### **Right choice for ultimate yield**

**LSIS strives to maximize customers' profit in gratitude of choosing us for your partner.** 

### Human Machine Interface

# **XP-Builder**

### **XGT Panel Series**

### **User's Manual**

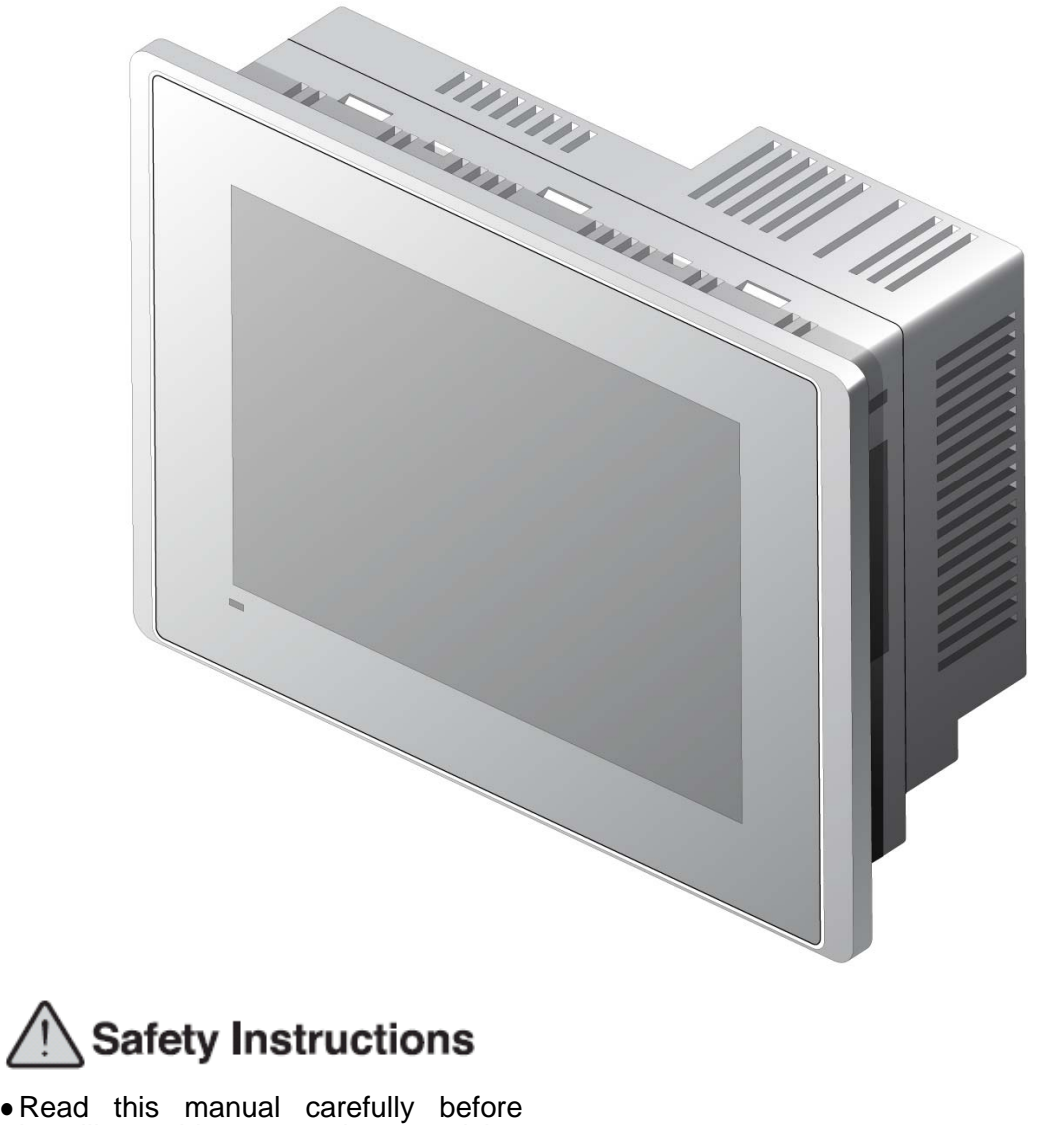

- installing, wiring, operating, servicing or inspecting this equipment.
- $\bullet$  Keep this manual within easy reach for quick reference.

LS Industrial Systems

**http://eng.lsis.biz** 

#### **Before using the product…**

To use the product safely and effectively, please read this instruction manual thoroughly before use.

- ► Please keep to the safety precaution, for it is to prevent accidents and potential danger from occurring.
- ► Safety precaution is classified into 'Warning' and 'Caution' and their meanings are as follows.

**Warning** Violating the instruction may result in serious personal injury or death.

Caution Violating the instruction may result in slight personal injury or product damage.

► The indicated illustrations on the product and in the manual have the following meanings.

Be cautious, for danger may be present.

 $\sqrt{4}$  Be cautious, for there is a possibility of an electric shock.

► After reading the instruction manual, keep it handy for quick reference.

### **Design Precautions**

# **Warning**

**Install a safety circuit external to the HMI to protect the whole control system in case of external power supply trouble.** 

Serious trouble may occur to the entire system due to erroneous output/operation of the HMI.

## **Design Precautions**

# **Caution**

**In/output signal or communication cable should be at least 100mm apart from High-voltage/power wires.** 

Otherwise, it may cause erroneous output/operation.

# **Installation Precautions**

# **△
Caution**

**Use the HMI in an environment that meets the general specification contained in this** 

#### **manual or datasheet.**

Otherwise, it could result in electric shock, fire, erroneous operation or deterioration.

**In case of much vibration in the installed environment, be sure to insulate the HMI from** 

#### **direct vibration.**

Otherwise, it could result in electric shock, fire or erroneous operation.

 **Be sure not to let foreign substances such as conductive debris inside the product.**  Otherwise, it could result in electric shock, fire or erroneous operation.

# **Wiring Precautions**

# **Warning**

**Be sure to turn off the HMI and external power before wiring.** 

Otherwise, it may result in an electric shock or damage to the product.

# **Caution**

- **Wire correctly by checking each of the product's rated voltage and terminal layout.**  Otherwise, it may result in fire, electric shock or erroneous operation.
- **Tighten terminal screws with specified torque when wiring.**  If terminal screws are loose, it may result in short circuits, fire or erroneous operation.
- **Use the exclusive HMI 3-type grounding for the FG terminal.**  If not grounded, it may result in erroneous operation.
- **Be sure not to let any foreign substances such as wiring debris inside the module.**

Such debris may cause fire, damage or erroneous operation.

## **Startup and Maintenance Precautions**

# **Warning**

 **Do not touch the terminals while power is on.**  Otherwise, it may cause electric shock or erroneous operation. **Turn off the PLC and external power when cleaning or tightening the terminal.** 

Otherwise, it may cause electric shock or erroneous operation.

**Do not charge, disassemble, heat, short circuit, solder, etc. the battery.** 

Mishandling the battery may cause overheating, crack, fire and may result in injury or fire.

# *△***Caution**

- **Do not disassemble PCB from the product case or modify the product.**  Otherwise, it may result in fire, electric shock or erroneous operation.
- **Use cellular phone or walky-talky at least 30cm away from the PLC.**

Otherwise, it may result in erroneous operation.

# **Disposal Precaution**

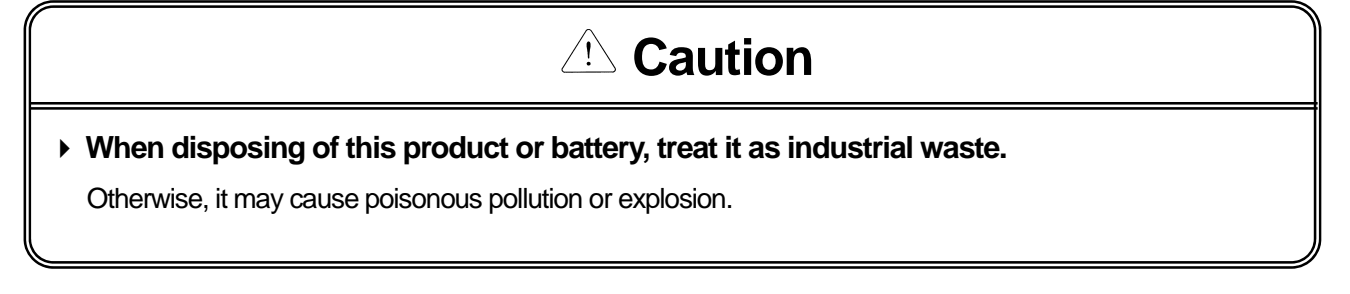

┙

# Revision History

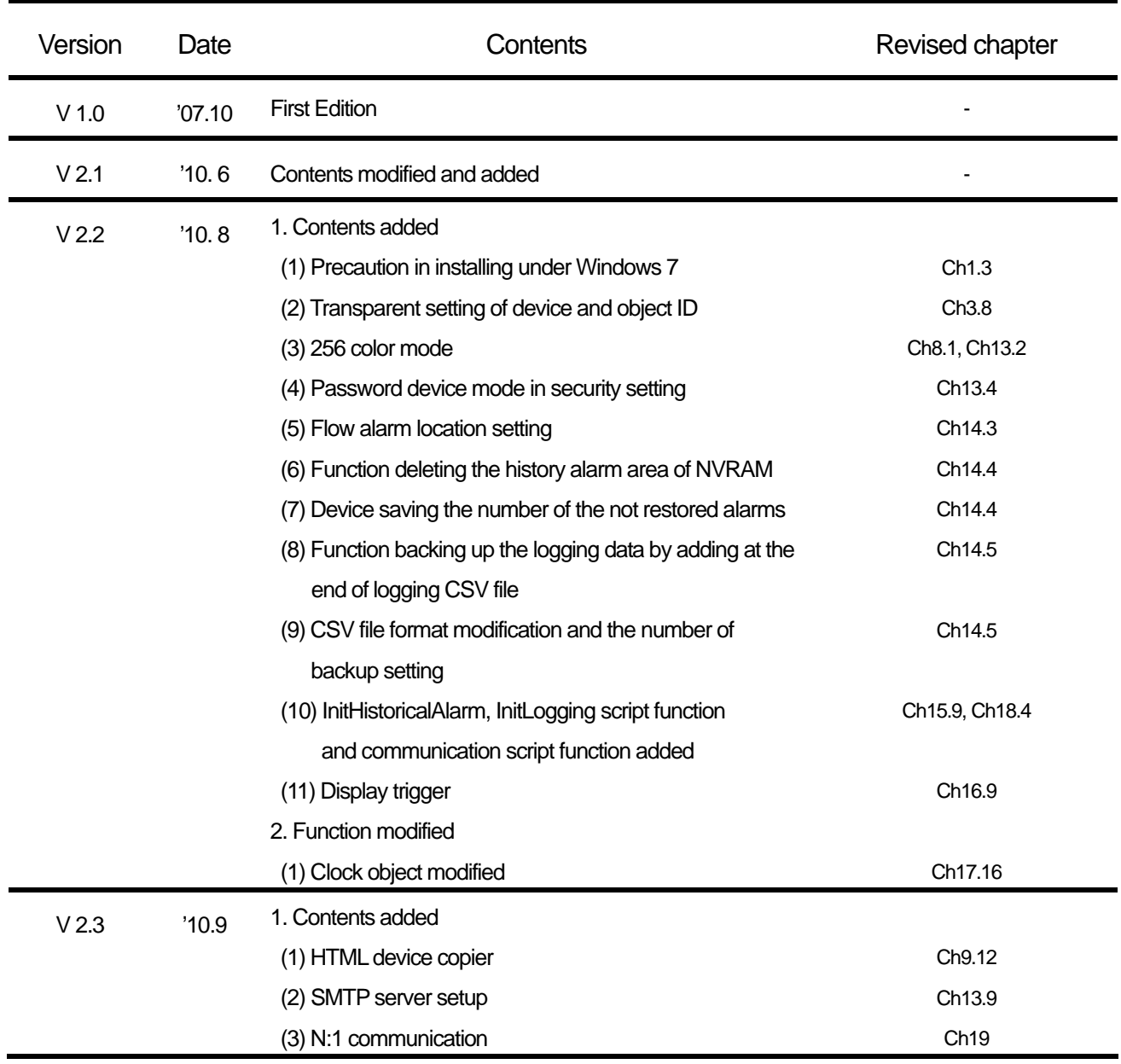

※ The user manual's number is indicated at the right of back cover.

ⓒ LS Industrial Systems Co., Ltd 2007 All Rights Reserved.

Thank you for purchasing the HMI of LS Industrial Systems Co., LTD.

For right use of the product, read carefully the manual to understand the functions, performance, installation and programming of the product you have purchased before use it and make sure that this manual is delivered to the final user and person in charge of maintenance.

The following manual deals with use of the product. When necessary, read the following manuals and place an order. Otherwise you can download PDF files by signing in our company's home page http://eng.lsis.biz/.

#### Related Manuals

 $\Gamma$ 

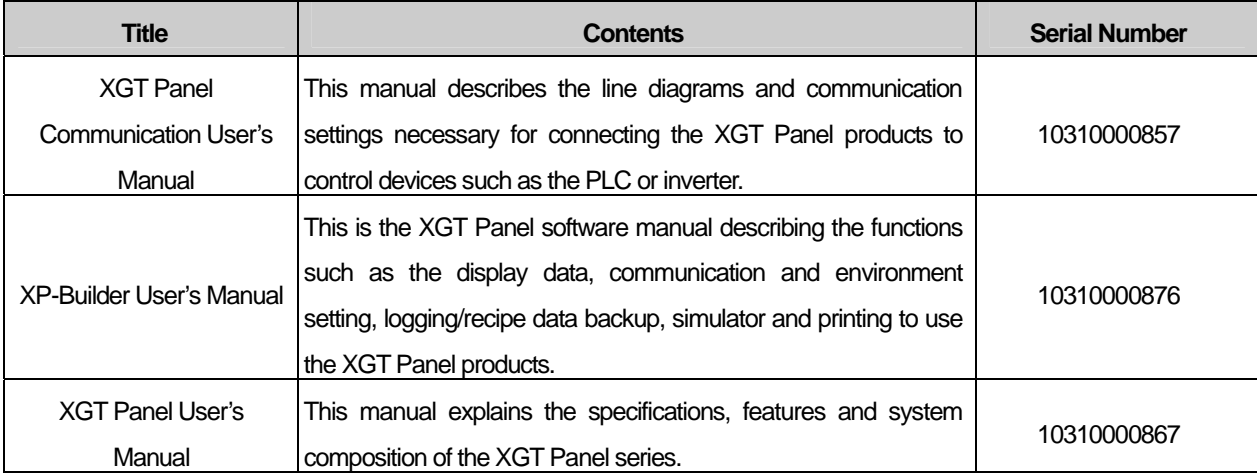

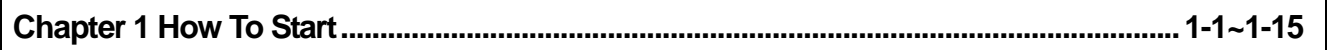

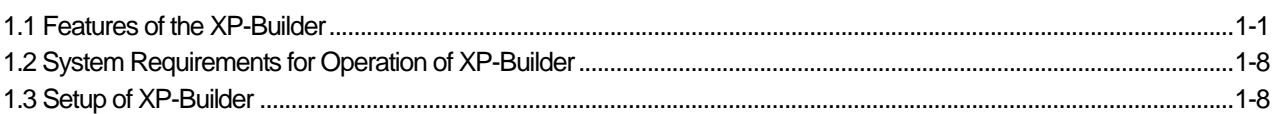

### 

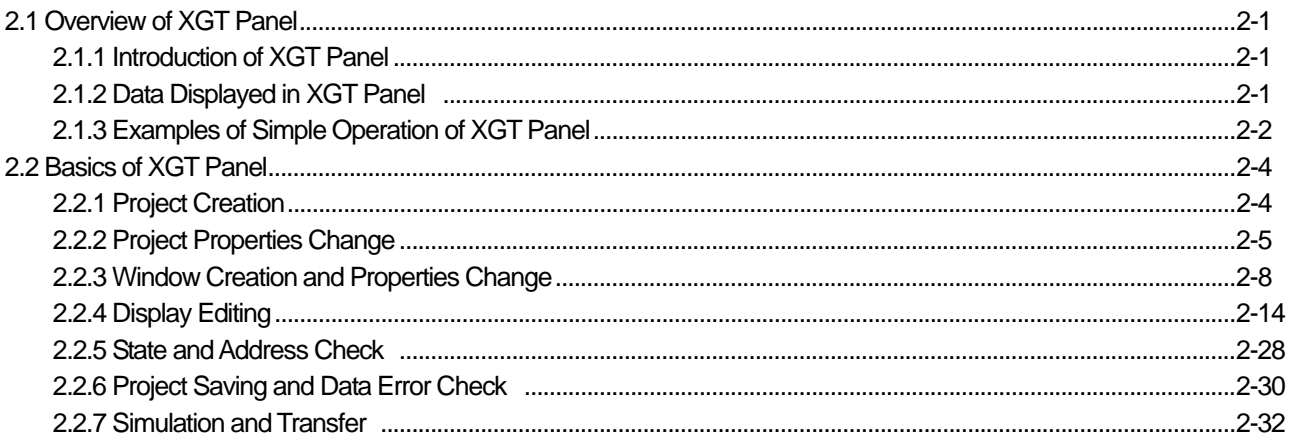

### 

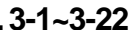

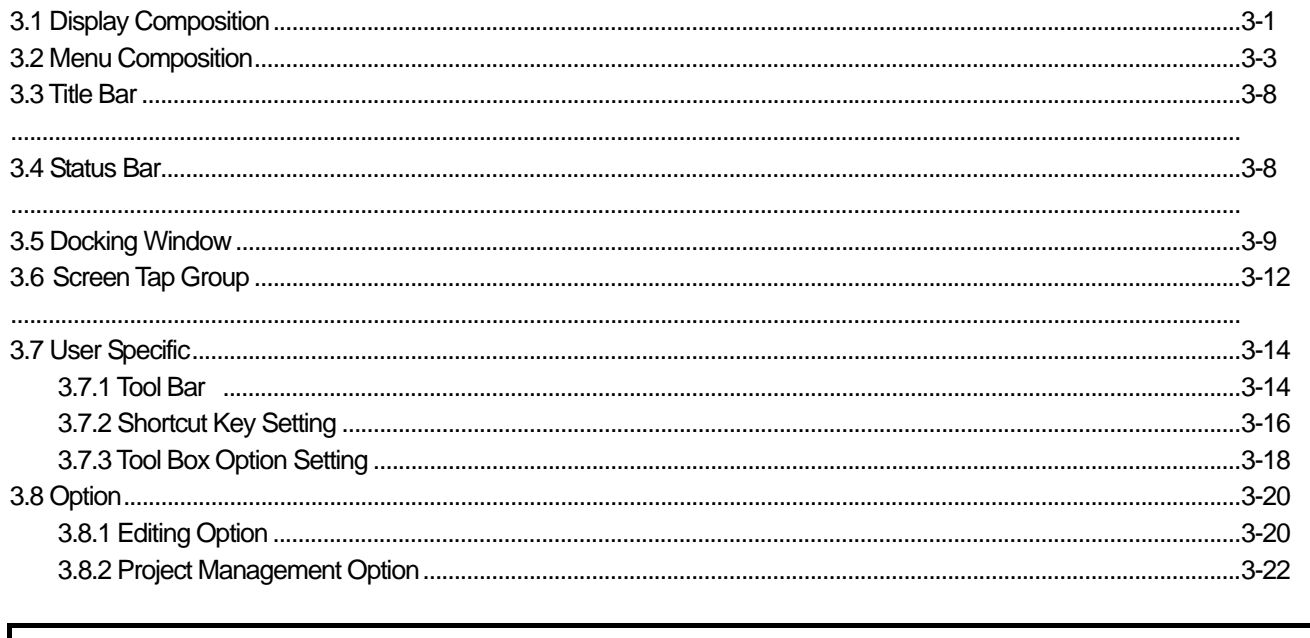

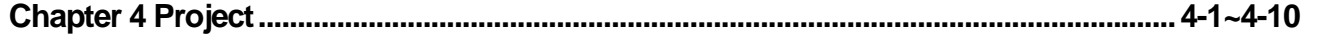

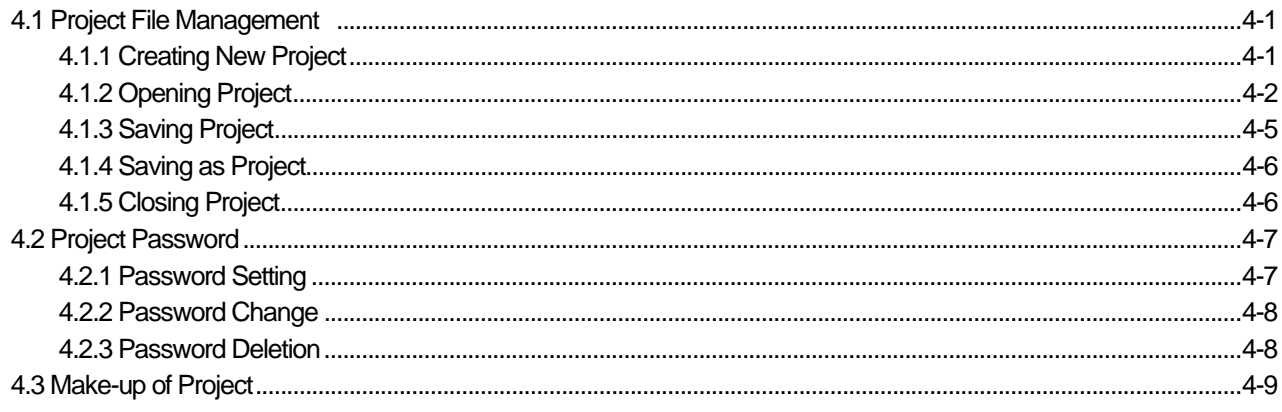

### 

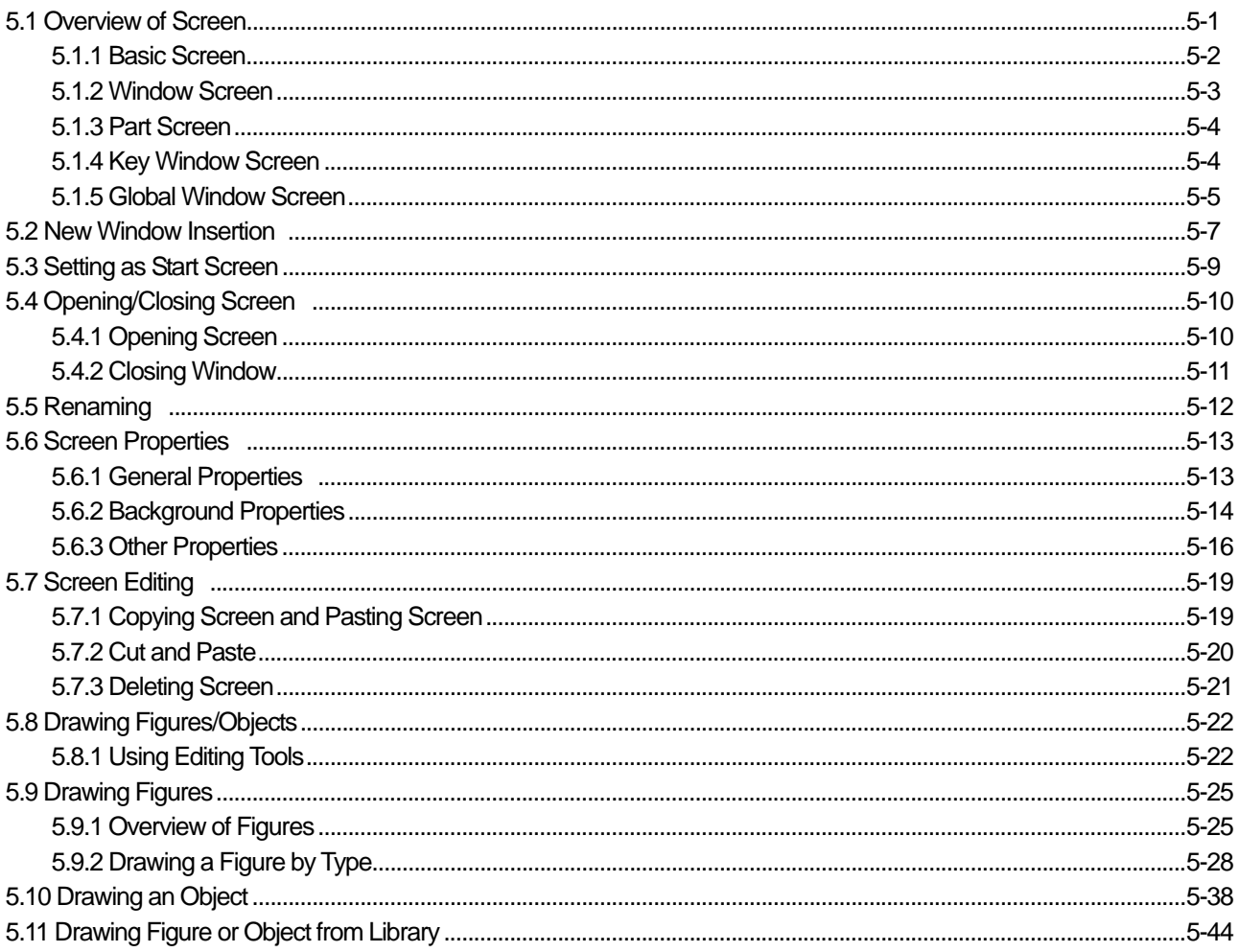

### 

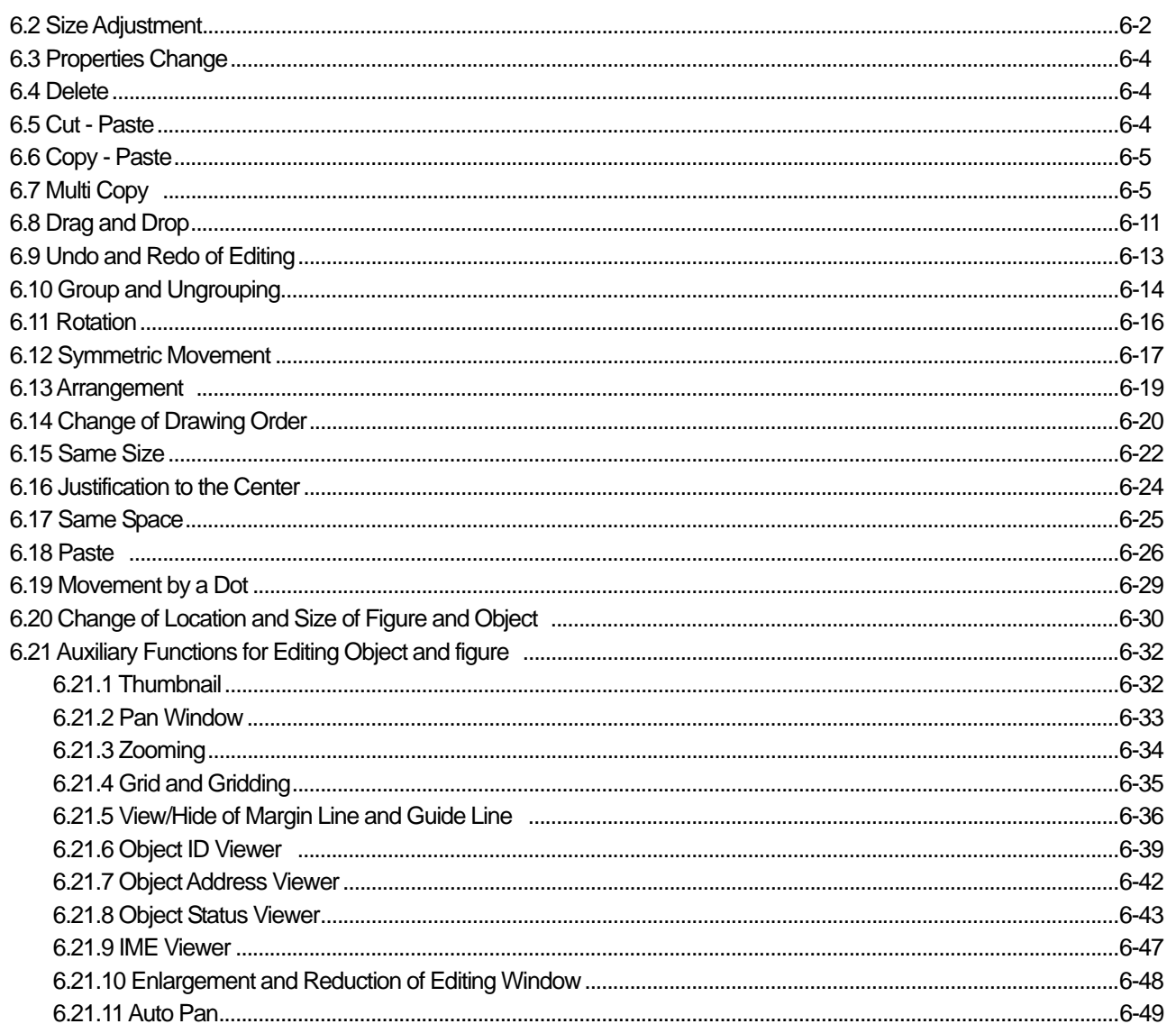

### 

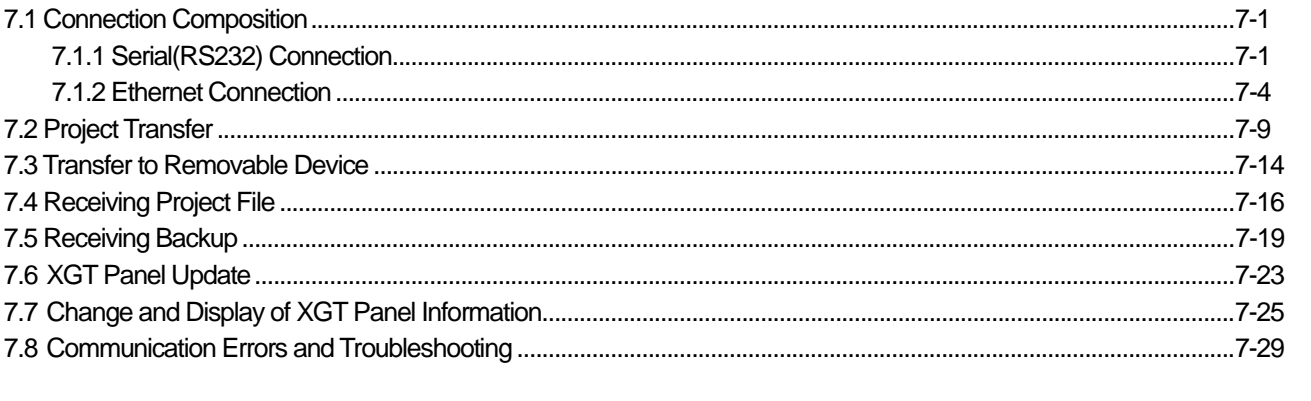

### 

 $\,6\,$ 

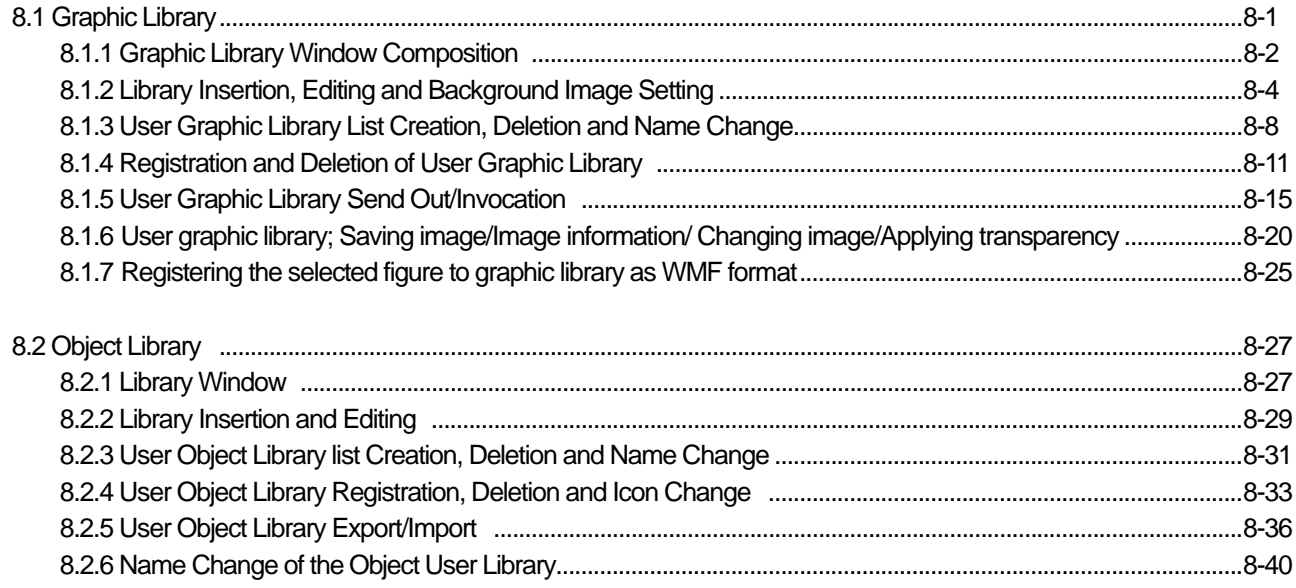

 $\overline{1}$ 

#### 

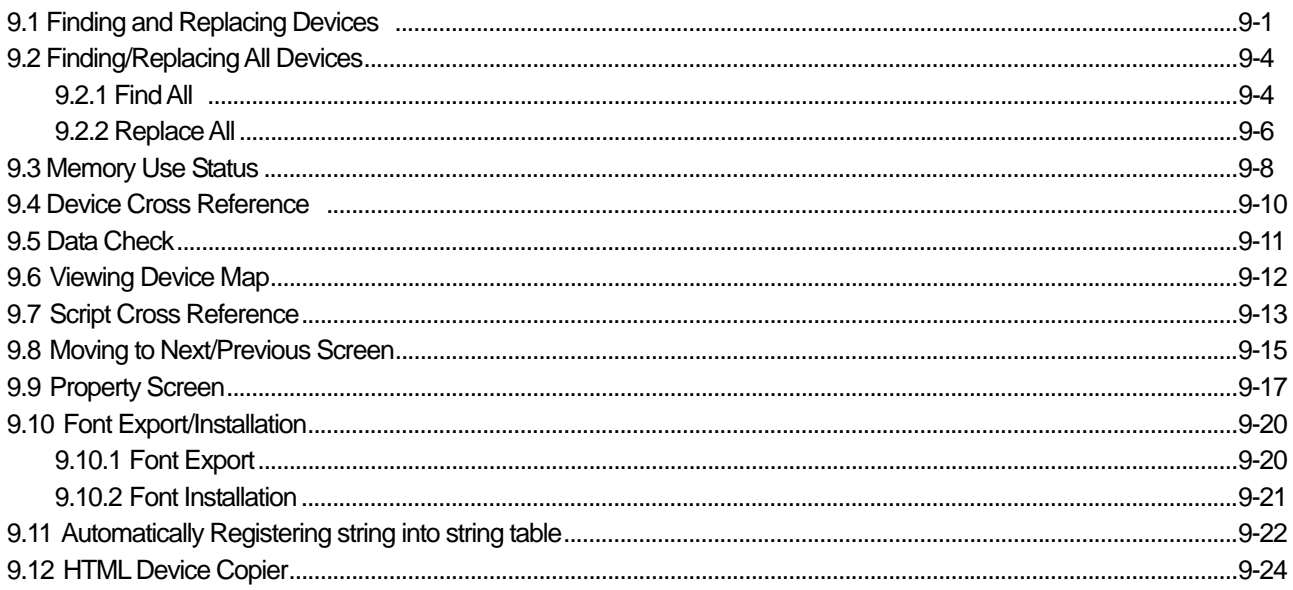

#### 

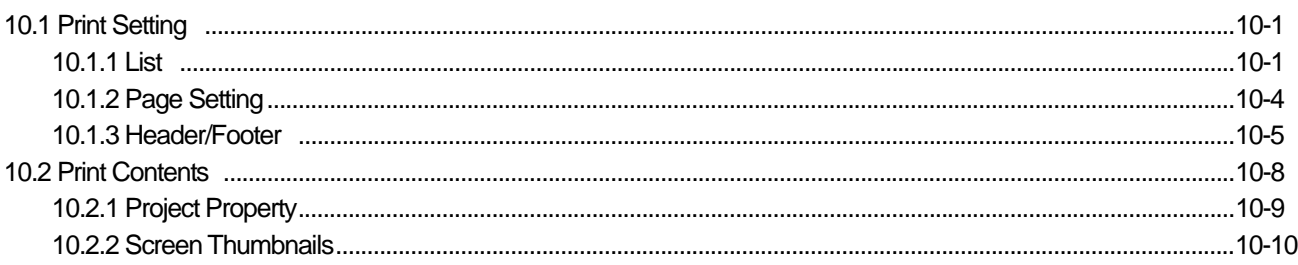

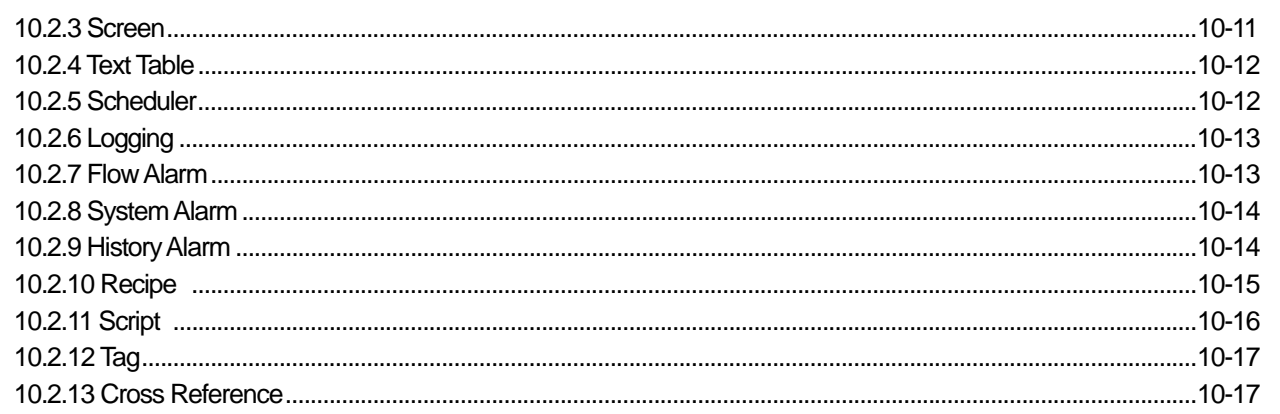

#### 

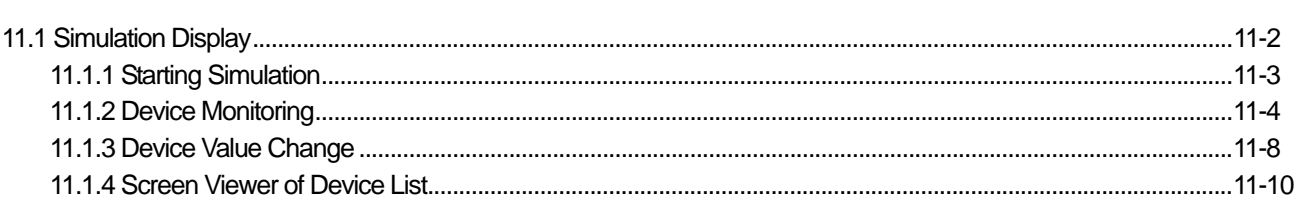

### 

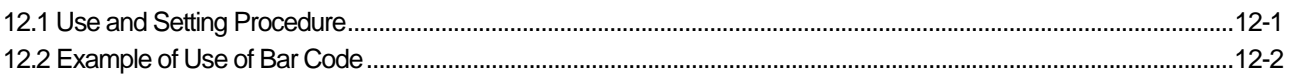

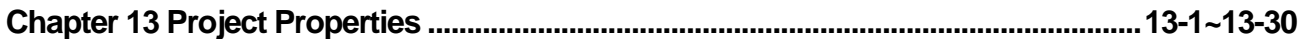

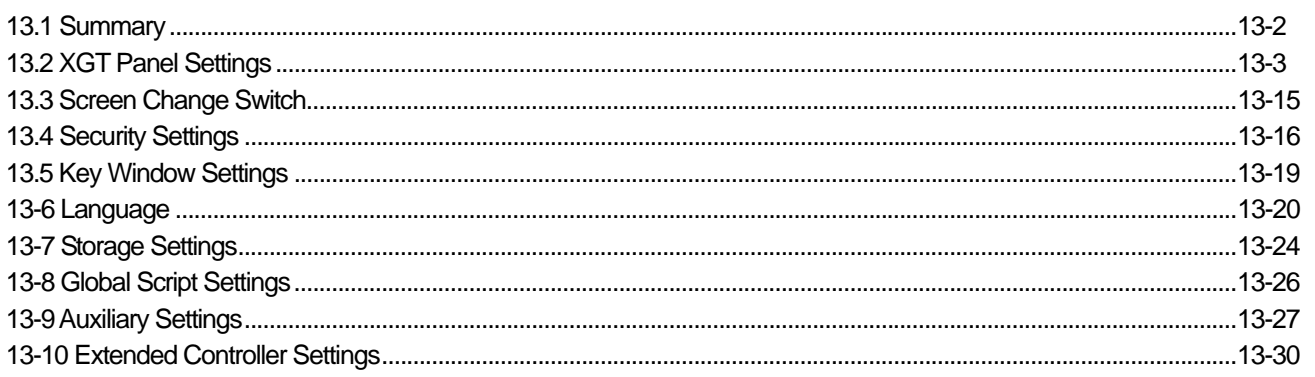

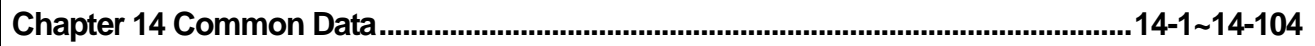

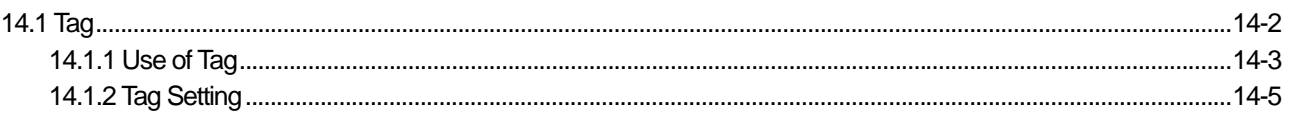

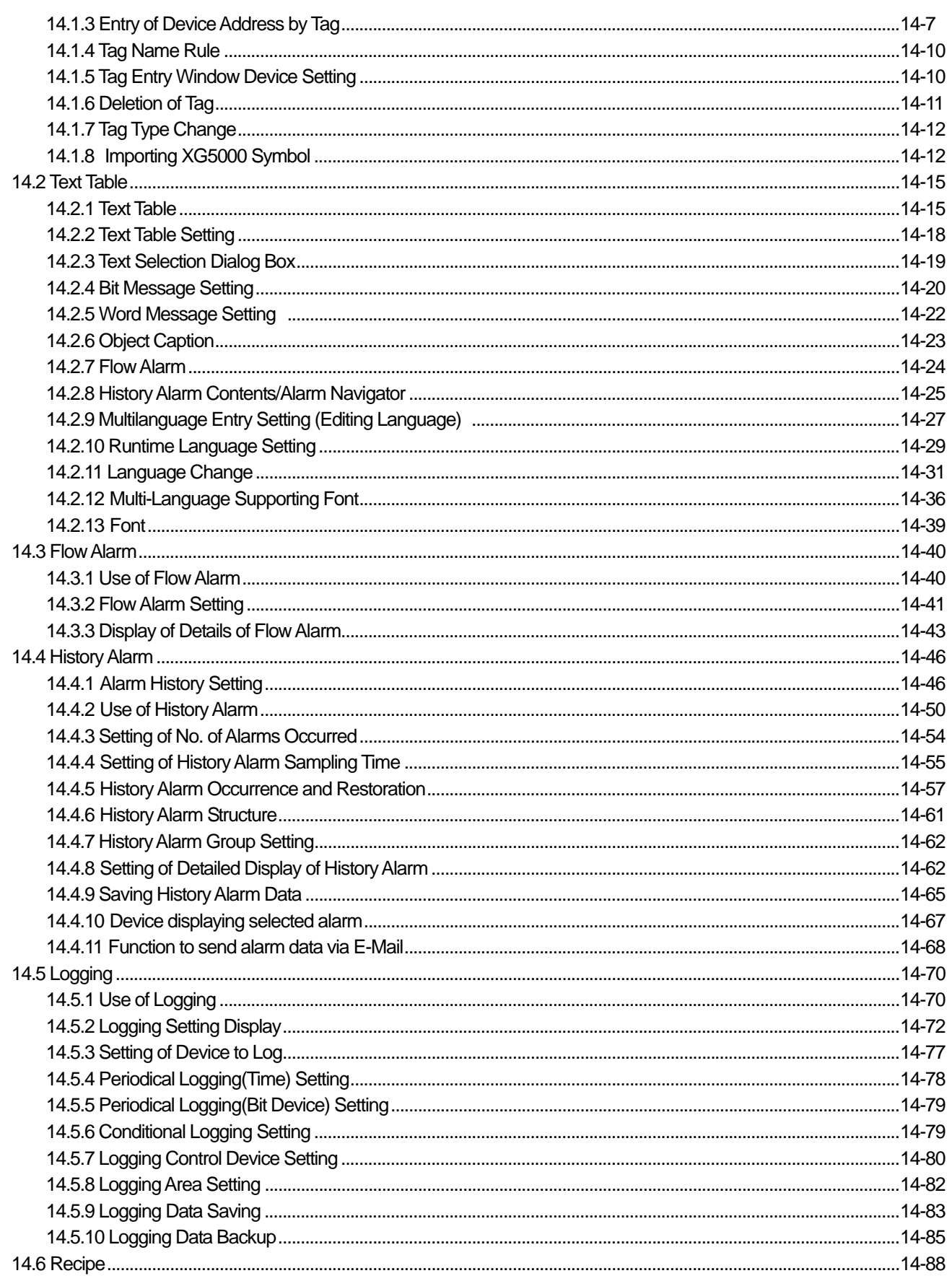

 $\Gamma$ 

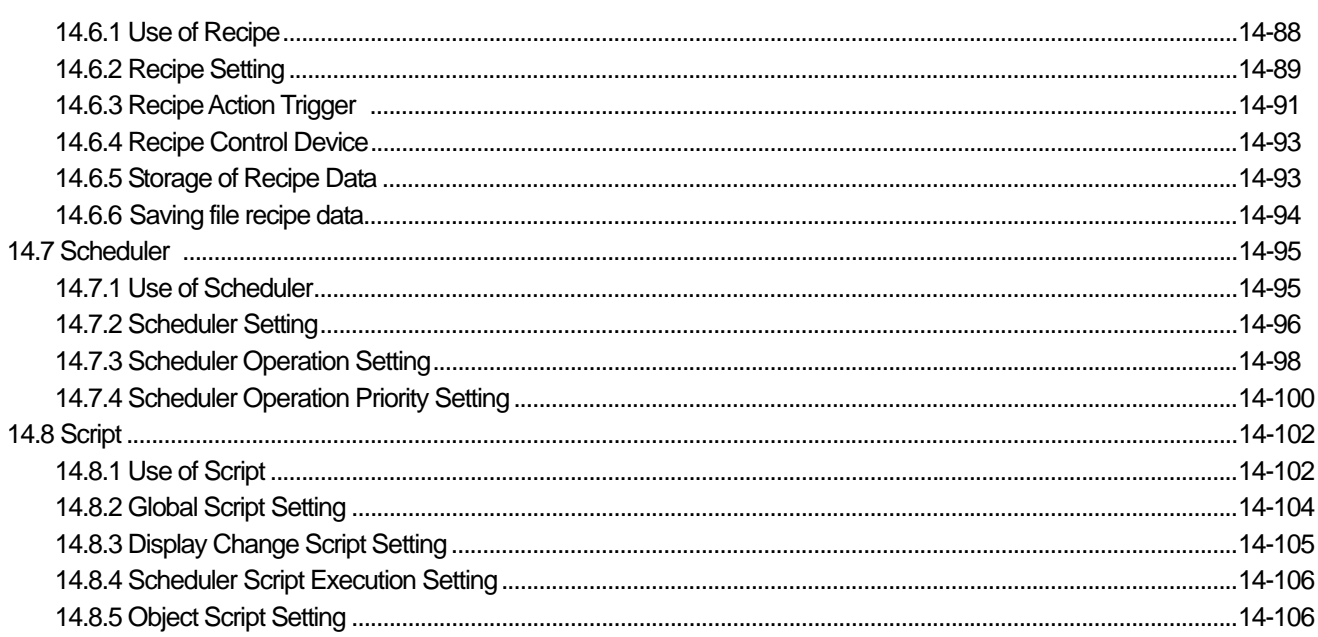

### 

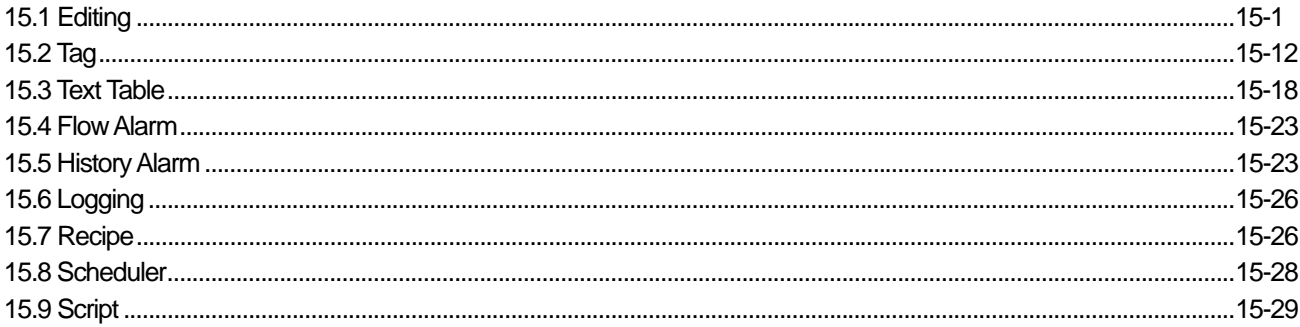

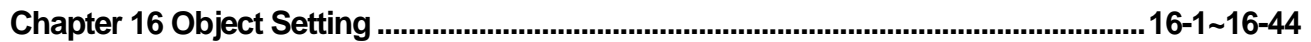

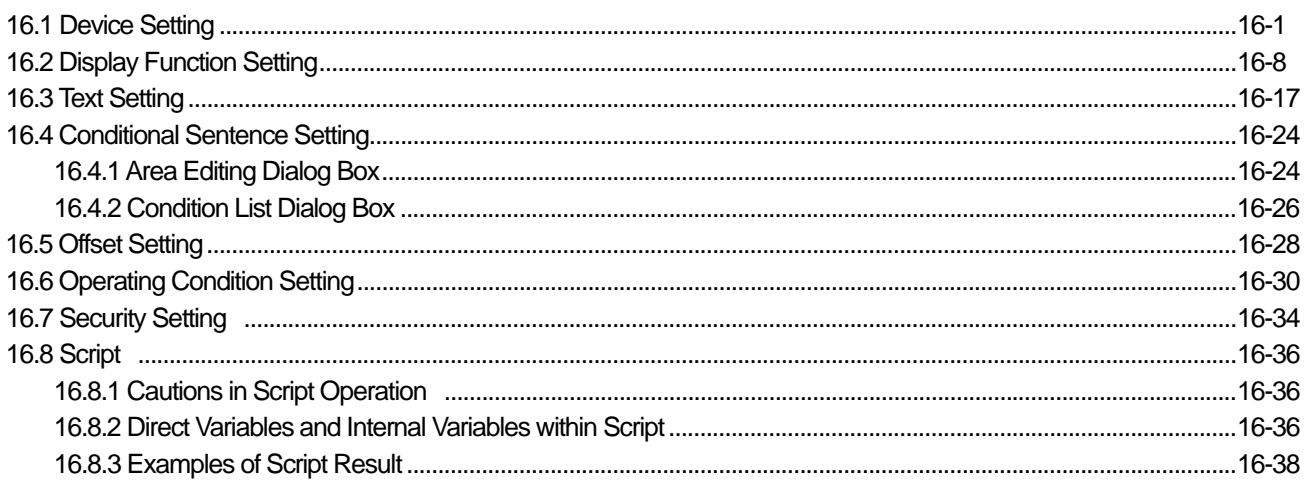

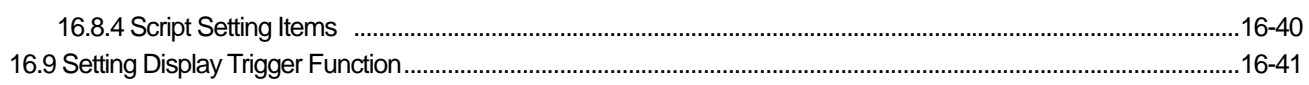

 $\Gamma$ 

Г

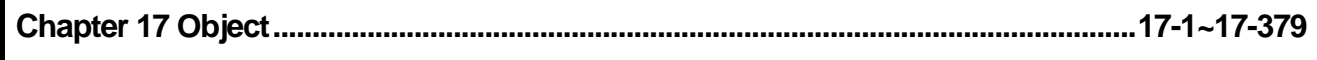

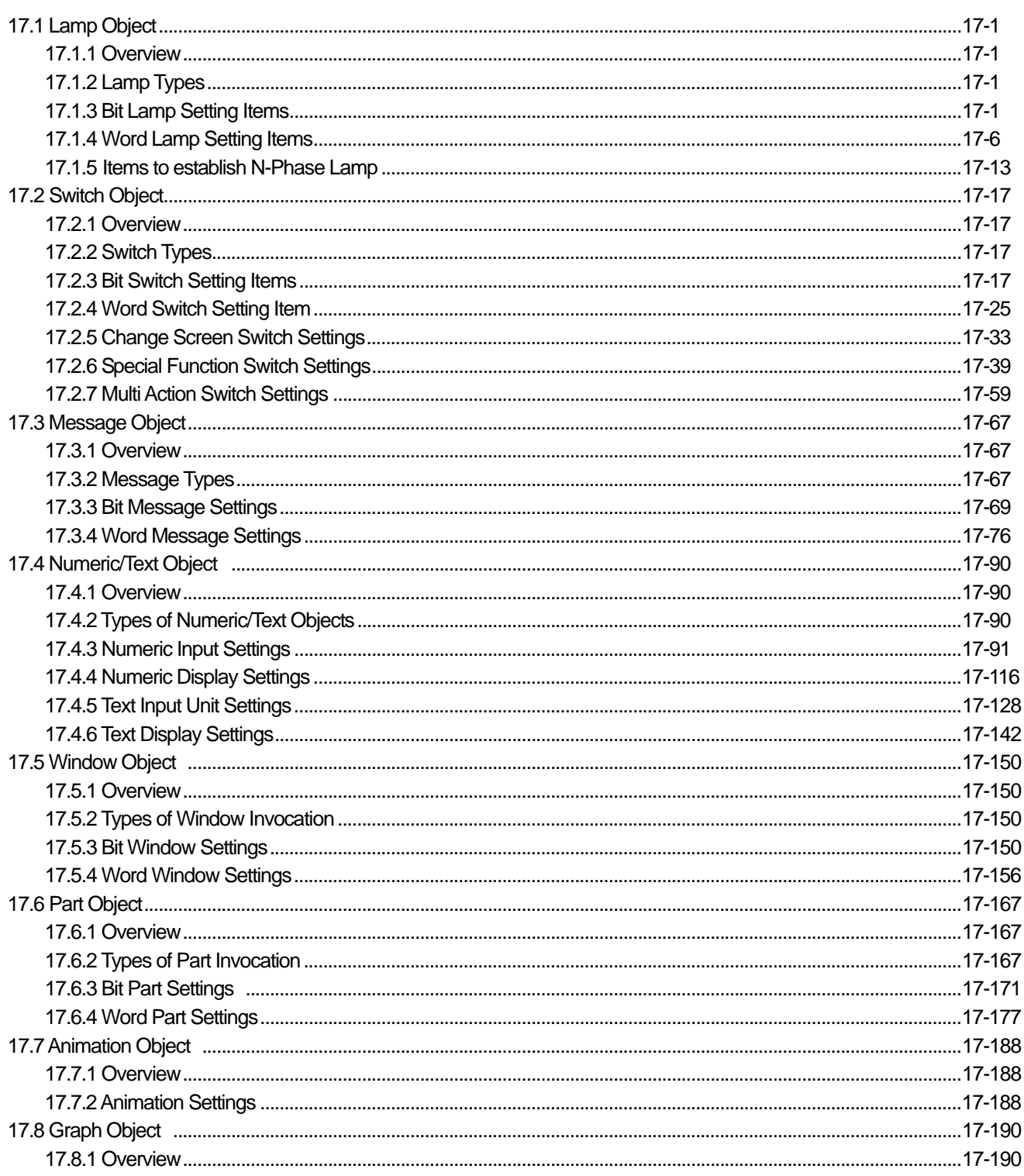

一直

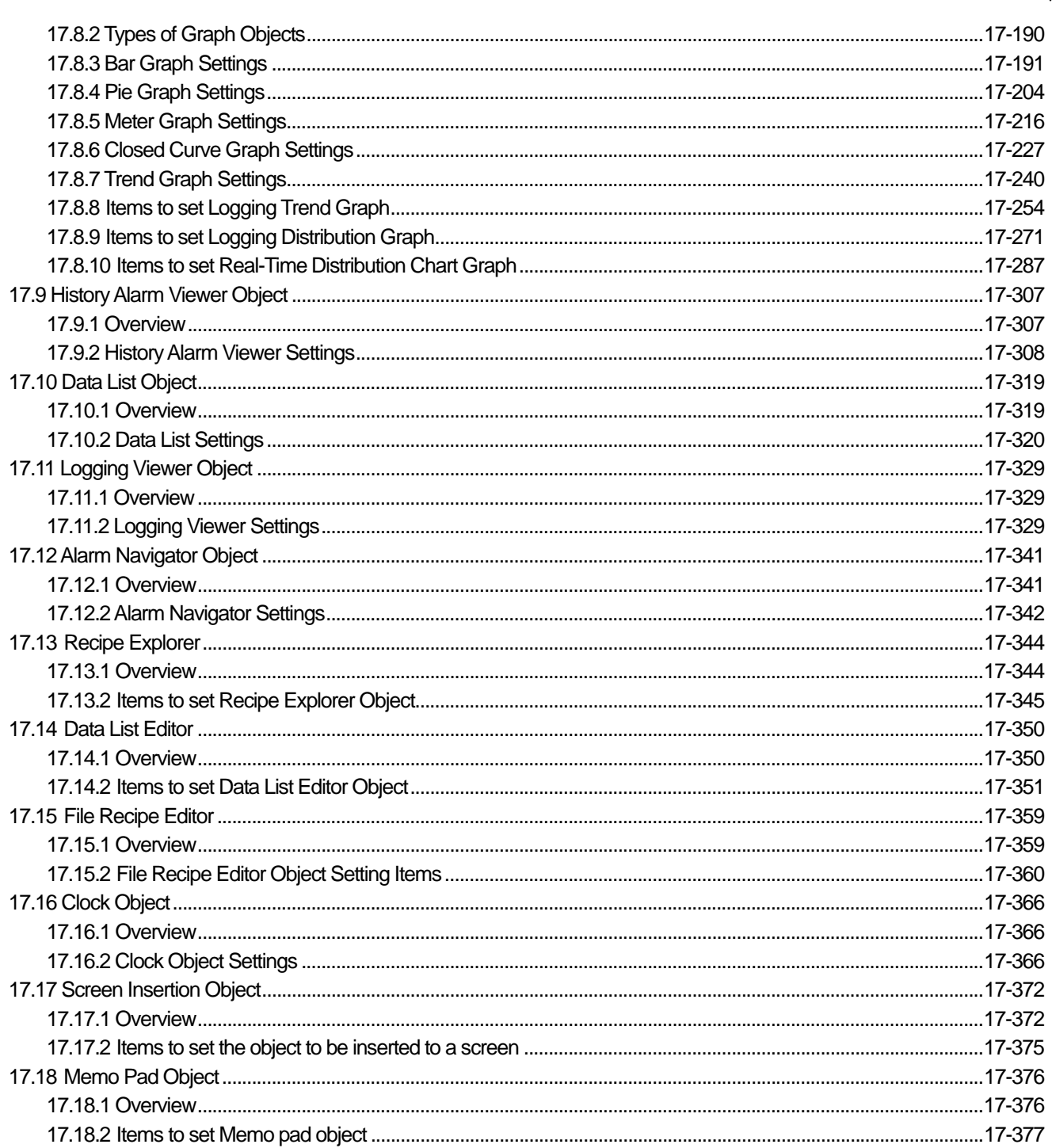

٦

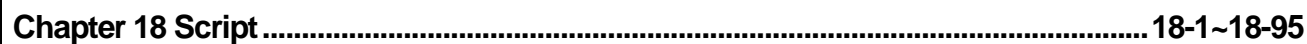

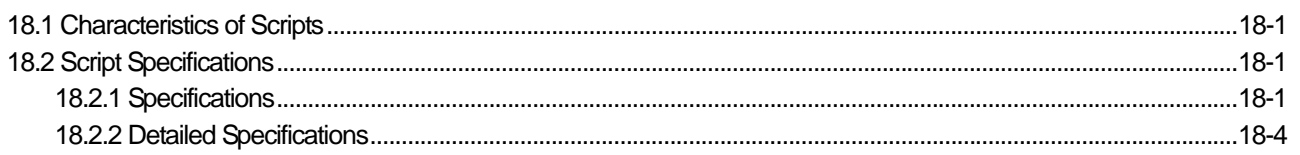

#### $12$ | *LS* Industrial Systems

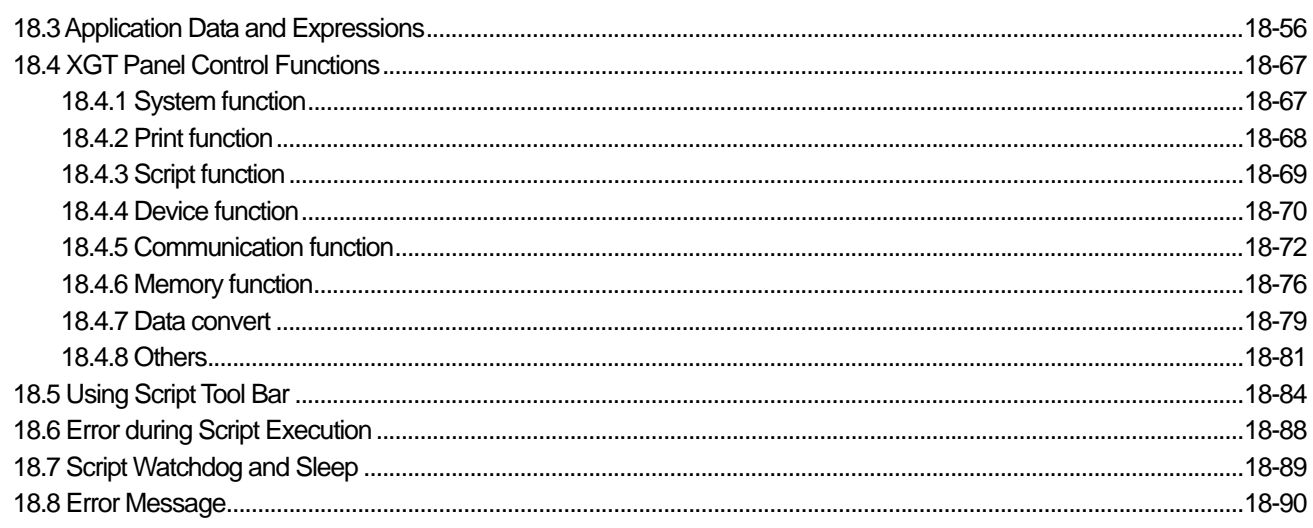

I

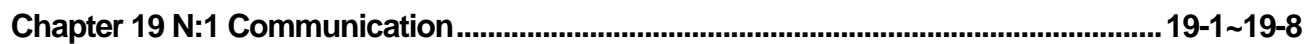

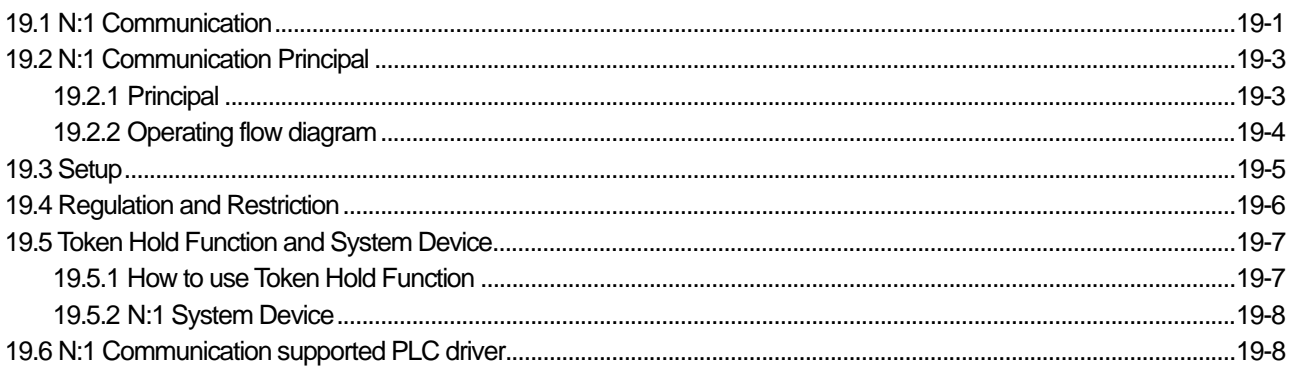

#### 

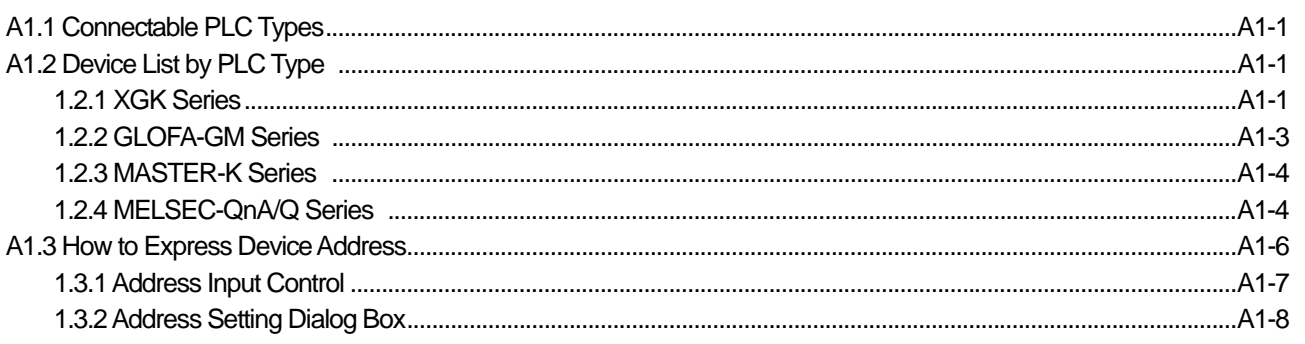

### Appendix 2 Problems That Might Occur in XP-Builder Operation .................................A2-1~A2-40

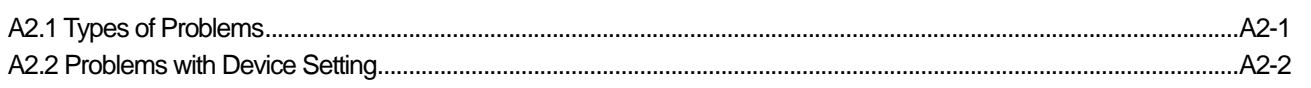

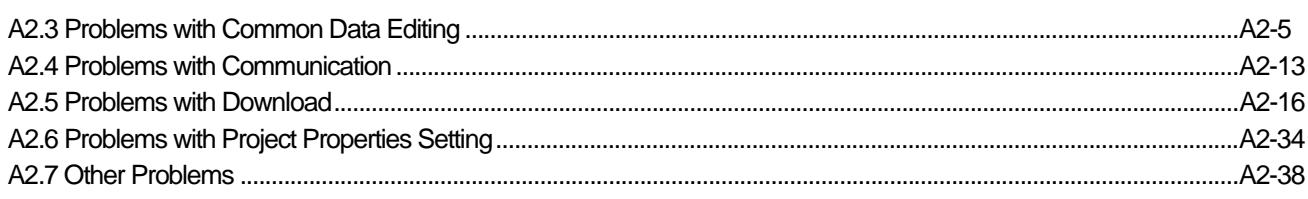

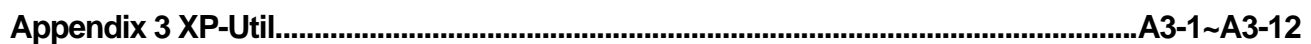

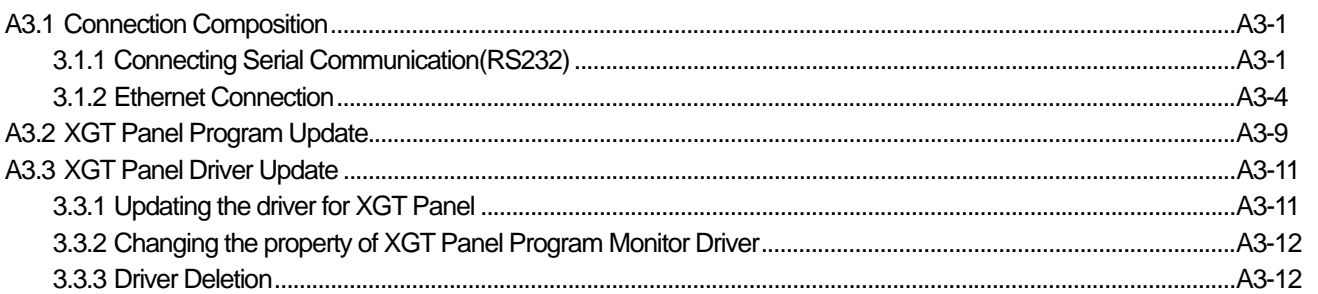

# 

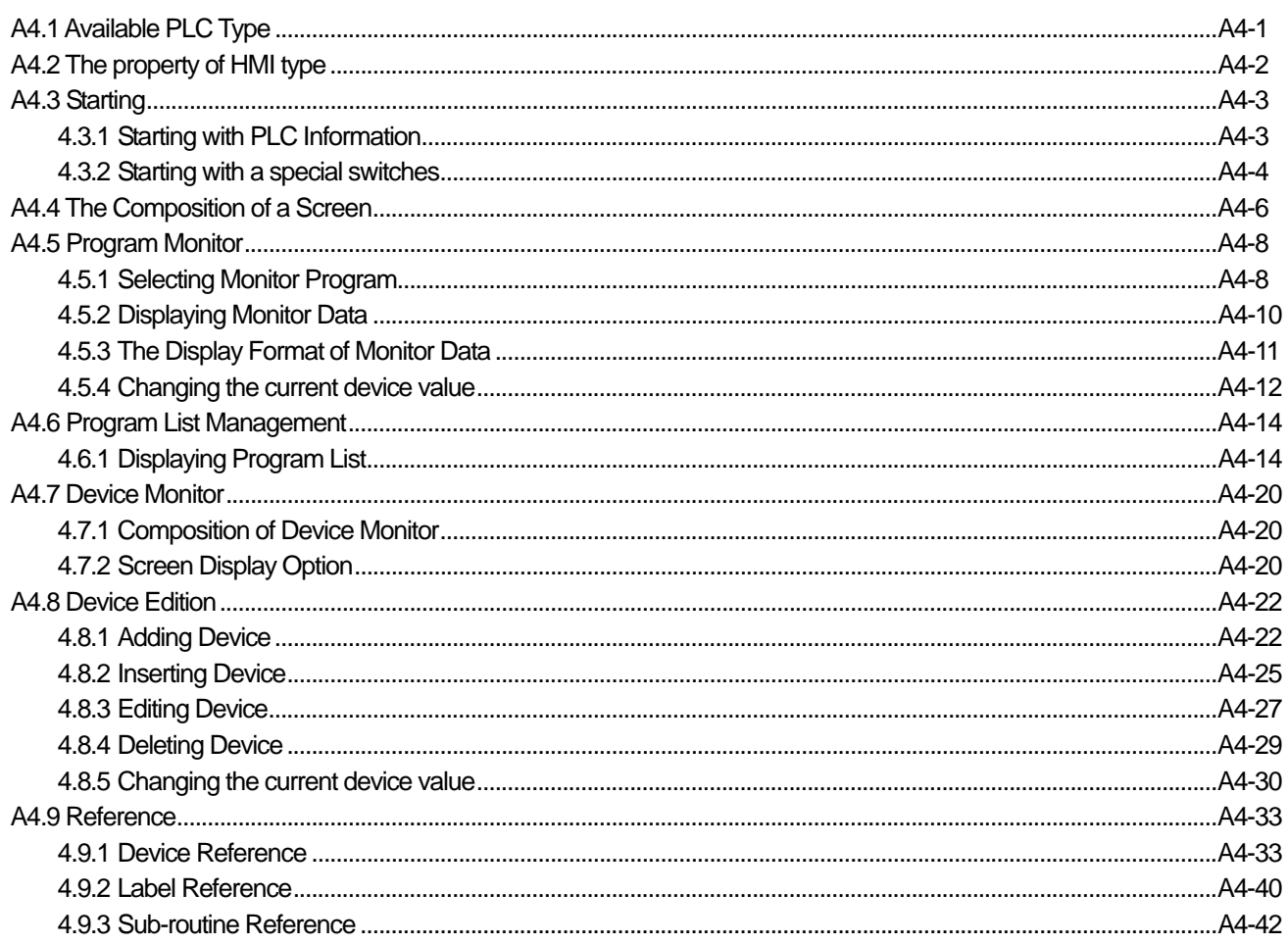

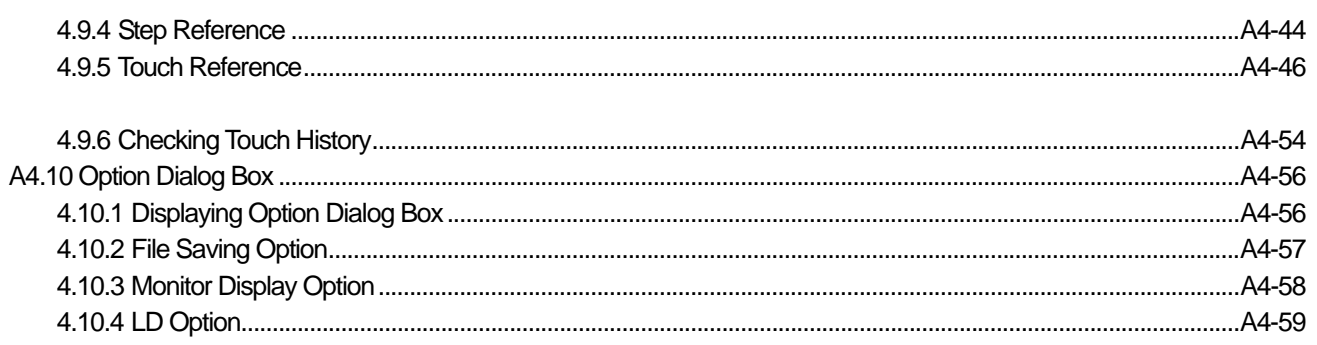

f

### 

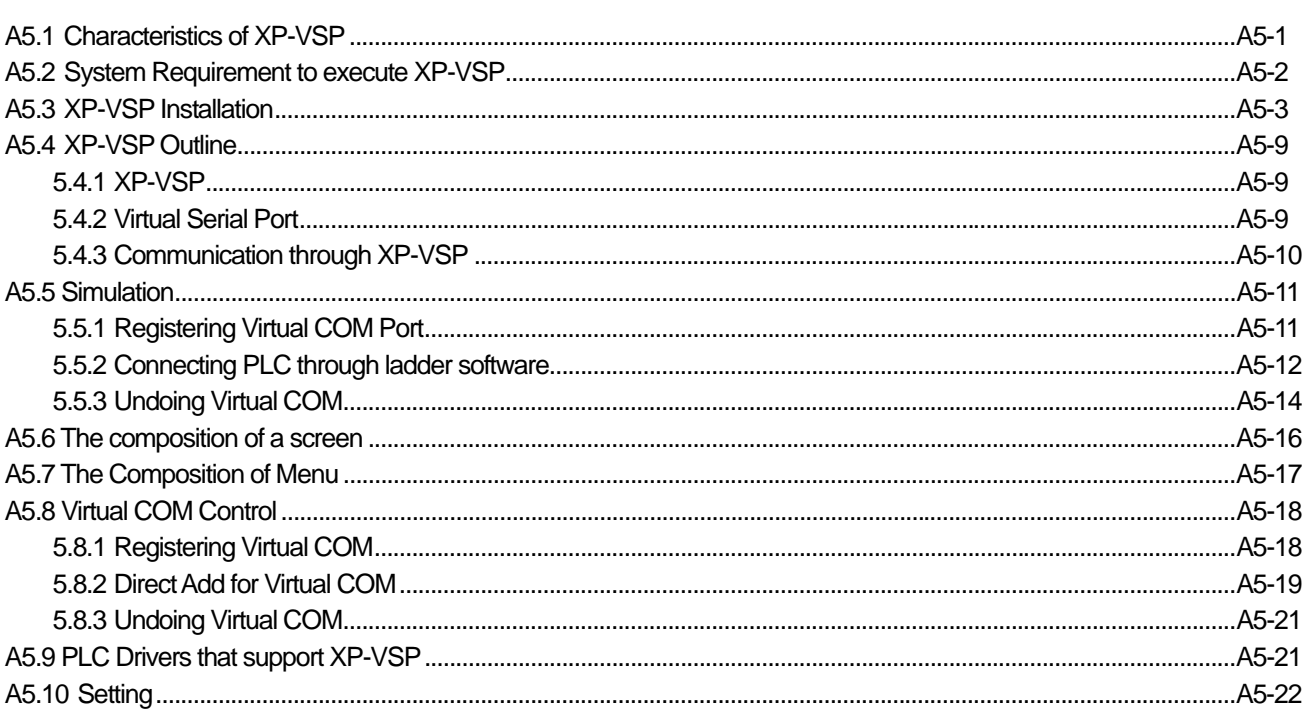

### **Chapter 1 How to Start**

ſ

#### **1.1 Features of the XP-Builder**

XP Builder is a software tool configuring project data (display data) operated by the XGT Panel series. XP Builder has the following features and advantages.

- (1) It provides various and convenient display editing.
	- (a) You can edit the display in great detail by freely adjusting the display size.

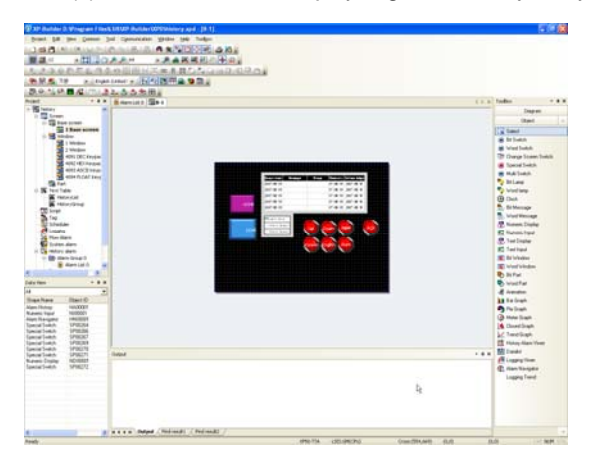

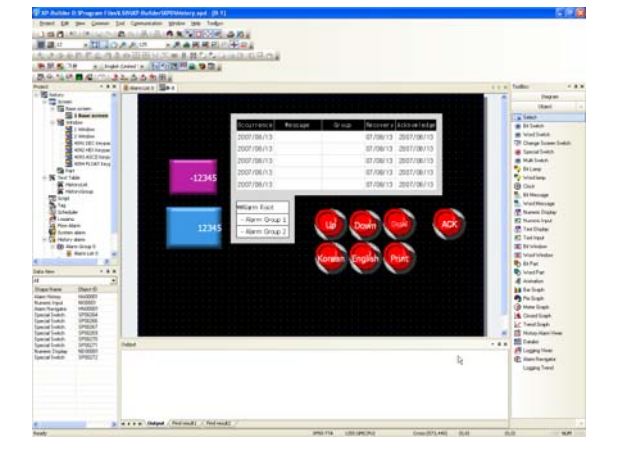

(b) You can edit the display more conveniently and rapidly by adding or modifying hot keys as you wish.

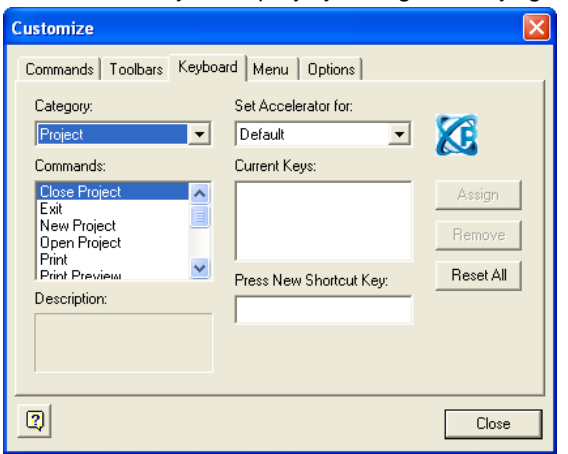

(c) By using icons, you can use the functions more conveniently and easily.

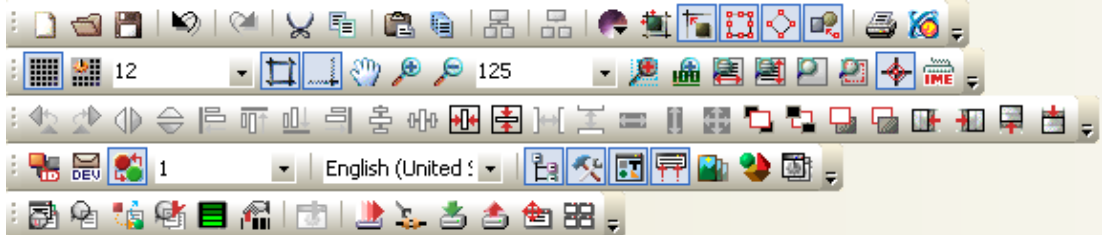

(d) You can operate multiple XP Builders to use other project data.

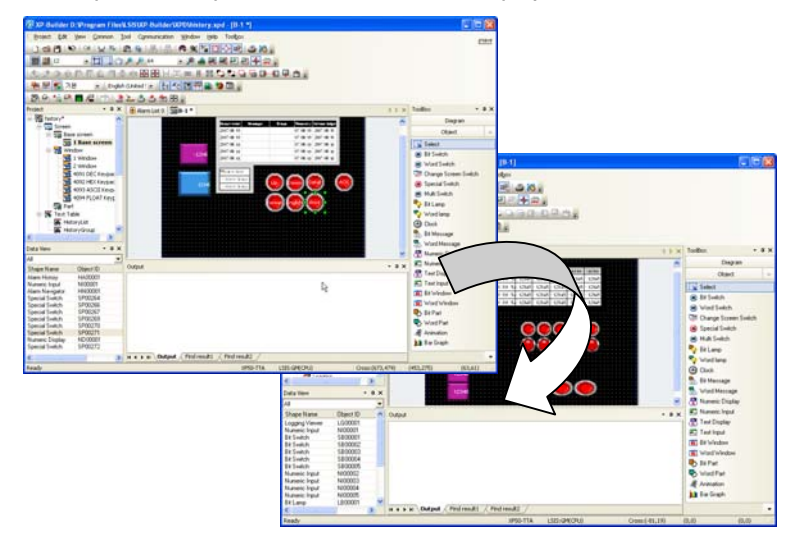

(e) Importing and exporting functions are provided for quicker editing.

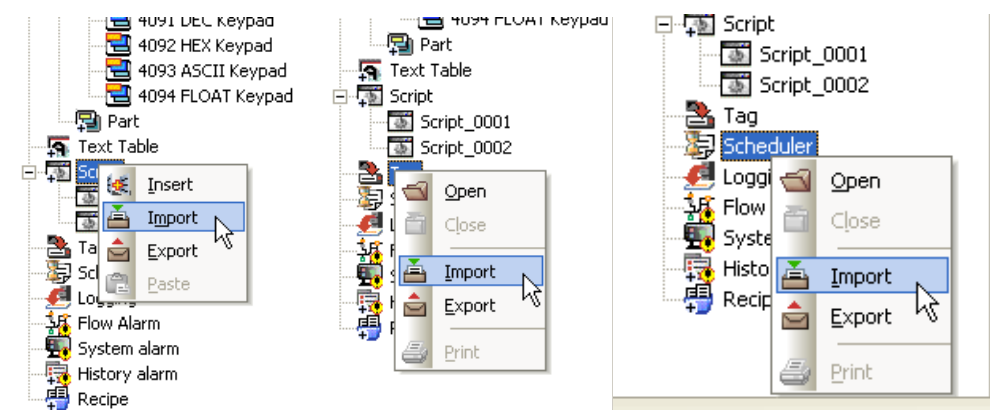

(f) You can use tabs for convenient editing of multiple displays.

ſ

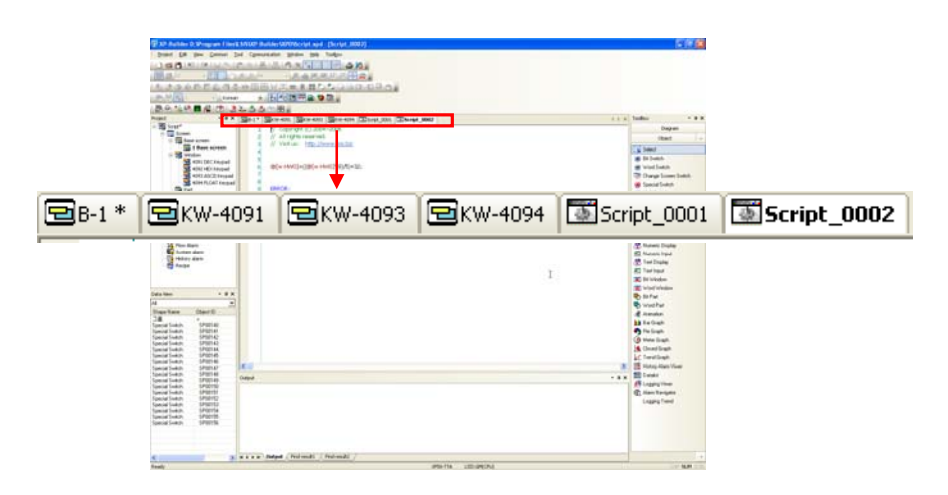

(g) Vast space and efficient editing functions are provided with each tool window arranged as you wish.

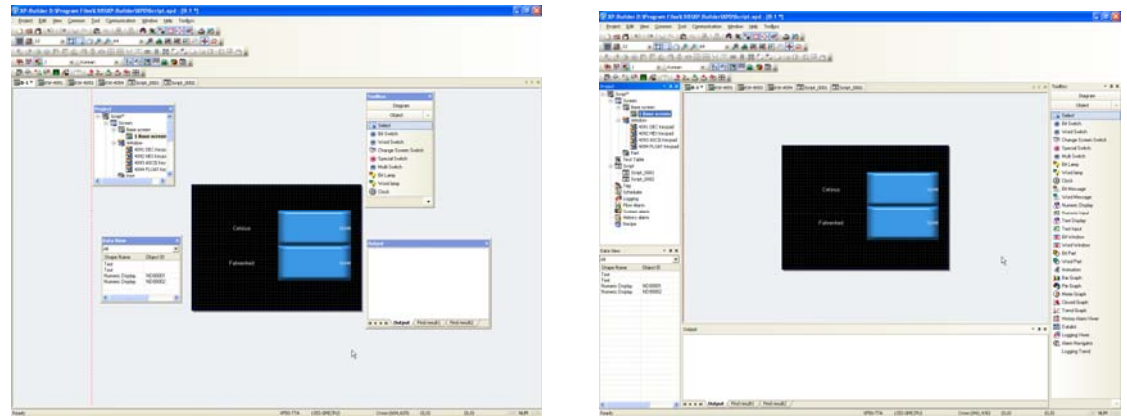

- (h) Project work space is provided so that you can check the data configuration at a glance.
- (i) The drag and drop function is provided for quick and convenient editing.

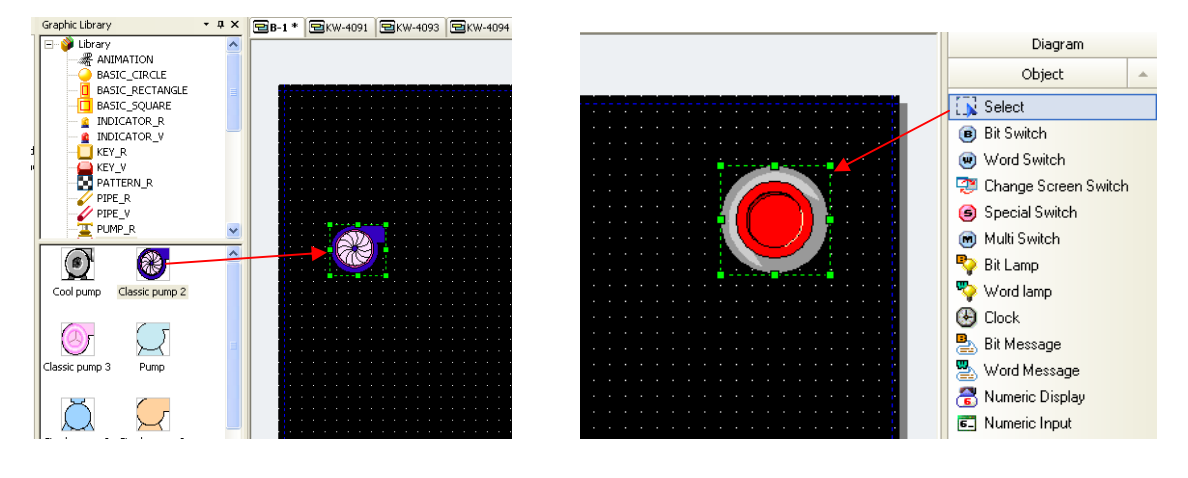

(j) It provides the convenient editing tool.

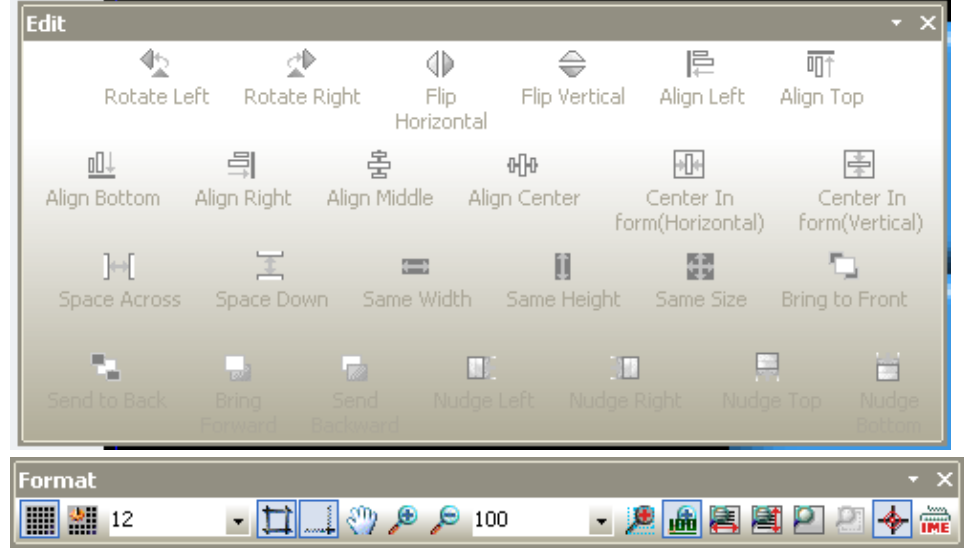

(k) You can see all the display lists at a time.

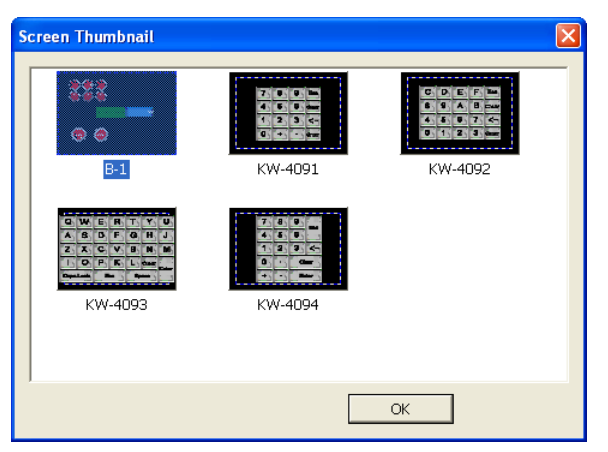

(l) The preview function is provided.

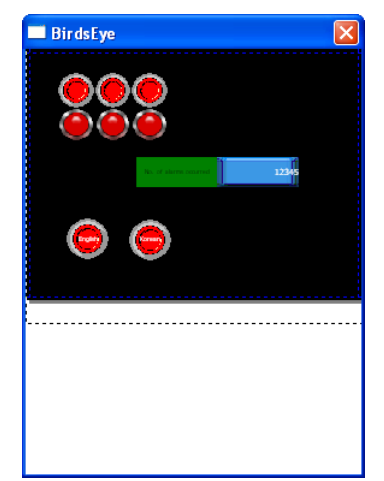

(m) You can check errors of edited data.

 $\sqrt{ }$ 

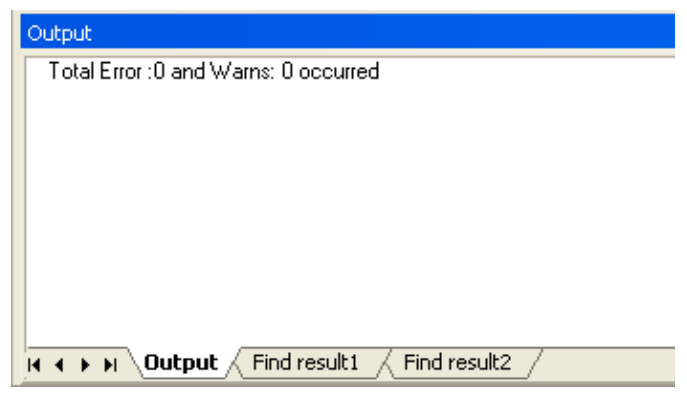

- (n) Undo and Redo functions are provided without a limit.
- (2) A variety of image libraries and graphic files are provided so that you can configure refined displays.
	- (a) An image library is provided which maintains the configuration when it is zoomed in or out.

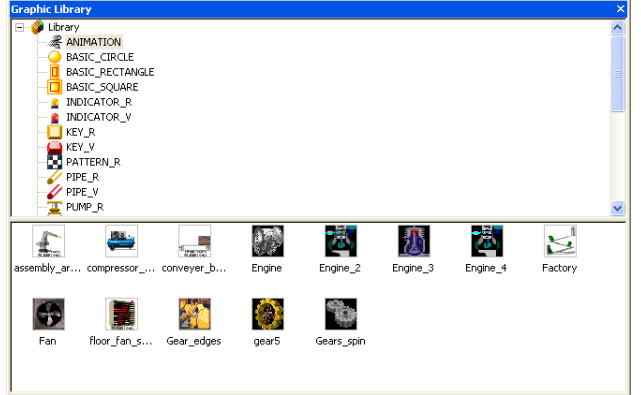

(b) You can edit the displays with a variety of graphic files (WMF, JPG, BMP, etc.).

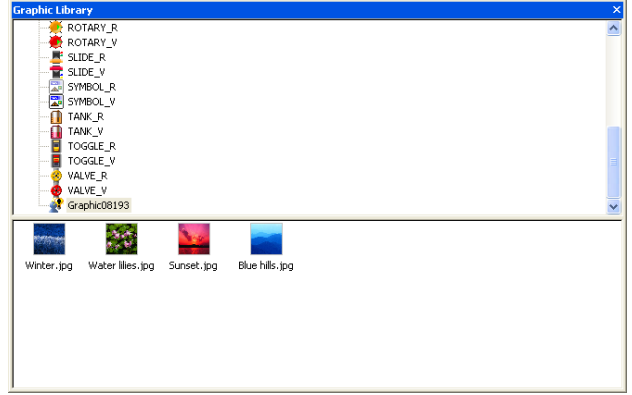

(c) Animation file (GIF) can be edited as well.

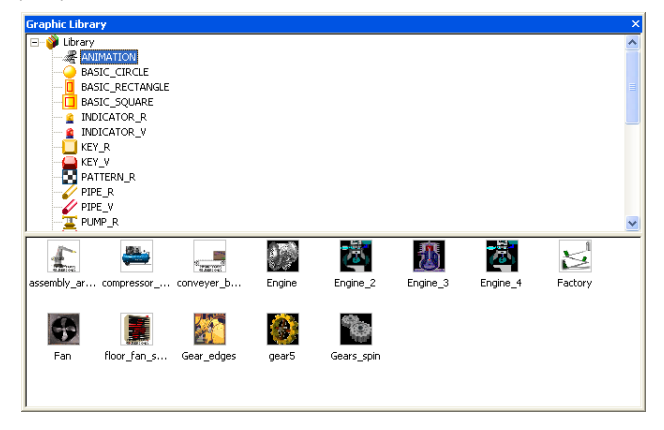

(3) Advanced functions are provided in addition to basic objects.

- (a) A variety of alarms such as history/system/flow alarms
- (b) Logging
- (c) Recipe
- (d) Scheduler
- (e) Project Print
- (4) Easy and convenient scripts are provided.
	- (a) By using the script tool box, a beginner can use the script easily.

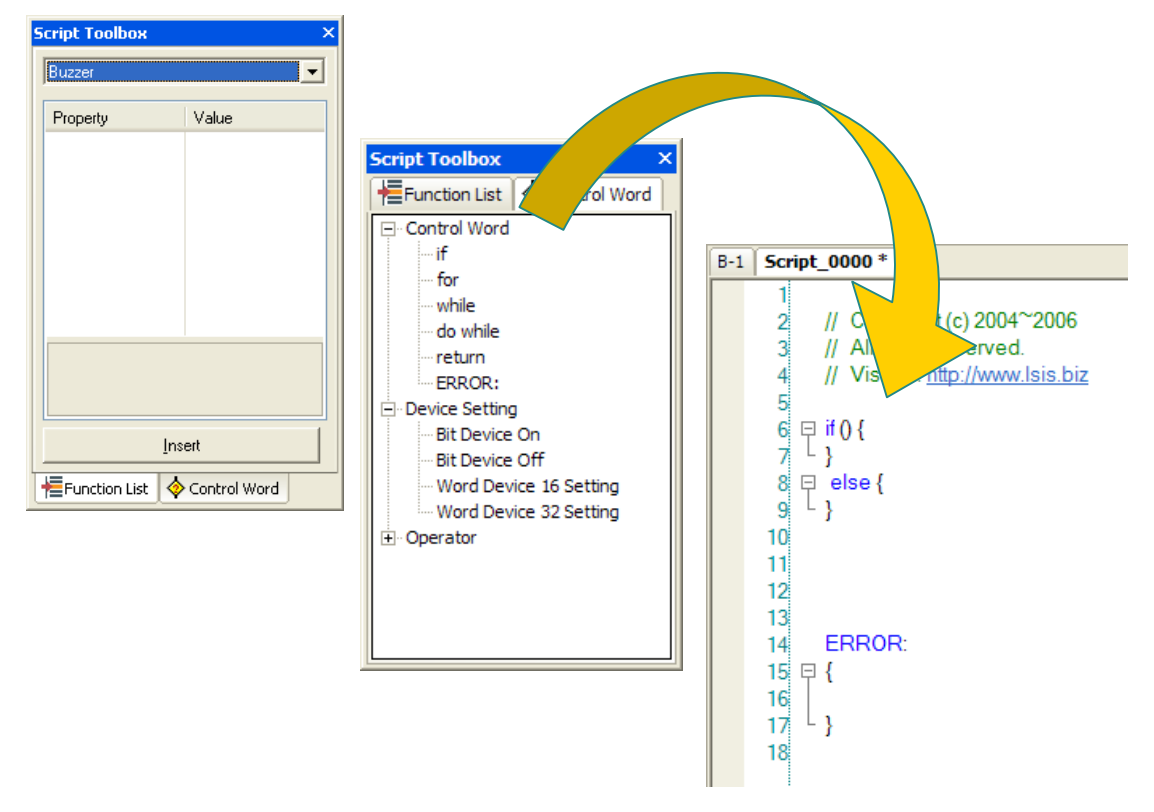

(b) The script debugging function is also provided.

ſ

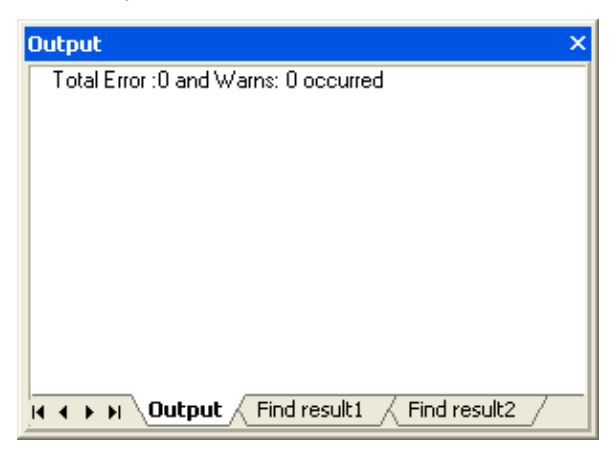

(5) Multi-language and various fonts are available.

- (a) Multi-language is available.
- (b) You can edit with up to four languages at a time.
- (c) You can edit characteristics by using the window/user fonts.

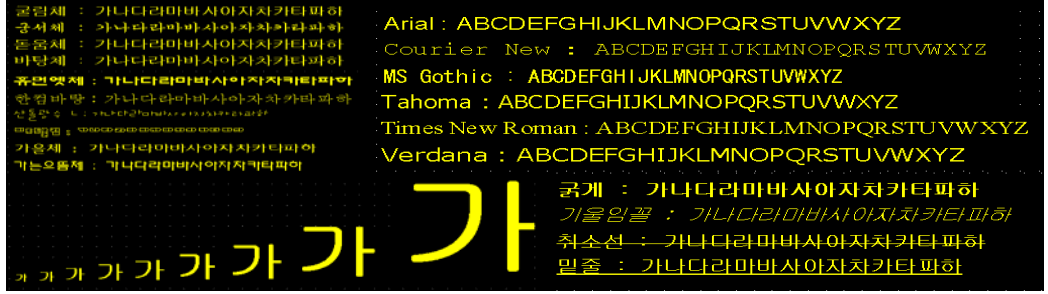

- (6) The simulation function is available.
	- (a) You can verify the project data in advance.

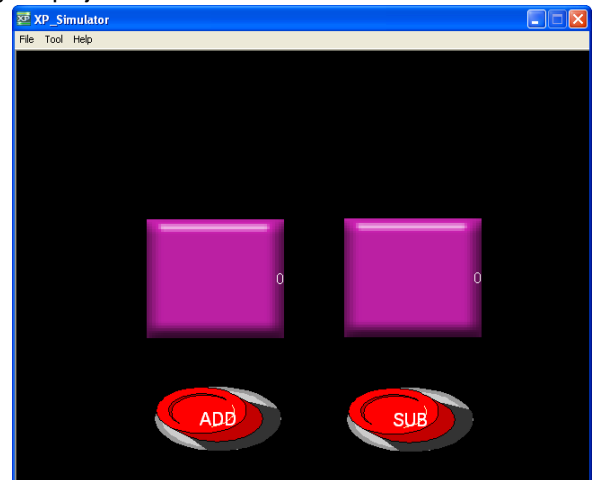

- (7) A variety of communication methods are provided.
	- (a) Ethernet communication of project data is provided, which is more rapid than the serial communication.
	- (b) You can transfer data to the USB memory and conveniently replace the project data for maintenance.

#### **1.2 System Requirements for Operation of XP-Builder**

- (1) PC and Memory
- CPU over Pentium 4 and memory of 512MB or above
- (2) COM Port

RS-232C serial port or Ethernet port

- (3) Hard Disk
- Capacity above 1GB
- (4) Mouse
- A mouse connectable to the PC
- (5) Monitor

The resolution should be above 1024 X 768.

(6) OS

Windows 2000/XP

#### **1.3 Setup of XP-Builder**

[Procedure]

(1) Start the setup file.

(2) Select installation language.

(3) The Installation wizard prepares the setup.

(4) You are asked to start setup of XP Builder as shown in the following window. Click on [Next] to proceed.

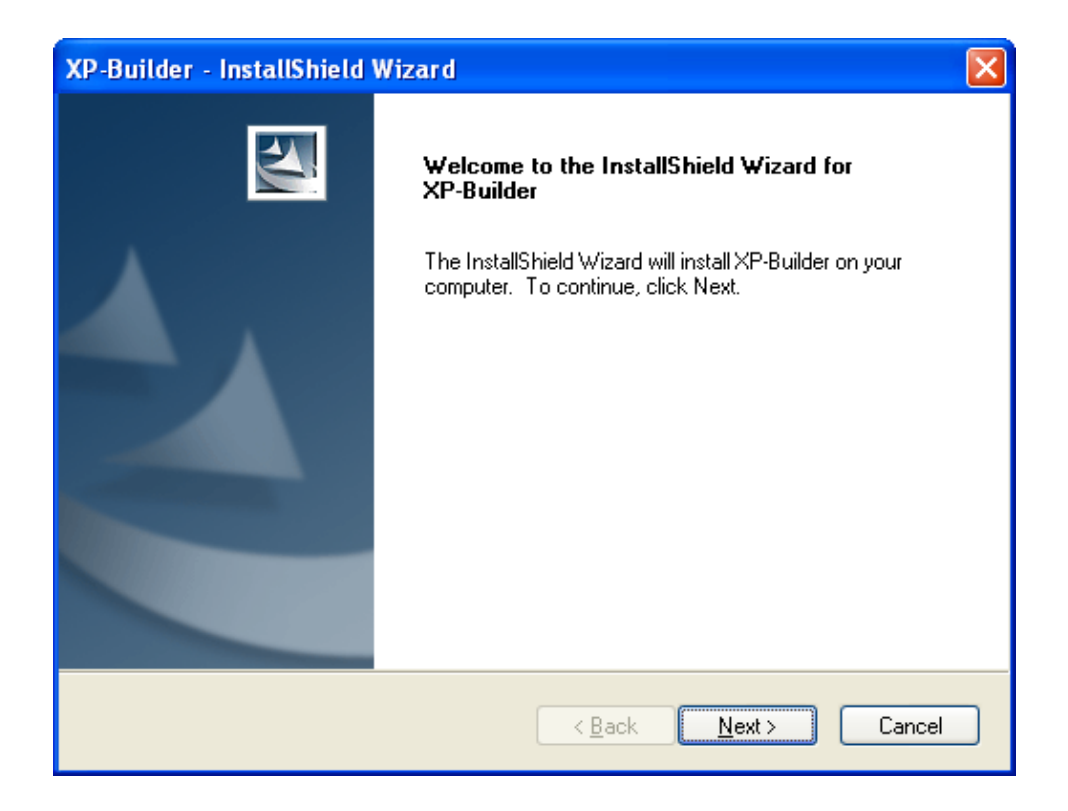

(5) You are asked to enter the user's information. Specify the user. If you want to use the XP Builder exclusively, click on 'Only for me'.

ſ

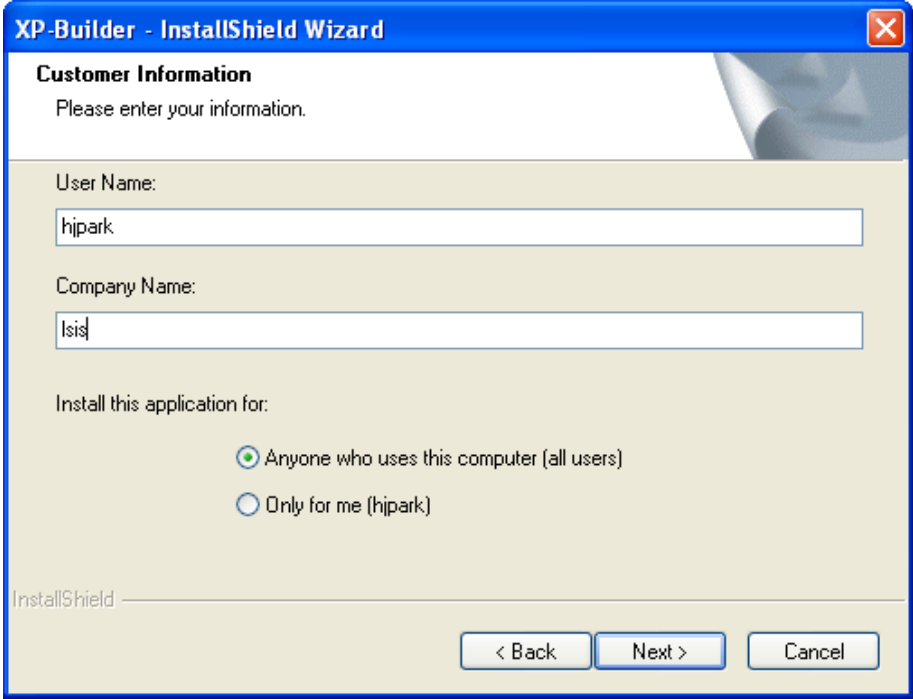

(6) You are asked to specify the folder in which the XP Builder is to be set up. XP Builder requires space of about 100 MByte. Check whether there is sufficient space in the folder where you want to set up the XP Builder. If there is not enough space, a warning message pops up and you cannot go on. Select the folder and click on [Next].

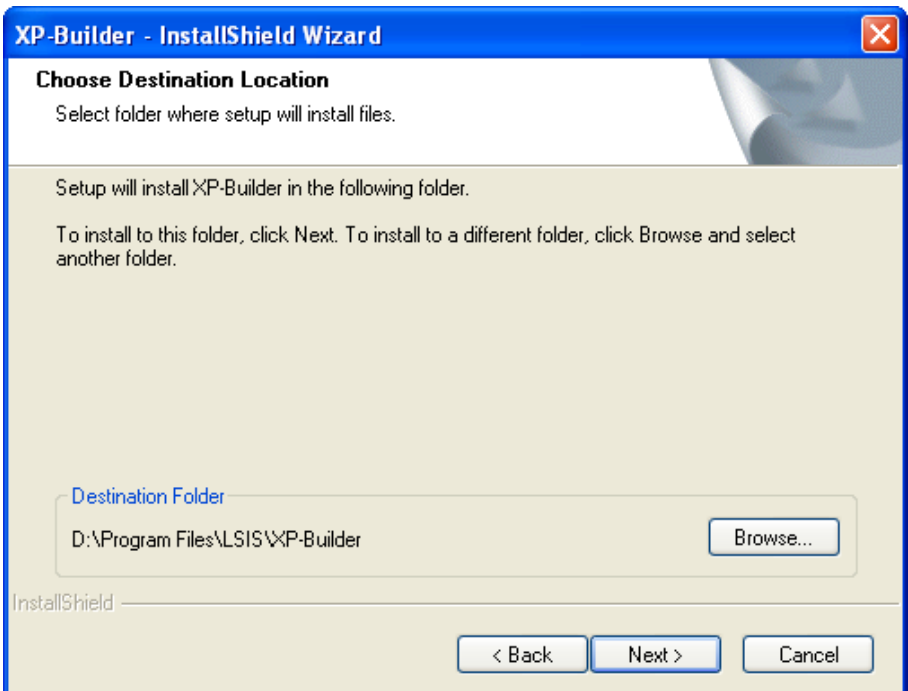

#### **Chapter 1 How to Start**

(7) The window below displays the user information and setup path entered by you. To proceed with the setup, click on the Next button.

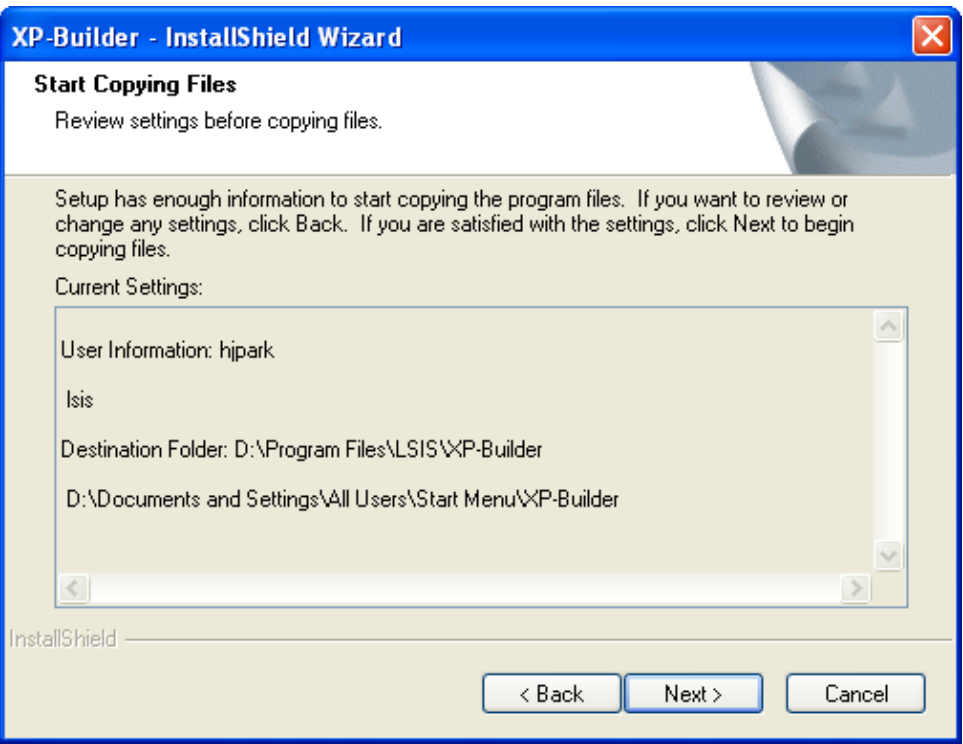

(8) The progress of the setup is displayed.

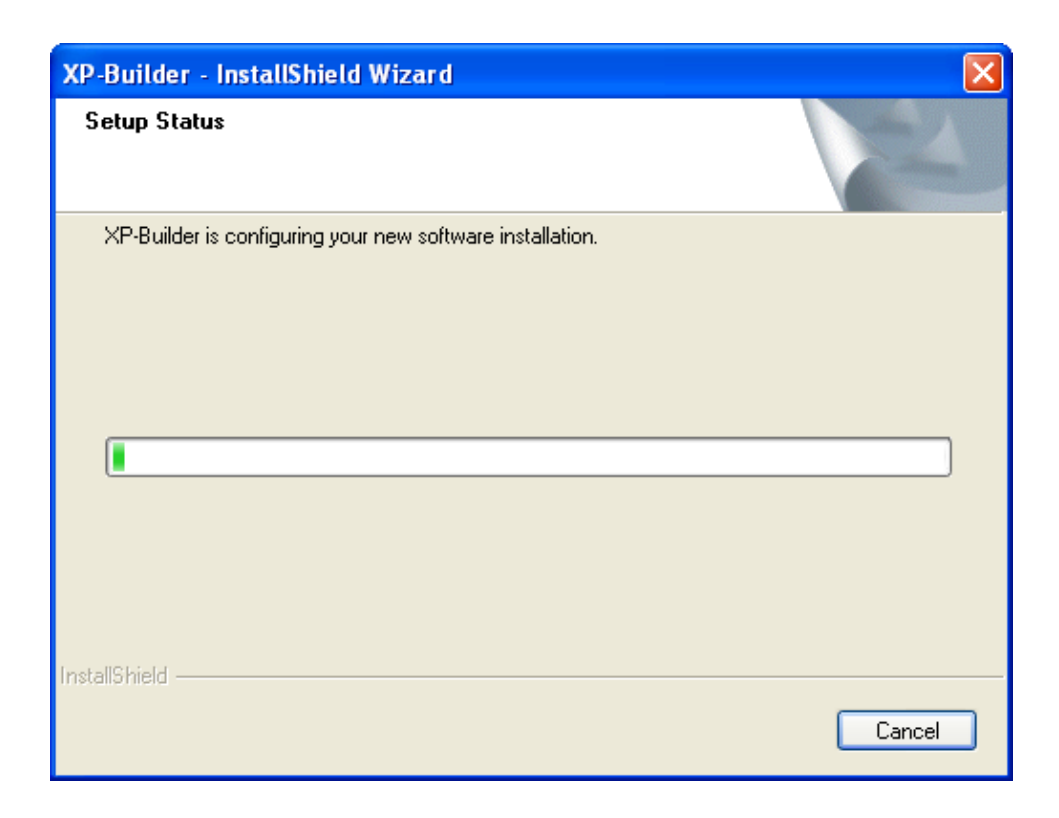

(9) The window below shows that the setup has been successfully completed.

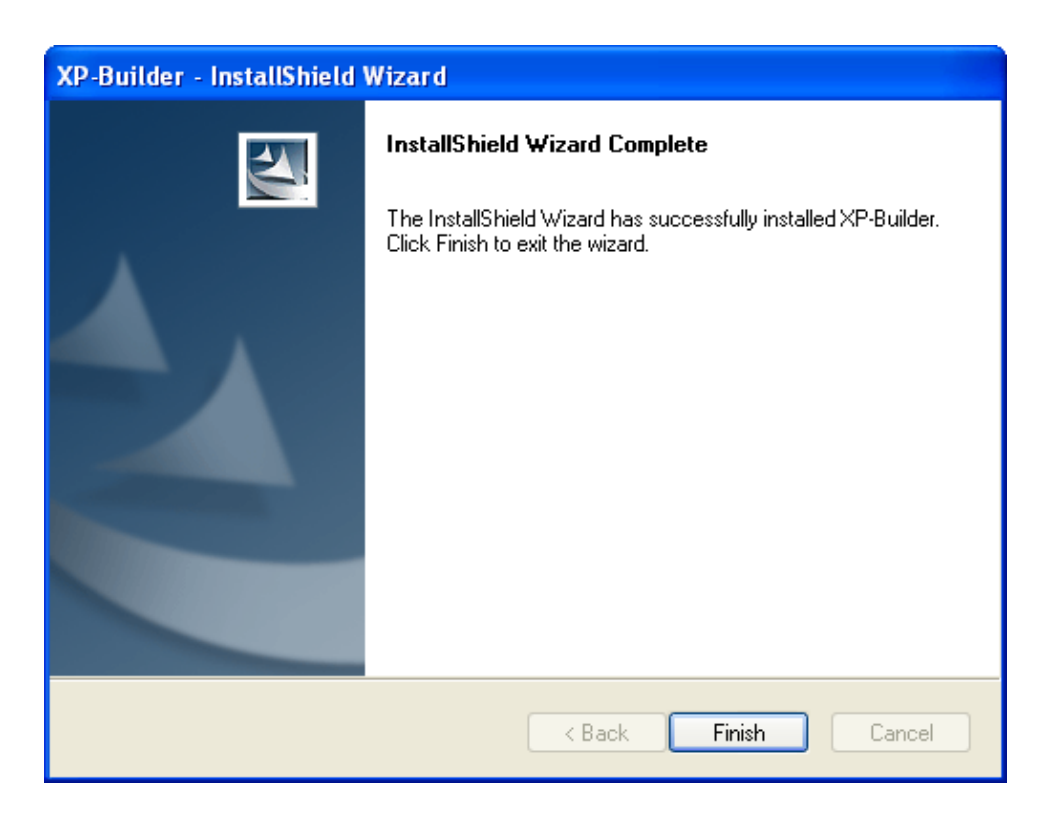

(10) You can start XP Builder in the [Start] menu or use the shortcut created in the desktop.

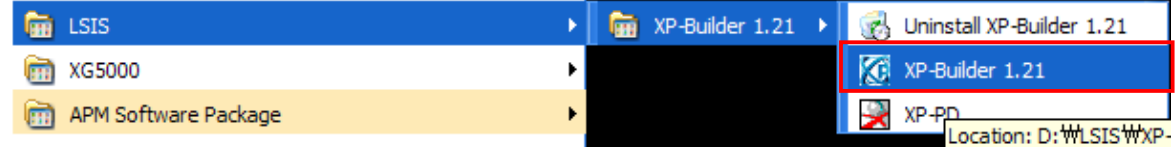

#### [Uninstall]

ſ

(1) To remove the XP Builder, execute the Uninstall file or execute [Add or Remove Programs] in the control panel.

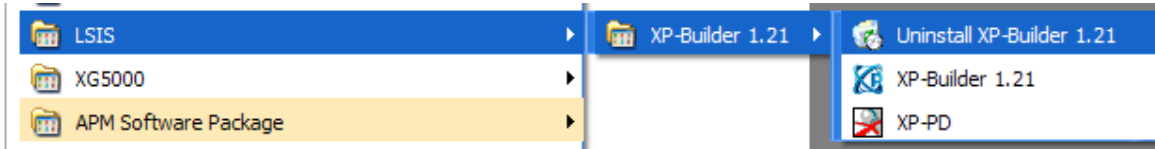

(2) An uninstall confirmation message pops up.

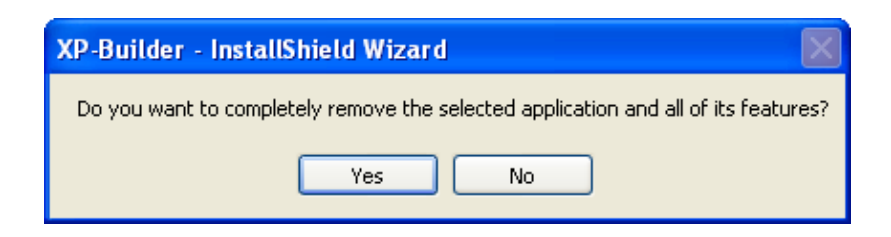

 $\overline{\phantom{a}}$ 

(3) To start uninstall, click on the OK button.

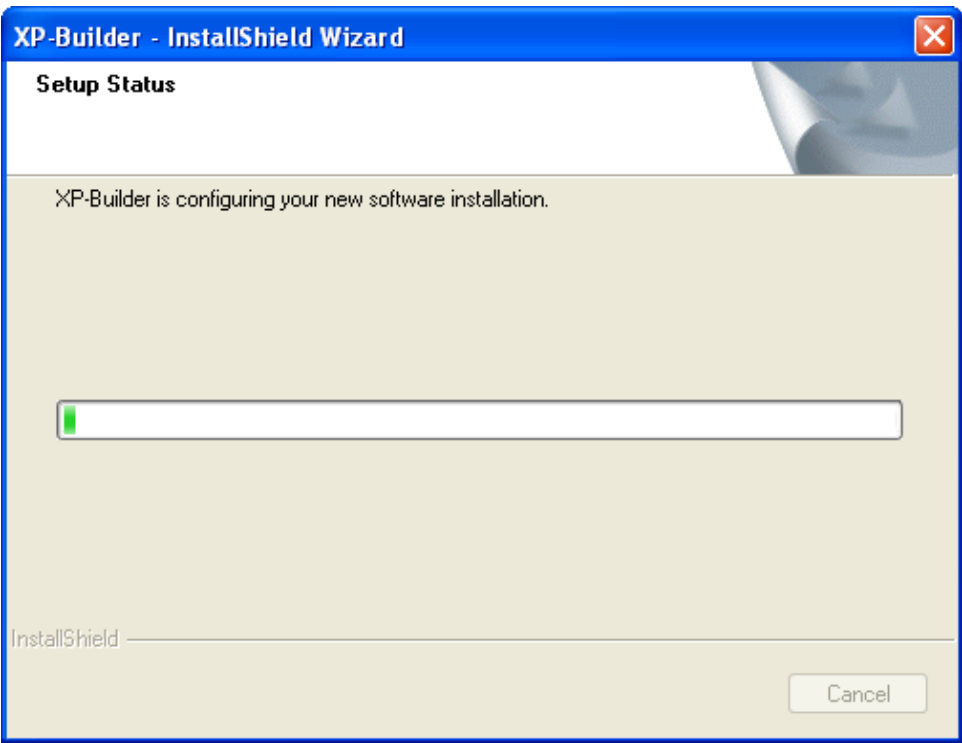

#### Note

- 1. The minimum capacity of PC for installation is as below.
	- (1) At least 700MB is required for a system driver (where OS is installed, normally, C:\) regardless of installation route. (It is the minimum size to operate Window OS and install XP-Builder)
	- (2) The driver for established route needs at least 250MB for its saving capacity.
	- (3) Although a system driver is more than 700MB, if the capacity is below than the above or it can not meet the minimum size (may be different depending on OS version, computer specifications) to operate stably Windows OS, some installation problem may be raised.
- 2. Please note the below for installation under Windows Vista.
	- (1) To install XP-Builder, log-in with Administrator account all the time.
	- (2) Security process is needed after installation as below.
		- 2.1) Click Start->Settings and execute a control board

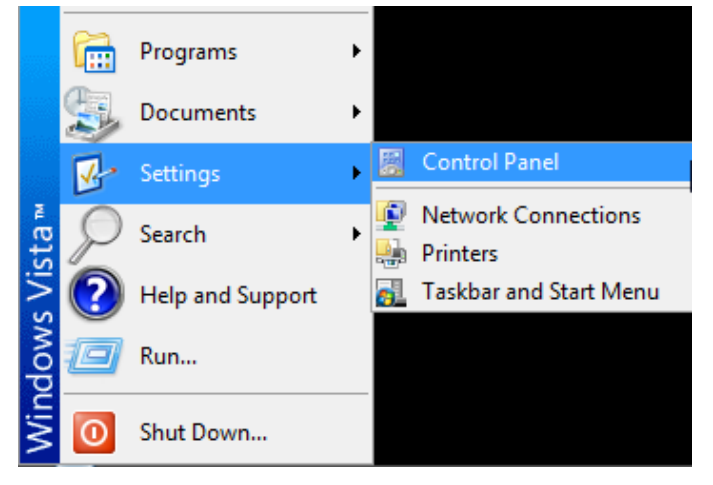

2.2) Click Control Panel  $\rightarrow$  User accounts

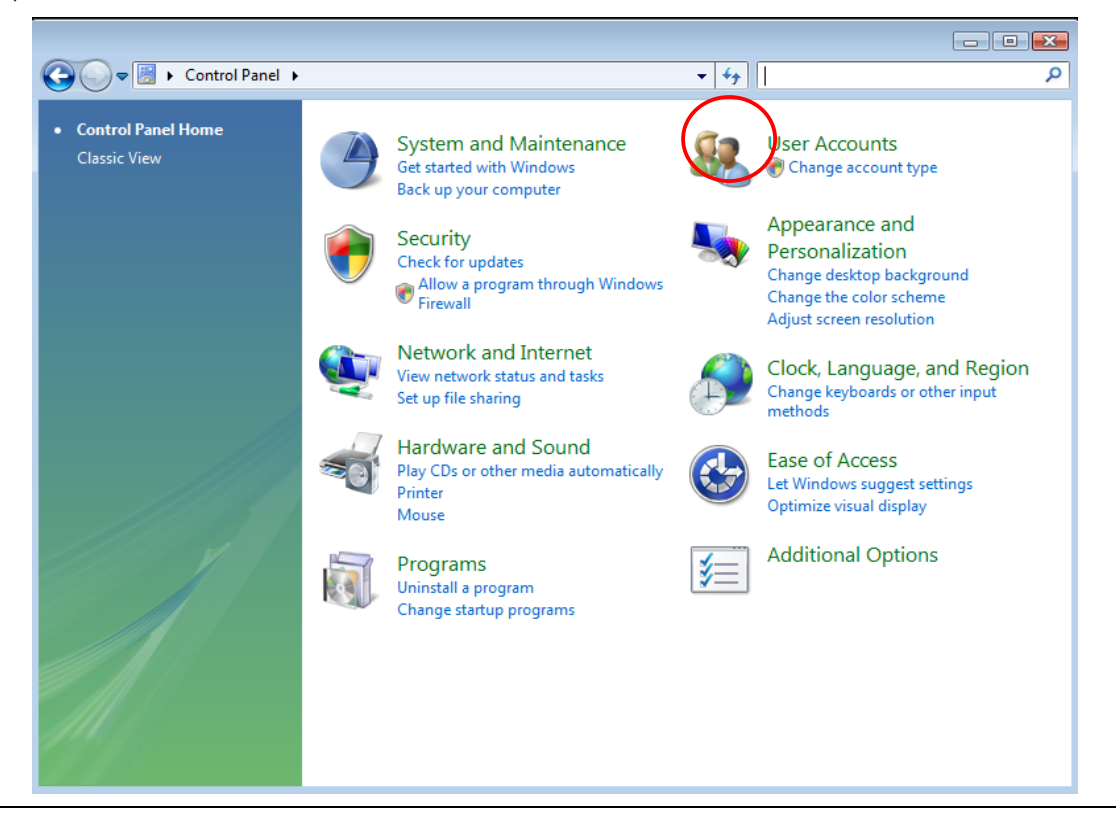

2.3) Click the user accounts from User Accounts settings screen.

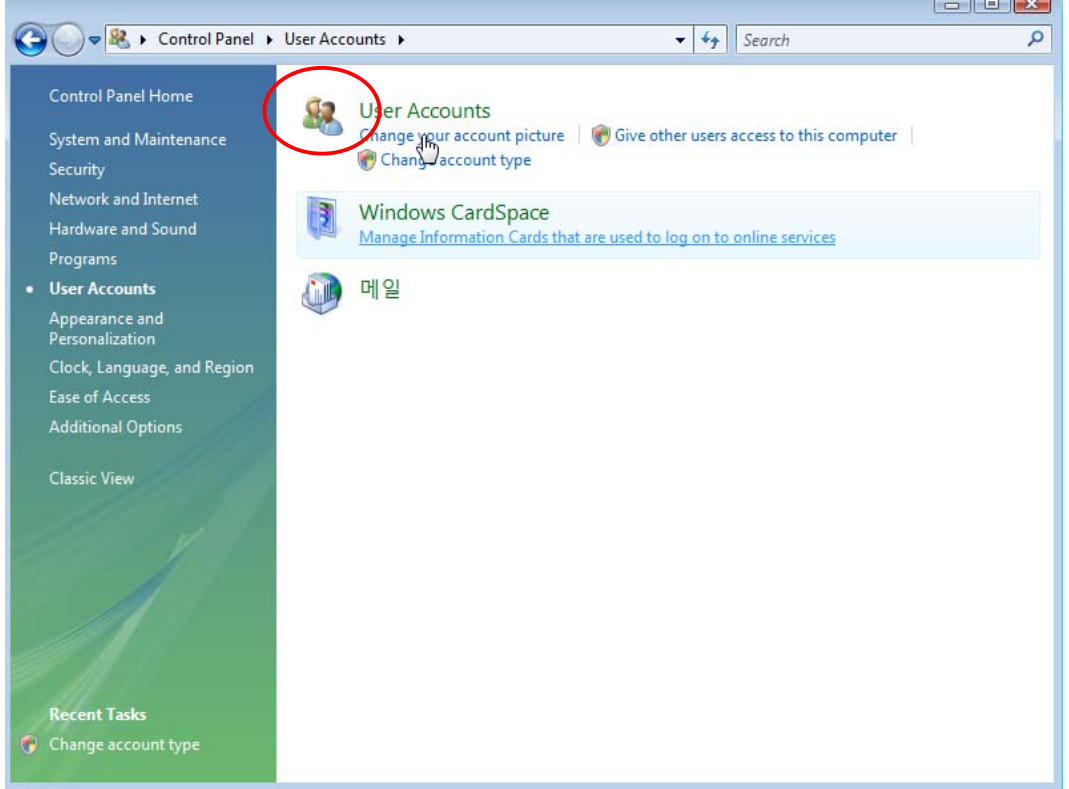

2.4) Click the menu Turn User Account Control on or off -> User Account Setting screen.

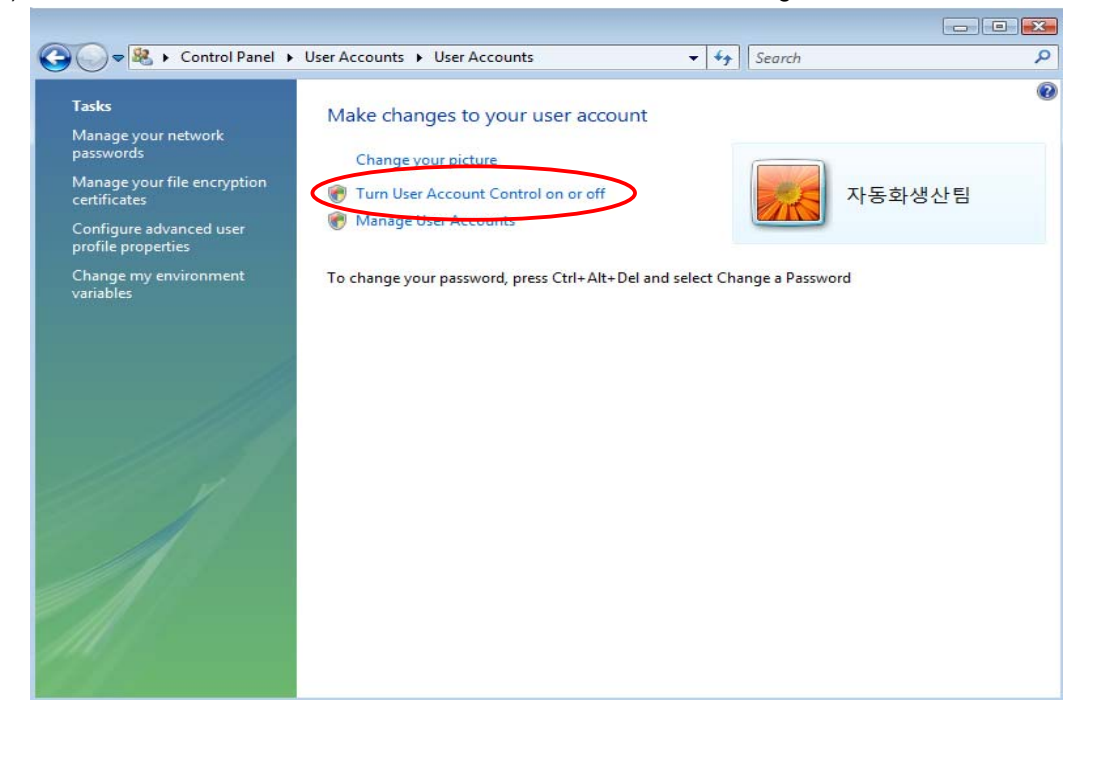

Ŀ.

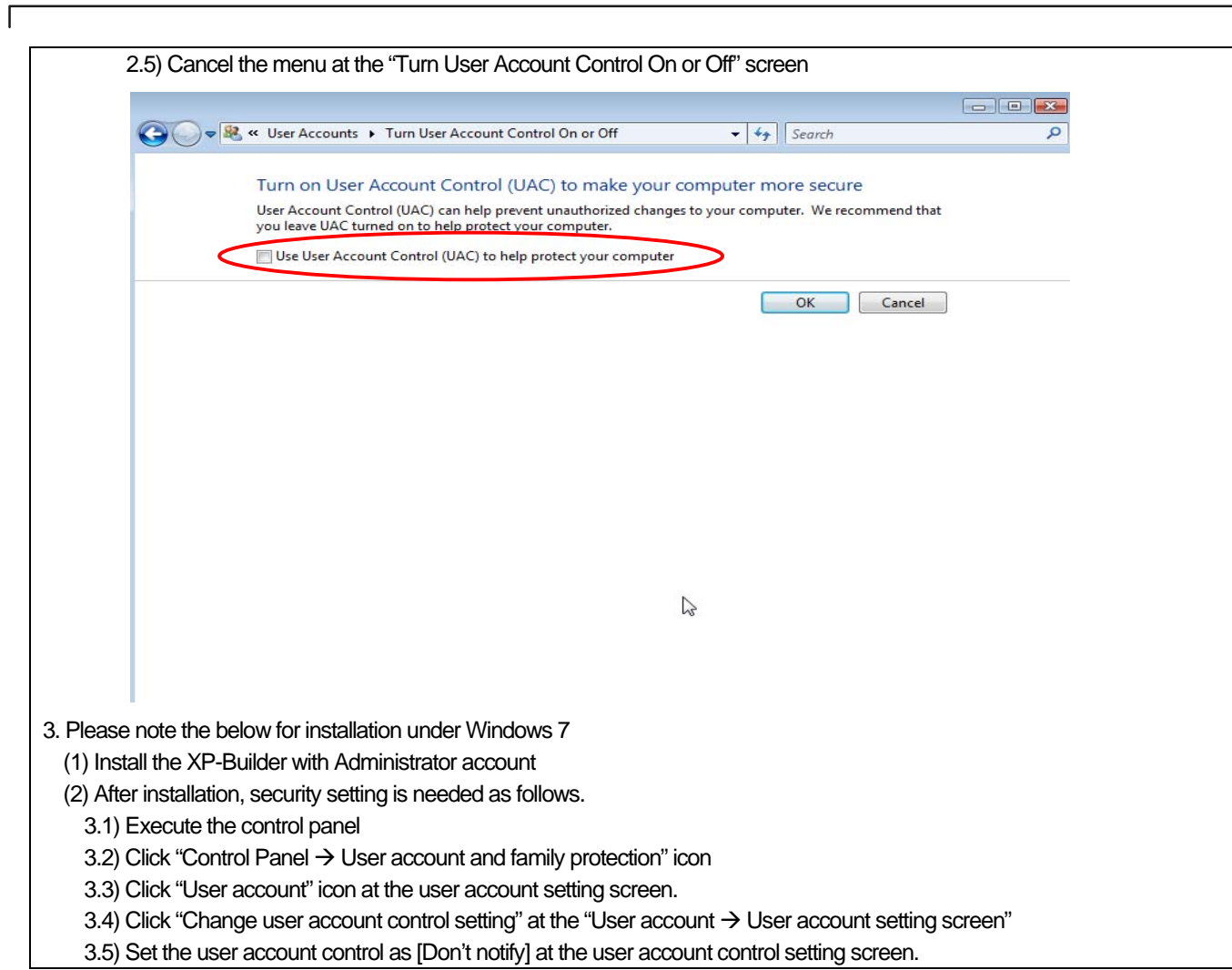

 $\lceil$ 

### **Chapter 2 Overview and Basics of XGT Panel**

#### **2.1 Overview of XGT Panel**

#### **2.1.1 Introduction of XGT Panel**

XGT Panel is a graphic control device which can monitor and control the PLC and control device of various makers including our company's PLC. You can monitor the information of each control as you set in the tool by arranging various figures and objects on the screen through an editing tool for transferring data to XGT Panel, setting them simply and transferring them to XGT Panel. In addition, simple control is also available through the switch and writing object. Moreover, XGT Panel provides advanced functions such as scripts, loggings, recipes and alarms so that diverse needs of uses can be met.

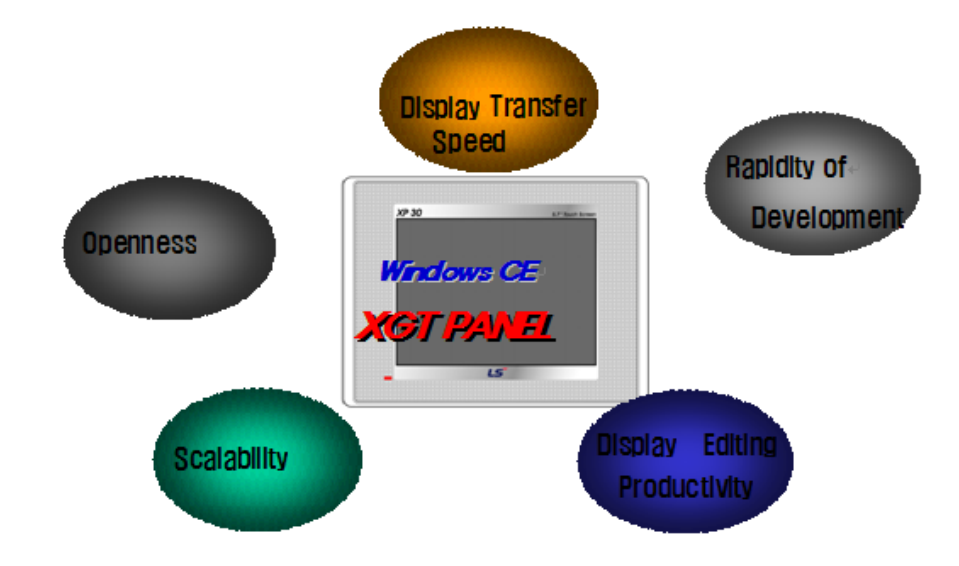

#### **2.1.2 Data Displayed in XGT Panel**

XGT Panel transfers and displays a variety of objects and figures through XP Builder, an editing tool. In more detail, XGT Panel creates a project in the XP Builder tool, arranges the switch, lamp and numeric/text input and output devices on the screen and sets the address and action for each of them (setting, unsetting, adding, subtracting). When necessary, you can set the condition of more details. You can check whether the switch, lamp, numeric/text input and output device which are arranged on the screen are operating as you have set through communication to XGT Panel by media such as Ethernet or serial.

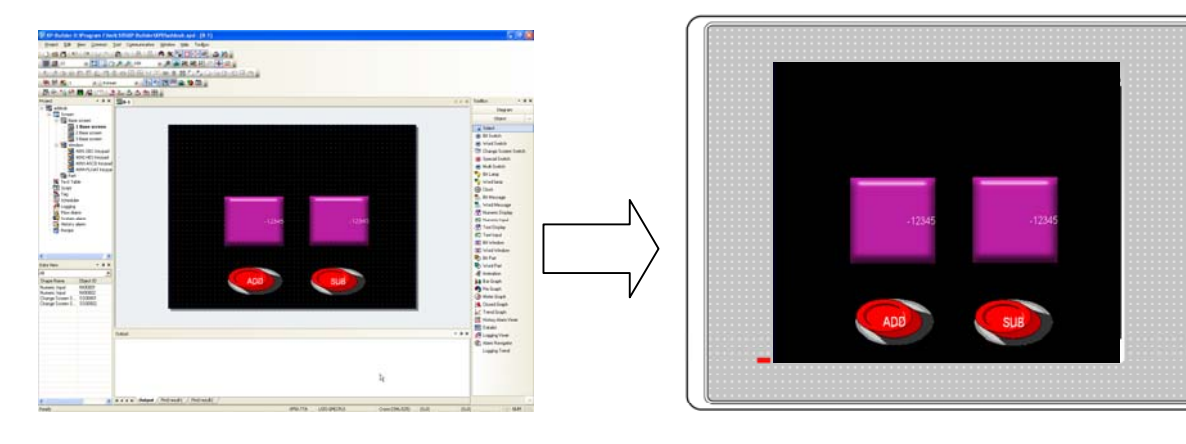

#### **2.1.3 Examples of Simple Operation of XGT Panel**

The following is examples of operation of the XGT Panel connected with the programmed PLC.

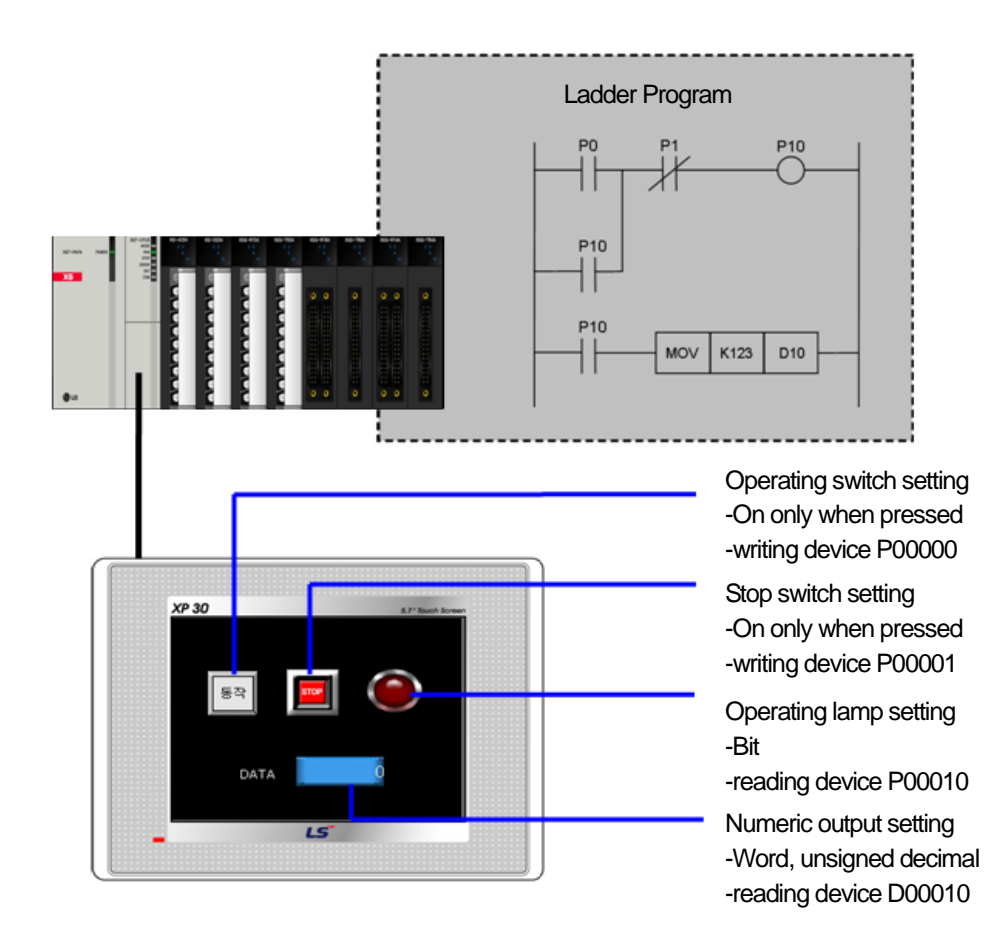
An example of an action:

f

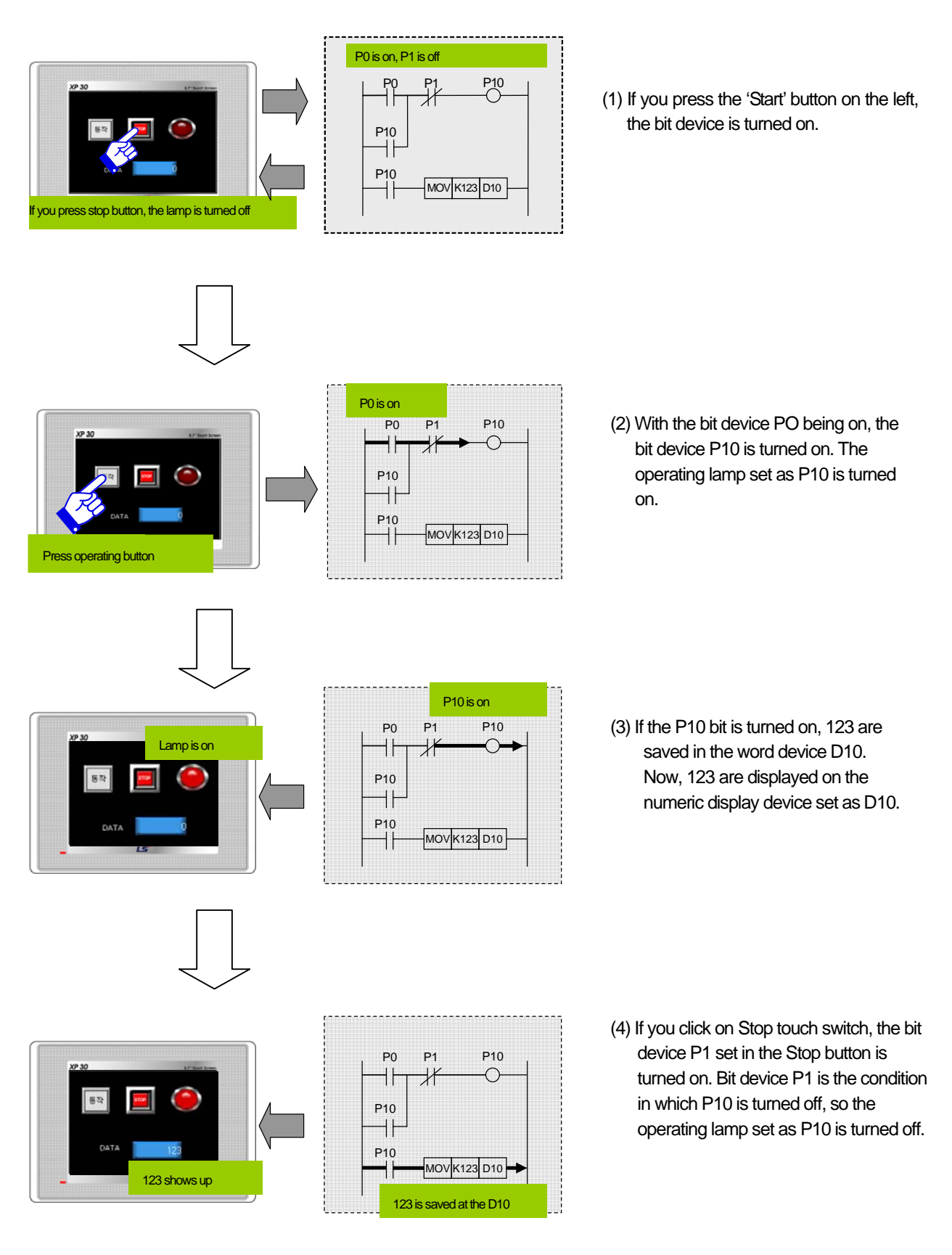

# **2.2 Basics of XGT Panel**

Follow the examples to get a rough idea how to use XGT Panel.

# **2.2.1 Project Creation**

(1) Project Creation [Procedure] (a) Select Project – New Project in the menu.

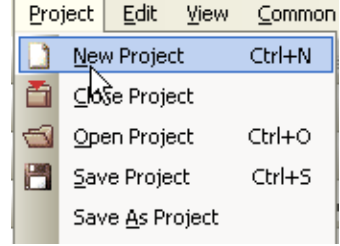

(b) Select the XGT Panel type, the PLC product to connect and its maker.

#### Note

(1) The PLC product and maker you select here are the basic settings. If you want to add an additional PLC, select and use 1:N connections in Menu  $\rightarrow$  Common  $\rightarrow$  Project Property Setting  $\rightarrow$  XGT Panel Settings.

In the following example, XP30-TTA has been selected as the device type and the GM (CPU) of LSIS has been selected as the PLC. Detailed communication settings are conducted in the project properties dialog box. Press the OK button after setting.

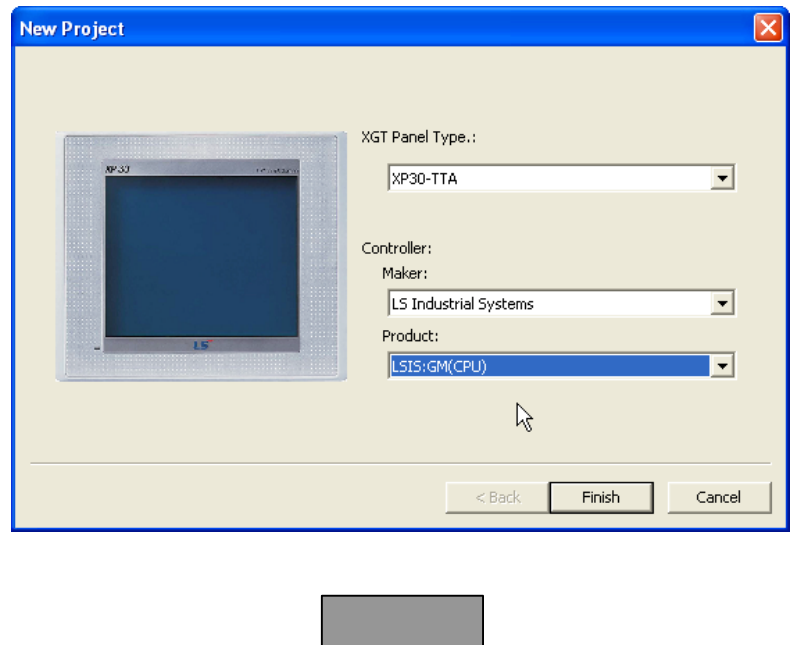

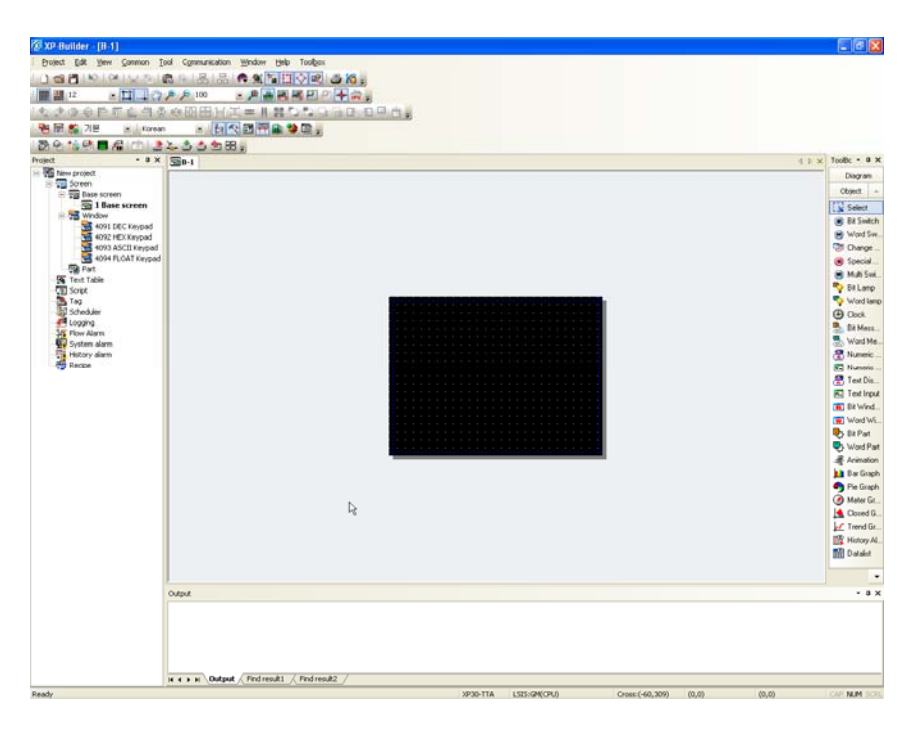

As the project is created, the following basic window is invoked at the center of the frame of XP Builder.

# **2.2.2 Project Properties Change**

When a project is created, the basic properties are accompanied. However, to set a parameter such as communication or to configure a project as you want, be sure to change the project properties. The following is the procedure of adjusting the communication parameter of the project.

#### [Procedure]

ſ

(a) Select Project Property Setting in the common menu.

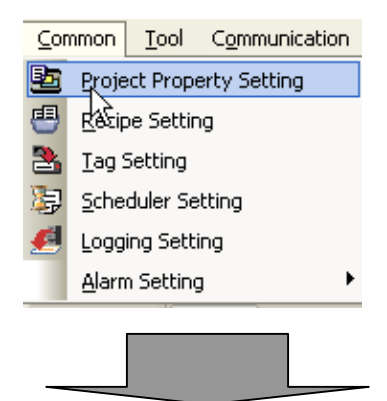

The following project information dialog box is invoked on the screen.

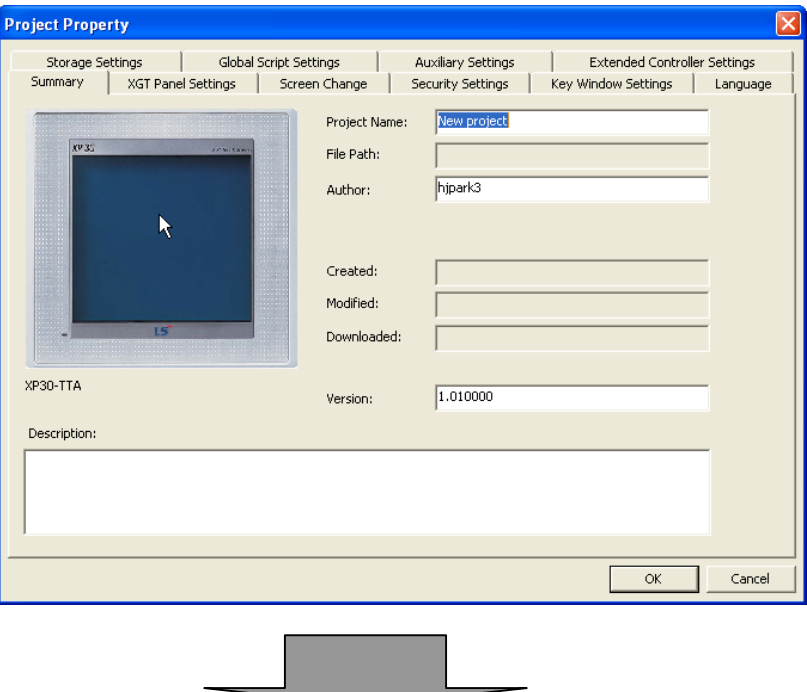

(b) If you click on [XGT Panel Settings], the second tab of the dialog box, the following text boxes is displayed.

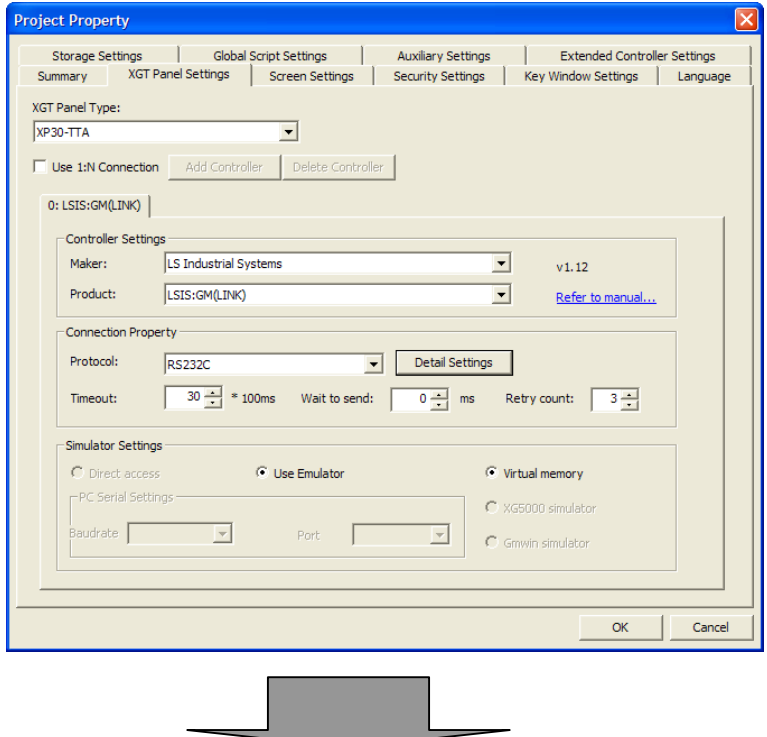

(c) To change the current transfer speed of RS-232C, this is the default access setting, click on [Detail Settings]. As the access method of RS-232C is serial, the following serial setting dialog box is invoked.

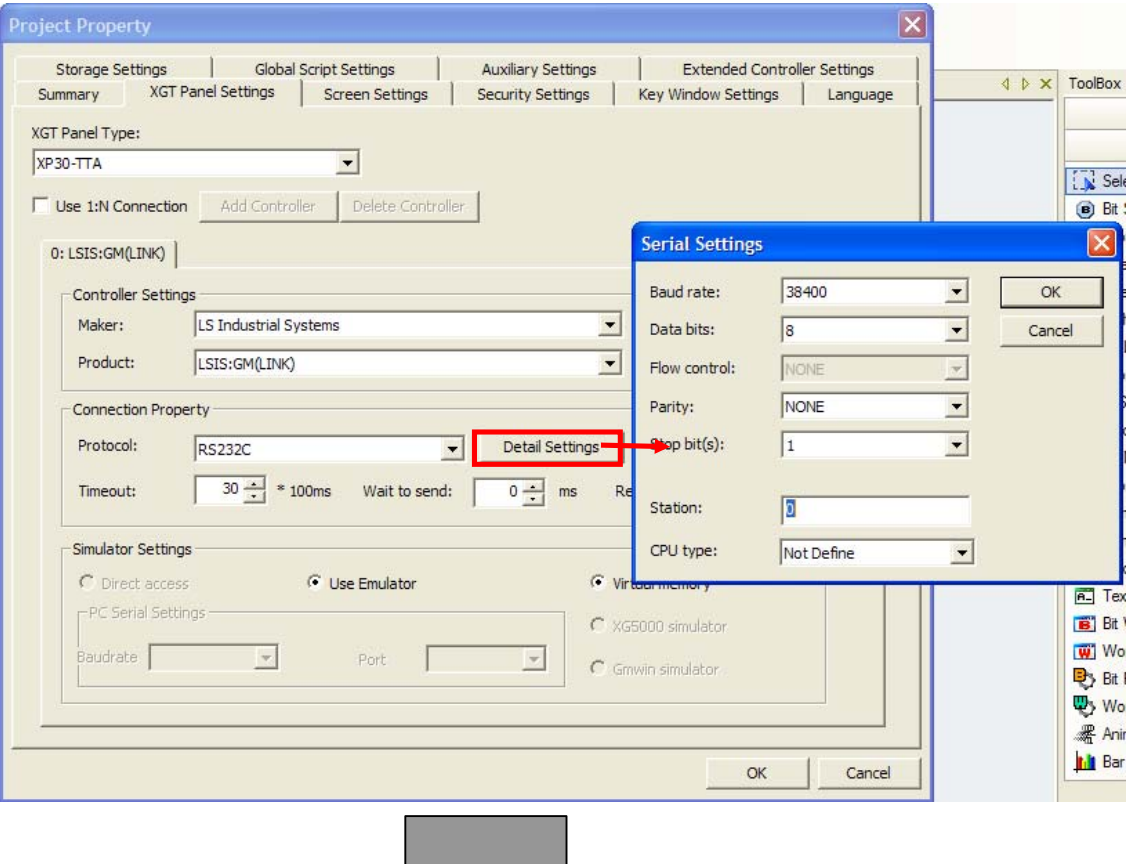

(d) Change the transfer speed from 38400 to 19200 and click on the OK button.

 $\sqrt{ }$ 

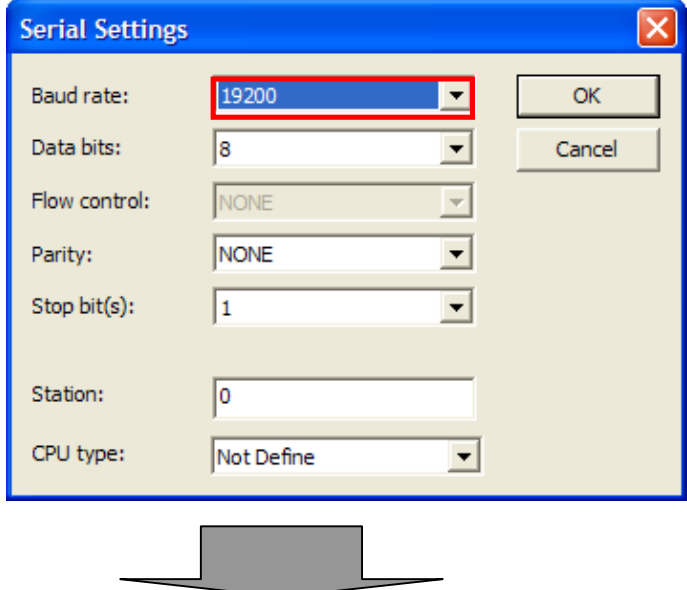

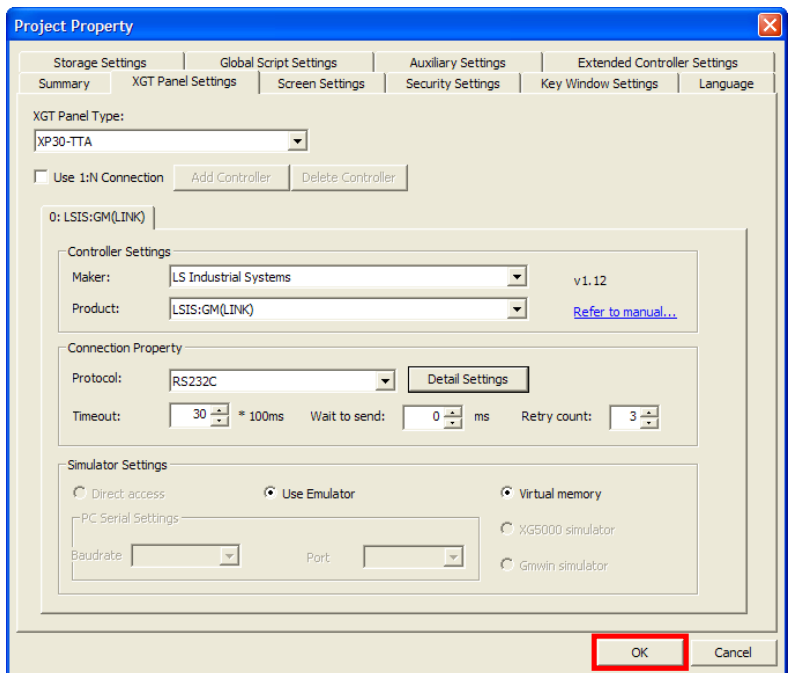

(e) Now the serial setting dialog box is closed. Click on the OK button to finish the settings.

#### **2.2.3 Screen Creation and Properties Change**

#### (1) Screen Creation

The screen is the area where you can put figures and objects, so the first thing you have to do after creating a project is create a screen.

The initial display refers to the screen that first appears when you have transferred the project you have configured in XGT Panel. The initial display can be set only from the basic screens that you have configured.

From now on, we are going to follow the procedure of creating window #2 and setting it as the initial display. (For details, see Chapter 3.)

[Procedure]

(a) Press the right button on the mouse on the project list and select [Insert] or click on the hot key.

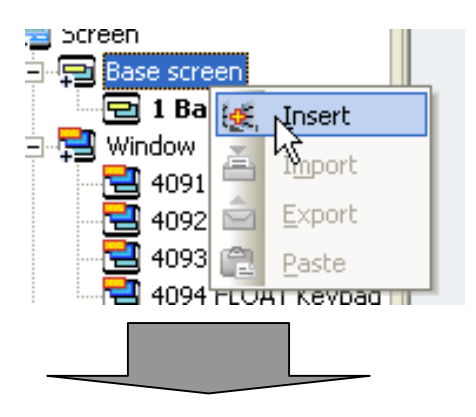

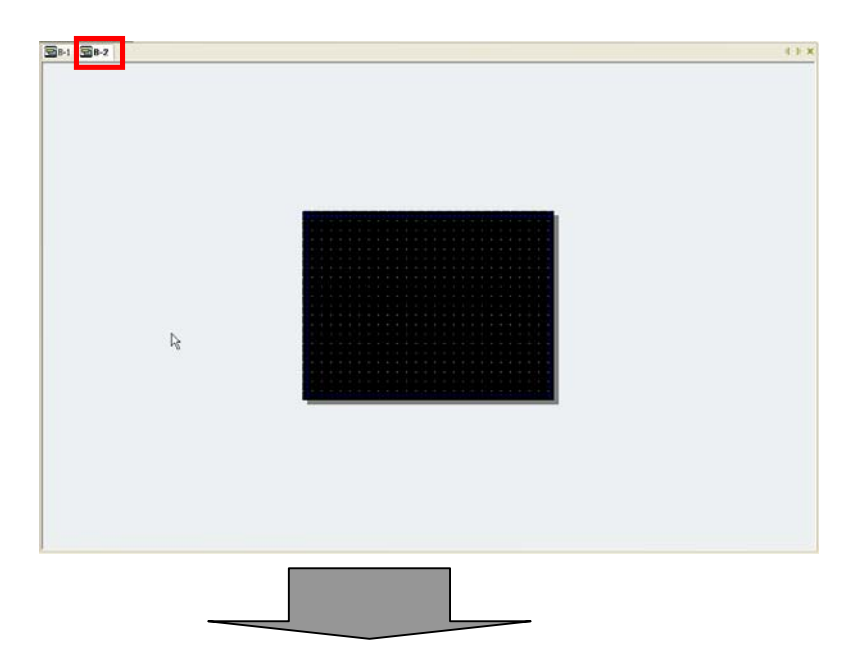

(b) The following screen is created and a tab of which the name is B-2 is also added.

 $\overline{\phantom{a}}$ 

(c) As shown below, [2 Base screen] has been added to the project list.

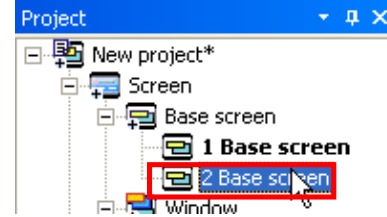

(d) To change the initial display number to 2, press the right button on the mouse on [2 Base screen] in the project list and then select [As Start Screen] or press the function key [F2] on the keyboard.

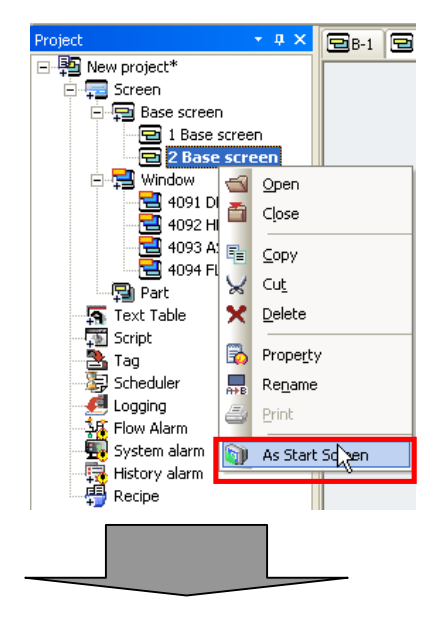

The [2 Base screen] caption in the project list is now shown in bold characters.

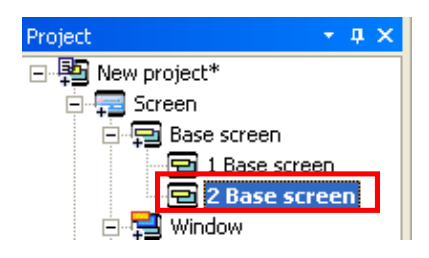

#### (2) Check and Change of Screen Properties

XP-Builder provides the function of changing the screen properties such as the background color and background image specification of the created window. You can check the properties of the display and change the background color in the following method.

You can check the properties of the screen as shown below.

[Procedure]

- (a) Press the right button on the mouse on a point of the space of the window such as the base screen, window screen or part screen.
- (b) Click on [Screen Property] or press Alt + C.
- (c) The following dialog box is invoked to display the information on the properties of the screen.

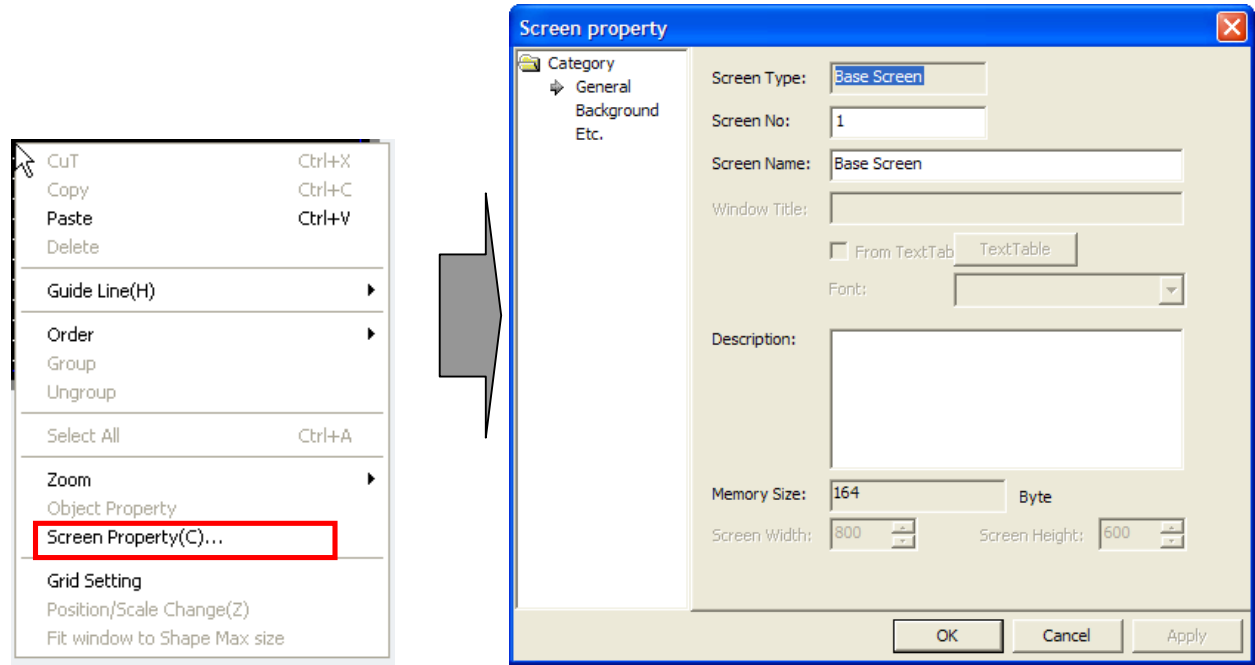

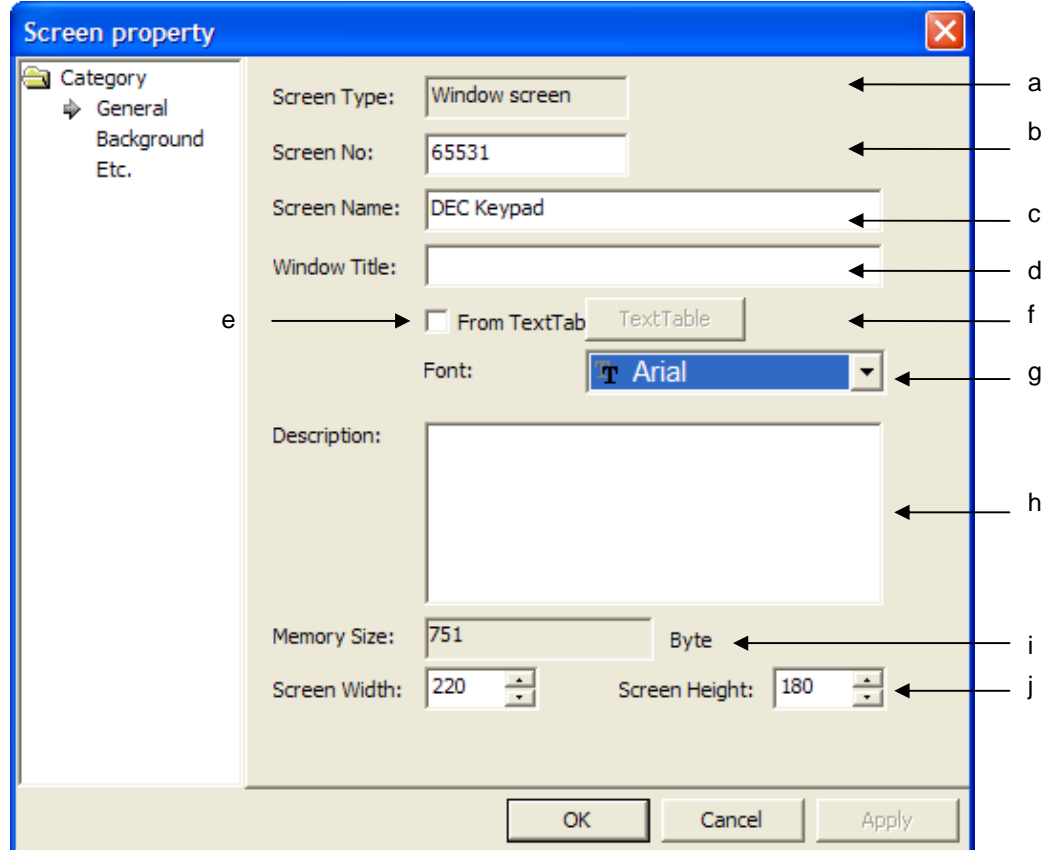

The description of each dialog box is as follows.

 $\sqrt{2}$ 

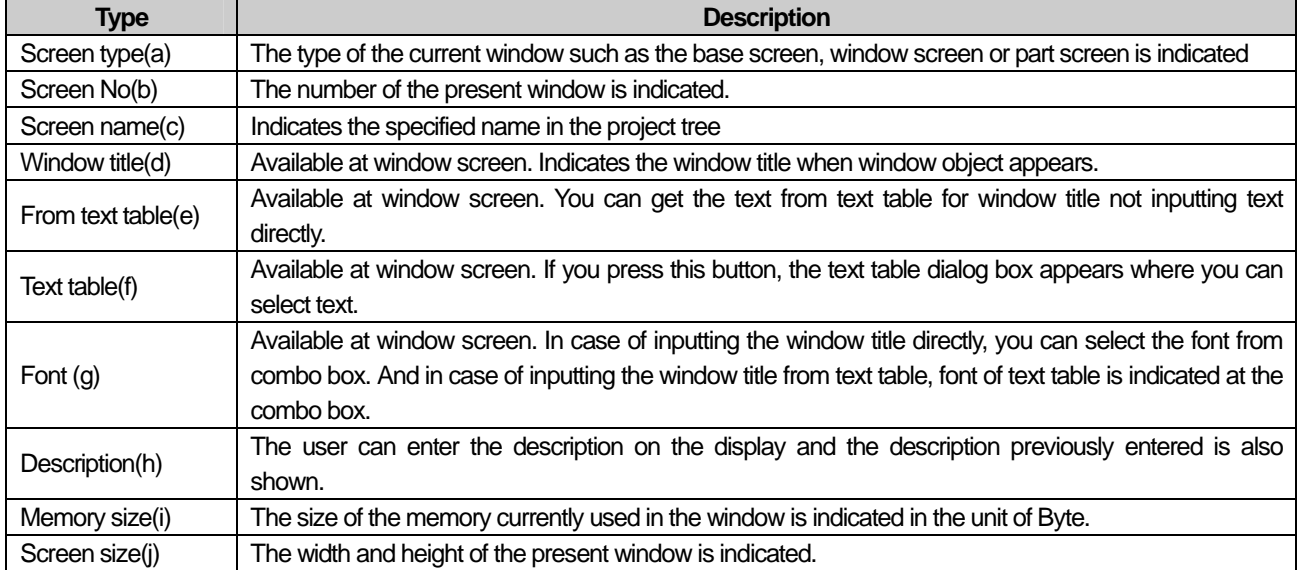

In addition to the display properties, you can change the current background color of the screen to blue as follows.

#### [Procedure]

(a) Press the right button on the mouse on a point of the space of the window such as the base screen, window screen or part screen. Click on [Screen Property] or press Alt + C.

(b) The following dialog box is invoked to display the information on the properties of the display.

(c) Click on [Background] and then [Use BG Color].

(d) You can set the [FG color (Foreground Color)] and [BG color (Background Color)]. Set the background color as blue and as pattern #1.

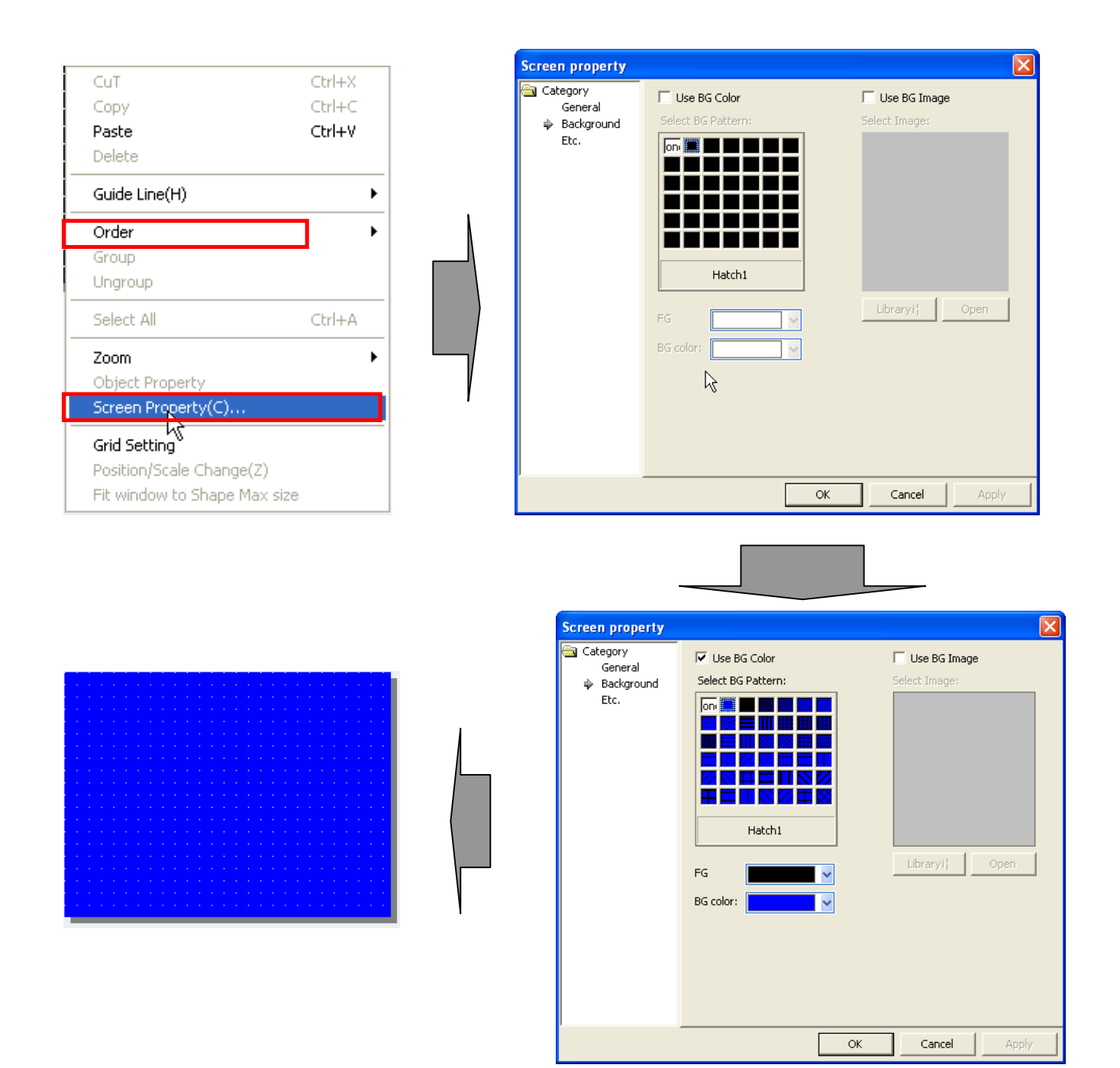

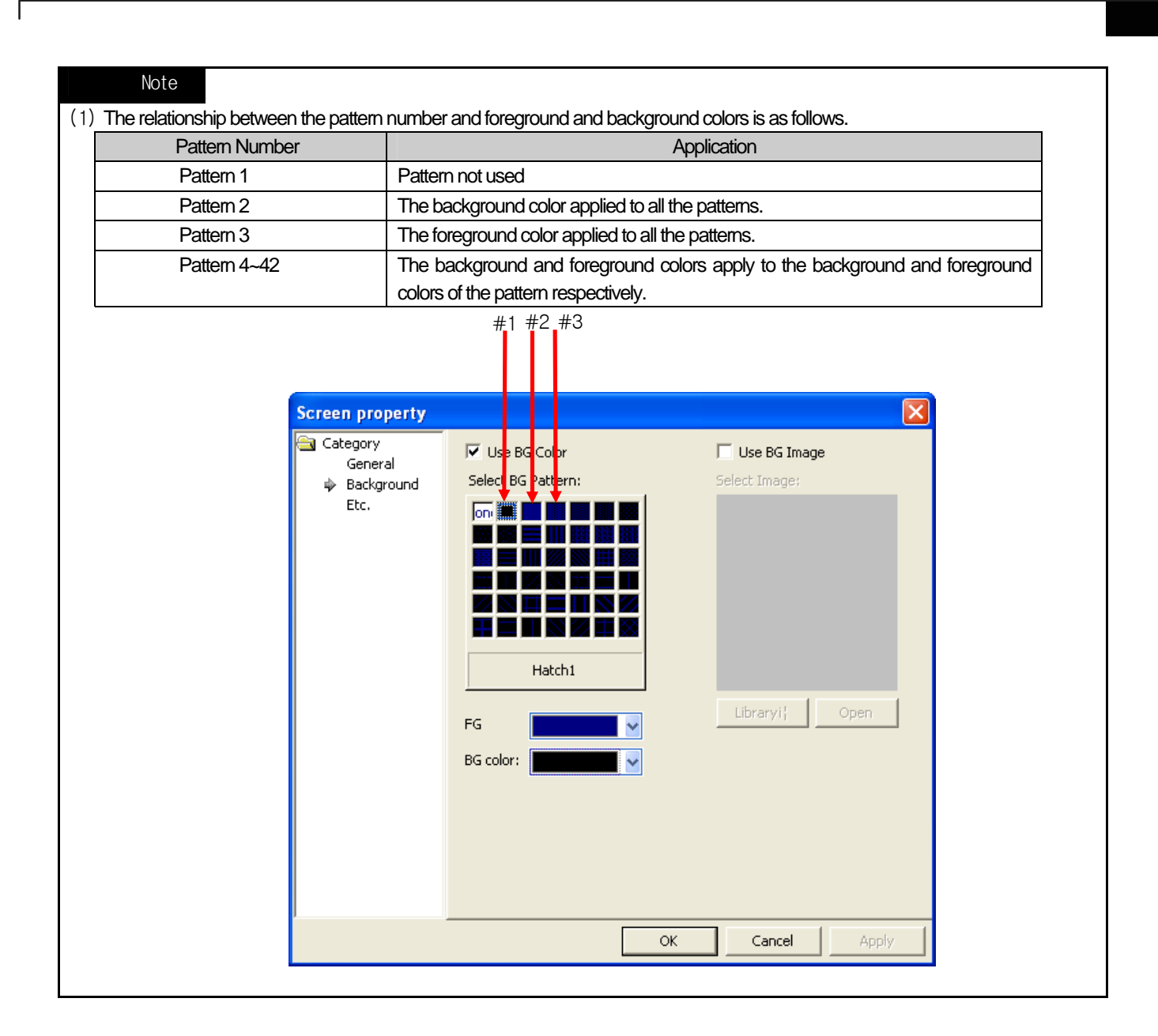

# **2.2.4 Screen Editing**

Screen editing refers to configuring the contents of the window. That is, this is arranging the dynamic objects changing the address value of the control or expressing the value of the control through connection with the figures and the static objects changing the window background or deliver information and the PLC control as the user wants

Below, we are going to make some simple base screens consisting of a RoundRect, Text, Switch, Lamp and Number input device.

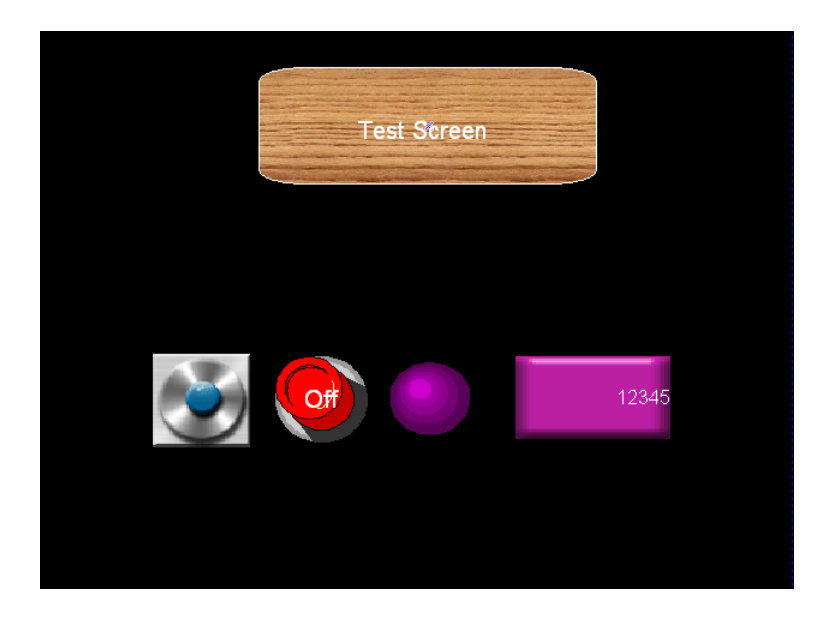

(1) Drawing a RoundRect

You can edit a RoundRext on the screen as follows.

#### [Procedure]

(a) Select [RoundRect] in [Tool Box]-[Diagram].

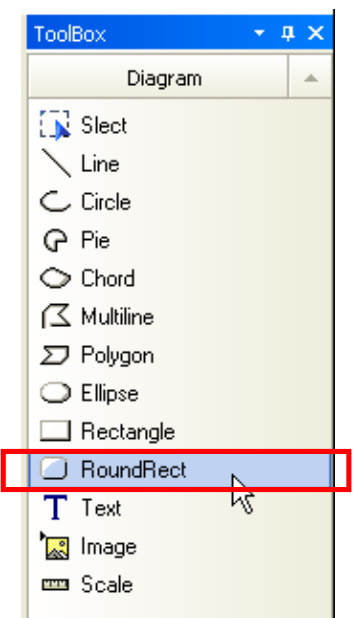

(b) Drag the figure until it becomes as large as you want and place the figure at a desired point.

(c) Modify the 'Fill' properties as follows in the dialog box invoked when you release the mouse button and then click on the OK button.

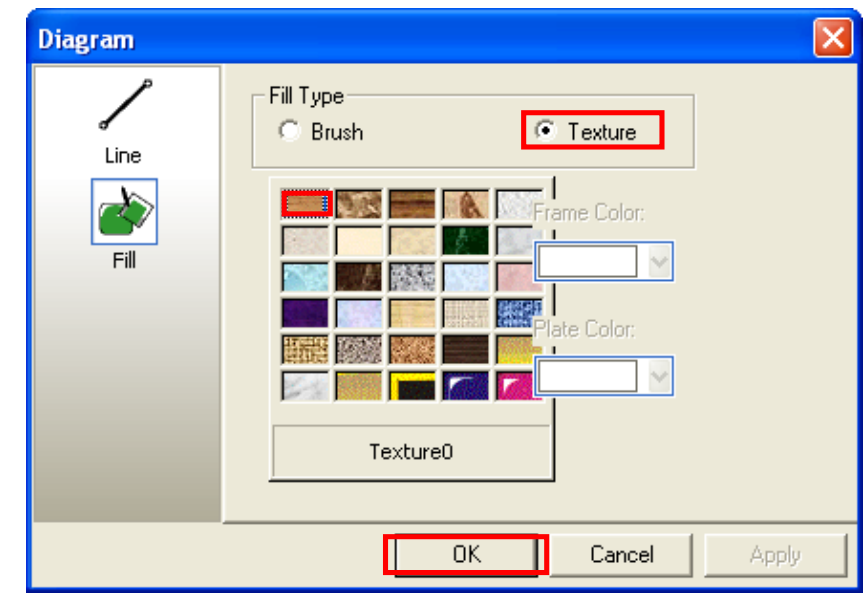

### Note

f

(1) You cannot select the texture in XP30-BTA.

(d) The properties of the RoundRect has been changed as shown below.

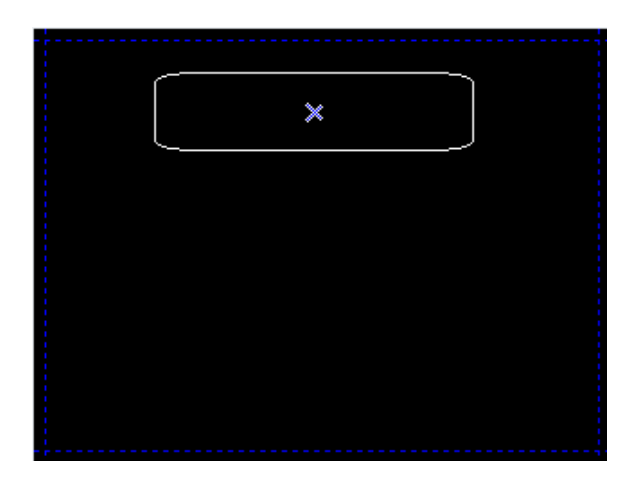

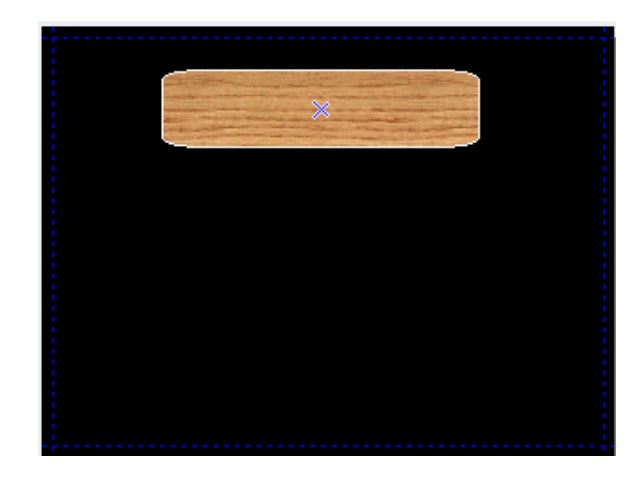

(2) Drawing a Text You can edit a Text on the screen as follows.

## [Procedure]

(a) Select the Text in the tool box.

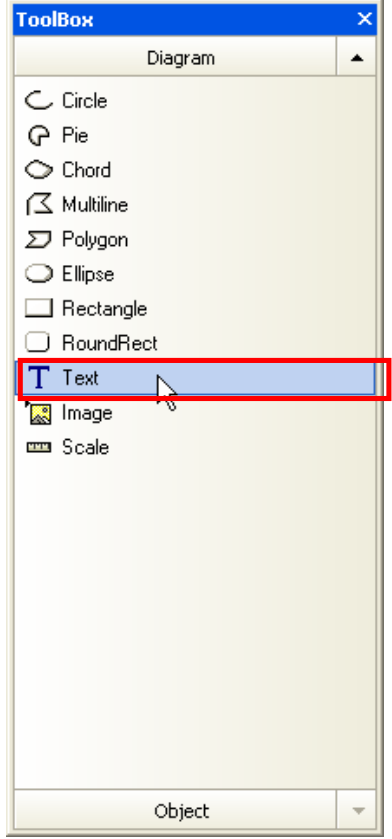

(b) Put the Text in the RoundRect.

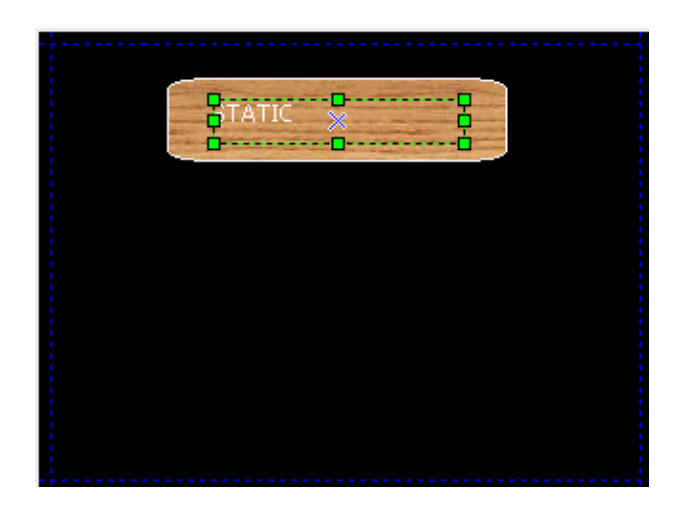

(c) Modify the 'text' properties as follows in the dialog box invoked when you release the mouse button and then click on the OK button.

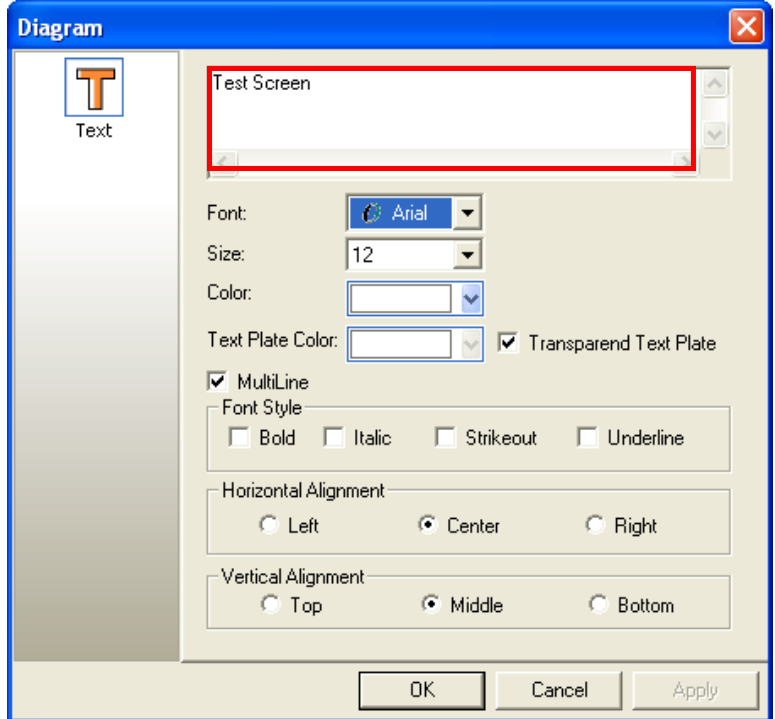

(d) The properties of the Text (text, font, size) have been changed in the window. Adjust the size of the Text so that the entire text is shown.

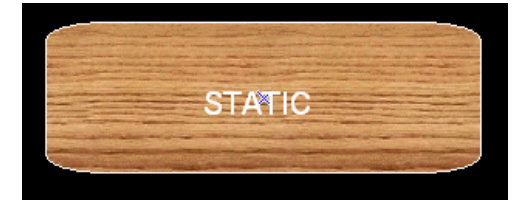

f

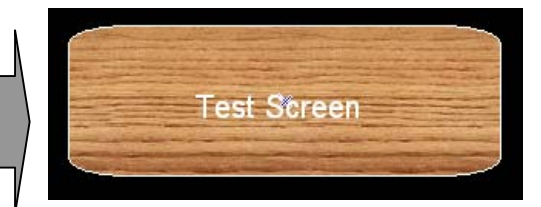

#### (3) Bit Lamp Setting

You can edit the bit lamp, which is an object expressing the address value and state of the PLC control through connection to the address of the PLC control, as follows.

#### [Procedure]

(a) Select [Bit Lamp] in [Tool Box].

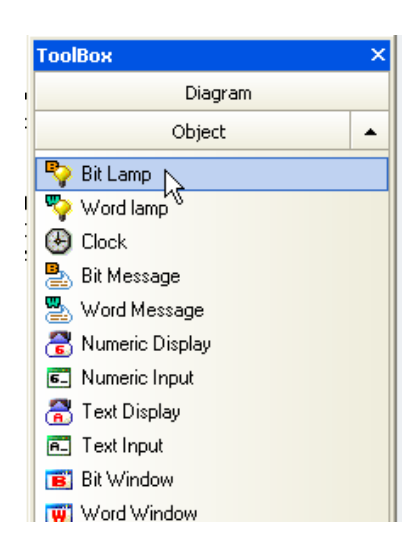

(b) Drag the bit lamp until it becomes as large as you want and place the figure at a desired point.

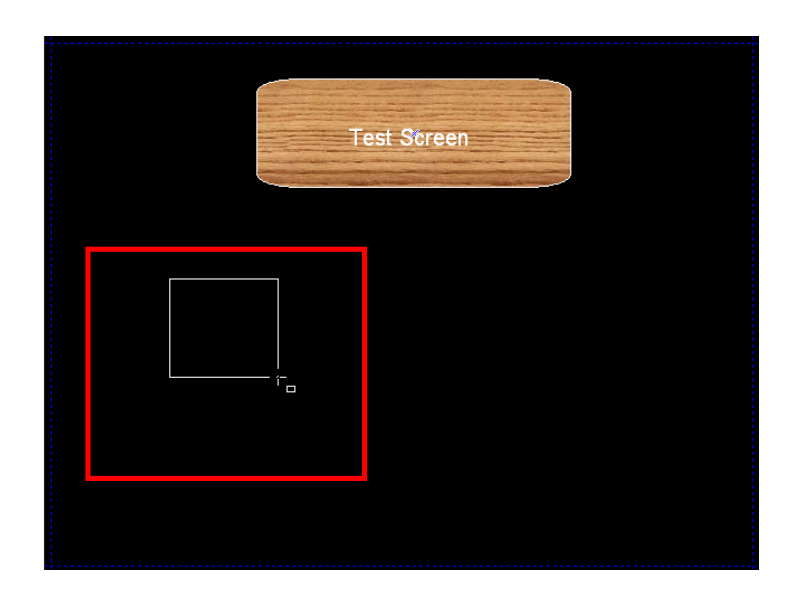

(c) Modify the basic properties of the bit lamp as follows in the dialog box invoked when you release the mouse button and then click on the OK button.

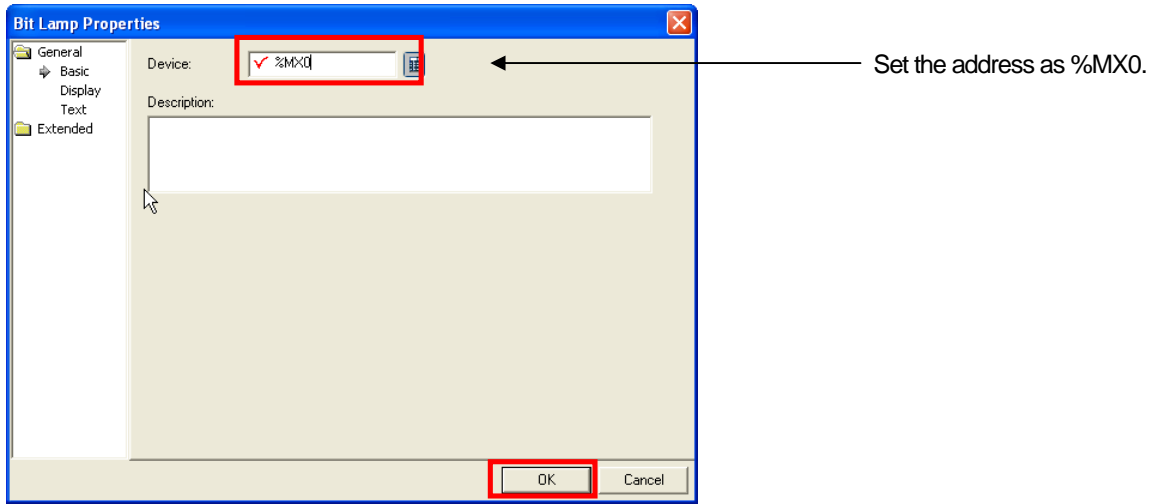

(d) Modify the [Display] properties of the bit lamp as follows and click on the OK button.

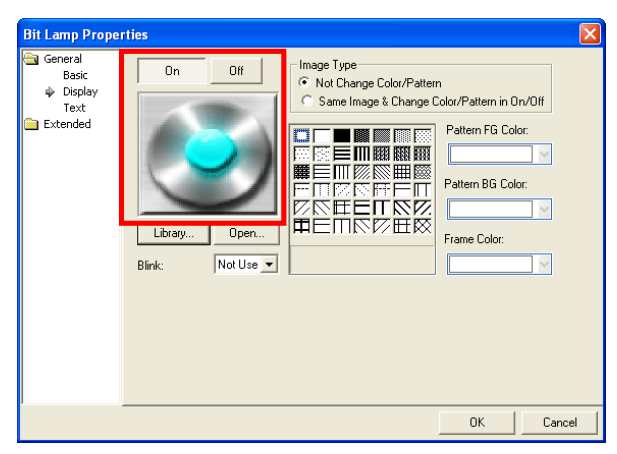

Press the library button and change the image corresponding to Off as shown.

f

The settings are now shown in the display.

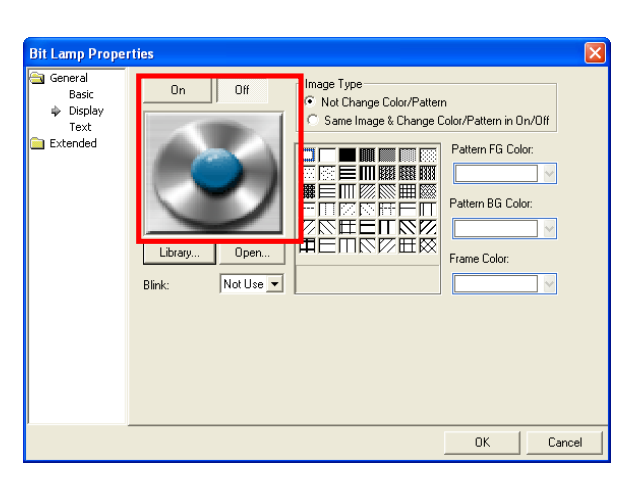

Press the library button and change the image corresponding to On as shown.

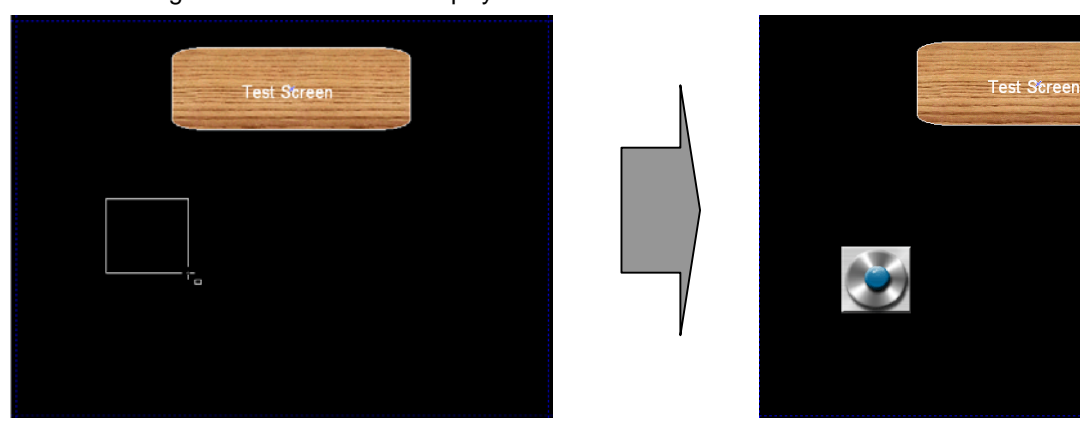

#### (4) Bit Switch Setting

You can edit the bit switch, which is an object expressing the address value and state of the PLC control through connection to the address of the PLC control, as follows.

#### [Procedure]

(a) Select [Bit Switch] in [Tool Box].

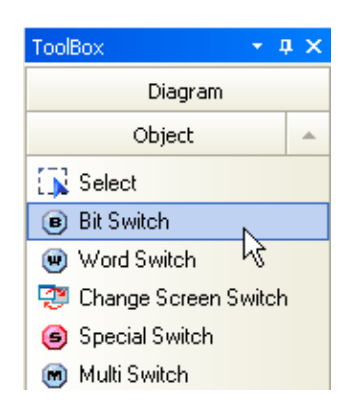

(b) Drag the bit switch until is becomes as large as the bit lamp.

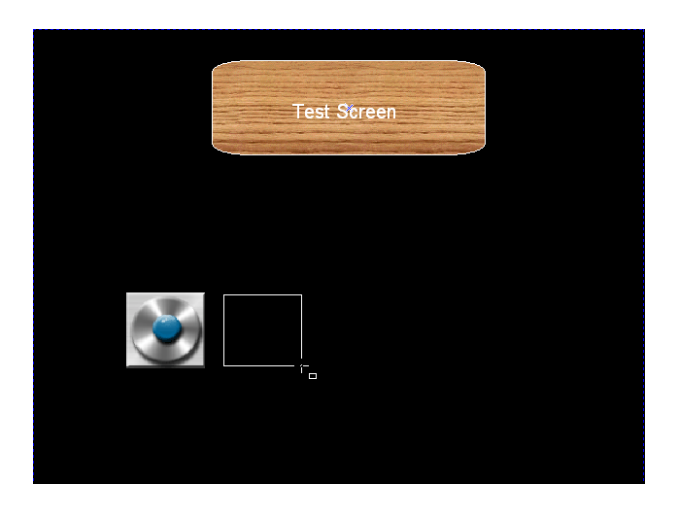

(c) When the dialog box is invoked, modify the basic properties of the bit switch and press the OK button.

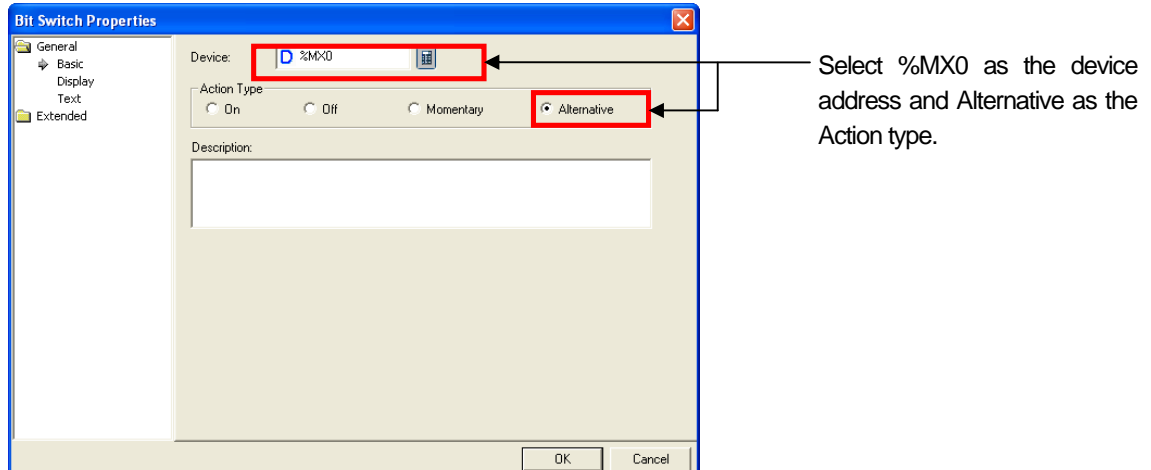

(d) Modify the properties of the [Text] of the bit switch and press the OK button.

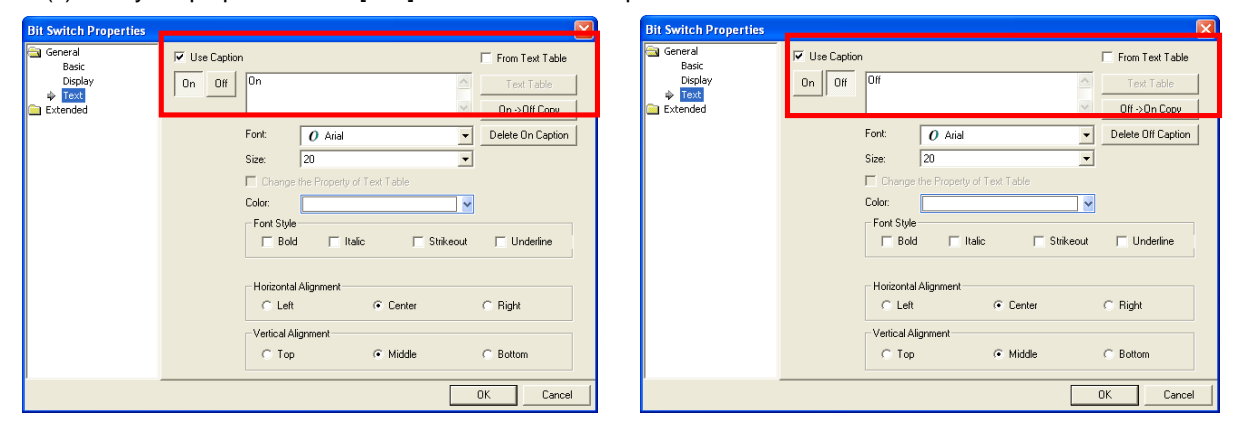

 $\sqrt{2}$ 

Enter On as the caption of the On state. Enter Off as the caption of the Off state.

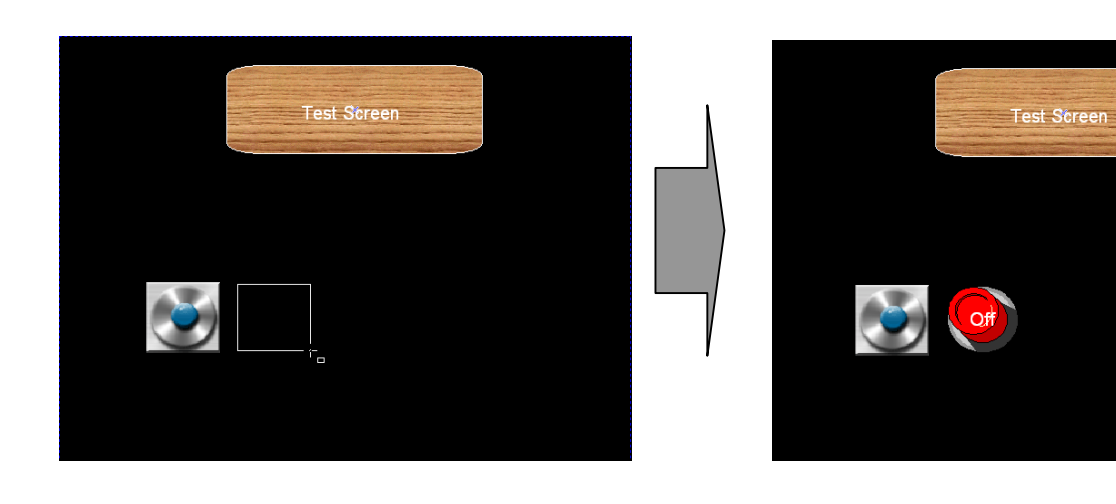

#### (5) Word Lamp Setting

You can edit the word lamp, which is an object expressing the address value and state of the PLC control through connection to the address of the PLC control, as follows.

#### [Procedure]

(a) Select [Word Lamp] in [Tool Box].

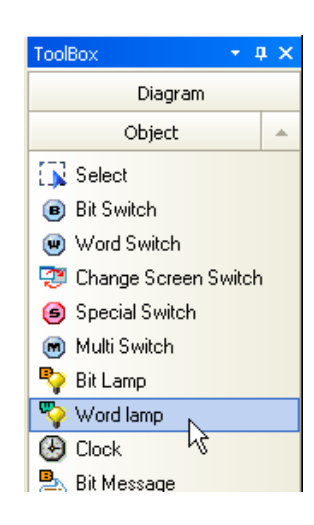

(b) Drag the word lamp until it is properly far from the bit switch.

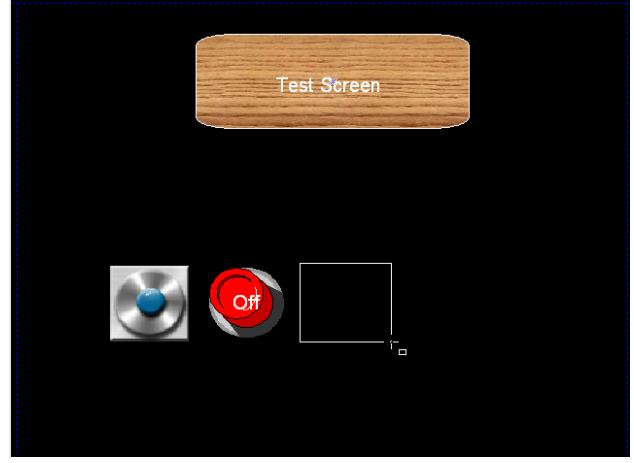

(c) Modify the basic properties of the word lamp as follows in the dialog box invoked when you release the mouse button.

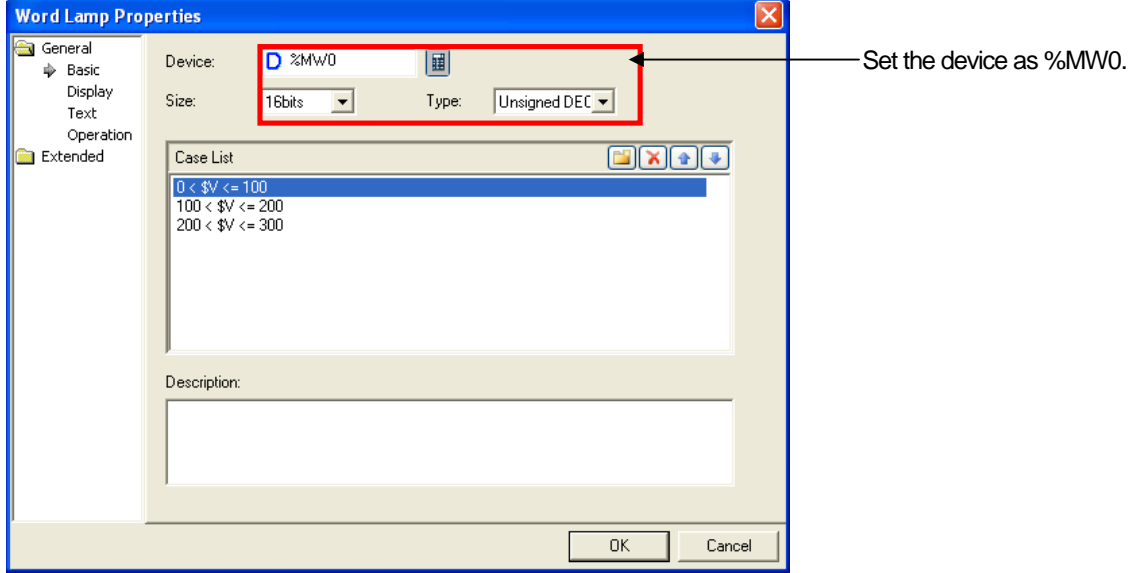

(d) The list is created in the Case List of the [Basic] item.

 $\sqrt{ }$ 

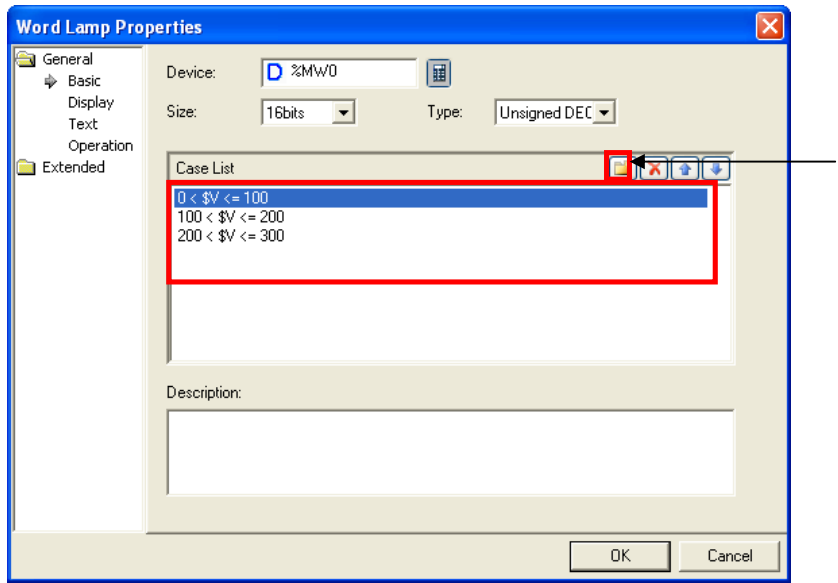

Add the case list by using the range editing dialog box invoked when you press the folder button.

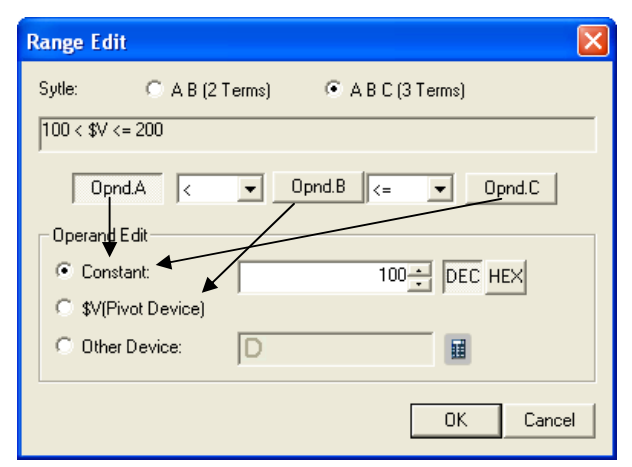

You can enter the first item of the case list above in the range editing dialog box as follows.

Press operand A and enter the fixed value 100. Press operand B and click on the \$V (reference device) radio button.

Press operand C and enter the fixed value 200.

The \$V (reference device) refers to %MW0 which has been set in the basic item.

Now you should enter the display information of each condition.

Each of the three condition lists can have their own lamp state and up to four states as well if the scope beyond it is included.

(e) Create a list in the case list of the [Display] item. You can set the pattern and color of the lamp for the case corresponding to each case list of the display item.

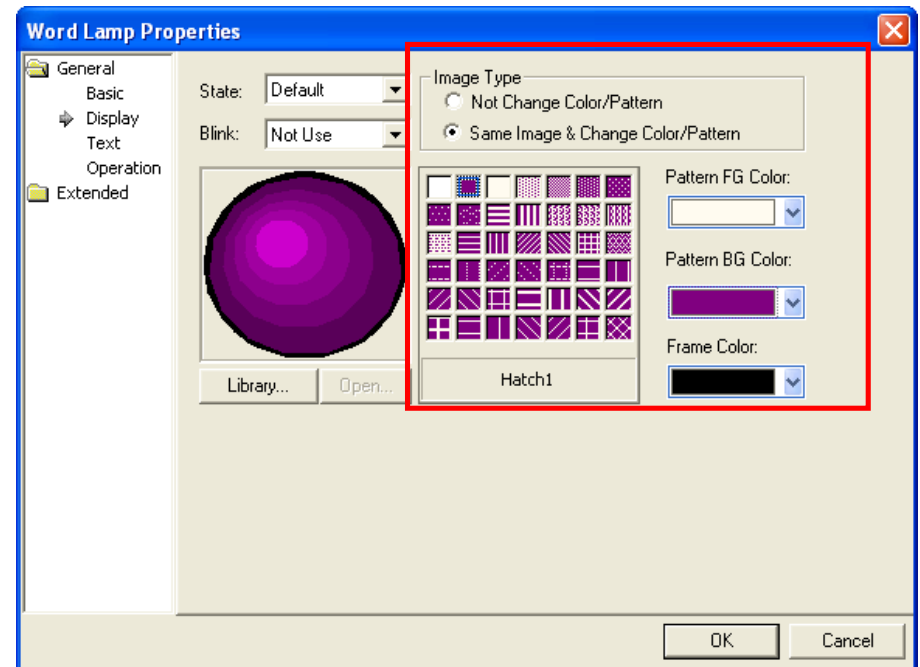

This is the lamp setting for the value corresponding to the basic case, that is, the three conditions above. - Set the image type as [Sample Image & Change Color/Pattern] and select the second pattern, which means expressing the entire image in the pattern background color.

**For details on image types, see 16.2 Display Function Settings of Chapter 16 Object Setting.** 

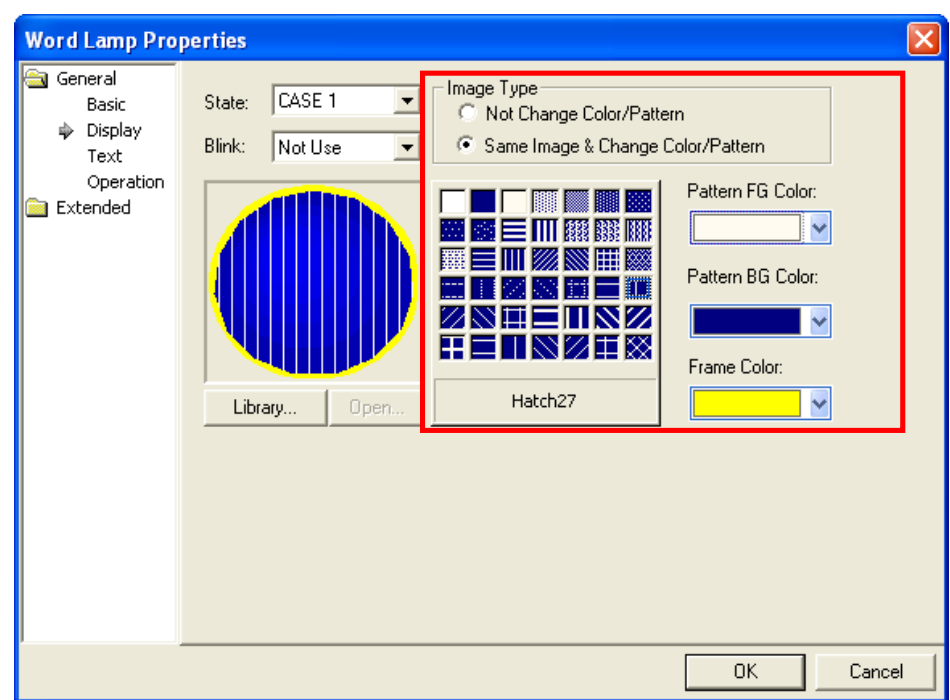

This is the lamp setting for case 1, that is, the first of the case list above.

Set the pattern as 'hatch 27', the foreground as white, background blue and frame color as yellow.

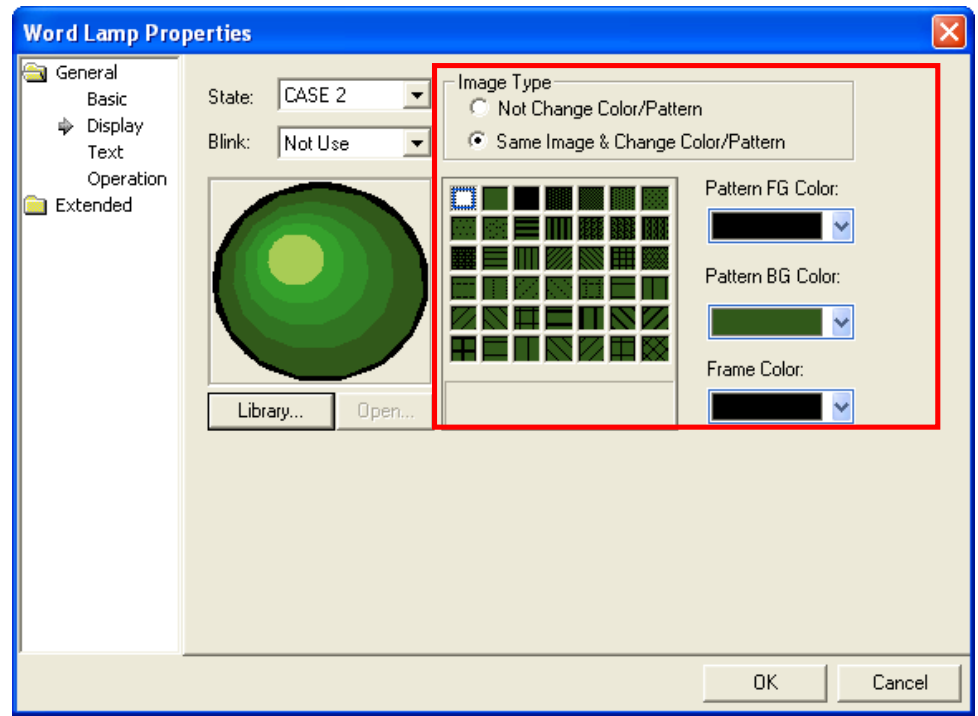

This is the lamp setting for case 2, that is, the second of the case list above. Use the first pattern. The green color here consists of phases according to the saturation and value. This is the HSV vector image processing method which changes only the color factors of the original image to green and maintains the value and saturation of the original image.

z HSV: the method of expression colors in the computer. (**H**ue, **S**aturation, **V**alue)

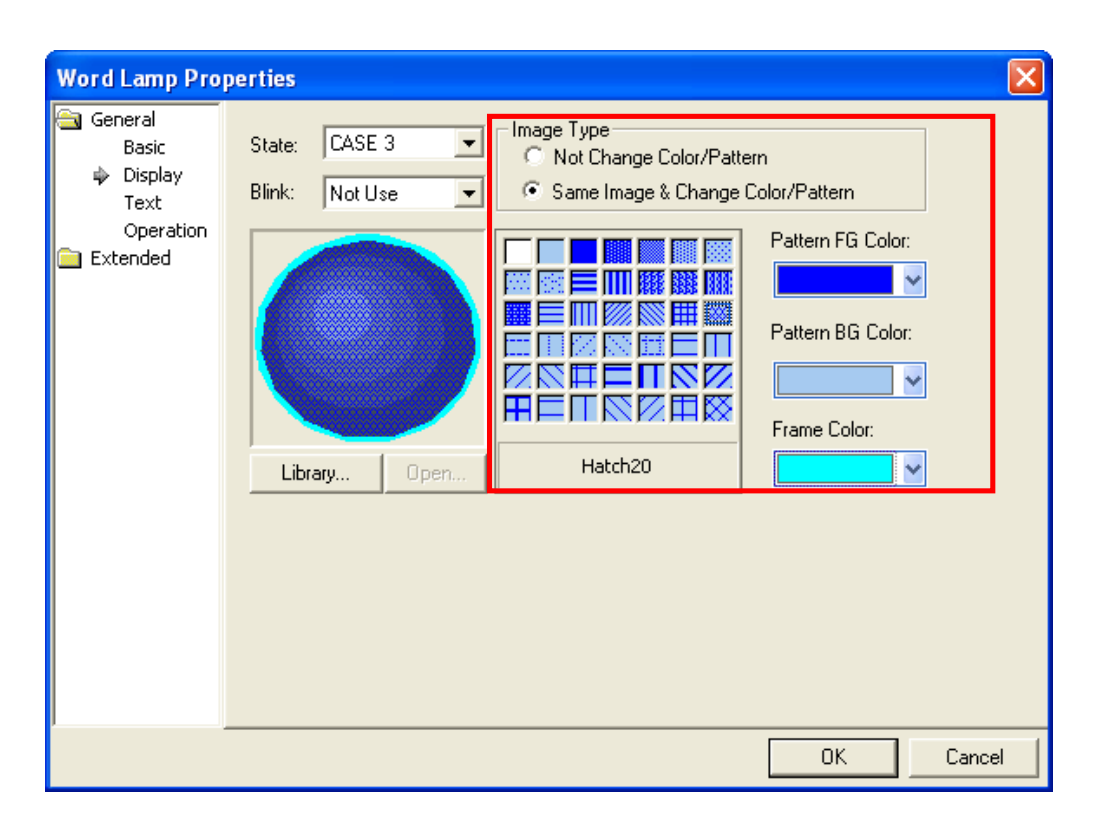

This is the lamp setting for case 3, that is, the third of the condition list above. Set the pattern as 'hatch20' in the form of sloped lattice, pattern foreground color as blue, background color as sky-blue and frame color as the jade color.

After setting is finished, click on the OK button.

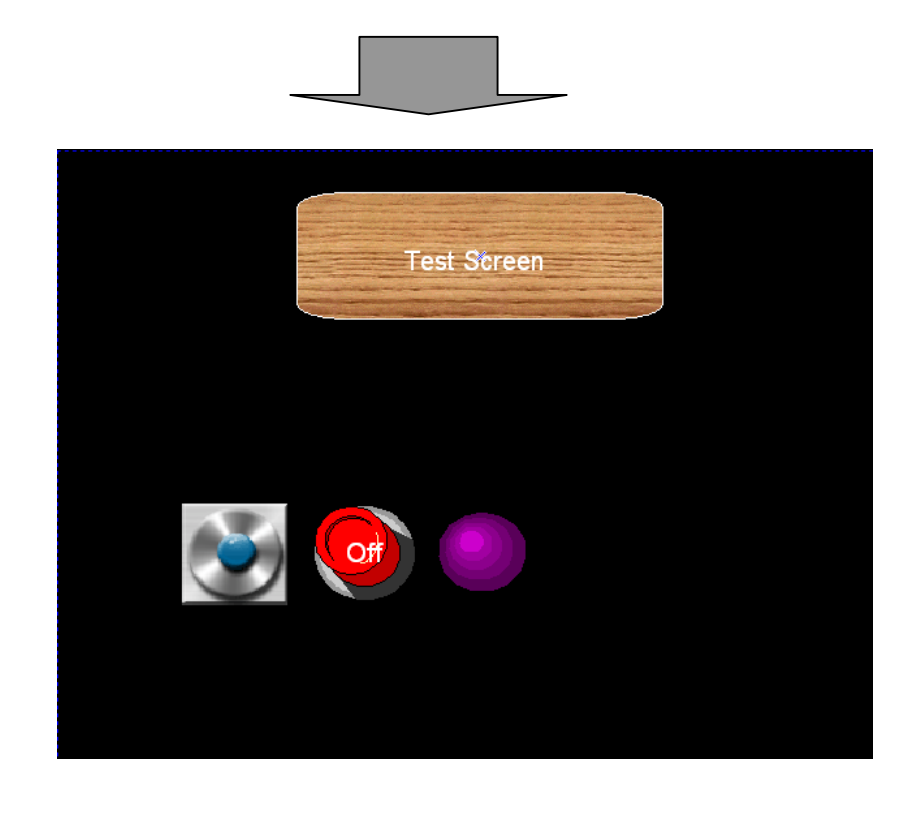

#### (6) Numeric Input Device Setting

ſ

The following is the procedure of setting the numeric input device, the last object in this chapter. The numeric input device has two functions of output (reading device) and input (writing device) at the same time as its basic operation. It usually expresses the value of a particular address of the control, but when the user clicks on the object to write a value in the connected device, a keypad dialog box is invoked so that the value can be entered.

(a) Select the numeric input device in the object tool box.

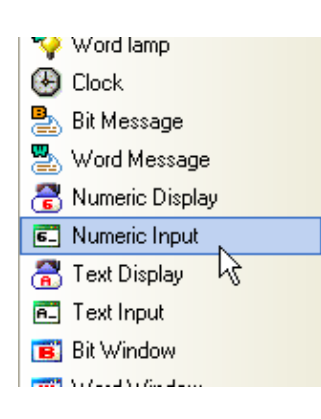

(b) Drag the Numeric Input until it becomes properly far from word lamp.

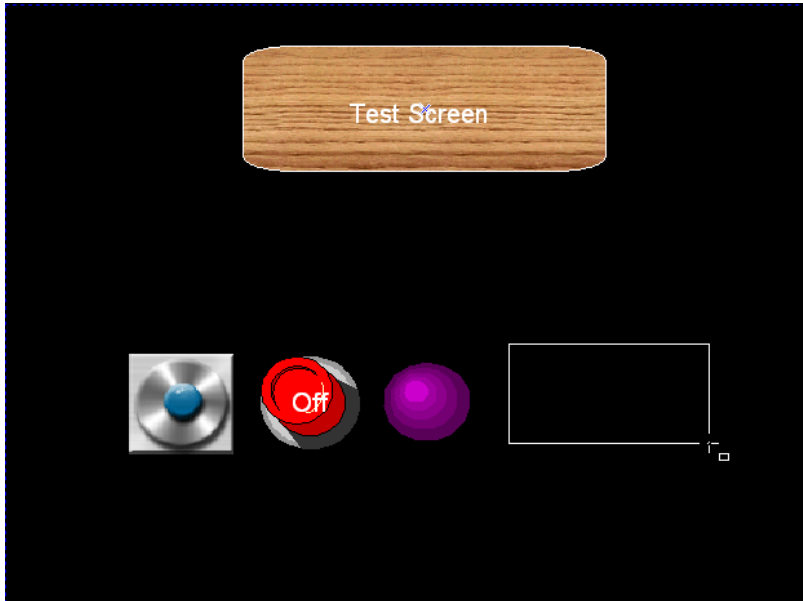

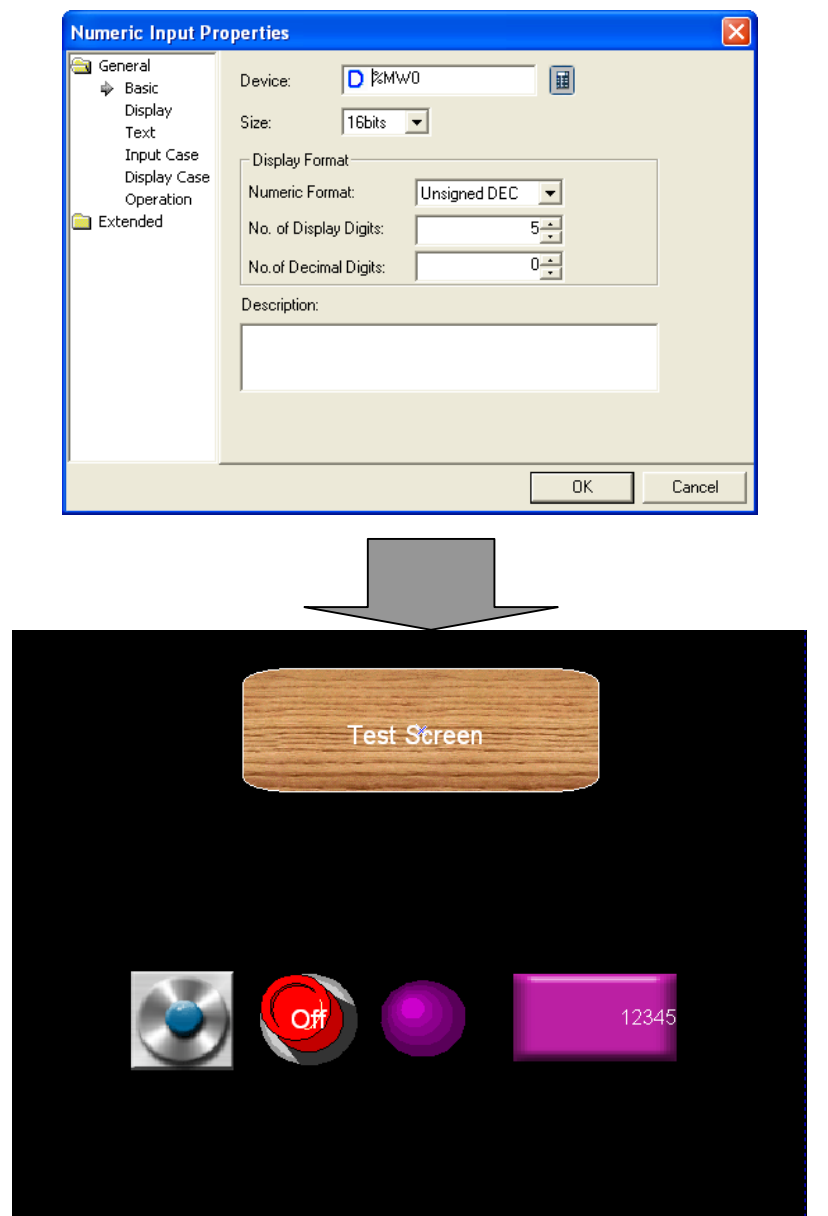

(c) Set the properties of the numeric input in the dialog box as follows and click on the OK button.

#### **2.2.5 Case and Address Check**

Case and address check is the function of previewing the major properties of the case in order to reduce input errors of the previously set data. You can check the basic address or case properties (e.g. color or caption of the lamp) of the set control in advance without transferring them to XGT Panel. Therefore, if you have finished editing each object, you can reduce errors by checking the case or address in order to confirm the setting information of each object.

(1) Case Check

f

(a) Click on the On/Off tool bar twice in the information tool bar to check the bit case.

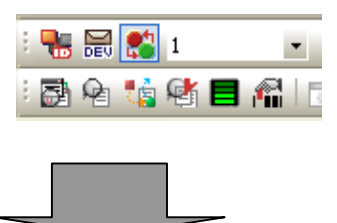

What you entered at On and Off is displayed on the screen respectively when you press the object On/Off tool bar.

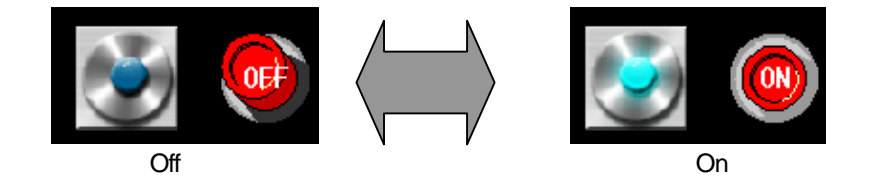

(b) To check the case of the word lamp, while changing the case in the 'condition no. of word object' combo box of the information tool bar as follows, check whether the color and pattern of the lamp is changed on the screen as you set above.

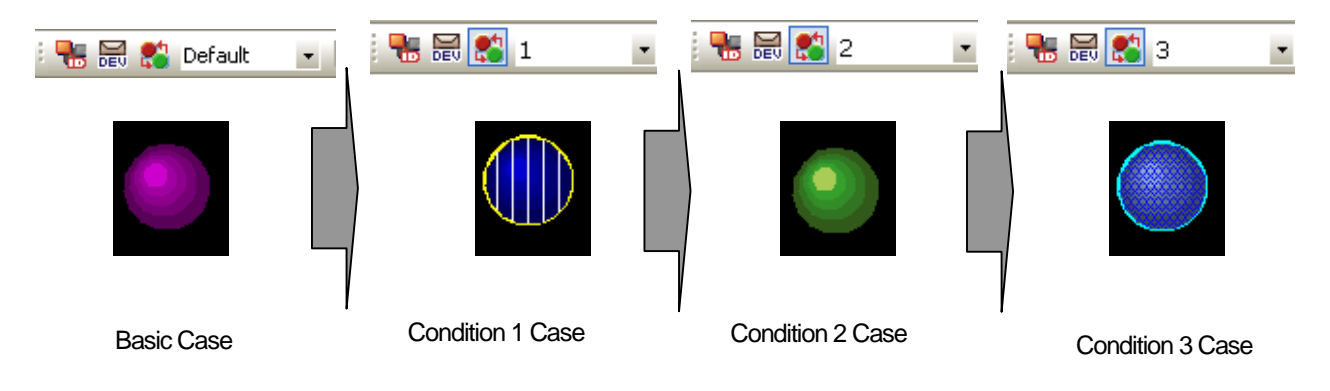

(2) Address Check

Address check is the function or previewing the major addresses which you have entered on the screen in advance without clicking on and checking them one by one.

To check the major addresses of the object, click on the 'Toggle the object addrs' twice in the information tool bar.

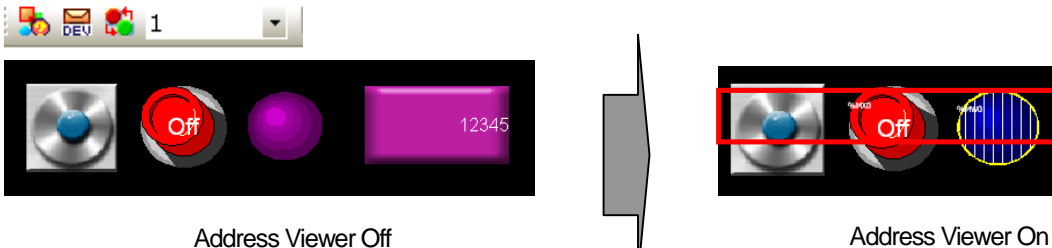

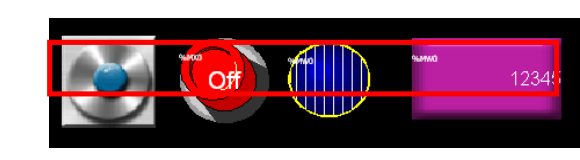

## **2.2.6 Project Saving and Data Error Check**

After you have finished editing, you should save the project.

- (1) Project Saving
- (a) Select Project Save Project in the menu.

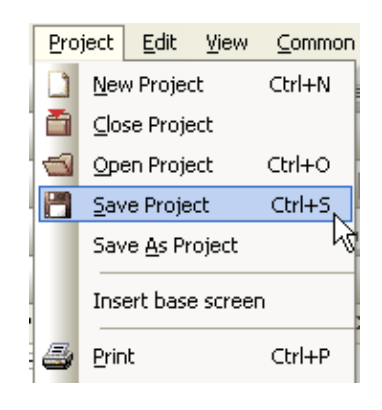

(b) When the saving dialog box is invoked, select the folder, enter the file name and click on the Save button.

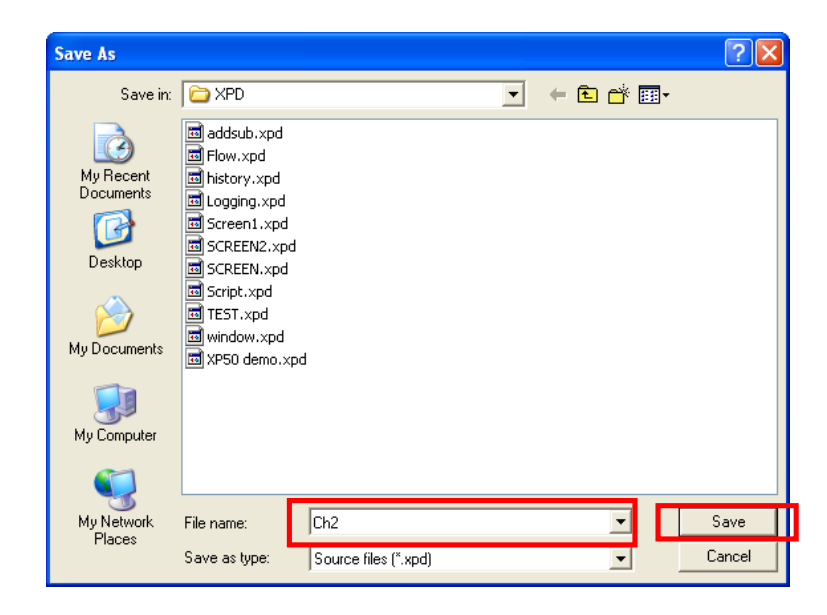

#### (2) Project Error Check

If there is an error in the project, it cannot be transferred to XGT Panel. Therefore, you can enhance the efficiency by checking whether there is any error in the data and if any, modifying it before transferring it.

(a) Select Tool – Data Check.

ſ

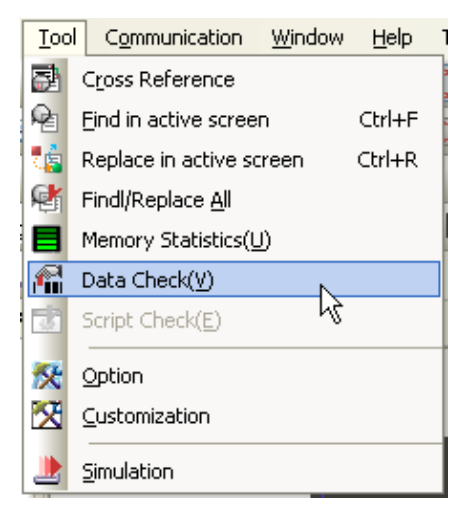

(b) The output box and output window is activated to display the errors. If there are no errors, a message appears to say that 0 number of errors and 0 number of warnings have occurred as shown below. If there is any error, double-click on the relevant line and then you can shift to the screen and object where the error is. Modify the error and click on 'Data Check' to check the error.

(☞ **For details on errors, see Appendix 2. Problems)** 

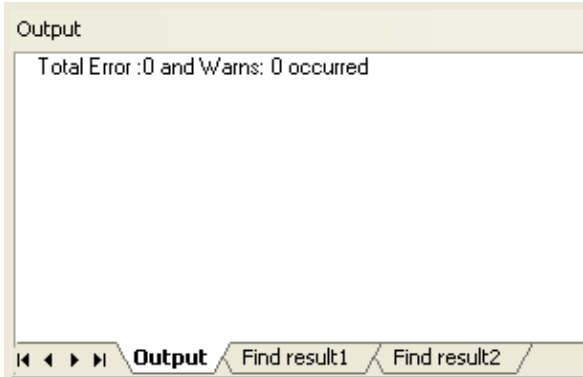

# **2.2.7 Simulation and Transfer**

#### (1) Simulation

Simulation is the function of checking the appropriateness of the data before it is transferred to the XGT Panel and predicting the operation of the control. If the project has been saved and it has been confirmed that there is no error, you can predict the operation and response of the control through the simulator in advance.

(a) Select [Tool]-[Simulation]. As shown below, a simulation window is invoked in the same resolution as when it was downloaded in XGT Panel except the main menu and title.

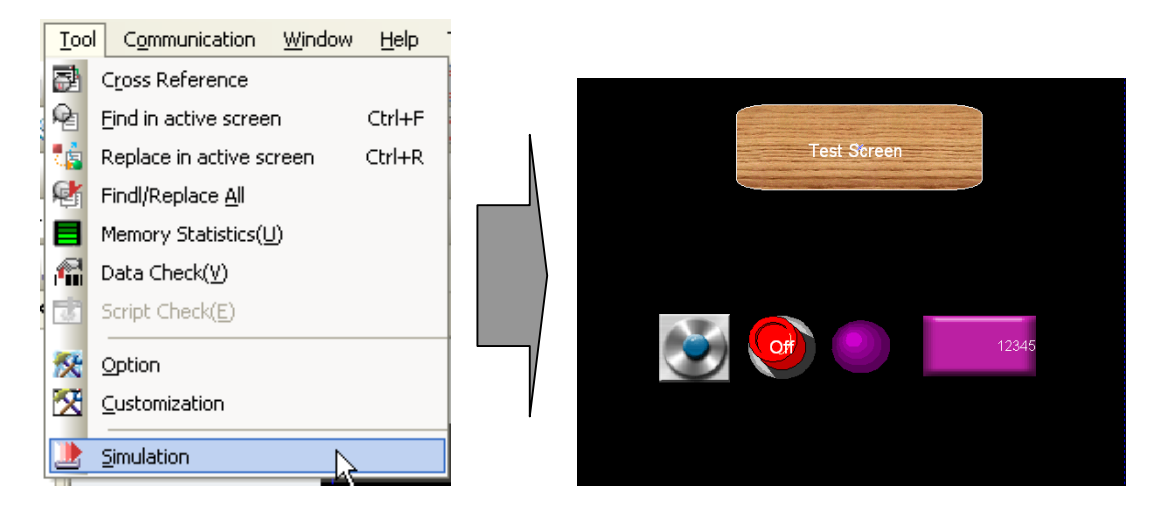

(b) Click on the bit button to check the operation.

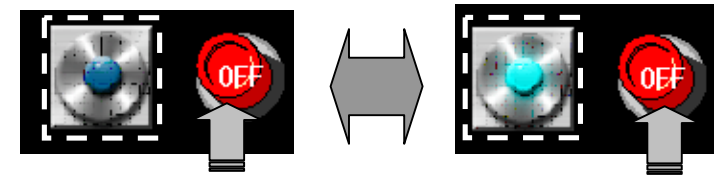

If you click on the bit button, the left bit lamp light is turned on.

If you click on the bit button once again, the left bit lamp light is turned off because it is an alternative switch.

- (c) Enter some values randomly, say, 100,200,300 and 400 in the numeric input device.
- 1) Touch the numeric input device on the simulator, enter 100 and click on the Enter key (on the keypad).

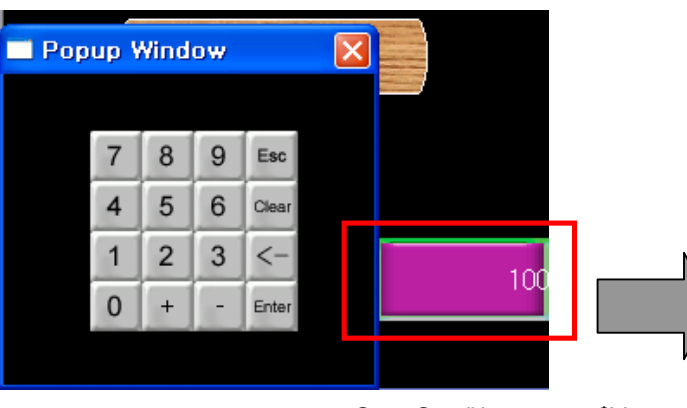

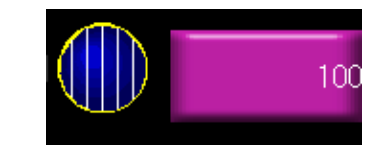

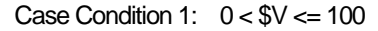

As the word lamp color meets the first case of the case conditions which were set above, the lamp is displayed in the color and pattern as it was set.

2) Touch the numeric input device on the simulator, enter 200 and click on the Enter key.

ſ

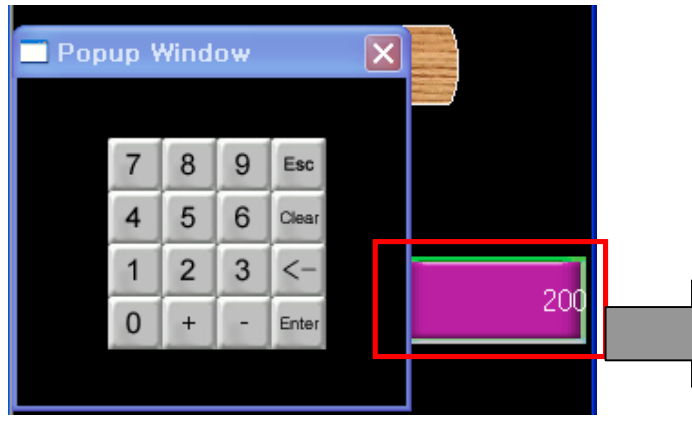

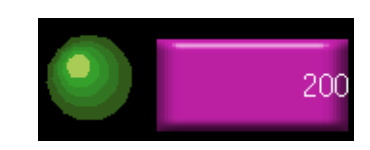

Case Condition 1:  $100 < $V \le 200$ 

3) Touch the numeric input device on the simulator, enter 300 and click on the Enter key.

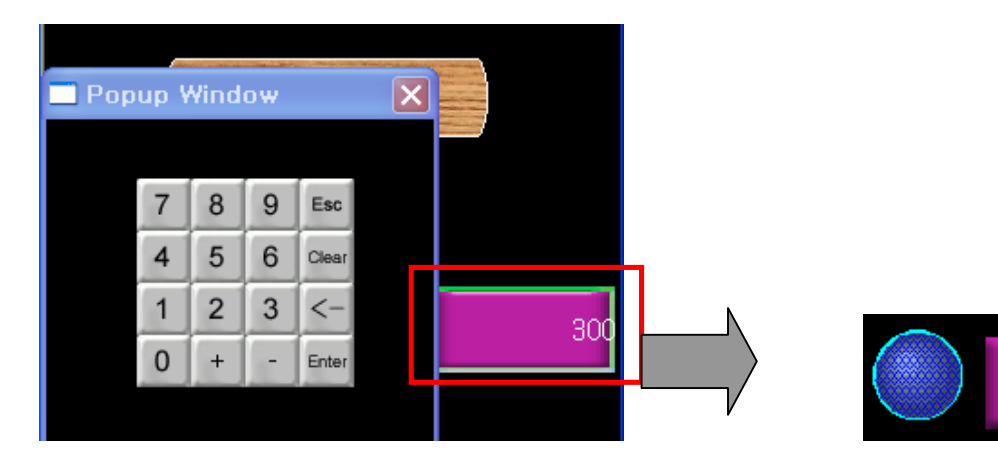

Case Condition 1:  $200 \leq 100$ 

4) Touch the numeric input device on the simulator, enter 400 and click on the Enter key.

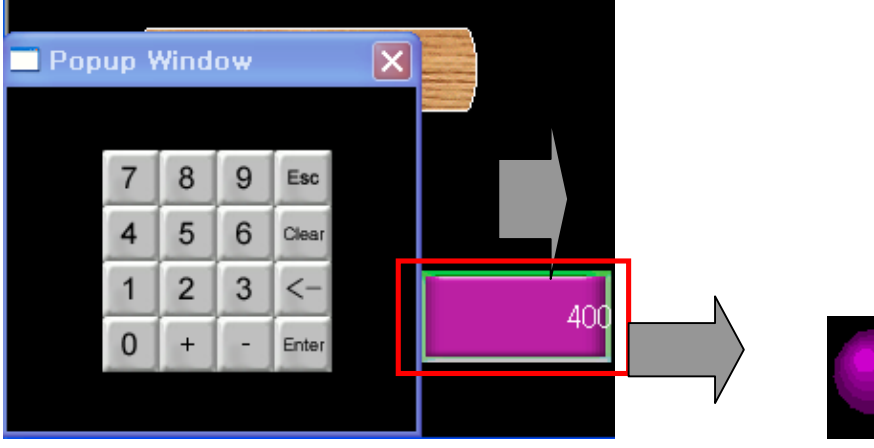

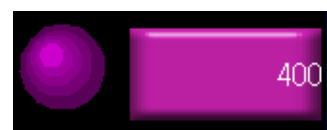

300

#### (2) Data Transfer

After the window editing has been finished and if you have found no error, check whether it normally operates by transferring data to XGT Panel. The following is the procedure of transferring data to XGT Panel.

#### (a) Transfer Setting

1) Select [Communication]-[Send] in the menu.

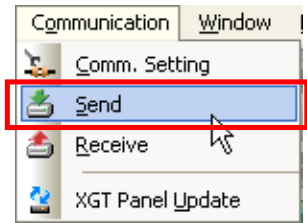

The following communication dialog box is invoked. If the previously set connection information is the same as the information you are currently transferring, click on the 'Download' button in the illustration below. Otherwise, set the connection information in the same procedure as 2).

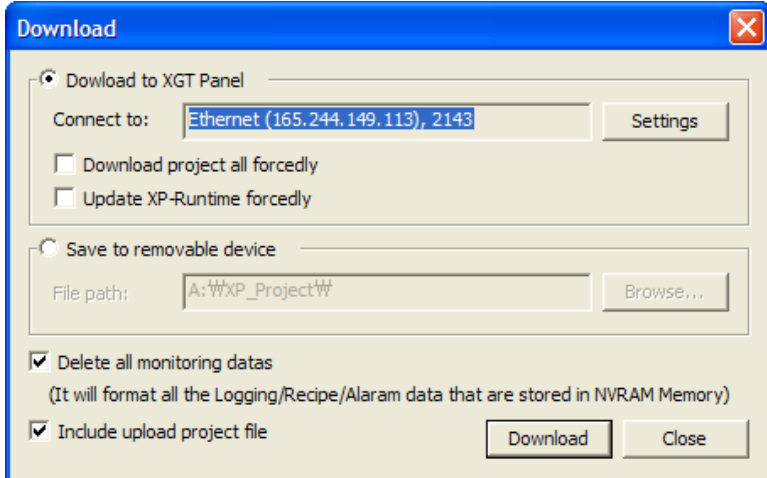

2) Click on [Communication Settings].

 $\sqrt{2}$ 

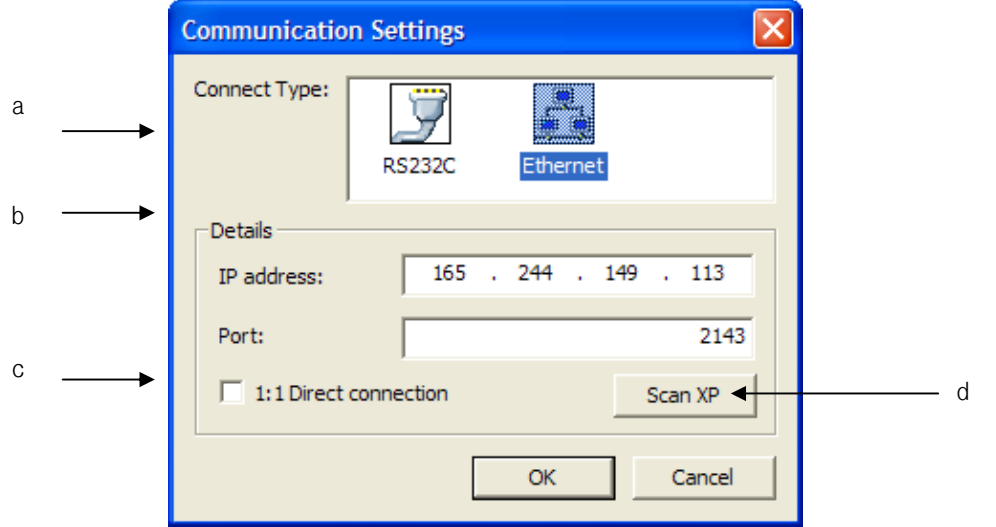

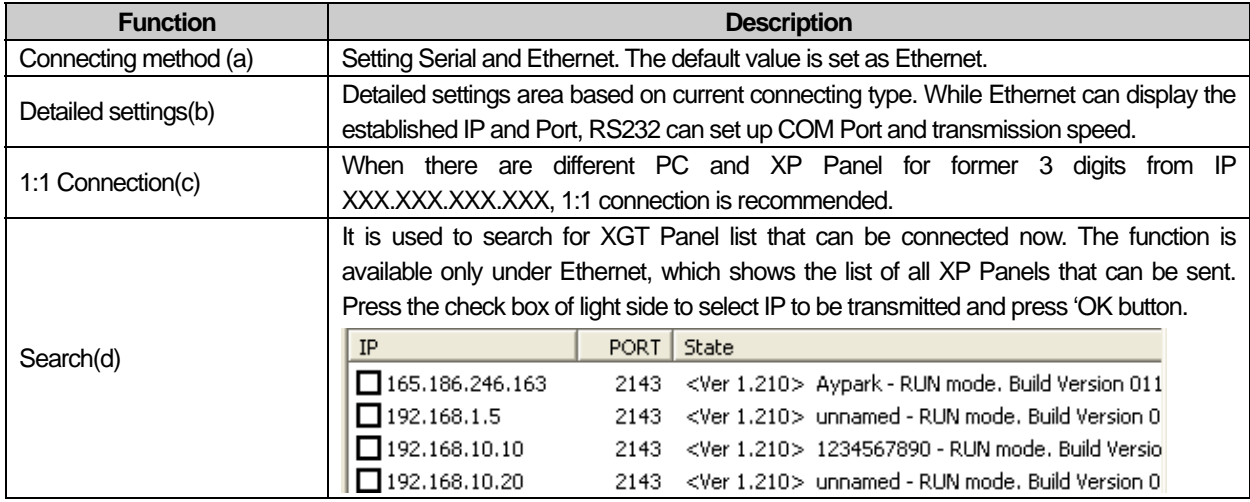

- (b) Transfer of Project and Execution Data
- 1) Select Transfer Project.

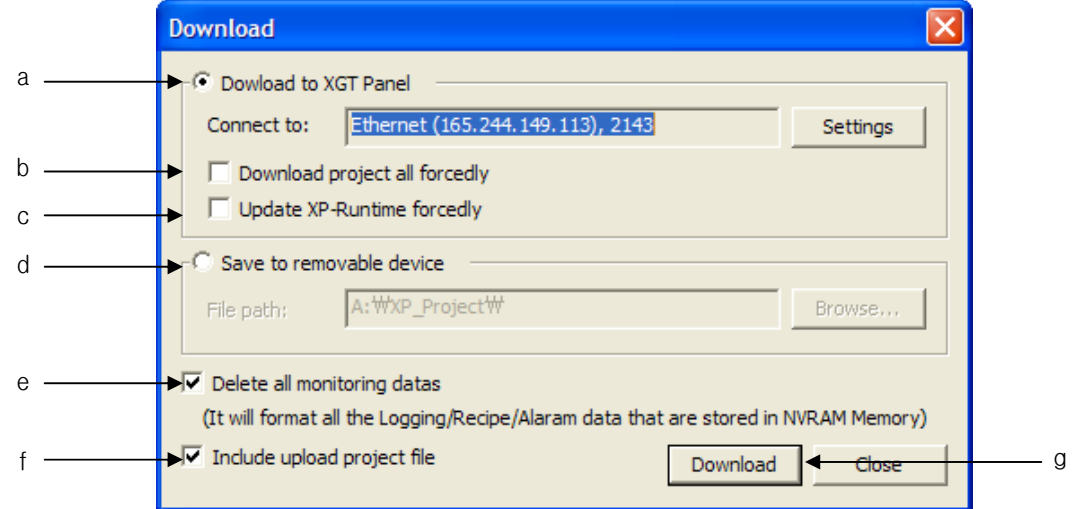

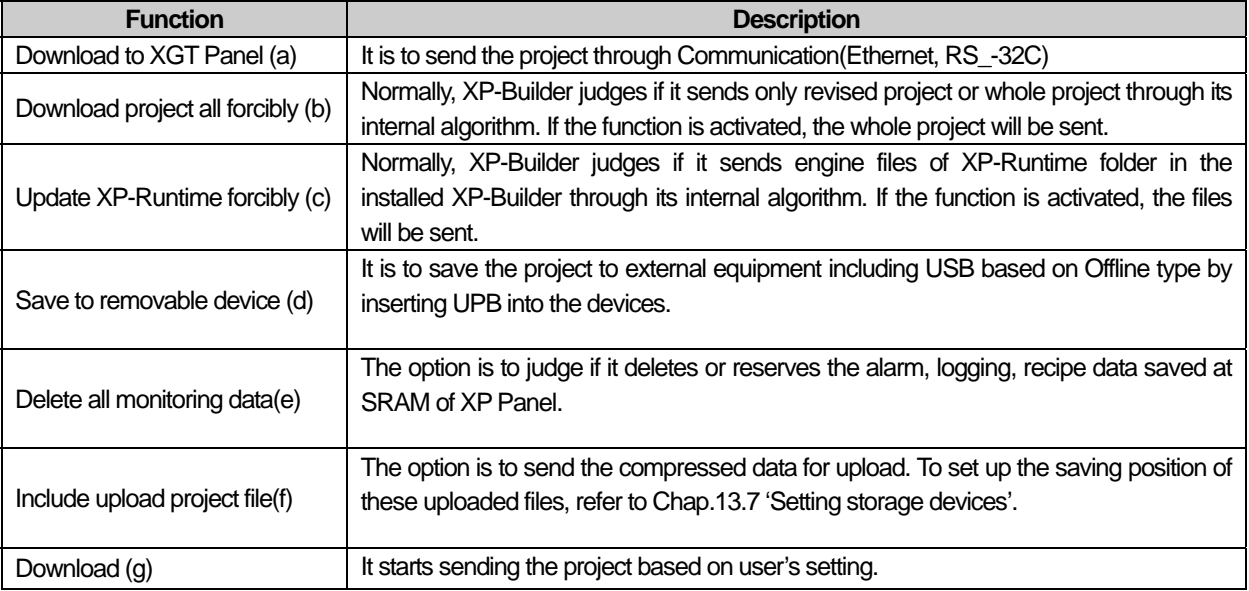

2) Click on the OK button, check the cables and check whether the data is being transferred to XGT Panel. If it is not transferred, see the Troubleshooting or Manual.

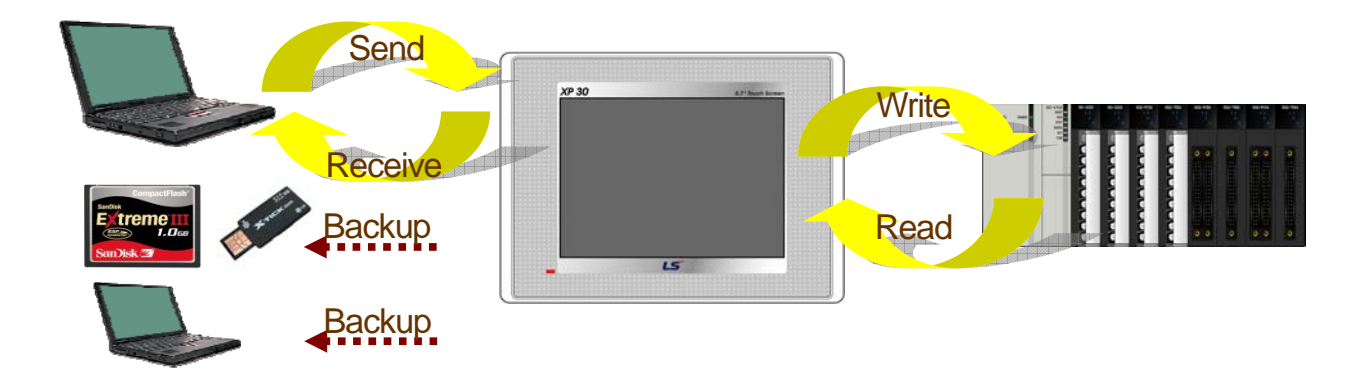

3) Check whether what you edited in XGT Panel and checked in the simulator is all displayed and operated.

# **Chapter 3 Composition of XP-Builder**

# **3.1 Display Composition**

The display of XP-Builder has the following composition.

[Dialog Box]

ſ

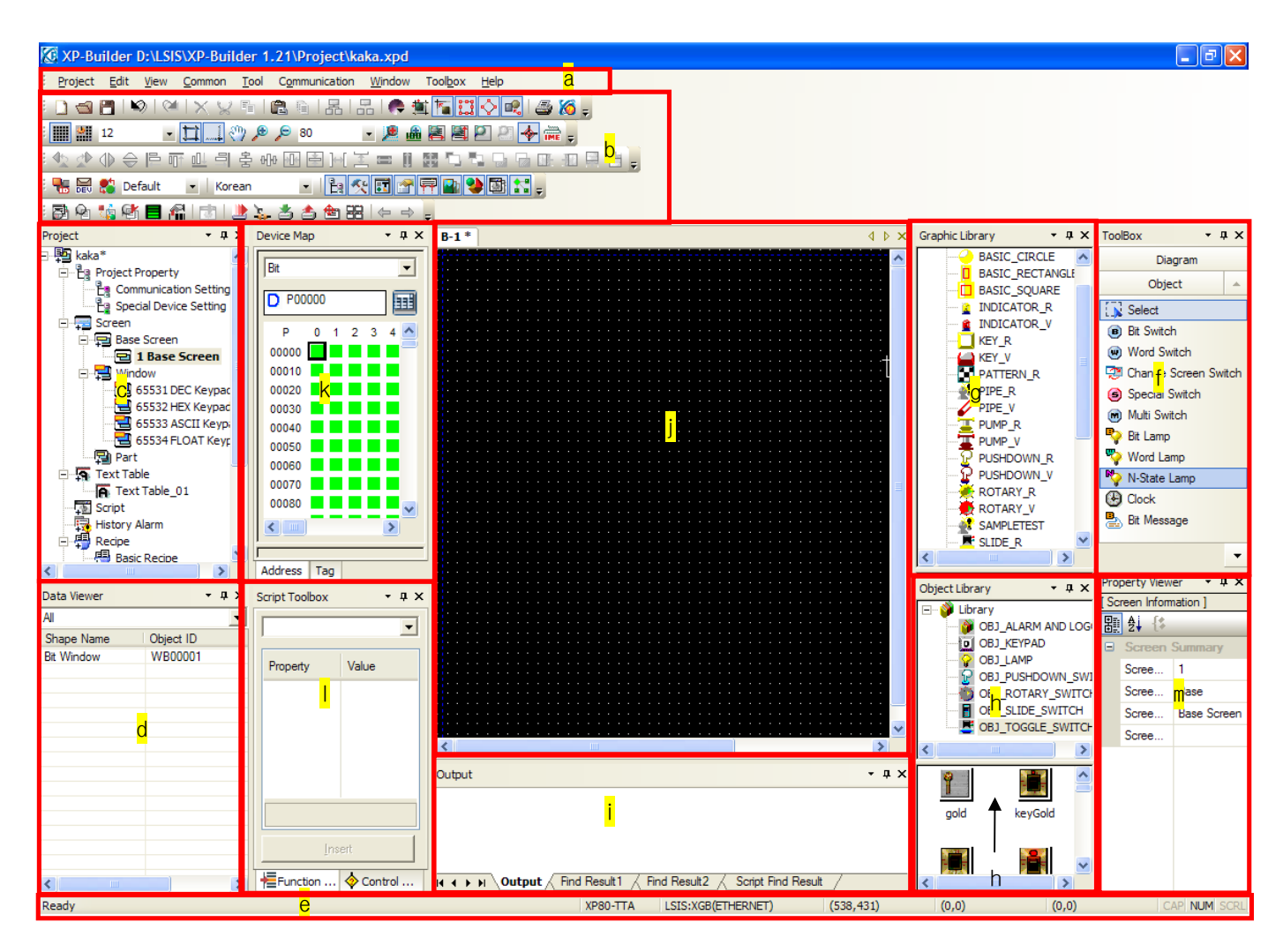

# [Description of Dialog Box]

J

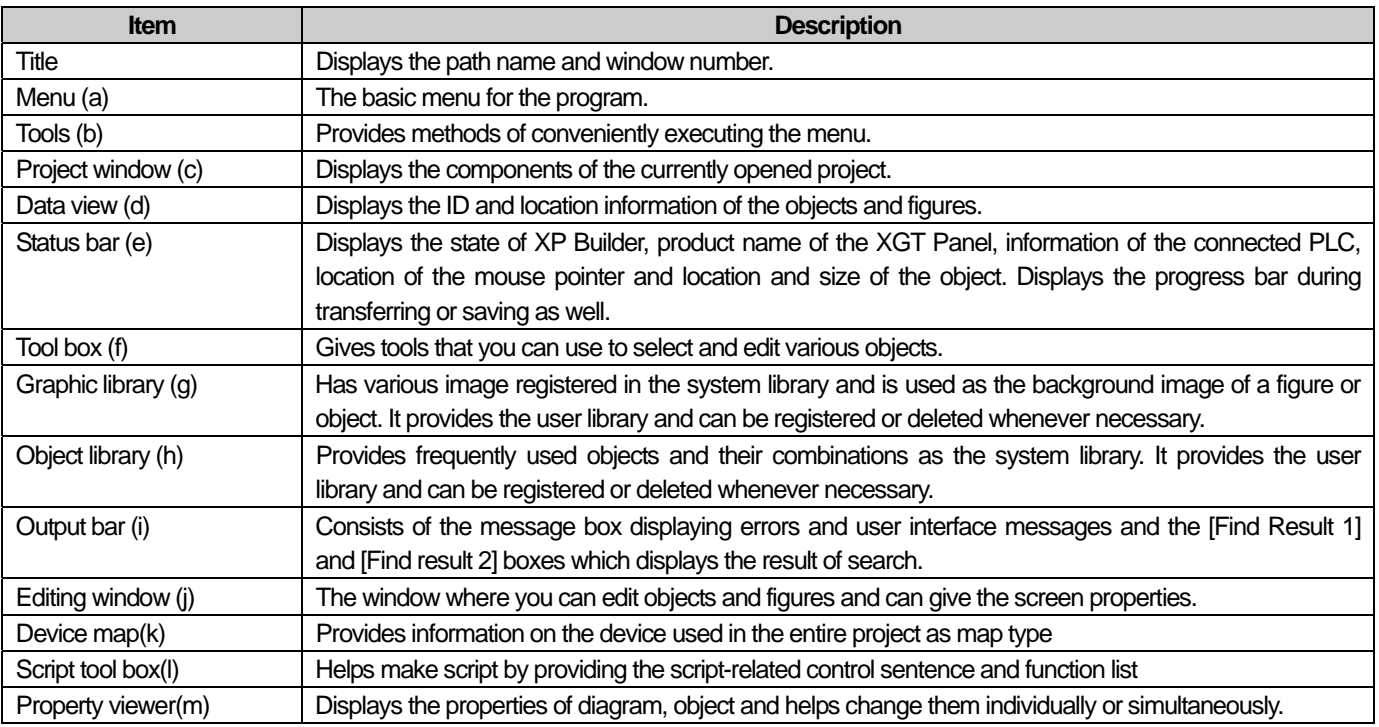

٦
# **3.2 Menu Composition**

 $\sqrt{ }$ 

If you select a menu, commands appear and you can execute them by clicking on them with the mouse or using the keyboard. If there are hot keys in the menu, you can use the keys to execute the command.

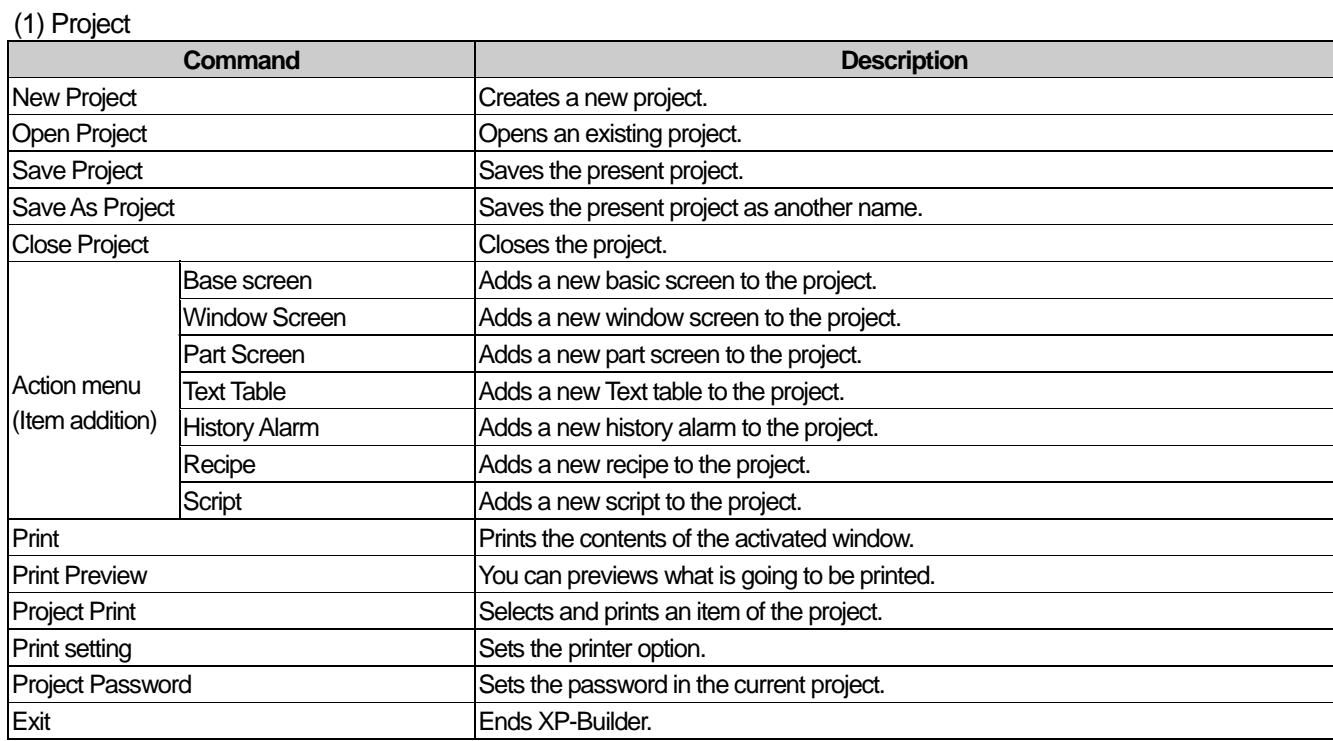

### (2) Edit

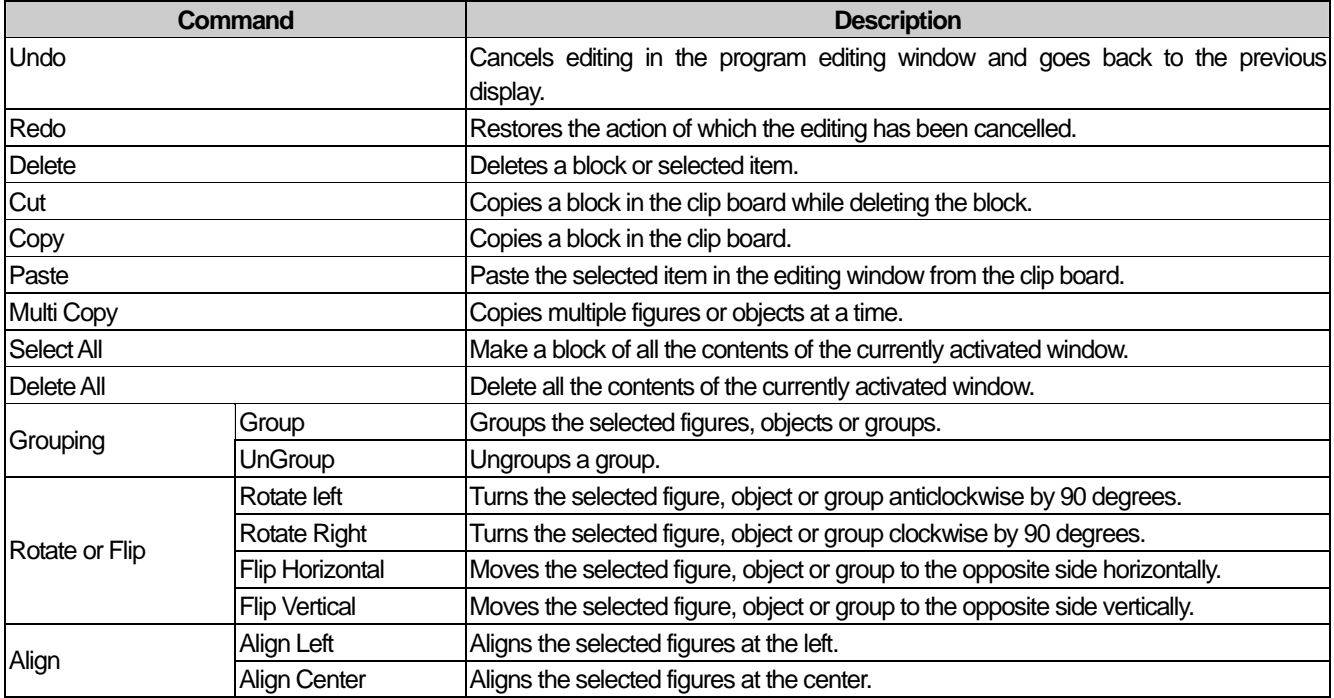

# **Chapter 3 Composition of XP-Builder**

J

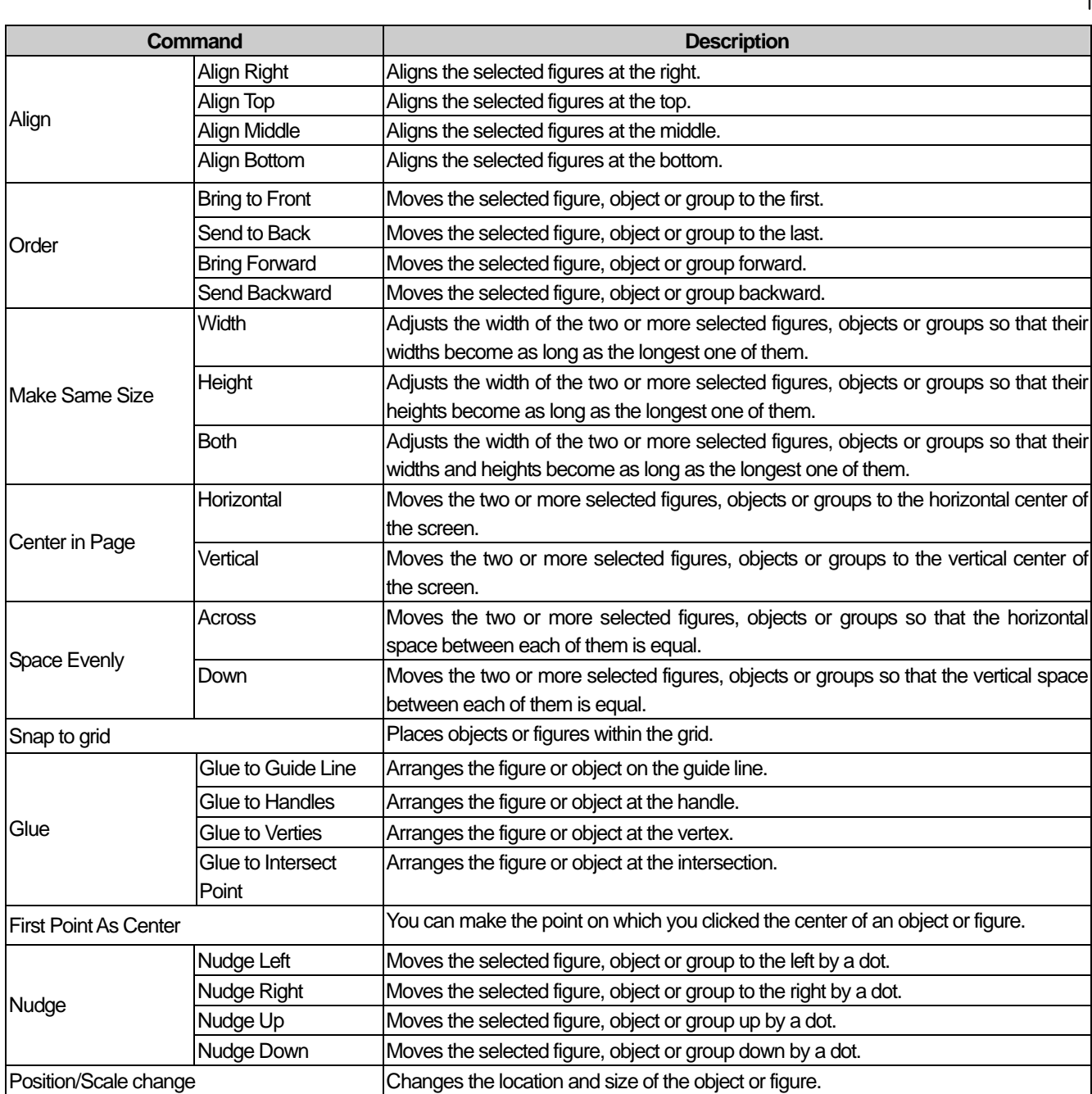

# (3) Tool Box

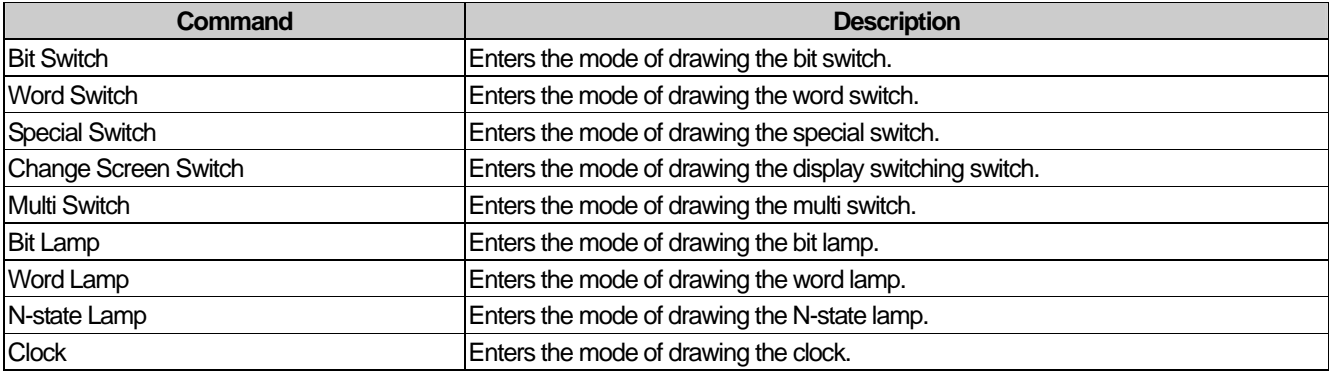

# **Chapter 3 Composition of XP-Builder**

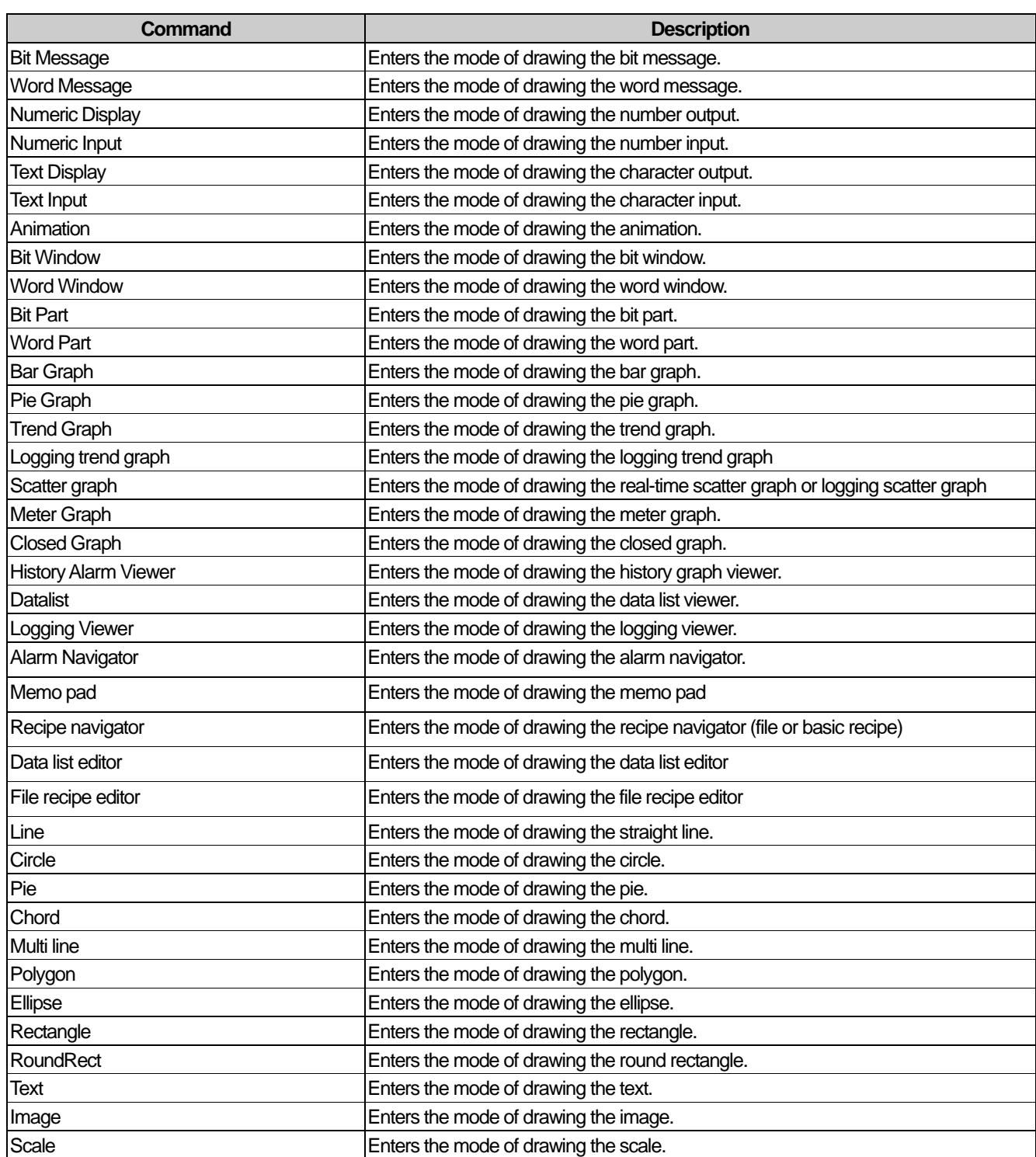

# (4) View

 $\overline{\Gamma}$ 

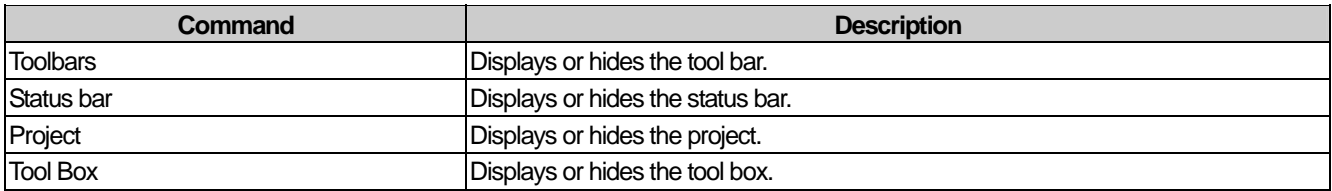

 $\sqrt{ }$ 

# **Chapter 3 Composition of XP-Builder**

J

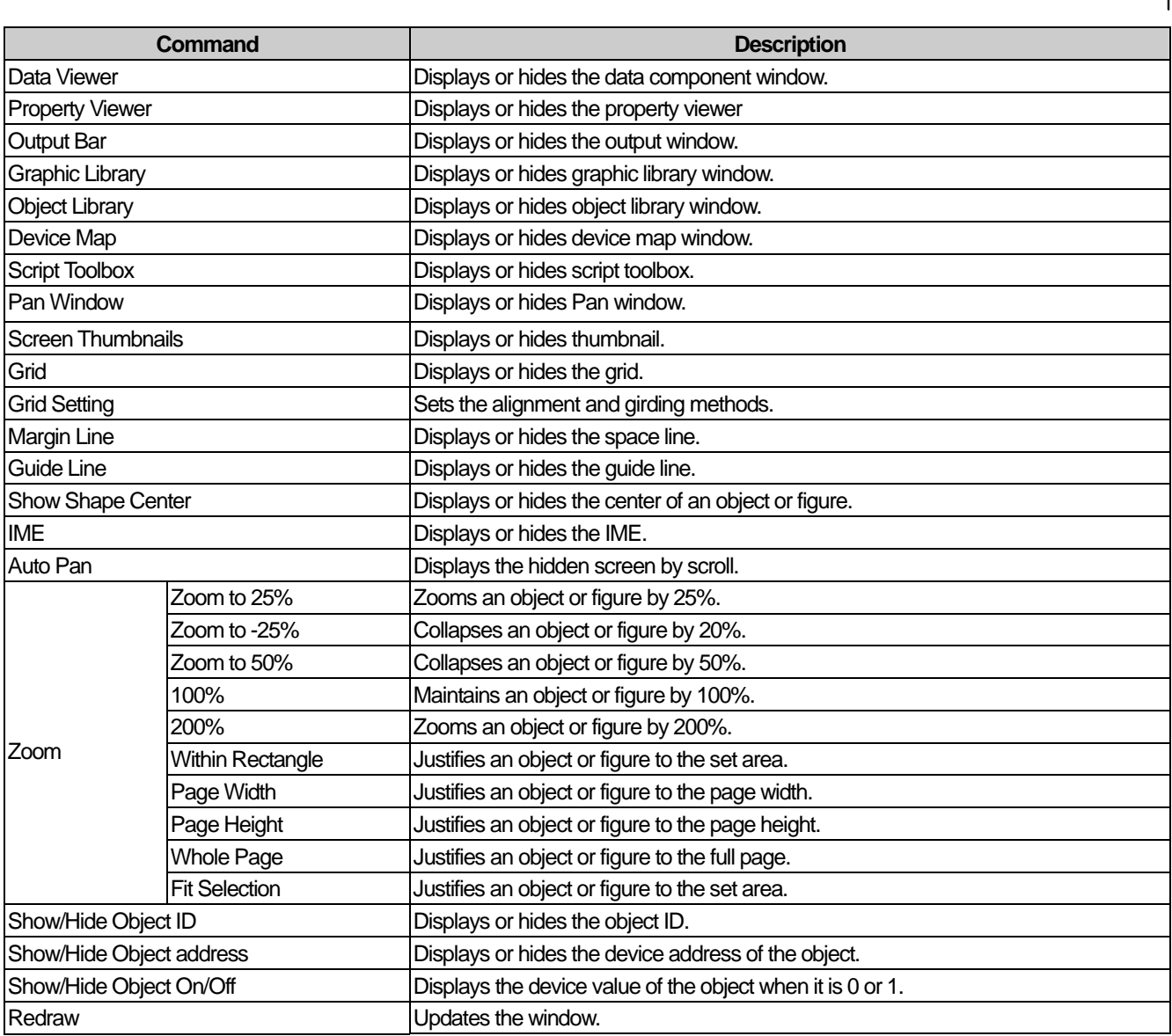

## (5) Common

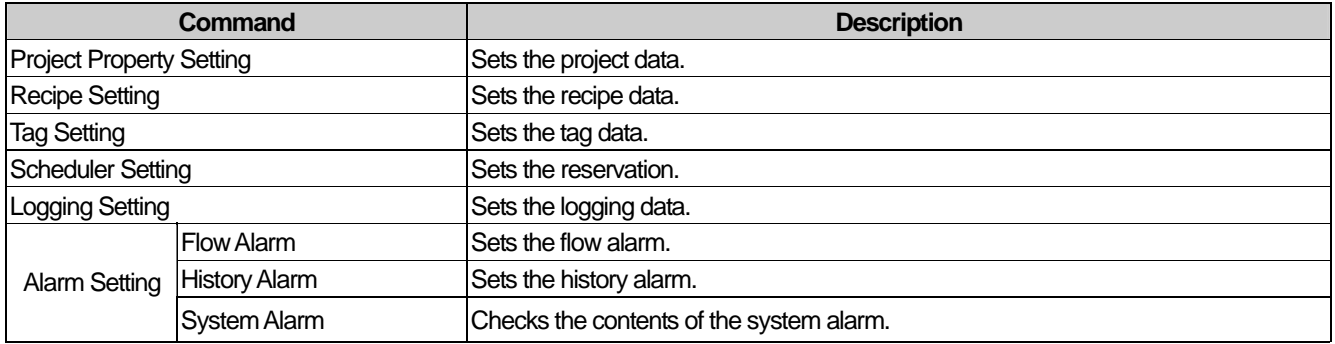

## (6) Tools

 $\Gamma$ 

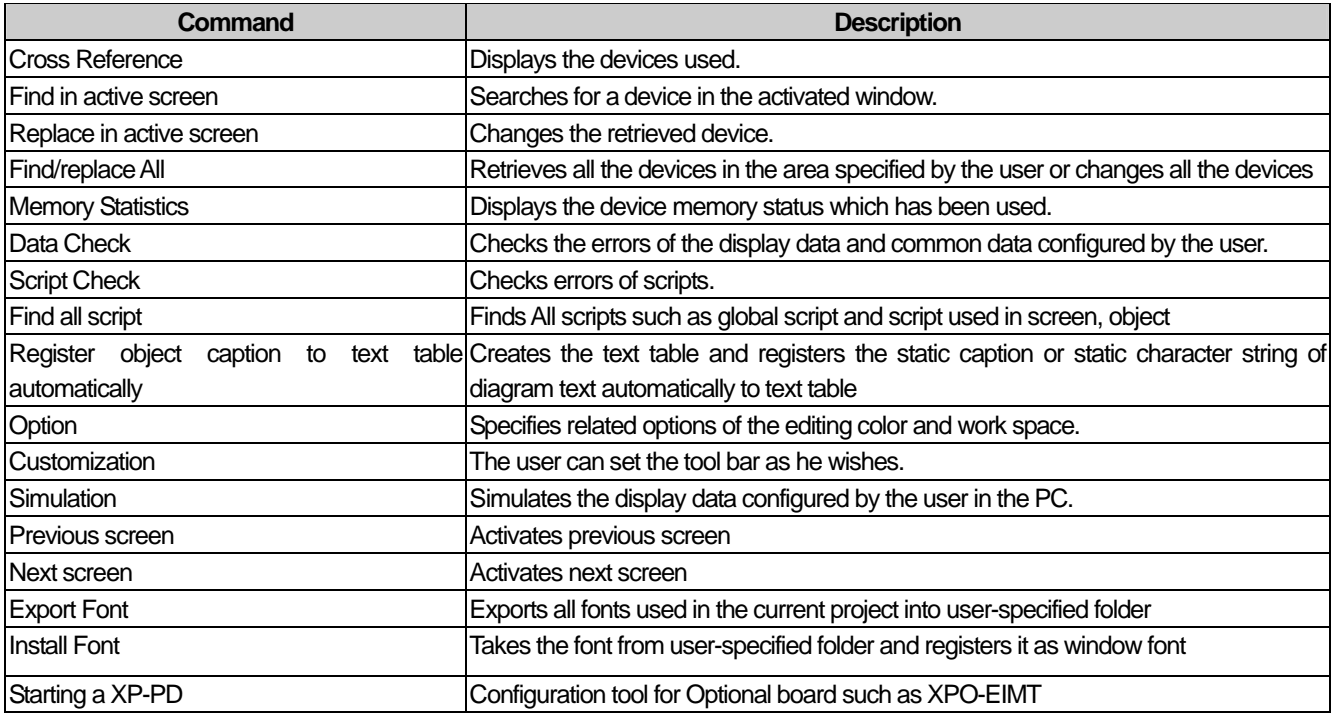

## (7) Communication

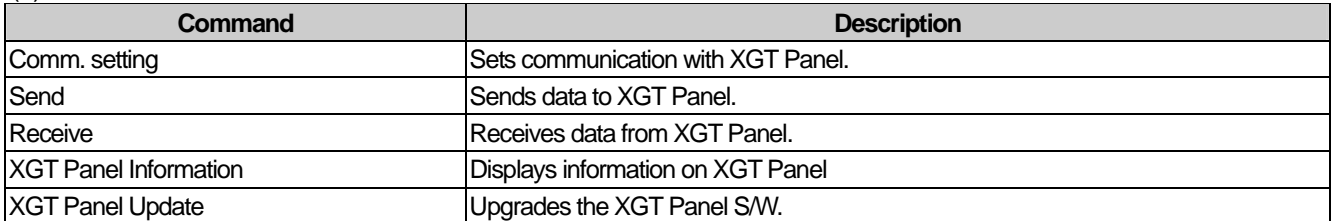

## (8) Window

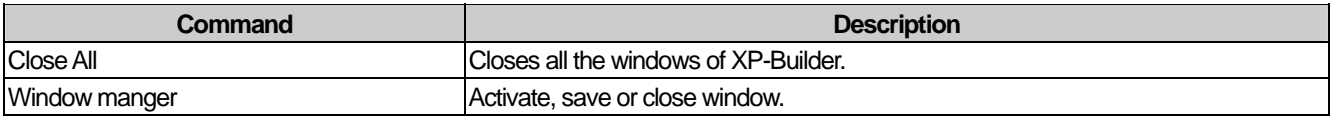

## (9) Help

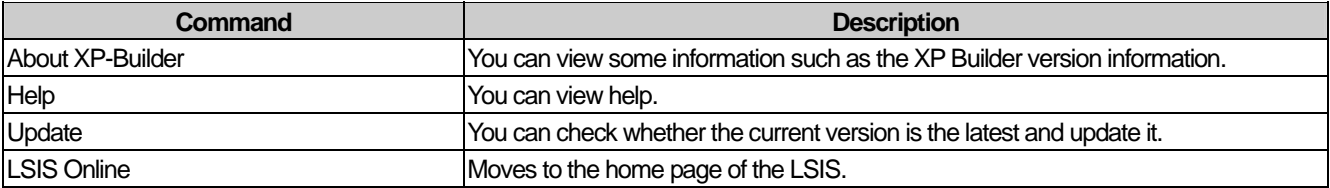

# **3.3 Title Bar**

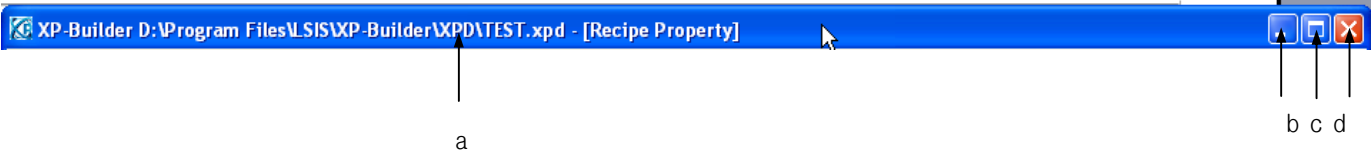

٦

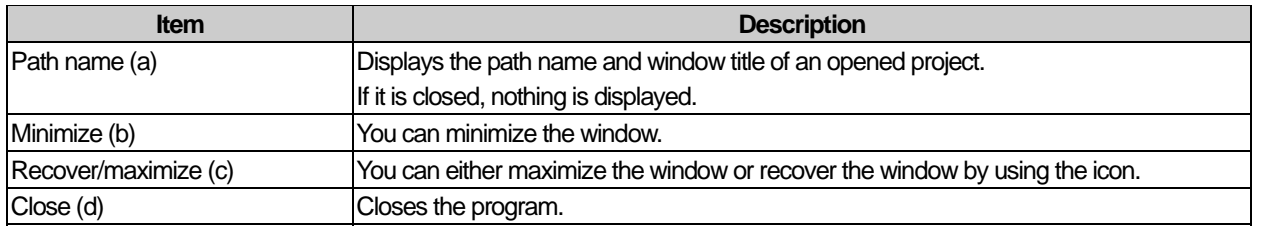

# **3.4 Status Bar**

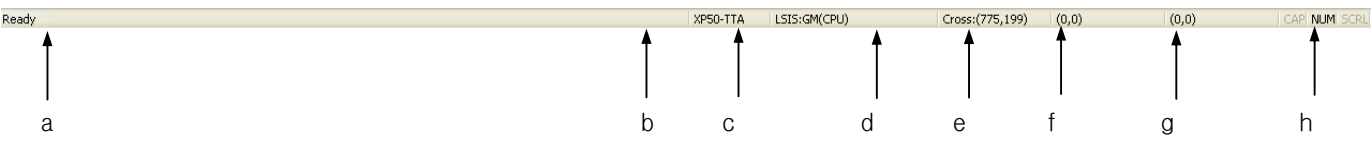

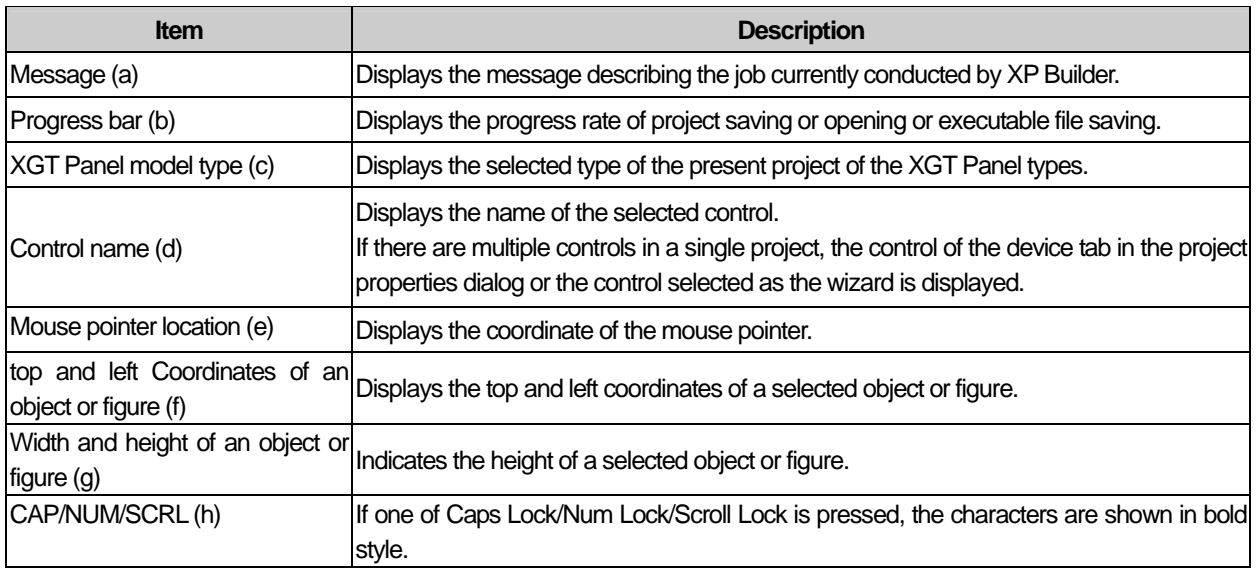

## **3.5 Docking Window**

All the windows in the viewer menu (project window, result window, library window, etc.) can be docked. You can adjust the position and size of the window by using the mouse and docking is available at any position. You can also keep the docking window floating or set it so that it is automatically hidden.

#### (1) Docking Window Movement

The following illustrates the docking position guides shown when you move the tool window. If you move the tool window as shown below, the docking guide appears in the window. If you take the window near the docking guide, you can easily dock it at a desired position.

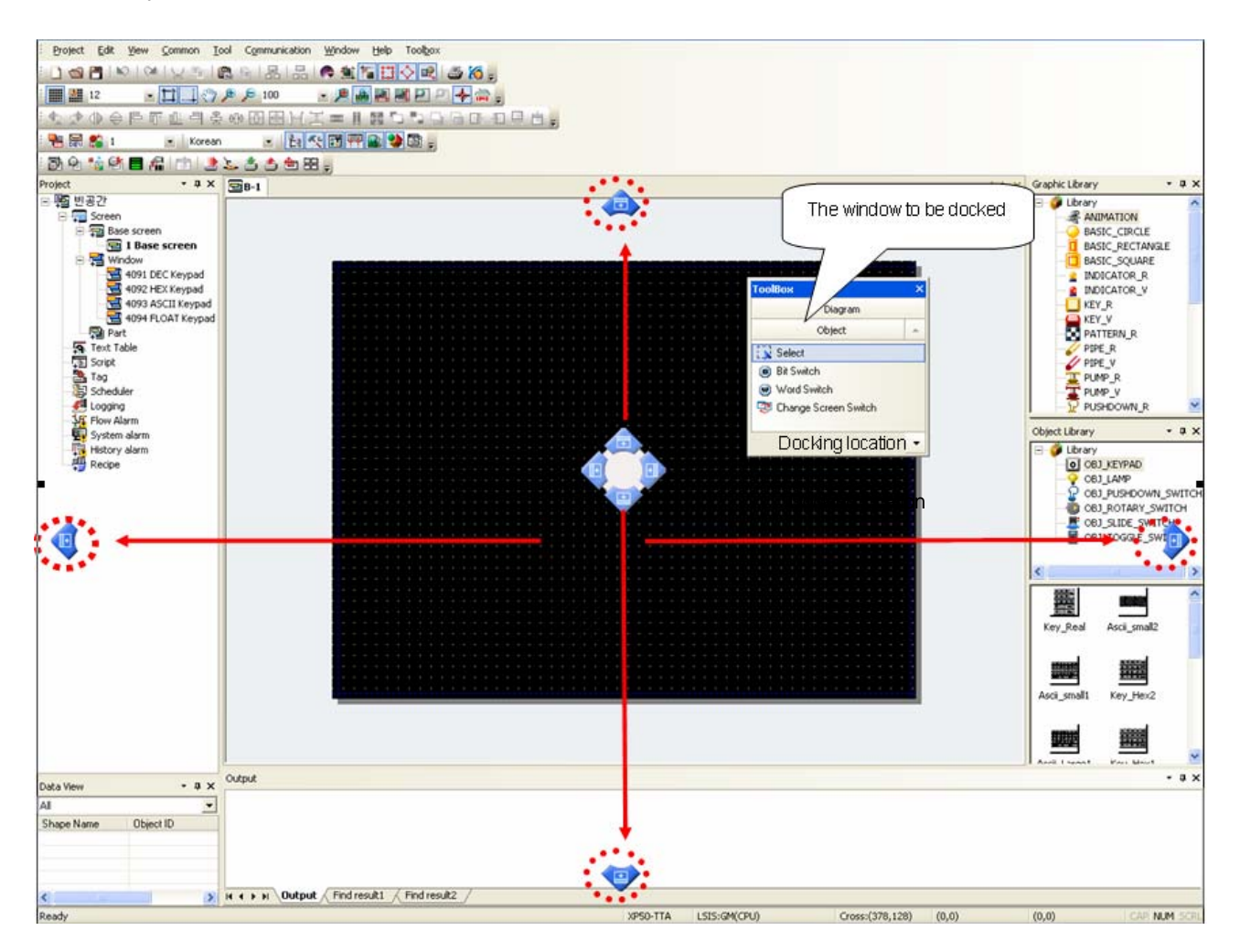

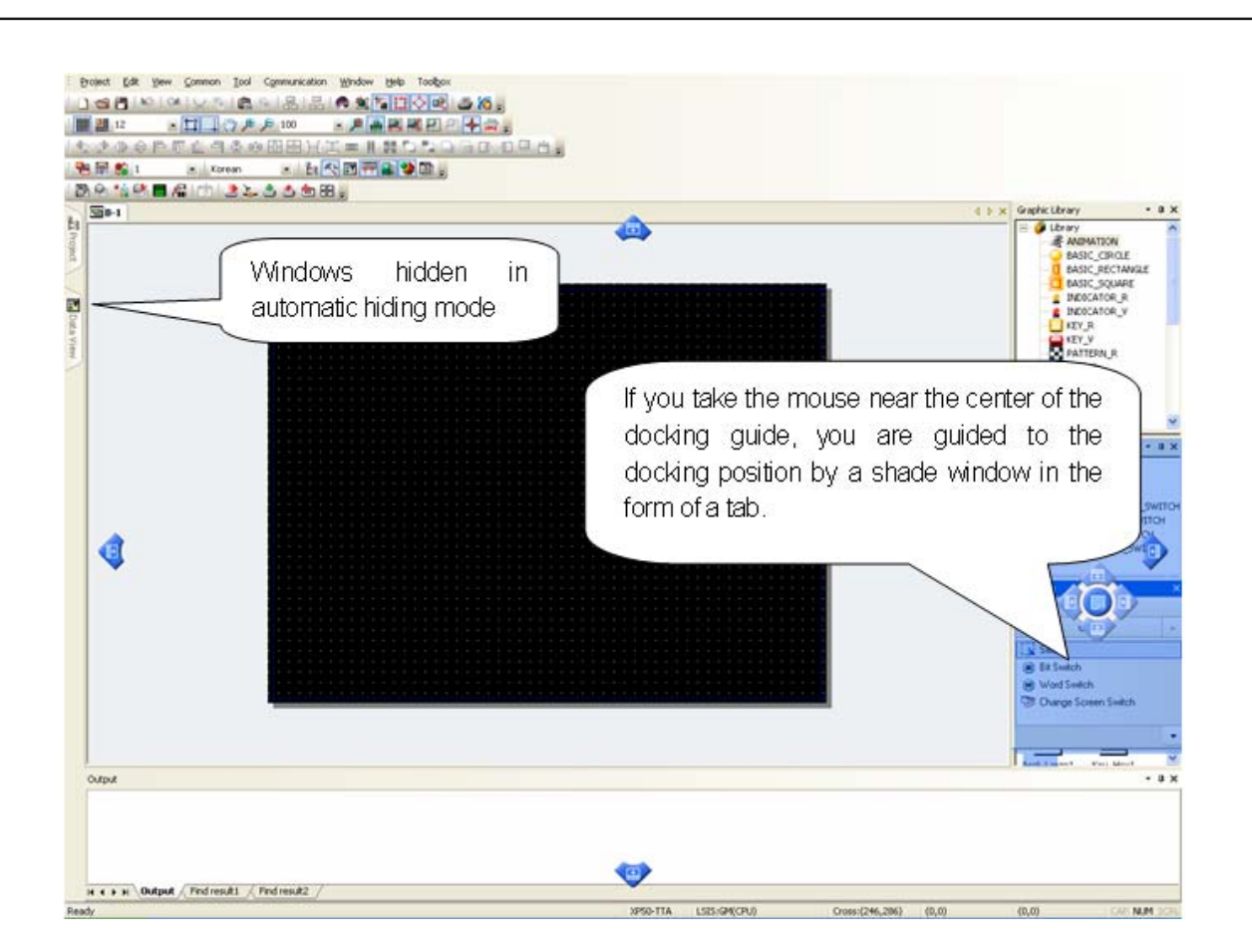

#### (2) Change to Floating Window

Select [Floating] by pressing the right button on the mouse on the docking window title or clicking on the arrow-shaped button at the bottom.

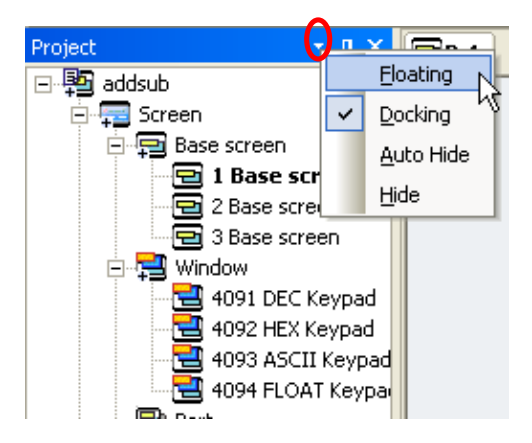

#### (3) Automatic Hiding Mode

 $\sqrt{ }$ 

To have the window automatically hidden, press the right button on the mouse on the desired docking window title and select [Auto Hide] in the menu or click on the pin-shaped button in the docking window as shown below to shift to the hiding mode.

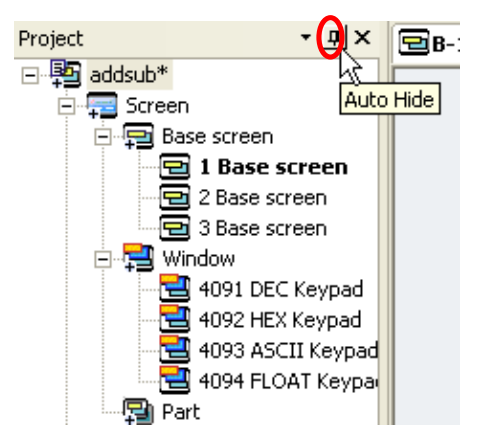

## **3.6 Screen Tap Group**

It is the function to edit multi-screen at the same time. If the screen is divided into several tab groups, it is possible to edit the multi screens simultaneously and move the screen freely by dragging and dropping tab groups.

(1) Creating horizontal tab groups Click right mouse button at the tab and select [New horizontal tab group] and then, you can see the screen will be divided into new horizontal tab groups.

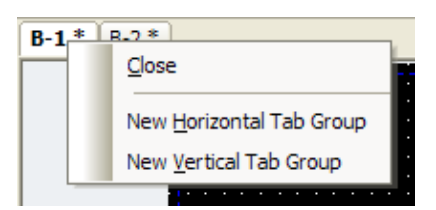

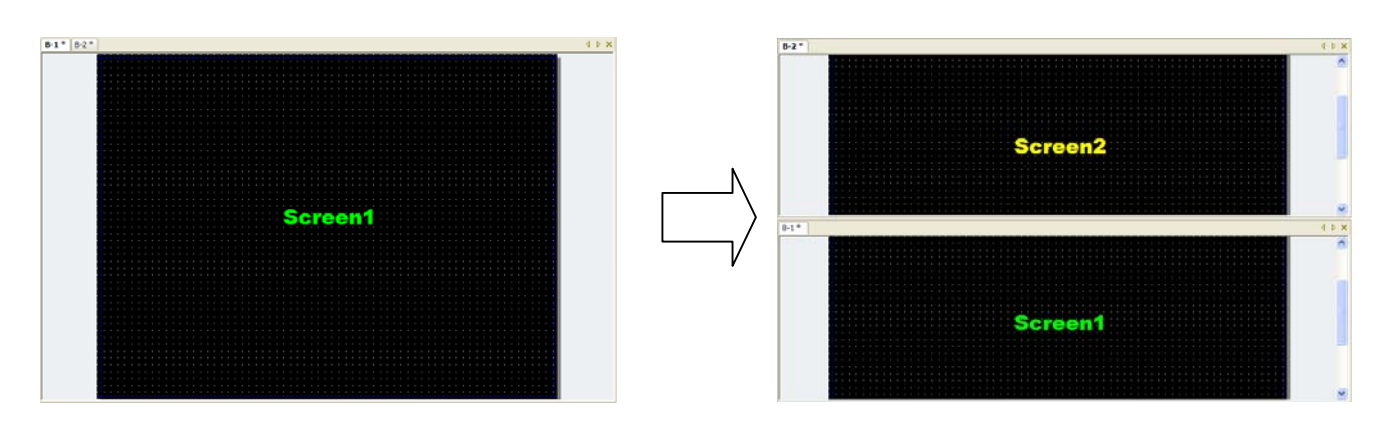

(2) Creating vertical tab groups

Click the tab with a right mouse button and select [New vertical tab group]. Then, you can see the screen will be divided into new vertical tab groups.

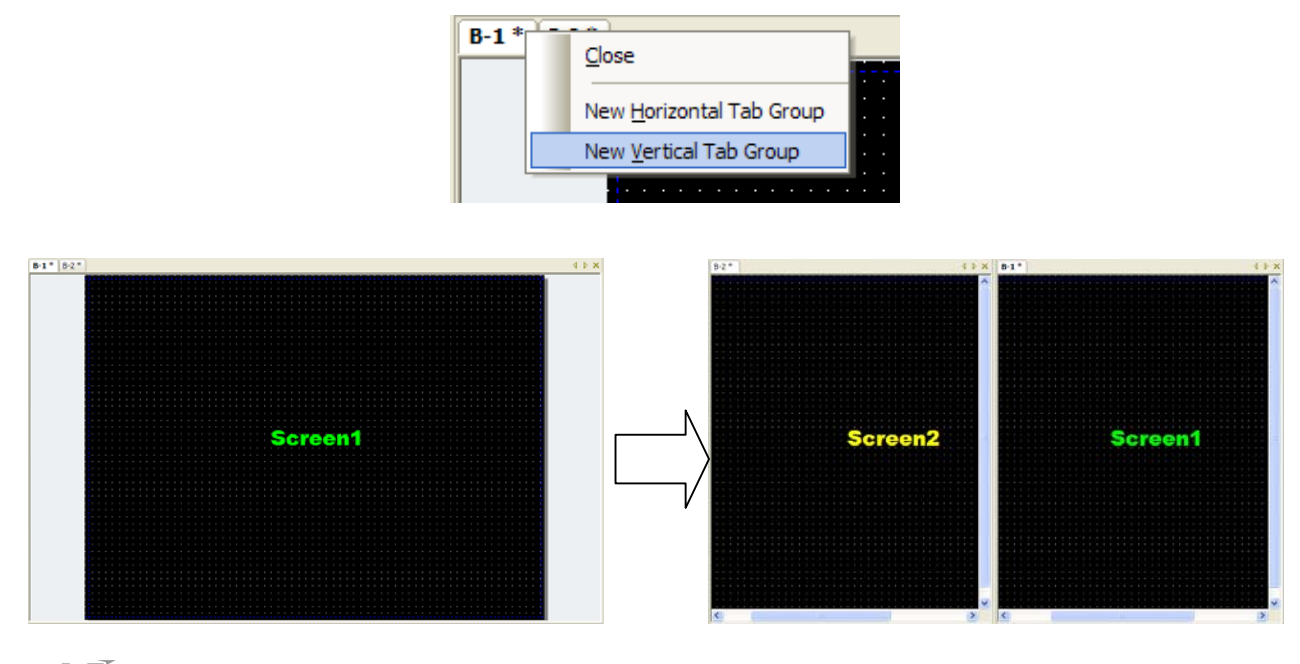

## $3-12$  |  $\mathbf{L}\mathbf{S}$  Industrial Systems

### (3) Moving to next tab group

 $\sqrt{ }$ 

It is used to move to other tab groups from the current tab groups. Furthermore, it can be dropped into other tab groups by dragging the tap of the intended screen.

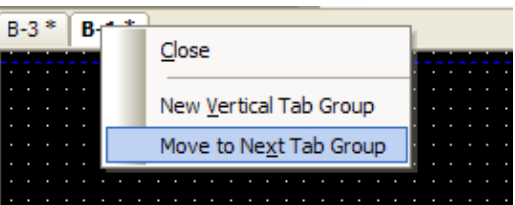

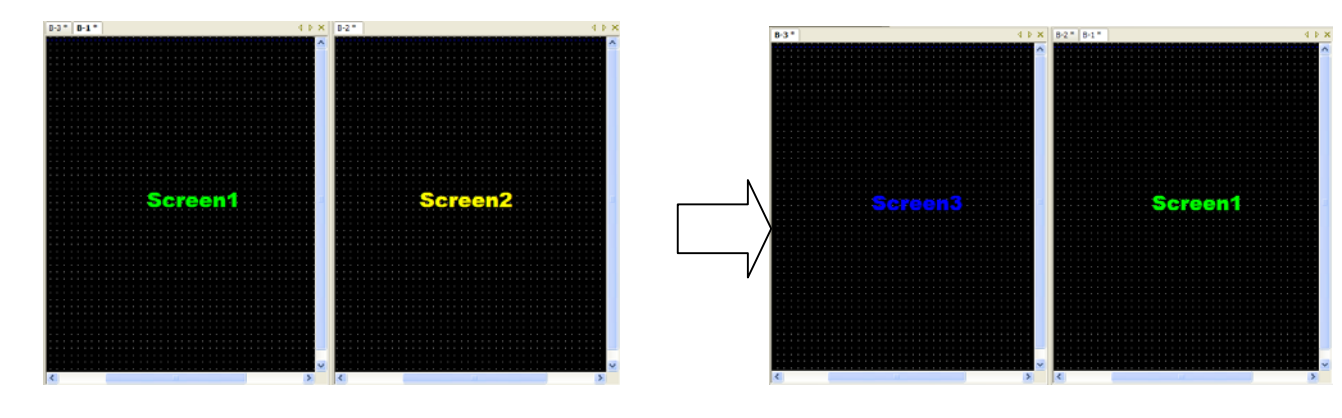

(4) Moving to previous tab groups

It is used to move to the previous tab groups from the current tab groups. Furthermore, it can be dropped into other tab groups by dragging the tap of the intended screen.

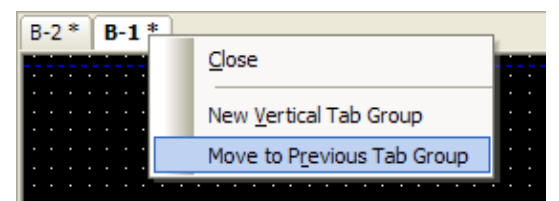

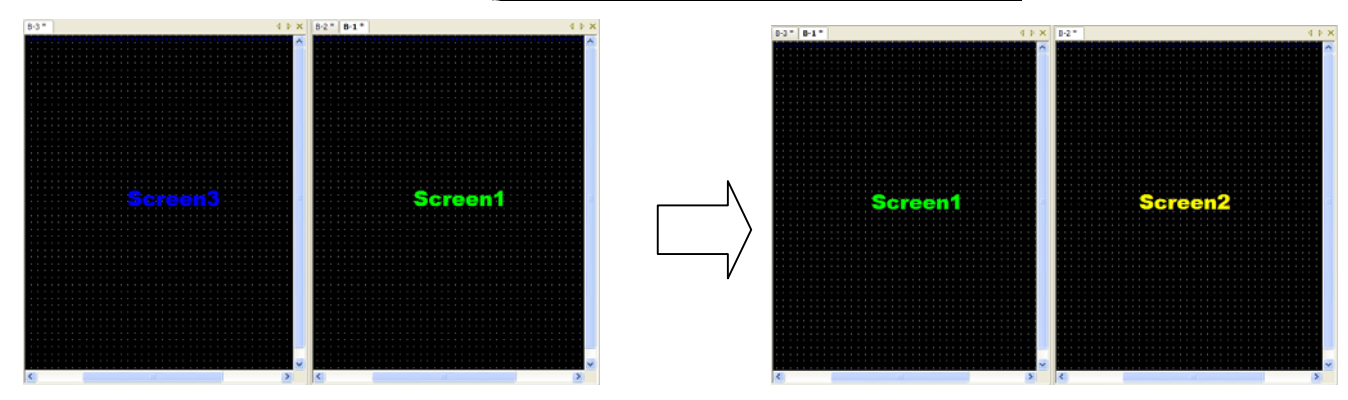

# **3.7 User Specific**

## **3.7.1 Tool Bar**

XP-Builder provides icons of frequently used menus.

[Tool Bar]

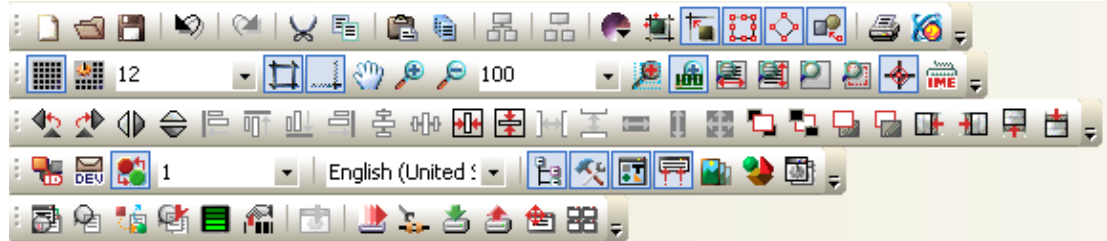

### (1) New Tool Bar Creation

You can make a new tool bar by grouping the tools you frequently use.

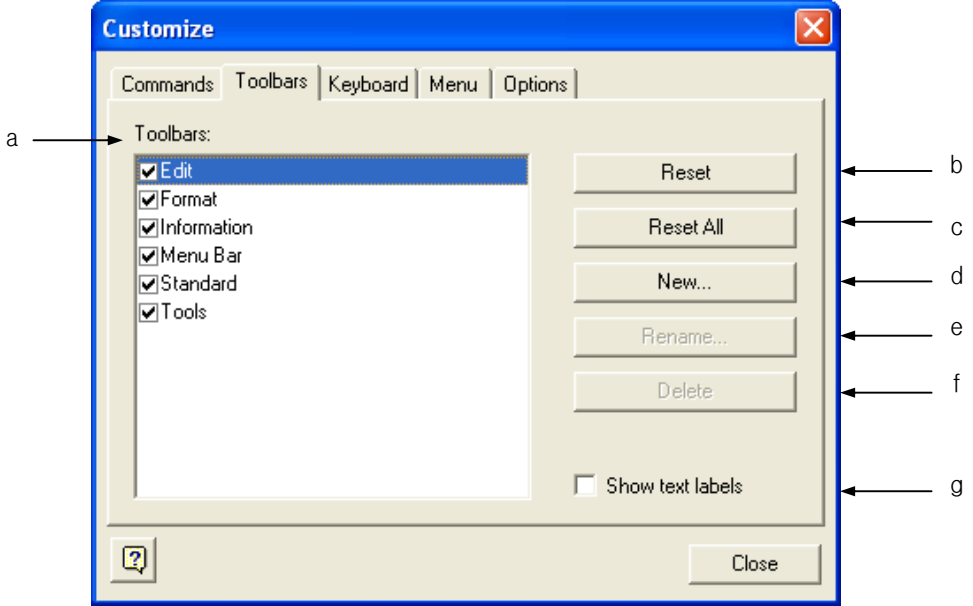

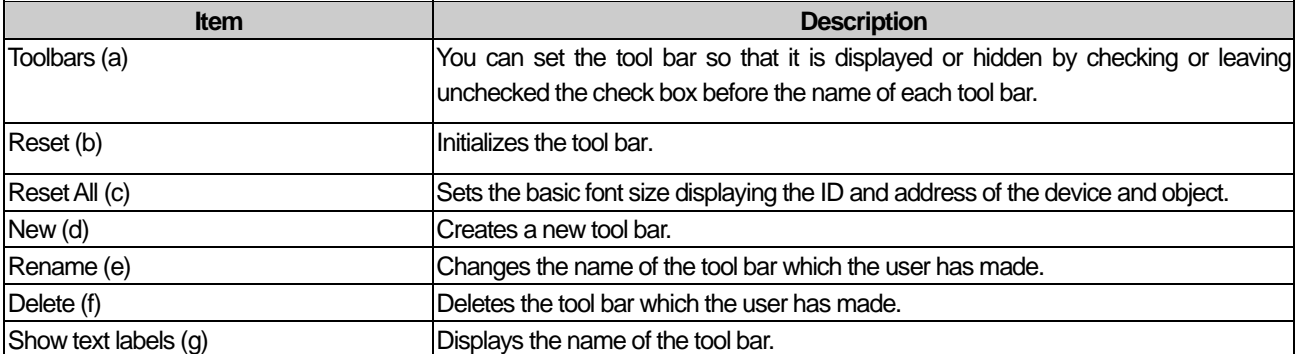

[Procedure]

ſ

- (a) Select [Tool]-[Customization]-[Toolbars] in the menu.
- (b) Click on [New].
- (c) When the dialog box for entering the tool bar name, enter the desired name.

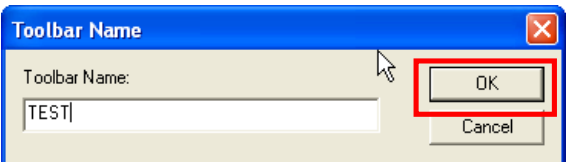

(d) Press the OK button. Then an empty tool box is created and 'TEST', which is a new tool bar, is added to the tool bar list.

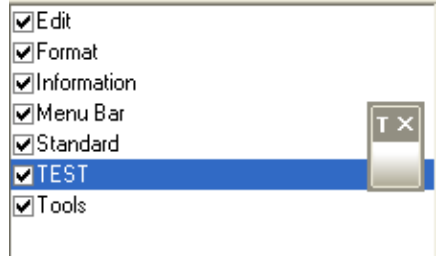

#### (2) Filling Tool Bar

This is the command tab of the user specific dialog box. You can create a new tool bar by configuring new commands.

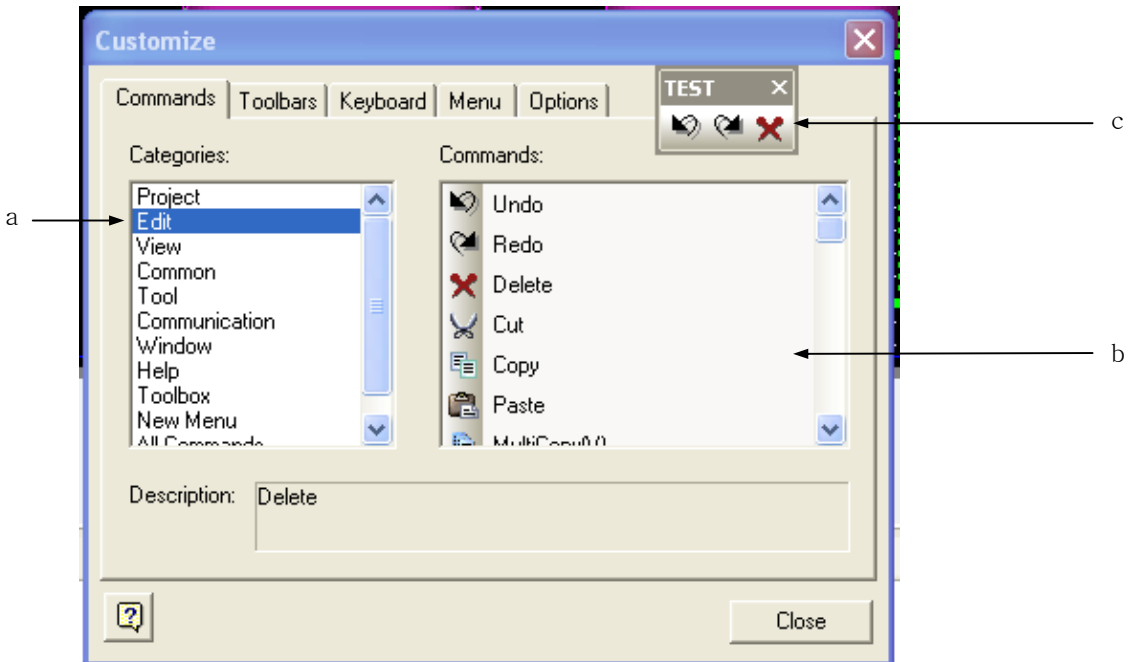

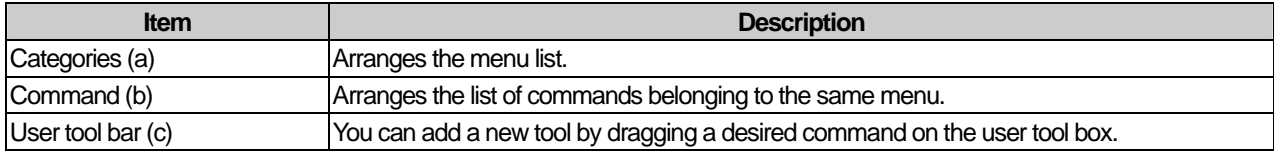

The following describes the procedure of filling the tool bar created in (1) with commands.

### [Procedure]

- (a) Select [Commands].
- (b) Drag a desired command and place it on the tool box created above.

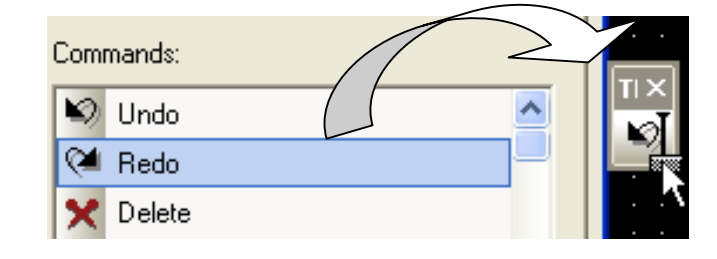

- (c) Repeat (2) until you finish adding all desired commands.
- (d) When finished, press the Close button.

## **3.7.2 Shortcut Key Setting**

You can set a shortcut key for all commands. In such a case, the previously specified shortcut key is deleted.

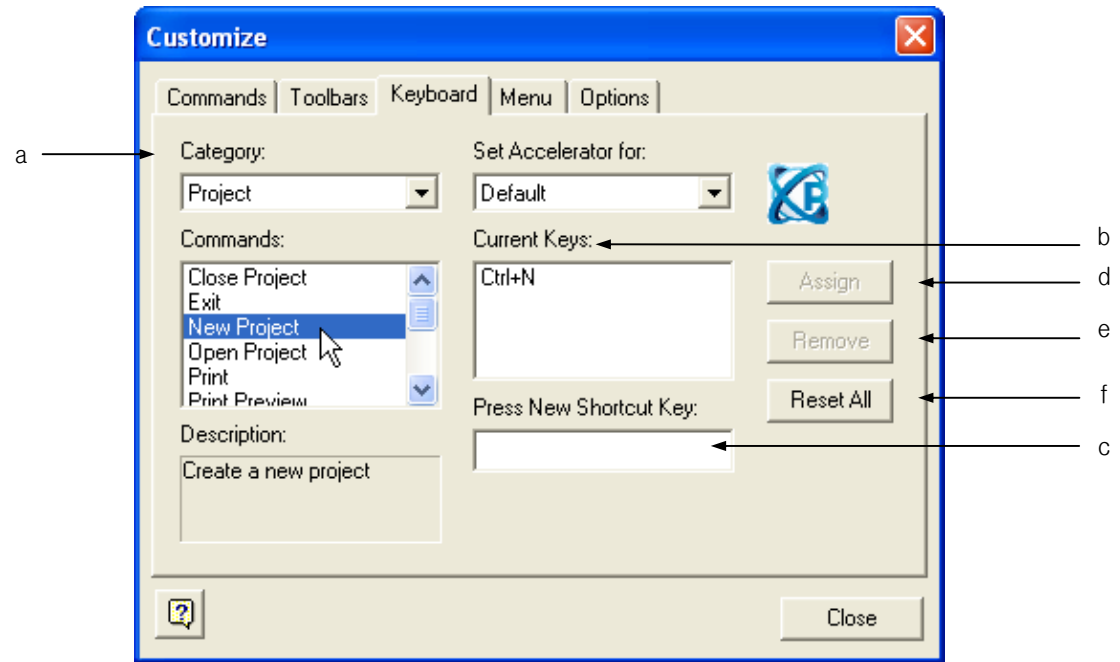

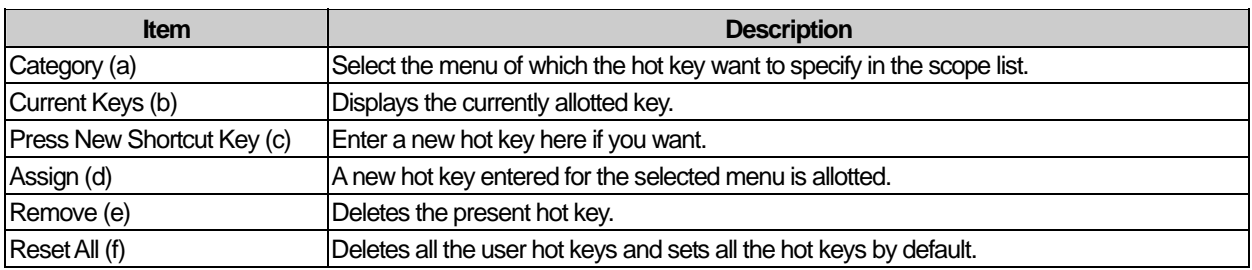

[Procedure]

ſ

- (a) Select the keyboard tab in [Tool]-[Customization] in the menu.
- (b) Select the category of which the hot key to set in the menu selection list.

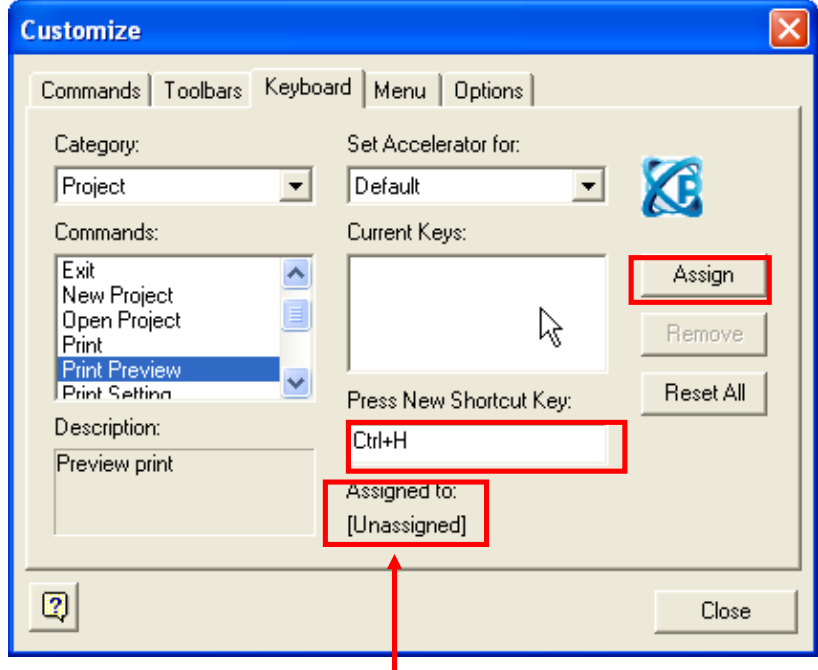

Message displaying the allotment status

- (c) Enter the hot key you want. For example, if you would like to specify Ctrl + H, hold the Ctrl key and press H. Now the hot key is shown in the editing window. If this combination of keys is already being used, a message pops up saying that it has already been allotted and the hot key cannot be selected.
- (d) Click on [Assign].
- (e) Click on [Close].

## **3.7.3 Tool Box Option Setting**

You can set options of the menu or tool box.

#### [Dialog Box]

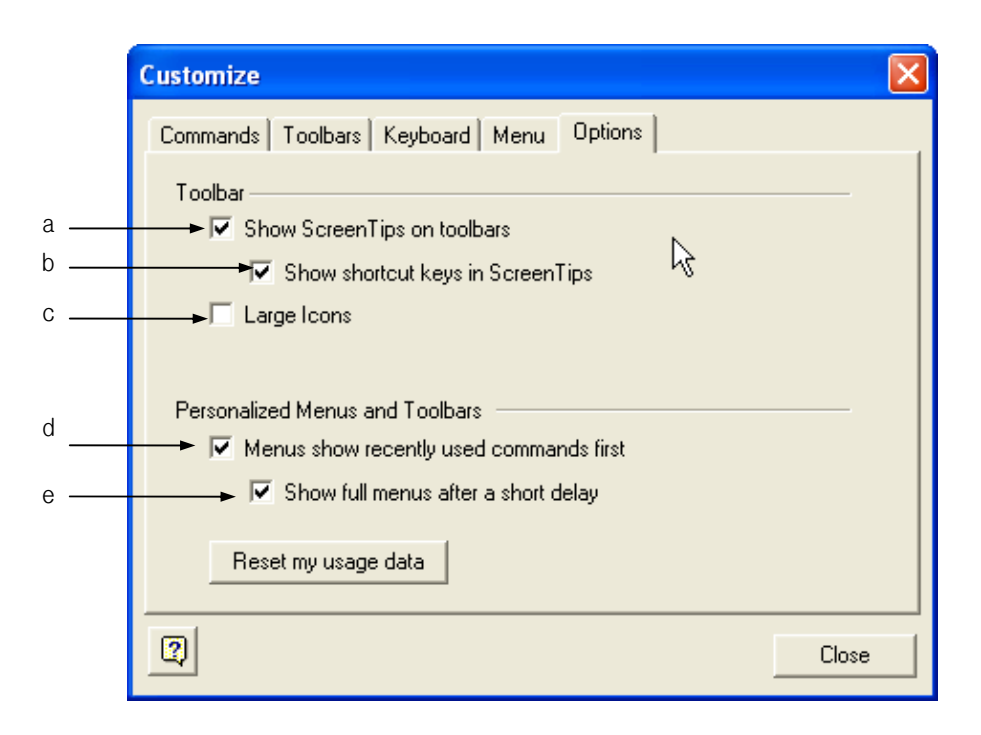

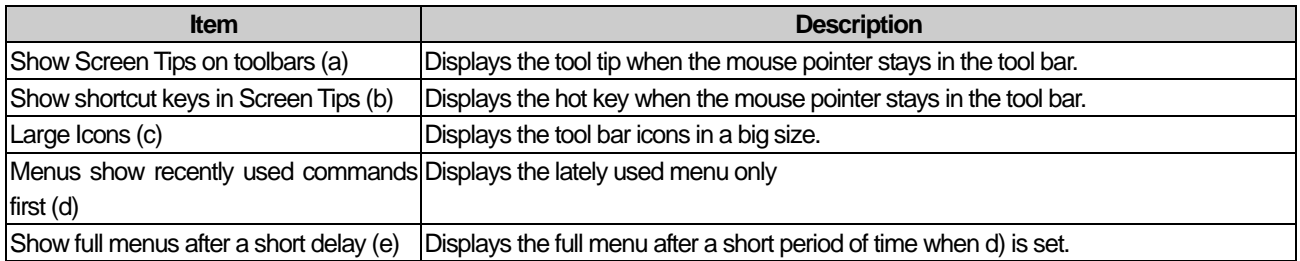

[Example of 'Show Screen Tips on toolbars']

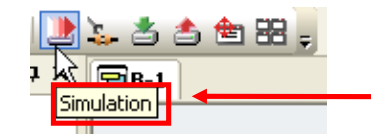

If you place the mouse pointer on the simulation tool, a tool tip saying 'simulation' is displayed.

[Example of 'Show shortcut keys in Screen Tips']

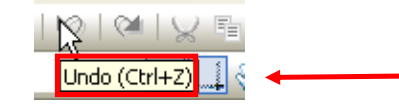

If you place the mouse pointer on the tool for canceling execution, a tool tip saying 'Undo  $(CtrI + Z)'$  is displayed.

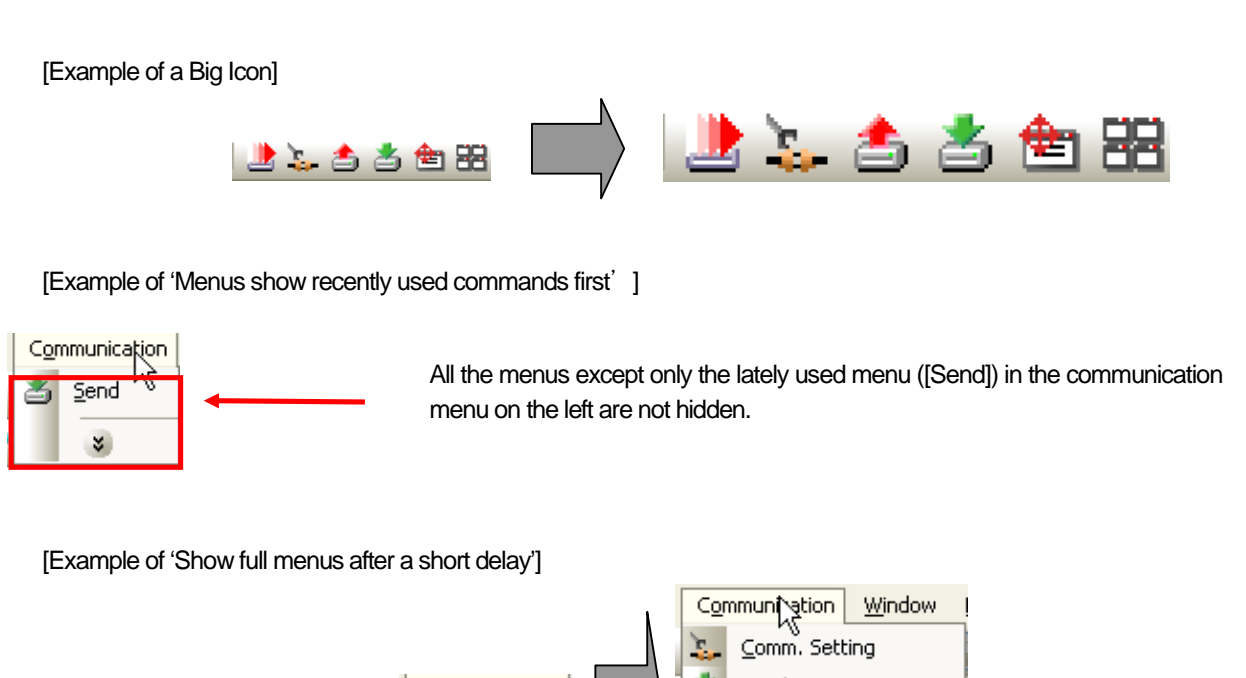

ſ

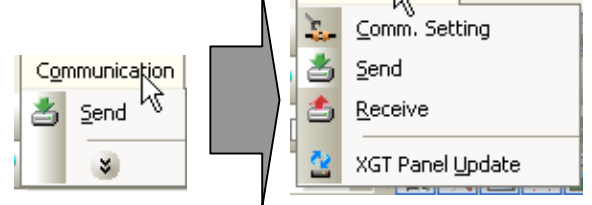

As shown above, if 'Menus show recently used commands first' is set, the menu is displayed like the left image, but if you stop holding the mouse button, the full menu is unfolded after a short period of time.

# **3.8 Option**

## **3.8.1 Editing Option**

You can set the editing option.

## [Procedure]

- (a) Select [Tool]-[Option] in the menu.
- (b) Select the color tab of [Default Color]

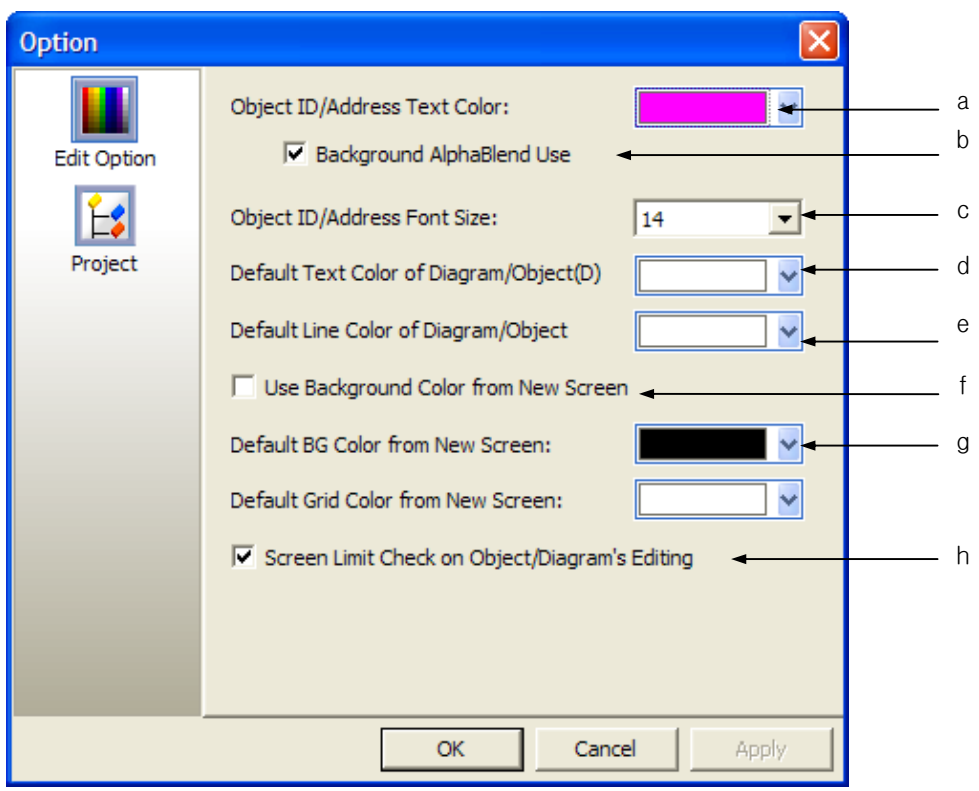

[Description of Dialog Box]

 $\Gamma$ 

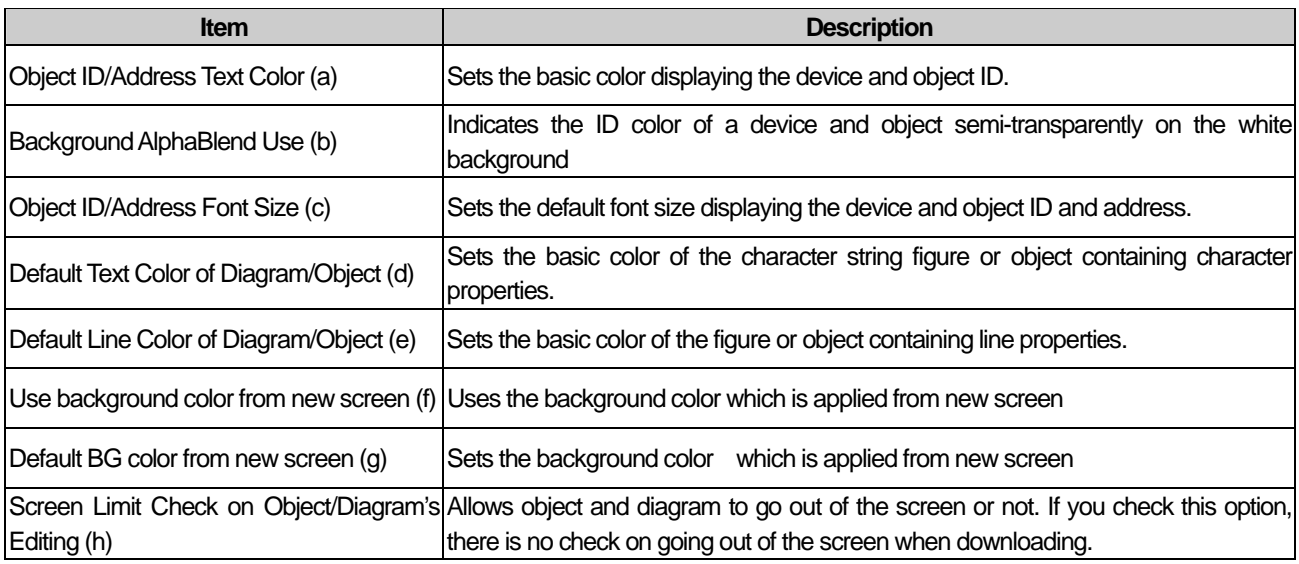

### Note

(1) The editing options are applied at the following points of time.

1) (a) (b) (c) (h) apply immediately.

2) (d) (e) apply after the new object or figure is created.

3) (f) (g) apply after a new window is created.

# **3.8.2 Project Management Option**

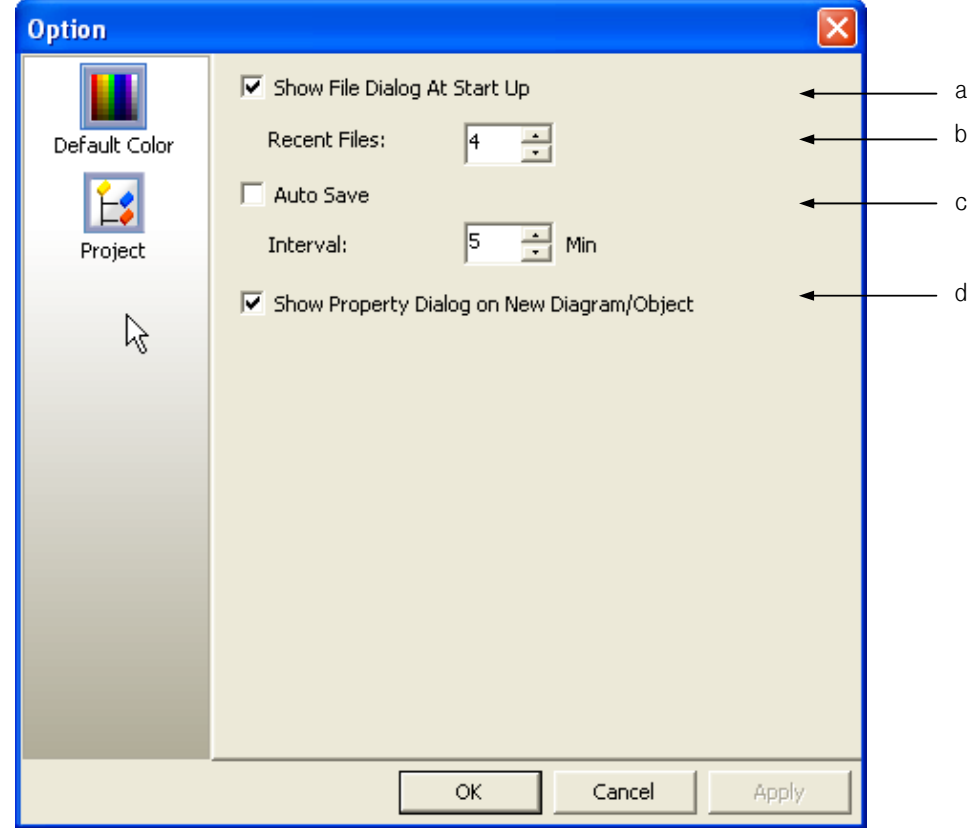

٦

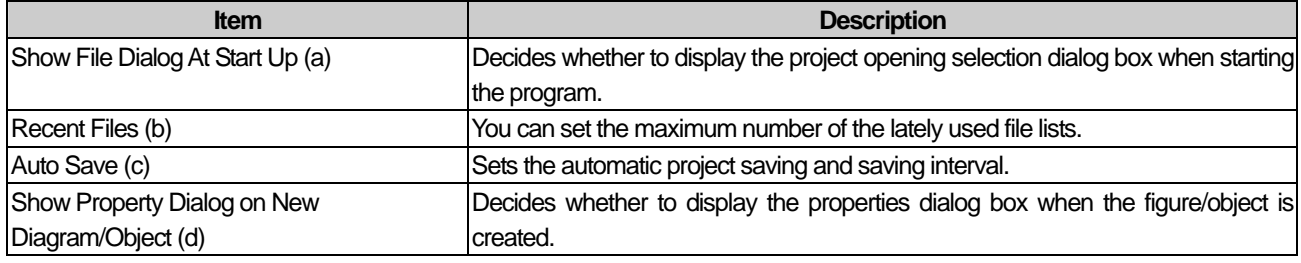

# **Chapter 4 Project**

## **4.1 Project File Management**

## **4.1.1 Creating New Project**

You can create a new project.

#### [Procedure]

 $\sqrt{ }$ 

- (a) Select [Project]-[New Project] in the menu.
- (b) Select the device type and connection controller and click on the OK button.

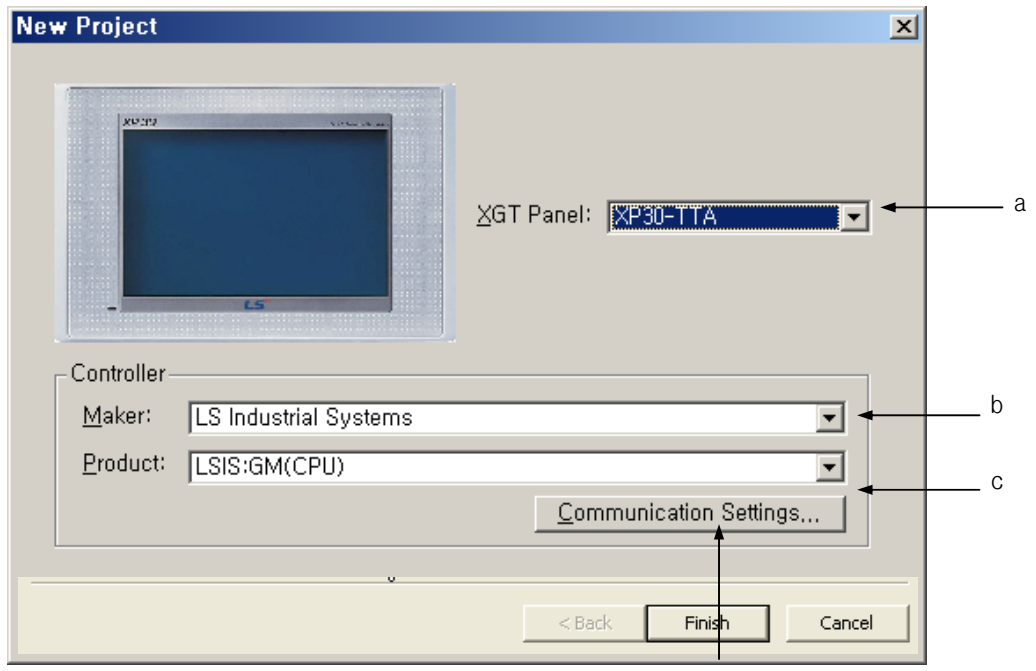

d

#### [Dialog Box Description]

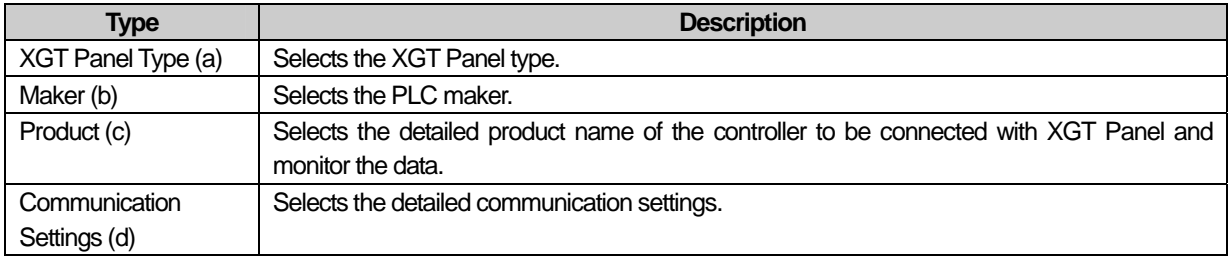

(c) An empty basic window appears on the screen and the XGT Panel type and controller information set in the dialog box are displayed in the status bar.

> XP30-TTA LSIS: GM(CPU)

## **4.1.2 Opening Project**

[Procedure]

(a) Select [Project]-[Open Project] in the menu.

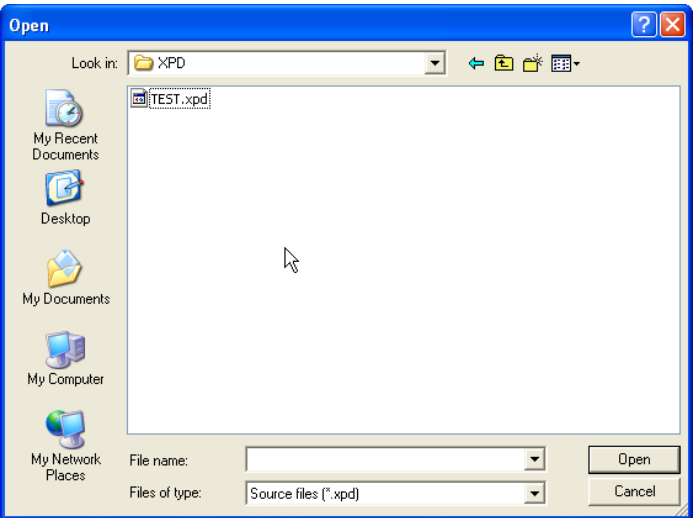

(b) Select the project file and click on the Open button.

Now the file is opened and the progress is displayed in the progress message and progress bar in the status bar just as it was saved.

The opening process is displayed at the status bar through process message and progress bar like the saving process. In the title bar, the project path name is displayed and in the status bar, the XGT Panel information and connection control information of the opened project file are displayed.

Opening project : Object Library

XGT Panel Mod PLC Type

[The Message and Progress Bar When a File is being Opened]

г

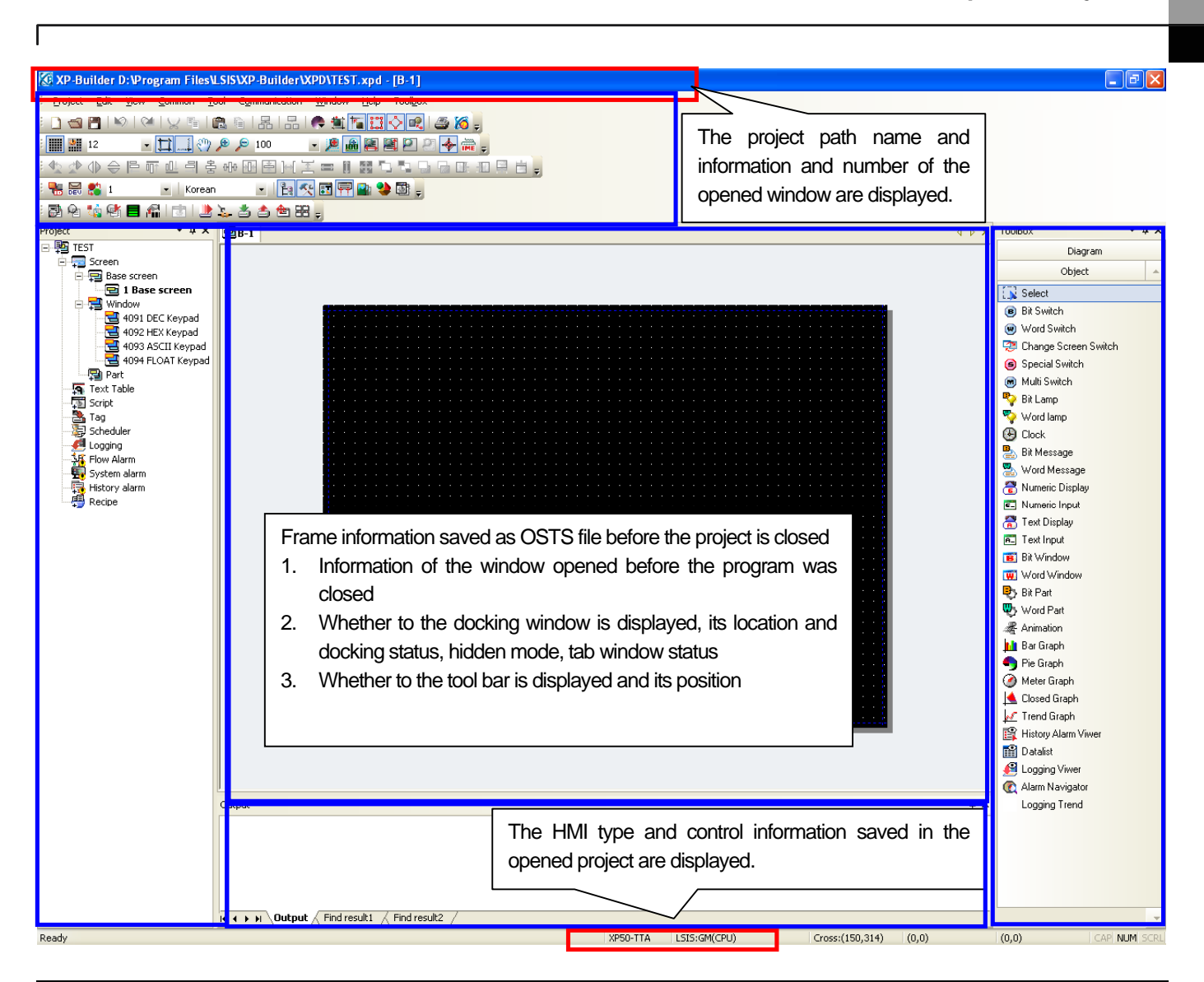

#### Note (1) Back-up

- (a) When saving the project, previous project is saved in the back-up file. Extension of back-up file is 'bak'.
- (b) In case you open the project file written in old version builder, when saving the project, project is backed up as old version form. Backup file name is 'project name.xpd\_V1.00'

#### (2) When the file is not opened:

(a) You can open the file by dragging and dropping the project file from the search panel to the editing window. If the extension is not '\*.xpd', the following error message is issued and the file stops opening.

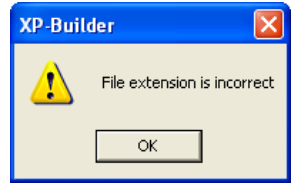

(b) Another case when the file is not opened is when the there is an error in the file header although the extension is the same. In such a case, a message is issued saying 'The project header information is wrong' and the progress stops.

#### Note

(1) Extension

- (a) The extension of the XP-Builder project file is '\*.xpd'.
- (b) The extension of the backup file is '\*.bak'.
- (c) The extension of the file storing the current project frame status is OSTS.
- (d) The extension of the executable file transferred to XGT Panel has a project file name ending with \*.hmi.
- (e) The extension of the user object library has a library file name ending with \*.xpo.
- (f) The extension of the user graphic library has a library file name ending with \*.xpg.
- (g) The export/import extensions of the common data are as follows.

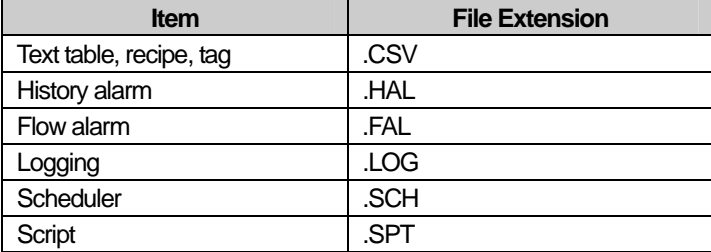

### (2) MRU

MRU refers to the list of frequently used files and the latest used file is displayed in the menu first.

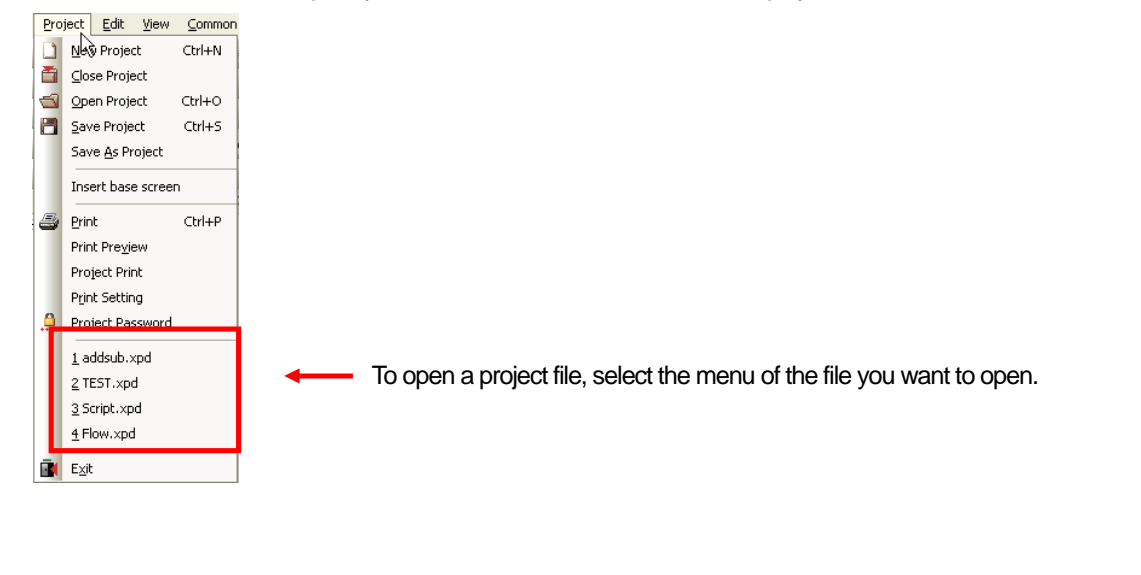

## **4.1.3 Saving Project**

You can save a changed project.

#### [Procedure]

 $\sqrt{ }$ 

(a) Select [Project]-[Save Project].

(b) As a new project has never been saved, a saving dialog is displayed.

Choose the location where you want to save, enter the file name and click on the [Save] button. Unless you enter the extension in the file name, '\*.xpd' automatically comes after the file name.

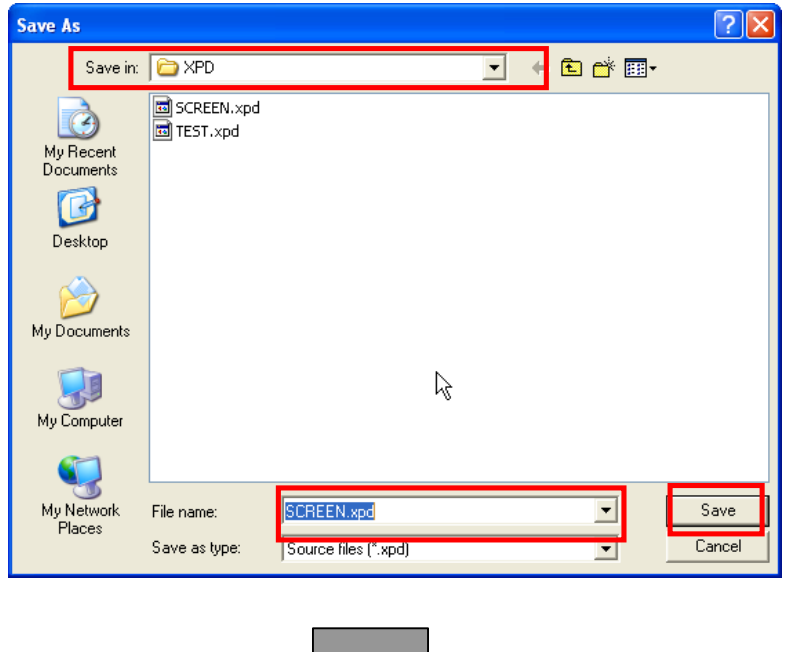

The saving progress is displayed through the progress bar and message of the status bar.

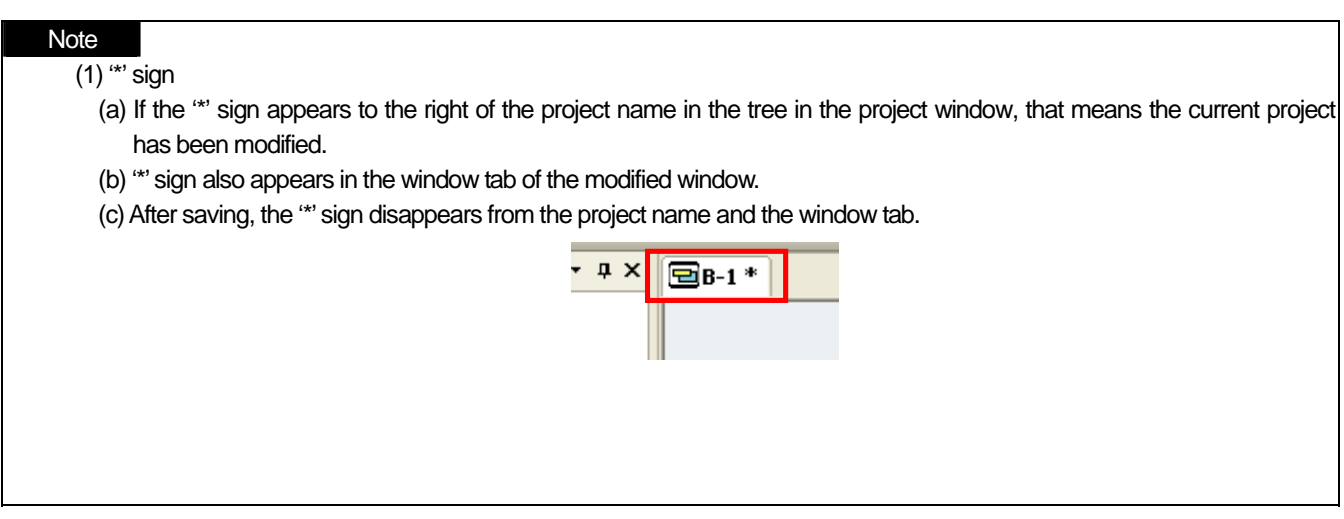

### **4.1.4 Saving As Project**

You can save a project as another file name.

[Procedure]

(a) Select [Project]-[Save As Project].

(b) Enter the location and file name to save and click on the Save button.

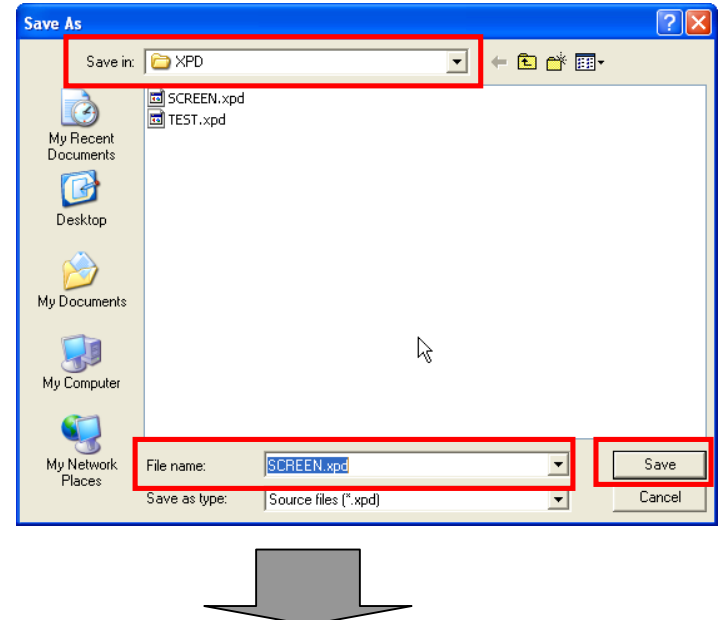

The path name of the project saved as another name is indicated in the title bar as shown below. **C XP-Builder D:\Program Files\LSIS\XP-Builder\XPD\SCREEN.xpd - [B-1 \*]** 

## **4.1.5 Closing Project**

[Procedure]

.

(a) Select [Project]-[Close Project].

(b) If the project has yet to be saved after being edited, the following message is issued.

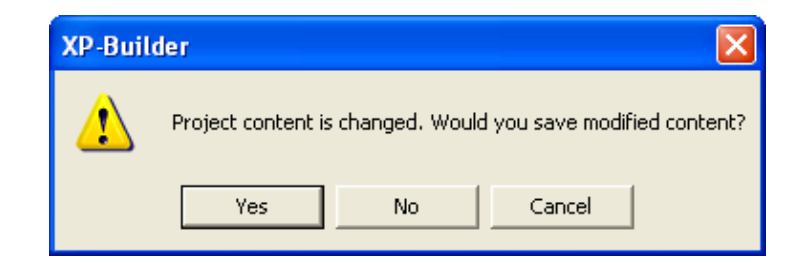

If you want to save it, click on Yes and if you click on No, the project is closed without being saved. If you click on Cancel, the project is not closed.

# **4.2 Project Password**

You can prevent others from opening the project file by entering a password in the project file.

### Note

(1) The password does not tell the Korean language from English, but tells small letters from capital letters. The password can be up to 8 letters long.

(2) Note that you cannot open the project file if you forget the password.

## **4.2.1 Password Setting**

You can set a new password for the project in the following procedure.

#### [Procedure]

(a) Select [Project]-[Project Password].

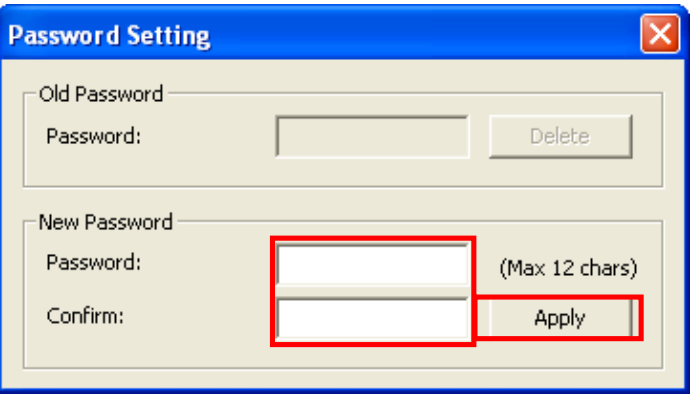

(b) Enter a new password.

- (c) Re-enter in the [Confirm] text box the password which you just entered.
- (d) Click on the Apply button.

#### **4.2.2 Password Change**

You can change the previously set password in the following procedure.

#### [Procedure]

(a) Select [Project]-[Project Password].

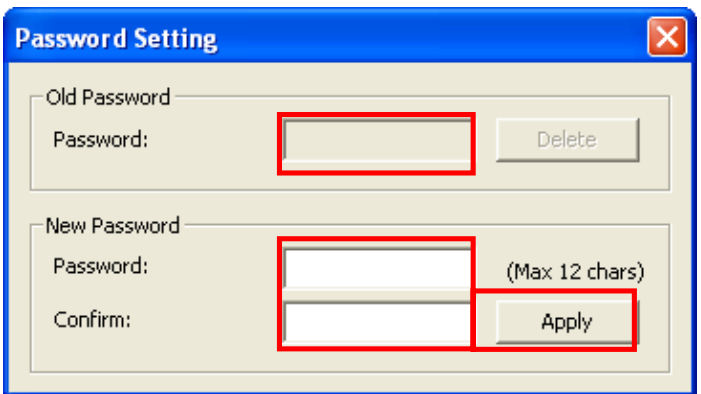

(b) Enter the present password in the Old Password text box.

(c) Enter a new password in the New Password text box.

(d) Re-enter in the [Confirm] text box the password which you just entered.

(e) Click on the Apply button.

#### **4.2.3 Password Deletion**

You can delete the password you have used so far in the following procedure.

#### [Procedure]

(a) Select [Project]-[Project Password].

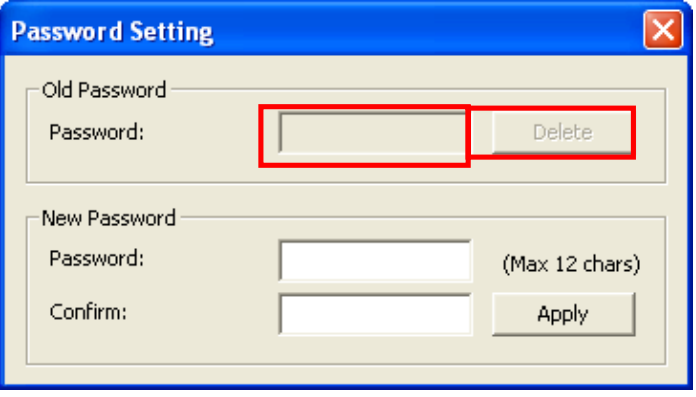

(b) Enter the present password in the Old Password text box.

(c) Click on the Delete button.

## **4.3 Make-up of Project**

f

A project consists of the following items. [Dialog Box]

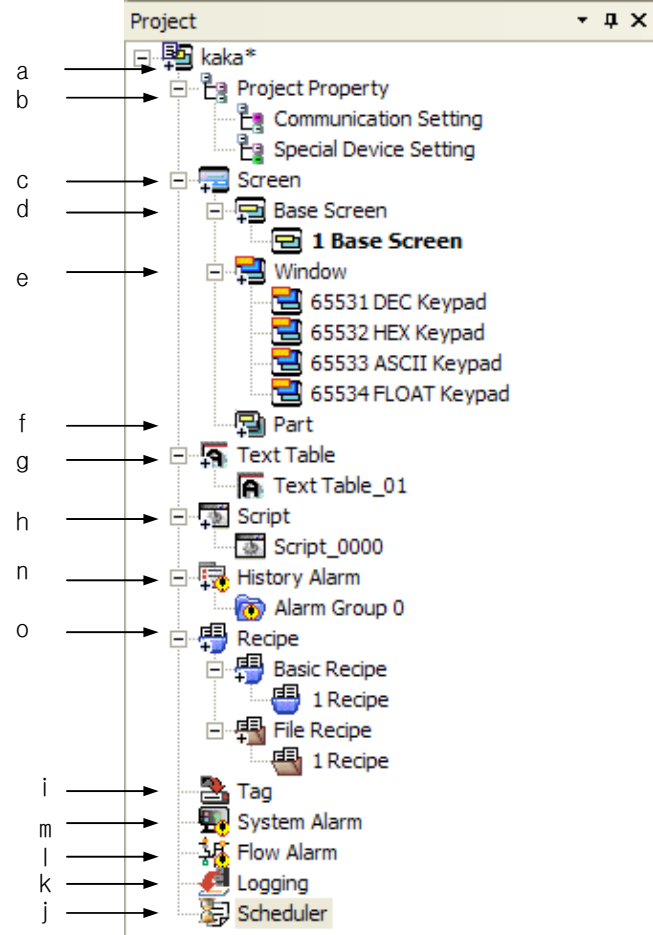

#### [Dialog Box Description]

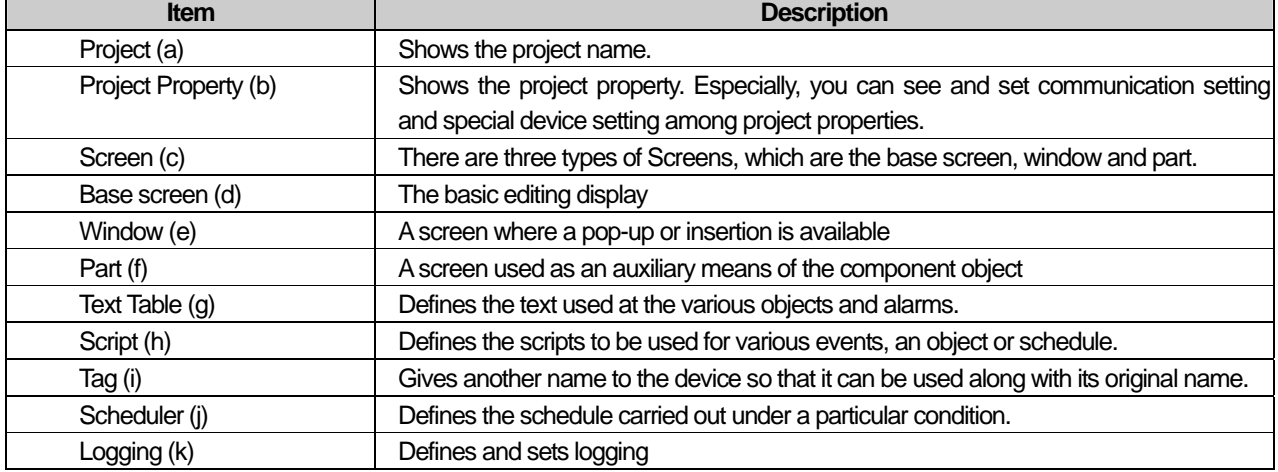

## **Chapter 4 Project**

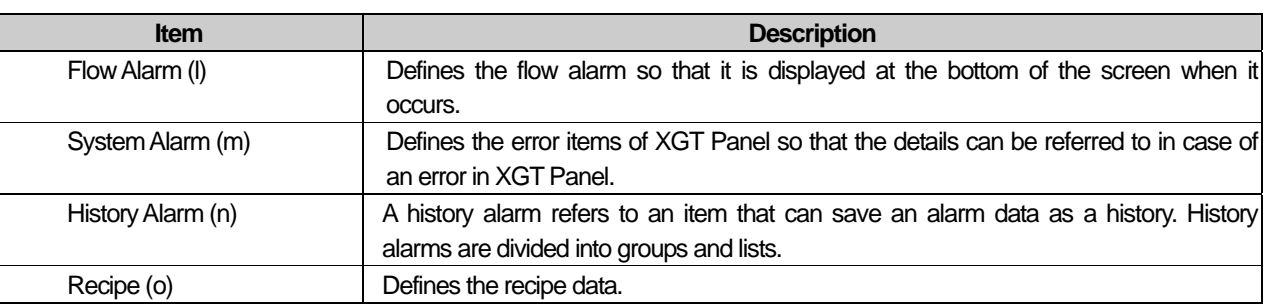

#### Note

(1) The window and part screen can be set between 1 and 4096.

(2) Four windows are already specified as key windows, so you can set the window number between 1 ~ 4090.

(3) When a key window is created by default, four types of window of DEC(4091), HEX(4092), ASCII(4093) and FLOAT(4094) are created and the window number cannot be changed.

(4) History alarms are divided into groups and lists. The height of a list is 4 and there can be up to 32 groups.

(5) The recipe number can range between 1 and 255.

There are tree items where a window and various common components can be inserted in the project window. Screen insertion is inevitable for project editing. You can insert the base, part and window screens.

A common item refers to an item that can influence the overall project, that is, object editing and overall performance of XGT Panel.

Among tree items, the logging, recipe, text, tag and script are common items.

Each screen, text, history alarm and recipe can have multiple lower tree items.

# **Chapter 5 Screen Editing**

ſ

The basics of editing begin with creating a window and placing an object or figure on it. From now on, we are going to learn the types of screen and how to edit a window.

## **5.1 Overview of Screen**

There are three types of screen for creating and editing objects and figures provided by XP Builder, which are the base screen, window screen and part screen. Their features are as follows.

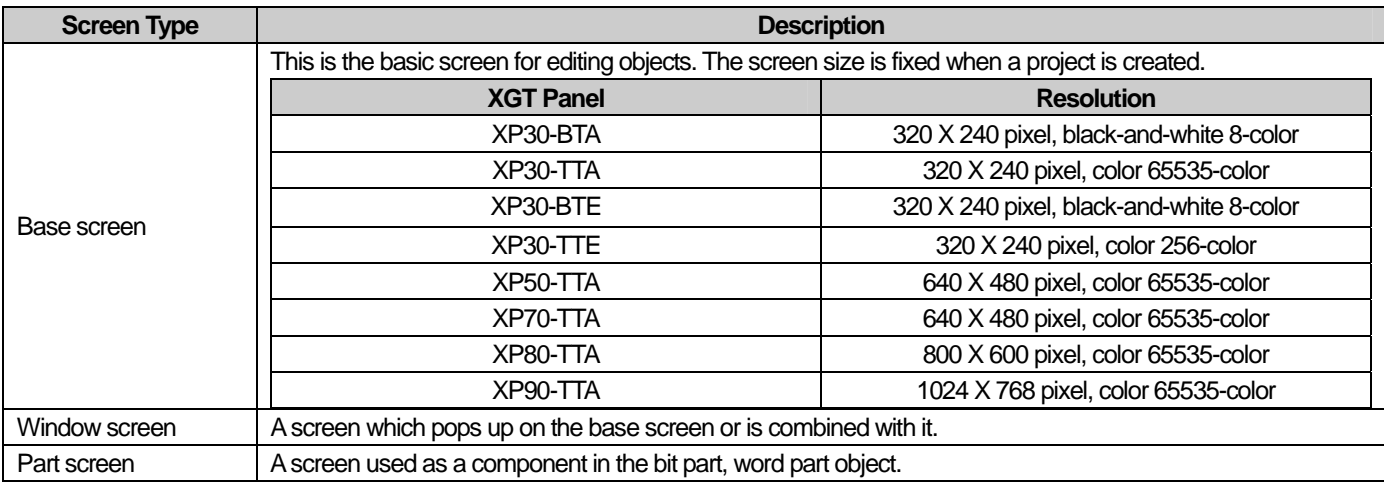

If you have edited a window screen and part screen and edited the bit window and bit part object which respectively invoke the window screen and part screen created in the basic screen as shown below, the base screen is shown in XGT Panel. If the reference device of the bit window and bit part is ON, each screen is invoked and shown. That is, you can invoke and use both the window screen and part screen.

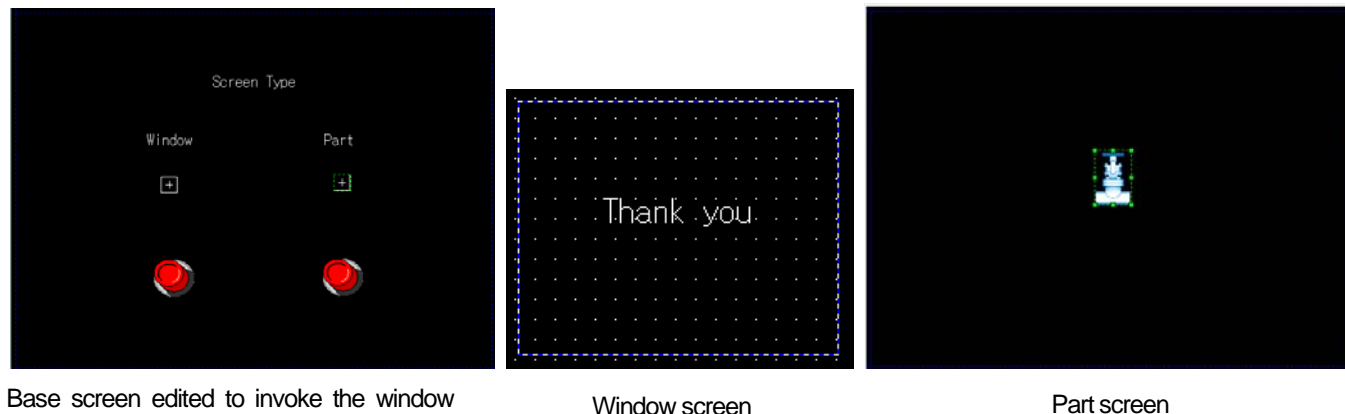

Base screen edited to invoke the window and part screen

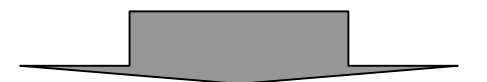

Base screen The base screen for editing Screen Type XGT Panel Window Thank you Part screen Window screen. The part screen invoked The window screen invoked from the base screen from the base screen

### **5.1.1 Base Screen**

- (1) The base screen is the basic area for editing objects and figures. The screen size is fixed when a project is created.
- (2) You can insert a variety of figures and objects in the base screen and you can especially drag and drop base and window screens. In this case, the screens are directly inserted and shown in the present screen in XGT Panel. However, a screen cannot be inserted into itself. **(**☞ **See 6.8 Drag and Drop)**

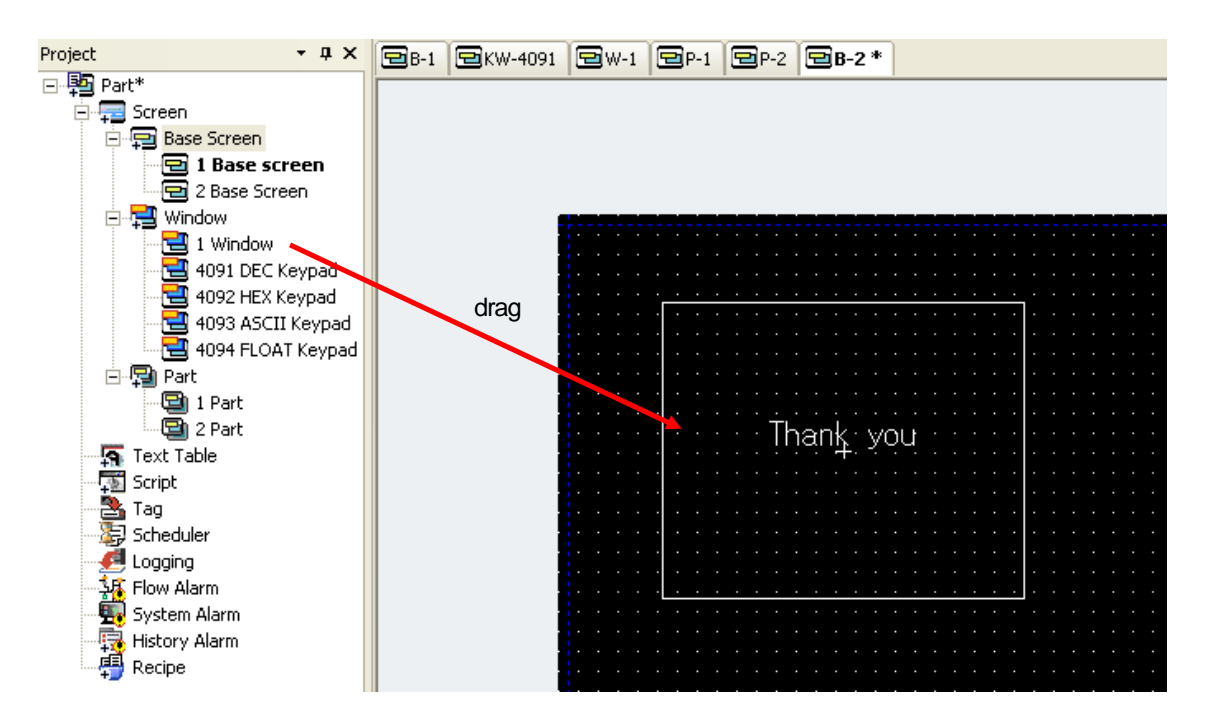

(3) If you drag and drop a part screen in the current screen, the contents of the former are copied as they are. (4) You can make up to 65534 base screens of which the number ranges between 1 and 65534.

#### **5.1.2 Window Screen**

- (1) This is the screen which pops up on the base screen or combined with it.
- (2) You can make up to 4090 window screens and those between 4091 and 4094 are allotted as the system key windows.
- (3) You cannot create other window objects in a window and like the base screen, you can not only insert a figure or object but also drag and drop a base screen and window screen. **(**☞ **See 6.8 Drag and Drop)** However, a base or window screen cannot be inserted into itself.
- (4) These screens are shown on the screen through the window objects on the base screen and up to 8 can be inserted or arranged.
- (5) The methods of displaying a window screen on the base screen are the pop-up method and overlap method, which can be set in the bit window and word window. **(**☞ **See 17.5 Window Object)**
- (6) You can close or move a window screen which pops up because it has the Close button and shift bar.

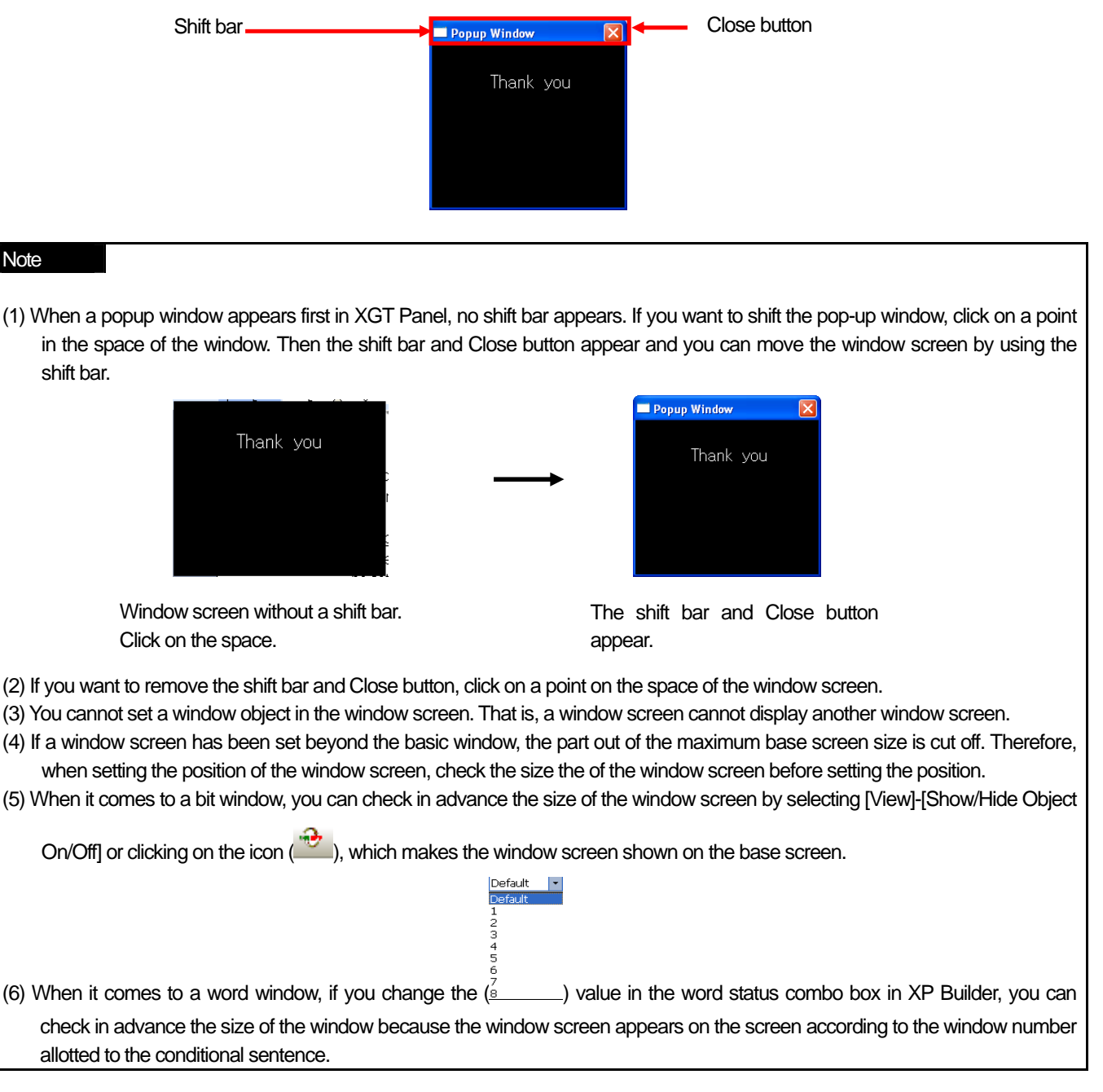

### **5.1.3 Part Screen**

- (1) A part screen is an object used as a part in the part object. **(**☞ **See 17.6 Part Object)**
- (2) You can make up to 65534 part screens of which the number ranges between 1 and 65534.
- (3) If you drag and drop an part screen in the current screen, the contents of the former are copied as they are.
- (4) You cannot register an object in an part screen.

## Note

(1) The differences and restrictions of the base, window and part screens above are as follows.

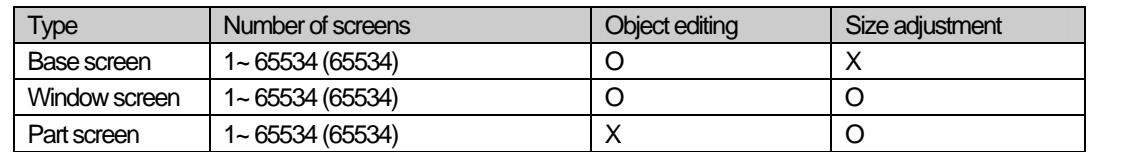

(2) Window screen 65531~65534 is reserved area. 65531, 65532, 65533, 65534 indicates decimal keypad, HEX keypad, ASCII key pad, Real key pad respectively.

#### **5.1.4 Key Window Screen**

- (1) This is a special form of a window which pops up on or overlaps the numeric or text input object when you enter a value there.
- (2) XP-Builder provides four types of key pad, which are decimal, ASCII, hexadecimal and float.
- (3) To use a user specific key pad, place it on the window screen by using the special function of the switch object or import and modify one of the provided object libraries from the keypad library and use it directly.

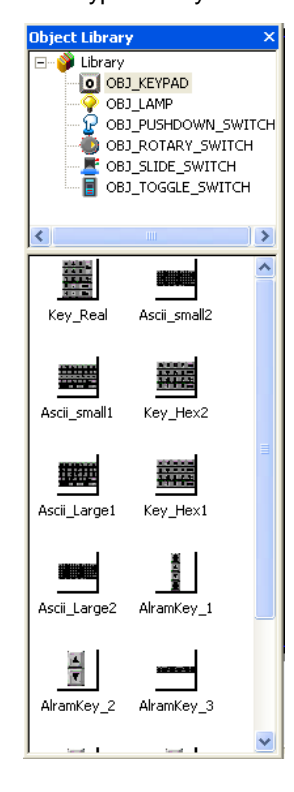

Key Pad Object Library

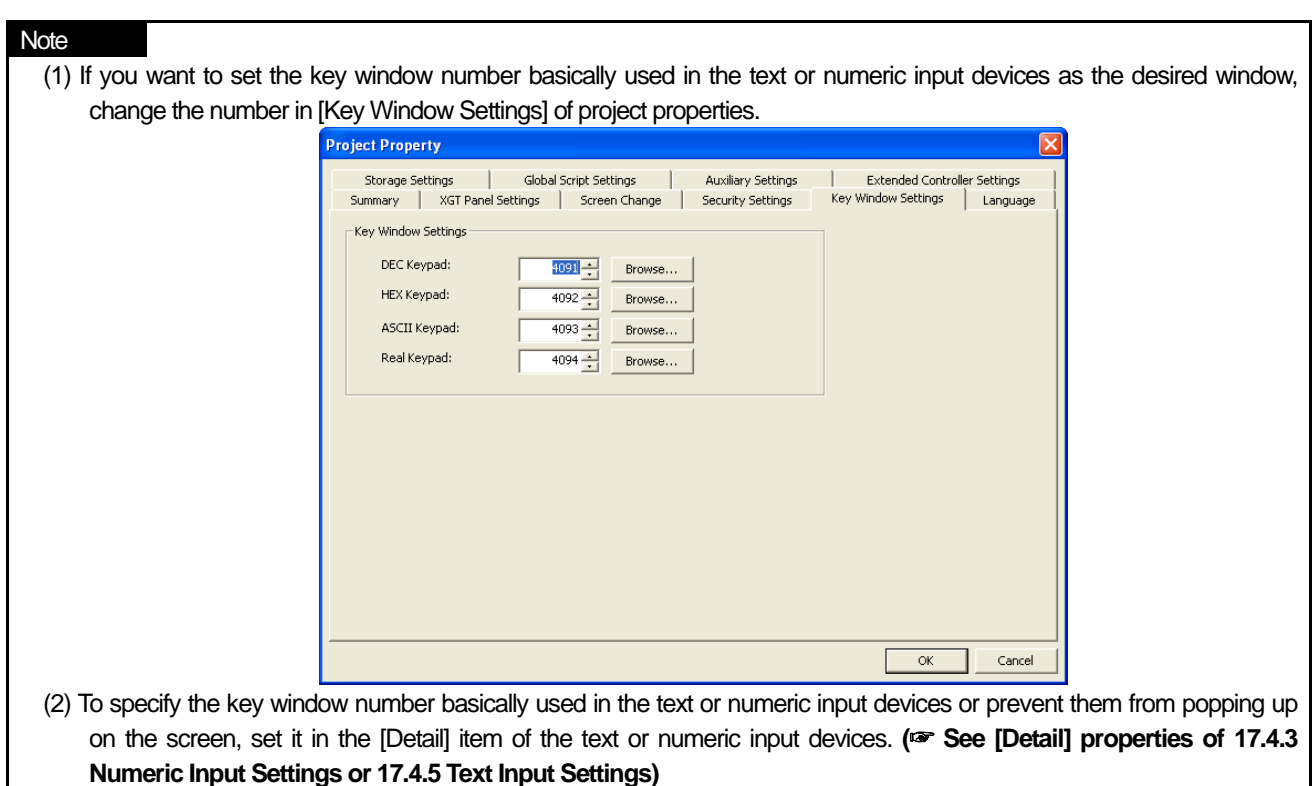

## **5.1.5 Global Window Screen**

 $\sqrt{ }$ 

- (1) This is a kind of window, but can appear regardless of the window switch of the base screen.
- (2) You can set up to two of this screen.
- (3) Set the address saving the numbers of 'Window 1' and 'Window 2' in [Screen Change] in project setting.

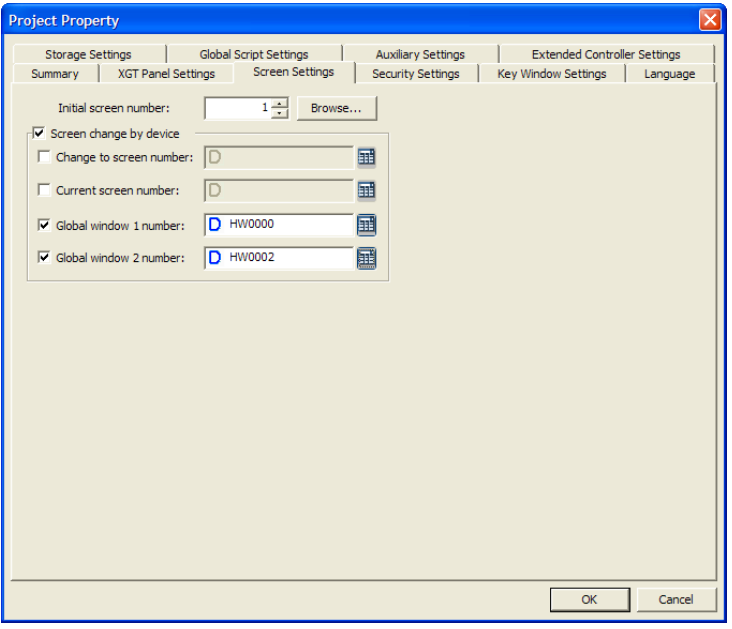

### **Chapter 5 Screen Editing**

If you set the device of the global window in screen change by the device, the device data value indicates the window screen number. Therefore, if the value of HW0000 is 2, window #2 is the global window and indicated on the base screen regardless of the screen change. Global window #2 is shown on the base screen in the same manner.

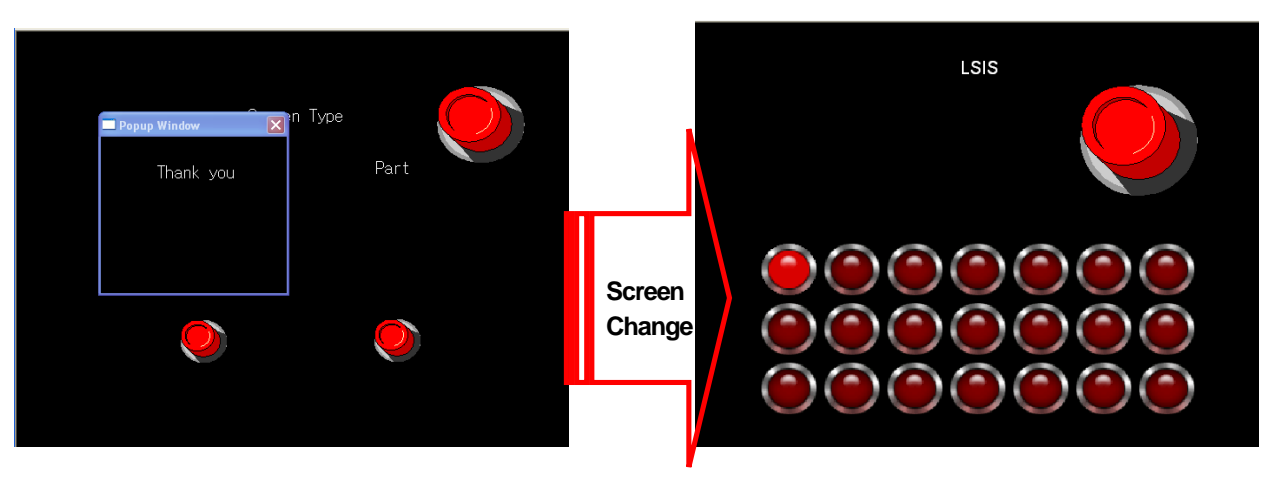

Screen #1 Screen #2

When you use a general window object as shown above, after the window is invoked in screen #1 and the screen changes, the invoked window screen is no more shown on screen #2.

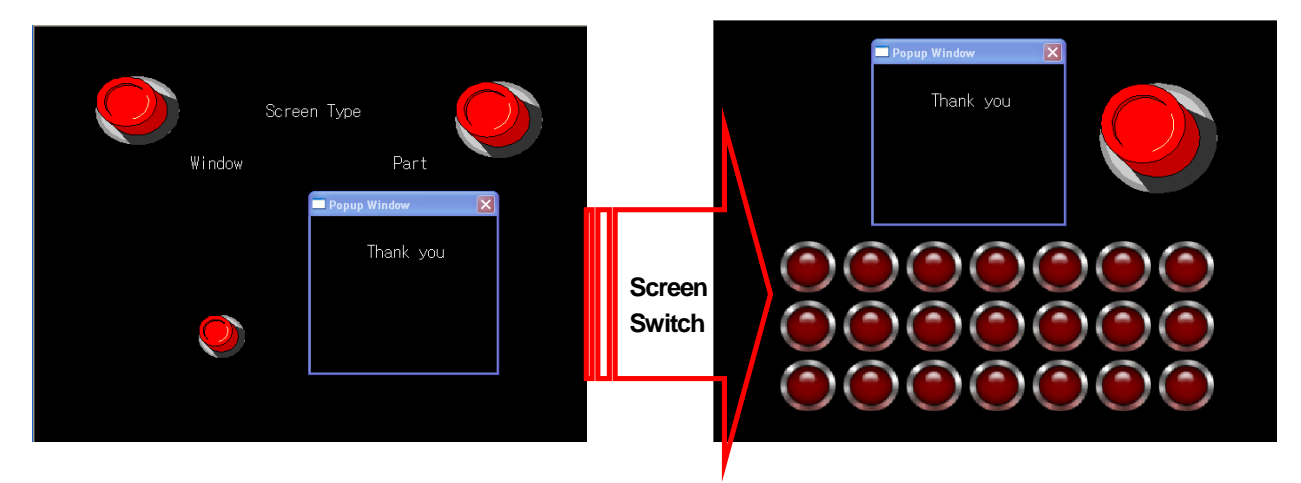

Unlike a general window object, if you use a global window, the window does not disappear after the screen change and remains on the base screen.
# **5.2 New Window Insertion**

The procedure of creating a new window to edit the screen is as follows.

#### **[Procedure]**

(a) Press the left button on the mouse on the type of screen where you want to create a new window in the project window. Press the right button on the mouse and select [Insert] or icon I in the menu.

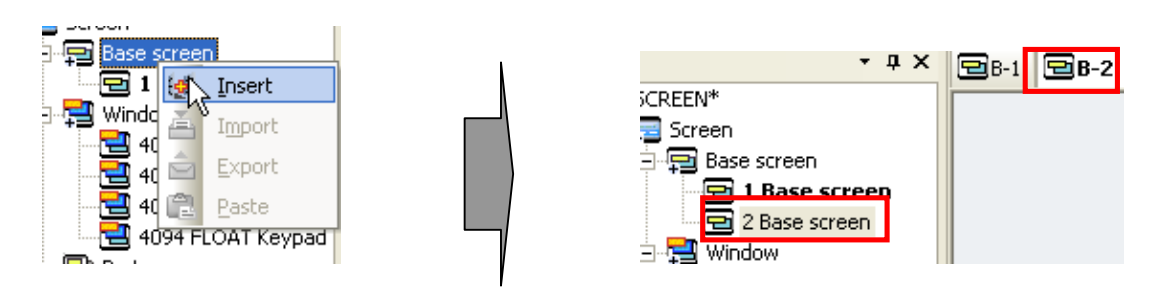

In the case above, a new window is created on the base screen with the minimum number of the empty window numbers given. That is, say, if basic screens 1 and 3 exist, the number of the newly created window is 2.

### Note

#### (1) Dynamic Menu

You can also create a new window using the dynamic menu.

The dynamic menu refers to the menu changing according to the items of the activated menu in the list, which is the menu appearing in the context.

The process of creating the base window through the dynamic menu is as follows.

- (a) Click on base screen 2 in the list.
- (b) Click on the project, which is the main menu.
- (c) Among the menus that have popped up, select [Insert Base Screen]. The dynamic menu changes into the corresponding context menu according to the activated items of the list item. As the basic screen list has been activated here, [Insert Base Screen] is displayed on the menu.

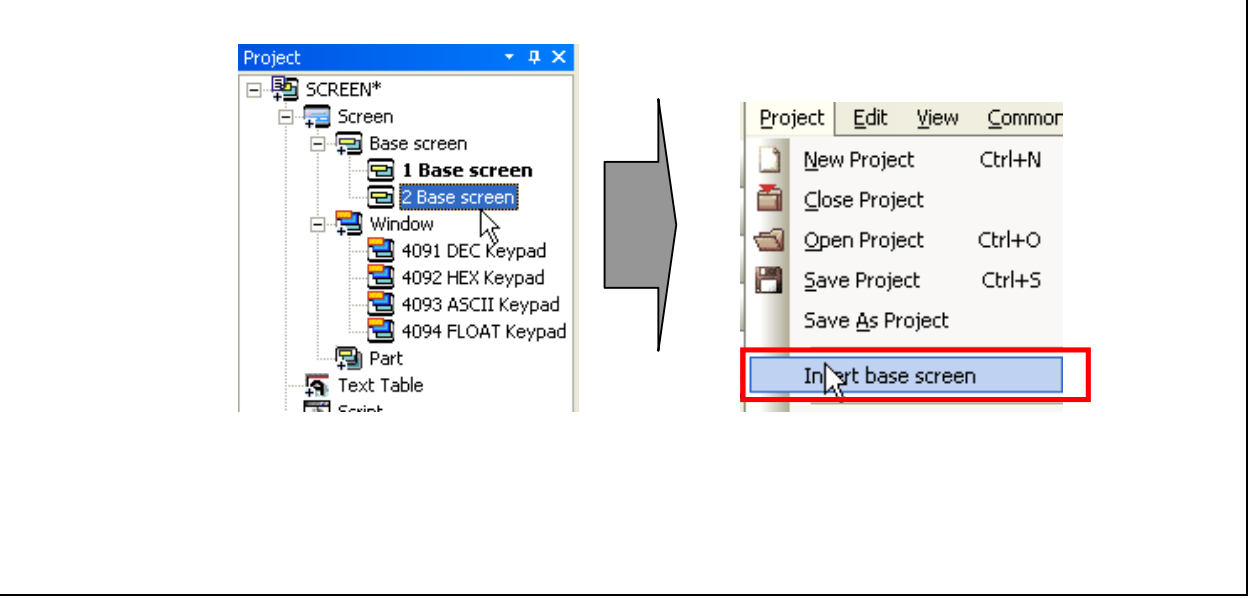

## **Chapter 5 Screen Editing**

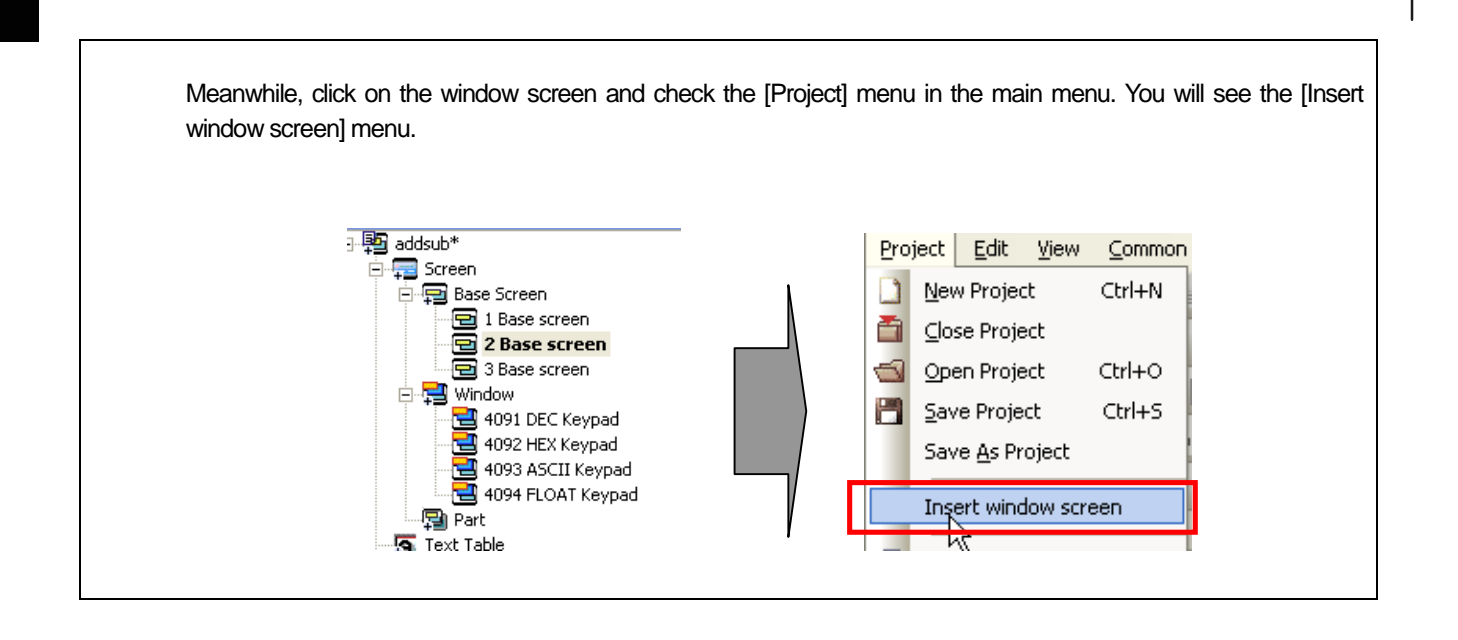

## **5.3 Setting as Start Screen**

The start screen is the screen that first appears when the screen data is transferred to XGT Panel. In XP Builder, this screen number is shown in black bold style in the list and the start screen can be chosen only from the base screens. The following is the procedure of changing the start screen from base screen 1 to base screen 2.

### [Procedure]

(a) Press the left button on the mouse on base screen 2 and select [As Start Screen].

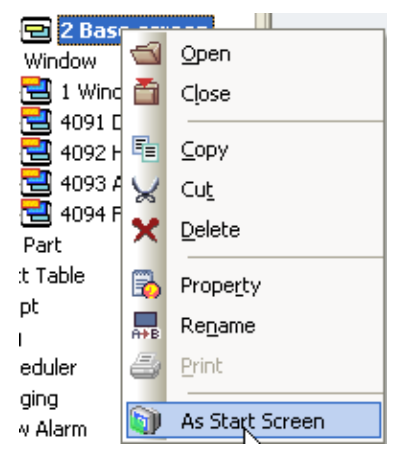

Now base screen 1 changes into the normal text style and base screen 2 is shown in bold style. Transfer it to XGT Panel and check whether screen 2 first appears.<br> $\Box$  Base screen

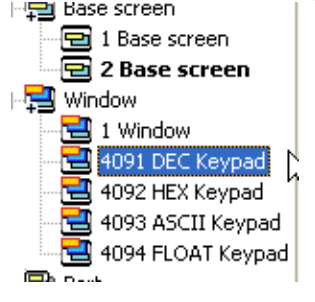

# **5.4 Opening/Closing Screen**

You can open a configured screen or close a screen you have configured.

## **5.4.1 Opening Screen**

[Procedure]

(a) Double-click on the left mouse button on the window you want to open in the project window or click on [Open] in the context menu.

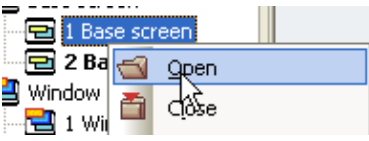

### Note

(1) Opening Screen in Thumbnail

Double-click on the window you want to open among the window lists invoked when you execute [Screen Thumbnails] in the [View] menu to open the window just like the procedure described above.

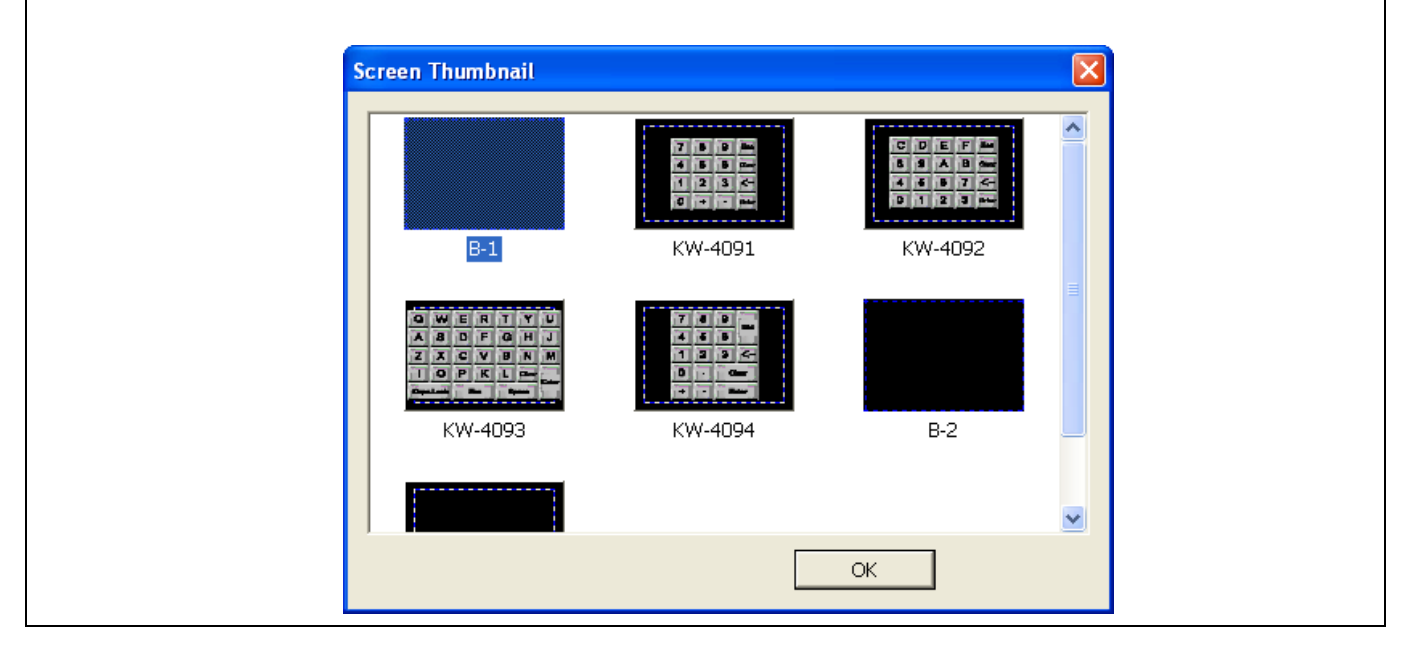

## **5.4.2 Closing Window**

 $\Gamma$ 

Click on the left mouse button on the Close button at the left top of the window you want to close or click on [Close] in the context menu.

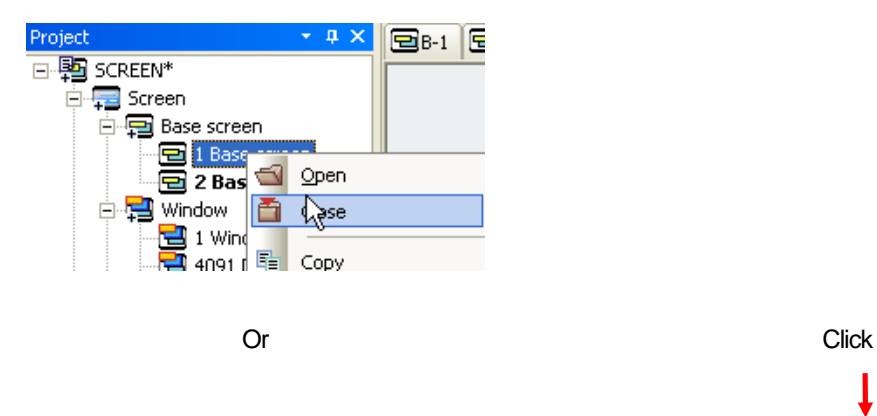

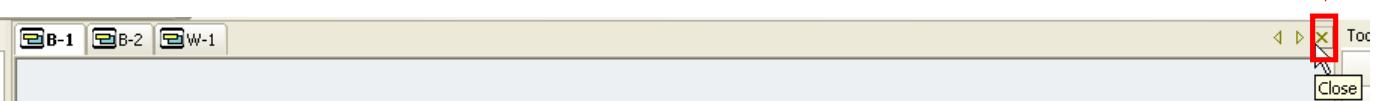

# **5.5 Renaming**

You can change the number and name of the inserted basic, window and part screens.

#### [Procedure]

- (a) Select a desired item in the project window.
- (b) Press the right button on the mouse on [Rename] in the menu.

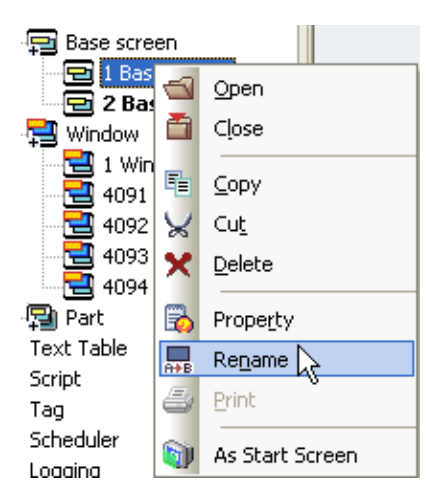

(c) Change the number and name and then press the Enter key.

After the number, leave a space before the name. There must be at least a space between number and name. If you do not enter anything after the number, no name is recognized.

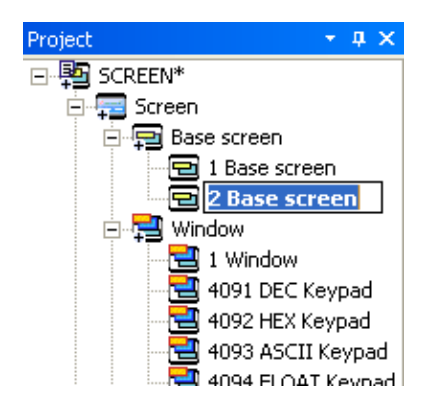

### **Note**

- (1) If you click on the list item of which the name you want to change, give a second and click on it again, the list item turns into the editing mode, which has the same effect as using the renaming menu above.
- (2) If window has the same number as another or there is an error of the entry (when the name has been entered without a space before it), the previous value remains.
- (3) In windows of DEC (4091), HEX (4092), ASCII (4093) and FLOAT (4094), the window number cannot be changed.

# **5.6 Screen Property**

You can make the properties displayed on the screen or change them.

### [Procedure]

(a) Press the right button on the mouse on a point in the space on the screen, then the context menu appears. Select [Screen Property].

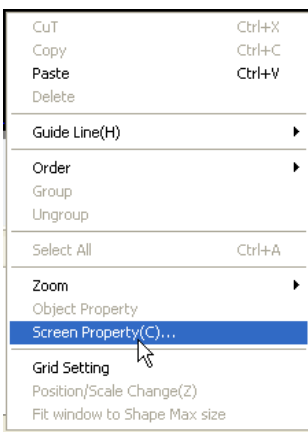

### **5.6.1 General Properties**

In the first properties showing the basic information, you can check and modify the type, number, name, description. The name, number and description of the screen are changeable and the width and height of the screen can be changed only in the window screen.

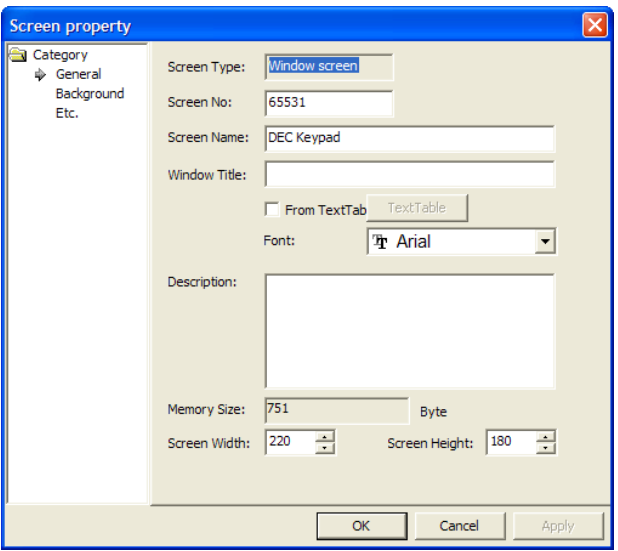

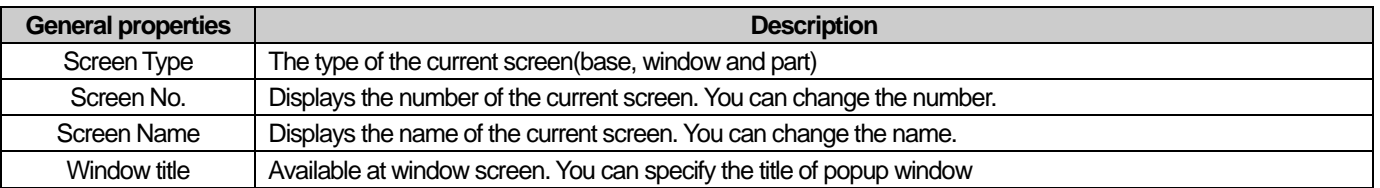

## **Chapter 5 Screen Editing**

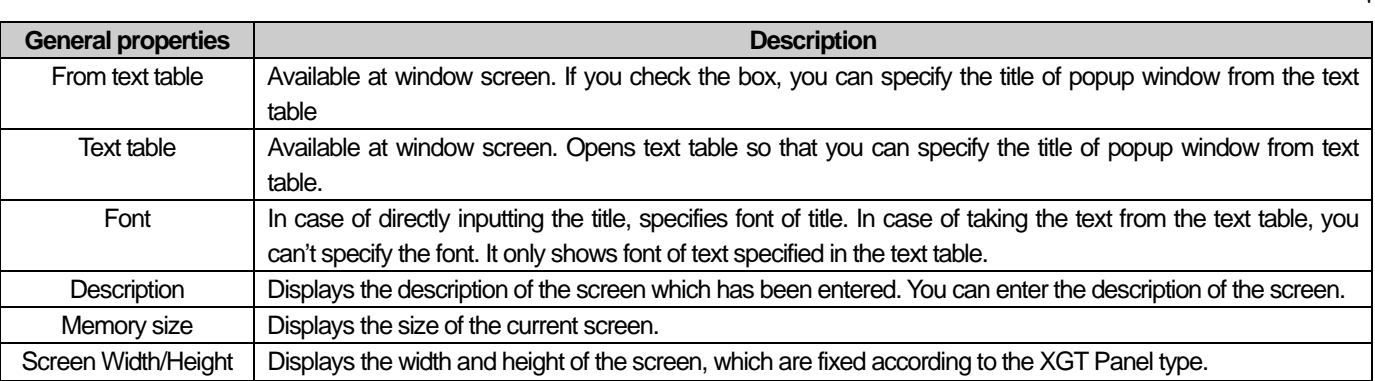

## Notes

In case of specifying the window title from the text table, the font is applied but other character string properties such as color, bold, italic, strikeout, underline are not ignored. Title is displayed with white, 15 size character string properties.

## **5.6.2 Background Properties**

In the background properties, you can set the background color, pattern type and background image. You can use both the background color and image and in such a case, the latter has priority. That is, the background image properties come before the background color properties.

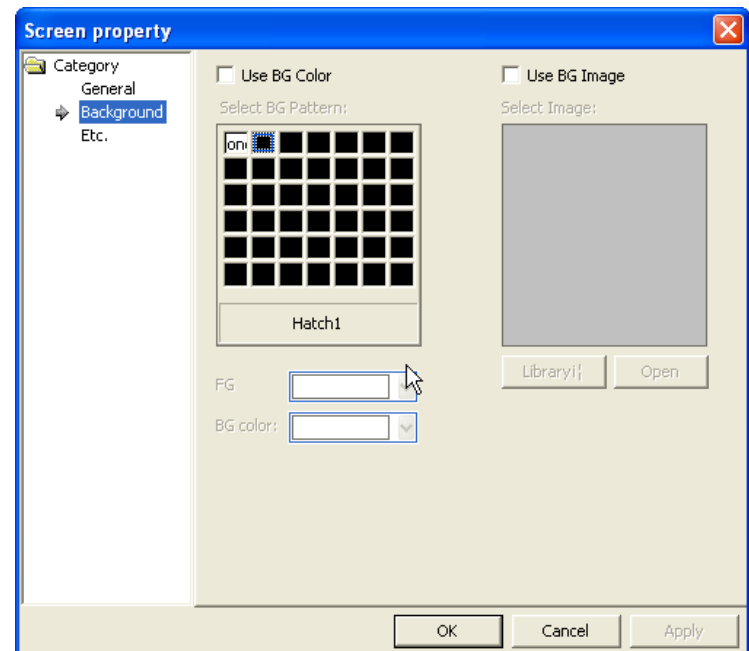

[Example of Use of Background Color]

 $\Gamma$ 

Choose green as the FG color, violet as the BG color and hatch 10 as the pattern in the BG color.

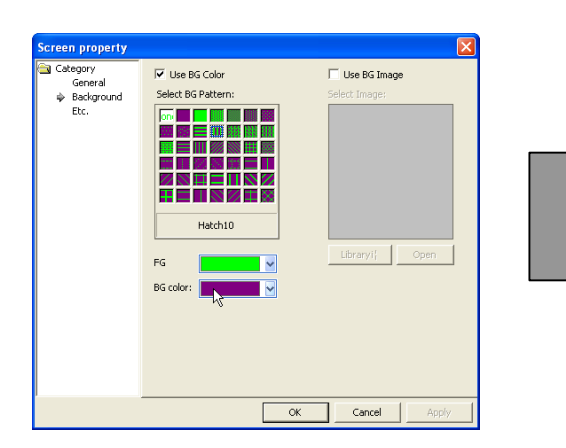

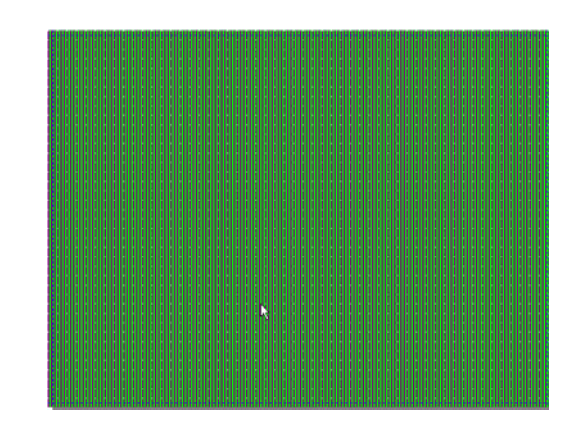

[Example of Use of Background Image]

Open the image library and select the follfillback17 image of the PATTERN\_R category.

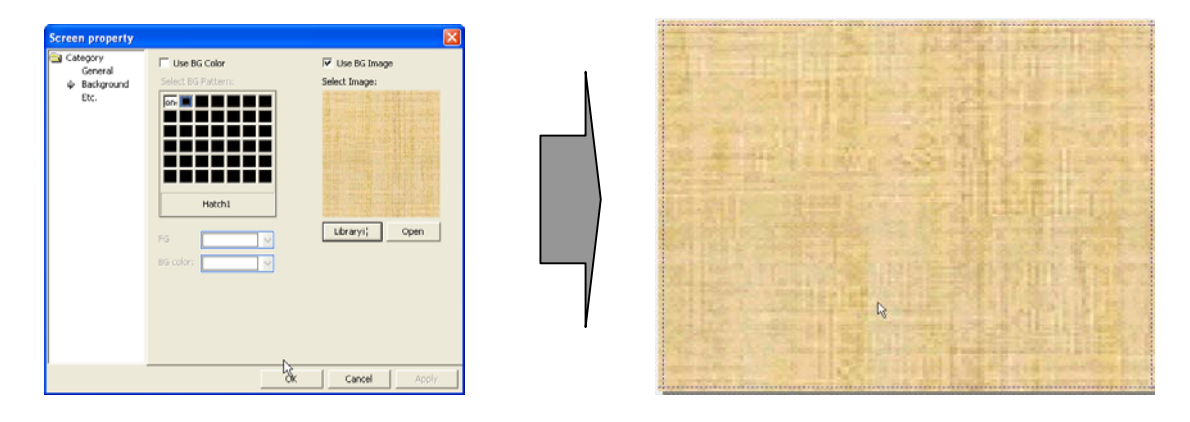

### Note

When adding the background image, applicable image types are BMP, JPG, GIF, TGA, PNG, TIF, WMF, ICO and PCX. But for XP30-BTE, economic model, applicable image types are BMP, GIF and JPG.

## **5.6.3 Other Properties**

- (1) In other properties, you can set the screen script information and whether flow alarm shows. If the flow alarm has been set in XGT Panel, when it occurs, it is displayed in a stream at the bottom of the window.
- (2) You can select and specify a script executed when a screen appears or disappears. When a script is set, it is executed once at the time when each screen disappears or appears.
- (3) You can select and specify a script executed when a screen is executed. When setting the script, you can select and specify a script according to execution condition (Consecutive, Periodic, On Bit Rising, On Bit Falling, On Bit Changed)

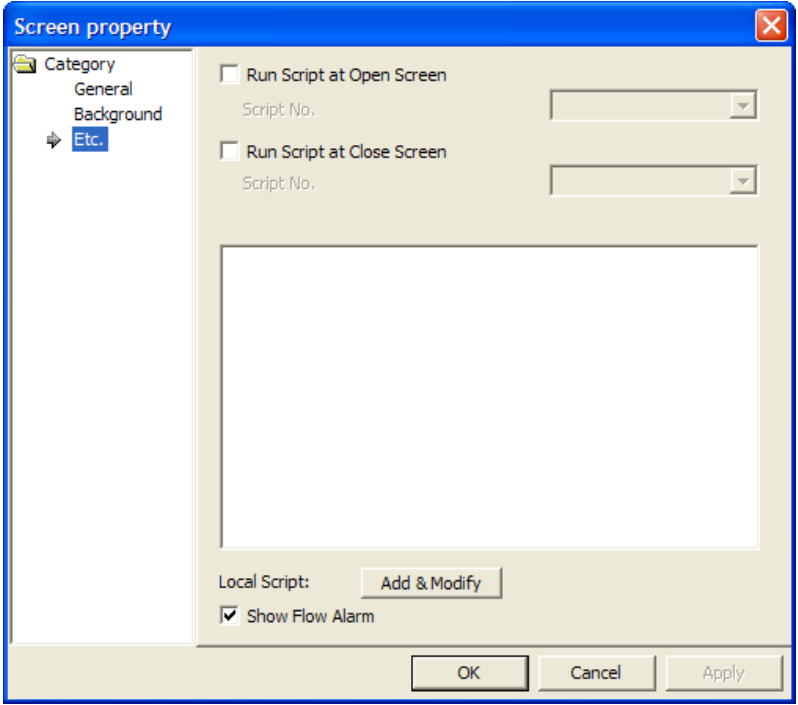

[Example of Use of Screen Script]

(a) Register two scripts in the project and configure the contents.  **(** ☞ **for cautions and common notes in configuration, see Chapter 18 Script)** 

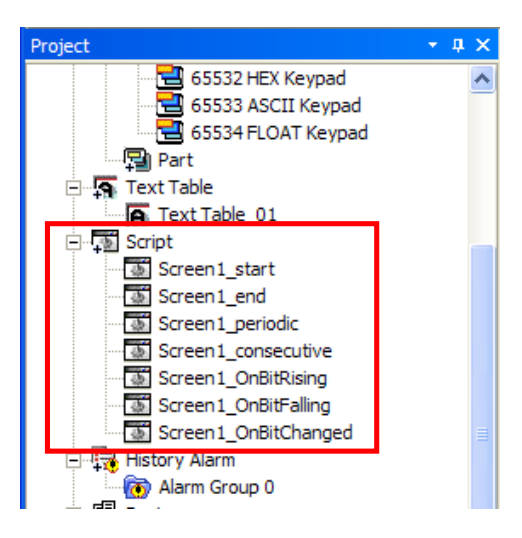

(b) Set up the screen script as below.

ſ

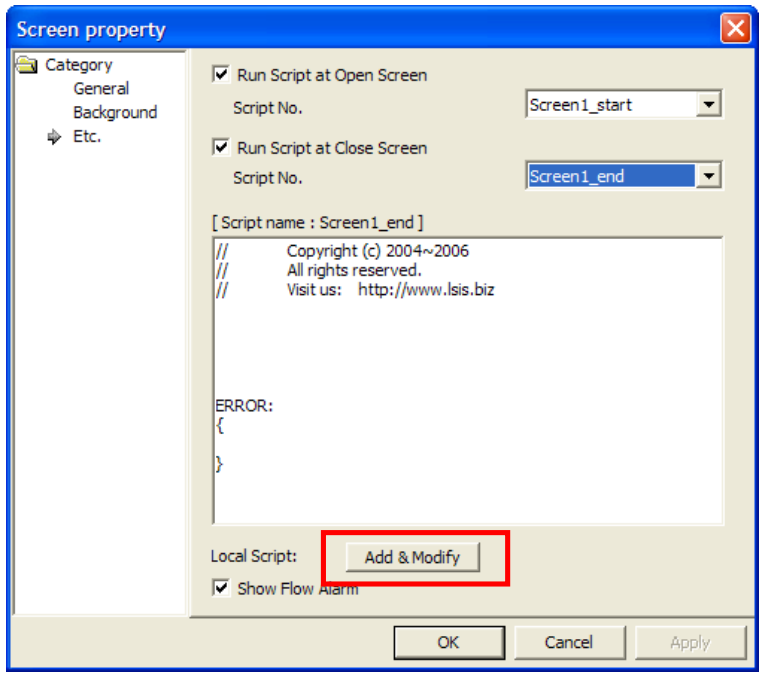

(c) Set up the screen script as below.

 If you activate Add &Modify bar for screen script, the below properties box will be shown. It is possible to establish that the script is executed based on screen refresh cycle (continuously), every certain time (regularly) or specified device value.

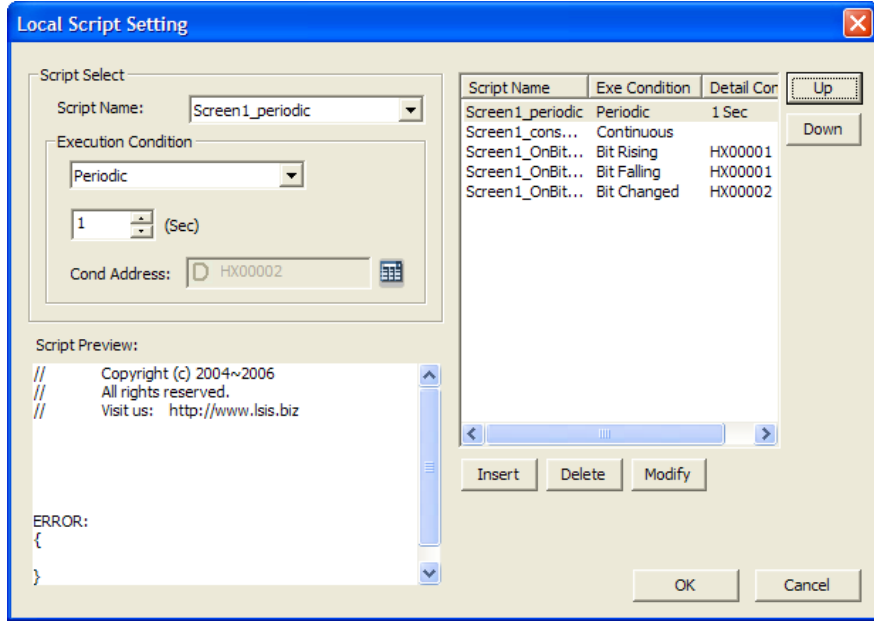

After setting [Screen1\_start] script to be executed when screen starts and [Screen1\_end] script to be executed when screen ends, and setting [Screen1\_consecutive], [Screen1\_periodic], [Screen1\_OnBitRising], [Screen1\_OnBitFalling], [Screen1\_OnBitChanged] like above figures, the execution procedures of script is as below when the basic screen is converted into No.2 from No. 1

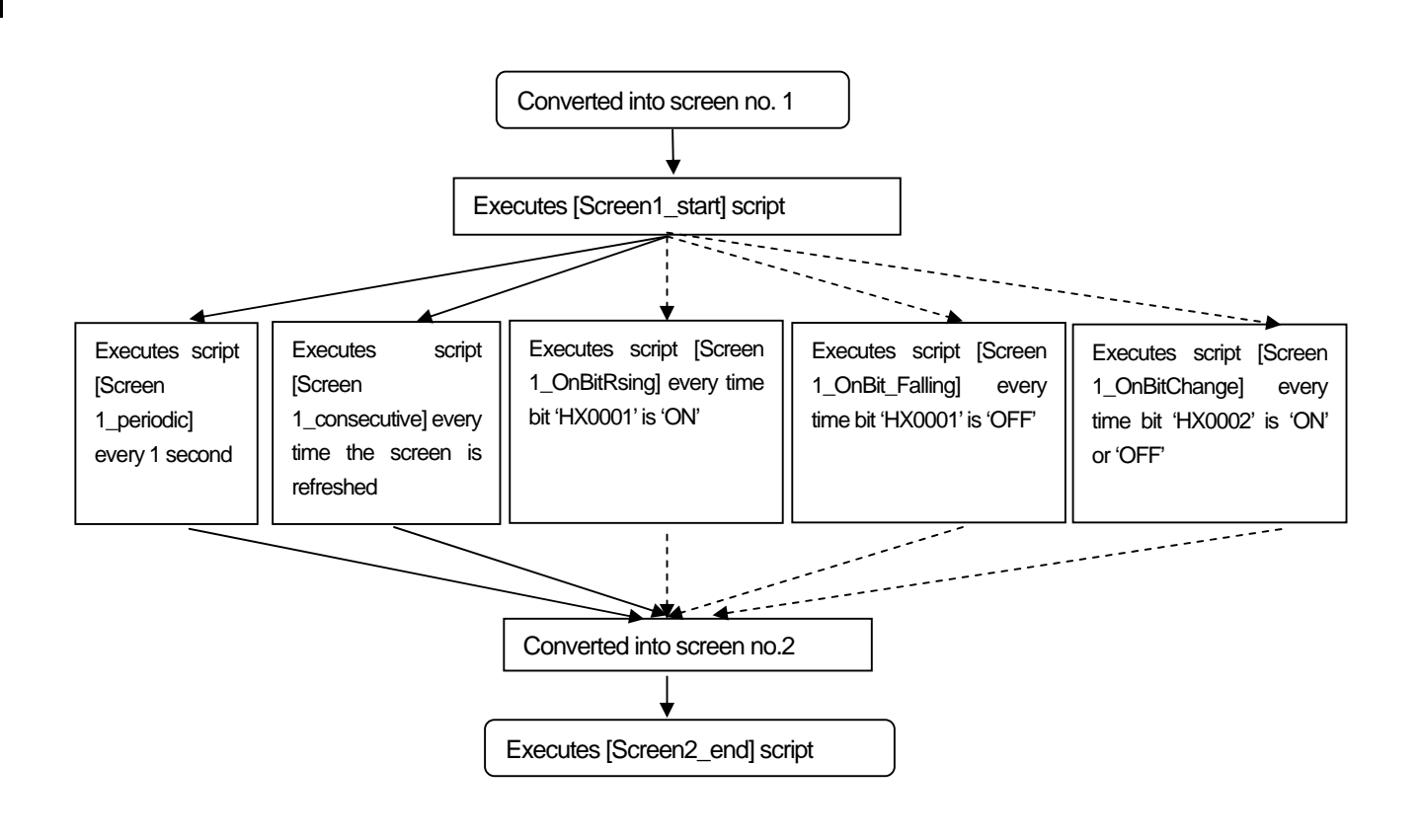

### **Note**

(1) Although execution condition is fulfilled during processing script, please be noted that there may be some difference of script execution time since the conditions are checked after script completion.

# **5.7 Screen Editing**

The following are about editing screens.

# **5.7.1 Copying Screen (**Ctrl + C) **and Pasting Screen (**Ctrl + V)

If you copy and paste a screen, the screen number increases along with the ID of the object of each screen. As it is when created, the screen number is allotted from the minimum unoccupied number.

#### [Procedure]

- (a) Select the screen to copy in the project window.
- (b) Select [Copy] in the context menu.

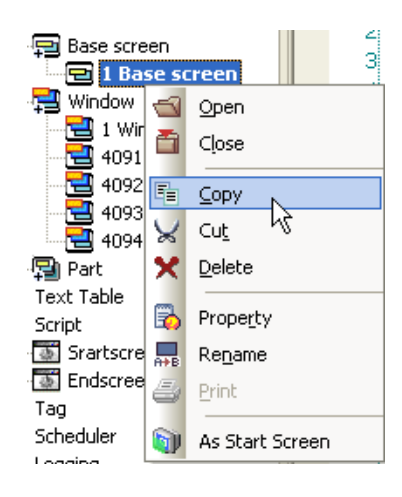

(c) Select [Paste] or icon P in the context menu.

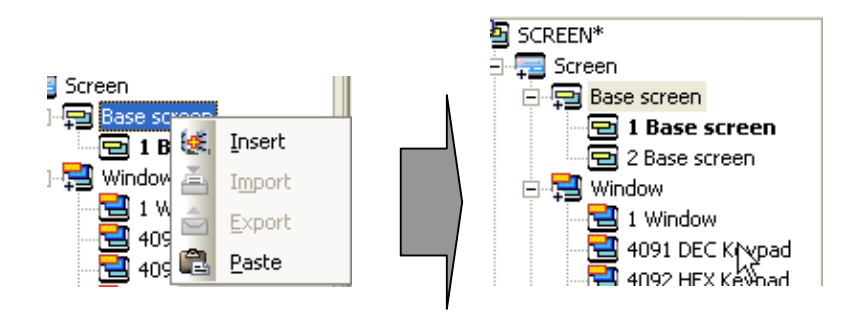

#### Note

- (1) When there is the corresponding screen data in the clip board, the [Paste] menu means that the screen can be copied, so the [Paste] menu is activated only in such a case.
- (2) If you want to paste a screen using the hot key, the parent list of the list item you want to paste in the project window should be activated because it is pasted below the parent list.

## **5.7.2 Cut (Ctrl+X) and Paste (Ctrl+V)**

[Procedure]

- (a) Select the screen you want to cut in the project window.
- (b) Select [Cut] in the context menu.

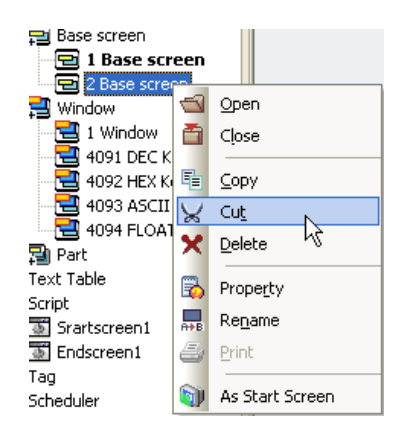

(c) The following message is issued asking whether you want to delete the window. If you click on the OK button, the window is cut. If you click on [Cancel], it is not cut.

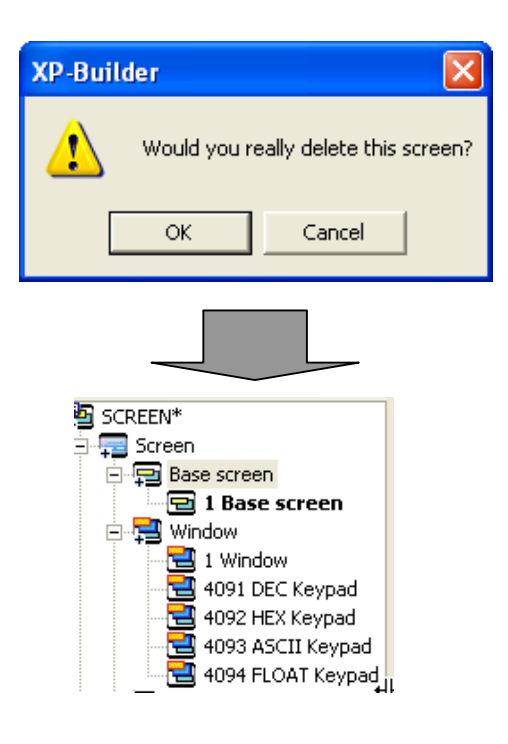

(d) Select [Paste] in the context menu.

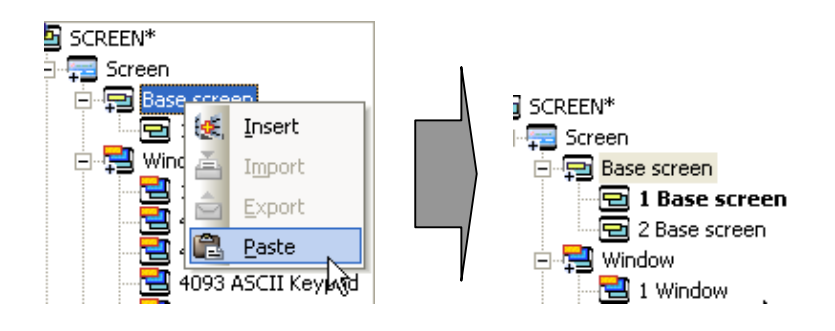

### **5.7.3 Deleting Screen**

[Procedure]

ſ

- 1) Select the screen you want to delete in the project window.
- 2) Select [Delete] in the context menu.

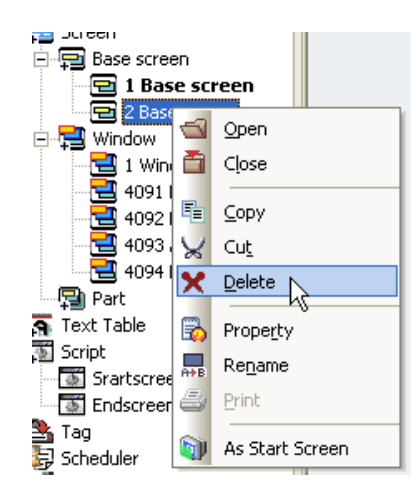

A message is issued asking whether you want to delete the screen as it does when you cut it. If you click on the OK button, the screen is deleted. If you click on [Cancel], it is not deleted.

# **5.8 Drawing Figures/Objects**

If a window is created, you can place figures or objects on it and enter the properties. From now on, let's learn how to draw figures and objects.

## **5.8.1 Using Editing Tools**

Editing tools are used to change the mode of a figure or object so that they can be drawn. If you select an object in the tool box, the object is ready to be drawn.

Select the figure or object to enter through the tool box menu or tool bar as shown below and insert them by clicking on them.

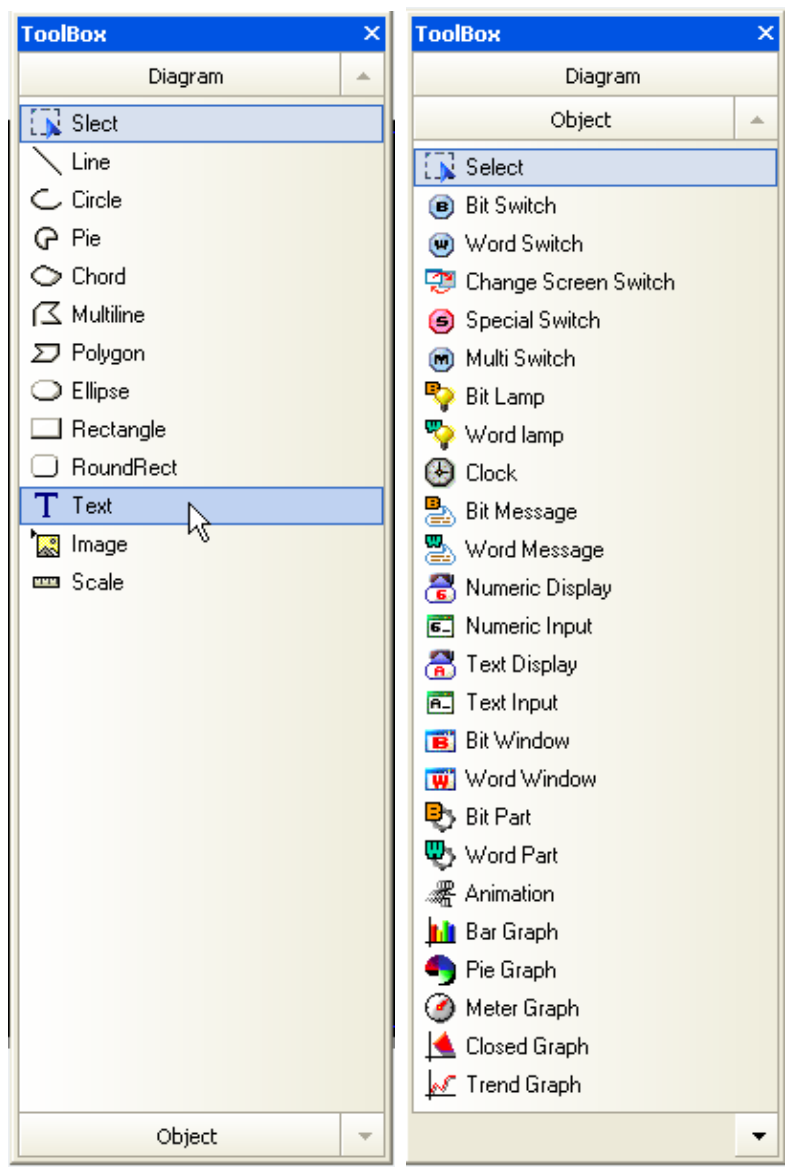

L.

# (1) Diagram

 $\Gamma$ 

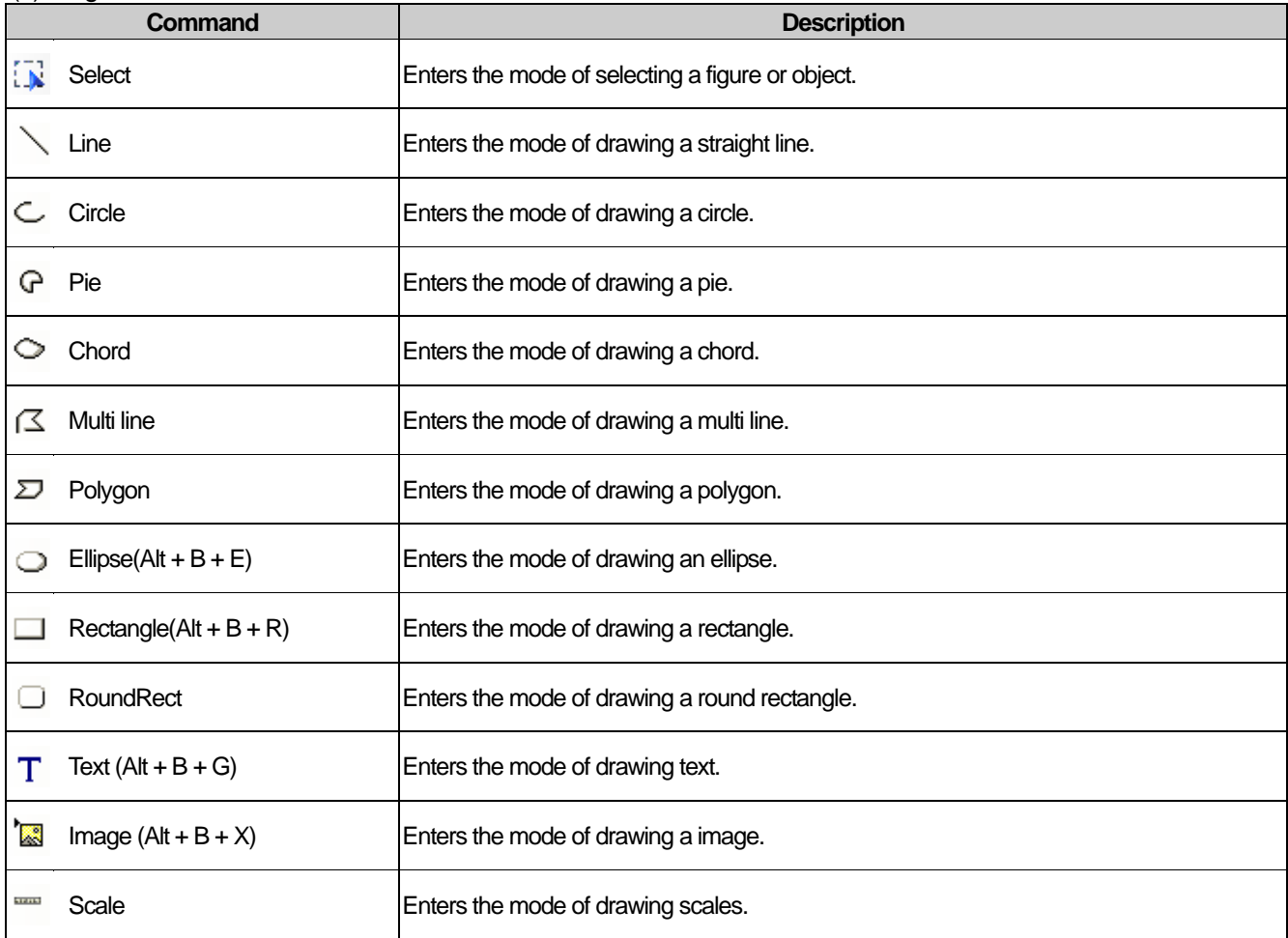

### (2) Object

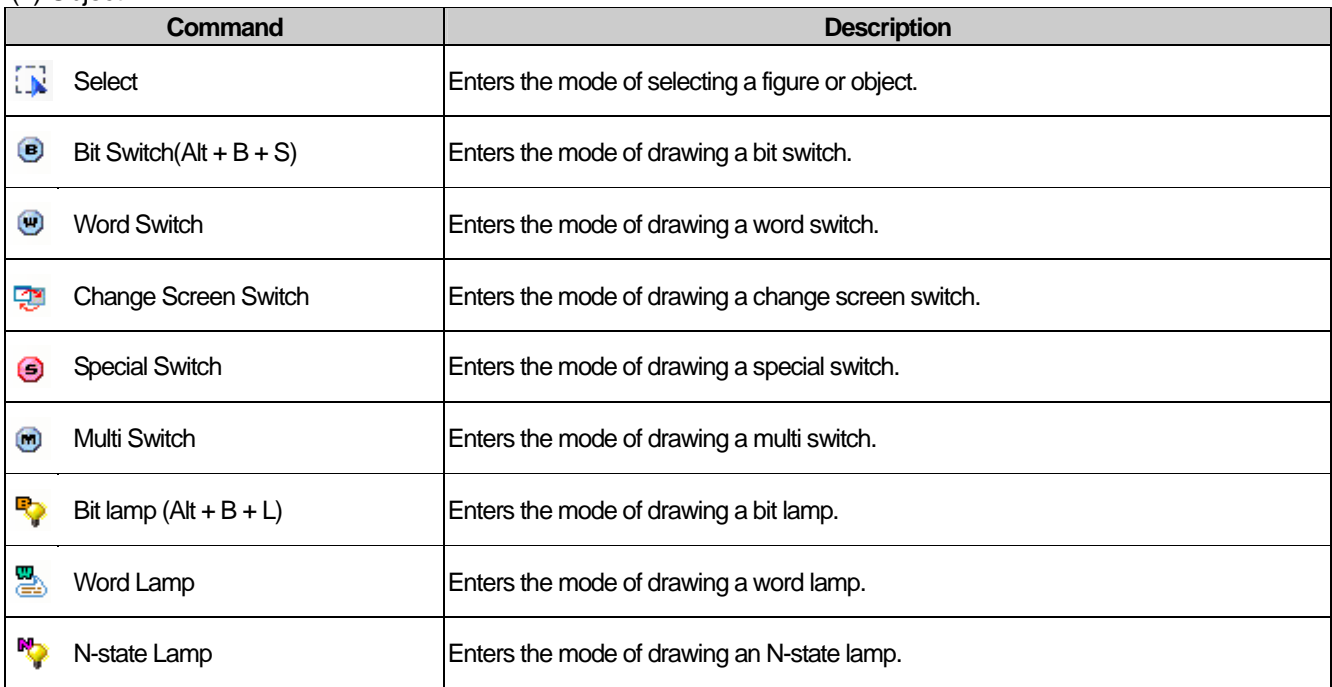

 $\sqrt{2}$ 

# **Chapter 5 Screen Editing**

 $\overline{\phantom{a}}$ 

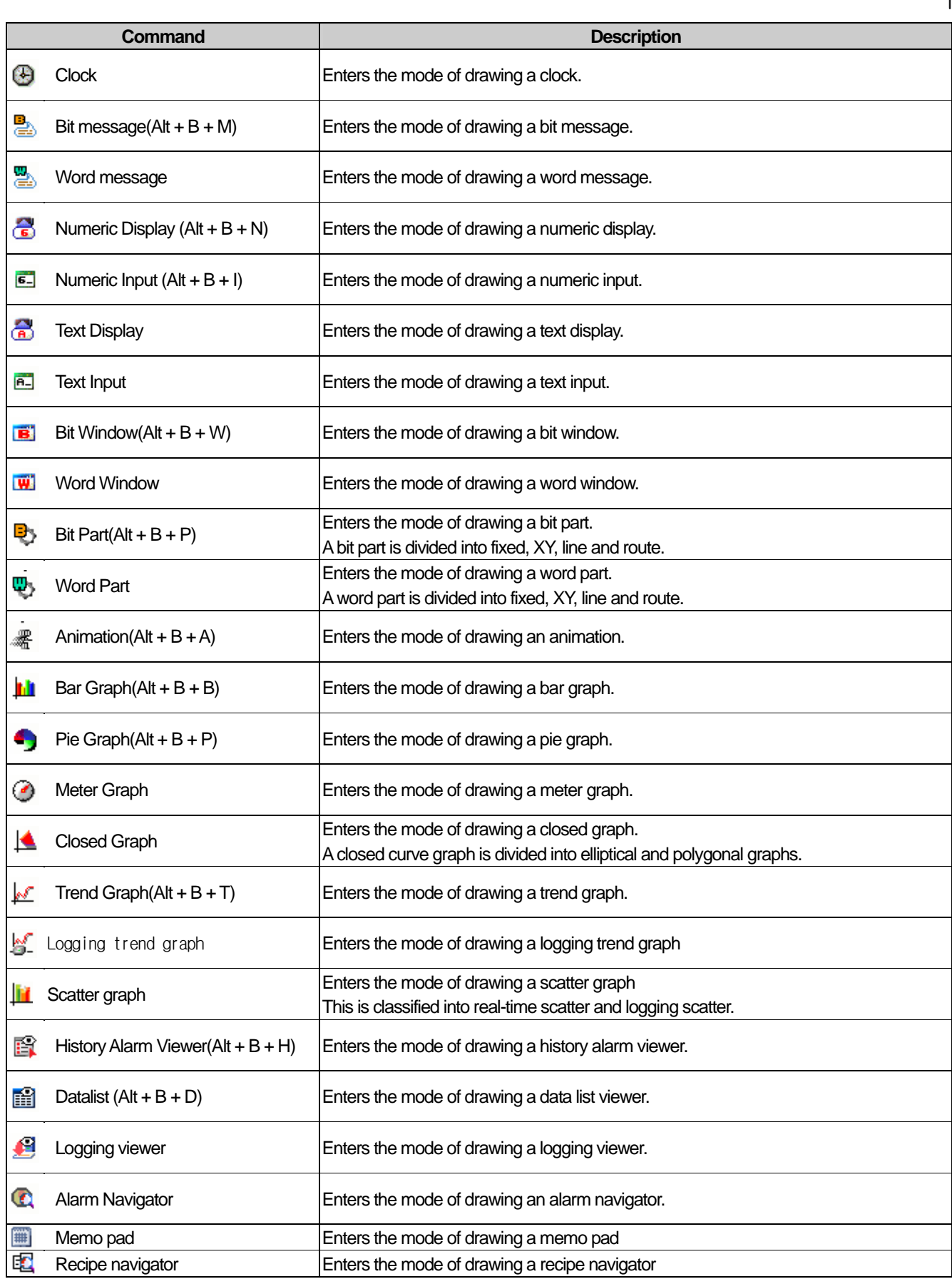

 $\overline{\phantom{a}}$ 

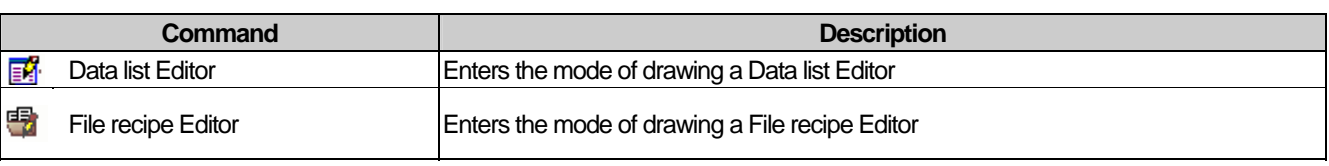

**Note** 

ſ

(1) With respect to the hot keys, S stands for Shift and C Ctrl.

(2) The hot keys described above are provided by XP Builder by default.

(3) You can specify a hot key in a tool. For more details, see **3.6.2 Hot Keys setting.**

# **5.9 Drawing Diagram**

## **5.9.1 Overview of Diagram**

You can draw various figures such as lines, circles and pie using the tool box. A figure refers to a static element which is fixed at a particular point on the screen and does not move when executed. The following are detailed description and types of figures.

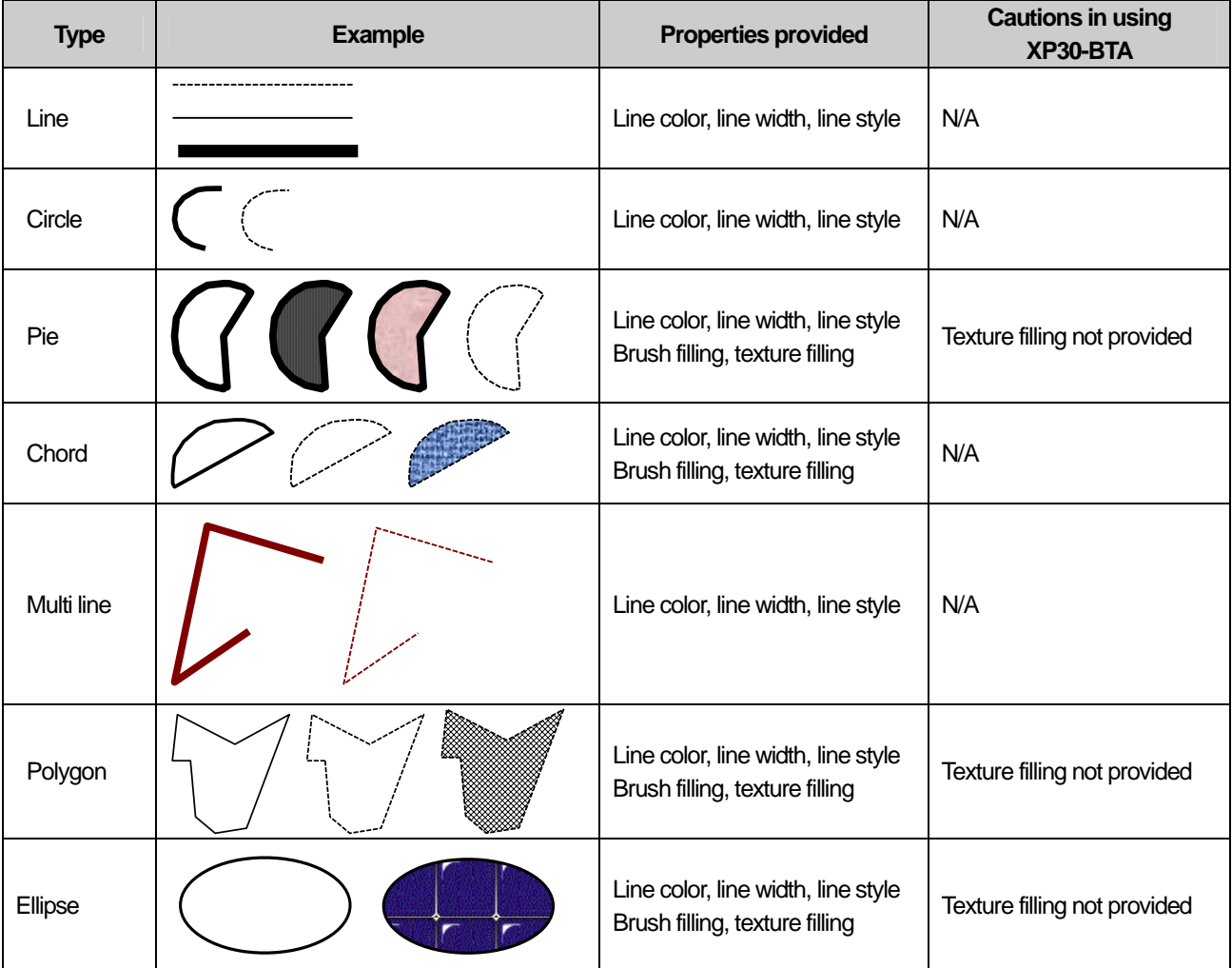

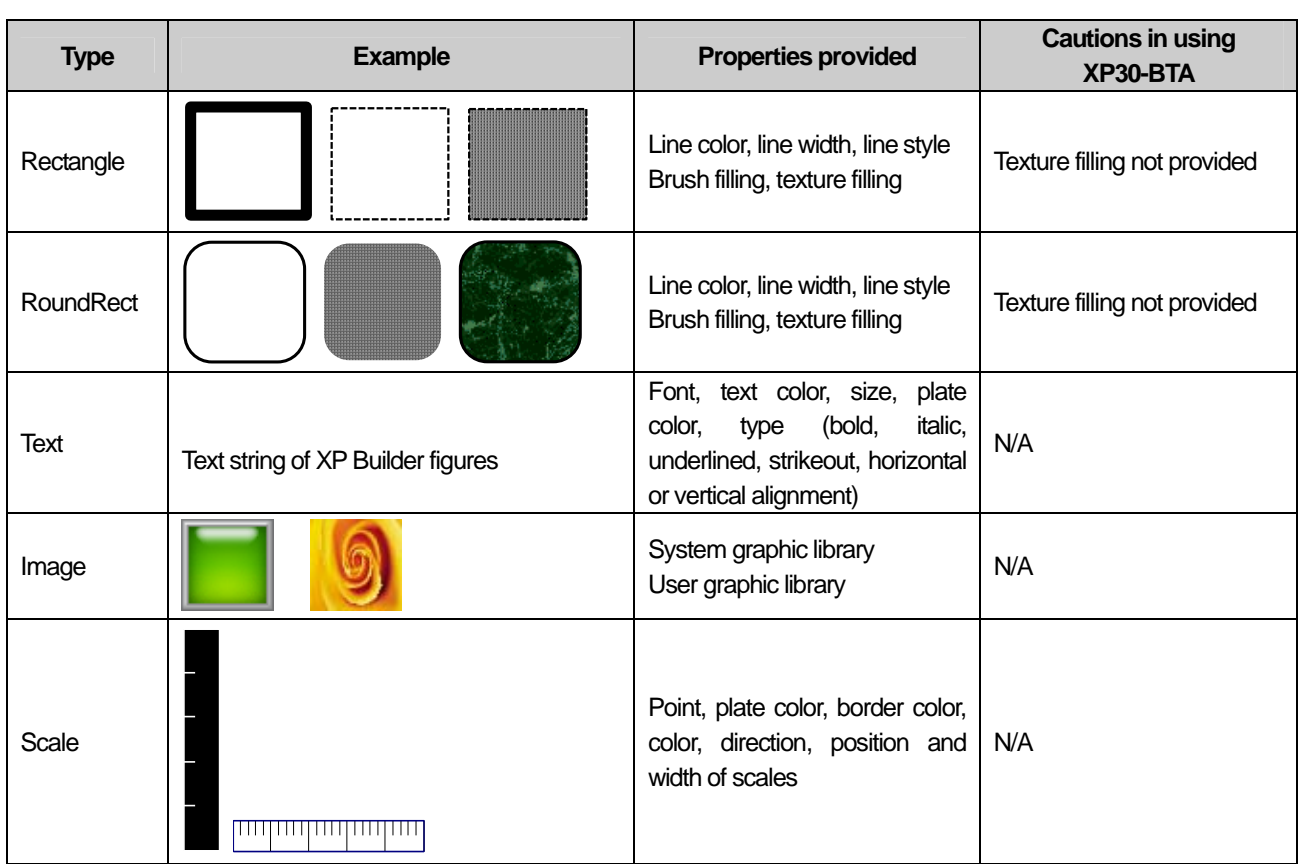

٦

The properties provided with respect to diagram and related cautions are as follows.

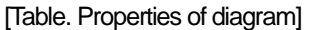

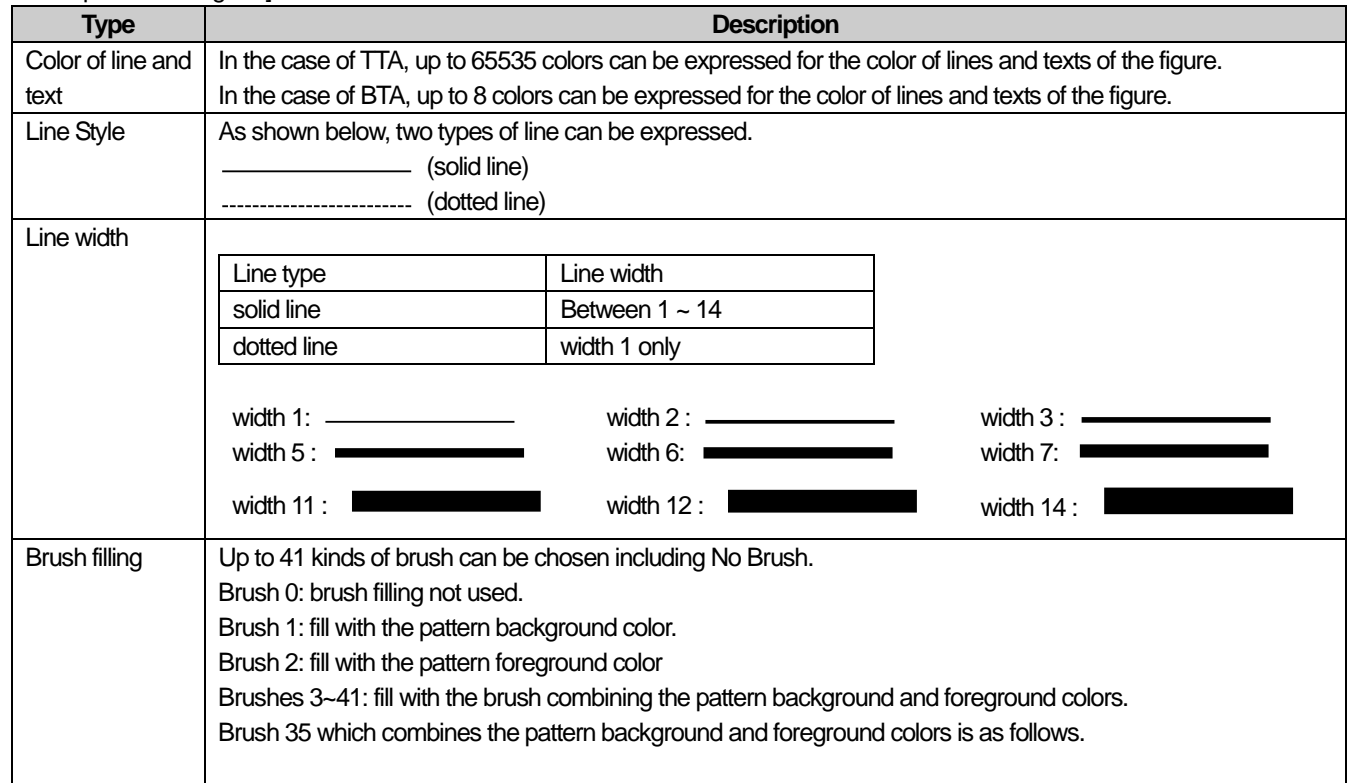

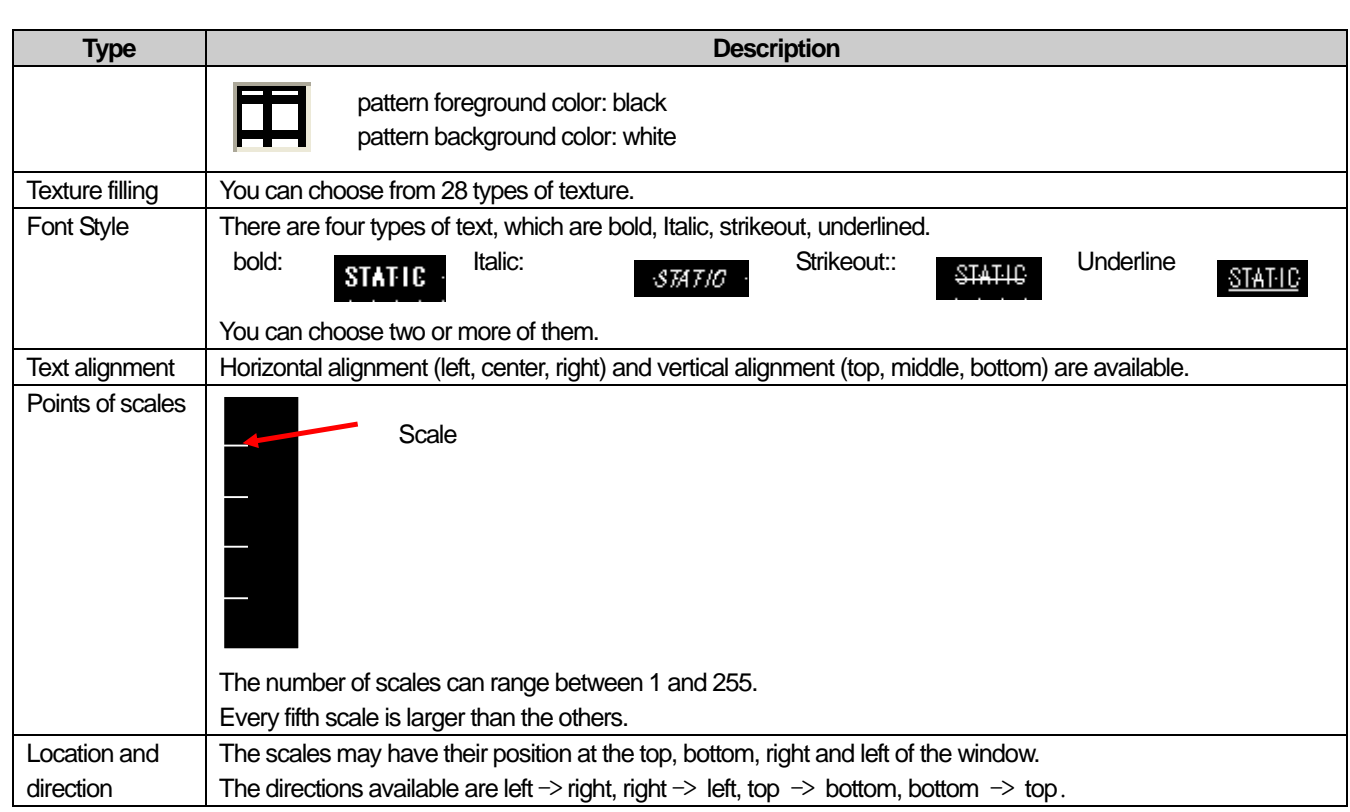

## **Note**

 $\sqrt{ }$ 

(1) In the case of XP30-BTA, the texture filling function is not provided.

(2) The textures expressed in XP Builder and XGT Panel might be different as shown below.

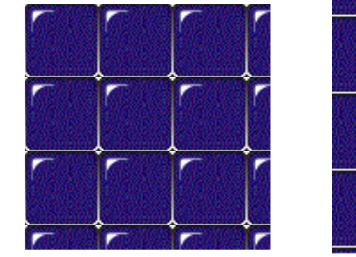

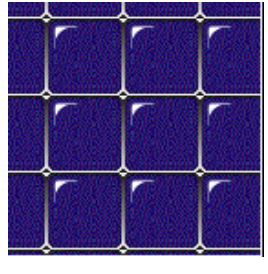

In XP-Builder **In XGT Panel** 

## **5.9.2 Drawing a Figure by Type**

### (1) Line

There are two types of line, which are straight and multi lines. The procedure of drawing a line is as follows.

#### [Procedure]

(a) Select [Line] or [Multi Line] in the tool box.

(b) Place the mouse pointer where you want to insert a line in the window. You can draw a straight or multi line as follows.

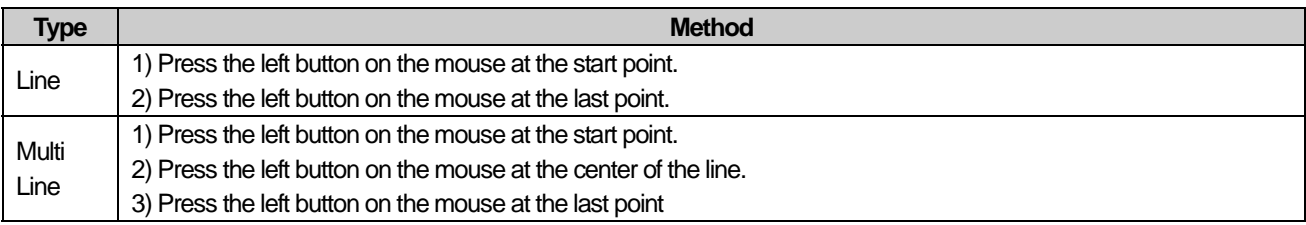

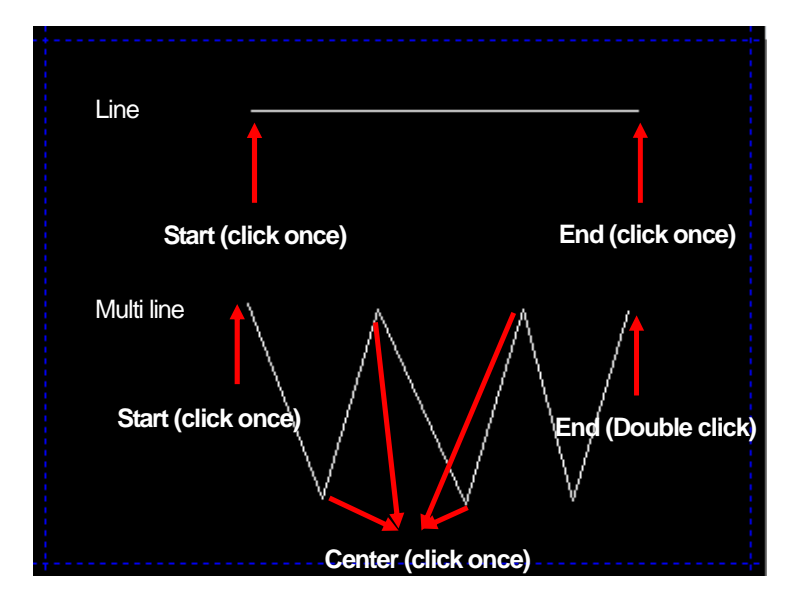

(c) If you want to change the properties of a figure, double-click on the left button on the mouse on the figure. Then a dialog box is invoked for you to change the properties of the figure.

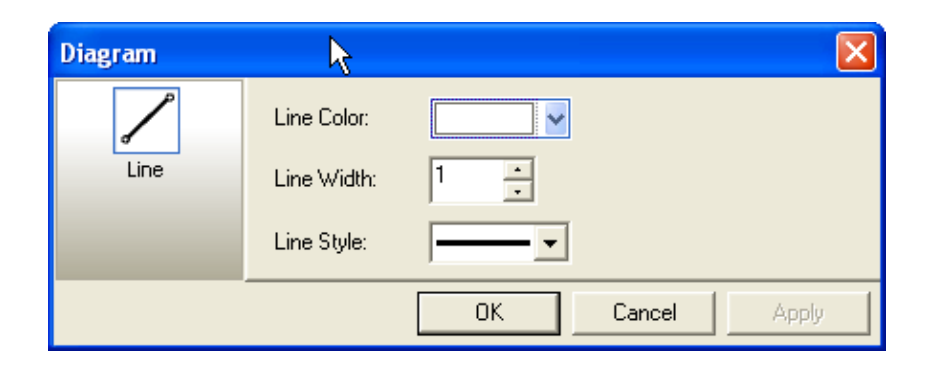

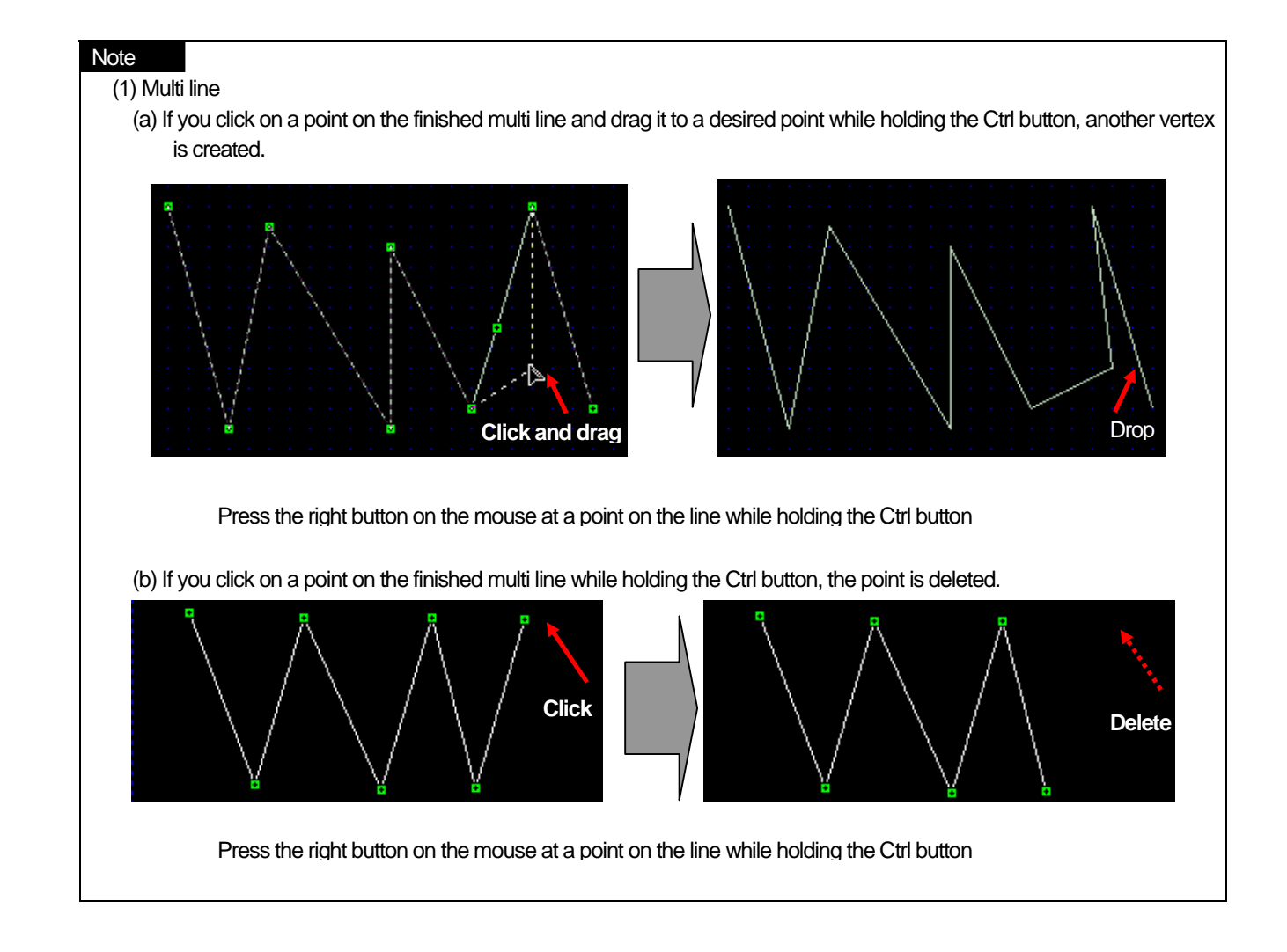

 $\Gamma$ 

### (2) Circle, Pie and Chord

To draw a circle, pie or chord, click on two points on a circle. The procedure is as follows.

[Procedure]

- (a) Select [Circle], [Pie] or [Chord] in the tool box.
	- Place the mouse pointer at a desired point and drag it until it becomes as large as you want holding the right button on the mouse.
- (b) When it becomes as large as you want, release the right button on the mouse. Until you move the mouse on the screen, nothing appears.
- (c) If you release the right button on the mouse and move the mouse, the center of the circle is indicated at the center of the area you have drawn. Press the right button on the mouse on the start point from the center of the circle.
- (d) Draw a desired figure from the start point and double-click on the right button on the mouse.

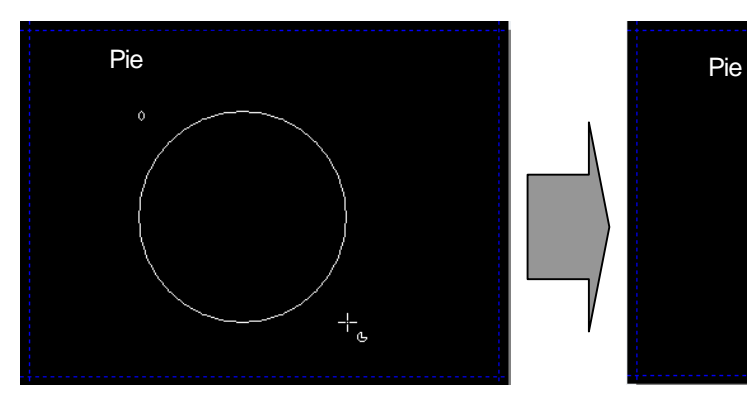

Drag the mouse holding the right button. Release the right button on the mouse.

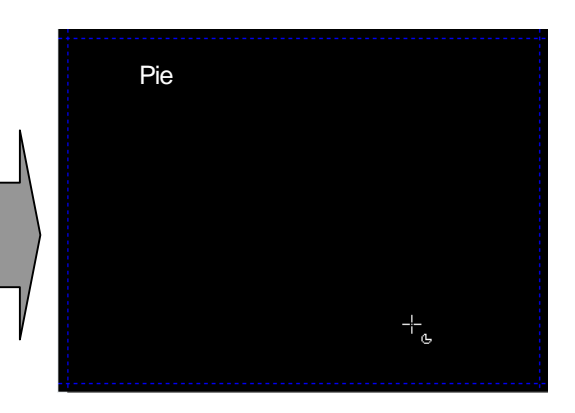

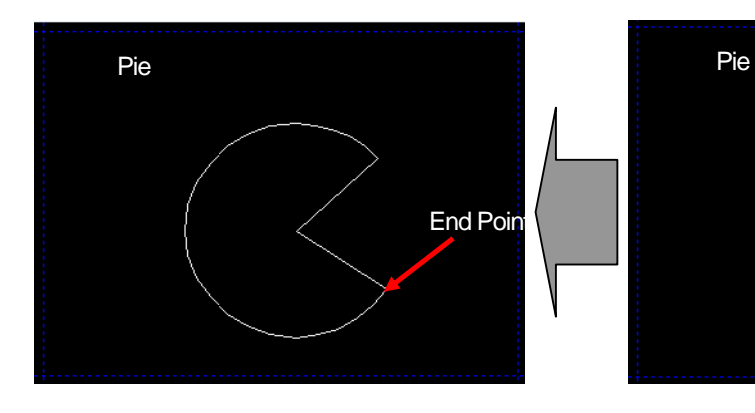

Double-click on the right button when you decide the end point.

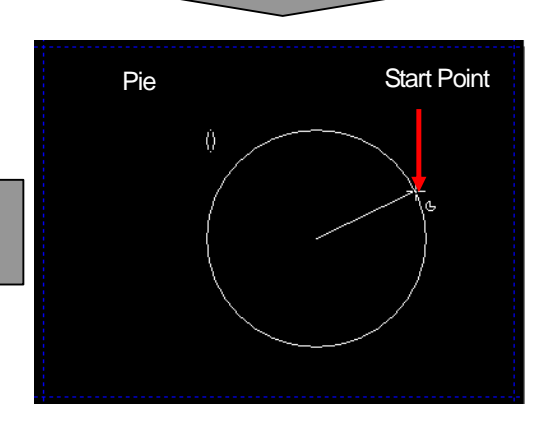

After deciding the start point, click on the right button.

(3) Ellipse, Rectangle and RoundRect

You can draw an ellipse, rectangle and RoundRect in the same method described above. Below let's learn how to draw an ellipse.

[Procedure]

ſ

- (a) Select [Ellipse] in the tool box.
- (b) Place the mouse pointer at a desired point and drag it until it becomes as large as you want holding the right button on the mouse.
- (c) When it becomes as large as you want, release the right button on the mouse.

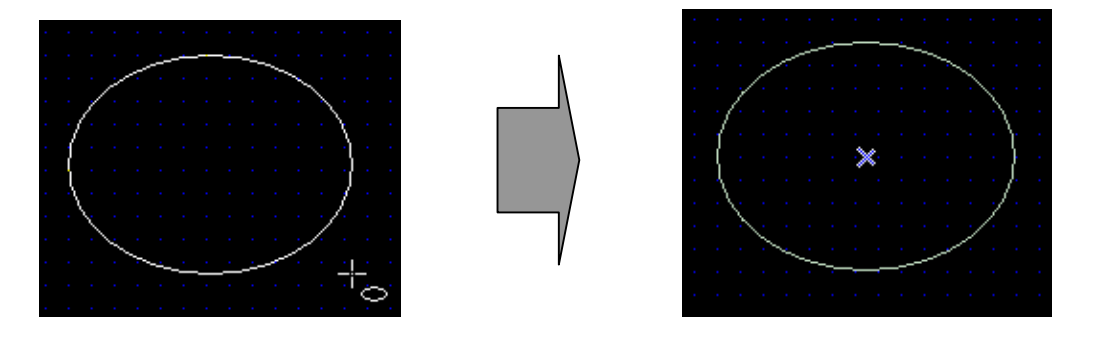

(d) When a dialog box is invoked, change the properties and click on the OK button. Drawing an ellipse, rectangle and RoundRect has the common properties of 'Line' and 'Fill'. For details, see [Properties of Tables and Figures].

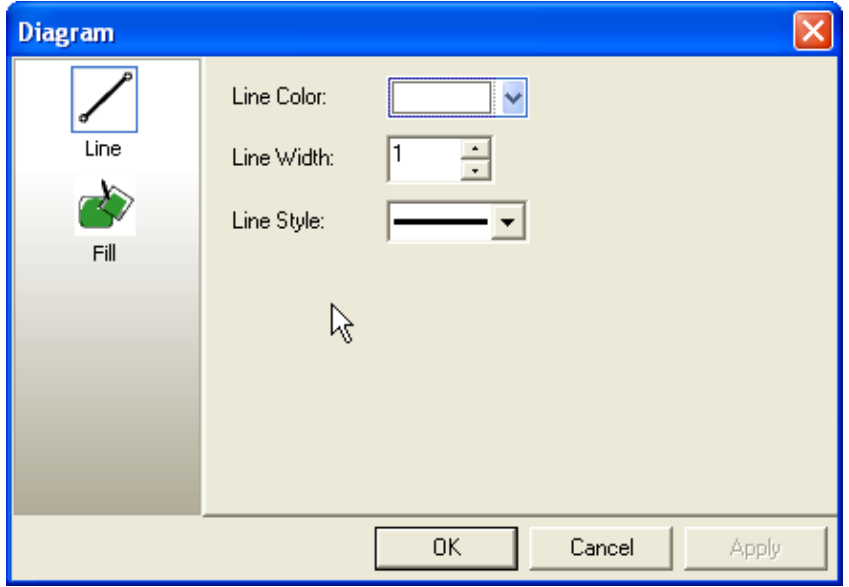

### (4) Polygon

The procedure is as follows.

[Procedure]

- (a) Select [Polygon] in the tool box.
- (b) Click on every point of the polygon where you want on the screen. Then, the closed curve connecting each vertex of the polygon is formed.
- (c) Double-click on the last vertex.

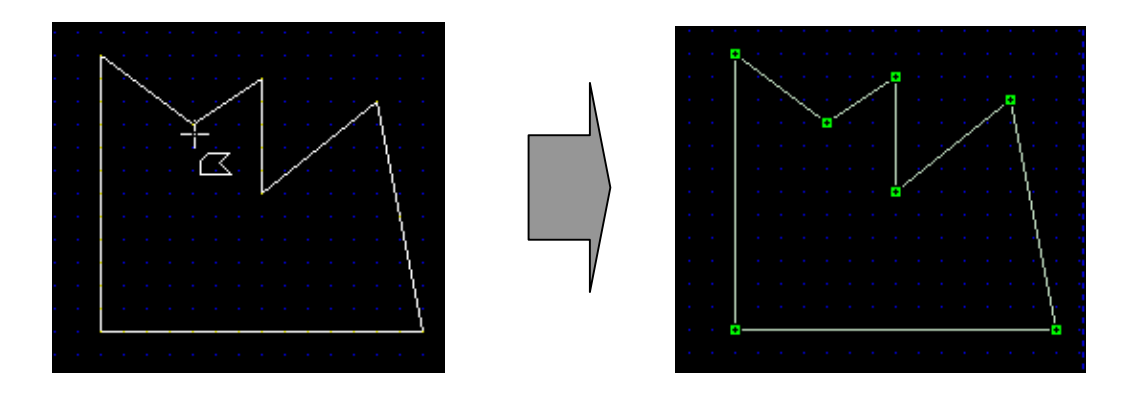

(d) When a dialog box is invoked, change the properties and click on the OK button. For details, see [Properties of Tables and Figures]

#### (5) Drawing

You can draw a system graphic image or user graphic image. The procedure is as follows.

#### [Procedure]

- (a) Select [Image] in the tool box.
- (b) A dialog box is invoked where you can choose a drawing.

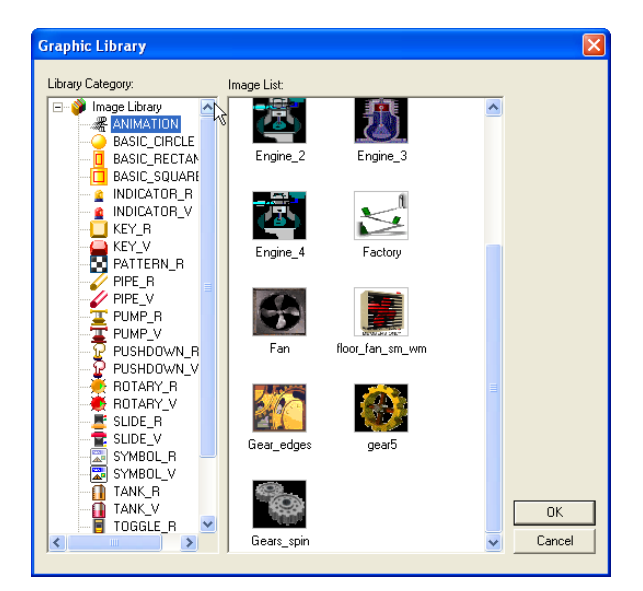

(c) Choose the desired image from the images that you have added and the images provided by the system and click on the

OK button  $\begin{bmatrix} \begin{matrix} \begin{matrix} 0 & \cdots \\ 0 & \cdots \end{matrix} \end{bmatrix} \end{bmatrix}$ . Or, double-click on the selected image.

 $\Gamma$ 

(d) Click on the point where you want to insert the image. The image is created in its original size. You can adjust the size by dragging and dropping it at a desired point.

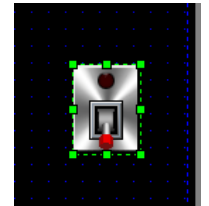

## (6) Scales

J

Scales are used as the ruler. Below we are going to learn the detailed properties of scales.

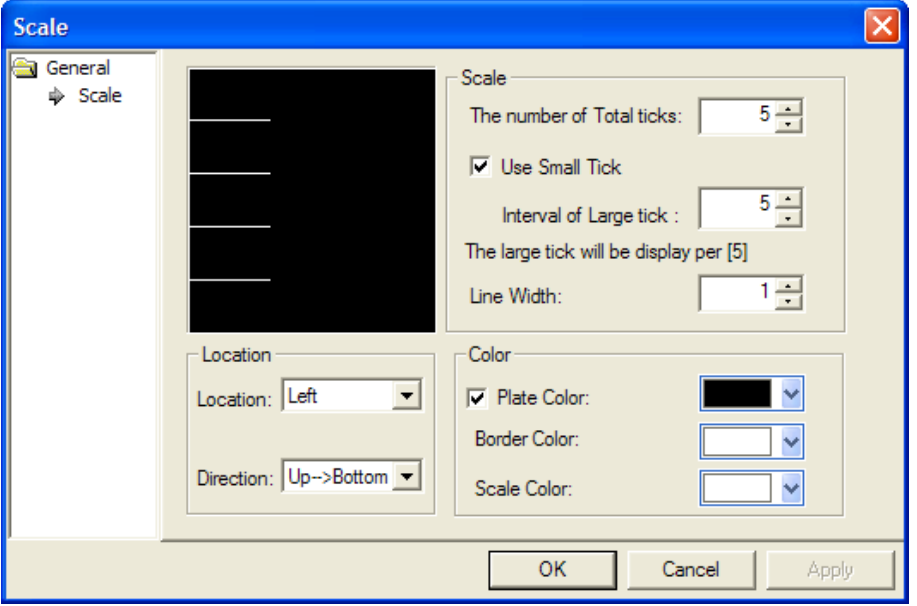

 $\overline{\phantom{a}}$ 

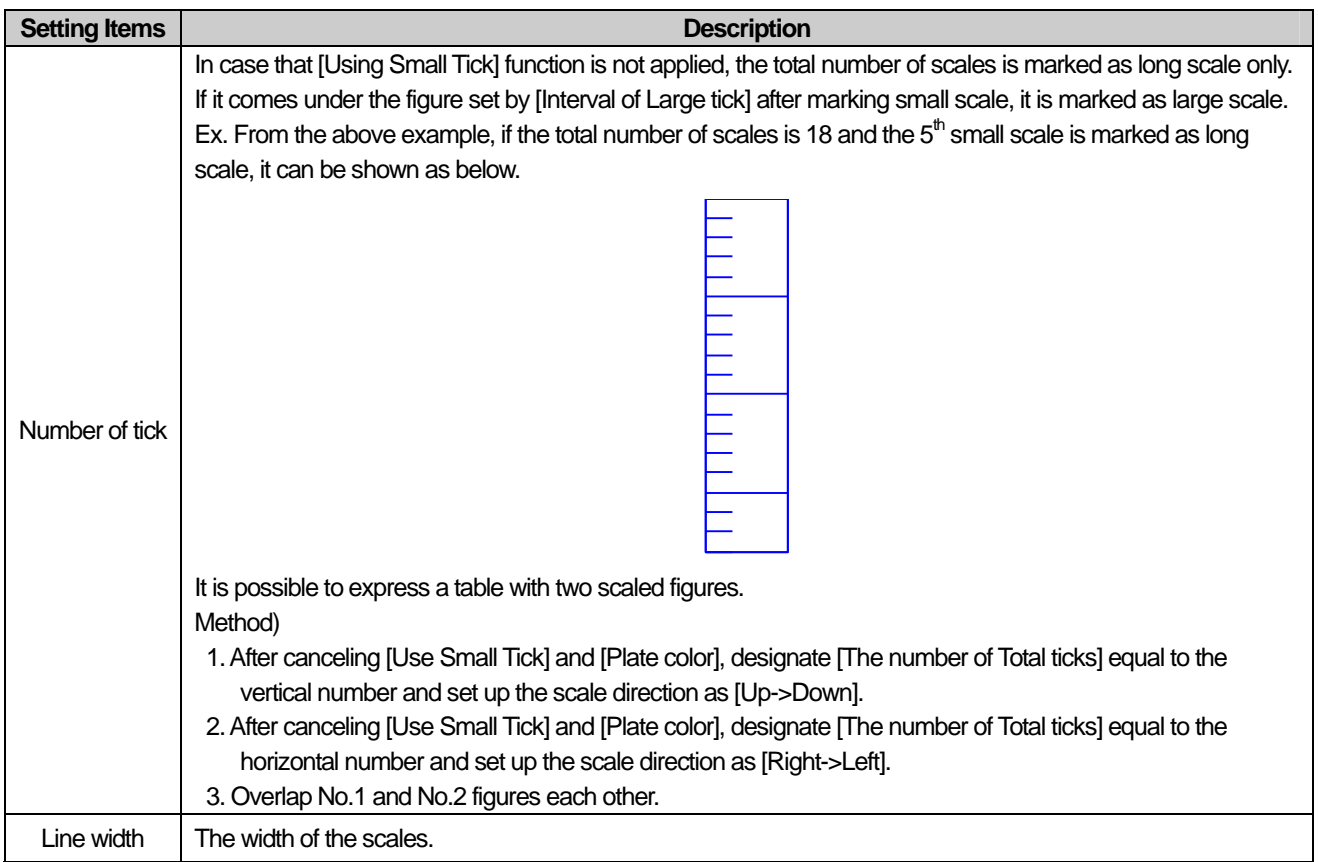

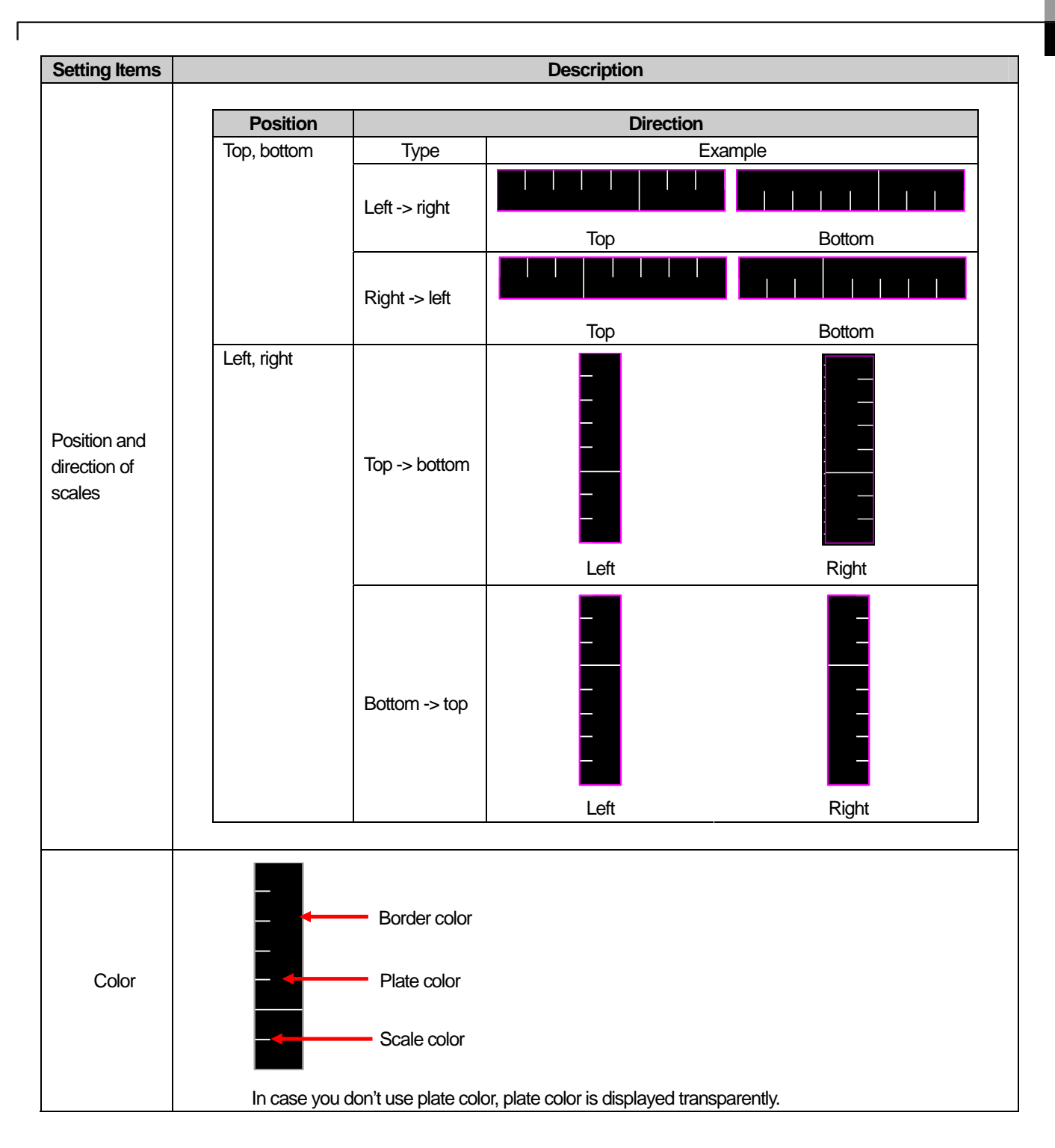

# **Chapter 5 Screen Editing**

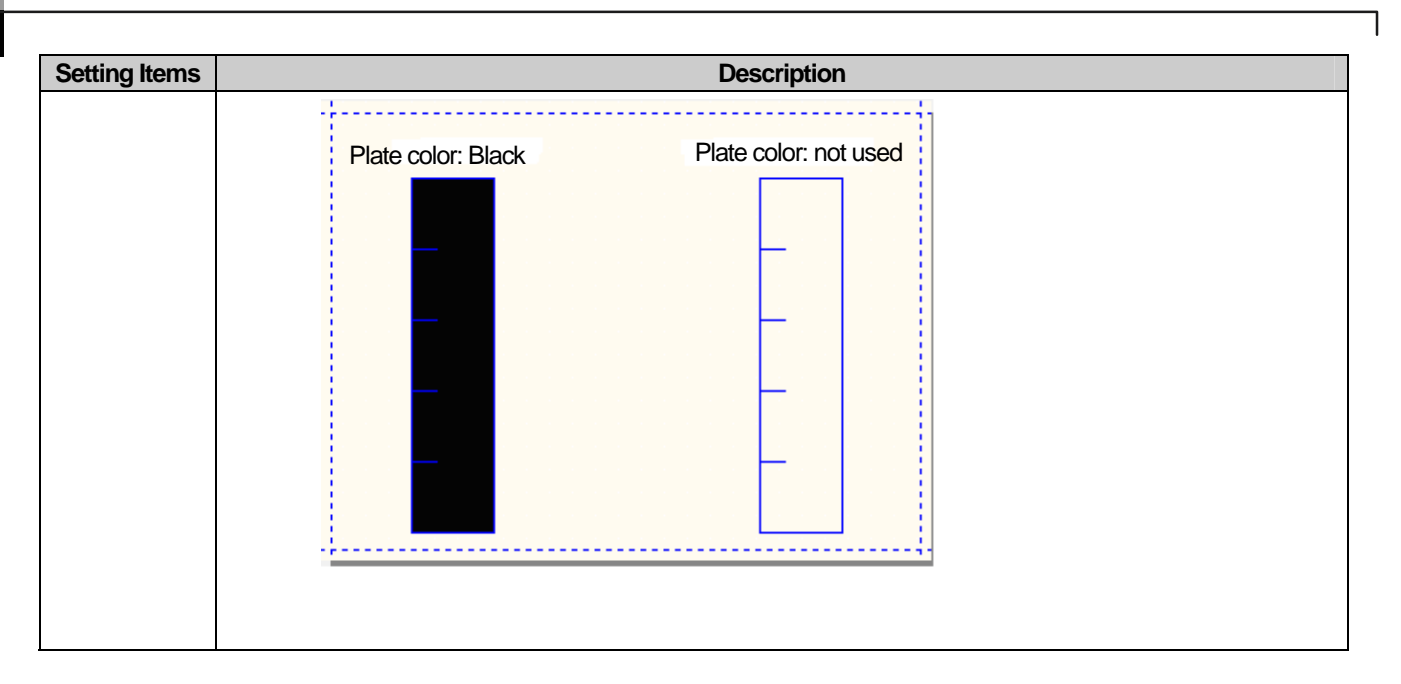

The procedure of drawing scales is as follows.

[Procedure]

(a) Select [Scales] in the tool box..

(b) Place the mouse pointer at a desired point and drag it until it becomes as large as you want holding the right button on the mouse.

## (7) Text

ſ

Texts are important part of editing. The procedure of drawing a text string is as follows.

[Procedure]

- (a) Select [Text] in the tool box.
- (b) Click on the desired point.

(c) When the dialog box is invoked, enter the properties and click on the OK button.

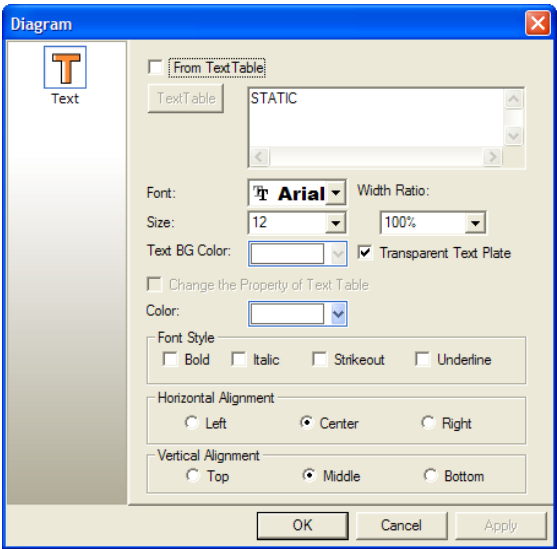

(d) Adjust its size so that the entire text can be seen.

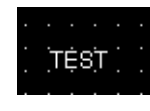

### Note

(1) Default Size

Although you can adjust the size when you create a figure or object by dragging and dropping them, you can also create a figure by clicking on it just once in a default size set in the system. The size being different by object and figure, this method applies to ellipses, rectangle, roundrect, polygons, image, text and all objects.

#### (2) Drawing from the Center

If you want the point you first clicked on to draw a figure or object to be the center of the figure or object, select [First point as Center] in the edit menu. This method does not apply to some figures such as lines and polygons and objects.

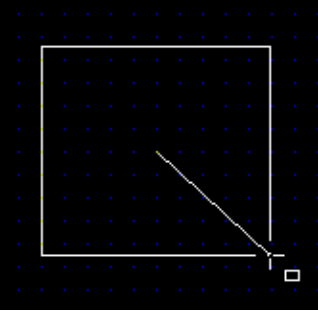

## **5.10 Drawing an Object**

The object is the most important dynamic component of screen editing by differently displaying or operating according to the set device value or condition.

The following limits apply to creating an object.

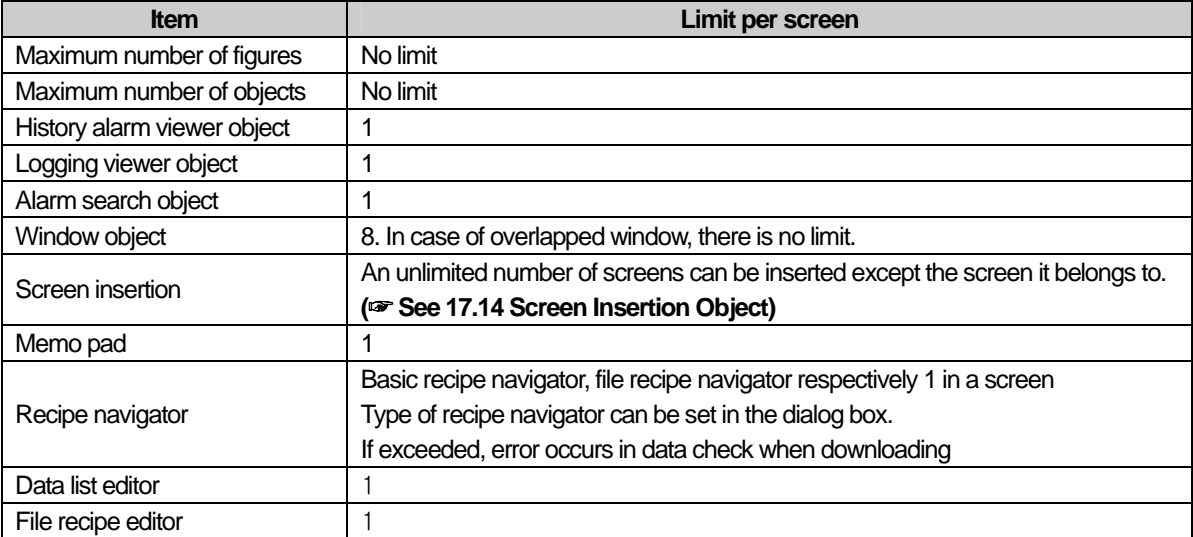

The following is an example of the general procedure of creating a bit switch on the screen.

### [Procedure]

(a) Select the bit switch object in the tool box.

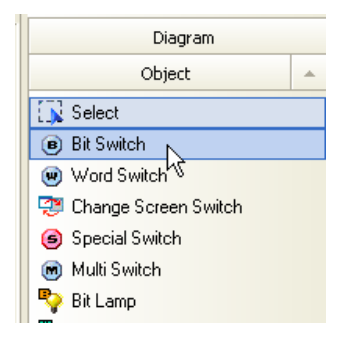

(b) Place the mouse pointer at a desired point and drag it until it becomes as large as you want.

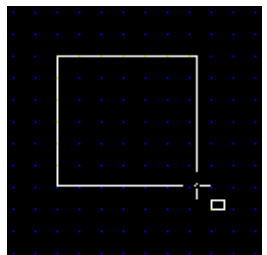

(c) In creating a figure or object in the option, if 'Show Property Dialog on New diagram/Object' is set, the dialog box is invoked first on the screen. Set or change the properties and click on the OK button. The object is displayed on the screen.

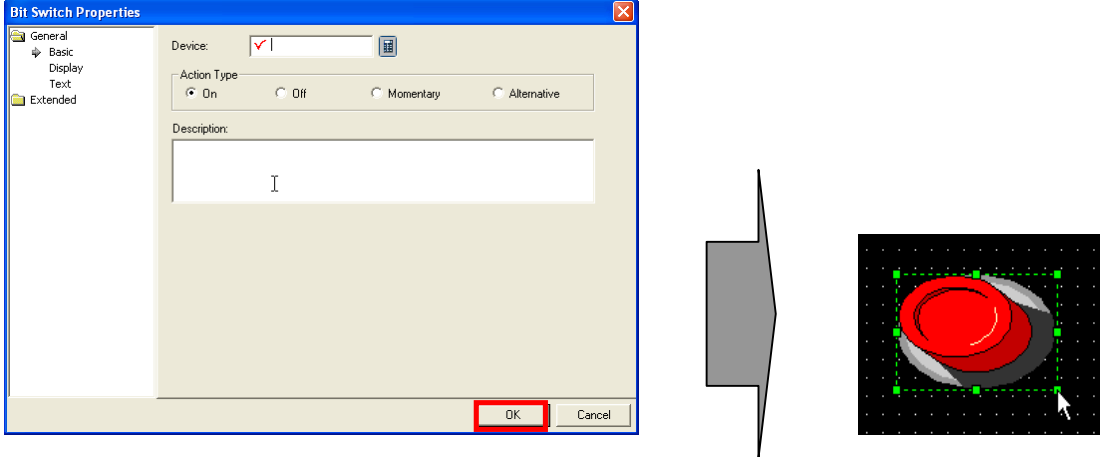

ſ

(d) To change the properties of an object, just like a figure, select the object and double-click on it. Then the dialog box for you to change the properties of the object is invoked. In this dialog box, change the properties.

The following is a simple explanation of the method and difference of object drawing. Note that it is assumed that the information tool bar remains the same with respect to the inserted image.

> Default T | English (United ST

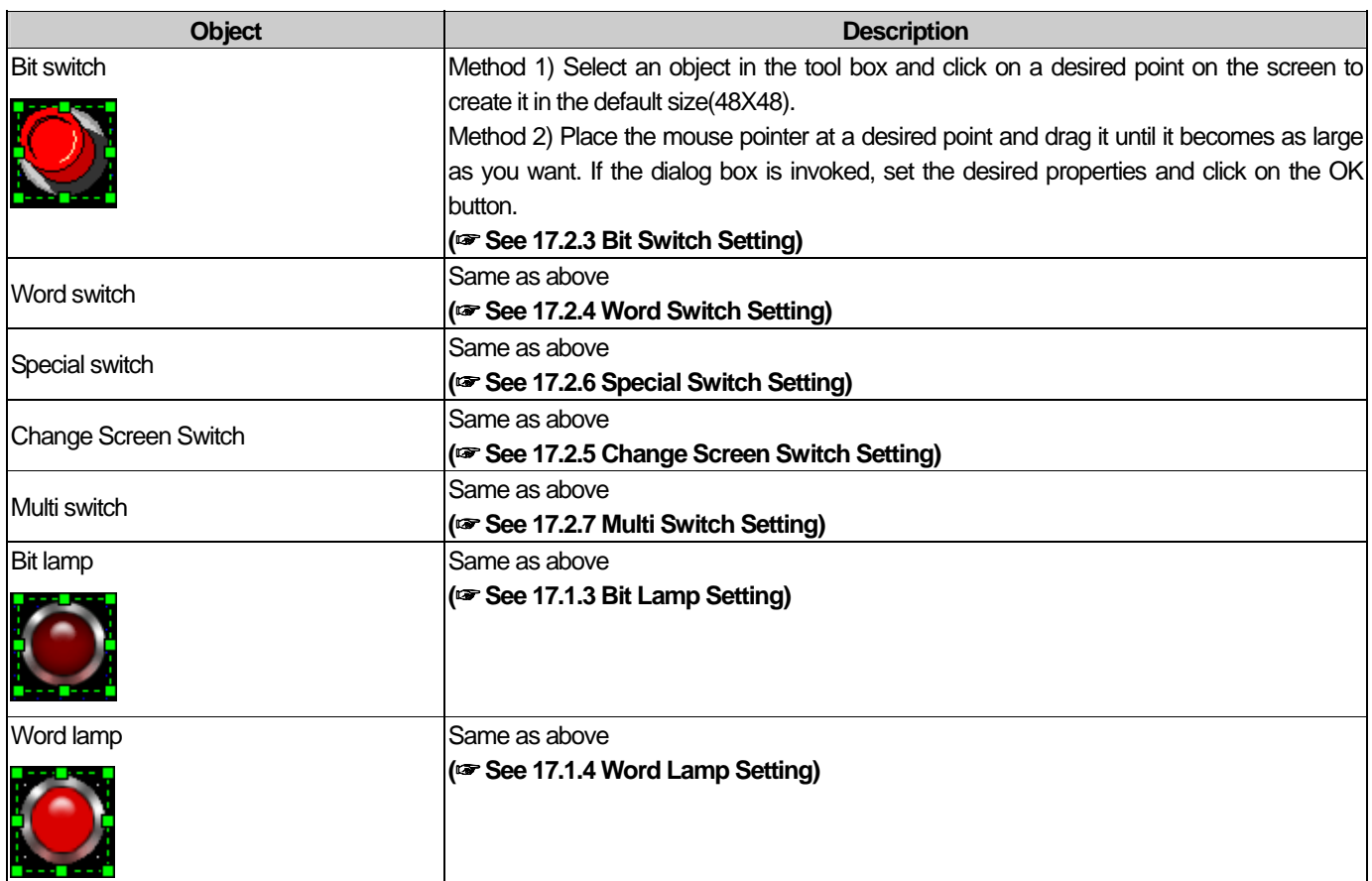

# **Chapter 5 Screen Editing**

 $\overline{\phantom{a}}$ 

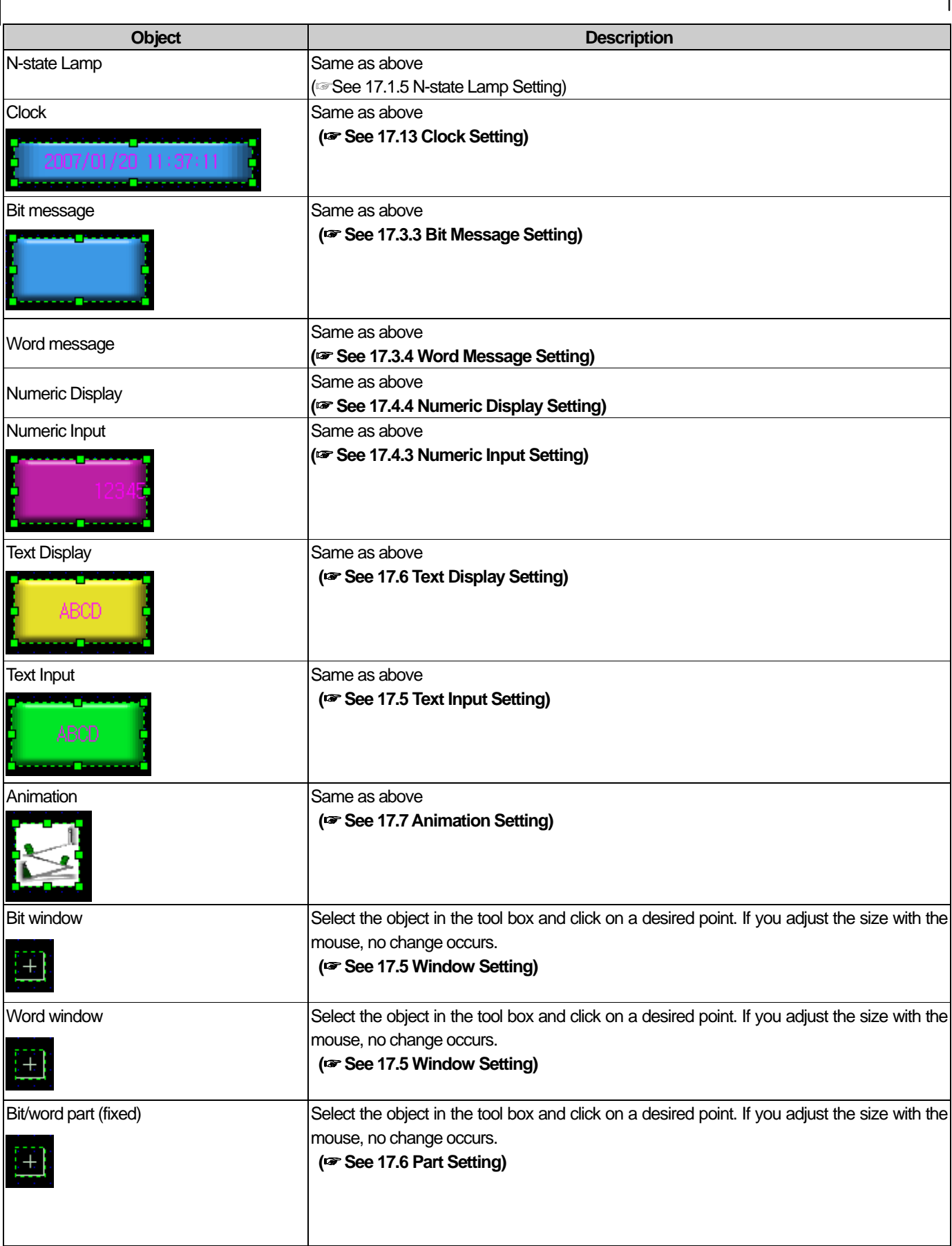

 $\overline{\phantom{a}}$ 

 $\overline{\phantom{a}}$ 

L.

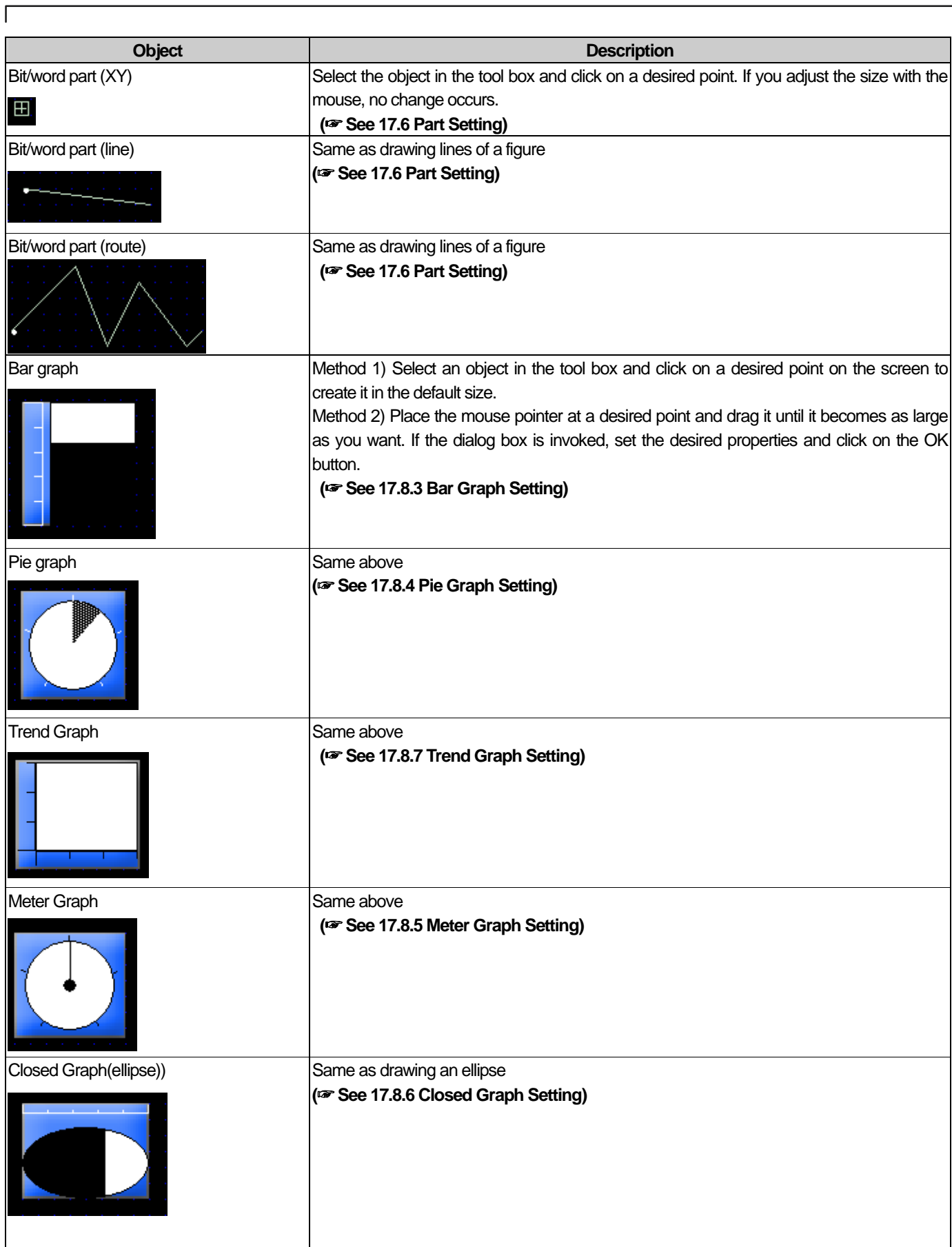

 $\sqrt{ }$ 

# **Chapter 5 Screen Editing**

J

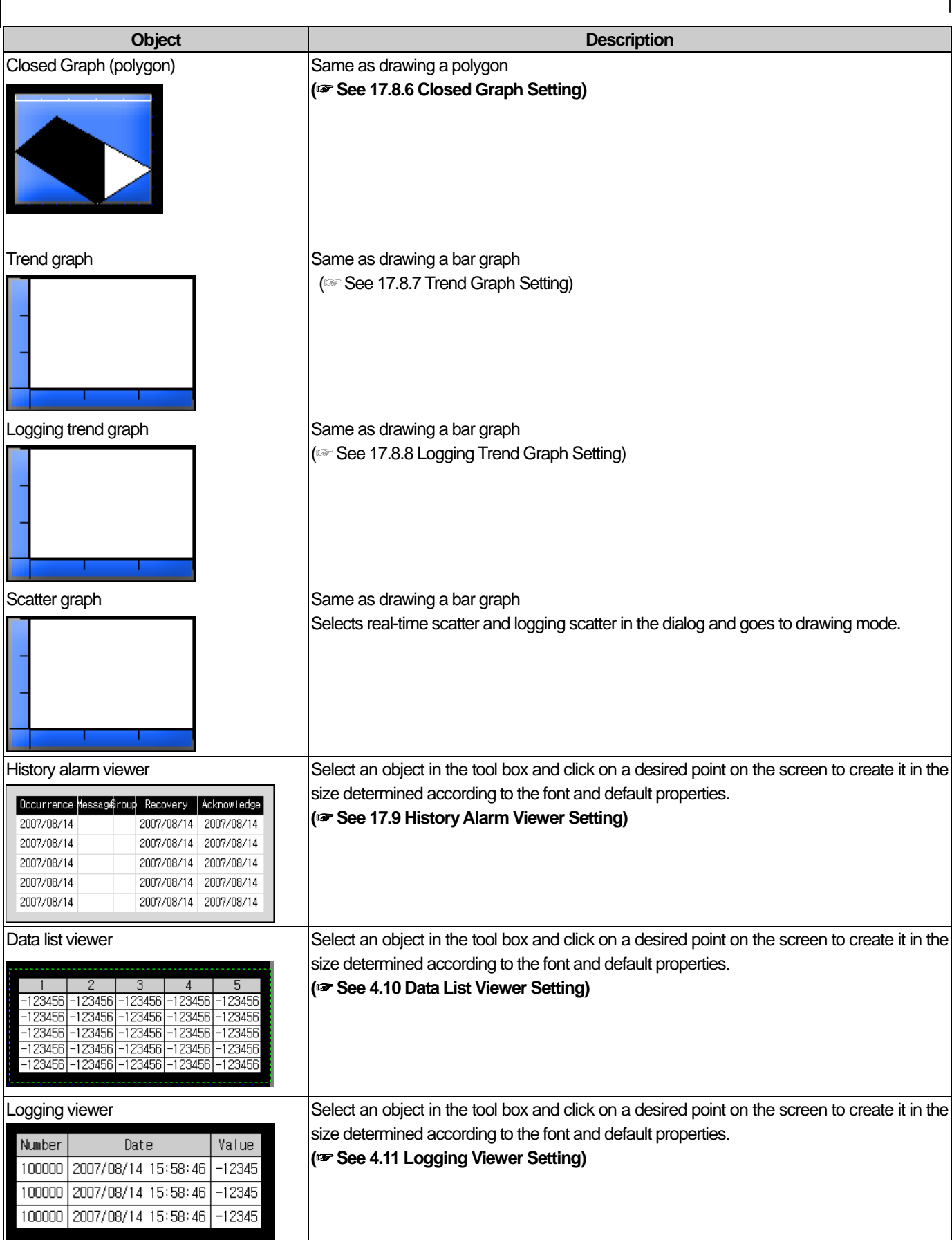

 $\sqrt{2}$ 

 $\overline{\phantom{a}}$
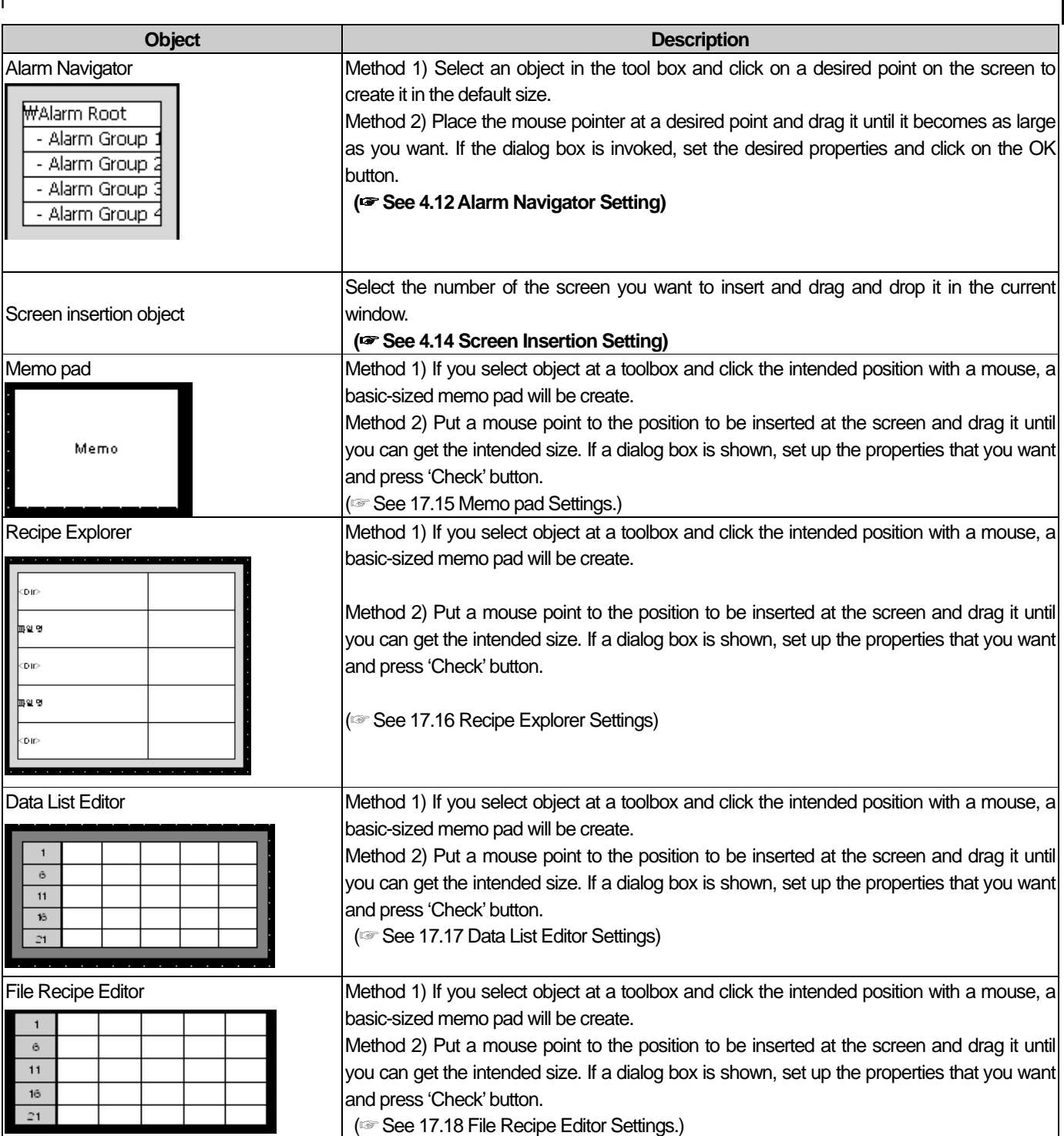

 $\mathbf{r}$ 

### **5.11 Drawing Figure or Object from Library**

This is another way of drawing an object or figure. You can insert a figure or object in the window by using the library.  **(**☞ **See Chapter Graphic/Object Library)** 

#### [Procedure]

(a) Select the category and item you want to insert into the window in the graphic library window or object library window.

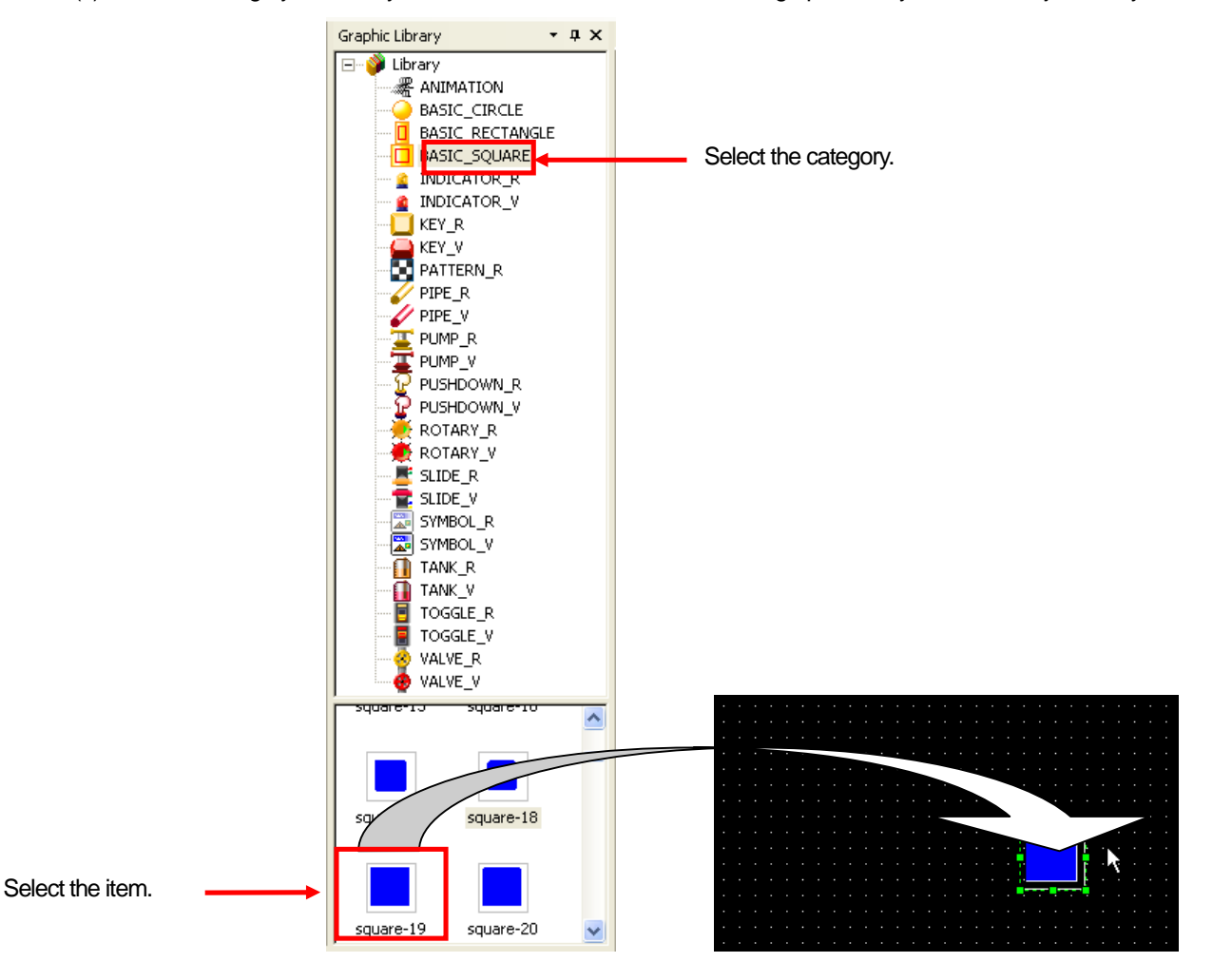

(b) Drag and drop it at a desired position. The selected item is displayed where you want it to be.

#### Note

- (1) The library is divided into the vector figure (\_V) and raster figure (\_R) according to the shape. A vector figure maintains its shape if you enlarge or reduce it and a raster figure is useful if you want to express details of the shape but its shape might be distorted if you enlarge or reduce it.
- (2) The image figure created by being dragged from the library is created in its original size, so their size might be different.

# **Chapter 6 Object and Figure Editing**

### **6.1 Selection**

You can choose a figure or object as follows.

#### [Procedure]

(a) Click on [Select] in the tool box.

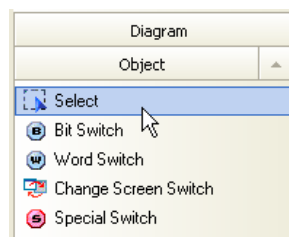

(b) Select a desired or object with the mouse. If you want to select one of them, click on it. Then the handle of the selected figure or object is displayed in green.

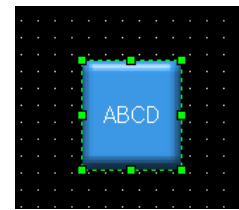

#### Note

- (1) If you want to select all the objects and figures in the window, select [Edit]-[Select All] in the menu.
- (2) If you click on the desired figure or object in the data View window, it is marked in the blue bar.

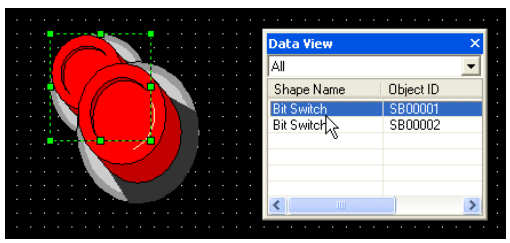

(3) If you have trouble selecting the desired figure or object, hold the Ctrl key in the selection mode and drag the tip of the desired figure or object. Then the figure or object on the area is selected and displayed so.

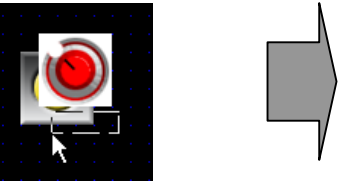

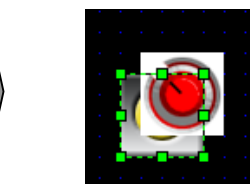

- (4) When selecting the diagram, in case internal of circle, rectangle, ellipse, chord, and polygon is not filled with pattern, figure, etc, you have to touch outline to select the diagram. And in case internal is filled, if you touch the internal area, you can select the diagram.
- (5) As another method to select, click Ctrl key and right mouse then you can select the diagram and object in order.

## **6.2 Size Adjustment**

You can change the size as follows.

[Procedure]

(a) Click on the item you want to delete and place the pointer near the handle of which the size you want to change. The mouse pointer changes into an arrow and it is ready to change the size.

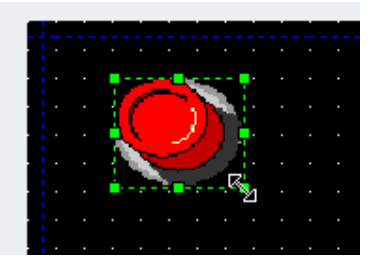

(b) Adjust the size by dragging the mouse.

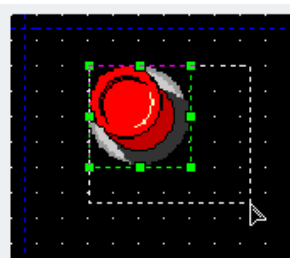

(c) Release the mouse button when it is as large or small as you want.

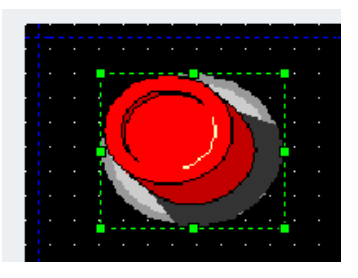

You can check the size information in the data view window.

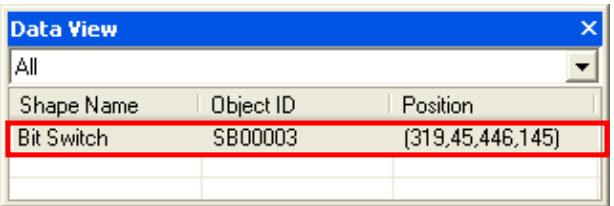

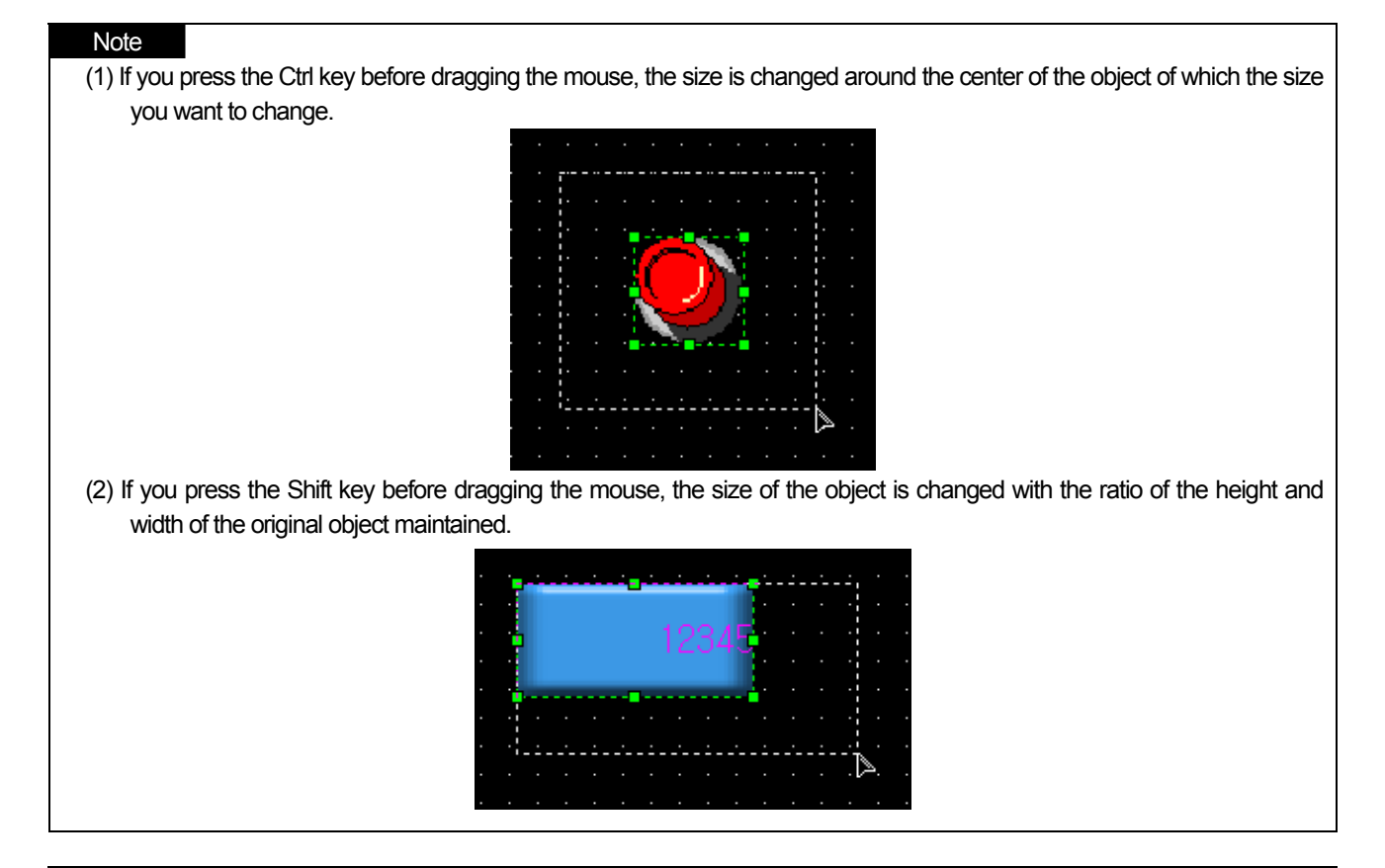

#### Note

- (1) The sizes of the Logging viewer, alarm viewer, data list viewer, window and part cannot be changed.
- (2) What is a data view window?
	- (a) A data view window consists of three elements, which are the type item which indicates the representative name of a figure or object, ID item representing the ID in the case of an object and location item indicating the coordinates of a figure.
	- (b) In the case of a group, the 'type' is displayed as a 'group', an 'object ID' item is displayed as 'GROUP' and for 'location', the maximum quadrangular coordinates of grouped objects are displayed.
	- (c) You can arrange by type, object ID and location by clicking on the title of each line.
	- (d) You can select, copy, cut and paste items in the data view window.

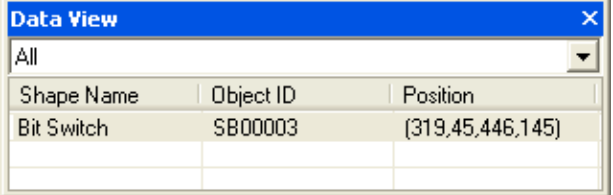

### **6.3 Properties Change**

You can change the properties of a figure or object in the dialog box invoked whey a figure or object is created. Moreover, after they are created, you can simply change the properties of a figure or object in the properties dialog box.

[Procedure]

- (a) Double click on the figure of which the properties you want to change.
- (b) In the dialog box, change the properties and click on the OK button.

### **6.4 Delete**

This is the function of deleting a figure or object in the window.

[Procedure]

- (a) Click on the figure or object you want to delete.
- (b) Select [Edit]-[Delete] or press the Delete key.

**Note** 

(1) If you want to delete all the objects or figures in the window, select [Edit]-[Delete All].

(2) You can also delete an object by selecting the object in the data view window and pressing the Delete key.

## **6.5 Cut (Ctrl+X) – Paste (Ctrl+V)**

#### [Procedure]

(a) [Cut]-[Paste] is cutting a selected figure or object and pasting it in another window. Then the selected figure or object is gone from the original window and newly created in the other window.

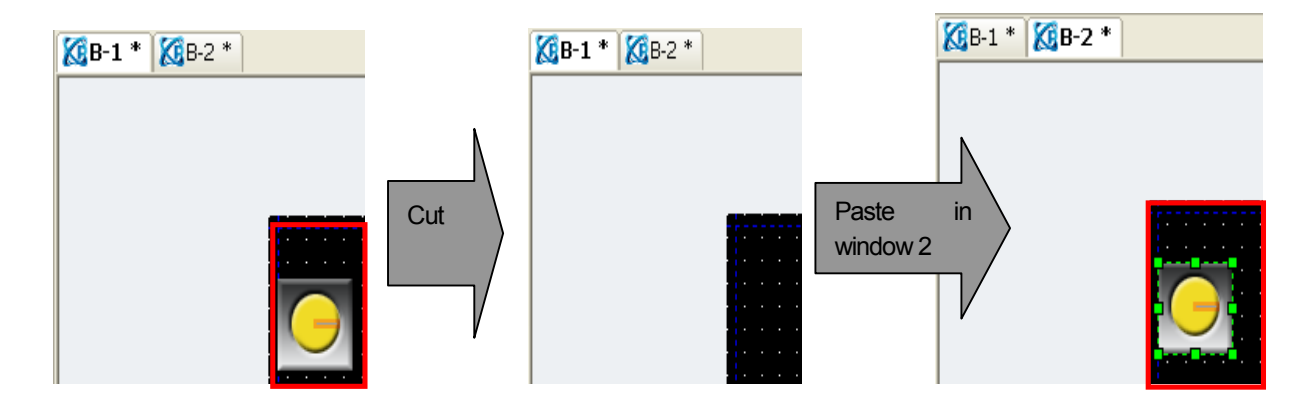

## **6.6 Copy (Ctrl+C) - Paste (Ctrl+V)**

[Copy]-[Paste] is creating another of the selected figure or object. In the illustration below, if you paste a selected figure or object, it is pasted in the new position with a certain offset. If you have pasted it in another window, it is displayed at the same location as it was in the former window. You can check the information of the figure or object which has been pasted from the data component window.

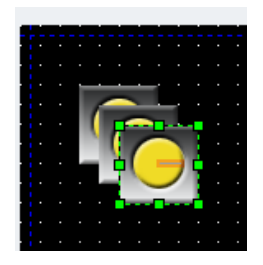

#### Note

(1) If you copy, the ID of the object increases by 1.

(2) If you move a figure or object holding the Ctrrl key and release the mouse button at a desired point, it is copied there.

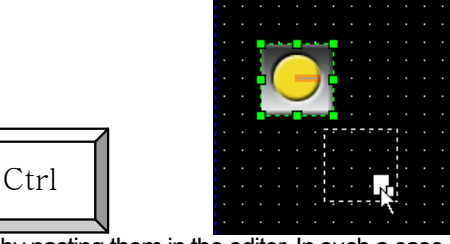

(3) You can paste general character strings by pasting them in the editor. In such a case, the figure is created in a character string.

## **6.7 Multi Copy**

You can use the multi copy function when you want to create multiple objects with the address increasing or decreasing constantly. In the illustrations below, you can copy the 12 bit switches with continuous device addresses against the HX0000 bit switch as follows.

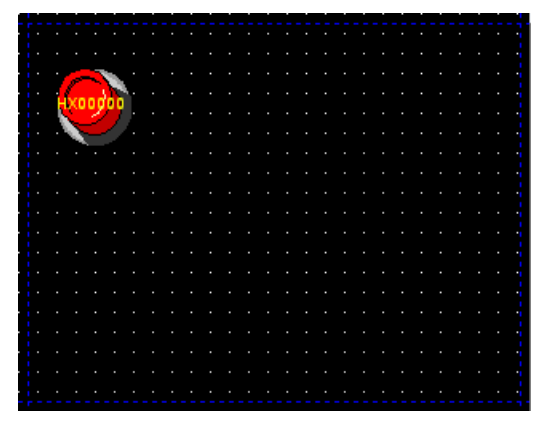

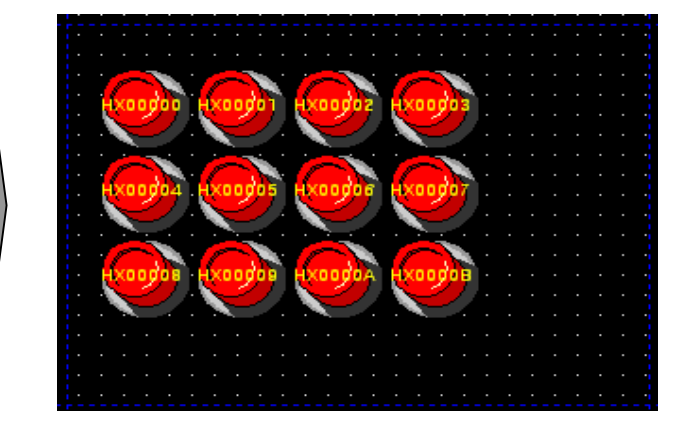

Switch bit object set as HX0000 device 12 Multi copied with the address increasing by 1 against the HX0000 device

### [Procedure]

(a) Select the object you want to multi copy.

(b) Select [Menu]-[Edit]-[Multi Copy] or click on icon **.**

(c) In the dialog box below, set the copy number, space and copy direction.

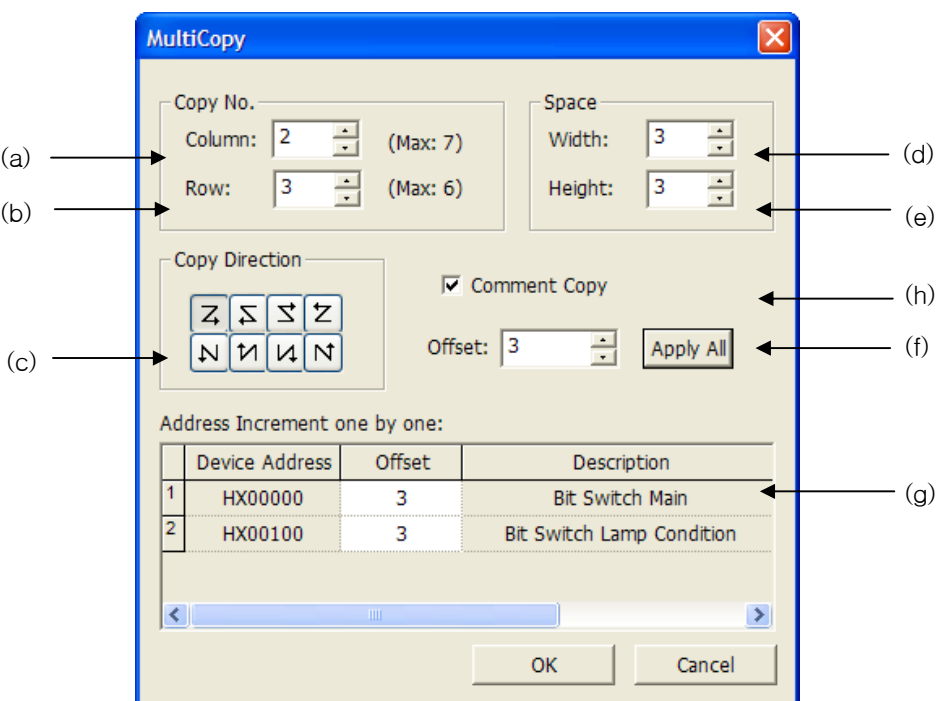

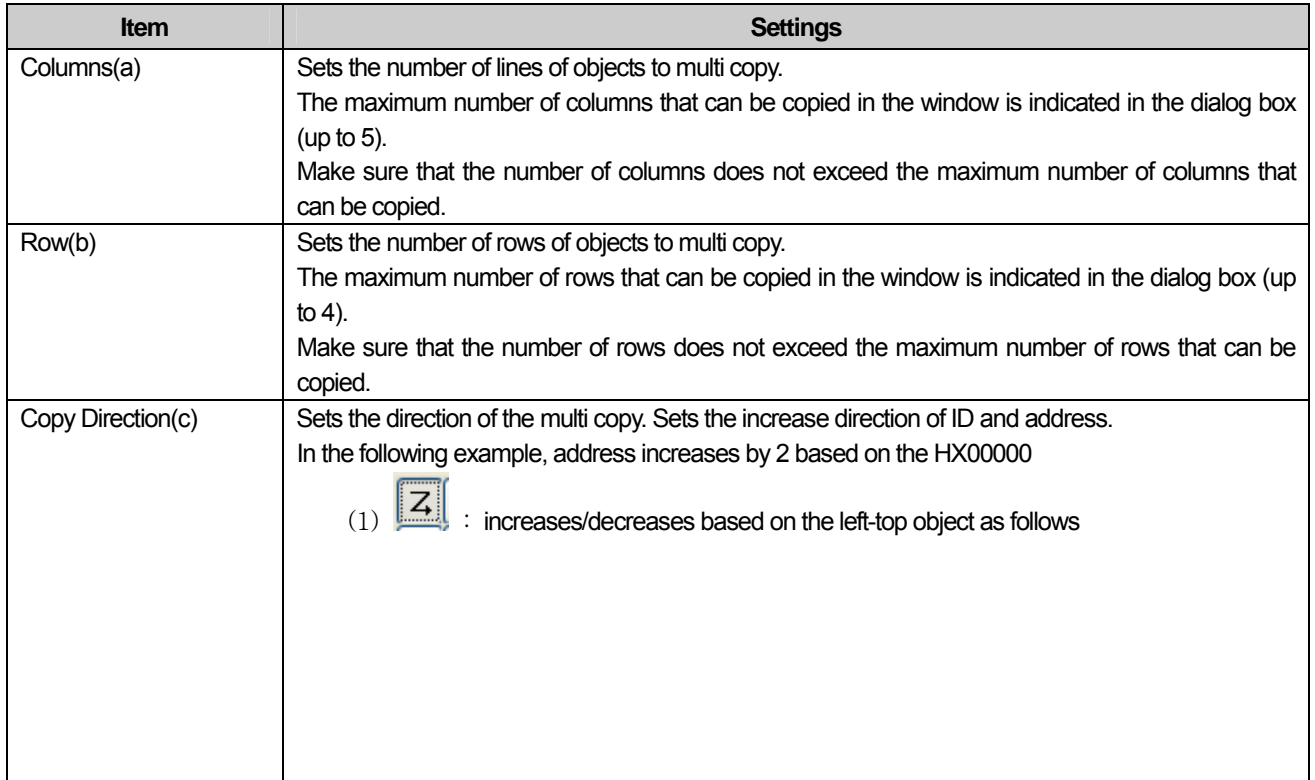

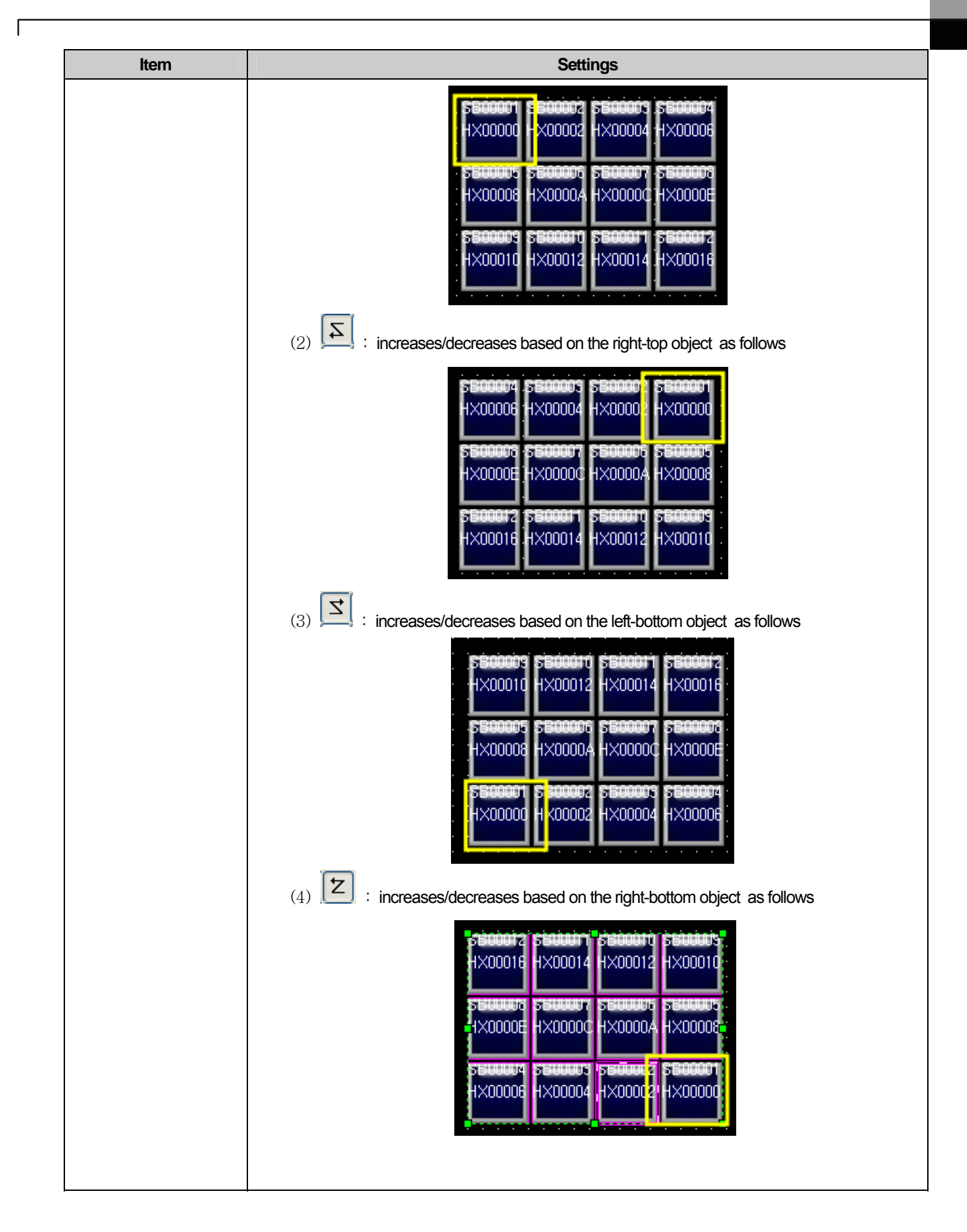

### **Chapter 6 Object and Figure Editing**

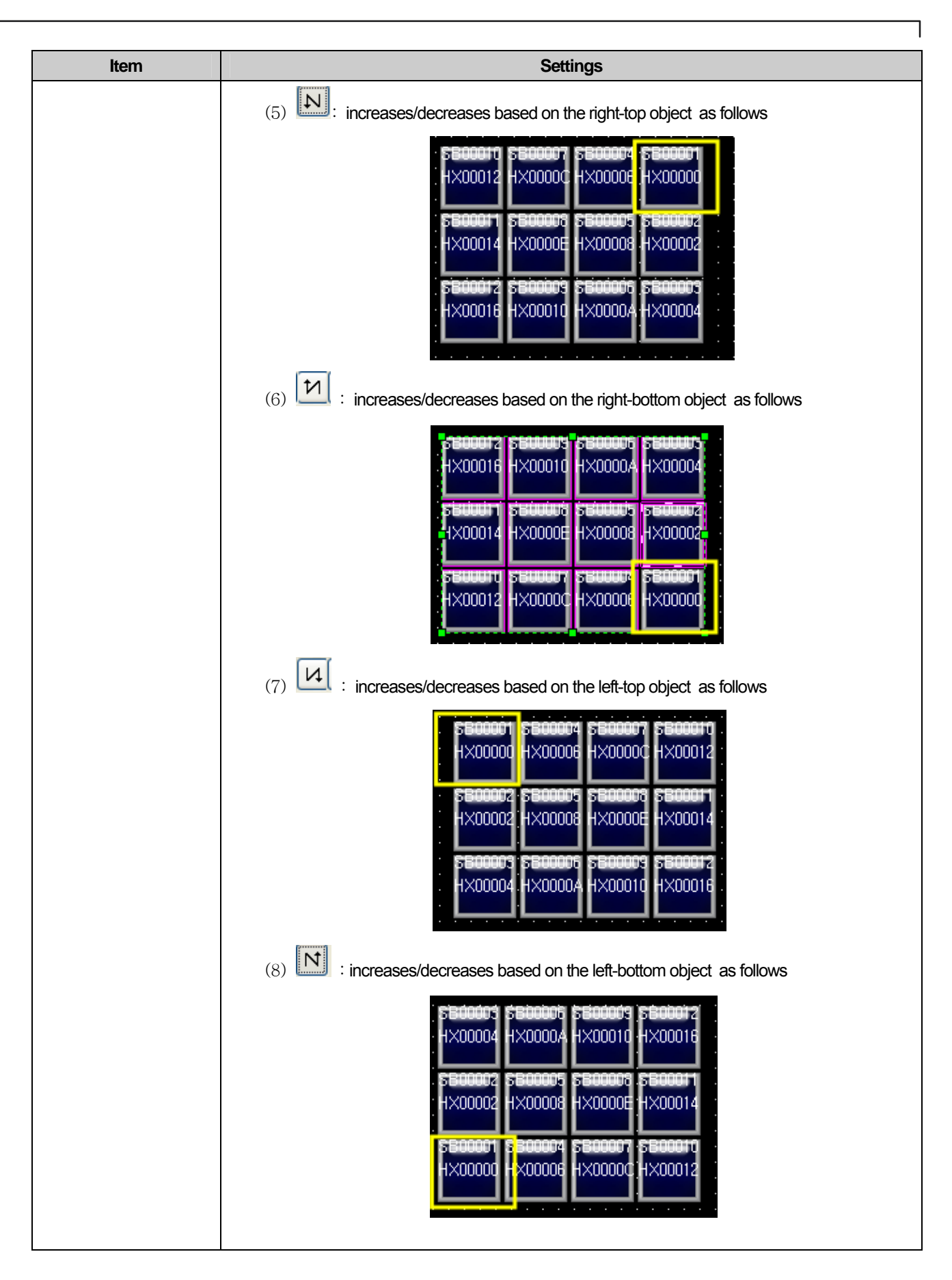

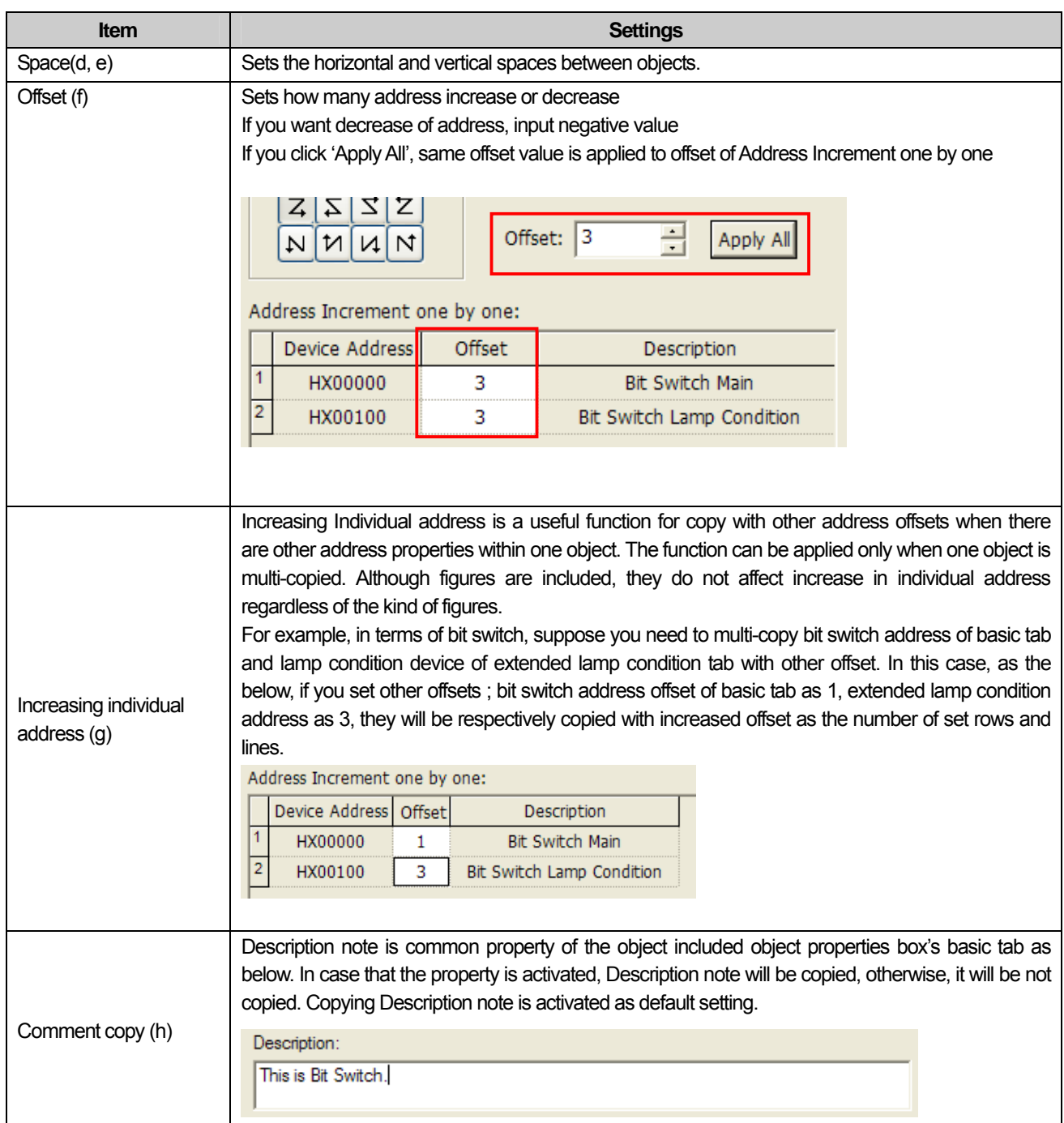

 $\overline{\Gamma}$ 

### Note

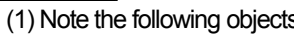

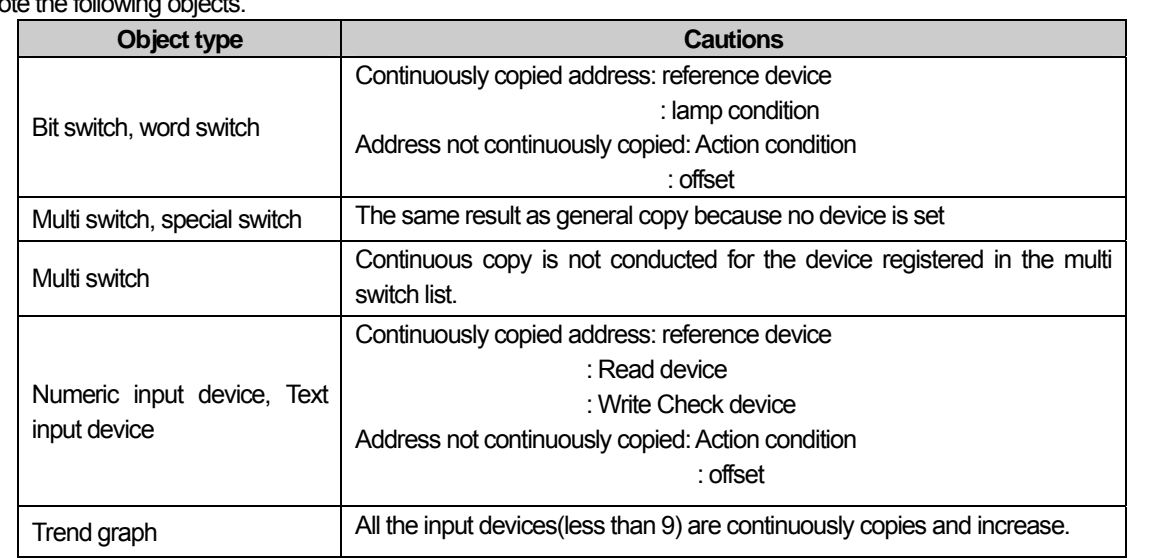

(2) If the number of input columns and rows exceed the maximum number of devices, the objects that exceed the maximum number are not copied in the display. For example, the maximum range of P device of MASTER-K of LSIS is between 0 and 63. If 24 devices are continuously copied with the device P0042 being the reference device, only 22 of them are copied. The  $23^{\text{rd}}$  and  $24^{\text{th}}$  objects are not copied.

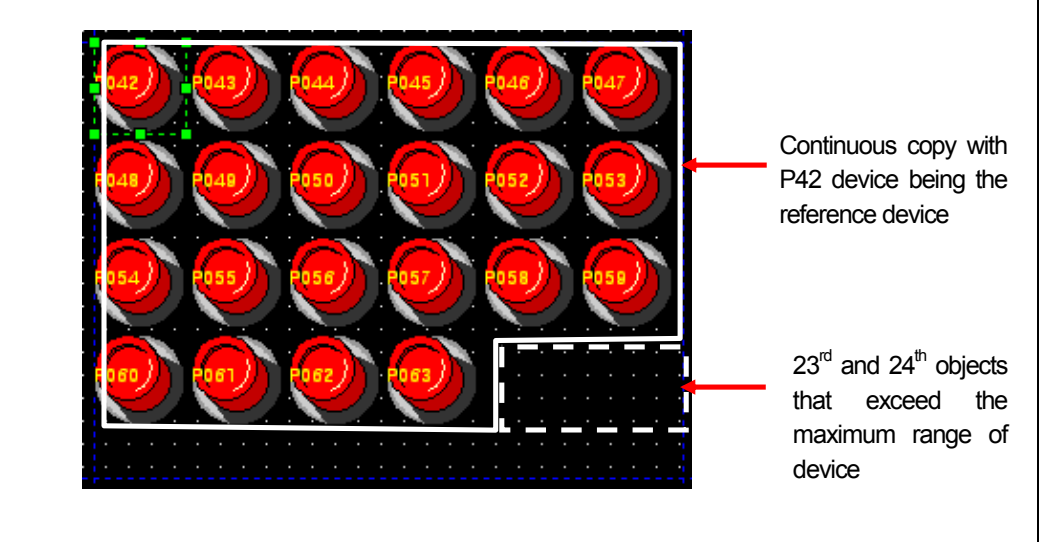

(3) The object specified as a tag is not copied.

## **6.8 Drag and Drop**

There are two methods of drag and drop, which are [Cut]-[Paste] and [Copy]-[Paste].

If you drag and drop in the same window, it has the same effect as [Cut]-[Paste], but if you drag and drop in different windows, it has the same effect as and [Copy]-[Paste].

[Drag and drop between windows]

If you drag a figure or object to the tab of the window where you want to drop it, the display is activated, that is, moves to the window.

Now move the figure or object to a desired place and drop it.

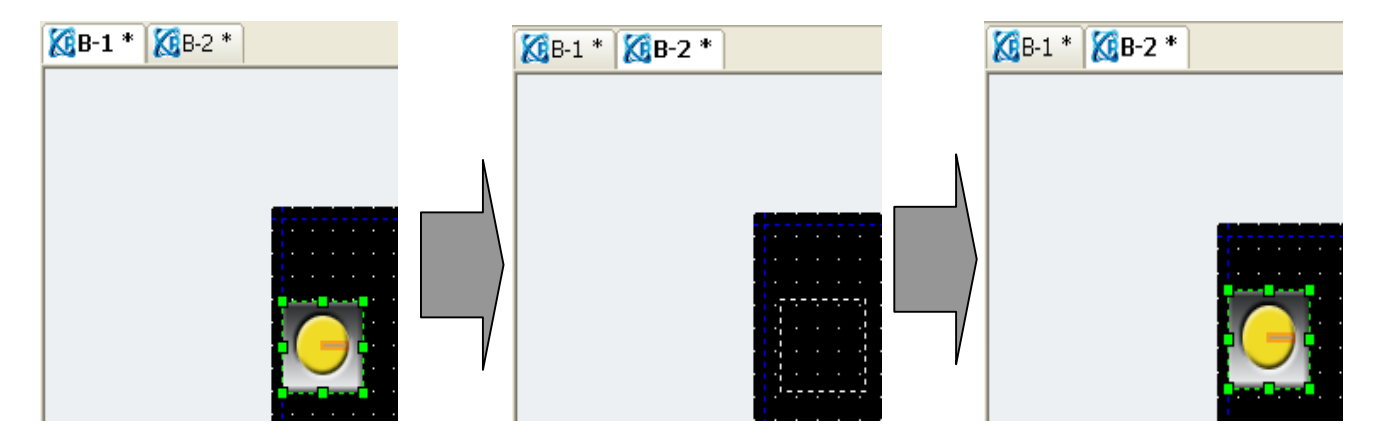

[Drag and drop from the object/graphic library]

You can drag and drop an item from the object library or graphic library windows and in the object library, you can drag and drop a selected object to the user category.

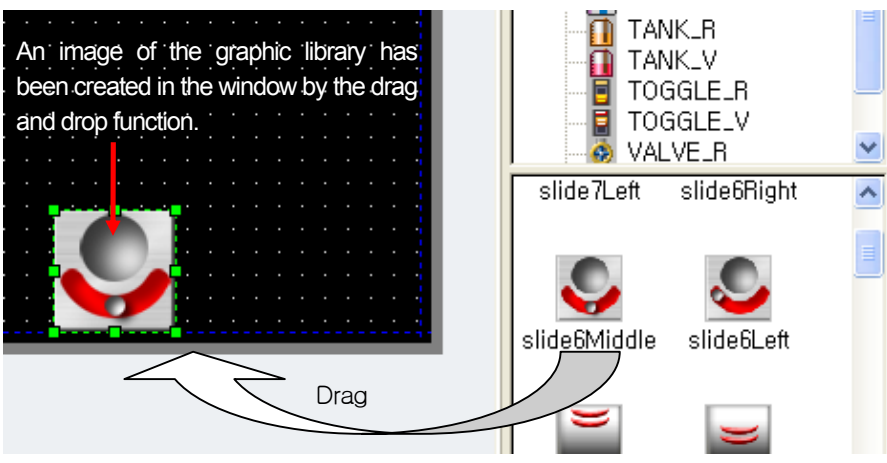

[Drag and drop in the base/window display]

You can drag a figure or object from the base or window screen tree of the project window into a new screen and in such a case, the figure or object is created in a new screen as a screen inserted object.

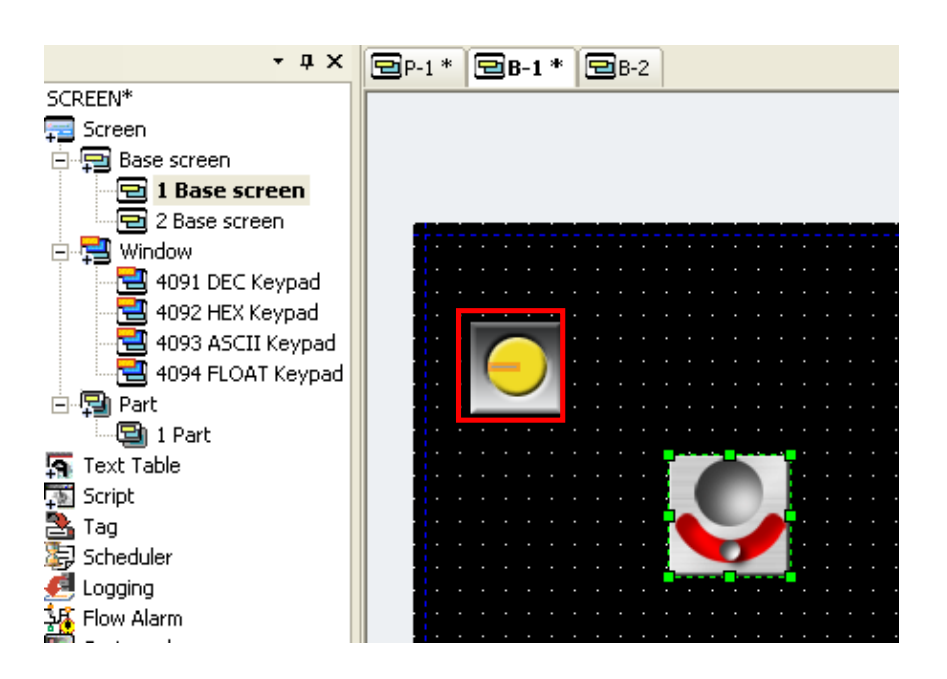

[Drag and drop in the part screen]

You can drag a figure from the part screen tree of the project window and in such a case, all the figures or objects inserted in the part screen are copied in the new screen.

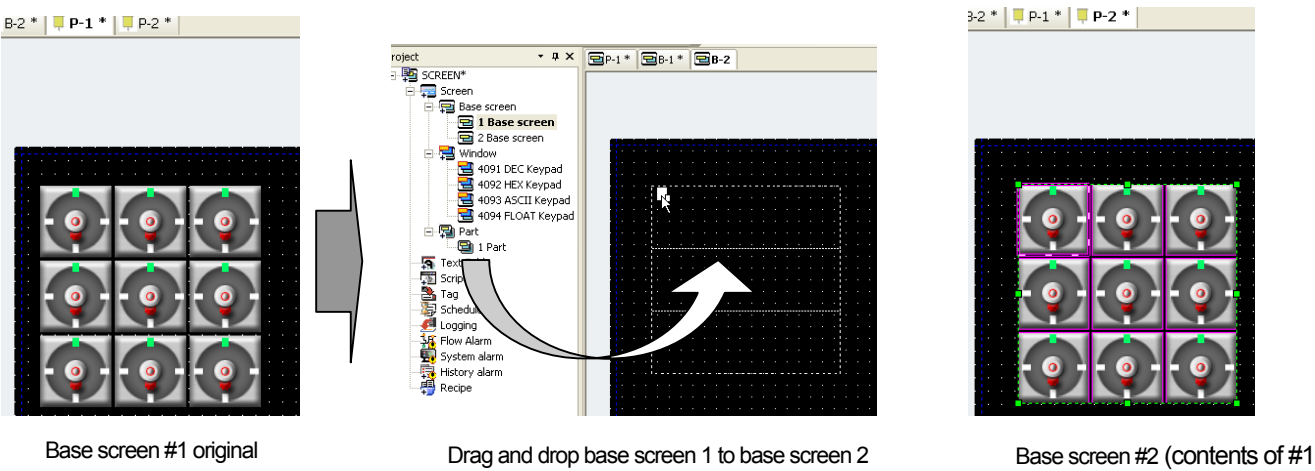

are copied)

#### **Note**

screen

- (1) Cut, Copy and Paste are also available through the mouse context menu in the editing window. If you select an object to cut or copy and press the right button on the mouse, the Copy, Paste and Cut context menus appear.
- (2) In the following cases when drag and drop is not available, nothing happens if you drag and drop.
	- (a) You cannot drag and drop in the base and window screen which have the same number.
	- (b) The animation graphic library category has too big an image size, and affects the performance of XGT Panel. Therefore, it cannot be inserted into another screen.

## **6.9 Undo and Redo of Editing**

You can undo what you have edited or redo what you have undone.

(1) Undo (e.g. Deletion)

[Procedure]

- (a) Select a figure or object you want to delete.
- (b) Delete the selected XGT Panel by selecting [Edit]-[Delete] or clicking on the Delete key. Then the selected figure or object is gone.
- (c) Select [Edit]-[Undo] and the editing undo command appears in the menu. If you click on it, the deleted object is restored in the screen.

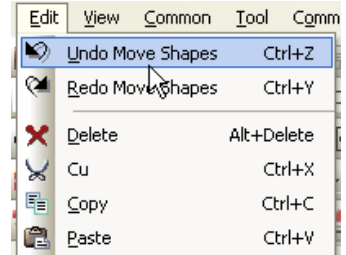

(2) Redo (e.g. Deletion)

[Procedure]

- (a) Undo the editing in the procedure of (1).
- (b) Select [Edit]-[Redo] and the editing redo command appears in the menu. If you click on it, the restored object is deleted in the screen.

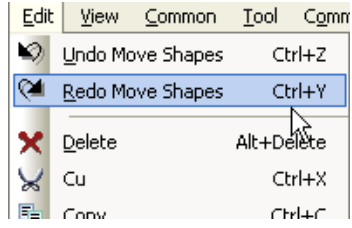

#### **Note**

- (1) You can undo or redo all figures and objects you have edited, but the screen related properties such as the screen number and common properties cannot be undone or redone.
- (2) There is no limit to the frequency of undo.
- (3) You can select exactly the desired command because all commands are shown in the menu if you undo or redo.

## **6.10 Group and Ungrouping**

You can group or ungroup figures or objects.

[Procedure]

(a) Press the left button on the mouse on the objects you want to group.

(b) Select [Edit]-[Grouping]-[Group] or select the figure or object you want to group and select [Group] in the context menu, the selected objects and figures are grouped.

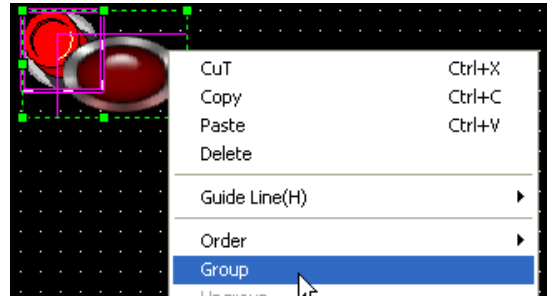

You can confirm the grouped items in the data component window.

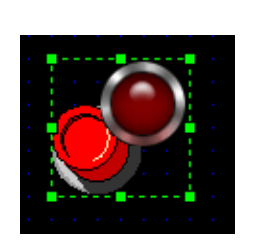

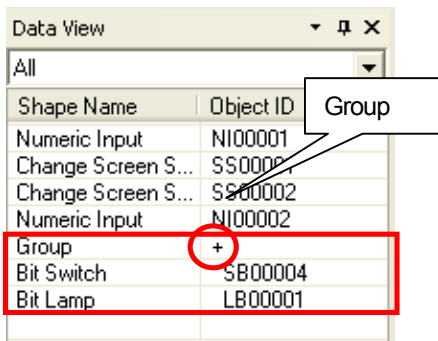

 $Ctrl+X$  $\overline{c}$ uT  $C$ <sub>c</sub> $r$  $+C$ Copy Paste  $Ctrl + V$ Delete Guide Line(H)  $\ddot{\phantom{1}}$ Order Ungroup

(c) Select [Edit]-[Grouping]-[Ungroup] or select the figure or object you want to group.

(d) You can confirm the grouped items in the data view window.

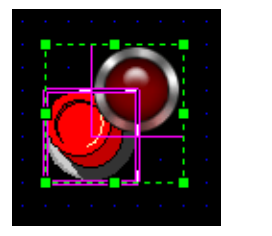

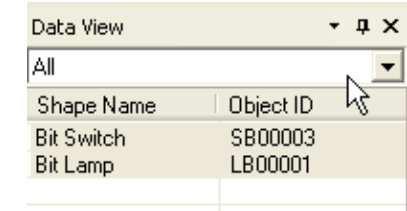

#### Note

 $\sqrt{ }$ 

- (1) There is no limit to grouping.
- (2) A grouped figure or object can be recursively grouped with another figure or object and if they are ungrouped, each of them is ungrouped one by one in the opposite sequence of grouping.

### **6.11 Rotation**

You can rotate a figure in a desired direction. You can rotate only figures but not objects.

Rotation of a figure (e.g. polygon) [Procedure] (a) Edit a polygon in the display.

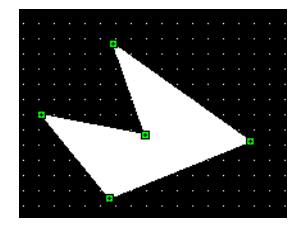

(b) Select [Edit]-[Rotate or Flip]-[Rotate Left].

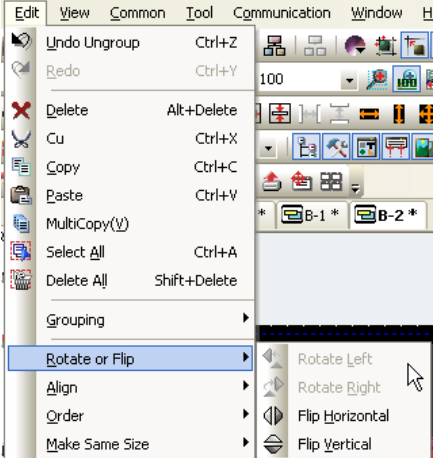

Now the polygon has turned about 90 degrees anticlockwise.

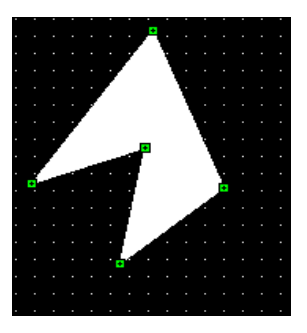

(c) Select [Edit]-[Rotate Right].

Now the polygon has come to its original position.

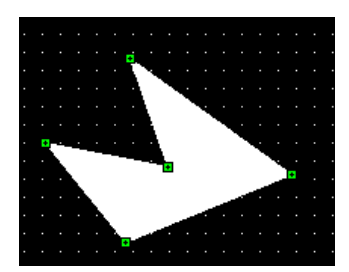

#### **Note**

 $\sqrt{ }$ 

- (1) Object can not be rotated.
- (2) If there is object among groups or selected things, rotation is not available.
- (3) Group or several figures are rotated around the center of maximum square area.
- (4) Images are rotated as below.

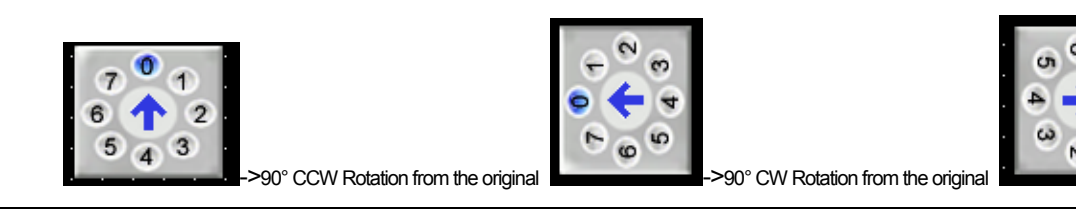

## **6.12 Symmetric Movement**

You can move a figure or object symmetrically.

Symmetric of a Figure (e.g. a polygon) [Procedure] (a) Create a polygon.

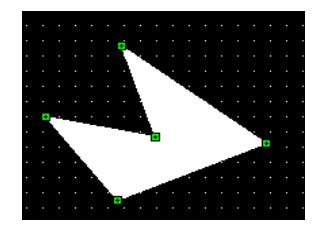

(b) Select [Edie]-[Rotate or Flip]-[Flip Horizontal].

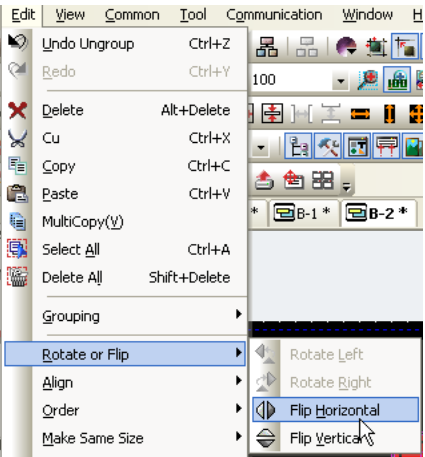

The figure has now turned 180 degrees symmetrically and horizontally.

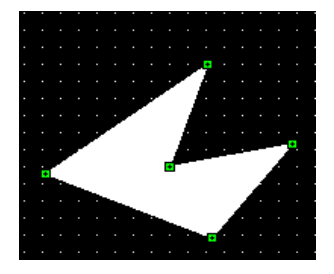

(c) Select [Edit]-[Rotate or Flip]-[Flip Vertical].

The figure has now turned 180 degrees symmetrically and vertically.

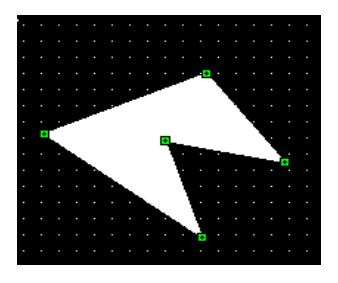

#### Note

- (1) Object can not be moved symmetrically
- (2) If there is object among groups or selected things, symmetric movement is not available..
- (3) Group or several figures are moved symmetrically around the center of maximum square area.
- (4) Images are moved symmetrically as below.

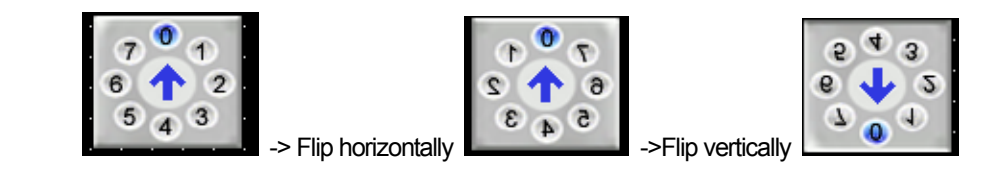

### **6.13 Arrangement**

You can arrange a figure or object to the left, right, top, bottom and center.

Example of Arrangement of a Figure to the Left

### [Procedure]

ſ

(a) Create a polygon, circle and rectangle.

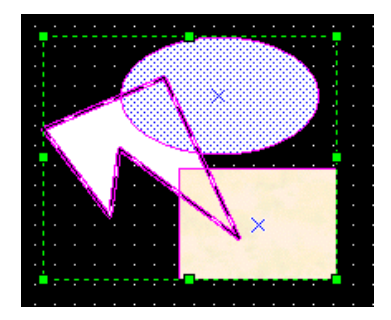

### (b) Select [Edit]-[Align]-[Align left].

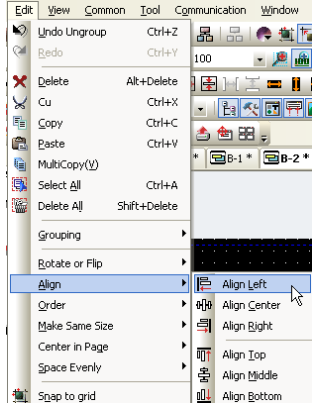

Now the figures have been justified to the left of the first created figure, that is, the polygon shown in bold lines.

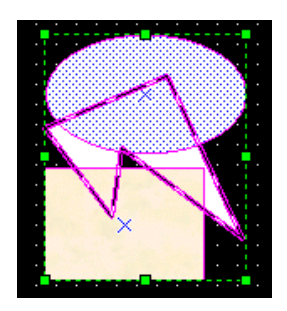

### **Note**

(1) For arrangement, there must be at least two objects or figures.

## **6.14 Change of Drawing Order**

You can change the order of drawing a figure or object in the order of the first, the last, one before and one after.

Example of Change of Figure Order [Procedure] (a) Create a polygon, circle and a rectangle and then select the polygon, which was first created.

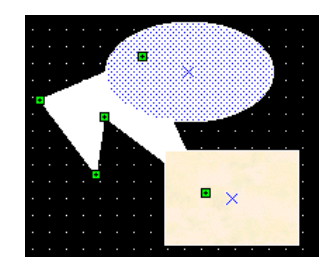

(b) Select [Edit]-[Order]-[Bring to Front].

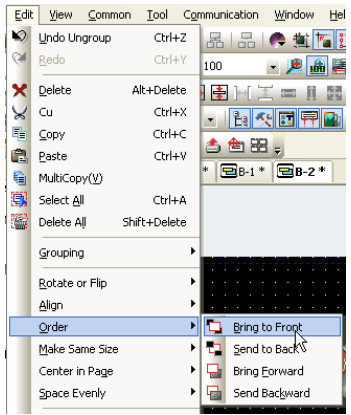

Now the first created polygon is the furthest to the front, that is, created last. You can also check the result in the data view window.

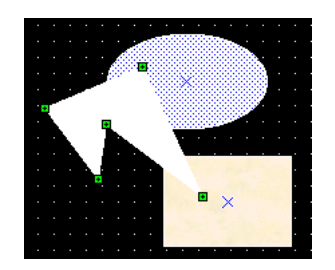

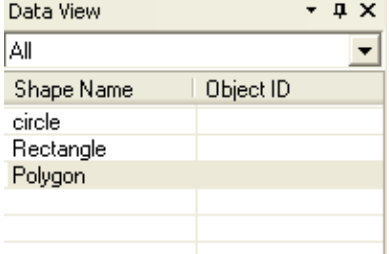

(c) Select [Edit]-[Order]-[Send to Back]. Now the result is the same when you created it first.

 $\sqrt{ }$ 

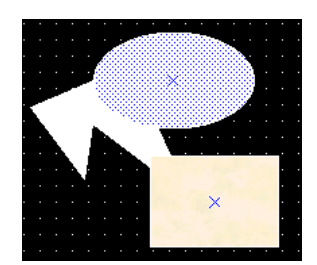

(d) Select [Edit]-[Order]-[Bring to Front]. Now the polygon is between the ellipse and circle.

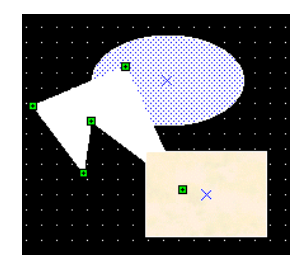

(e) Select [Edit]-[Order]-[Send to Back]. Now the result is the same as (c).

## **6.15 Same Size**

You can change the size of a figure or object to the width, height and size of another figure or object.

### Example

[Procedure]

(a) Create a polygon, circle and rectangle and select them all.

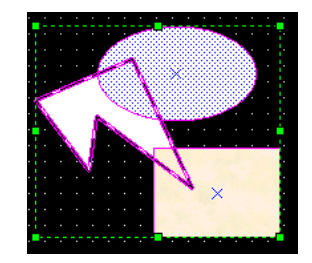

(b) Select [Edit]-[Make Same Size]-[Width].

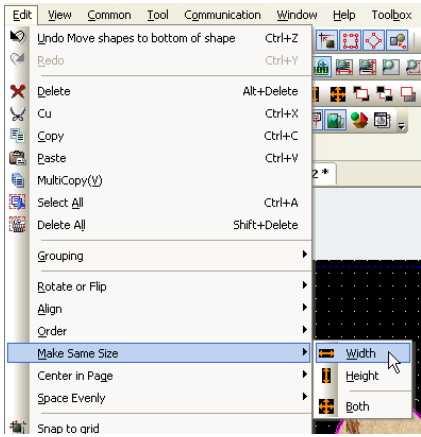

The widths of all the figures are equal to that of the polygon, which was first created. You can check the value in the data view window.

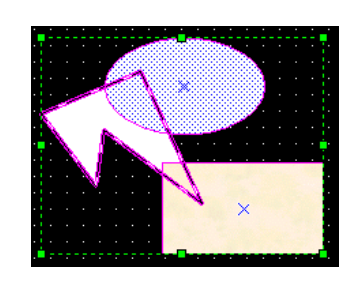

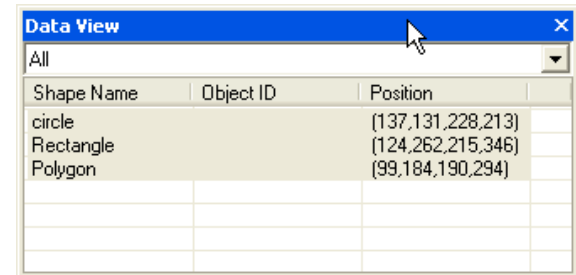

(c) Select [Edit]-[Make Same Size]-[Height].

 $\sqrt{ }$ 

The heights of all the figures are equal to that of the polygon, which was first created. You can check the value in the data view window.

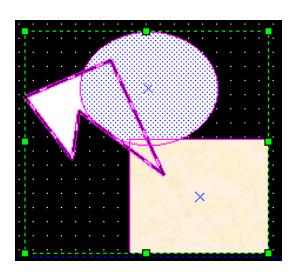

(d) Select [Edit]-[Make Same Size]-[Both].

The heights and widths of all the figures are equal to those of the polygon, which was first created. You can check the values in the data view window.

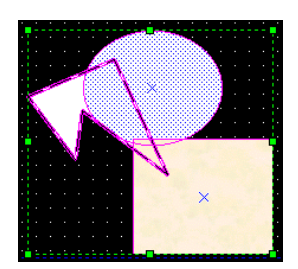

## **6.16 Justification to the Center**

You can move a figure or object to the center of the width or height of the display.

Example of justification to the center

[Procedure]

(a) Create a polygon, circle and rectangle and select them all.

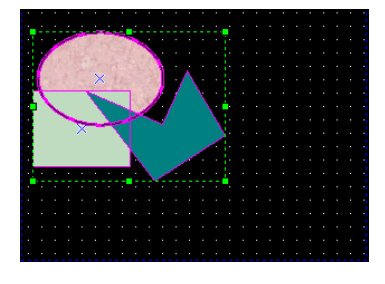

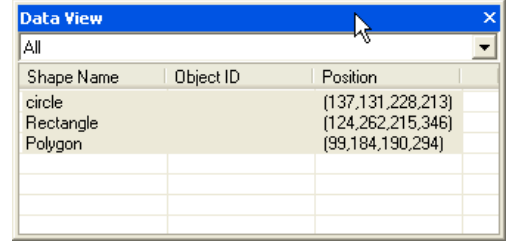

(b) Select [Edit]-[Center in Page]-[Horizontal].

| Edit | View<br>Common   | Tool         |        | Communication                 | Window      |
|------|------------------|--------------|--------|-------------------------------|-------------|
| ю    | Undo Move Shapes |              | Ctrl+Z | $\frac{\Box}{\Box \Box}$<br>噐 | r til       |
| Œ    | Redo             |              | Ctrl+Y | DО                            |             |
| x    | Delete           | Alt+Delete   |        | 生け エロり                        |             |
| ¥    | Cu               |              | Ctrl+X |                               | 제대표         |
| q,   | ⊆opy             |              | Ctrl+C |                               |             |
| a    | Paste            |              | Ctrl+V | 鱼器                            |             |
| G    | MultiCopy(V)     |              |        | 모P-1*                         | $E_{B-1}$ * |
| 爴    | Select All       |              | Ctrl+A |                               |             |
| ₩    | Delete All       | Shift+Delete |        |                               |             |
|      | Grouping         |              | ٠      |                               |             |
|      | Rotate or Flip   |              |        |                               |             |
|      | Align            |              |        |                               |             |
|      | Order            |              |        |                               |             |
|      | Make Same Size   |              |        |                               |             |
|      | Center in Page   |              | ۱      | H+                            | Horizontal  |
|      | Space Evenly     |              | ١      | Vertical<br>÷                 |             |

The figures have now been moved to the horizontal center of the display.

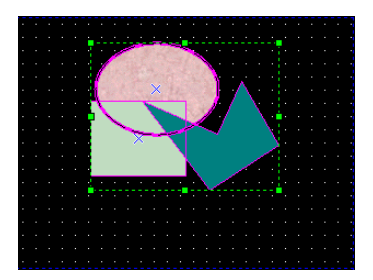

(c) Select [Edit]-[Center in Page]-[Vertical].

Now the figures have moved to the vertical center of the display.

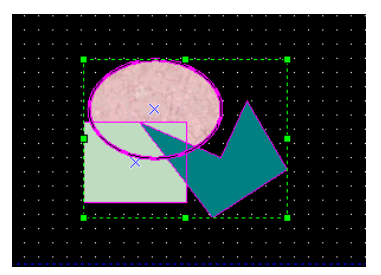

## **6.17 Same Space**

You can make the spaces of a figure or object constant vertically or horizontally.

Example

 $\Gamma$ 

[Procedure]

(a) Create a polygon, circle and rectangle and select them all.

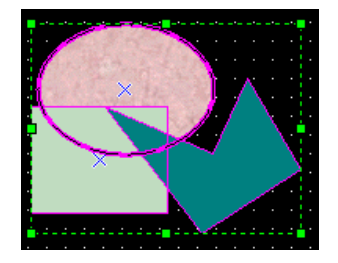

(b) Select [Edit]-[Space Evenly]-[Across].

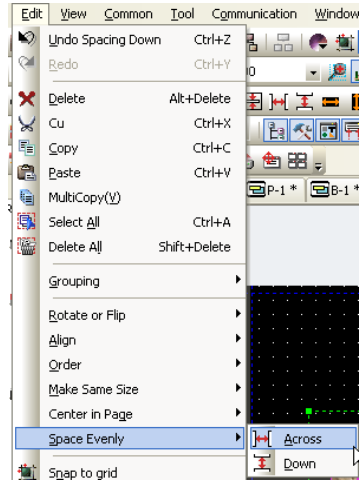

Now the spaces of all the figures have been justified to the rectangle, which is located at the center as shown below.

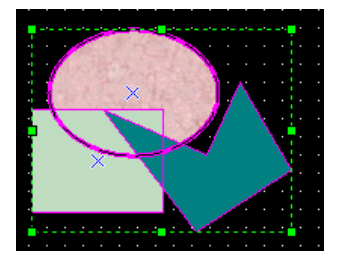

(c) Select [Edit]-[Space Evenly]-[Down].

Now the vertical spaces of all the figures have been justified to the rectangle, which is located at the center as shown below

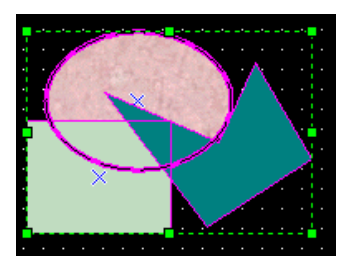

### **6.18 Paste**

Using this function, you can paste a figure or object by moving it near the handle, vertex or intersecting point of a figure or object.

Example of pasting a figure to the grid [Procedure] (a) Select [Edit]-[Snap to Grid].

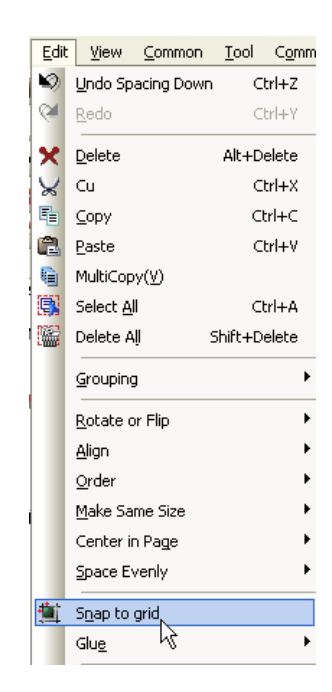

(b) Create a rectangle.

 $\mathsf{r}$ 

The corners of the rectangle fit in the grid.

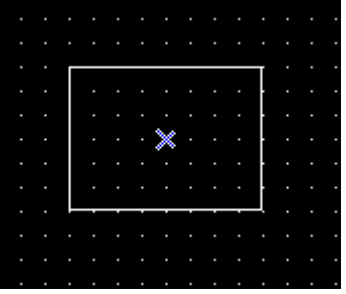

(c) Select, move or change the size of the rectangle. The rectangle moves along the gird.

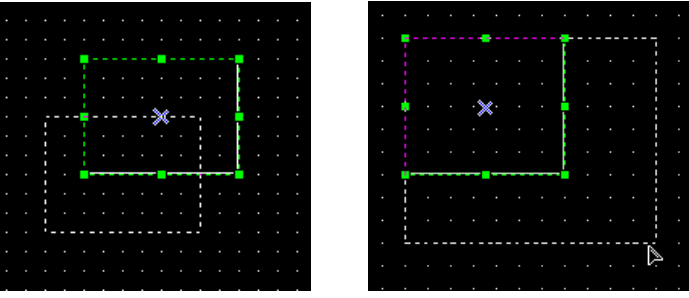

Example of pasting a figure to guide lines [Procedure]

- (a) Create a rectangle.
- (b) Drag the guide line from the edge of the left frame.
- (c) Select [Edit]-[Glue]-[Glue to Guide Line].
- (d) Move the rectangle around the guide line.

The rectangle fits onto the guide line.

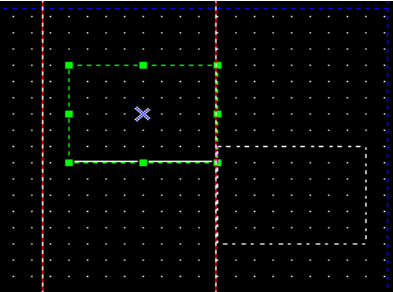

Example of pasting a figure to handle [Procedure]

- (a) Create a rectangle and a circle.
- (b) Select [Edit]-[Glue]-[Glue to Handles].
- (c) Move the rectangle around the circle.
- (d) The rectangle fits onto the circle.

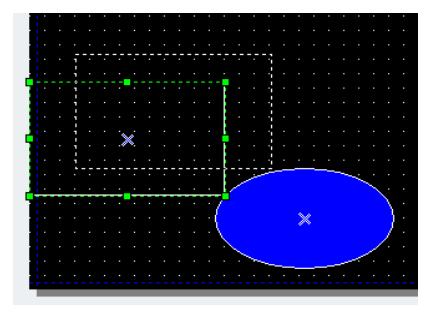

Example of pasting a figure to vertex [Procedure]

(a) Create a rectangle and an ellipse.

- (b) Select [Edit]-[Glue]-[Glue to Verties].
- (c) Move the rectangle around the vertex.
- (d) The vertex of the rectangle is tangent to the ellipse.

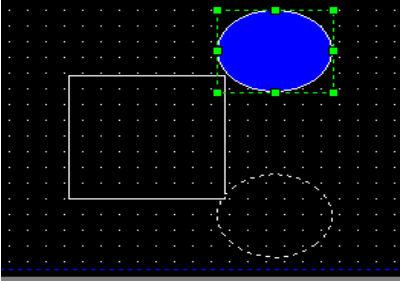

Example of pasting a figure to intersect point

[Procedure]

- (a) Create a rectangle, ellipse and pie.
- (b) Select [Edit]-[Glue]-[Glue to Intersect Point].
- (c) Move the pie around the intersect point of the rectangle and ellipse.
- (d) The pie is tangent to the intersect point of the rectangle and ellipse.

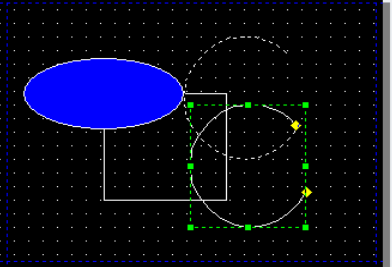

#### **Note**

(1) Pasting function is not only applied to one screen but to entire project.

## **6.19 Movement by a Dot**

You can use this command to move a figure or object precisely.

Example of movement by a dot

[Procedure]

 $\Gamma$ 

- (a) Create an object.
- (b) Select [Edit]-[Nudge]-[Nudge Left].

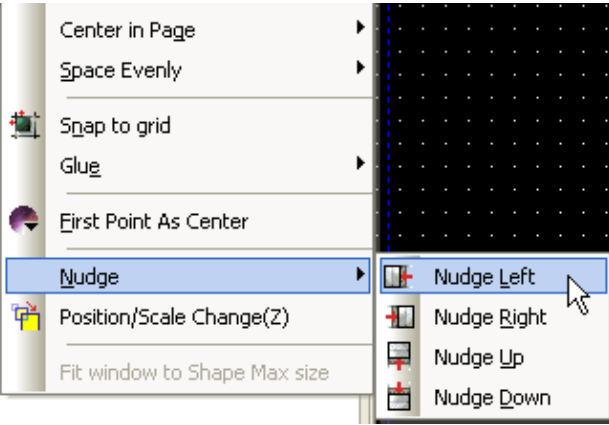

You can check that the object has been moved a dot to the left in the coordinates information in the data view window.

The following are hot keys for movement by a dot.

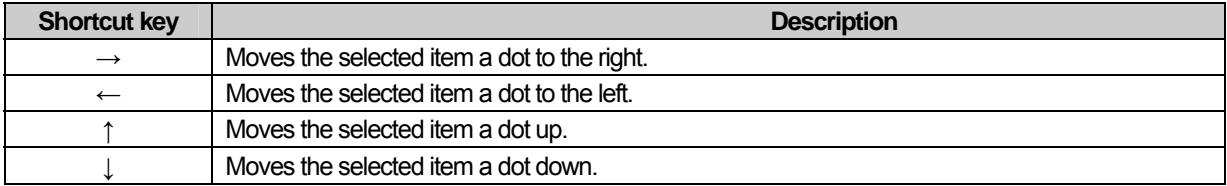

## **6.20 Change of Location and Size of Figure and Object**

By using this function, you can move a figure or object to a particular point or change the width and height.

Example of changing the location and size [Procedure] (a) Create a switch object.

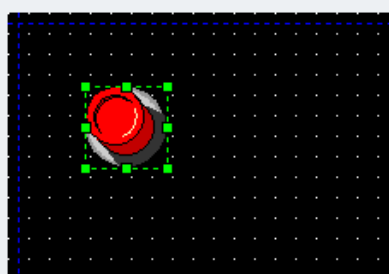

(b) Select [Edit]-[Position/Scale Change].

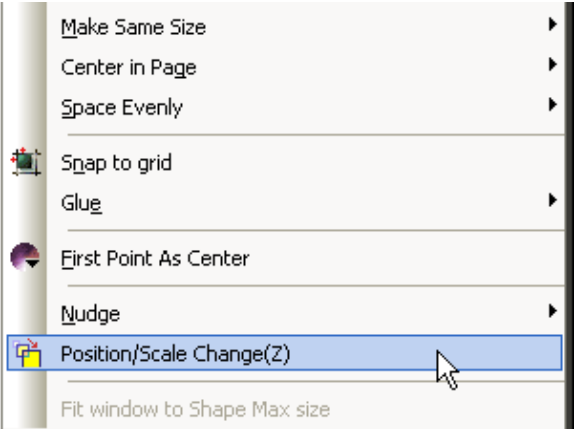

The following dialog box for adjusting the location and size is invoked. In the dialog box, the information of the location, width and height is shown.

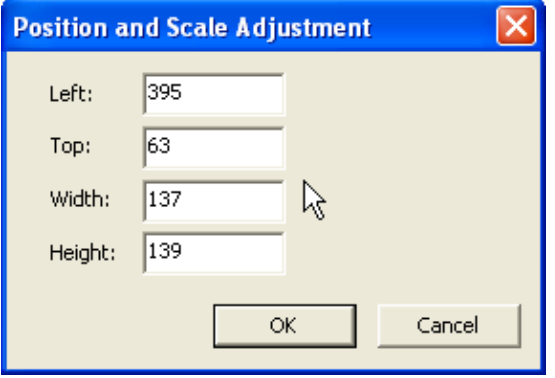

(c) Enter a desired location, width and height in the text box of the dialog box.

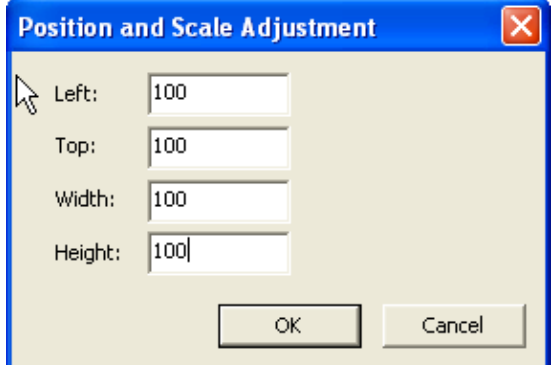

With the object having moved to the following location(100,100), its width and height has also increased to 100 respectively in the data view window and status bar.

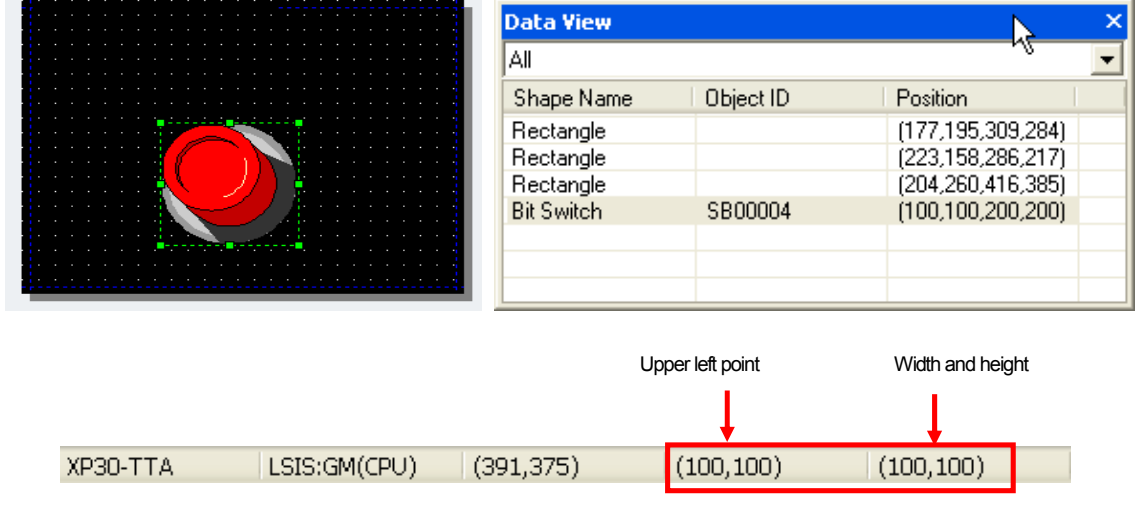

#### Note

ſ

(1) The size of the history alarm viewer, data list viewer, logging viewer, screen insertion, part, window cannot be changed.

## **6.21 Auxiliary Functions for Editing Object and Figure**

You can use auxiliary functions to edit the program.

### **6.21.1 Thumbnail**

The thumbnail refers to the function displaying all the base, window and part screens of the current project in a single screen. You can also directly shift to a desired window by double clicking on it.

#### [Procedure]

(a) Create a project with base screens 1 and 2 and fill the screens.

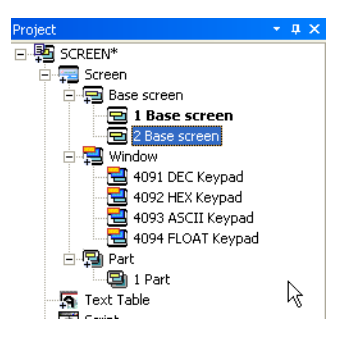

(b) Select [View]-[Screen Thumbnails].

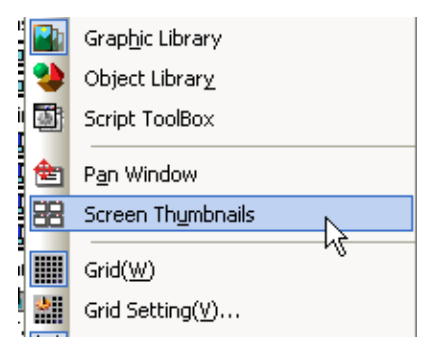

All the base, window and part screens included in the project are displayed in a small size. To close the dialog box, click on the OK button.

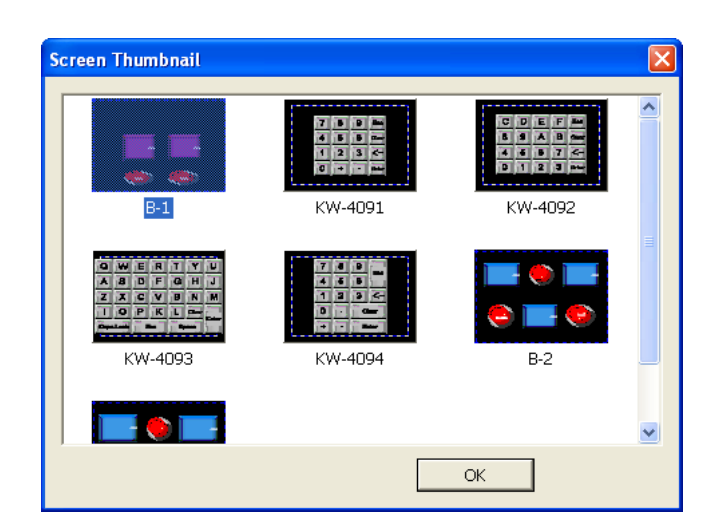

(c) Double click on base screen B-1.

ſ

The dialog box is closed and the display B-1 is activated coming to the front.

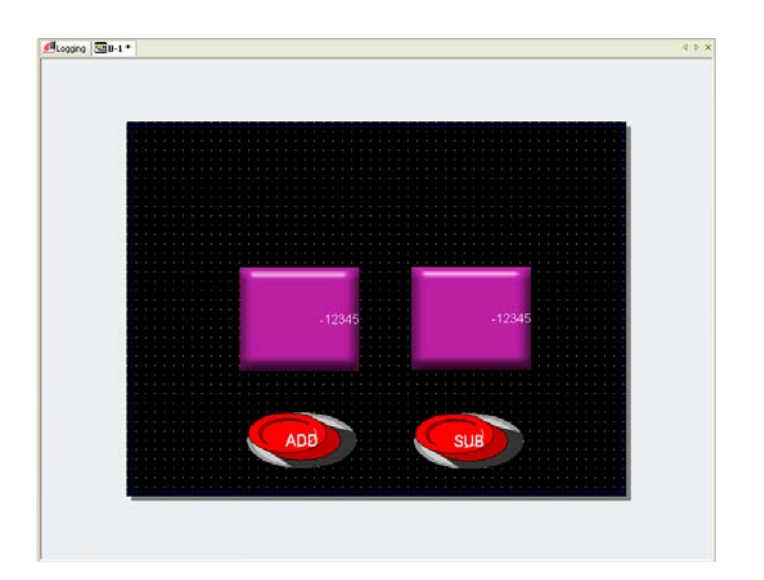

### **6.21.2 Pan Window**

You can see the editing status in a small size using the pan window in editing the entire display.

If there is a scroll area in the display, a dotted quadrangular area appears in the pan window so that you can see the area you cannot see in the real display through the check box in the pan window.

[Procedure]

- (a) Place an object and reduce the display so that there is a scroll in it.
- (b) Select [View]-[Pan Window]. Then the following pan window appears with a solid line area where you can move the invisible area. Check how the invisible area of the actual display is seen by moving the solid line transfer rectangle.

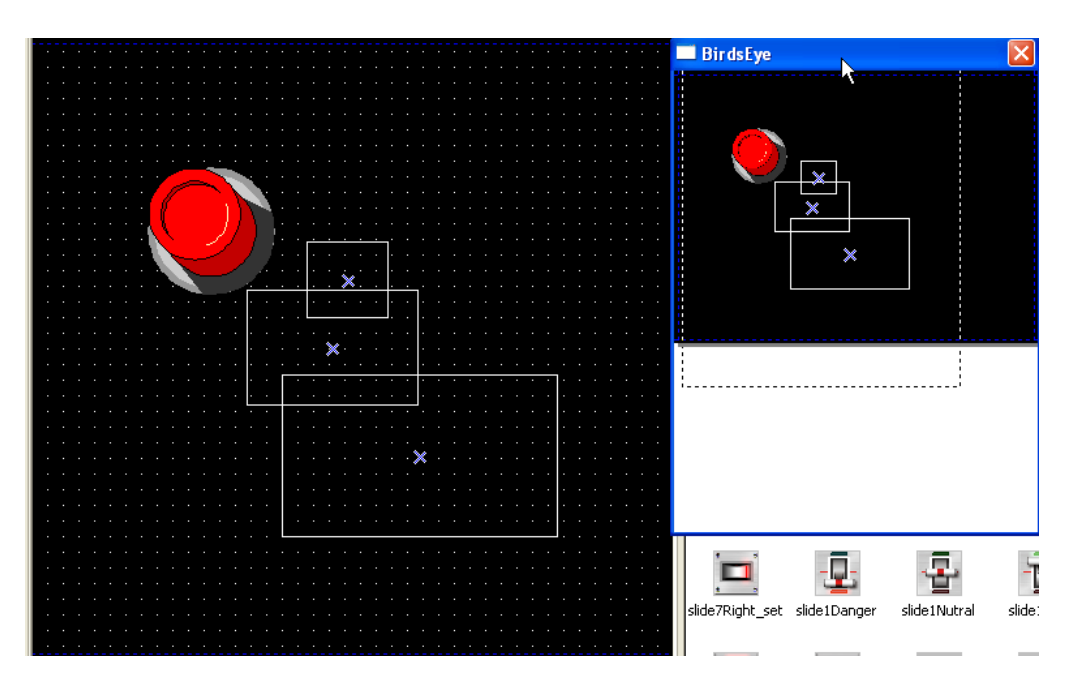

### **6.21.3 Zooming**

You can zoom in and out a figure or object.

You can edit details of a figure or object with various magnifications using [View].

The minimum unit of the magnification by zooming in and out is 25% and the magnification may range between 10% and 500%.

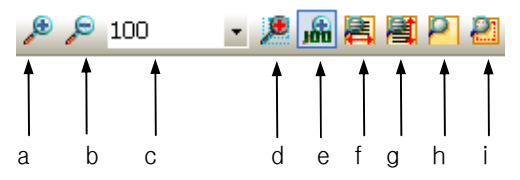

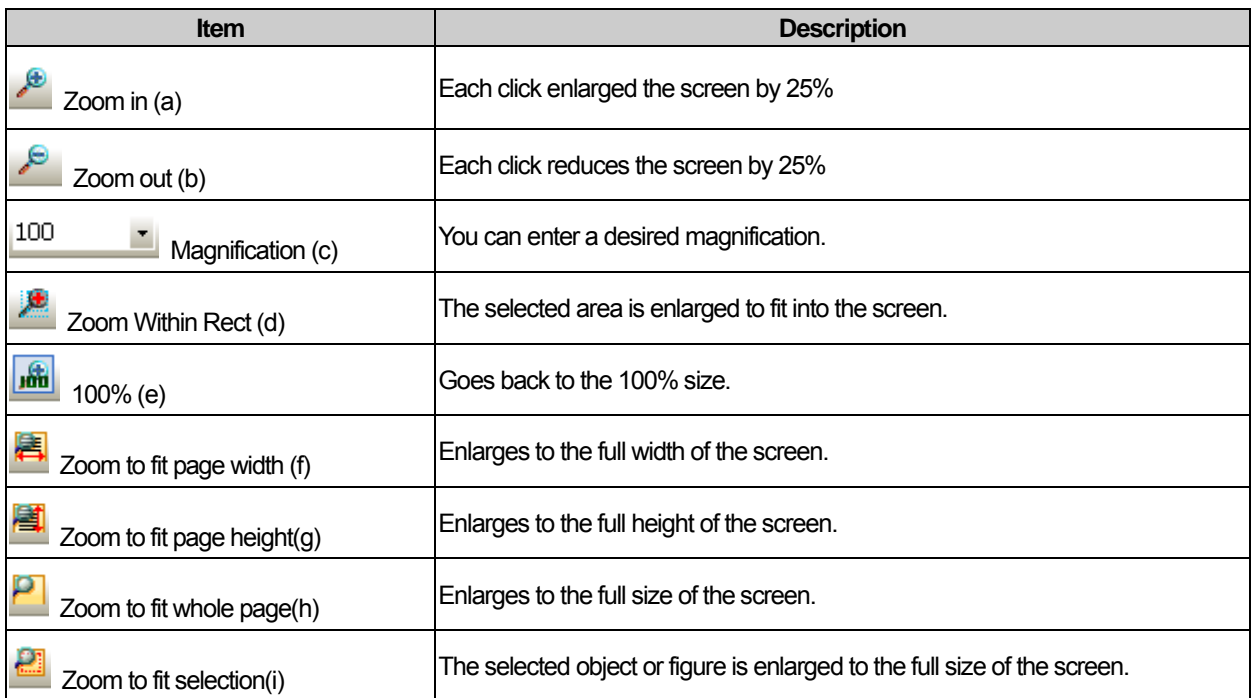
### **6.21.4 Grid and Grid setting**

ſ

You can conveniently move and arrange objects and figures by using the grid. The following is the procedure of displaying and hiding the grid.

[Procedure] Grid Display

(a) Select [View]-[Grid].

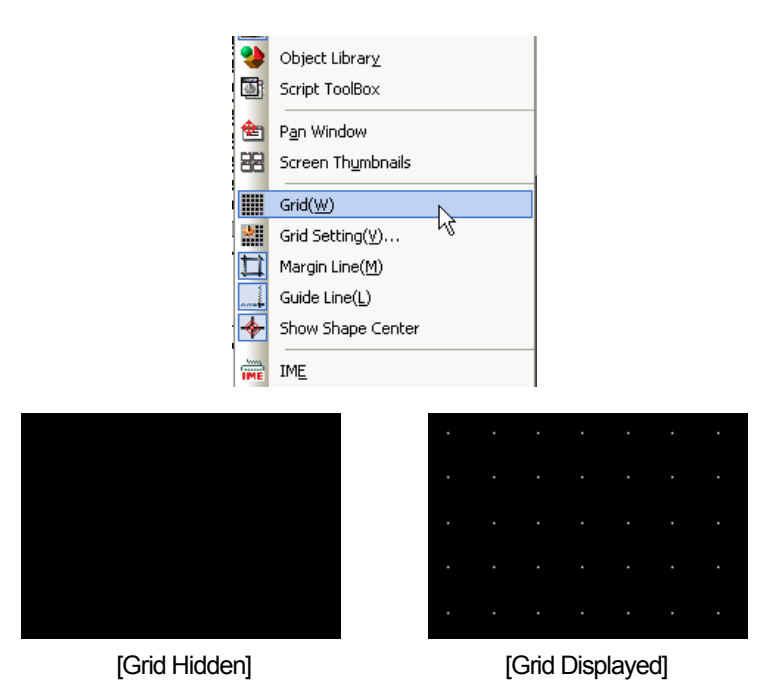

When the grid is displayed, if you select [View]-[View/Hide Grid], the grid is hidden again. The following describes grid setting.

### [Procedure] Grid Setting

(a) Select [View]-[Grid Setting].

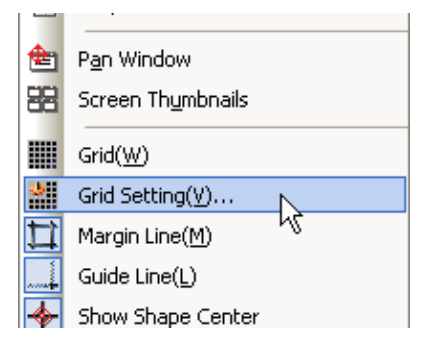

The following grid setting dialog box is invoked.

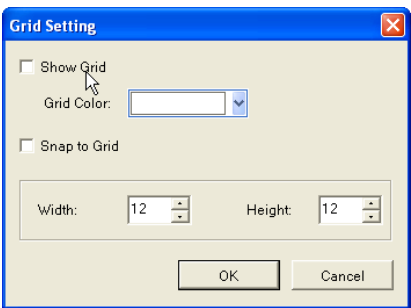

(b) Change the color or space of the grid and check whether the settings apply in the screen. The following "Snap to Grid" function is same as that in "Edit" menu.

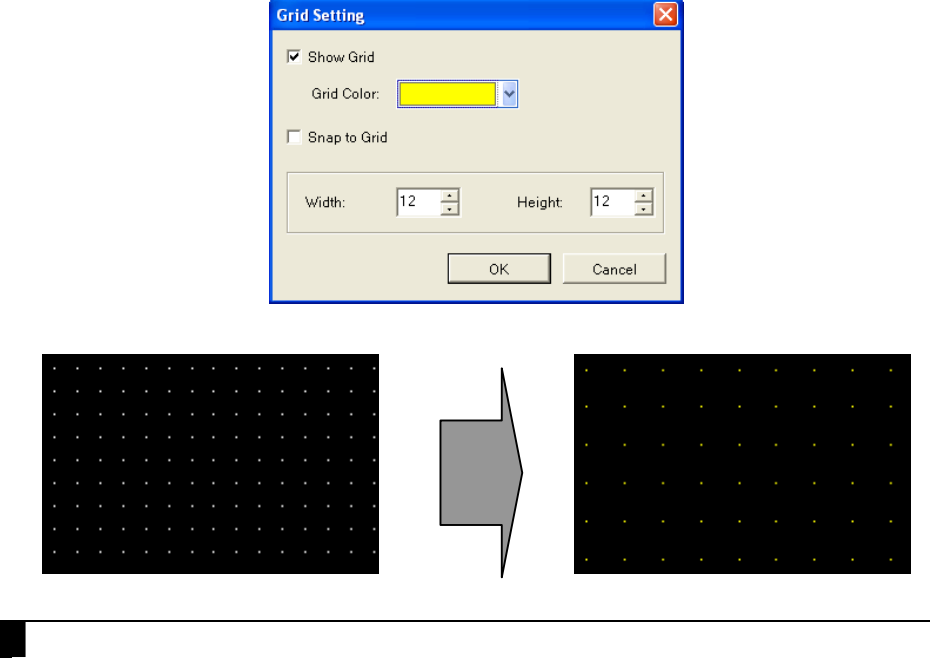

#### Note

(1) You can also set [View/Hide Grid] in the tool bar and you can directly enter the space of the grid in the combo box. The horizontal and vertical spaces are equal.

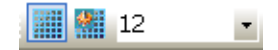

(2) Grid Setting is not only applied to one screen but also applied to entire project.

#### **6.21.5 View/Hide of Margin Line and Guide Line**

The margin line sets the furthermost boundary of the screen beyond which you do not want to edit. A guide line provides the maximum quadrangular base line of the editing display, to which you can justify figures or objects.

The following is the procedure of viewing or hiding the border line.

[Procedure] Viewing or hiding the border line

(a) Select [View]-[Margin Line]. A margin line is set in the screen by default, so you can check the margin line is gone.

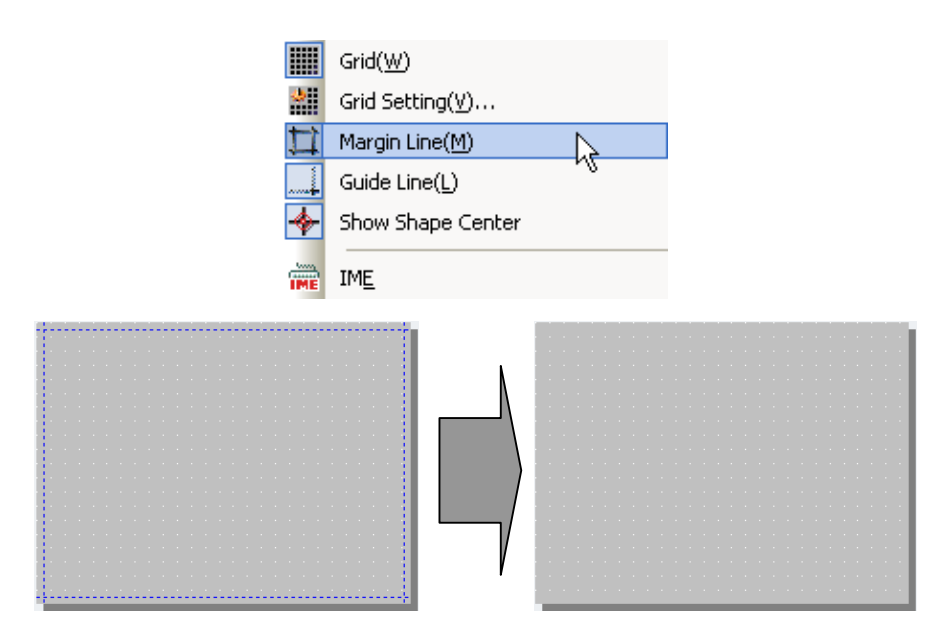

(b) If you select [View]-[Margin Line] again with the margin line gone, it appears back.

The following is the procedure of viewing or hiding the guide line.

[Procedure] Viewing or hiding the guide line

(a) Select [View]-[Guide Line]. If you place the mouse pointer on the border of the screen frame at the top and on the left of the screen, the pointer turns into a cursor with which you can create an Guide line.

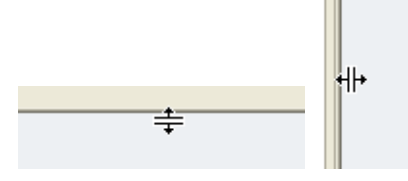

(b) Press the left button on the mouse, drag it and release the mouse button, and then the guide line is created.

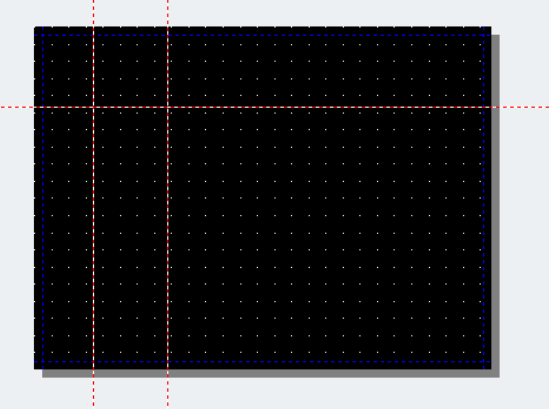

(c) If you click on [View]-[Guide Line] once again, the Guide line is removed from the screen.

- 11

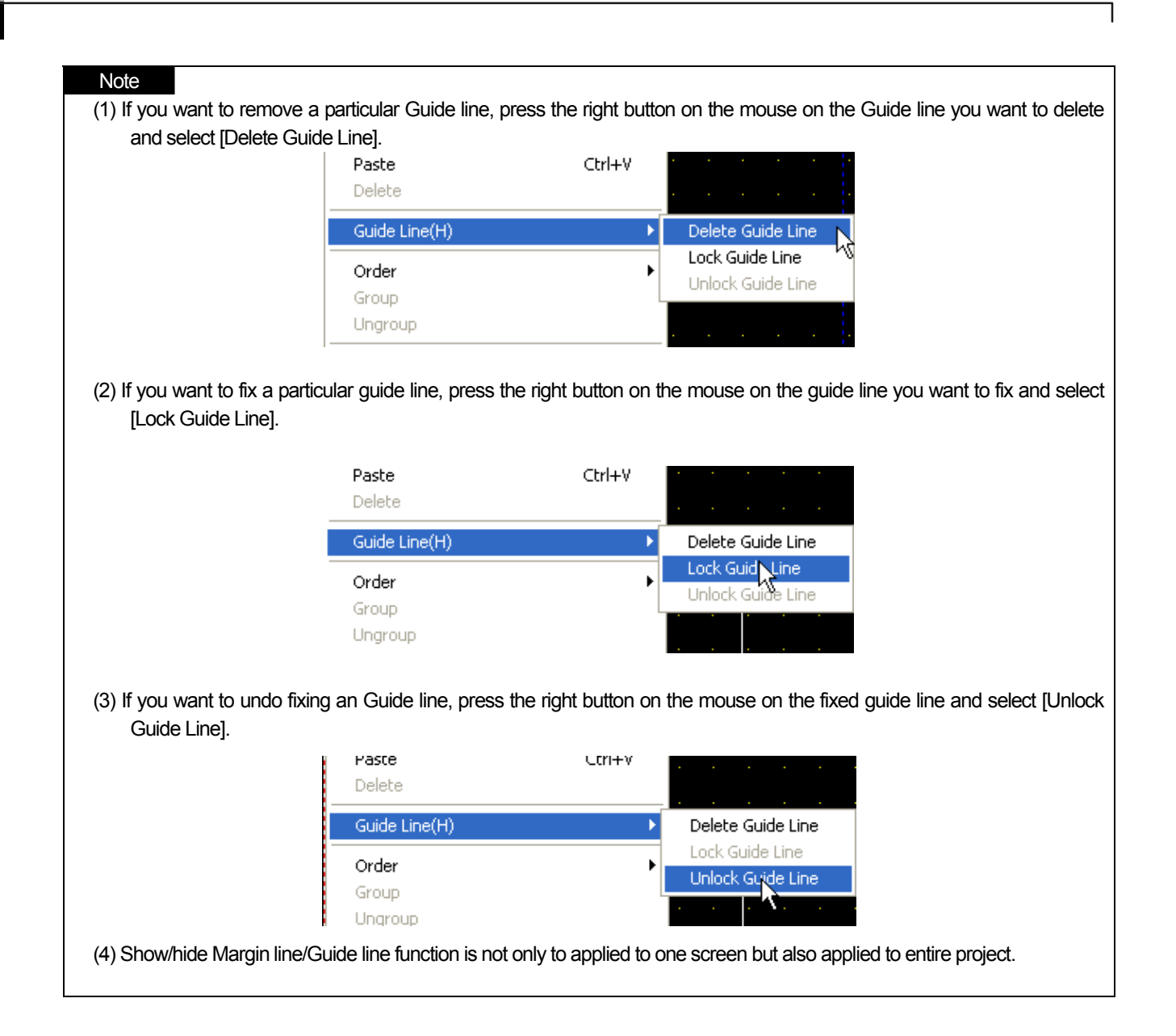

### **6.21.6 Object ID Viewer**

Every kind of object is assigned an ID, which is the most important element that makes an object unique. The ID begins with 1 and you can identify an object easily by viewing or hiding it.

#### [Procedure]

(a) Select [View]-[Show/hide Object ID].

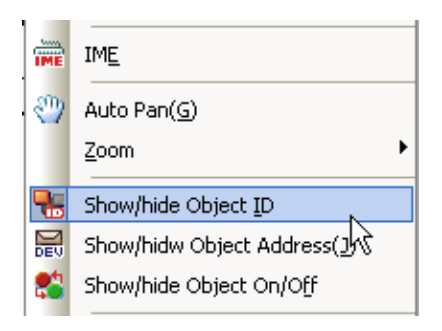

(b) The ID of the object existing in the screen is displayed on the upper left of the object.

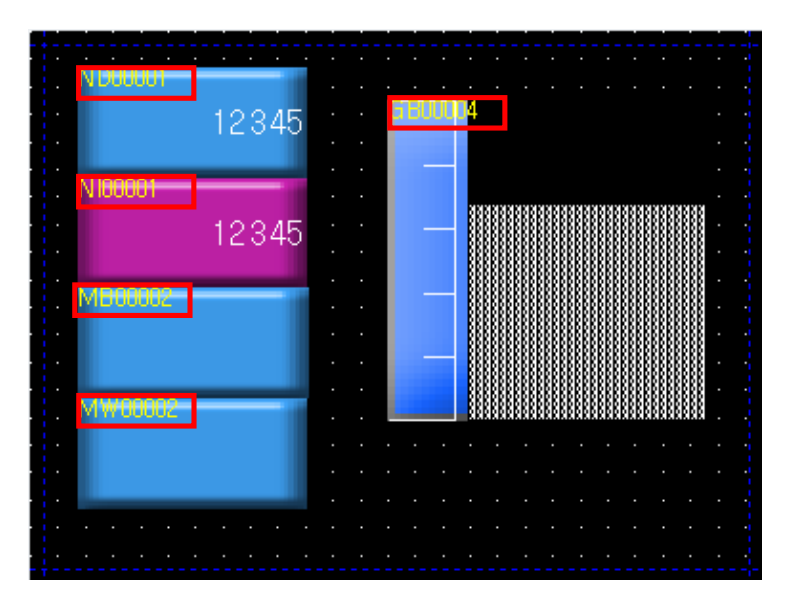

(c) If you click on [View]-[Show/hide Object ID] once again, the object ID is gone.

The IDs of objects are as follows.

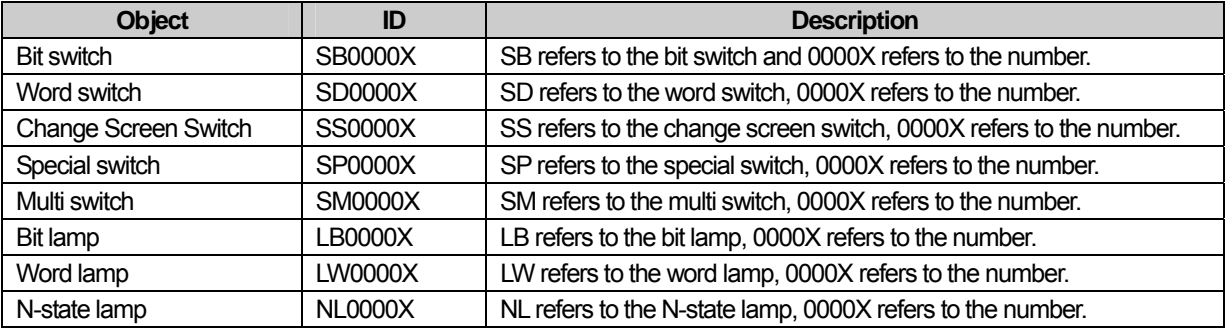

# **Chapter 6 Object and Figure Editing**

J.

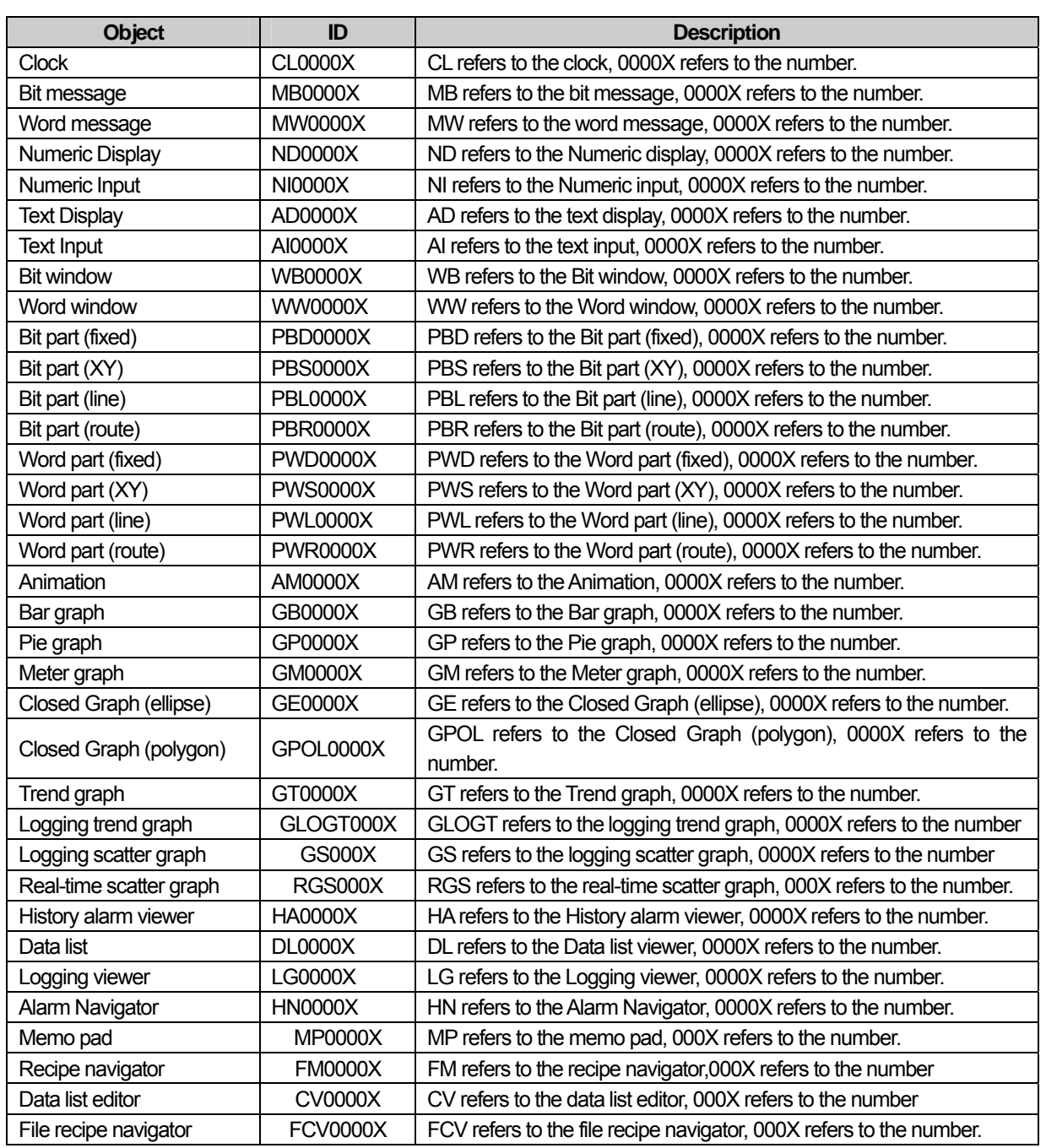

٦

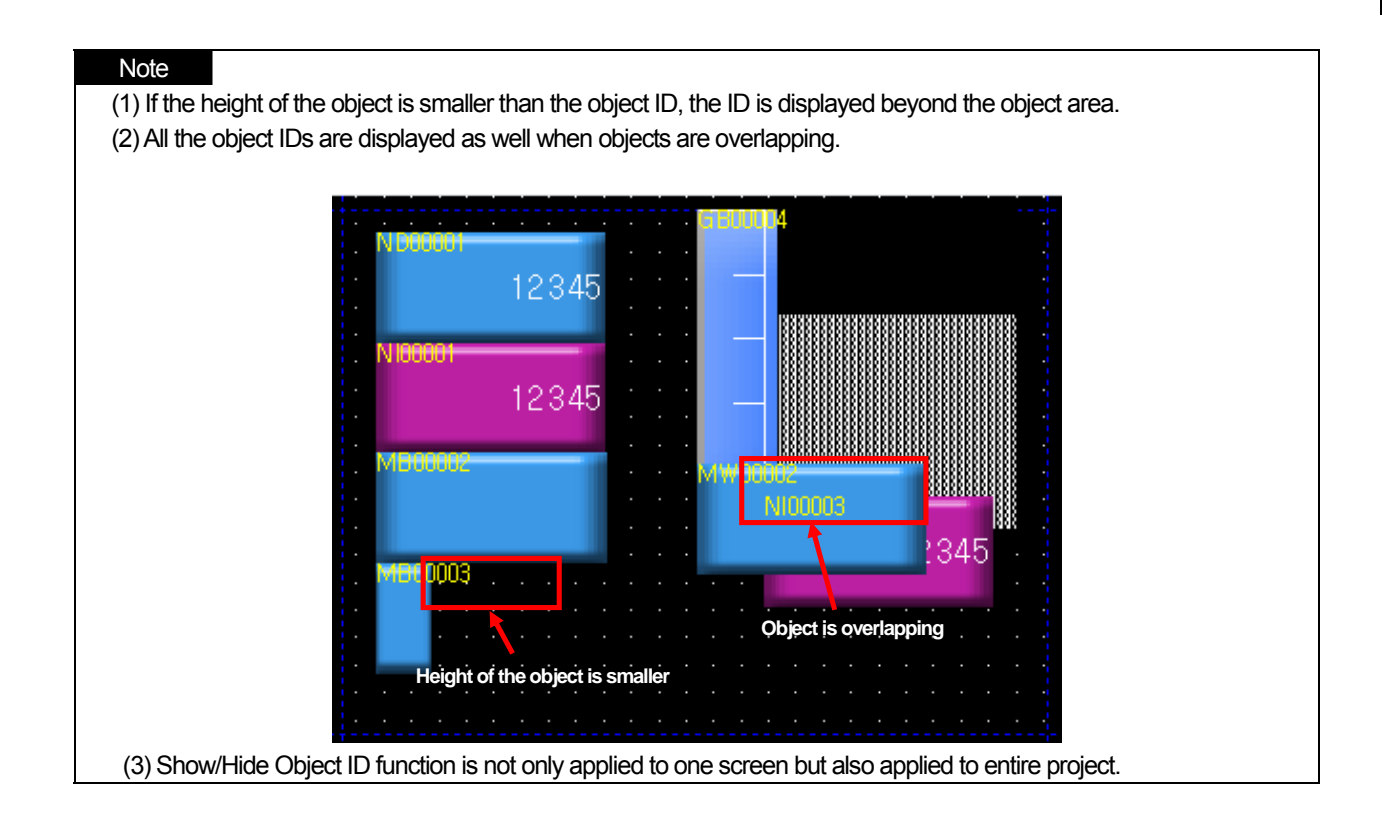

 $\Gamma$ 

#### **6.21.7 Object Address Viewer**

Most objects have one or more addresses. You can see the representative address of the object without opening the properties dialog box.

#### [Procedure]

(a) Select [View]-[Show/hide Object Address].

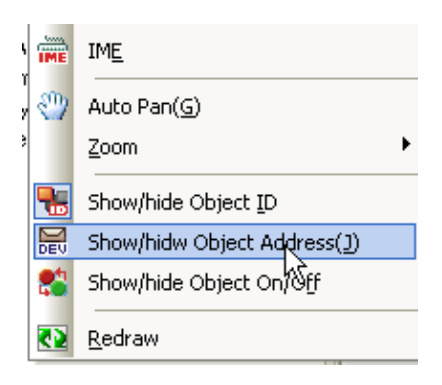

(b) The representative address of the object existing in the screen is displayed below the object ID on the upper left of the object.

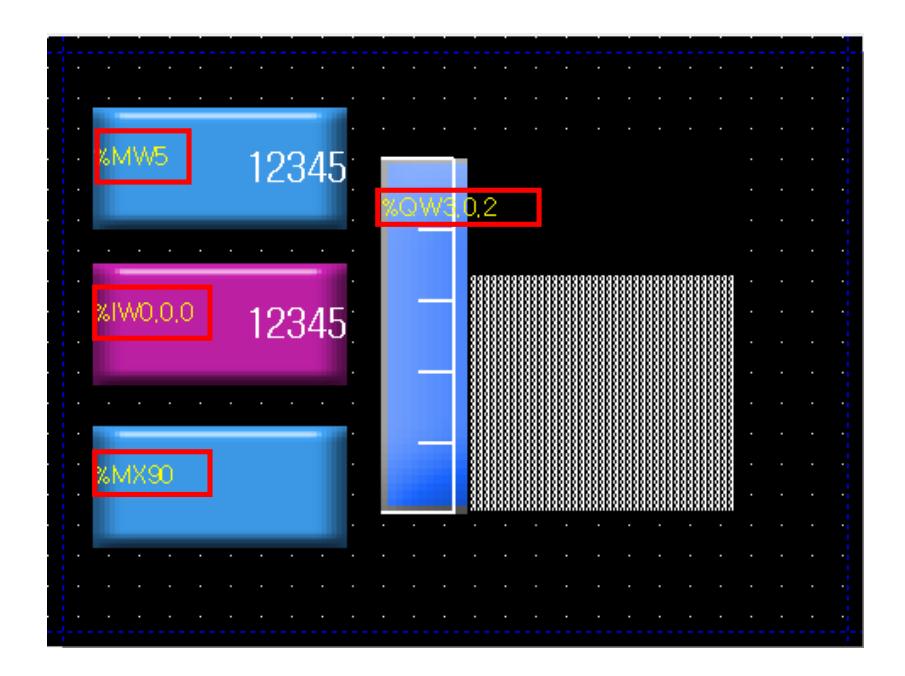

(c) If you select [View]-[Show/hide Object Address] once again, the address of the object is gone.

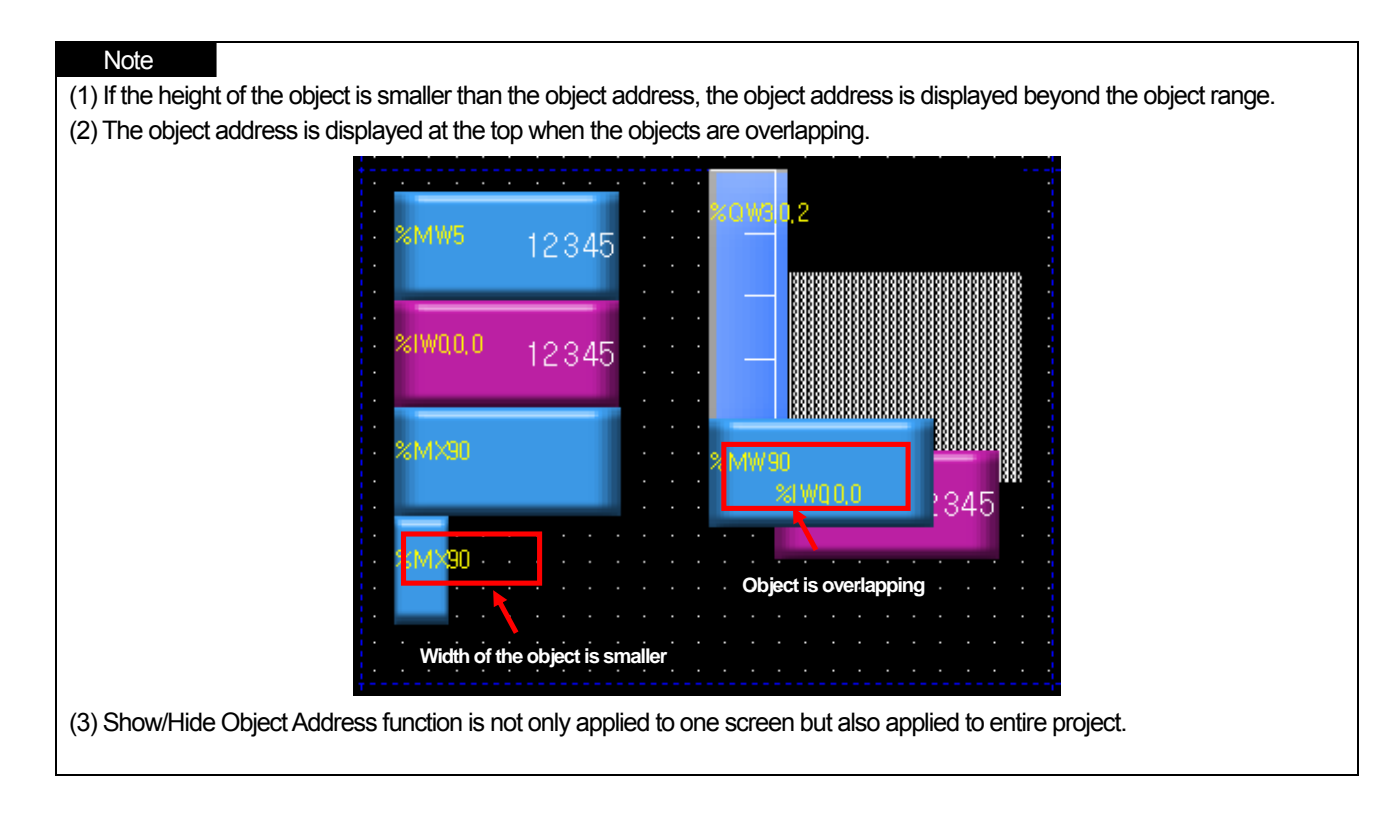

### **6.21.8 Object Status Viewer**

ſ

An object which has a different color or character with the bit address has the color or text corresponding to On/Off respectively. Therefore, the editor provides the function of previewing the shape of On and Off. In addition, the color or text of an object is often displayed according to the value of the word address and in such a case, it might have multiple cases according to the values unlike the bit. Therefore, you can preview the shape of the object corresponding to each case in the editor before transferring it to XGT Panel. The following is viewing On/Off of a bit object.

#### [Procedure] Bit object On/Off

- (a) Register a bit lamp in the screen.
- (b) Set the On case and Off case for the image, color and caption of the bit lamp by double clicking on them in the dialog box.

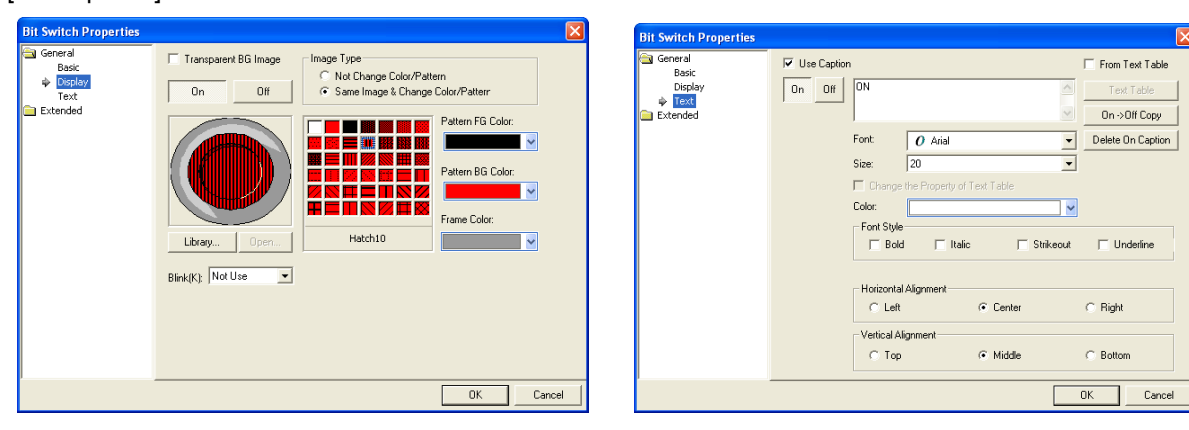

#### [On Properties]

Enter the Off properties as follows.

[Off Properties]

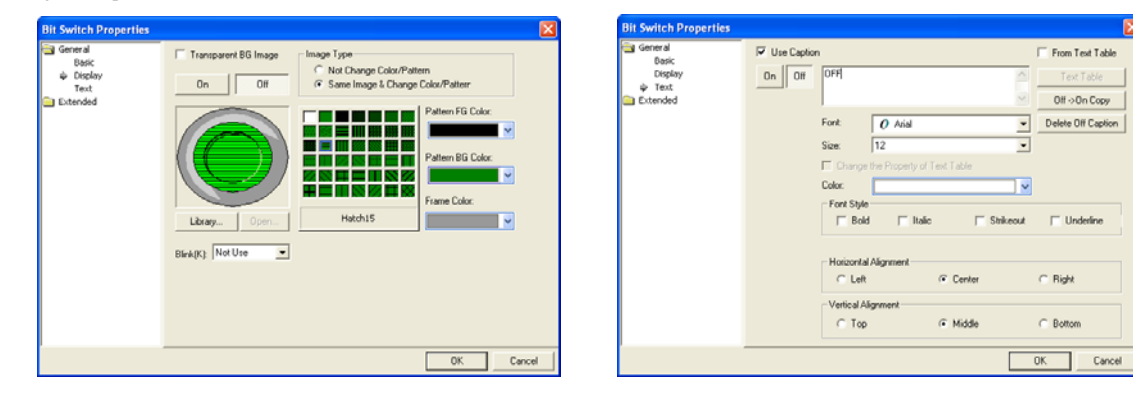

(c) Select [View]-[Show/hide Object On/Off].

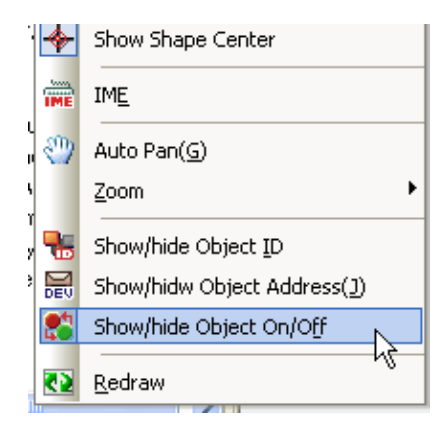

(d) The default is Off , so the object existing in the screen is indicated as On.

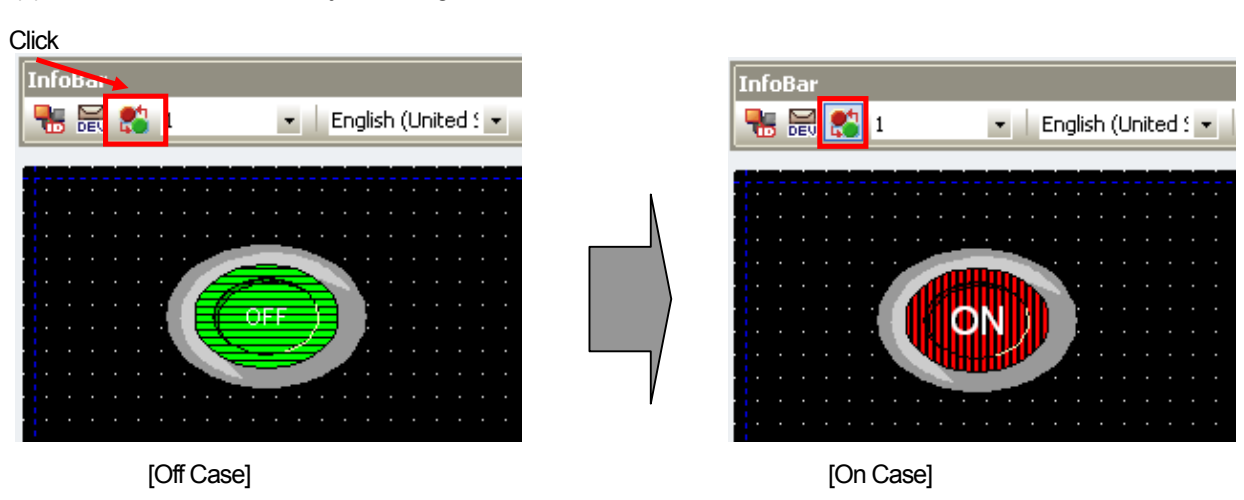

(e) If you select [View]-[Show/hide Object On/Off] once again, the object turns back to Off.

The following is viewing the case of the word object.

[Procedure] Viewing word object case.

(a) Register a word lamp.

ſ

(b) Enter two conditional sentences in the [Basic] properties in the dialog box as follows by double clicking on them and set the properties corresponding to each condition.

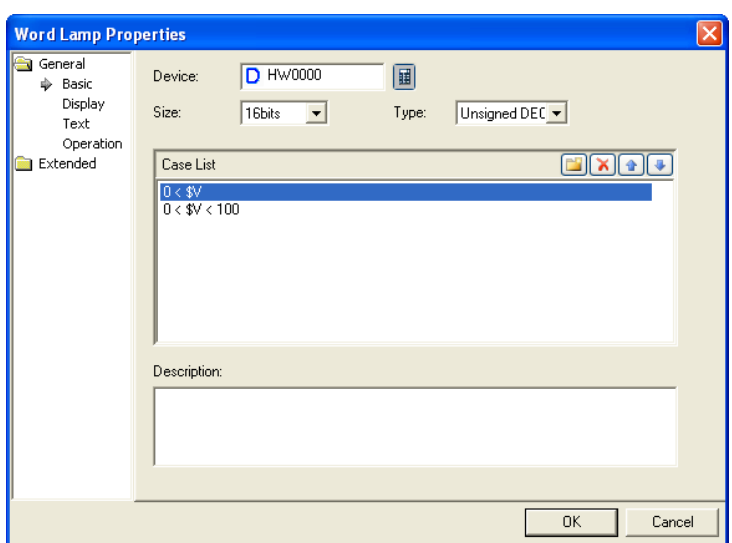

Set as follows according to each condition in [Display] properties.

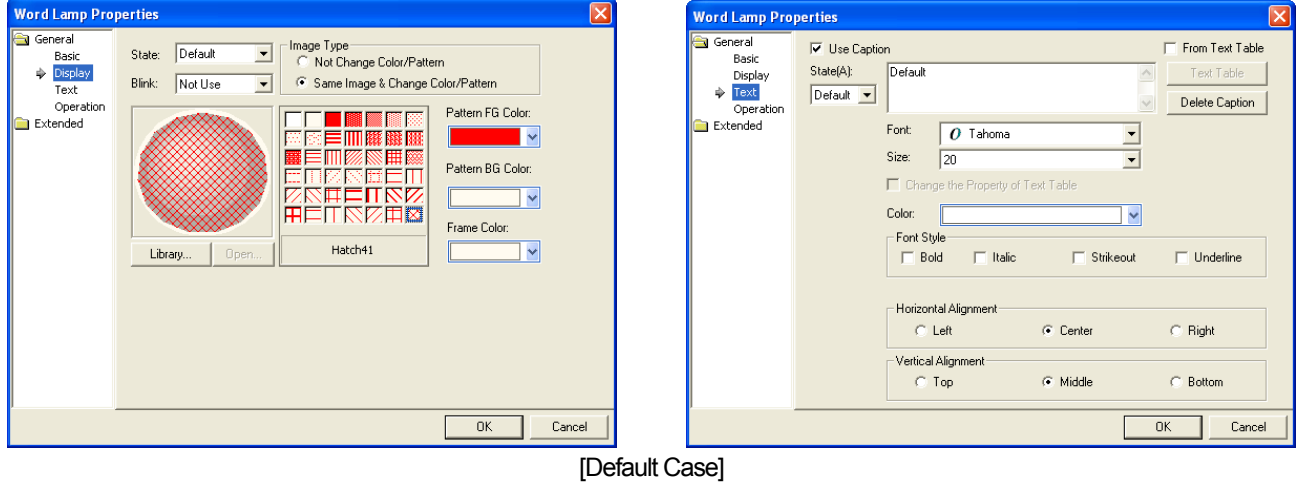

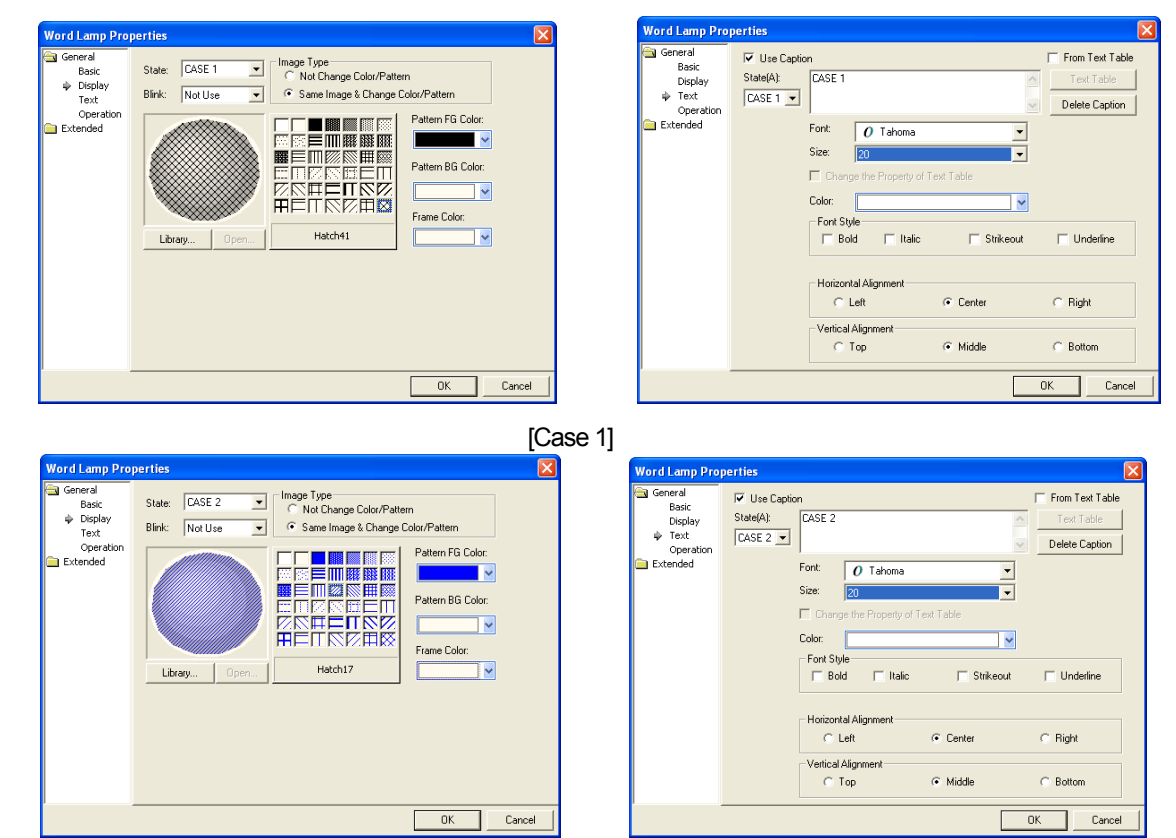

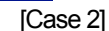

(c) Change the case value in the word case change combo of the information tool bar. The value of XP Builder is set as the default value, so the shape of the object in the display indicates the case of the default value.

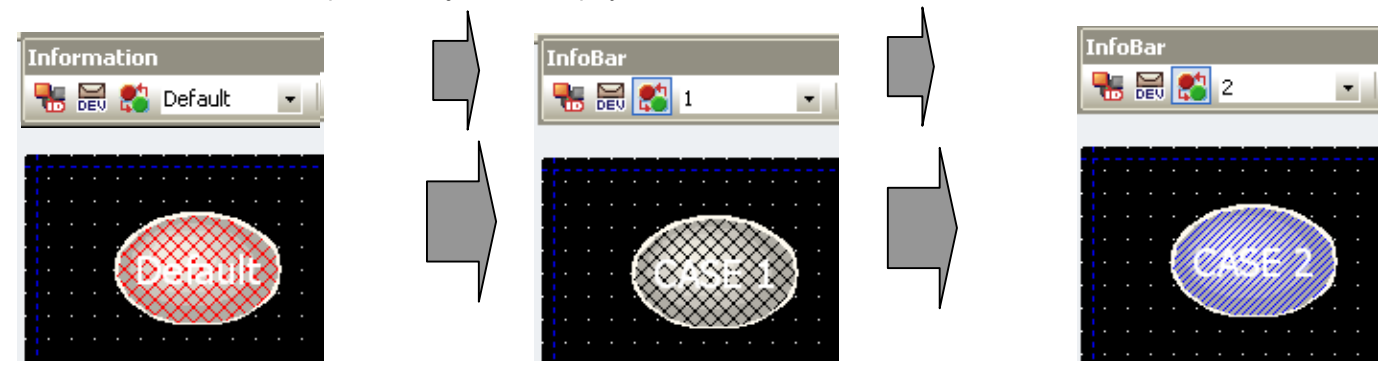

#### Note

(1) There are nine word cases including 1 to 8 and each of them might have the default case or not, though it may vary according to the object.  $1 \sim 8$  correspond to the conditional sentence. The objects without the default case are the word message, word window and word parts set as indirect or case.

(2) This function is not only applied to one screen but also applied to entire project.

### **6.21.9 IME Viewer**

In XP-Builder, a variety of languages for entry are available with the soft key board (IME) of the language you want to use provided when you enter texts. For details, see 15.3 Text Table. Below we are going to learn how to view or hide the IME.

The following shows how to use the IME viewer when you enter the bit switch caption.

[Procedure]

(a) Register the bit switch object.

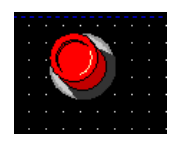

(b) Set the language as Chinese in the information tool bar.

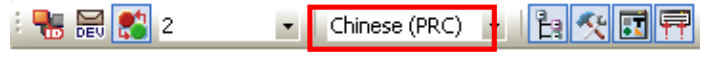

The default Chinese IME is shown on the lower right of the screen as follows. The IME continues to be display in the screen until you hide the IME or close it.

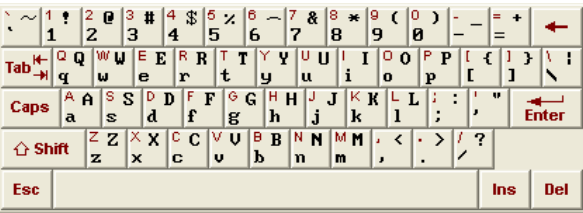

(c) Select [Text] properties by double clicking on the bit switch and click on [Use Caption]. In the font list, 'SimSun', which is the default Chinese font, is displayed.

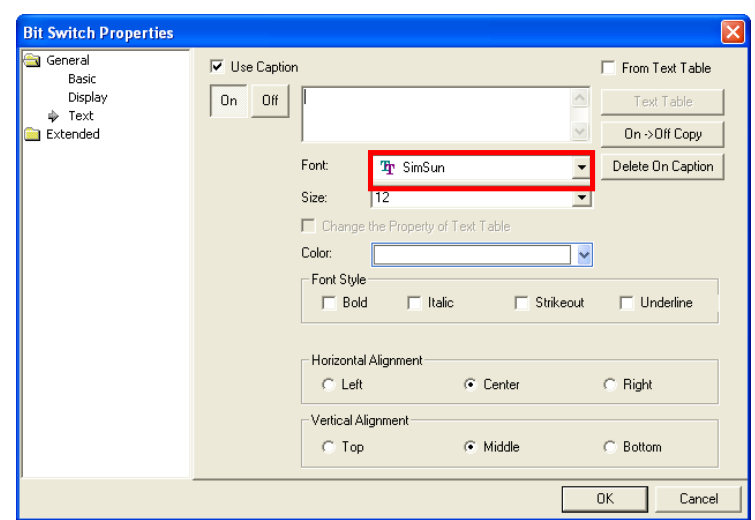

(d) Enter a caption using the IME or key board and close the dialog box.

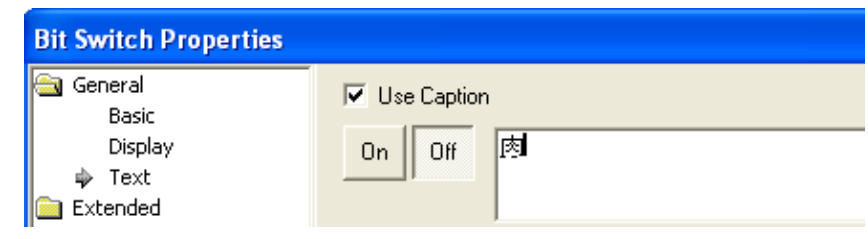

(e) Select [View]-[IME]. The IME is gone now.

#### **6.21.10 Enlargement and Reduction of Editing Window**

You can enlarge or reduce the editing window.

The minimum unit of the magnification by Enlarge and Reduce is 25% and the magnification may range between 10% and 1500%.

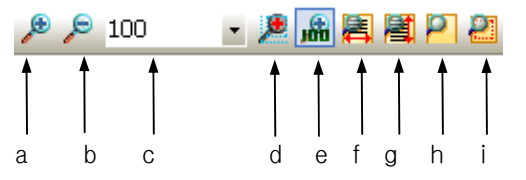

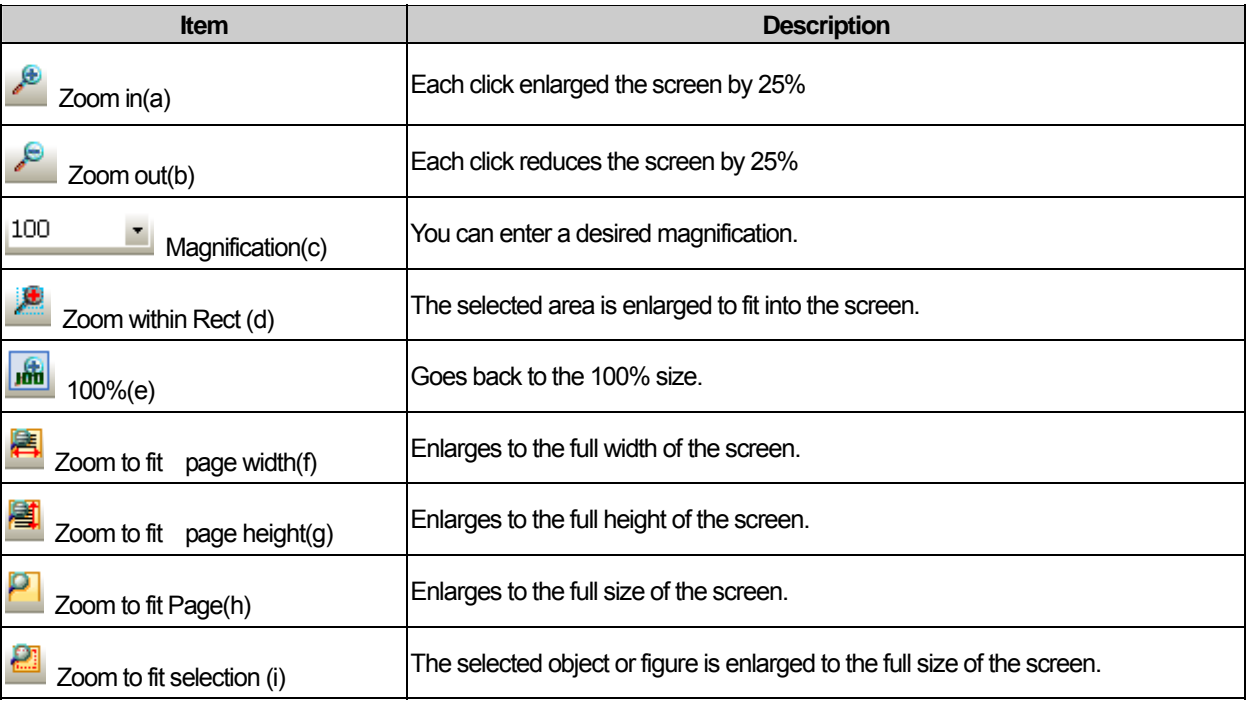

#### Note

(1) You can enlarge or reduce by scrolling the mouse wheel up and down holding the Ctrl key.

(2) This function is not only applied to one screen but also applied to entire project.

### **6.21.11 Auto Pan**

ſ

The pan refers to the tool with which you can move in the screen. You can conveniently move to another area of the screen by using the pan.

#### [Procedure]

(a) Fill the screen with objects and reduce the screen for there to be a scroll.

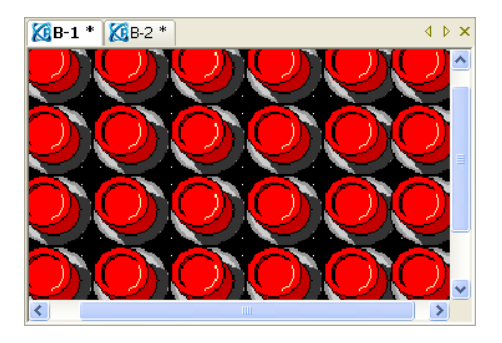

#### (b) Select [View]-[Auto Pan].

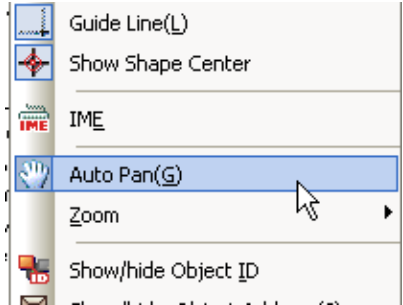

If you place the mouse pointer in the screen, a hand-shaped cursor appears.

(c) If you press the left button on the mouse, the mouse pointer turns into a hand-shaped cursor and you shift to the ready-tomove mode. If you drag the screen, the screen moves in the direction you are moving. You can see the objects in another area by doing so.

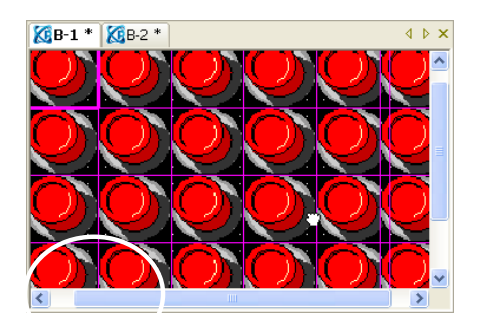

(d) Select [View]-[Auto Pan] once again. The pan is released and the mouse pointer turns back into the arrow.

# **Chapter 7 Online**

The windows edited in XP-Builder are sent to and executed in XGT Panel.

There are three transfer types, which are entire transfer, selected transfer of sending part of the edited data and modification transfer of sending only modified edited part. In addition, data can also be received from XGT Panel and there are protocols receiving data created in XGT Panel such as compressed project file reception, logging and recipe and so on.

In addition, there are further functions of reading and indicating or setting XGT Panel information.

# **7.1 Connection Composition**

### **7.1.1 Serial (RS-232C) Connection**

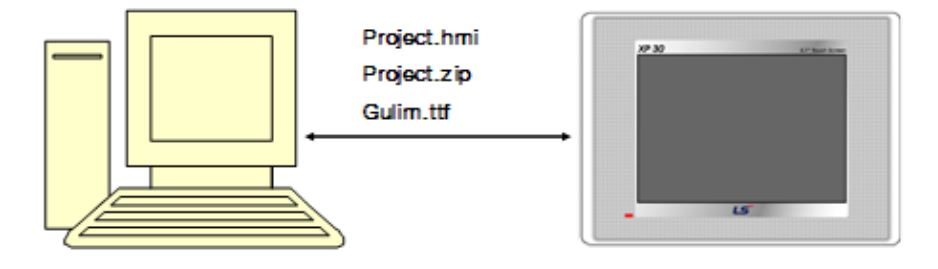

As the serial cable, the 6 pin cable is used which is included in the product package. The cable is connected to the RS-232C port of the computer and the 6 pin cable is connected to Tool which is on the right of the back of XGT Panel.

Downloading through the serial is basic 1:1 communication.

#### Note

(1) Cable Connection Failure

Transfer failure errors occur frequently due to failed connection on downloading through the serial cable. The most frequent error is TOOL port contact failure on the back of XGT Panel with the serial cable hung too long. Make sure that the 6 pin port of the serial cable is correctly plugged into XGT Panel.

Another probable error is a case when the serial transfer cable passes the device with a lot of noise. For example, if it is near a high voltage switch or motor, communication might not work well because of the noise during transfer.

#### (1) XGT Panel Connection Setting

Set computer connection option through serial in XGT Panel. Close the monitored program and shift to the basic waiting window of XGT Panel.

Press [Settings]->[PC Conn Setting] on the window.

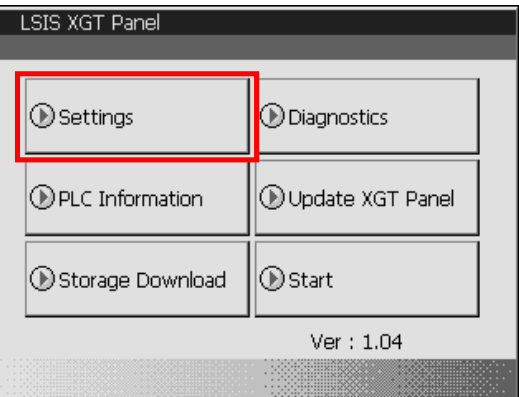

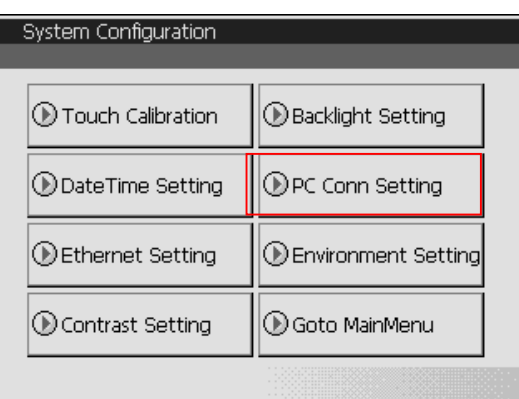

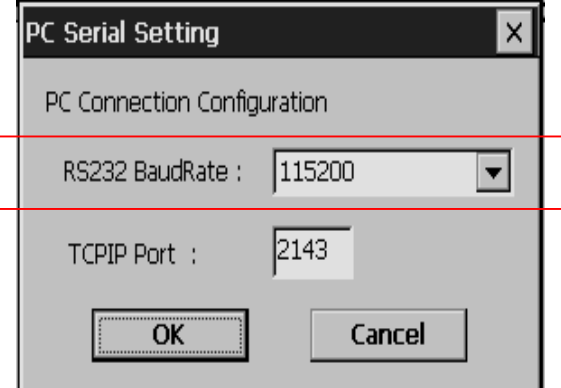

If the communication setting window is invoked, set the serial transfer speed used for connection to the computer in RS232 BaudRate item.

This transfer speed is used for setting XGT Panel to be connected in XP-Builder.

#### (2) XP-Builder Connection Setting

ſ

If the cable is correctly plugged and XGT Panel setting is finished, execute XP-Builder. Create and save the project to download.

Start the project downloading window. Press [Communication] -> [Comm. setting].

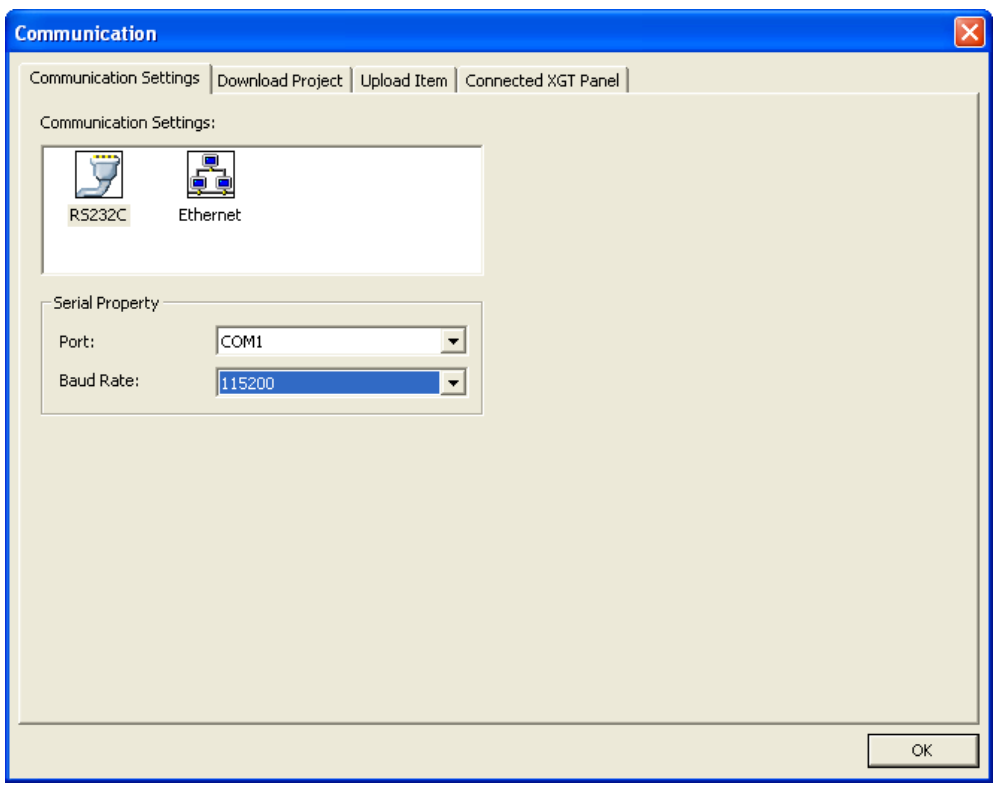

Select [RS232C] picture in the [Communication Settings] list.

A combo box of the communication port and baud rate setting appears. Choose the value selected in XGT Panel as the baud rate. If the baud rates are differently set, communication will not work.

Select the port of which the serial cable is connected to the computer.

### **7.1.2 Ethernet Connection**

(1) Network Connection

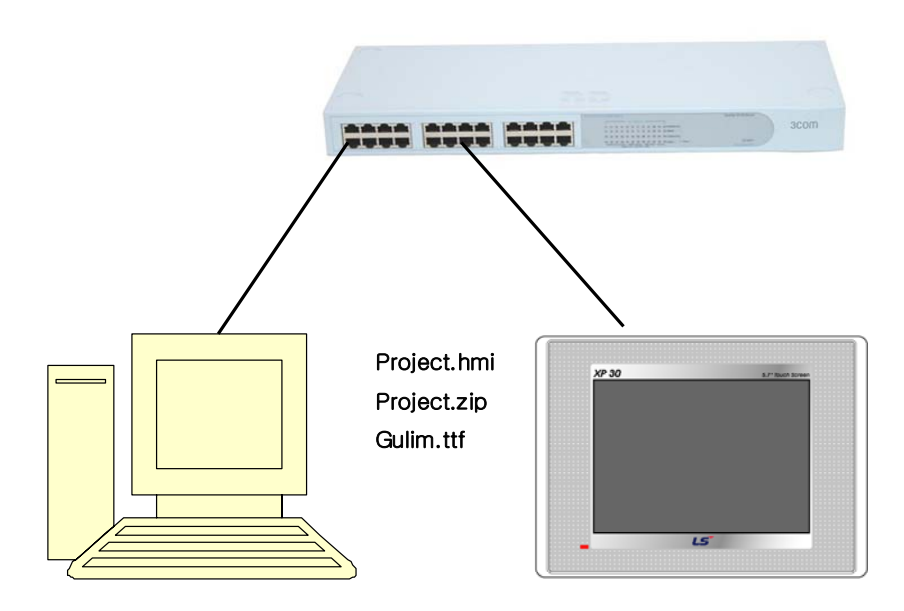

This is available when the computer and XGT Panel are connected to the network. It is recommended that you use Ethernet because downloading using Ethernet is rapid and it can be easily connected to a remote XGT Panel.

(2) 1:1 Connection by Cross Cable

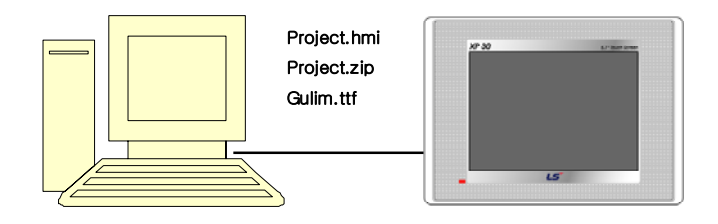

Connection by cross cable is used for downloading through the Ethernet with the computer and XGT Panel not plugged to the network. Setting for cross cable connection is the same as ordinary Ethernet use, but different in that a cross cable is used as the Ethernet cable connecting the computer with XGT Panel.

Set the IP of XGT Panel and the connected computer so that they are in the same Subnet mask in using the cross cable connection.

#### (3) XGT Panel Connection Setting

ſ

The Ethernet setting of XGT Panel is as follows.

Close the monitored program and shift to the basic waiting window of XGT Panel. Set the Ethernet IP, Gateway and Subnet mask by pressing [Settings]->[Ethernet Setting] in the waiting window.

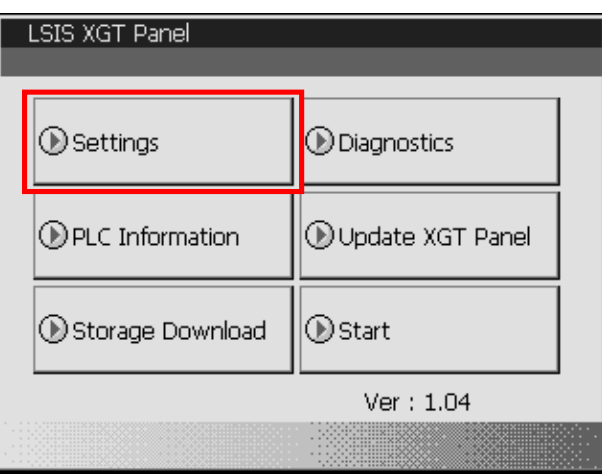

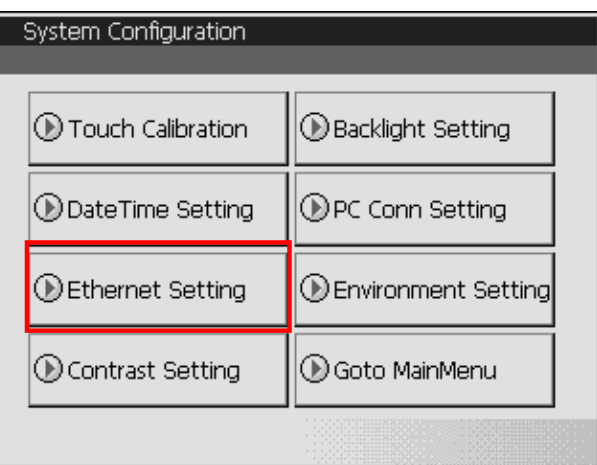

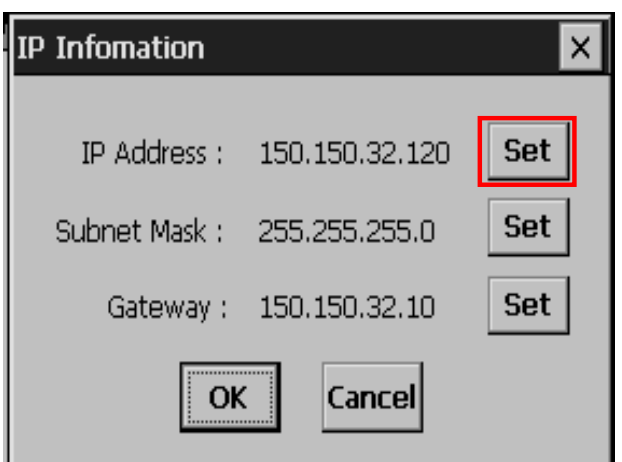

٦

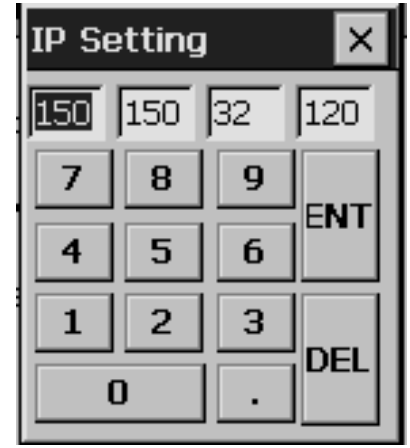

Ethernet TCP/IP connection consists of IP and Port number and indicates the destination.

Press [Settings]->[PC Conn Setting] in the waiting window to set the Port number to be used for connection to the computer. When the following connection setting window is invoked, set the port number to be used for connection to the computer. The default value is 2143.

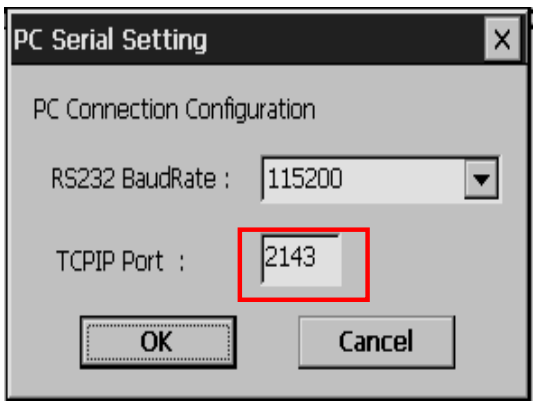

#### (4) XP-Builder Connection Setting

ſ

When the cable is correctly connected and XGT Panel setting is finished, execute XP-Builder. Create and save the project to download.

Execute the project download window. Press [communication] -> [comm. setting].

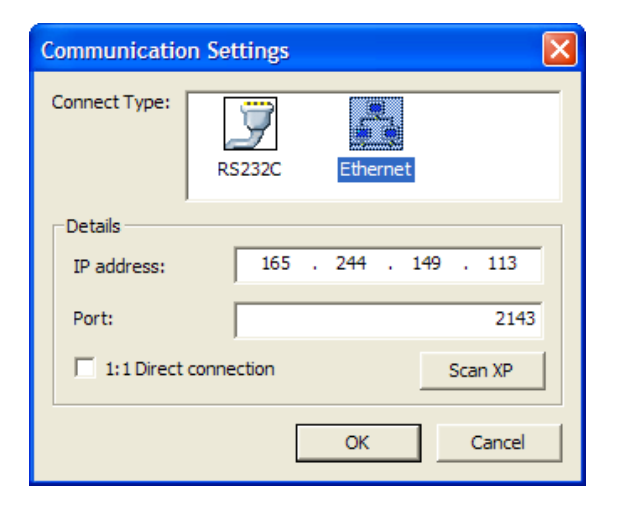

[Communication] dialog box is invoked as above.

Select [Ethernet] image in [Communication Settings] list.

The information to set for XGT Panel to be connected will appear below as in the figure.

In order to scan XGT Panel in the network, press "Scan XP" button.

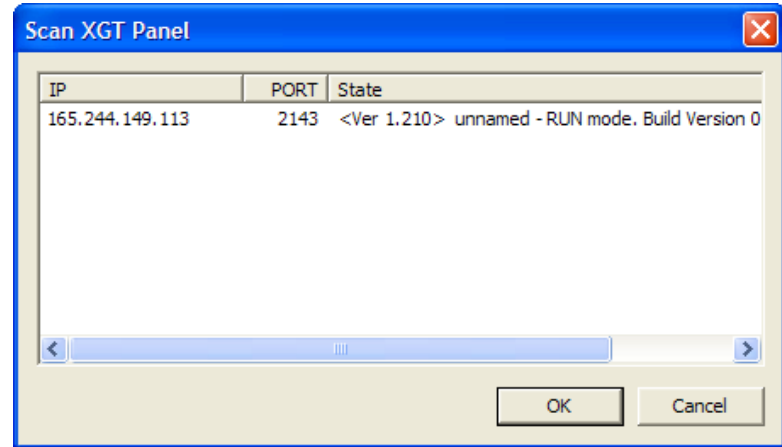

If you check the XGT Panel to connect in the list and press OK, it is applied to connection setting. In case of checking several XGT Panels, it is downloaded in order.

If XGT Panel is 1:1 connected to the computer by the cross cable, check the  $\Box$  1:1 Direct Connection button and start download.

A device which is not on the XGT Panel list retrieved by XP-Builder can also be connected by entering yourself the network address in [Currently selected XGT Panel]. In such a case, you should correctly know the network information of XGT Panel to be connected.

The information of [selected XGT Panel] has the address at the time of the last download or upload. The illustration shows a case when the user last downloaded to XGT Panel at [165.244.149.113].

#### **Chapter 7 Online**

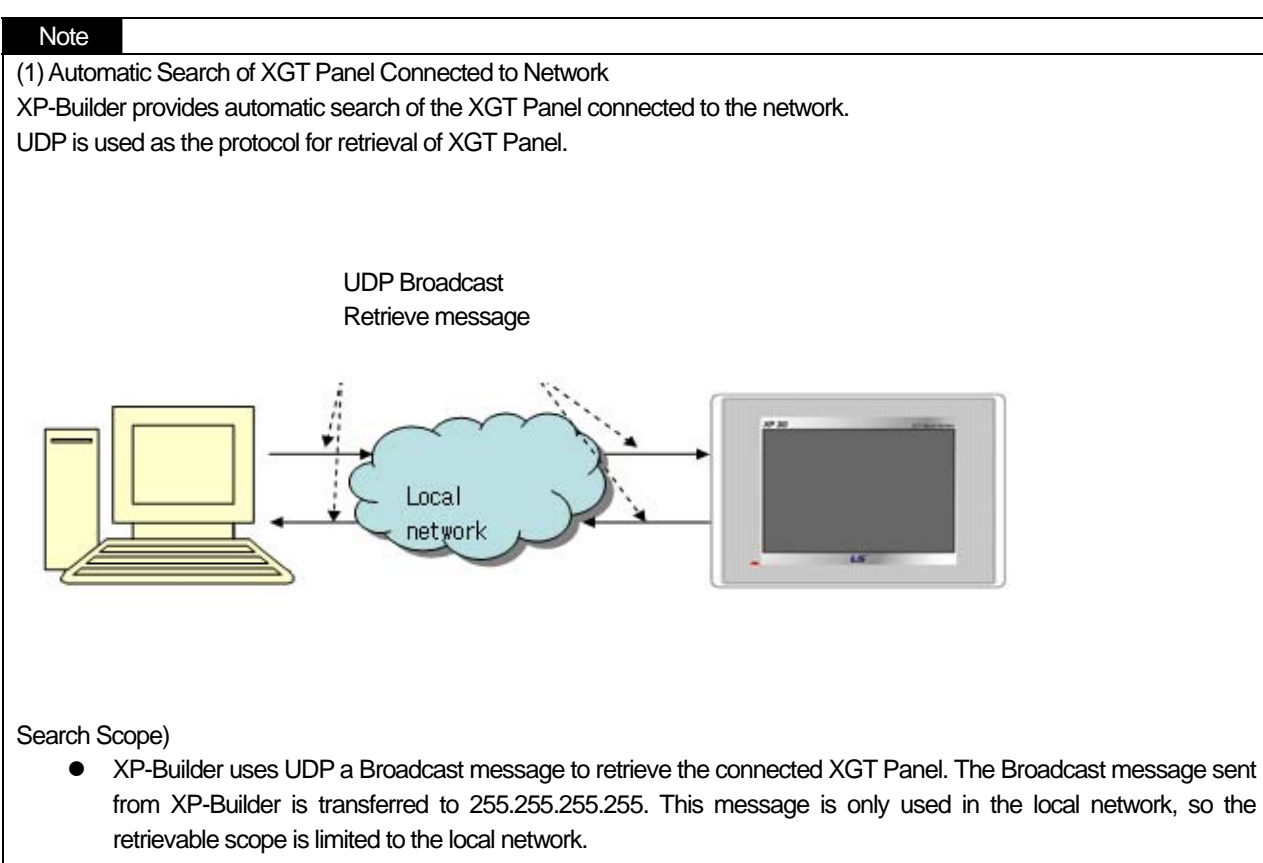

• Even when it is connected in the local network area, if the gateway is between the computer executing XP-Builder and XGT Panel and if the gateway blocks the Broadcast message, retrieval might not work. In such a case, ask the network technician.

#### Note

- (1) Troubleshooting When XGT Panel is Not Retrieved
- (a) Check whether the network cable is correctly connected.
- (b) Check that the monitor program is normally executed in XGT Panel.
- (c) Check that the network address in XGT Panel is normally set. For smooth communication, it must be in the same subnet mask as the computer executing XP-Builder.
- (d) In Window XP, personal firewall setting might block the UDP packet information. Make sure that personal firewall setting is ON in the control panel. To open the windows firewall, click on Start, Control Panel and double click on the Windows Firewall. Add XP-Builder in [Exceptions] in the dialog box [Windows Firewall].

If communication still does not work after the checks above, ask the service center.

#### Note

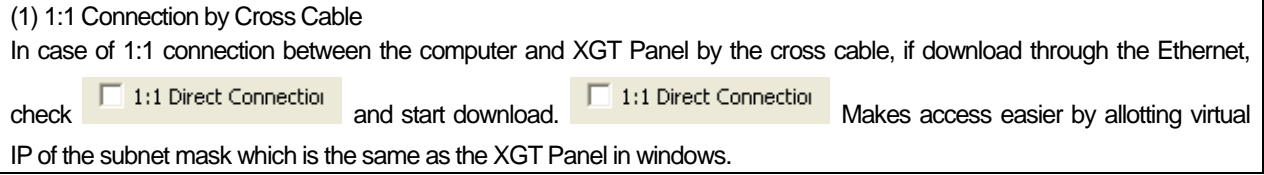

# **7.2 Project Transfer**

This is making the entire project file edited in XP-Builder into HMI files and transferring them.

(1) Project Transfer

[Procedures]

ſ

(a) If you press the menu [Communication]-[Send]  $\frac{3}{2}$  send... (or select the image of tool bar  $\geq$  ), the below dialog box to send project.

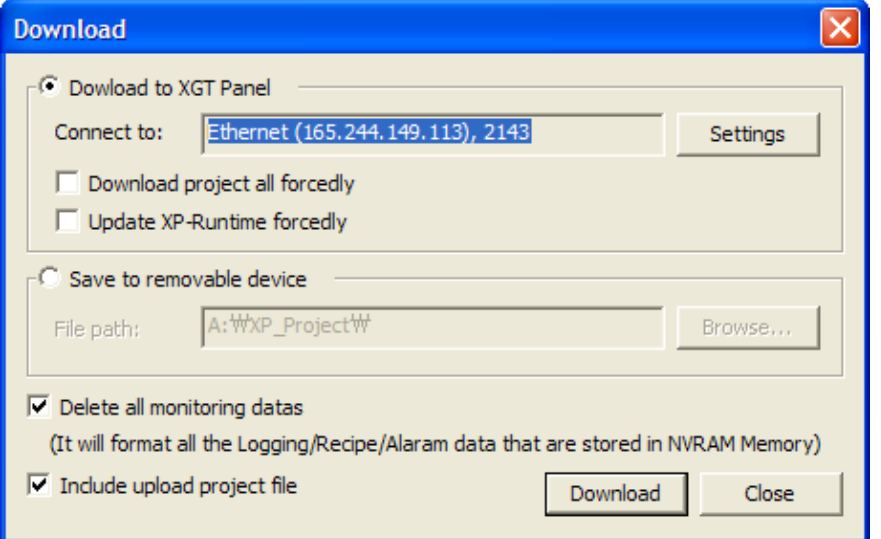

#### (b) Checking the object to be connected

Check if the information on connected object is correct. If it is wrong, press connection setting button to change the settings.

#### (c) Password setting

 If a communication password is set in XGT Panel, a communication password check dialog box is invoked. Enter a correct password and press OK.

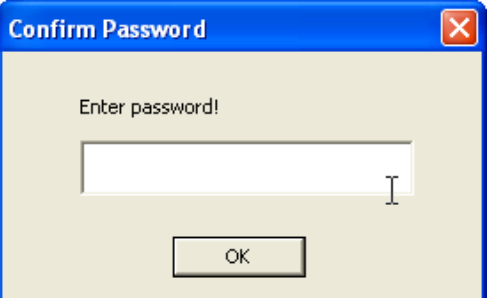

#### (d) Saving project

If the project has not been saved, a message box appears to tell you to save the project. Save the project and restart project transfer.

#### (e) Sending project

 When the project transfer is executed, a progress dialog box appears. If the project transfer is normally completed, the download dialog box is automatically closed.

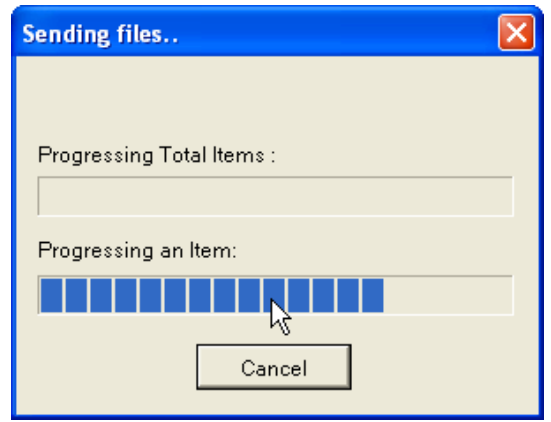

#### (2) [Send] Process

The following are a sequence of actions of XP-Builder when you press [Send].

If an error occurs during the process, the error is shown in the window and the process stops.

- (a) In case that a password exists, input and check the password.
- (b) After comparing equipment type, version with builder, judge if you stop Send process or transmit the whole or revised project including XP-Runtime.
- (c) If the project is not saved, try to save the project.
- (d) Check the memory size of the data to be downloaded.
- (e) If necessary, download XP-Runtime.
- (f) Download the whole project or revised part based on your judgment.
- (g) If the option 'Including uploaded project file' is activated, download the compressed project file.

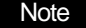

(1) If there is some project error, download will be suspended with the following message. You can see the error and alarm history at output screen.

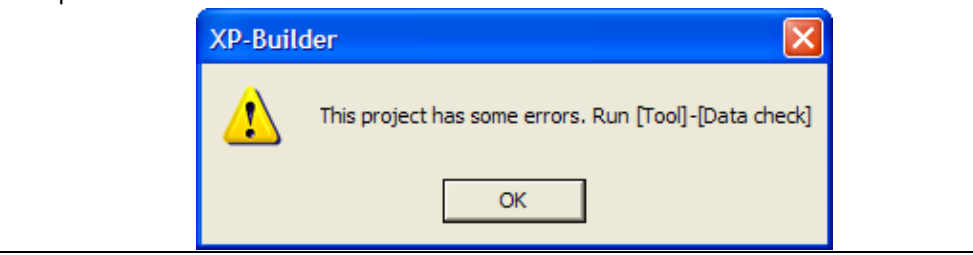

L

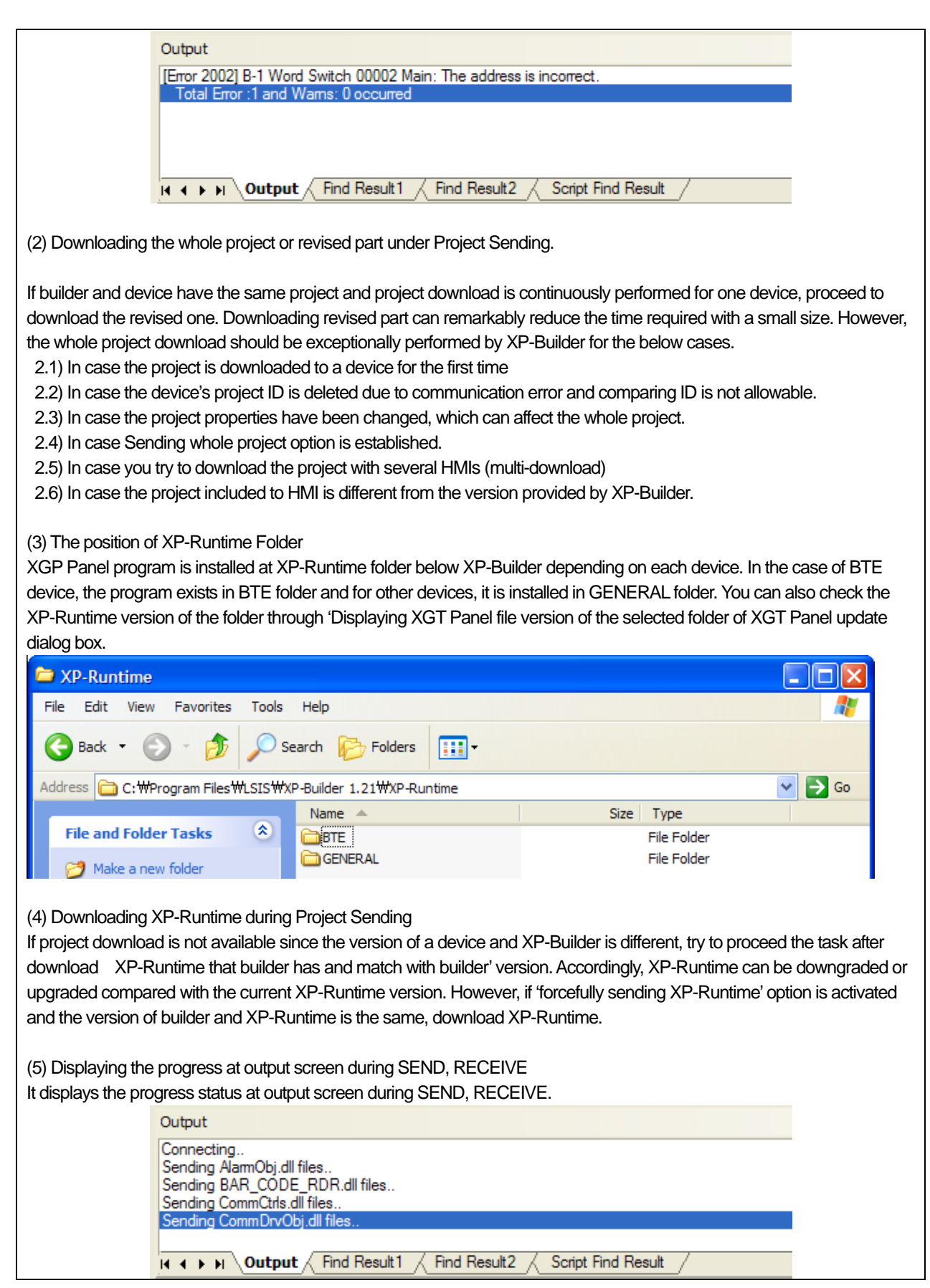

 $\overline{\phantom{a}}$ 

 $\Gamma$ 

 $\sqrt{2}$ 

### **Chapter 7 Online**

(3) [Download] Dialog Box Setting

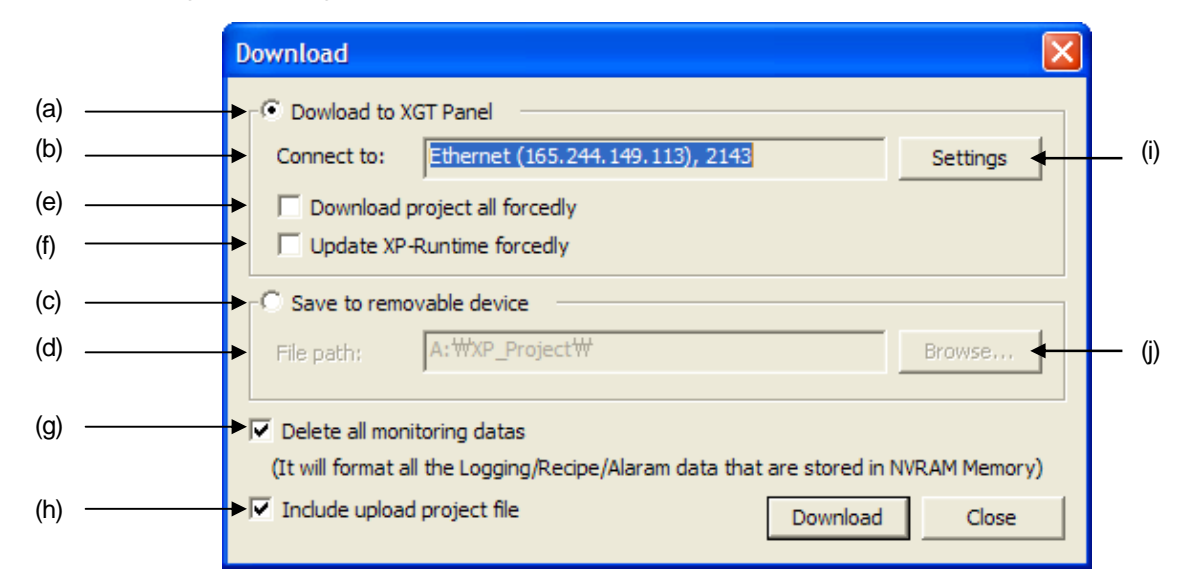

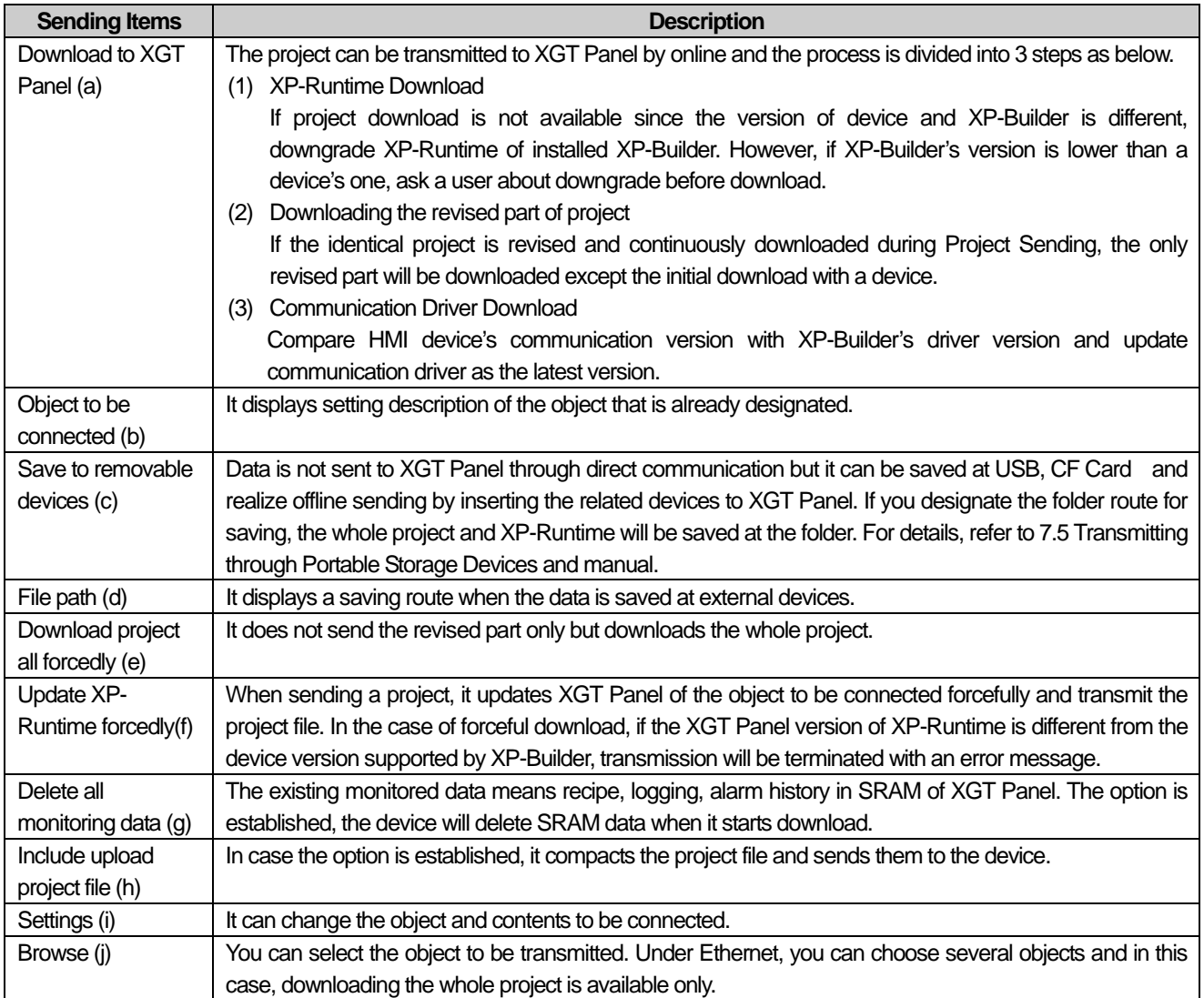

#### **Note**

(1) Checking memory capacity for Project Sending

It is activated before transmitting HMI device to prevent memory capacity from exceeding in advance during download. Before transmission, a user can compares the device's Flash and USB memory capacity with the data capacity to be sent and check previously if it exceeds limitation.

The whole flash memory of the device will be the basis to judge if download is allowable or not since downloading the whole is performed after removing all flash data.

In the case of downloading revised part, check available flash capacity that remains at the device and the external devices including USB, CF is bases on their available remaining capacity. Supposing that uploaded project is saved at USB, refer to the below calculation process to judge if it exceeds memory capacity.

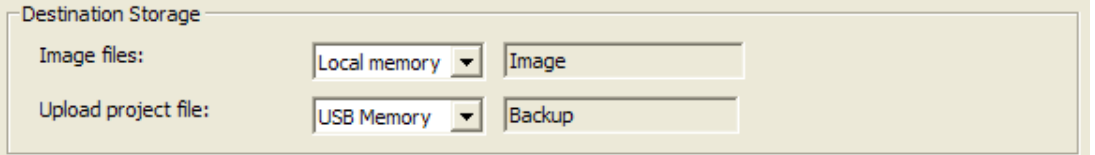

Capacity for the device's flash = File size of the while download-Uploaded project's capacity Capacity for the device's CF = Uploaded project's capacity

#### 1.1) Downloading the whole project

If the whole flash capacity of the current device is bigger than the capacity for the device's flash and the current USB's available capacity is bigger than uploaded project size, download is allowable.

#### 1.2) Downloading revised part

If the available flash capacity of the current device is bigger than the capacity for the device's flash and the current USB's available capacity is bigger than uploaded project size, download is allowable.

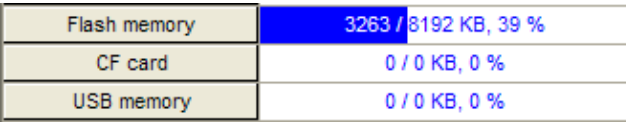

(2) If download is not available, several messages will be shown as below and download will be suspended. It displays the current download memory capacity of the device with project capacity for a user's judgment.

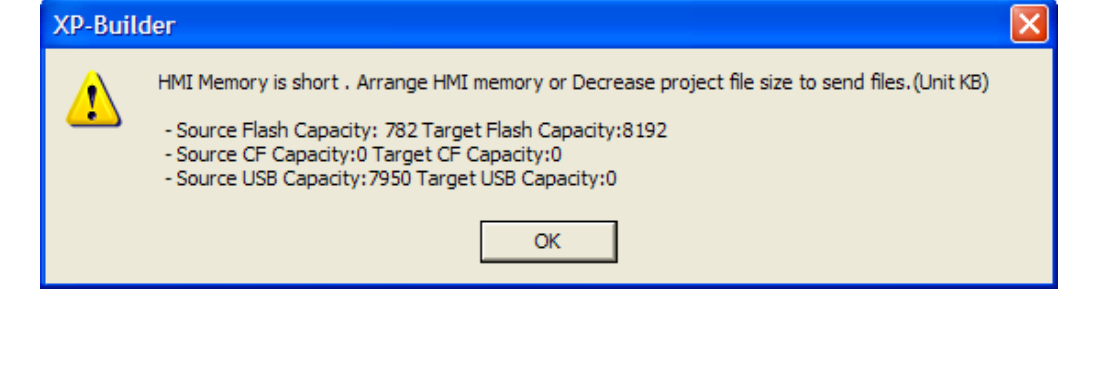

### **7.3 Transfers to Removable Device**

Transmitting through Portable Storage Devices sends the project file to XGT Panel with portable storage devices. After XP-Builder saves the project file through portable storage devices, the saving equipment will be connected to XGT Panel and the project will be brought through the menu of XGT Panel.

(1) Executing Project Sending

#### [Procedures]

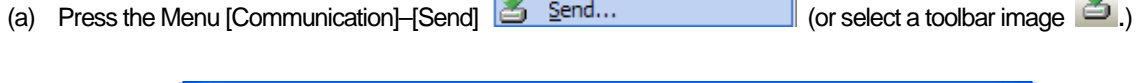

x.

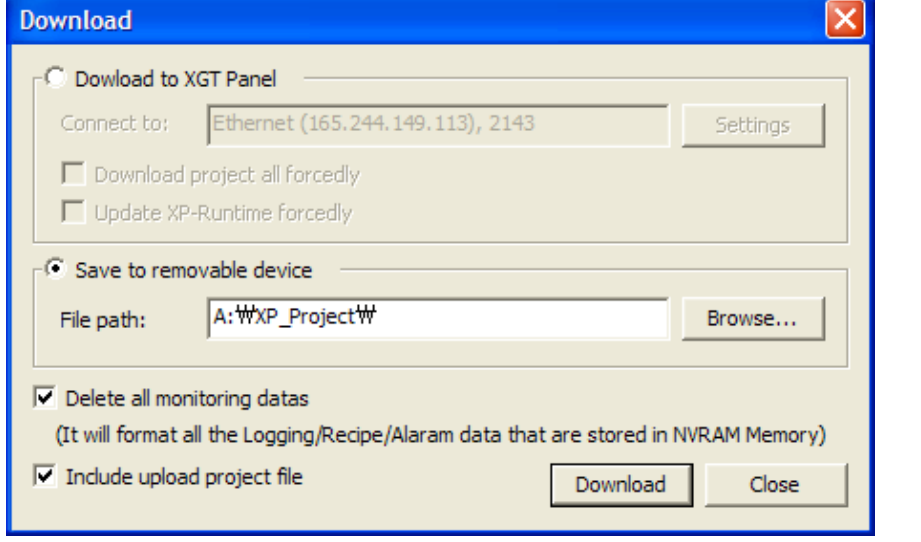

(b) Check the menu [Saving through external storage devices]  $\sqrt{2}$  Save to removable device and select the folder for project

download at portable storage devices. Please make sure to select the drive including portable storage devices. The project will be saved at the folder specified or input by a user under"XP\_Project"of portable storage devices. If there is no route, it will be automatically created. | H:\XP\_Project\ Folder for saving project

**H**: The drive indicates portable storage devices. In case of no portable storage devices, download is not allowable with warning message.

**XP\_Project**: XP-Builder downloads a project to this folder. The folder should be at the top directory of portable storage devices and if it does not exist, it will be automatically created. The folder is the basis to search for the project from XGT Panel.

**Folder for saving project**: If a user input the name of folder for saving project, it will be created under XP\_Project folder and save project data.

(c) Press'Send'button.

#### (2) [Send] Process

If you press [Send] button, XP-Builder's operation procedures is as below.

- If error occurs during progress, the process will be suspended with notice at output screen.
- (a) Check error of the project.
- (b) In case that the project is not saved, try it again.
- (c) Make XP-Runtime folder under the folder for saving project and copy the XGT Panel program.
- (d) Save the project file to the folder for saving project.
- (e) If the project has a file recipe, try to save it after checking the saving route with a user.

Note How to download through portable storage devices

[Transmitting through Portable Storage Devices] provides only sending the whole project and XP-Runtime forcefully. Furthermore, the options; Deleting all existing monitored data and Including uploaded project file are applied to the device like normal online project.

#### **Note**

(1) In case that download is not available through portable storage devices

If XP-Builder's HMI version is different from XGT Panel version of XP-Runtime, transmission process will be terminated with error message for a user.

# **7.4 Receiving Project File**

Receiving Project File is reading the project file from the XGT Panel.

1) Receiving Project file

[Sequence]

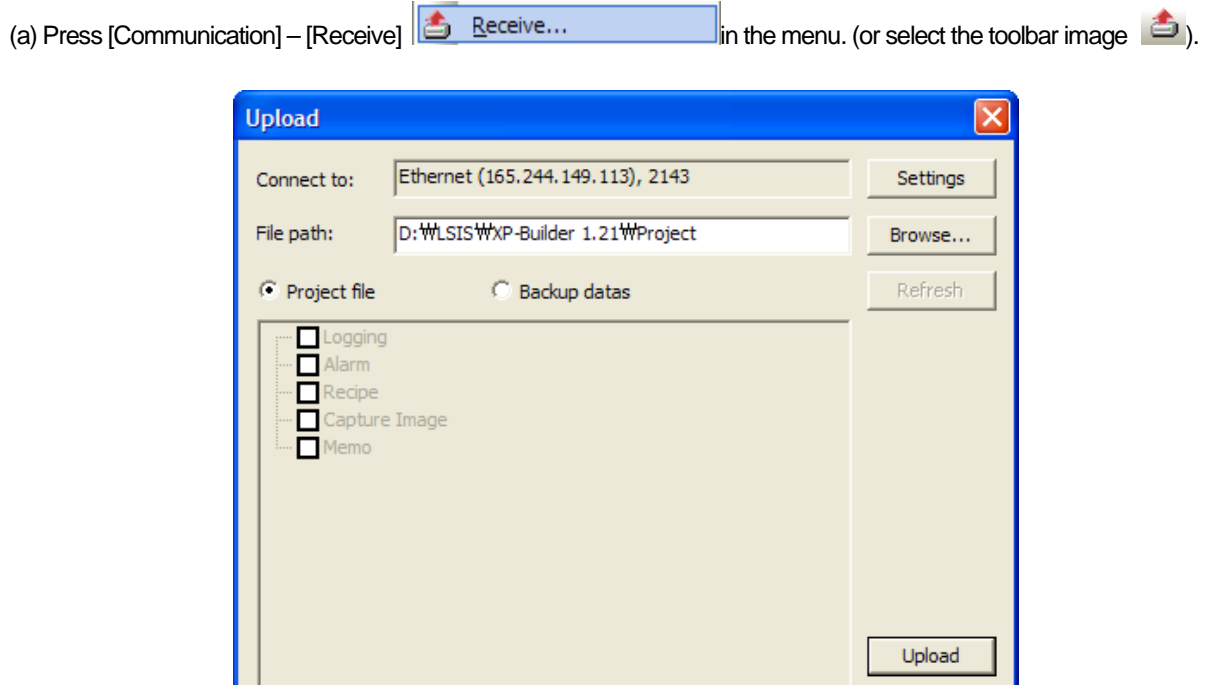

(b) Receiving after checking the target

 $\left\langle \right|$  =

 Check I target is correct or not. If not, press "Settings" button and change the connection setting. Press "Upload" button and start receiving the project.

(c) If a communication password is set in XGT Panel, a communication password check dialog box is invoked. Enter a correct password and press OK.

Close

 $\rightarrow$ 

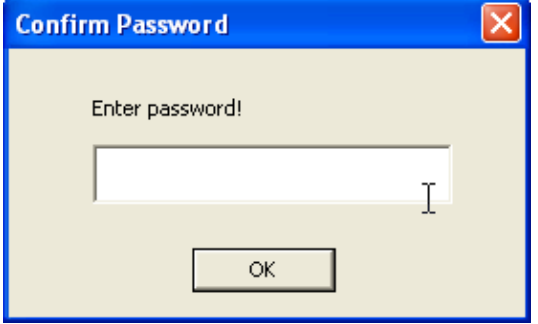

(d) If there is no project file downloaded in the HMI device, the following message will be invoked.

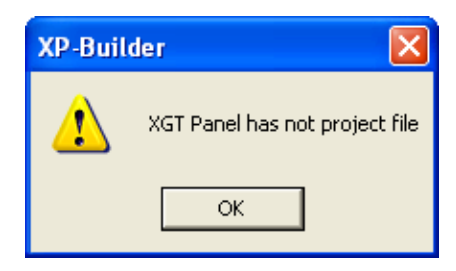

(e) If you execute project transfer, a progress dialog box will be invoked.

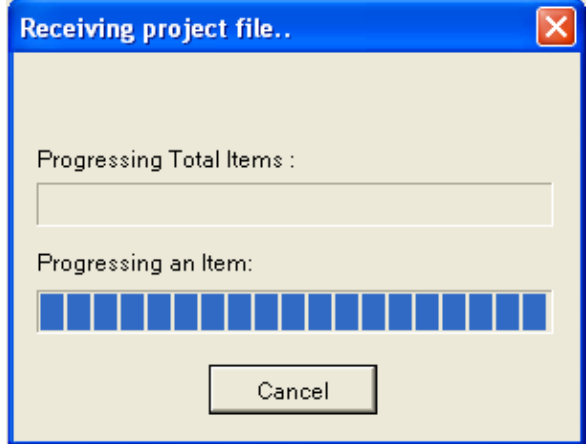

(f) If project reading is normally executed, XP-Builder closes the present project and opens the newly read project file.

### 2) [Receive] Process

ſ

The following are the sequence of actions of XP-Builder when you press [Read]. If an error occurs during the progress, the error is shown in the output window and the progress stops.

- (a) Connect to XGT Panel
- (b) Check the communication security password setting
- (c) Read the XGT Panel information and check whether there is any project file
- (d) Start receiving

 $\overline{\phantom{a}}$ 

# 3) [Download] Dialog Box Setting

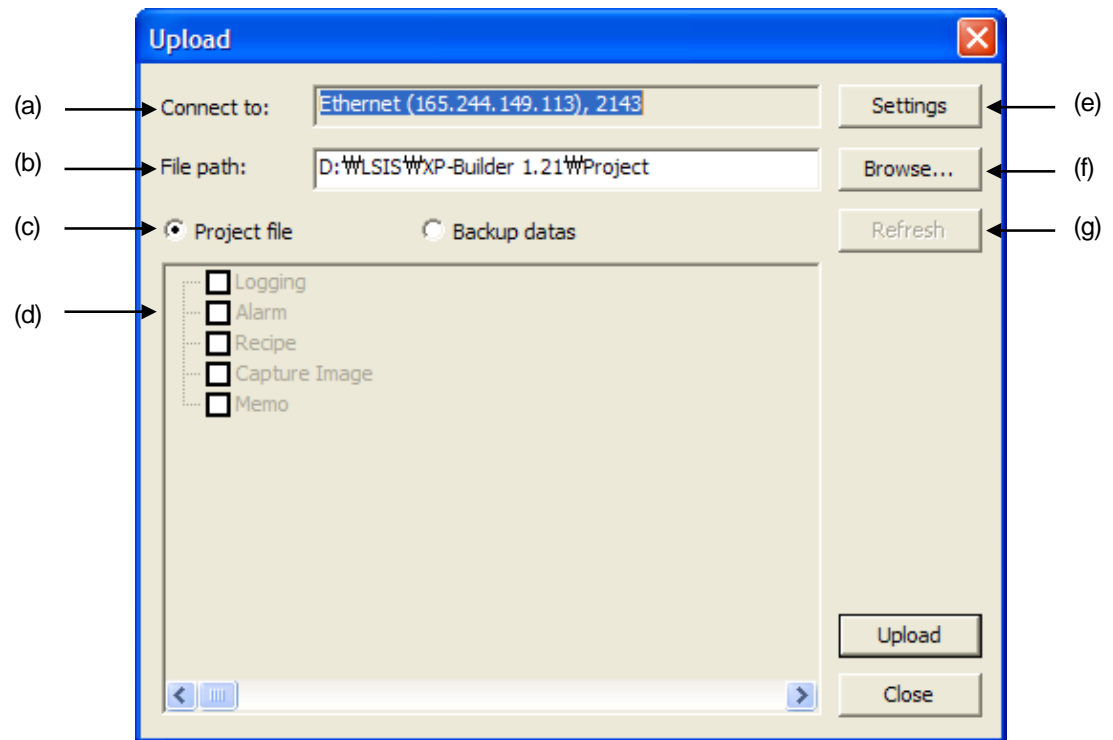

٦

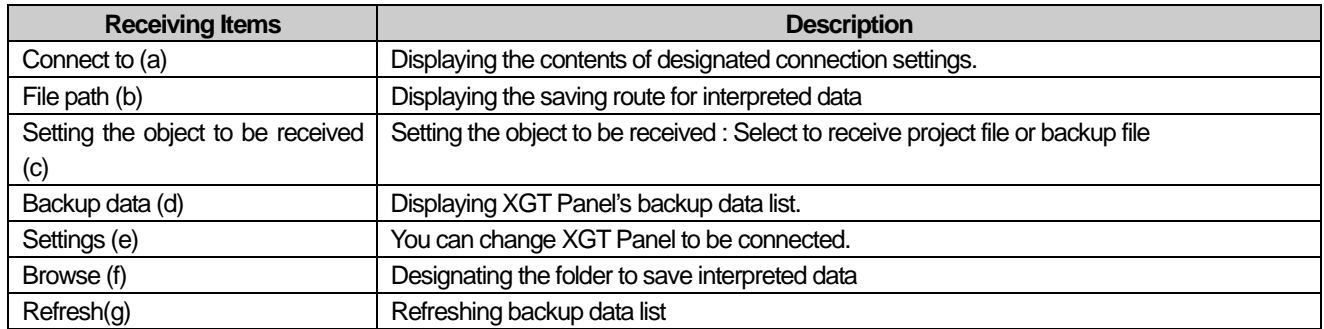

# **7.5 Receiving Backup**

Backup data download is reading various backup files saved in XGT Panel and saving them in the computer.

1) Execution

ſ

#### [Sequence]

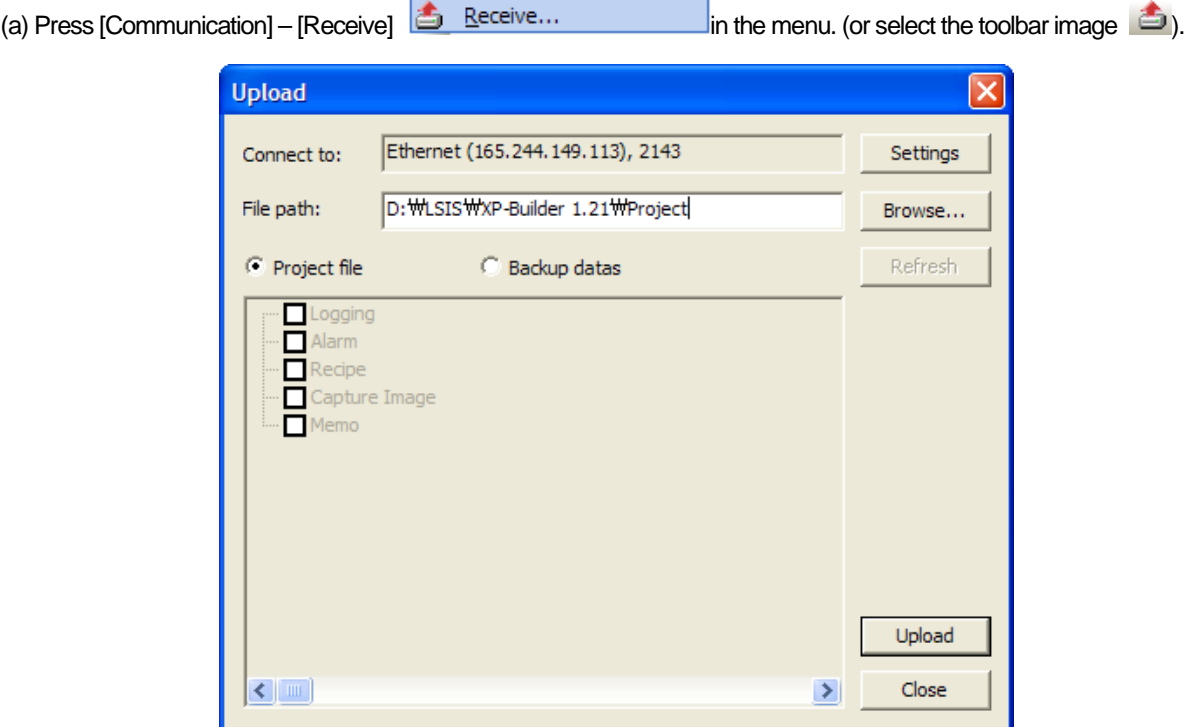

(b) Selecting backup data button

Select check-button **C** Backup datas

If check-button **is backup datas** is selected, XP-Builder reads backup data file list saved at XGT Panel and displays it at the screen.

The below picture is the example of reading backup data file list from [165.244.149.113] XGT Panel and displaying it at the screen.

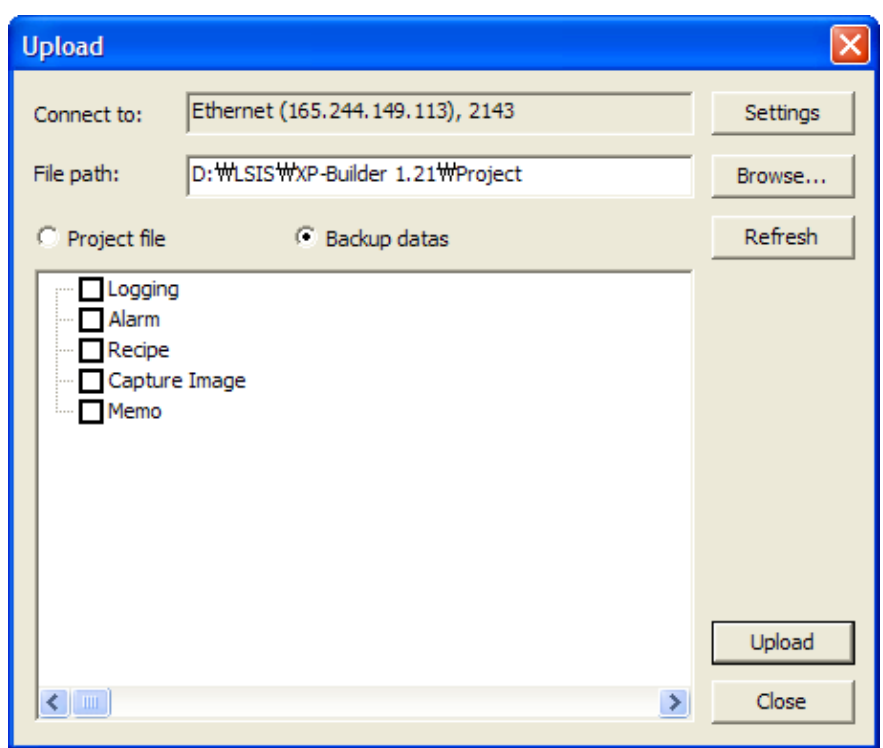

(c) Select the backup data item to read and the folder to save the backup file.

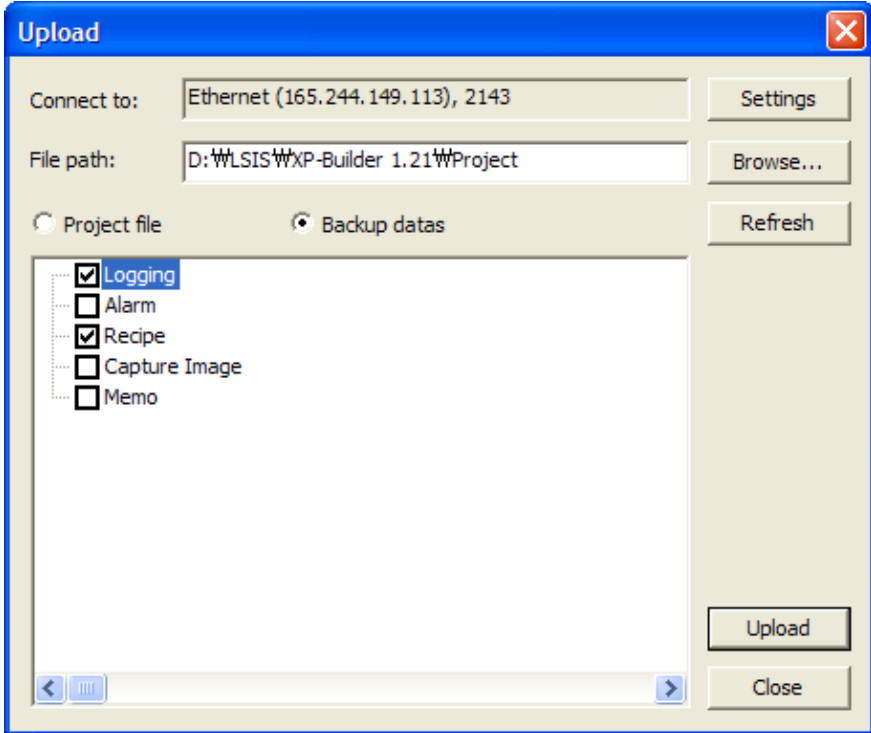

I

٦

(d) If a communication password is set in XGT Panel, a communication password check dialog box is invoked. Enter a correct password and press OK.

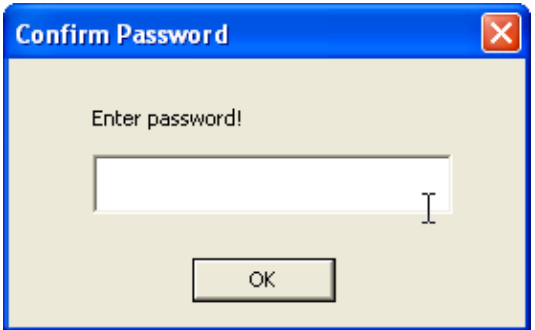

(e) If backup file reading is normally executed, a following progress dialog box appears.

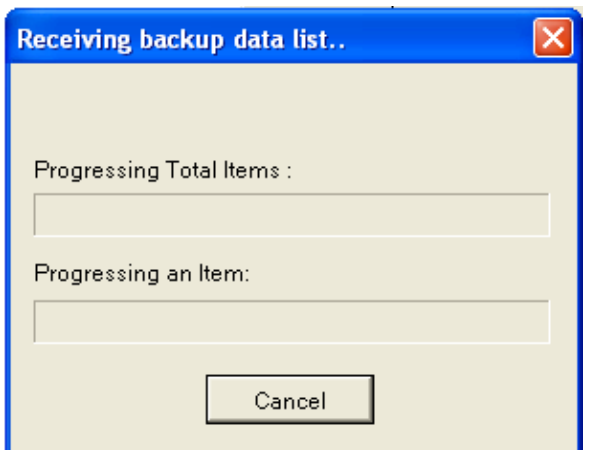

(f) When data download is completed, the read file is transformed into the CSV file format and copied in the folder designated by the user.

#### 2) [Receiving] Process

The following are the sequence of actions of XP-Builder when you press [Read]. If an error occurs during the progress, the error is shown in the output window and the progress stops.

- 1) Connect to XGT Panel
- 2) Bring the backup data file items to read and display the data list in the reading item tree
- 3) Checking communication password setting in the XGT Panel. Display password dialog box to check password
- 4) Start receiving
- 5) Saves the file in the designated file path.
#### Note

(1) Over-Write message during receiving project file and backup data

If there are the same files as the receiving file in directory under reception communication, you can select 5 operation mode; 'Yes', 'Yes to all', 'Cancel', 'Cancel all', 'No, as other folder'.

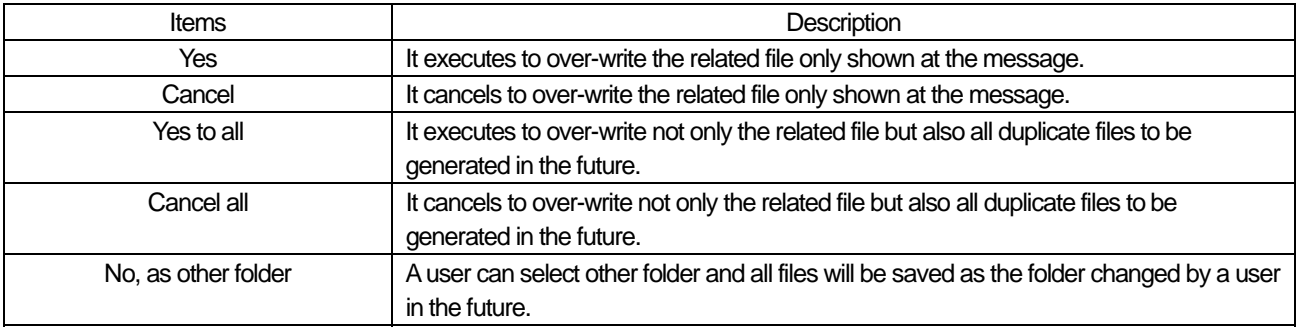

(2) Backup data includes logging, alarm, recipe, screen capture, memo pad. While Logging, alarm, recipe is CSV file, memo pad and screen capture is BMP type.

Select the items to read from the backup data tree list. Designate the [Destination folder] folder to save the read files.

# **7.6 XGT Panel Update**

ſ

XGT Panel Update is upgrading XGT Panel SW executed in XGT Panel.

(1) Update of XGT Panel [Sequence]

- 1. Press [Communication]-[XGT Panel Update] **1.** XGT Panel Update
	-
- 2. Check the target. You can change the target by pressing the "Settings" button.

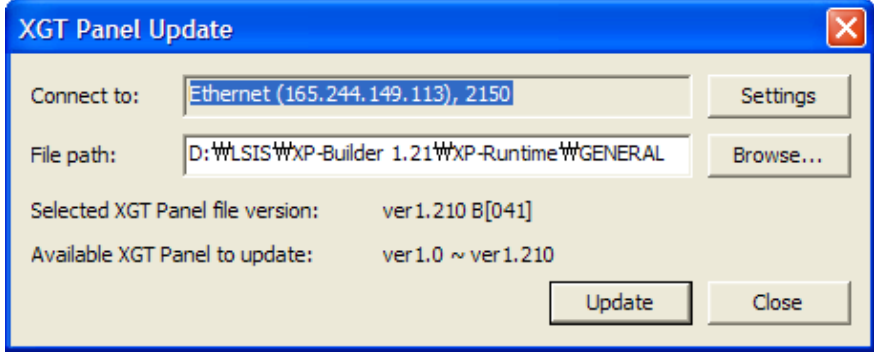

- 3. Designate the location of the folder where the engine file you want send exists.
- 4. Press [Update].

If a password is set, a password check dialog box is invoked.

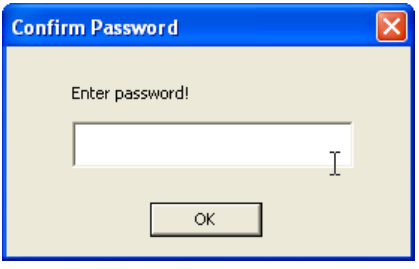

5. The progress dialog box is invoked.

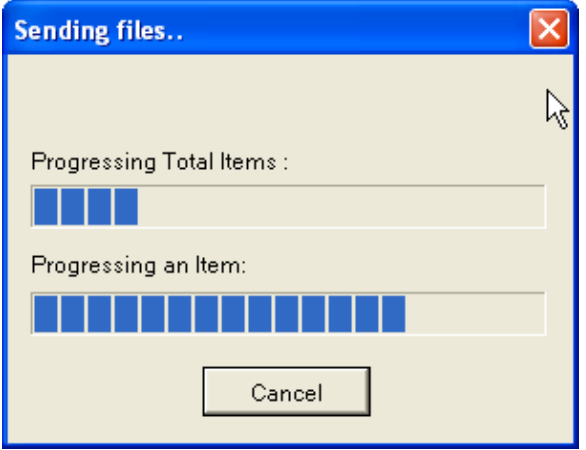

### **Chapter 7 Online**

# Caution  $\langle \cdot \rangle$ **Cautions in Sending Engine File**  The Sending engine file is an important function executing XGT Panel. If execution fails, A/S service is necessary and therefore caution is required. In program transfer, pay attention to the following. 1) Ending the XP-Builder during transfer 2) Deleting or shifting the program execution folder during transfer 3) Transfer of files on the Internet

(2) Setting [XGT Panel Update] dialog box

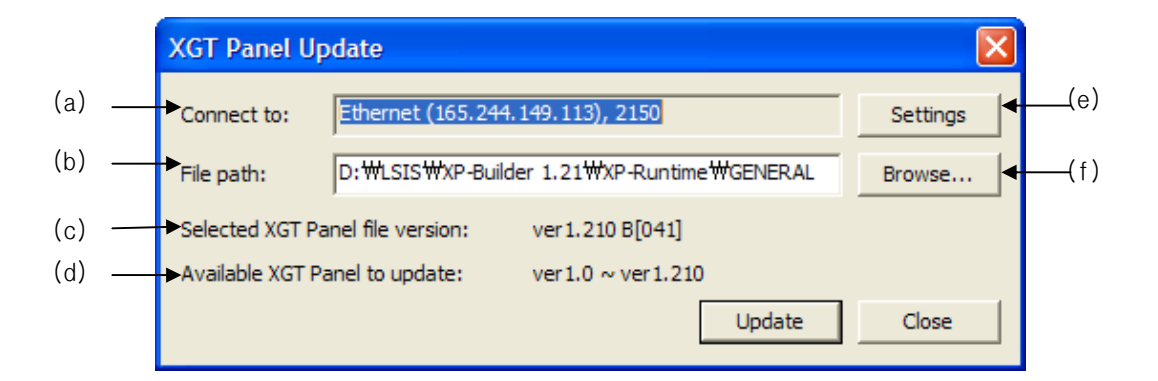

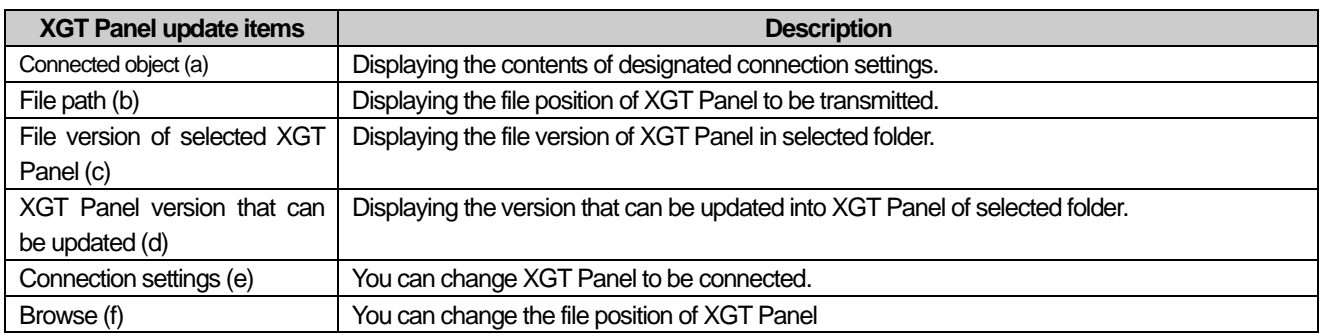

# **7.7 Change and Display of XGT Panel Information**

This is displaying XGT Panel information data or changing the time or connection password

#### [Sequence]

ſ

- 1. Press [Communication] [XGT Panel Information] **in XGT Panel Information** in the menu and press Connected XGT Panel Tap.
- 2. The following dialog box is invoked and the description of each state is as follows.

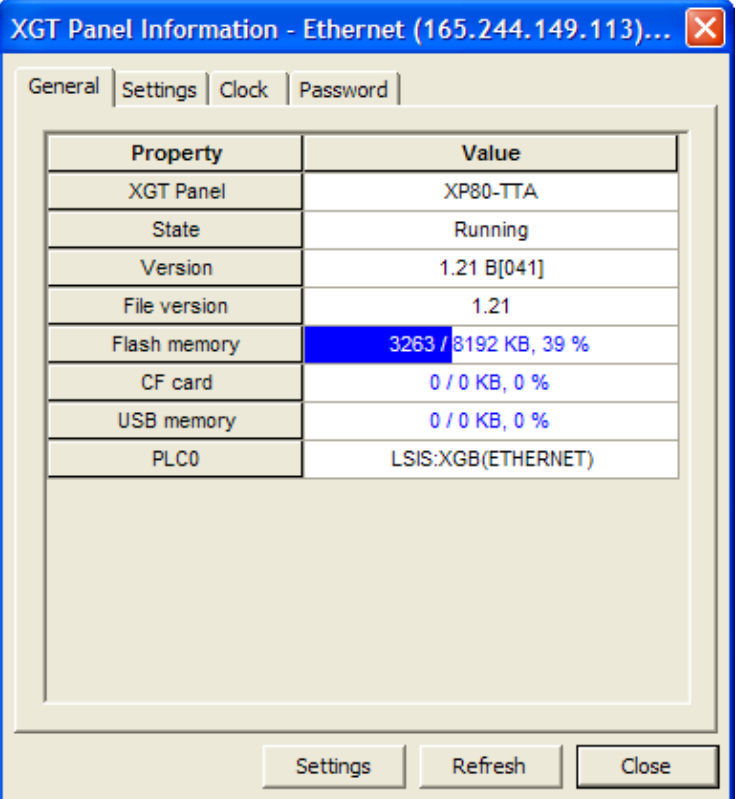

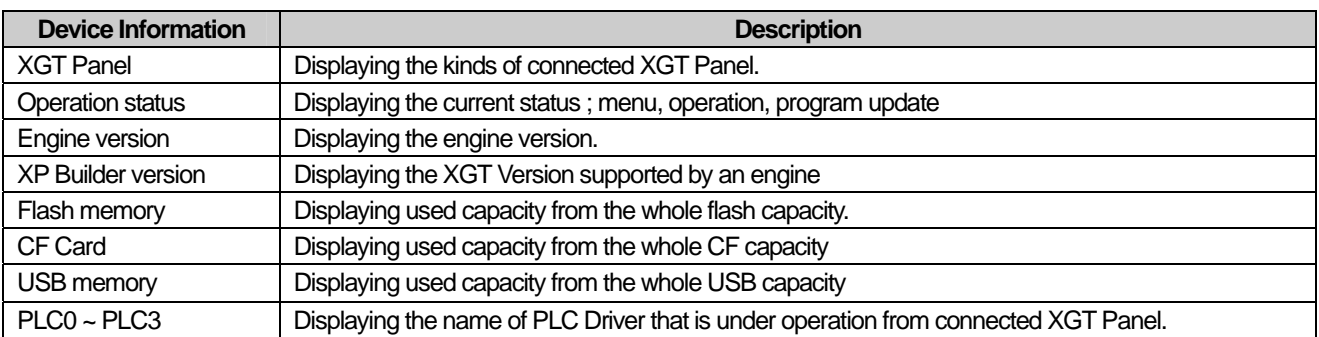

 $\overline{\phantom{a}}$ 

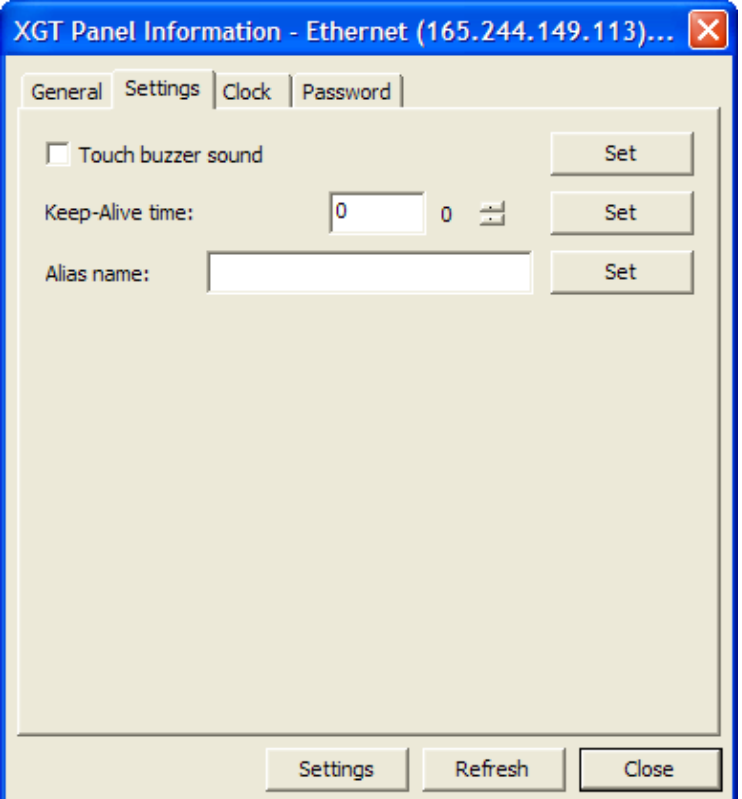

٦

 $\overline{\phantom{a}}$ 

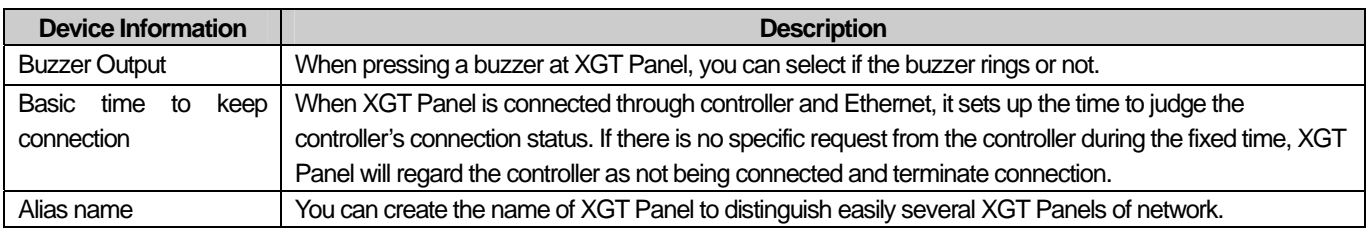

L

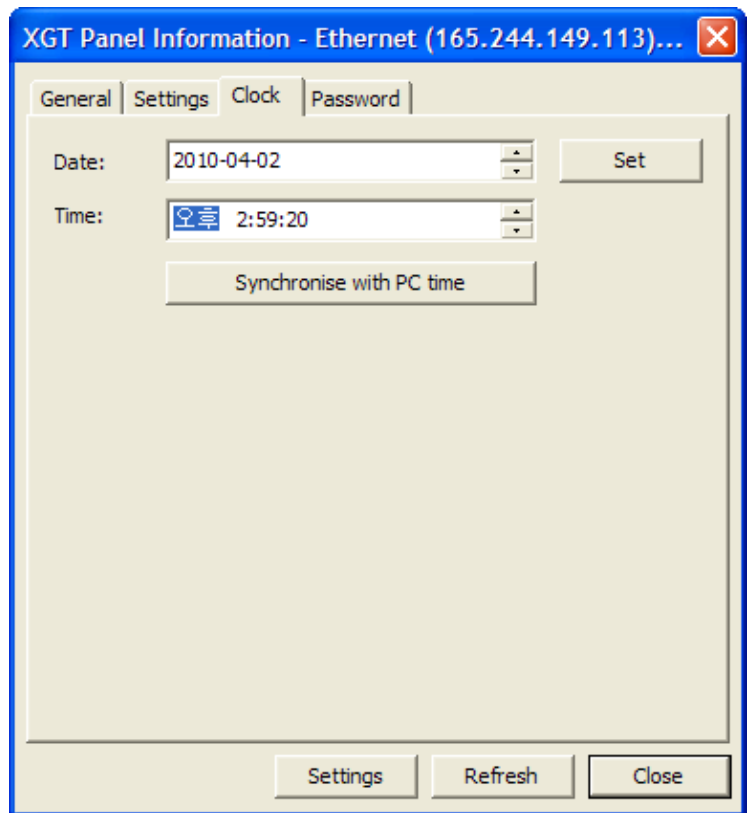

 $\Gamma$ 

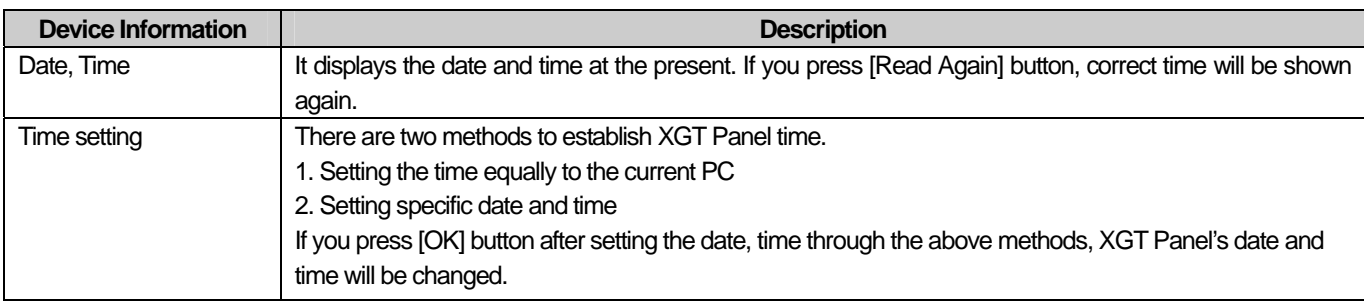

 $\sqrt{2}$ 

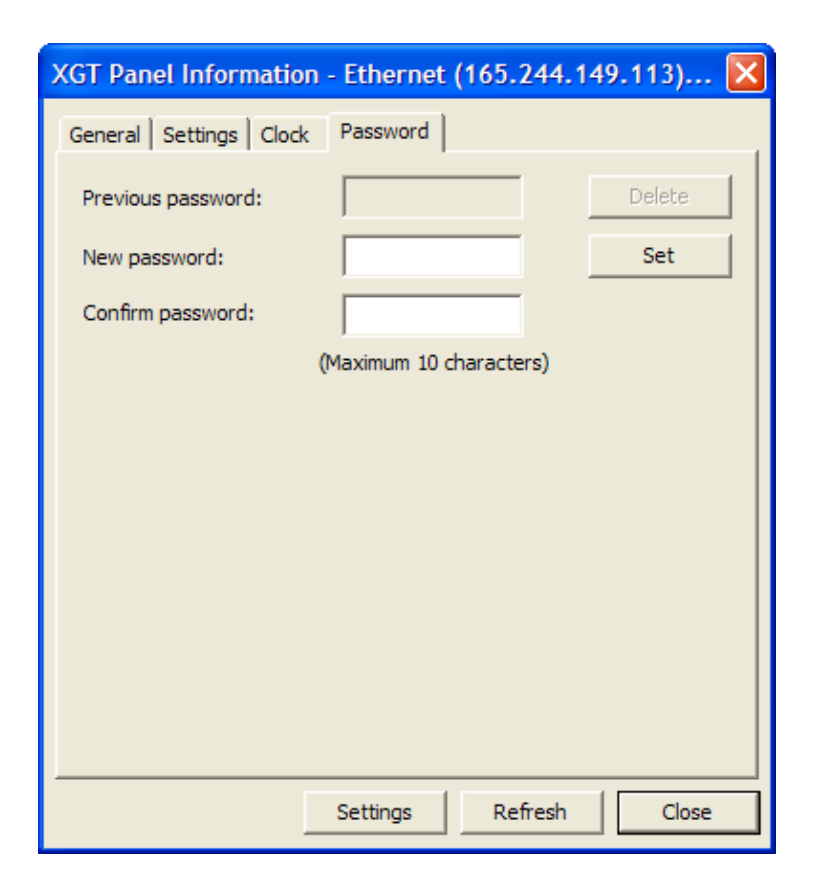

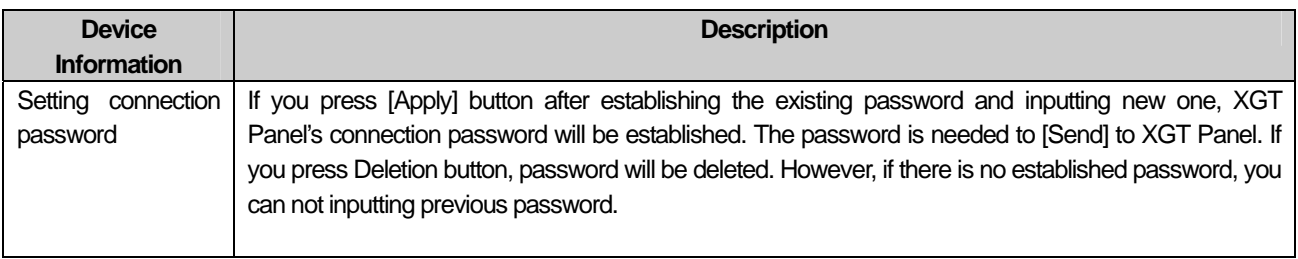

#### Note

(1) You can not see the device information right after completing to send project. Operation status is displayed but other information is not displayed.

# **7.8 Communication Errors and Troubleshooting**

There are three communication error codes, which are the lower error during communication, upper error sent from XGT Panel and the error judged by the editor.

There are three error types that occur during communication.

#### (1) Project Error

 $\Gamma$ 

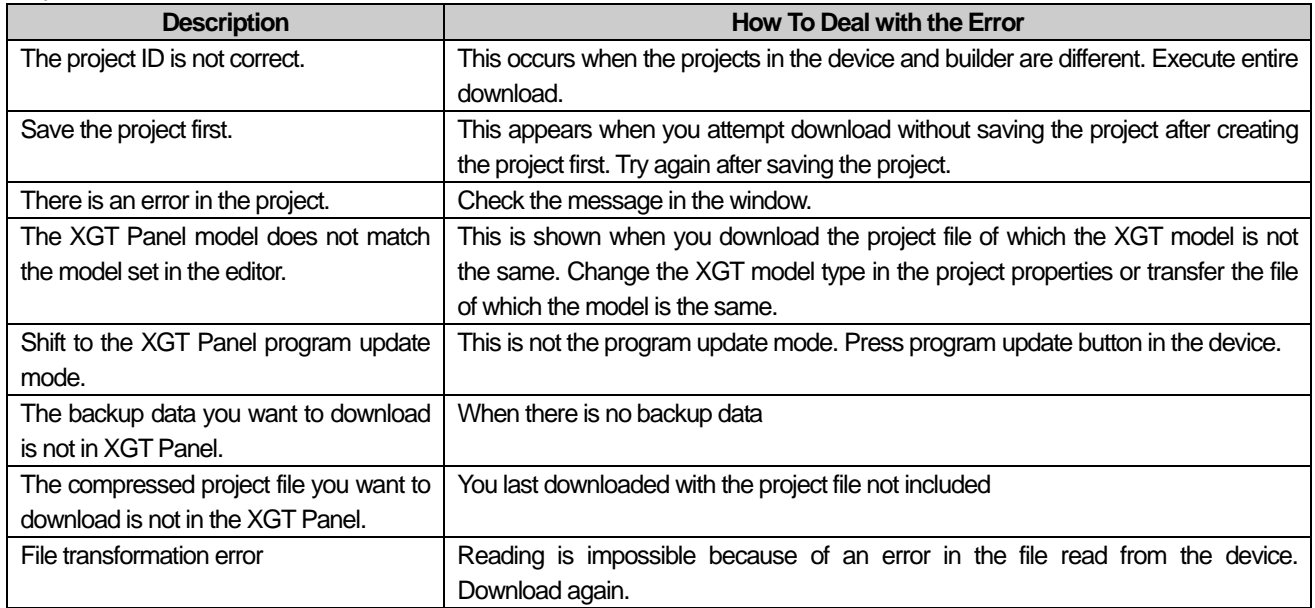

#### (2) Data Management Error

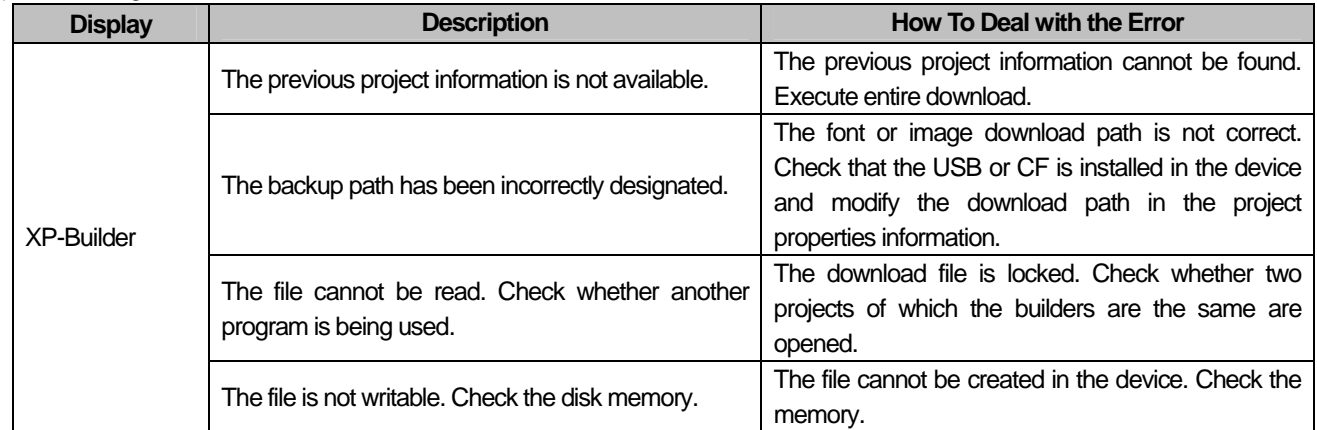

#### (3) Communication Error

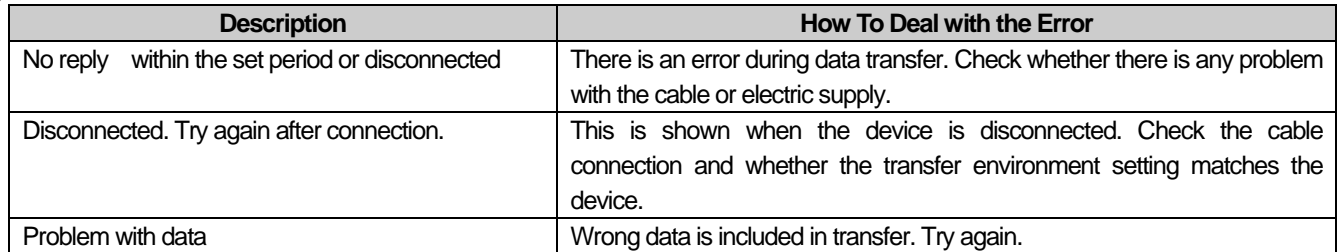

# **Chapter 8 Graphic/Object Library**

With various images registered, the Graphic Library can be used as the background or object image. The Graphic Library is divided into the System Graphic Library and User Graphic Library.

The Object Library sets and registers frequently used objects so that the user can easily edit objects.

### **Note**

ſ

(1) The differences between the Graphic Library and Object Library are as follows.

- (a) The Graphic Library is saved in the form of an image file. It is used as an image element of Images or objects and created as a Image when drawn onto the screen.
- (b) The Object Library itself is saved as an object or figure, so has the original properties at the time of object registration and is created equally.

# **8.1 Graphic Library**

Graphic Library is divided into System Graphic Library and User Graphic Library.

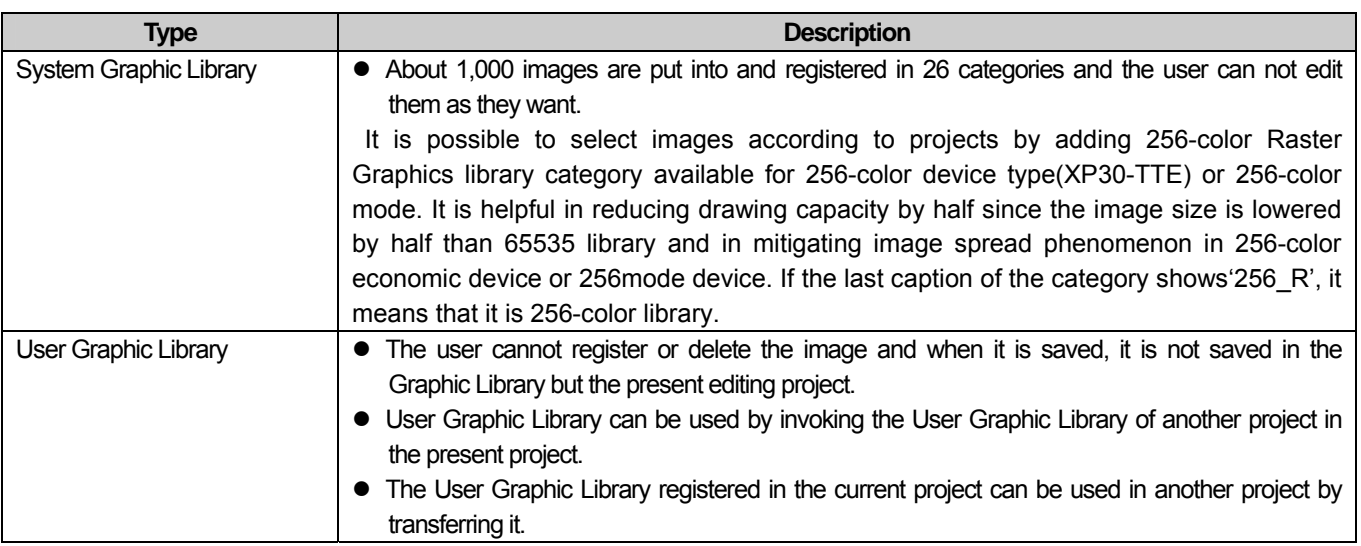

۳

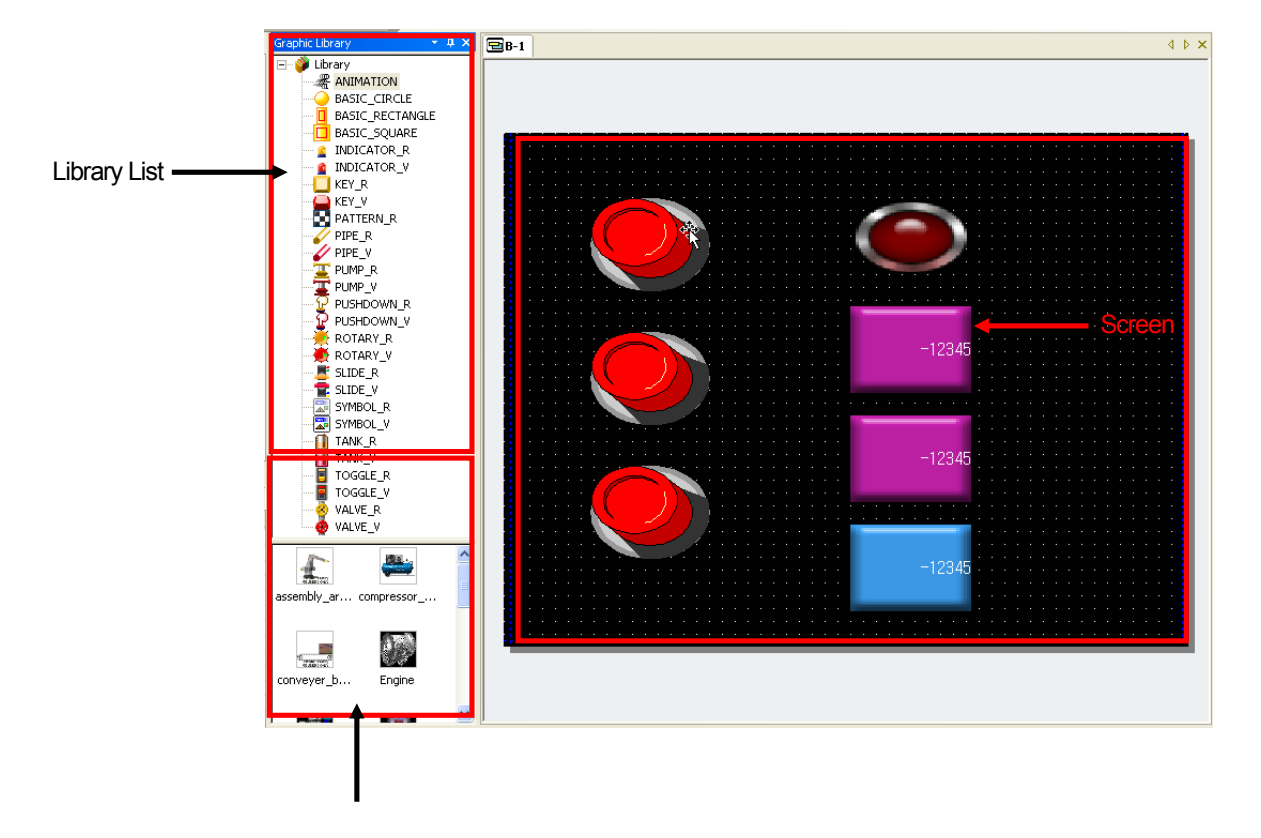

 $\overline{\phantom{a}}$ 

 $\overline{\phantom{a}}$ 

# **8.1.1 Graphic Library Window Composition**

Image List Window

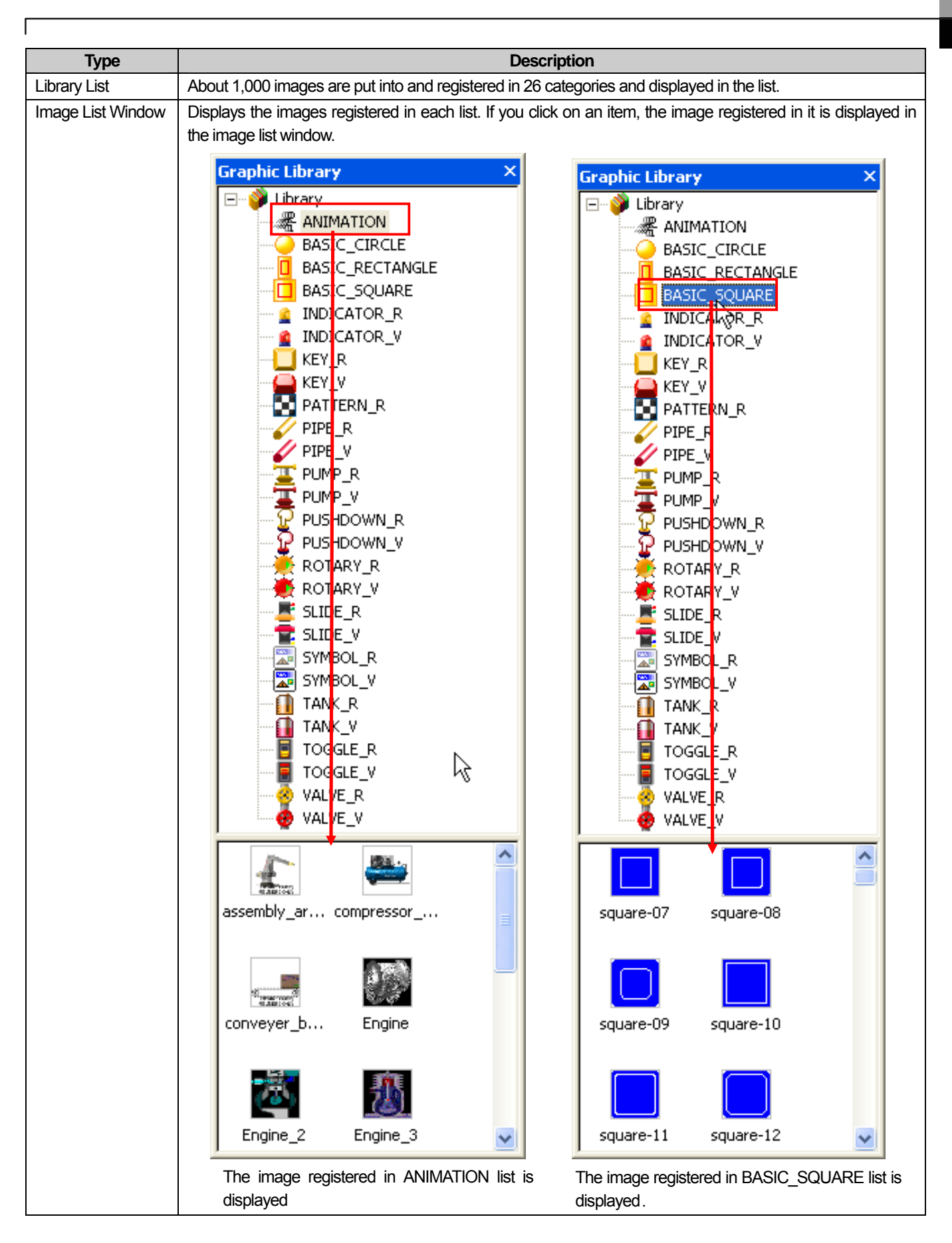

# **Chapter 8 Graphic/Object Library**

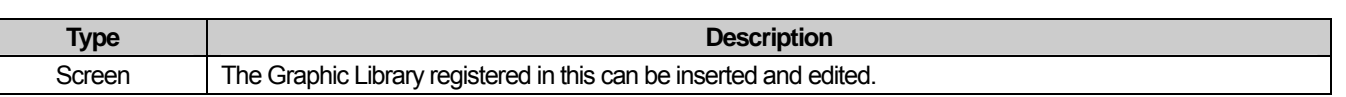

Note

- The System Graphic Library is divided into the Raster Image List and Vector Image List. The differences and features are as follows.

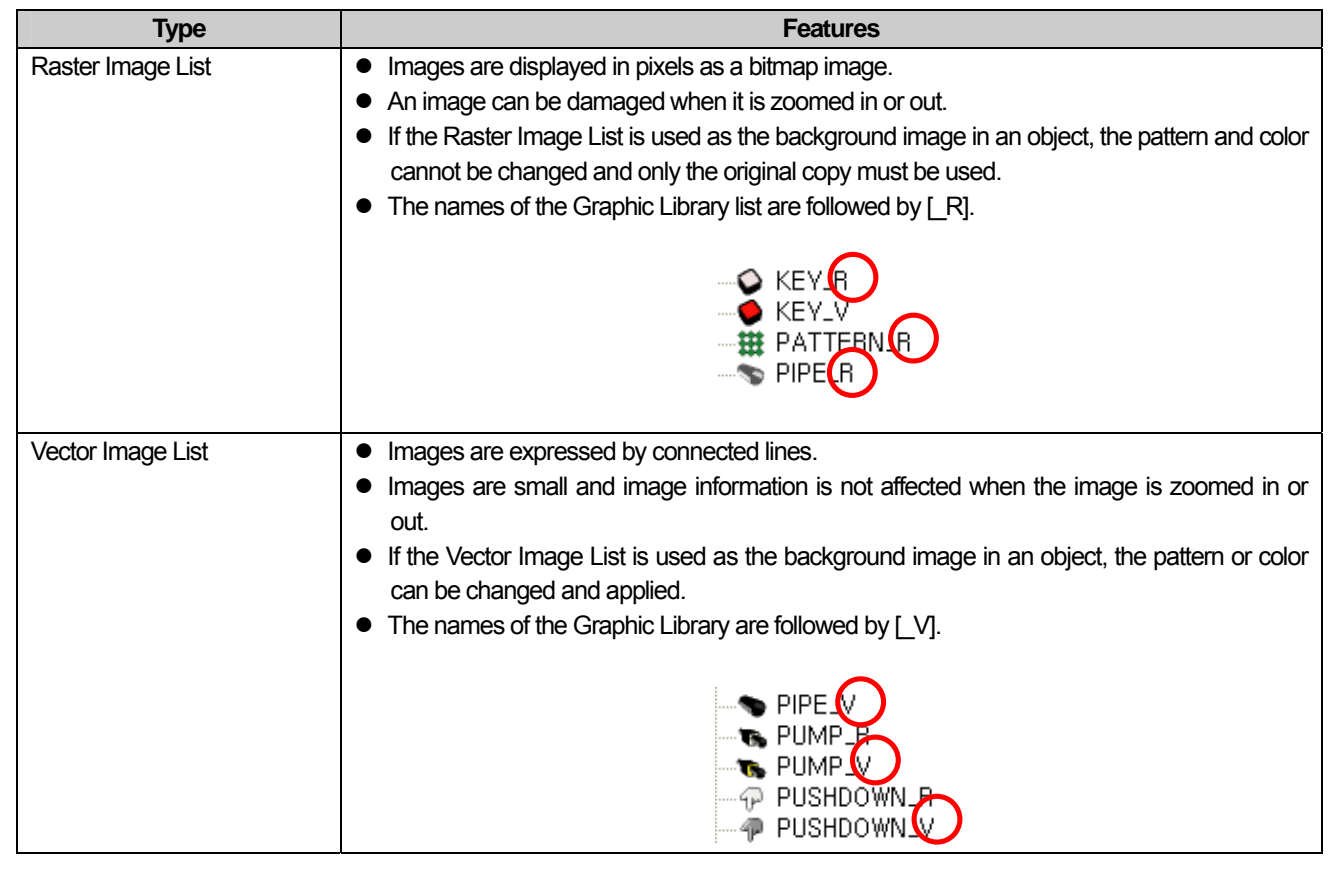

# **8.1.2 Library Insertion, Editing and Background Image Setting**

This provides the function of inserting, editing and setting the System Graphic Library or User Graphic Library as the background image of the window.

The method of selecting the desired image from the graphic list and inserting it in the window is as follows.

[How to Insert]

- (1) Click on the desired list in the Graphic Library list.
- (2) The images registered in the list are displayed in the image list window.
- (3) Select the desired image, drag it to a desired place on the screen with the left button on the mouse pressed and release the button.
- (4) An image is created on the screen.

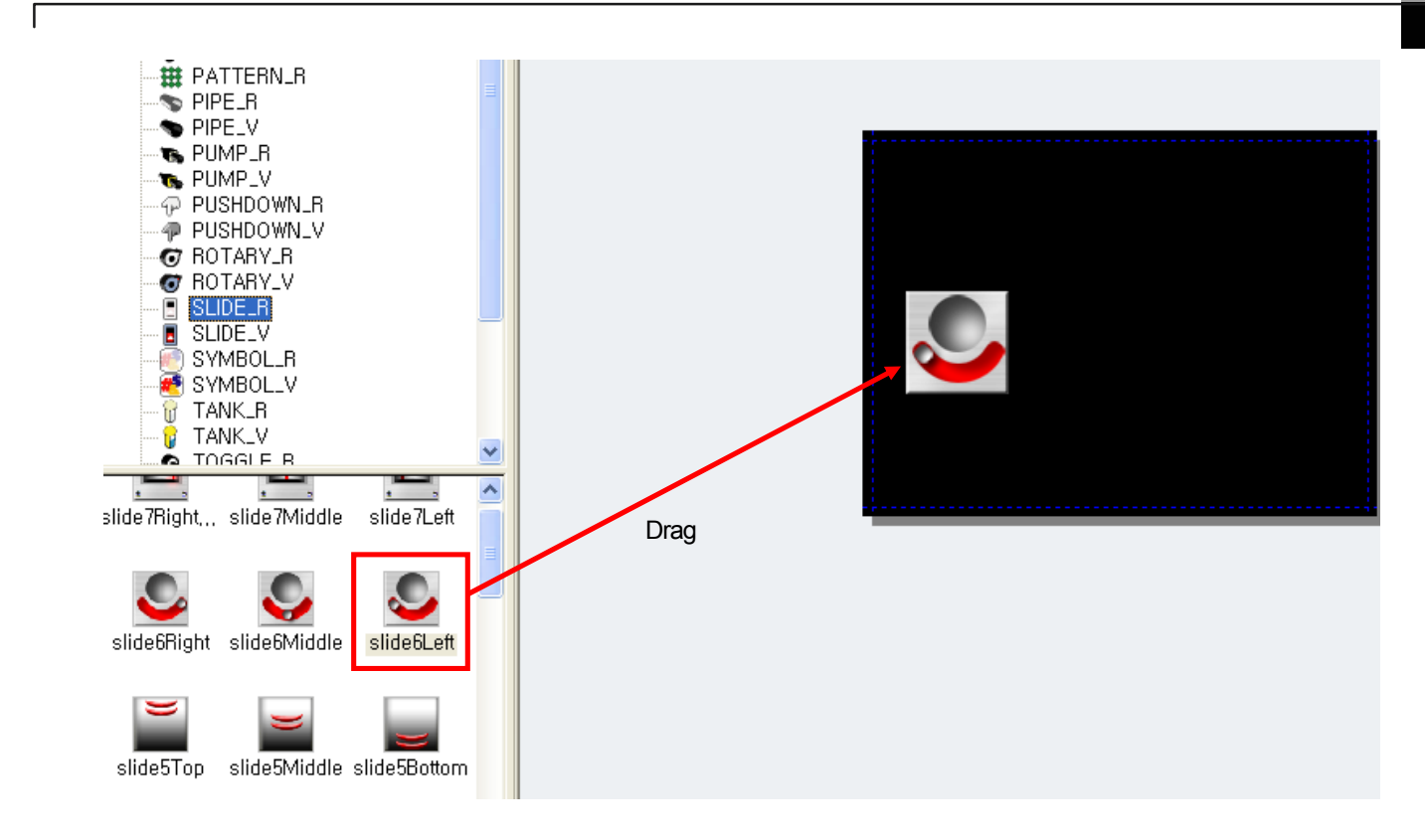

The method of selecting a desired image on a graphic list, creating it on the screen and editing it is as follows.

[How to Edit]

- (1) If you want to modify a created image, double-click on it.
- (2) An image list dialog box is invoked. Select the list and image you want to modify and click on [OK].
- (3) The image has been changed.

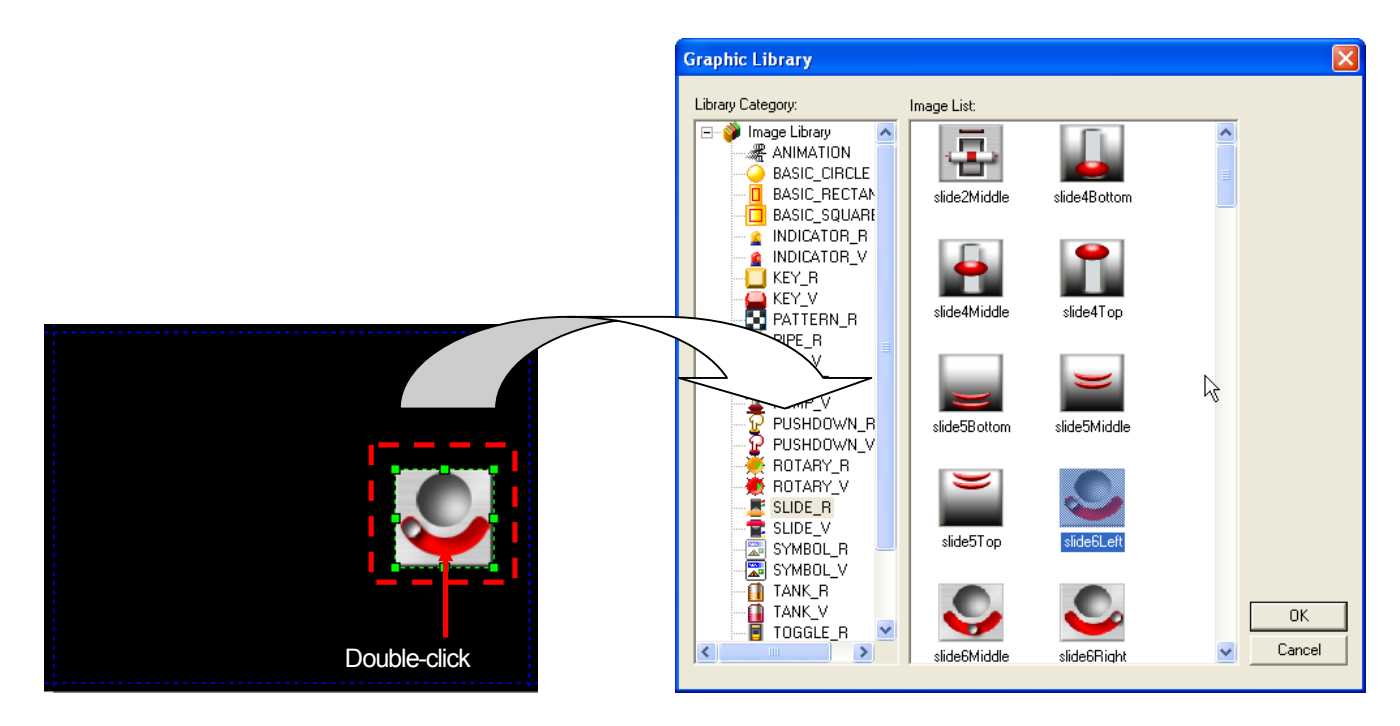

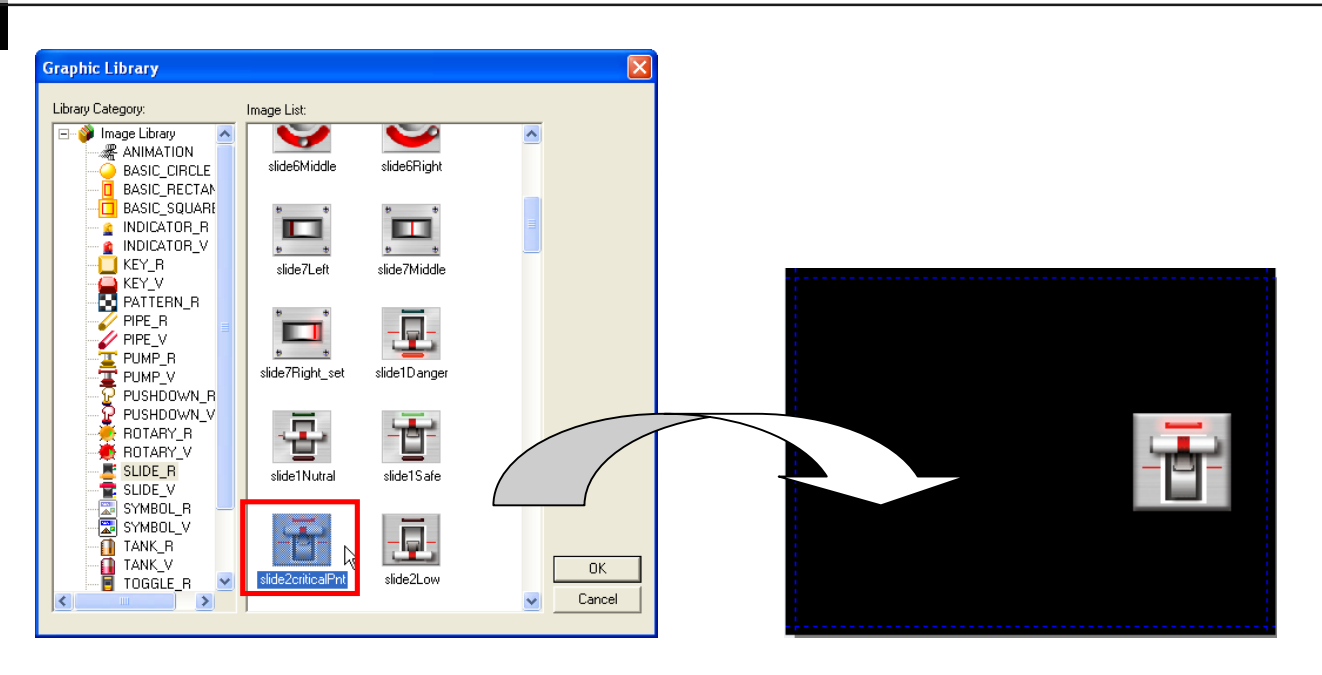

The result of changing Slide6Left image of SILDE\_R list into Slide2criticalPnt is as follows.

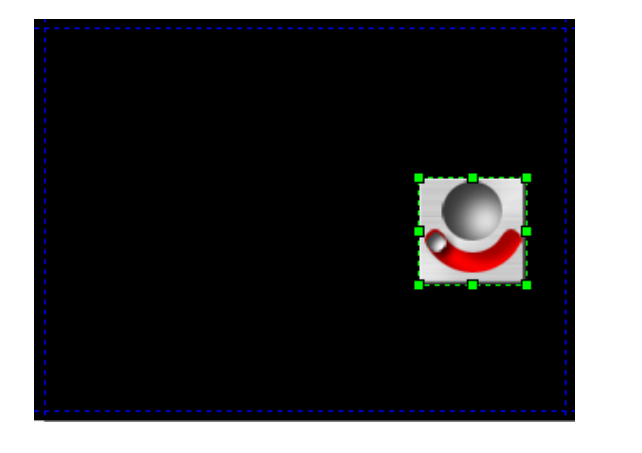

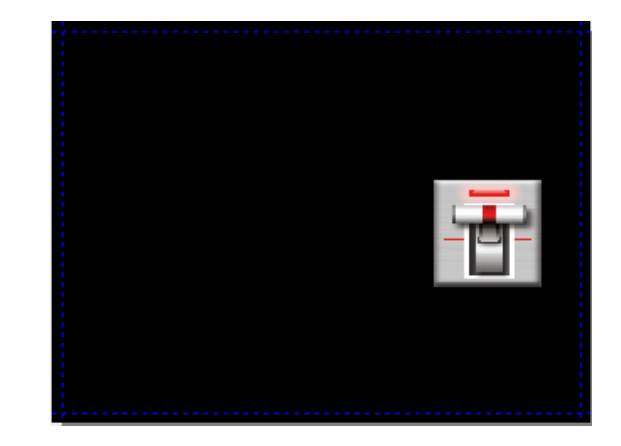

 $\overline{\phantom{a}}$ 

You can set a desired image in a desired graphic list as the background image of the screen.

[How to Set as the Background Image]

ſ

- (1) Click on the desired list in the Graphic Library list.
- (2) The images registered in the list are invoked on the image list window.
- (3) Press the right button on the mouse on the desired image in the screen.
- (4) Click on [As Background Image] or click on hot key B.

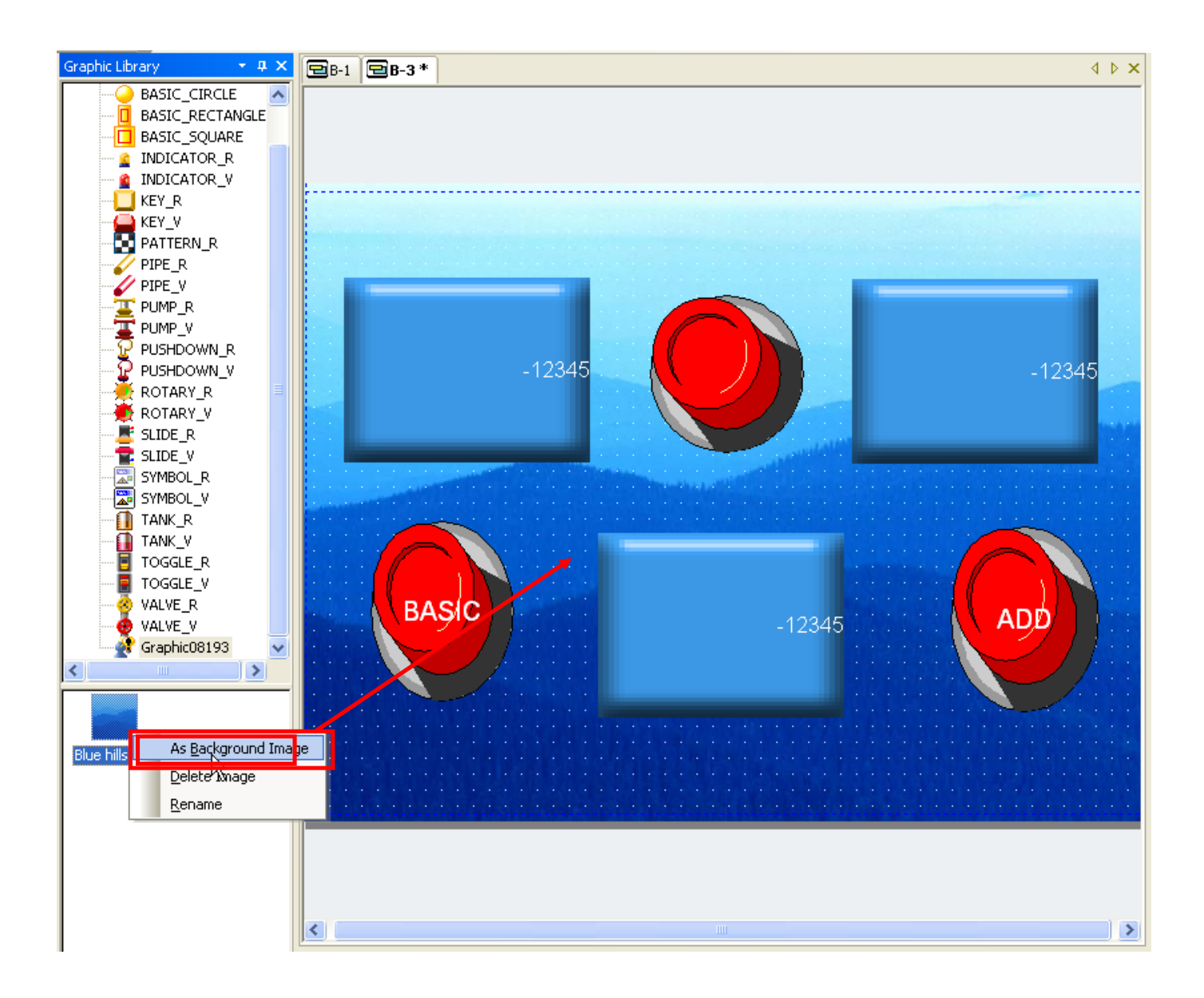

#### Note

(1) You can remove the set background image as follows.

- (a) Press the right button on the mouse.
- (b) Click on [Screen Properties].
- (c) Click on [Background] in the screen registration information dialog box.
- (d) Uncheck [Use BG Image] setting.

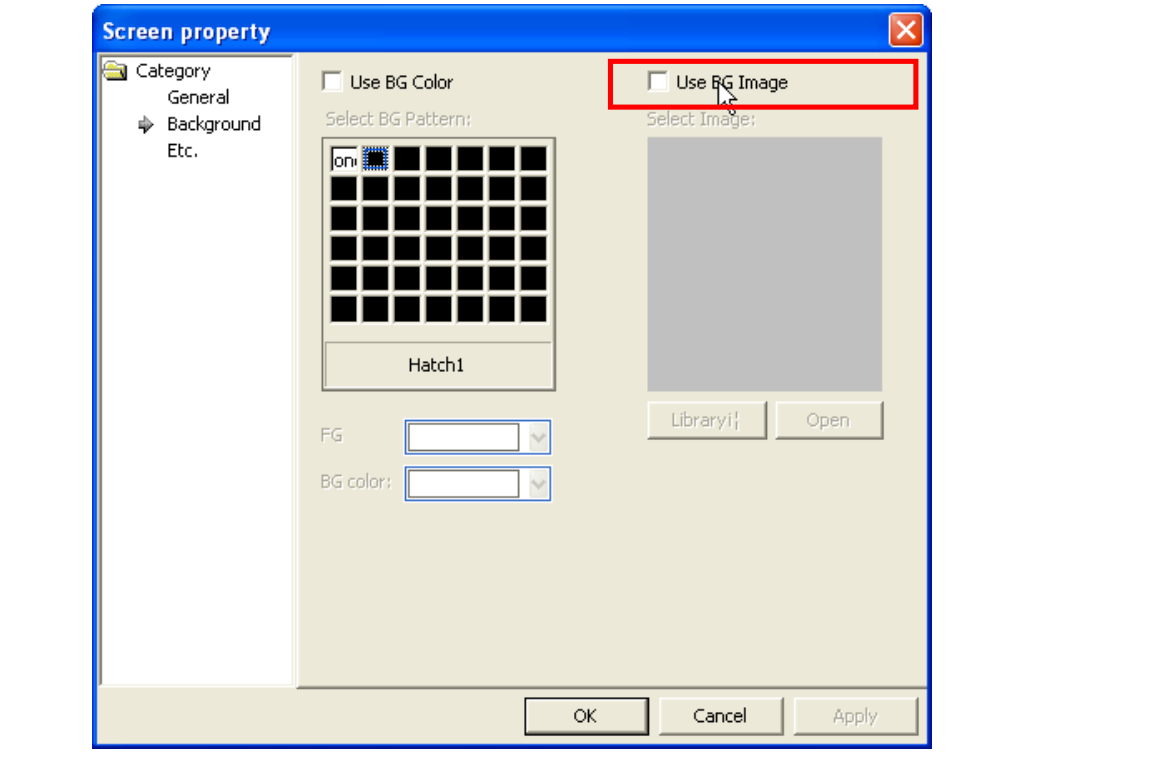

### **8.1.3 User Graphic Library List Creation, Deletion and Name Change**

The User Graphic Library list refers to the list of the graphic category list added by the user as well as the graphic category list provided by the XP Builder system. That is, the user can register and delete lists other than the category list provided by XP Builder.

[How To Create User Library List]

- (1) Press the right button of the mouse on the Library.
- (2) Click on [Create User Library] or hot key C.
- (3) A list of which the name is Graphic08193 is created.

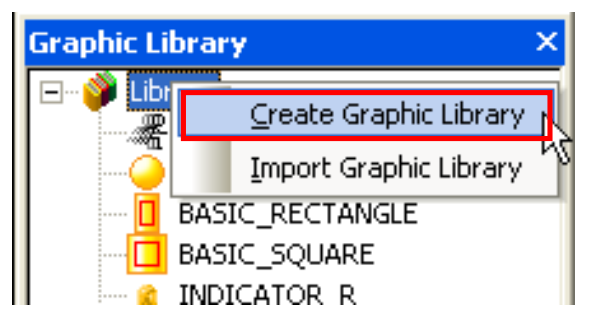

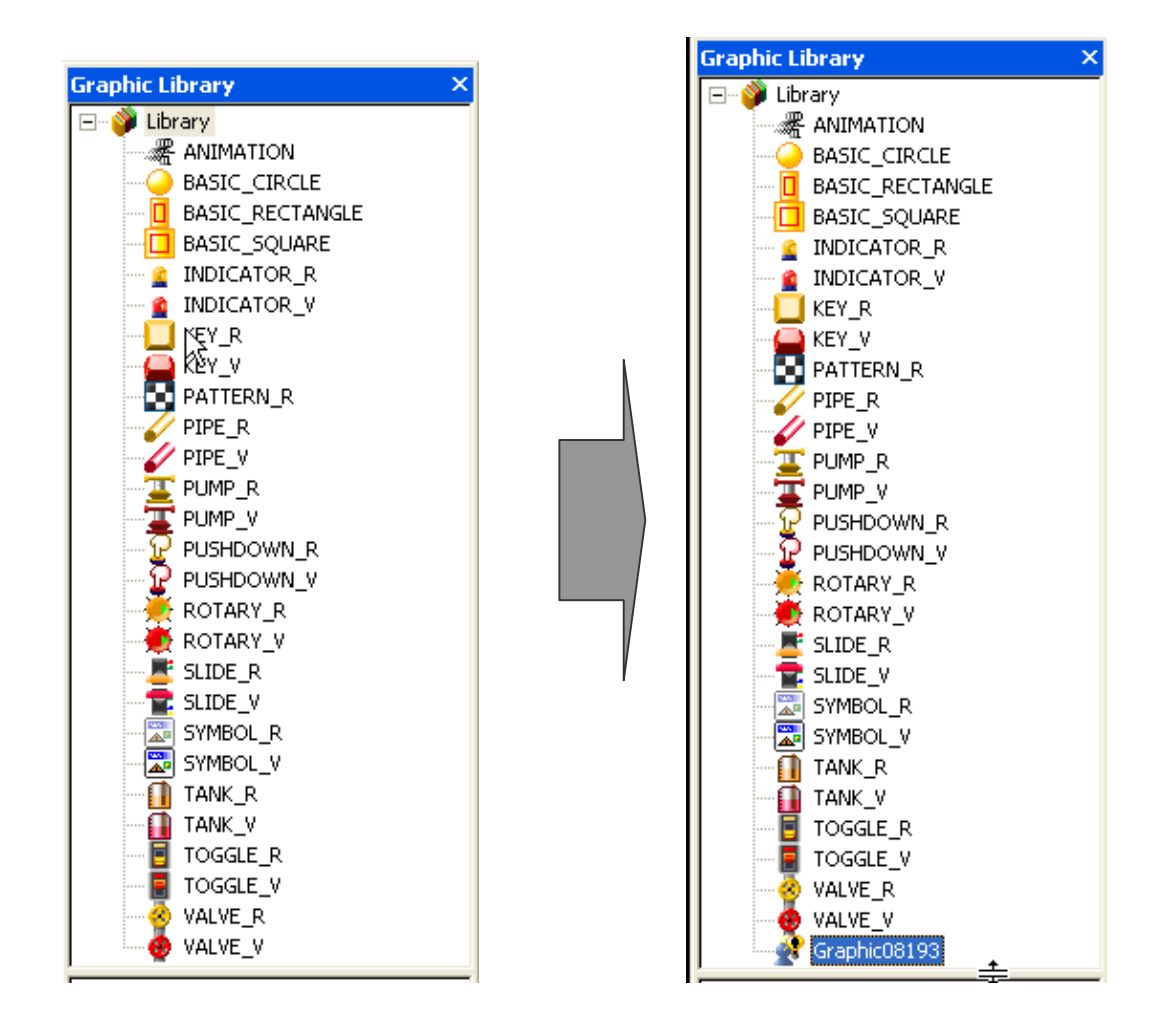

[How to Delete User Library List]

ſ

- (1) Click on the User Graphic Library list you want to change.
- (2) Press the right button of the mouse in the selected list.
- (3) Click on [Delete Library] or hot key D.

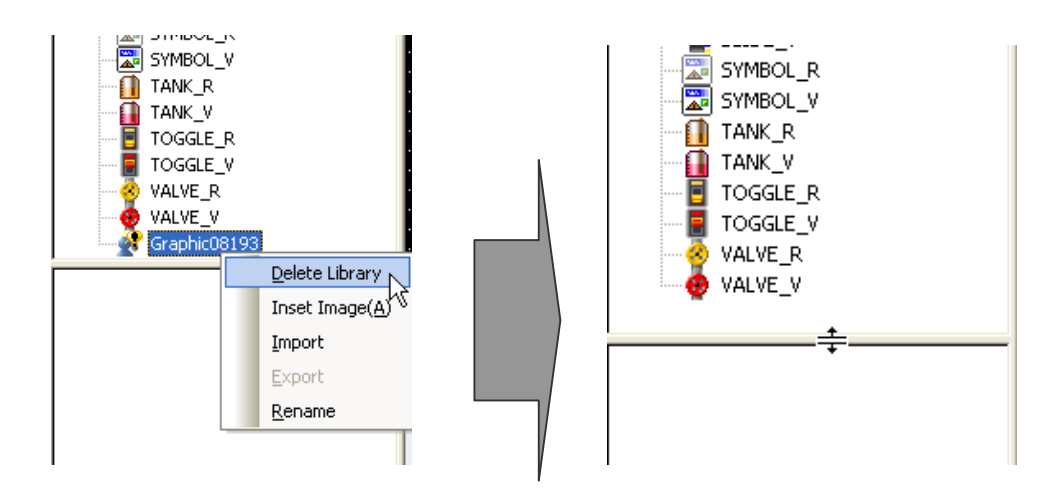

The User Graphic Library created by the user is given a random name. After adding the list, the user can change the name as he wants.

[How to Change User Graphic Library List Name]

(1) Click on the User Graphic Library list you want to change.

- (2) Press the right button of the mouse in the selected list.
- (3) Click on [Rename] or hot key R.
- (4) When the list name is changed into editing mode, change the name and press Enter.
- (5) The name has been changed.

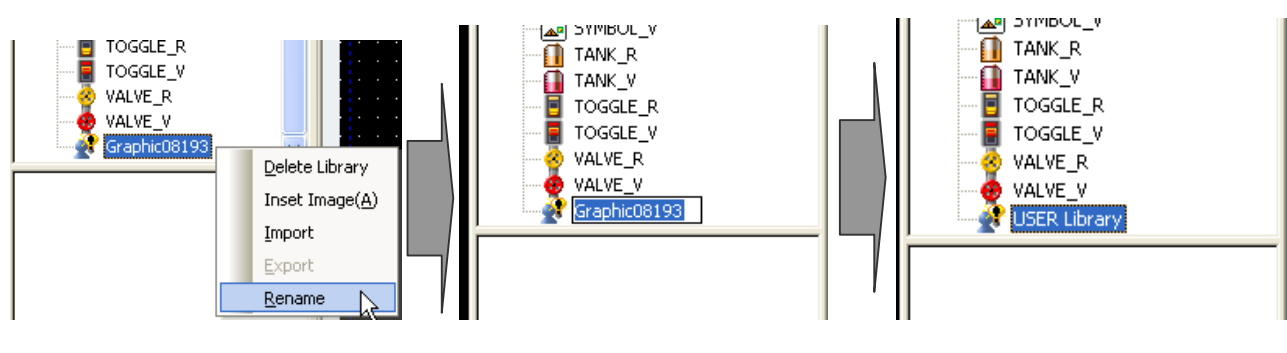

Press the right button on mouse **Editing mode** Editing mode **List name changed** 

[How To Change User Graphic Library List Name 2]

- (1) Click on the User Graphic Library list you want to change.
- (2) Click on the selected list once again, and then it changed into the editing mode.
- (3) Then change the name and press Enter.
- (4) The name has been changed.

### **Note**

(1) List number of user graphic library is from 2094 to 4095, 2047 categories can be made.

- (2) If the user first adds a graphic list, the list name begins with Graphic08193. From then, every time the user adds another graphic list, the number increases by 1, with the second list name being Graphic08194. That is, the graphic list name is given with the 5 digit number following Graphic increasing.
- (3) The name of the System Graphic Library cannot be changed.
- (4) User graphic library category is aligned in ascending order when creating or changing user graphic library.

### **8.1.4 Registration and Deletion of User Graphic Library**

 $\sqrt{ }$ 

User Graphic Library refers to the graphic image created by the user other than the graphic image provided by XP Builder. That is, the user can register and delete Images other than the images provided by XP Builder.

The System Graphic Library provided by XP Builder cannot add any image and the lists in which an image can be added are as follows.

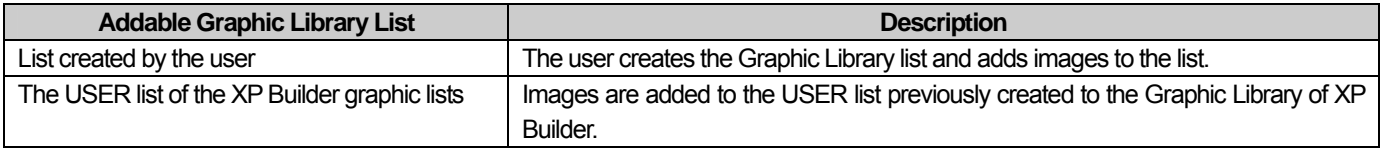

The two lists have the same image adding methods, but in case of the former, you should add the user library list and then add an image.

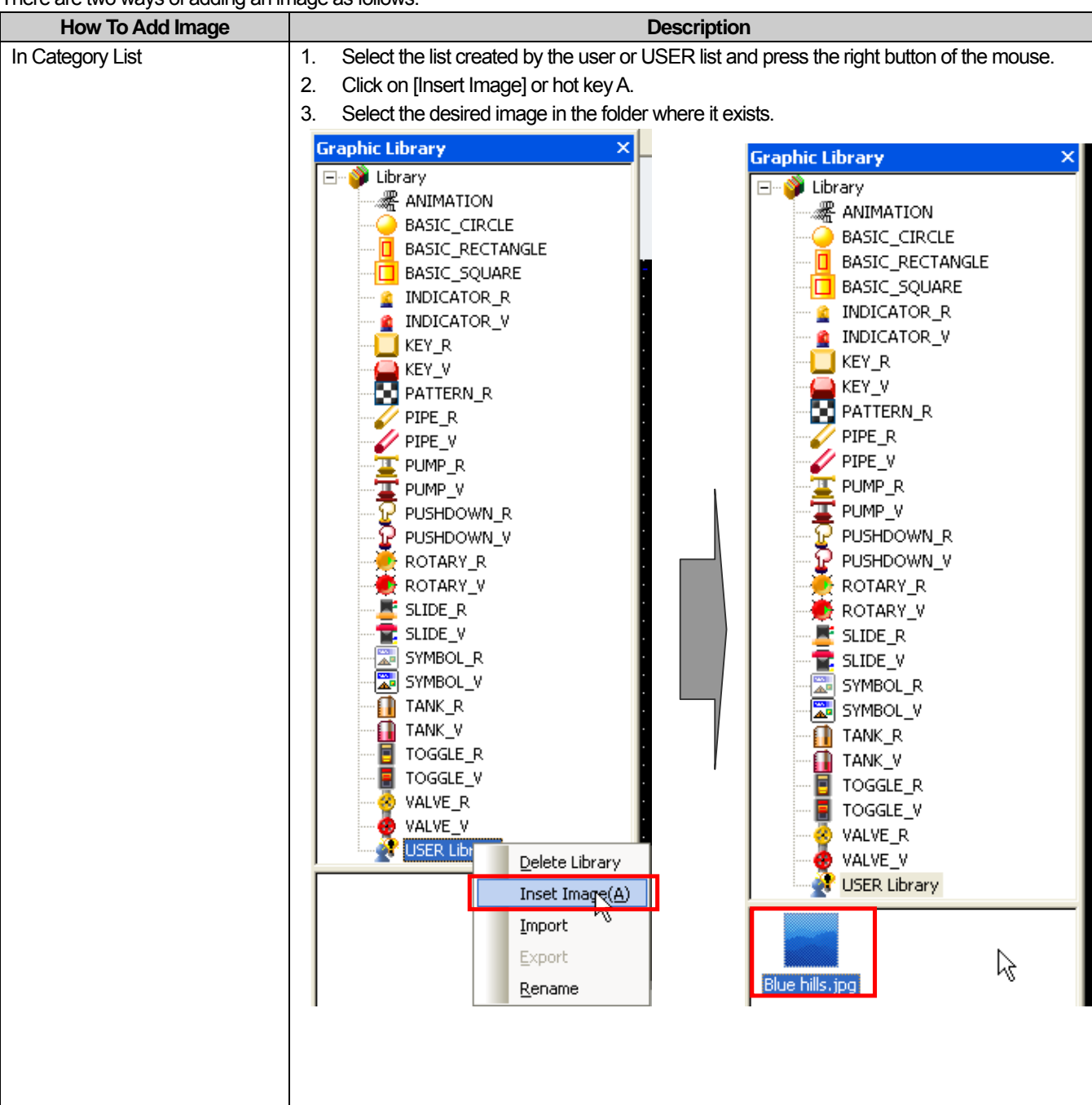

There are two ways of adding an image as follows.

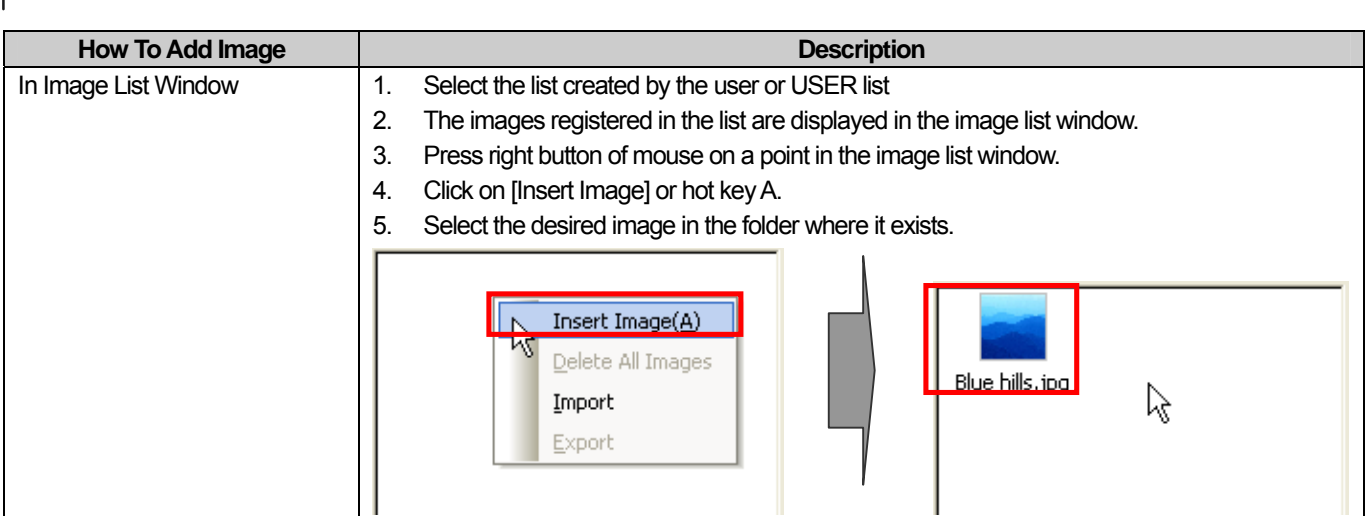

You can also delete the image added as above. You can delete it only in the image list window.

[How To Delete Image]

- (1) Select the image you want to delete in the image list window.
- (2) Press the right button on the mouse on the selected image.
- (3) Click on [Delete Image] or hot key D.
- (4) The image has been deleted in the image list window.
	- (You can also delete the image by pressing Delete key on the keyboard with the image clicked on)

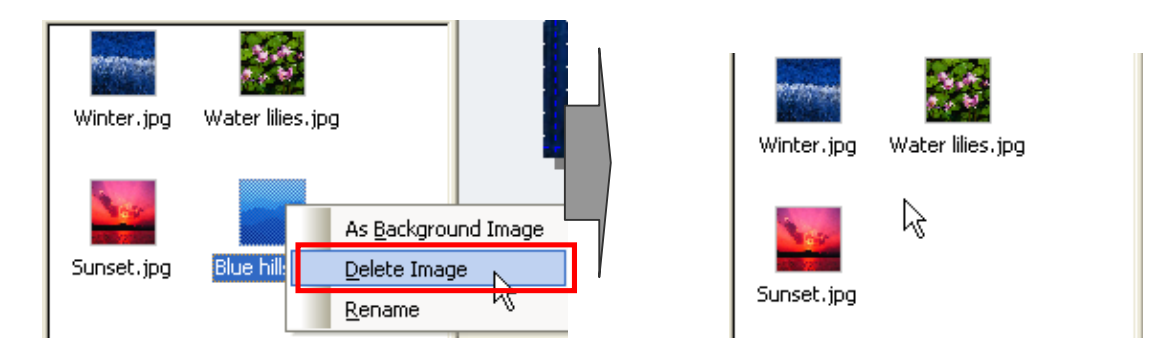

You can also delete all the images registered in the USER list or added by you at a time. You can delete images only in the image list window.

[How To Delete All Images]

- (1) Press the right button of the mouse in the image list window.
- (2) Click on [Delete All Images] or hot key D.
- (3) All the images in the image list window have been deleted.

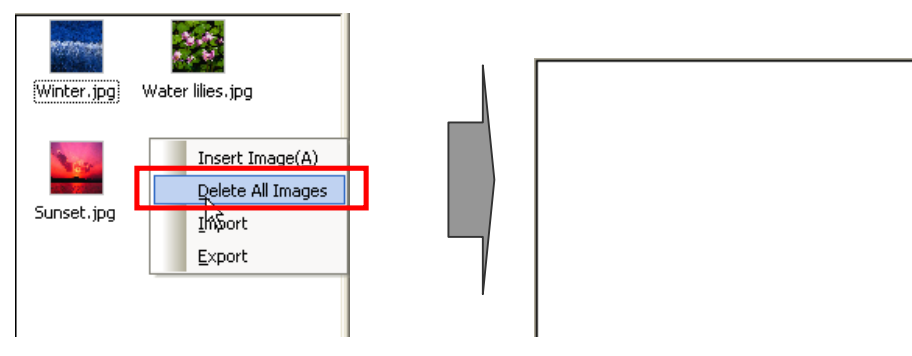

#### **Note**

The following cautions should be made when adding images depending on device types. For more detail, refer to

- the chapter 13
	- (1) In case that the device is not an economic-type device(XP30-BTE, XP30-TTE), available image types when adding pictures are BMP, JPG, GIF, TGA, PNG, TIF, WMF, ICO and PCX. But, for economic devices, available images types are limited to BMP, GIF, JPG and WMF
	- (2) When the user's images are registered, for black-white device (XP30-BTE, XP30-BTA), image is converted into black-white image and for 256 device (XP30-TTE) and device where 256 mode  $\overline{V}$  256 Color mode is

selected, image is converted into 256 color image.

(3) If 65535 color device type is changed to economic device (E.g. XP30-TTA->XP30-TTE) and [Communication]-[Send] or [Tool]-[Data Check] is pressed when setting the project, error message will be displayed on the output window if images other than BMP, GIF, JPG and WMF are included.

## **8.1.5 User Graphic Library Import/Export**

 $\sqrt{2}$ 

These are necessary for sharing User Graphic Library images between projects. That is, you can export the images for another project to reuse the user image or invoke the send out files from another project.

User Graphic Library Export is saving the Graphic Library list and images registered by the user in a file. There are two ways to export User Graphic Library as follows.

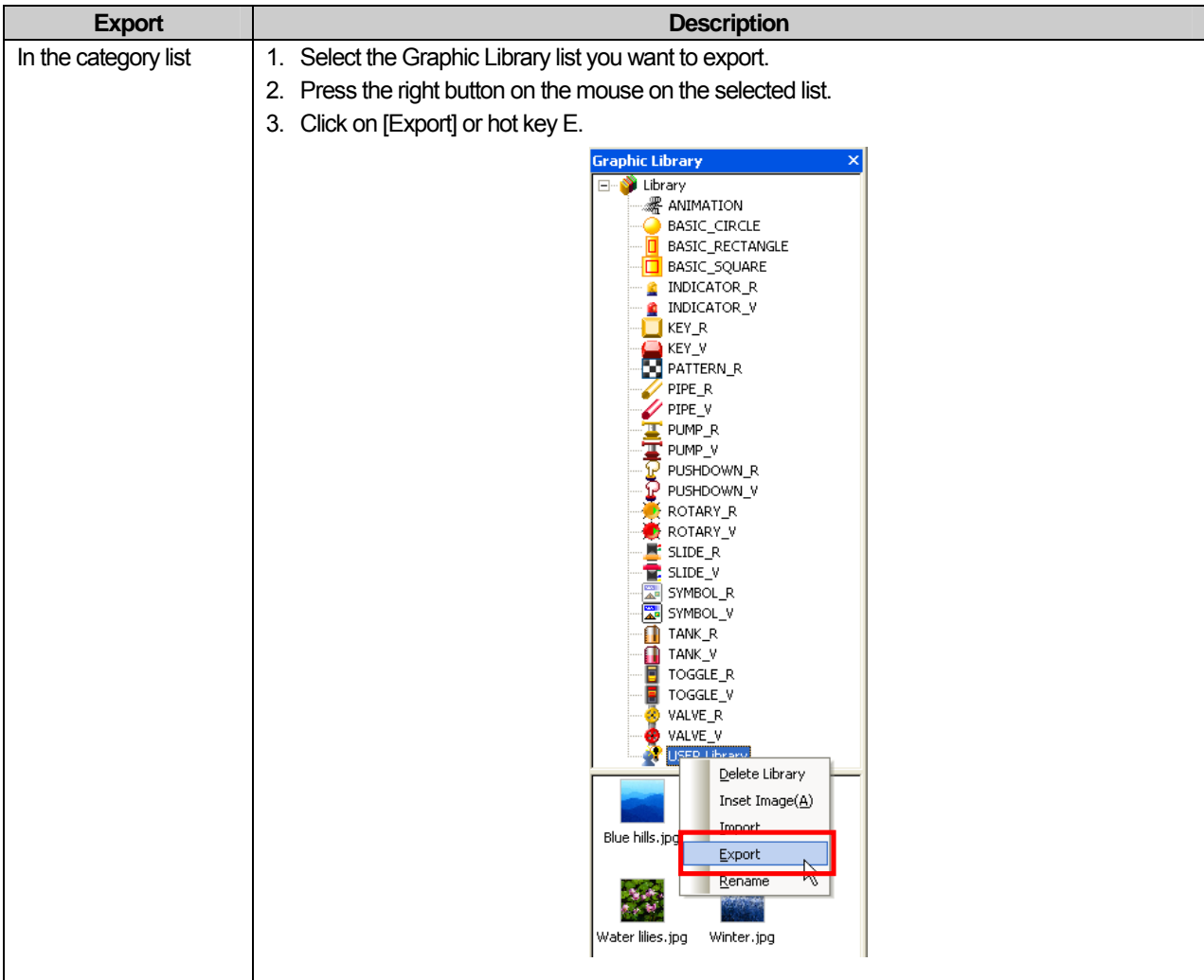

# **Chapter 8 Graphic/Object Library**

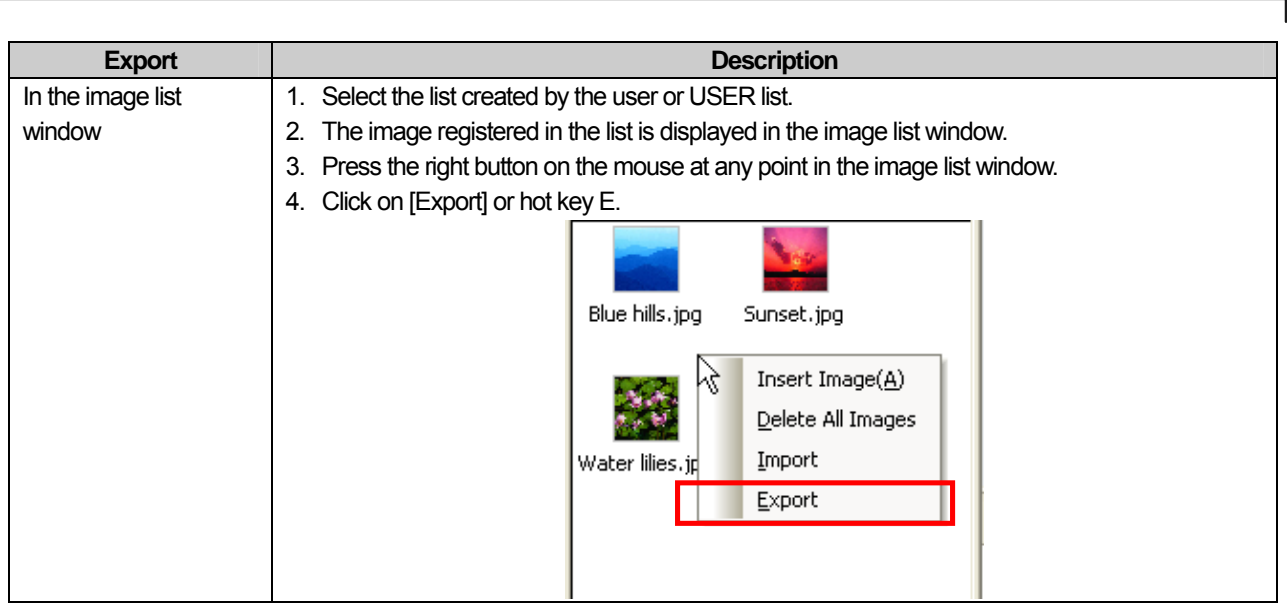

If you choose export as above, the User Graphic Library is saved in the form of a file and the saving path and file should be selected.

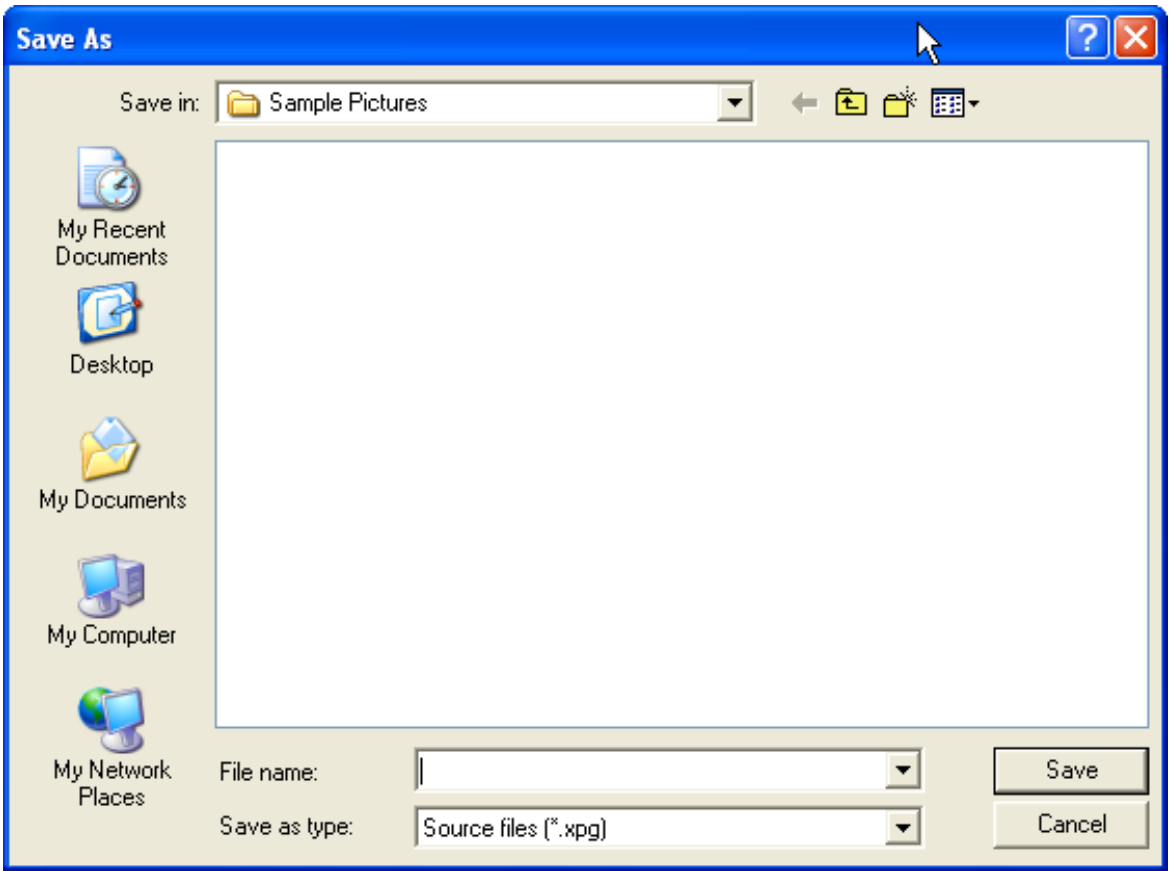

The following is the process of invoking the file which has been exported to the User Graphic Library list from a new project. User Graphic Library Import refers to reusing the User Graphic Library saved in a file by inserting it in the current project.

**Import** Description In the category route 1. Select a category route list. 2. Press the right button on the mouse in the route list. list 3. Click on [Import Graphic Library] or hot key I. 4. Select the desired file name in the path of the file to import. 5. A new User Graphic Library list has been created. **Graphic Library Graphic Library** × ⊟- <mark>♦ Librar</mark> □ Nibrary Create Graphic Library *黑* Al oog ANIMATION ∩ sl **BASIC\_CIRCLE** Import Graphic Library  $B$ **BASIC\_RECTANGLE D** BASIC SOUARE **BASIC\_SQUARE** NDICATOR\_R ß **C** INDICATOR R INDICATOR V **C** INDICATOR\_V ø  $\Box$  KEY\_R  $\Box$  KEY\_R KEY\_V KEY\_V **N** PATTERN\_R **N** PATTERN\_R PIPE R PIPE\_R  $\mathscr{D}$  PIPE\_V **PIPE** V F PUMP\_R  $\mathbf{T}$  pump  $\mathsf{R}$  $\mathbb{I}^{\mathsf{t}}$  PUMP V  $\mathbf{T}$  pump  $\mathbf{v}$ PUSHDOWN R PUSHDOWN\_R  $\mathbf{P}$  PUSHDOWN\_V PUSHDOWN\_V ROTARY\_R ROTARY\_R  $\bullet$  ROTARY\_V  $\bullet$  ROTARY\_V  $\blacksquare$  slide\_r  $\blacksquare$  SLIDE\_R  $\mathbf{F}$  slide\_v  $\mathbf{F}$  slide\_v SYMBOL\_R ା<mark>ଲ</mark>ା SYMBOL\_R<br>ା<mark>ଲ</mark>ା SYMBOL\_V SYMBOL R SYMBOL\_V TANK\_R  $\overline{1}$  TANK\_R TANK\_V TANK\_V TOGGLE\_R TOGGLE R TOGGLE V TOGGLE\_V VALVE\_R VALVE\_R VALVE\_V VALVE V USER Library [ In this case, a new User Graphic Library list has been created. In the selected If you execute [Import] in a selected category list, it is tantamount to adding the image of the file category list invoked to the present category. 1. Select the list to which to add an image. 2. Press the right button on the mouse in the selected list. 3. Click on [Import] or hot key I. 4. Select the desired file name in the path of the file to invoke. 5. An image has been added to the present list without a new list added.

There are three methods of importing User Graphic Library and the results vary according to the method.

# **Chapter 8 Graphic/Object Library**

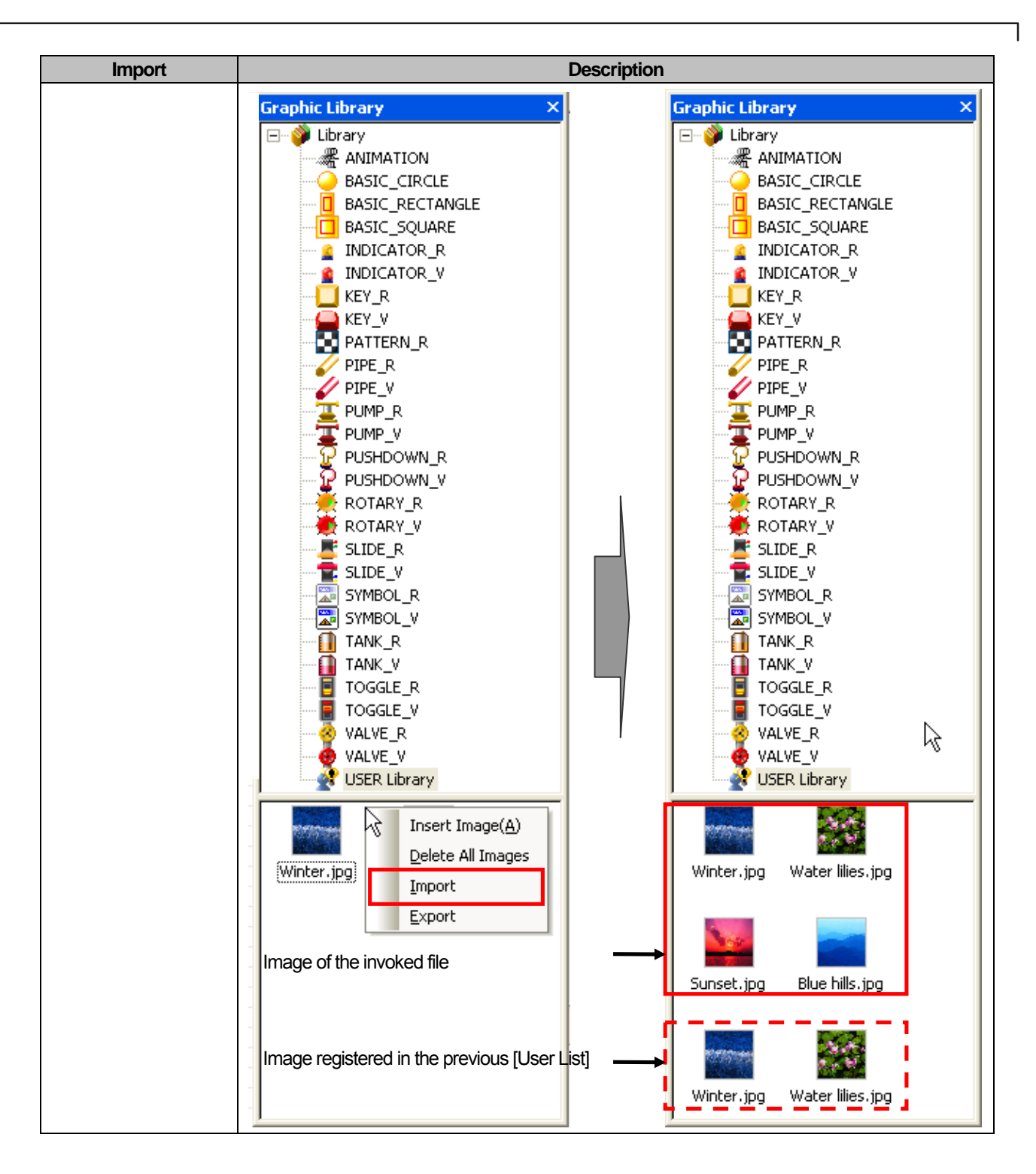

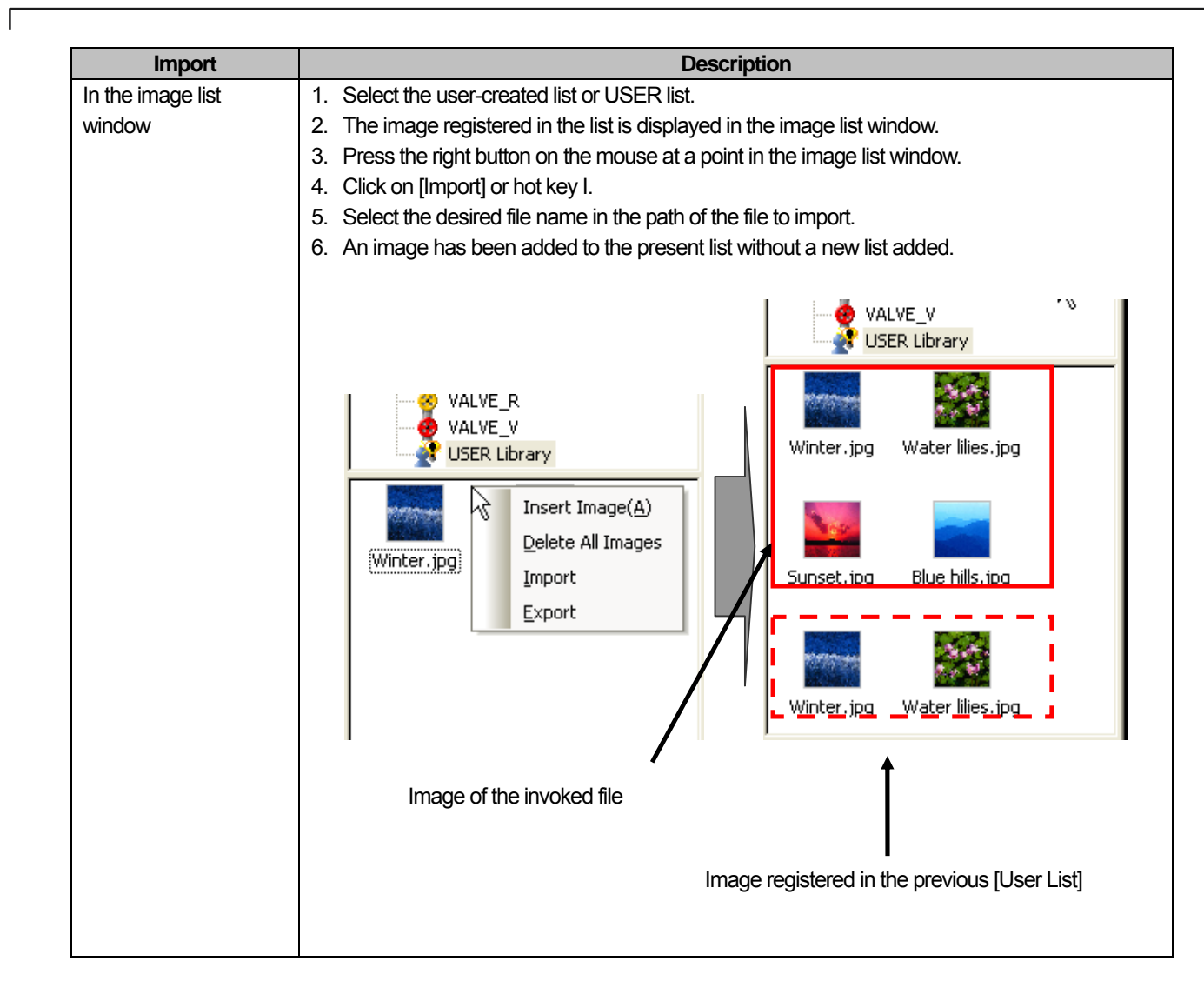

#### Note

(1) In case of adding the user graphic library, it is added to project data transferred to XGT Panel. So register the image used in the screen data to reduce the project data capacity.

#### Note

- 1) When an image has not been added to the User Graphic Library list, you cannot set the [Export] function.
- 2) In [Export], the basic extension is xpg and if you do not enter the extension, it is automatically given.
- 3) The User Graphic Library list added by [Import] begins with Graphic08193 regardless of the file name. If the user invokes another graphic list, the number increases by 1 and the name becomes Graphic08194. That is, the name of the graphic list added by [Import] is given with the five digit number following Graphic increasing.

4) With respect to [Import] in the category list, the difference is as follows.

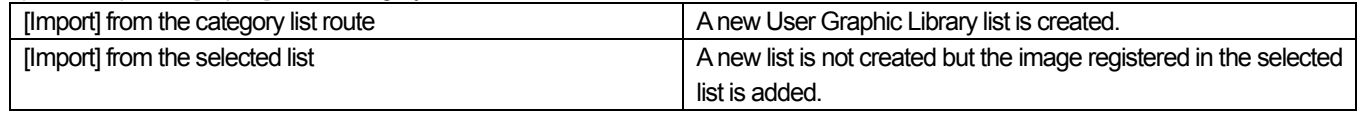

5) If you bring data to the same category through [Import] after [Export], ID may be occupied by other image. In this case, ID can not be duplicated due to the existing image and new ID will be allocated·added. Accordingly, if you copy the object or image from other projects, the image may be different from the original one.

#### **8.1.6 User graphic library; Saving image/Image information/ Changing image/Applying transparency**

User graphic library image file provide the functions; Saving image/Image information/ Changing image/Applying transparency for a user to edit control the image. Saving image provides the function to save the registered image as a file and it is also useful when you try to register the image to user library again after changing it.

Image Information function gives the current image's size, namely, BYTE data. When download is not available due to HMI capacity since too big image size is registered, through Image Information, you can check the image size and delete or re-register it. When too many objects are registered at user library and you delete the existing image and add new one, the ID will be changed and you need to adjust the object image newly. In this case, through Changing Image function, you can just change the image easily at user library without repeating adjusting procedural all over again; therefore it is very useful function.

In the meanwhile, when you register the picture at a library and place it to the screen, you may want some area to be transparent. In this case, if you replace the area into RGB (2, 5, 2) color at image editor (ex: drawing board) and register it at a library after saving, you can see the intended area will be transparent.

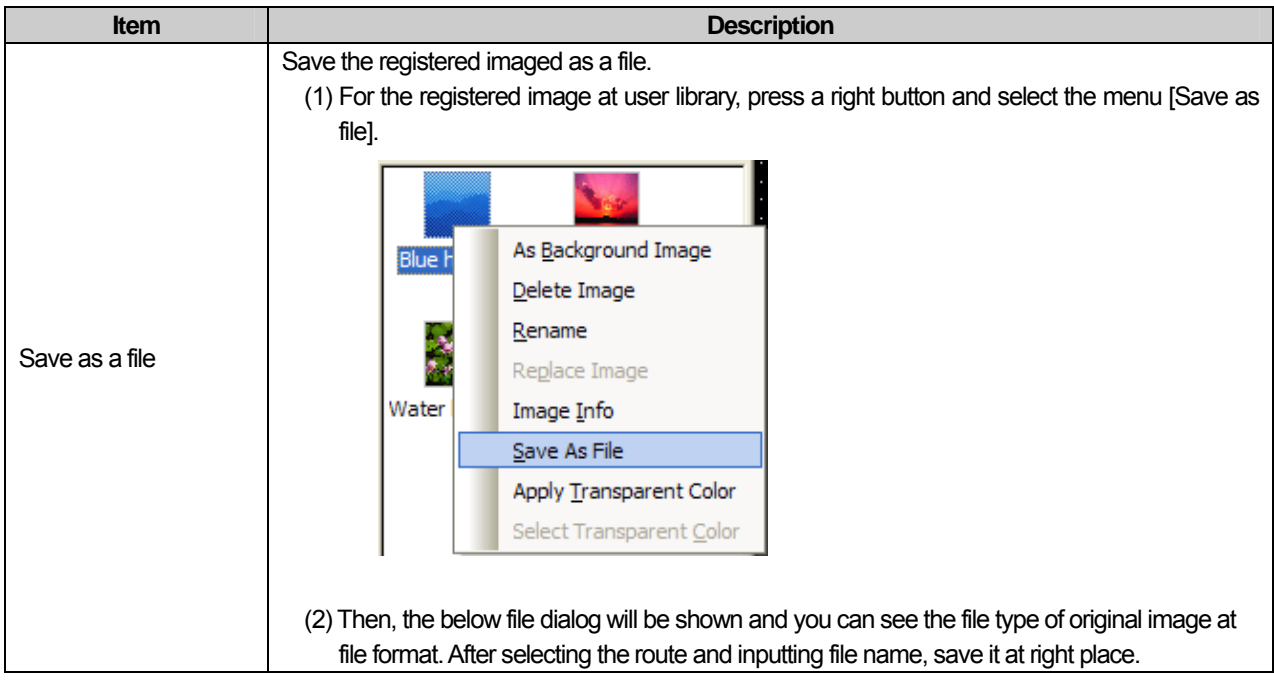

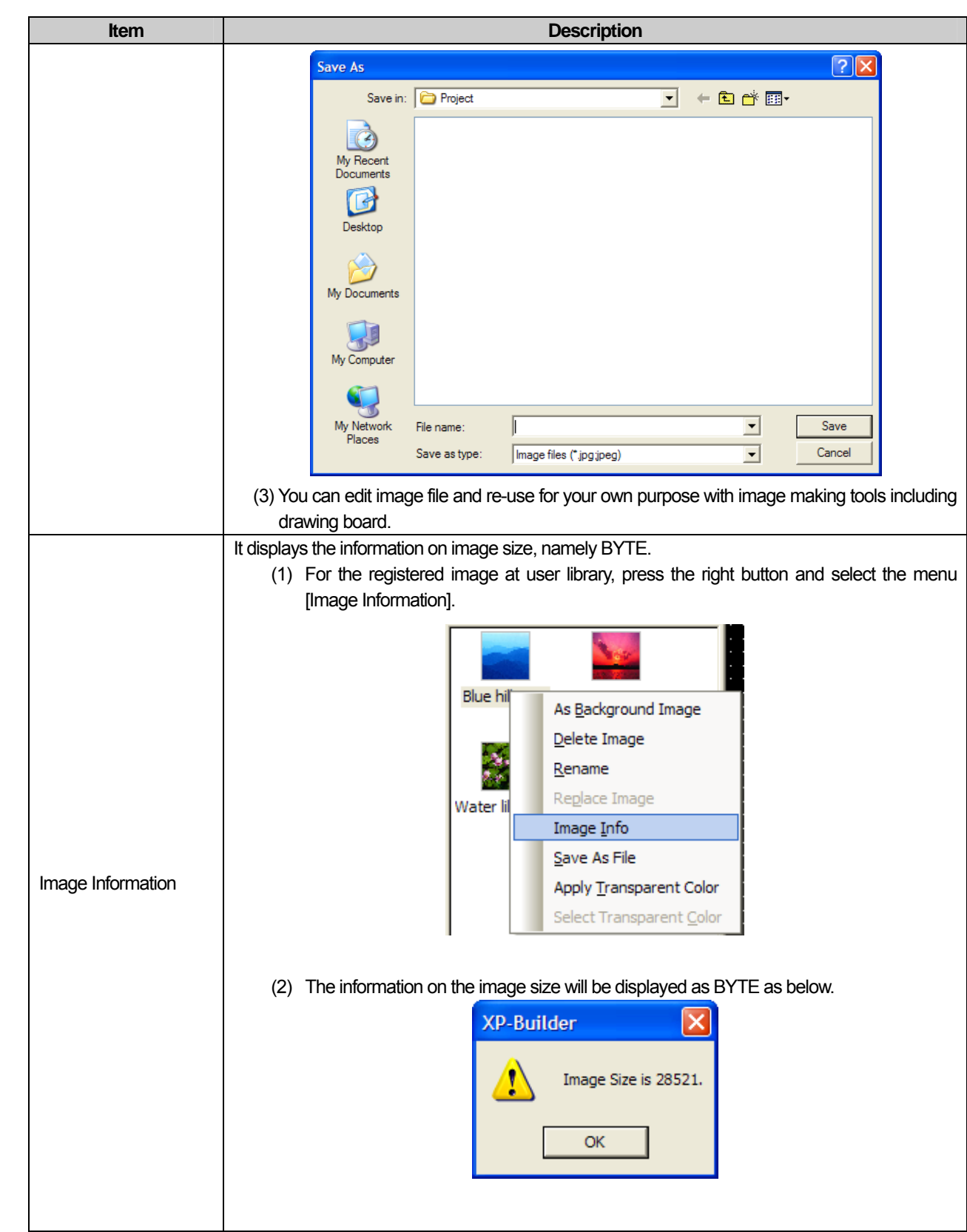

 $\overline{\Gamma}$ 

 $\lceil$ 

# **Chapter 8 Graphic/Object Library**

 $\overline{\phantom{a}}$ 

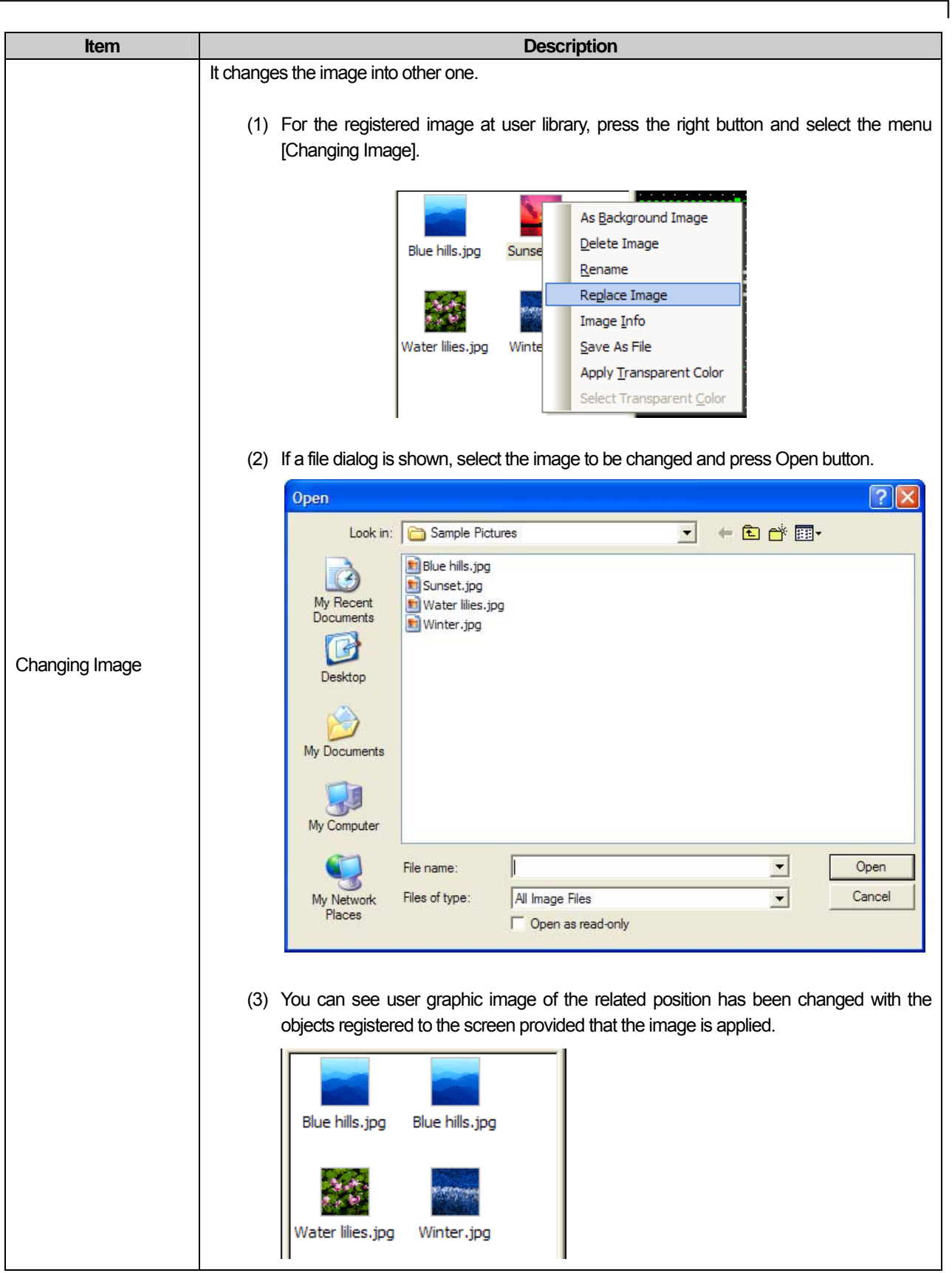

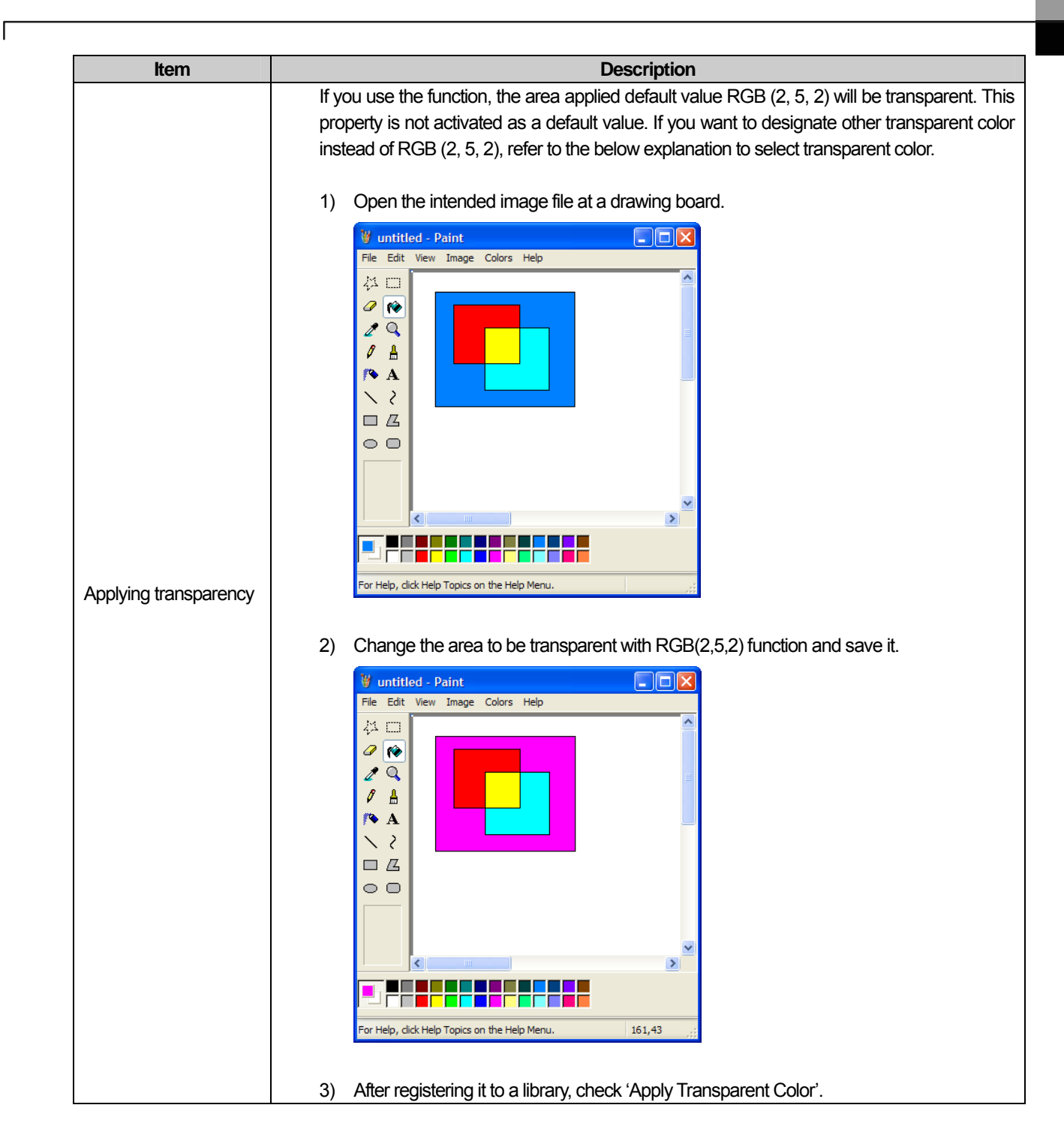

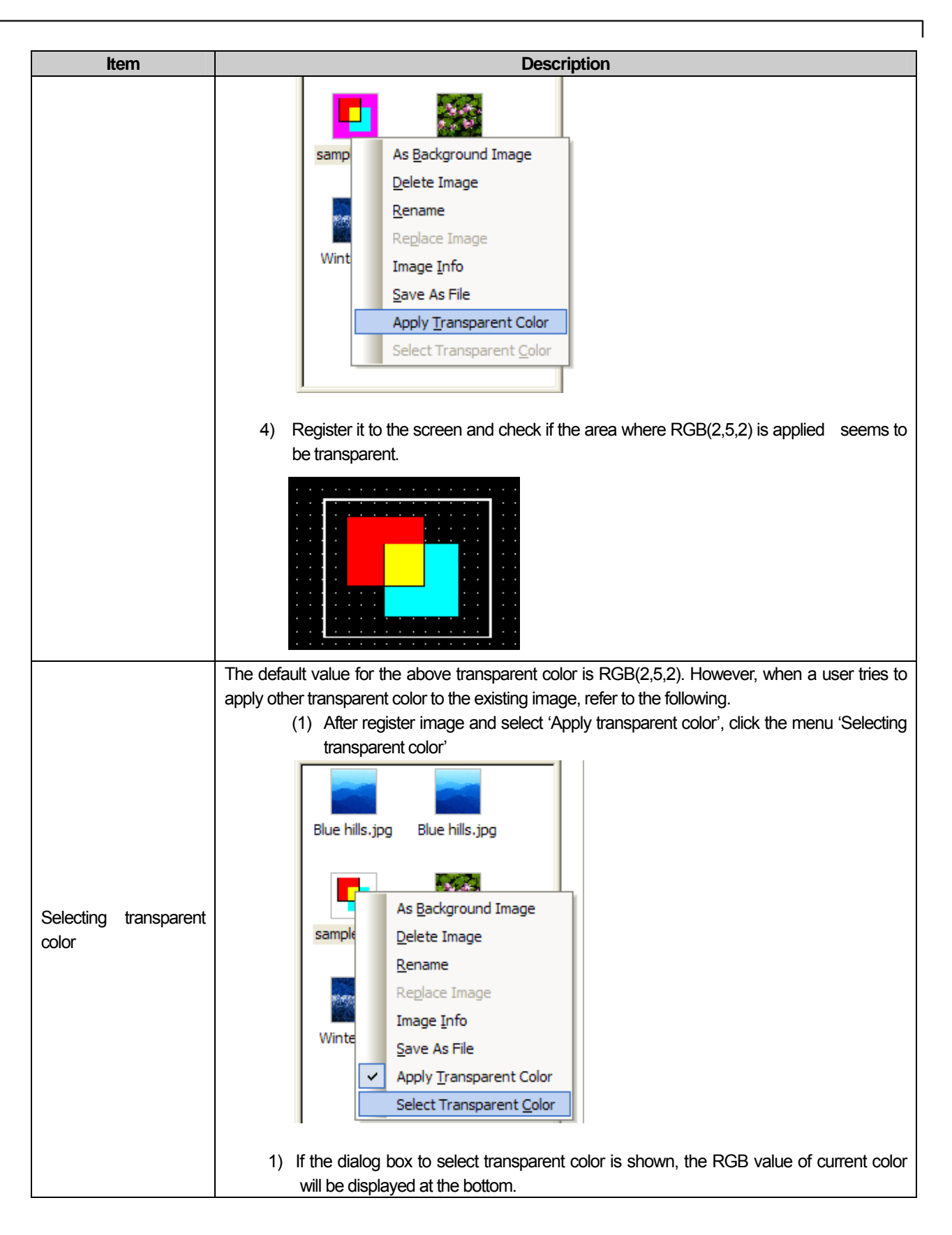

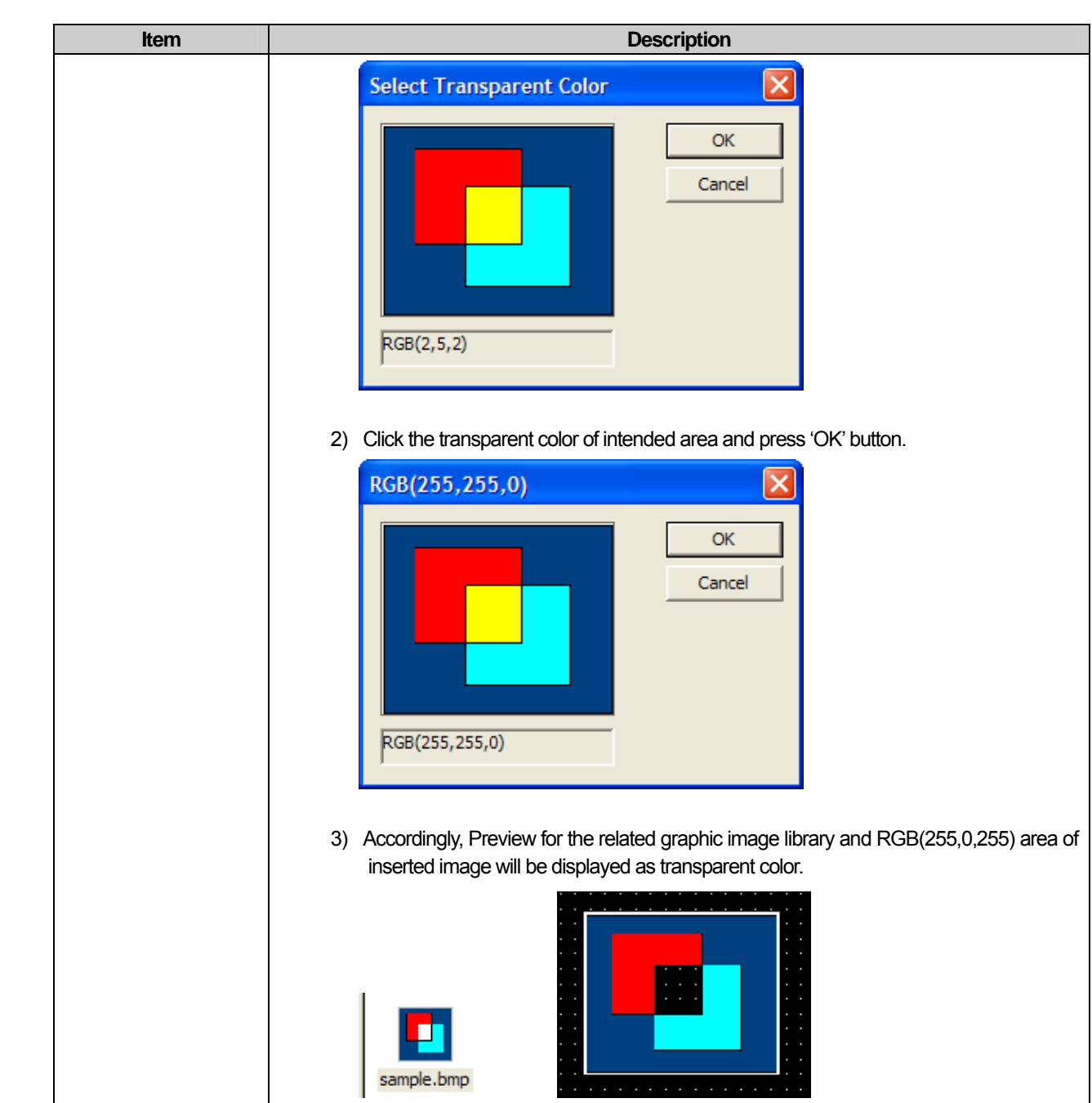

## **8.1.7 Registering the selected figure to graphic library as WMF format**

Through the function, figures registered by a user can be entered into a graphic library as WMF image format used for XP Panel only. A user can make WMF format at the device and edit save re-use unbroken image regardless of magnification, reduction since WMF can realize graphic computation with vector format.

[How to register the selected figure to graphic library as WMF format]

(a) Create one user category at graphic library.

ſ

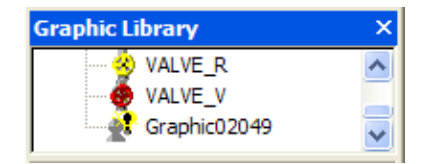

(b) Place the figure at the screen and click right mouse button to select the menu [Insert the selected shapes to active graphic library].

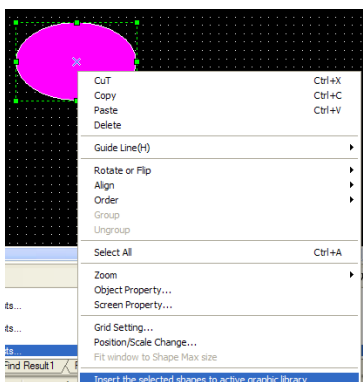

(c) Through the above category, the figures will be registered to graphic library as WMF format.

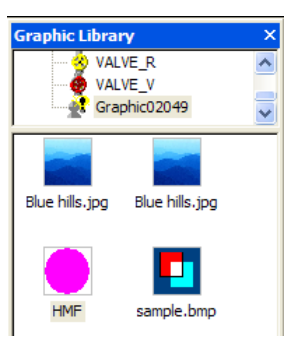

#### Note

- (1) When registering a figure as WMF format, object and string can not available.
- (2) If some brush and texture marked with a red box are elected for colorfill of the figure, please be noted that registration is not available. In the case of WMF registration, the below restricted figure image, brush, texture require much data during saving, so they are limited.

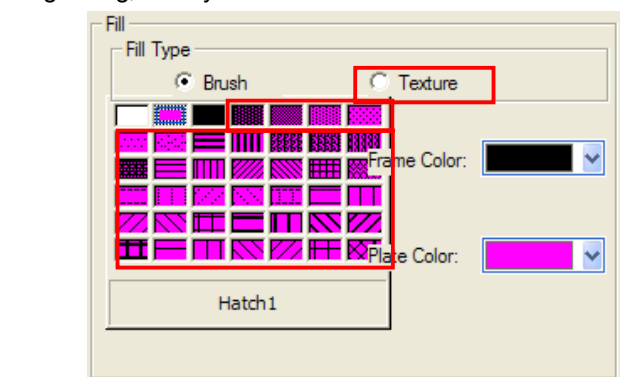

(3) In the case of unregisterable figure due to the above restrictions, the menu will be disable and the message will be shown at status bar.

# **8.2 Object Library**

ſ

In Object Library, frequently used objects and figures can be made into a library and reused. Like Graphic Library, Object Library has the System Graphic Library and User Graphic Library and can register and delete the User Graphic Library only.

The Object Library is divided into the system Object Library and user Object Library.

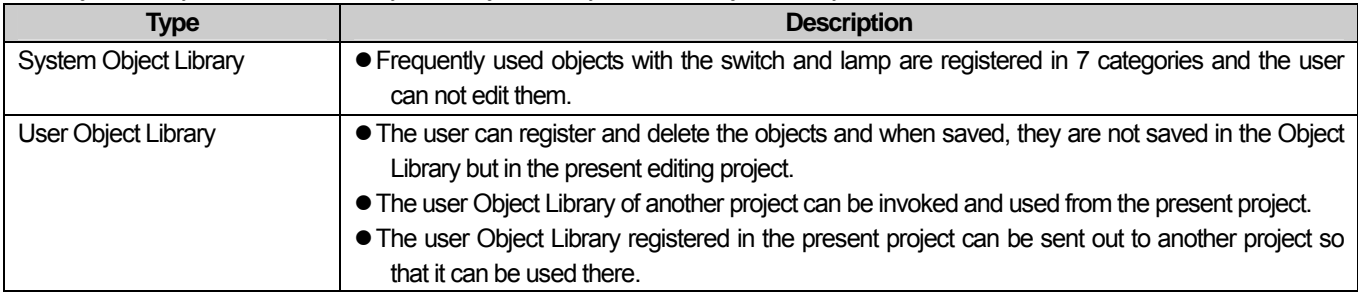

## **8.2.1 Library Window**

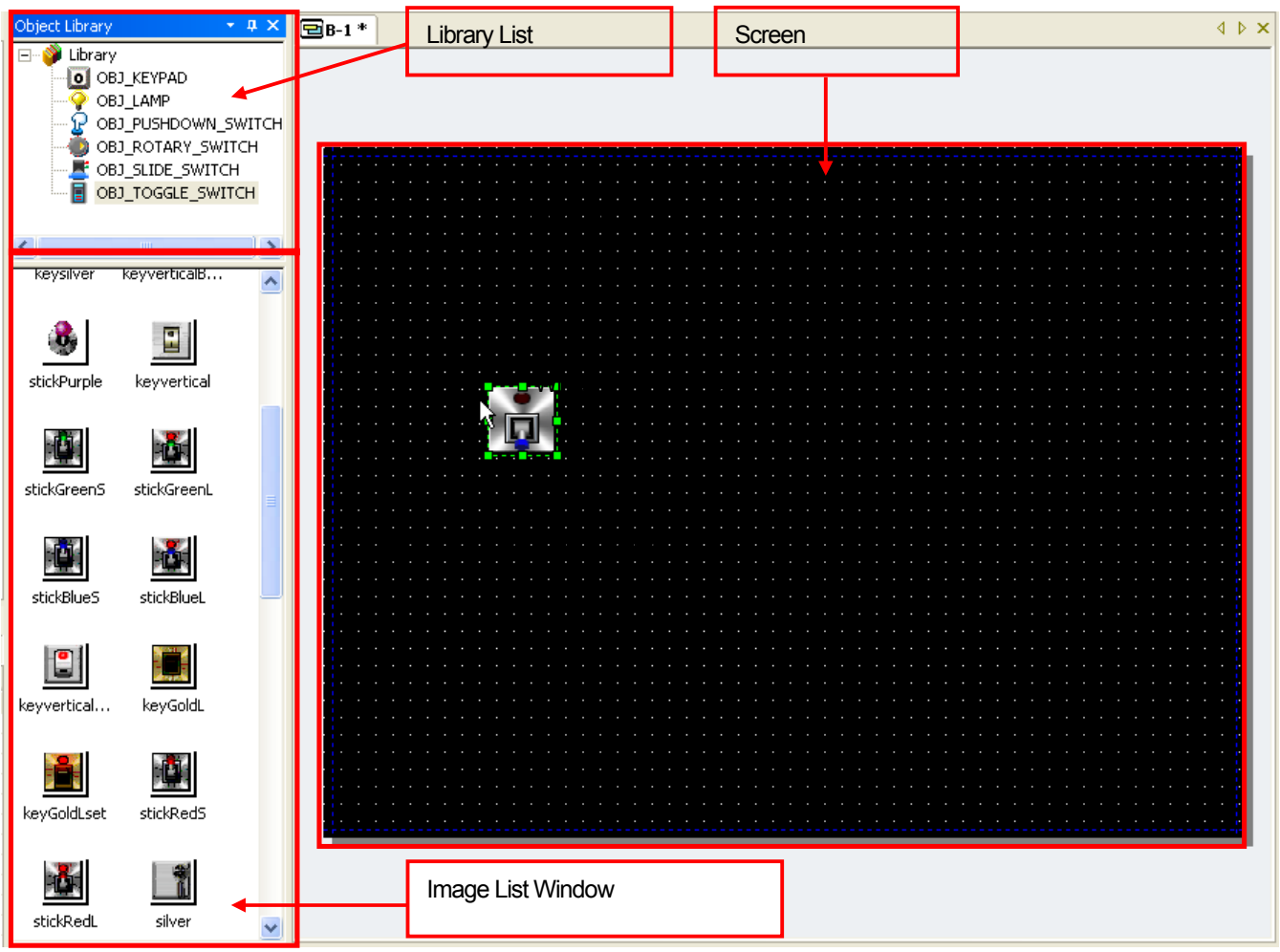

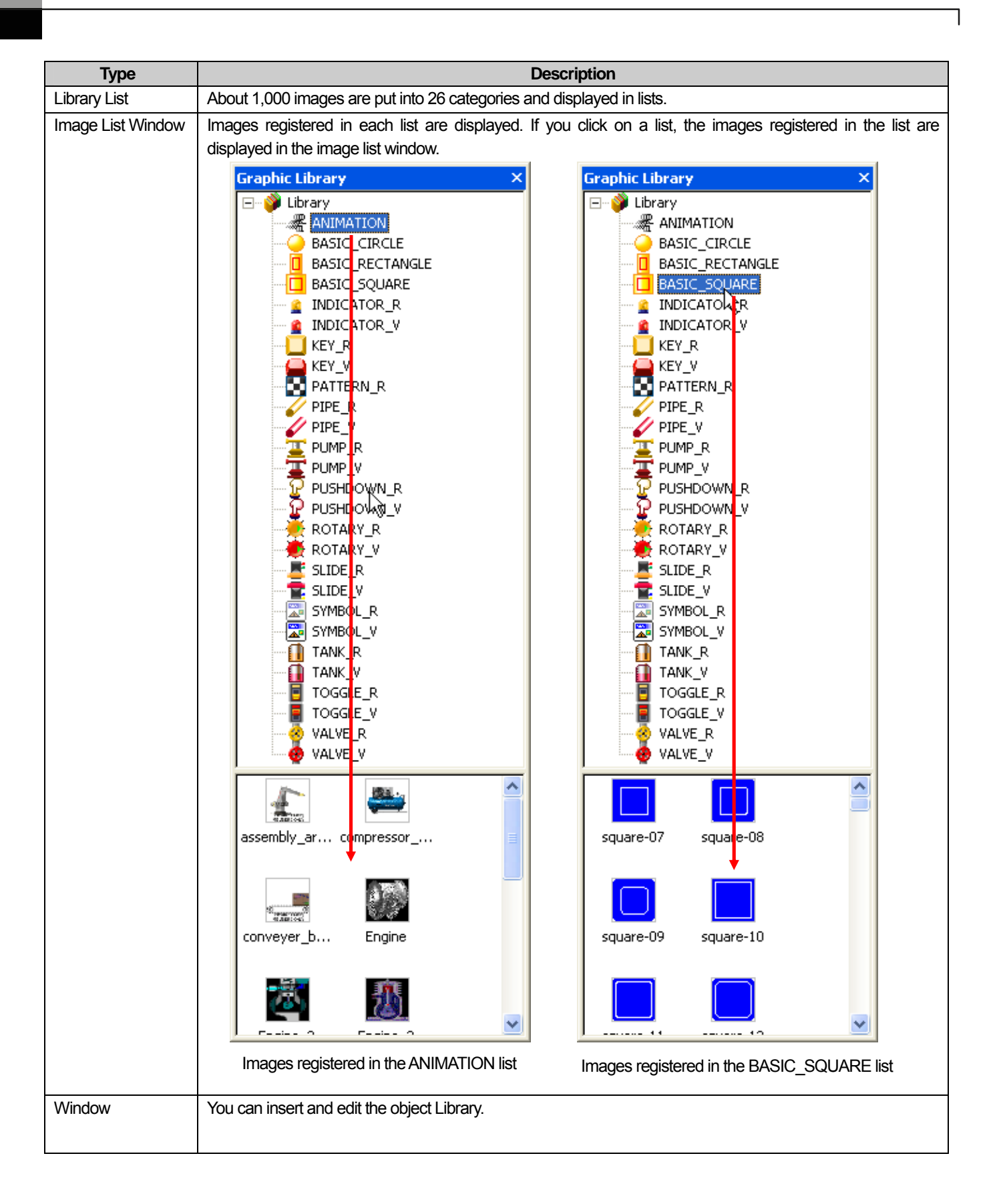
$\triangleleft$   $\triangleright$   $\times$ 

### **8.2.2 Library Insertion and Editing**

This is the function of inserting and editing in the windows the system Object Library or user Object Library.

The method of selecting an object in the desired object list and inserting it in the window is as follows.

[How To Insert]

 $\sqrt{ }$ 

- (1) Click on the desired list in the Object Library list.
	-

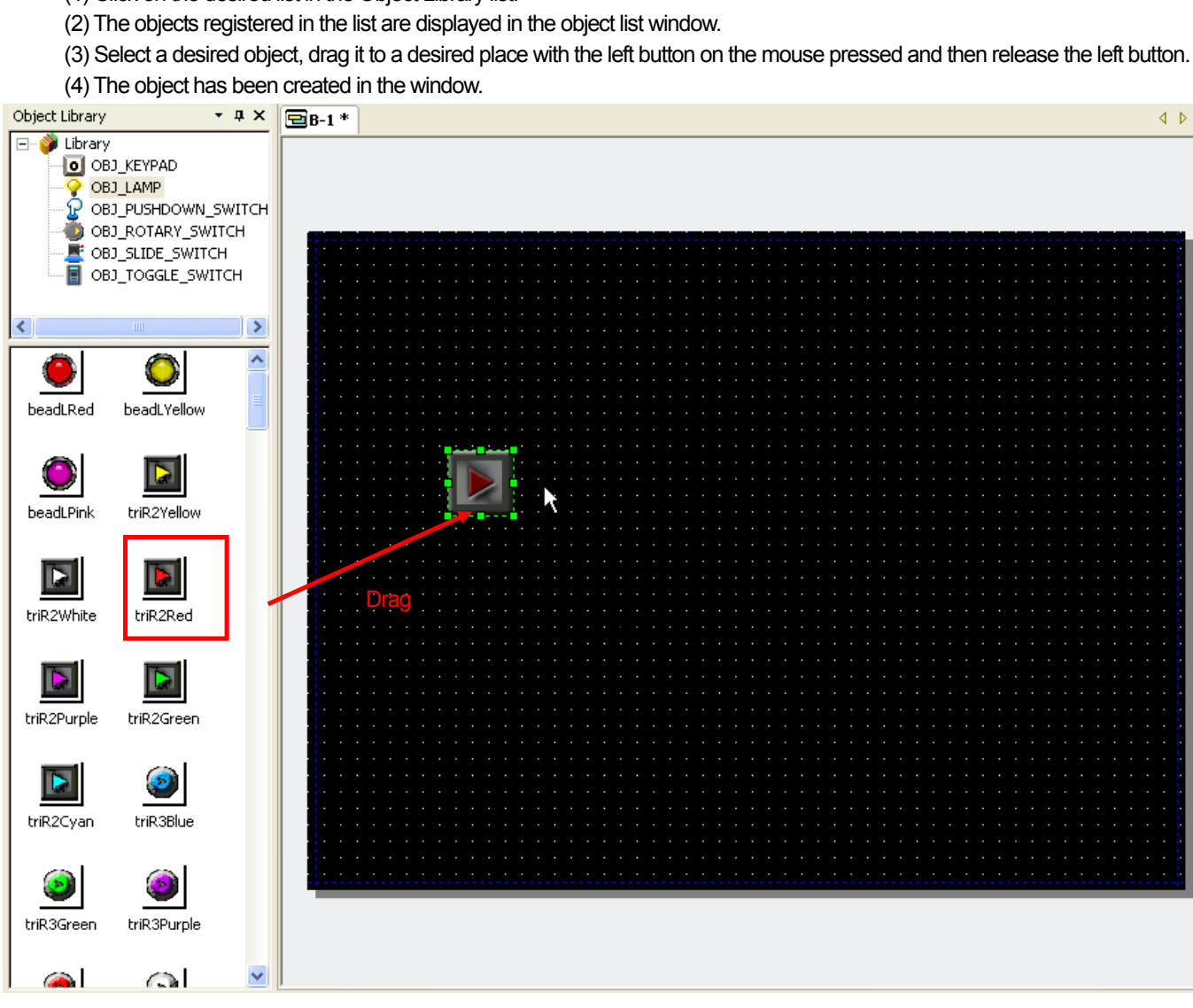

### **Chapter 8 Graphic/Object Library**

The method of selecting an object in the desired object list, creating it in the window and editing it is as follows.

[How To Edit]

- (1) If you want to change the created object, double-click on the object.
- (2) The object dialog box is invoked. Change the properties as you want and click on [OK].
- (3) In the following, if you have changed the object image properties, the image has been changed.

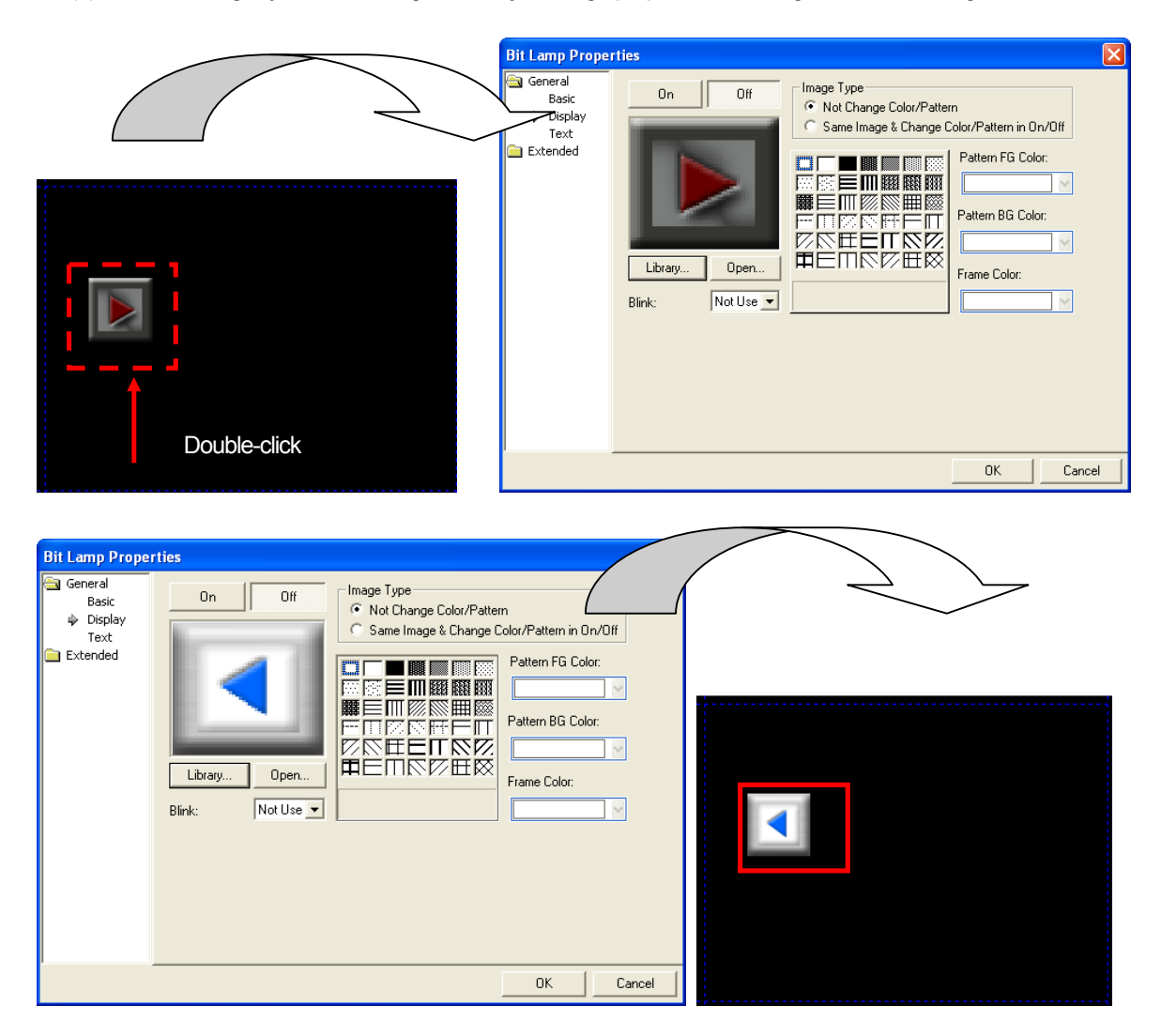

### **8.2.3 User Object Library list Creation, Deletion and Name Change**

The User Object Library refers to the object category list added by the user other than the object category list provided by XP Builder. That is, the user can register and delete the lists other than the category list provided by XP Builder.

[How to create the user Object Library list]

- (1) Press the right button on the mouse in the Object Library route.
- (2) Click on [Create Object Library] or hot key C.
- (3) A list of which the name is Object08193 has been created.

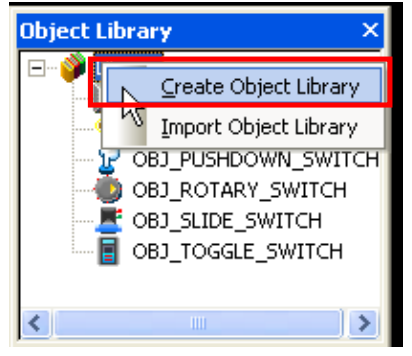

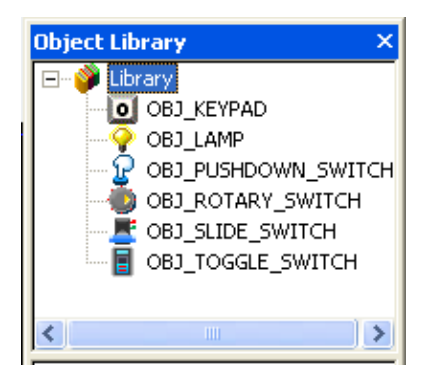

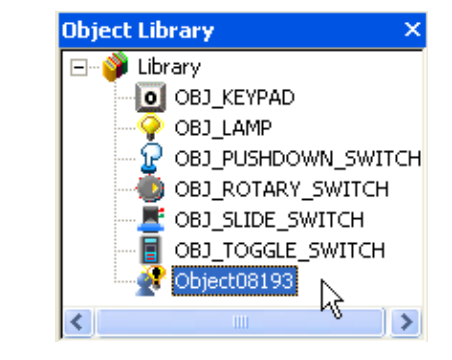

[How to delete the user Object Library list]

- (1) Click on the user Object Library list you want to delete.
- (2) Press the right button on the mouse in the selected list.
- (3) Click on [Delete library] or hot key D.

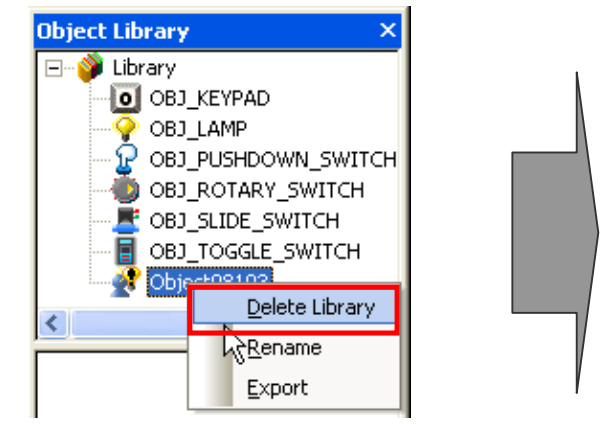

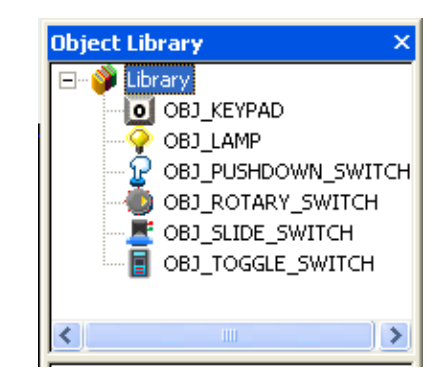

The user Object Library list created by the user is given a random name. The user can change the list name after adding the list. [How to change the User Object Library list name]

- (1) Click on the User Graphic Library list you want to change.
- (2) Press the right button on the mouse in the selected list.
- (3) Click on [Rename] or hot key R.
- (4) When the list name becomes the editing mode, change the name and press Enter.
- (5) The name has been changed.

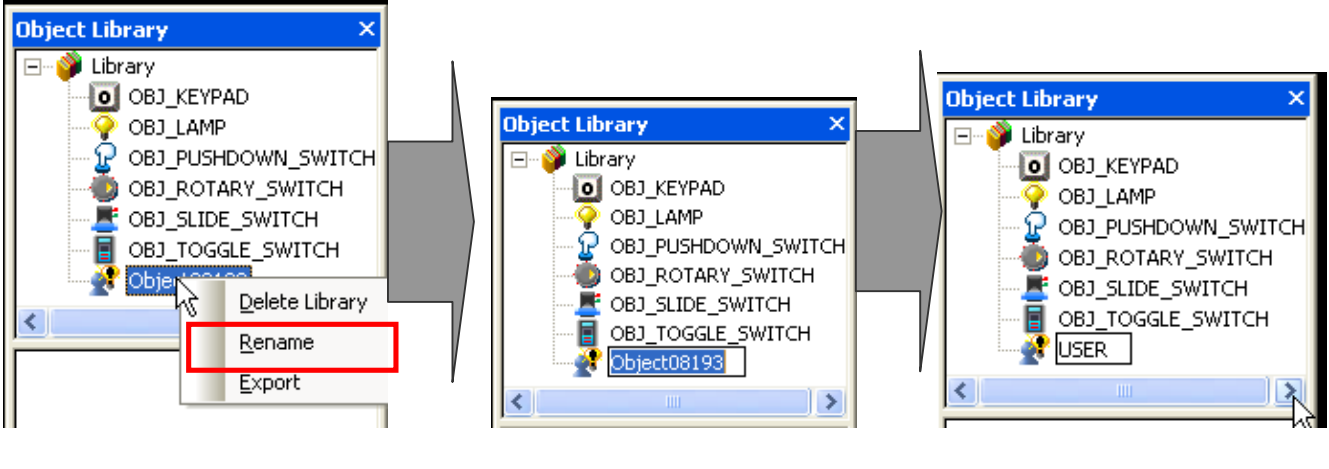

Press the right button on the mouse **Editing mode** Editing mode List name changed

[How to change the User Object Library list name 2]

- (1) Select the User Object Library list you want to change.
- (2) If you click on the selected list once more, it turns into the editing mode.
- (3) When the list name becomes the editing mode, change the name and press Enter.
- (4) The name has been changed.

### Note

1) List number of user object library is from 8193 to 65535. 57343 categories can be made.

- 2) When the user first adds an object list, the list name begins with Object08193. Every time the user adds another graphic list, the number increases by 1 and the name becomes Object08194. That is, the name of the graphic list is given with the increasing five digit number.
- 3) The System Object Library name cannot be changed.
- 4) User object library category is aligned in ascending order when creating and changing name.

### **8.2.4 User Object Library Registration, Deletion and Icon Change**

The User Object Library is the objects created by the user other than the objects provided by XP Builder system. That is, the user can register and delete objects other than the objects provided by XP Builder system.

The objects cannot be added to the System Object Library provided by XP Builder and the lists to which objects can be added are as follows.

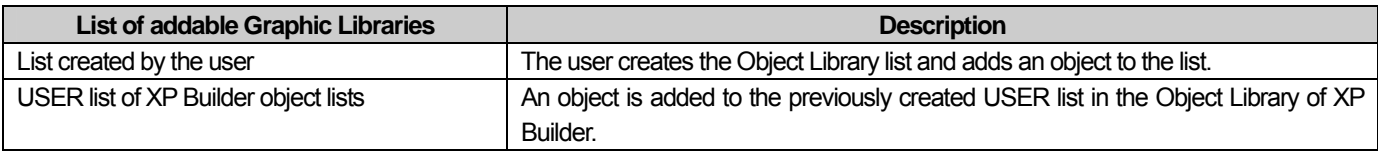

The two methods above are equal, but in case of the former, the user should add an Object Library list before adding an object.

Objects can be added as follows.

 $\sqrt{ }$ 

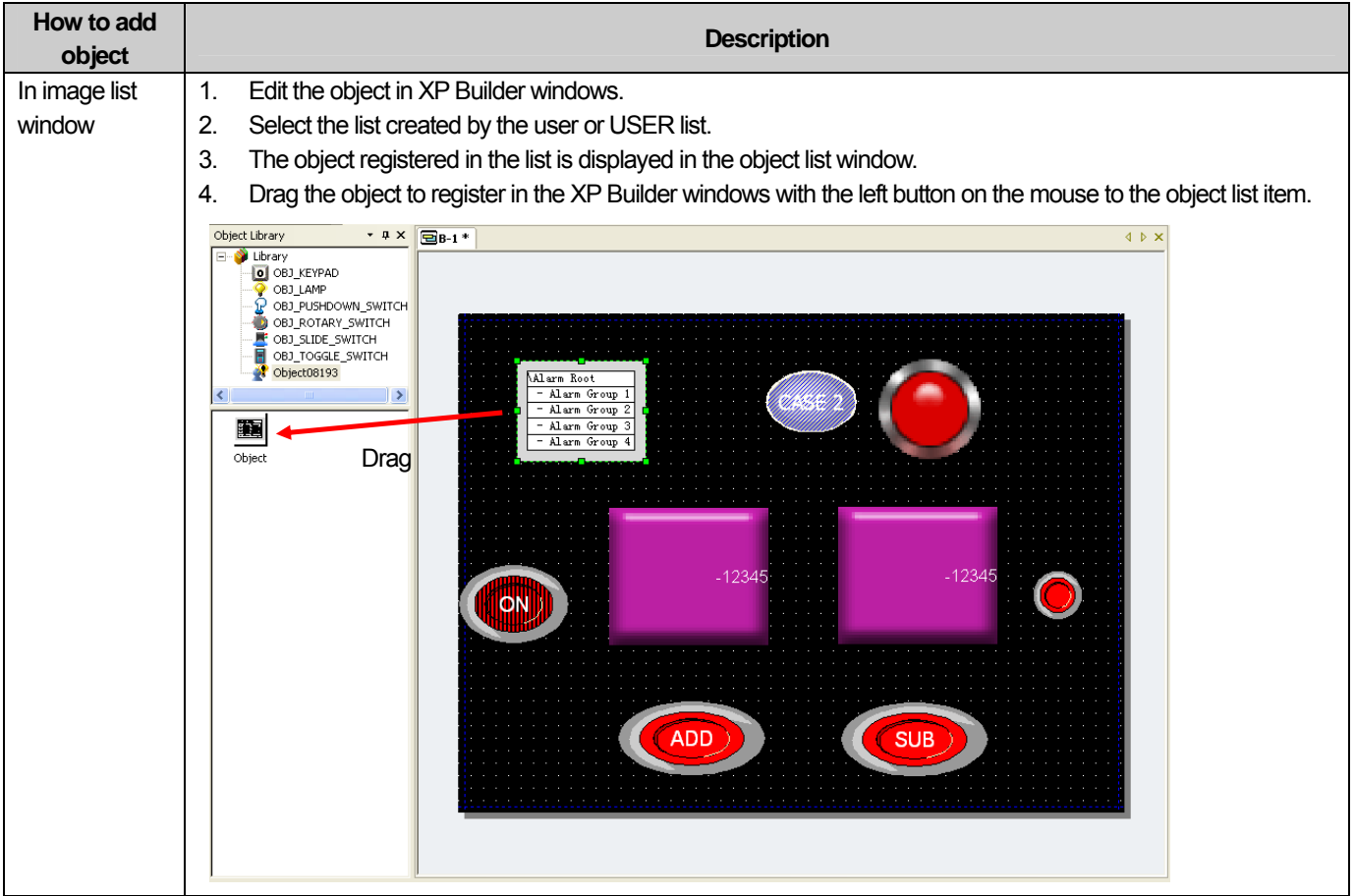

You can delete the object added as above. Deletion is possible only in the image list window.

[How to delete image]

- (1) Select an image to delete in the object list window.
- (2) Press the right button on the mouse on the selected object.
- (3) Click on [Delete] or hot key D.
- (4) The object has been deleted in the object list window.

(You can also delete an object using the Delete key on the keyboard with the object selected)

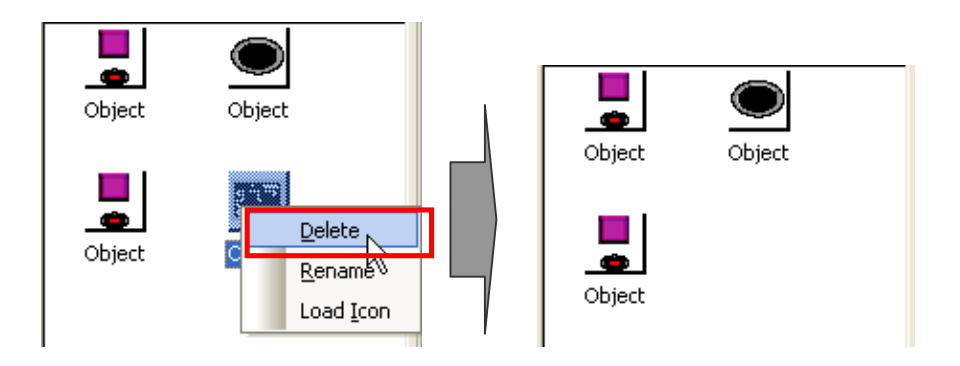

You can delete all the objects registered in the list added by the user or USER list. Deletion of all objects is possible in the image list window only.

[How to delete all objects]

- (1) Press the right button on the mouse in the object list window.
- (2) Click on [Delete All Objects] or hot key D.
- (3) All the images have been deleted in the object list window.

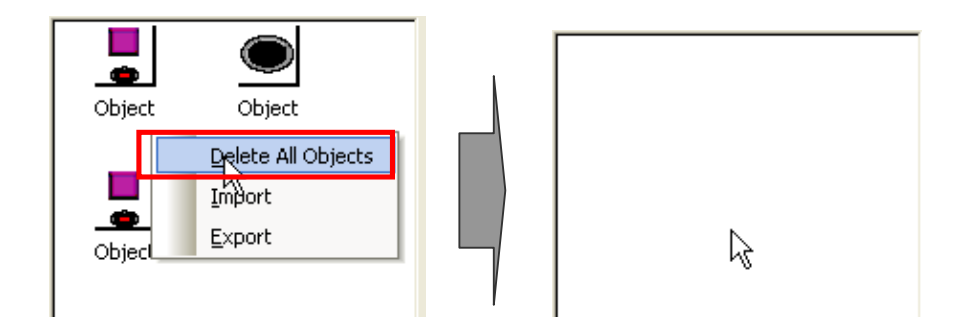

You can transform the images of the objects registered in the list added by the user or USER list for the user to easily recognize them. That is, the images of the objects can be transformed into icons as follows.

[How to transform the object image into an icon]

- (1) Select the object to transform into an icon in the object list window.
- (2) Press the right button on the mouse and select [Load Icon] or hot key I.
- (3) The object has been transformed into an icon in the object list window.

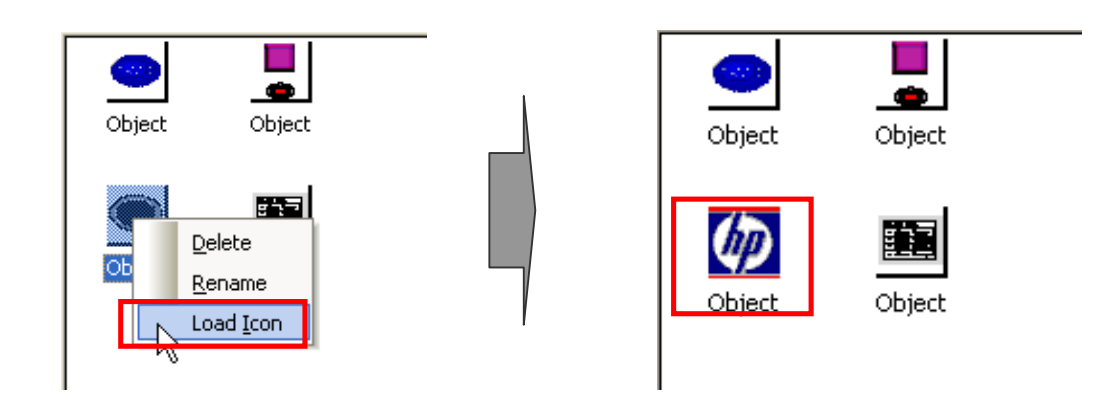

The name of the object added by the user is given a random name of Object. The user can change the automatically created object name as follows.

[How to change the added object name 1]

- (1) Click on the object to change in the object list window.
- (2) Press the right button on the mouse on [Rename] or hot key R.
- (3) Change the name after the object name turns into the editing mode and press Enter.
- (4) The name has been changed.

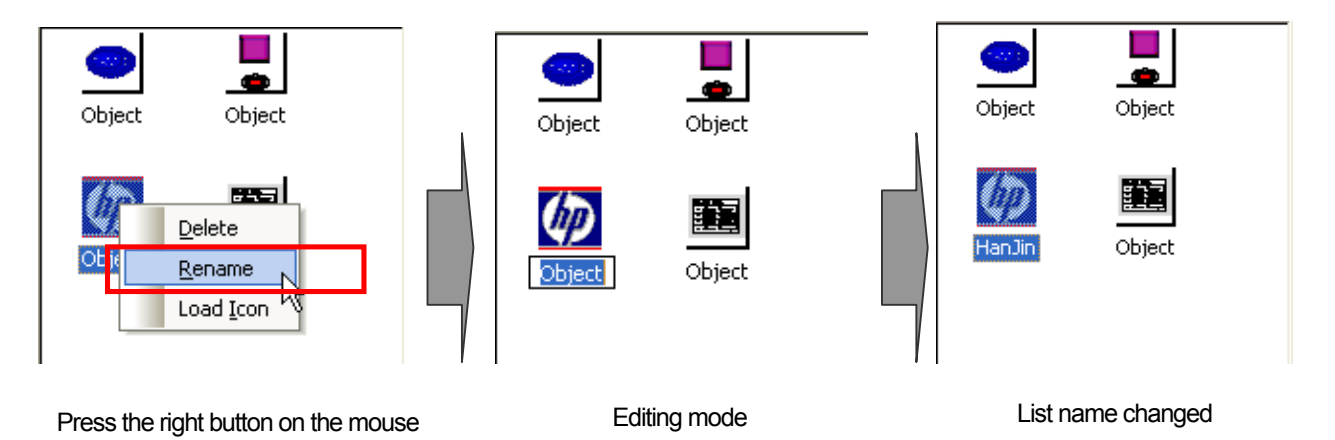

[How to change the added object name 2]

- (1) Click on the object you want to change in the object list window.
- (2) Click on the list once more and it turns into the editing mode.
- (3) When the list name becomes the editing mode, change the name and then press Enter.
- (4) The name has been changed.

#### Note

- 1) When the user first adds an object list, the list name begins with Graphic08193. Every time the user adds another graphic list, the number increases by 1 and the name becomes Graphic08194. That is, the name of the graphic list is given with the increasing five digit number.
- 2) The name of the System Graphic Library cannot be changed.

### **8.2.5 User Object Library Export/Import**

This is the function for sharing the user library objects between projects.

That is, you can export an object or inport such a file from another project for the present project to reuse the user object of another project.

Export of the user object library refers to saving the Object Library list and the object registered by the user in a file. You can export the User Graphic Library in two ways as follows.

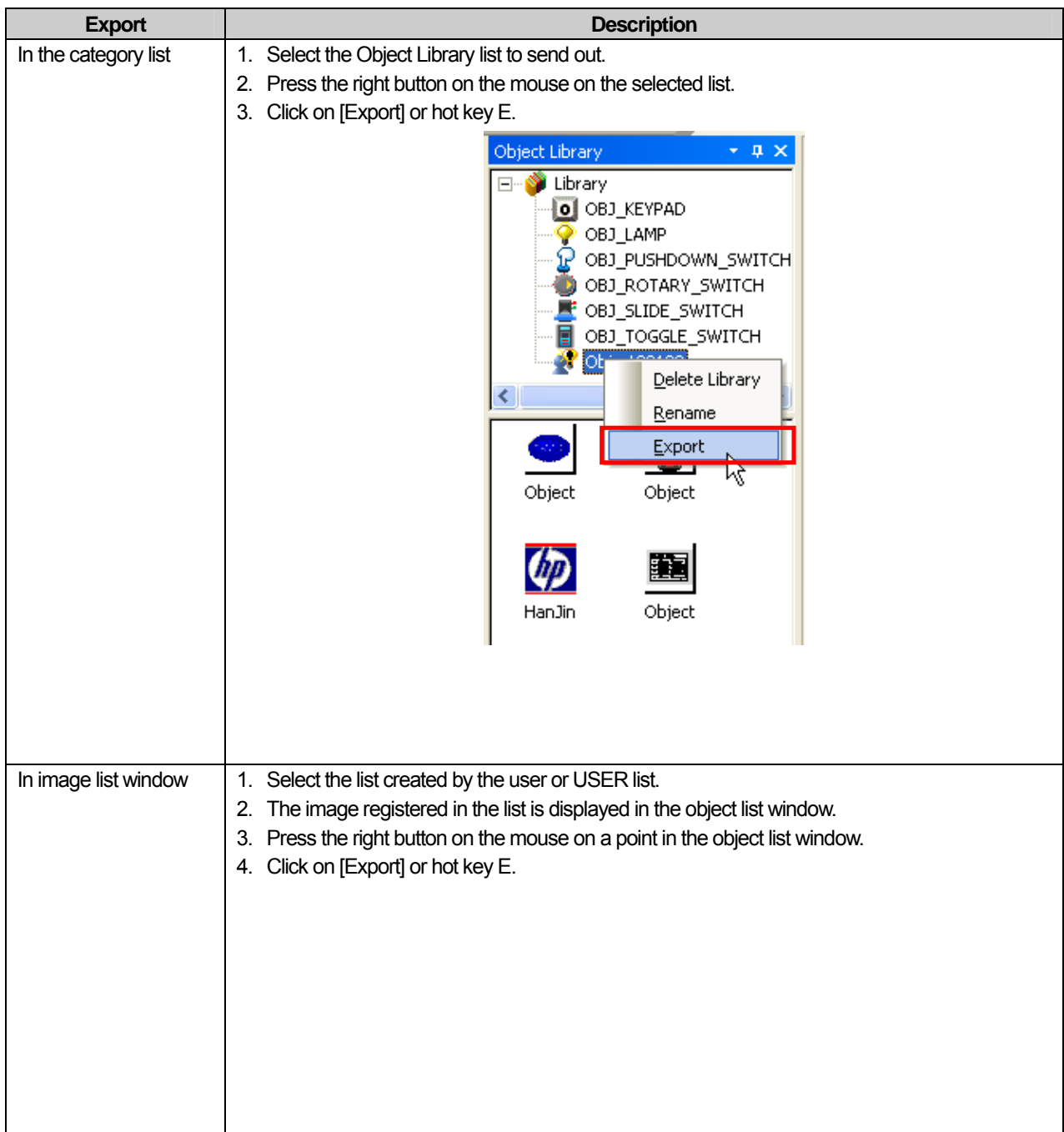

## **Chapter 8 Graphic/Object Library**

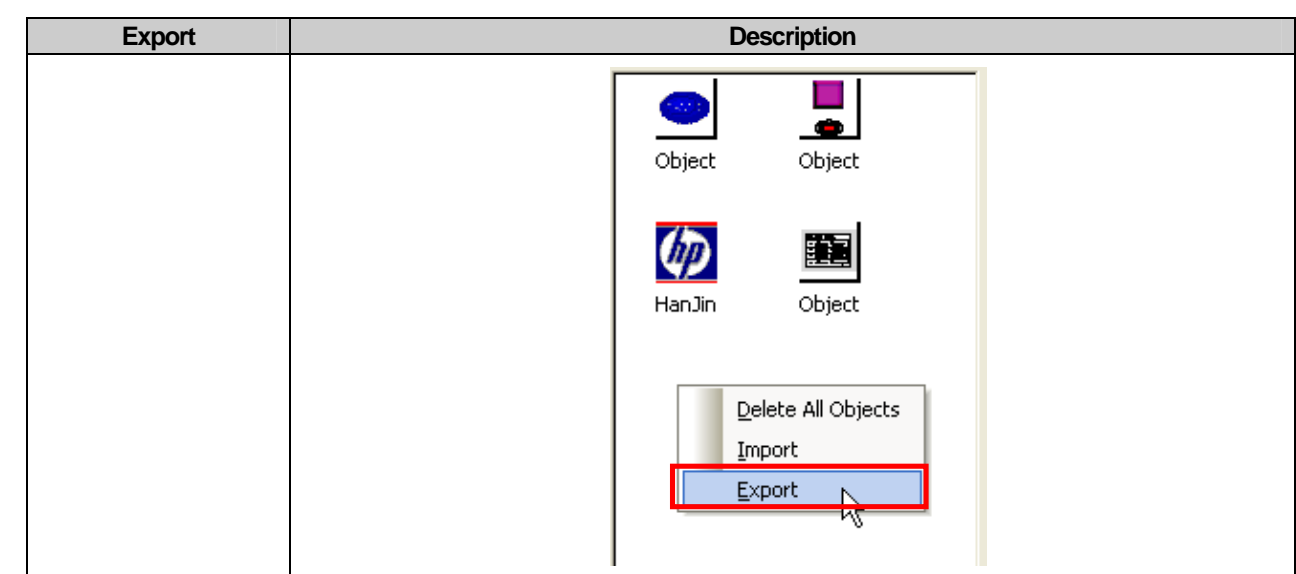

In such a case as above, the User Object Library is saved in a file and the saving path and file should be set.

ſ

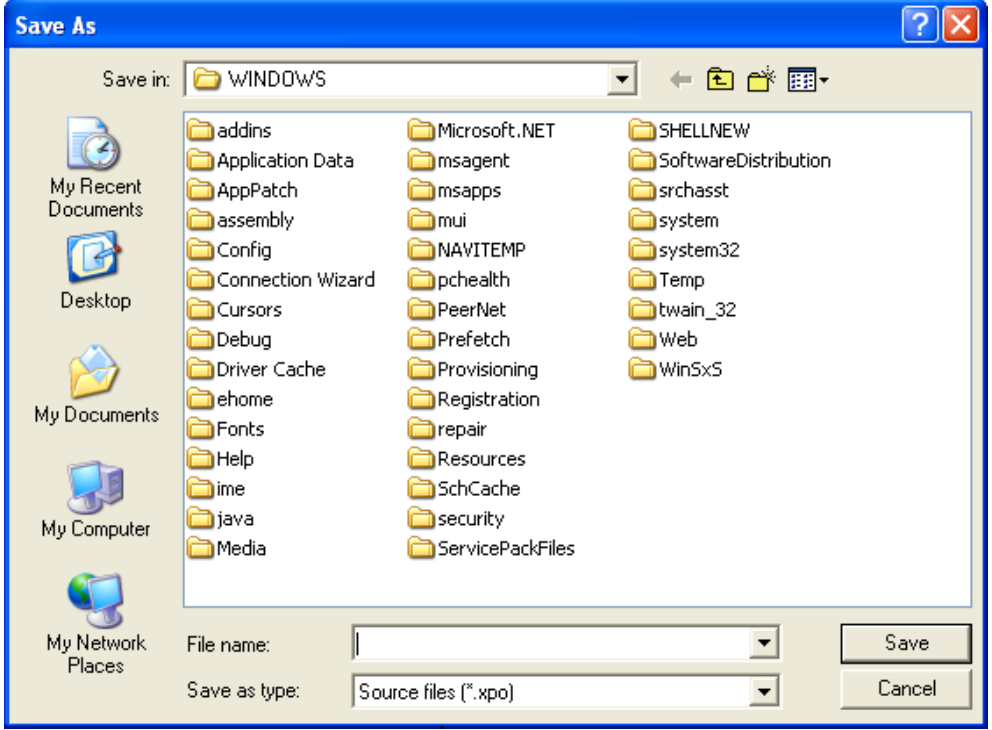

The following is the process of importing the file which has been exported to the user project from a new project. User Graphic Library invocation refers to inserting the User Object Library saved in a file into the present project for reuse.

You can import the User Graphic Library in two ways as follows and the results vary according to the method.

### **Chapter 8 Graphic/Object Library**

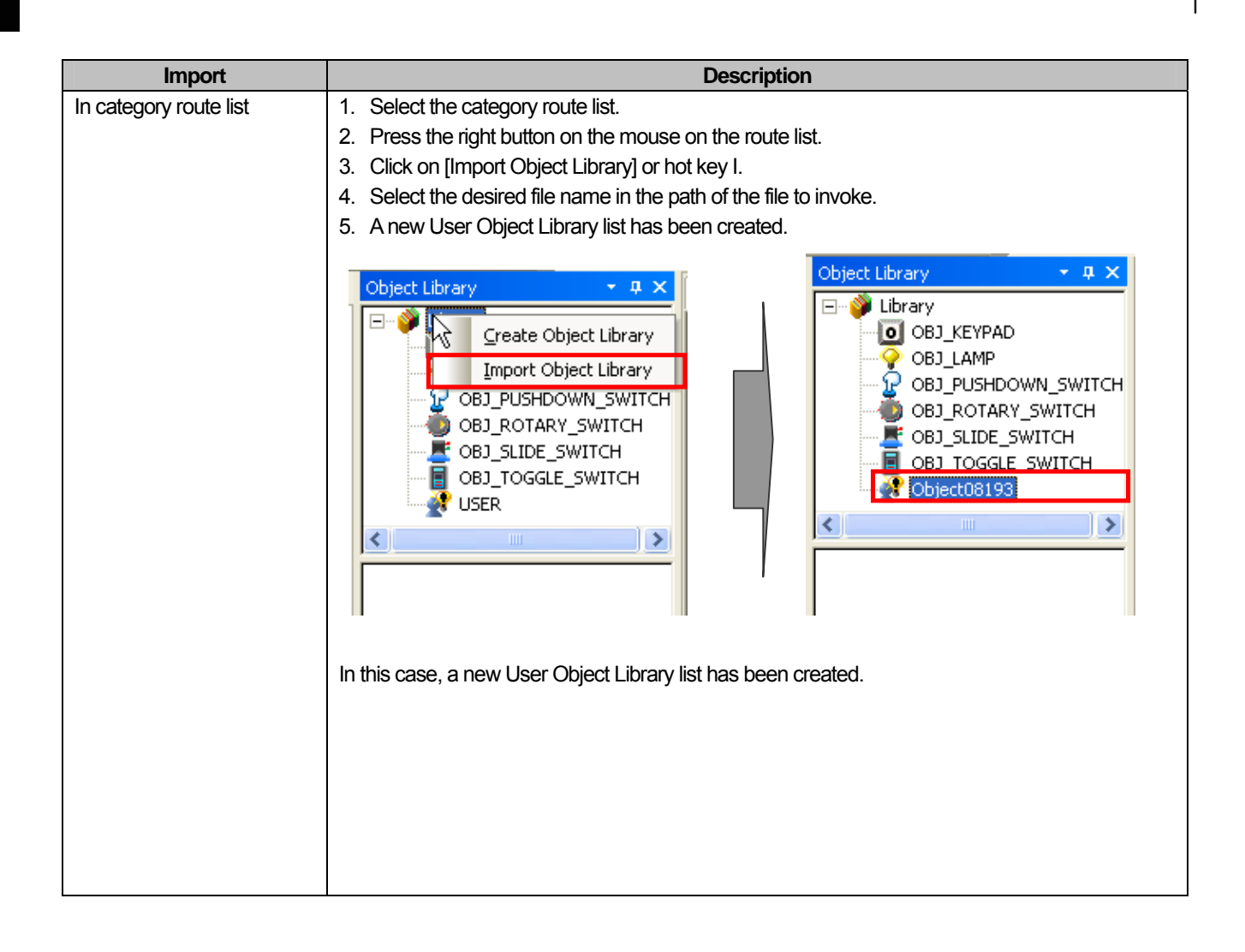

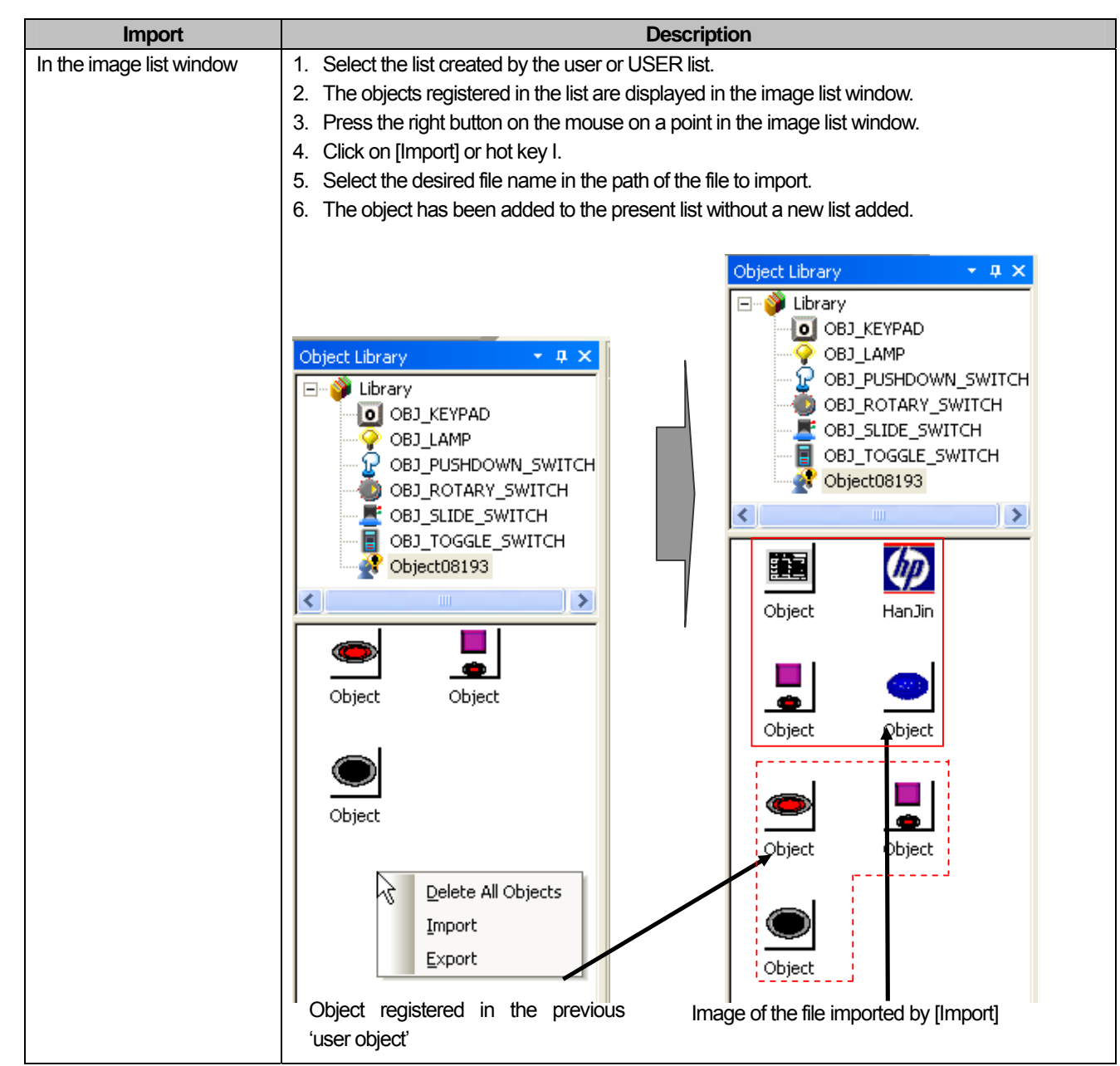

### Note

ſ

1) In case of Export, the basic extension is xpg and if you do not enter an extension, it is automatically given.

2) When the user first adds a user object list by [Import], the list name begins with Object08193 regardless of the file name. Every time the user imports another graphic list, the number increases by 1 and the name becomes Object 08194. That is, the name of the graphic list added by [Import] is given with the five digit number following Graphic increasing. 3) The difference in [Import] in the category list is as follows.

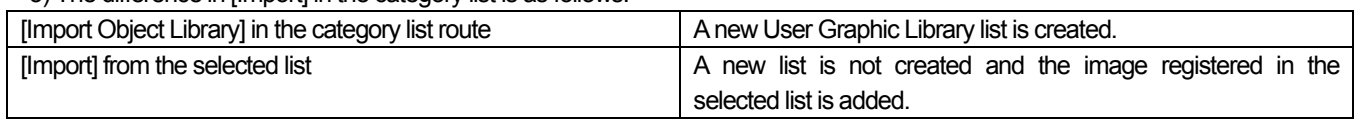

### **8.2.6 Name Change of the Object User Library**

The Object Library has no file name, so requires the function of changing the caption into a name that can be memorized unlike the Graphic Library.

[Sequence]

(1) Select the tree with the library of which the name you want to change and select [Rename] in the context menu of the object you want to change.

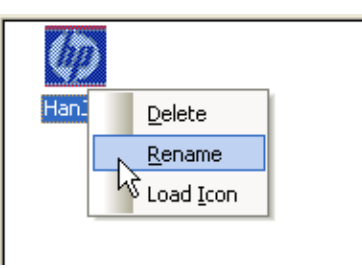

(2) When the library label turns into the edit mode, change the caption and press Enter. Name change has been completed. If you change the name into the same name as another category or entered unchangeable characters, a message appears to tell you that you cannot change the name.

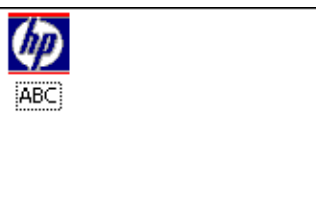

The name of the category can also be renamed in the same way as changing the name of each item of the library.

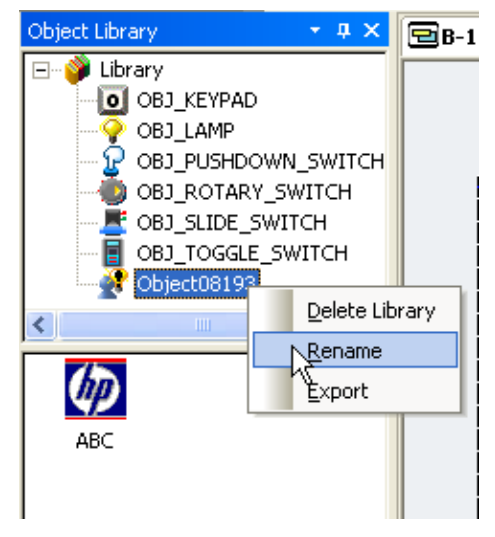

# **Chapter 9 Useful Tools**

The editor has a variety of functions that help you edit conveniently in many ways.

## **9.1 Finding and Replacing Devices**

This function is finding the addresses of objects in an opened window and displaying them in the form of being selected in the window.

The following is the procedure of finding for addresses.

[Procedure]

(a) Register two word lamps and enter HS0000 as their addresses in the basic tab.

(b) Select [Tool] - [Find in active screen].

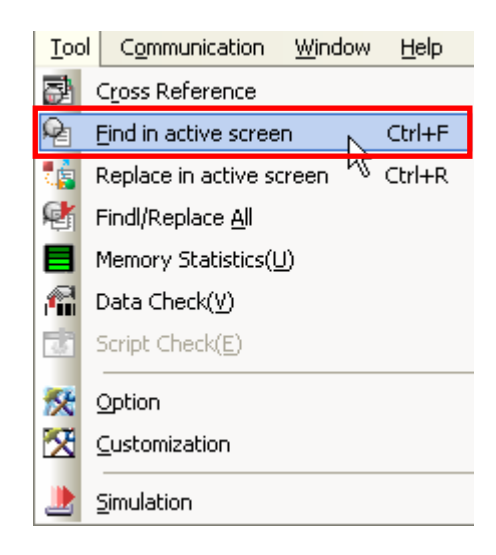

(c) The Find Device dialog box is invoked on the screen. If an object is selected, the address of the selected object is displayed in the text box of the device in the dialog box as shown below.

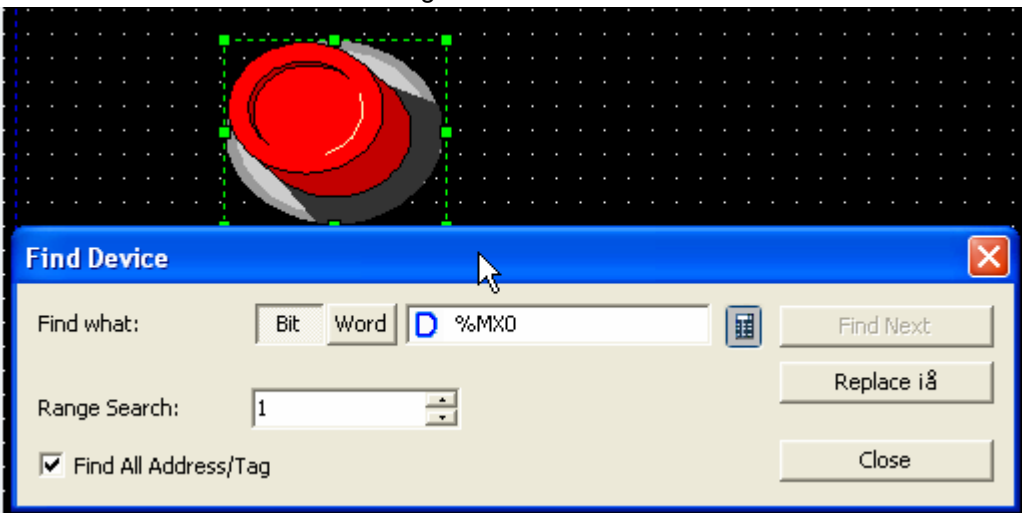

(d) Click on the Find Next button.

As there is another lamp object with the same address, the second lamp object is displayed in the form of being selected as shown below.

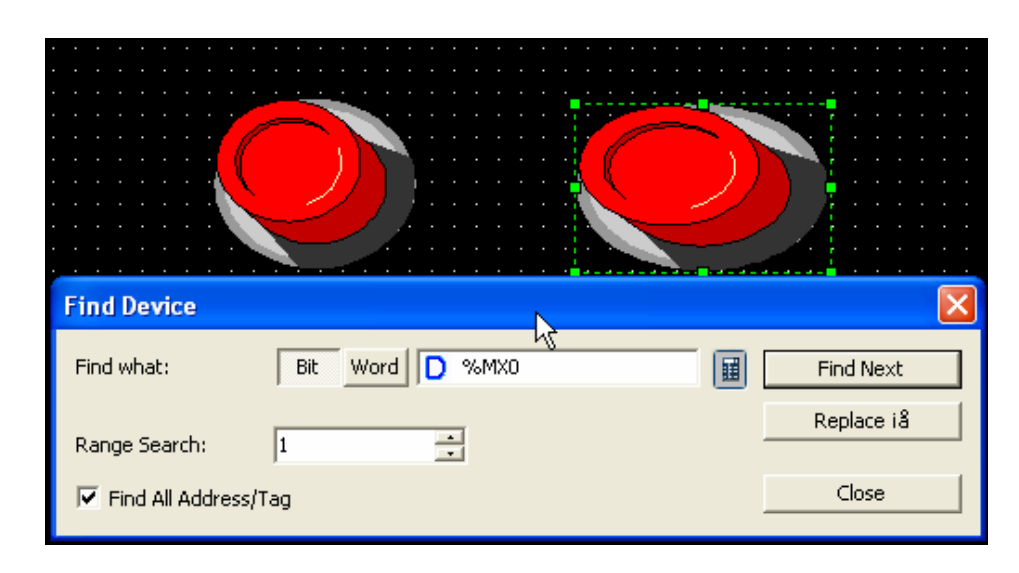

#### Note

(1) If there is no device to find, the following message is issued reading that it has searched by the end of document. Search again?

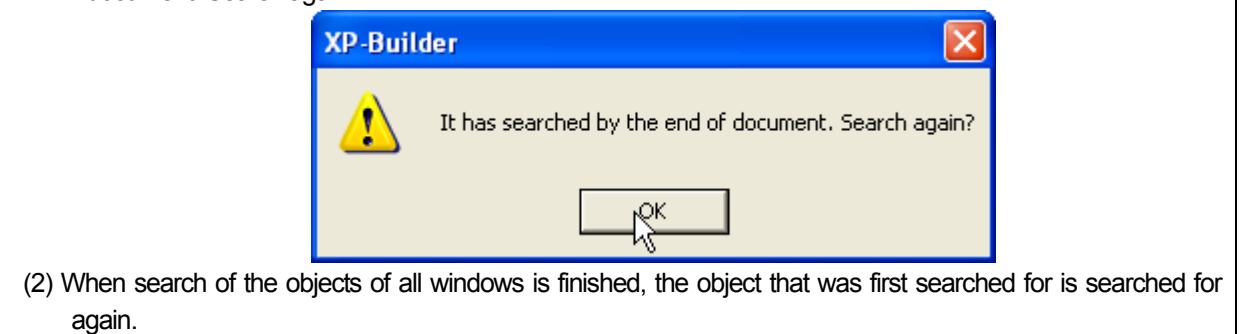

The following procedure is changing the address.

#### [Procedure]

(a) If you click on the Replace button, a text box is activated where you can enter the desired address.

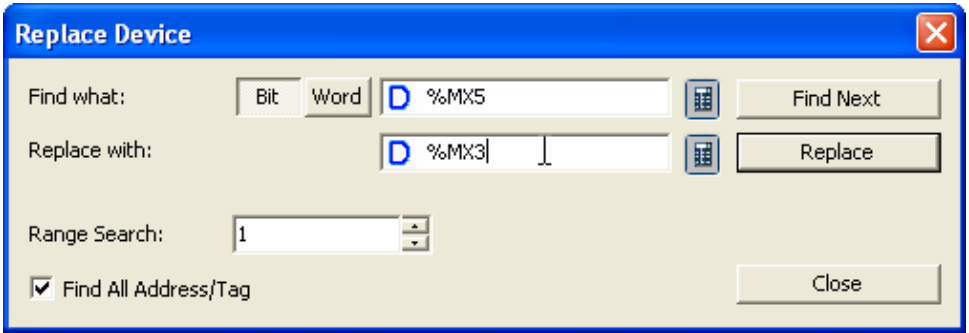

(b) Enter the desired address and click on the Replace button.

I

Then the address of the selected object is changed as you specified and the object is retrieved which has the next address you are going to change is displayed as the Selection Mode.

If you click on the Replace button, the address of the selected object is changed and the "It has searched b the end of document. Search again?" message is issued because there are no more objects that have an address to be changed in the screen.

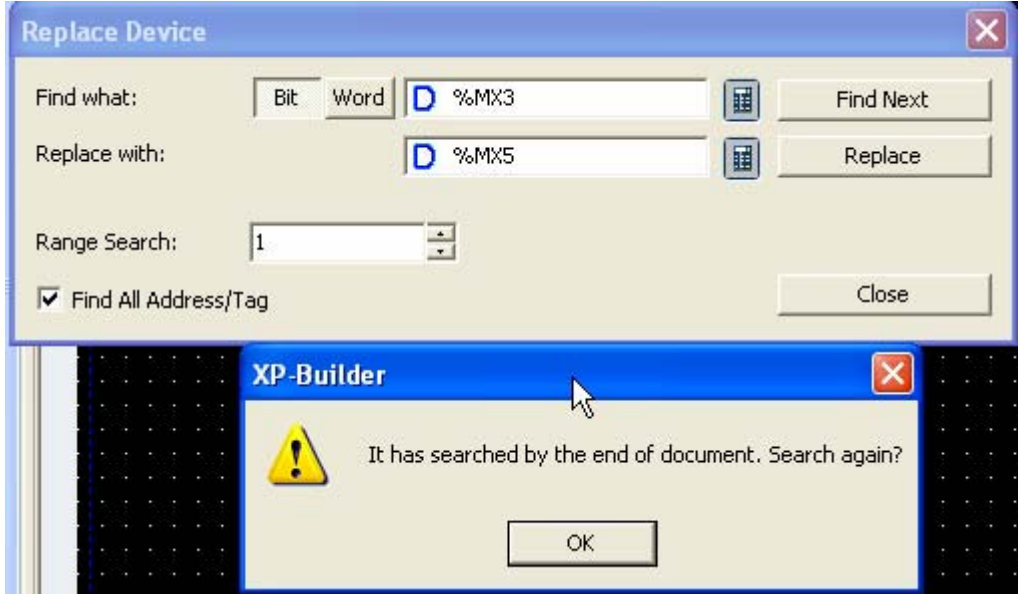

(c) Confirm that the address has been changed by opening the dialog box.

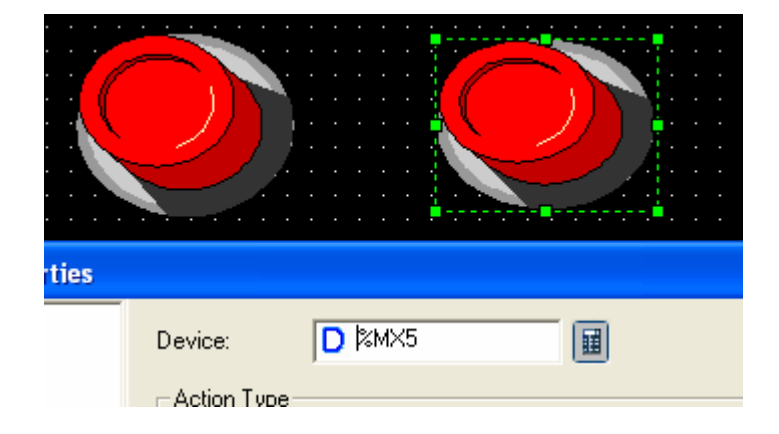

#### Note

 $\overline{\phantom{a}}$ 

(1) There are options of the address retrieving the direct address or tag or both of them in Find/Replace Device. That is, if the option of finding both the direct address and tag is selected, both are searched for regardless of whether the address being searched for is a tag or direct address. With this option released, if the address being searched for is a tag, the tag is found and if the direct address, it is also found.

(2) There is also the option of finding the consecutive device. If you do not use this option, only one

address you want to find is searched for.

If you use the consecutive device option and enter the number of consecutive devices, this option retrieves or changes all the address within the entered range from the address that you want to find or replace.

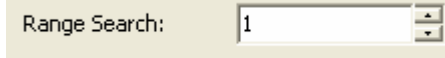

## **9.2 Finding/Replacing All Devices**

This function is for the user to find or replace the address of all the objects in the selected range.

### **9.2.1 Find All**

[Procedure]

- (a) Register two word lamps in the display and enter all the addresses as HSO in the basic tab.
- (b) Select [Tool]–[Find/Replace All].

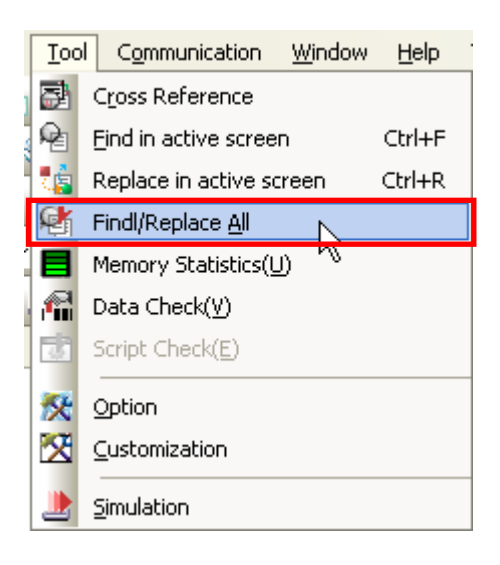

(c) The dialog box for finding/replacing all is invoked as follows. If an object has been selected, the address of the selected object address is shown in the 'Find what' device text box.

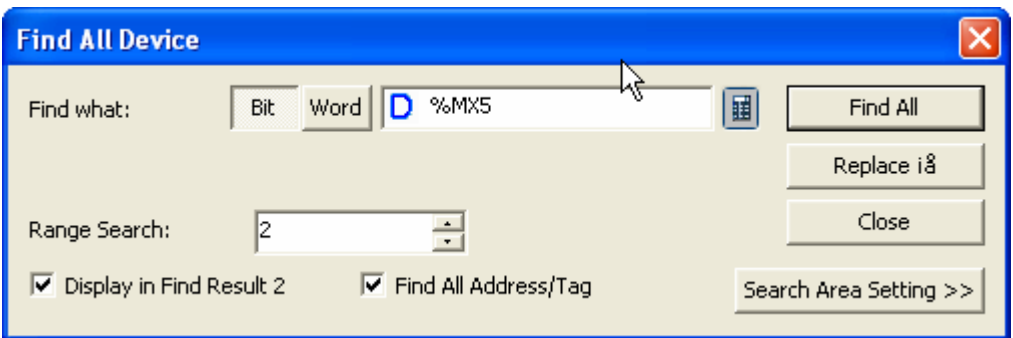

(d) Click on the Search Area Setting button and check the retrieval area to find. The entire project is selected by default.

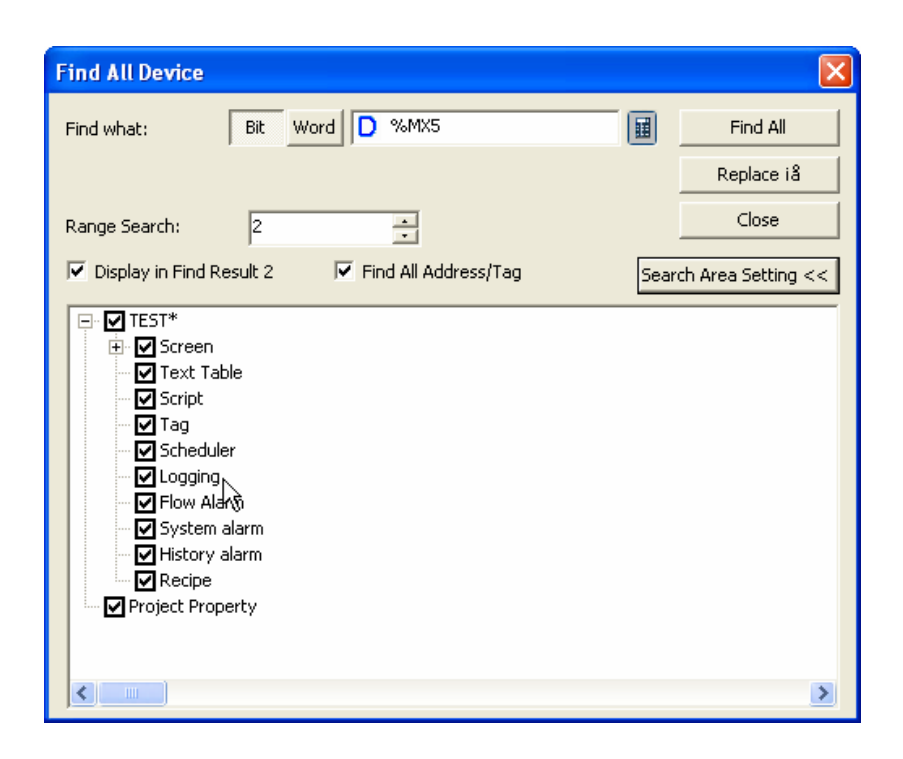

(e) Click on the Find All button.

(f) The output window is activated and the information on the retrieved address is shown.

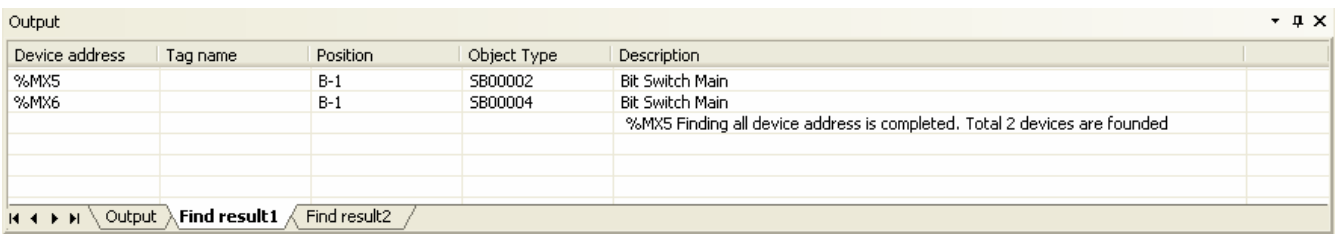

(g) If you double click on a particular column of Find result in the output window, the corresponding display and object are activated.

### **9.2.2 Replace All**

[Procedure]

I

(a) Register two word lamps and enter all the addresses as HS0000 in the basic tab.

(b) Select [Tool]–[Find/Replace All].

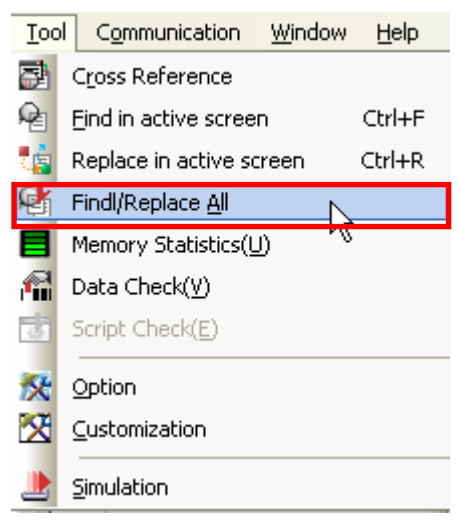

(c) The dialog box for finding/replacing all is invoked as follows. Set the address and retrieval area to change and click on the Replace All button.

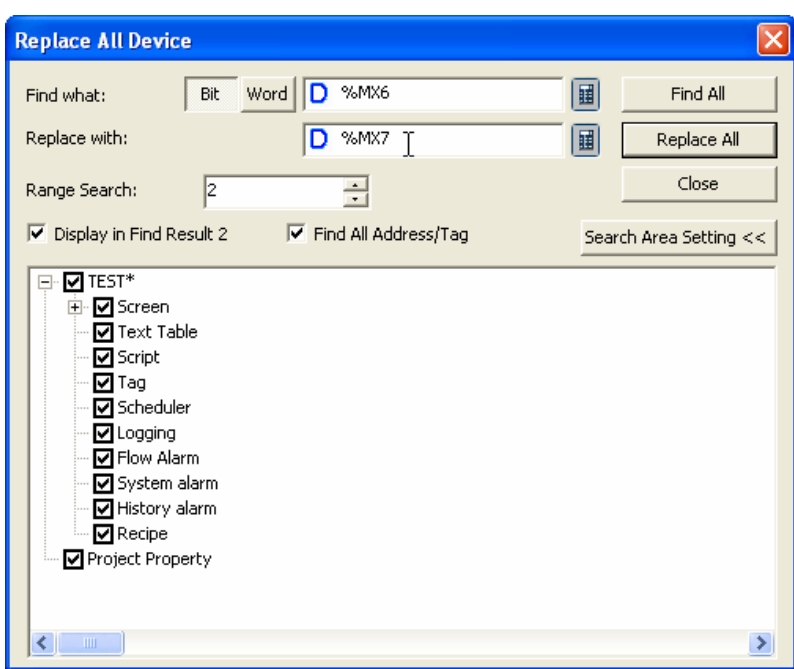

A message saying that the execution cannot be cancelled is issued and if you click on Yes, Replace All is executed.

## **Chapter 9 Useful Tools**

۳

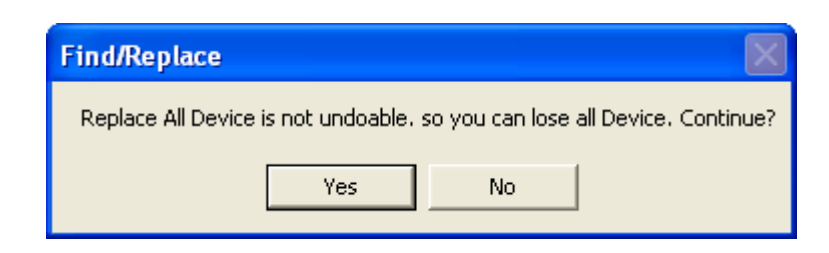

(d) Confirm that Replace All has been successfully executed by double clicking on each object.

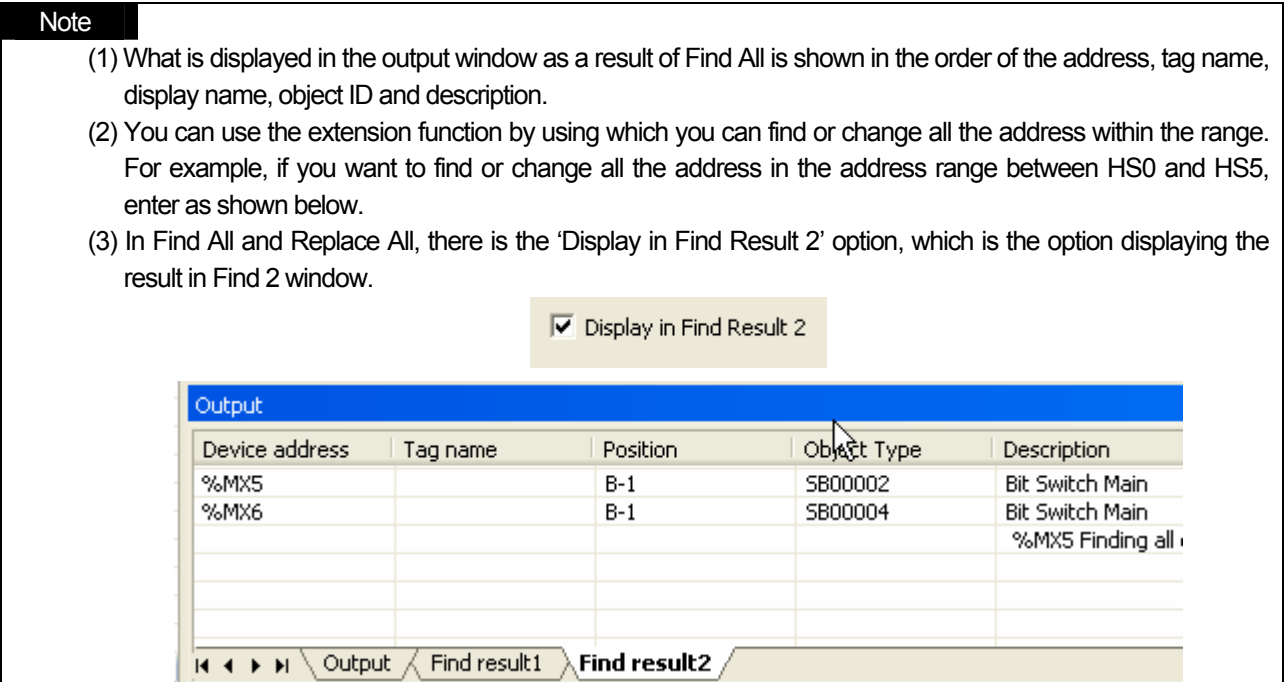

## **9.3 Memory Use Status**

If the current project data is transferred to XGT Panel, the extension is saved and transferred as files ending with HMI. The size of a HMI file must not exceed the memory limit of XGT Panel, so it is important to know the size of the HMI file and each component of the current project.

[Procedure]

- (a) Create a project and arrange objects or figures on the screen.
- (b) Select [Tool]-[Memory Statistics].

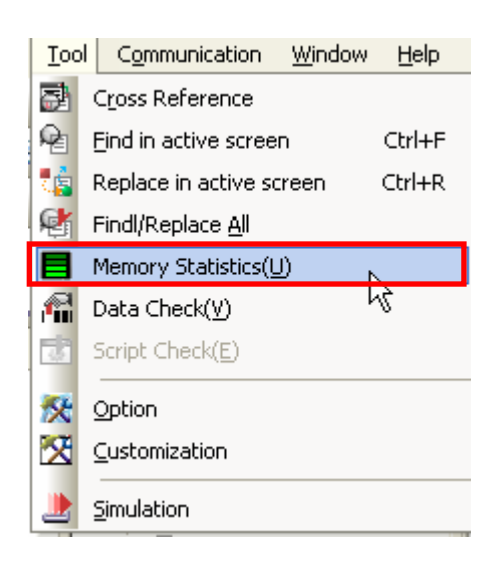

Each memory size is displayed in the window from the screen to the common items as follows.

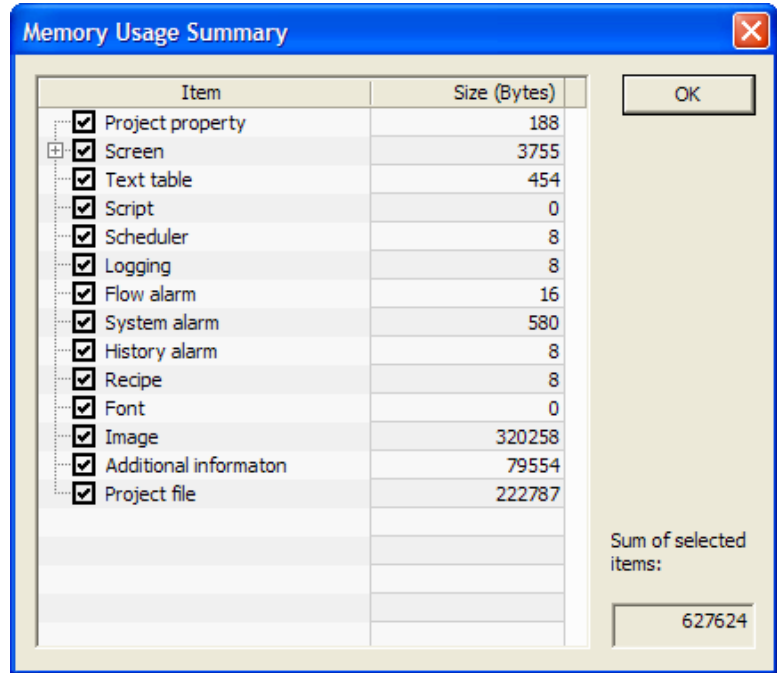

### **Chapter 9 Useful Tools**

Note

(1) The Memory Statistics does not include images but only figures and objects. The image and font displays the total

use. If images are overlapped, only one of them is transferred to XGT Panel.

(2) If the memory being used of the image or font is very large, it can also be set to be saved in an external storage unit of XGT Panel.

(3) Additional information included size of communication driver module.

(4) The font includes not only the font used in the XGT but also code page used in multi-language display function of Text Display object.

## **9.4 Device Cross Reference**

Device cross reference has the same function as Find All Devices, but is different in that it retrieves and displays all the device addresses of the entire project in the output window rather than a specific area.

#### [Procedure]

(a) Register objects as shown below and enter the address of each of them.

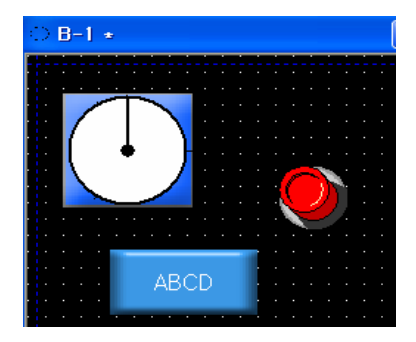

(b) Select [Tool]-[Cross Reference].

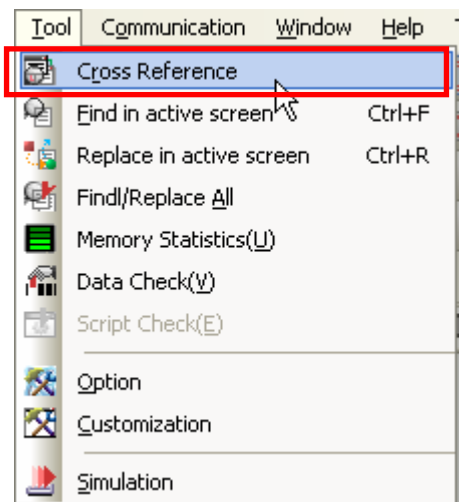

The contents of the cross reference are displayed in the output window showing all the addresses in the project. If you double click on a certain column, the screen or object where the address is activated.

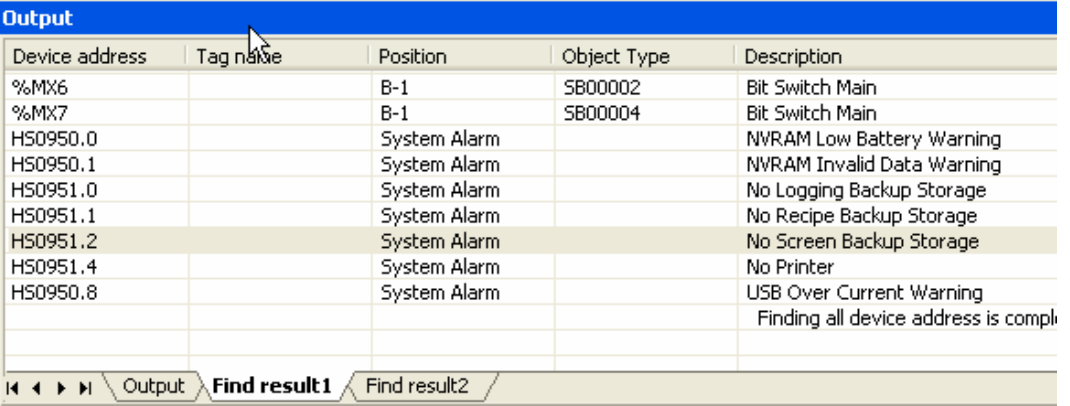

### **9.5 Data Check**

Project data check is the function of checking the components of which an error might occur in XGT Panel when an HMI file is transferred to XGT Panel.

You can check that the deleted image number, tag, display number or address exists and the errors unique to each object or common item are filtered.

For the messages issued in Data Check and the trouble shooting, see Trouble Shooting.

#### [Procedure]

- (a) Register a bit switch in screen1 and a meter graph in screen 2.
- (b) Select [Tool]-[Data Check].

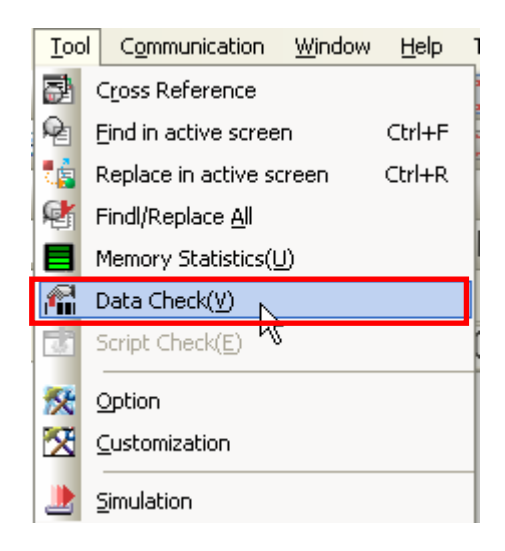

(c) The error number and description are displayed in the output window as shown below. That is, messages are issued saying that there is no error

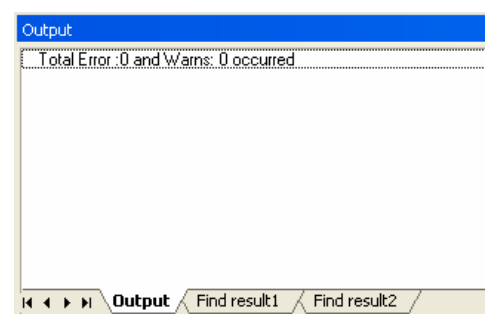

If you close all the windows and double click on a certain column, the screens and objects corresponding to the errors of the output window are activated and you can modify them.

## **9.6 Viewing Device Map**

I

The function displays the device information used for drawing as a picture for user's convenience. Device searching function that is the same as [Too]-[Device Cross Reference] indicates whether reference is applied or not.

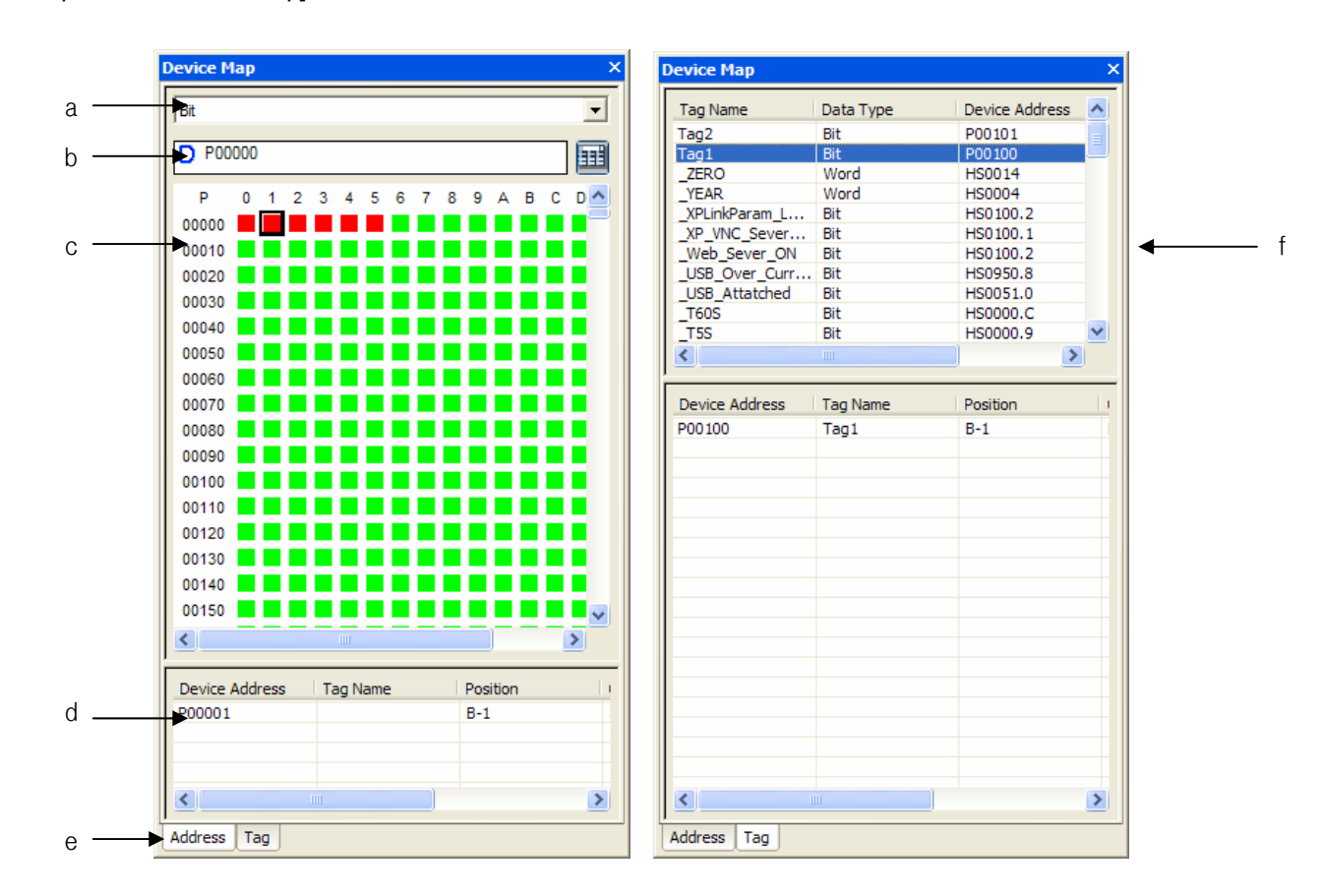

[Screen composition of Device Map]

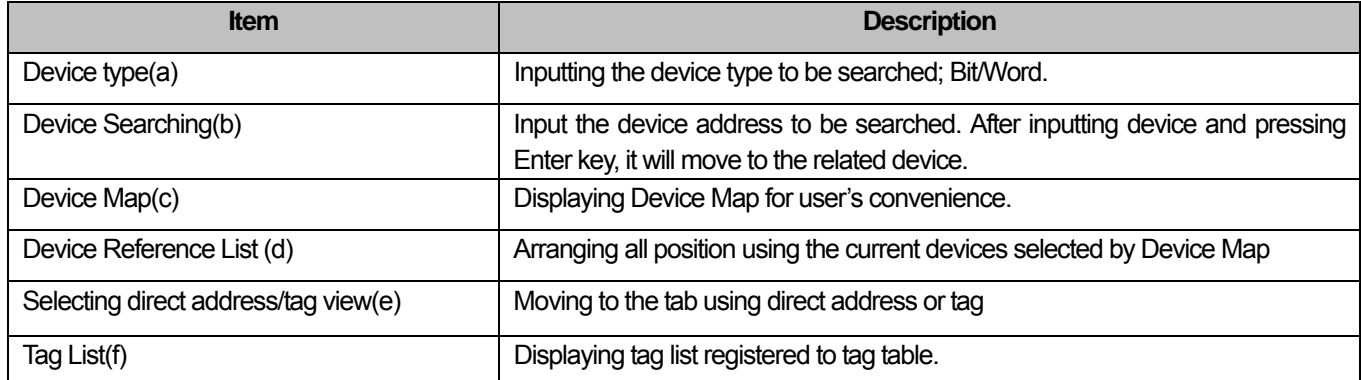

#### [Show]

(a) Select [View]-[Device Map screen] from the menu.

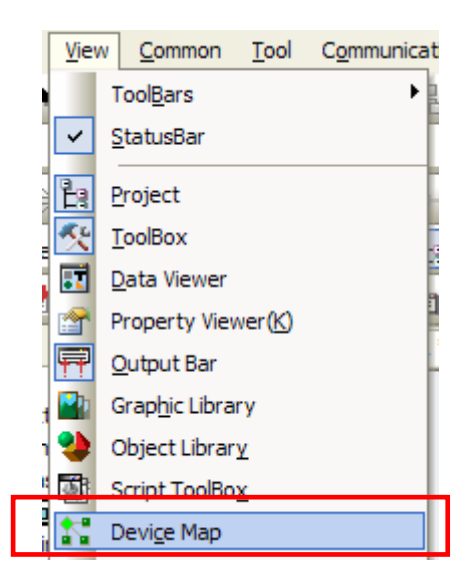

- (b) When Device Map screen is shown, input the device area to be checked
- (c) If the device is selected, the position that uses the selected device will be shown at device reference list in the bottom of the screen
- (d) If you select one of reference list and double-click a mouse button, it will move to the using position.

## **9.7 Script Cross Reference**

Script Cross Reference function displays the object or common properties used for script at output screen. When the project is executed in XGT Panel, unexpected computation results may sometimes occur and it is likely to be the script executed in a certain position of the project. In this case, the function supports debugging of the device by catching the position used for script without complicated processes; opening and checking every property screen where all object, common data, global·local script are applied.

[Procedures]

(a) Register the scripts of 4 projects as below.

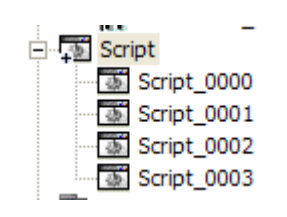

(b)If you register global script as script\_0001 and No. 1 screen is shown, register script\_0002. Add pie graph object to No.1 screen and register script\_0003 to manipulation page with adding number input unit. Then, activate 'Using input script' at the manipulation page for number input unit and register script\_0004.

(c) Select [Tool]-[Searching all script] from the menu.

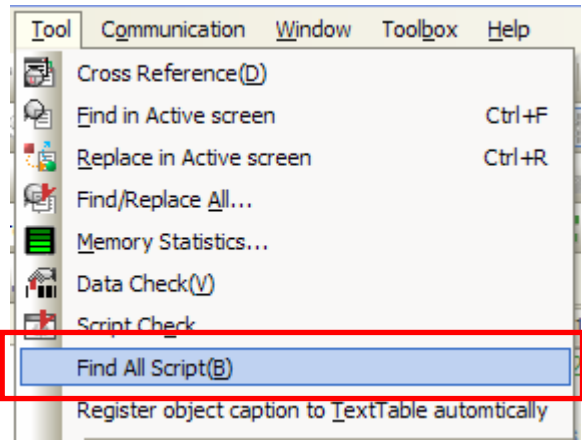

(c) You can see script name, position, object format and explanation will be shown at output screen. The above all registered scripts will be also shown.

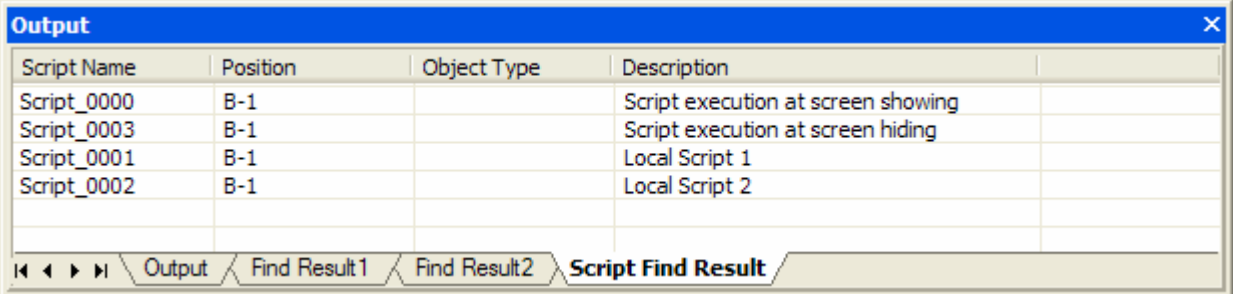

In the same way as other Search functions, if you double-click a certain line, you can see it will move to the object or screen where the related script exists.

## **9.8 Moving to Next/Previous Screen**

Moving to Next/Previous screen provides plainly easy screen conversion function for edition; from the activated screen currently,

while you press Previous button ( $\Rightarrow$ ), the previous screen will be activated, you press Next button( $\Rightarrow$ ), the next screen will be activated.

#### [Procedures]

(a) Register 3 screens as below.

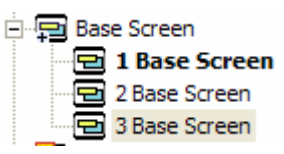

(b) Open the screens in order [B-2], [B-1] and arrange them.

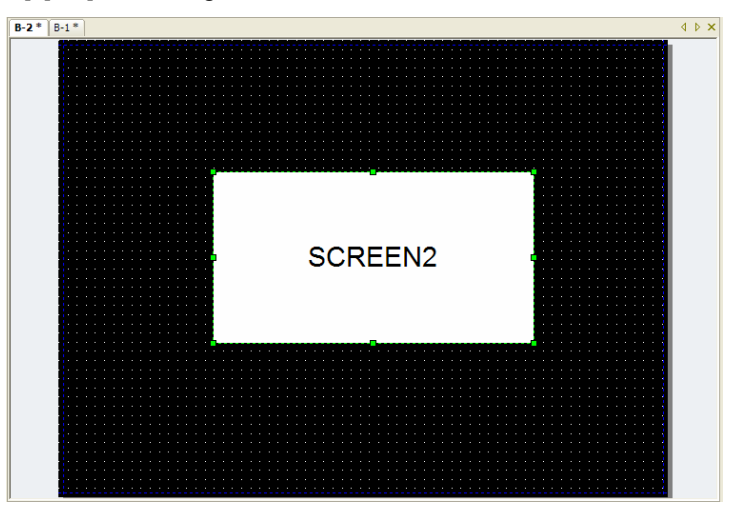

(c) Select [Tool]-[Next/Previous] from the menu or [Next/Previous] from toolbar.

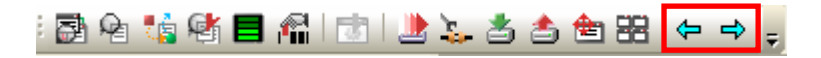

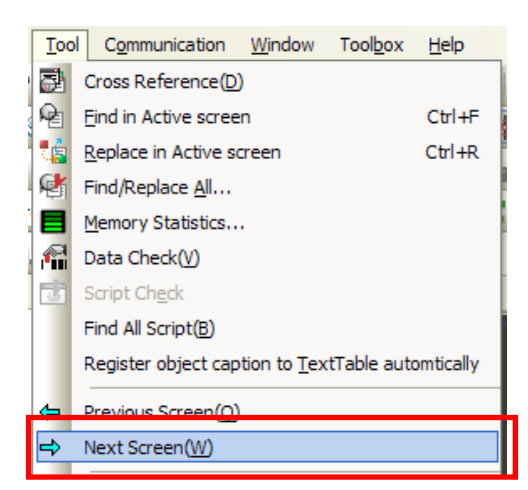

(d) If you select [Next], the existing [B-2] position will be replaced into [B-3] screen tab and [B-3] screen will be activated.

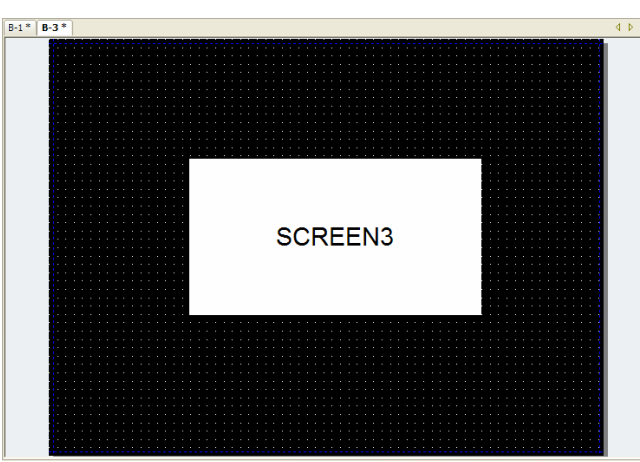

(e) If you select [Previous], the screen will be replaced into [B-1] that has already existed in [B-3] tab and [B-1] screen will be activated.

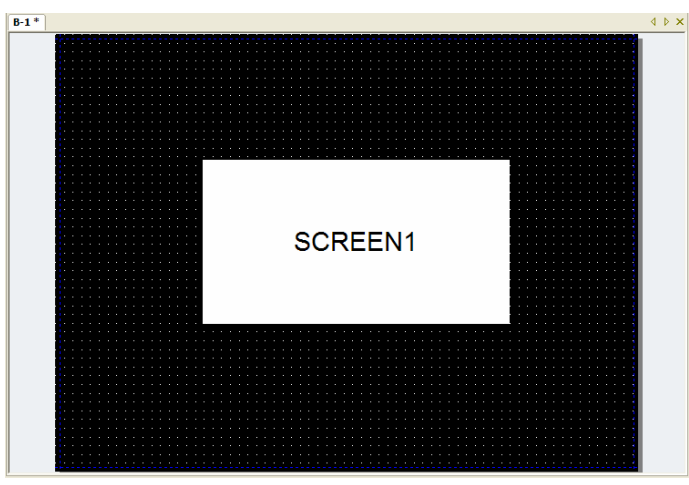

#### **Note**

- (1) The function for moving screen is also applied to Home·Windows·Secondary screen equally.
- (2) While the activated screen is the last one of the project, [Next] tool or menu are not available, the activated screen is the first one of the project, [Previous] tool or menu are not available.

## **9.9 Property Screen**

Through the function, a user can check and change easily(Home·Windows·Secondary) Screen information, the properties of object, figure without opening a dialog box. Furthermore, the properties of two identical objects·figures or more can be displayed without opening a dialog box and a user can easily change them at once.

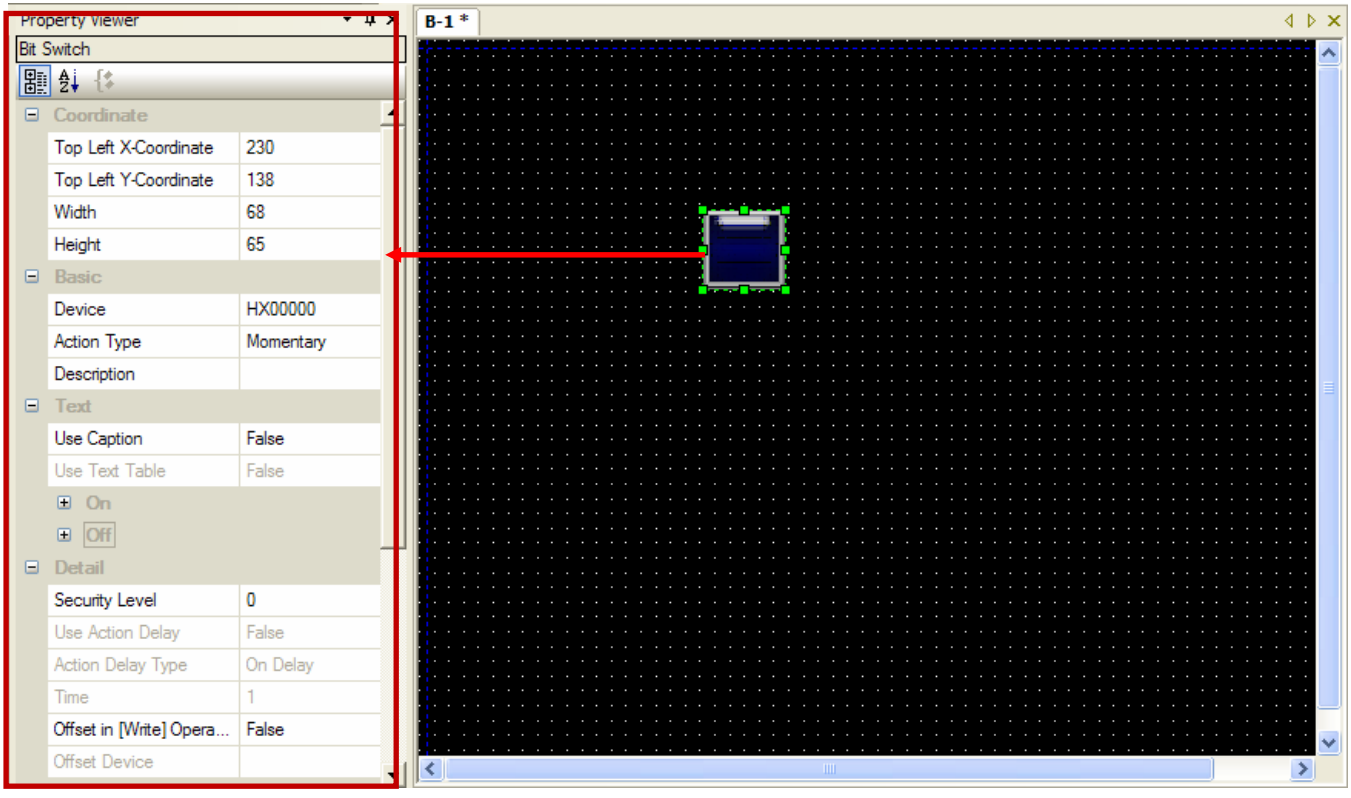

[In case of selecting number output unit, displaying the properties at a property screen]

#### [[Procedure]

- (a) Create the object or figure at a (Home·Windows·Secondary) screen.
- (b) If you select [Tool]-[Property Screen] from the menu, property docking screen.
- (c) If you select the object or figure to be checked, the properties will be shown at a property screen.
- (d) The properties of two identical object·figure or more will be shown. In case of other objects, nothing will be shown at a property screen.

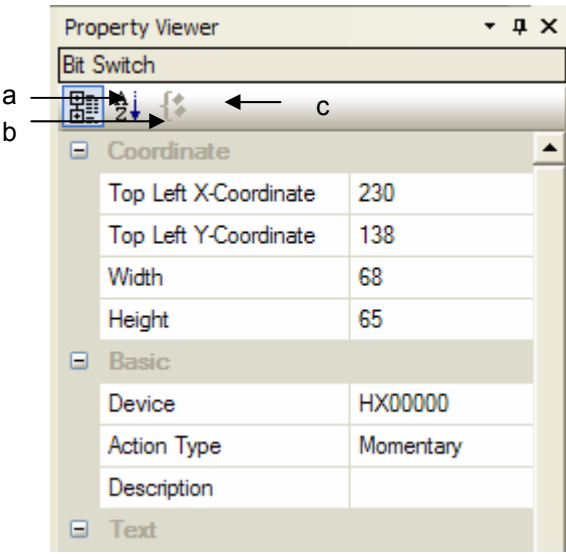

 $\Gamma$ 

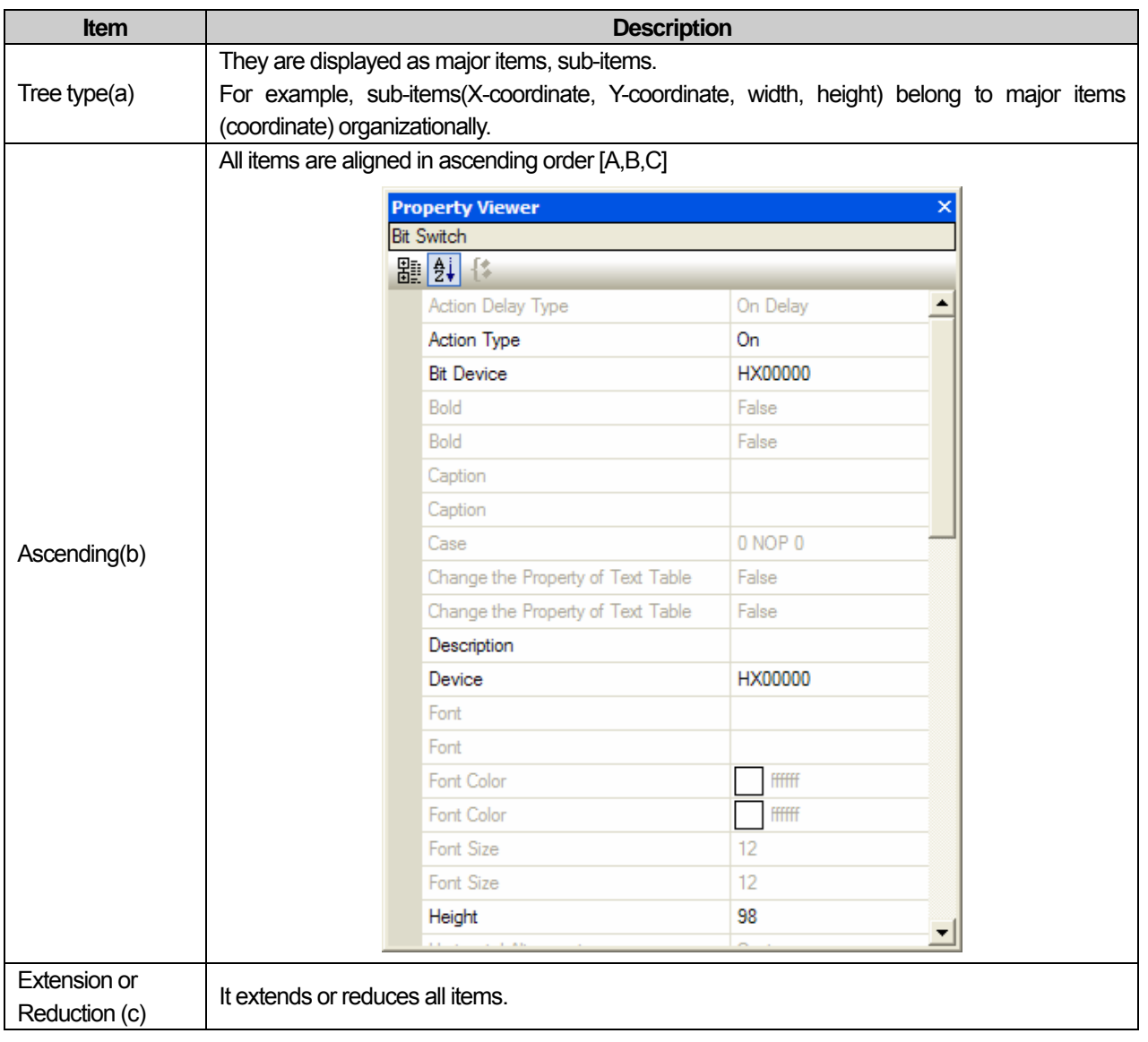

### **Chapter 9 Useful Tools**

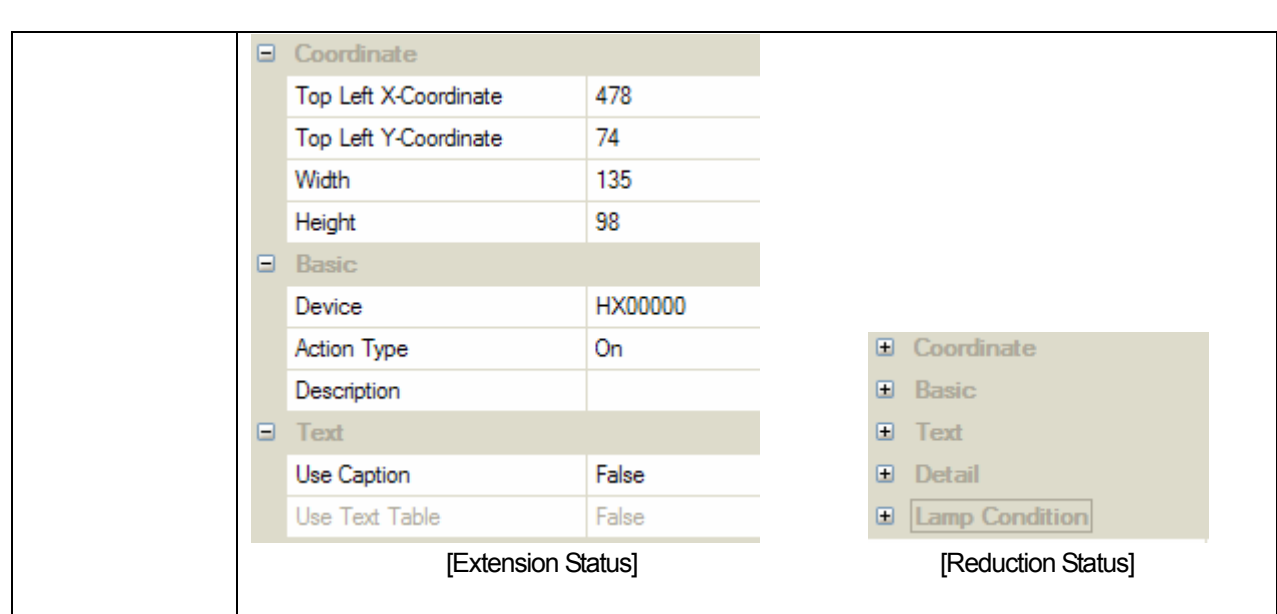

#### Note

(1) If you select two objects or more, each property will be displayed at the screen and the value of different properties are shown as a blank.

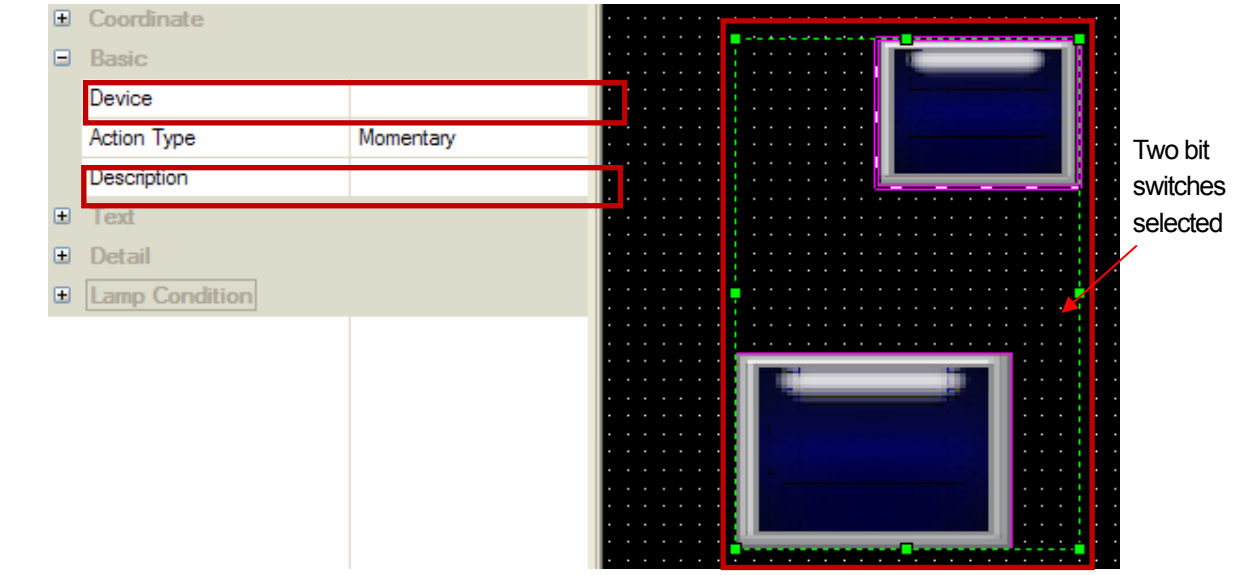

If you select two number output units that have the same properties except only device address and explanation as above, identical items will be shown. However, the device address and explanation will be displayed as a blank.

- (2) If you change the properties at a property screen, the related property of selected screen, figure, object will be reflected immediately.
- (3) [Display] and [Conditions] of the object are not shown at a property screen.
- $(4)$  (1)  $\sim$  (3) are applied to the group composed of identical object or figure.

## **9.10 Font Export/Installation**

When you try to apply XP-Builder project that adopts special font for other PC, font error can occur. In this case, through Font Export/Installation function, install the using font to your PC to solve the error.

### **9.10.1 Font Export**

The font that is applied for XP-Builder can be exported.

[Procedures]

- (a) Select [Tool]-[Font Export] from the menu.
- (b) Select the folder for saving font and press [OK] button to execute Font Export.

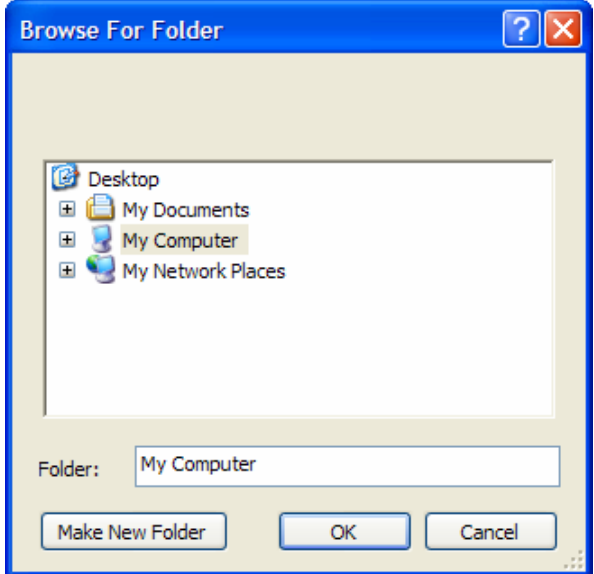

### **9.10.2 Font Installation**

You can install the font that has been already exported to your PC.

[Procedures]

(a) Select [Tool]-[Font Installation] from the menu.

(b) Select the folder where the font file exists and press [OK] button to execute Font Export.

## **9.11 Automatically Registering string into string table**

'Automatically Registering string into string table' function creates string table and add the project's strings and object's static captions to string table. This convenient function provides multi-language through string table.

[Procedures]

(a) Create a project and arrange the object with various static captions and string.

(b) Select [Too]-[Automatically Registering string into string table] from the menu.

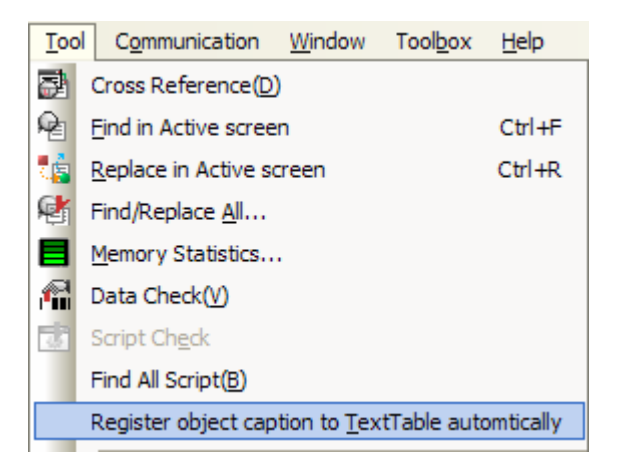

(c) Input ·Select the name of string table with edition language to be added.

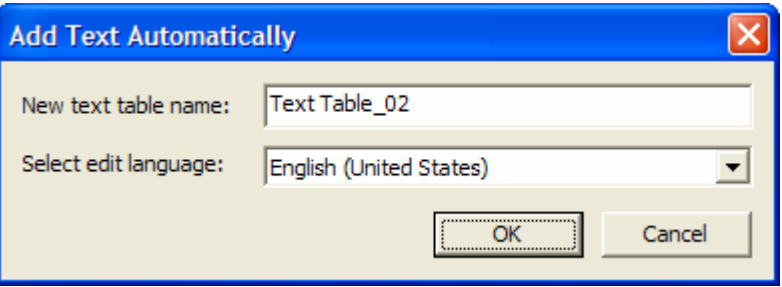

(d) Check if the input string table is created and static string is added properly.

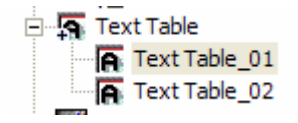

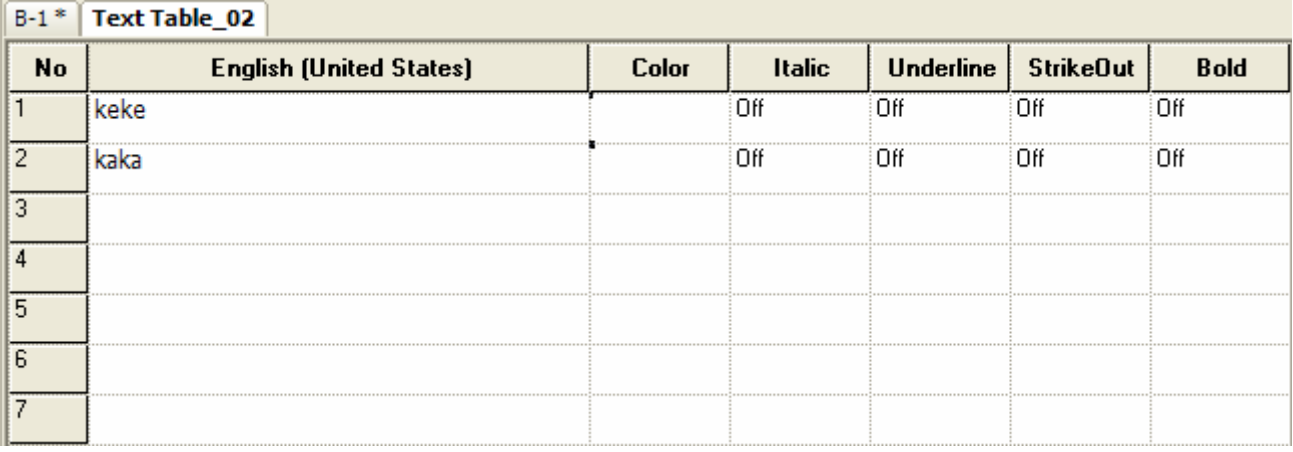

#### Note

(1) If the input string name is duplicate with the existing name, the below warning message will be show.

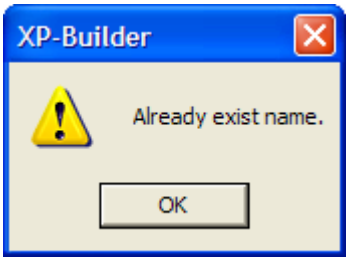

(2) The string can be added up 1000pcs per string table so in case that more strings are added, new string table will be created under the name of incremental number ; '\_01', '\_02'. However, if the number of strings to be registered is around 1000pcs limit, although there are some spaces in the added sting table, new string table will be created with being registered from the first index.

## **9.12 HTML Device Copier**

You can monitor the device of the XGT Panel on the Internet. Write the HTML Web page and copy the address of the device to be monitored by using this HTML device copier. And then paste it to the HTML.

[Sequence]

- (a) Create the project.
- (b) Select [Tool] ]HTML device copier] on the menu
- (c) Select the action and size of the device to be copied.
- (d) Input the device.
- (e) Copy it by pressing [Copy] button
- (f) Paste it to HTML editor

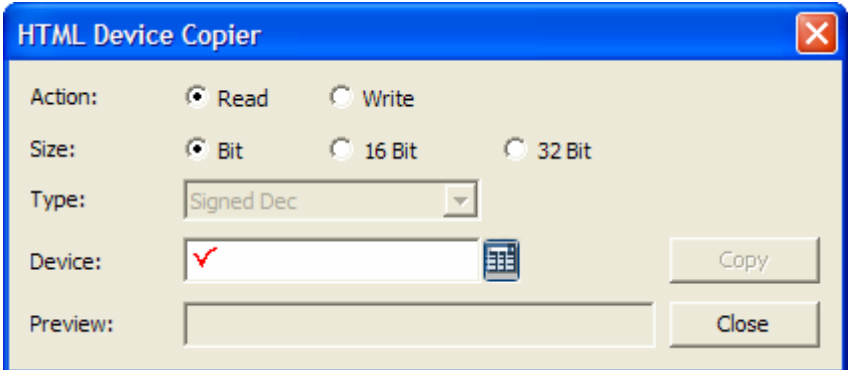

[Description on the dialog box]

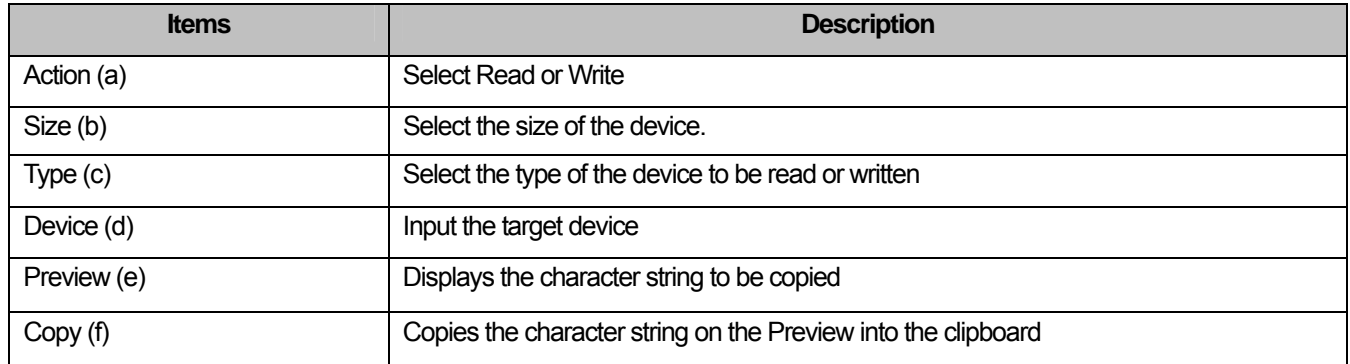
#### Note

Г

#### (1) HTML grammar

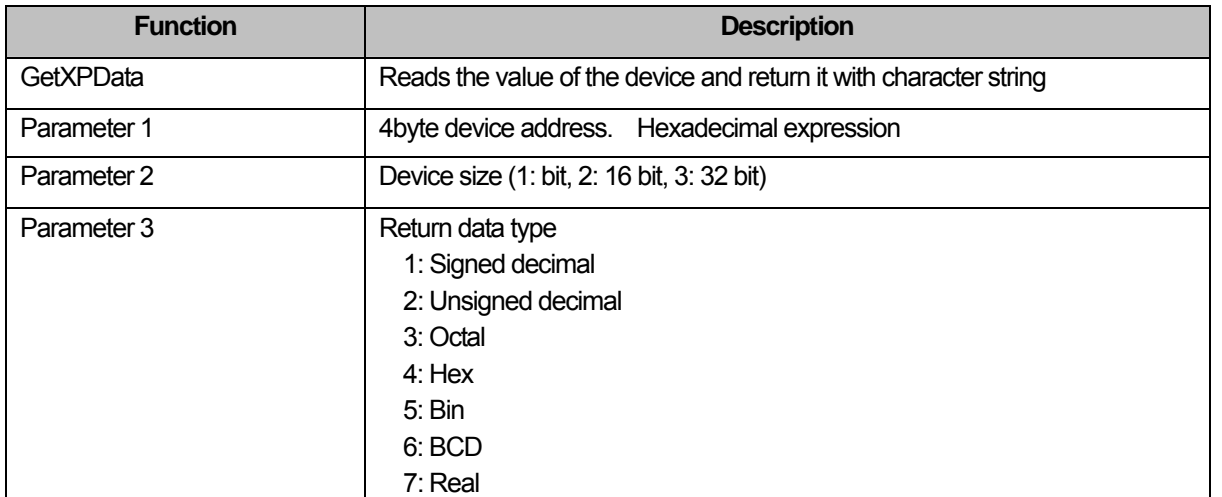

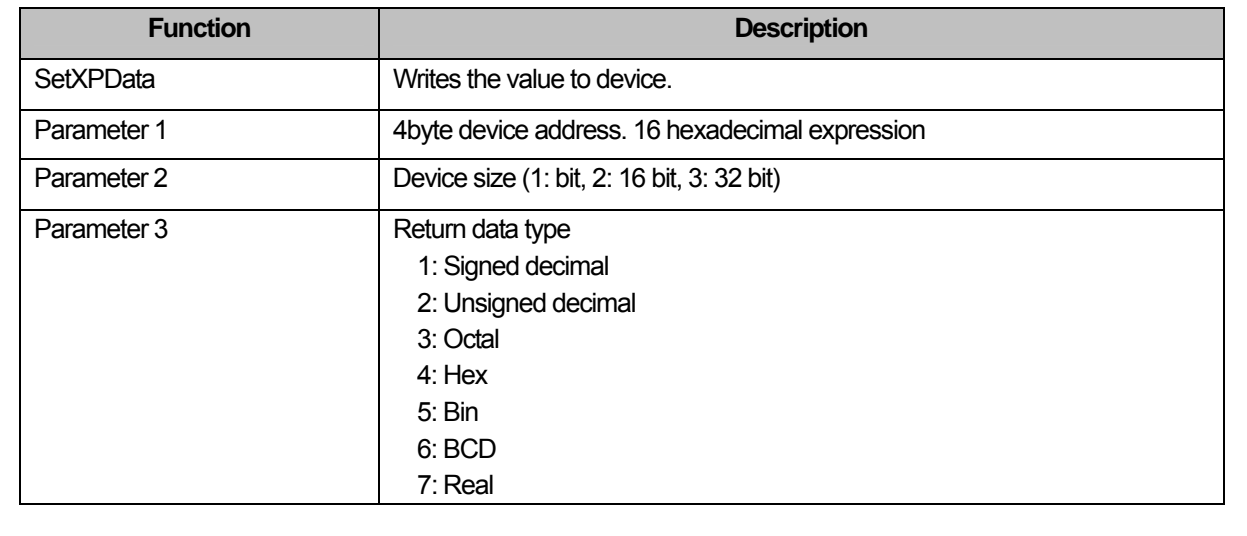

(2) For detail on the HTML grammar, refer to "Web Server" of the XGT Panel manual.

## **Chapter 10 Project Printing**

Project printing is aimed at making user data editing smoother by printing out the items of the project, that is, the contents of the project tree items through Excel. You can take advantage of data rearrangement, excel resources and window resources by printing data in Excel.

## **10.1 Print Setting**

If you select [Project]-[Print Project], a dialog box is invoked where you can set printing.

#### **10.1.1 List**

ſ

You can choose the items to print and change their order in the list dialog box.

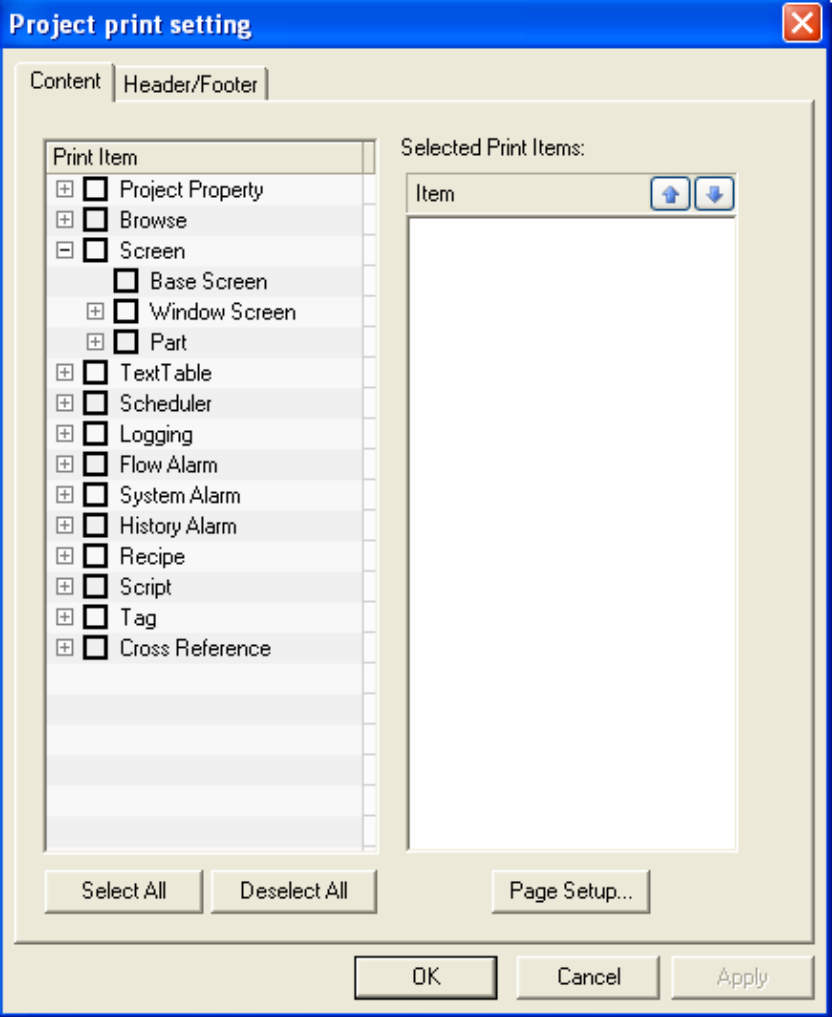

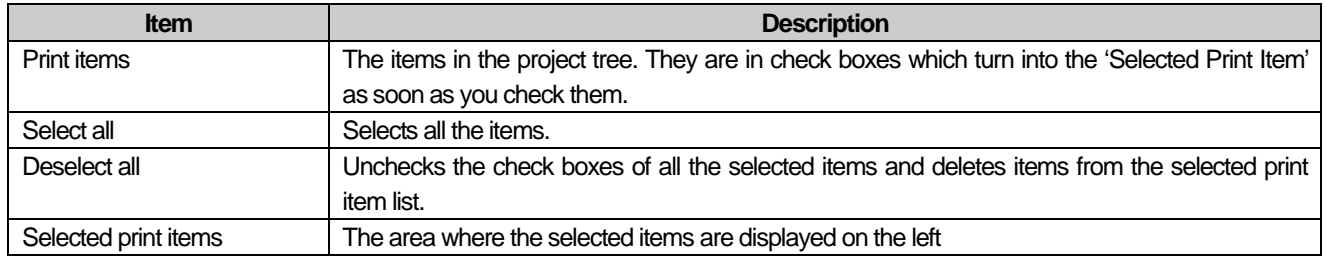

 $\overline{\phantom{a}}$ 

[Procedure] <Example of adding print items and changing the order>

(a) Select the Text Table, Scheduler and Logging items in the list.

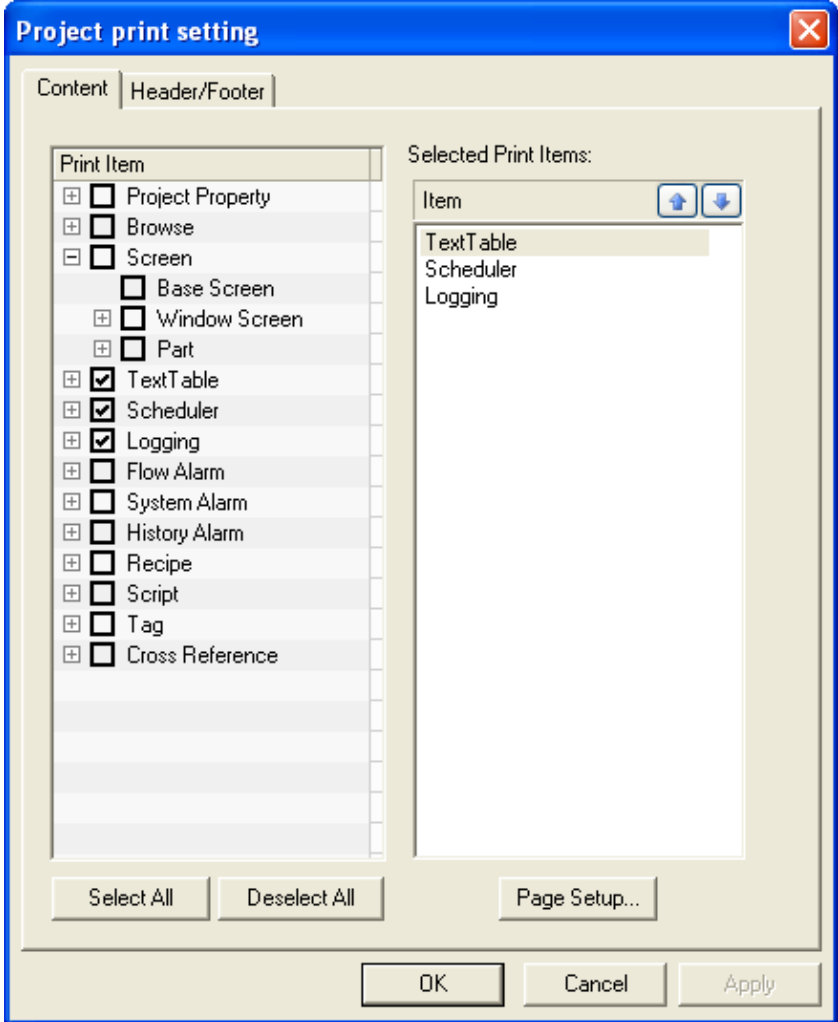

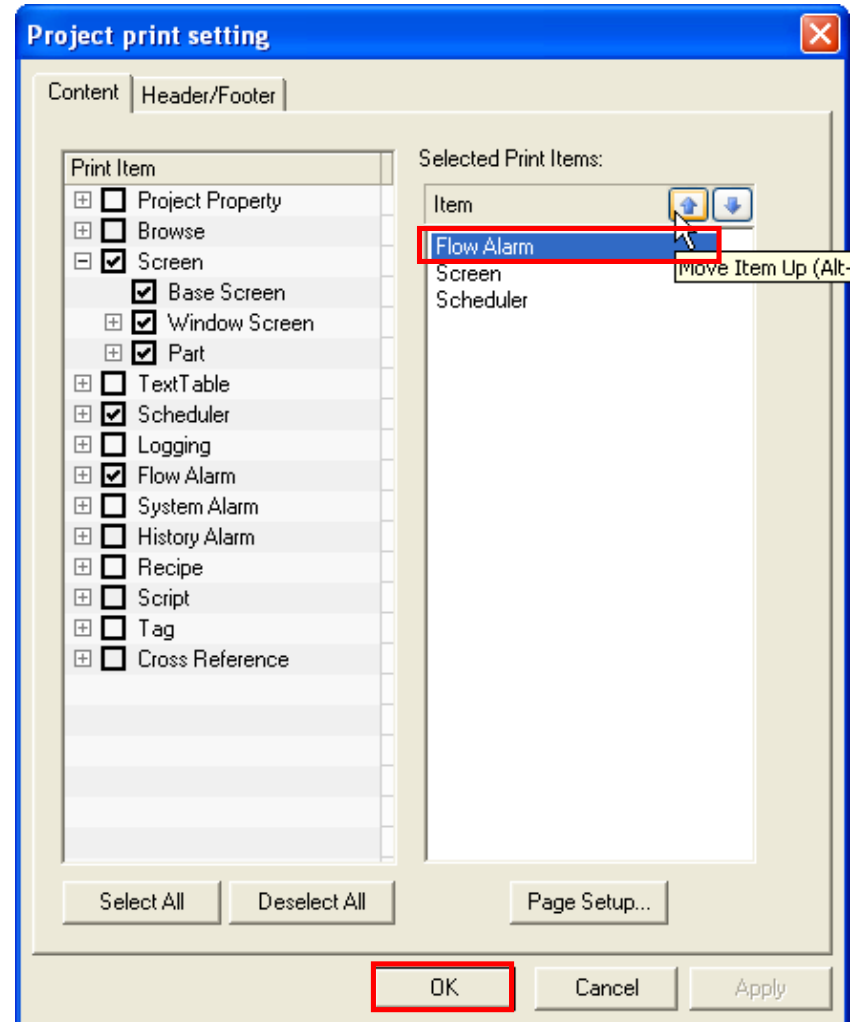

(b) Change the order as follows by clicking on the Up  $(\bullet)$  and Down  $(\bullet)$  buttons.

 $\sqrt{ }$ 

(c) Click on the OK button. The Excel tabs are displayed in the order of print items specified above.

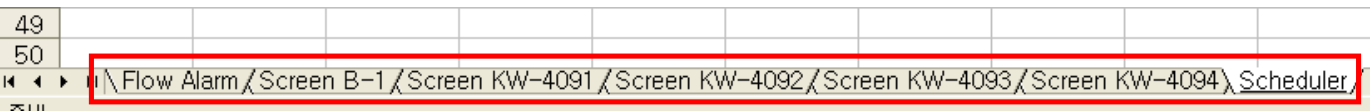

## **10.1.2 Page Setting**

d

You can set the pages to print.

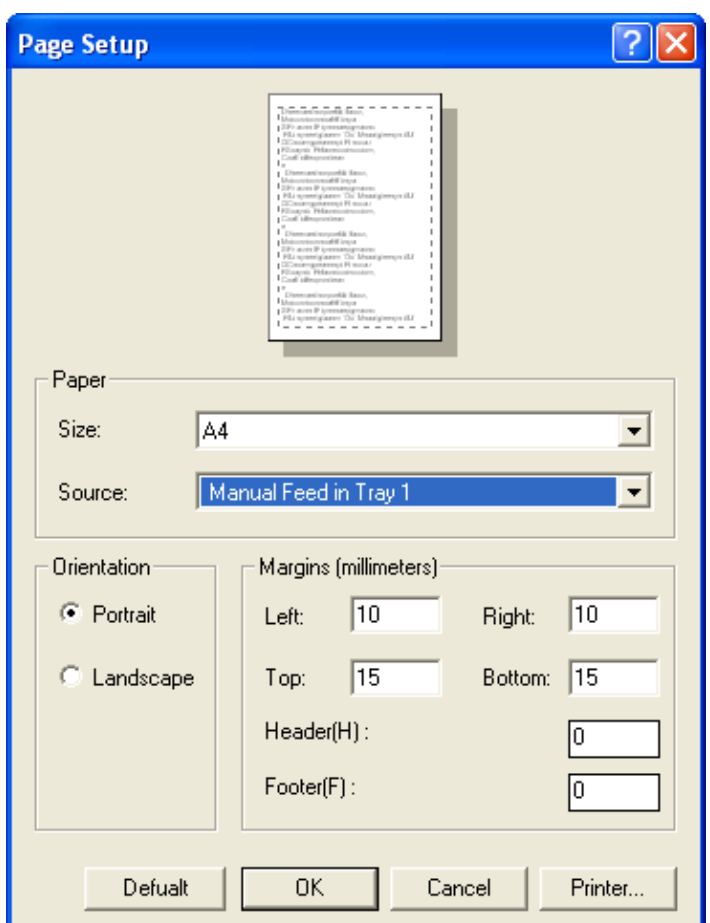

 $\overline{\phantom{a}}$ 

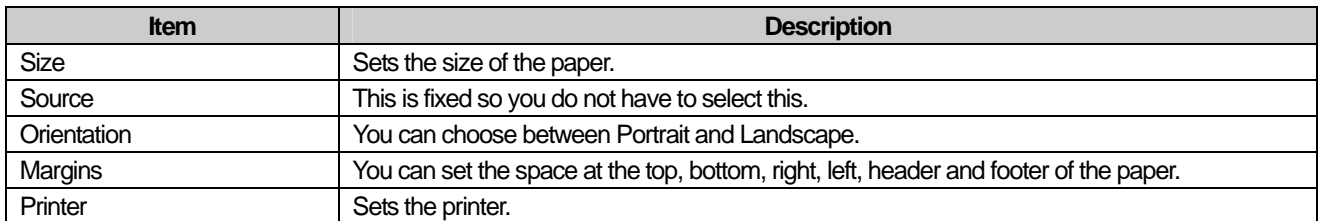

### **10.1.3 Header/Footer**

 $\mathsf{r}$ 

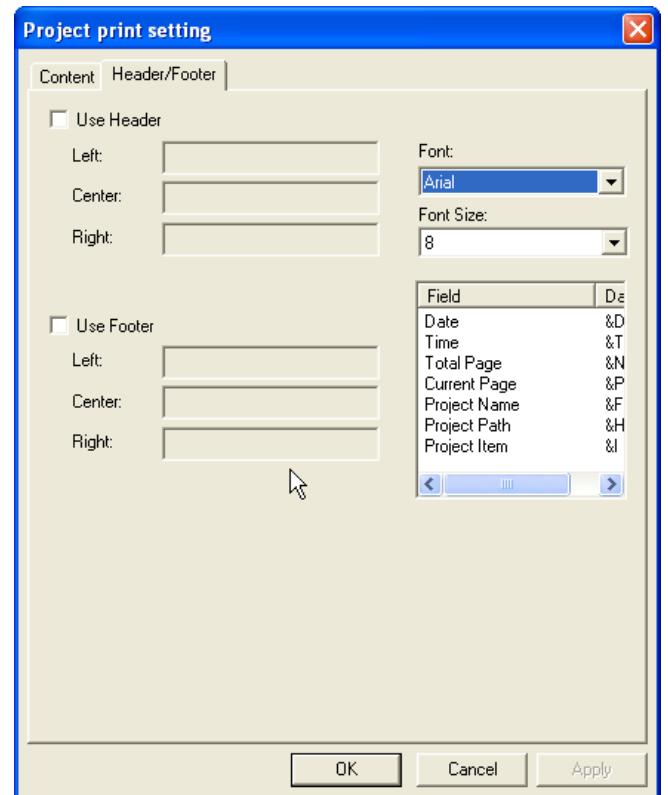

You can insert a header and footer on the left, center and right at the top and bottom of the paper respectively. The header and footer may include the following.

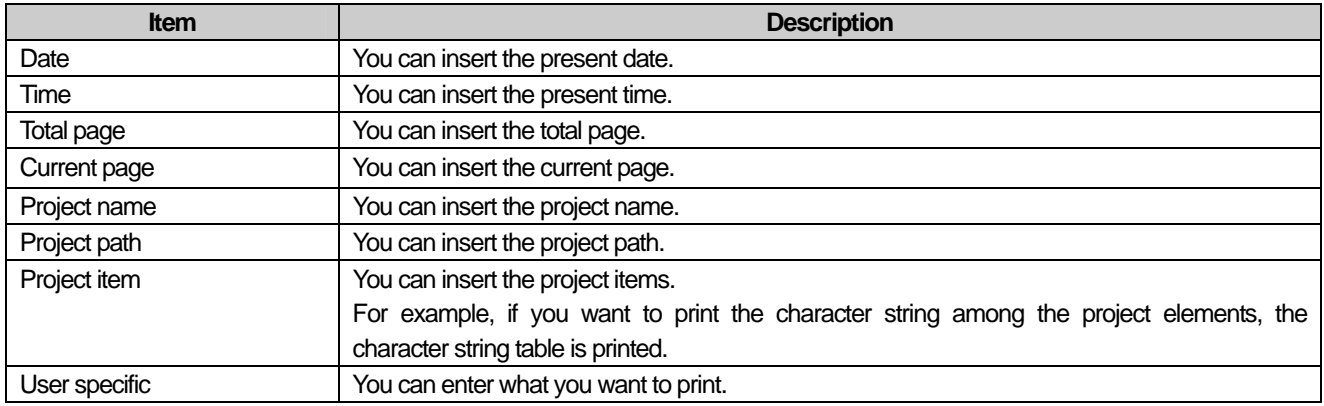

[Procedure] < Example of adding and printing a header/footer >

Open a project and add the project properties in the print setting dialog box. Set the header and footer in the following procedure.

(a) Click on the Use Header check box.

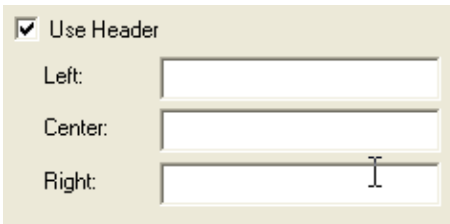

 $\overline{\phantom{a}}$ 

(b) Click on the Center of the header.

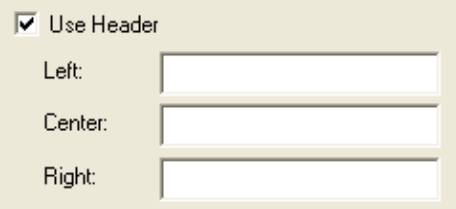

(c) Double click on the project path.

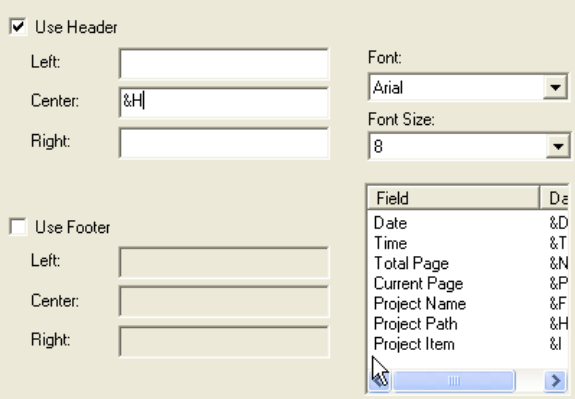

(d) Click on the Use Footer check box.

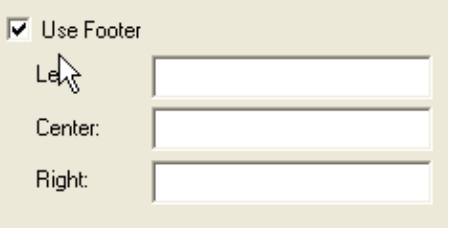

(e) Click on the Center of the footer.

ſ

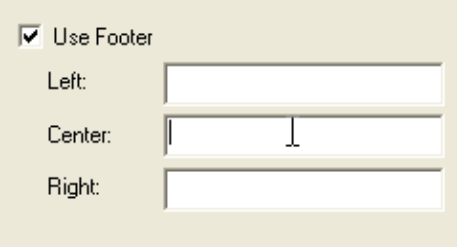

(f) Double click on the current page and total pages as follows and place '/' between them.

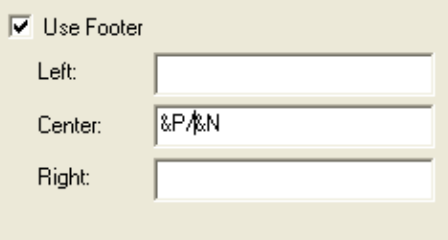

(g) Click on the OK button.

(h) Click on Preview Print in the Excel menu to check whether the header and footer have been printed out as you set.

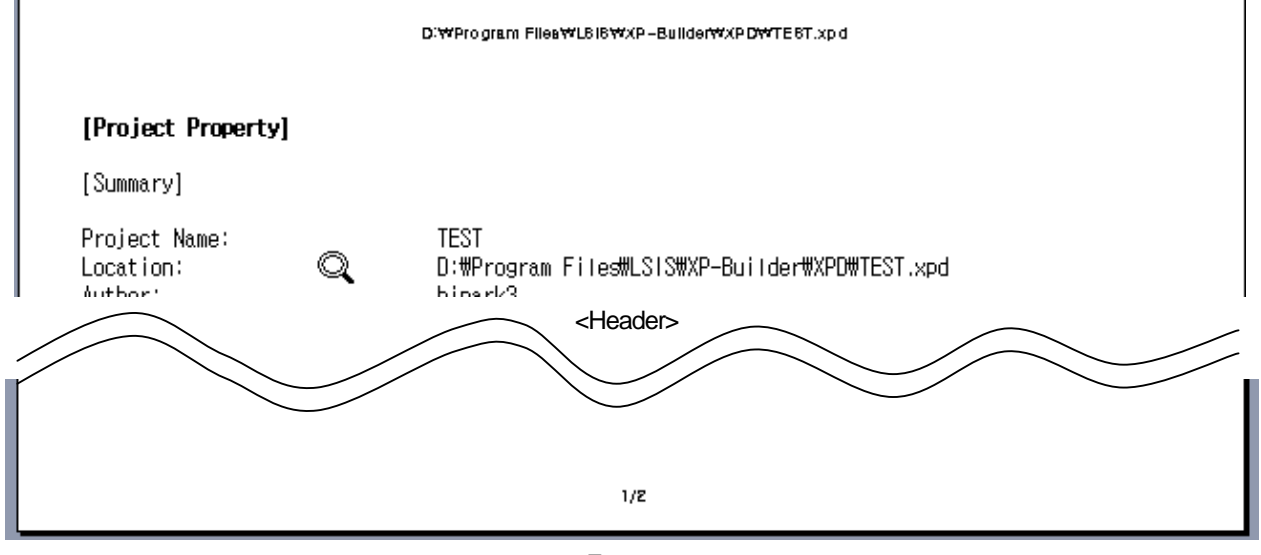

<Footer>

## **10.2 Print Contents**

If you select all the print items in the print setting dialog box and click on the OK button, Excel starts as follows and the print items are displayed in each tab of Excel.

 $\overline{\phantom{a}}$ 

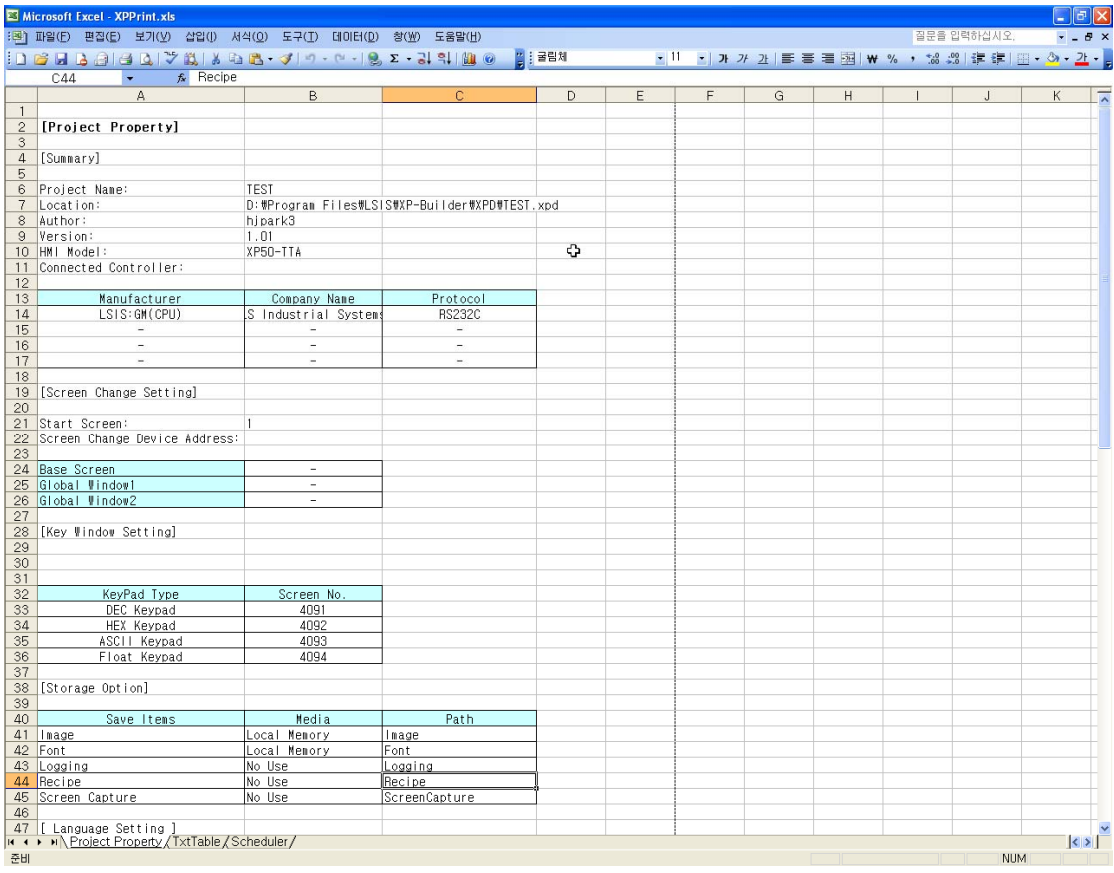

## **10.2.1 Project Property**

 $\sqrt{ }$ 

This is summarizing and printing out the contents of the project properties dialog. Therefore, you can see the project settings displayed in tables as they are.

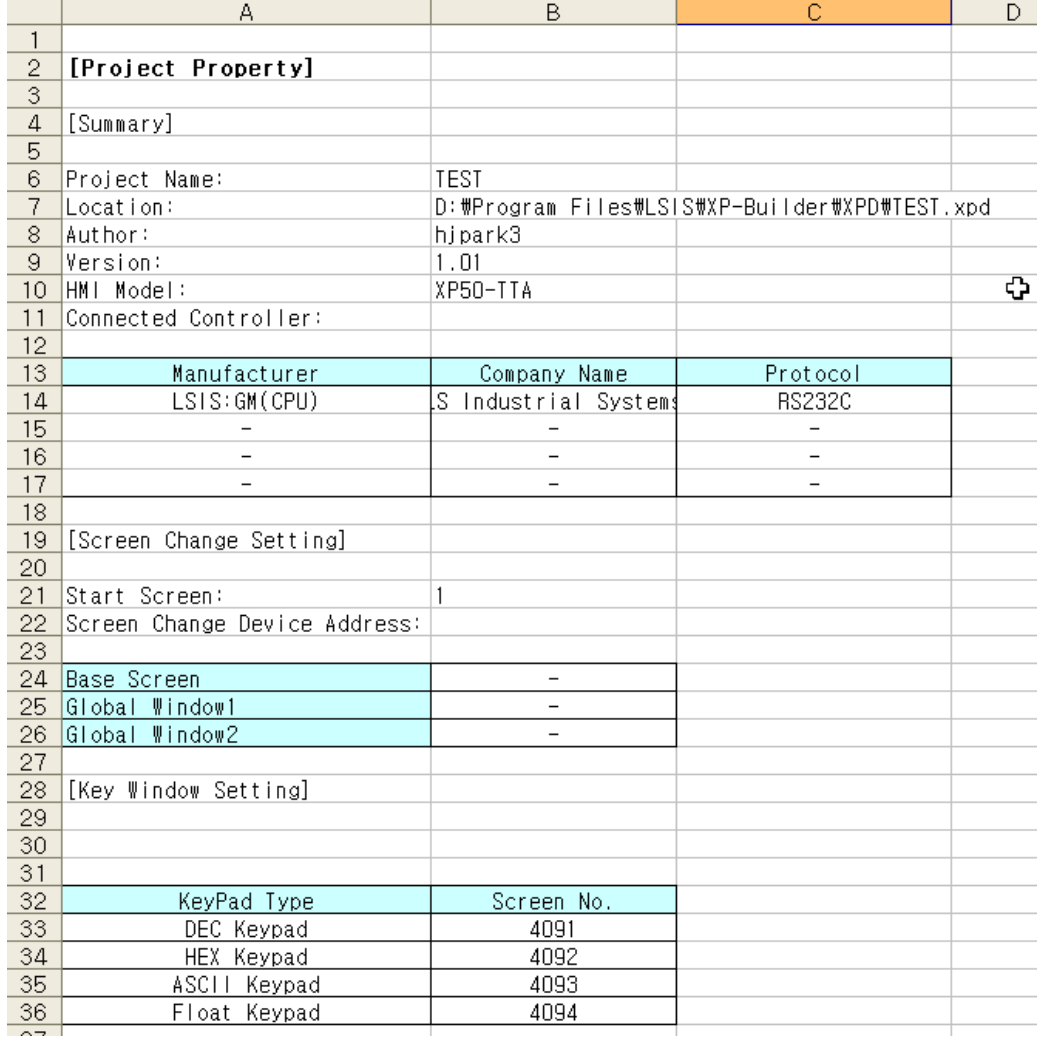

The project print items are as follows.

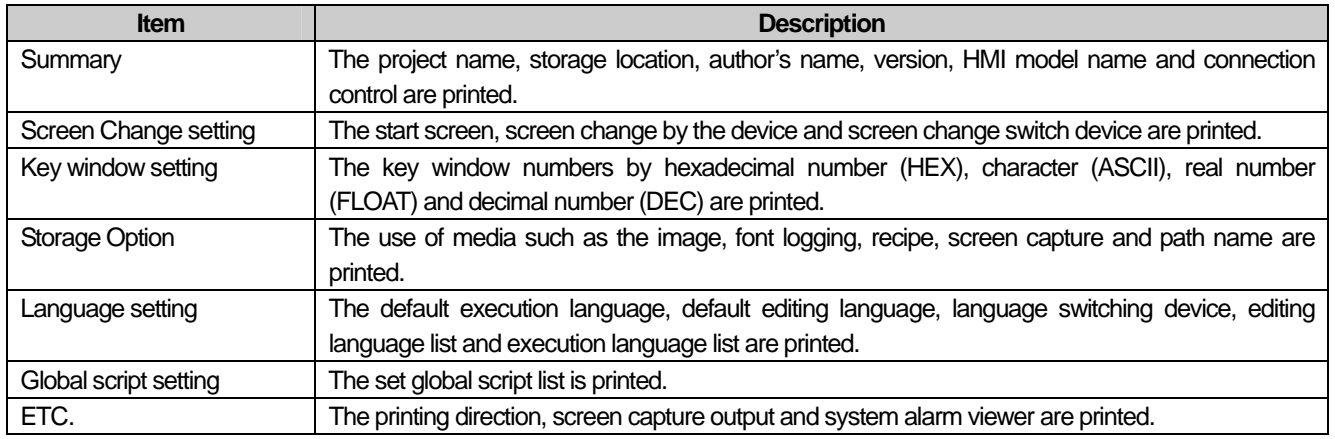

## **10.2.2 Screen Thumbnails**

J

This is summarizing and displaying the base, window and part screens on the screen in thumbnails.

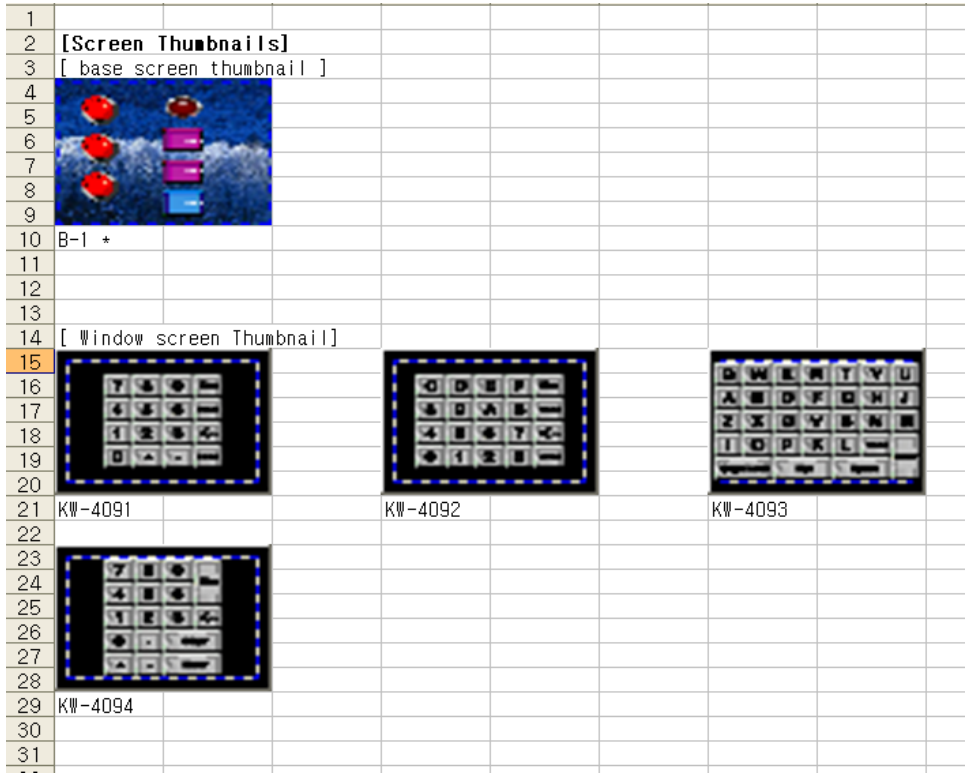

 $\overline{\phantom{a}}$ 

## **10.2.3 Screen**

 $\sqrt{ }$ 

The edited contents are displayed in a sheet of Excel in detail.

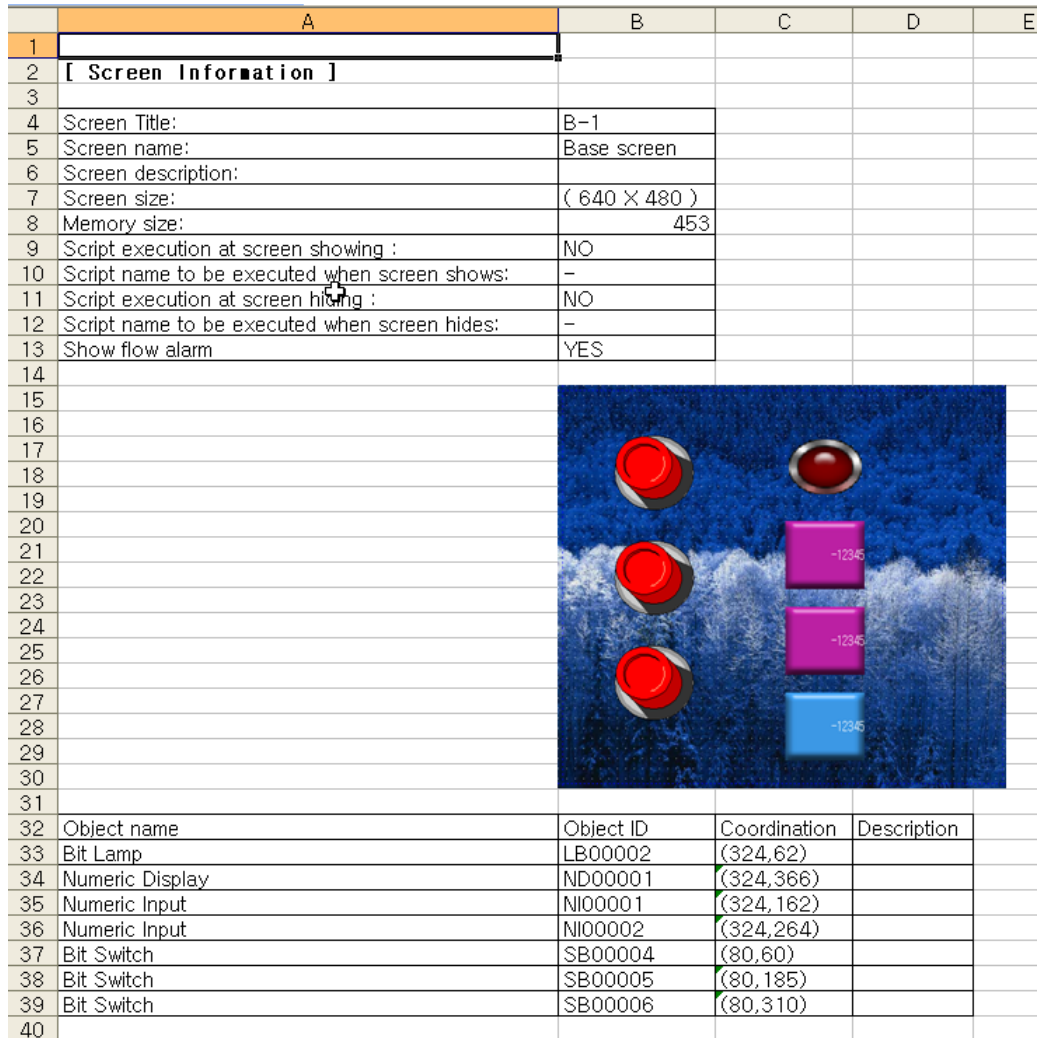

#### Detail of each item is as follows.

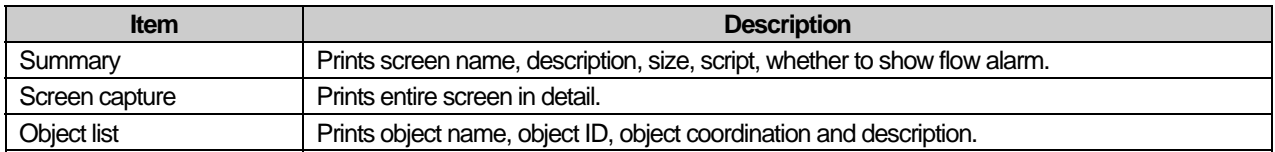

## **10.2.4 TextTable**

The text table used in the present project is printed out along with the text properties.

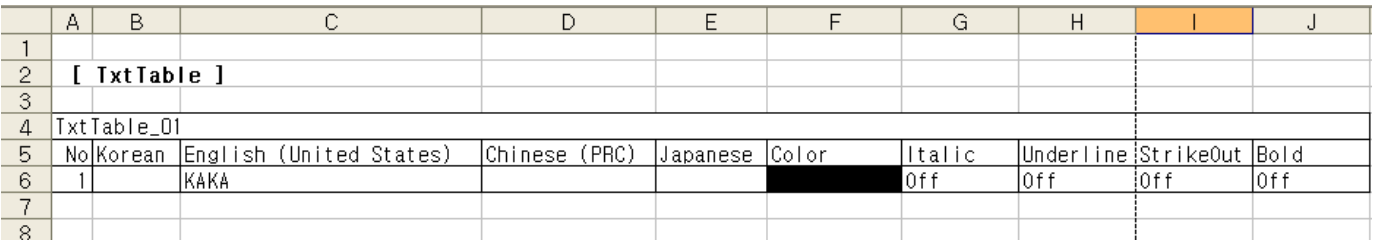

 $\overline{\phantom{a}}$ 

### **10.2.5 Scheduler**

The information of the scheduler set in the present project is printed.

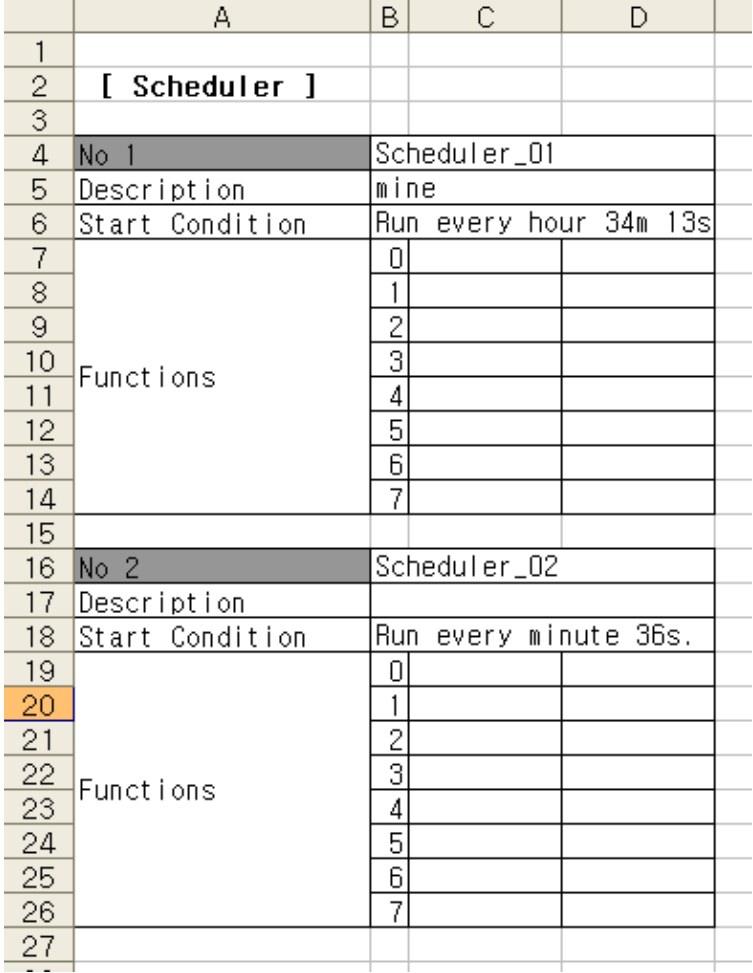

## **10.2.6 Logging**

 $\sqrt{ }$ 

The information of the logging set in the present project is printed.

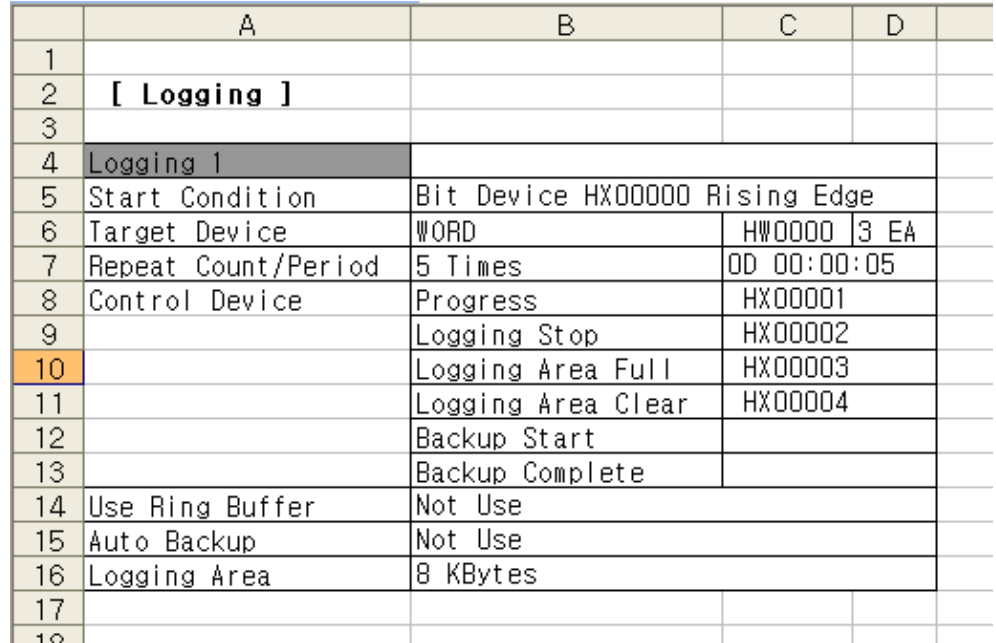

### **10.2.7 Flow Alarm**

The settings of the flow alarm (number of alarms, font size, alarm number storage device and details of each alarm) are printed.

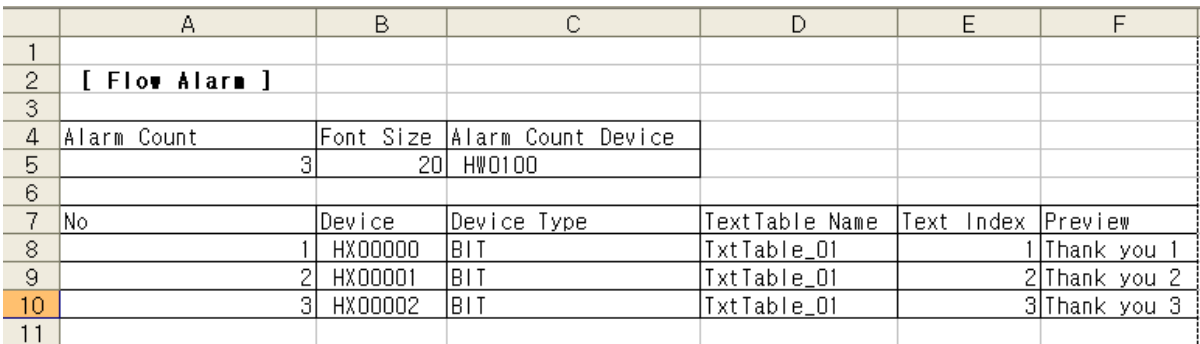

## **10.2.8 System Alarm**

The system alarm settings are printed as they are.

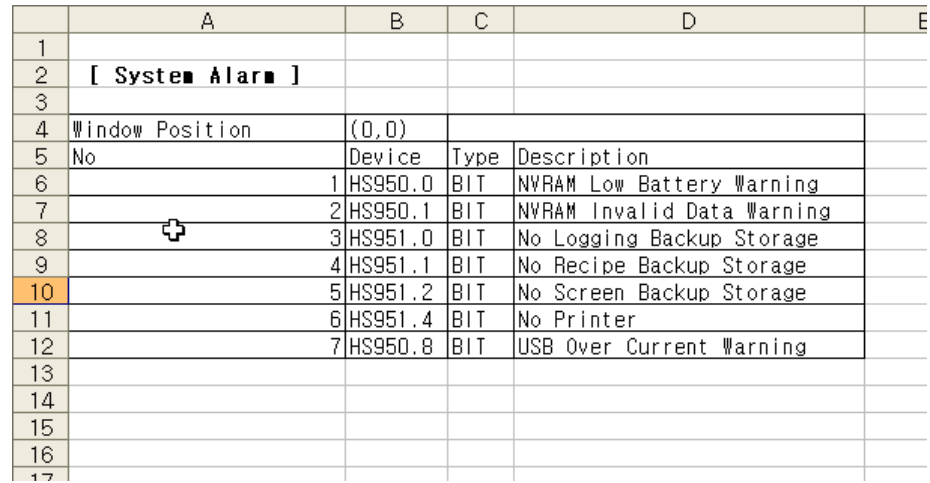

 $\overline{\phantom{a}}$ 

## **10.2.9 History Alarm**

The total properties, tree structure, group and list of the history alarm are printed in this order.

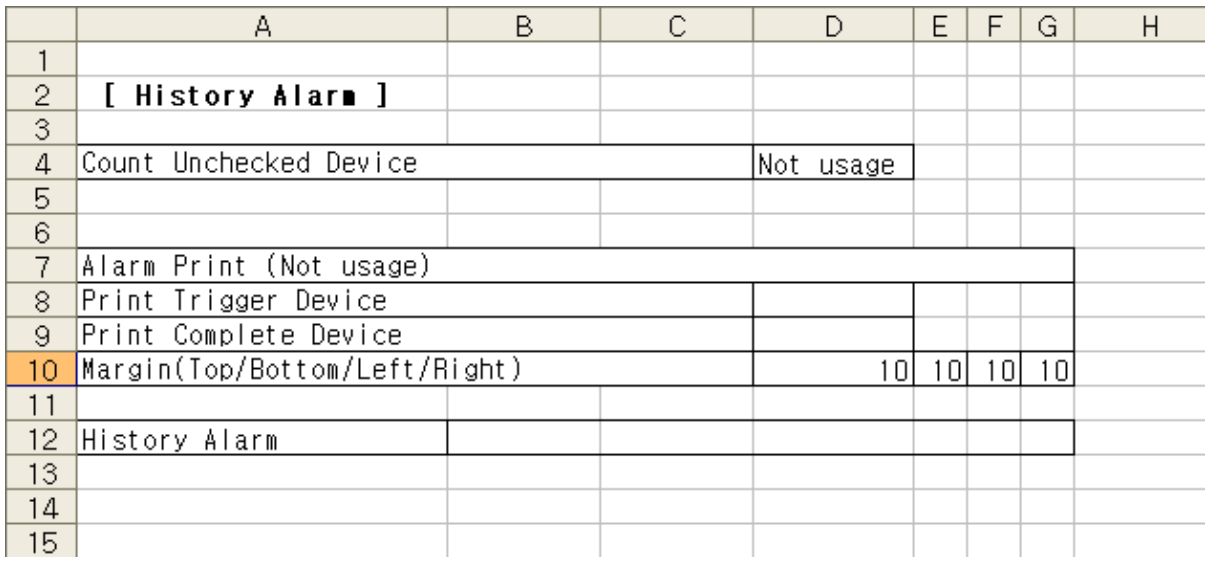

Ь.

## **10.2.10 Recipe**

 $\Gamma$ 

The properties of the recipe and recipe list are printed.

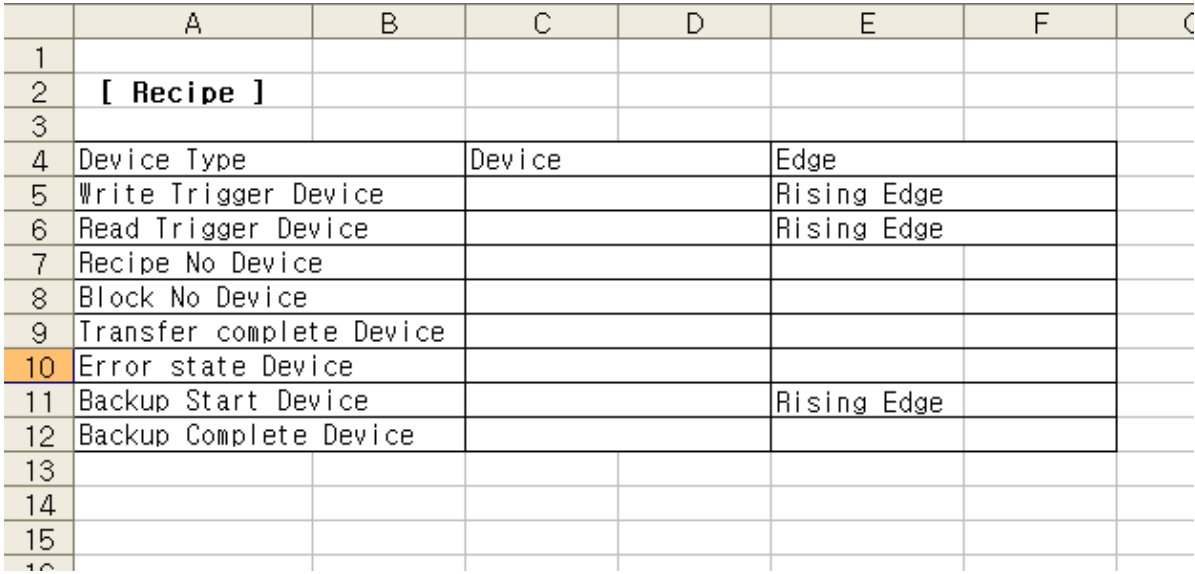

 $\lceil$ 

## **10.2.11 Script**

As many script names as the number of scripts registered in the order of the contents are printed.

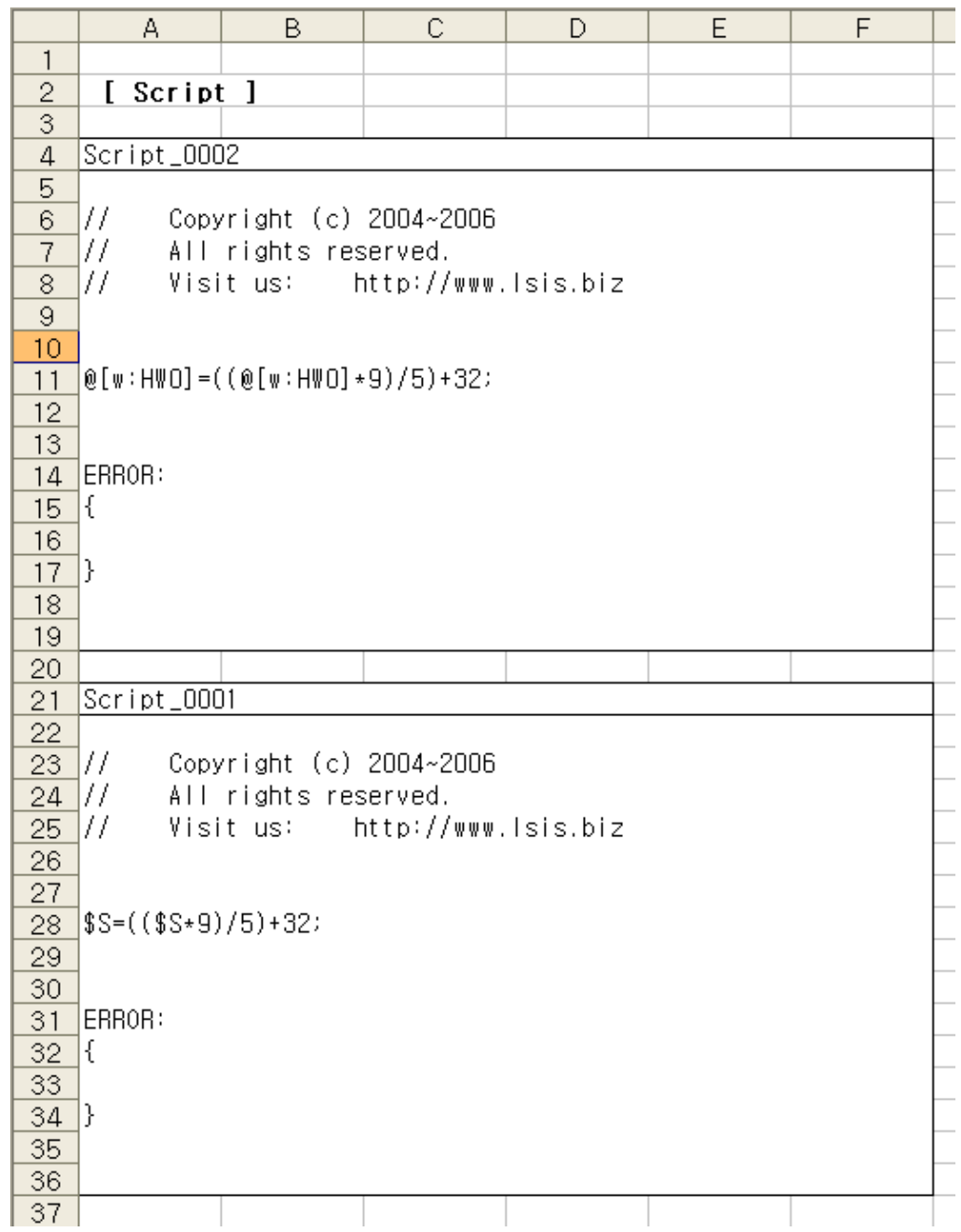

٦

## **10.2.12 Tag**

The contents of the tag table are printed as they are. The tag lists are printed in the order of the tag name, device type, address and description.

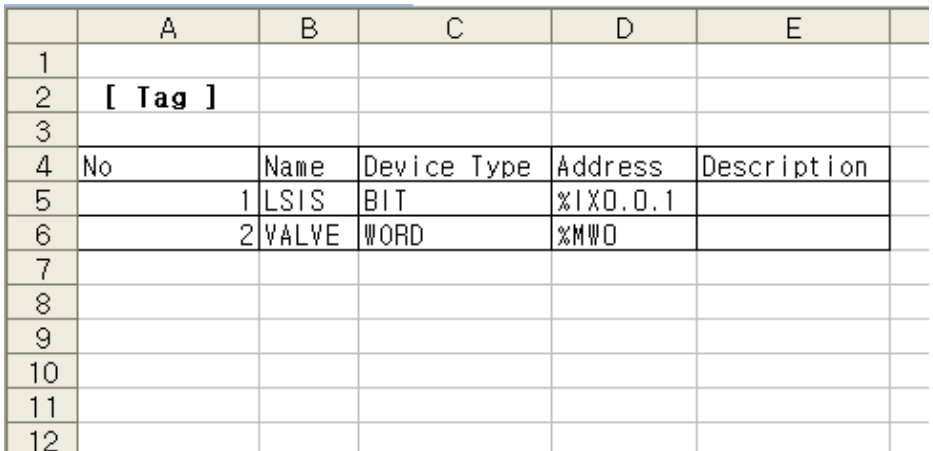

#### **10.2.13 Cross Reference**

The same contents as displayed in the output window when you click on cross reference in the menu are printed. The devices referred to in the entire project are printed in the order of the device name, tag name, screen number, object ID and description.

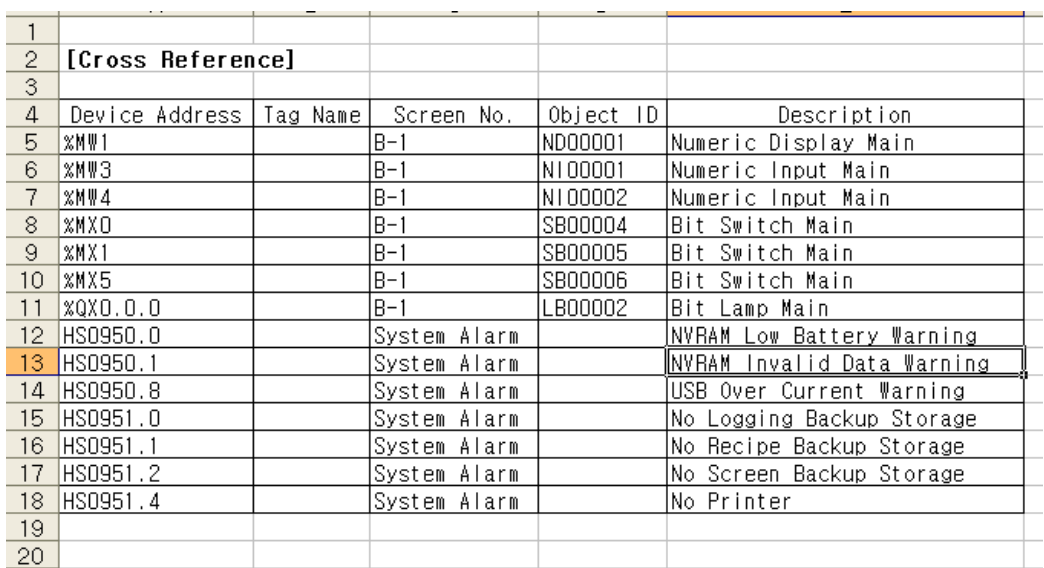

#### Note

(1) If printing does not work, check the following.

- (a) Check the physical connection with the printer.
- (b) Check whether the printing connection is correct.
- (c) Check whether the printer driver has been correctly set up.

# **Chapter 11 Simulation**

Г

You can simulate the data you have edited in the XP Builder editor and check the operation before you transfer them to XGT Panel.

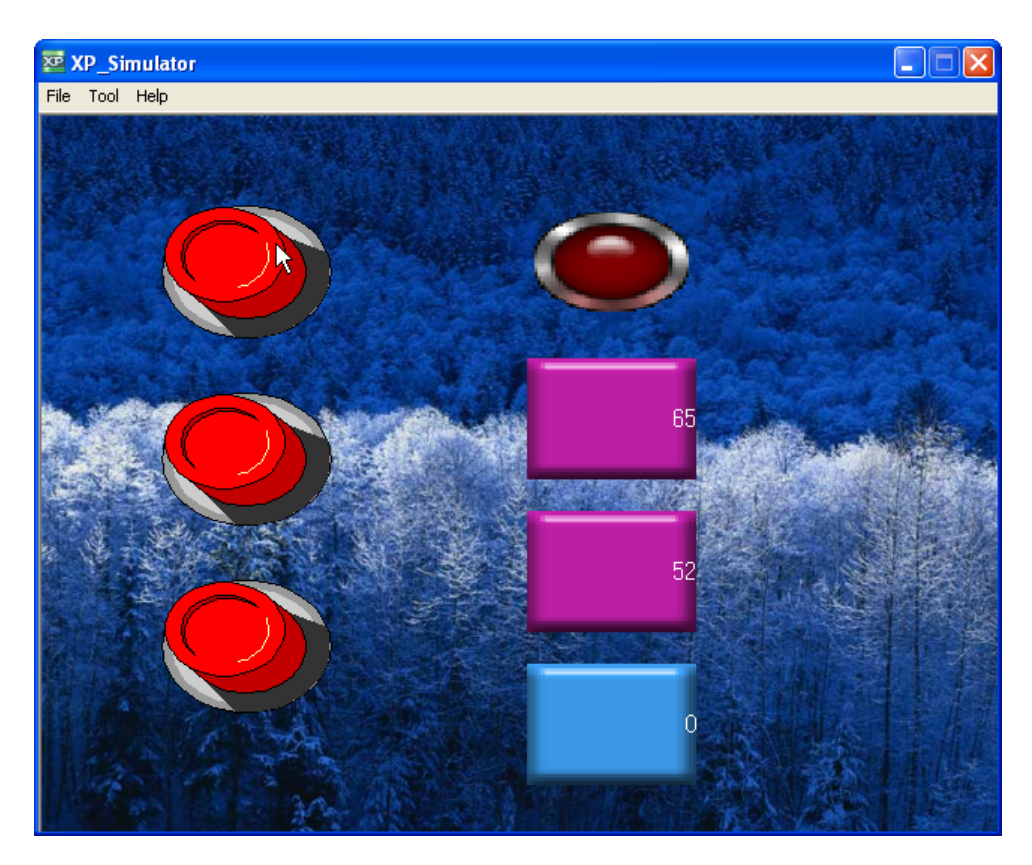

In this chapter, we are going to learn the simulation.

#### **Note**

(1) The simulation function provides virtual PLC manipulation in your computer. The speed of the simulation might be different from the actual operation carried out by the connected PLC.

# **11.1 Simulation Display**

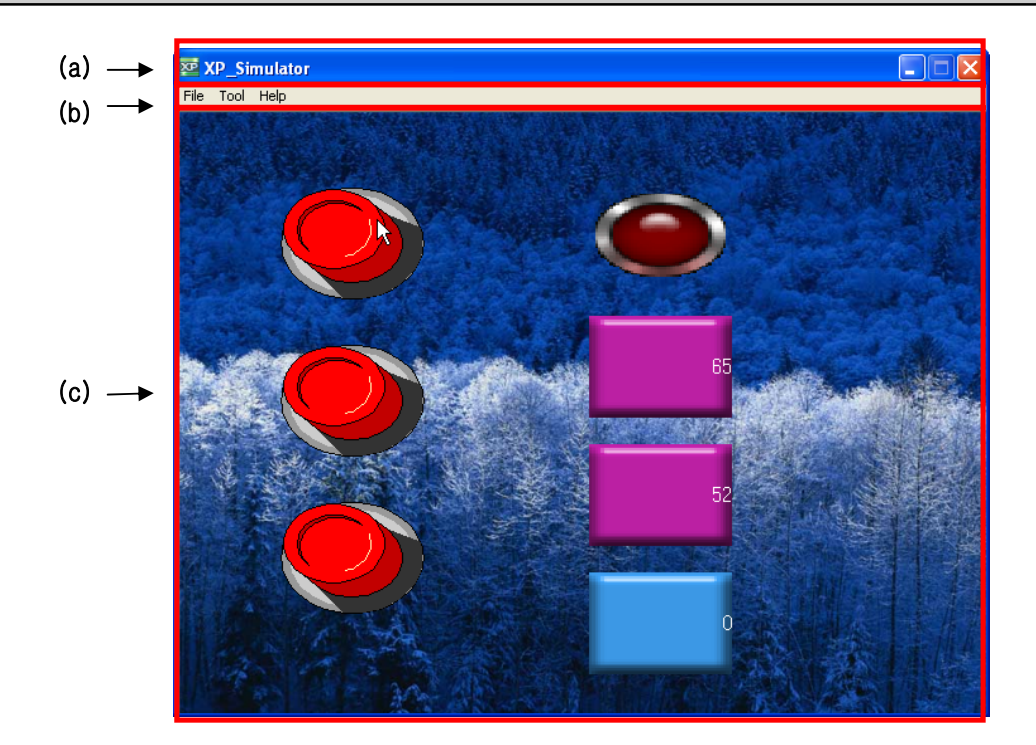

٦

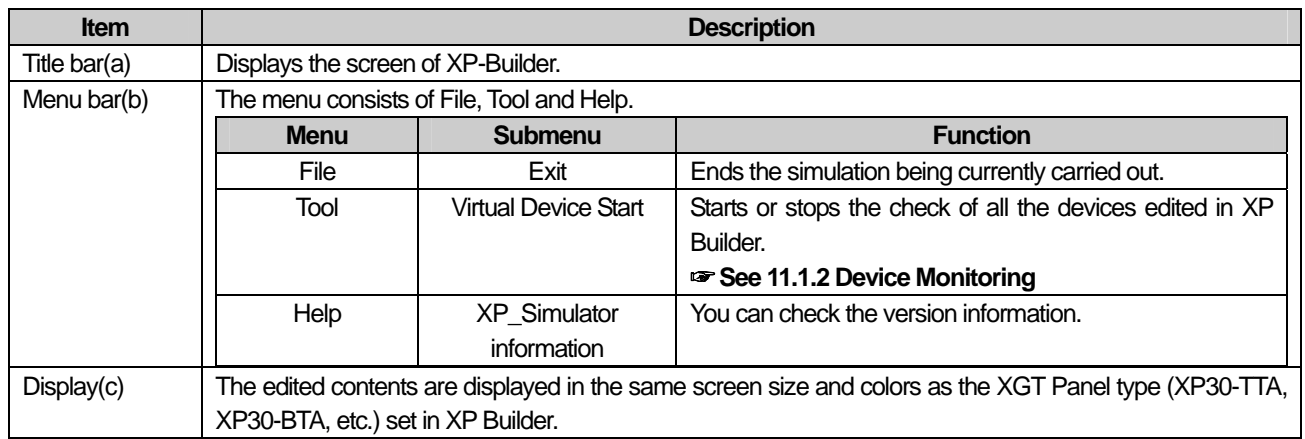

#### **11.1.1 Starting Simulation**

This function is inputting the data to operate in the XGT Panel series into the XP Builder editor and saving the edited data.

[Procedure]

- (a) Edit the data to operate in XGT Panel in the XP Builder editor.
- (b) Save the edited display.
- (c) Select [Tool]-[Simulation] in the menu.

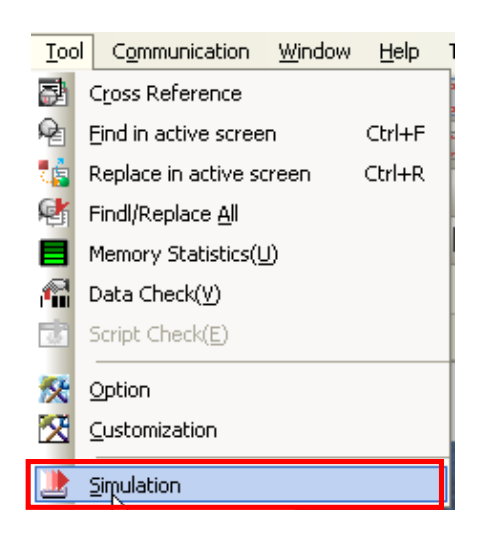

If you have edited a switch increasing the bar graph, pie graph and word device by 10 and decreasing the word device by 10 using XP30-TTA, the result is displayed as follows.

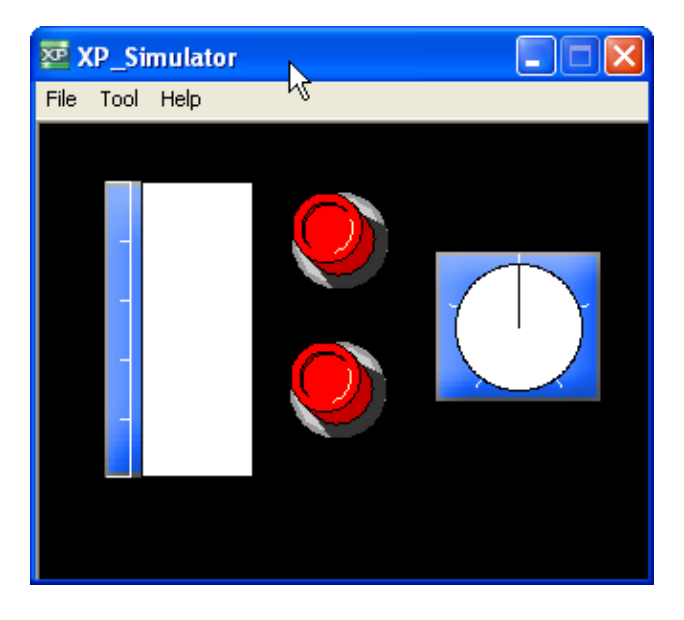

If the following display, if you click on the switch increasing the word device by 10, you can simulate the graph being filled according to the change of the value.

The result of the simulation in which you operate the switch increasing by 10 and the switch decreasing by 10 with your mouse is as follows.

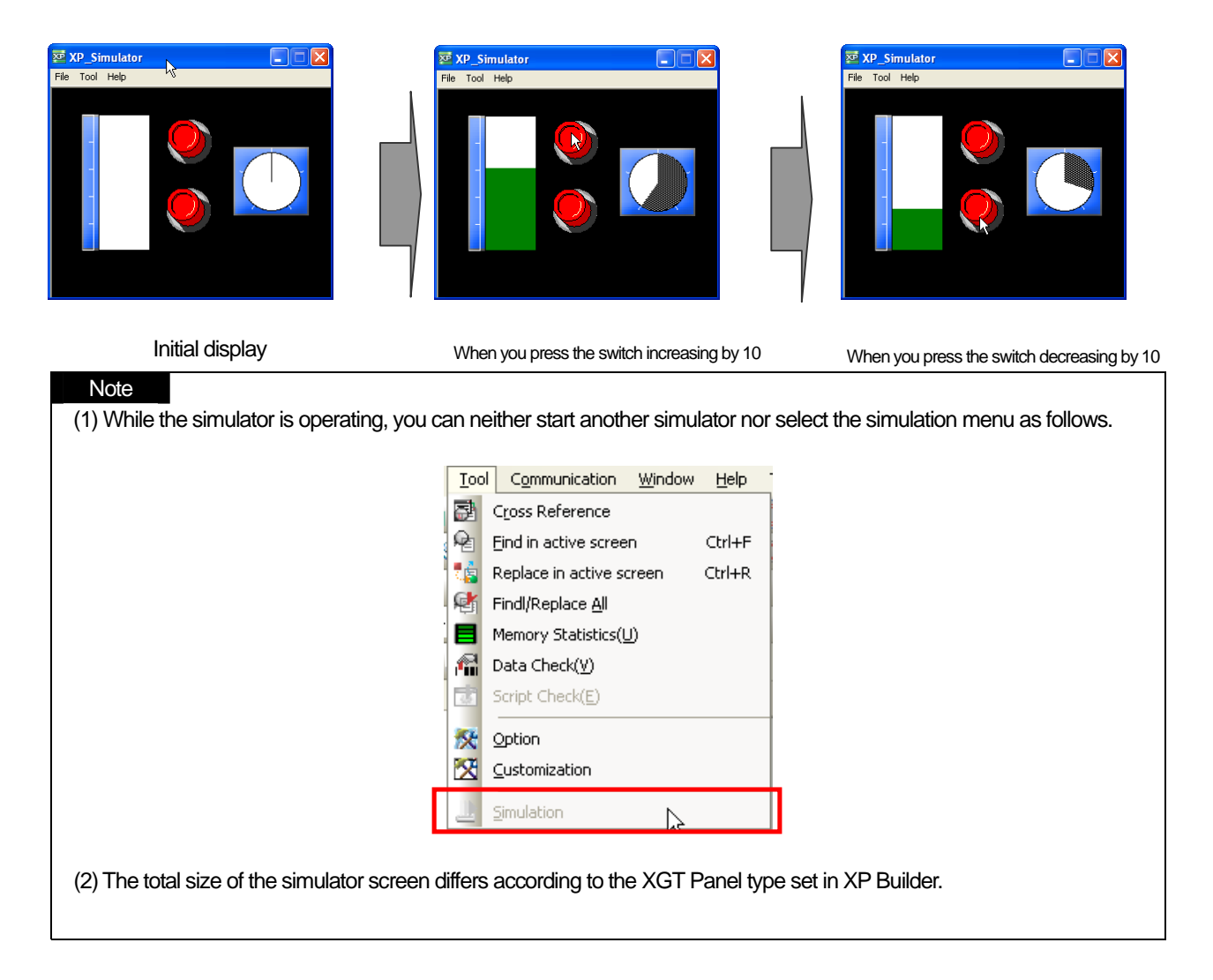

#### **11.1.2 Device Monitoring**

You can check or change the list, size, type and value of all the devices edited in XP Builder by using device monitoring.

[Procedure]

(a) Start the simulator.

(b) Select [Tool]-[Virtual Device Start] in the simulator tool bar.

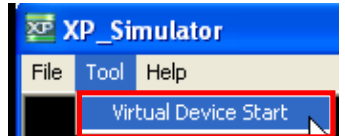

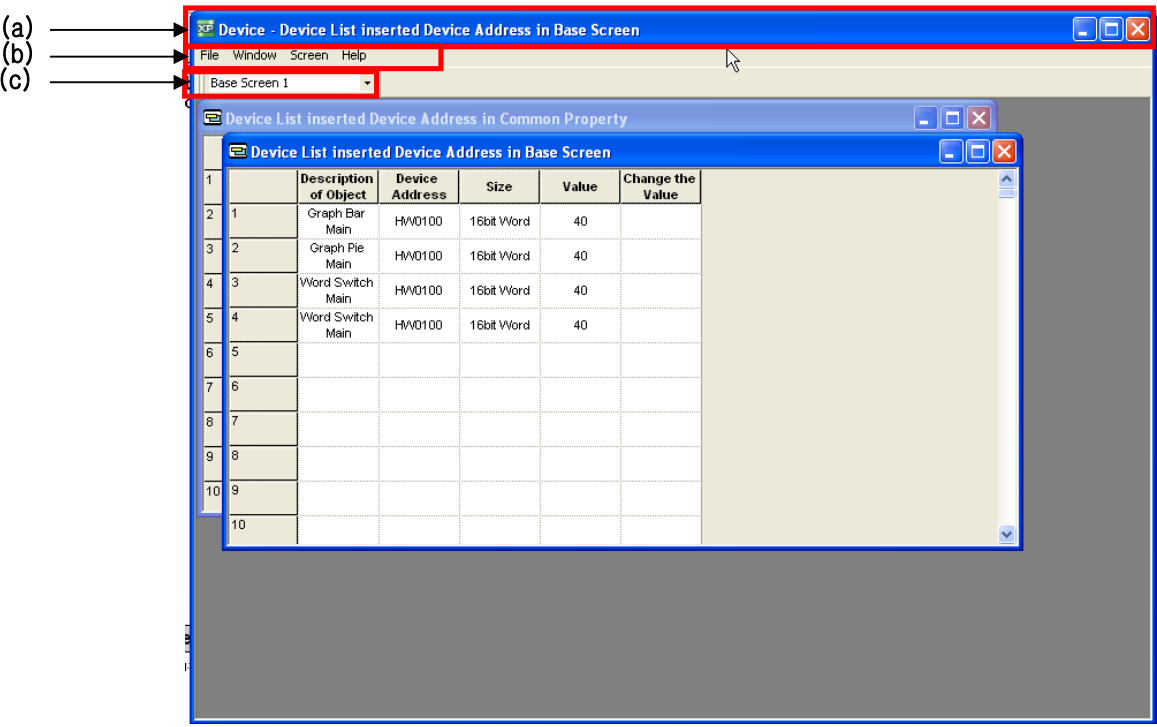

If you click on the Virtual Device Start button in the device list, the following window is invoked to show the device list.

 $\epsilon$ 

 $\sqrt{ }$ 

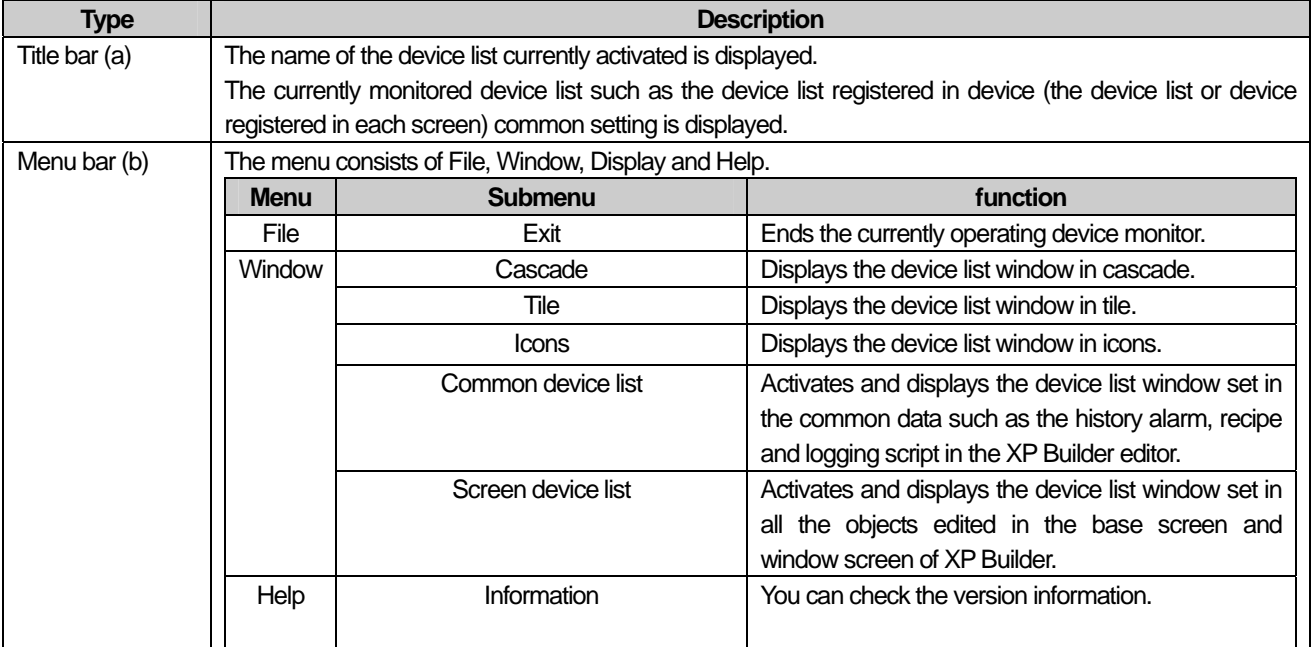

### **Chapter 11 Simulation**

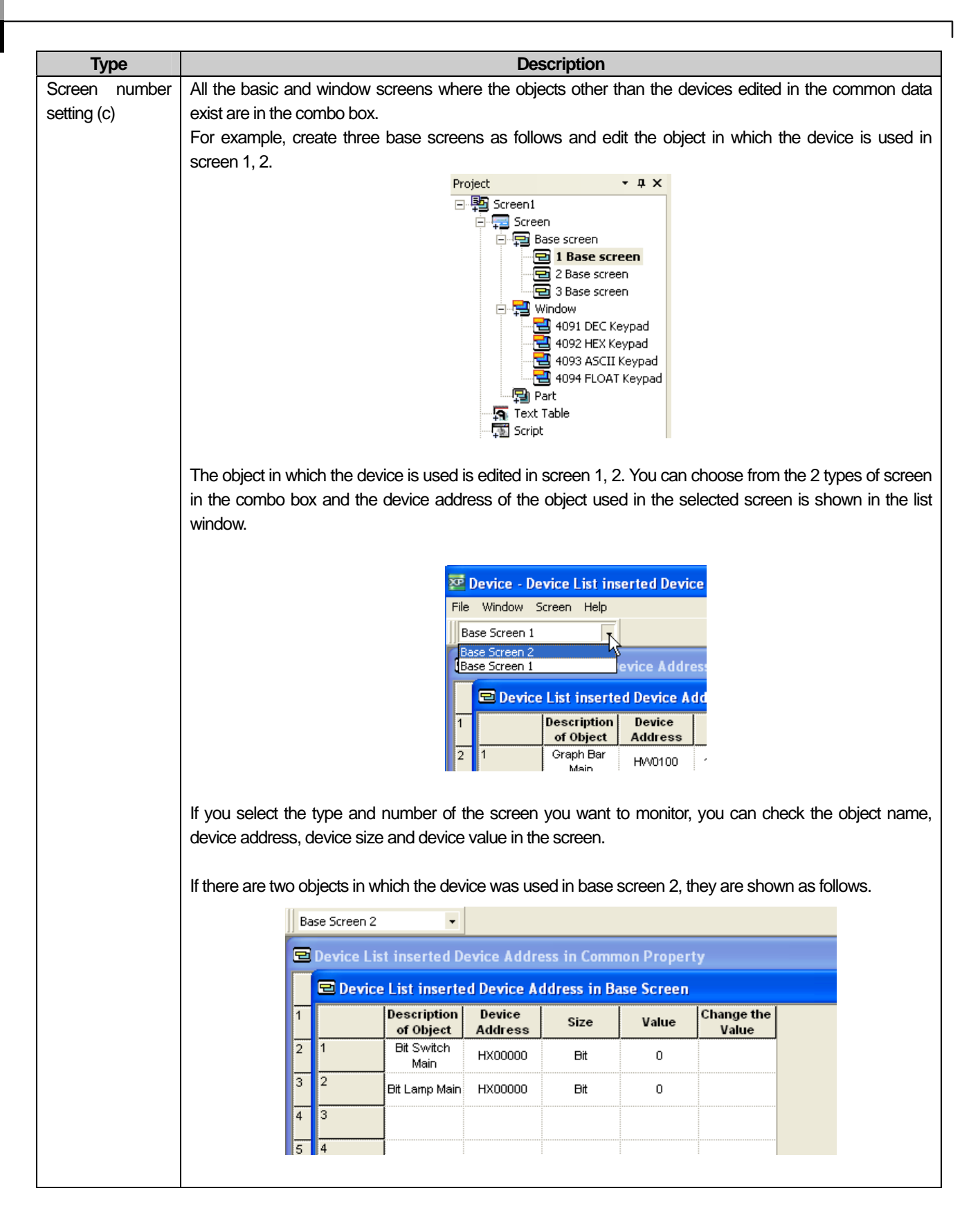

You can check all the object names, device addresses, device sizes and device values edited in XP Builder in the device list window.

Edit a switch increasing the bar graph, meter graph and device value by 10, another switch decreasing the device value by 10 and a numeric display in base screen 1. Edit a numeric display in window 4091.

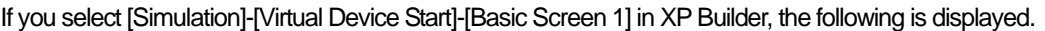

 $\Gamma$ 

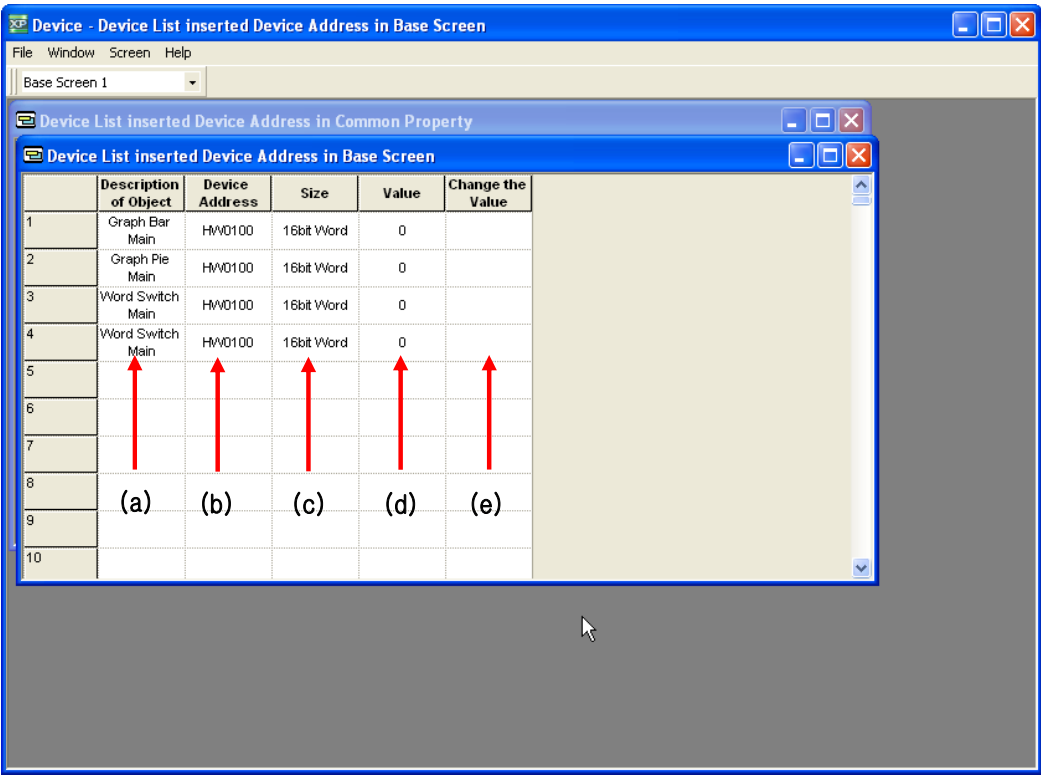

When basic display 1 has been selected

| Type                  | <b>Function</b>                                           |
|-----------------------|-----------------------------------------------------------|
| Description of Object | The object name of the set device is displayed.           |
| (a)                   |                                                           |
| Device address (b)    | The set device address is displayed.                      |
| Size (c)              | The set device size is displayed.                         |
|                       | Size type: bit, 16 bit (word), 32bit (word)               |
| Value (d)             | The currently set device value is displayed.              |
| Change the value (e)  | Click on this if you want to change the set device value. |

If you select [Simulation]-[Virtual Device Start]-[Device List inserted Device Address in Common Property] in XP Builder, the following list is displayed with the device set in the common data (logging, recipe, history alarm, etc.).

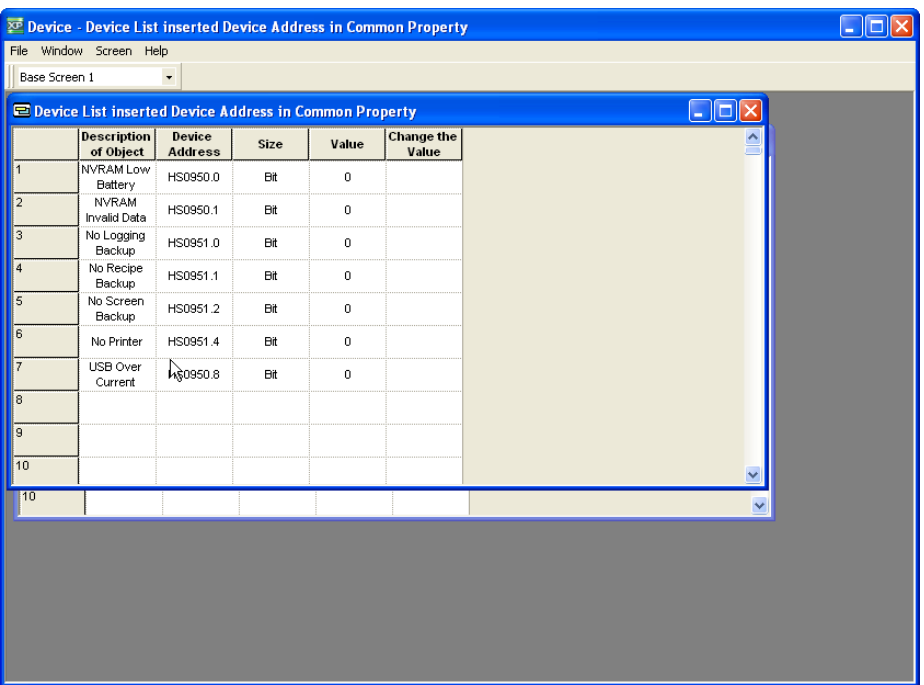

### **11.1.3 Device Value Change**

You can directly change the device value and simulate the value in the device list window.

In the case of a bit device, you can only change the On/Off state and as for a word device, you can directly enter the device value.

#### [Procedure]

(a) Click on the Value Change cell of the device line you want to change in the device list window.

#### 1) Word Device

If you change the device value of the reference device HW0100 of the bar graph from 40 to 100, the procedure is as follows.

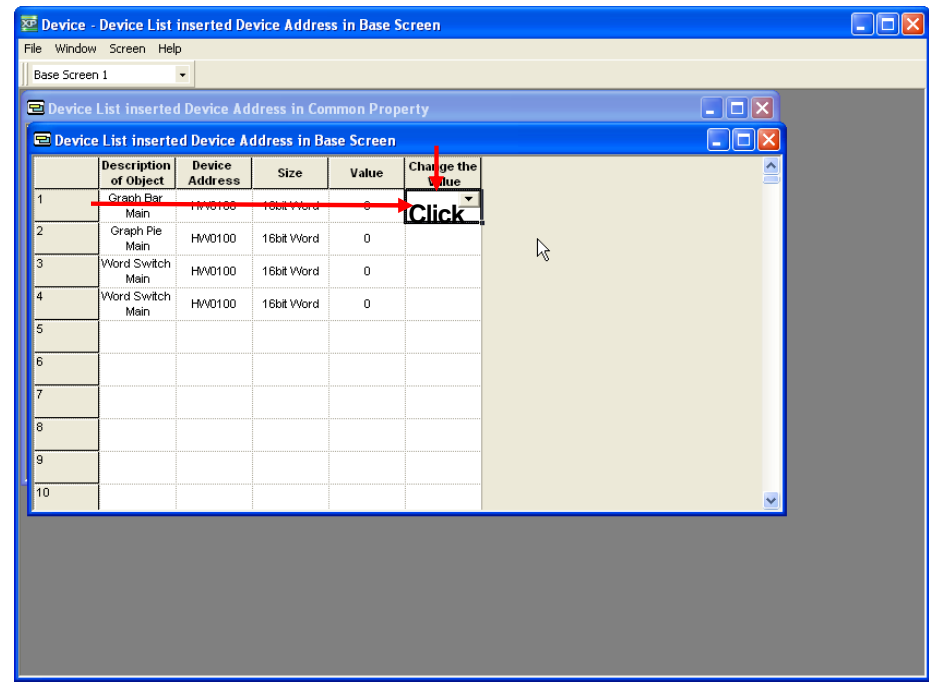

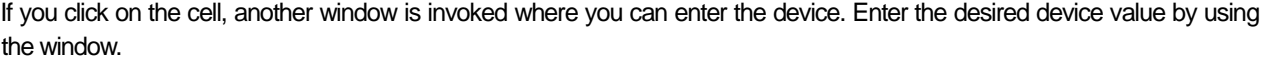

ſ

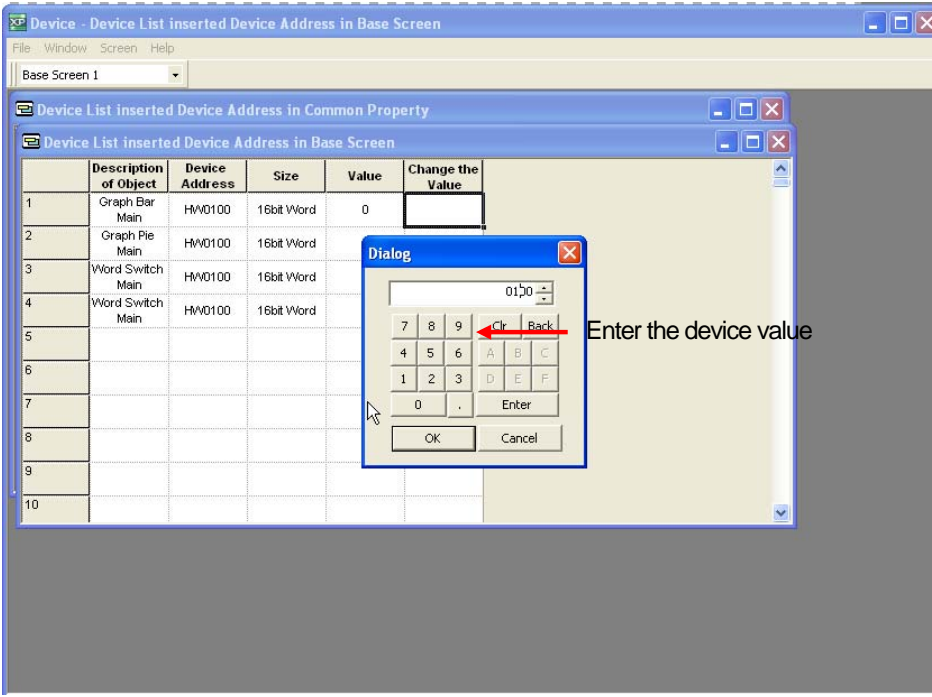

If you change the device value of HW0100 from 40 to 100, the values of all the object data that have HW0100 are changed into 100.

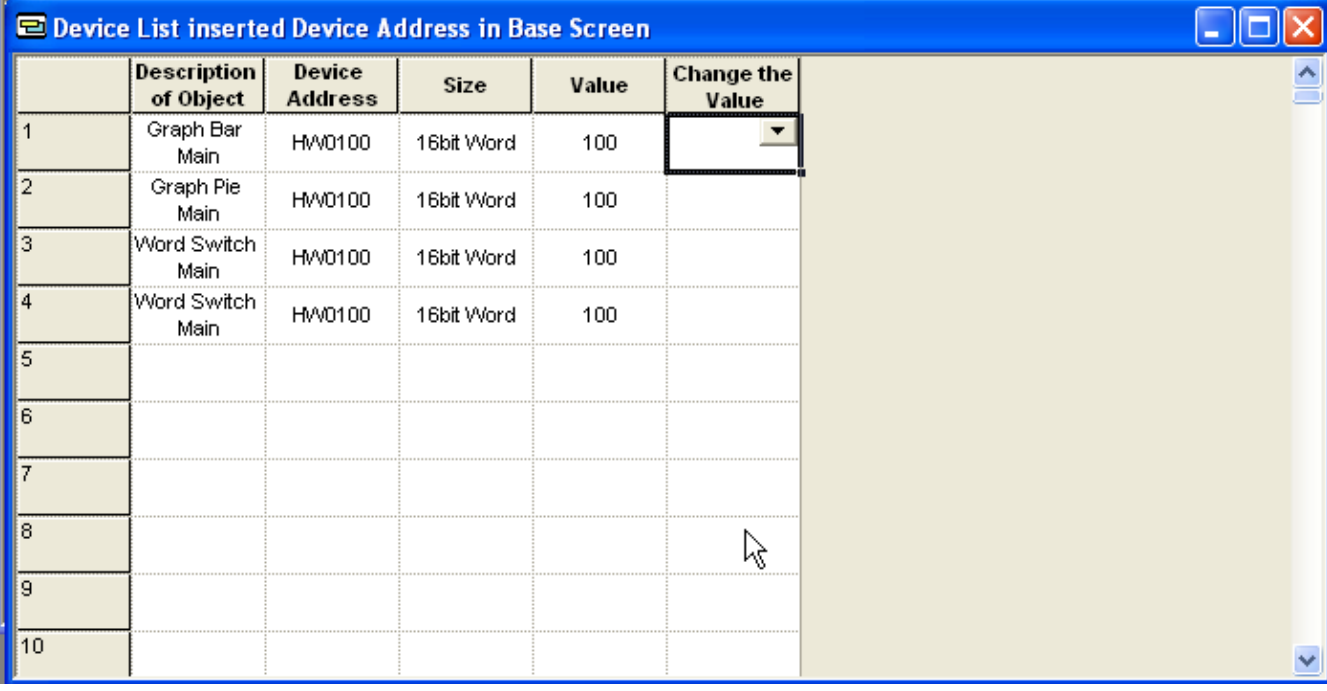

Device list window after the device value has been changed into 100

The value is reflected in the simulation as follows and the change of the value in the device list can also be simulated.

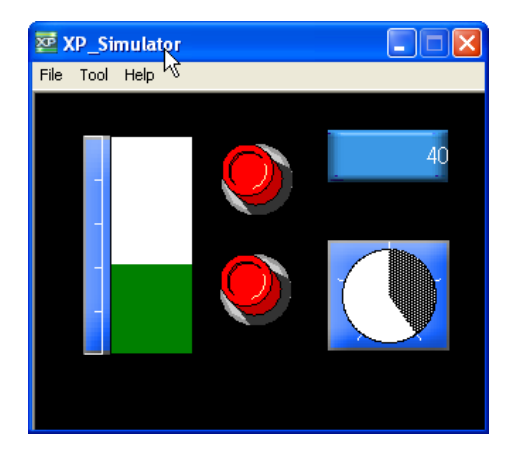

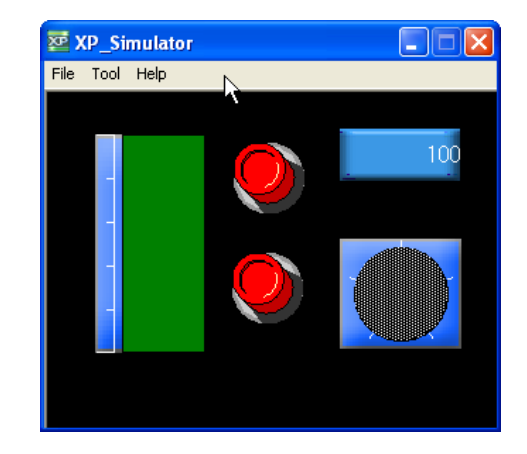

Simulation before the device value is changed Simulation after the device value is changed into 98

#### 2) Bit Device

You can change the value in the same way as the word device, but no window is invoked where you can change the value but the On/Off state changes whenever you press Change Value.

The change state is reflected and displayed in the simulator display and device view list window as the word device value change is.

#### **11.1.4 Screen Viewer of Device List**

If you click on the [Screen] menu in the device list window, the selected window is displayed the furthest to the front.

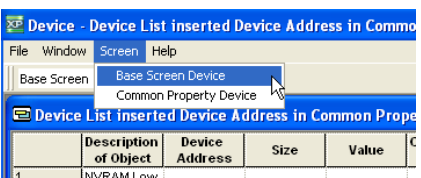

- (1) If you select the Base Screen Device, the Base Screen Device list existing in the basic display or widow display is shown on the top.
- (2) If you select the Common Property Device, the Common Property Device list set in the common editing such as the flow alarm, recipe and logging is shown on the top.

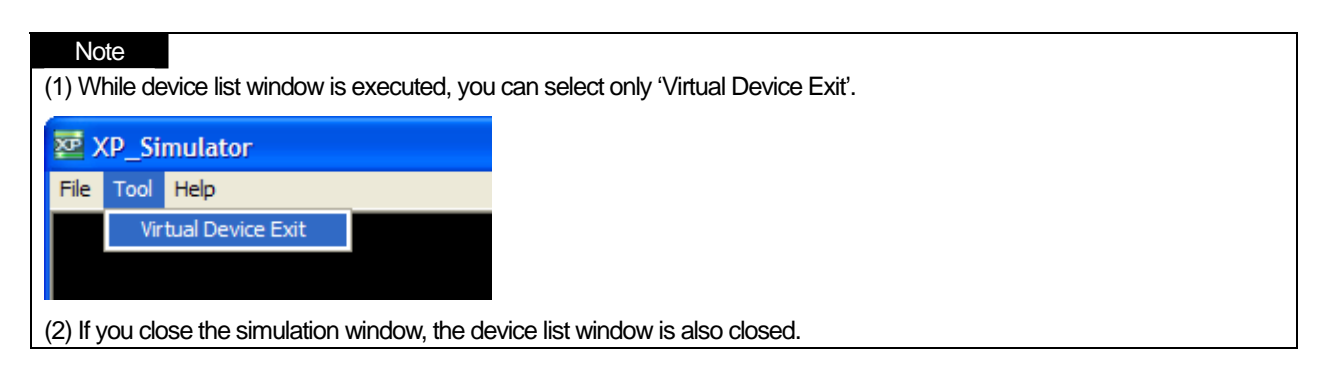

## **Chapter 12 Bar Code Setting**

You can connect a bar code reader to XGT Panel by using the RS-232C port (COM2).

## **12.1 Use and Setting Procedure**

#### [Procedure]

 $\sqrt{ }$ 

(a) Select [Common]-[Project Properties]-[Extended Controller Settings].

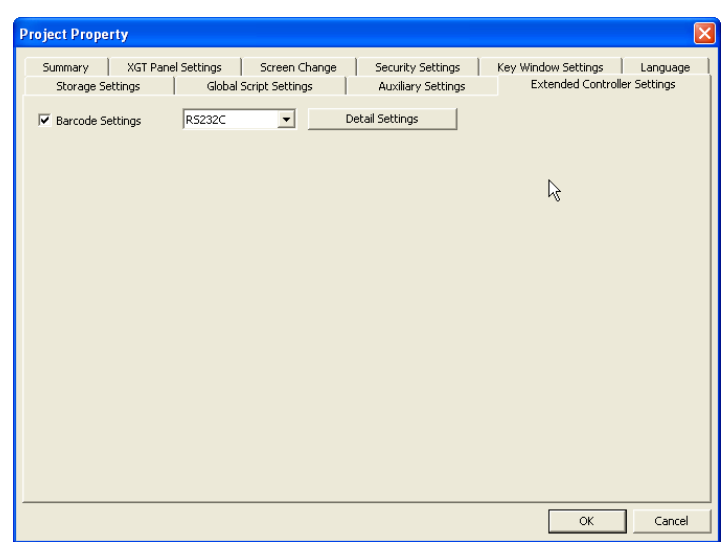

(b) Check [Barcode Settings].

(c) You can change the detailed connection setting of the bar code by using [Detail Settings].

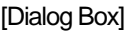

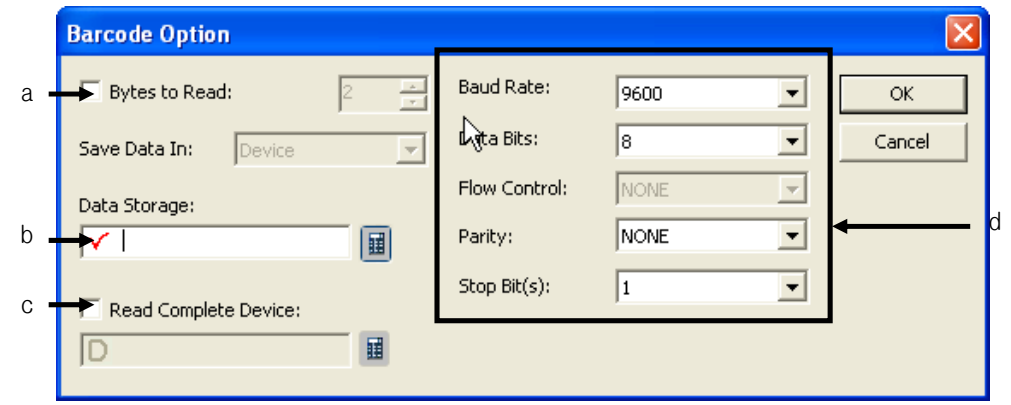

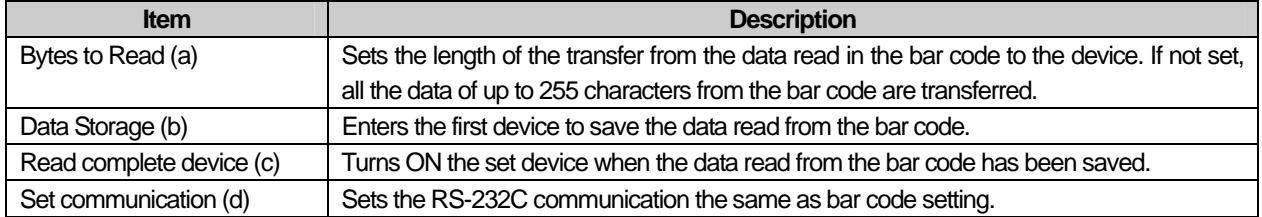

## **12.2 Example of Use of Bar Code**

The following example shows checking the data from the bar code with the text display by using the bar code.

#### [Procedure]

(a) Select the use of Bar Code in [Common]-[Project Properties]-[Extended Controller Settings].

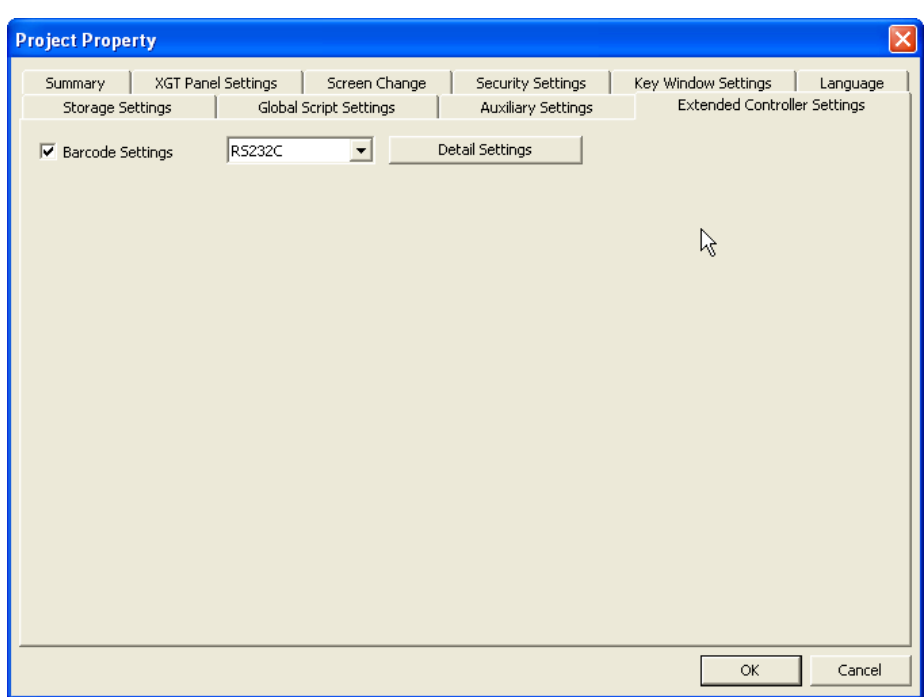

(b) Click on [Detail Settings] and set the input device and the set communication value as shown below.

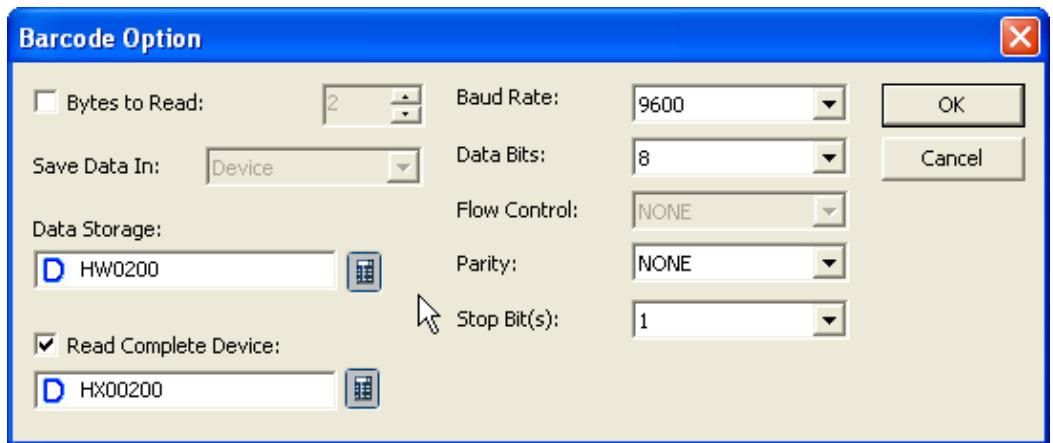

(c) Place the text display, bit switch and bit lamp object in the base screen and set them as below.

1) Text display

ſ

: device – HW0200

```
2) Bit switch
```
: device – HX00200, action type- alternative

3) Bit lamp

```
: device – HX00200
```
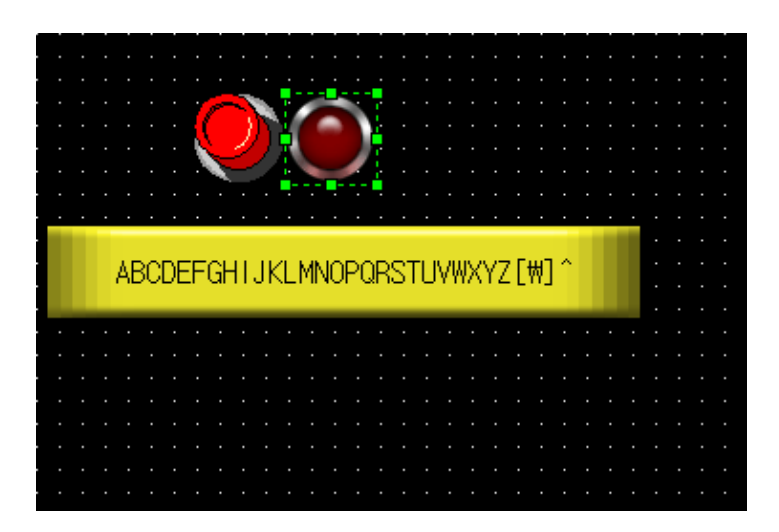

(d) Check whether the entered data is correctly displayed in the text display by downloading the project data to the XGT Panel, starting the program and operating the bar code and whether the Read Complete Device bit turns ON by using the bit lamp.

# Chapter 13 Project Properties

f

The properties commonly applied to XP Builder projects are set. The project properties include the following information.

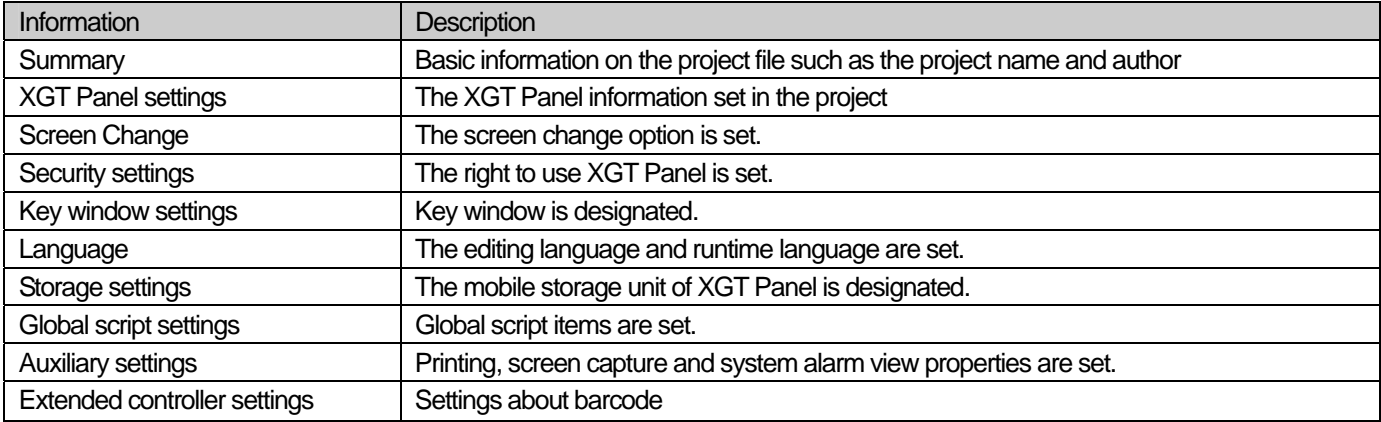

# **13.1 Summary**

The basic information on the project such as the project name, file path, author, creation date, modification date, last download date, version and project description and so on is described.

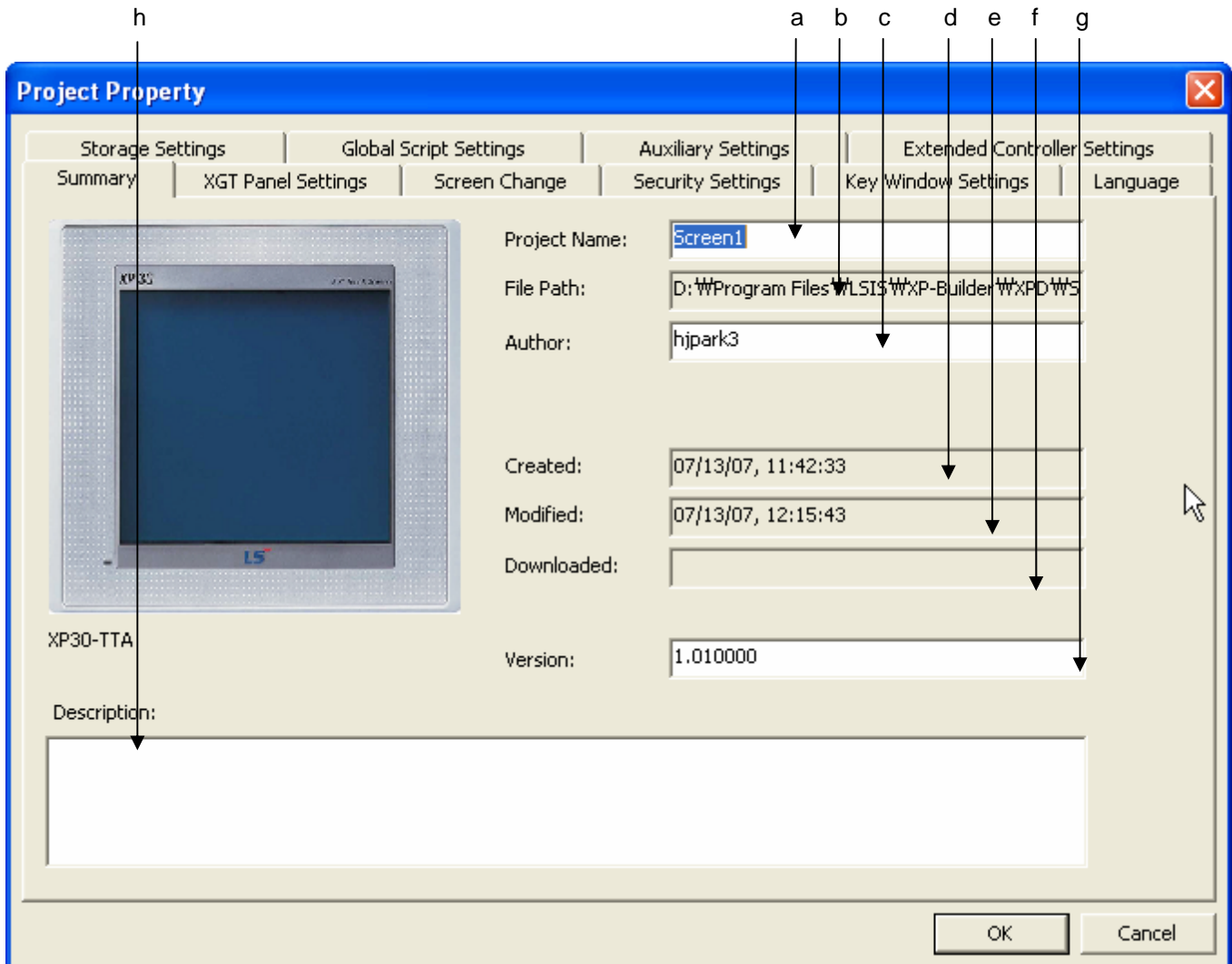

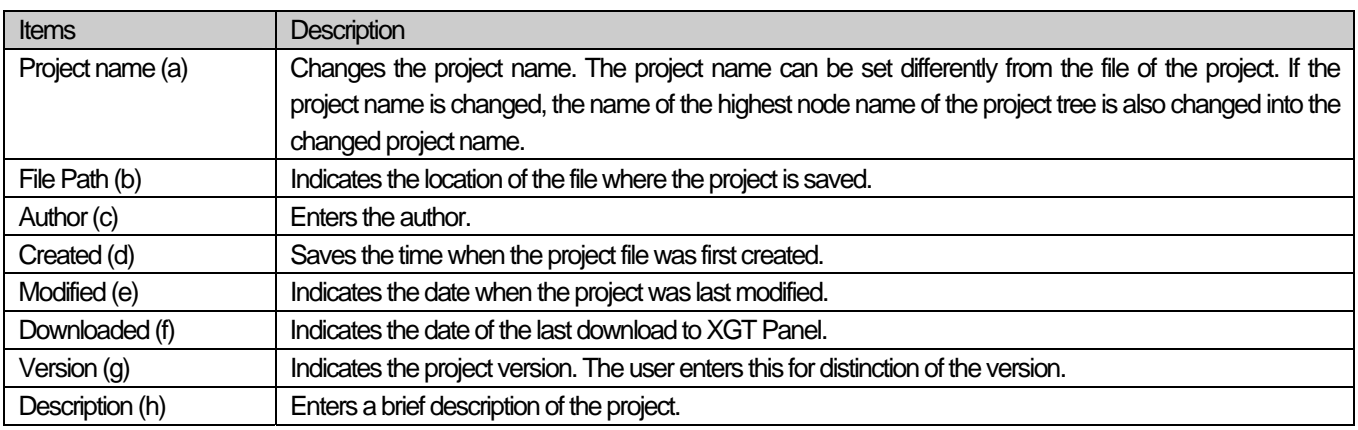

# **13.2 XGT Panel Settings**

It sets the information on the XGT Panel type and connection to the connected controller. It sets the method and option of communication of XGT Panel with the controller.

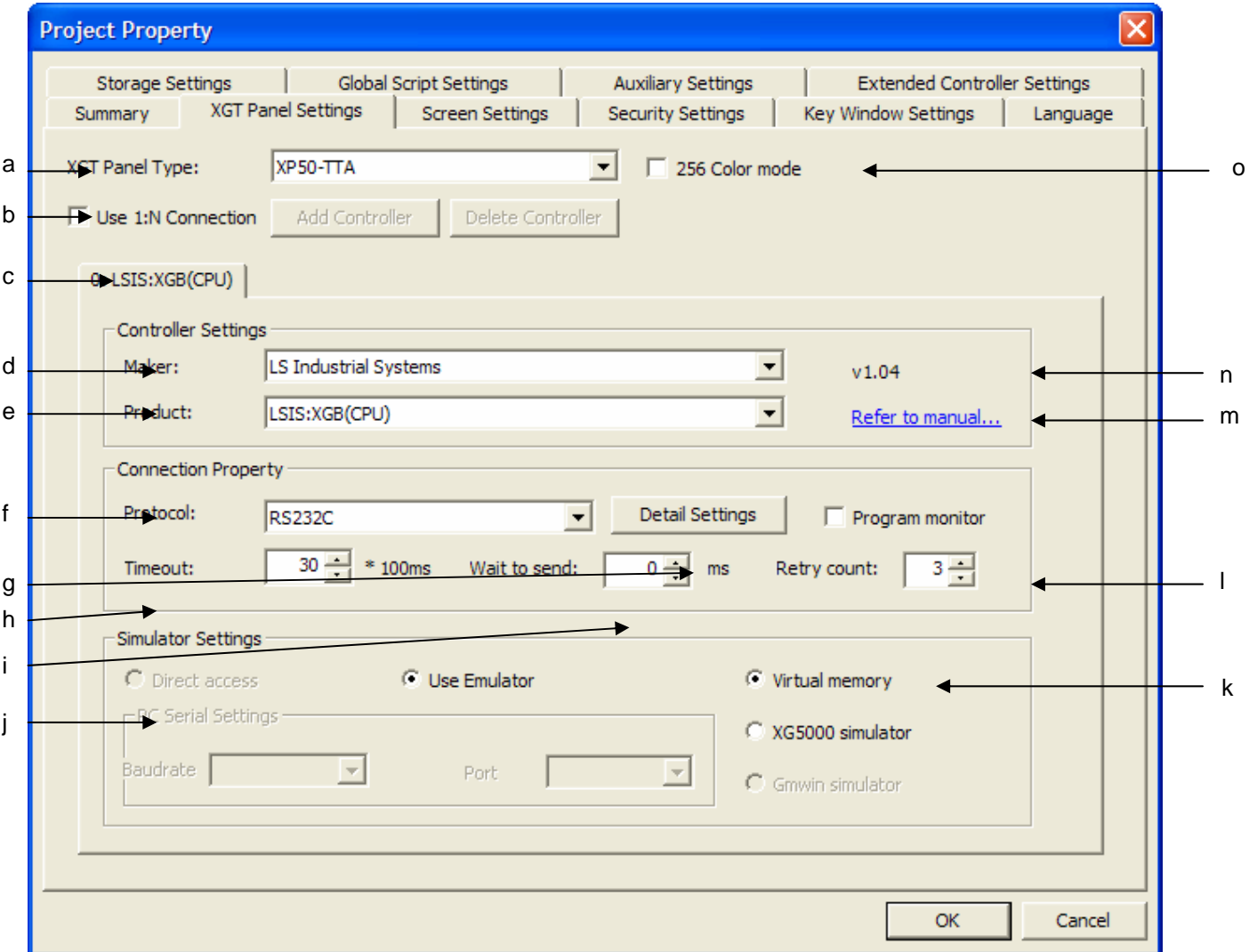

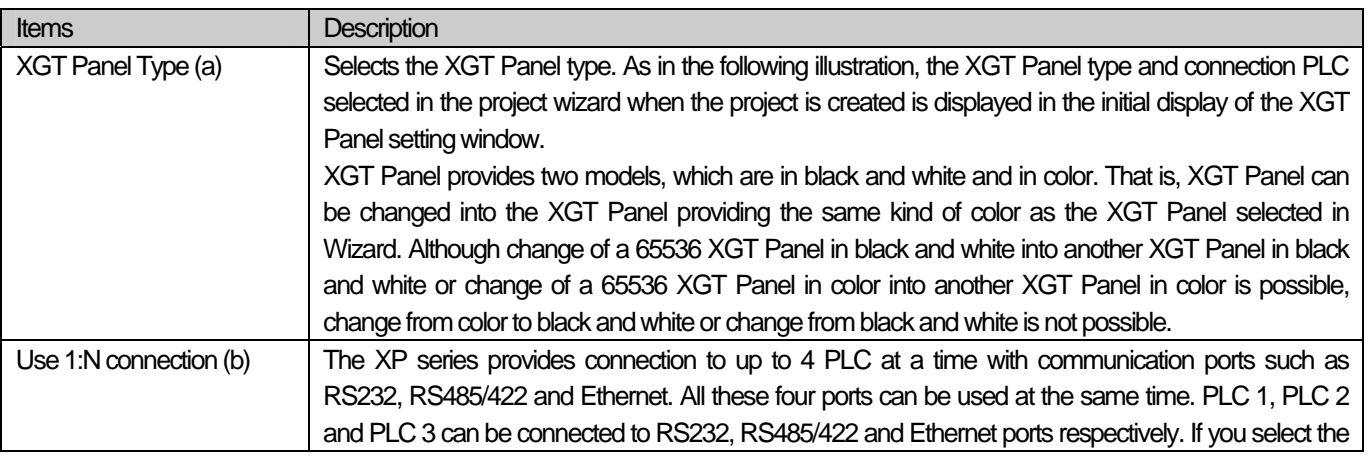

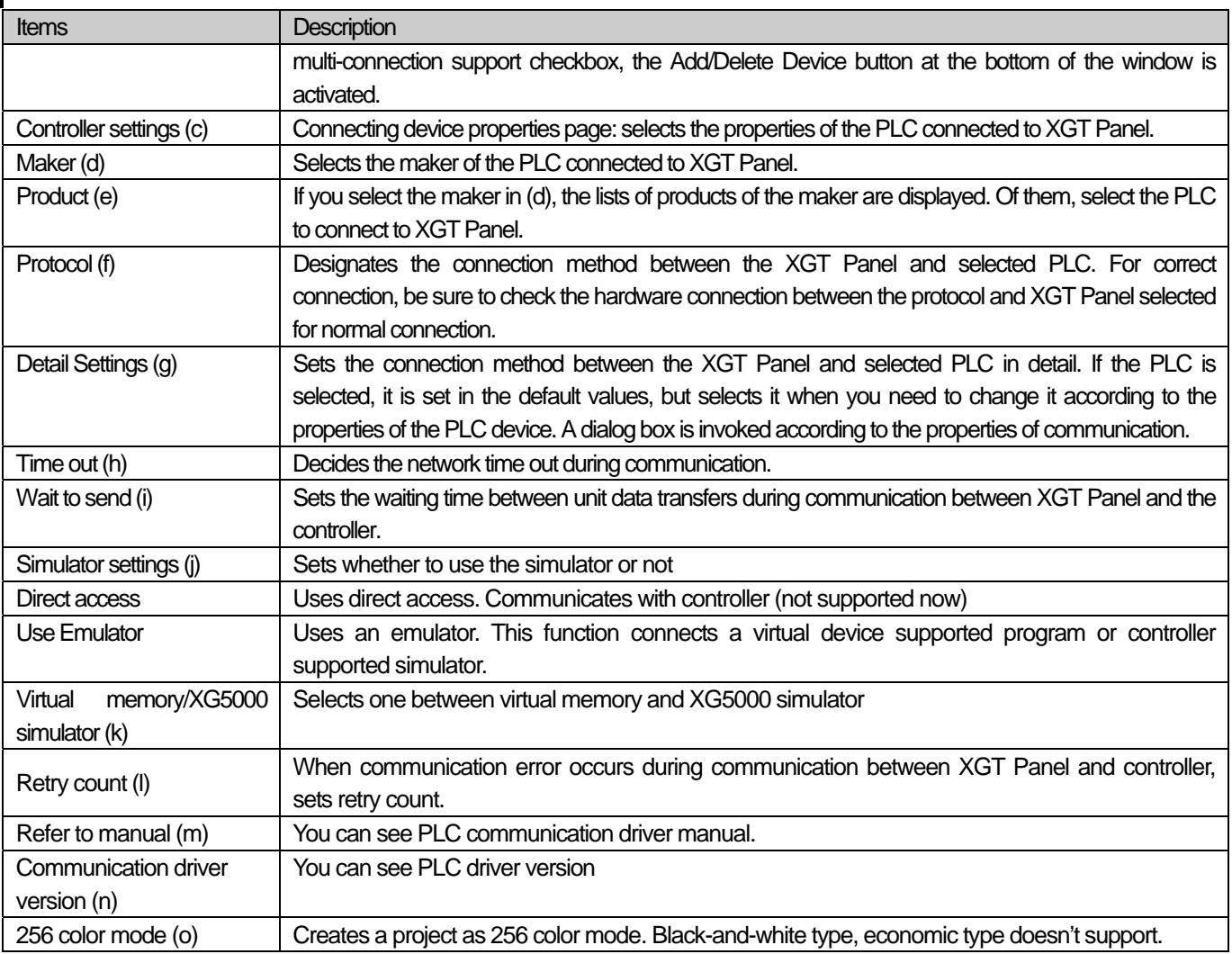

٦

## (1) XGT Panel Type Selection

[XGT Panel device type and properties]

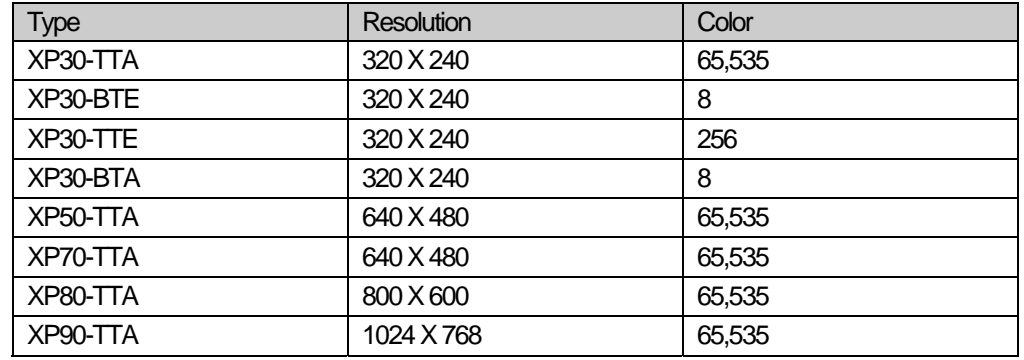

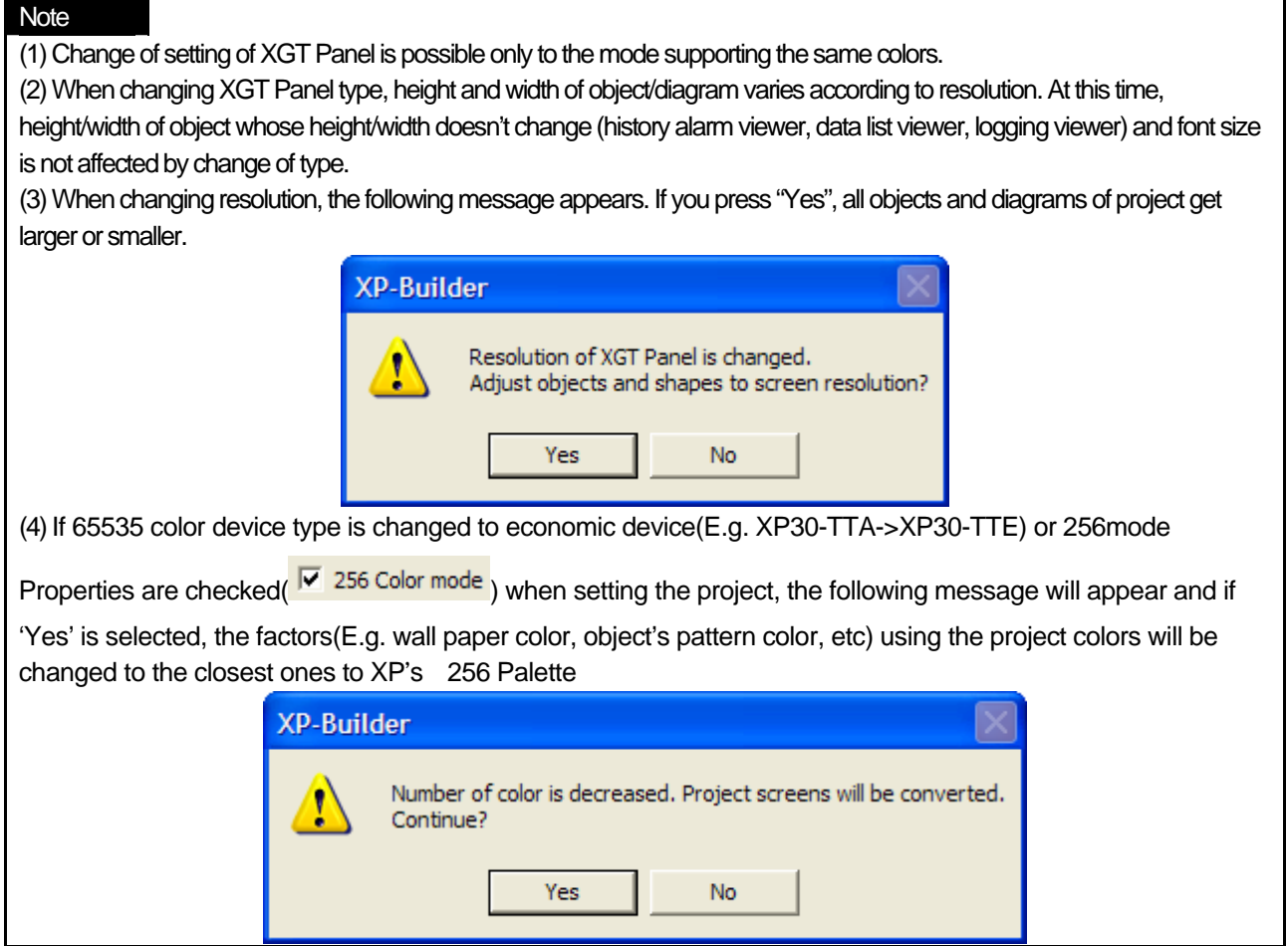

#### Note

The following cautions should be made when adding images depending on device types:

- (1) In case that the device is not an economic-type device(XP30-BTE, XP30-TTE), available image types when adding pictures are BMP, JPG, GIF, TGA, PNG, TIF, WMF, ICO and PCX. But, for economic devices, available images types are limited to BMP, GIF, JPG and WMF
- (2) When the user's images are registered, black and white images for black and white device type(XP30-BTE, XP30-BTA) and 256-color images for 256 device type(XP30-TTE) and 256

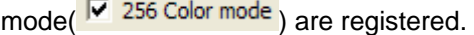

(3) If 65535 color device type is changed to economic device (E.g. XP30-TTA->XP30-TTE) and [Communication]-[Send] or [Tool]-[Check Data] is pressed when setting the project, error message will be displayed on the output window if images other than BMP, GIF, JPG and WMF are included.
## (2) Use Multi-Connection

This is the function of monitoring multiple PLC in a single XGT Panel. The XP series supports connection of up to four different protocols (RS-232C, RS-422/485, and Ethernet). The number, between 0 to 3, is given according to the sequence of the connected PLC. This number is referred to as the connection number. When multiple PLC is set, the PLC is allotted by the connection number.

RS232, RS422/485 has one port and so can be set only once with the connection protocol. Ethernet can be set twice or more.

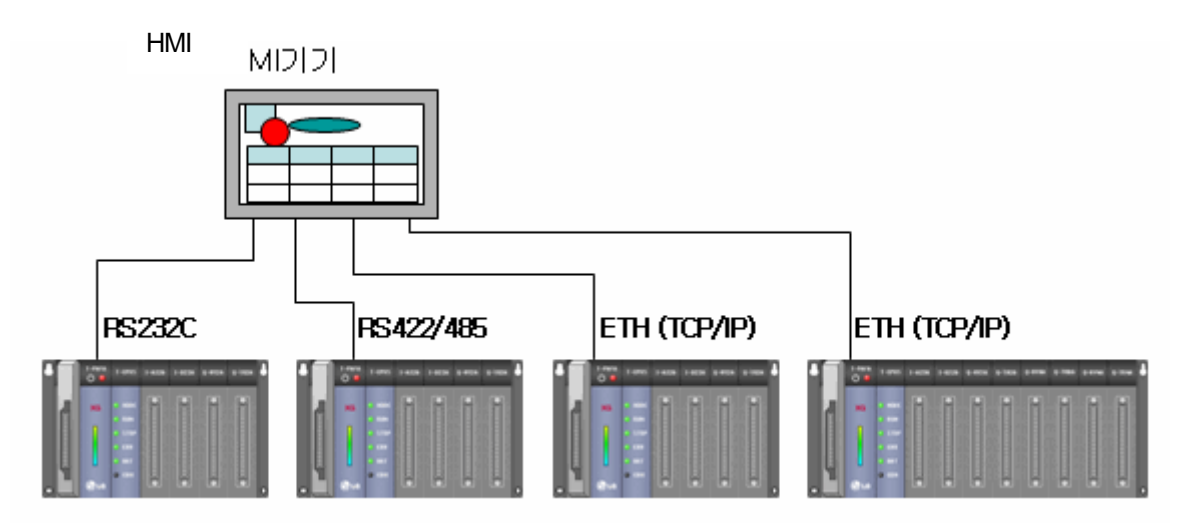

[How to set multiple PLC]

Check the checkbox [Use 1:N Connection] and [Add Controller] button is activated. Click on [Add Controller]. A PLC type is added and displayed in the window.

(a) Select 'Use 1:N Connector'

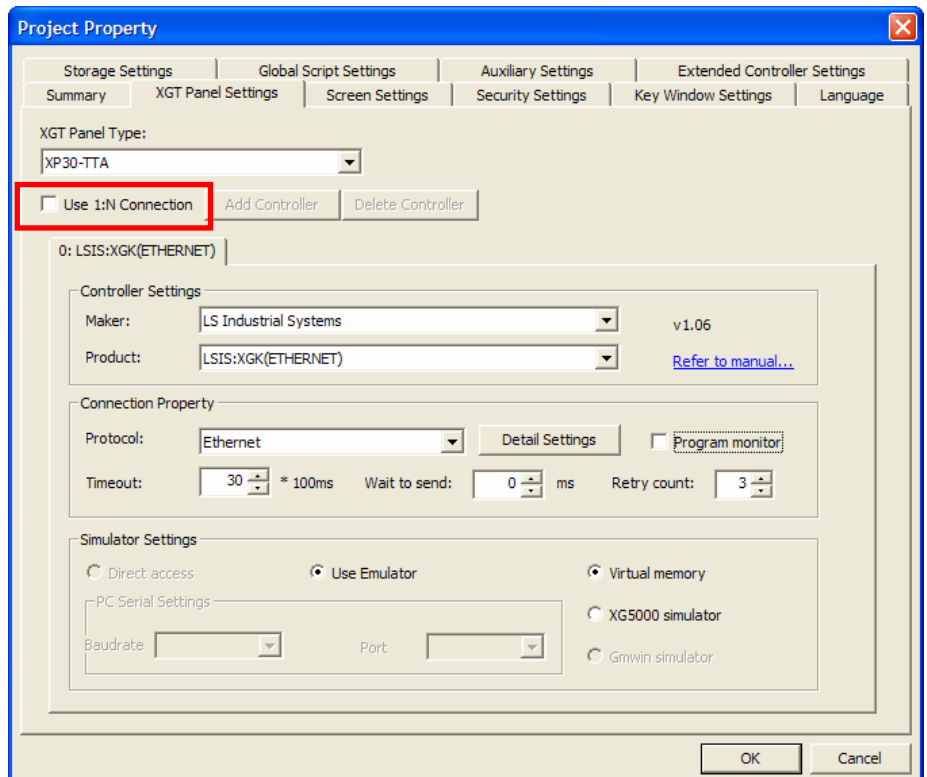

## (b) Select 'Add Controller'

 $\lceil$ 

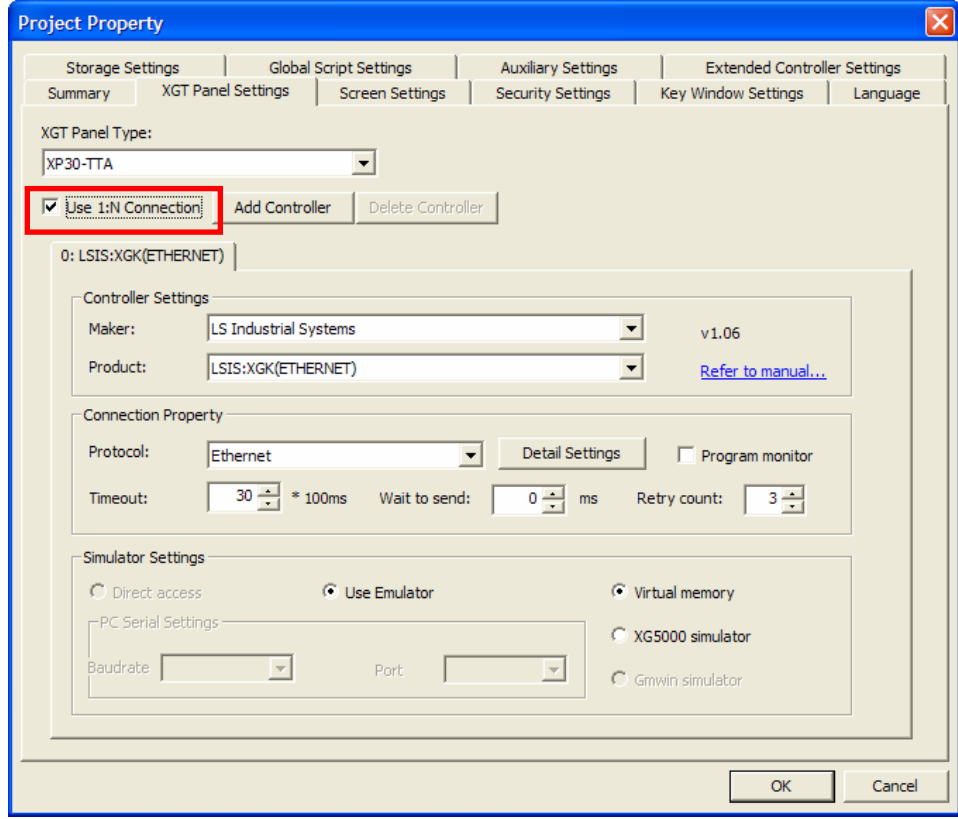

## (c) New controller is added

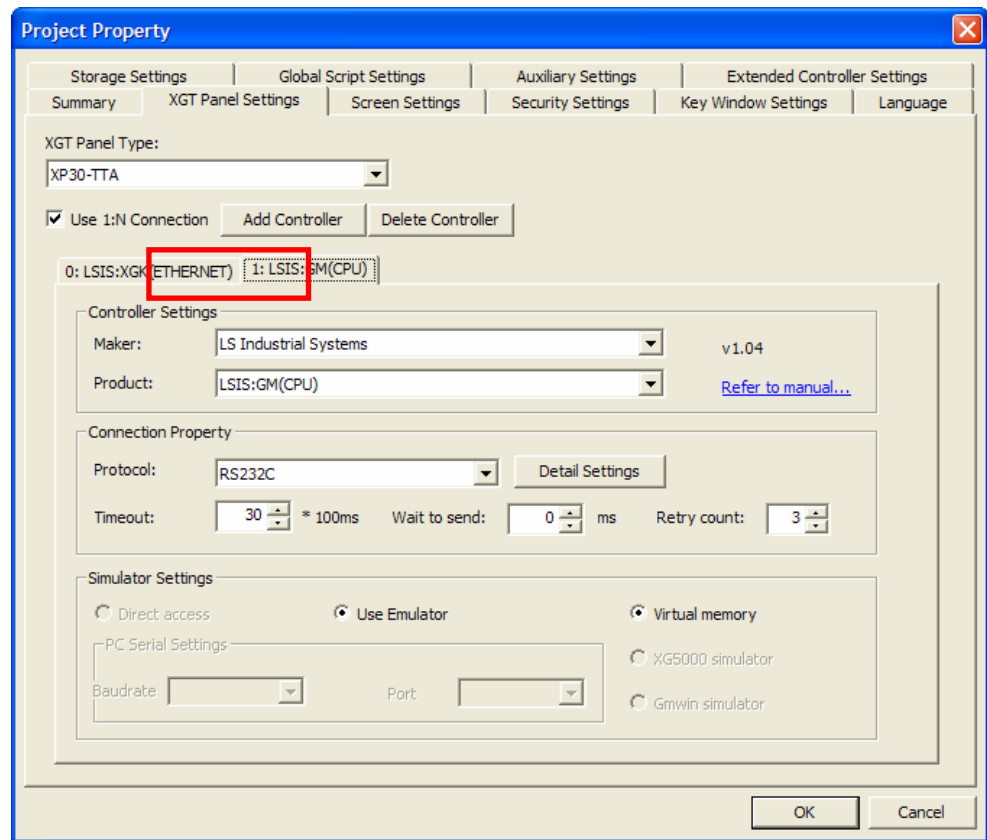

Change the properties of the newly added XGT Panel. Numbers beginning in 0 are given in the tap header.

[Delete connection PLC]

(a) This is deleting the PLC setting which is being used. If two or more PLC is set, [Delete Controller] button is activated. Select the XGT Panel properties tap to delete in the device properties tap. The tap is displayed at the top of the window.

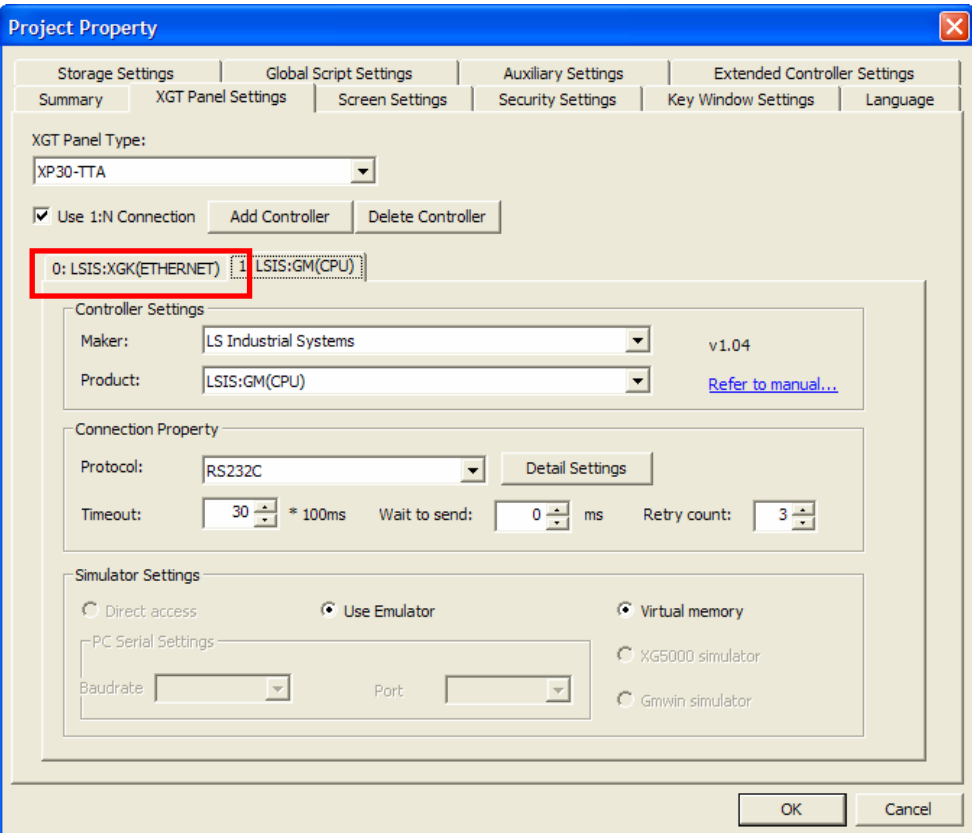

(b) Click on [Delete Controller] button.

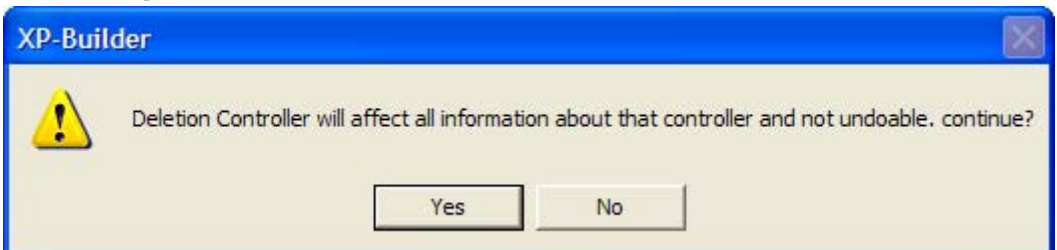

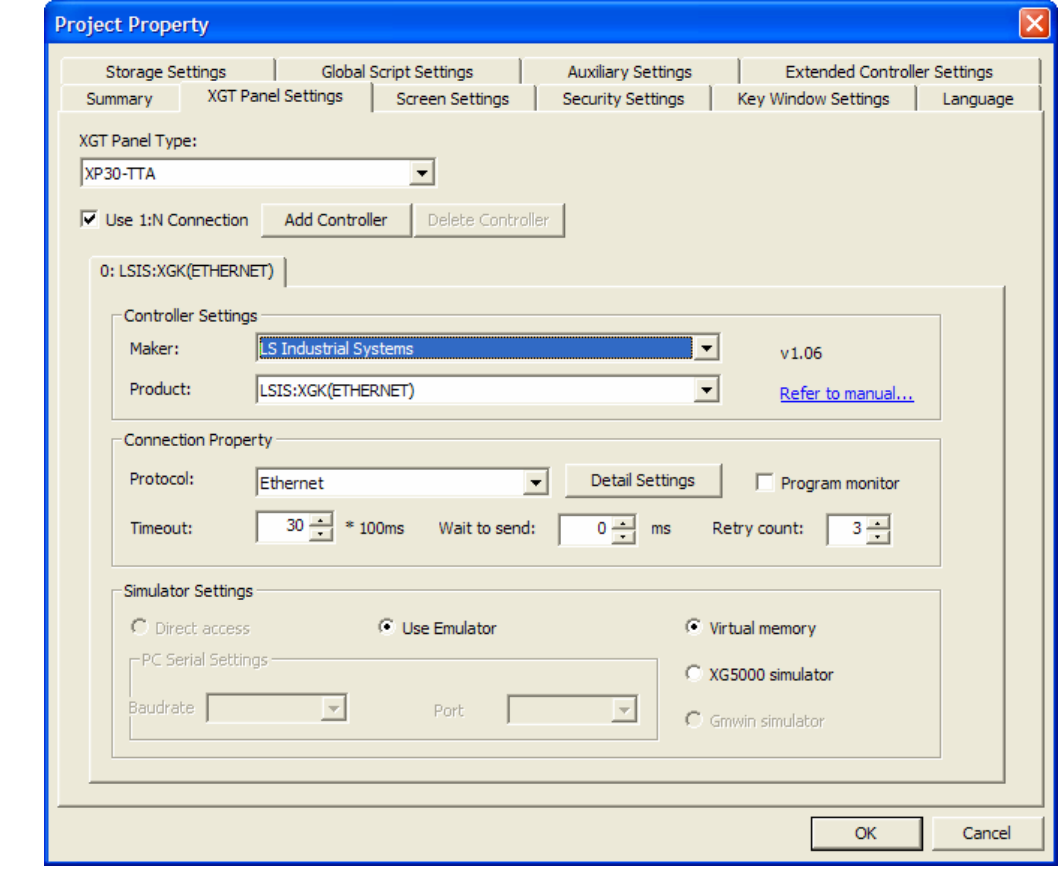

#### (c) Press 'Yes' button, then the selected controller is deleted.

## Note

(1) Connection numbers between 0 and 3 are given in PLC connection. If connection 1 is deleted, 2 shift to the place 1 so that no connection is empty. Note that the numbers are allotted from 0 at all times.

(2) If you uncheck [Use 1:N connection], all settings are deleted except connection 0. Be sure to check whether the setting is correct before or after deletion.

## [RS-422/485 1:N Communication]

RS-422/485 supports 1:N communication as the protocol providing multidrop. Although the HMI device has only one communication port, you can connect more PLC at a time by using 1:N communication.

If you set 1:N communication, each PLC is allotted an station number and each PLC can be connected by changing the station number when you set the device.

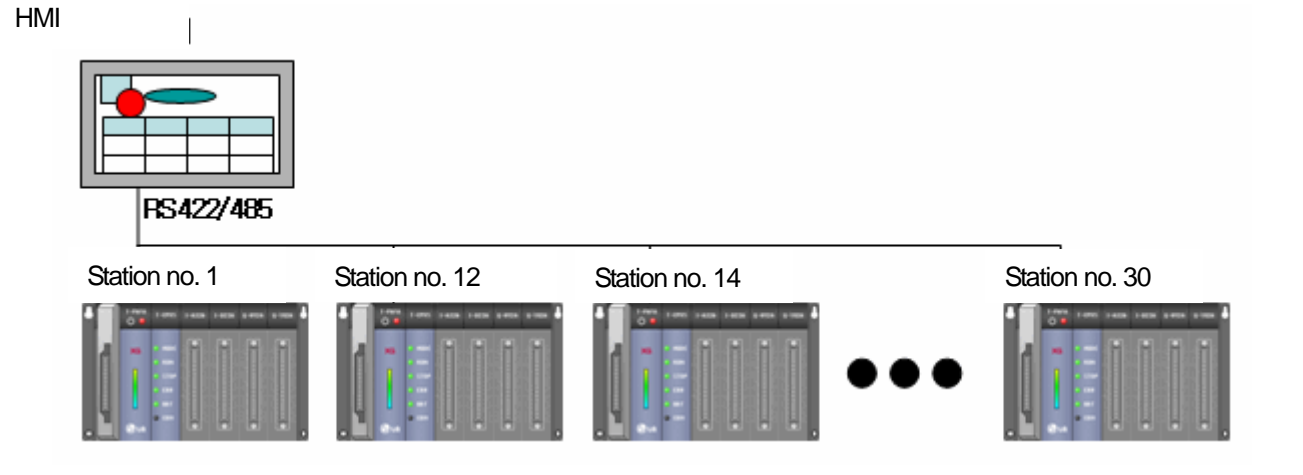

You can set the device station number in RS-422/485 connection as follows.

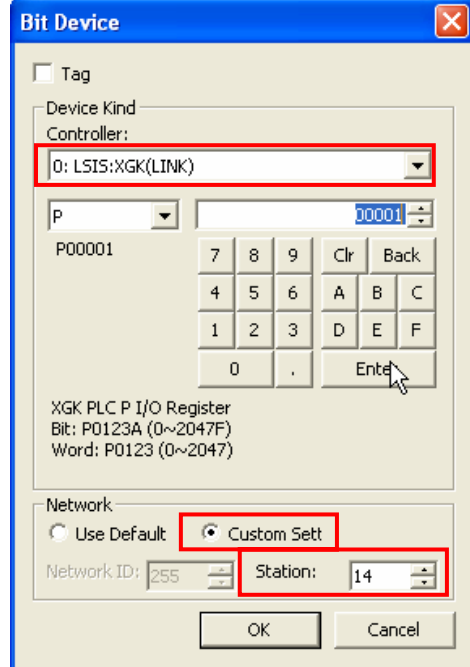

If the connection device is connected to LINK as shown above, the network setting at the bottom is activated. If you connect another station number, select [Custom Setting] and enter the station number at the bottom of the window.

If you select [Use Default] ( **C** Use Default ), the PLC is connected by using the default connection station number set in the project properties as in the following illustration.

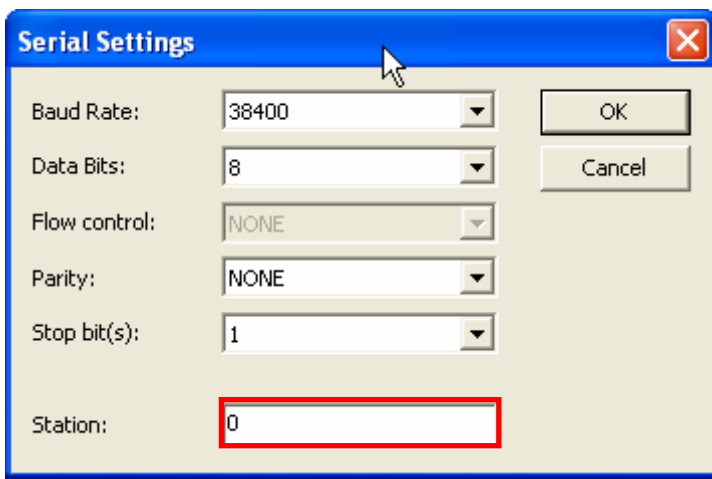

## (3) Detailed Setting of PLC Connection Properties

## [Serial properties setting]

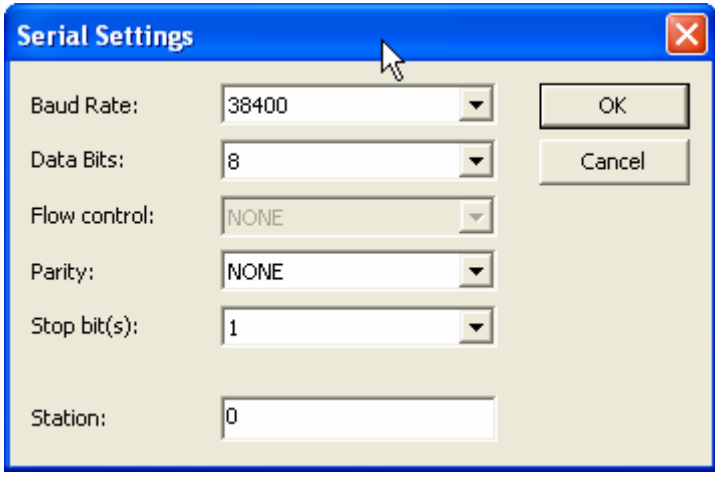

RS232, RS422/485 connection properties are set.

## [Ethernet properties setting]

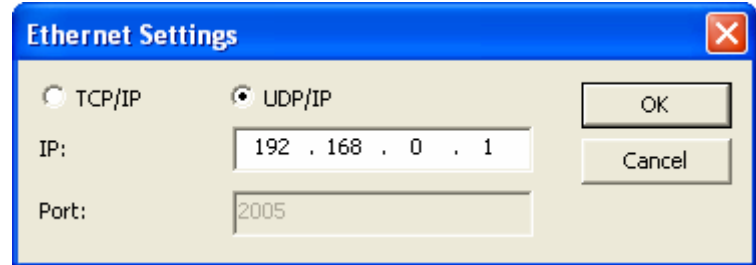

Ethernet use options are set. You can choose between use of TCP or UDP.

## Note

(1) In case of connecting to LSIS FEnet module, you don't need to set Ethernet port. But when connecting to other company's PLC, you should set Ethernet port.

## **Chapter 13 Project Properties**

(4) Simulator Setting

XP-Builder (Ver.1.05 or more) provides a simulator to check operation without downloading drawn program to controller directly. If the simulator of selected controller is installed, controller's simulator can be used. If there is no simulator, you can perform device monitoring through virtual memory that is basically supplied.

(\* XP-Builder 1.05 does not support direct connection for controller.)

(\*There are some controller simulated LSIS XGT Series, LSIS XGB Series supported by XP-Builder 1.05.)

[Executing Simulate]

1) Test through virtual memory

Start a new program.

Select connection controller as LSIS:XGK(Ethernet)

Select Simulator indirect connection/ using XG5000 simulator from the mechanical setting screen of project property screen.

After drawing, save it.

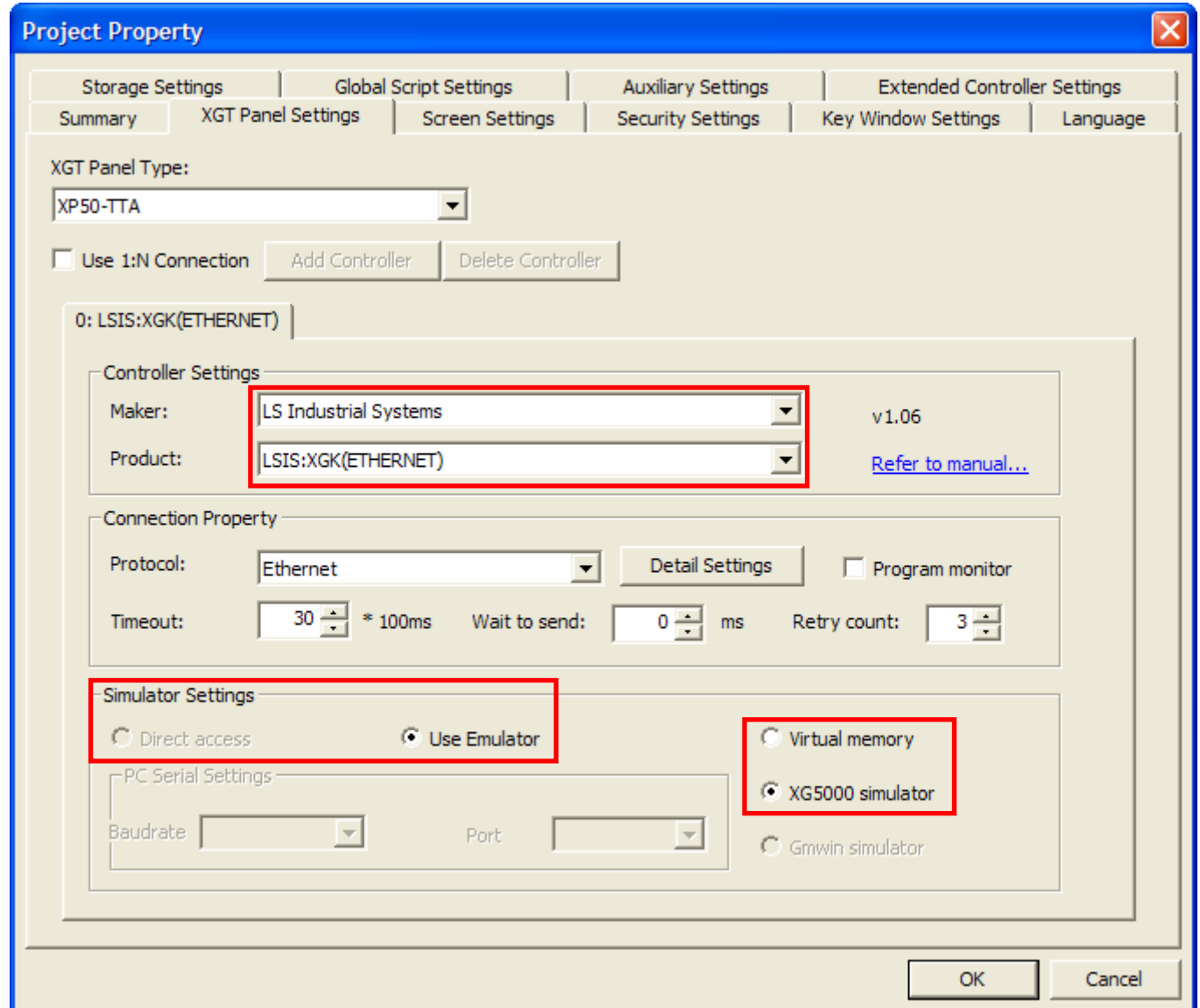

Execute XG5000. Open XGK Series project file and execute simulator.

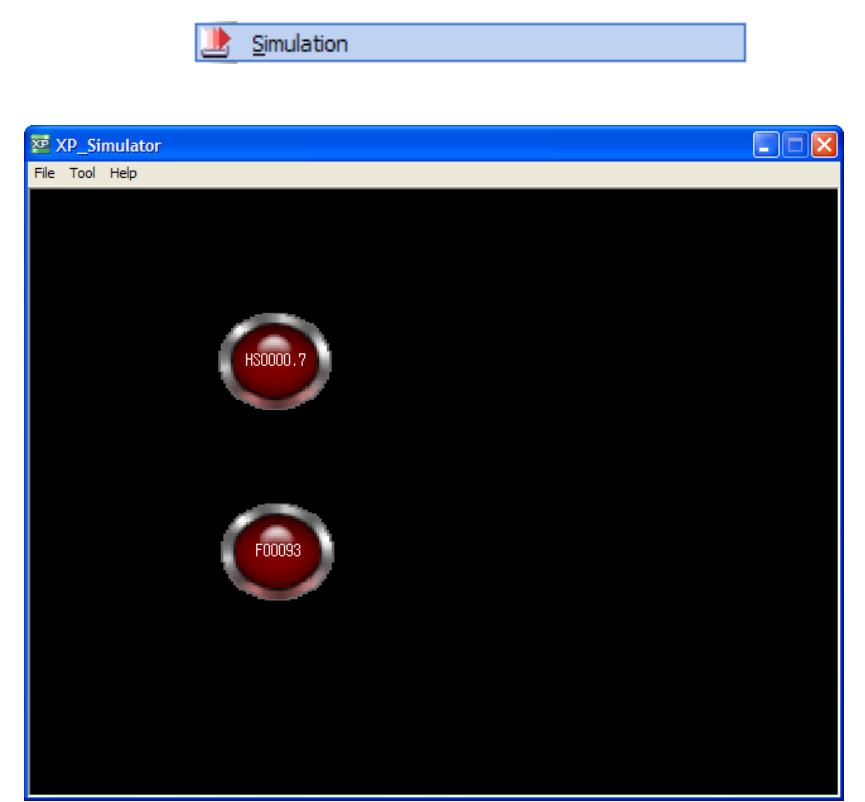

After checking if XG5000 simulator is executed, select [Tool]-[Simulation] from the menu.

 $\sqrt{ }$ 

When XP\_Simulator is executed, it reads device value from XG5000 simulator.

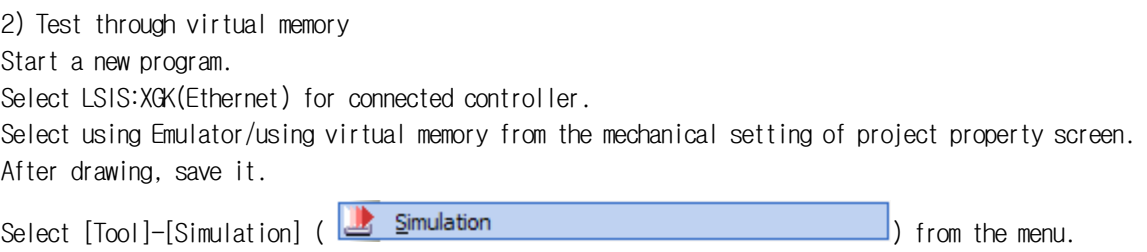

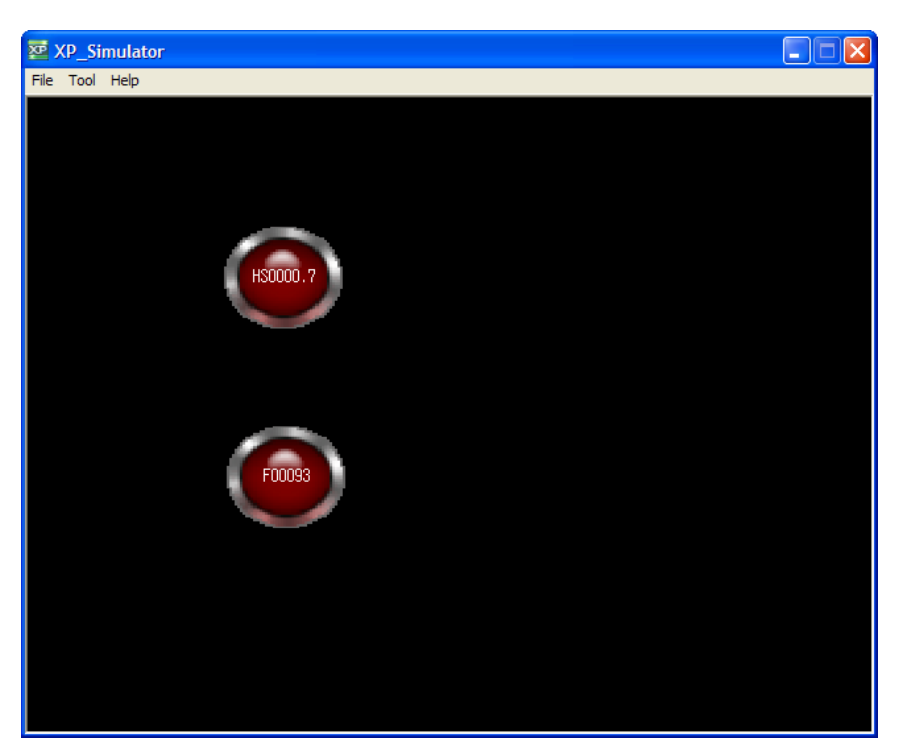

The XP\_Simulator of XP-Builder is executed.

In the case of simulation through virtual memory, basic virtual memory program will be executed without specified designation.

If you select [Tool]-[Start Monitoring Device], used device list will be shown at the screen for a user to edit the values.

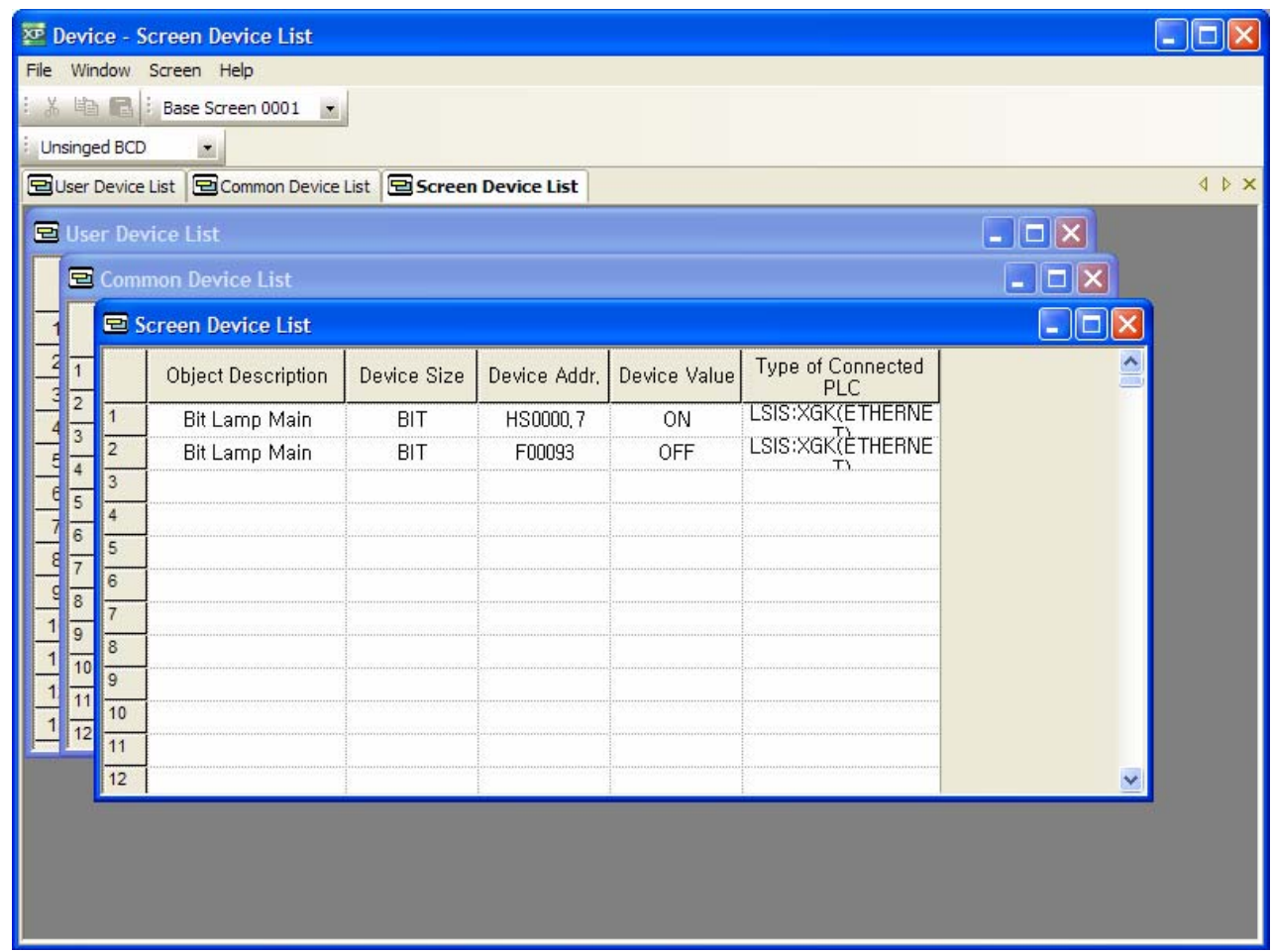

 $\sqrt{ }$ 

# **13.3 Screen Change**

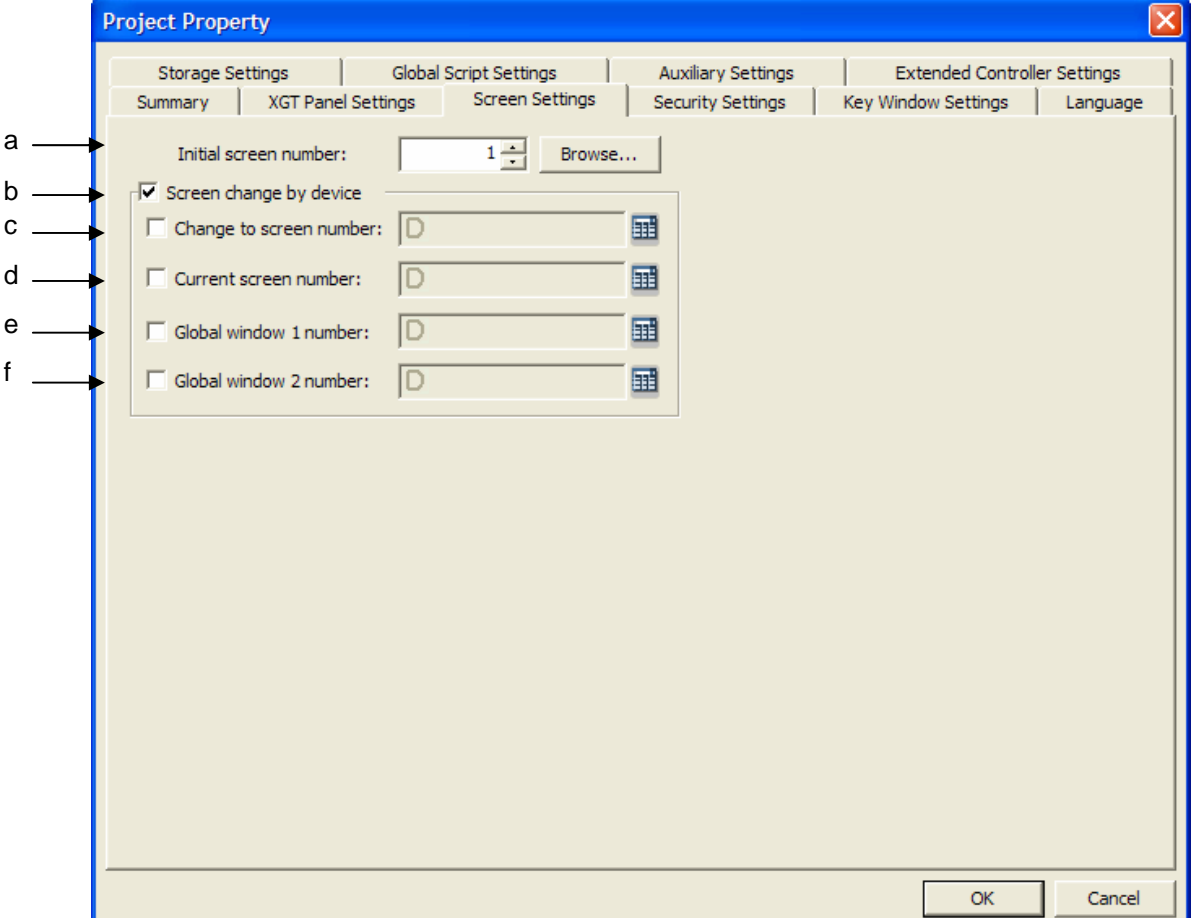

You can set the initial screen of XGT Panel so that the screen is switched according to the device value.

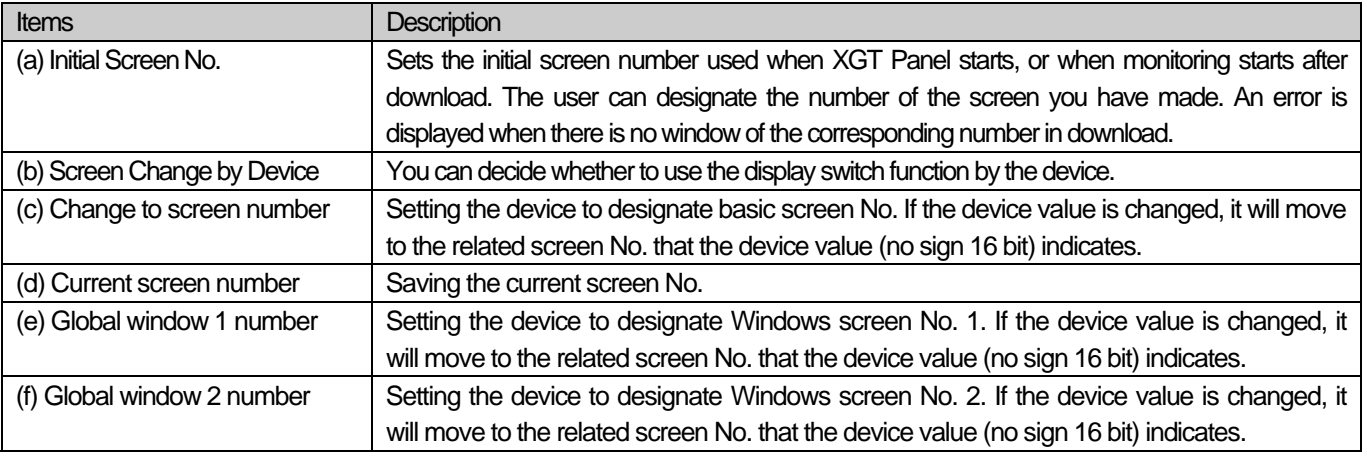

[Select initial screen number]

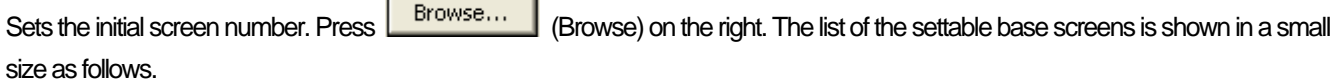

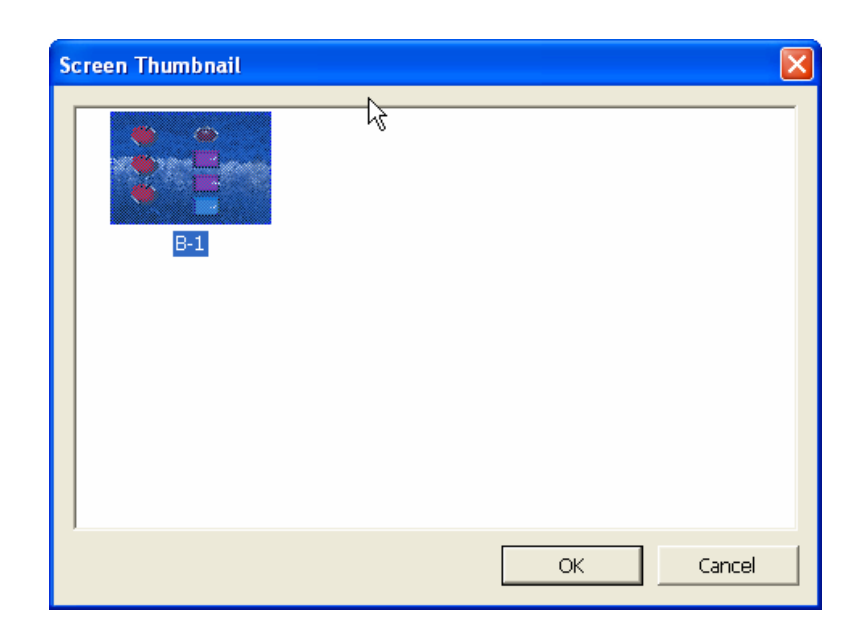

Select the screen you want to designate as the default screen and press OK.

[Screen change by device – base screen]

The window corresponding to the Base Window device value is displayed. If there is no window corresponding to the Base Window device value, screen change does not occur.

If you do not use the screen change device, the device value is changed by the screen change device.

[Screen change by device – window display 1/2]

The window corresponding to the device value of Window 1 is displayed. If there is no window corresponding to the device value, the window is not displayed in the screen.

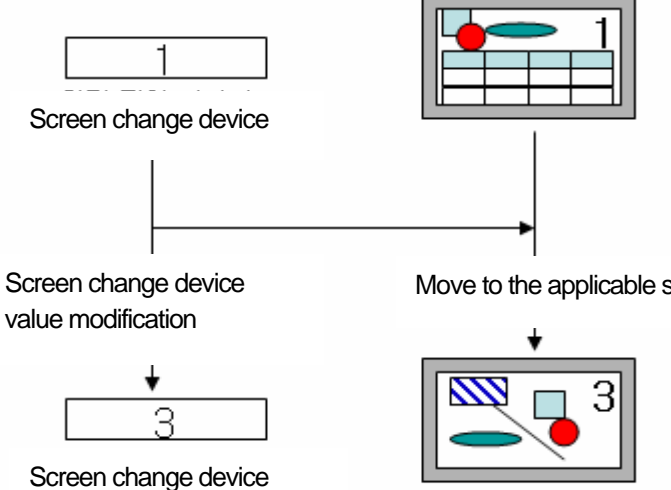

Move to the applicable screen

## **13.4 Security Settings**

XGT Panel enables PLC device control by the user through objects such as a switch or input or output devices. XGT Panel provides security levels so that only the authorized user can control it.

XGT Panel supports 10 security levels in total.

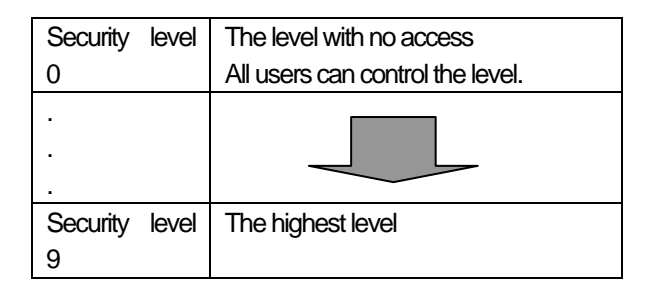

Level 0 has no limit to access and can be controlled by all users. All the other levels are accessible when the user is authorized in the control object. Level 9 is the highest level.

The security level of XGT Panel operates as follows. The password of a lower level is accessible to the password of a higher level. After the user operates XGT Panel at a particular level, the level is accessible for a certain period of time further. That is, in the control object of the level or its lower levels is controllable without the password for a certain period of time. After the time period, the session is terminated and the password is required again.

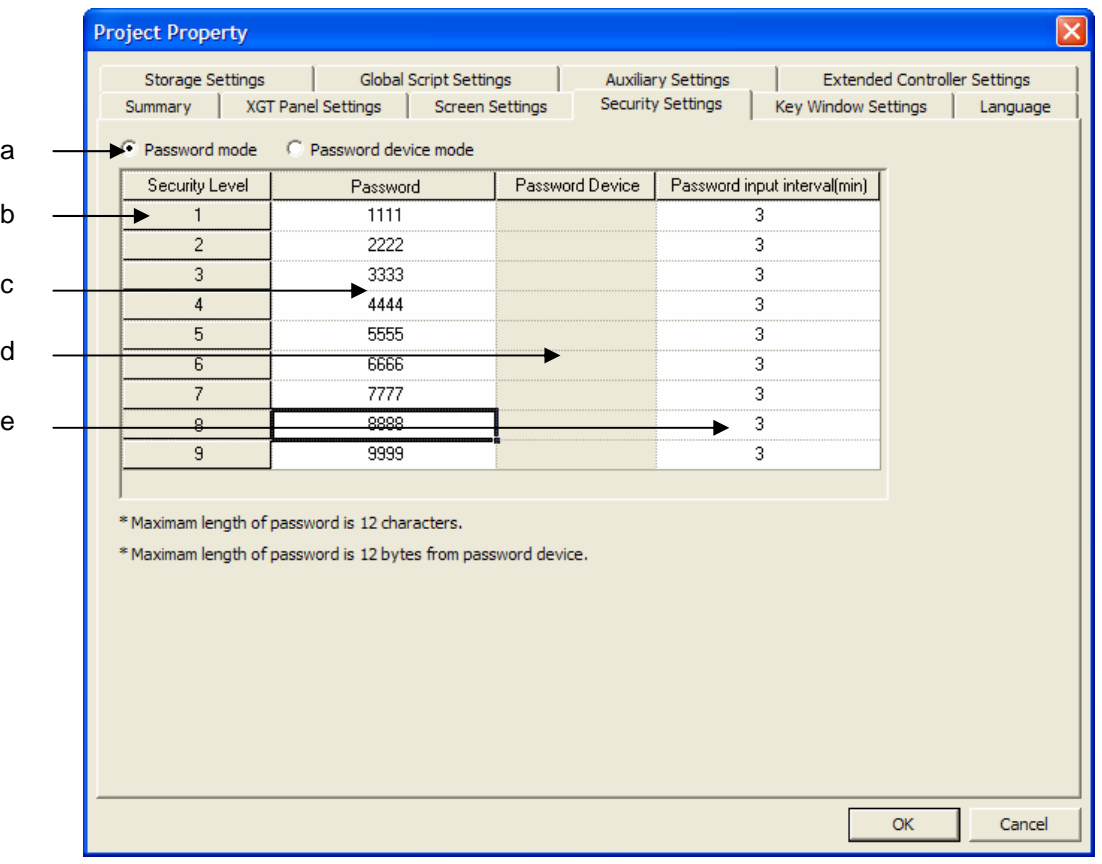

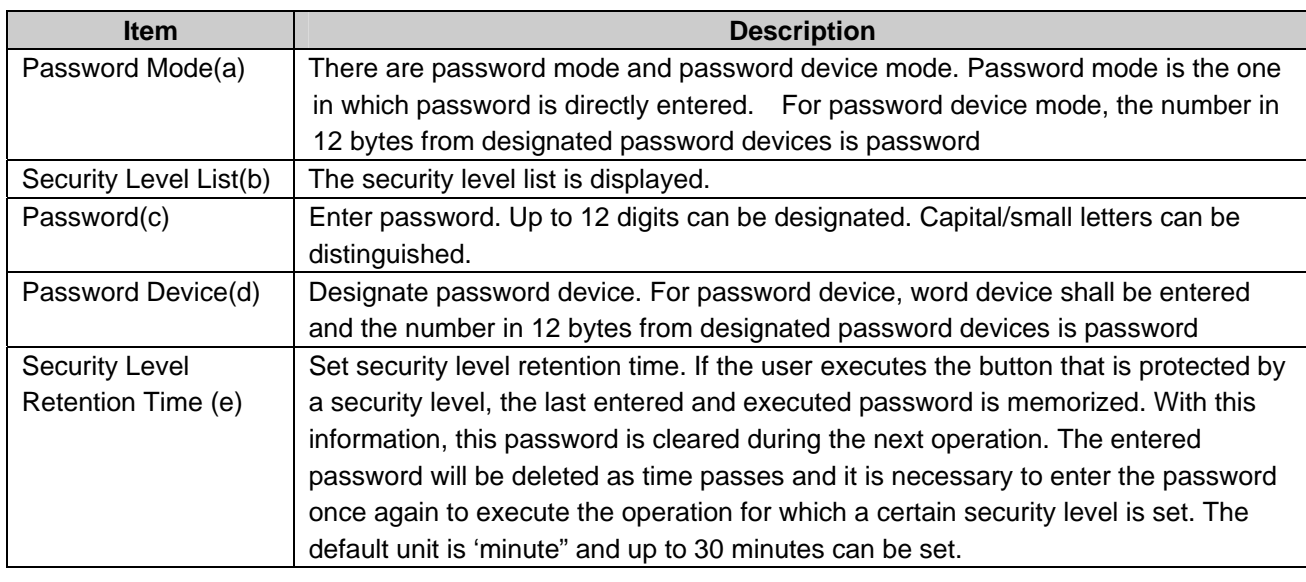

## Note Safety lock interval

(1) When setting the time to keep security level as 0, you need to check the password for all operations where security is applied.

(2) Although before duration time has passed, you need to check the password for the operations where upper level security is applied.

(3) You are requested to establish small value of security duration time for the operations that need strict security control.

[Security level application object] Switch, numeric input, text input

# **13.5 Key Window Settings**

This sets the key window to be used in the input device in the screen according to the data type input. The key window set here is applied as the default key window of all objects.

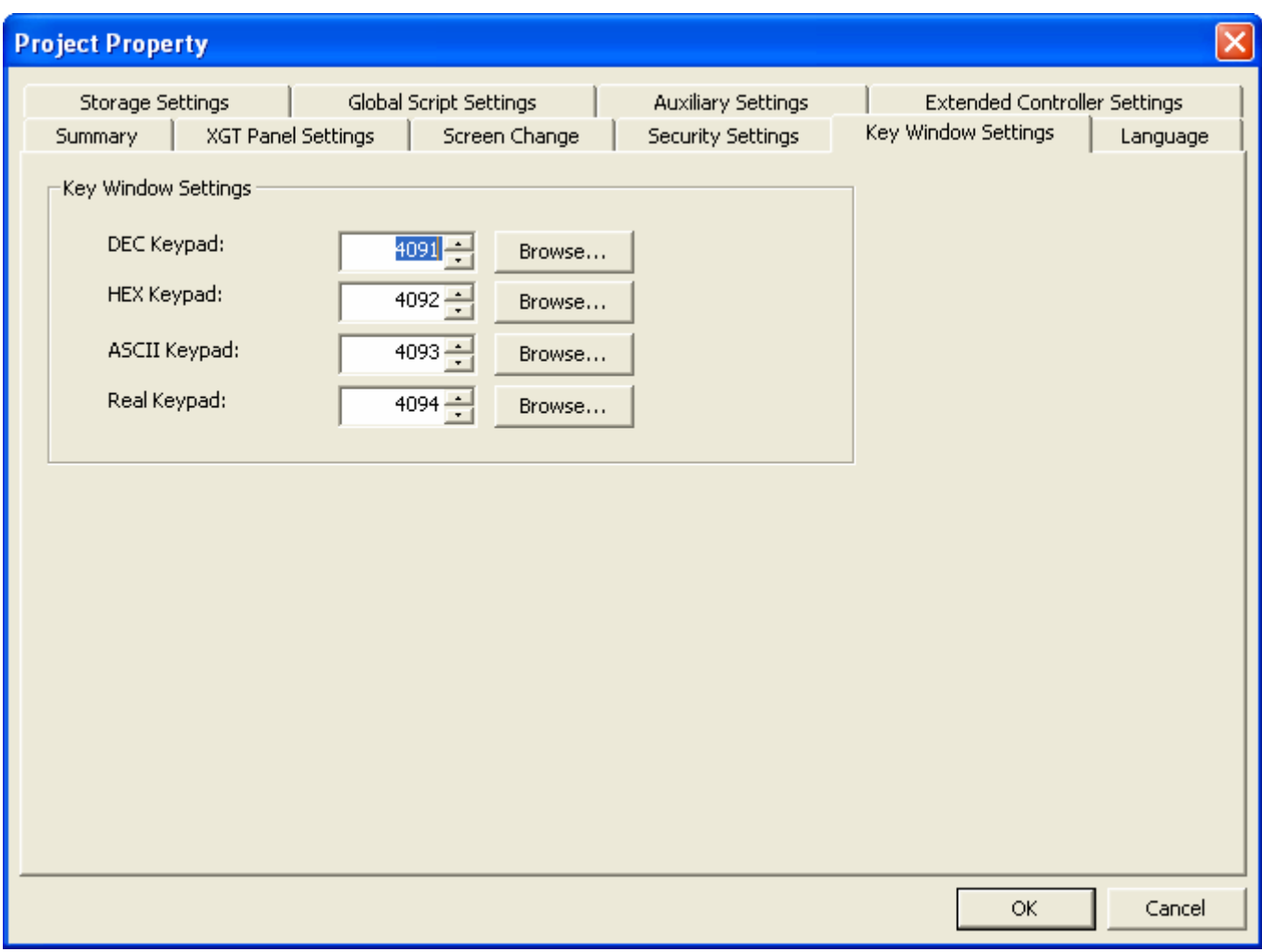

## **13.6 Language**

This is designating the language to use when the editing language and project used for building the display in XP Builder is downloaded to XGT Panel.

## (1) Editing Language

The editing language decides how many languages to use to construct the display. You can build a table of each editing language in making the text table.

## (2) Runtime Language

The runtime language is the language included in the project data during the project download and going down to the HMI device. To download the language selected in the project, build a font file for each language font (true type font file, TTF) for the font used in the project to be displayed in the screen. The lists selected as the editing languages are saved in the file but font files are created only when they are selected as the runtime language. Up to 8 are supported.

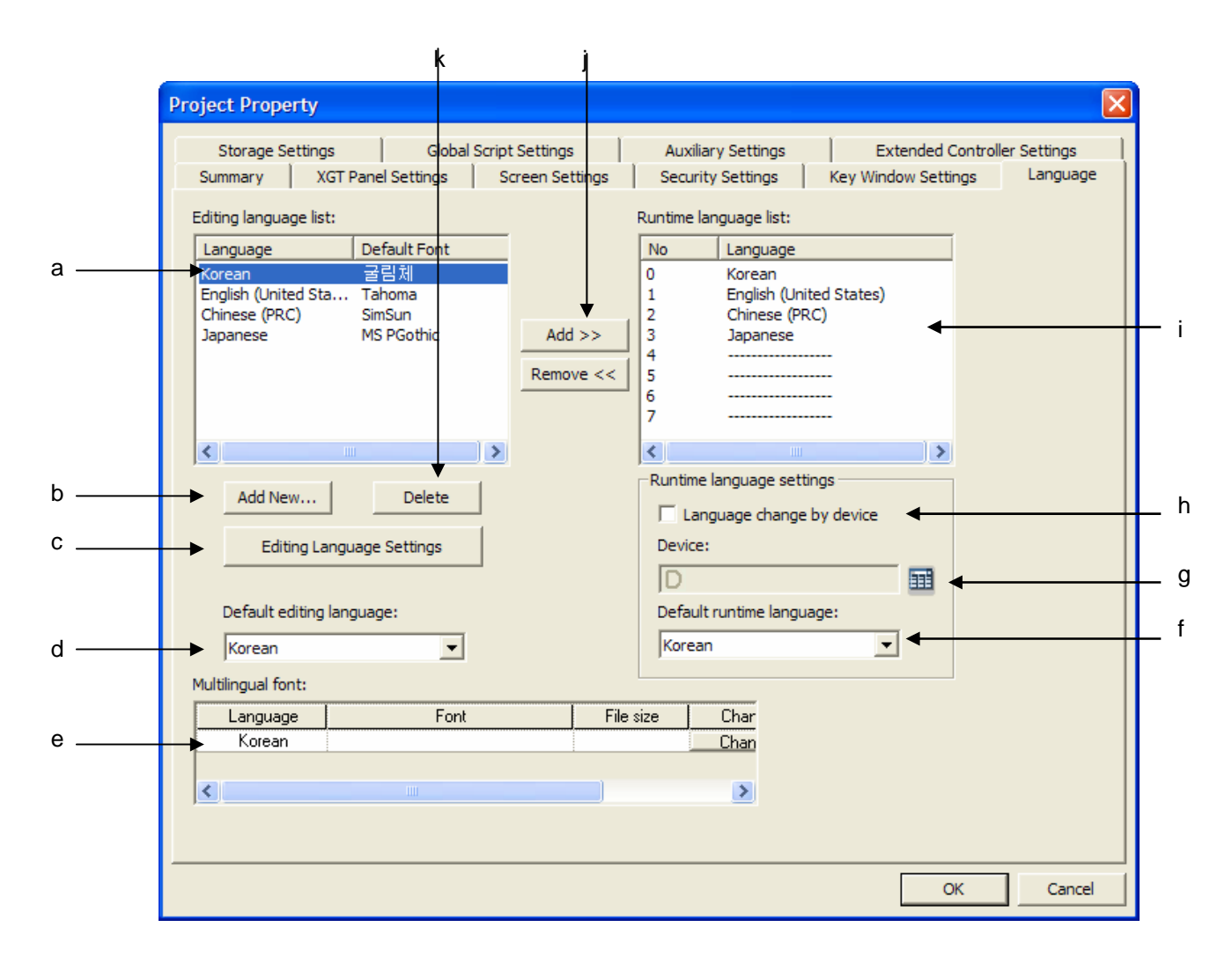

# **Chapter 13 Project Properties**

d

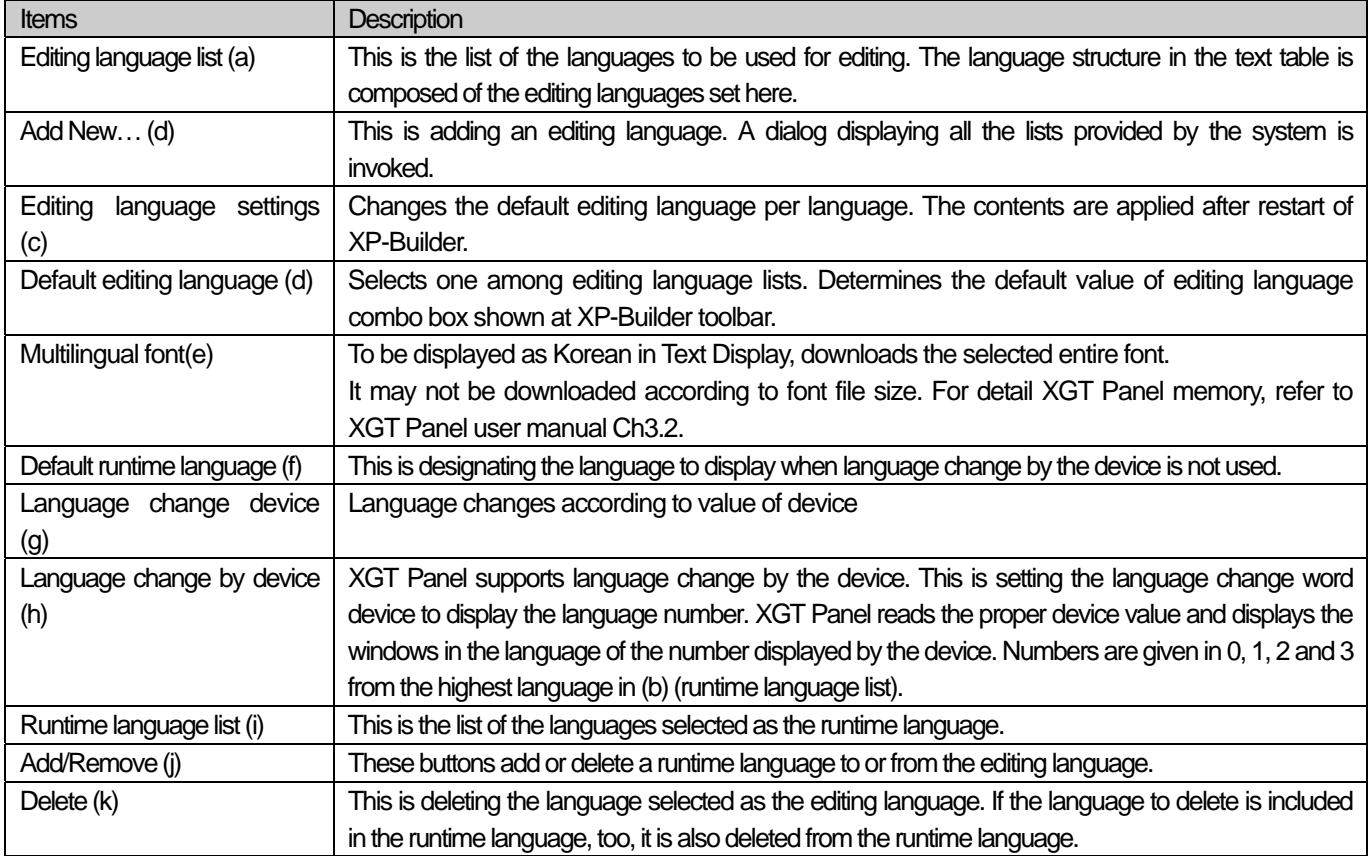

٦

[Language change by device]

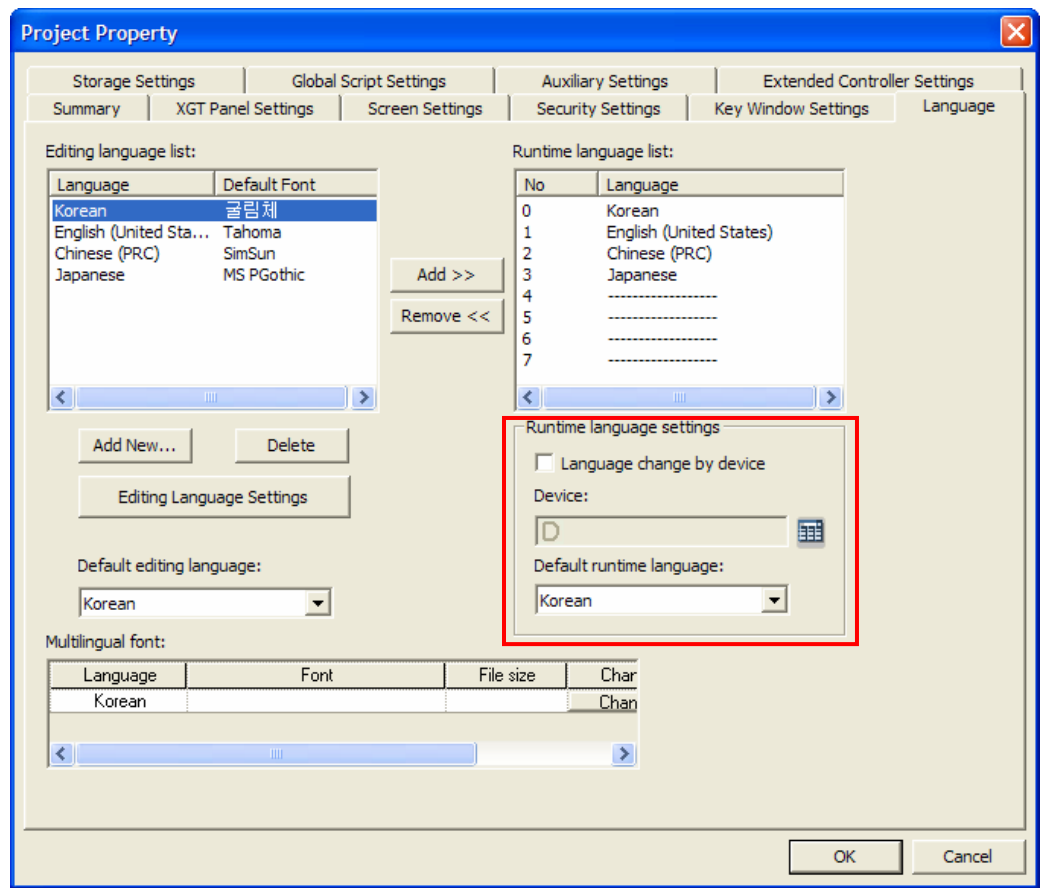

Check of Language change by Device and Language Change Device Setting

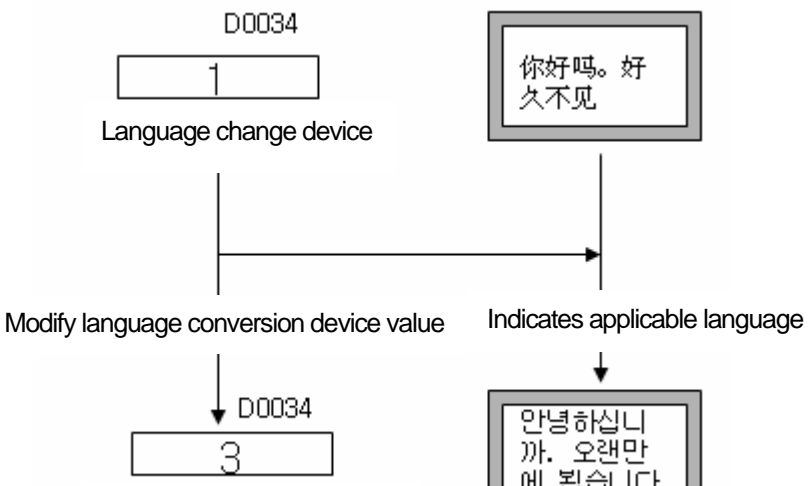

Language change device

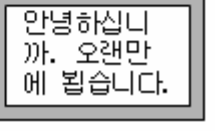

## Note

(1) The font used for the text is given according to the default value of the editing language displayed in [Project Properties] and [Language]. Note that the text might not be displayed in XGT Panel when what is written in the string cannot be displayed in the default font.

(2) In case of language change by using the language change device, when the language corresponding to the device value is not designated, it is not displayed in XGT Panel.

E.g.) If the device value is 4 in the example above, the language is not displayed in XGT Panel because the set runtime language is not registered.

[Changing edition language for text table]

You can designate the font for each language at the default font setting screen.

## Note Caution for edition language

(1) Every font includes available language data. If the font data is different, proper character expression may not be allowed in XGT Panel so pay attention to installation.

Ex.) Tahoma font can be used for English or Latin but can not express combined languages (Korean, Japanese, and Chinese). Accordingly, Tahoma or Courier New is applied to words written Chinese characters such Korean or Chinese, such languages registered at string may not be shown properly in XGT Panel.

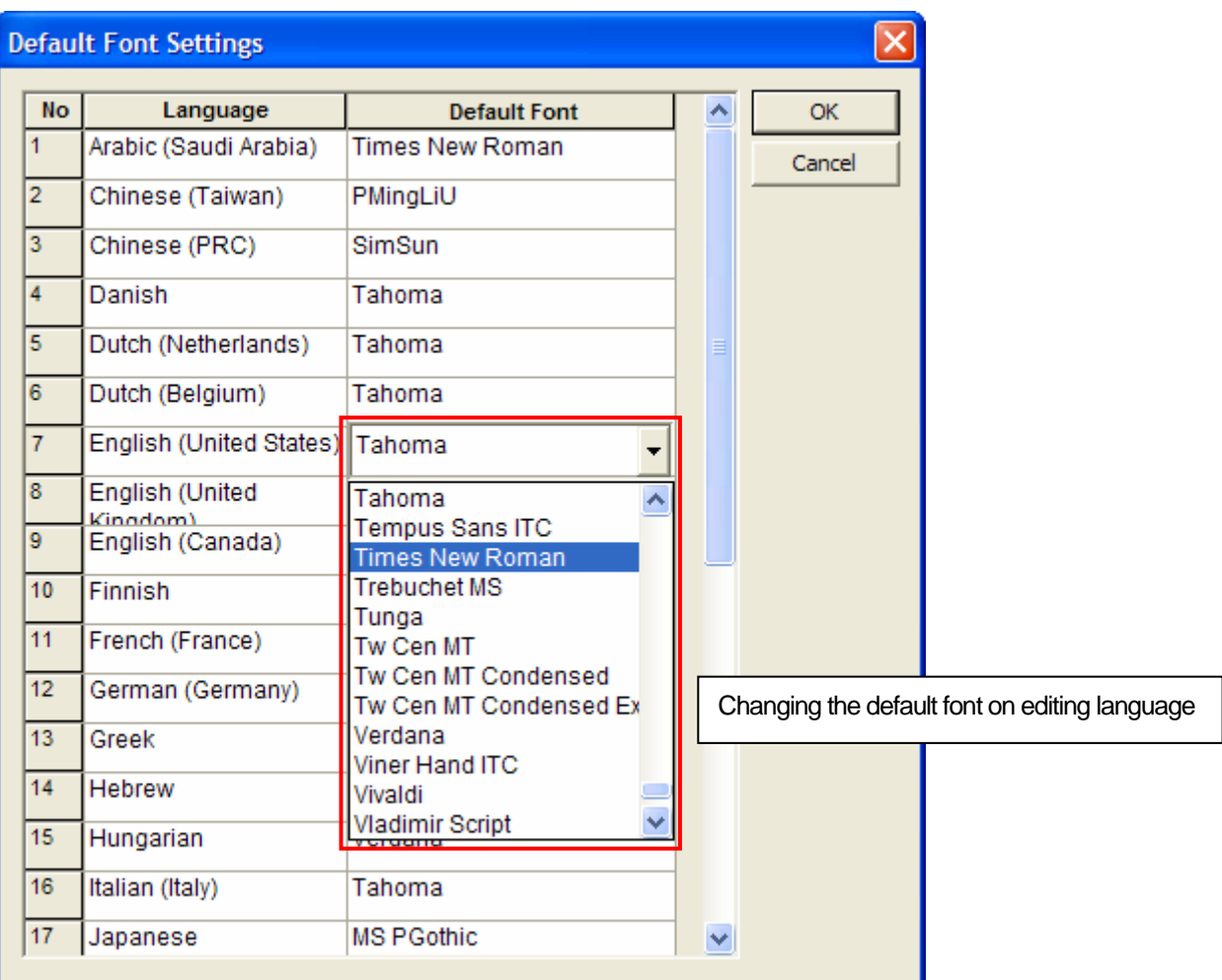

 $\lceil$ 

## **13.7 Storage settings**

This is setting the use of the mobile storage unit connected to XGT Panel. This is for designating the locations of the image files and font files taking up a lot of capacity when downloaded.

This is also aimed at designating the location of the mobile storage unit for backing up the logging data, recipes, screen captured images that accumulate during program execution in XGT Panel.

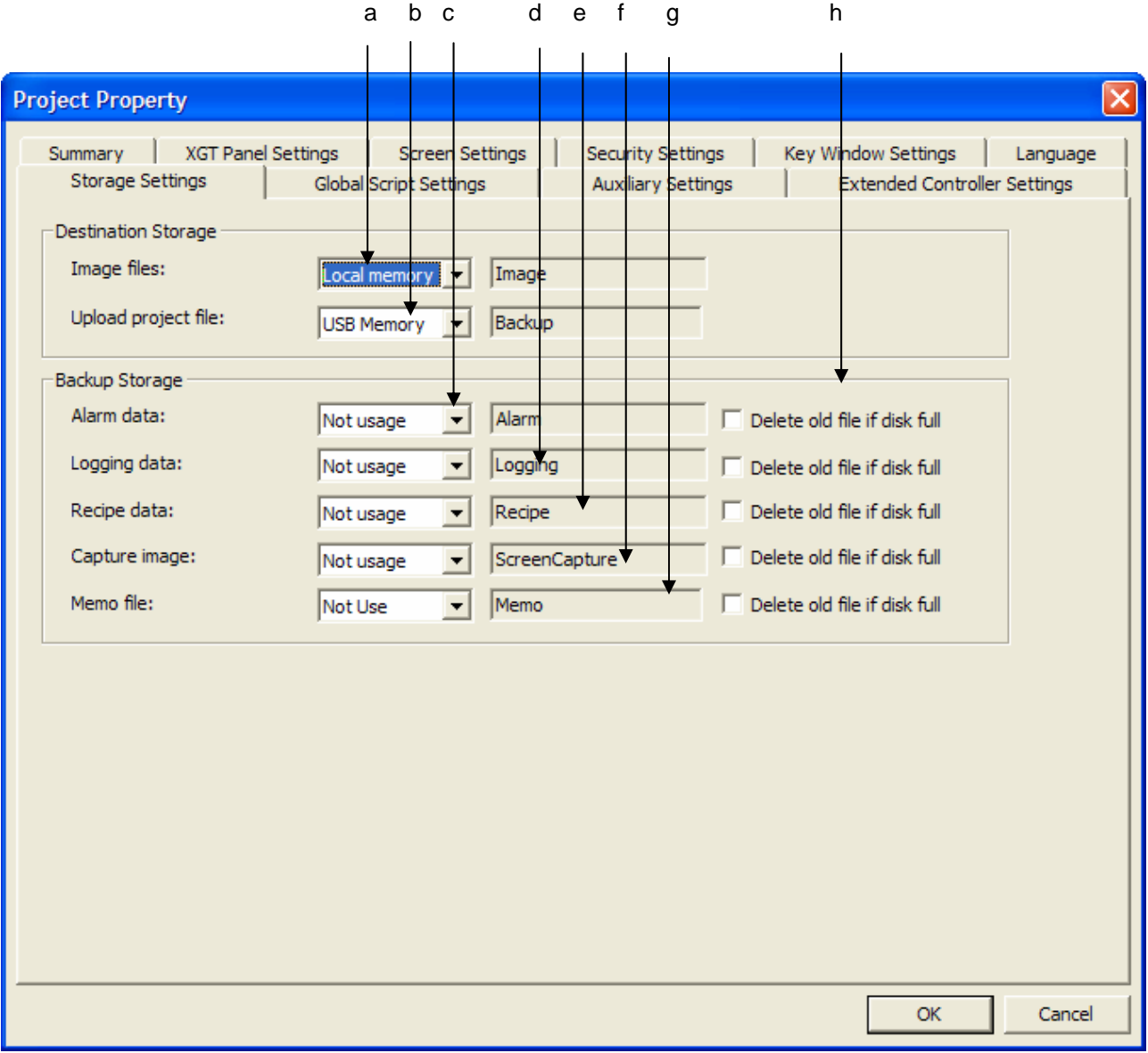

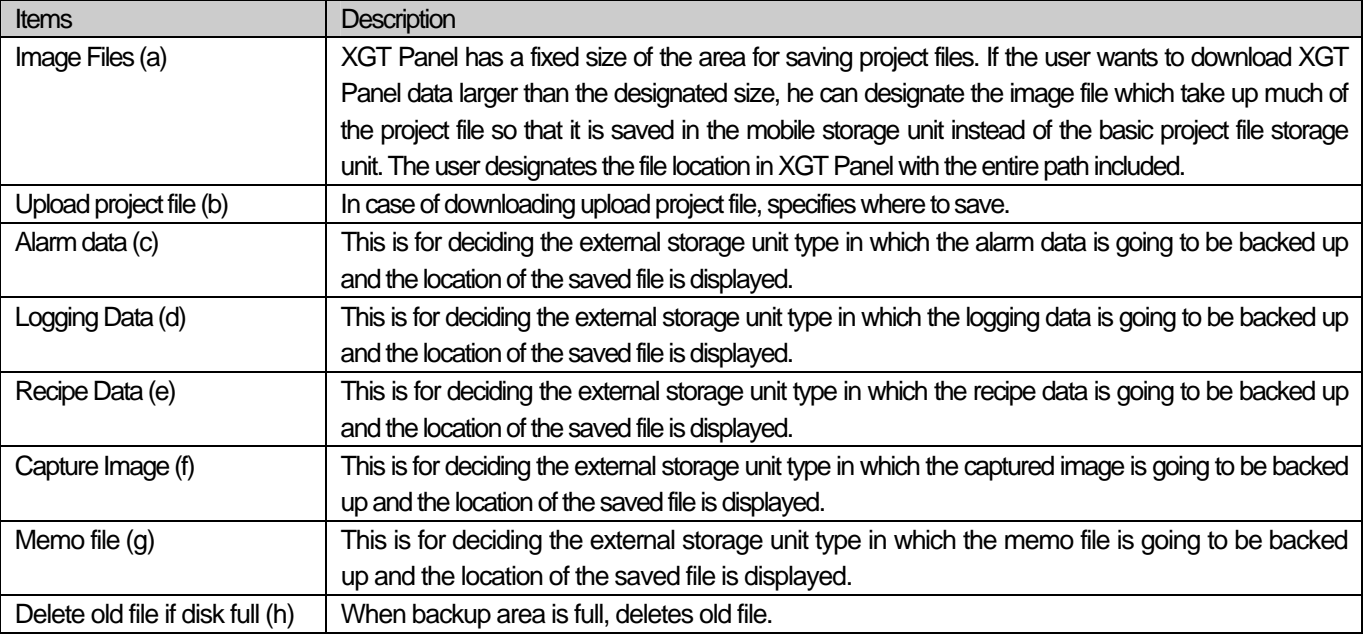

## Note

 $\overline{1}$ 

XGT Panel supports two types of removable storage device (USB and CF card) However, X30-BTE (TTE) does not support CF card.

# **13.8 Global Script Settings**

The global script is monitored throughout XGT Panel monitoring and executed if the conditions are met. Up to 8 global scripts can be registered. If two or more conditions are simultaneously met, the execution priority is determined.

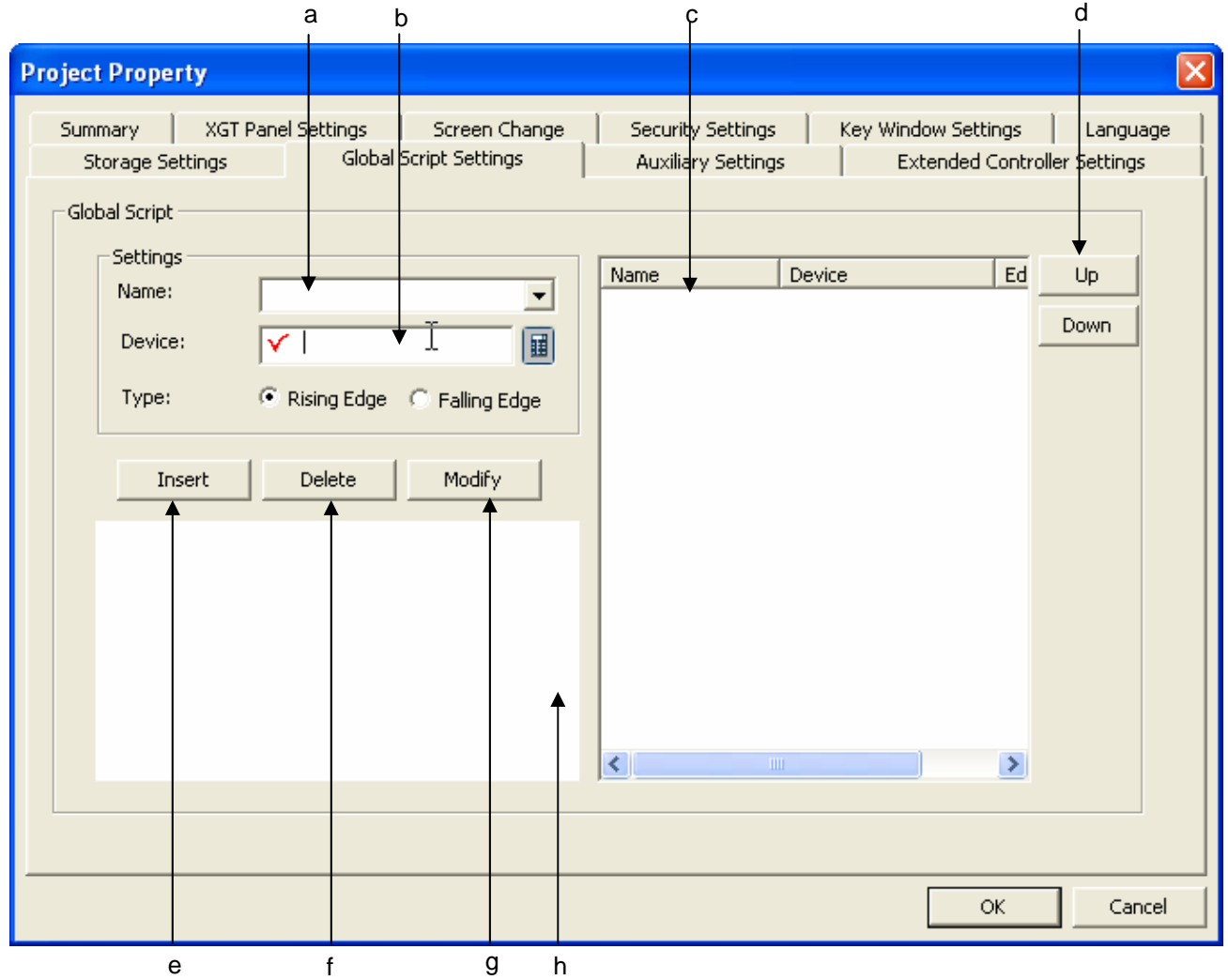

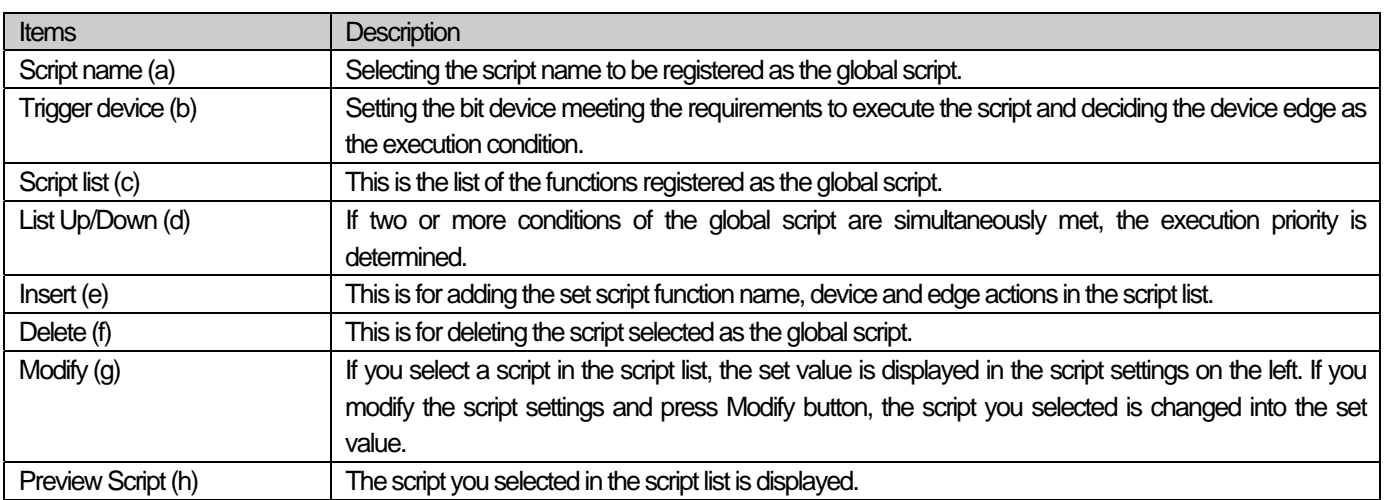

# **13.9 Auxiliary Settings**

f

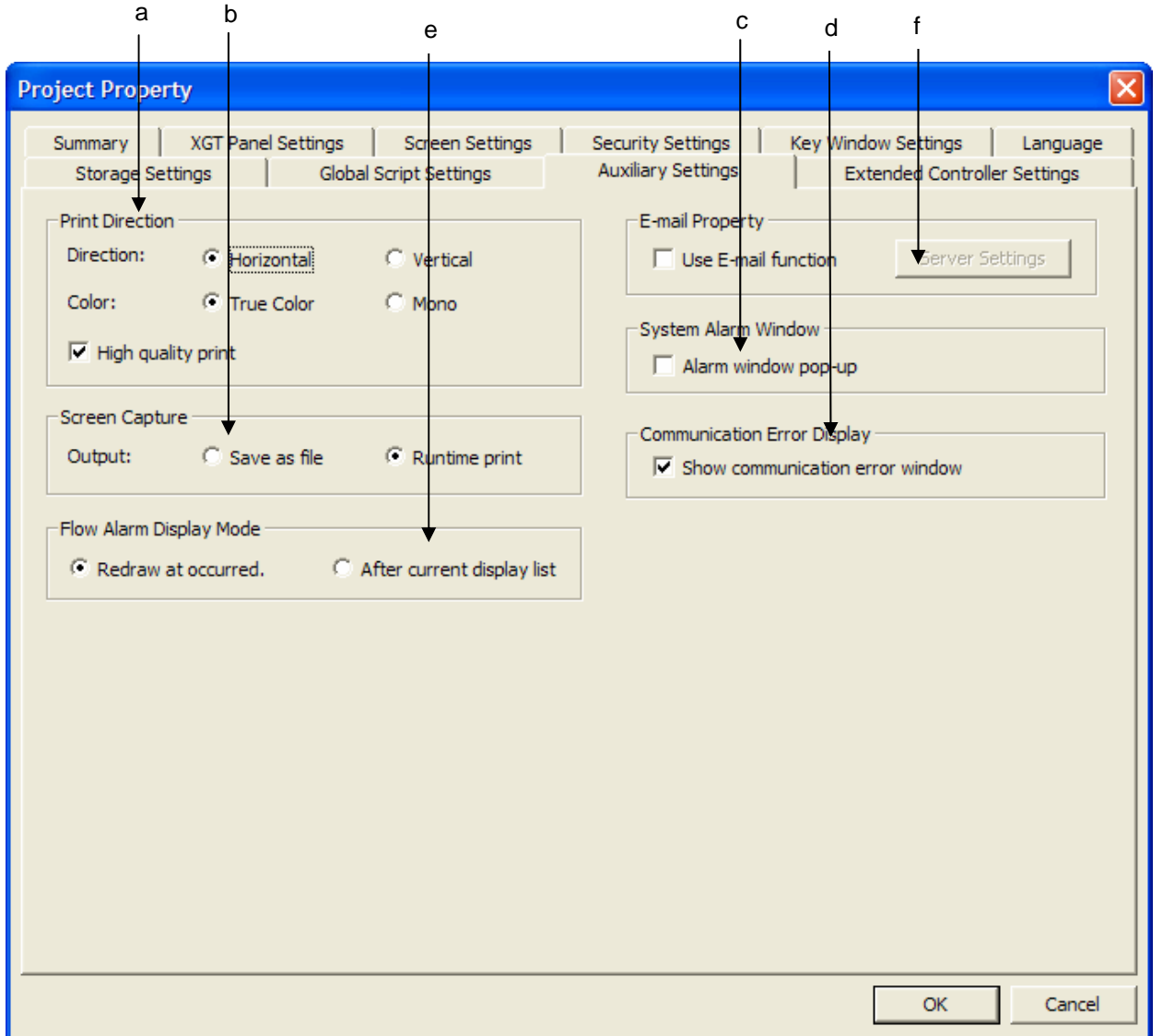

You can set the printing direction, locations of saved screen captured images and system alarm display properties.

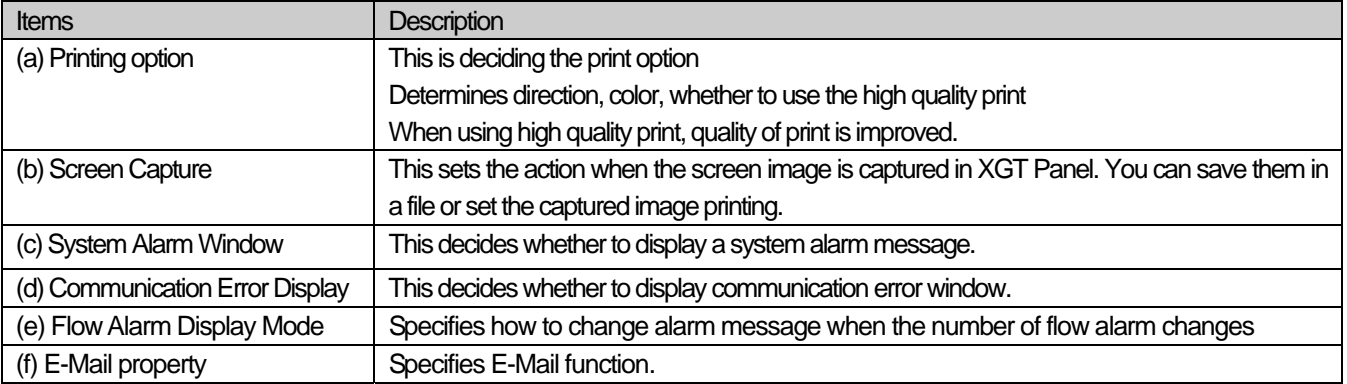

[Communication Error Display]

Shows the communication error window which appears at the top of screen when error occurs and displays error contents

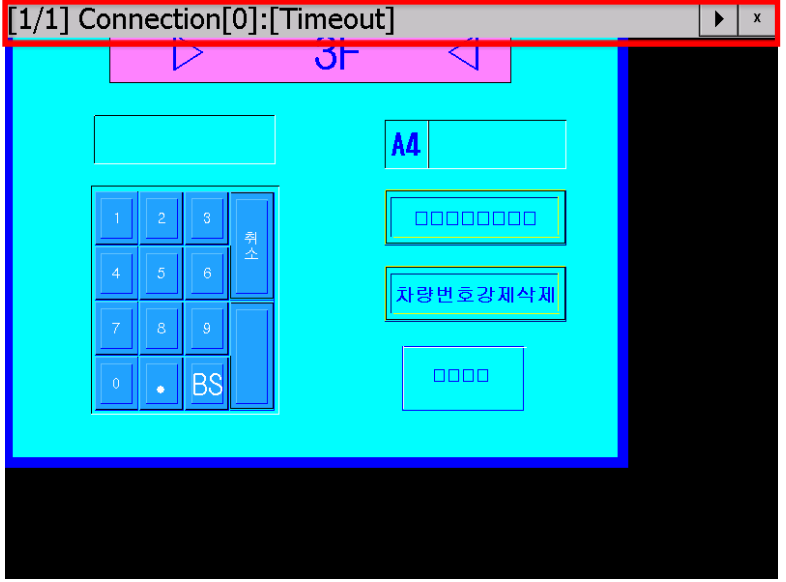

[Flow Alarm Display]

Sets how to display the flow alarm message at bottom of screen

Redraw at occurred: when flow alarm occurs and is restored during being displayed, immediately deletes the current message and displays new message.

After current display list: The message currently being displayed continues showing. And newly occurred or restored alarm is reflected from next message.

[E-Mail function setting]

When some condition is met, XGT Panel transmits the E-Mail to the designated address. Inputs information on mail server and recipient

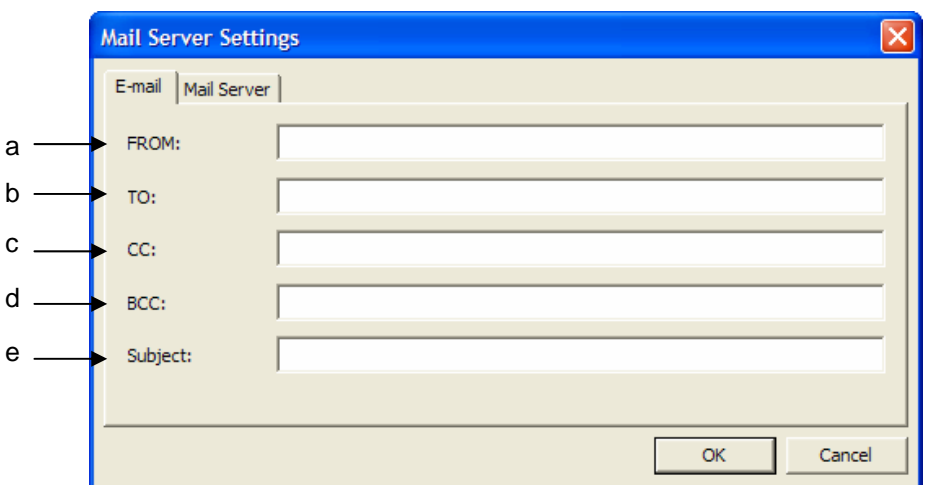

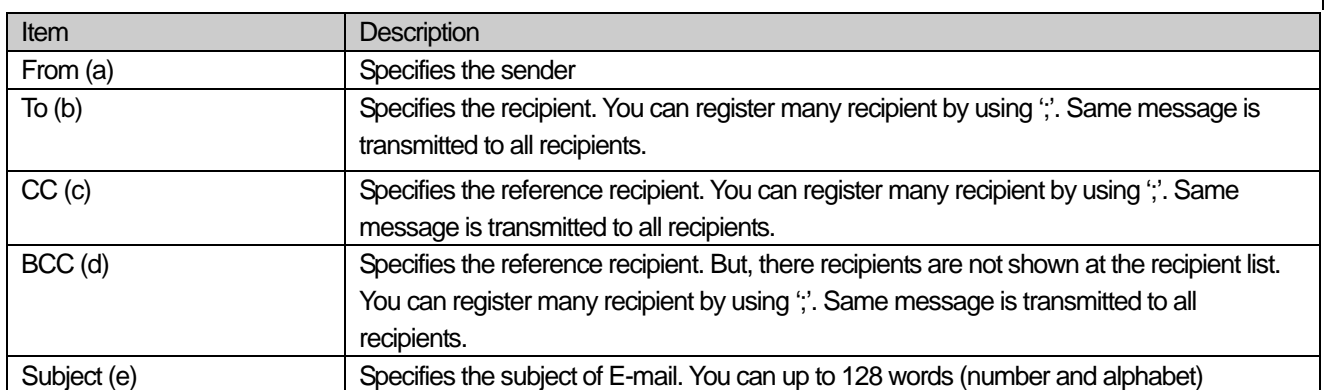

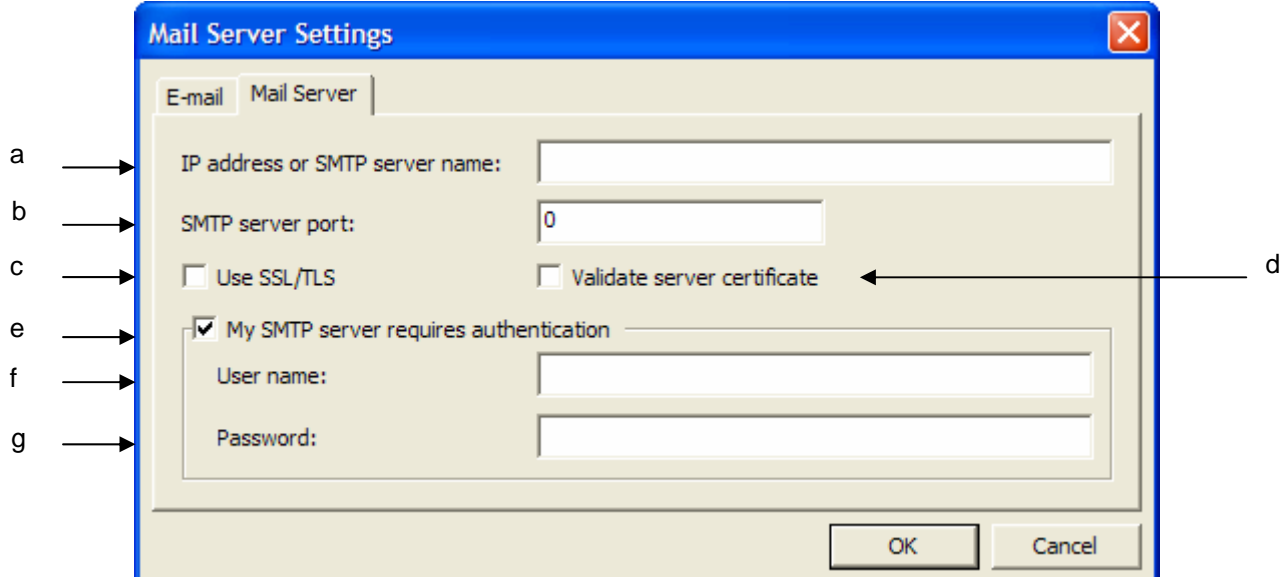

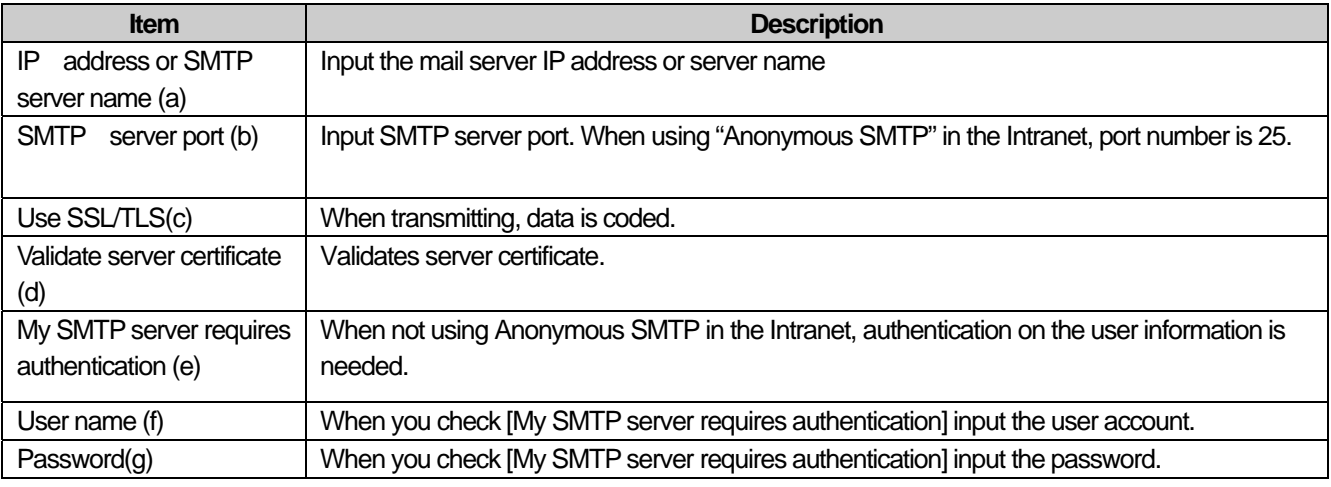

Note Caution for setting the E-mail server

(1) When you don't use the user authentication (Anonymous SMTP), mail server has to exist in the same intranet as XGT Panel. At this time, port number should be 25, basic port of Anonymous SMTP service.

- (2) When using URL instead of inputting the server IP, you should set DNS server IP at the XGT Panel start menu.
- (3) The transmitted mail is encoded with Unicode.

# **13.10 Extended Controller Settings**

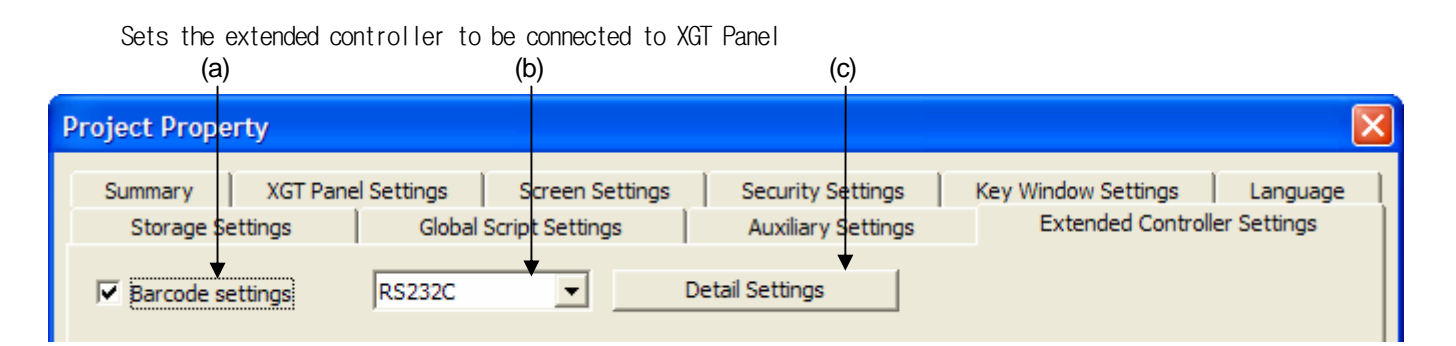

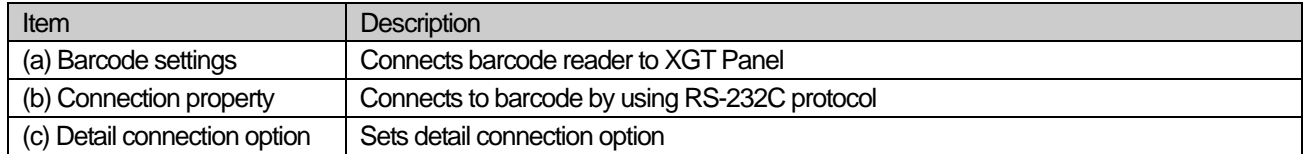

Sets detail option of barcode. Refer to manual of barcode.

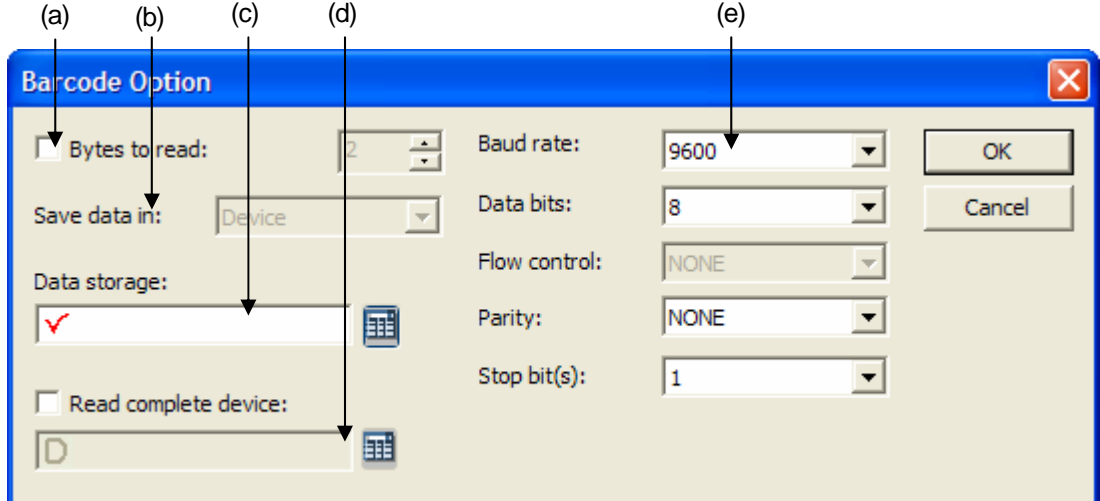

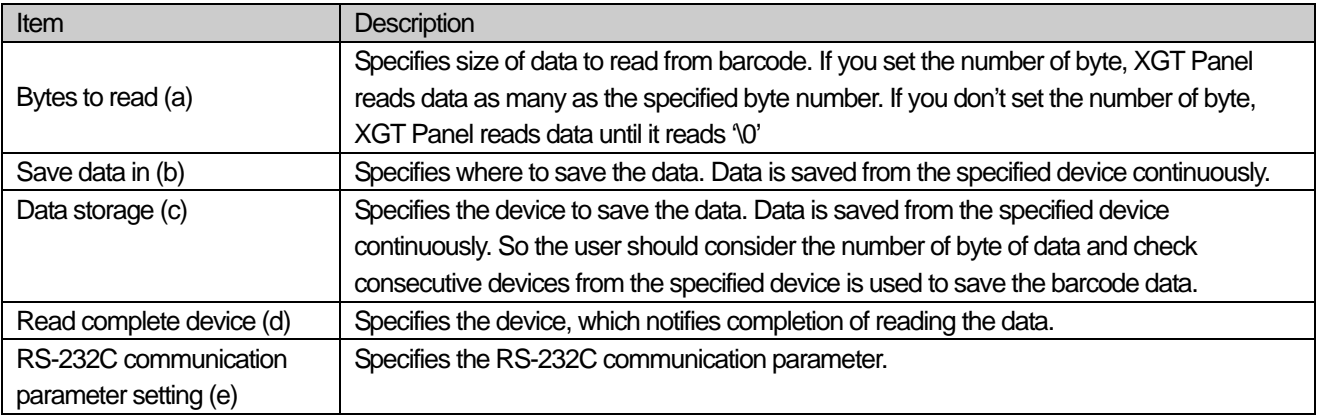

# **Chapter 14 Common Data**

 $\sqrt{2}$ 

Common data refers to the data commonly used not only in a single window but also in the entire project. This kind of data neither builds a window nor is displayed in the window, but is used to designate the action executed by each requirement.

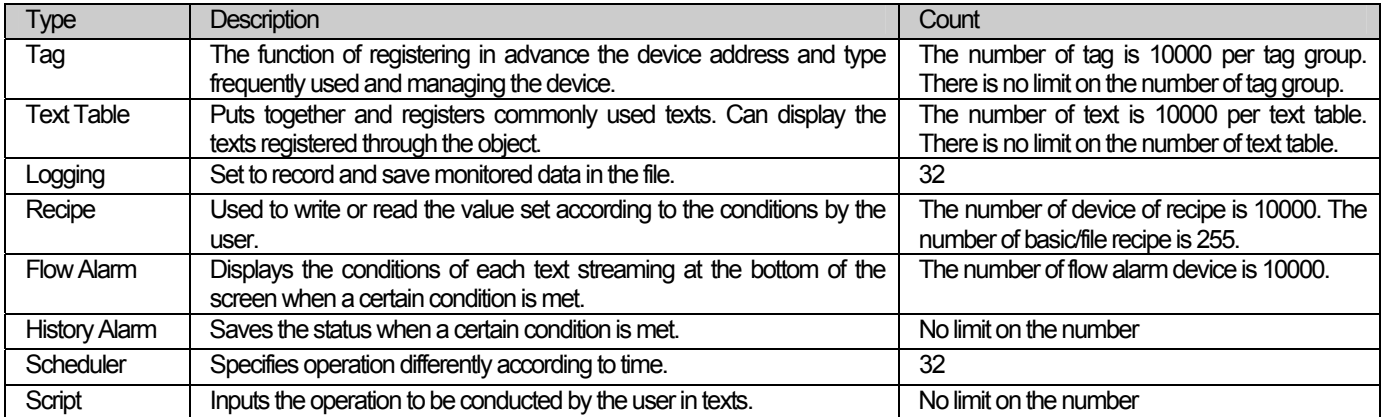

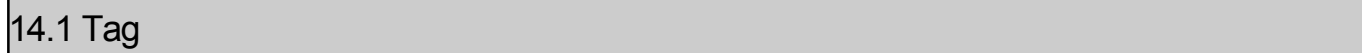

A tag refers to the function of registering a frequently used device address and type (Bit, Word) with the name and easily and conveniently managing the device. The device address can be displayed in the name known by the user.

E.g.)

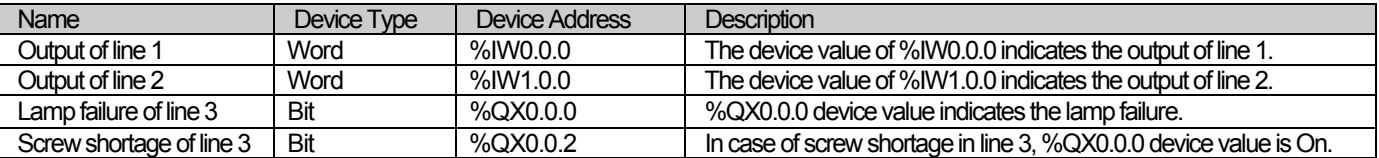

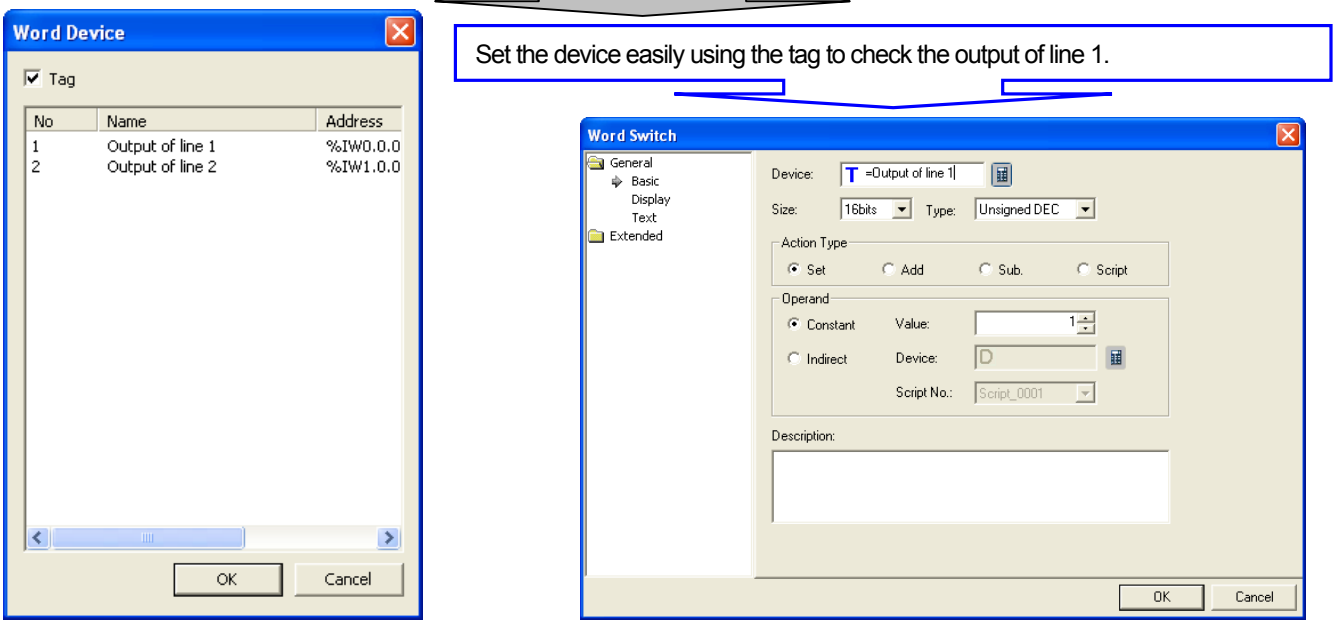

Let's assume that the device address indicating the output of line 1 has been changed. If you do not use the tag, you should change the device values of all the objects that use IW0.0.0. However, if you use the tag as shown above, and if you change the device address in the tag, the results are reflected in all objects.

## 14.1.1 Use of Tag

## (1) Object

 $\sqrt{ }$ 

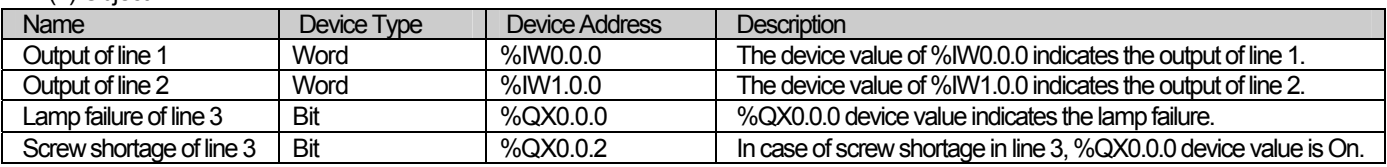

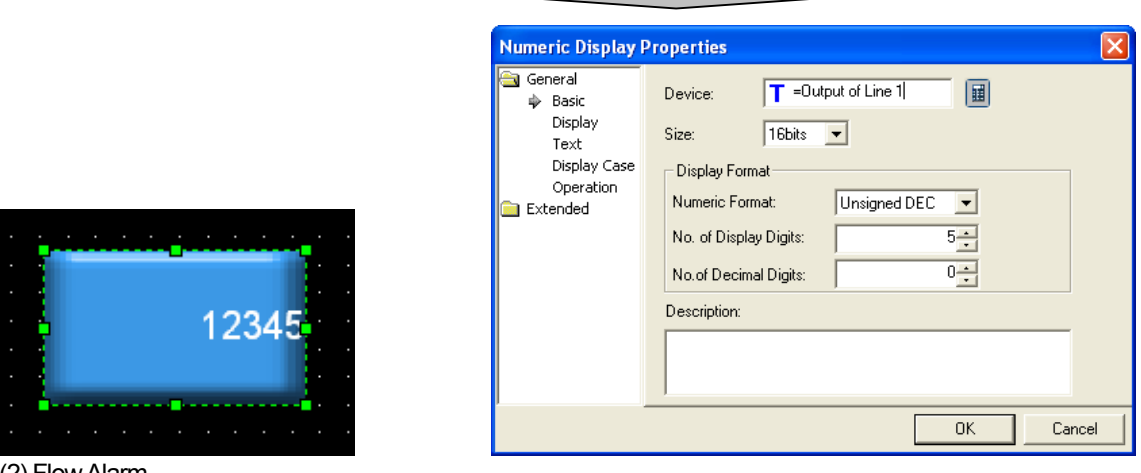

## (2) Flow Alarm

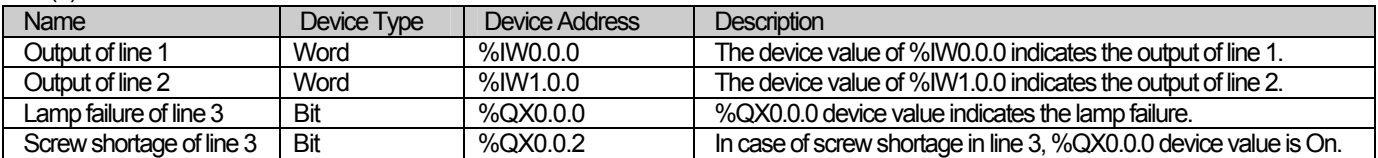

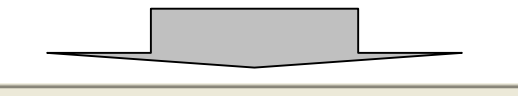

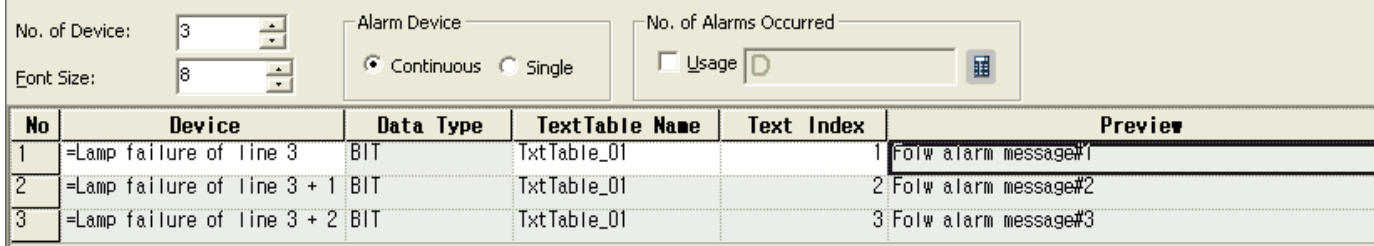

#### (3) History Alarm

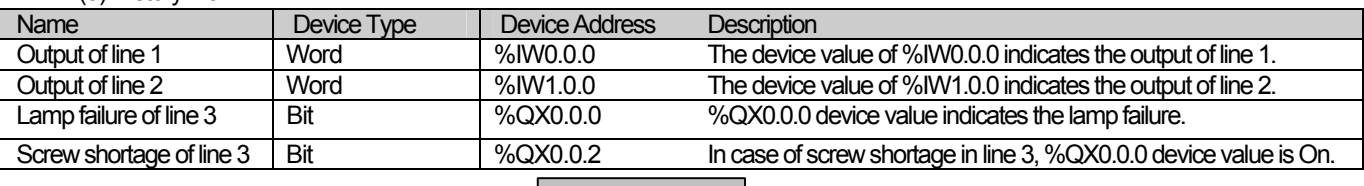

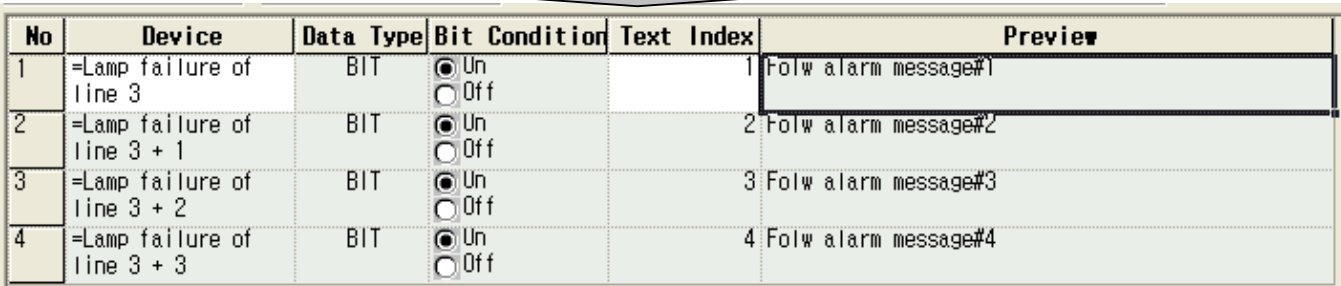

Select Tag as the device to supervise the history alarm.

When View Device is consecutively used, it is expressed in "= tag name + number" as shown above.

#### (4) Recipe

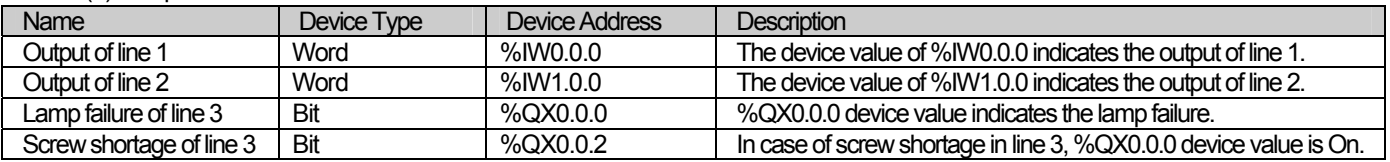

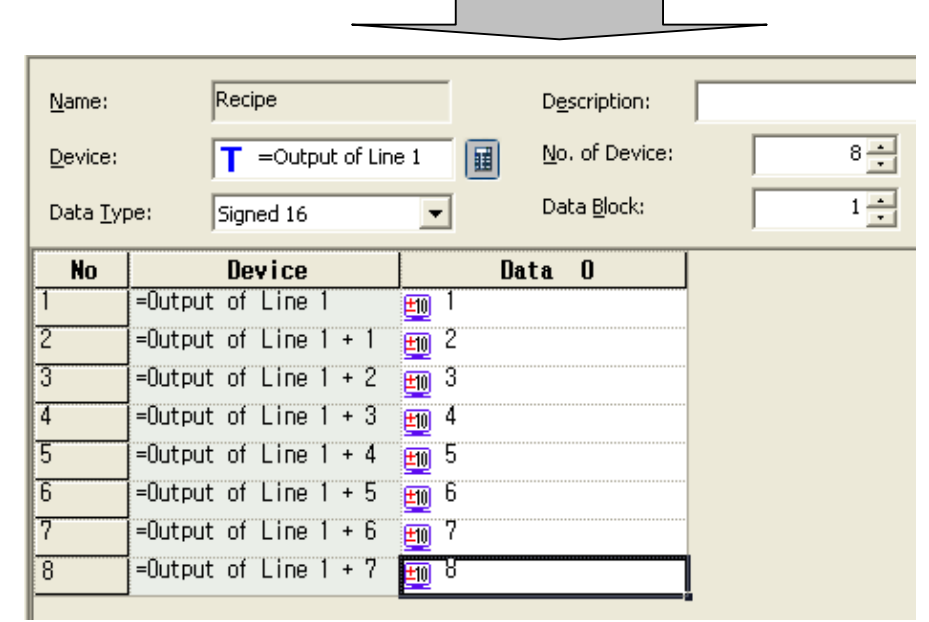

Select the word tag as the recipe object device. The recipe uses consecutive devices, so it is expressed in "= tag name + number" as shown above.

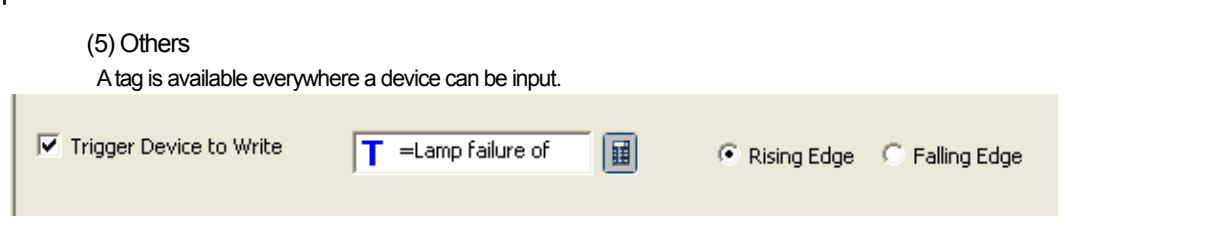

However, tag setting is not possible in the project properties information.

## 14.1.2 Tag Setting

The following is how to register the tag.

#### [Sequence]

ſ

(a) Select [Common]-[Tag] in the menu or press the right button of the mouse in [Tag] of the project tree item and then select [Open] in the context menu. Tag window consists of group tree at the left and tag list registered in each tag at the right.

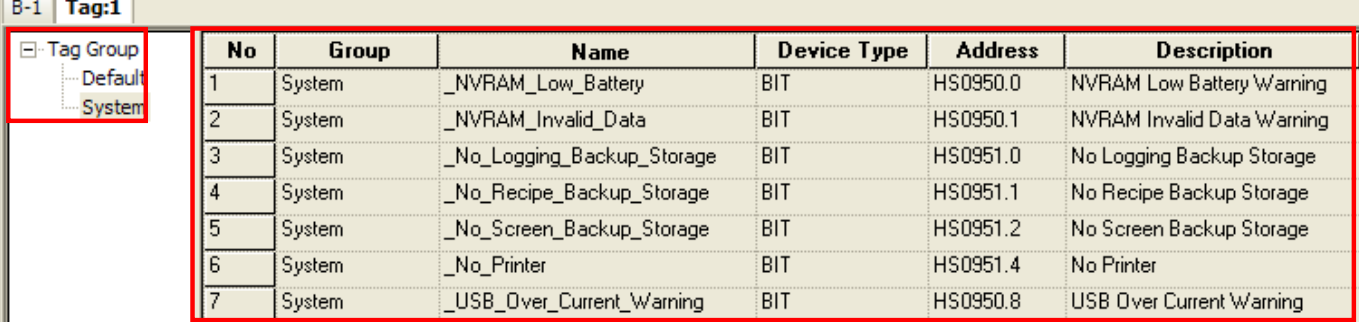

## (b) Select 'Default' in the left group tree and select the cell in [Name] line and enter the name to use.

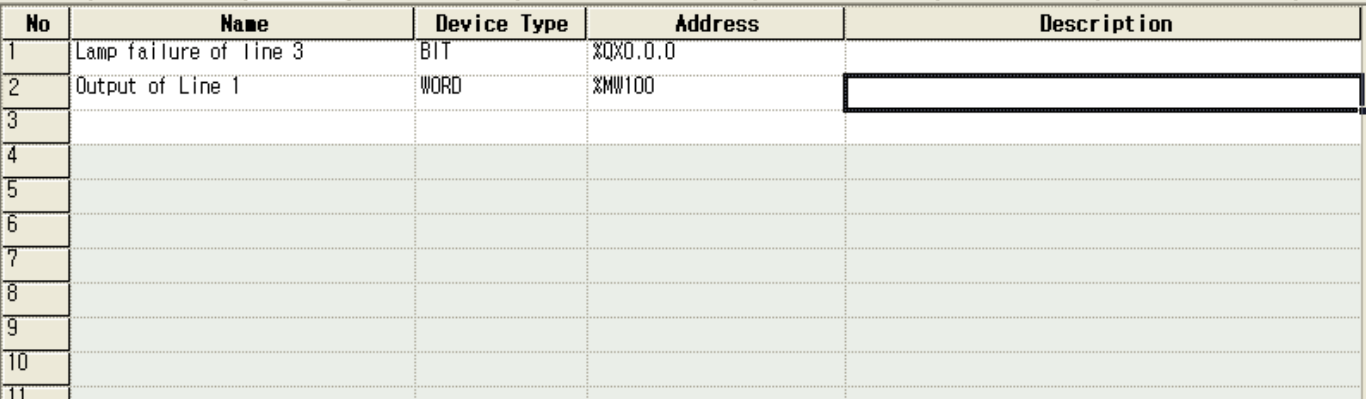

## (c) Specify the device type to enter in [Device Type] line.

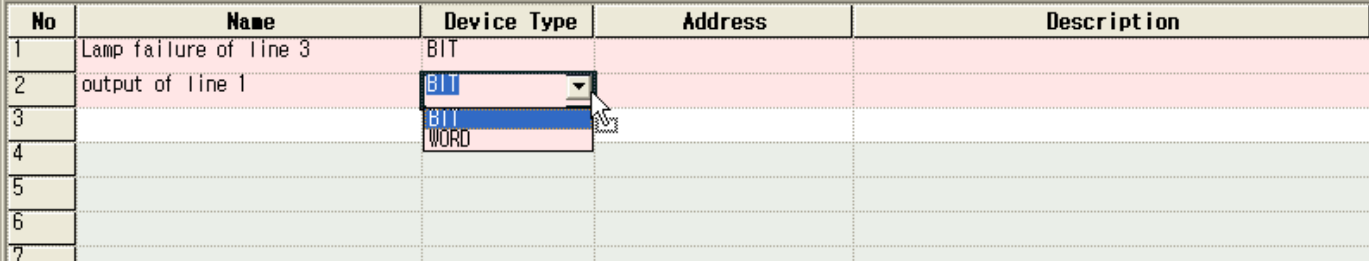

(d) If you select a cell in [Address] line, a button is displayed. Press the button to enter the device address.

 $\overline{\phantom{a}}$ 

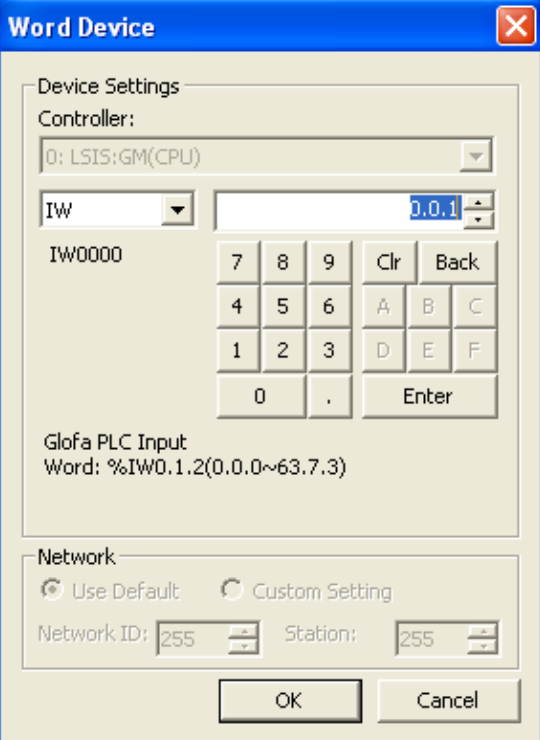

#### Select a device as shown above.

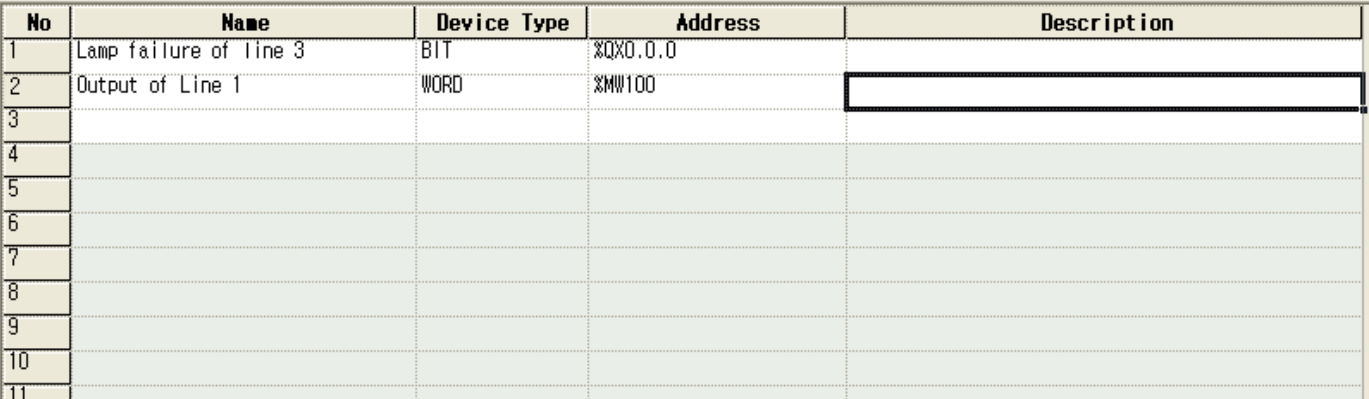

## (e) Enter the description of each name.

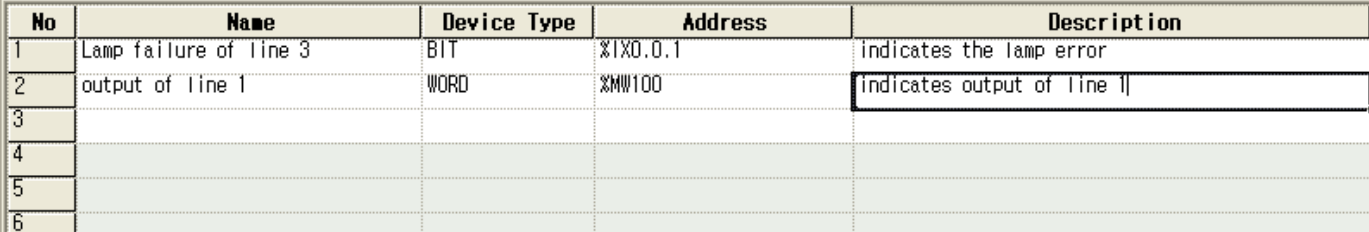

## 14.1.3 Entry of Device Address by Tag

1) Tag Selection Dialog Box

top.

Device:

 $\Gamma$ 

I

Enter a tag in the device entry window of the object item or common setting item (history alarm or flow alarm).

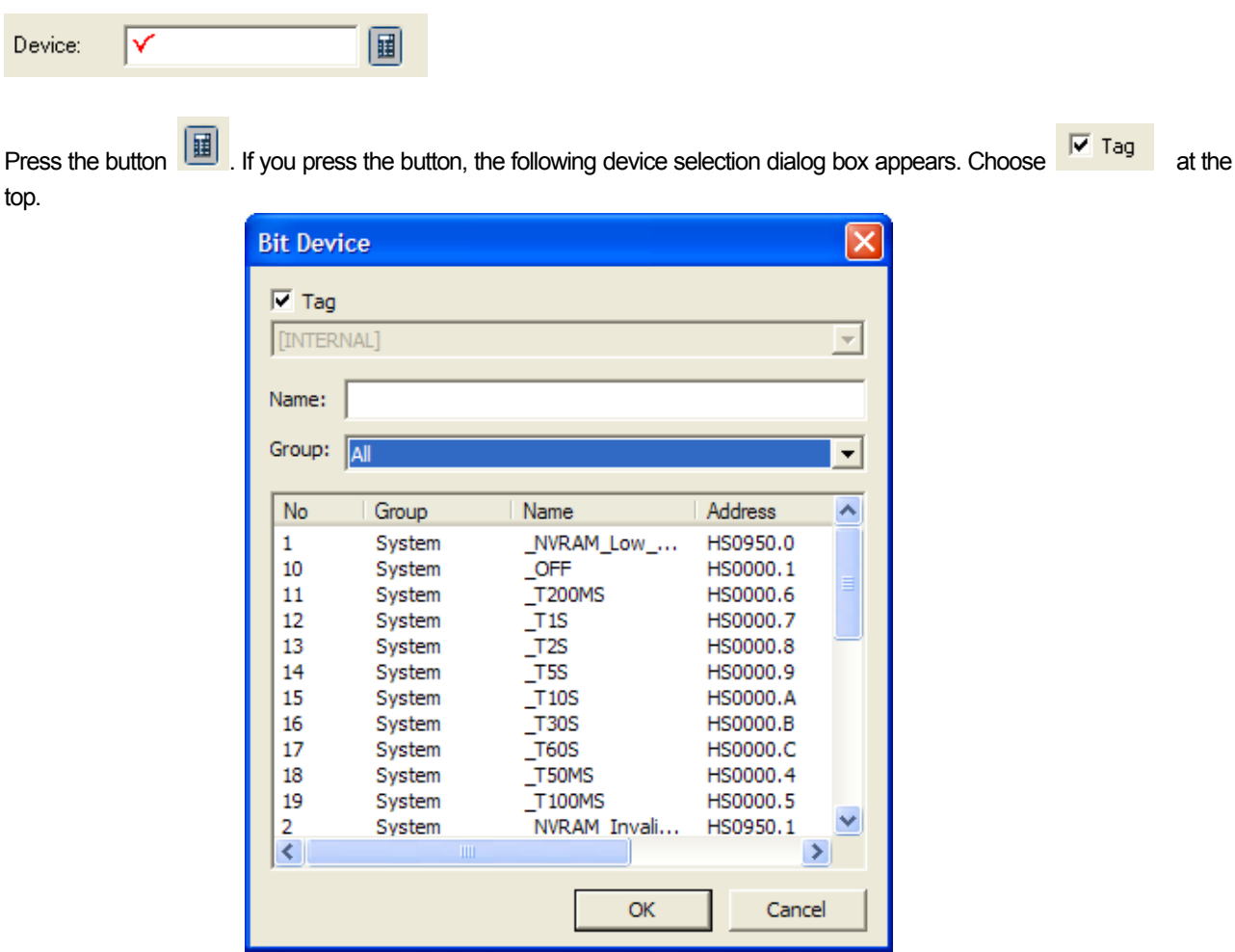

n the dialog box, the list of available tags is displayed among the tag lists set by the user. Choose the tag to use.

Sorting by group is available and you can input name directly.

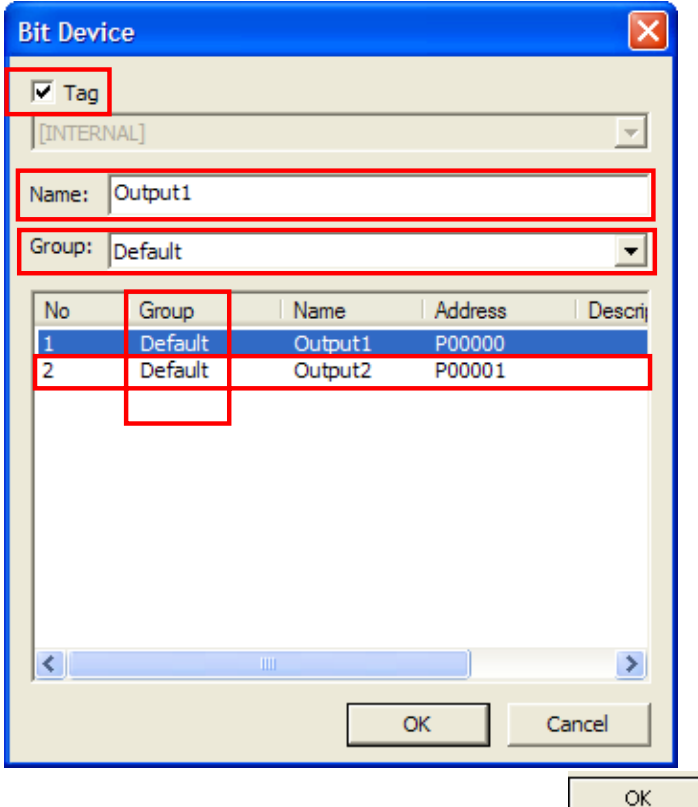

Double-click on the selected tag or choose the tag and then press The tag selected by the user is entered in the device entry box.

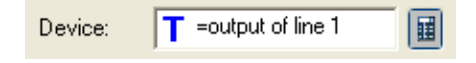

The tag name entered by the user is "output of line 1", but the tag name displayed in the device address entry box is displayed with '=' before it. This indicates that the currently entered address is referring to the tag list. In the program, the name with '=' removed among the currently entered texts is inspected in compile.

#### (2) Direct Entry

If you exactly know the tag name, enter the tag name in the address entry box. When you directly enter the tag name, enter '=' first, which indicates the tag entry start.

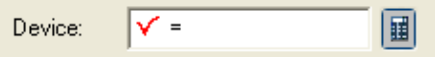

Enter the tag name to use. When you finish entry, press Enter key to report entry completed.

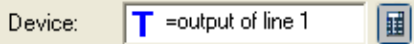

The image of the address entry box turns into a tag as shown above.

(3) Tag Registration in Address Entry Box

 $\lceil$ 

If the user enters a wrong tag name or a name which is not in the tag list, the program judges that a new tag is being registered. In such a case, a warning (buzzer) is released to the user and a dialog box where the user can enter a new tag is invoked.

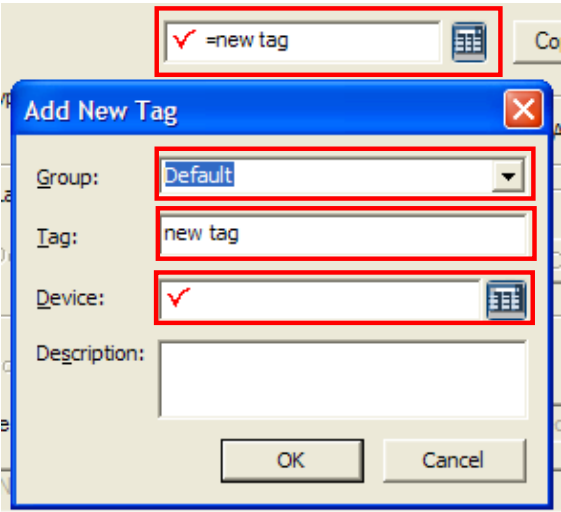

[Add New Tag] dialog box has an address entry box where you can enter the device address and a tag description entry window.

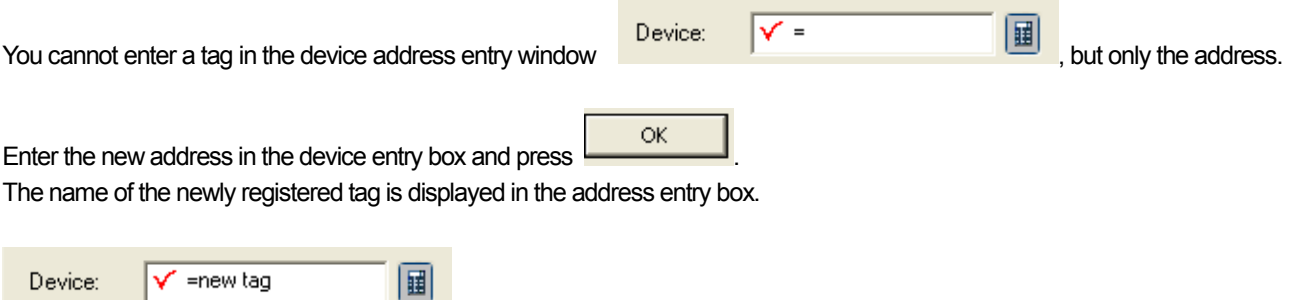

You can confirm and modify the newly registered tag in the tag registration display.

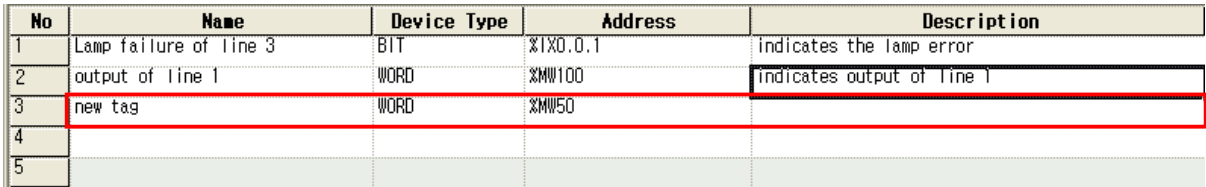
#### 14.1.4 Tag Name Rule

Each tag name is unique in a project and special characters cannot be used. The following is a list of tag name rules.

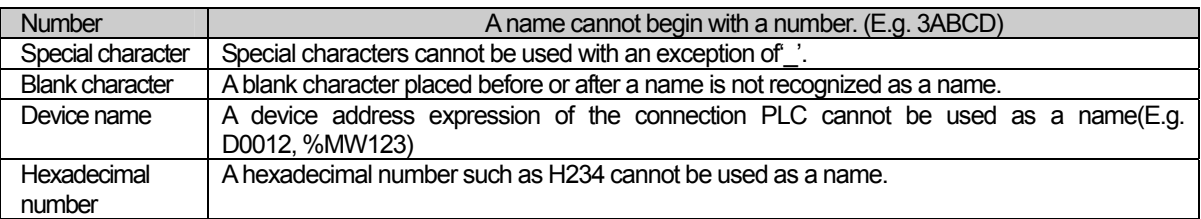

## 14.1.5 Tag Entry Window Device Setting

(1) Entry in Device Setting Dialog Box

If you select an entry cell in the [Address] line of the tag entry window with the mouse, the cell such as 98MW110 Y

**i** is chosen and a button is displayed on the right. Press the button to invoke the device setting

dialog box.

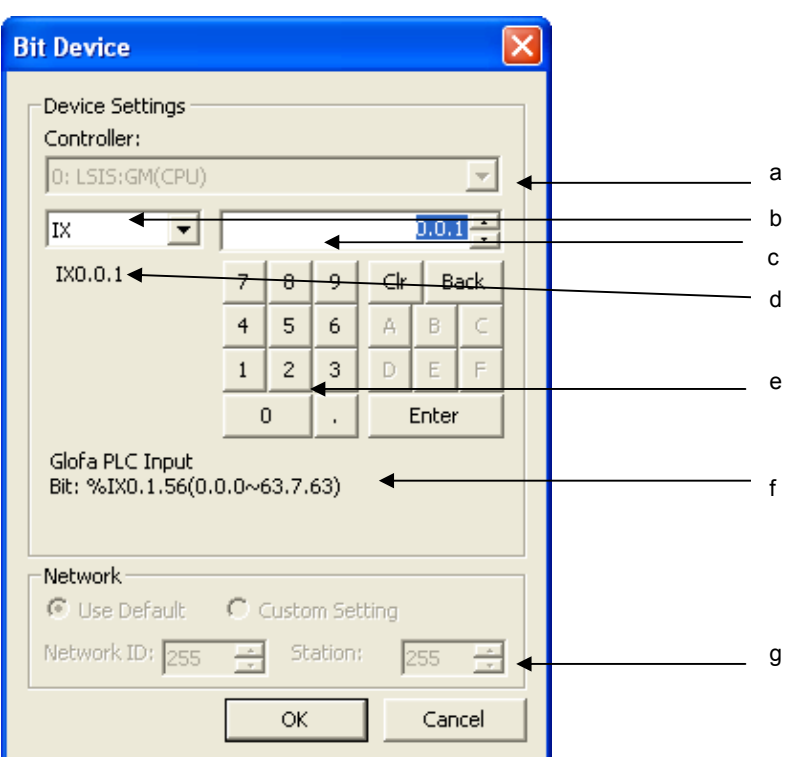

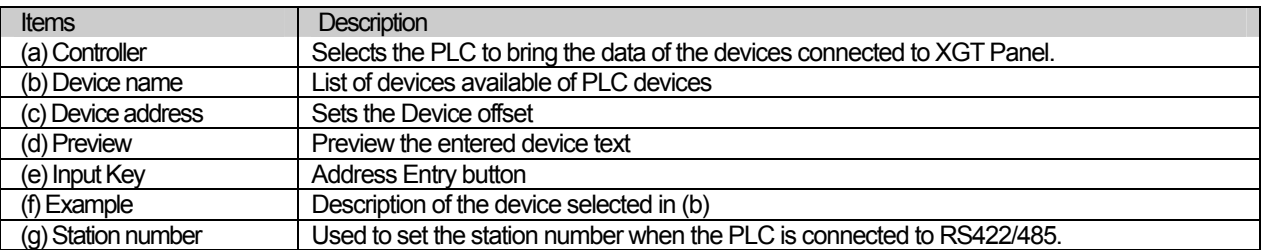

### Note

(1) Tag registration is provided in only one table. When the device is registered by using the tag in an object, if the additional tag is modified, all the objects that used the tag are affected.

(2) If the correct device is not entered during device cell editing, the entered device text is not displayed.

(3) If you press ESC during cell editing, the value goes back to the previous value.

(4) If you specify the device address of the object with the tag, the consecutive copy operation is not applied.

#### (2) Direct Address Entry

Click on the entry cell in the [Address] line of the tag entry window and enter the device address. Methods of entering the device address vary according to the connected PLC, so refer to the PLC device setting manual.

E.g. If you want to enter Glofa Series of LG Electronics, enter"%MW110"in the entry box. If the text you entered is not a correct device address entry method, the contents of the entry cell is not changed and a blank appears.

#### 14.1.6 Deletion of Tag

The tag of the area selected in the declared tag list is deleted.

#### **[Sequence]**

(a) Select the area to delete. To delete it, select all the header of the line to delete.

(b) Select [Edit]-[Delete].

Delete the tag of which the entire line is selected in the area selected with the mouse. If the tag is being referred to and used in the object or common item, it is not deleted and a warning is released. The location of the tag you want to delete is displayed in [Find result] window. To delete a tag which was referred to elsewhere, modify the selected tag so that it is not used.

#### [Select Line to Delete]

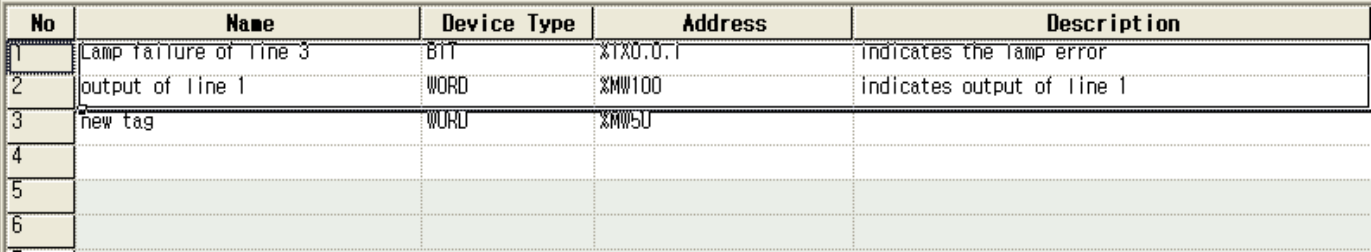

#### Select [Delete] in the menu.

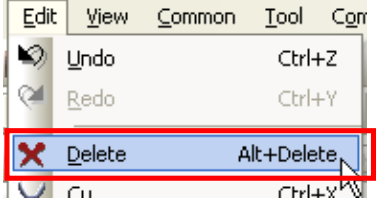

## **14.1.7 Changing Tag Type**

When the other screen's object or common setting items refer to a tag and its data type is BIT->WORD or WORD->BIT, it will be shown as error device through [Data Check]. For download, move to device setting areas and revise the device.

## **14.1.8 Importing XG5000 Symbol**

You can import the symbol declared at XG5000 that is PLC contorl program of LS Industrial Systems and the symbo can be used for XP-Builder.

#### [Procedures]

(a) Click the right mouse button at a tag group screen.

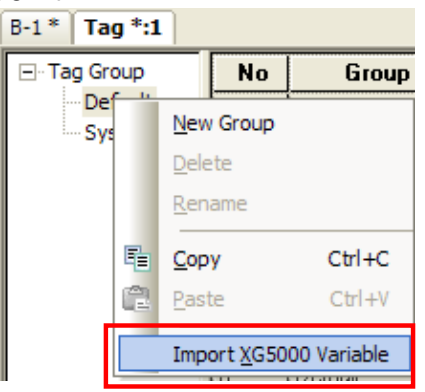

(b) Select the menu [Import XG50000 symbol].

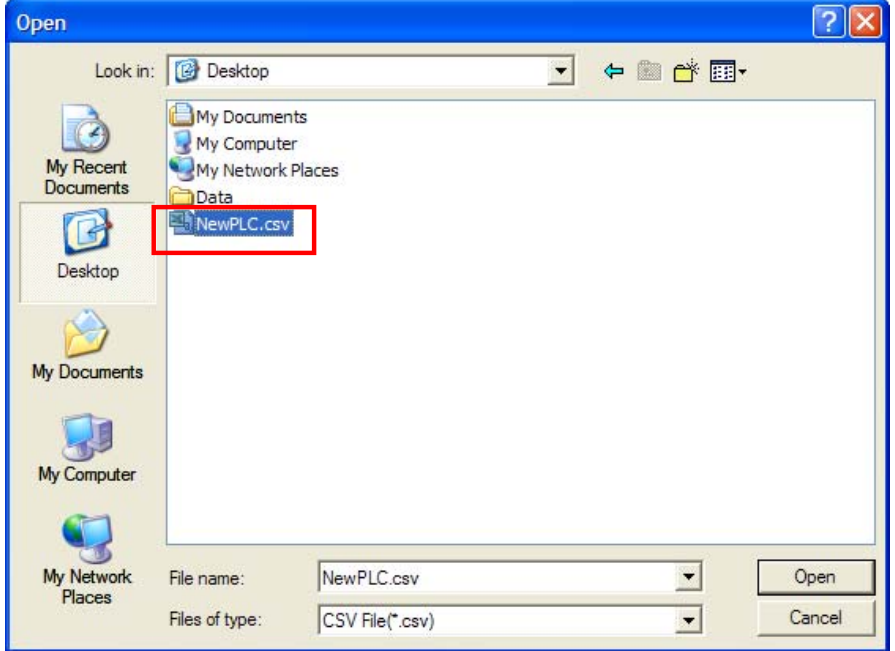

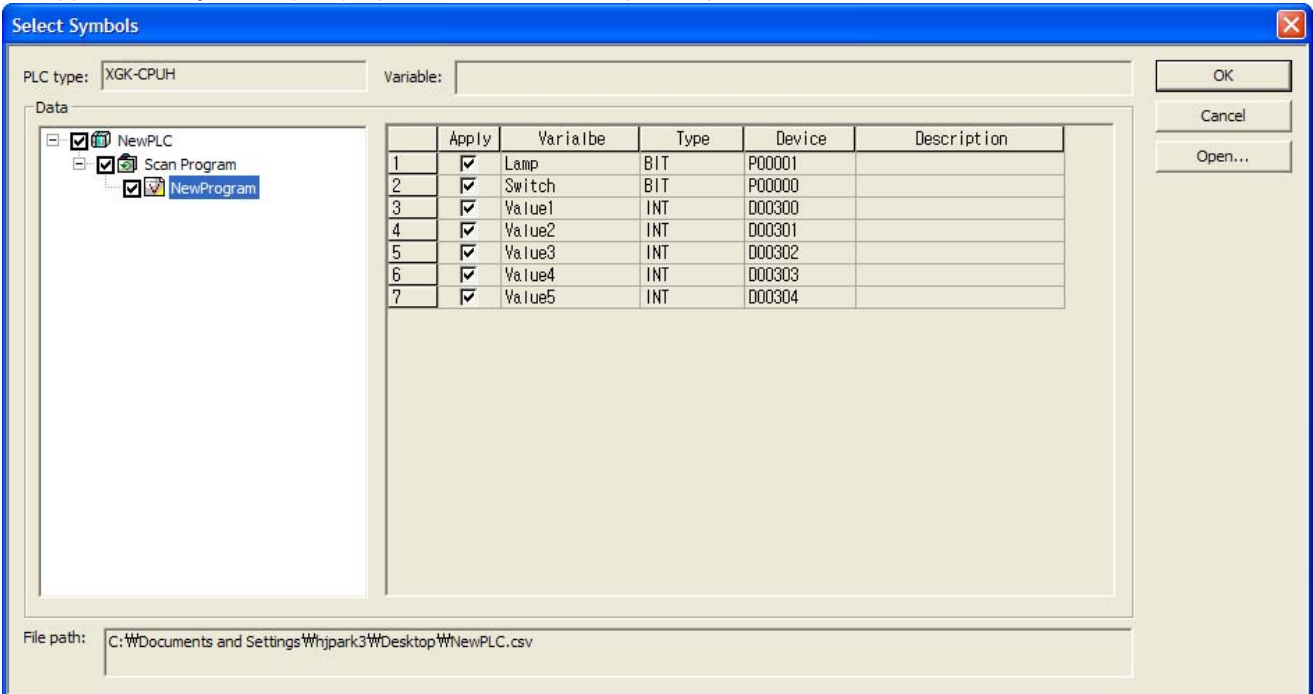

## (c) Select the symbol file(\*.csv) exported from XG5000 and press 'Open' button.

 $\sqrt{ }$ 

(d) Select the symbol list to be imported and press 'OK' button to execute 'Import'.

#### (e) Then, the tag will be added under the name of "NewPLC" as below.

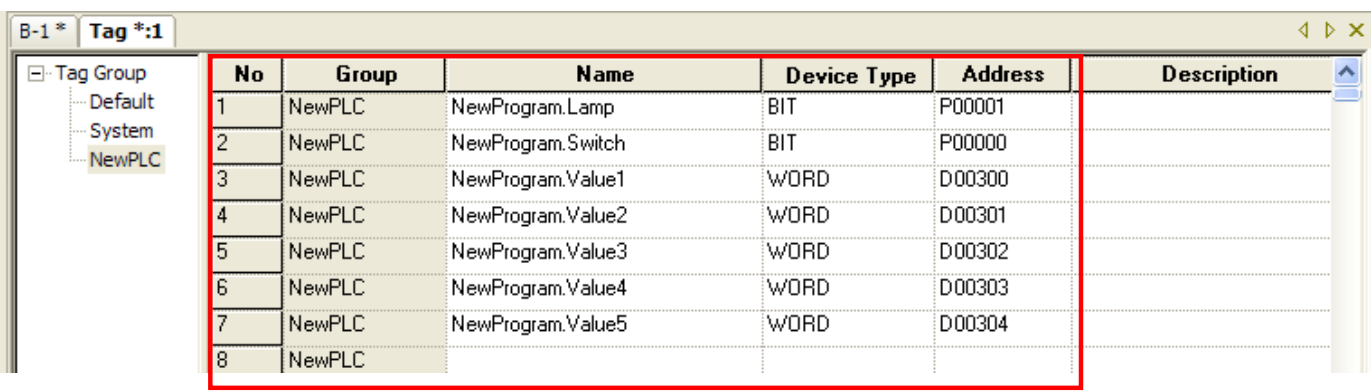

 $\overline{\phantom{a}}$ 

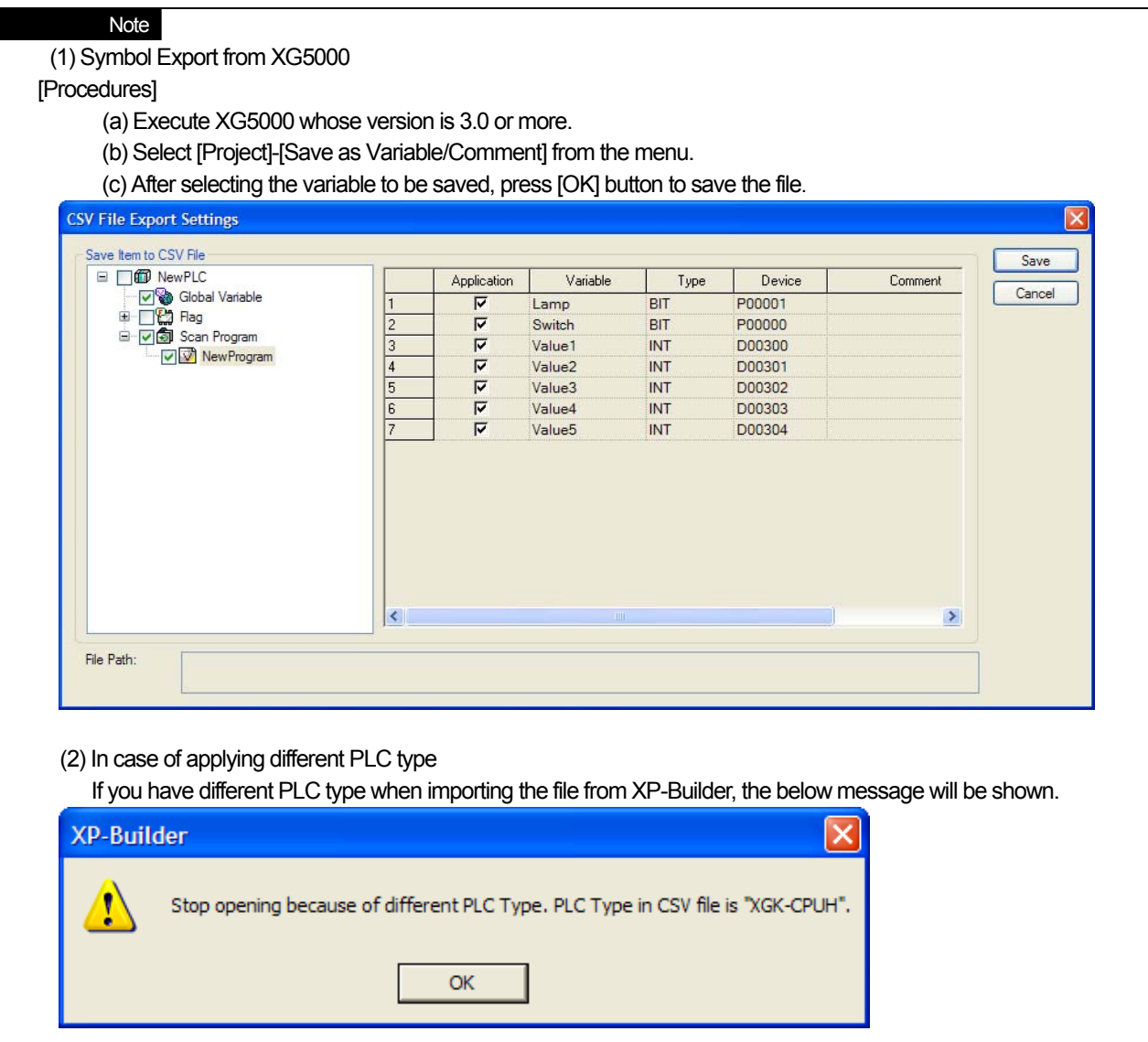

٦

 $\sqrt{2}$ 

# 14.2 Text Table

This is the function of putting together in advance the text to be used by the user and registering them. If the text table consists of multiple tables, the appropriate text table can be selected with a number in each table. You can make as many text tables as you want in a project. You can register up to 10,000 text tables in each text table. Text entry by using the text table enables language change in runtime. It is recommended that you enter a text using the text table in a project which requires language change.

# 14.2.1 Text Table

#### (1) Bit/Word Message, Object Caption

You can set texts varying according to the status (On/Off) of the setting device (e.g. M0001) as in the bit message. You can set texts varying according to the status (On/Off) of the connection device when you select the object caption in the text table.

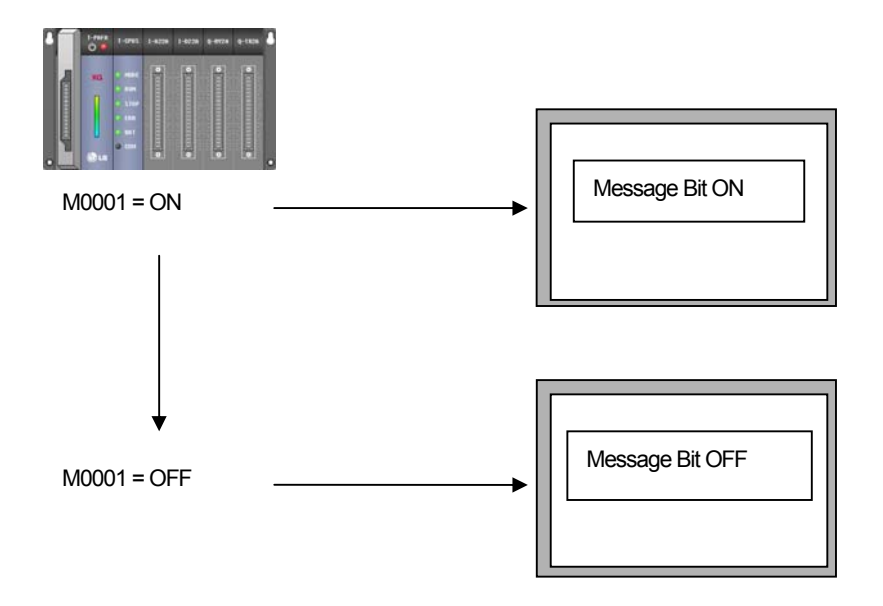

You can set texts differently according to the value of the setting device (e.g. M0001) as in the word message.

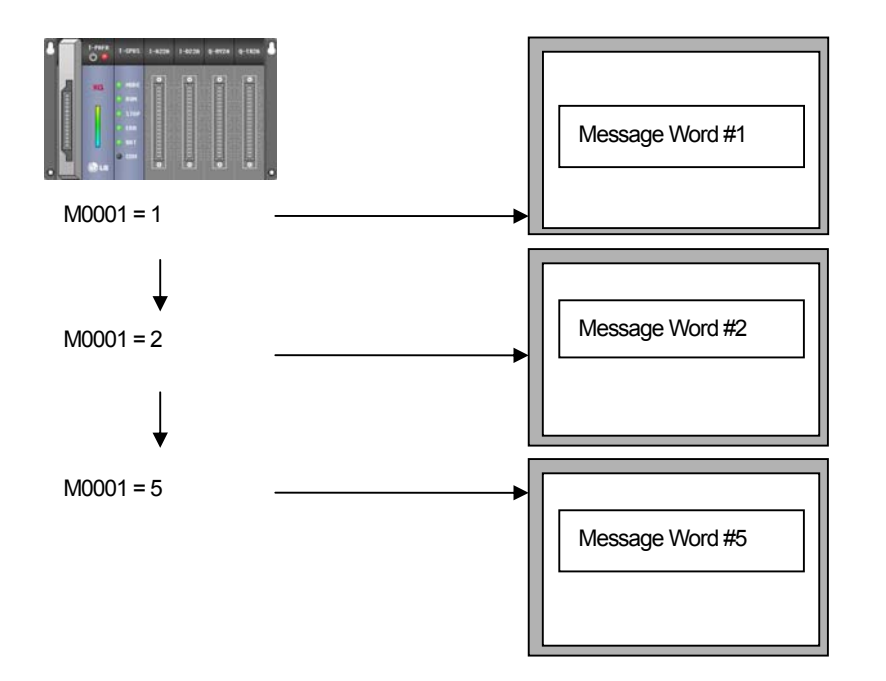

#### (2) Flow Alarm

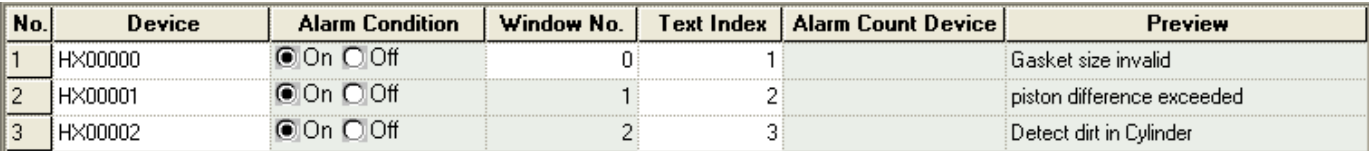

٦

#### Flow Alarm Message

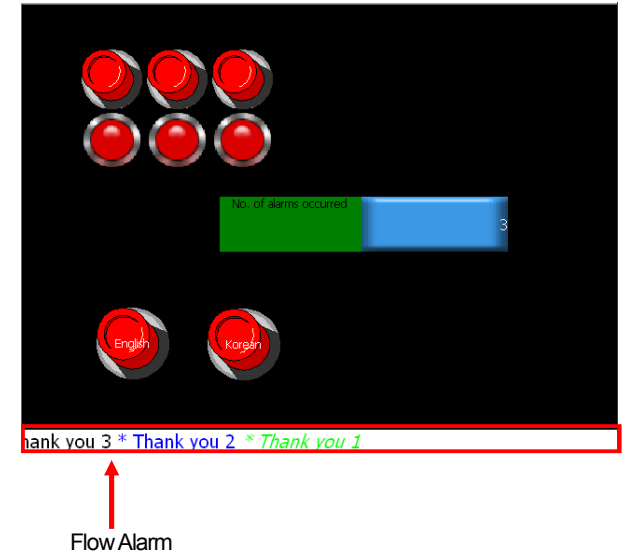

## (3) History Alarm

 $\sqrt{ }$ 

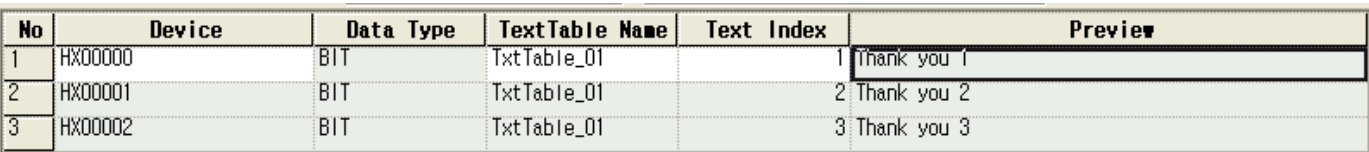

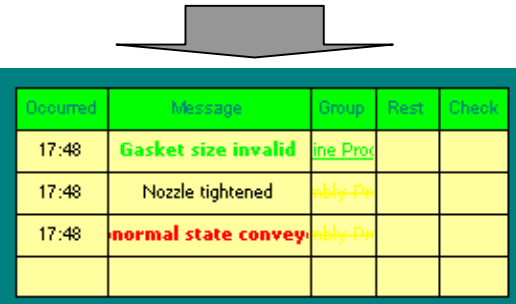

## (4) Alarm Navigator

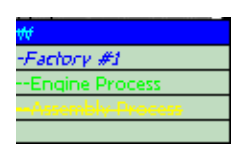

# (5) Language Change (Device)

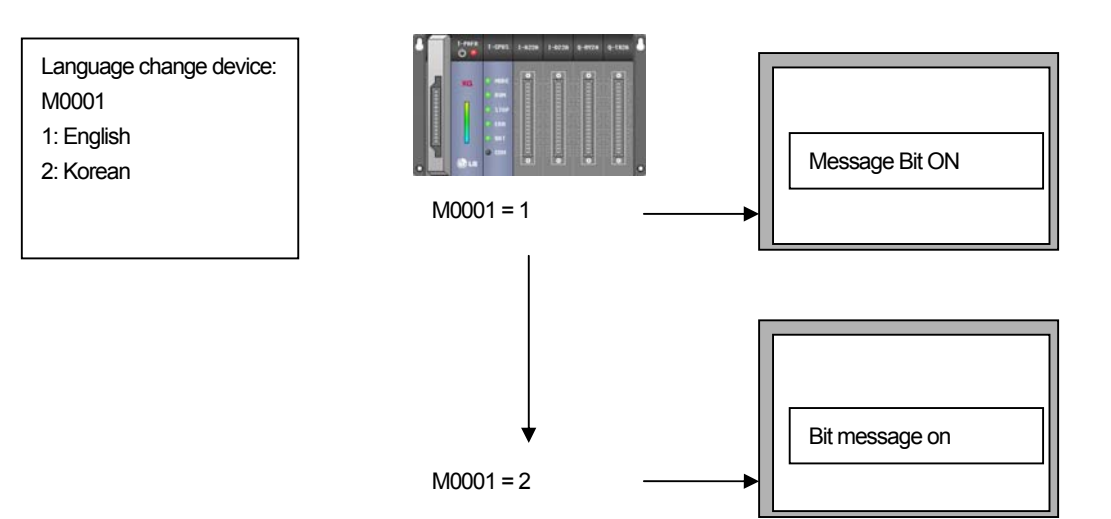

 $\lceil$ 

(6) Language change (Language Change Switch)

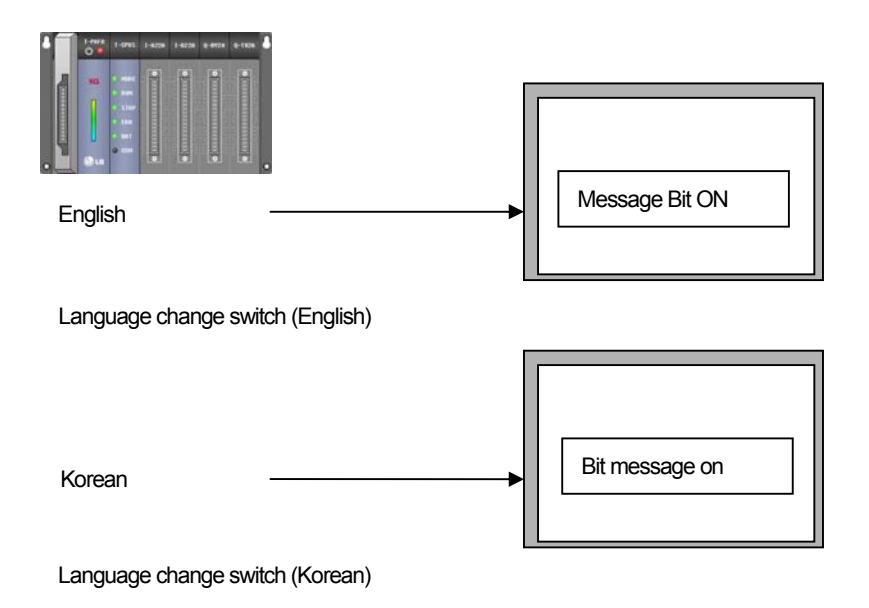

#### 14.2.2 Text Table Setting

[Sequence]

(a) Press the right button on the mouse on [Text Table] item in the project tree. If you press [Insert] in the context menu, the text table display is invoked.

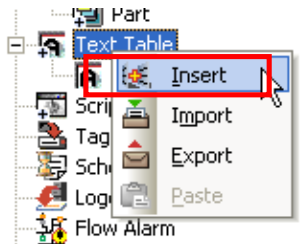

#### (b) The text table entry window is invoked.

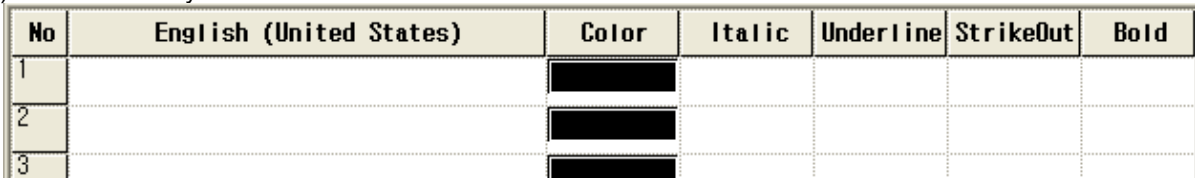

(c) Enter the Text in the [English(United States)] row.

(d) Select the Text color of the color row.

(e) Set the Italic, Underline, Strikeout and Bold.

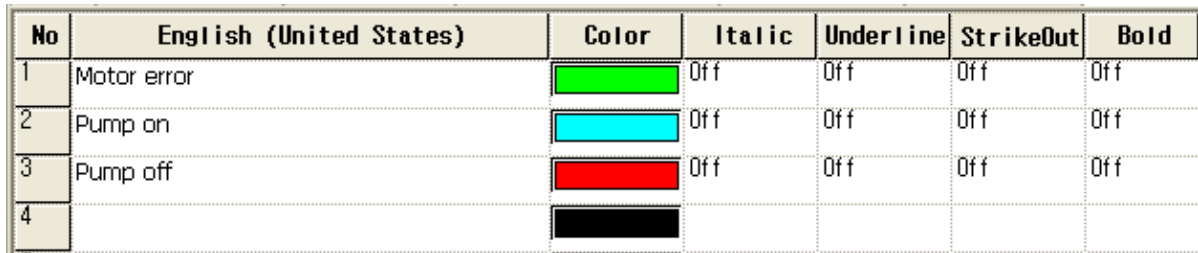

## 14.2.3 Text Selection Dialog Box

[Sequence]

(a) Create [Bit Message] object in the window.

(b) Shift to [Text] setting tap in the [Bit Message] object properties window.

 $\sqrt{ }$ 

(c) If you press  $\overline{I}$  at the left bottom, the following text table selection dialog box is invoked.

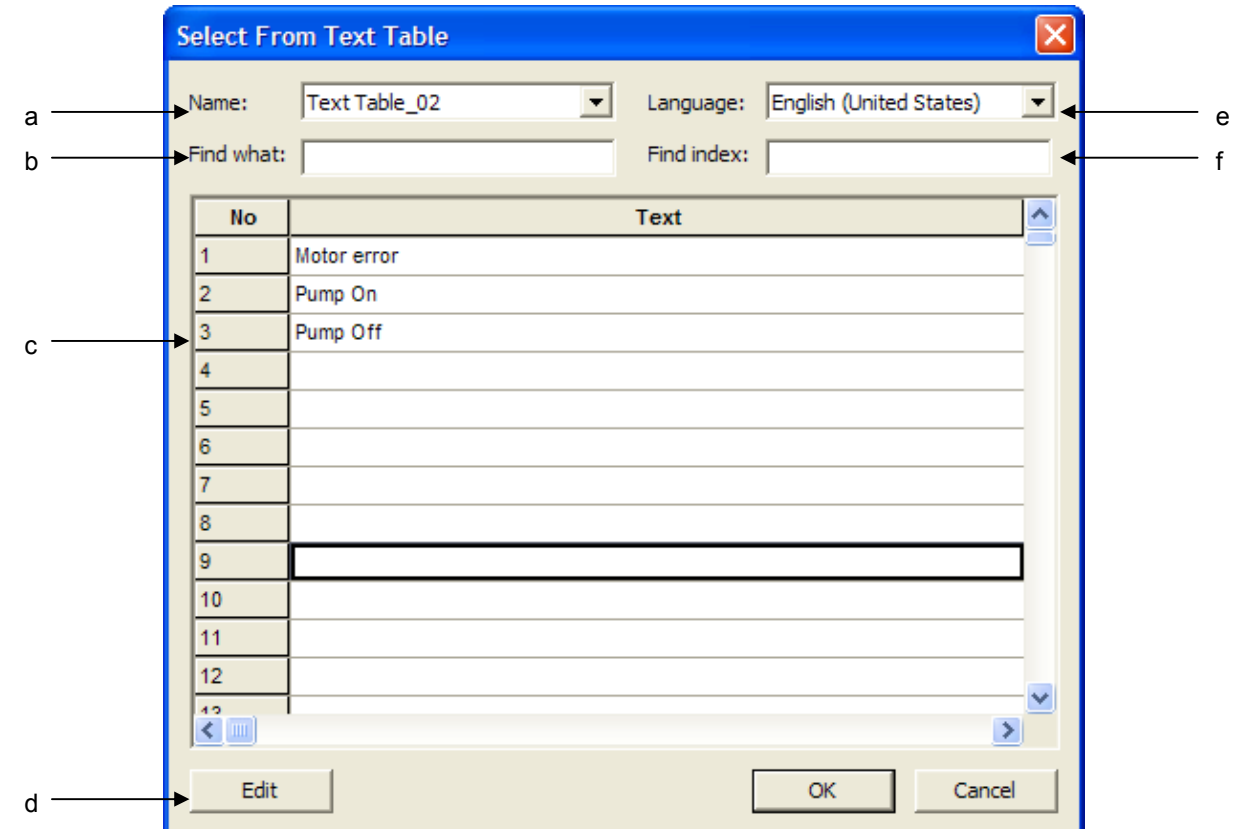

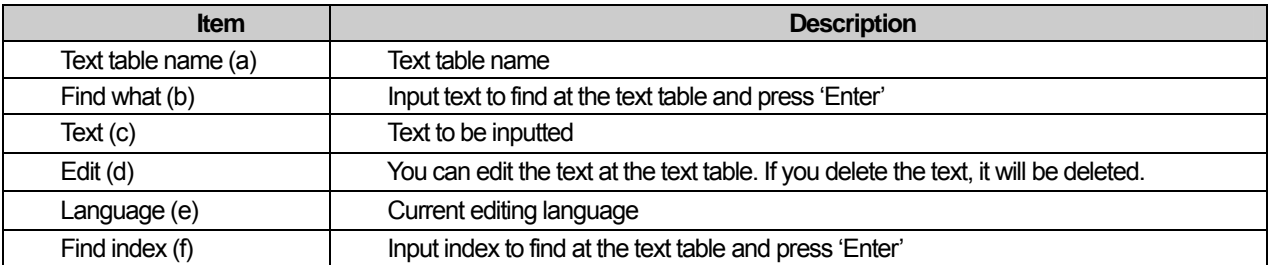

### 14.2.4 Bit Message Setting

[Sequence]

(a) Add a text table.

(b) Select a newly created text table in the text table item of the project tree.

(c) Select  $\frac{m}{m}$  in the mouse context menu and change the text table name into "MessageBit". (d) Fill in the [English(United States)] and [Korean] rows in the "MessageBit" text table entry window.

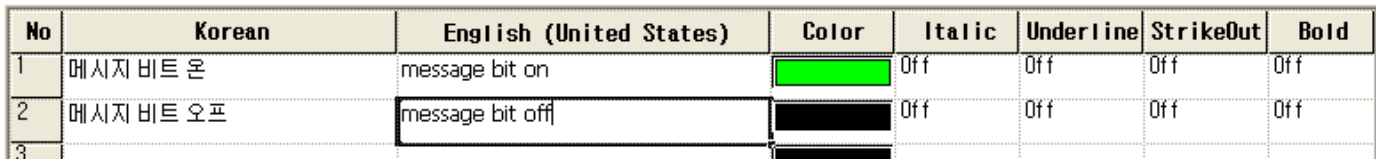

#### (e) Create a bit message object in the screen

(f) Move to [Text] properties in the bit message object properties window.

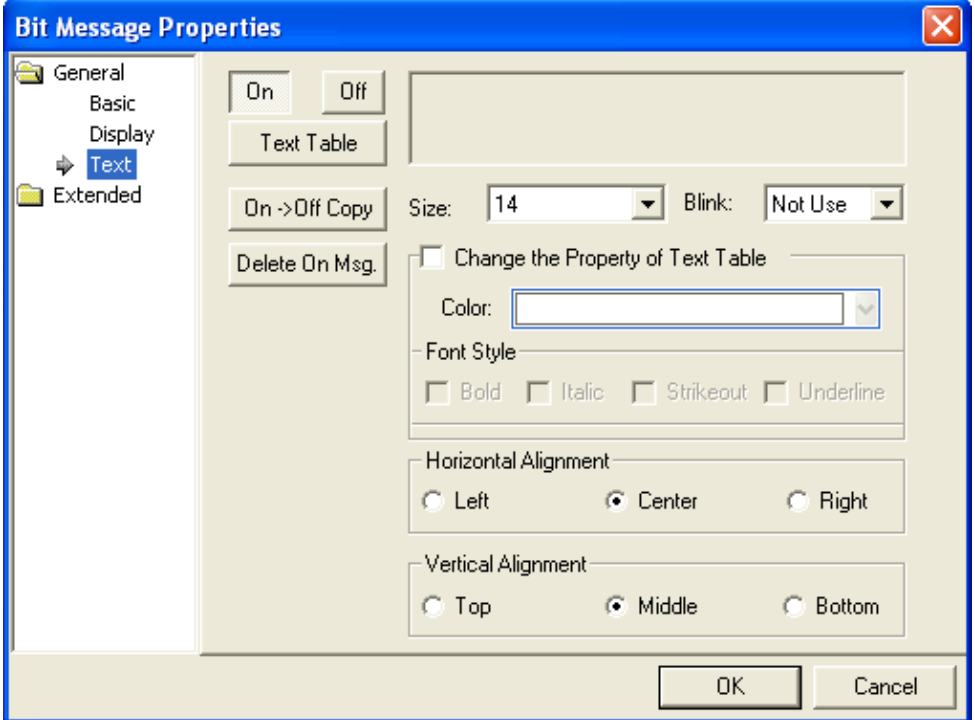

(g) Check whether On button is pressed.

(h) Press  $\overline{I}$  Ext Table  $\overline{I}$  on the upper right to display the text selection dialog box.

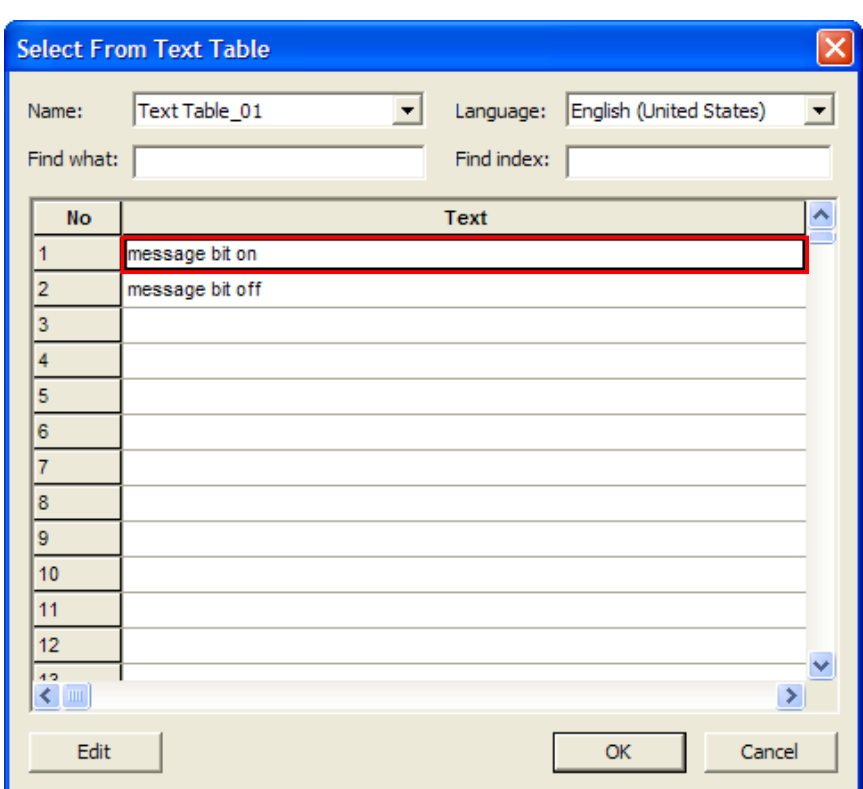

(i) Select On status message in [Select from Text Table] dialog box.

 $\lceil$ 

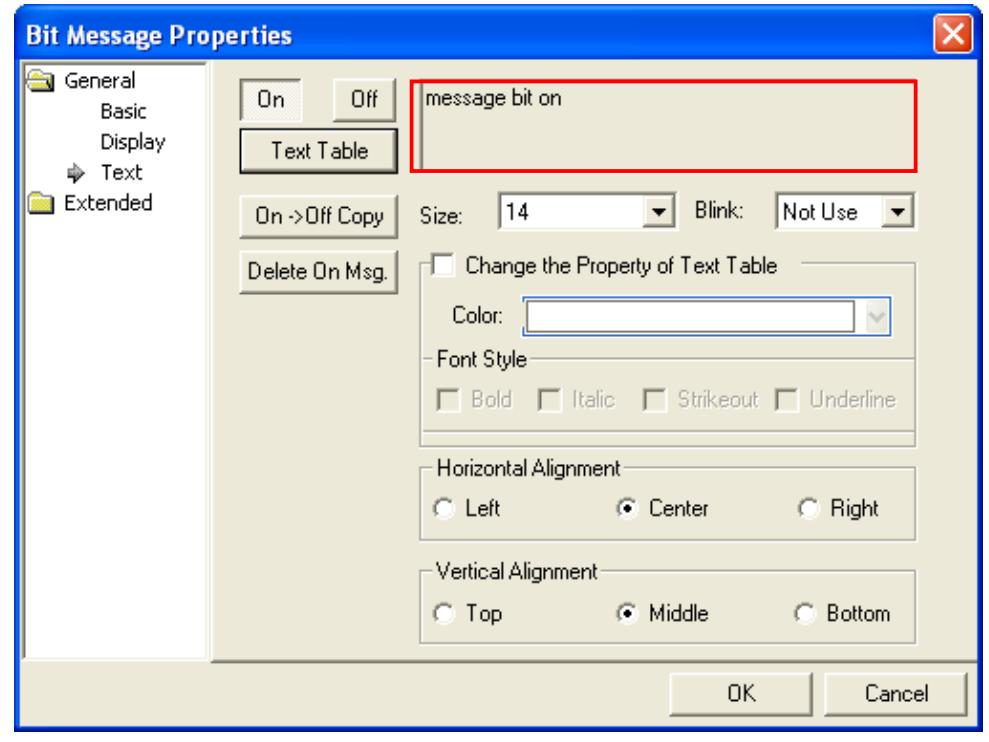

(j) Check whether the contents selected by the user is displayed in the window.

(k) Press  $\begin{array}{|c|c|c|c|}\n\hline\n\text{On} & \text{off} \\
\hline\n\text{Off} & \text{in the same way and select the Off status message.}\n\hline\n\end{array}$ 

### 14.2.5 Word Message Setting

[Sequence]

(a) Add a text table.

(b) Select a newly created text table in the text table item of the project tree.<br>
(c) Select  $\frac{1}{\sqrt{m}}$  Rename

 $N$ in the mouse context menu and change the text table name into "MessageBit".

(d) Fill in the [English(United States)] in the "MessageBit" text table entry window.

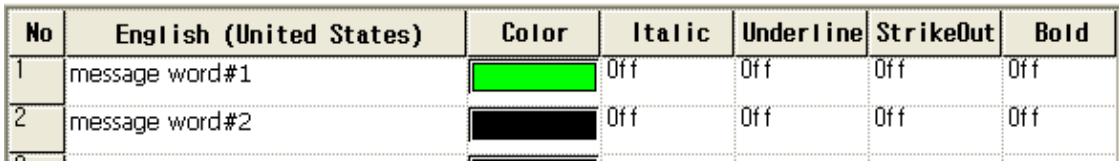

(e) Create [Word Message] object in the window.

(f) Move to [Text] tap in the word message object properties window.

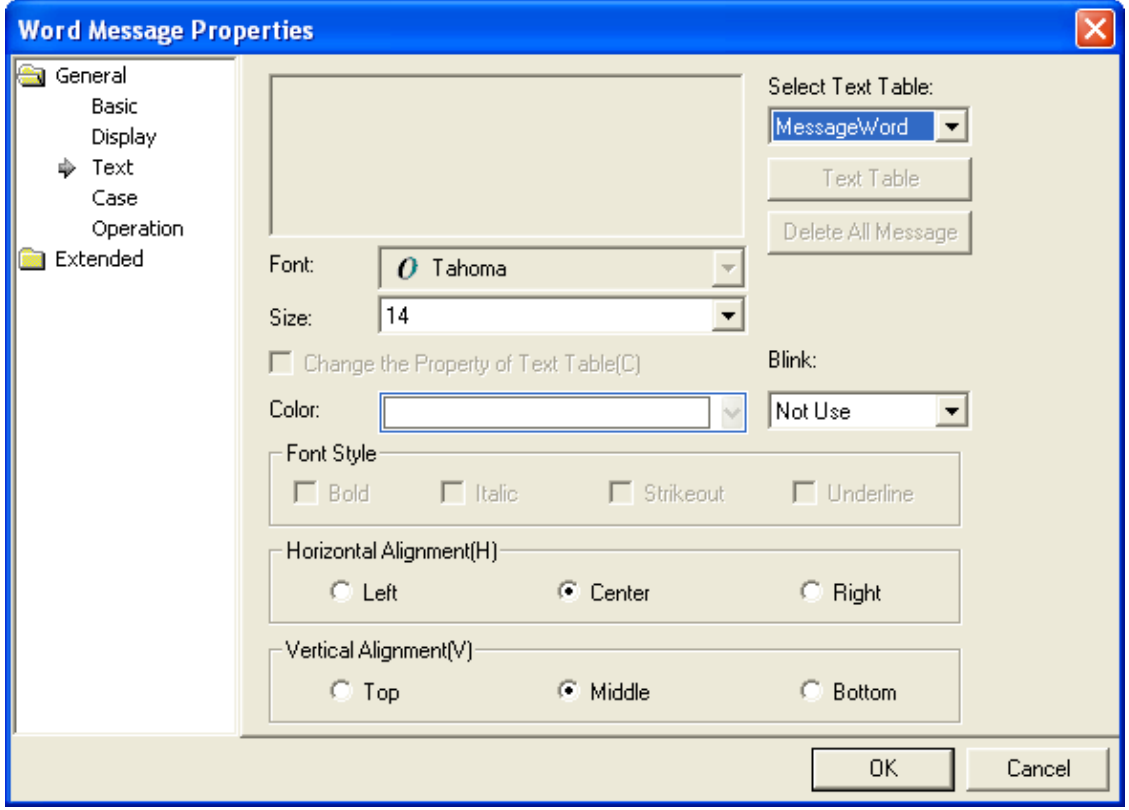

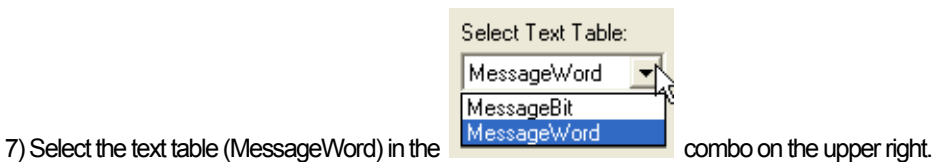

# 14.2.6 Object Caption

[Sequence]

 $\Gamma$ 

(a) Add a text table.

(b) Select a newly created text table in the text table item of the project tree.<br>  $\begin{array}{|l|}\n\hline\n\text{F.} & \text{Remame}\n\end{array}\n\Big| \begin{array}{|l|}\n\hline\n\text{F.} & \text{Remame}\n\end{array}\n\Big| \begin{array}{|l|}\n\hline\n\text{F.} & \text{F.} \\
\hline\n\text{F.} & \text{F.} \\
\hline\n\text{F.} & \text{F.}$ 

(c) Select  $\frac{m}{n+1}$  we have mouse context menu and change the text table name into 'object caption'.

(d) Fill in the [English(United States)] in the "object caption" text table entry window.

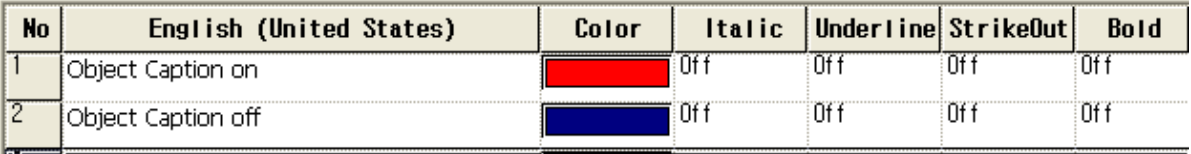

Î.

#### (e) Create an object in the window and shift to [Text] properties in the properties window.

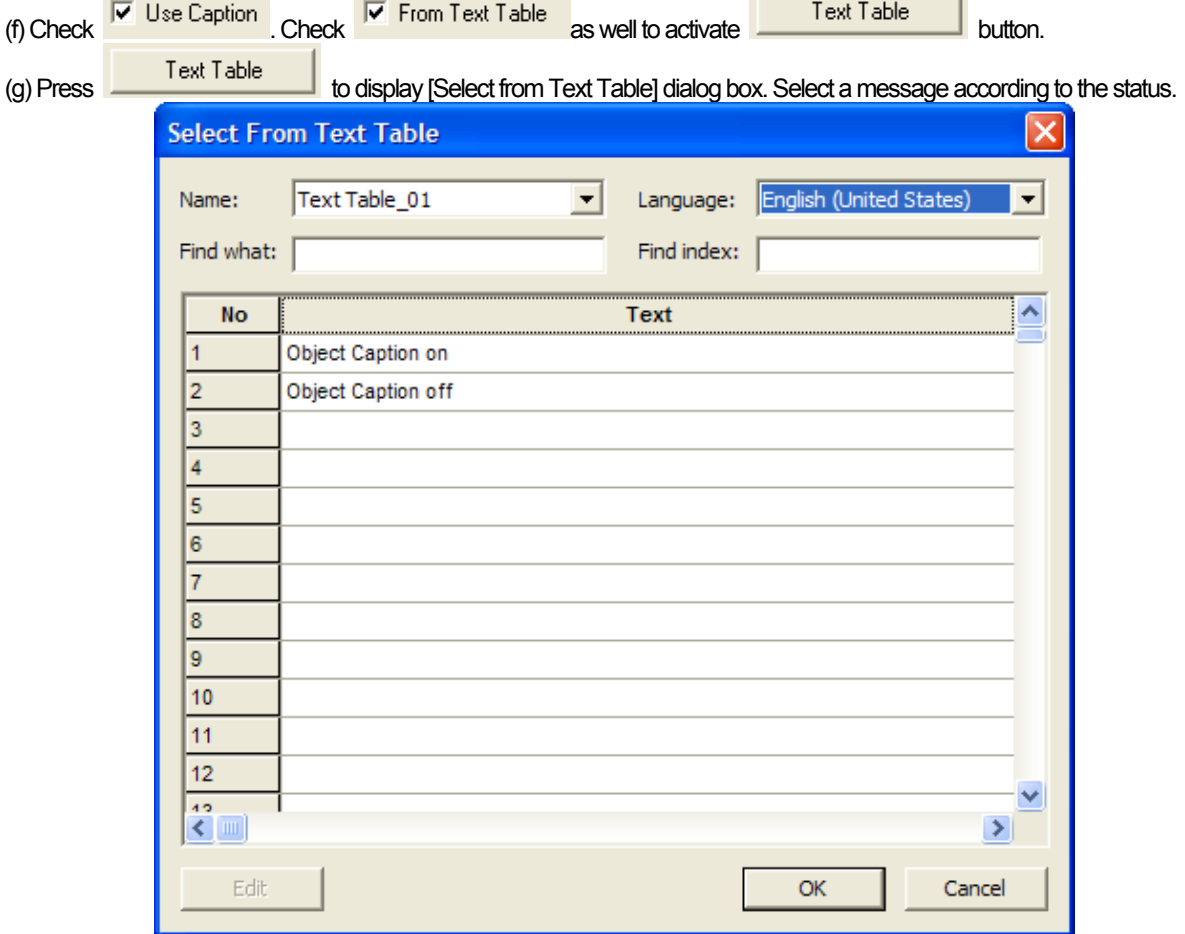

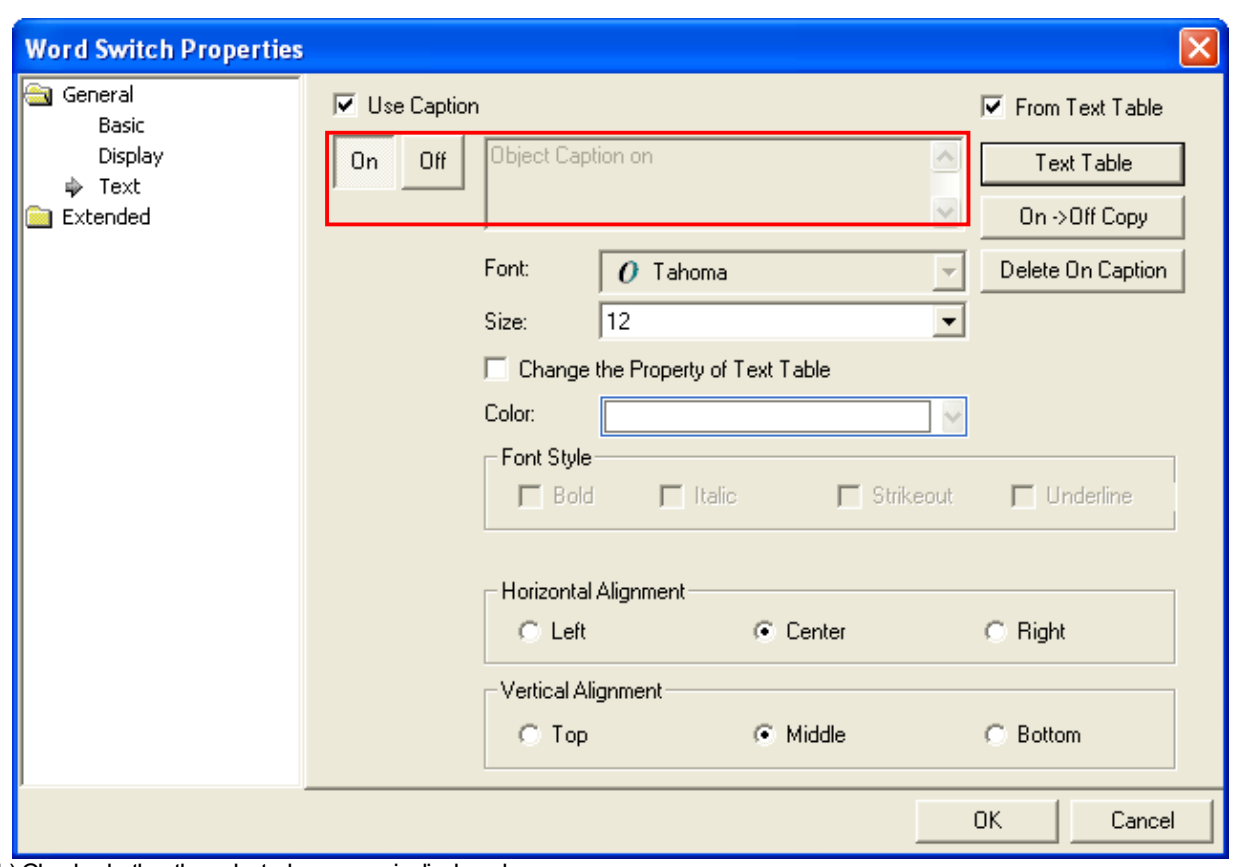

(h) Check whether the selected message is displayed.

### 14.2.7 Flow Alarm

[Sequence]

(a) Add a text table.

(b) Select a newly created text table in the text table item of the project tree.

(c) Select  $\left\| \frac{1}{n+e} \right\|$  Rename  $\frac{1}{n}$  and the mouse context menu and change the text table name into 'flow alarm contents'.

(d) Fill in the [Korean] in the "flow alarm contents" text table entry window.

Set the color and properties of texts to display.

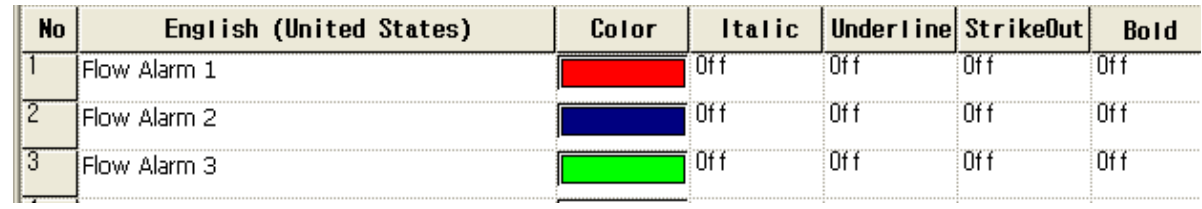

(e) Double-click on the flow alarm item of the project tree to display the entry window.

(f) Enter 3 as the number of alarm devices.

(g) Set Continuous as the device allotment method.

(h) Set the Bit Condition.

(i) Select the alarm device, click on the text table name row and select the "flow alarm contents" text table. Enter text start number 1 in the text number row. Check whether what you entered in the text table is displayed in Preview.

# **Chapter 14 Common Data**

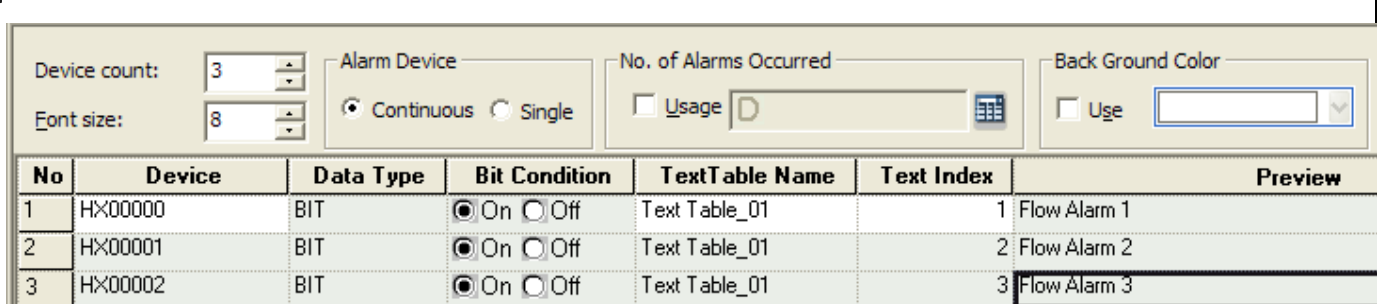

## 14.2.8 History Alarm Contents/Alarm Navigator

1) Add a text table.

 $\mathsf{r}$ 

- 2) ) Select a newly created text table in the text table item of the project tree.
- 3) Select  $\sqrt{\frac{1}{n}$  Rename  $\frac{1}{n}$  in the mouse context menu and change the text table name into "history alarm group."
- 4) Fill in the [English] row in the "history alarm group" text table entry window.

5) Set the color and properties of texts to display.

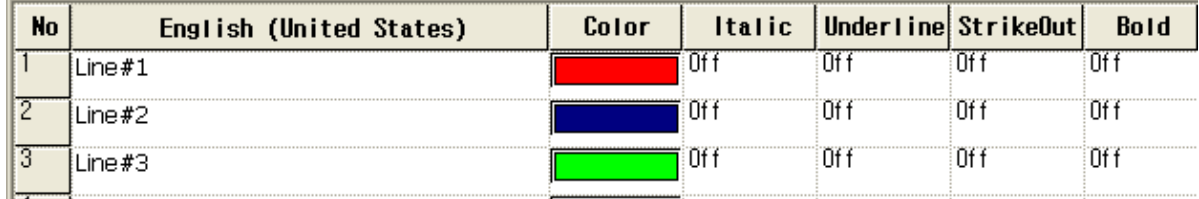

6) Create another text table used in the history alarm list.

- 7) Select  $\left\| \frac{1}{n+1} \right\|$  Rename  $\frac{1}{n}$  in the mouse context menu and change the text table name into "history alarm group."
- 8) Fill in the [English] row in the "history alarm group" text table entry window.
- 9) Set the color and properties of text to display.

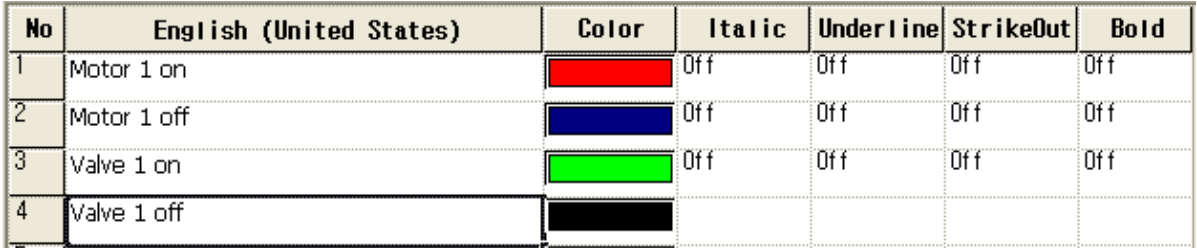

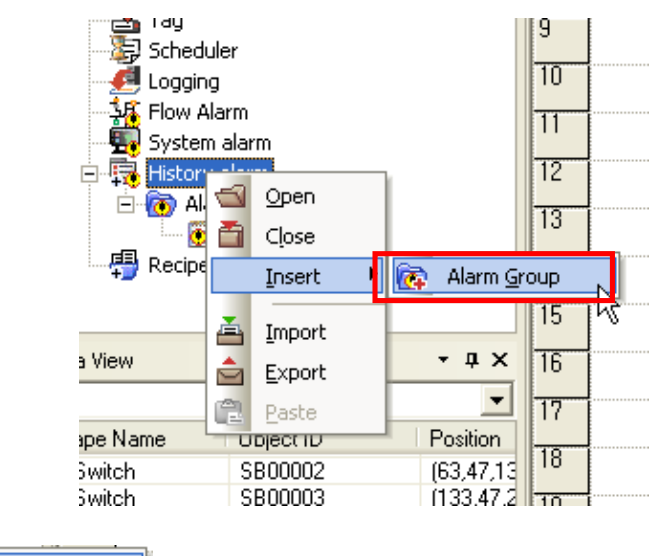

Display the mouse context menu in the history alarm item of the project tree.

Select  $\overline{\mathbb{R}^n}$  Alarm group.

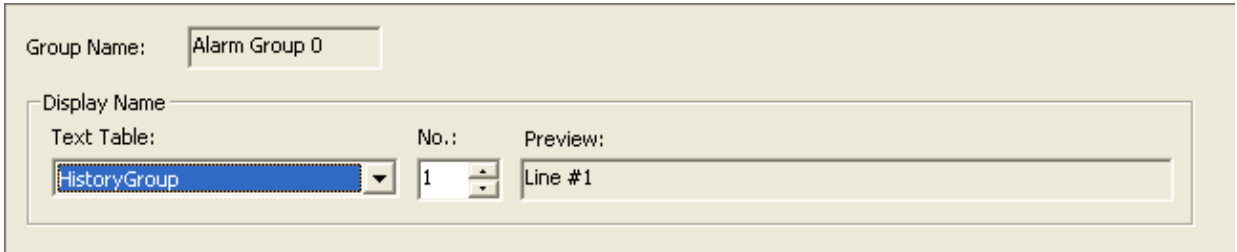

Select the text table and text number used as the window display name of the alarm group properties window. The mouse context menu is displayed in the newly created alarm group of the project tree.

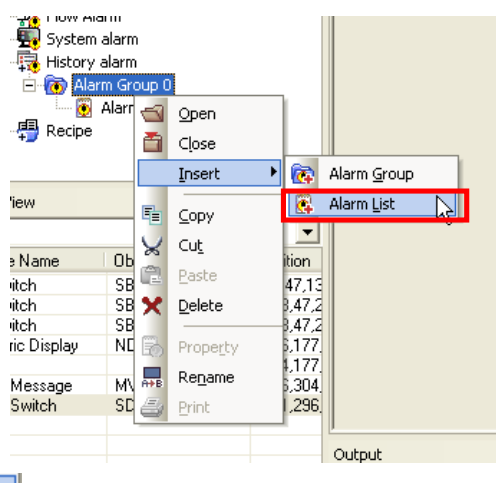

Select  $\boxed{8}$  Alarm List  $\boxed{8}$  in the menu and add an alarm list.

The alarm list setting display is invoked in the screen.

Set the number of alarms and open the [Text Table] combo to select the text table to use in the alarm list. Enter the text number to use in the [TEXT Index] in the table below.

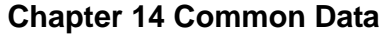

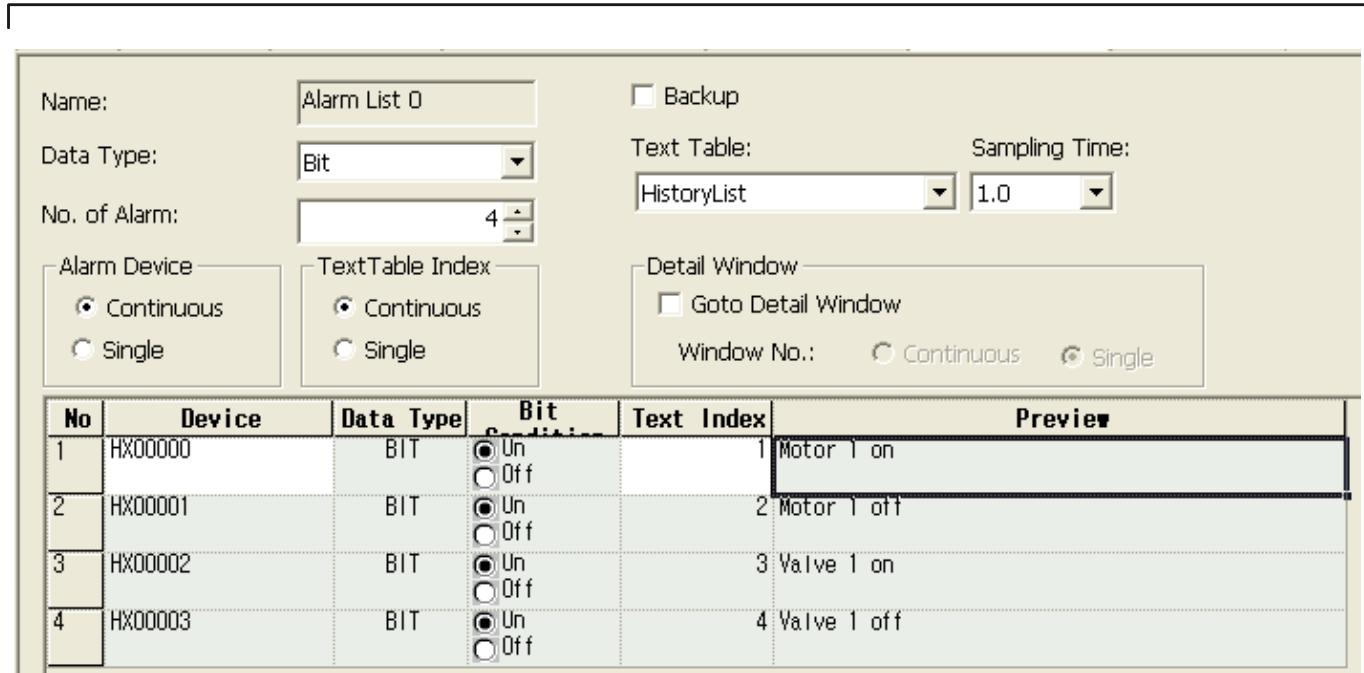

14.2.9 Multilanguage Entry Setting (Editing Language)

- (1) The text table supports Multilanguage entry and display language change during operation.
- (2) Change the language setting of [Project Property] to enter Multilanguage.

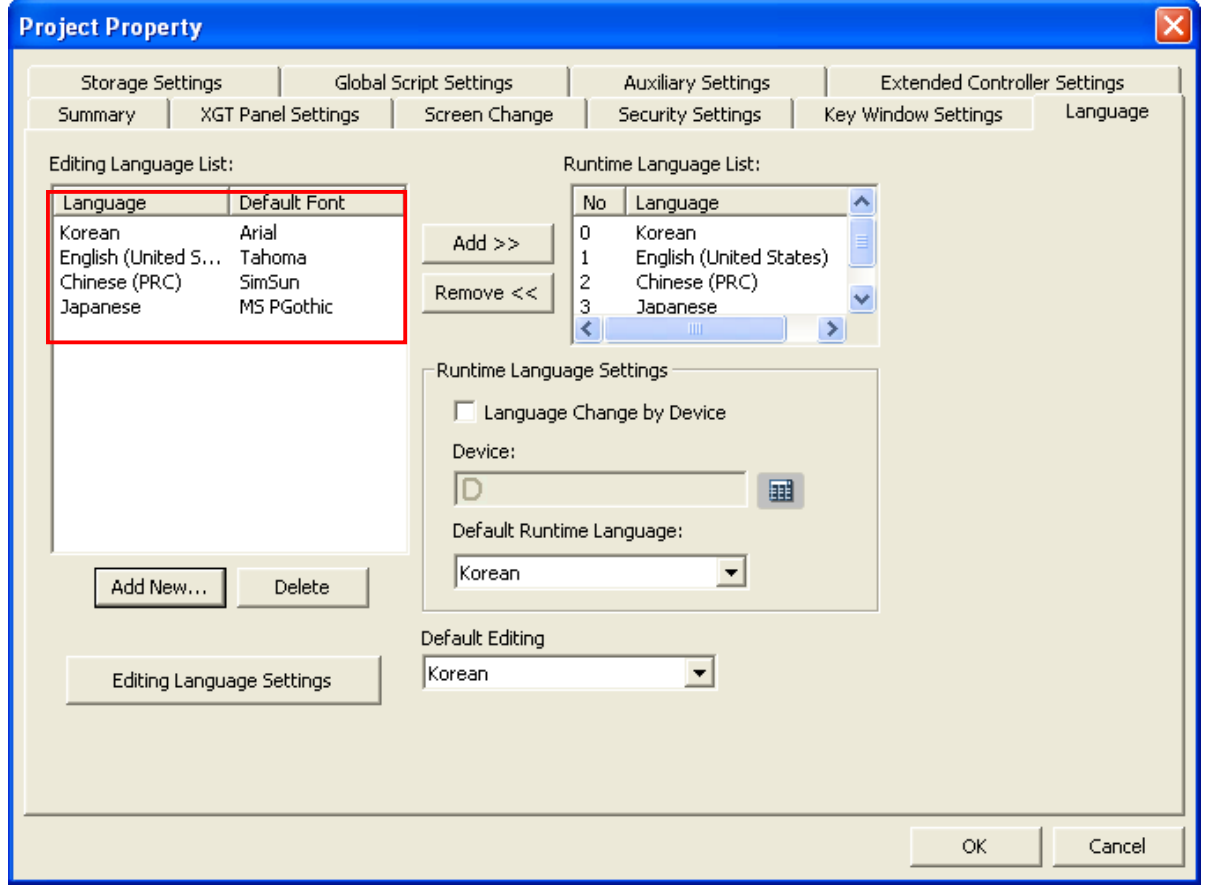

The illustration above shows the language setting tap of the project properties setting dialog box. The list in the text table editing language selection list on the left shows the languages that can be used in XP Builder.

If you want to add an editing language, press  $\overline{\phantom{a}}$  and  $\overline{\phantom{a}}$  to add a language.

When editing language selection is finished, open the editing language list in the XP Builder toolbar and you will see the language list that has been set.

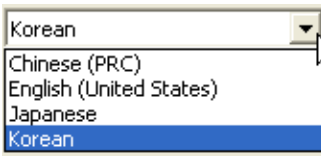

If you change the editing language in the toolbar, you can check that the entry heading in the text table entry window is changed into the language you selected.

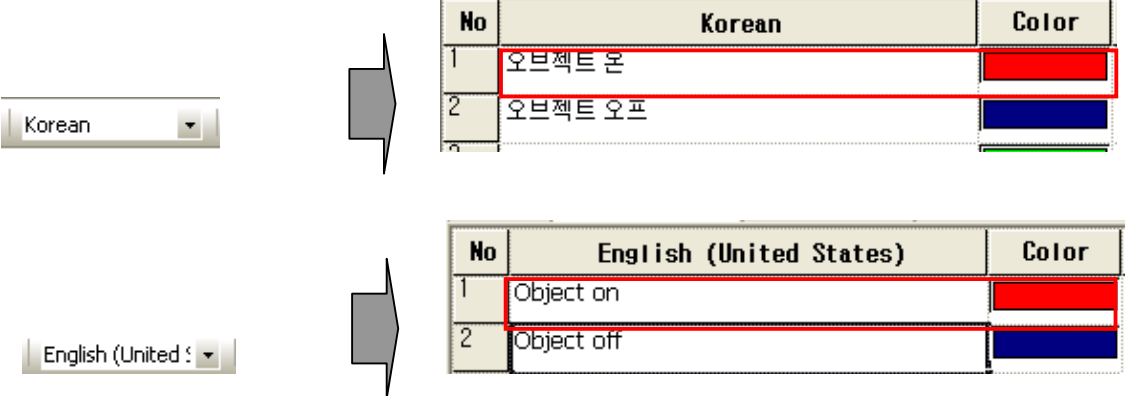

#### 14.2.10 Runtime Language Setting

ſ

- (1) The runtime language shows the list of languages available in XGT Panel.
- (2) When the user chooses Korean, English or Chinese as the runtime language, the device can display the contents of the text table in Korean, English or Chinese.
- (3) Up to 4 runtime languages can be selected in the editing language list.

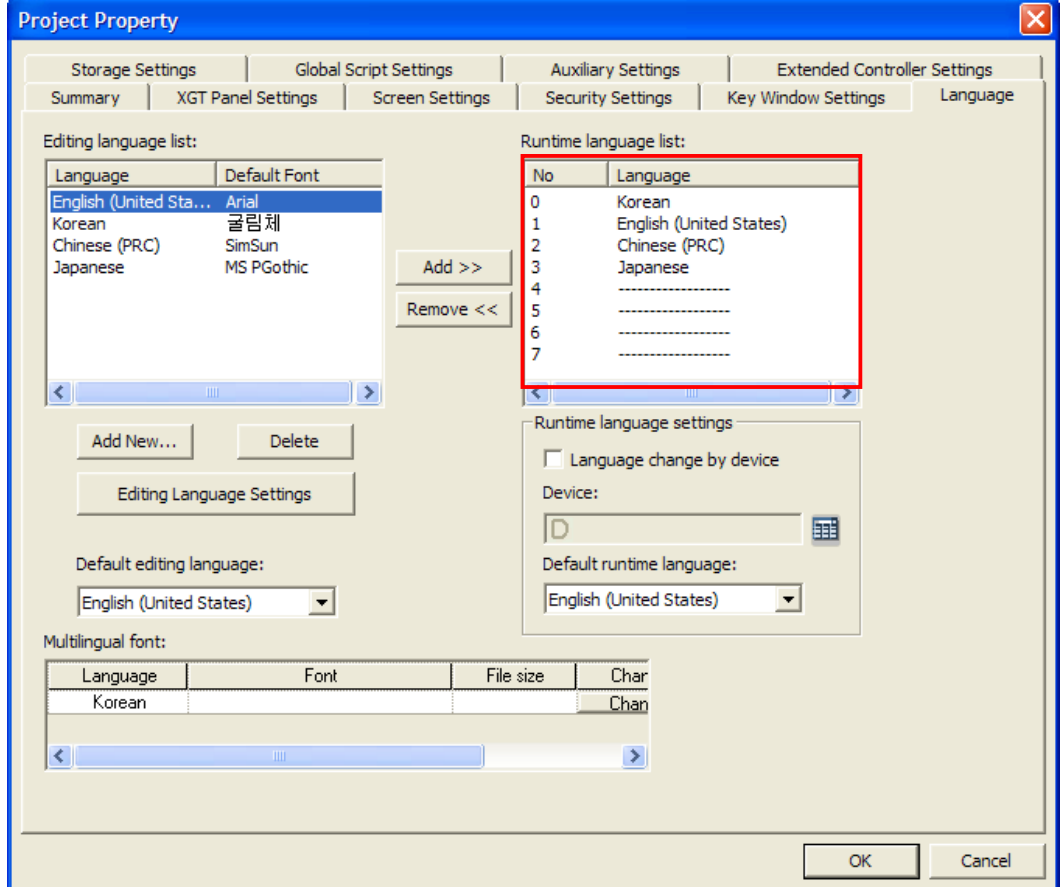

The illustration above shows the language setting properties of the project properties setting dialog box. The list on the upper right is the runtime language list that can be displayed in the device.

[Add Runtime Language]

(a) Select the location to add the runtime language in the runtime language list.

(b) Select the language to add in the editing language list on the left.

Runtime Language List: Editing Language List: No Language Language Default Font  $\overline{0}$ Korean Korean Arial English (United States)  $\vert$  1 English (United S... Tahoma 2 Chinese (PRC) Chinese (PRC) SimSun 3 Japanese MS PGothic Japanese  $\overline{\left\langle \cdot \right\rangle }$ 

# **Chapter 14 Common Data**

(c) Press  $\begin{array}{|c|c|c|}\n\hline\n\text{Add} >> \\
\hline\n\text{between the two language lists.}\n\hline\n\end{array}$ 

(d) Check that the runtime language has been added as shown below.

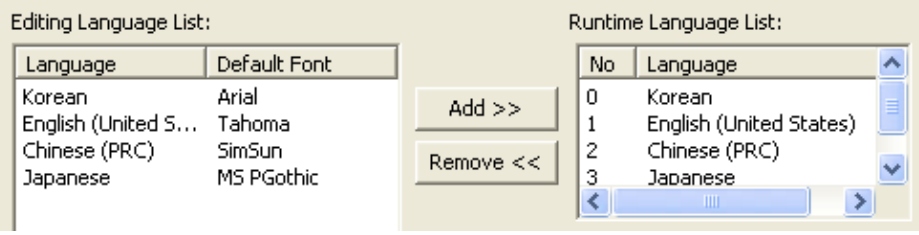

Note

(1) The runtime language only applies to the contents entered in the text table. Language change is not provided for the contents directly entered by the user without referring to the text table in the figure text or object caption.

#### 14.2.11 Language Change

#### (1) Language Change (Device)

You can change the language during the program operation of the device. Language change is possible by the device value or language change switch between the runtime languages set in the [Language] tap in the [Project Property] dialog box.

The following is the language change setting by the device.

#### (a) Shift to [Language] properties in the [Project Property] dialog box.

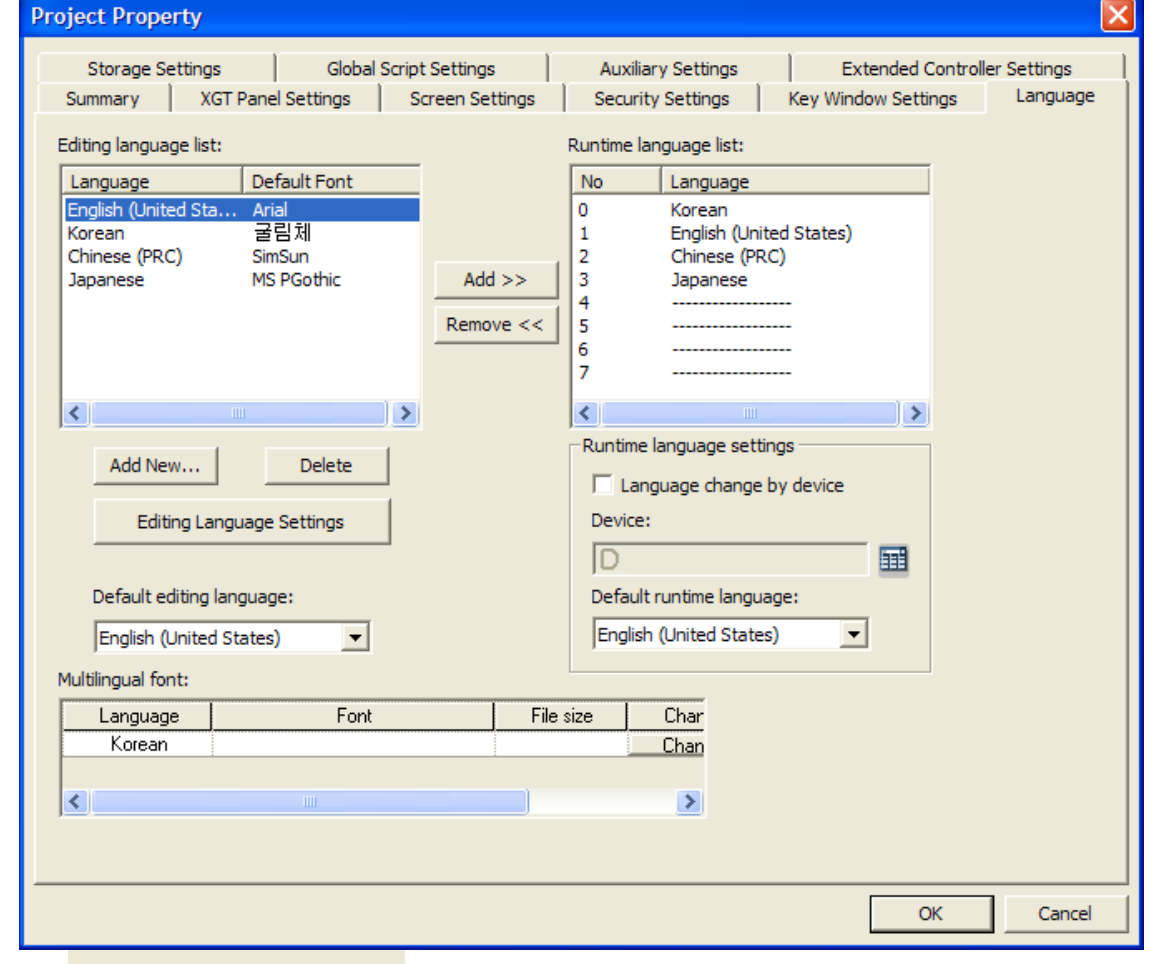

(b) Check  $\overline{V}$  Language Change by Device in [Runtime Language Settings].

(c) The [Runtime Language Change Device] entry window is activated. Set the word device to specify the language number.

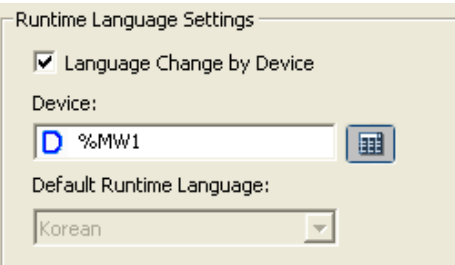

The following shows the language change of the device.

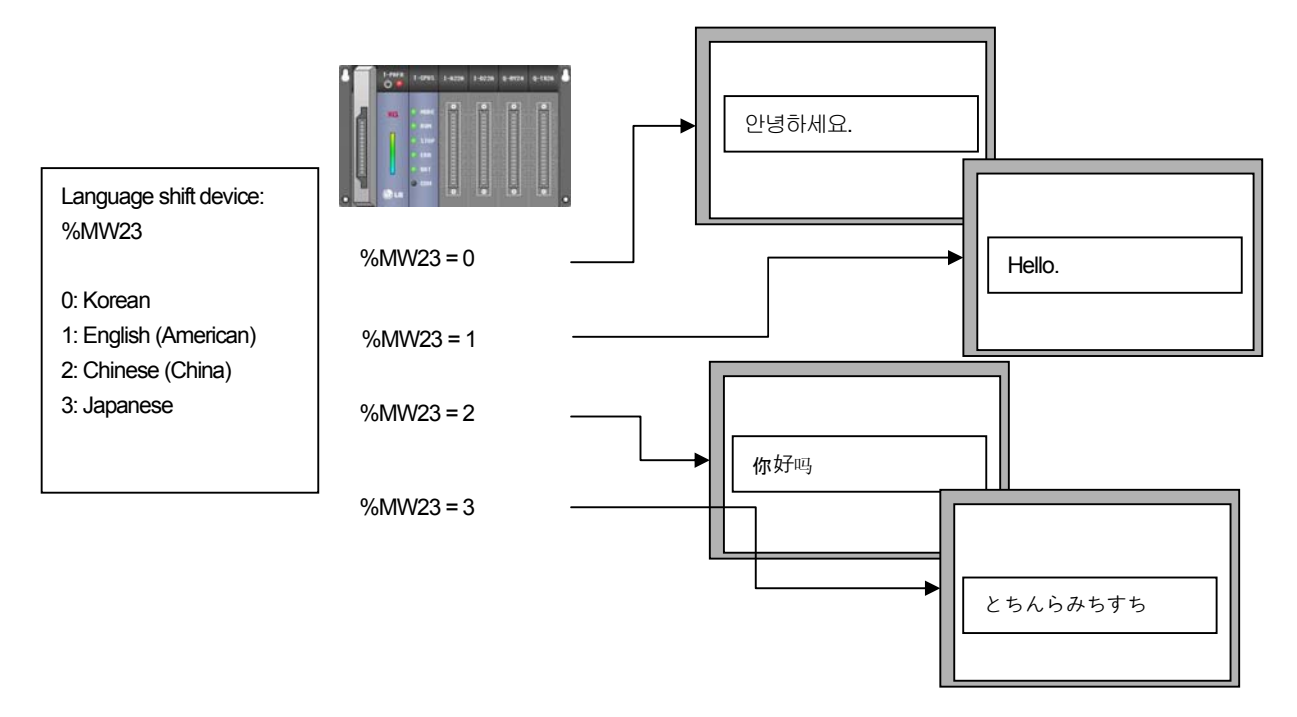

If the language change device %MW23 value equals the value set in the runtime language, the contents of the screen are displayed in the language corresponding to the value.

If %MW23 is 0, 1, 2 and 3, the display is in Korean, English, Chinese and Japanese respectively.

#### **Note**

(1) Exceptions of language change by the device value are as follows.

If the language change device %MW23 value is a value which is not in the runtime language list, language change is not possible. Even if it has a value between 0 and 3, when the runtime language is not set in the corresponding number, language change is not supported either.

The following list displays the runtime language table.

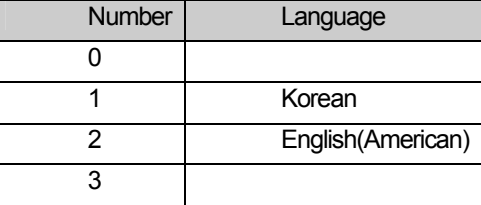

If the language change device is set when the program starts in the device, the language change device value is read.

Normal Case 1) The language change device value which is first read is in the runtime language list.

%MW23 = 1: text language is set as Korean. %MW23 = 2: The text displaying language is set as "English (American)".

Exception 1) The language change device value is not in the runtime language list.

%MW23 = 0: For the initial text display language, the lowest value of the runtime language list is set as the basic value. In the example, Korean, No. 1, is specified.

%MW23 = 45: For the initial text display language, the lowest value of the runtime language list is set as the basic value. In the example, Korean, No. 1, is specified.

Normal Case 2) The %MW23 value is changed into a value which is in the runtime language list.

%MW23 = 1: The text display language is set as Korean. %MW23 = 2: The text display language is set as English (United States).

Exception 2) The %MW23 value is changed into a value which is not in the runtime language list.

%MW23 = 3: Language change is not working. The currently displayed language is maintained. %MW23 = 45: Language change is not working. The currently displayed language is maintained. (2) Language change (Language Change Switch (Special Switch))

Shift to [Language] tap in the [Project Property] dialog box.

If you do not use the language change device, the language to be used as the basic runtime language is selected.

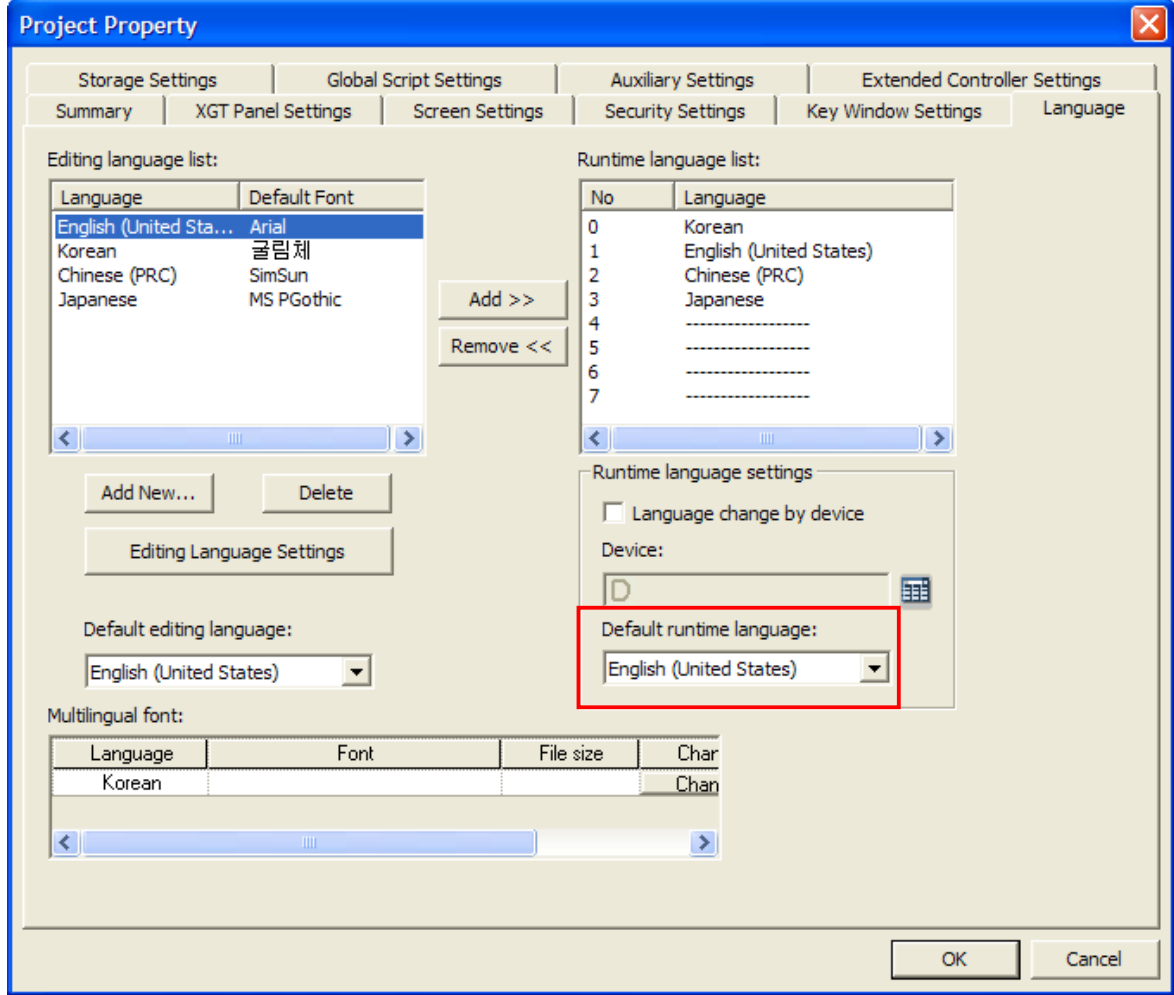

Create a base screen, select [Special Switch] in [Object] tap of the [Tool Box] and create it in the window.

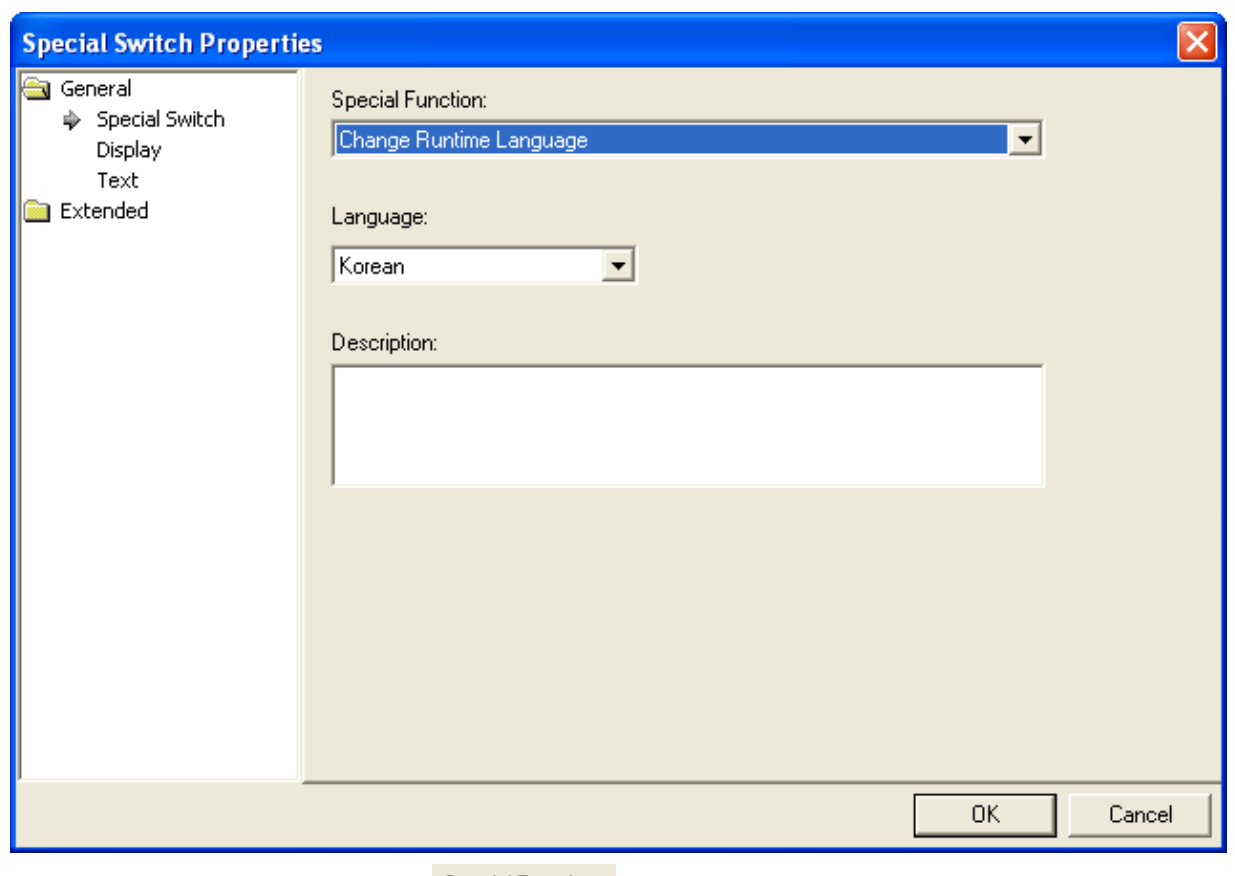

Select [Change Runtime Language] in the special Function: combo at the top of the window. Select the language to change when the key works in the language selection combo at the bottom of the window.

The following is the language change in XGT Panel.

 $\lceil$ 

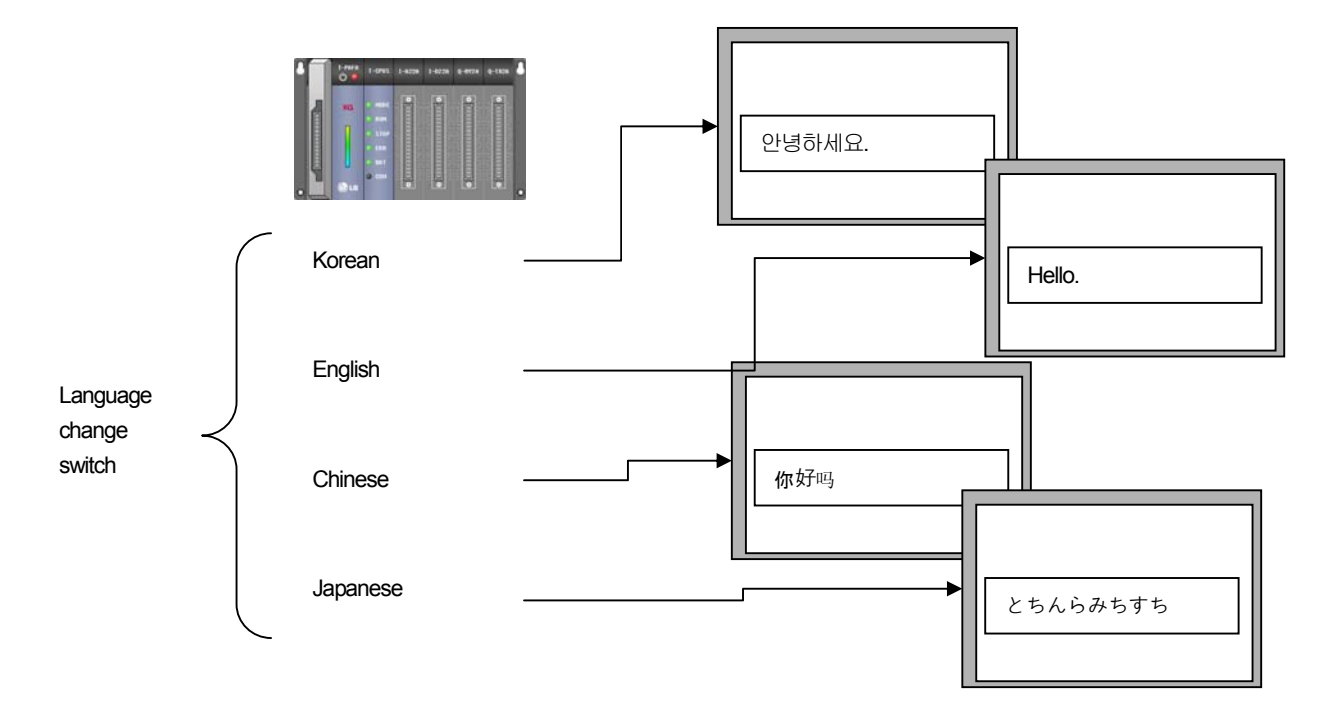

(3) Use of Language Change Device and Switch

- (a) You can change the language by setting the language change by the device and creating the language change special switch in the window. If you use the two functions at a time, both works.
- (b) However, the device value is changed by setting the language change device value at the time of the language change switch (special switch) as the value which is displayed in the runtime language list.

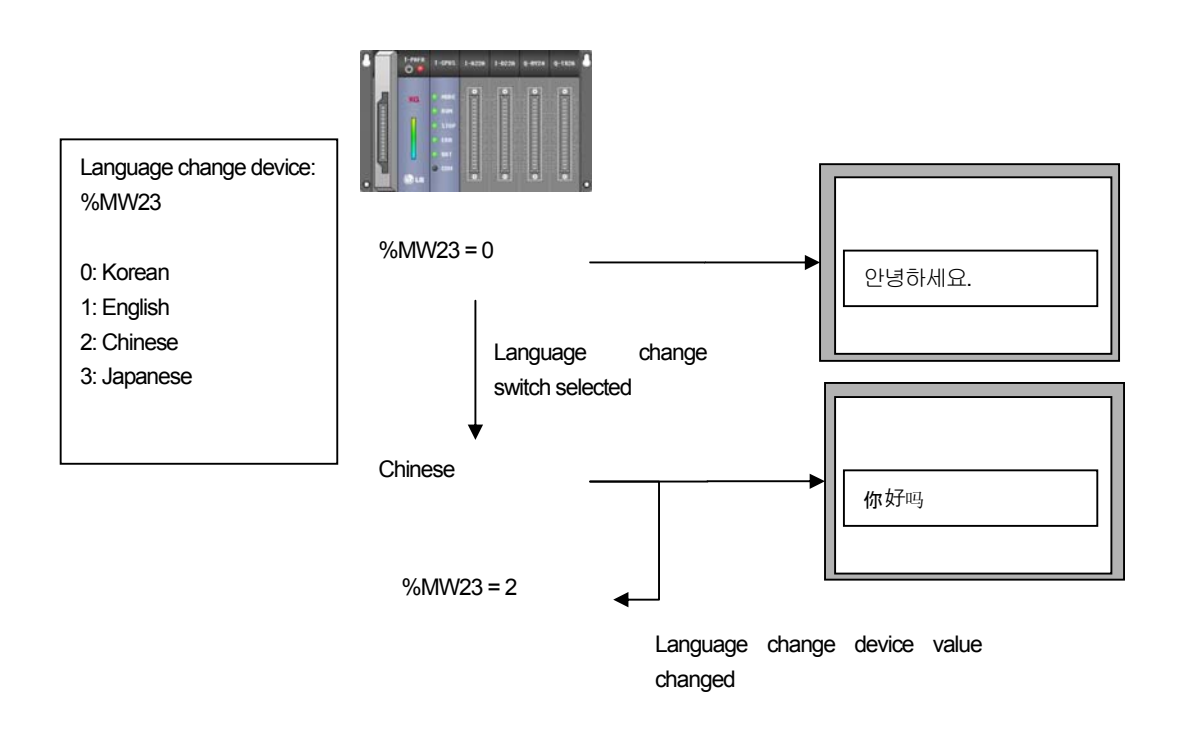

## 14.2.12 Multi-Language Supporting Font

When other languages including Korean, Chinese are applied for string indicator except English, to display every character properly, you need to download the whole font for each language.

#### (1) Adding Multi-Supporting Font

(a) Press 'Change' button to designate the font.

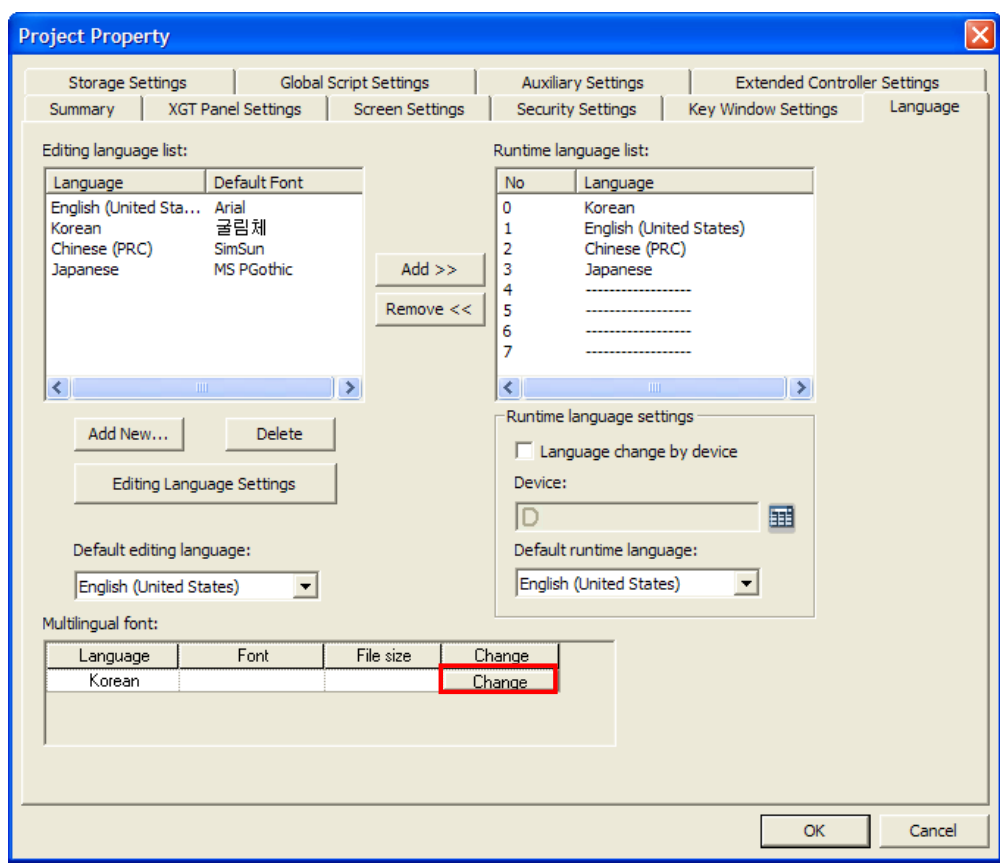

(b) After selecting the font, press 'OK' button.

 $\sqrt{ }$ 

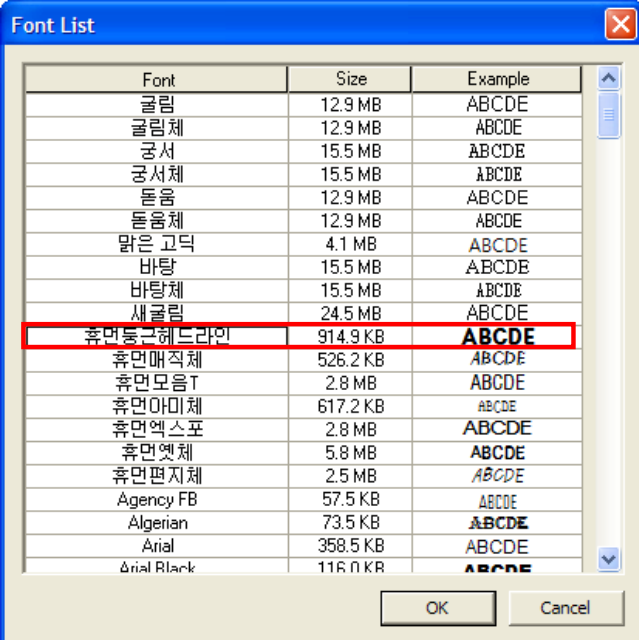

(c) The selected font file will be downloaded.

 $\sqrt{2}$ 

(2) Applying for string indicator

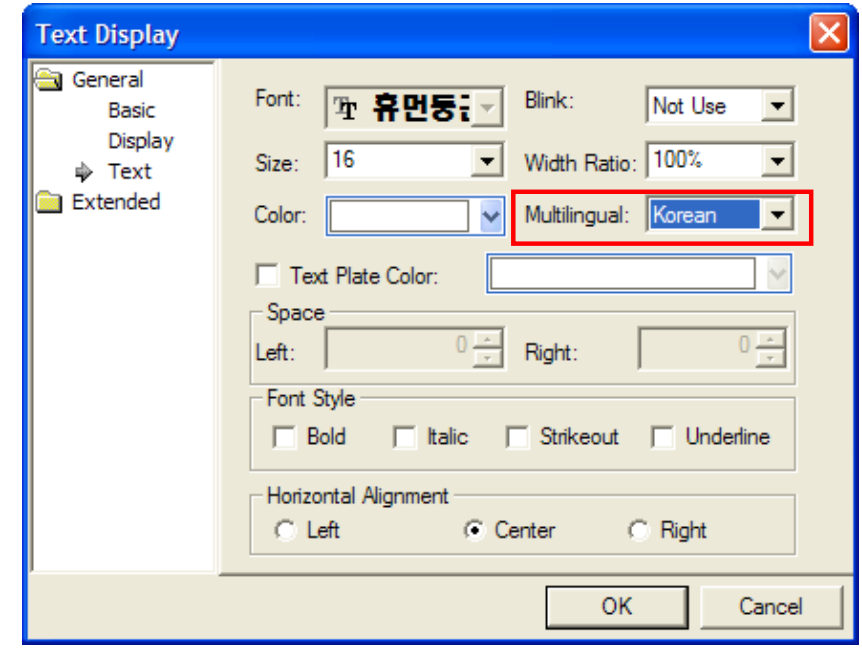

Select not English but other language at 'Multi-Language Display' of [String Indicator]-[String] tab.

#### Note

(1) This version supports Korean only for Multi-Language mode.

## 14.2.13 Font

XP-Builder can display various fonts in the object or text table during editing. Fonts variable apply only to True Type Font installed in the computer operating XP Builder.

The following is the description on how the font information is transferred and applied to the HMI device.

Texts made during editing

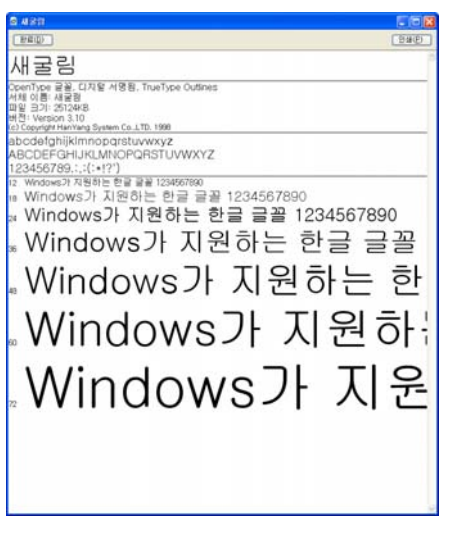

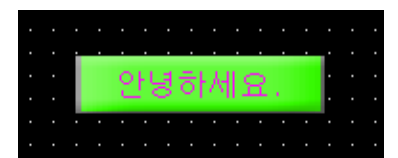

Only necessary information to display the used characters is extracted.

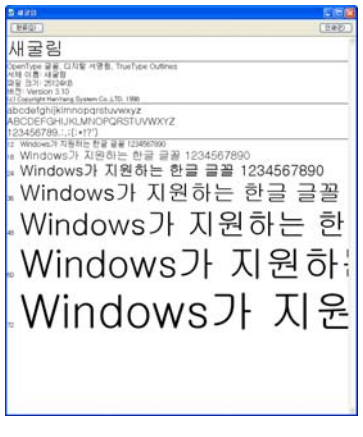

Extracted font files to download to XGT Panel => Transferred to XPT Panel when downloading

'SAEGULIM' font file installed in the system

The texts used for building are collected and the text information is created. On the basis of the text information made like this, the font file for transfer from the system font list is created. If project transfer is executed, the newly created font file is transferred.

When you have specified and used a font which is not installed in the system, a warning message is released during [Data Check]. Choose from the font list currently installed in the system. Otherwise, texts might not be normally displayed during operation of XGT Panel.

# 14.3 Flow Alarm

The flow alarm is the alarm displaying the text table alarm contents streaming at the bottom of the screen when the alarm condition is met.

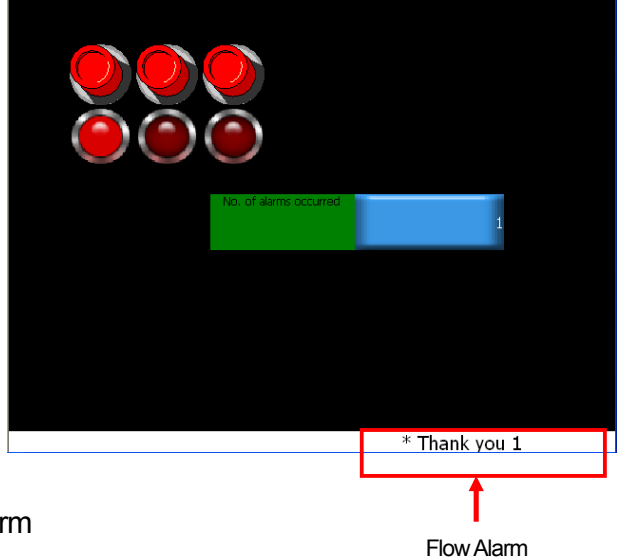

# 14.3.1 Use of Flow Alarm

(1) When the supervisory device is ON, a flow alarm occurs.

(2) In case of an alarm, an alarm message is displayed in a text streaming from right to left at the bottom of the screen.

(3) If the supervisory device is OFF, the alarm has been restored and the alarm message is gone.

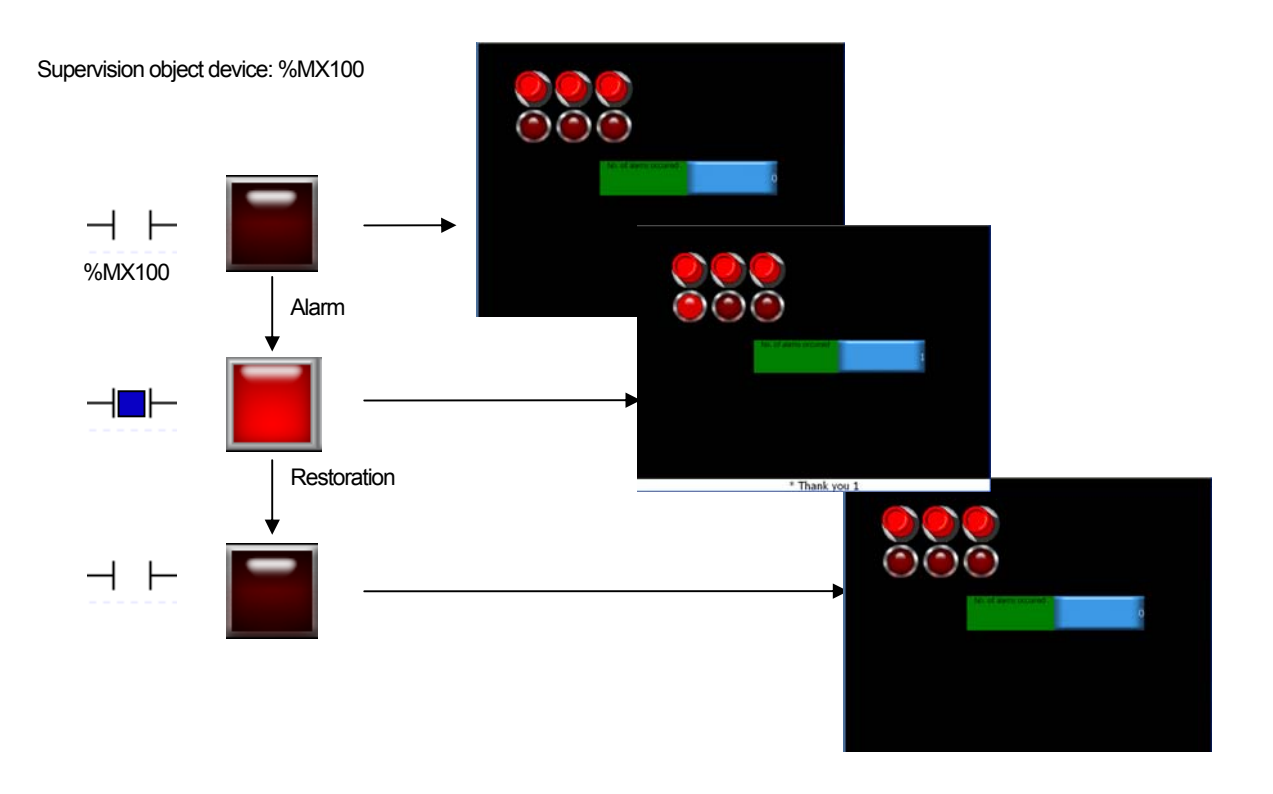

## 14.3.2 Flow Alarm Setting

The following is the setting items of the flow alarm.

#### [Flow Alarm Entry Display]

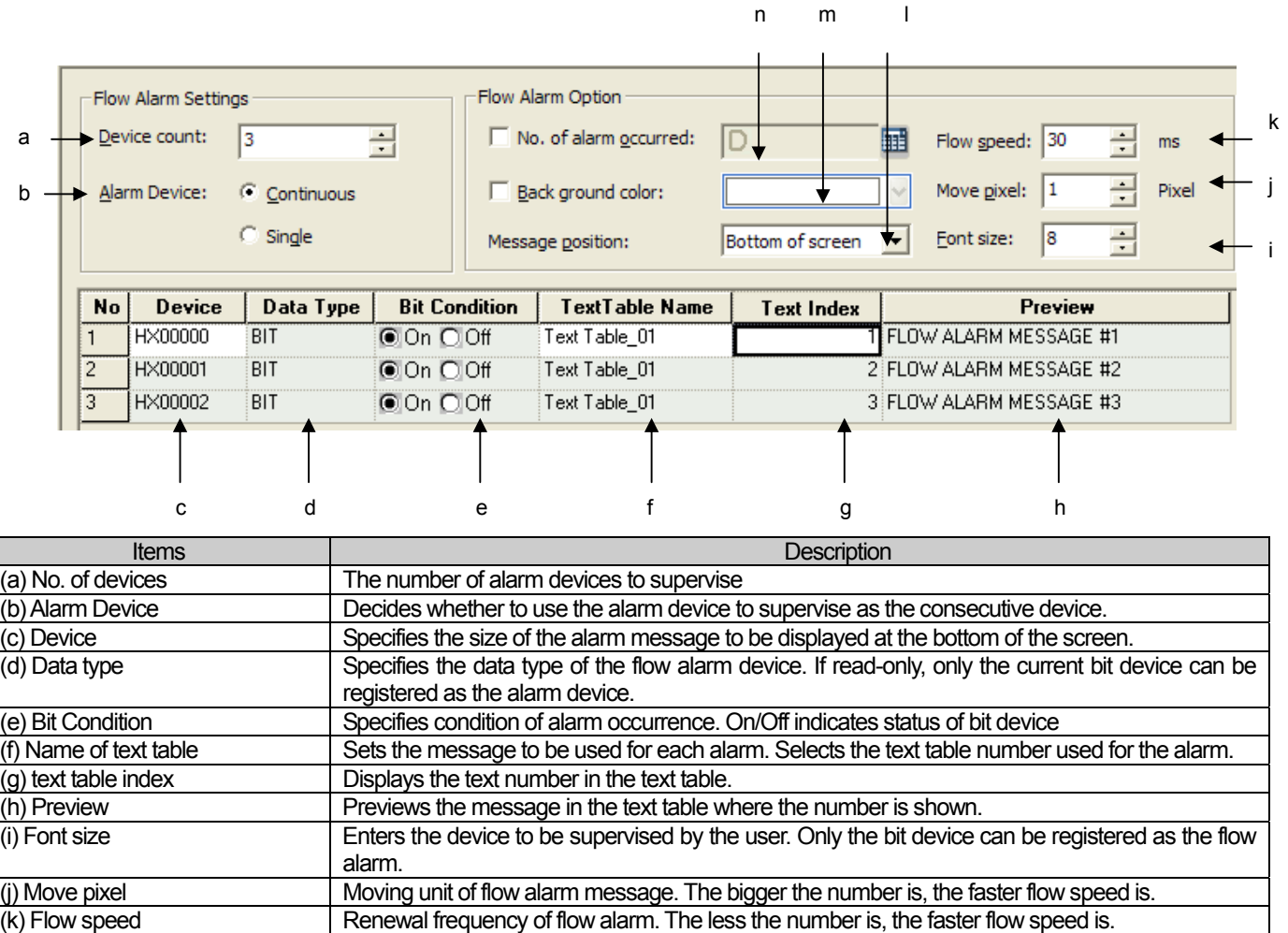

 $(m)$  Back Ground Color  $\vert$  Specifies the background color of flow alarm area (n) No. of alarm occurred Decides whether to use the device to save the number of alarms. If the word device to save the number of alarms, the number of alarms caused by the flow alarms is saved.

(1) Alarm Device Setting

- (a) To set the device to supervise as a flow alarm, (a) No. of devices is set in the flow alarm entry window.
- (b) If the number of devices is set, the number of entry lines in the table list changes into the set number of devices.
- (c) Registers the device to supervise in the device lines rows of each line. Address can be directly entered or otherwise the tag can be entered.
- (d) The device to supervise as the flow alarm is supervised at all times during the operation of the device and up to 10,000 can be registered.
- (e) The device to supervise as the flow alarm is the bit device. 'On' is alarm occurring and 'Off' is alarm restoration.
- (2) Setting of Device to Save Number of Alarms
	- (a) This is the function of saving the number of alarms caused by the flow alarm in the device.
	- (b) Set (d) as Use in the flow alarm entry window and register the device.

(I) Message position Specifies the position of follow alarm message

(c) The following is an example of setting the device to save the number of alarms.

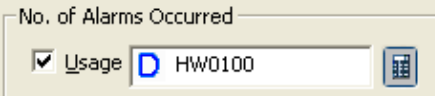

In case of a flow alarm, the current number of alarms is entered in [No. of Alarms Occurred].

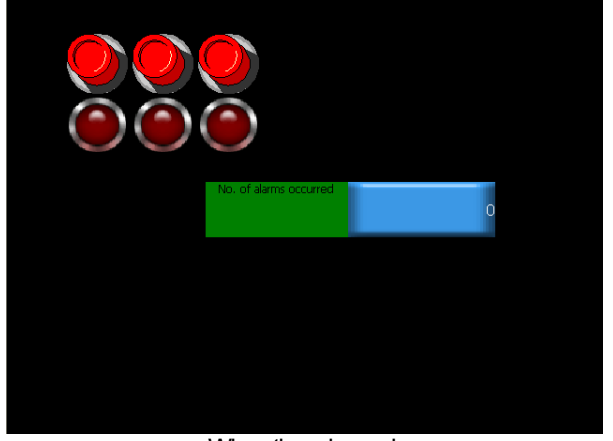

<When there is no alarm>

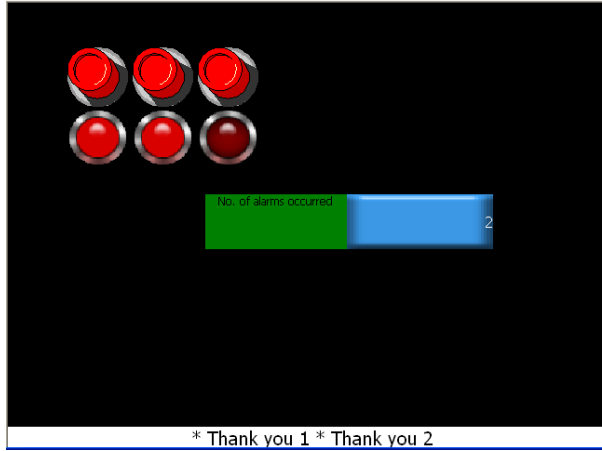

<When 2 alarms have occurred>

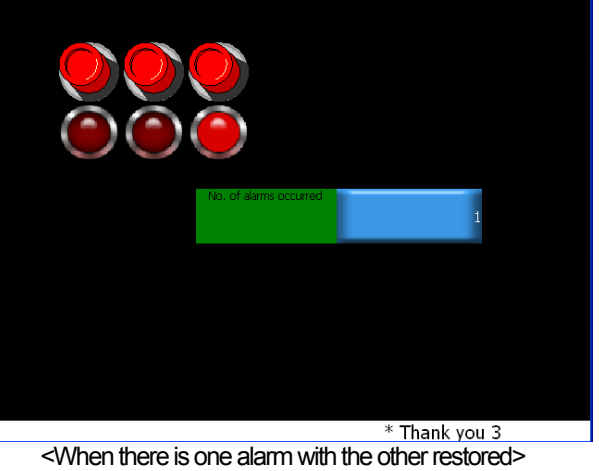

- (3) Decision of Alarm Message and Size: Addition of Change in Case of Language Change
	- (a) Set (c) alarm text size in the flow alarm entry display.
	- (b) The alarm text size determines the size of the alarm text displayed at the bottom of the screen.

(4) Flow Alarm View Properties Setting by Window

The flow alarm is a device supervised in all windows during operation of XGT Panel. Therefore, regardless of the window, in case of an alarm, it can be displayed anywhere. In some windows, it is necessary to have the flow alarm hidden. To this end, you should decide whether to display the flow alarm in each window. The window where [Show Flow Alarm] has not been set, an alarm is not displayed in the window even if it occurs.

The basic value is Display Flow Alarm.

- (a) Press the right button of the mouse in the base screen. Choose [Screen Property] in the menu. If the display properties dialog box appears, move to [Etc.].
- (b) Set [Screen Property] item at the bottom of the dialog box.

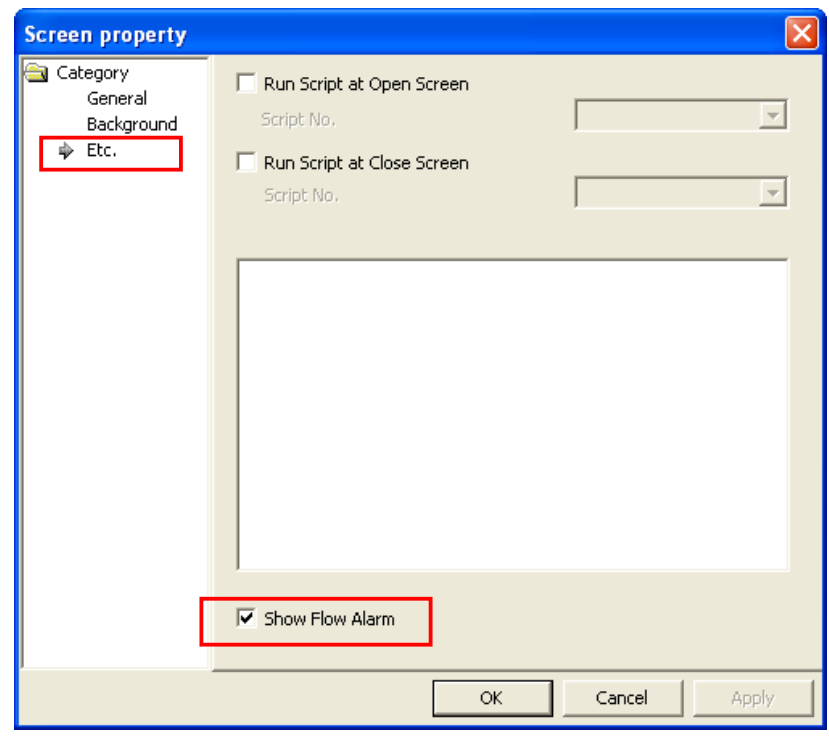

#### 14.3.3 Display of Details of Flow Alarm

- (1) A flow alarm message is set in the text table and the text table set in the alarm setting window is referred to.
- (2) You can specify properties such as the color and sloped type in the text table.
- (3) In the device display, the appropriate alarm message is displayed in the properties specified in the text table and the text size entered in the flow alarm setting display.

## **Chapter 14 Common Data**

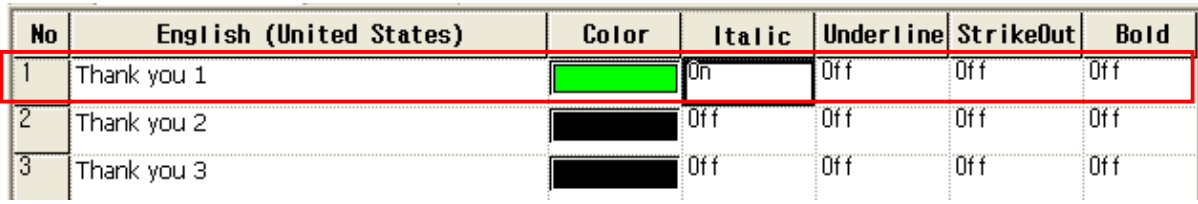

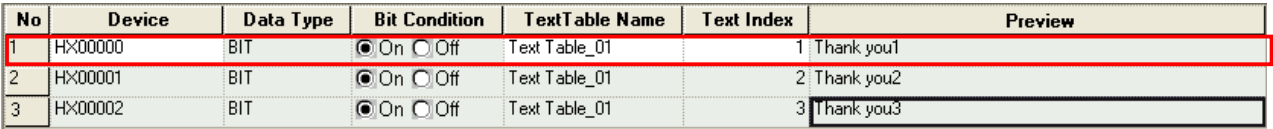

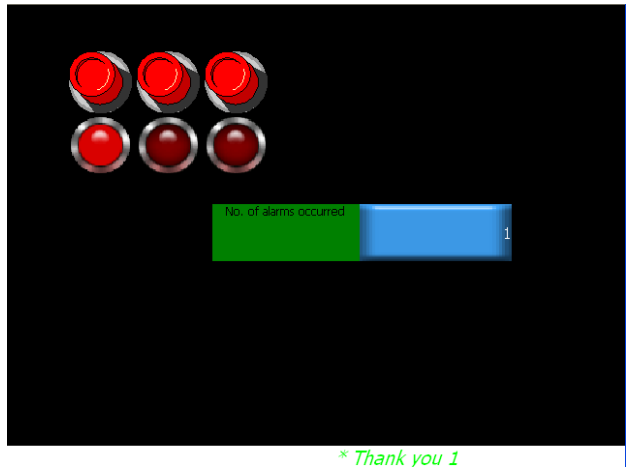

The illustration above is the message displayed in case of an alarm with Flow Alarm#1(HX0000) ON.

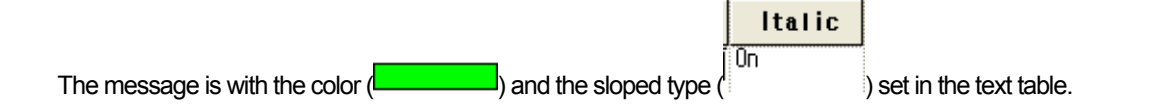

Two or more flow alarms might occur simultaneously. In such a case, the alarm message at the bottom of the window displays two parallel messages. For distinction of alarm messages, "\*" is placed before each message.

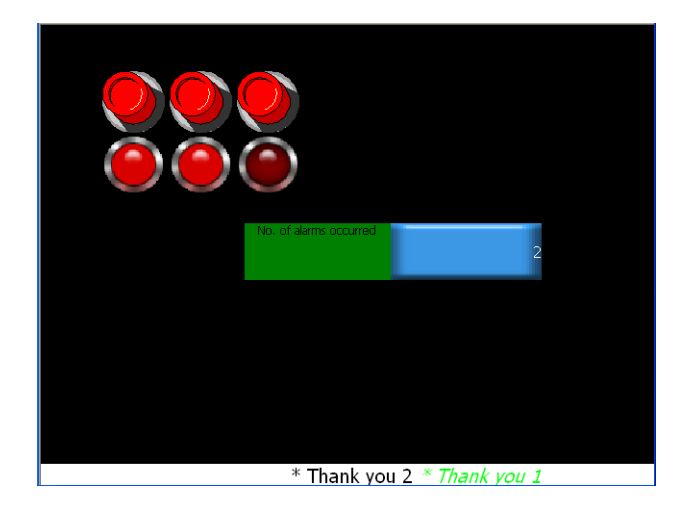

The latest alarm message comes first. When a message is restored and gone, the sequence maintains.

 $\sqrt{ }$ 

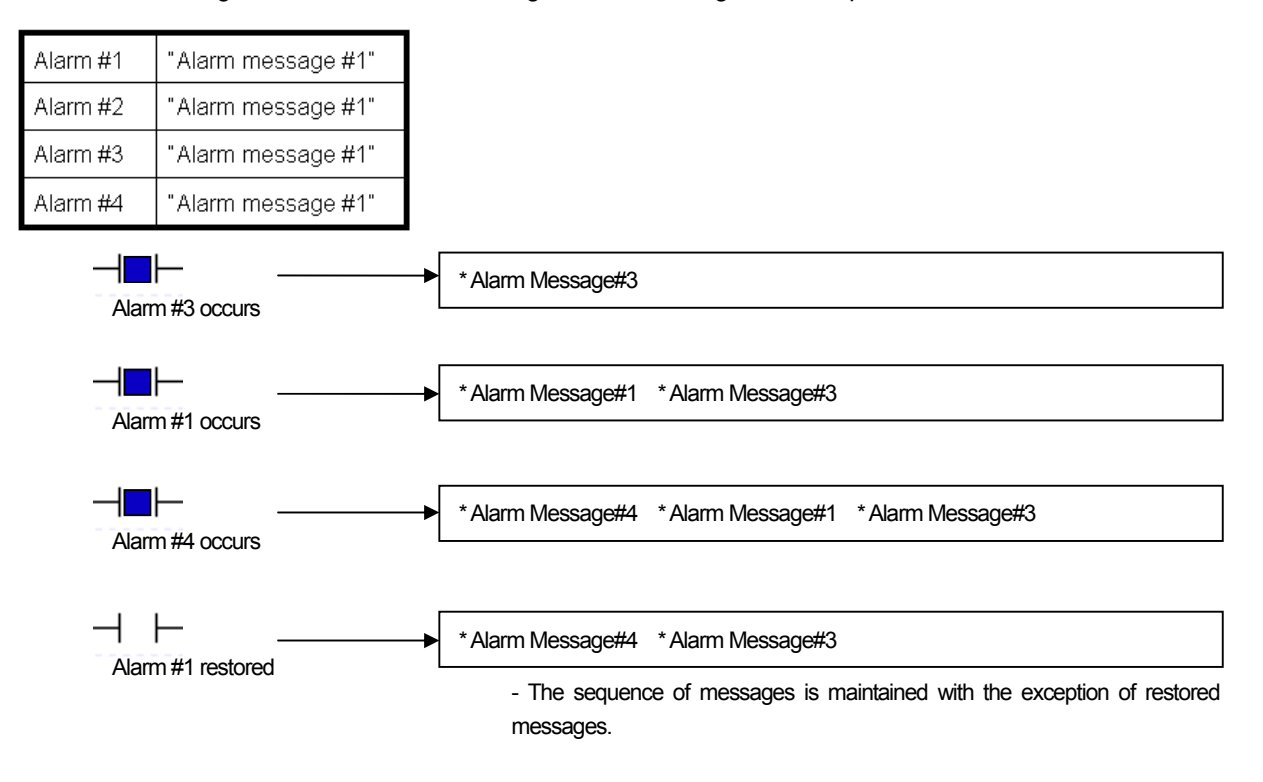

A flow alarm message invokes the contents of the pertinent language from the text table according to the present language setting of XGT Panel.

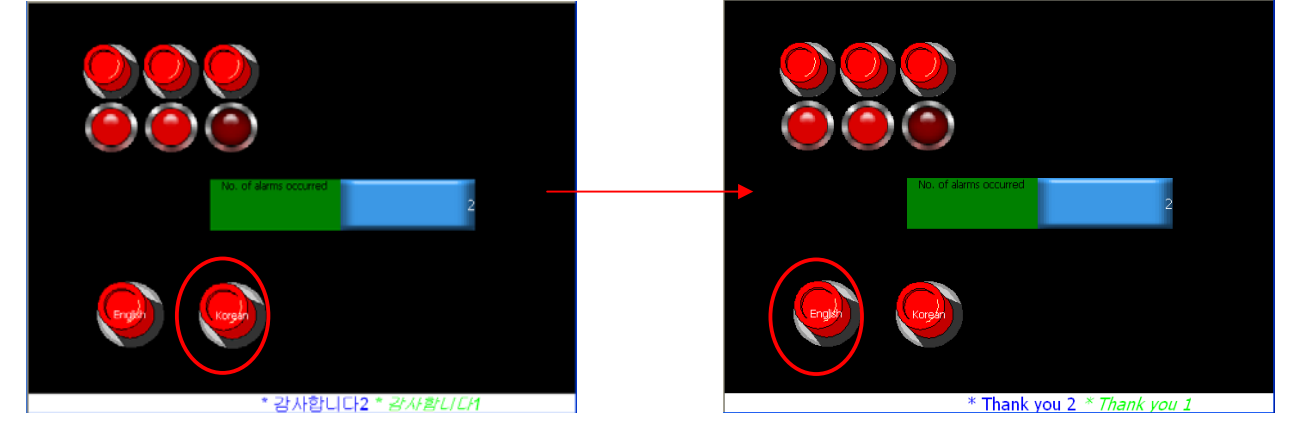
# 14.4 History Alarm

The contents of a history alarm are saved in a file so that the contents can be checked later. If the alarm device to supervise meets the setting condition, the time, device and contents are saved in a non-volatile memory.

### 14.4.1 Alarm History Setting

#### (1) History alarm global setting

Double click [History Alarm] in the [Project] window

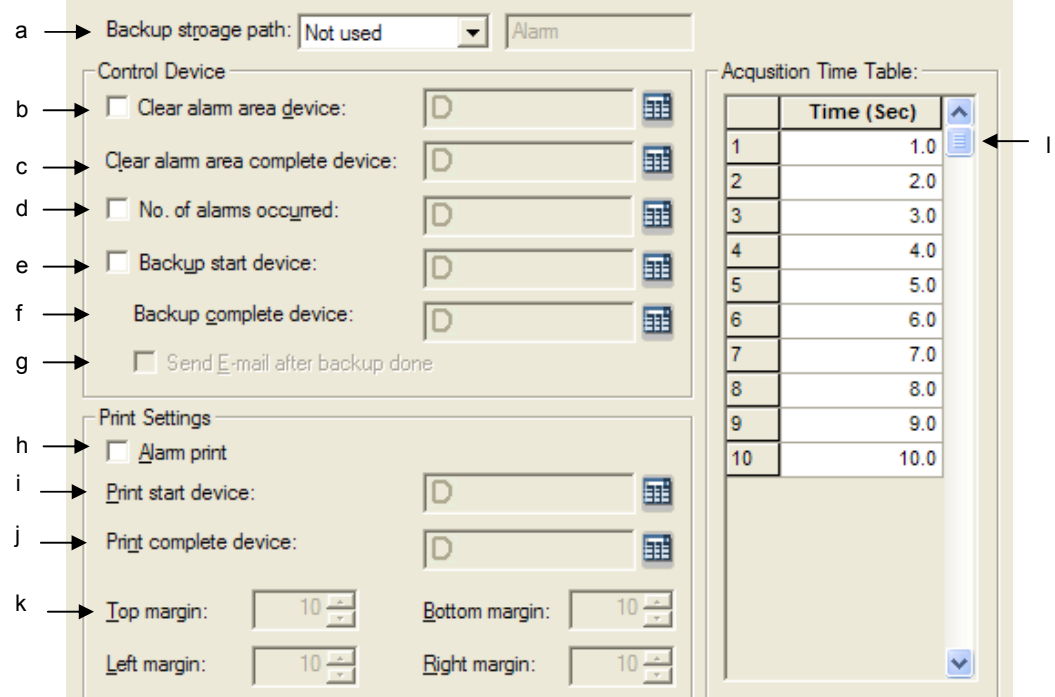

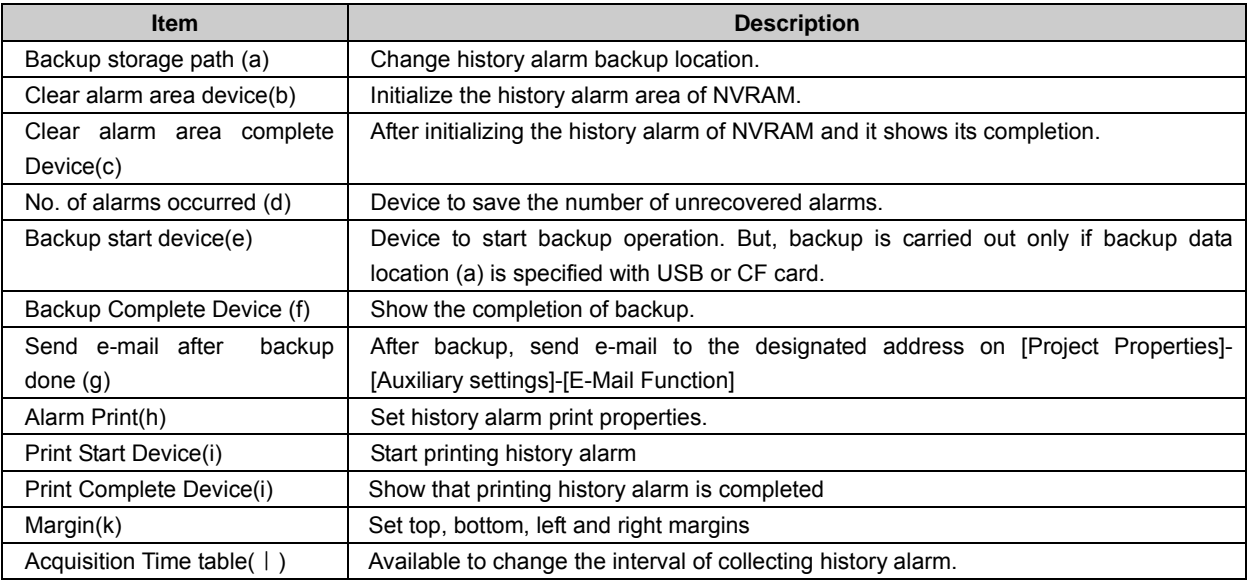

**Chapter 14 Common Data** 

### (2) Bit Alarm Setting

 $\sqrt{ }$ 

Select [History Alarm] of [Project] tree.

Select [Project]-[Insert Alarm Group] from the menu. Select the group added newly. If you activate the menu, [Insert Alarm List] will be shown. Select [Insert Alarm List].

The alarm list will be created under a new group.

Select "Bit" for data type.

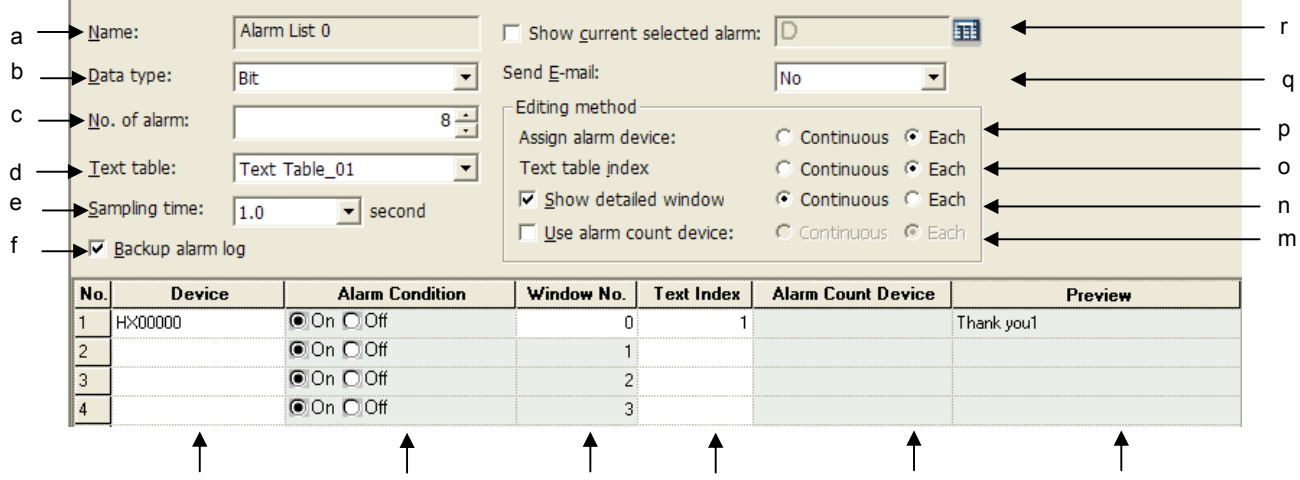

g h i j k l

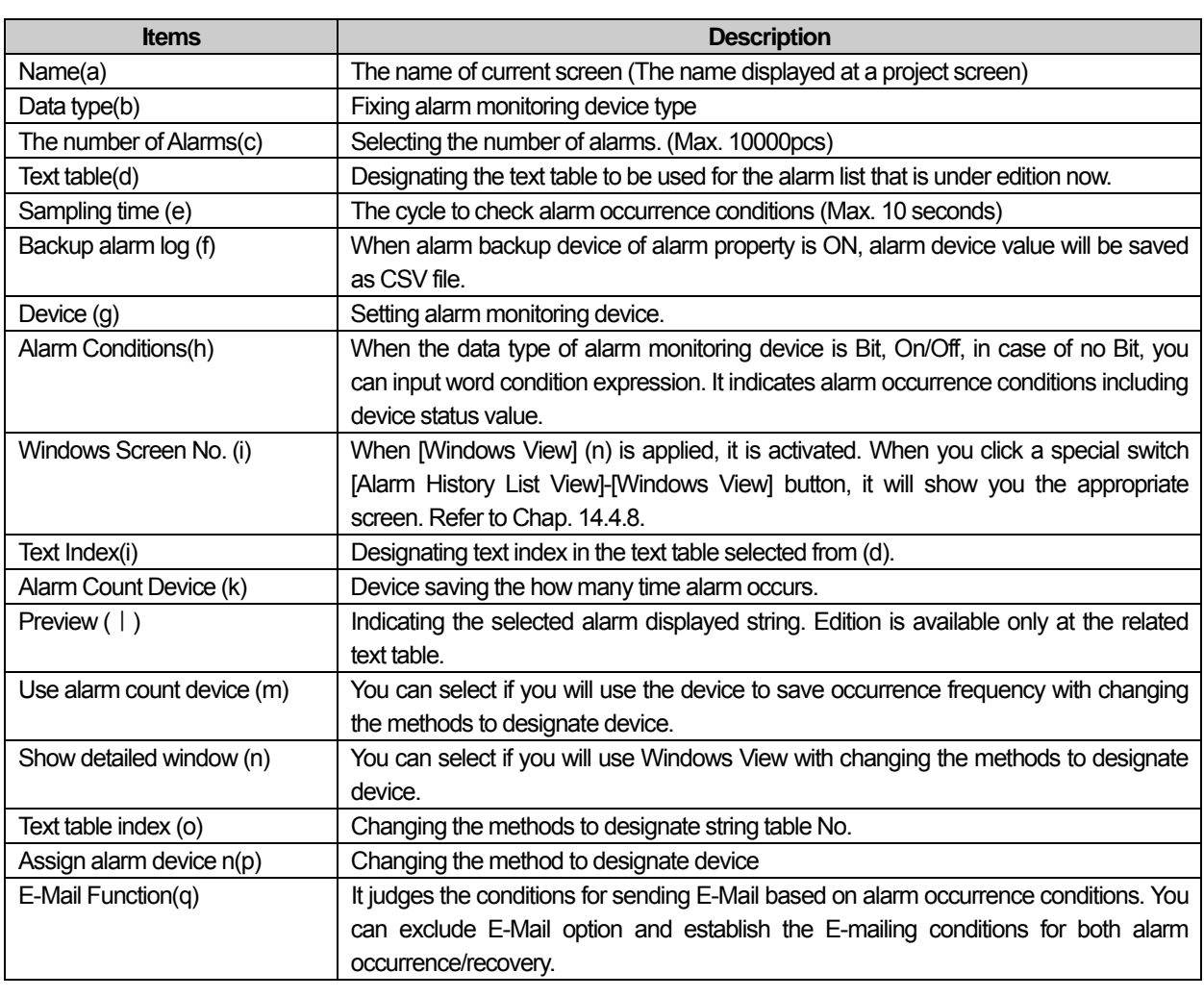

## **Chapter 14 Common Data**

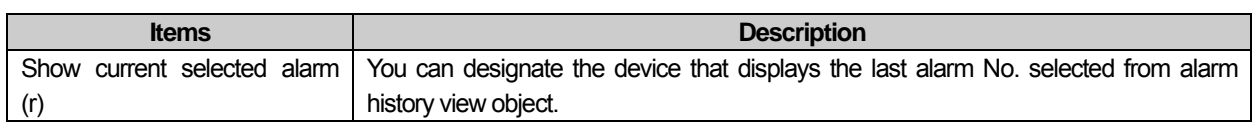

٦

### (2) Word Alarm

Select [History Alarm] of [Project] tree.

Select [Project]-[Insert alarm history group] from the menu. Select the group added newly.

If you activate the menu, [Insert Alarm List] will be shown. Select [Insert Alarm List].

The alarm list will be created under a new group.

Select available data type as below.

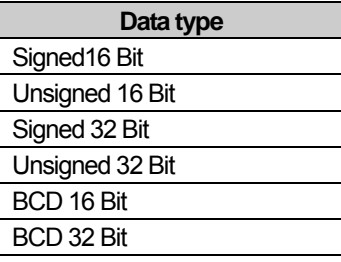

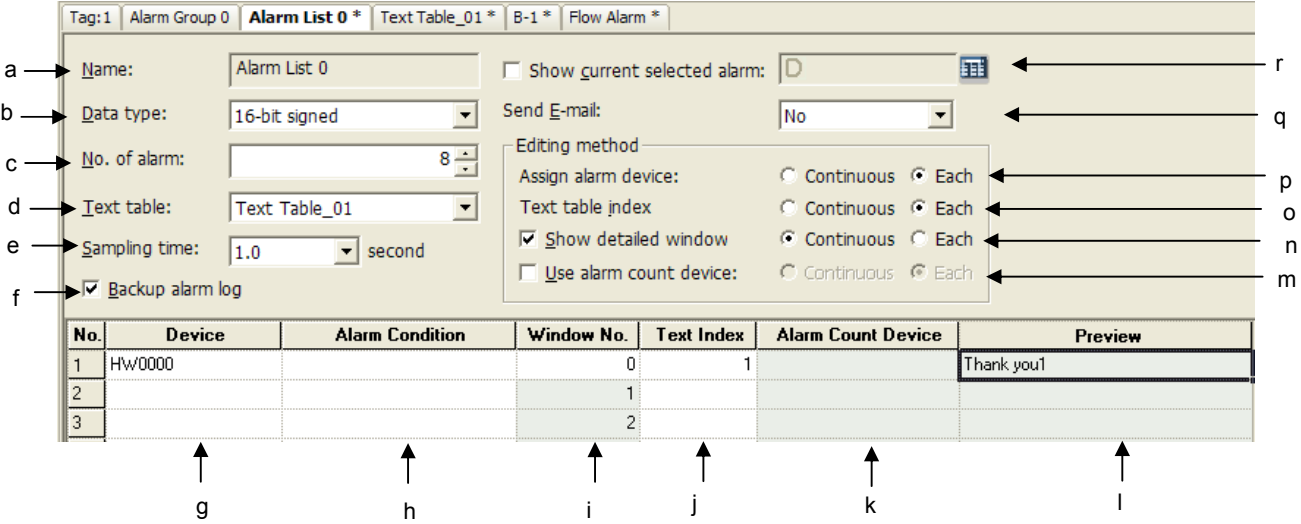

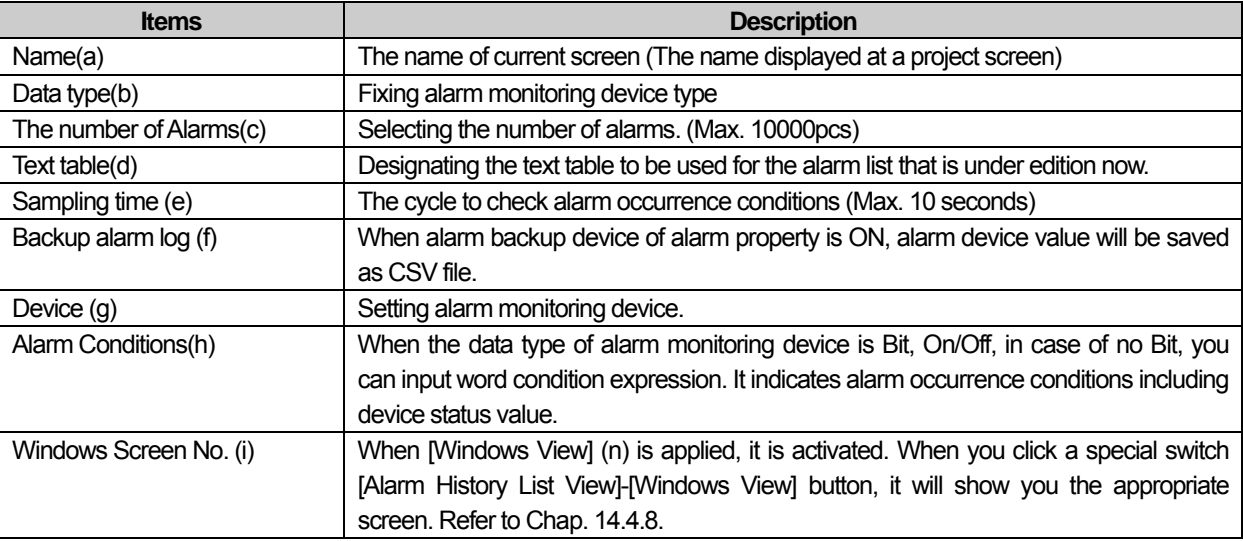

L

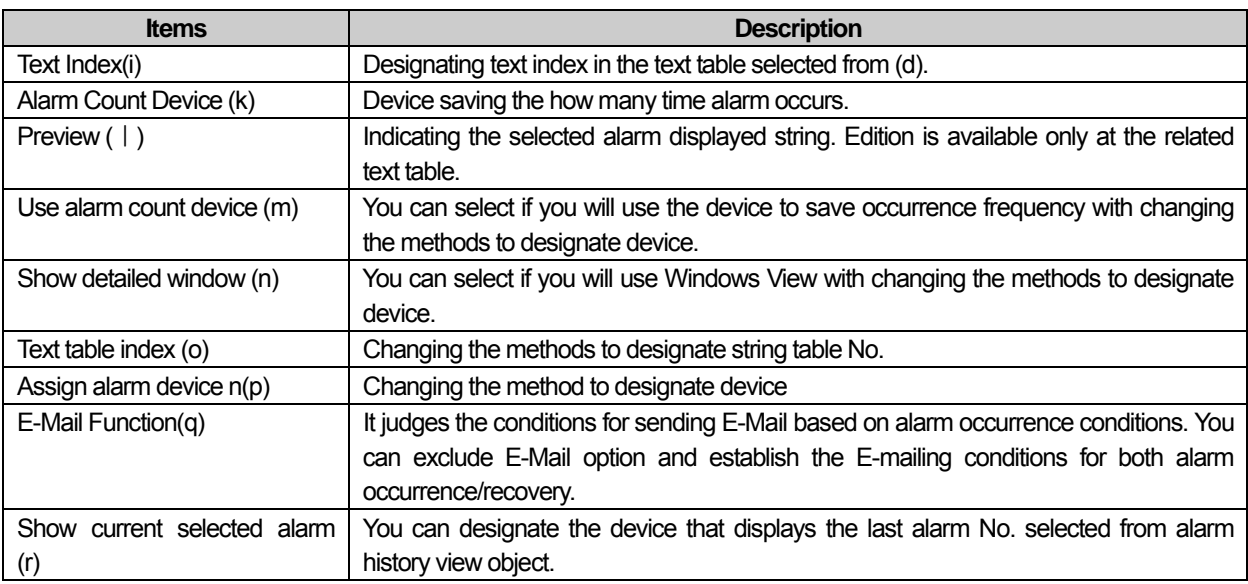

 $\overline{\phantom{a}}$ 

 $\Gamma$ 

 $\sqrt{2}$ 

#### 14.4.2 Use of History Alarm

#### (1) Bit Alarm

With the device to supervise ON, a history alarm occurs. If the alarm occurs, the time and contents are displayed in the history alarm view object in the screen. With the device to supervise OFF, the alarm is deemed to have been restored and the restoration time is displayed with that it has been restored displayed in the history alarm view object. Now the time, message and group are displayed in the history alarm view object. If the device to supervise turns OFF, the alarm is deemed to have been restored and the restoration time is displayed and that it has been restored is displayed in the history alarm view object.

If the supervision object device is set as the bit device, with the device ON, an alarm has occurred. Now the time, message and group are displayed in the alarm view object. If the device to supervise turns OFF, the alarm is deemed to have been restored.

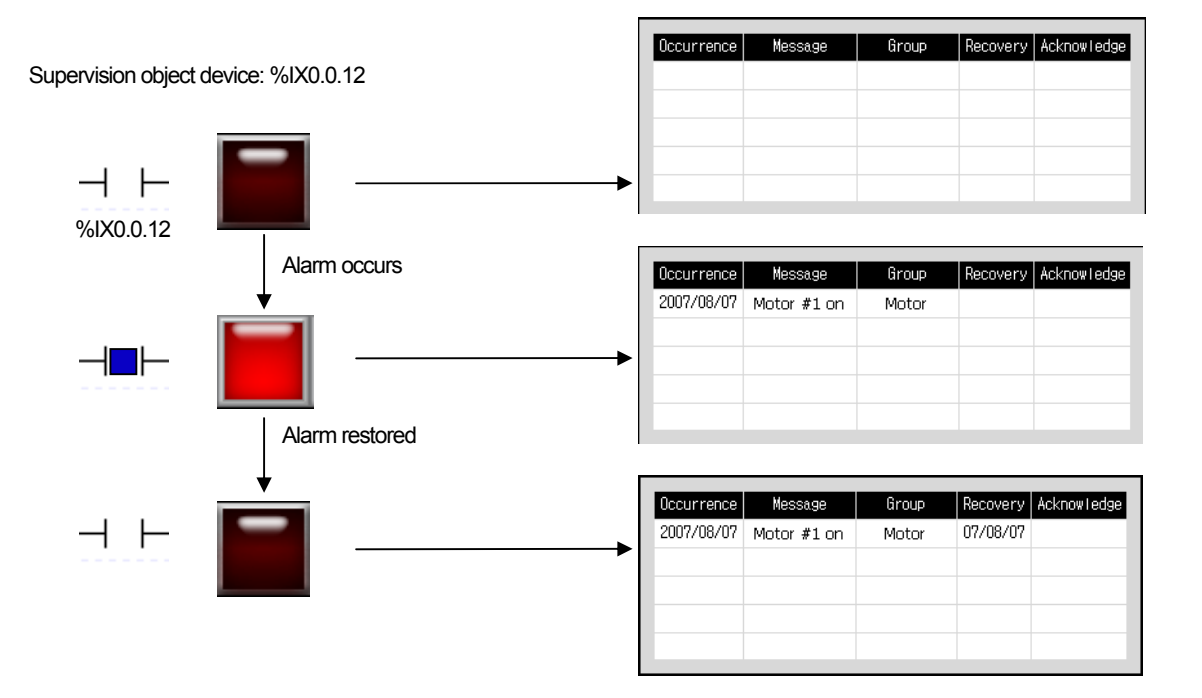

#### (2) Word Alarm

 $\mathsf{r}$ 

If the device to supervise is set as the word device and if the device meets the entered condition, an alarm has occurred. Now the time, message and group are displayed in the alarm view object. The alarm that has occurred due to a word device is deemed to have been restored unless it meets the alarm condition.

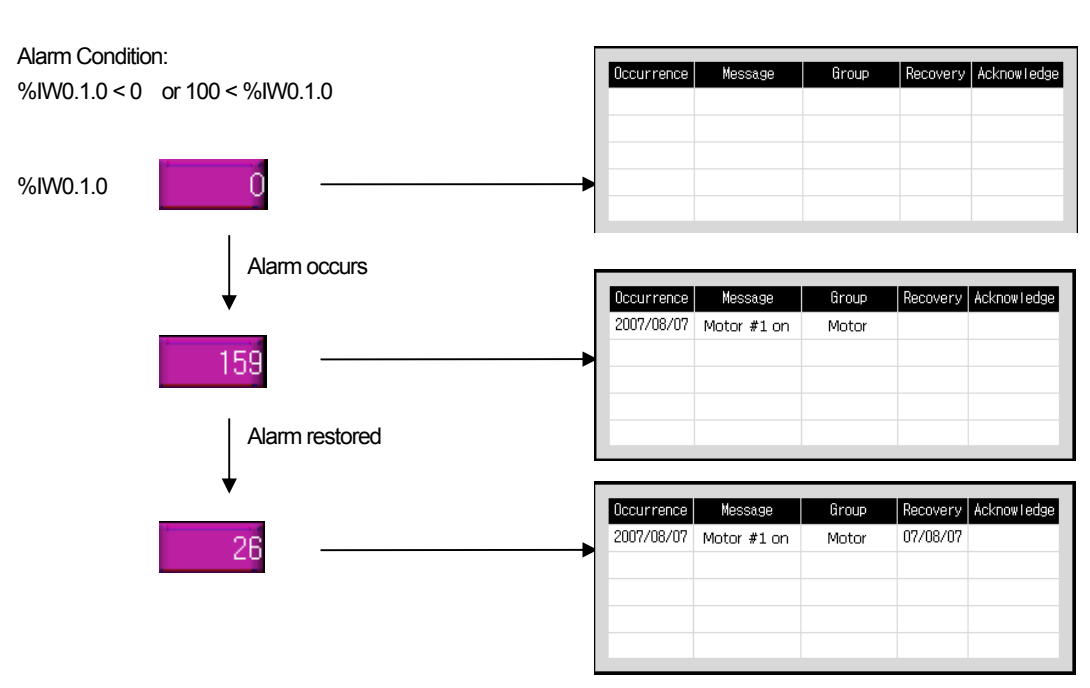

#### Supervision object device: %IW0.1.0

#### (3) History Alarm Viewer/ Alarm Navigator Object

The history alarm viewer object displays the list of history alarms that have occurred. It provides the functions of storing the list of alarms that have occurred during operation of the program and enabling the user to check and manage the list of alarms that have occurred.

The history alarm list provides the list of all the alarms that have occurred. When you want to refer to only the alarm list of a certain group because there are too many alarms, you can have only desired group alarms arranged through the alarm navigator object.

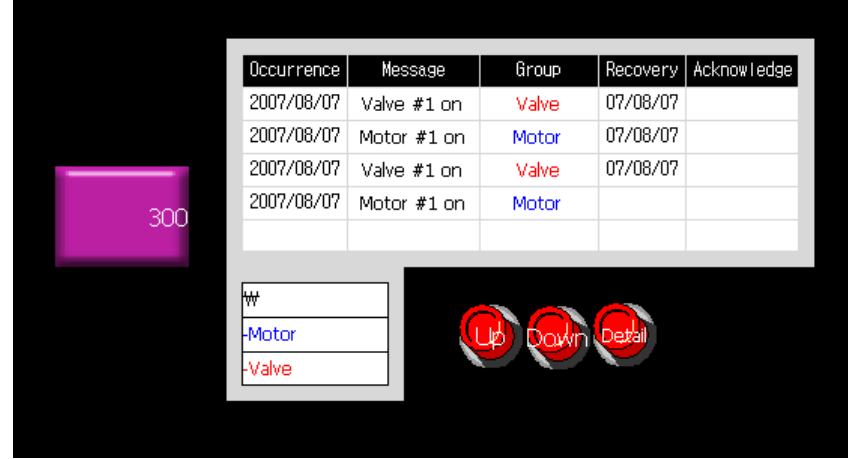

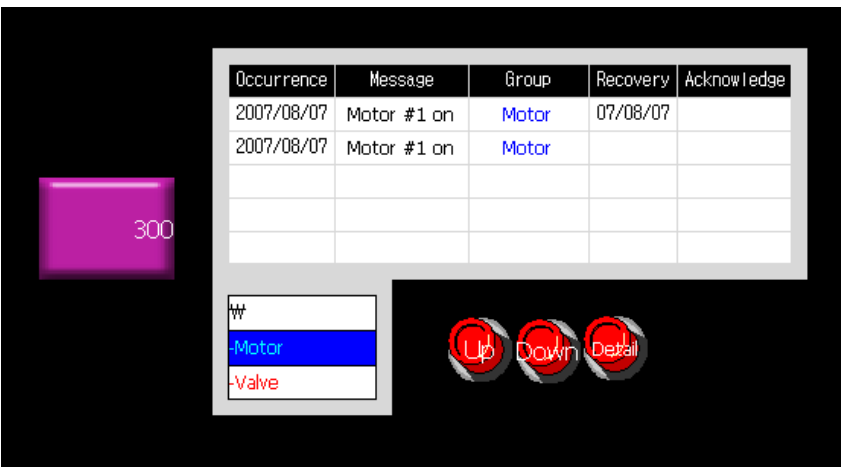

If you choose "Motor" in the alarm navigator at the bottom of the screen, it displays the alarm in the Motor group.

#### (4) Detailed Display

This is registering a detailed display to check the details of the alarms that have occurred. Select the alarm of which details you want to check in the alarm view object. Click on Go to History Alarm Viewer Detail among the special switches in the window. A window is invoked to display details of it. You can use this function to display details of an alarm.

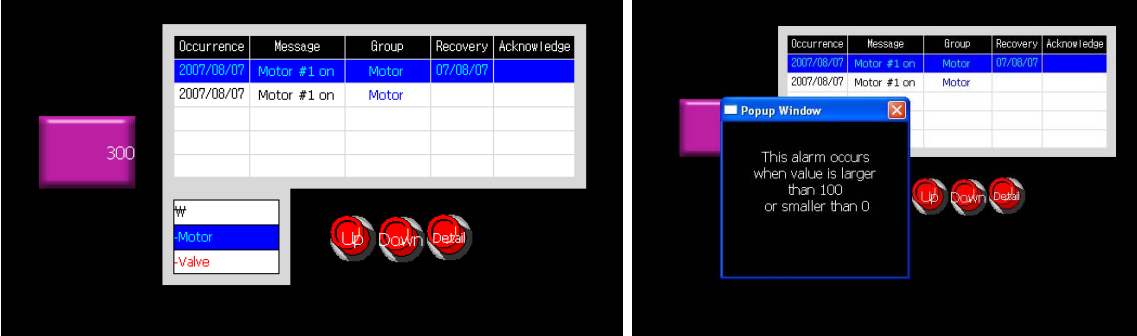

#### (5) Use of Text Table

Alarm messages of a history alarm are used by referring to the settings of the text table. So are the color and font properties of the text set in the text table. Multiple languages can be used and language change is possible during the runtime by referring to the contents of the text table.

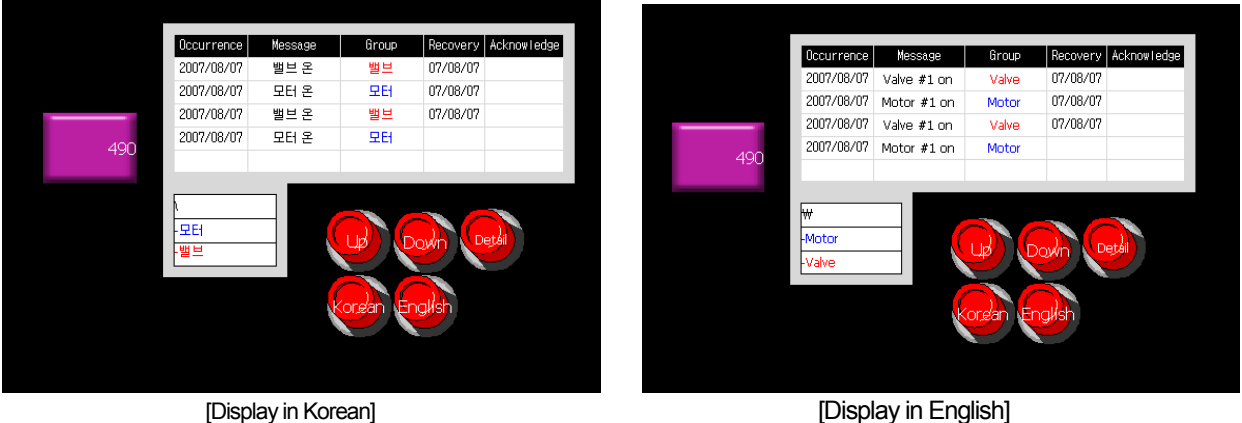

#### (6) History Alarm Printing

ſ

You can print out the list of history alarms by using the special switches. If a USB wide-use printer is plugged into the device, the list of the group specified in the special switch among the history alarms that have occurred after the present program started is printed.

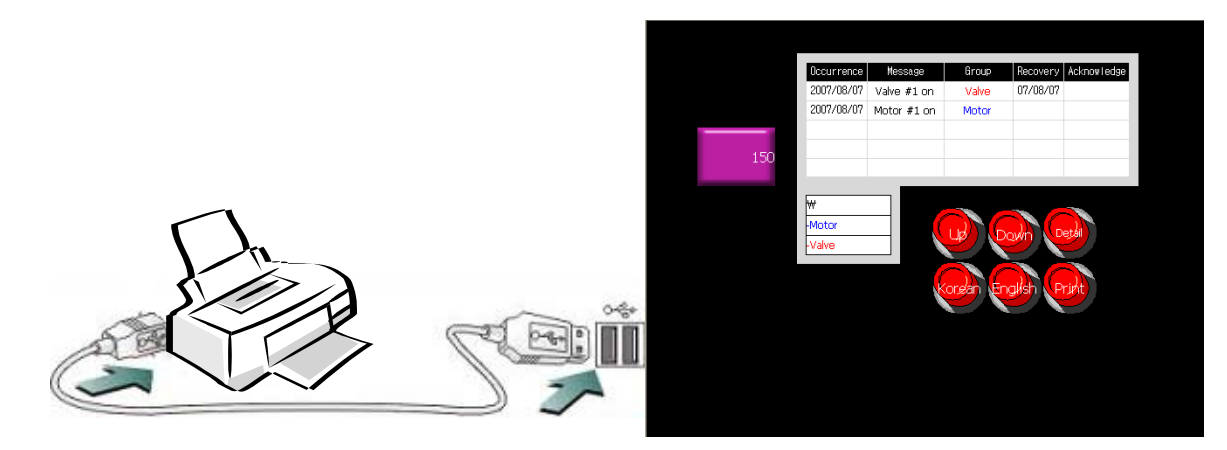

#### (7) History Alarm Backup

If an alarm occurs, the alarm is saved in a non-volatile memory of the device. The list of alarms is not deleted even the device is severed from the power supply. The list of alarms saved in a non-volatile memory can be uploaded to the computer through XP Builder. The uploaded data can be easily edited by the user in the form of CSV file.

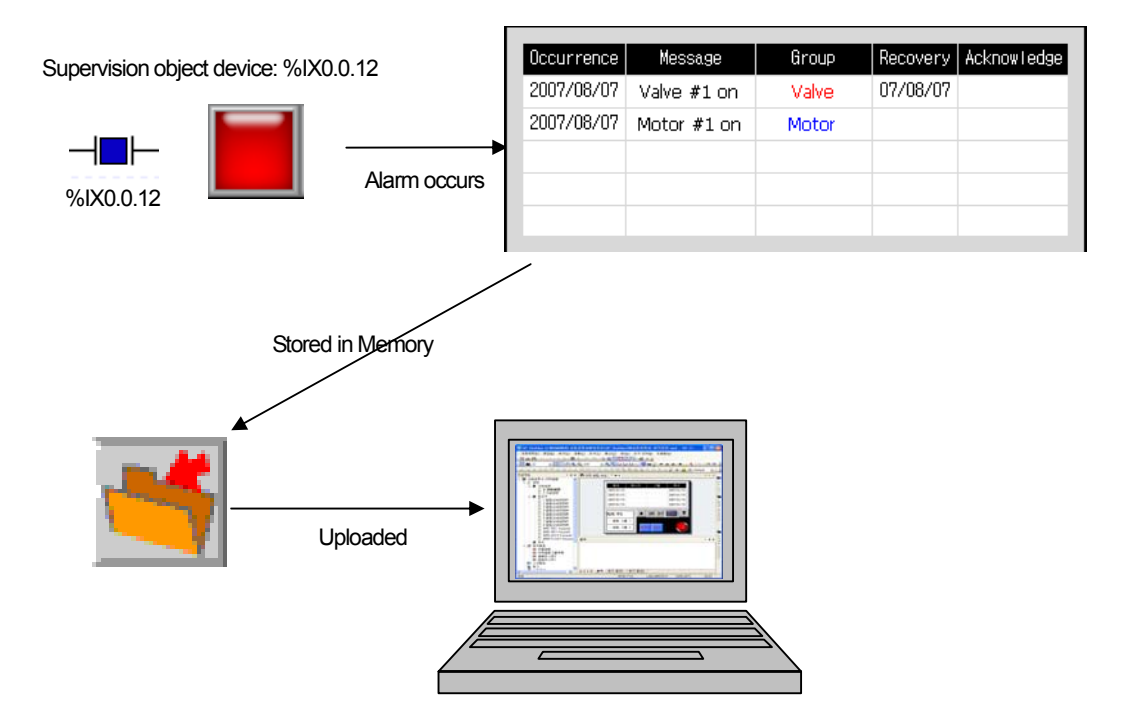

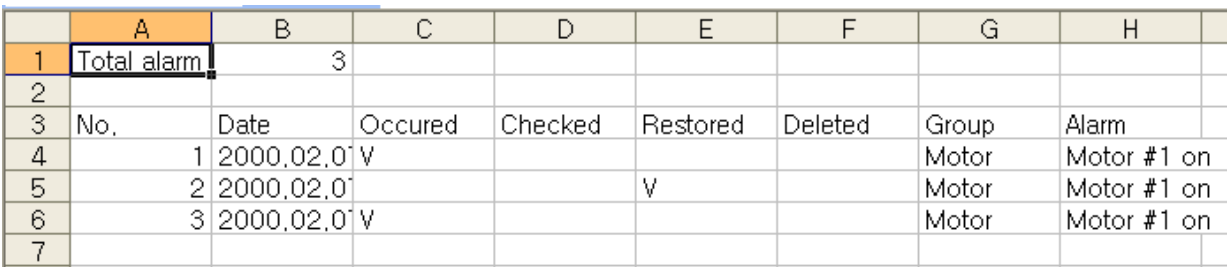

### 14.4.3 Setting of No. of Alarms Occurred

The number of alarms occurred is checked and the value is entered in the device specified by the user.

The history alarm properties setting window is displayed in the history alarm item of the project tree. Check 'Use' of No. of Alarms Occurred on the upper left. Set the word device to store the no. of alarms occurred.

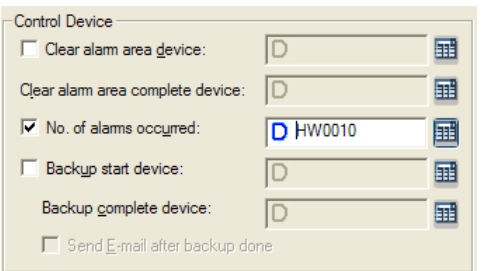

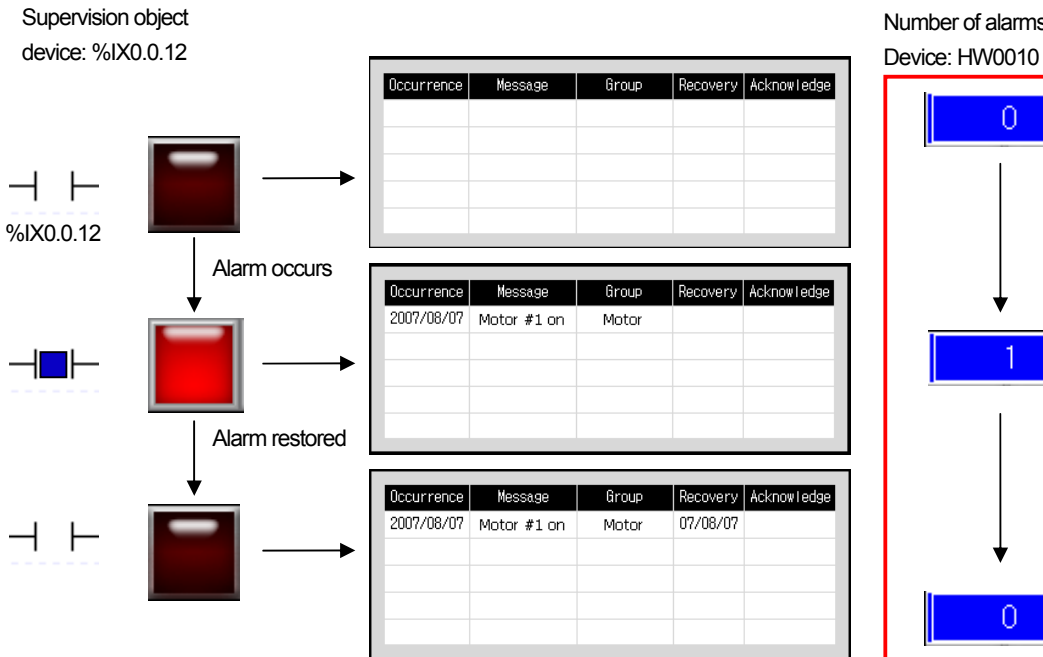

Number of alarms occurred

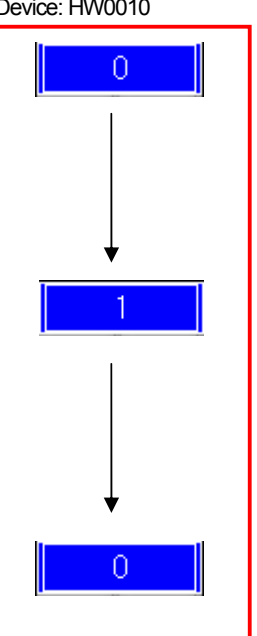

### 14.4.4 Setting of History Alarm Sampling Time

All the devices registered as a history alarm are always monitored during operation of the program. The change of some device values should be frequently checked while others have only to be checked every come minutes or hours, which depends on the purpose of the device. The monitoring cycle of a device, which are different from each other, is called Sampling Time and XP Builder provides the function of setting the Sampling Time of each alarm list differently.

XP Builder can set the different Sampling Time of 10.

There is a table for setting the Sampling Time at the left bottom of the history alarm common setting window.

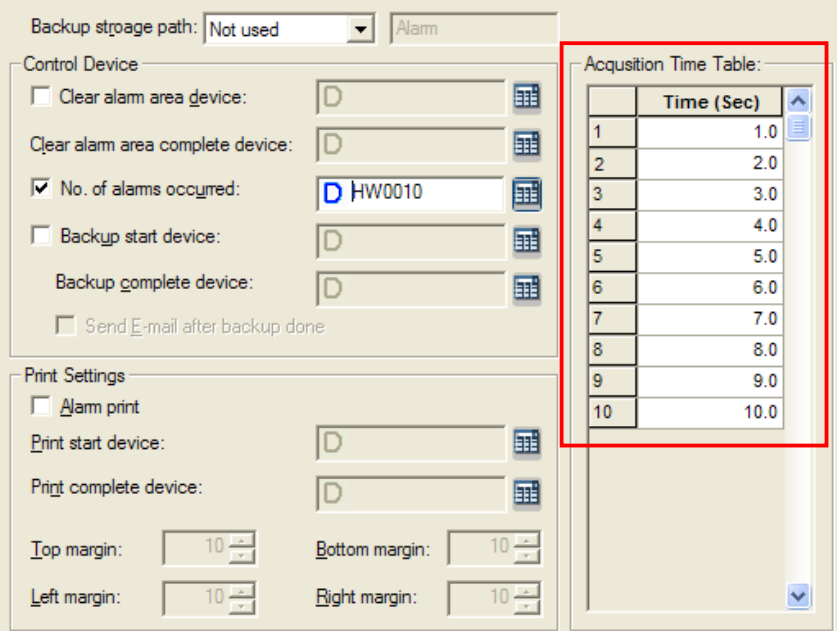

The Sampling Time setting unit is second(s) and you can set it to the first decimal place, so the minimum unit scale of setting is 100ms.

In the table above, the Sampling Time is registered by being divided into 1 sec, 2 sec and 3sec….

In each alarm list, the user can choose one of the Sampling Times registered by the user and set the device data monitoring cycle.

At the top of the alarm list setting window is a combo box for setting the Sampling Time.

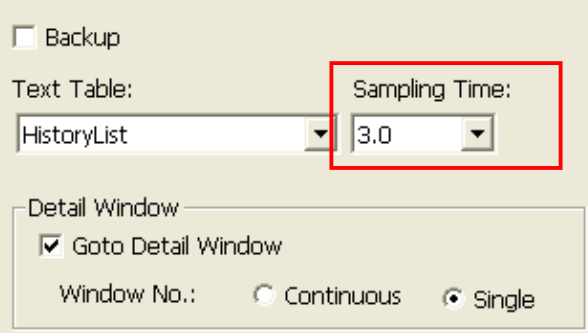

The example above shows an alarm list of which the Sampling Time is set at 3 seconds. The following shows the sequence of invoking device data according to the Sampling Time.

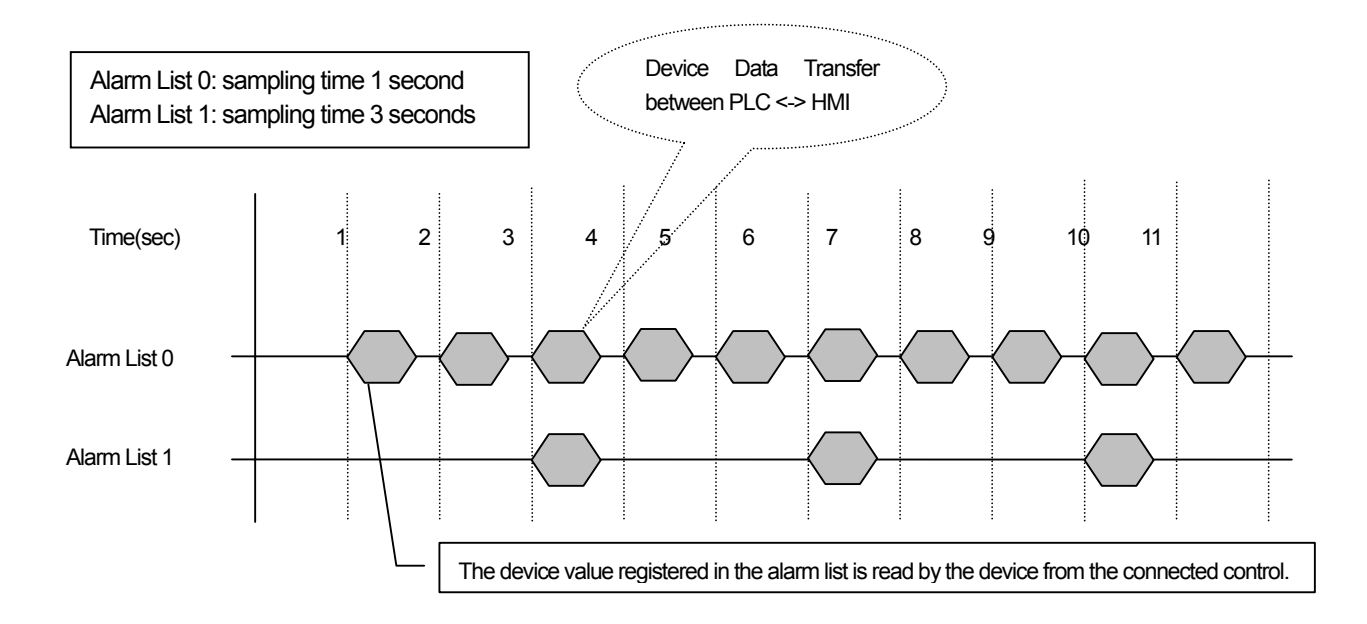

#### Note

(1) How to apply the acquisition cycle related to alarm history performance

XGT Panel outs together the alarm list with the same acquisition cycle and inspects them at once. For example, the acquisition cycle of 10 alarm history lists with 100 alarm devises are set as 1.0 second, total 1000 alarms will be treated as one task unit. However, among the alarm list, if 5pcs have 1.0 second of acquisition cycle and another 5pcs have 2.0 of second acquisition cycle, 500pcs will be respectively inspected at the same time.

 Therefore, one acquisition cycle has 1000 alarms or more, monitoring performance will fall off. To apply XGT Panel's alarm history monitoring function effectively, please make sure that the number of alarm history belongs to one acquisition cycle does not exceed 500pcs.

### 14.4.5 History Alarm Occurrence and Restoration

#### (1) Alarm Message Storage

 $\lceil$ 

The history alarm that occurred first is stored first.

If identical alarms occur more than twice, they are saved many times according to the time they occurred.

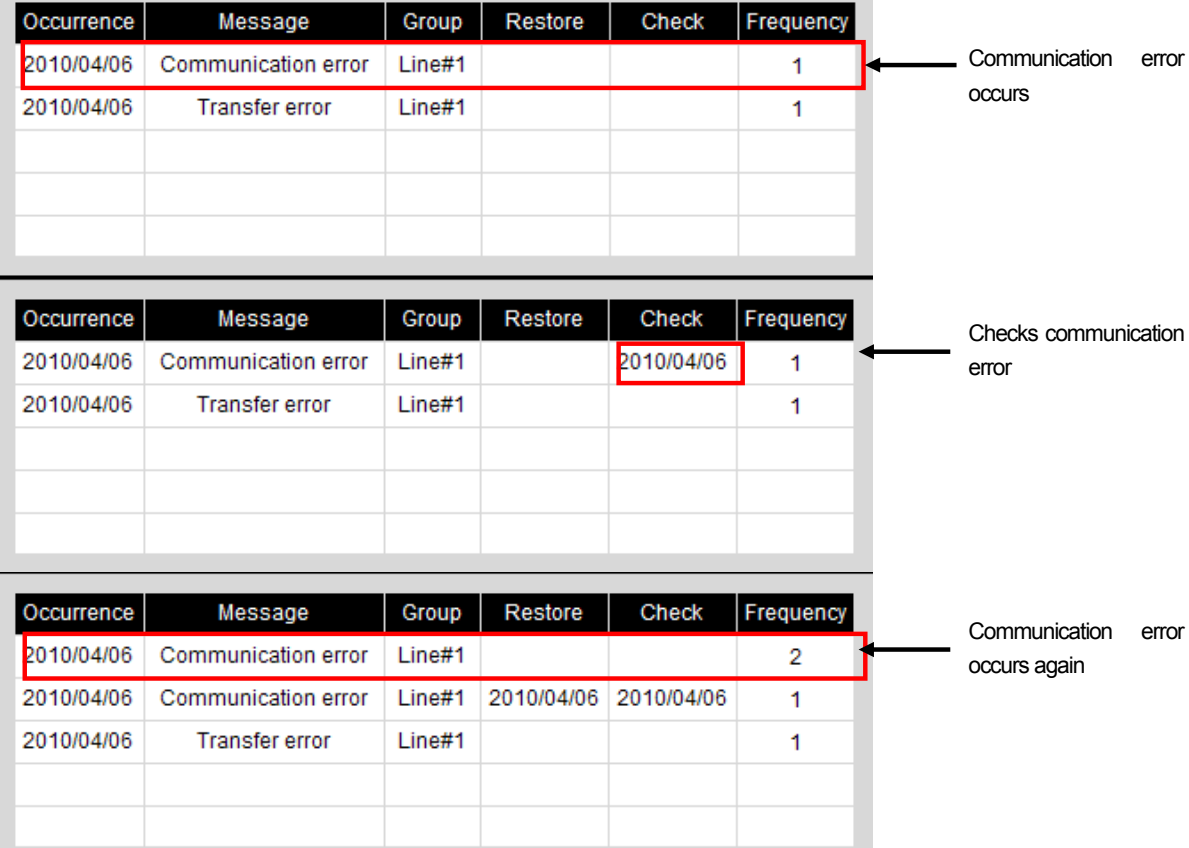

### (2) Bit Alarm

If a bit device is set as the alarm device and the pertinent bit device is ON, an alarm is deemed to have occurred and if OFF, restored. The Sampling Time of each history alarm list and the number of registered devices are different, so the timing of alarms might be different.

The following table shows the times when an alarm occurs.

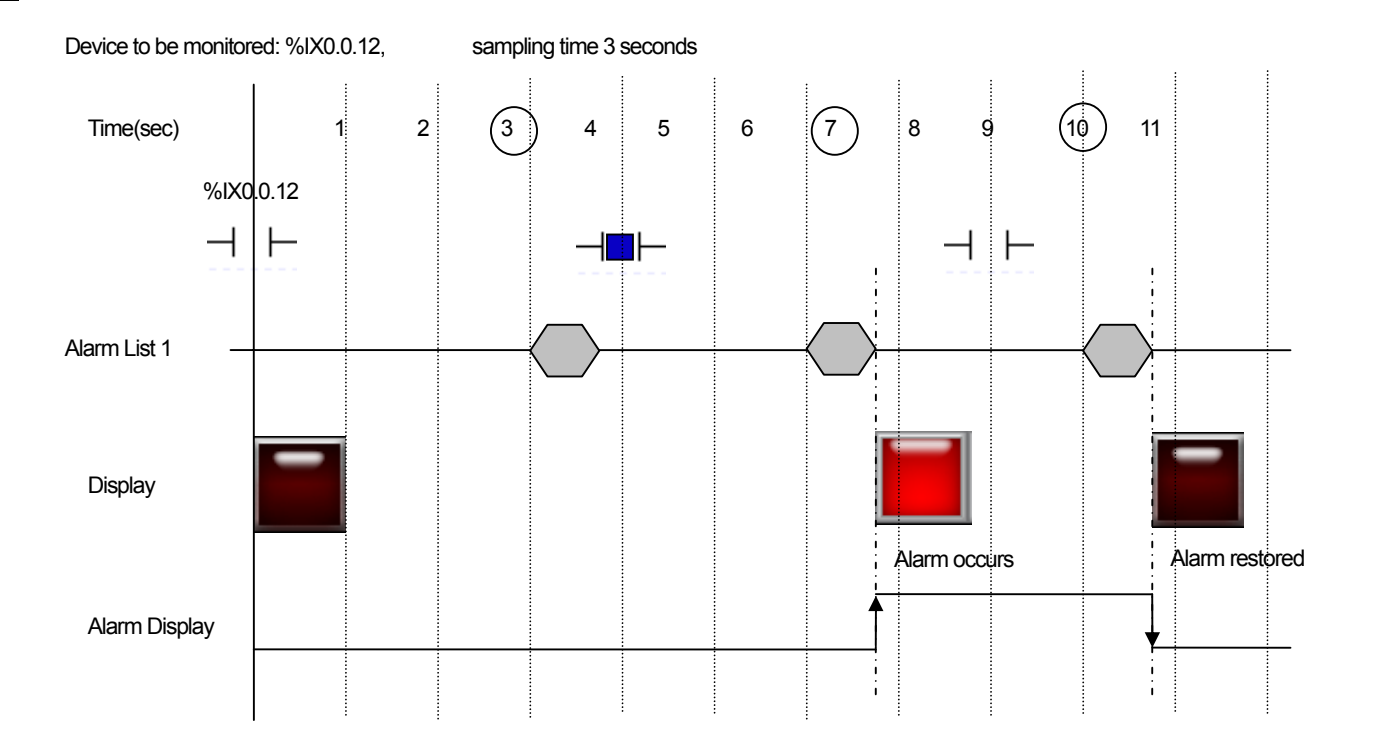

#### (3) Word Alarm

If a word device is set as the alarm device, when the word device meets the condition specified by the user, the alarm is deemed to have occurred and when the word device fails to meet the condition, the alarm is deemed to have been restored. The Sampling Time of each history alarm list and the number of registered devices are different, so the timing of alarms might be different. The following table shows the times when an alarm occurs.

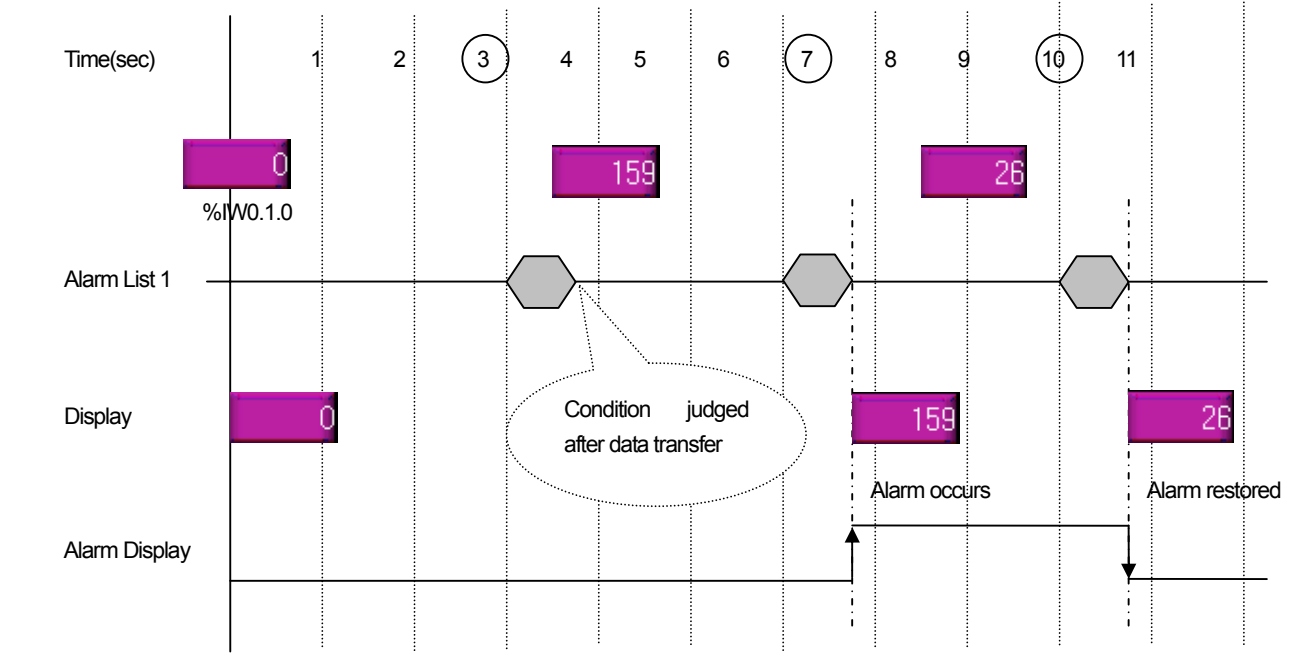

Alarm condition: when %IW0.1.0 < 0 or 100 < %IW0.1.0

Device to be monitored: %IW0.1.0 sampling time 3 seconds

#### (4) Word Alarm Condition Setting

If a word device is set as the alarm monitoring device, the condition to be recognized as an alarm should be entered. The alarm condition is a single conditional expression consisting of two or three terms (And, Or conditions).

#### [Word condition entry rule]

With respect to entry of word conditions, if only two or three term (And/Or) conditions can be entered, it is a single term condition.

Each term should be separated by ' ' (blank).

The standard device is expressed by '\$V'. If '\$V' is entered, it is automatically recognized as the standard device during download.

Each conditional expression should have at least one device variable.

The standard device must be included at least once in the expression.

[Word condition operator]

The following operators are available.

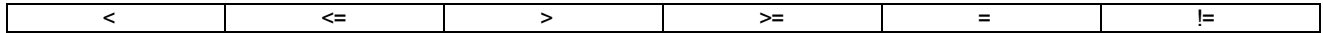

#### [Direct entry of word condition]

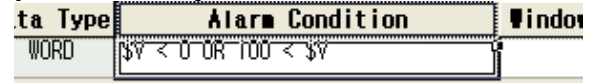

Fill in the alarm range entry box of the word alarm list according to the rule.

### [Alarm range entry dialog box]

 $\overline{\phantom{a}}$ 

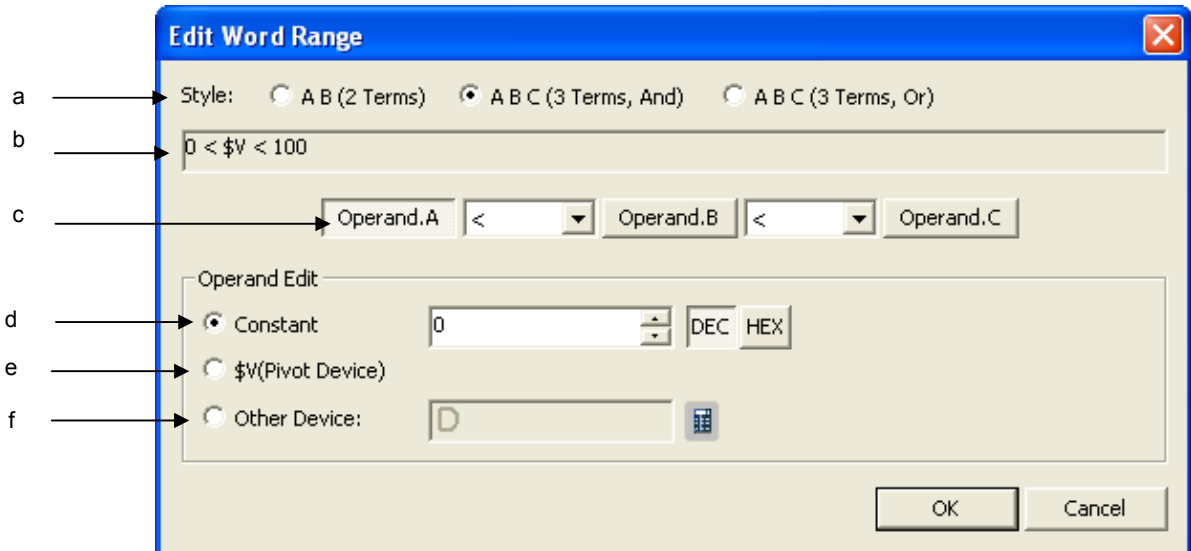

٦

 $\sqrt{2}$ 

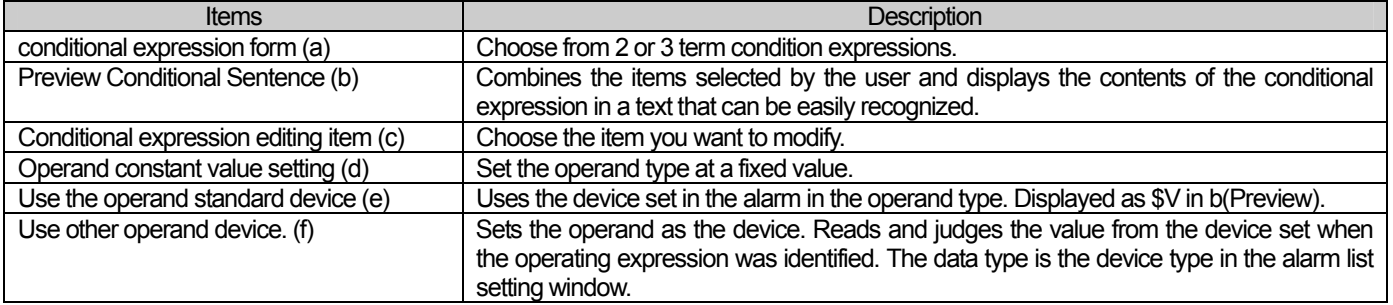

### 14.4.6 History Alarm Structure

- (1) A history alarm is displayed in a tree structure for the sake of convenience of editing. It is divided into the alarm group and alarm list. The former has an alarm group or alarm list as a child. The latter, a terminal node which cannot have a child, registers a device to supervise.
- (2) An alarm group is a unit to manage the alarms in a logical structure. You can retrieve and check the alarms that have occurred by group unit in the alarm search panel. An alarm group is the unit of alarm printing.
- (3) An alarm list is a set of alarms sharing the same characteristics. An alarm list has the same data type and Sampling Time. In addition, a text table is specified and used as the alarm contents.

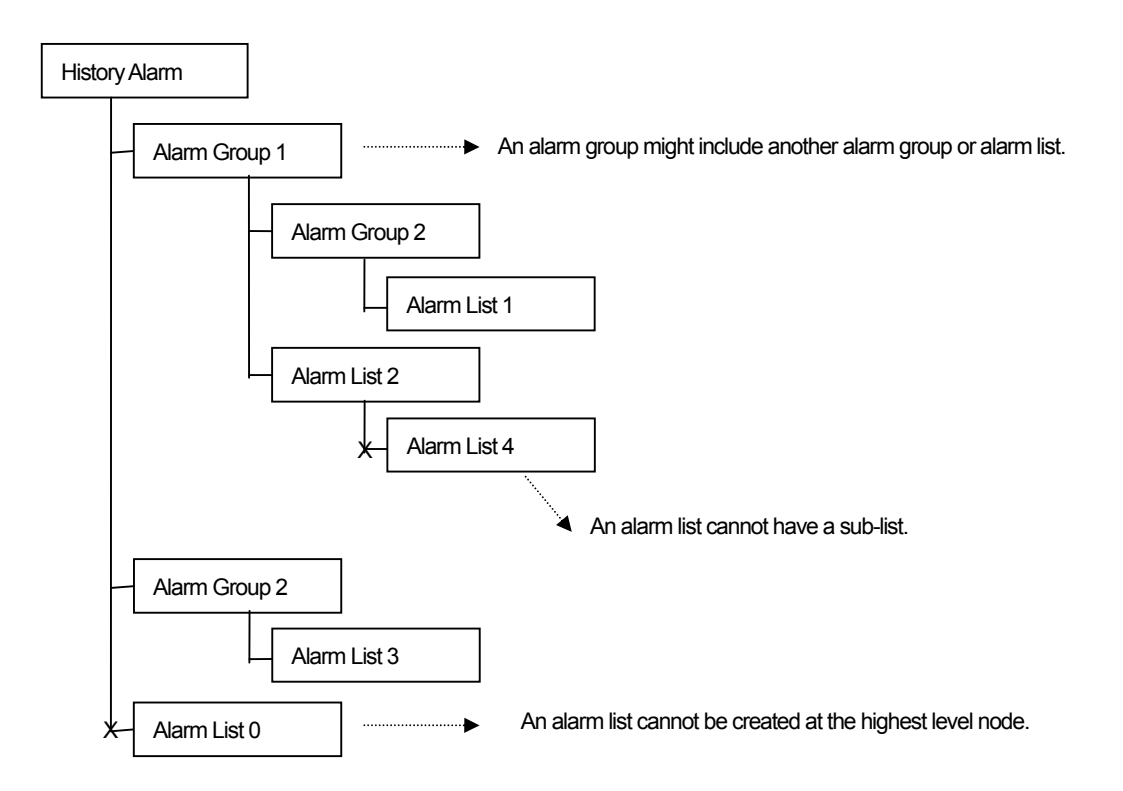

If you choose [Alarm Group 2] in the alarm search panel, only the alarms that occurred in [Alarm List 1], which is a sub-item of [Alarm Group 2], are displayed.

If you choose [Alarm Group 1], only the alarms that occurred in [Alarm List 1] and [Alarm Group 2], which are a sub-item of [Alarm Group 1].

### 14.4.7 History Alarm Group Setting

The history alarm group can specify the text to display the group.

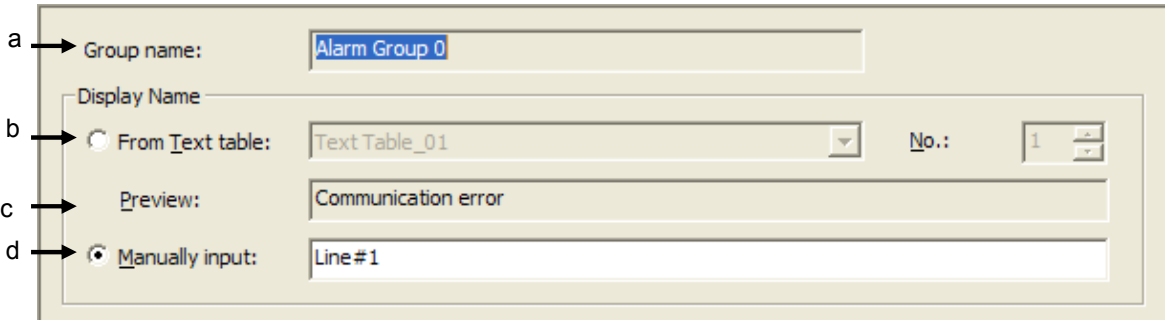

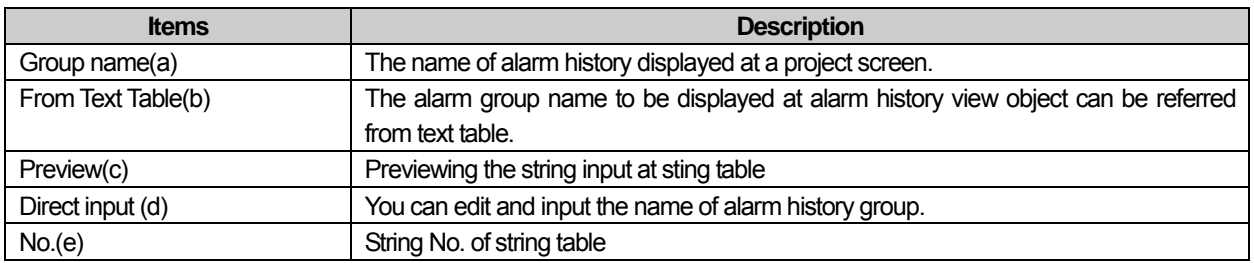

### 14.4.8 Setting of Detailed Display of History Alarm

- (1) The detailed history alarm display is the function of specifying the page where details of an alarm, which the user wants to know, are displayed.
- (2) The detailed alarm display can be set in the window and displayed in the screen in the form of a pop-up.

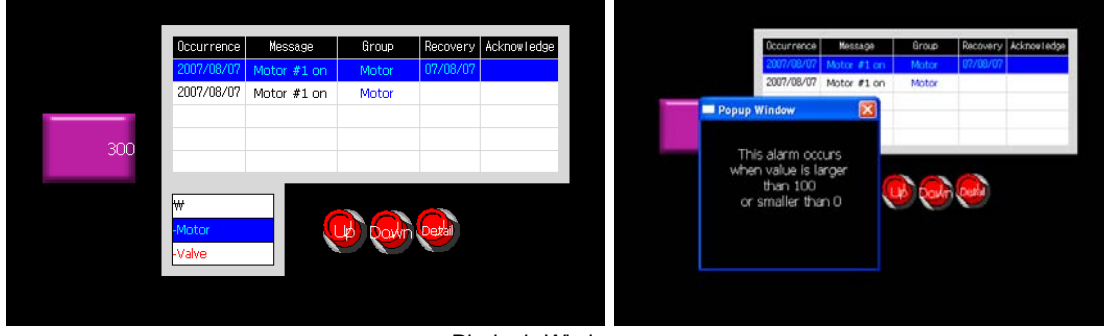

Display in Window

To use the detailed display, check Use of the detailed display in each alarm list.

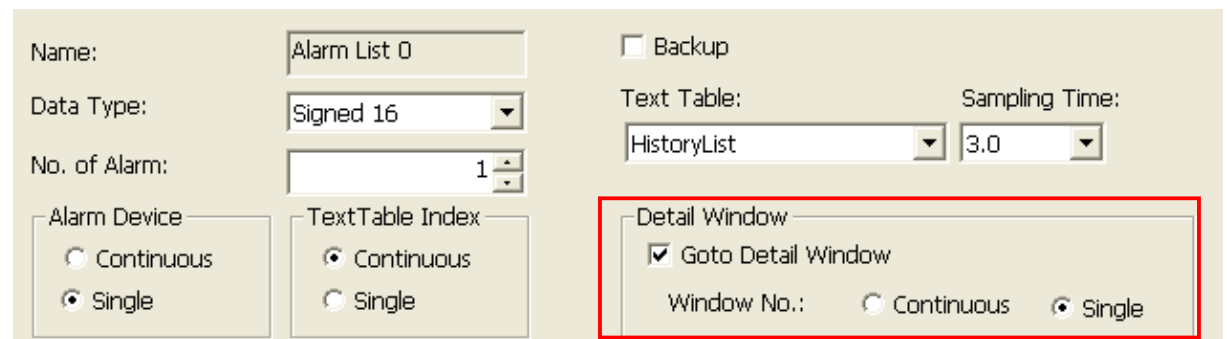

If you check [Goto Detail Window], a row appears where you can set the detailed screen numbers in the alarm list setting table. Enter the window screen number to display in the screen when the alarm occurs.

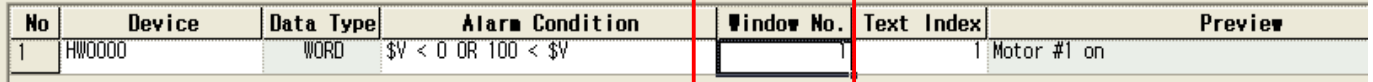

٦

Edit the window in detail in the project tree.

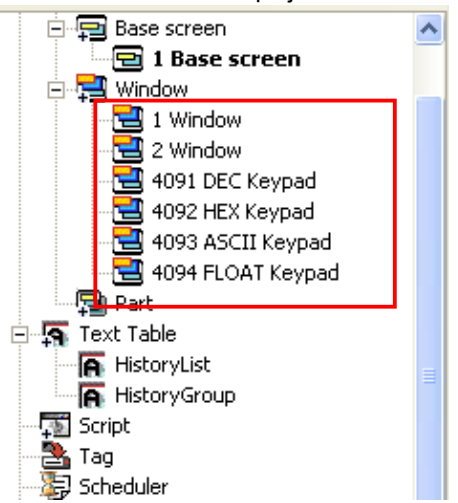

Create a special switch in the editing window where the alarm list is and set the function of the properties window as 'Go to History Alarm Viewer Detail'.

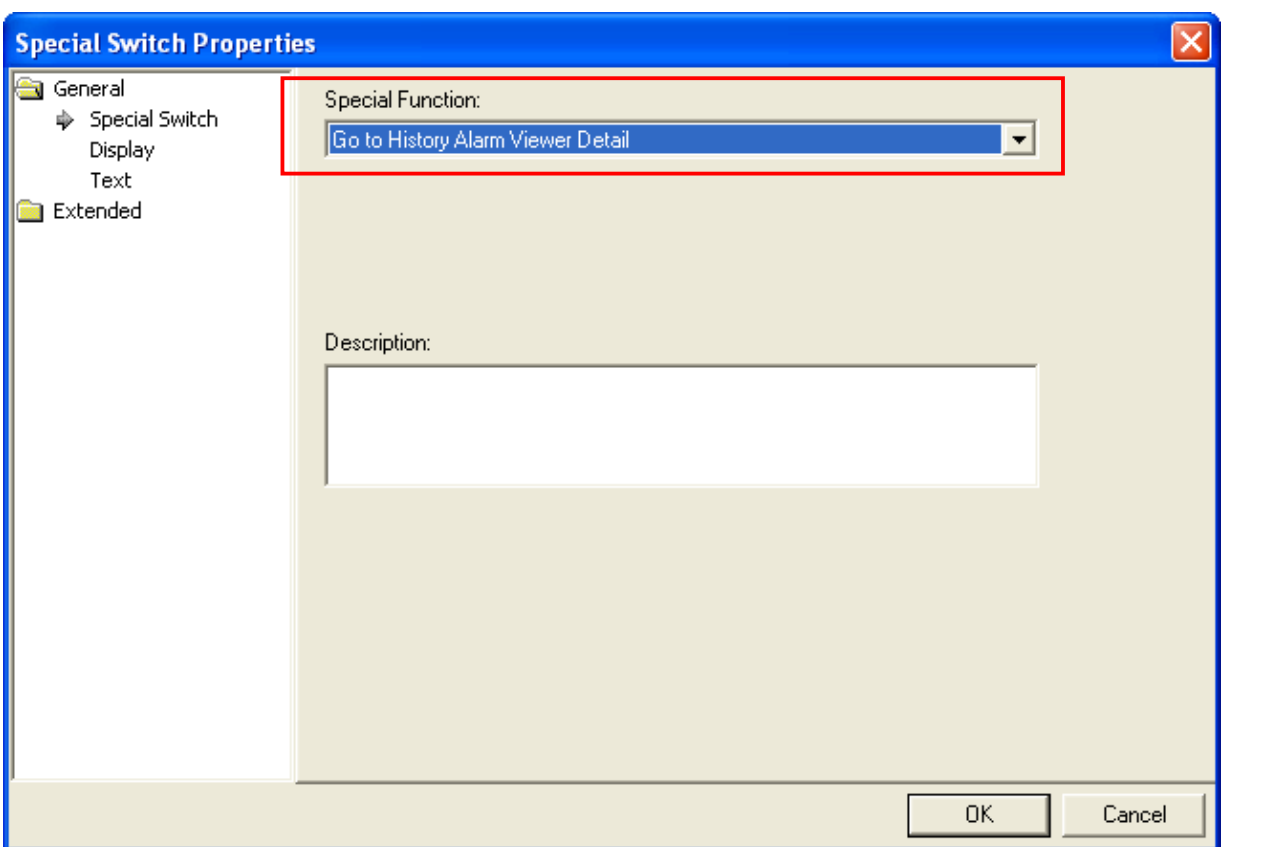

 $\overline{\phantom{a}}$ 

If you want to view the detailed display of an alarm that has occurred, choose the alarm in [History Alarm Viewer] object and press the special switch [Go to History Alarm Viewer Detail].

### 14.4.9 Saving History Alarm Data

A history alarm is first saved in the memory when an alarm occurs. When the program monitor ends, the data saved in the memory disappear. Save the history alarm in NVRam to keep it safe in case of an interruption of power supply or sudden end of the program.

#### [Set NVRam Saving]

(a) Set [Backup] on the supper right in the alarm list setting window.

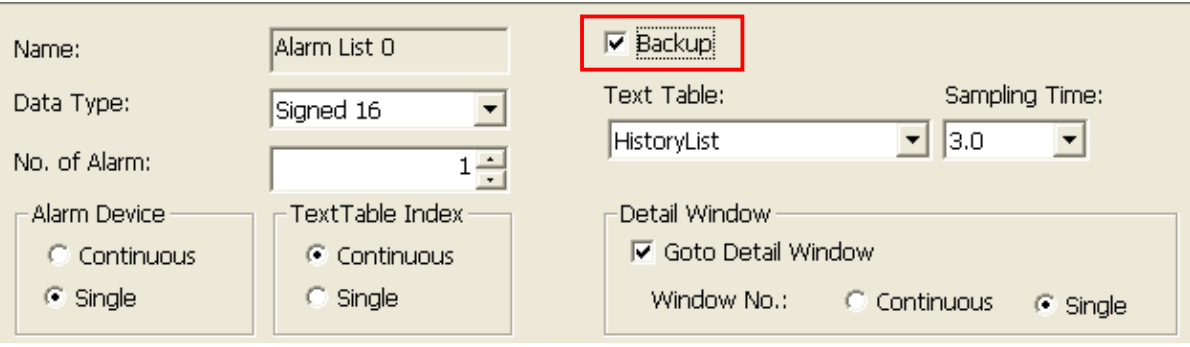

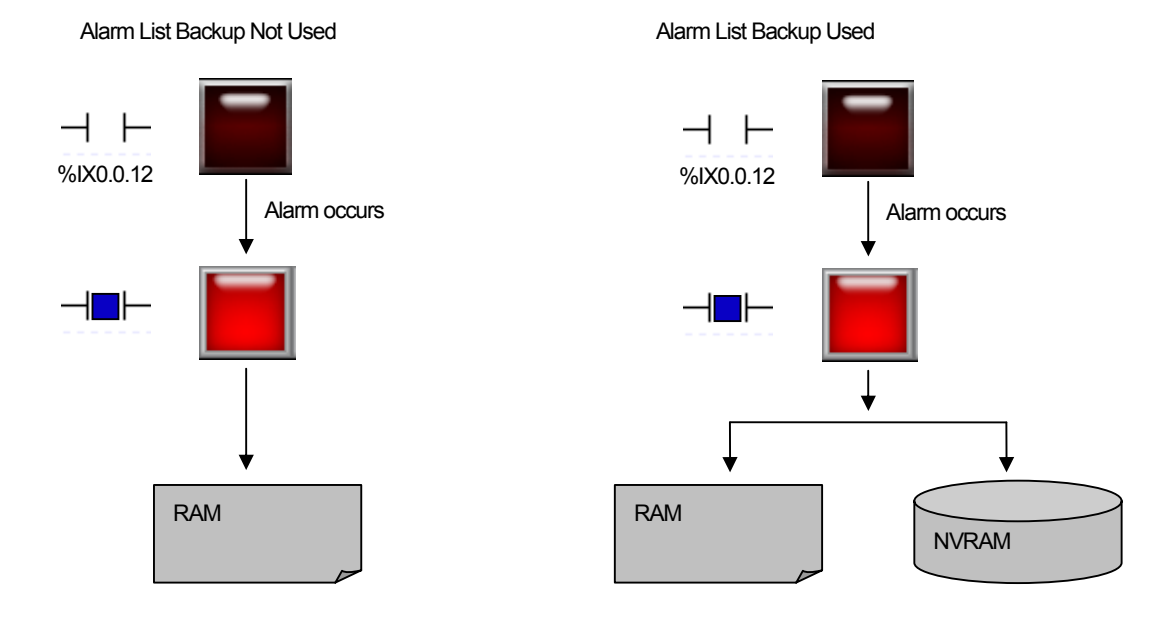

When use of the alarm backup is set, the alarm data that occurred in the volatile and non-volatile memories are saved in case of an alarm.

The alarm data of the non-volatile memory (NVRam) executes deletion in two circumstances, which are alarm data upload and download by "previous monitoring data deletion" option in project download.

If the alarm data is uploaded through XP Builder, all the saved alarm data are deleted.

If you check  $\overline{V}$  Delete all the monitoring data when downloading the project, all the memory area is deleted before a new program is executed. The alarm history saved executes deletion, too.

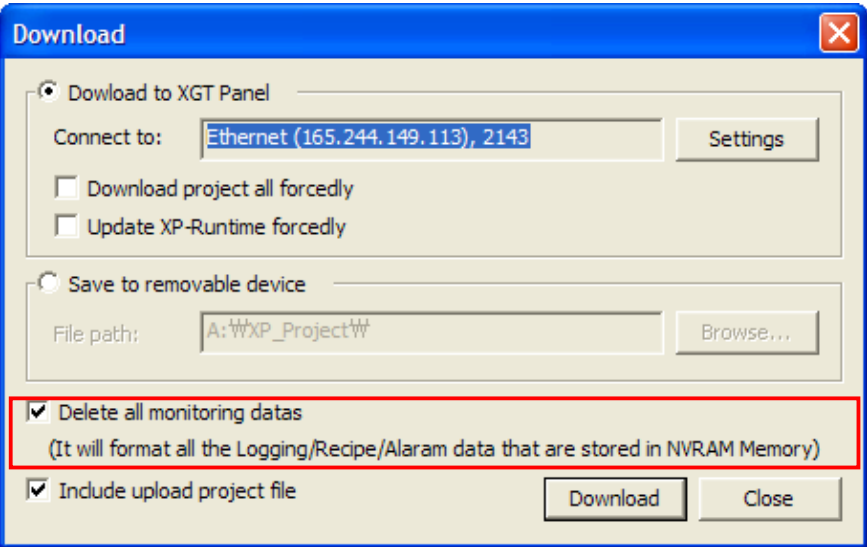

[NVRAM Area Data Management]

The size of the NVRAM area for alarm recording is 64 KB.

# **14.4.10 Device displaying selected alarm**

 $\sqrt{ }$ 

It indicates the device to save alarm No. selected alarm history object. If you designate the alarm occurred at alarm history object, the appropriate alarm will be selected and the No. will be input to the selected alarm display device.

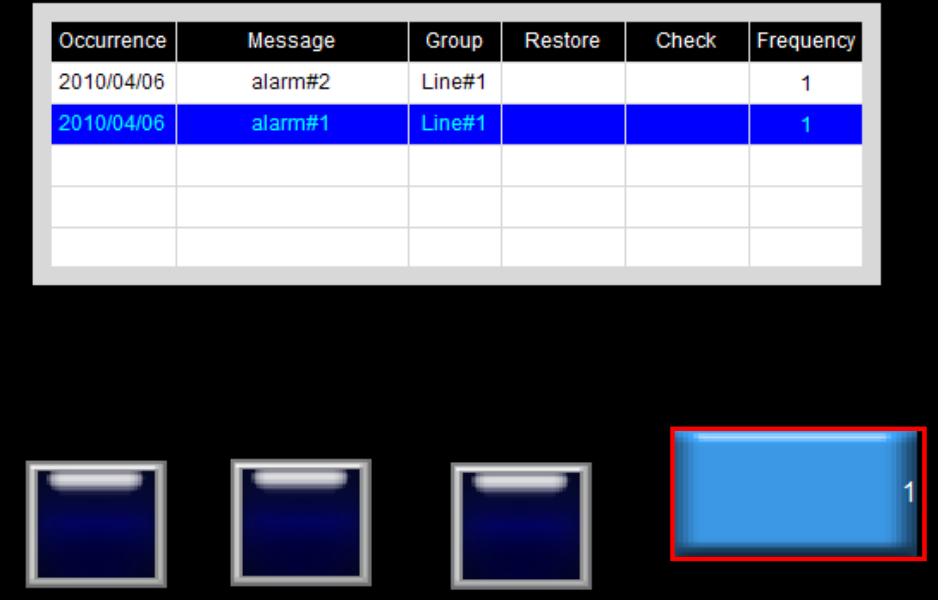

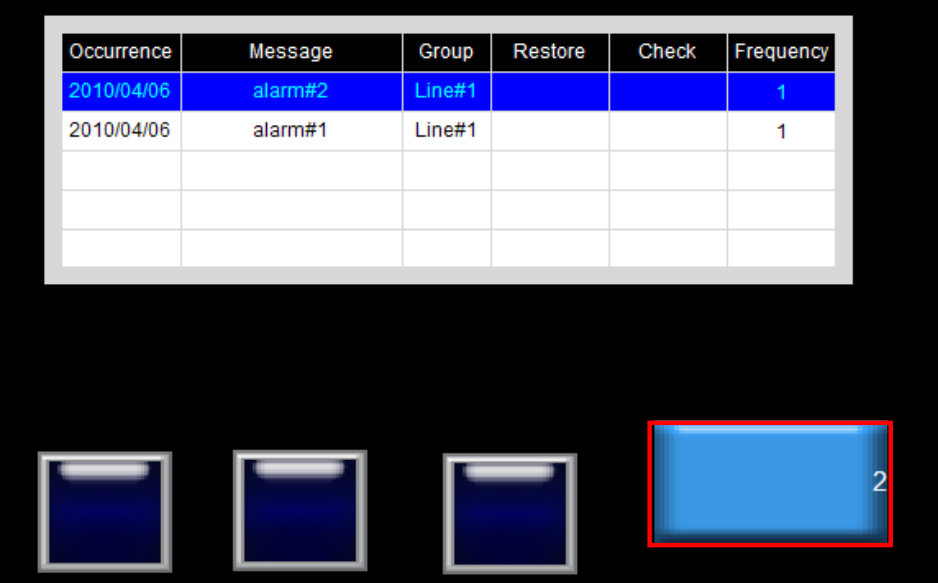

### **14.4.11 Function to send alarm data via E-Mail**

It can send the data to the user's address via E-Mail during Alarm history occurrence/recovery/backup. For setting mail server and address, you can refer to [Project Property]-[Other setting]-[E-Mail functions setting].

#### [Mailing function during alarm occurrence /recovery]

When alarm history occurs or recovers, a mail will be sent.

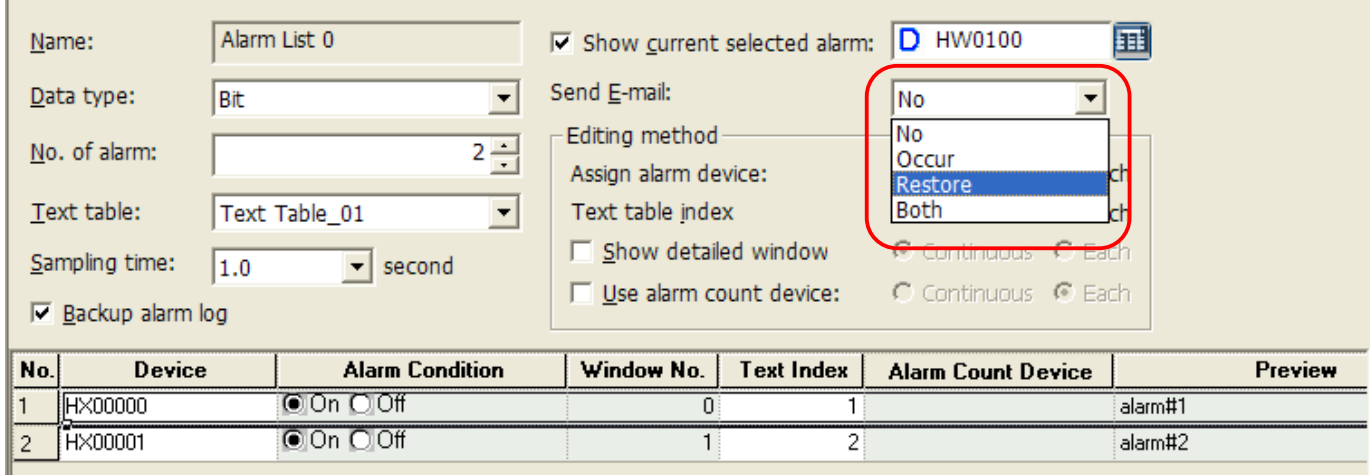

When alarm occurs or recovers, the transmitted mail format is as below.

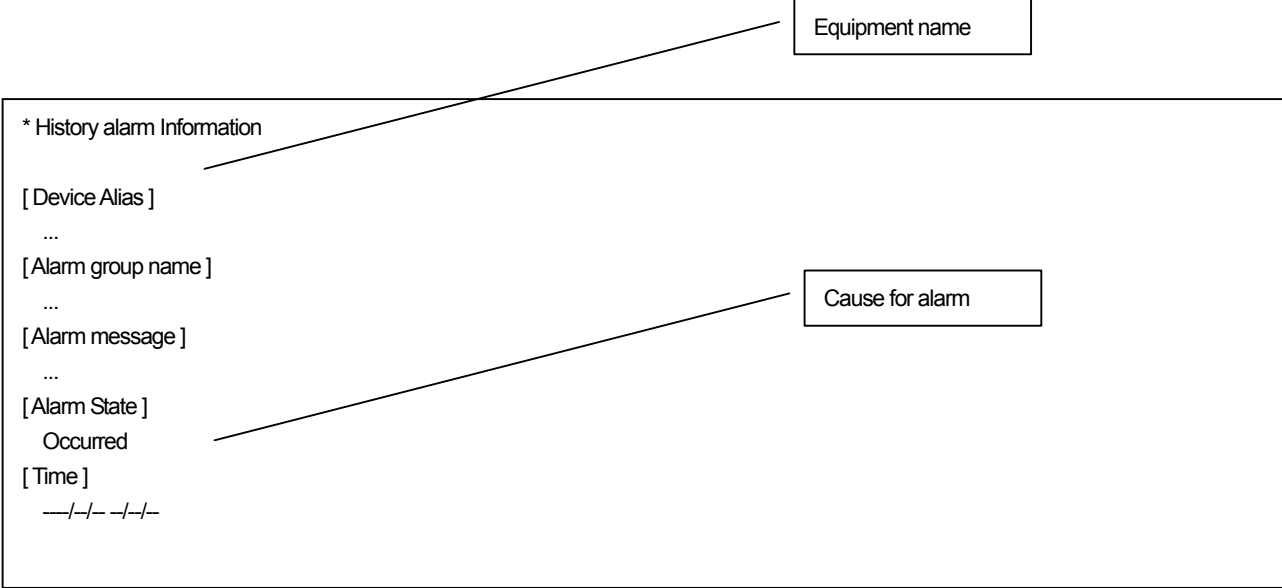

[Mailing during alarm backup]

 $\sqrt{ }$ 

When alarm history is back-upped, a mail will be sent.

You can establish mailing option for alarm backup at [Alarm History Property] page.

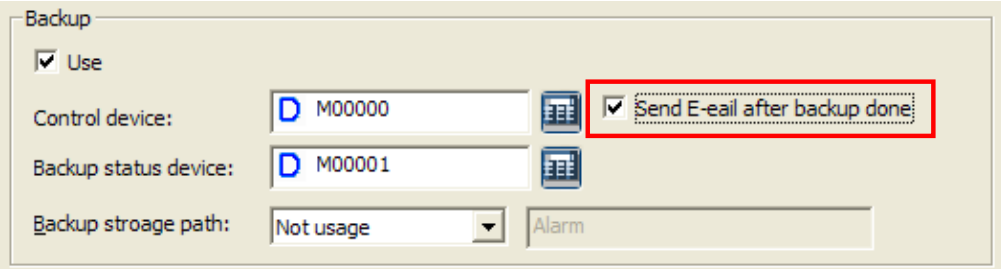

The sent mail format is as below during alarm backup.

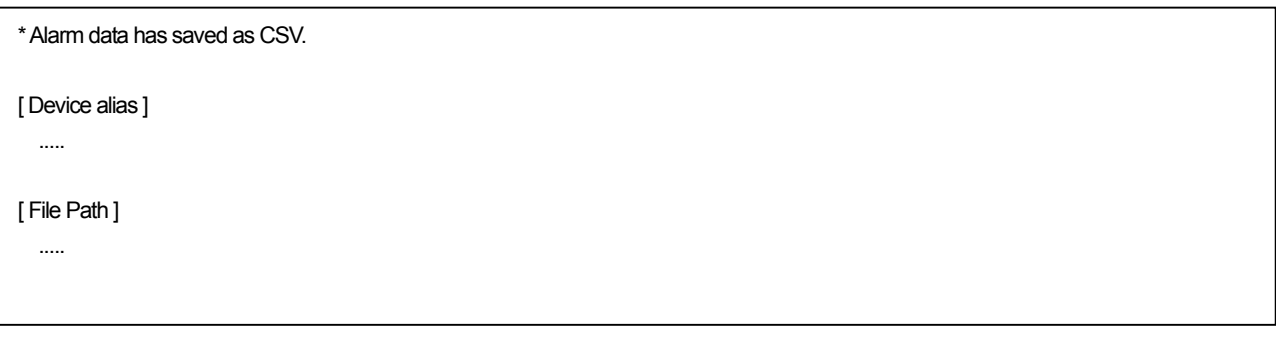

# 14.5 Logging

Logging is the function of recording the desired device value in a file when the condition specified by the user is met. Logging is used to trace the trend of the device.

### 14.5.1 Use of Logging

#### (1) Periodical Logging (Time)

Logging gets started at a specific time and executed periodically as many times as specified. The following example shows start of logging at 9:00 and execution three times every 10 minutes.

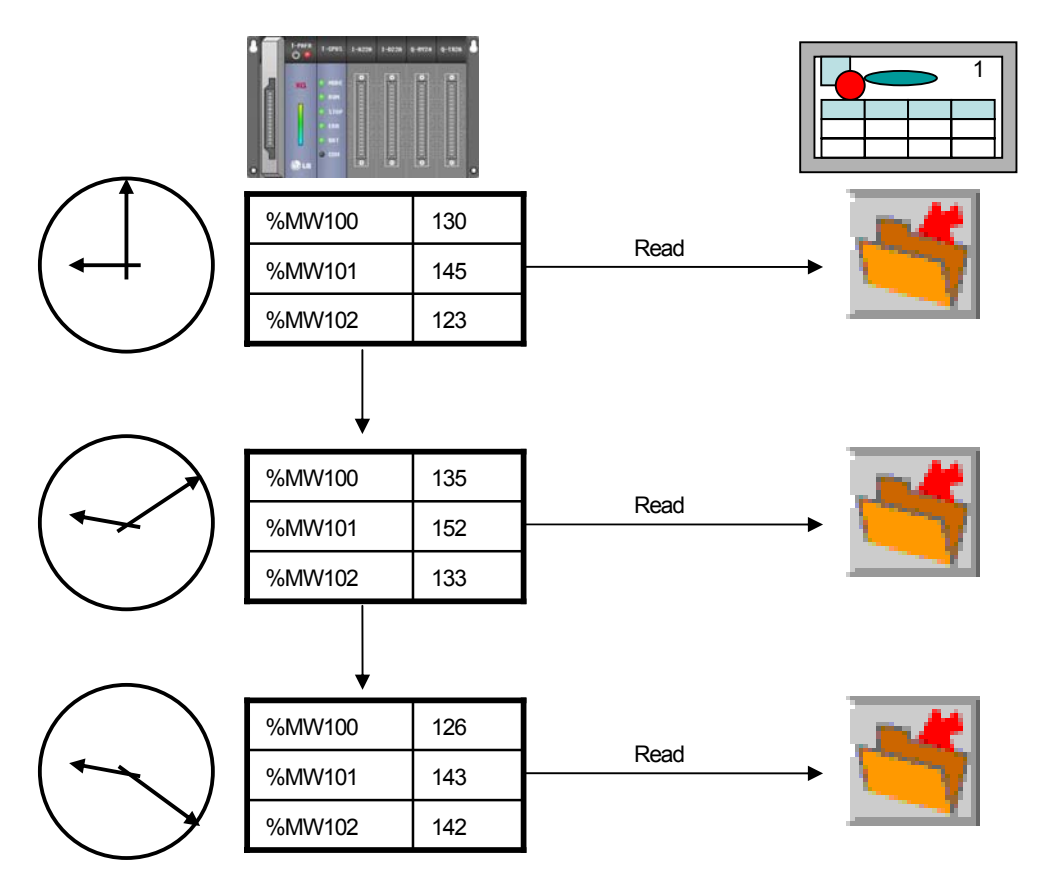

### (2) Periodical Logging (Bit Device)

 $\sqrt{ }$ 

With the logging start device ON, logging gets started and executed periodically as many times as specified. The following example shows start and execution of logging three times every 10 minutes when %MX01 is ON.

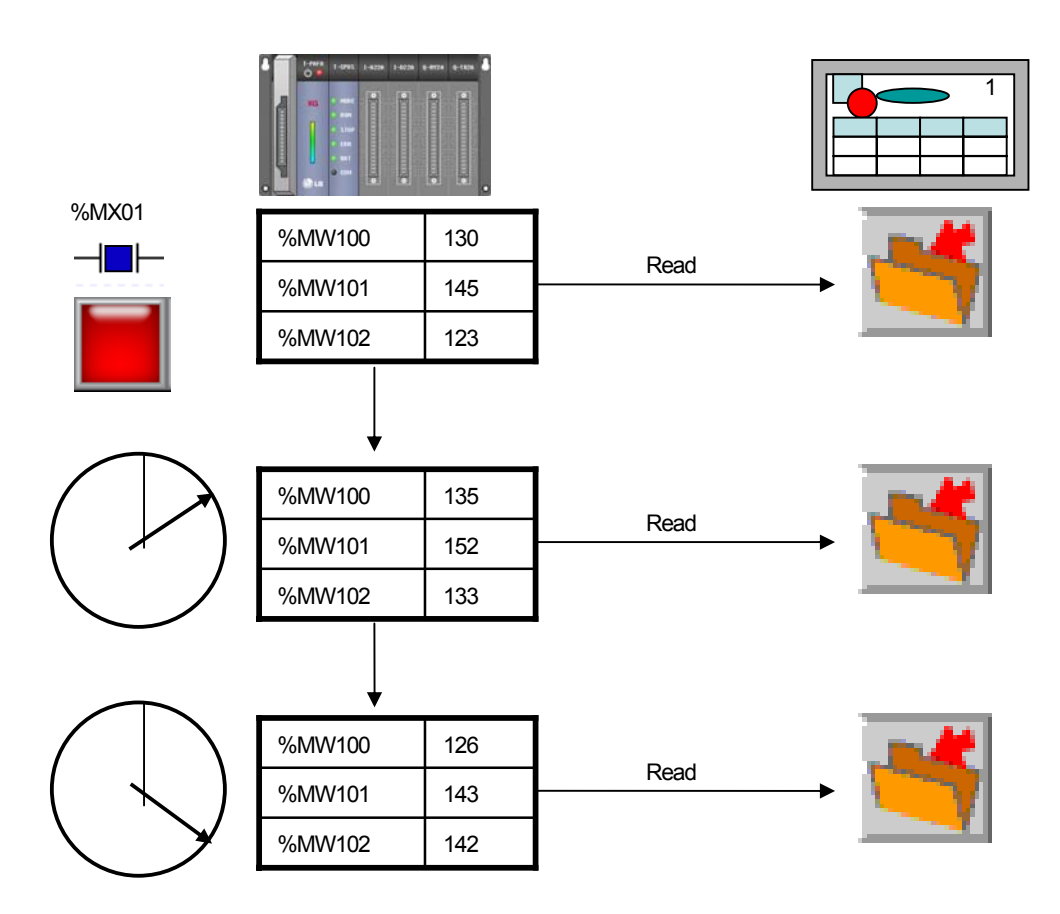

(3) Conditional Logging (Bit Device)

Logging starts when the logging start device is ON. It does not repeat, so it operates the same as the logging of which the periodical logging (bit device) repetition is set at 1.

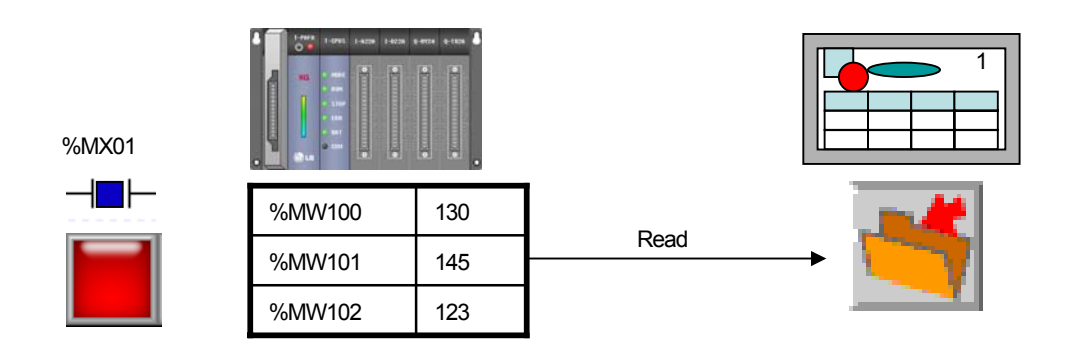

### (4) Logging Viewer Object

The device value read by logging is displayed in the screen. Specify the logging number and arrange the information on the logging.

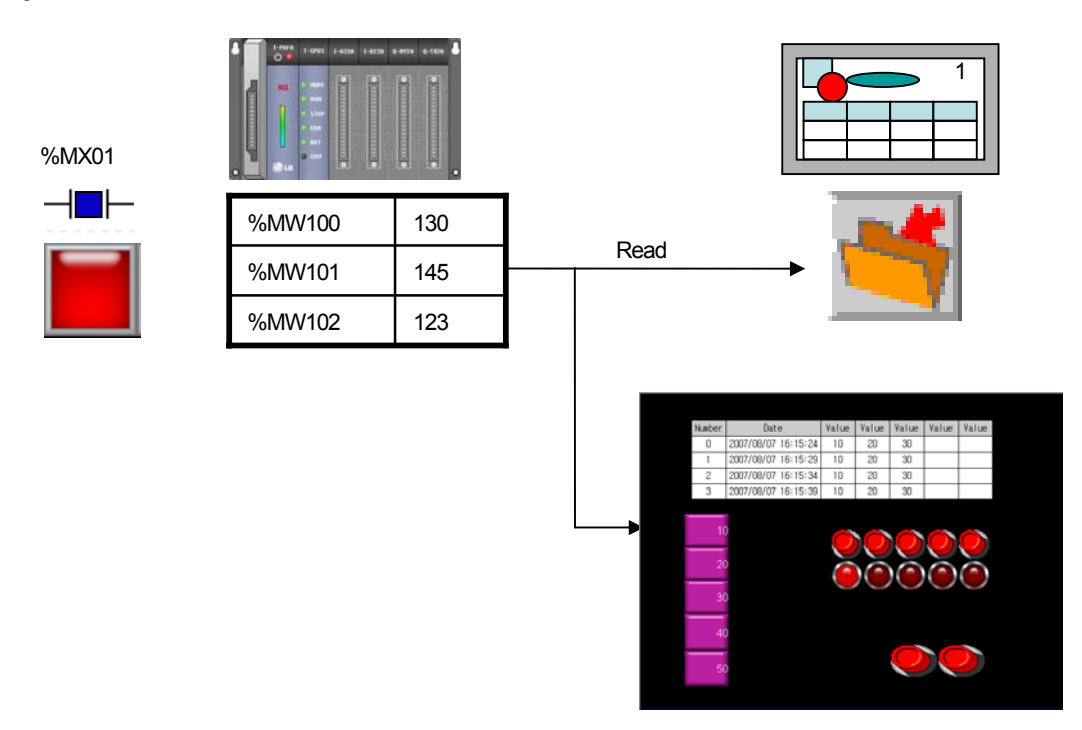

### 14.5.2 Logging Setting Display

Select [Open] in the menu that is invoked when you press the right button on the mouse in the logging item or when you double-click on the logging item in the project tree.

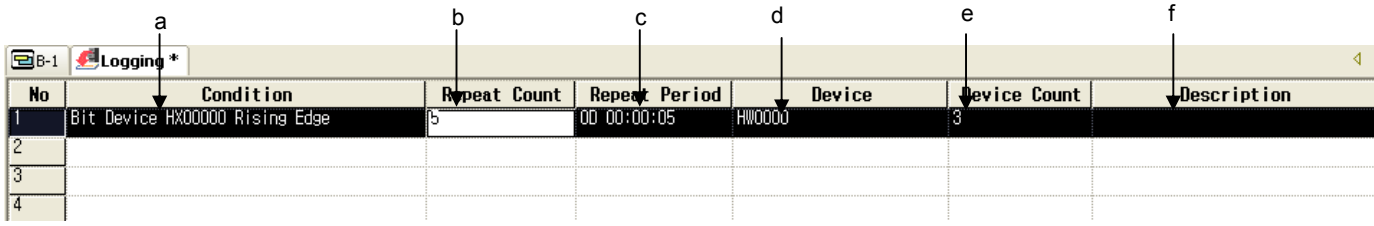

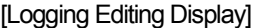

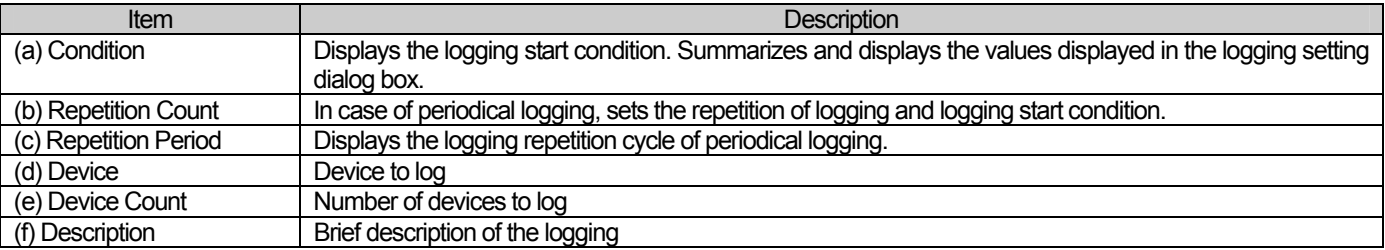

The logging editing display shows summarized loggings. Loggings can be edited in the properties windows of each logging. To add a logging, double-click in an empty row in the list or press the right button on the mouse in the row where you want to enter the logging to select [Insert New] in the menus that are invoked.

[Logging Property Dialog Box-Basic Logging setting] You can establish the basic property of logging.

 $\sqrt{ }$ 

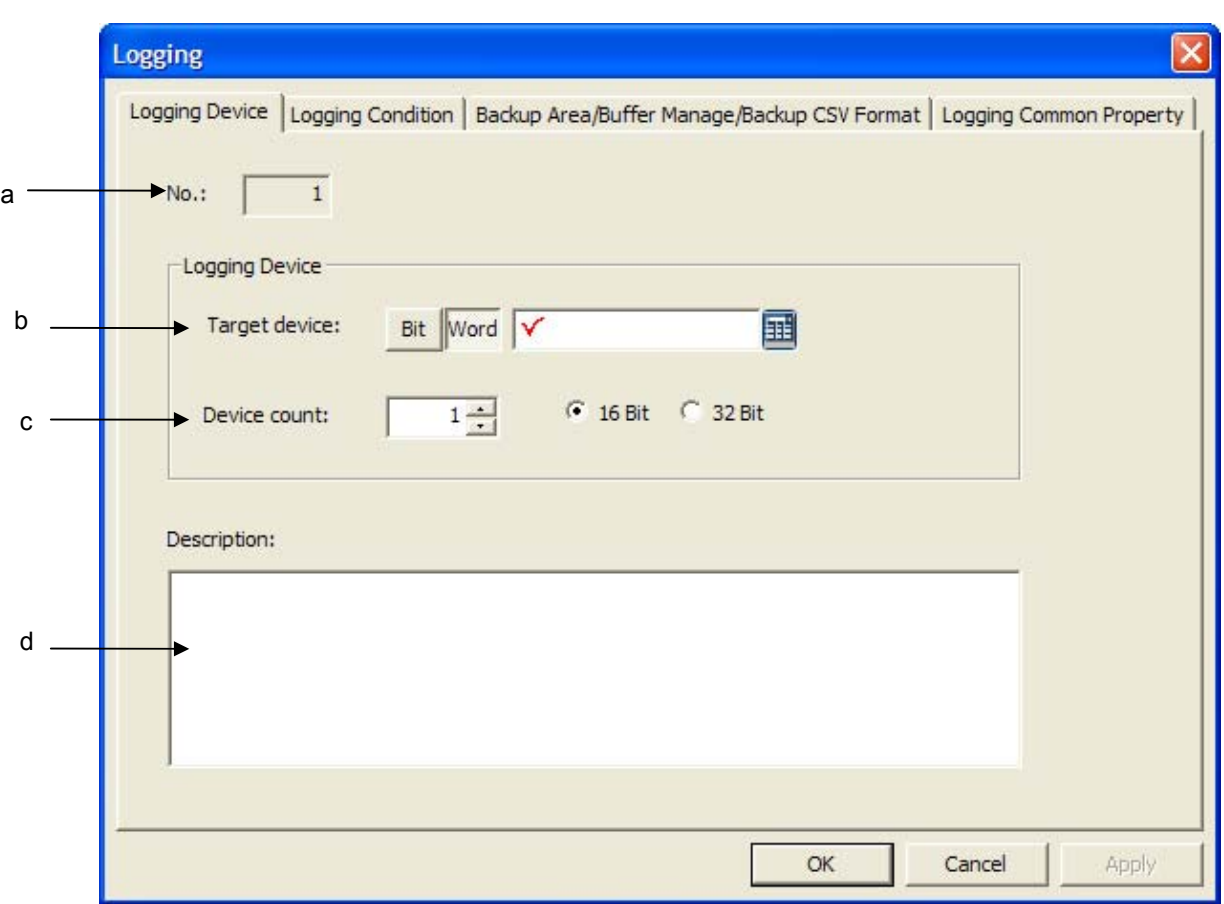

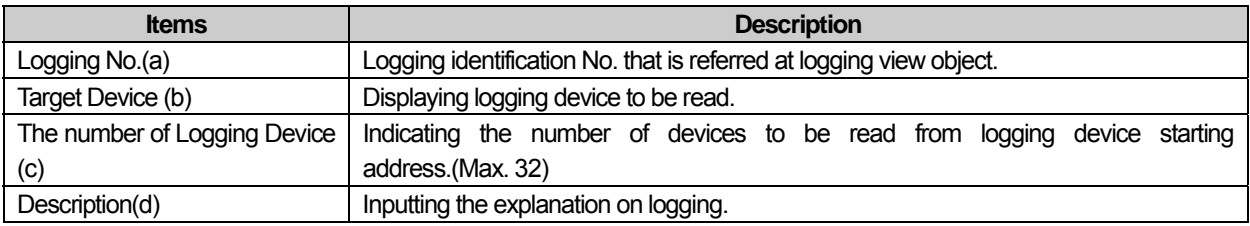

J

[Logging Property Dialog Box-Logging Conditions Setting]

You can establish logging conditions.

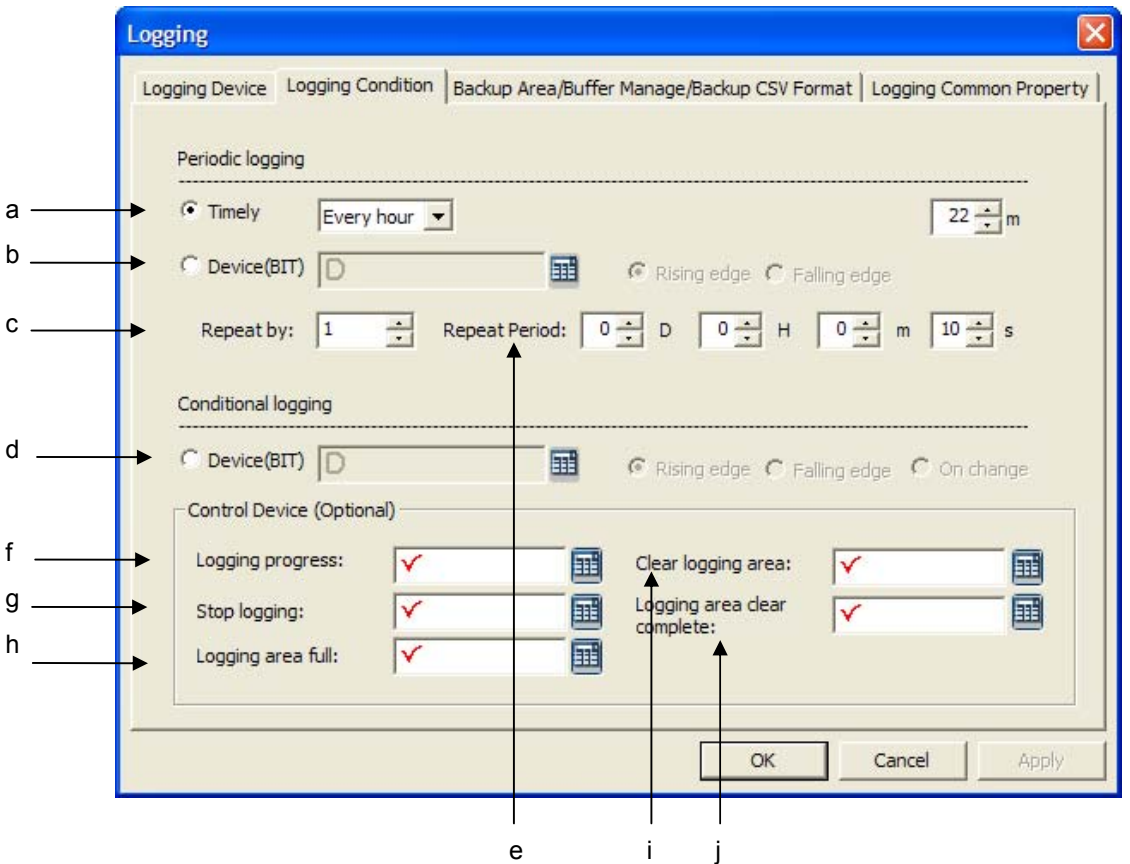

 $\overline{\phantom{a}}$ 

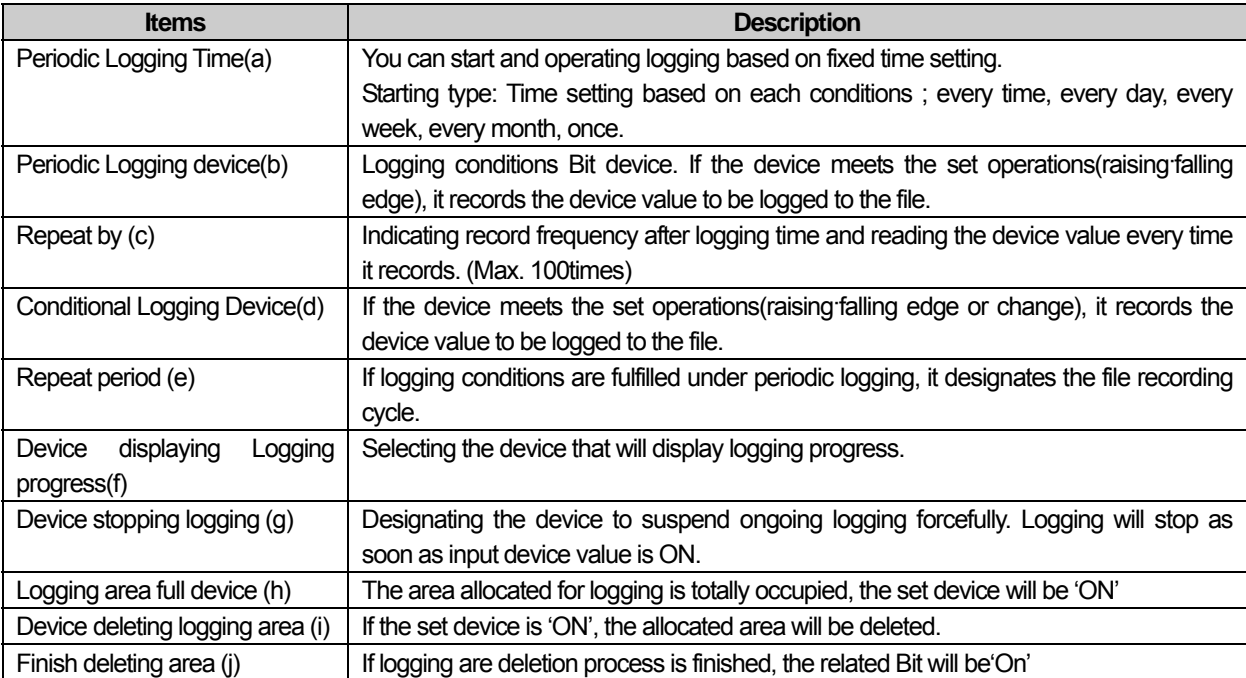

[Logging Property Dialog Box-Saving are/Logging backup/CSV Format]

 $\sqrt{ }$ 

It designates the methods to use logging saving area, backup with backup data display mode.

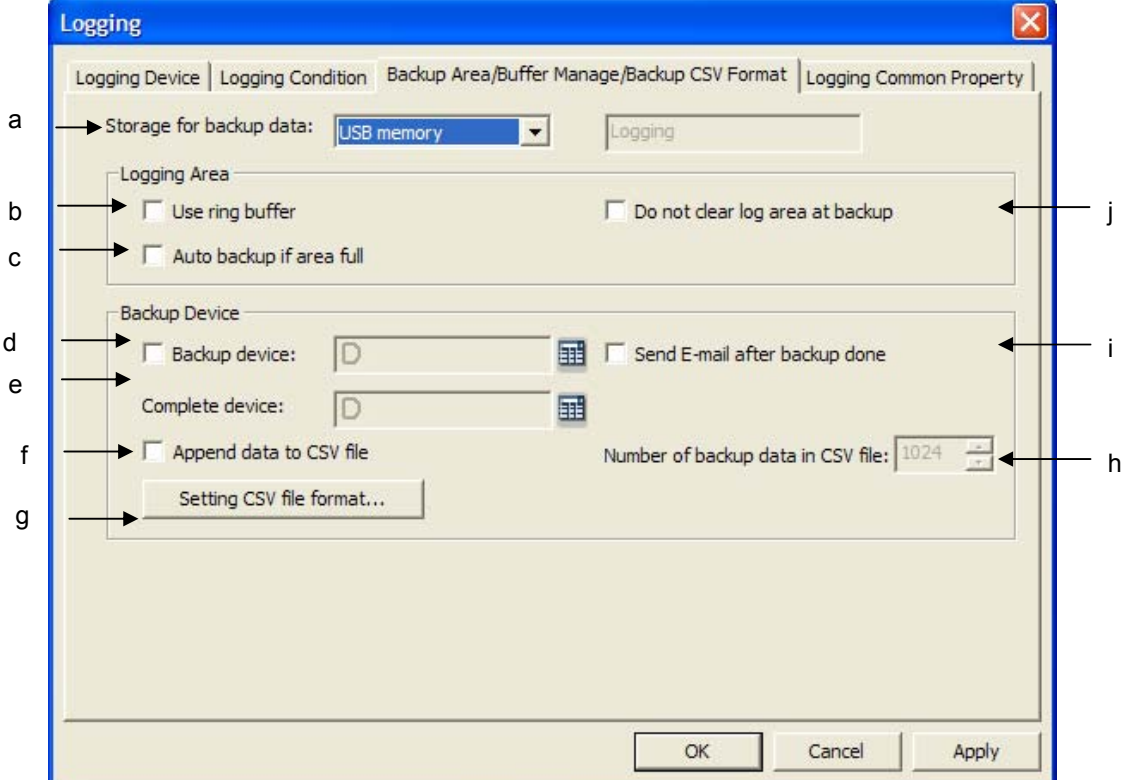

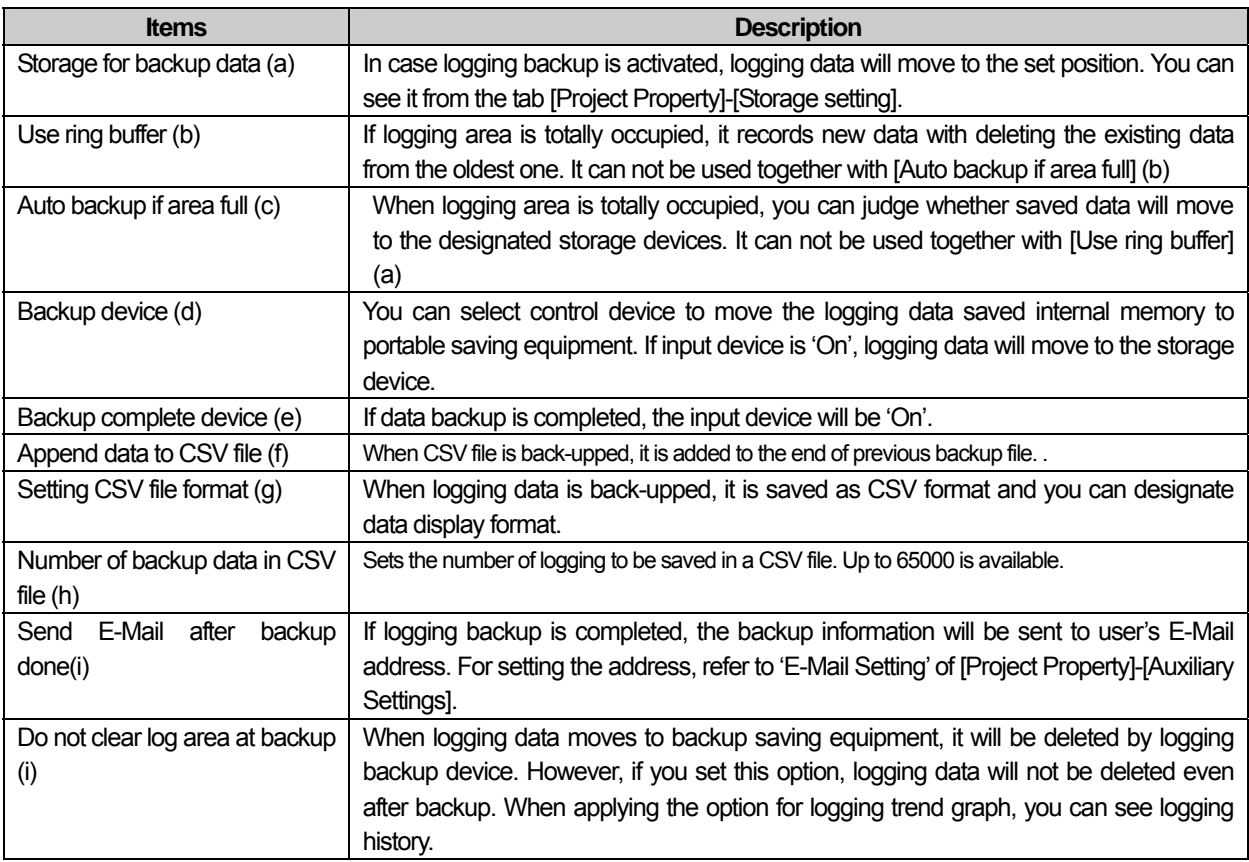

 $\overline{\phantom{a}}$ 

[Logging Property Dialog Box-Logging Common Property]

You can designate common property applied to all loggings.

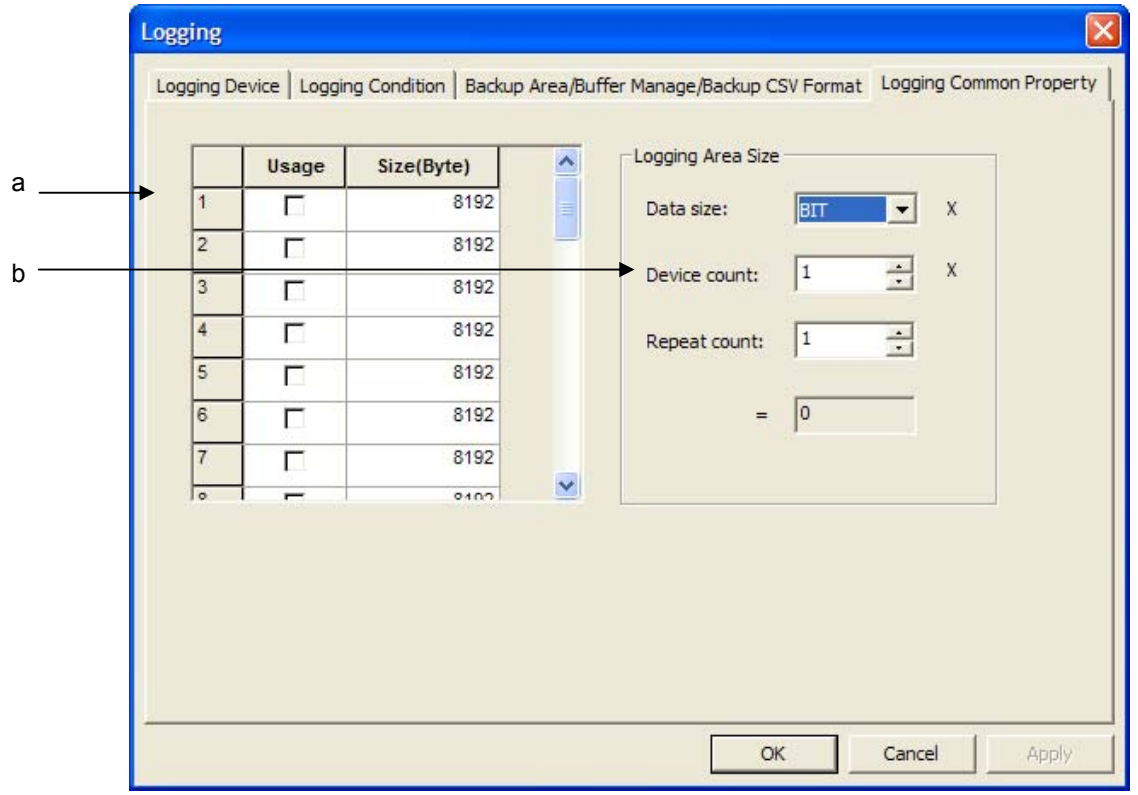

 $\overline{\phantom{a}}$ 

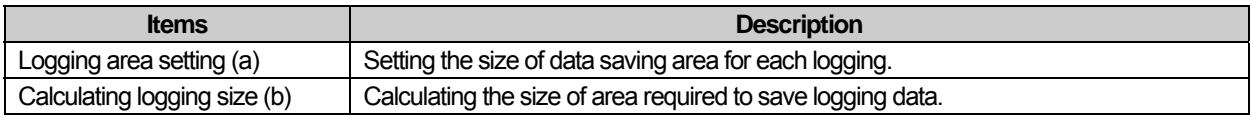

### 14.5.3 Setting of Device to Log

 $\Gamma$ 

(1) Specify the device to log. The device to log can be in the bit or word unit.

(2) Up to 32 devices can be specified for a logging.

(3) As many as consecutive devices to log as the number of logging devices are specified from the start device.

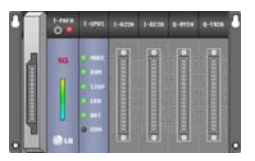

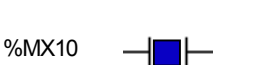

Logging started: read/record

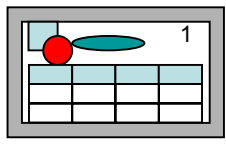

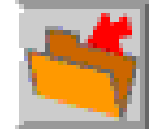

- Word logging - Logging Device: %MW100 Number of devices: 6

Start condition: Conditional logging Device: %MX10 On

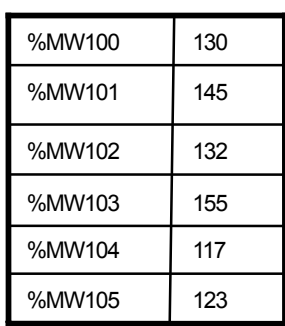

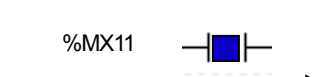

Logging started: read/record

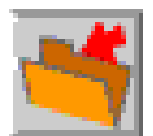

Logging Device: %MX200

Number of devices: 8

- Bit logging -

Start condition: Conditional logging Device: %MX11 On

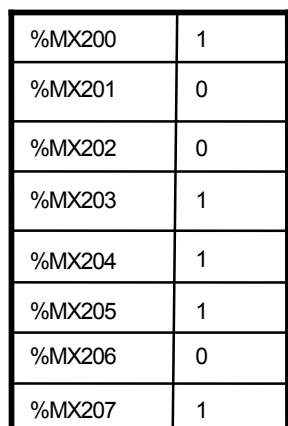

### 14.5.4 Periodical Logging (Time) Setting

The device value is read and saved at the time specified by the user.

The times available are as follows.

Hourly: the minute when the logging starts Daily: the hour and minute when the logging starts Weekly: the date, hour and minute when the logging starts Monthly: the day, hour and minute when the logging starts Yearly: the month, day, hour and minute when the logging starts Once: the year, month, day, hour and minute when the logging starts

For periodical logging (time), the number of repetitions can be specified. At the specified time, the logging starts and repeats itself as many times as specified.

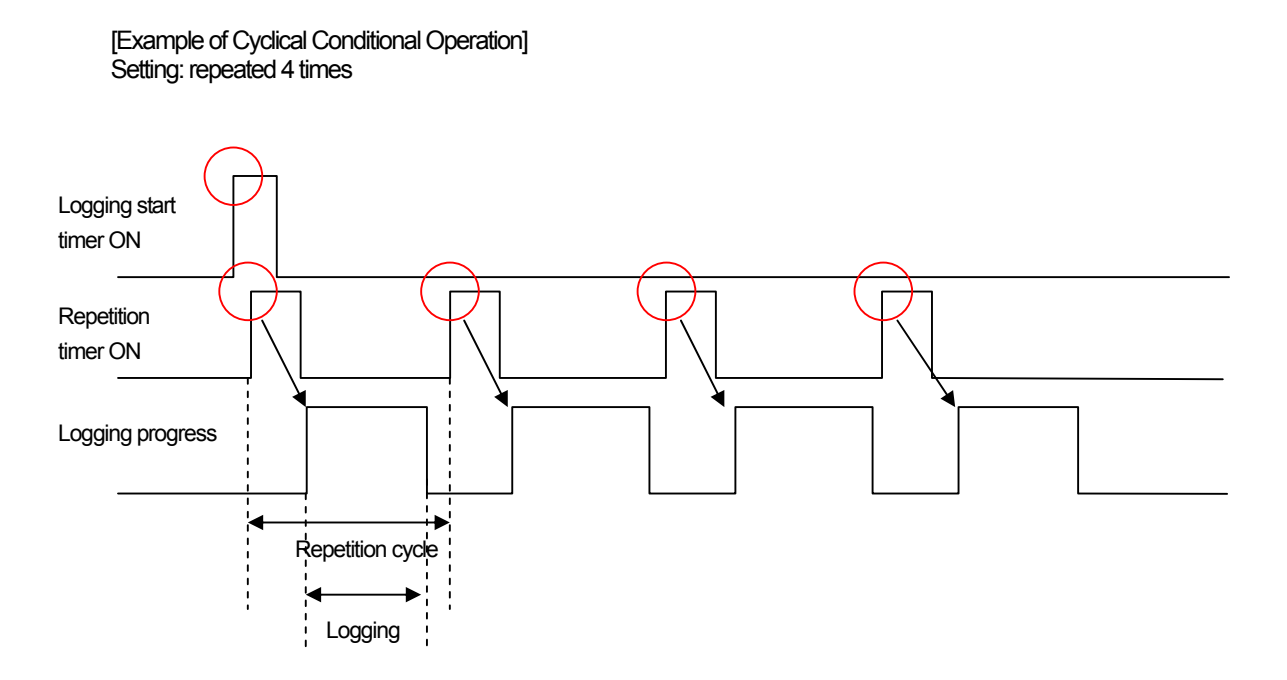

The repetition timer starts when the operation start timer turns ON.

When the repetition timer turns ON as many times as the specified number of repetitions, the device reads the device value and saves it in the file.

# 14.5.5 Periodical Logging (Bit Device) Setting

 $\mathsf{r}$ 

Logging gets started when the condition bit value is on or off. Logging occurs according to the repetition cycle as many times as the number of repetitions after the device is on or off.

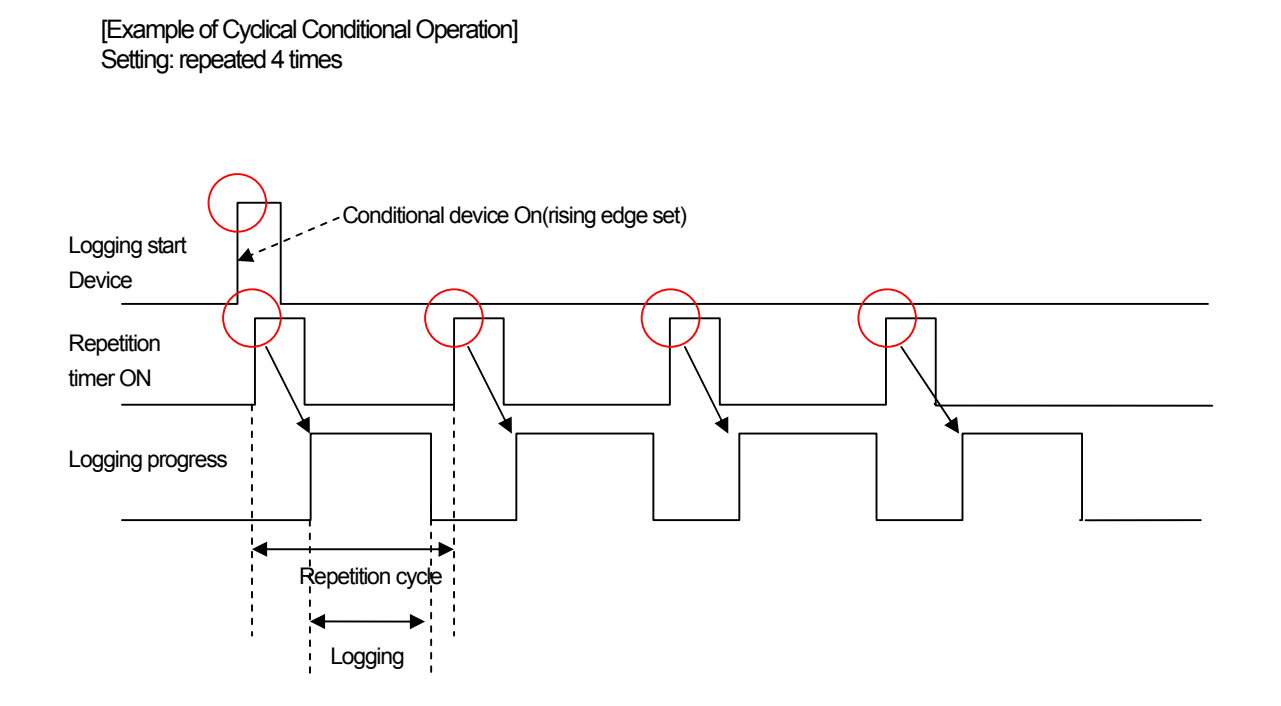

### 14.5.6 Conditional Logging Setting

Conditional logging starts when the conditional device is on or off. There is no repetition in conditional logging.

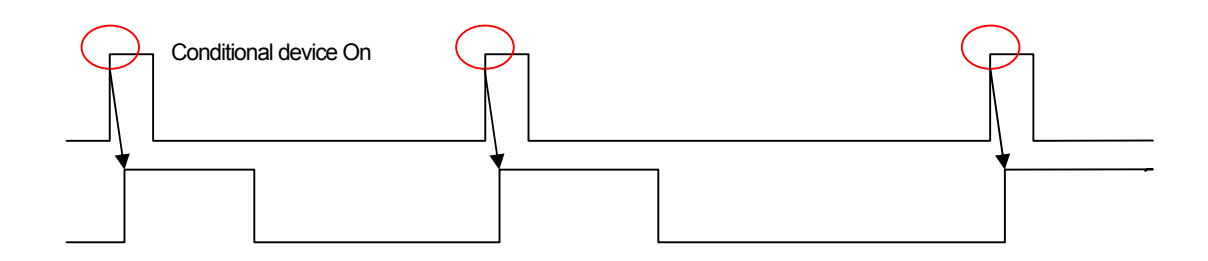

# 14.5.7 Logging Control Device Setting

The control device, which is selective, can be used on demand of the user.

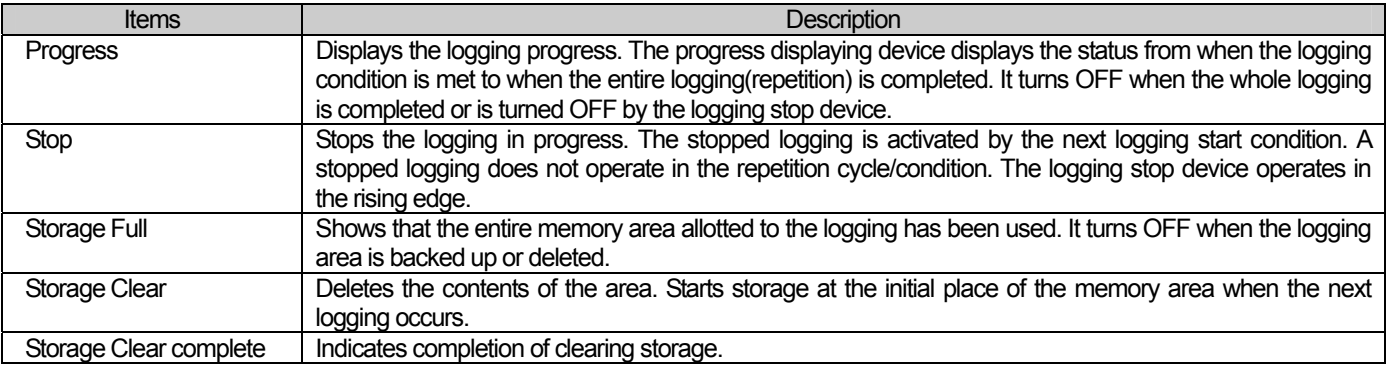

#### (1) Progress displaying device

Progress displaying device

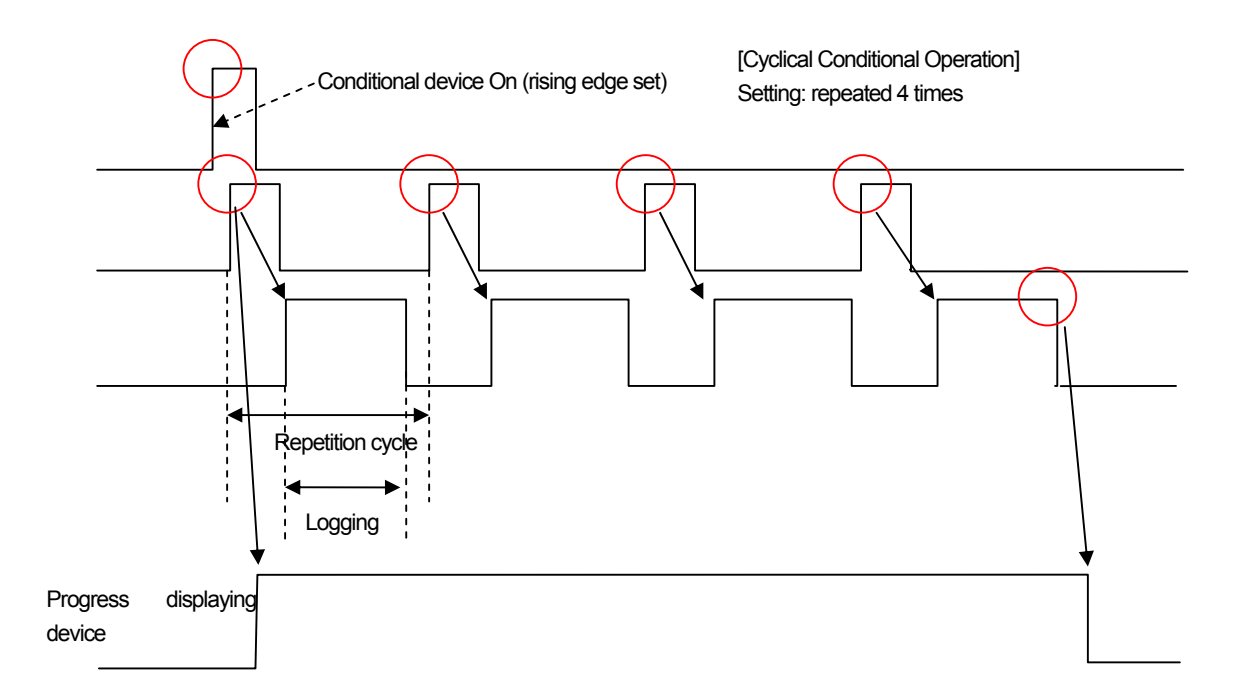

#### (2) Stop device

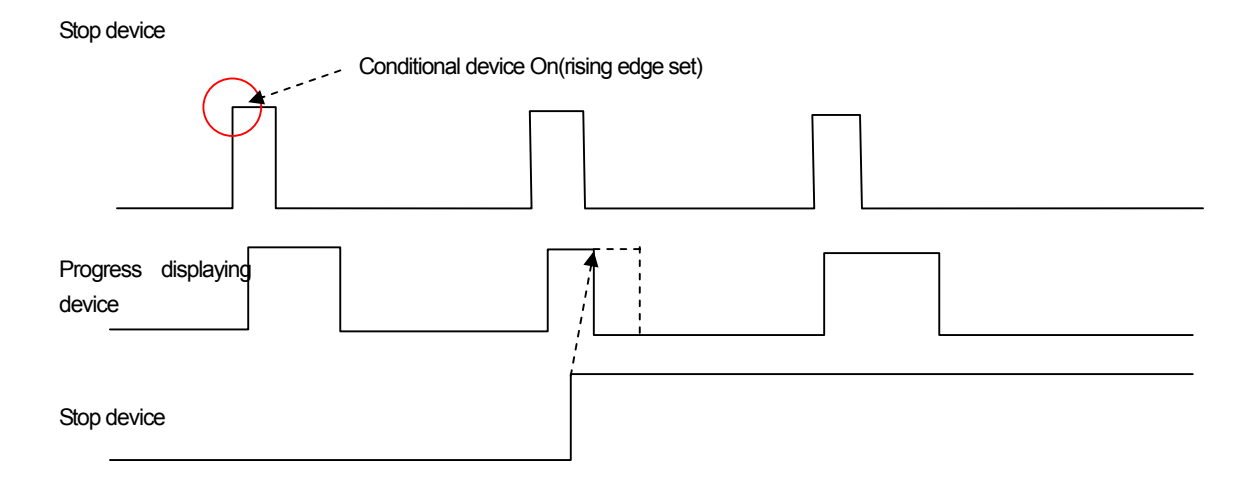

Logging stops when the stop device turns On. Logging turns Off into the progress indicating device. Logging resumes when the next logging condition is met.

#### (3) Storage Full

The area pool device turns ON when the entire area allotted to the logging has been used. In such a case, enough space should be made by deleting the logging area or executing backup. Otherwise the logging data might be lost.

#### (4) Storage Clear

Allots the memory to store data to each logging. When the area deletion device turns ON, the area allotted to the relevant logging is deleted. If the logging is in progress, the part which has been completed is deleted and the remaining of the progress is newly recorded in the deleted area. Explicit deletion of the logging area might cause loss of it, so be sure to do backup before deleting it.

#### (5) Storage Clear complete device

It becomes on when clearing logging is complete

#### Note

### (1) Note the following about logging area deletion.

(a) When you execute project download of the logging area in XP Builder, you can delete it by setting the "Delete All Previous Monitor Data" option. In such a case, the logging area is also deleted because all the previous memory area is deleted before a project is carried out.

(b) You can delete the logging area by changing the logging area size properties. Up to 32 loggings can be registered and an area is allotted to each logging. If there is a change in the area, the previous monitor data is lost. When the logging area is changed, download the backup data through [Communication]-[Upload] menu before execution.
### 14.5.8 Logging Area Setting

Each logging is allotted an area to save data.

Max logging area is 256Kbyte.

Each logging can be allotted an individual logging area. The minimum size of the area allotted to each logging is 1 KB and the total of all the logging areas should not be bigger than the logging area by type.

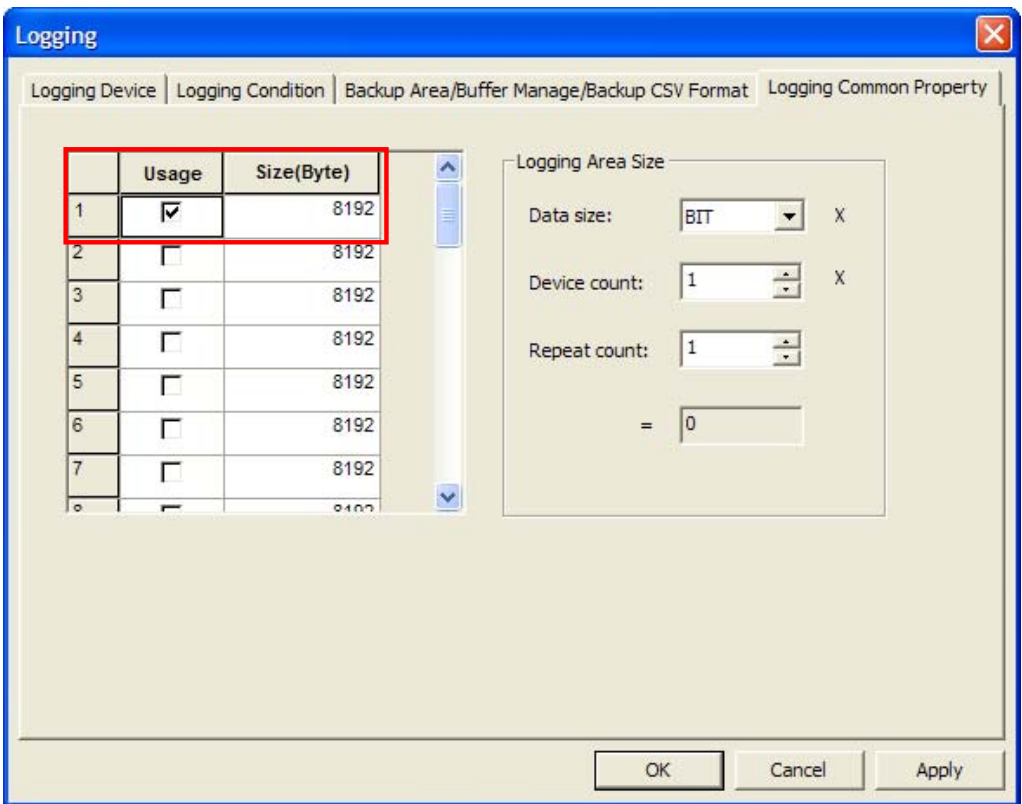

Logging area can be calculated by the number and size, frequency of devices.

The minimum header information for one logging is 16Bytes and each logging data will be saved after header information. Therefore, the calculation for required area is as below.

Bit: (16(Header Information) + 8(Fixed size for saving bit)) \* (Frequency+ 1). Word:  $(16 + 2 *$  Device size  $) *$  (Frequency + 1). Double word:  $(16 + 4 *$  Device size)  $*($  Frequency + 1).

## 14.5.9 Logging Data Saving

 $\lceil$ 

Decides how to use the storage memory.

(1) Use of storage area circulating buffer

The previous data is overwritten and saved from the first place when all the allotted storage area has been used.

[Use of storage area circulating buffer]

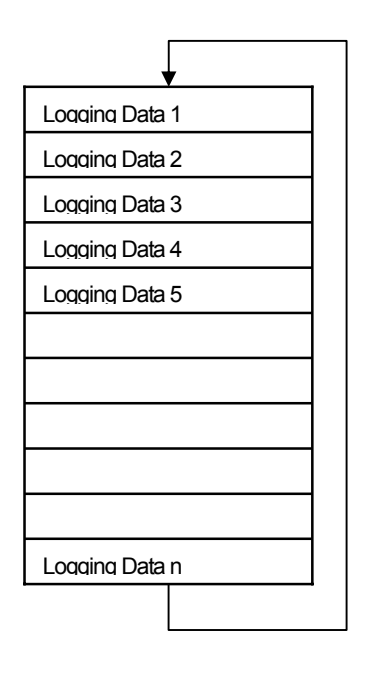

Storage location shifts Recorded from the first spot (2) Automatic backup when all the storage area has been used

The data is backed up in the backup area specified in the project properties when all the storage area has been used. [Automatic backup when all the storage area has been used]

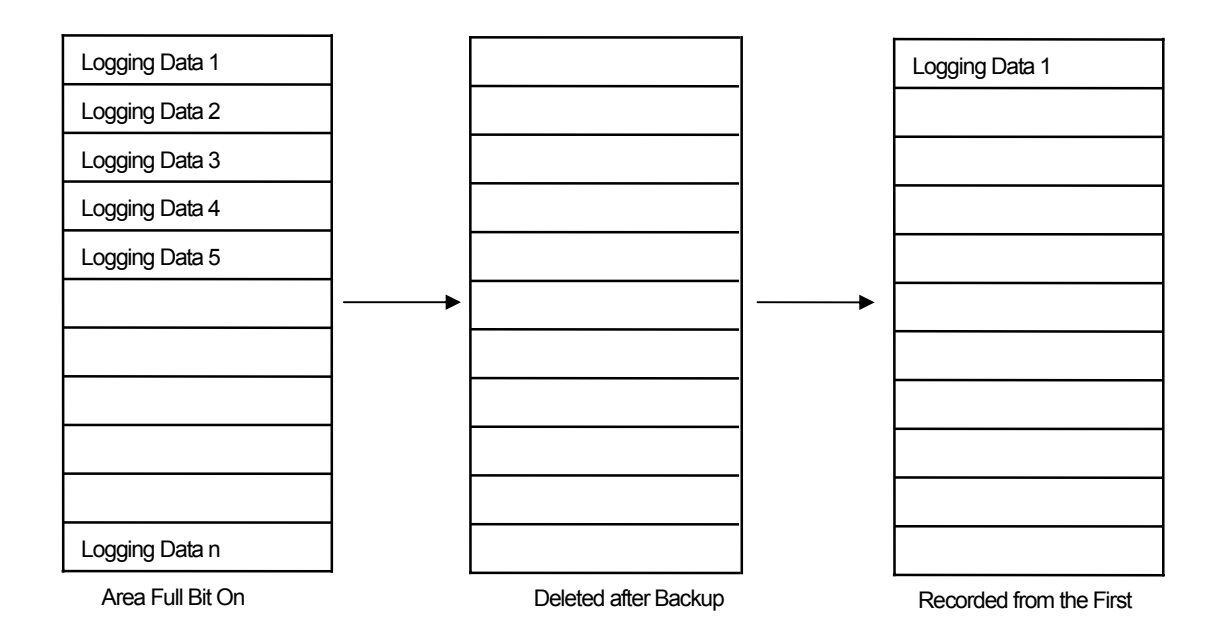

# 14.5.10 Logging Data Backup

The backup function can be used when there is an external storage unit such as a USB or CF card.

### (1) Backup device

ſ

 With the backup device ON, the HMI device shifts the data in the logging area to the external storage media. When backup is completed, the logging area is automatically deleted and recorded from the first place when the next logging is launched. (2) Backup completion device:

turns ON when logging backup is completed.

[Backup Path Setting]

The logging backup path is set in [Project Properties]. Select [Common]-[Project Properties] in the menu. Move to [Storage Settings] in the project property dialog box.

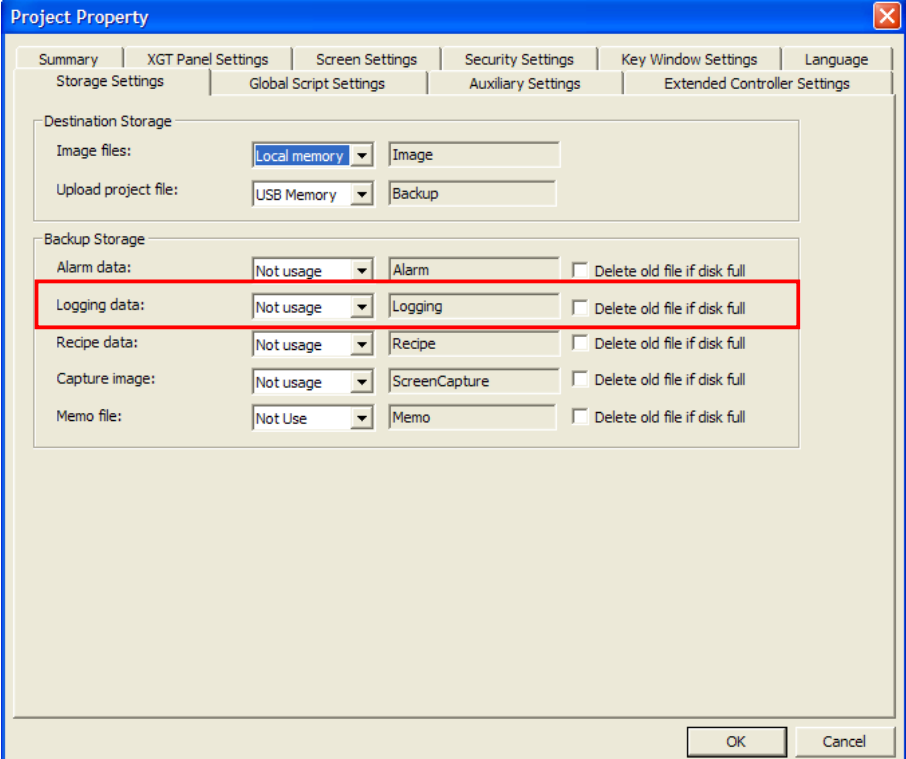

### (3) Designating backup data display format

When logging data is back-upped, it is saved as CSV format and you can designate data display format to be shown for CSV file.

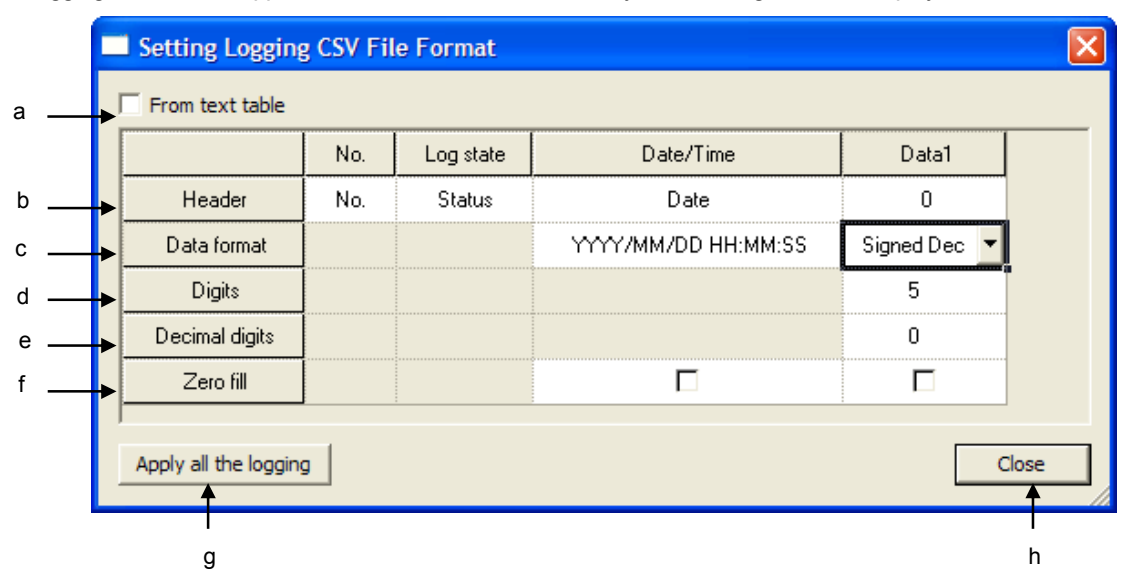

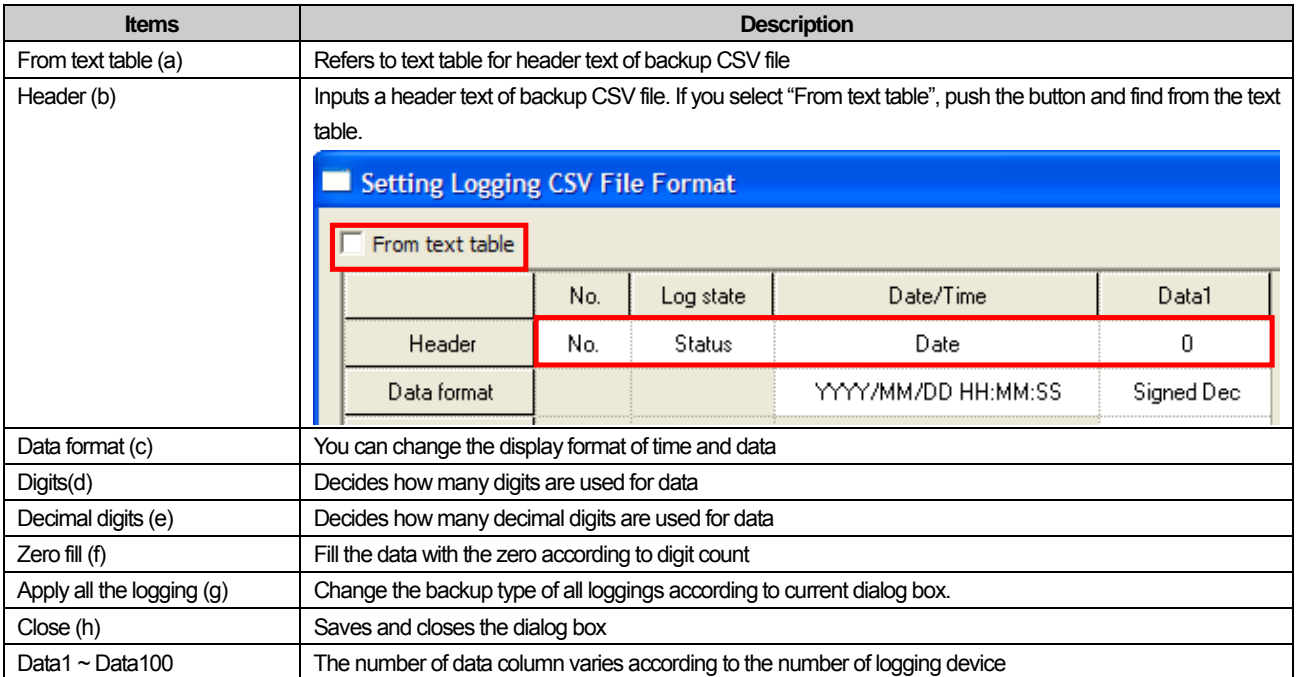

(4) Do not delete saving area during logging backup

During Logging backup, logging data saved is automatically deleted. However, for the object with a special function such as logging trend, backed up logging data should be preserved. In this case, select [Do not delete saving area during logging backup]. If the function is established, logging area will be automatically changed into [Using circular buffer for saving area].

(5) Sending E-Mail during logging backup

If logging backup is completed, the backup information will be sent to a user's E-Mail address. For setting the address, refer to 'E-Mail Setting'of [Project Property]-[Other Setting].

The sent mail is encoded as equipment name and Unicode. The format of E-Mail is as below and backup information includes equipment name and backup file's route.

\* Logging data has saved as CSV. [Device alias] .....

[File Path]

.....

 $\sqrt{ }$ 

## 14.6 Recipe

This is the function of creating data to write in the PLC and using the data value created in the PLC device consecutively connected to a certain device. In addition, it invokes a massive quantity of device values from the PLC consecutively connected to a certain device.

## 14.6.1 Use of Recipe

#### (1) Block Data Reading

If the recipe reading operation device is a rising or falling edge, as many devices as specified begin to be read from the specified device address of the PLC.

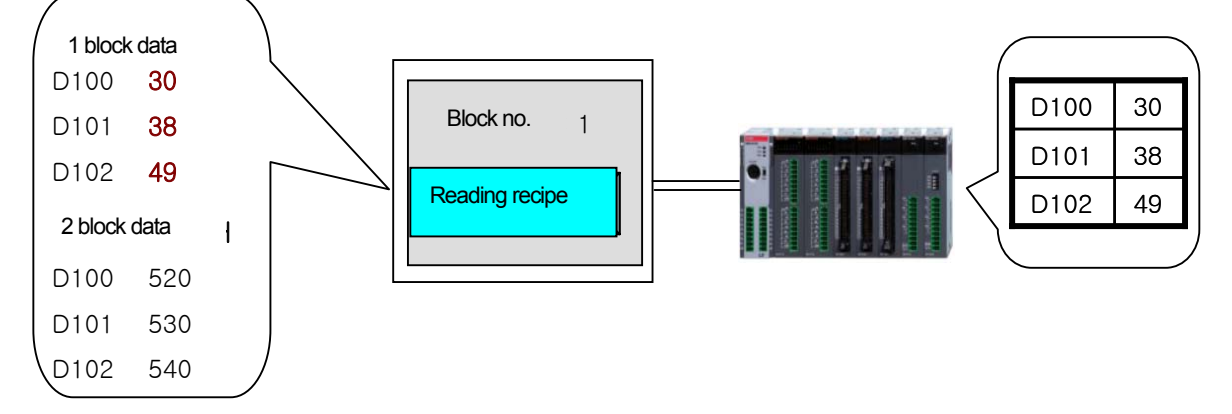

#### (2) Block Data Writing

If the recipe writing starting device is a rising or falling edge, as many devices as specified begin to write in the device consecutively from the specified device address of the PLC.

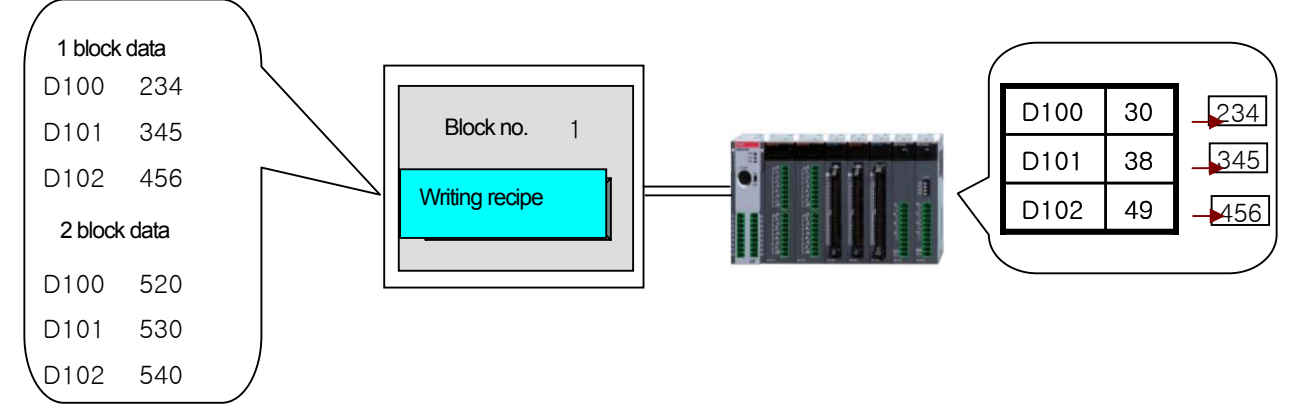

## 14.6.2 Recipe Setting

 $\Gamma$ 

This is the function of writing and reading the data stored the internal memory of the HMI device and other storage units in a specified device with the control device On/Off.

- (1) Up to 10,000 recipes can be registered in XP Builder.
- (2) Up to 255 data blocks can be registered in each recipe.
- (3) The object device used for recipe data transfer uses signed/unsigned 16/32 bit devices.
- (4) A continuous device is used as the device.

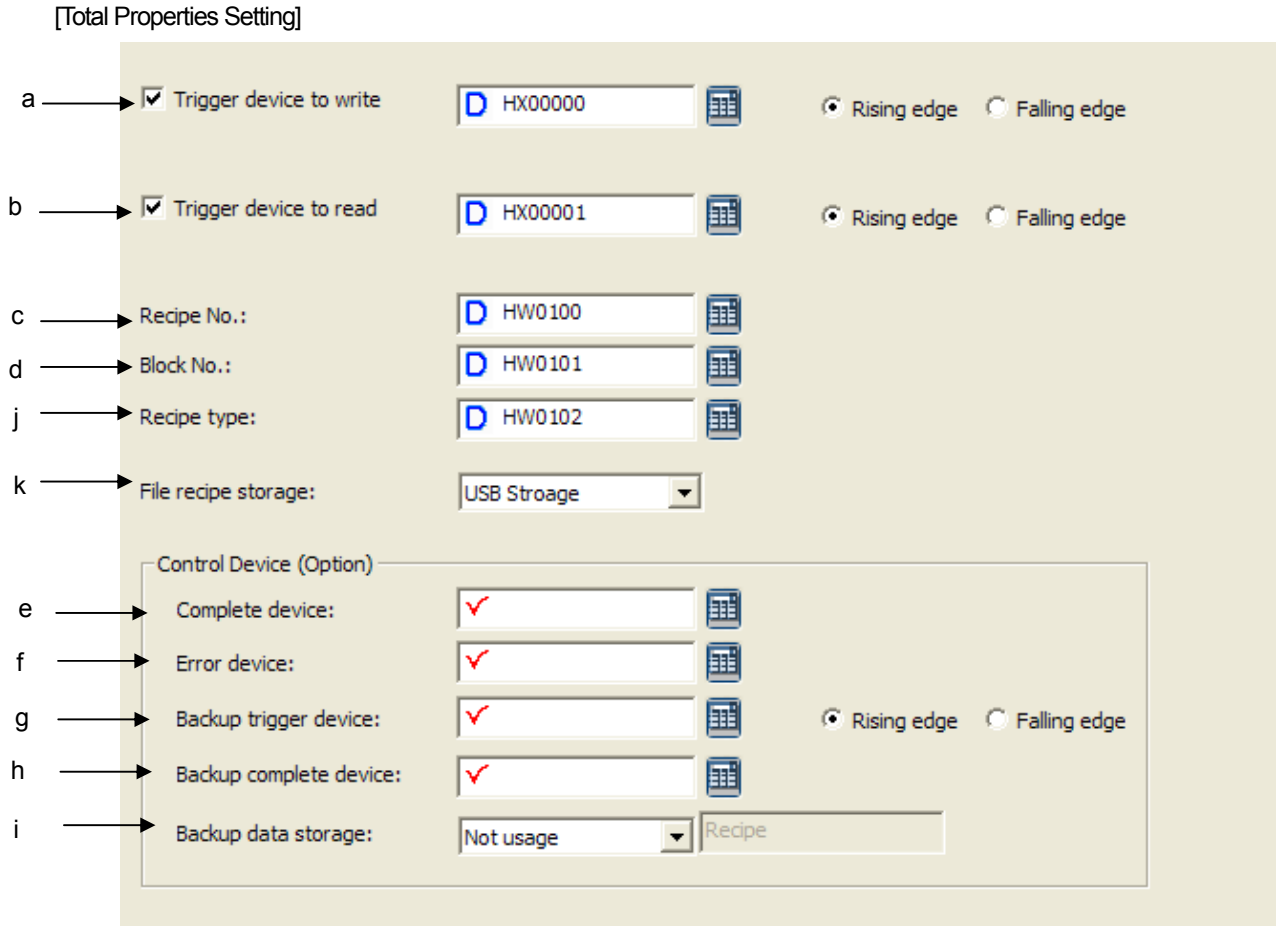

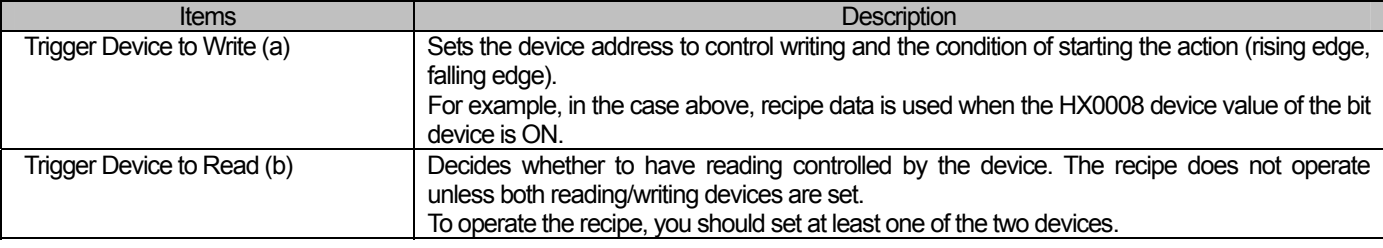

## **Chapter 14 Common Data**

J

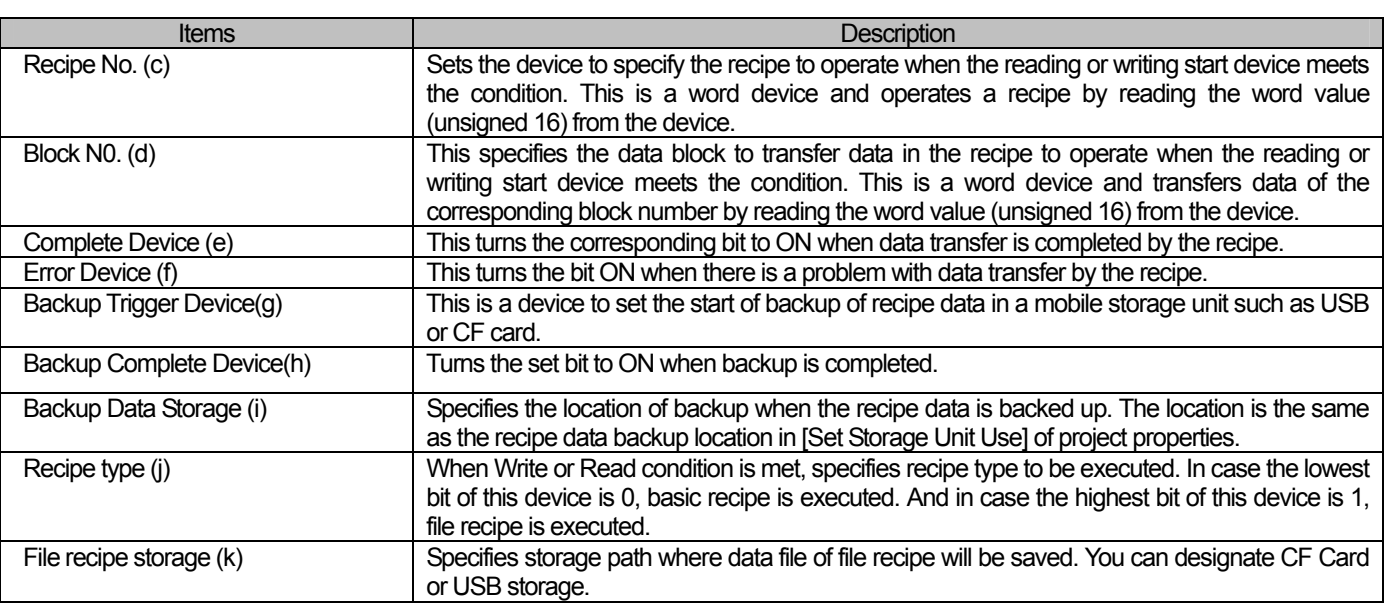

٦

 $\sqrt{2}$ 

Select [Add] in the menu invoked by pressing the right button on the mouse in the [Recipe] item of the project tree. [Recipe Display]

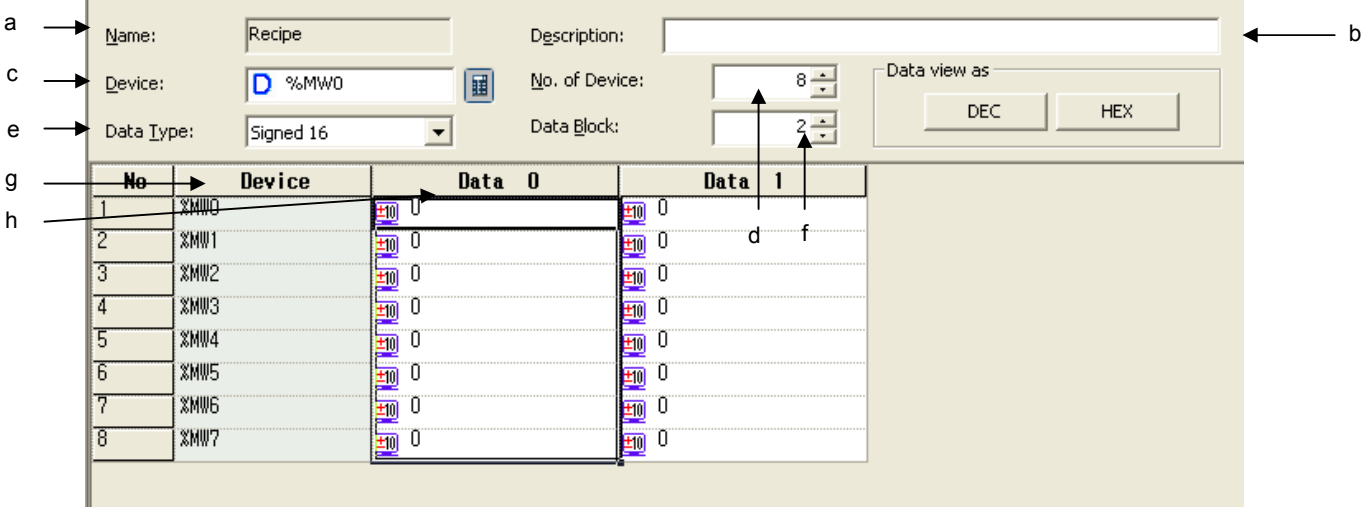

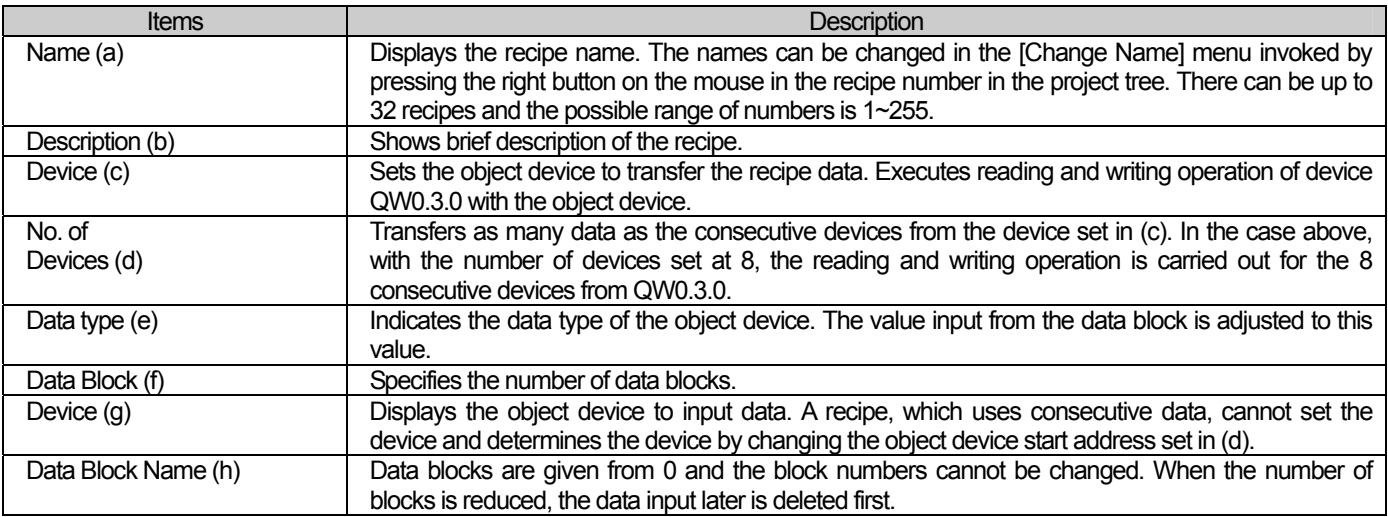

### Note (1) Recipe device setting is as follows. The start address of the recipe device can be selected in the tag. However, using consecutive devices, the recipe device is not referred to as a tag but the address specified by the tag is directly input. Note, after that, the tag being changed, the start address of the recipe does not change.

# 14.6.3 Recipe Action Trigger

### (1) Block Data Writing

Recipe writing action starts when the recipe writing device is on(rising edge) or off(falling edge). The following shows the flow of writing by the recipe.

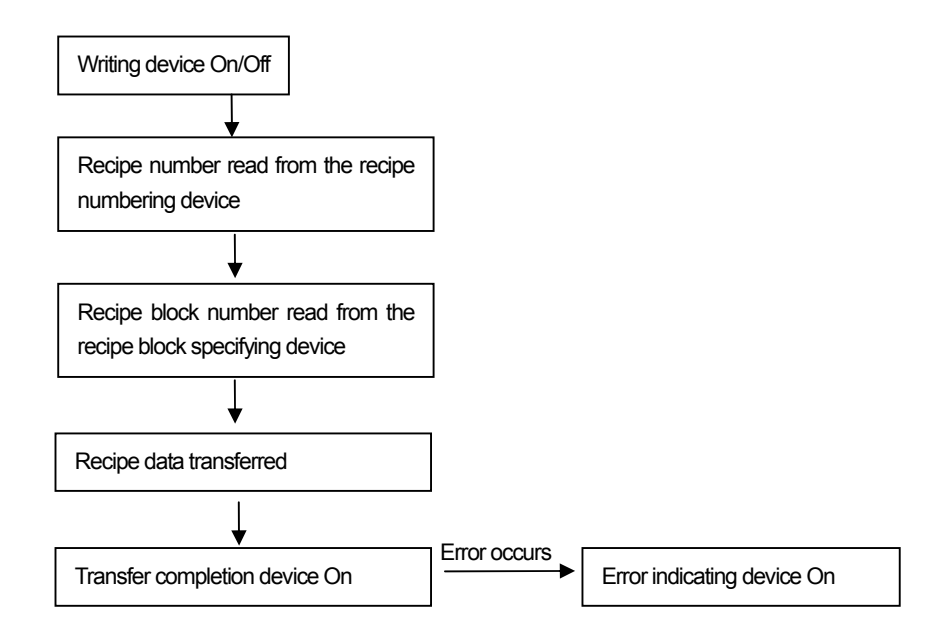

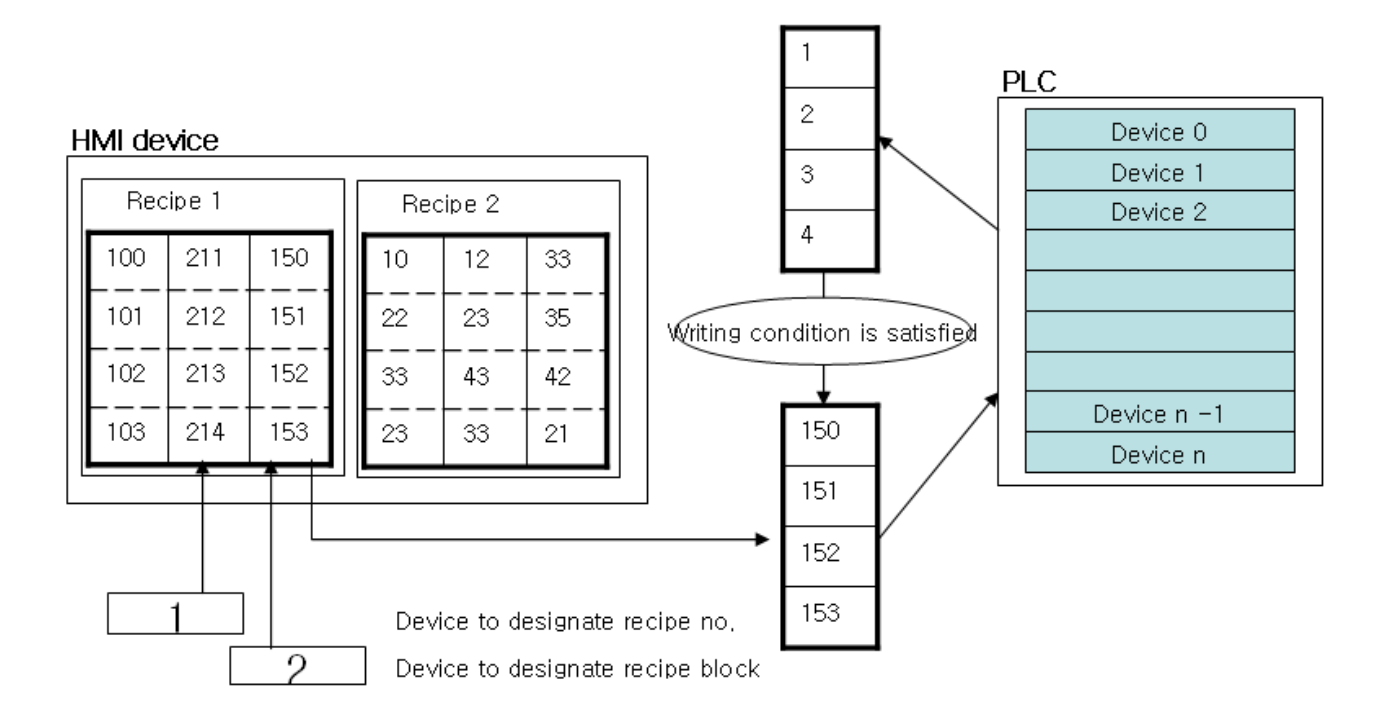

(2) Block Data reading

Recipe writing action starts when the recipe writing device is on. The following shows the flow of writing by the recipe. Writing and reading cannot be executed at a time. When the two devices meet the same time and condition, writing is first executed.

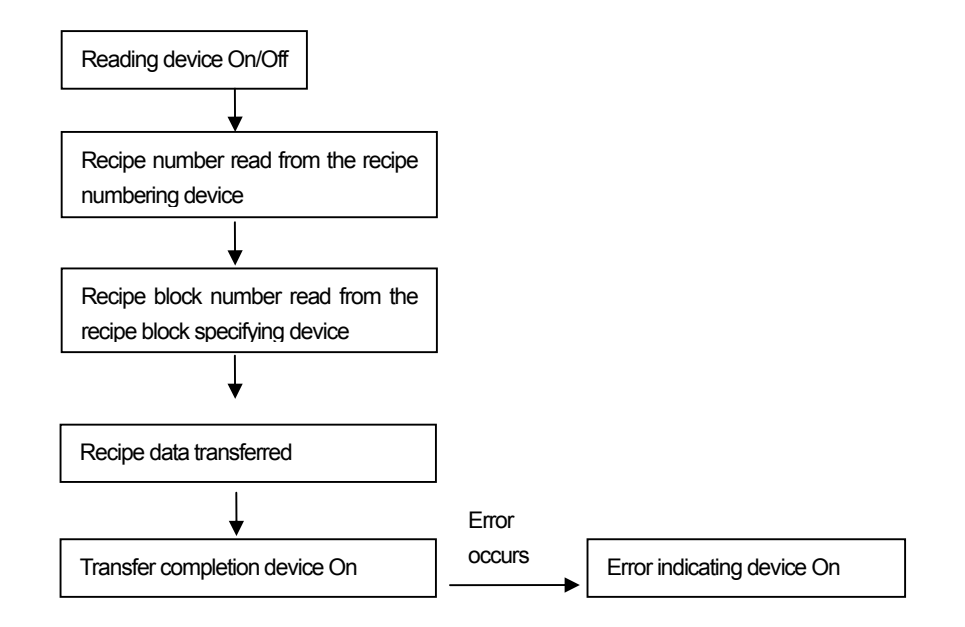

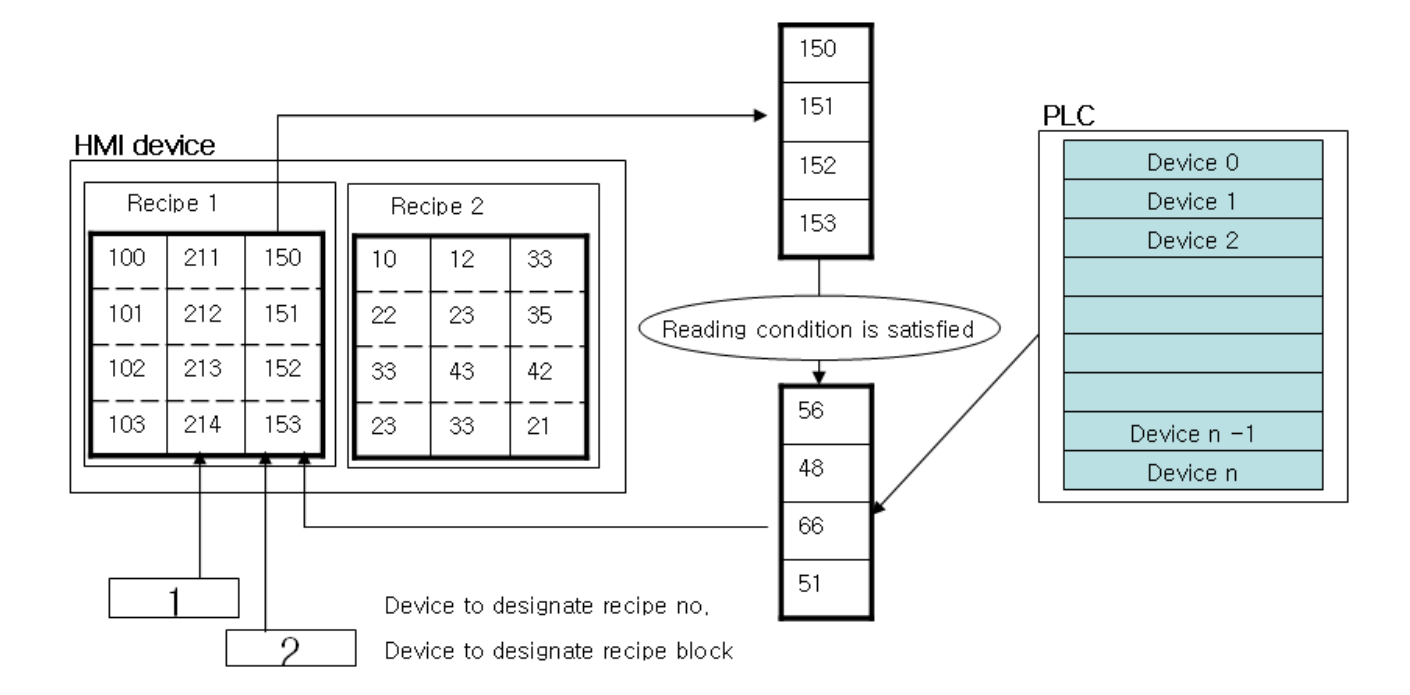

# 14.6.4 Recipe Control Device

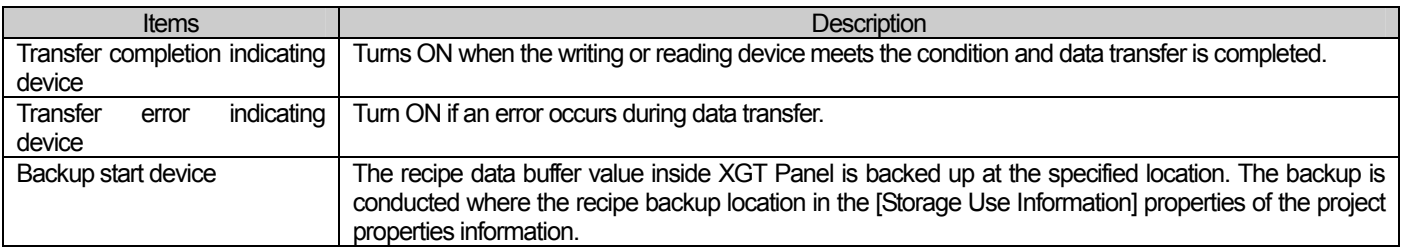

# 14.6.5 Basic Storage of Recipe Data

Recipe data is stored in a non-volatile memory of XGT Panel. Therefore, in case of a power interruption, the last saved data is kept. When power supply resumes, device monitoring restarts and writing/reading is executed again, the last saved data is used.

When you download the entire project, the previous recipe data is deleted and it is initialized to the newly downloaded recipe data.

In case of partial or modified download, the recipe data is not deleted. However, in case of download with the [Delete All the Monitoring Data] option in the download options selected, the saved recipe data is deleted. (Check operation)

## **14.6.6 Saving file recipe data**

a.

File recipe is saved the designated removable storage device as CSV file format. Name of file recipe has the following format.

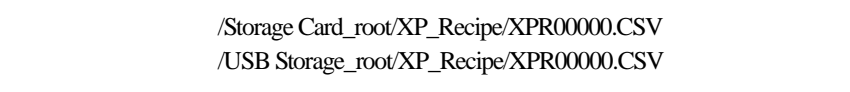

 $\overline{\phantom{a}}$ 

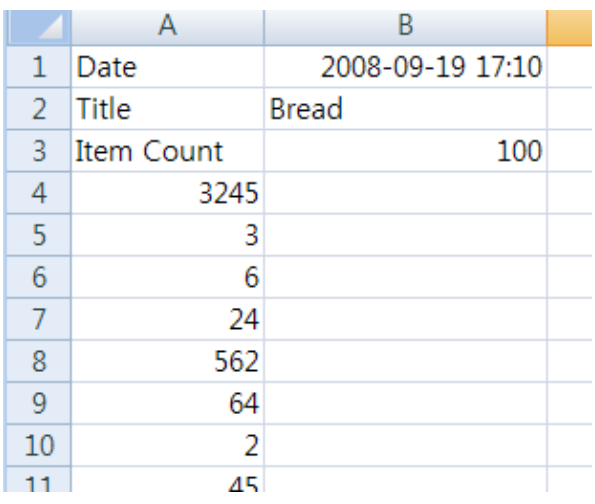

# 14.7 Scheduler

 $\sqrt{ }$ 

The scheduler is the function of deciding which action to do at the prearranged time. Functions available are bit on, bit of, word value setting and script execution and so on and each scheduler can specify up to 8 actions.

Up to 32 schedulers can be set.

## 14.7.1 Use of Scheduler

(1) Bit On

Turns the bit to ON at the arranged time.

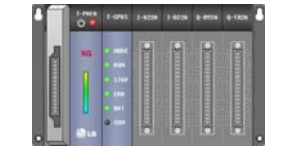

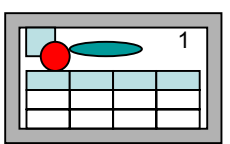

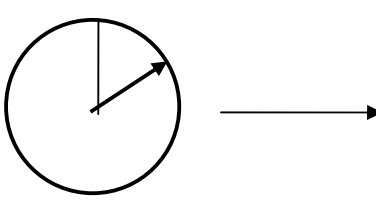

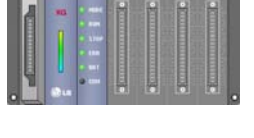

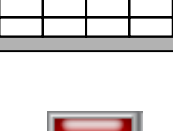

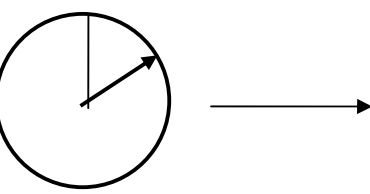

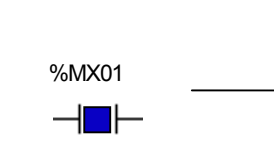

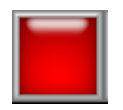

### (2) Bit OFF

Turns the bit to OFF at the arranged time.

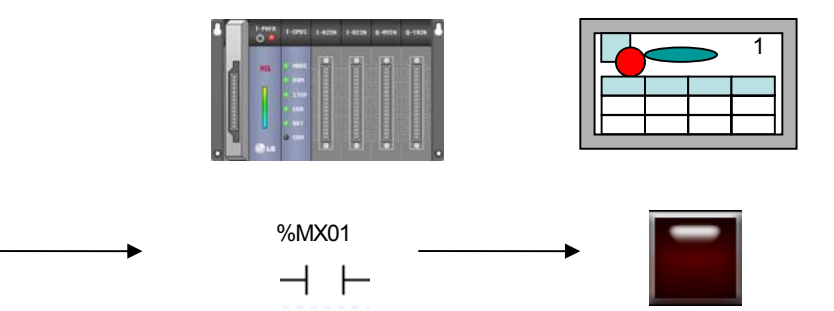

(3) Word Value Setting

Writes the value in the word device at the arranged time.

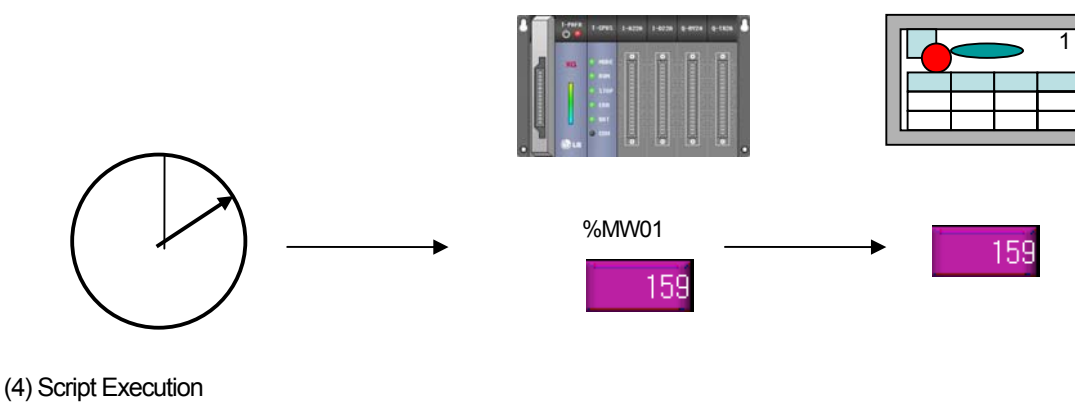

Executes the script at the arranged time.

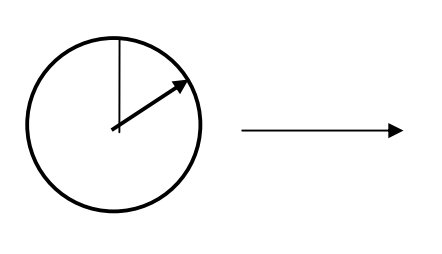

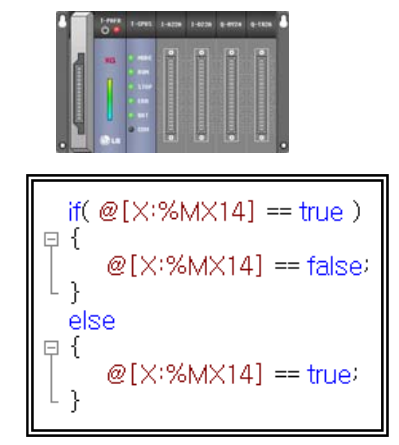

# 14.7.2 Scheduler Setting

Press [Open] in the menu invoked by double-clicking on [Scheduler] or pressing the right button on the mouse on [Scheduler] in the project tree.

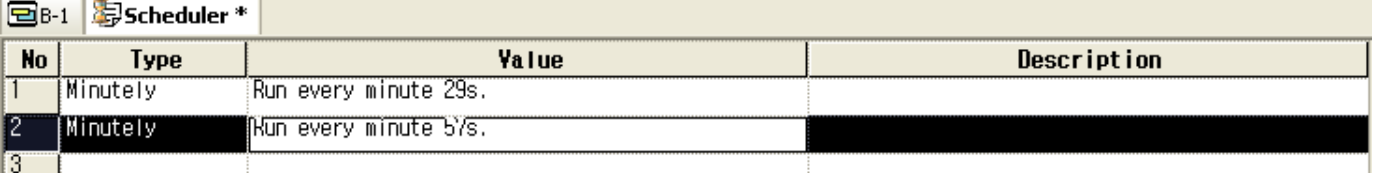

[Scheduler List Display]

This display shows a brief summary of the registered scheduler list.

Select [Insert New] in the menu invoked when you double-click or press the right button on the mouse on an empty line which is not registered.

A display showing the information on the currently selected scheduler is invoked at the bottom of the screen.

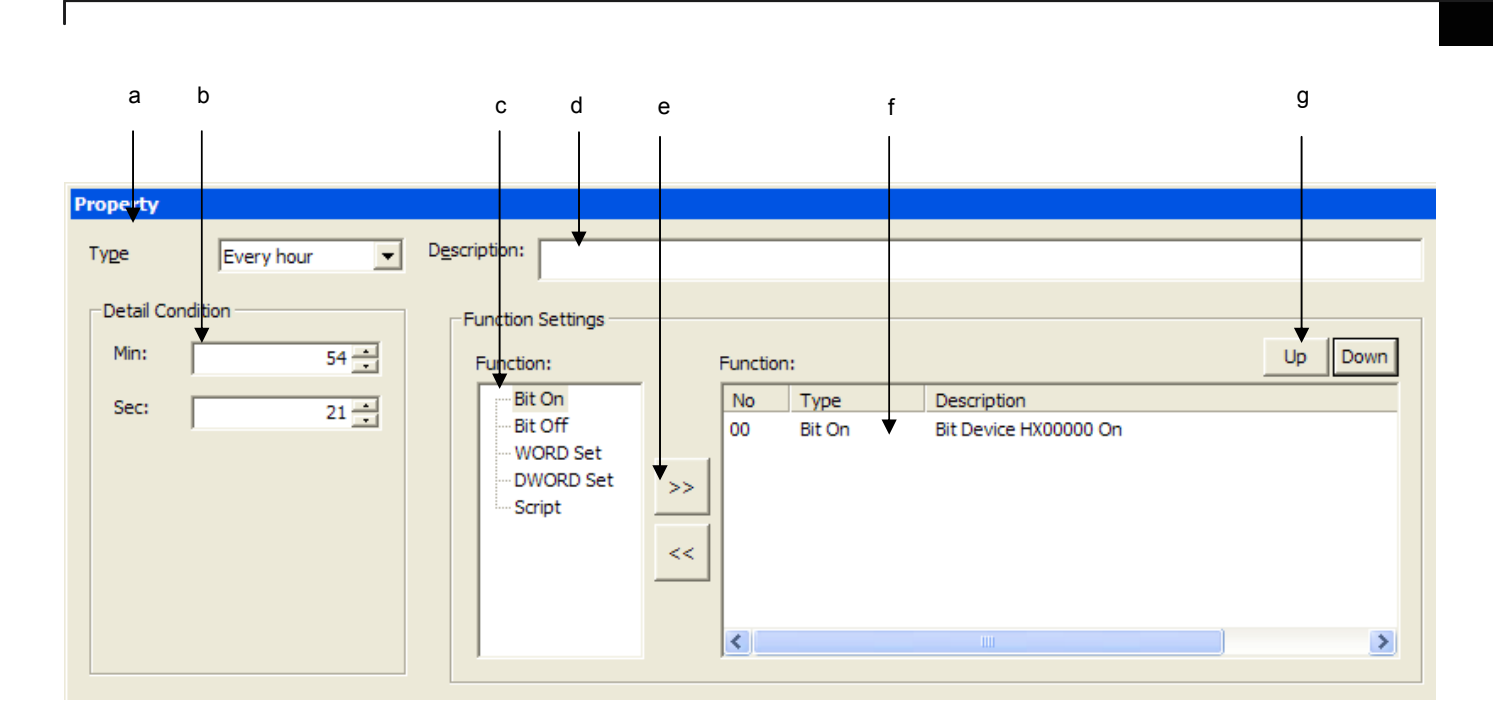

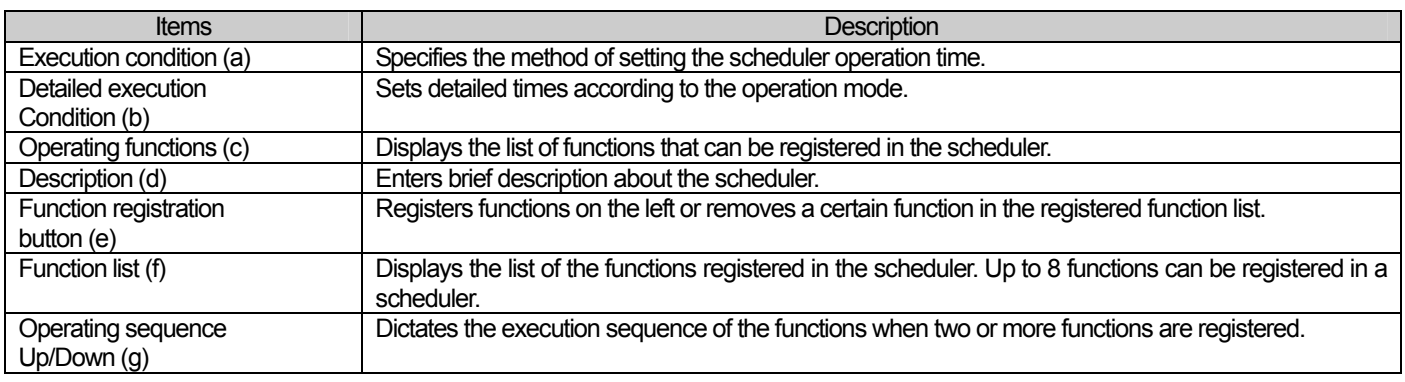

The operating time of a scheduler is as follows.

- (a) Minutely: Operates the dictated function every minute. Enter the second for the function to operate.
- (b) Hourly: Operates the dictated function every hour. Enter the minute and second for the function to operate.
- (c) Daily: Operates the dictated function every day. Enter the hour, minute and second for the function to operate.
- (d) Weekly: Operates the dictated function every week. Enter the day, hour, minute and second for the function to operate.
- (e) Monthly: Operates the dictated function every month. Enter the date, hour, minute and second for the function to operate.
- (f) Yearly: Operates the dictated function every year. Enter the month, date, hour, minute and second for the function to operate.
- (g) Once: Operates the dictated function once at the arranged time. Enter the year, month, date, hour, minute and second for the function to operate.

# 14.7.3 Scheduler Operation Setting

(1) Bit On

 $\overline{\phantom{a}}$ 

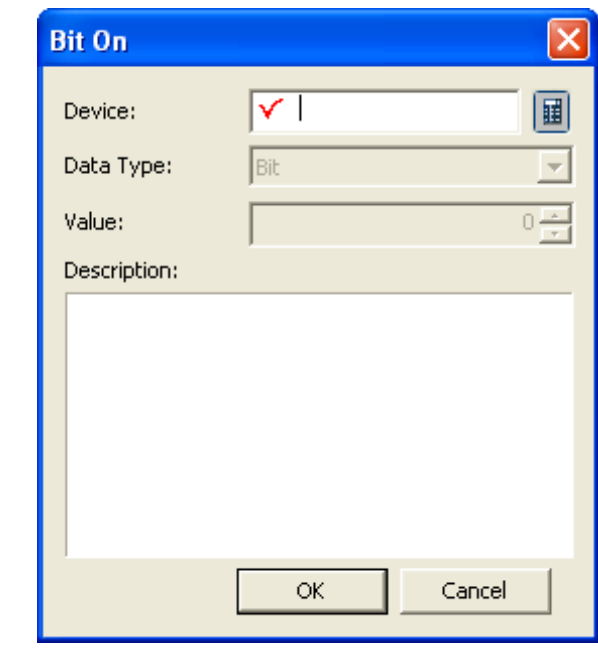

٦

 $\sqrt{2}$ 

(2) Bit Off

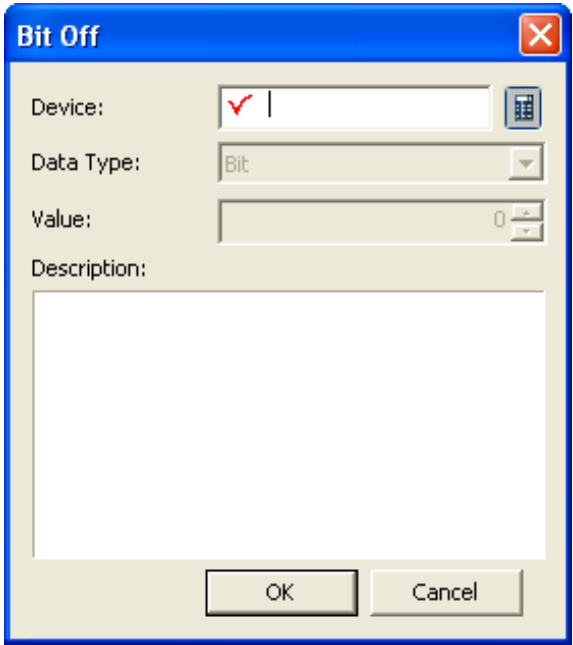

## (3) Word Value Setting

 $\sqrt{ }$ 

16 bit or 32 bit can be specified.

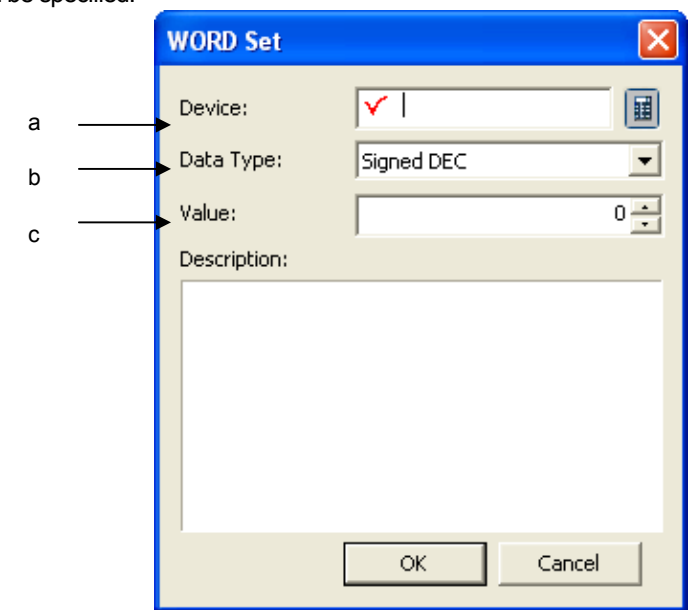

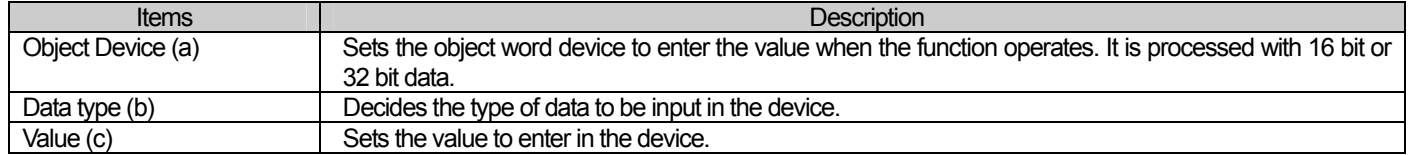

### (4) Script Execution

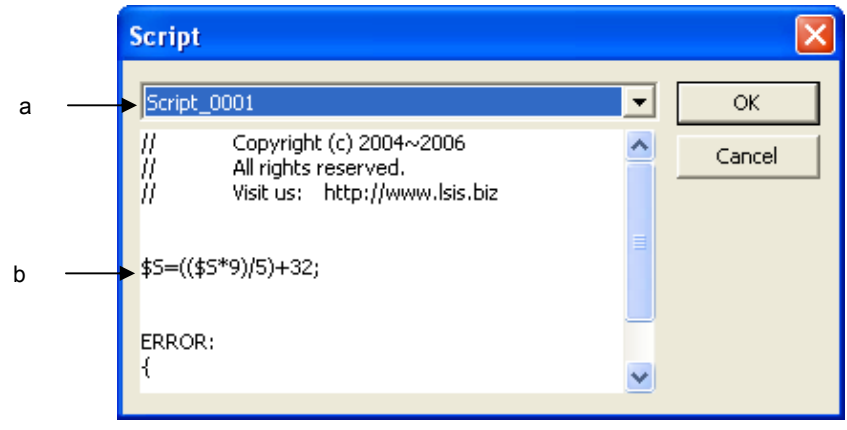

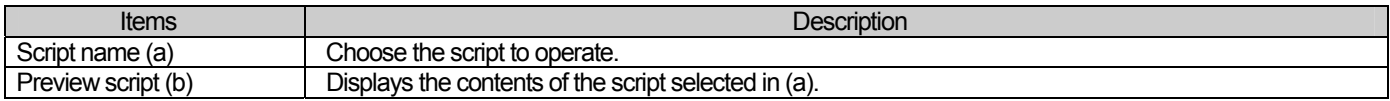

# 14.7.4 Scheduler Operation Priority Setting

### [Action List]

J

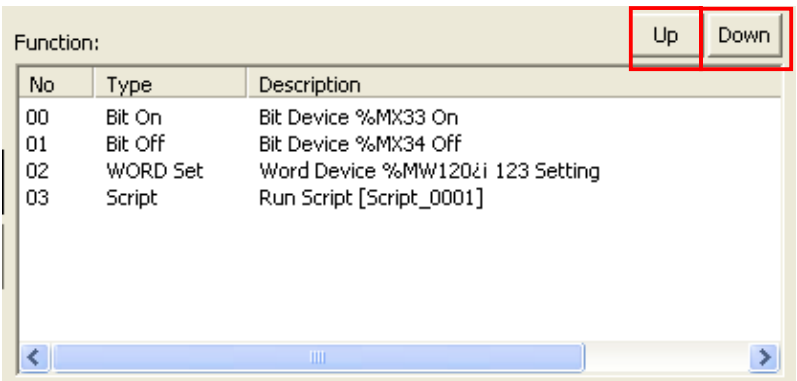

٦

 $\sqrt{2}$ 

### Choose [Up]

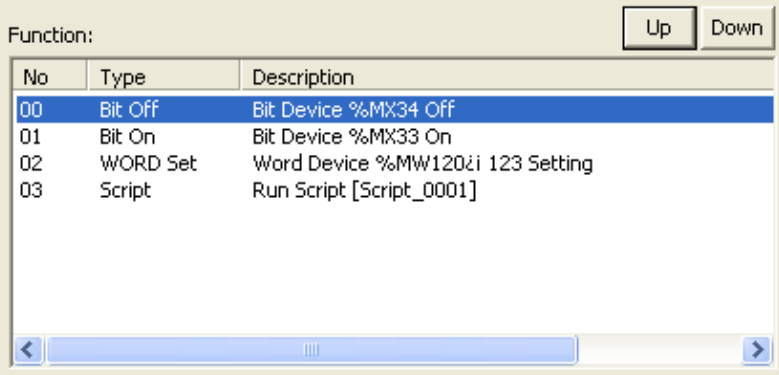

## Choose [Down]

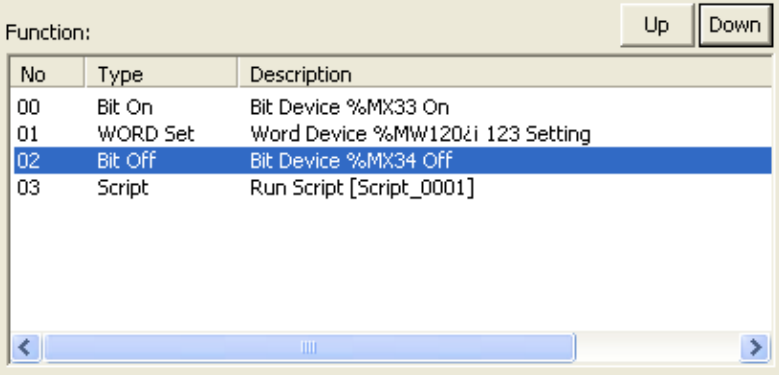

[Scheduler Operation]

 $\sqrt{2}$ 

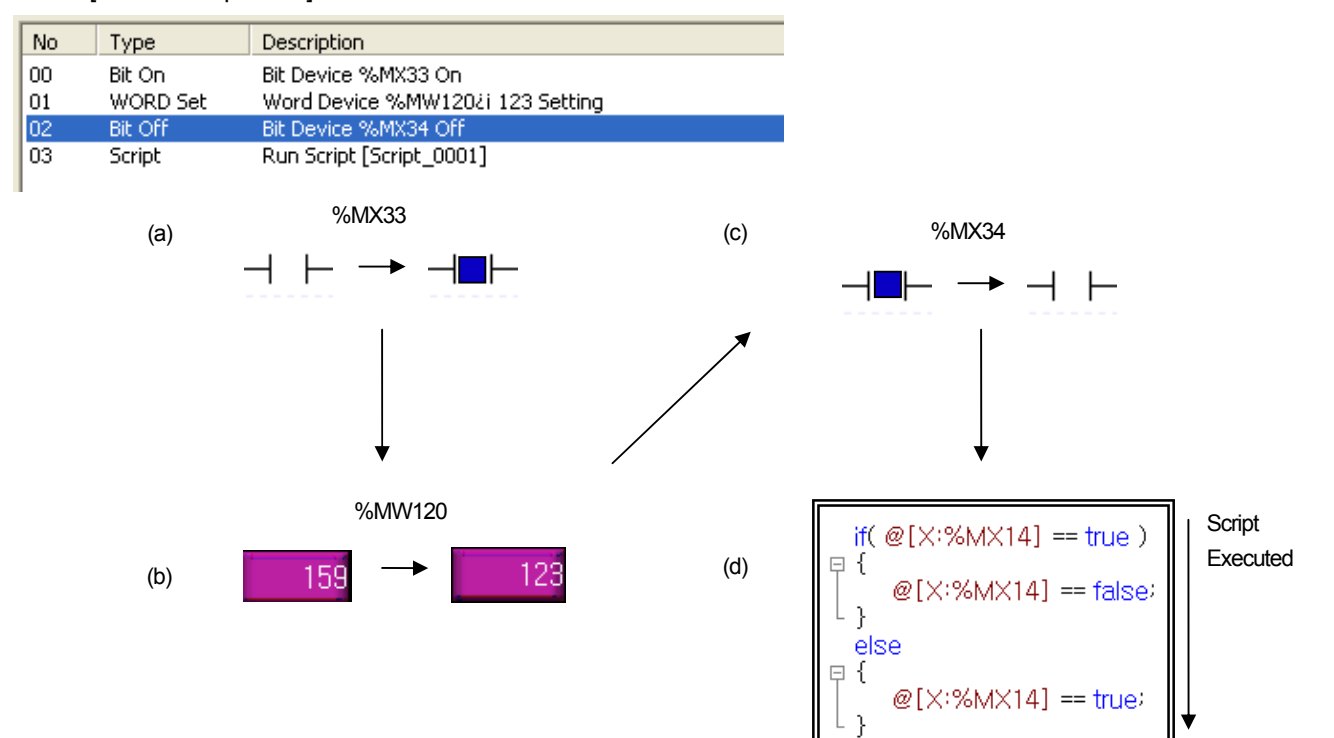

# 14.8 Script

The script is the function for the user to set the operation in addition to the functions provided by XP Builder. Scripts are entered in the form of texts.

The script grammar follows the basic C grammar.

## 14.8.1 Use of Script

A script is not executed alone but when a specified action such as an object or display change is executed.

The following is an example of use of script.

(1) Global script

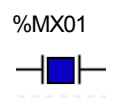

%MX01 Global script operating condition met

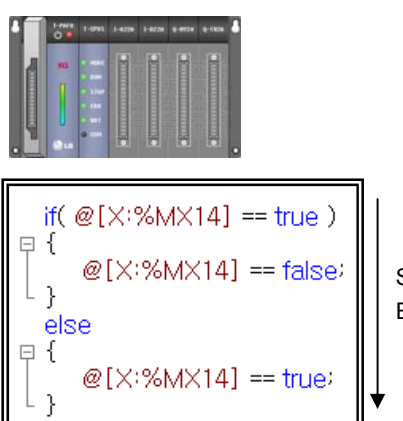

Script Executed

(2) Display change script

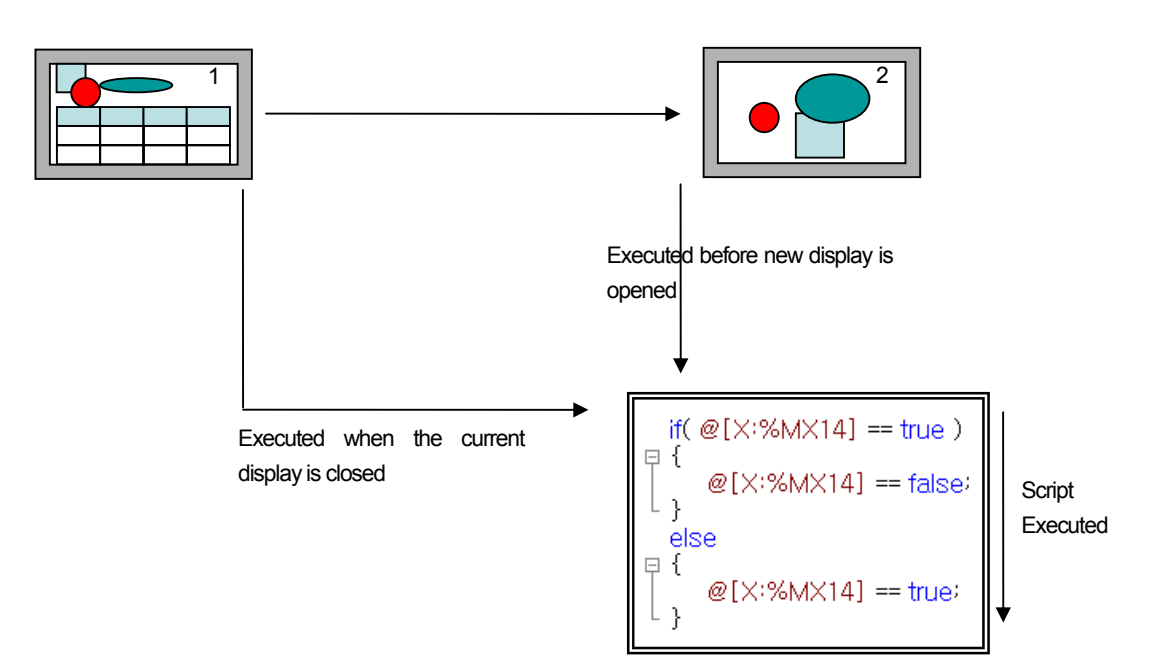

(3) Scheduler

 $\sqrt{ }$ 

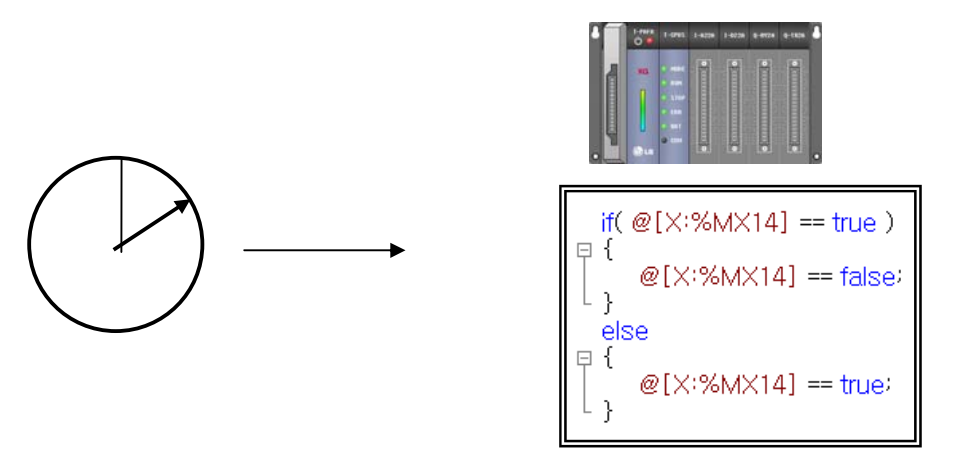

### (4) Object

Carried out the script before/after actions of the word lamp, number input unit, number output unit, character input unit, character output unit and so on.

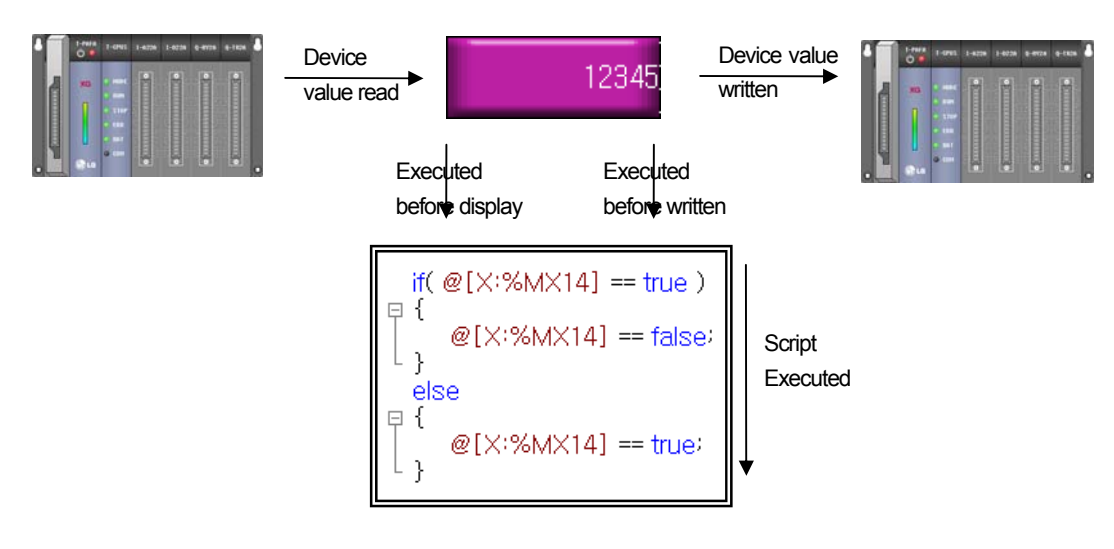

Number input unit

# 14.8.2 Global Script Setting

[Sequence]

- (a) Select [Common]-[Project Properties] in the menu.
- (b) Shift to the [Global Script] tap in the properties editing dialog box which is invoked.

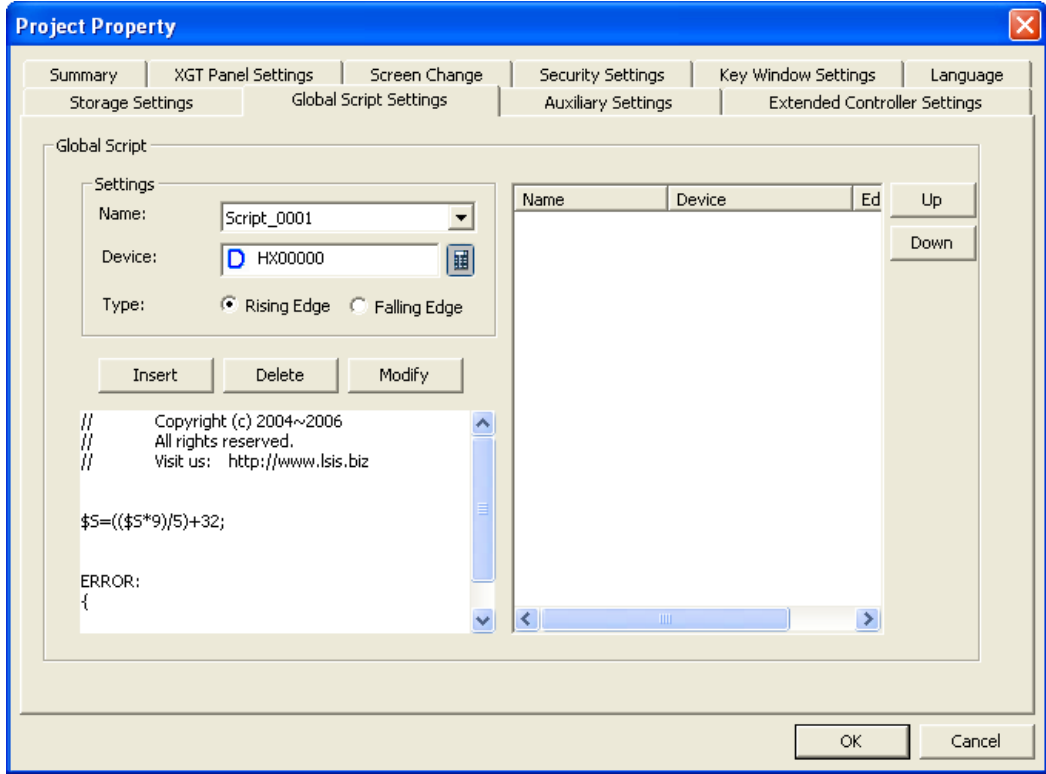

(c) Select the name of the script to execute in the name.

(d) Enter the bit device to order the device to start the script and specify the edge action of the condition device.

(e) Register the script by pressing  $\begin{array}{|c|c|c|c|c|c|c|c|c|}\n\hline\n\text{Equation:} & \text{button in the center.}\n\end{array}$ 

## 14.8.3 Display Change Script Setting

[Sequence]

 $\mathsf{r}$ 

- (a) The mouse context menu is invoked in the basic display of the project tree.
- (b) Choose [Properties] and move to the [Etc.] tap in the dialog box invoked in the screen.

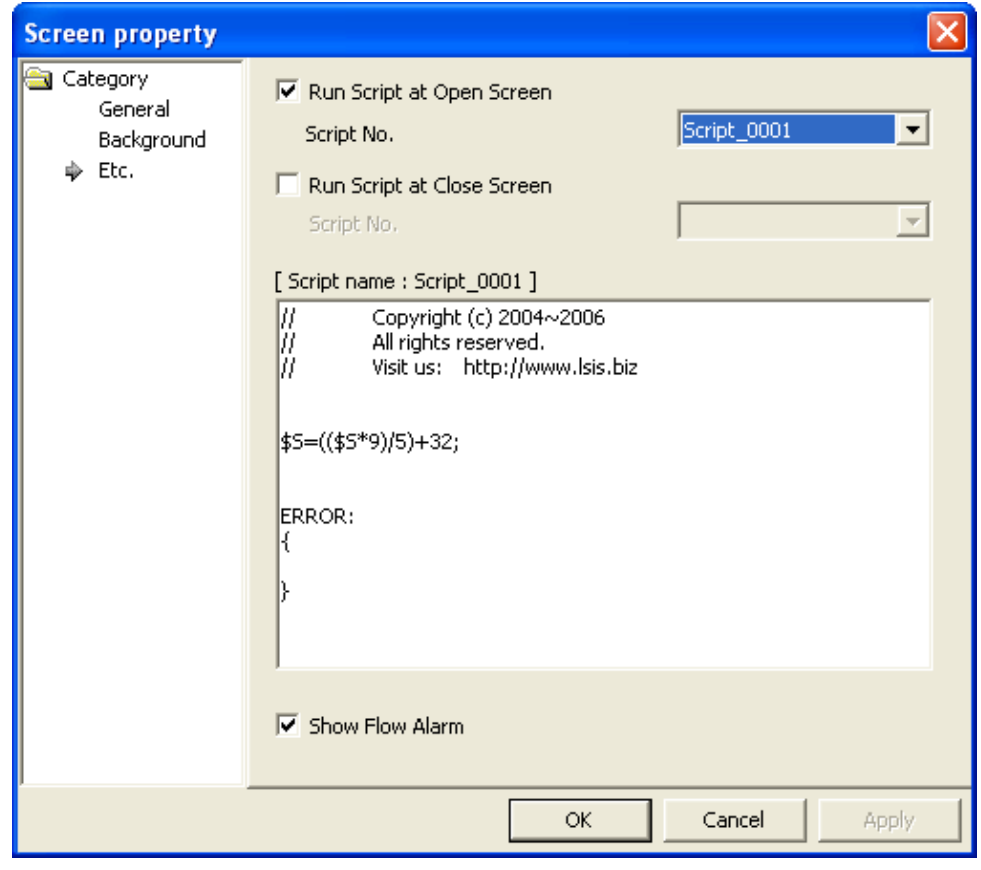

(c) Check [Run Script at Open Screen] or [Run Script at Close Screen] and specify the script to execute.

# 14.8.4 Scheduler Script Execution Setting

#### [Sequence]

(a) Register a new scheduler to invoke the scheduler properties window. (b) Select the [Script] item in the [Function] list in [Function settings].

 $\begin{array}{c|c}\n\text{c)} \text{Press} & \text{button to invoke the selected dialog box.} \\
\end{array}$ 

Select the script to execute in the script selection dialog box and click on OK.

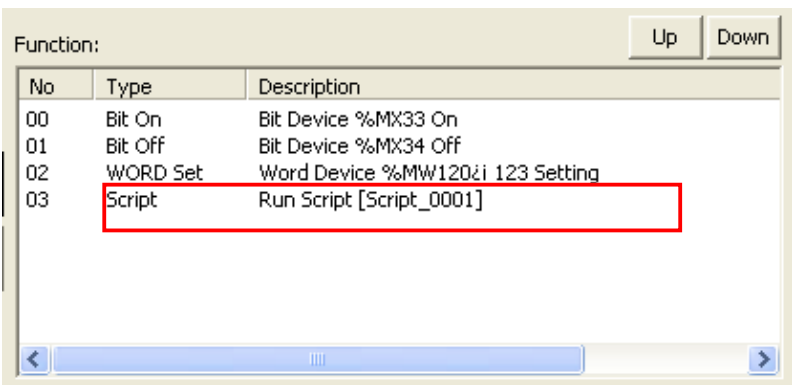

For details, see Scheduler Setting.

# 14.8.5 Object Script Setting

For script selection of an object, see Setting Items of Object.

# **Chapter 15 Common Data Editing**

# **15.1 Editing**

### (1) Creation/Opening/Closing

- (a) The common setting has two configuration methods in the project tree.
- (b) One is the item that can have a sub-item and the other is the item used as a single item.

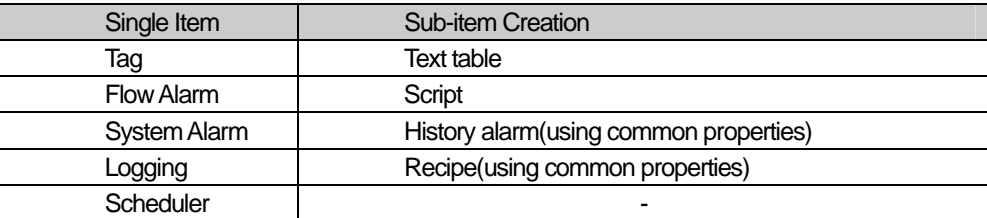

### [Open/Close Single Item]

Opening or closing a single item display is as follows.

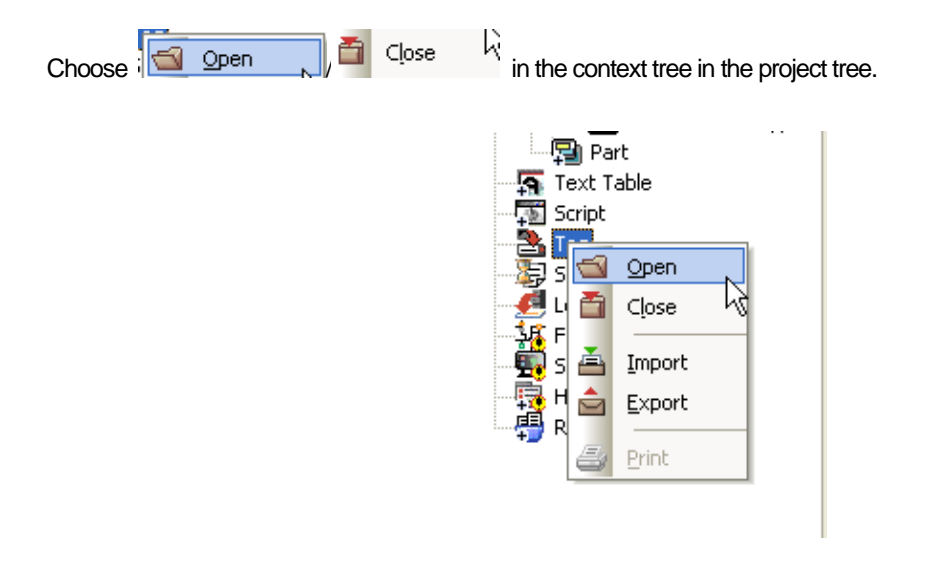

[Include Sub-Item]

The items including sub-items in the project tree are divided into two types according to whether common properties exist or not.

The text table and script have no common properties and the history alarm and recipe have common properties.

The following illustration is the context menu without common properties such as a text table.

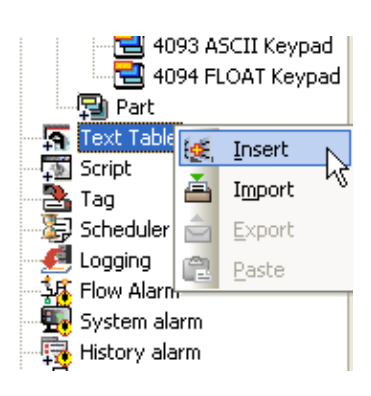

The following illustration is the context menu with common properties such as a flow alarm.

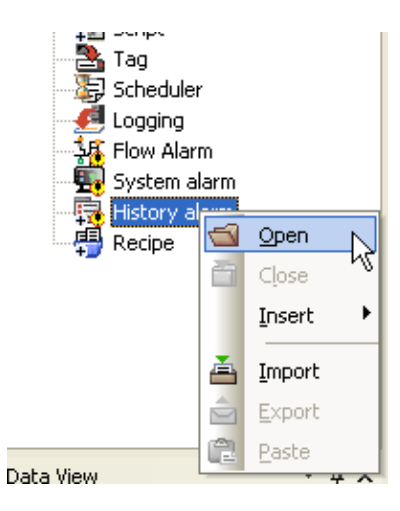

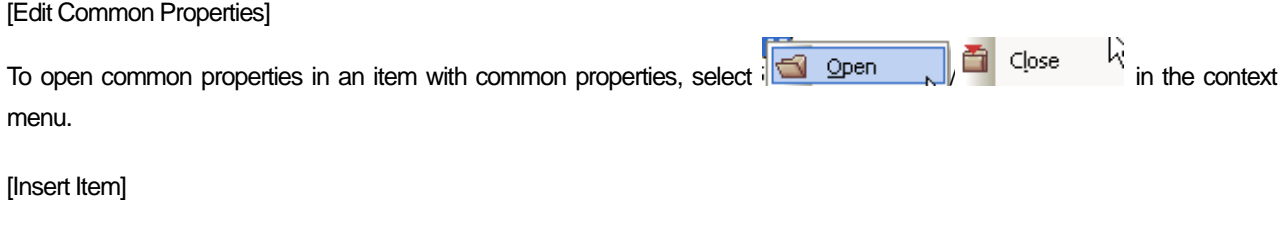

A sub-item is added by selecting  $\frac{1}{1}$  in the context menu.

In inserting a sub-item, as the history alarm exceptionally, one of the alarm group and alarm list can be chosen. An alarm group might have an alarm group or alarm list as a sub-group.

 $\sqrt{ }$ 

### [Open/Close Sub-Item]

Opening/closing of a sub-item can be executed through the mouse context menu.

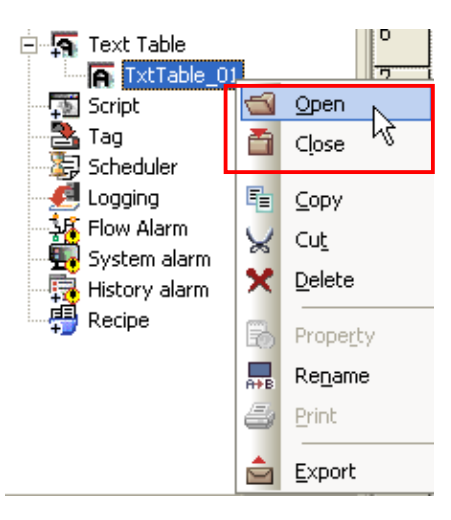

### (2) Copy/Paste

All common items can be copied or pasted in the project tree. In an item with a sub-menu, only copy/paste of sub-menus is possible.

[Copy/Paste in the Same XP Builder]

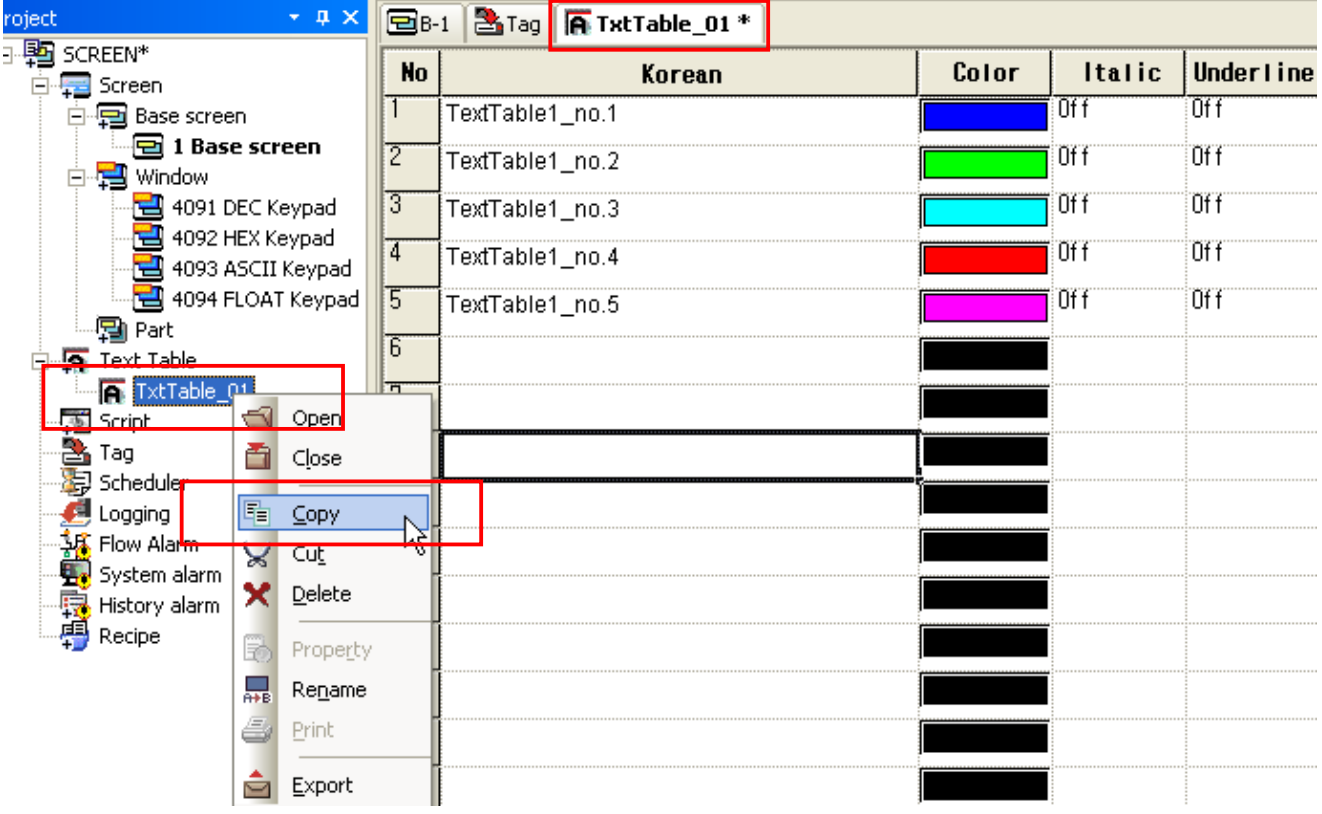

The illustration above displays selecting an item in the project tree and showing a context menu to copy "text table\_01" item.

Select the location to paste the text table to display the mouse context menu. Choose [Paste] in the menu.

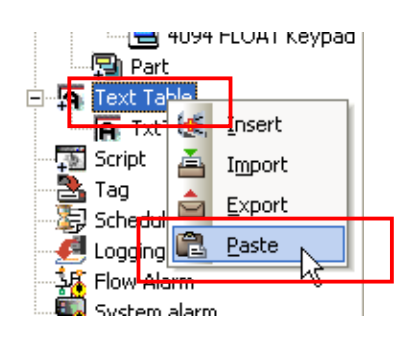

The following figure shows the result of paste.

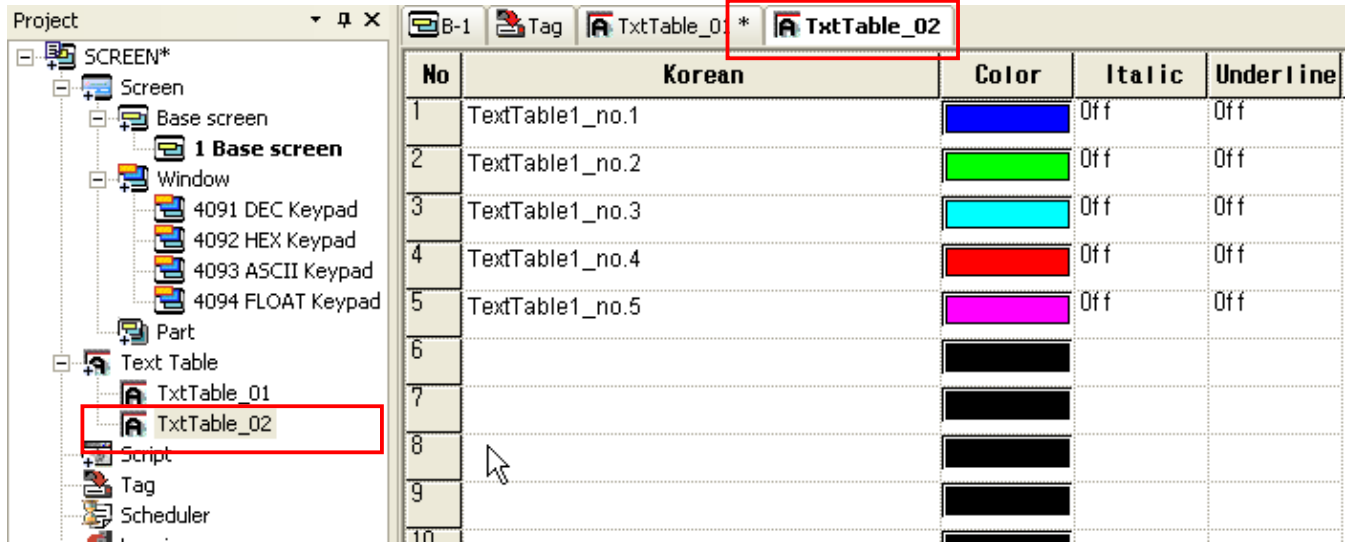

A text table cannot have a repeated name because XP Builder refers to the name when referring to the text table.

Therefore, when pasting in the same XP Builder, create a new name and add a text table because there is already the same name.

The contents are equally copied.

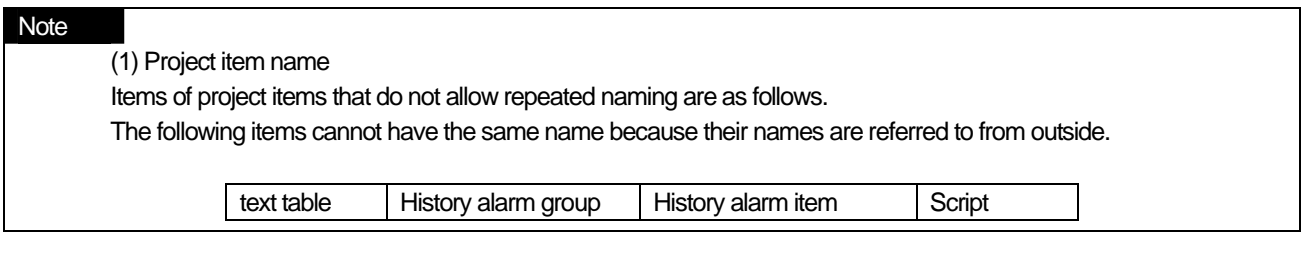

[Copy Data between XP-Builders]

Copying common items between XP Builders is the same as copying items within the XP Builder. However, when the project properties or version is different between two XP Builders, some data might not be normally copied.

 $\overline{\Gamma}$ 

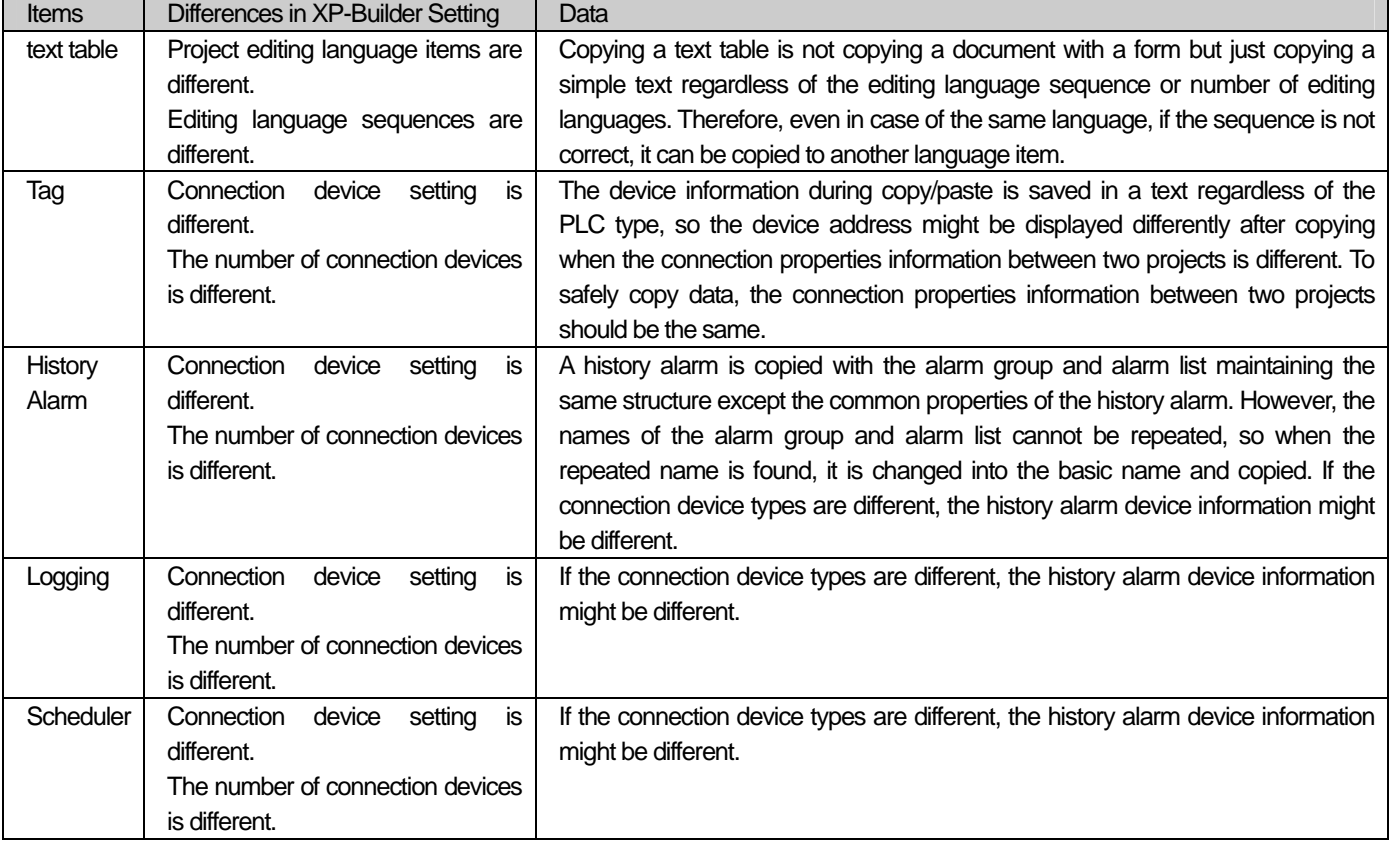

The following shows problems with data copying between XP Builders.

L

### (3) Export/import

Common items can share data within XP Builder or between XP Builders by export/import. In addition, the convenience in editing of the text table and tags has been enhanced by editing the exported files in a document editor (Excel, Word) and invoking them.

The following table is the file types used for export/import.

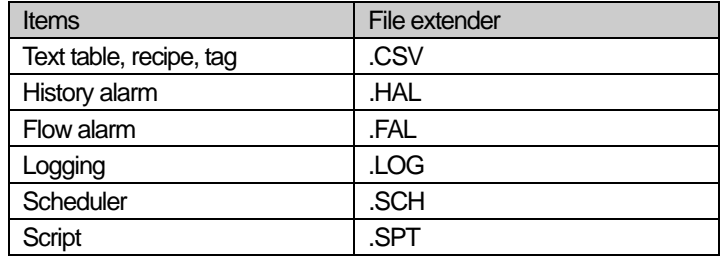

\* CSV: Comma Separated Value. The CSV is recorded with each item of it marked with a comma. CSV files are saved in a file or can be read or edited in the editor.

[Export] Press  $\frac{c}{\Box}$  Export in the context menu to export a project tree item. 图 Part ĥ 白 图 Text Table TxtTable\_01  $F$  TxtTable G Open Script ā Close  $\frac{b}{2}$  Tag 司 Scheduler 晶 Copy  $\Box$  Logging  $\mathsf{Cut}$ <mark>\$§</mark> Flow Alarm ⊻ 图 System alarm × Delete History alarm 道 Property Recipe R 譶 Rename Print Export Z If you press  $\frac{1}{\sqrt{2}}$  Export  $\sqrt{2}$ , a dialog box for file or folder selection is imported.  $\Gamma$ 

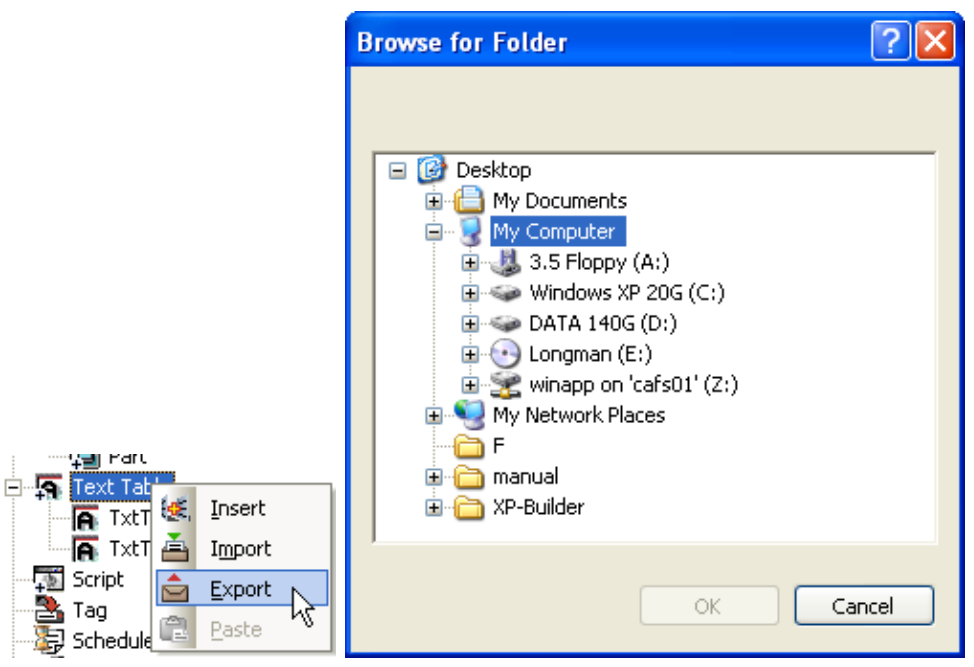

The illustration above shows the dialog box invoked by selecting  $\frac{1}{\sqrt{2}}$  Export  $\frac{1}{\sqrt{2}}$  in the text table items. The text table has multiple sub-items. In such a case, a folder selection dialog box is invoked.

If the user selects a folder, XP Builder displays sub-items in the folder selected by the user. Now the name of the file is the name of the sub-item and extensions are divided according to the item types.

The items that can be exported to the folder are [text table], [recipe], [script] and so on.

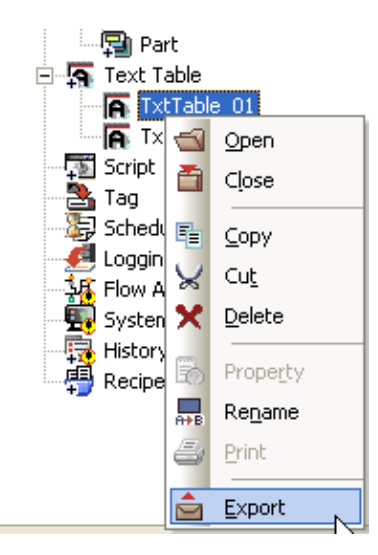

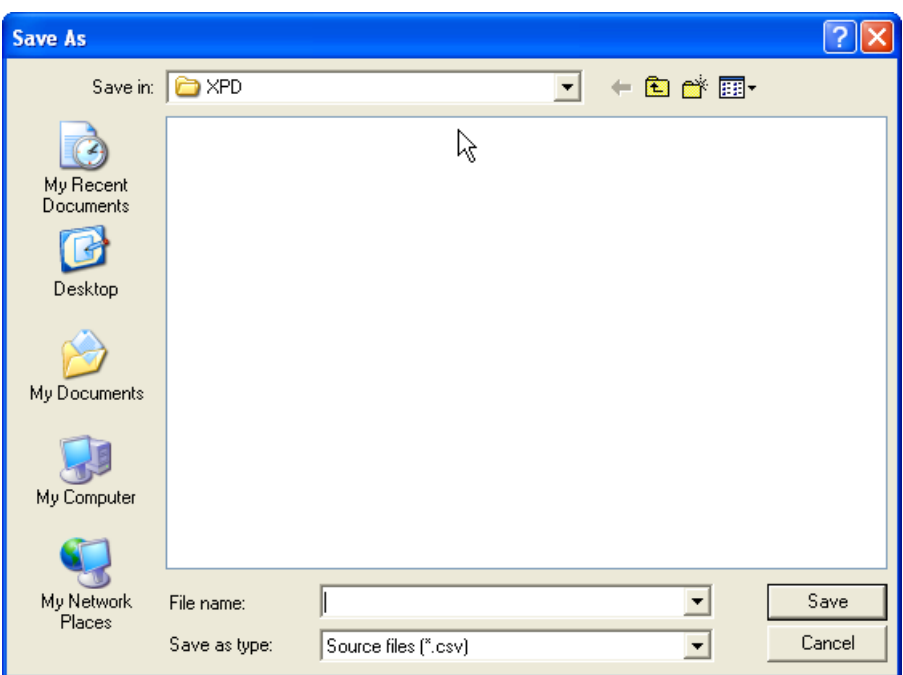

The illustration above shows the dialog box invoked when you press the  $\Box$  Export  $\Box$  button in a single item without a sub-item or in the final sub-item when there are any sub-items such as a text table.

The dialog box enables you to specify the name of the file for the user to export.

With respect to the file type, default values are set for the export properties of each item.

[Import]

Select the type of the item to import from the project tree and click on the  $\frac{1}{2}$  Import button in the context menu.

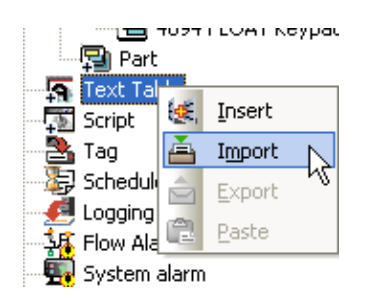

Import can be conducted at the highest tree whether the item has a sub-item or not. When you import an item, the text table, history alarm and script can be changed and read according to the item properties.

If you execute [Import] between different project, following problems might occur.

 $\sqrt{ }$ 

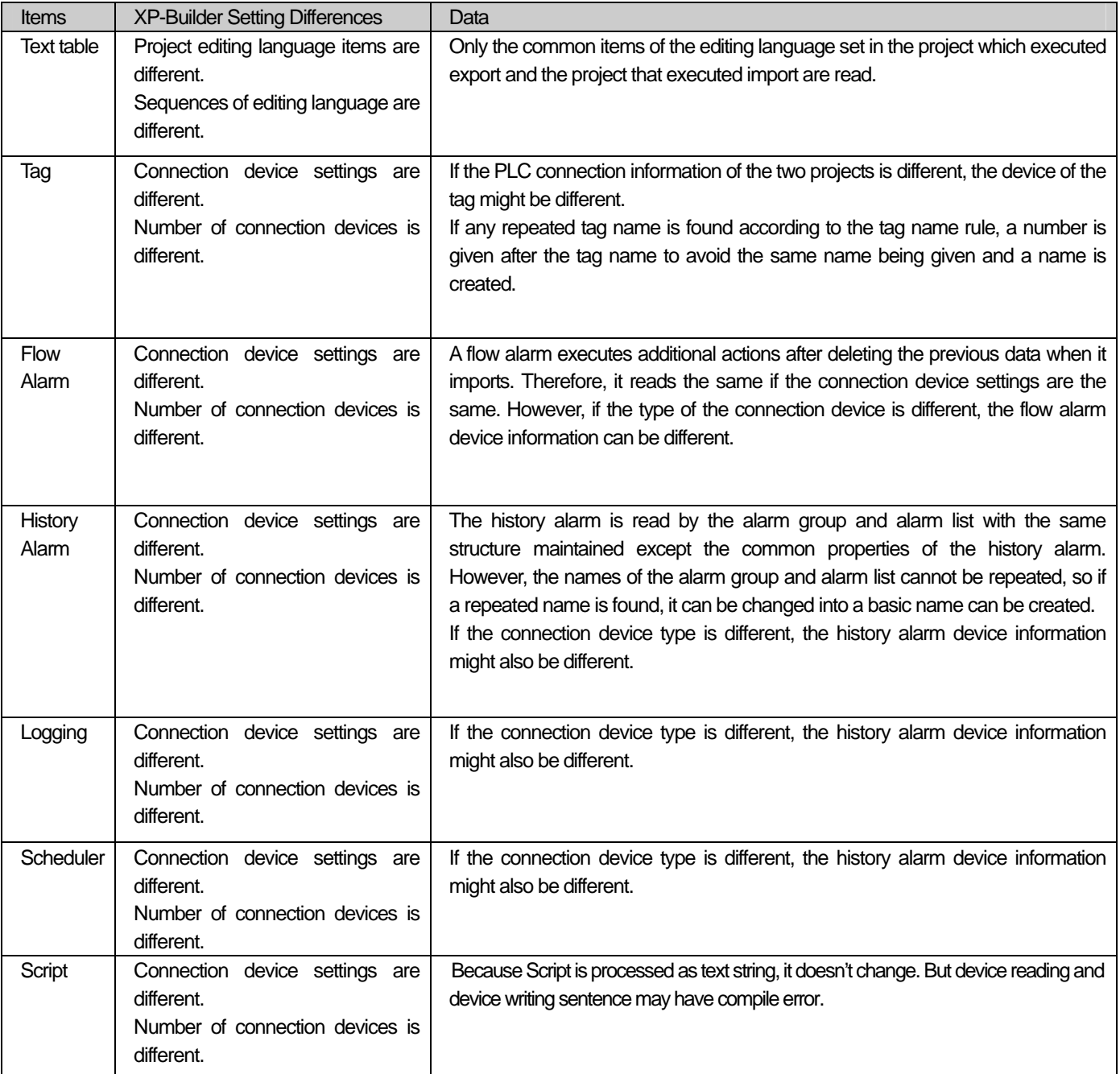

### Note

(1) The export file structure is as follows.

(a) The files created when a history alarm, flow alarm, logging or script is exported cannot be edited by an ordinary editor. It can be opened only in XP Builder.

(b) A tag, text table and recipe, which save information in the CSV file structure, can open the files to export and edit them and can also read files that have been edited by a document editor.

Ь

(4) Change of Common Item Name and Number

You can change the name or number of each common item in the project tree.

### [Change Name]

- (a) Select an item in the project window.
- (b) Press on the right button on the mouse to select [Rename].

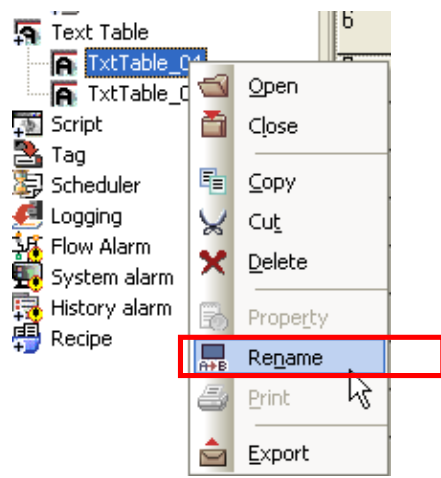

(c) Change the name and press the Enter key.

Click on the [Rename] menu and if the tree label is activated, enter a desired name and press the Enter key when you are finished. If the entered name is a repetition of another item, it remains the previous value.

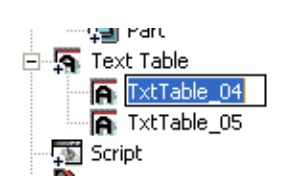

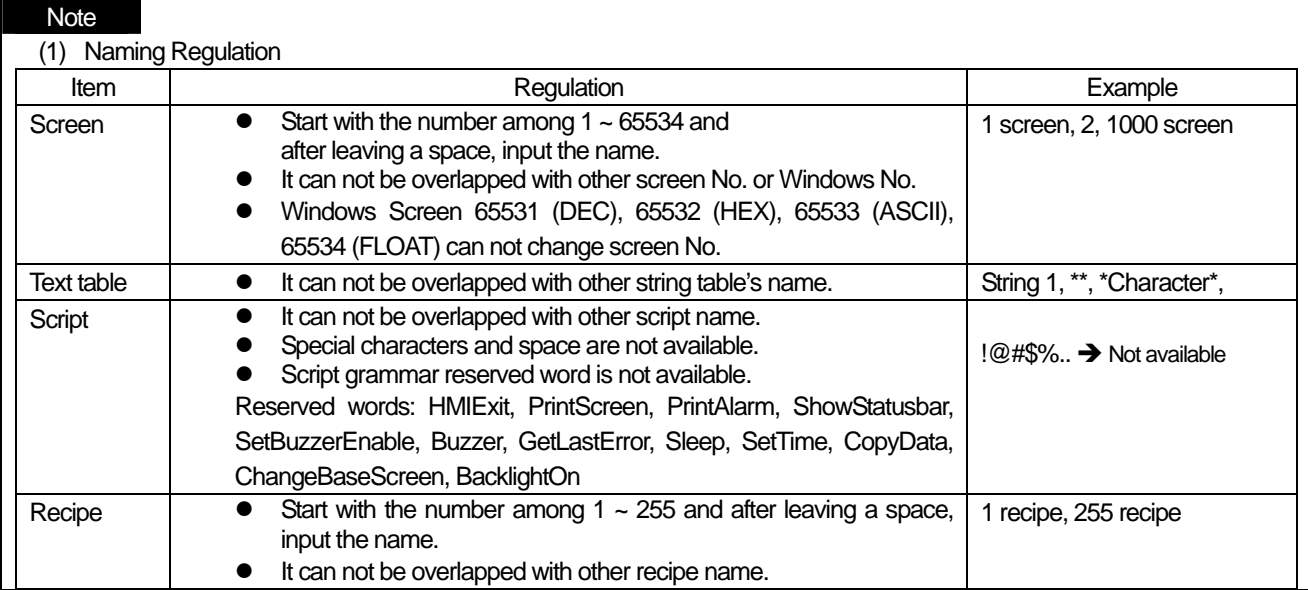

ſ

#### [Recipe Number Change]

- (1) Select an item in the project window.
- (2) Press the right button on the mouse to select the [Rename] menu.

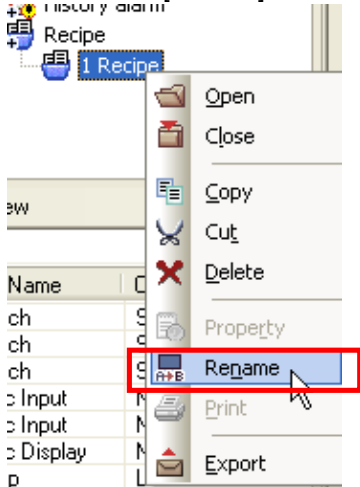

(3) Change the number and name and press the Enter key. Enter the number and then name, with a space between them. If you enter nothing after the space, no name is recognized.

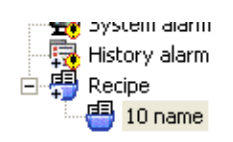

#### Note

(1) If you click on the tree item which you want to rename and click on it once more, the tree item becomes editable, which is

the same effect as using the Rename menu described above.

(2) If the display number is the same as another item or there is an error in input of the number (e.g. when the name has been entered without leaving a space), the previous value is maintained.
# **15.2 Tag**

If any piece of information is missing when you enter the tag information, the relevant part turns slightly red. So wrongly entered a tag cannot be referred to and used elsewhere.

To be normally entered as a tag, the name and device address must be correctly registered.

#### [When Correctly Entered]

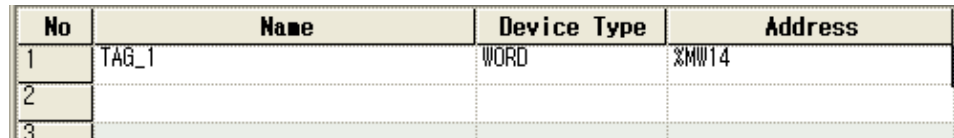

#### [Erroneous Tag without Device Address Entered]

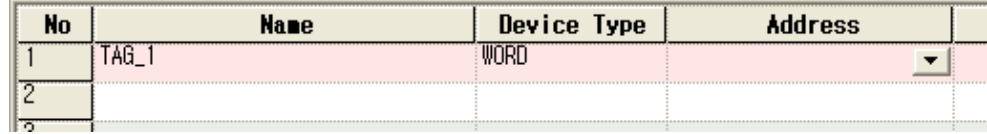

#### (1) Input of Device

You can enter a device value in tag editing either by directly entering it or using a dialog box. In the former case, you should know the method of device address expression.

Click on the cell in which to enter in the device line in the tag input window.

The device input editor is activated and a cursor appears. Enter a correct device address expression referring to the PLC connection information set in the project properties. If the address expression is incorrect, the device is not entered but a space is left.

A device name entered in small letters is expressed in capital letters.

#### [Correct Device Address Input]

Bit Device Input

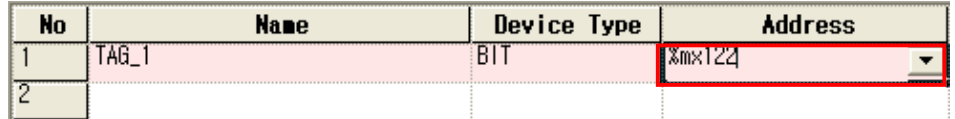

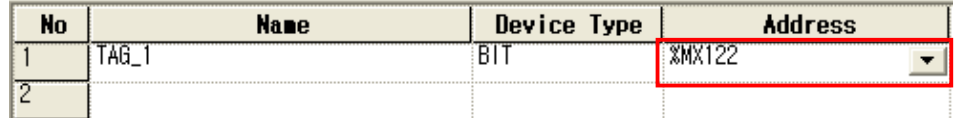

 $\overline{1}$ 

Word Device Input

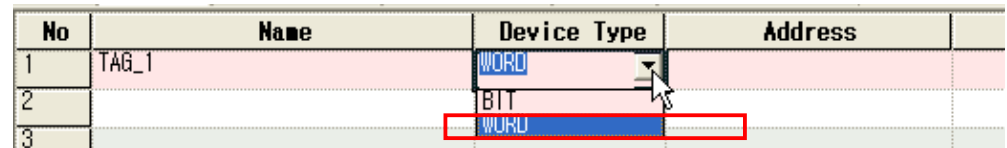

Set the device type as word.

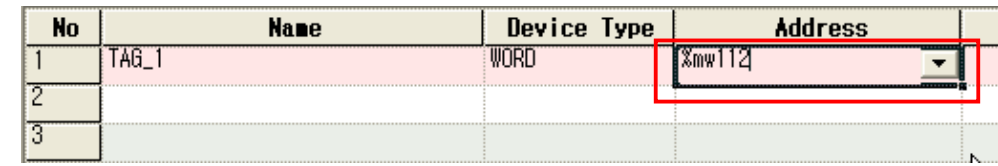

Enter the word device address.

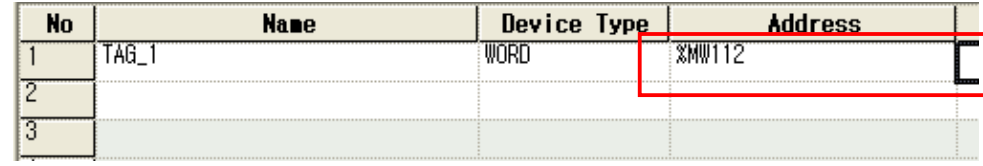

(2) Automatic Creation (Name)

This function is useful when you want to register several similar names or consecutive names in the tag input window. If you use this function, new names are created in the following rule.

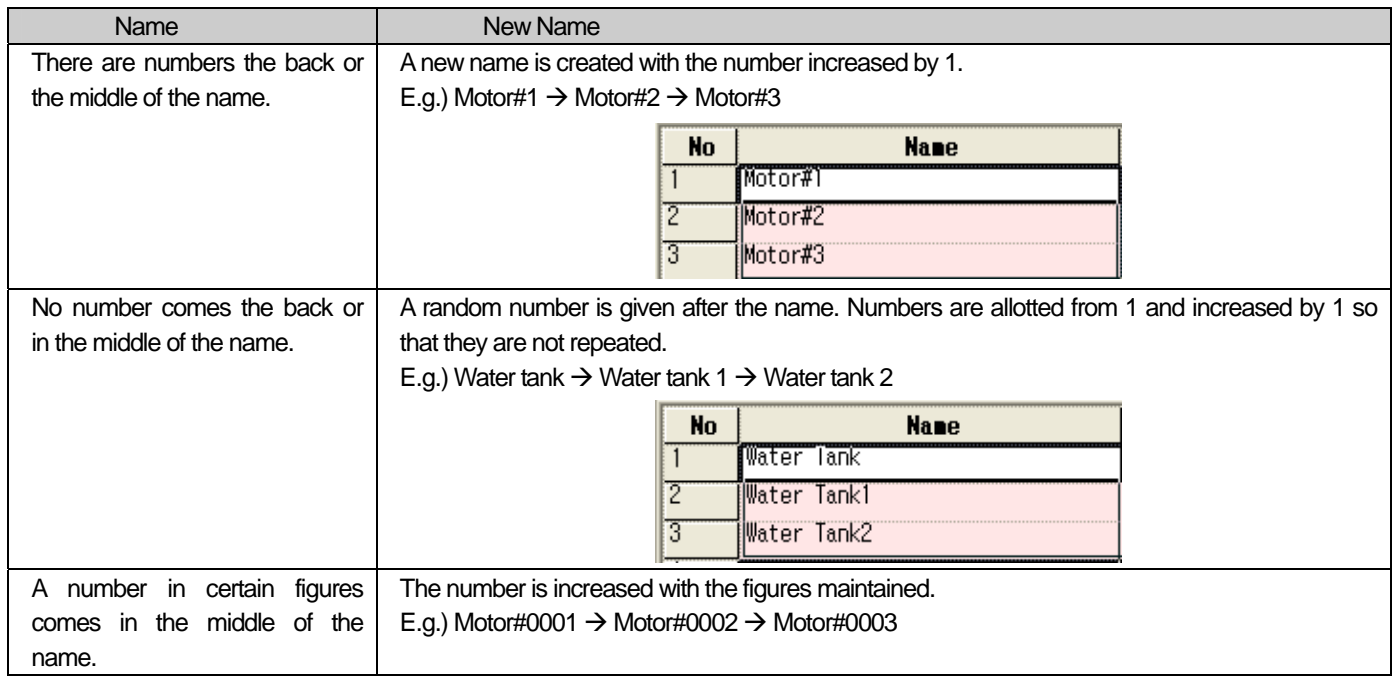

Automatic creation operates as follows.

(a) Click on the name which you would like to specify as the standard of automatic creation.

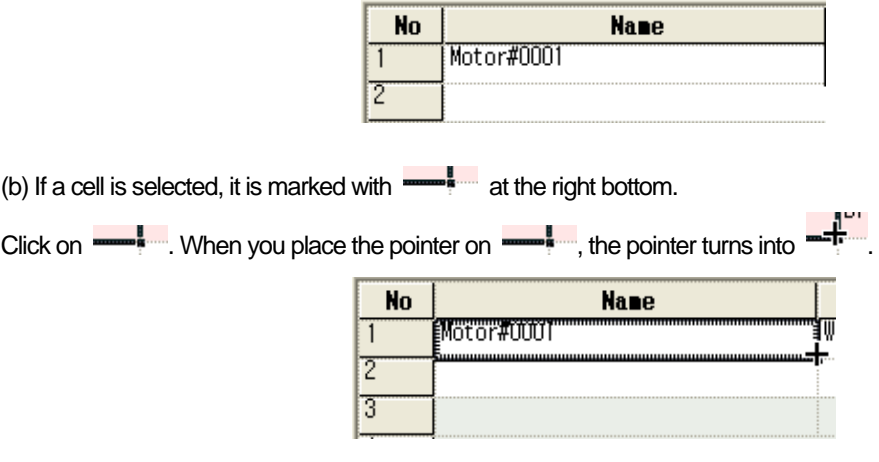

(c) Click on  $\frac{1}{\sqrt{2}}$  and holding the mouse button, drag it to the desired place.

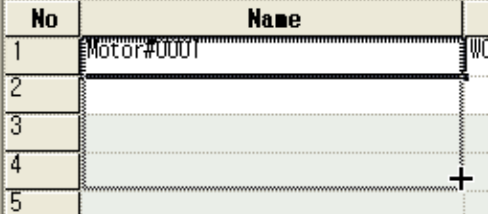

(d) When you release the mouse button, new names are automatically created according to the naming rule to the area you chose.

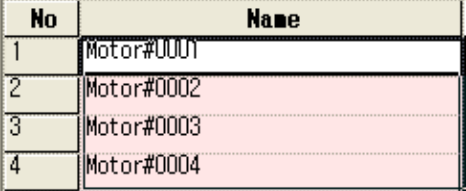

(3) Automatic Creation (Device)

You can use this function when you want to register devices in consecutive addresses.

If you execute this function, device addresses are automatically created with the address number increased by 1.

If you choose a device address and execute this function, the address increases by 1.

If you execute automatic creation for 2 lines in the device address column, the address is increased by the difference between the addresses.

You can choose up to 2 columns for this function.

You can have the same effect if you select the whole including the name and device type and execute automatic creation.

 $\sqrt{ }$ 

[Automatic Creation with a Column Selected] Choose the base column for automatic creation.

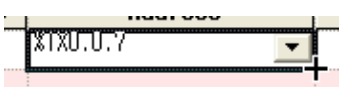

Click on the start point at the right bottom and drag the mouse. The virtual line drawn when you drag the mouse indicates the area to be filled automatically.

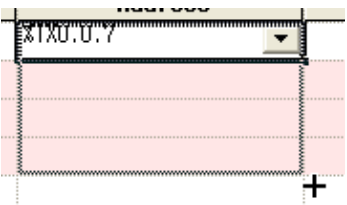

If you release the mouse button, the area is filled.

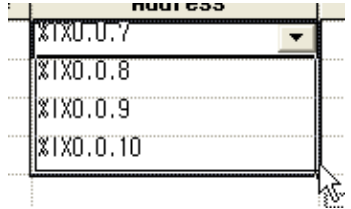

The address increases with an offset from the base device of automatic creation.

[Automatic Creation with Two Columns Selected]

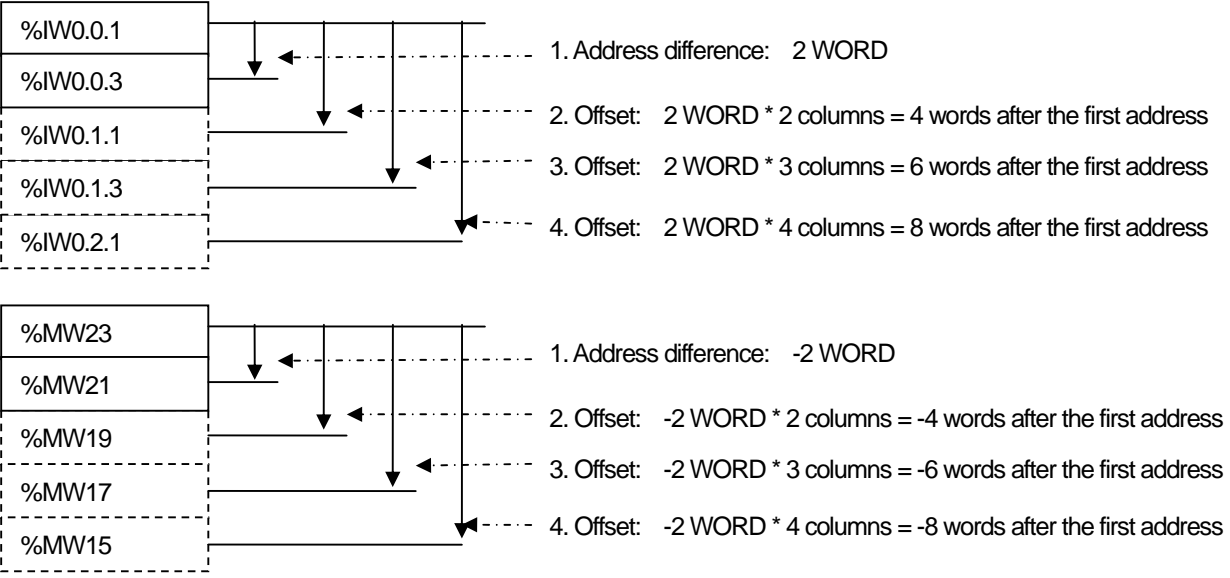

Select two columns as the base columns for automatic creation.

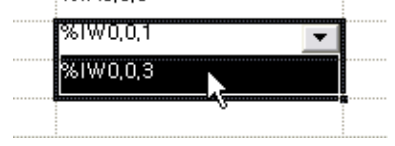

Click on the start point of the automatic creation and drag where you want to fill.

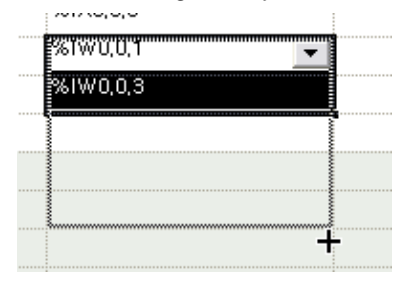

Selecting the area, release the mouse button and then the selected area is automatically filled.

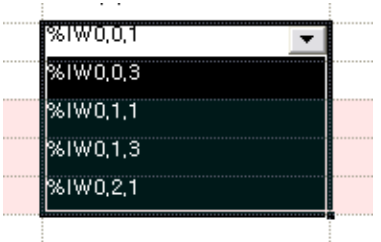

The difference between the two initially selected addresses, that is, %IW0.0.3 - %IW0.0.1 has an offset of 2 WORD as shown above.

Therefore, the address to come next is %IW0.1., which is 2 WORD higher than %IW0.0.3.

#### (4) Automatic Creation (Description)

Automatic creation of device description is simply increasing copy. That is, if a number is included in the text, the number is increased and otherwise, a number comes after the text and increases.

#### [No Number in the Text]

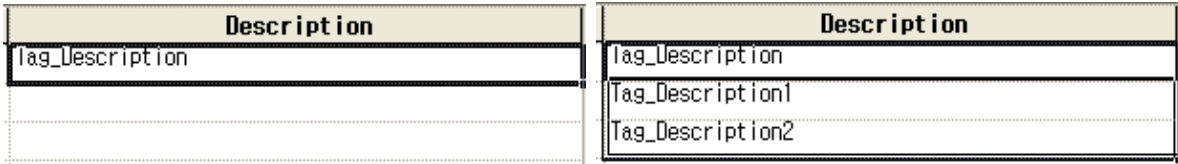

ſ

#### [Text with a Number]

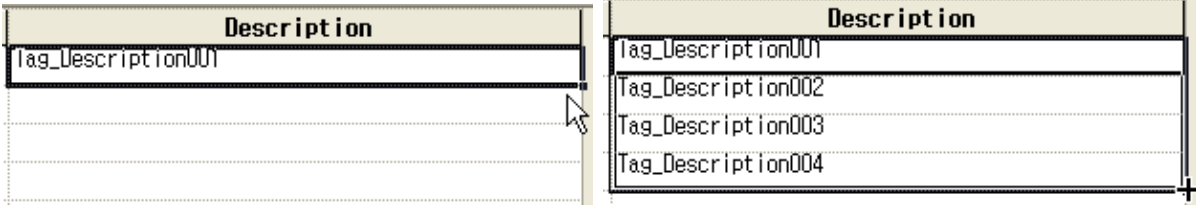

The included number is automatically increased.

#### (5) Copy/Paste

The tag table supports copy/paste of the table contents.

When you paste, the tag name and address are checked stringently. With respect to the tag name, it is checked whether the pasted text is suitable for a name and the name is a repetition. If such conditions are not met, you cannot paste.

With respect to the address, it is checked whether the device address expression is correct and if it is found incorrect, you cannot paste.

#### (6) Export/Import – CSV Format

The tag table exports and imports in the CSV format. The following shows the CSV file structure in case of export in the CSV file.

[Tag File Structure] Files are saved in the format of Unicode – Codepage 1200.

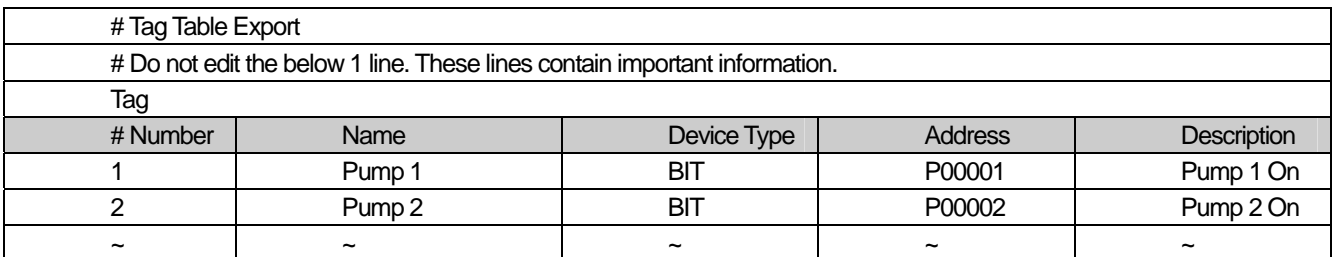

#: This is a note added in the program.

The text of each field is separated by ',' such as "Pump1", "BIT" and saved.

The user can edit the CSV files using the Excel or other text editors.

## **15.3 Text Table**

(1) Keyboard Setting and Change

For multi-language input to be available using XP Builder, multi-language input should be available in the operating system of the PC where XP Builder is operating.

The following shows the PC multi-language input setting.

Select [Control Panel] in the [Start] menu in the desktop.

Choose [Regional and Language Option] in [Control Panel]. If a dialog box appears, move to the [Language] tap, the second tap.

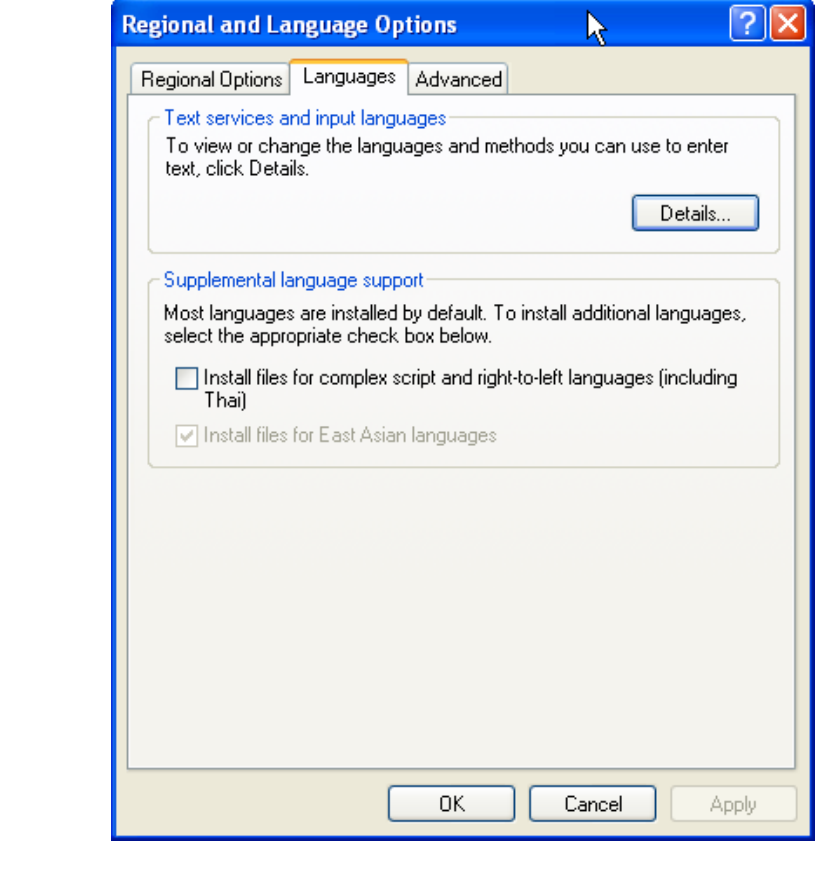

Click on **Latimary of Licens** in [Text Services and input languages].

ſ

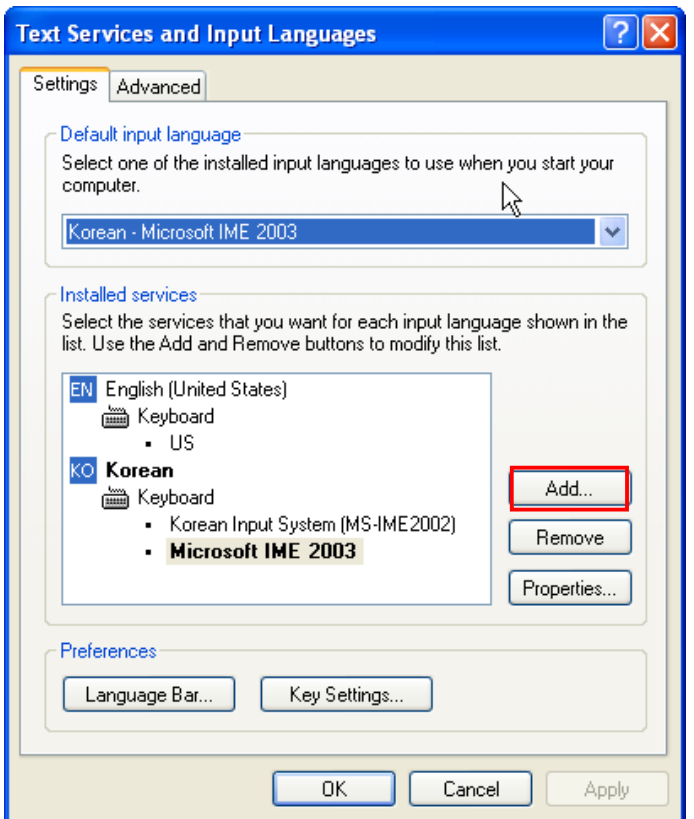

Click on [Add] to add the language to use for input in XP Builder.

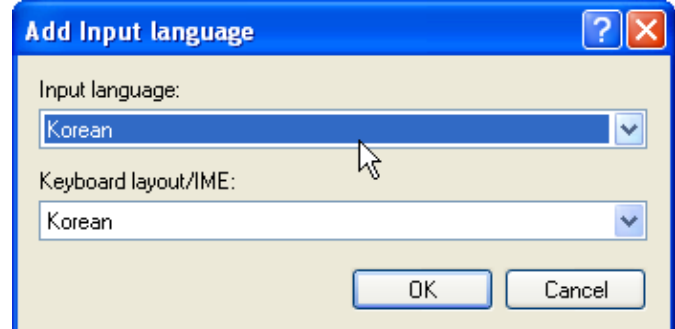

If you select a language, you can select the keyboard corresponding to the language you chose. Specify the keyboard to use the language.

### Note

Tips on IME keyboard input

IME stands for Input Method Editor and is an input window for using various languages such as Korean, Chinese and Japanese. As you cannot enter Asian languages with the basic English keyboard cannot, each key can change characters it represents in various languages. The information on the language change is displayed in the small window shown above, which is called the soft keyboard. In XP Builder, you can view or hide the keyboard by selecting [Menu] -> [View] -> [IME] when you want to enter Korean, Chinese and Japanese.

(2) Simultaneous Input of Multiple Languages

The text selected as the present editing language is displayed in the table when you enter characters in the text table. The text table can edit different languages in multiple lines at a time.

You can enter multiple languages in columns as follows.

[View Columns of Text Table]

Press the right button on the mouse on the text table input box.

Select [Property] in the invoked menu and the following display appears.

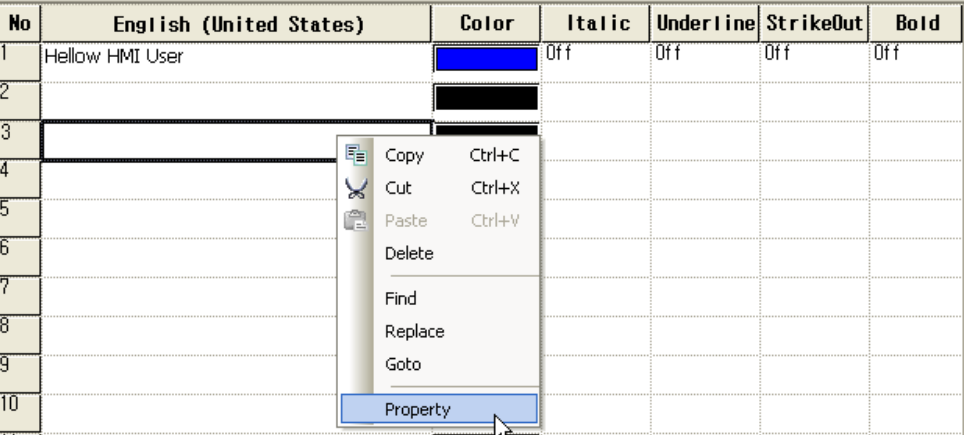

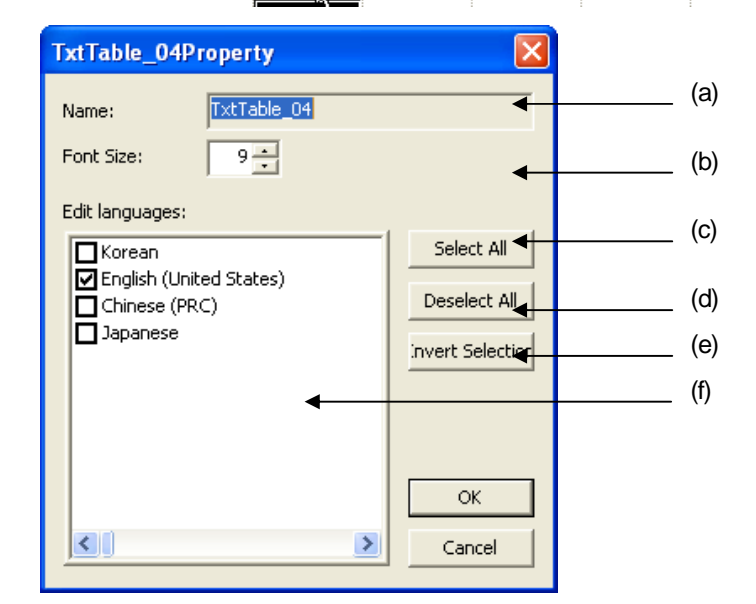

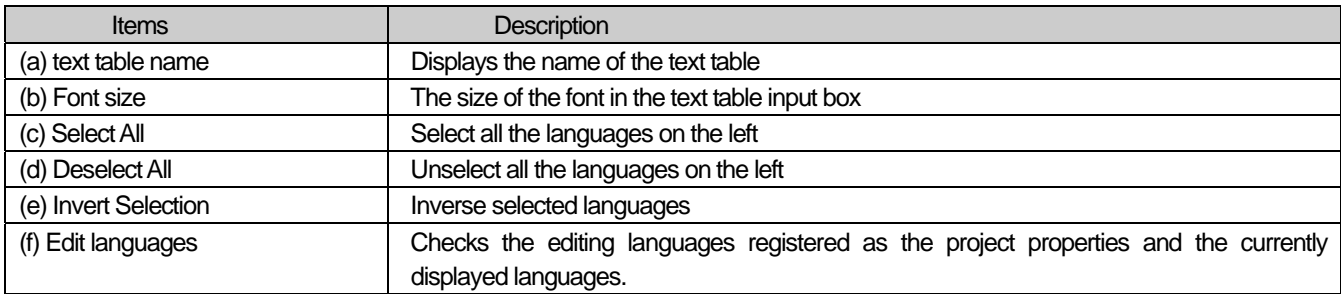

ſ

The project properties window displays the editing language list selected in the project properties. The current editing language in the display is seen checked. If you want to juxtapose two languages in two columns and edit them at a time, select the two languages and press OK.

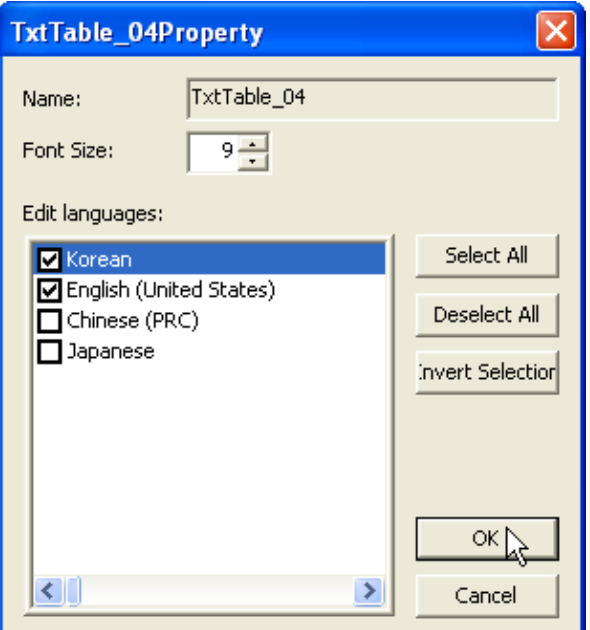

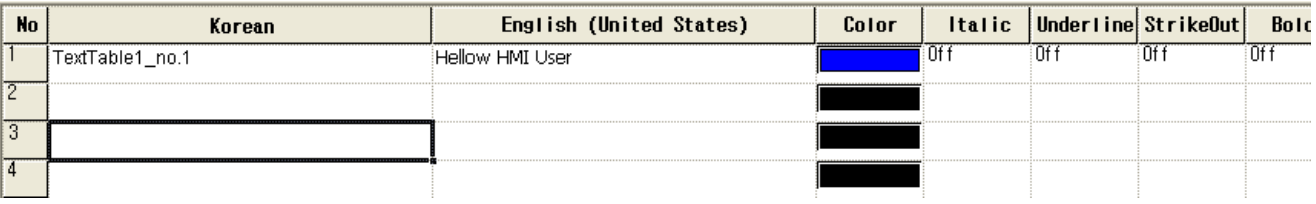

As shown above, the language editing lines of the two selected languages are displayed.

(3) Copy/Paste

It saves the selected area data to copy in the clip board. The copied contents can be added to the present project or another project. In addition, they can be pasted in another application.

[Sequence]

- (a) Select the area to copy.
- (b) Select [Edit] [Copy] in the menu.

#### Note

You can select an area as follows.

- (1) Select the (0,0) cell and thereby the entire table with your mouse.
- (2) Select the entire column by selecting the column header of the cell with your mouse.
- (3) Select the entire column by selecting the column header of the cell with your mouse.
- (4) Drag part of the cell and select it with the mouse.
- (5) Press Shift + arcolumn key to select it.

The data saved in the clip board is displayed in the selected place. If it already exists, you can invoke and select a dialog box and change the data, too.

[Sequence]

(a) Select the area to paste.

(b) Select [Edit]-[Paste] in the menu.

#### Note

(1) As many tags as there are in the clip board are pasted after the place selected when you pasted.

(2) If a text has been already entered where you are pasting, it is overwritten.

(4) Delete

The data in the selected area is deleted in the declared text list.

**[Sequence]** 

(a) Select the area to delete.

(b) Select [Edit]-[Delete] in the menu.

(5) Automatic Creation

This is the function of searching for the parts corresponding to numbers in the texts registered in the text list and automatically increasing the values.

The text properties(color, thick, sloped, underline, crossing out) copy the set value.

[Sequence]

- (a) Place the pointer at the end of the cell and then the pointer becomes +.
- (b) Drag it up or down holding the left button on the mouse.

#### (6) Export/Import – CSV File Format

The following shows the CSV file structure when you export a text table to the CSV file.

[Text Table File Structure]

Files are saved in the form of Unicode – Codepage 1200.

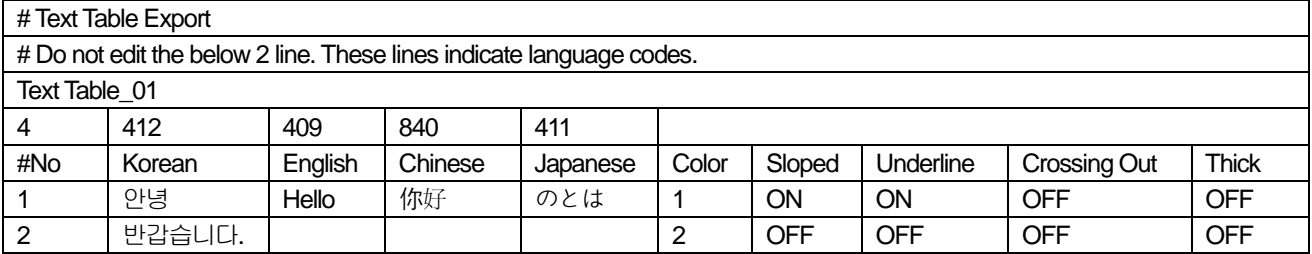

#: The note added in the program.

The text of each field is separated by ',' such as "Pump1", "BIT" and saved. The user can edit the CSV files using the Excel or other text editors.

### 15.4 Flow Alarm

#### (1) Device Input (Continuous/Single)

The "Alarm Device" selection check box, which is at the upper center of the flow alarm editing display, provides the function of

making device input more convenient. If you enter the first device address and check **C** Continuous when entering a consecutive device, the device is automatically allotted consecutively.

Alarm Device C Continuous C Single

### 15.5 History Alarm

(1) Device Input (Continuous/Single)

The "Device Allotment" selection check box which is on the upper left in the alarm list editing display of the history alarm

makes alarm object device input more convenient. If you enter the first device address and check Continuous when entering a consecutive device, the device is automatically allotted consecutively.

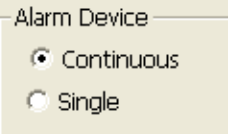

(2) Automatic Creation (Device)

The automatic creation option in the alarm list table of the history alarm is all copy.

#### (3) Word Conditional Expression Input

Be sure to leave a space between terms or operands because terms of a word conditional expression are separated by ' ' (space) when you directly input the word conditional expression.

(4) Automatic Creation of Word Conditional Expression

If you execute automatic creation of a word conditional expression, the data is copied in a sub-list. This is useful when you enter several similar conditional expressions.

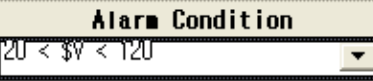

 $\overline{\phantom{a}}$ 

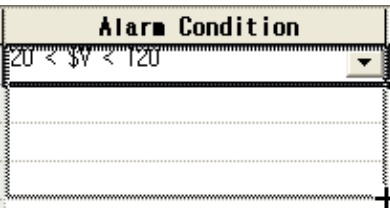

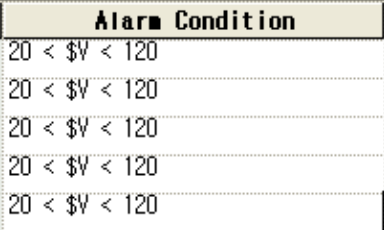

(5) Line Deletion

You can select and delete a line in the alarm list editing table.

As a line is deleted, the number of alarms decreases by the number of deleted lines.

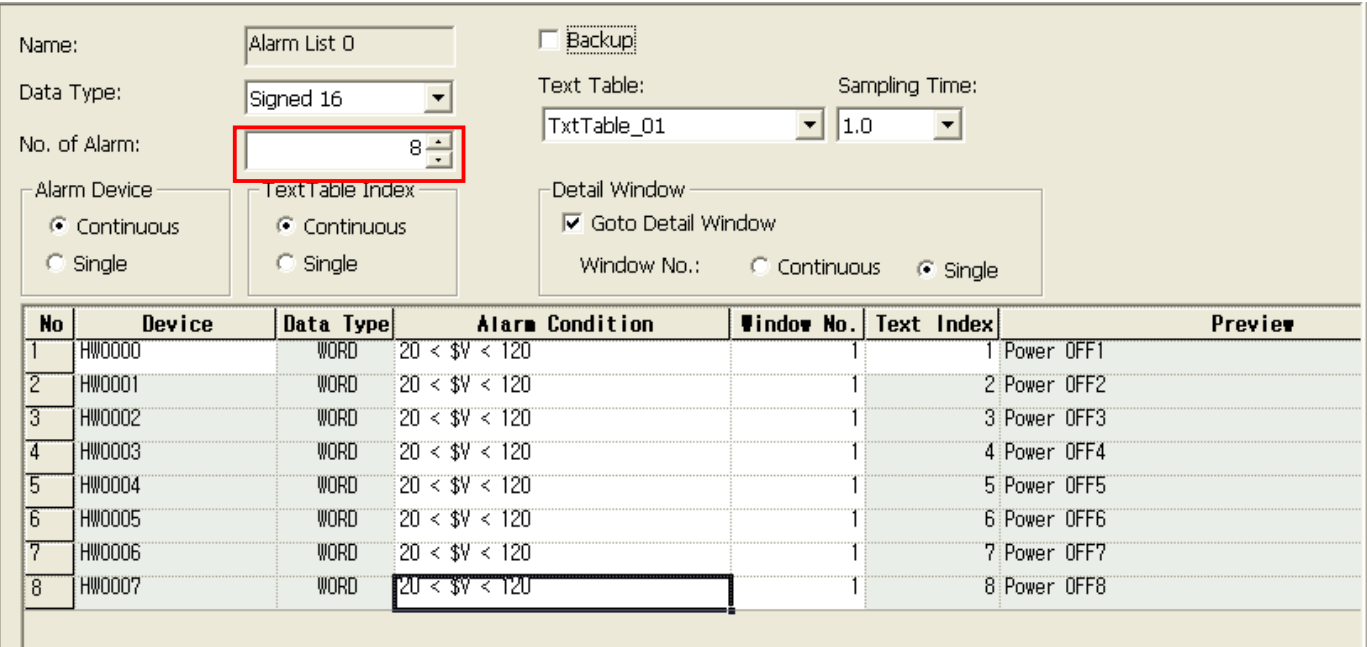

#### Chapter15 Common Data Editing

 $\sqrt{ }$ 

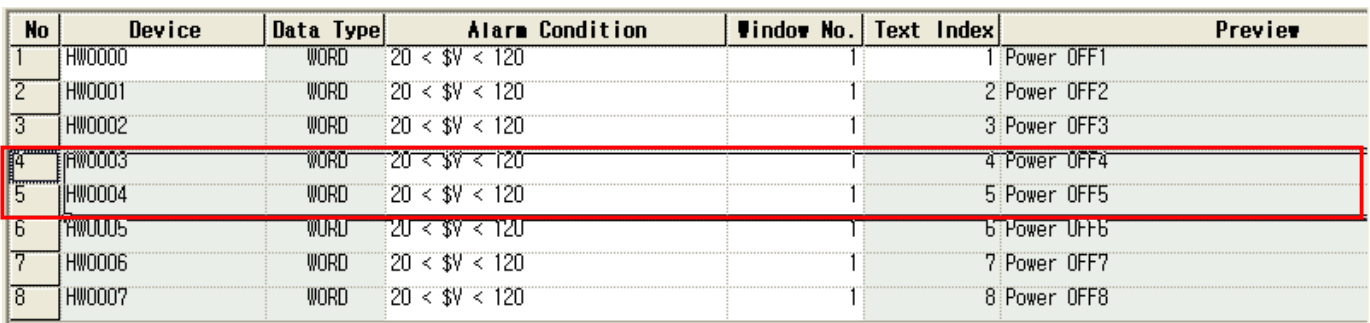

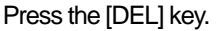

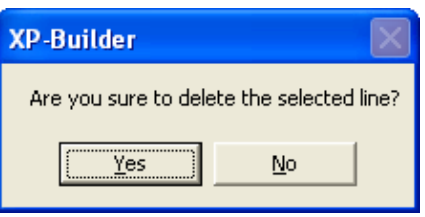

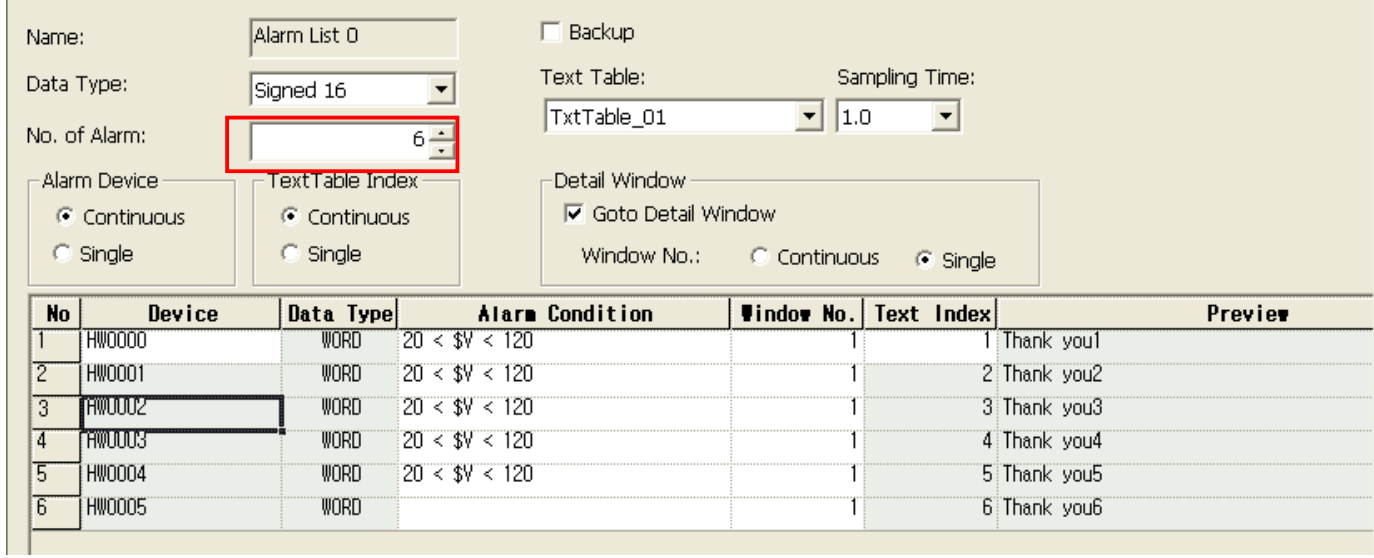

(6) Copy/Paste

The basic actions of Copy/Paste of the history alarm table interpret all the data as a text and paste them. If the type it not met, the device address and word conditional expression cannot be pasted.

Moreover, data between bits/words cannot be normally copied because their types are different.

# **15.6 Logging**

(1) Logging Creation/Deletion

Select the number line to create logging in the logging list table. Double-click on the line or click on [Add] in the mouse context menu.

A logging is created in the line and the properties window is displayed.

#### (2) Copy/Paste

Select the logging to copy in the logging table. Select [Edit]-[Copy] or press Ctrl + C to copy the logging. Select a line to paste the logging. Select [Edit]-[Paste] or press Ctrl + V to paste the logging. The copied or pasted logging maintains a constant set value.

### **15.7 Recipe**

#### (1) Data Input

A recipe table is where the set value which the user needs is registered in advance.

If 'Data view as' is set as View HEX, the value is input in HEX values. The numbers input in the View DEC mode are input in DEC.

If you place 'H' of 'h' before the number in the View DEC mode, the number is recognized as a HEX value.

(2) Automatic Creation

If you select a line and execute automatic creation when you input a recipe table value, the number is automatically increased by 1 and input.

If you execute automatic creation holding the Ctrl key, you can copy it. In such a case, the number is not increased.

If you execute automatic creation after selecting two columns, you can copy them with the values increased by the difference between the two columns.

If you execute automatic creation holding the Ctrl key when you copy two columns, the two columns selected by simple copying are copied.

(3) Copy/Paste

You can copy/paste the data of a recipe table with a document editor. Copy a table with a document editor such as Excel and edit it with Excel. And then, copy in the document editor and paste it in the recipe table of XP Builder.

#### (4) Export/Import

You can save recipe set data in CSV files. You can read them after editing by using the text editor. Export is divided into general export and individual recipe export.

[Individual Recipe Export]

Press the right button on the mouse on the individual recipe item in the project tree and select [Export]. When the file selection dialog box is invoked, name the file to save.

#### [General Recipe Export]

Press the right button on the mouse on the recipe item in the project tree and select [Export]. When the dialog box for selecting the folder to export is invoked, specify the folder to save the recipe item. In such a case, files are saved as "recipe name.CSV."

 $\sqrt{ }$ 

#### [Recipe CSV File Structure]

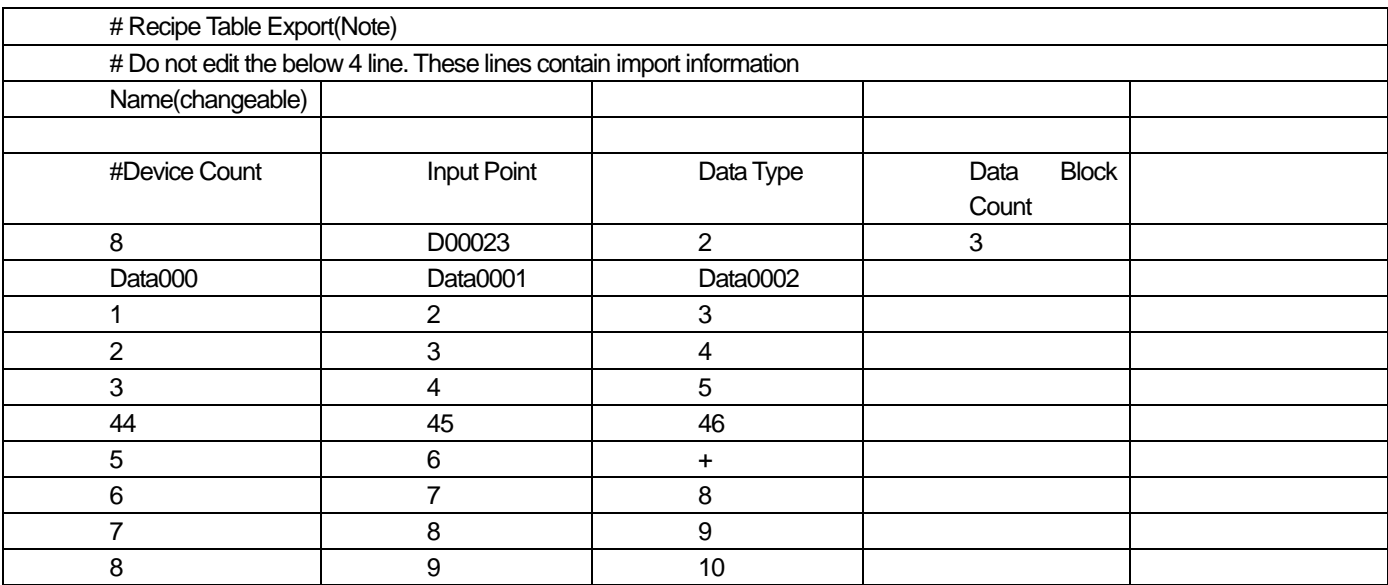

A note begins with # and can be added or deleted by the user. However, it is recommended that you do not edit the note at the top.

Each data block can be built extending to the right. The number of additionally input data blocks should be equal to the number of Data Block Counts at (5,4).

If you select [Import] in the context menu in the recipe items of the project tree, a dialog box for selecting the file is invoked. If you want to read several files at a time, select multiple files to read in the file selection dialog box. If the format above is not met when the recipe data is read, the recipe is not created.

## **15.8 Scheduler**

(1) Scheduler Creation/Deletion

Select the number line in which to create a scheduler in the scheduler list table. Double click on the line or select [Add] in the mouse context menu.

A scheduler is created in the line and the properties window of the scheduler is invoked.

(2) Copy/Paste

Select the scheduler to copy in the scheduler table. You can copy the scheduler by selecting [Edit]-[Copy] or pressing Ctrl + C. Select the line to paste and select [Edit]-[Paste] or press Ctrl + V.

The Copy/Paste scheduler maintains a constant set value.

# **15.9 Script**

 $\mathsf{r}$ 

#### (1) Script Creation/Deletion

A script is registered in the [Script] item in the project tree and used with the set script name referred to in each area where it is used.

#### [Register Script]

Press the right button on the mouse on the project tree script and select [Insert].

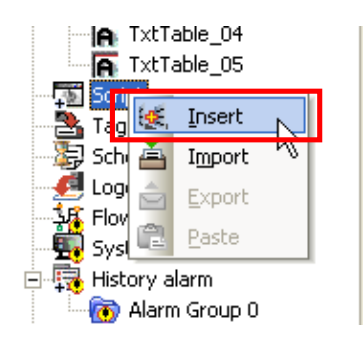

#### (2) Script Grammar

C language grammar is used as the script. See "Chapter 18 How To Use Script."

#### (3) Device Setting in Script

Devices can be read and written in scripts, but tags cannot be used in scripts.

[Device Expression]

The parts surrounded by **@[]** is recognized as a device address.

As for the device address used in scripts, the data type of the device is added to the general device address expression (see Appendix. Device Setting).

@[Data type: Connection number: Station address: Direct device address]

The following table shows settable data types.

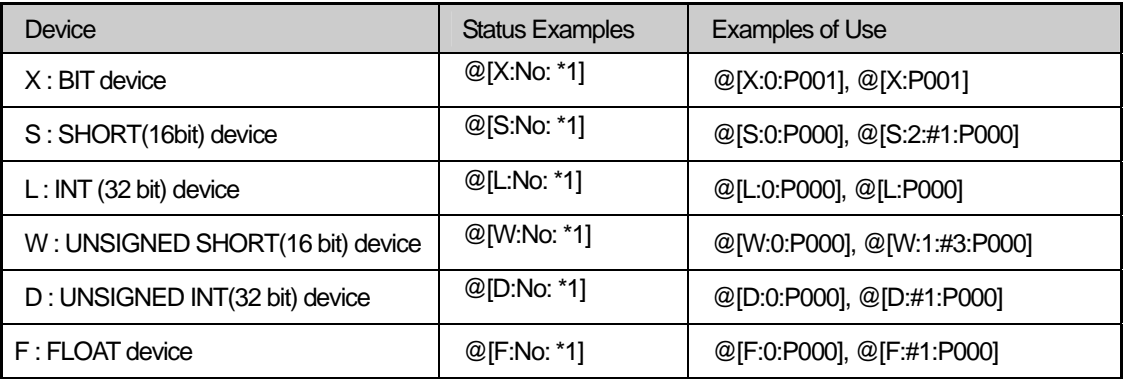

(4) Script Tool Box-Function List

Through the dialog box for script edition tool (Function List tab), you can register easily internal function that is available in script.

 $\overline{\phantom{a}}$ 

[Scrip Tool Box]

Select [View]-> [Scrip Tool Box] from the menu. Otherwise, select toolbar script icon.

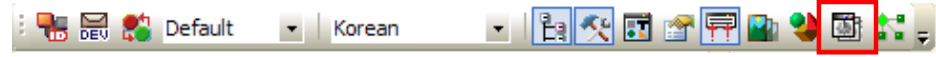

Select [Function List] at the script tool box.

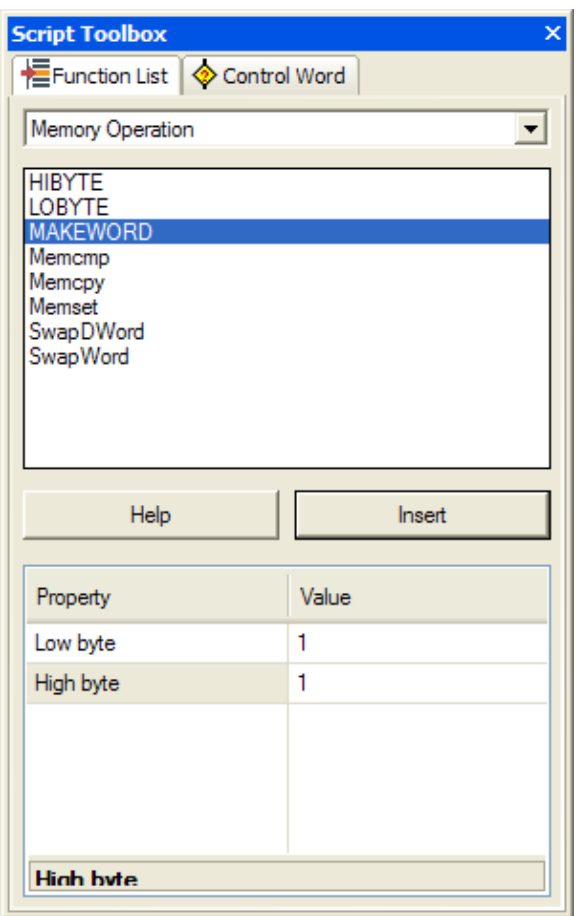

 $\sqrt{2}$ 

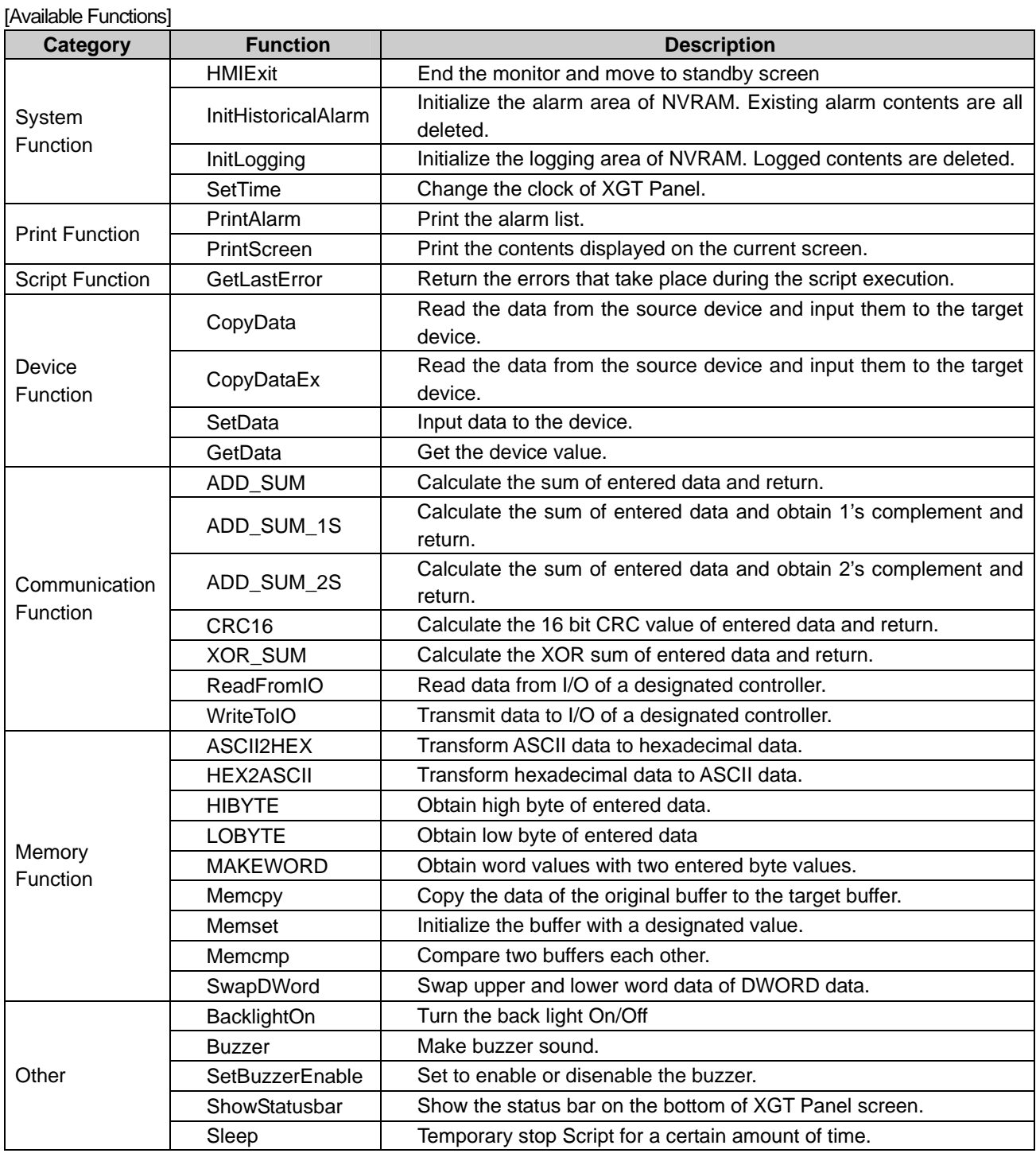

### **Note**

(1) For the detail of script function, refer to "chapter 18.4".

L

[Inputting functions to editing screen]

Select [Script] item from a project tree.

Select the menu [Project]->[Inserting script]

Then, new script will be created and shown at the screen. Put the cursor to the point where script function is inserted. Select the function that you need from script tool screen.

Set up the properties and press [Insert] button at the bottom of tool screen.

Finally, the function will be input to the cursor point.

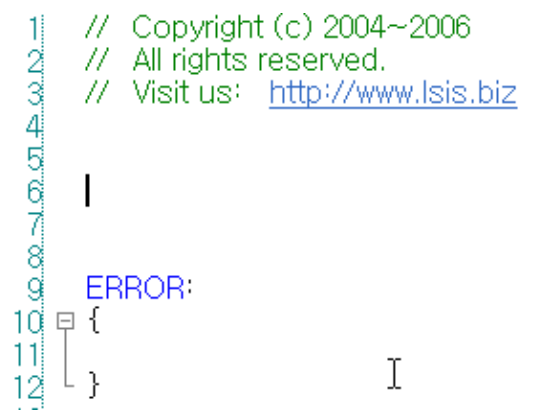

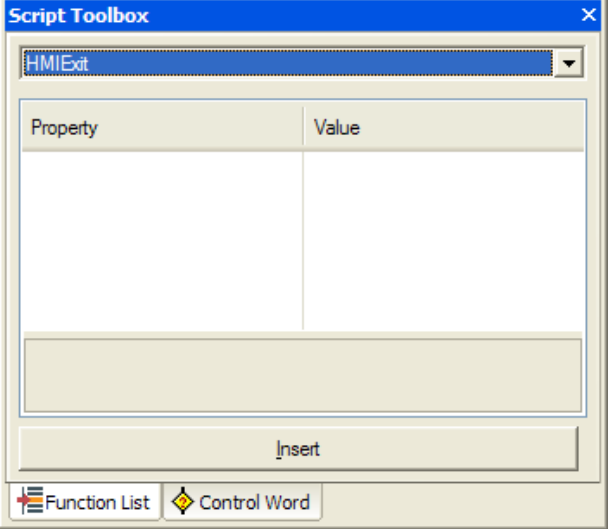

```
// Copyright (c) 2004~2006
    \mathbf{1}// All rights reserved.
   \begin{array}{c} \textcircled{1} \\ \textcircled{2} \\ \textcircled{3} \end{array} \begin{array}{c} \textcircled{3} \\ \textcircled{4} \\ \textcircled{5} \\ \textcircled{6} \end{array} \begin{array}{c} \textcircled{4} \\ \textcircled{5} \\ \textcircled{6} \\ \textcircled{7} \end{array}// Visit us: http://www.lsis.biz
                   HMIExit ( )
1d
                  ERROR:
11 = 1\begin{array}{c} 12 \\ 13 \end{array}\mathcal{E}
```
 $\sqrt{ }$ 

#### (5) Script Tool Box-control word

The script editing tool dialog box displays the control sentences, device settings and operands available in the script.

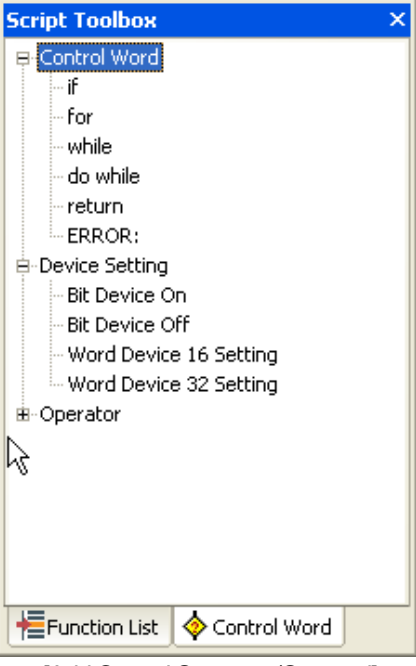

[Add Control Sentence/Operand]

Click on twice the function in the sub-category of the control sentence in the function list tree. The basic form of the function is inserted where the cursor is in the script display.

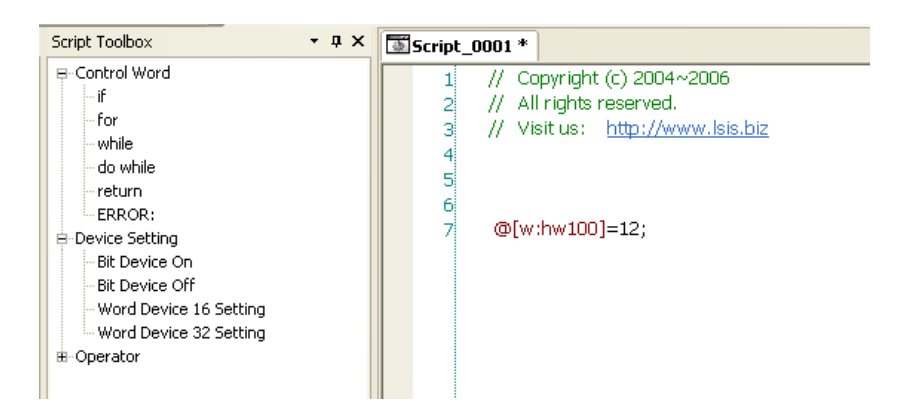

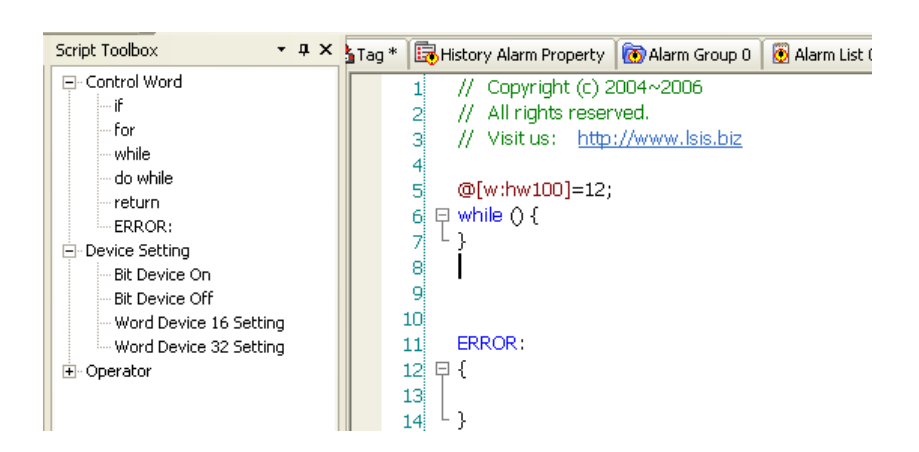

The figure above shows the result of clicking on the 'while sentence' twice in the script tool box and adding it to the script. The added function text is inserted where the cursor currently is. The cursor then moves to the end of the inserted function text.

#### [Device Setting]

This enables a device to be entered in the script.

As a device-related function, there are bit device on/off word and word 16/32 device setting.

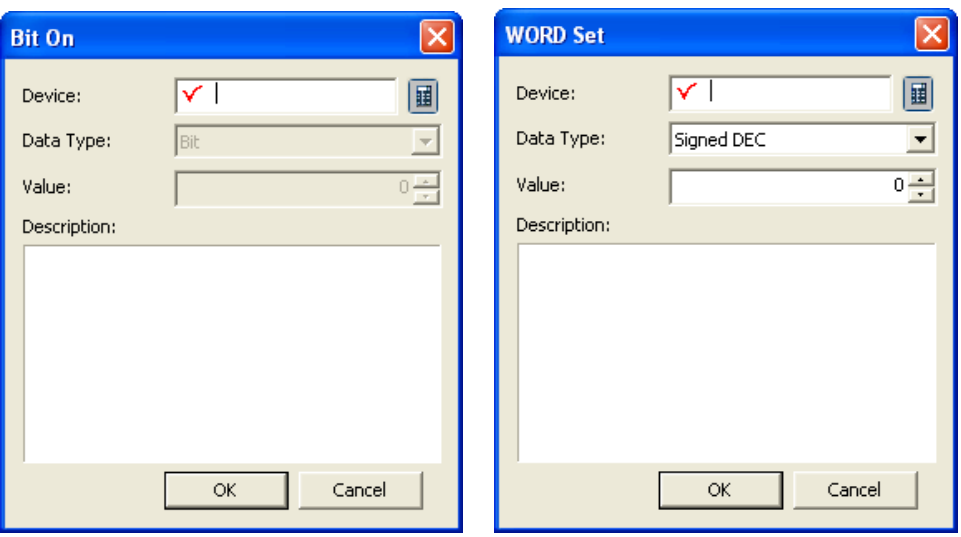

Object device: sets the object device.

Description: summarizes description of the action.

Enter the device, data value and description and press OK. The set value is entered in the script display.

 $\sqrt{2}$ 

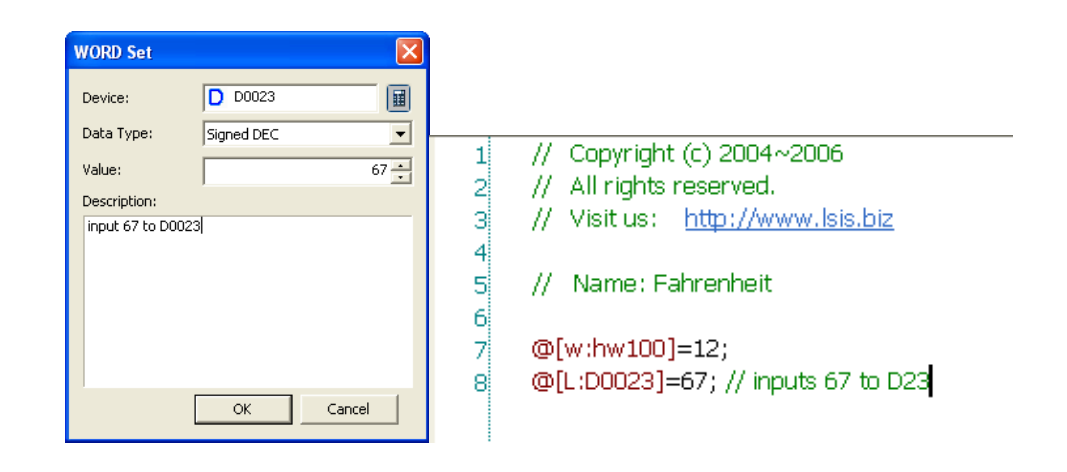

Ь

#### (6) Script Error Check

This is the function of compiling the script written by the user. Select [Tool]-[Script Check] in the menu. [Script Check] is executed when the present script window is activated and only checks the activated windows.

Script Error Check Result (e.g.)

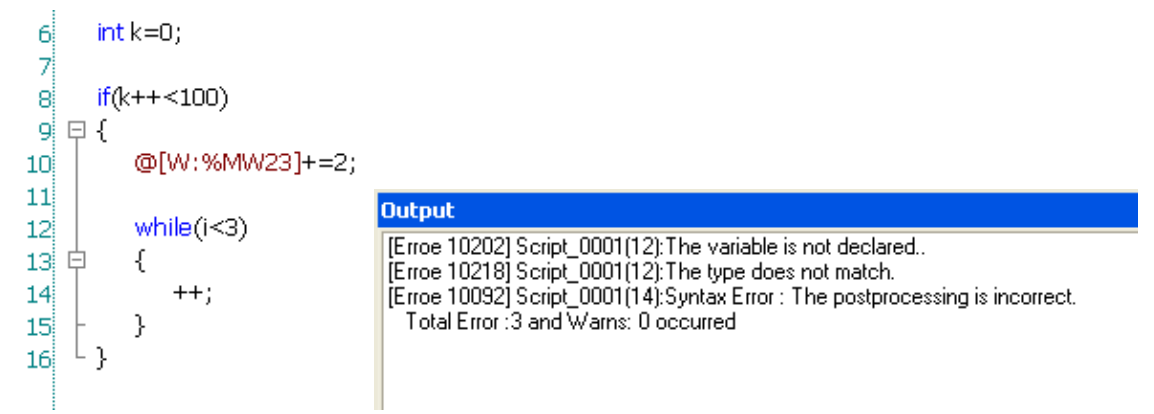

Errors are displayed in the output window. To shift to the desired place, double click on the item you want to go to among the errors in the output window.

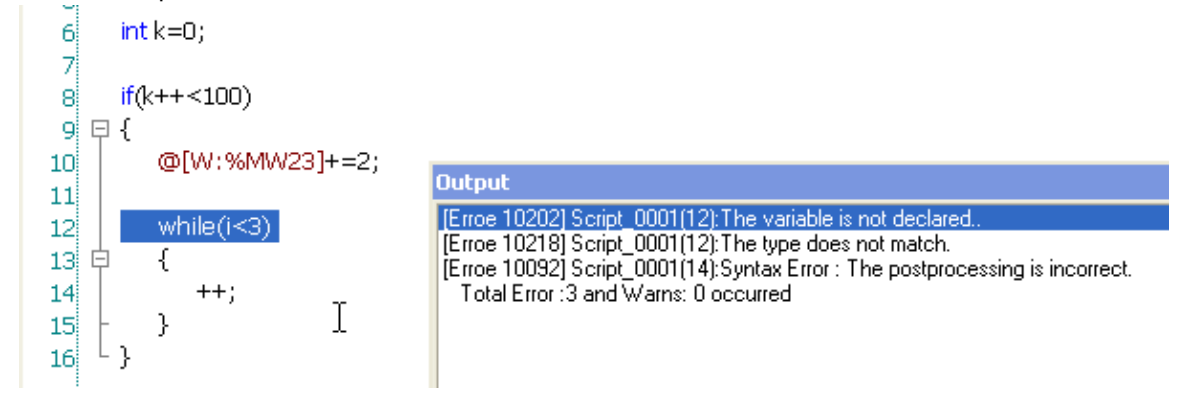

To compile all the registered scripts, select the [Tool]-[Data Check] in the menu.

#### (7) Script Error Message

For script compile errors, see "Chapter 18 Script."

#### (8) Script Text Editing

This function uses the basic character editing functions and can copy, paste, cut and delete texts.

### [Goto]

 $\sqrt{ }$ 

Press the right button on the mouse in the script window. Select [Goto] in the menu.

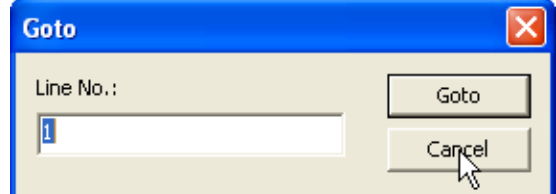

Select the line to move to in the Goto dialog box and press the [Goto] button. The script cursor will move to the desired place.

#### [Find/Replace]

Execute [Tool]-[Find in active screen/Replace in active screen] in the main menu.

Enter the text you want to find or modify and execute the command.

### **16.1 Device Setting**

 $\sqrt{ }$ 

This chapter describes how to set the device, which is monitored or written in each object function.

The device is set by the device buttons in the set dialog box in each object function. e.g.) The device to be monitored can be set.

[Basic lamp setting display]

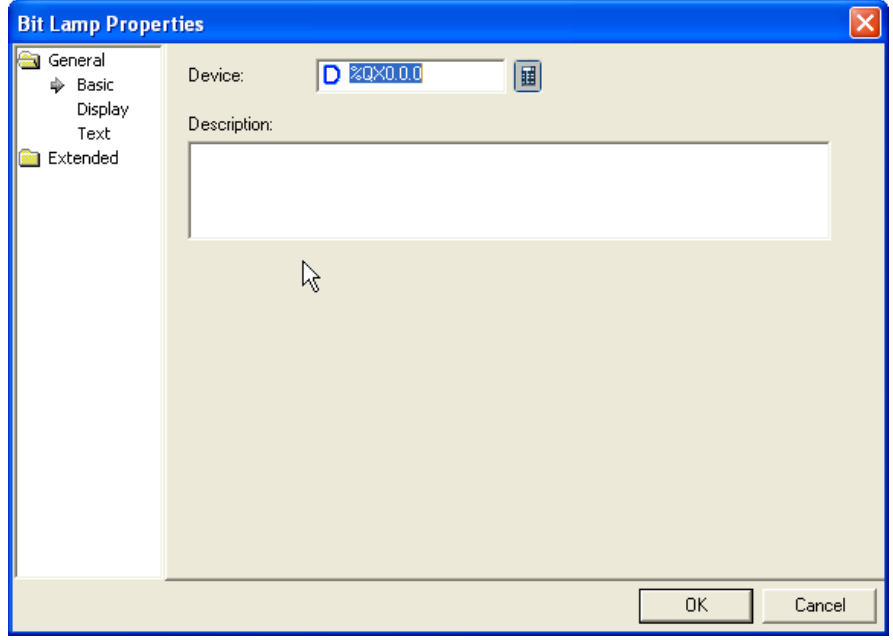

[Dialog box]

(1) When you directly input

You can directly enter by the keyboard to set the device. In such a case, you should enter the device type and device number.

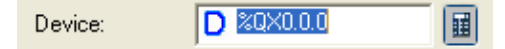

(2) Input by clicking on Dev button

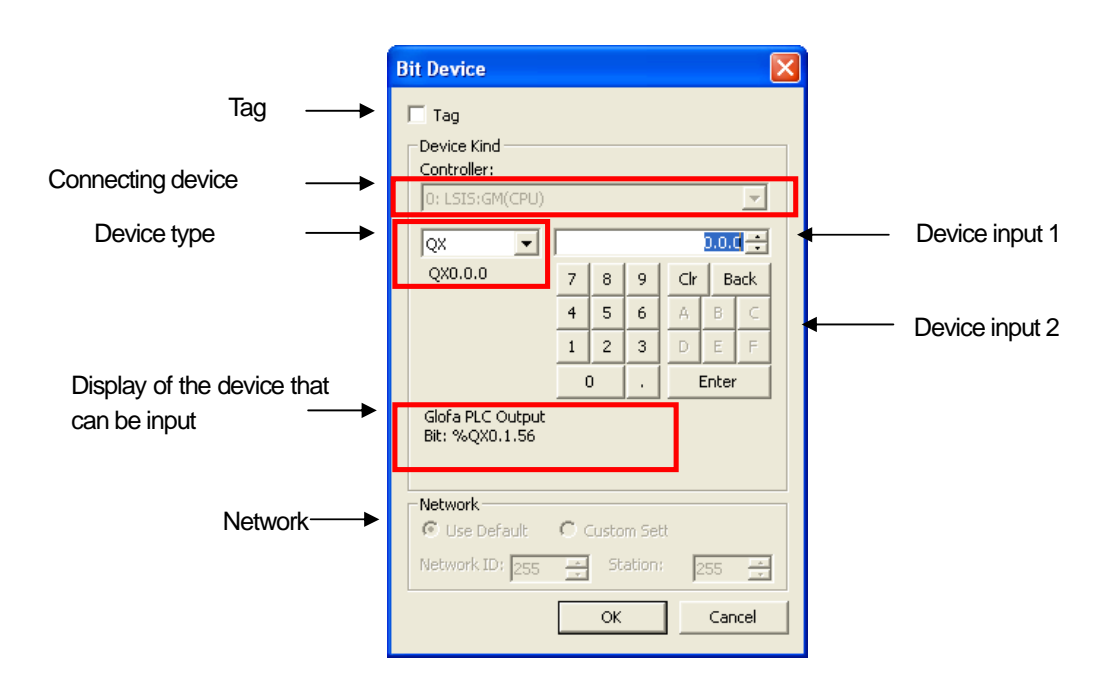

 $\overline{\phantom{a}}$ 

╘

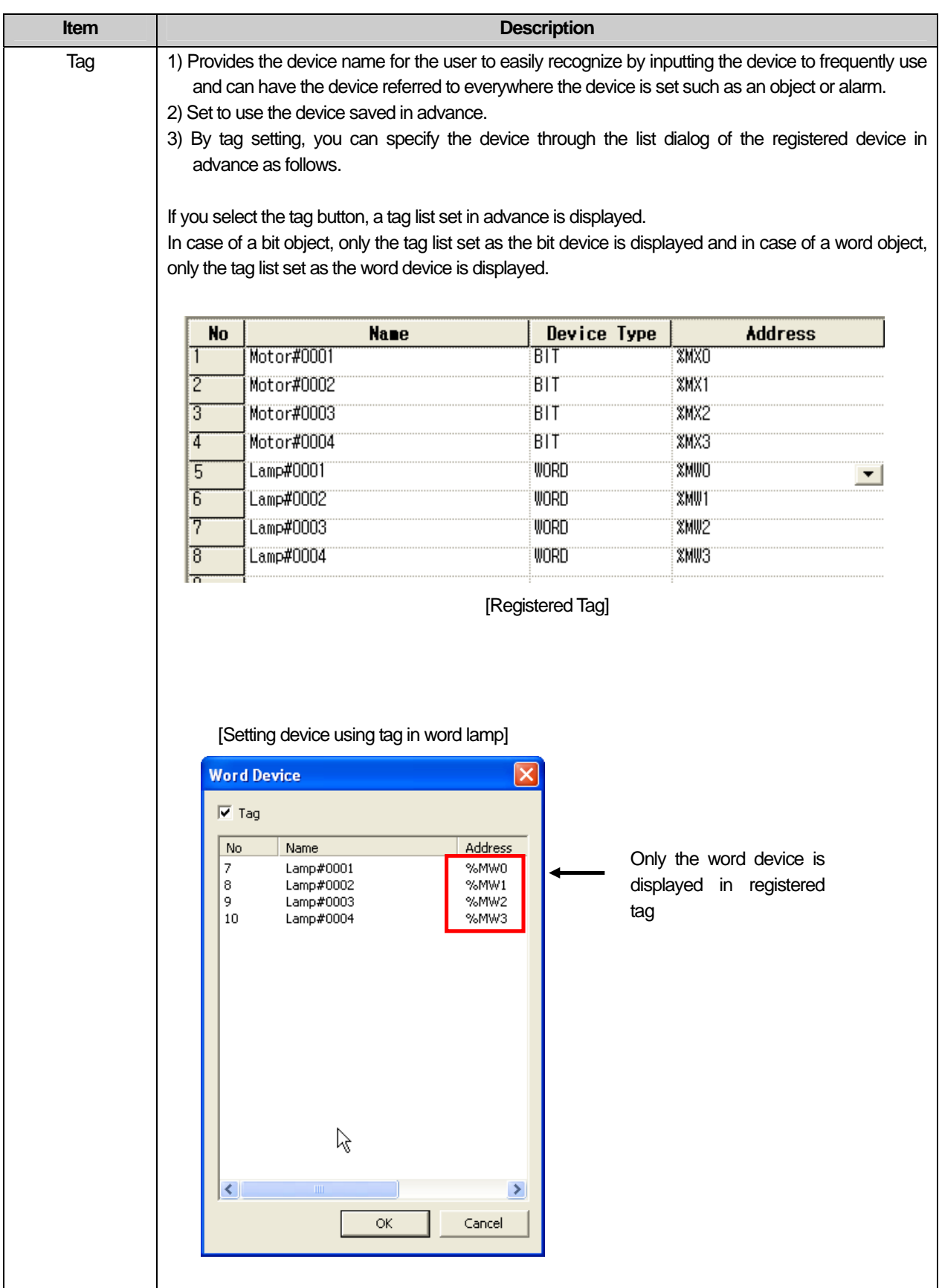

 $\Gamma$ 

 $\sqrt{2}$ 

J

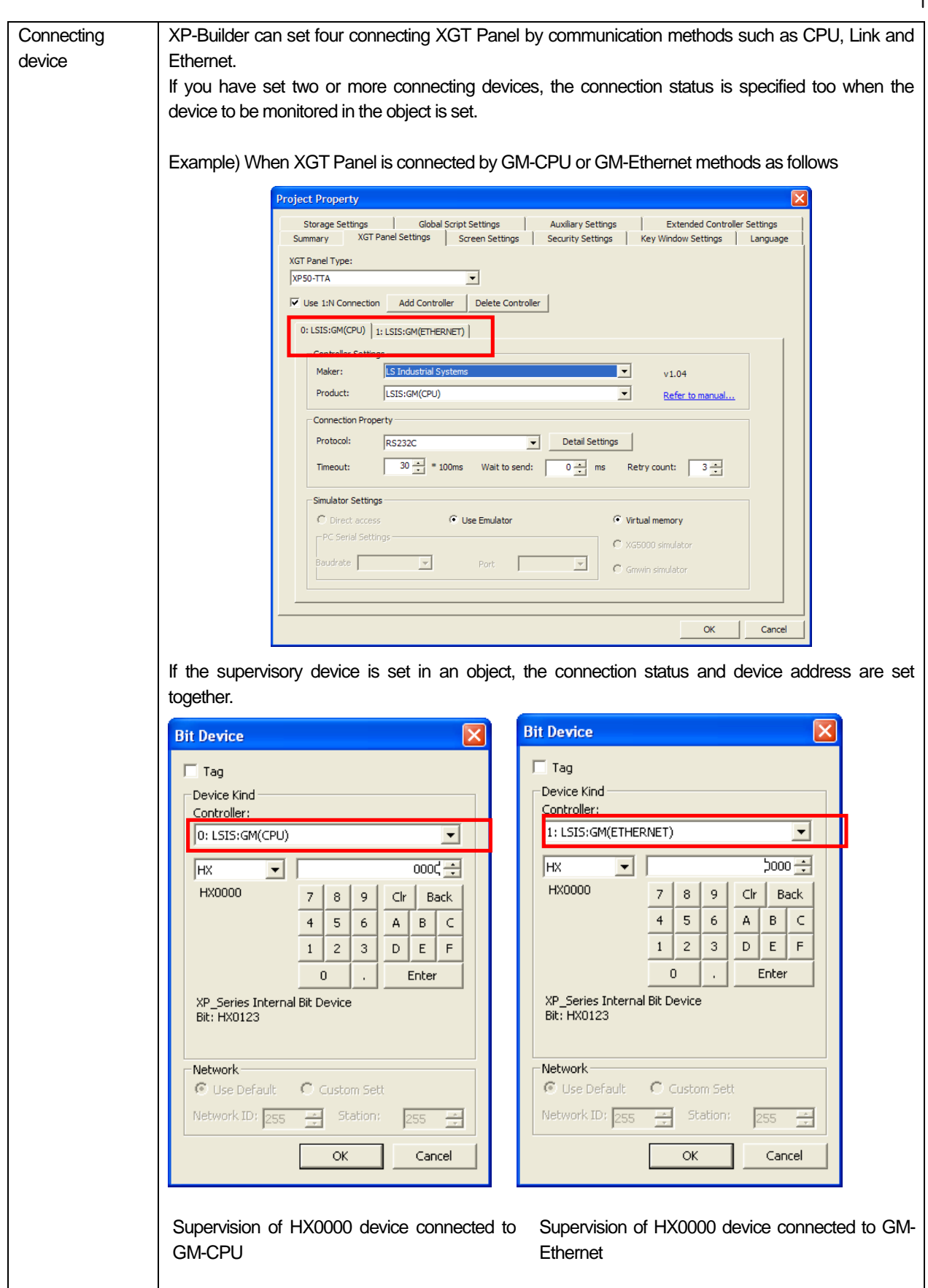

٦

 $\sqrt{2}$ 

L.

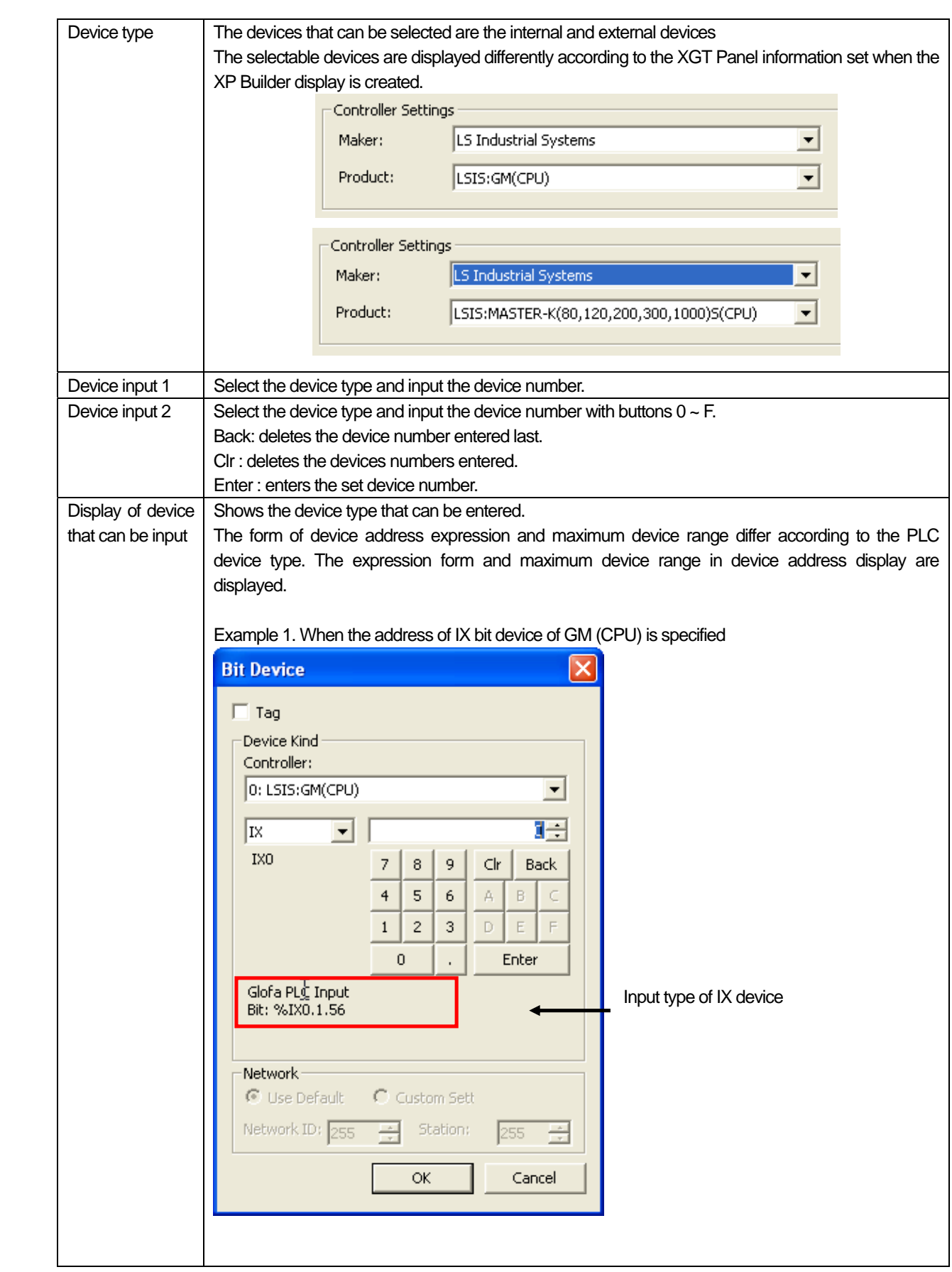

 $\sqrt{2}$ 

 $\lceil$ 

 $\overline{\phantom{a}}$ 

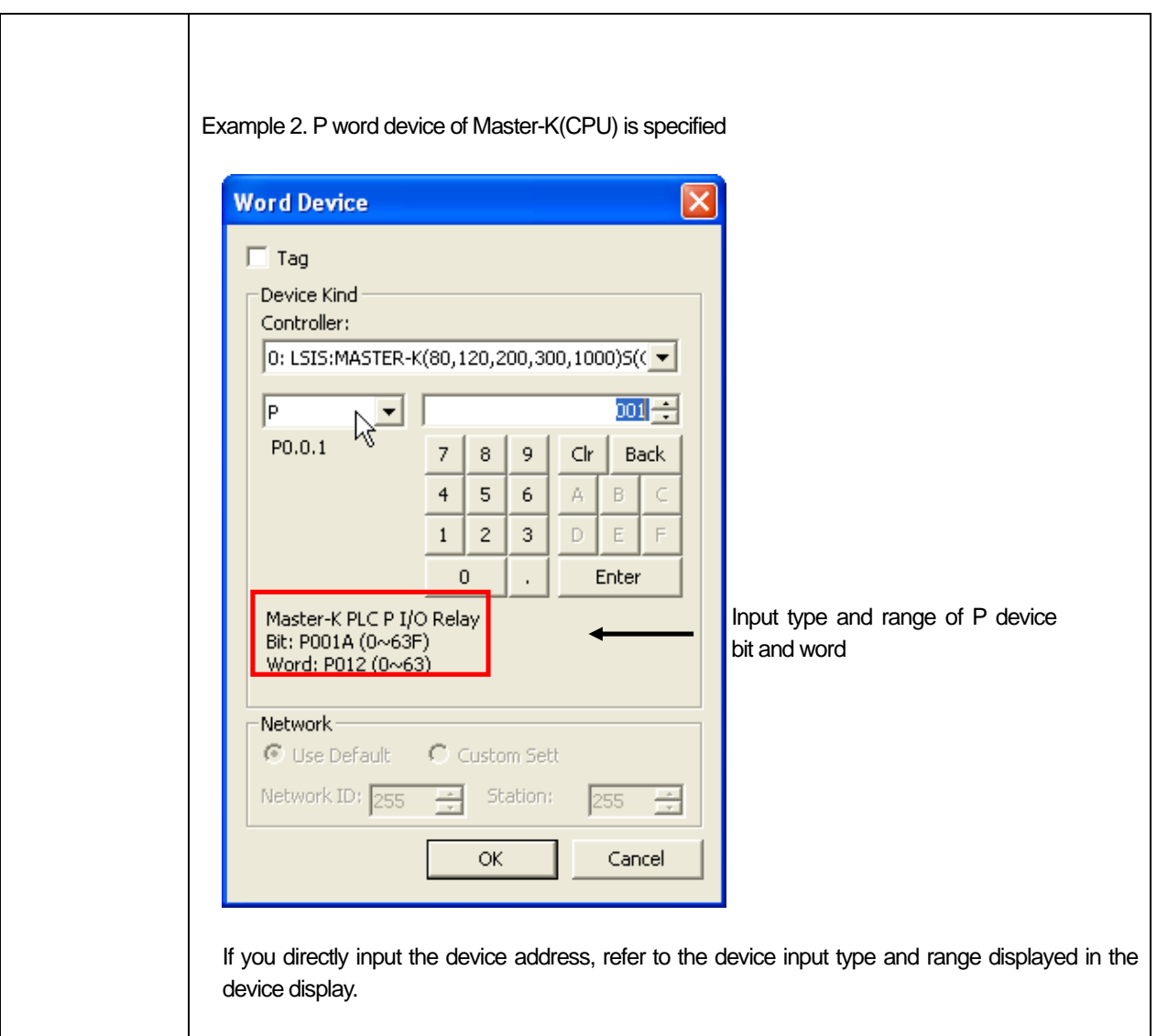

٦

 $\begin{bmatrix} \phantom{-} \end{bmatrix}$ 

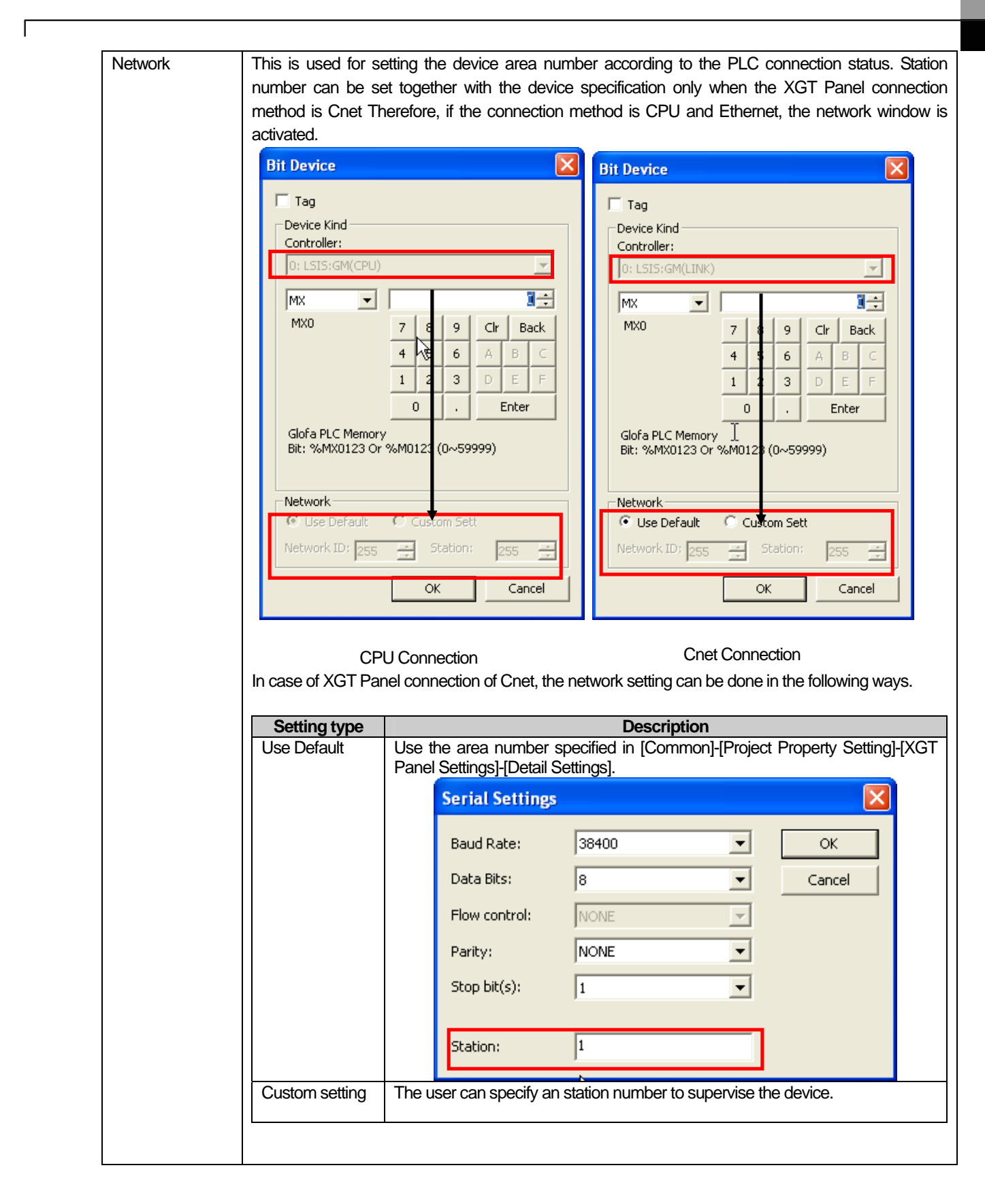

### 16.2 Display Function Setting

Display function is setting the color, image, pattern, background color of the pattern, frame color and image type according to the device status (on/off). The display items set like this are displayed in the screen according to the status of the device connected to PLC.

The following displays are differently set according to the objects. Here the objects using complicated display functions are mainly described.

- Switch bit Switch Switch word Window switch
- Special switch **Multi** switch **COVID-Special switch** Camp bit
- 

To be used, the displays are set in the dialog box window of object display items.

[Display dialog box]

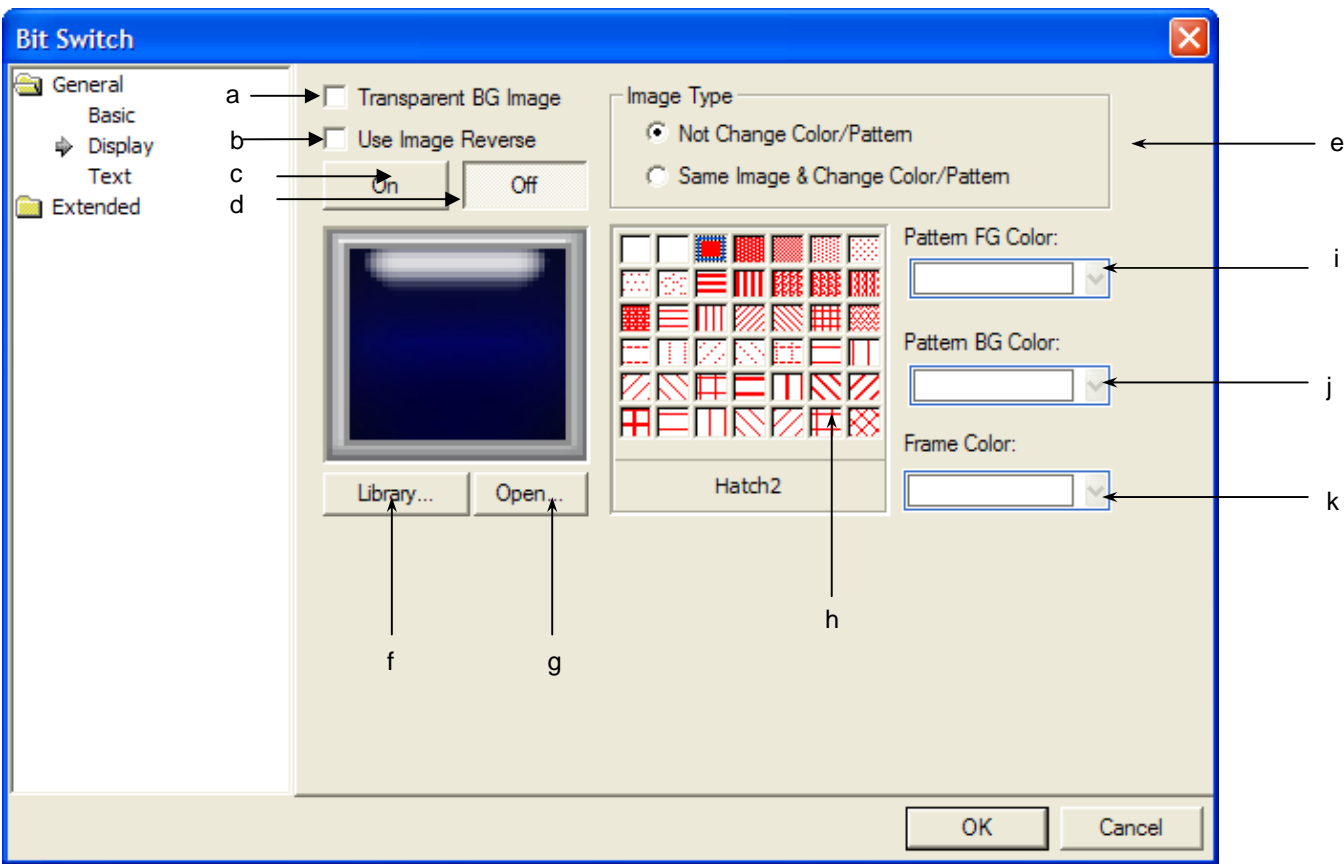

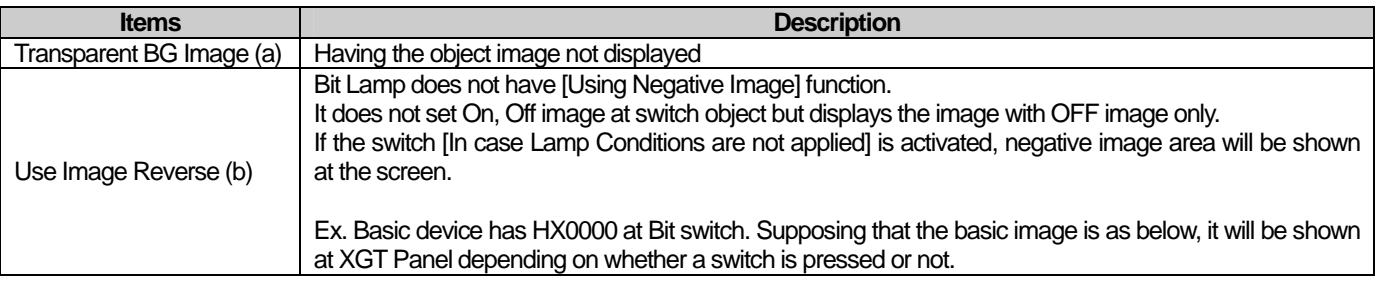

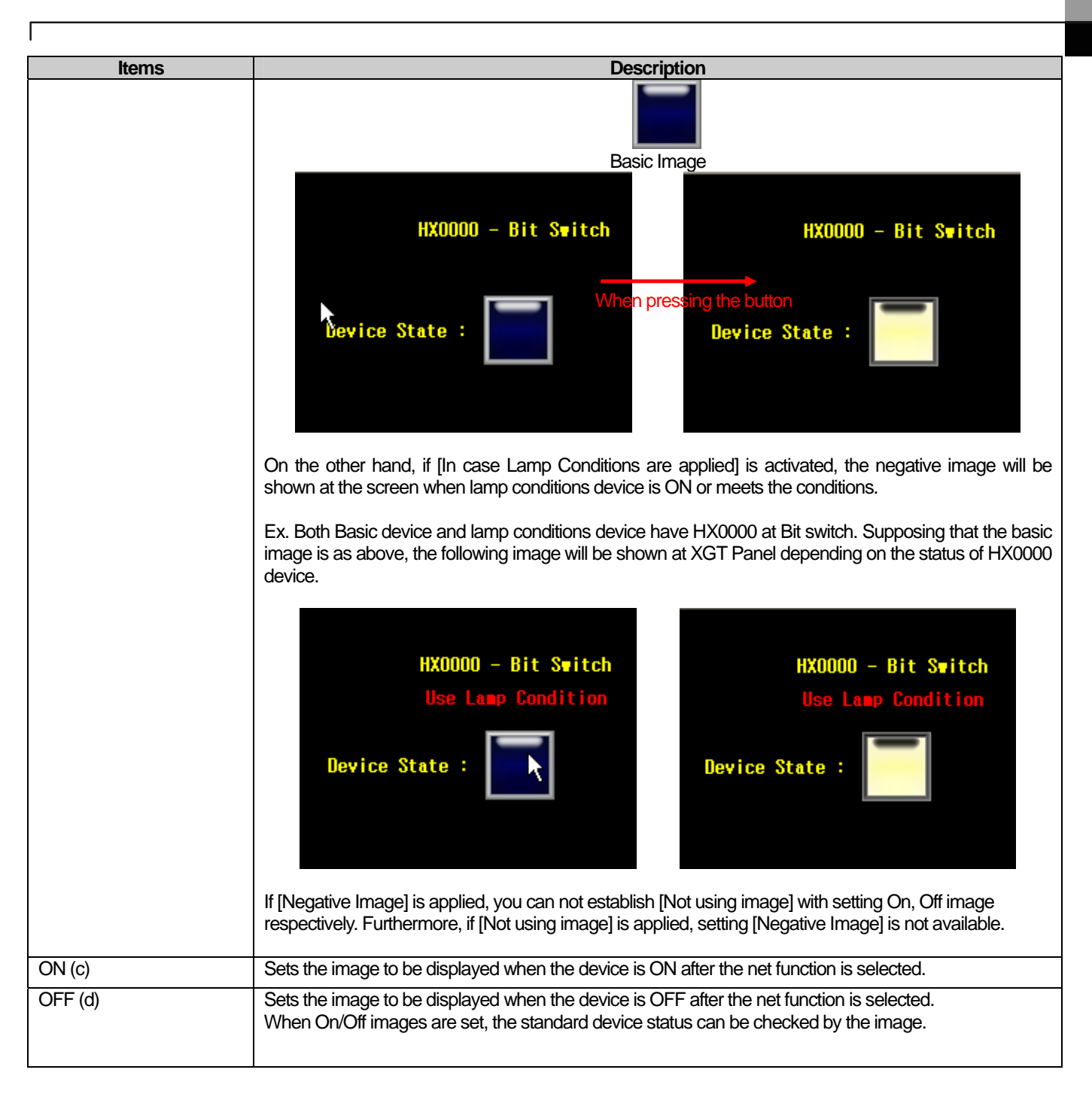

J

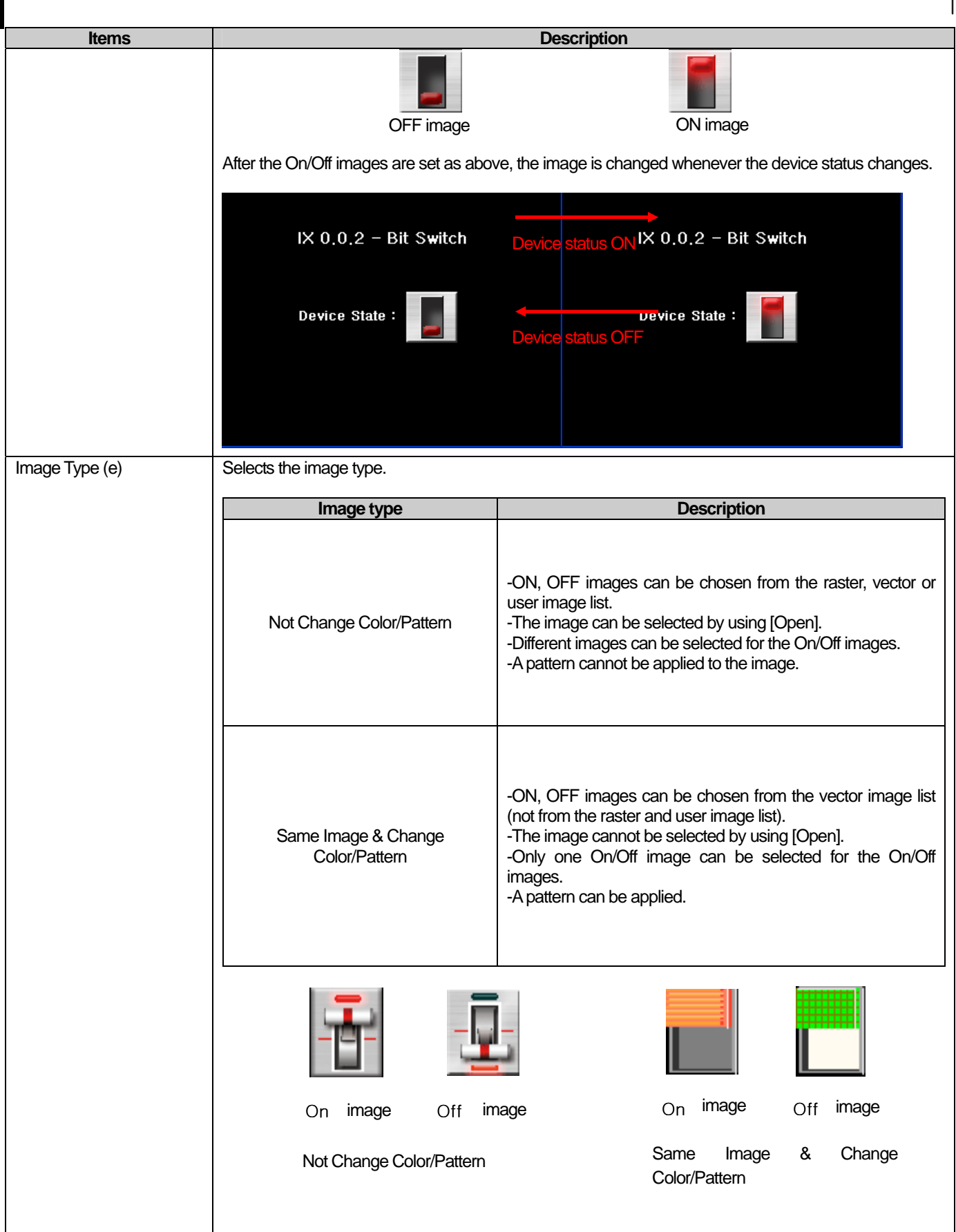

 $\sqrt{2}$ 

 $\overline{\phantom{a}}$
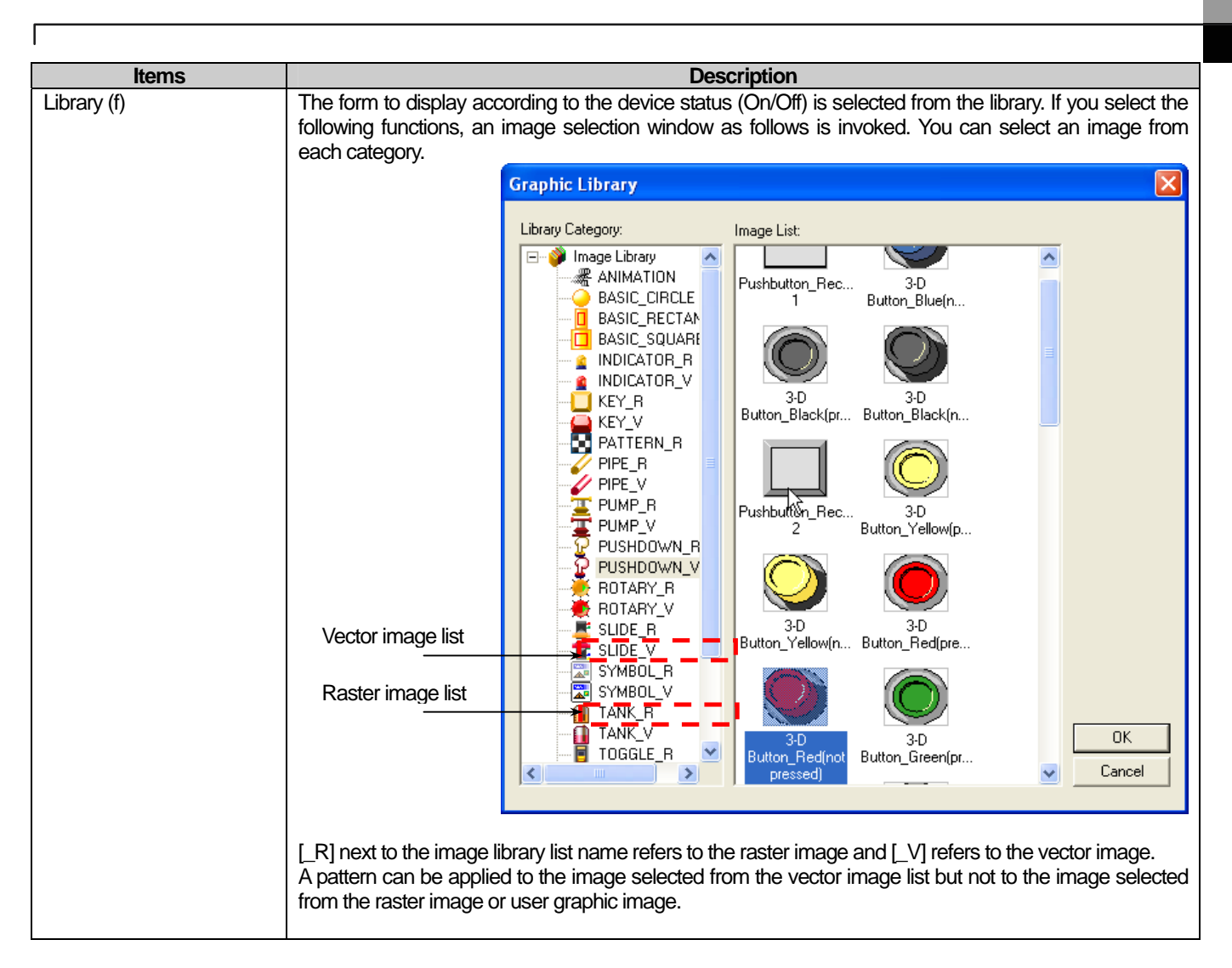

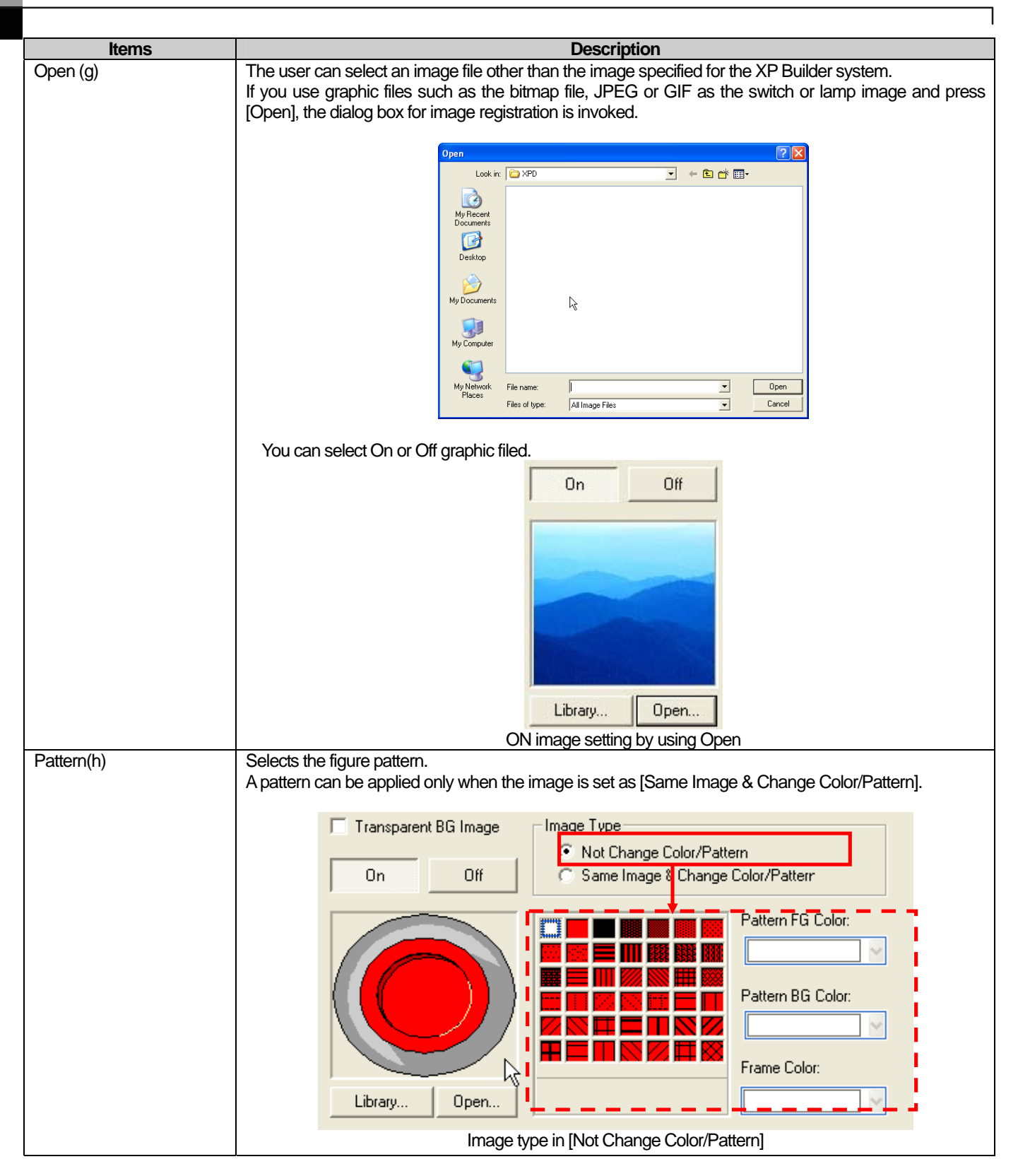

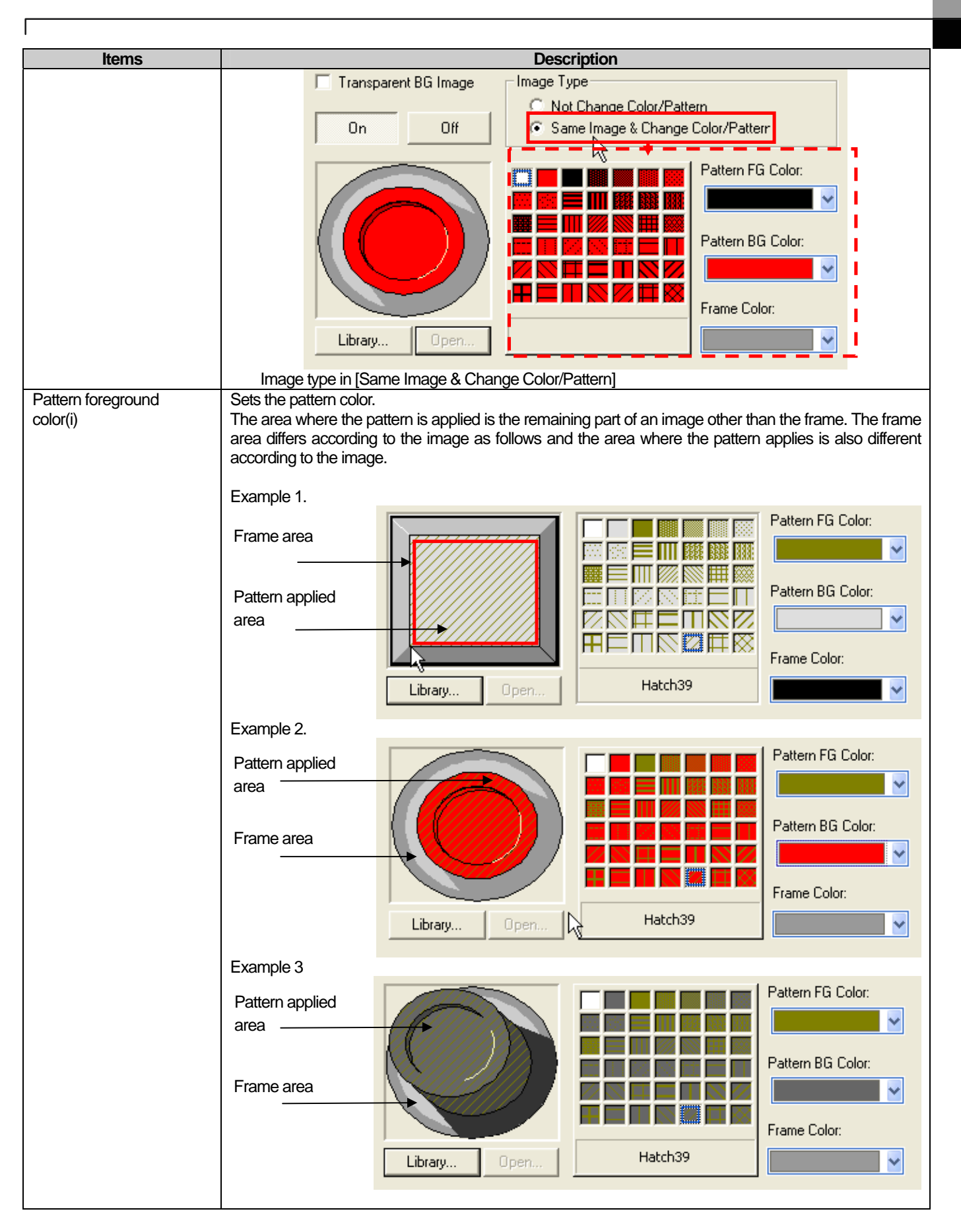

 $\overline{\phantom{a}}$ 

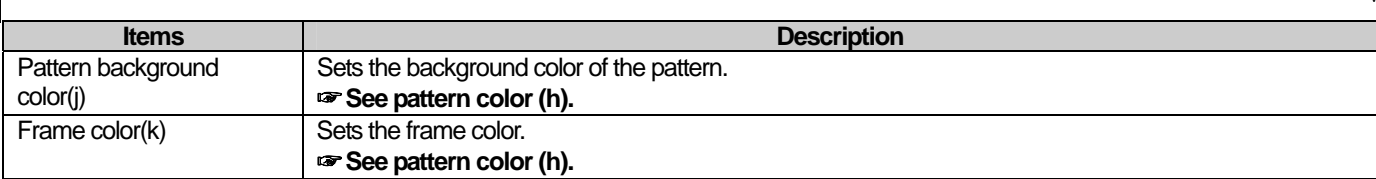

٦

 $\overline{\phantom{a}}$ 

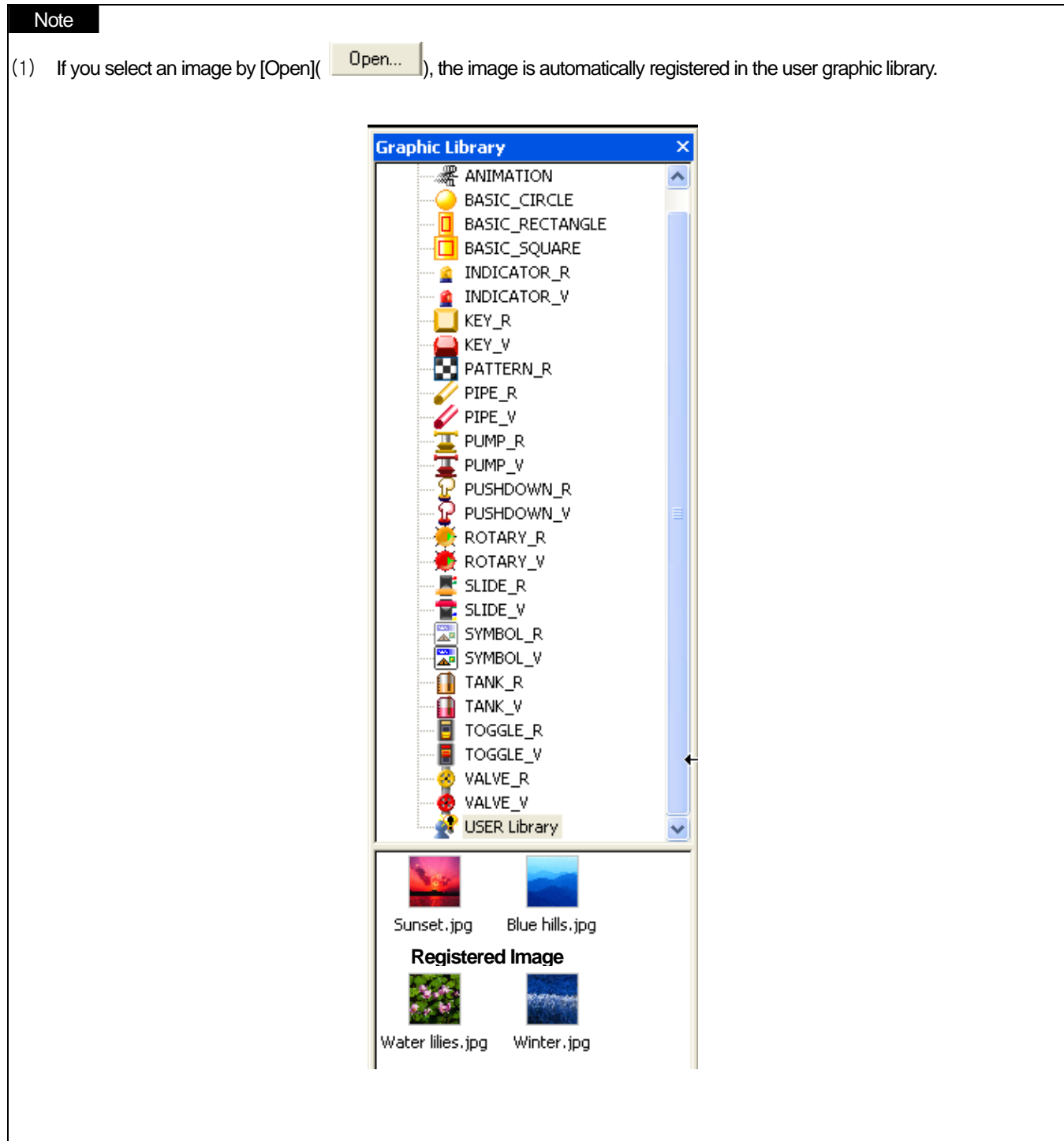

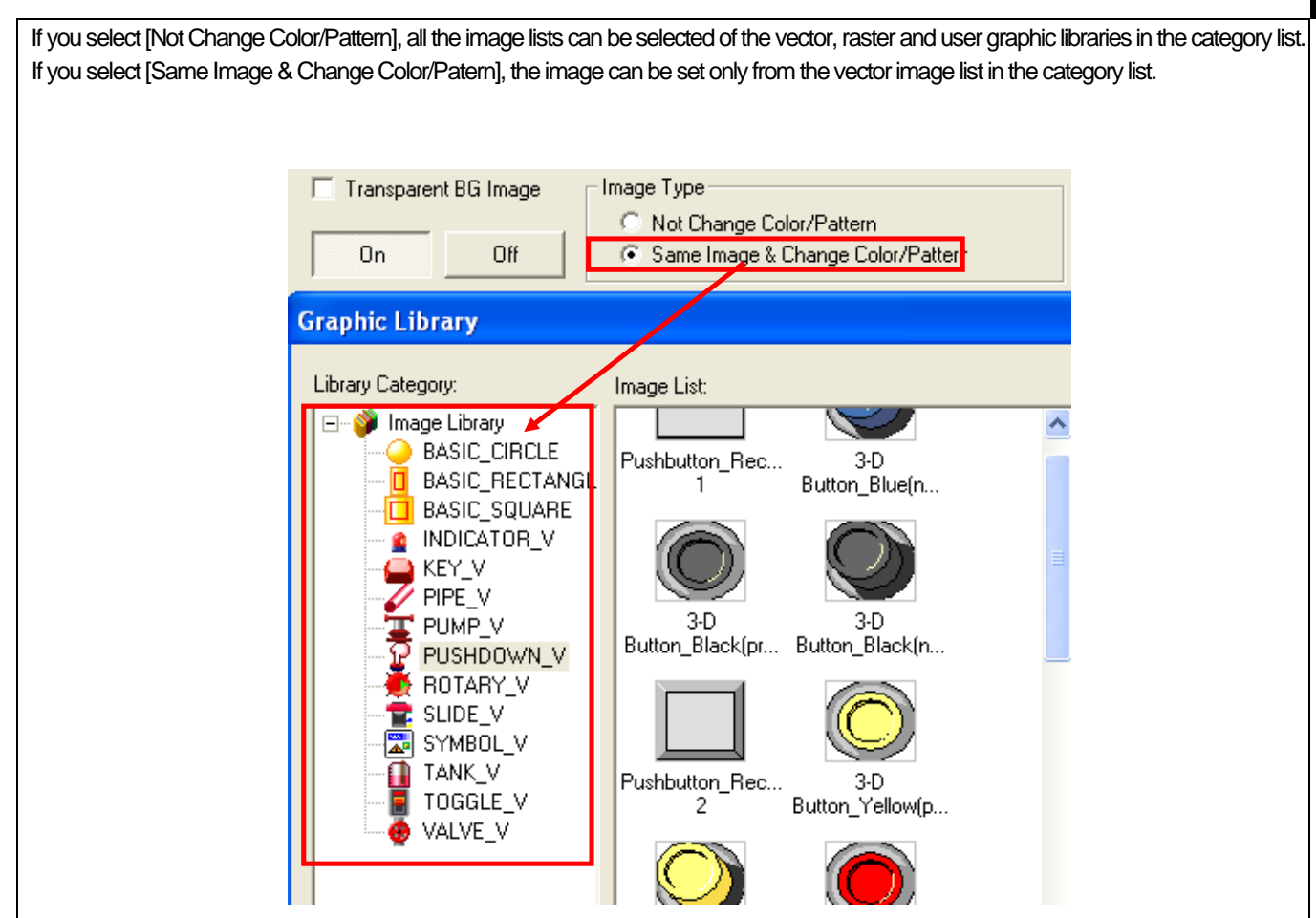

- The bit lamp and bit word do not have [Transparent BG Image] function.

Г

- If the communication between PLC and XGT Panel series is disconnected or the cable connection in XGT Panel is not normal, the image changes of each object displayed in XGT Panel are as follows.

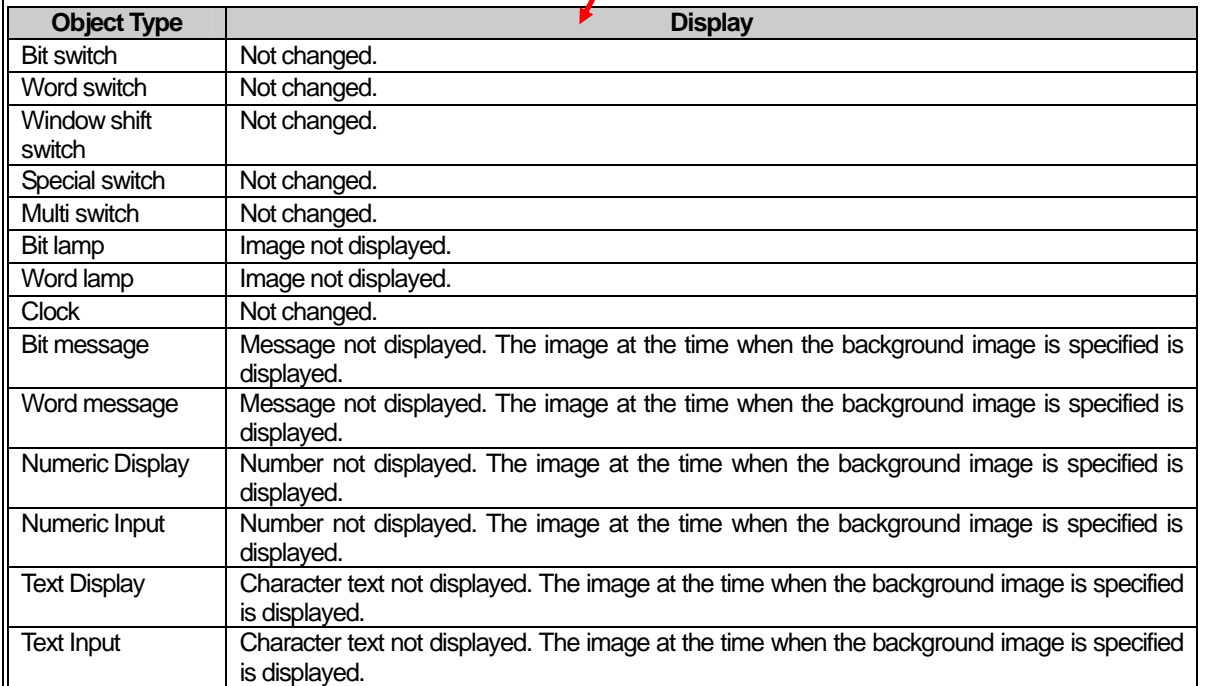

d

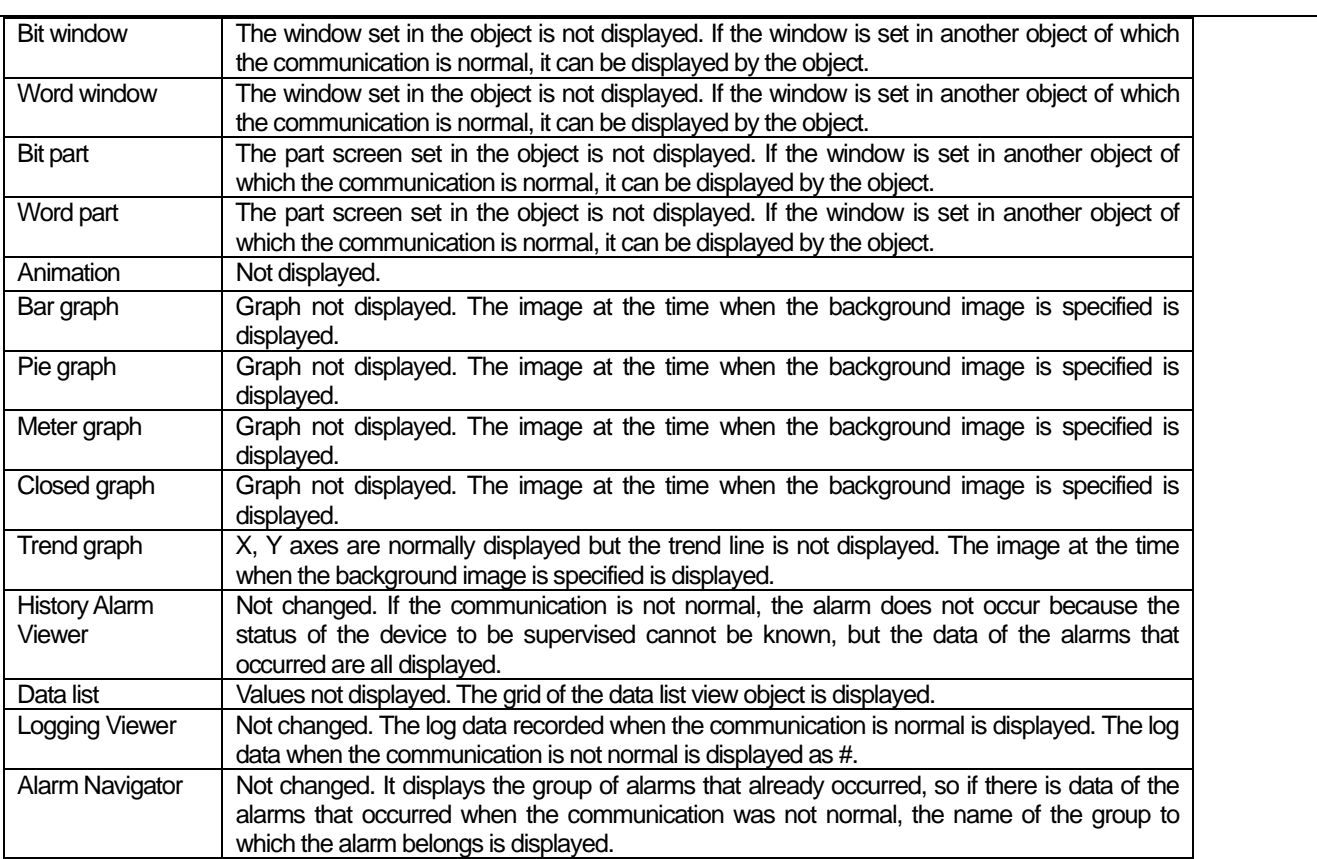

 $\overline{\phantom{a}}$ 

 $\overline{\phantom{a}}$ 

### **16.3 Text Setting**

Г

Text setting is specifying the properties of the texts to be displayed on each object. If you use each text, you can change the displayed texts according to the device status (On/Off) connected to PLC or device value. The properties of the text that can be set vary according to the objects.

In case of the switch and lamp object, the user can input the text and also can specify the text by using the registered text table.

Text table registration is registering the contents of the frequently used text in advance. You can conveniently use the text or text items in the objects registered like this in order to build the text.

E.g.)

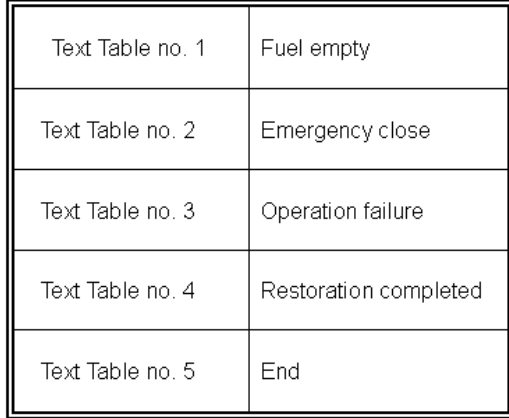

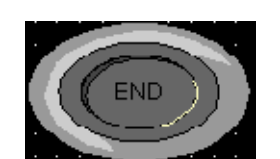

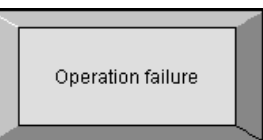

object text 5

Selection of switch bit Selection of message object text 3

The text setting function has different setting items according to the object. Here, the object using complex text setting function shall be described.

The functions of the object using comment are as follows.

• Switch bit switch word change screen switch word change screen switch z special switch multi-switch multi-switch lamp bit

#### Note

(1) For the text table to be used, it should be registered before the text is selected in the object.

J

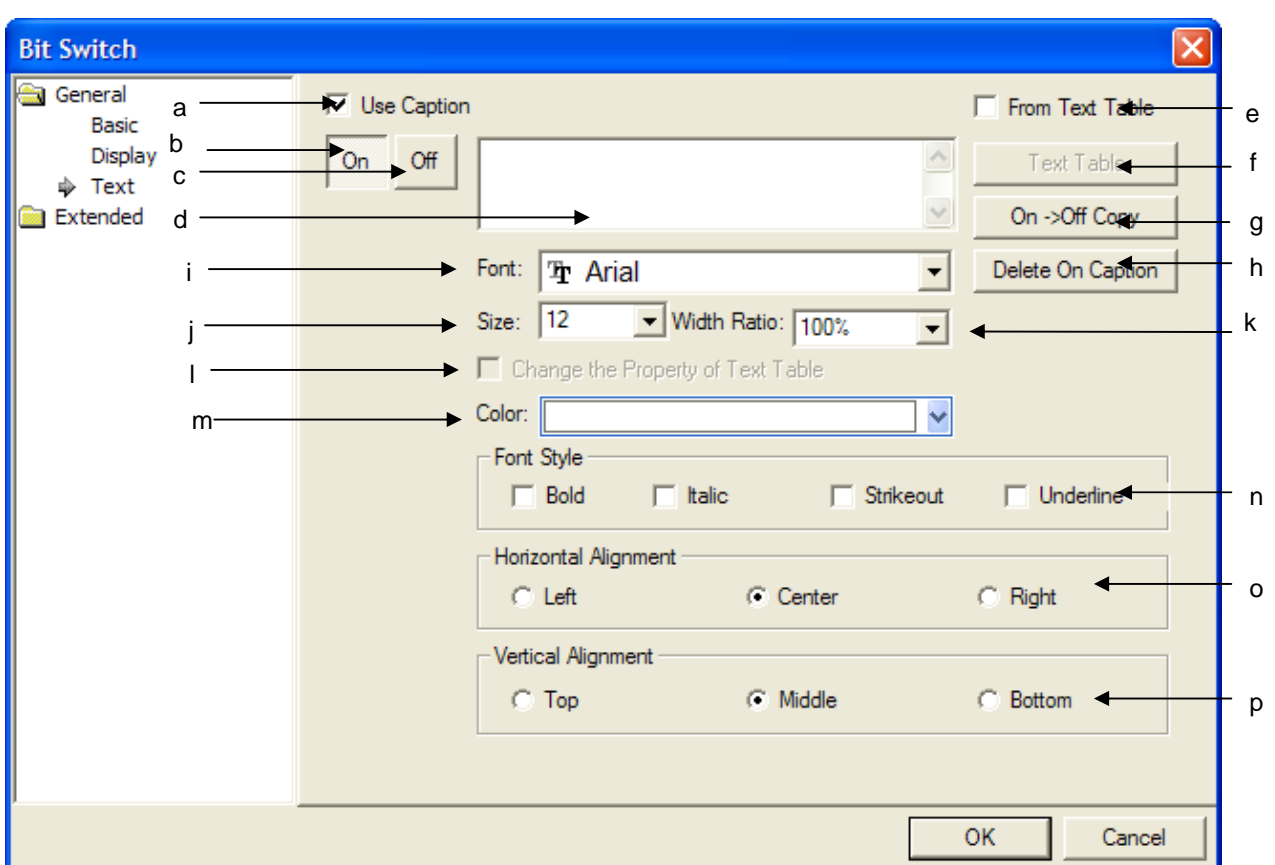

٦

 $\begin{bmatrix} \phantom{-} \end{bmatrix}$ 

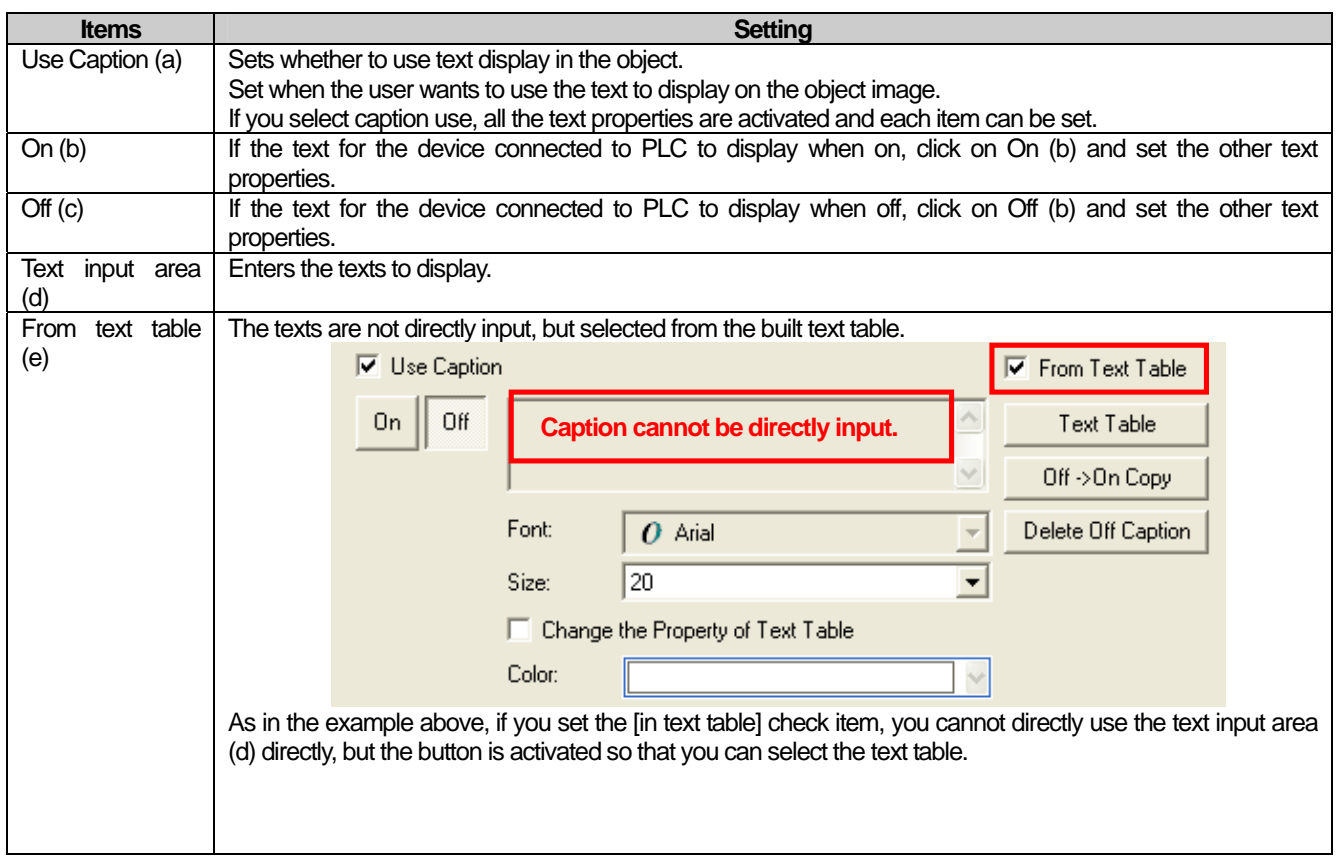

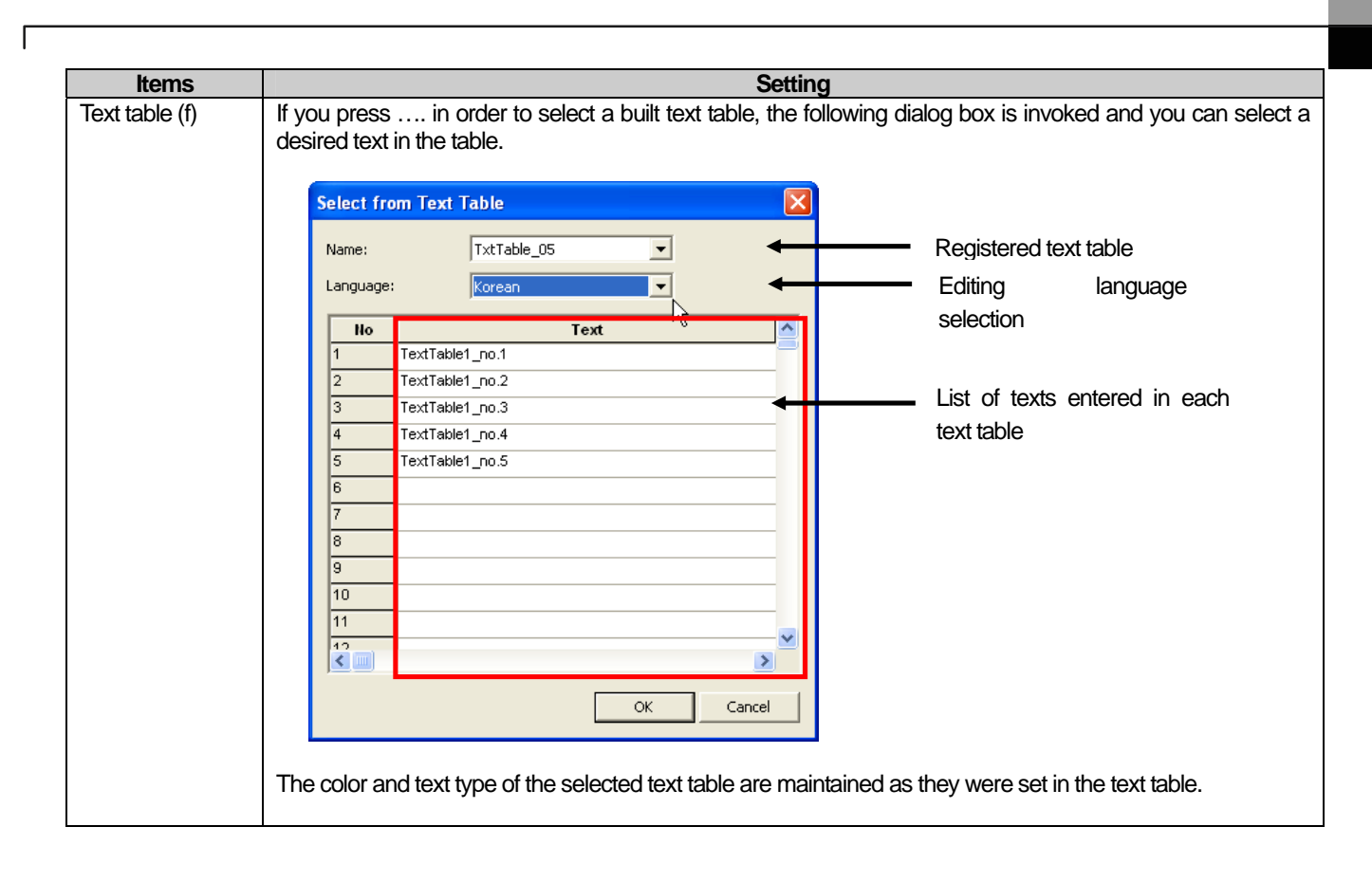

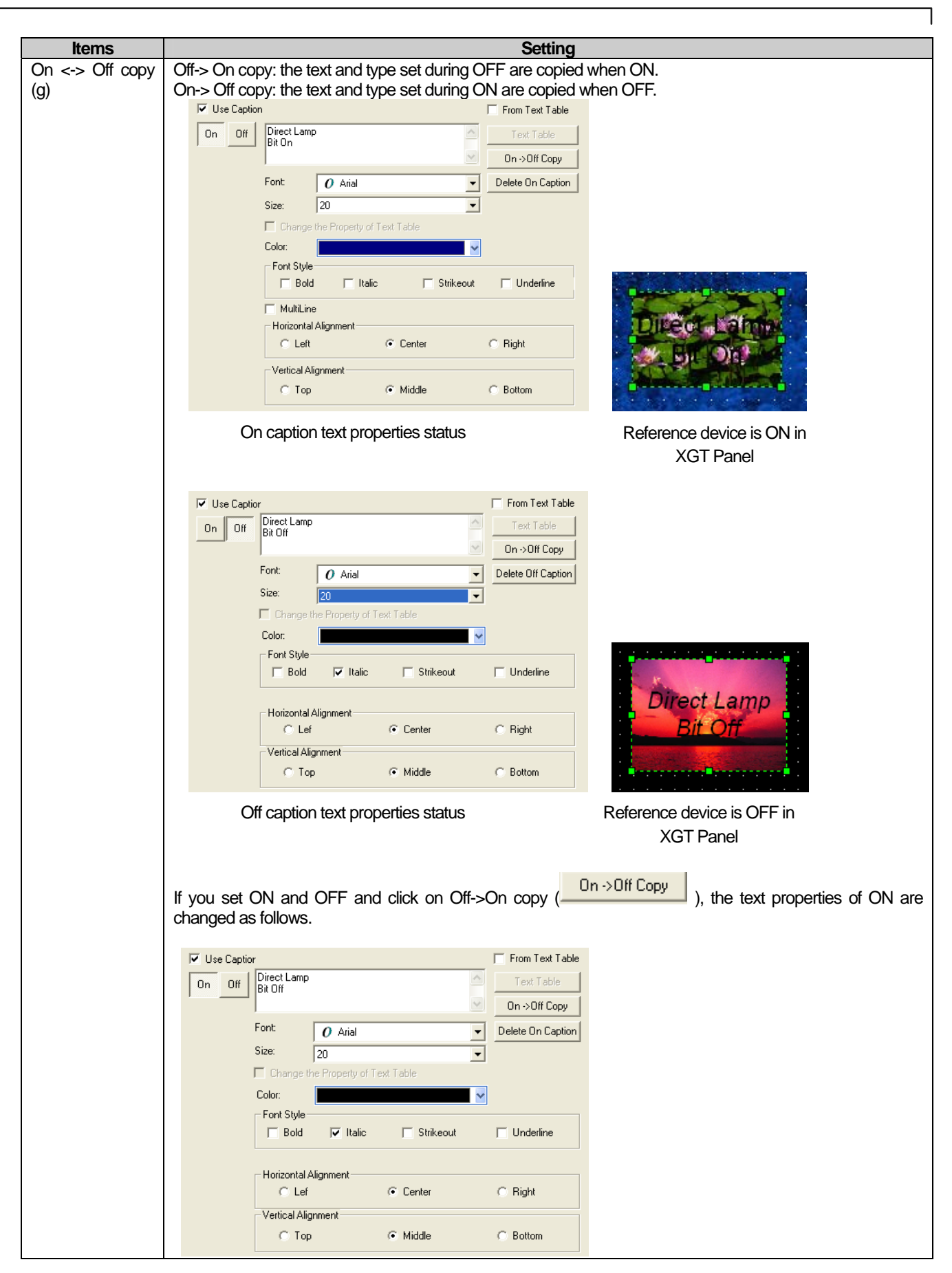

L.

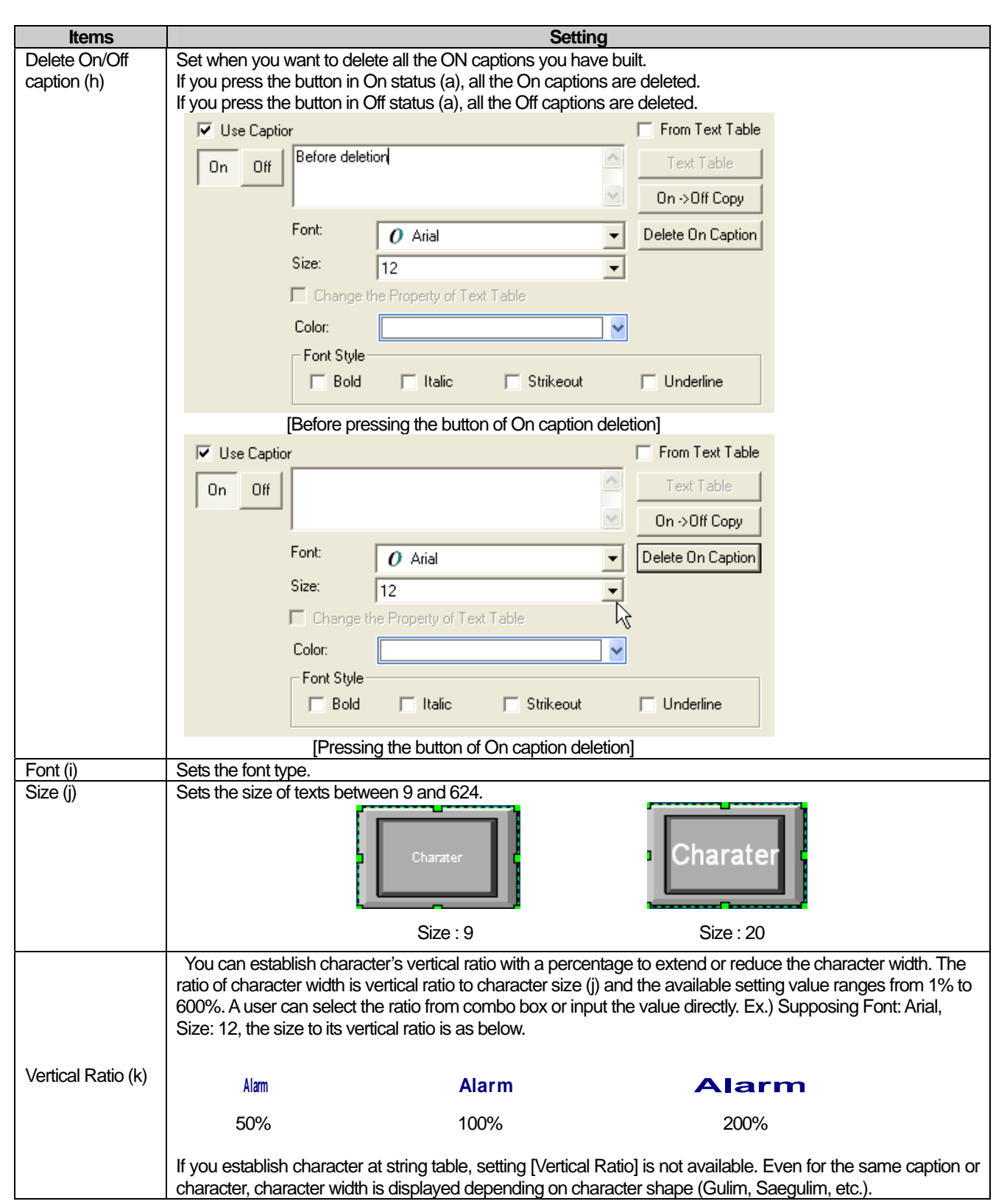

 $\sqrt{2}$ 

 $\sqrt{2}$ 

 $\overline{\phantom{a}}$ 

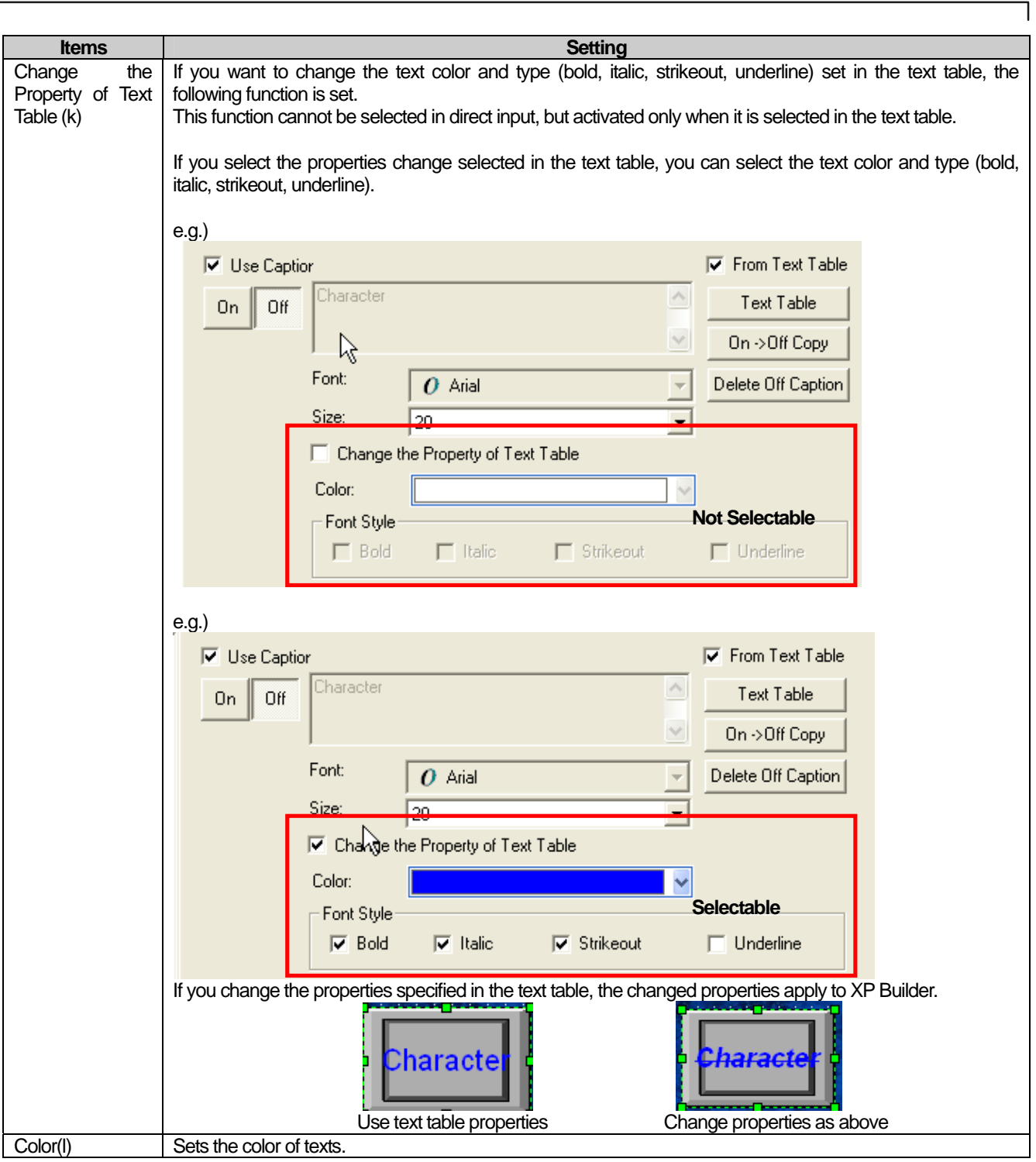

 $\sqrt{2}$ 

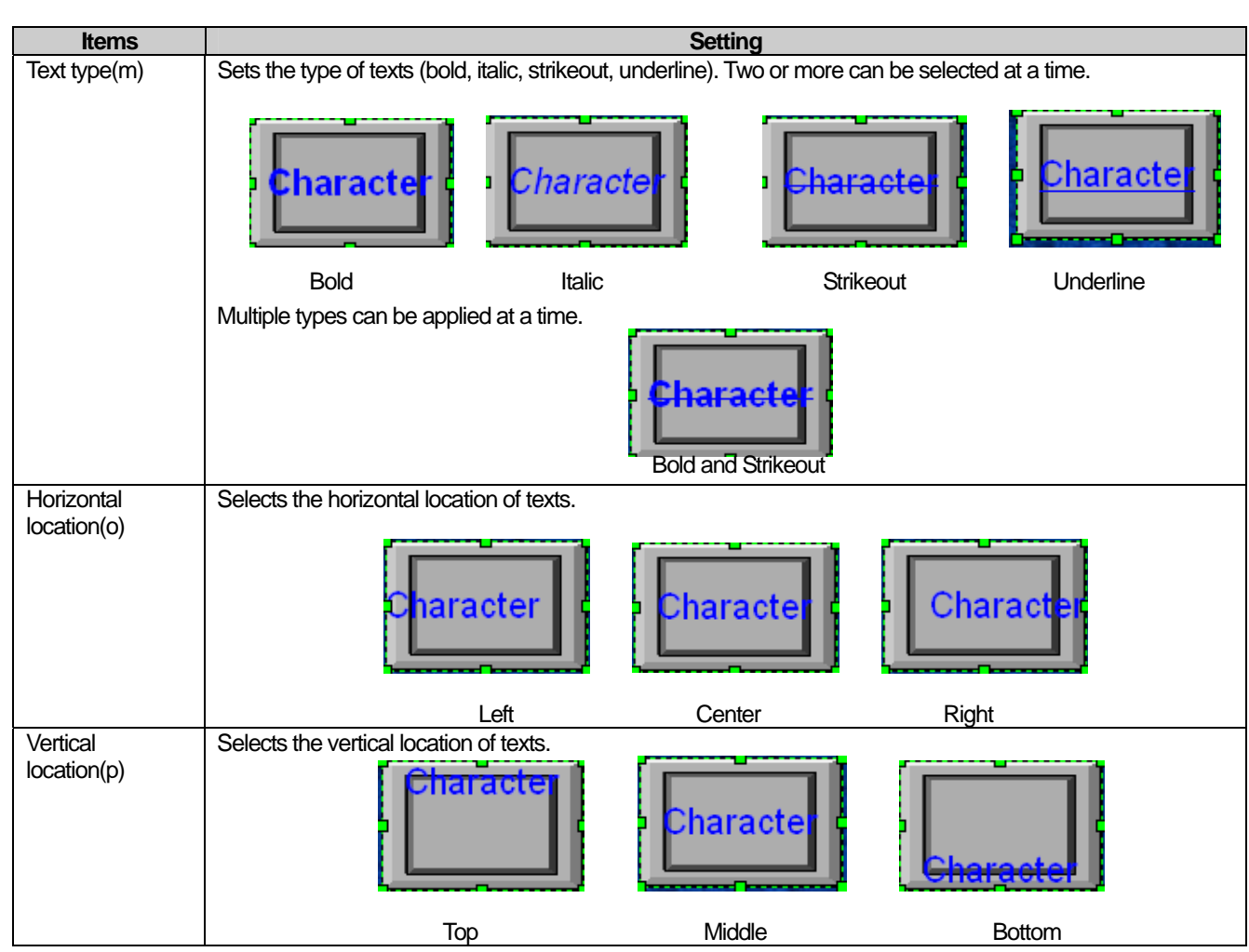

#### Note

 $\sqrt{ }$ 

 $(1)$  The texts selected in ON and OFF must be selected in the same text table. (e.g. if ON caption is set in text\_01, the OFF caption must be set in text\_01 as well.)

(2) If the text table is renamed during creation, the previously specified text can be changed.

## **16.4 Conditional Sentence Setting**

This is setting conditional sentences and can change the settings of the background color, frame color, figure outline and text of an object image according to the condition of the set conditional sentence.

The object that can set a conditional sentence and the settings that can be changed are as follows.

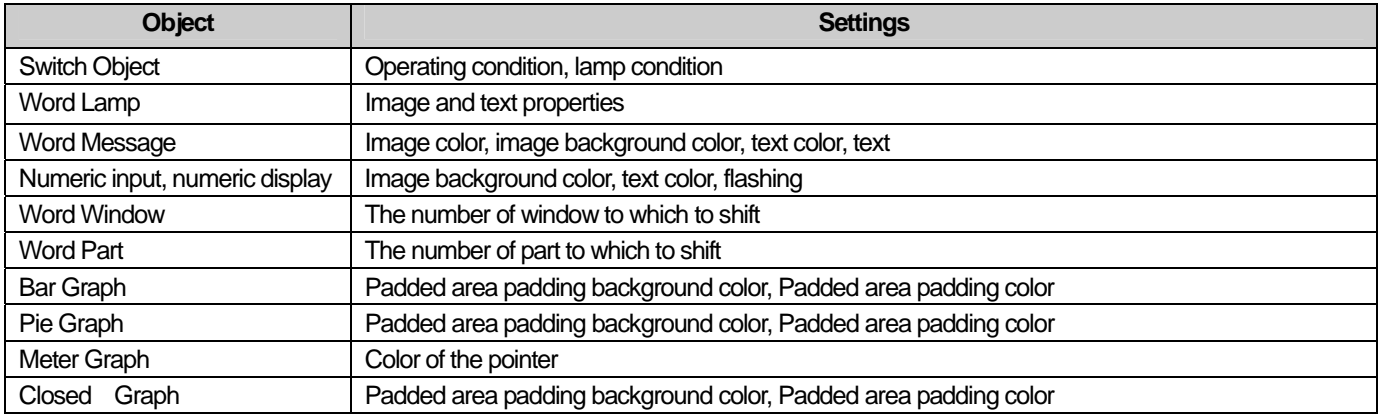

### **16.4.1 Area Editing Dialog Box**

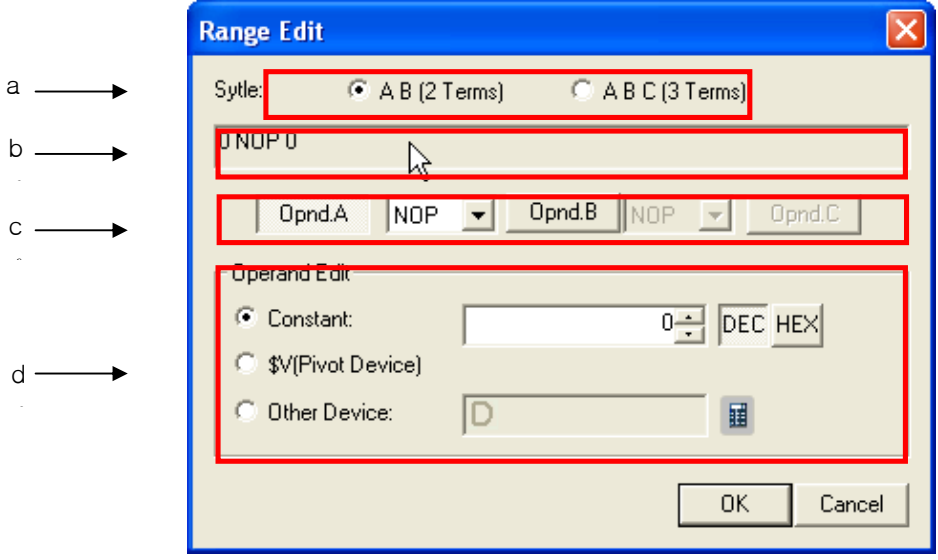

┶

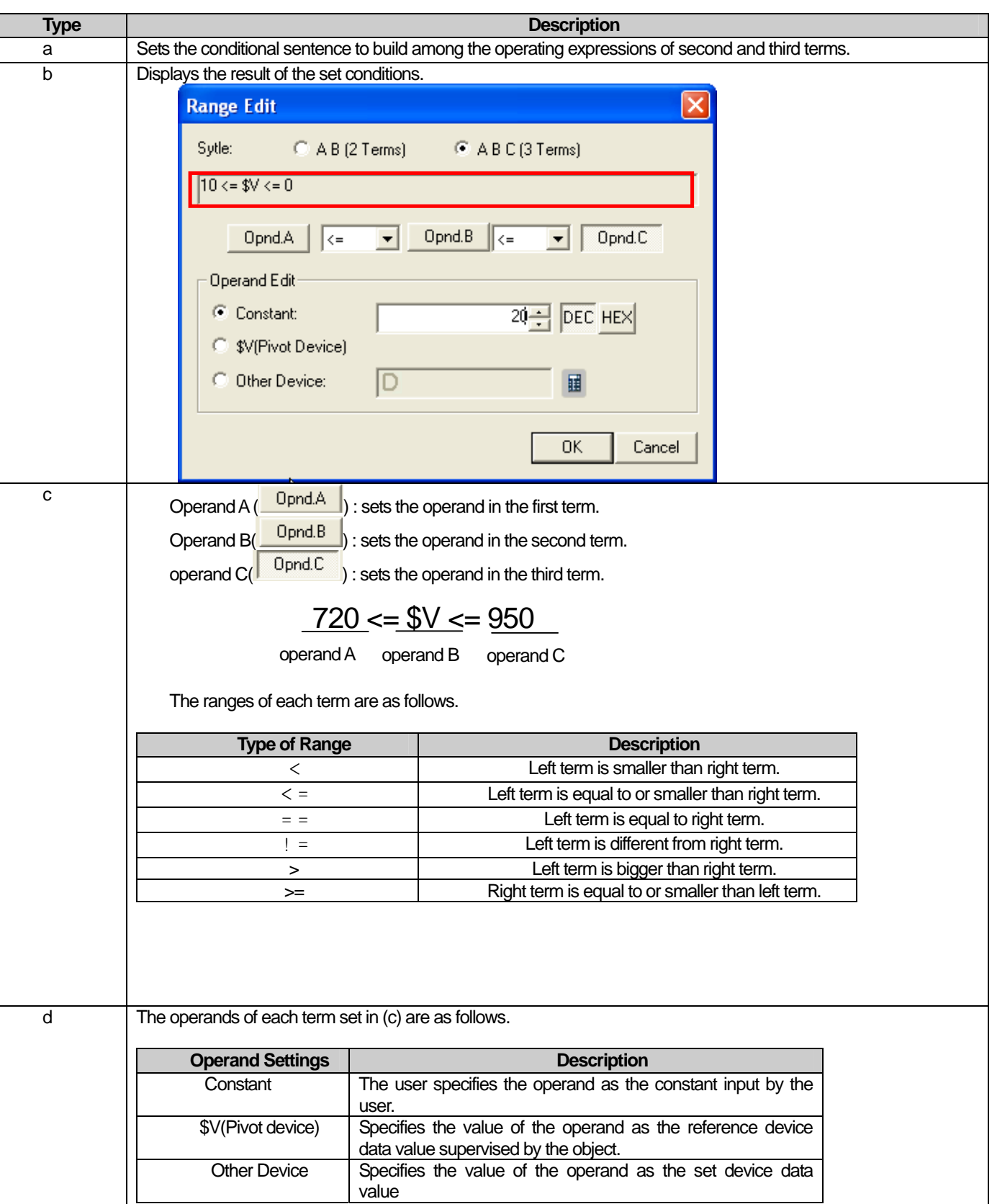

 $\sqrt{2}$ 

 $\sqrt{2}$ 

## **16.4.2 Condition List Dialog Box**

Case List  $\begin{array}{|l|} \hline 0 \Longleftarrow \$\!\!\!\!\! \sqrt &= 100 \\ 100 \Longleftarrow \$\!\!\!\!\!\! \sqrt &= 200 \\ 200 \Longleftarrow \$\!\!\!\!\!\! \sqrt &= 300 \end{array}$ 

e

a b c d

9 X I

 $\triangle$ 

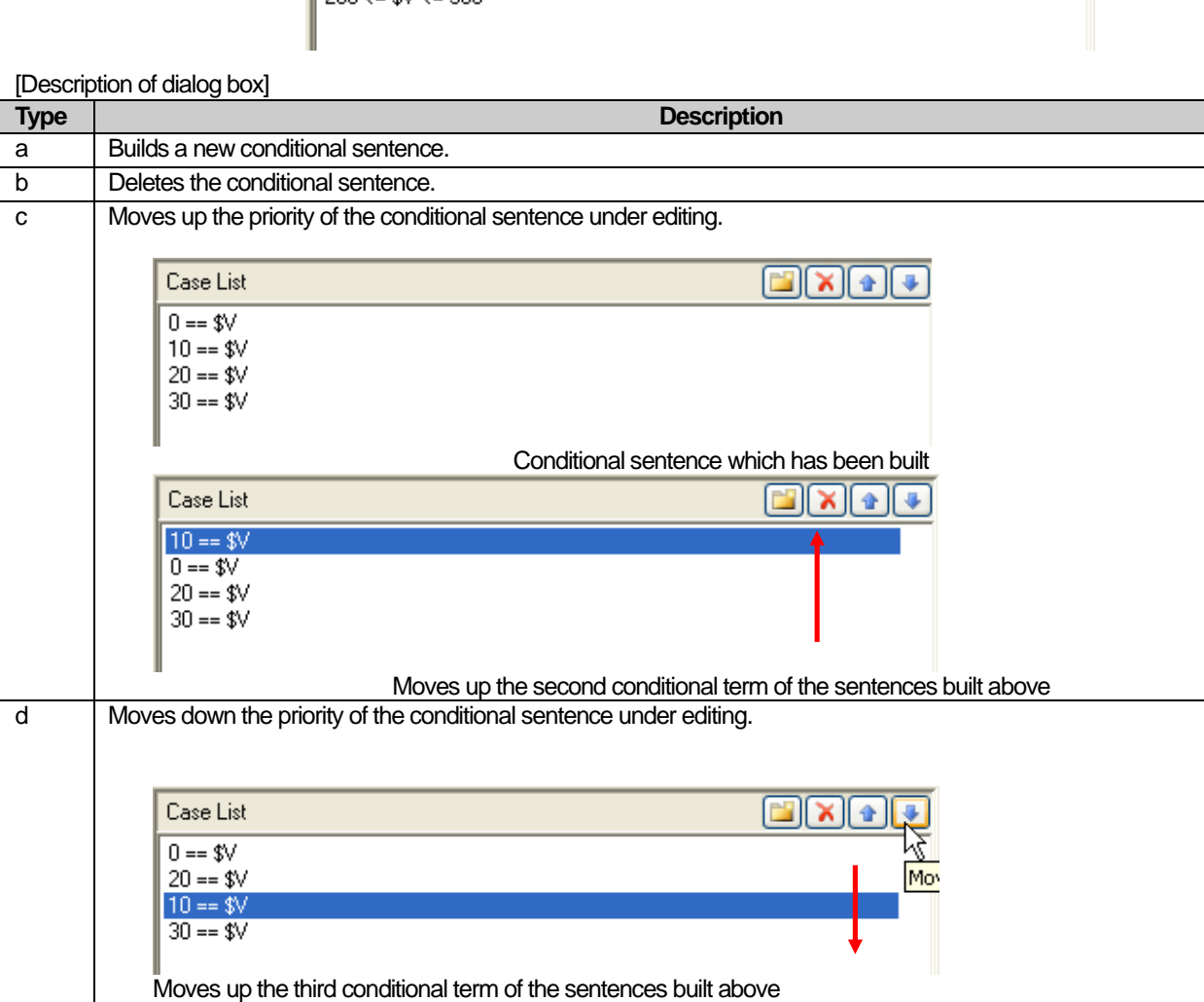

#### Note

Г

(1) If you input the operand as a fixed constant, the range of possible constants cannot be exceeded according to the size and type of the standard device.

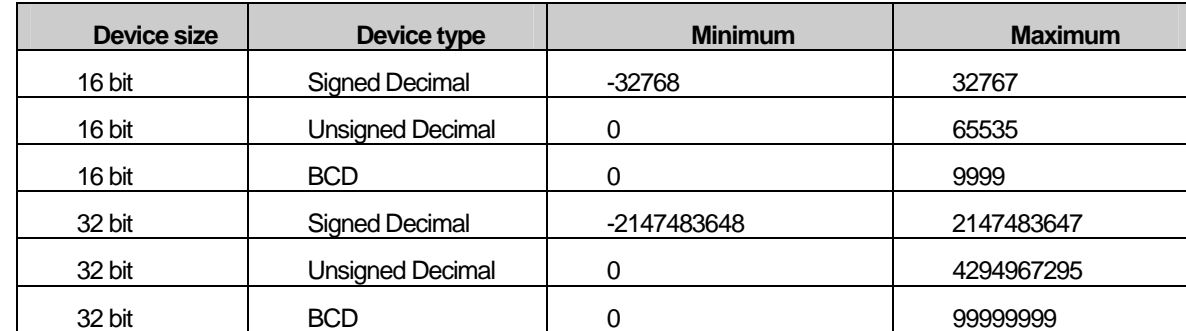

 (2) Execution is carried out in the sequence of priority and if two conditions are met in the built conditional sentences, the conditional sentence higher in the list of conditional sentences is executed.

Example. If a conditional sentence as follows is set

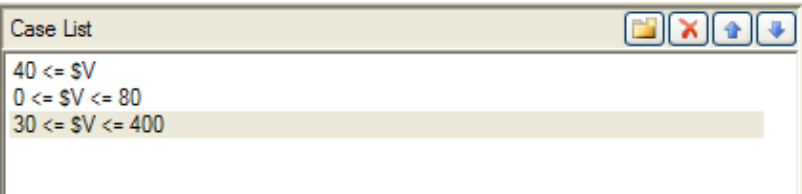

If the standard device value is 50, all three conditional sentences above are met. In such a case, only the conditional sentence set the highest is executed.

## **16.5 Offset Setting**

You can access an address as far from the basic address as the value set in the offset device by offset value change. That is, you can dynamically change the address of the object to supervise. If you specify P100 as the offset device, the device to supervise dynamically changes as follows according to the value of the offset device.

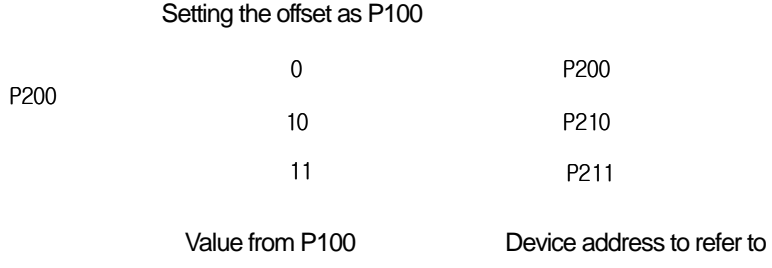

Example 1. If you set offset at P100 after setting the standard device at P200 in the basic setting, the value of P100 is read and added to the basic setting and the address of the device to supervise is calculated. If P100 is 0, the address of the device to supervise is P200 and 10, the value is P210.

Example 2.

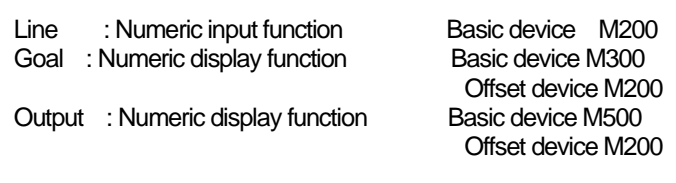

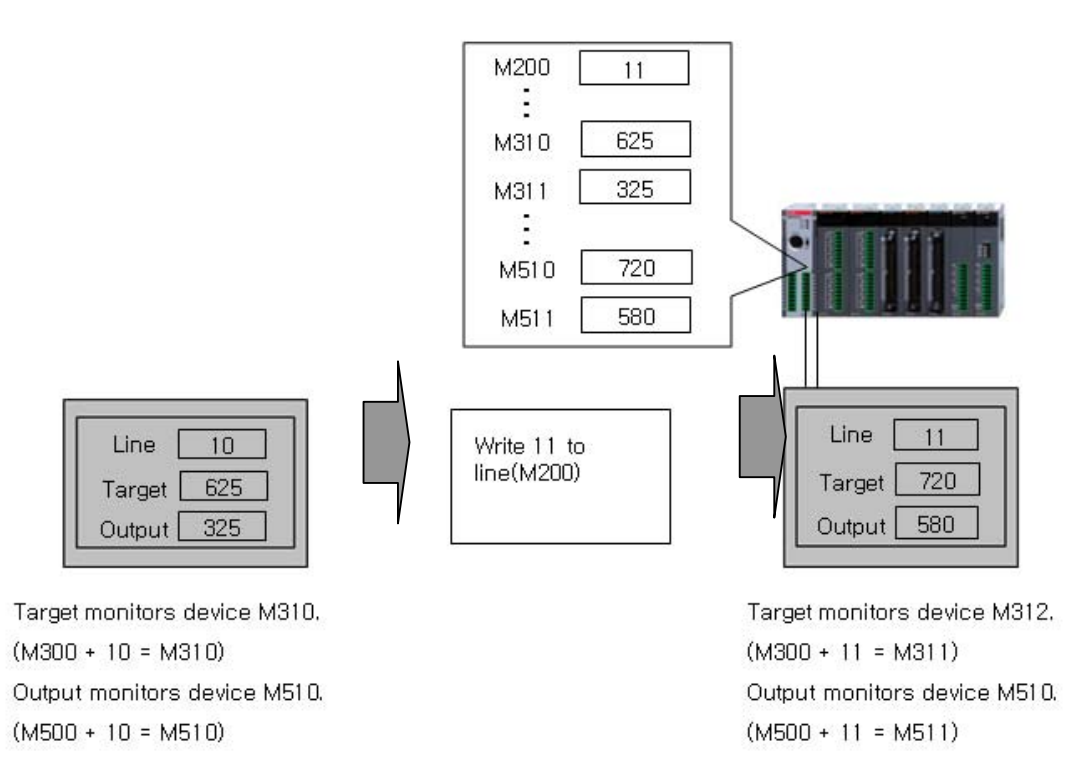

The offset function is set by arranging the object functions. The objects that are capable of offset setting are as follows.

 $\sqrt{ }$ 

- 
- -
- 
- Meter Graph Trend Graph
- Bit Switch Word Switch Change Screen switch Special switch • Bit Lamp **Word Lamp** Bit Message Word Message • Numeric input **Numeric display** Text Input Text Display • Bit Part **Cart Contact Contact Contact Contact Contact Contact Contact Contact Pie Graph** Pie Graph

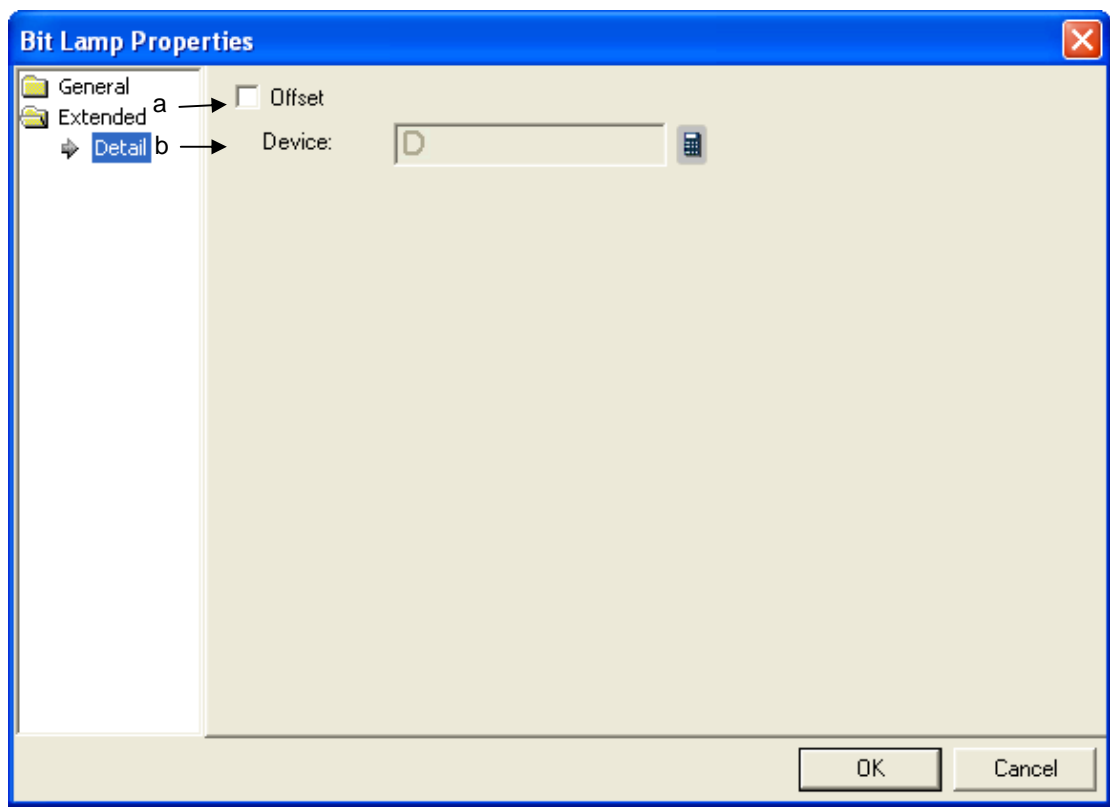

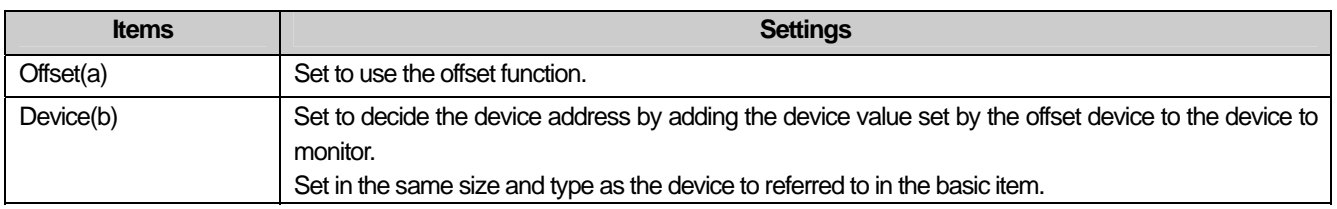

## **16.6 Operating Condition Setting**

This is set for the object that carries out operation to the device. If the conditions are not met, the operation is not executed and if the conditions re met, actionable objects are executed.

The objects that can set operating conditions are as follows.

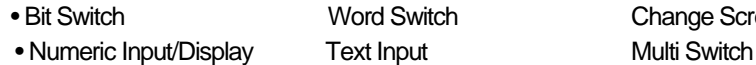

Change Screen Switch Special Switch

Example) If the operating condition is set as follows

 $D100 = 255$ 

If the condition above is met, the operating switch is activated and operates as follows when the lamp displaying the [Line operating status] is edited to be ON.

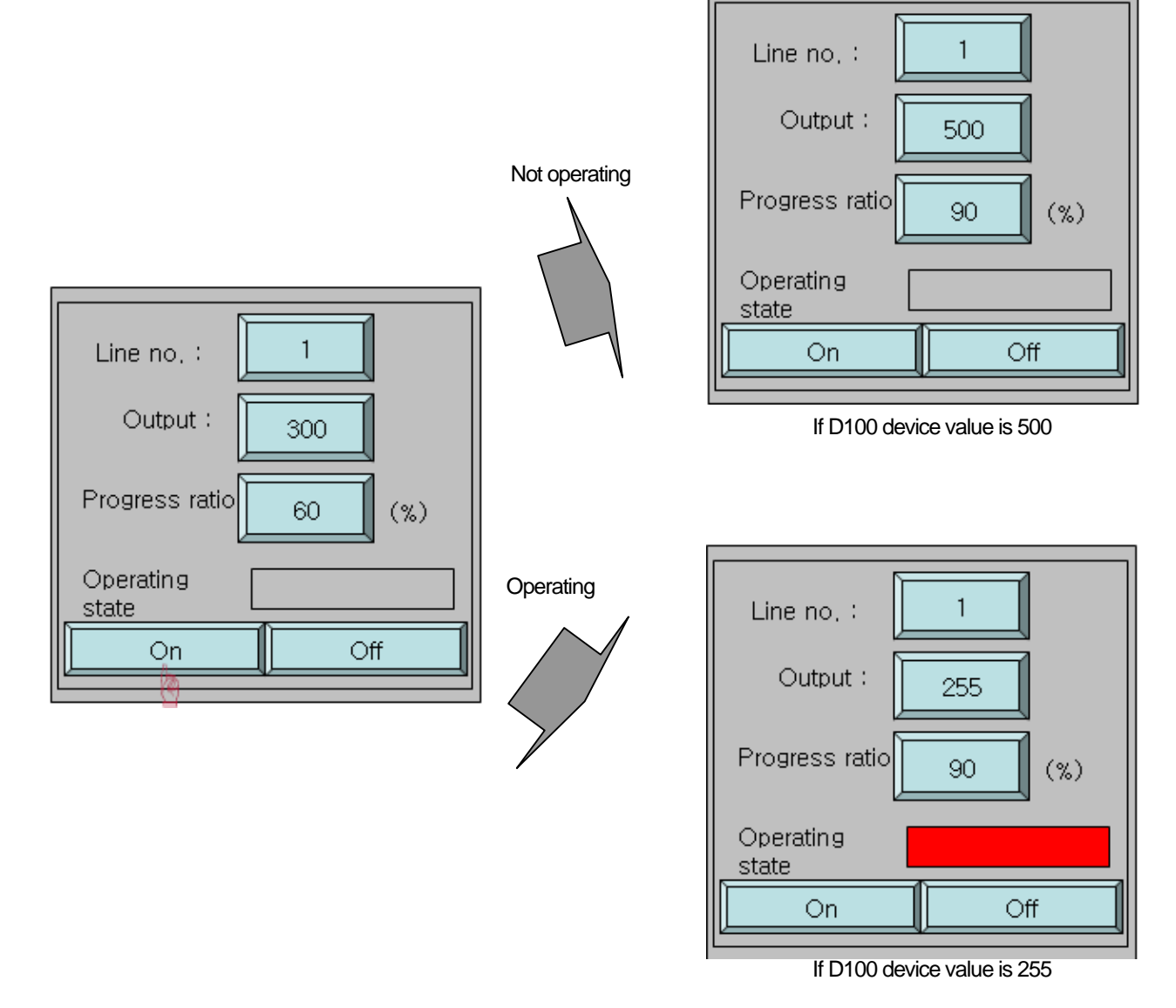

L.

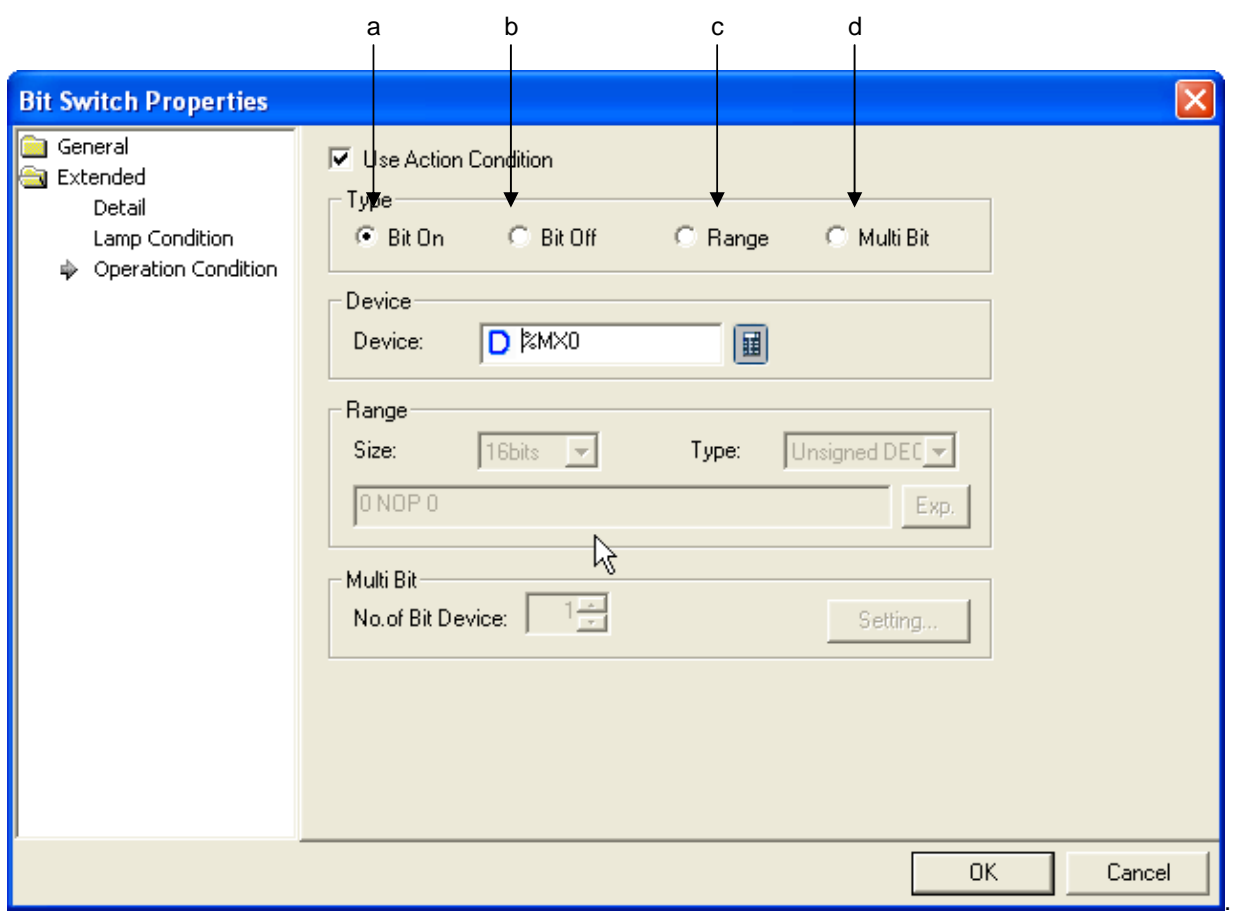

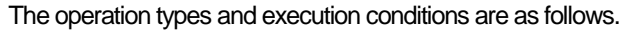

 $\sqrt{2}$ 

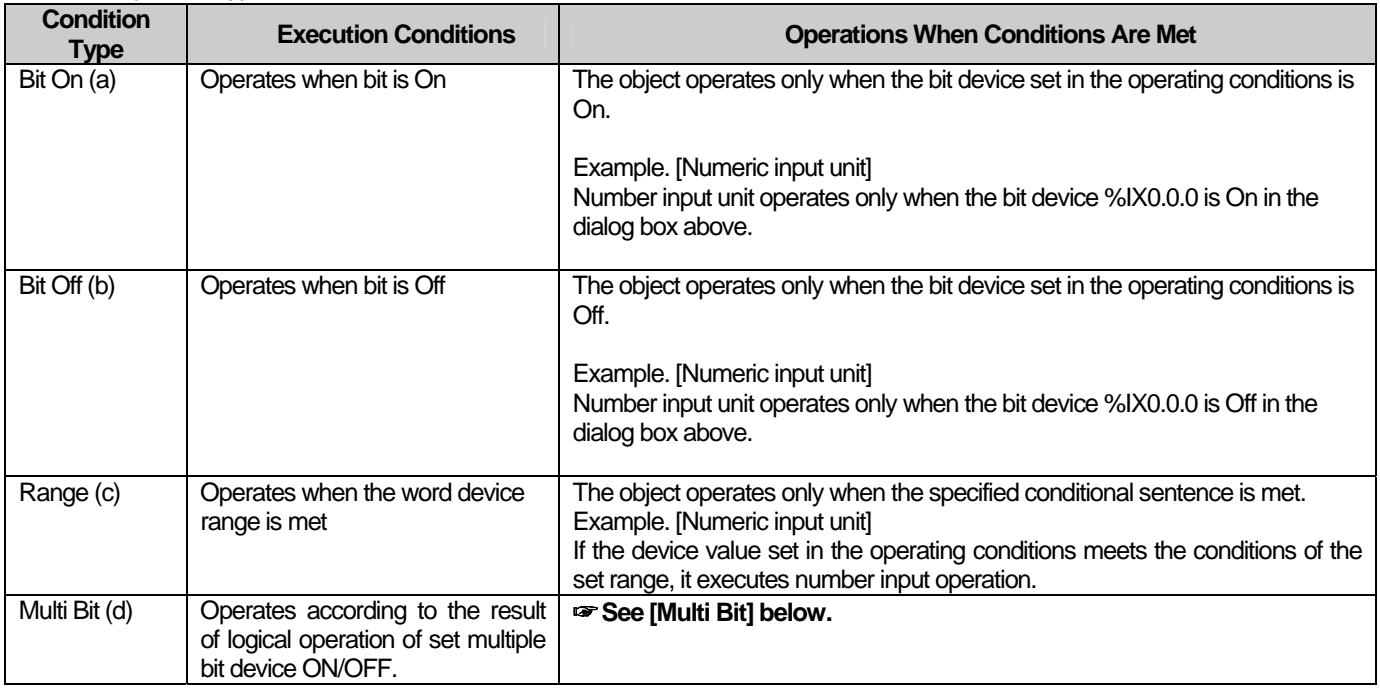

 $\lceil$ 

#### Note

(1) If the device size or type is changed by the area, the conditional sentence of the built area is deleted

(2) The fixed value that can be set by the area has the following range according to the size and type of the device.

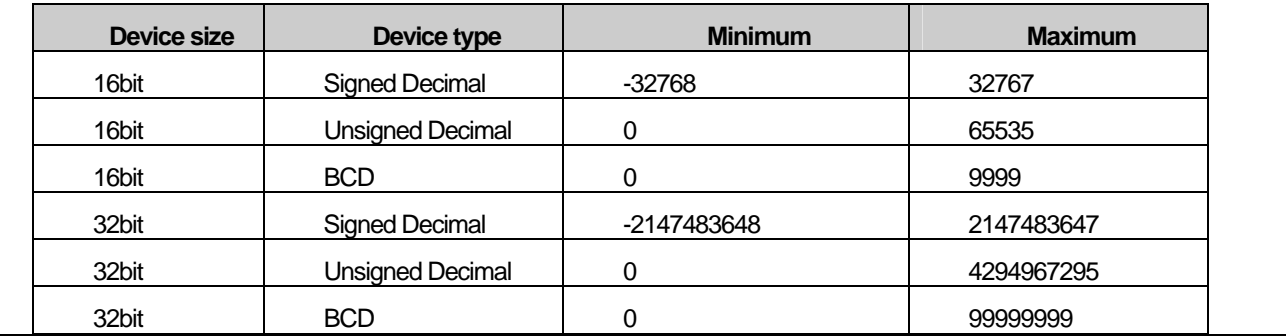

#### [Details of Multi bit]

in de la partir.<br>Constitution de la constitución de la constitución de la constitución de la constitución de la constitución de

(1) The multi bit is selected in the operating conditions and the number of bits is specified.

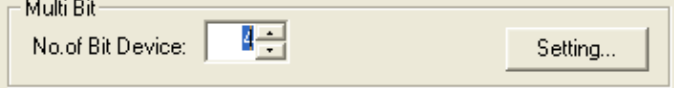

(2) If you click on the setting button, dialog box [Multi bit condition] is invoked so that the as many devices as the set number of bits can be set.

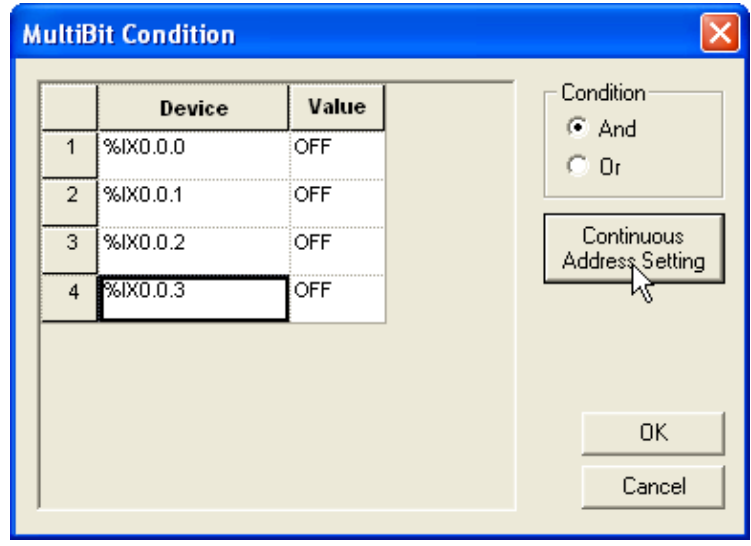

L,

The operating conditions are set in each object function.

 $\sqrt{2}$ 

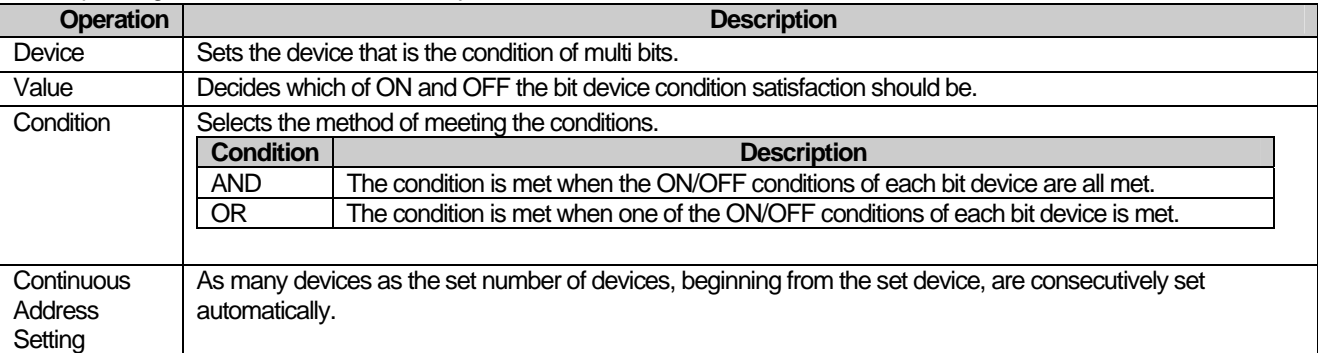

## **16.7 Security Setting**

This is for enabling only the person who knows the password to use/operate the object by setting a password of the object. Security can be set by selecting the security function in the object functions.

You can also limit display or operation of objects by using the security function and set the security levels(0~9).

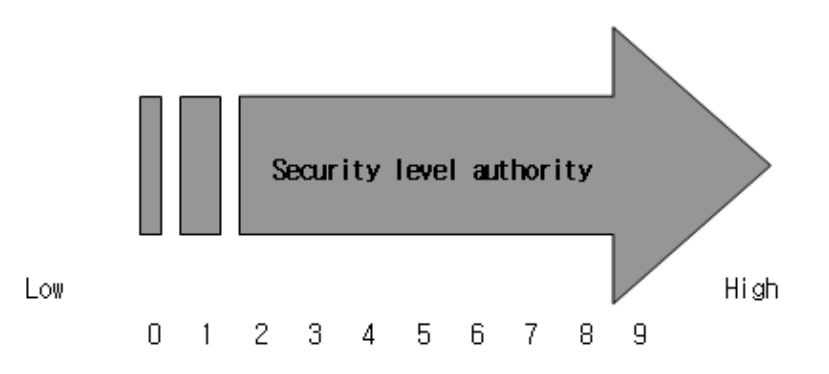

If the security level is 0, it is not set and all users have access.

#### E.g.) Security according to the password

Examples of the following security functions set for four objects (text input unit, Screen Change switch, multi switch and numeric input unit) are as follows.

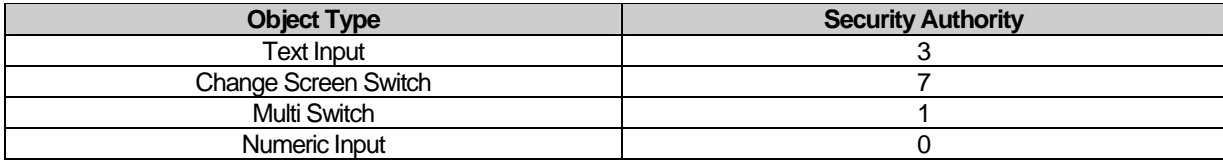

The security level authorities are as above and if multiple users want to manipulate each object, the objects that can be manipulated according to the user security level are as follows.

(O : Manipulatable, X : Not Manipulatable)

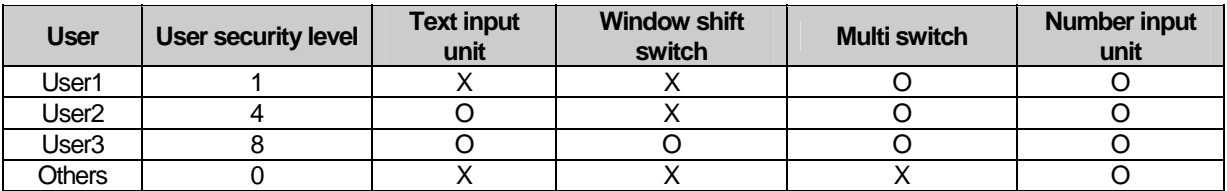

Users 1, 2 and 3 have access to user security levels 1, 4 and 8 respectively in the table above. User 1 has access to only objects below security level 1, so he can change the multi switch setting, but has no access to other objects. By contract, user 3 has access to objects below security level 8 and therefore all the objects are accessible for him. The access to objects varies according to the security level of the user.

Each object unit is set in the each object function setting dialog box. The properties dialog box is displayed. Set the security level set in the window in Security level.

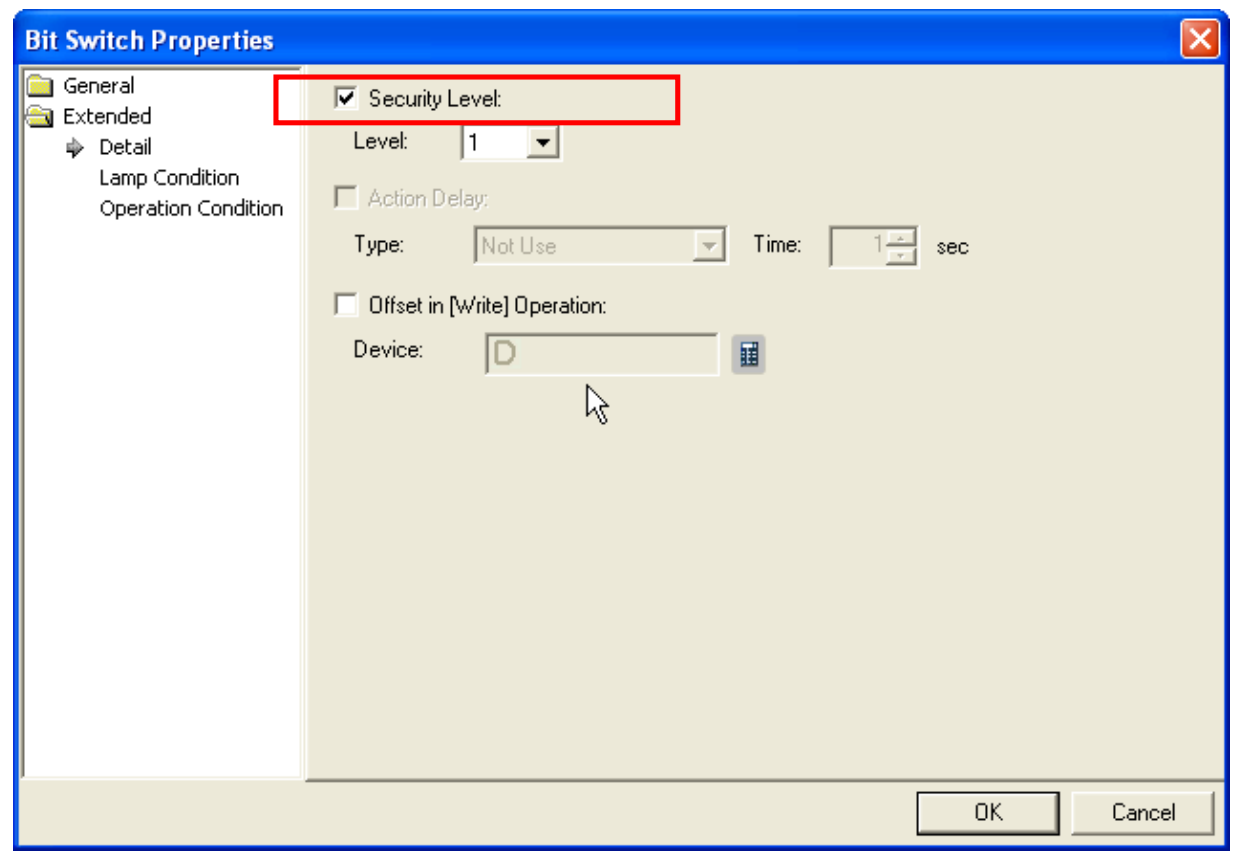

(1) Selected when you want to use security function.

 $\sqrt{2}$ 

(2) Determine the security level between 0 and 9 (level 0 is not using security).

## **16.8 Script**

This is about using the script built in advance by the XP Builder object and setting the script to use. Scripts have been designed to easily control or display the device data in the XGT Panel series.

☞ **For the characteristics, use and language limits of the script, see the chapter 18 Script Chapter.** 

#### **16.8.1 Cautions in Script Operation**

- (1) The time limit for each script is 5 seconds for communication between the PLC and XGT Panel series and for efficiency of XGT Panel operation. It is recommended that you do not use a script syntax that takes a lot of time.
- (2) If communication fails, the script stops.
- (3) If a wrong operation (dividing by 0, etc.) is executed, the script stops.

#### **16.8.2 Direct Variables and Internal Variables within Script**

The device value used within the script set in the object reads data values from the PLC when the script starts. Henceforth, it stores the data value in a temporary storage space used within the script. Reading within the script uses the data saved in the temporary storage space. Writing in the script is carried out immediately when value assignment is conducted.

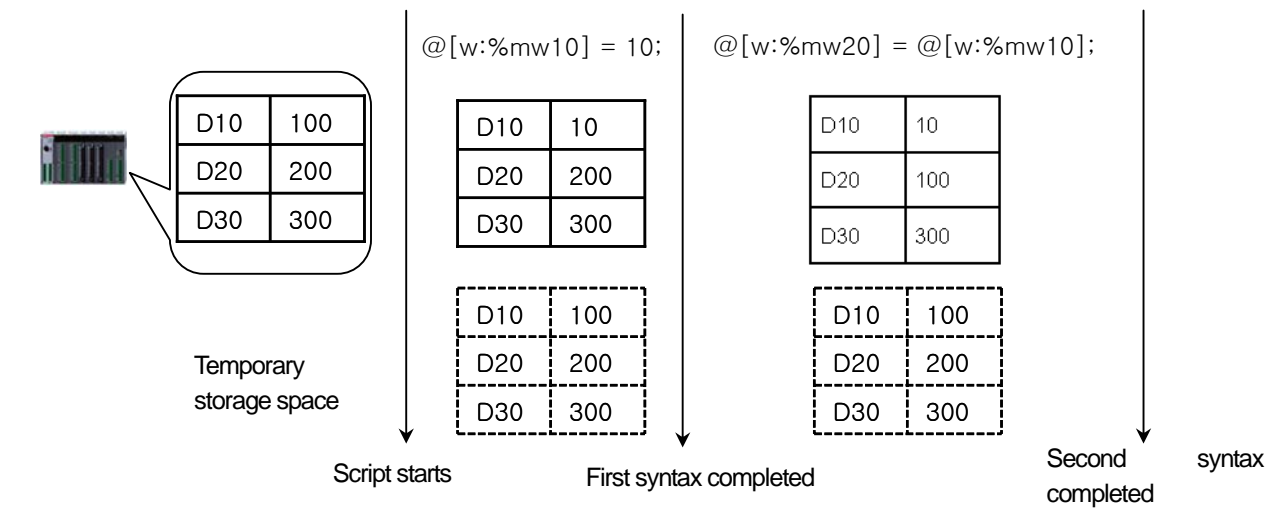

Therefore, even if a constant or another device value is allotted to the variable within the script, the values cannot be used while the script is being executed. When you want to change and use the device value in the script, use the internal variable.

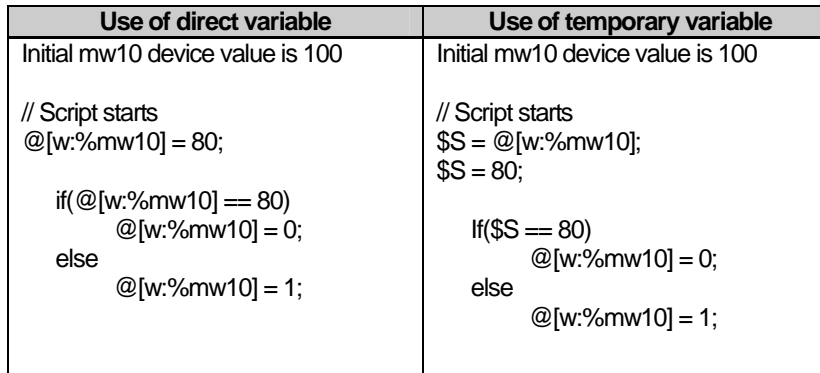

In the example above, the results of operations carried out in the script according to the variables are as follows.

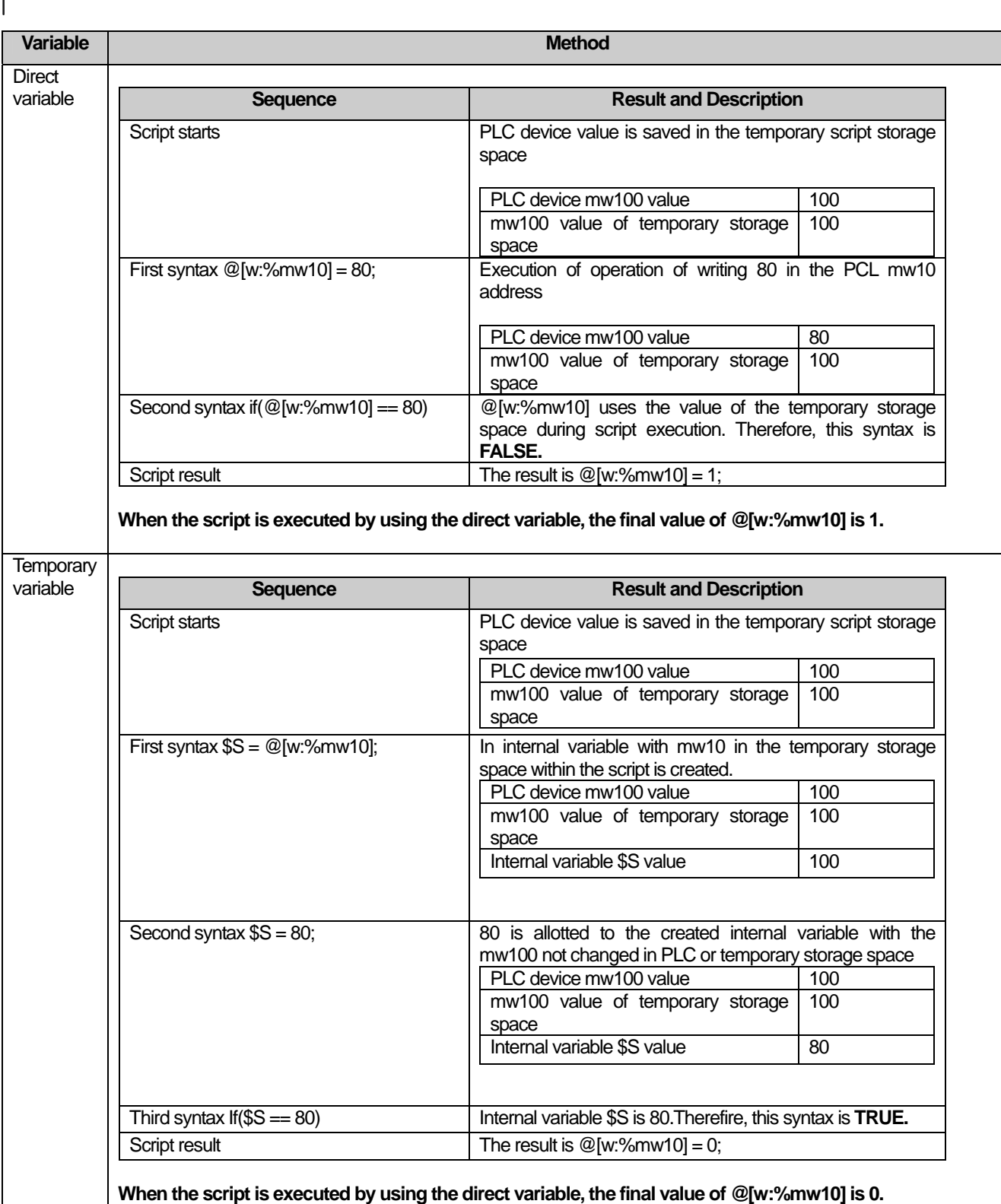

#### **16.8.3 Examples of Script Result**

The user can operate the standard device value connected to the PLC and monitor the operated values by using the XP Builder script. For example, let's assume that the device value of mw100 indicates the temperature in Celsius of the PLC device, the user can indicate the temperature in terms of Fahrenheit.

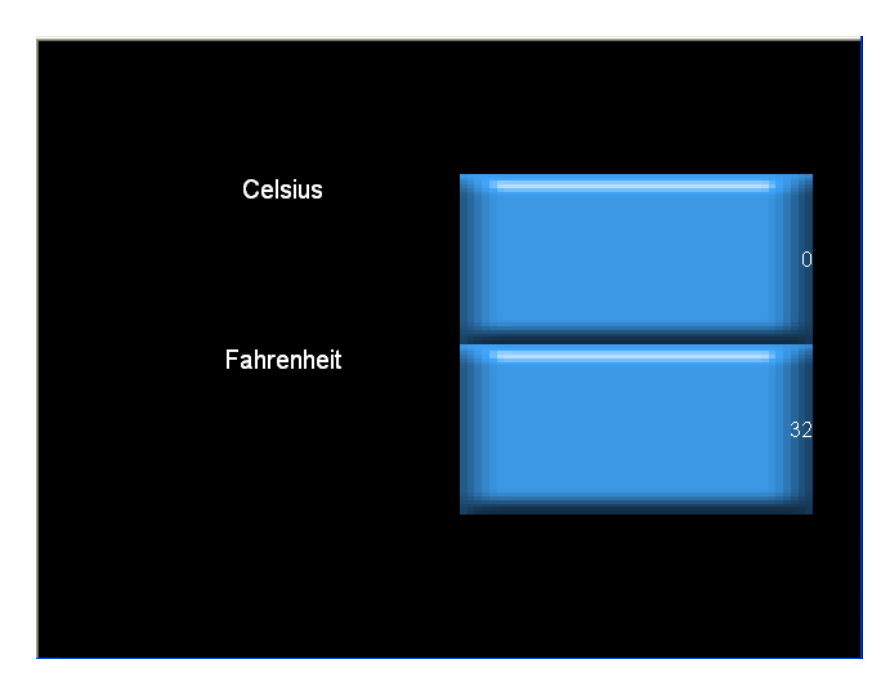

[Sequence]

- (1) Add the script of which the name is [Fahrenheit].
- (2) Edit the following script syntax.

## $$S = ((\$S * 9) / 5) + 32;$

(3) Set [Fahrenheit] script as follows in the number indicator object.

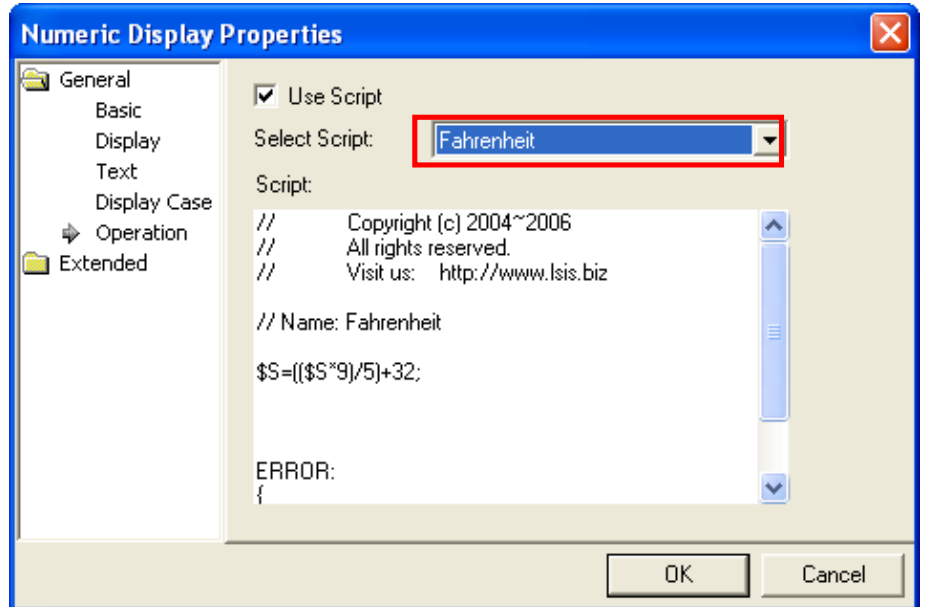

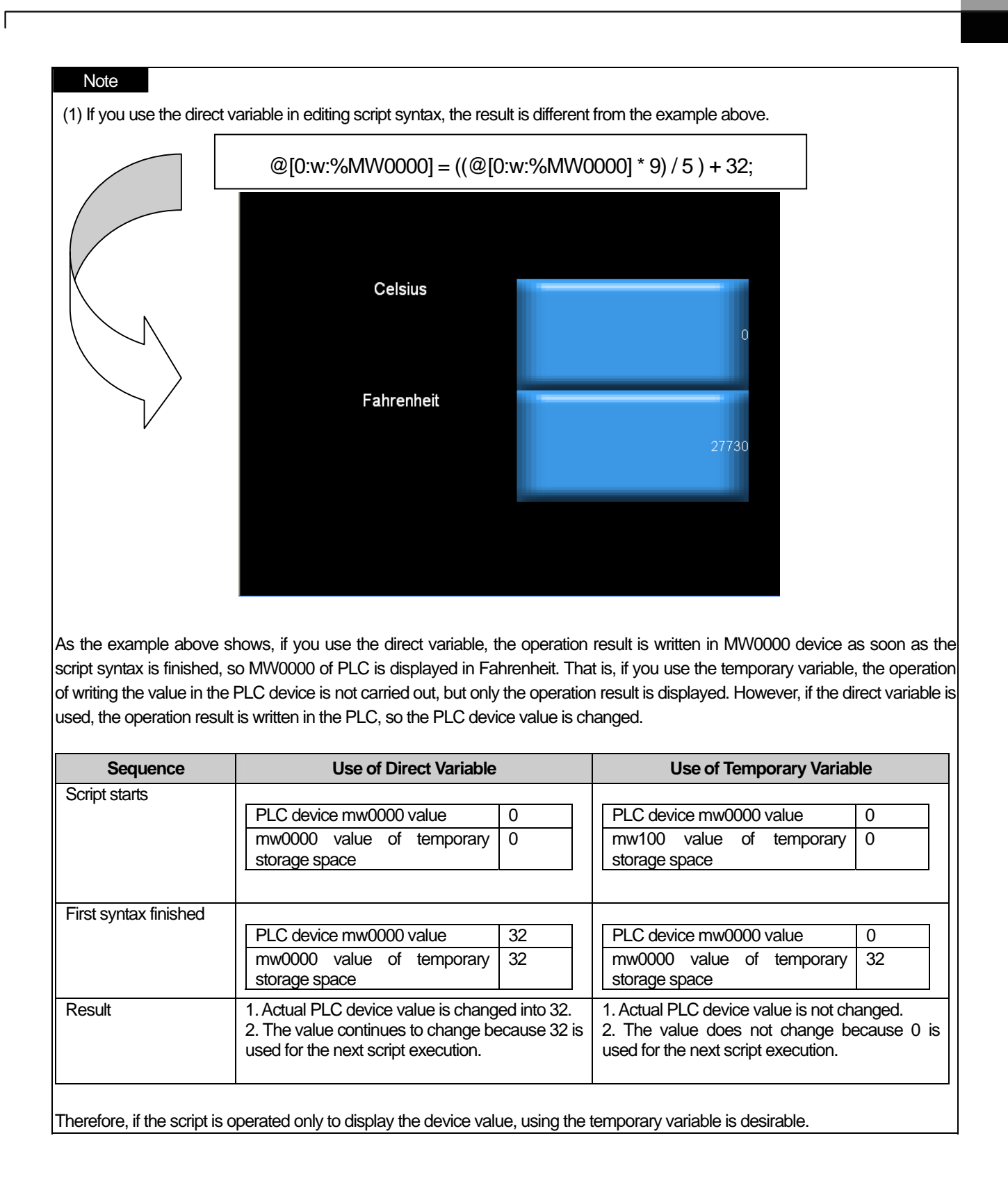

### **16.8.4 Script Setting Items**

d

Items for setting the script in each object are as follows.

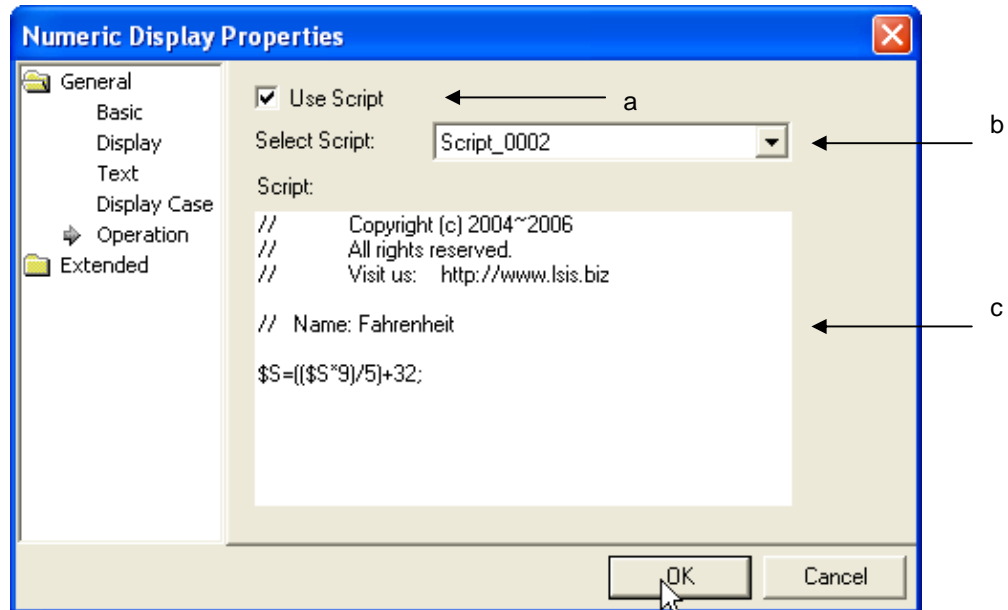

 $\overline{\phantom{a}}$ 

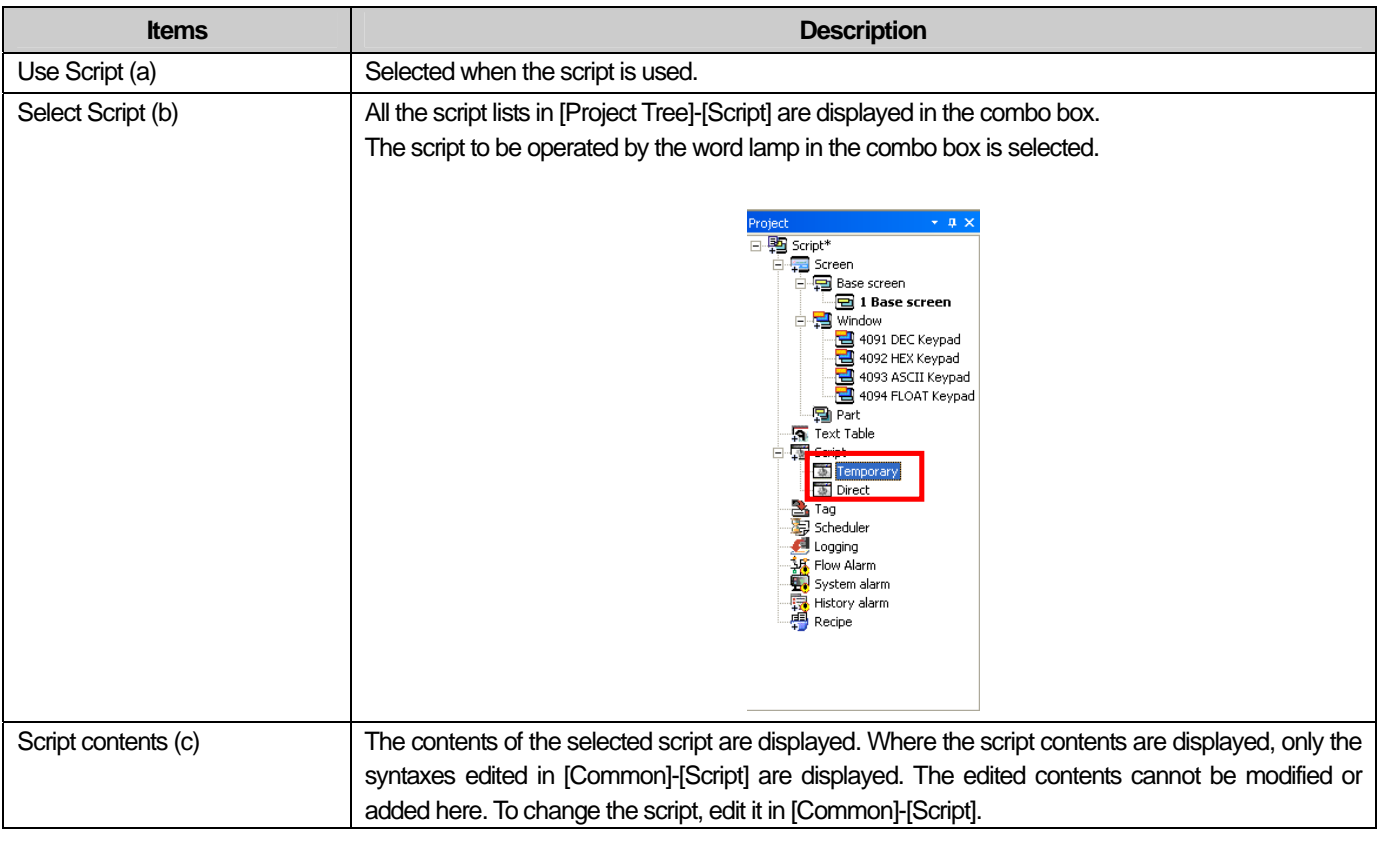

## Note

(1) If the set script is deleted, an error occurs in data check.

## **16.9 Setting Display Trigger Function**

Display trigger function refers to a function to make a relevant object displayed or not displayed on the XGT Panel screen according to its device condition (on/off). For example, for objects of bit parts, enter the expression P0==10 on [Bit Part]-[Extended]-[Display Trigger] screen, if the user wants to display it only when device P0 is 10. If so, bit parts are displayed on the XGT Panel screen only when P0 device value is 10.

The objects are displayed on the screen depending on the state of the device connected with PLC.

The following display trigger functions may vary according to settings of each object. This publication focuses on the objects using complicate display functions.

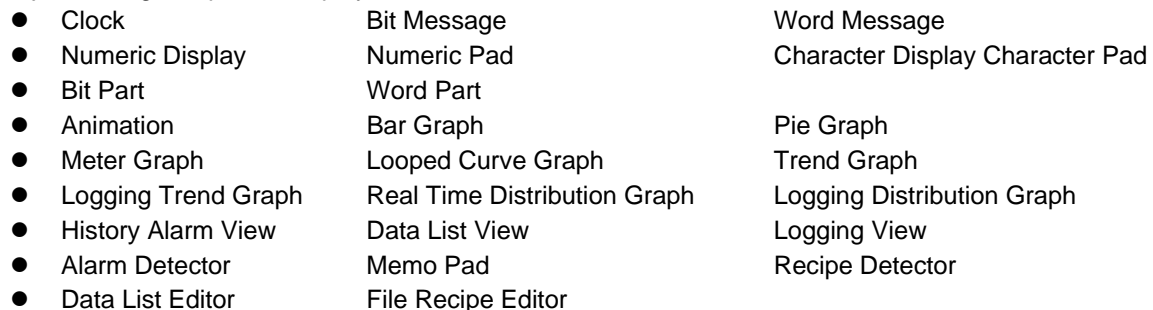

#### Example)

To use the display trigger settings, it is necessary to set display items of the relevant object in the dialog box.

#### Example1)

When setting a display trigger condition as follow,

When  $D100 = 10$ .

 If the condition above is met and it is edited that part screen is displayed on a basic screen to show the operation state of the operation line, it will operate as follows:

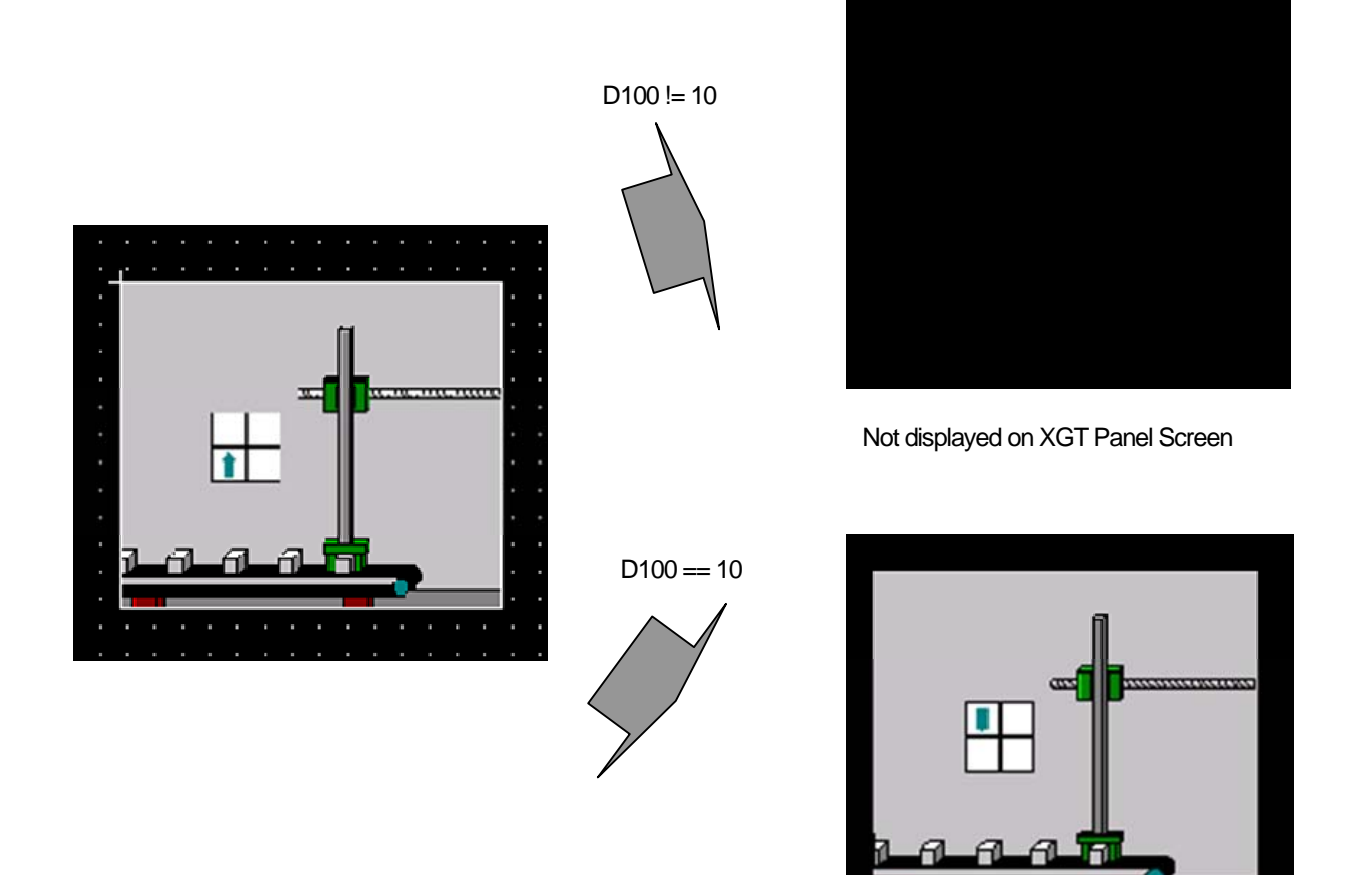

Displayed on XGT Panel Screen

٦

ь

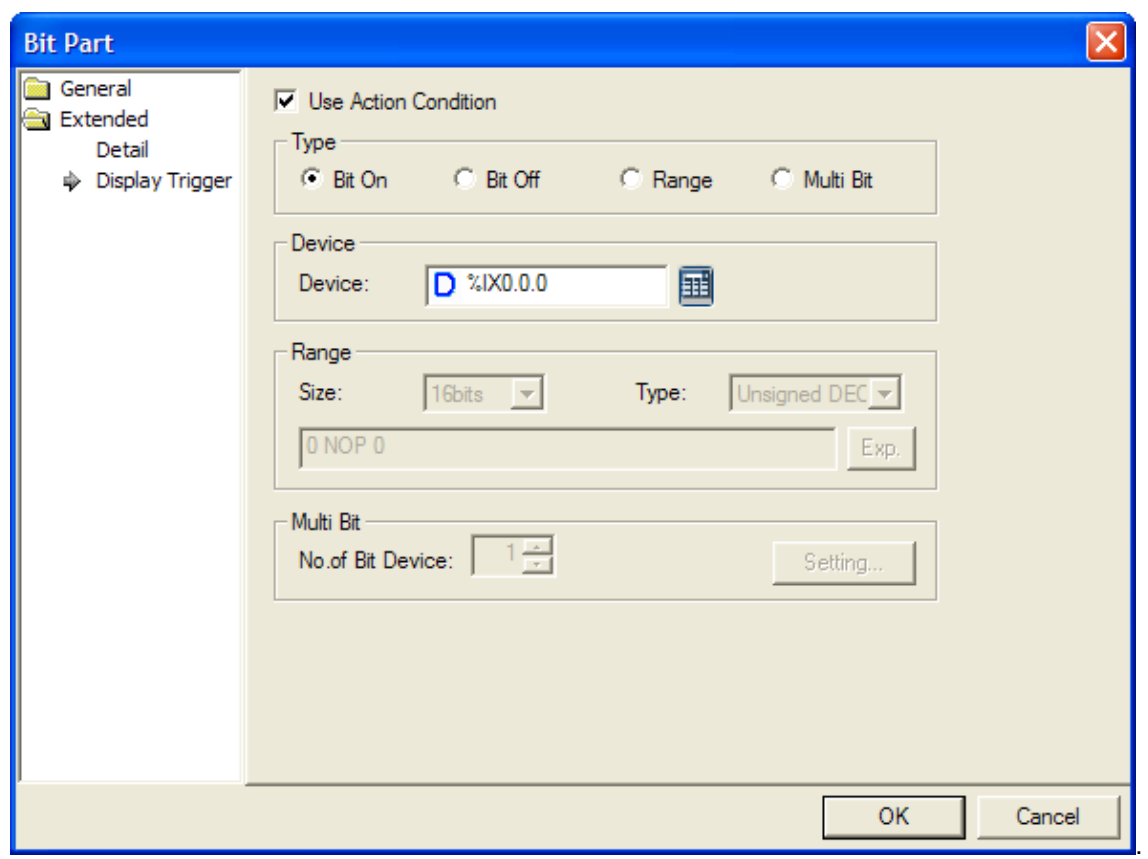

Operation types and execution conditions are as follows:

 $\Gamma$ 

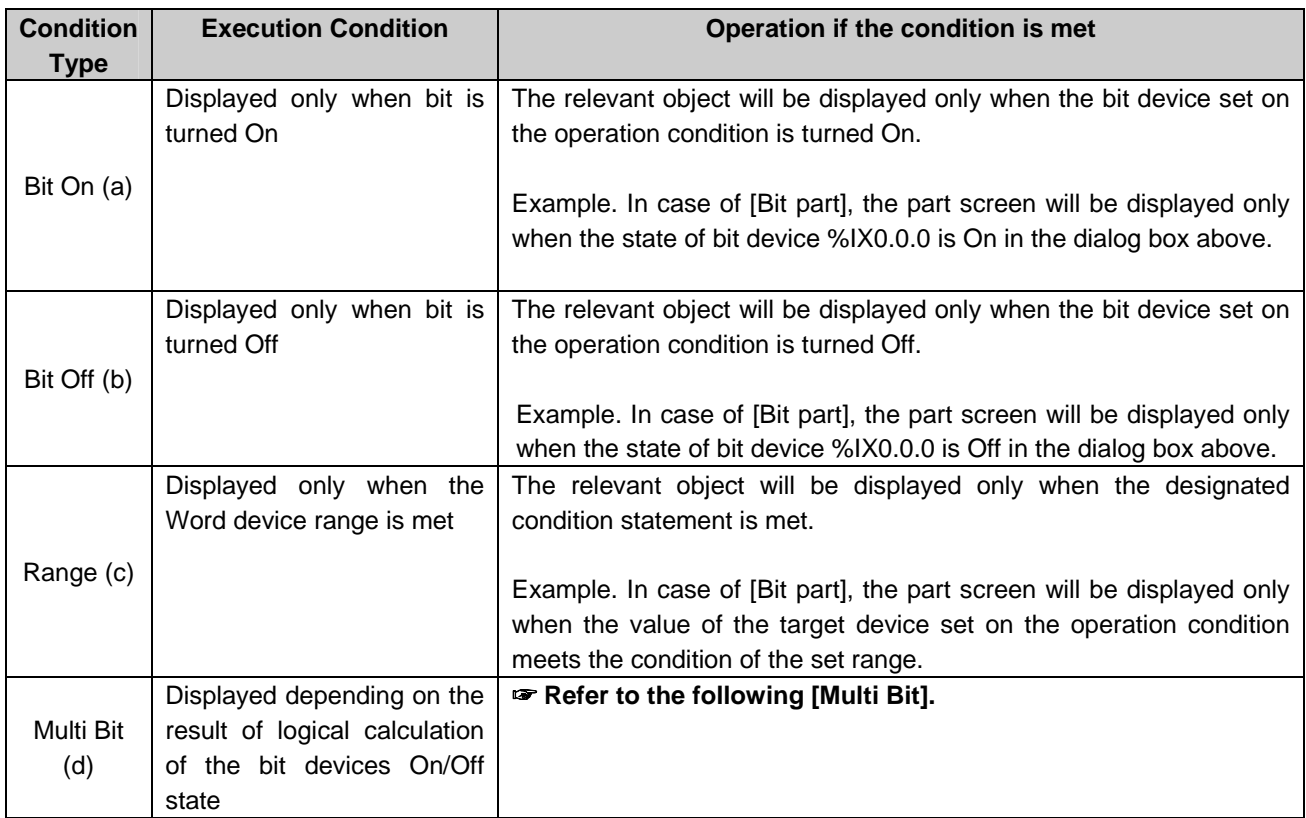

#### Notice

(1) If any change in device size or type is made in the Range, the previous condition statement will be deleted.

(2) The constant on the Range can have the following range depending on its device size and type:

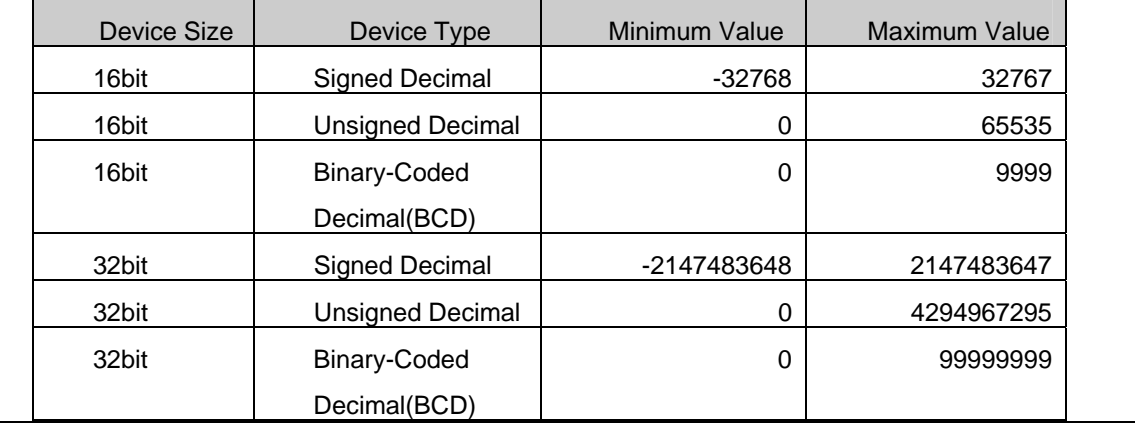

#### [Multi Bit Detailed Description]

(1) Decide the number of bit after selecting Multi Bit

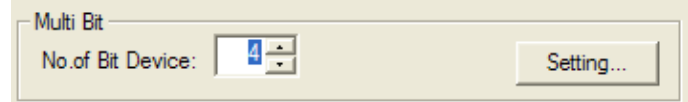

(2) If clicking the set button, the [Multi Bit Condition] dialog box appears to allow the user to set devices as many as the number of the bit devices

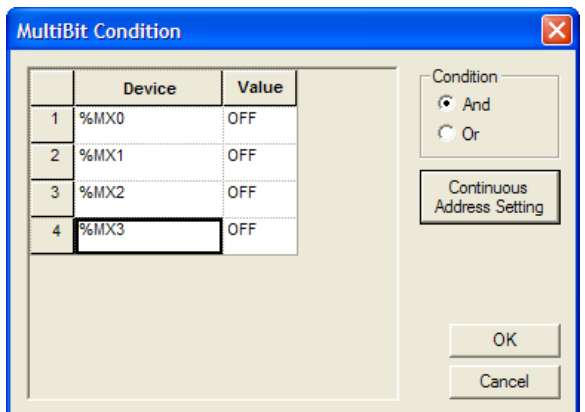

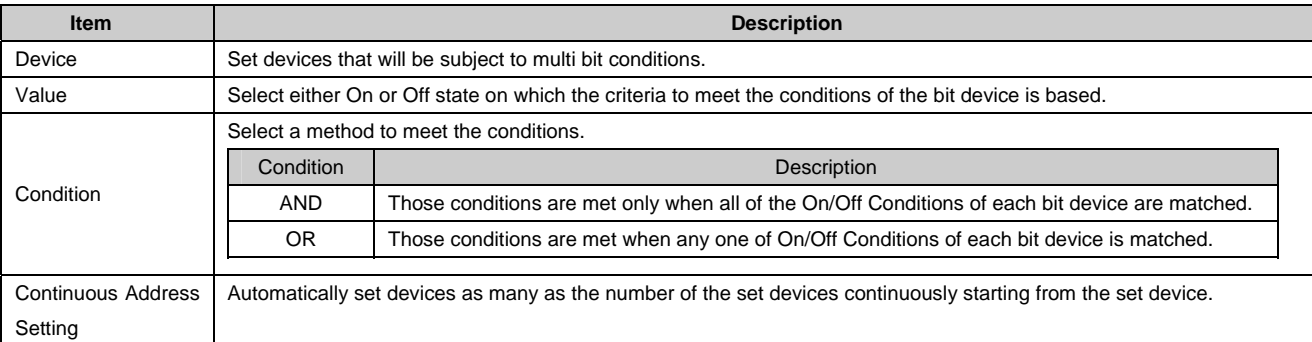

# **Chapter 17 Object**

ſ

Objects are the items in the display which are displayed differently according to the monitoring data values.

### 17.1 Lamp Object

#### **17.1.1 Overview**

The lamp changes the forms of circles, quadrangles or graphics according to the conditions adjusted to the state of the device connected to the PLC.

#### **17.1.2 Lamp Types**

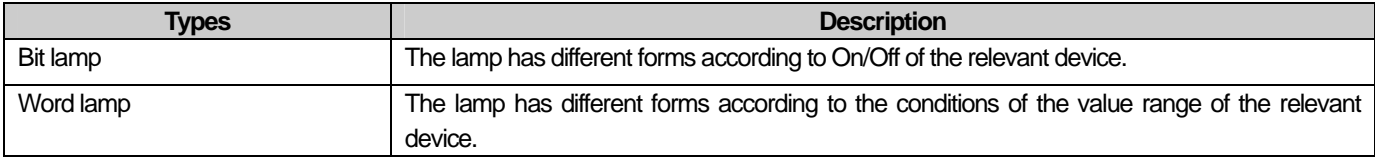

**Note** 

(1) If not connected to the PLC device, a lamp is not displayed in XGT Panel. (2) Do not overlay a lamp on another object. It might not be displayed correctly.

#### **17.1.3 Bit Lamp Setting Items**

The form and text of a lamp change according to the state of the relevant device value as follows.

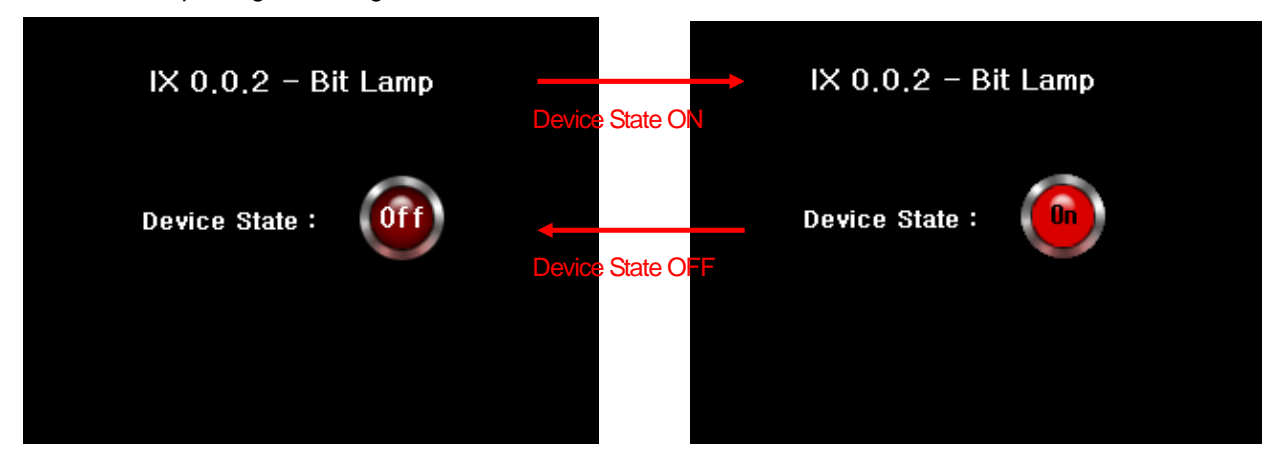

#### [Method]

- (a) Create a bit lamp in the screen.
- (b) Set the object device in [Basic] of the bit lamp.
- (c) Set the image according to On/Off in [Display] of the bit lamp.

#### (☞ **See 16.2 Display function Setting)**

(d) Set the texts according to On/Off in [Text] of the bit lamp. (☞ **See 16.3 Text Setting**)

# **Chapter 17 Object**

## (1) Basic

 $\overline{\phantom{a}}$ 

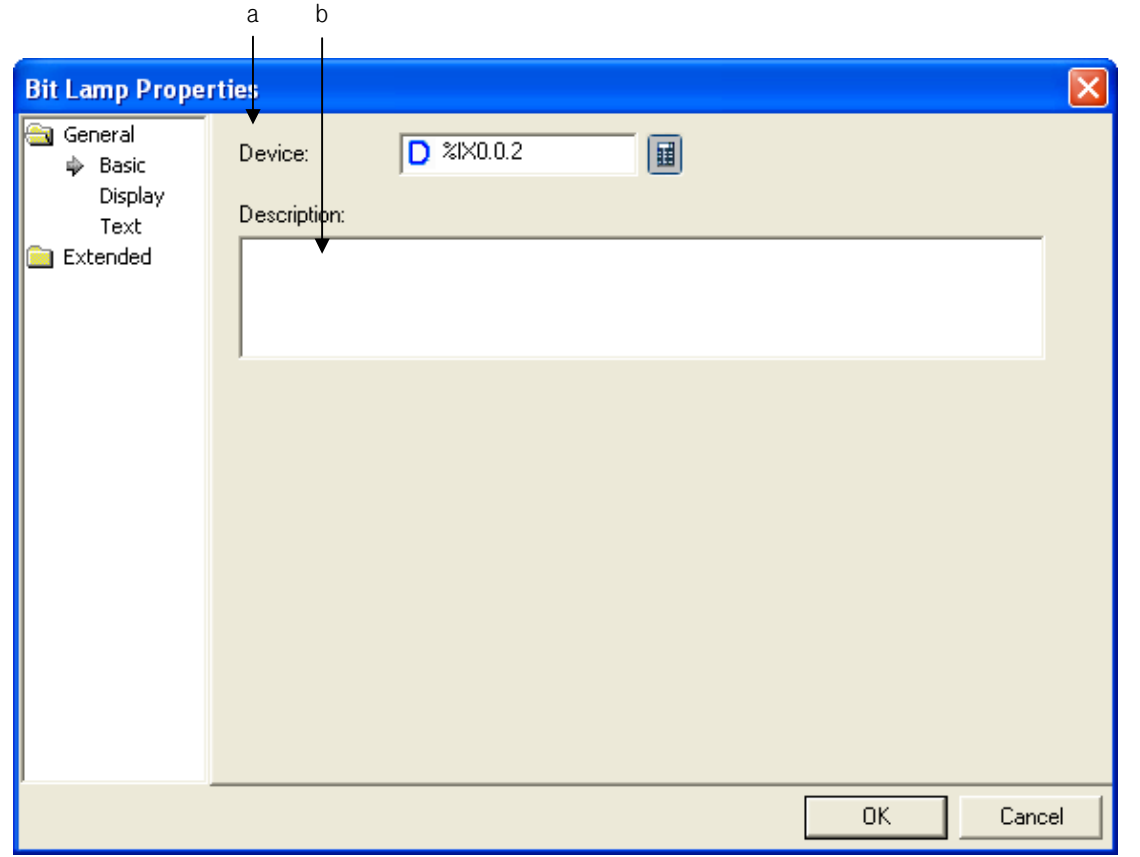

⅂

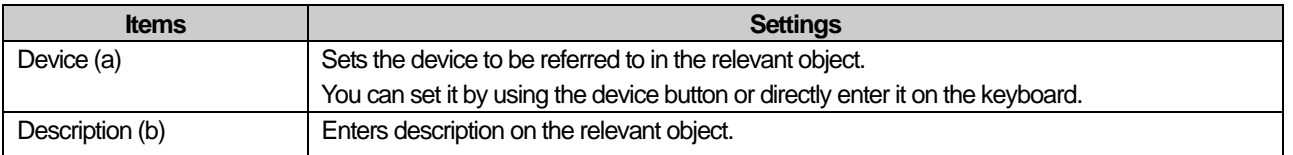
# (2) Display

 $\sqrt{ }$ 

The On/Off image, pattern and color are specified for the bit lamp to be displayed.

(☞ **See 16.2 Display function Setting)**

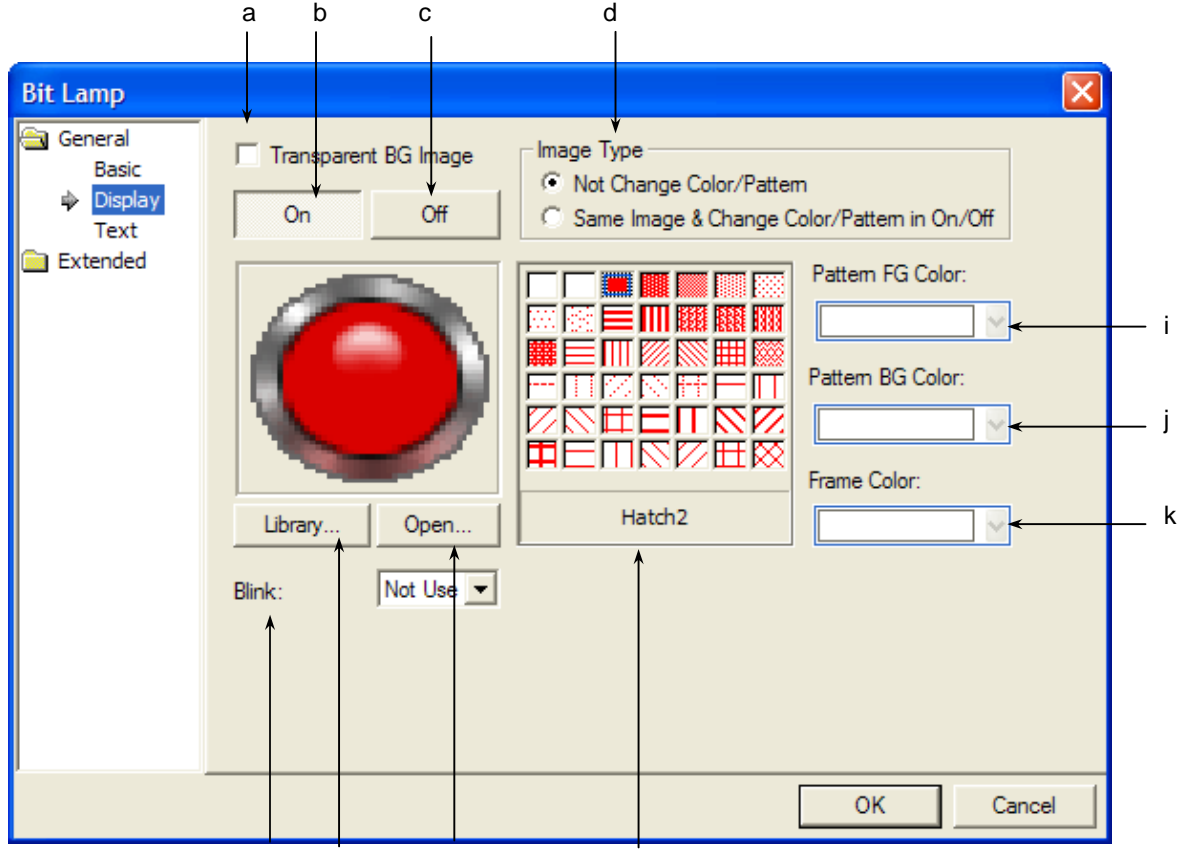

e f g h

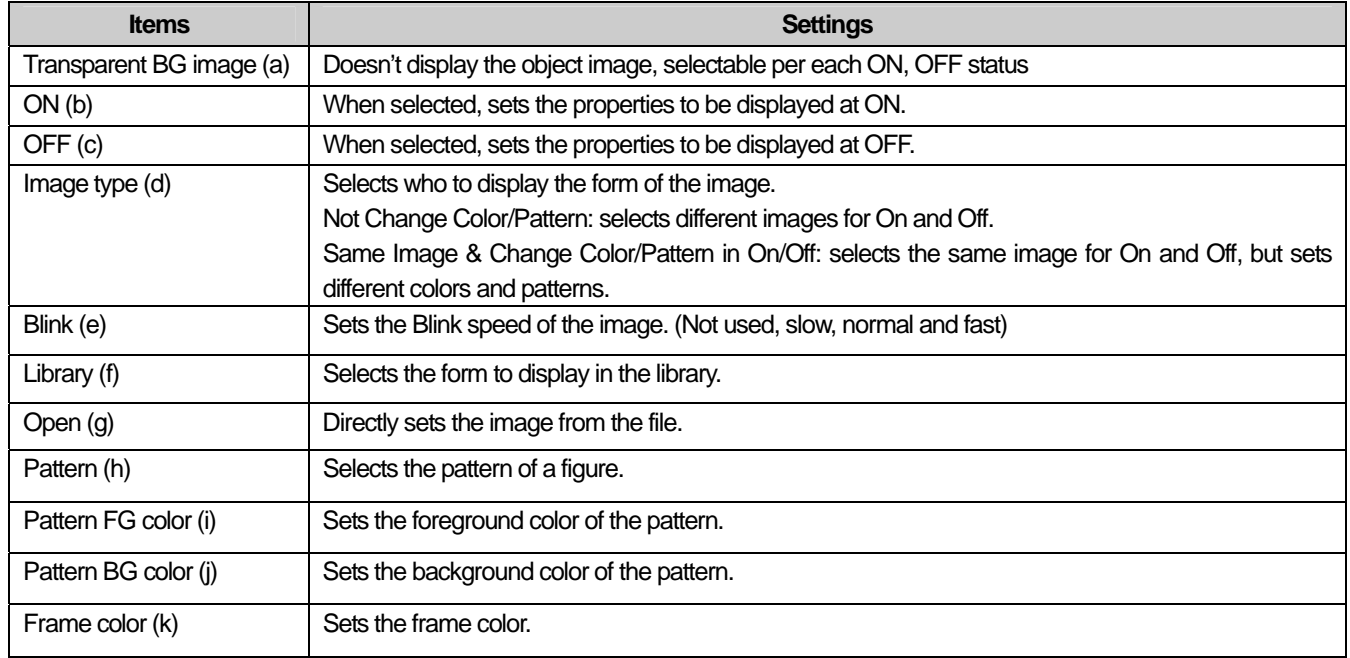

## (3) Text

This is setting the text to be displayed on the bit lamp object image.

(☞ **See 16.3 Text Setting)**

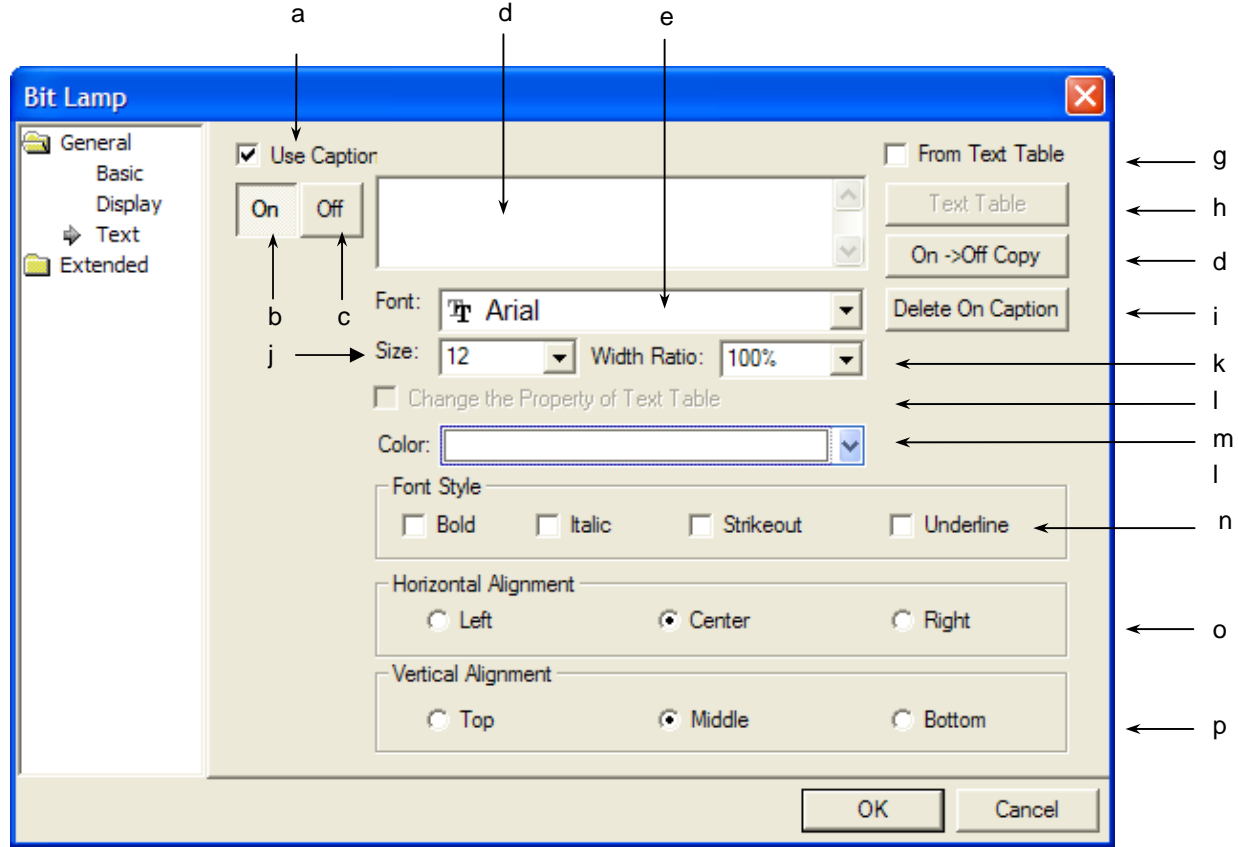

 $\overline{\phantom{a}}$ 

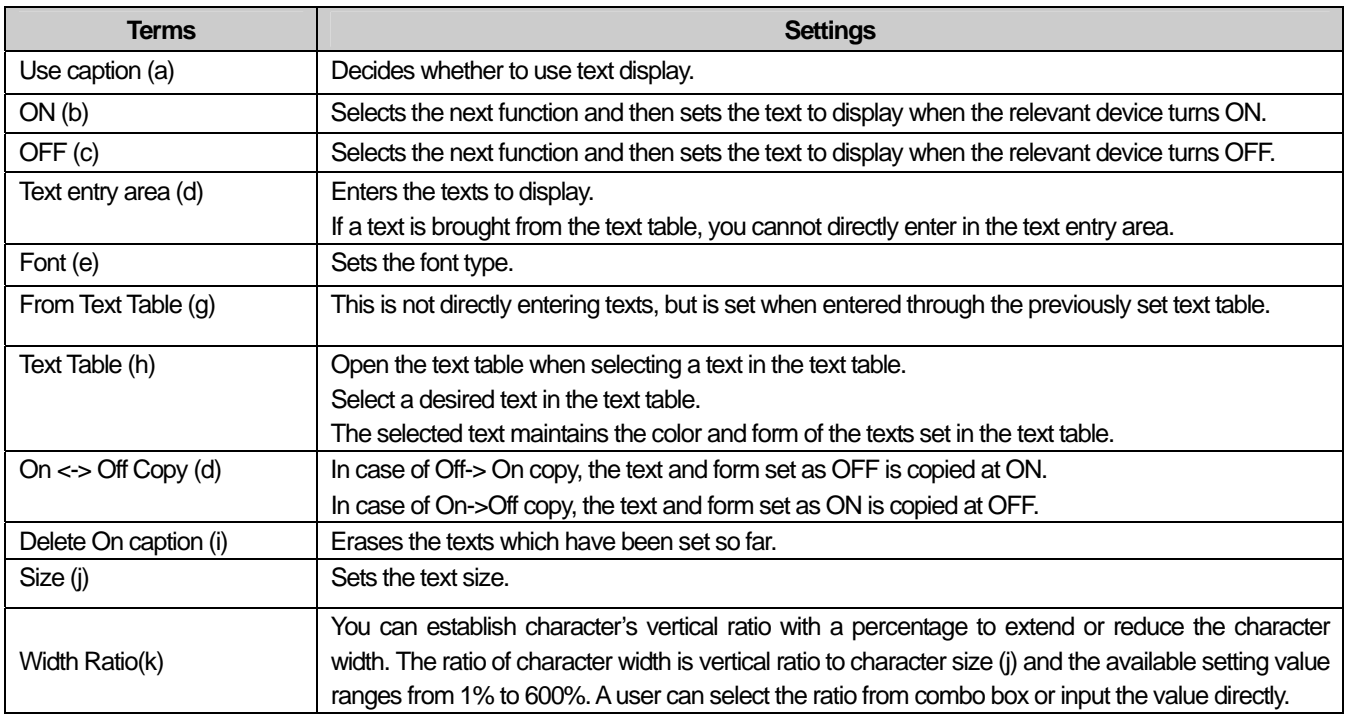

L

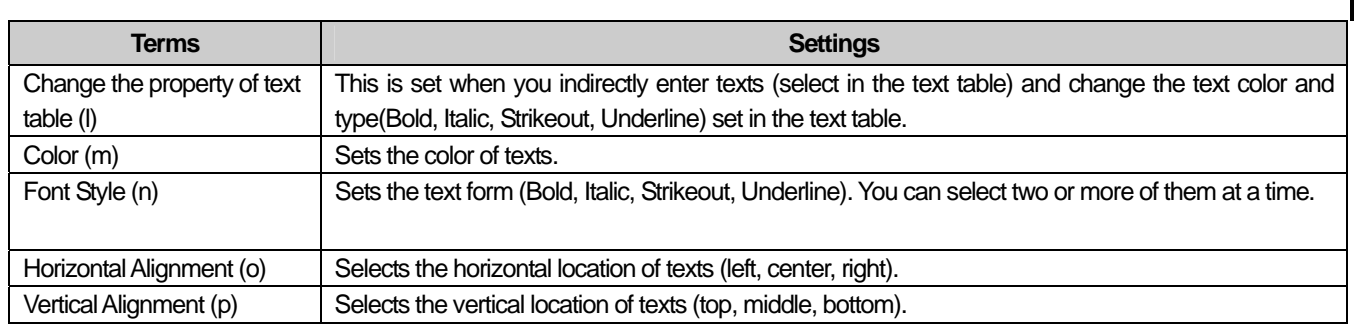

# (4) Detail

 $\overline{\Gamma}$ 

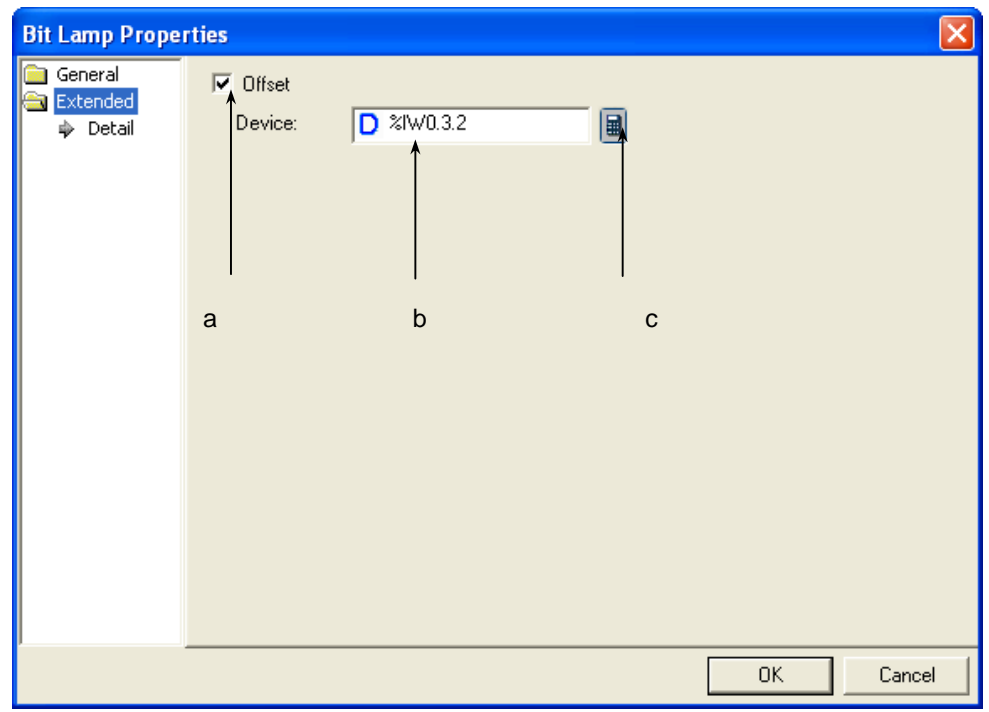

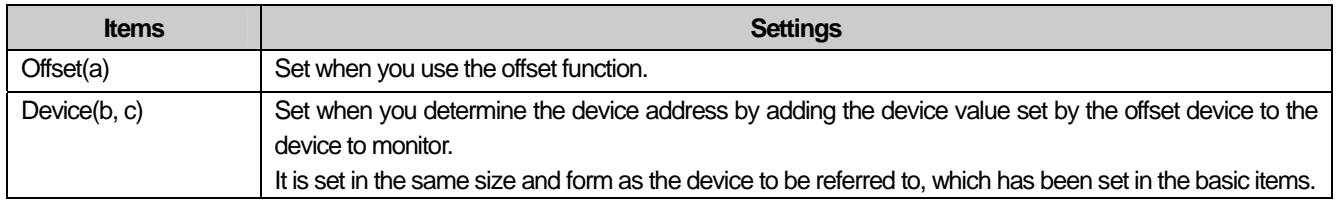

 $\sqrt{ }$ 

### **Chapter 17 Object**

### **17.1.4 Word Lamp Setting Items**

As follows, the lamp shape and text change according to the device value.

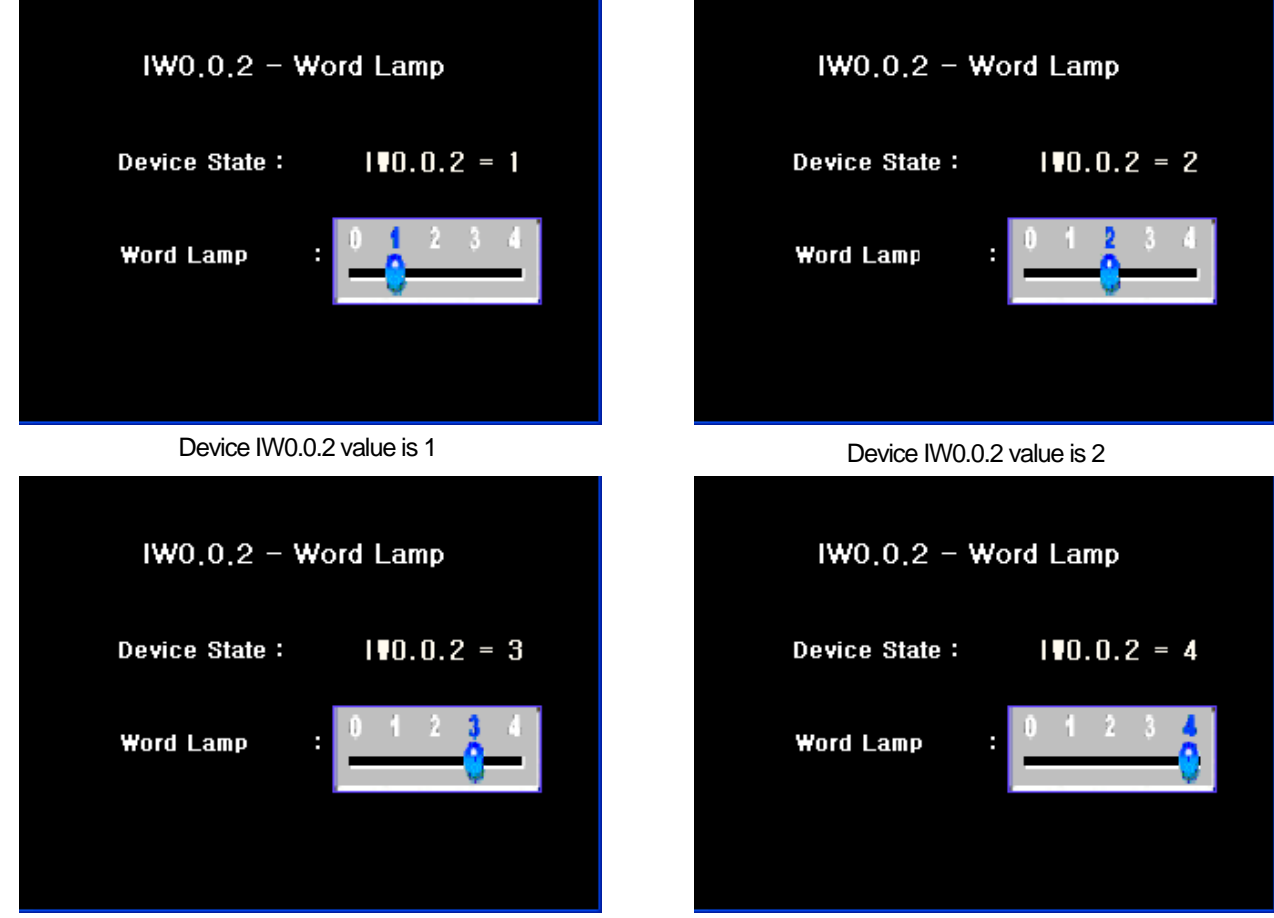

Device IW0.0.2 value is 3 Device IW0.0.2 value is 4

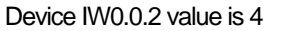

#### [Method]

- (a) Create word lamp in the window.
- (b) Set the object device at IW0.0.2 in [Basic] of word lamp.
- (c) Make the following four conditional expressions in [Basic] of the word lamp. (\$V refers to the object device)

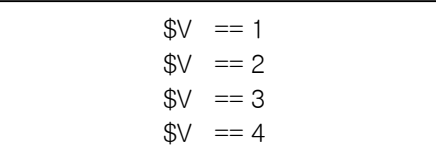

- (d) Set images corresponding to the default value, case 1, case 2, case 3 and case 4 in [Display] of the word lamp. (☞ **See 16.2 Display function Setting)**
- (e) Set texts corresponding to the default value, case 1, case 2, case 3 and case 4 in [Text] of the word lamp. (☞ **See 16.3 Text Setting**)

(1) Basic

 $\Gamma$ 

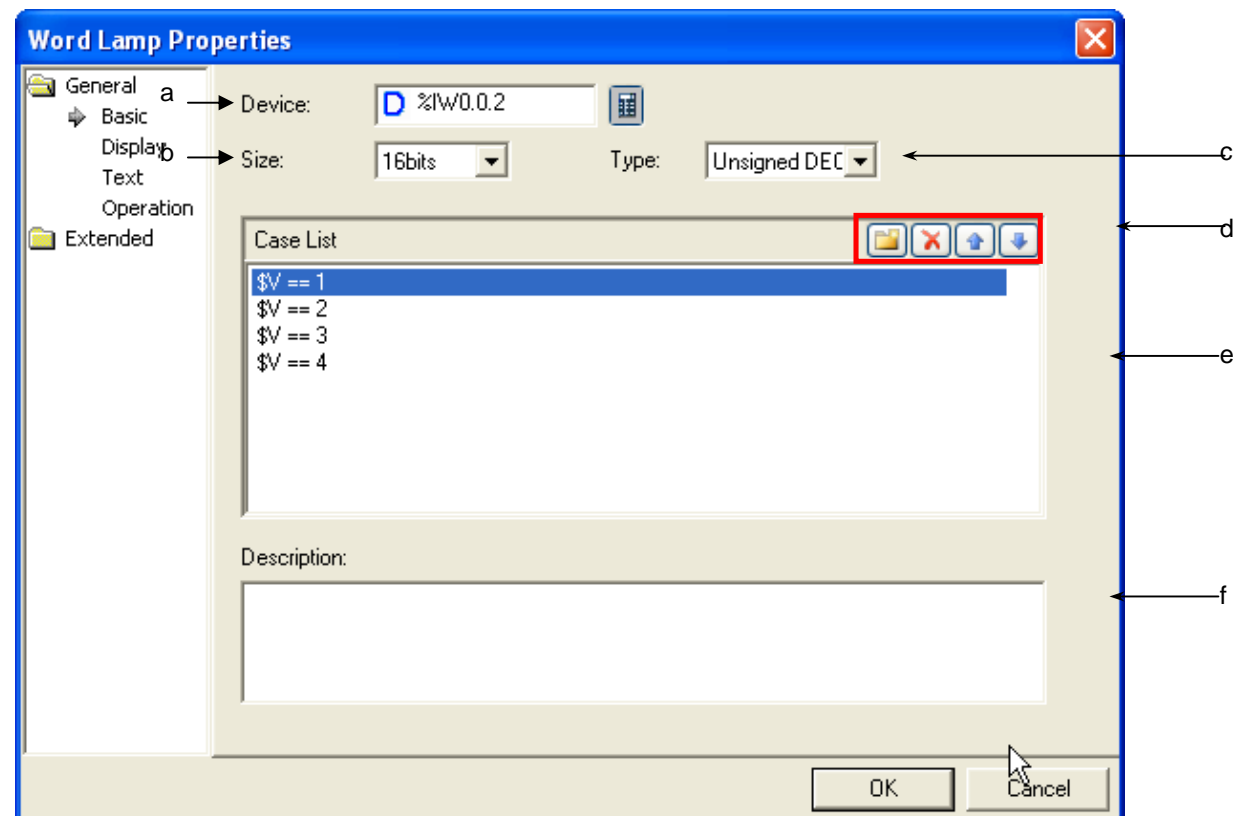

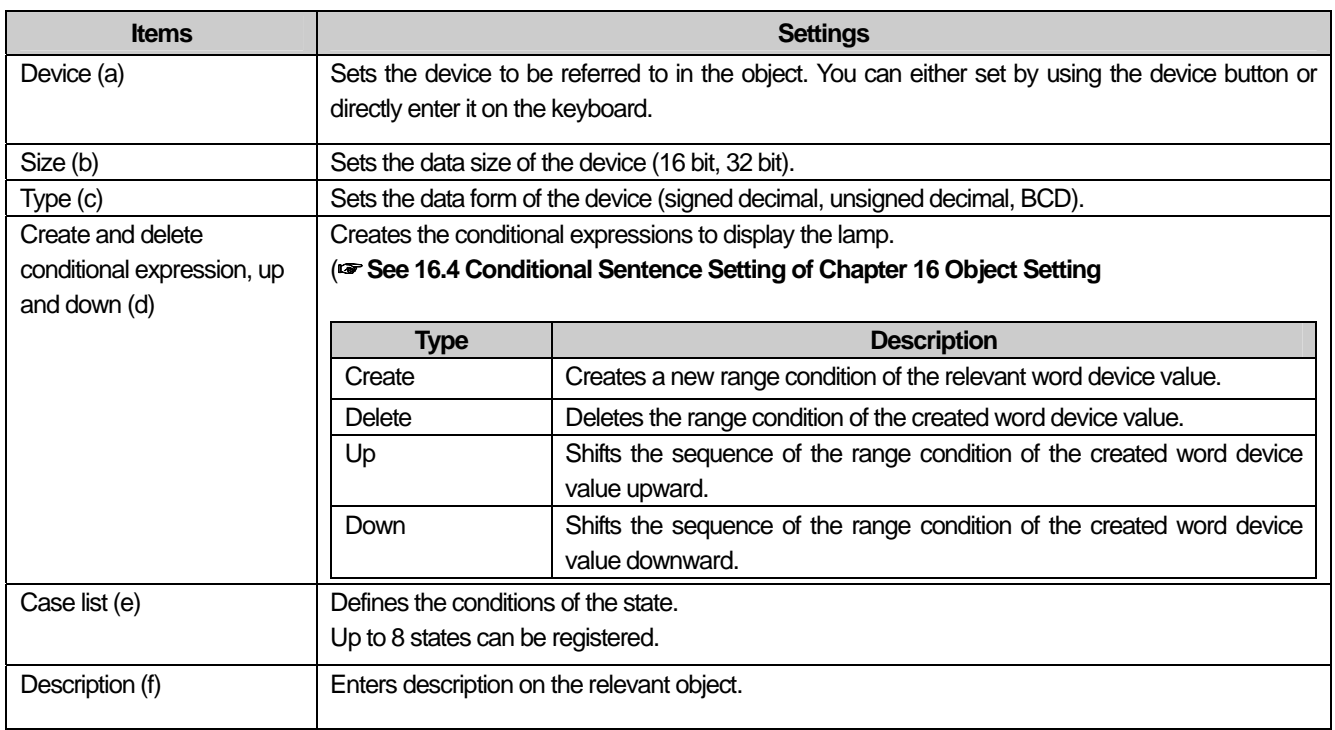

#### (2) Display

Sets the image, pattern and color to display the word lamp when conditions are met.

(☞ **See 16.2 Display function Setting)**

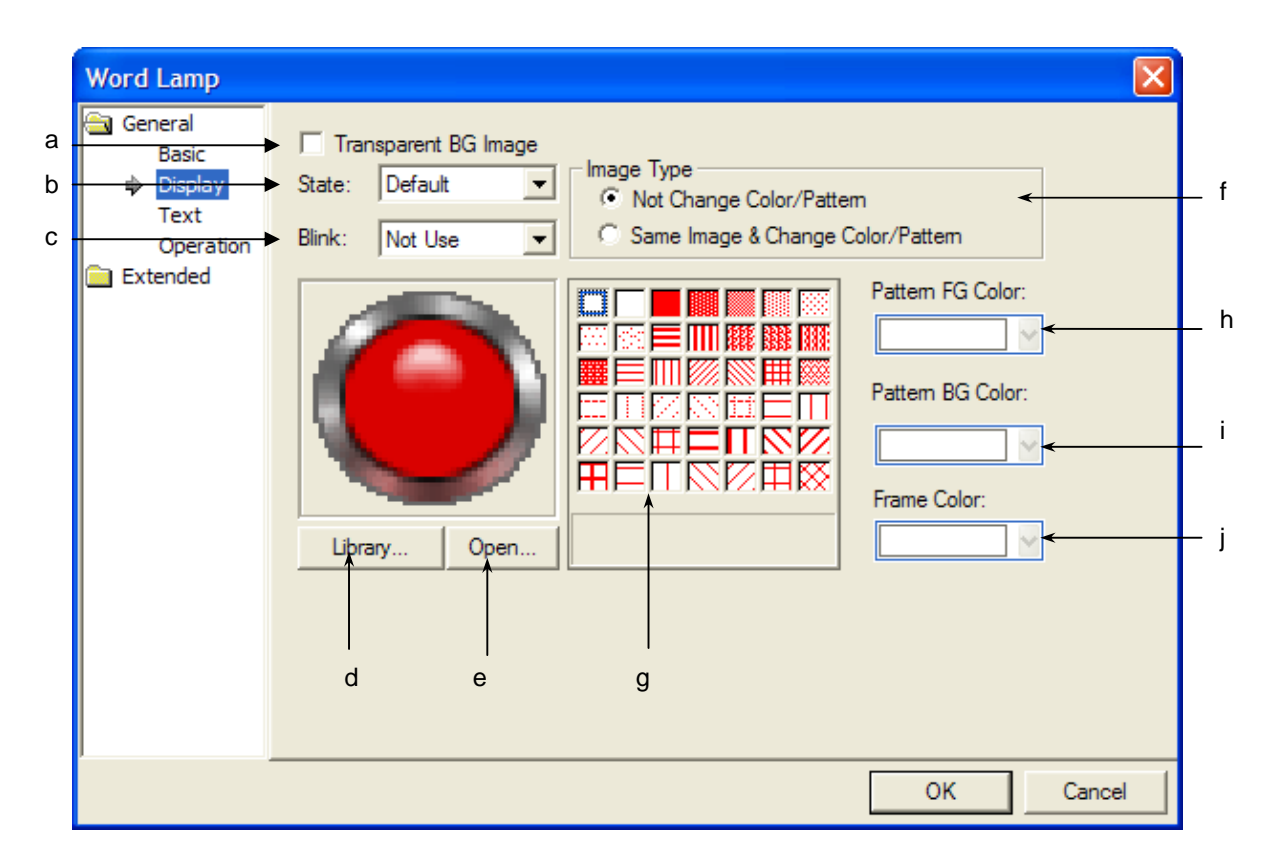

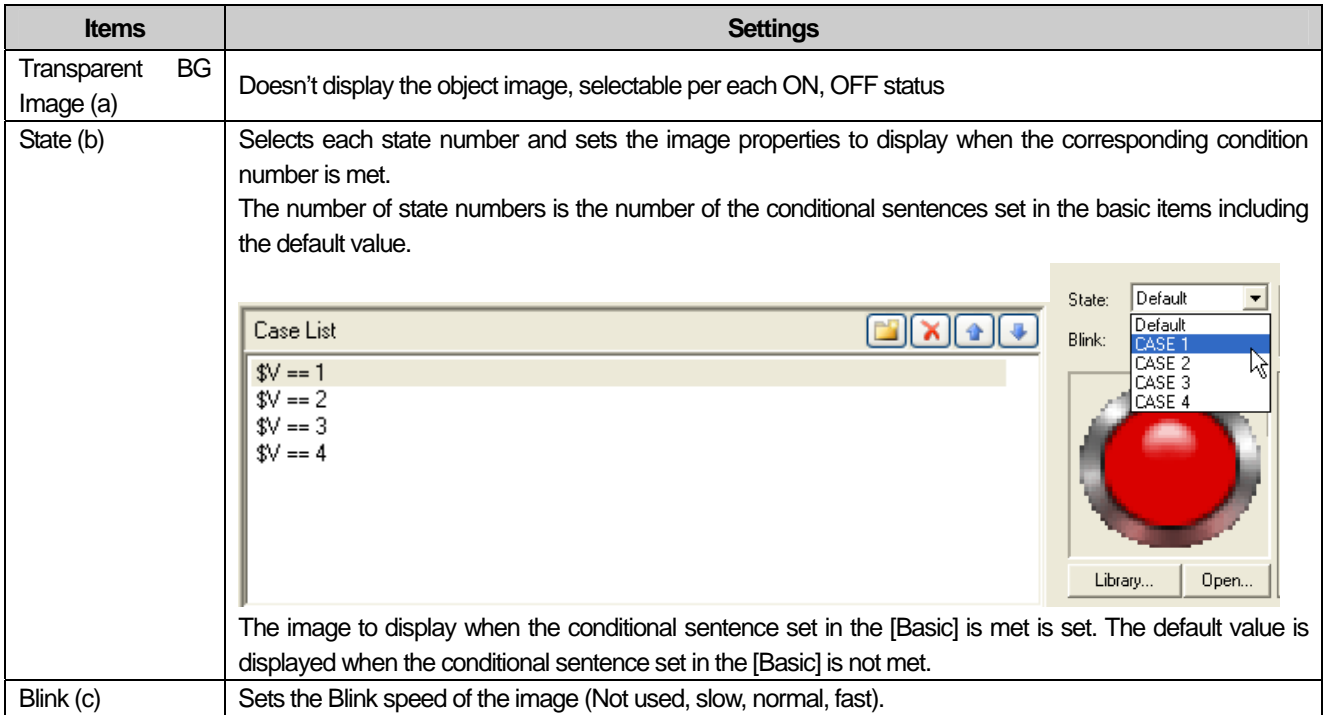

L.

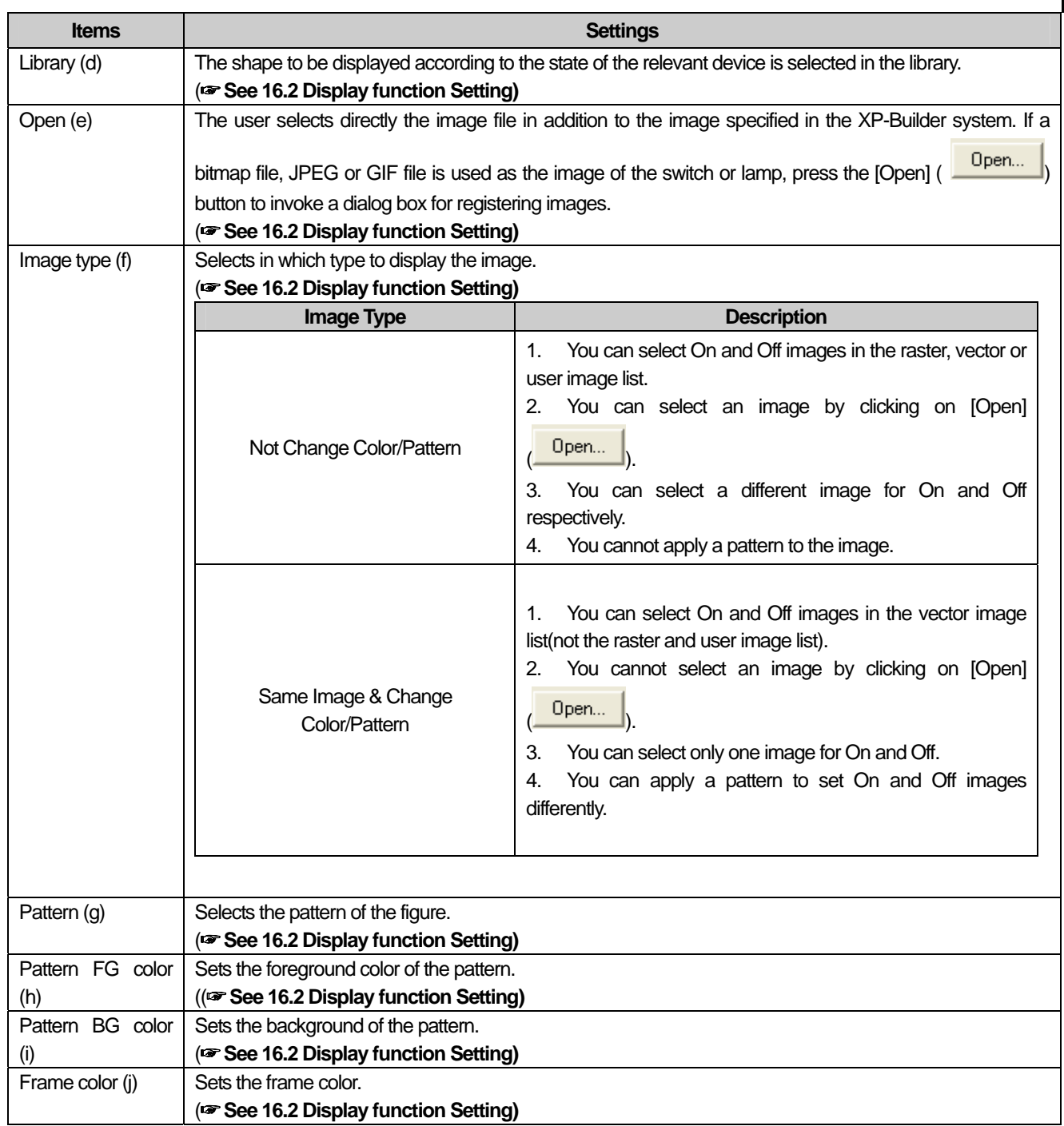

 $\sqrt{2}$ 

 $\sqrt{ }$ 

# (3) Text

This is selecting the text to be displayed on the bit lamp object image.

(☞ **See 16.3 Text Setting)**

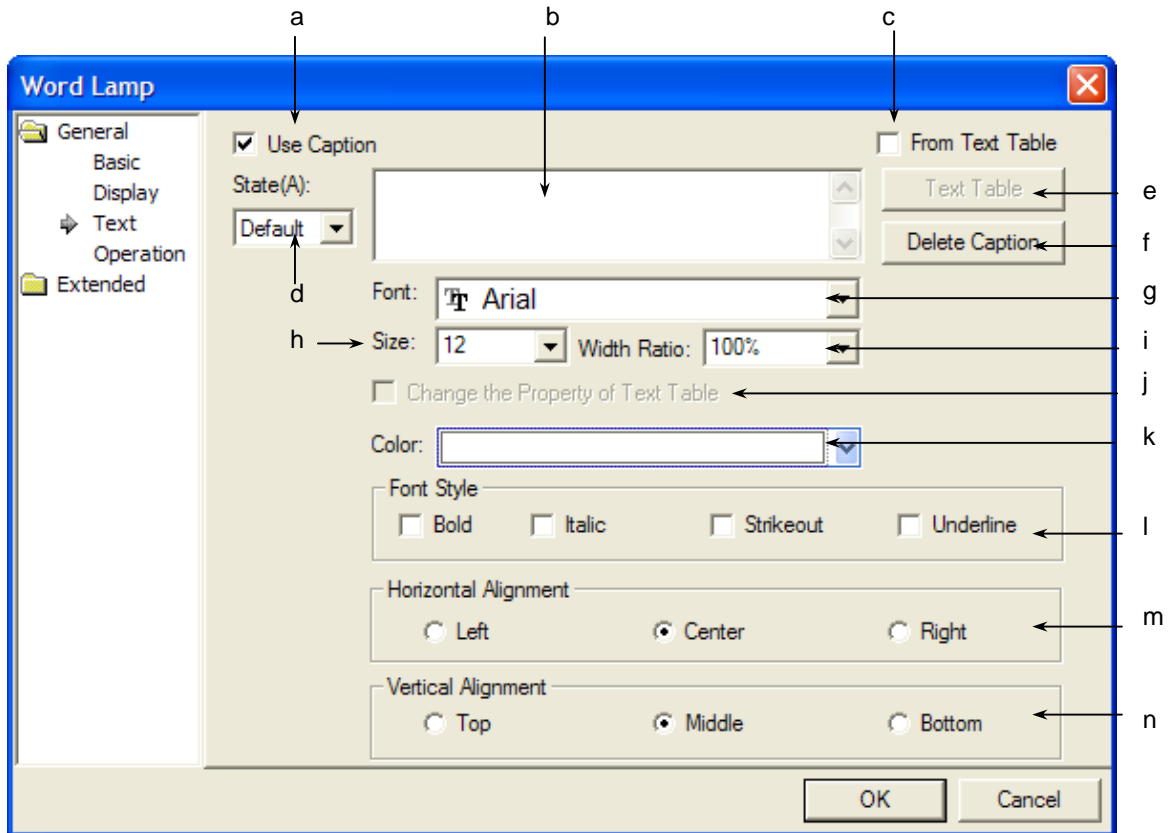

 $\overline{\phantom{a}}$ 

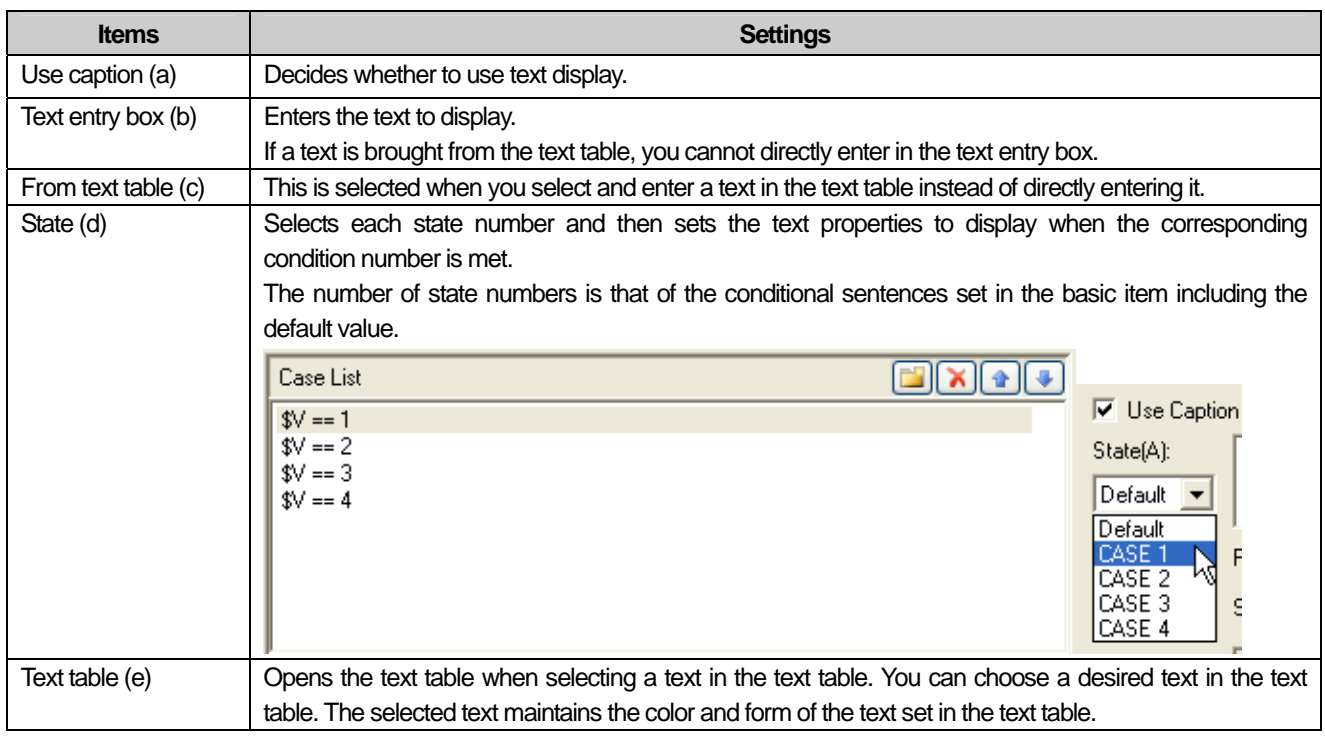

L.

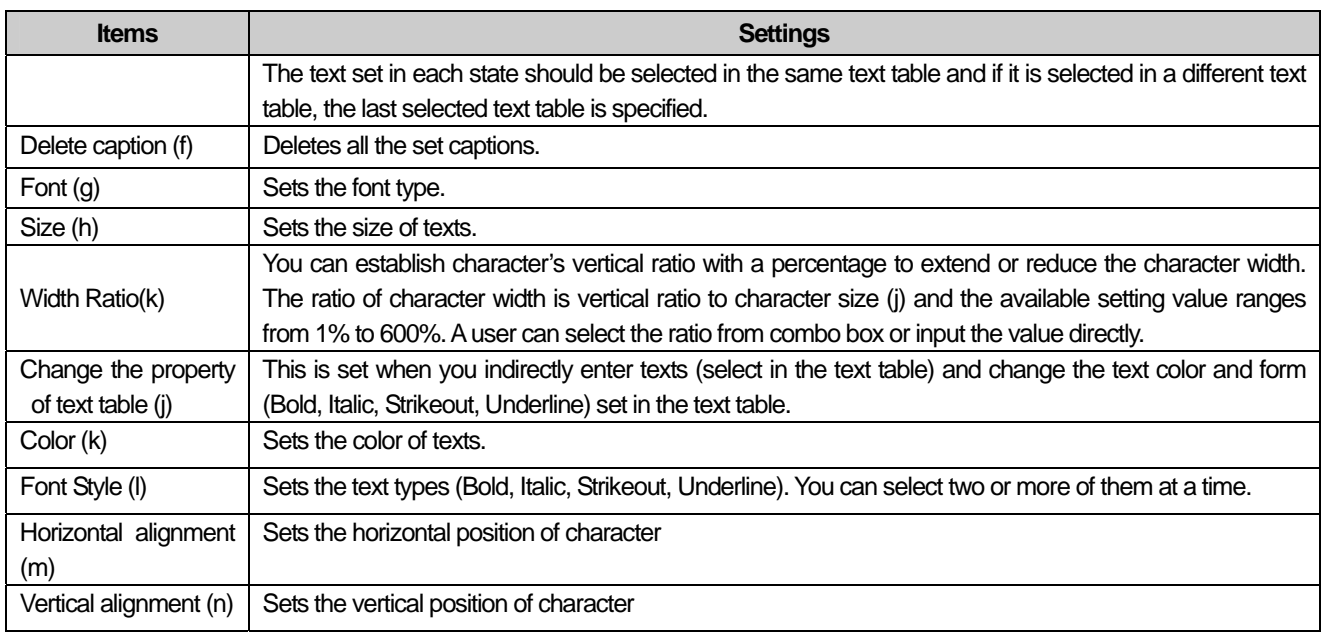

# (4) Operation

 $\overline{\Gamma}$ 

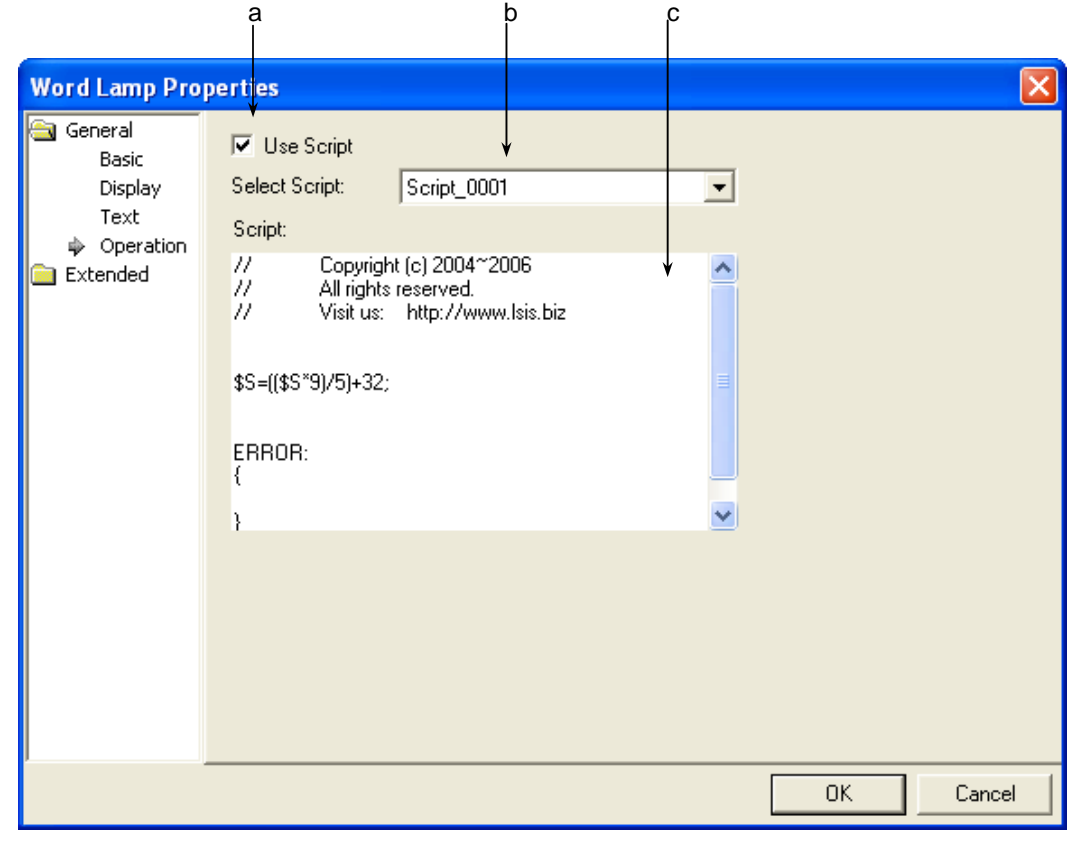

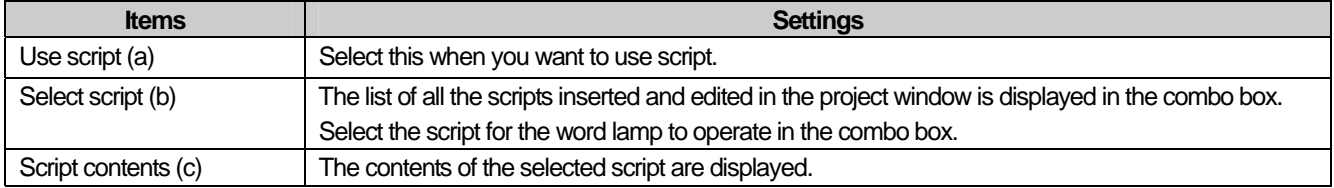

 $\sqrt{2}$ 

# Note

J

(1) If you delete a selected script, an error occurs in data check.

(5) Extended Setting

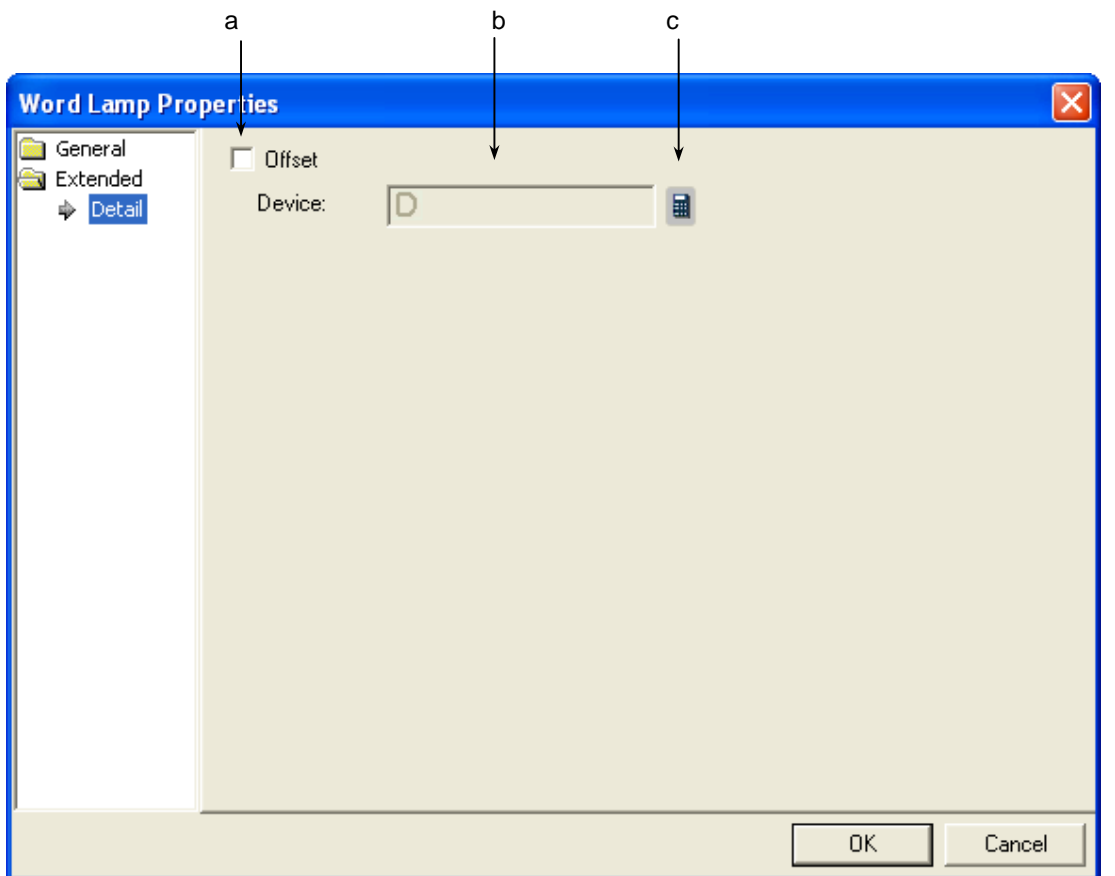

 $\overline{\phantom{a}}$ 

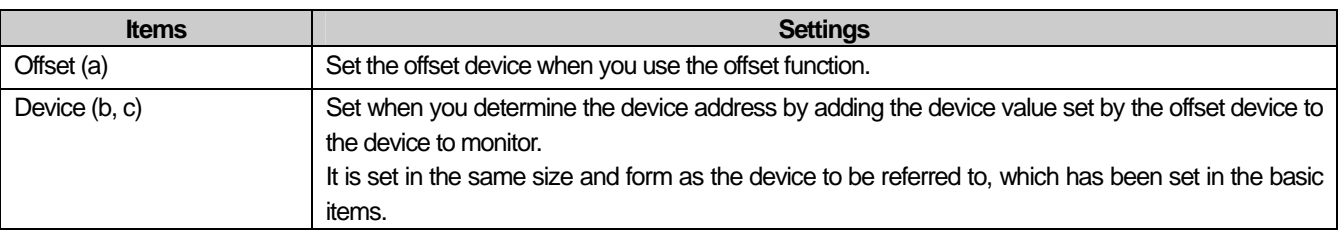

### **17.1.5 Items to establish N-Phase Lamp**

In the case of bit lamp object, the shape of lamp and character are changed depending on one PLC Device status. On the other hand, in the case of N-Phase Device lamp, the shape of lamp and character are changed depending on the max. 5pcs PLC device status as below.

Ex.) Monitoring Device (Bit Device) : P0000, M0000

| Priority | Status No. | <b>Bit Device Status</b> | Image color | <b>Displayed Character</b> | 깜빡임 상태    |
|----------|------------|--------------------------|-------------|----------------------------|-----------|
| High     | Status 0   | POOOO:OFF                | <b>Blue</b> | Normal Operation           | <b>No</b> |
|          |            | M0000: OFF               |             |                            |           |
|          | Status 1   | PO000:ON                 | Red         | Stop                       | Fast      |
|          |            | M0000: OFF               |             |                            |           |
|          | Status 2   | POOOO:OFF                | Yellow      | Caution                    | Slow      |
|          |            | M0000 : ON               |             |                            |           |
| Low      | Status 3   | PO000:ON                 | Purple      | Alarm                      | Normal    |
|          |            | M0000 : ON               |             |                            |           |

Status 0 Status 1

ſ

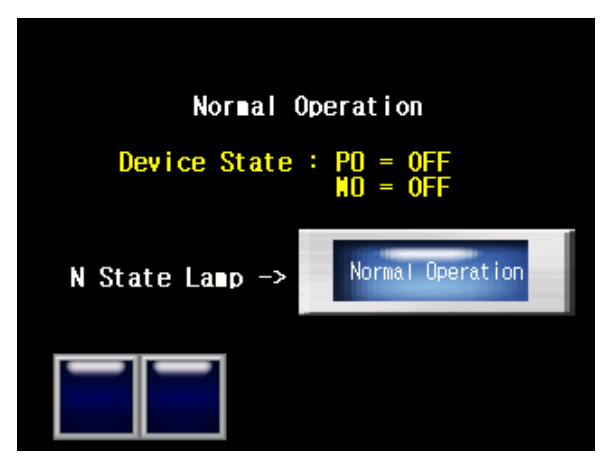

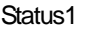

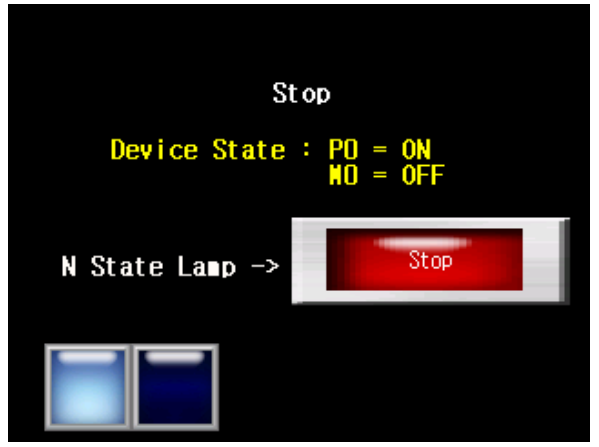

Status 2 Status 3

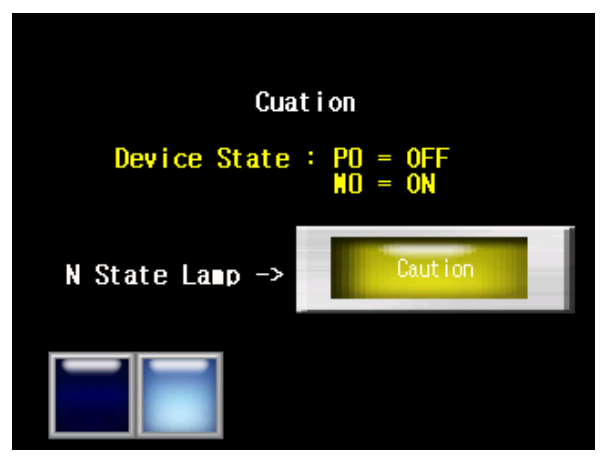

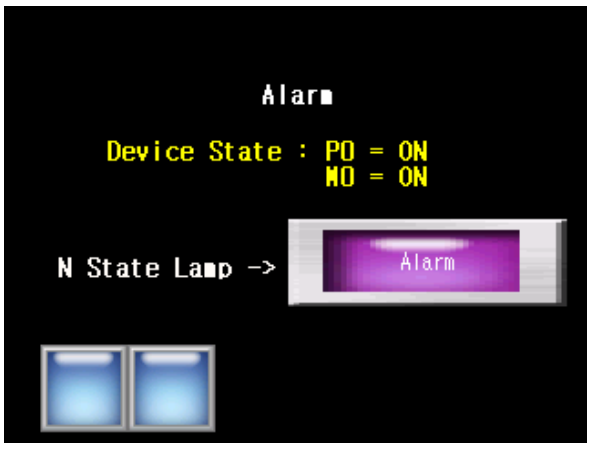

### **Chapter 17 Object**

#### [Methods]

- (a) Create N-Phase Lamp at the screen.
- (b) Establish 4 statuses at N-Phase Lamp's [Basic Items]
- (c) Designate the method to change status as [Status Change by bit combination] at N-Phase Lamp's [Basic Items].
- (d) Set Device 1 as P0000, Device 2 as M0000 at N-Phase Lamp's [Basic Items]
- (d) Set the appropriate image for Default value, Condition 0, Condition 1, Condition 2, Condition 3 at N-Phase Lamp's [Display Items]. (☞ Refer to 3.2 Display Functions Setting.)
- (e) Set the appropriate image for Default value, Condition 0, Condition 1, Condition 2, Condition 3 at N-Phase Lamp's [Display Items]. (☞ Refer to 3.3 Character Setting.)
- (1) Basic Items

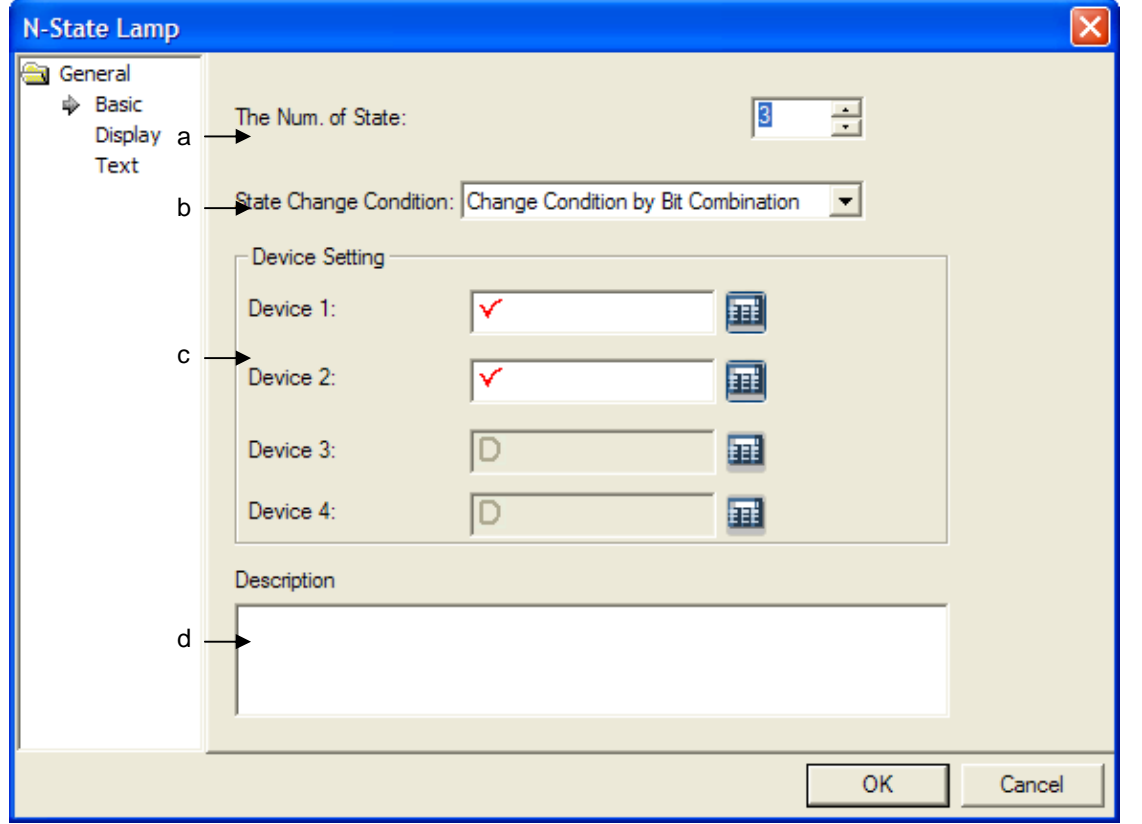

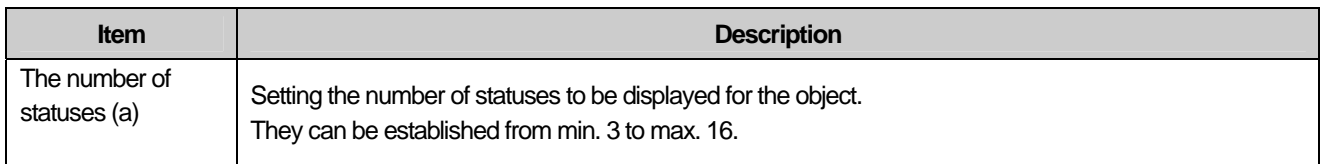

L

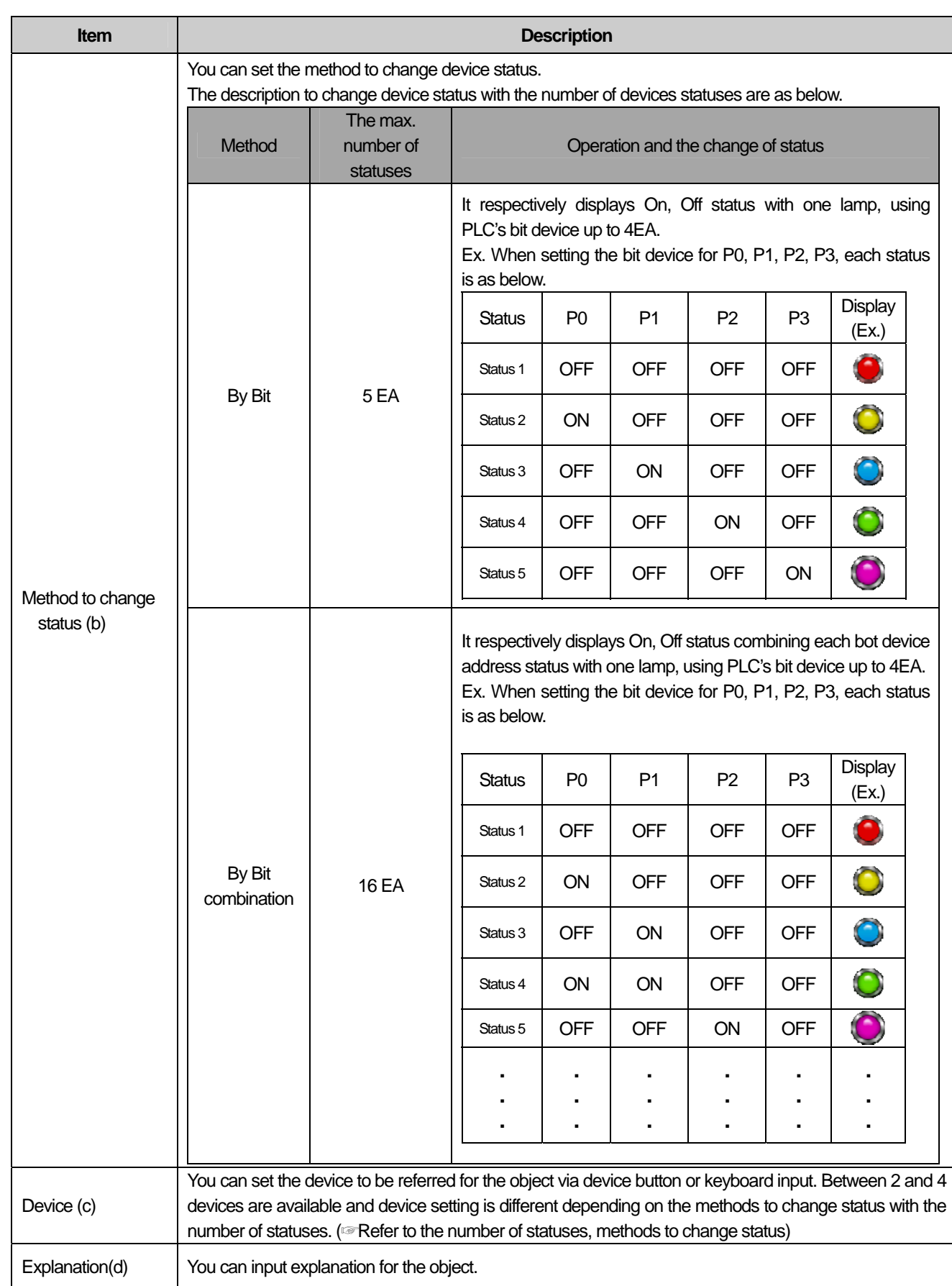

 $\Gamma$ 

 $\sqrt{ }$ 

#### (2) Display mode

You can select the image, pattern based on device status. Setting color and pattern details can be different depending on image format.

٦

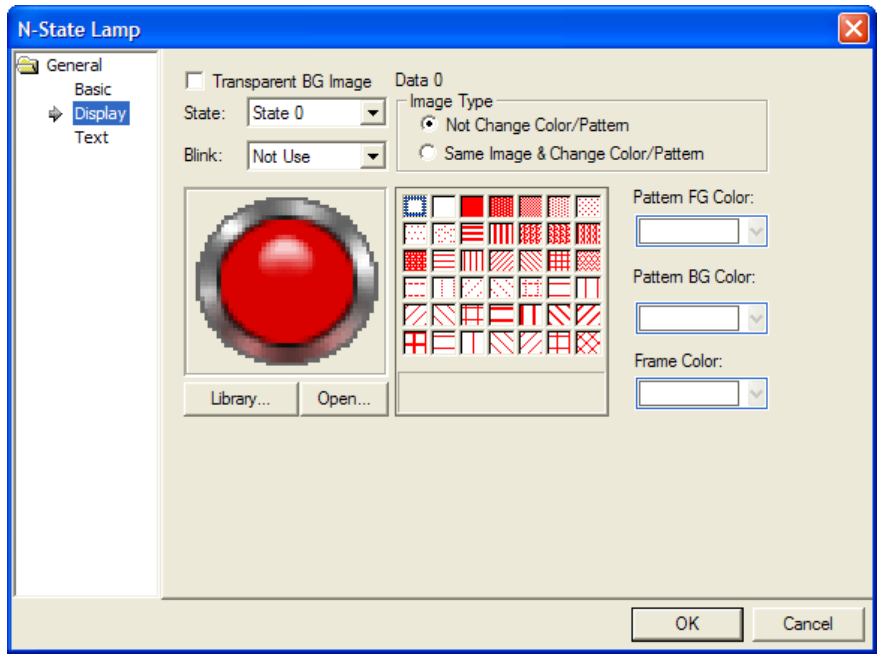

(☞ Refer to 17.1.4 [Display Setting ]of Word Lamp.)

#### (3) Displaying Character

You can establish character displayed depending on PLC's internal device status.

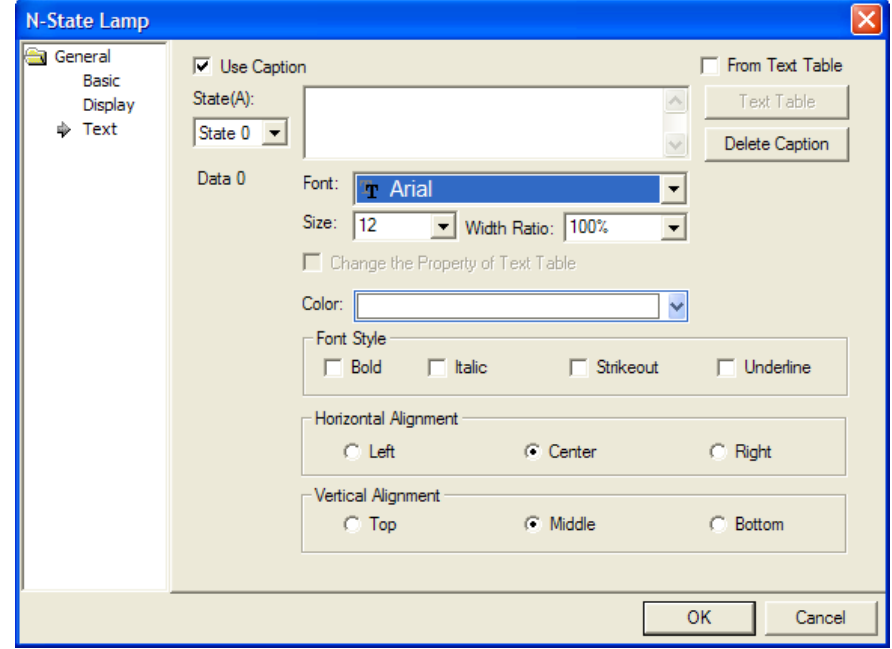

(☞ 17.1.4. Refer to 17.1.4 [Character Setting] of Word Lamp.)

# 17.2 Switch Object

### **17.2.1 Overview**

 $\Gamma$ 

The switch executes one or more functions by touching the screen and provides different functions by type.

#### **17.2.2 Switch Types**

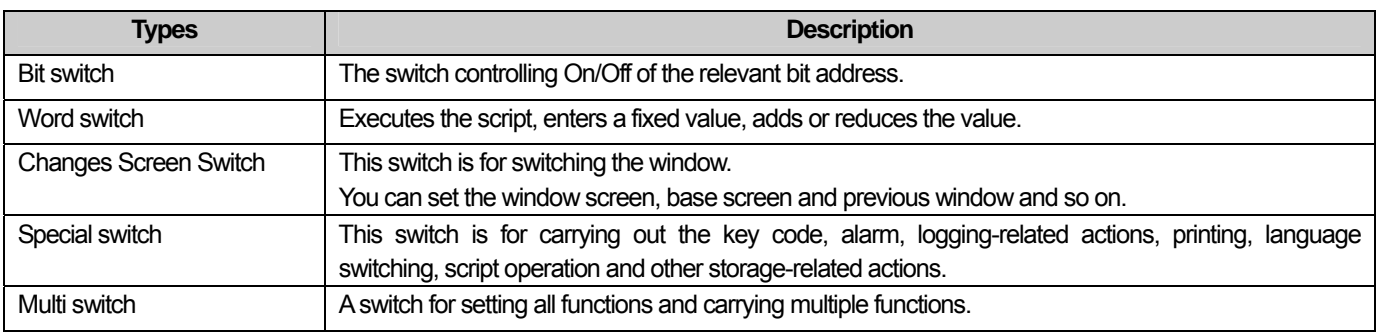

A switch does not carry out any operation or action other than those above.

#### **17.2.3 Bit Switch Setting Items**

#### (1) Basic

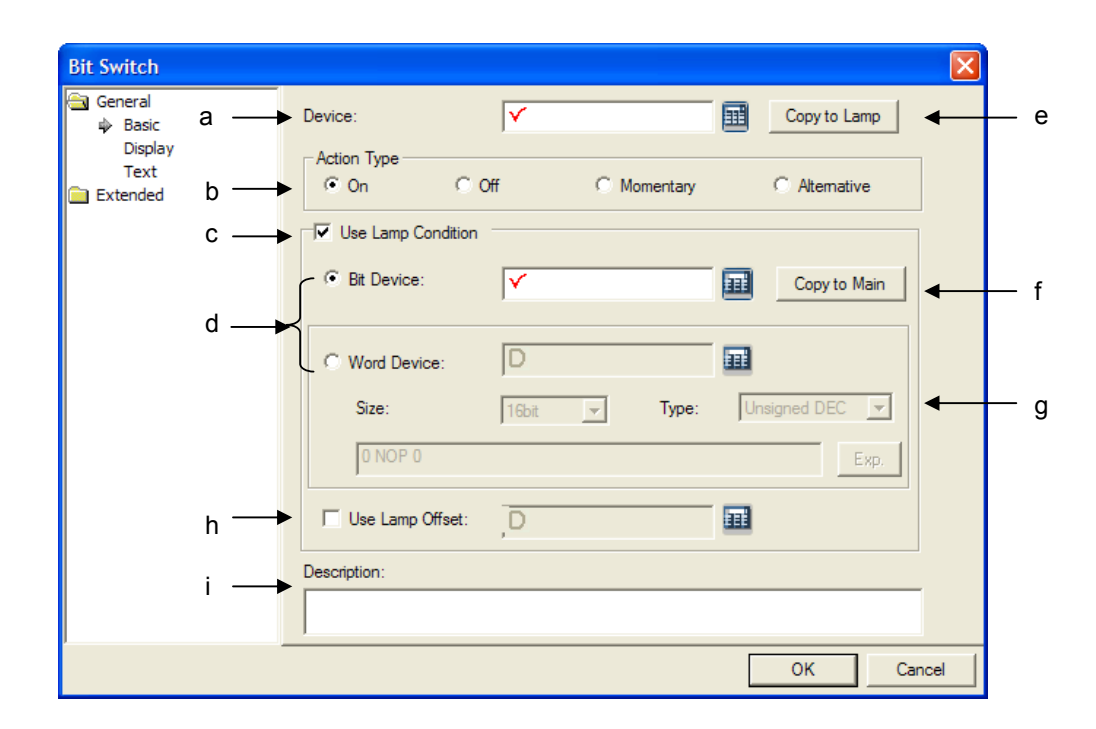

 $\overline{\phantom{a}}$ 

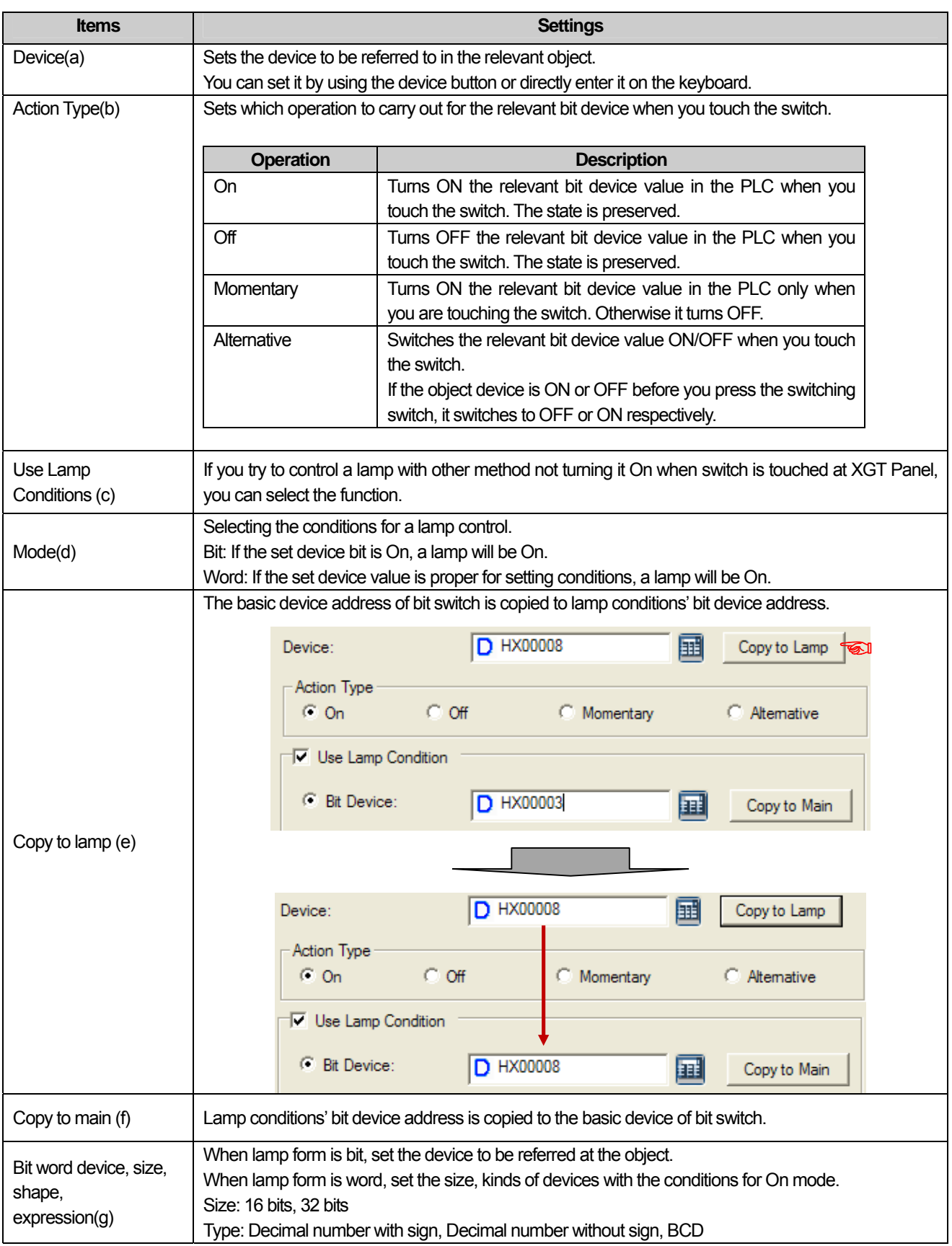

٦

 $\sqrt{2}$ 

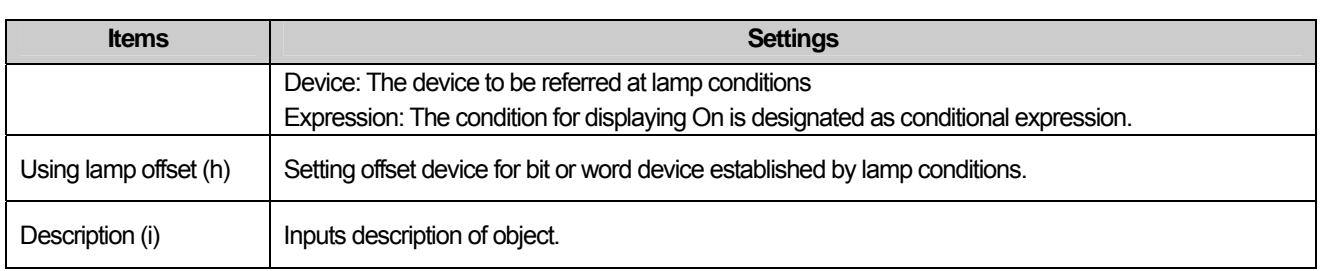

#### (2) Display

 $\sqrt{ }$ 

This is selecting the color (On color, Off color), image (On image, Off image) and pattern (On pattern, Off pattern) according to the device state. The settings of the color and pattern vary according to the image type setting.

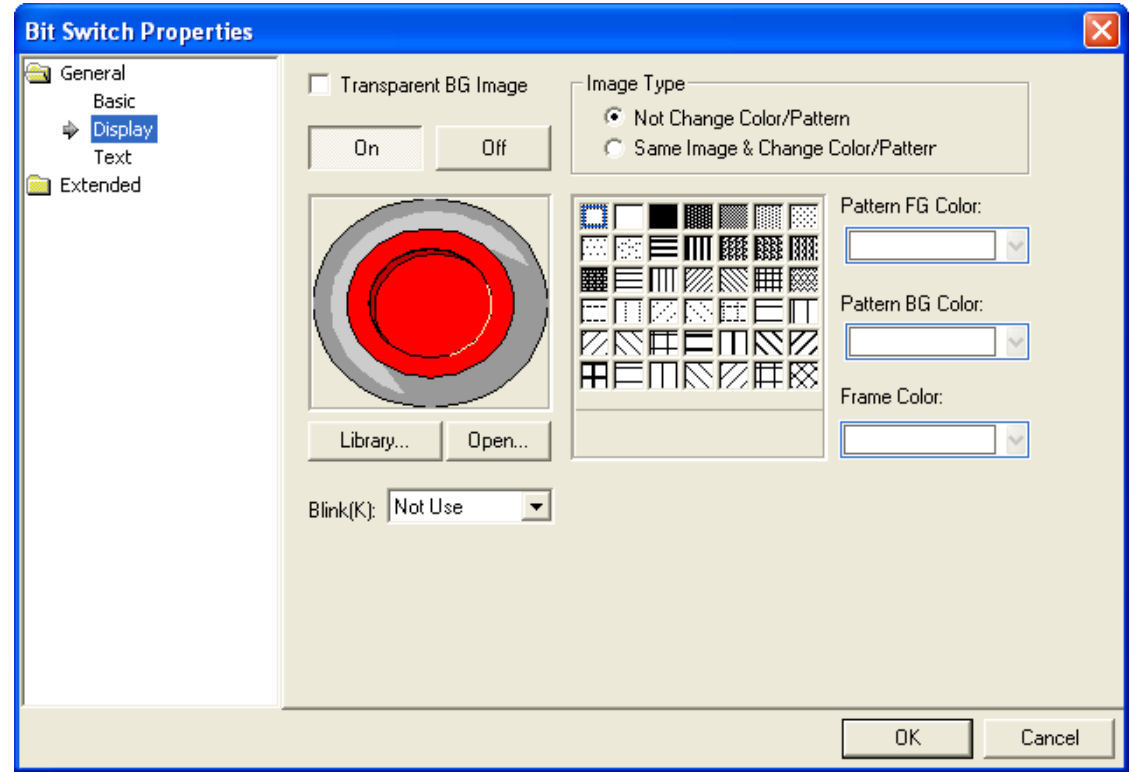

(☞ **See 16.2 Display function Setting)** 

 $\overline{\phantom{a}}$ 

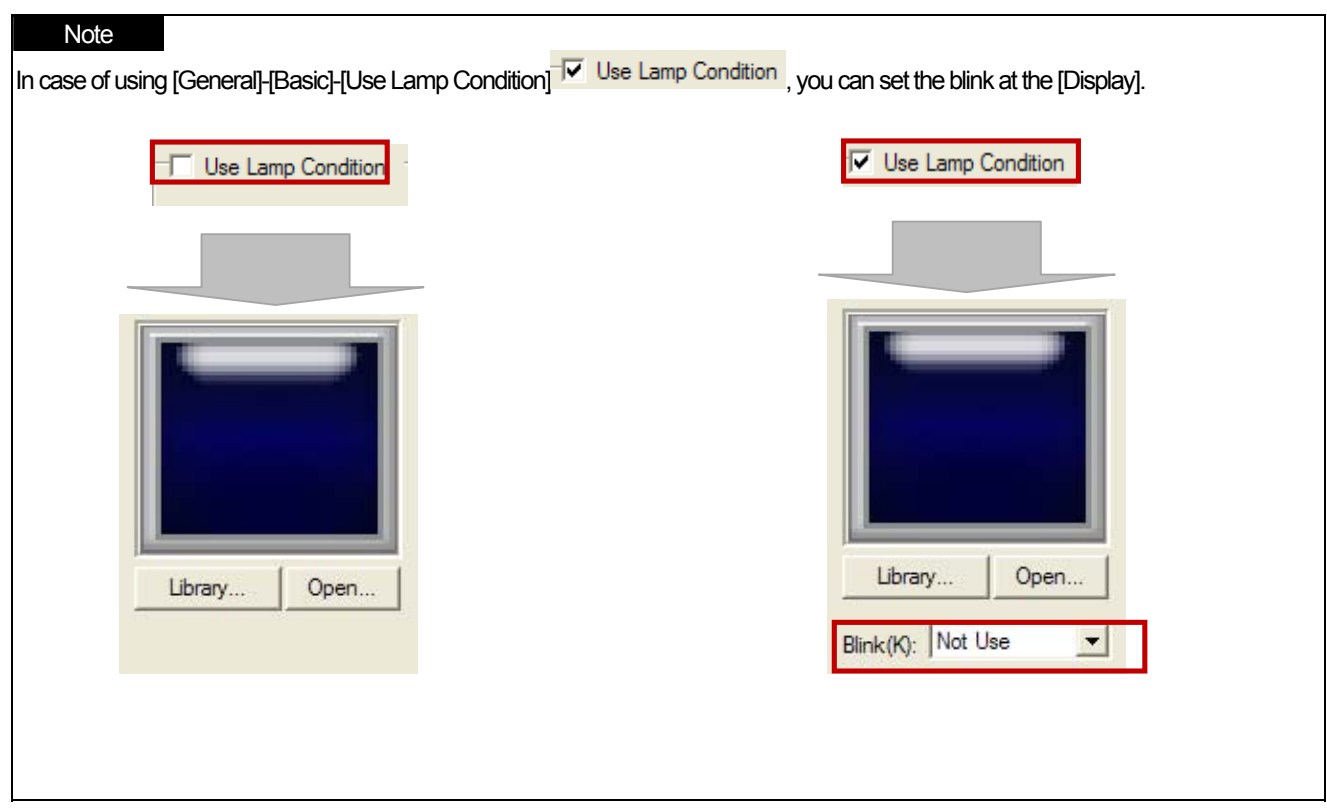

٦

 $\sqrt{2}$ 

## (3) Text

 $\sqrt{ }$ 

This is setting the text according to the state of the device connected to the PLC on the object.

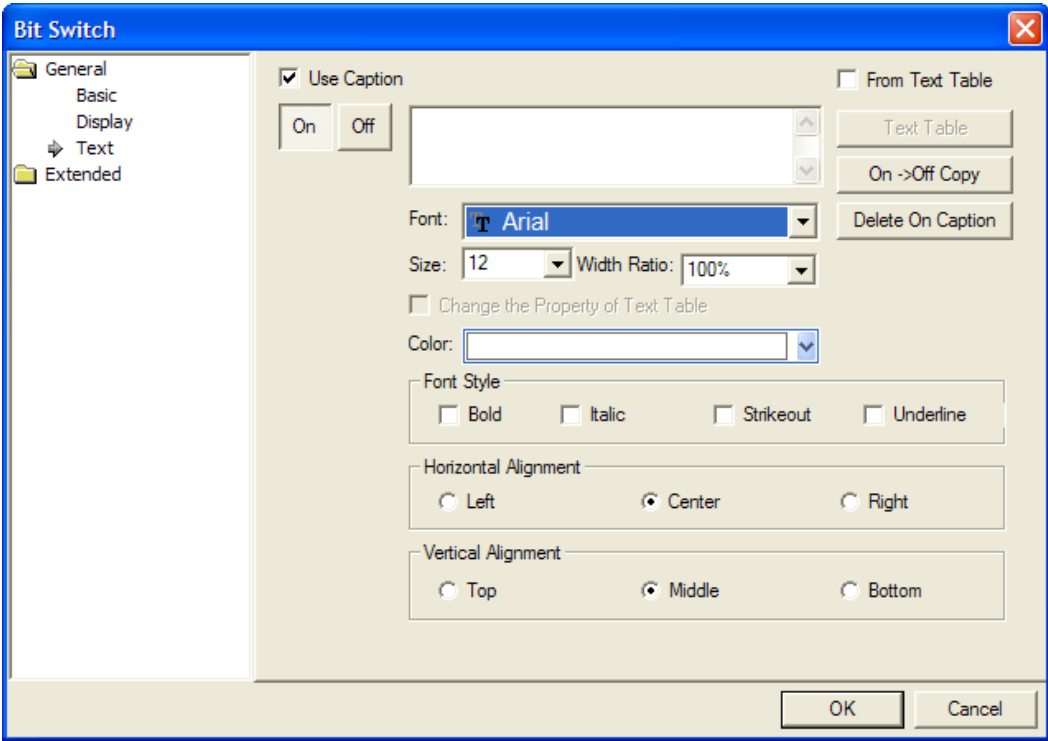

#### (☞ **See 16.3 Text Setting**)

## (4) Detail

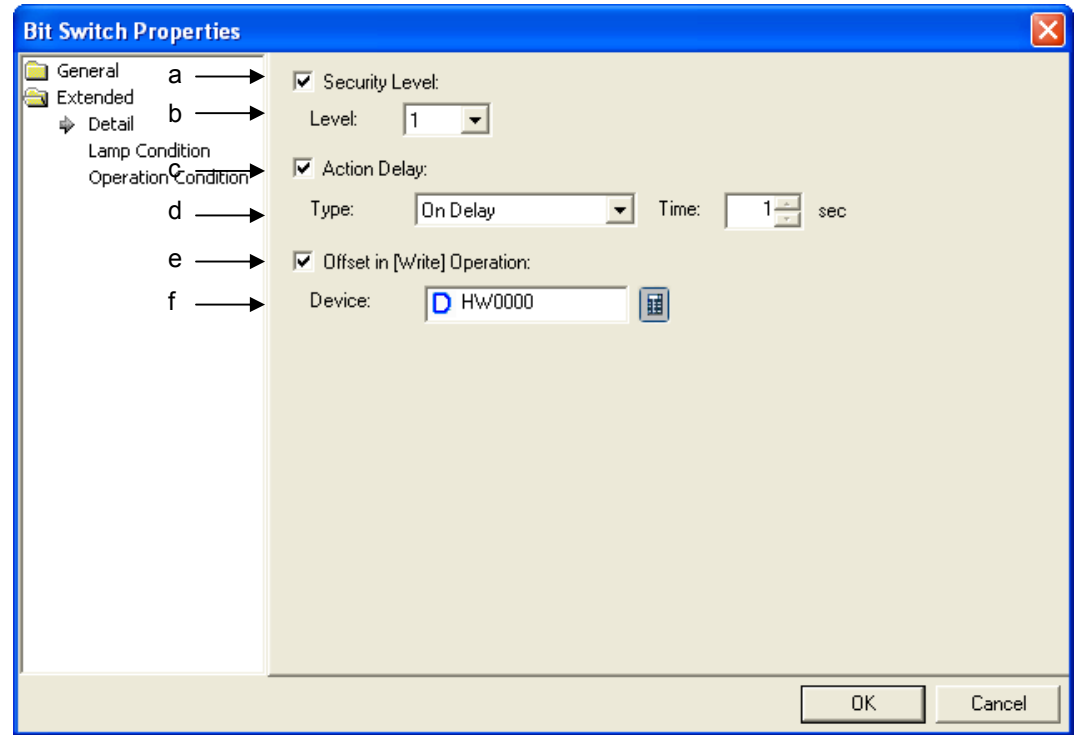

# **Chapter 17 Object**

J

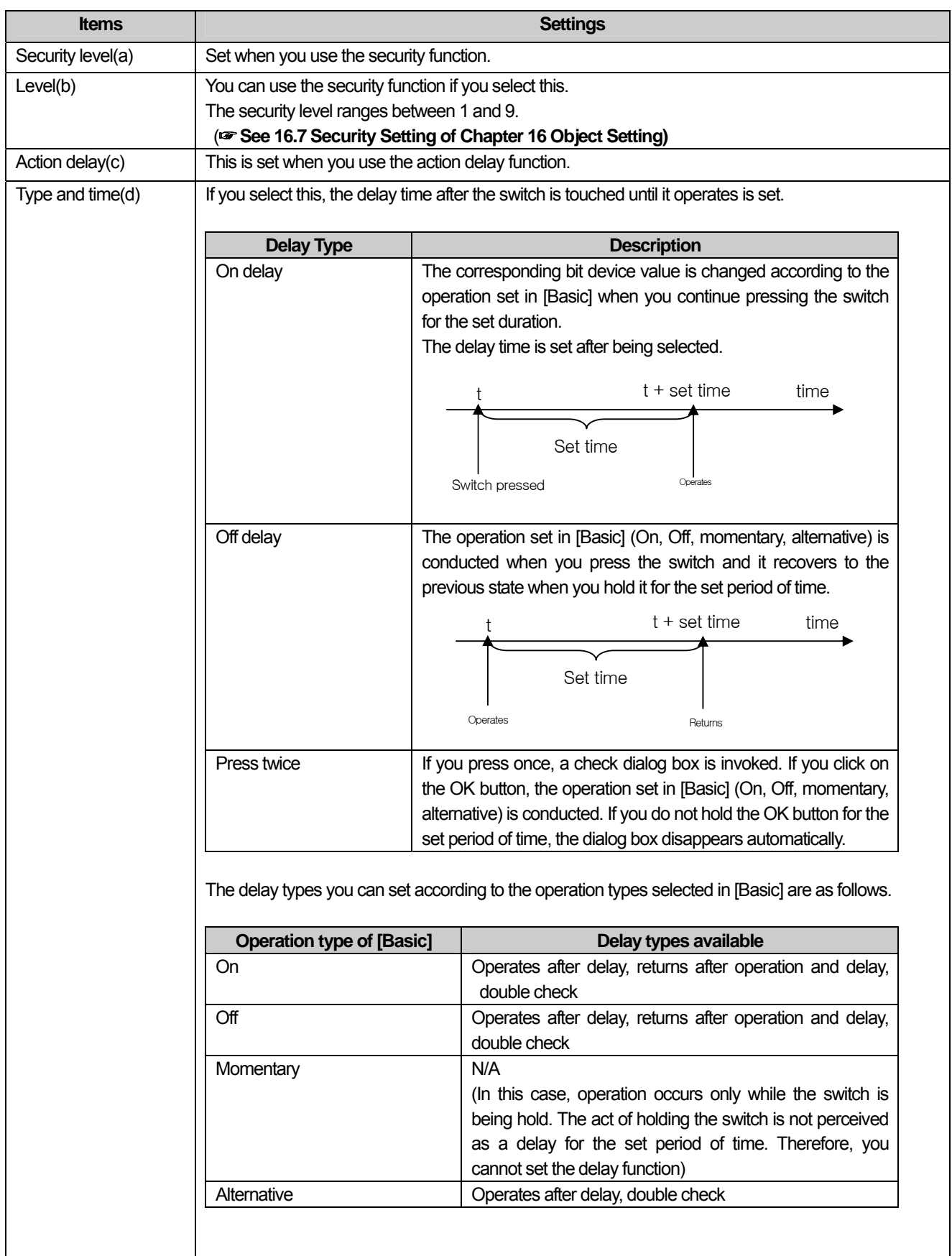

٦

 $\begin{bmatrix} \phantom{-} \end{bmatrix}$ 

L.

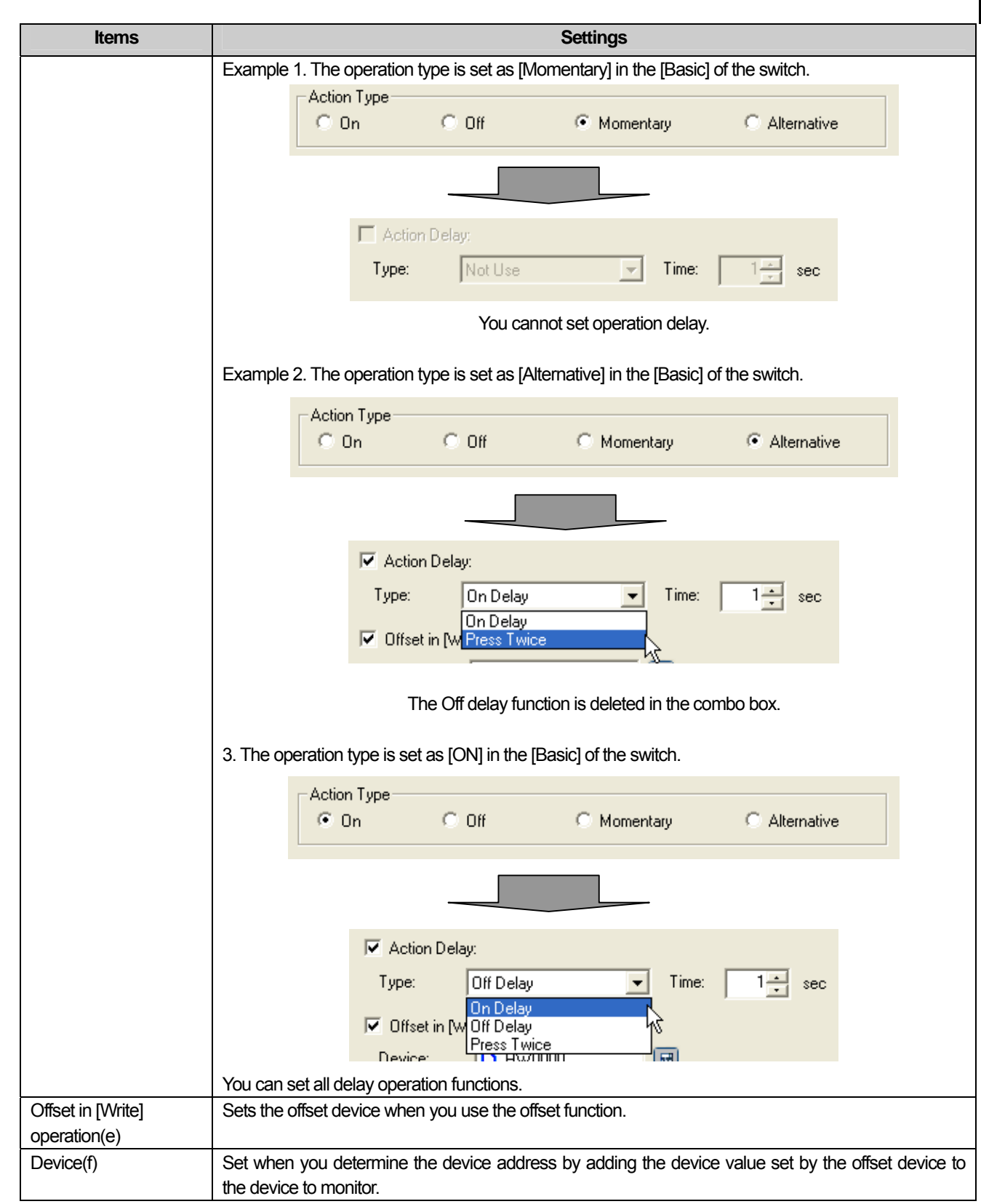

 $\sqrt{2}$ 

 $\sqrt{2}$ 

u.

# (5) Operation Condition Setting

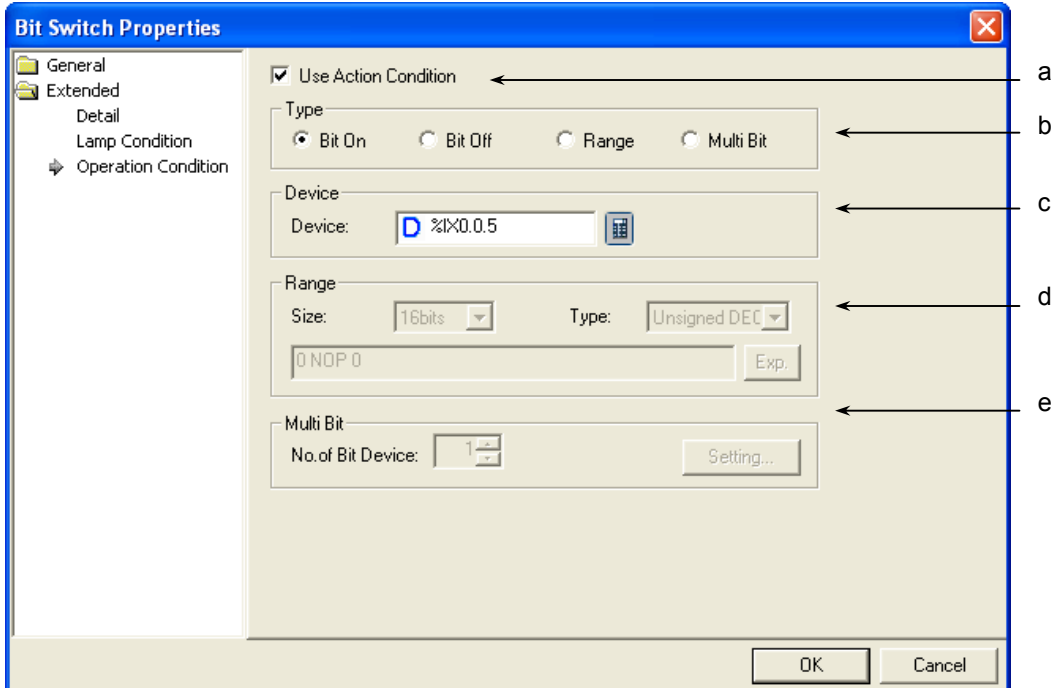

٦

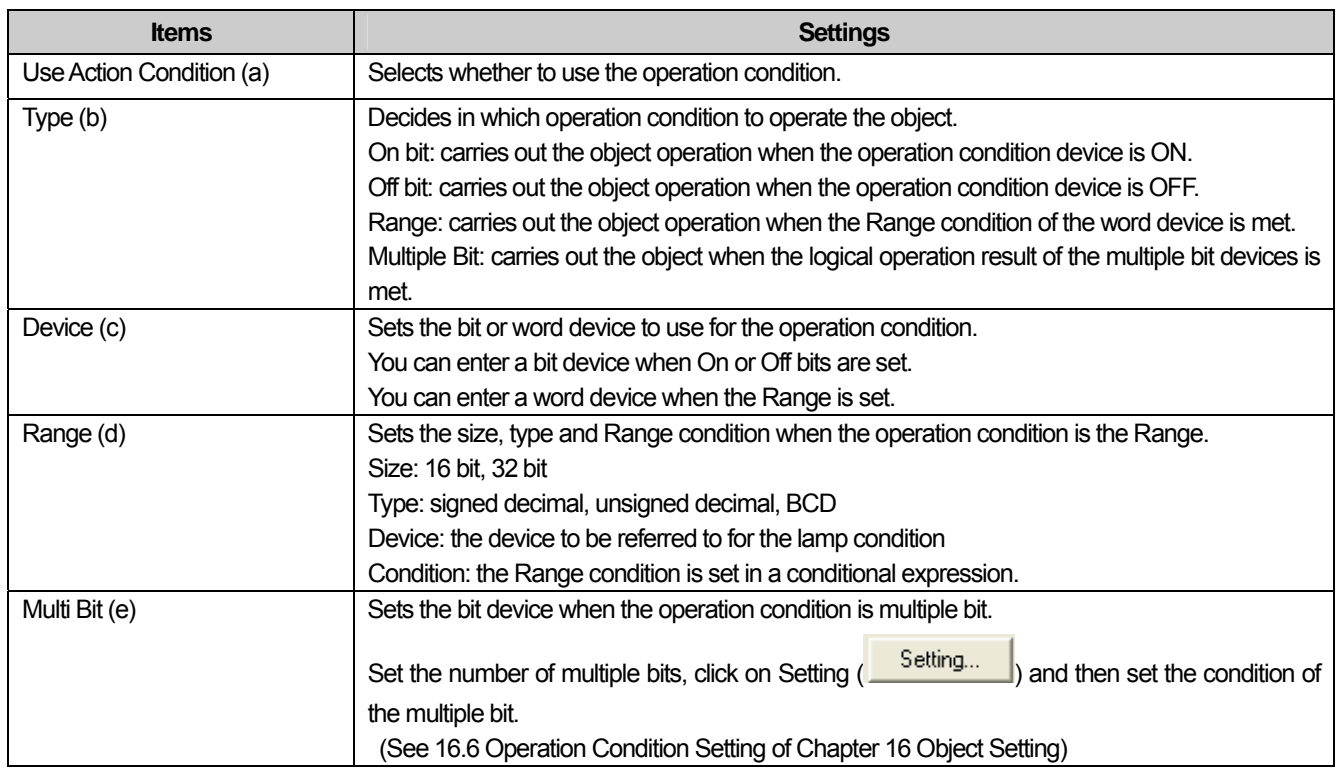

L.

# **17.2.4 Word Switch Setting Item**

 $\overline{\phantom{a}}$ 

 $\Gamma$ 

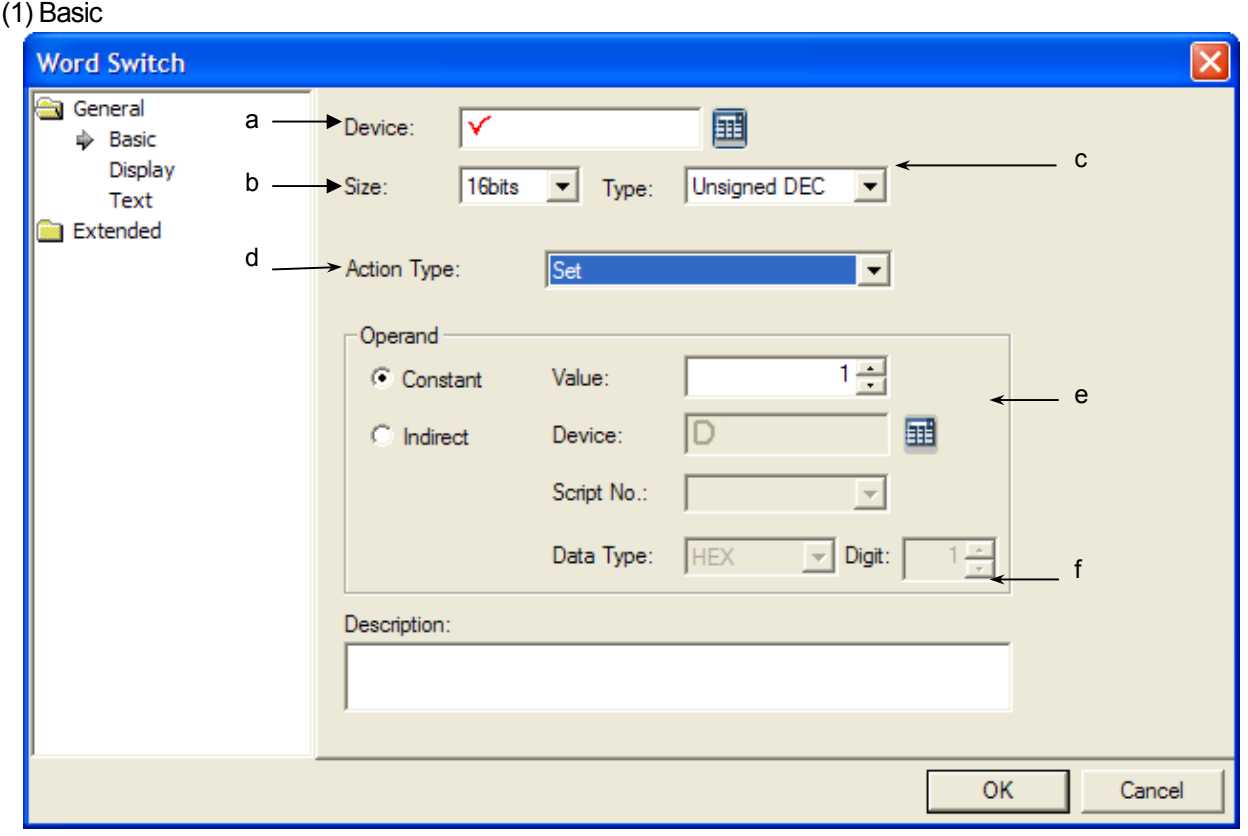

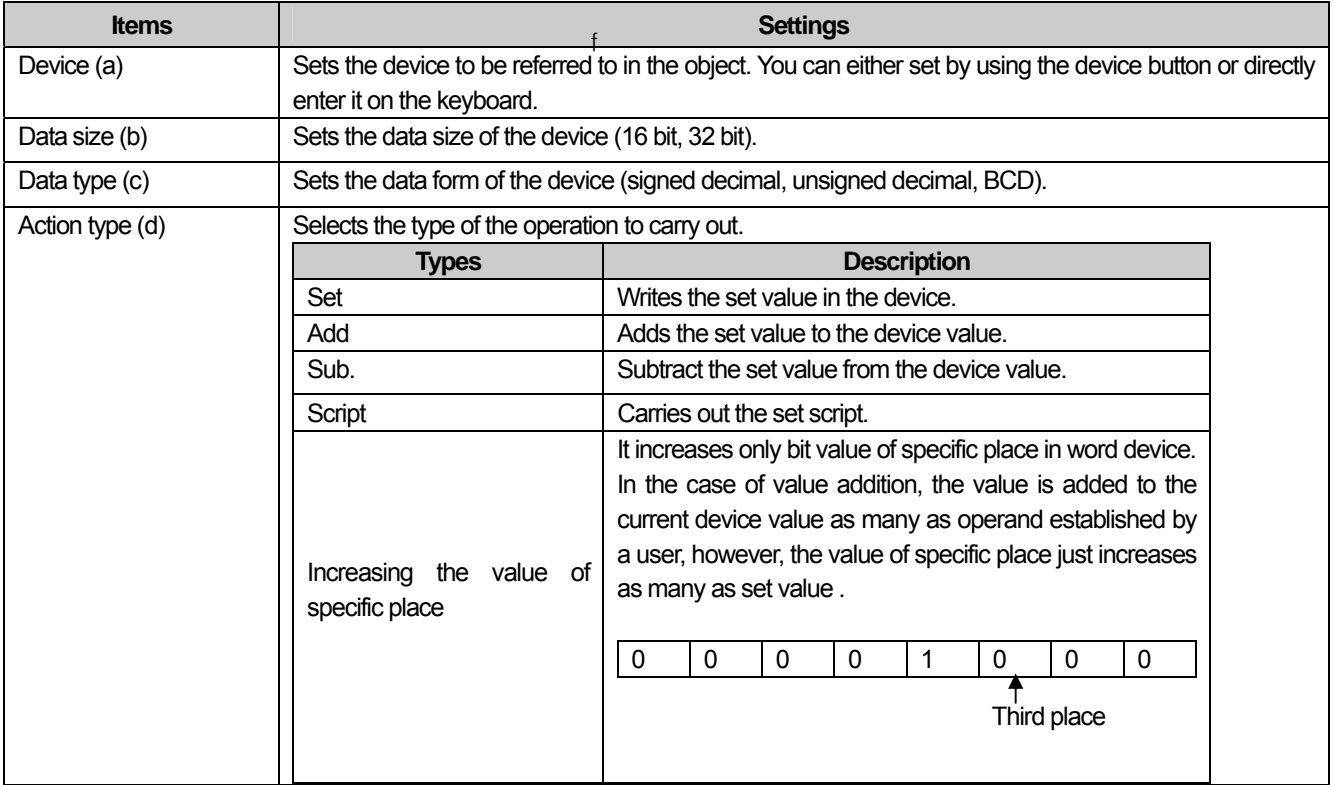

**LS** Industrial Systems 17-25

 $\sqrt{2}$ 

# **Chapter 17 Object**

 $\overline{\phantom{a}}$ 

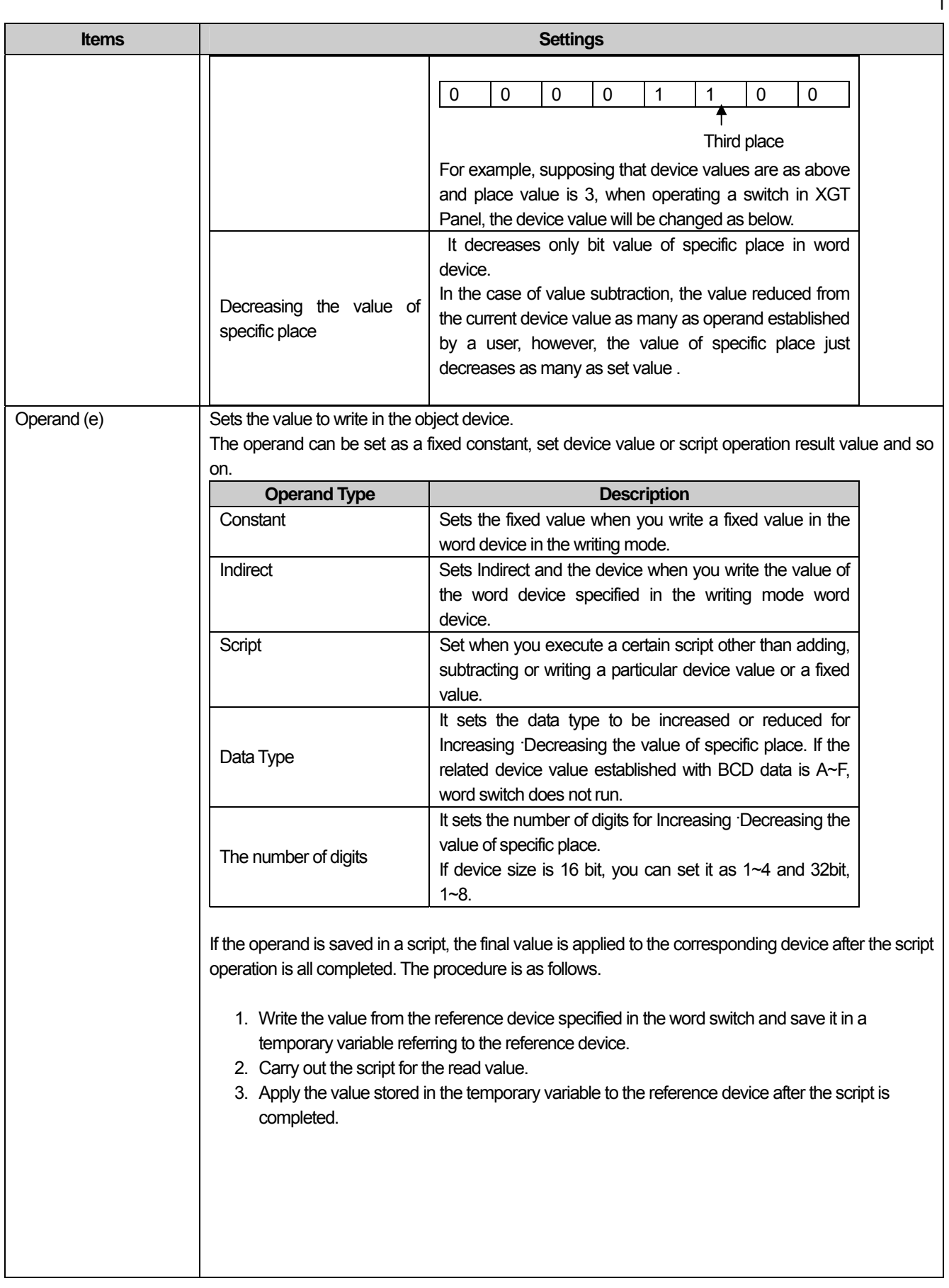

 $\sqrt{2}$ 

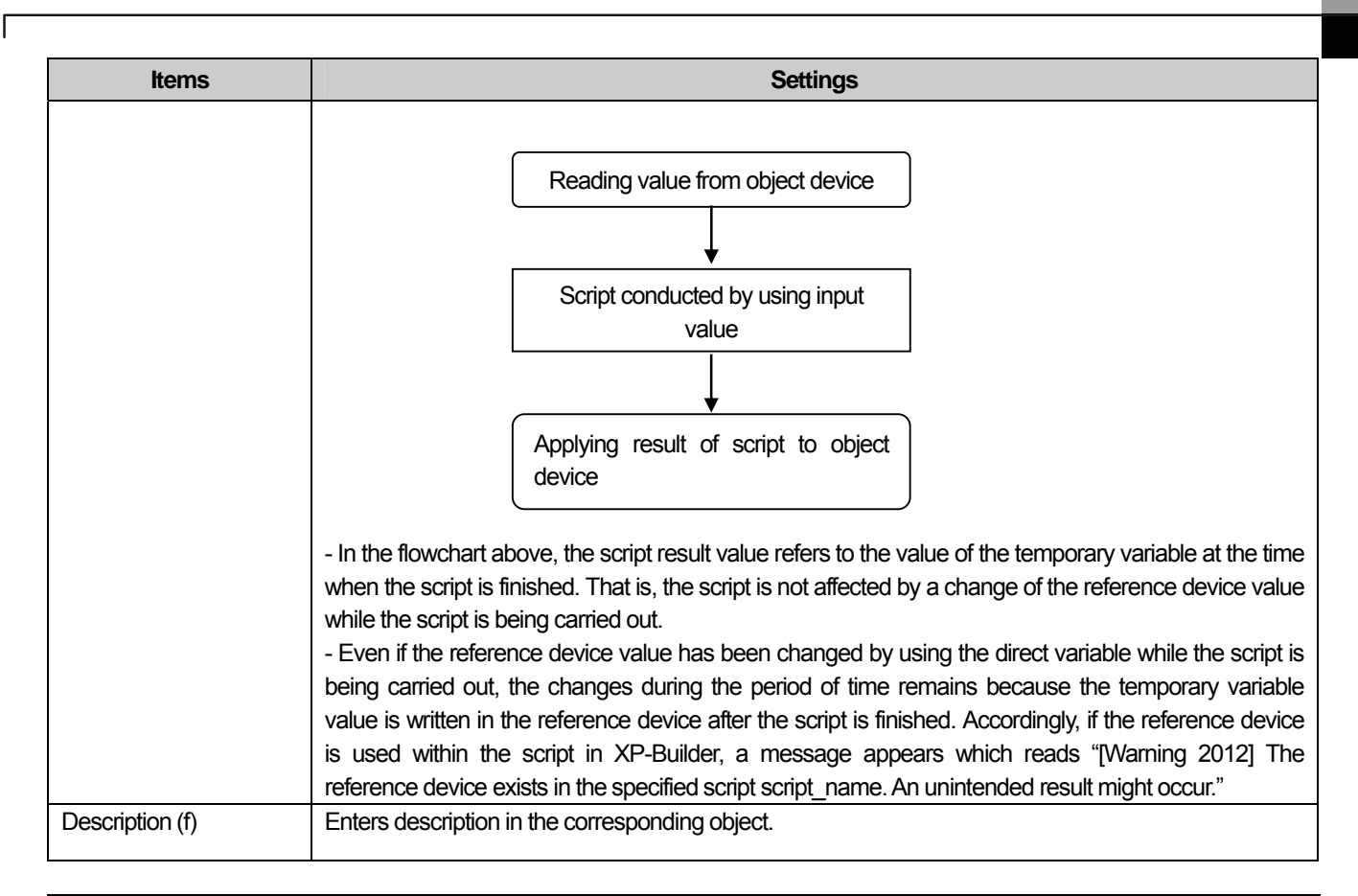

#### Note

(1) If you enter the operand in a fixed constant, the possible range of the constant value is as follows according to the size and type of the reference device. If you set the fixed value beyond the range, a warning is released and it would not be entered.

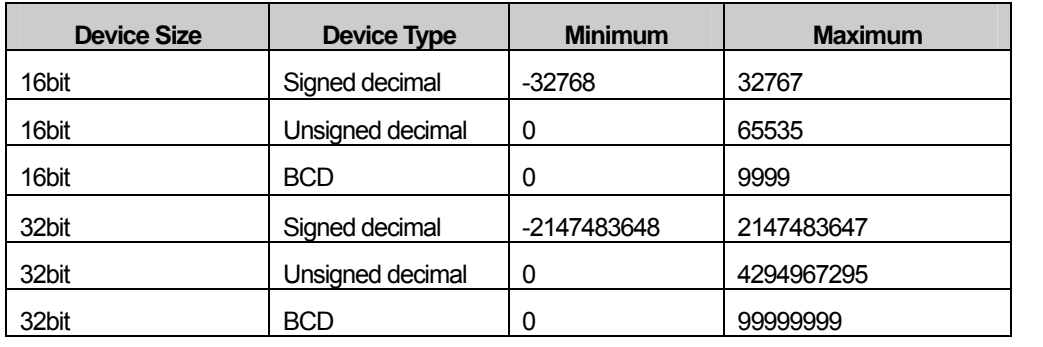

### (2) Display

This is selecting the color (On color, Off color), image (On image, Off image) and pattern (On pattern, Off pattern) according to the device state. The settings of the color and pattern vary according to the image type setting.

 $\overline{\phantom{a}}$ 

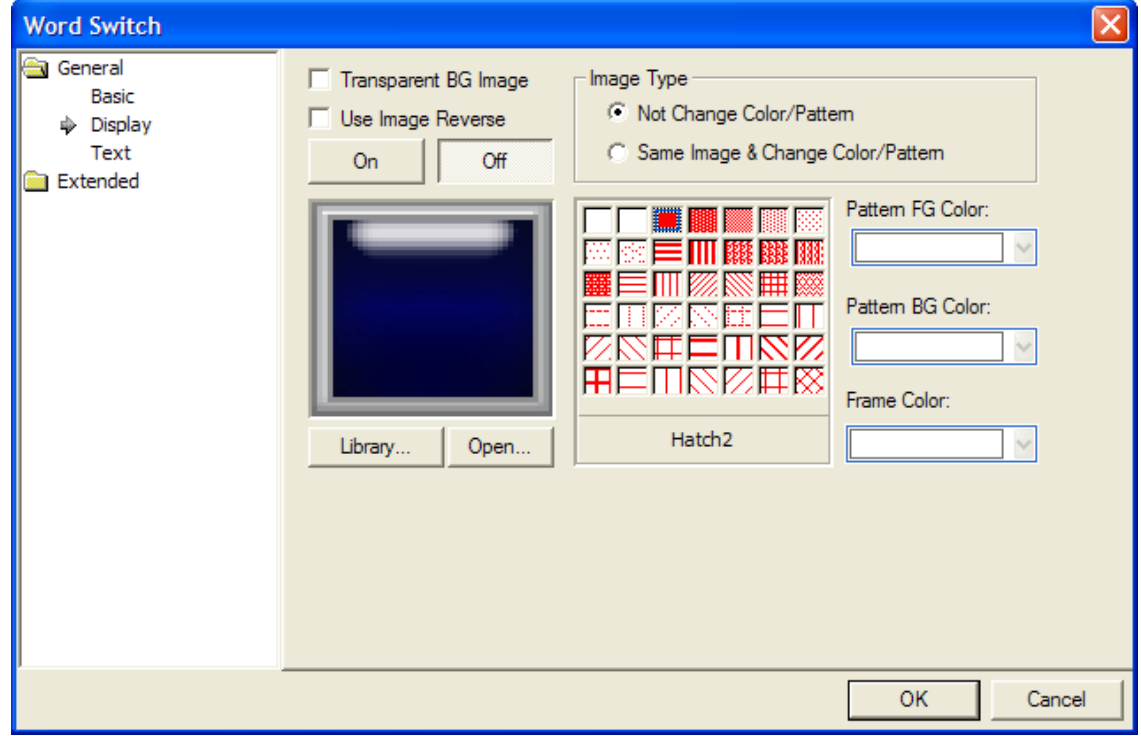

(☞ **See 16.2 Display function Setting)**

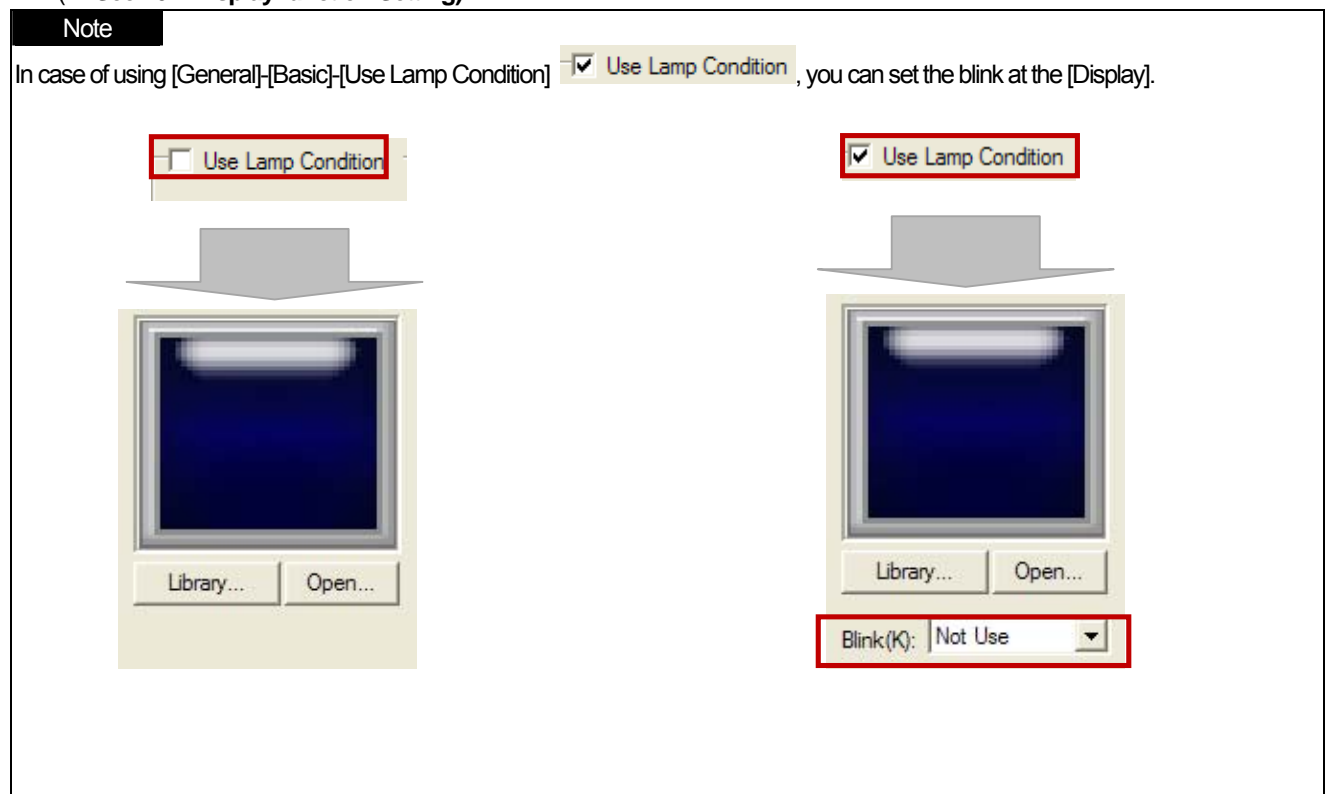

L

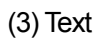

 $\sqrt{ }$ 

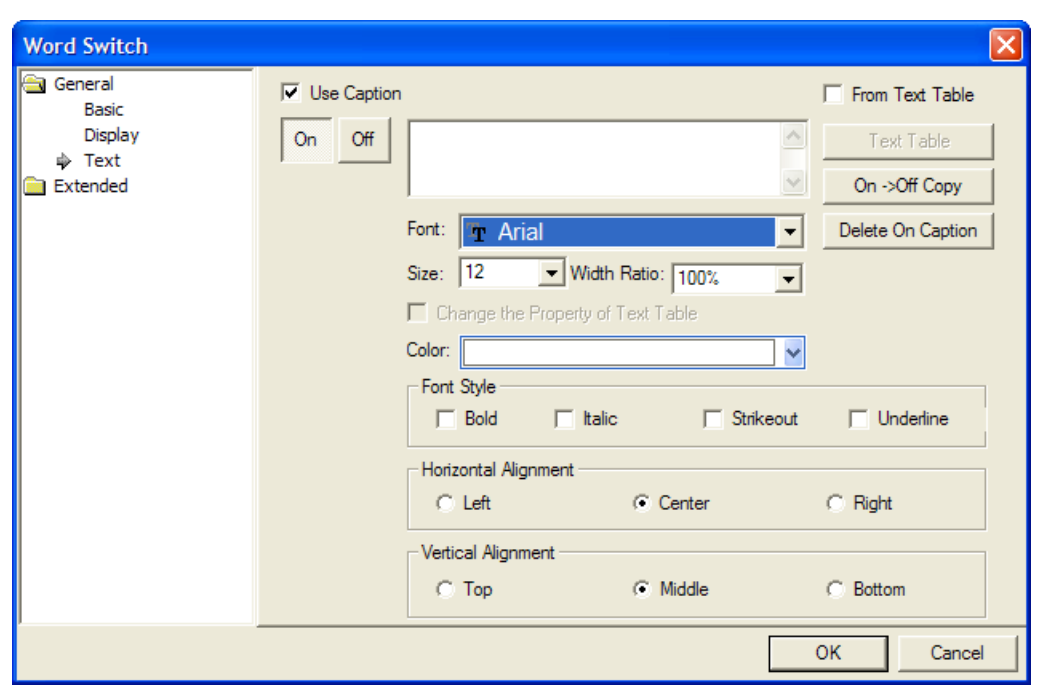

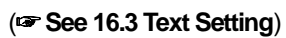

### (4) Detail

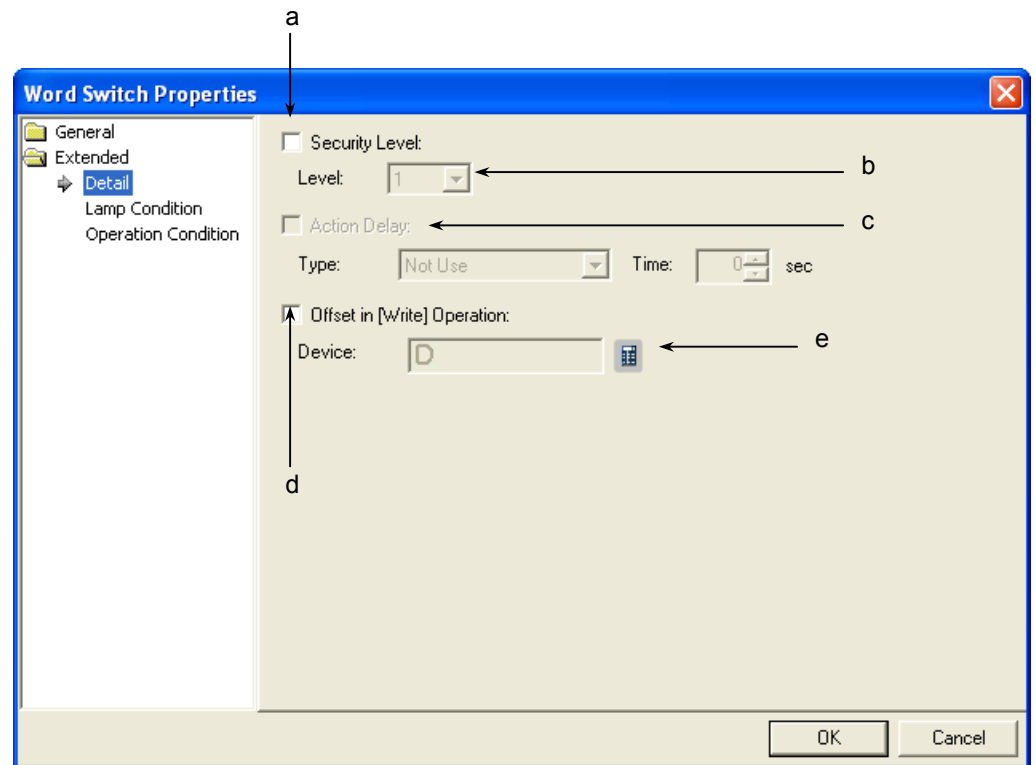

 $\lceil$ 

J

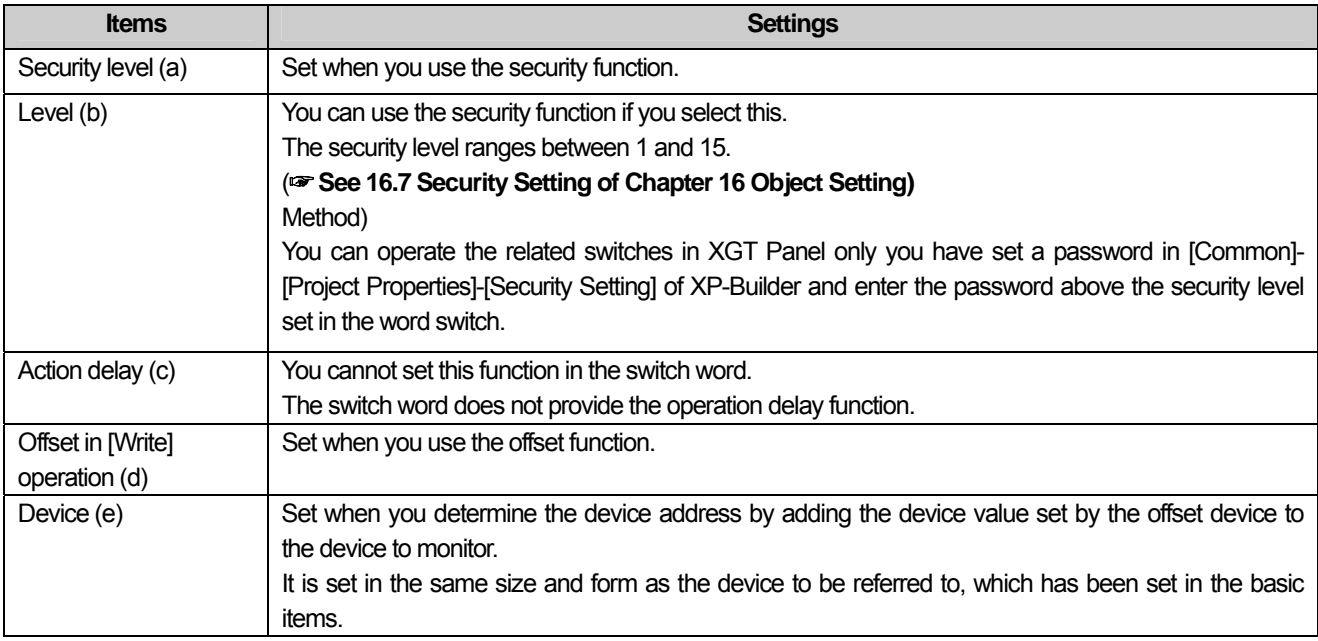

٦

 $\sqrt{2}$ 

# (5) Lamp Condition

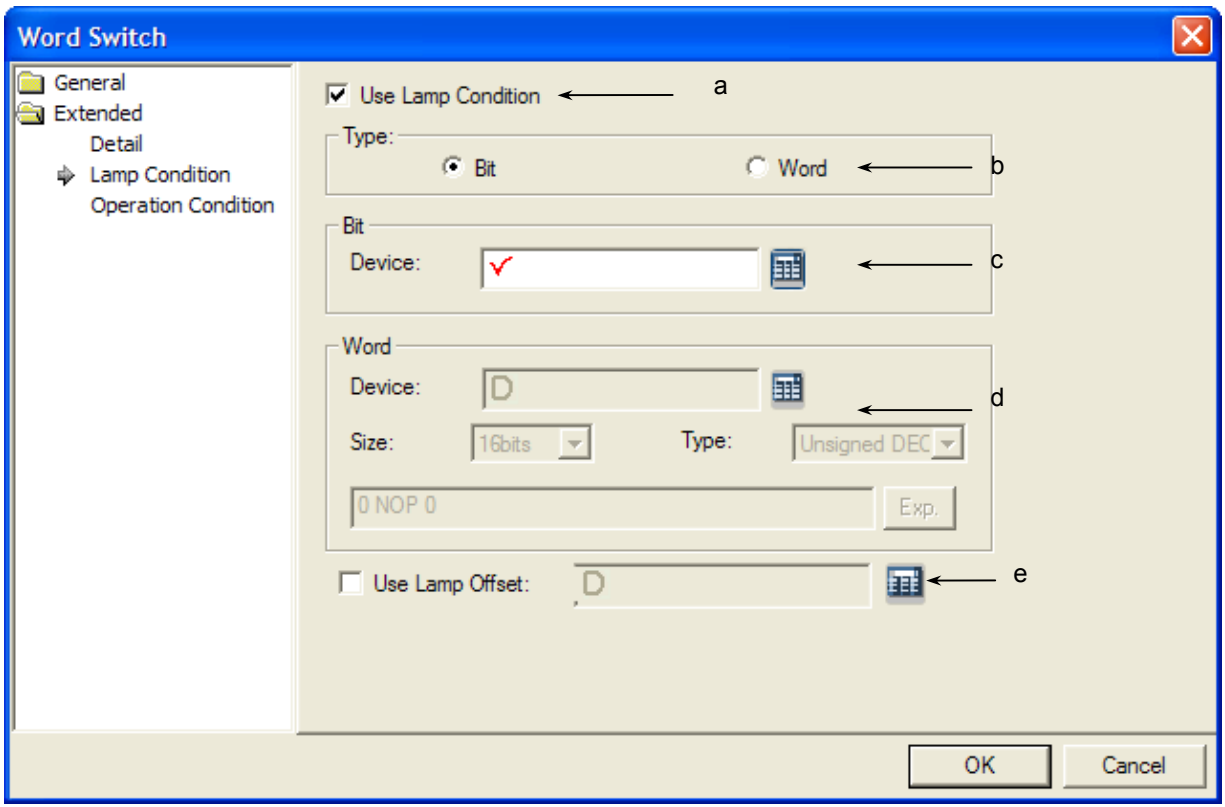

Ь

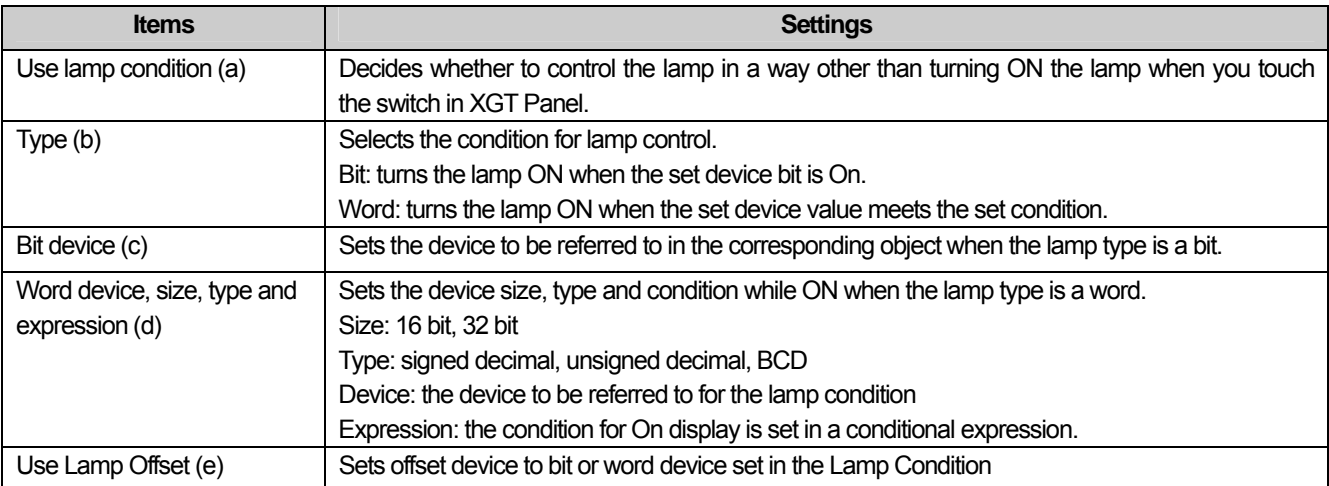

 $\sqrt{ }$ 

 $\lceil$ 

d

# (6) Operation Condition Setting

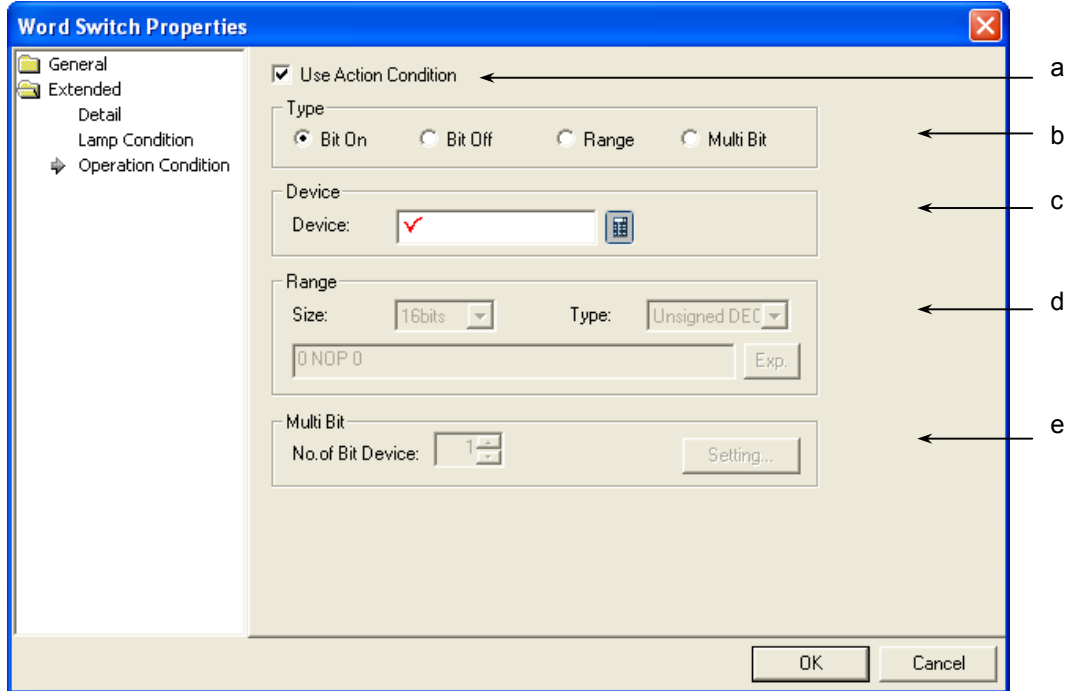

٦

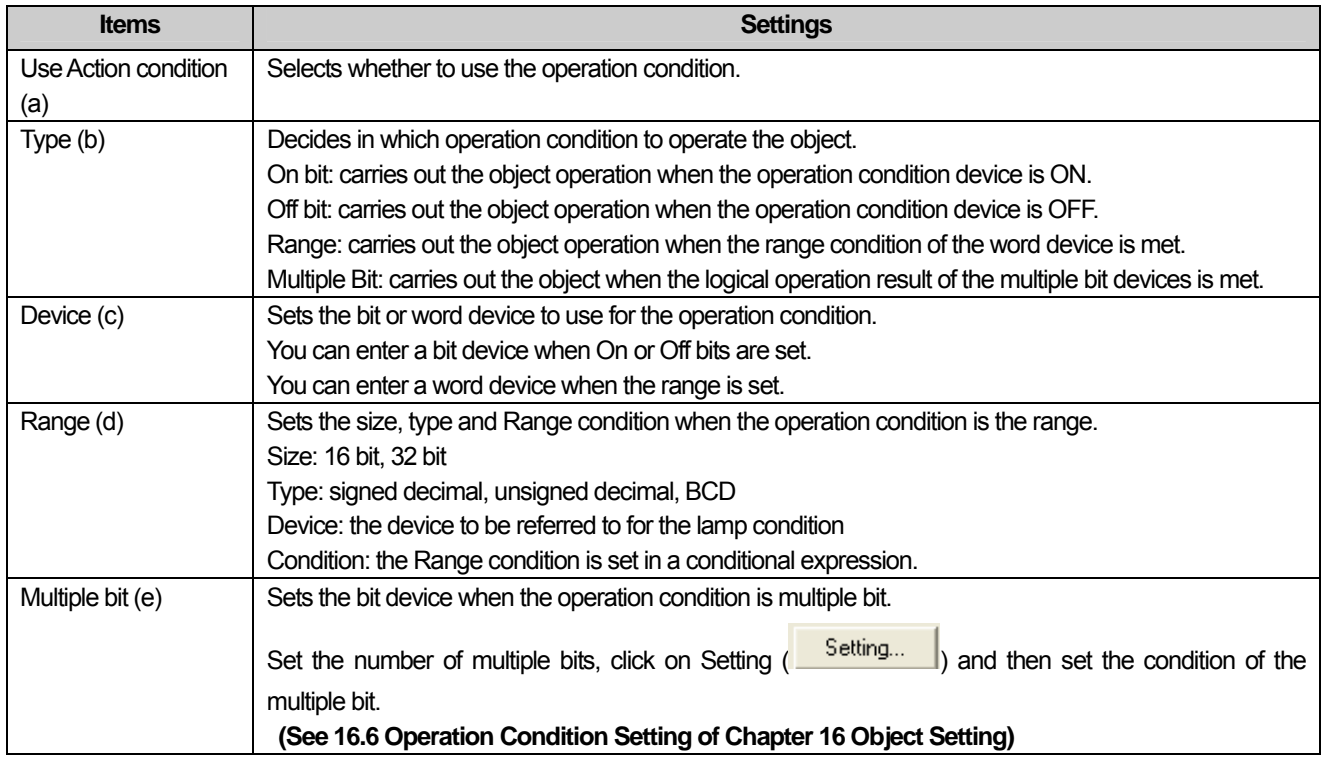

### **17.2.5 Change Screen Switch Settings**

You can edit the following three screens, which are the basic screen, operation screen and emission screen, and shift to each of them by using the change screen switch in XGT Panel.

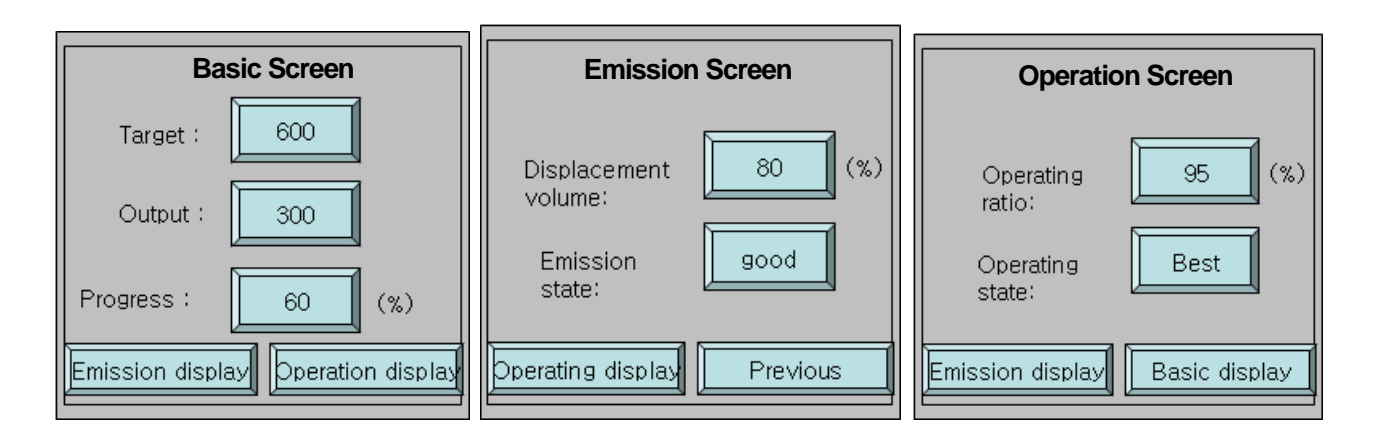

[Method]

 $\Gamma$ 

- (1) Edit the change screen switch in the basic screen and set the screen to shift to as [Operation Screen].
- (2) Edit the change screen switch in the emission screen and set the screen to shift to as [Operation Screen].
- (3) Edit the change screen switch in the operation screen and set the screen to shift to as [Basic Screen].

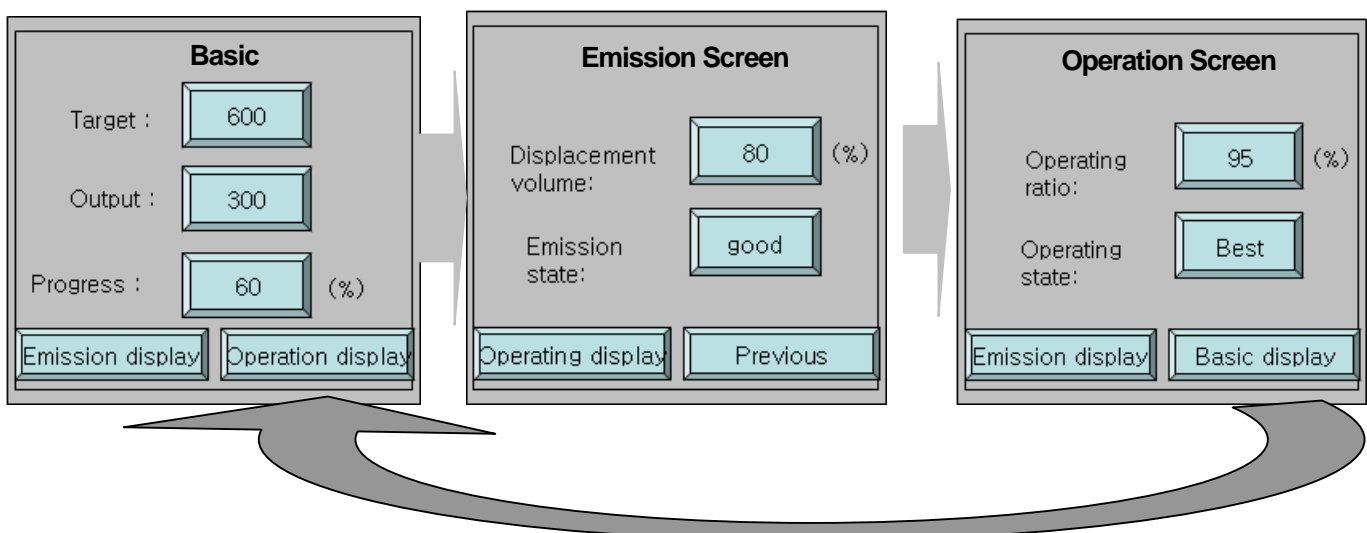

# (1) Basic

J

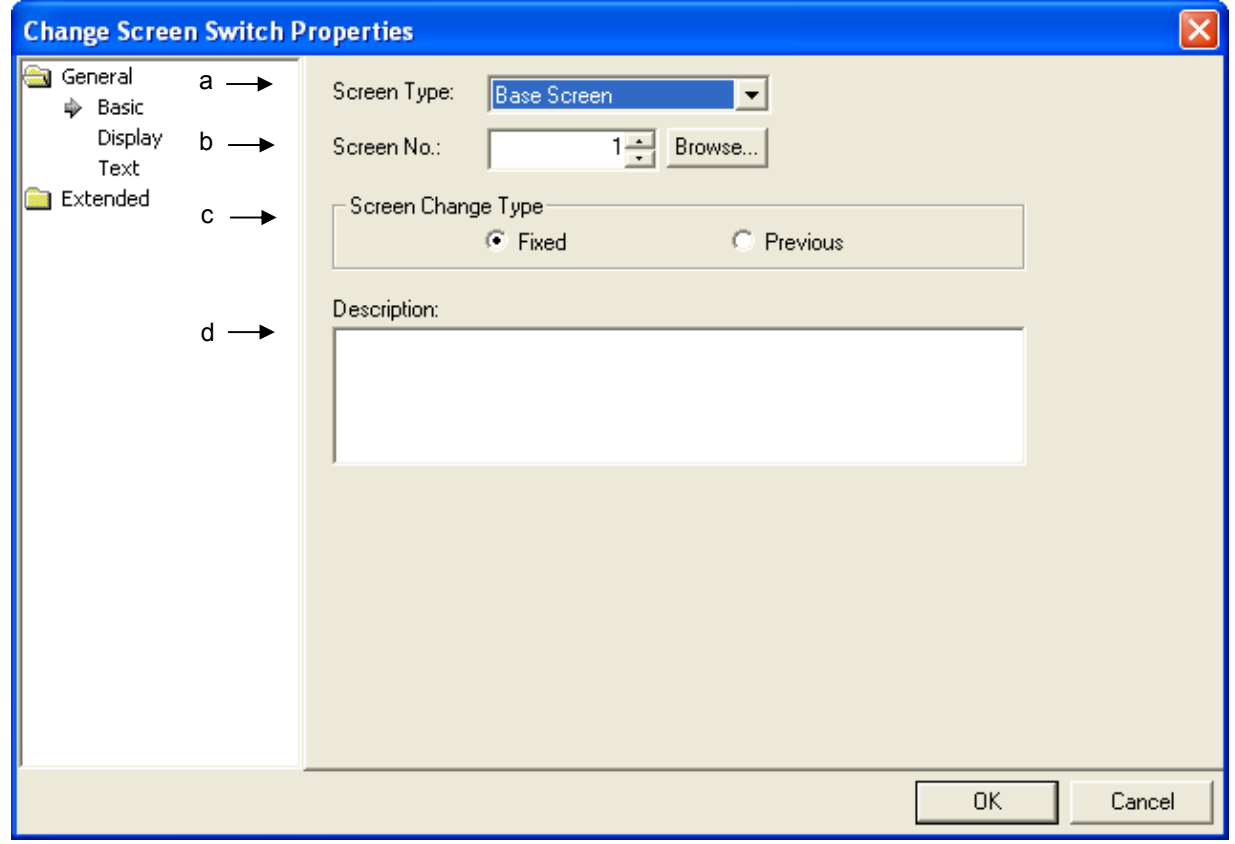

٦

 $\begin{bmatrix} \phantom{-} \end{bmatrix}$ 

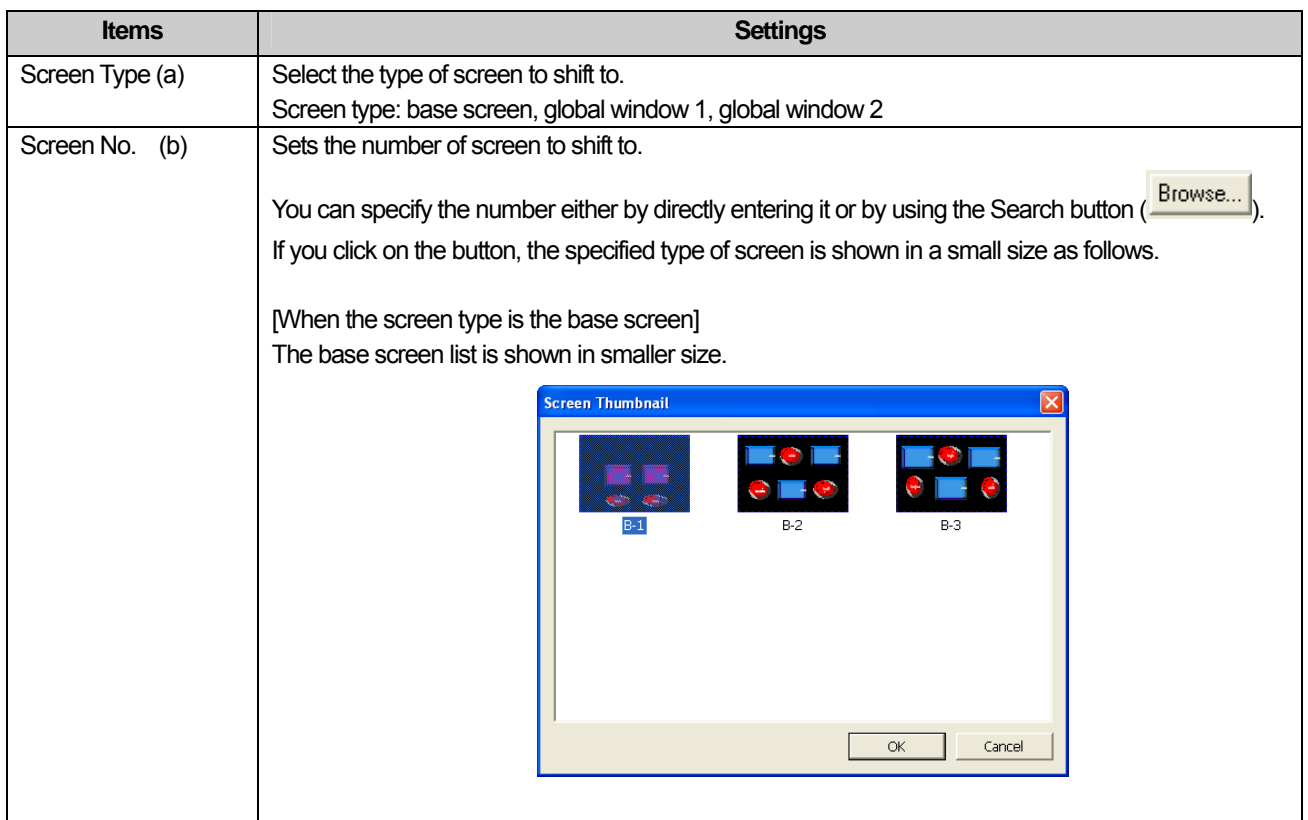

 $\overline{\phantom{a}}$ 

Ь

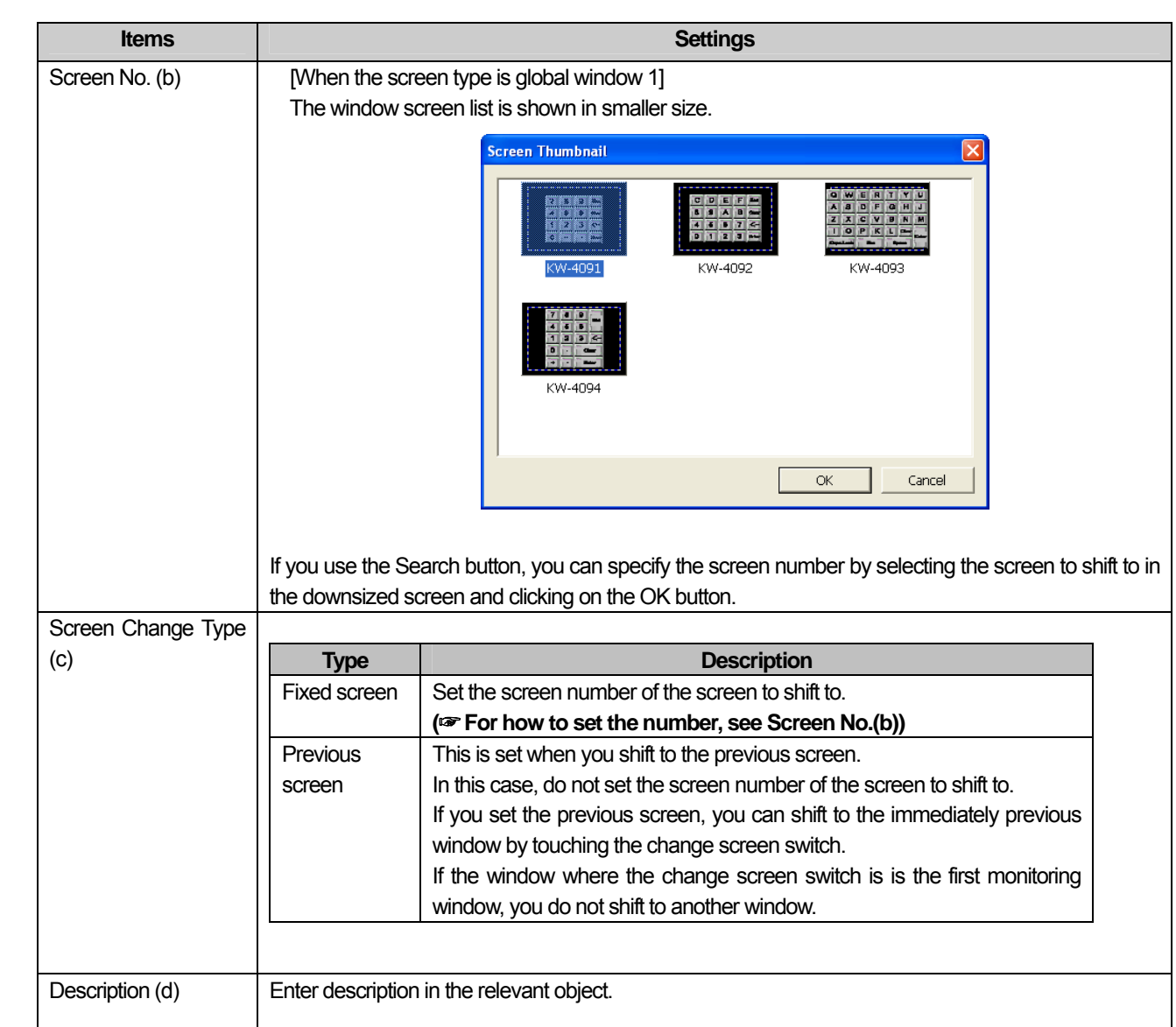

 $\sqrt{ }$ 

 $\sqrt{ }$ 

## (2) Display

d

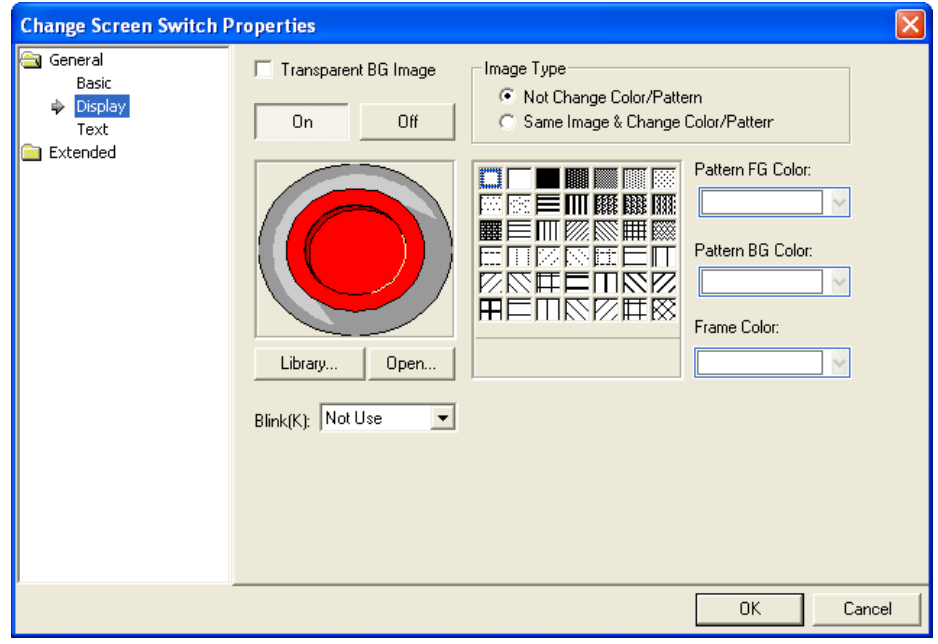

٦

(☞ **See 16.2 Display function Setting)**

### (3) Text

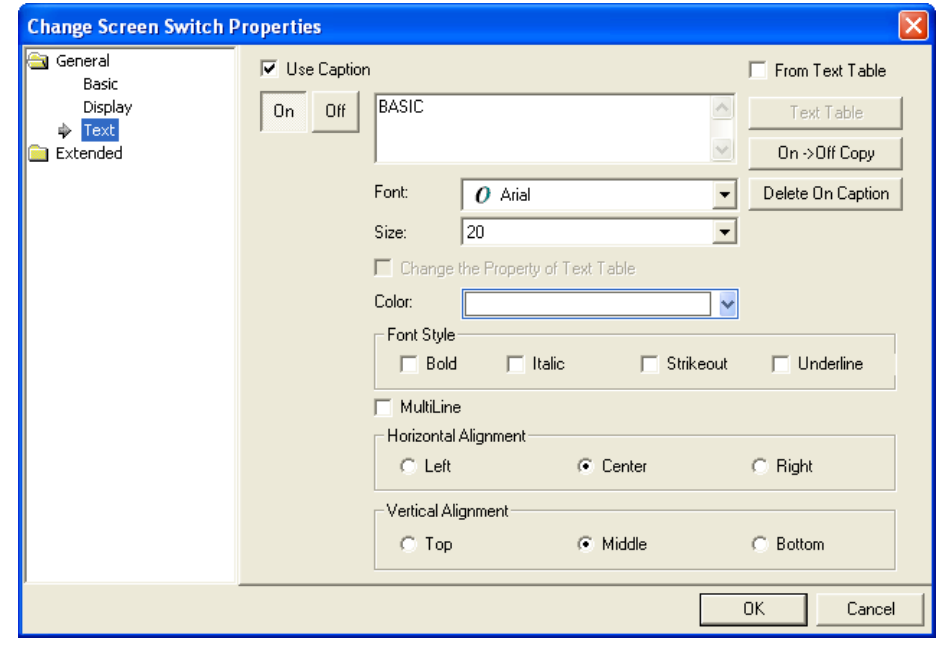

(☞ **See 16.3 Text Setting**)

# (4) Detail Items

 $\Gamma$ 

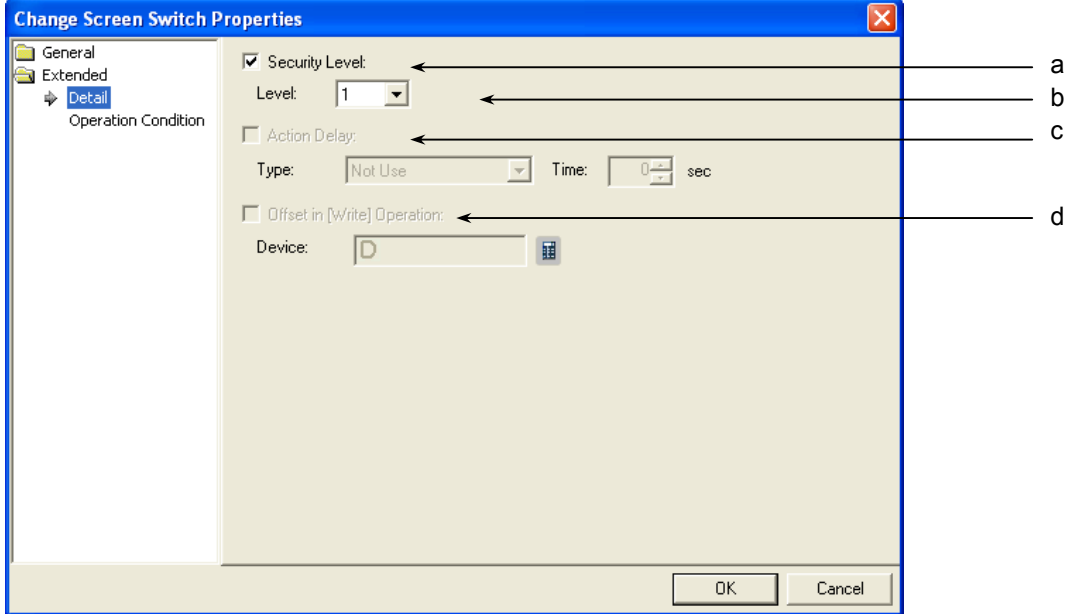

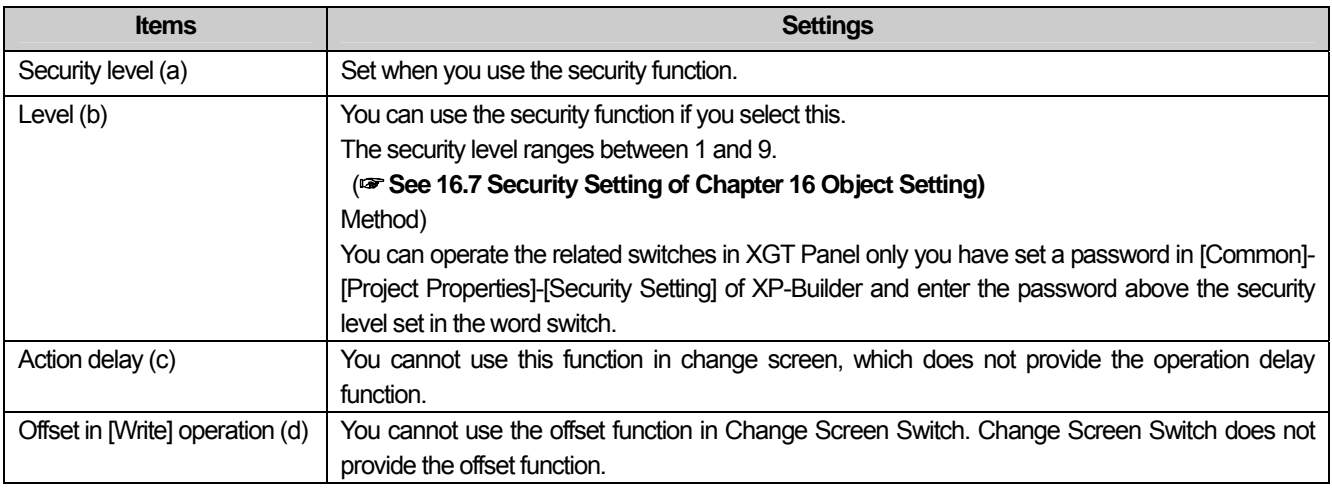

 $\lceil$ 

d

# (6) Operation Condition Setting

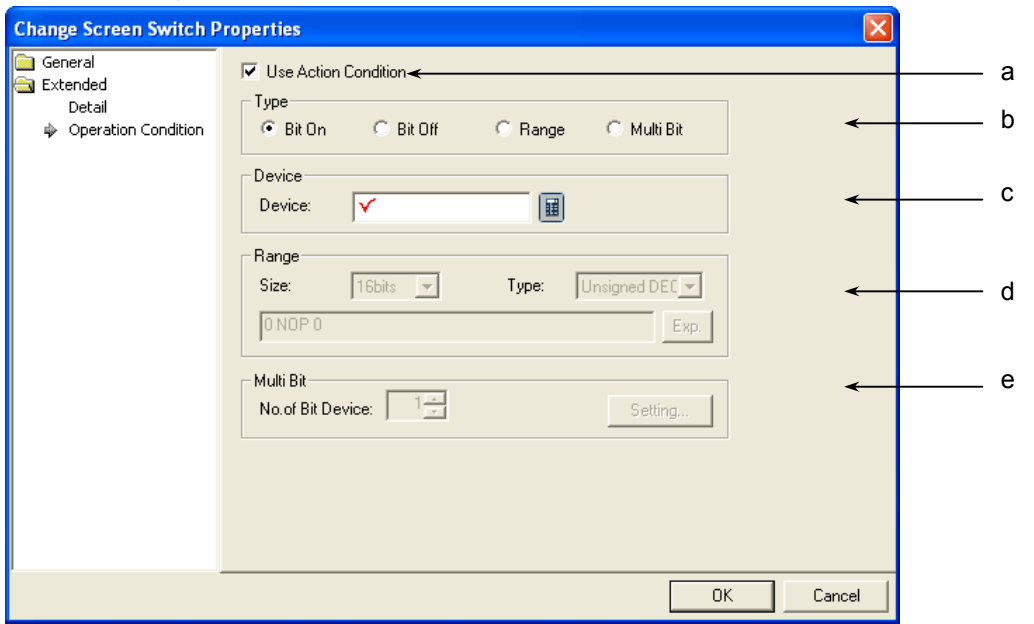

 $\overline{\phantom{a}}$ 

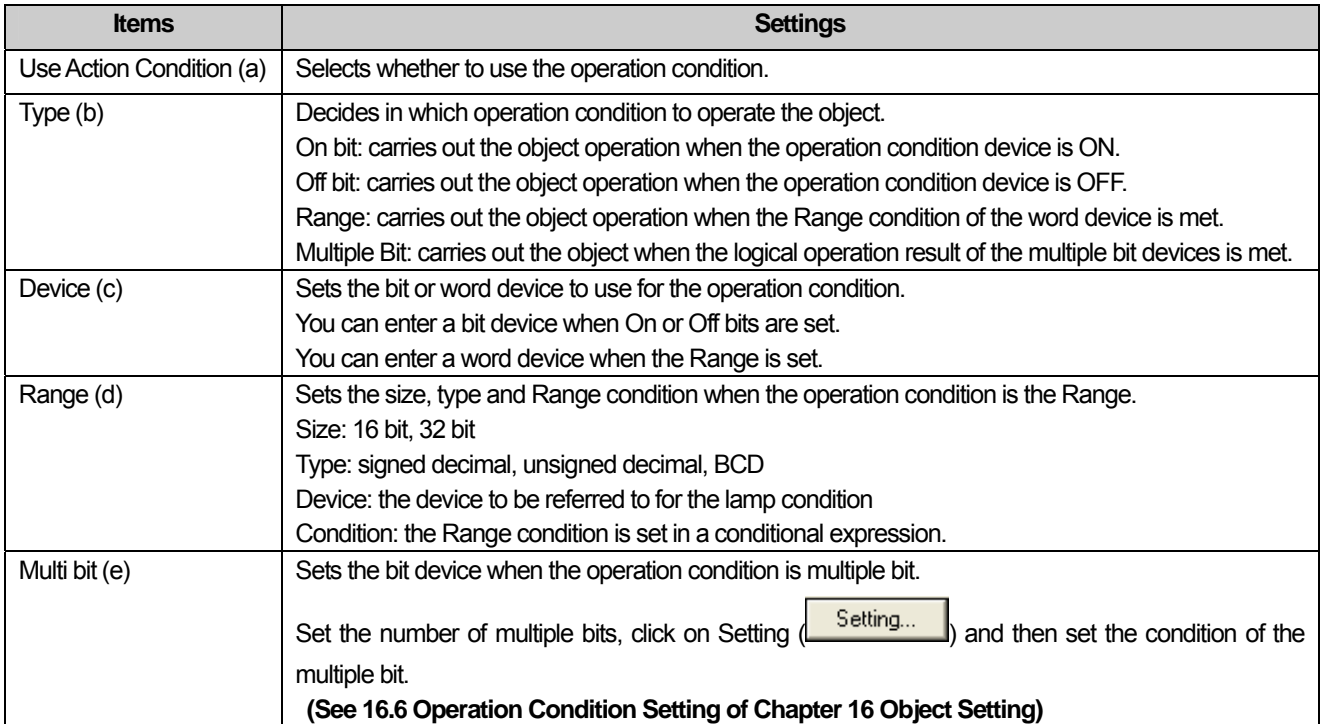
b.

# **17.2.6 Special Switch Settings**

## (1) Basic

 $\Gamma$ 

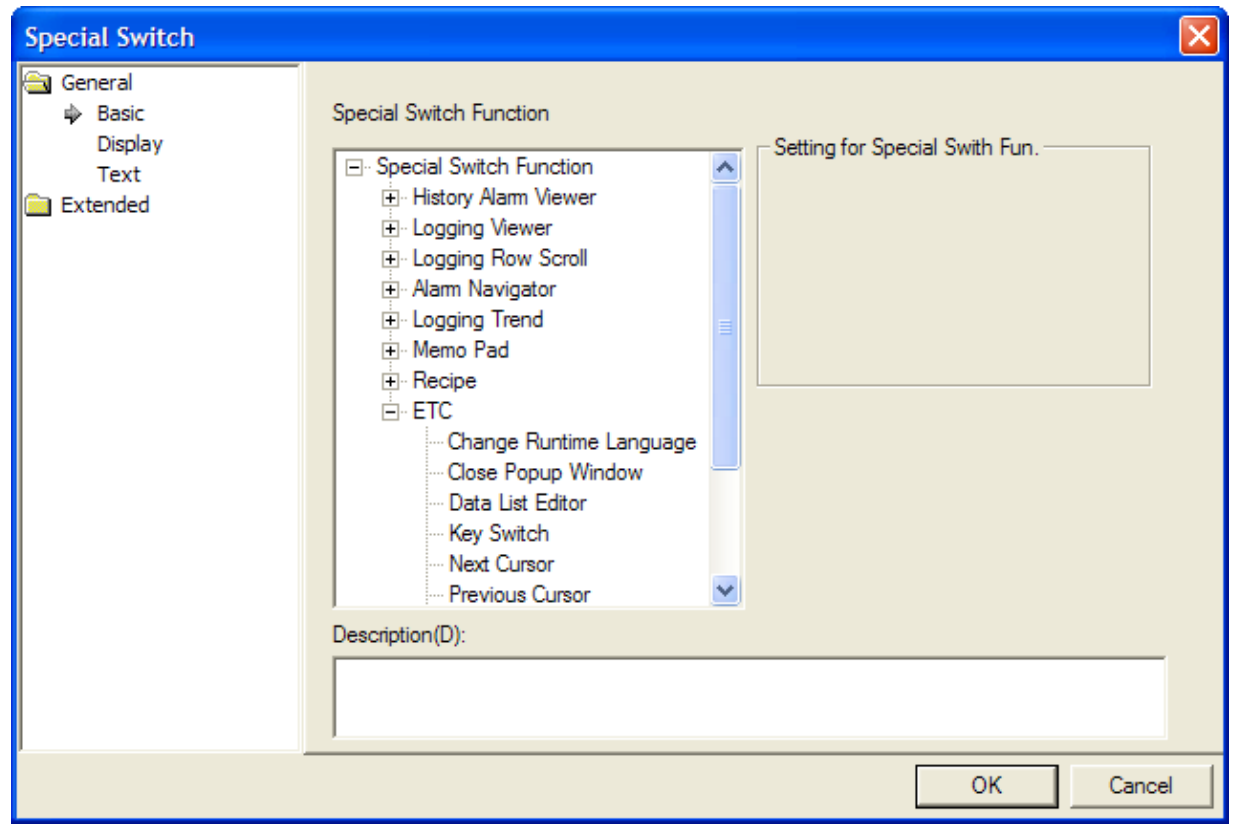

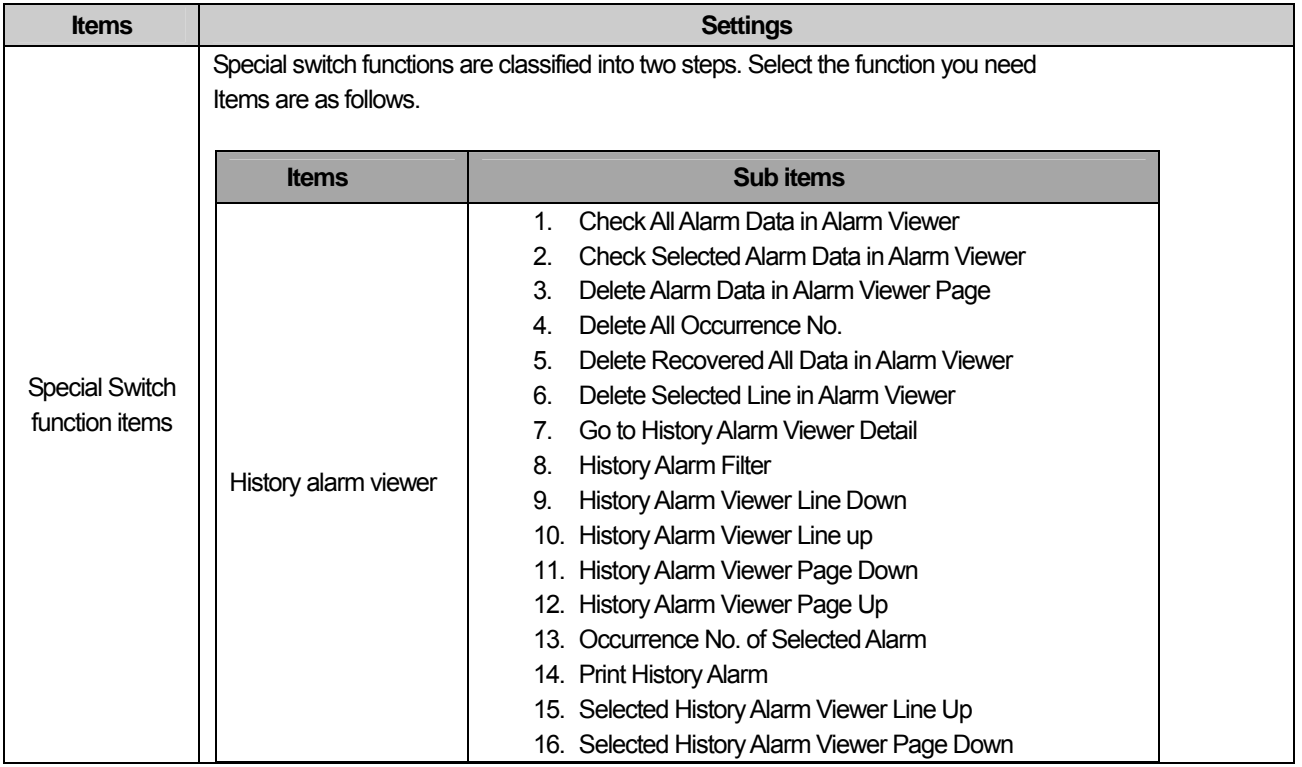

J

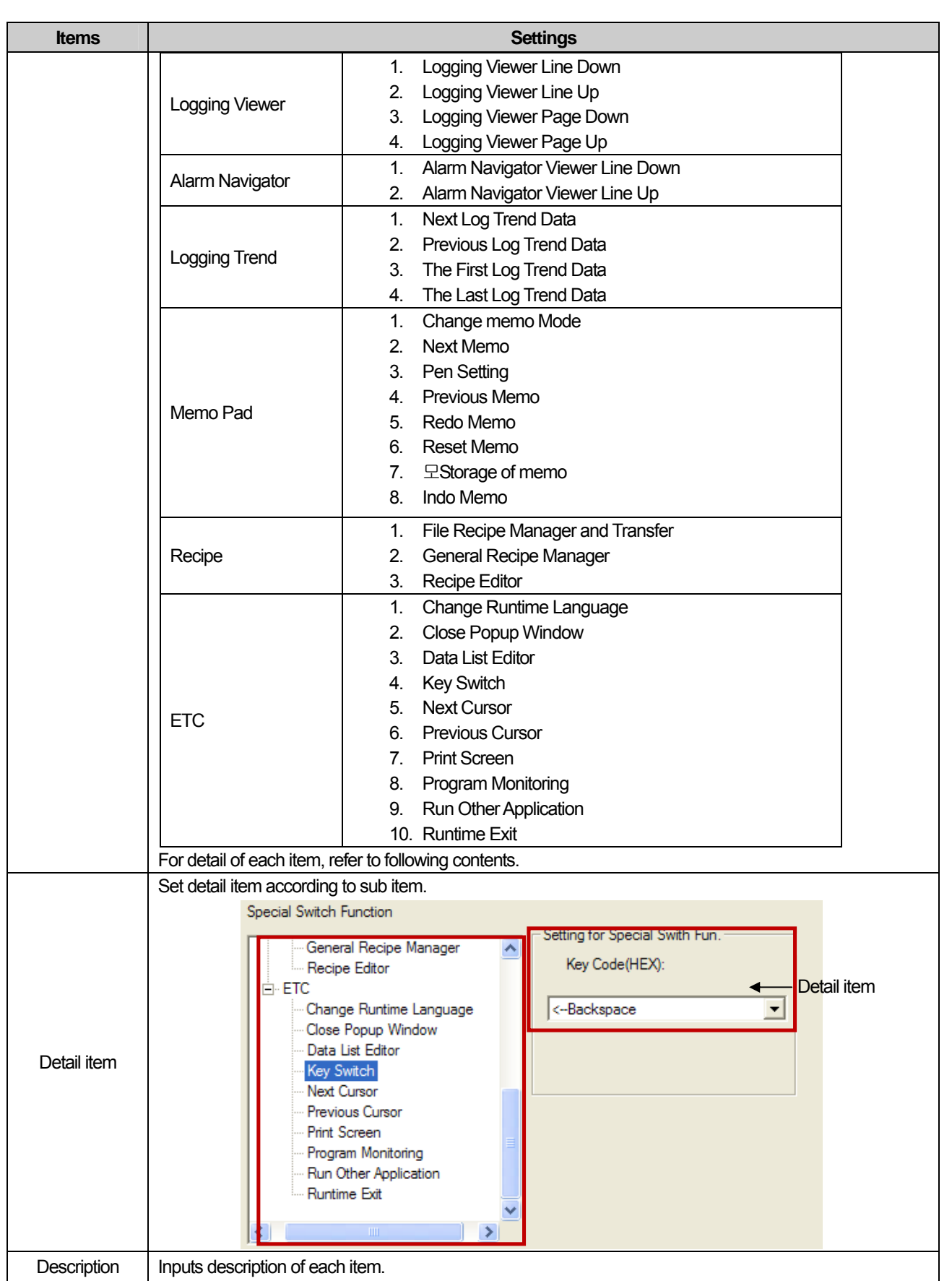

٦

 $\sqrt{2}$ 

 $\overline{\phantom{a}}$ 

L

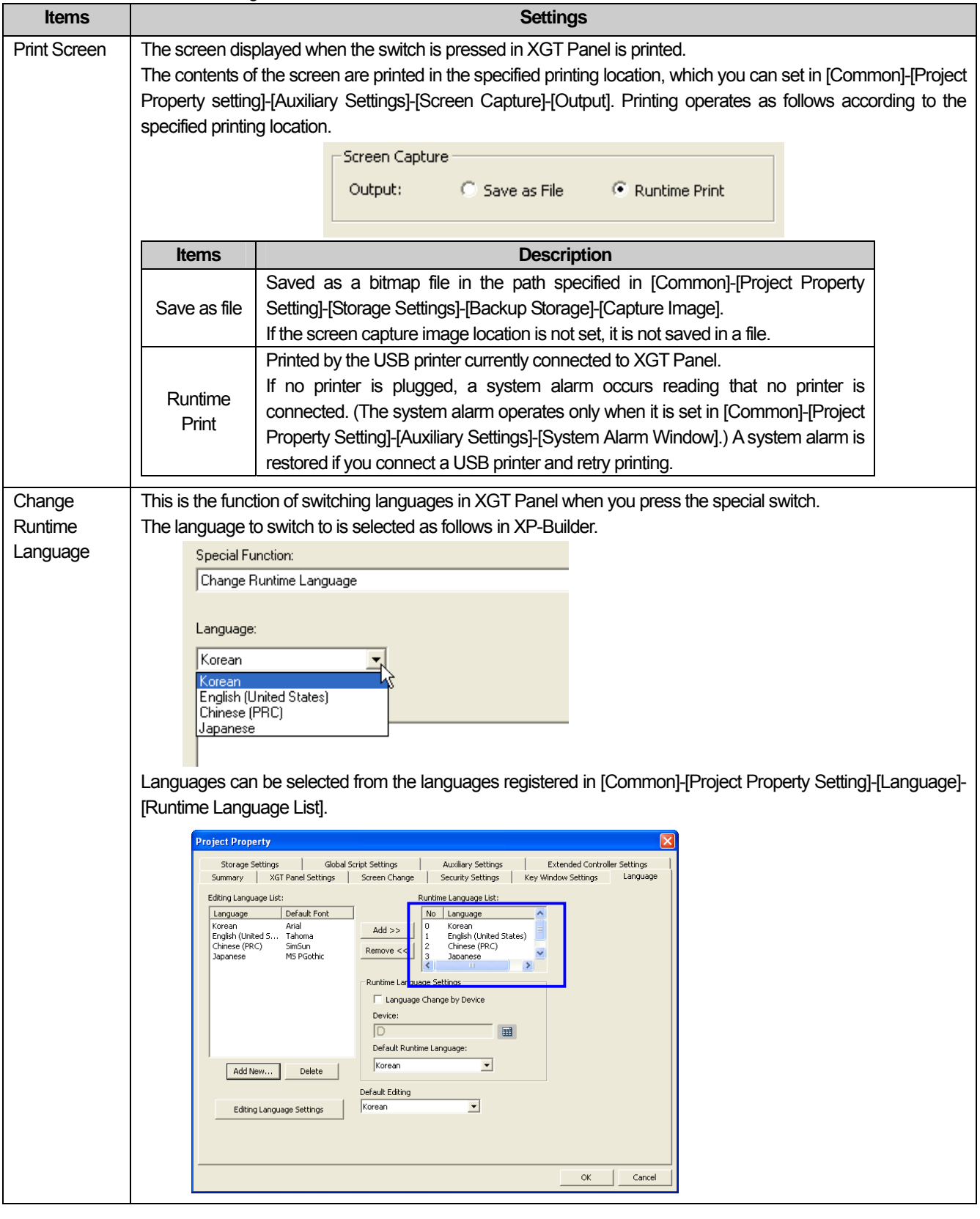

You can choose from the following functions.

 $\Gamma$ 

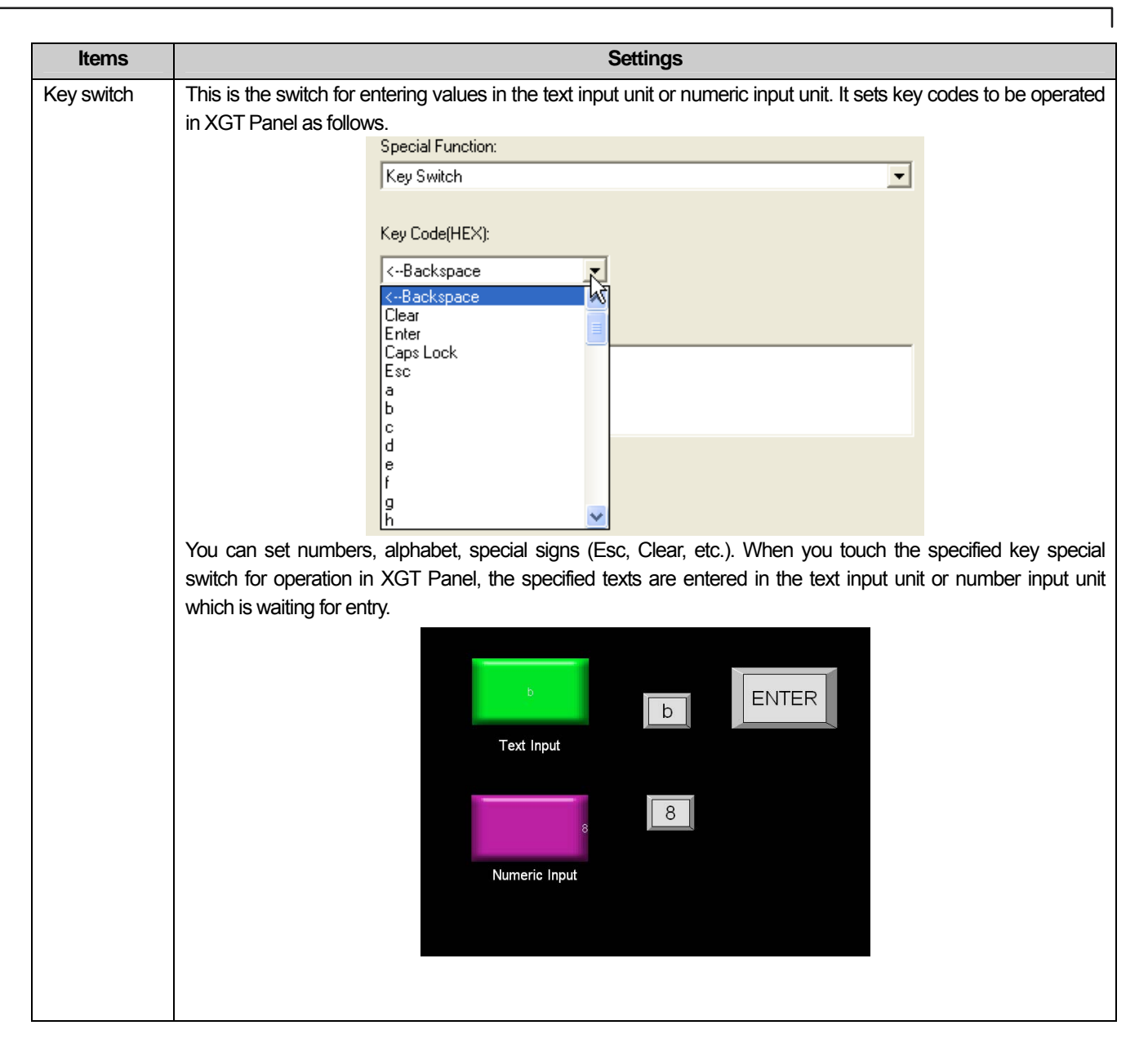

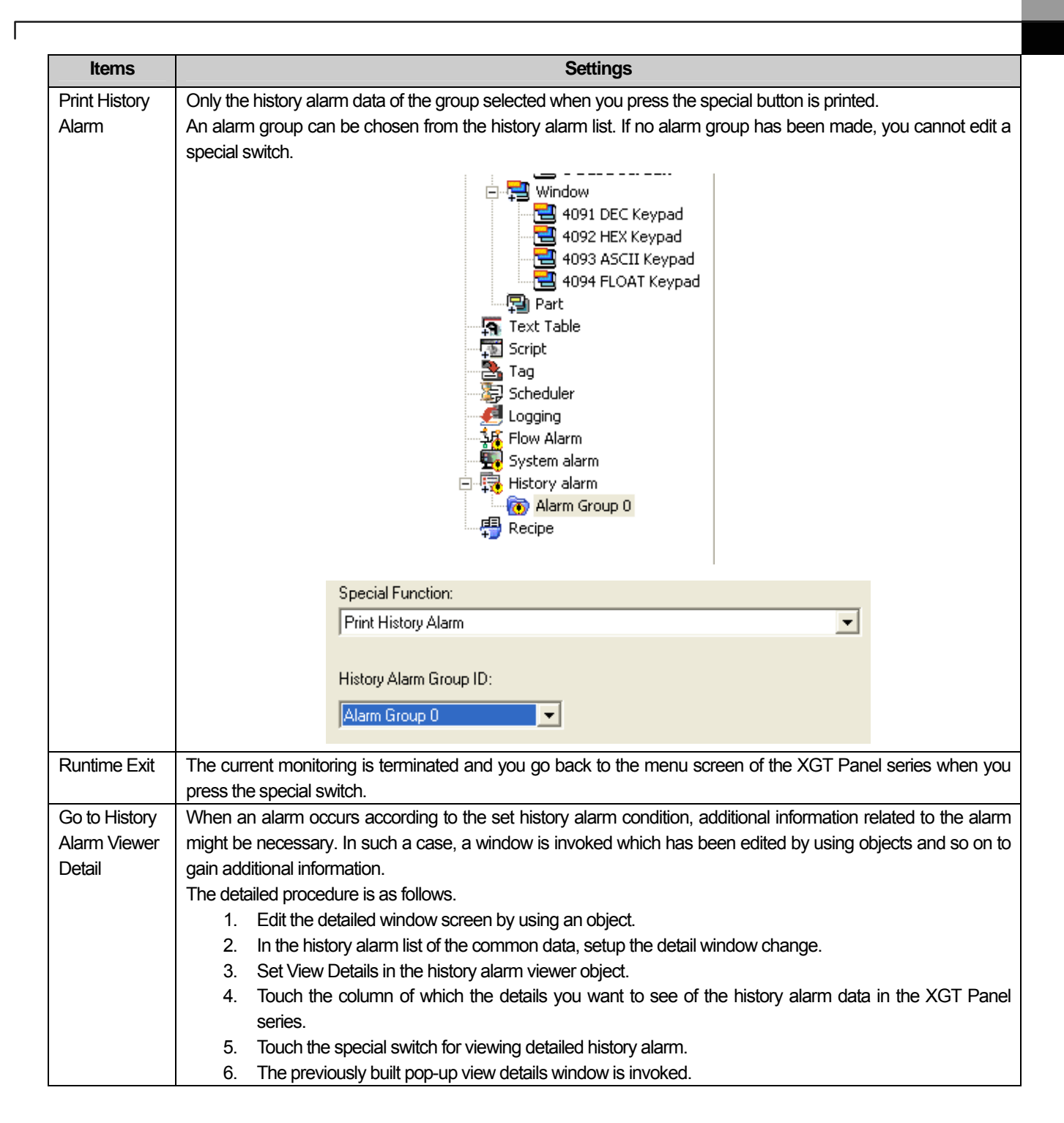

 $\overline{\phantom{a}}$ 

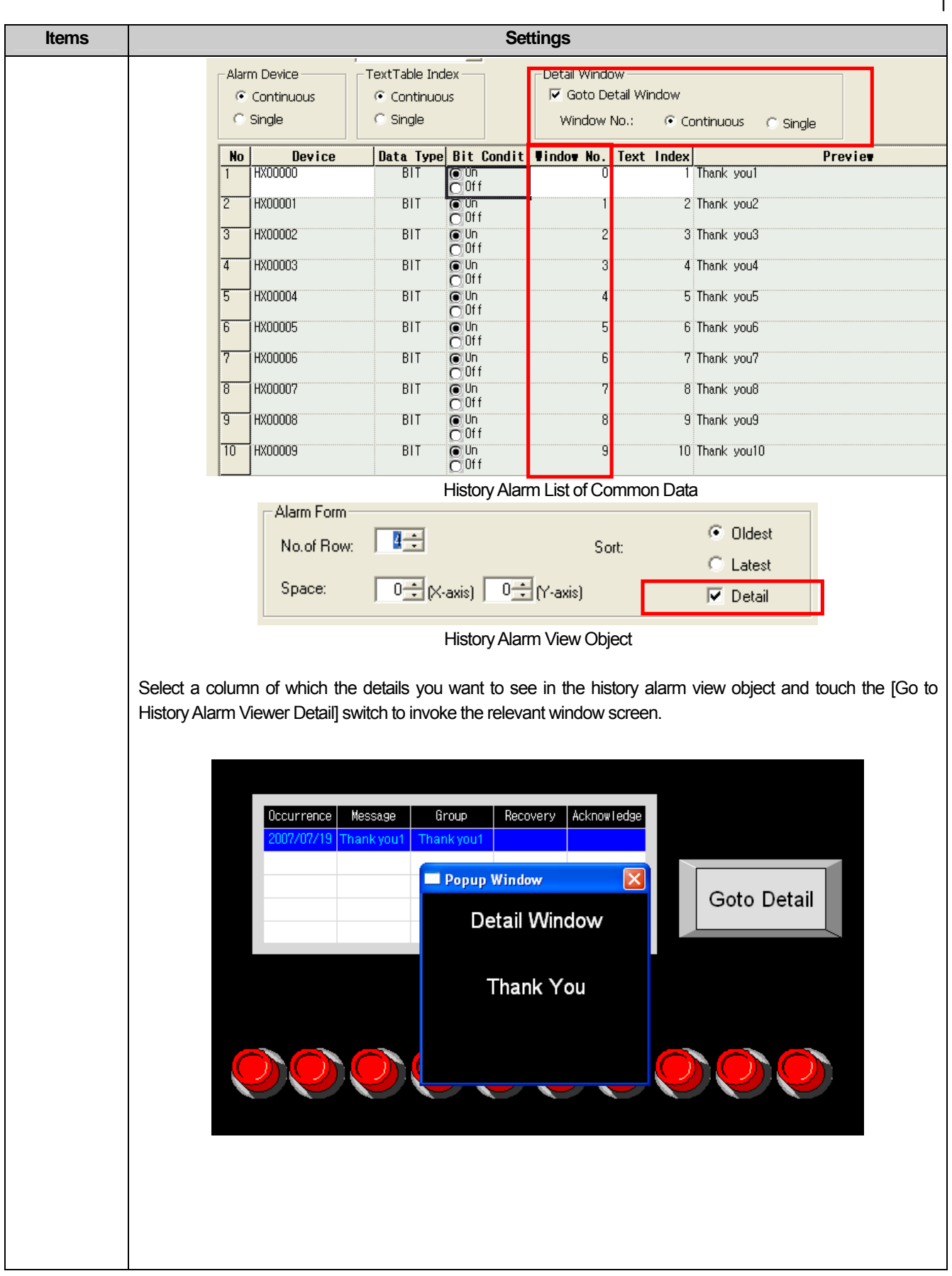

 $\begin{bmatrix} \phantom{-} \end{bmatrix}$ 

L.

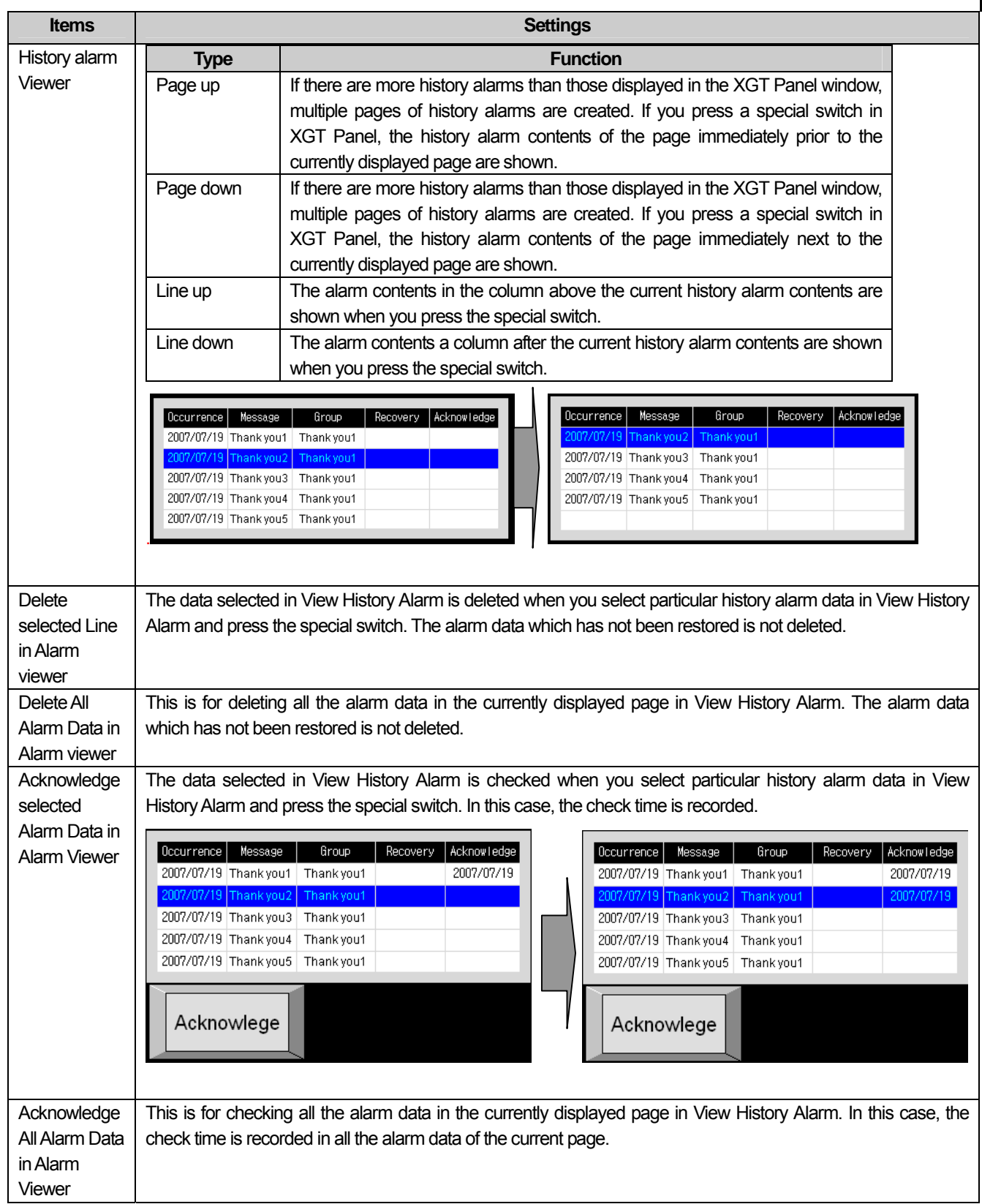

 $\overline{\Gamma}$ 

 $\overline{\phantom{a}}$ 

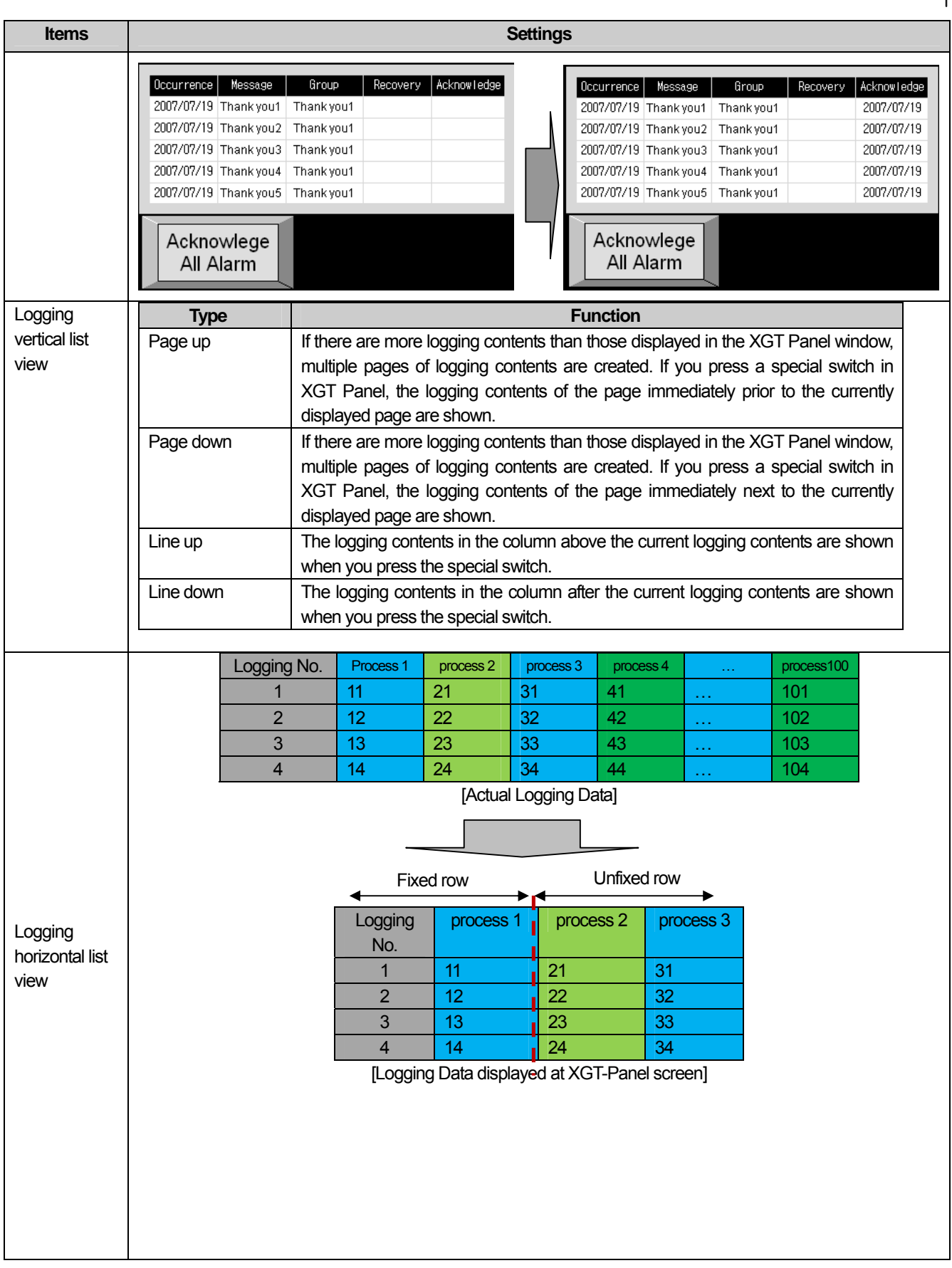

 $\begin{bmatrix} \phantom{-} \end{bmatrix}$ 

L.

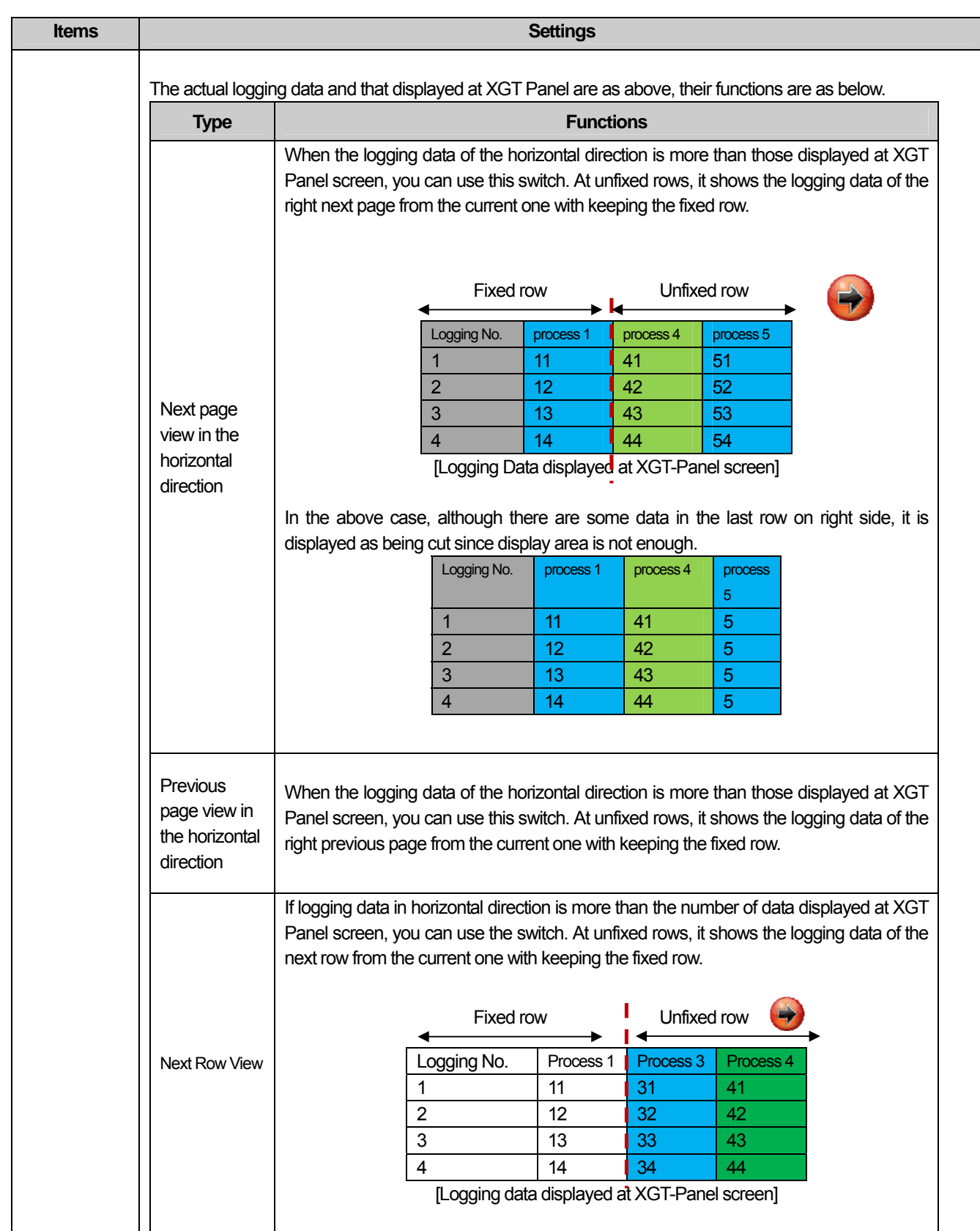

 $\Gamma$ 

 $\lceil$ 

J

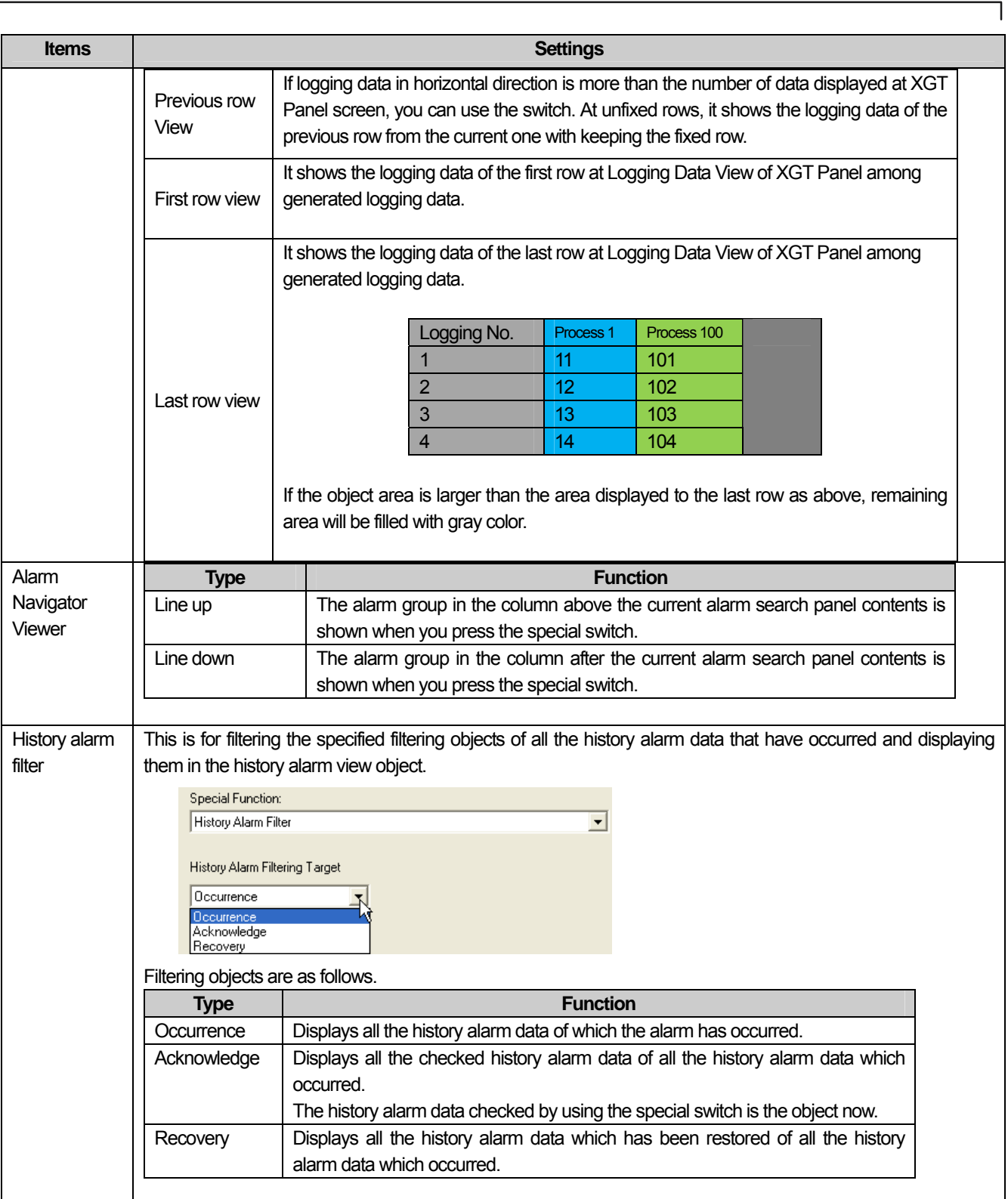

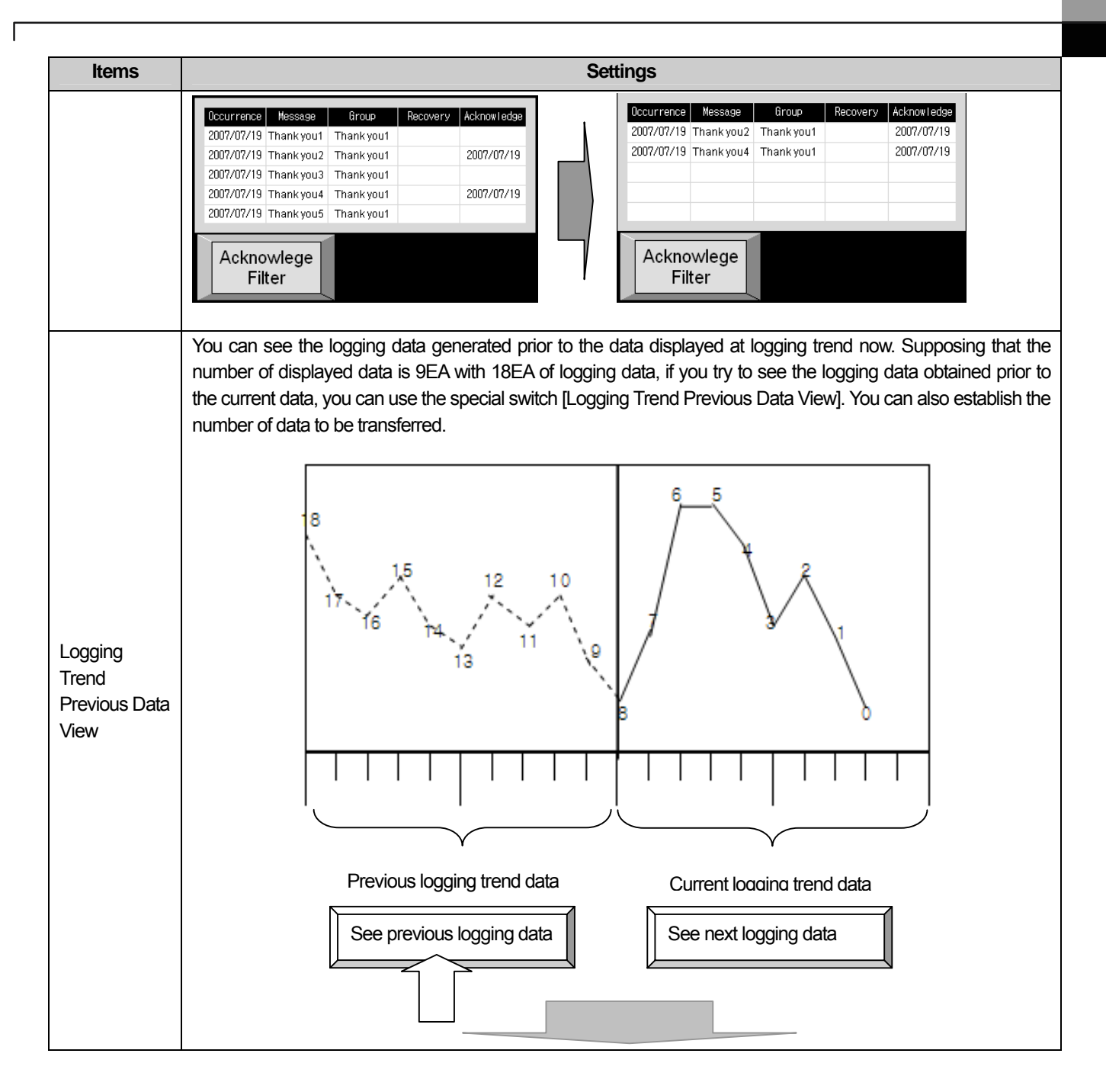

 $\overline{\phantom{a}}$ 

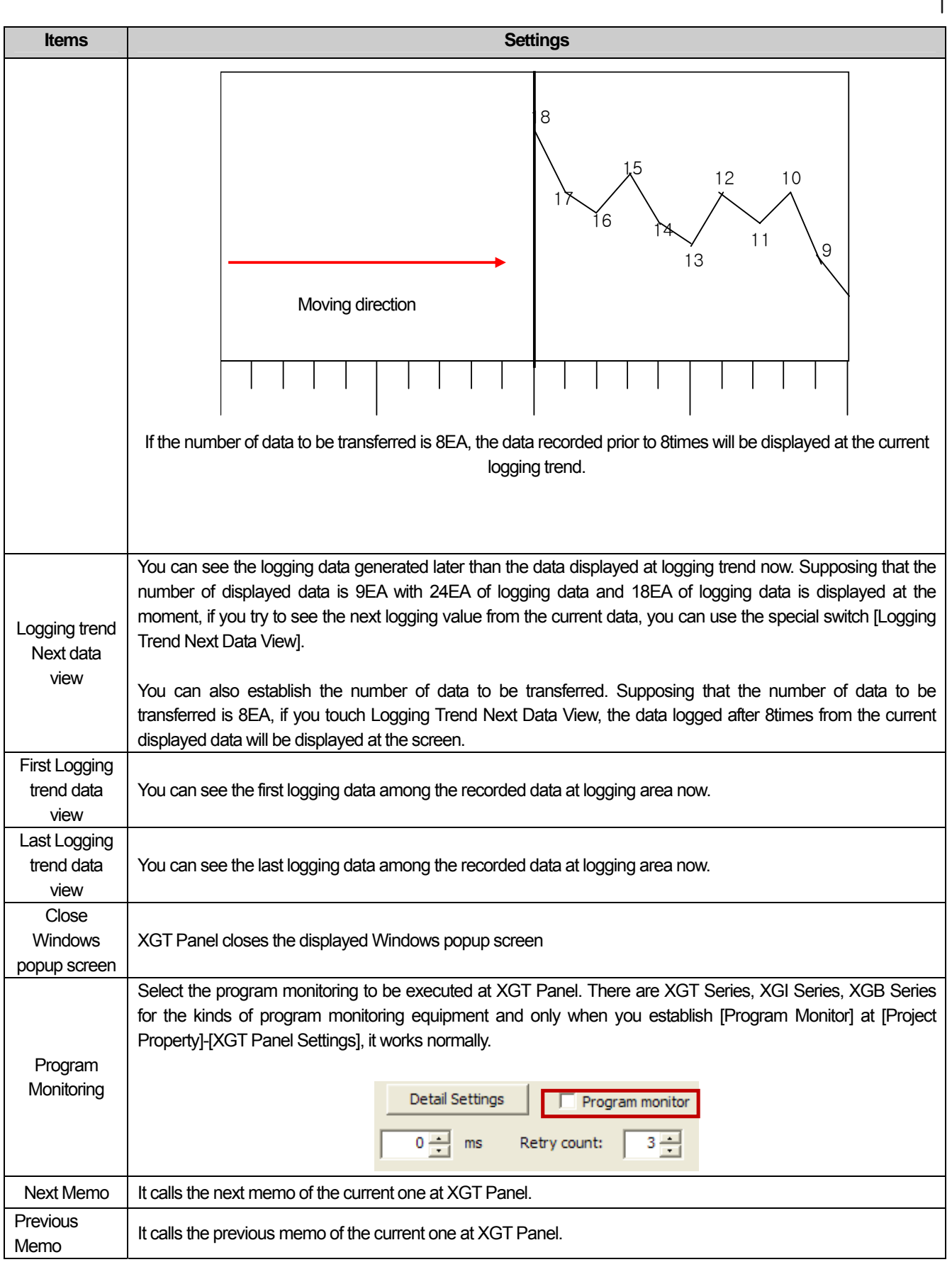

L.

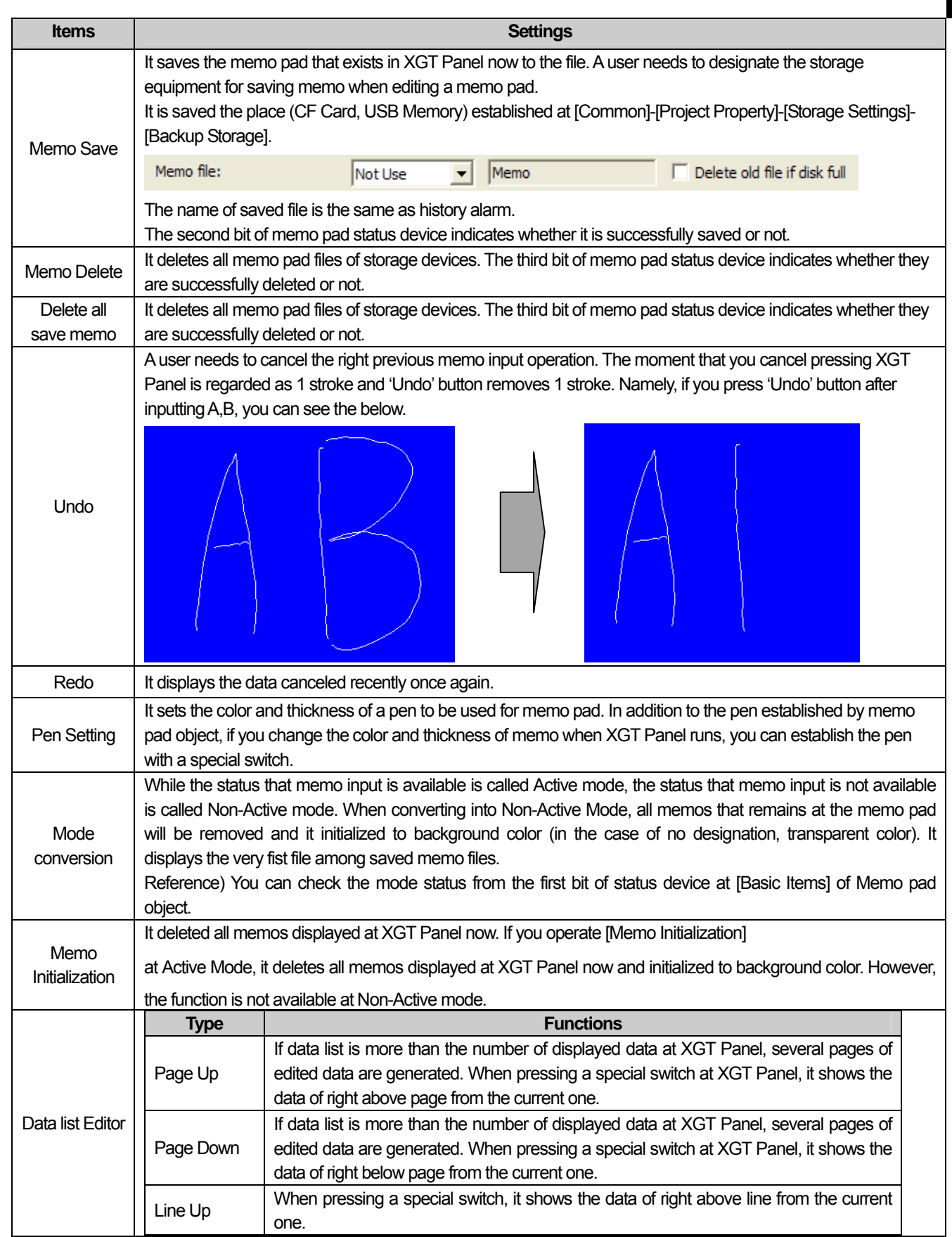

 $\overline{\Gamma}$ 

J

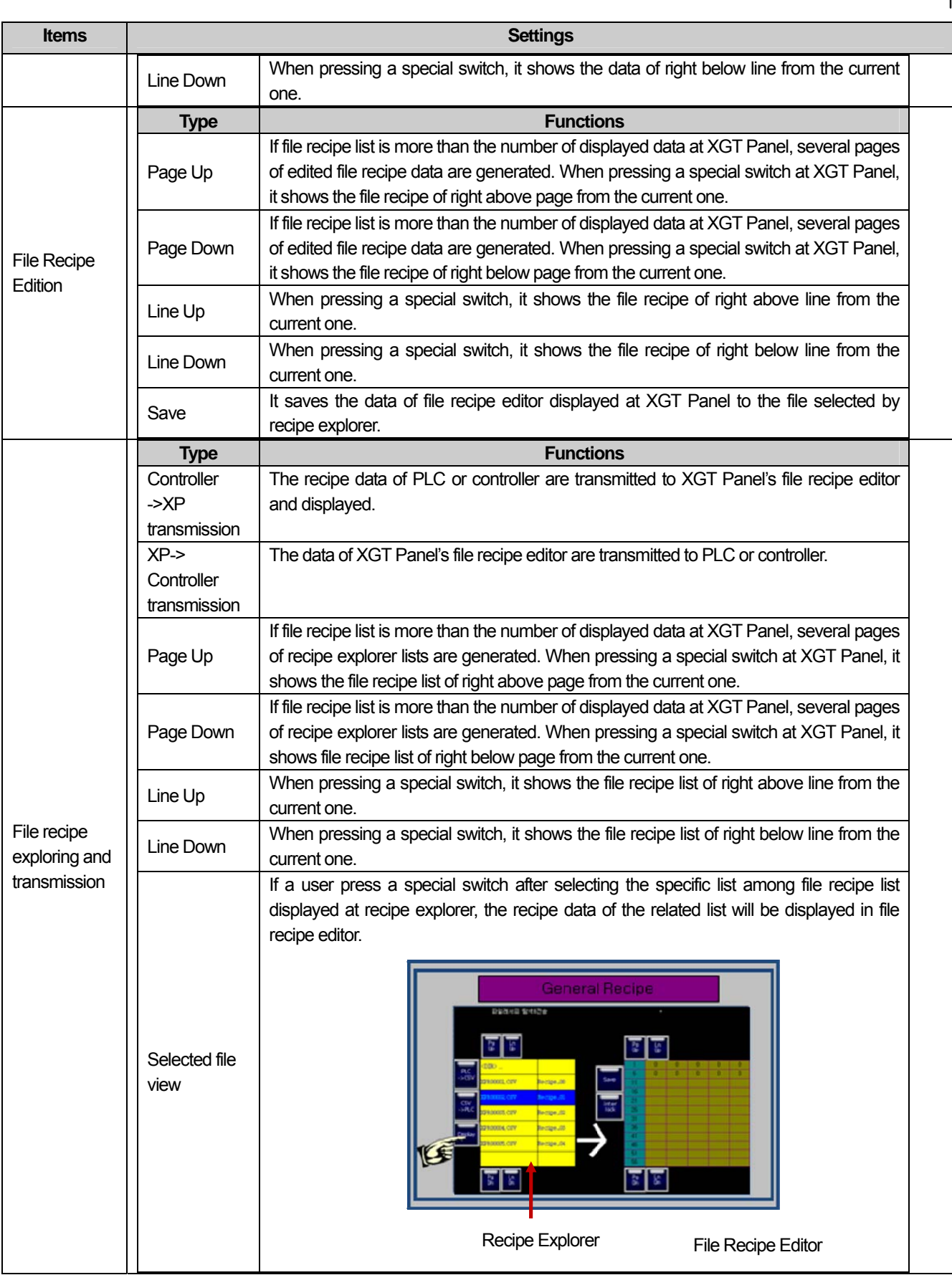

 $\overline{\phantom{a}}$ 

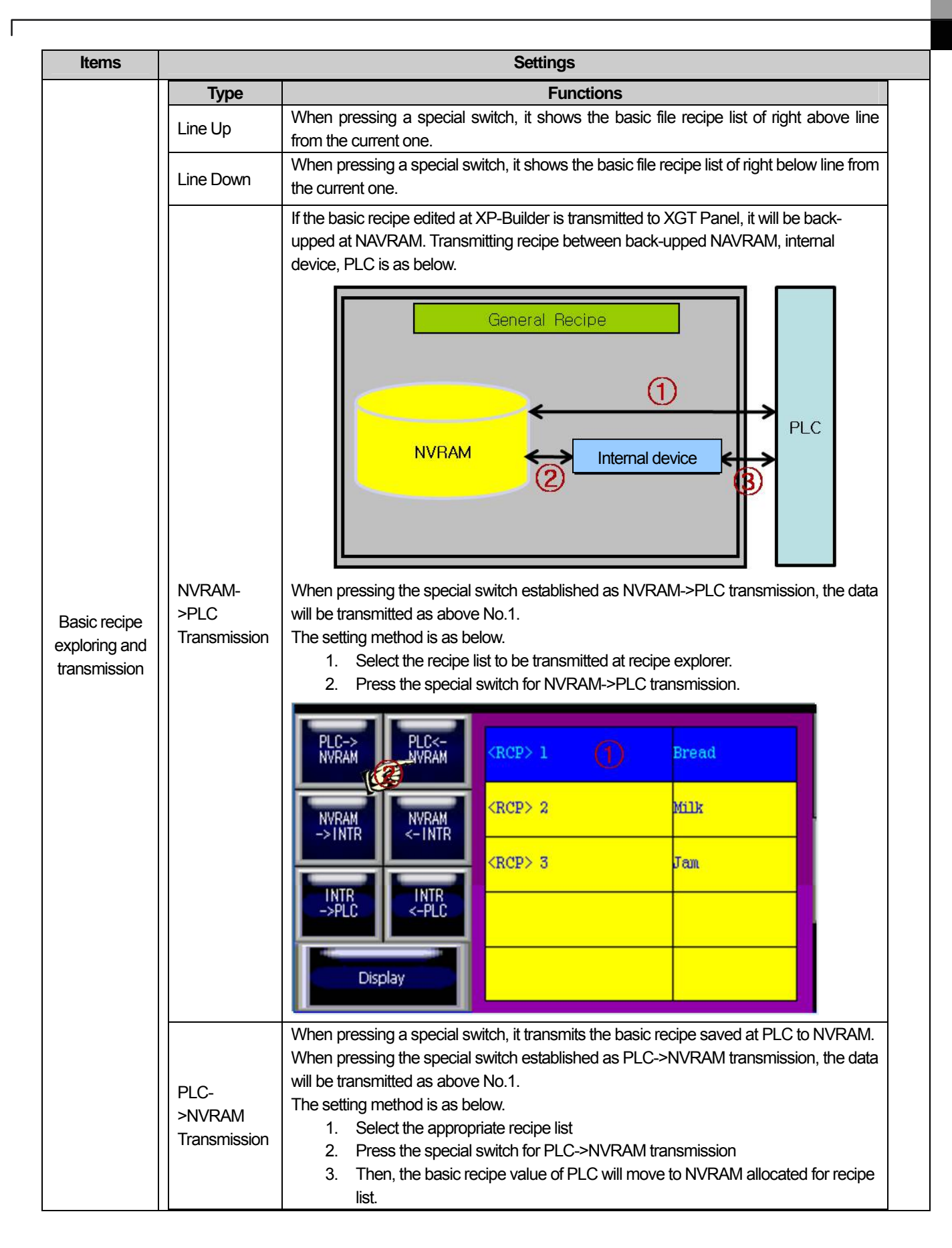

J

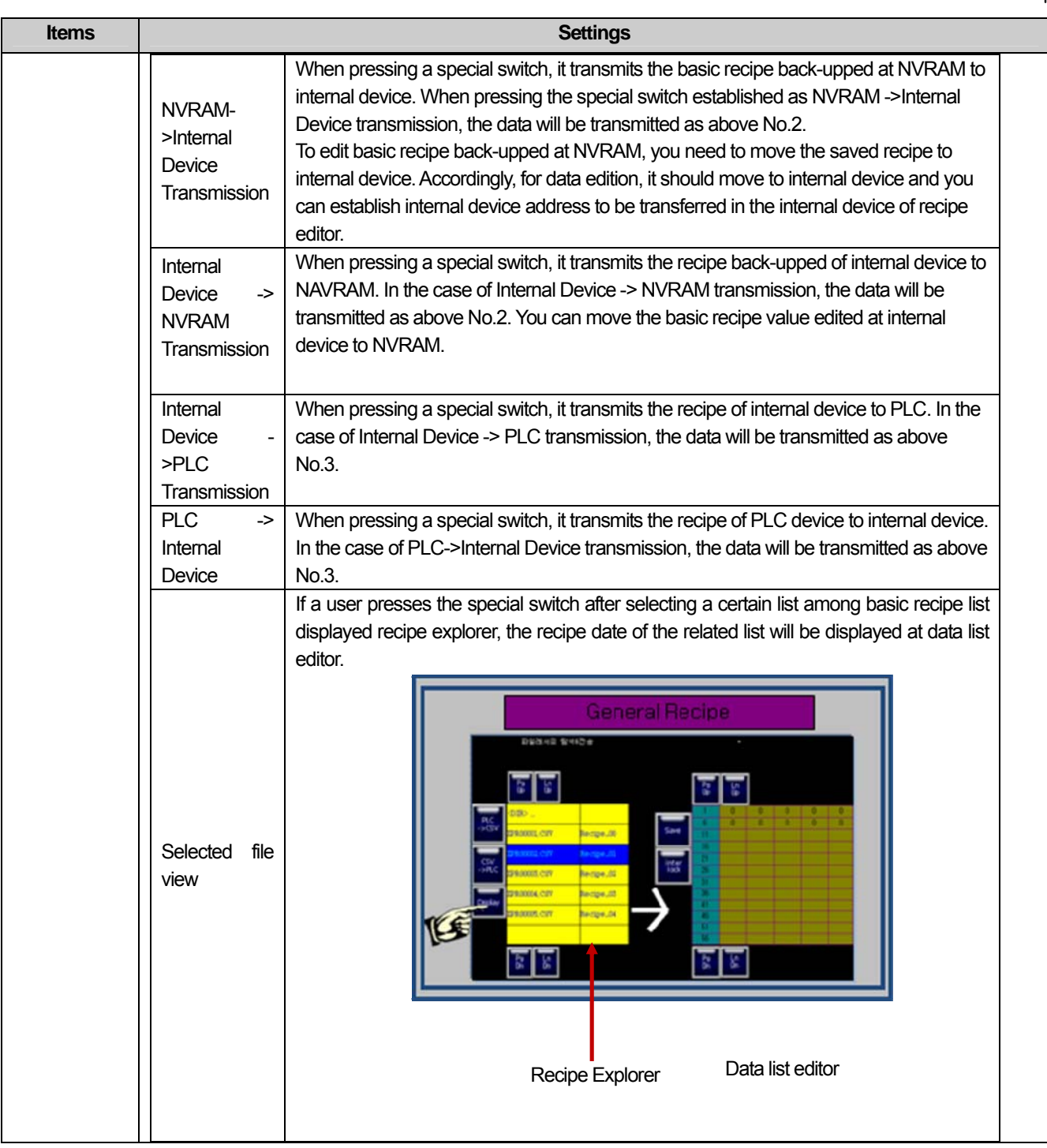

٦

### (2) Display

 $\sqrt{ }$ 

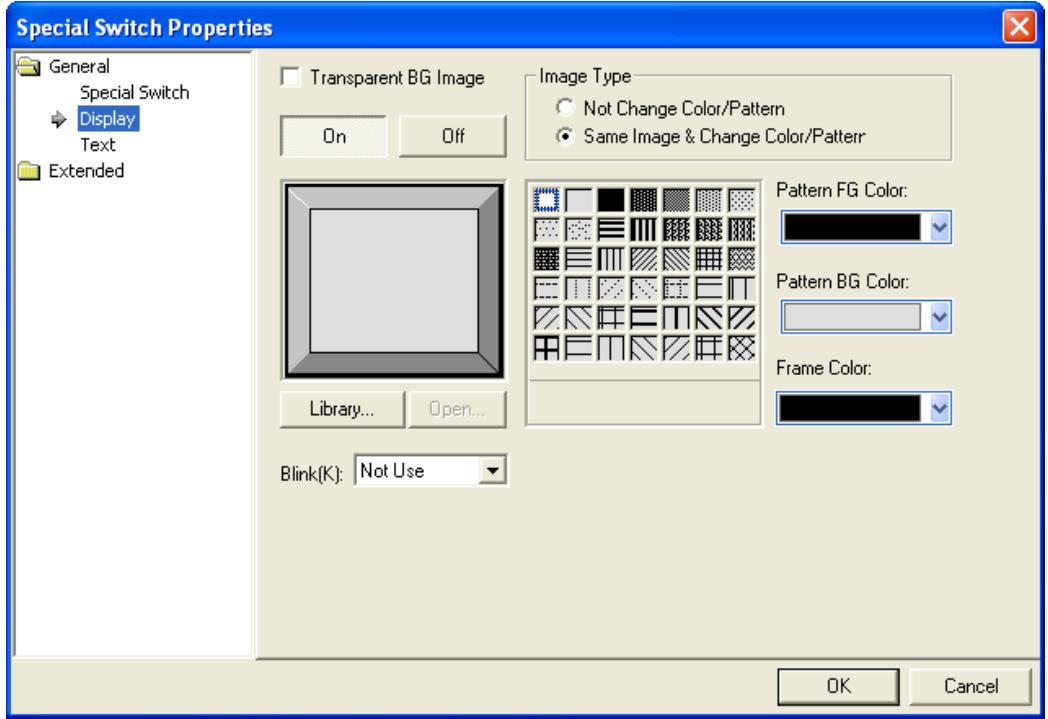

(☞ **See 16.2 Display Function Setting)**

## (3) Text

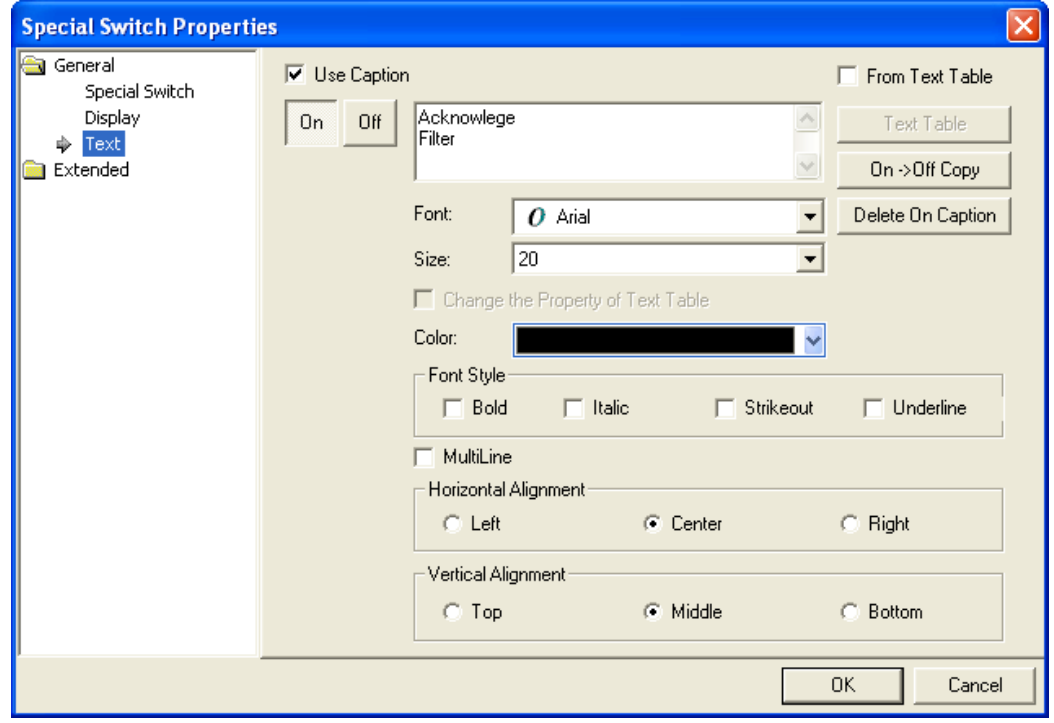

(☞ **See 16.3 Text Setting**)

 $\lceil$ 

# (4) Detail

 $\overline{\phantom{a}}$ 

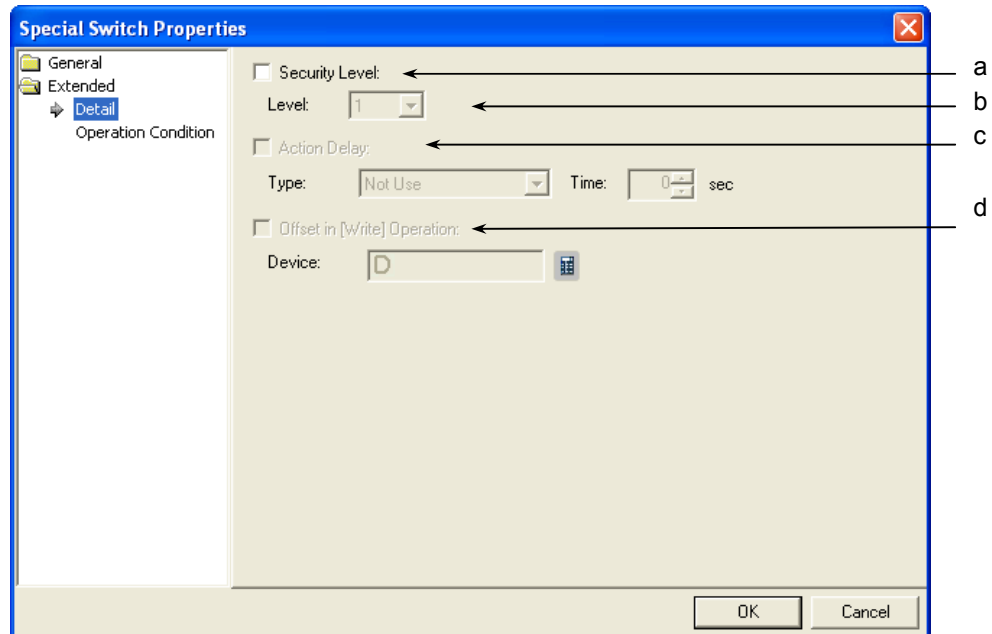

٦

 $\overline{\phantom{a}}$ 

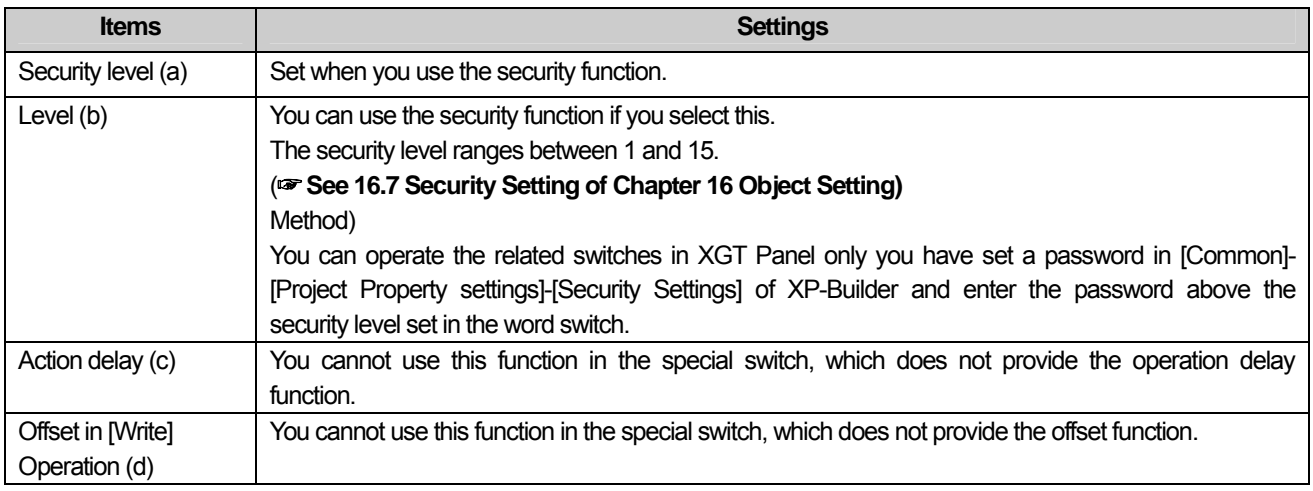

L.

### (5) Lamp Condition Setting

 $\Gamma$ 

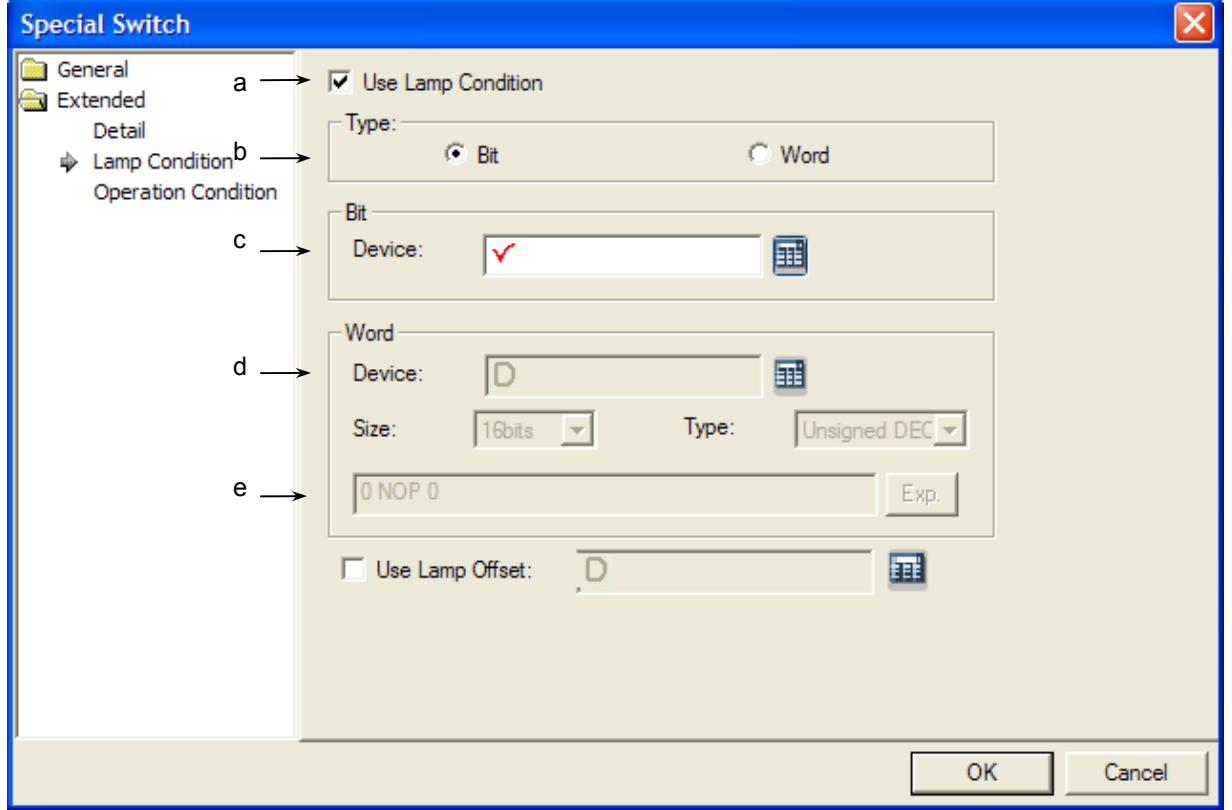

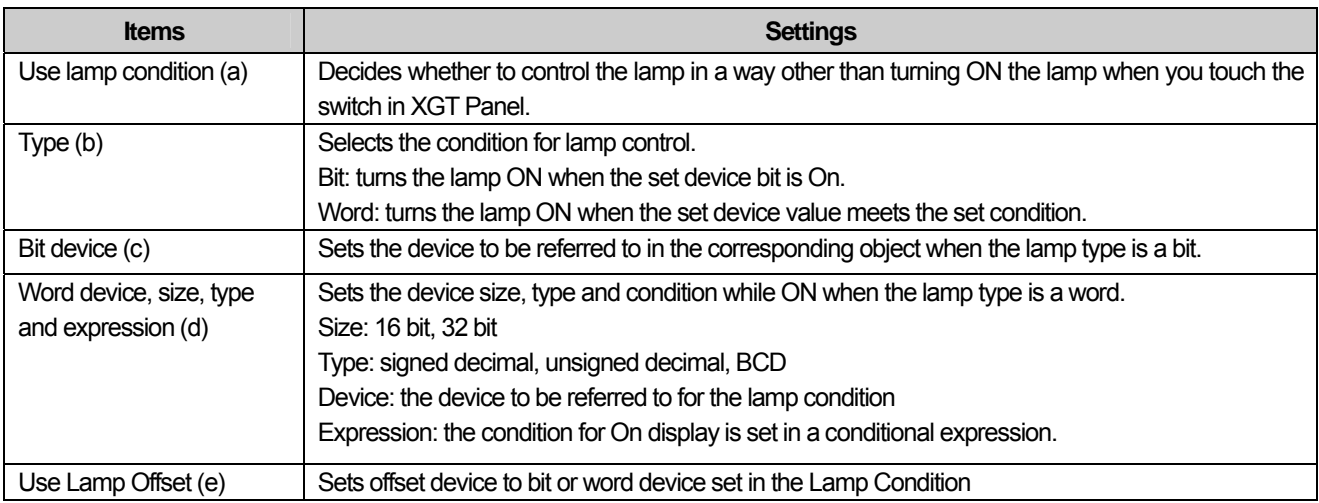

d

## (6) Operation Condition Setting

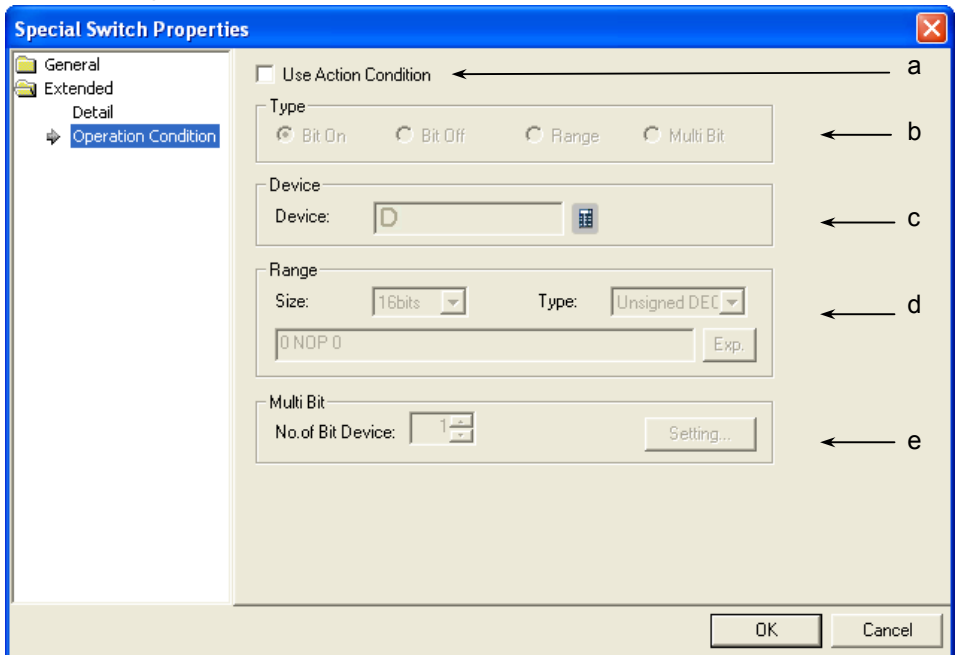

٦

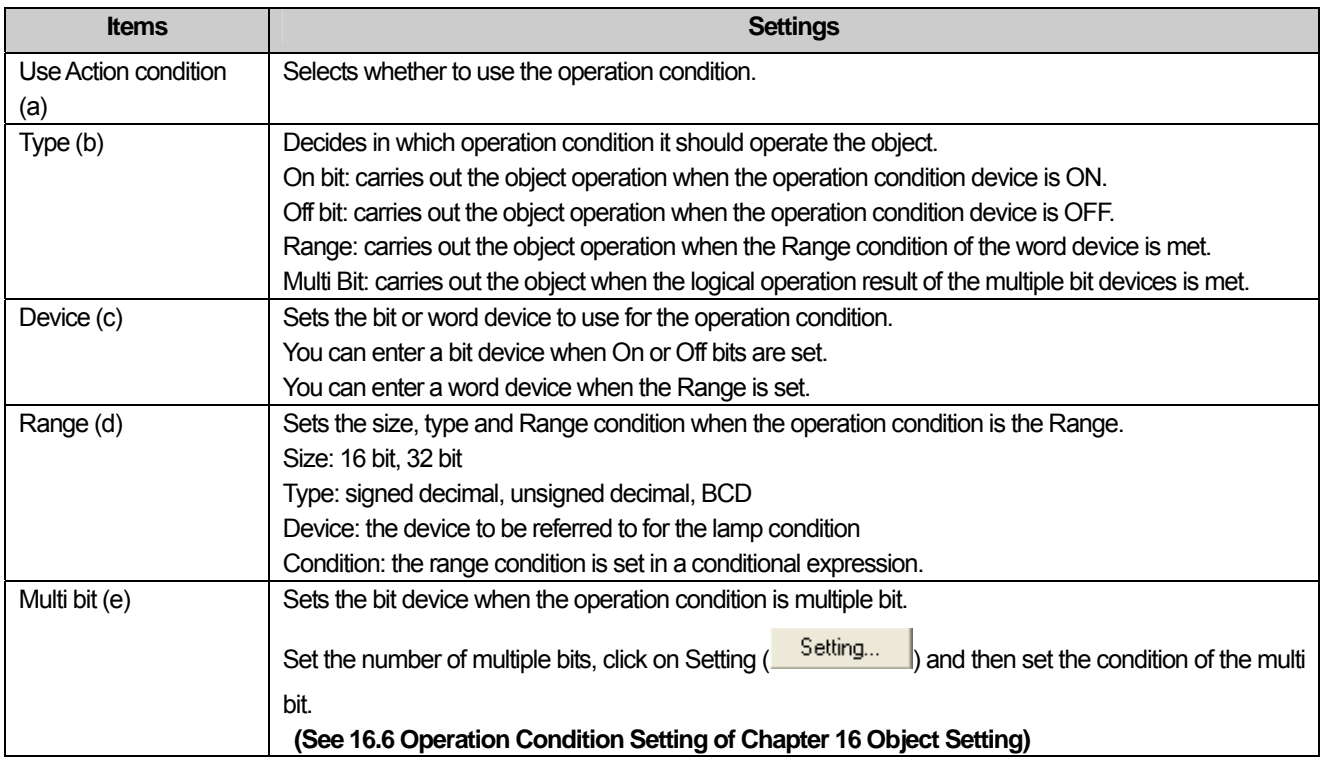

### **17.2.7 Multi Action Switch Settings**

This is a switch that can operate a combination of functions of the bit switch, word switch, change screen switch and special switch. You can set the sequence of each operation and up to 8 functions can be carried out at a time.

#### (1) Basic

ſ

Up to 8 actions can be added.

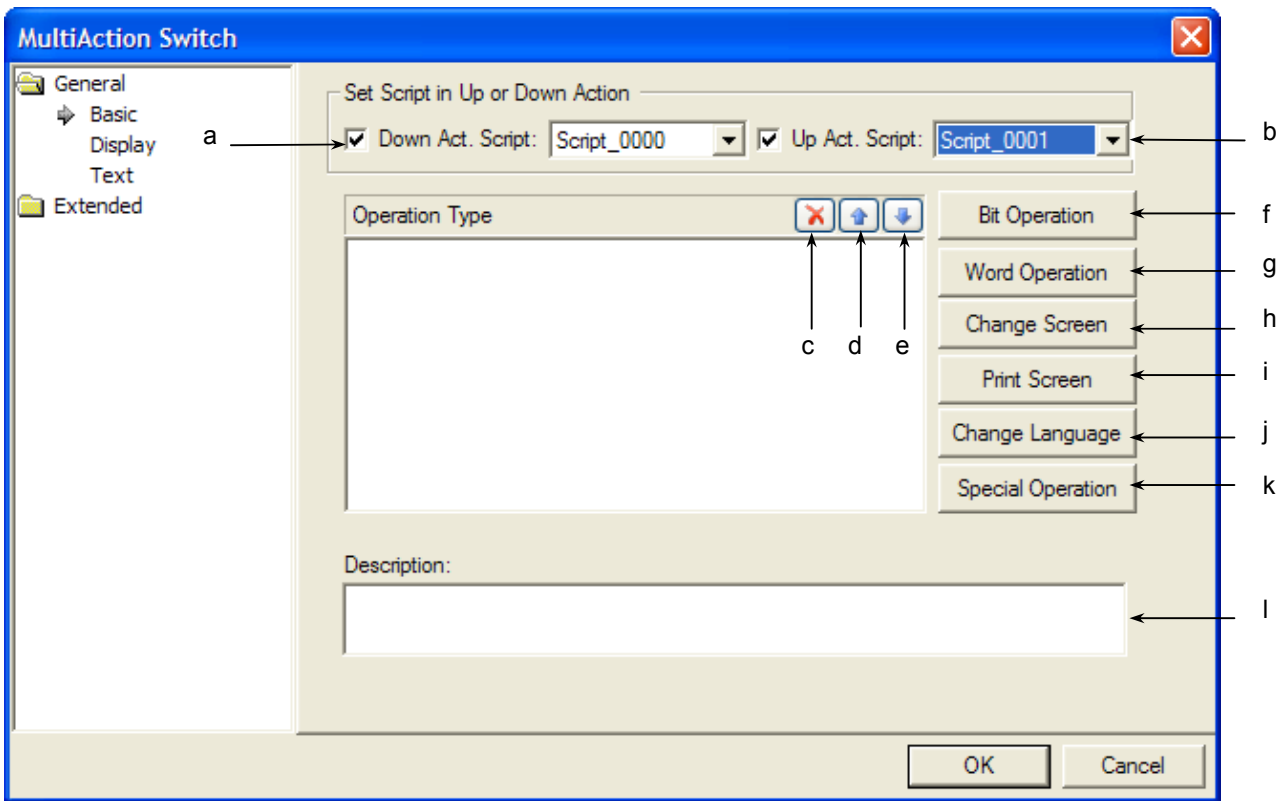

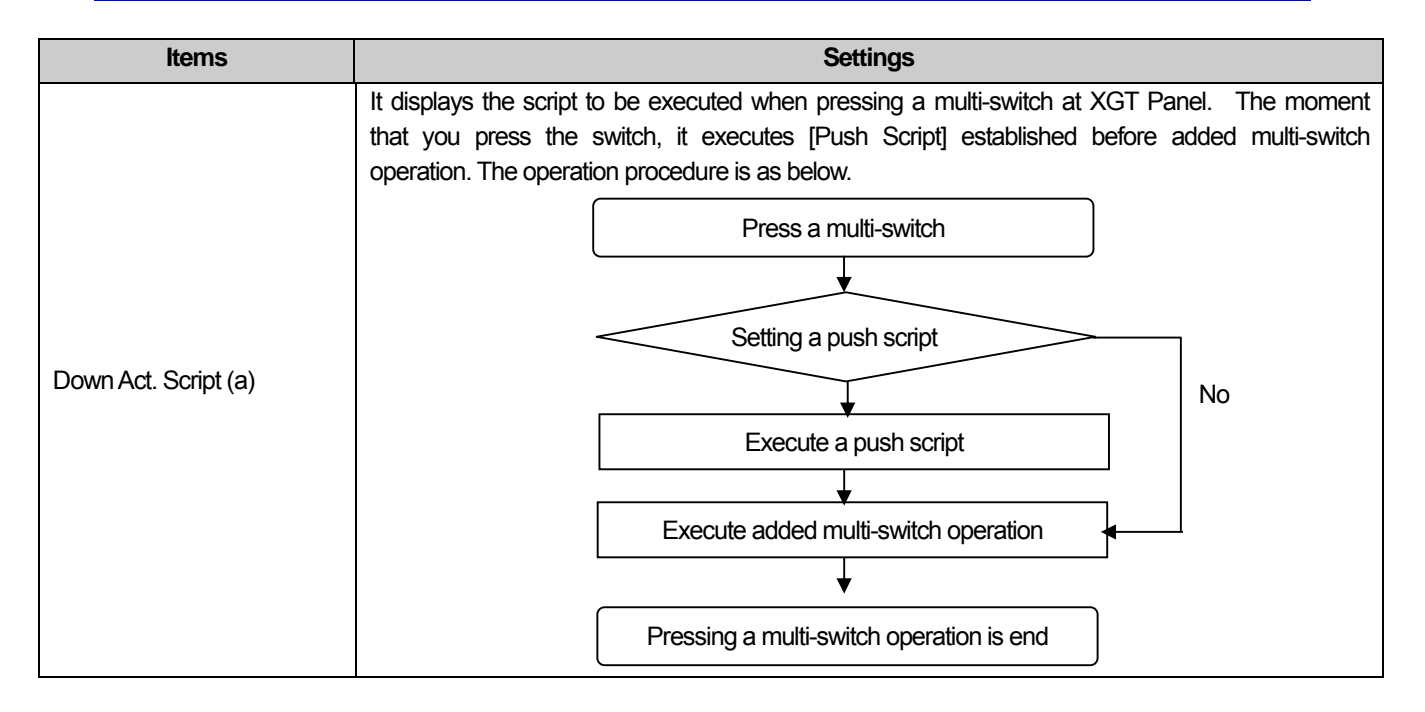

J

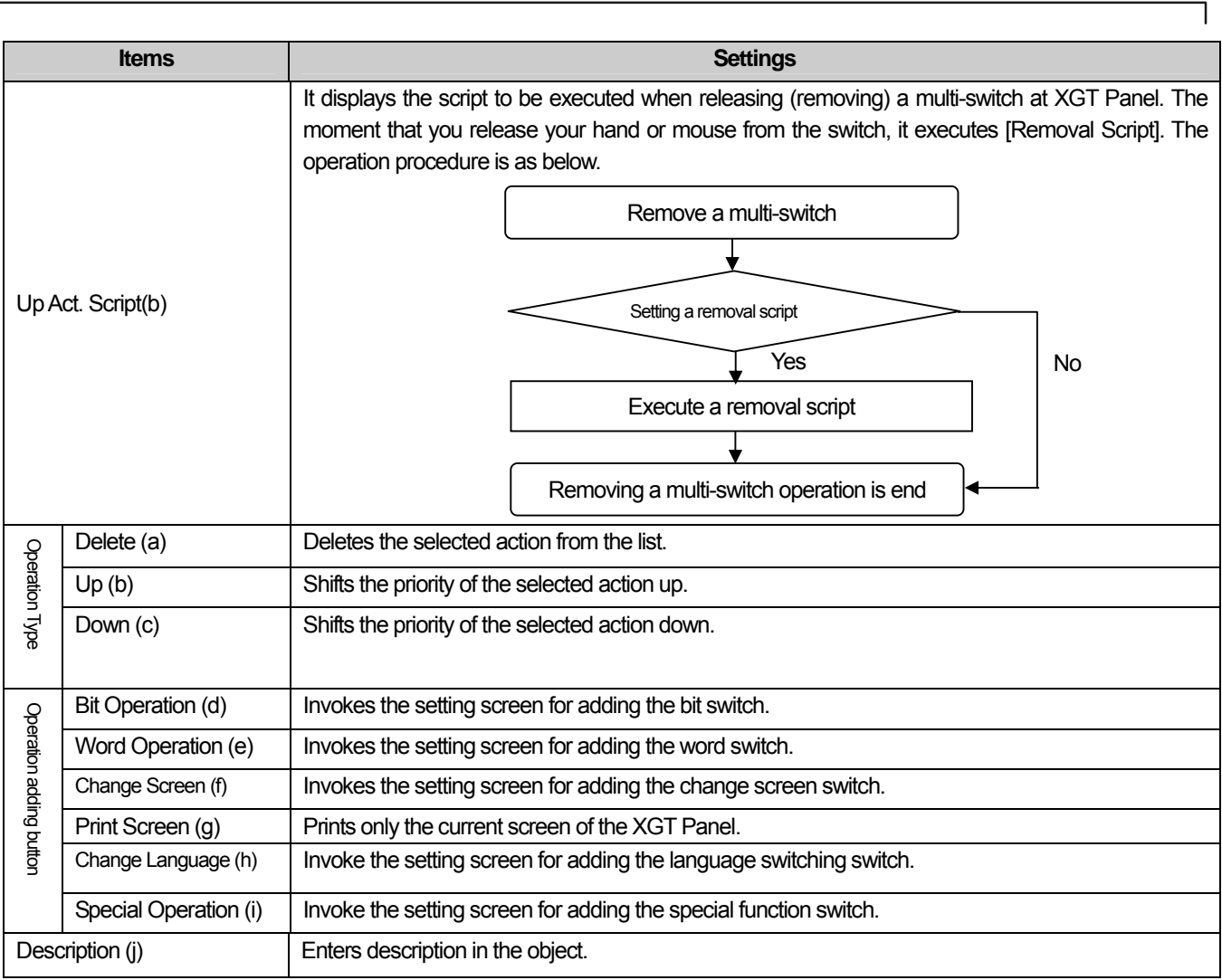

### (a) Bit Switch

Setting is the same as that of basic items and operates the same action.

### [Bit Action Properties Window]

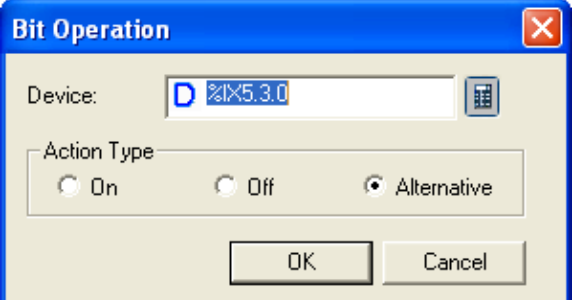

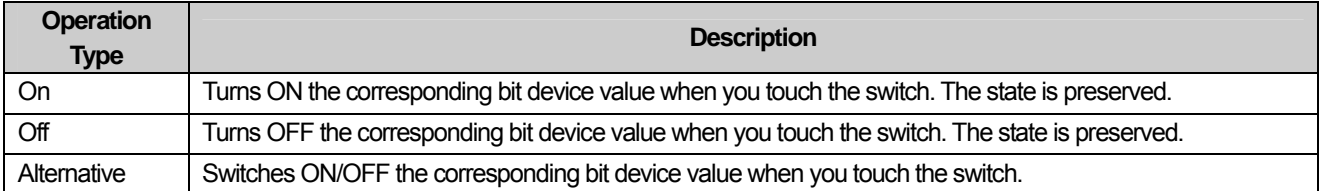

 $\overline{\phantom{a}}$ 

#### (b) Word Switch

ſ

Setting is the same as that of basic items and operates the same action.

[Word Action Properties Window]

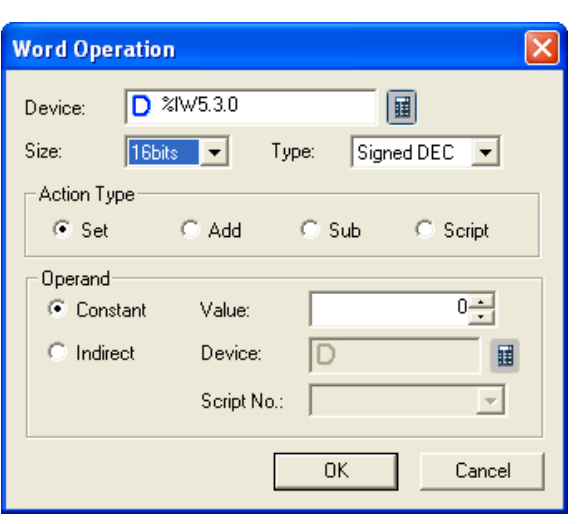

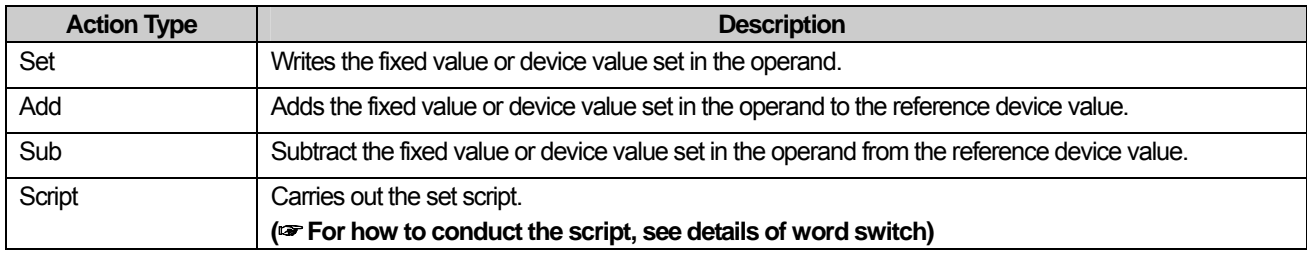

#### (c) Change Screen Switch

Setting is the same as that of basic items and operates the same action.

#### ☞ **See Change Screen Switch**

Note

(1) The change screen switch must be set last of the multiple switches.

If you set the change screen switch in the middle of actions, it is automatically set last. This is for making sure that the actions

started by the user in the current window can be completed before shift to the next window.

[Change Screen Action Properties Window]

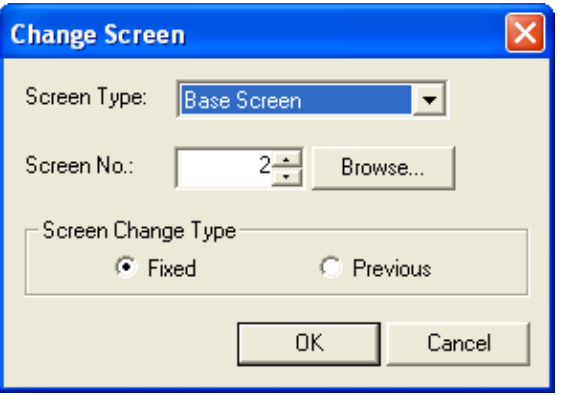

#### (d) Print Screen

Only the window currently screened in the XGT Panel series is printed.

The screened contents operate differently according to the set printing location.

☞ **See Print Screen of Special Switch.** 

#### (e) Change Language

Setting is the same as that of the language switching of the special switch and operates the same action.

☞ **See Change Language of Special Switch.** 

[Change Language Properties Window]

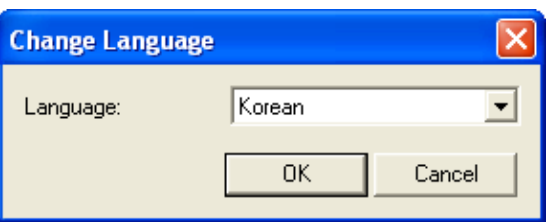

### (f) Special Switch

Setting is the same as that of basic items of the special switch and operates the same action.

Language switching and screen printing operate independently in the multi switch. That is, the function of the general special switch and the type of special switch provided in the multi switch has slight differences.

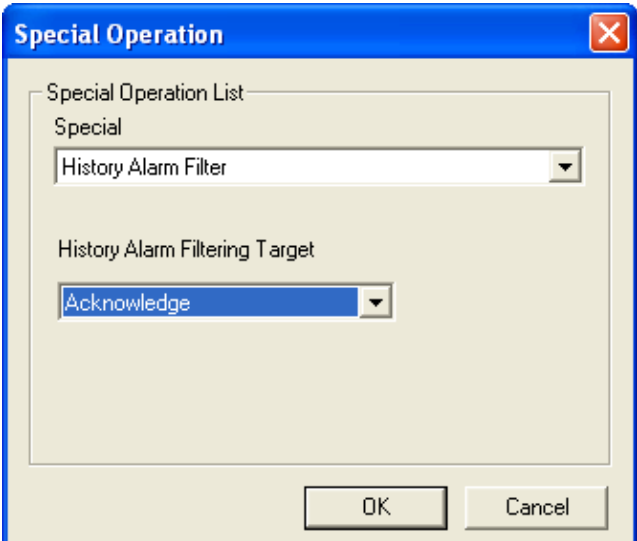

[Operational Attributes Window of Special Switch]

### (2) Display

 $\sqrt{ }$ 

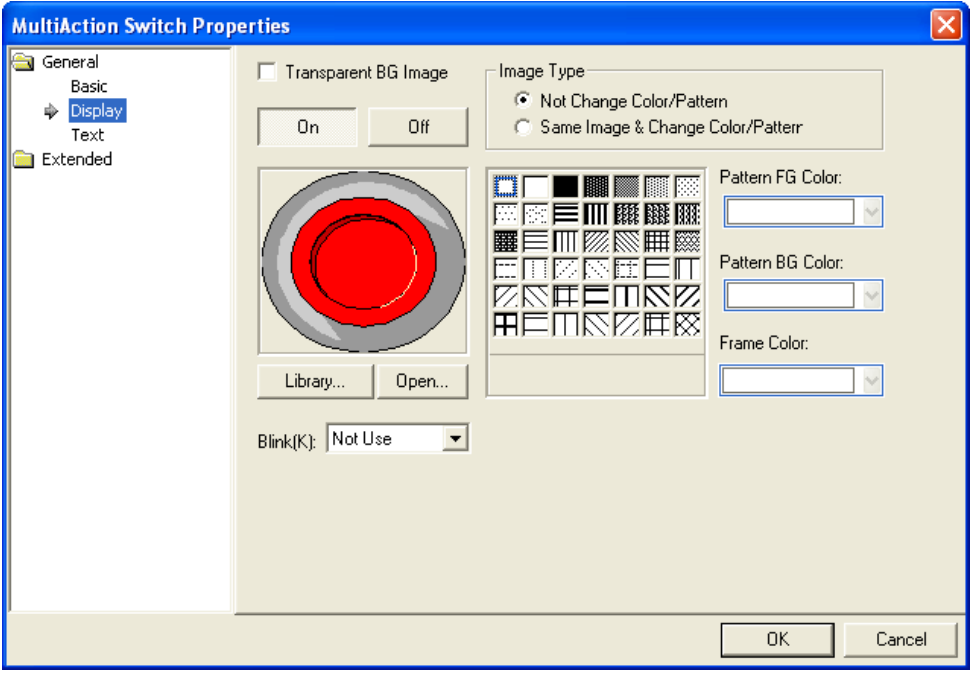

(☞ **See 16.2 Display Function Setting)**

## (3) Text

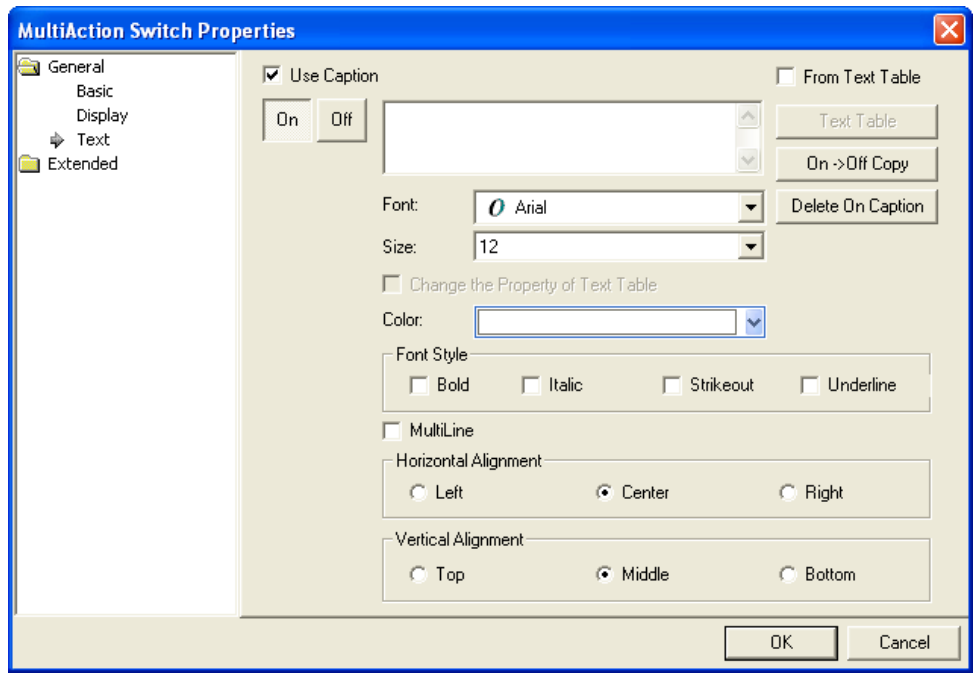

(☞ **See 16.3 Text Setting**)

## (4) Detail

 $\overline{\phantom{a}}$ 

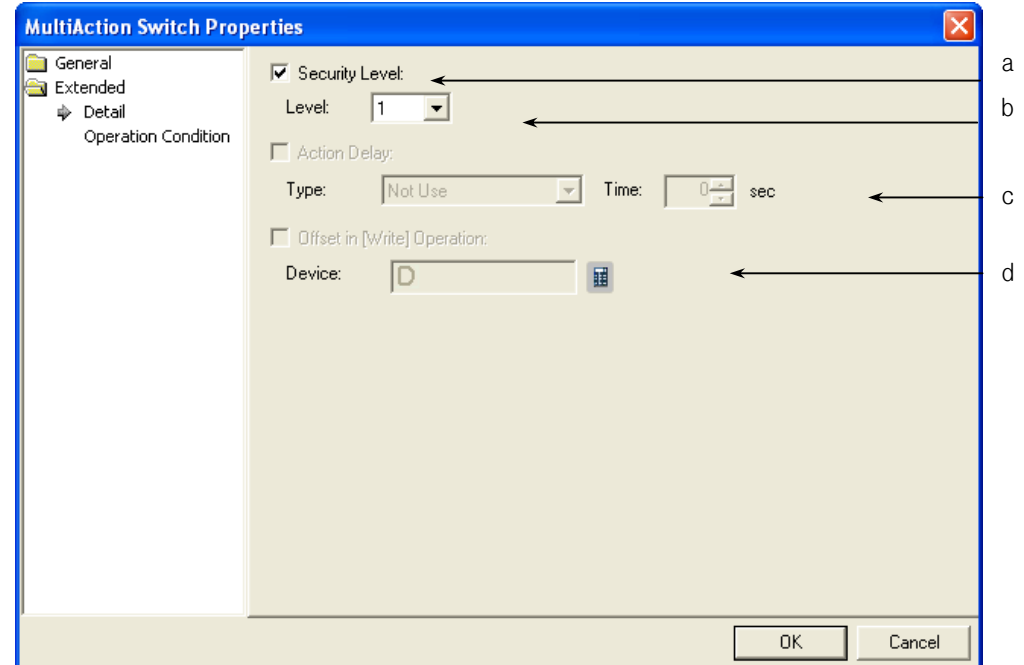

٦

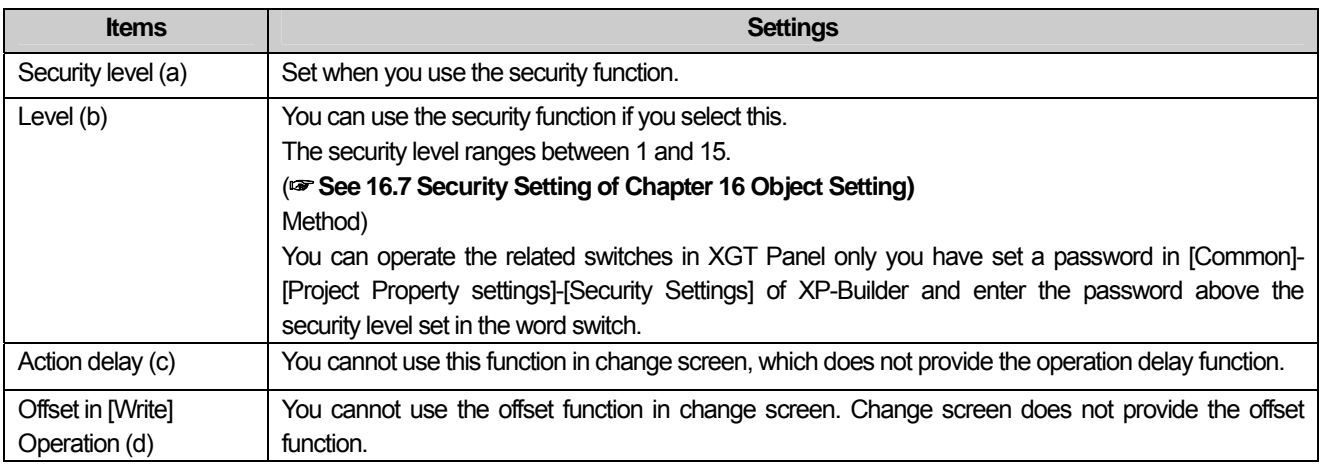

L.

# (5) Lamp Condition Setting

 $\Gamma$ 

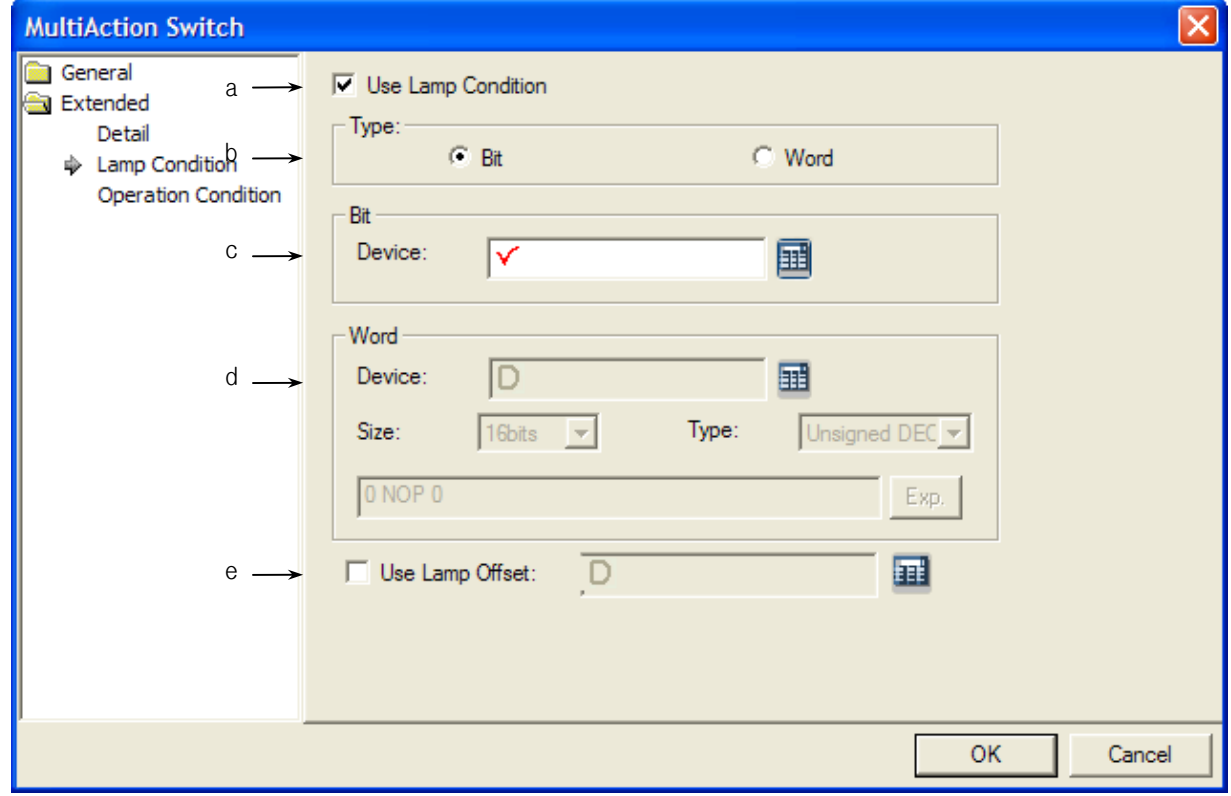

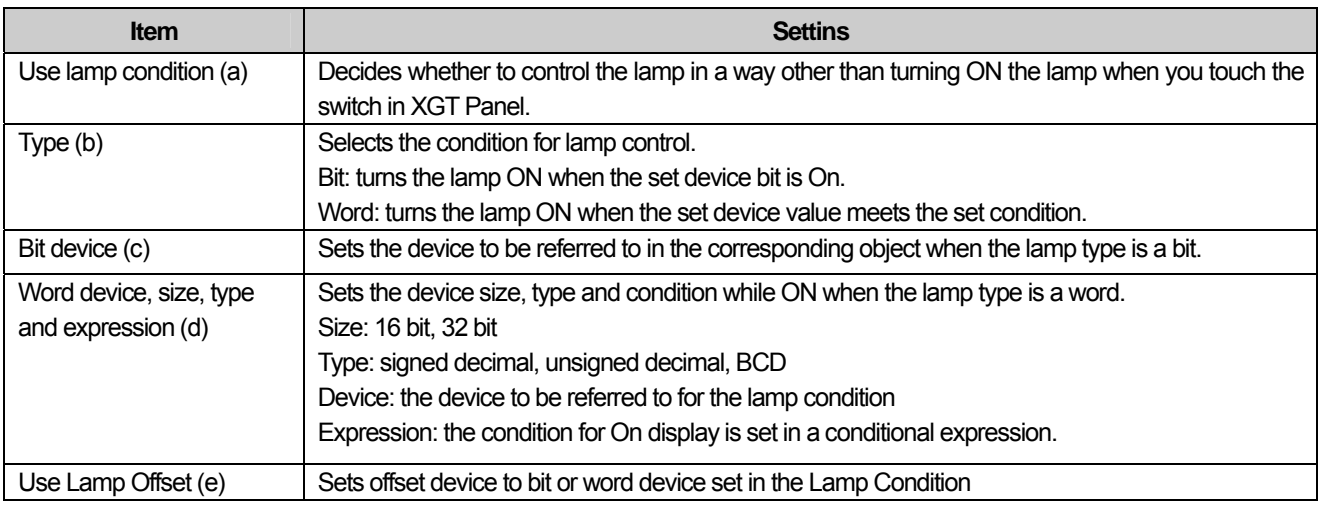

 $\lceil$ 

d

## (6) Operation Condition Setting

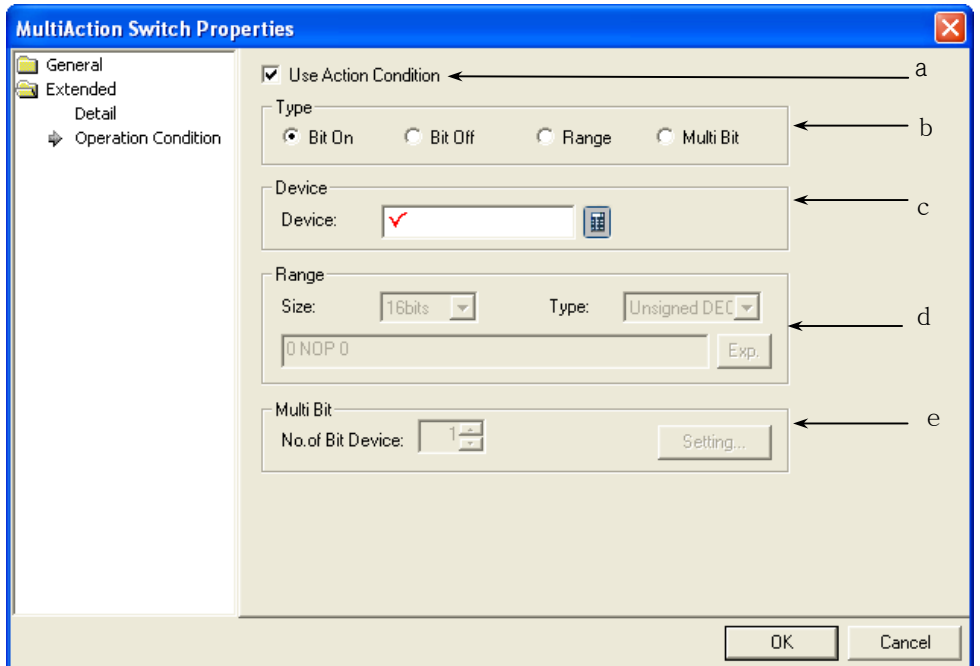

 $\overline{\phantom{a}}$ 

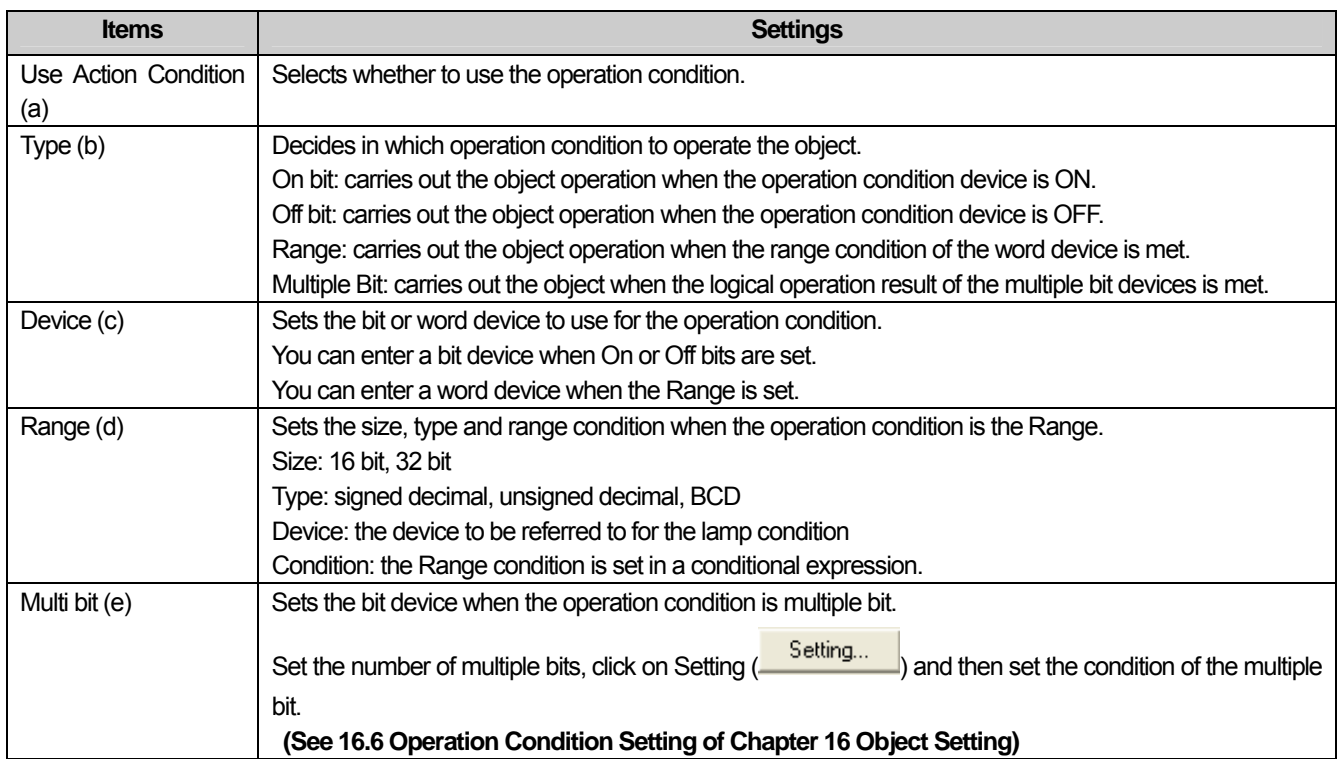

## 17.3 Message Object

### **17.3.1 Overview**

The message screen function shows messages according to the set conditions. You need to register messag to use in the text table in case you use a message object.

### **17.3.2 Message Types**

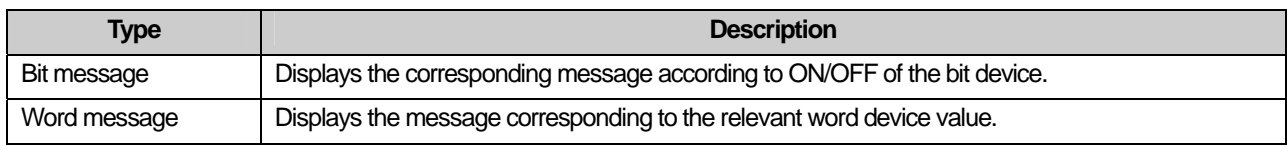

Example)

(1) Bit Message

You can set different messages according to the state of the bit reference device (On, Off) and express them in a message of which the device state is set.

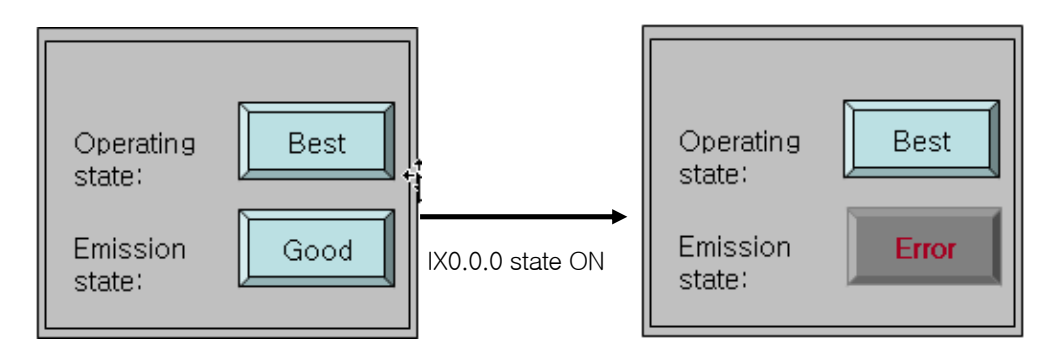

Bit Message Object for Monitoring the Operation State and Emission State

If the state of %IX0.0.0 is OFF as shown above, the emission state is marked as "Good" and if ON, you can express the emission state as "Abnormal Operation" as follows.

#### [Method]

(a) Insert and edit a text table in the text table of the common data.

(b) Set the object device in [Basic]-[Device] of the bit message.

(c) Click on the [Text]-[TEXT TABLE] buttons of the bit message to set the ON and OFF texts.

#### (☞ **See Text Items)**

#### (2) Word Message

You can set different messages according to the range of the device value and express them in the message set according to the device value as follows.

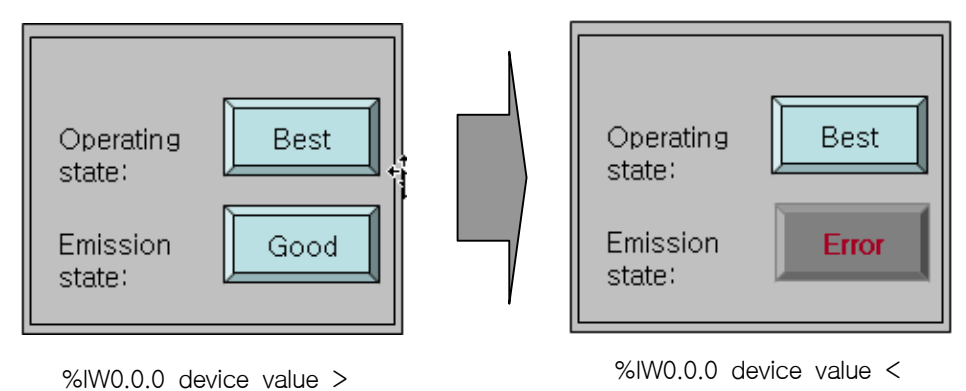

Word Message Object for Monitoring the Operation State and Emission State

If the device value of %IX0.0.0 is above 60, as shown above, a "Good" message is released and if below 60, you can express the "Abnormal Operation" message as follows.

#### **[Method]**

(a) Insert and edit a text table in the text table of the common data.

(b) Set the object device in [Basic]-[Device] of the word message.

(c) Set the [Case] method in [[Basic]-[Select Message] of the word message.

(d) Select the [Case] - [New (insert)] of the word message and create a conditional sentence of %IW.0.0.0 > 60.

(e) Select the text to be displayed in the created conditional sentence in the text table.

(☞ **See Case)** 

# **17.3.3 Bit Message Settings**

 $\Gamma$ 

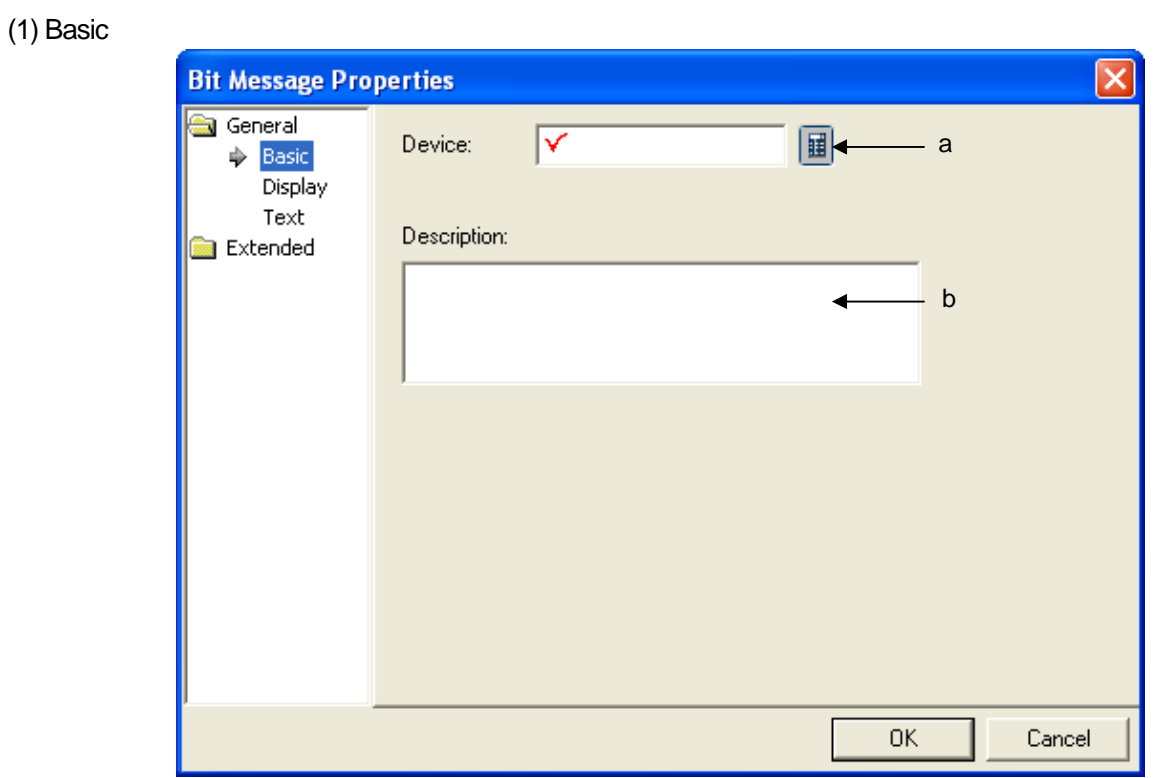

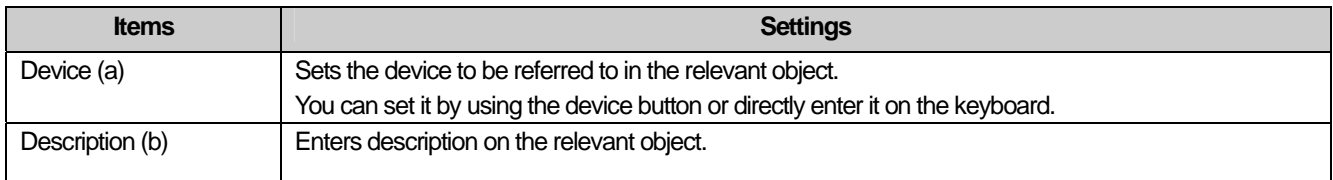

### (2) Display

d

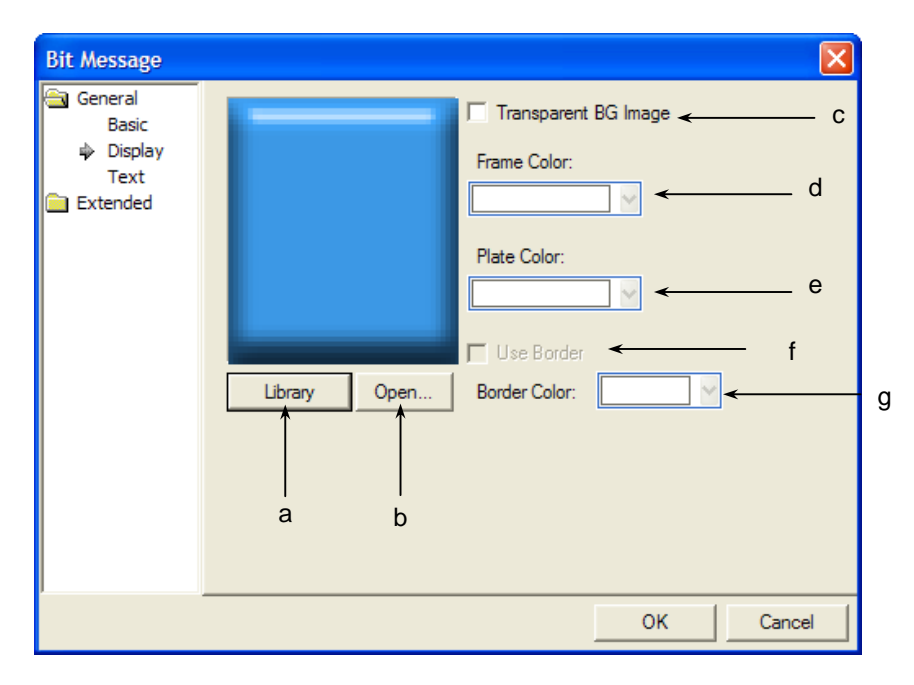

٦

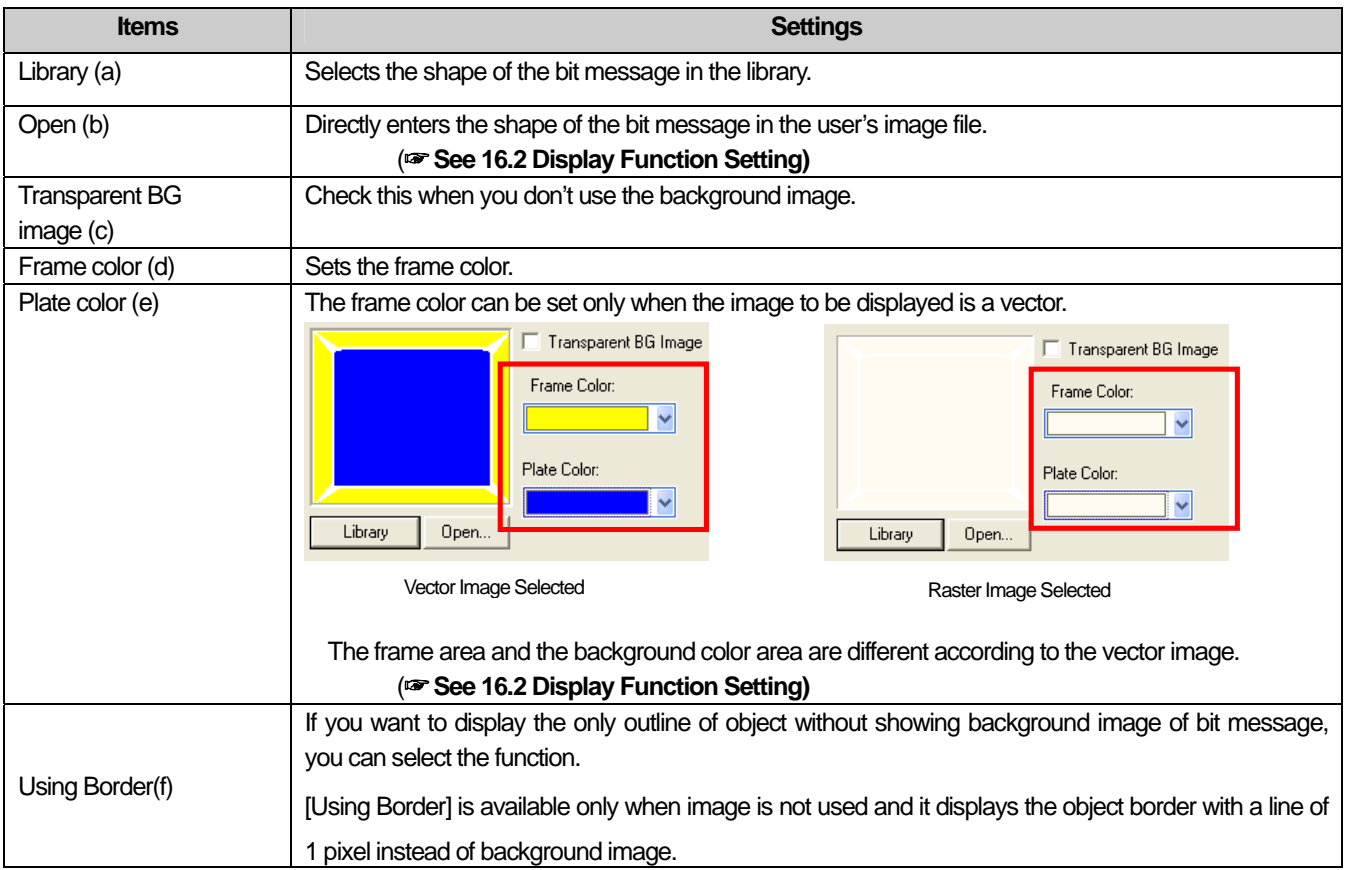

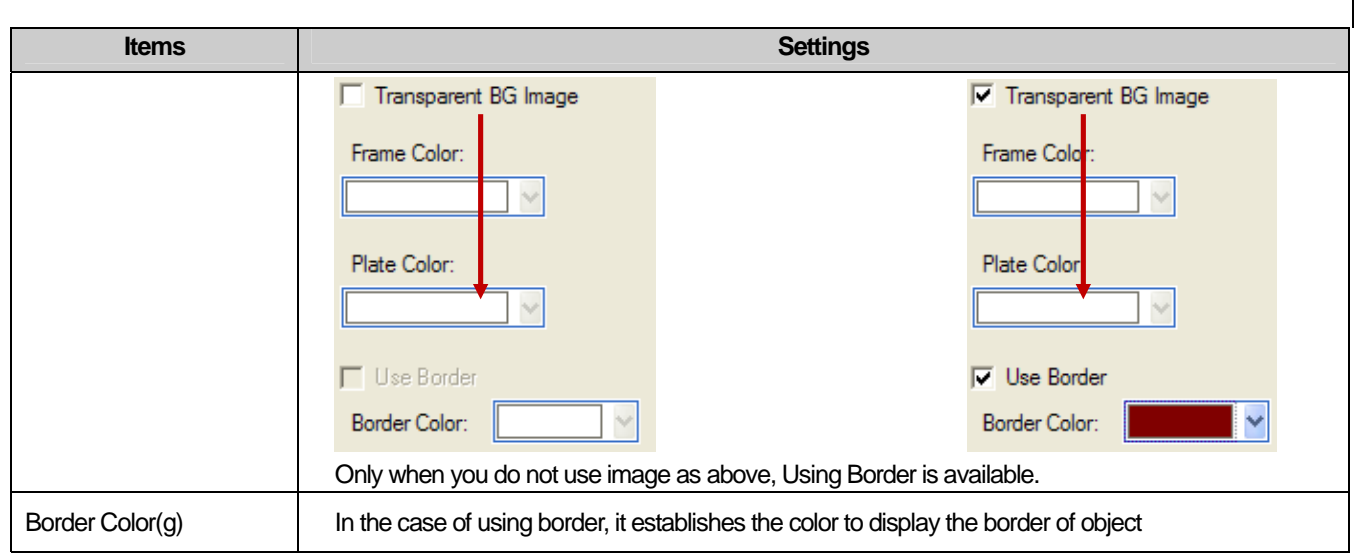

(3) Text

 $\sqrt{ }$ 

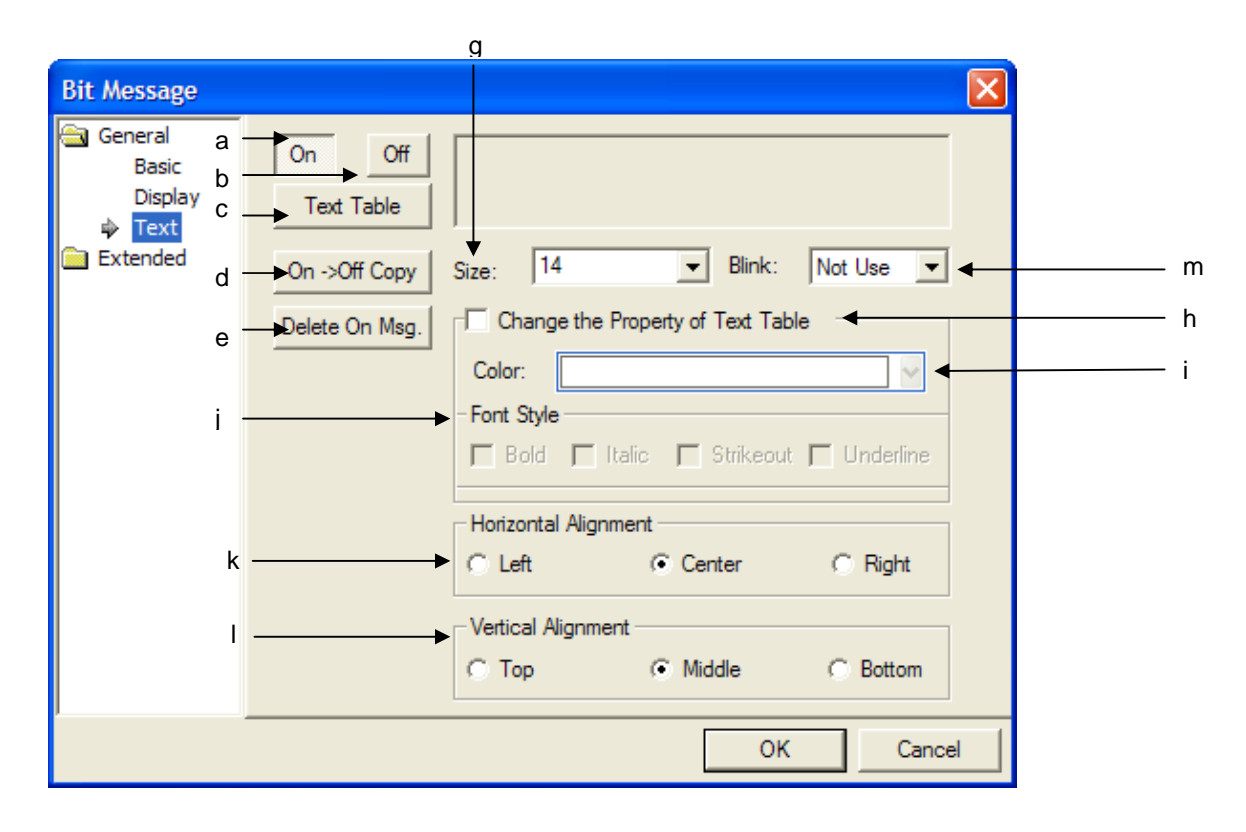

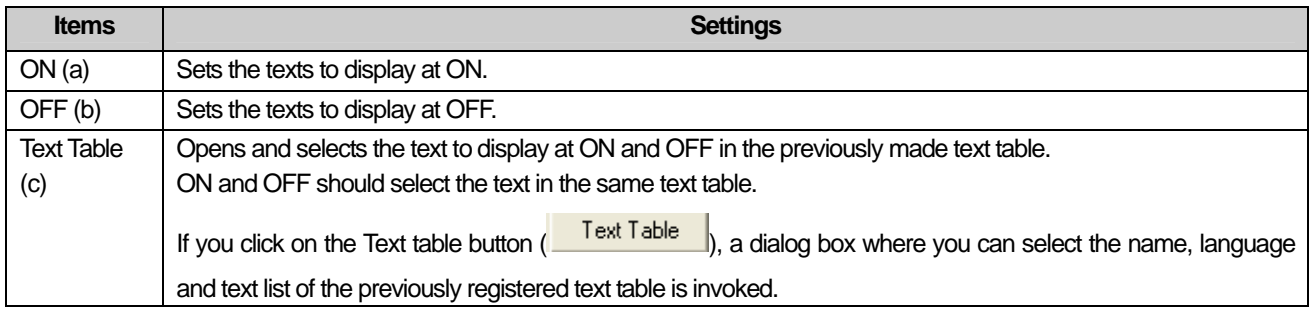

 $\overline{\phantom{a}}$ 

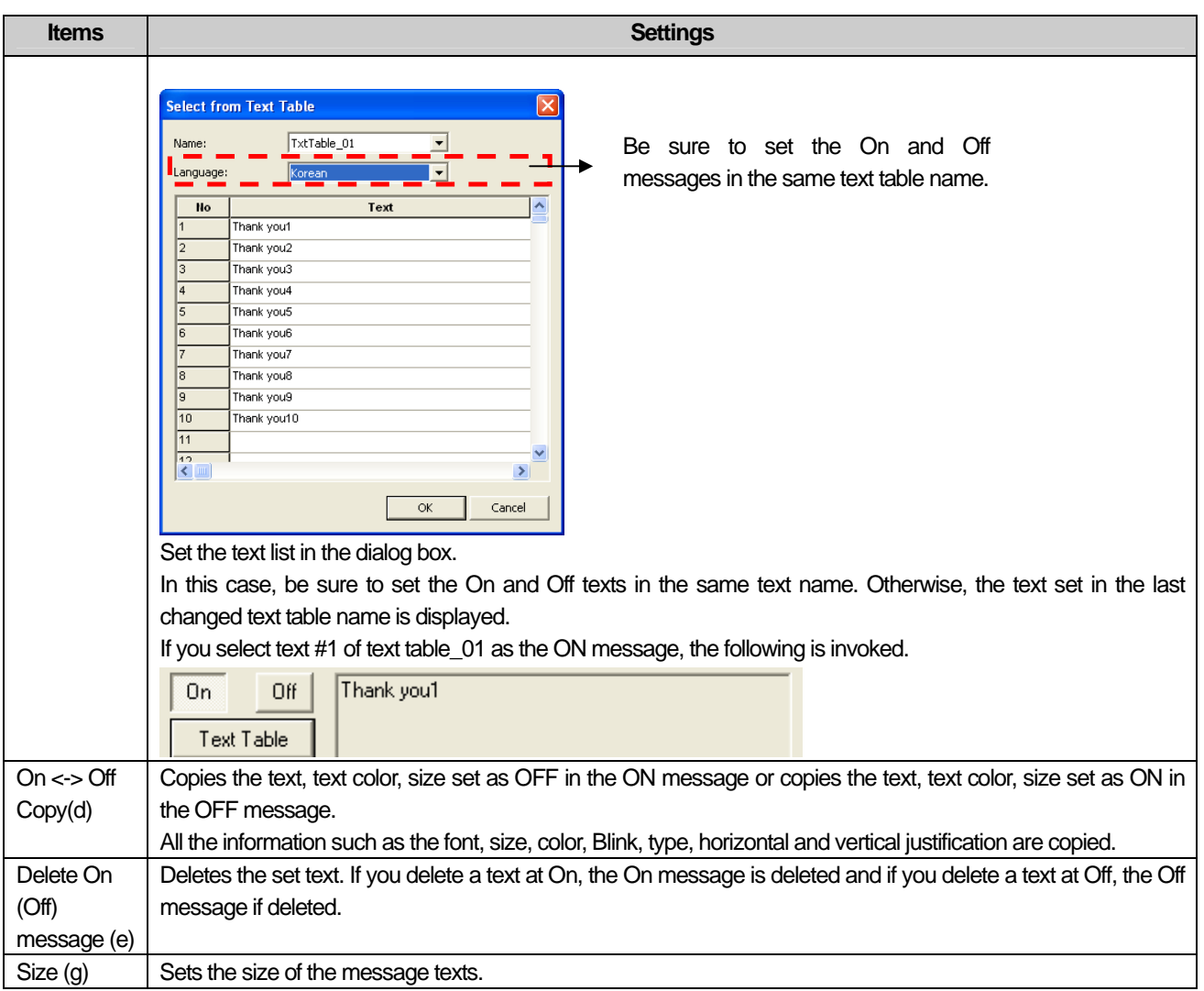

٦

L.

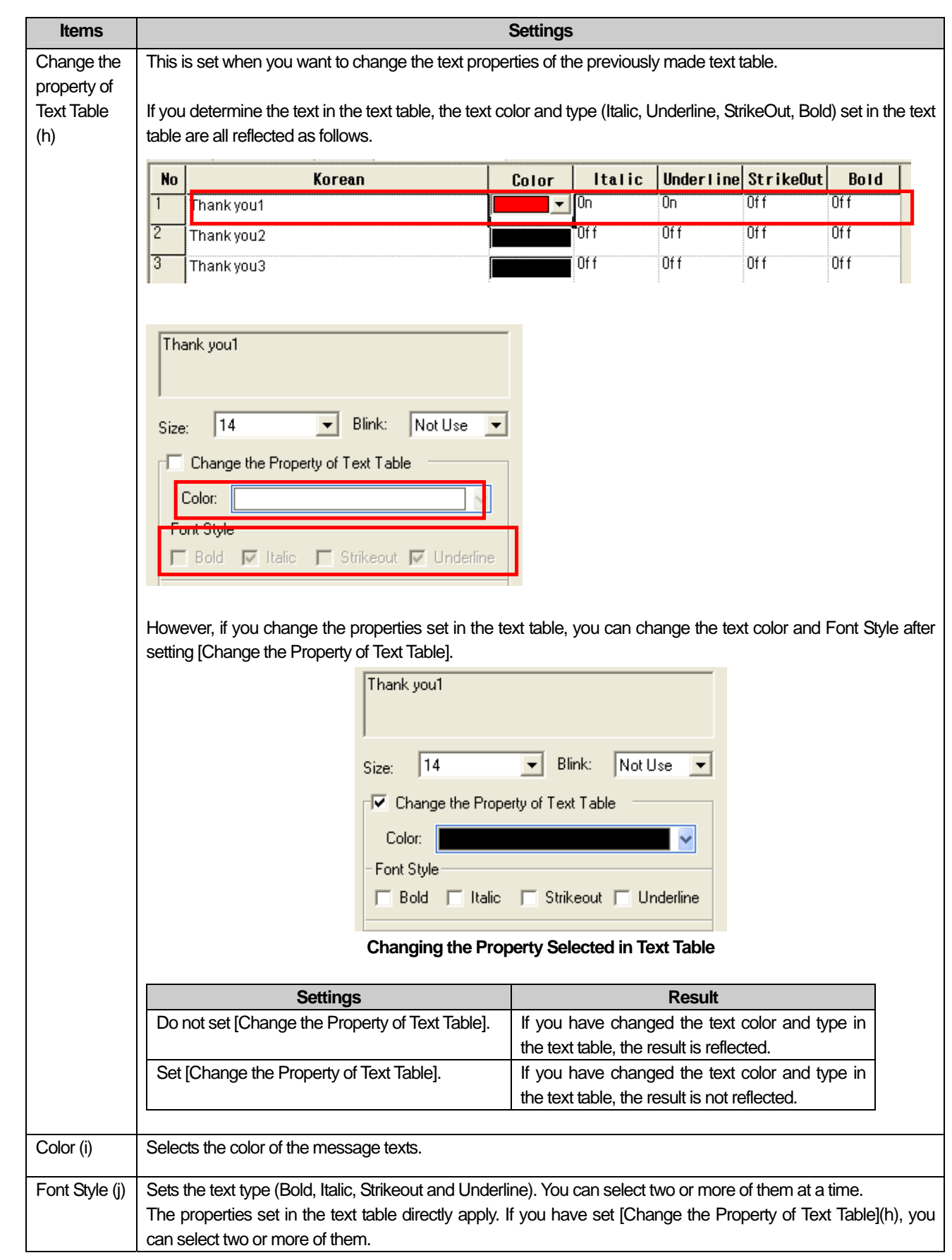

 $\sqrt{ }$ 

 $\sqrt{ }$ 

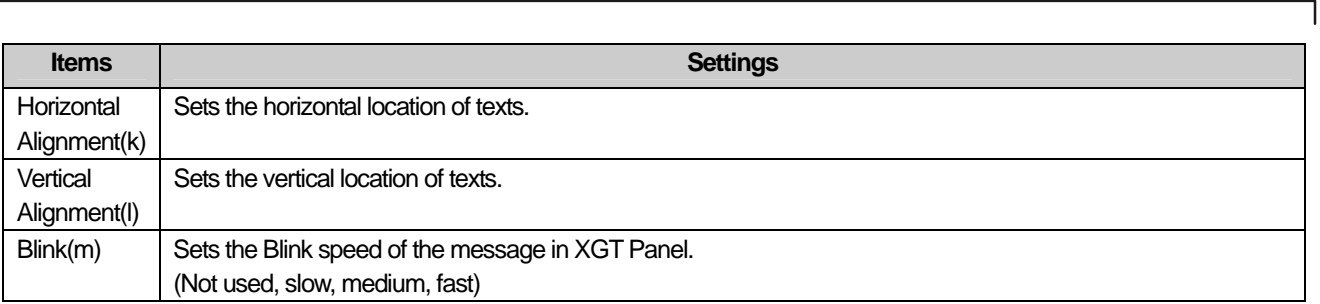

## (4) Detail

 $\overline{\phantom{a}}$ 

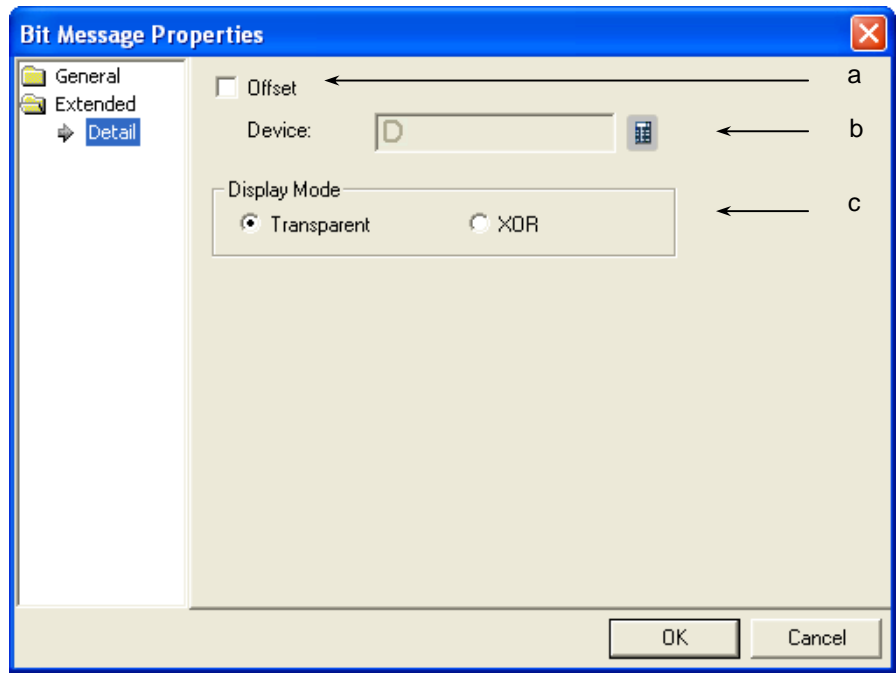

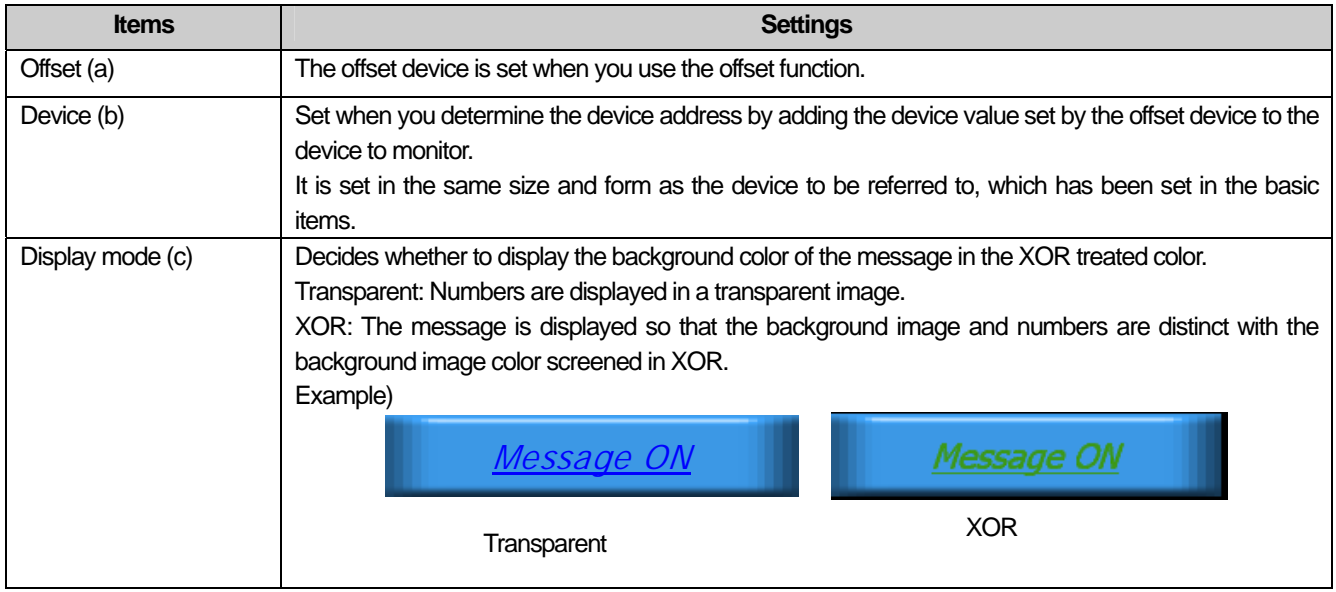
# (5) Display trigger

 $\sqrt{ }$ 

Display trigger make the object displayed or not on the XGT Panel screen depending on the device status

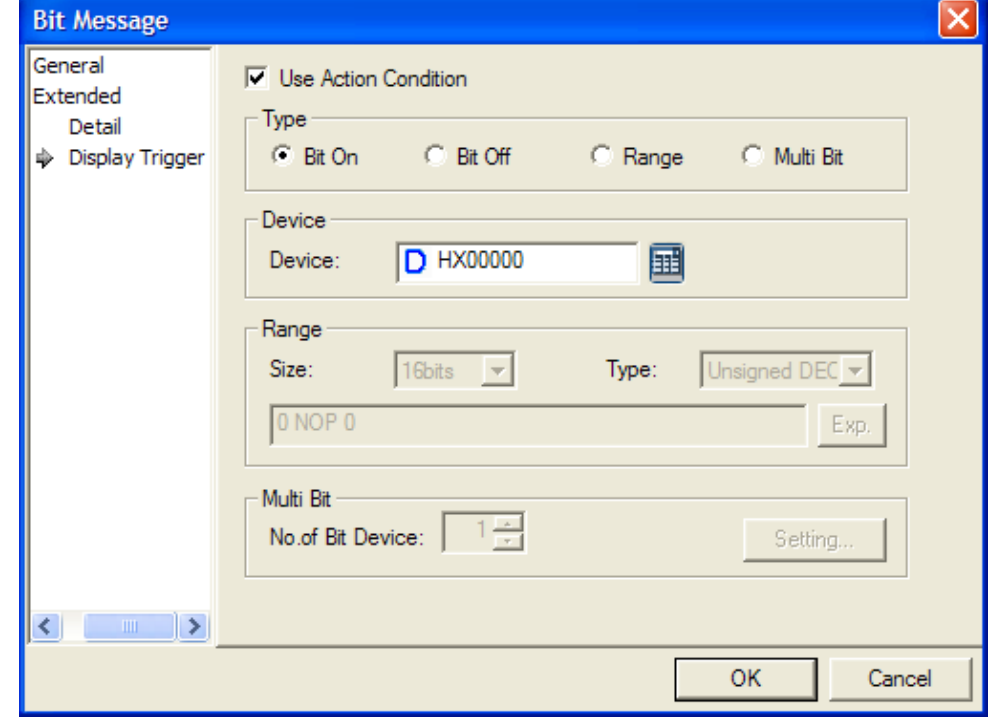

(☞ refer to 16.9 display trigger.)

## **17.3.4 Word Message Settings**

(1) Basic

J

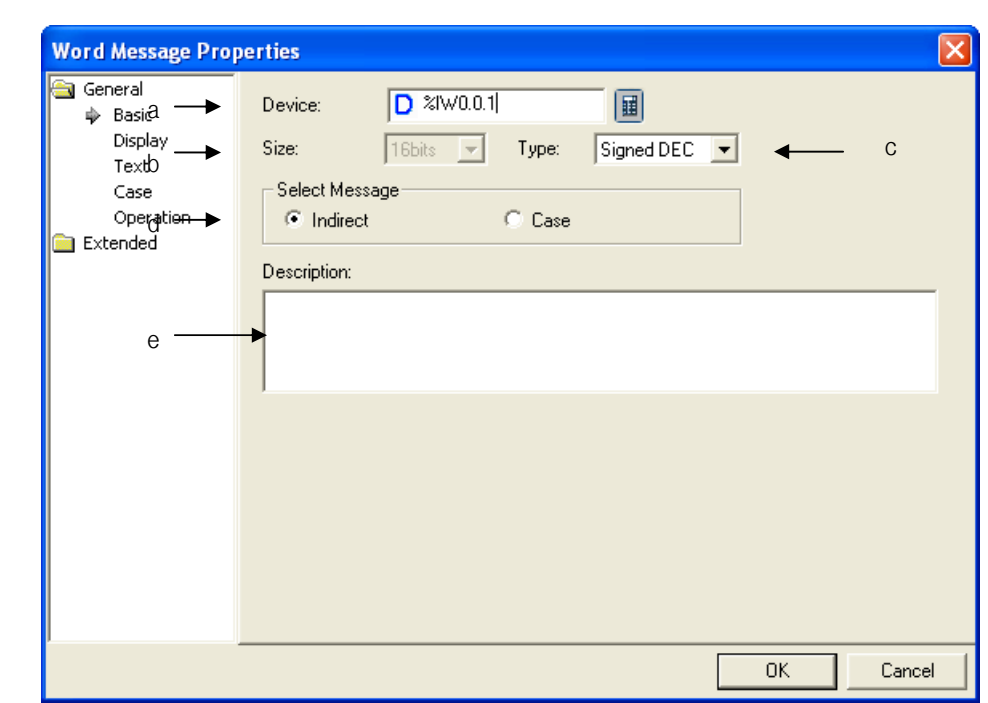

٦

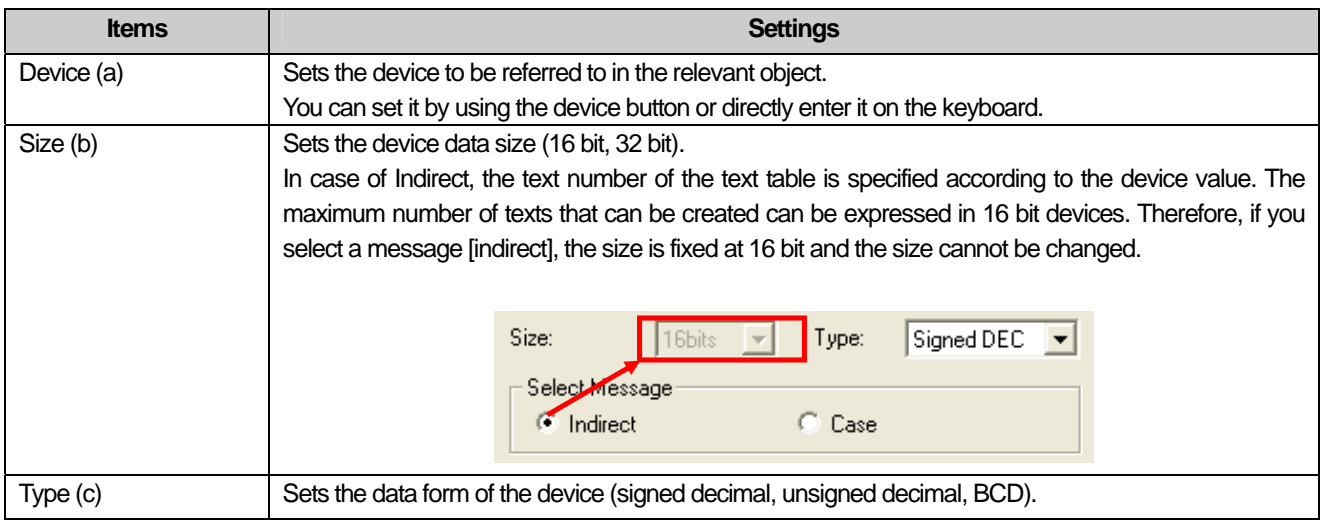

L.

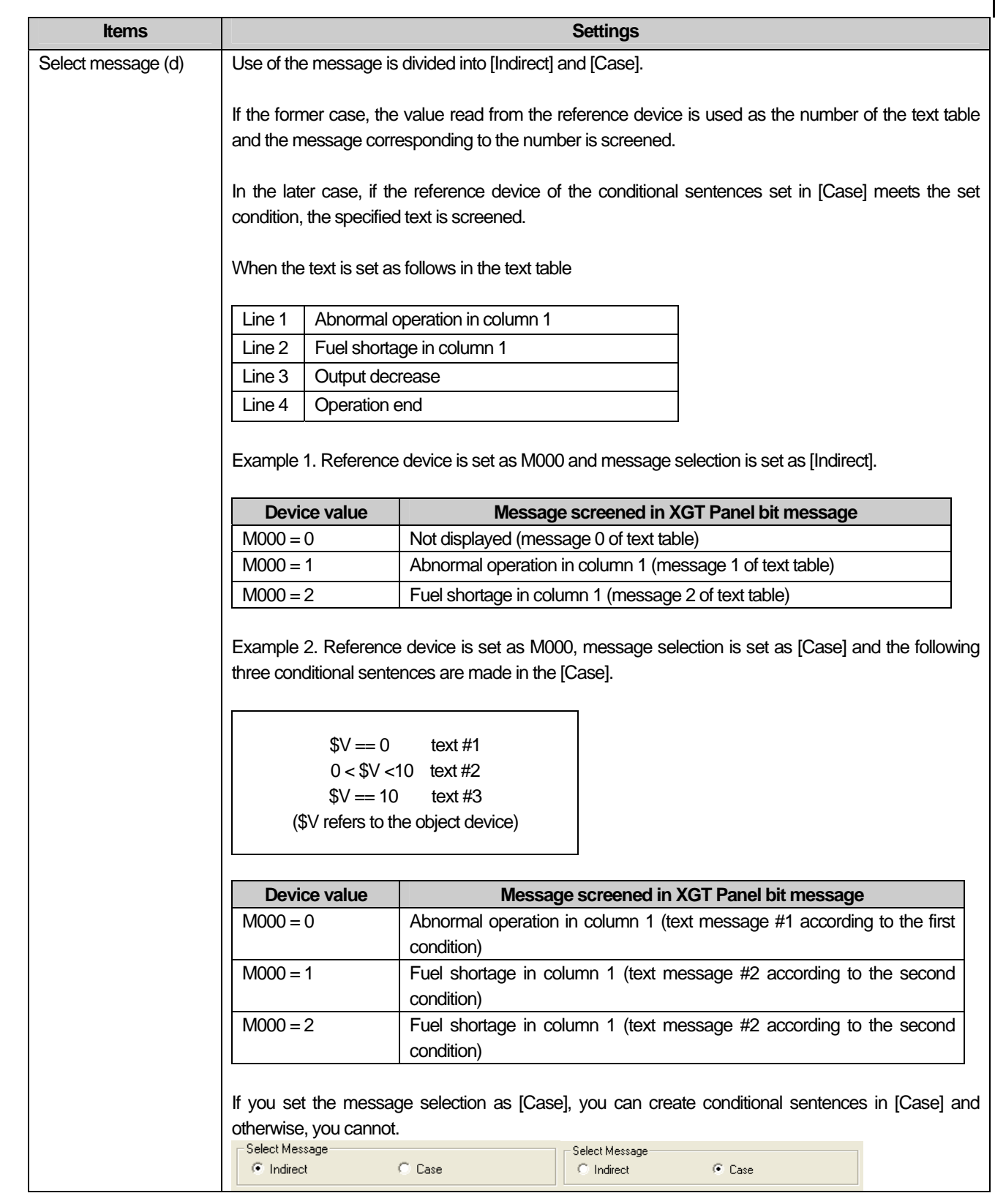

 $\overline{\Gamma}$ 

 $\sqrt{ }$ 

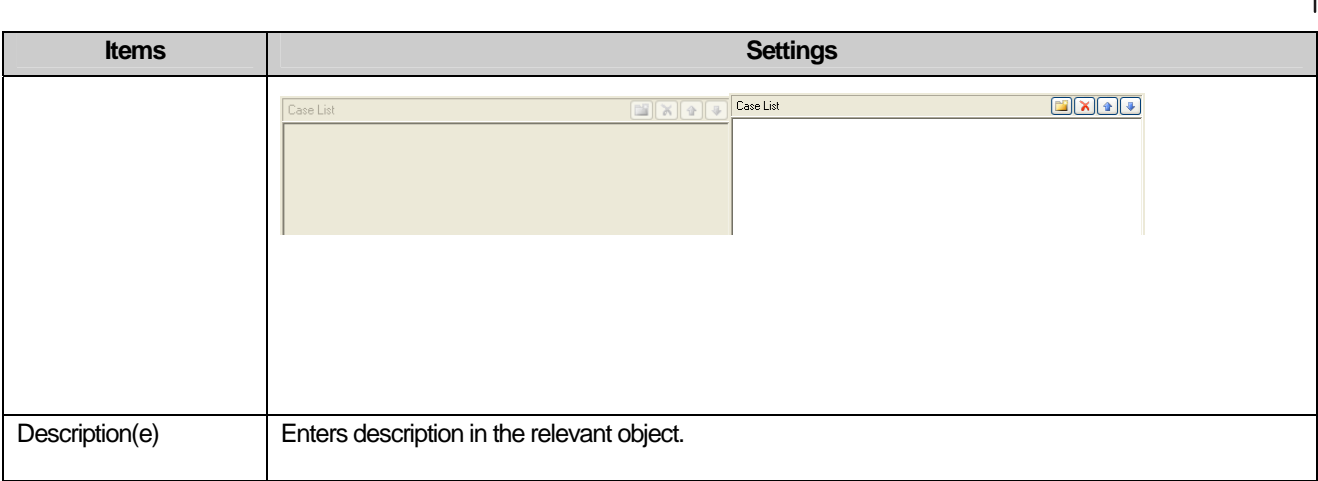

#### Note

(1) If the data size/form is changed, the conditional sentences set in [Case] when they were made are all deleted. (2) If you change the message selection method from [Case] to [Indirect], the conditional sentences set in [Case] are all deleted.

### (2) Display

 $\sqrt{ }$ 

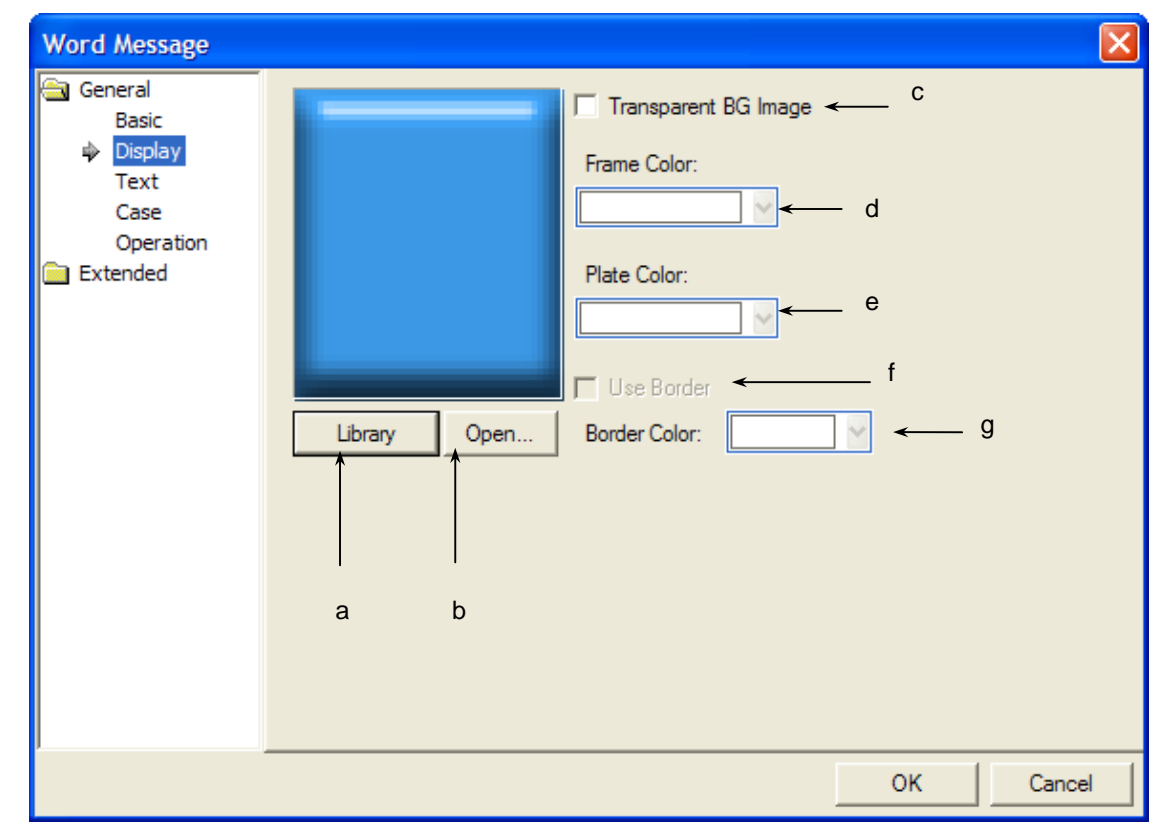

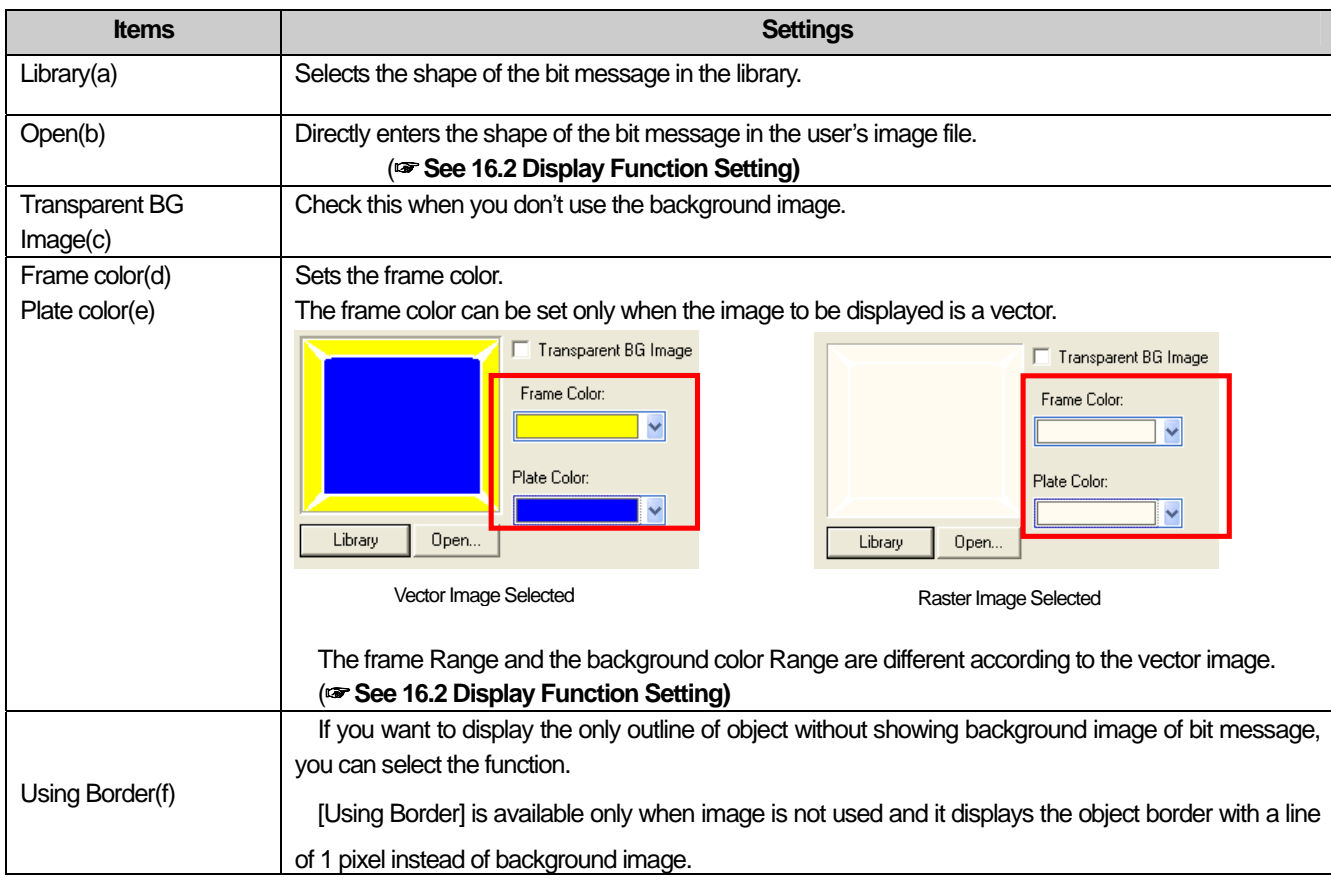

 $\lceil$ 

 $\overline{\phantom{a}}$ 

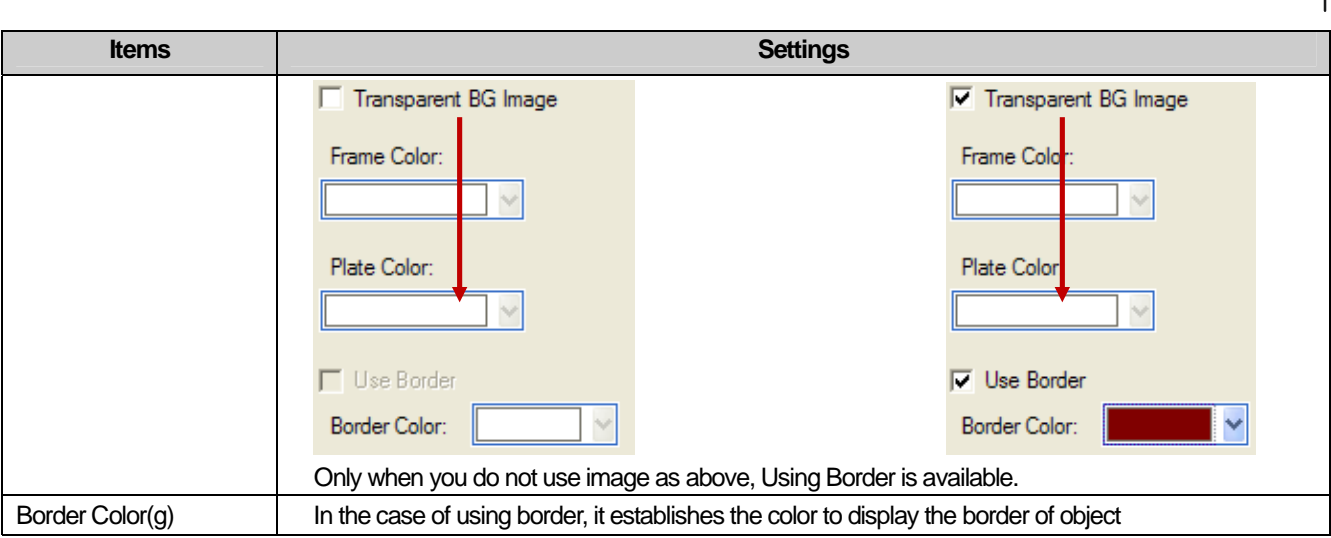

## (3) Text

 $\Gamma$ 

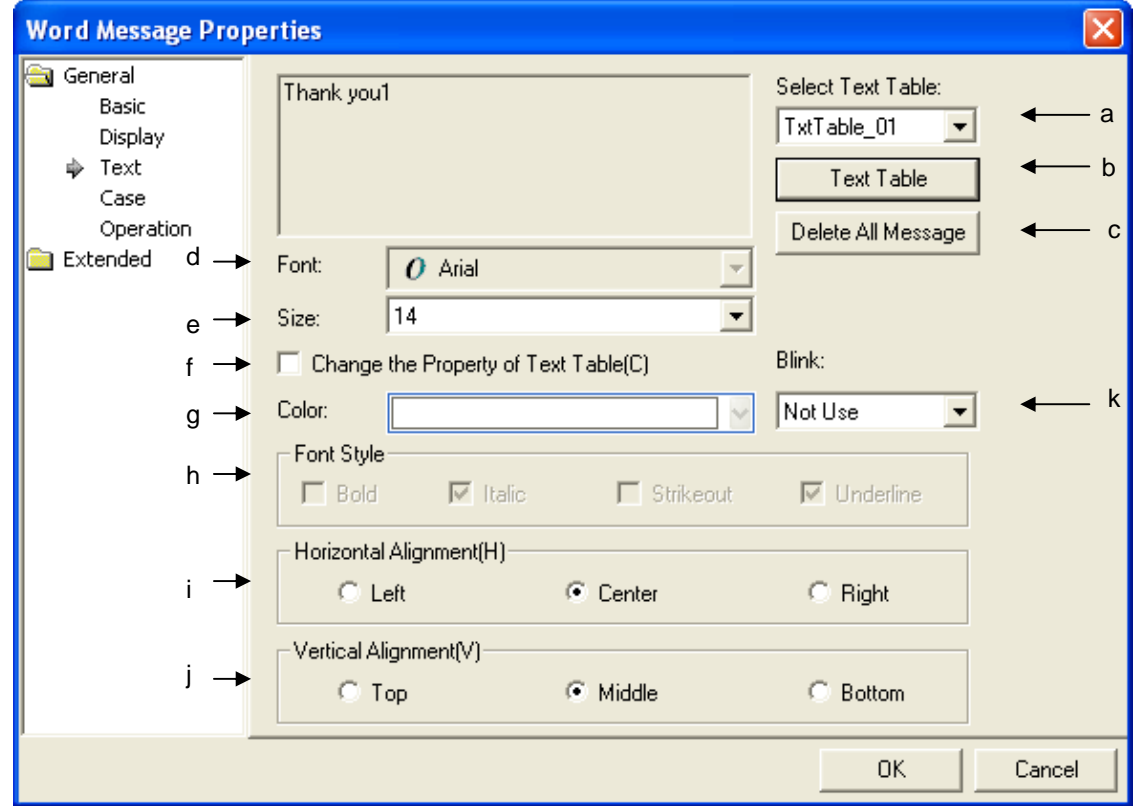

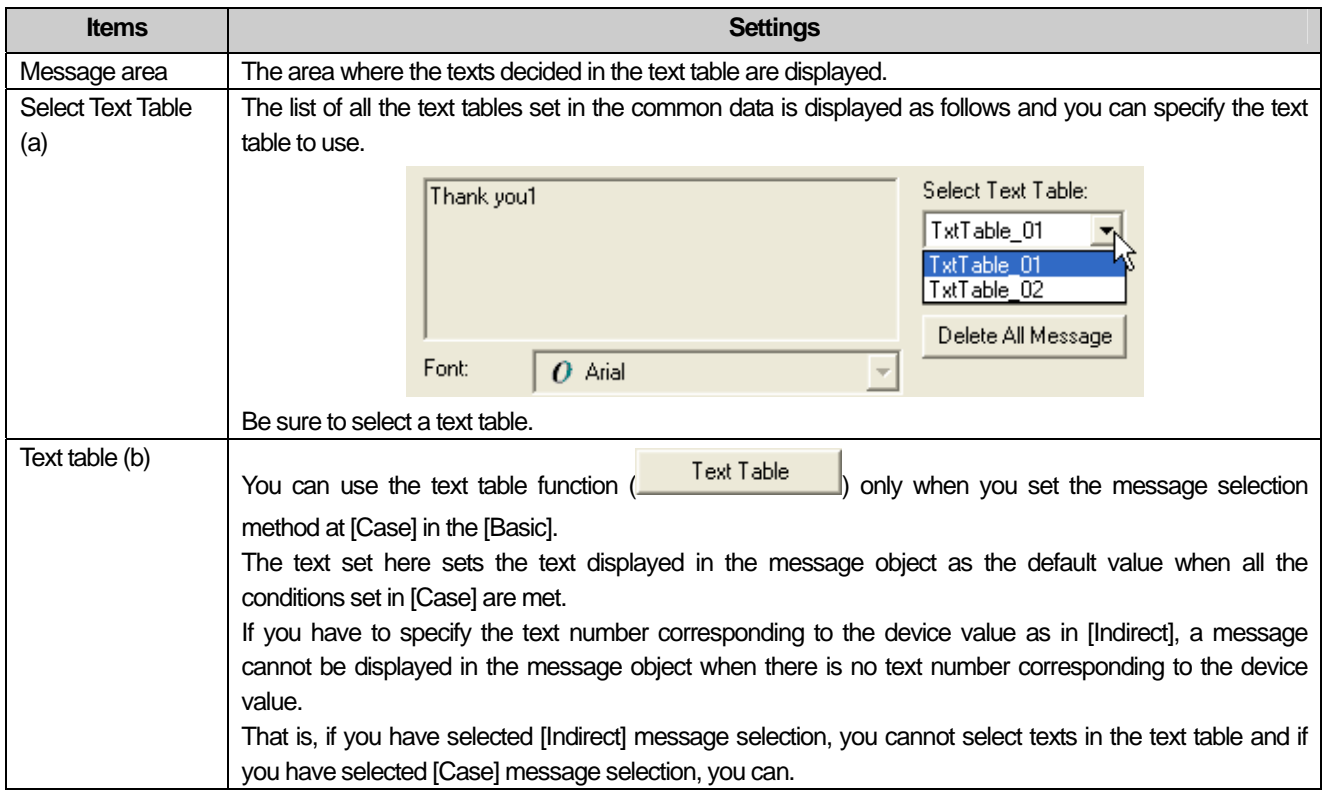

 $\lceil$ 

 $\overline{\phantom{a}}$ 

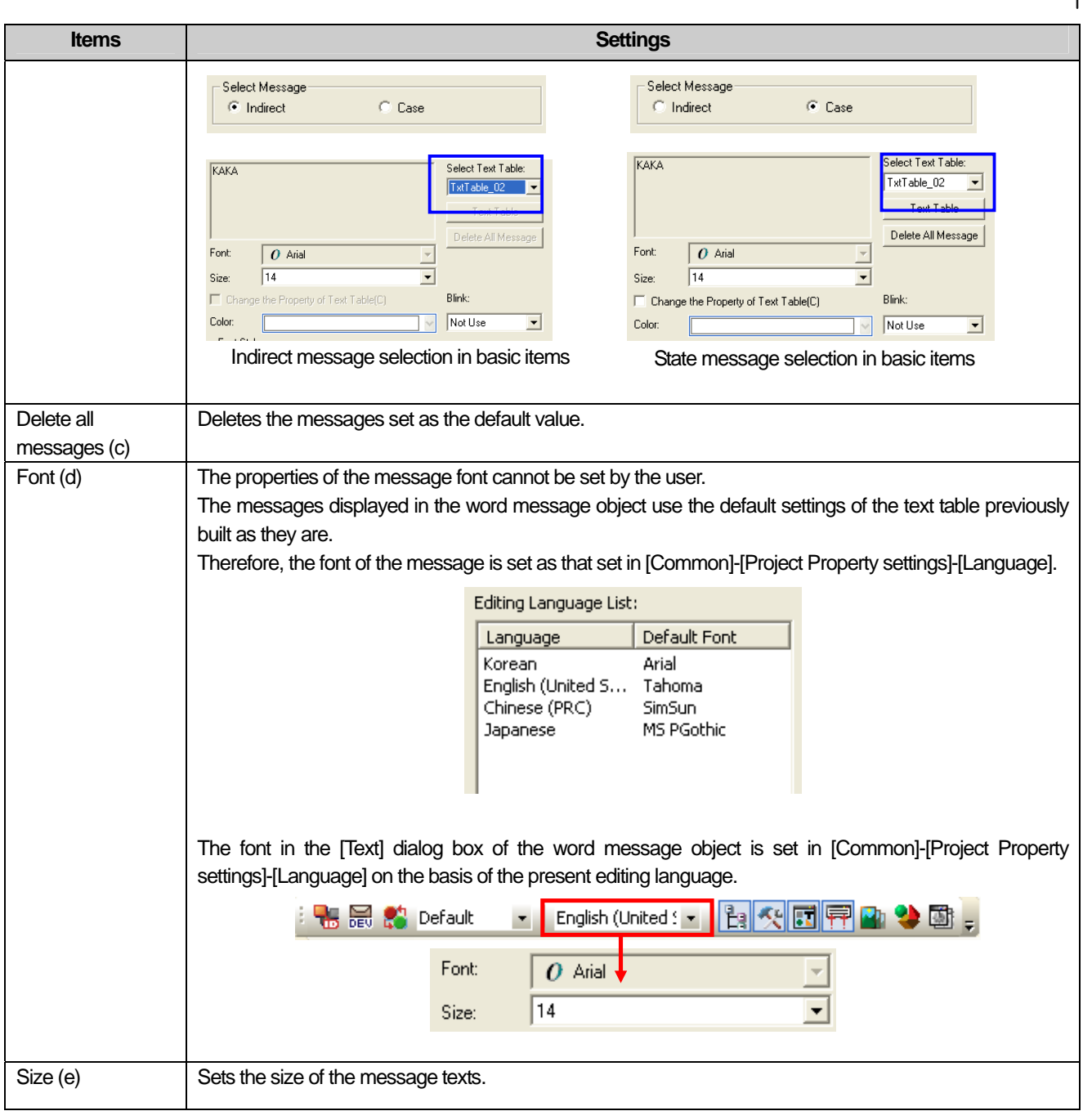

L.

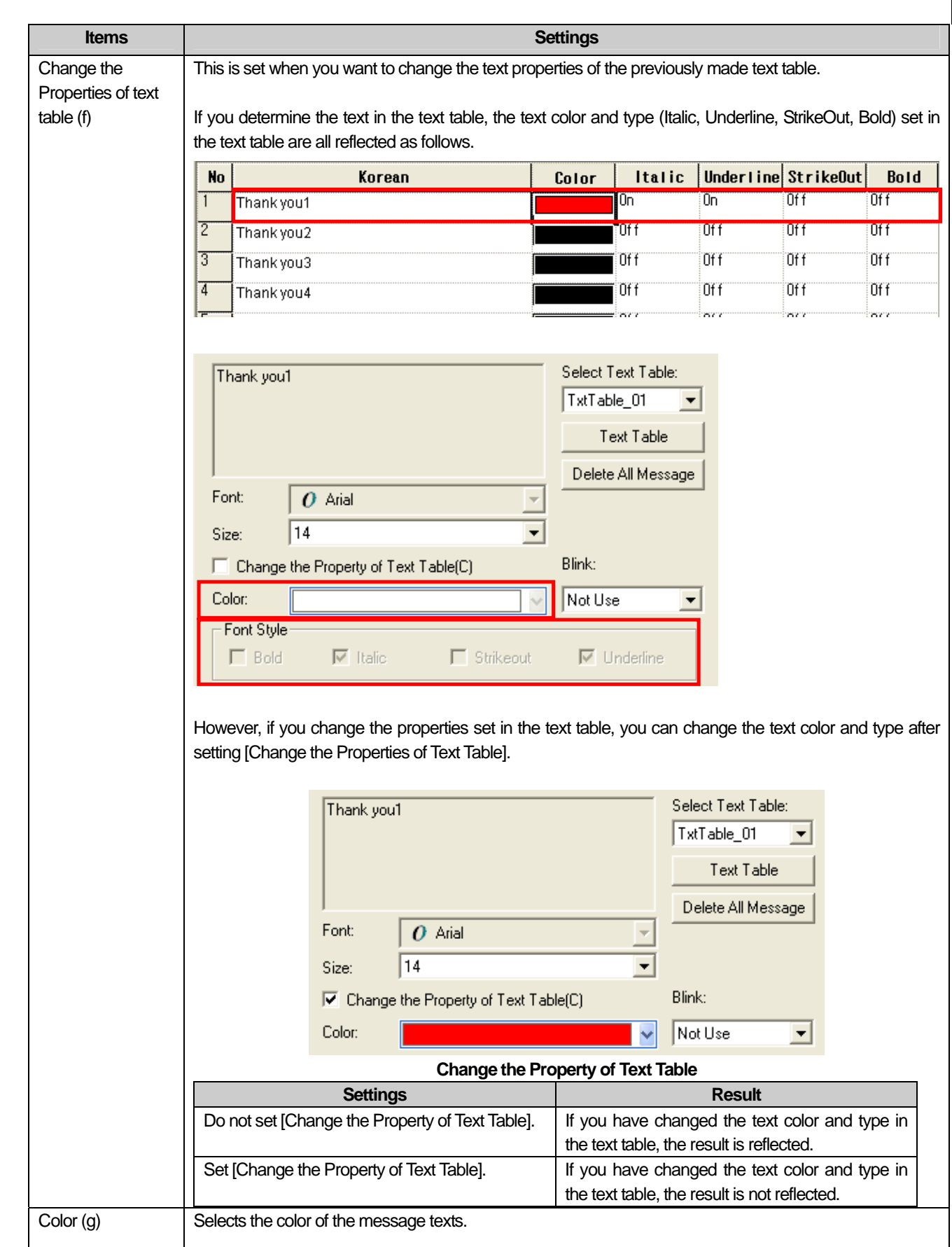

 $\overline{\Gamma}$ 

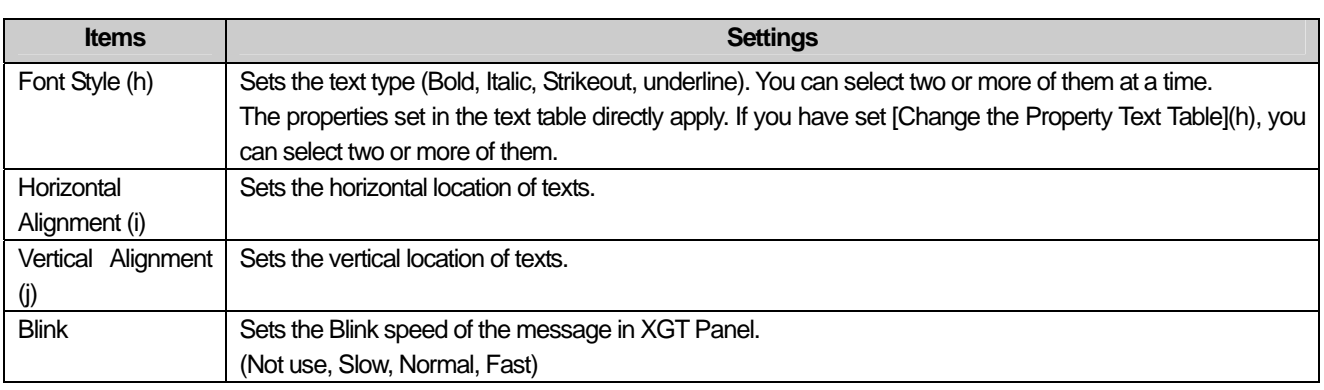

#### **Note**

- (1) For the text table to be displayed, be sure to select the text table.
- (2) If you have set the message selection method as [Indirect] in [Basic], the text properties set in the text table are used because the current device value is used as the text number.
- (3) If you have set the message selection method as [Case] in [Basic], you can change the text properties specified in each state and set them differently from each other.
- (4) The color, form, blink, horizontal and vertical alignment are all applied only when the message type is set as [Case] in [Basic Items].

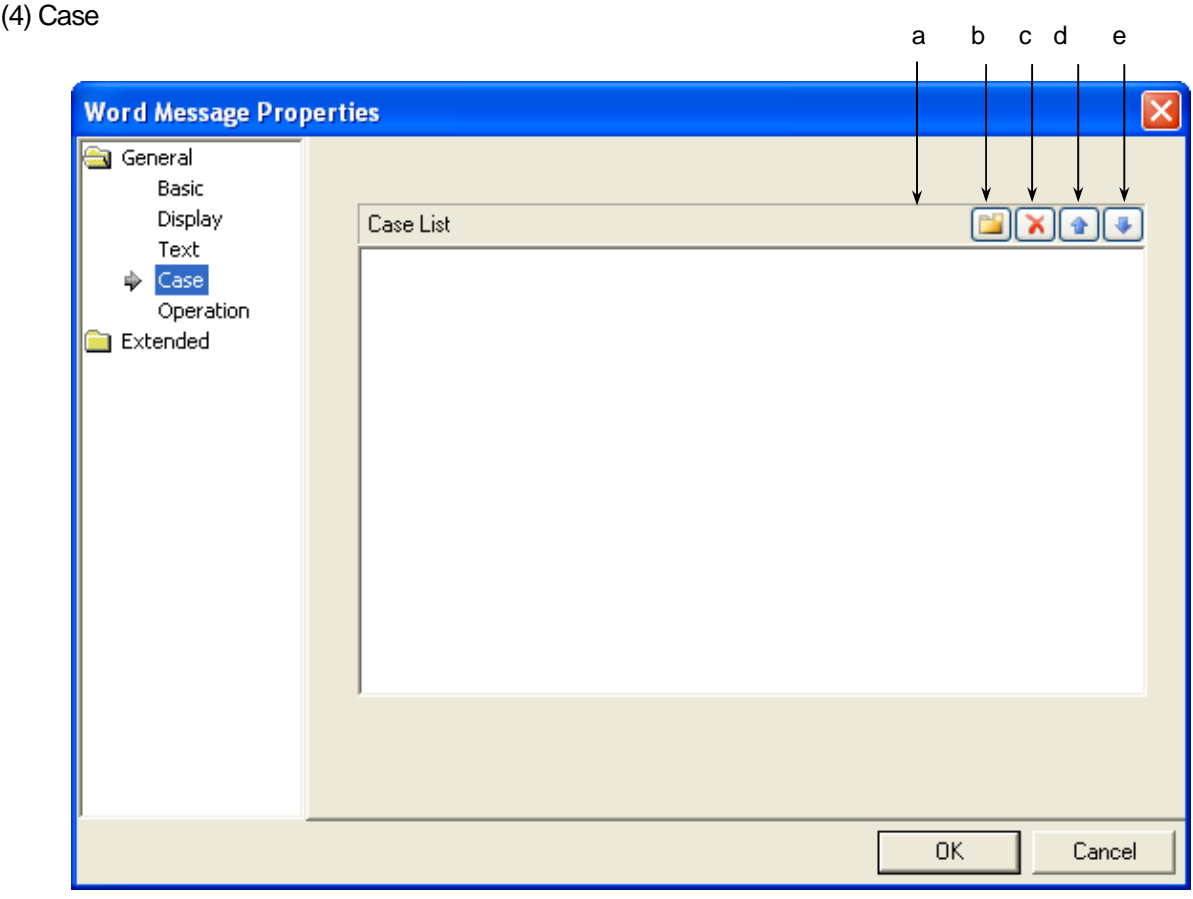

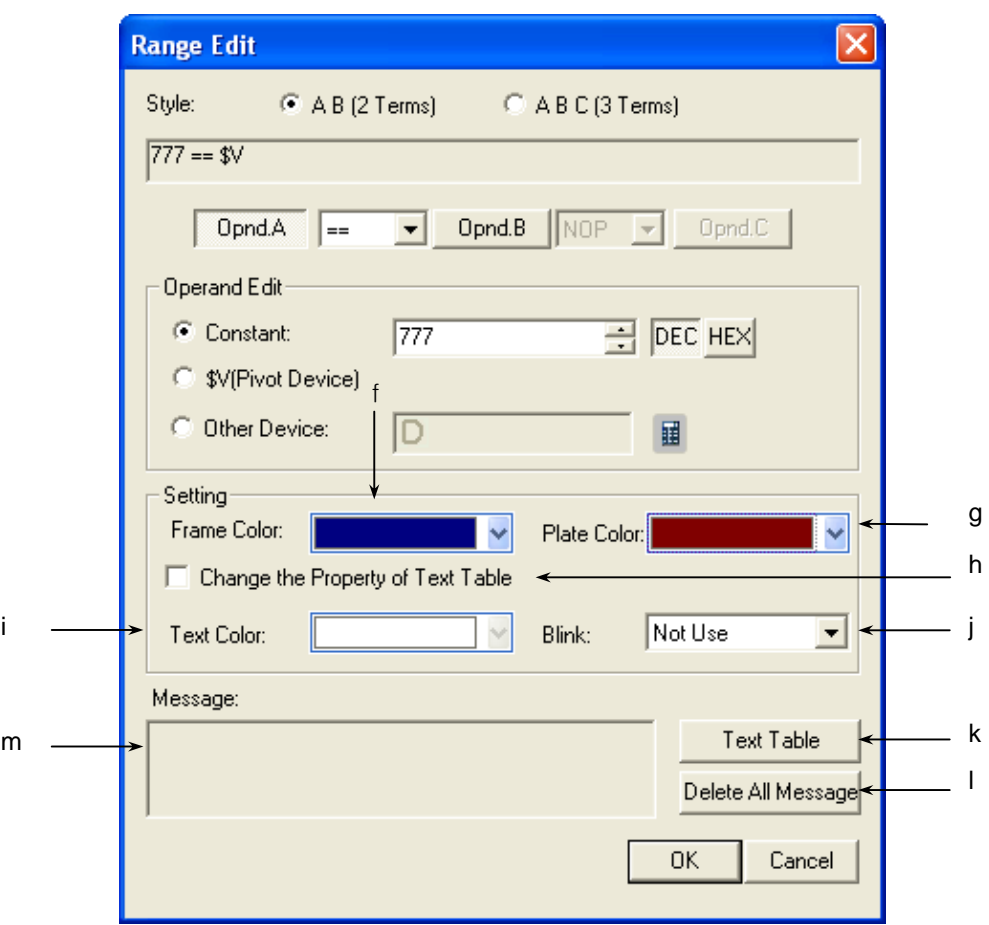

 $\sqrt{ }$ 

## [Condition and Message Setting Window]

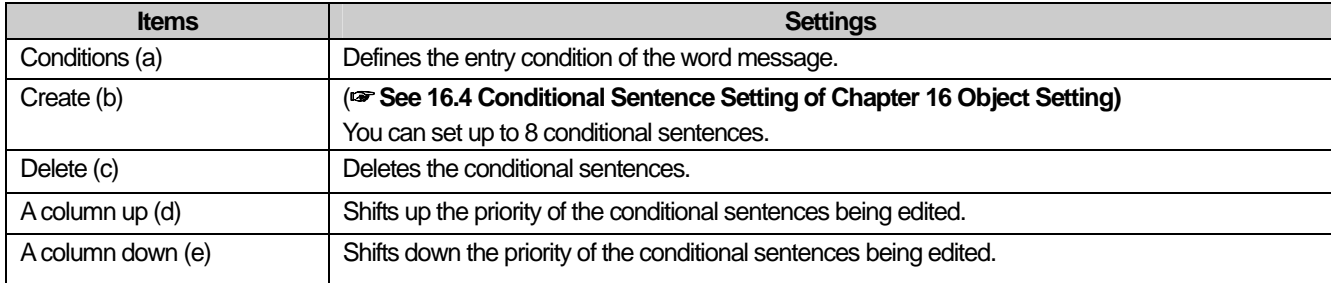

 $\overline{\phantom{a}}$ 

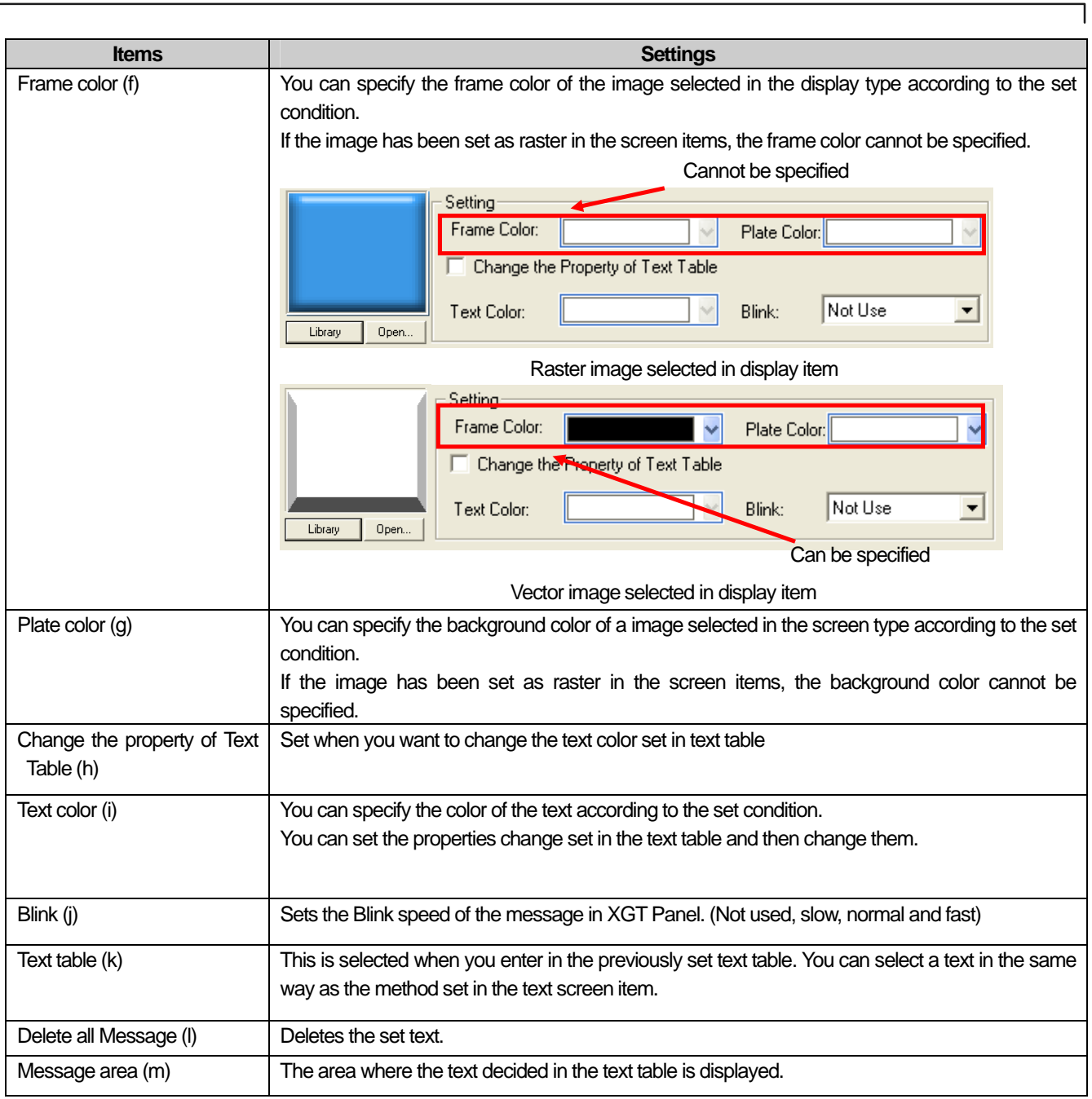

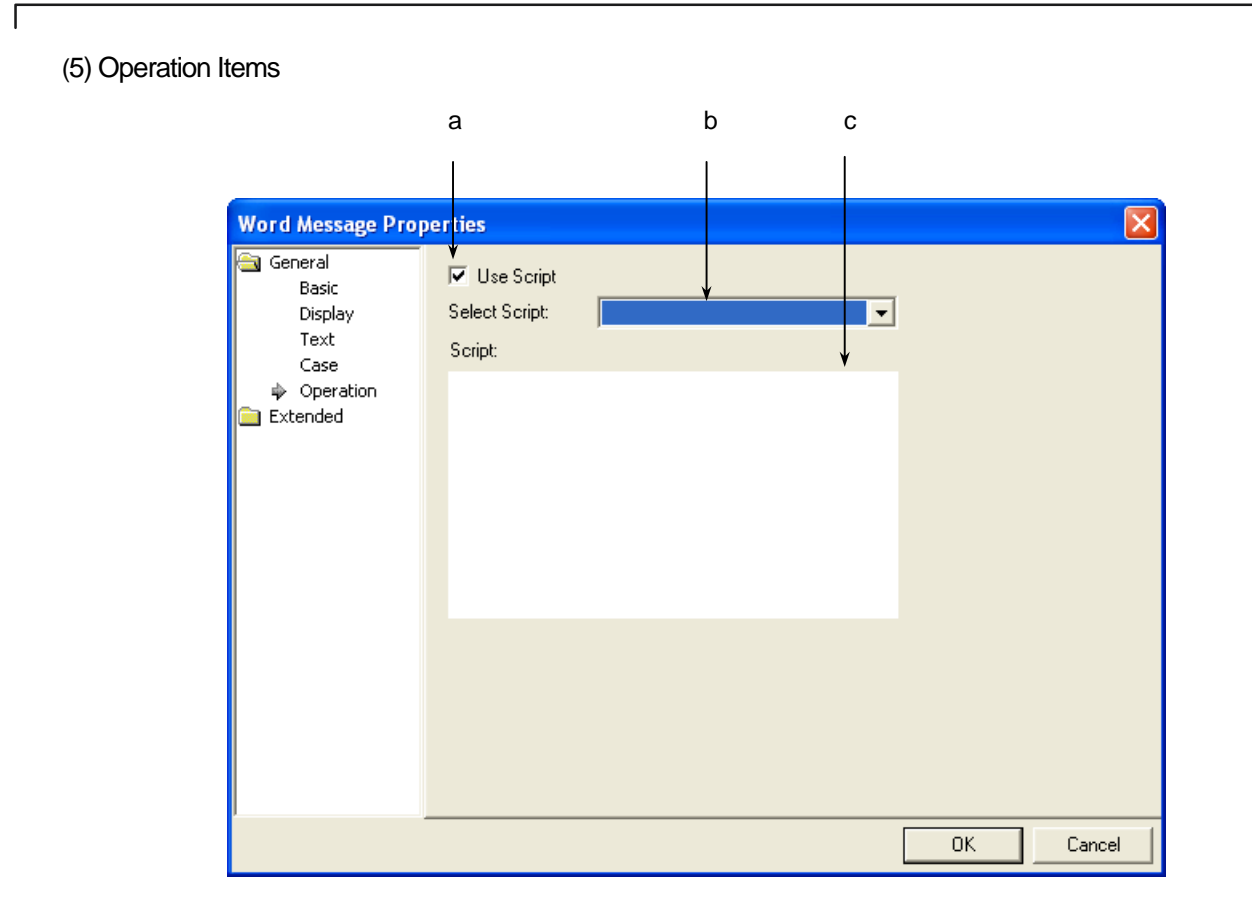

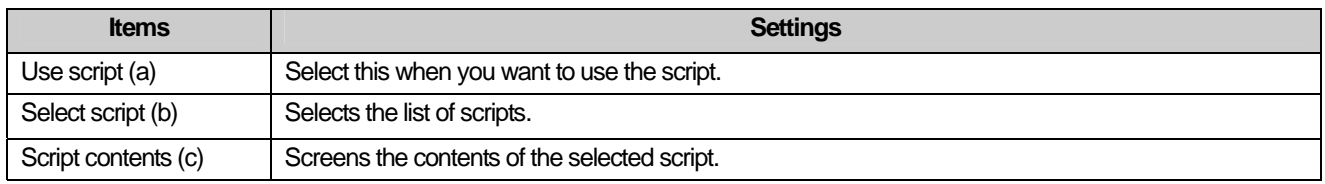

 $\lceil$ 

## (6) Detail

 $\overline{\phantom{a}}$ 

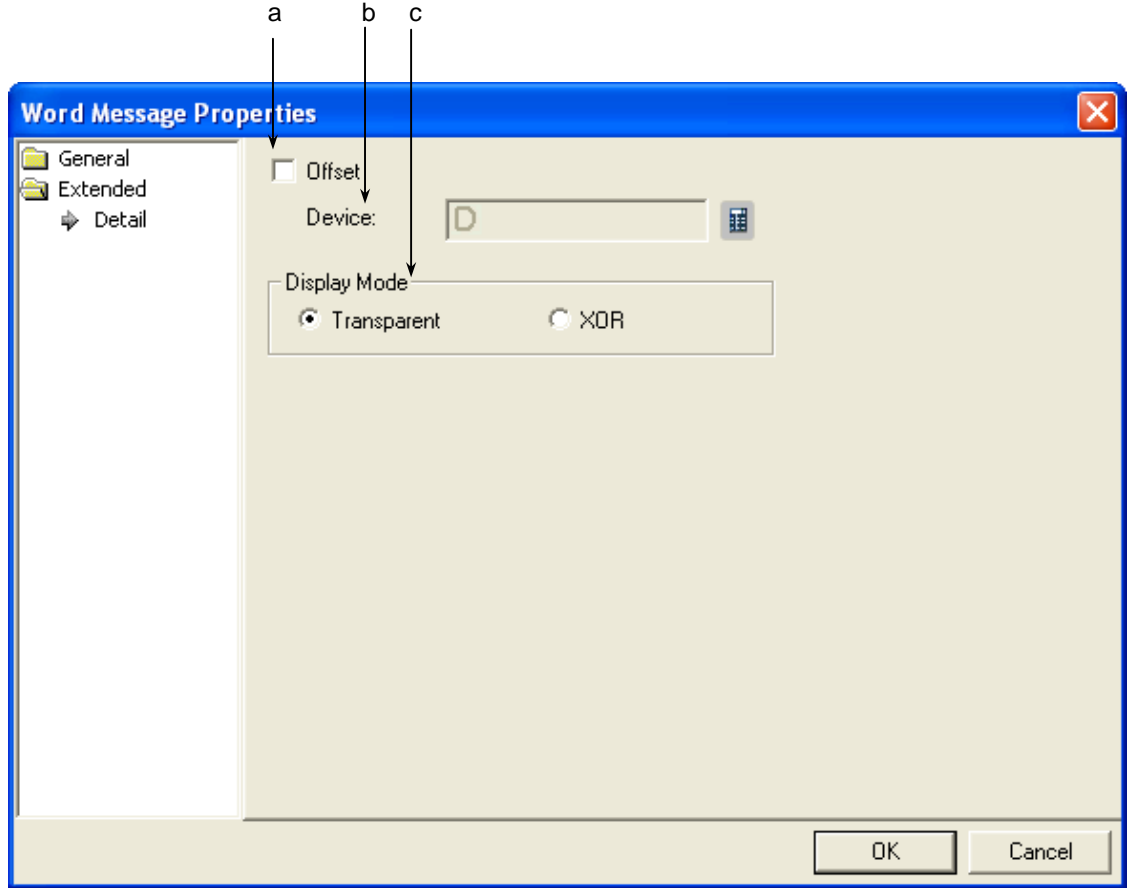

٦

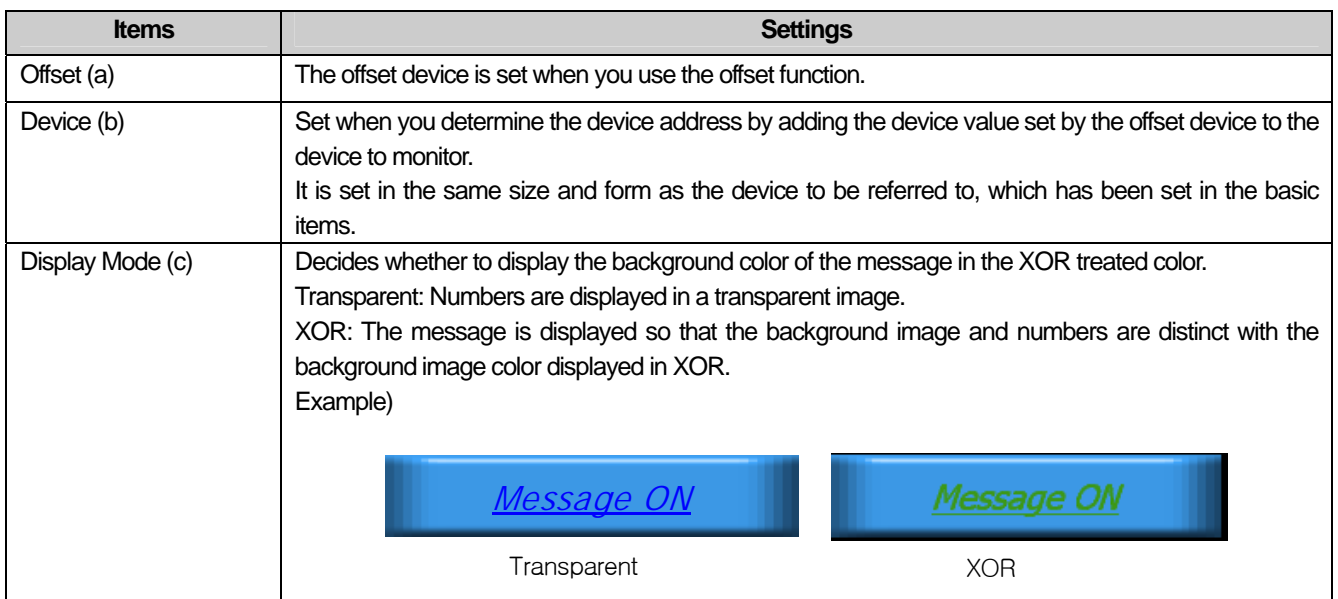

## (7) Display trigger

 $\sqrt{ }$ 

Display trigger make the object displayed or not on the XGT Panel screen depending on the device status

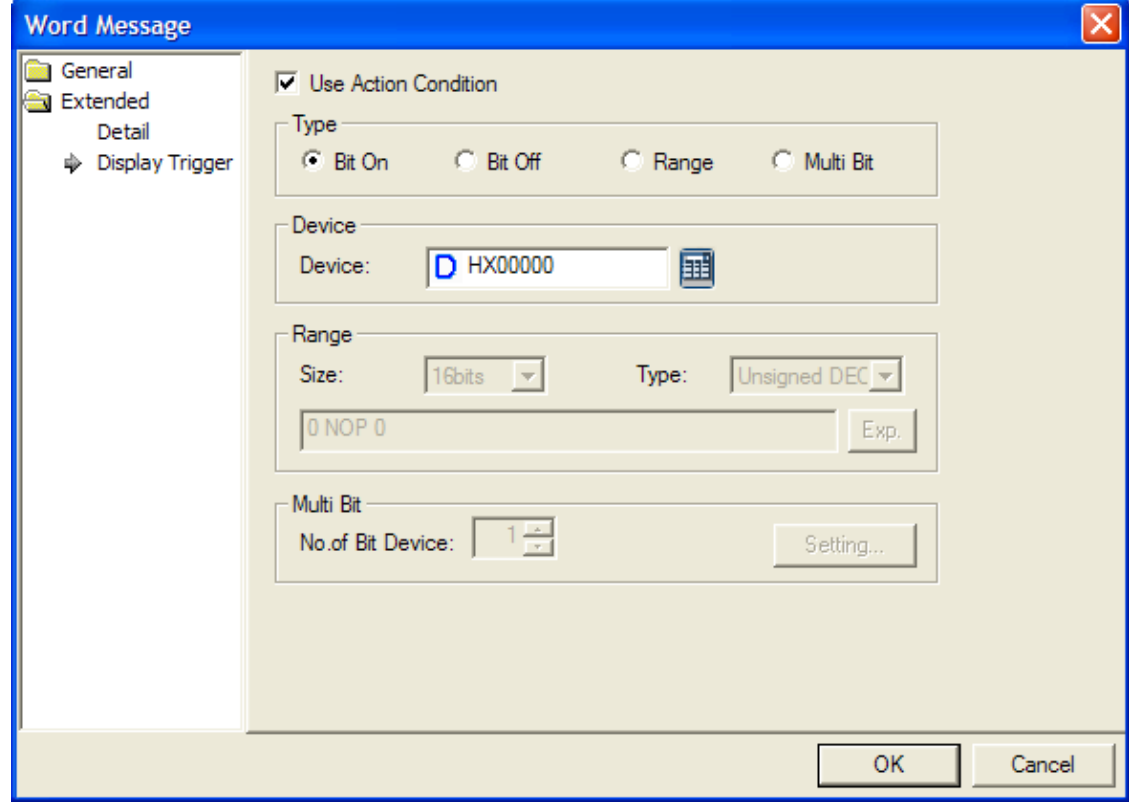

(☞ refer to 16.9 display trigger.)

# 17.4 Numeric/Text Object

#### **17.4.1 Overview**

The numeric/text object displays the value of the relevant device in numbers or texts or inputs the value set by the keypad in the relevant device.

### **17.4.2 Types of Numeric/Text Objects**

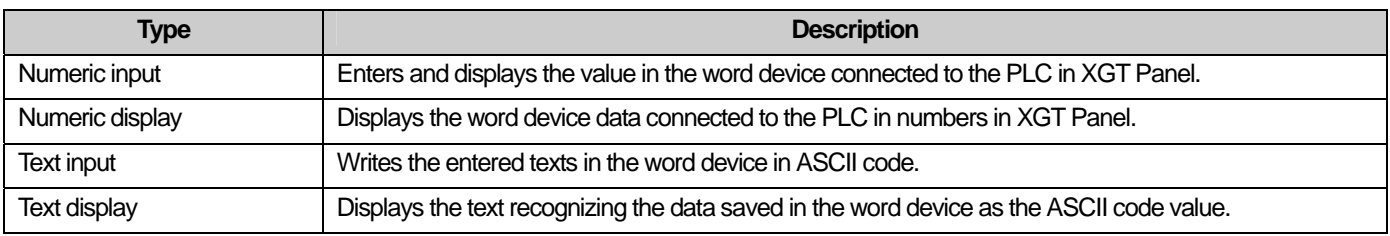

[Numeric Display]

You can clearly check the PLC device state changes by changing the color of text and plate to be displayed according to the values.

You can set the device value range, plate color, text color and blink in the conditional sentence setting dialog box of the numeric display unit as follows.

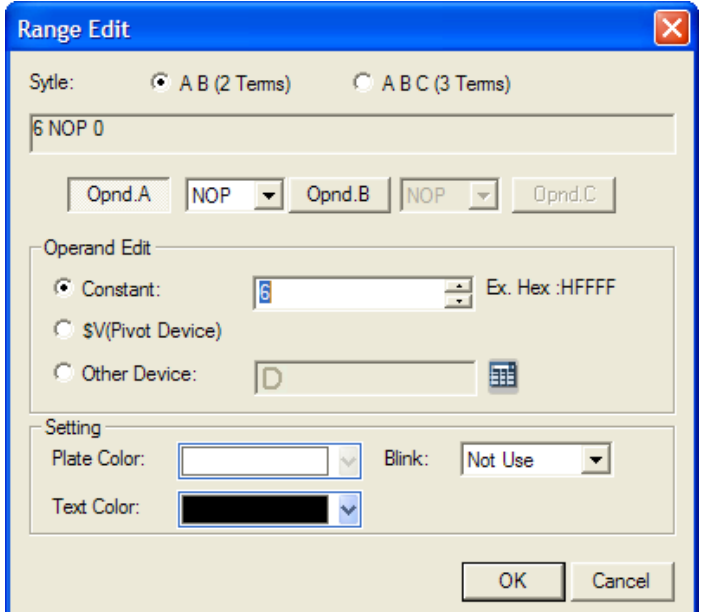

For example, the default value is displayed when the temperature is between  $0 \sim 80$  and if the temperature is above 90, the plate color of the image is in red and the texts are in yellow. You can set the Blink faster as follows.

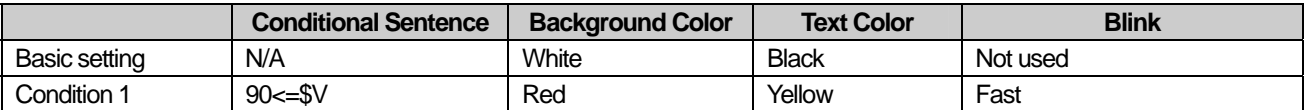

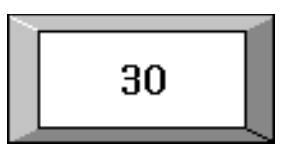

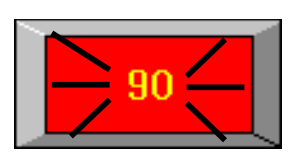

[Numeric Input]

 $\Gamma$ 

You can enter the value of the device connected to the PLC by using the key window. The key window is divided into the key pad window which XP-Builder originally is equipped with and the key window made by the user.

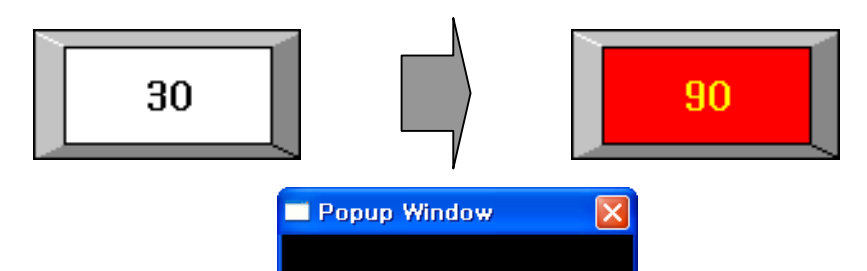

 $\overline{c}$  $\mathbf{1}$ 

> $\overline{+}$ l. Enter

☞

 $\overline{7}$  $\bf 8$ 9

 $\overline{4}$  $5\phantom{1}$  ☞

3  $\leftarrow$ 

Esc

Clear

## **17.4.3 Numeric Input Settings**

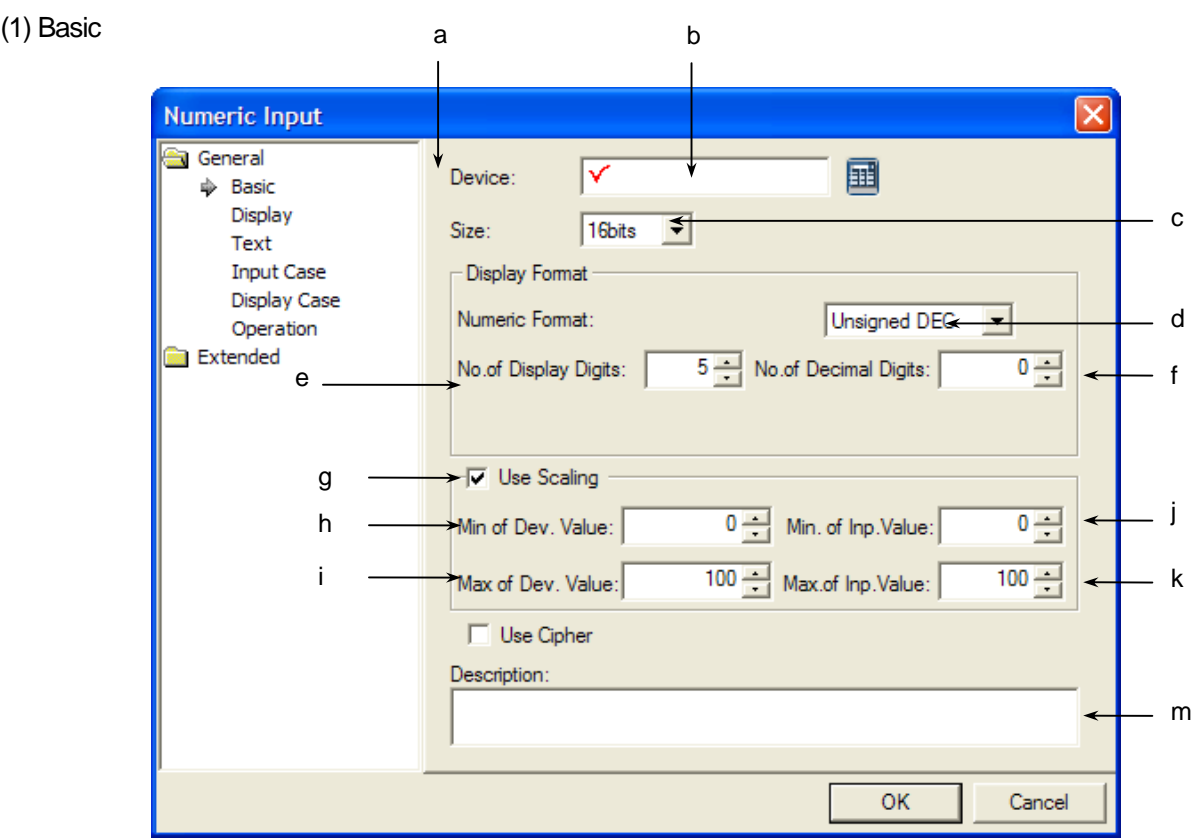

 $\overline{\phantom{a}}$ 

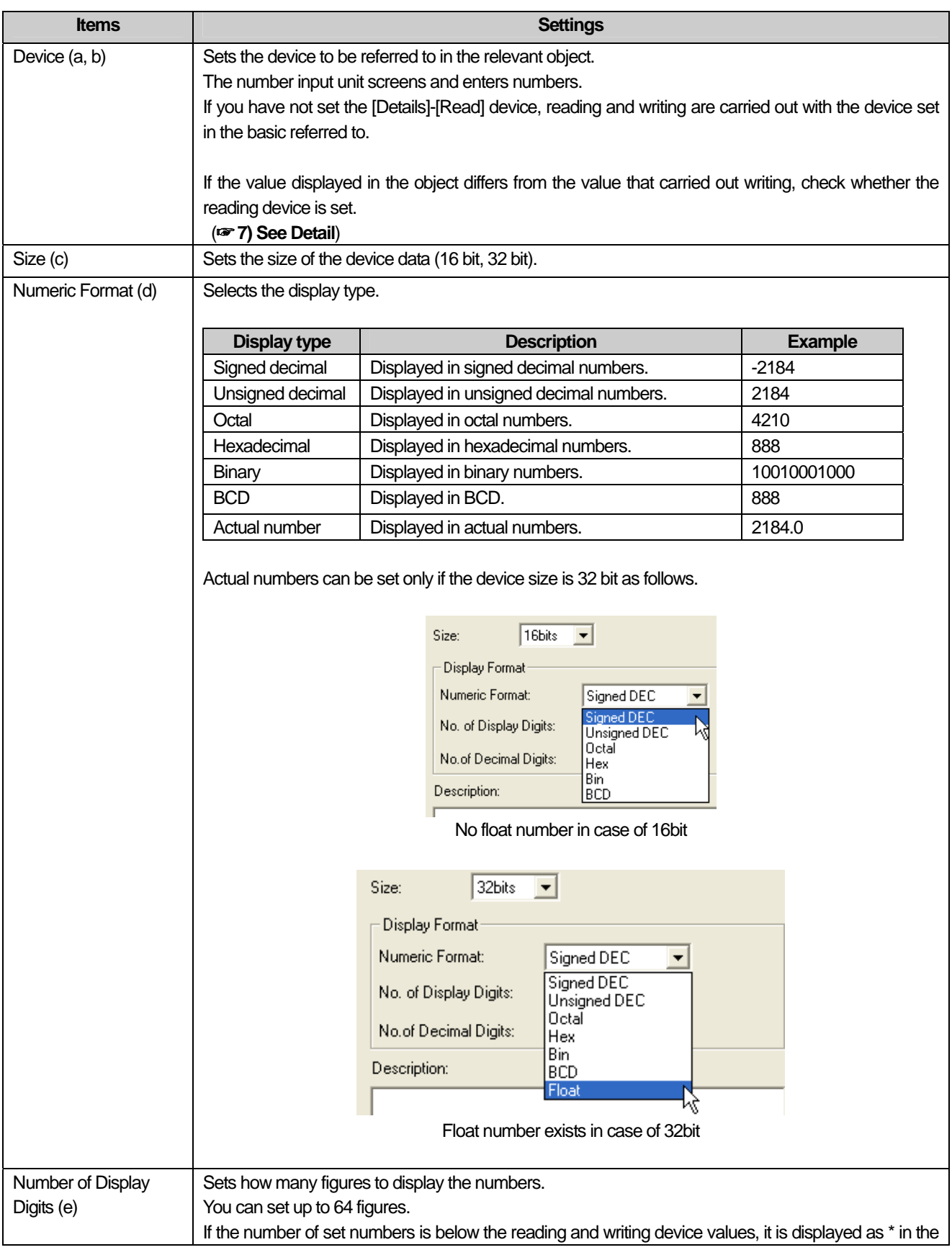

٦

L

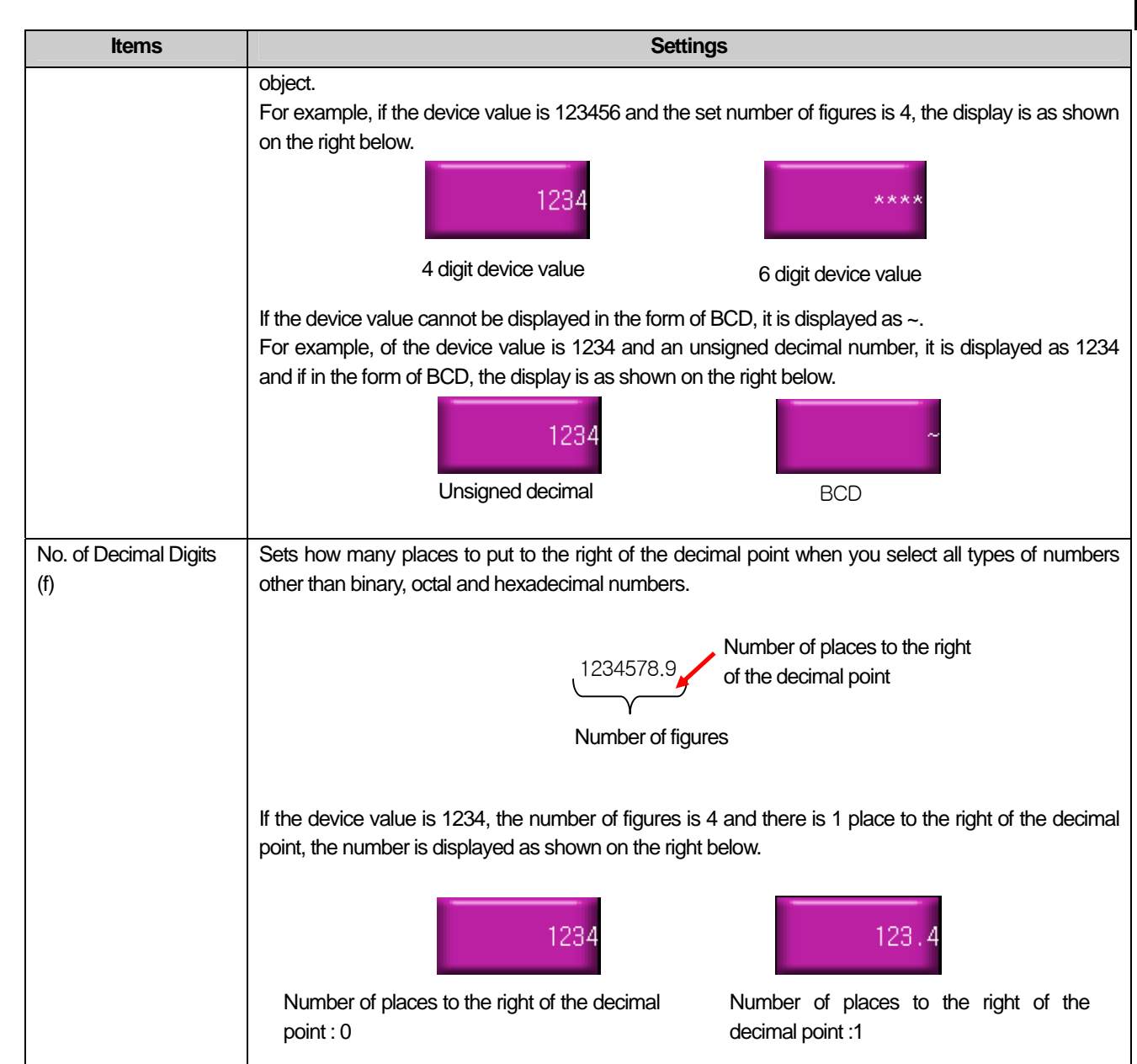

 $\sqrt{ }$ 

 $\lceil$ 

J

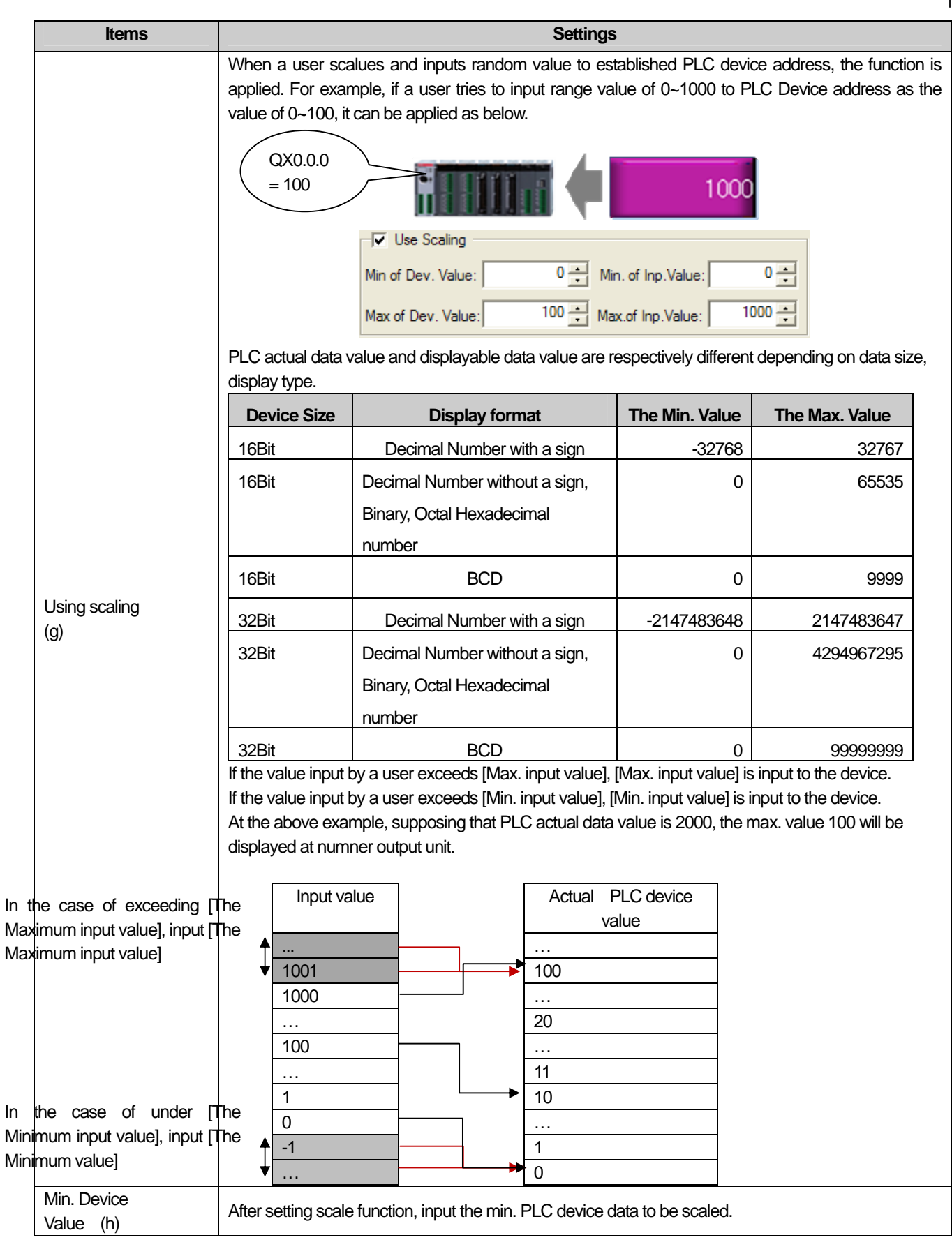

٦

Ь

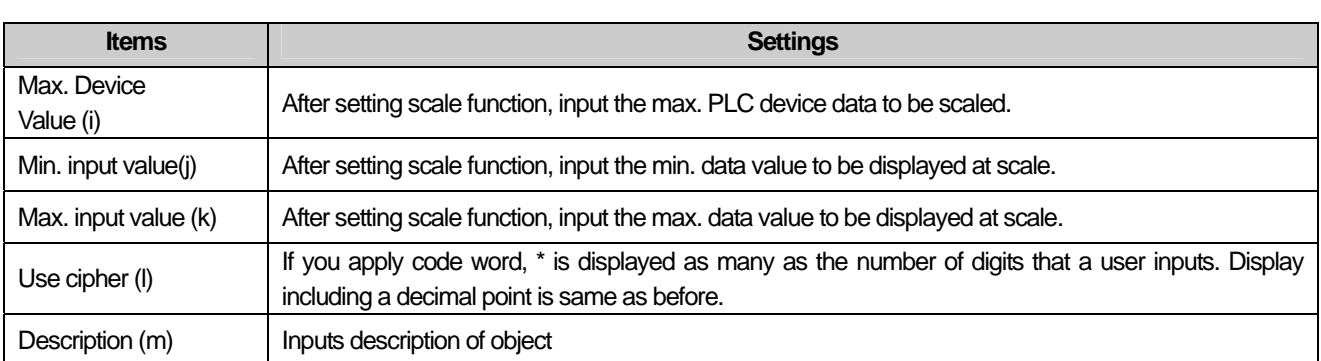

 $\sqrt{ }$ 

 $\lceil$ 

#### Note

(1) When you enter values, touche the relevant numeric input unit in the XGT Panel. If you use the key pad, the set key pad is invoked in a pop-up window and the input unit you touched is displayed in the entry mode. If you enter the number in the pop-up window in the entry mode, the currently entered value is displayed in the input unit.

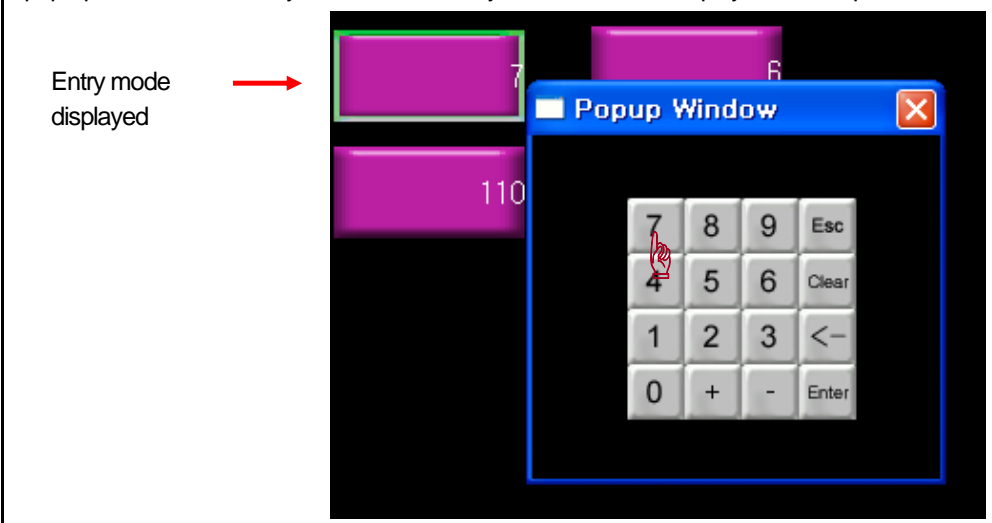

(2) The data type (signed decimal, unsigned decimal and BCD) of the device is determined according to the numeric format

Numeric Format: )

(3) If you enter a signed decimal number in the unsigned decimal input unit, the absolute value is entered.

(4) The following message can be released in XGT Panel with respect to number input.

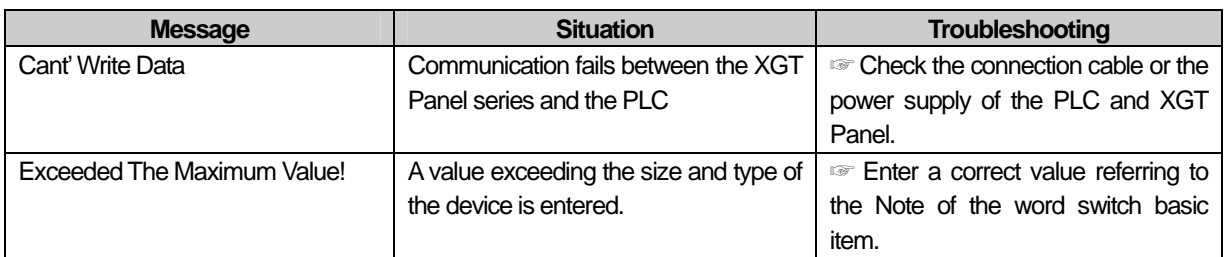

(5) If the data size is changed, the previously entered input condition and display condition are deleted.

(6) In case of a failure of communication with the PLC during entry or reading, only the object background image is displayed in the XGT Panel series and numbers are not displayed.

(7) In case of inputting number les than decimal point, input the number after pressing the '.' at the keypad.

L.

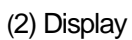

 $\Gamma$ 

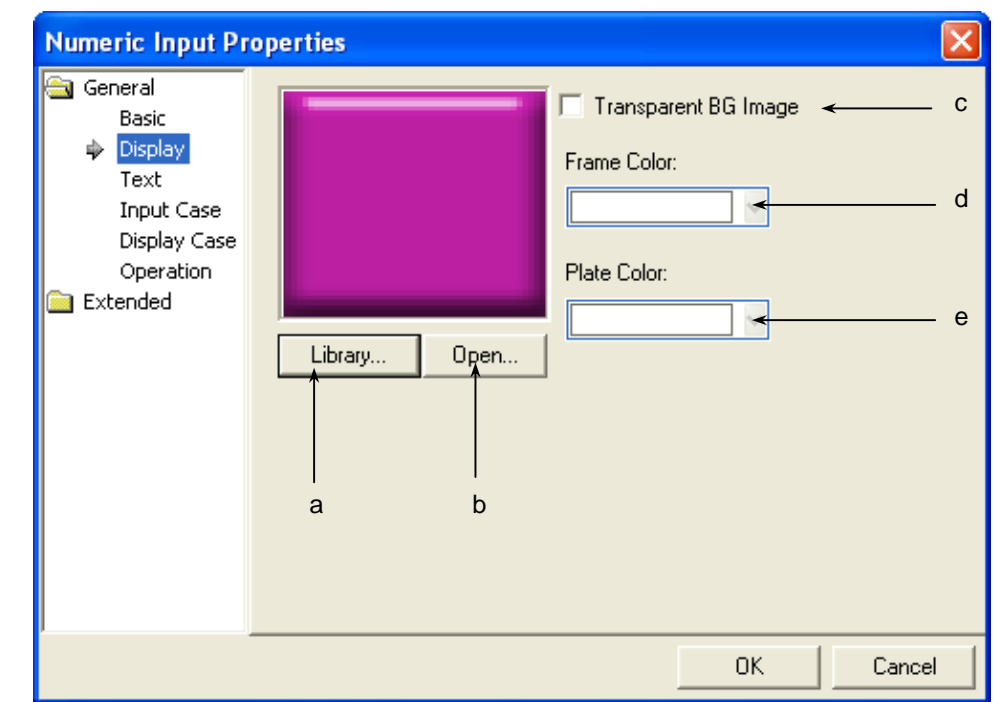

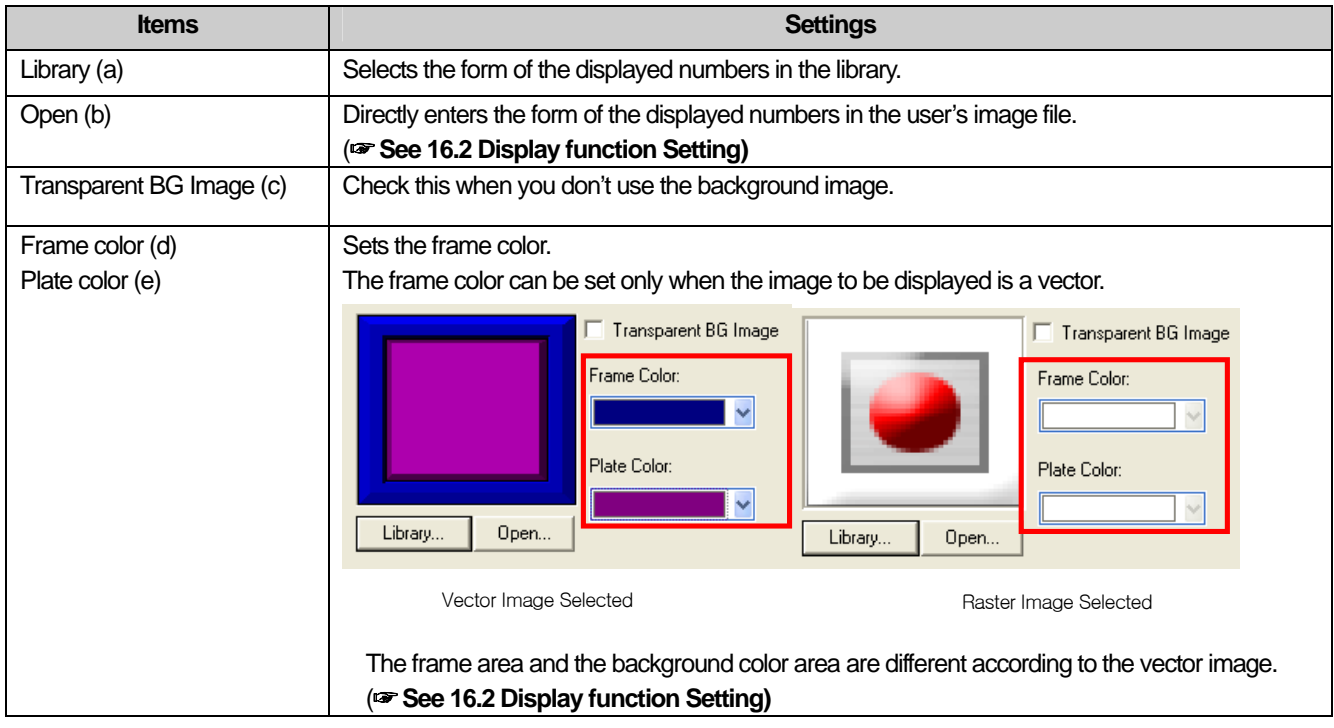

### (3) Text

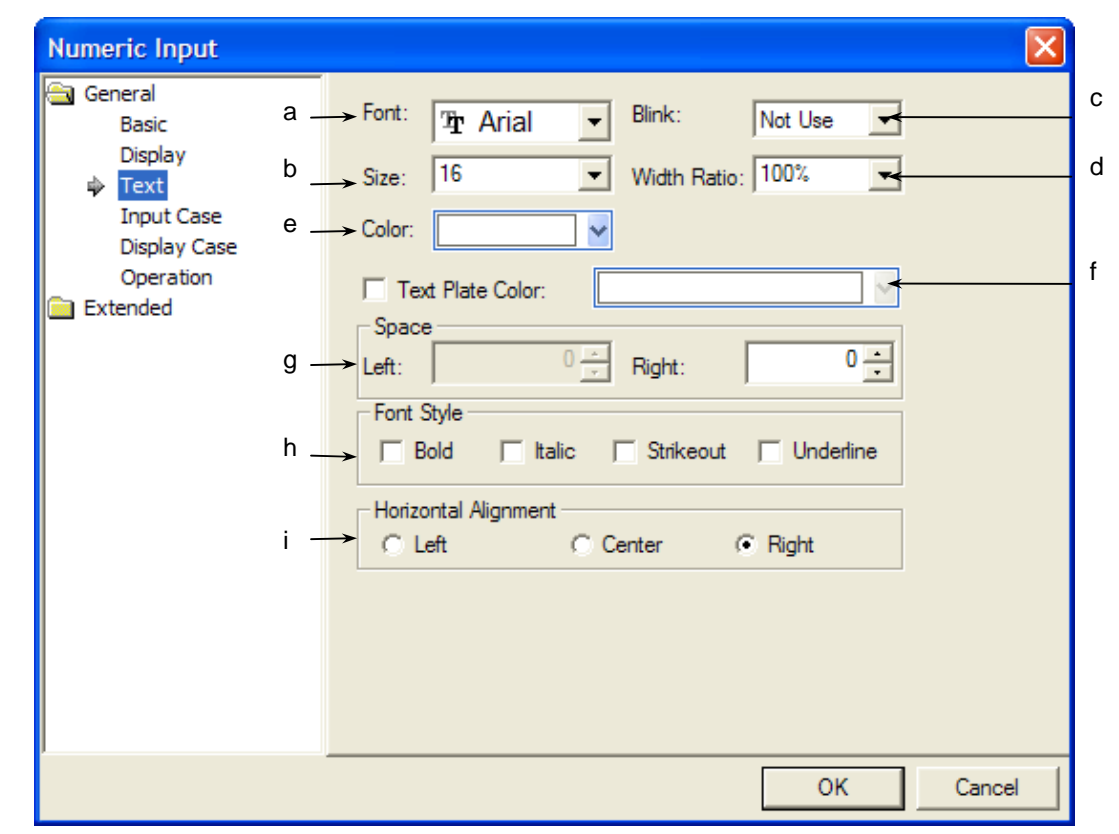

 $\overline{\phantom{a}}$ 

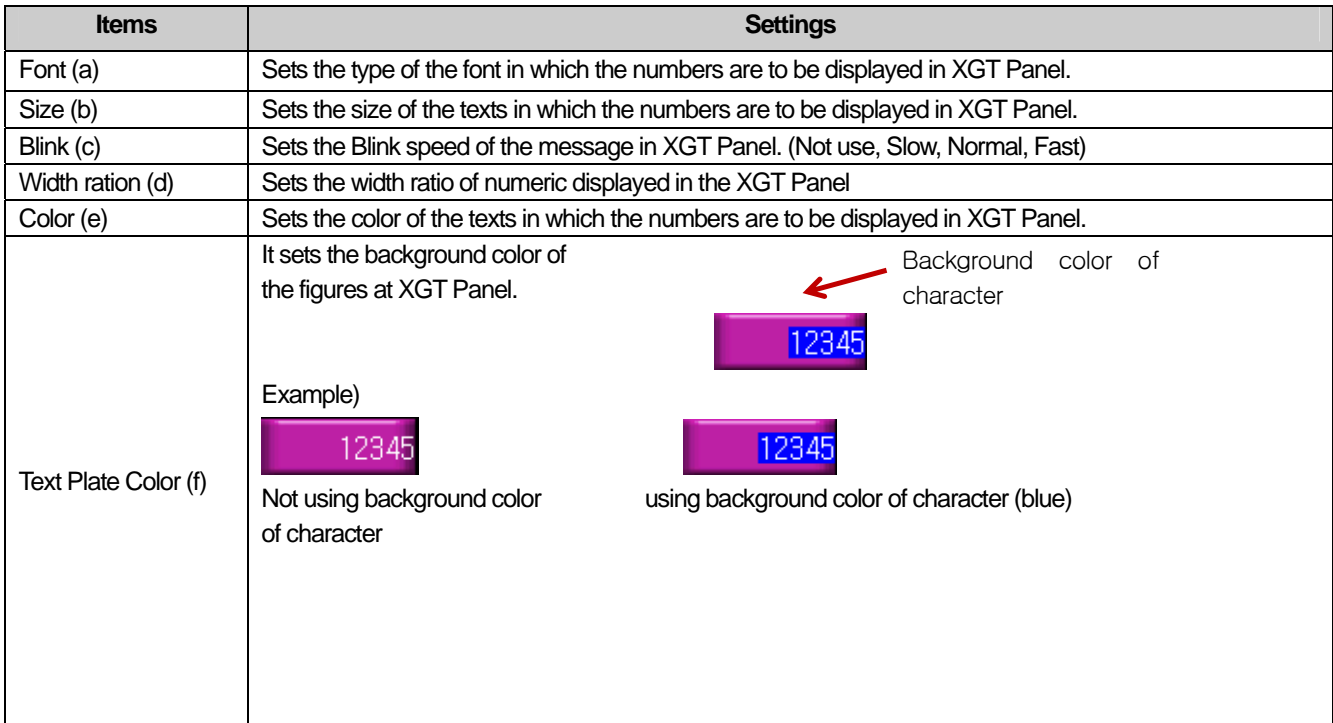

L.

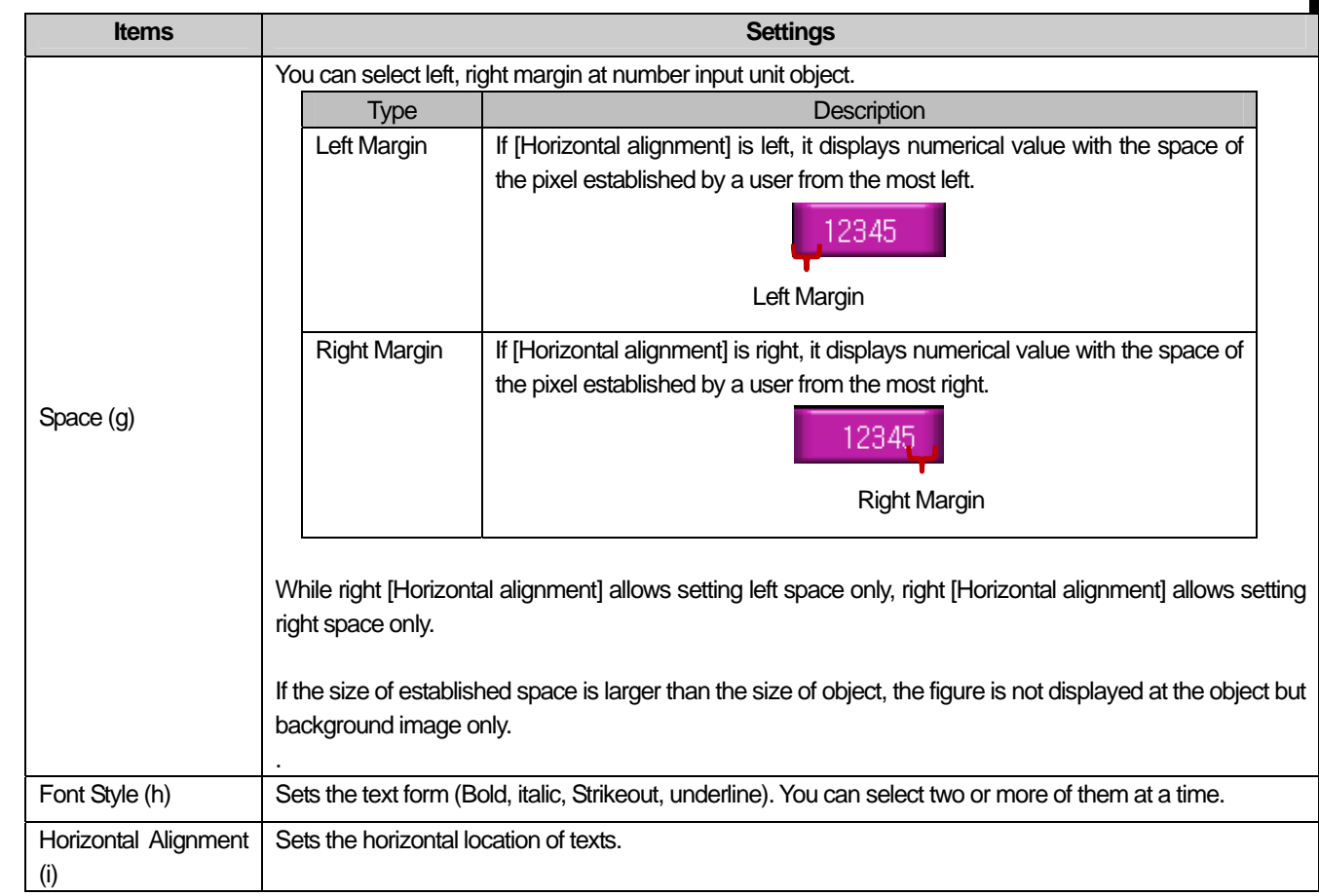

 $\overline{\Gamma}$ 

 $\sqrt{ }$ 

### (4) Input Case

Sets the condition in which to enter numbers according to the device state

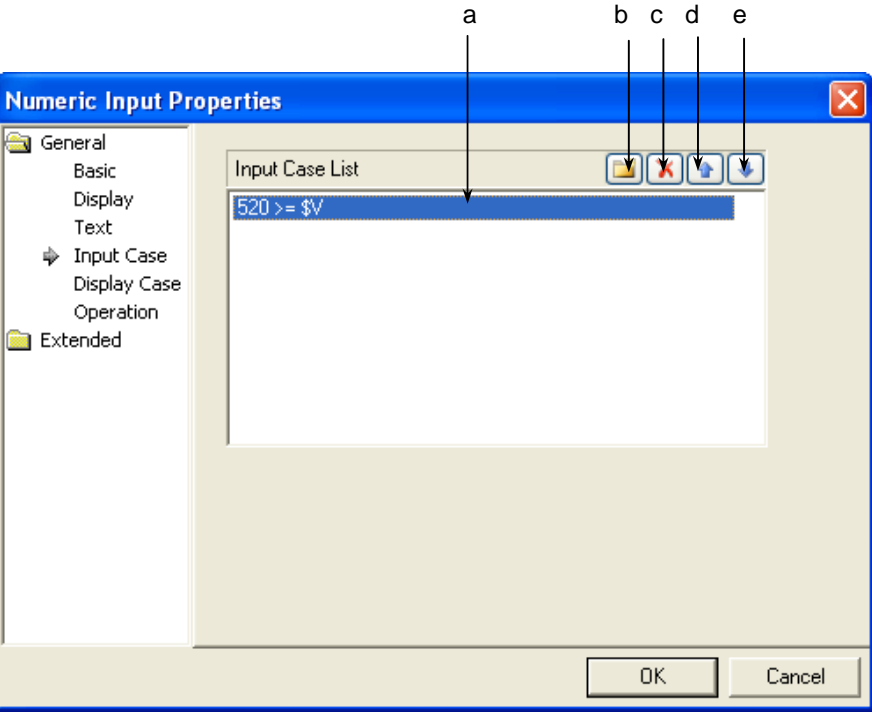

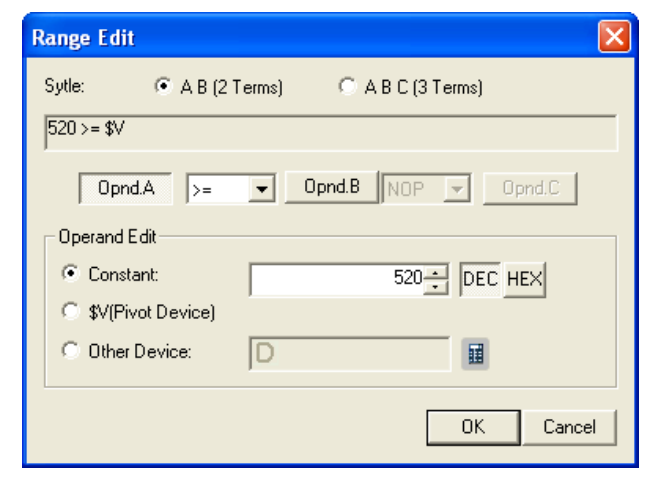

[Entry condition Defining Window]

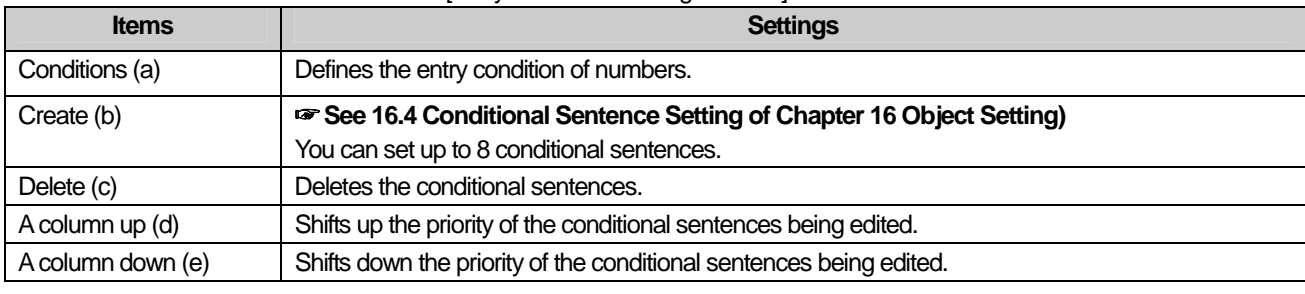

#### **Note**

(1) You can set only one number input condition.

L

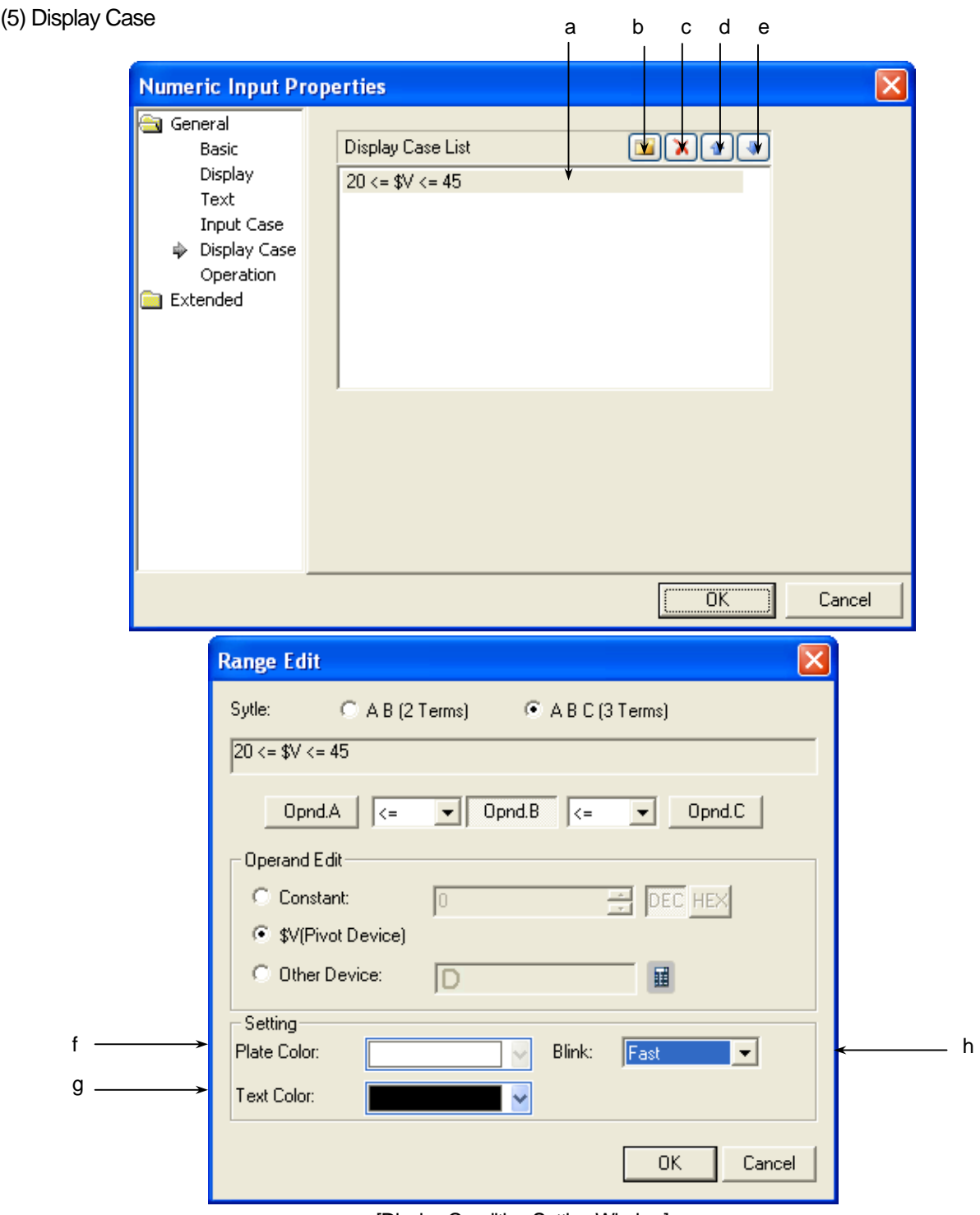

 $\Gamma$ 

## [Display Condition Setting Window]

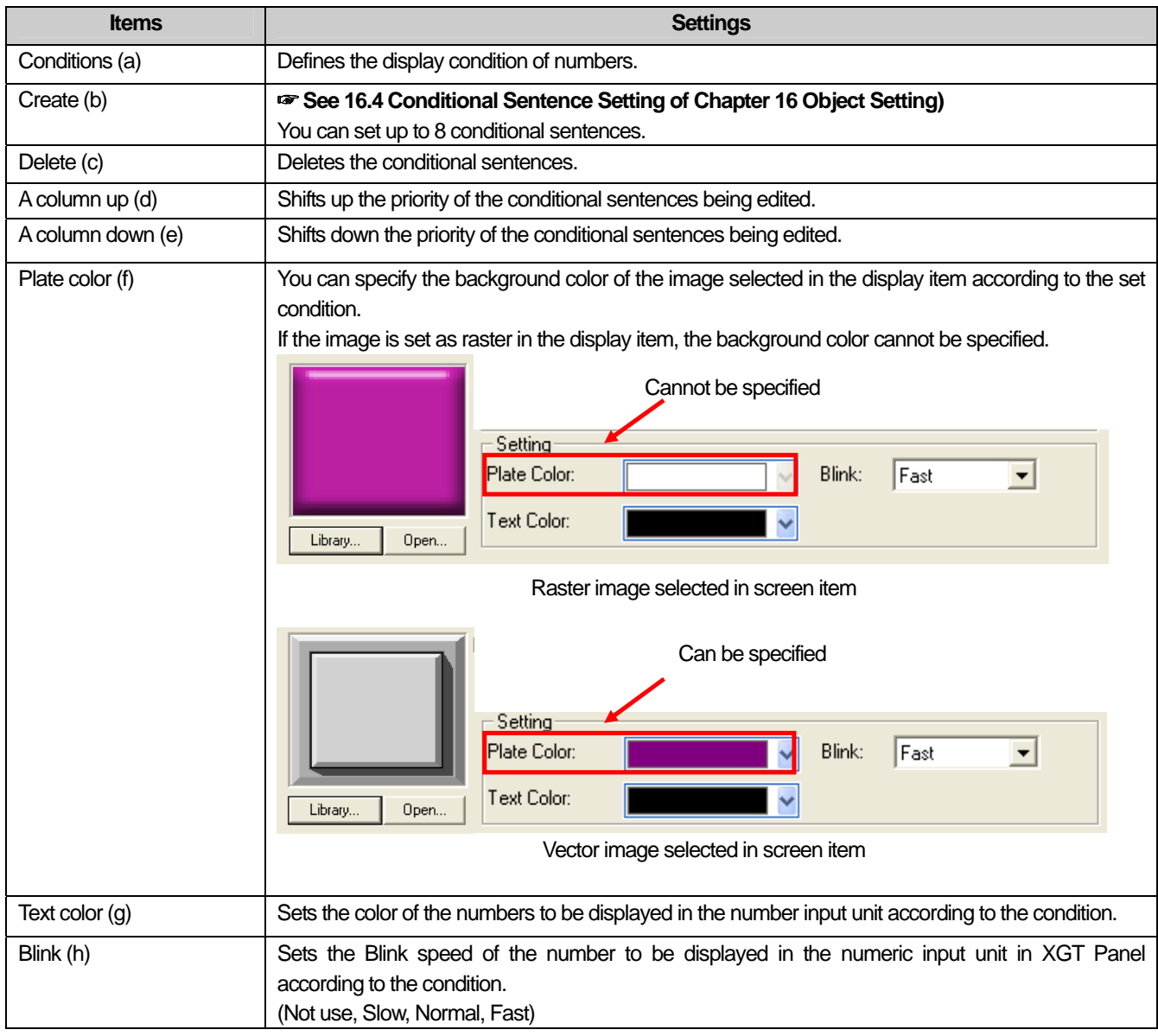

 $\overline{\phantom{a}}$ 

[Example of Input and display Conditions] \$V displays the device value to be monitored. When the input condition is as follows:

 $$V>0$ 

When the display condition is as follows:

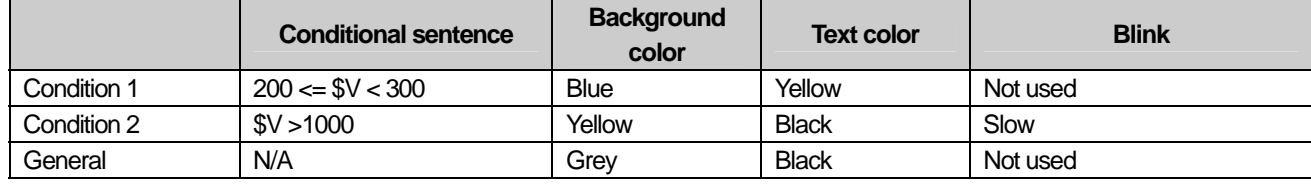

### The number input unit of XGT Panel changes as follows according to the device value to be monitored.

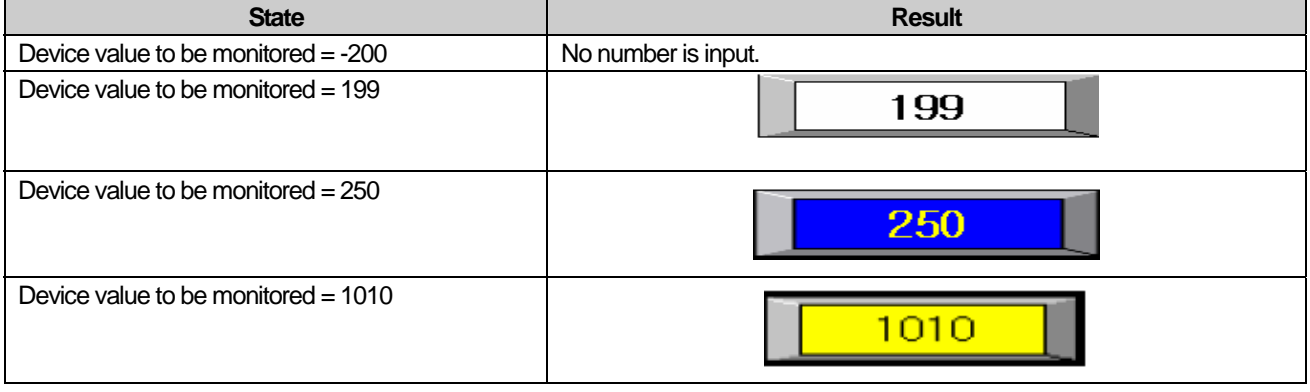

### Note

 $\Gamma$ 

(1) If the device value meets multiple conditional sentences, display depends on the settings of the conditional sentence first met.

## (6) Operation

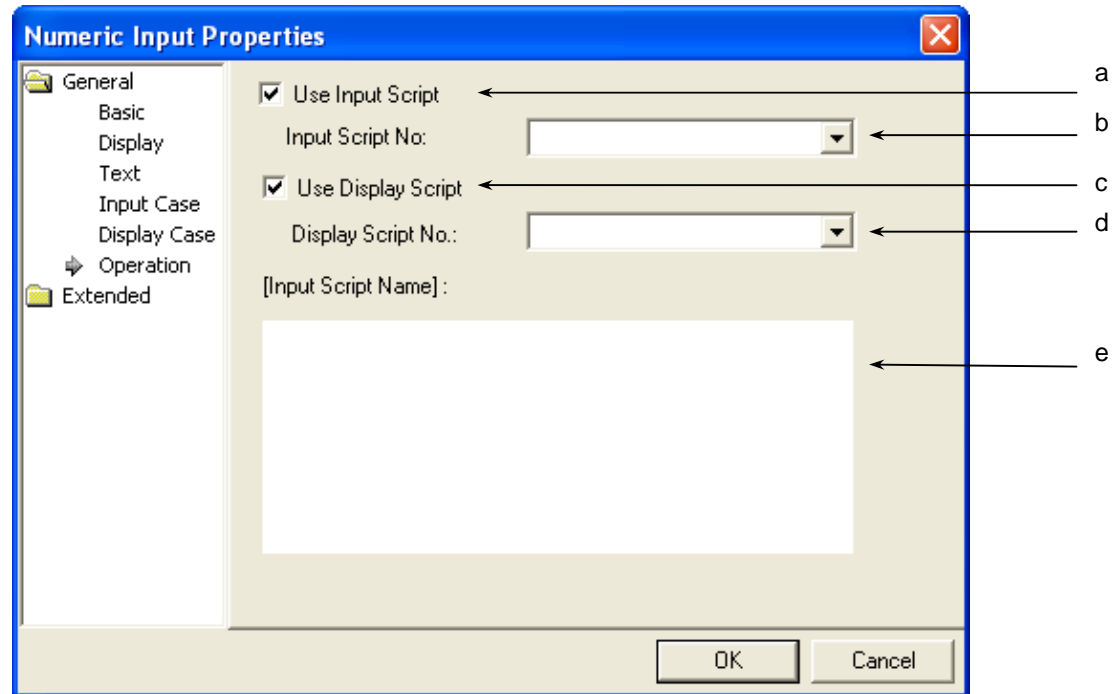

J

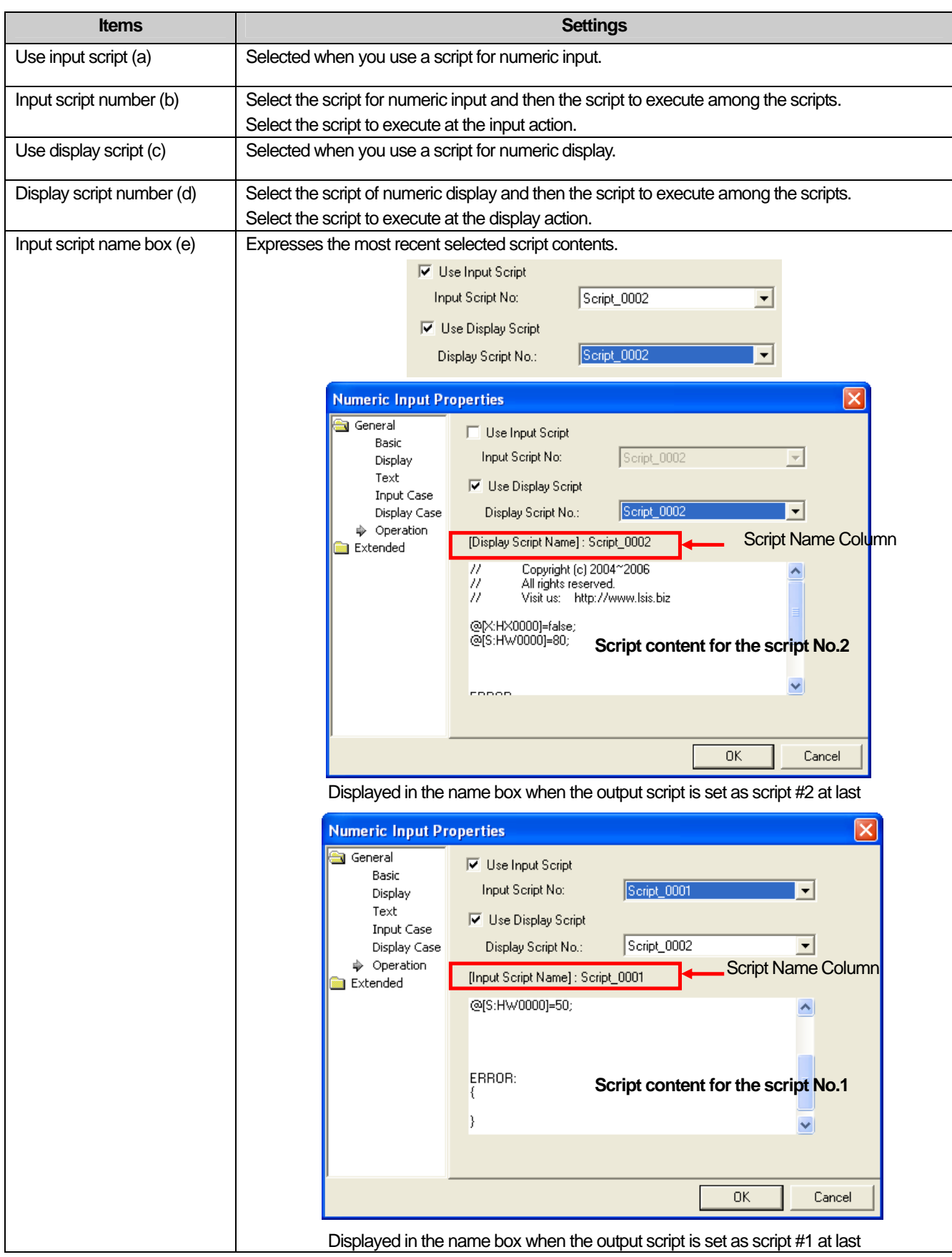

 $\overline{\phantom{a}}$ 

 $\overline{\phantom{a}}$ 

#### The input script operates as follows.

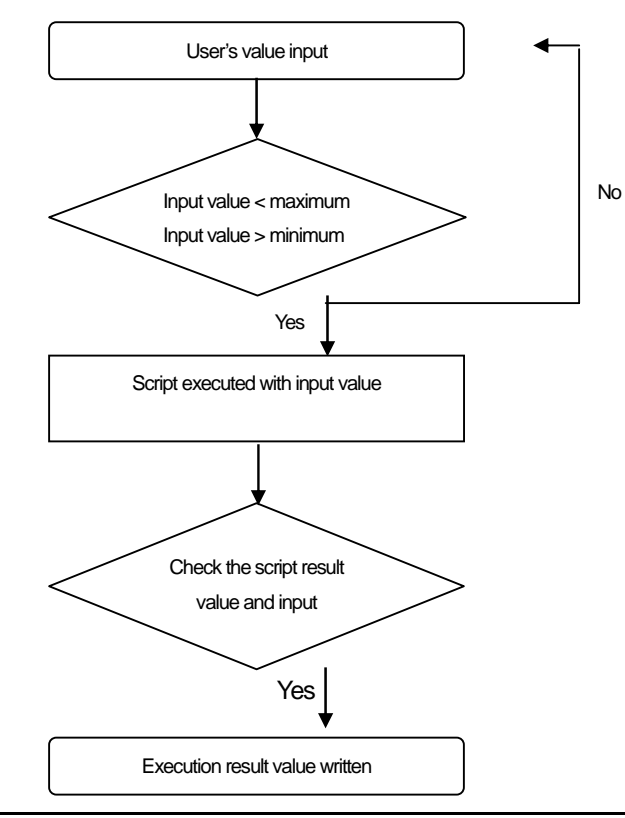

#### Note

The value input by the user is always regarded as a decimal number, so it is not converted.

The maximum/minimum values differ according to the size and type of the device. See Note of Basic Items of Word Switch.

The next action goes on even if an action fails during script operation.

If an action fails during script operation, and if a temporary variable (\$ variable) is changed at the point of failure, the next step is carried out with the changed value.

As a result of checking of the script result value and the written input conditional sentence, if the condition is not met, a message reading "Invalid at Input Case" occurs and input would not be carried out.

If communication fails when a value is written after normal operation of the script, a message reading "Can't Write Data" occurs and input would not be carried out.

The operation sequence of the output script is as follows.

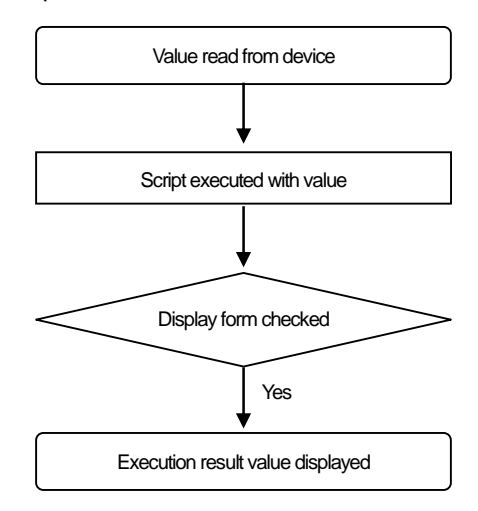

### Note

(1) If communication fails when a value is read from a device of the PLC, the next step does not go on.3

(2) During the execution of the script, even at the failure of an action, the next action will be carried out

(3) If an action fails during script operation, and if a temporary variable (\$ variable) is changed at the point of failure, the next step is carried out with the changed value.

(4) The display type is checked and if it is found that it fails to meet the BCD form, it is expressed as  $\sim$ .

(5) If the final result value exceeds the set number of figures, it is displayed as \*.

(6) If communication fails when a value is written after normal operation of the script, a message reading "Can't Write Data" occurs and input would not be carried out.

#### (7) Detail

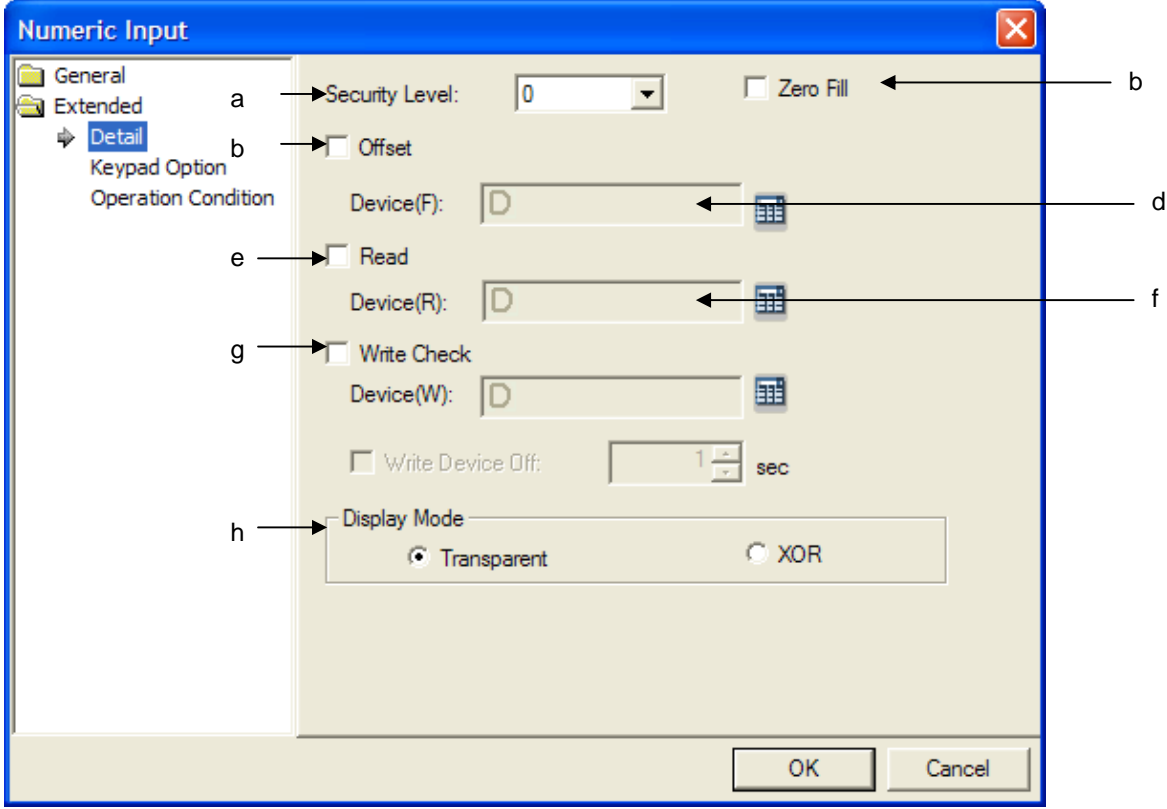

#### Dialog Change (keypad number -> error)

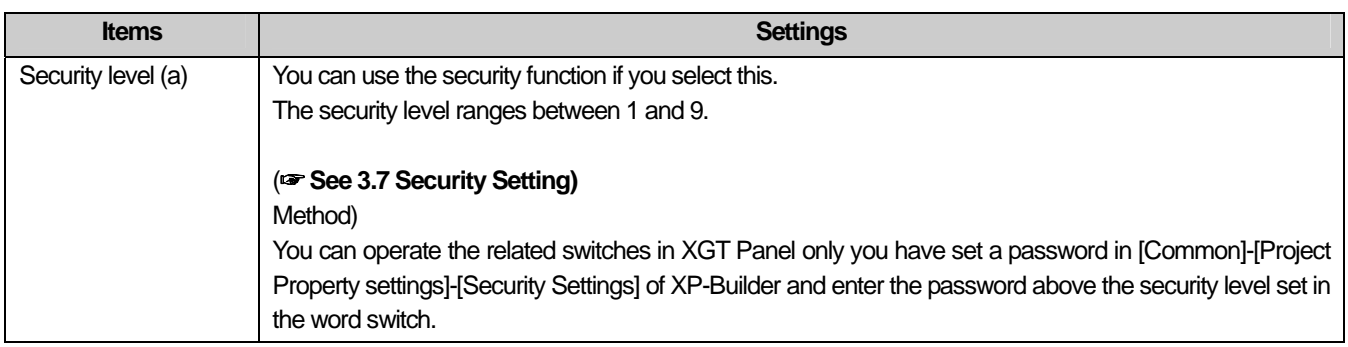

Ь.

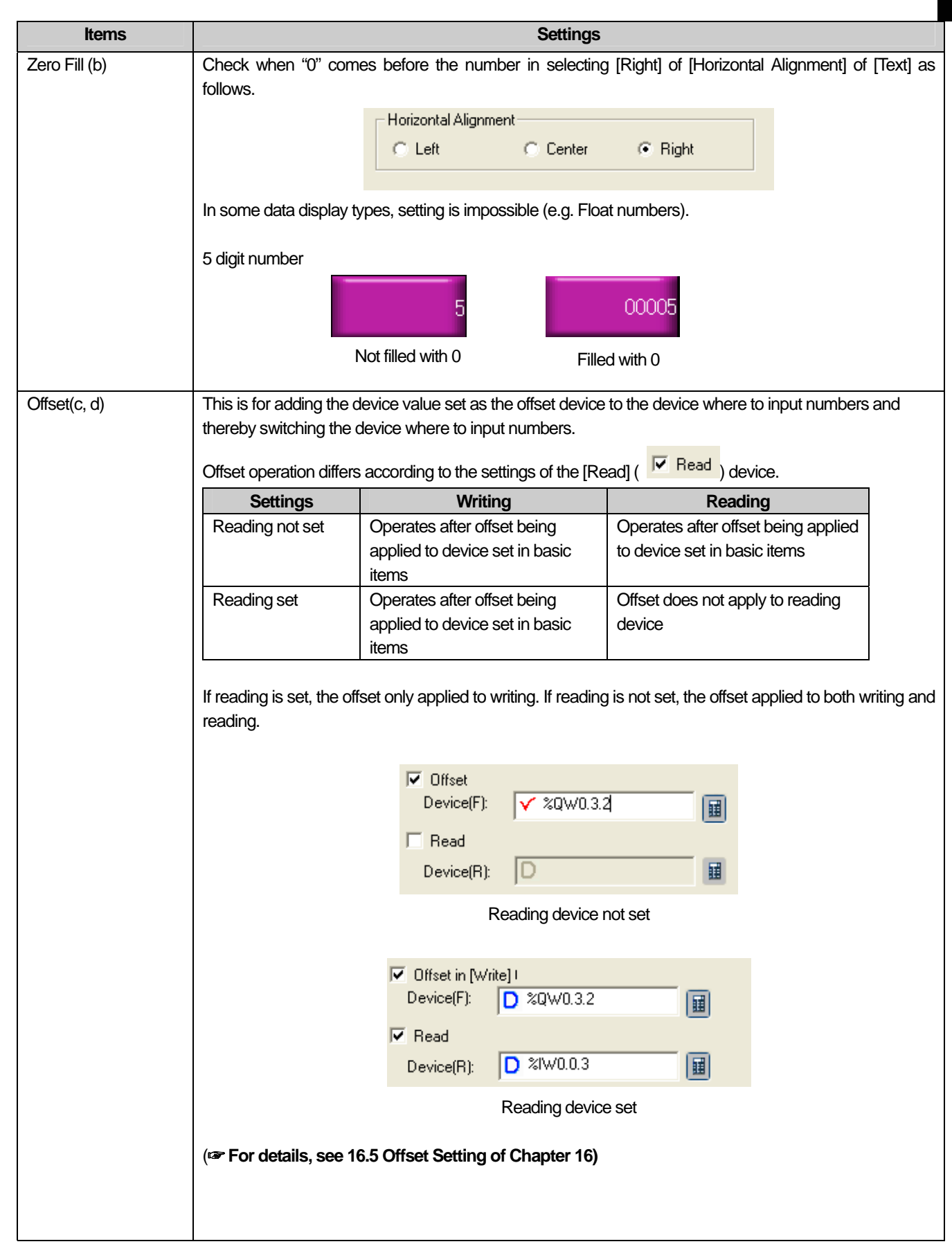

 $\overline{\Gamma}$ 

 $\sqrt{ }$ 

 $\overline{\phantom{a}}$ 

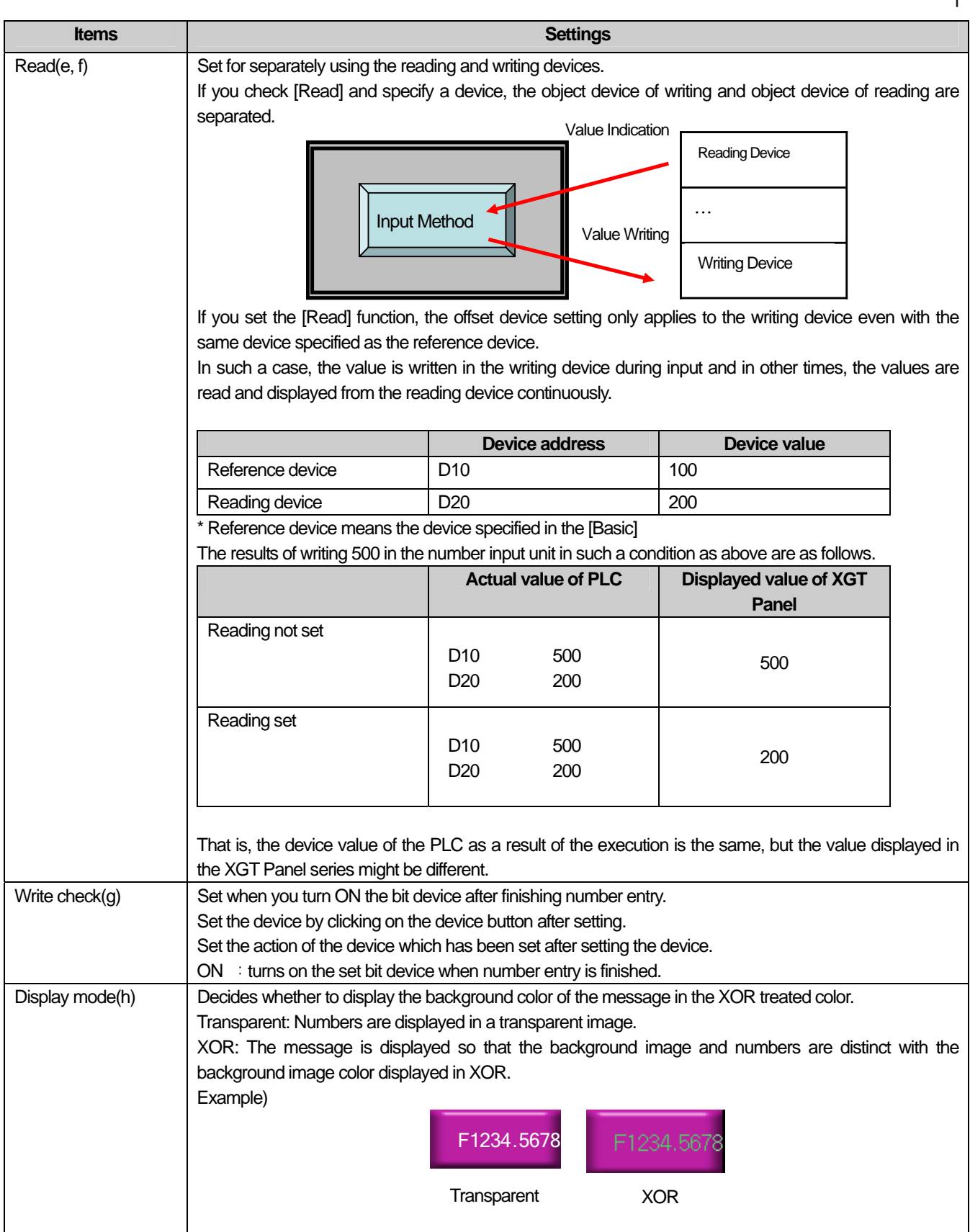

 $\begin{bmatrix} \phantom{-} \end{bmatrix}$ 

(8) Keypad Setting

ſ

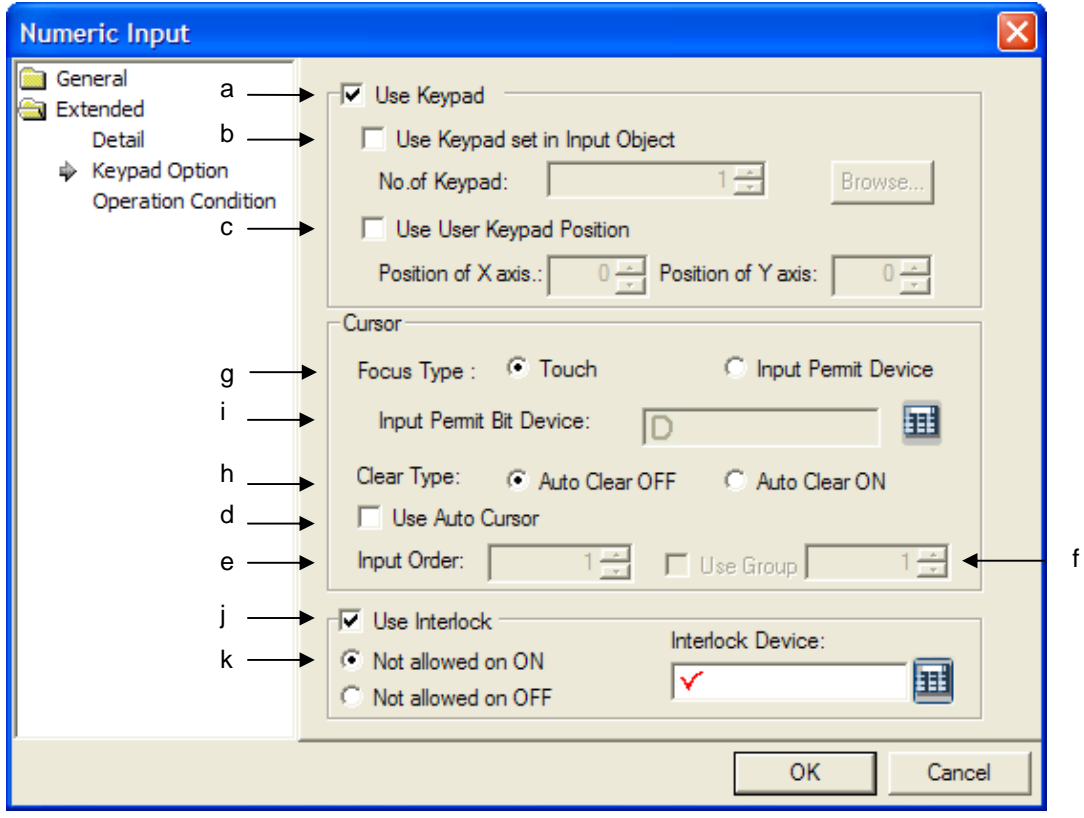

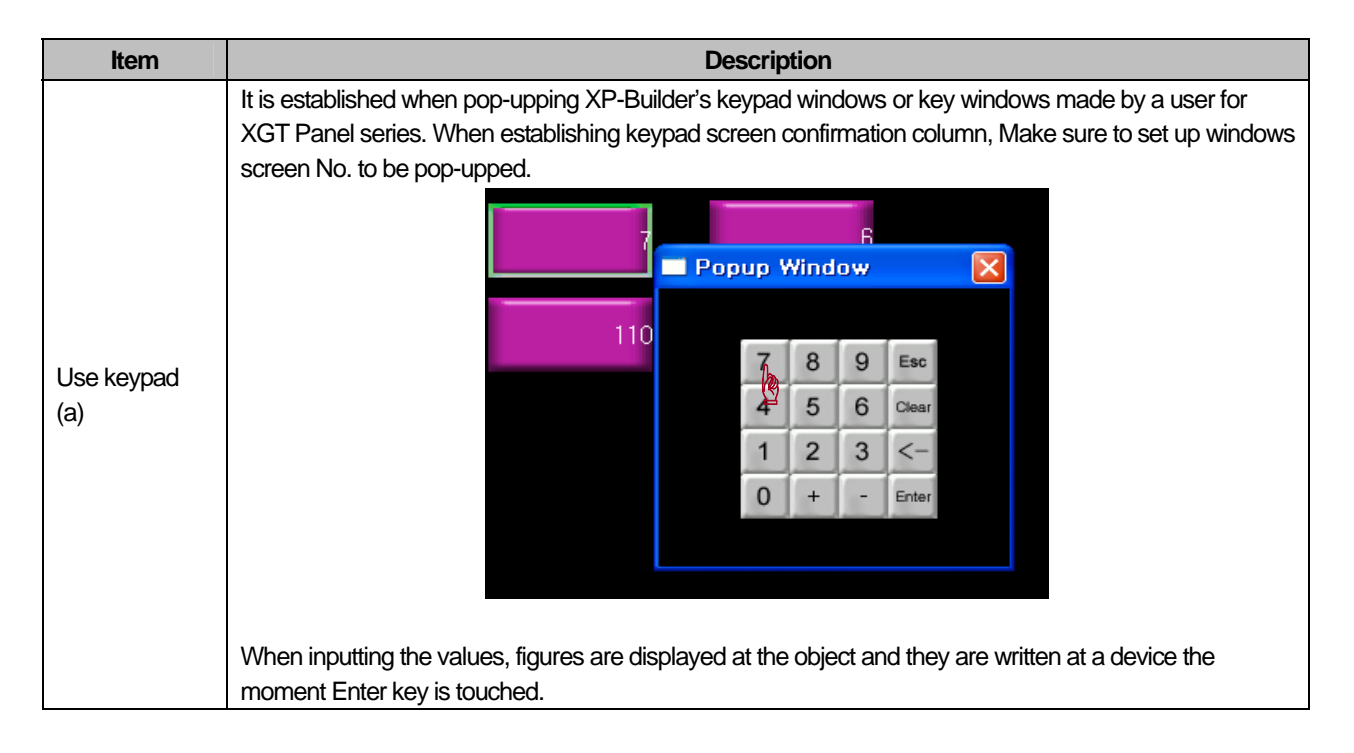

 $\overline{\phantom{a}}$ 

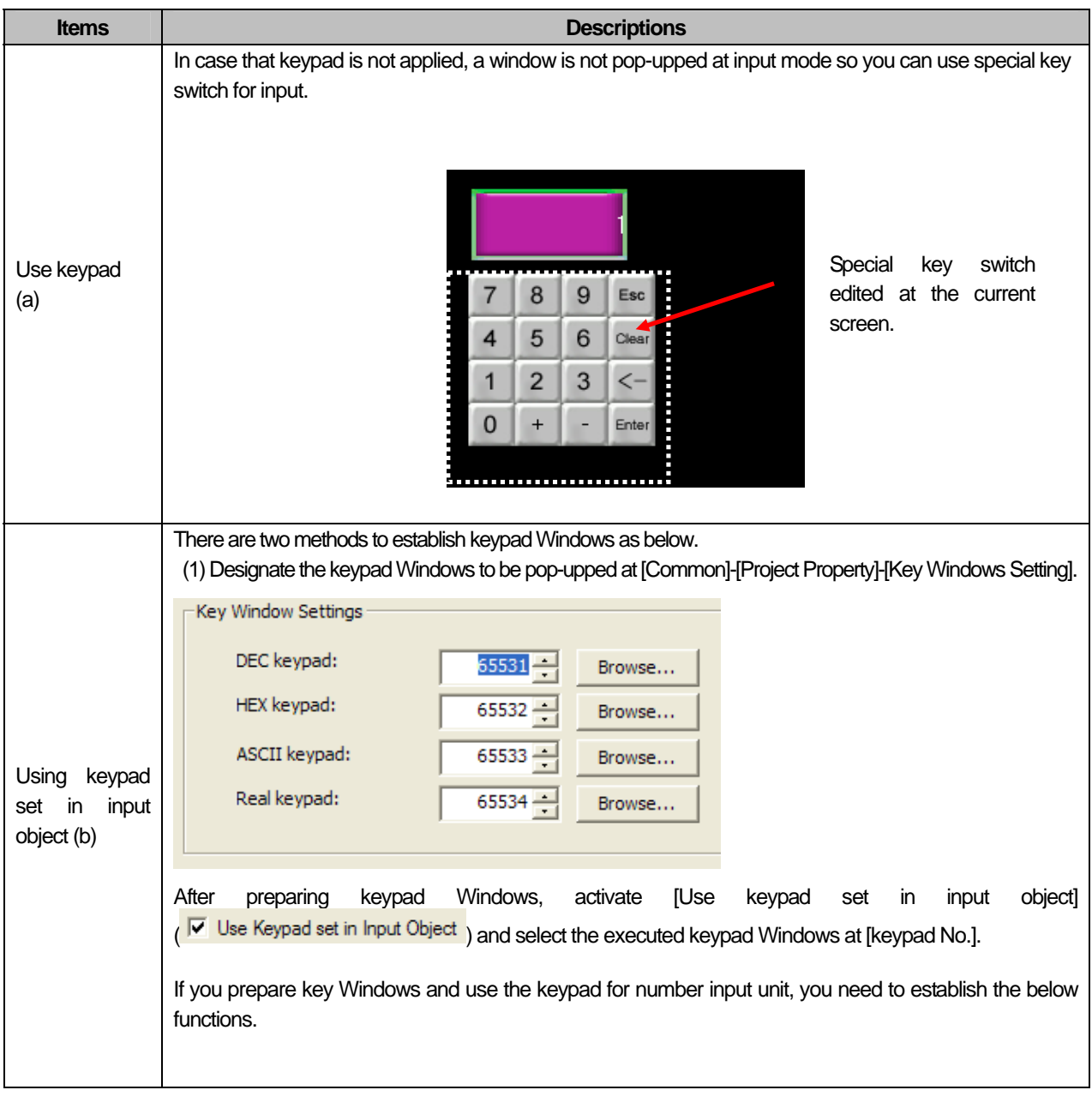

٦
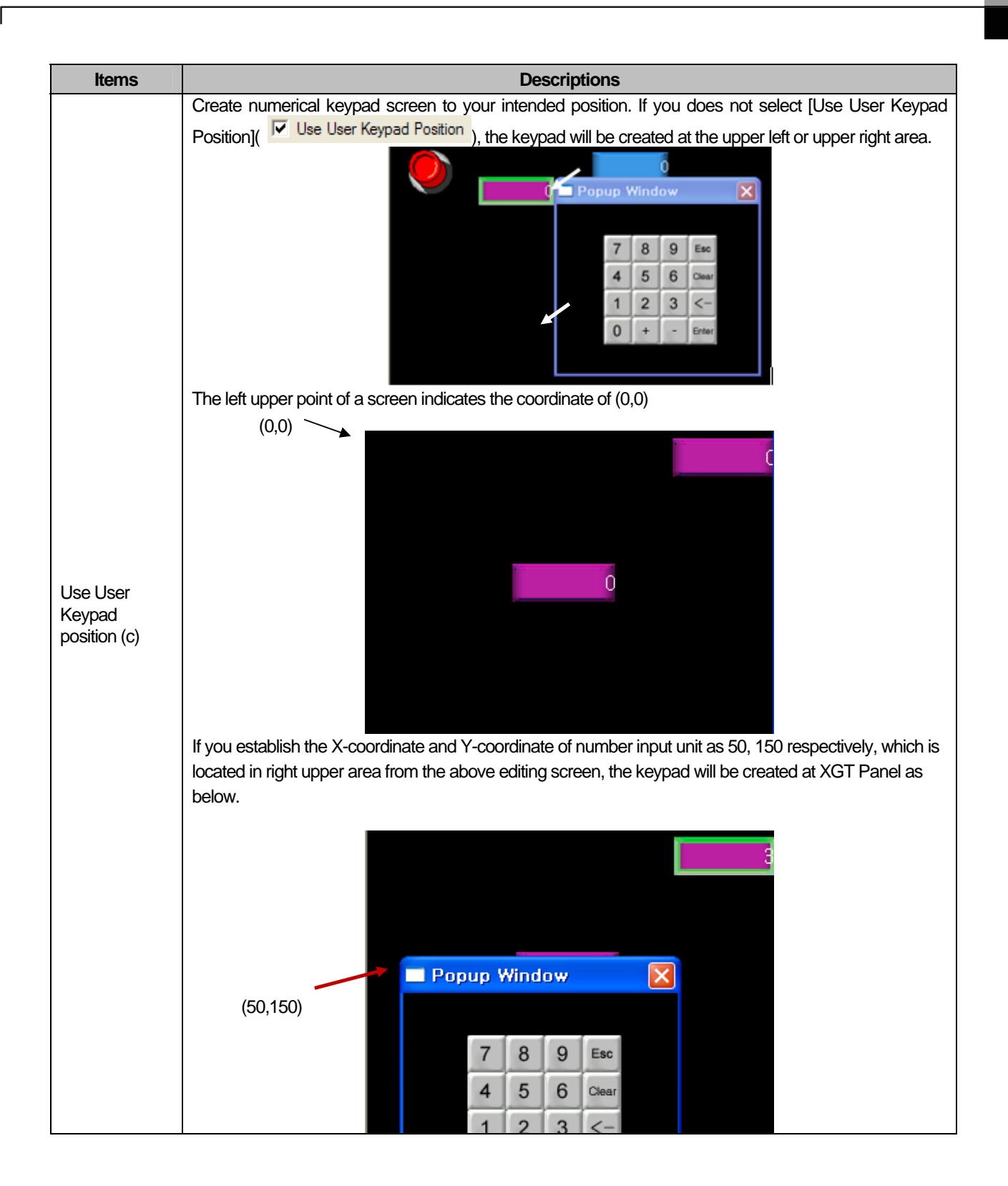

 $\overline{\phantom{a}}$ 

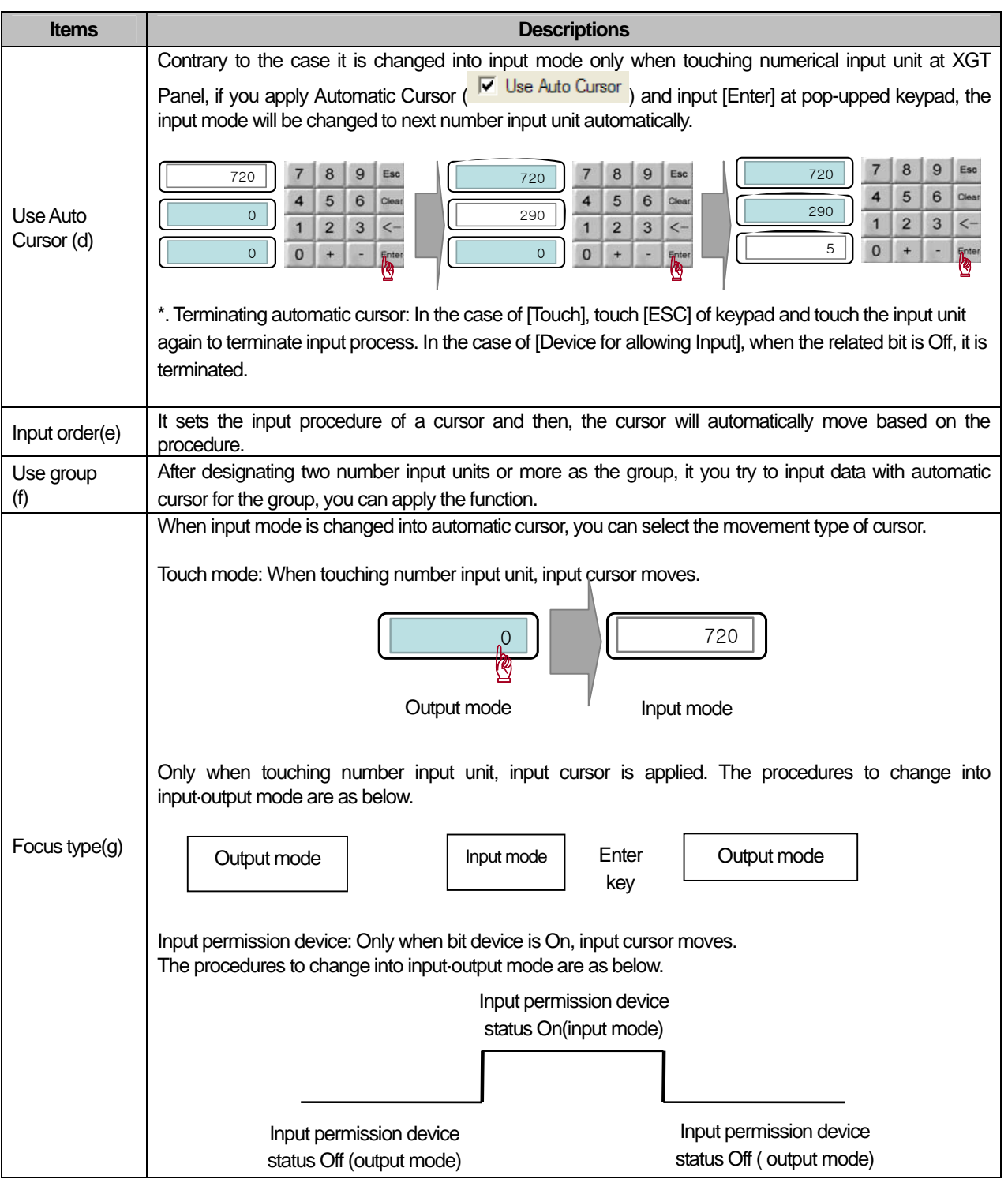

٦

 $\sqrt{2}$ 

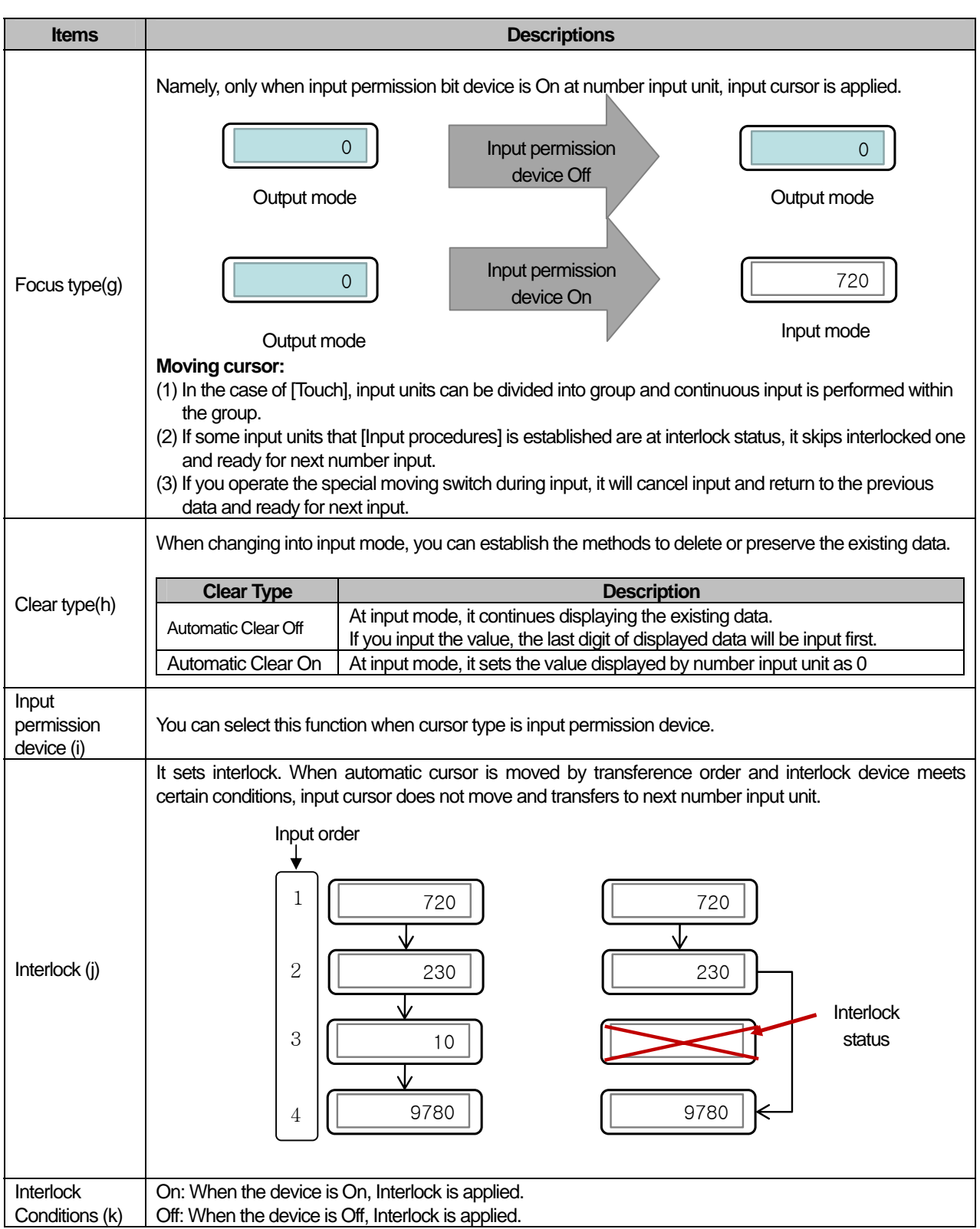

 $\sqrt{2}$ 

 $\lceil$ 

d

# (9) Operation Condition Setting

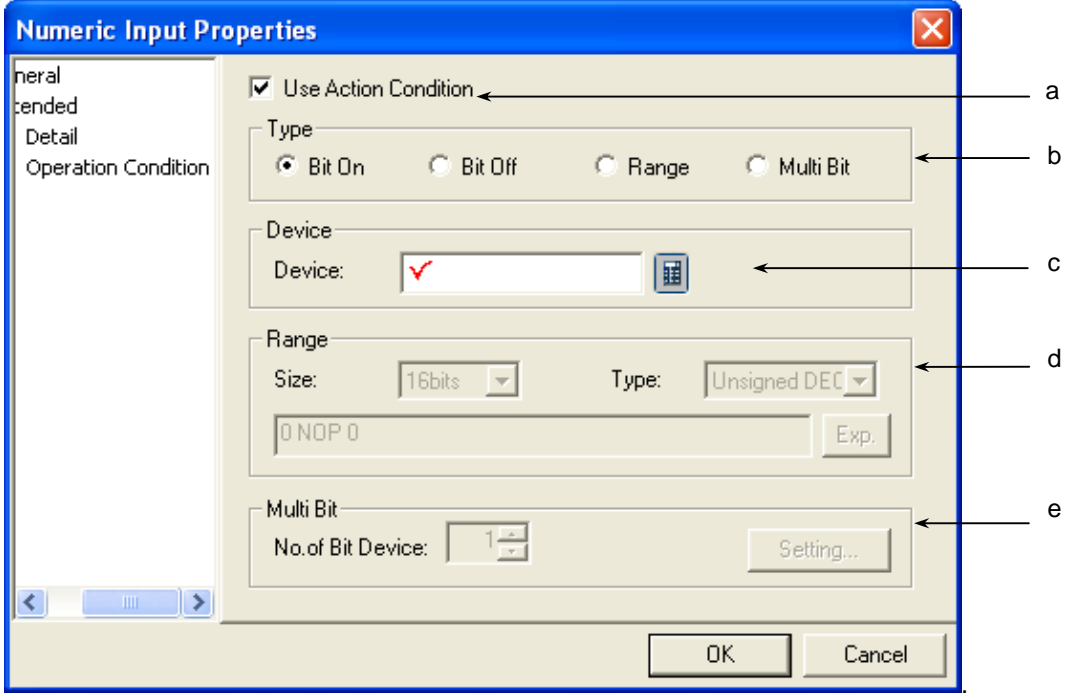

٦

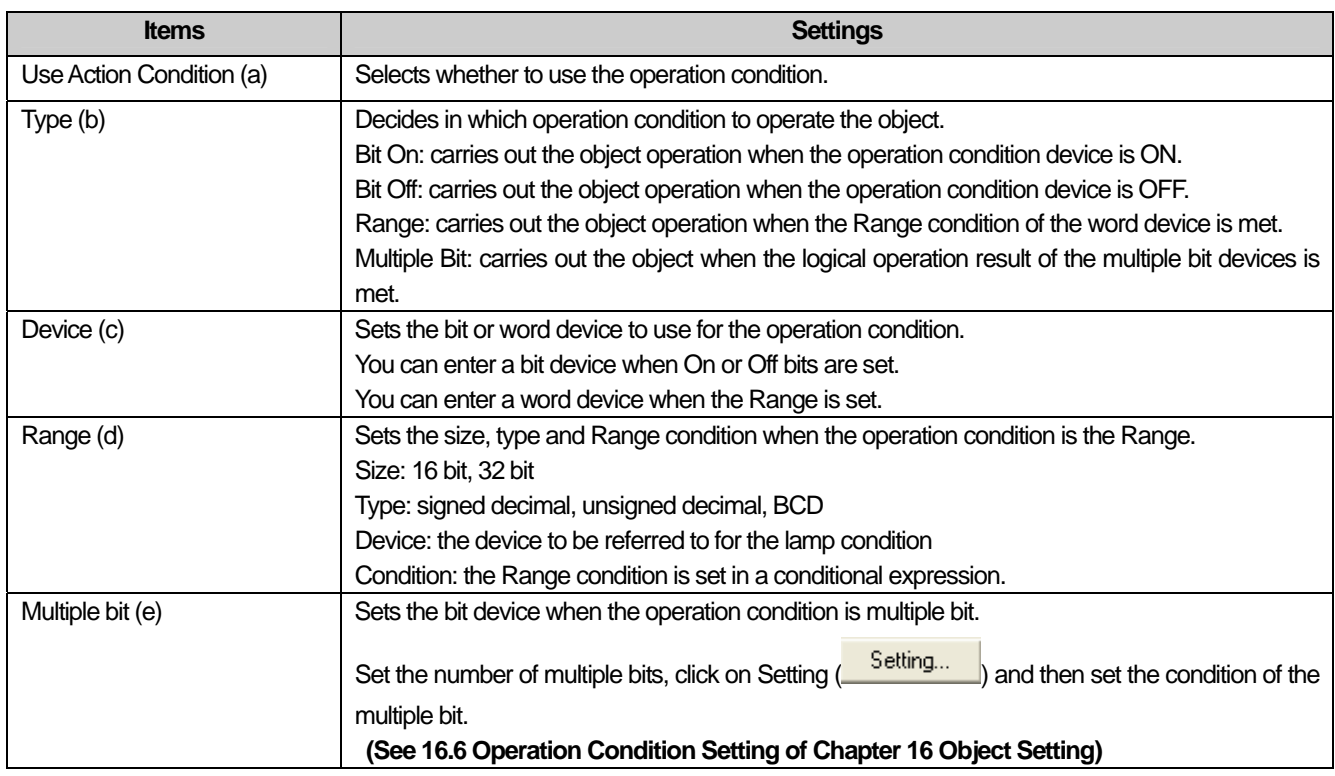

## (10) Display trigger

 $\sqrt{ }$ 

Display trigger make the object displayed or not on the XGT Panel screen depending on the device status

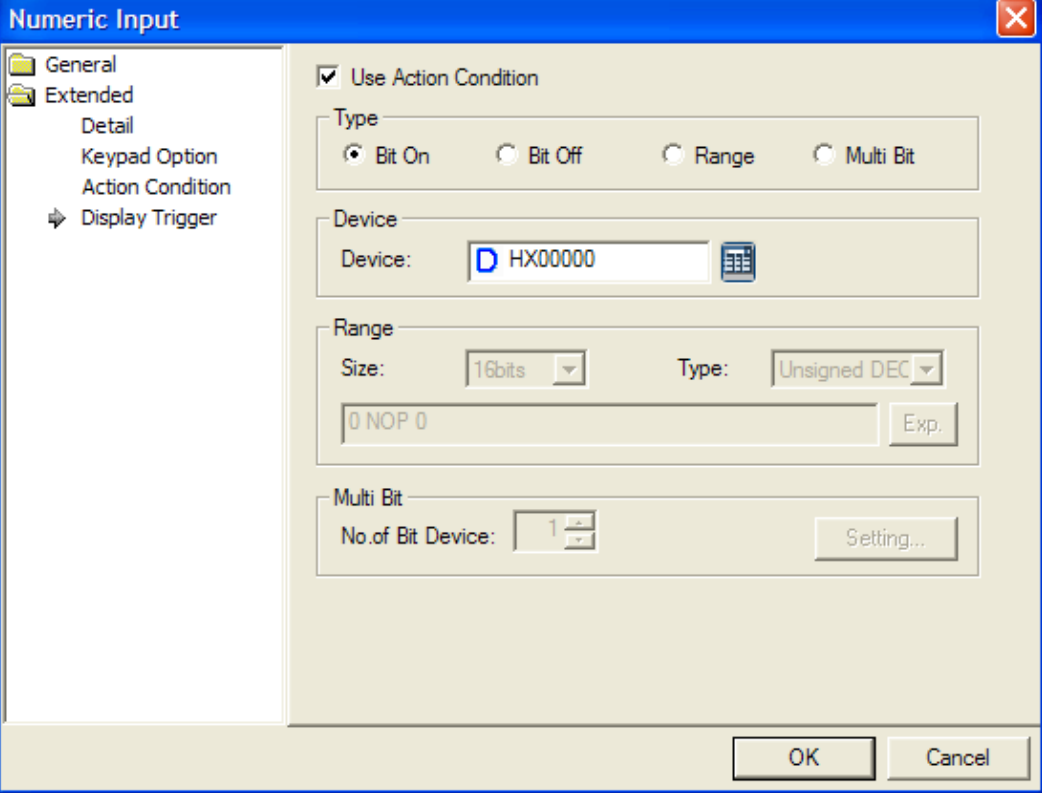

(☞ refer to 16.9 display trigger.)

### **17.4.4 Numeric Display Settings**

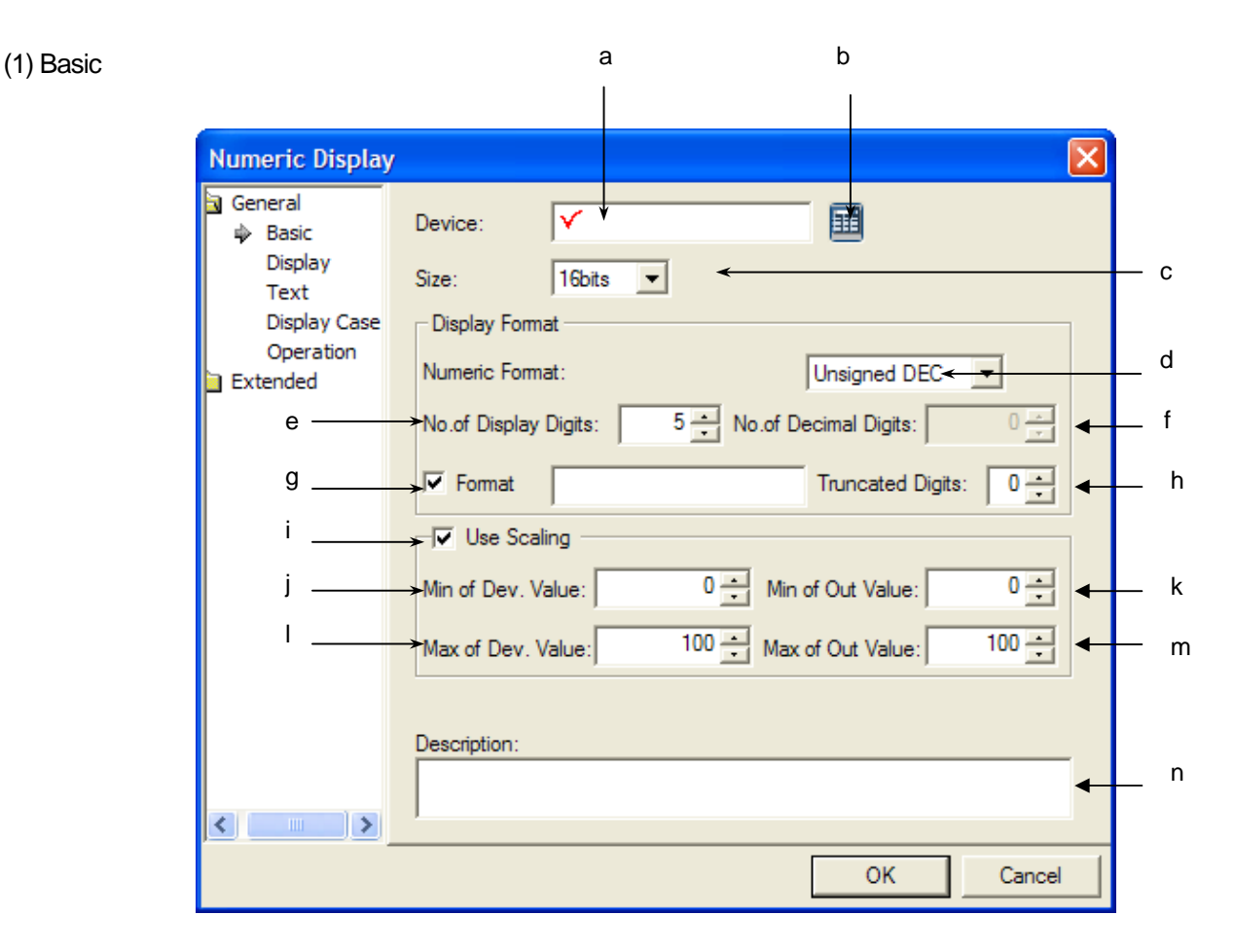

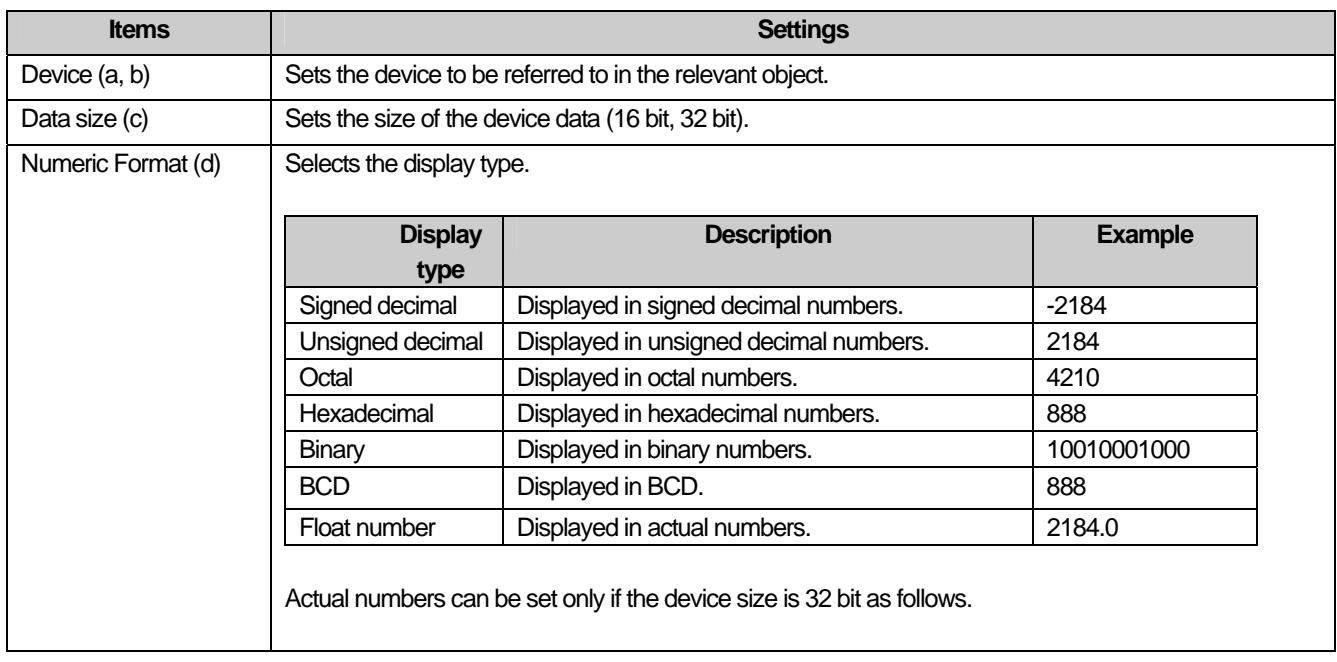

L

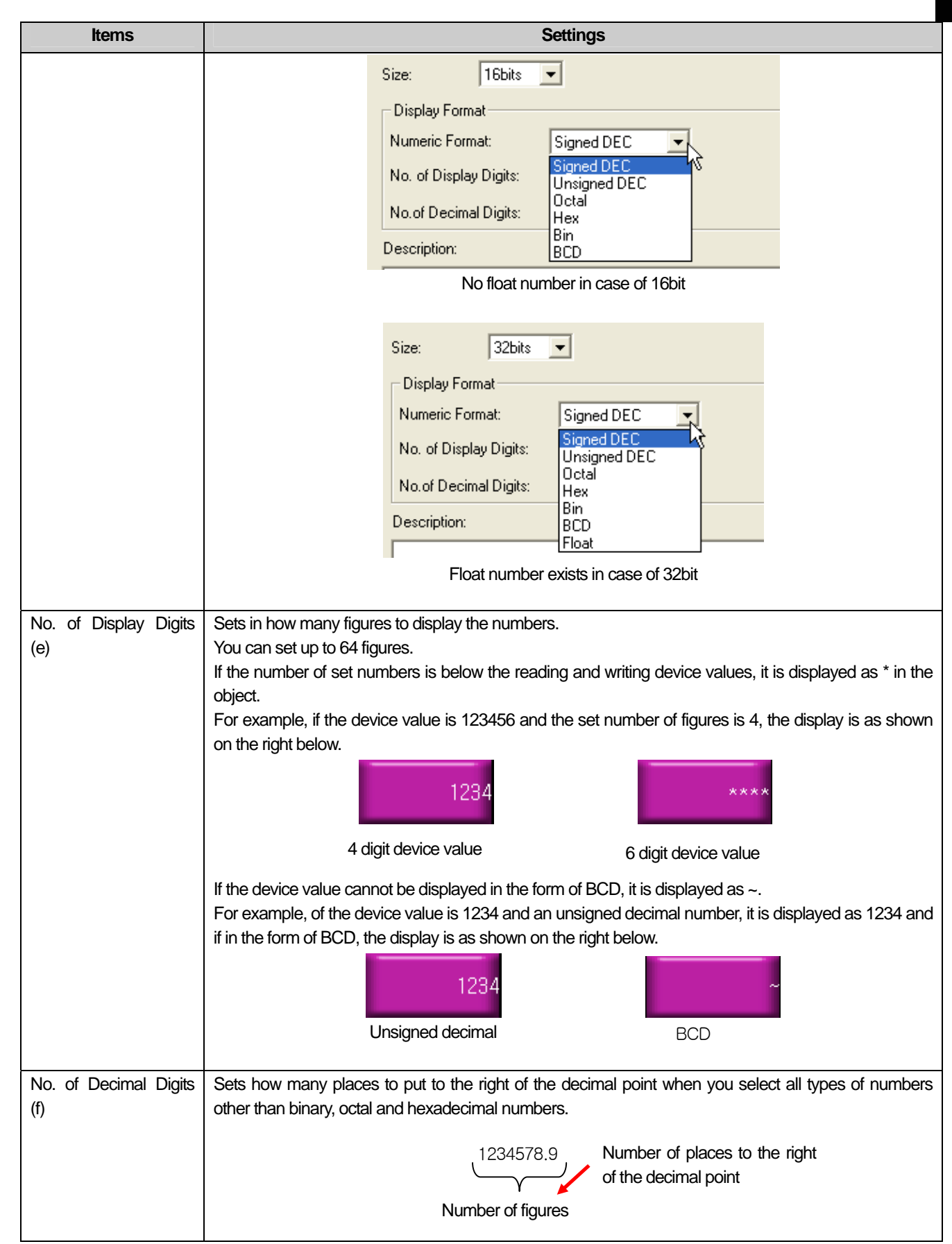

 $\overline{\Gamma}$ 

 $\sqrt{2}$ 

 $\overline{\phantom{a}}$ 

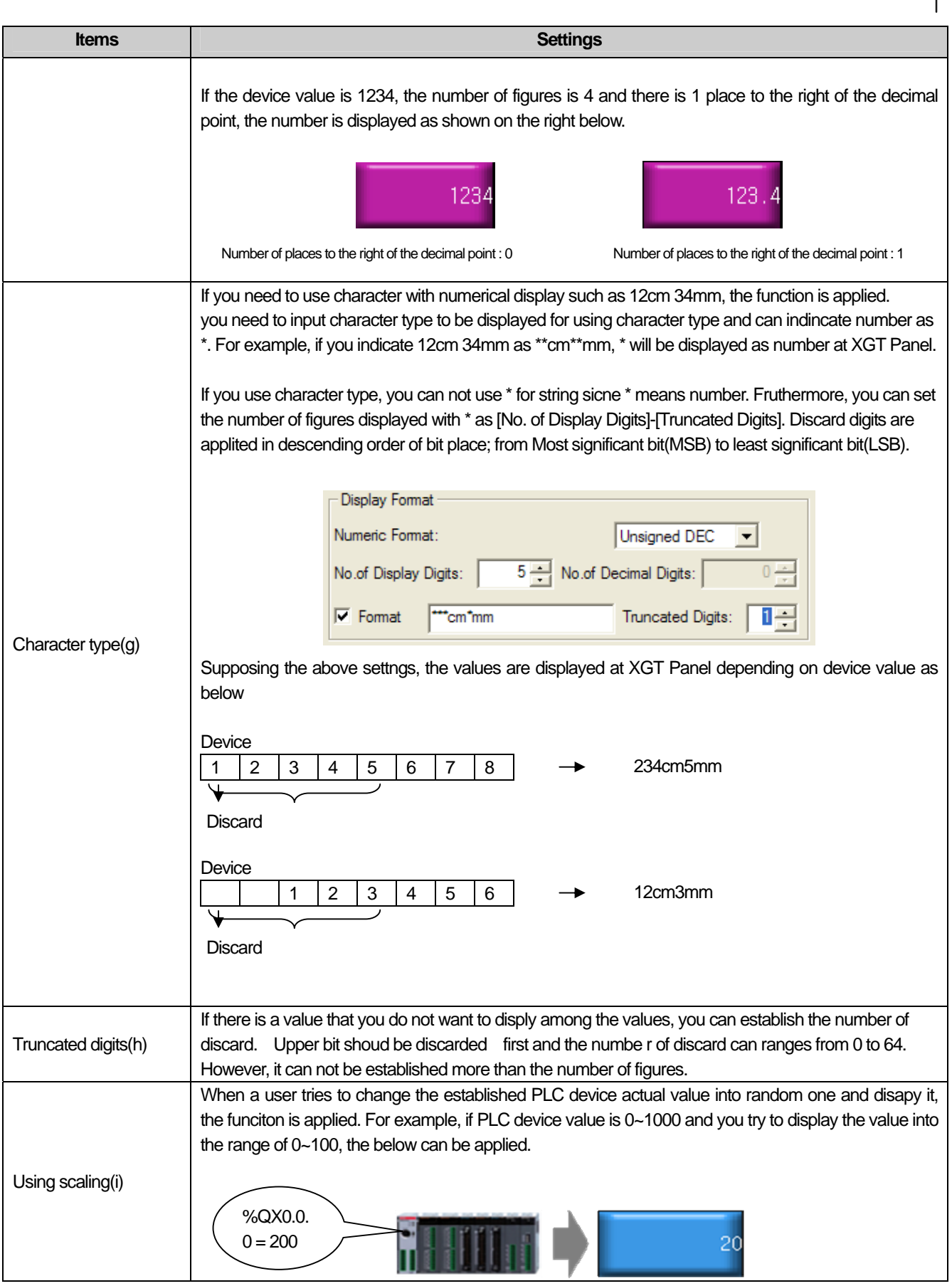

 $\sqrt{2}$ 

L

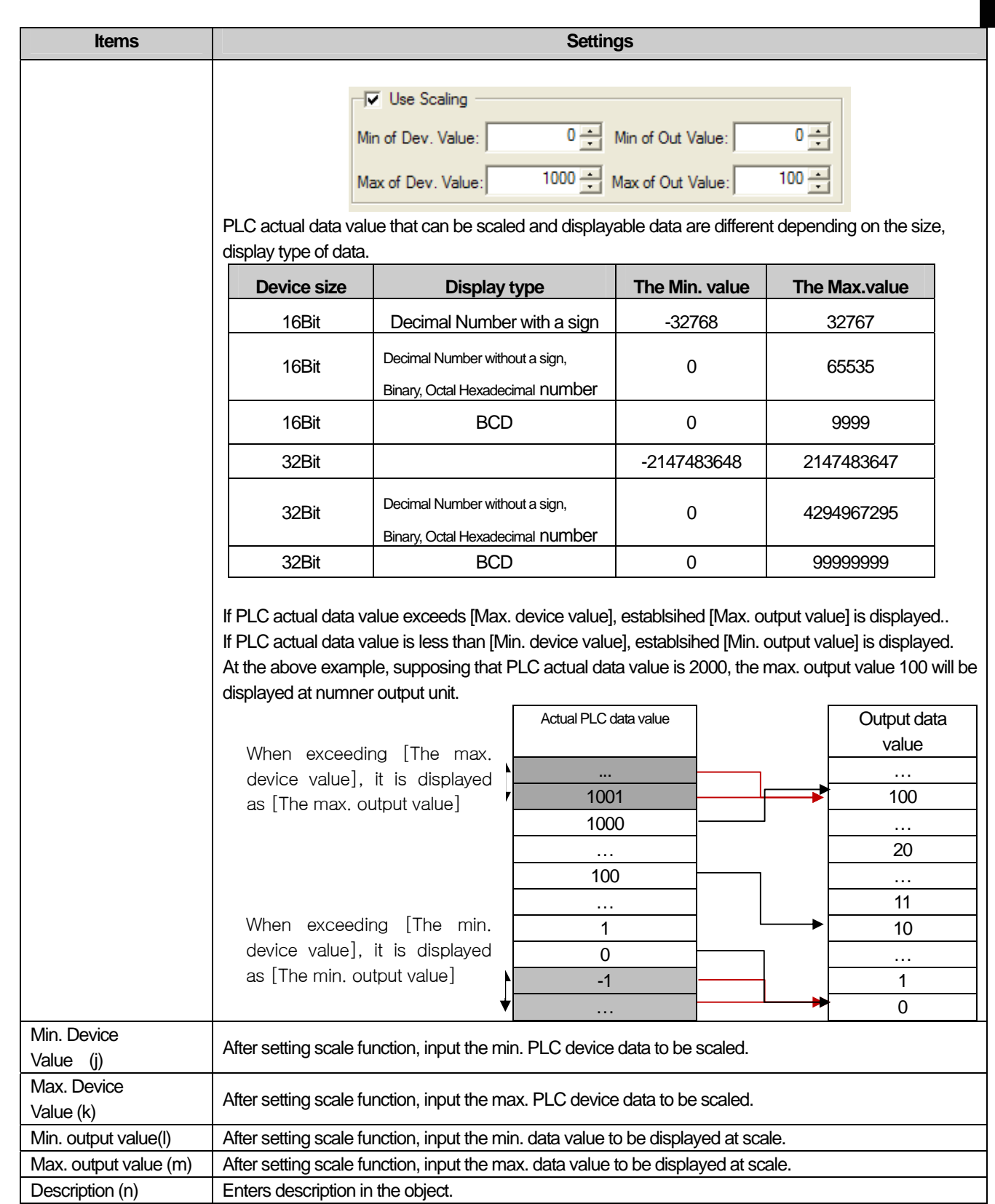

 $\overline{\Gamma}$ 

 $\lceil$ 

### Note

(1) The data type of the device (signed decimal, unsigned decimal, BCD) is determined by the numeric format

(Numeric Format: ).

(2) If the data size is changed, the previously made display condition is deleted.

(3) In case of a failure of communication with the PLC only the object background image is displayed in the XGT Panel series and numbers are not displayed.

#### (2) Display

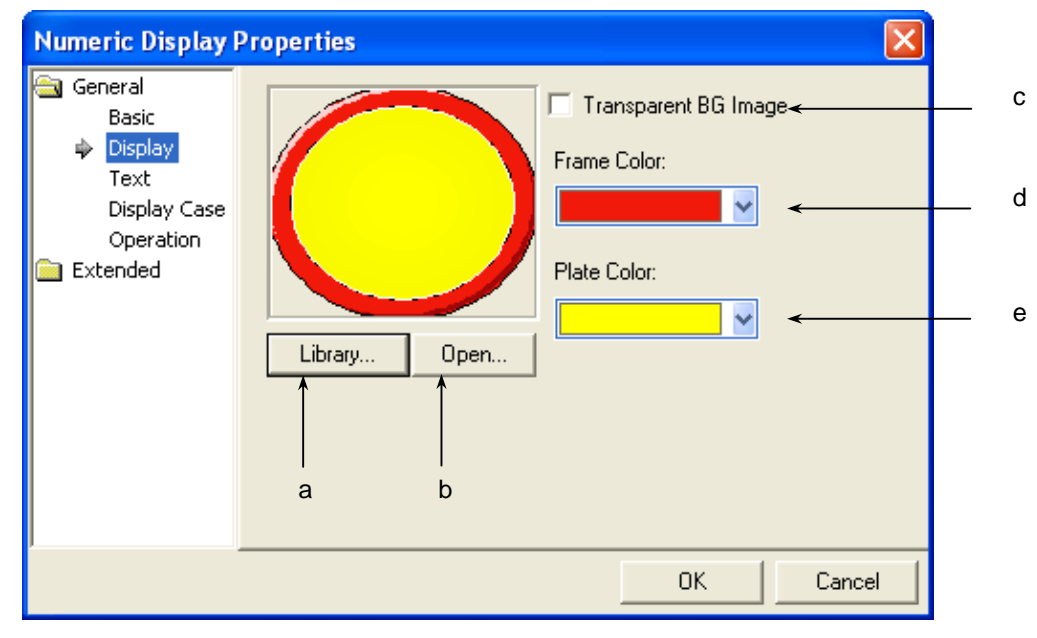

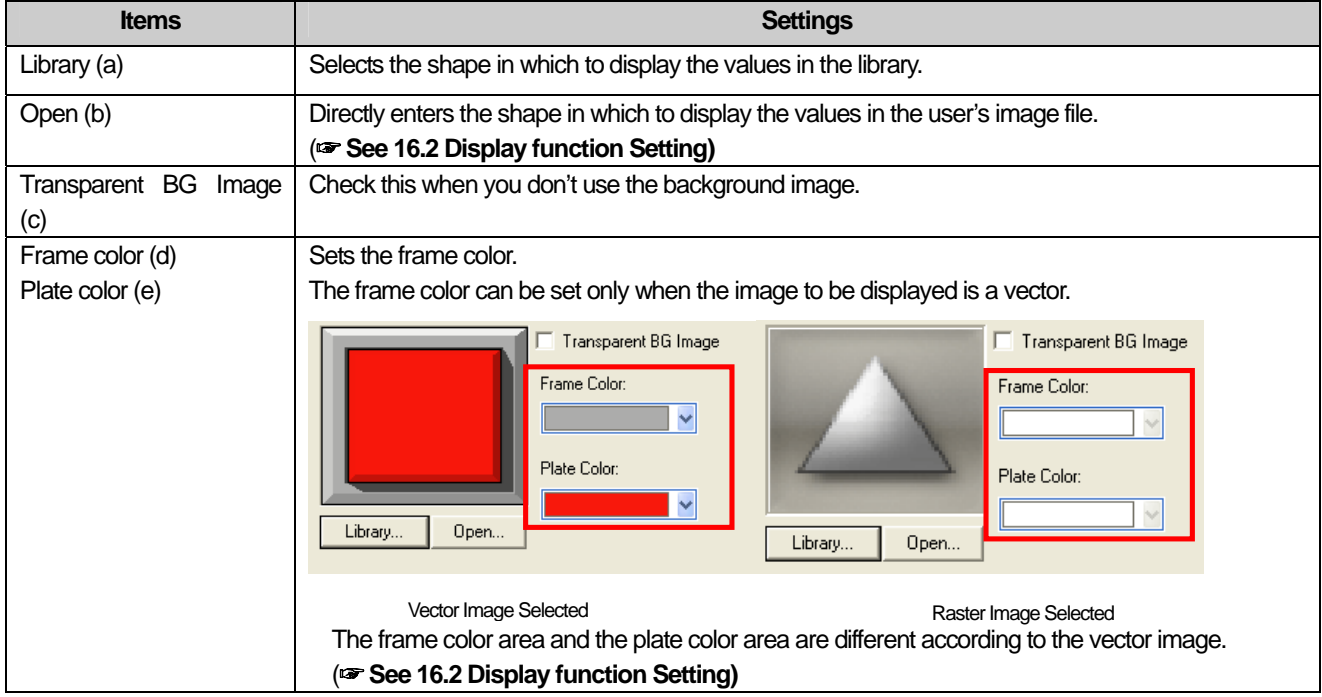

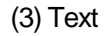

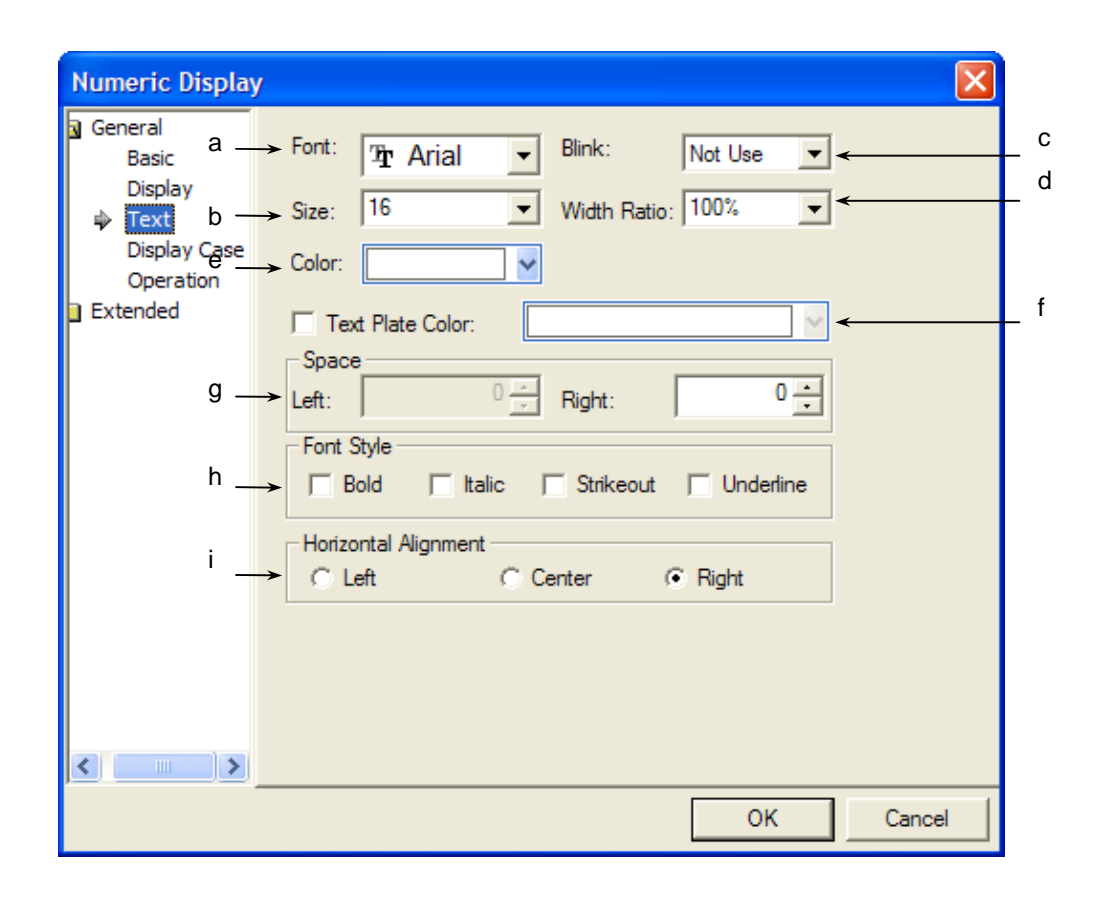

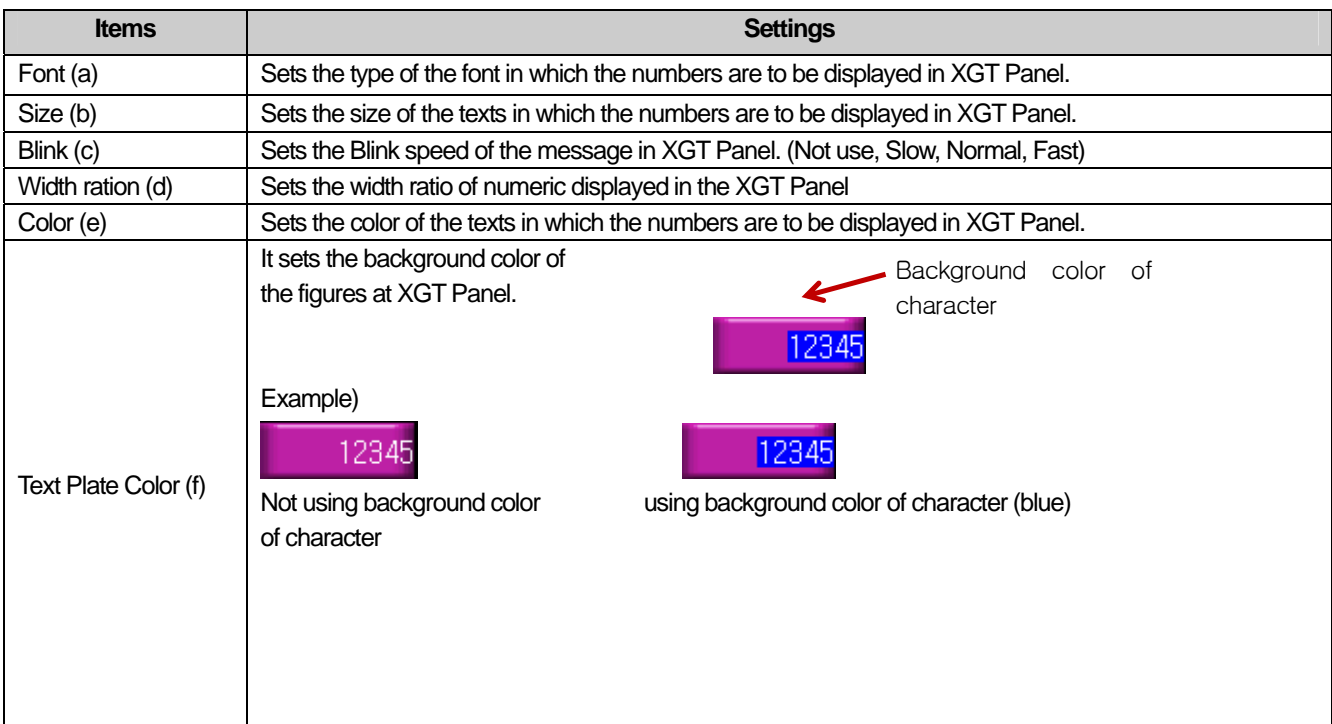

 $\overline{\phantom{a}}$ 

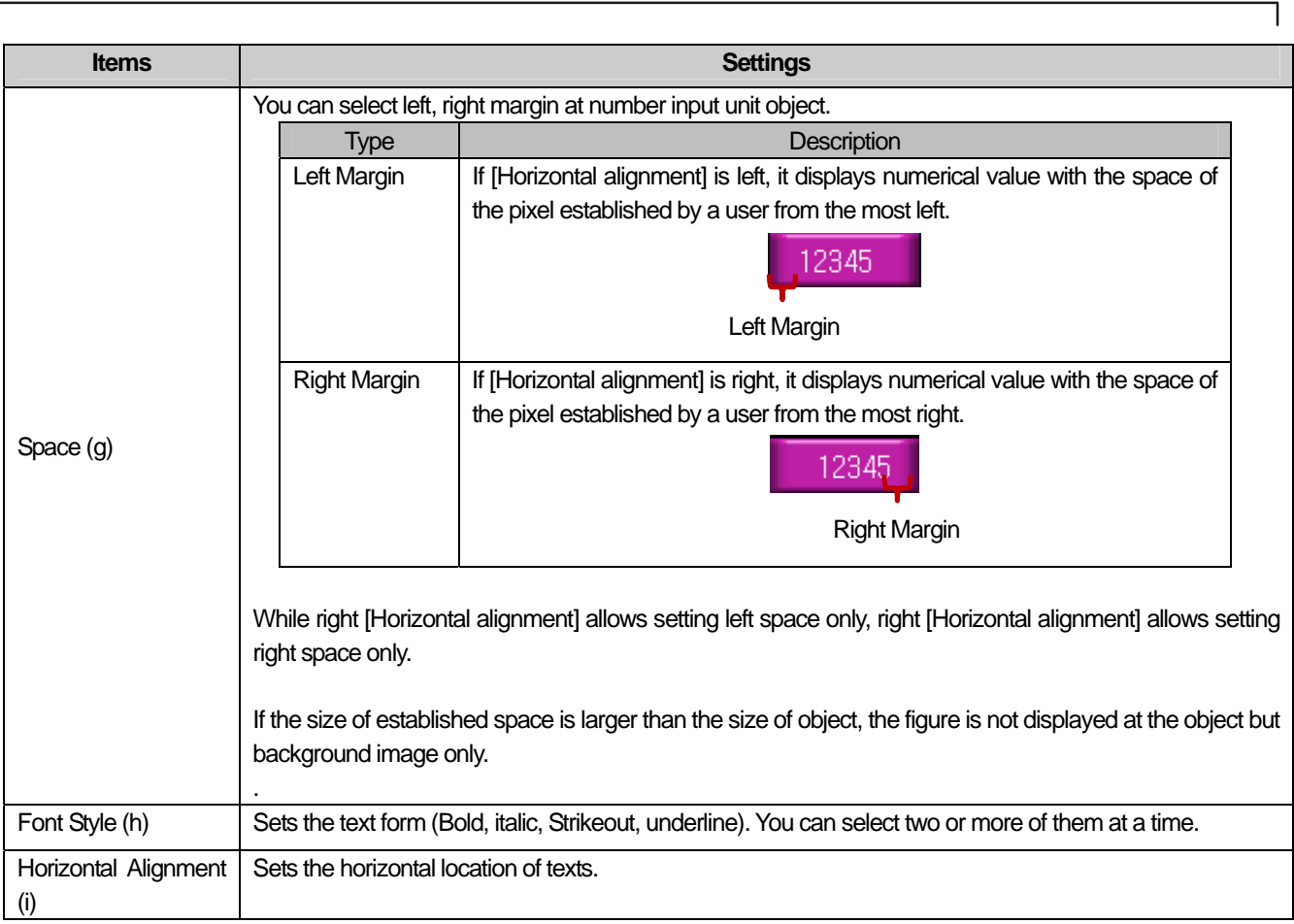

 $\sqrt{2}$ 

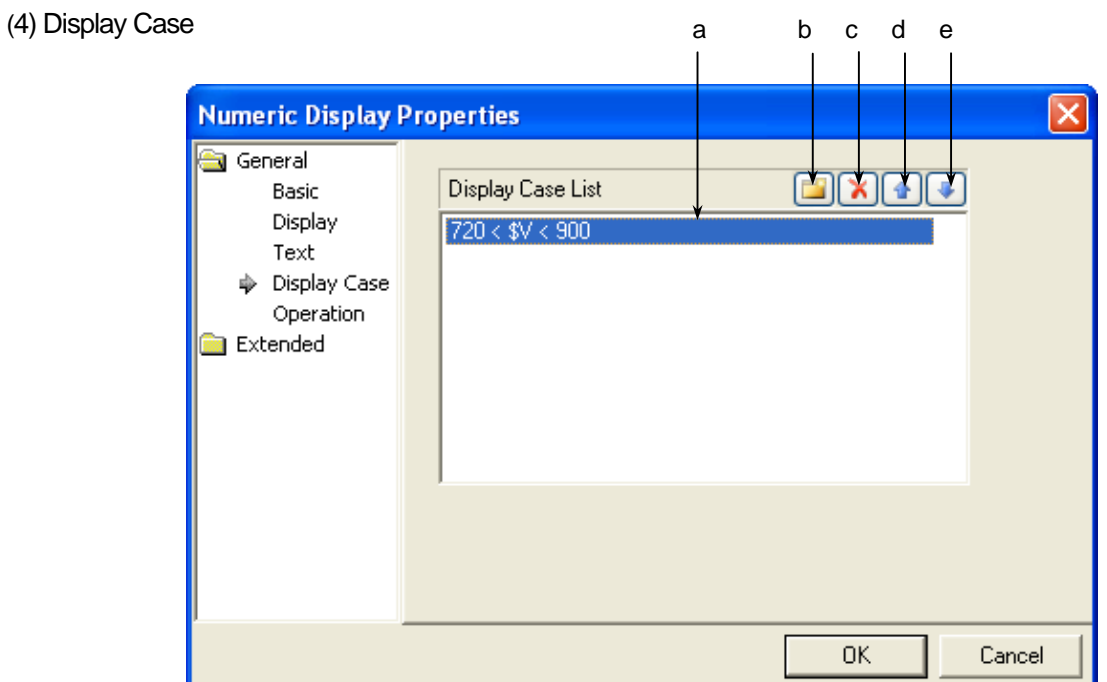

 $\sqrt{ }$ 

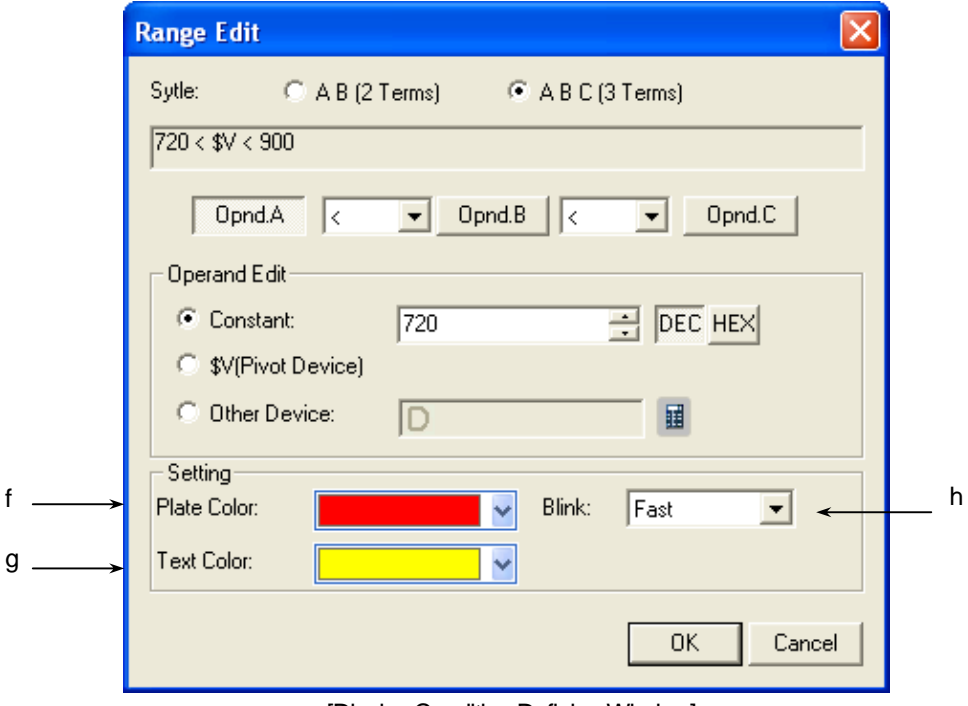

### [Display Condition Defining Window]

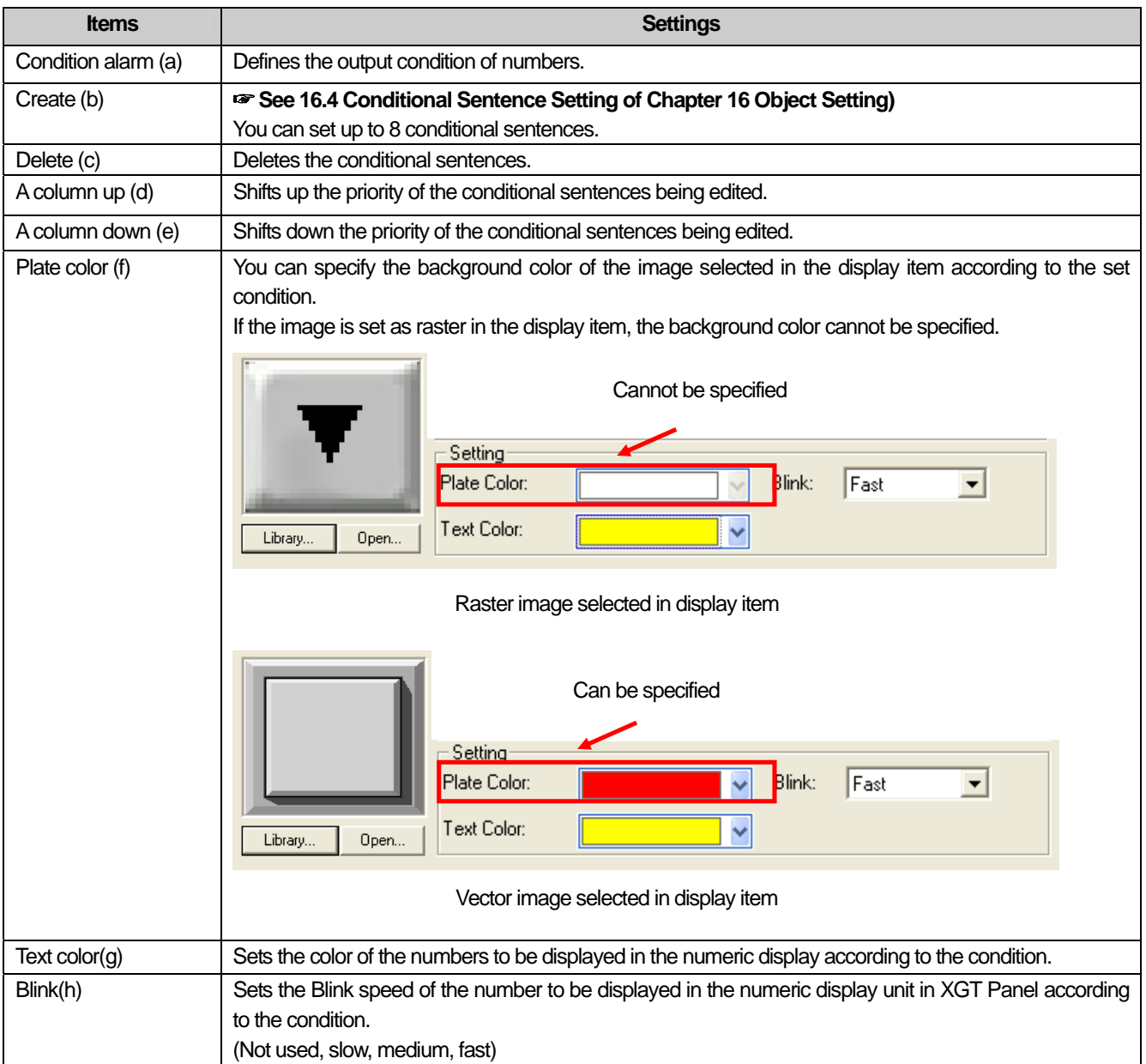

 $\overline{\phantom{a}}$ 

[Example of Input and display Conditions]

\$V displays the device value to be monitored.

When the display condition is as follows:

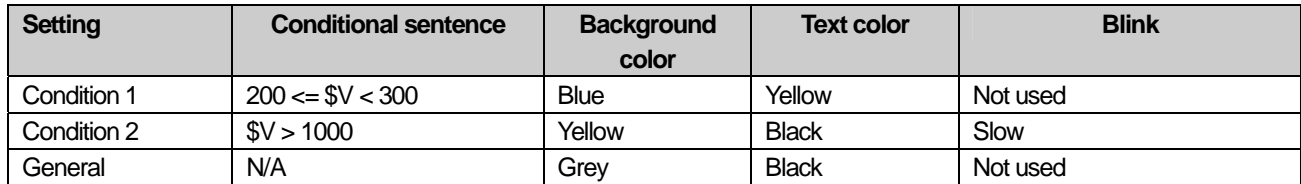

# **Case** Result Device value to be monitored = -200 and can't be inputted Device value to be monitored = 199 199 Device value to be monitored = 250 250 Device value to be monitored = 1010 1010

The numeric display unit of XGT Panel changes as follows according to the device value to be monitored.

### Note

 $\mathsf{r}$ 

(1) If the device value meets multiple conditional sentences, display depends on the settings of the conditional sentence first met. In the above example, in case device value to be monitored is 250, though both condition 1 and 2 are met, but it is displayed according to condition 1.

### (5) Operation

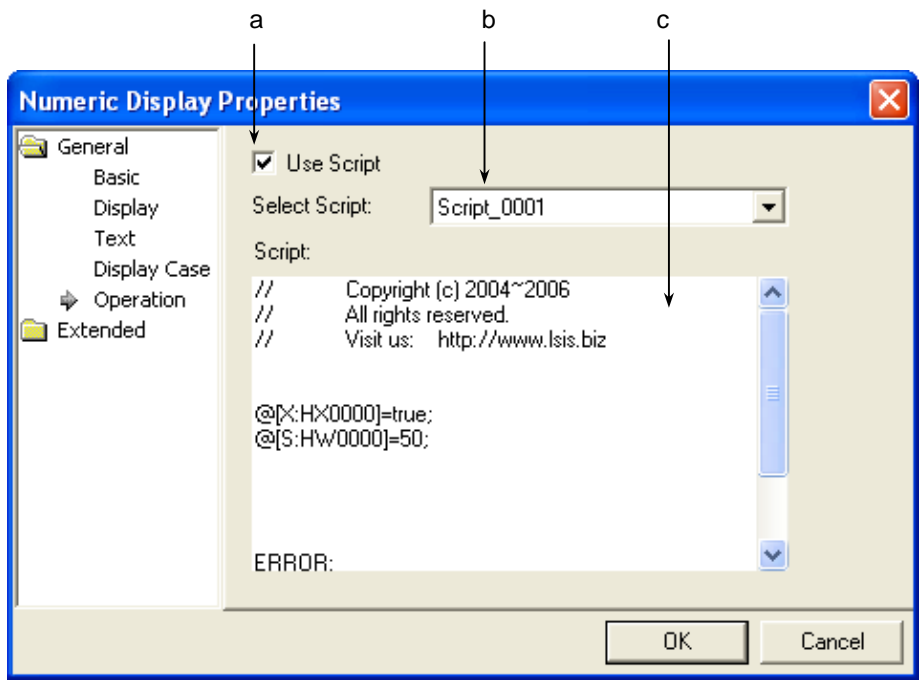

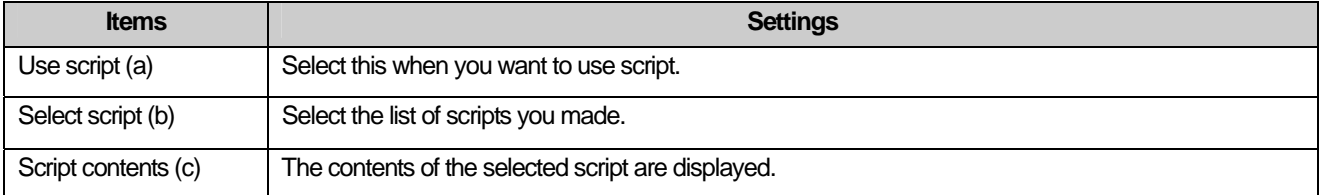

 $\overline{\phantom{a}}$ 

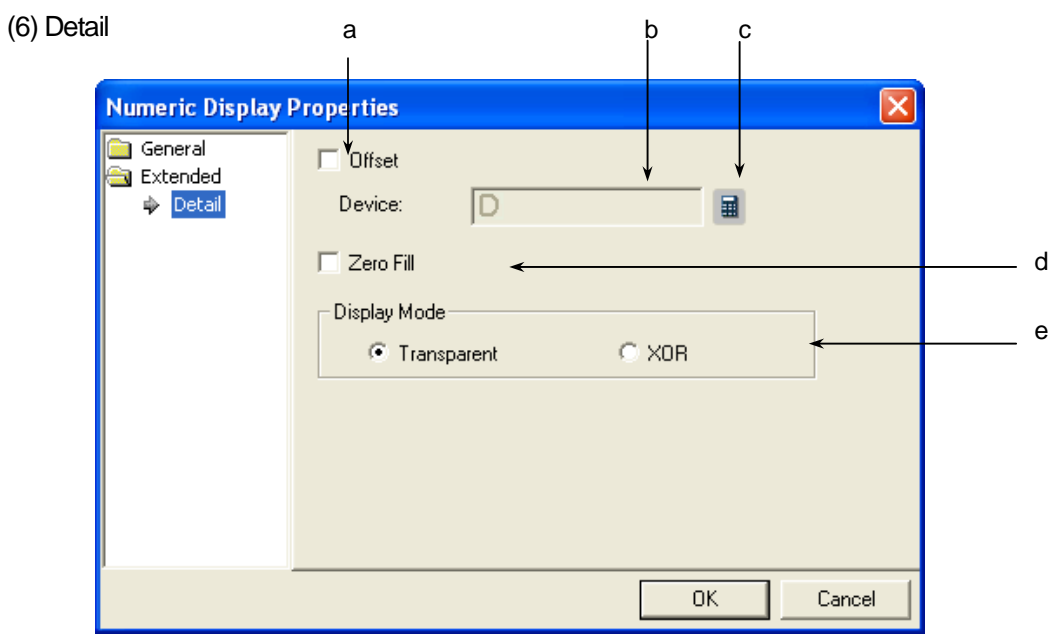

٦

 $\sqrt{2}$ 

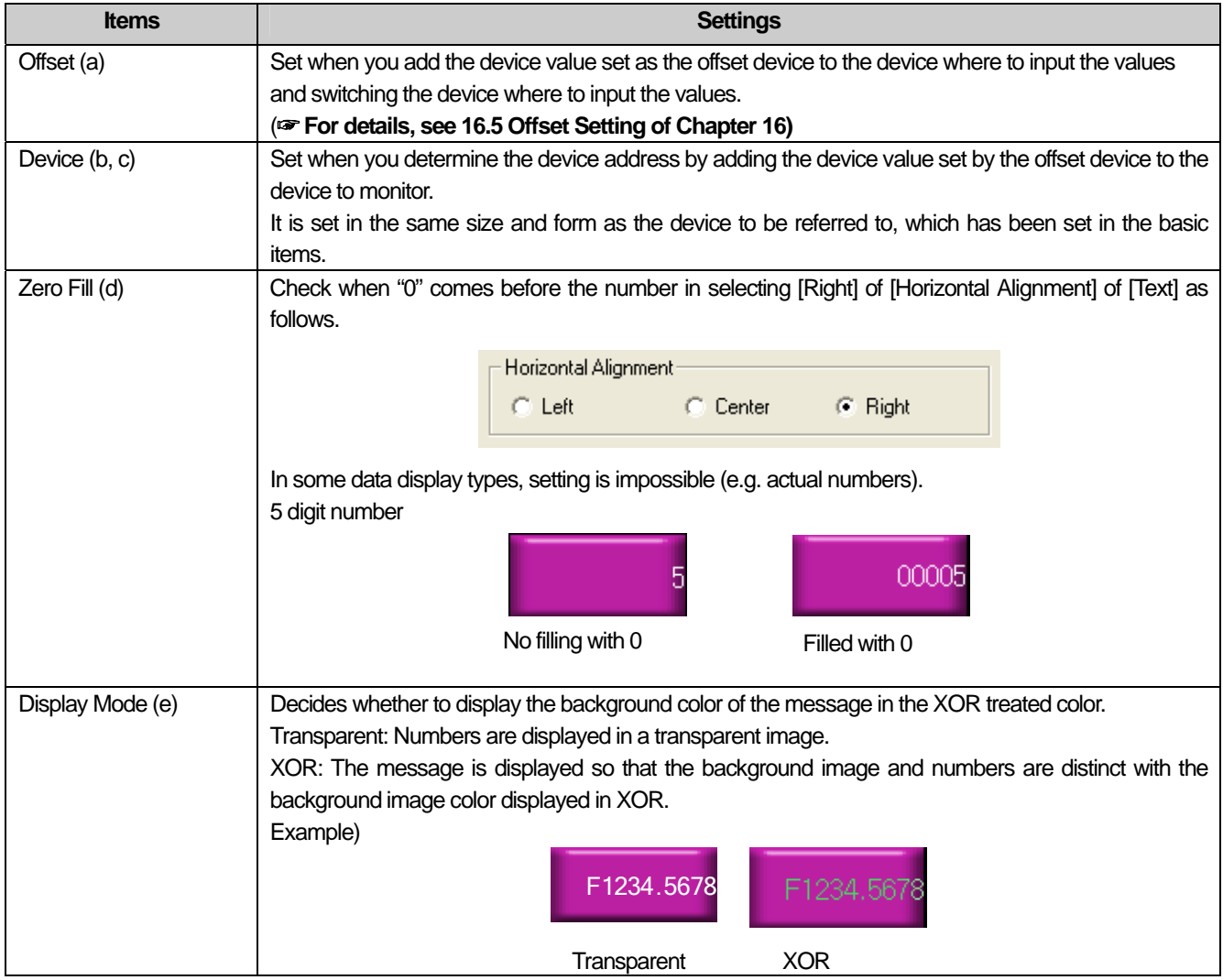

### (7) Display trigger

 $\sqrt{ }$ 

Display trigger make the object displayed or not on the XGT Panel screen depending on the device status

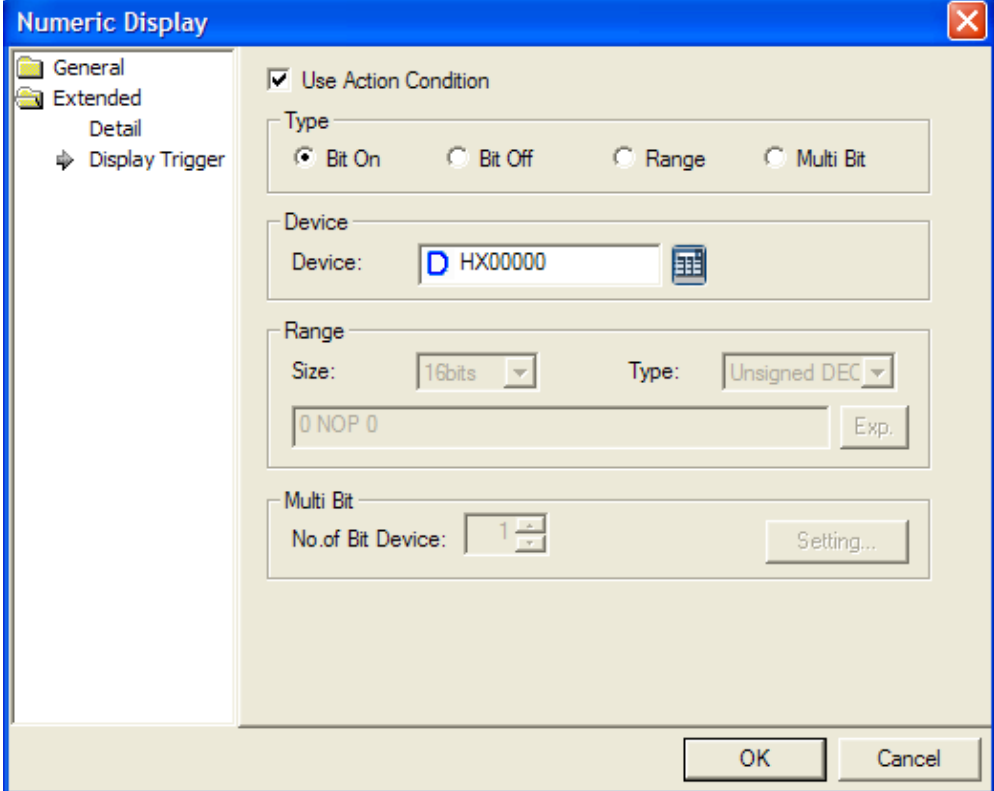

(www.refer.to 16.9 display trigger.)

#### **17.4.5 Text Input Settings**

You can enter the value of the device connected to the PLC by using the key window. The key window is divided into the key pad window which XP-Builder originally is equipped with and the key window made by the user.

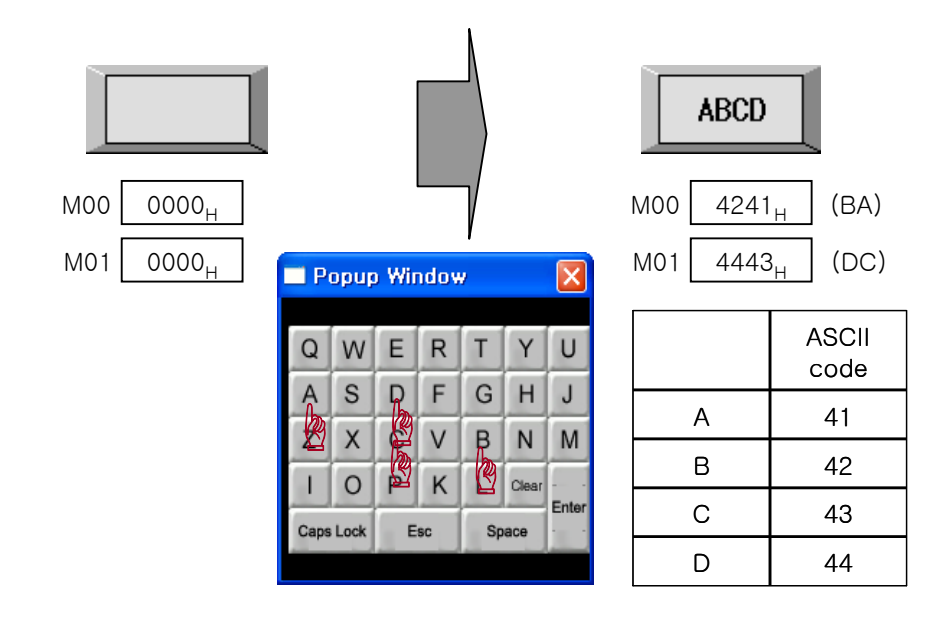

Writing ABCD in the object device is as follows.

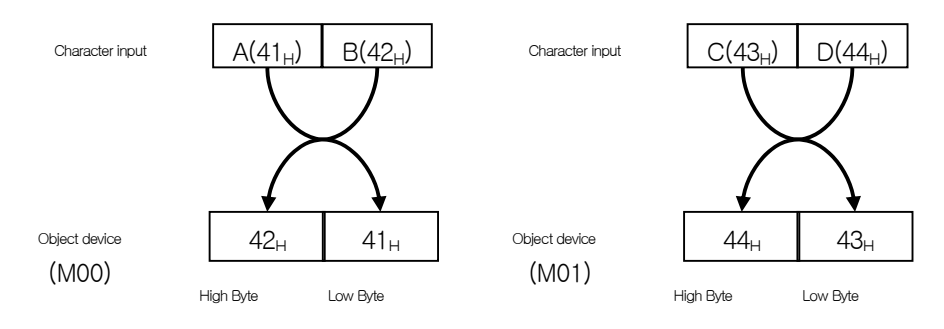

Input is conducted in the word unit and the texts first input are input in the low Byte of the object device and the texts later input are input in the high Byte of the object device.

If you enter the four letter ASCII value in the object device, the value is input in the 4 byte input Range from the object (device address).

#### [Method]

- (1) Edit the text input unit in the window.
- (2) Set the object device in [Basic] of the text input unit.
- (3) Set the number of texts of [Basic] of the text input unit. (As many bytes as the number of texts is allotted beginning with the object device address.)

### (1) Basic

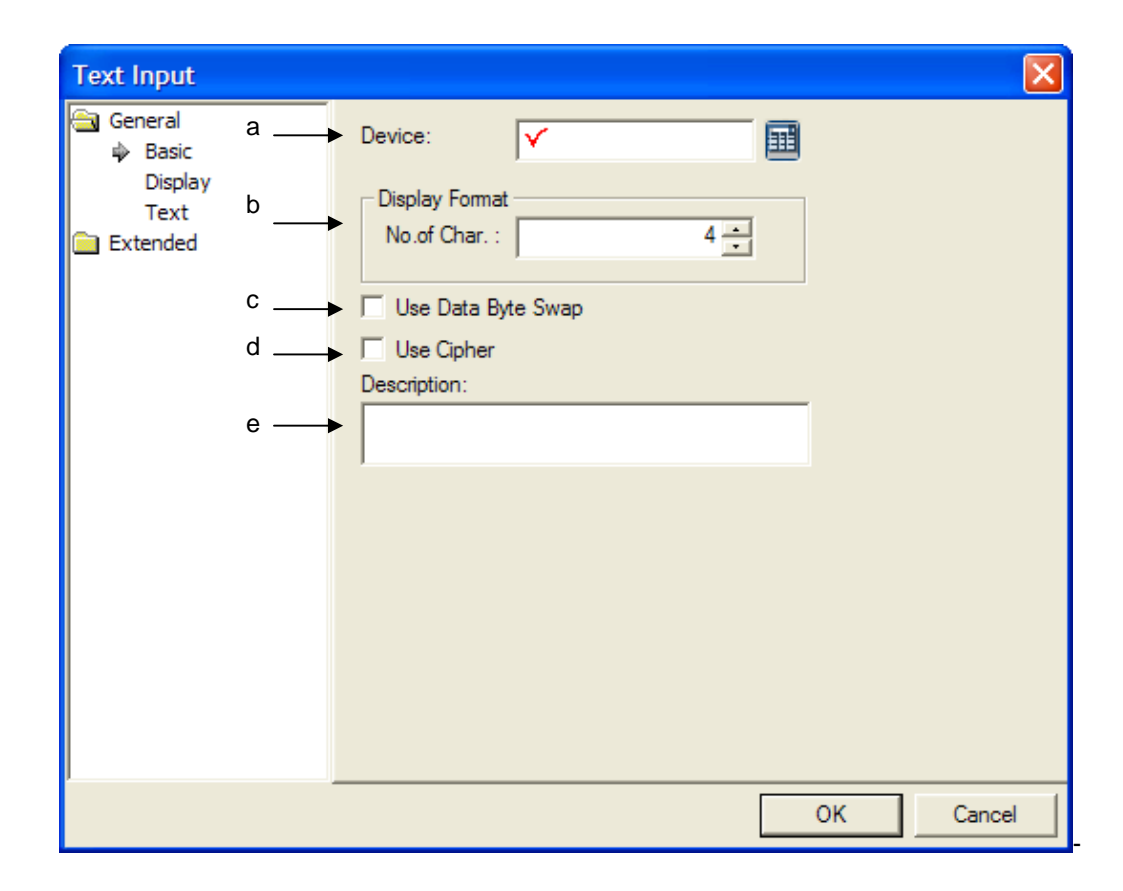

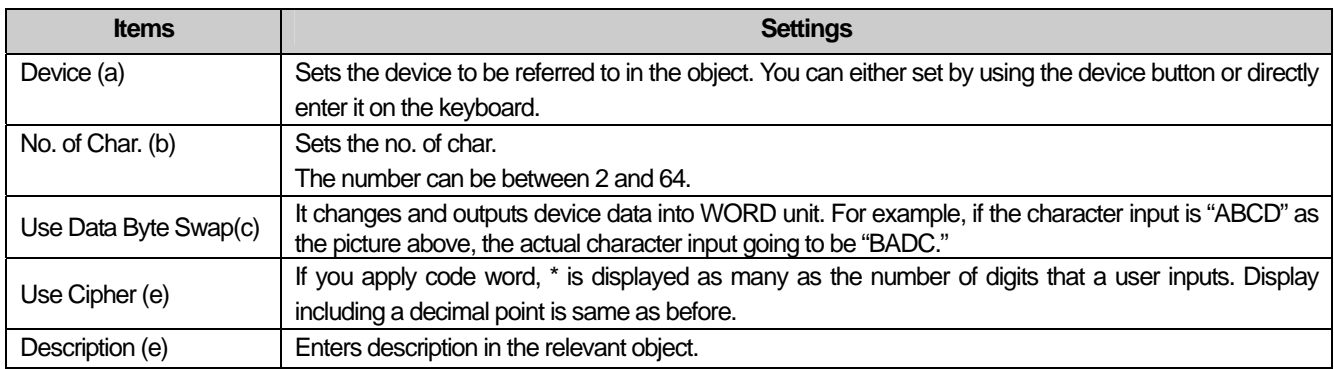

#### Note

- (1) A space takes up the place of a figure.
- (2) 16 bit word device is allotted to enter 2 texts.
- (3) As many actual entry area of the controller as the total byte of the texts is allotted beginning with the specified reference device as the start address. That is, with the reference device being the HWO, which is an internal device, and 10 texts being entered, a total of 10 byte is allotted as the input area from HWO.
- (4) The number of texts cannot be an odd number (but only an even number) because texts are input in the word unit.
- (5) When you actually enter texts, you can input an odd number of texts, too. The remaining space is filled with 0. That is, if four places of texts are set and only three texts are actually entered, the remaining Range of the memory is filled with 0. E.g.) If you set the number of texts as 4, 2 device addresses are allocated as shown on the left below. If you enter three texts of ABC, the high byte of M01 is allotted as 0.

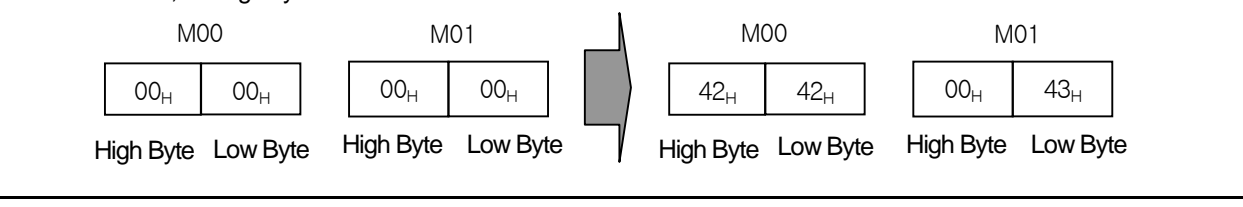

## (2) Display

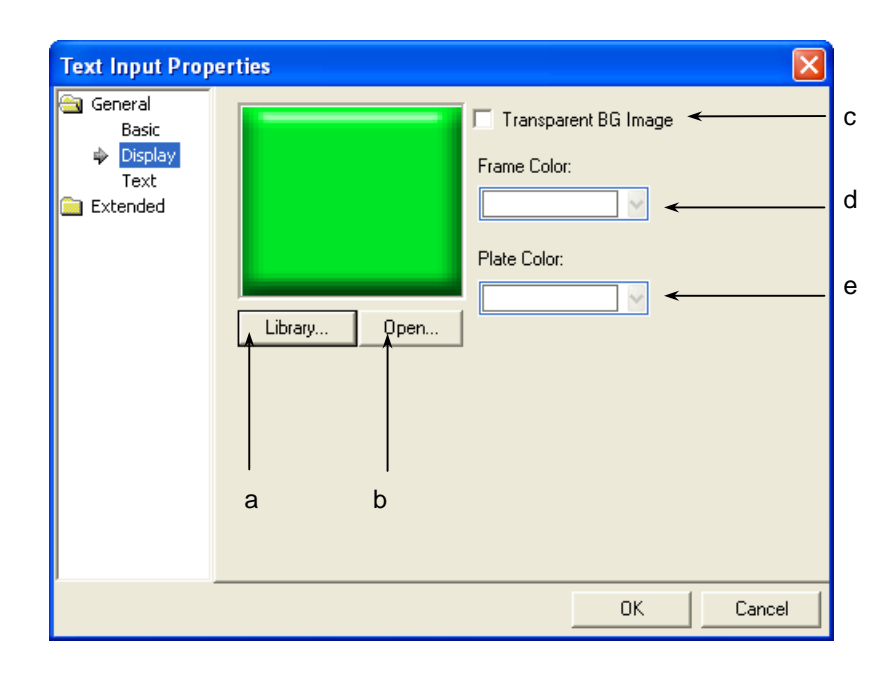

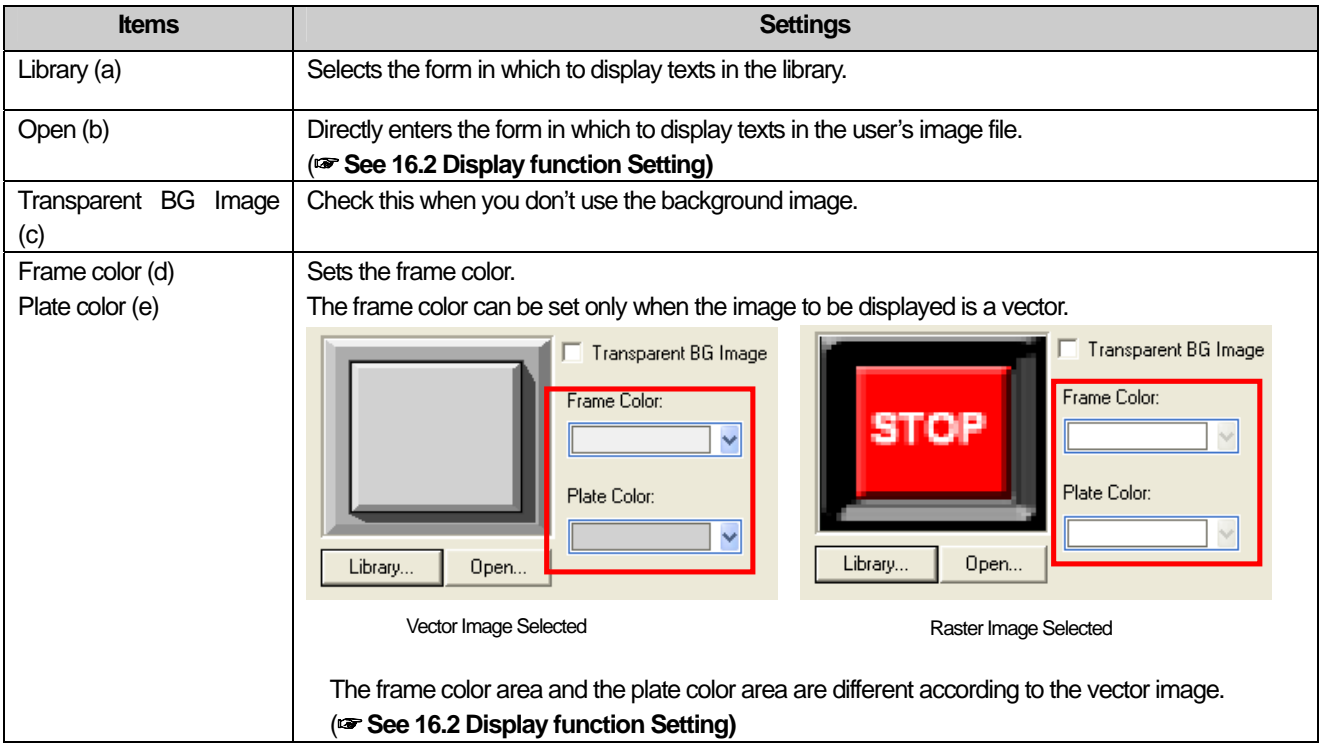

# (3) Text

J

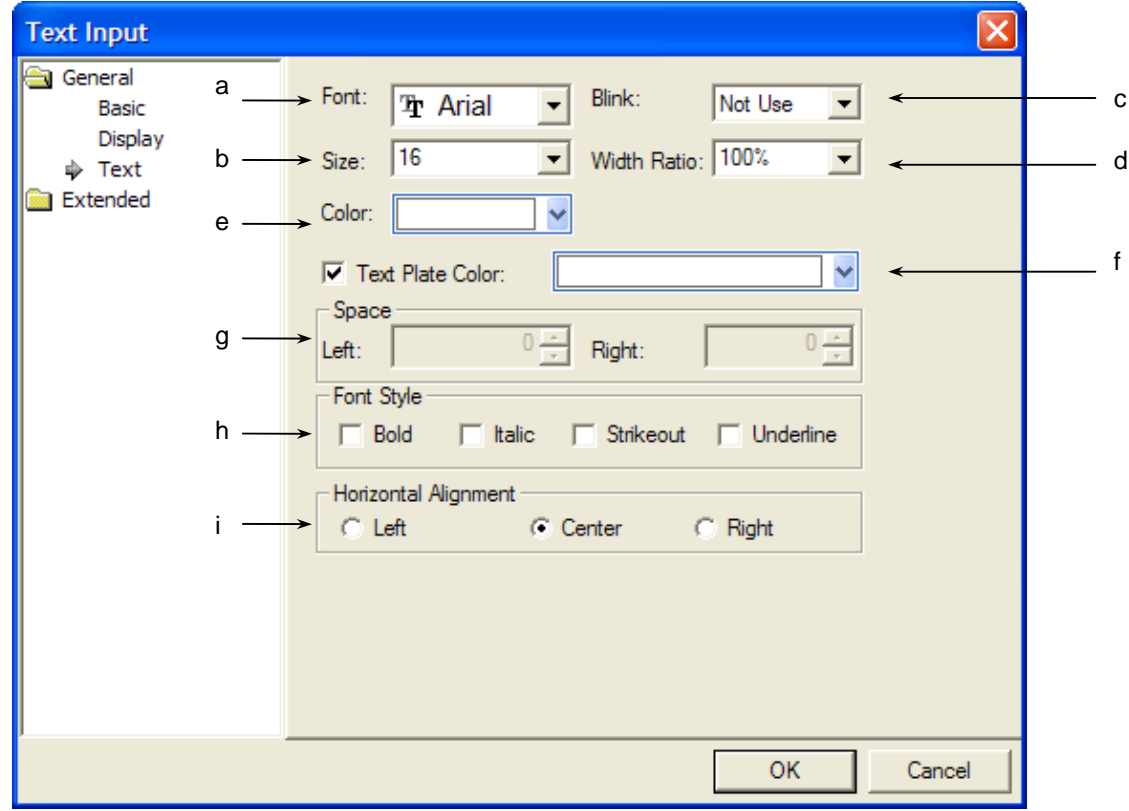

٦

 $\sqrt{2}$ 

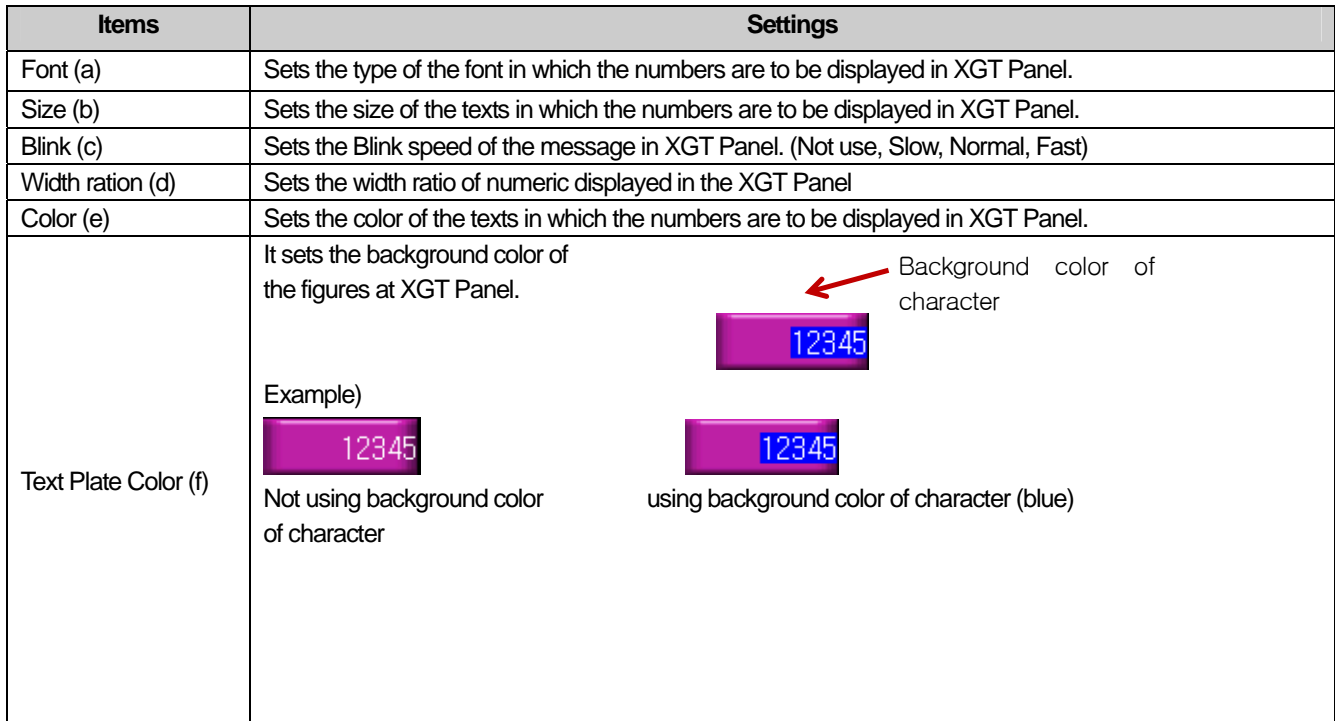

 $\overline{\phantom{a}}$ 

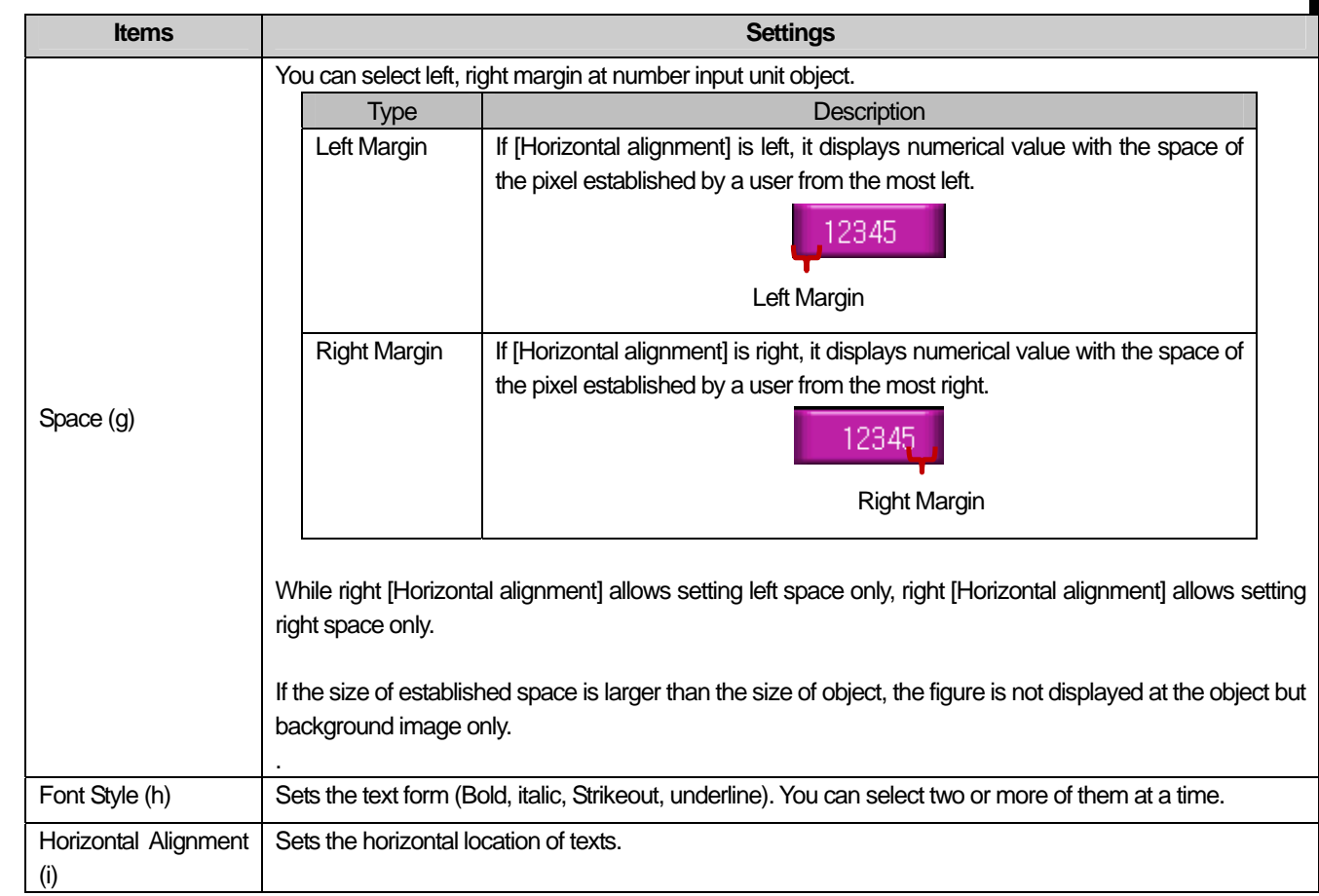

 $\overline{\Gamma}$ 

(4) Detail

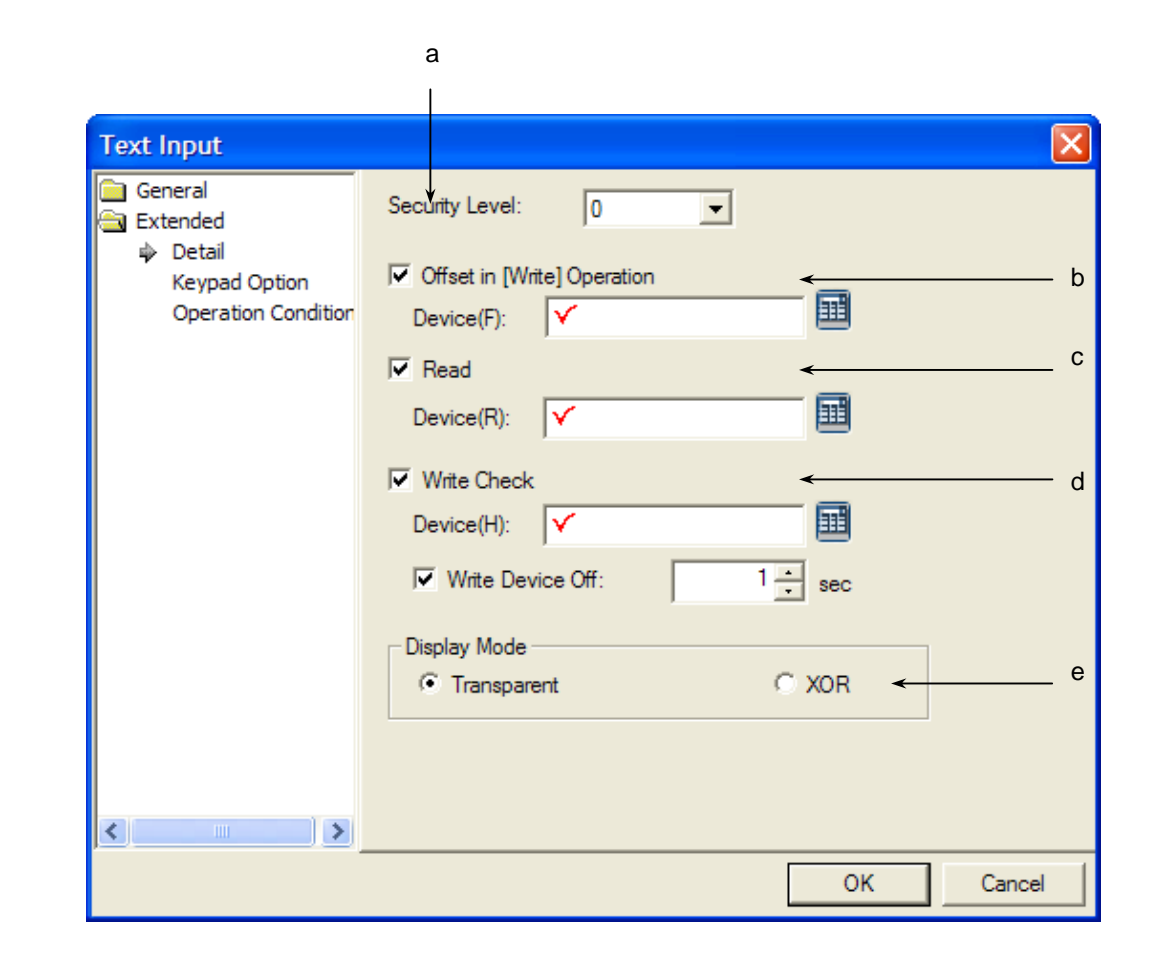

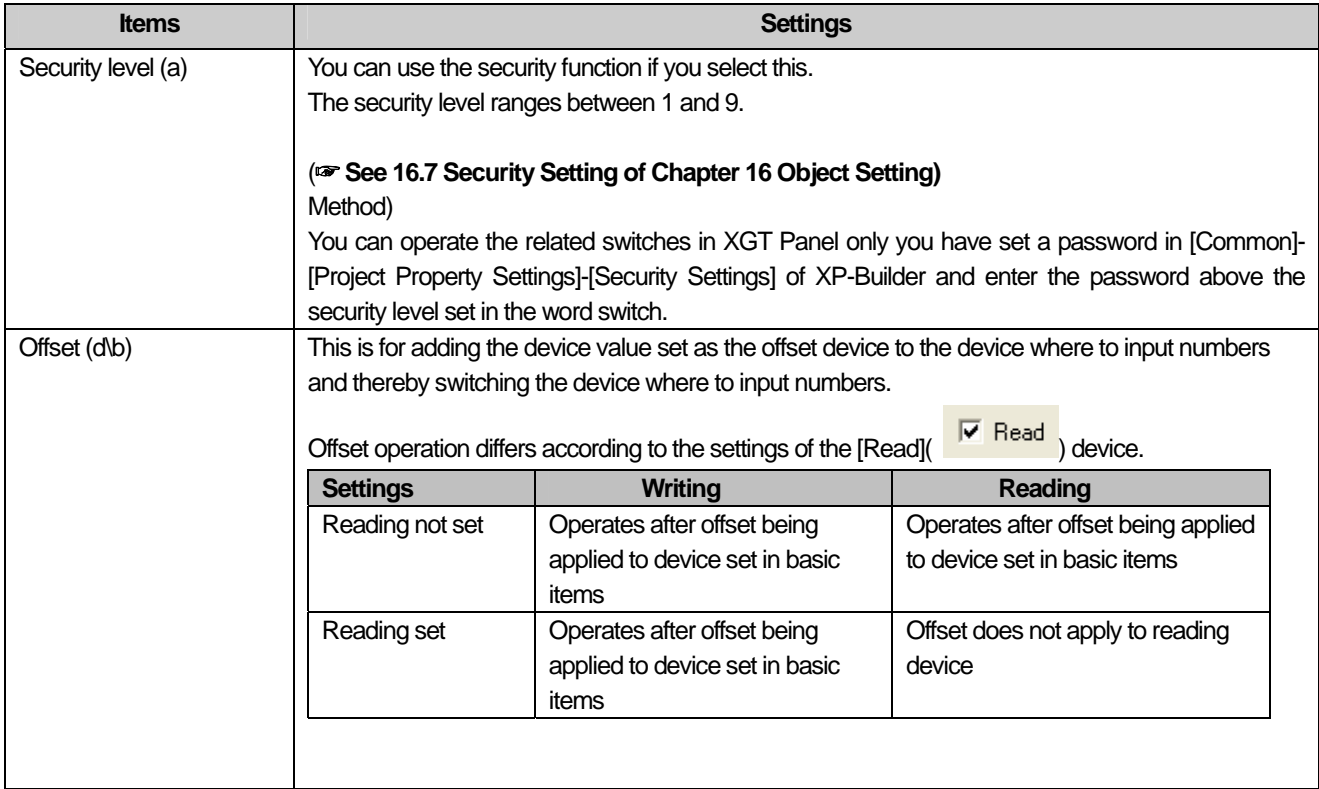

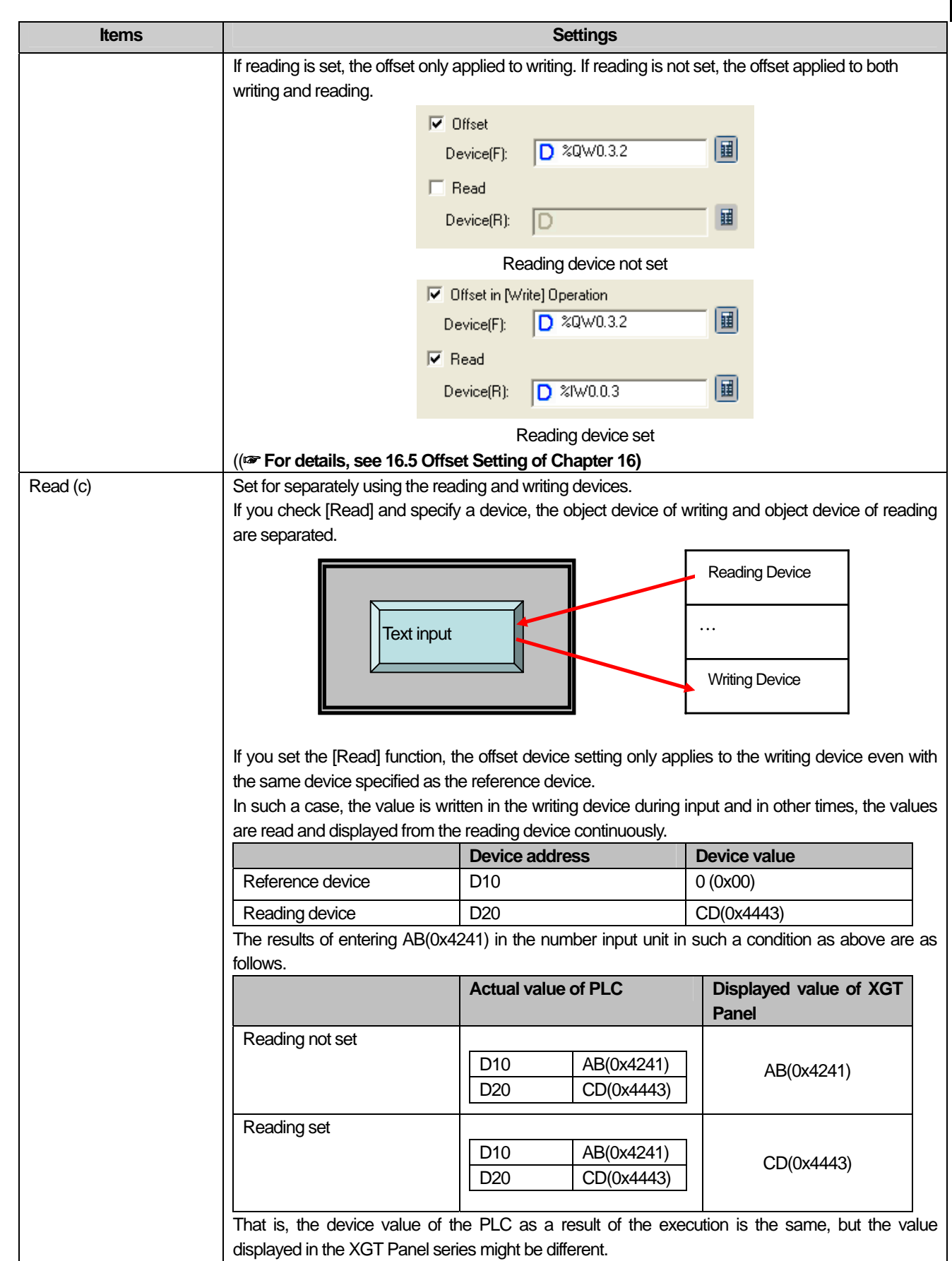

 $\overline{\Gamma}$ 

d

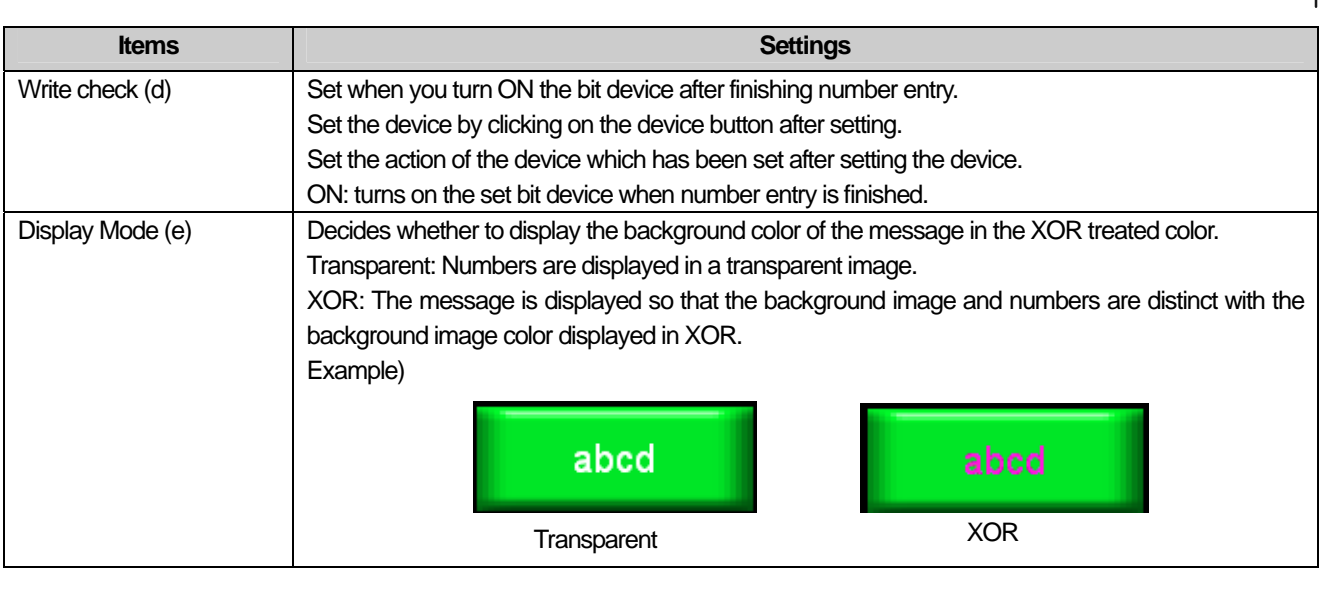

### Note

If you do not use the key pad, you can enter the special switch in the window.

### (5) Keypad setting

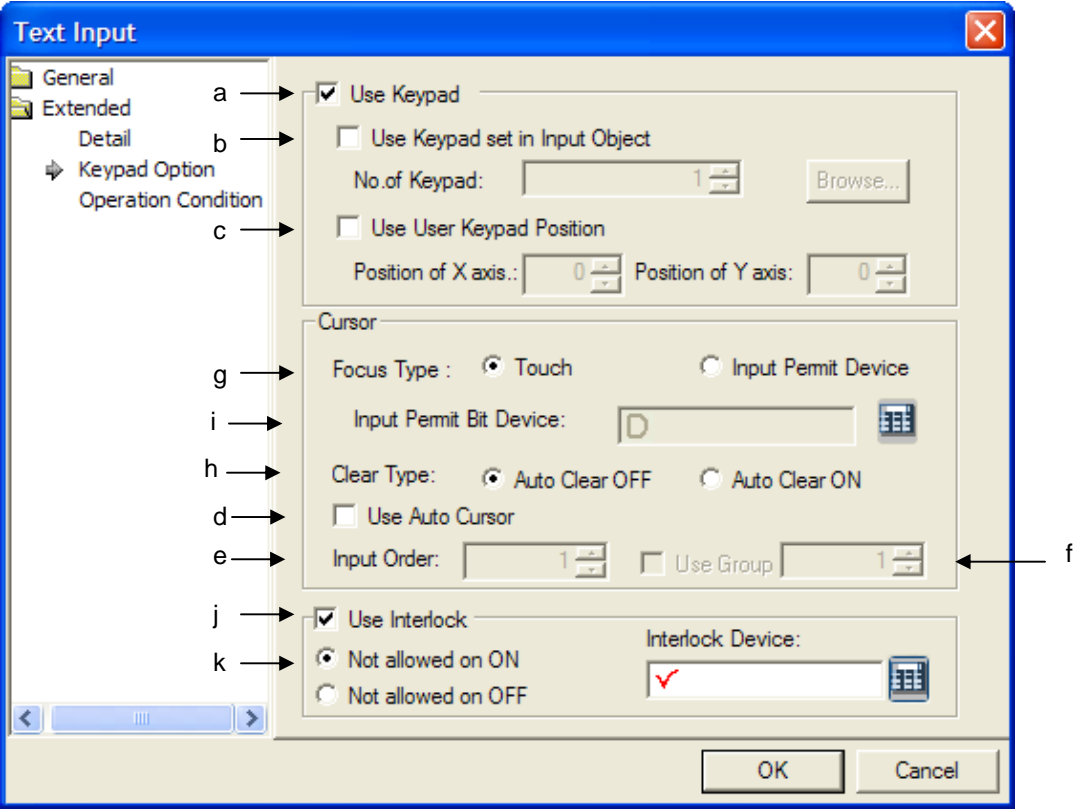

 $\overline{\phantom{a}}$ 

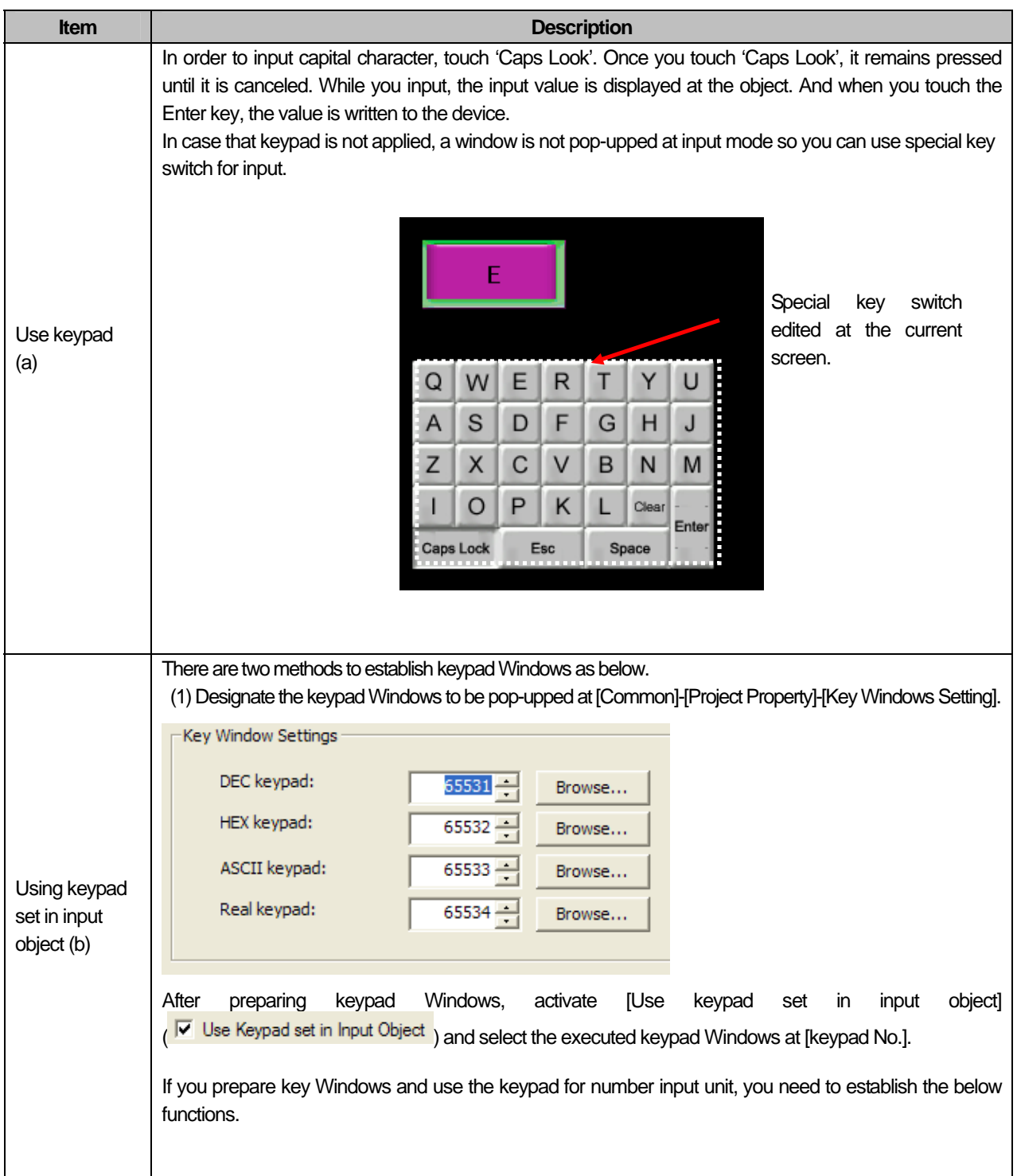

 $\sqrt{2}$ 

 $\overline{\phantom{a}}$ 

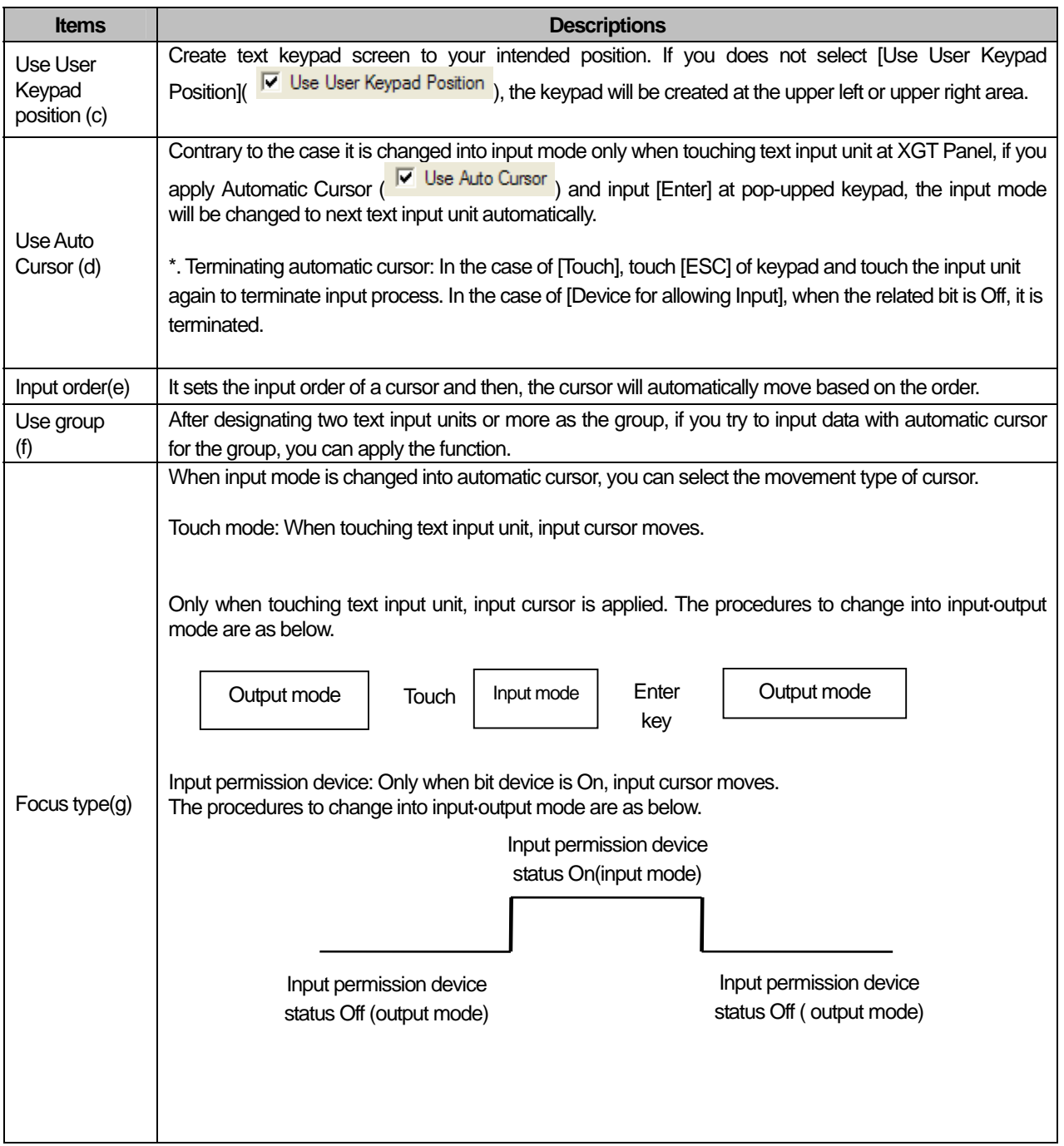

٦

 $\sqrt{2}$ 

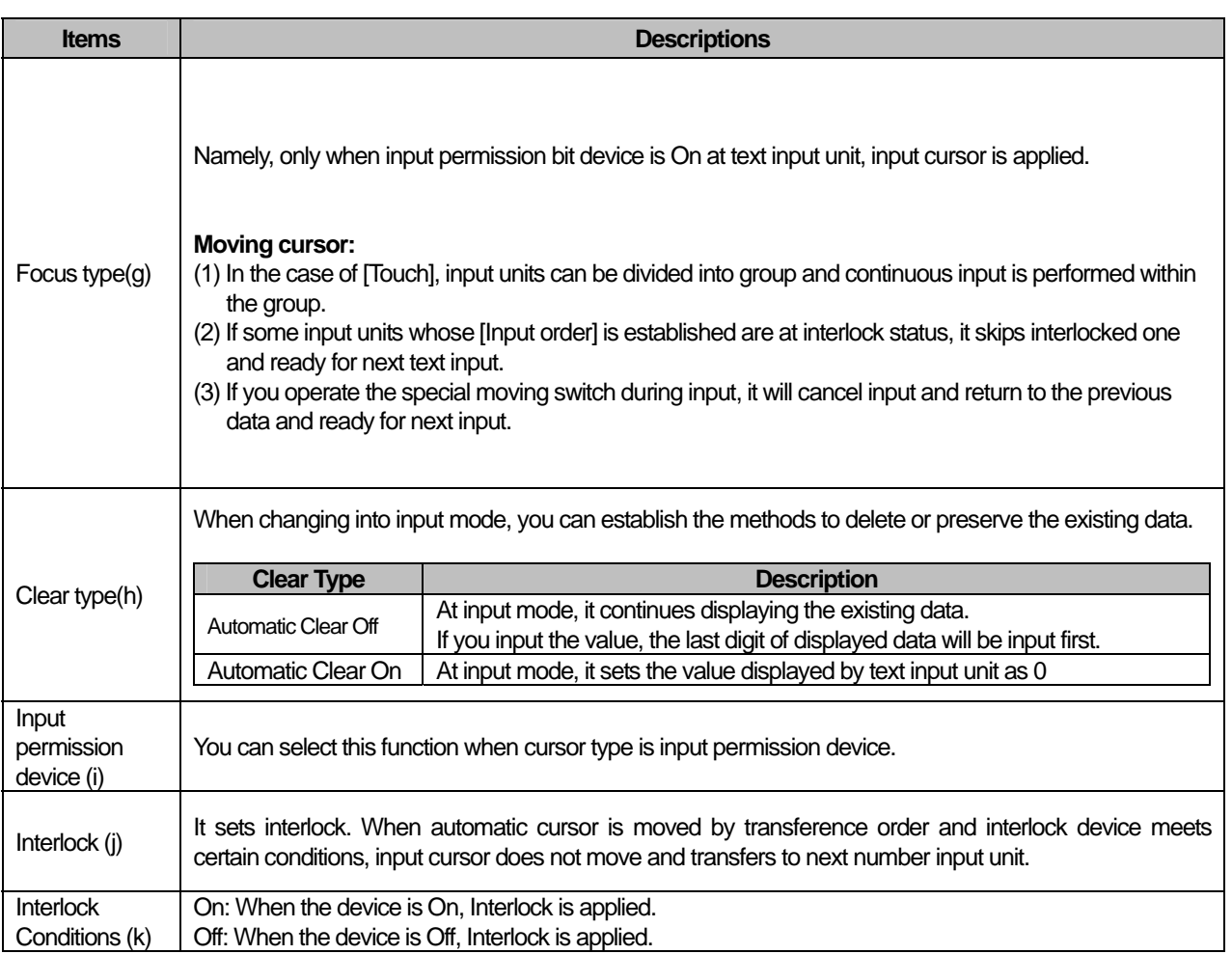

 $\sqrt{2}$ 

### (6) Operation Condition Setting

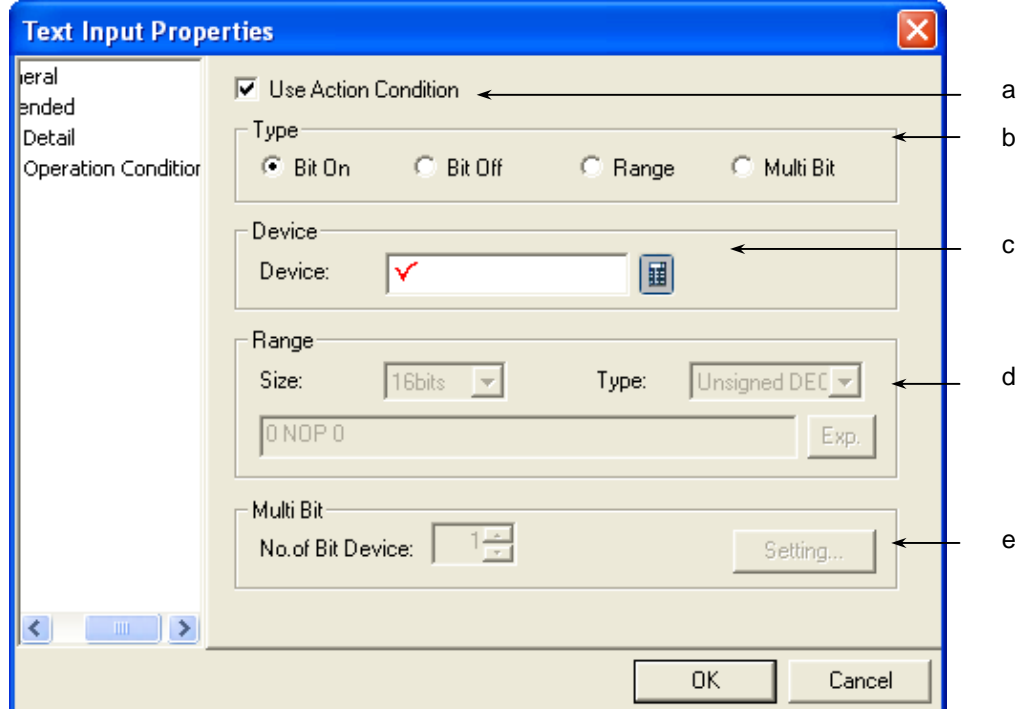

٦

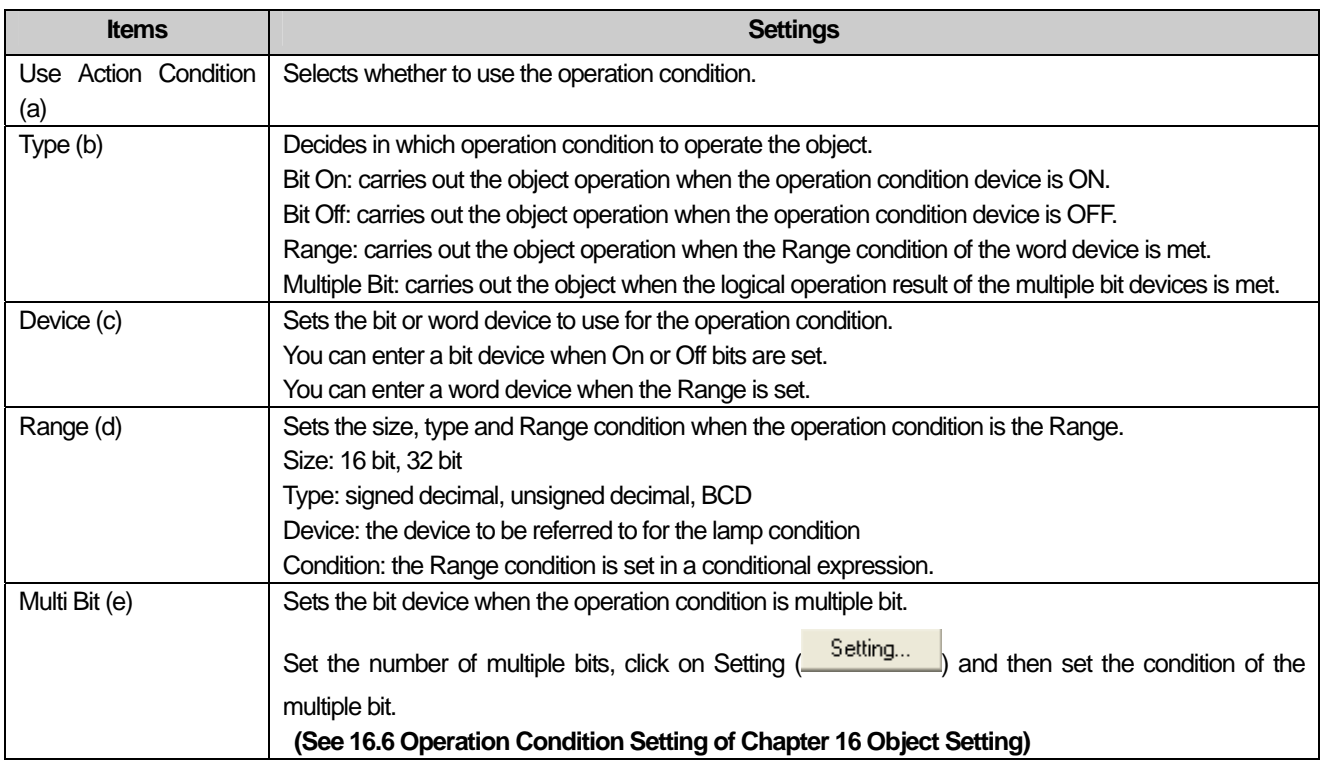

### (7) Display trigger

 $\sqrt{ }$ 

Display trigger make the object displayed or not on the XGT Panel screen depending on the device status

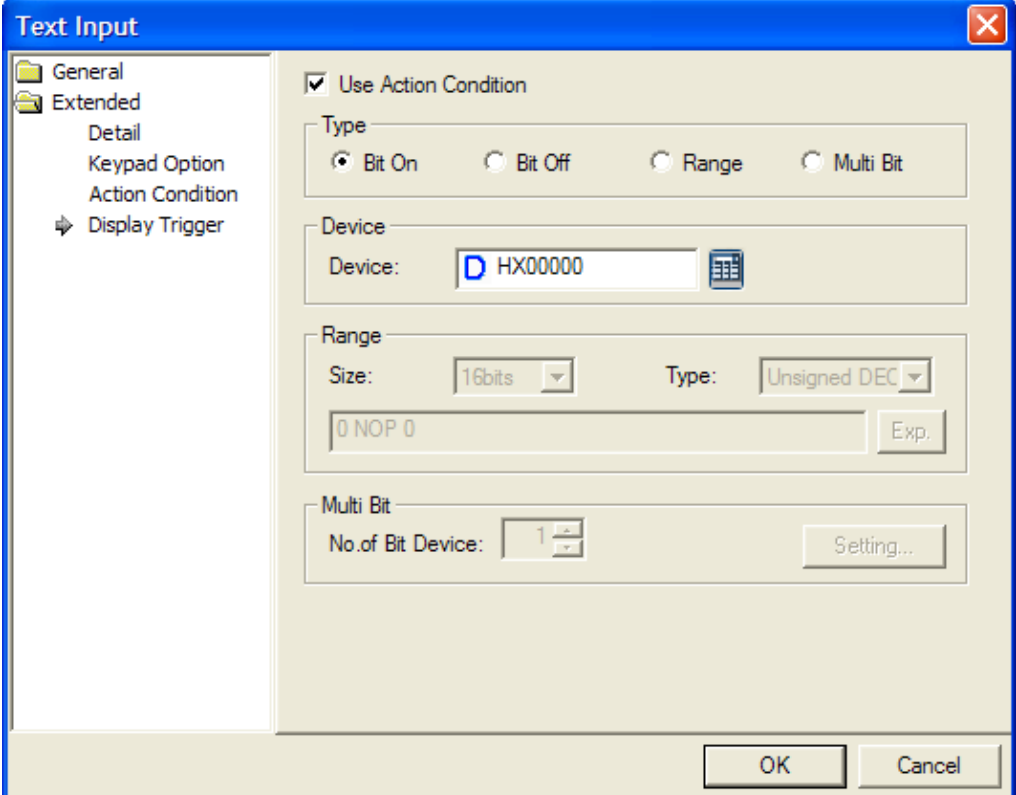

(<a>refer to 16.9 display trigger.)

### **17.4.6 Text Display Settings**

This is the function of displaying texts by recognizing the data stored in the word device as the ASCII code value. As follows, you can display four texts with the M00 device of PLC as the reference device.

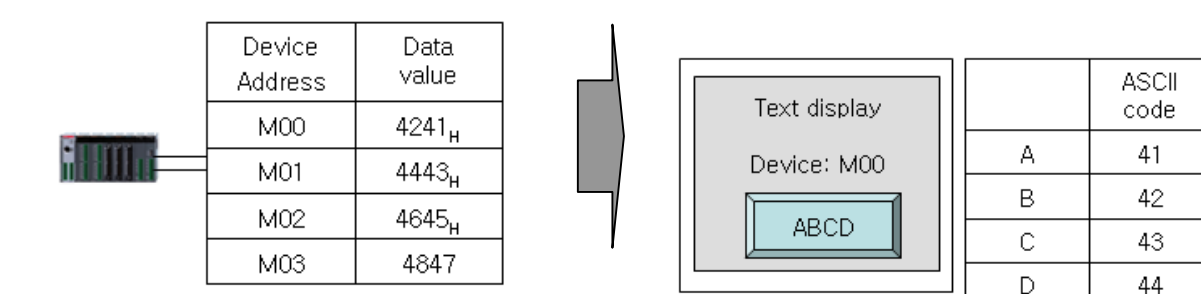

#### Reading ABCD in the object device is as follows.

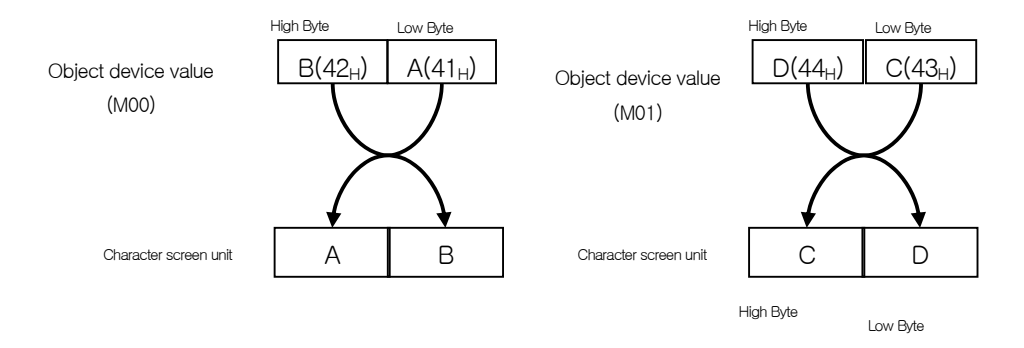

The reading action is conducted in the word unit. The low Byte of the object device is first read and then the high Byte is later read, which are displayed in the text display unit object.

If you enter the four letter ASCII value in the object device, the value is displayed in the 4 byte reading Range from the object device address.

#### [Method]

(a) Edit the text display unit in the window.

(b) Set the object device in [Basic] of the text display unit.

(c) Set the number of texts of [Basic] of the text display unit.

(As many bytes as the number of texts is allotted beginning with the object device address.)

# (1) Basic

 $\Gamma$ 

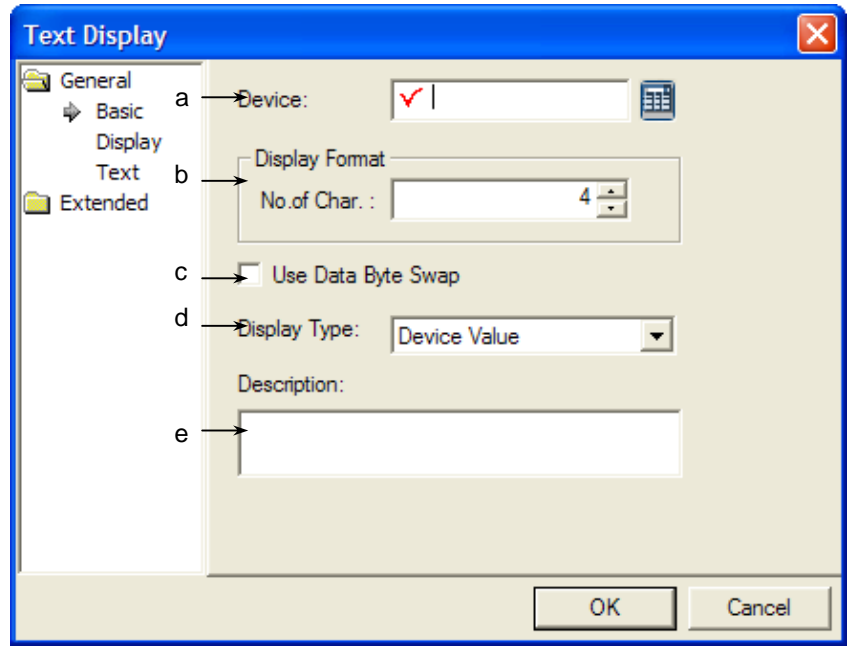

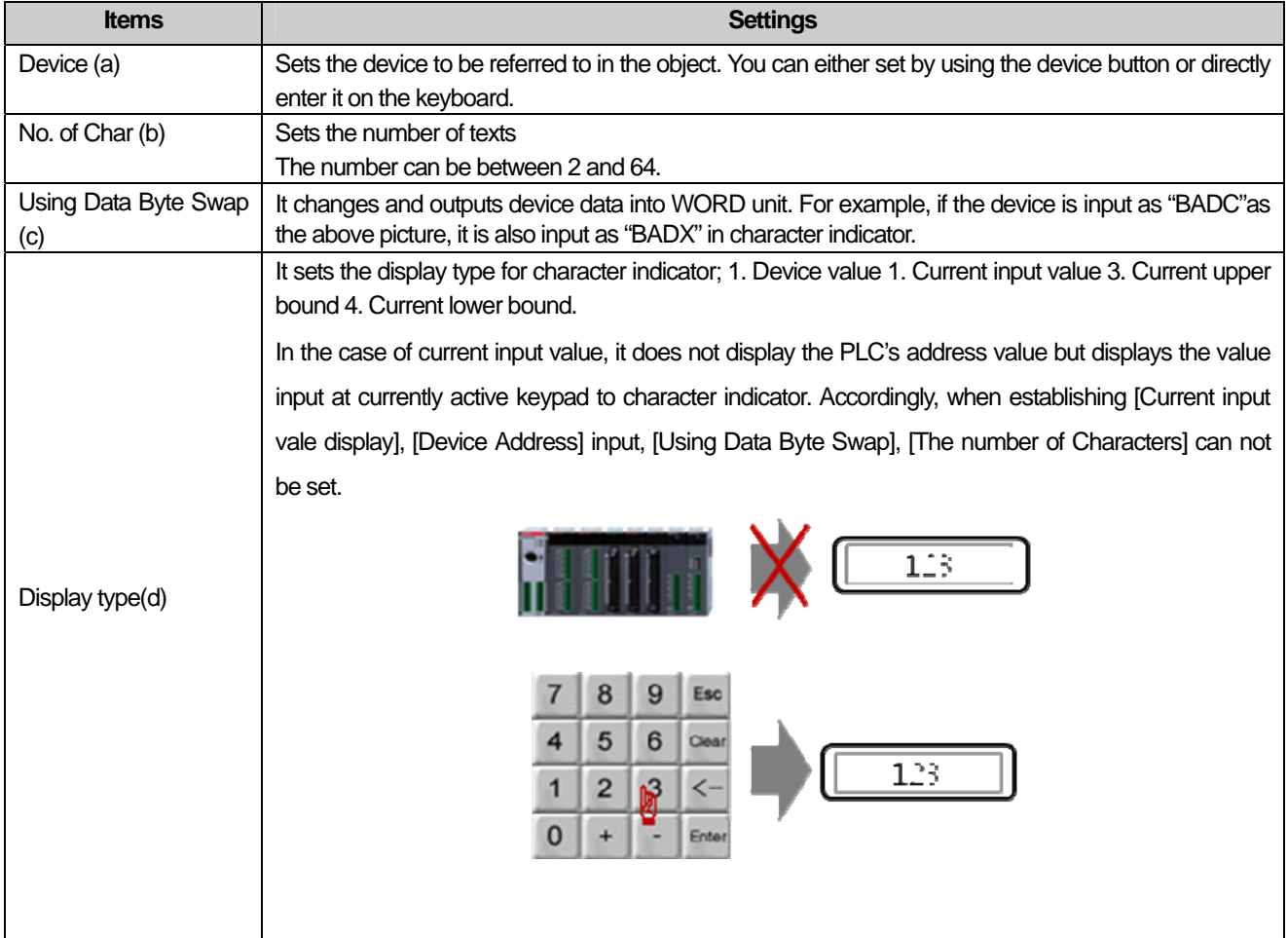

 $\overline{\phantom{a}}$ 

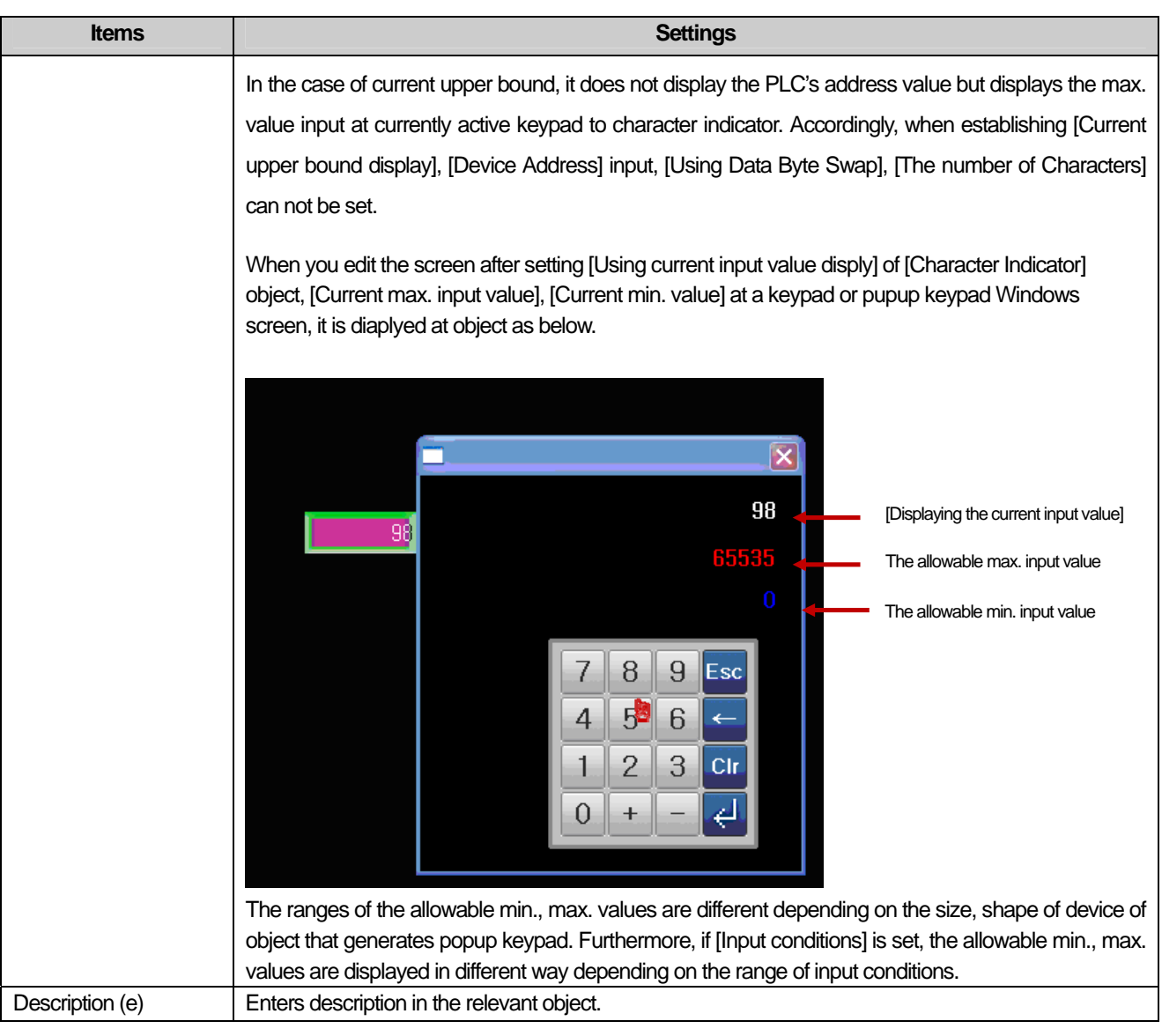

#### Note

- (1) A space takes up the place of a figure.
- (2) 16 bit word device is allotted to enter 2 texts.
- (3) With respect to the actual reading function of the controller, with the specified reference device being the start address, as many bytes as the total number of texts are displayed. That is, with the reference device being the HWO, which is an internal device, and 10 texts being entered, a total of 10 byte is allotted as the reading Range from HWO.
- (4) The number of texts cannot be an odd number (but only an even number) because texts are input in the word unit.

## (2) Display

 $\sqrt{ }$ 

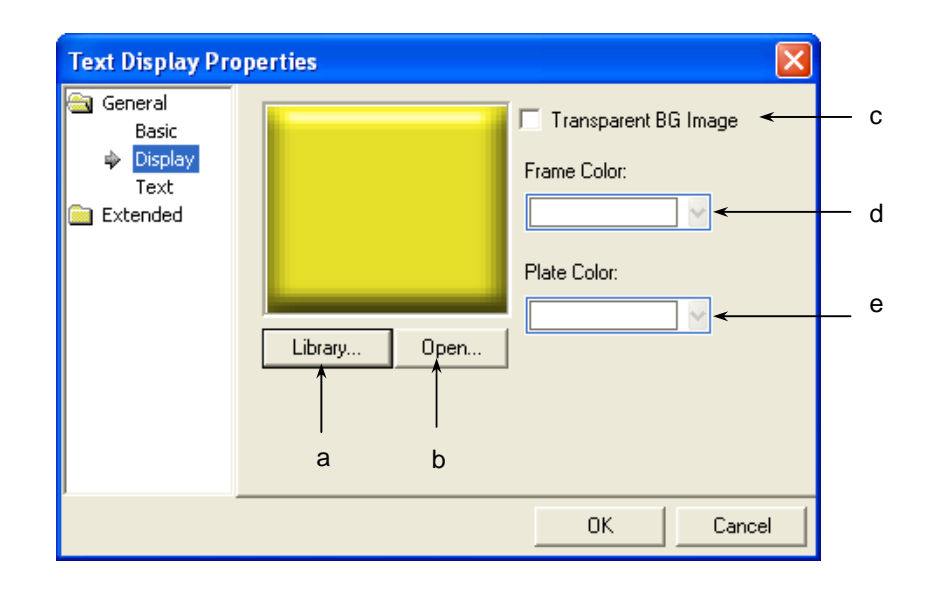

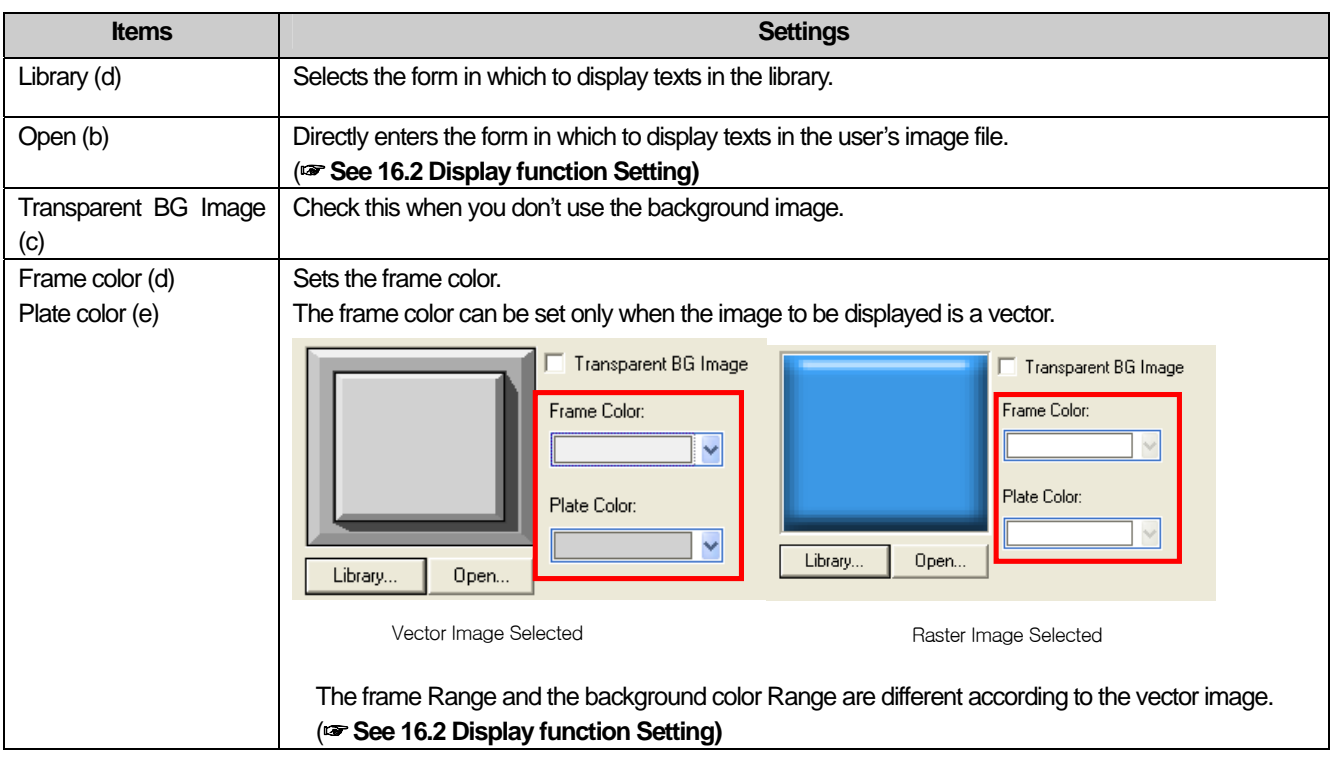

 $\lceil$ 

(3) Text

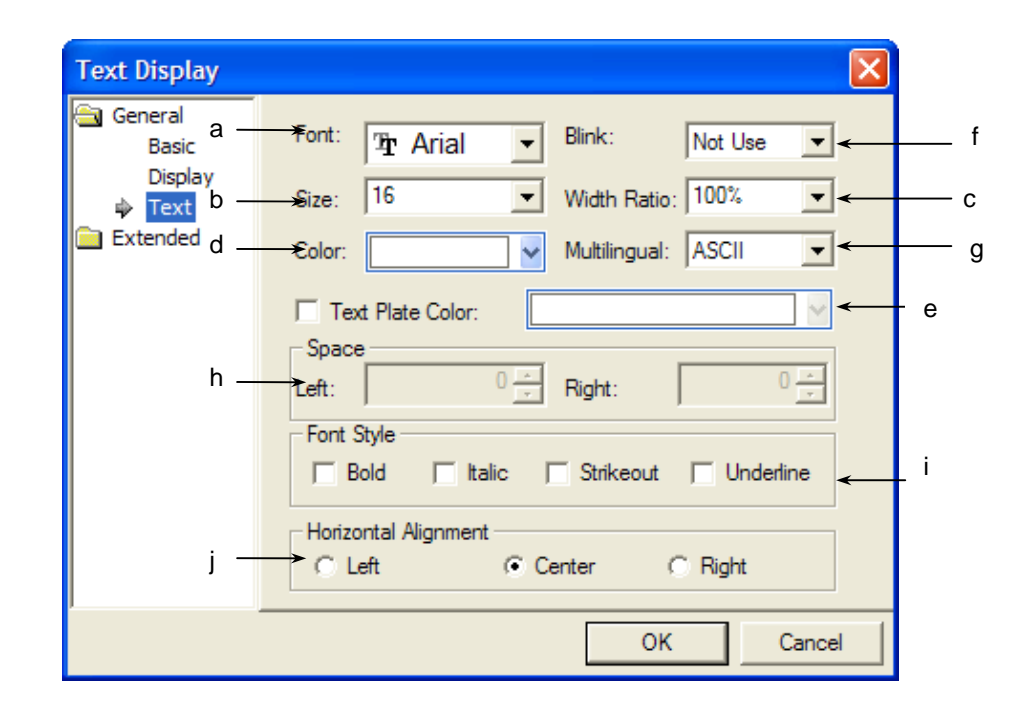

 $\overline{\phantom{a}}$ 

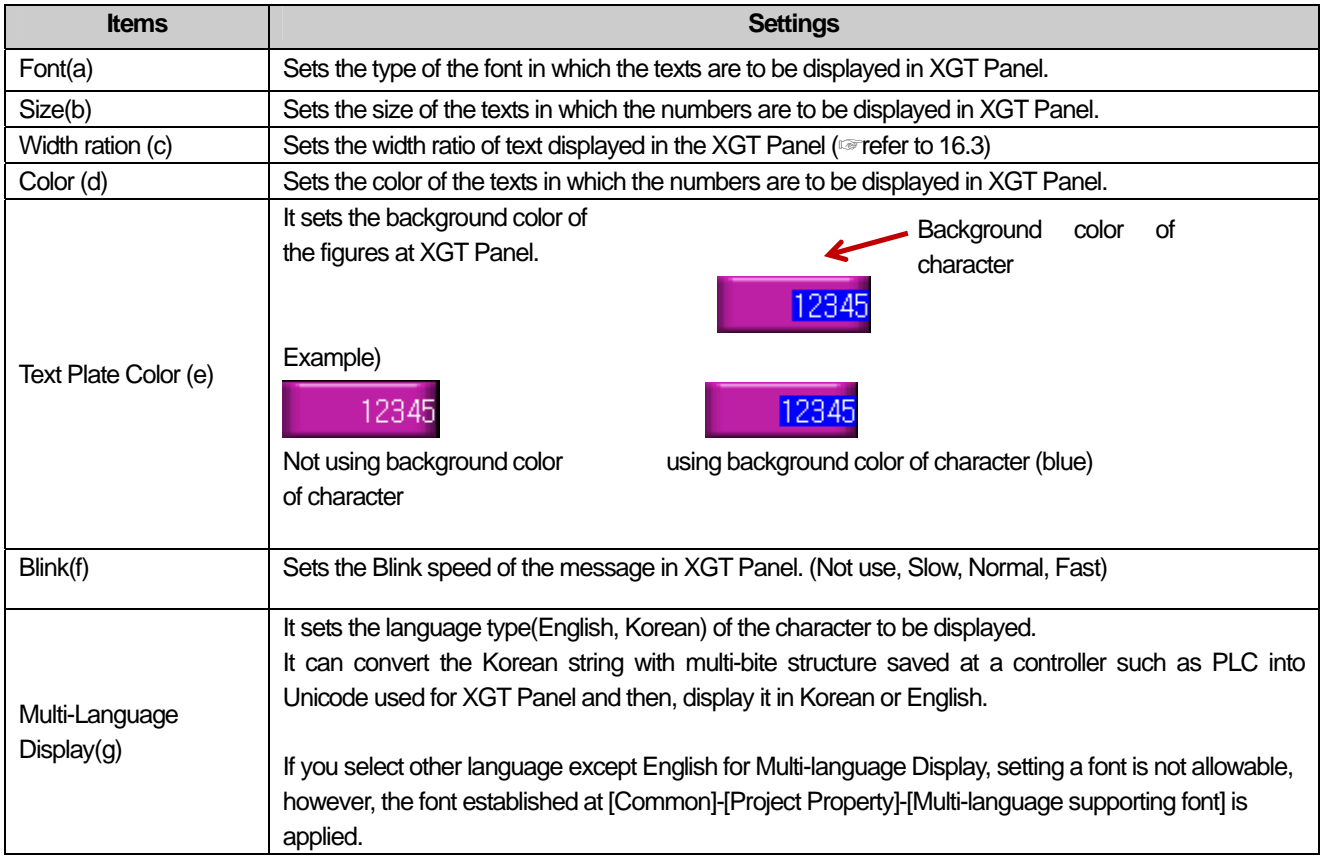
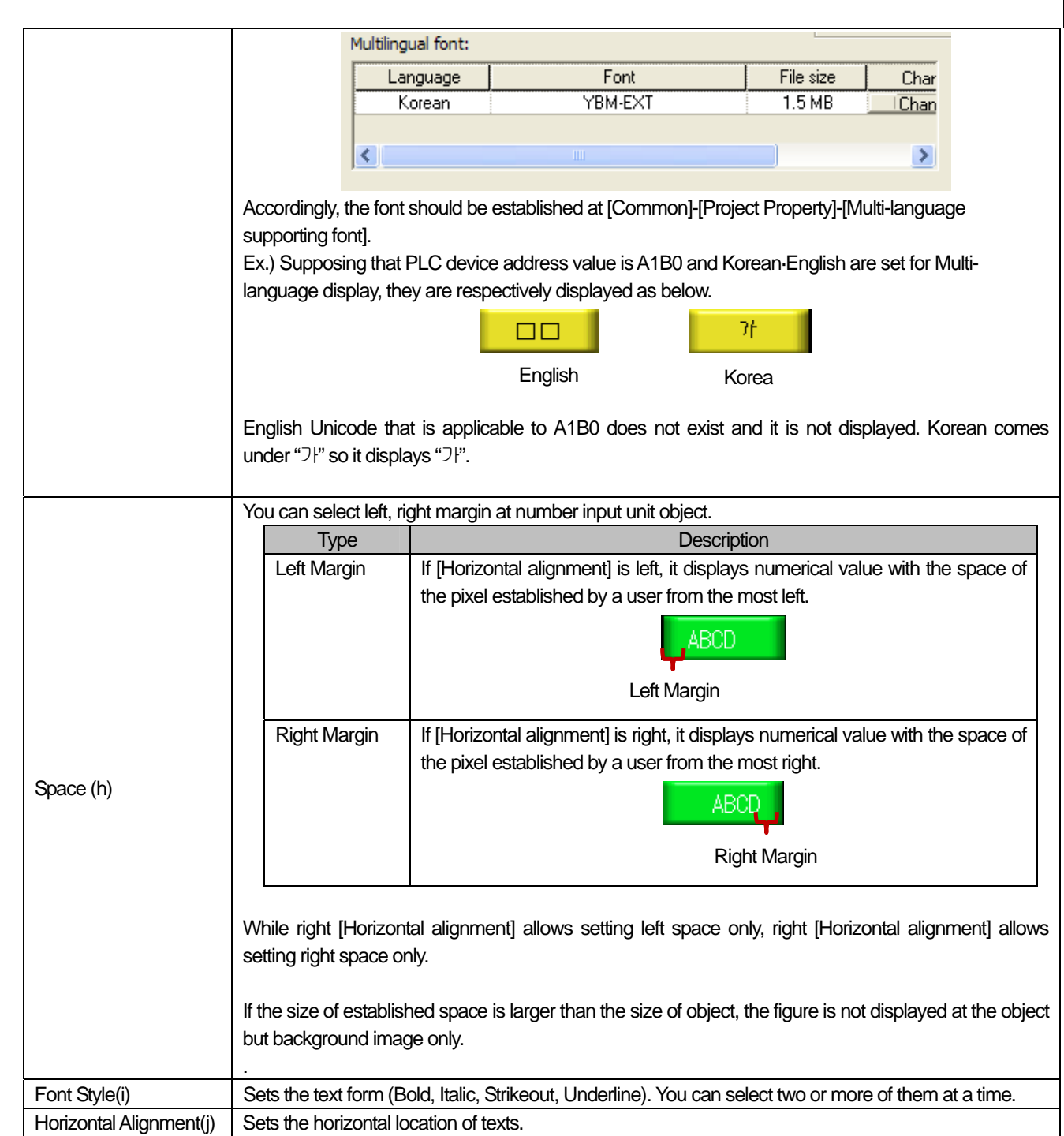

 $\Gamma$ 

(4) Detail

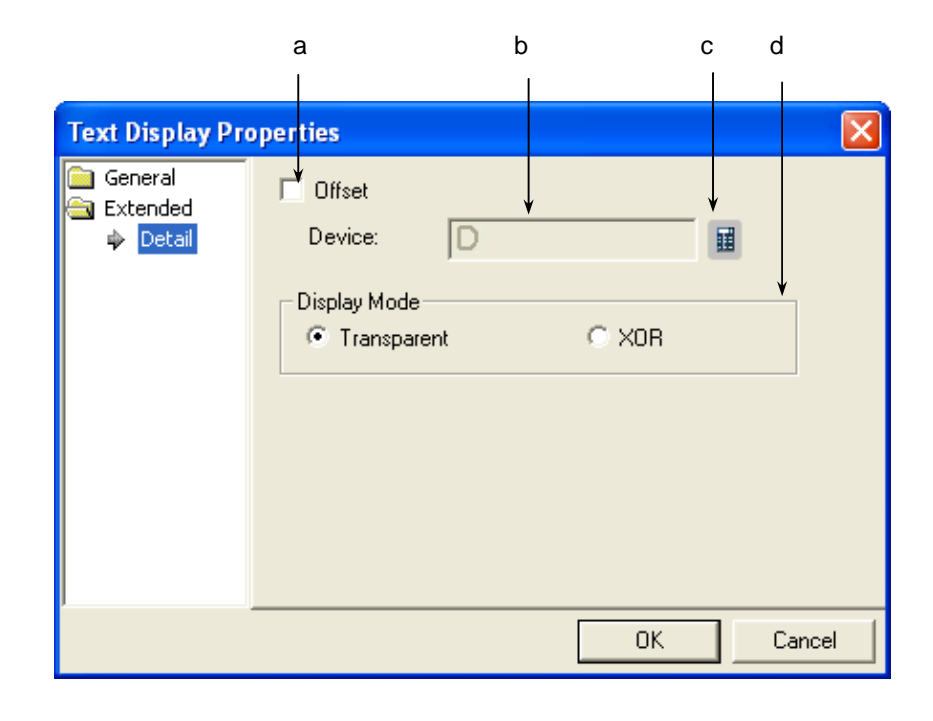

 $\overline{\phantom{a}}$ 

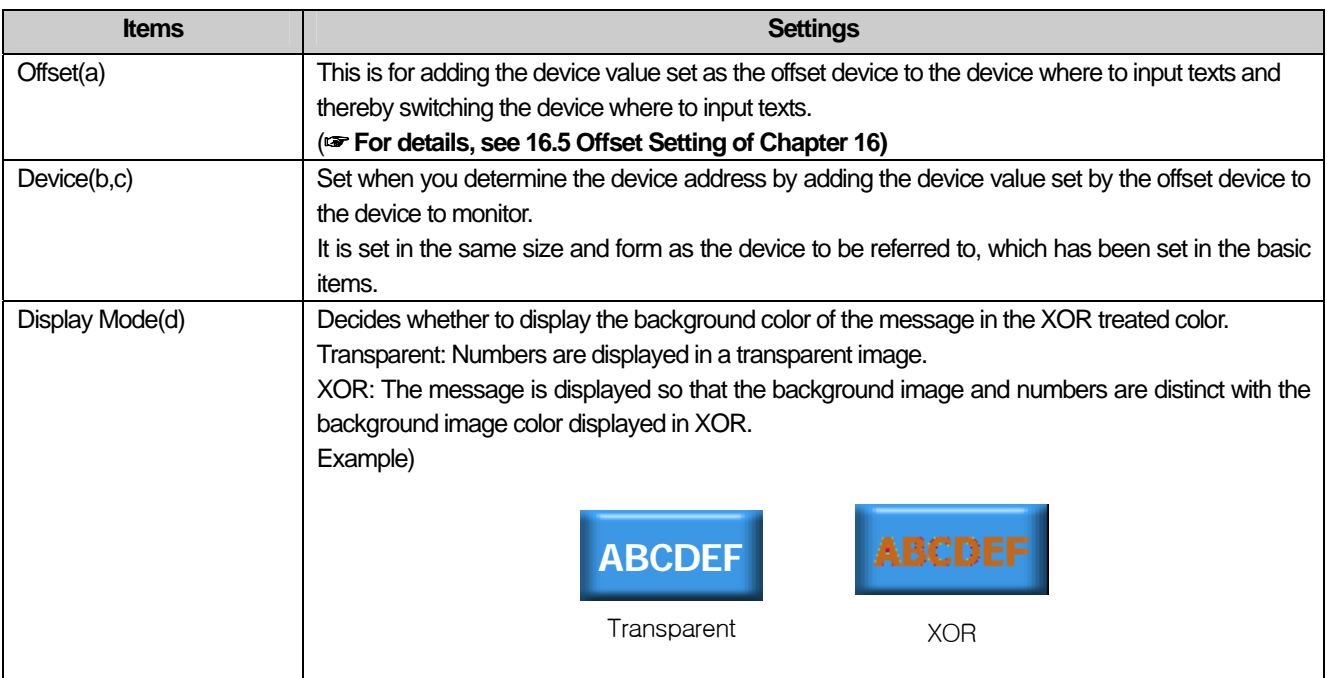

### (5) Display trigger

 $\sqrt{ }$ 

Display trigger make the object displayed or not on the XGT Panel screen depending on the device status

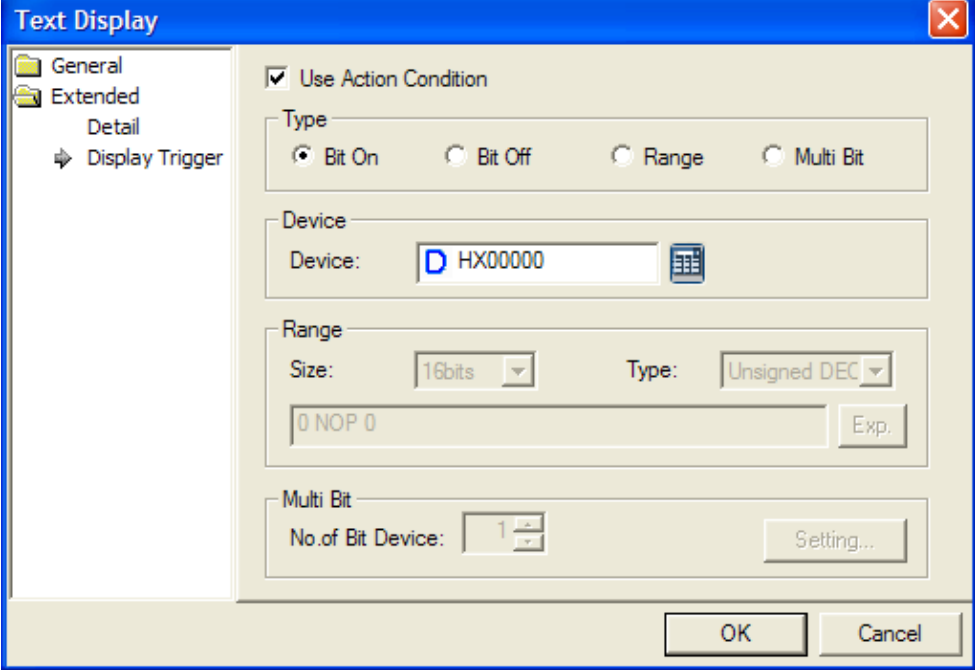

(☞ refer to 16.9 display trigger.)

# 17.5 Window Object

### **17.5.1 Overview**

Window screen invocation carries out the function of invoking and displaying window screens according to the conditions.

### **17.5.2 Types of Window Invocation**

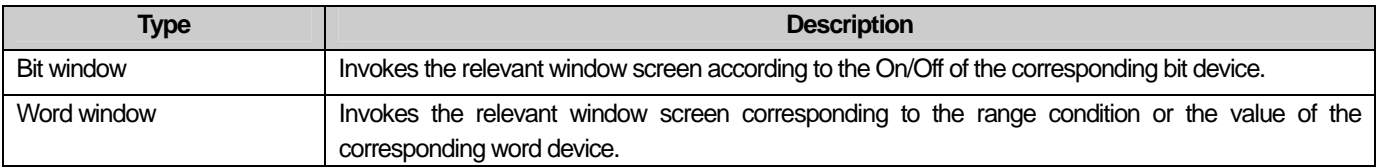

### **17.5.3 Bit Window Settings**

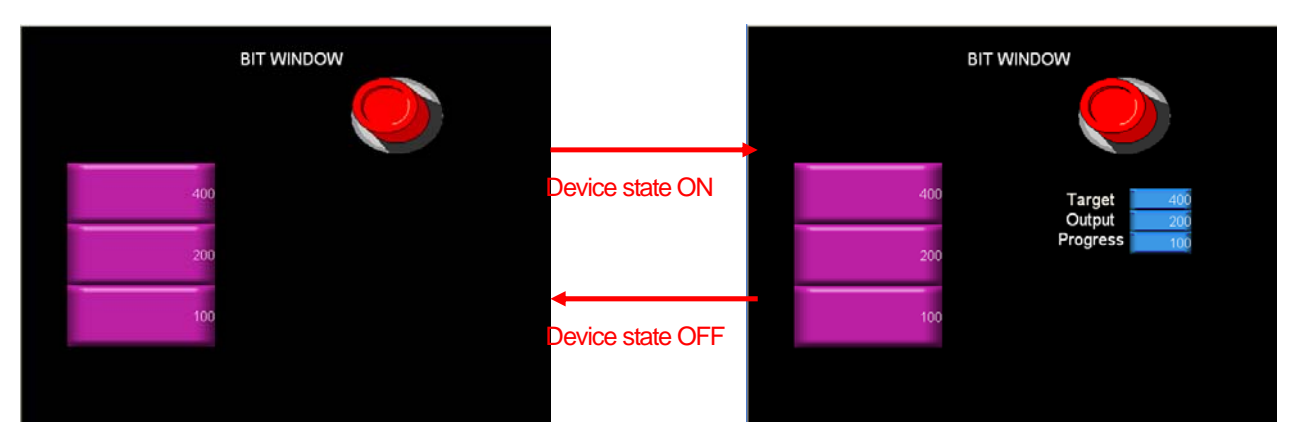

As in the example above, when the reference device state of the bit window is On, you can invoke the window where the target, output and progress are edited as follows.

### [Method]

- (a) Create window screen 1.
- (b) Edit the object which can display the target, output and progress in the created window screen as follows.

|  | :Target   |  |  |  |  |  | $-12345$ |  |  |
|--|-----------|--|--|--|--|--|----------|--|--|
|  |           |  |  |  |  |  |          |  |  |
|  | : Output  |  |  |  |  |  | $-12345$ |  |  |
|  |           |  |  |  |  |  |          |  |  |
|  | :Progress |  |  |  |  |  | $-12345$ |  |  |
|  |           |  |  |  |  |  |          |  |  |
|  |           |  |  |  |  |  |          |  |  |
|  |           |  |  |  |  |  |          |  |  |
|  |           |  |  |  |  |  |          |  |  |
|  |           |  |  |  |  |  |          |  |  |
|  |           |  |  |  |  |  |          |  |  |

Edited Window Screen 1

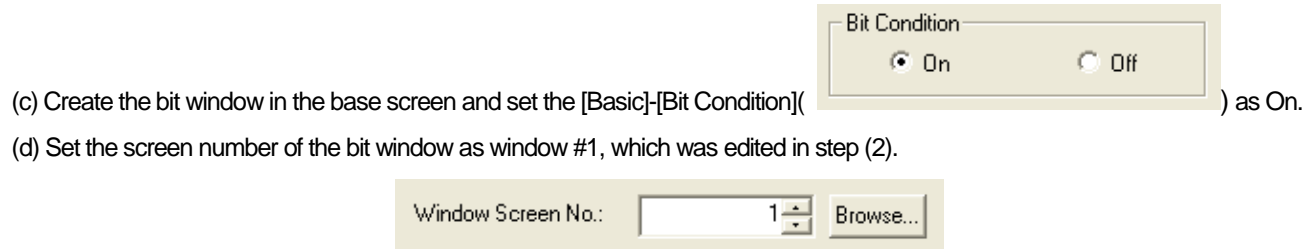

When you have set the bit window as shown above, the window is invoked in the screen as a pop-up or an overlapping window according to the state of the reference device of the bit window.

### (1) Basic

 $\sqrt{ }$ 

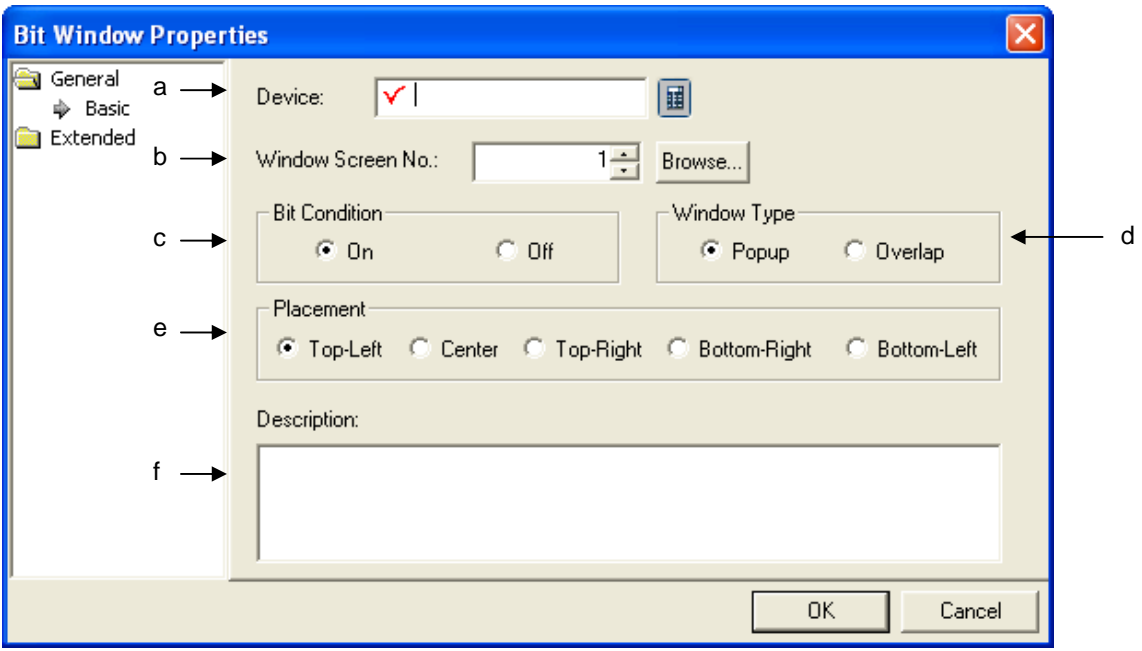

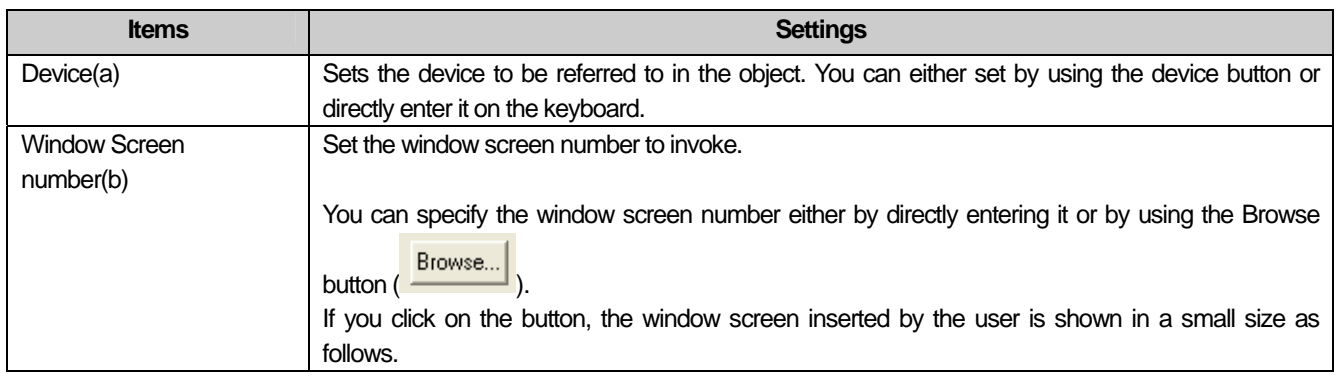

 $\overline{\phantom{a}}$ 

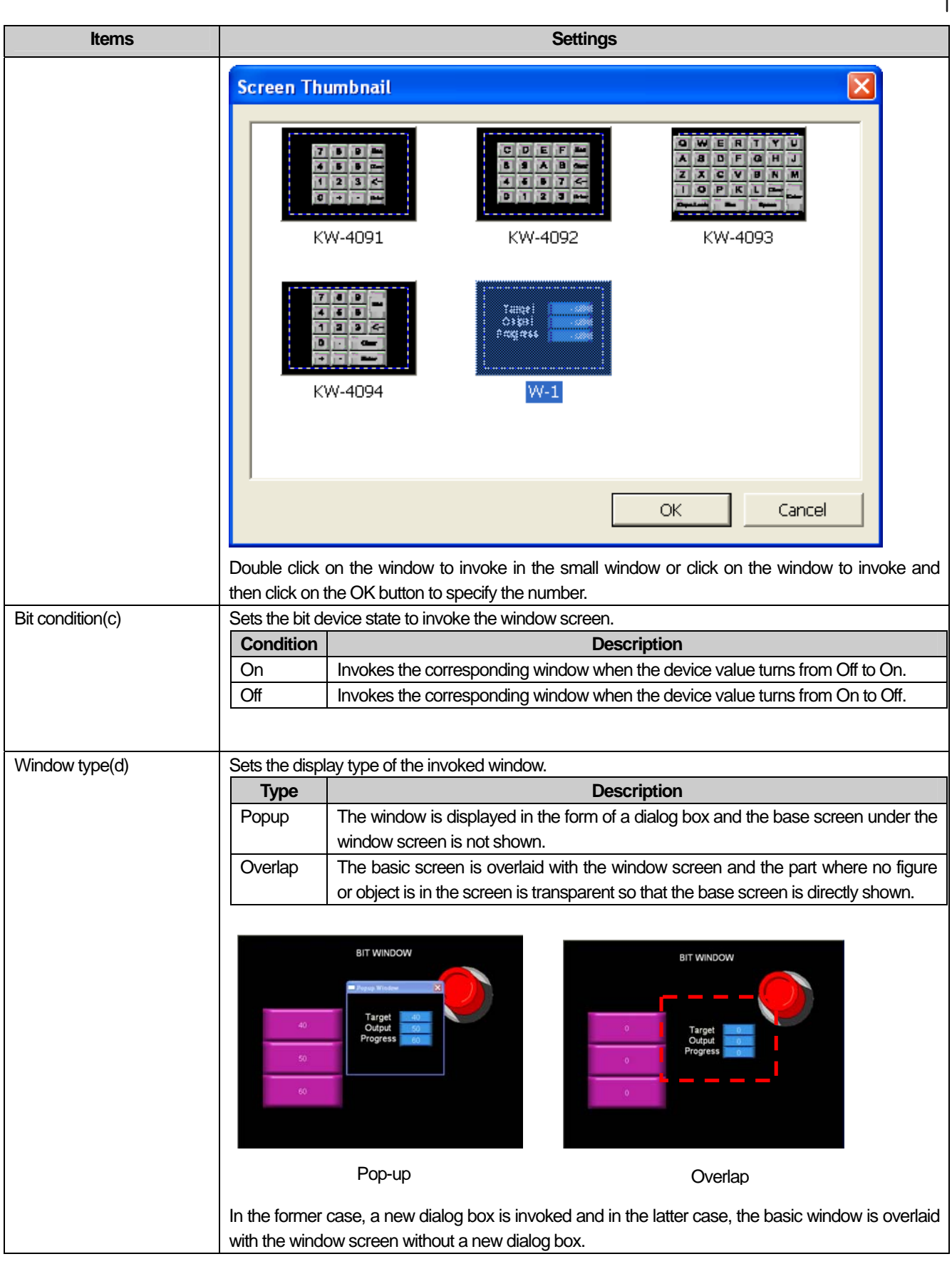

 $\begin{bmatrix} \phantom{-} \end{bmatrix}$ 

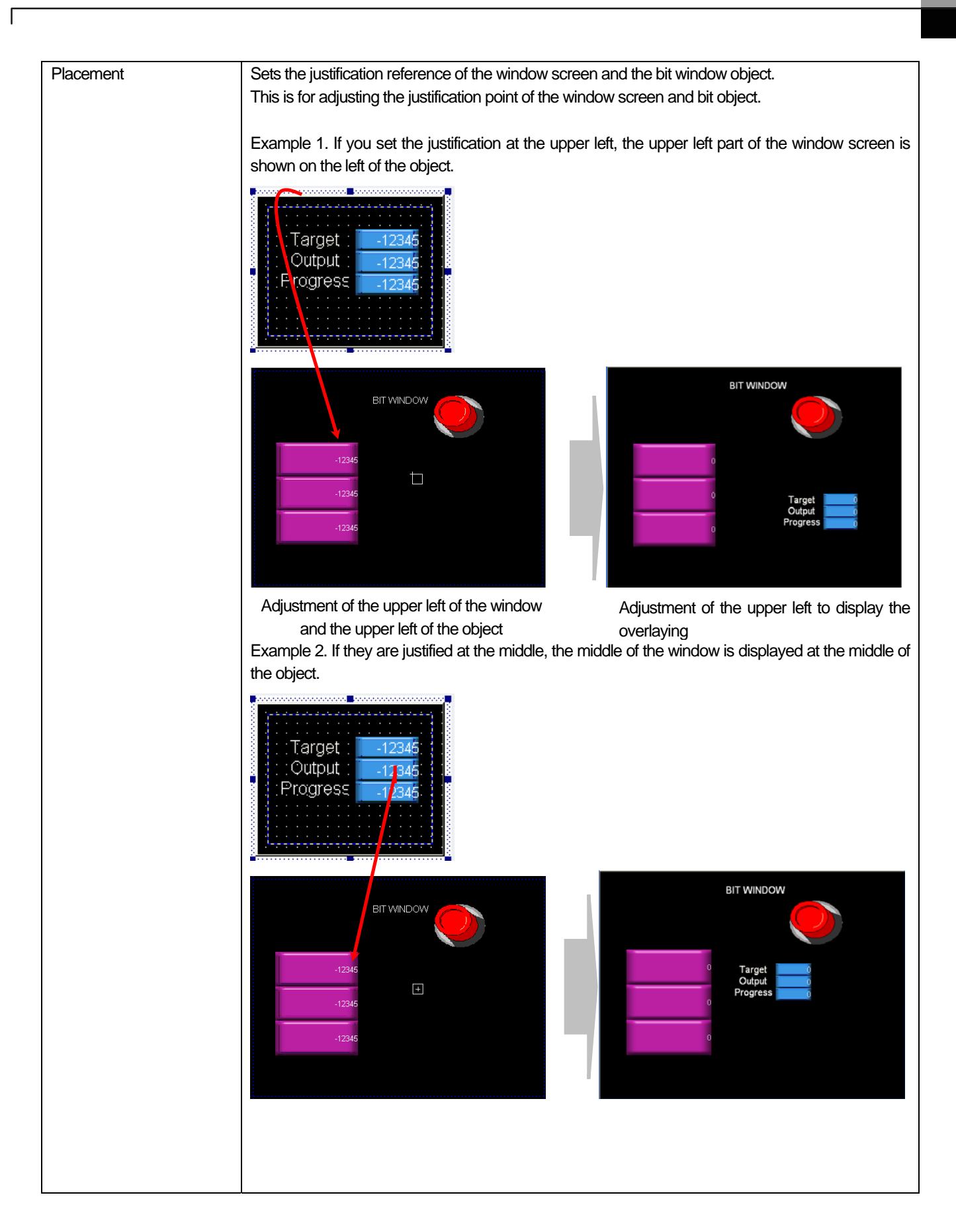

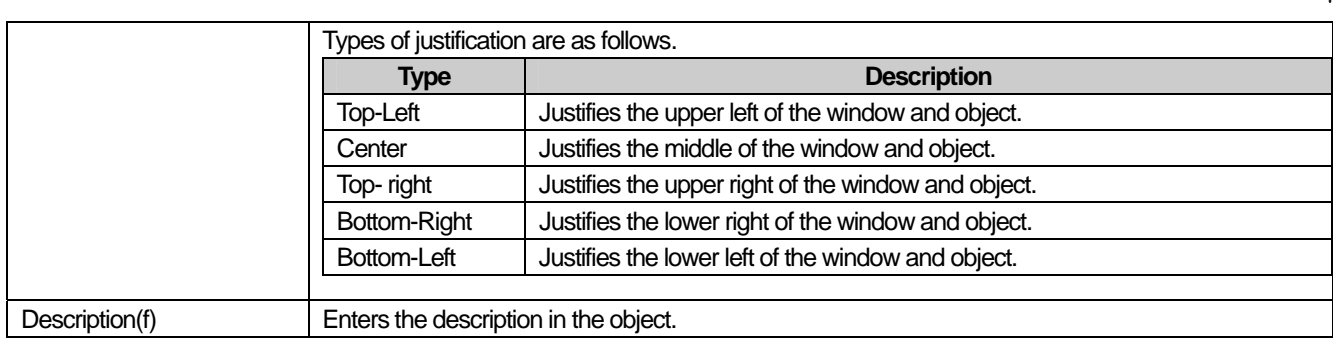

### Note

If the invoked window area is out of the upper or left part of the base screen, it cannot be displayed in XGT Panel. In such a case, an error occurs in the editing window and cannot be downloaded.

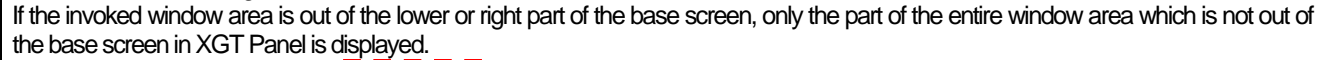

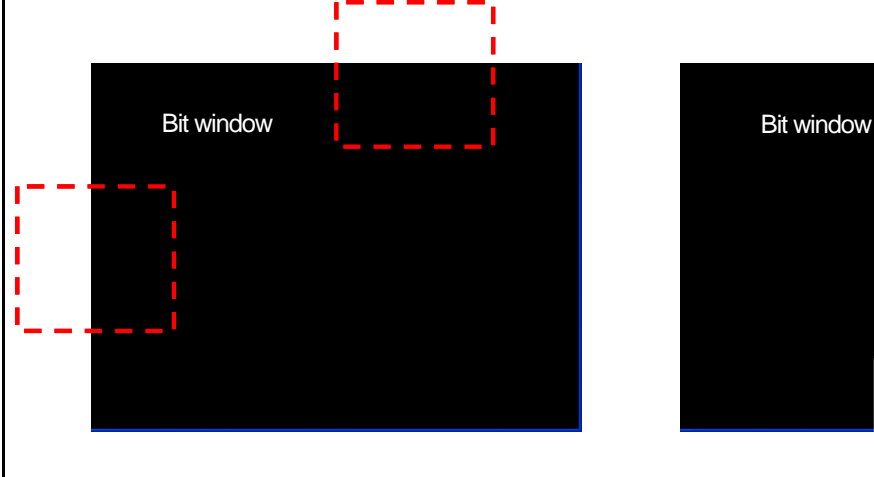

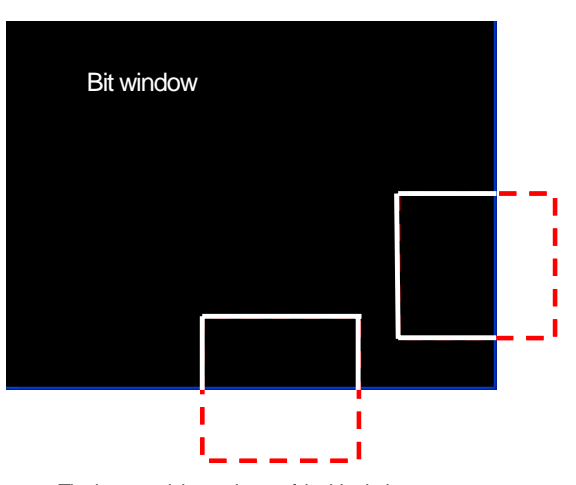

The upper or left part is out of the bit window The lower or right part is out of the bit window

When the window is displayed with the condition set in the bit window object met, you can close it in the following two ways. Inverse the state of the reference device.

In case of a pop-up, press the End button in the currently displayed window. In this case, the state of the reference device of the relevant window object is automatically inversed. (In case of overlaying, you cannot use this method because there is no End button.) The difference between the justification of the window and that of parts is as follows.

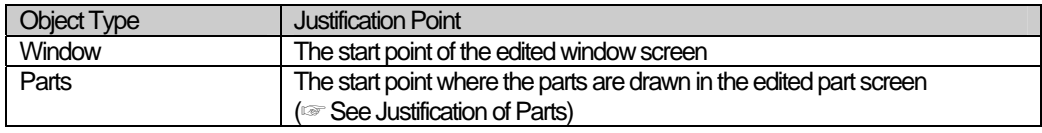

L.

# (2) Detail

 $\sqrt{ }$ 

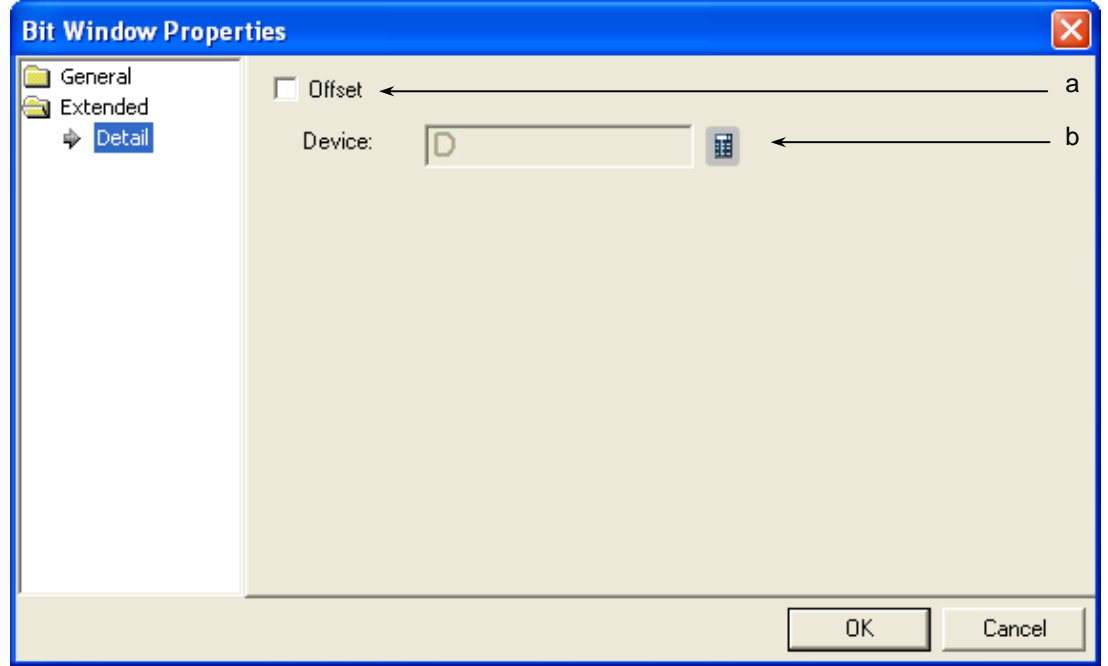

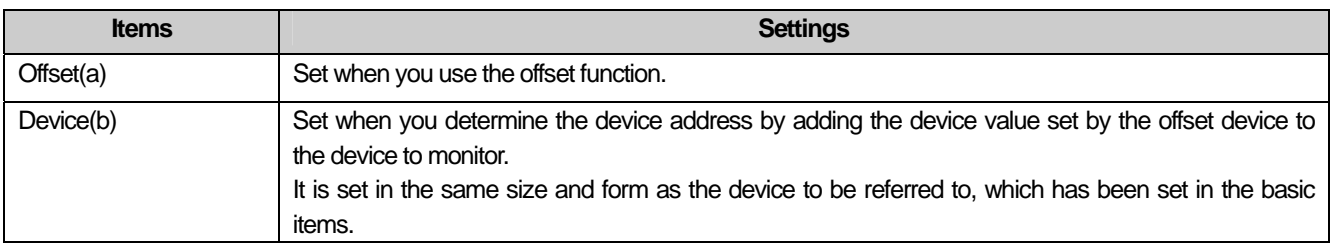

 $\lceil$ 

### **17.5.4 Word Window Settings**

This is invoking the window corresponding to the relevant word device value or its range condition.

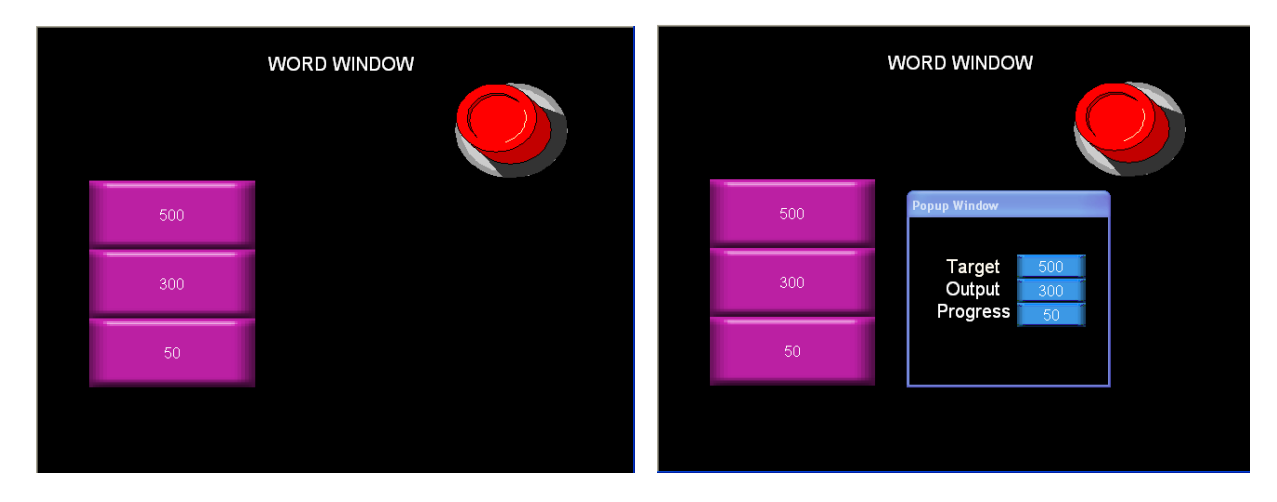

 $IW.0.0 = 0$   $40 < IV.0.0 < 80$ 

As in the example above, when the condition made in the word window is mete, you can invoke the window where the target, output and progress are edited as follows.

[Method]

(a) Create window screen 1.

(b) Edit the object which can screen the target, output and progress in the created window screen as follows.

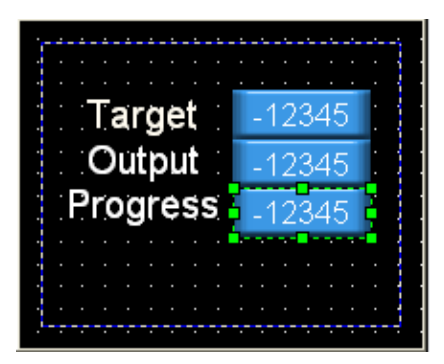

Edited Window Screen 1

(c) Create the word window in the base screen and set [Basic Item]-[Display Window]

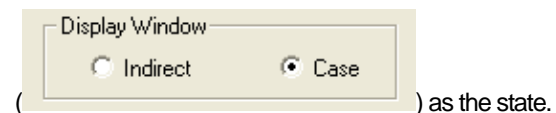

(d) Build a conditional sentence to invoke the window in [Case] of the word window.

When you have set the word window as shown above, the window is invoked in the screen as a pop-up or an overlapping window when the conditional sentence is met.

## (1) Basic Items

 $\Gamma$ 

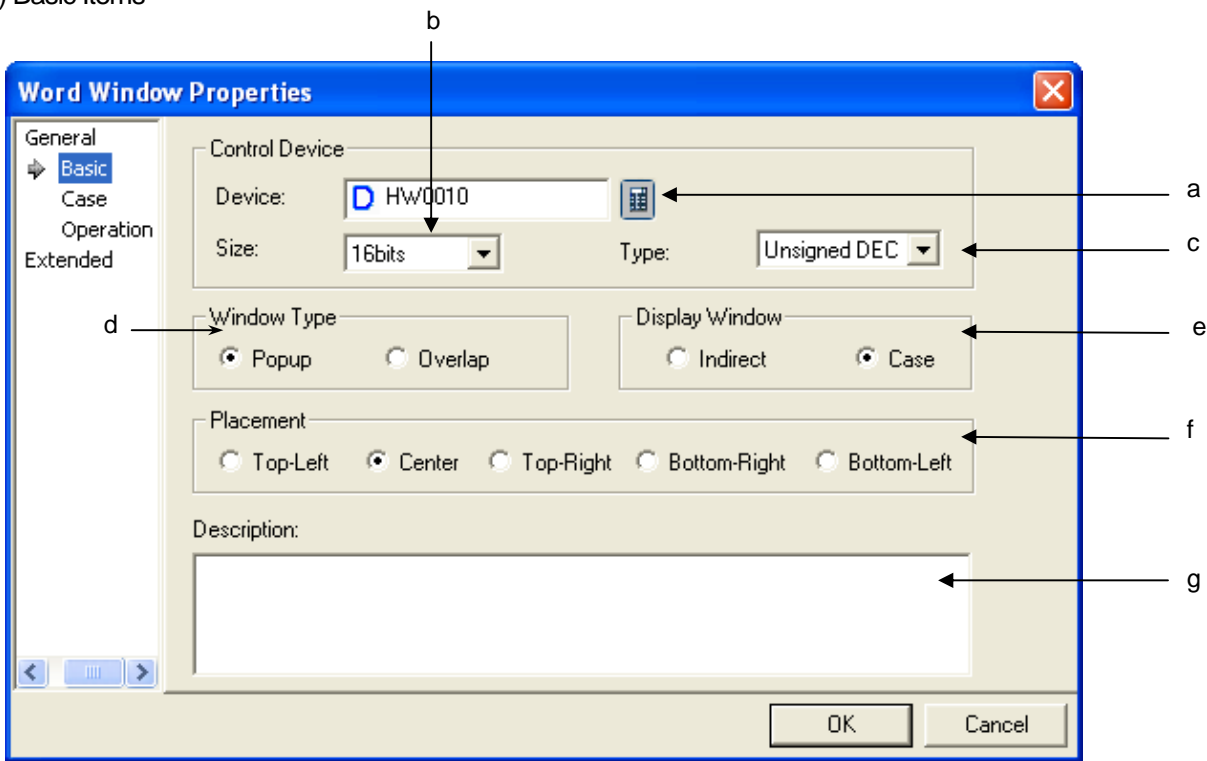

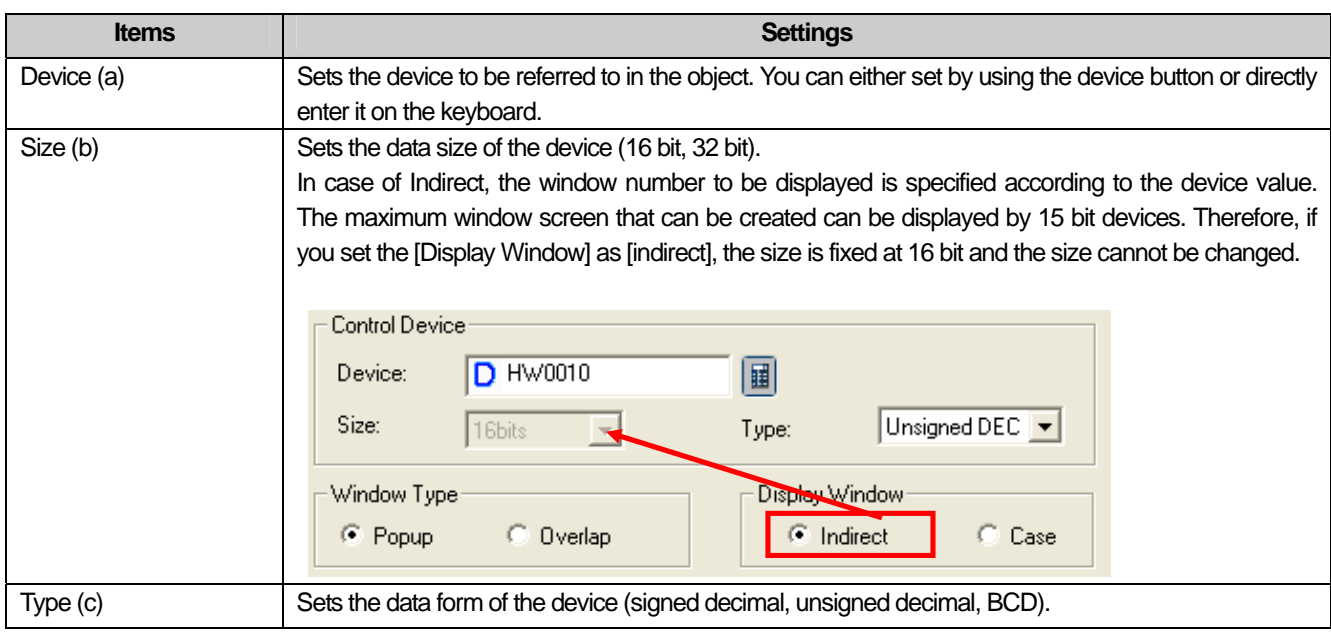

 $\lceil$ 

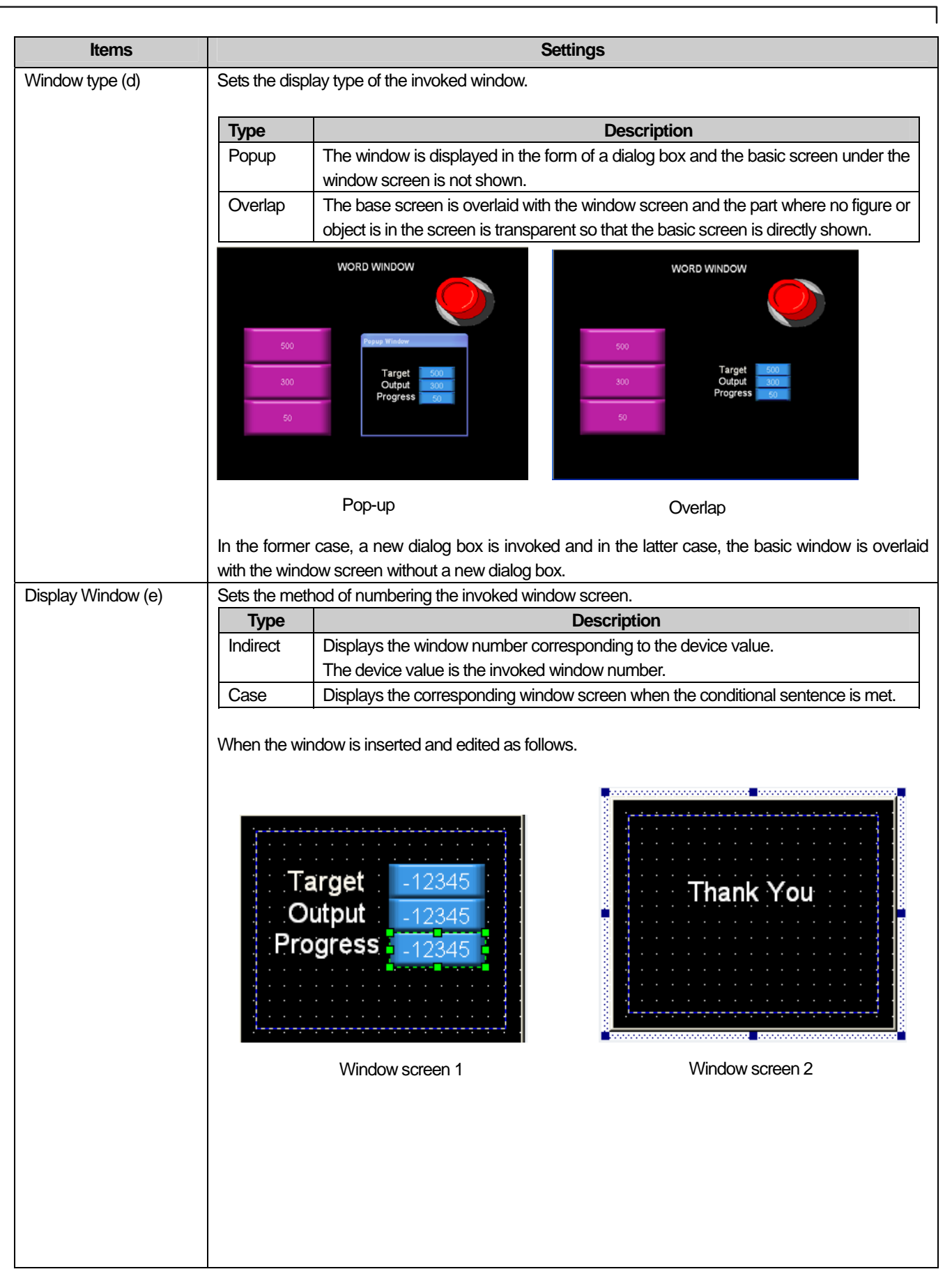

L.

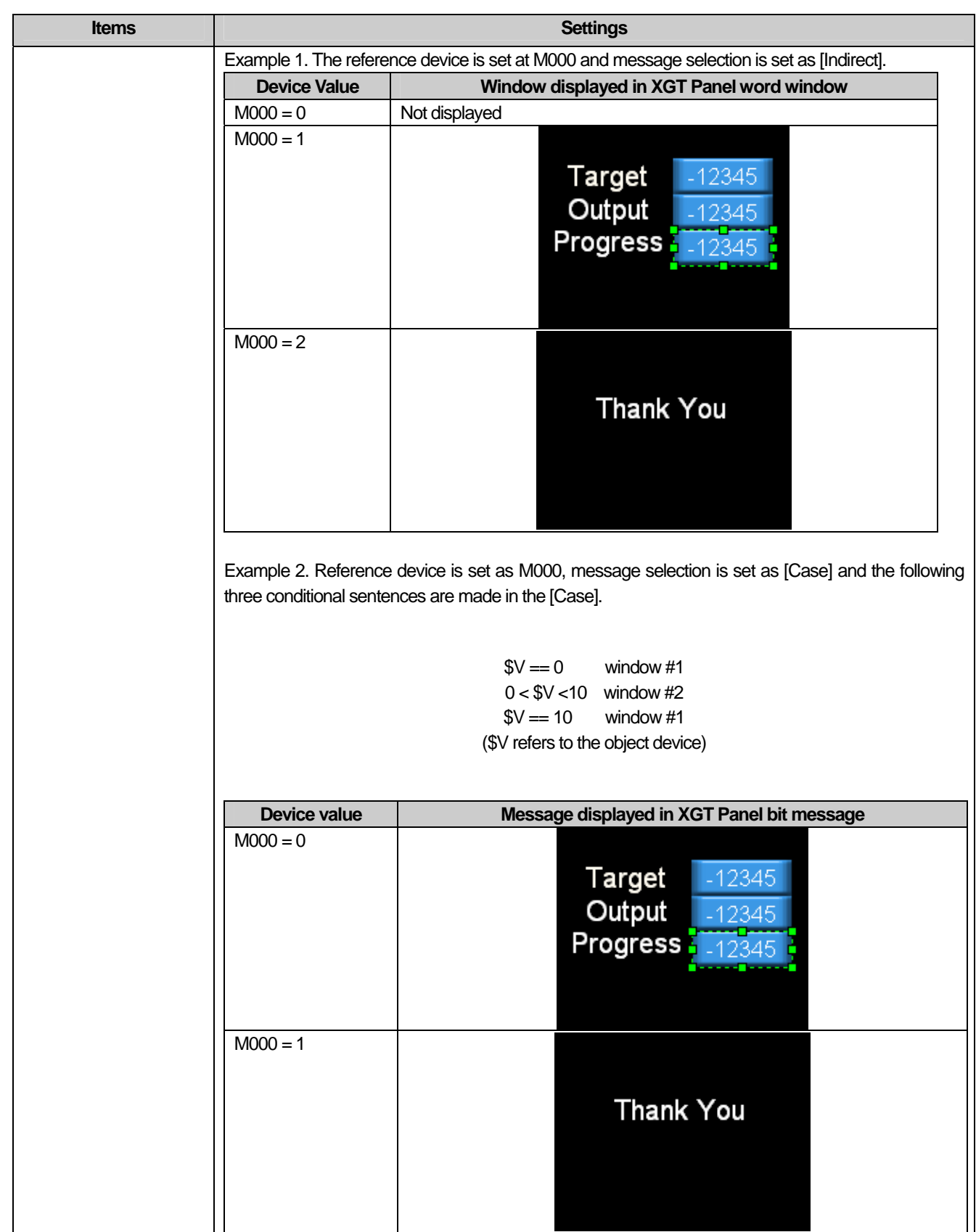

 $\sqrt{ }$ 

 $\sqrt{2}$ 

J

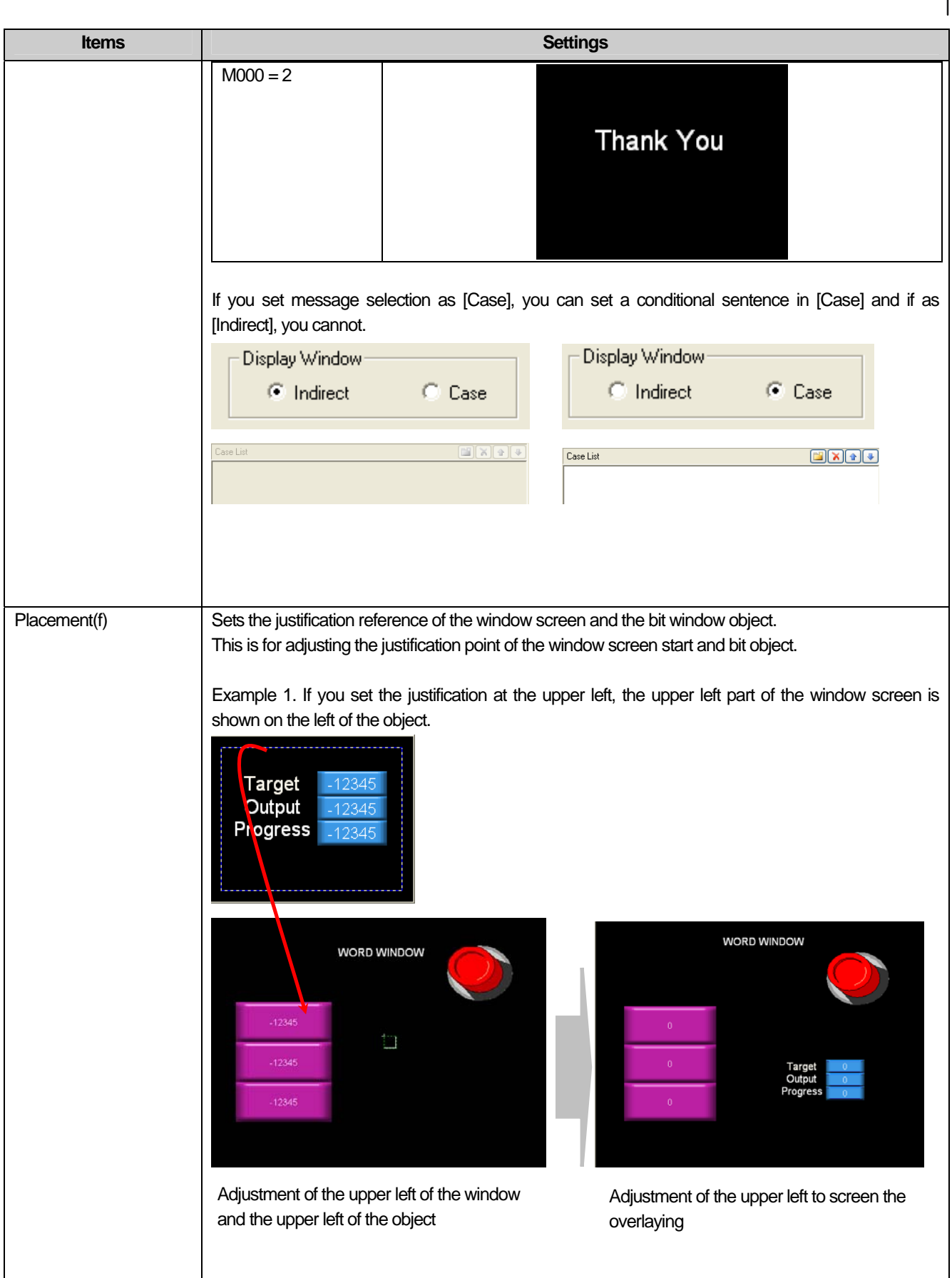

 $\sqrt{2}$ 

 $\overline{\phantom{a}}$ 

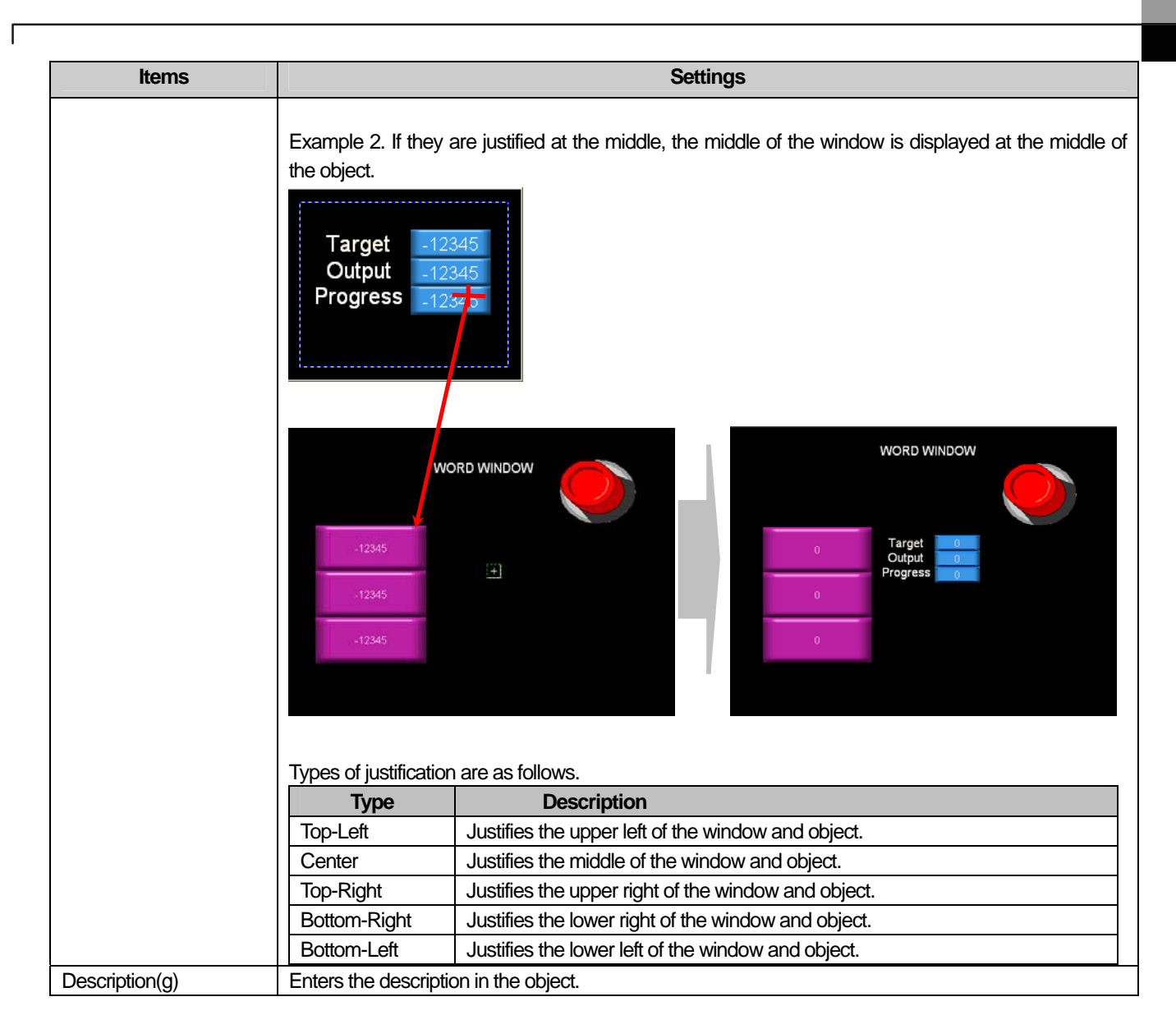

#### Note

(1) If the data size and type change, the input condition and display condition that have been made are deleted.

(2) If the method of viewing the window screen changes from Case into Indirect, the input condition and display condition that have been made are deleted.

(3) If the invoked window area is out of the upper or left part of the base screen, it cannot be displayed in the XGT Panel series. In such a case, an error occurs in the editing window and cannot be downloaded.

(4) If the invoked window area is out of the lower or right part of the base screen, only the part of the entire window area which is not out of the base screen in XGT Panel is displayed.

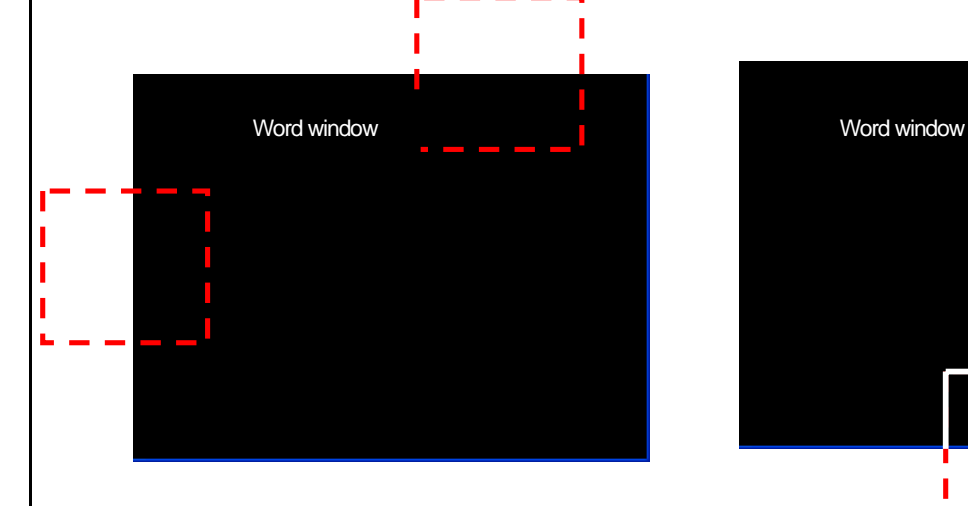

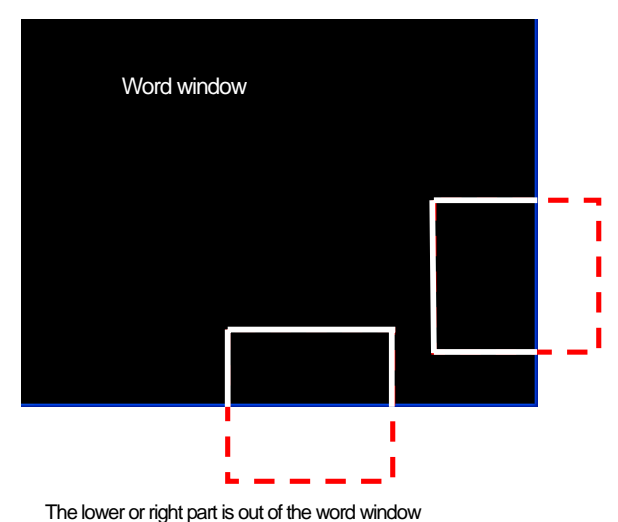

The upper or left part is out of the word window<br>In case of the word window object, the window screen which meets the settings is always shown on the base screen and the user cannot close it. (There is no End button)

Why is that? : In case of a bit window object, the state of the reference device is either ON or OFF and accordingly a window screen should be invoked or disappear. Therefore, if the user closes the window screen, it is clear how the state of the corresponding reference device should change. However, in case of the word window, window screens can be allotted to two or more states respectively, so it cannot be determined how the reference device state should change even if the present window screen is closed.

When the window is displayed with the condition set in the bit window object met, you can close it in the following two ways. Inverse the state of the reference device.

In case of a pop-up, press the End button in the currently displayed window. In this case, the state of the reference device of the relevant window object is automatically inversed. (In case of overlap, you cannot use this method because there is no End button.) The difference between the justification of the window and that of parts is as follows.

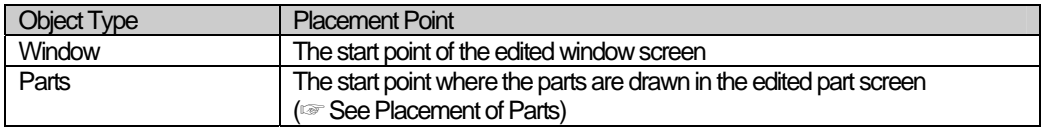

(2) Case

 $\sqrt{ }$ 

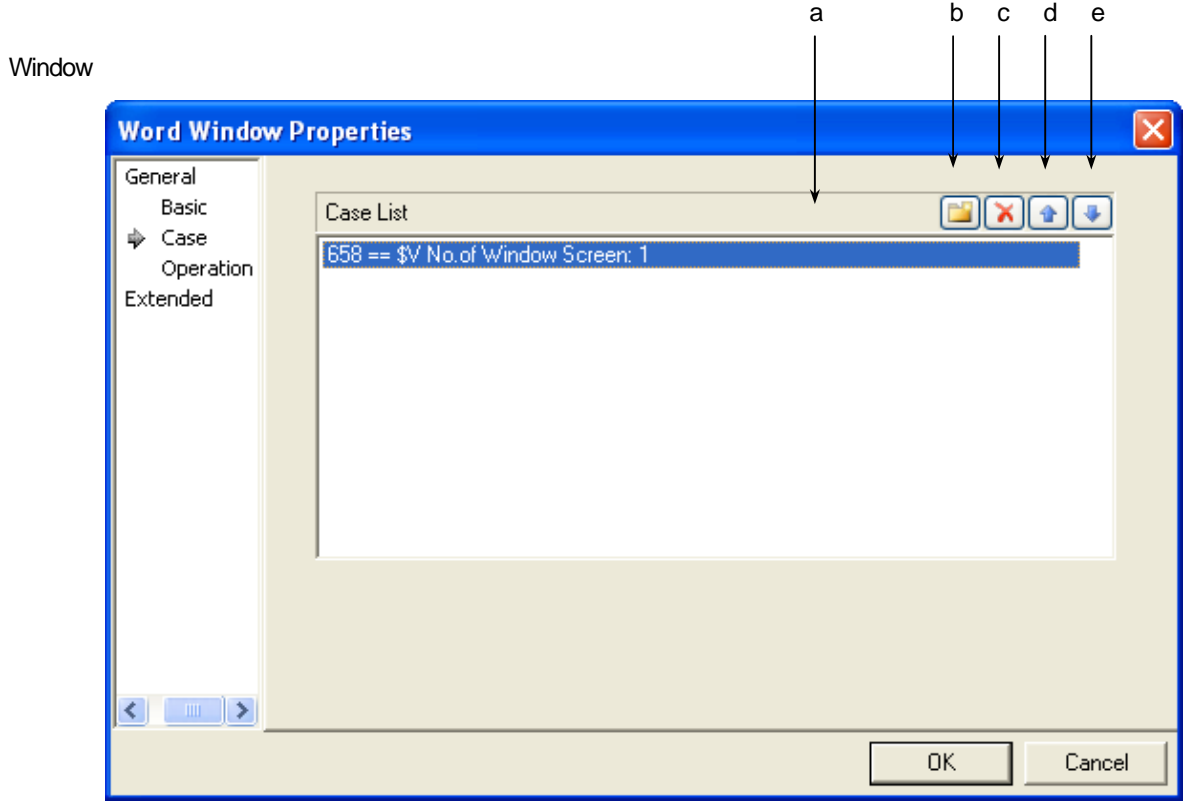

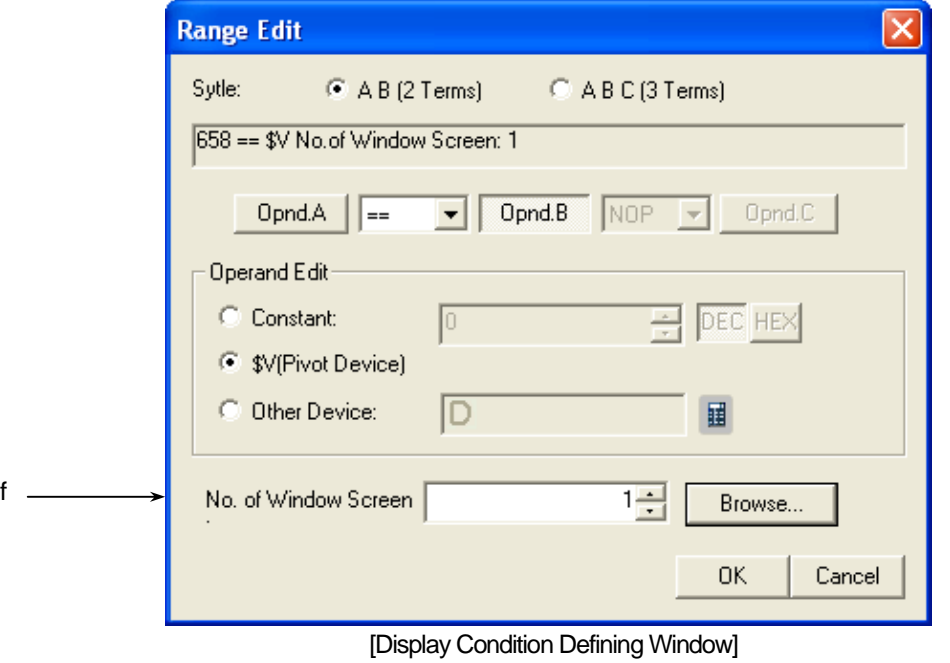

LS Industrial Systems | 17-163

 $\overline{\phantom{a}}$ 

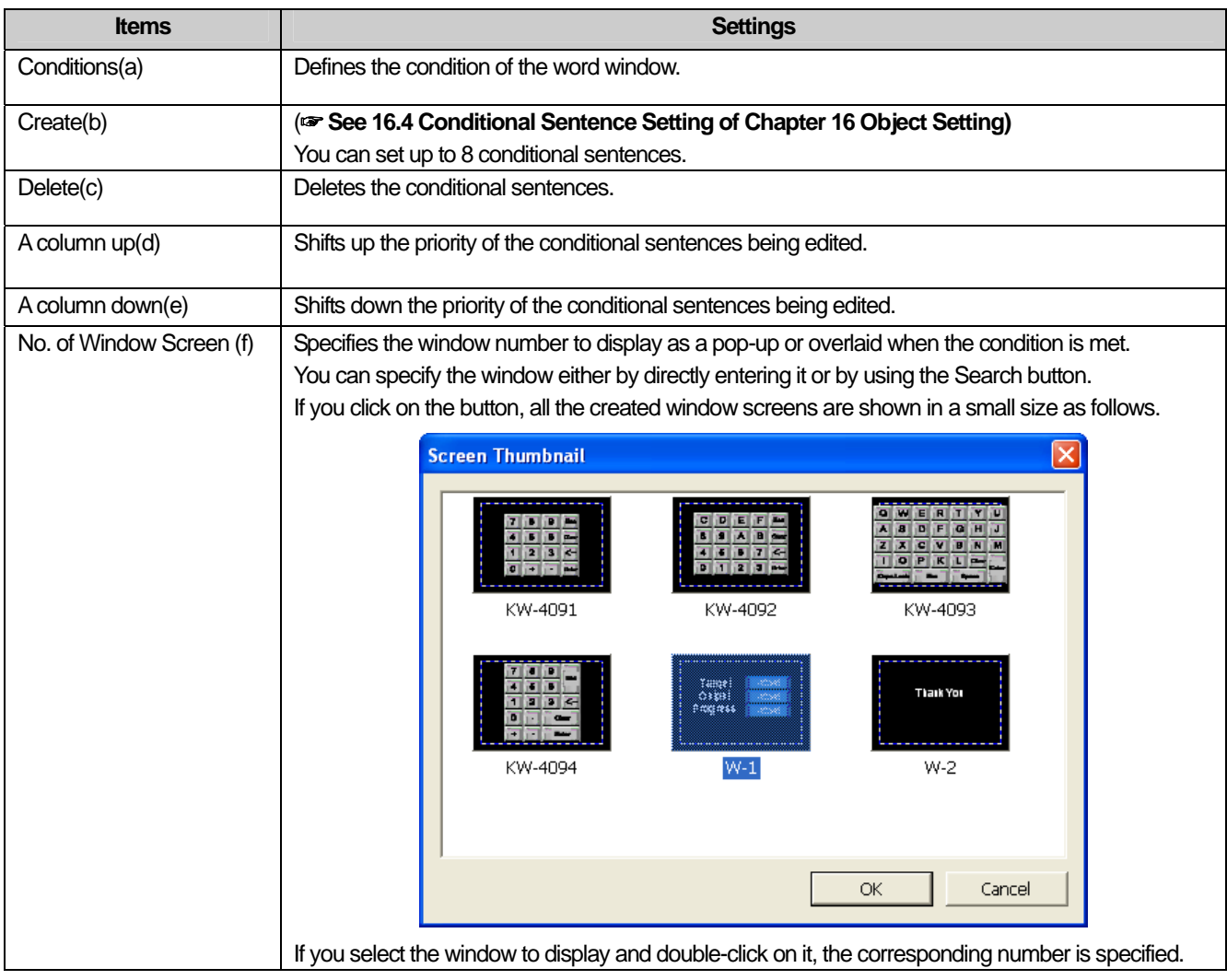

٦

 $\sqrt{2}$ 

### (3) Operation

 $\sqrt{ }$ 

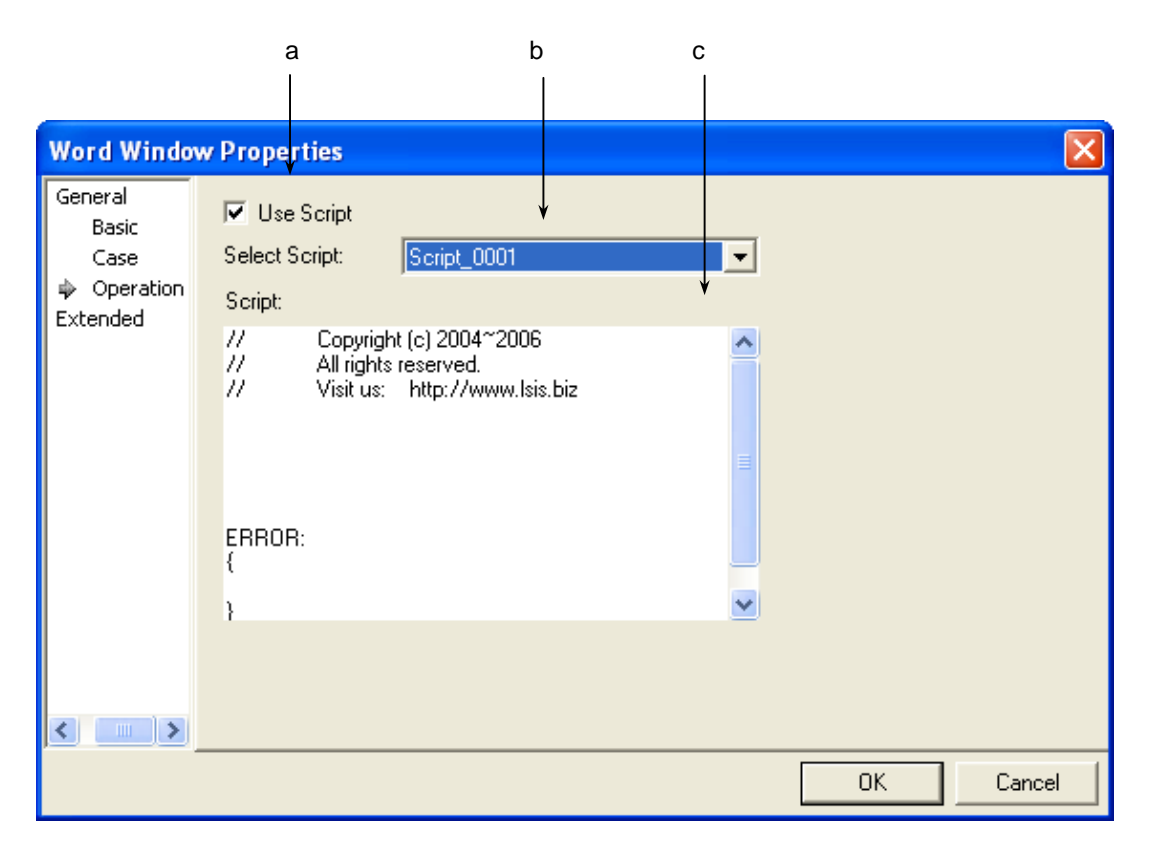

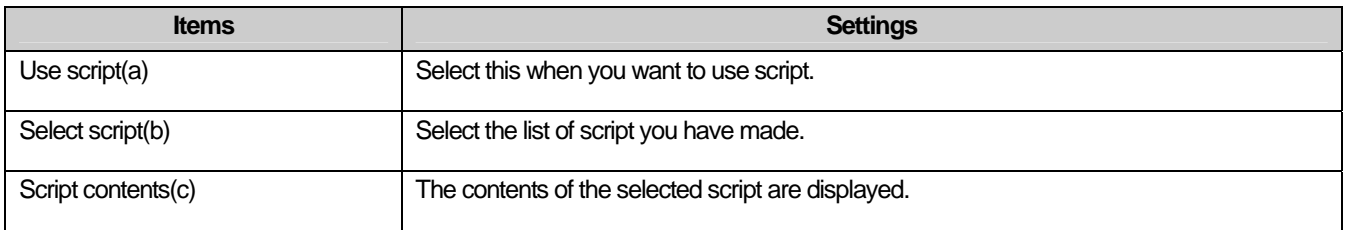

# (4) Detail

 $\overline{\phantom{a}}$ 

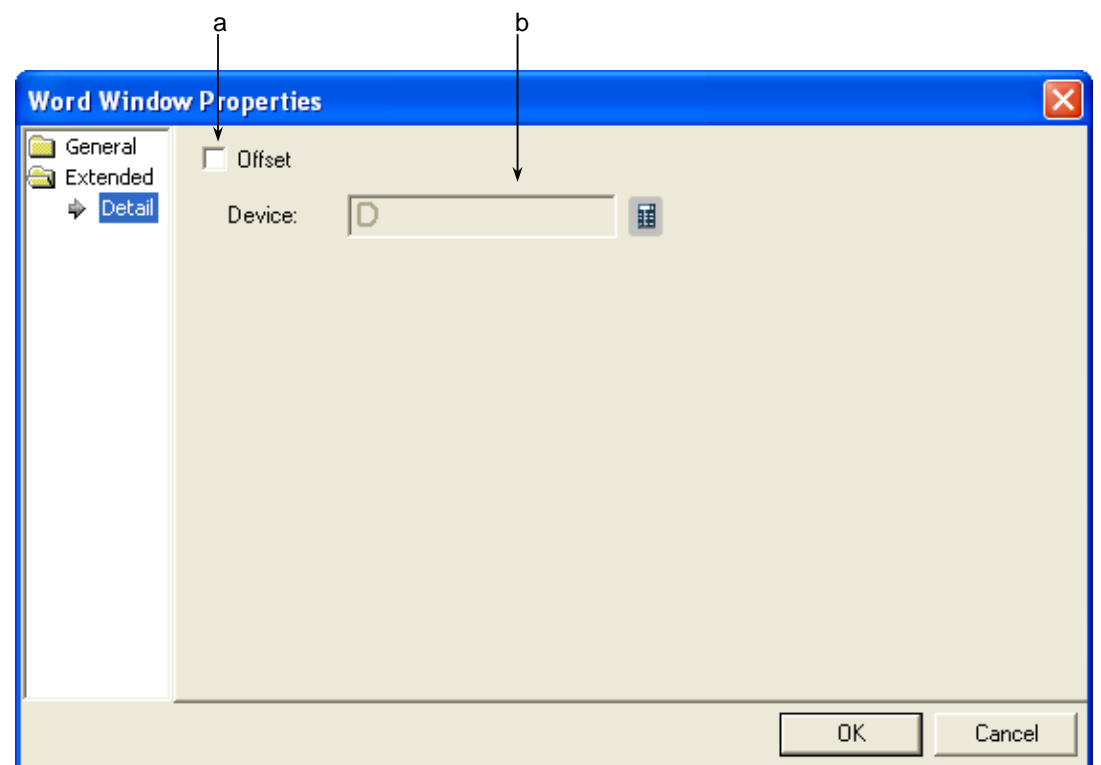

٦

 $\sqrt{2}$ 

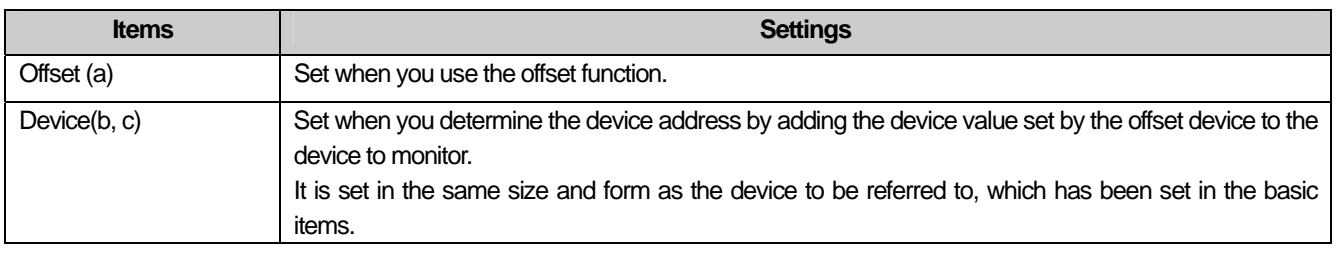

# 17.6 Part Object

 $\Gamma$ 

### **17.6.1 Overview**

The part object invokes and displays parts according to the conditions. Here, the part refers to the part screen. The registered part window number is specified and it is displayed as a part in the part screen function or part shift function according to the state or value of the device.

## **17.6.2 Types of Part Invocation**

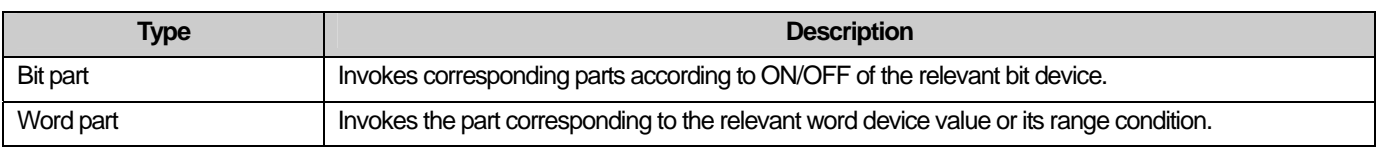

The bit part and word part are divided into Fixed, XY, Line and Route according to the indication method.

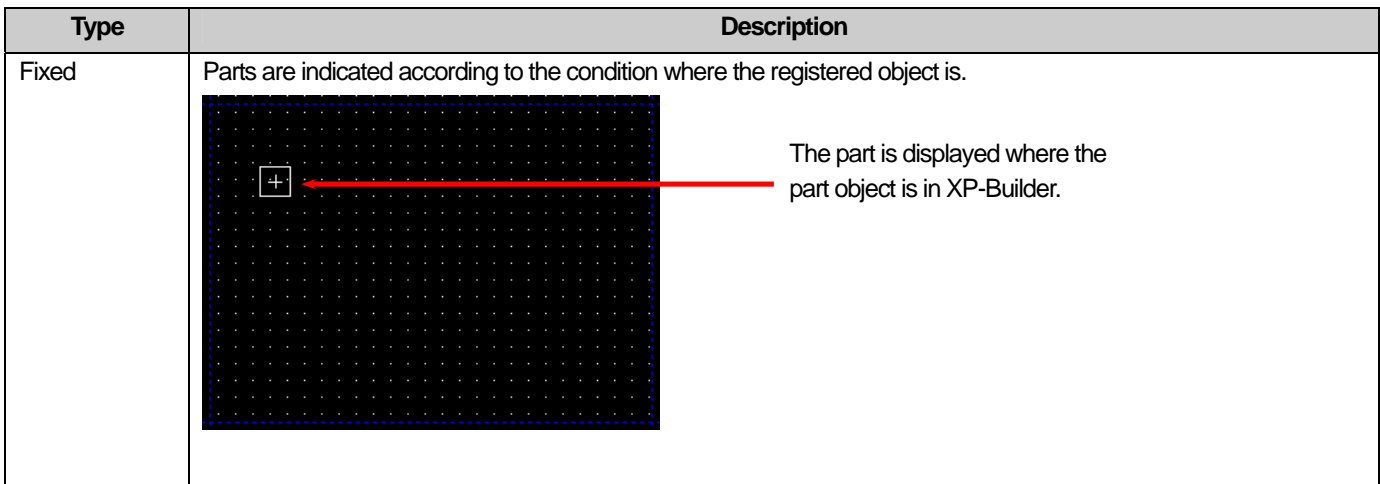

 $\overline{\phantom{a}}$ 

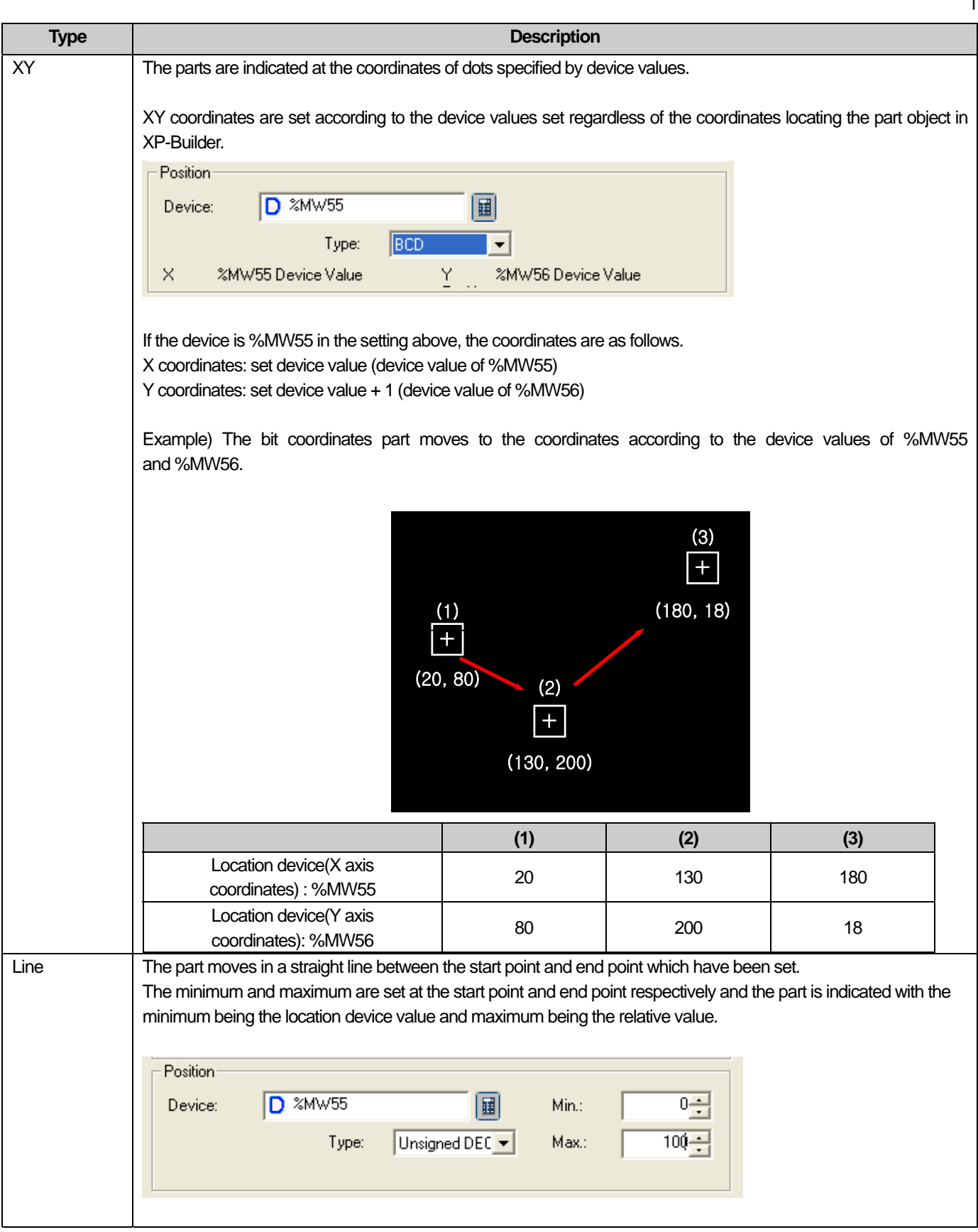

 $\sqrt{2}$ 

L

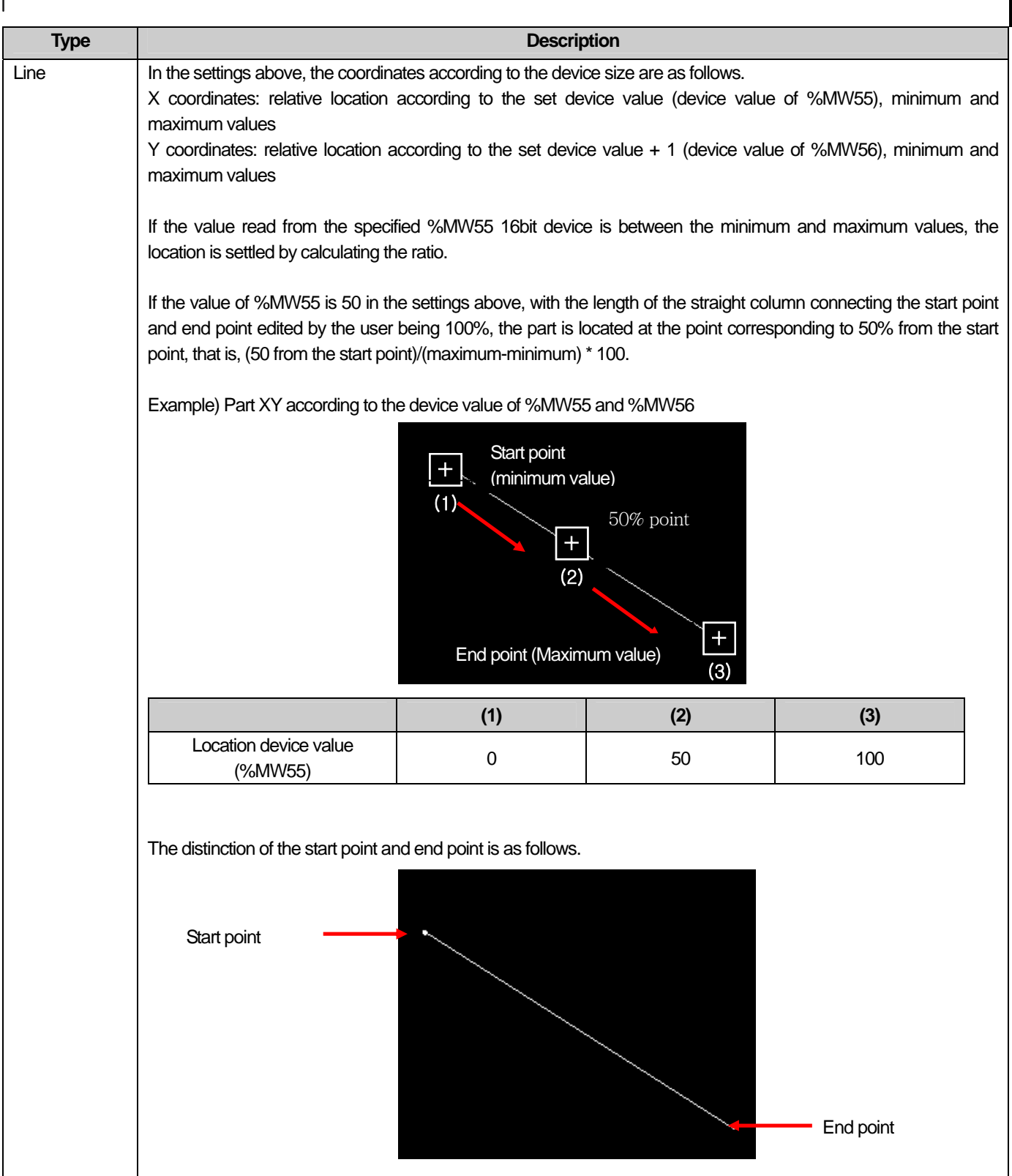

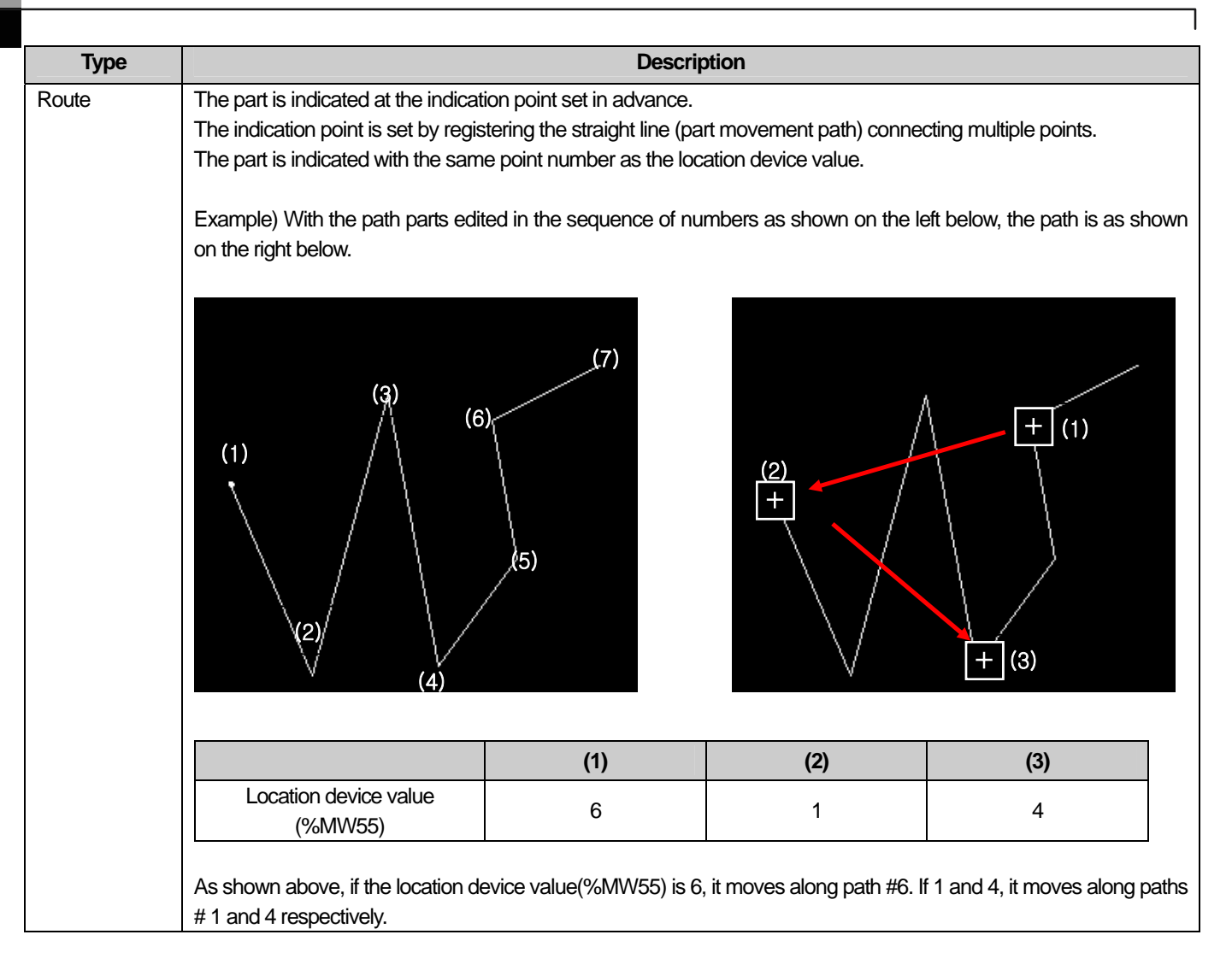

## **17.6.3 Bit Part Settings**

 $\Gamma$ 

e state ON  $\alpha$ e state OF I

The corresponding part according to ON/OFF of the relevant bit device is invoked as follows.

You can set the part screen specified according to the reference device state of the bit part as shown in the example above.

### [Method]

- (a) Create part screens 1 and 2.
- (b) Edit the image or figure of the system graphic library or the user graphic library in part screens 1 and 2 respectively.

 $\mathbf{I}$ 

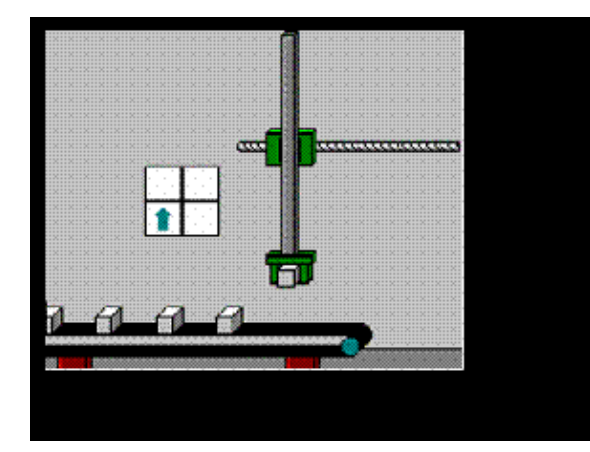

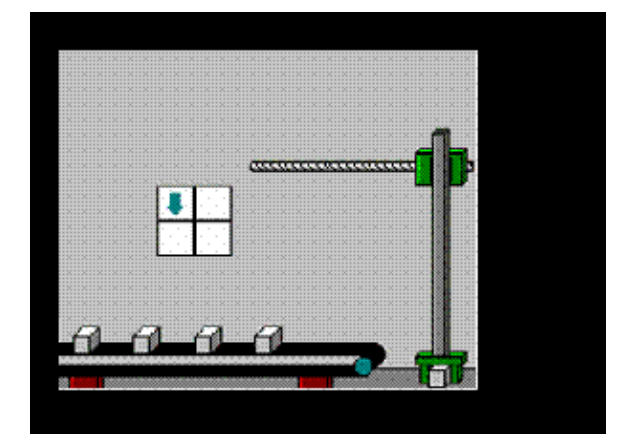

Part screen 1 Part screen 2

- (c) Create the bit part in the base screen and set the part screen number.
- (d) Set the location device to set the location of the part.

# (1) Basic

 $\overline{\phantom{a}}$ 

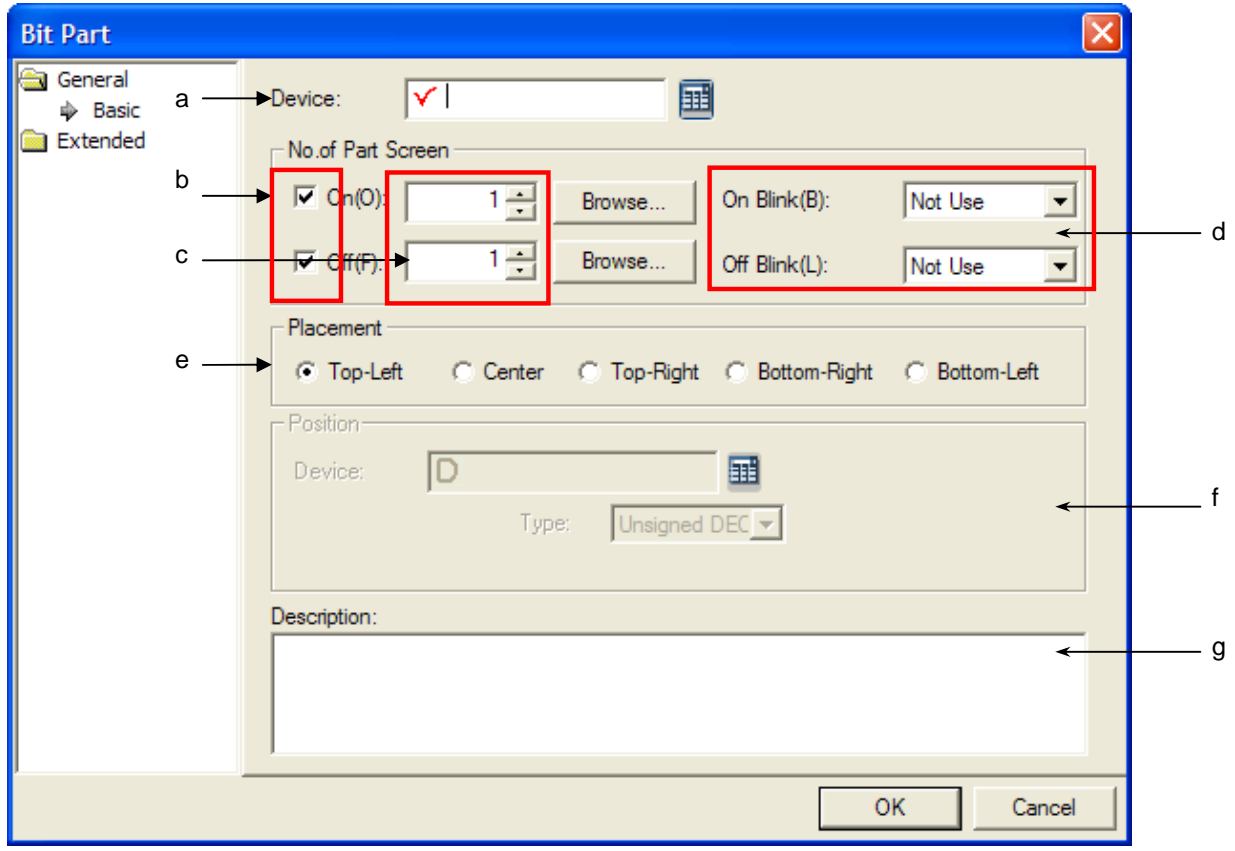

٦

 $\overline{\phantom{a}}$ 

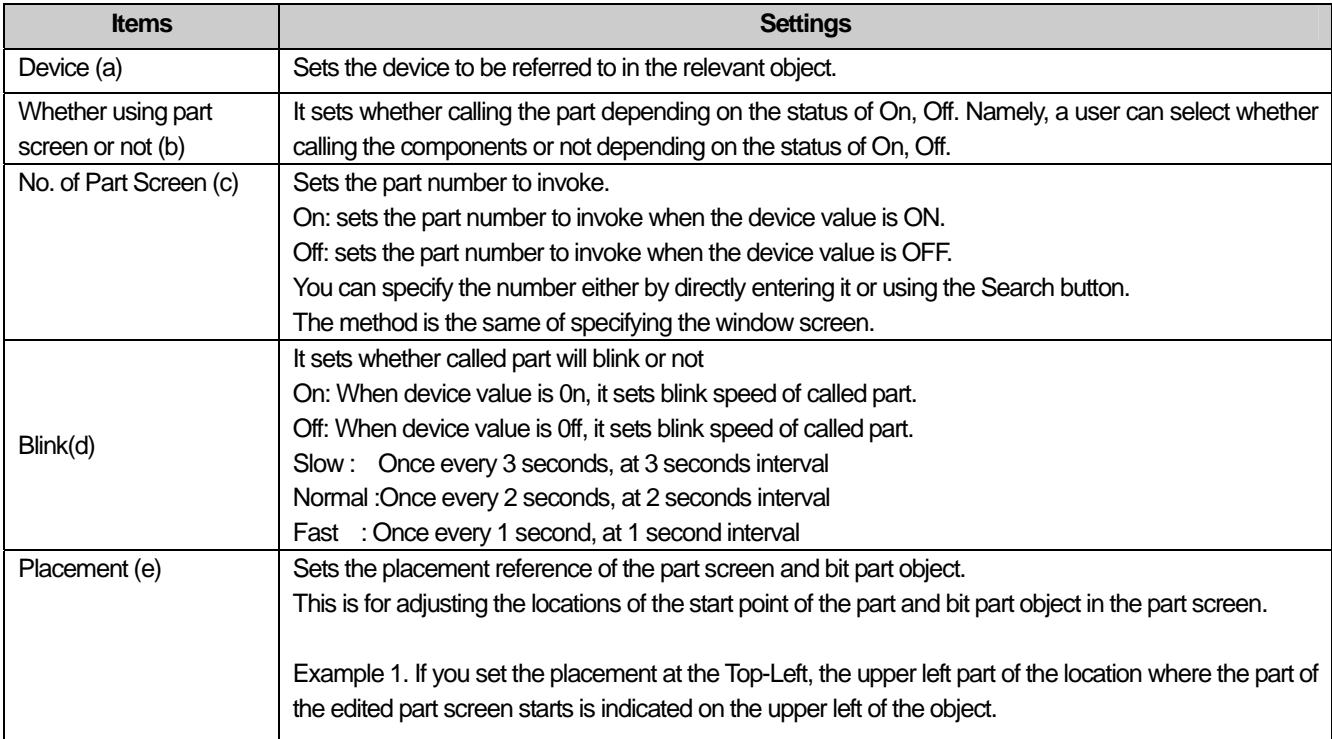

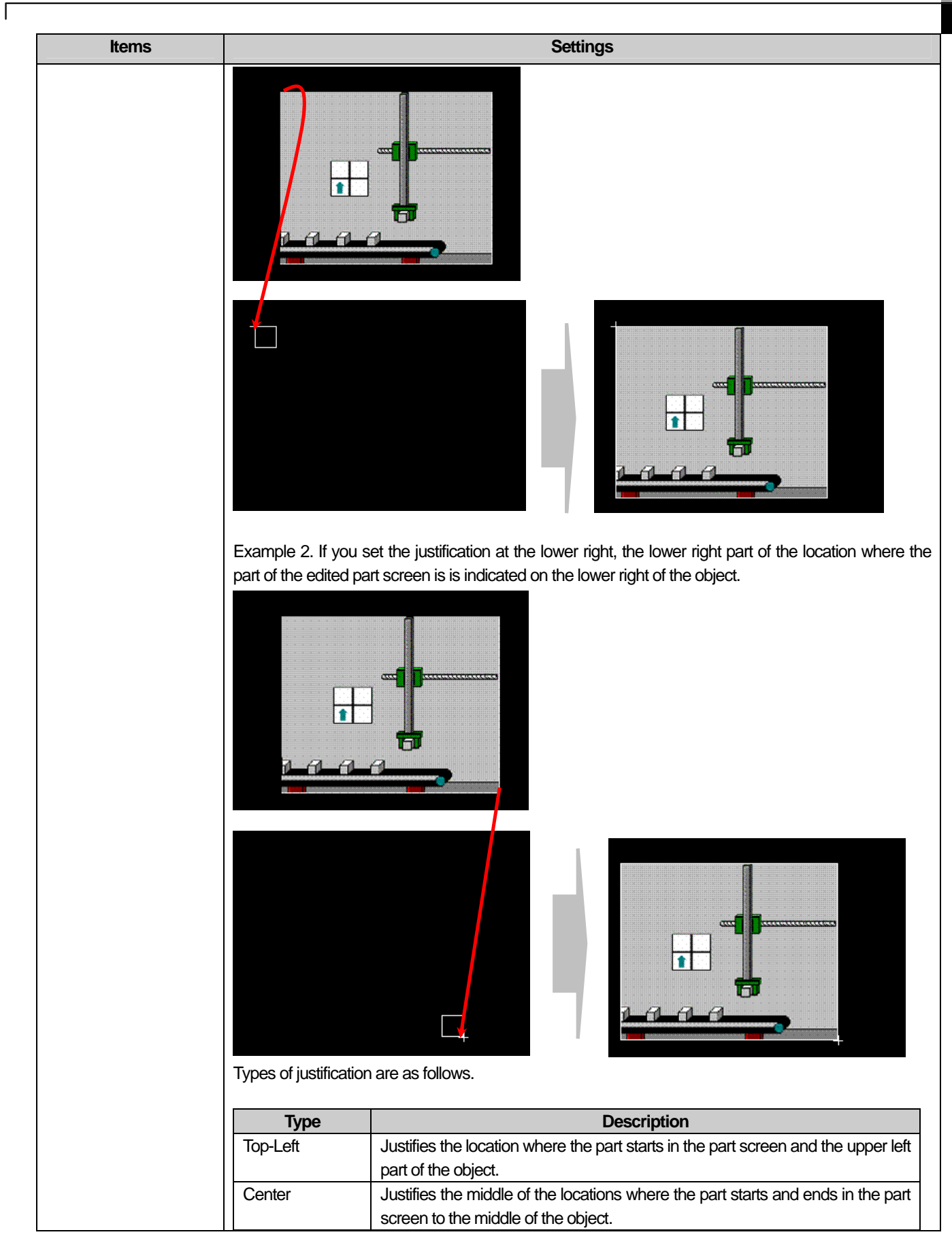

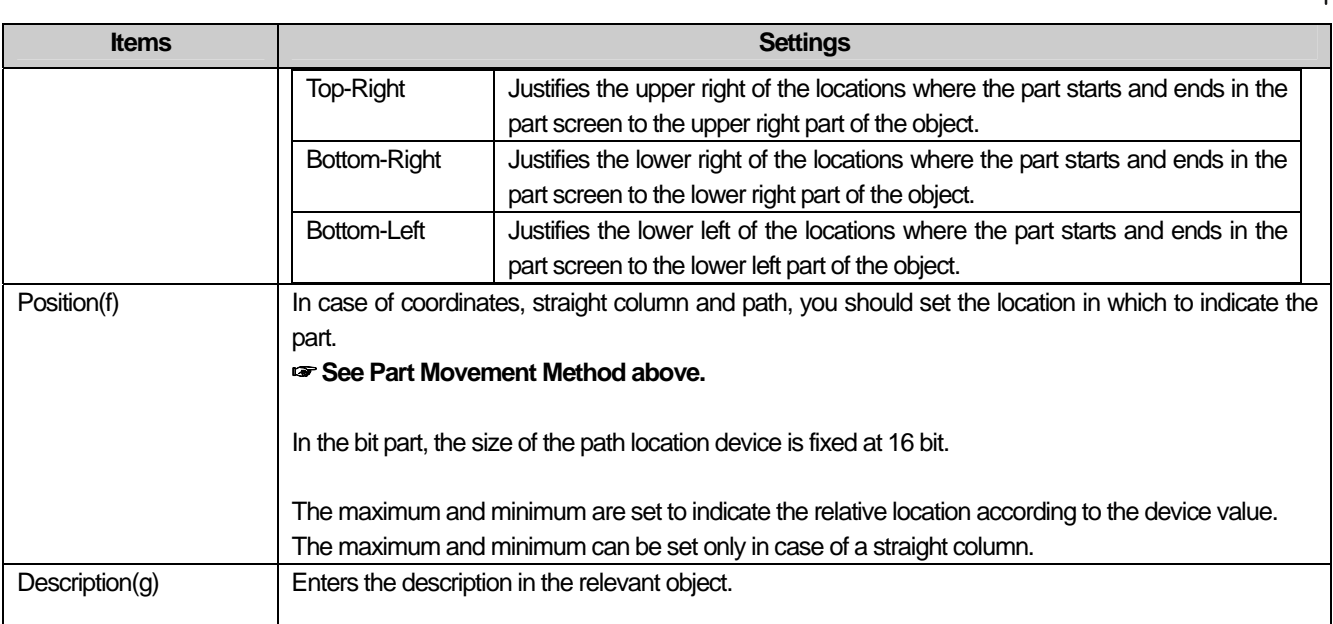

### Note

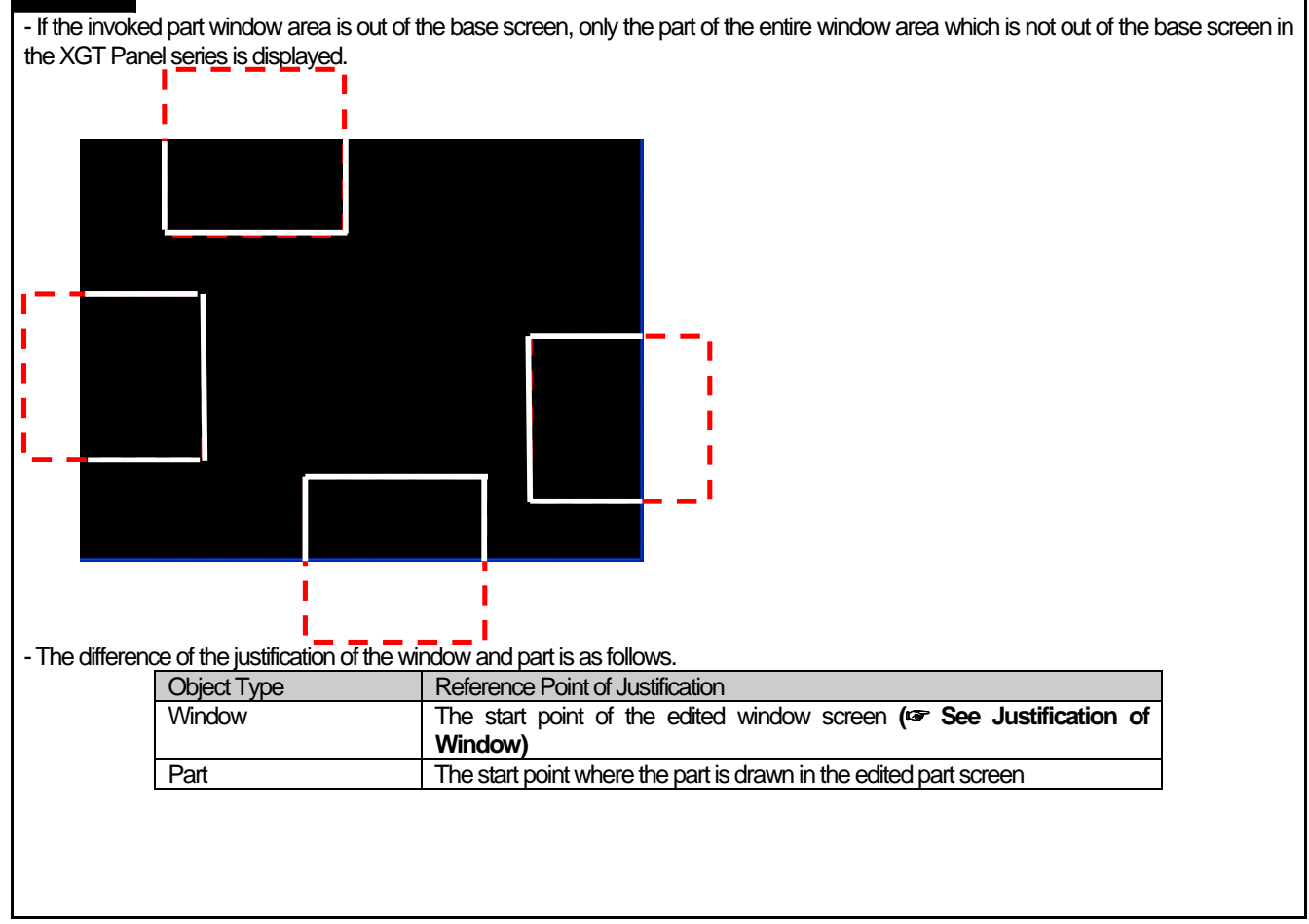

L.

# (2) Detail

 $\sqrt{ }$ 

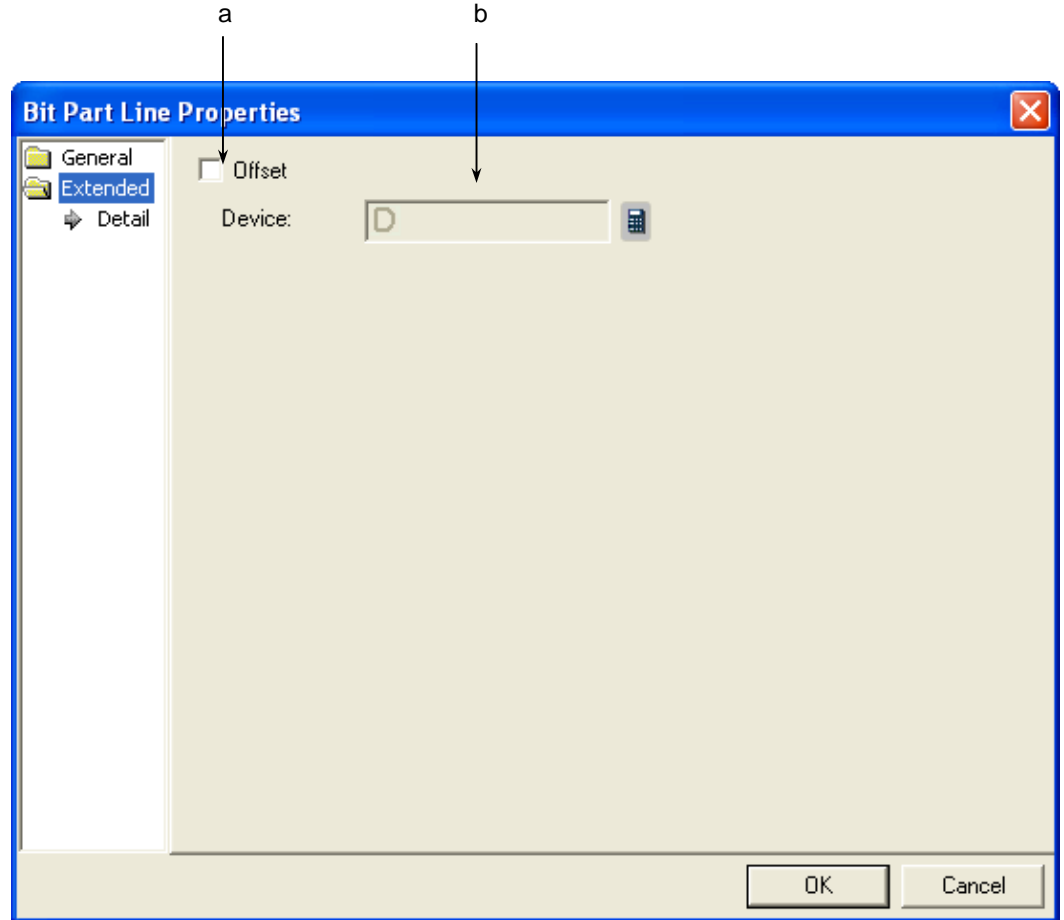

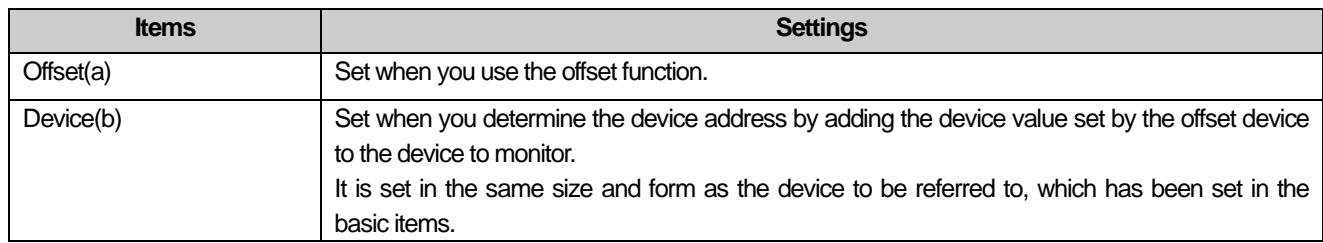

 $\lceil$ 

### (3) Display trigger

Display trigger make the object displayed or not on the XGT Panel screen depending on the device status

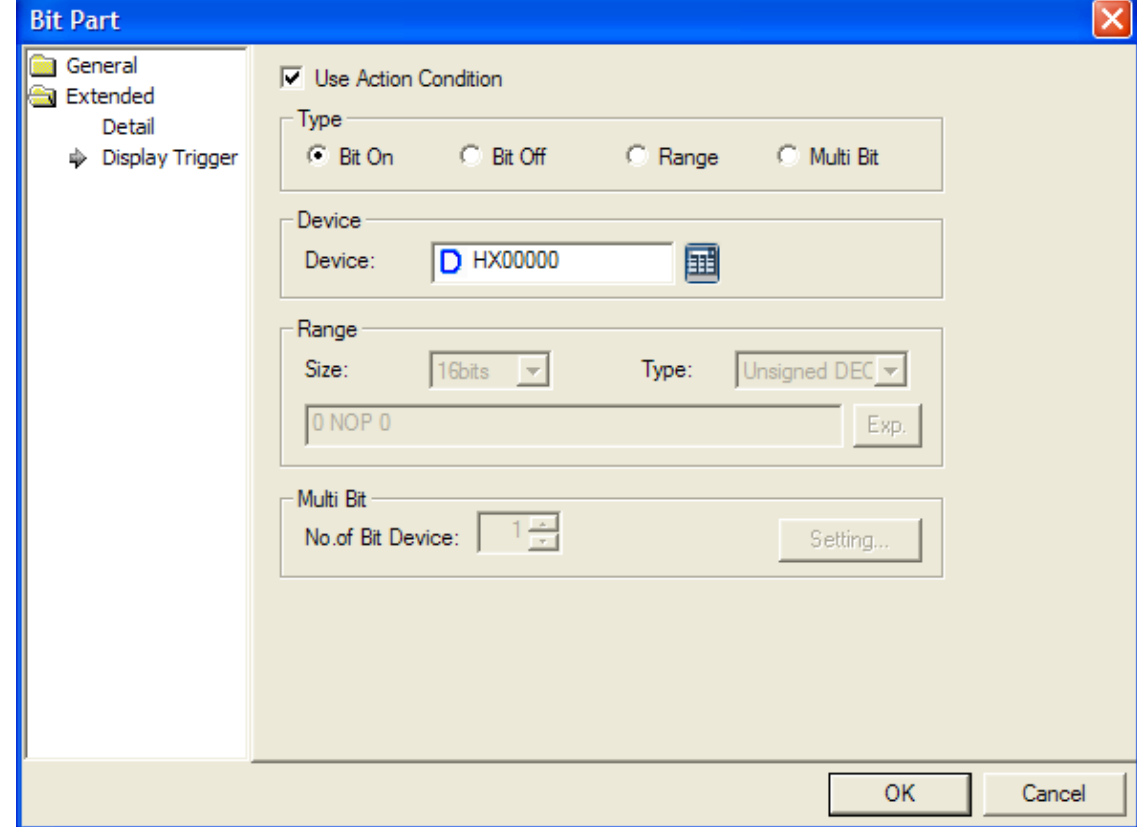

 $\overline{\phantom{a}}$ 

(☞ refer to 16.9 display trigger.)

## **17.6.4 Word Part Settings**

 $\Gamma$ 

The parts corresponding to the word device state are invoked as follows.

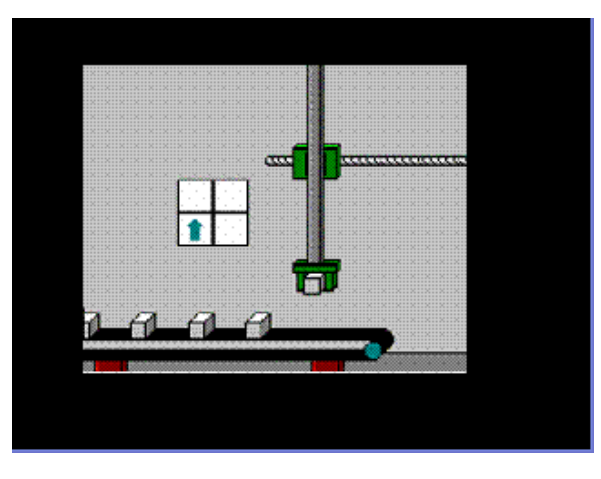

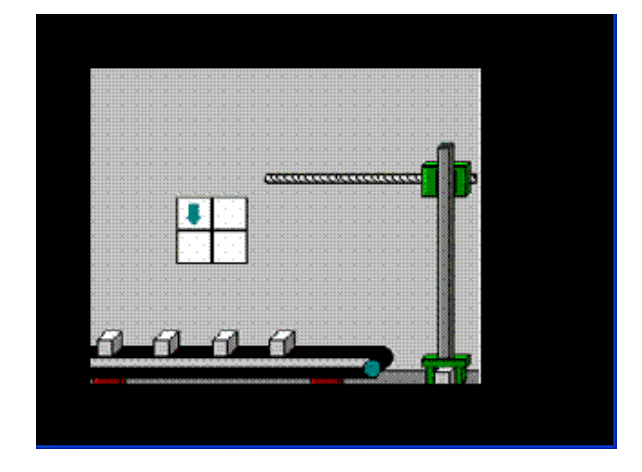

Display when device IW0.0.2 value is 1 Display when device IW0.0.2 value is 2

You can set the part window specified according to the reference device state of the bit part as shown in the example above.

### [Method]

- (a) Create part screens 1 and 2.
- (b) Edit the image or figure of the system graphic library or the user graphic library in part screens 1 and 2 respectively.
- (c) Create the word part in the base screen and set the Part screen number as [Case]. (In this case, the screen number corresponding to the device value is invoked)
- (d) Set the location device to set the location in which the part is to be indicated.

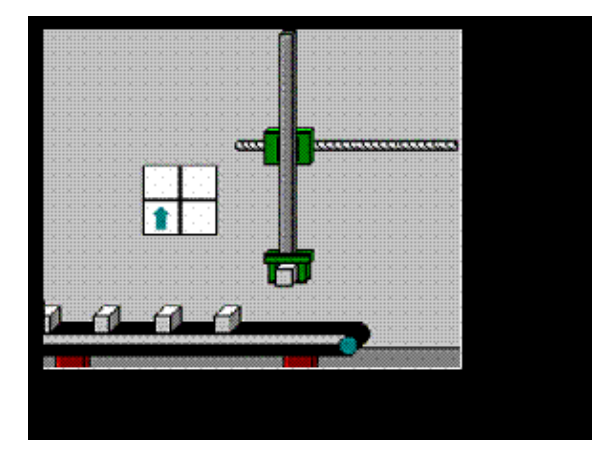

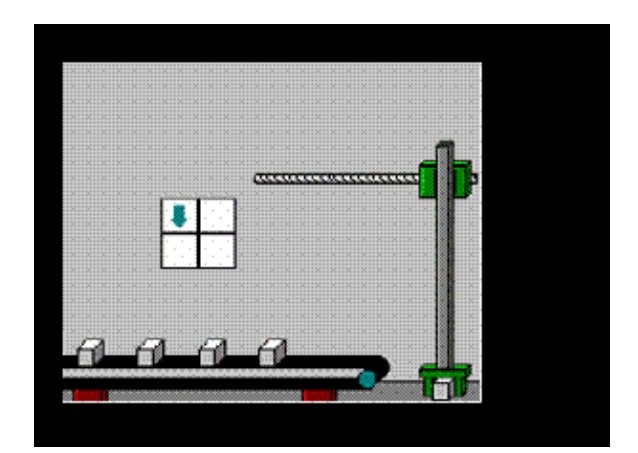

Part screen 1 Part screen 2

# (1) Basic

 $\overline{\phantom{a}}$ 

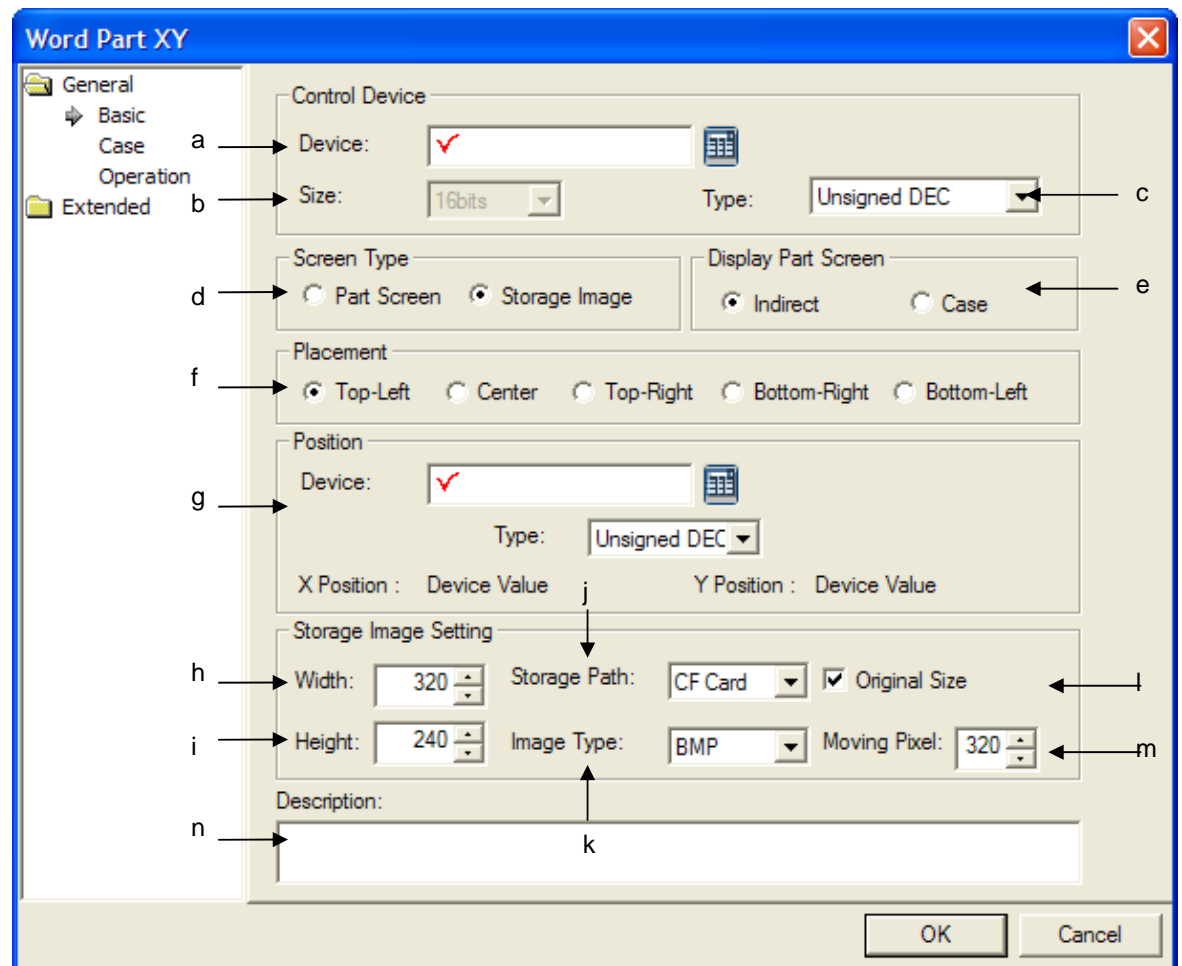

٦

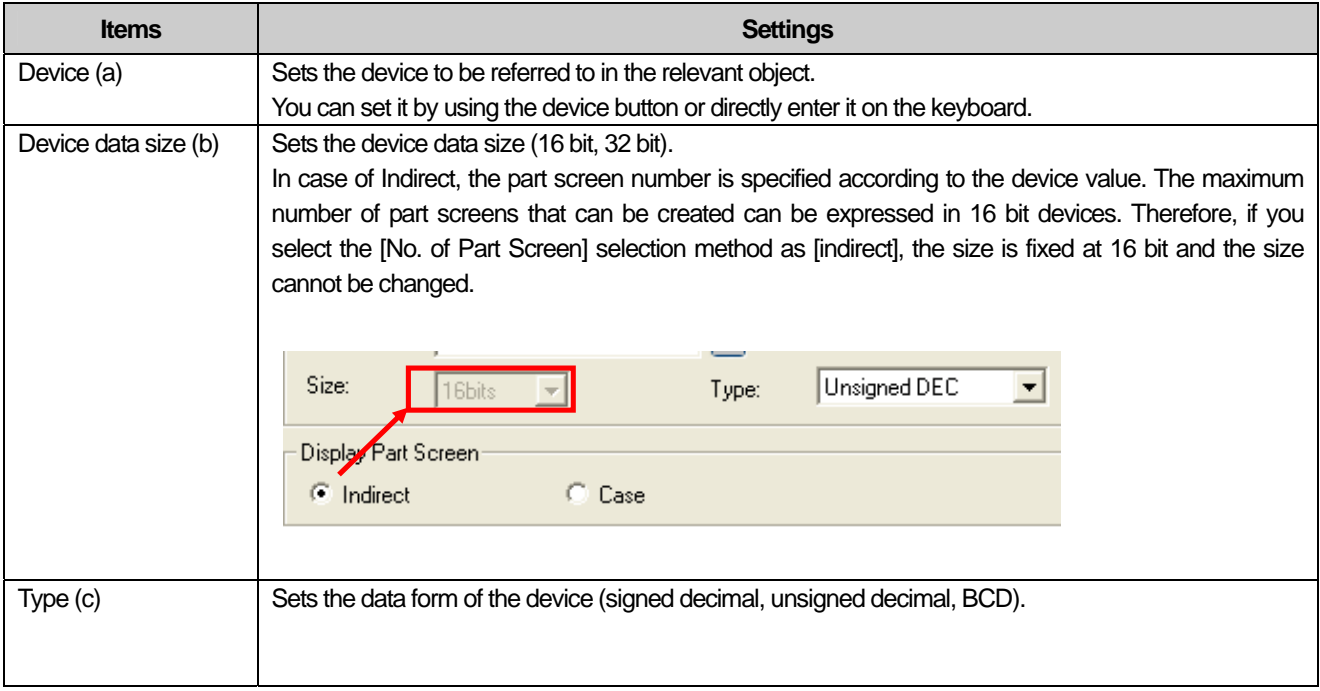

L

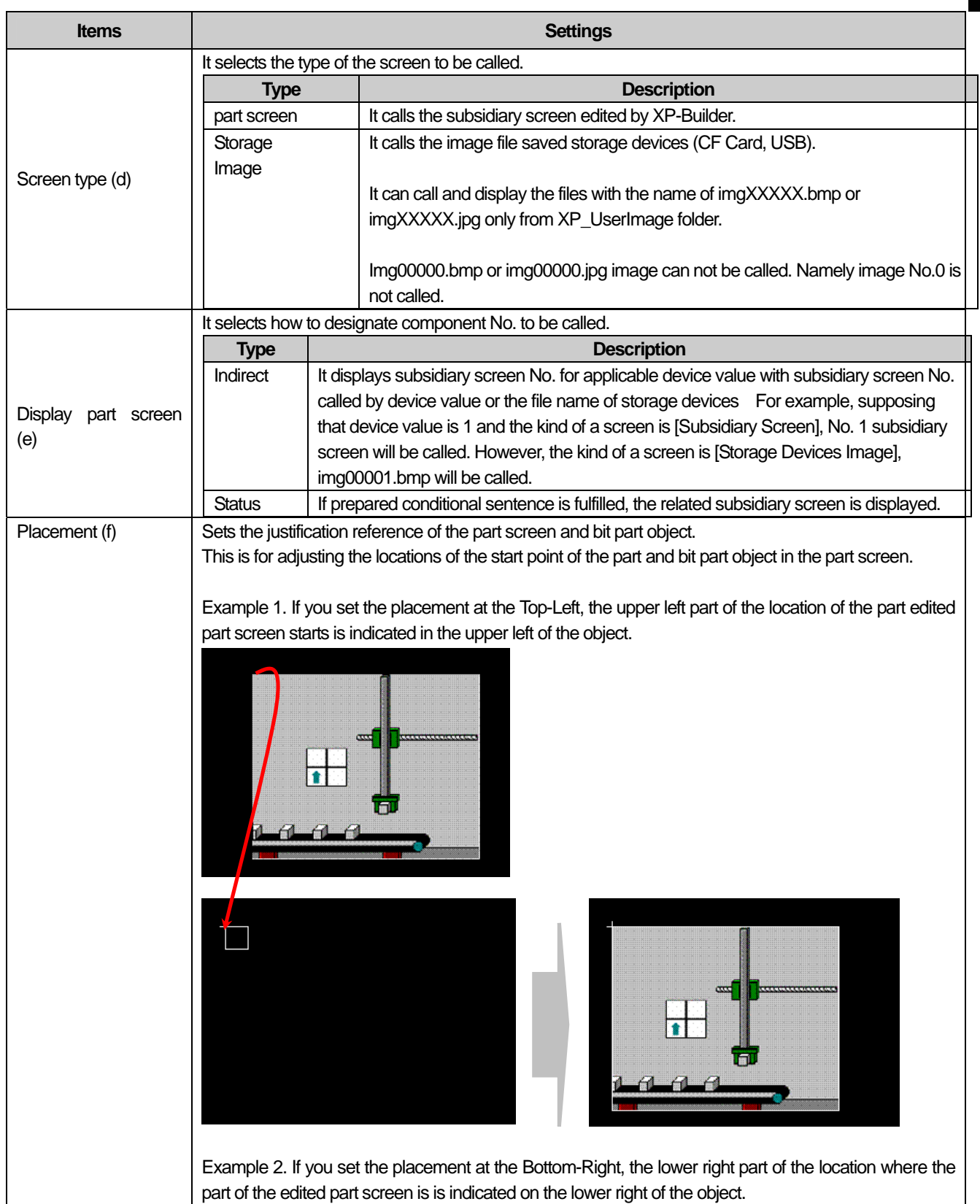

 $\Gamma$ 

 $\overline{\phantom{a}}$ 

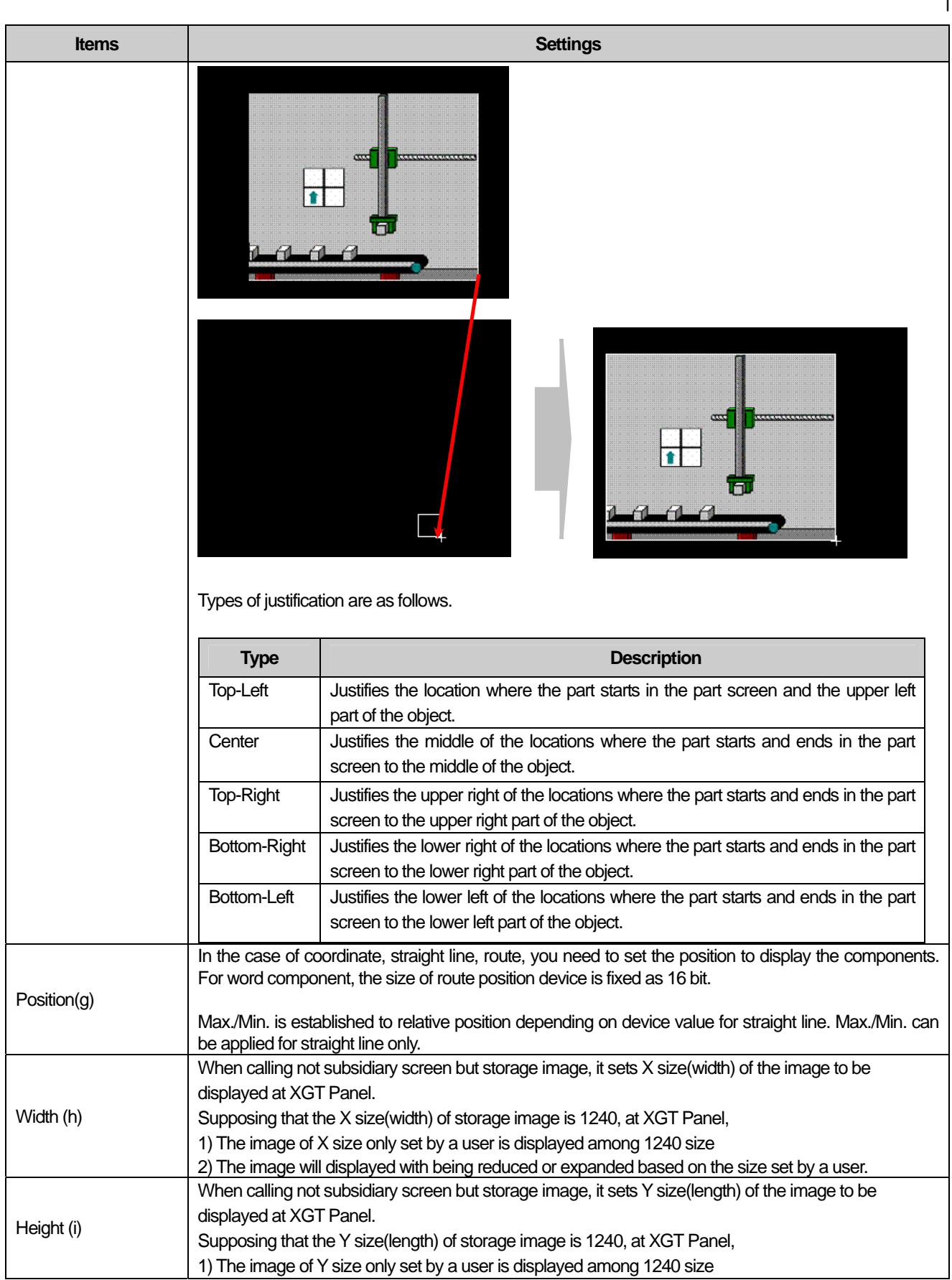

 $\sqrt{2}$ 

L.

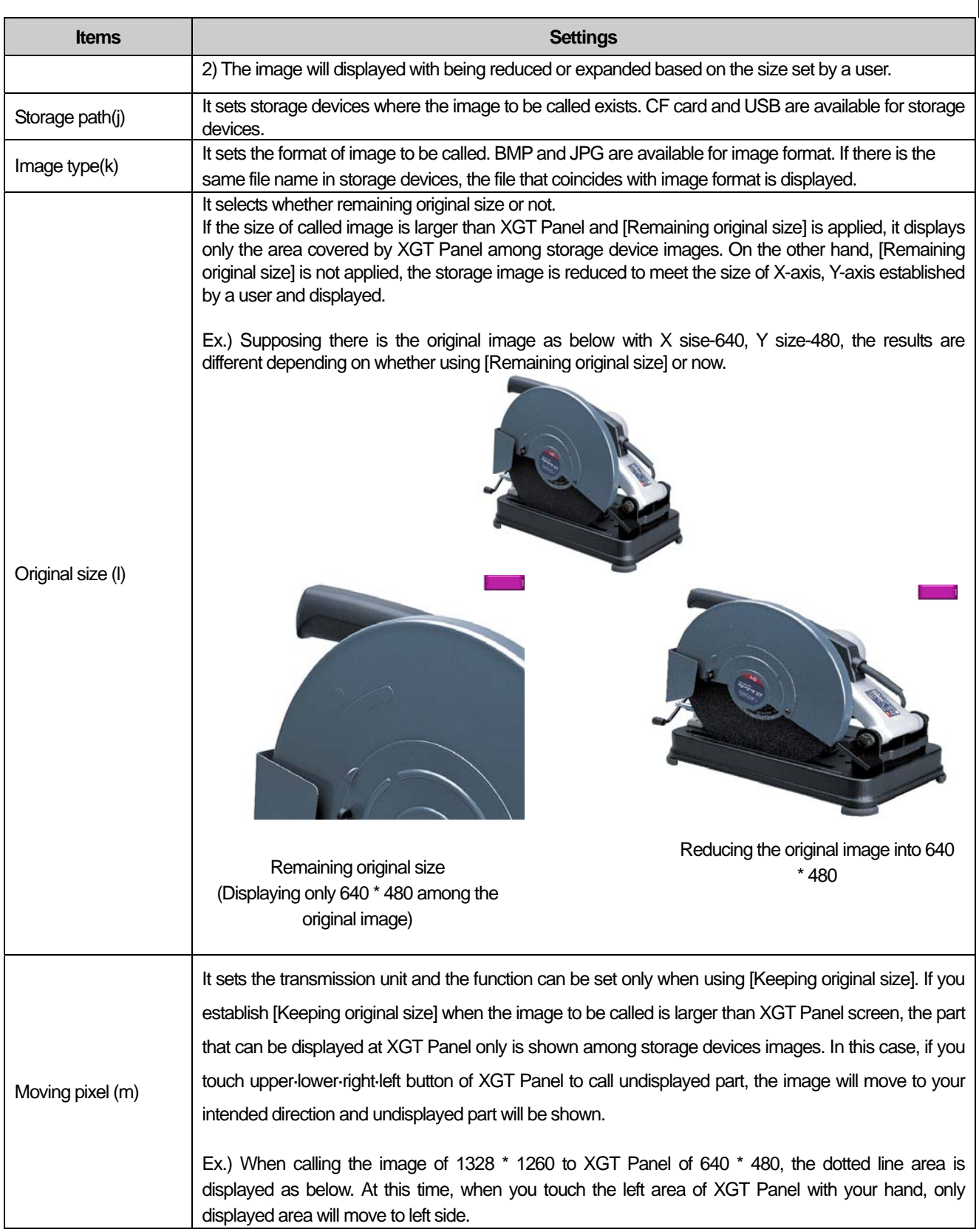

 $\overline{\Gamma}$ 

 $\lceil$ 

 $\frac{1}{2}$ 

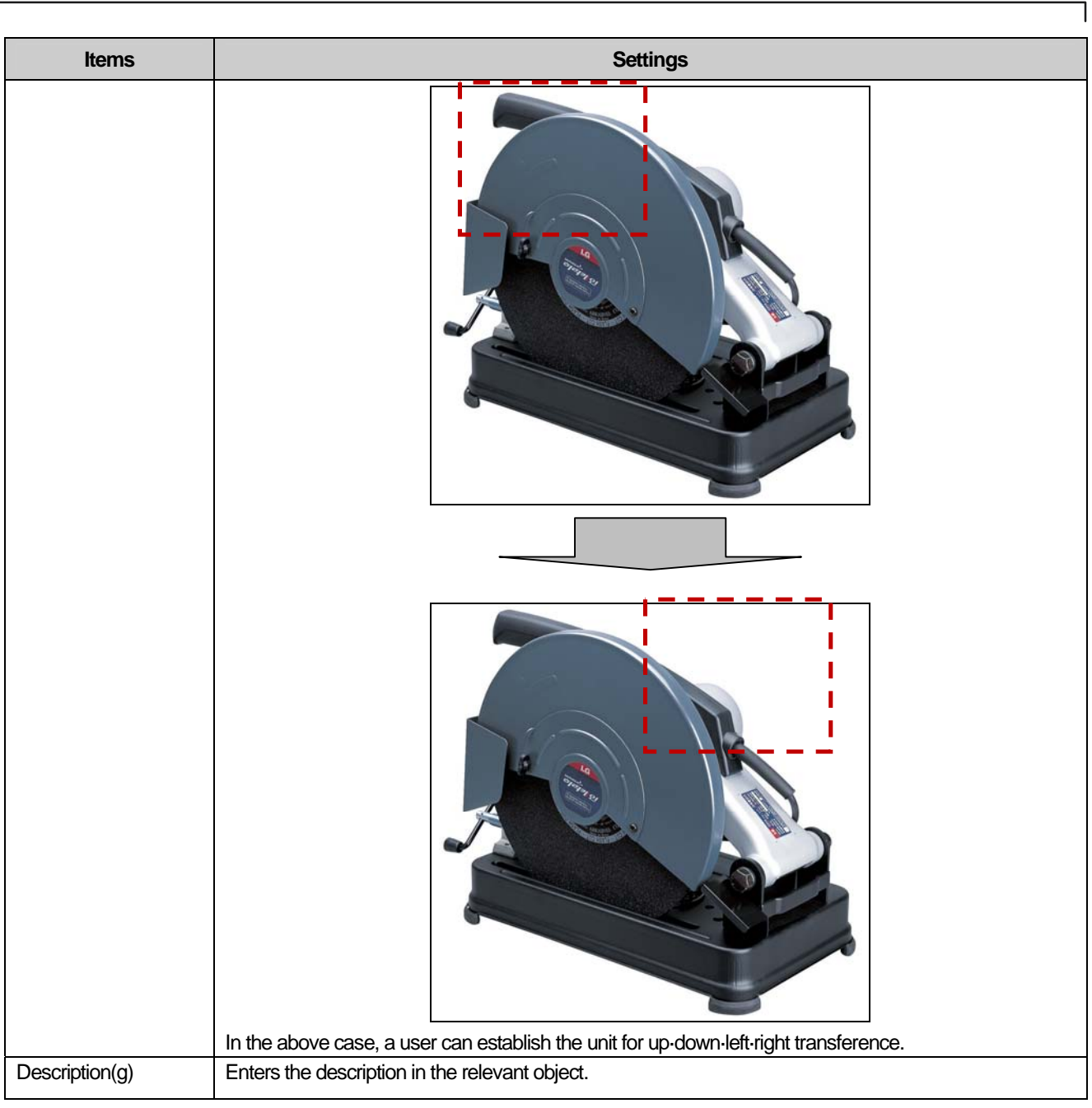

 $\begin{bmatrix} \phantom{-} \end{bmatrix}$
#### Note

(1) If the data size and form change, the input condition and indication condition are deleted.

(2) If the part screen numbering method changes from Indirect to Case, the input condition and indication condition are deleted.

(3) If the invoked part window Range is out of the base screen, only the part of the entire window area which is not out of the basic screen in the XGT Panel series is displayed.

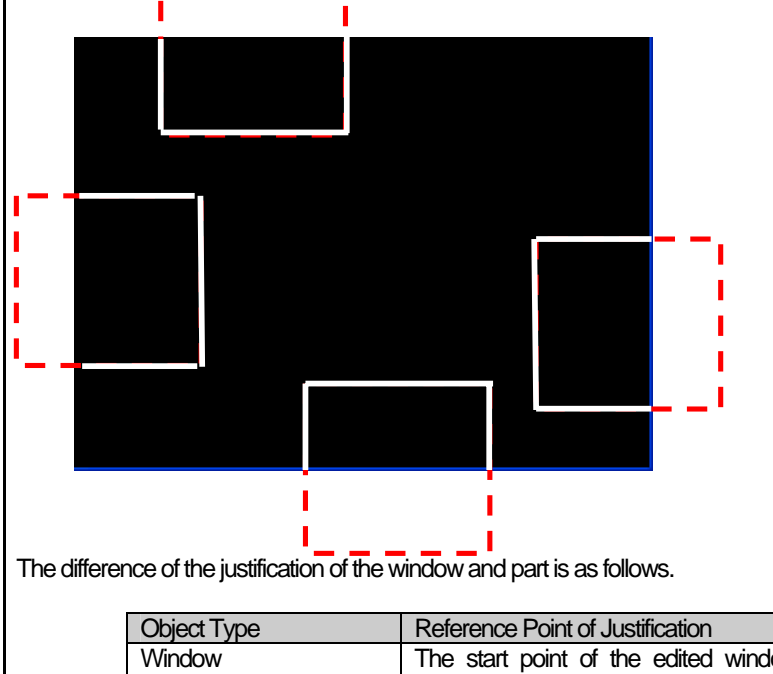

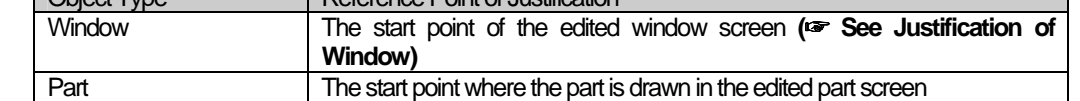

(4) File name should be imgXXXXX consisting of img and 5-digit number

(5) In case storage type is set as [Storage Image], part screen number is set as [Indirect], image file in the storage device is displayed based on the value of control device.

(2) Case

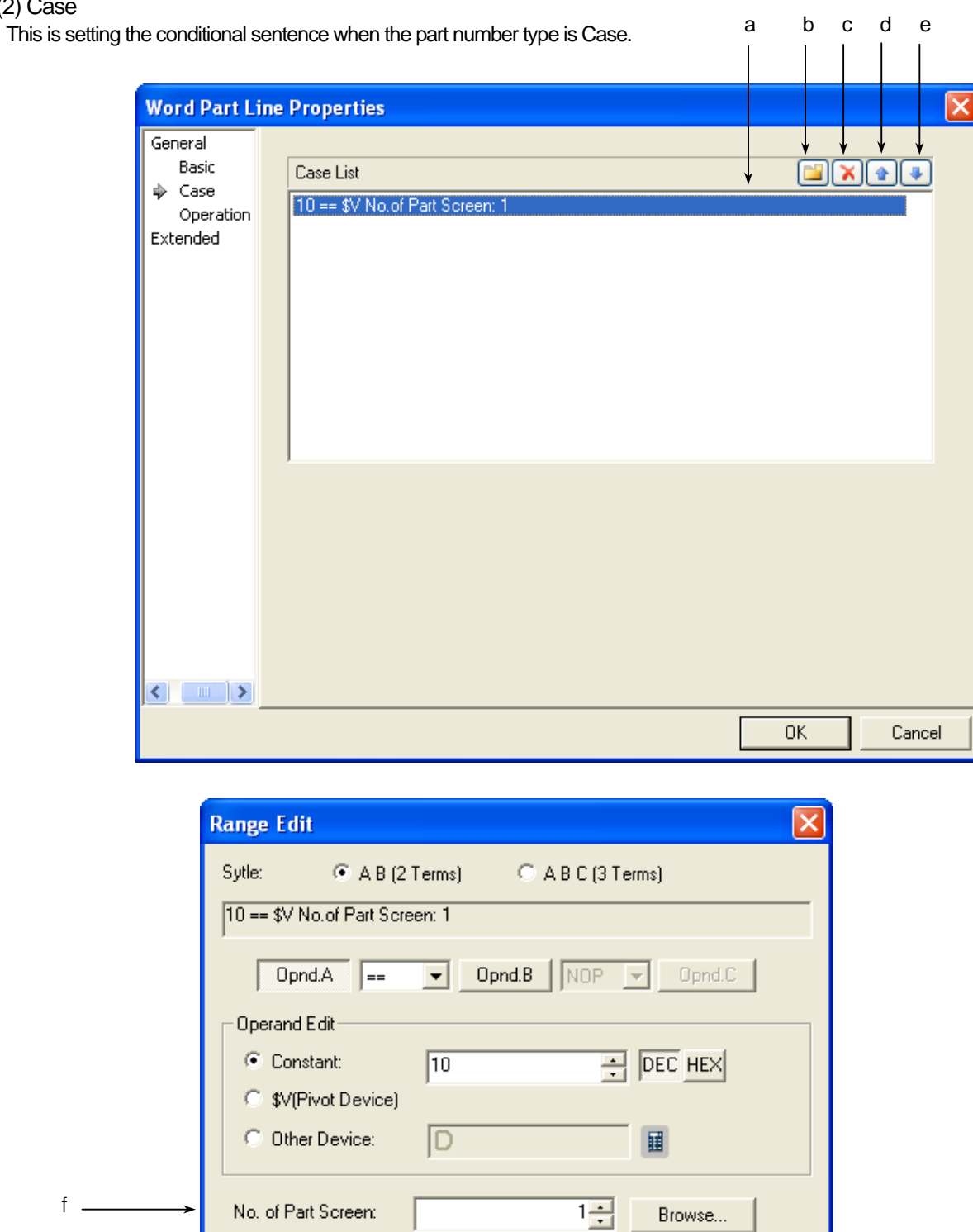

 $\overline{\phantom{a}}$ 

[Display Condition Defining Window]

 $\overline{OK}$ 

Cancel

Ь

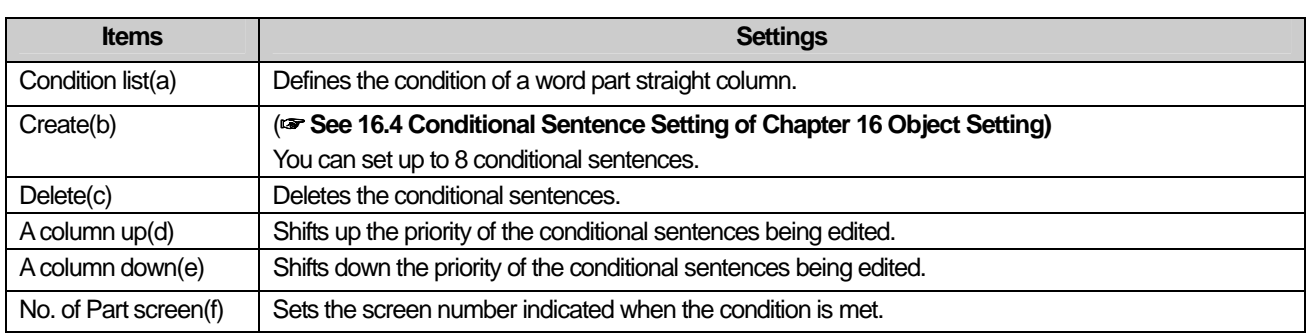

# (3) Operation

 $\sqrt{2}$ 

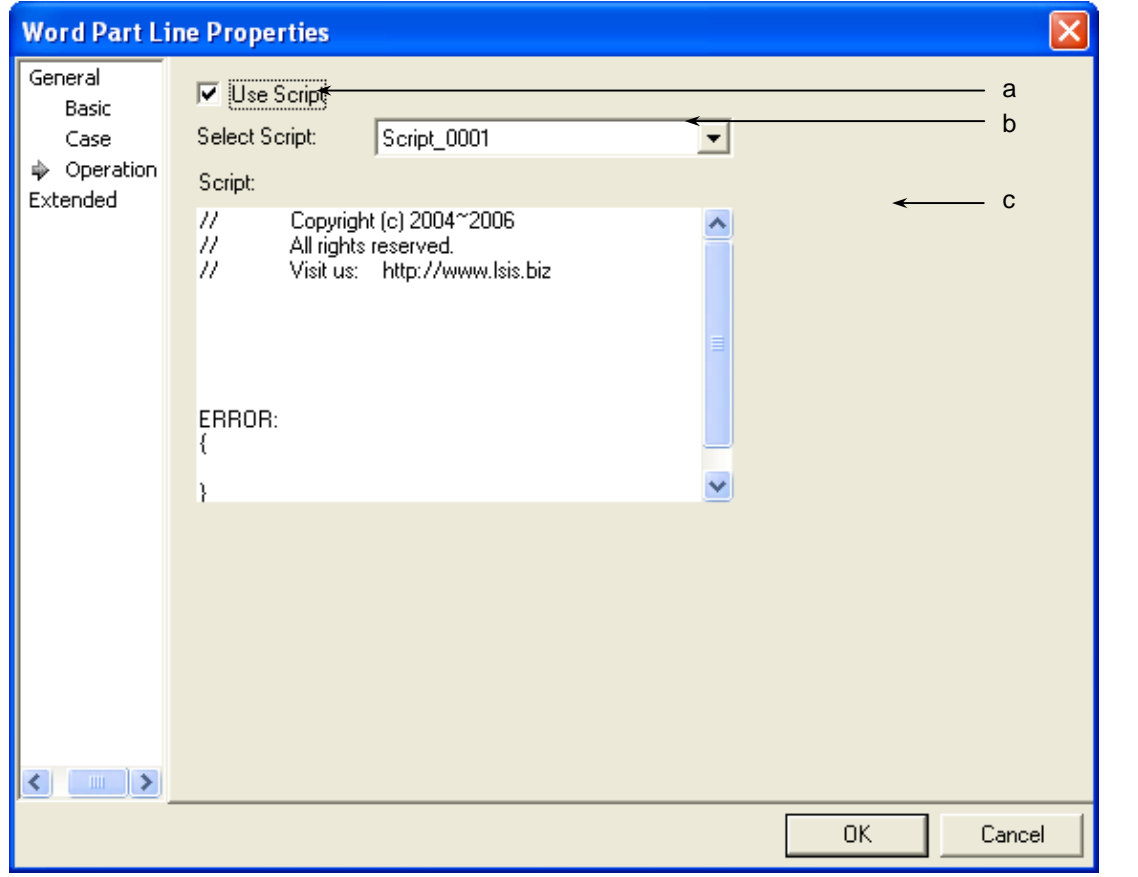

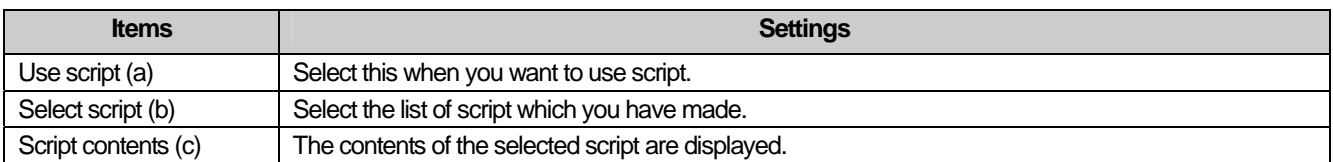

 $\sqrt{ }$ 

 $\overline{\phantom{a}}$ 

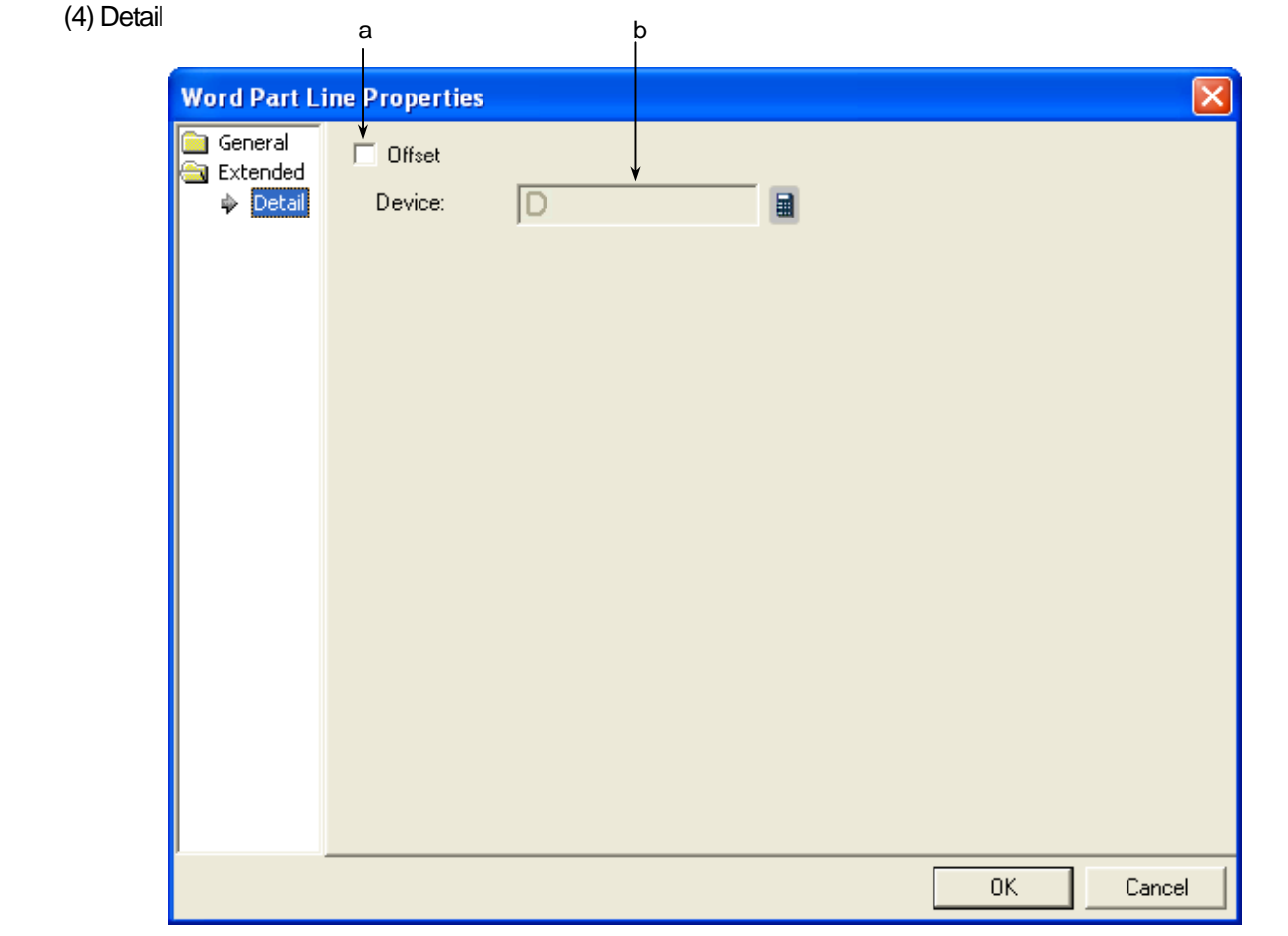

٦

 $\sqrt{2}$ 

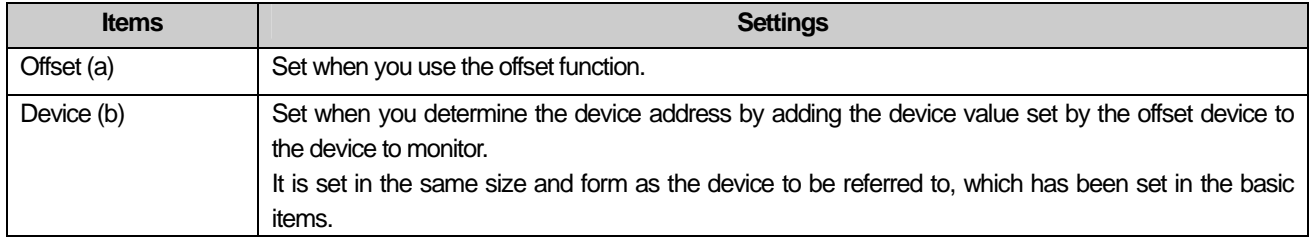

#### (5) Display trigger

 $\sqrt{ }$ 

Display trigger make the object displayed or not on the XGT Panel screen depending on the device status

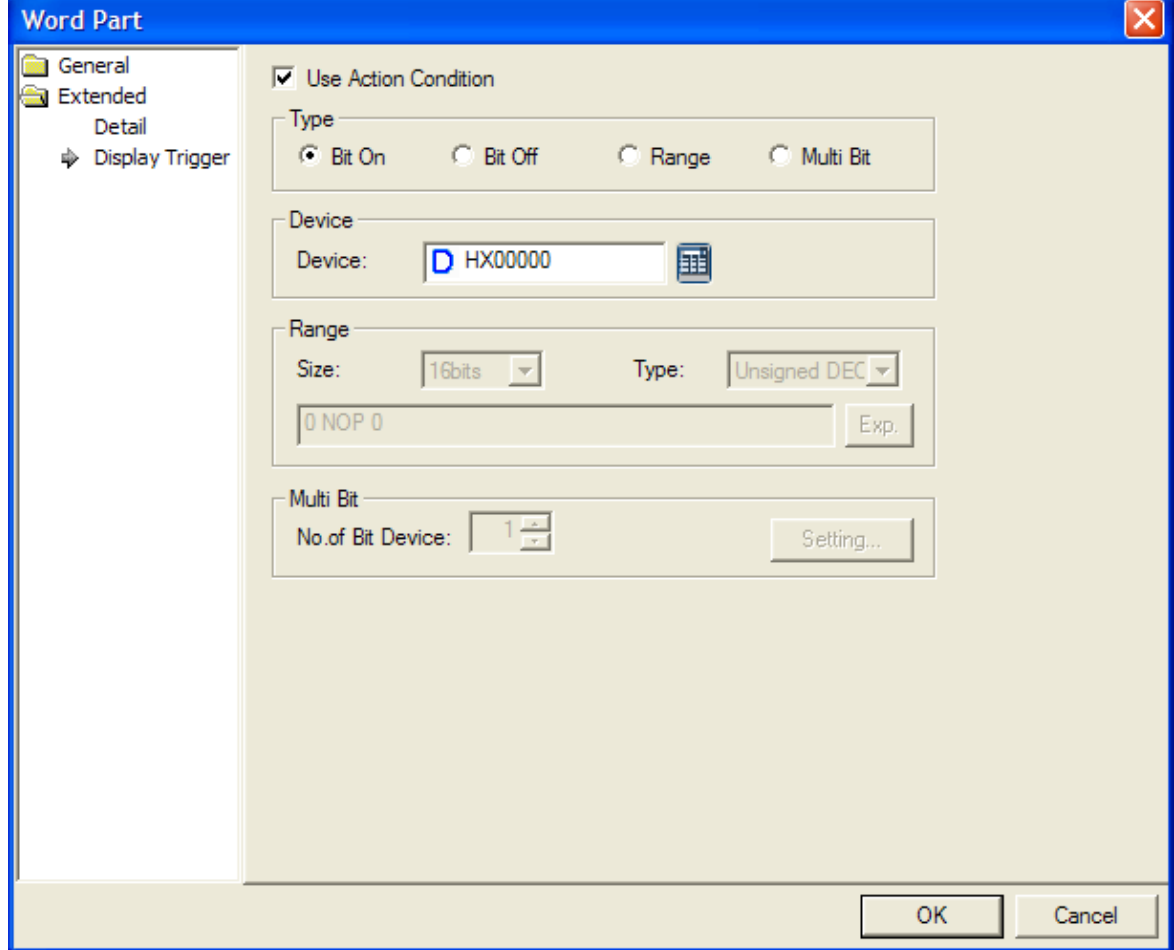

(☞ refer to 16.9 display trigger.)

# 17.7 Animation Object

#### **17.7.1 Overview**

An animation object performs the function of displaying GIF graphics, which operate according to the conditions, in an animation.

# **17.7.2 Animation Settings**

#### (1) Basic

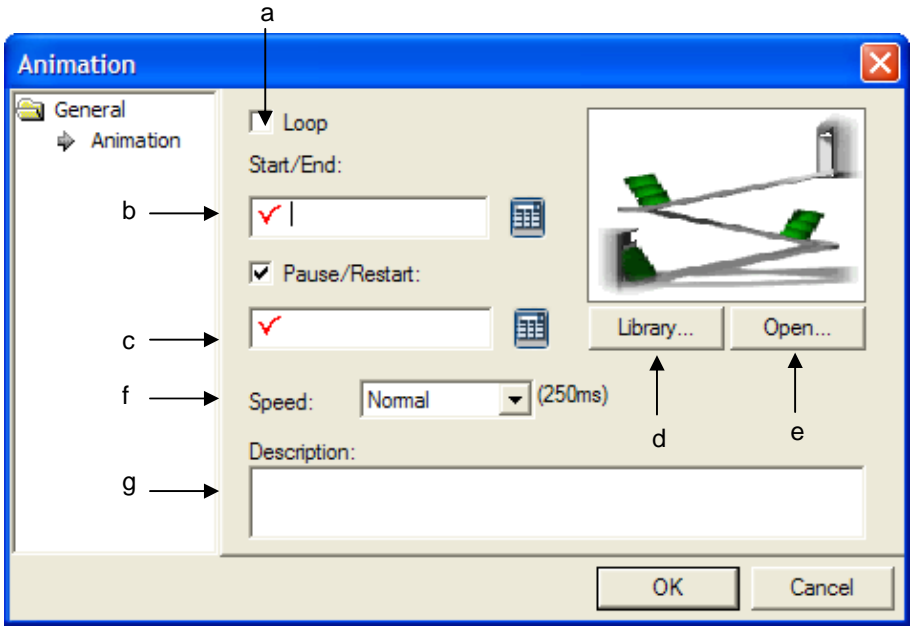

٦

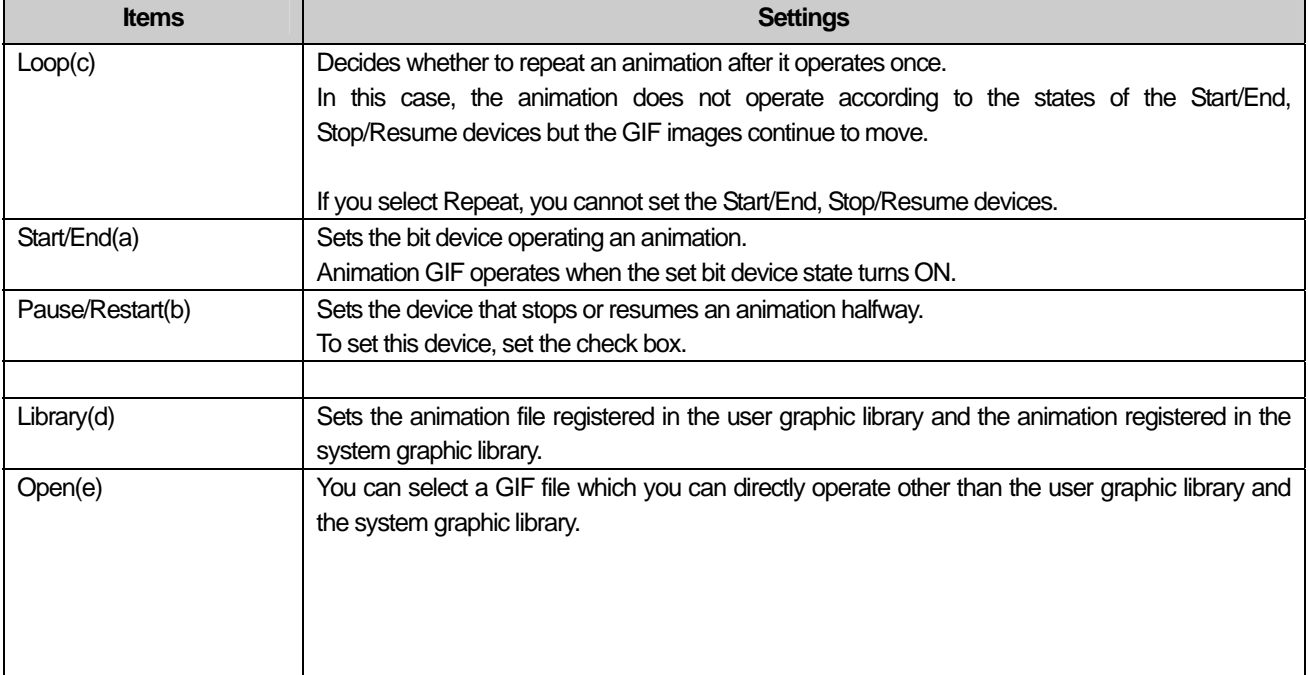

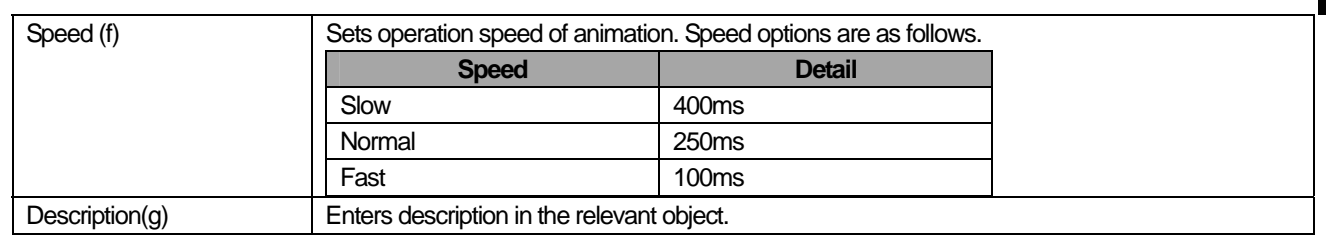

#### Note

 $\Gamma$ 

In XP30-BTA (BTE) of the XGT Panel series, you can only choose GIF in black and white.

#### (2) Display trigger

Display trigger make the object displayed or not on the XGT Panel screen depending on the device status

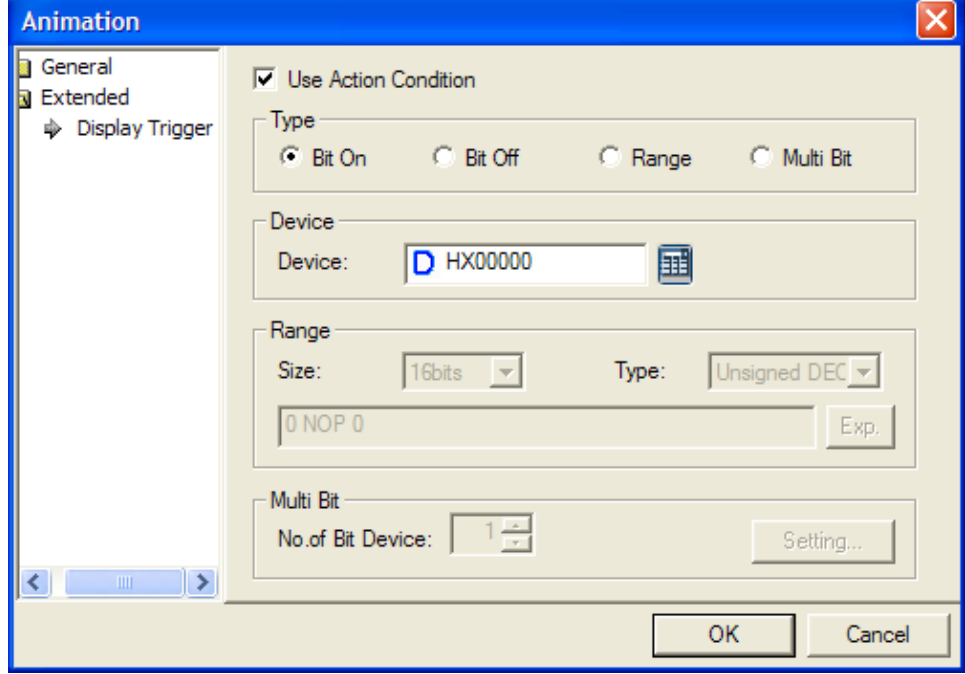

(☞ refer to 16.9 display trigger.)

# 17.8 Graph Object

## **17.8.1 Overview**

This performs the function of expressing device values in various graphs.

# **17.8.2 Types of Graph Objects**

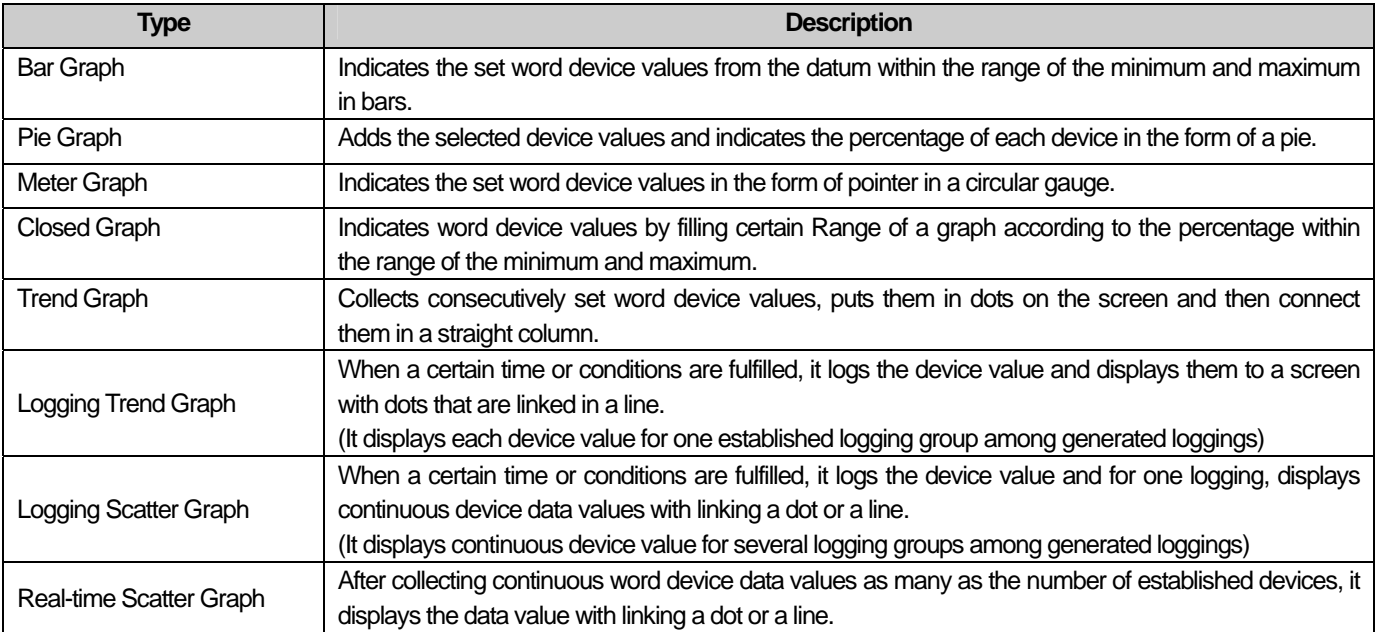

## **17.8.3 Bar Graph Settings**

Example) You can use the four bar graphs to indicate the trend of the output of each column as follows.

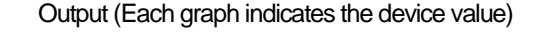

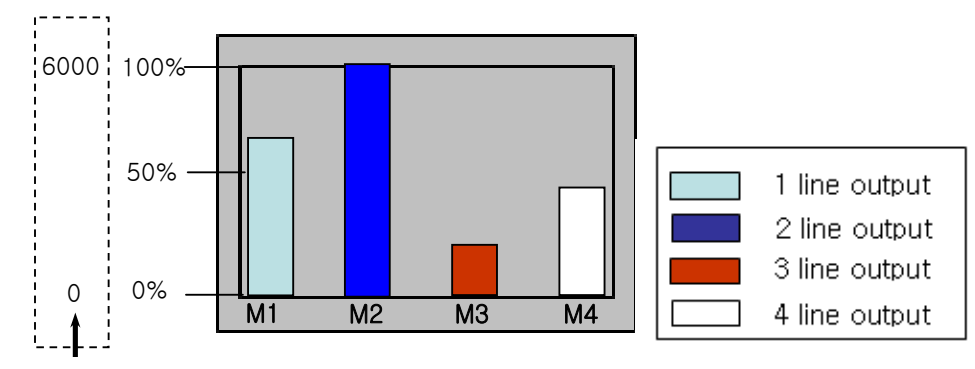

Maximum/minimum specified by the user

#### [Method]

- (a) Create a bar graph in the window.
- (b) Set the device address to refer to in the bar graph [Basic]-[Device].
- (c) Fix a value by using the fixed or device value in the bar graph [Basic]-[Upper/Lower Value].

(The percentage taken up in the bar is calculated by (reference device value – Lower Value)/(Upper Value – Lower Value) \* 100.)

In the example above, say, the user has set the maximum as 6000 and minimum as 0 and the object device value is 2000, it is indicated at 20%.

Set the graph area colors, pattern color and scale of the bar graphs in [Display] of the bar graphs.

(d) Edit the three bar graphs in the method shown above.

# (1) Basic

 $\overline{\phantom{a}}$ 

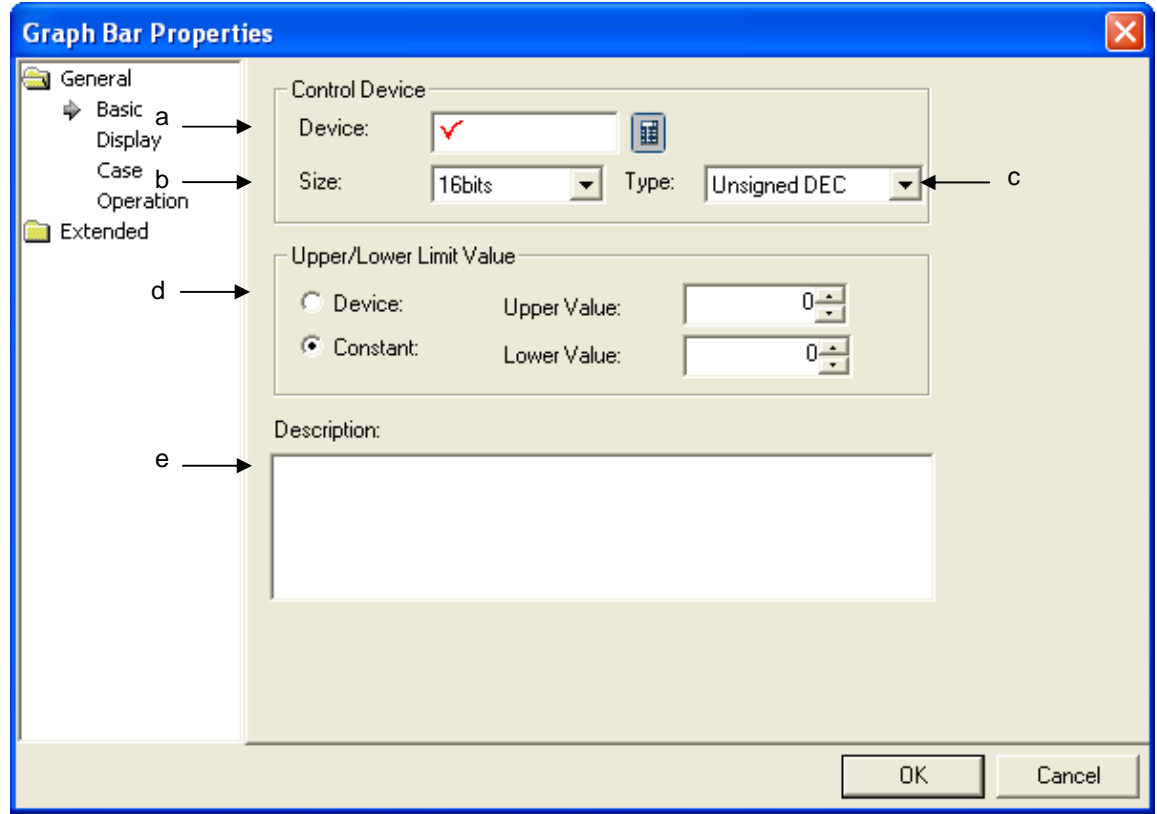

٦

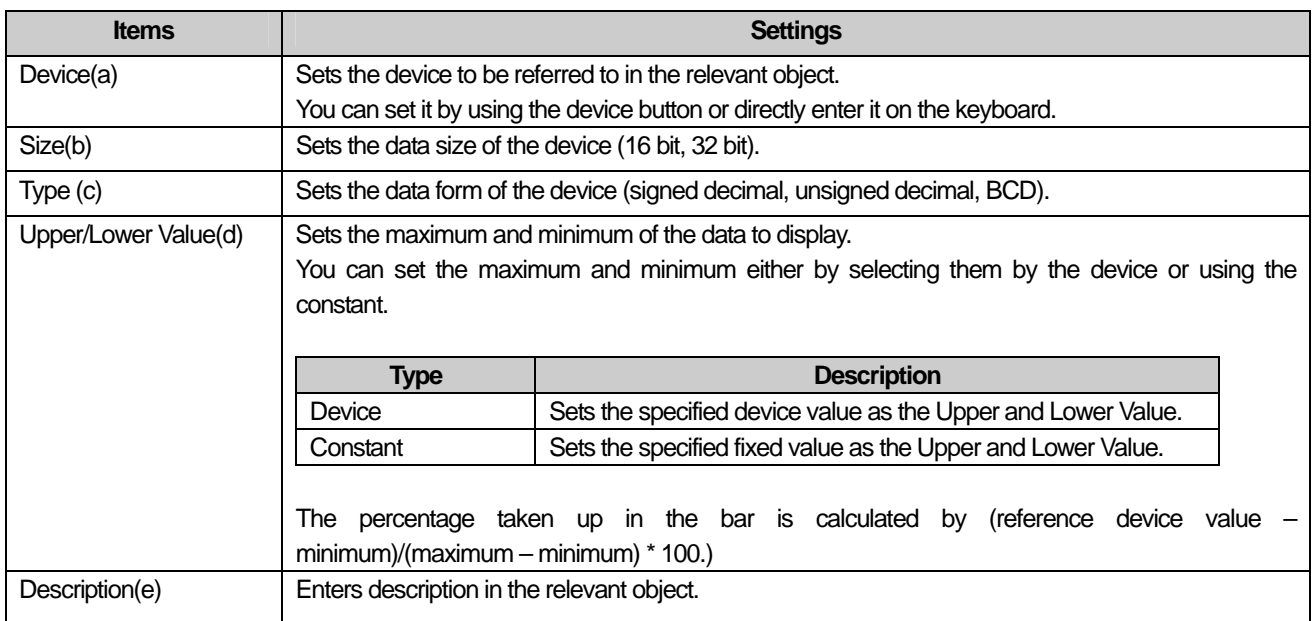

#### Note

ſ

- (1) If the data size and type of the device change, the conditional sentences are all deleted.
- (2) If you have entered the maximum and minimum as a fixed constant, it cannot be beyond the range of the constant available according to the size and type of the reference device.

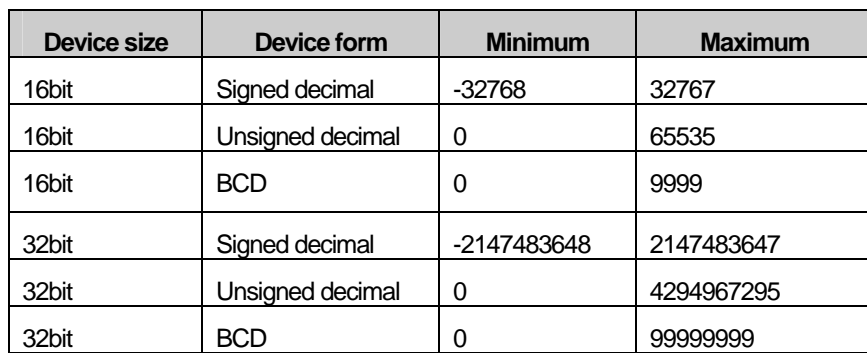

(3) If the device values to be monitored exceed the Upper and Lower Value, they are displayed in the Upper and Lower Value on the graph.

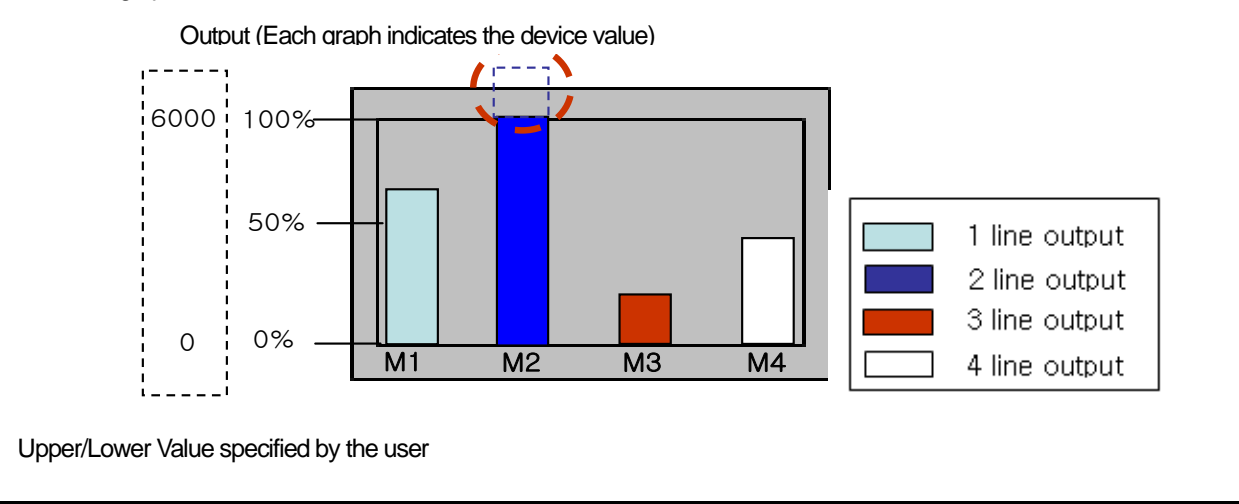

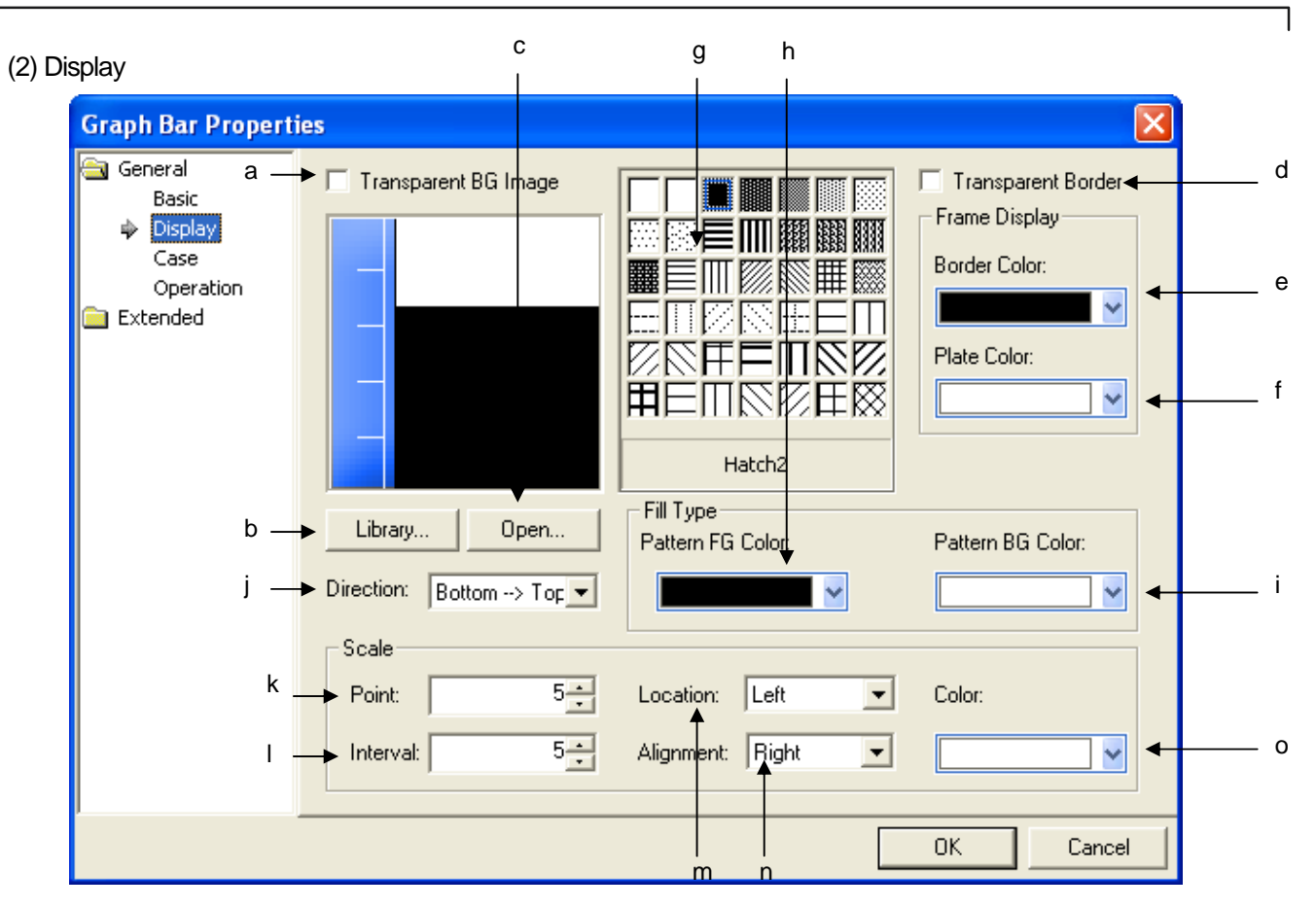

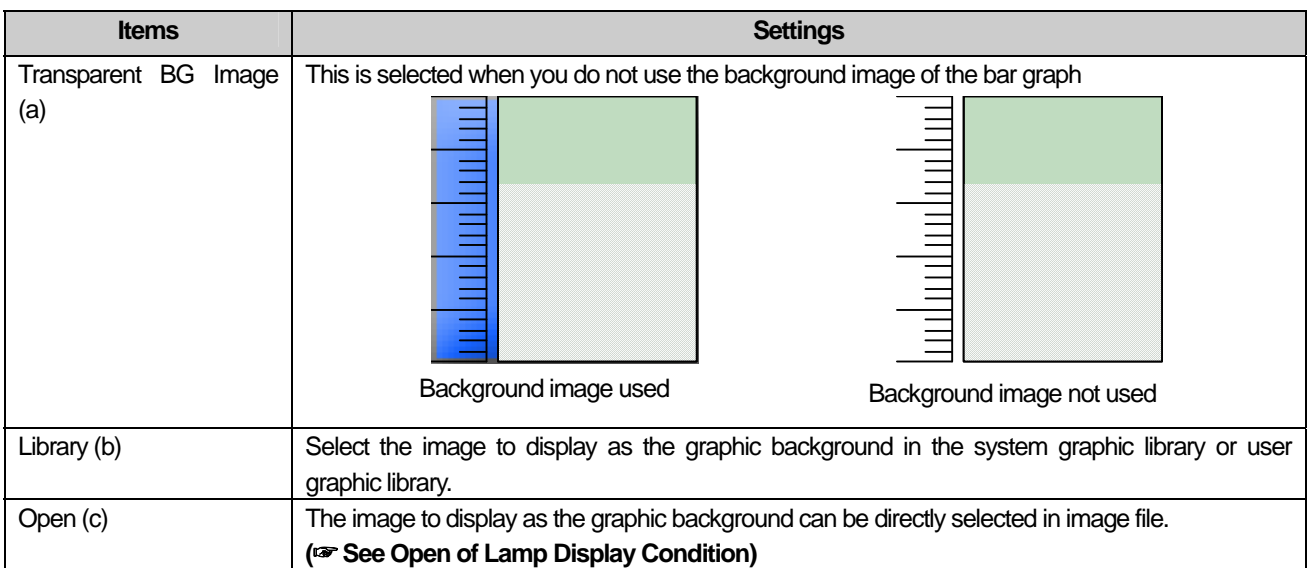

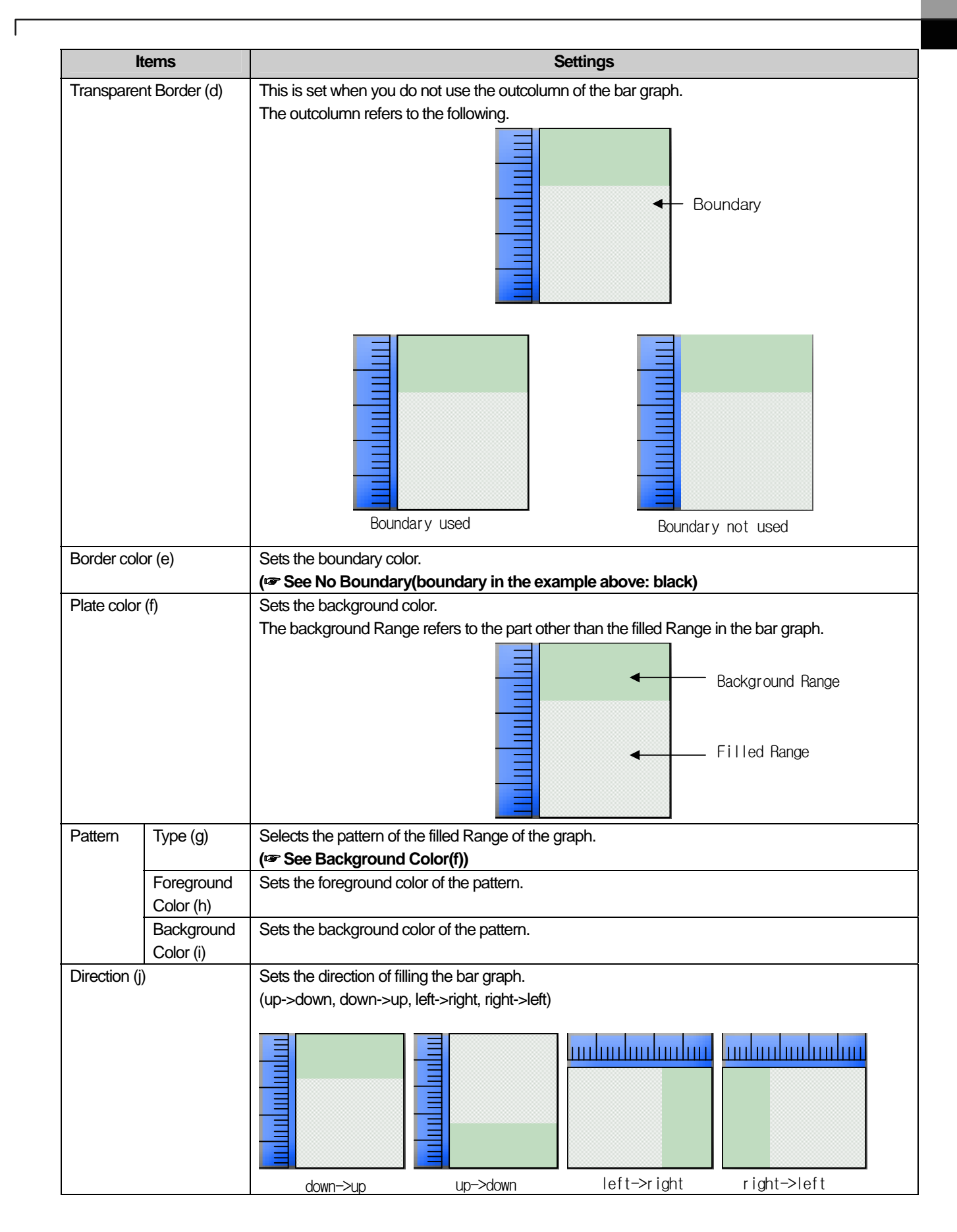

 $\overline{\phantom{a}}$ 

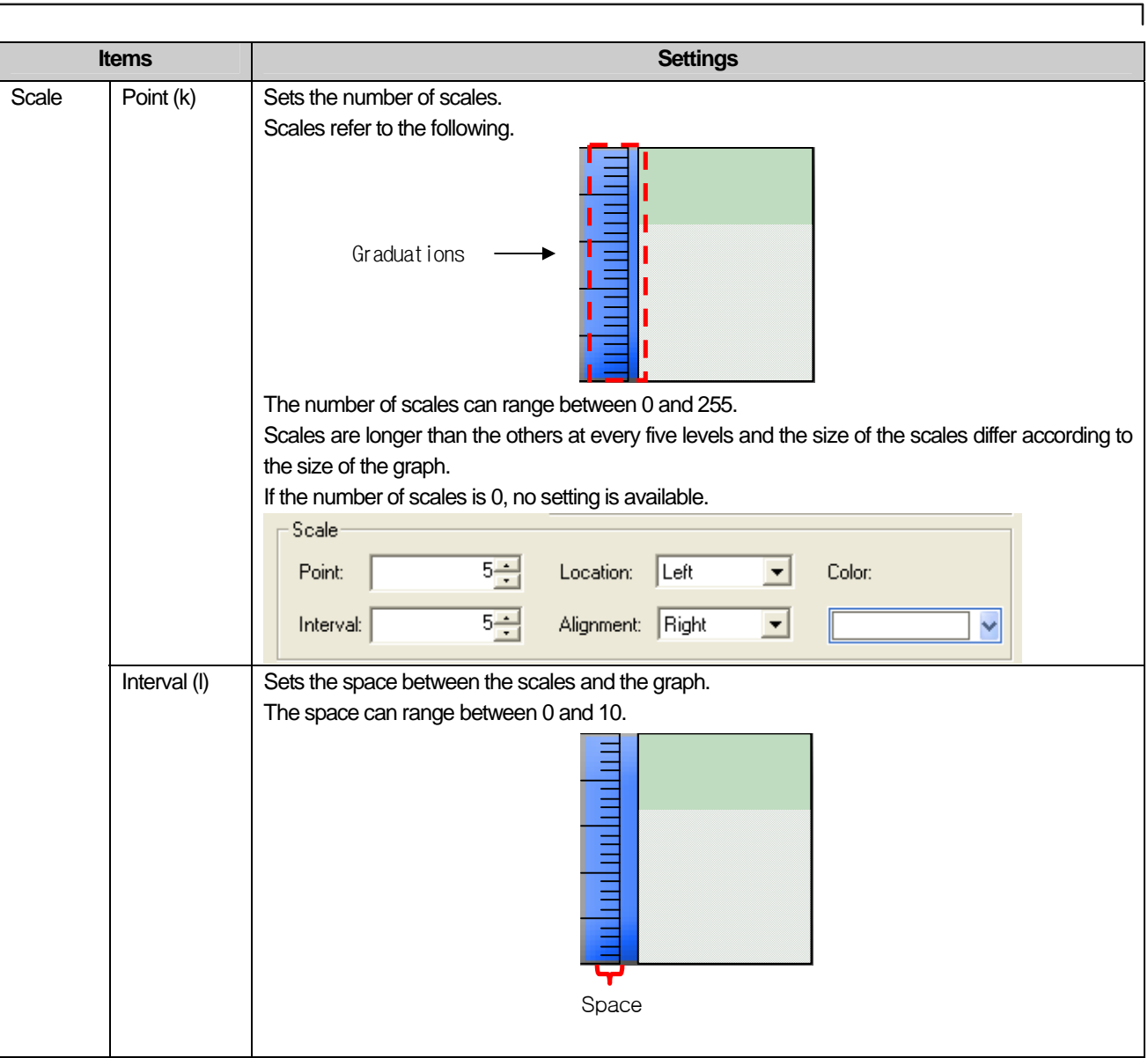

 $\begin{bmatrix} \phantom{-} \end{bmatrix}$ 

 $\overline{\phantom{a}}$ 

L.

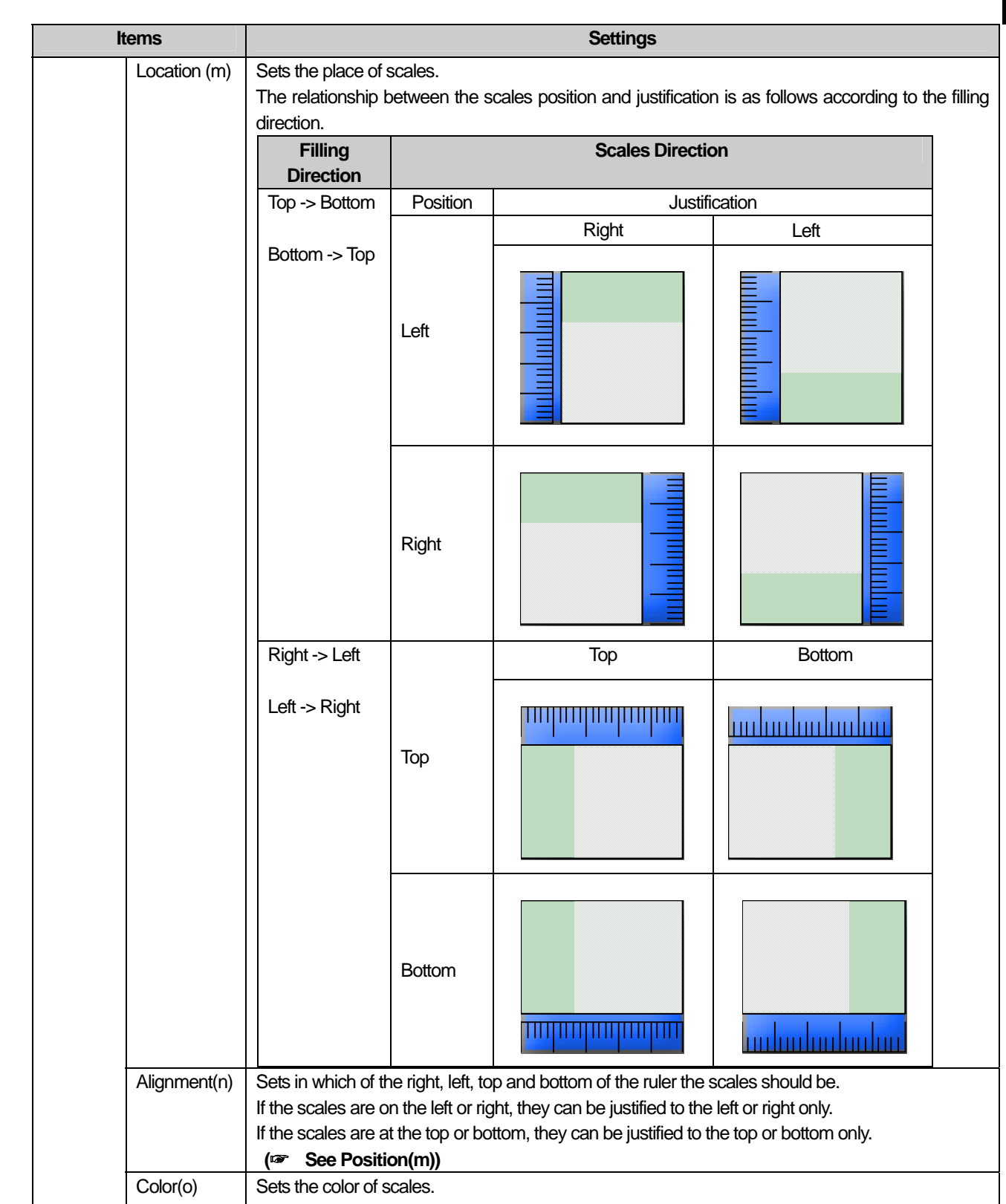

 $\sqrt{ }$ 

 $\lceil$ 

# (3) Case

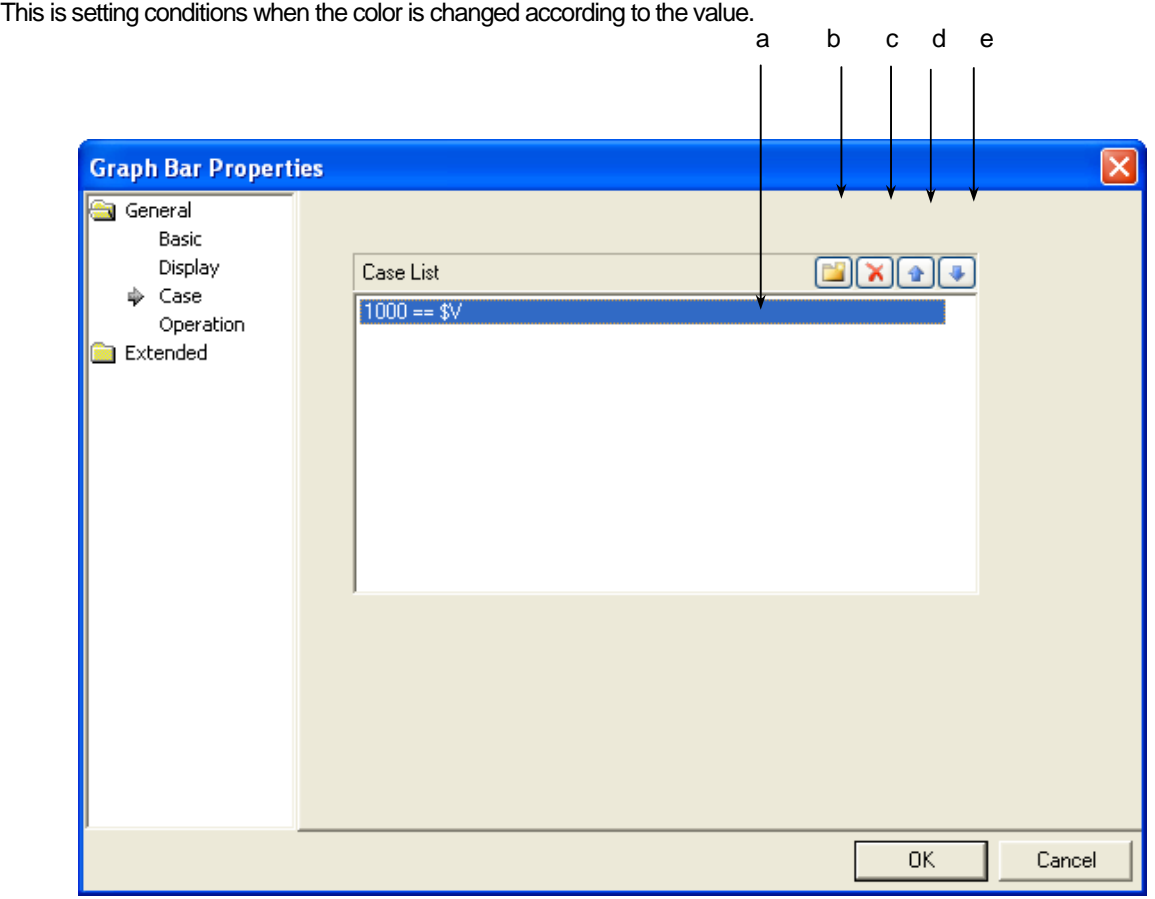

 $\overline{\phantom{a}}$ 

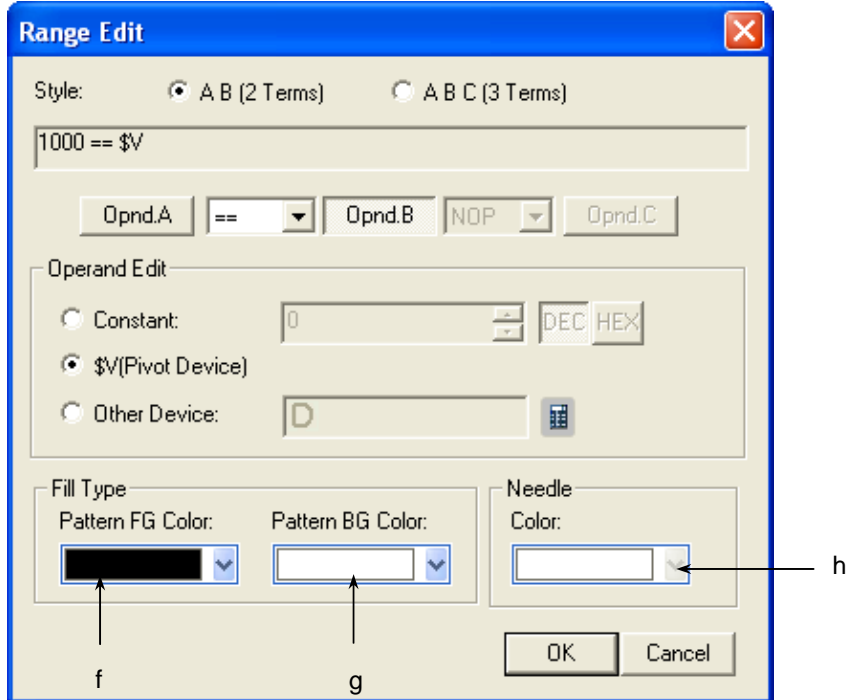

[The window defining the device Range of the graph]

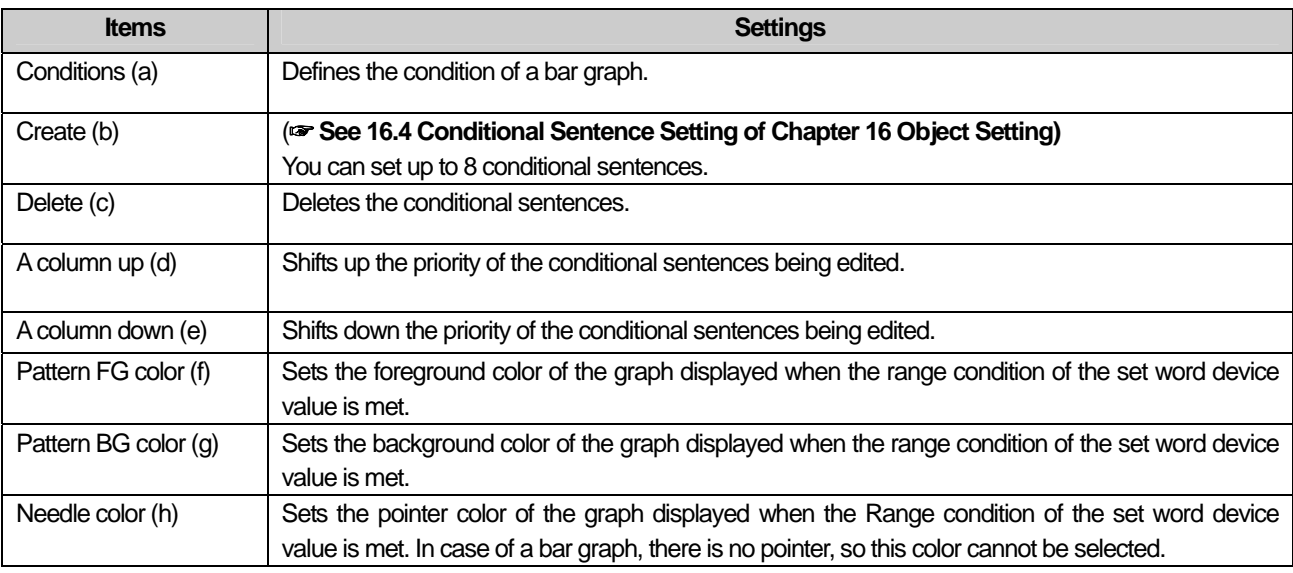

#### [Example of Display Condition]

 $\sqrt{ }$ 

\$V refers to the device value to be monitored.

When the display condition is as follows:

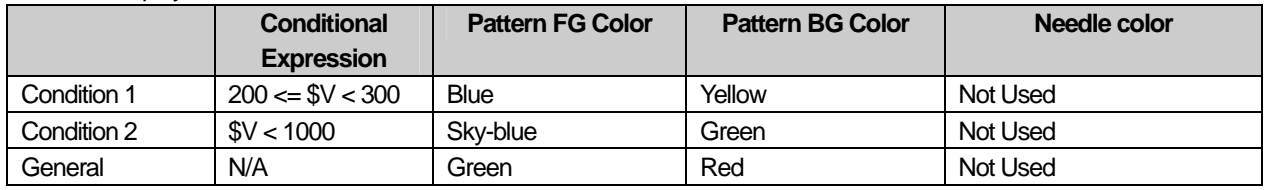

The changes of the indications of the bar graph in XGT Panel are as follows according to the changes of the device values to be monitored.

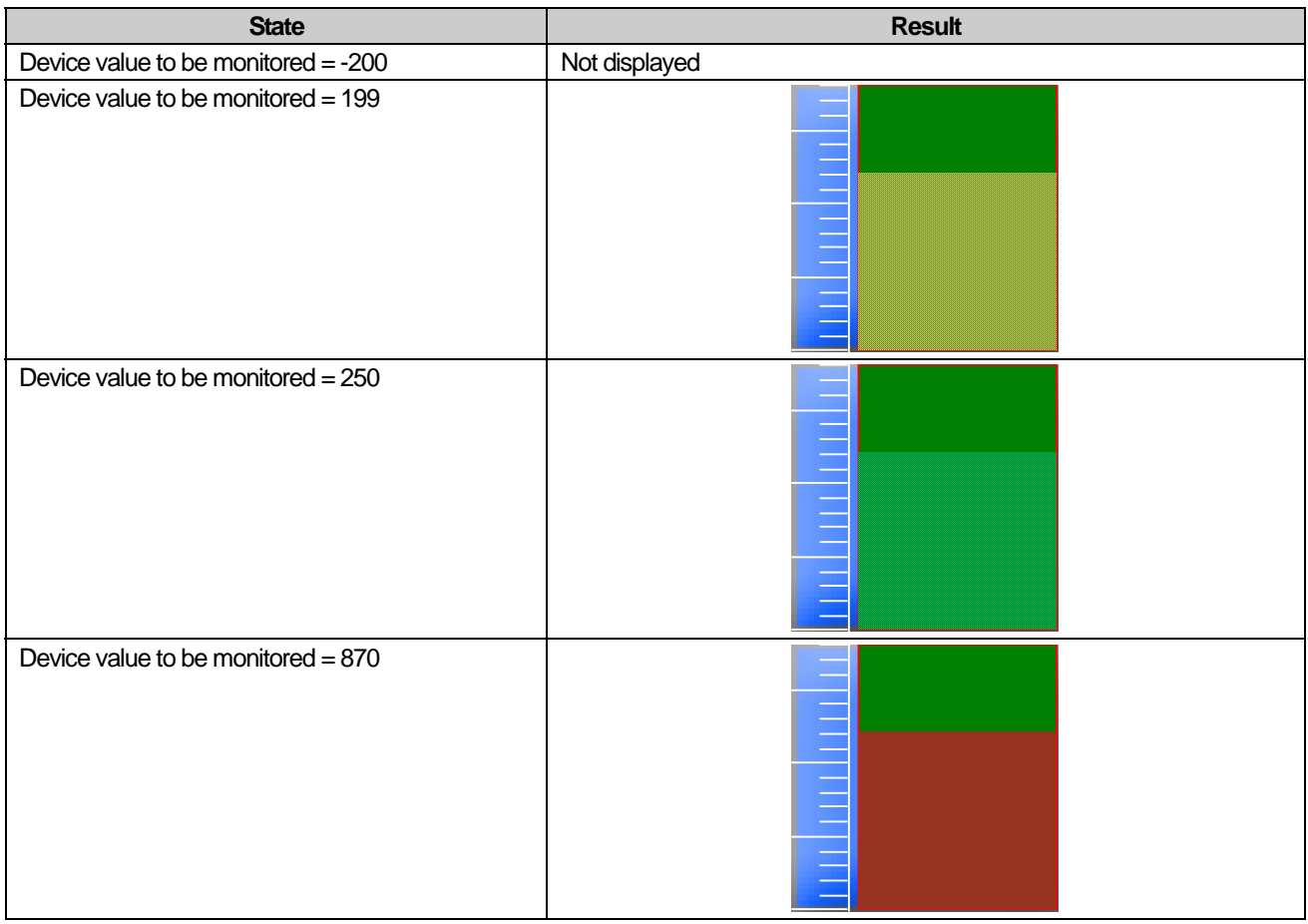

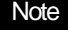

(1) If the data size and form of the device change, the conditional sentences are all deleted.

(2) If you have entered the maximum and minimum as a fixed constant, it cannot be beyond the range of the constant available according to the size and form of the reference device.

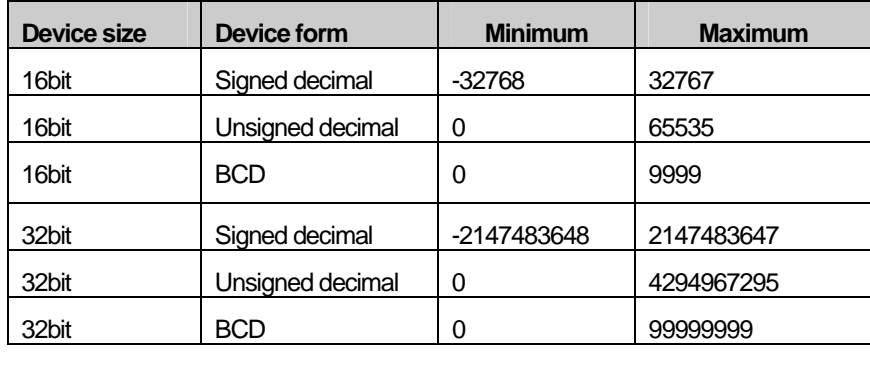

# (4) Operation

 $\sqrt{ }$ 

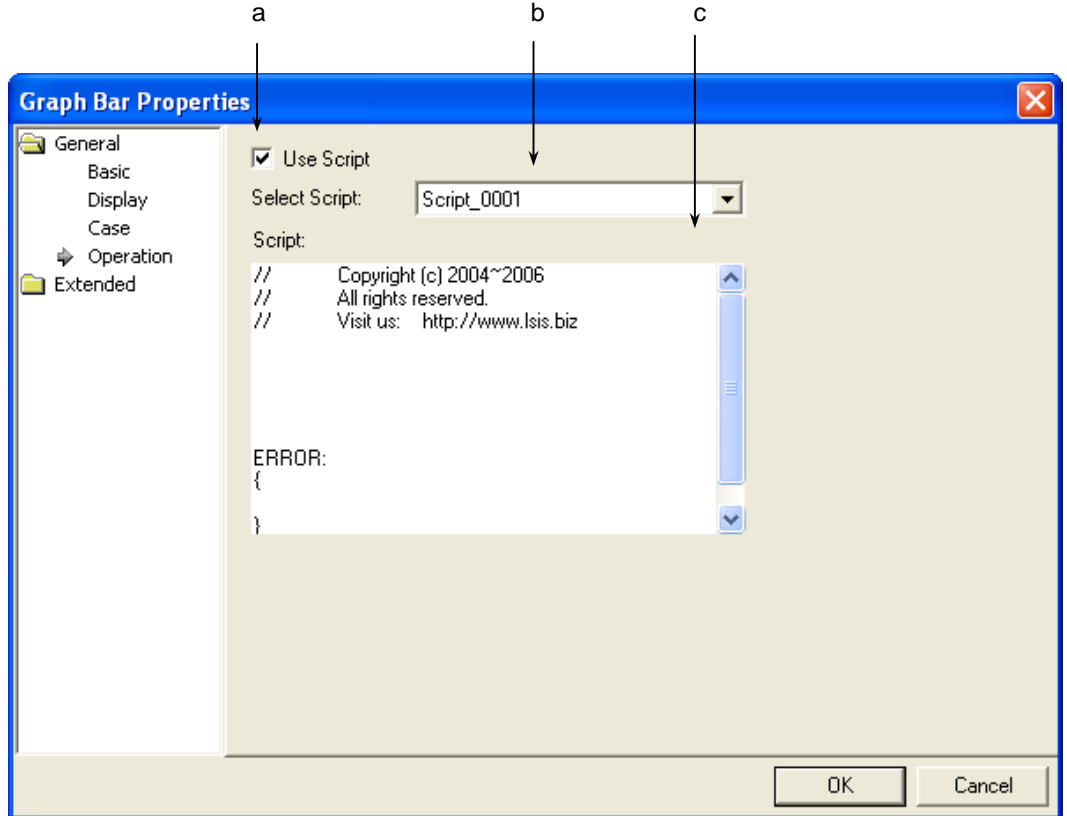

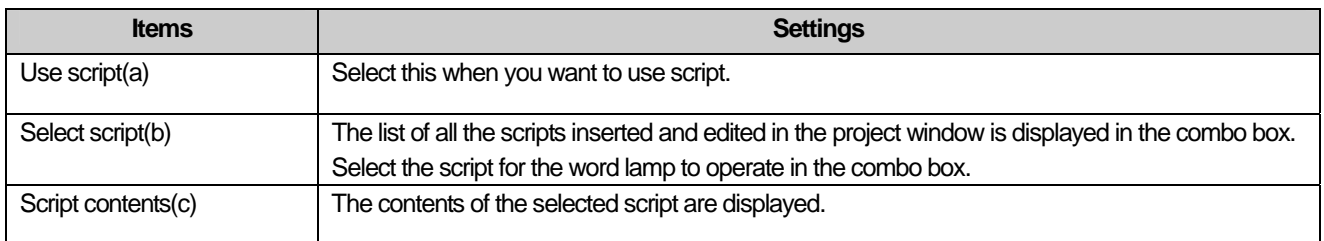

 $\sqrt{ }$ 

 $\overline{\phantom{a}}$ 

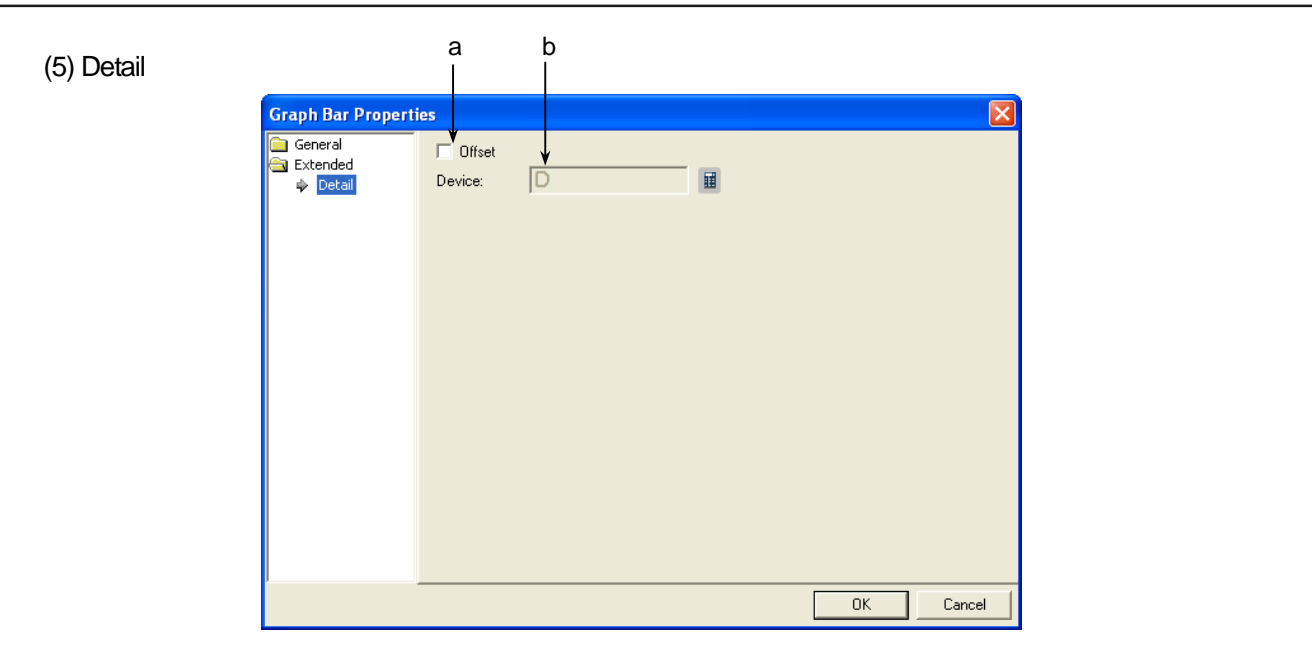

٦

 $\sqrt{2}$ 

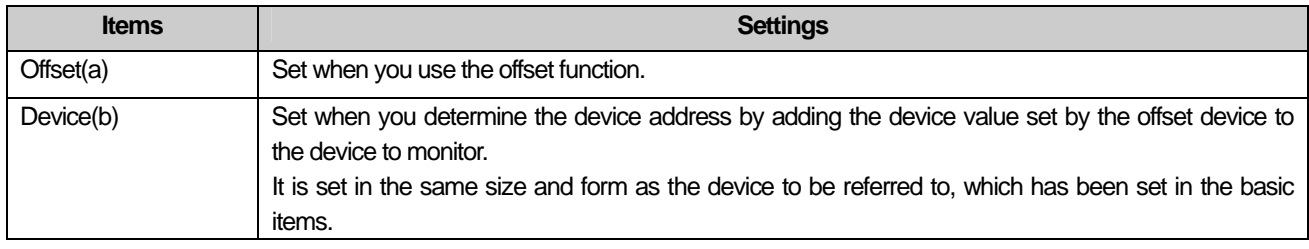

## (6) Display trigger

 $\sqrt{ }$ 

Display trigger make the object displayed or not on the XGT Panel screen depending on the device status

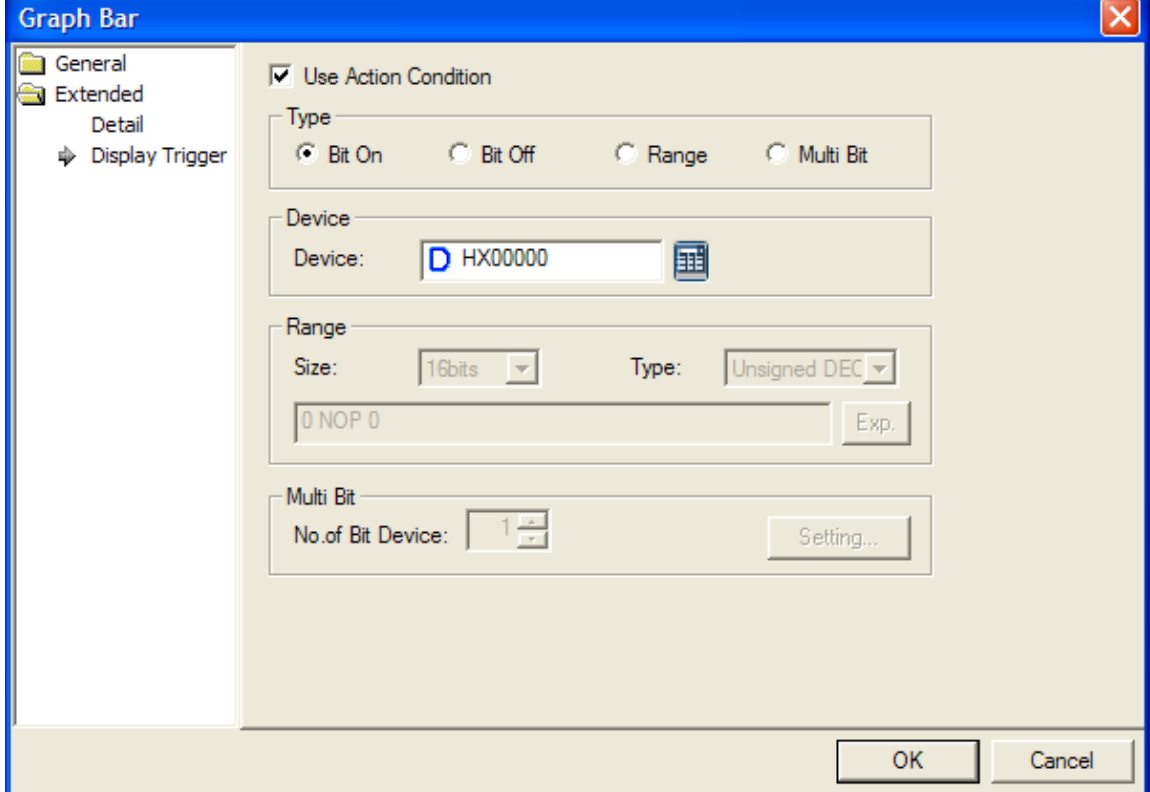

(☞ refer to 16.9 display trigger.)

# **17.8.4 Pie Graph Settings**

A pie graph indicates the percentage taken up by each device in a pie.

Production (graph is of the device value)

 $\overline{\phantom{a}}$ 

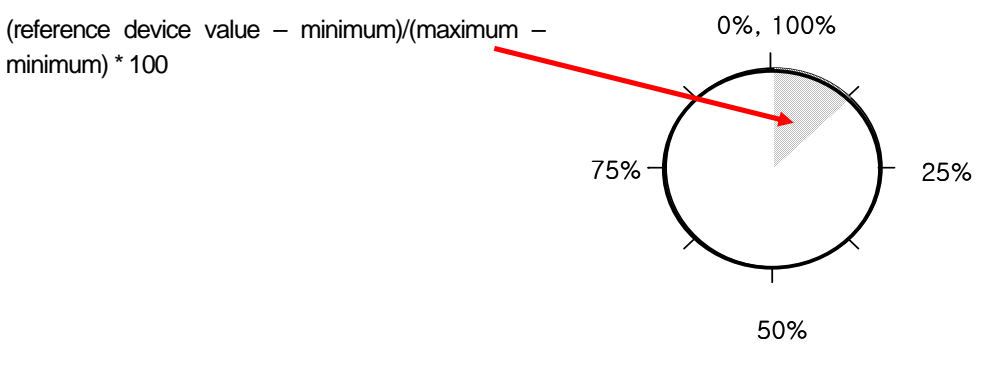

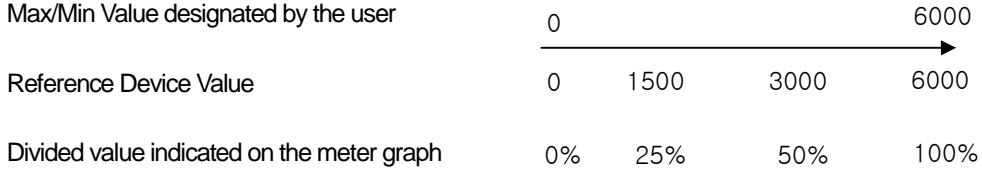

# (1) Basic

 $\sqrt{ }$ 

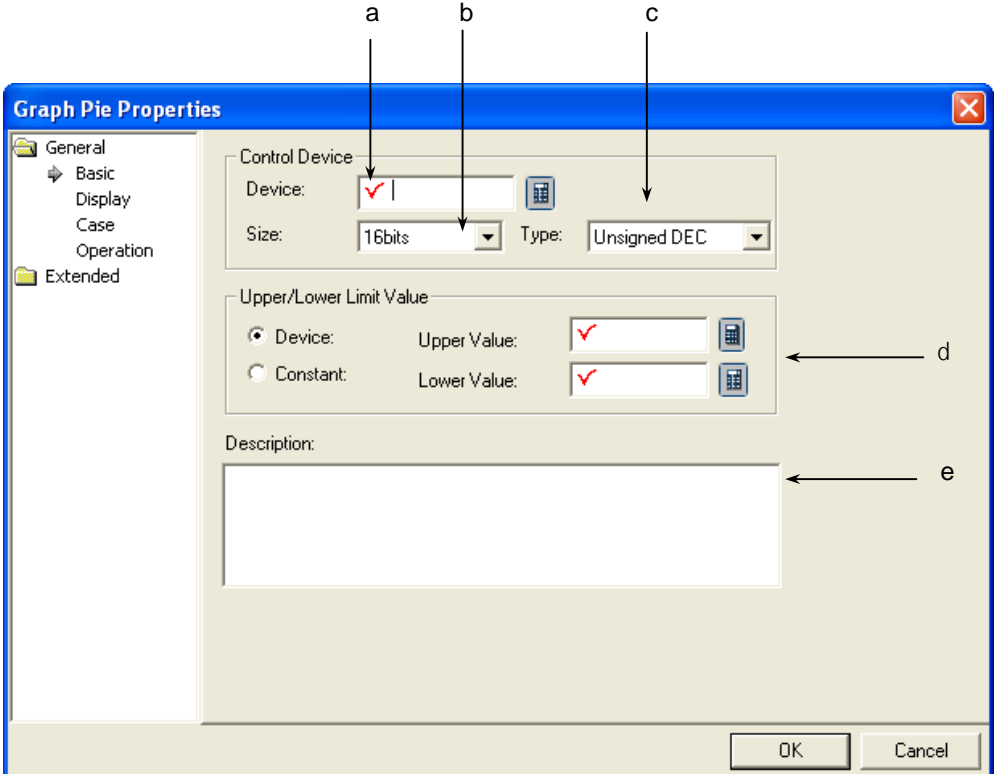

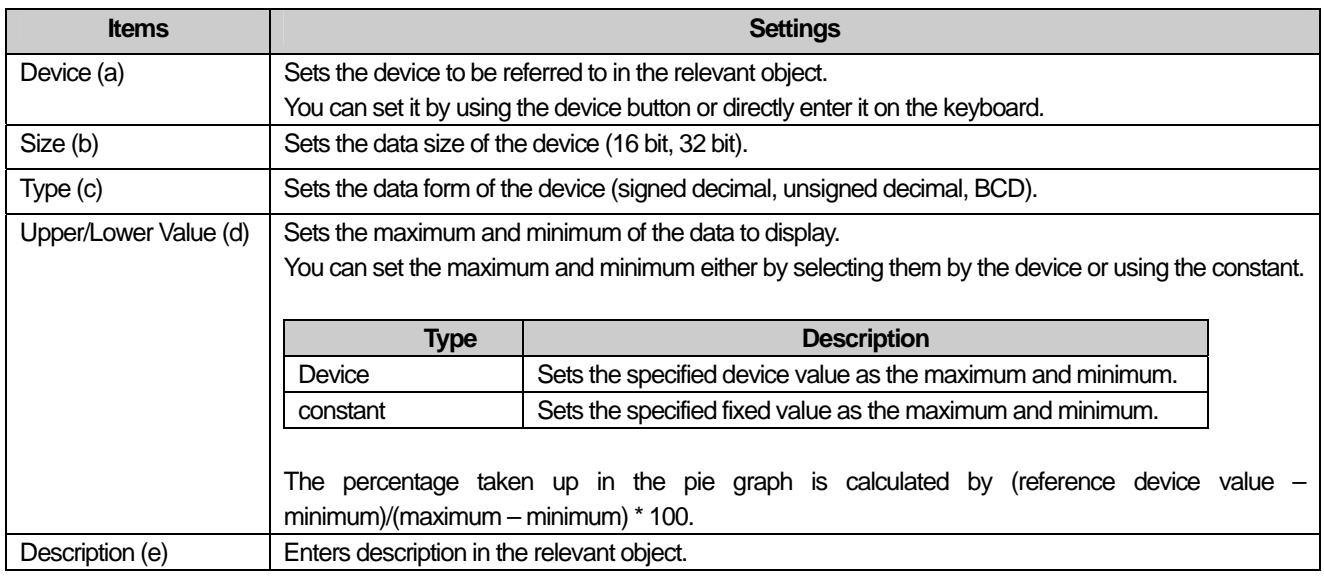

#### Note

(1) If the data size and form of the device change, the conditional sentences are all deleted

(2) If you have entered the maximum and minimum as a fixed constant, it cannot be beyond the range of the constant available according to the size and form of the reference device.

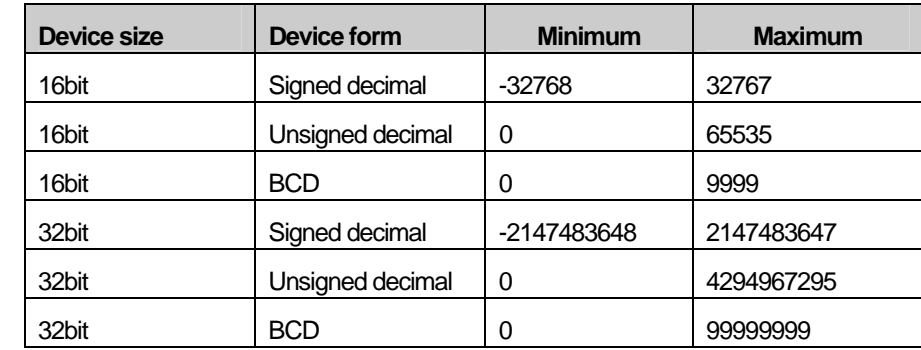

If the device values to be monitored exceed the maximum and minimum, they are displayed in the maximum and minimum on the graph.

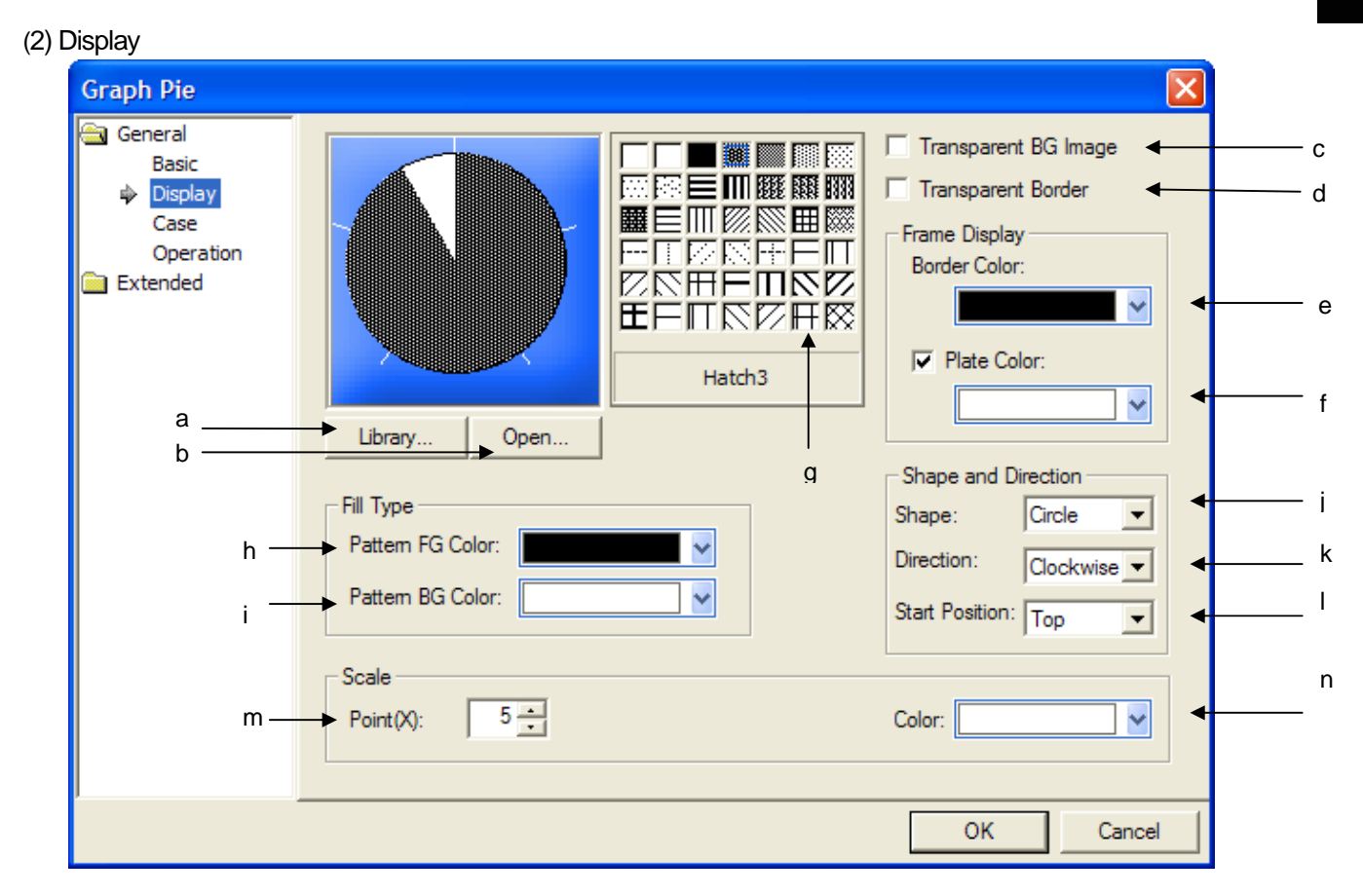

 $\sqrt{ }$ 

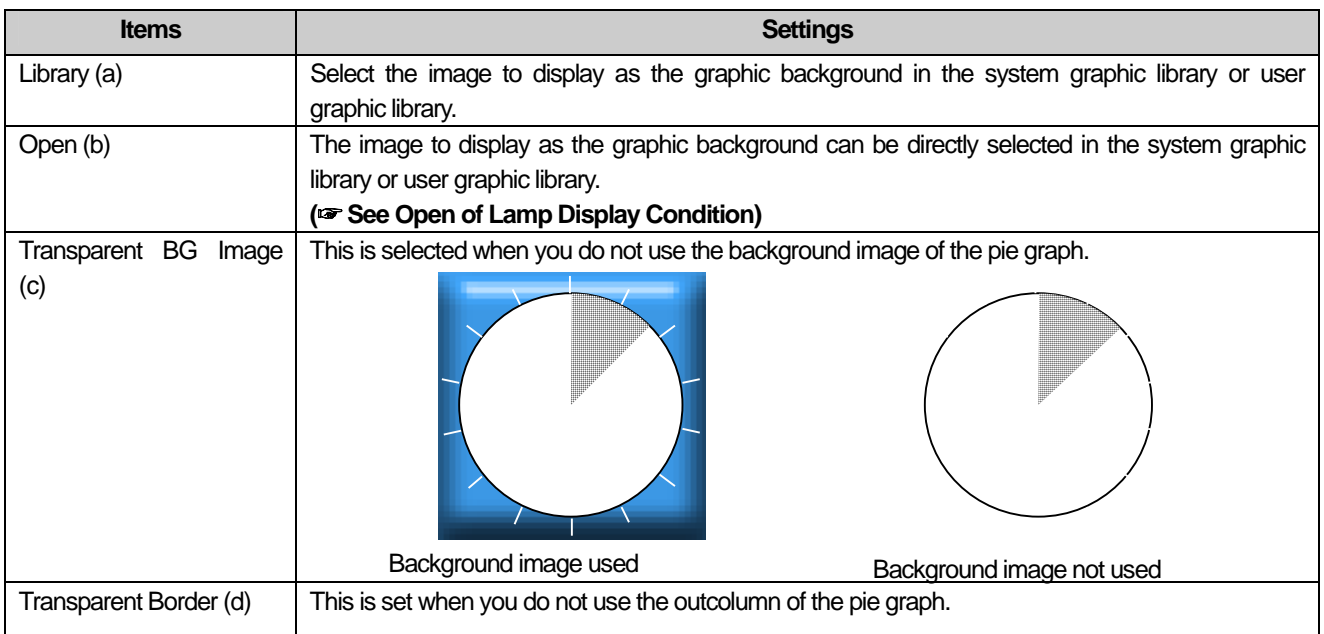

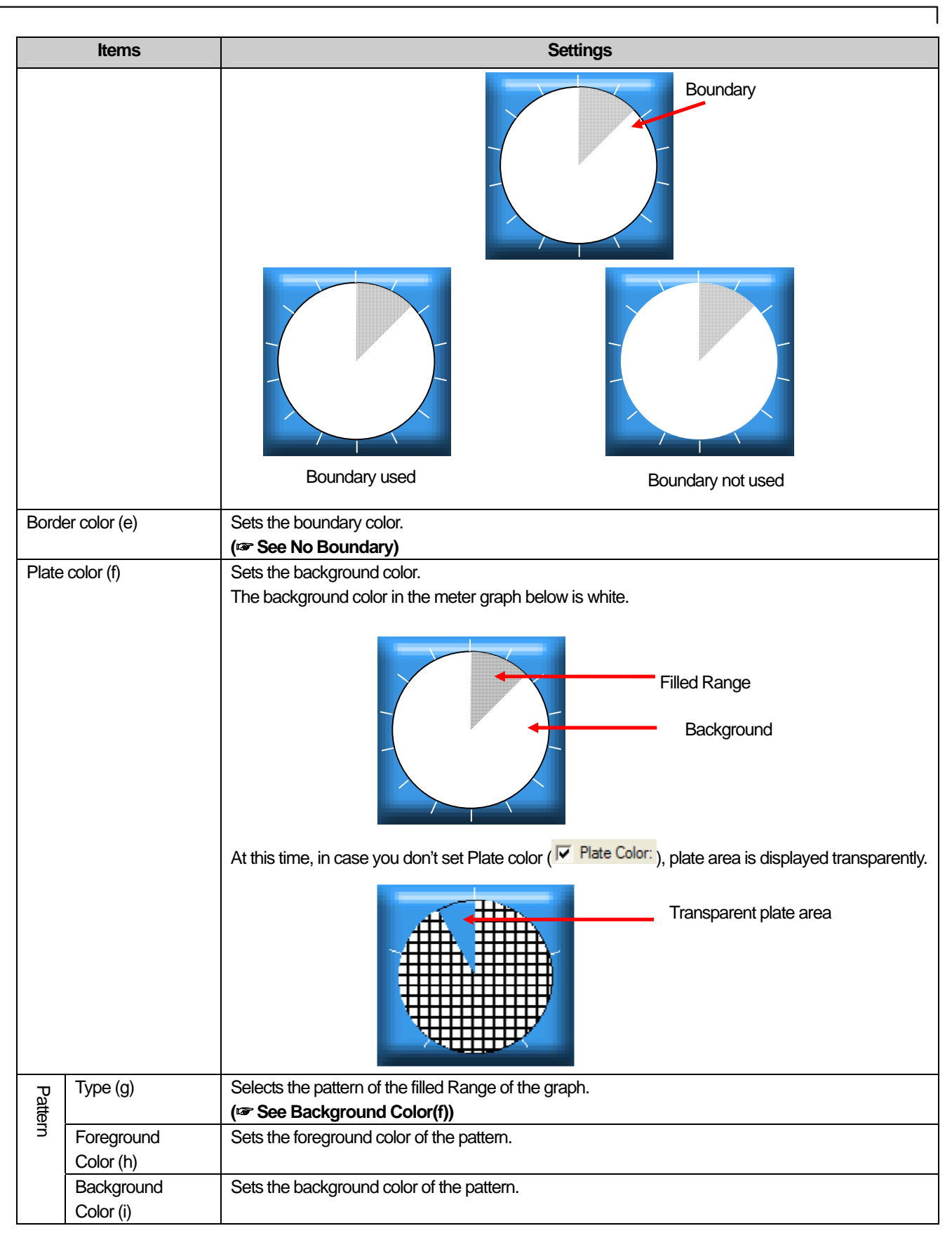

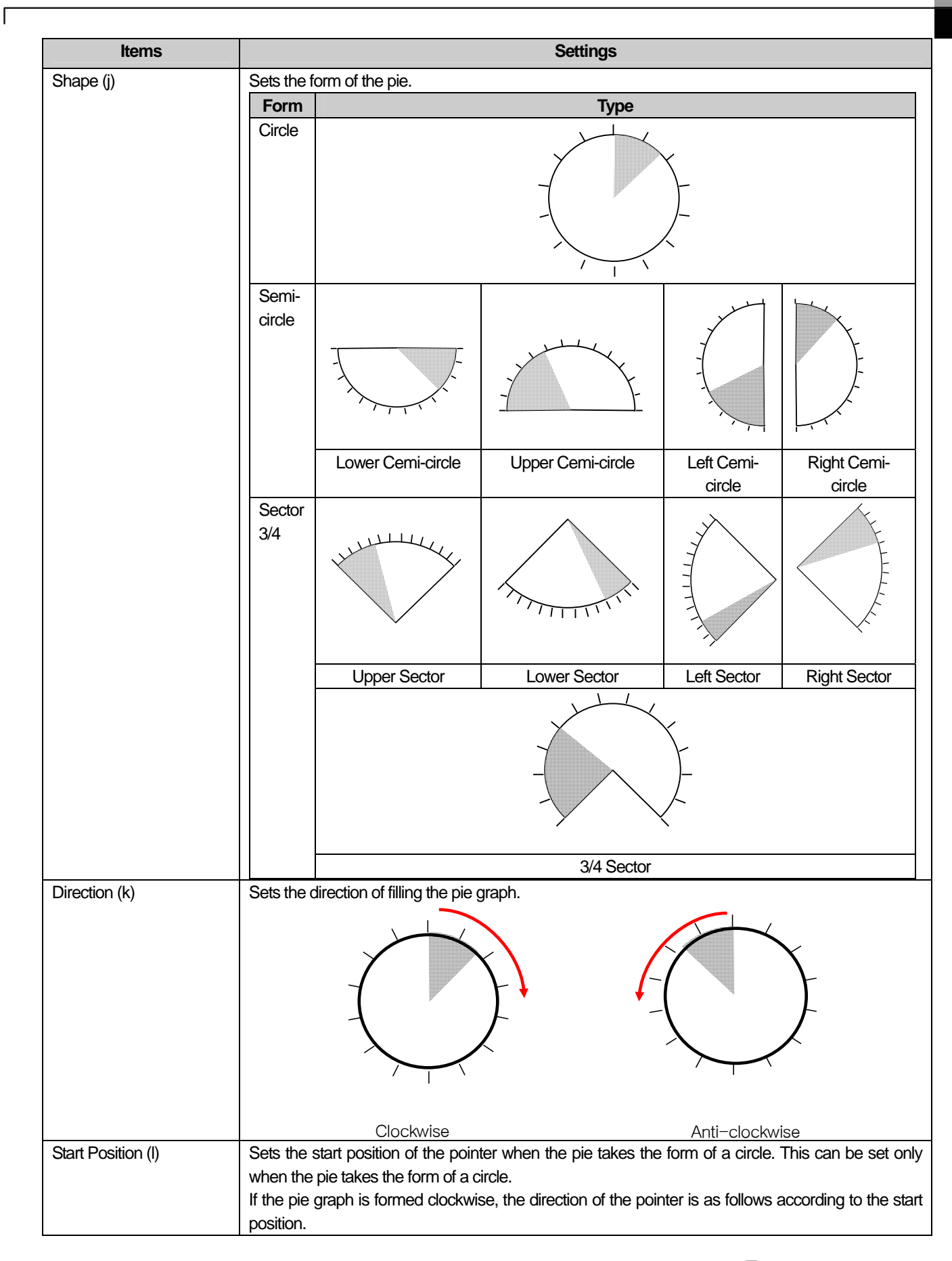

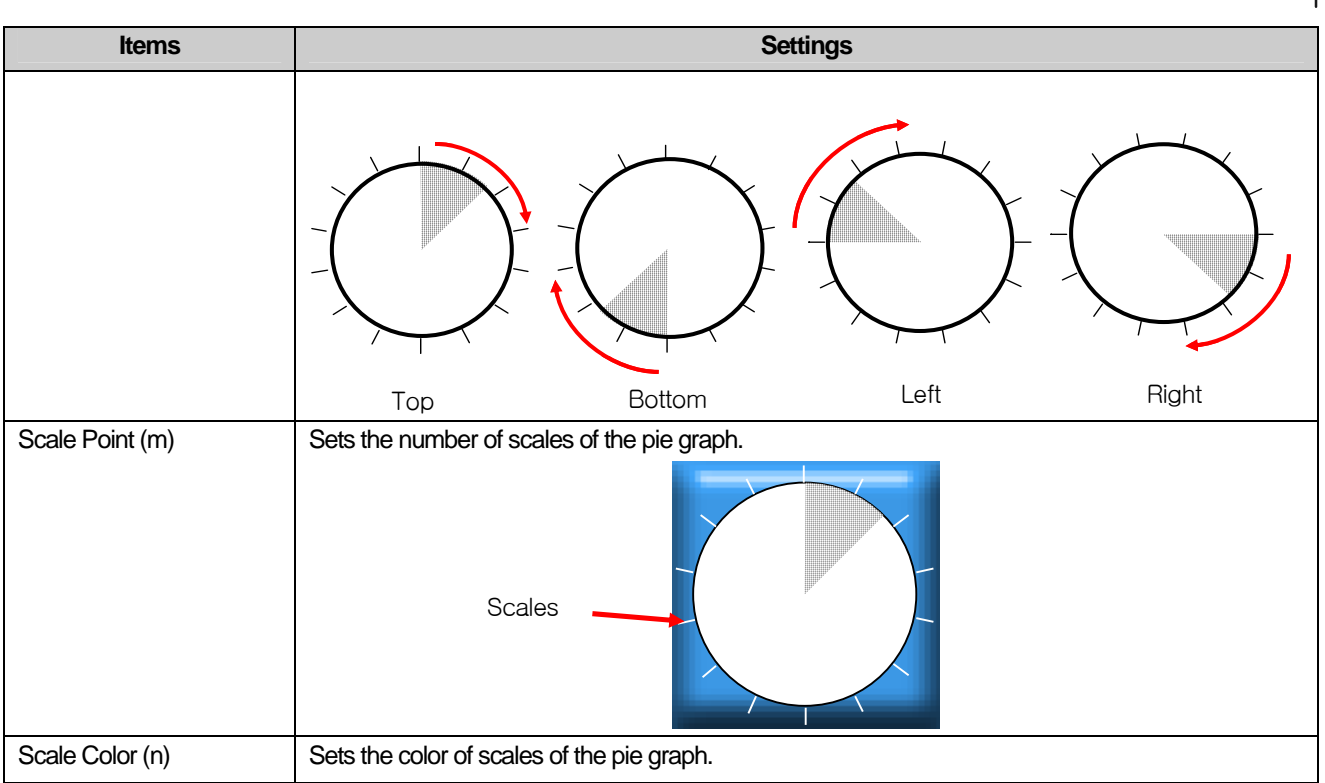

## (3) Case

This is setting conditions when the color to fill the graph with is changed according to the value.

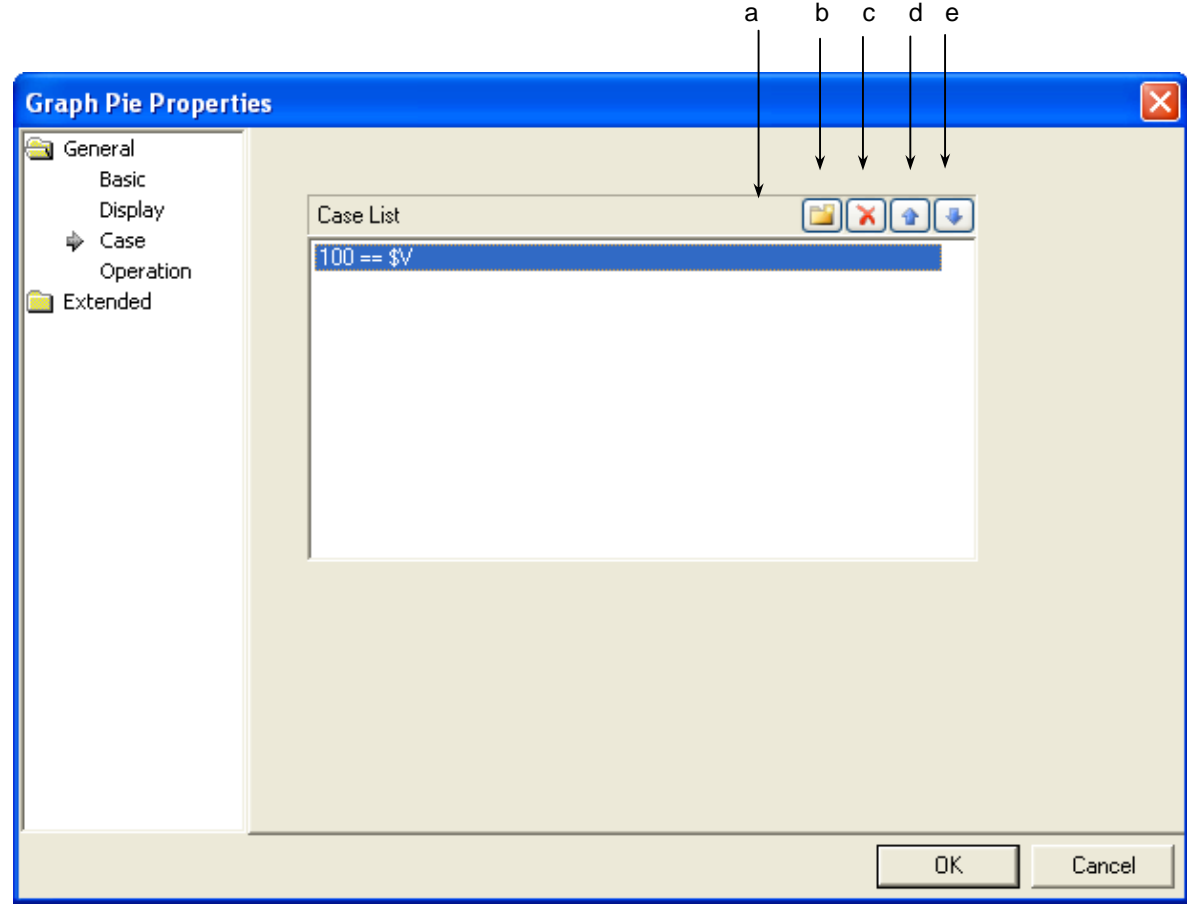

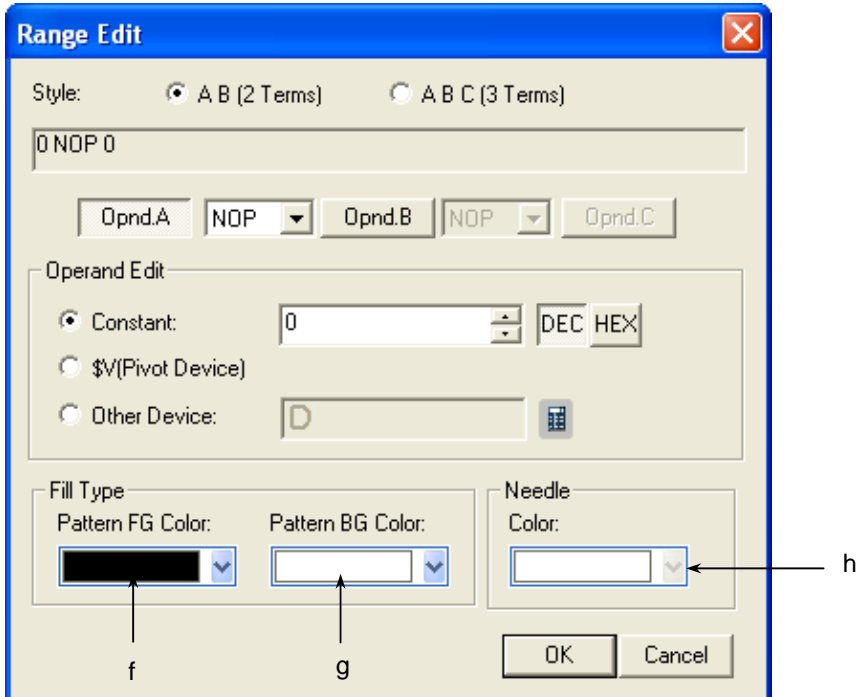

[The window defining the device Range of the graph]

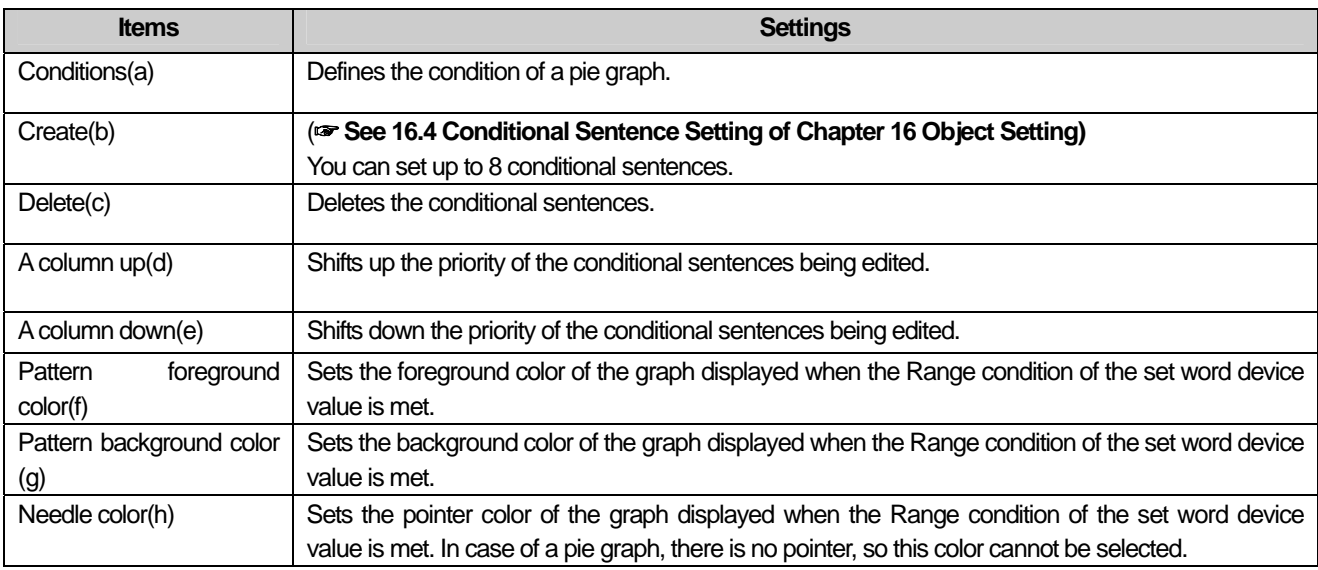

#### [Example of Display Condition]

 $\sqrt{ }$ 

\$V refers to the device value to be monitored.

When the display condition is as follows

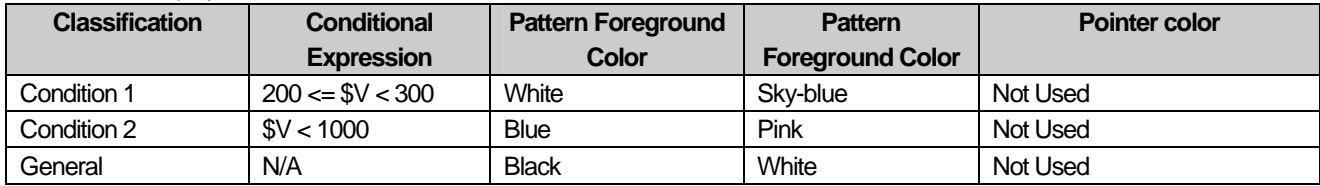

The changes of the indications of the pie graph in XGT Panel are as follows according to the changes of the device values to be monitored.

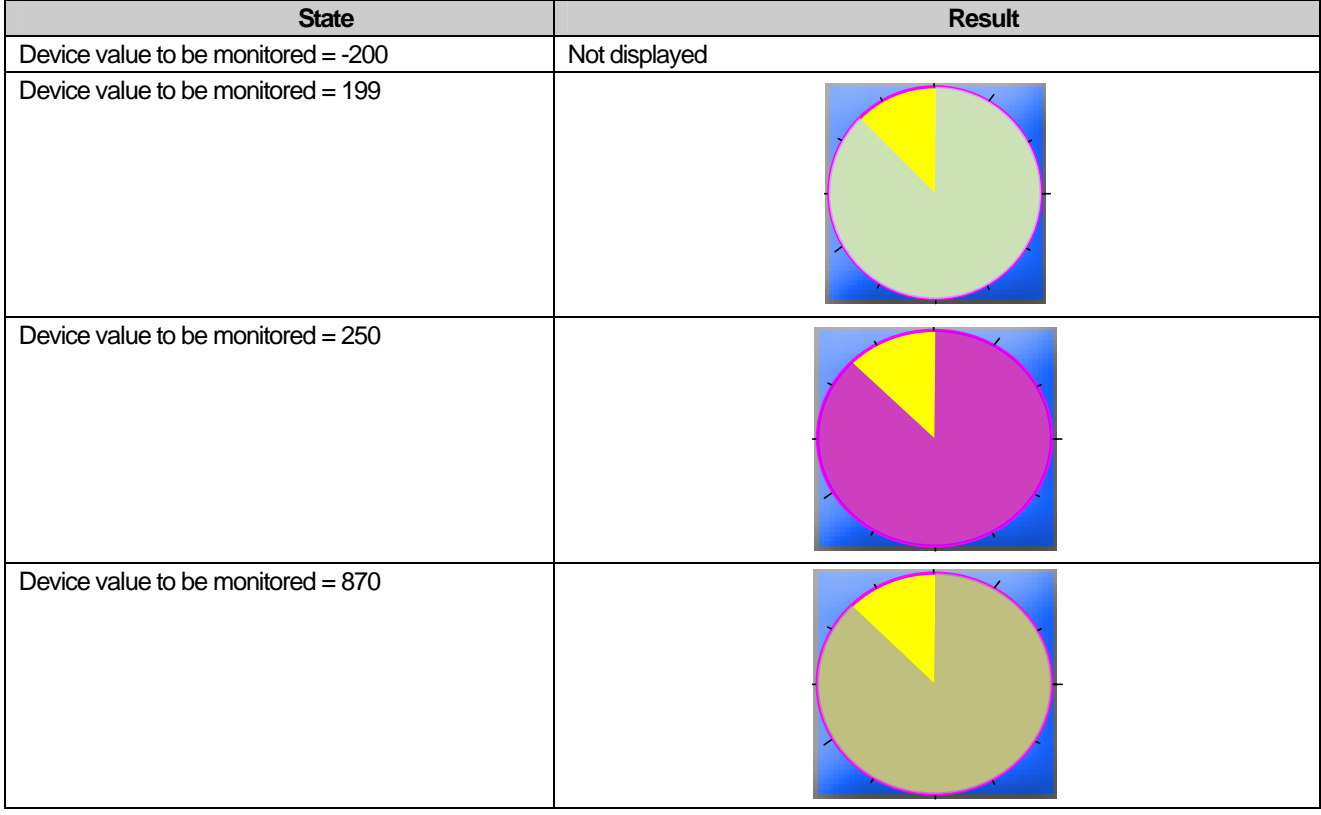

#### **Note**

(1) If the device value meets multiple conditional sentences, the display depends on the settings of the first met conditional sentence.  $(2)$  If the example above, say, the device value to monitor = 250, it is displayed according to the settings of condition #1 although condition 1 and 2 are both met.

L.

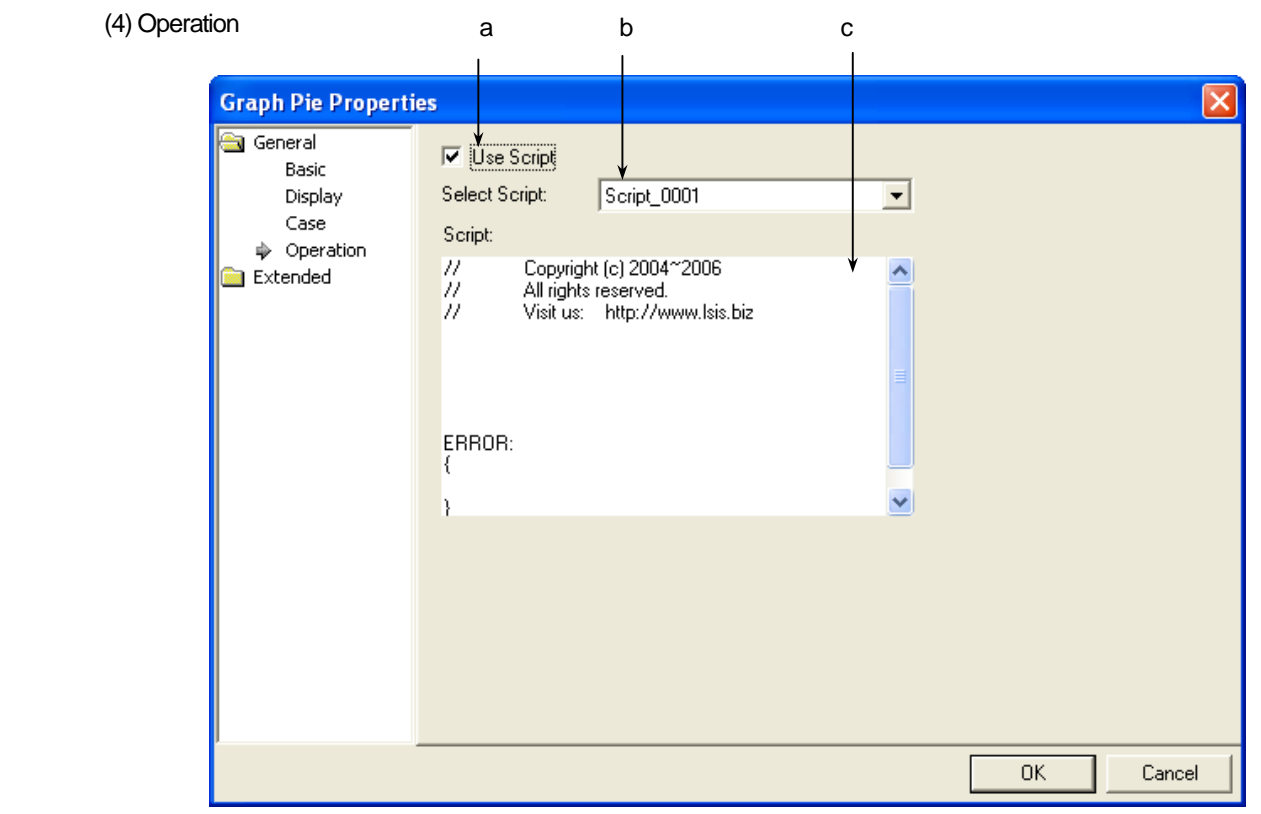

 $\sqrt{ }$ 

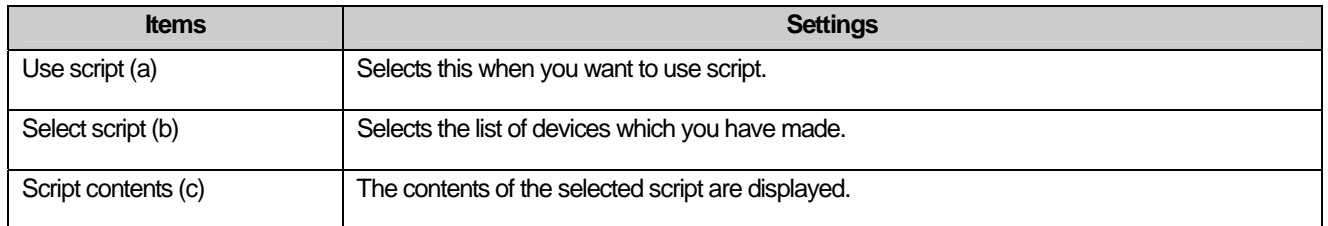

# (5) Detail

 $\overline{\phantom{a}}$ 

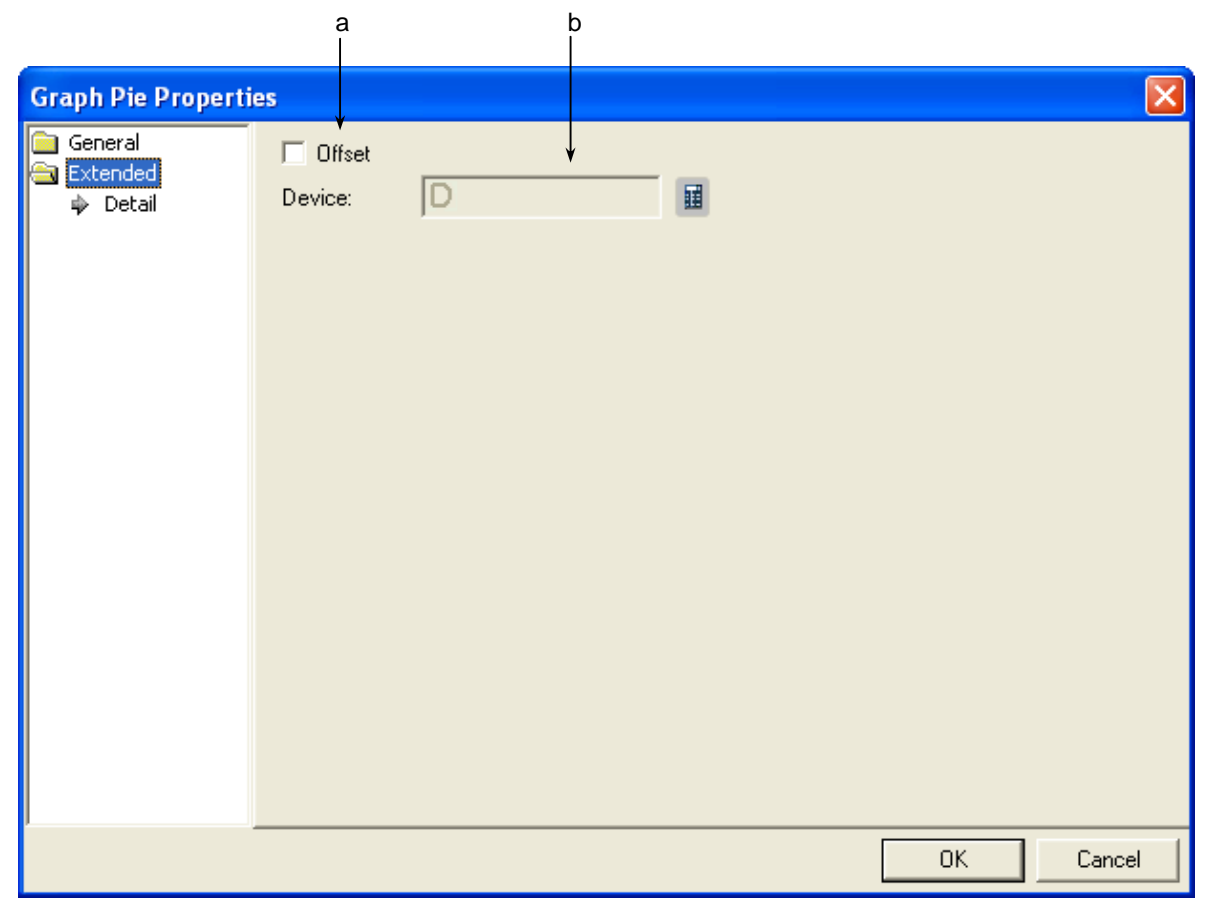

٦

 $\sqrt{2}$ 

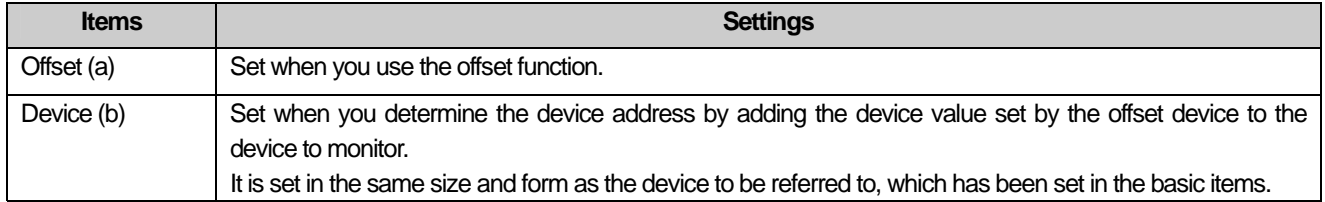

#### (6) Display trigger

 $\sqrt{ }$ 

Display trigger make the object displayed or not on the XGT Panel screen depending on the device status

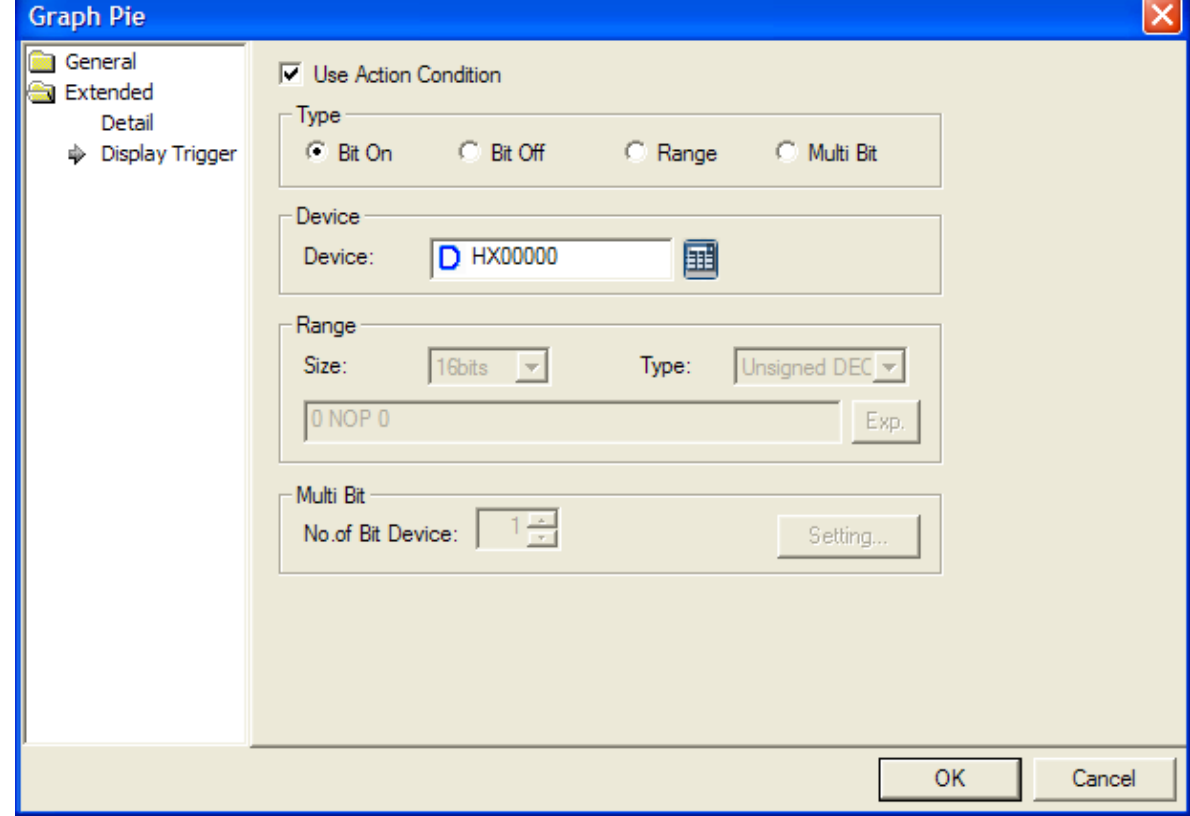

<sup>(&</sup>lt;a>refer to 16.9 display trigger.)

#### **17.8.5 Meter Graph Settings**

A meter graph indicates the set word device value in the form of a pointer in a circular gauge.

Production (graph is of the device value) 0%, 100% 25% 50% 75% 사용자가 지정한 최대값/ 최소값 0 6000 Max/Min Value designated by the user Divided value indicated on the meter graph Reference Device Value and the control of the Device Value of the Control of the Control of the Control of the Control of the Control of the Control of the Control of the Control of the Control of the Control of the Contro 0% 1500 25% 3000 50% 6000 100% (reference device value – minimum)/(maximum – minimum) \* 100

#### [Method]

- (a) Create a meter graph in the window.
- (b) Set the device address to refer to in the meter graph [Basic]-[Device].
- (c) Fix a value by using the fixed or device value in the meter graph [Basic]-[Upper/Lower Value].

(The percentage taken up in the bar is calculated by (reference device value – minimum)/(maximum – minimum) \* 100.) In the example above, say, the user has set the maximum as 6000 and minimum as 0 and the object device value as 2000, it is indicated as 20%.

(d) Set the graph area colors, pattern color and scale of the meter graphs in [Display] of the meter graphs.

#### ☞ **See Display Items.**

(e) Edit the three graphs in the method shown above.

# (1) Basic

 $\Gamma$ 

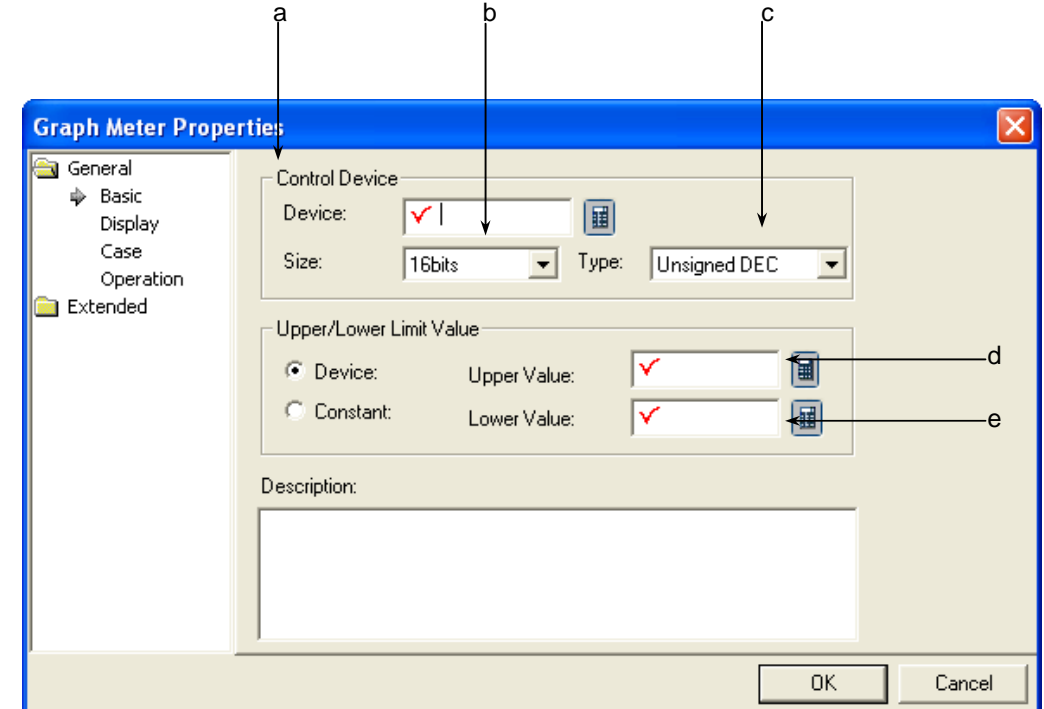

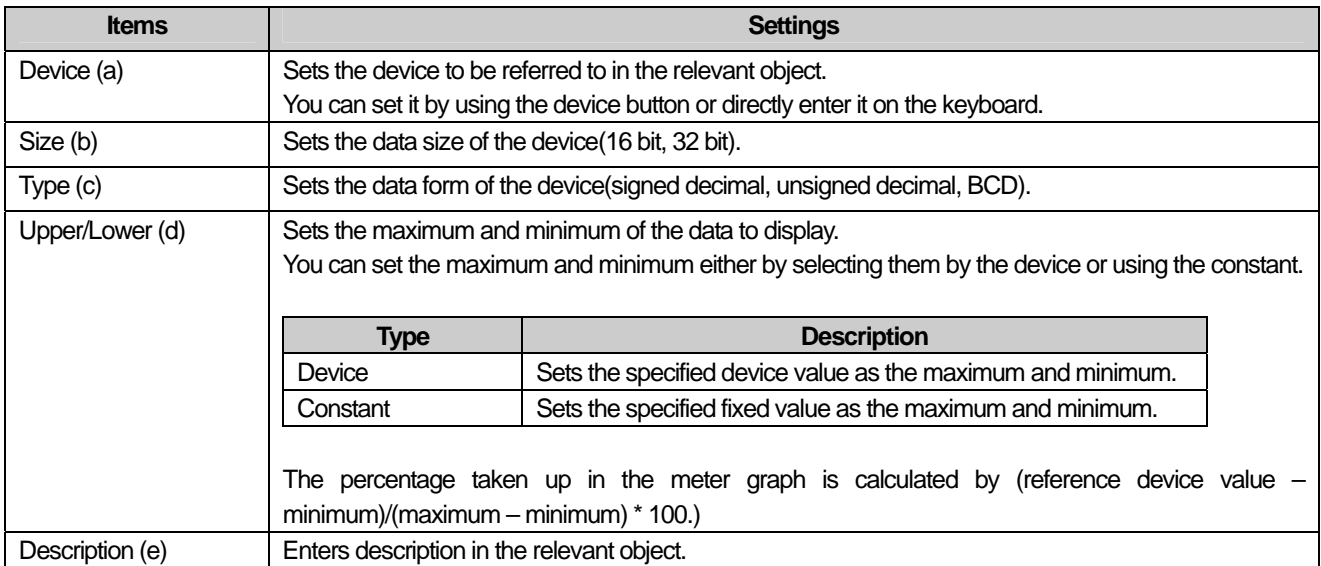

#### Note

(1) If the data size and form of the device change, the conditional sentences are all deleted.

(2) If you have entered the maximum and minimum as a fixed constant, it cannot be beyond the range of the constant available according to the size and form of the reference device.

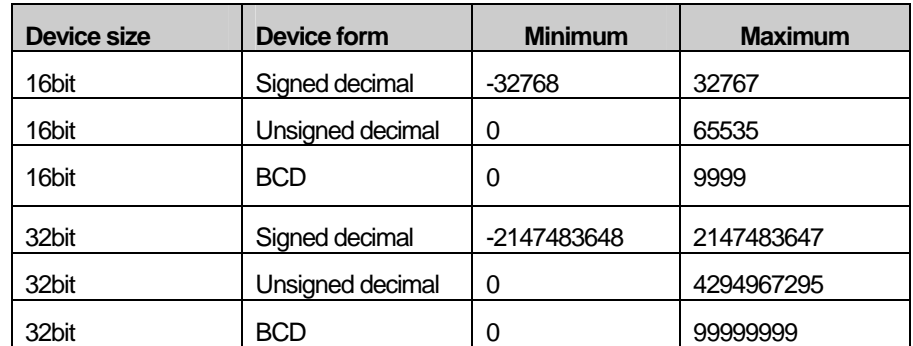

- In case the device value to be monitored is larger than max value or less than min. value, it is displayed as max. value or min. value in the graph.

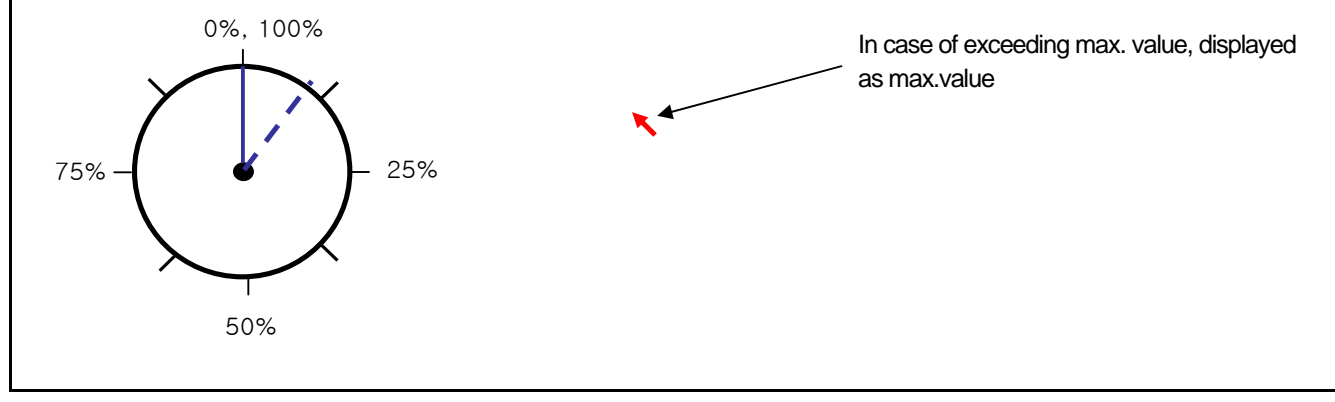
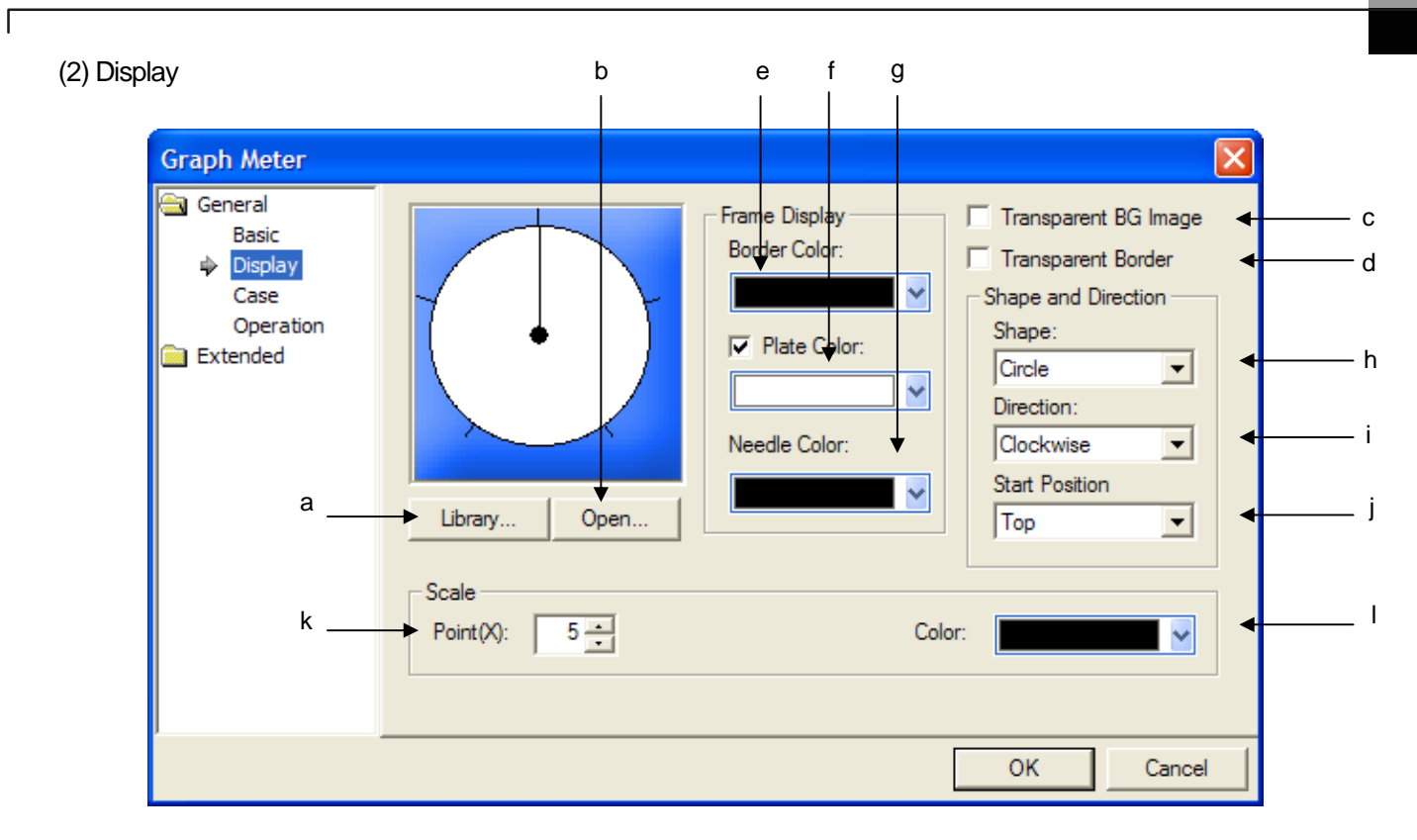

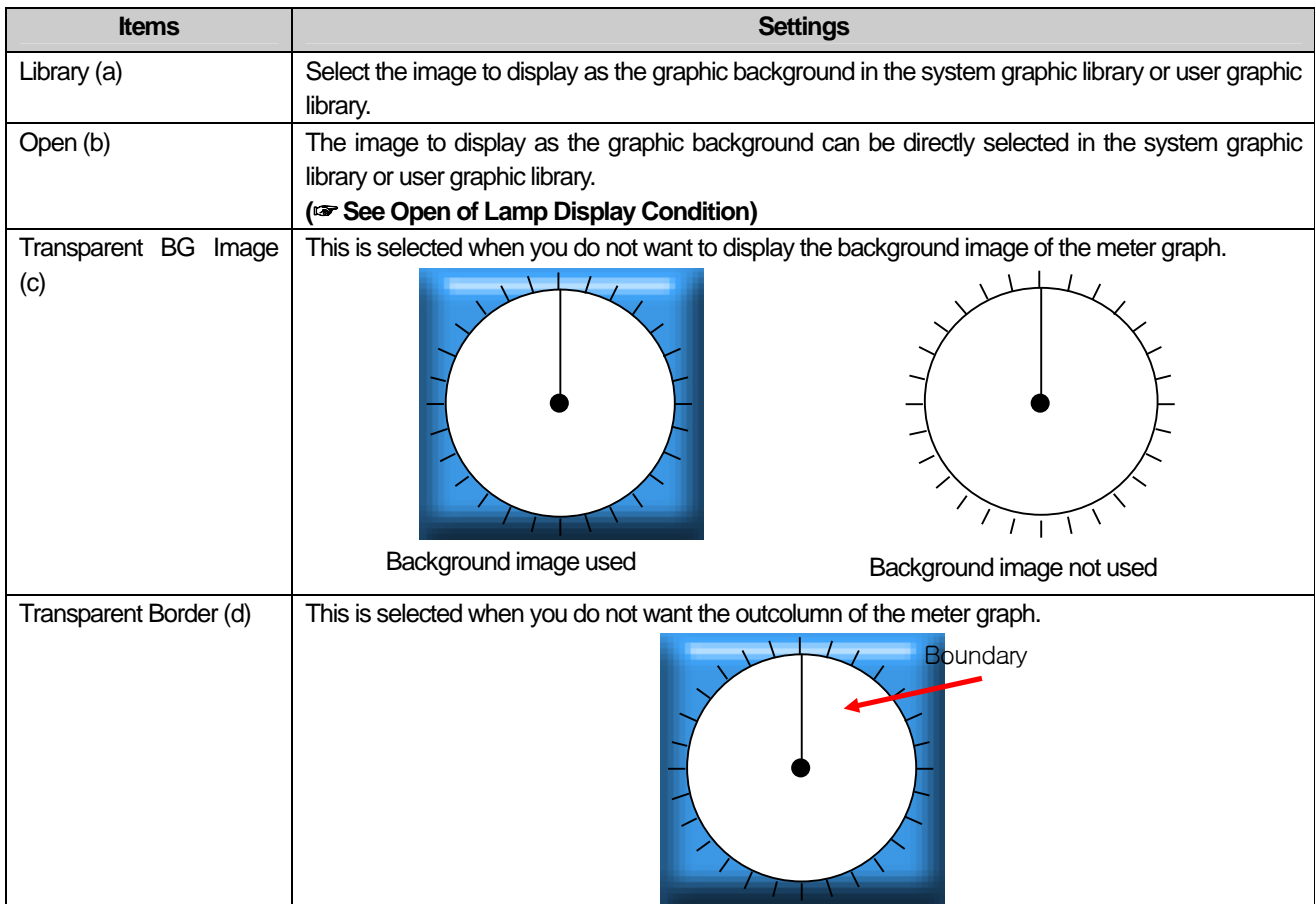

J

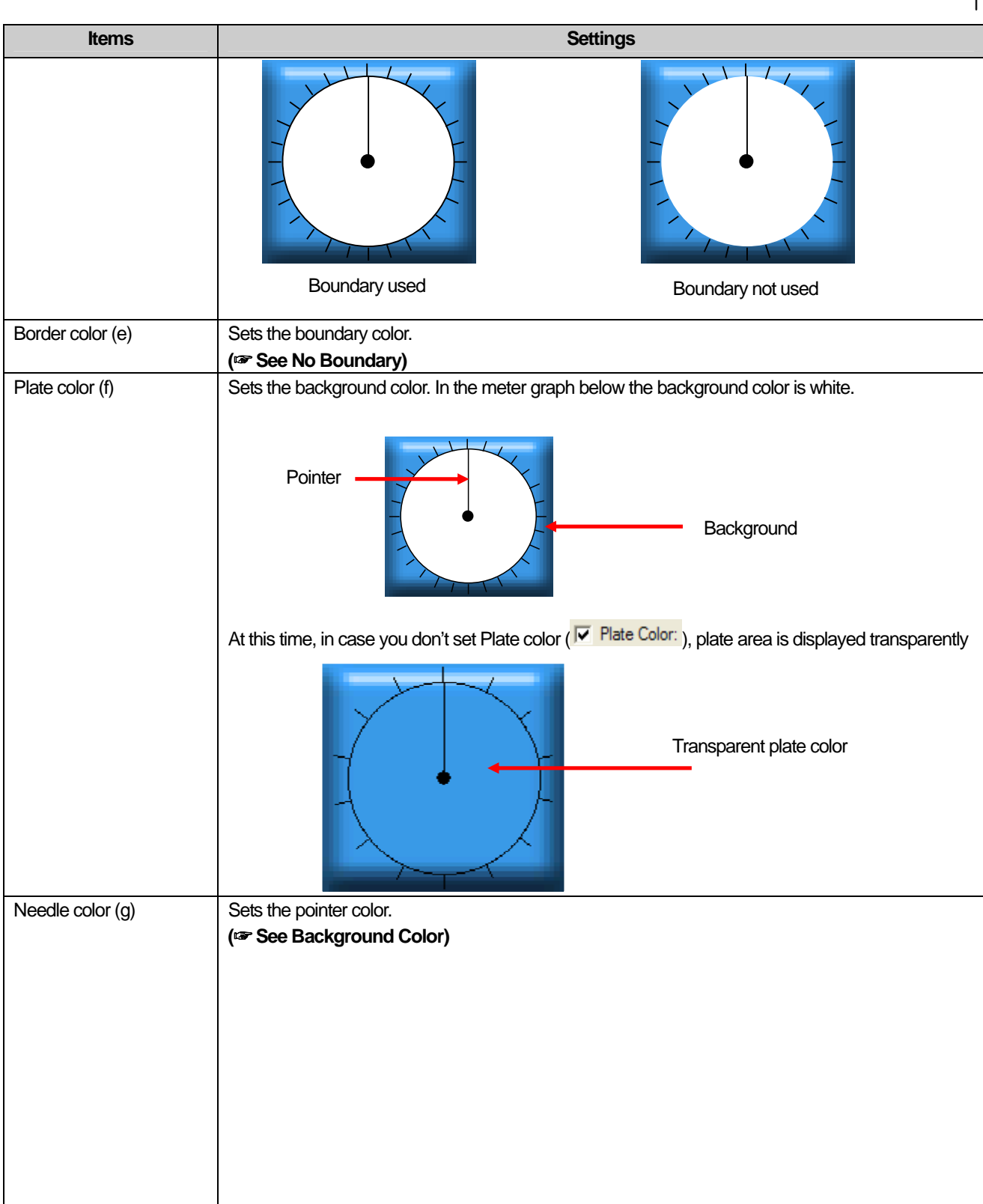

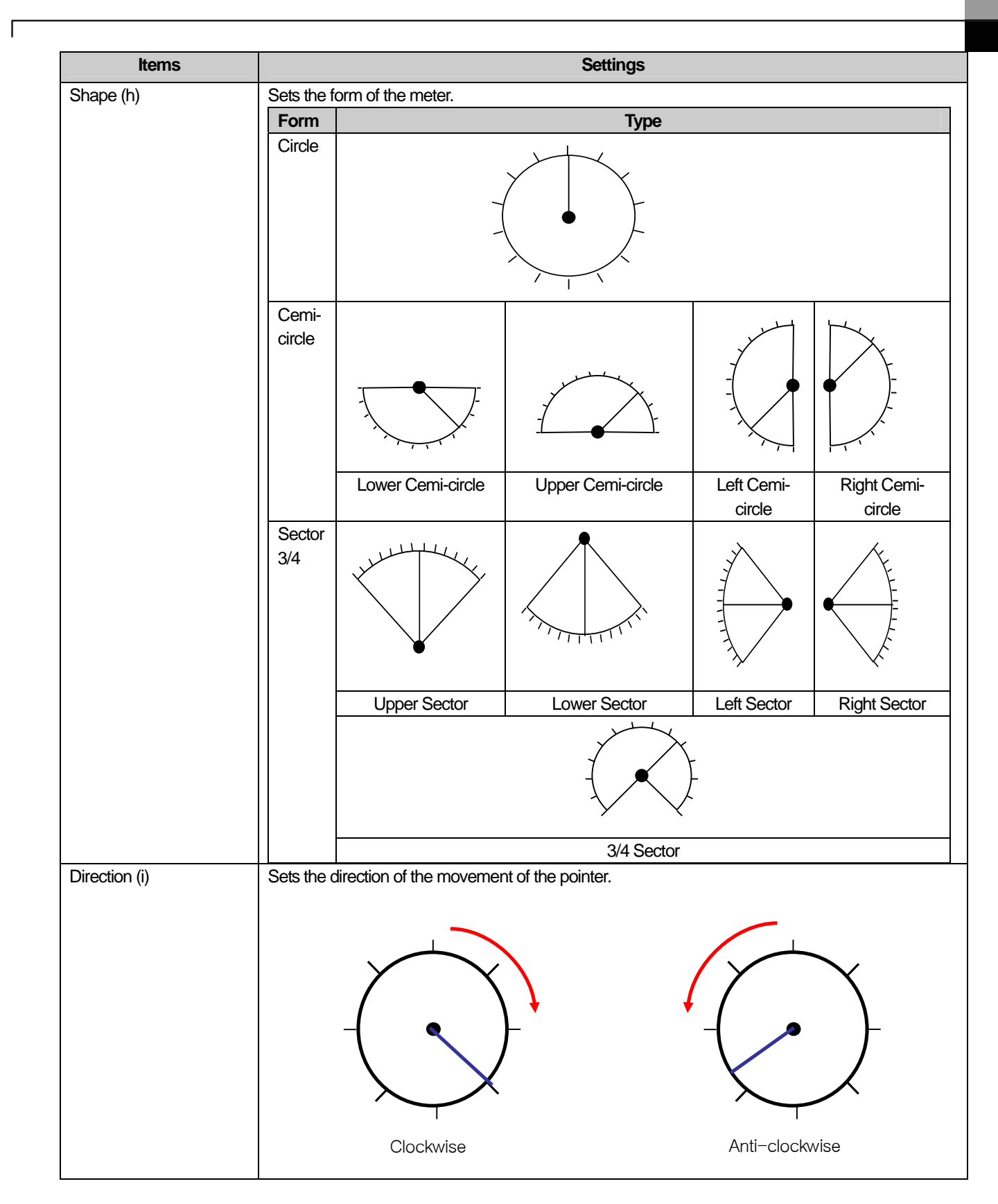

 $\overline{\phantom{a}}$ 

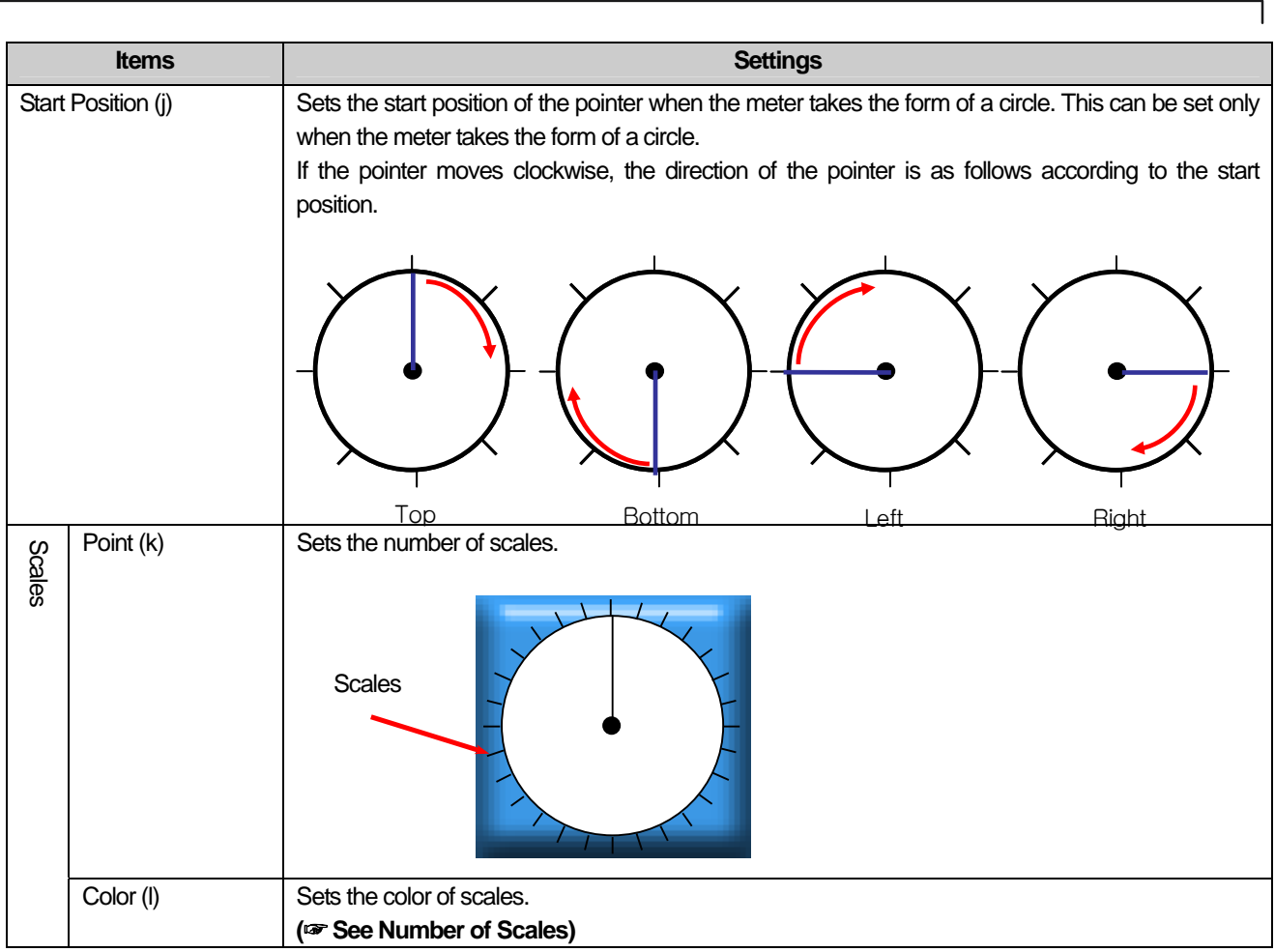

### (3) Case

 $\sqrt{ }$ 

This is setting conditions when the color to fill the graph with is changed according to the value.

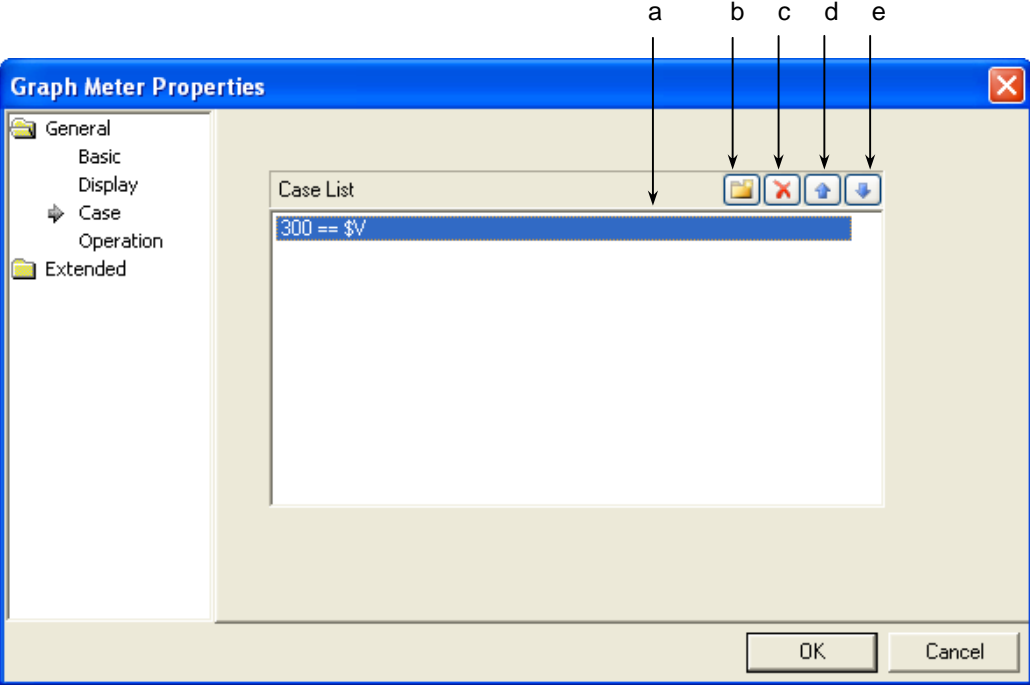

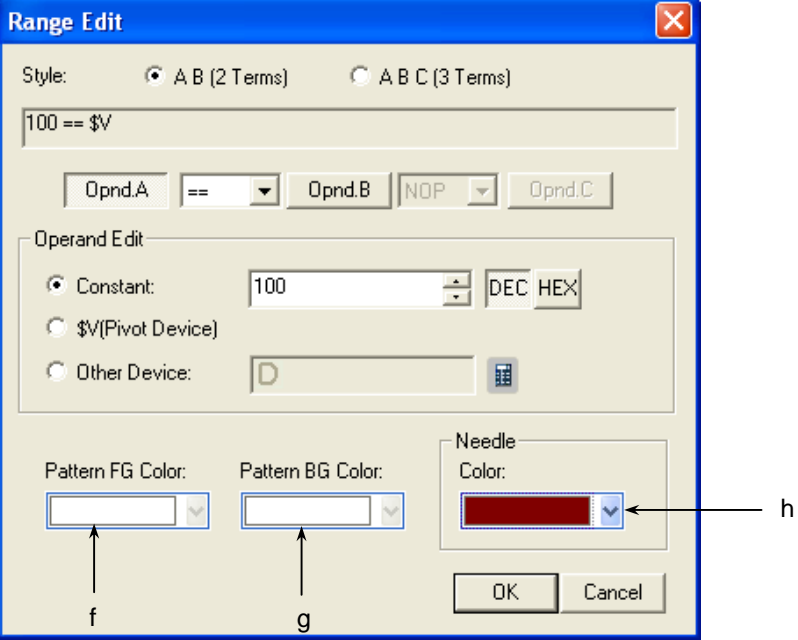

[The window defining the device Range of the graph]

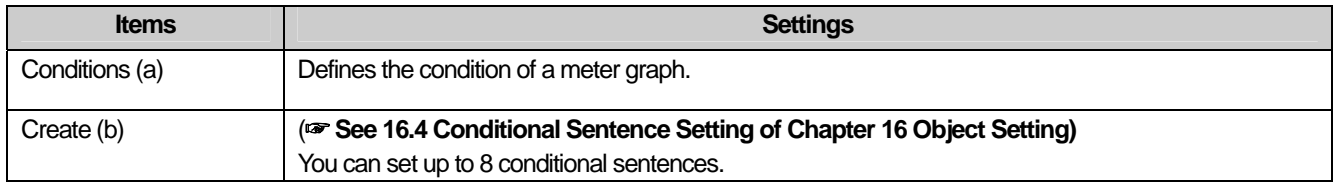

 $\overline{\phantom{a}}$ 

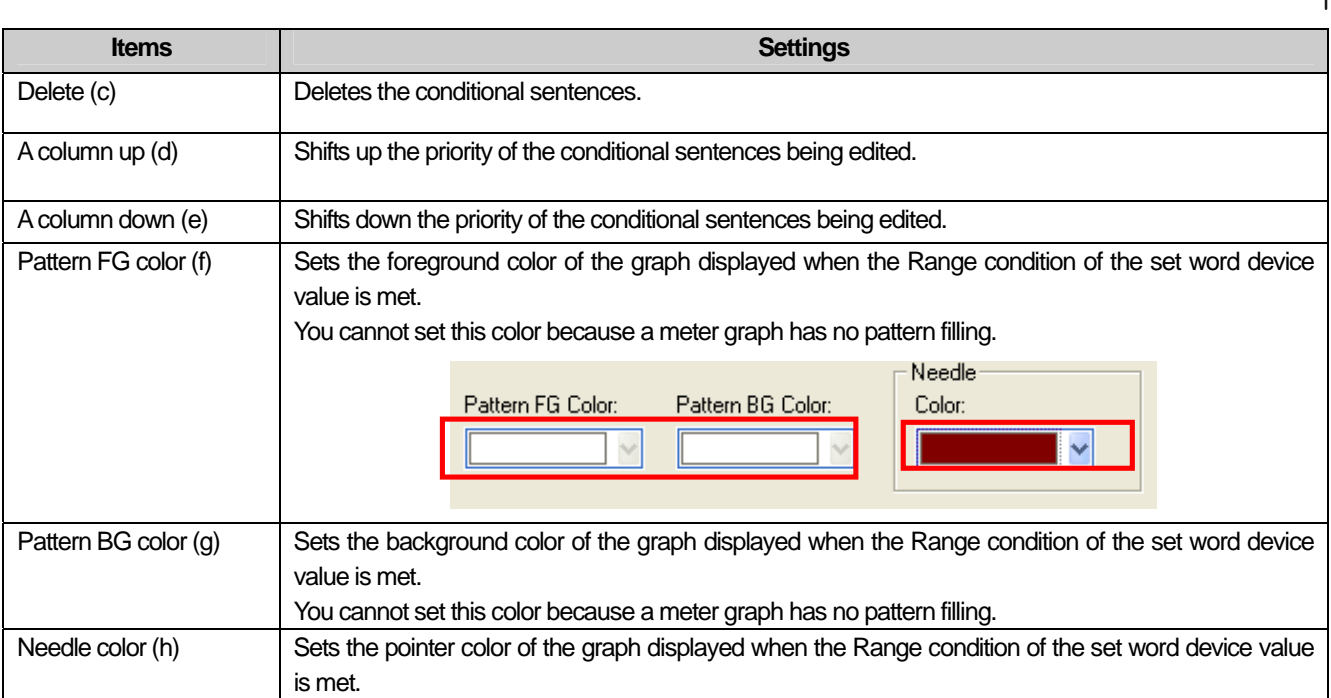

# (4) Operation

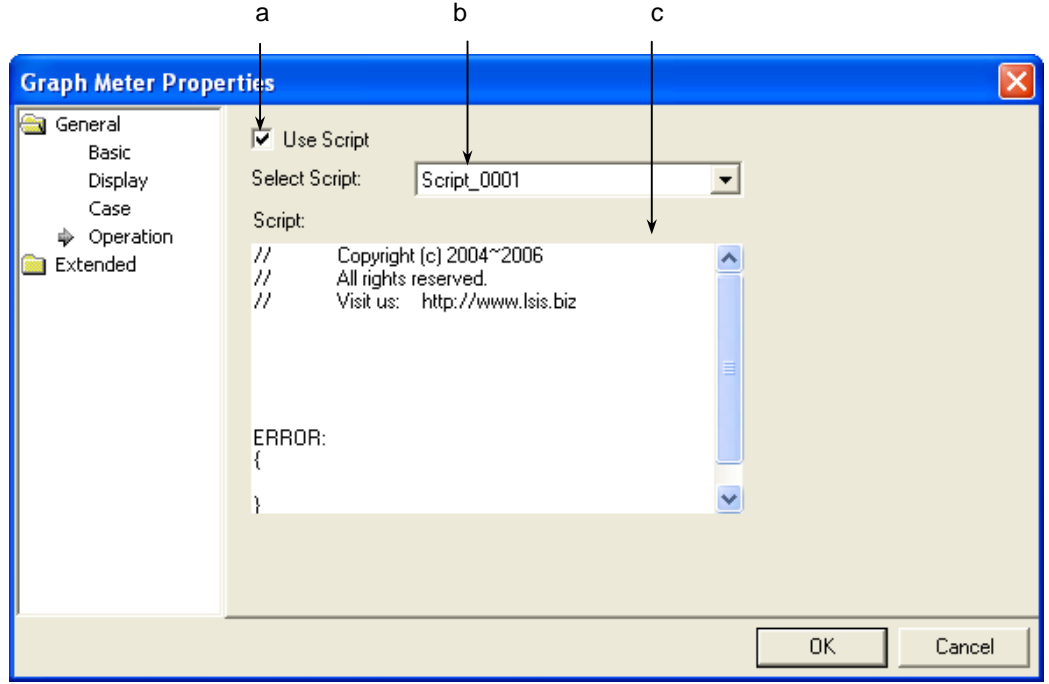

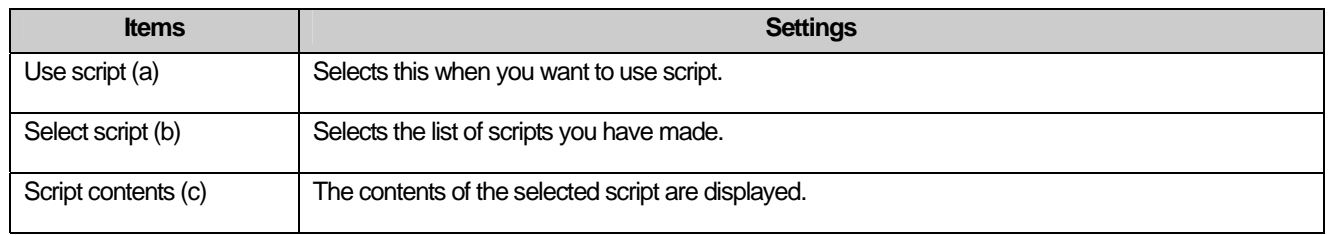

 $\overline{\phantom{a}}$ 

# 17-224 | LS Industrial Systems

L.

# (5) Detail

 $\sqrt{ }$ 

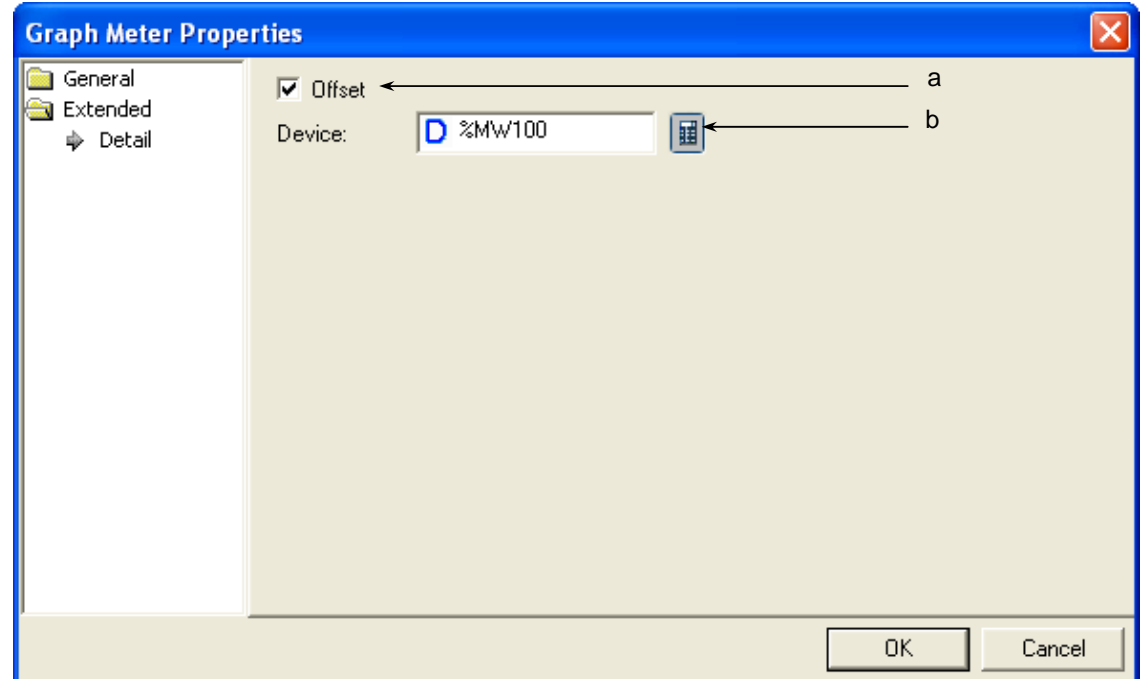

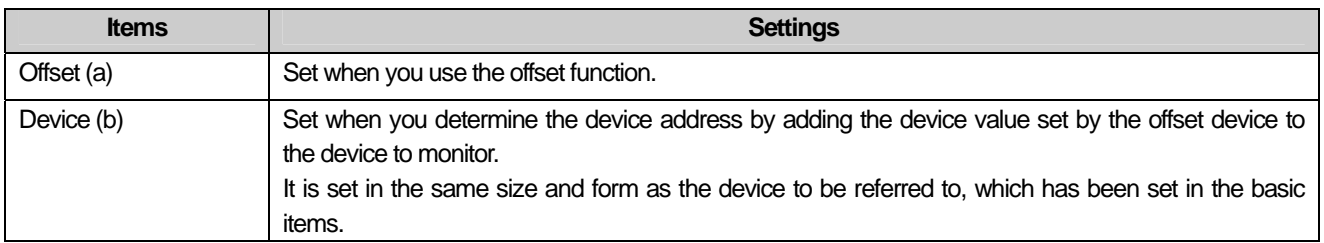

 $\sqrt{ }$ 

#### (6) Display trigger

Display trigger make the object displayed or not on the XGT Panel screen depending on the device status

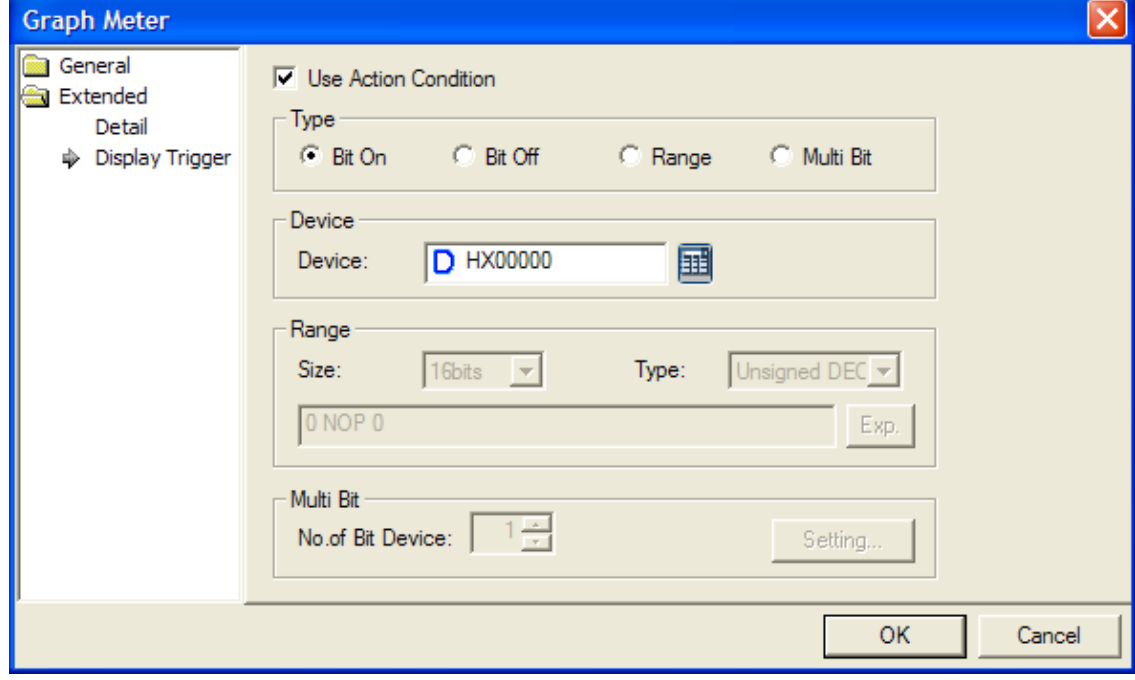

 $\overline{\phantom{a}}$ 

(☞ refer to 16.9 display trigger.)

### **17.8.6 Closed Graph Settings**

ſ

A closed curve indicates word device values in the forms of a graph or ellipse which the user wants instead of a bar or circle.

As a closed curve, you can select an ellipse or polygon. If you choose the closed curve graph, the following diagram box is invoked. Choose a desired form of closed curve in the dialog box, create it in the window and set the properties.

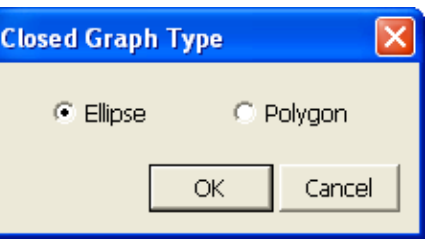

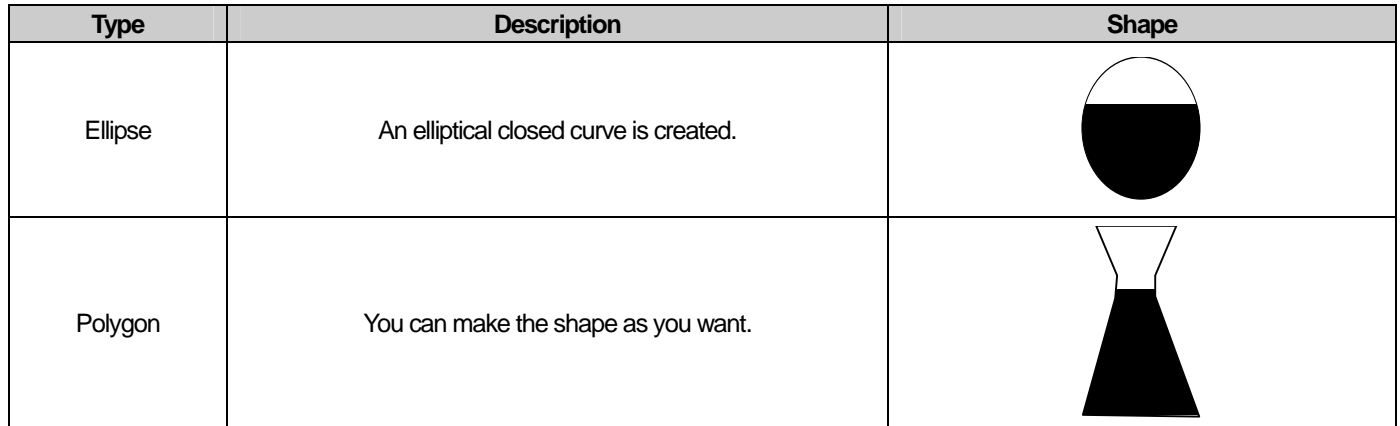

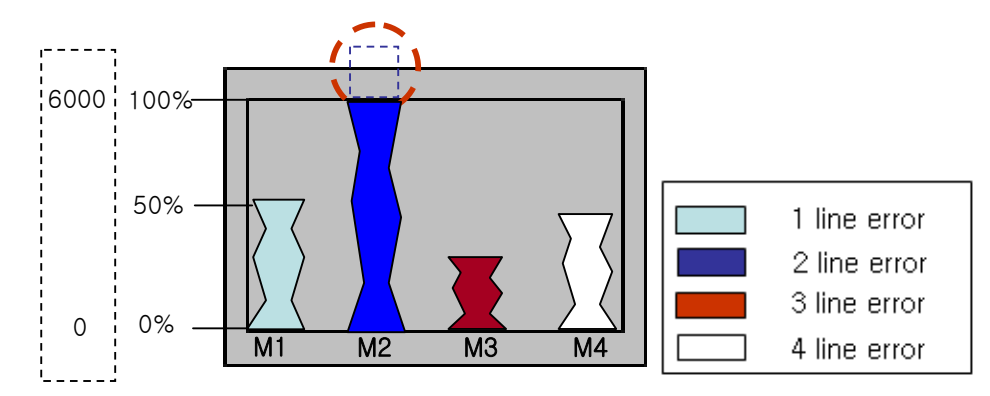

Max/Min values specified by the user

#### [Method]

- (a) Create a polygonal closed curve graph in the window. (**Break the Note on How To Draw Polygon)**
- (b) Set the device address to refer to in the polygonal closed curve graph [Basic]-[Device].
- (c) Fix a value by using the fixed or device value in the polygonal closed curve graph [Basic]-[Upper/Lower Value].

(The percentage taken up in the bar is calculated by (reference device value – minimum)/(maximum – minimum) \* 100.) In the example above, say, the user has set the maximum as 6000 and minimum as 0 and the object device value is 2000, it is indicated at 20%.

- (d) Set the graph Range color, pattern color and scale of the polygonal closed curve graph in [Display] of the polygonal closed curve graph.
- (e) The three polygonal closed curve graphs in the method shown above.

# Note (1) You can create a polygon in the following method. a) Click on every corner where you want the polygon to be. After you clicking on them all, a closed curve is drawn with each corner connected to each other. b) Click on every corner and double click on the last corner.  $\mathbf{I}$

# (1) Basic

 $\sqrt{ }$ 

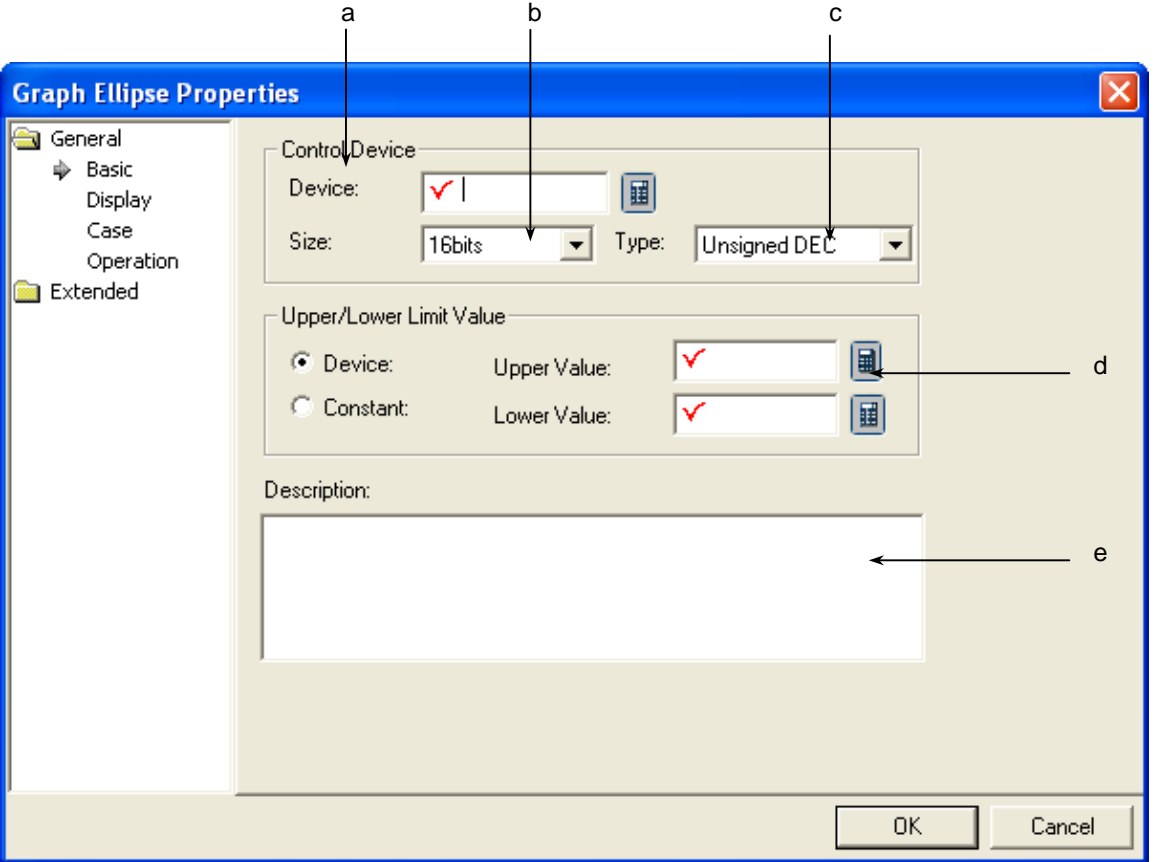

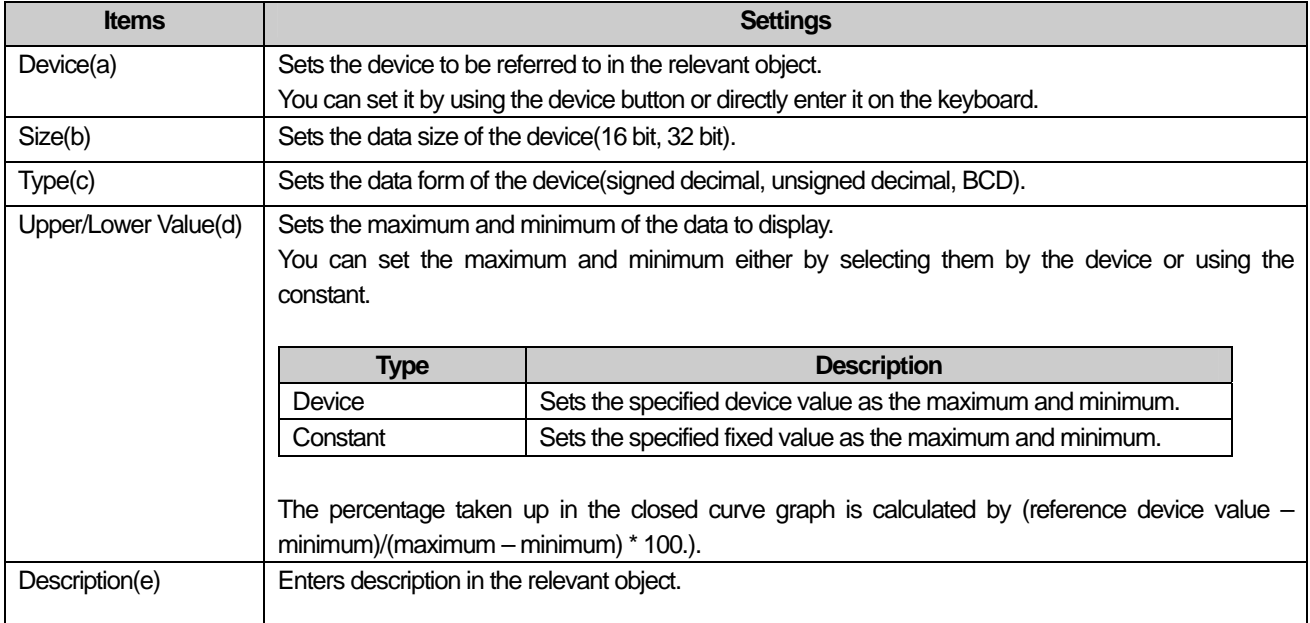

### Note

(1) If the data size and form of the device change, the conditional sentences are all deleted.

(2) If you have entered the maximum and minimum as a fixed constant, it cannot be beyond the range of the constant available according to the size and form of the reference device.

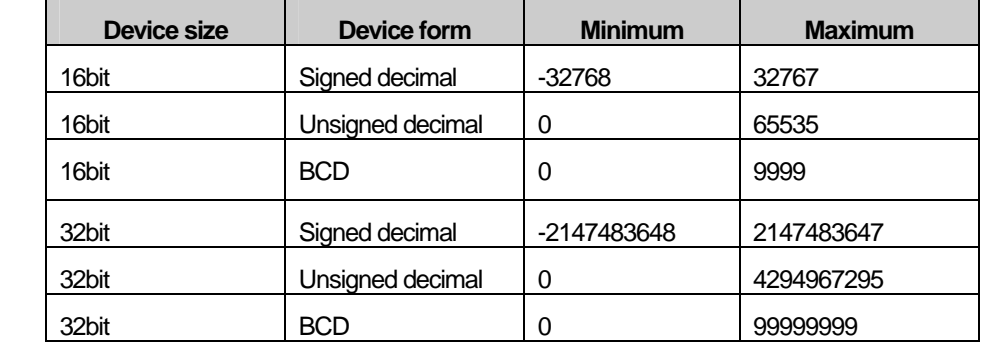

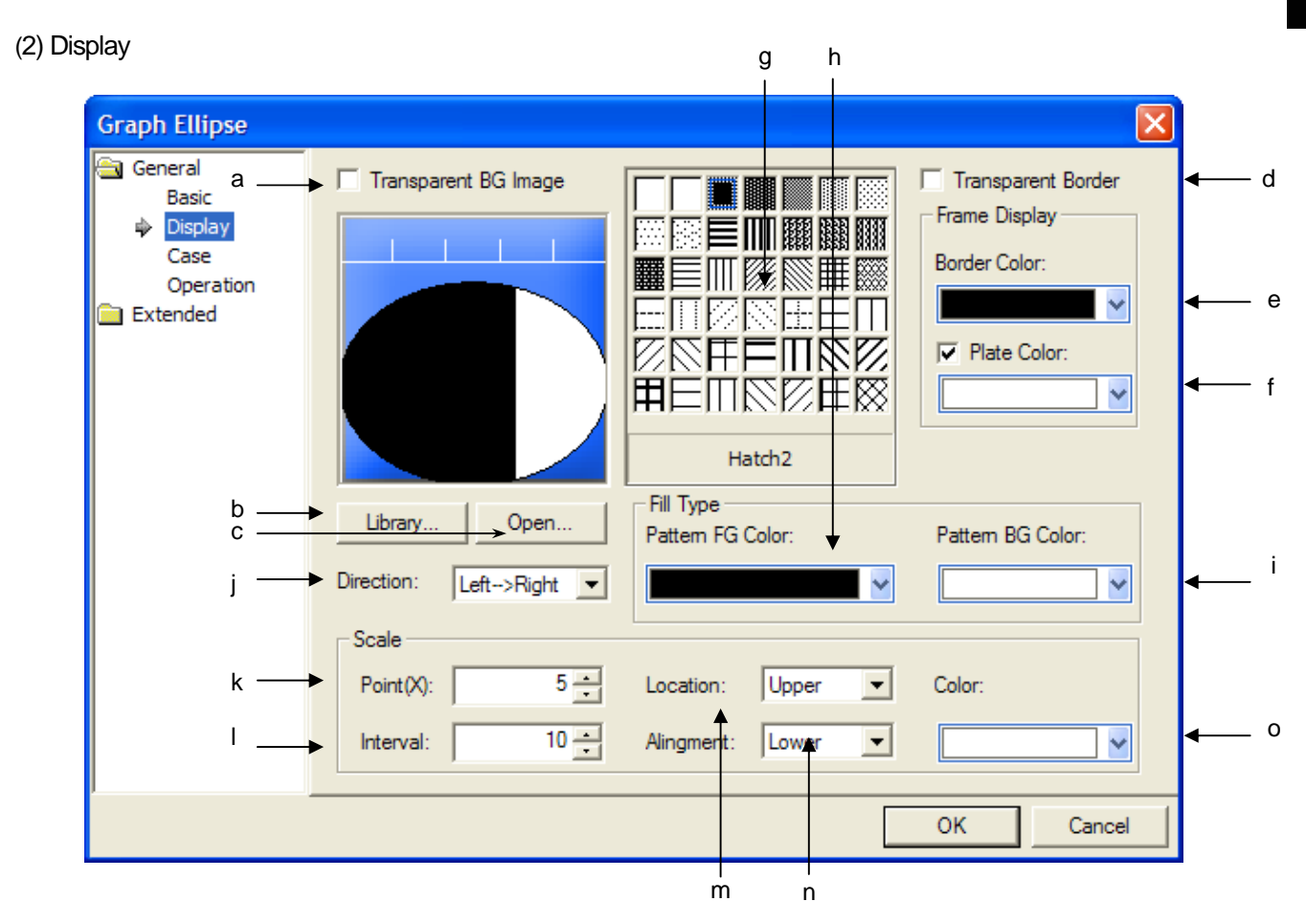

 $\sqrt{ }$ 

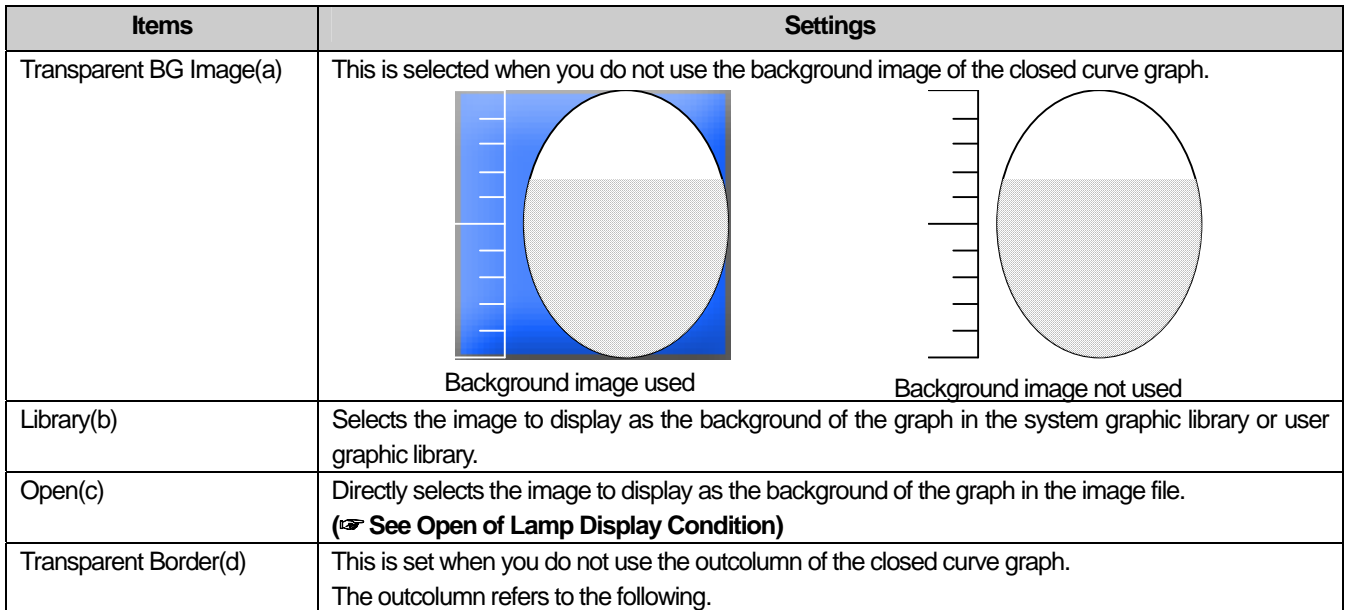

 $\frac{1}{\sqrt{2}}$ 

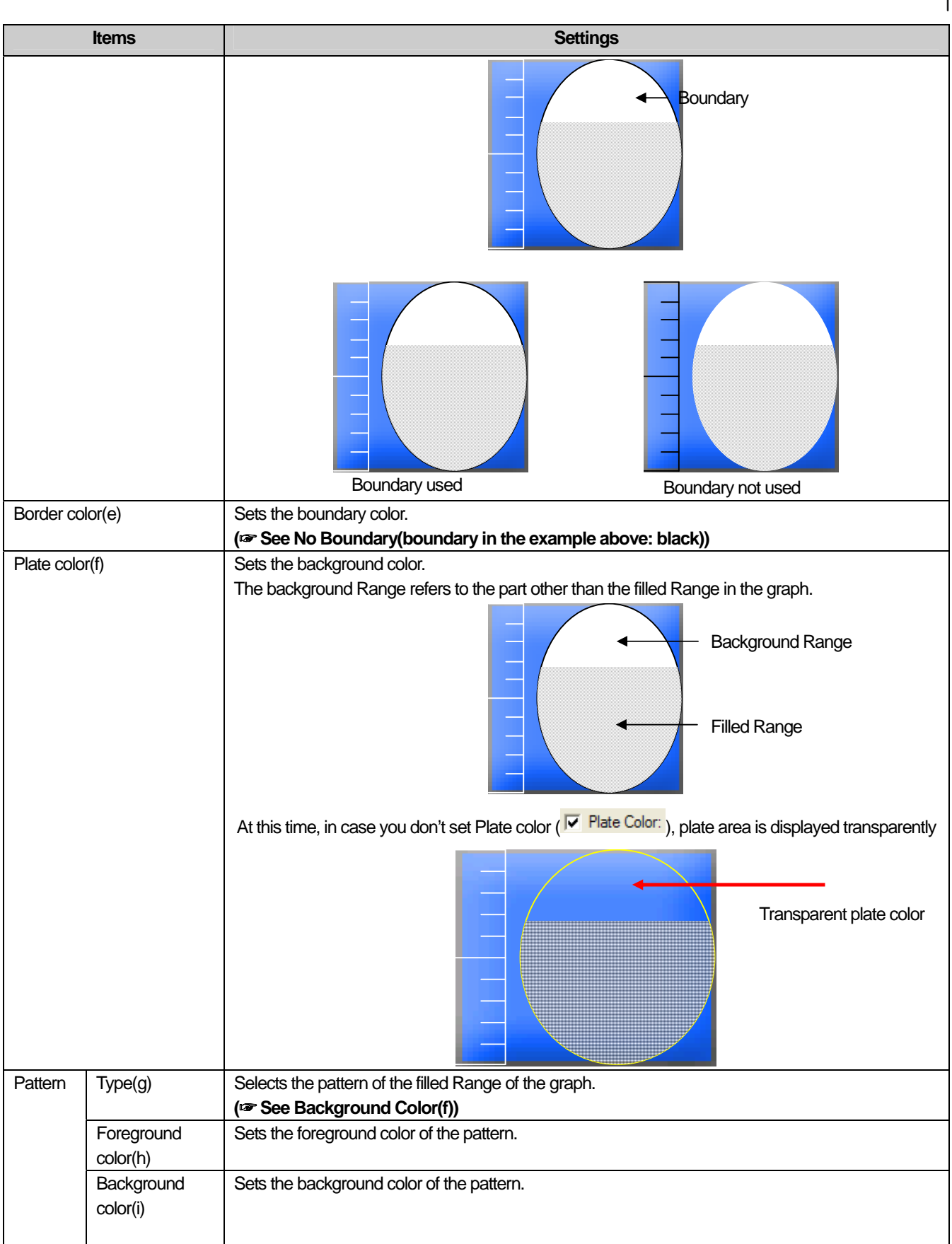

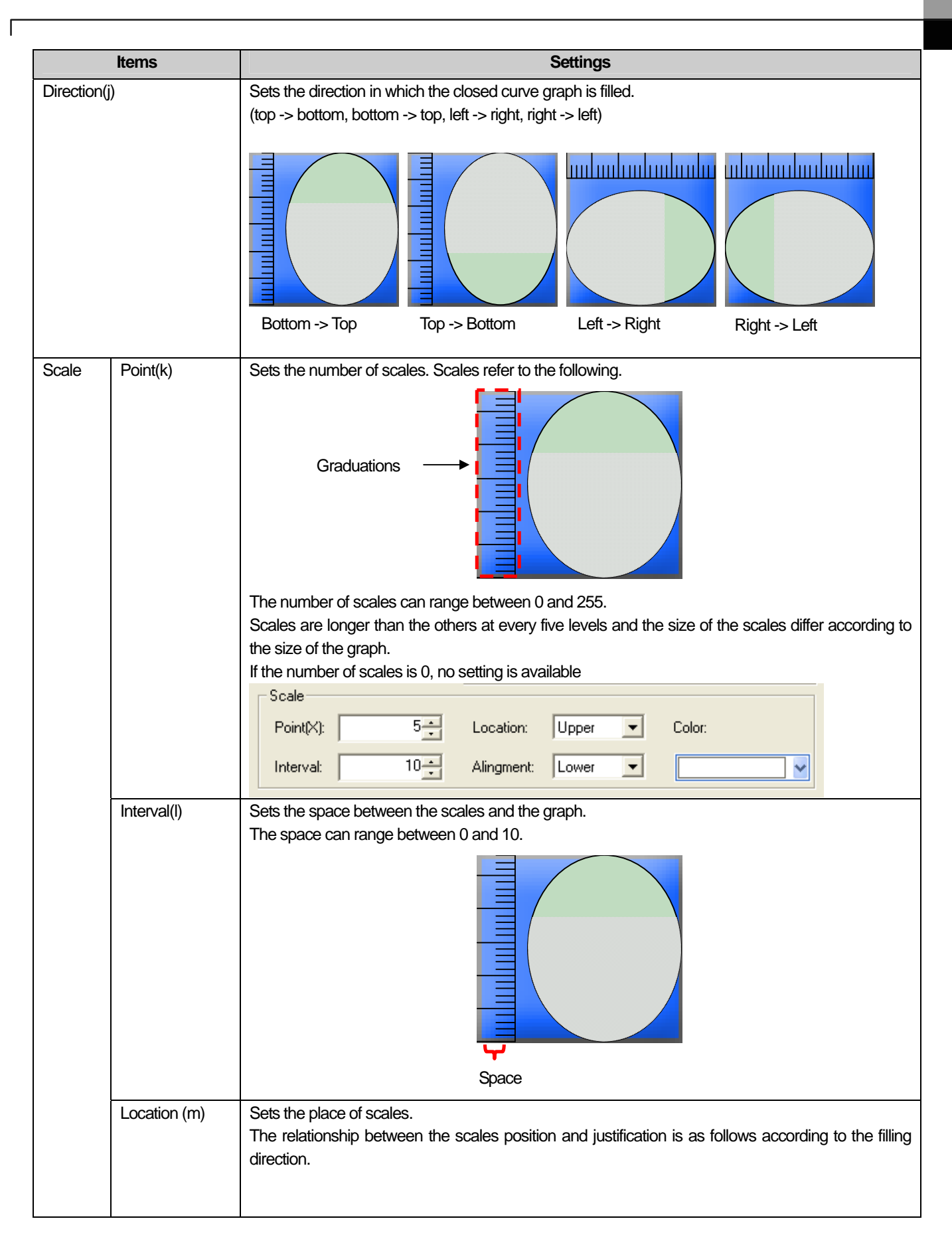

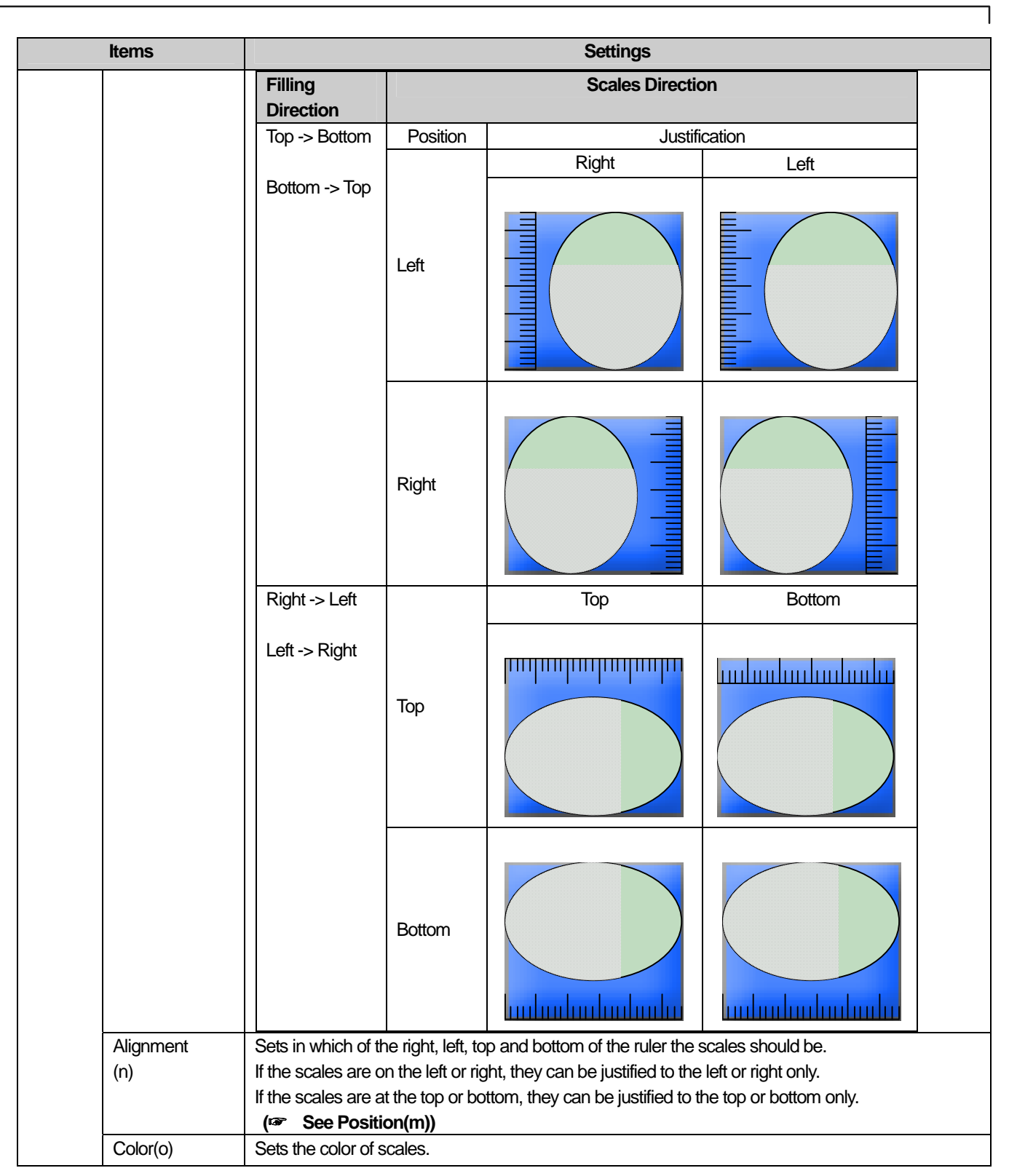

### (3) Case

 $\sqrt{ }$ 

This is setting conditions when the color is changed according to the value

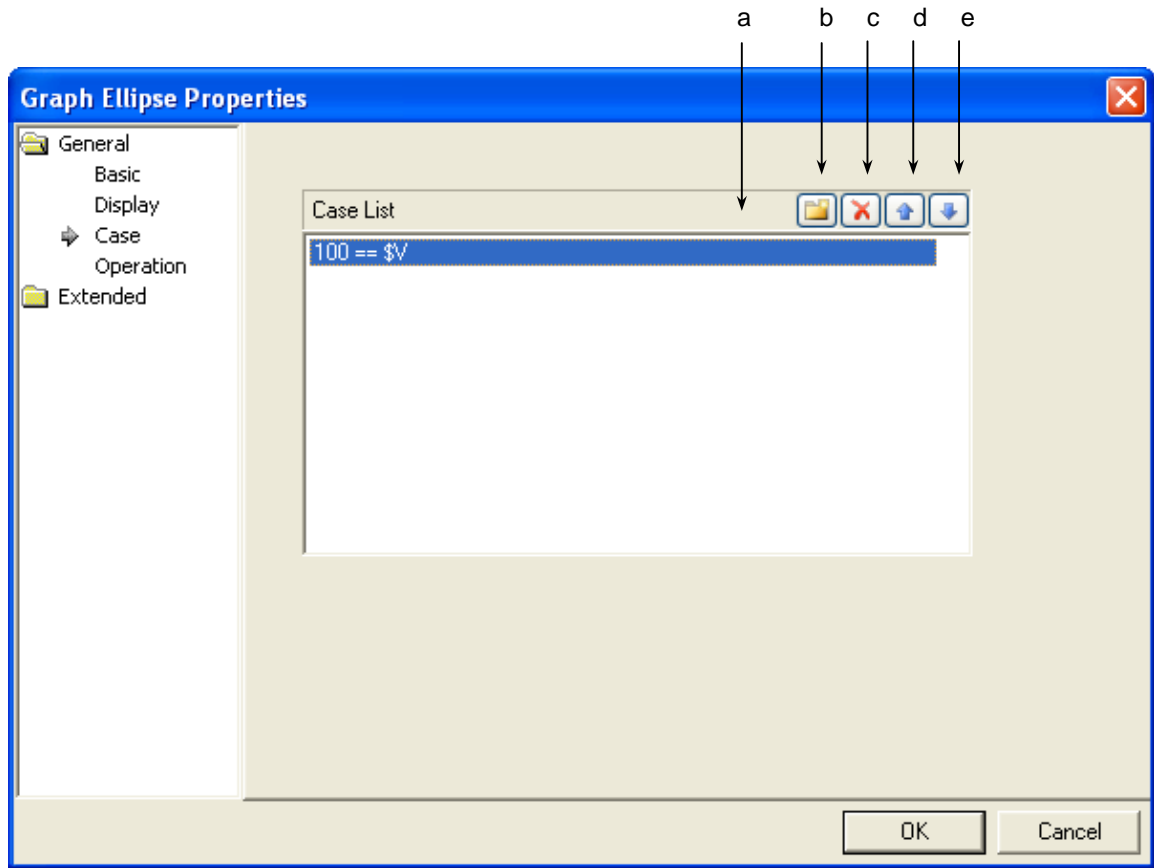

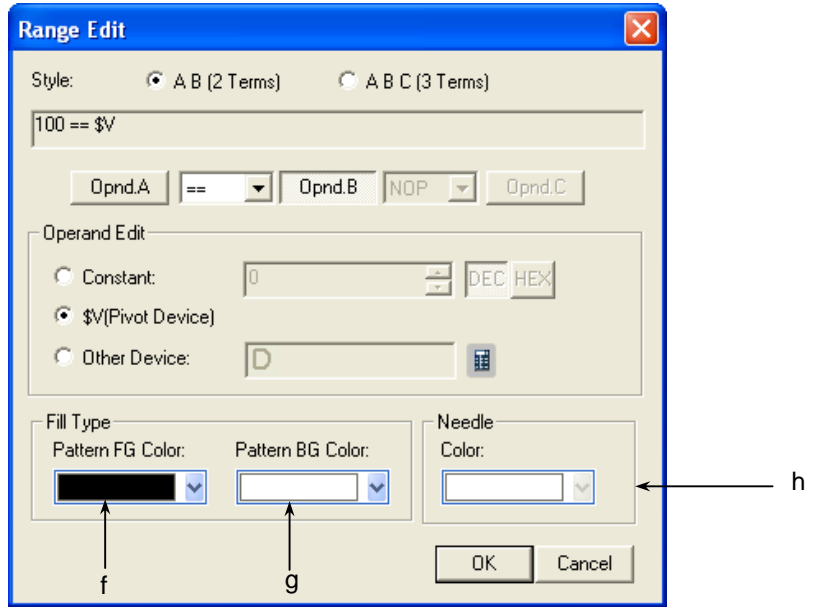

[The window defining the device range of the graph]

J

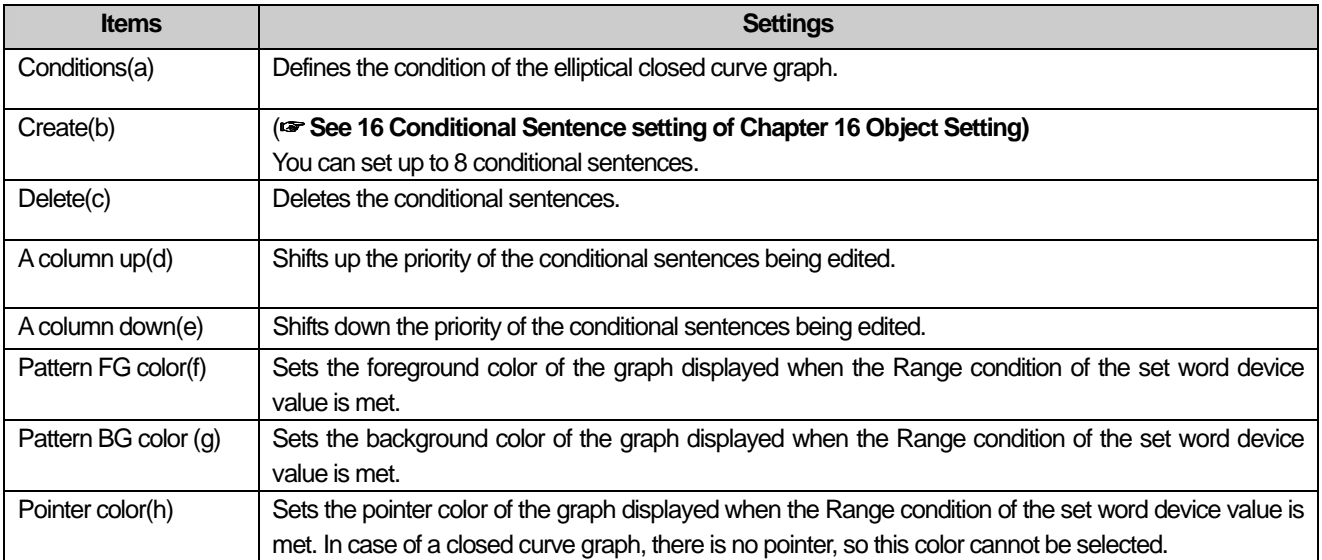

٦

L

# (4) Operation

 $\Gamma$ 

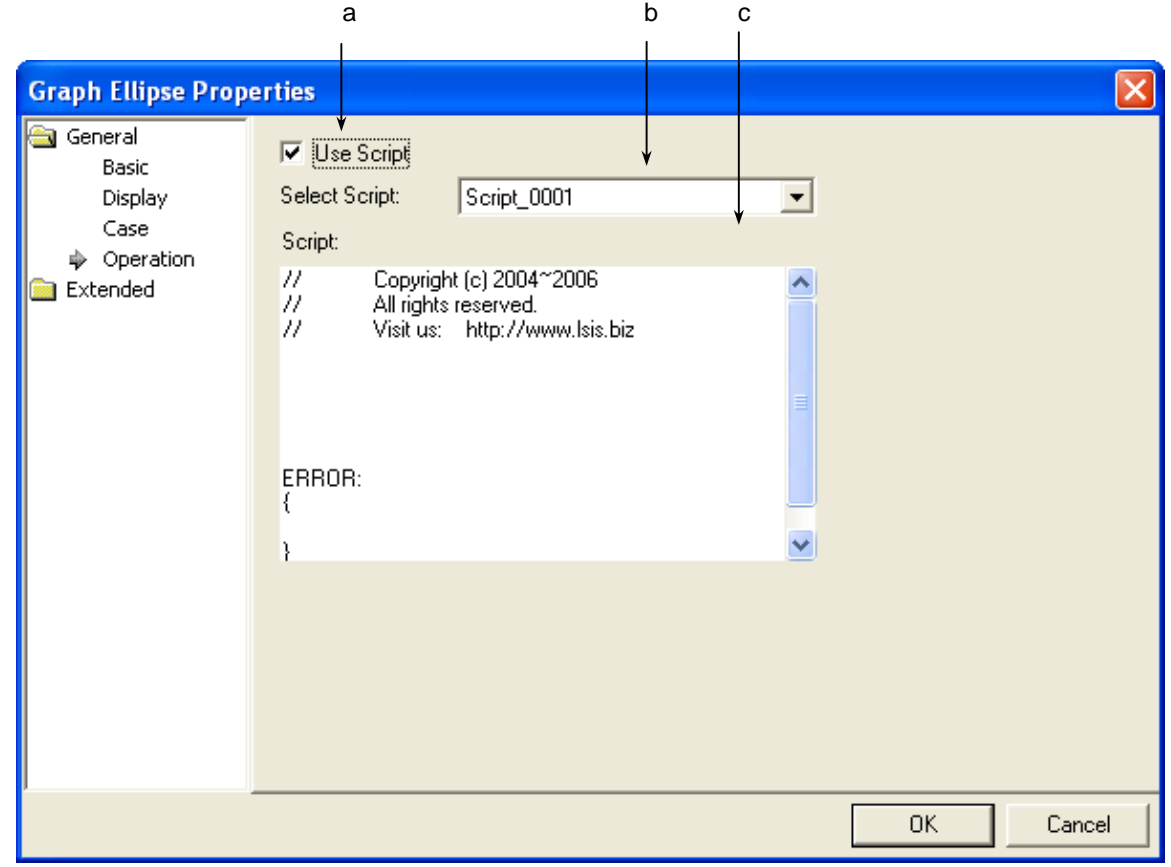

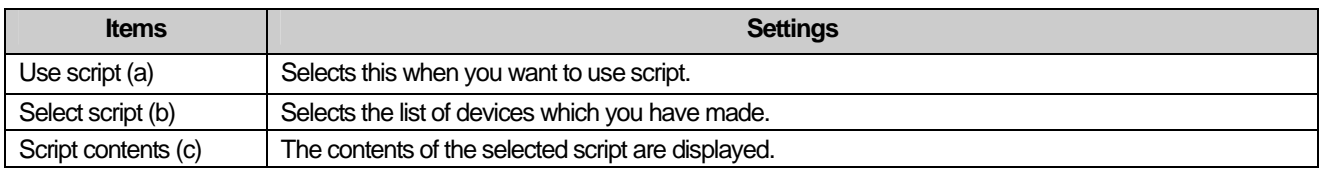

# (5) Detail

J

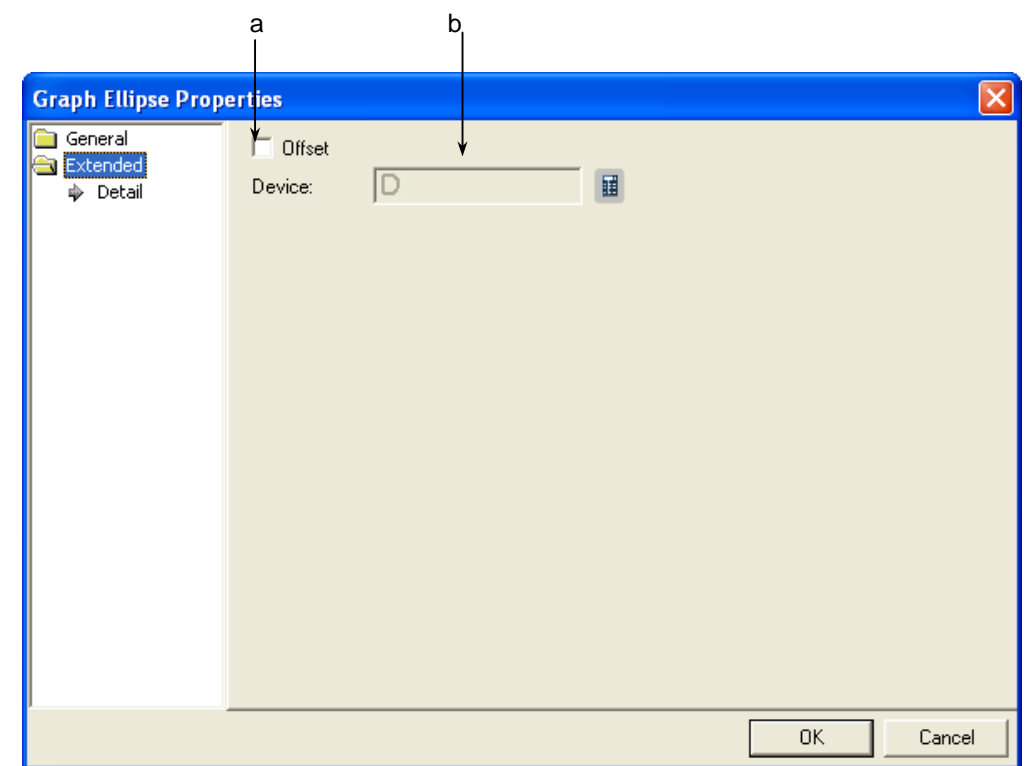

٦

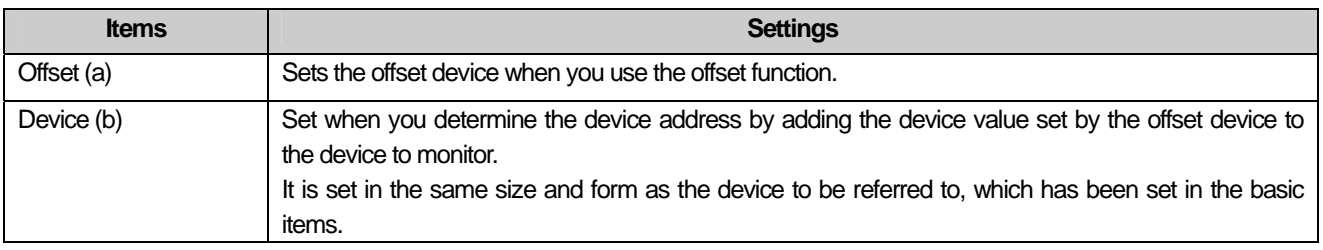

### (6) Display trigger

 $\sqrt{ }$ 

Display trigger make the object displayed or not on the XGT Panel screen depending on the device status

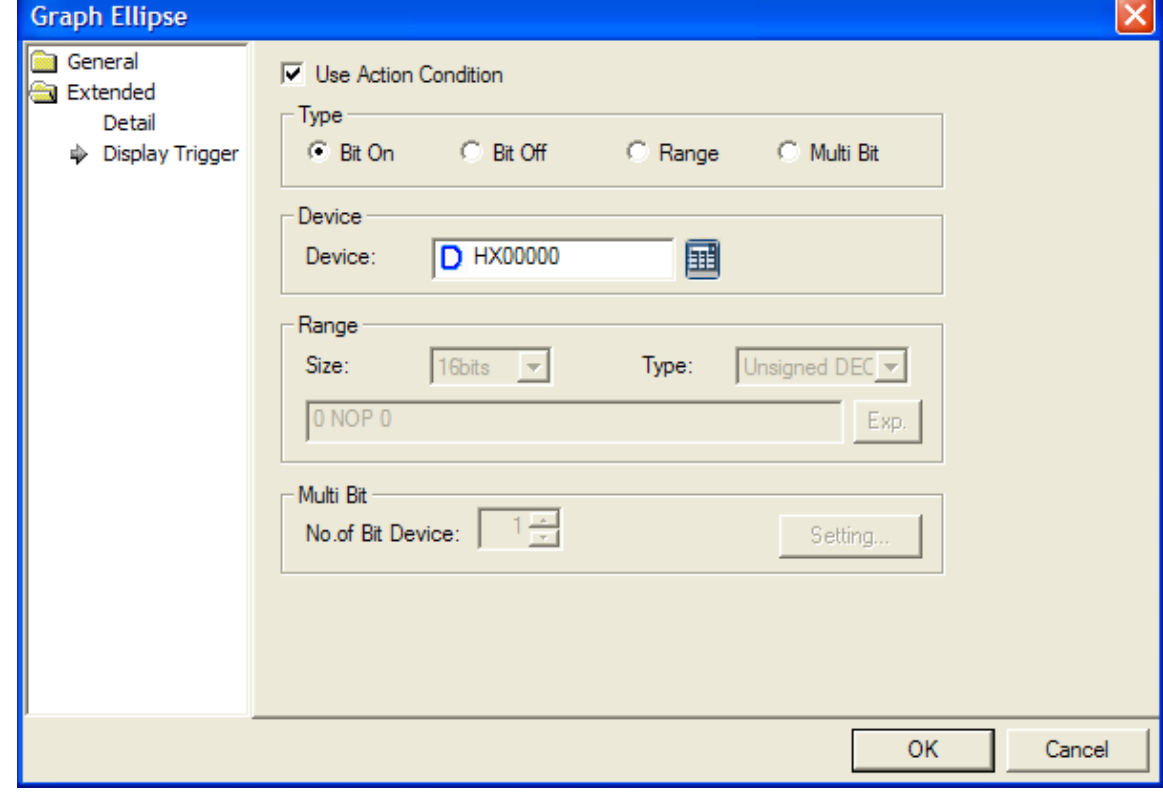

<sup>(</sup>☞ refer to 16.9 display trigger.)

### **17.8.7 Trend Graph Settings**

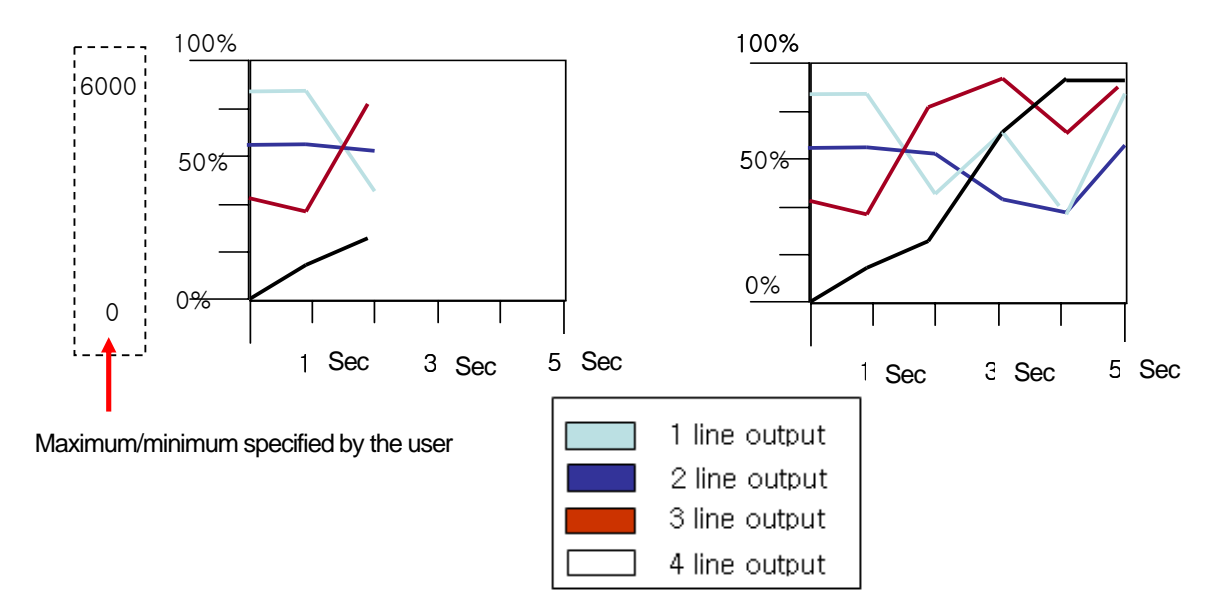

A trend graph collects set word device values at a particular intervals as follows and indicate them by connecting them in a column.

#### **[Method]**

- (a) Create a trend graph in the window.
- (b) Set the object device value, max/min values and column color in [Basic] of the trend graph and hen click on the [Add] button.
- (c) Set the collection cycle in [Display] of the trend graph. (The cycle refers to the intervals at which the values are collected.)
- (d) Set the number of X-axis indicators of the trend graph. (total device monitoring time = collection cycle \* number of X-axis indicators)

#### **Note**

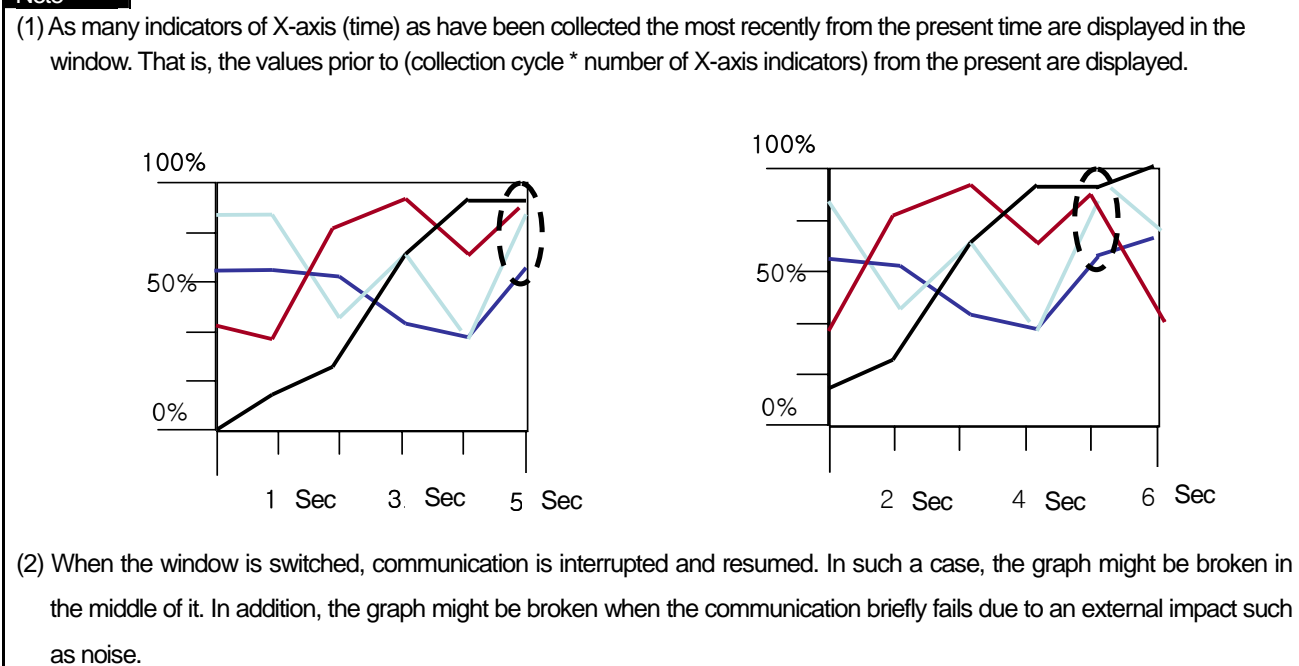

L.

(1) Basic Items

 $\Gamma$ 

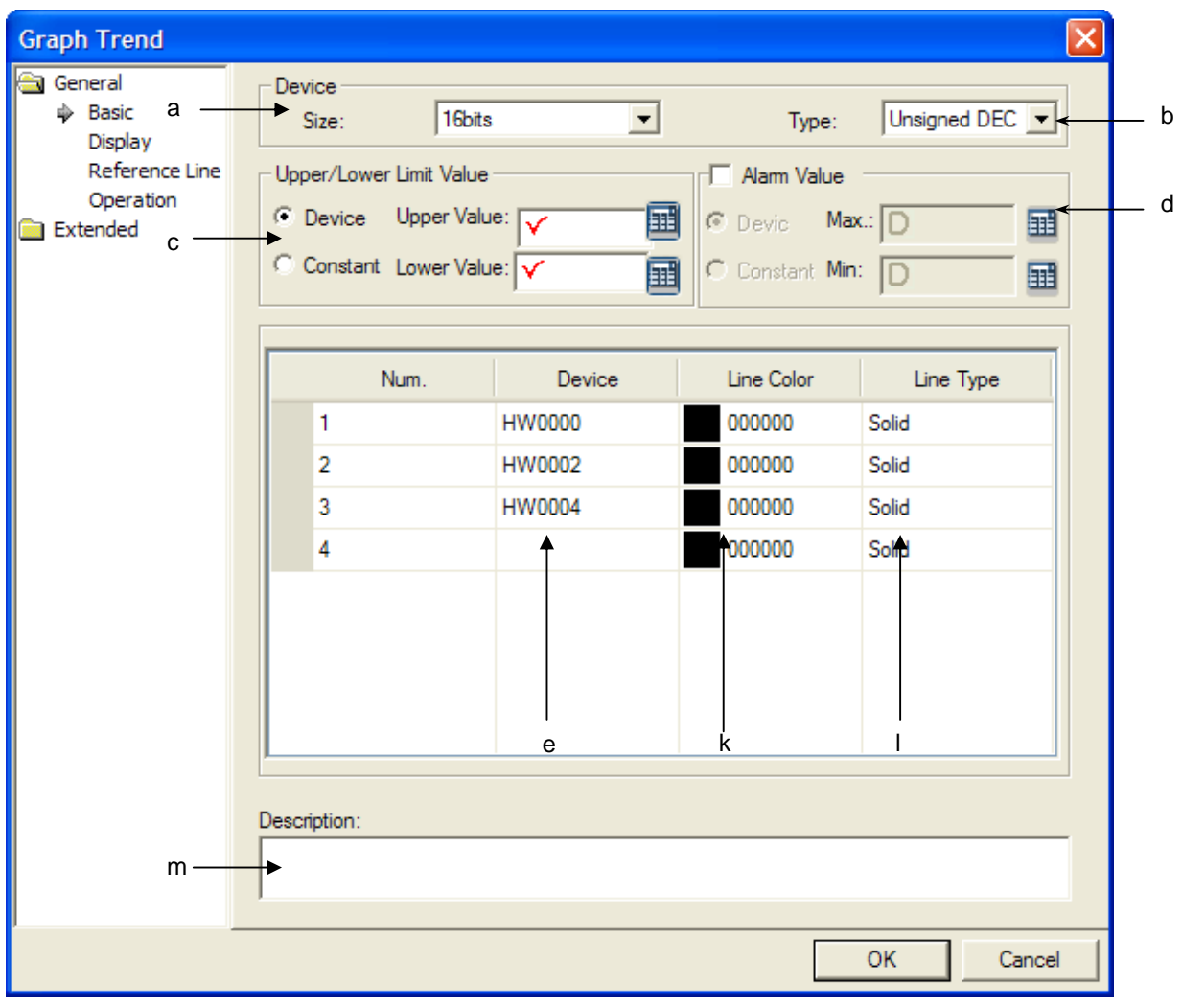

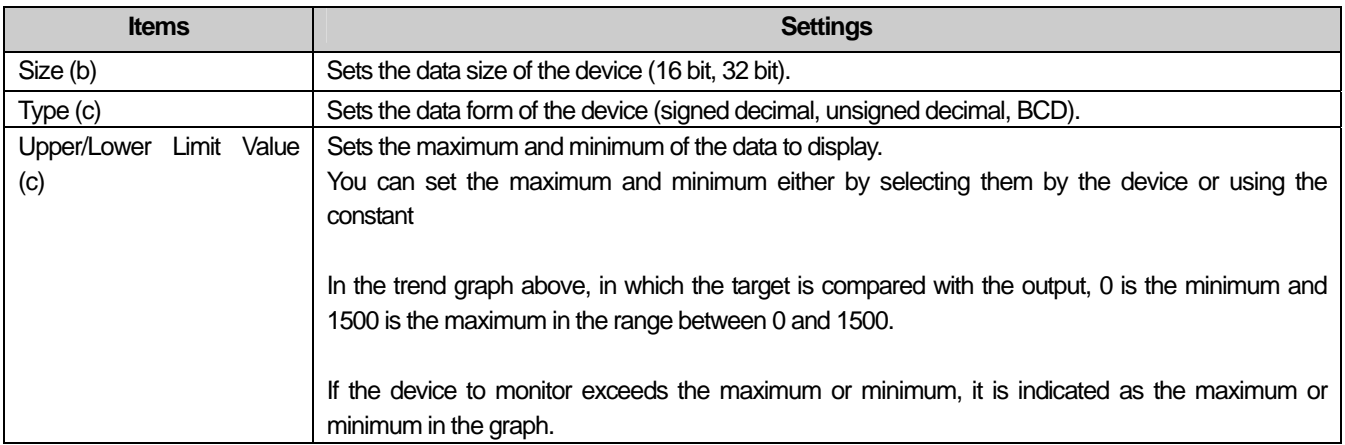

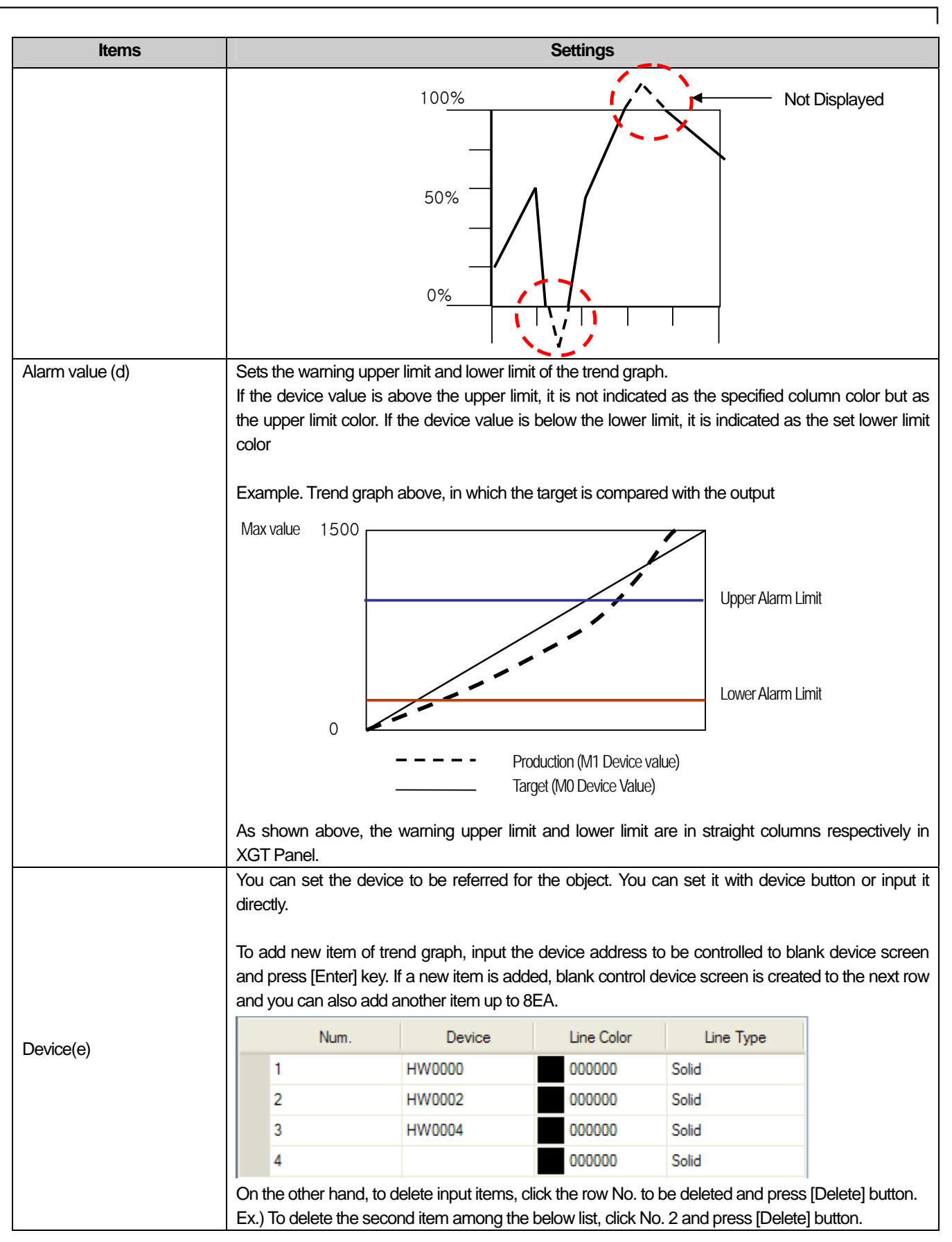

L.

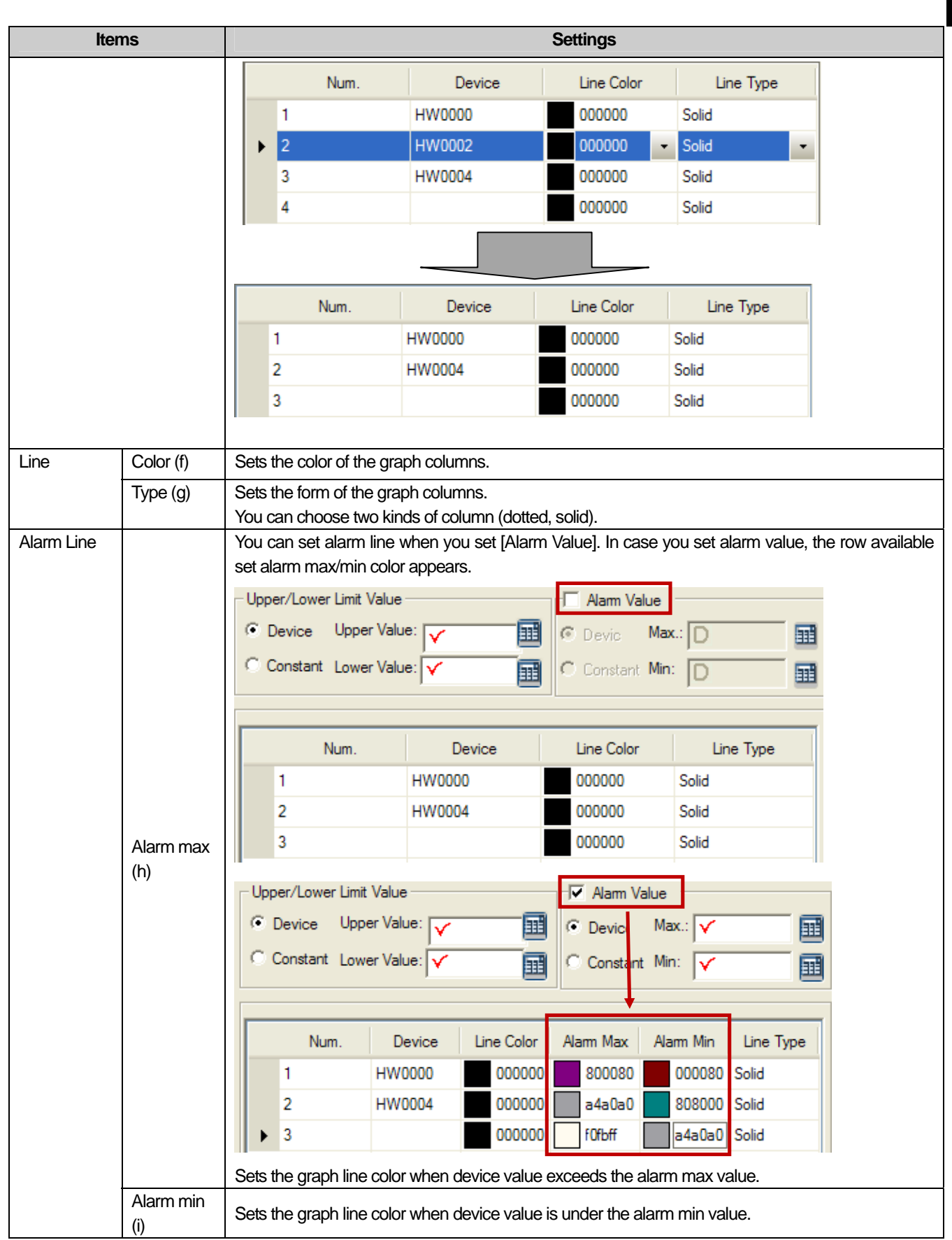

 $\sqrt{ }$ 

 $\lceil$ 

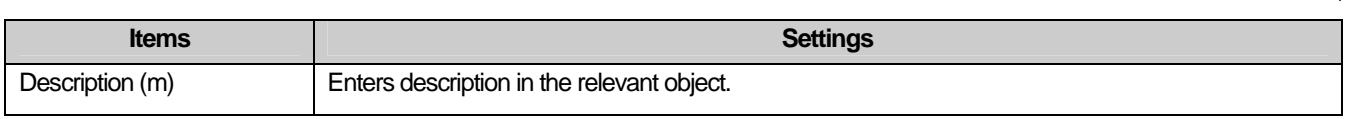

٦

### Note

(1) You cannot add another device if it is already registered.

(2) You cannot add a device without setting the device value.

(3) The device size, form, max/min, warning value, use of the warning value and warning upper/lower limits apply equally to al the devices.

(4) If you have added a device and changed the data size/form, the last changed data size applies to all the devices.

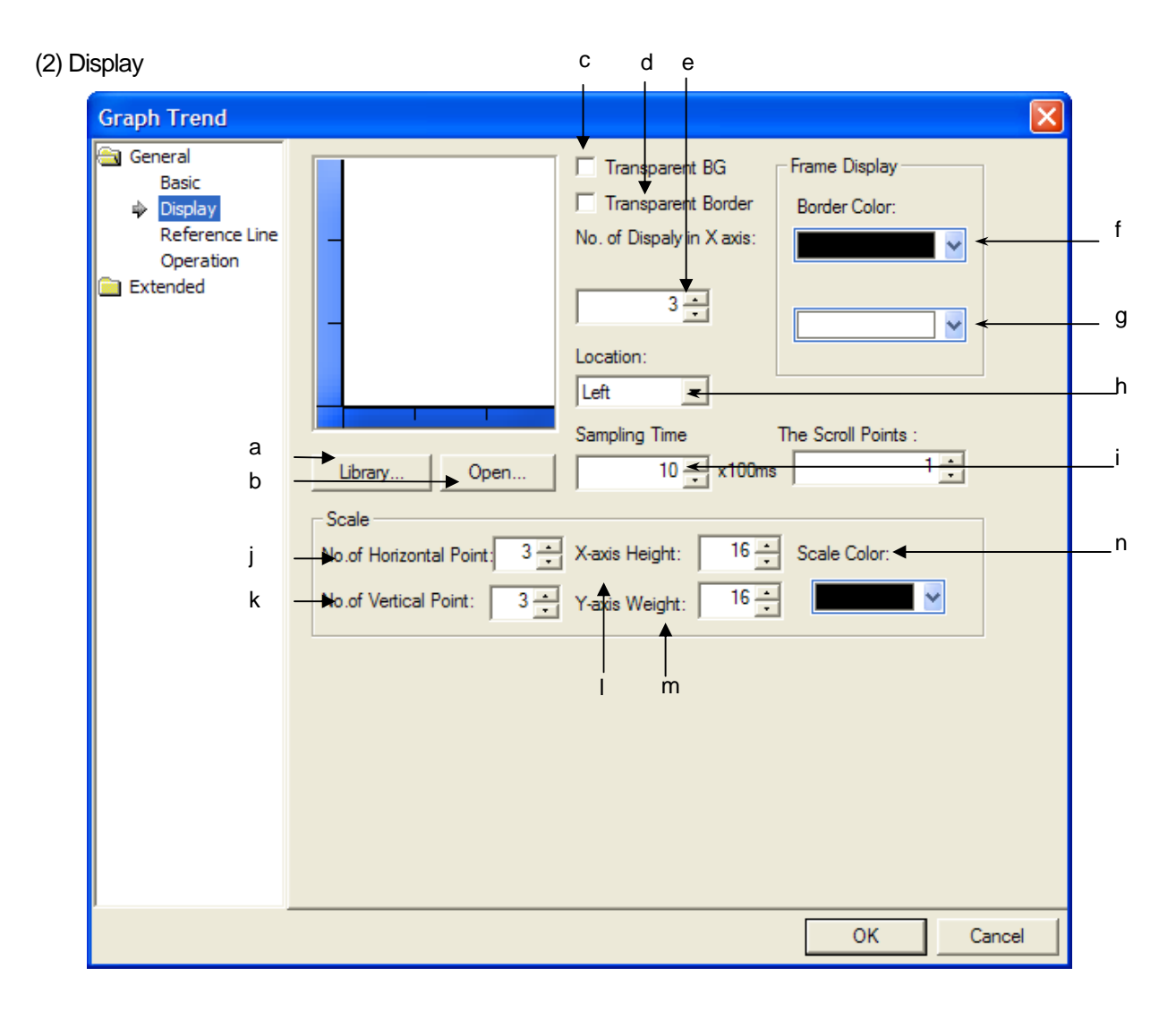

 $\sqrt{ }$ 

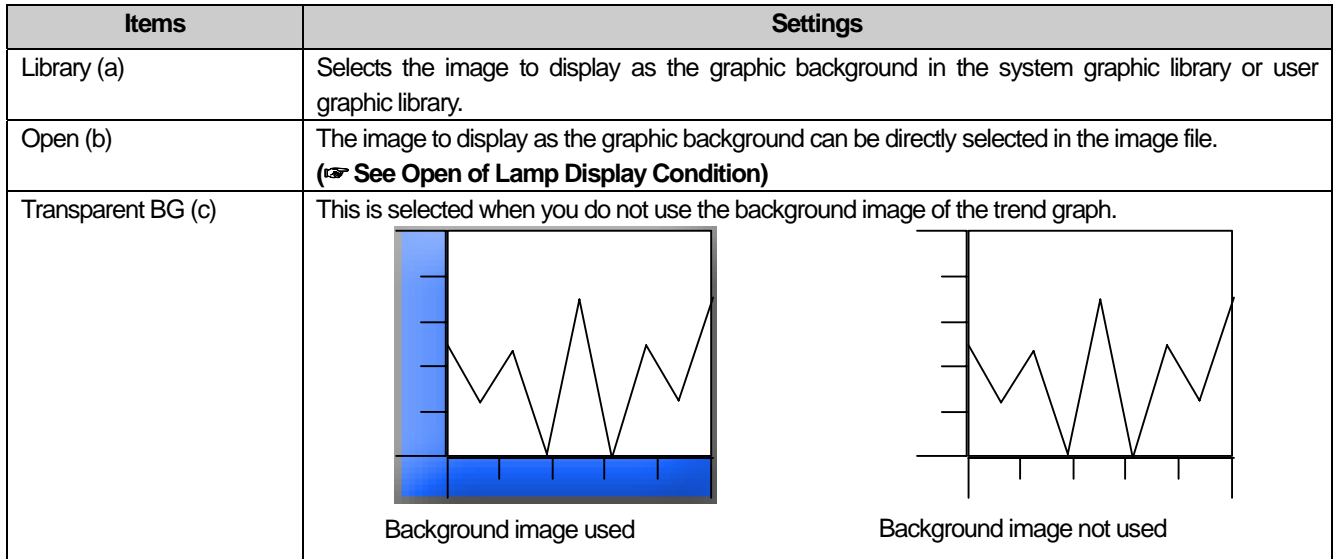

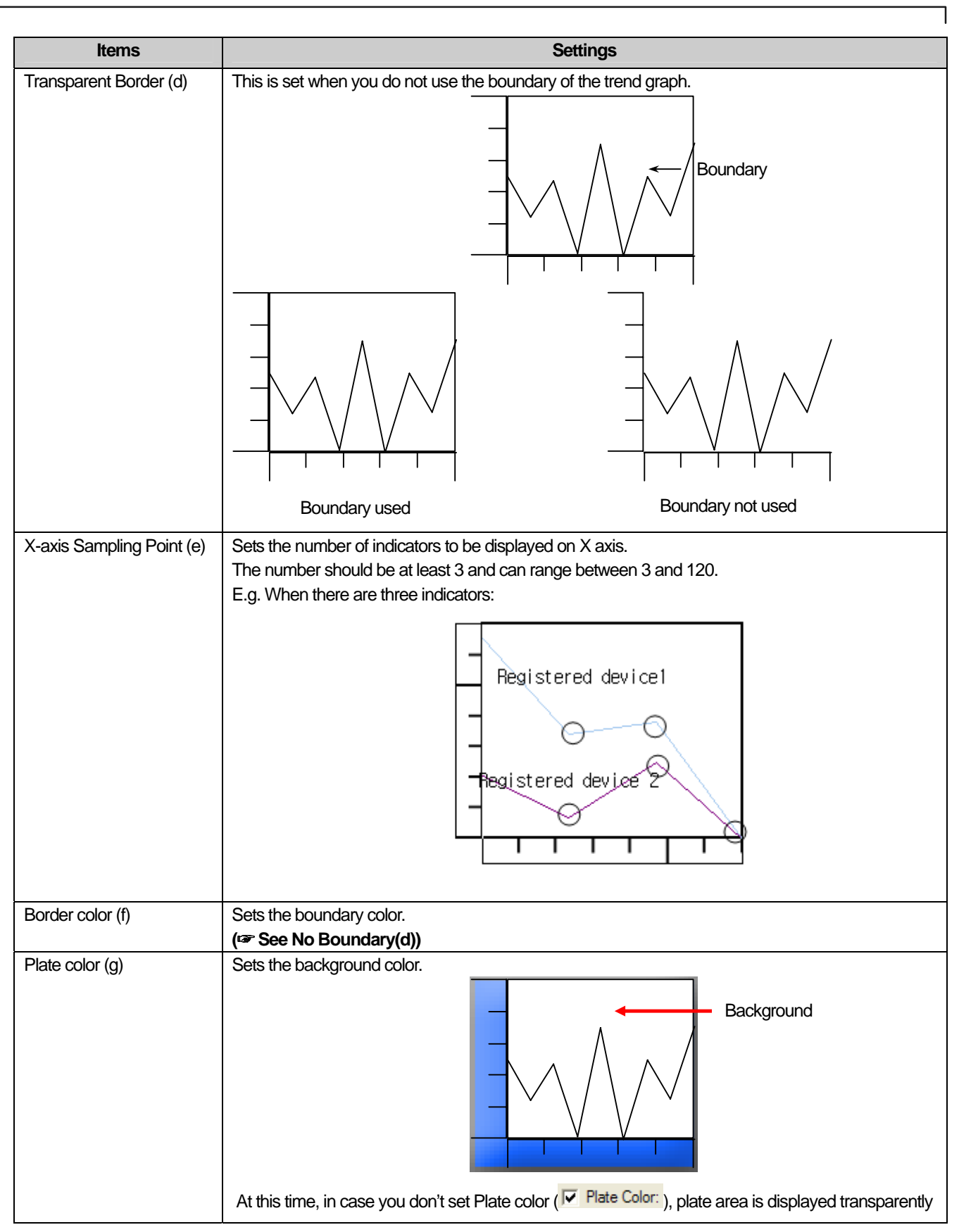

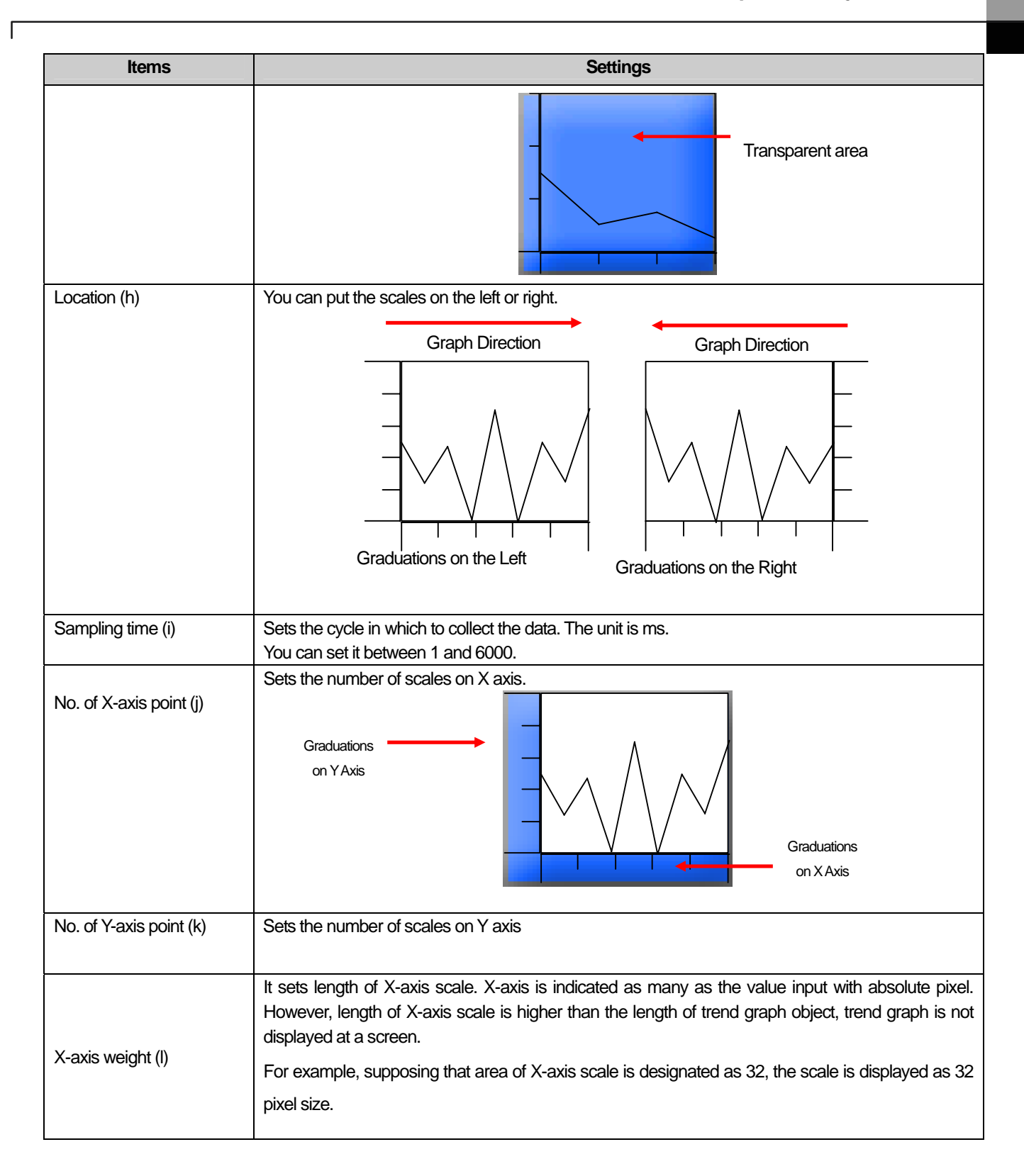

 $\overline{\phantom{a}}$ 

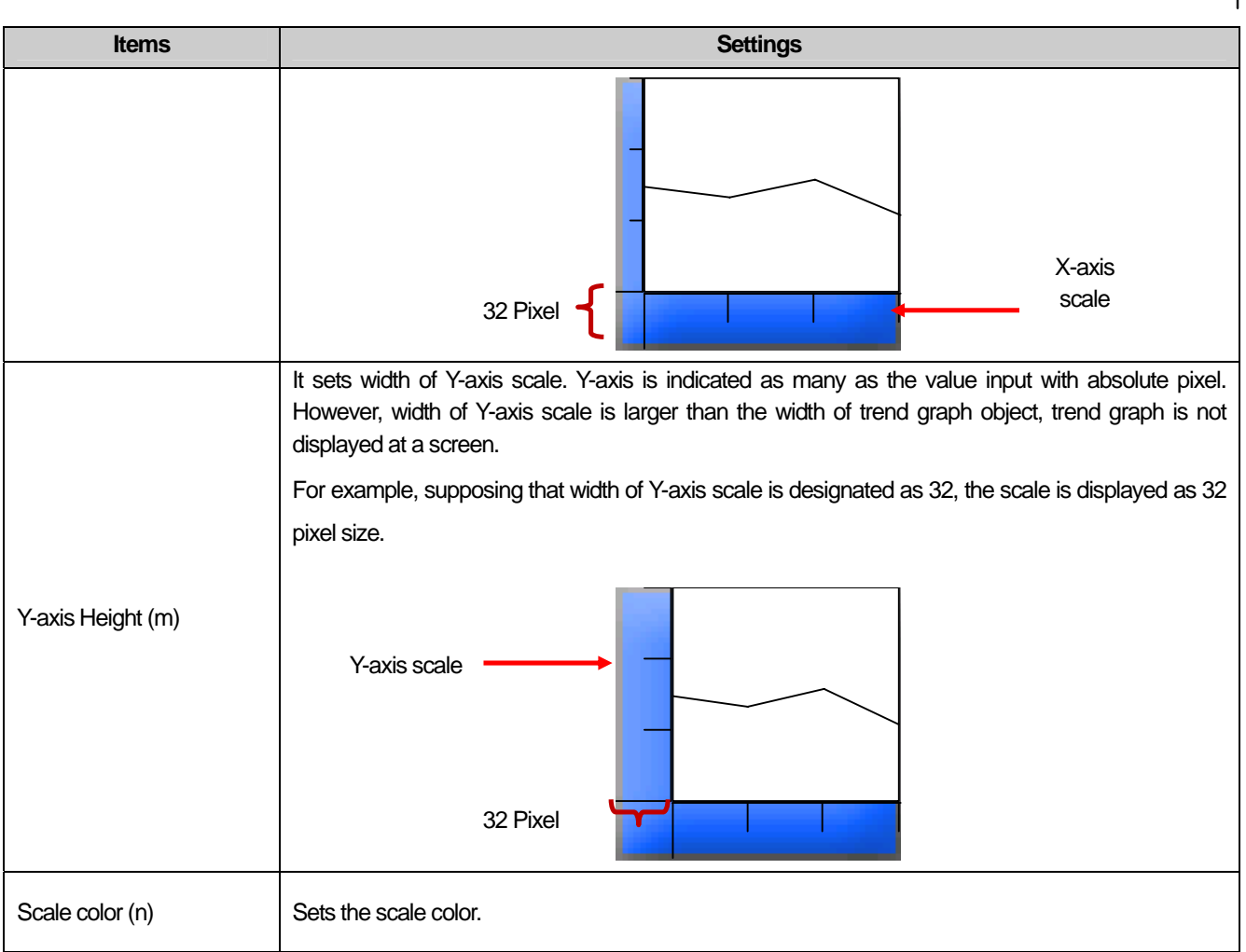

L.

(3) Reference line

 $\overline{\Gamma}$ 

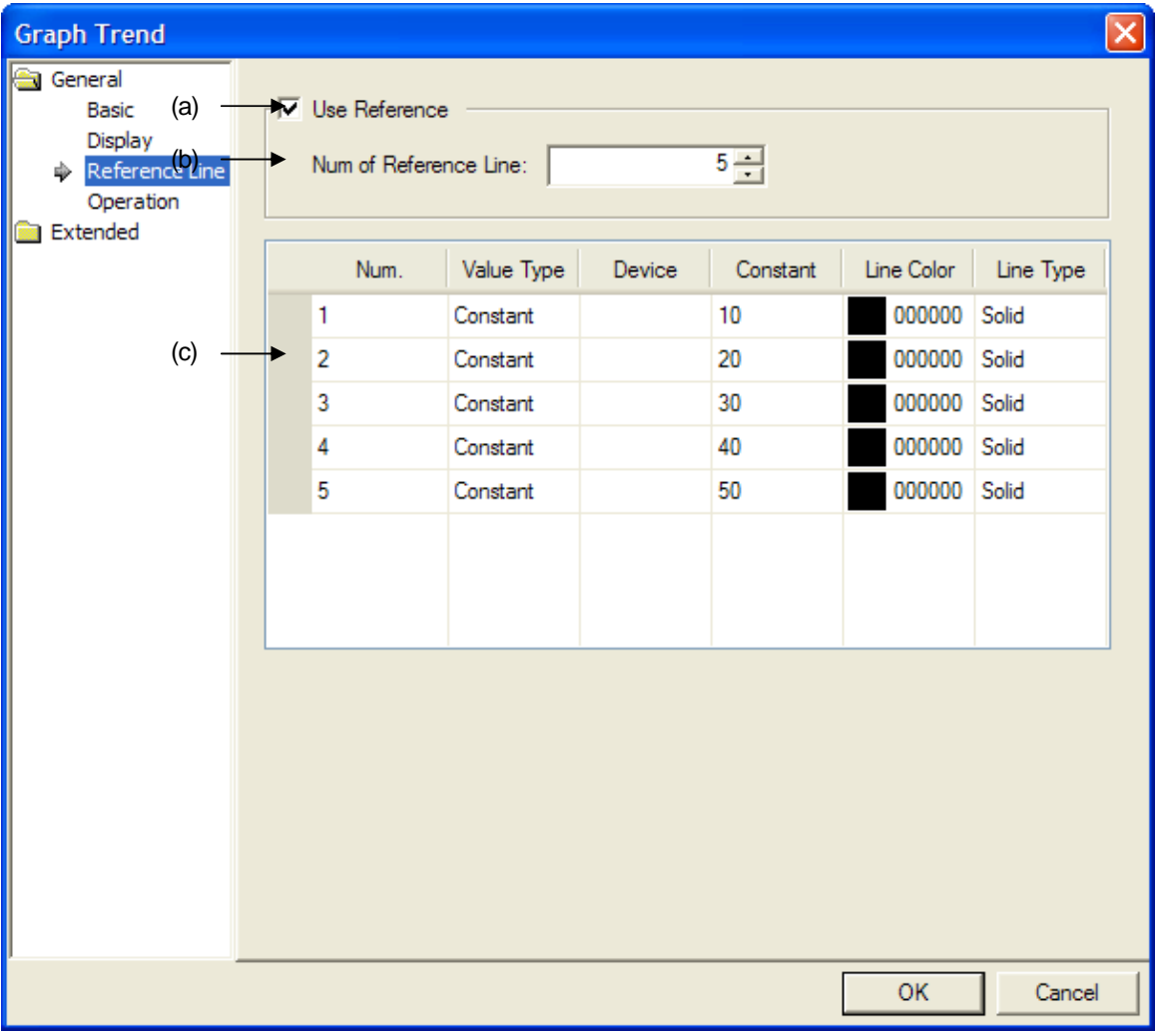

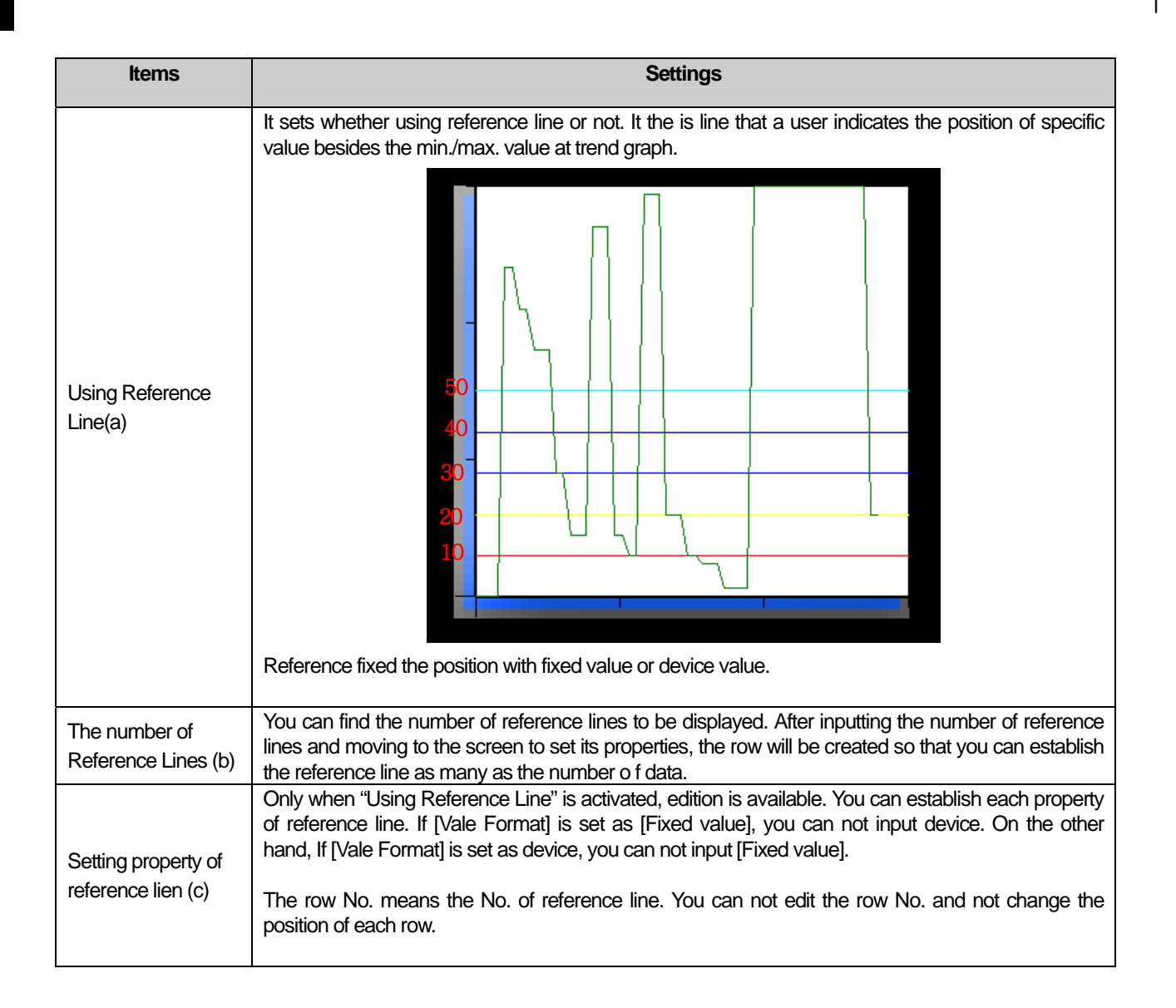

L.

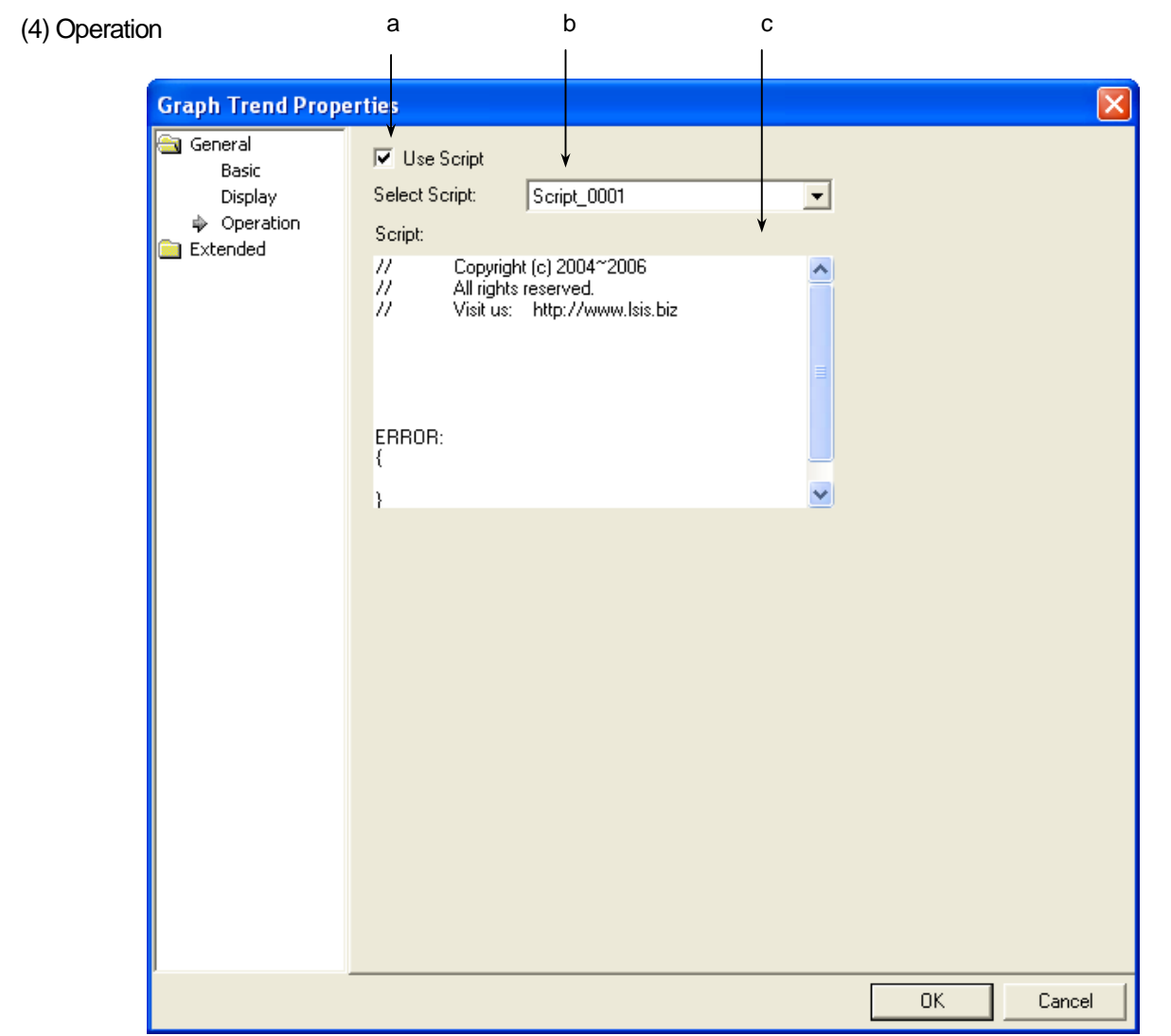

 $\sqrt{ }$ 

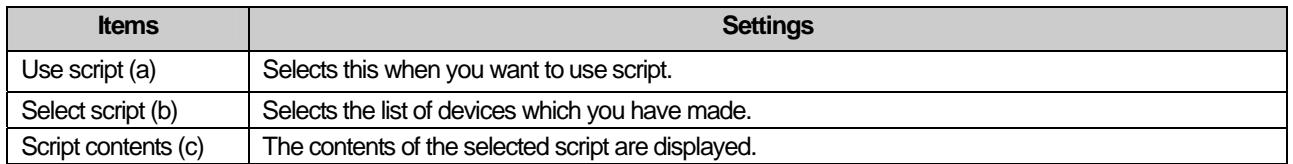

 $\sqrt{ }$ 

 $\overline{\phantom{a}}$ 

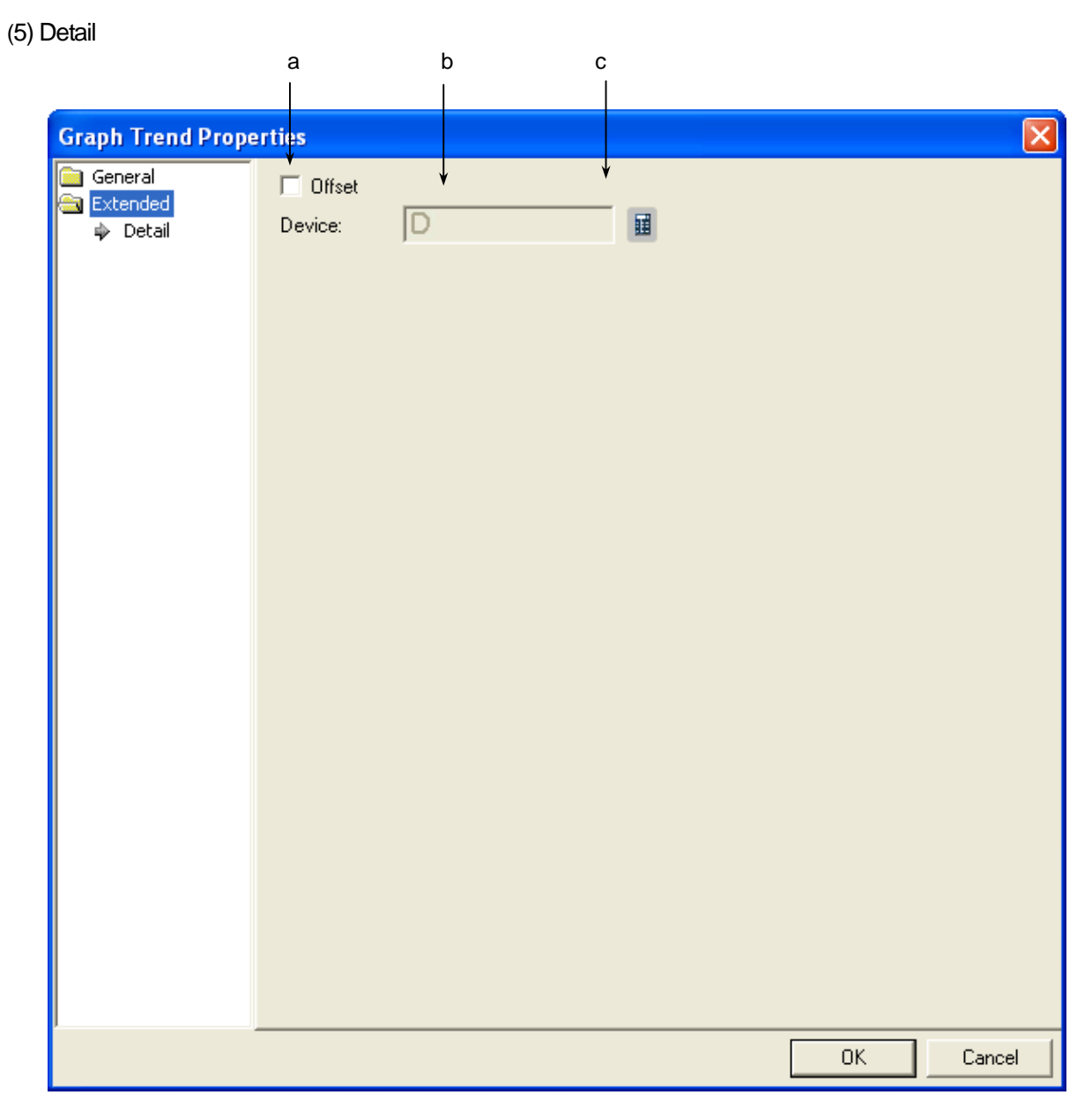

٦

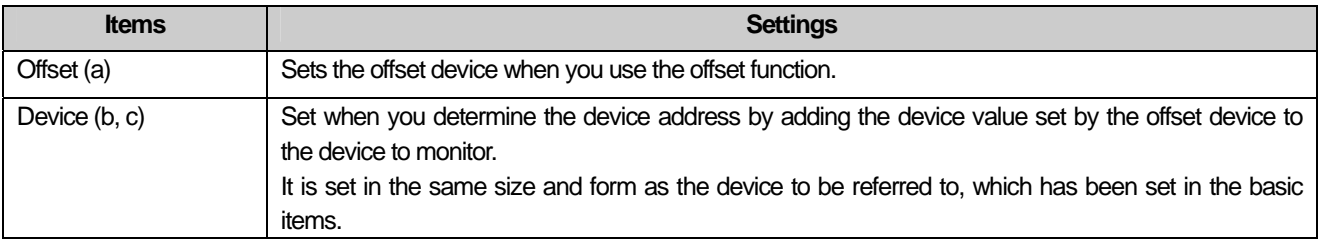

### (6) Display trigger

 $\sqrt{ }$ 

Display trigger make the object displayed or not on the XGT Panel screen depending on the device status

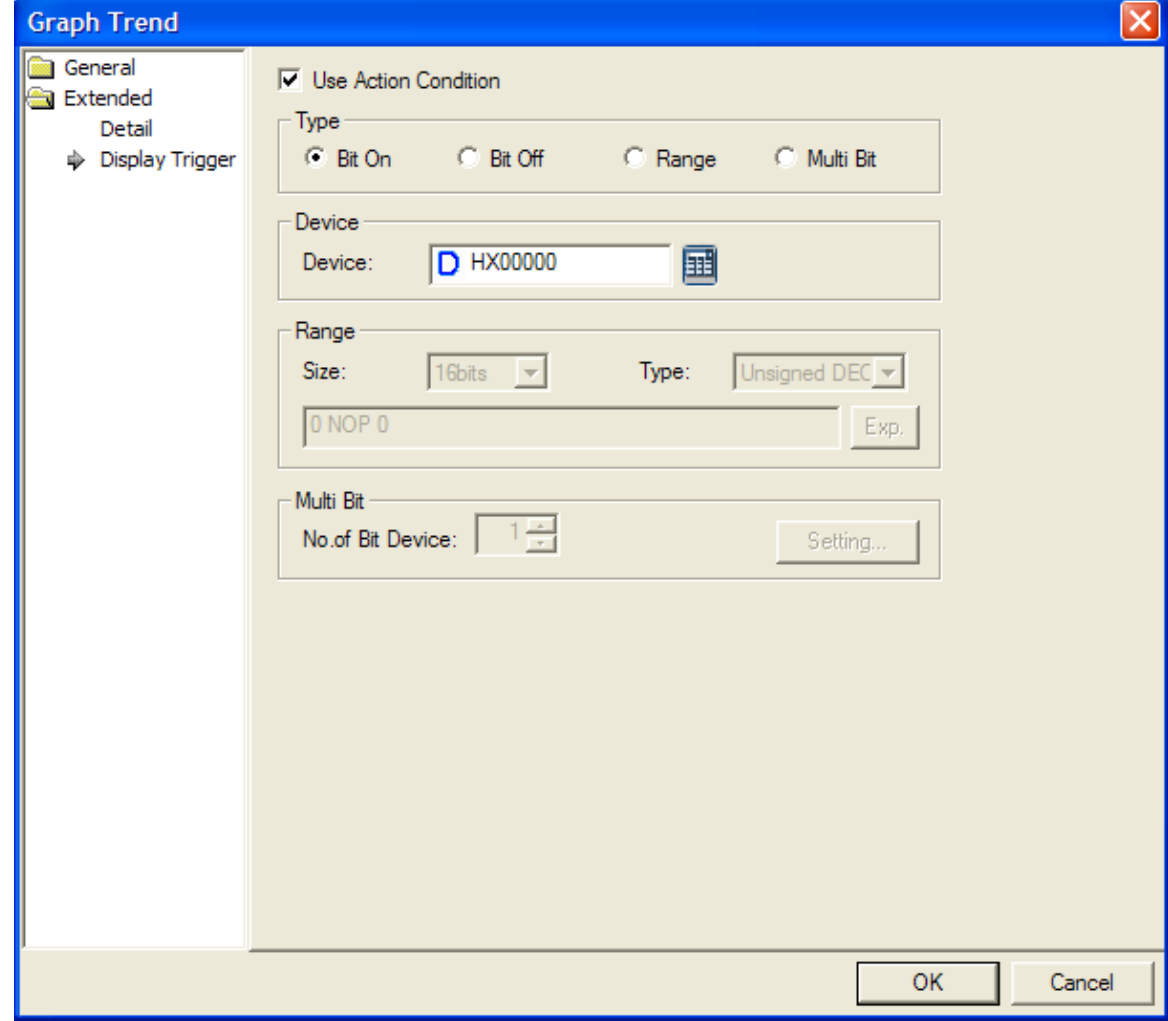

(www.refer.to 16.9 display trigger.)

### **17.8.8 Items to set Logging Trend Graph**

When a certain time or conditions are fulfilled, it logs the device value and displays them to a screen with dots that are linked in a line.

At [Logging] of common data, supposing that bit device KO is in rising edge as below, if the devices between P100 and P107 are edited for logging, it displays each log data at a screen with dots that are linked in a line.

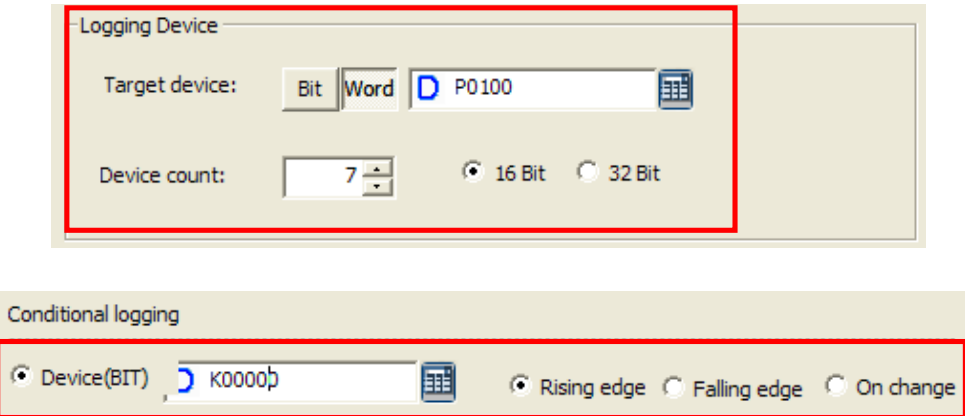

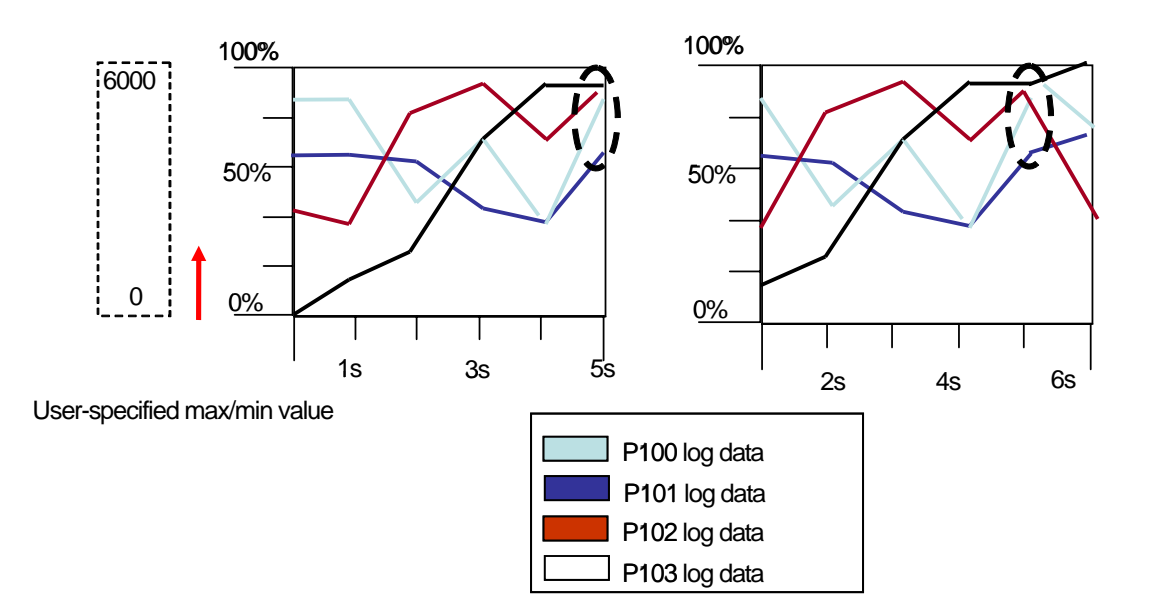

#### [Method]

(a) Create logging trend graph to the screen.

(b) After establishing the logging group and logging index to be displayed, index, min./max. value, line color at [Basic Items] of logging trend graph, click [Add] button.
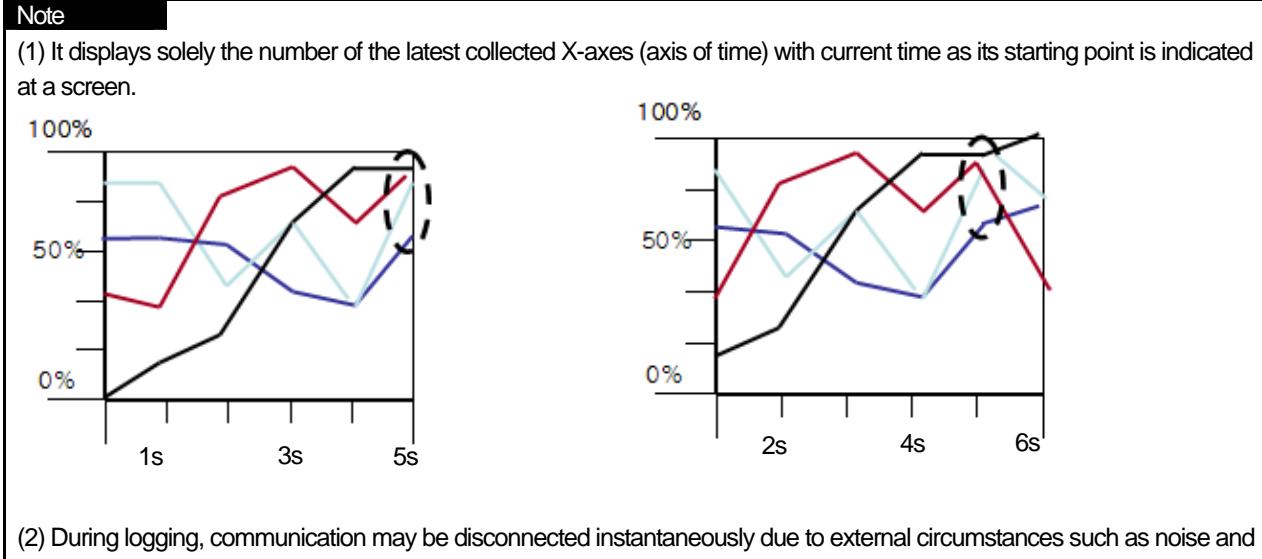

in this case, logging is not available any more. The related data is not regarded as normal one so logging tend graph does not display it. Accordingly, trend line may seem to be disconnected.

#### (1) Basic Items

ſ

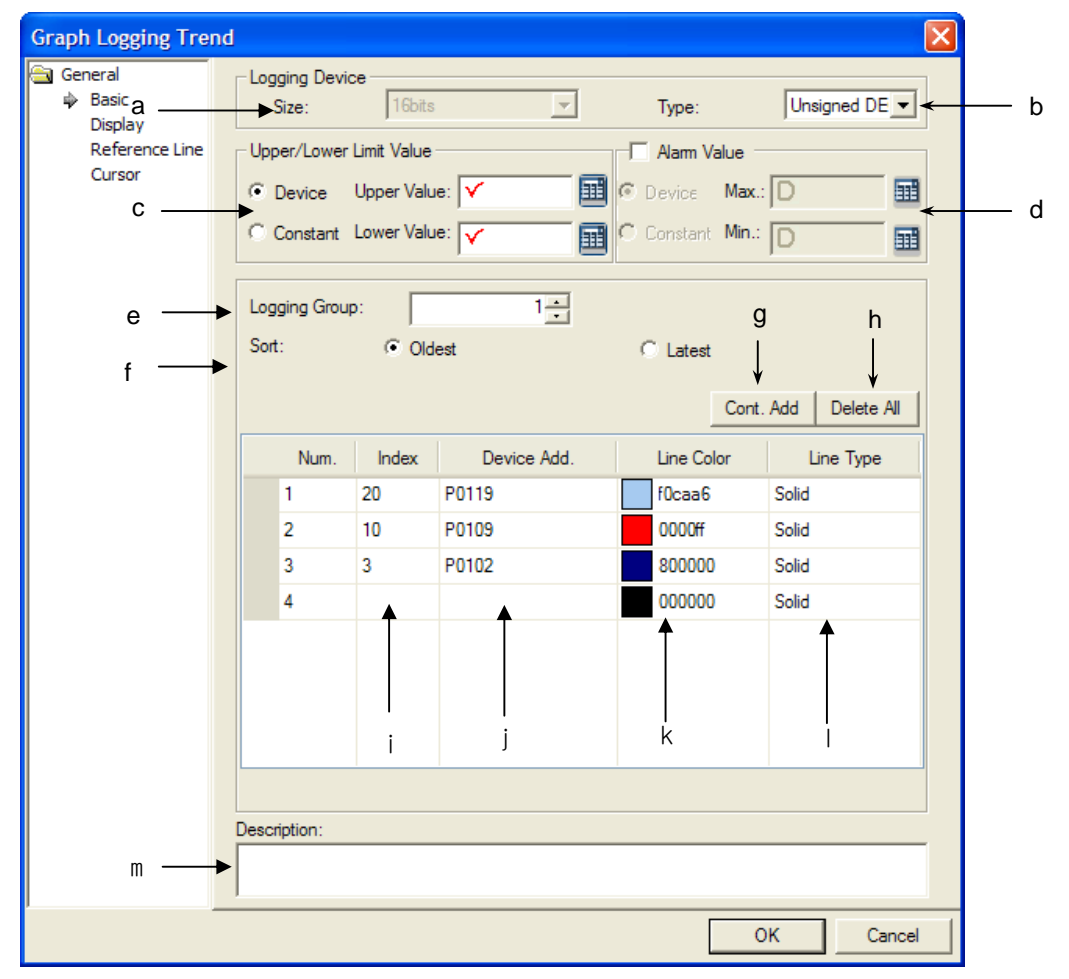

 $\overline{\phantom{a}}$ 

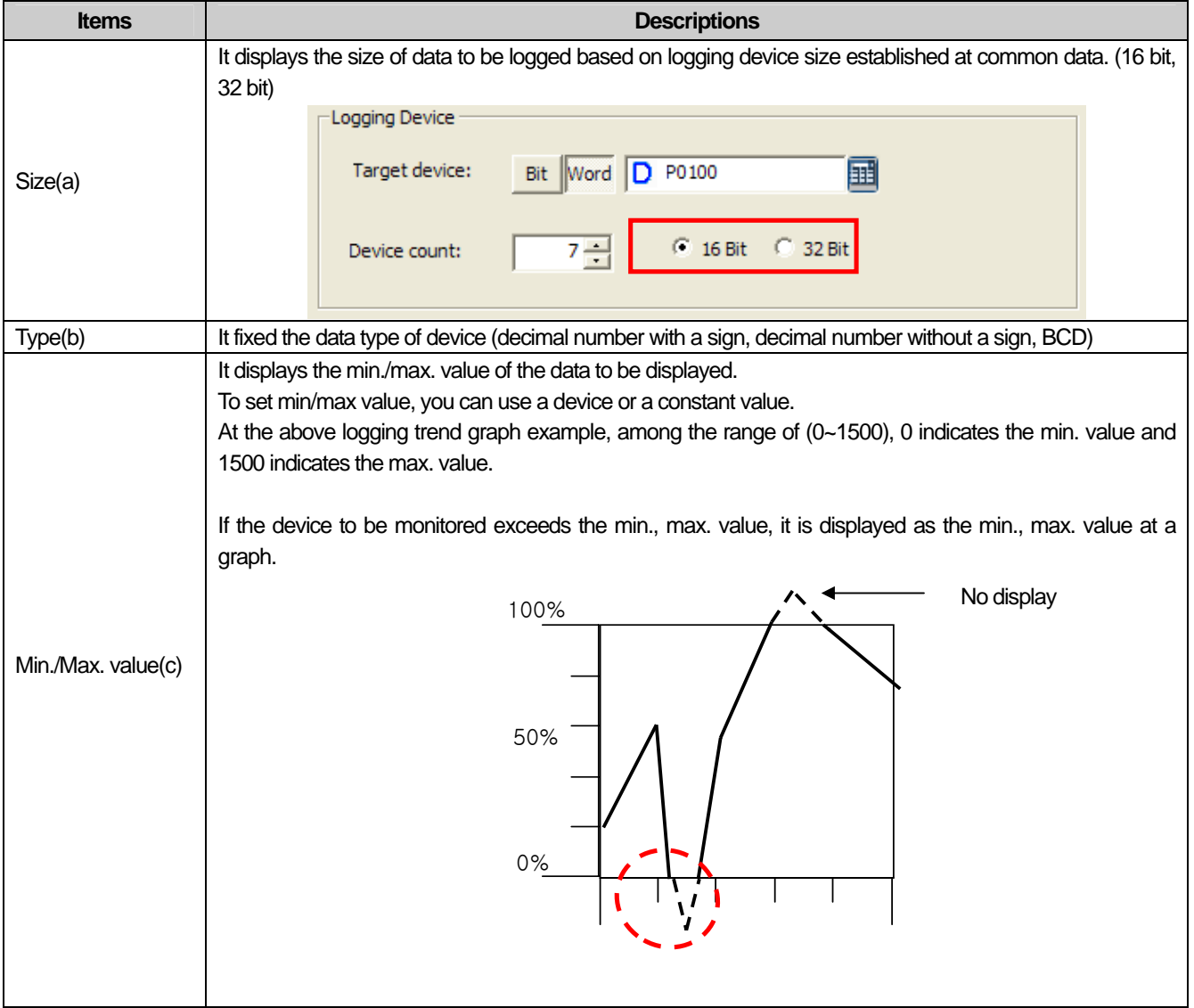

٦

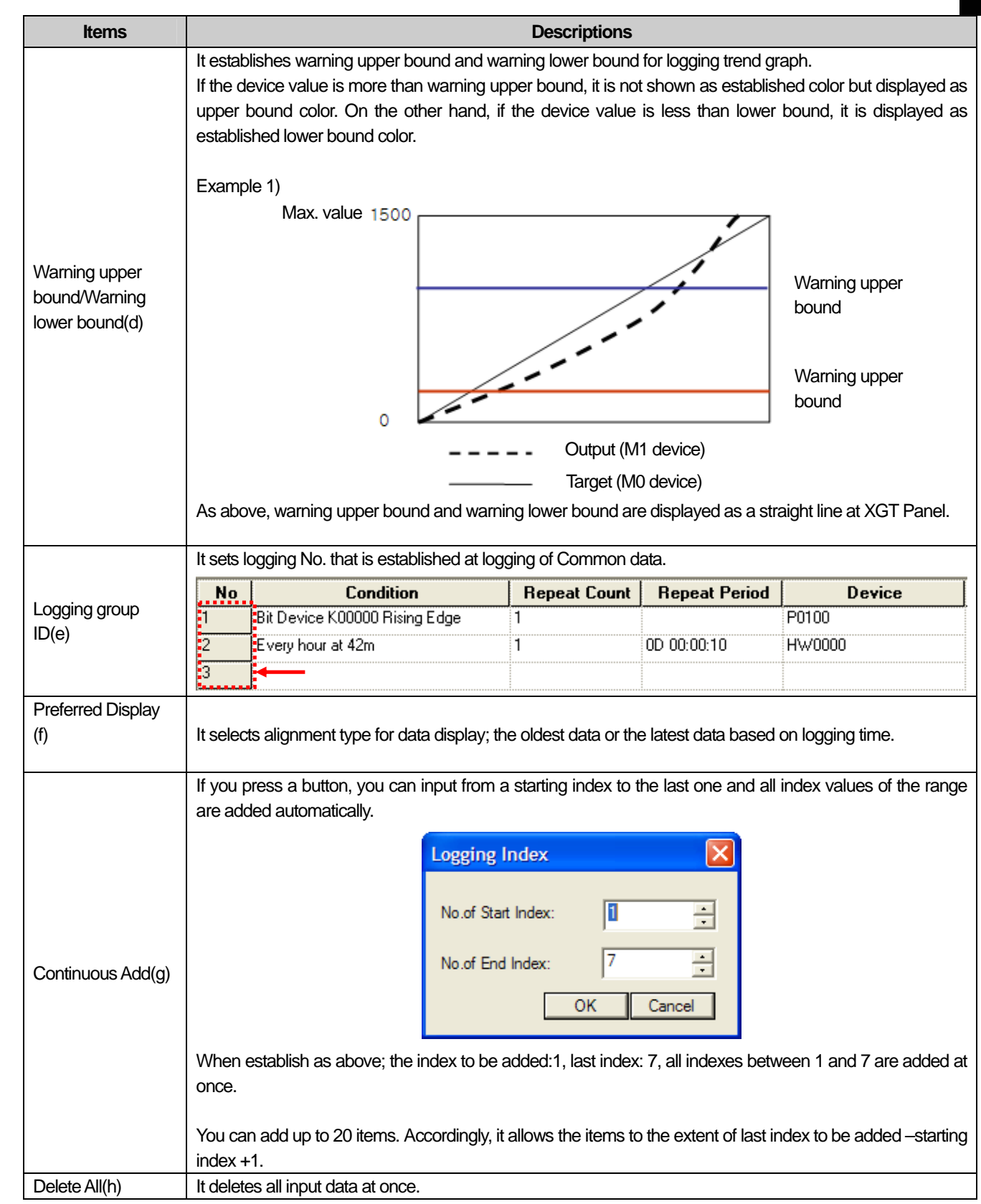

 $\overline{\Gamma}$ 

 $\lceil$ 

# **Chapter 17 Object**

 $\overline{\phantom{a}}$ 

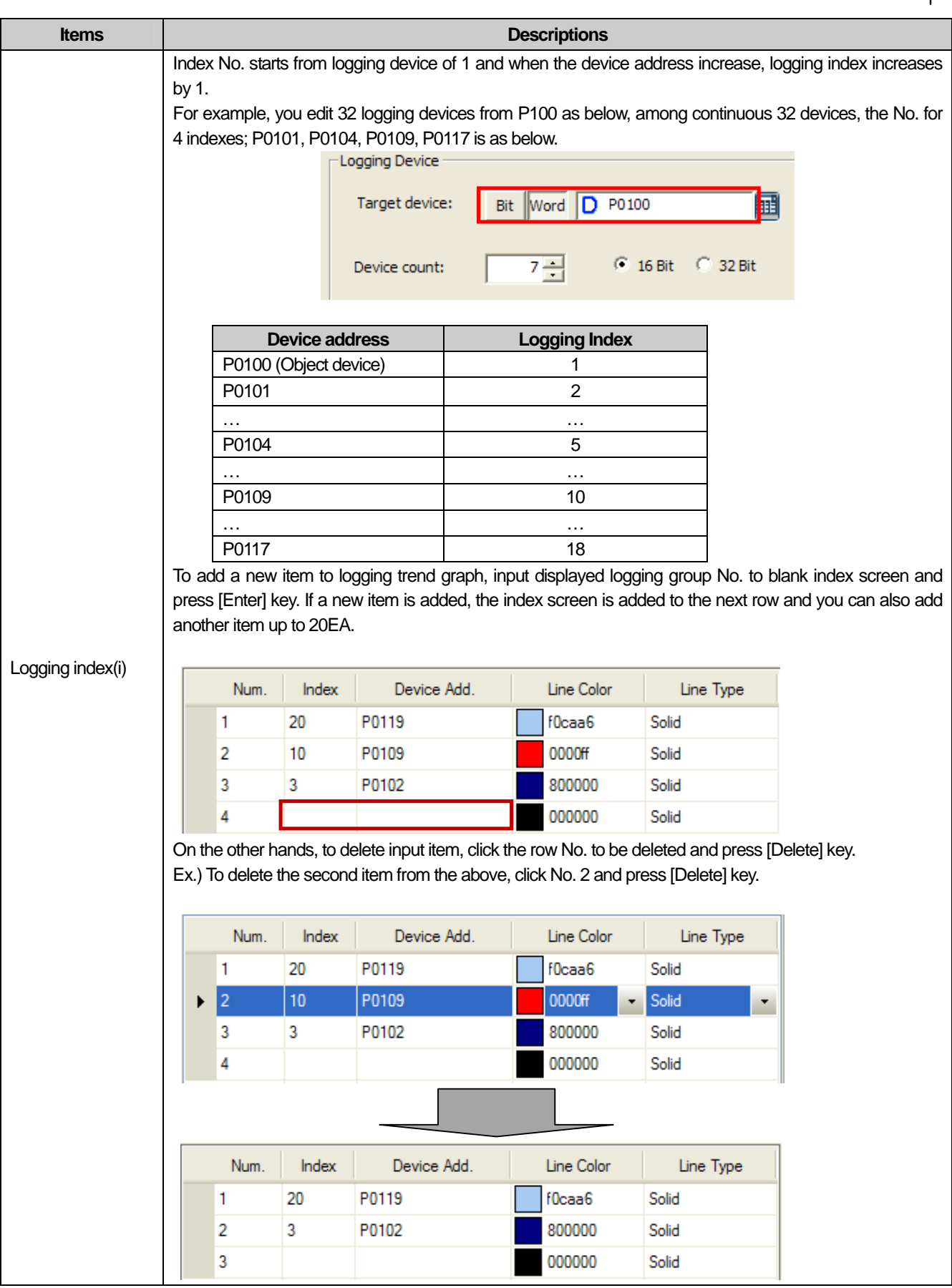

٦

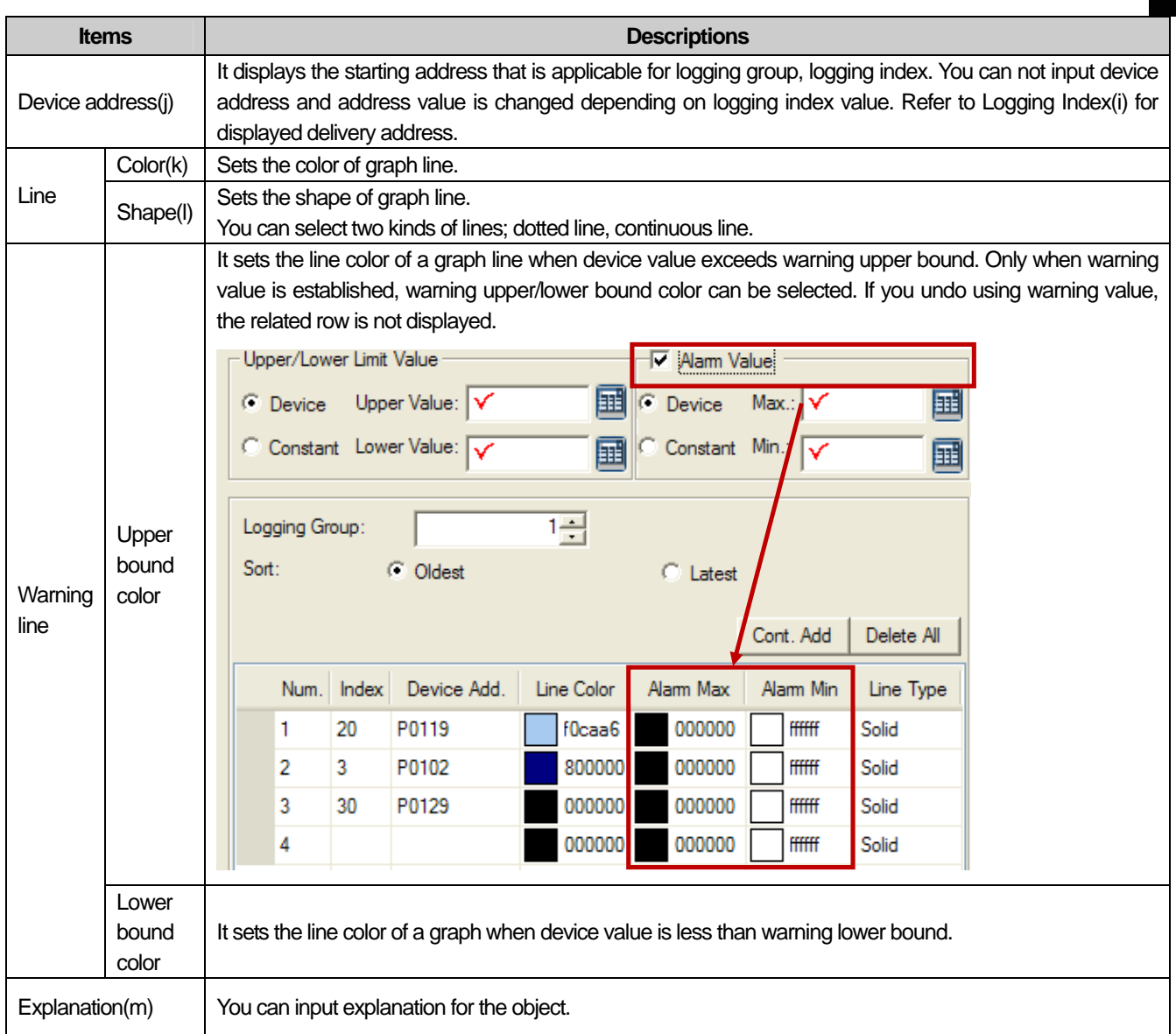

 $\sqrt{ }$ 

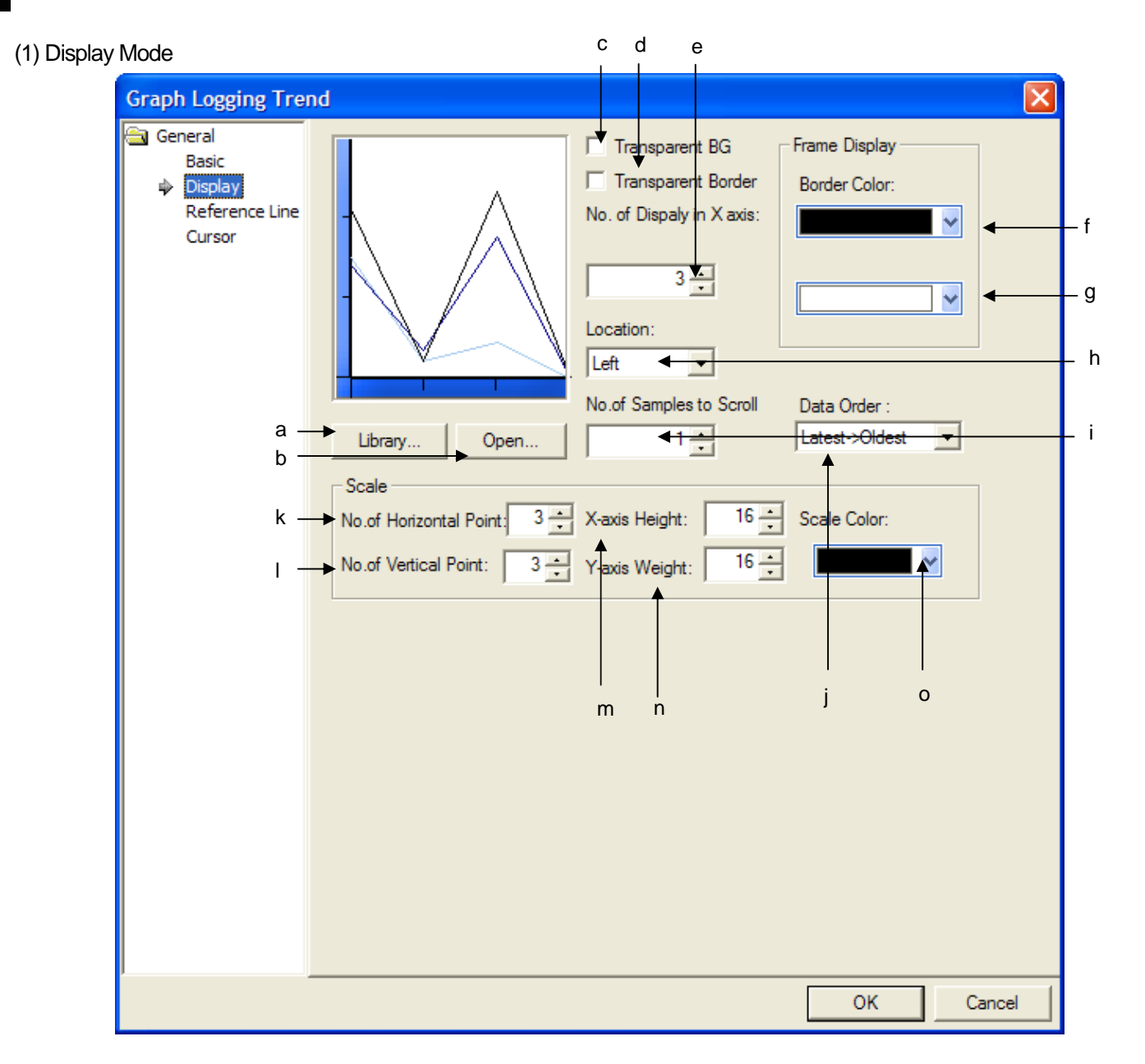

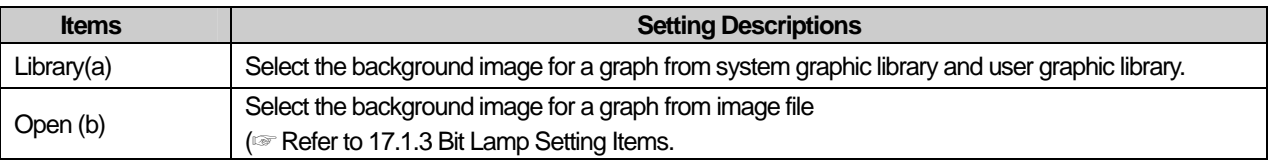

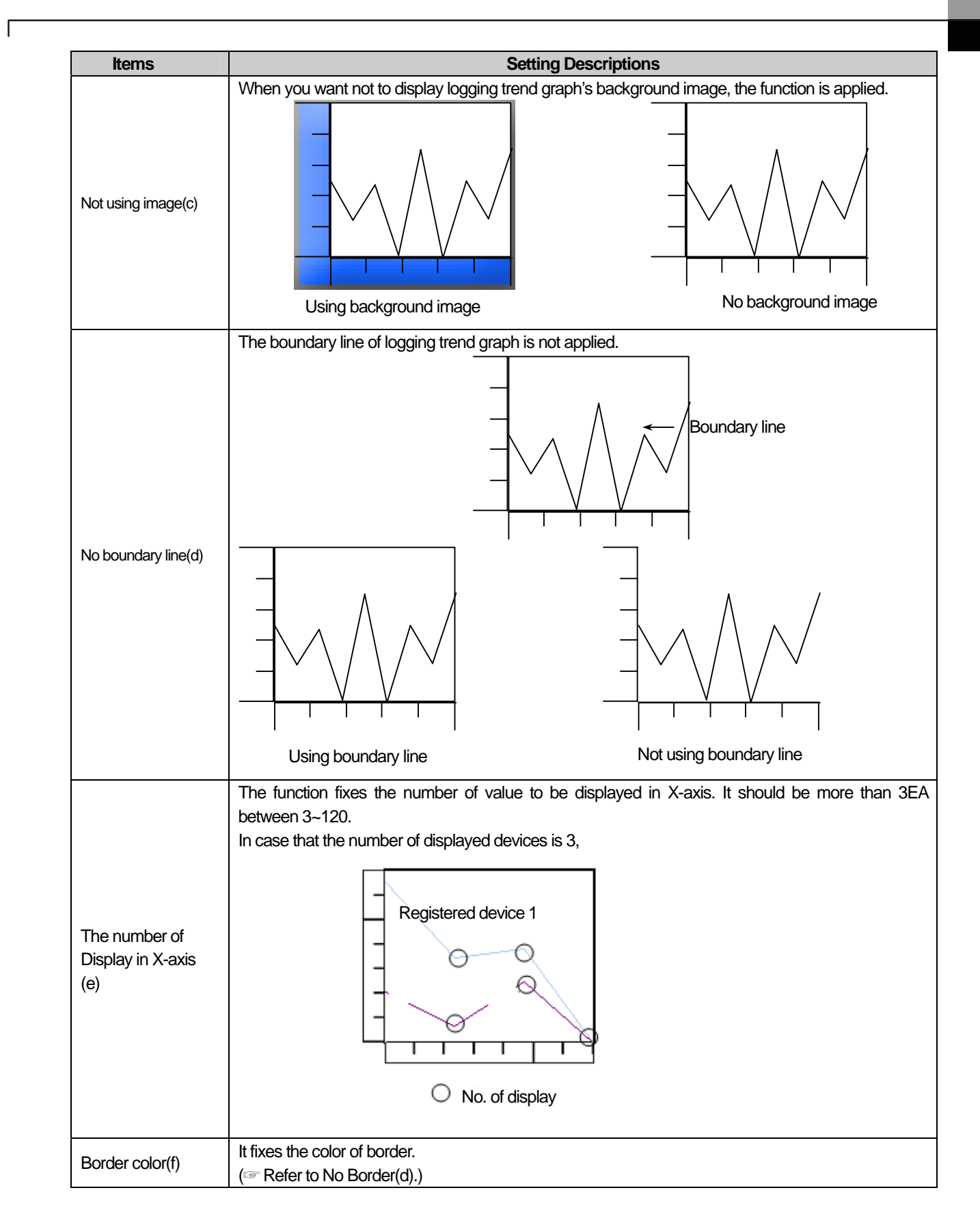

# **Chapter 17 Object**

 $\overline{\phantom{a}}$ 

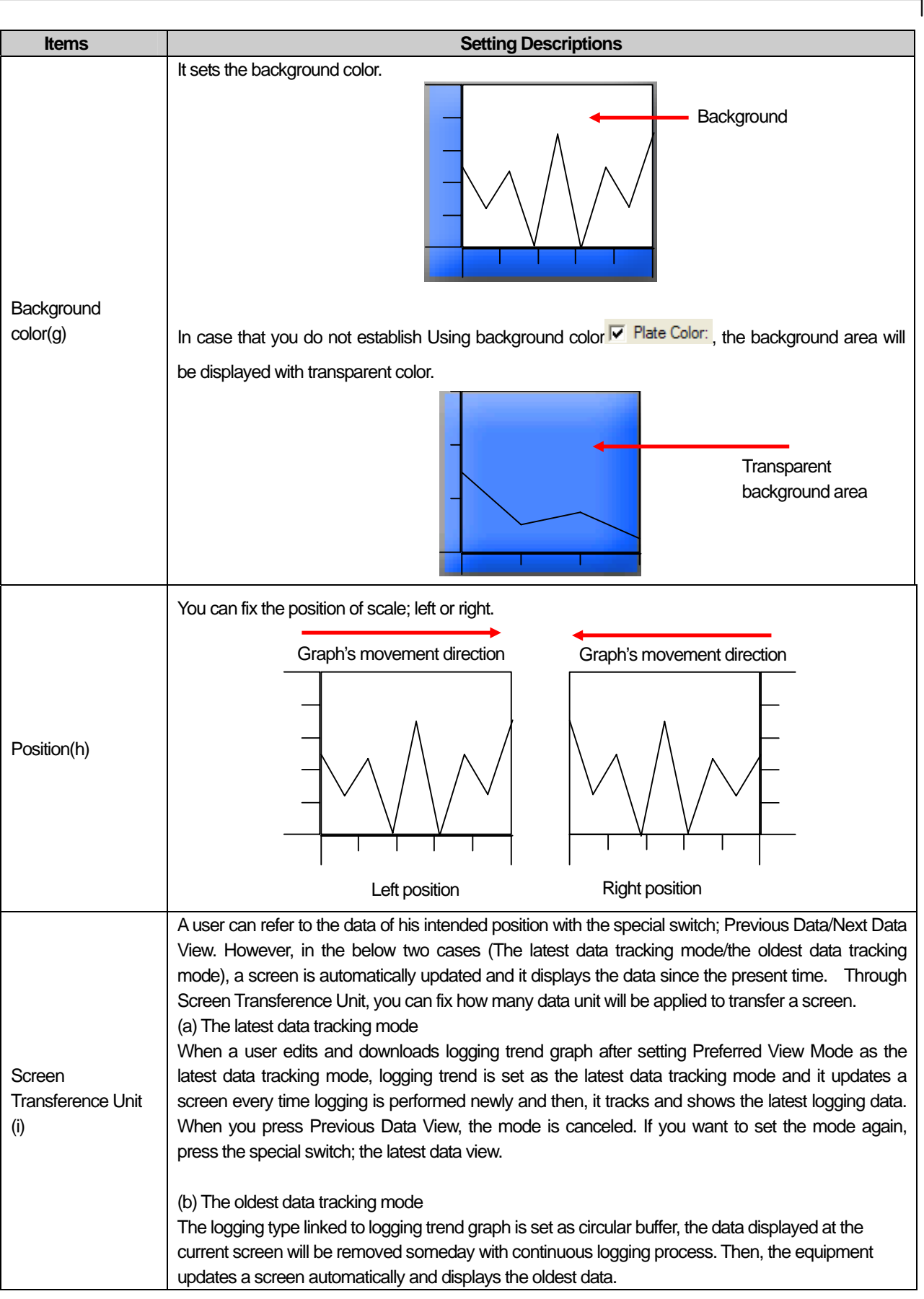

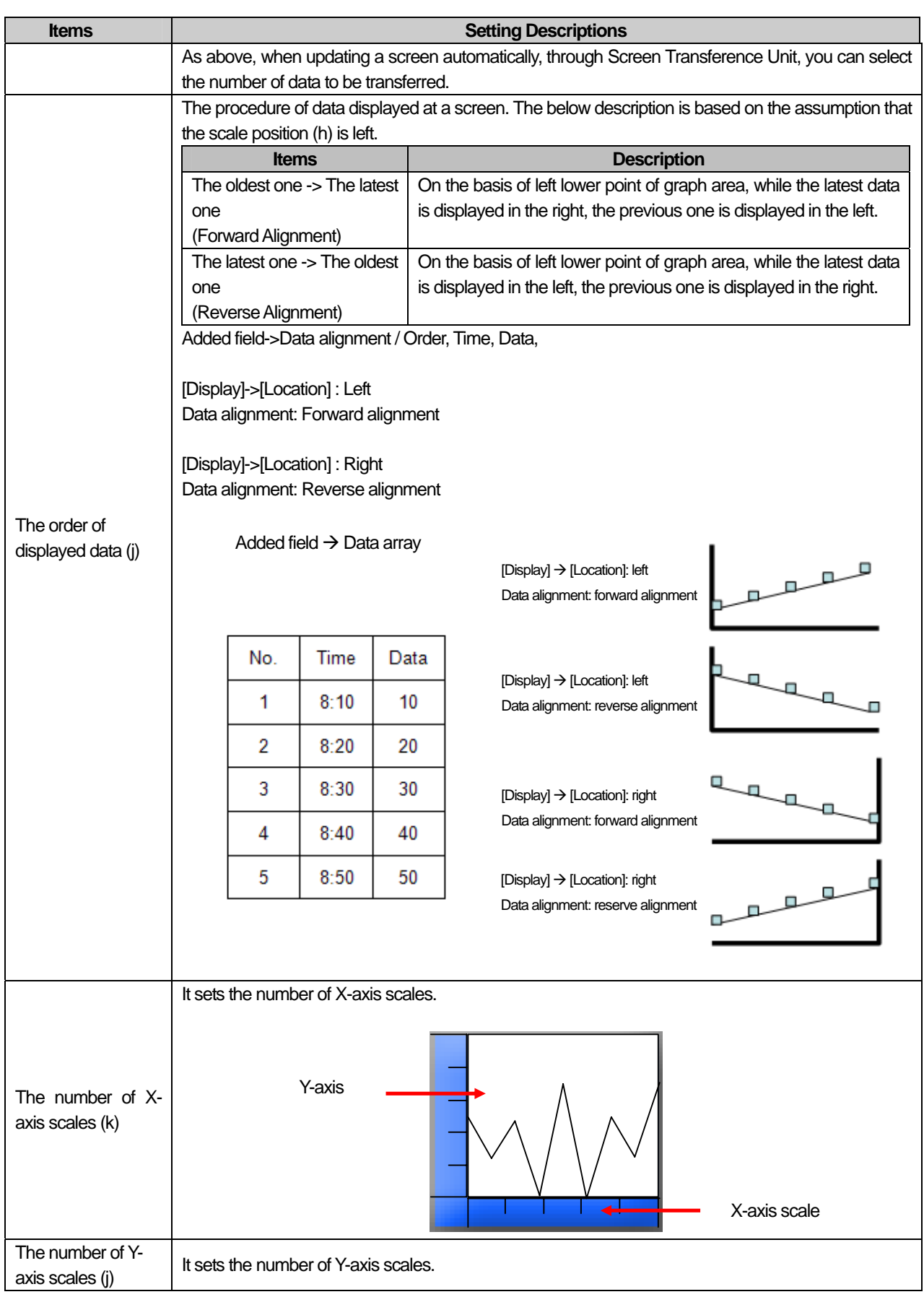

 $\sqrt{ }$ 

 $\sqrt{ }$ 

 $\overline{\phantom{a}}$ 

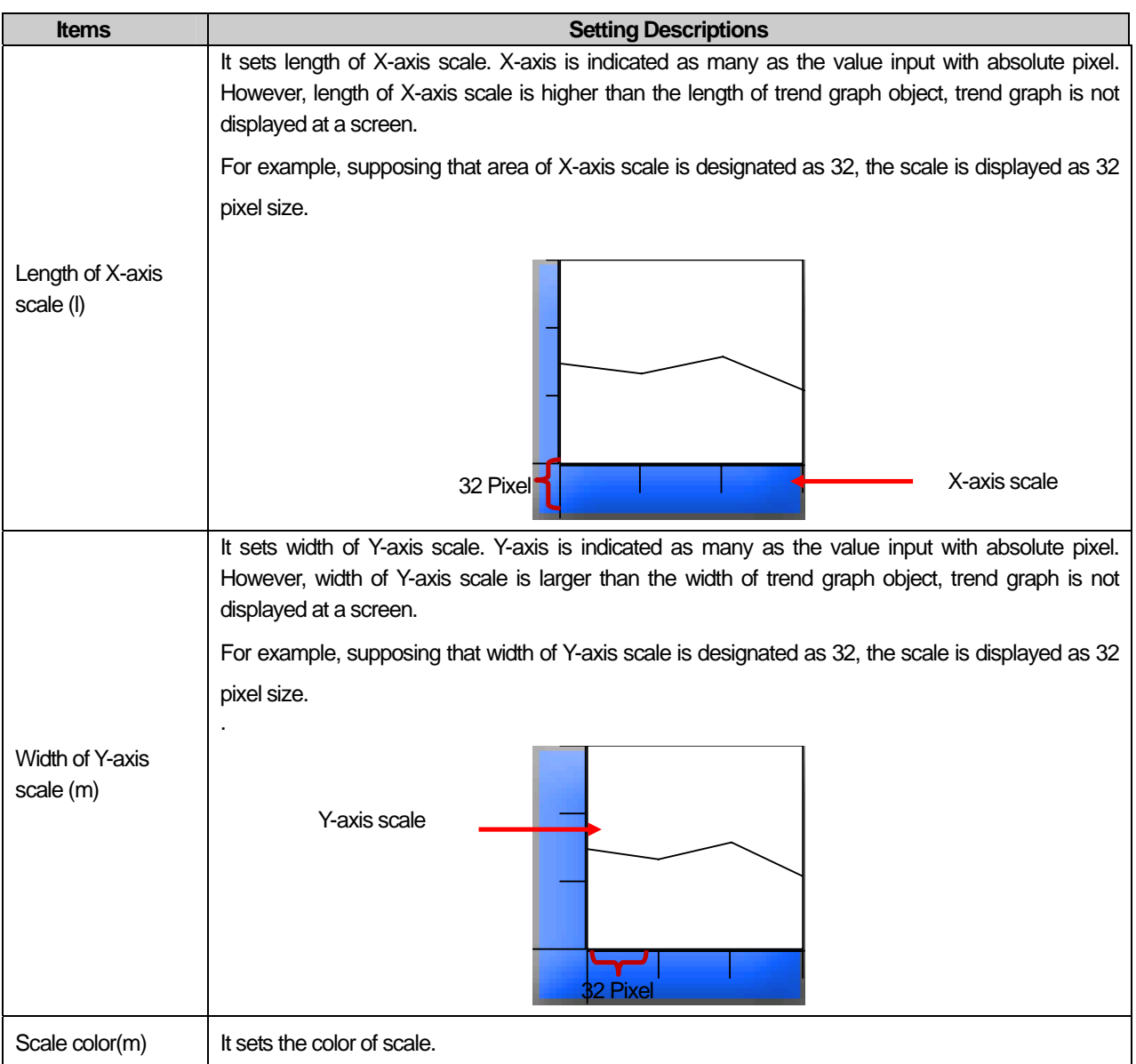

⅂

(3) Reference Line

 $\sqrt{ }$ 

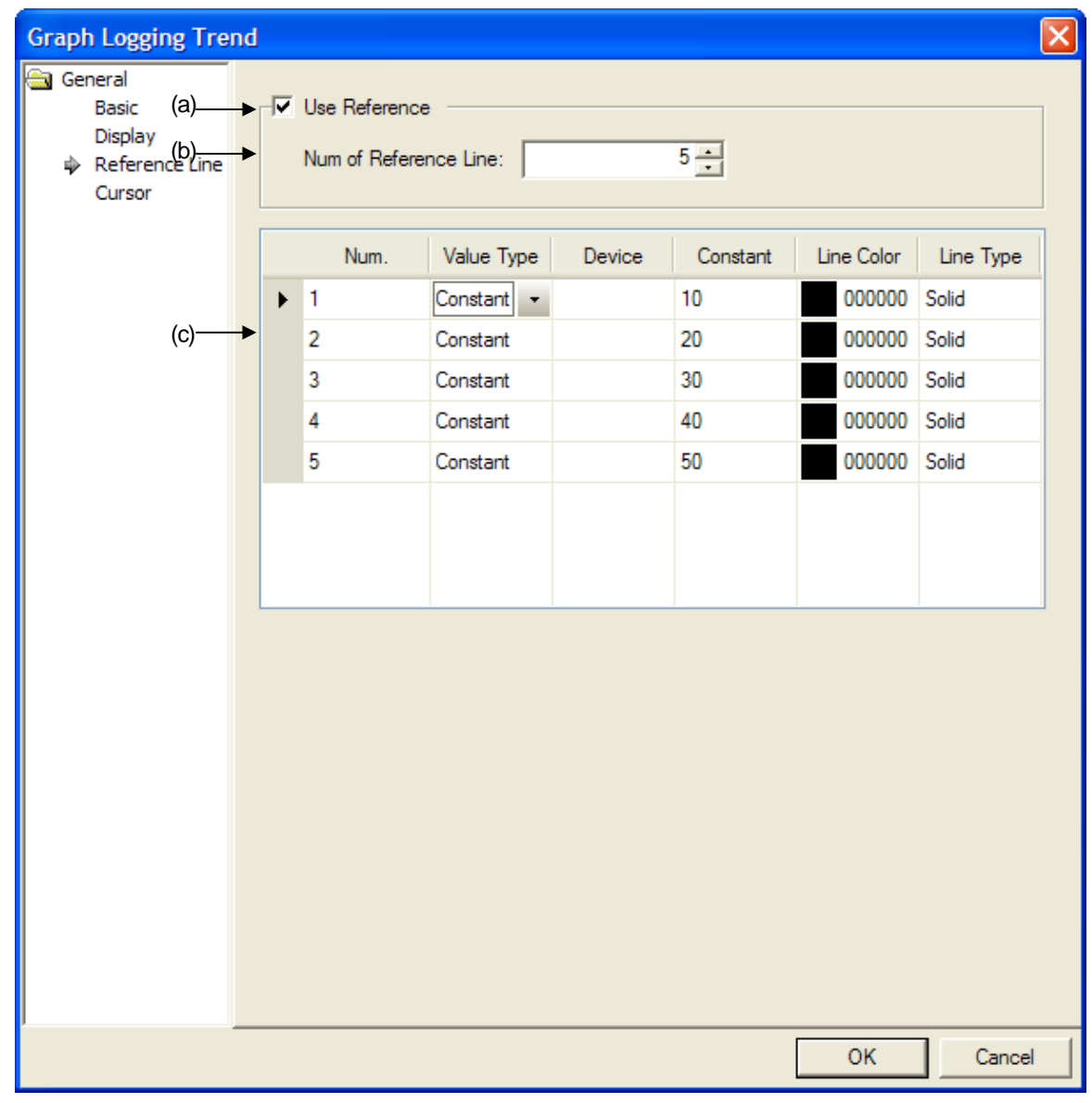

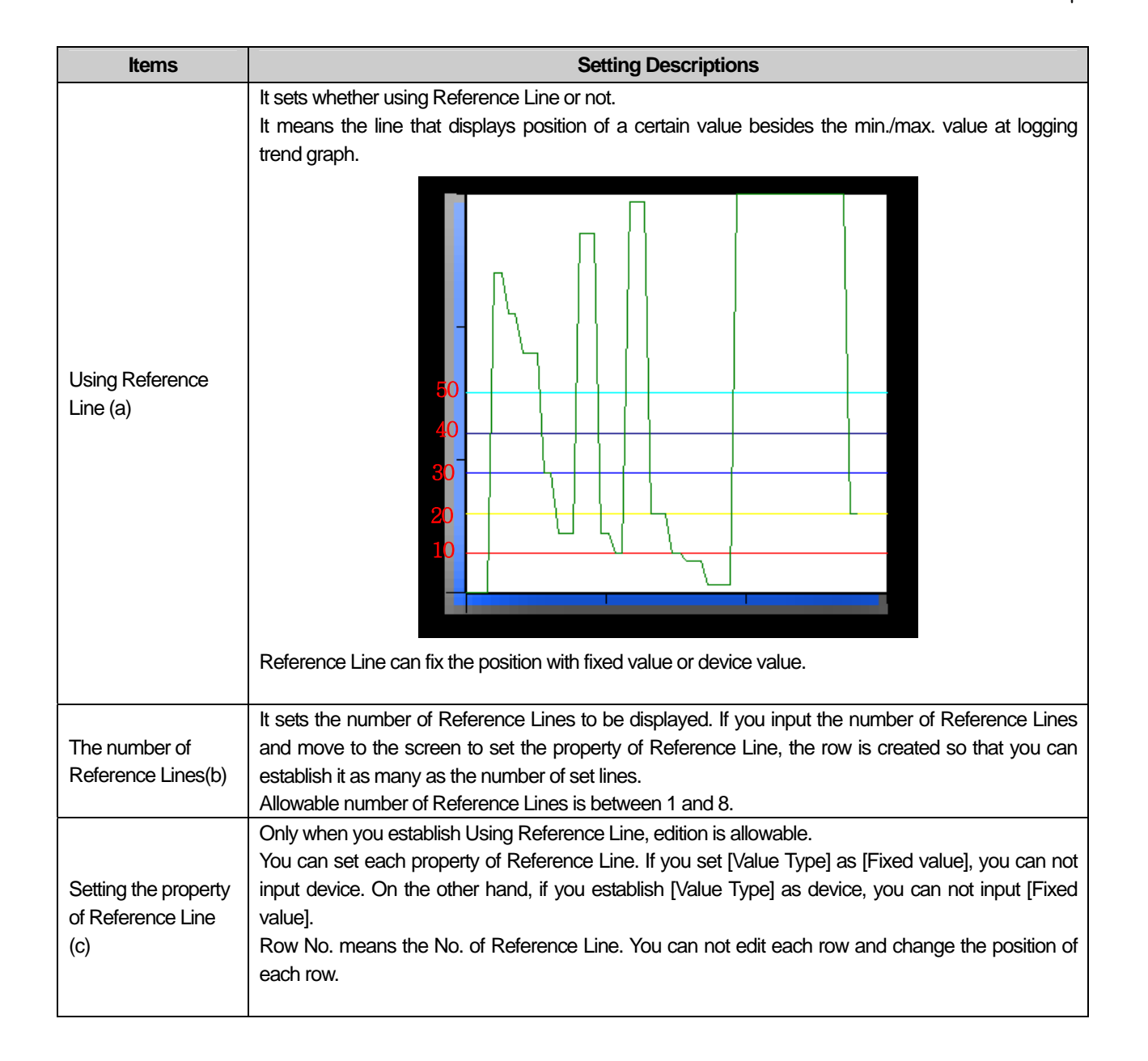

## (4) Cursor Type

 $\Gamma$ 

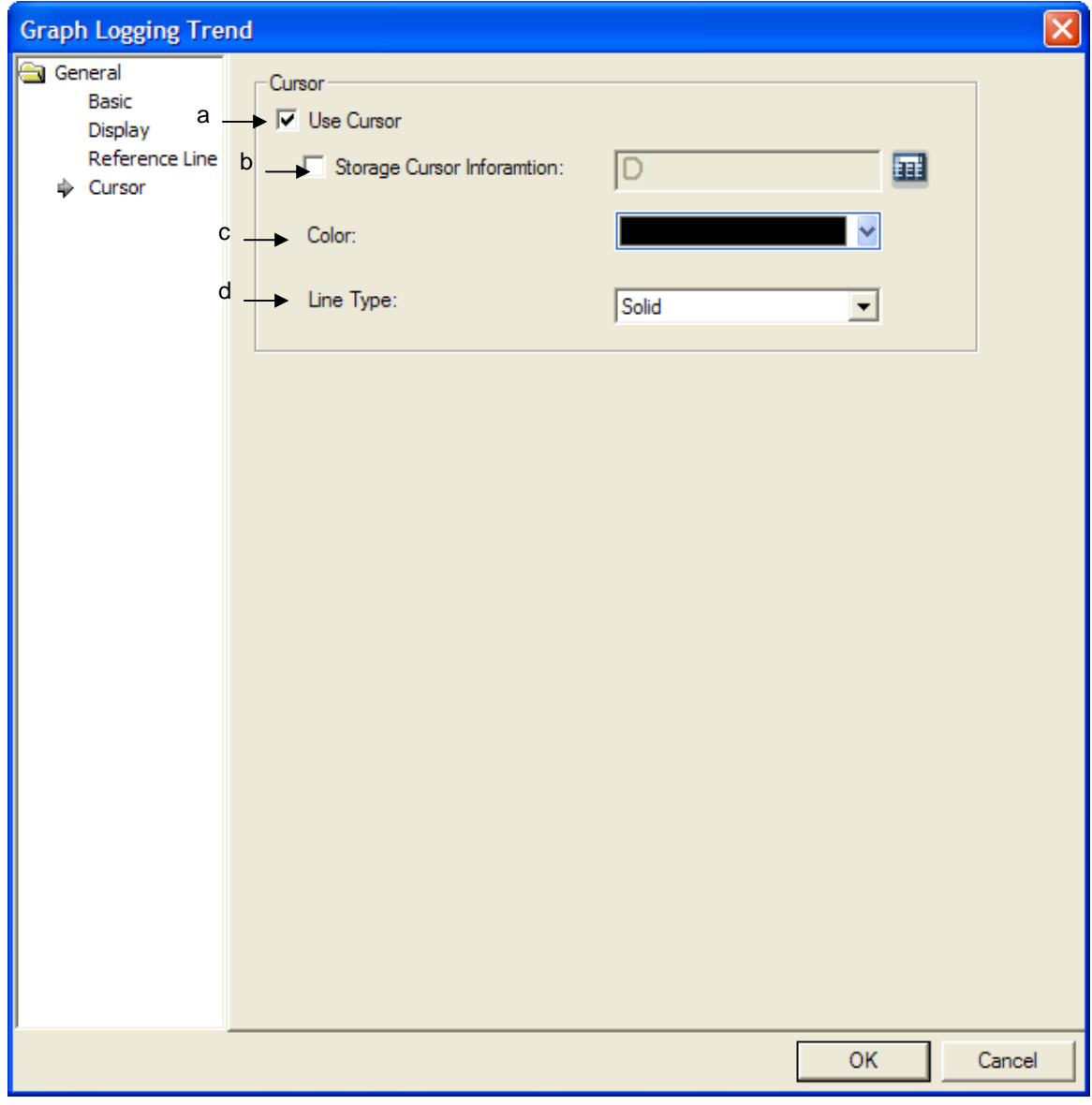

 $\lceil$ 

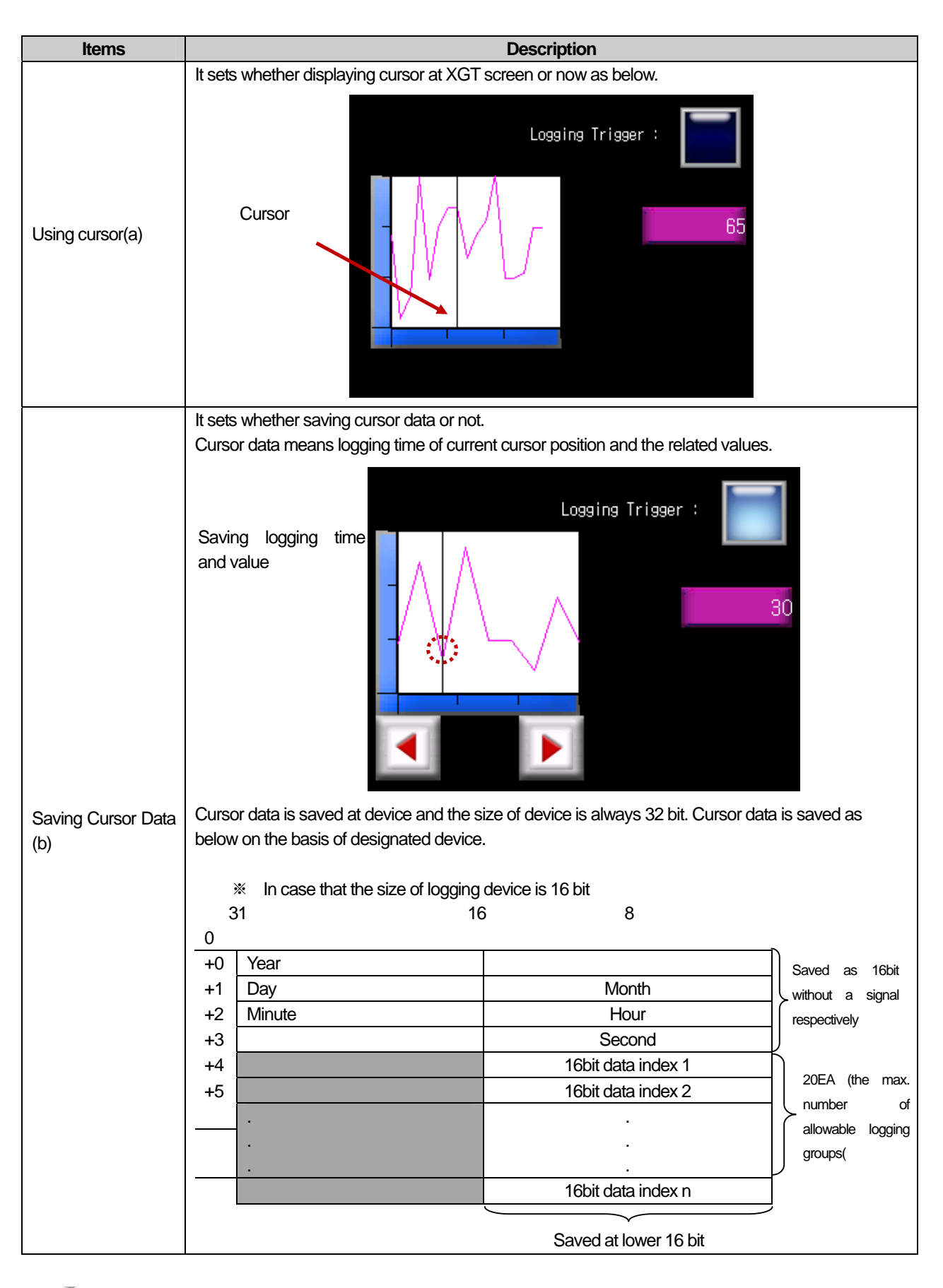

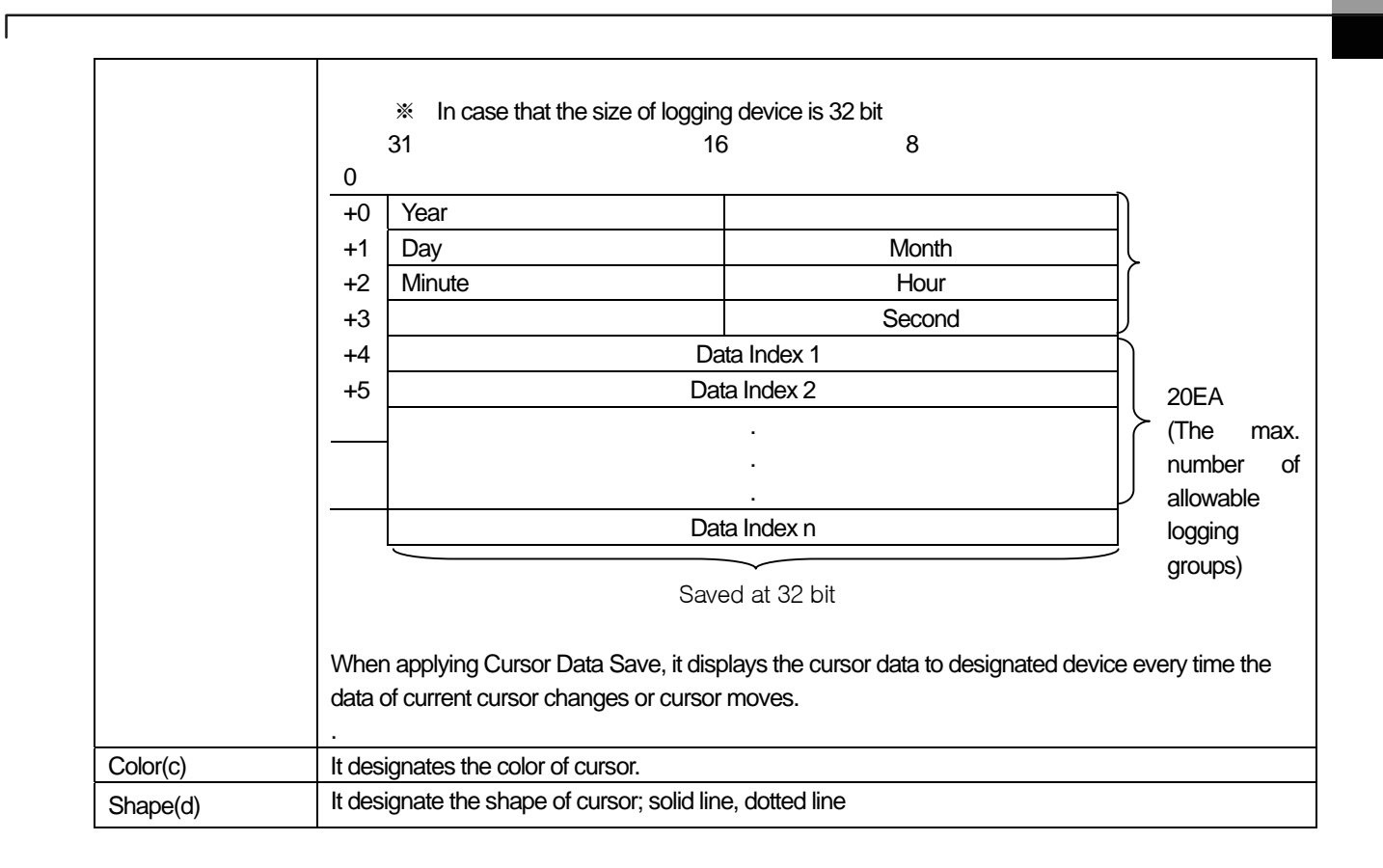

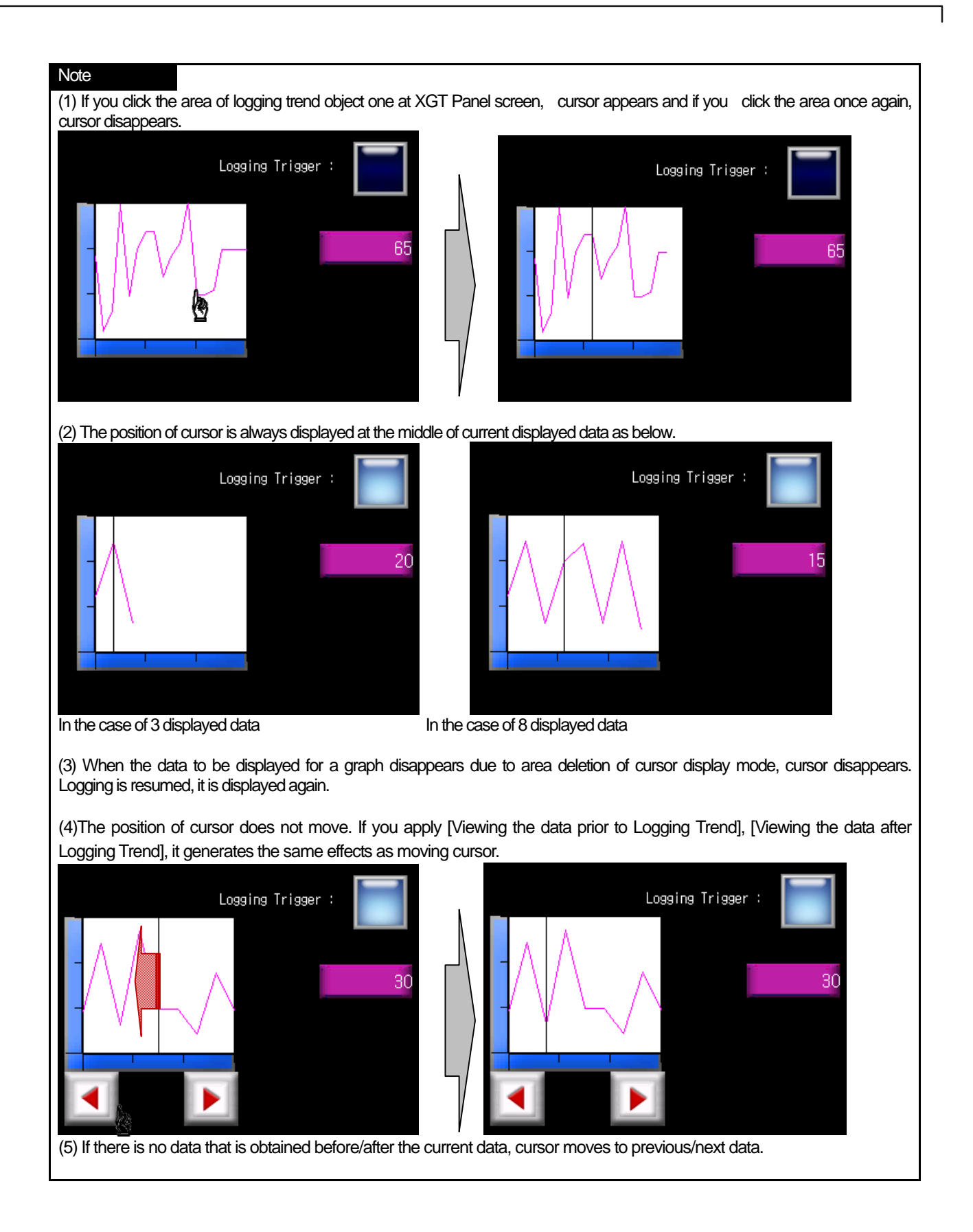

## 17.8.9 Items to set Logging Distribution Graph

When a certain time or conditions are fulfilled, it logs the device value and displays continuous device data values for one logging with linking a dot or line. (For established several logging groups, it displays continuous device value) Logging distribution chart can be divided into Y-Distribution chart and X-Y Distribution chart depending on the way to display device.

At [Logging] of common data, supposing that bit device KO is in rising edge as below, if the devices between P100 and P107 are edited for logging, it displays each log data at a screen with dots that are linked in a line.

Ex.) In the case of common data logging, supposing that logging group No.1 logs 5 devices from M0000, the distribution of each value is displayed as a dot or line every time the data is logged. If logged data values are as below, they are indicated as below depending on the type of distribution chart.

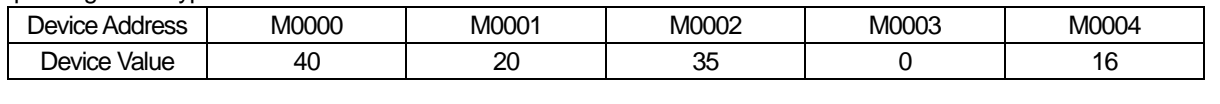

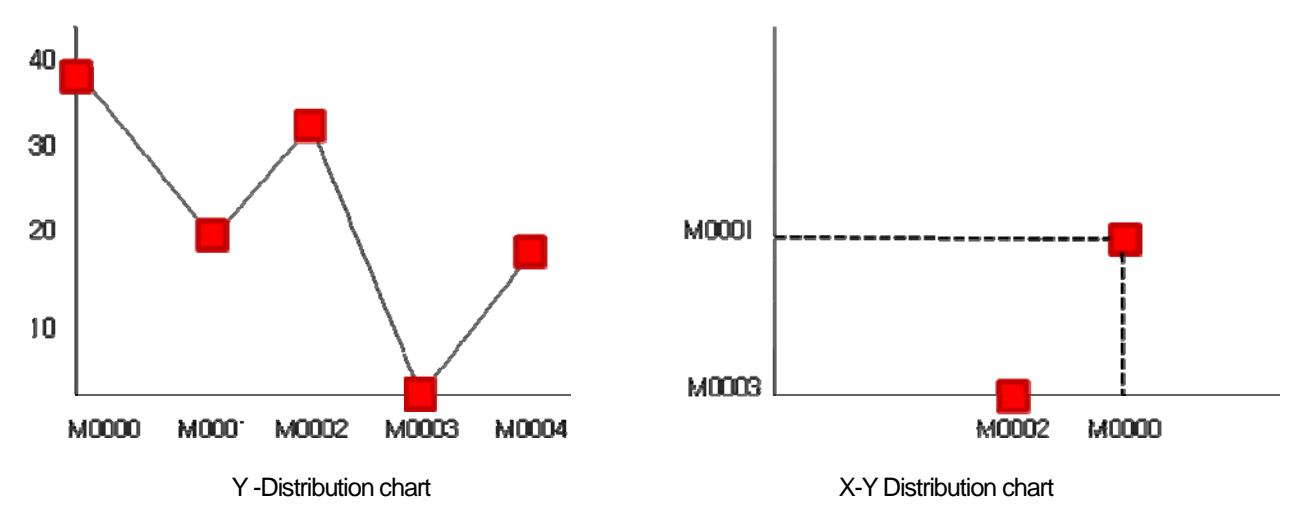

[Method]

(a) Set logging group, conditions, logging object from common data.

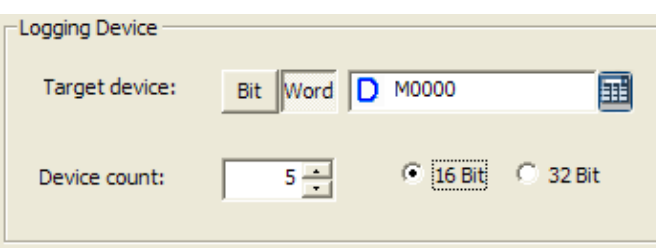

[Logging setting screen of common data]

- (b) Select the type of distribution chart at [Basic Items] of Logging Distribution Chart Graph.
- (c) Select logging group to be displayed for a graph at [Basic Items] of Logging Distribution Chart Graph.
- (d) Set the min., max. value of X-axis or Y-axis at logging distribution chart.
- (e) Select the color and type of a dot or line with whether using a dot·line or not.
- (f) After all setting is completed, press [Add] button to resister the logging to be displayed.

(1) Basic Items

J

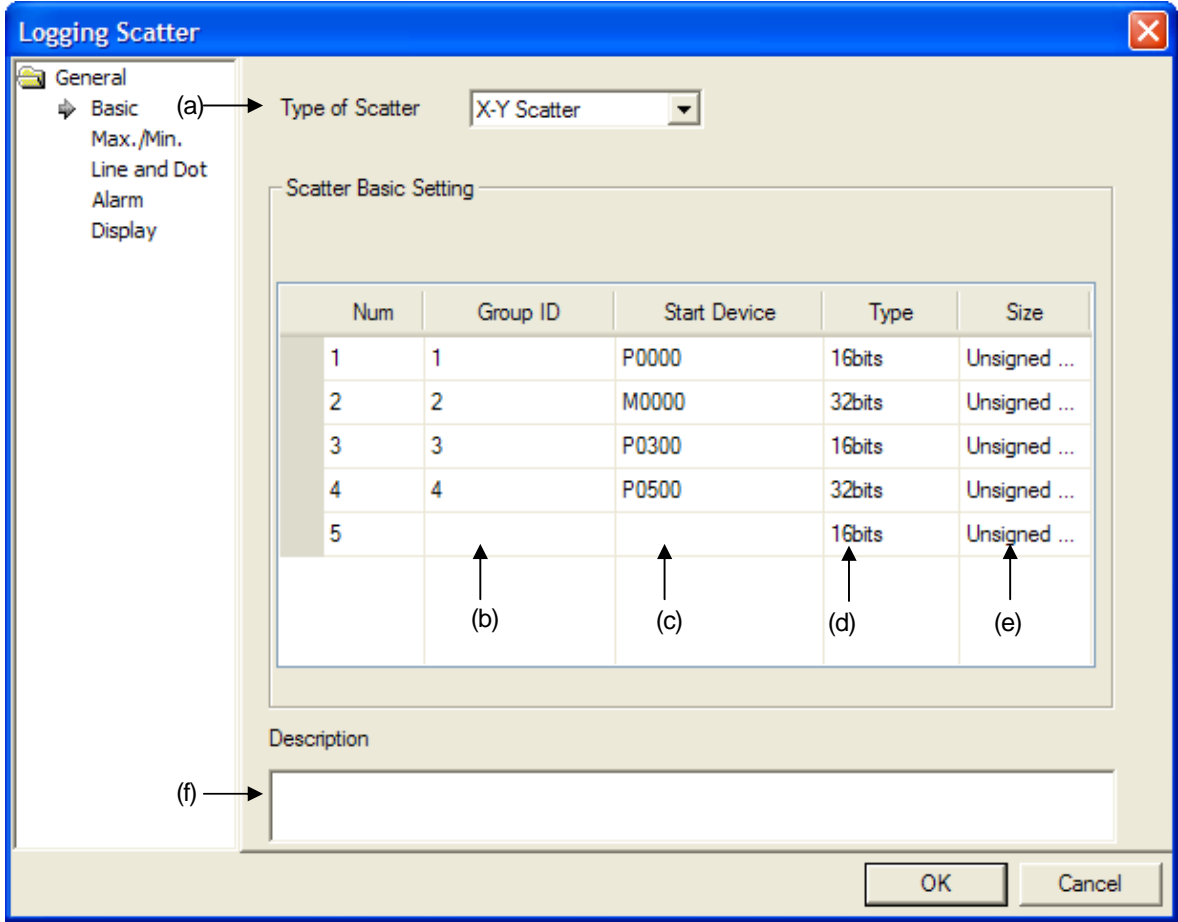

٦

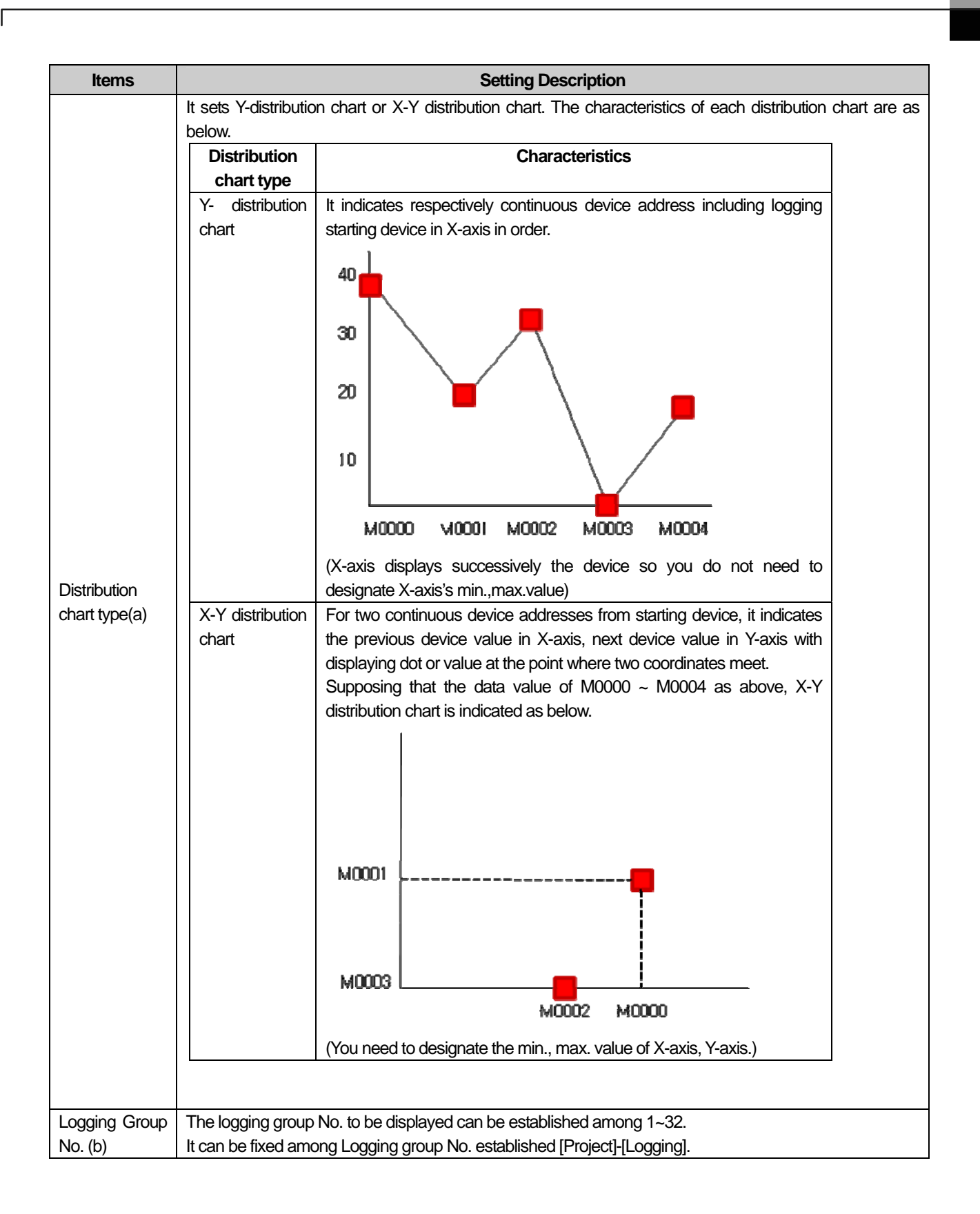

J

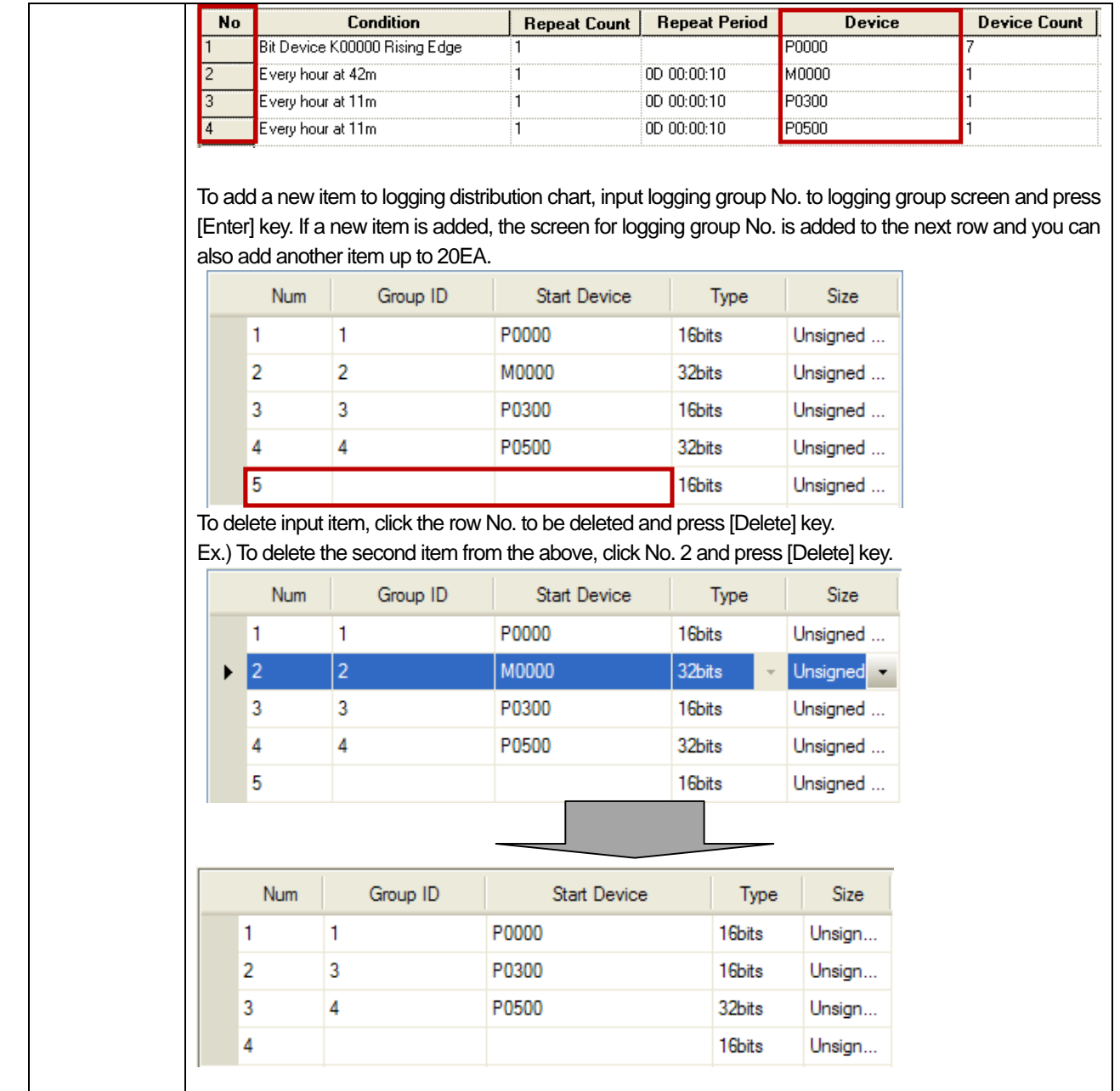

٦

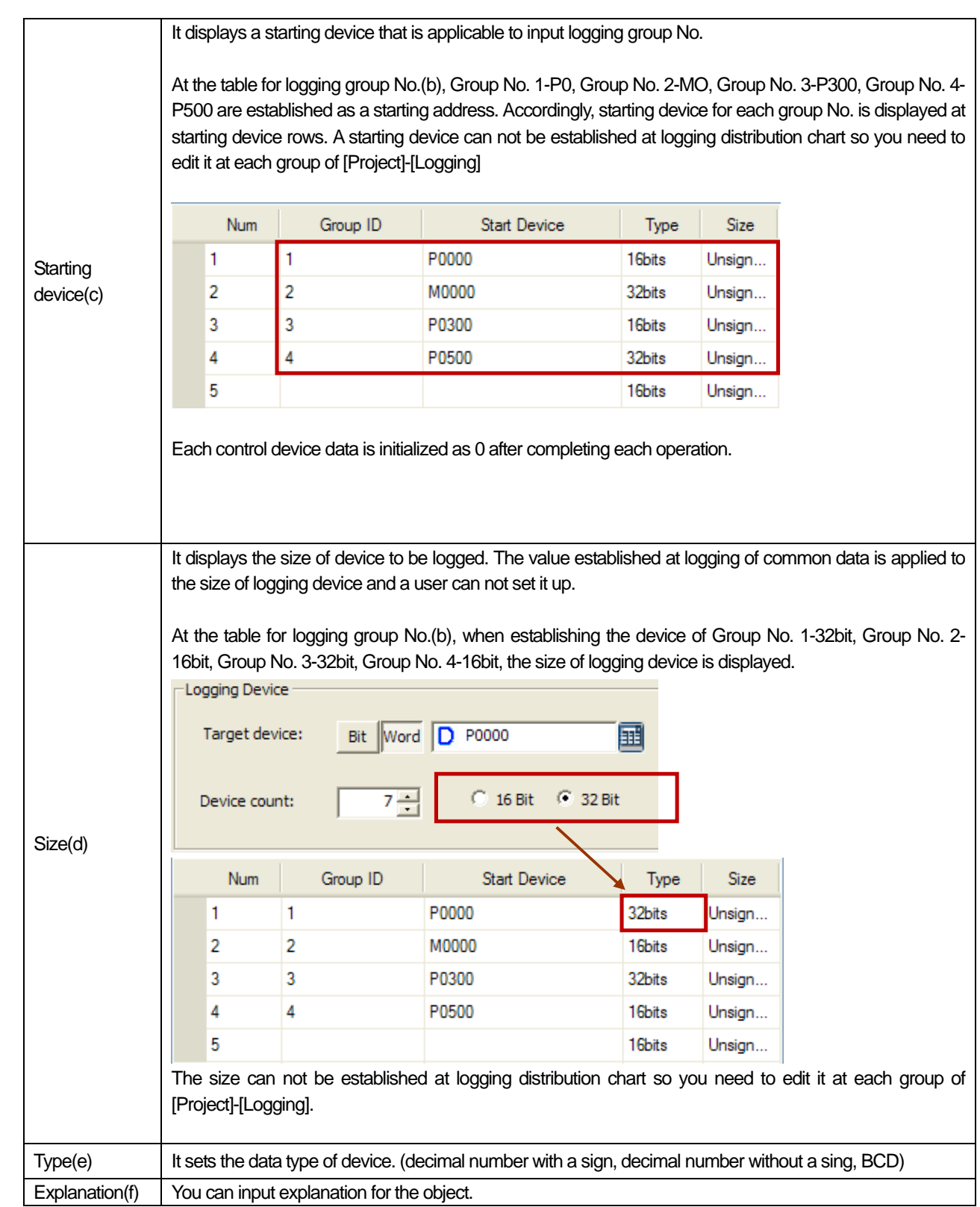

 $\sqrt{ }$ 

 $\lceil$ 

(2) Items to Set the Min./Max. Value

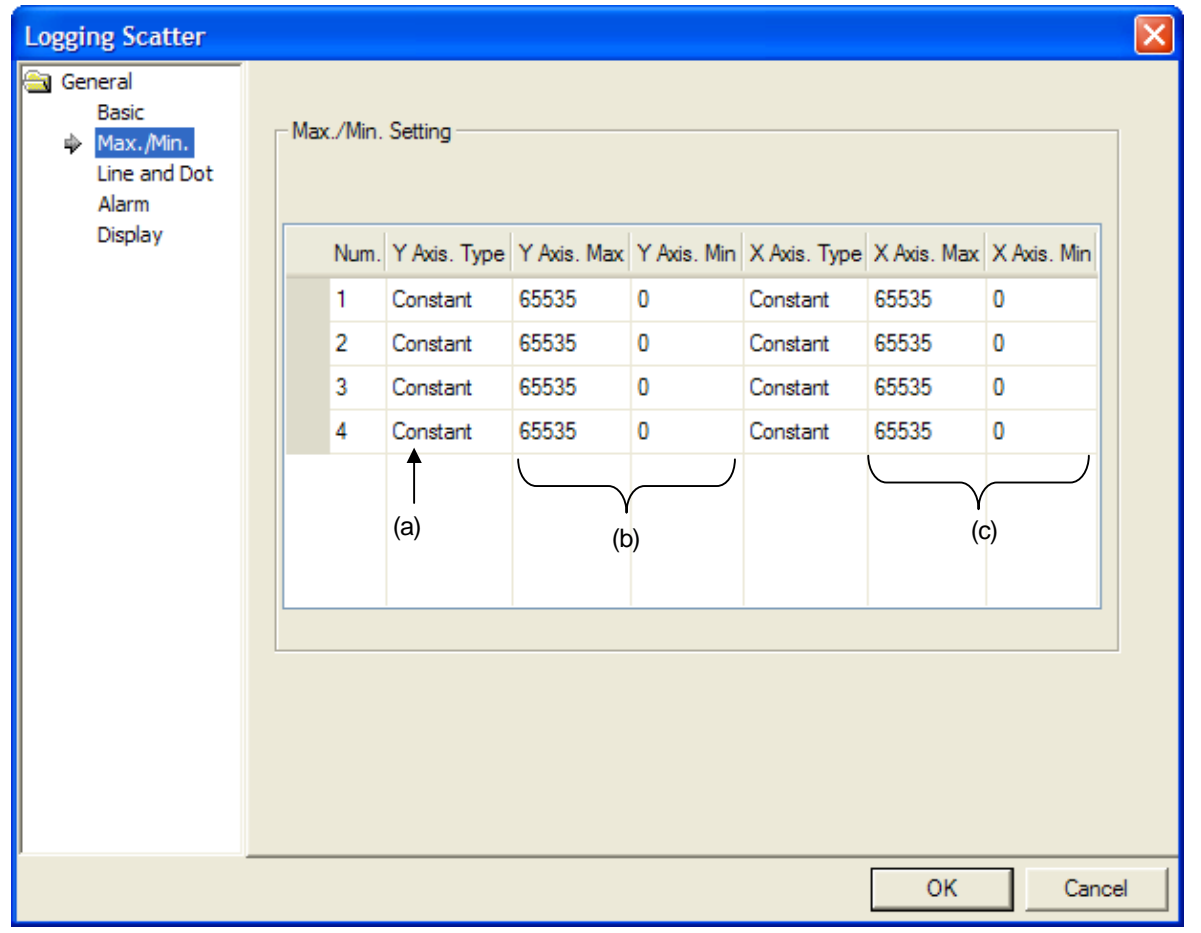

 $\overline{\phantom{a}}$ 

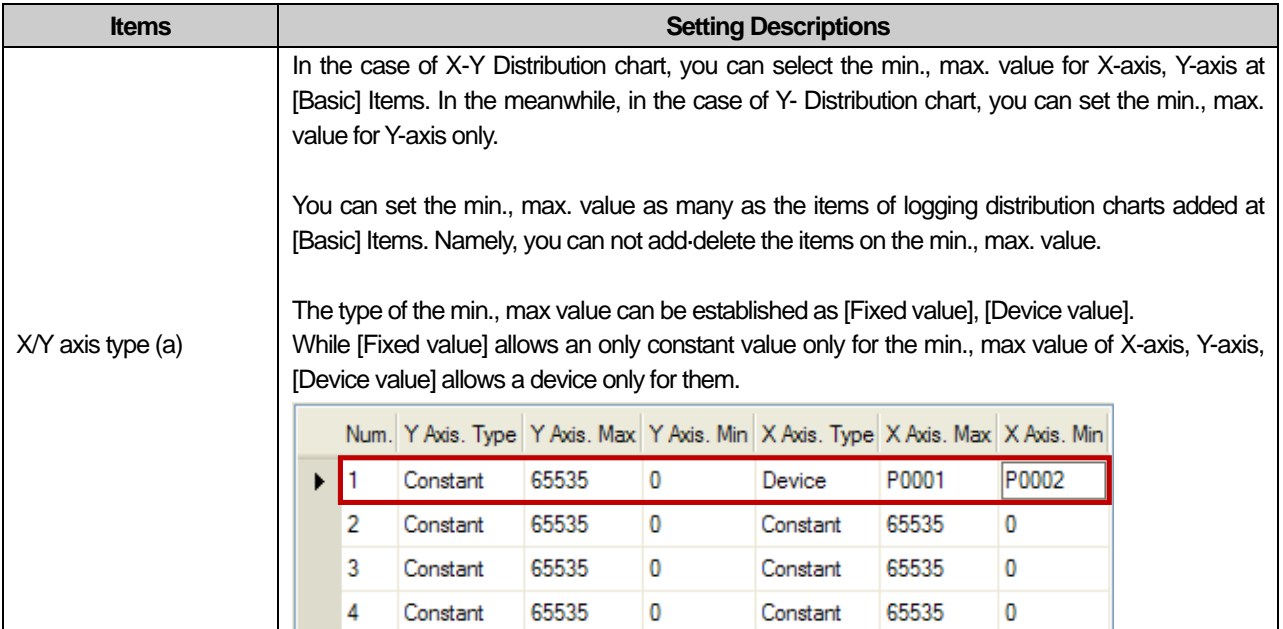

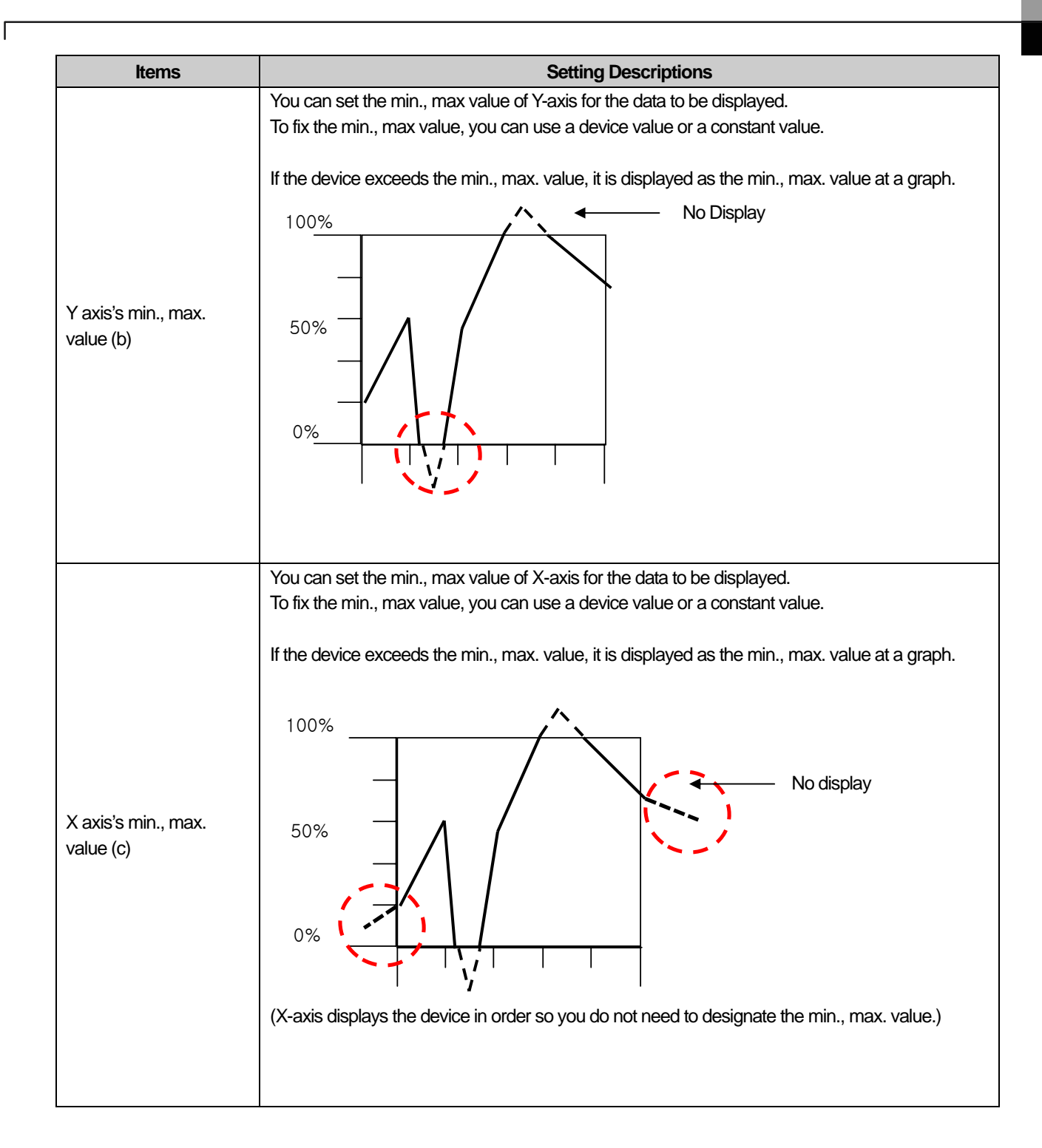

d

## (3) Items to Set a Line and Dot

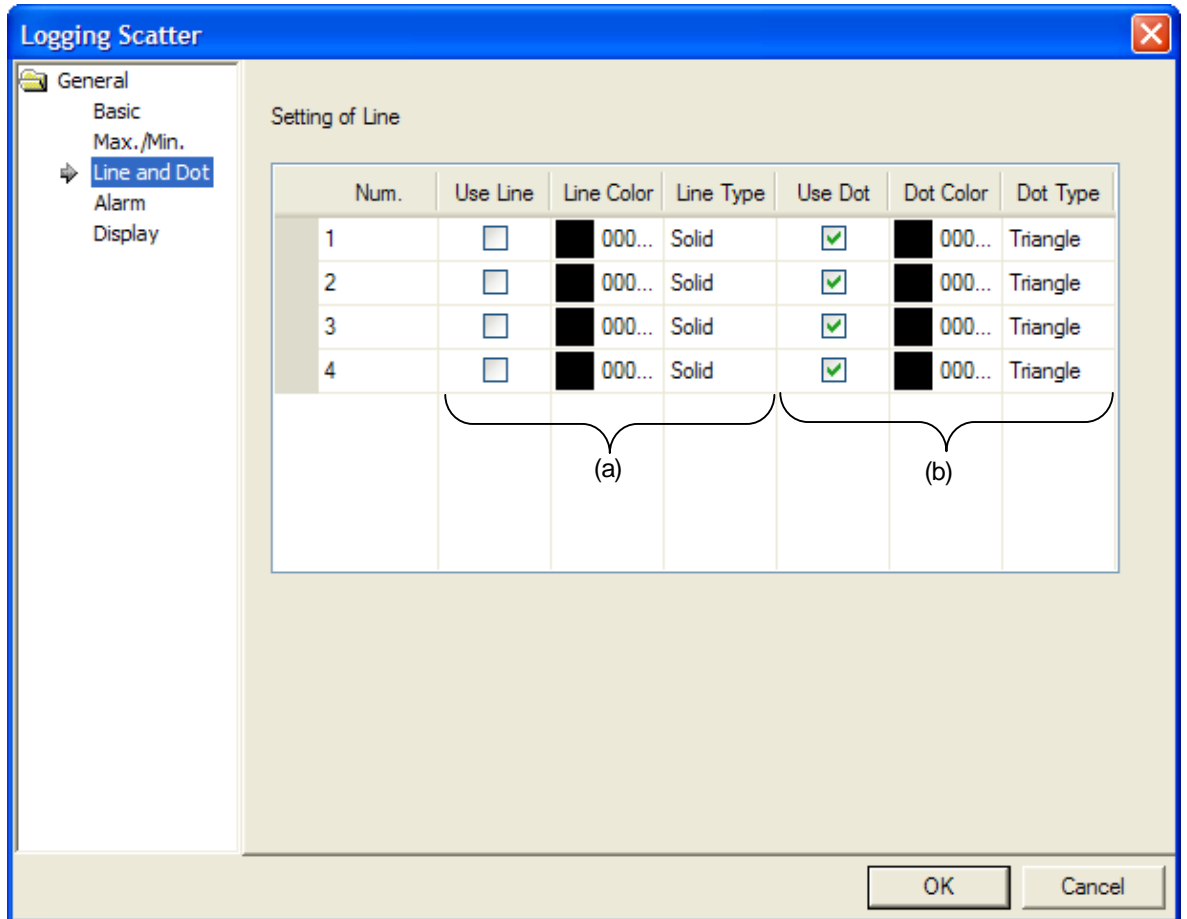

٦

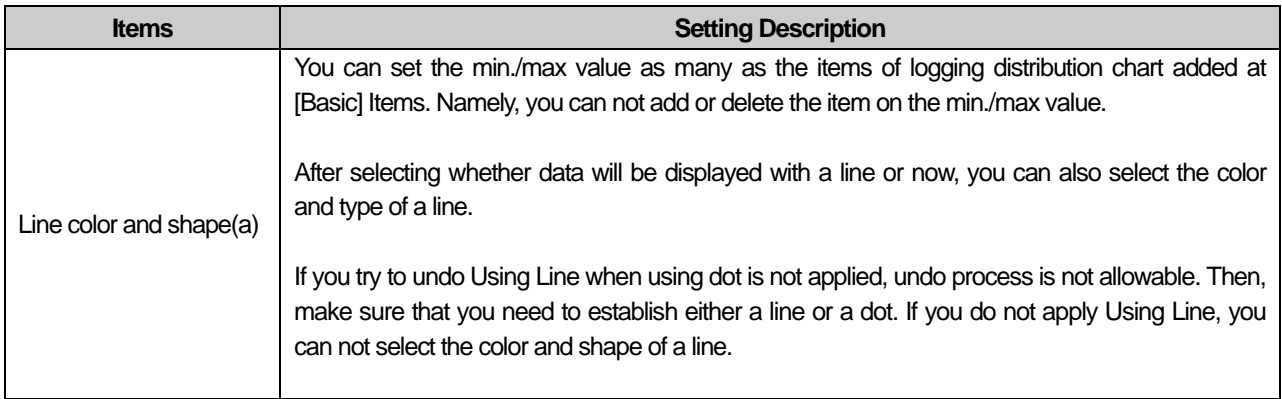

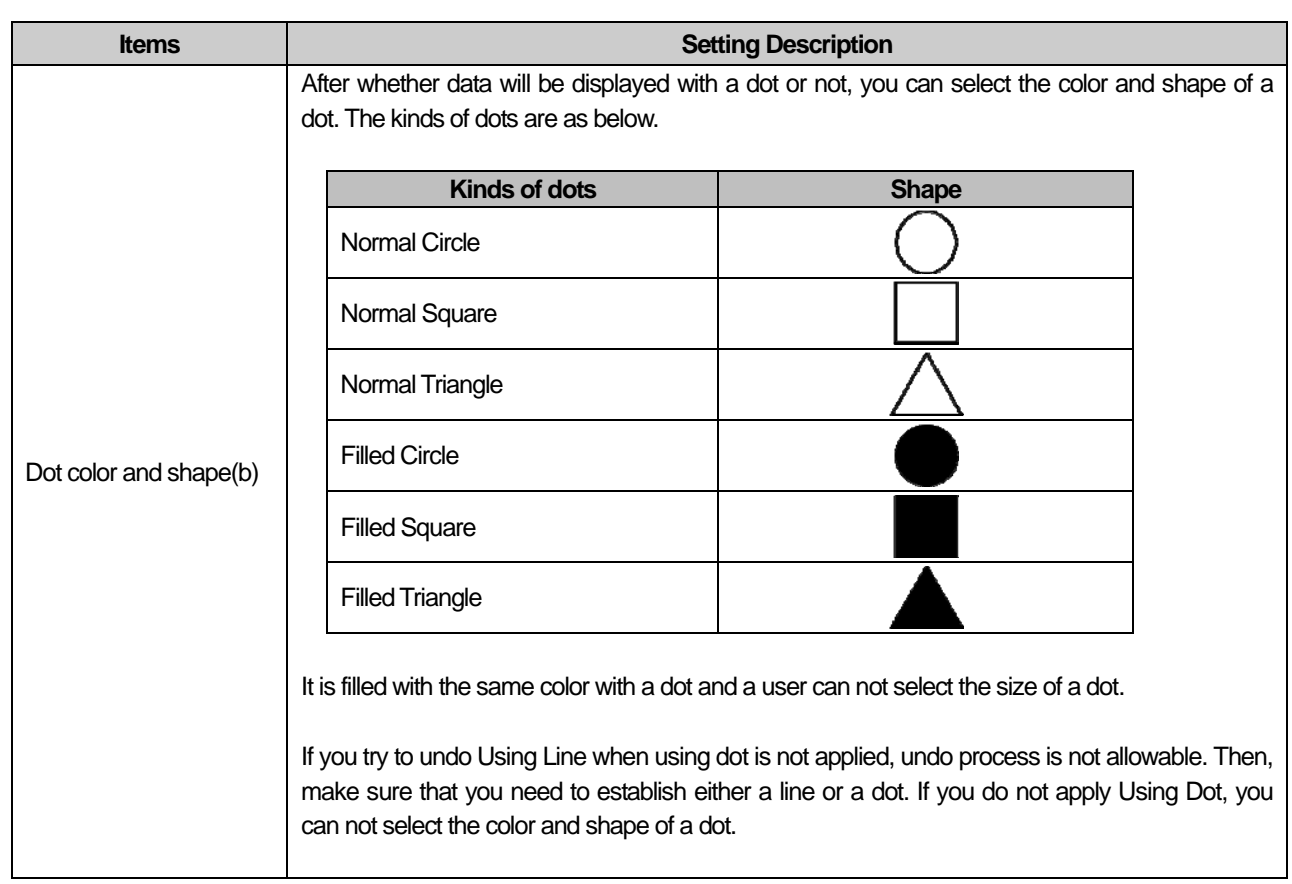

 $\sqrt{ }$ 

 $\lceil$ 

a.

### (4) Items to Set Warning Value

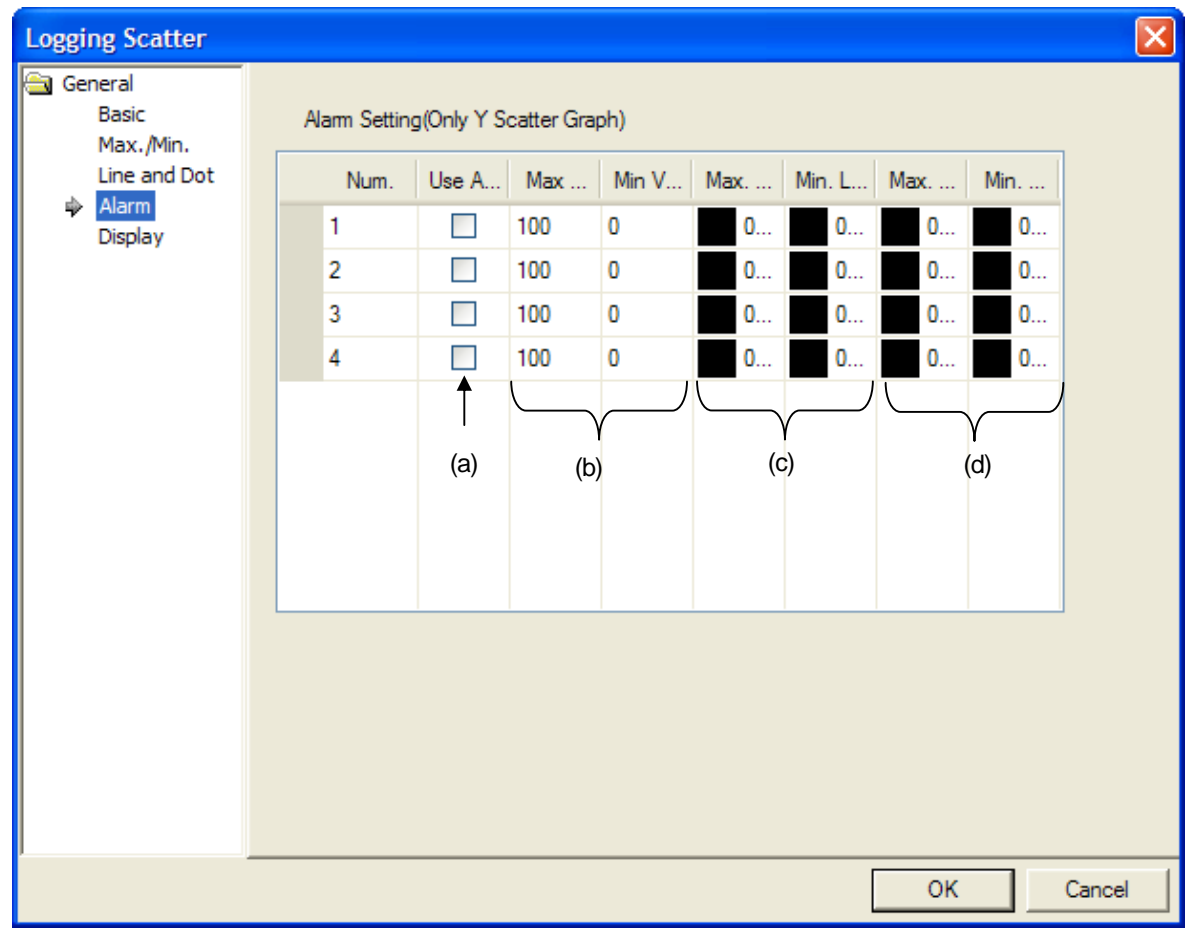

 $\overline{\phantom{a}}$ 

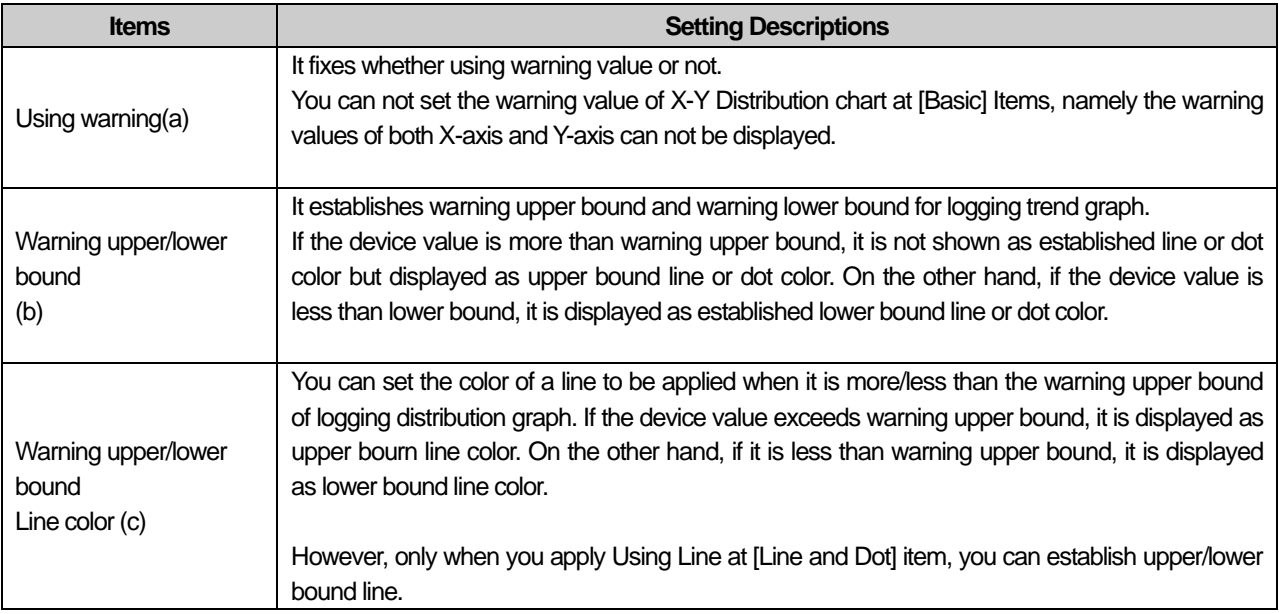

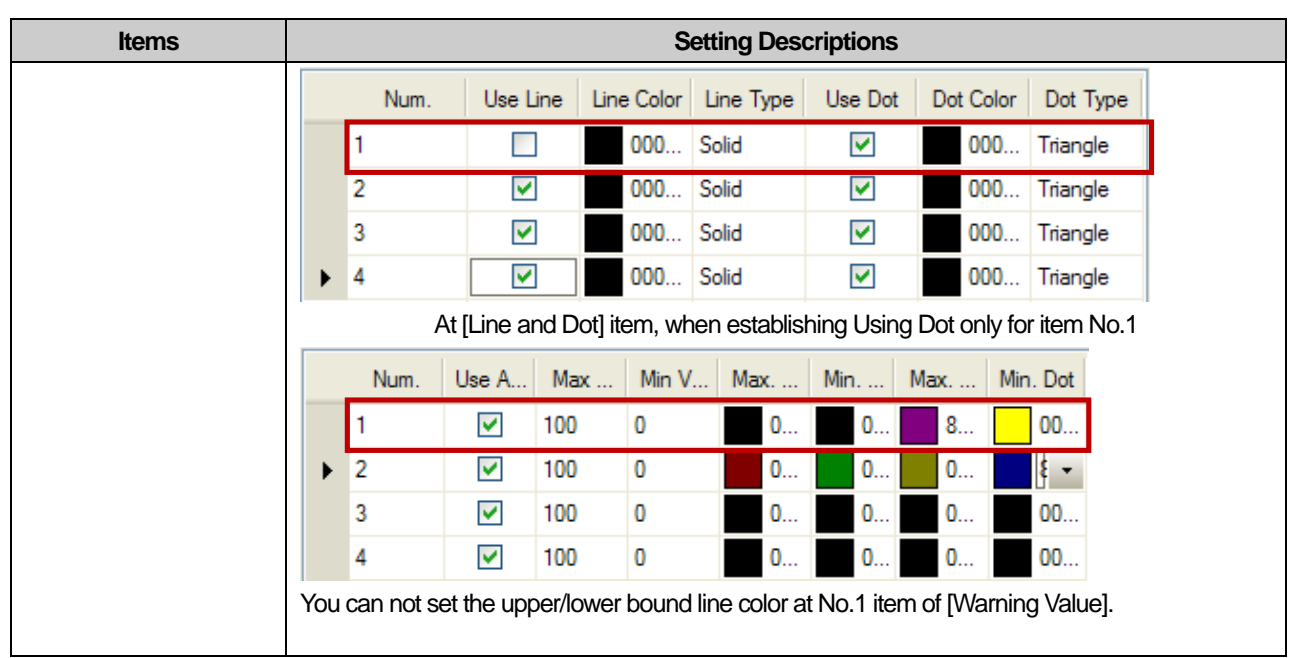

 $\sqrt{2}$ 

 $\sqrt{ }$ 

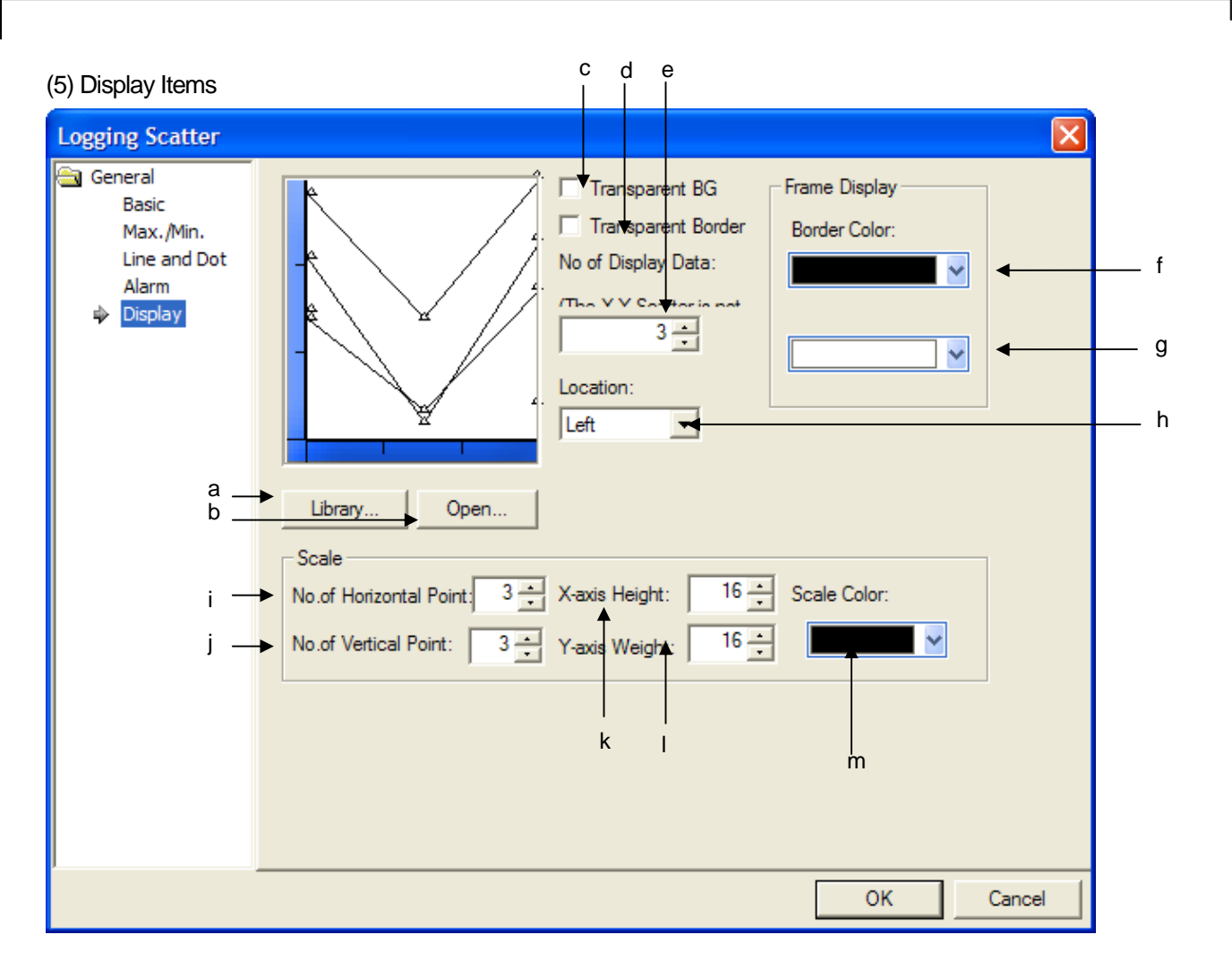

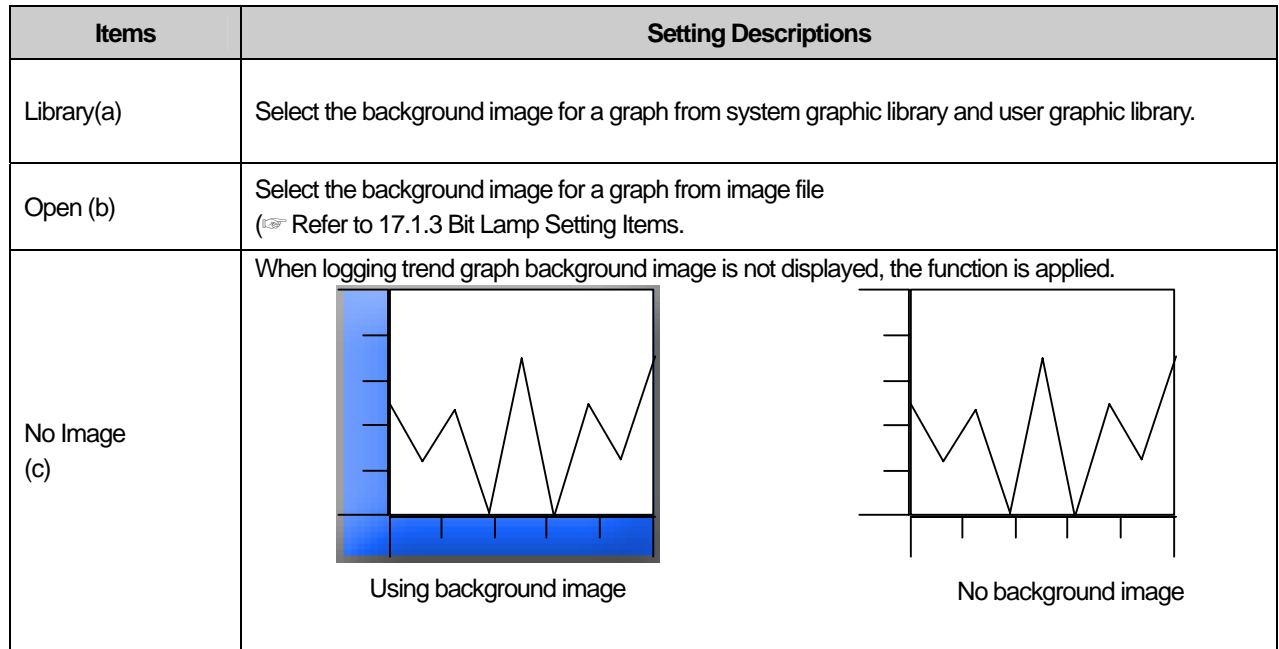

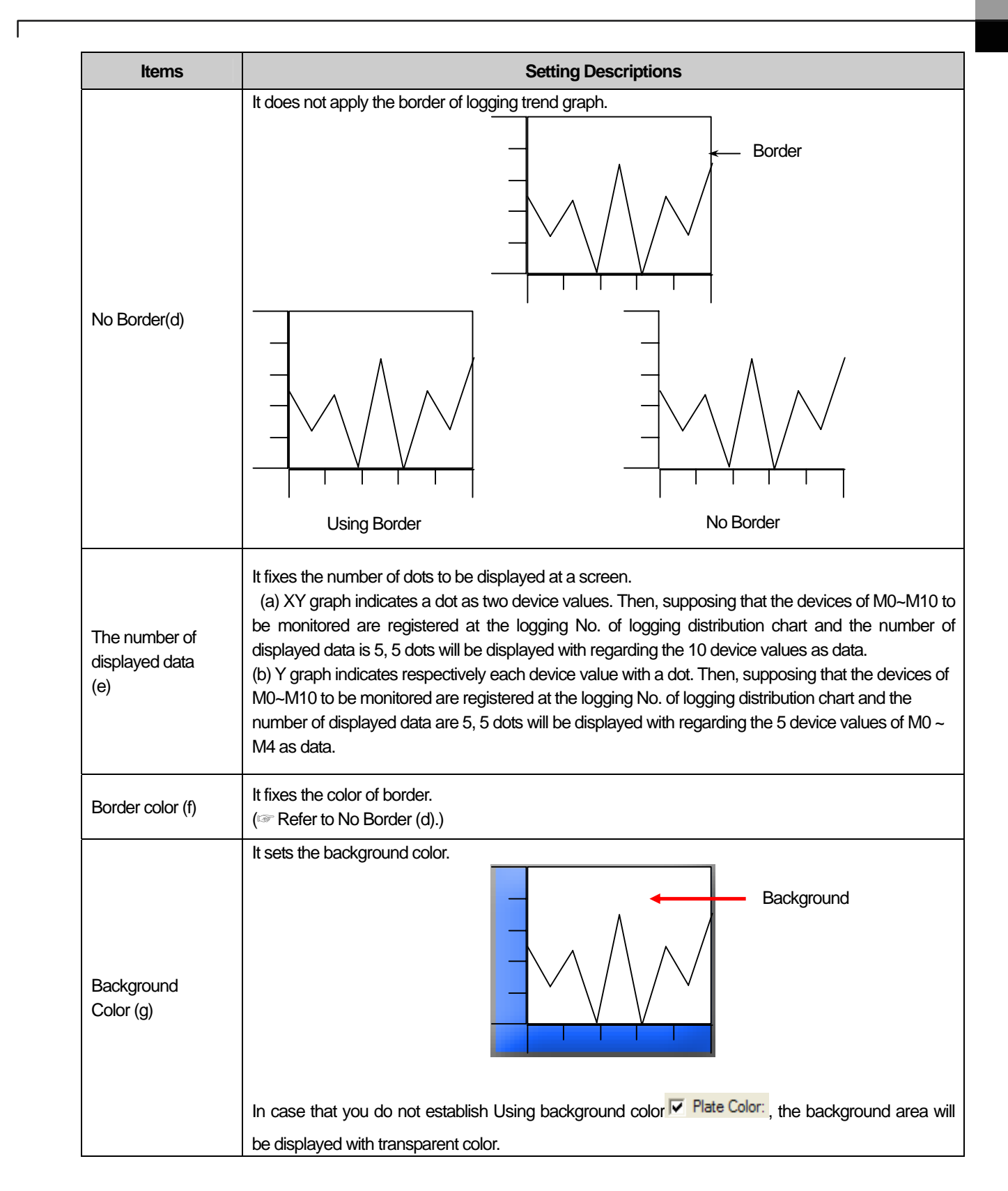

## **Chapter 17 Object**

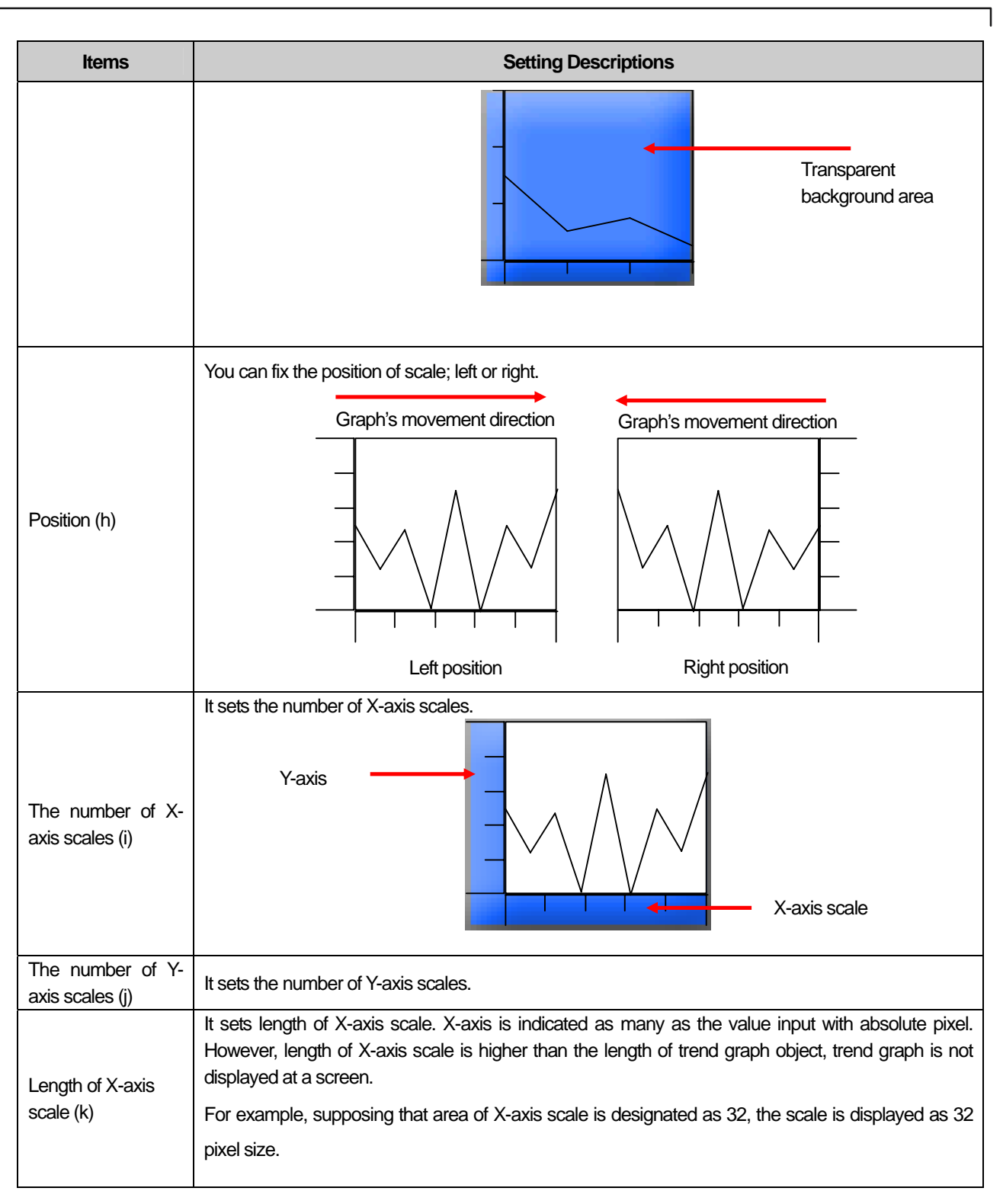

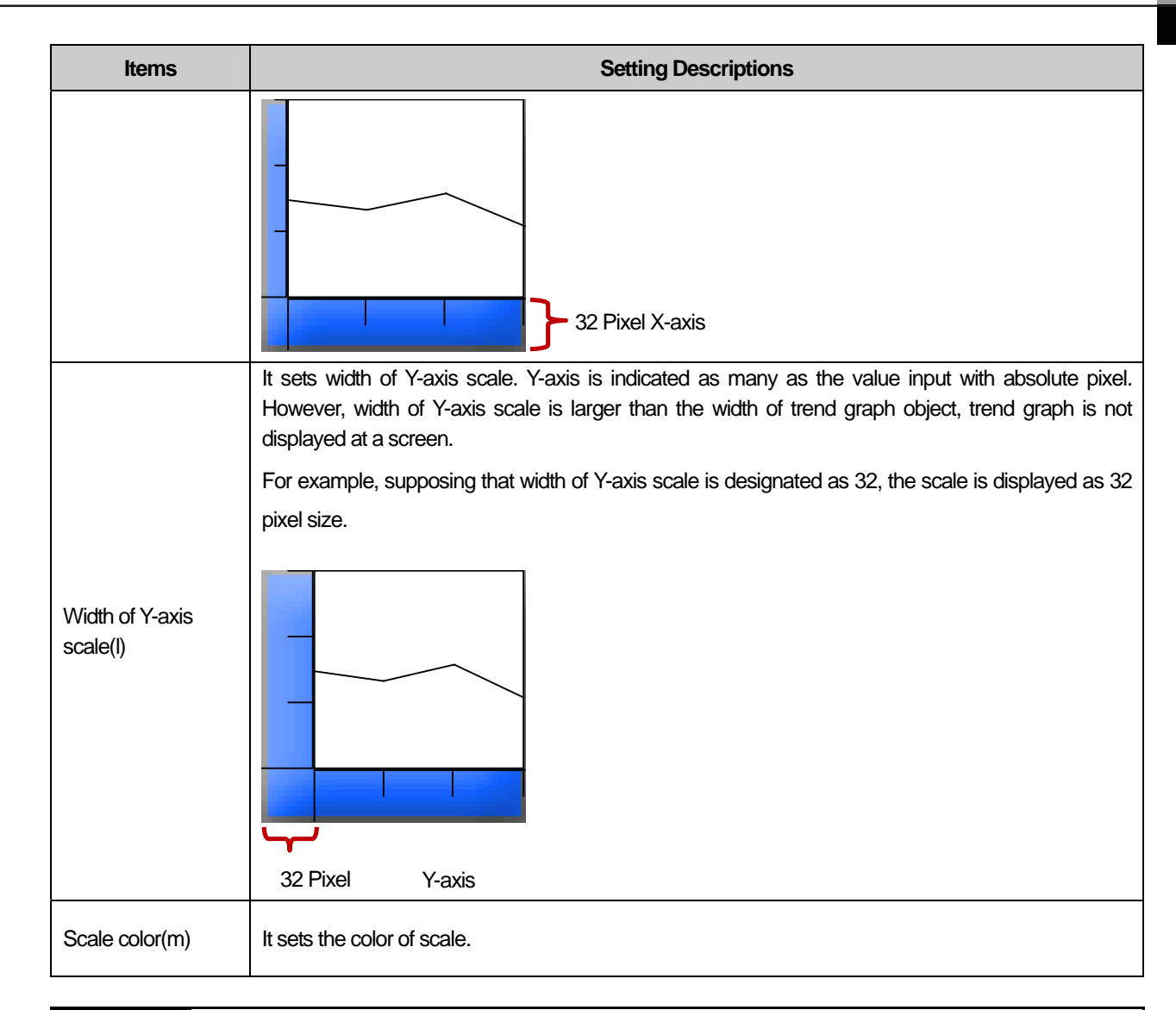

### Note

- (1) The main purpose of Logging distribution is to indicate distribution trend of data so it does not remove the data displayed once. If logging setting connected logging distribution chart is circular buffer type, the displayed data will be deleted someday with logging, in this case, the dot and lines that are applicable to deleted data.
- (2) If the distributed dot and line are initialized when logging area is deleted. Namely, if you try to initialize distribution chart screen, you can use the device to delete logging area.
- (3) When using connected several logging groups, there may be short interval to display each group's data. Each logging group operates individually with having separate execution conditions and device to be monitored, area. Accordingly, although the execution conditions for several logging groups are fulfilled at once, some kind of sequence relation may occur when collecting data. As the result of this, when displaying data of each group at data distribution chart, short interval is expected.
- (4) When obtaining data, logging function is based on communication with the device connected to the existing object. Therefore, the more logging groups are set, the shorter vale acquisition cycle of each logging group is, the more communication speed is affected. Accordingly, you need some adjustment during edition that logging should be performed only if necessary.

### (6) Display trigger

Display trigger make the object displayed or not on the XGT Panel screen depending on the device status

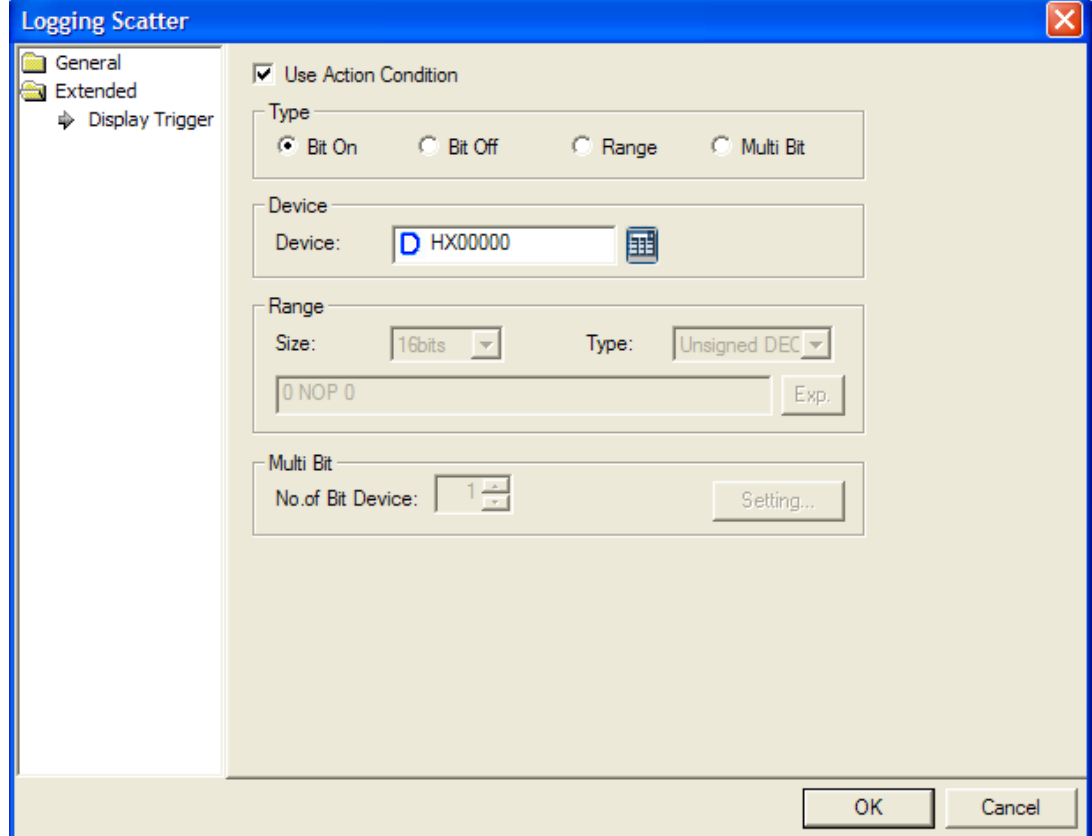

(☞ refer to 16.9 display trigger.)

### **17.8.10 Items to set Real-Time Distribution Chart Graph**

After collecting continuous word device data values as many as the number of established devices from a starting address, it displays the data value with linking a dot or a line.

Ex,) Supposing that 5 continuous devices from M0000 has the same data, it displays each value's distribution with a dot or a line. It is displayed depending on the kinds of distribution chart.

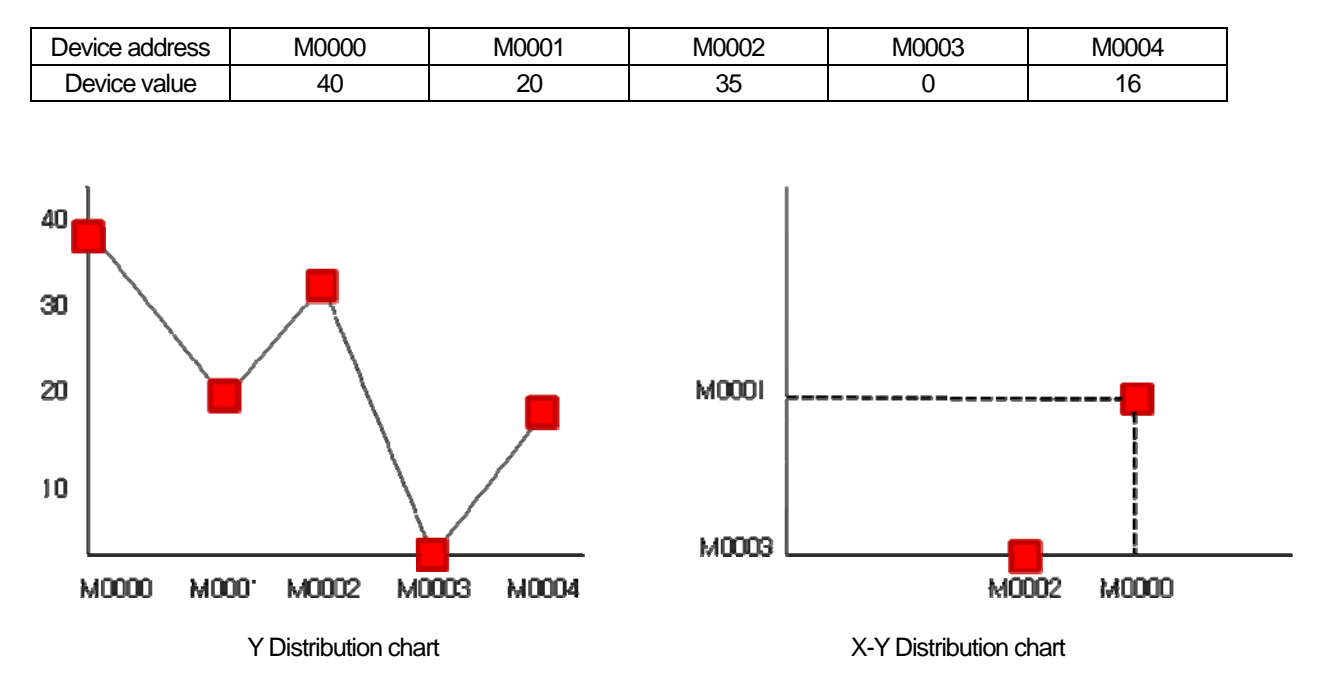

#### [Method]

- (a) Set control device at [Basic Items] of real-time distribution chart.
- (b) Set the number of continuous devices to be monitored at [Basic Items] of real-time distribution chart.
- (c) When using offset, set Using Offset at [Basic Items] of real-time distribution chart.
- (d) Set the min./max. value of X-axis or Y-axis in real-time distribution chart.
- (e) Set whether using a dot, line with their color and type.
- (f) After completing all settings, press [Add] button and register the logging to be registered.

## (1) Basic Items

J

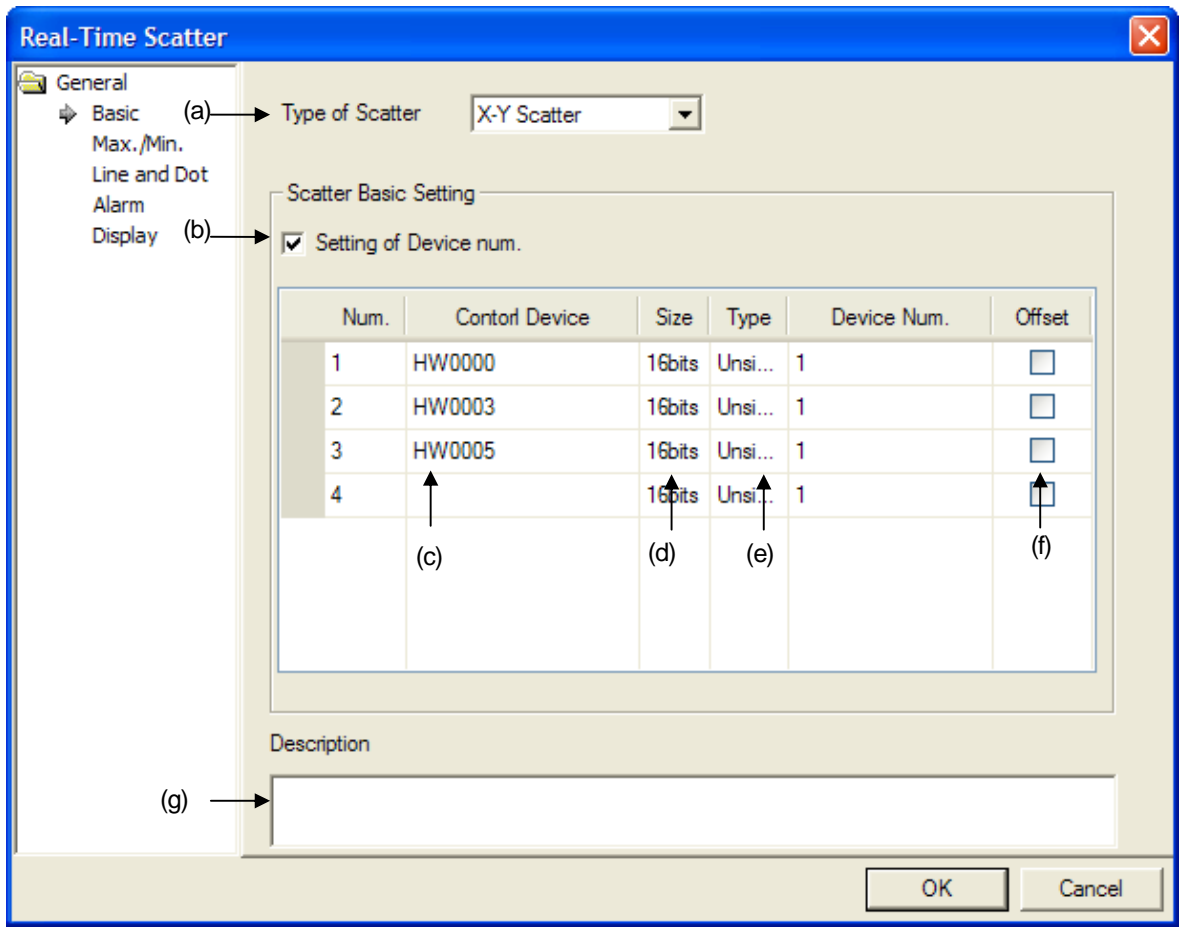

٦

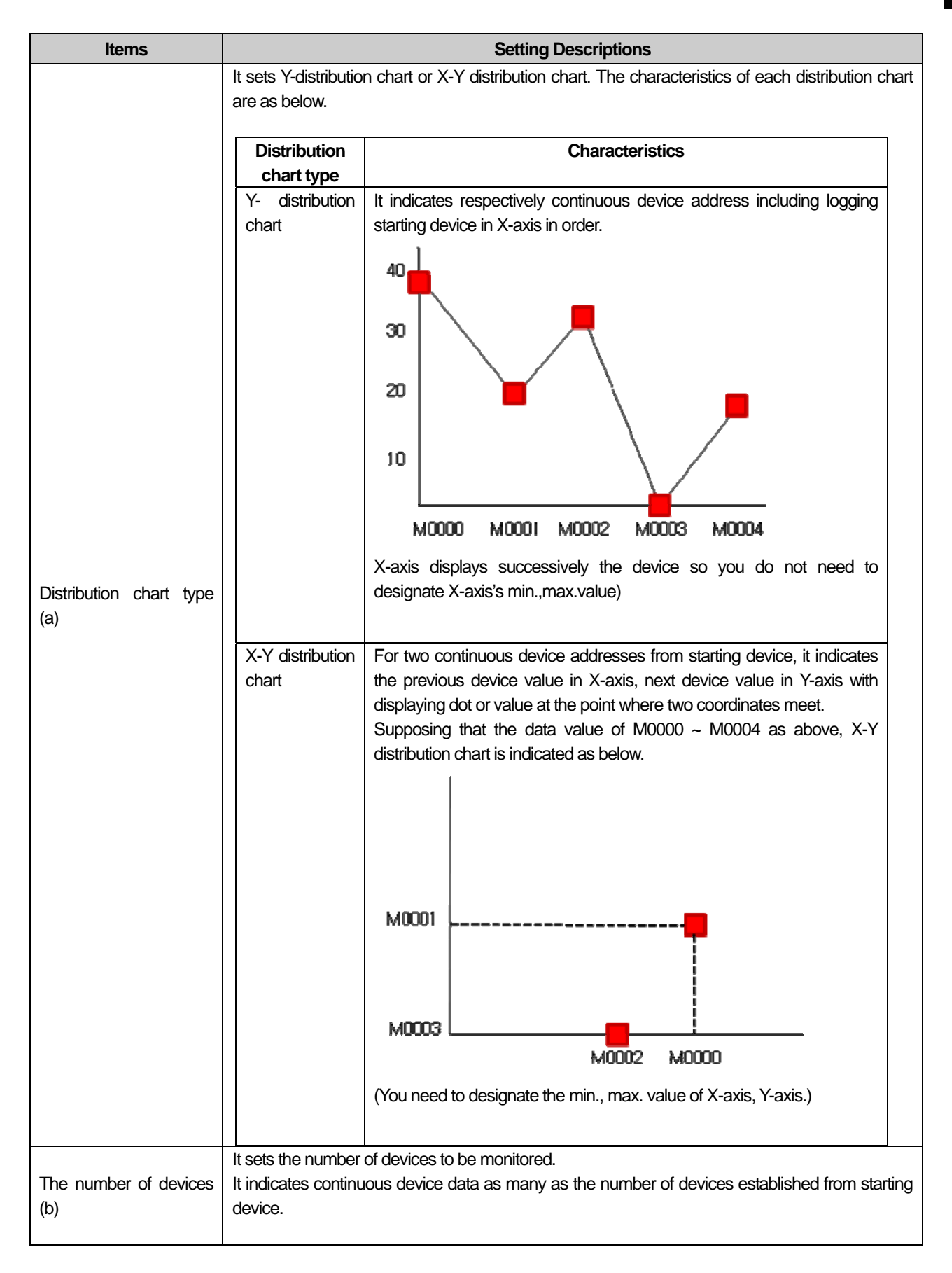

 $\overline{\phantom{a}}$ 

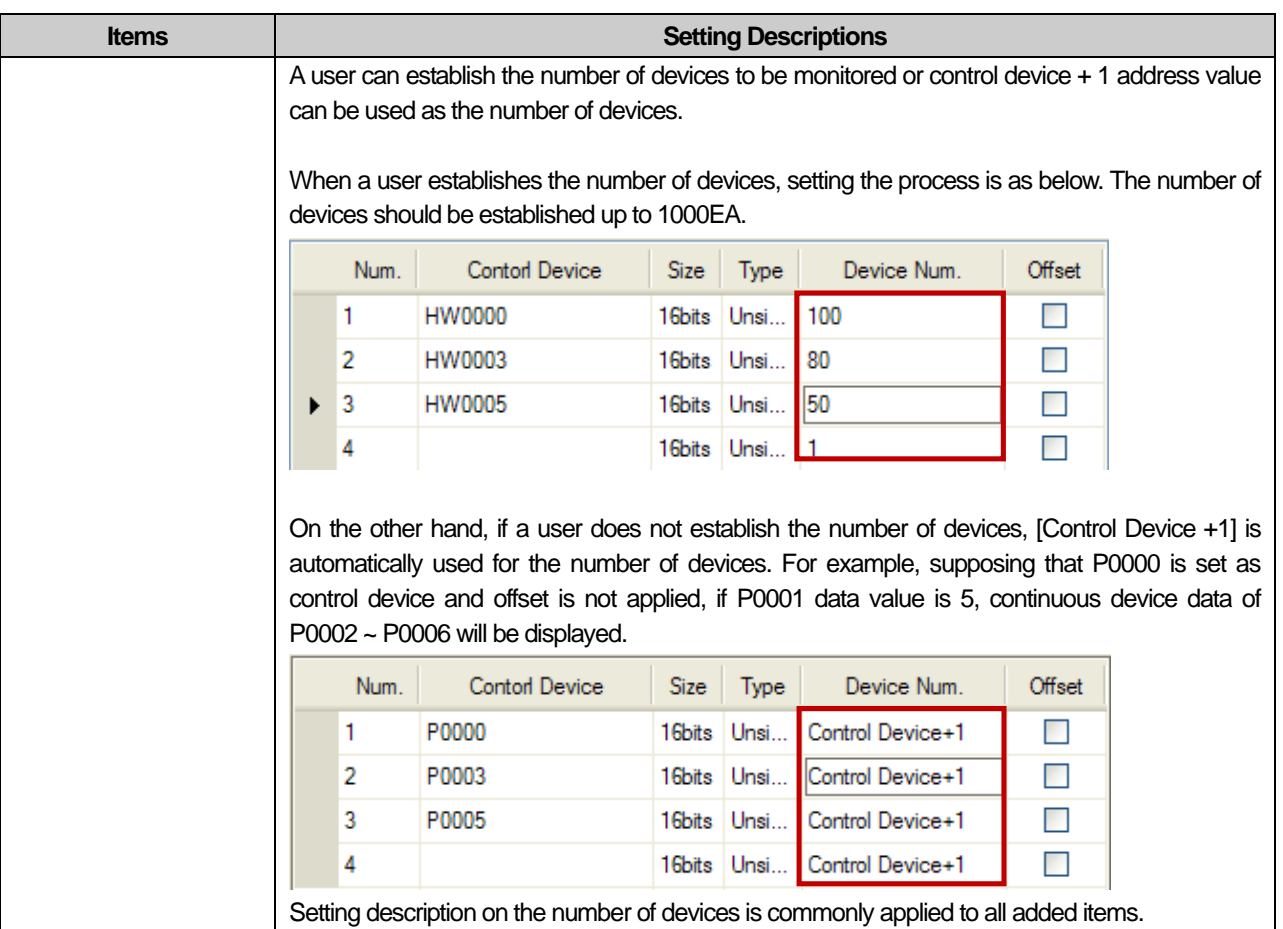

٦
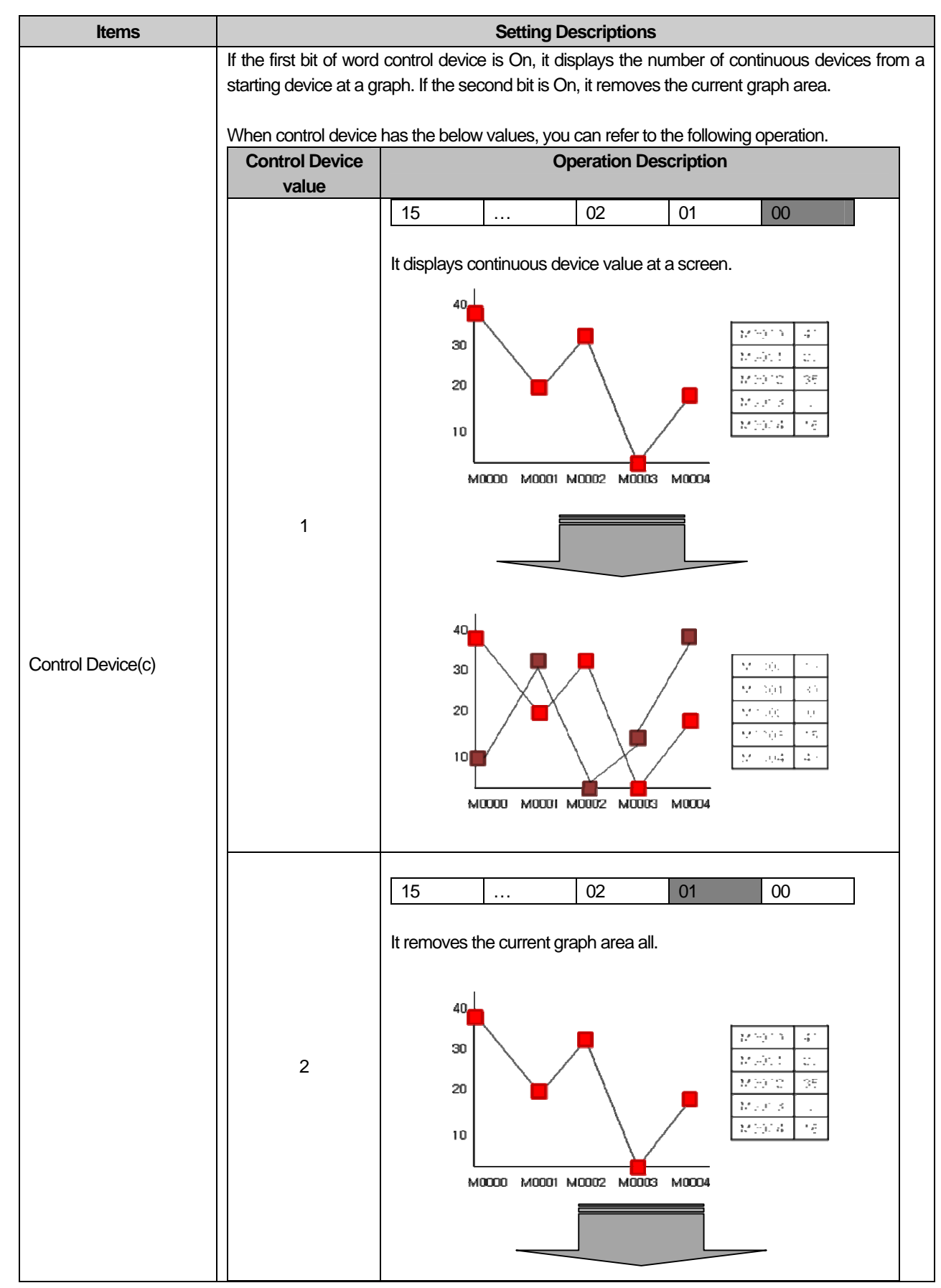

 $\sqrt{2}$ 

 $\sqrt{ }$ 

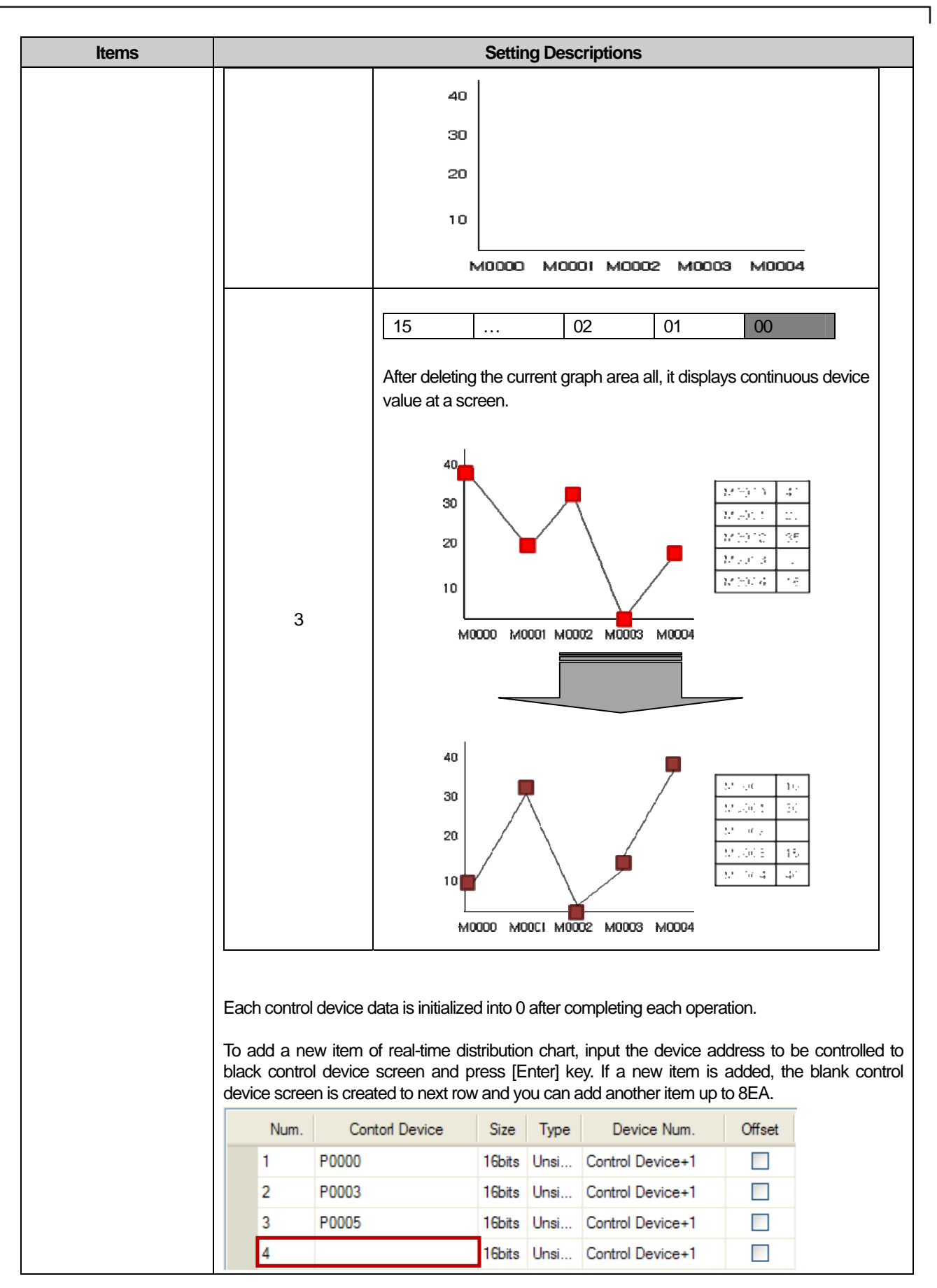

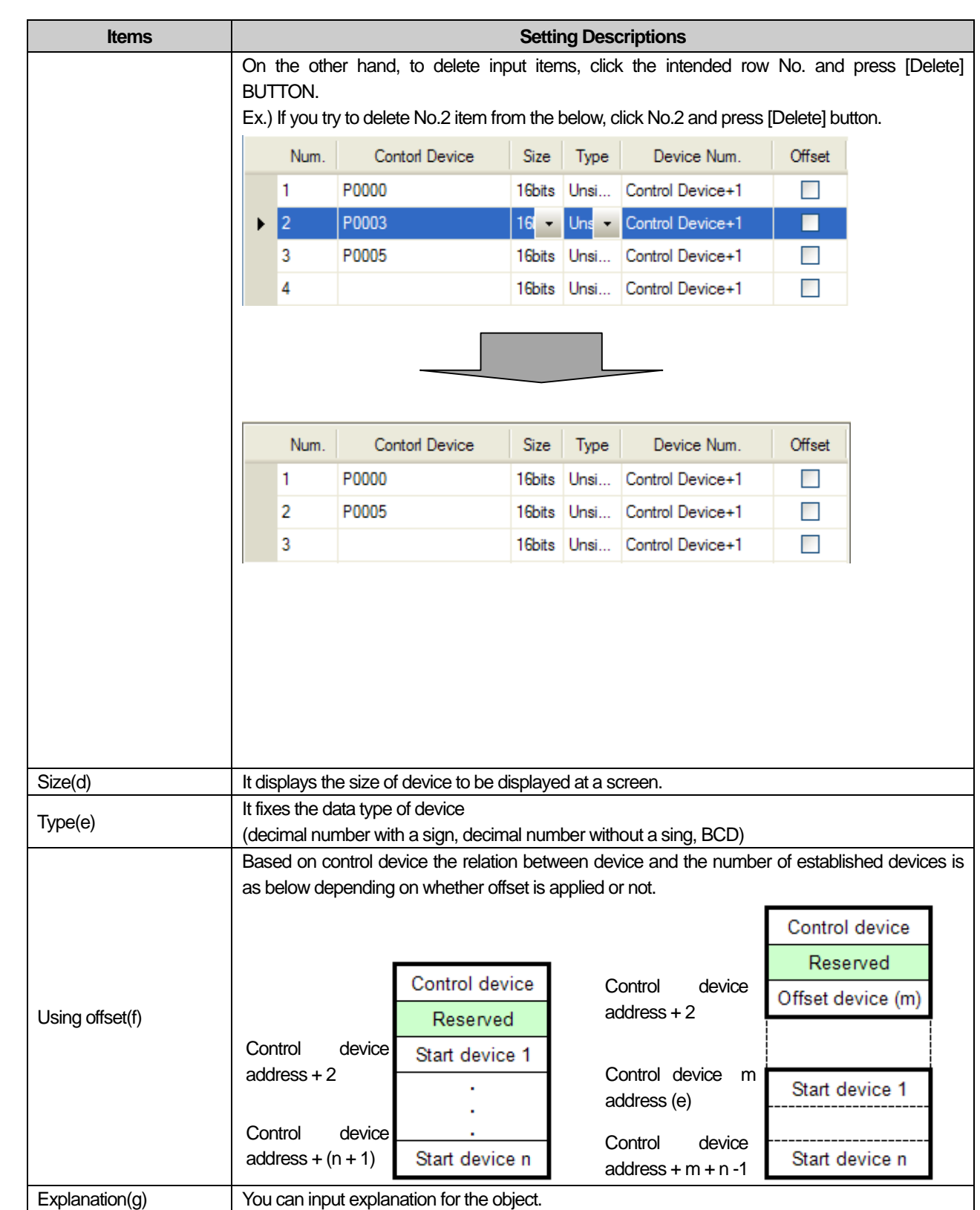

 $\sqrt{ }$ 

 $\lceil$ 

(2) Items to set the Min./Max. values

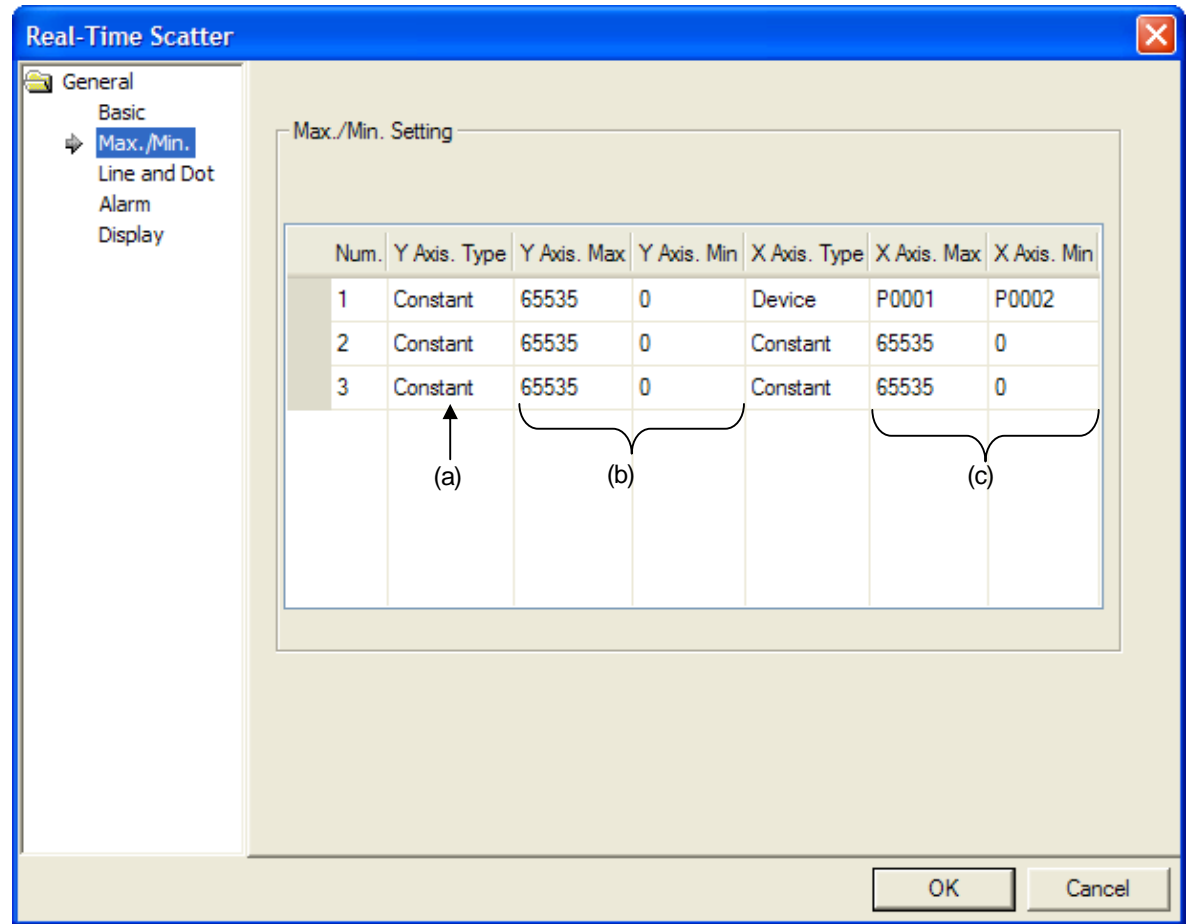

 $\overline{\phantom{a}}$ 

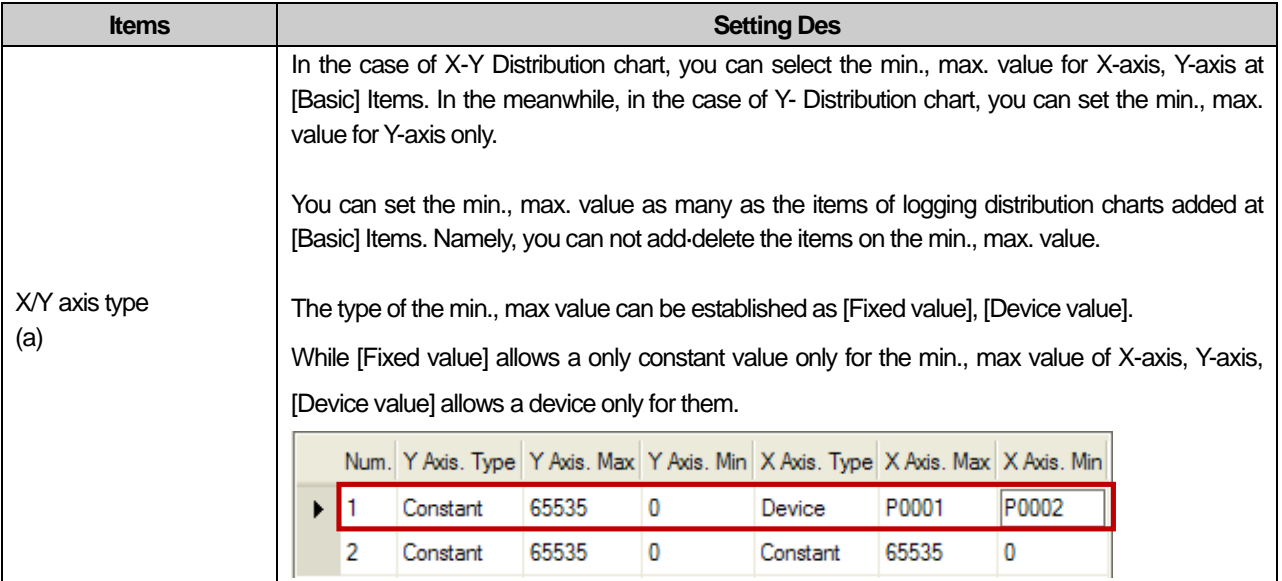

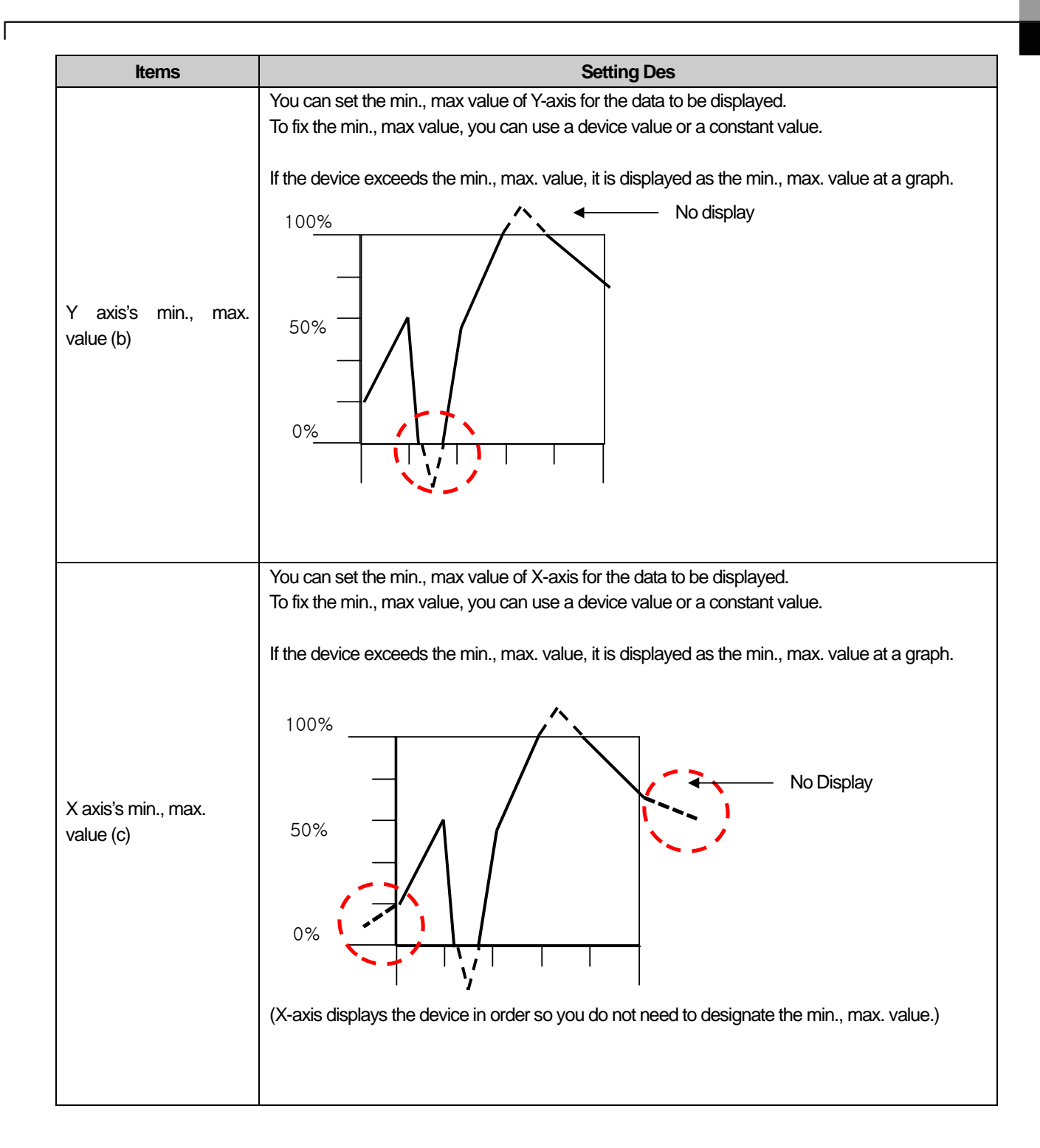

 $\mathbf{I}$ 

### (3) Items to Set a Line and Dot

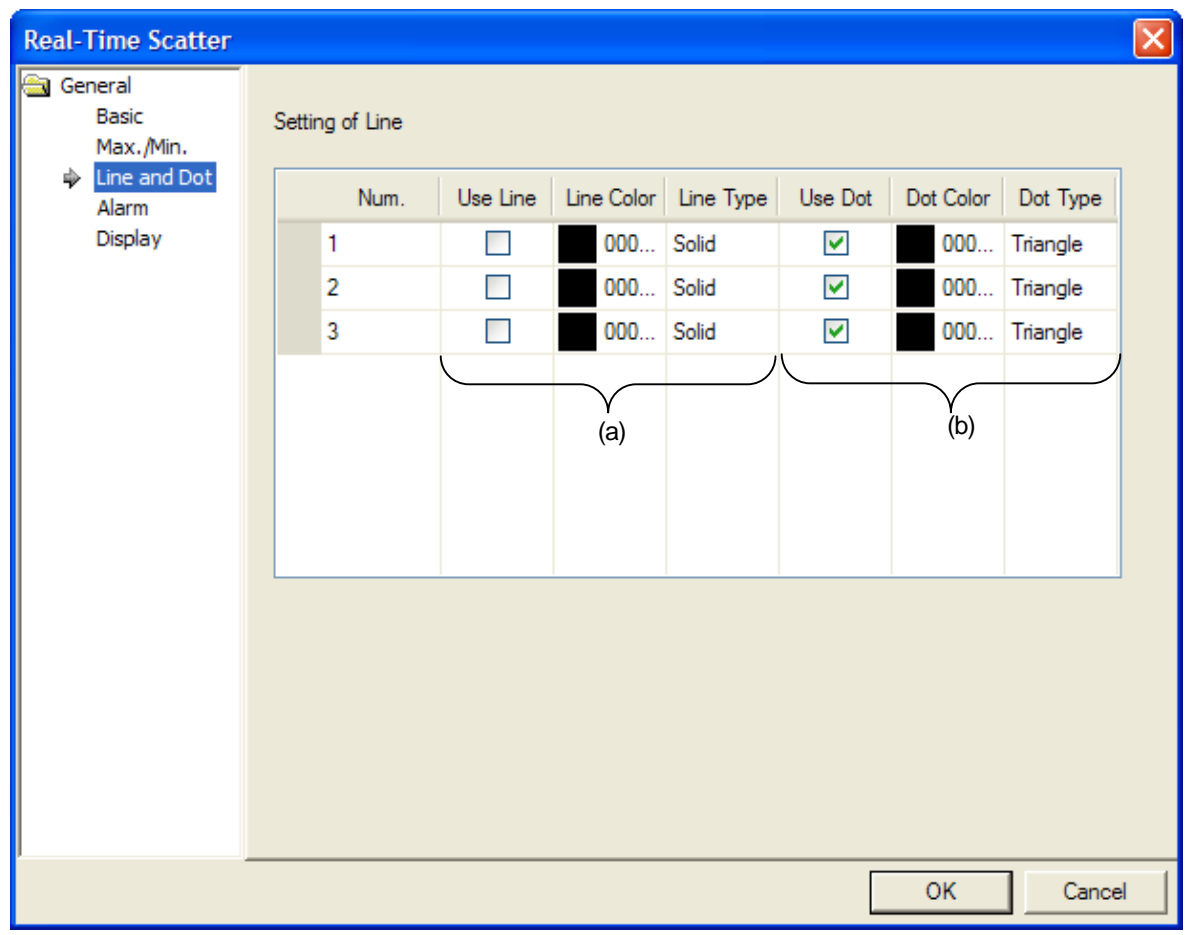

٦

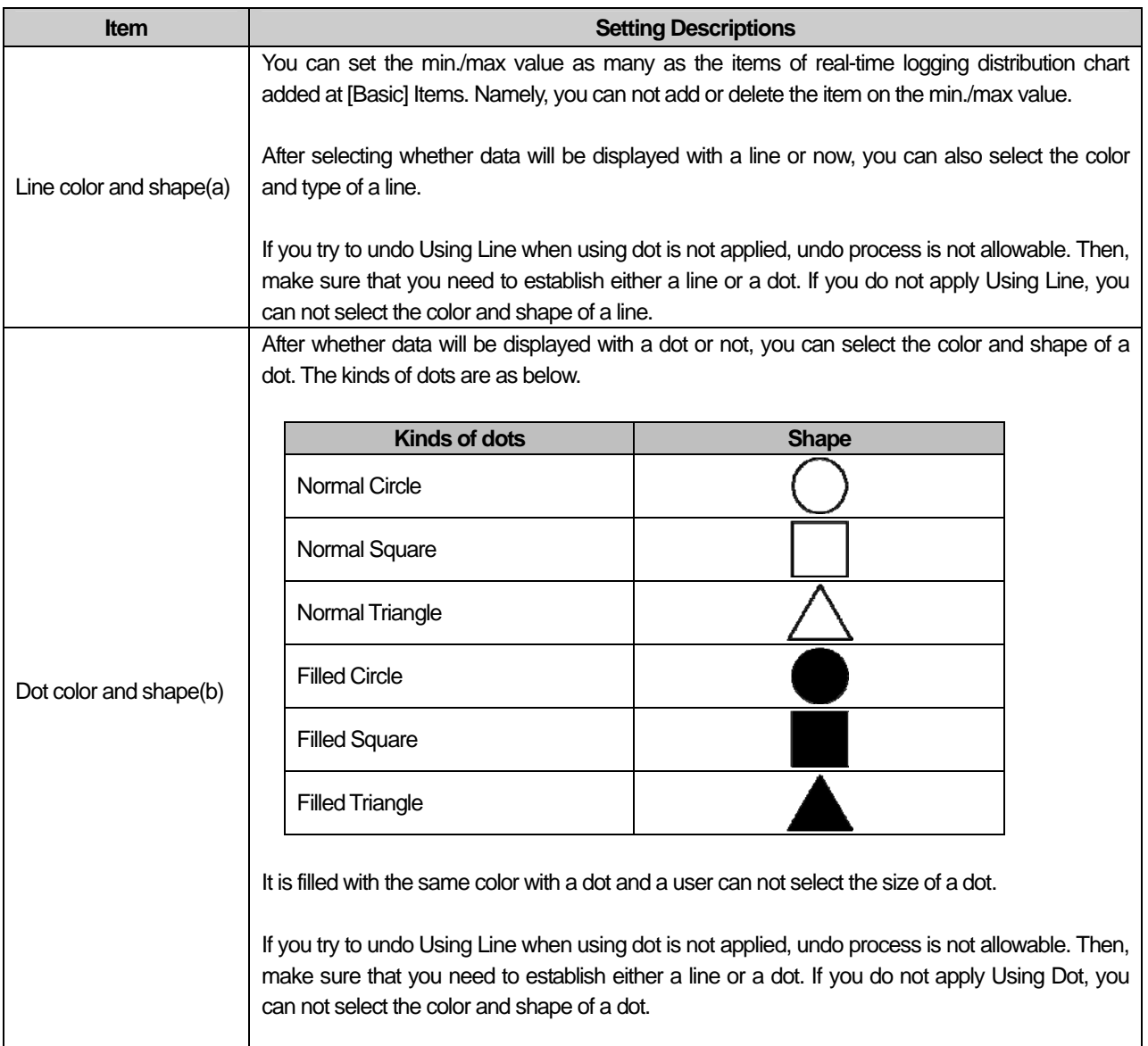

 $\sqrt{ }$ 

 $\sqrt{2}$ 

d

# (4) Items to Set Warning Value

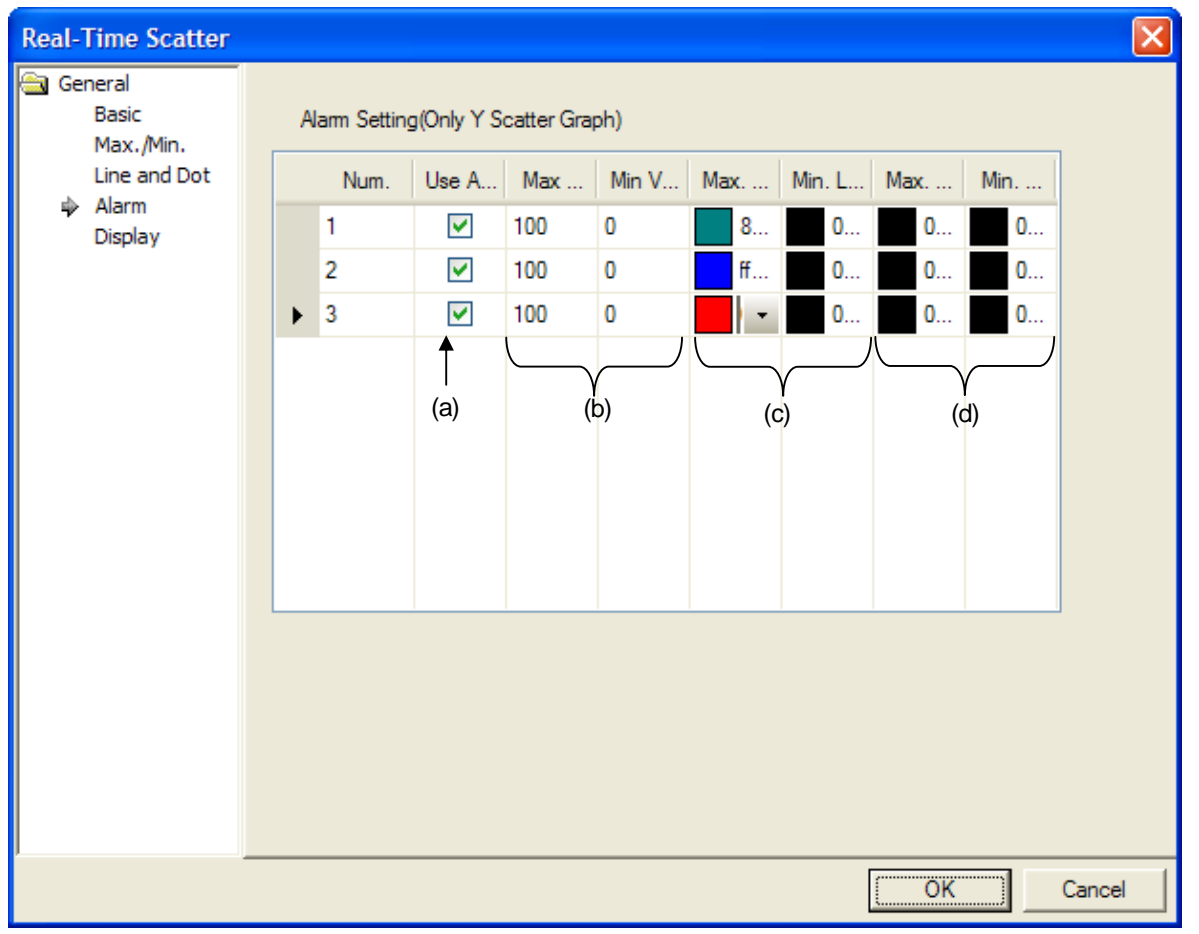

٦

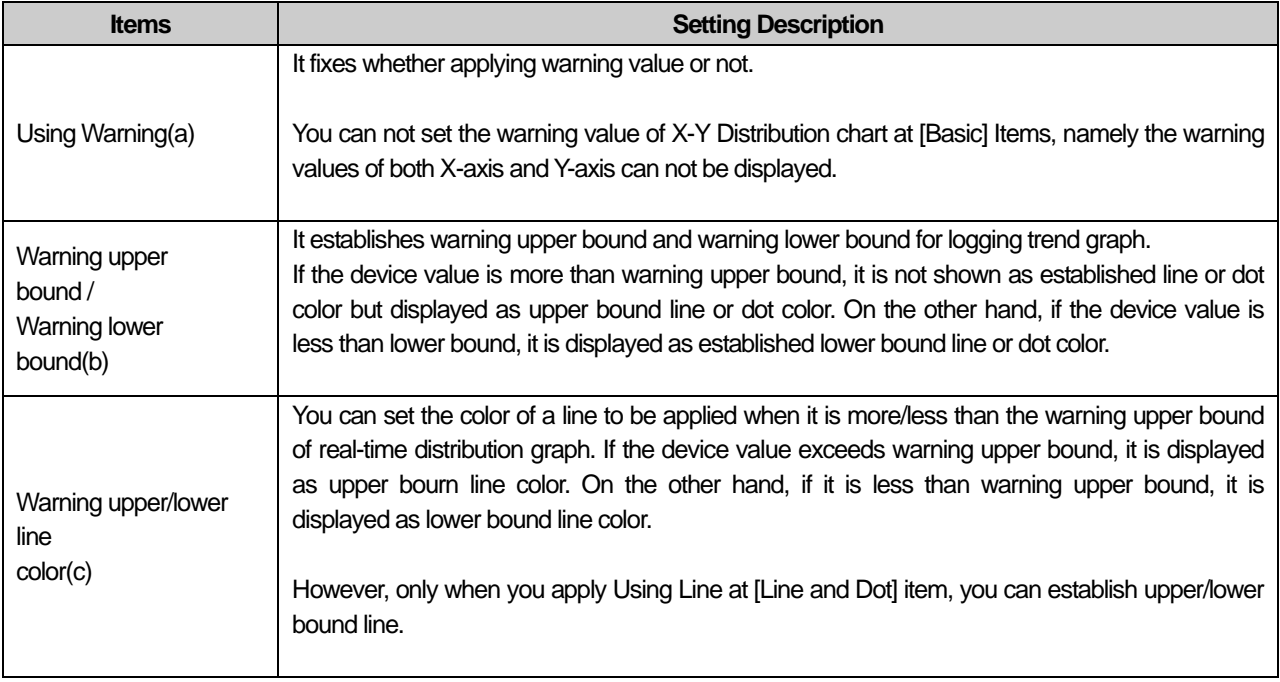

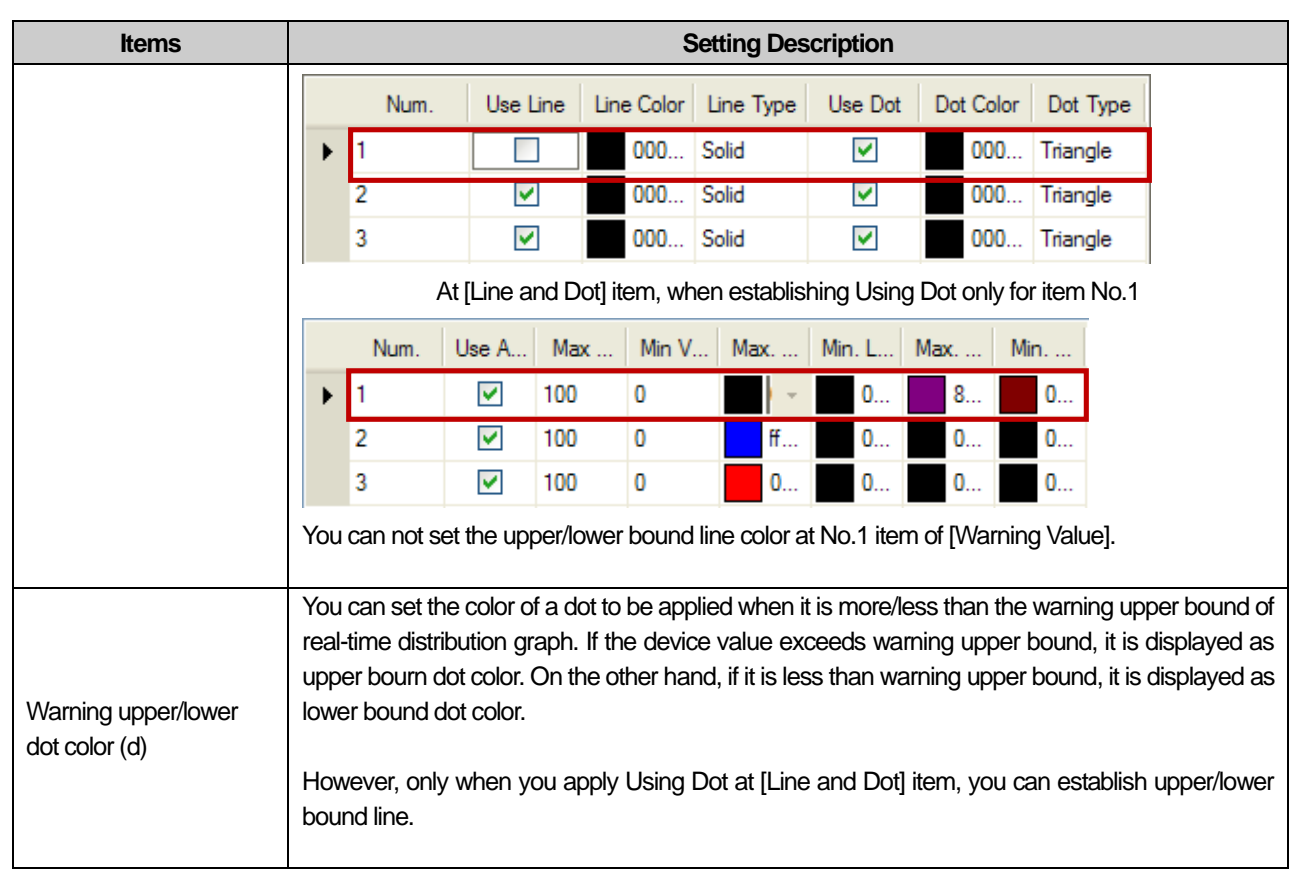

 $\sqrt{ }$ 

 $\lceil$ 

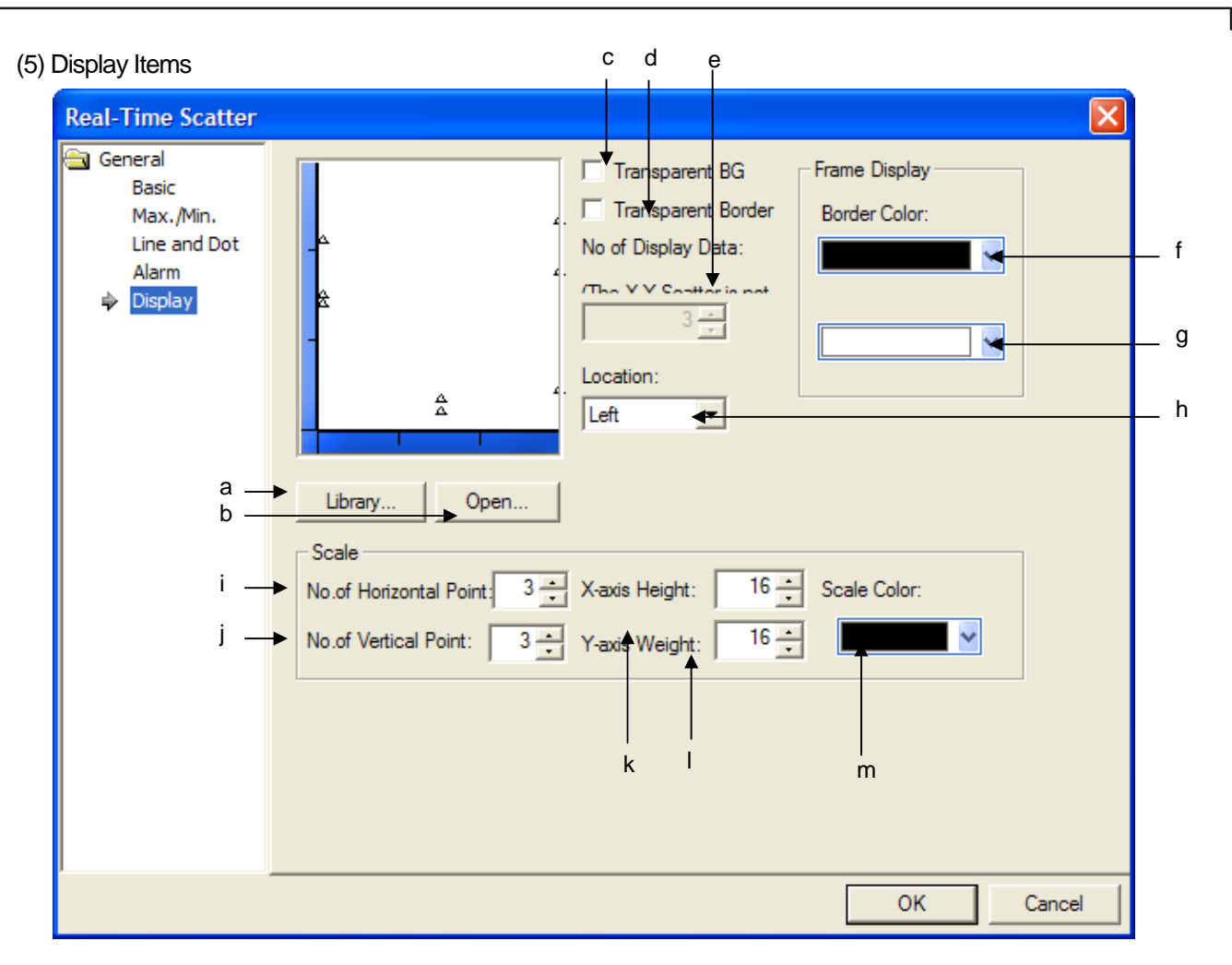

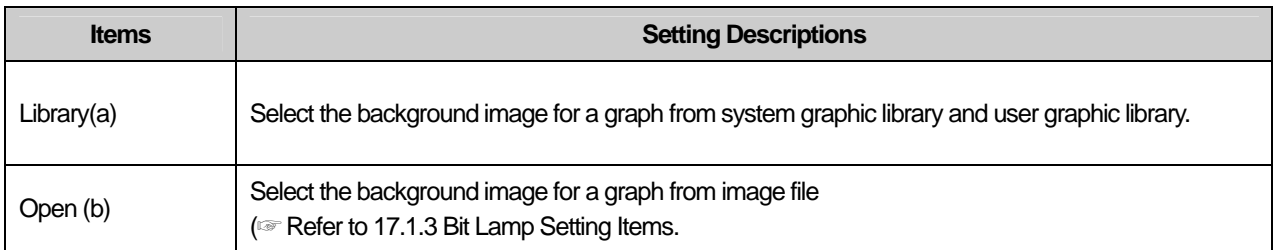

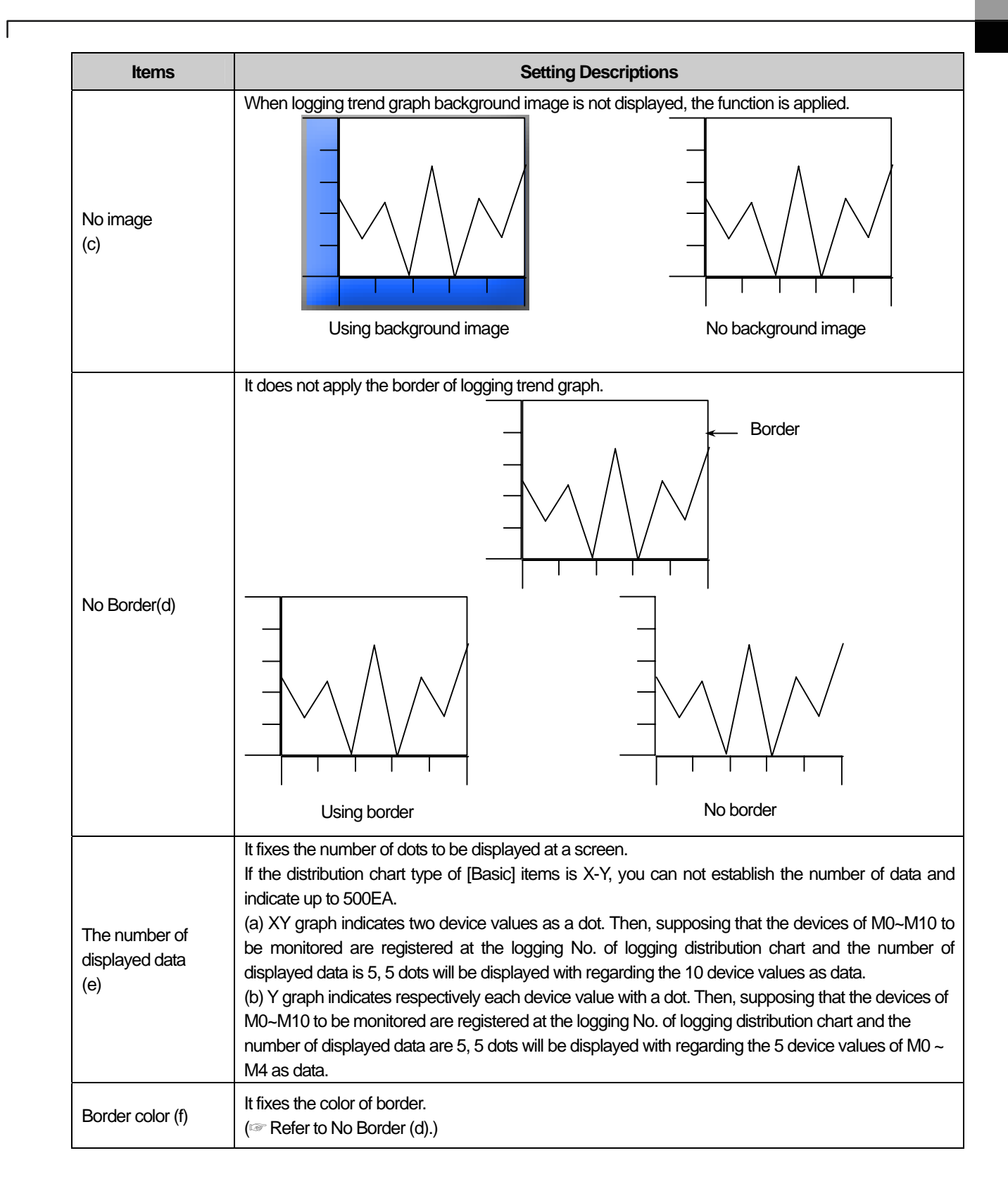

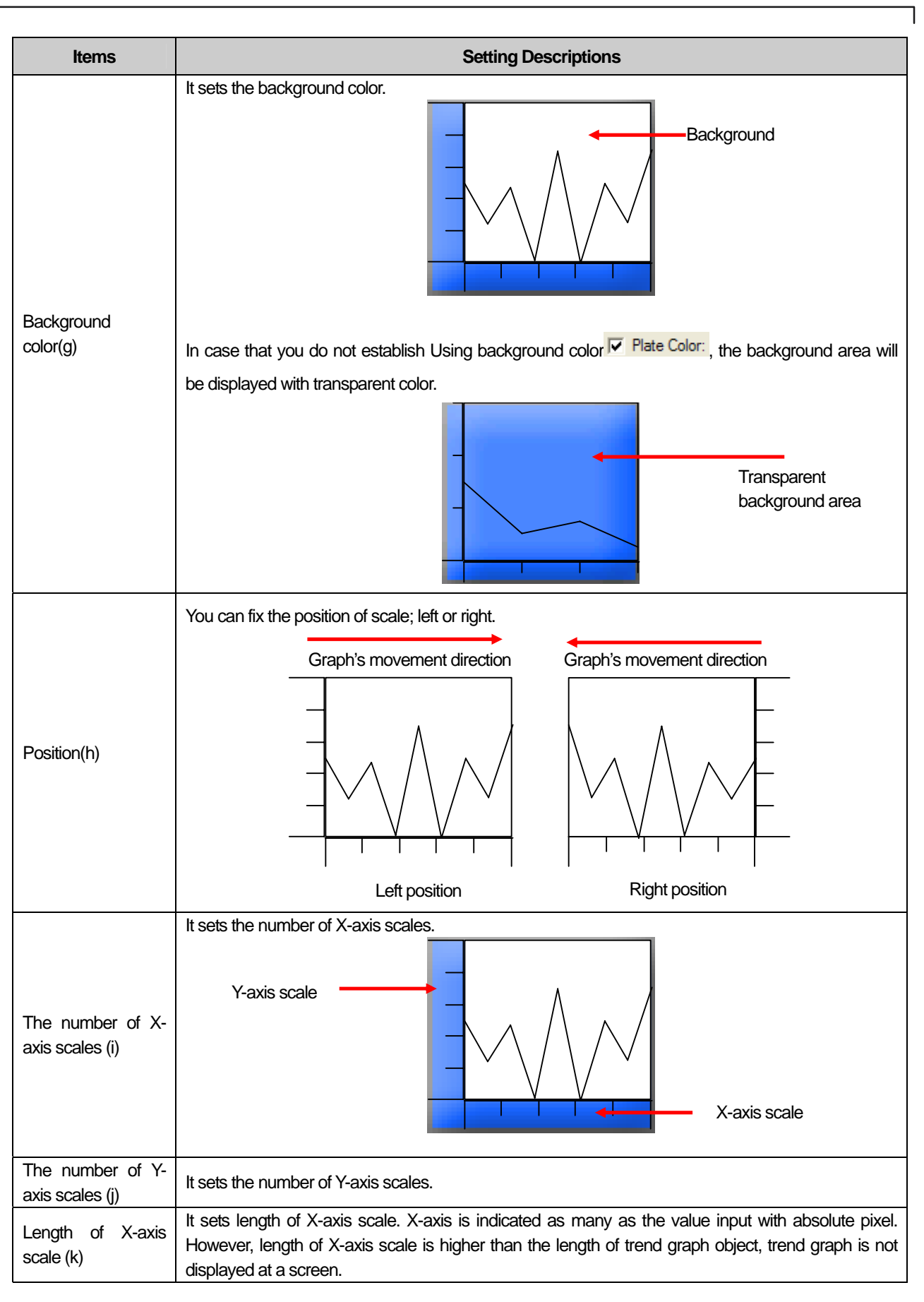

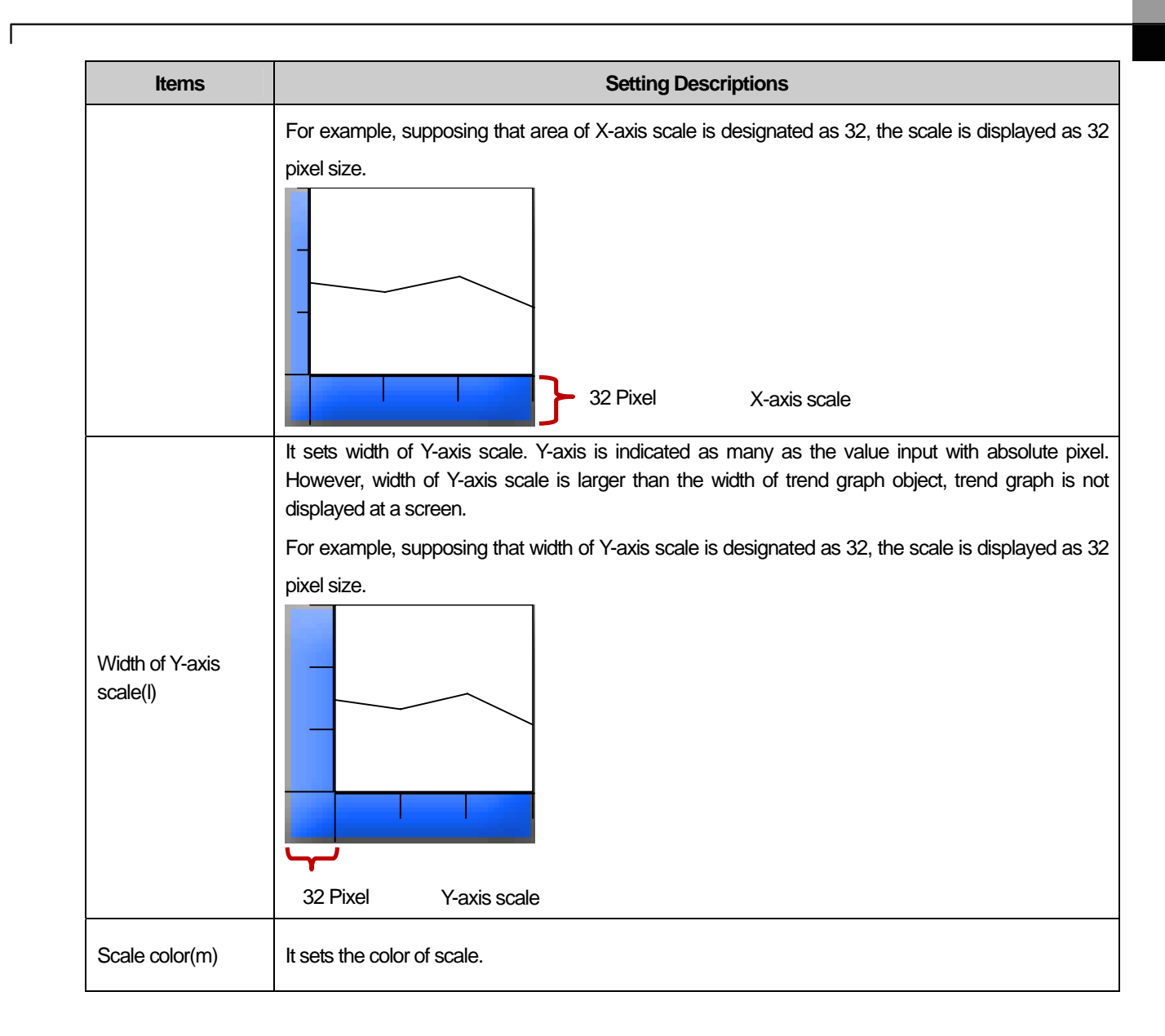

### (6) Display trigger

Display trigger make the object displayed or not on the XGT Panel screen depending on the device status

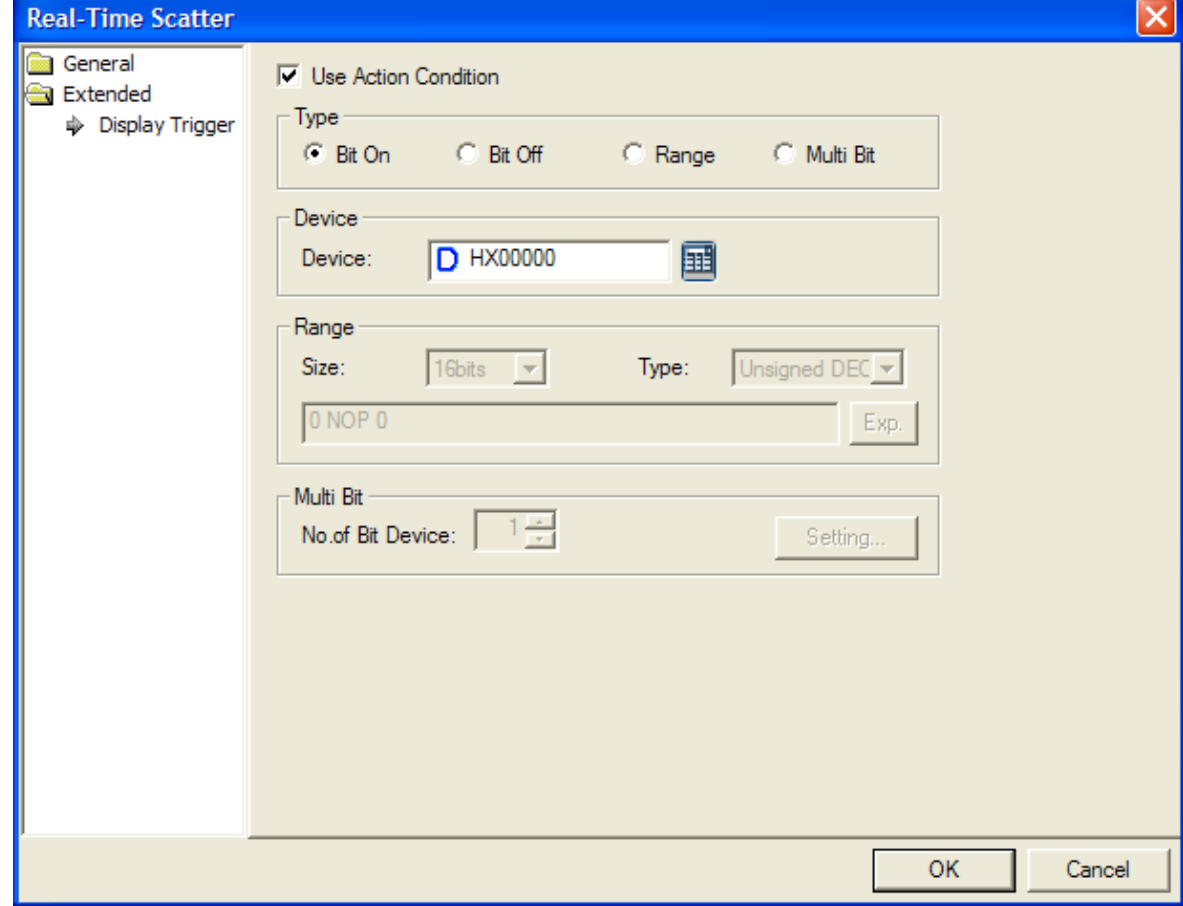

 $\overline{\phantom{a}}$ 

(☞ refer to 16.9 display trigger.)

# 17.9 History Alarm Viewer Object

### **17.9.1 Overview**

This performs the function of displaying the history alarm that occurred in case of an error in the connected device. You can check the state, cause and restoration time of the error.

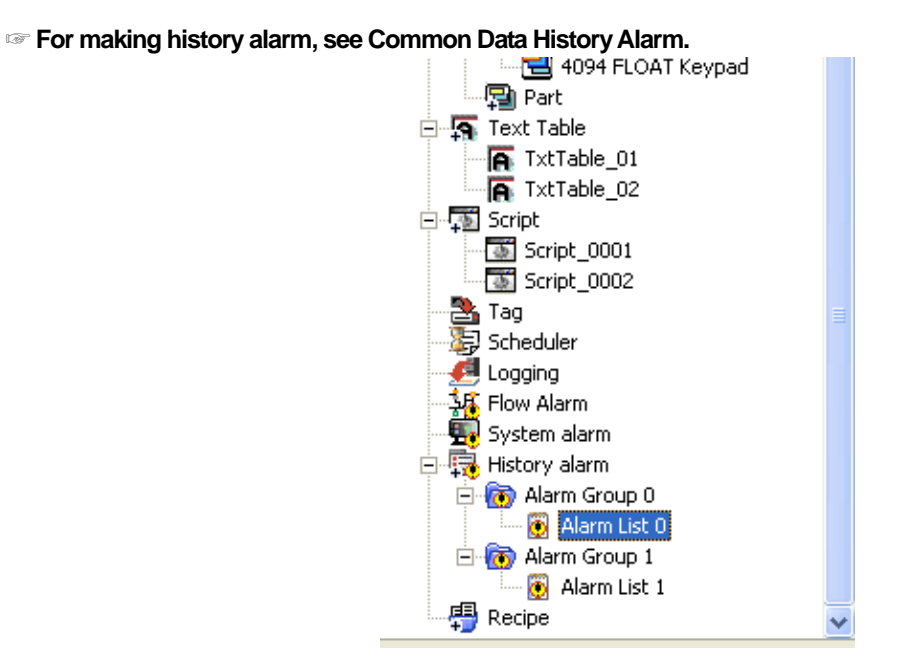

#### (1) History Alarm

An alarm occurs according to the change of the device in the history alarm that has been built.

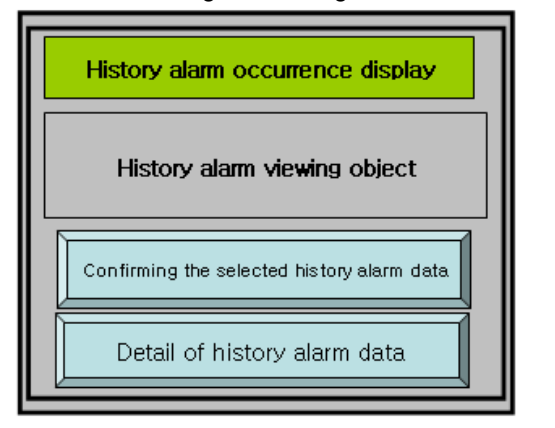

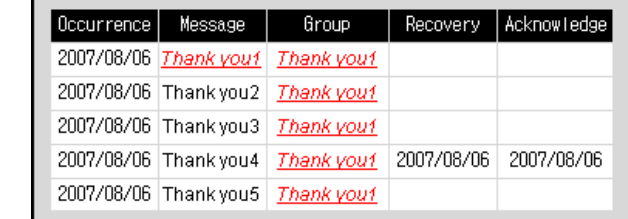

#### (2) View Details of History Alarm

To invoke the window of the desired history alarm, choose the history alarm which requires additional description and touch the View Details of History Alarm Data special switch.

**( See Special Switch View Details of History Alarm Data)** ☞

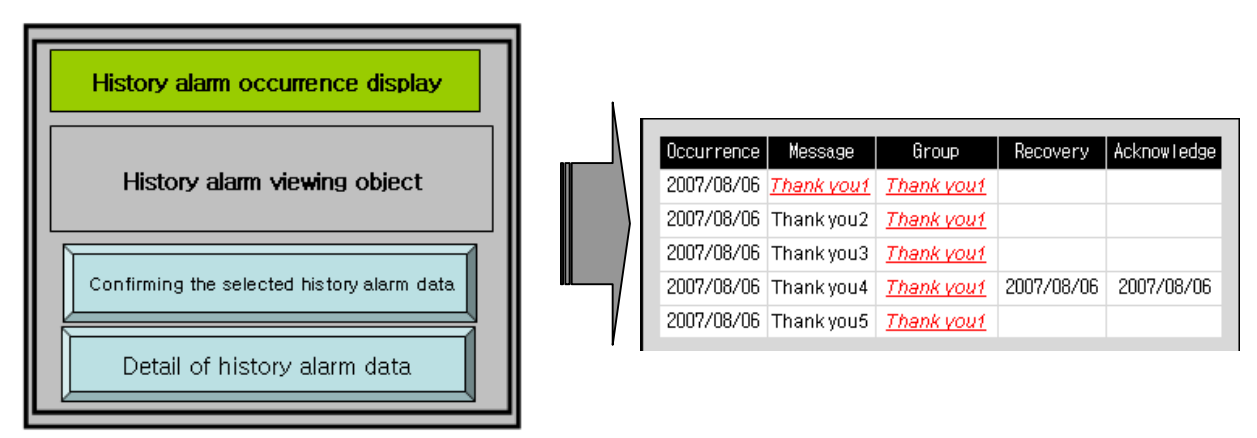

#### (3) Acknowledge

- You can check the relevant alarm data by using the special switch in the data of the history alarm that has occurred.
	- ( See Special Switch Check Selected History Alarm Data, Special Switch Check History Alarm Data of Current **Page)**

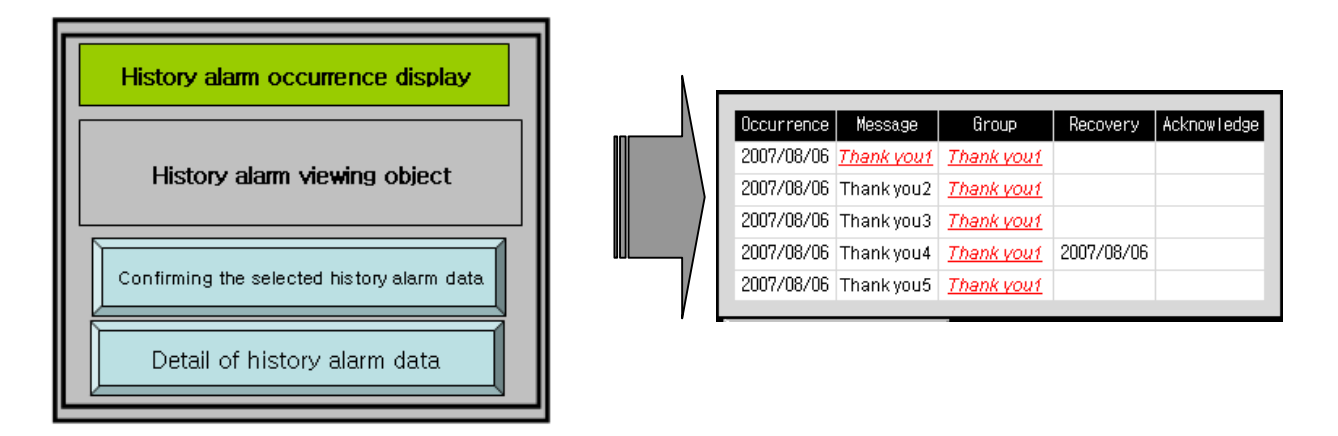

### (4) Recovery

The conditions in which an error is caused or restored by a device are as follows. When an alarm has been restored, the restoration time is indicated.

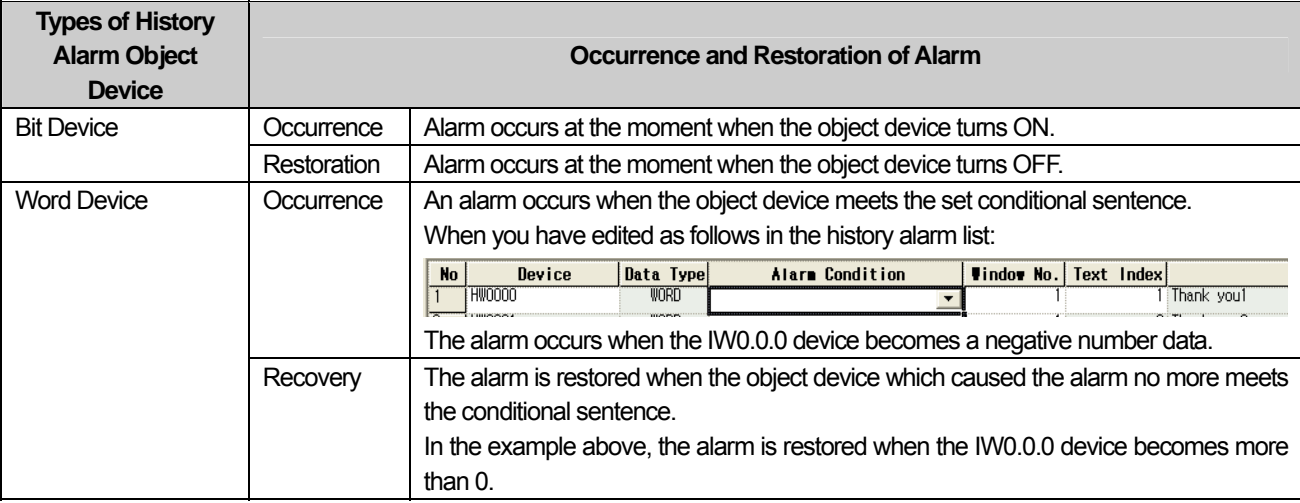

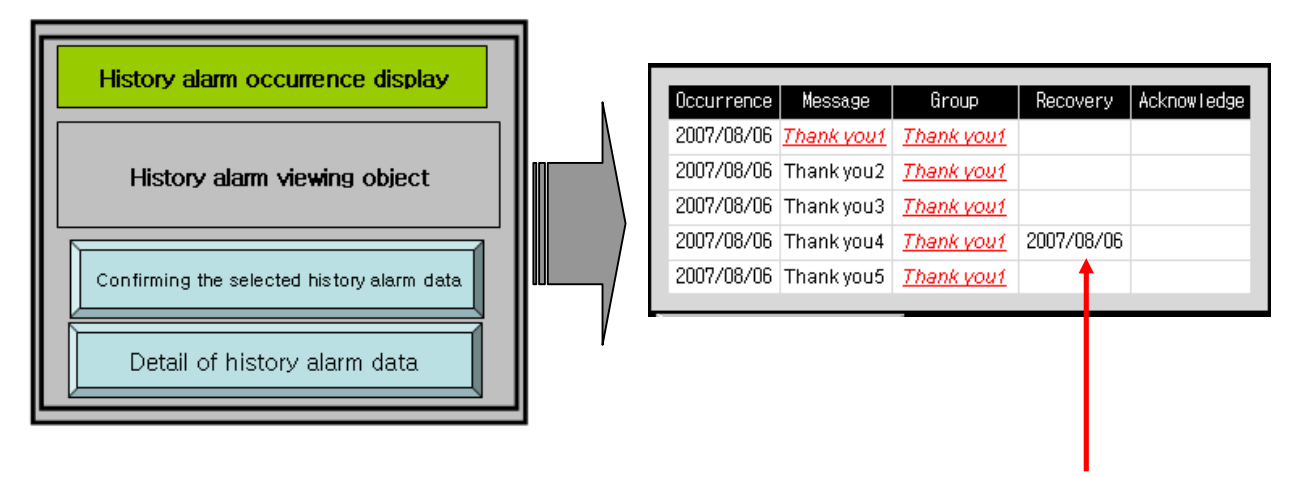

 $\sqrt{ }$ 

The recovery time is indicated.

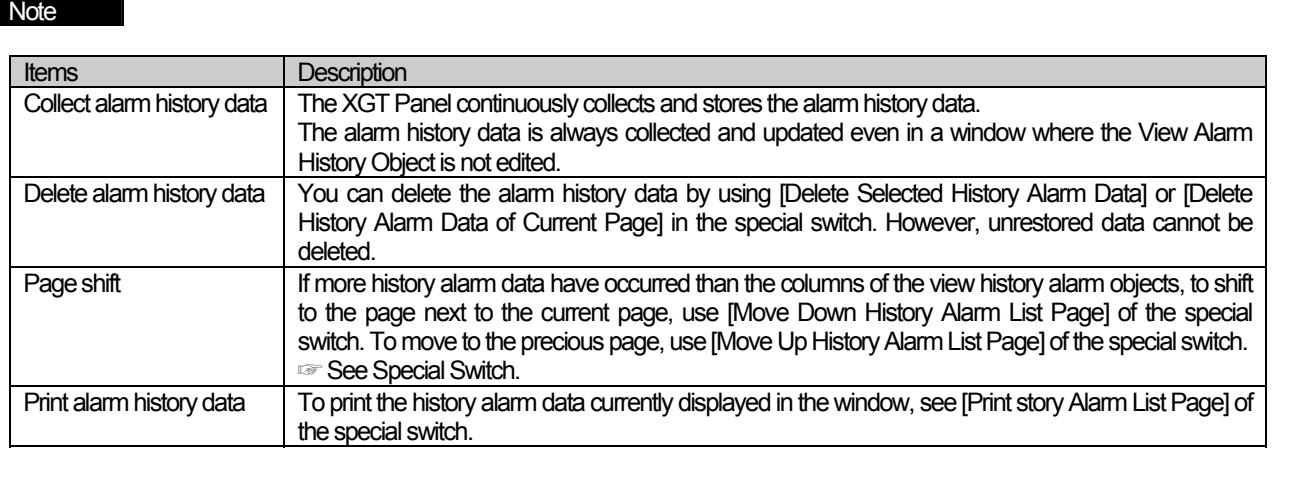

# **17.9.2 History Alarm Viewer Settings**

# (1) Basic

J

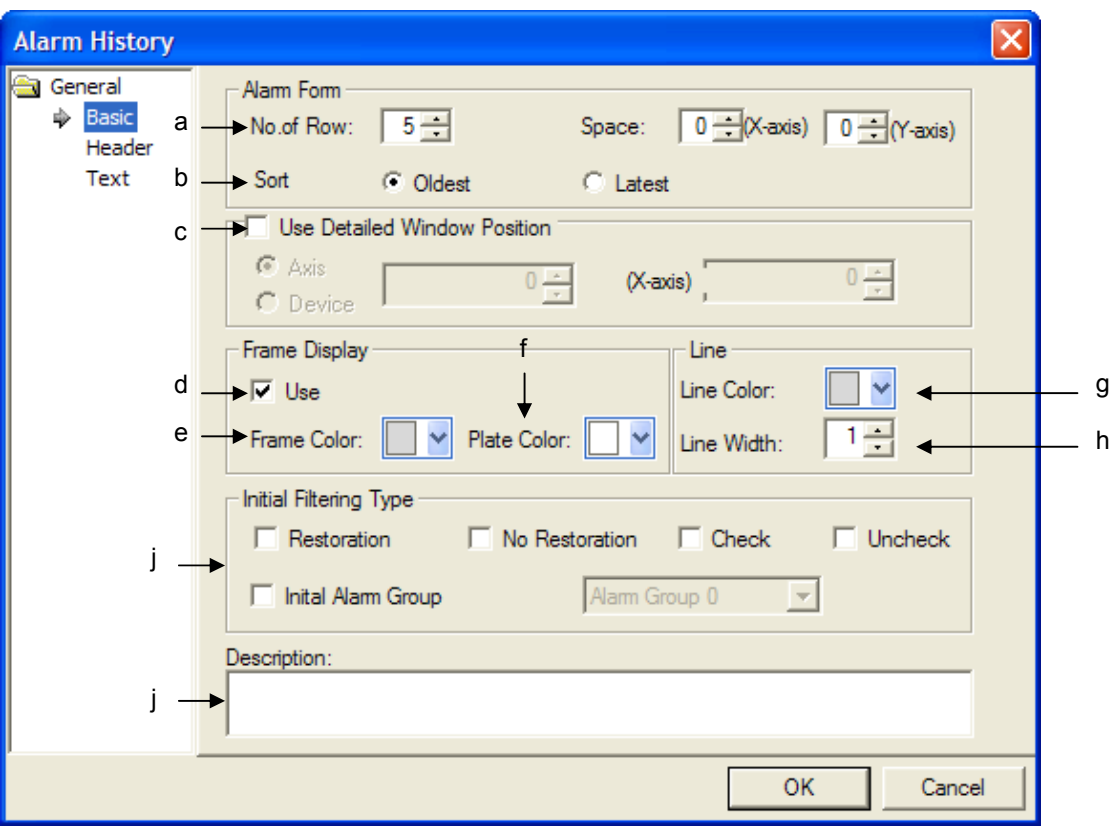

 $\overline{\phantom{a}}$ 

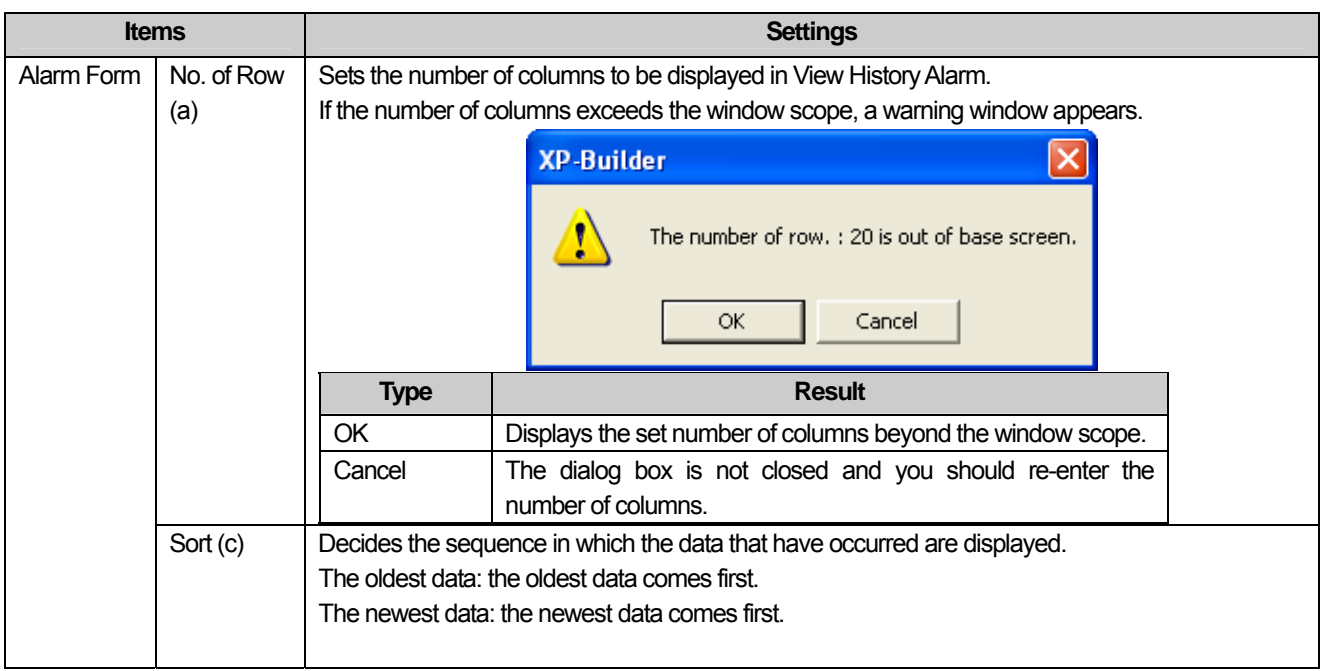

L

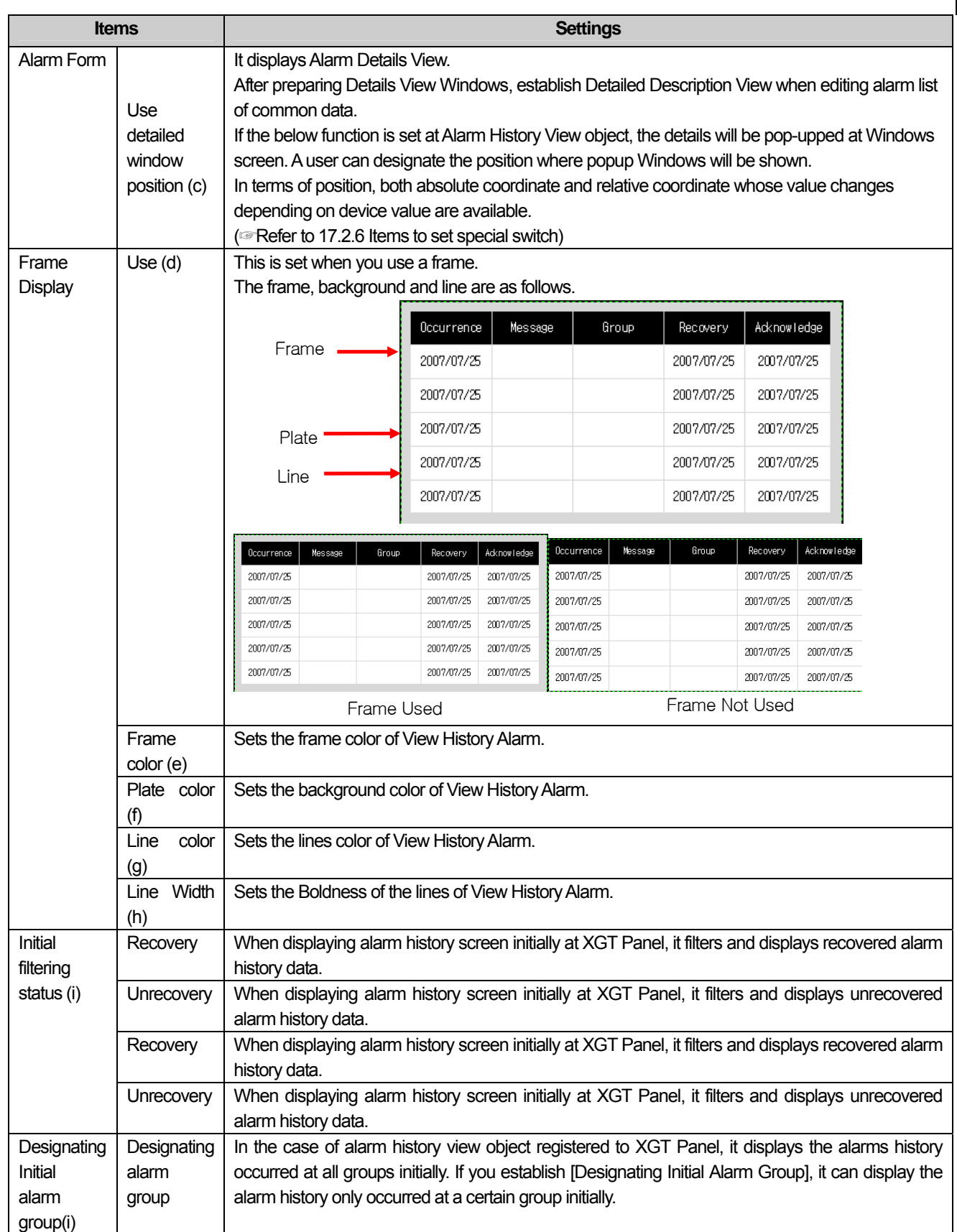

 $\sqrt{ }$ 

 $\overline{\phantom{a}}$ 

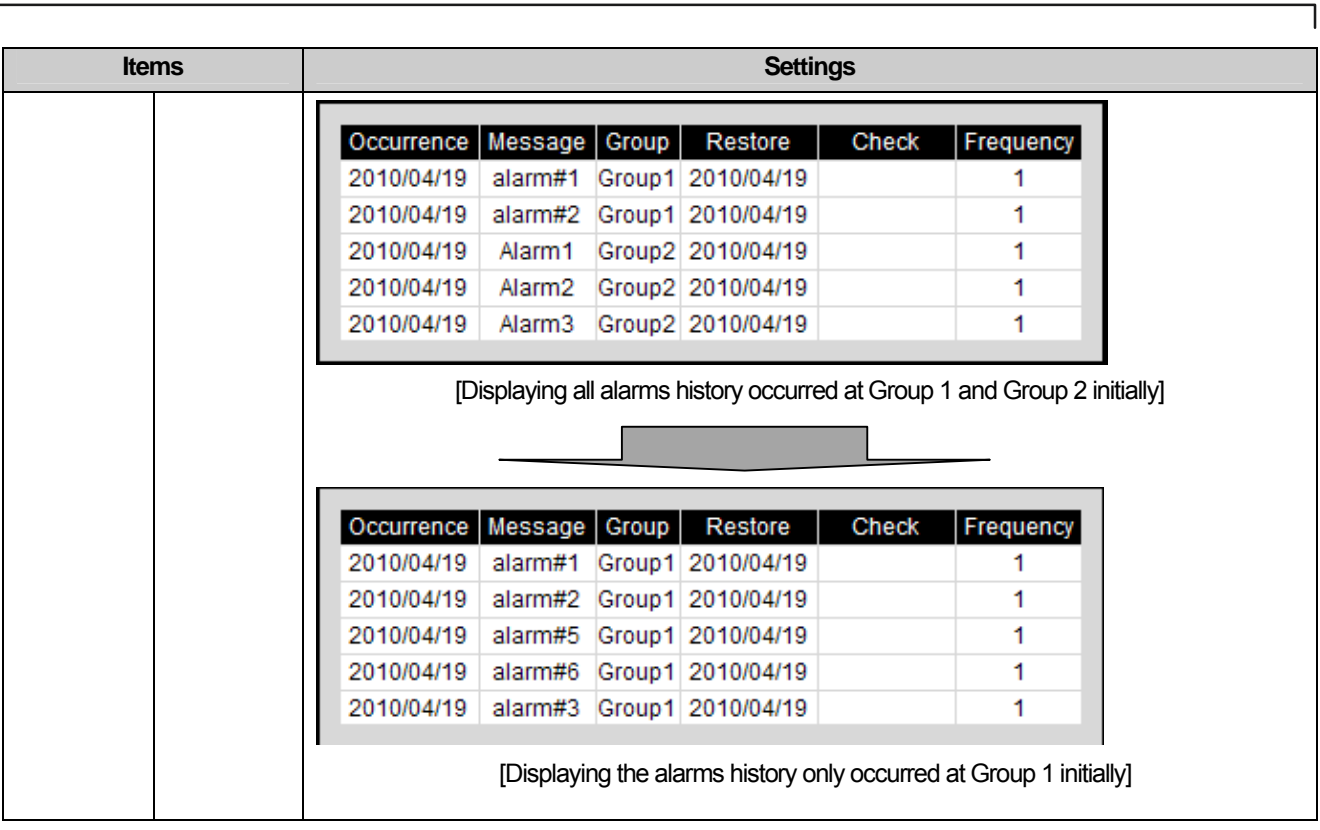

 $\sqrt{2}$ 

L

## (2) Header

 $\Gamma$ 

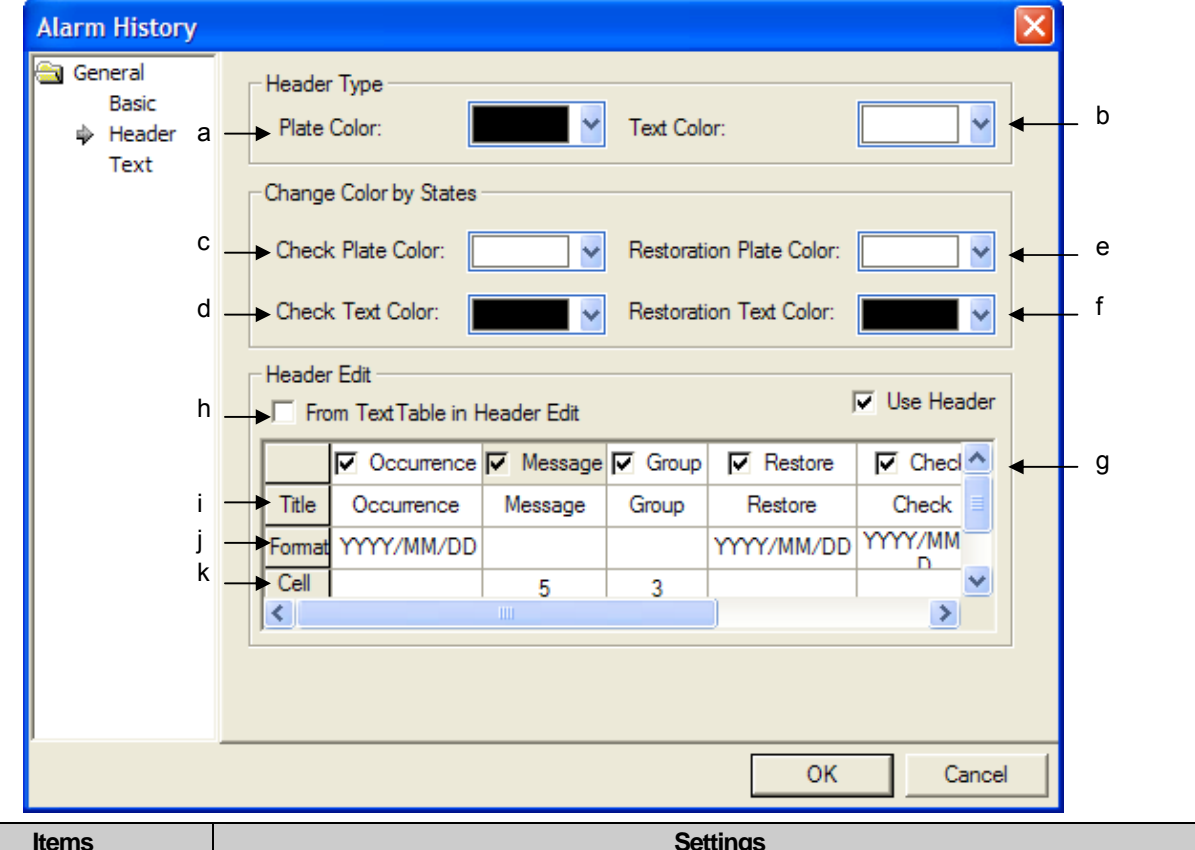

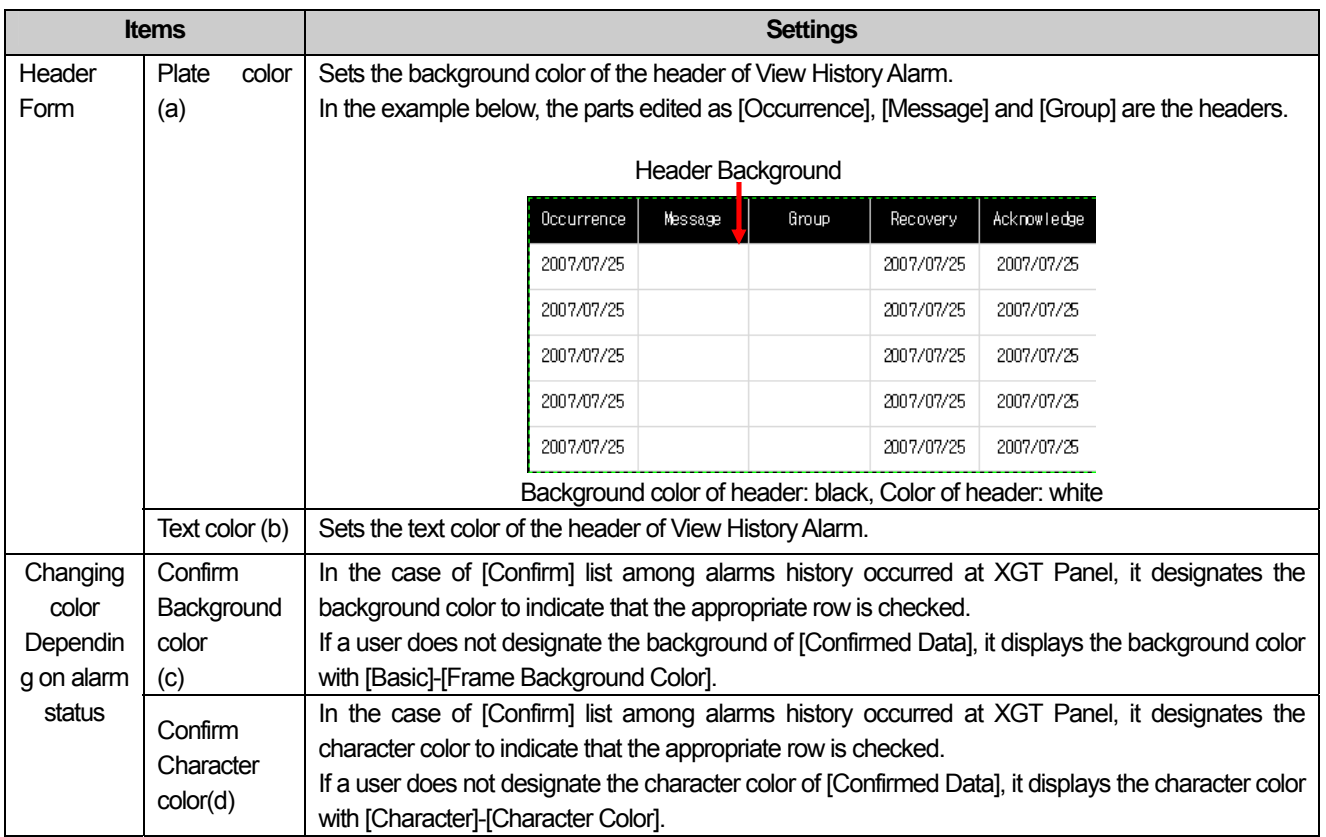

 $\lceil$ 

 $\overline{\phantom{a}}$ 

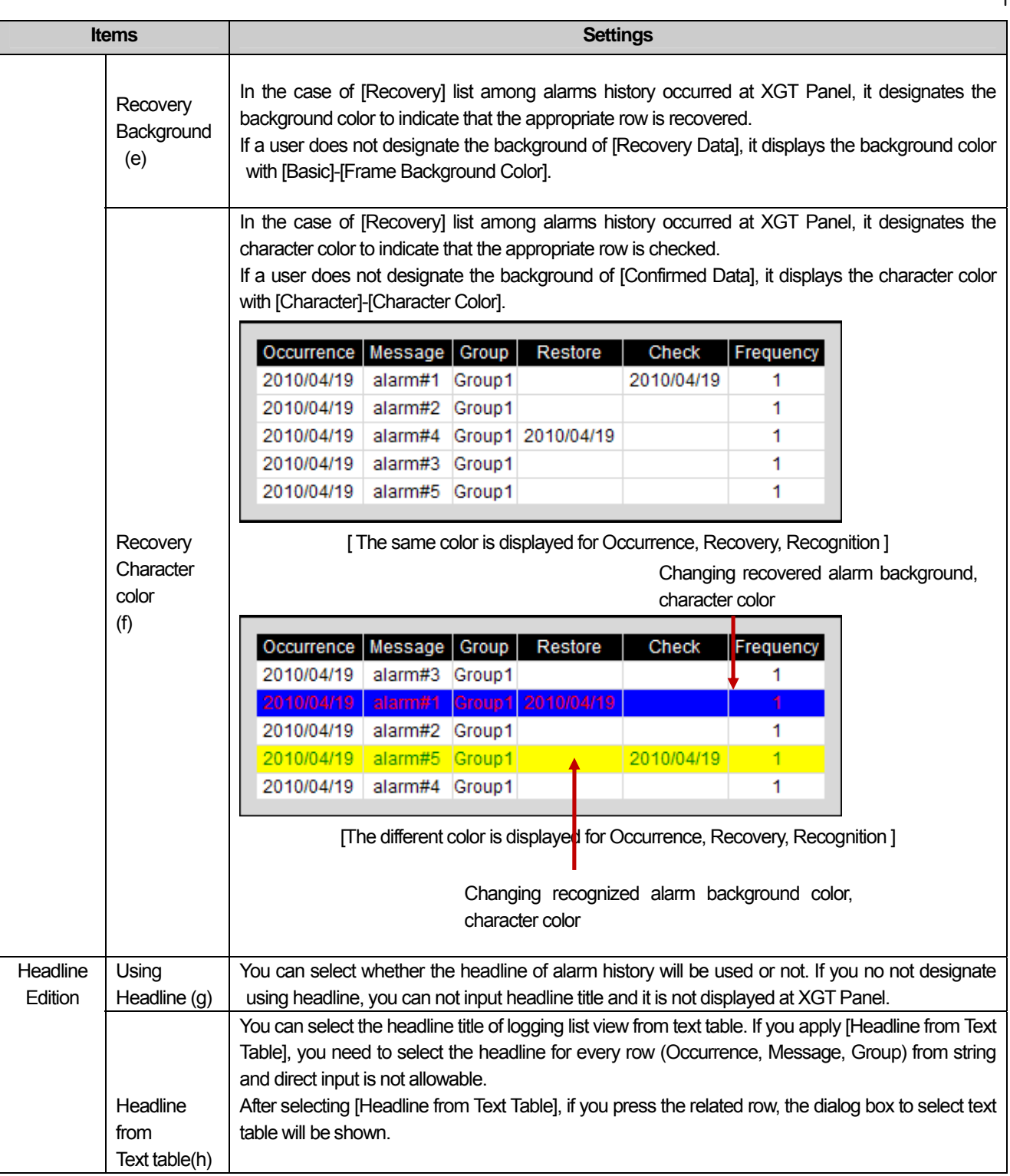

٦

 $\sqrt{2}$ 

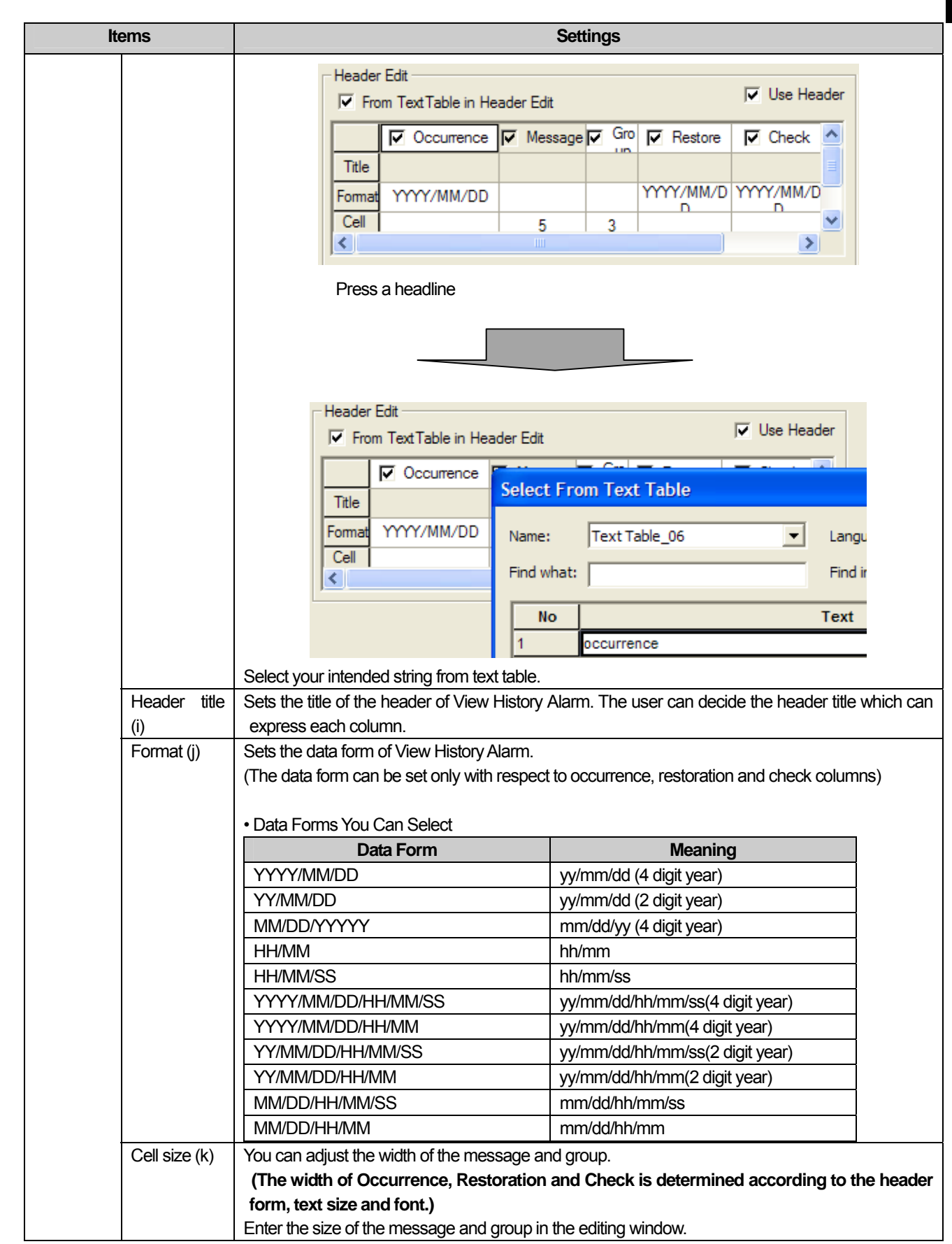

 $\overline{\Gamma}$ 

 $\sqrt{ }$ 

J

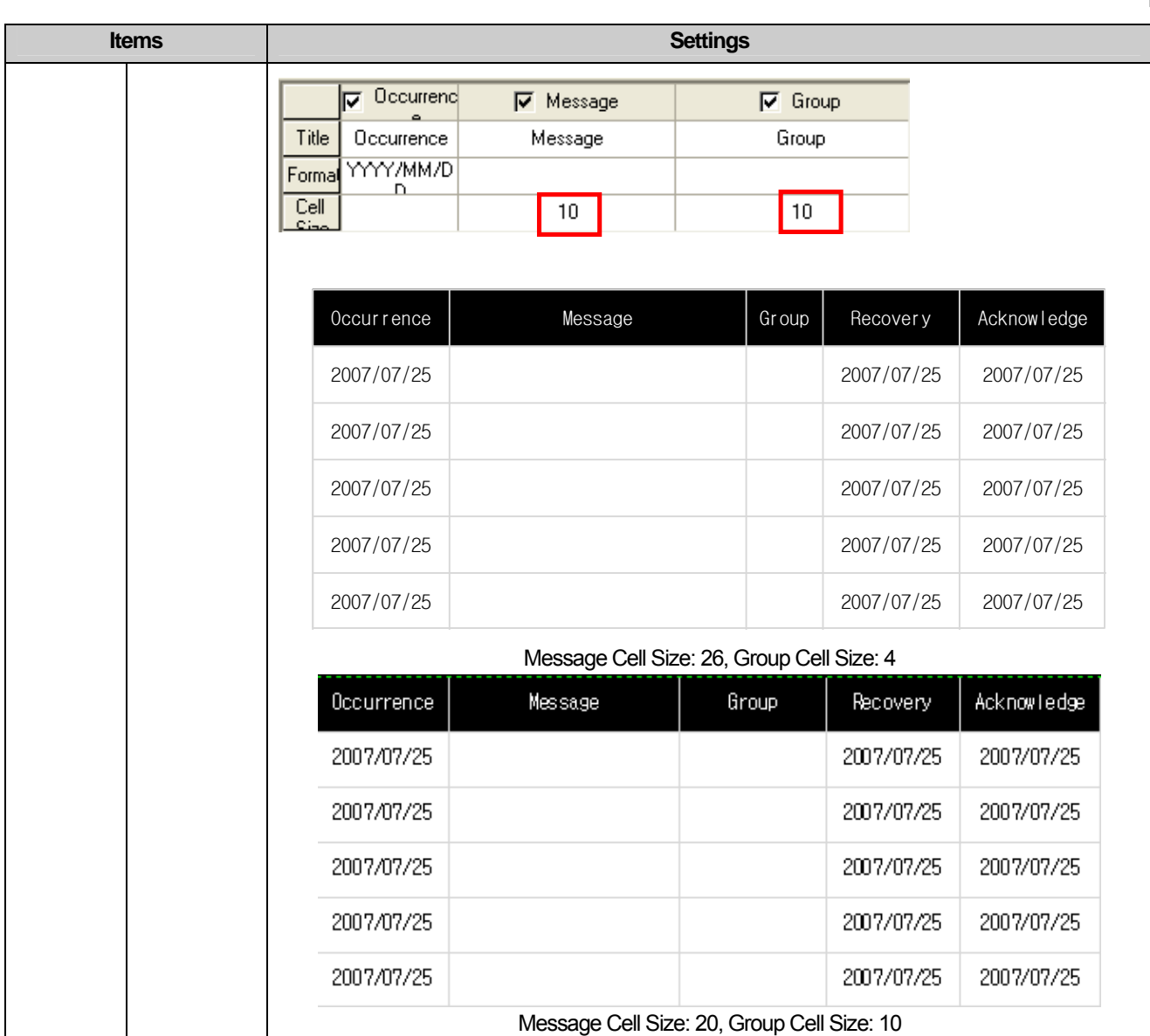

 $\begin{bmatrix} \phantom{-} \end{bmatrix}$ 

#### Note

ſ

You can change the order of headline such as Occurrence, Message, Group, Recovery, Recognition, etc.

Method

- 1. Click the headline to be moved with a left mouse button.
- 2. Move the headline to your intended place with keeping the click.
- 3. Release a left mouse button at your intended place.

Ex.) If you try to move the position of headline of [Recovery] to the previous place of [Occurrence] headline, the procedure is as below.(Namely, change the order of [Occurrence]-[Message]-[Group]-[Recovery]-[Recognition] into [Recovery]-[Occurrence]-[Message]-[Group]-[Recognition]/

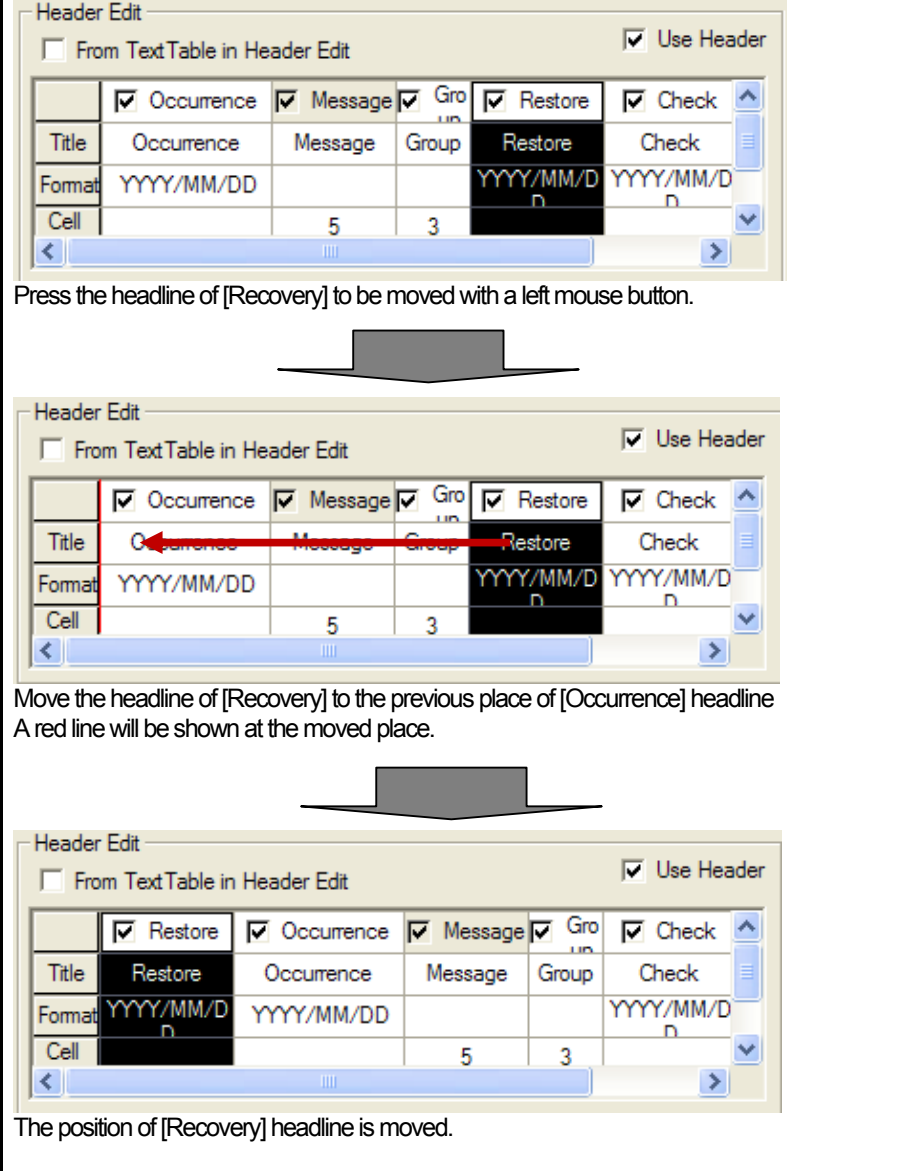

#### Note

A user can select the size of history alarm object.

#### Method

1. After selecting the object at XP Builder screen, set the size that you need with a mouse.

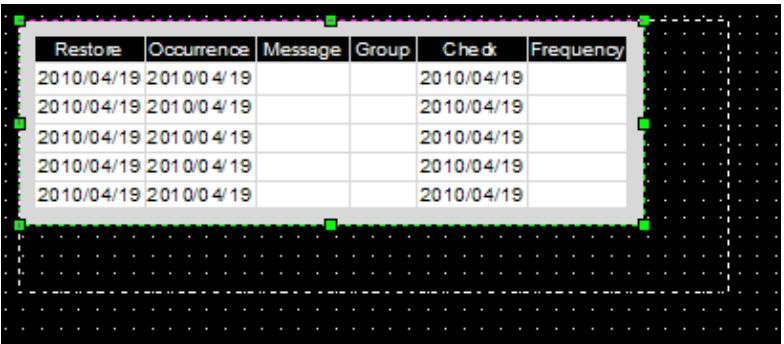

2. [Occurrence], [Recovery], [Recognition] rows are fixed based on font and character size.

3. [Message], [Group] areas are adjusted depending on relative size established by a user.

(Width of [Message] row + width of [Group] row = Width set by a user-width of [Occurrence] row- width of [Recovery] row - width of [Recognition] row

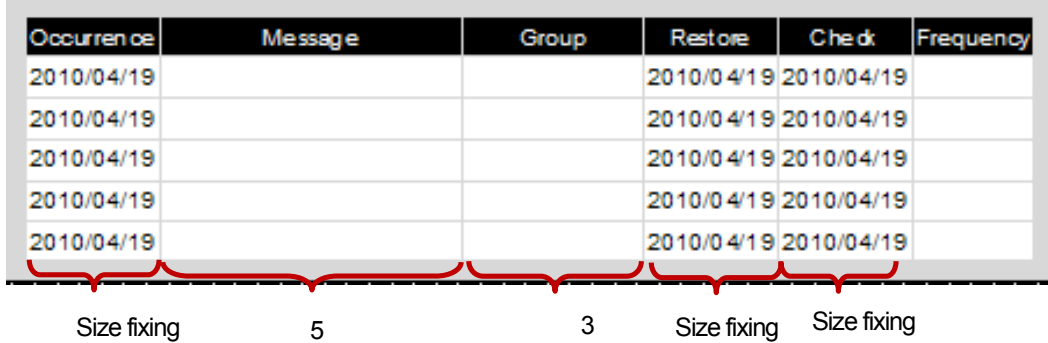

Notice)

1. Reducing size is allowed under the condition that it can express the data of selected row or headline. Namely, the size that can realize the data of all selected rows and headline is the minimum size. 2. Vertical length is fixed based on font and character size.

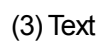

 $\sqrt{ }$ 

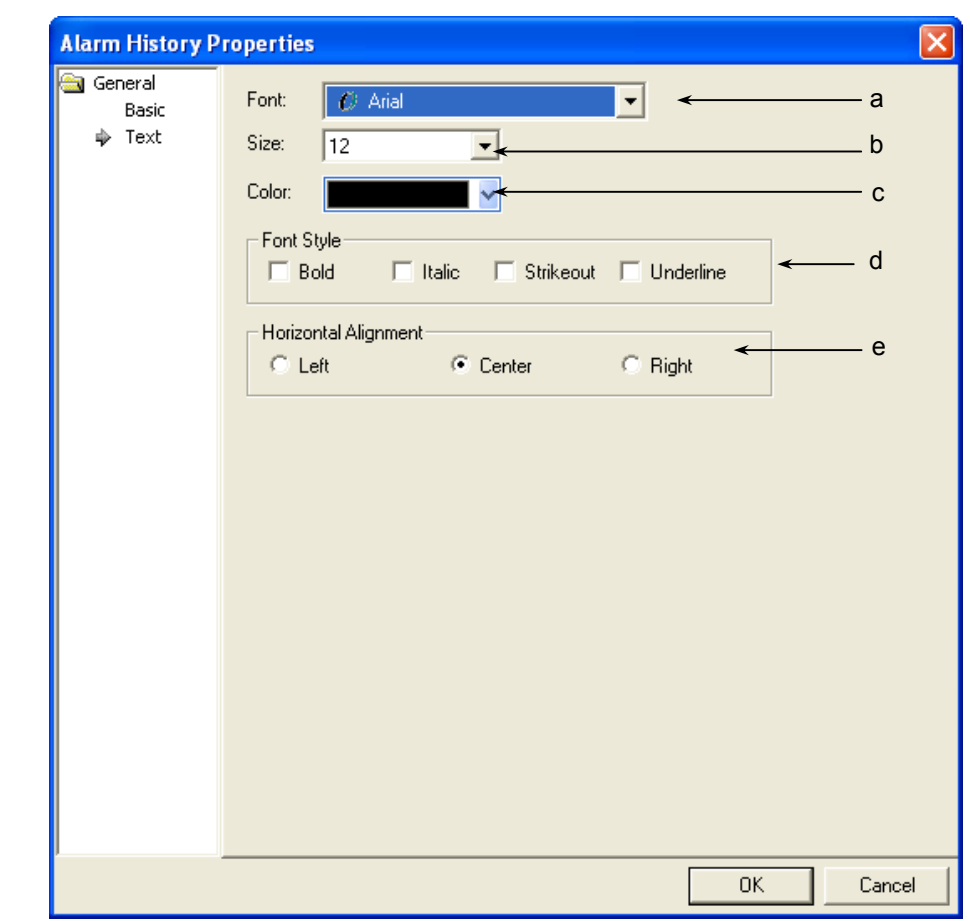

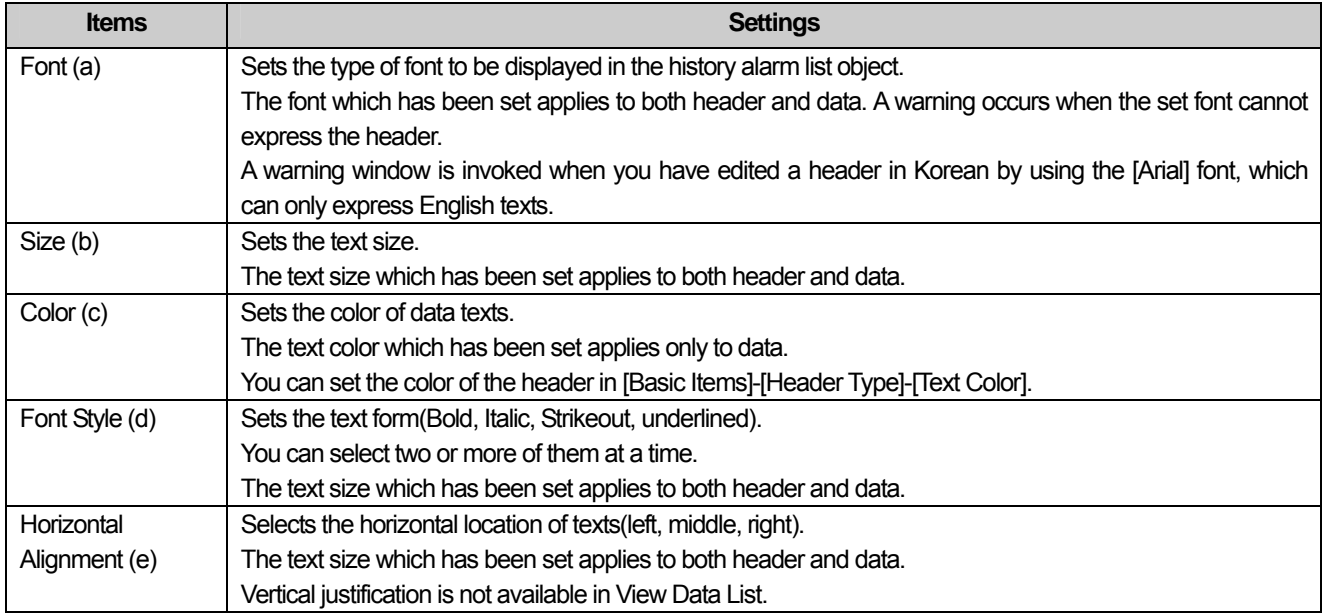

 $\sqrt{ }$ 

## (4) Display trigger

Display trigger make the object displayed or not on the XGT Panel screen depending on the device status

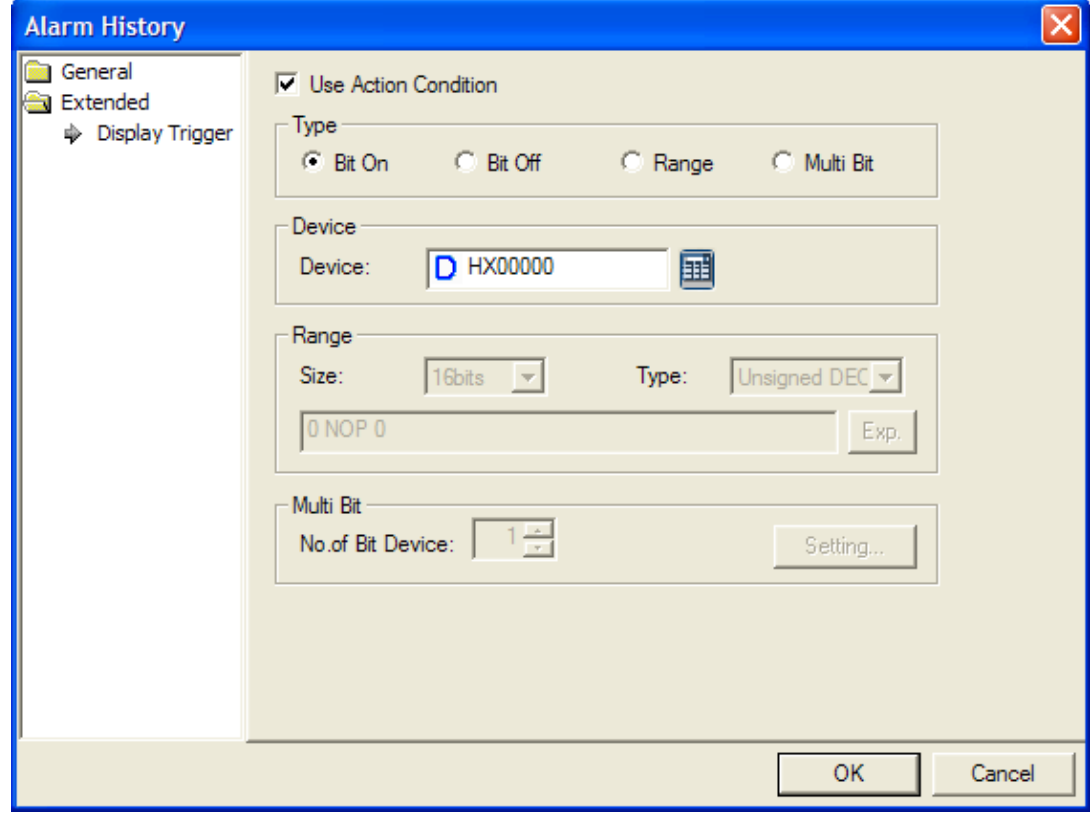

 $\overline{\phantom{a}}$ 

(☞ refer to 16.9 display trigger.)

# 17.10 Data List Object

## **17.10.1 Overview**

The data list viewer object performs the function of reading consecutive values and displaying them in a table.

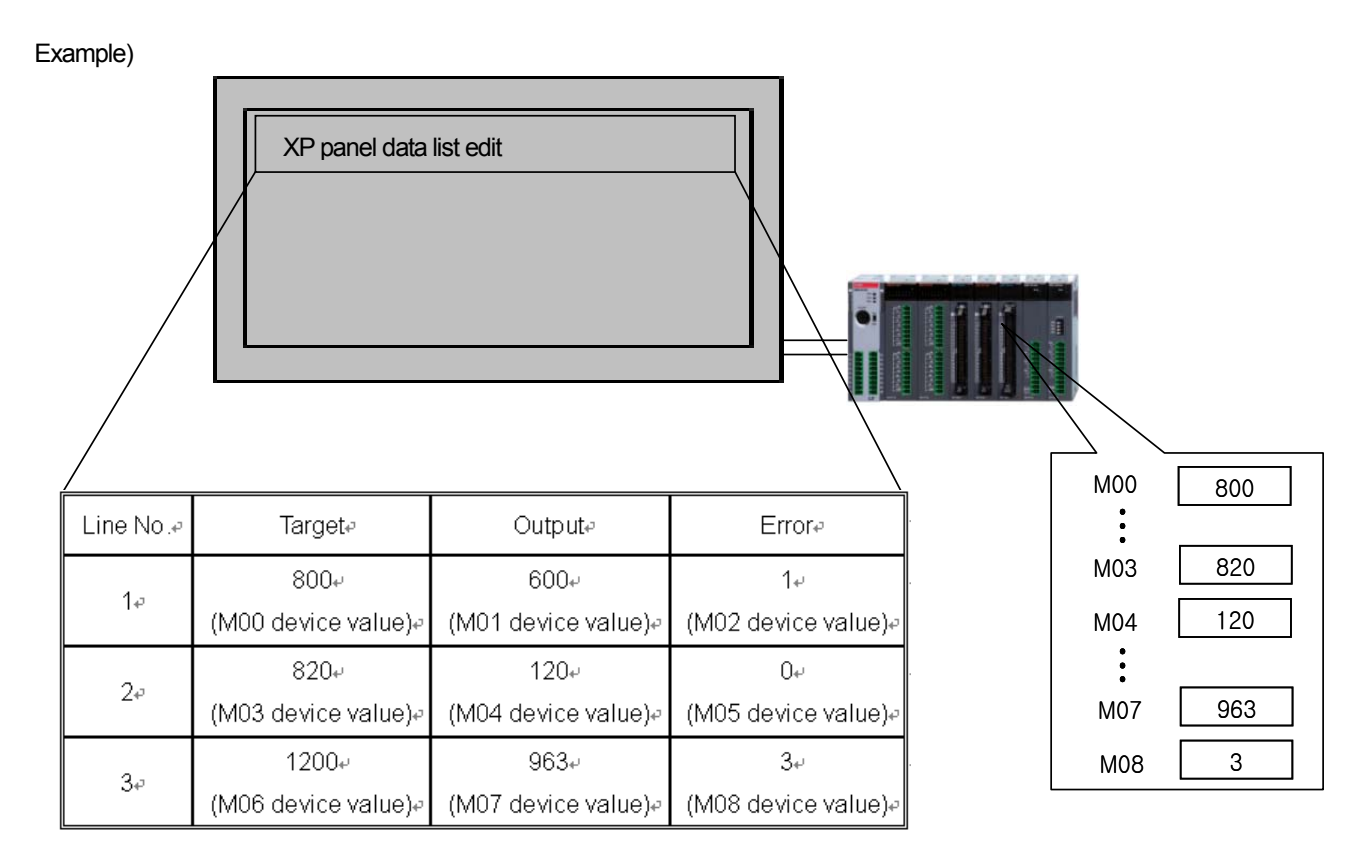

If 9 consecutive device values, which begin with the M00 device of the PLC as above, are displayed, you can use the Data List viewer Object.

### [Method]

Set the start device in [Basic]-[Device].

(a) Set [Display]-[N0. of Col.], [No. of Row].

 The number of displayed devices is [object device address + (number of columns \* number of row) – 1] from the object device.

(b) Edit the header displaying each column.

### **Note**

(1) Only View Consecutive Device List is available..

# **17.10.2 Data List Settings**

(1) Basic

 $\overline{a}$ 

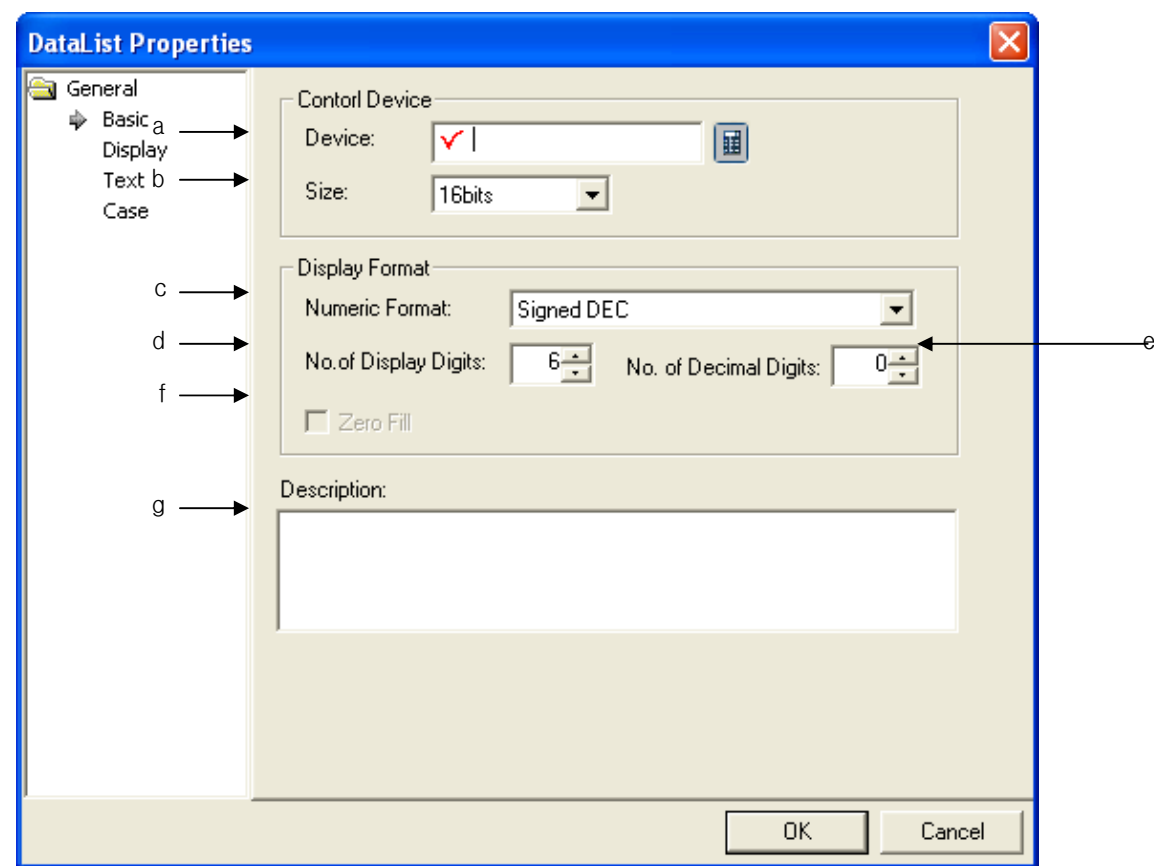

 $\overline{\phantom{a}}$ 

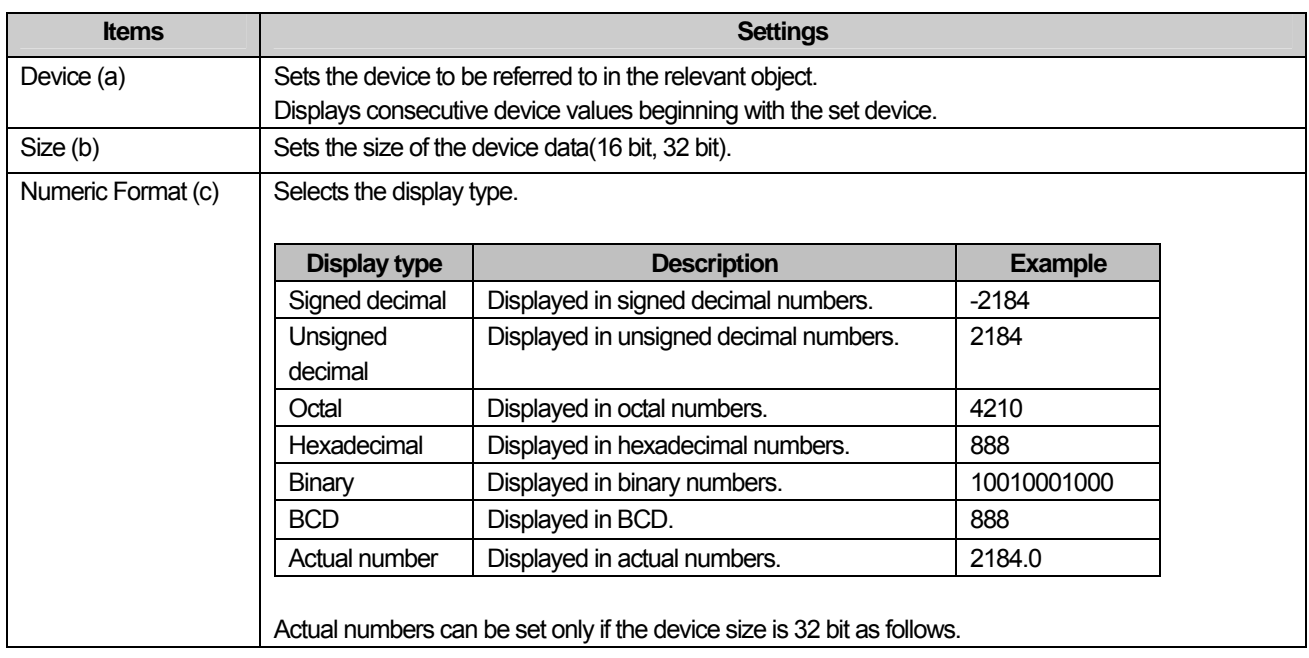

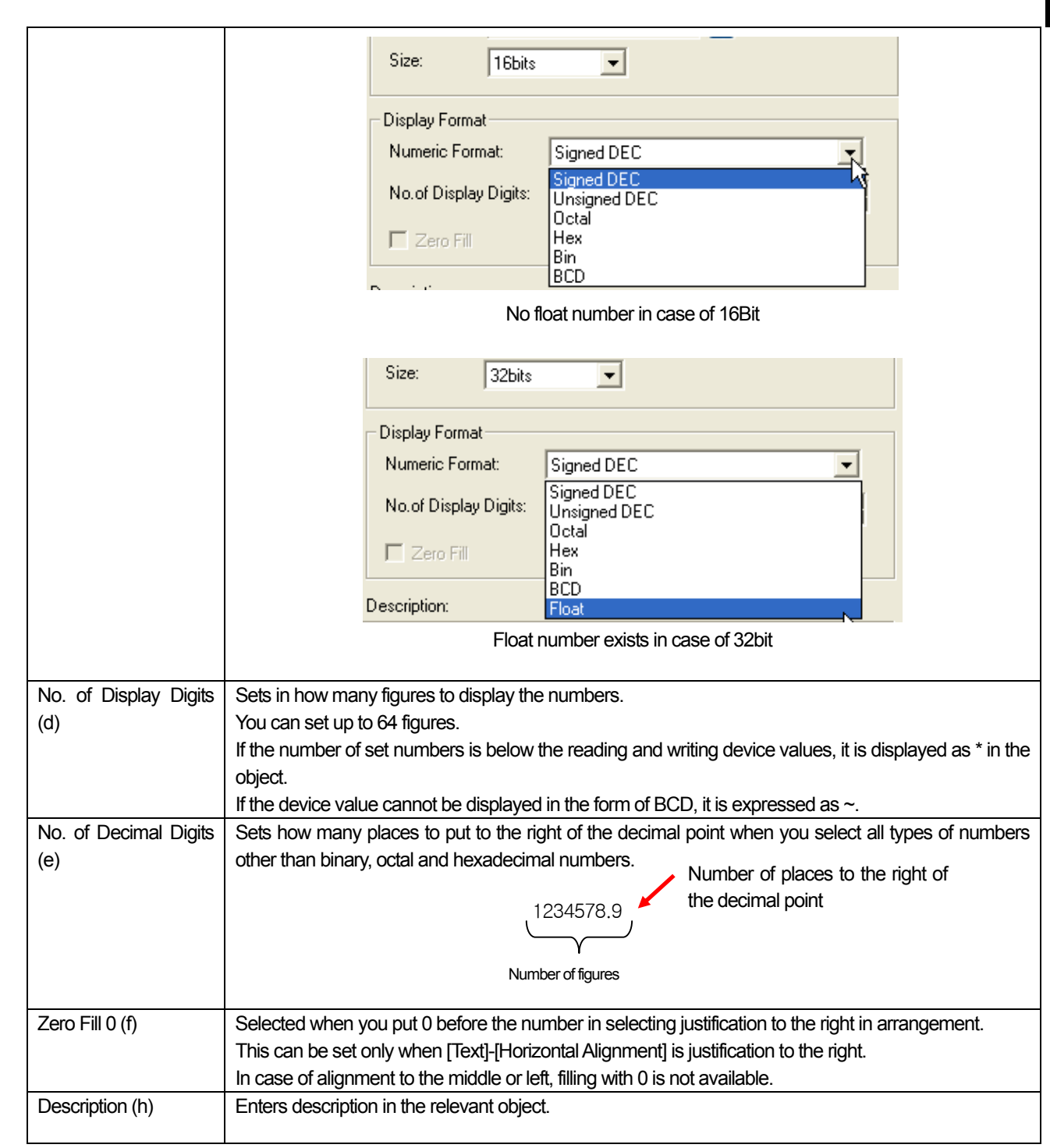

## Note

 $\lceil$ 

(1) The device data type (signed decimal, unsigned decimal and BCD) is decided by the "Display Format"(<sup>Display Format</sup>).

(2) If the data size changed, the set item is deleted in the [Case].

(3) If communication fails with the PLC, the data value is not displayed in the data list viewer object.

 $(4)$  If the set number of devices exceeds the maximum device range, all the values displayed in the data list viewer might be differently displayed from the real PLC values.

### (2) Display

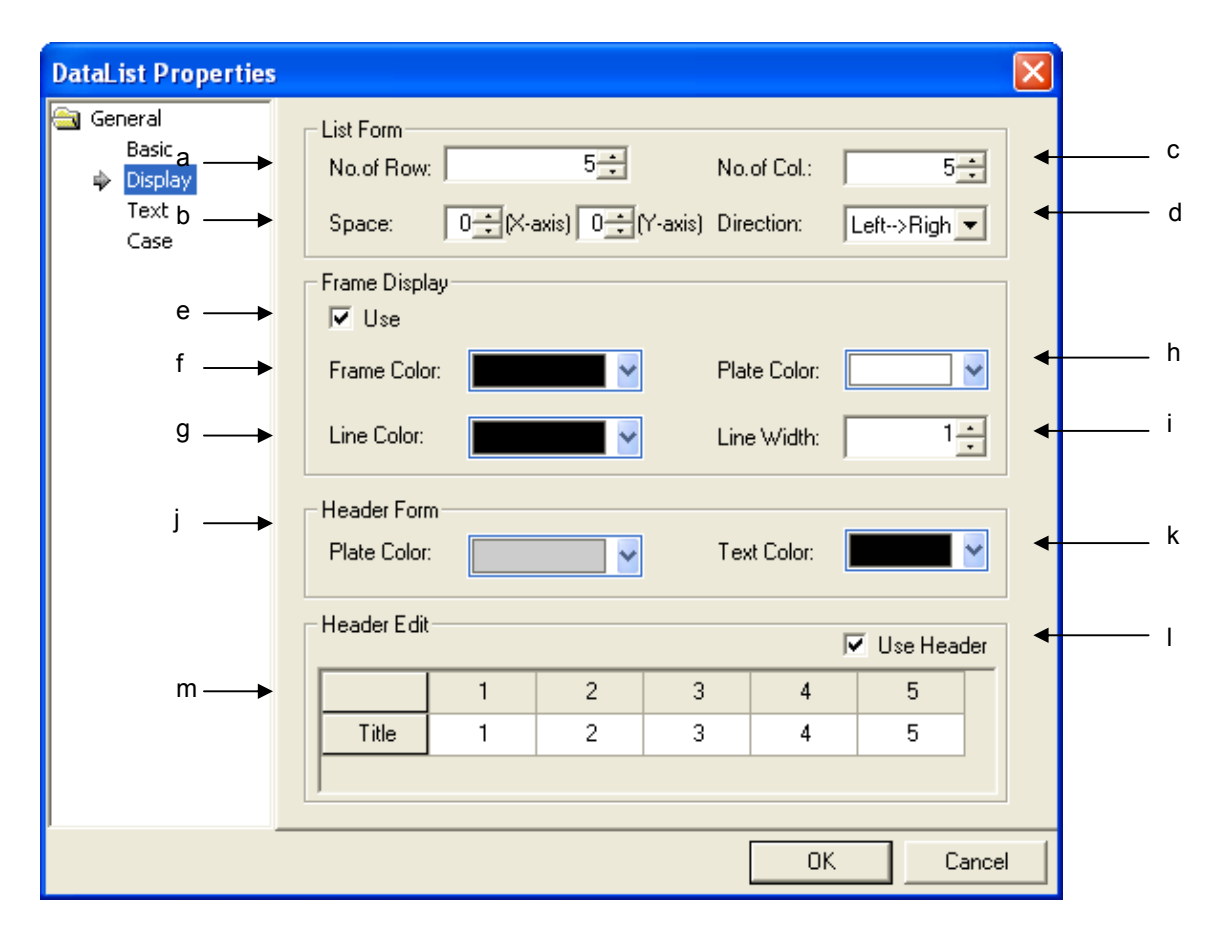

 $\overline{\phantom{a}}$ 

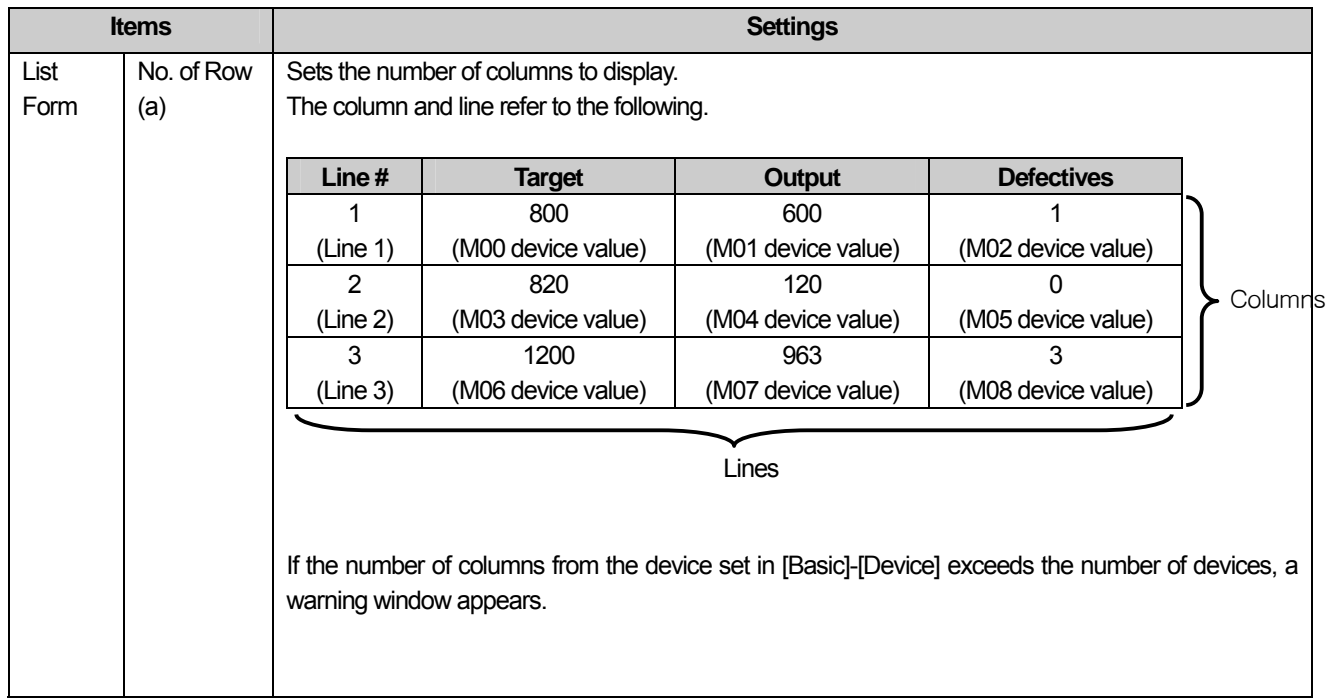

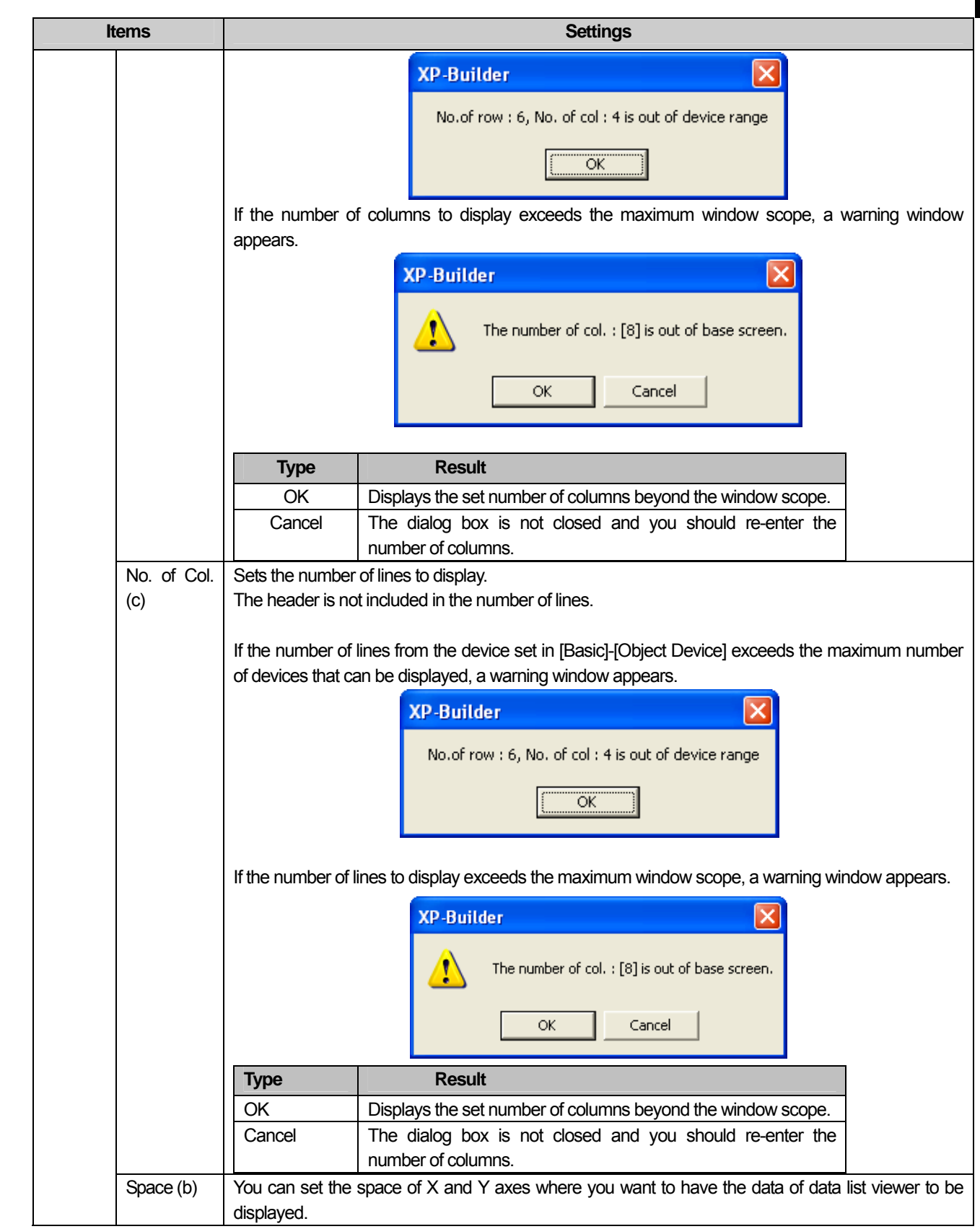

 $\overline{\Gamma}$ 

 $\lceil$ 

 $\overline{\phantom{a}}$ 

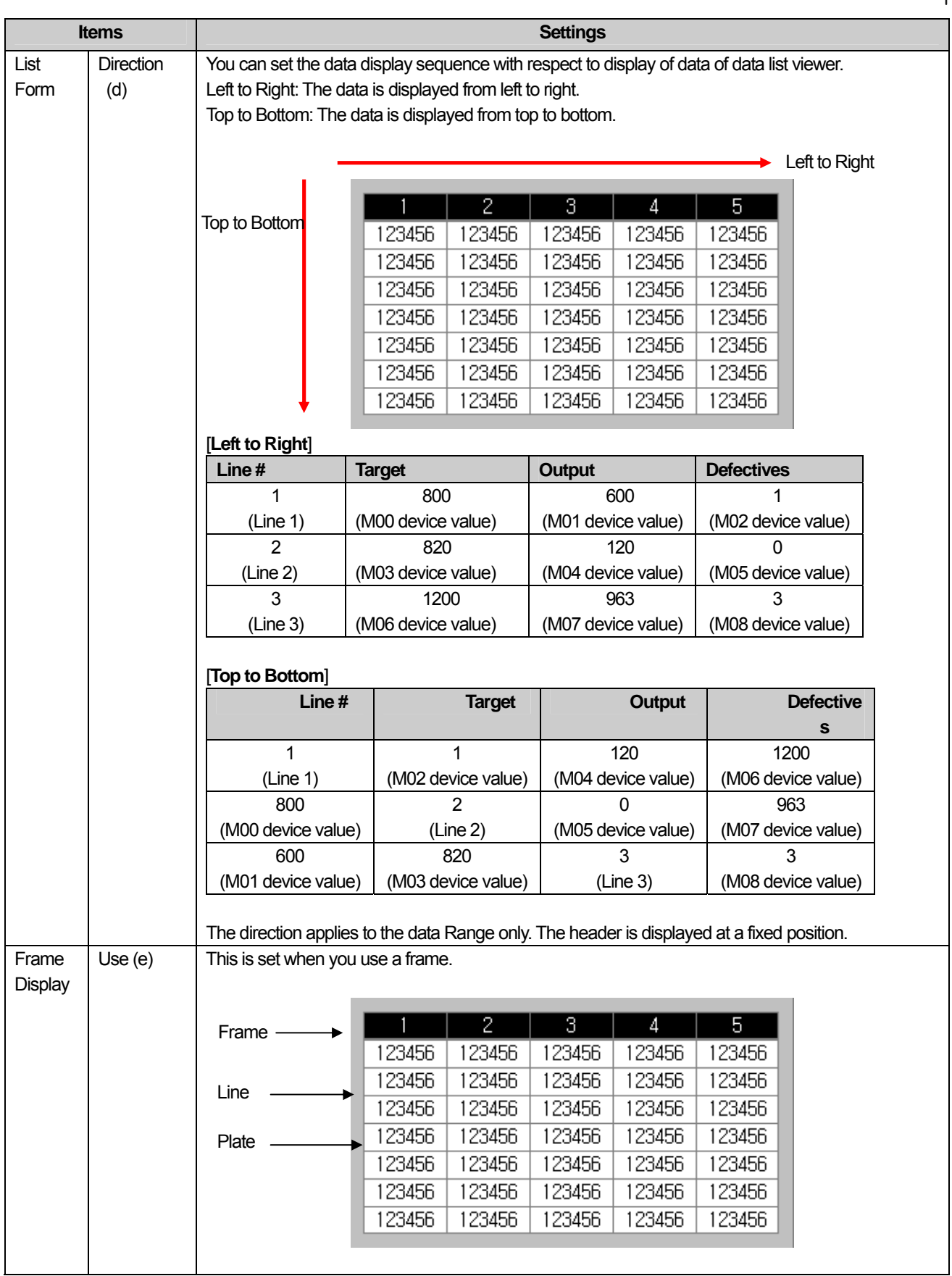

٦

 $\begin{bmatrix} \phantom{-} \end{bmatrix}$ 

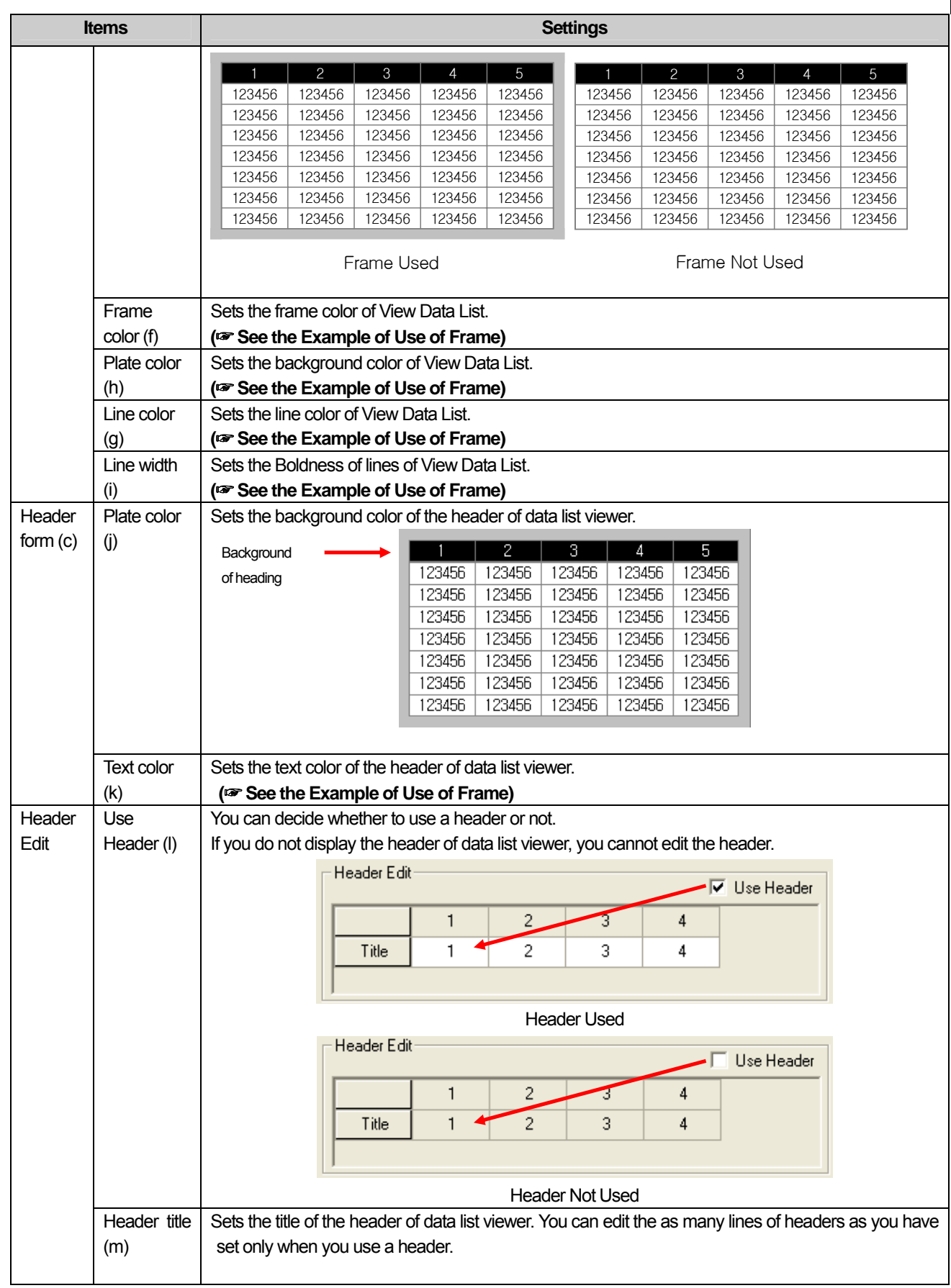

 $\sqrt{ }$ 

 $\lceil$ 

(3) Texts

 $\overline{\phantom{a}}$ 

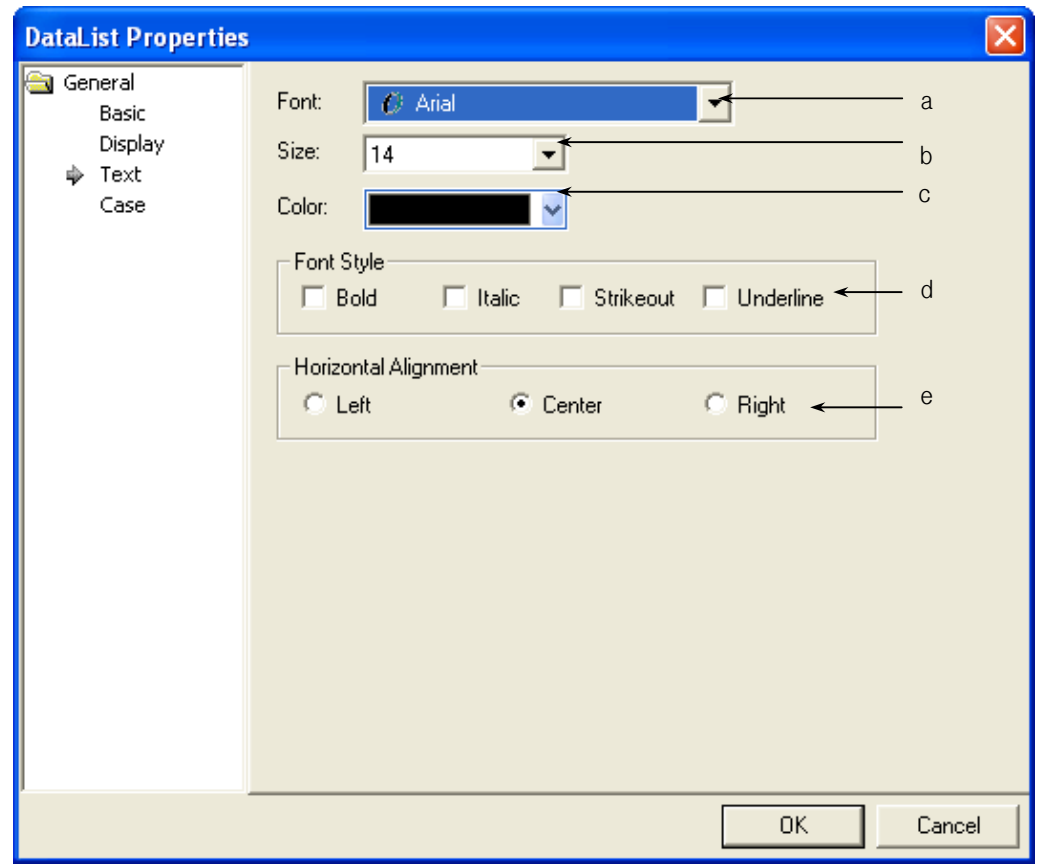

٦

 $\overline{\phantom{a}}$ 

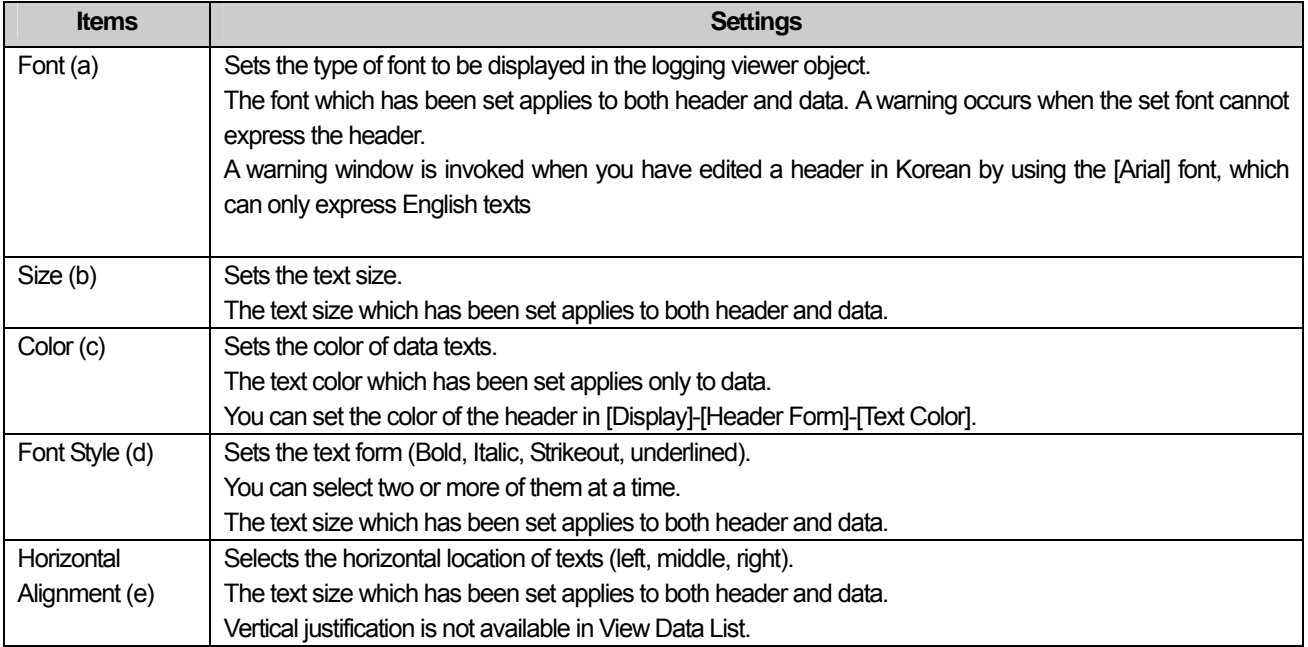
(4) Case

П

 $\sqrt{ }$ 

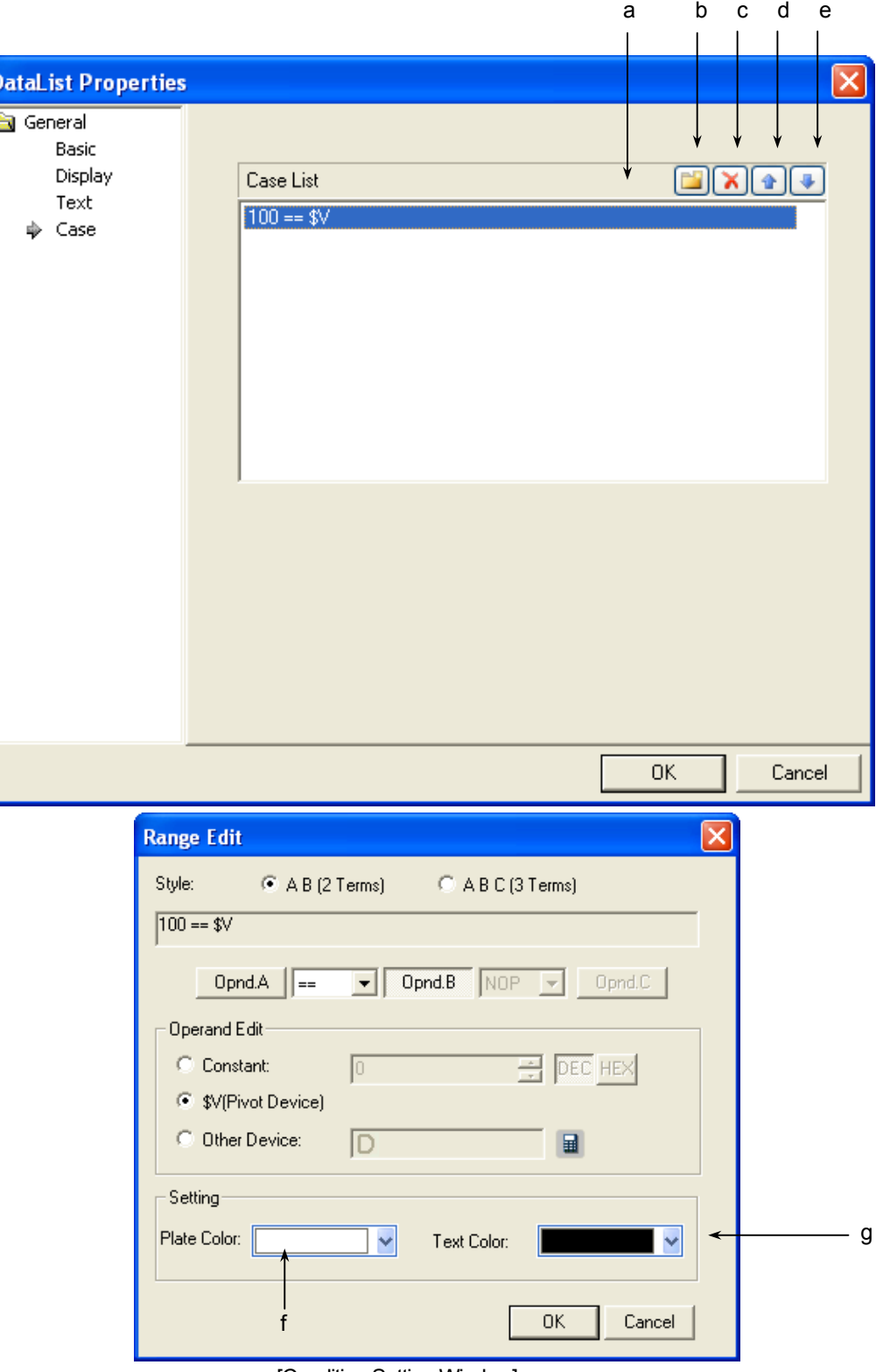

[Condition Setting Window]

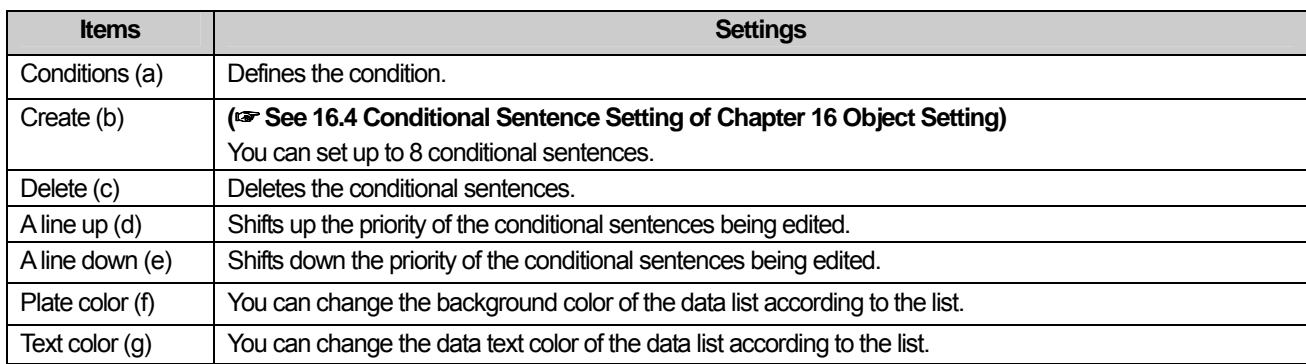

### (5) Display trigger

Display trigger make the object displayed or not on the XGT Panel screen depending on the device status

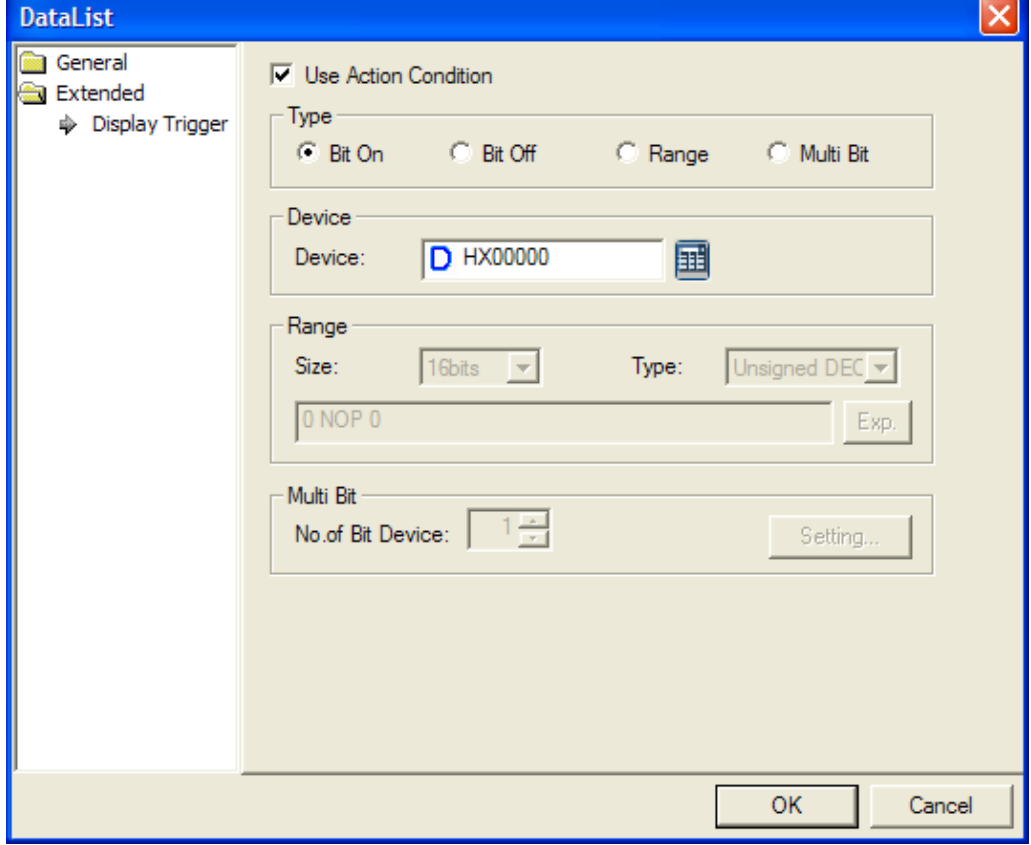

(☞ refer to 16.9 display trigger.)

# **17.11 Logging Viewer Object**

### **17.11.1 Overview**

This performs the function of logging the device value when a certain time or condition is met and displaying the data in a table. If the state of bit device IX0.0.0 is a rising edge and the data of IX0.0.0 is logged, it is displayed as follows by logging the logging time and IX0.0.0 device value in the XGT Panel series.

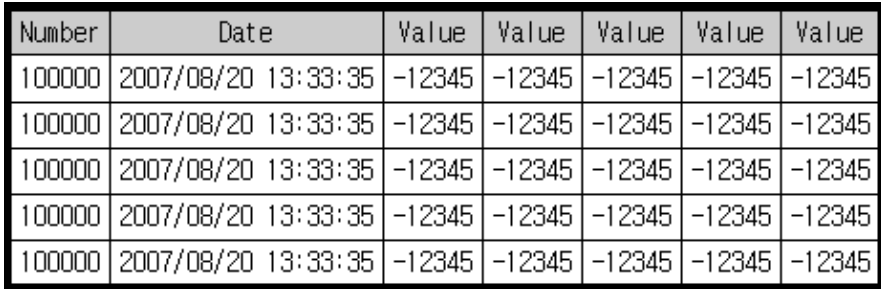

( For the logging start condition and repetition, see Logging of Common Data)

### **17.11.2 Logging Viewer Settings**

### (1) Main

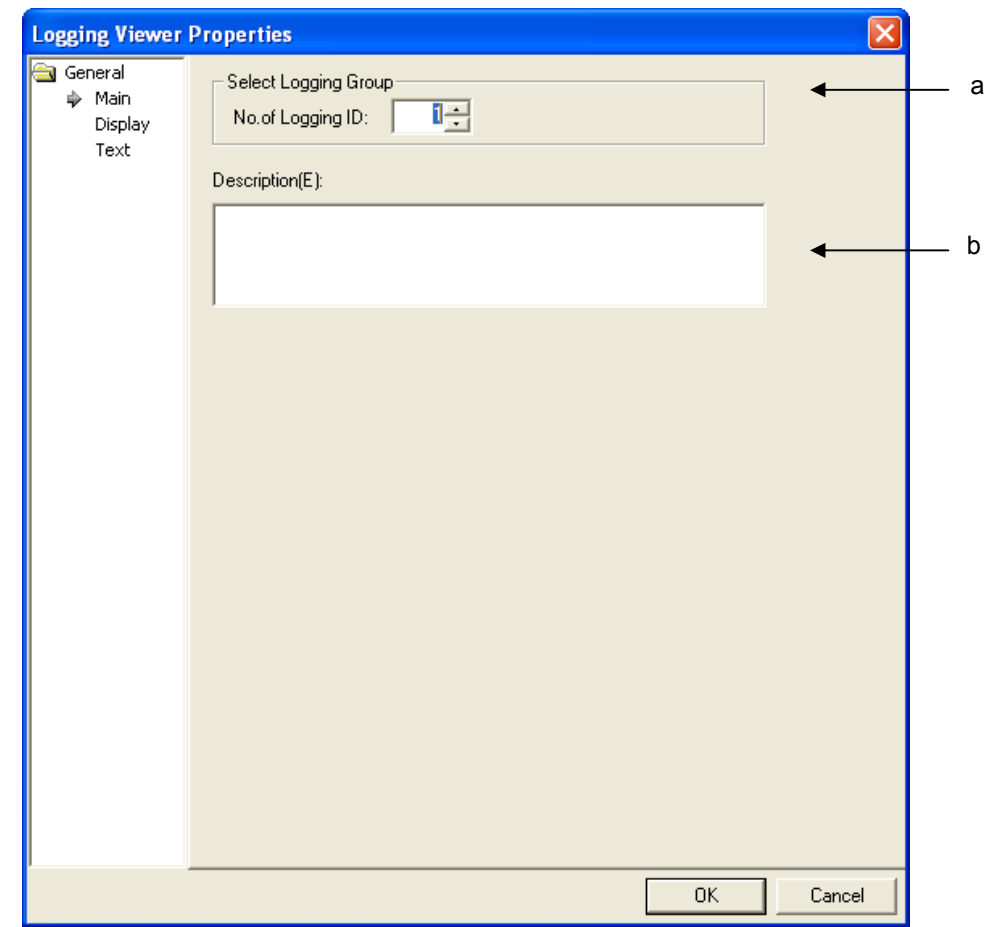

LS Industrial Systems | 17-329

## **Chapter 17 Object**

۳

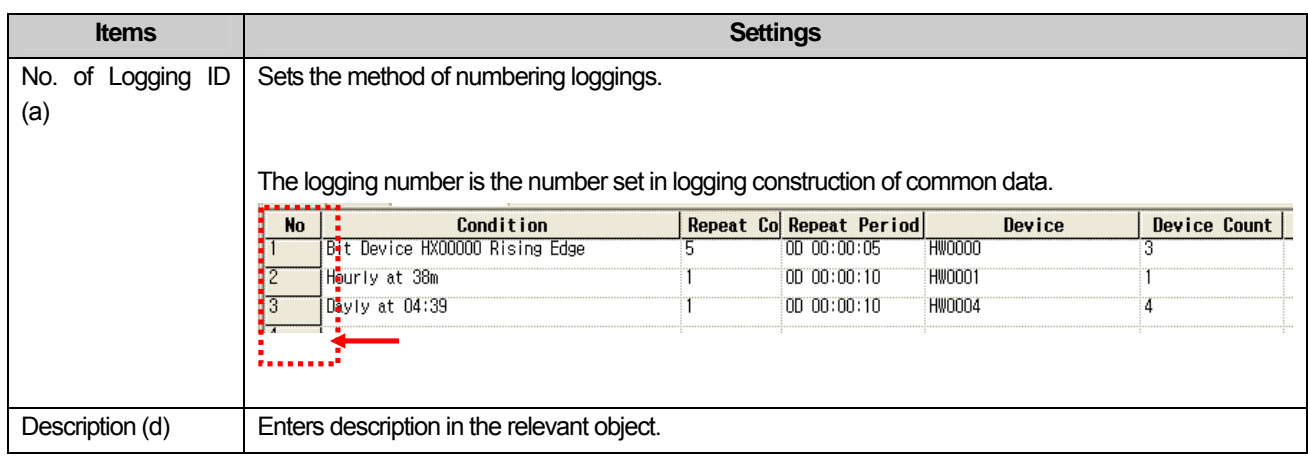

٦

## (2) Display

 $\Gamma$ 

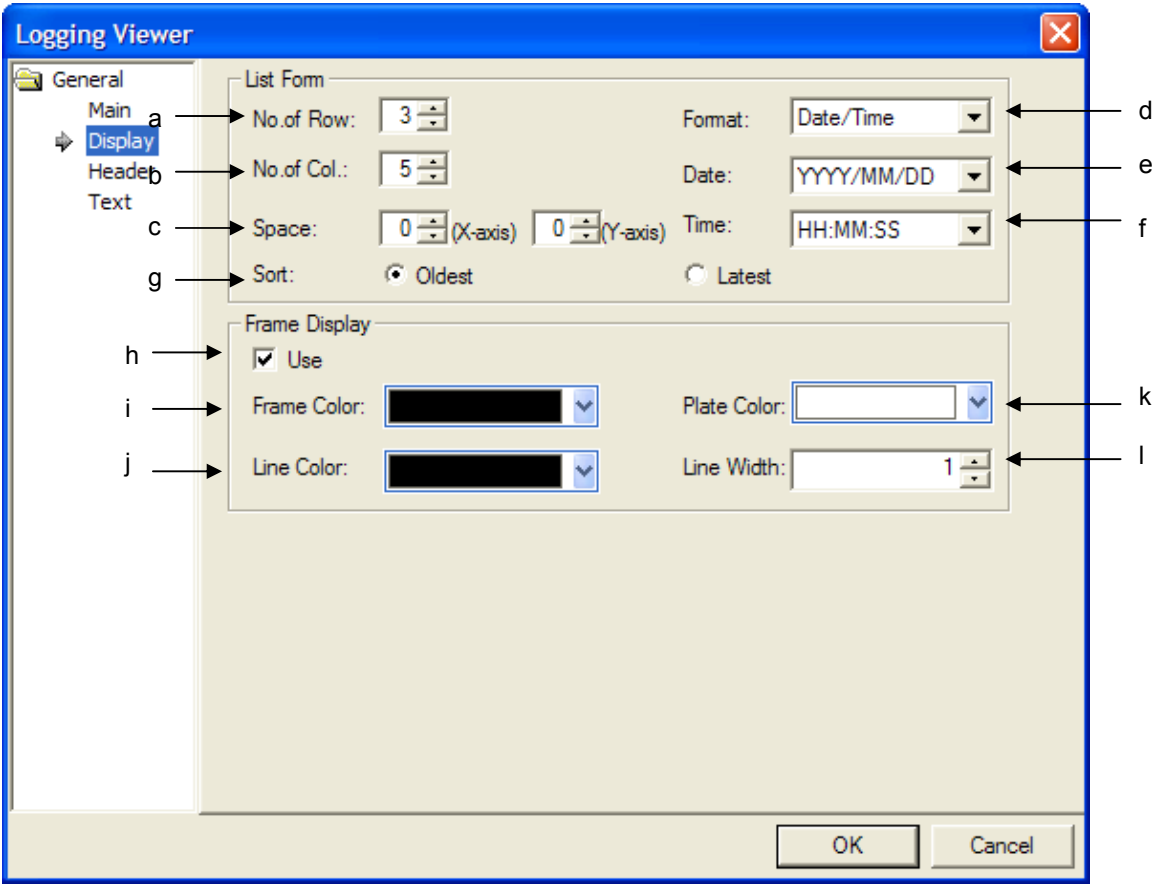

 $\lceil$ 

## **Chapter 17 Object**

 $\overline{\phantom{a}}$ 

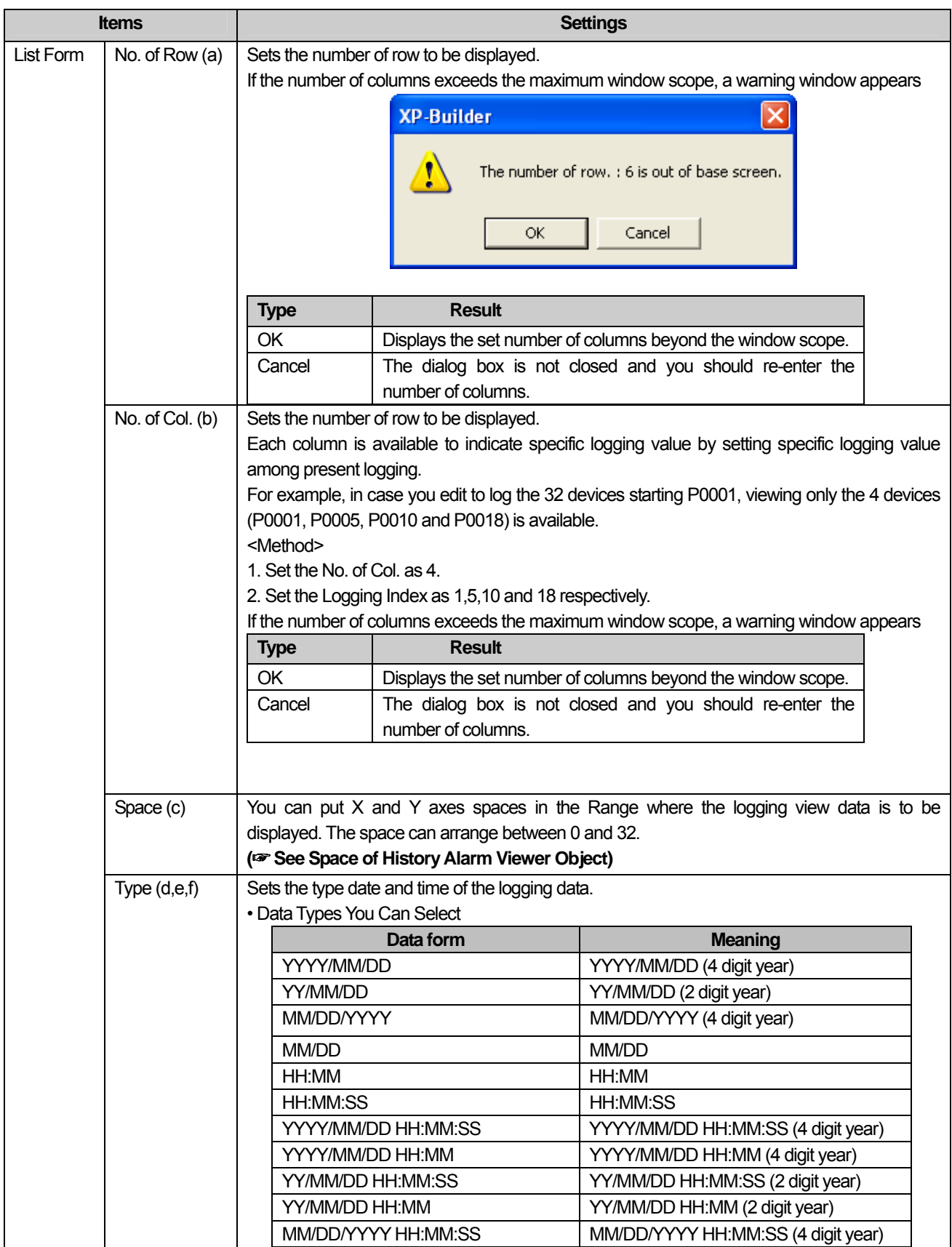

٦

 $\sqrt{2}$ 

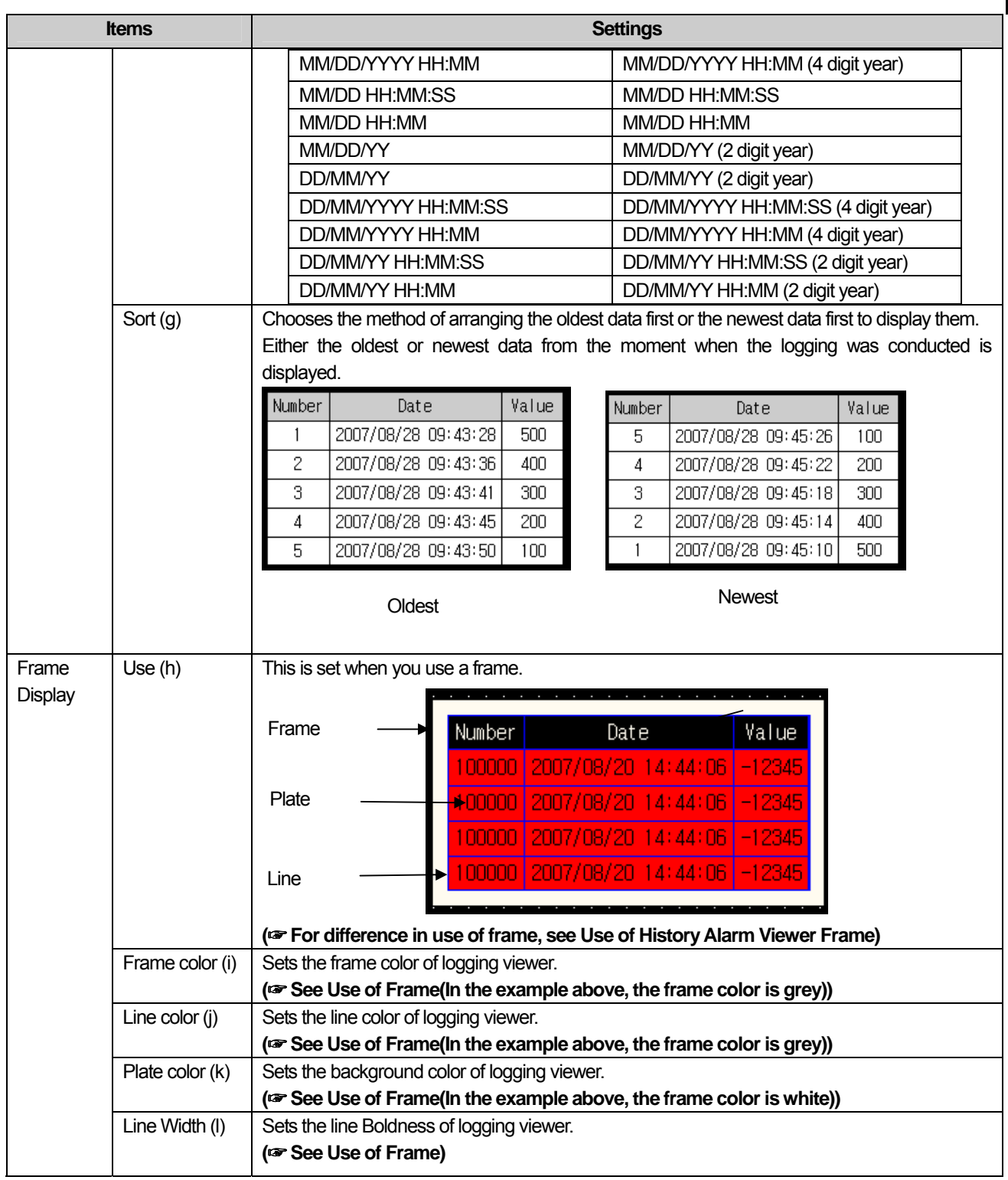

#### Note

 $\Gamma$ 

(1) You can set only one logging viewer object in a window.

(2) For indication of # or \* in the logging viewer object, see Logging of Common Data.

(3) The size of the logging object is automatically set just as the font, text size, text type and length of the header are. That is, the user cannot change it.

## (3) Header

 $\overline{\phantom{a}}$ 

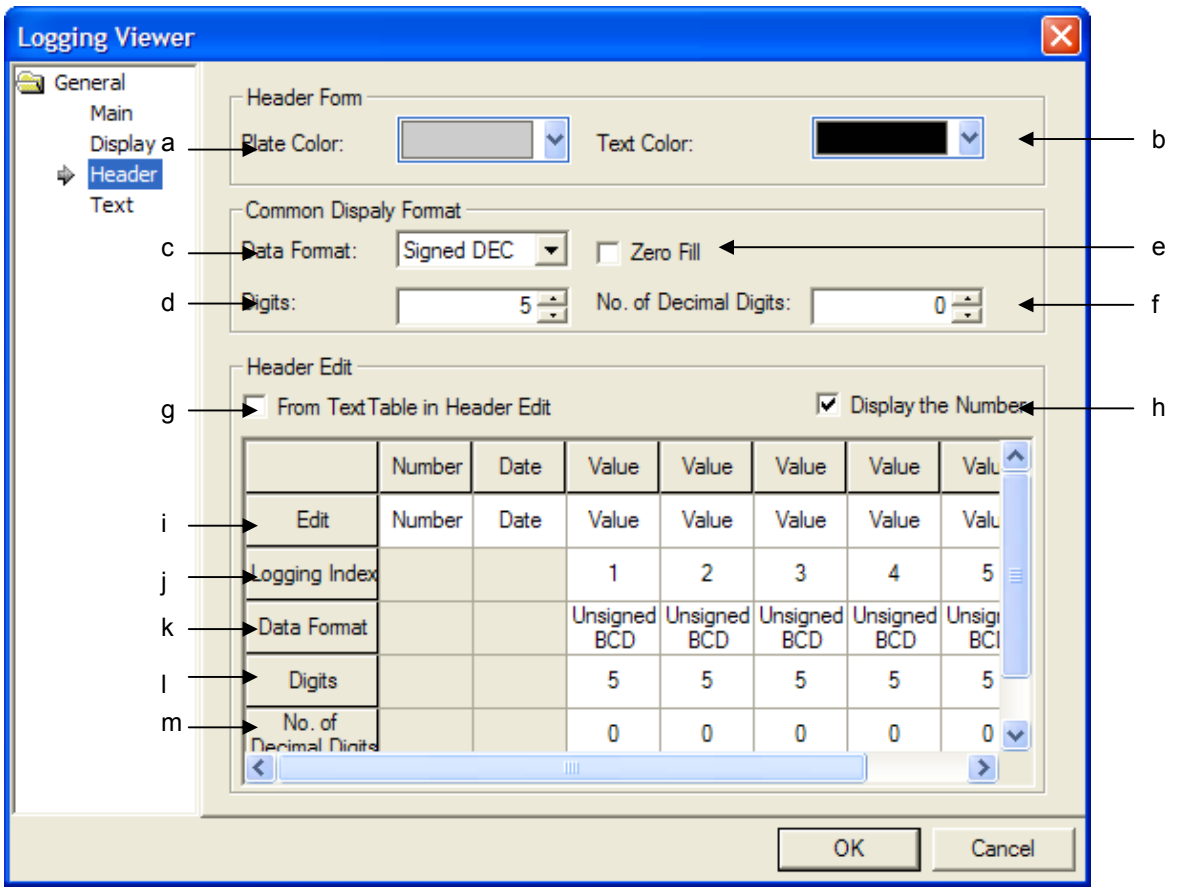

٦

 $\overline{\phantom{a}}$ 

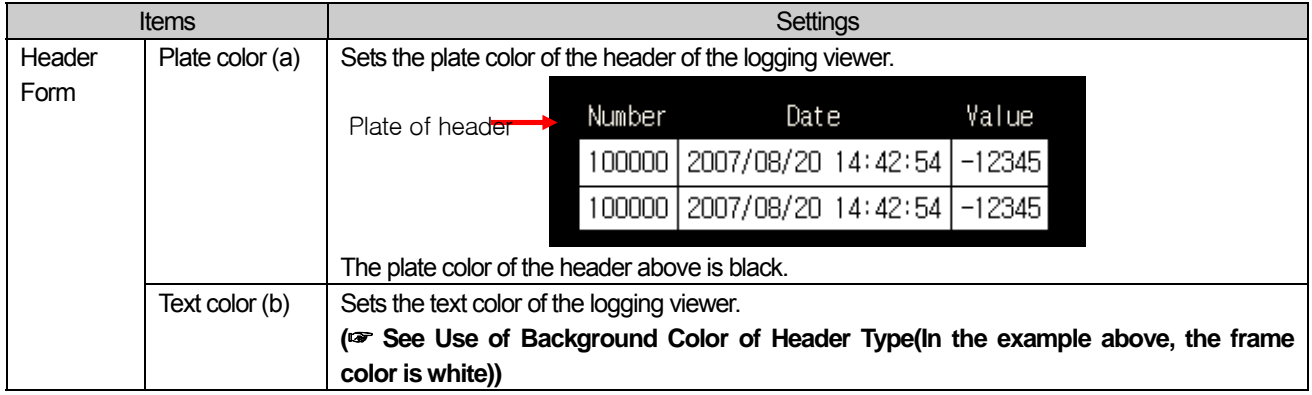

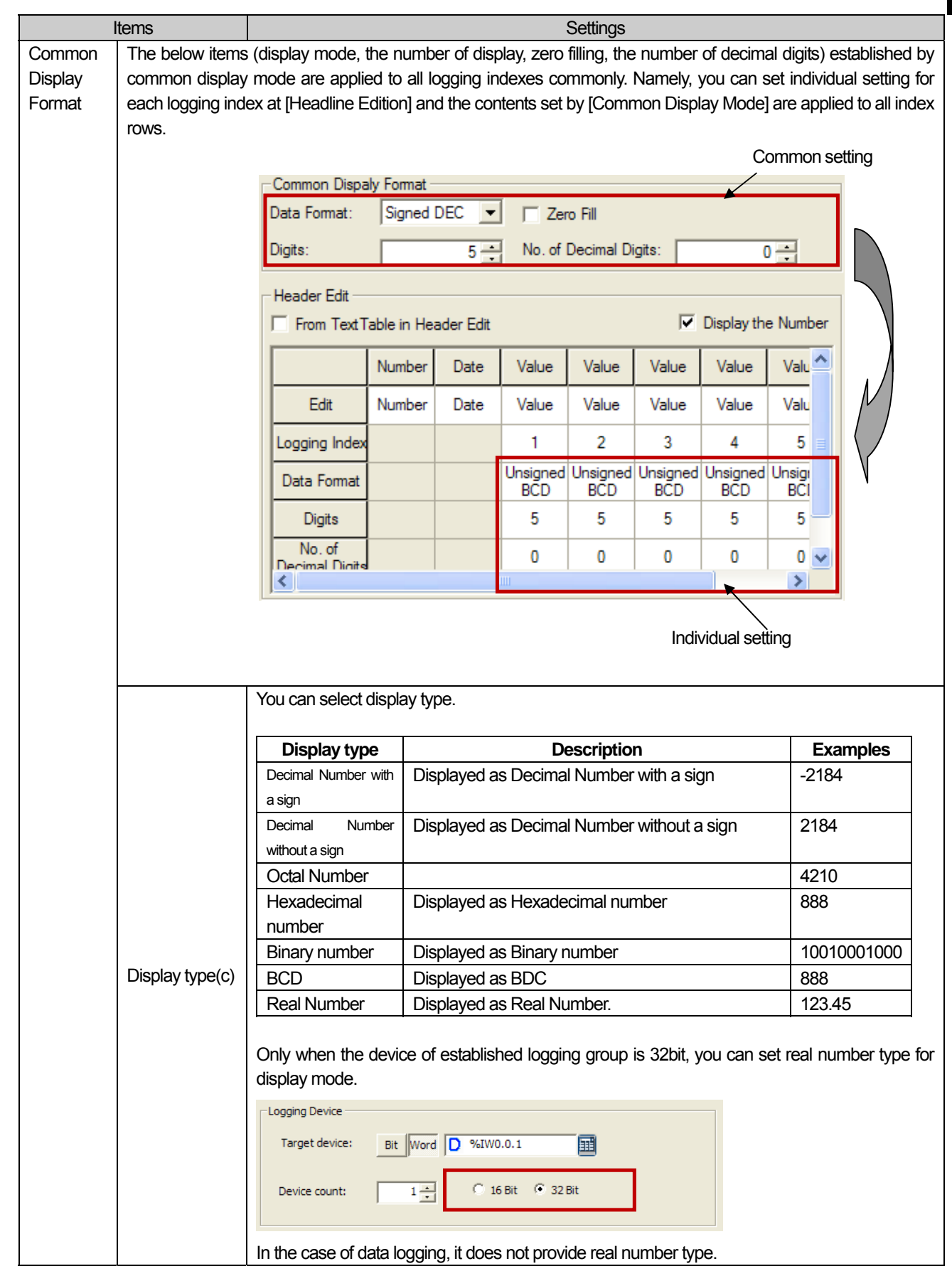

 $\overline{\Gamma}$ 

 $\sqrt{ }$ 

## **Chapter 17 Object**

 $\overline{\phantom{a}}$ 

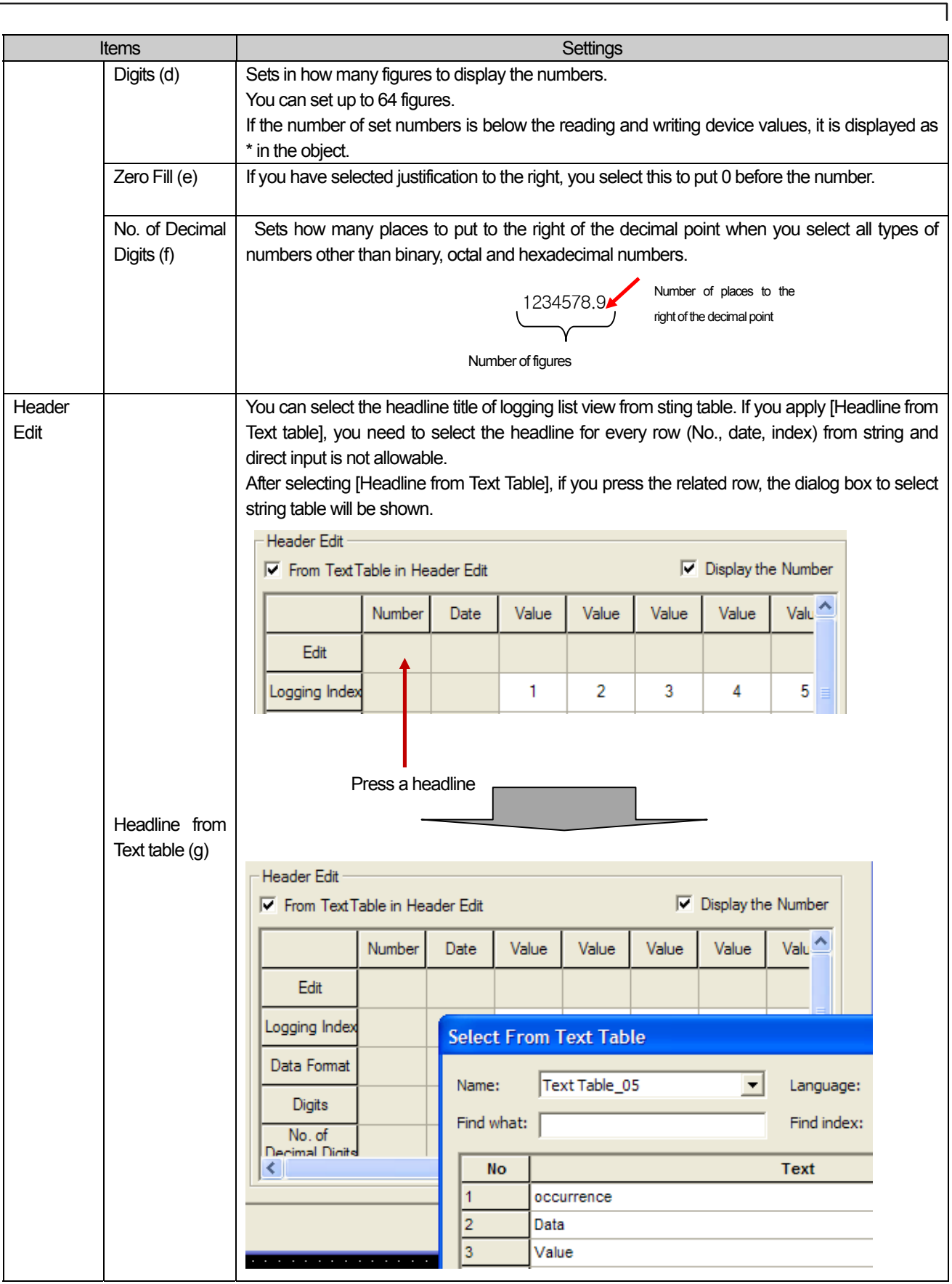

 $\sqrt{2}$ 

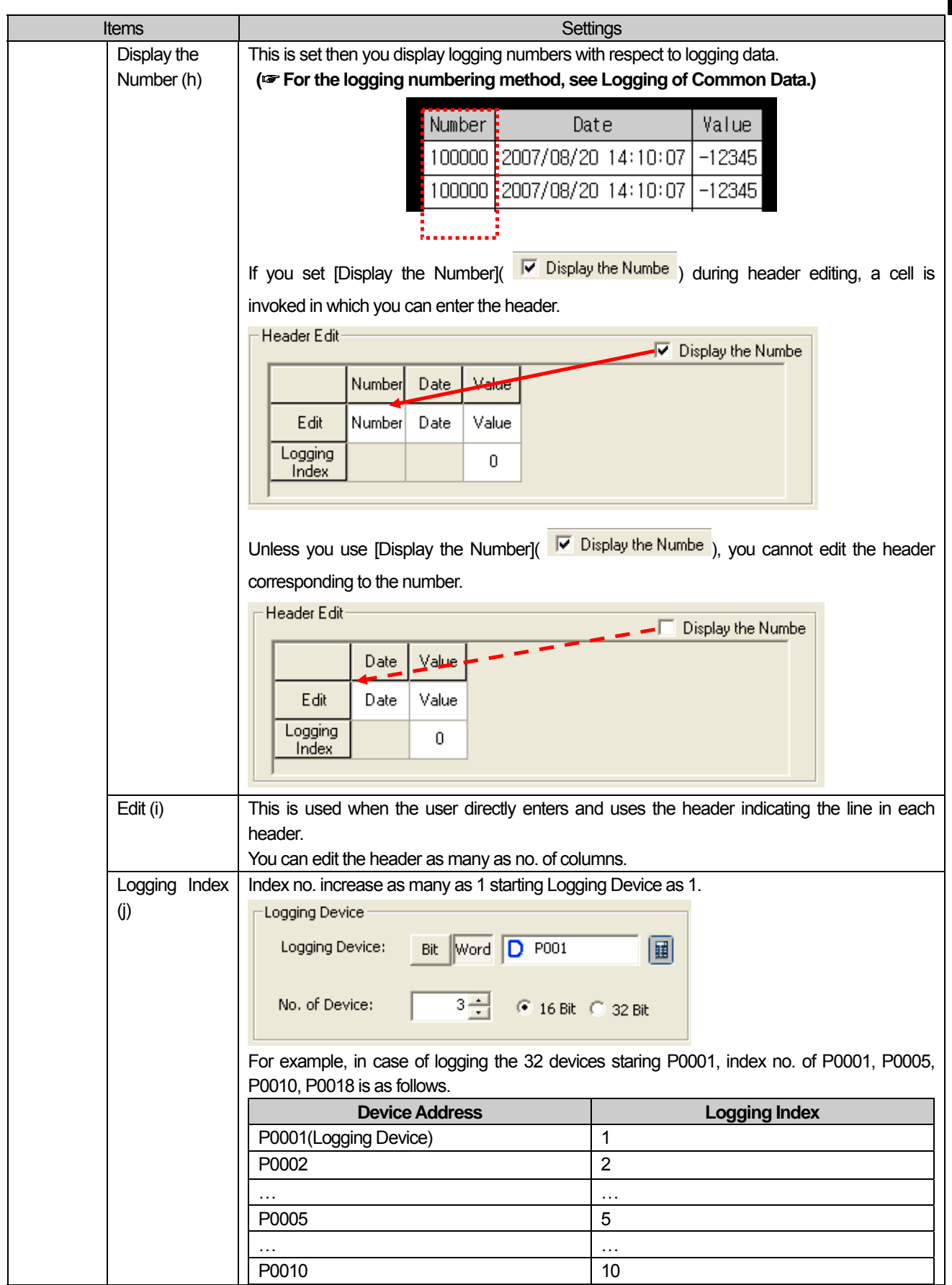

 $\overline{\Gamma}$ 

 $\sqrt{ }$ 

## **Chapter 17 Object**

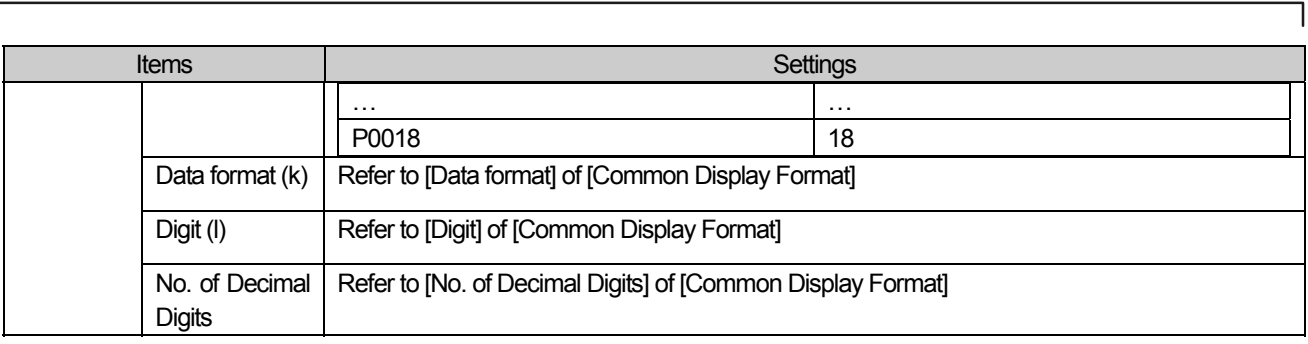

### Note

(1) In case target device of logging group is not 32 bit and Display Data Format is float, error occurs at data check.

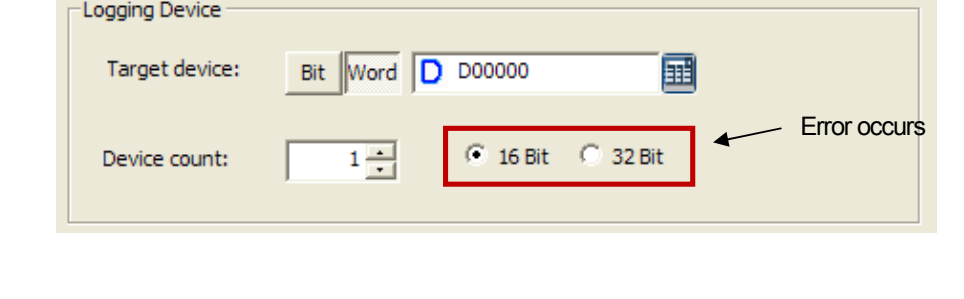

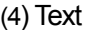

 $\overline{\Gamma}$ 

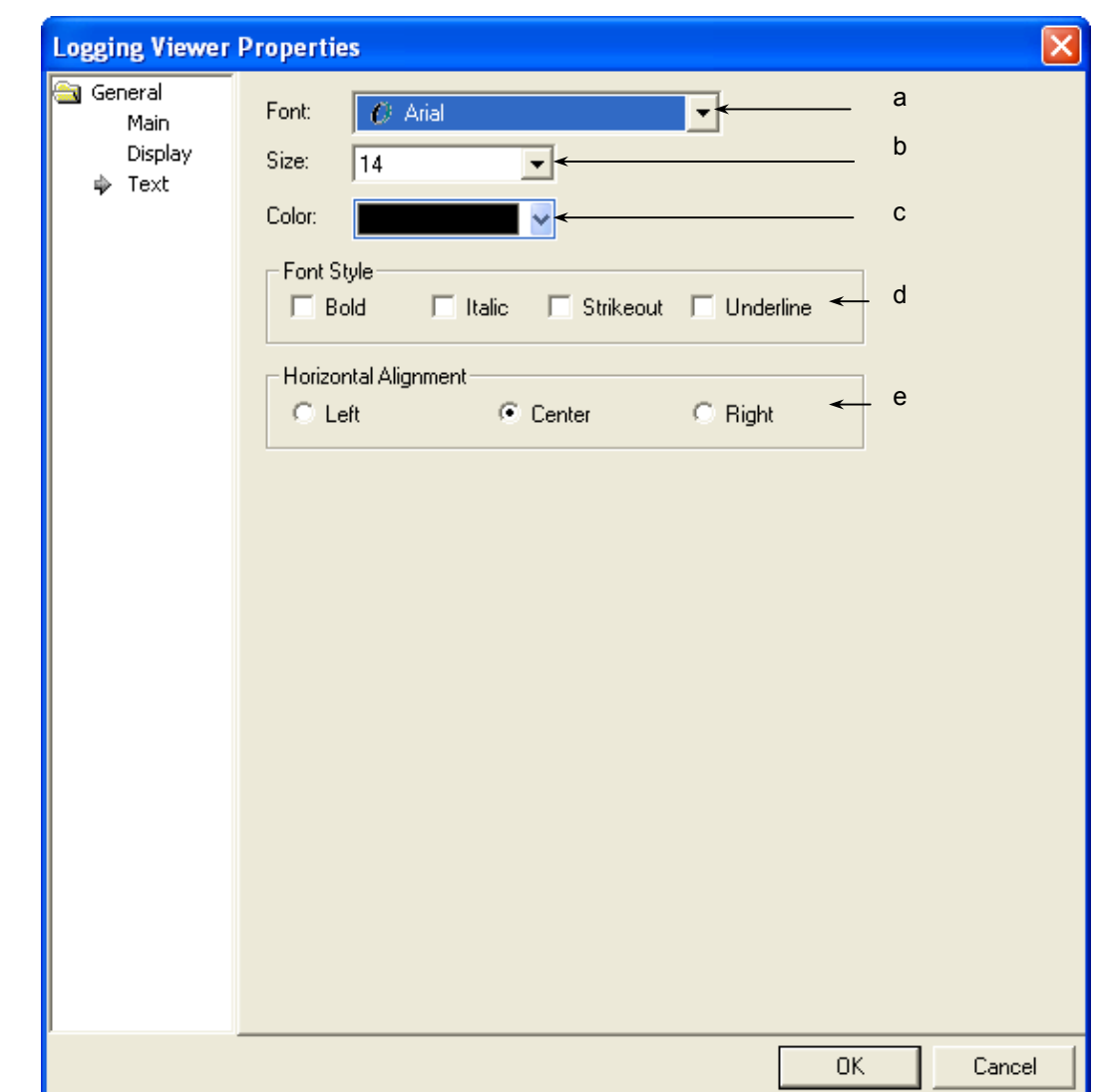

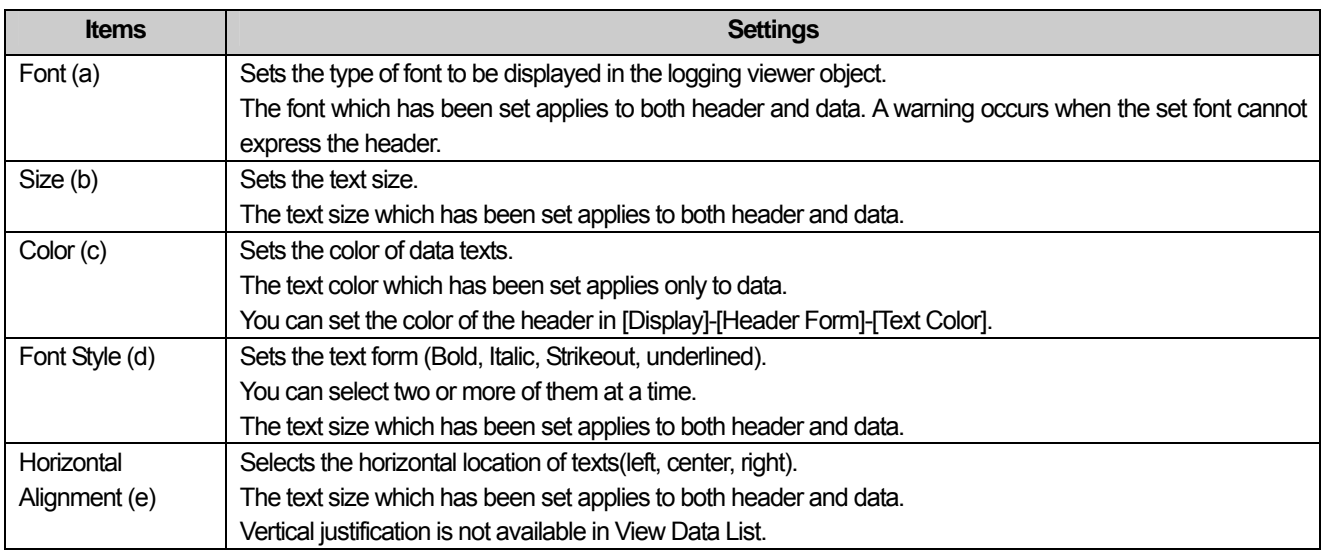

 $\sqrt{2}$ 

### (5) Display trigger

Display trigger make the object displayed or not on the XGT Panel screen depending on the device status

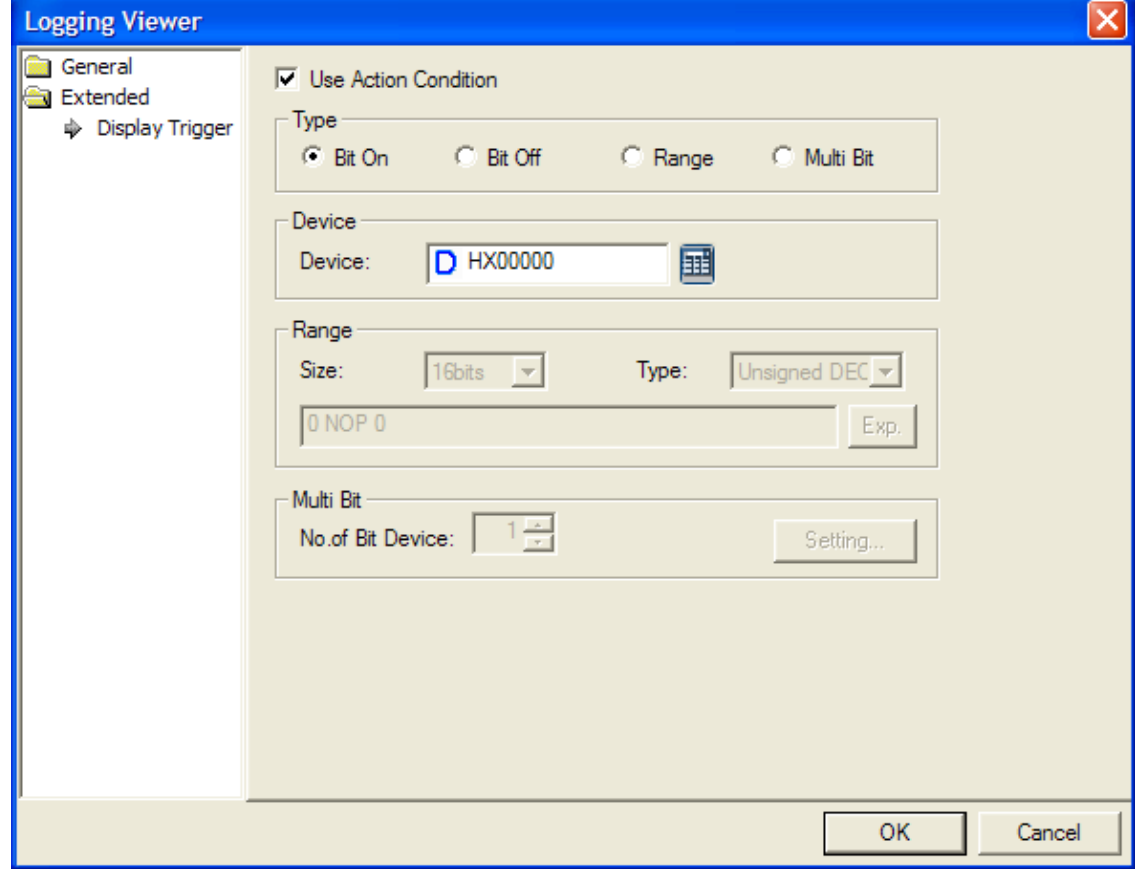

 $\overline{\phantom{a}}$ 

(☞ refer to 16.9 display trigger.)

# **17.12 Alarm Navigator Object**

### **17.12.1 Overview**

This performs the function of arranging the alarm history which has been made for it to be clear in each group. If there are a lot of groups that caused an alarm and all the groups appear in the alarm history, this enables them to be seen by putting them in groups.

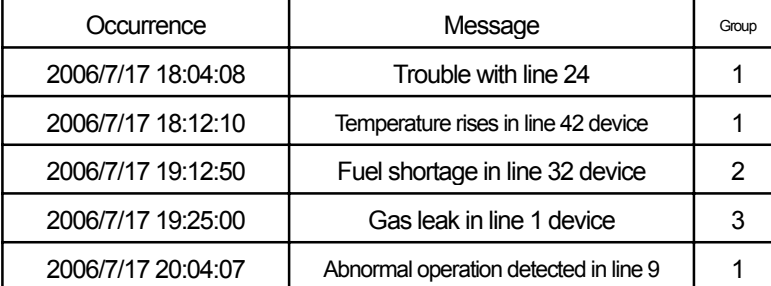

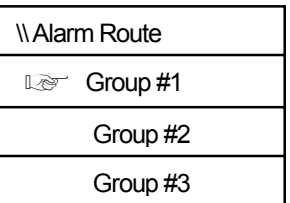

History of all alarms that occurred **Alarm navigator** Alarm navigator

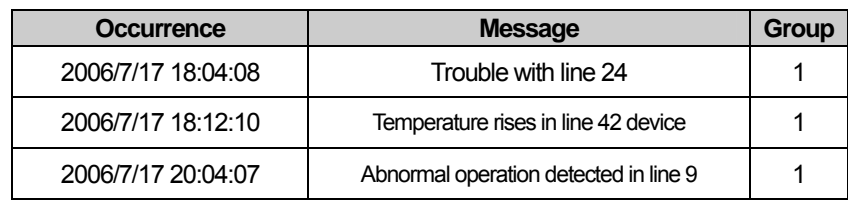

Screen of alarm history of group 1 only

If you select group 1 as shown in the example above, only the history alarms of group 1 are displayed among the history alarms that occurred in several groups.

## **17.12.2 Alarm Navigator Settings**

(1) Basic Items

 $\overline{\phantom{a}}$ 

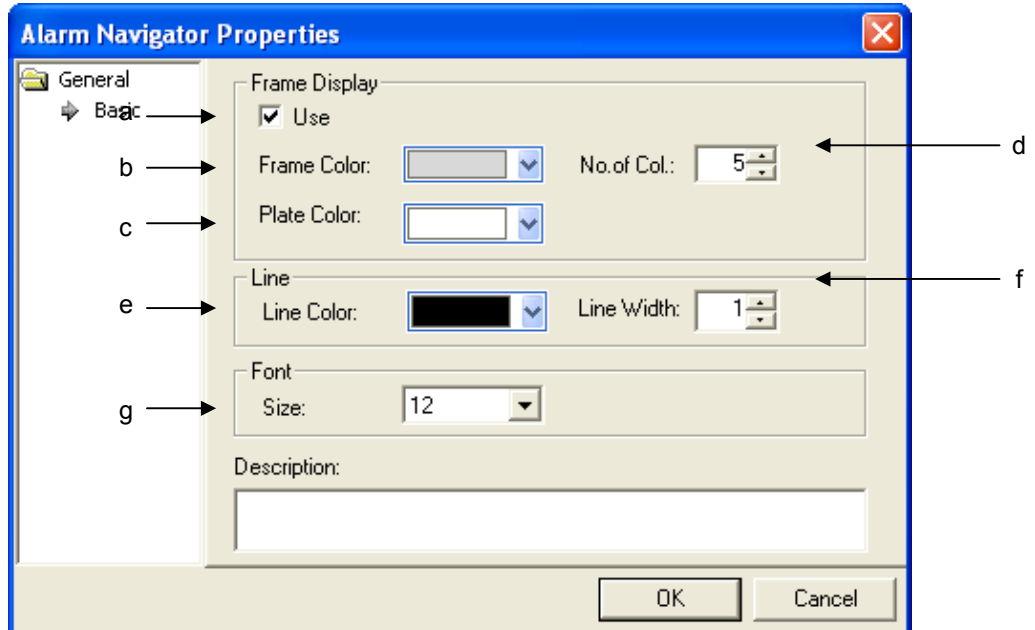

 $\overline{\phantom{a}}$ 

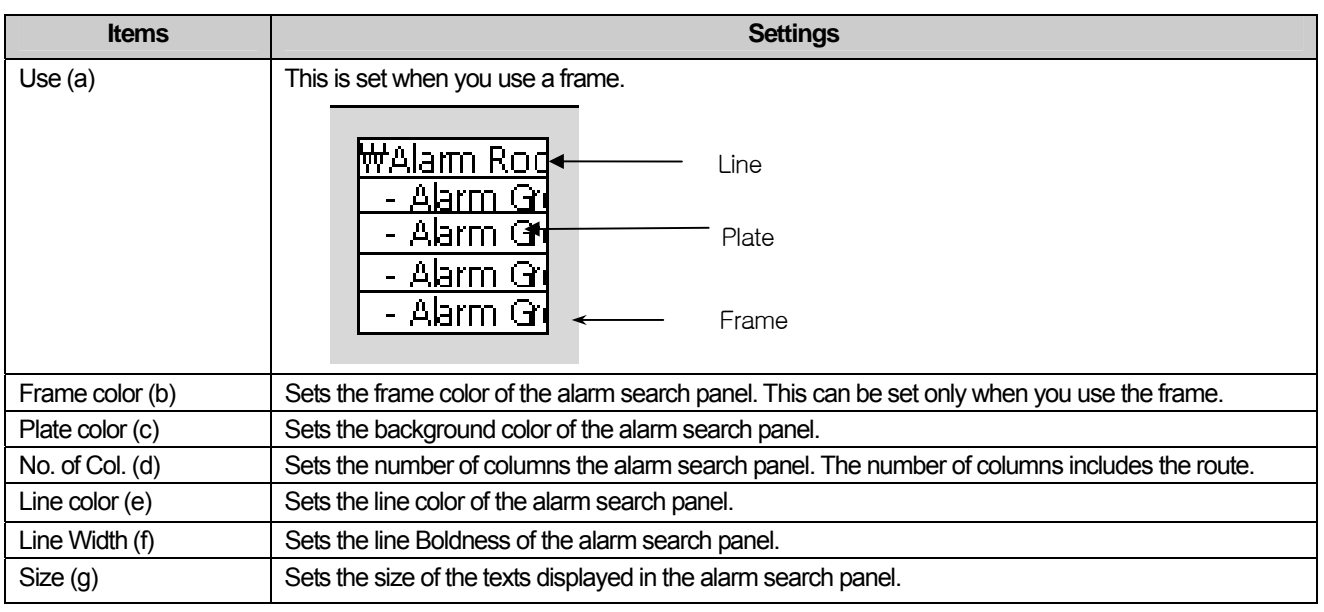

## Note

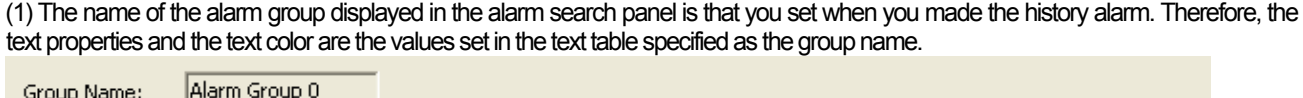

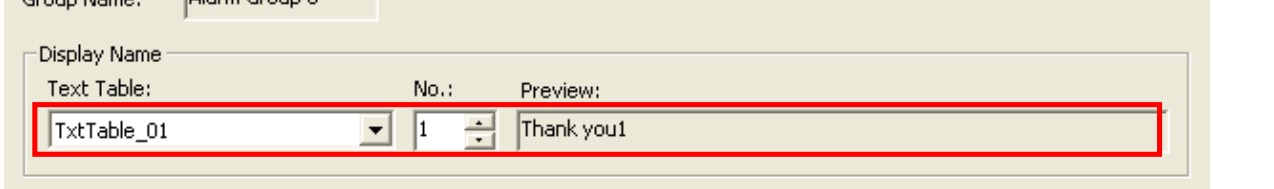

### (2) Display trigger

 $\sqrt{ }$ 

Display trigger make the object displayed or not on the XGT Panel screen depending on the device status

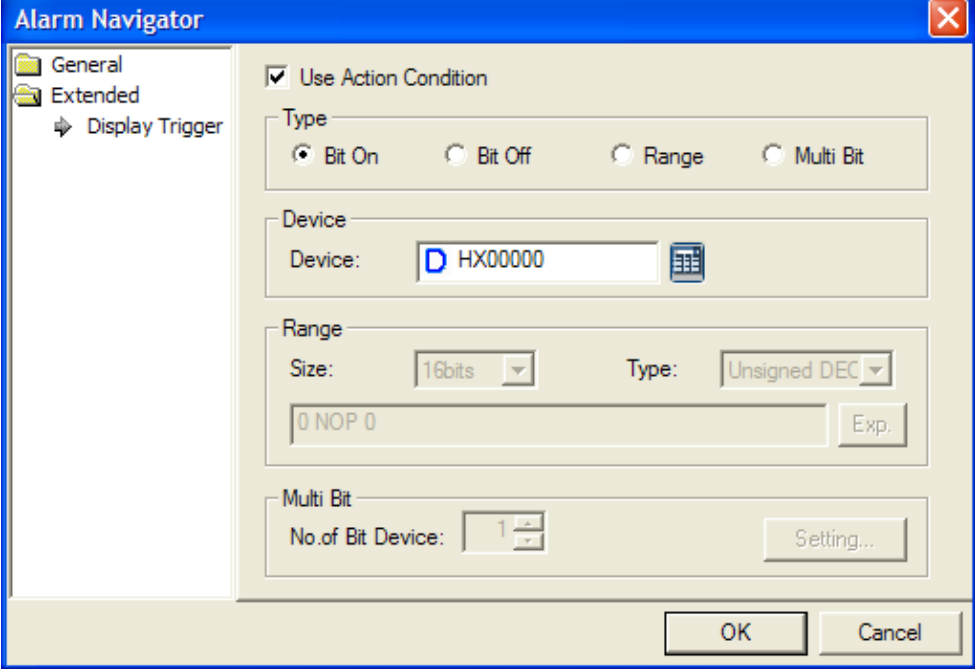

( $\blacktriangleright$  refer to 16.9 display trigger.)

### **17.13 Recipe Explorer**

### **17.13.1 Overview**

Recipe explorer is the object to display the file recipe stored at the storage devices(USB, CF Card) or basic recipe file list edited at XP-Builder. After displaying the kinds of recipe, file that a user wants through explorer, you can write the related data at PLC. Moreover, PLC device value can be written at the recipe stored at the saving equipment.

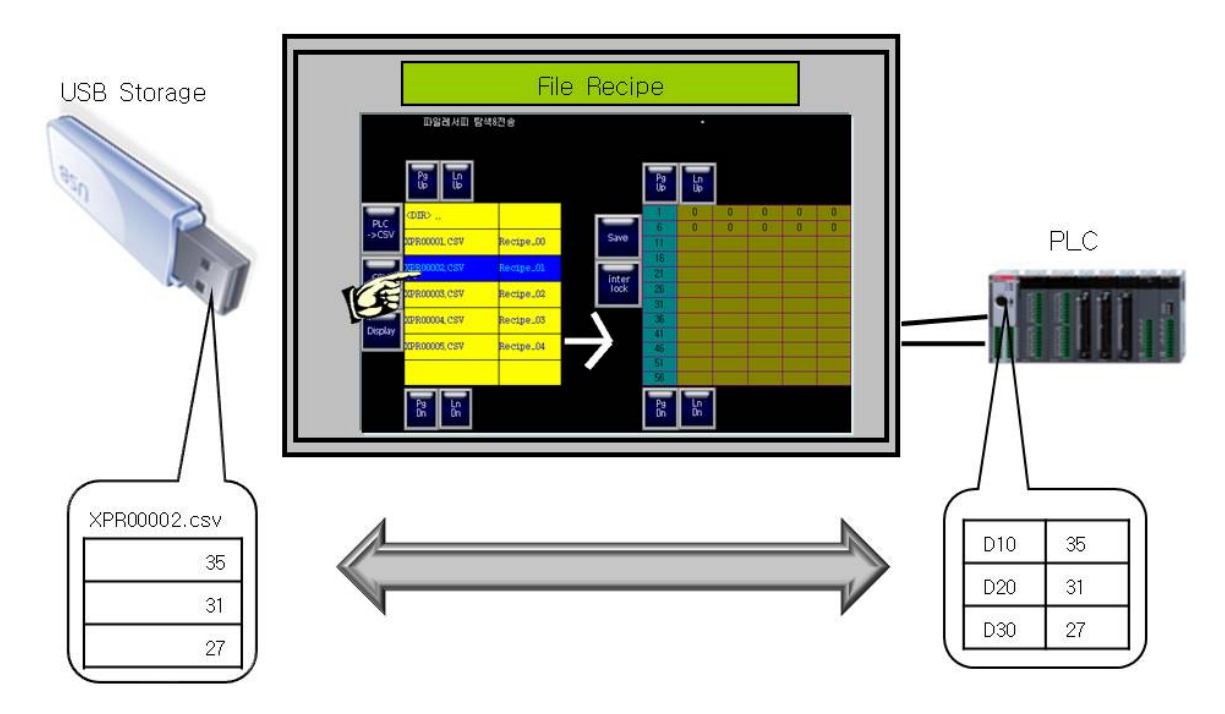

#### [Method]

(a) Create a recipe explorer at the screen.

(b) After adding [Project]-[Recipe]-[Basic Recipe] or [Project]-[Recipe]-[File Recipe] and edit them.

(c) Create the special switch at exploring and sending basic recipe/ file recipe of [Recipe]

## **17.13.2 Items to set Recipe Explorer Object**

(1) Basic Items

 $\Gamma$ 

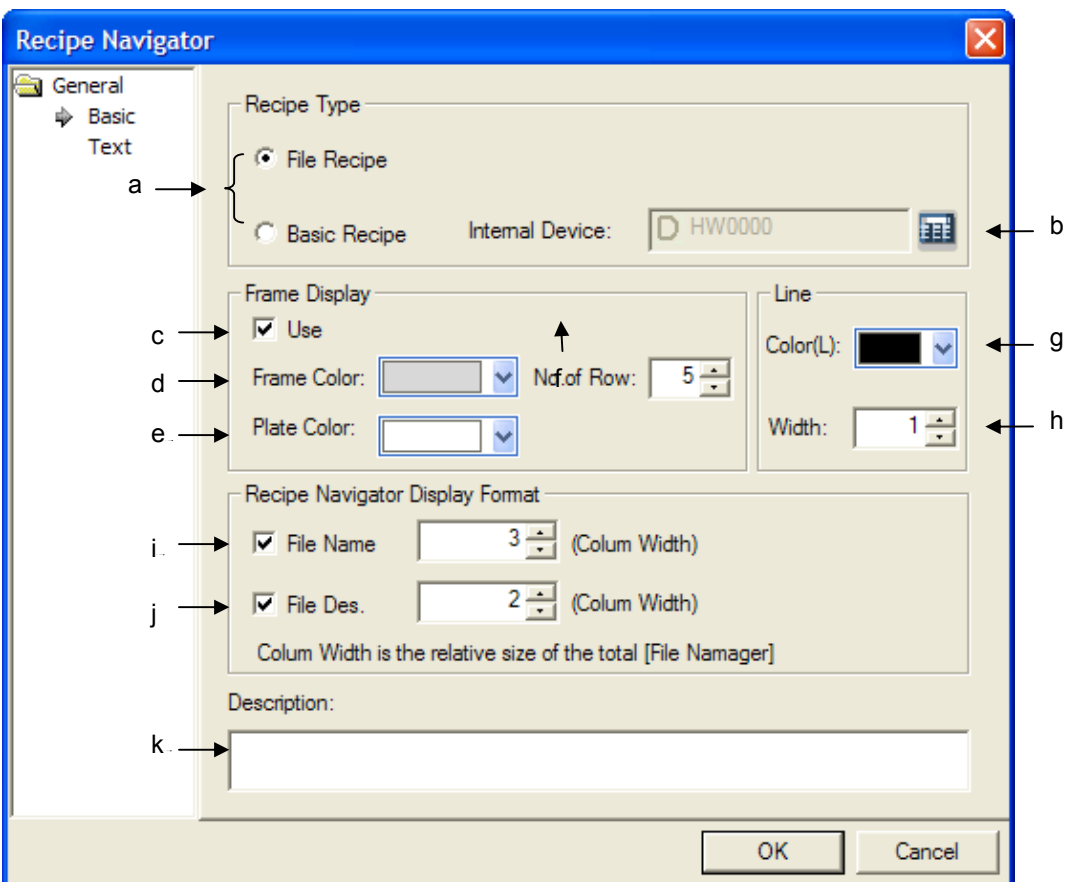

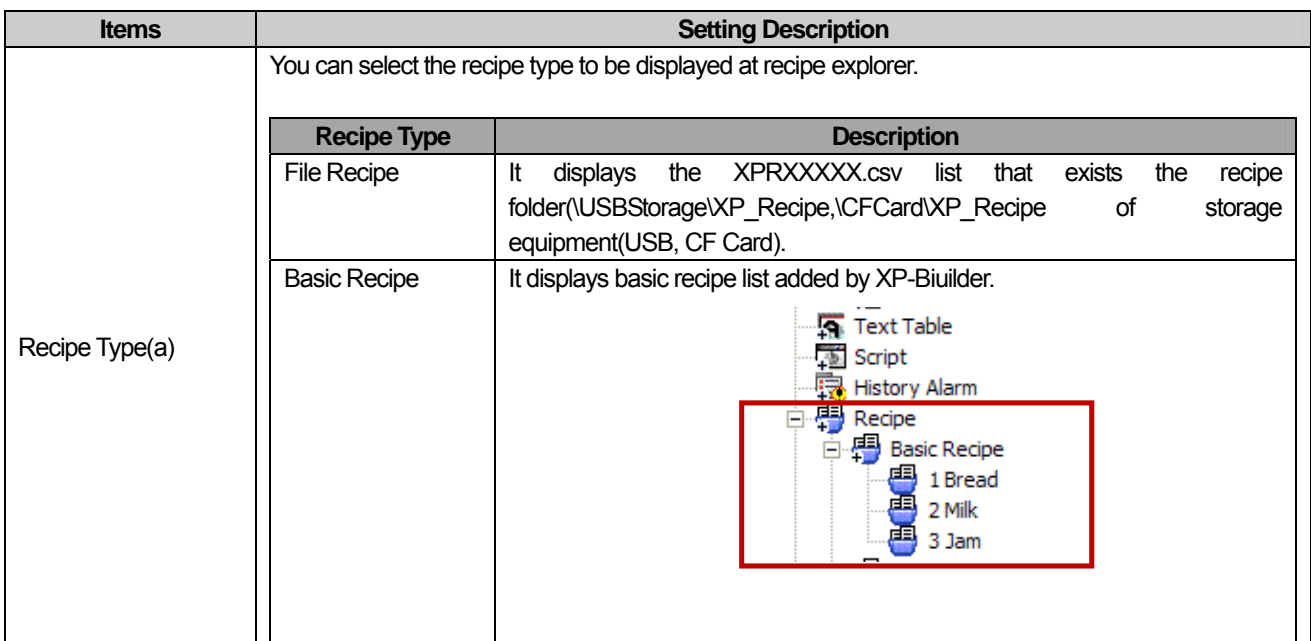

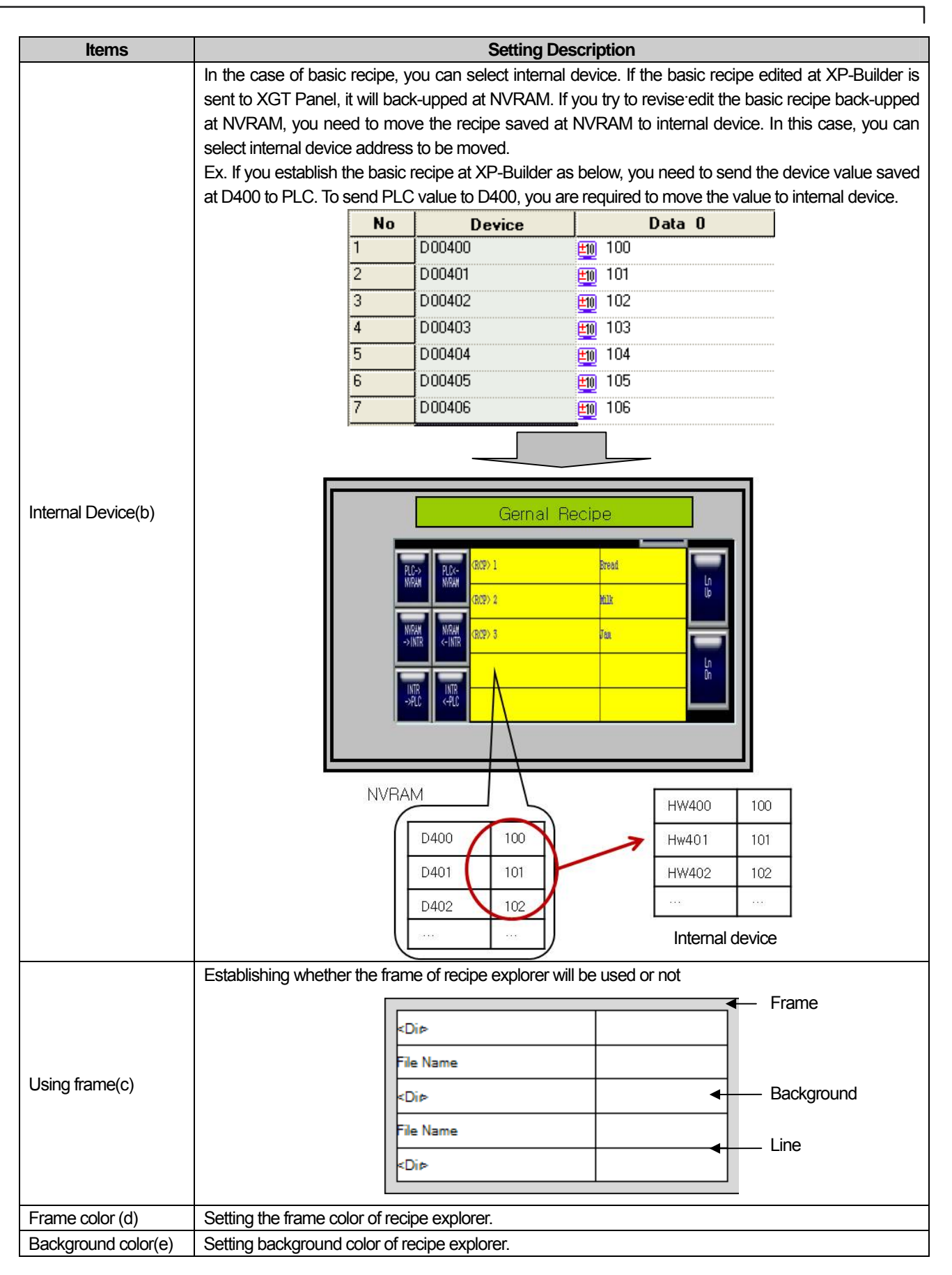

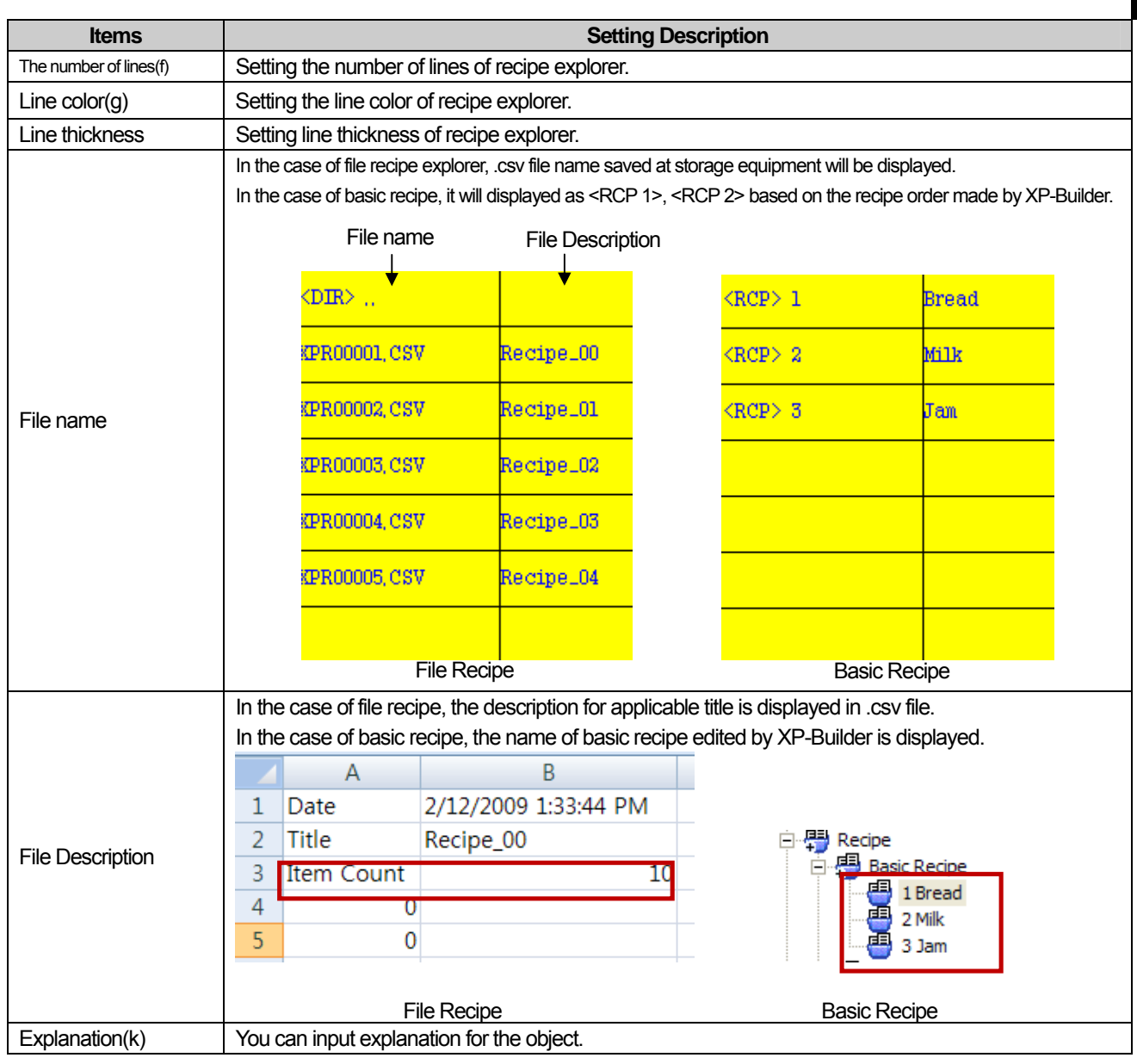

## **Note**

 $\sqrt{ }$ 

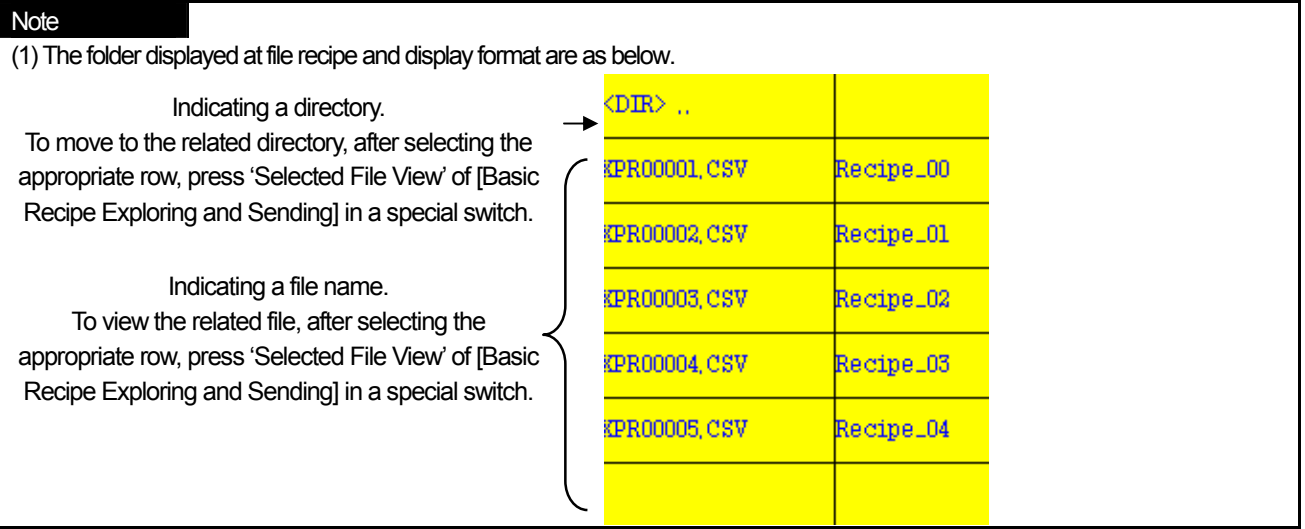

 $\sqrt{2}$ 

### (2) Character Display

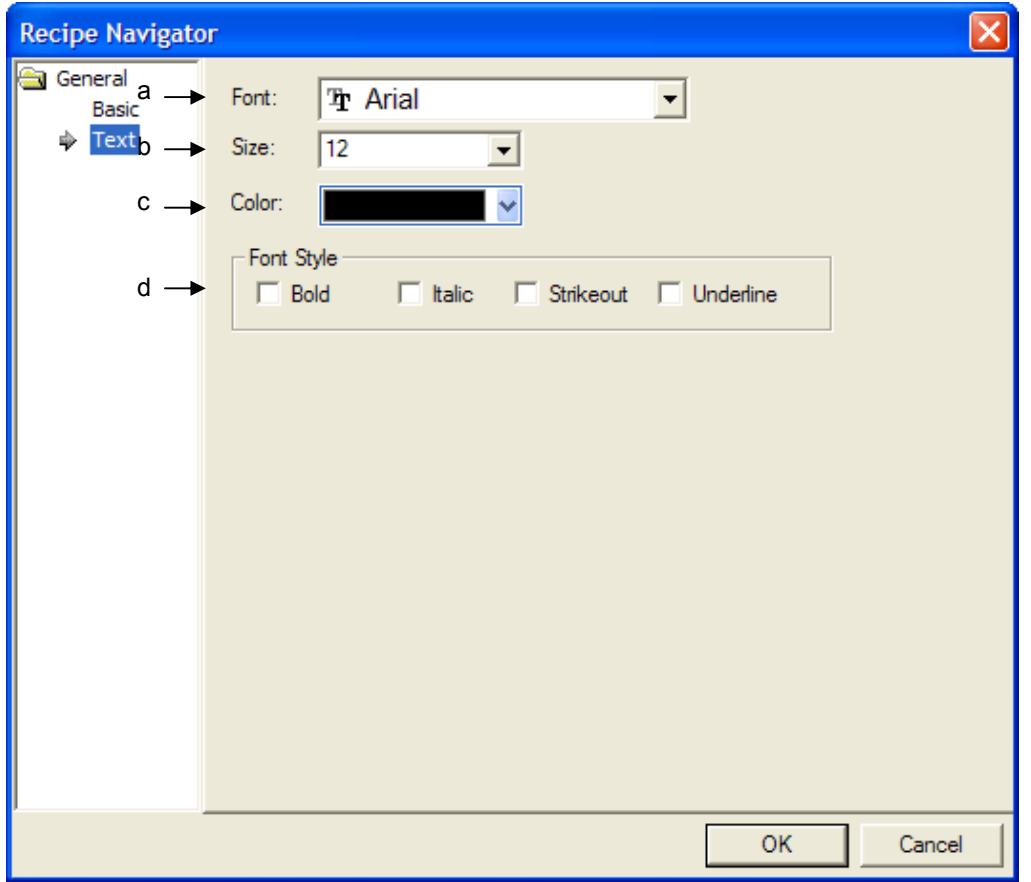

 $\overline{\phantom{a}}$ 

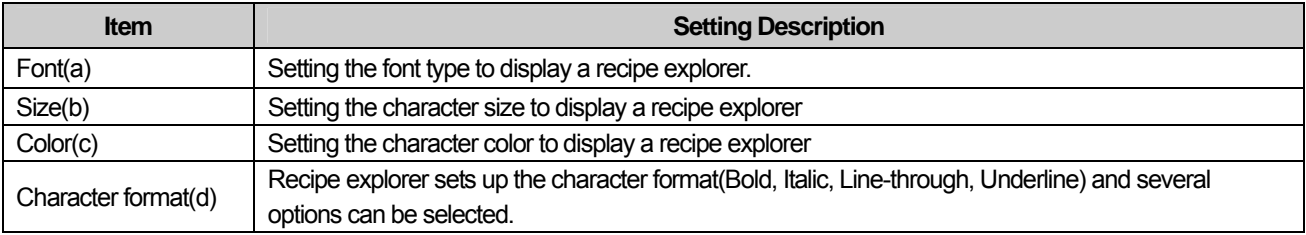

## **Note**

(1) Recipe Explorer editor object can not set up vertical-align and it is displayed based on vertical centering of the object.

### (3) Display trigger

 $\sqrt{ }$ 

Display trigger make the object displayed or not on the XGT Panel screen depending on the device status

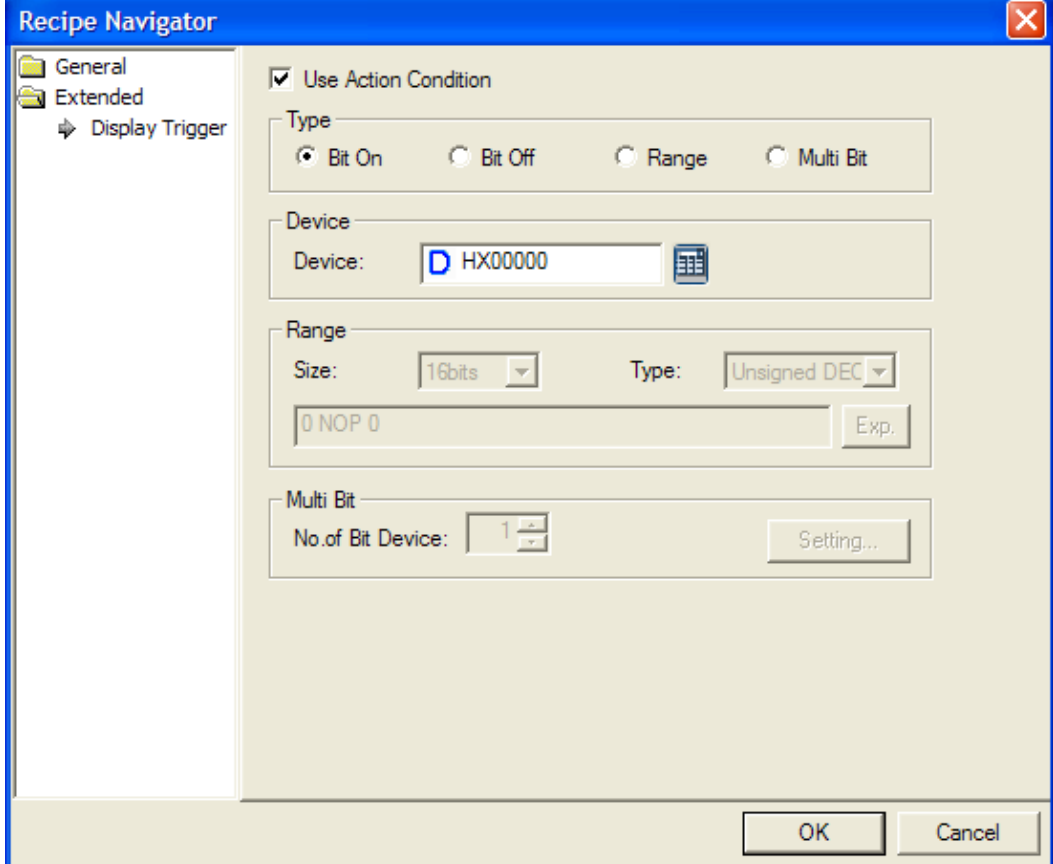

(☞ refer to 16.9 display trigger.)

## **17.14 Data List Editor**

### **17.14.1 Overview**

Data List Editor Object that interprets PLC Device values continuously and displays it as a table can edit the related PLC Device value.

At Data List Editor, if you click the cell that you want to edit among the displayed data, a keypad will be displayed and you can change the value. Reflect the changed values to PLC.

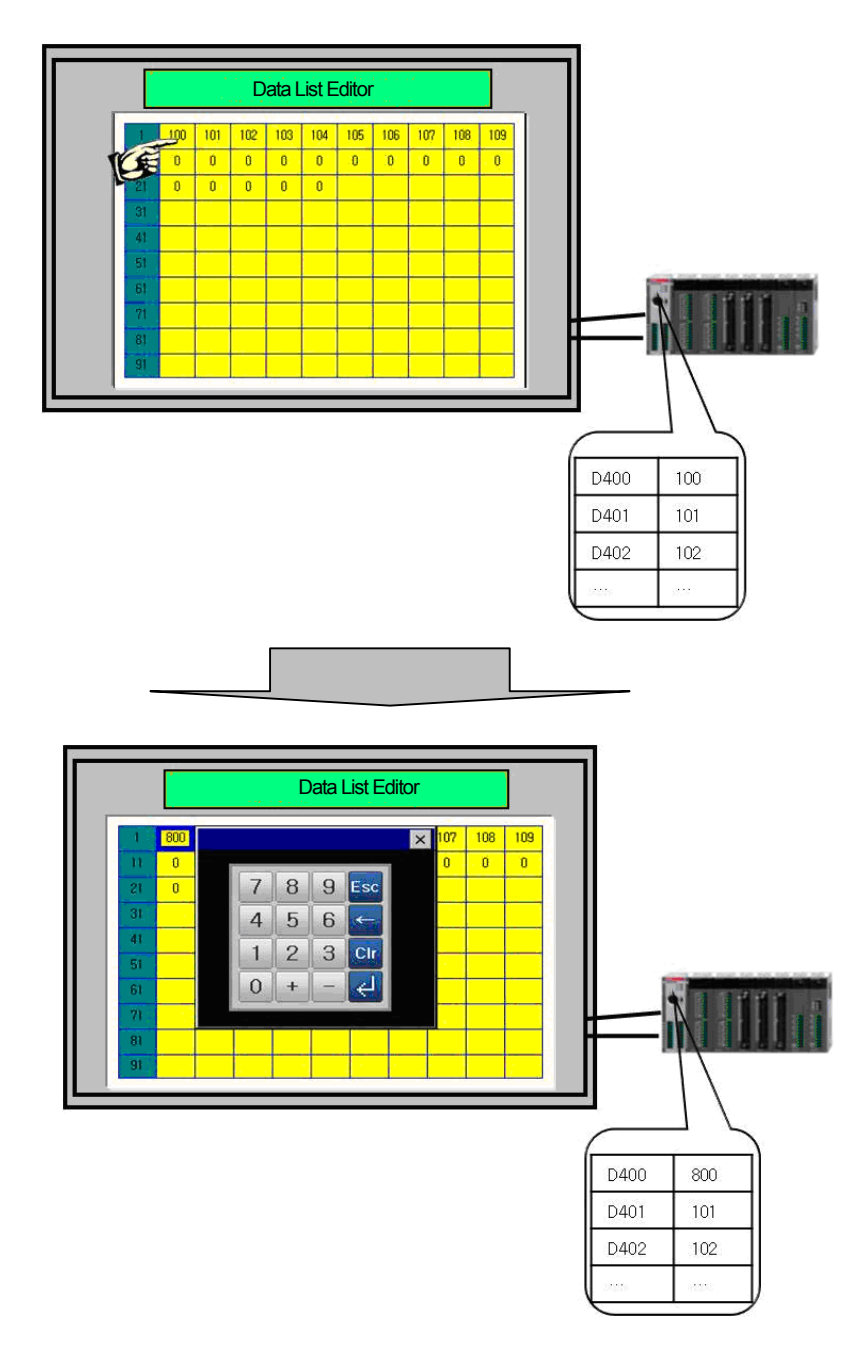

## **17.14.2 Items to set Data List Editor Object**

## (1) Basic Items

 $\Gamma$ 

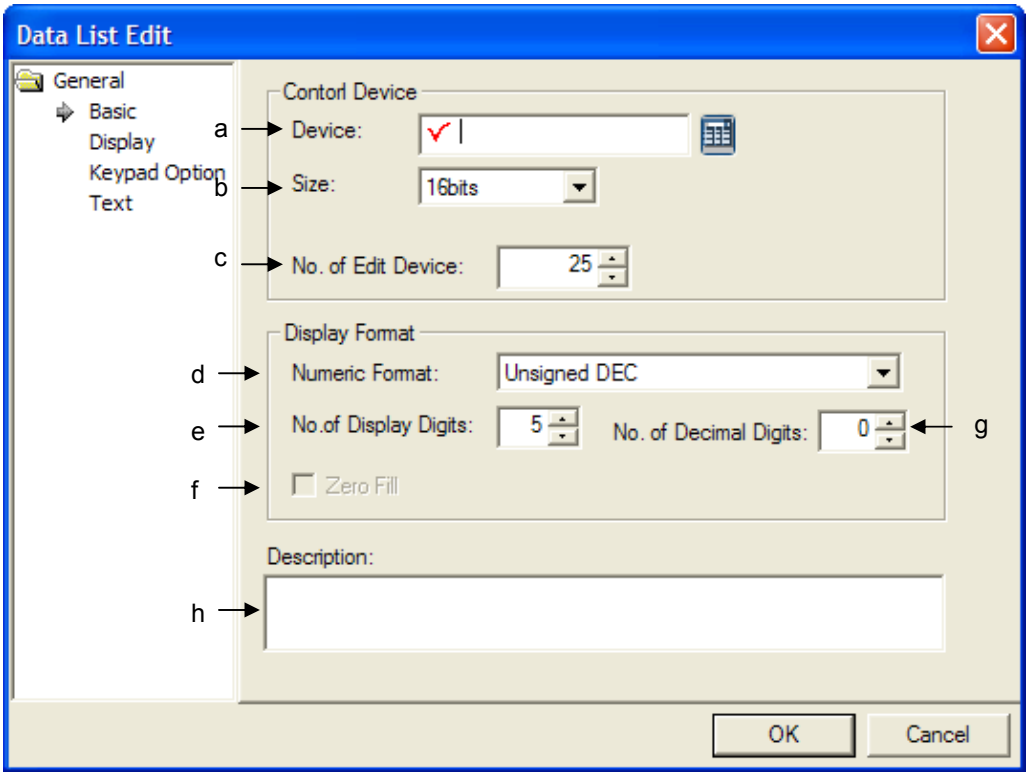

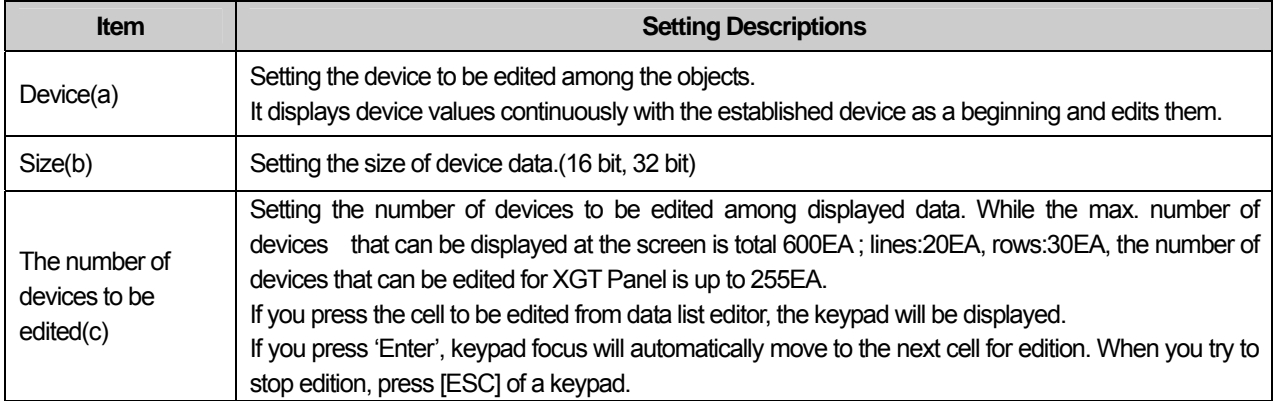

 $\lceil$ 

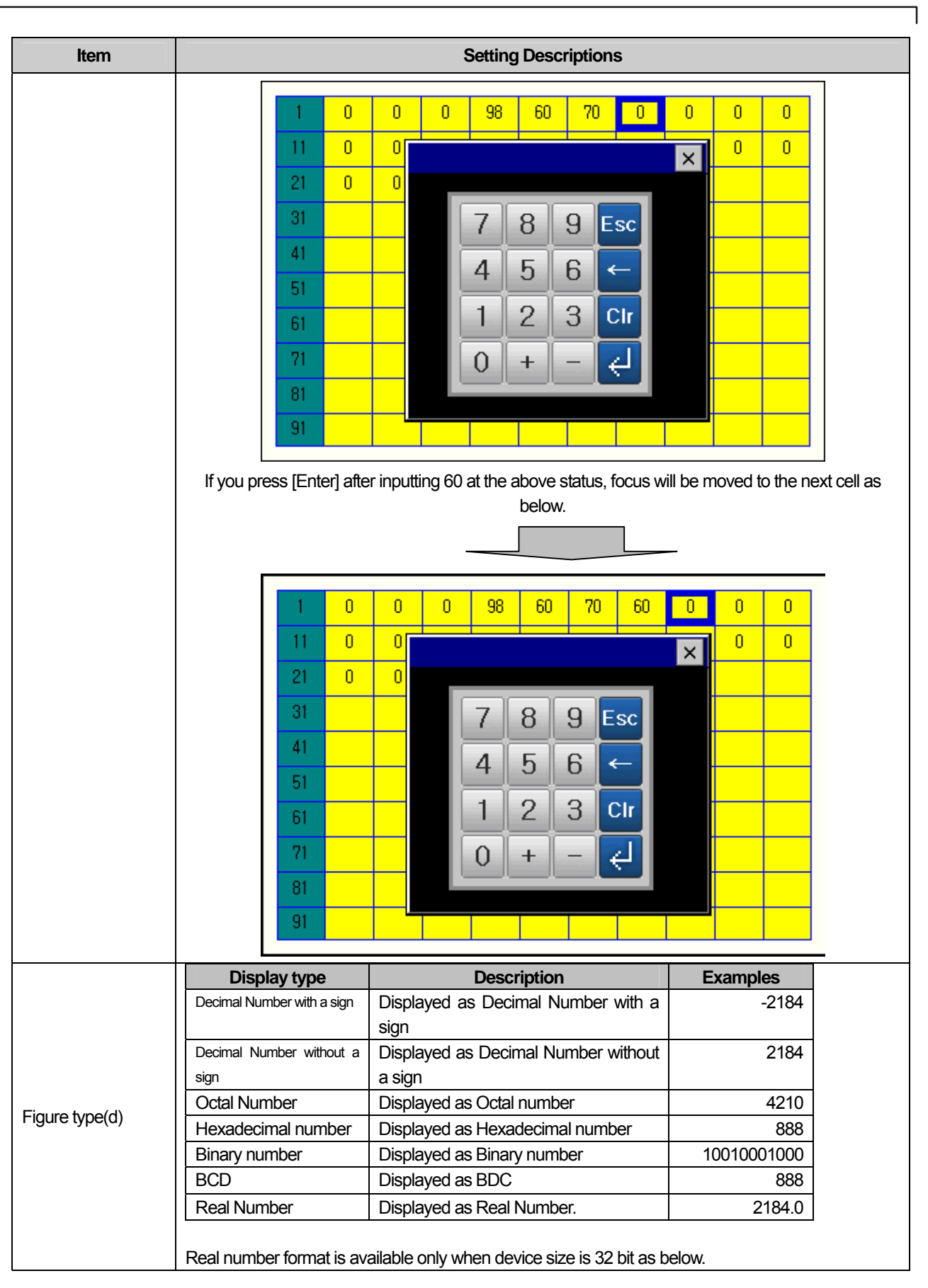

Ь.

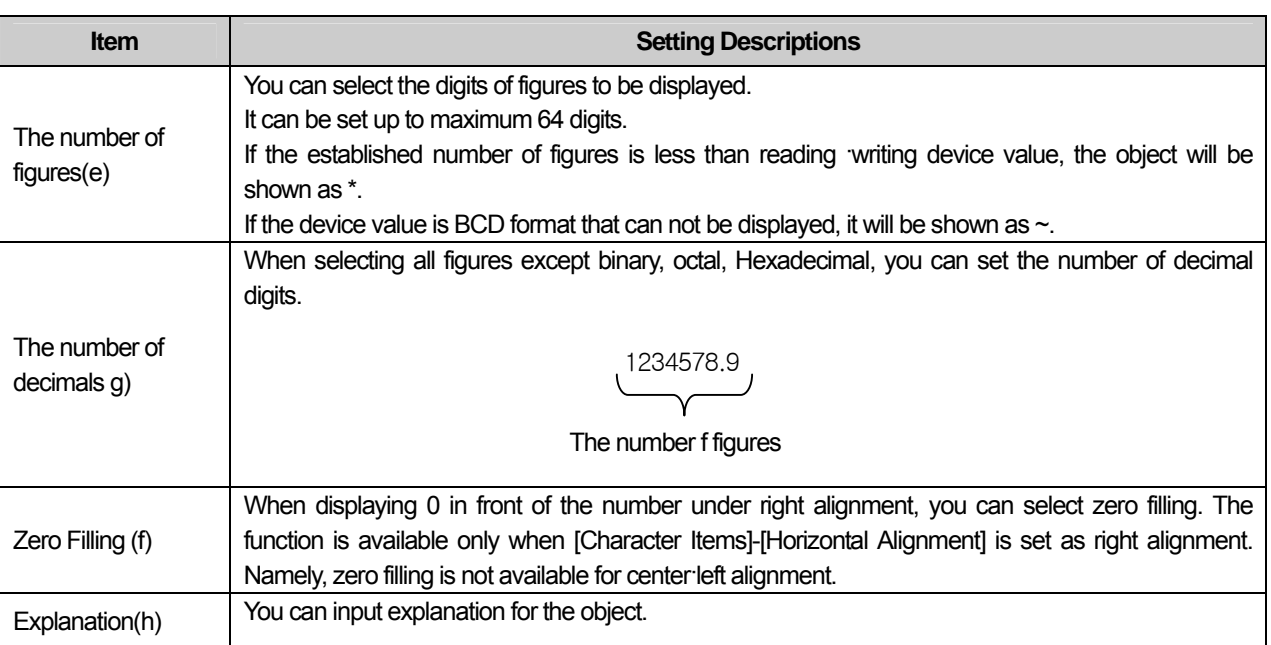

## (2) Display Items

 $\Gamma$ 

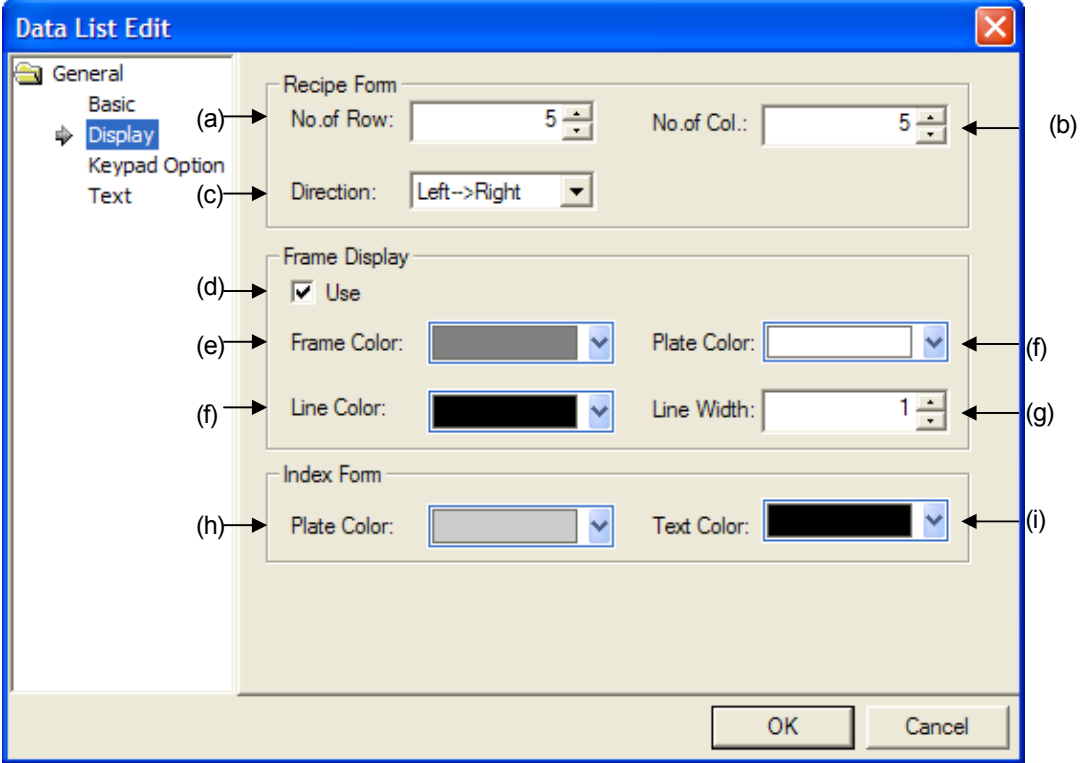

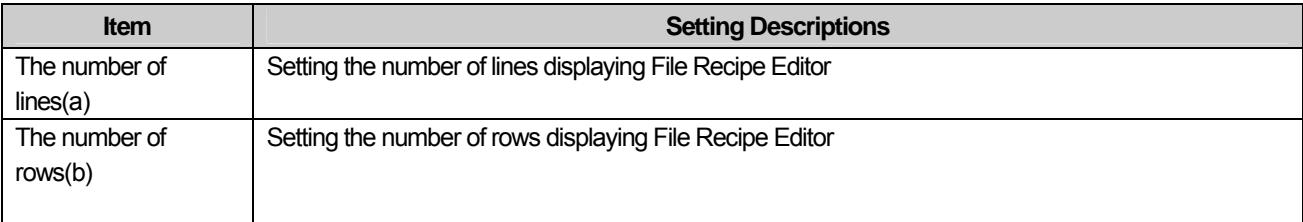

 $\lceil$ 

### **Chapter 17 Object**

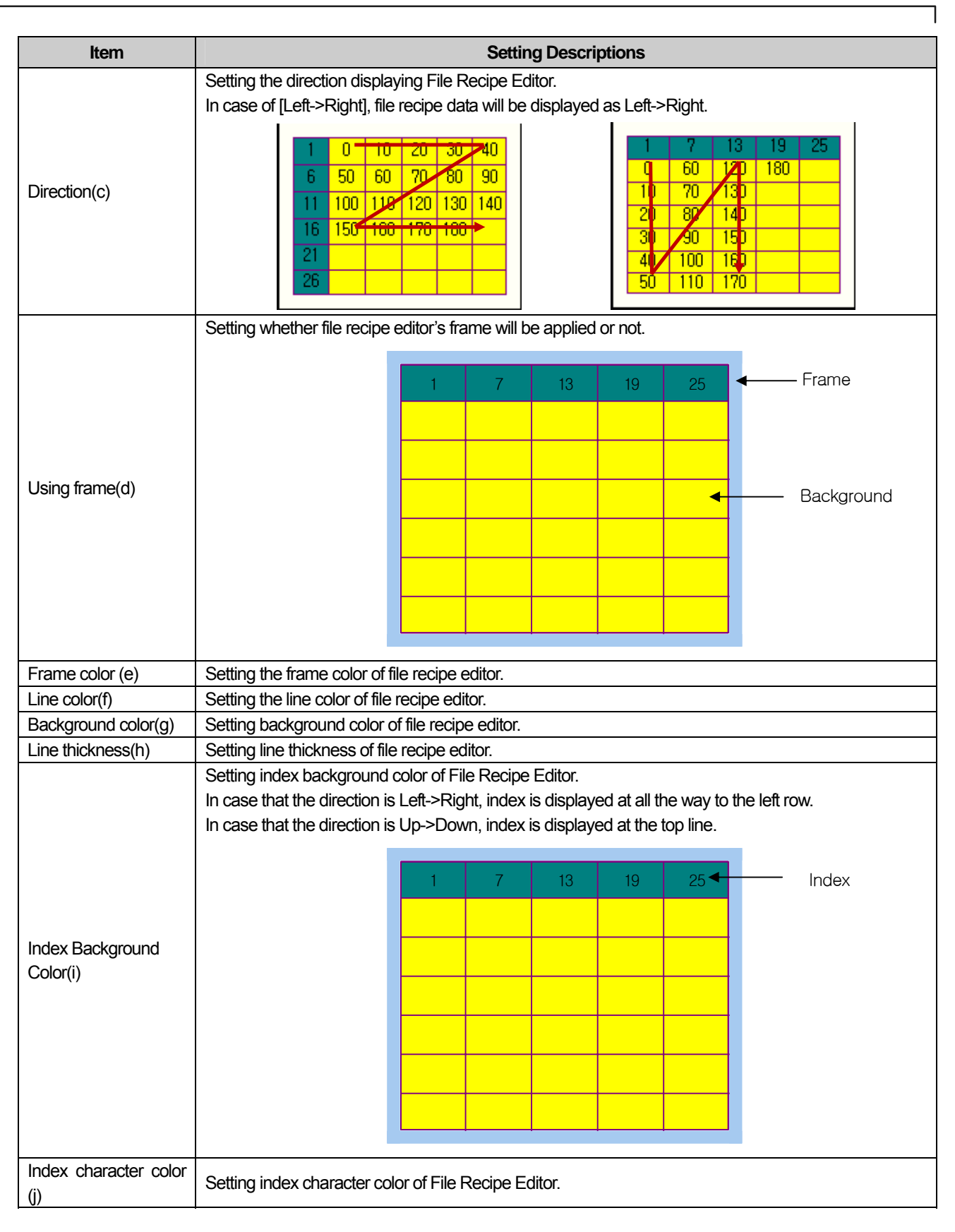

## (3) Items for setting a keypad

 $\sqrt{ }$ 

(For details, refer to (8) Keypad Setting of 17.4.3 Number/Character input·output unit)

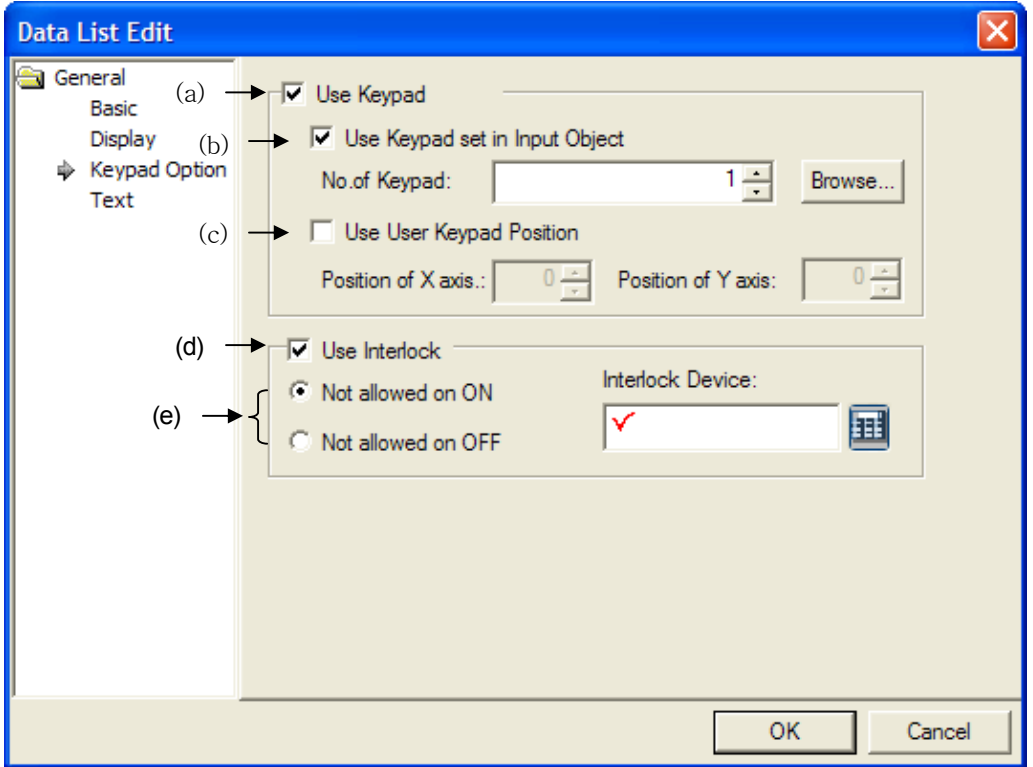

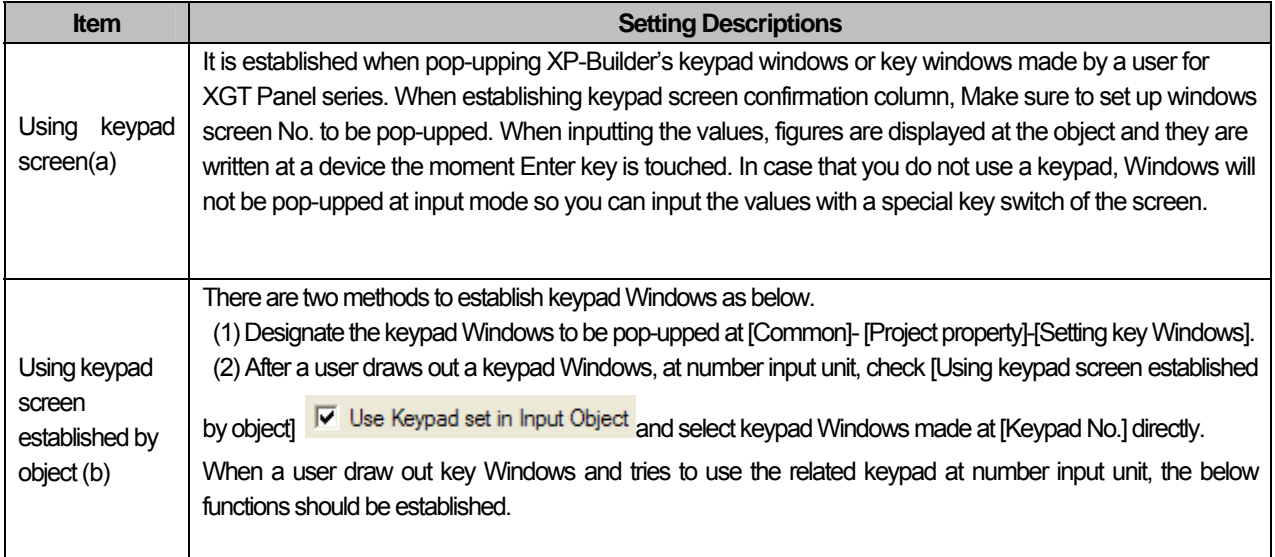

## **Chapter 17 Object**

 $\overline{\phantom{a}}$ 

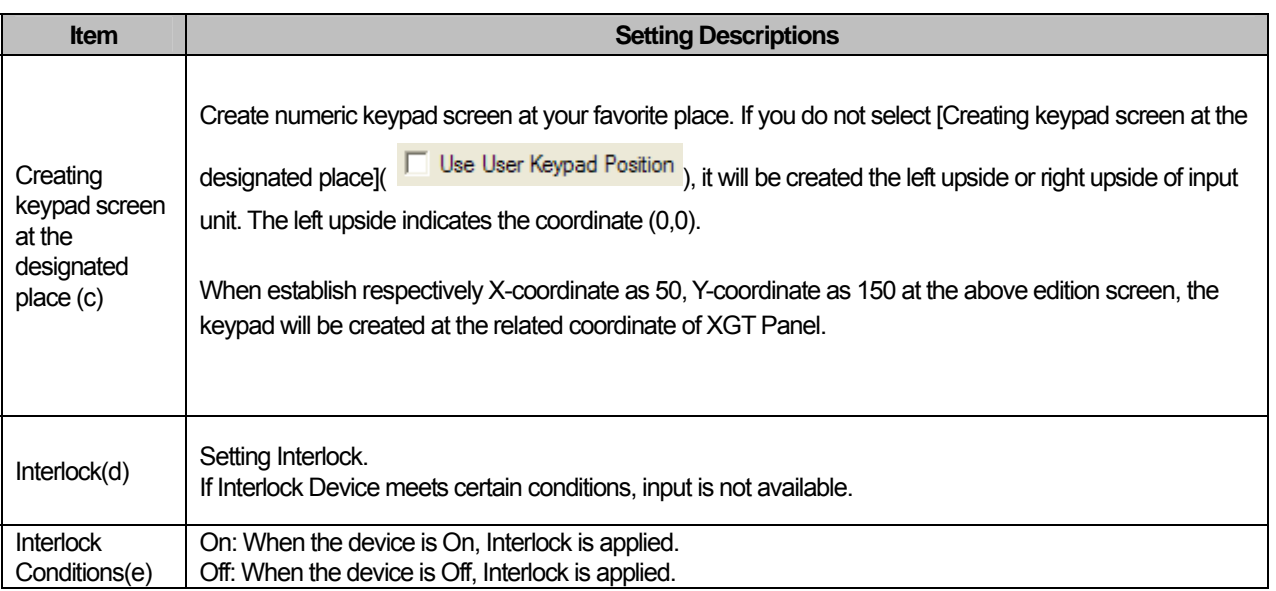

٦

 $\sqrt{2}$ 

## (3) Character Display

 $\sqrt{ }$ 

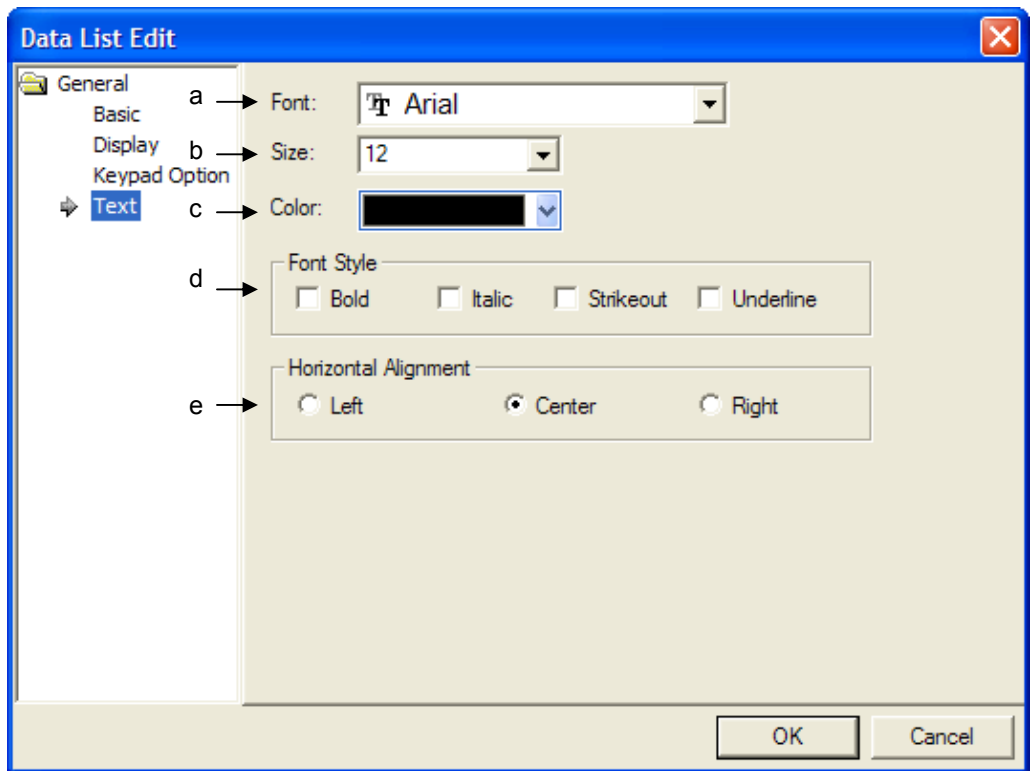

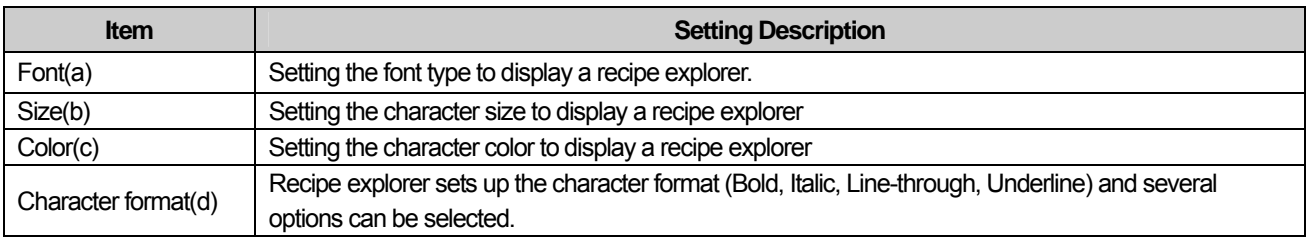

## Note

(1) Data list editor object can not set up vertical-align and it is displayed based on vertical centering of the object.

### (5) Display trigger

Display trigger make the object displayed or not on the XGT Panel screen depending on the device status

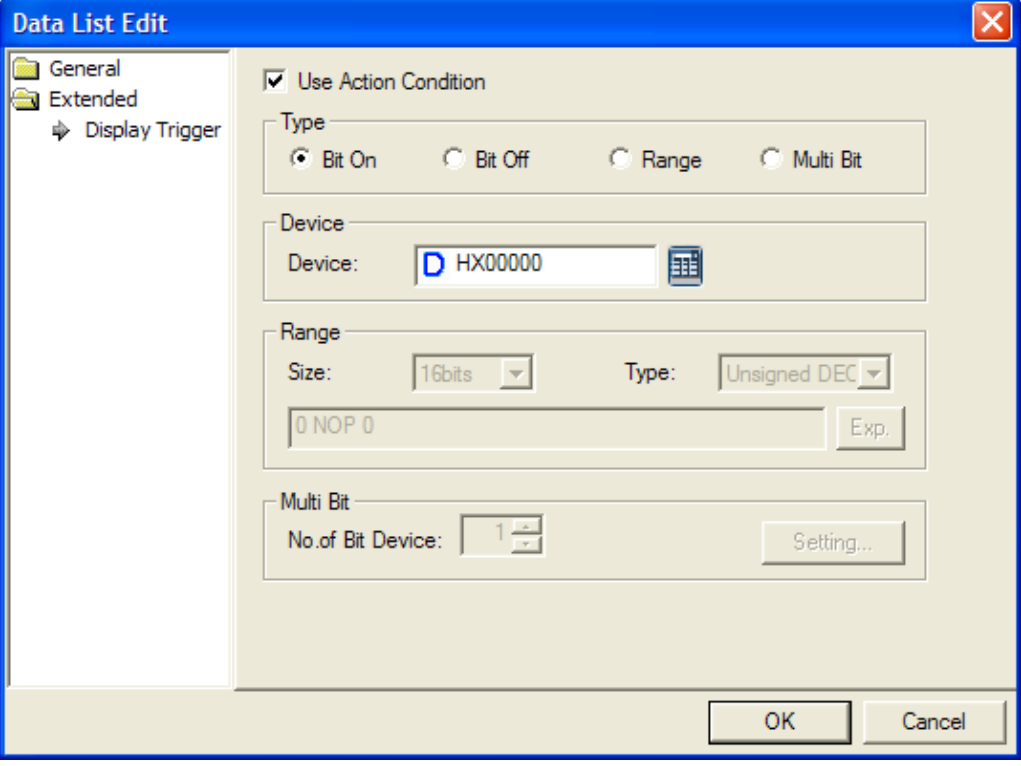

 $\overline{\phantom{a}}$ 

(☞ refer to 16.9 display trigger.)

## **17.15 File Recipe Editor**

### **17.15.1 Overview**

After File Recipe Editor displays the saved file recipe at storage equipment (USB, CF card) and changes a certain data, it can save the data to the appropriate file or record the value at PLC.

- 1. After selecting the intended file among the file recipe list displayed recipe explorer (referring to Chap.17.16), press [Selected File View] of [File Recipe Exploring and Sending] of a special switch.
- 2. Then, the related file will be shown at File Recipe Editor.

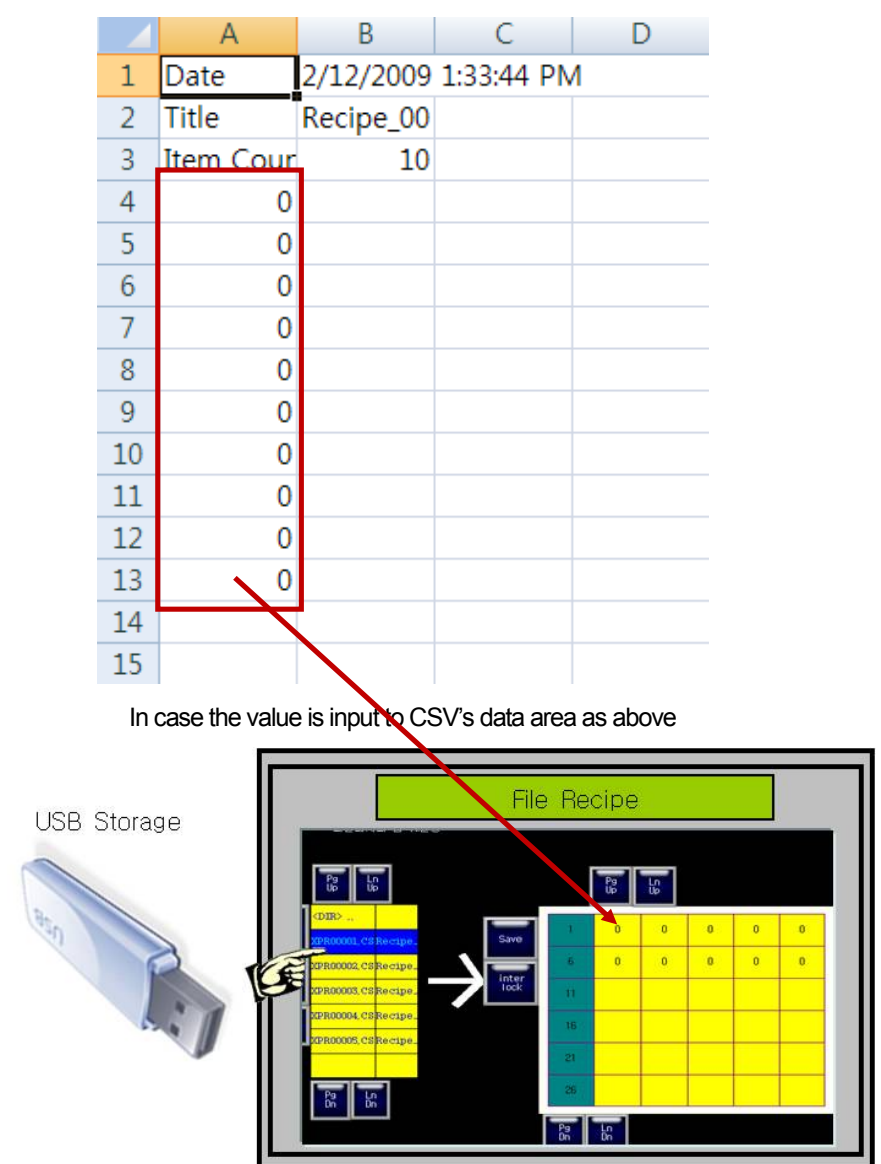

3. If you select the intended cell from recipe editor, the keypad for inputting value will be displayed and you can input the value via keypad.

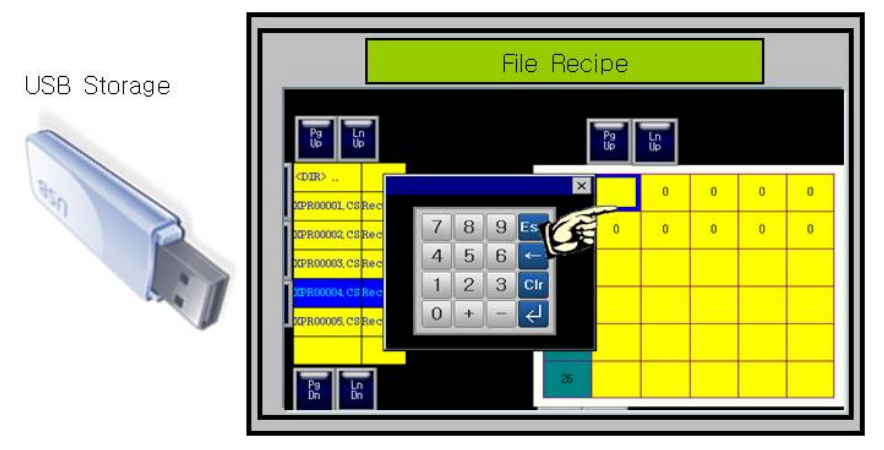

٦

4. For revised file recipe, press [Save] button at [File Recipe Editor] of a special switch. Then, the data will be saved at storage equipment.

### **17.15.2 File Recipe Editor Object Setting Items**

(1) Display Items

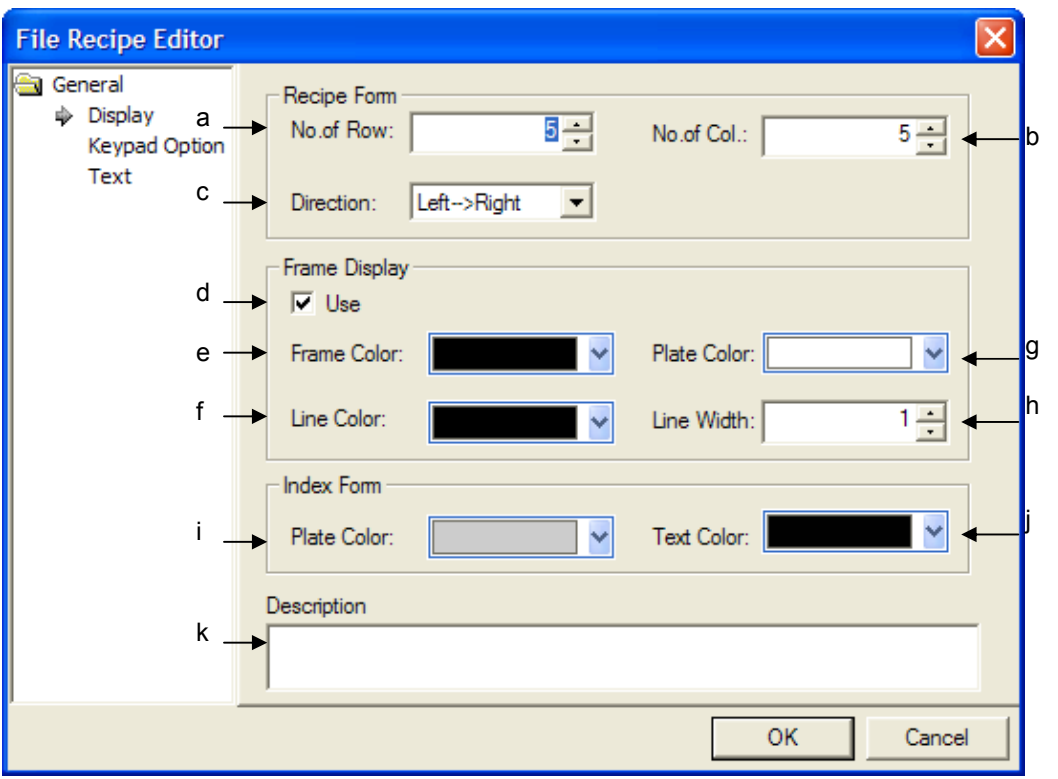

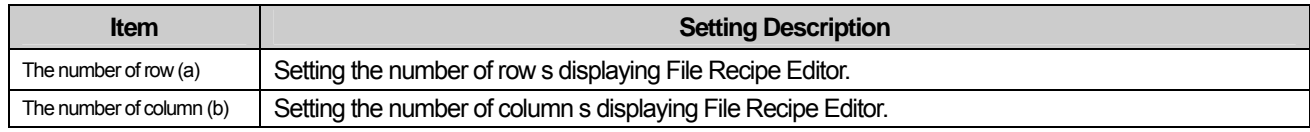

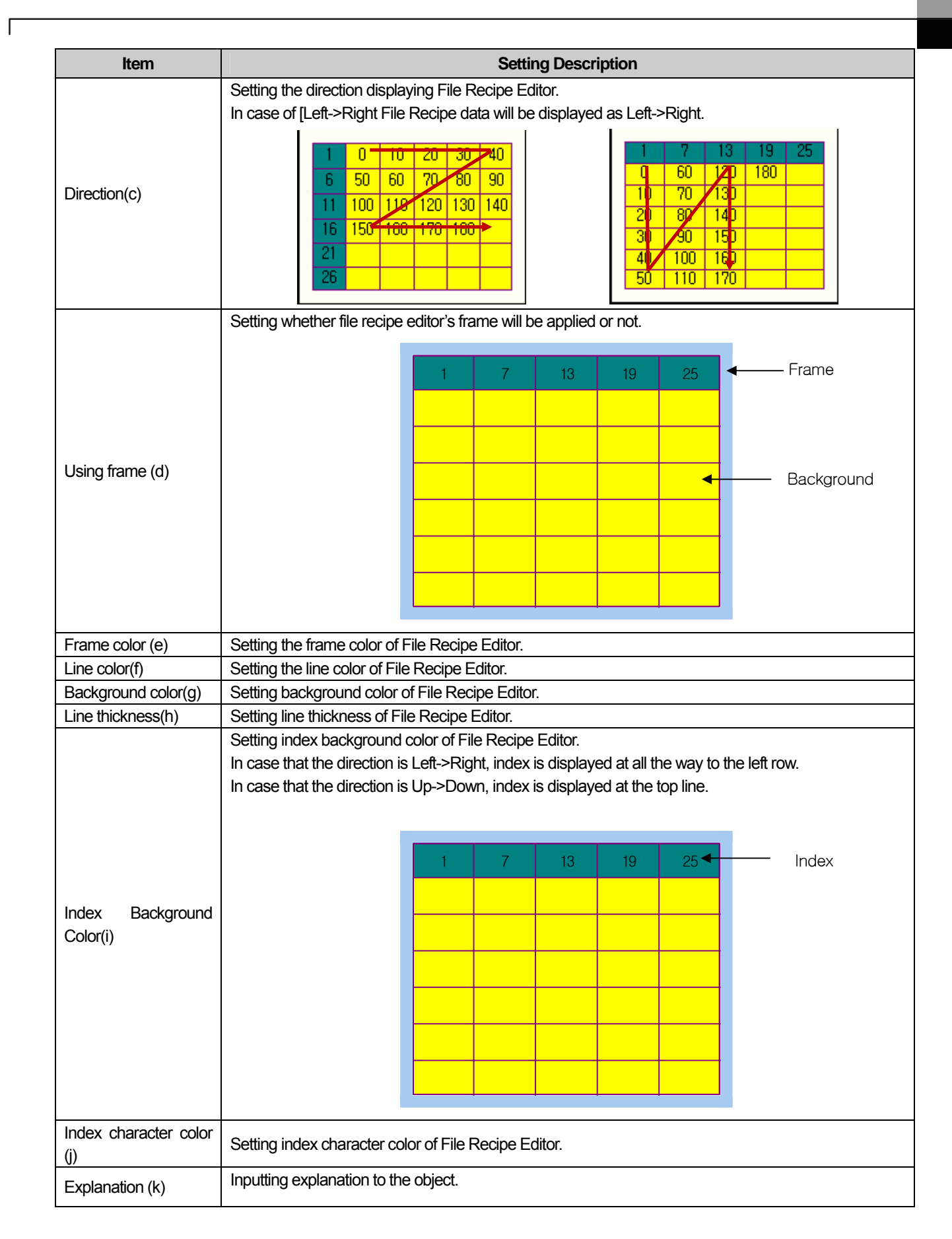

(2) Items to setup keypad

(For details, refer to (8) Keypad setting of 17.4.3 Number/Character input·output unit)

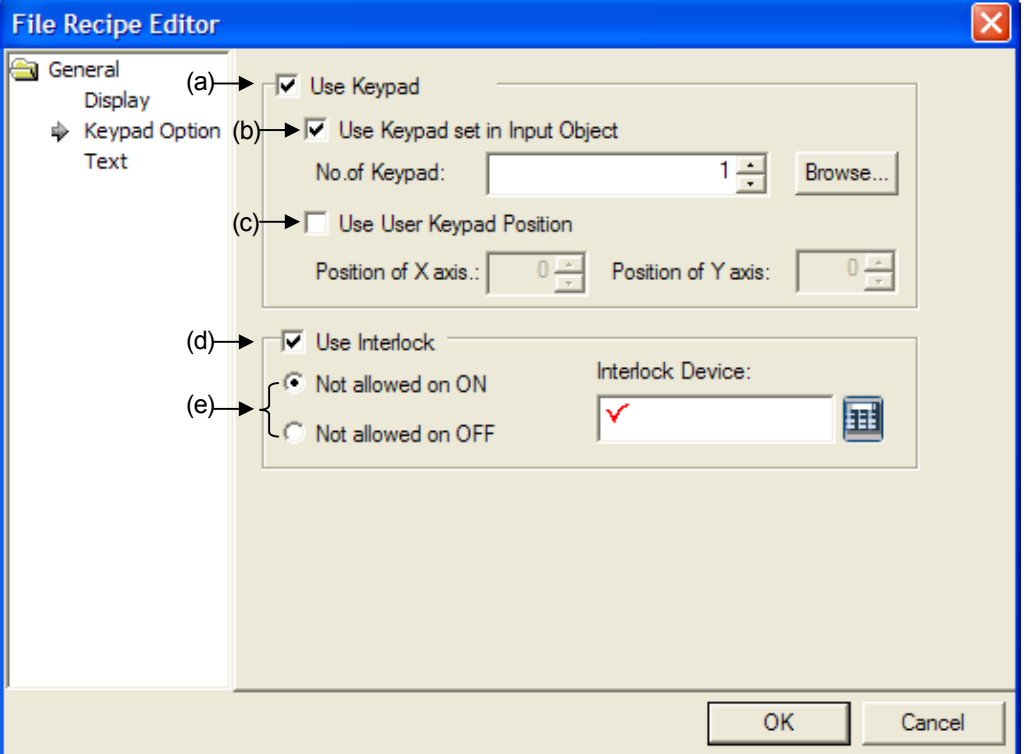

 $\overline{\phantom{a}}$ 

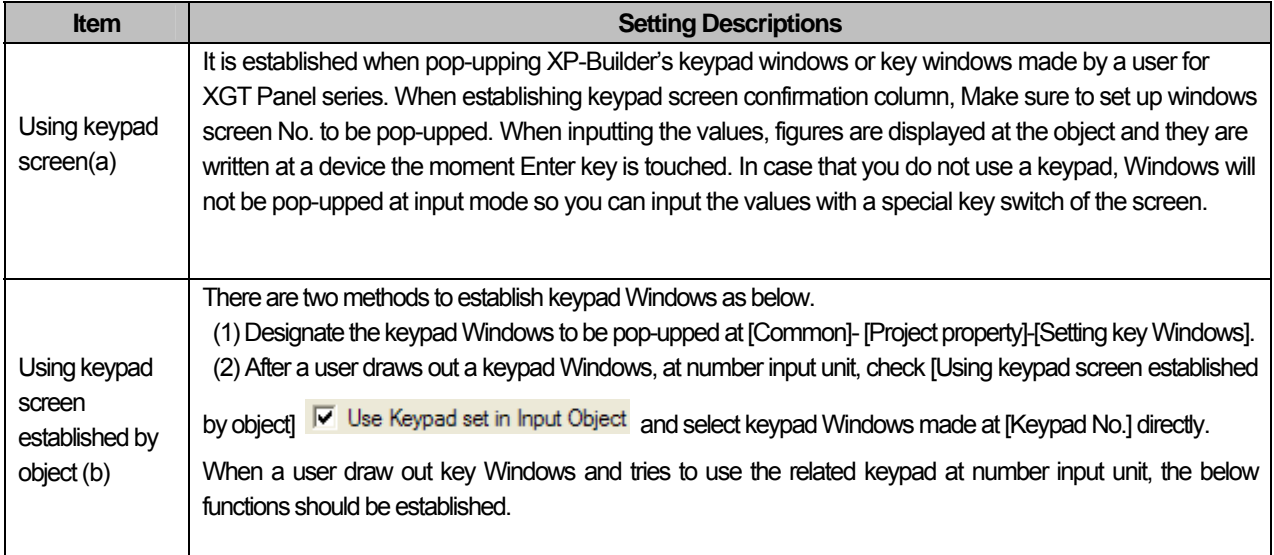
L.

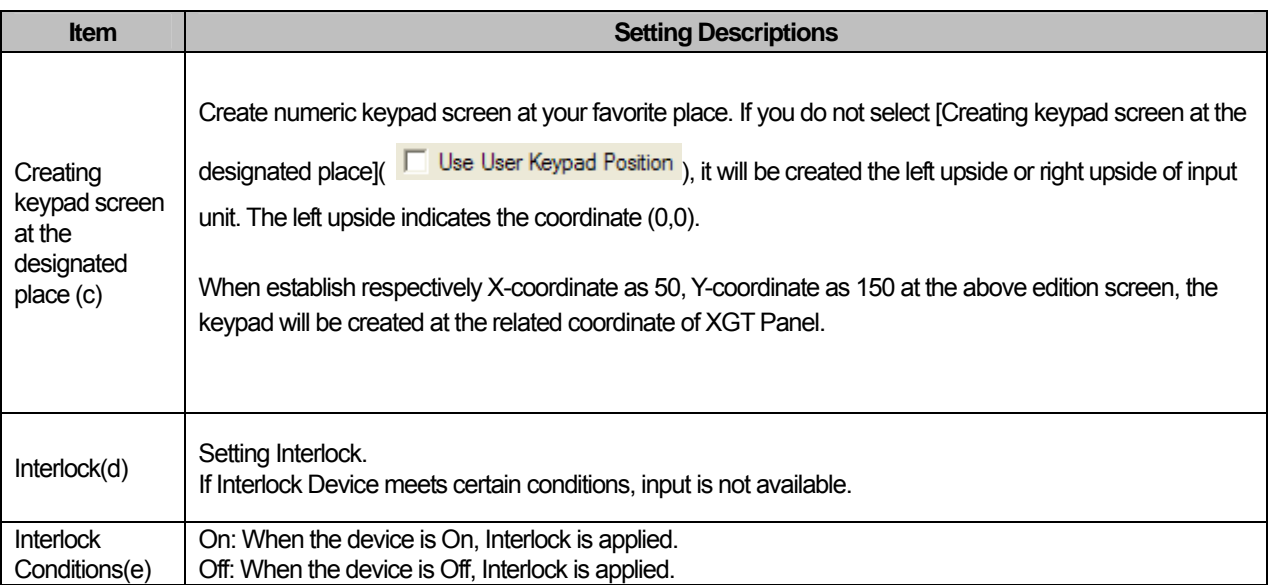

 $\sqrt{ }$ 

 $\sqrt{ }$ 

### (3) Character Display

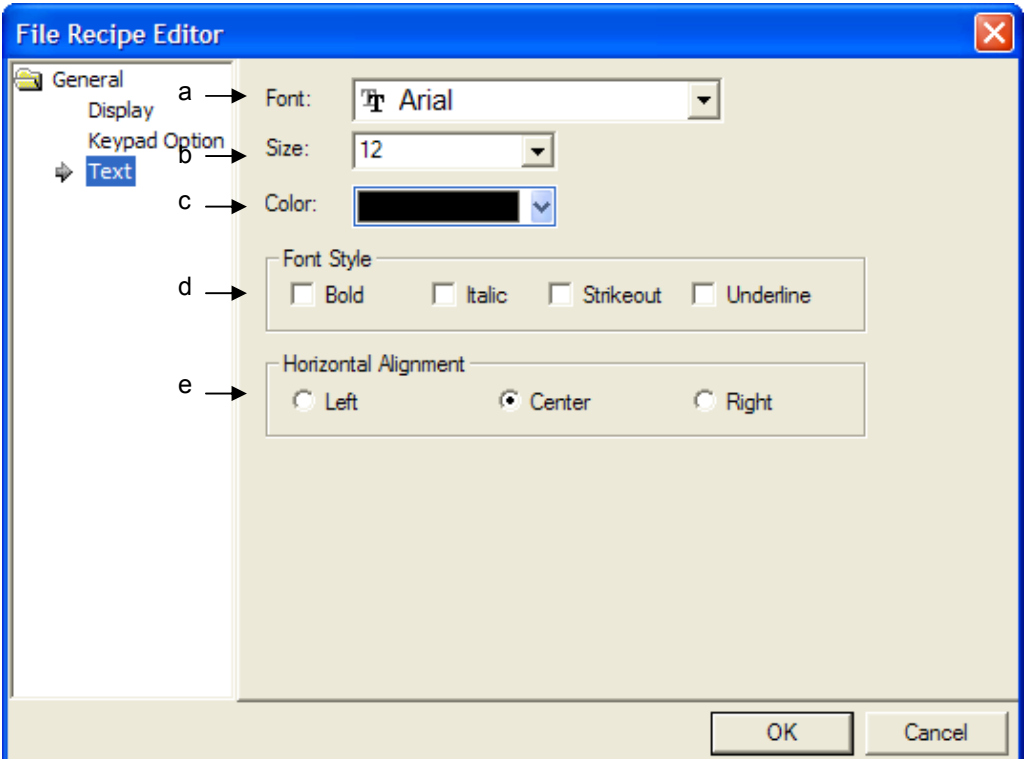

 $\overline{\phantom{a}}$ 

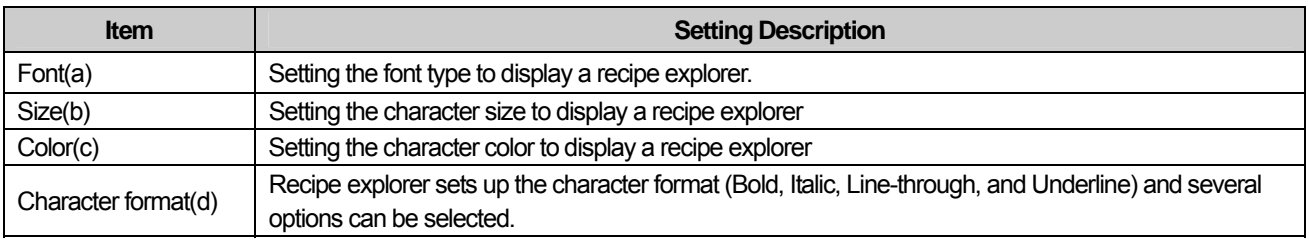

### Note

(1) File Recipe Editor object can not set up vertical-align and it is displayed based on vertical centering of the object.

### (4) Display trigger

 $\sqrt{ }$ 

Display trigger make the object displayed or not on the XGT Panel screen depending on the device status

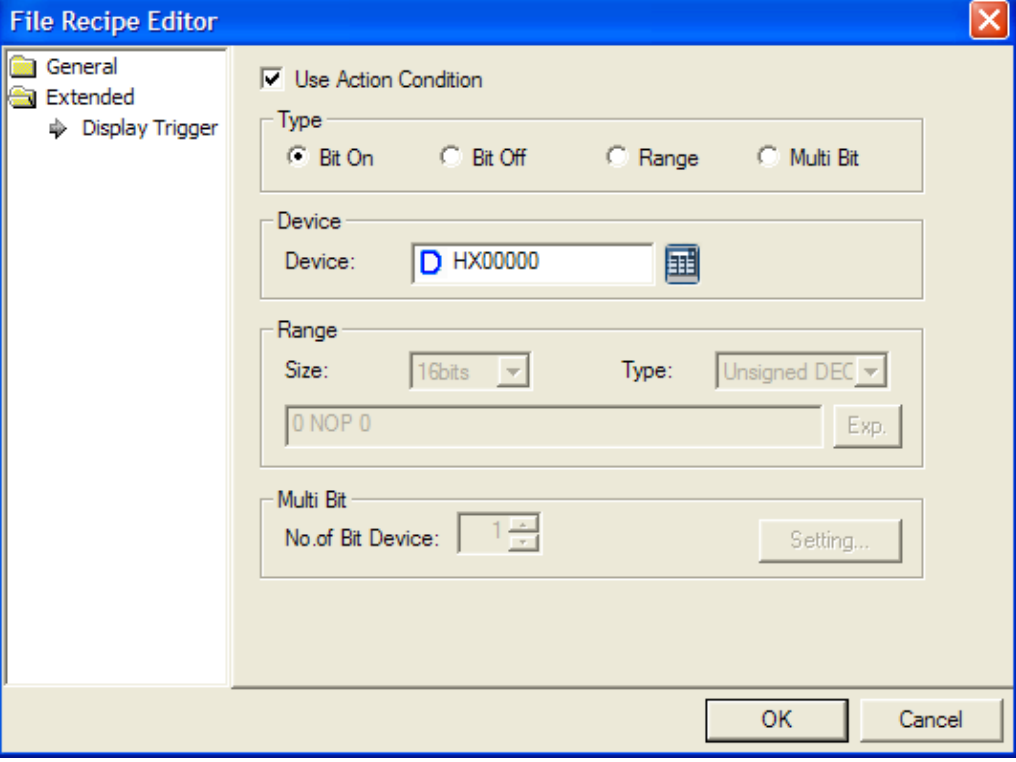

(☞ refer to 16.9 display trigger.)

### **17.16 Clock Object**

#### **17.16.1 Overview**

This is for displaying the data and time of the main body of the XGT Panel series or the PLC.

### **17.16.2 Clock Object Settings**

(1) Basic

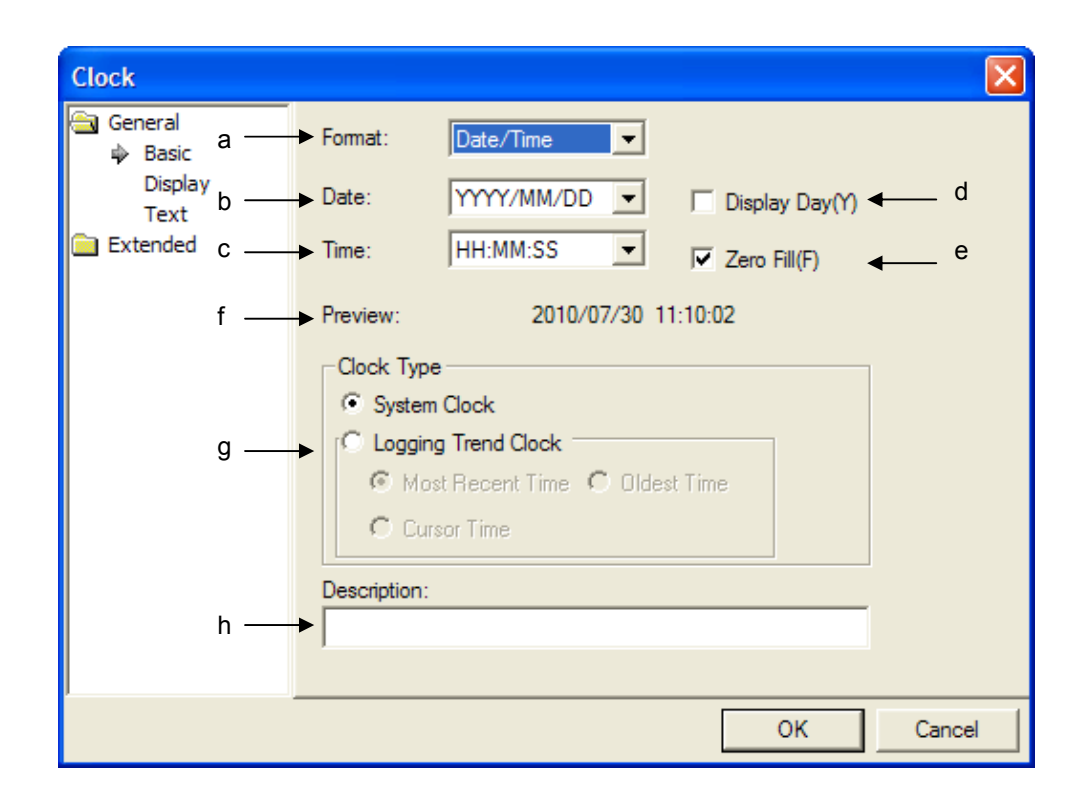

L.

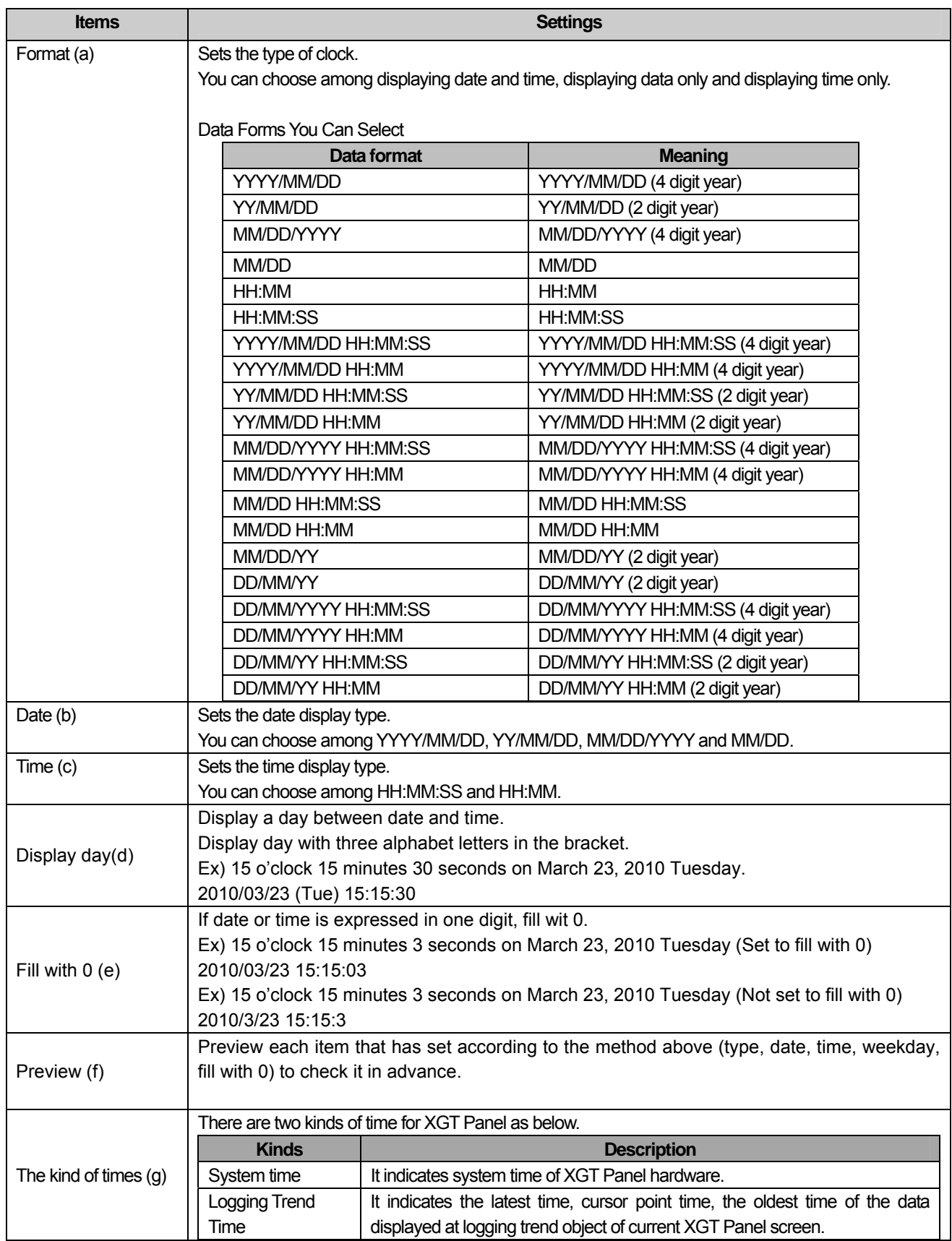

 $\sqrt{ }$ 

 $\sqrt{ }$ 

### **Chapter 17 Object**

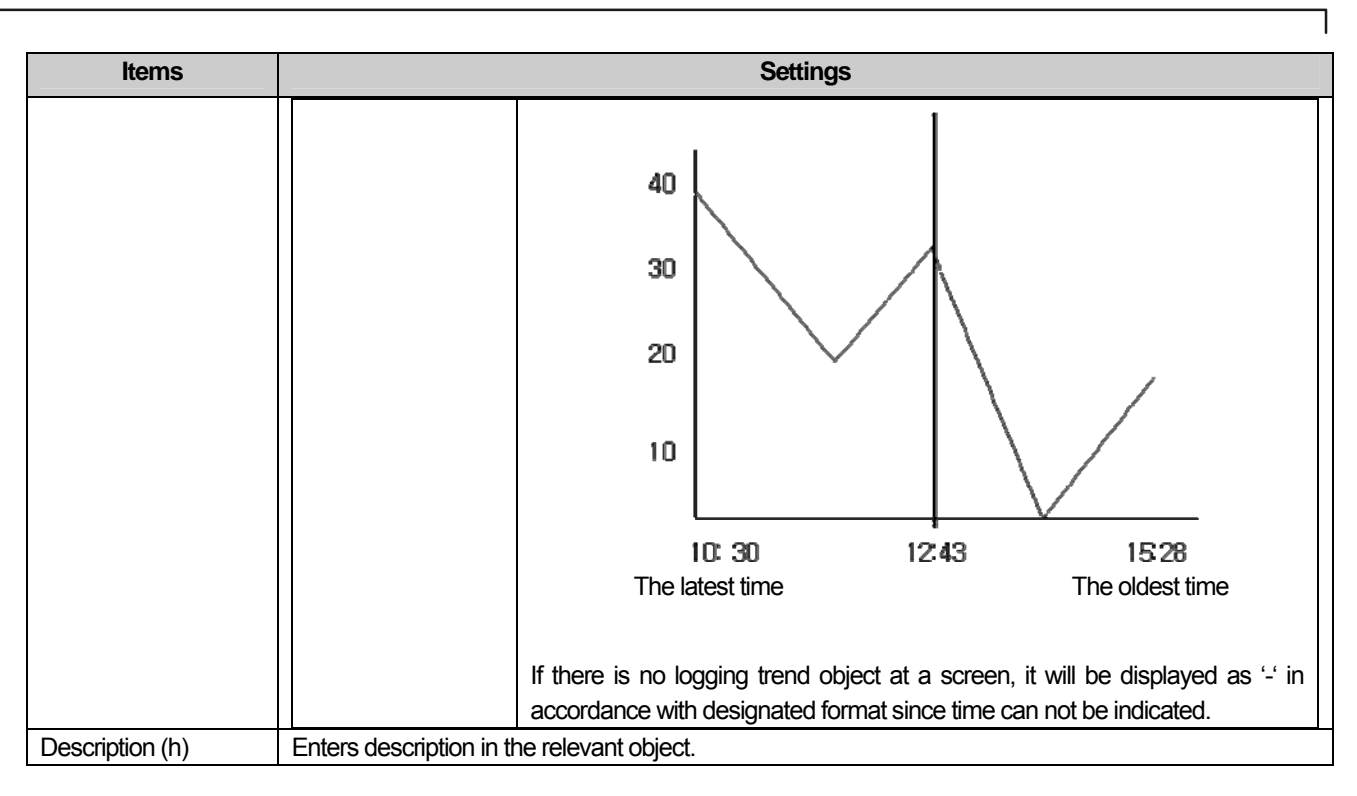

Ь.

### (2) Display

 $\sqrt{ }$ 

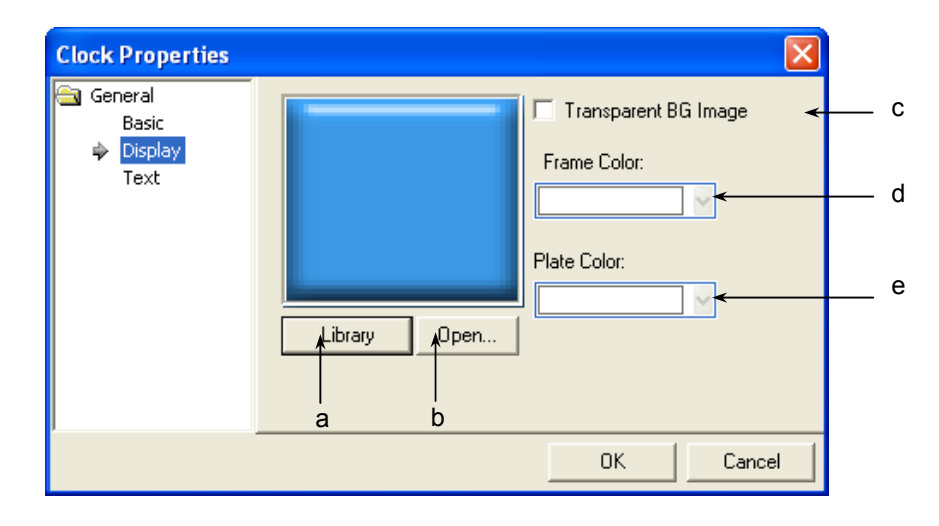

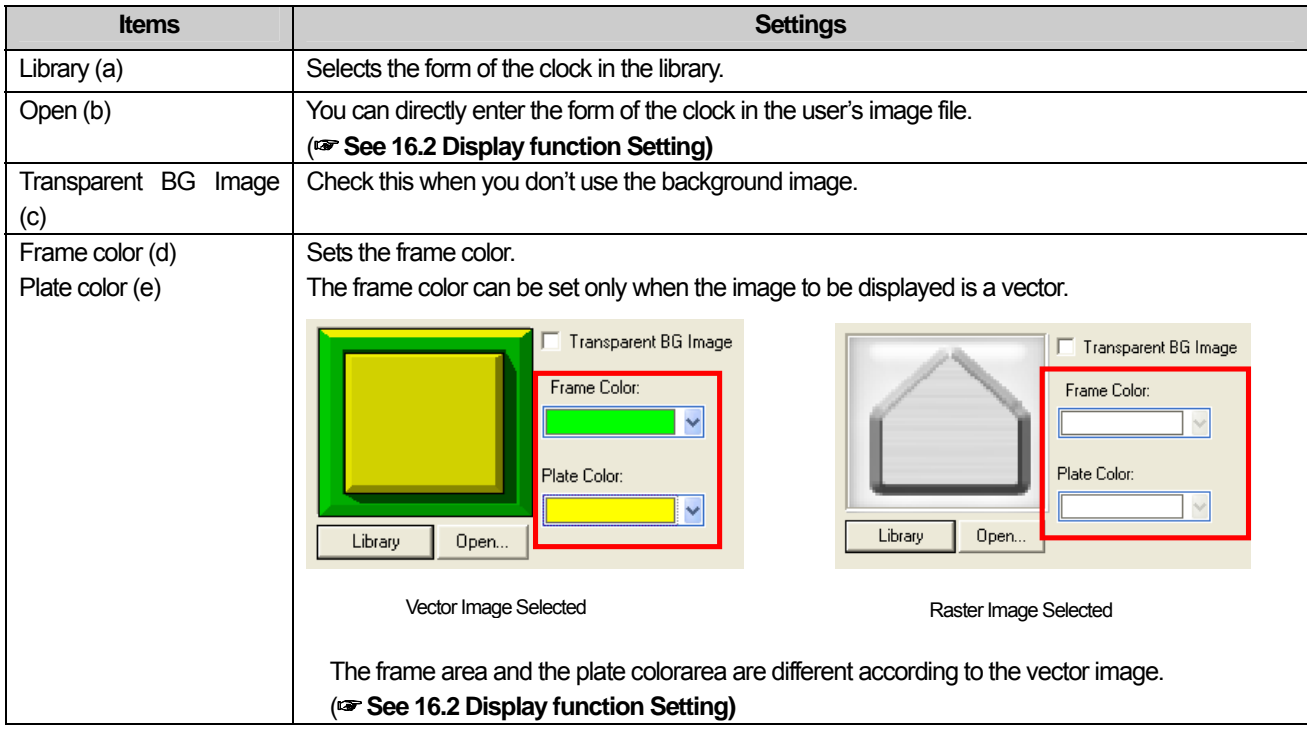

 $\sqrt{2}$ 

### **Chapter 17 Object**

### (3) Text

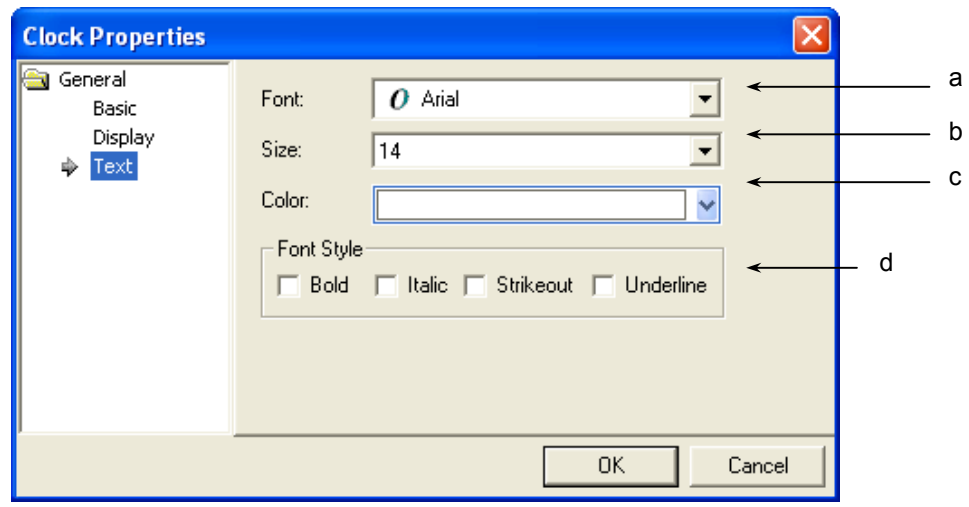

 $\overline{\phantom{a}}$ 

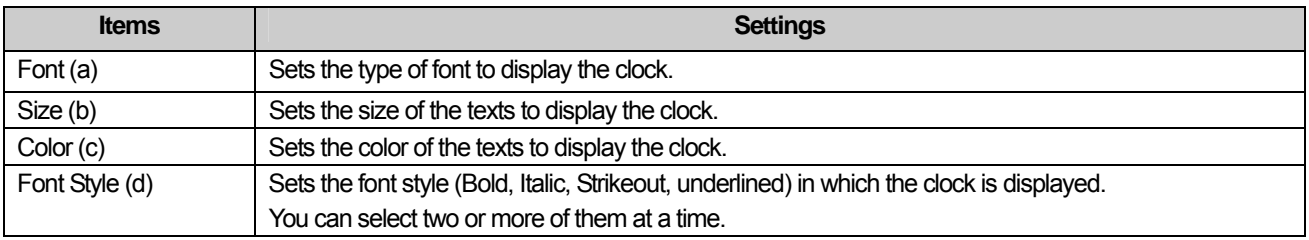

### Note

When it comes to the clock object, alignment, horizontal or vertical, is not available. The middle of the length and width of the object is always the reference point.

### (4) Display trigger

 $\sqrt{ }$ 

Display trigger make the object displayed or not on the XGT Panel screen depending on the device status

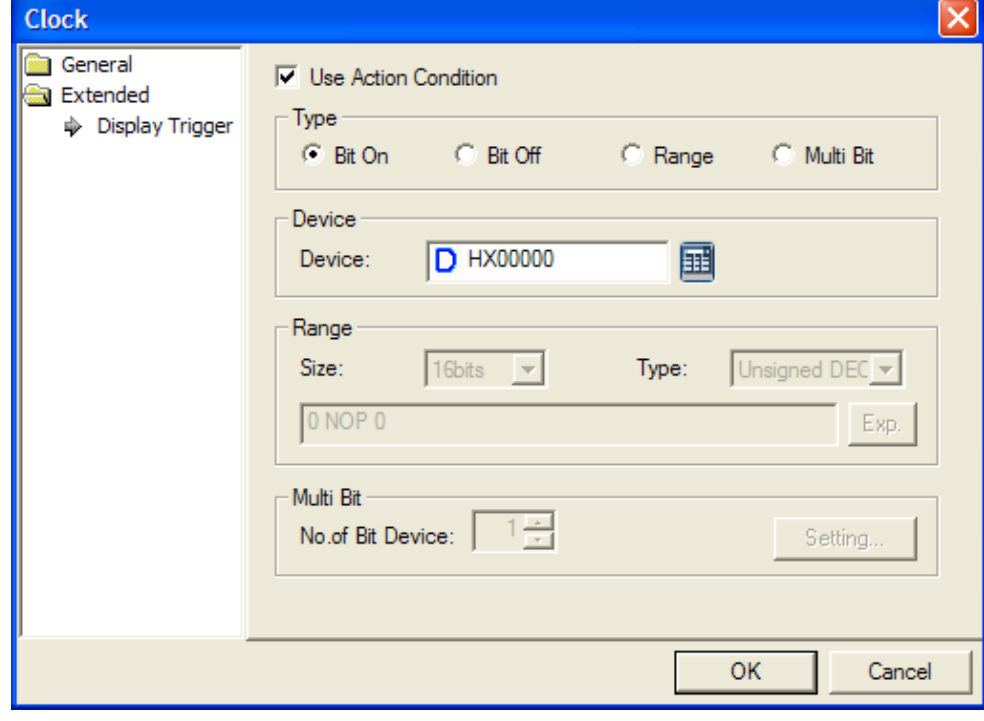

(☞ refer to 16.9 display trigger.)

### **17.17 Screen Insertion Object**

#### **17.17.1 Overview**

Screen insertion refers to inserting an entire base screen in the current base screen. You can insert all the edited contents of base screen 1 in basic screen 2 or add and edit a new figure or object in base screen 2.

The beauty about this function is that you can edit a frequently used screen once and then invoke it in another screen.

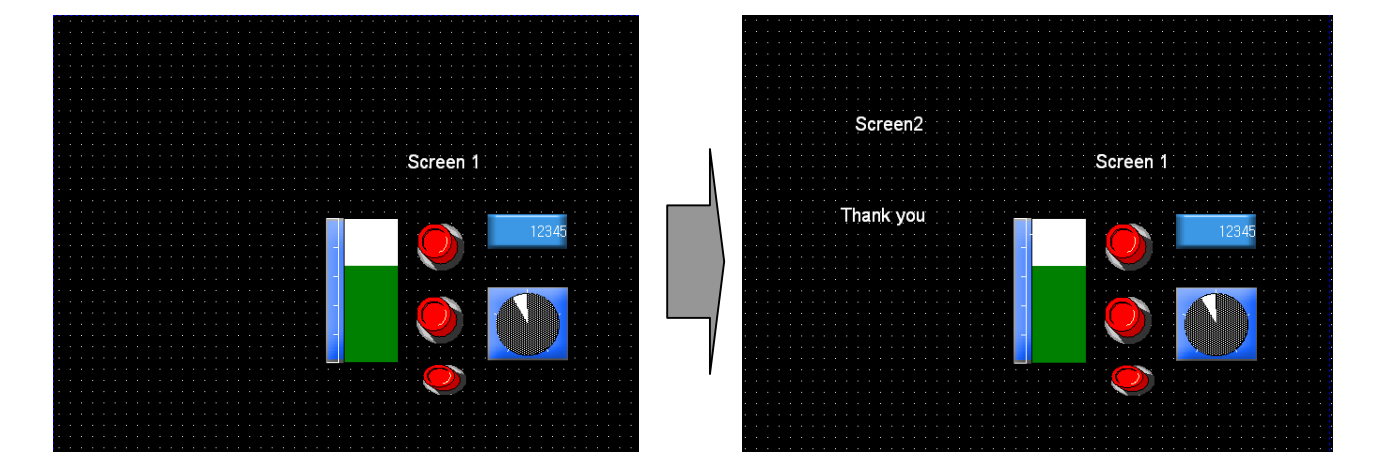

As shown in the example above, you can edit frequently edited screen such as the target and output I base screen 1, add the contents of screen 1 in basic screen 2 and then add a figure. Editing in base screen 1 Base screen 1 is invoked in base screen 2 and a new figure is added

The method is as follows.

#### [Sequence]

(a) Edit a frequently used object and figure in base screen 1 as follows.

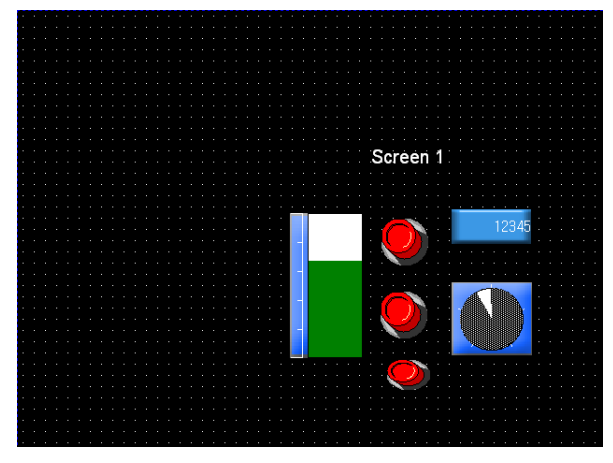

(b) Create base screen 2.

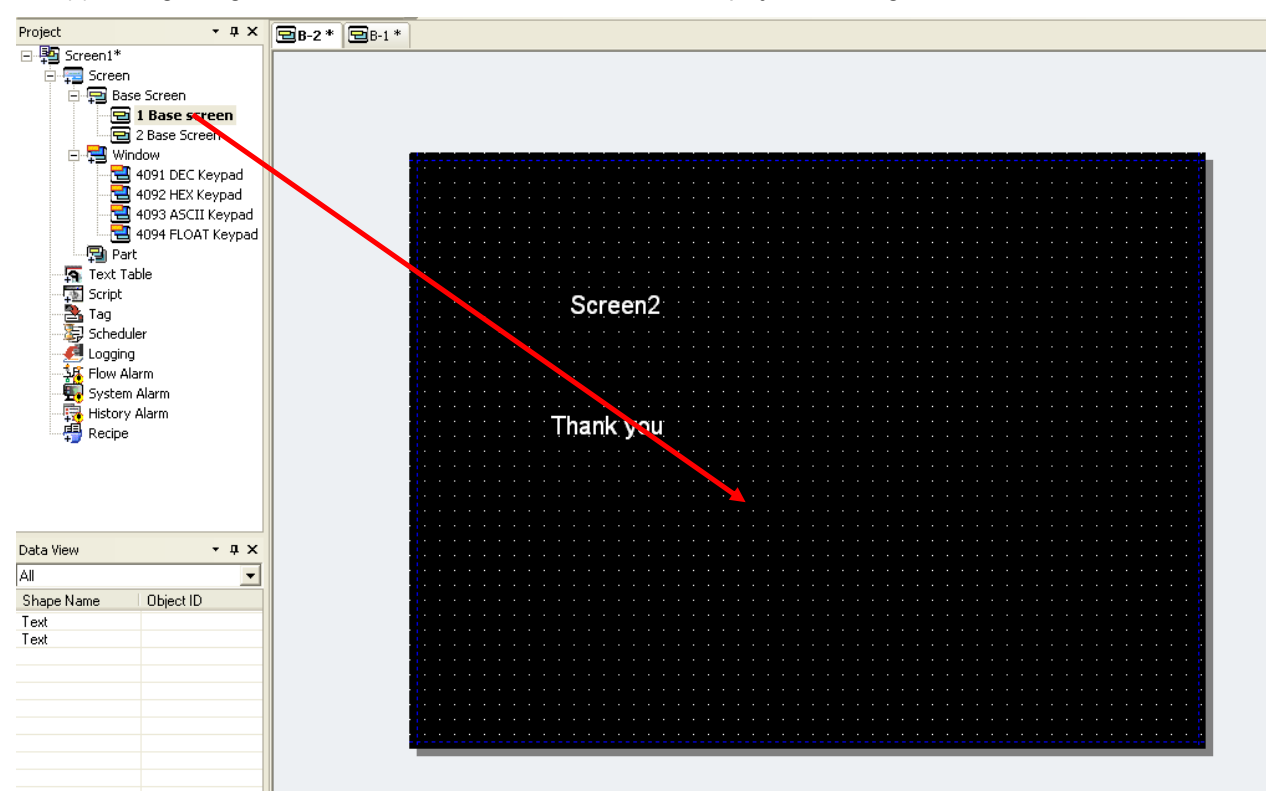

(c) Holding the right button on the mouse on basic screen 1 in the project tree, drag it to basic screen 2as follows.

(d) What was edited in basic screen 1 is shown in basic screen 2 as follows.

 $\sqrt{ }$ 

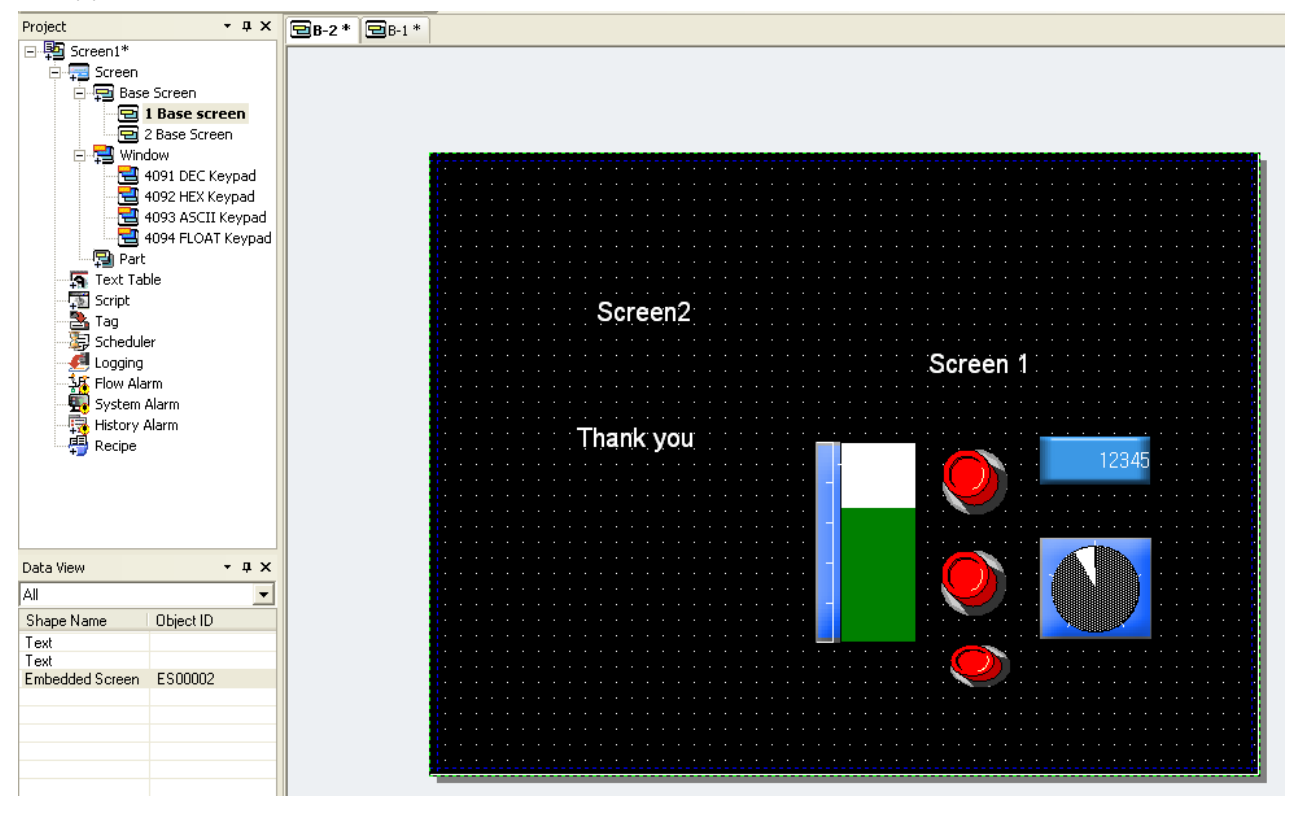

### **Chapter 17 Object**

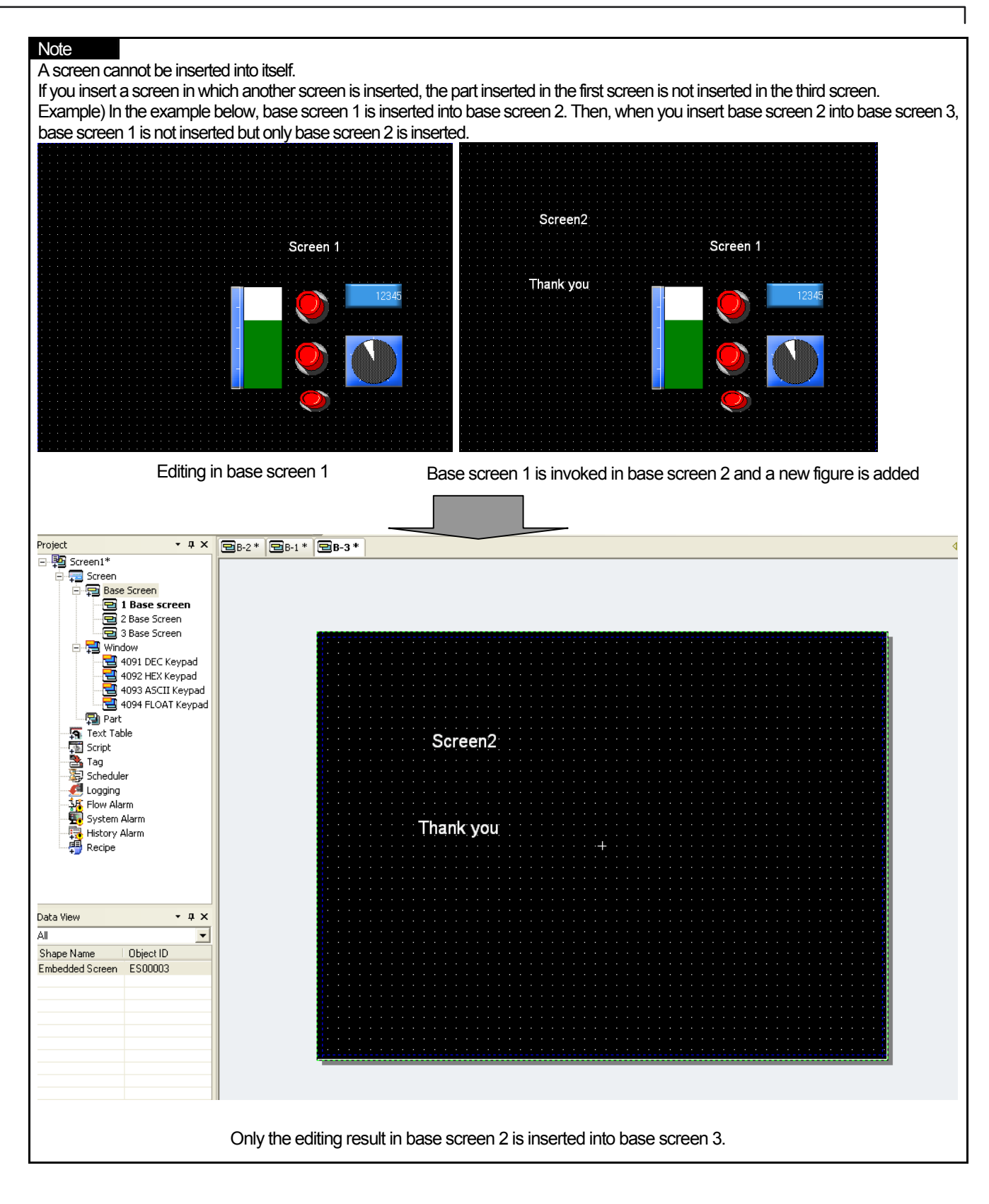

### **17.17.2 Items to set the object to be inserted to a screen**

(1) Basic Items

 $\Gamma$ 

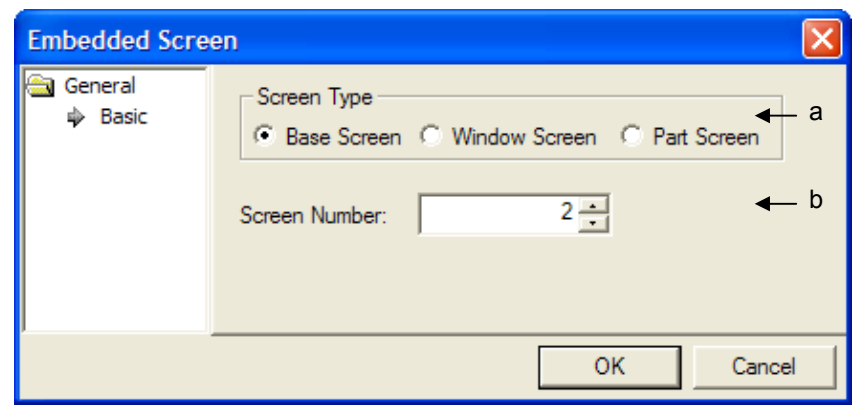

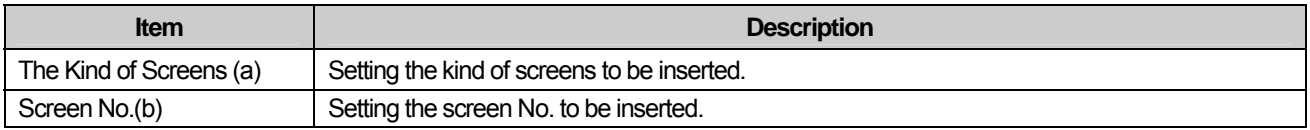

#### Note

When insert shot is applied to other screen, the below restrictions are expected.

- 1. Although you apply background to inset shot, it will not be shown.
- 2. The script established for insert shot does not work.
- 3. You can not add another insert shot to the existing one since it can cause malfunction of the device.
- 4. You can not put the inset shot with the same number in a basic screen.

### **17.18 Memo Pad Object**

#### **17.18.1 Overview**

Through Memo pad, a user can display save the specific state as picture, symbol, character when XGT Panel is under operation. If a user moves the pen at memo pad area with keeping touch, it displays the trace. The displayed memo can be saved and you can also load the previous memo with deletion and revision.

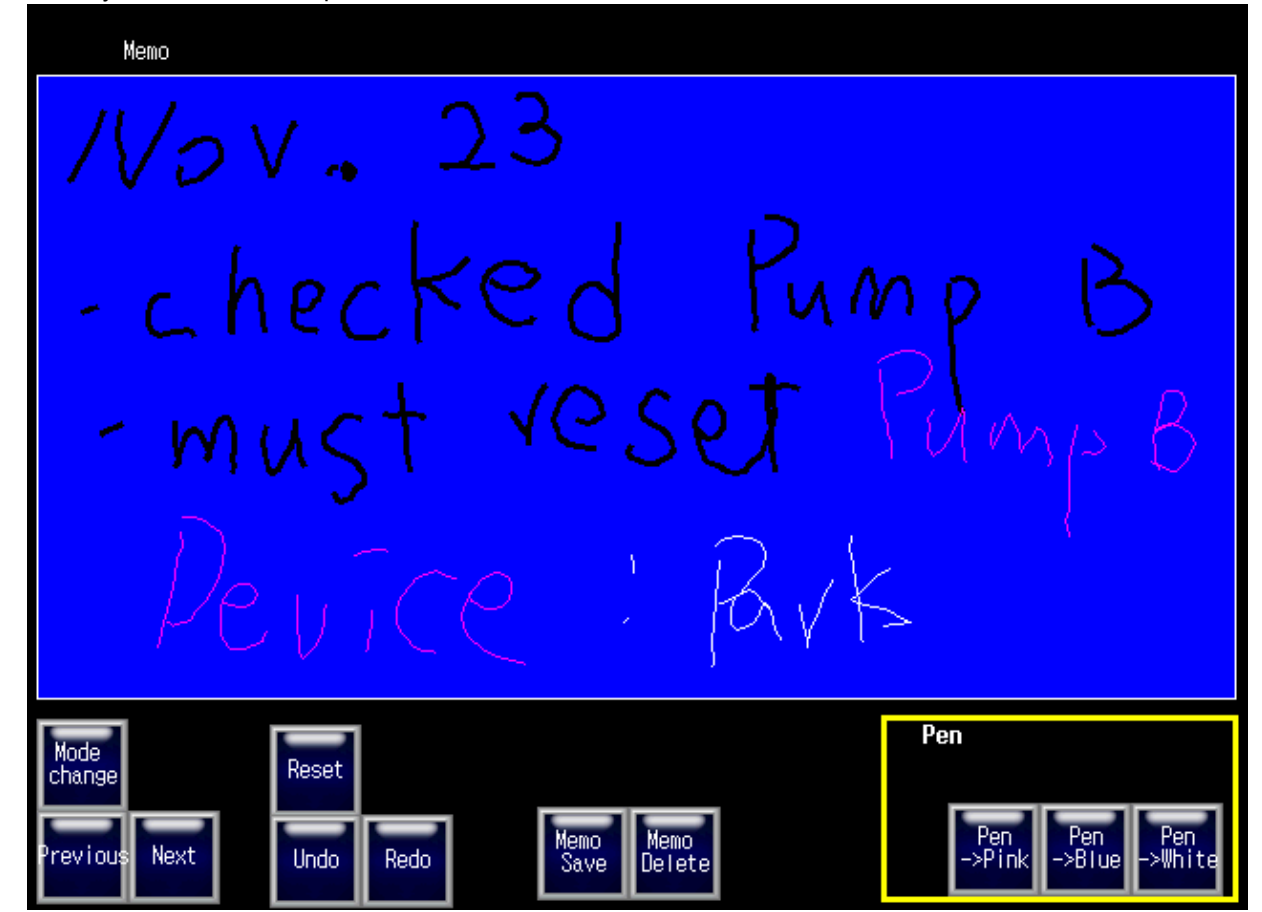

[Method]

(a) Create a memo pad at the screen.

(b) Set up each item at [Basic Items] of a memo pad.

(c) Create the special switch related to memo pad.

# **17.18.2 Items to set Memo pad object**

(1) Basic Items

 $\sqrt{ }$ 

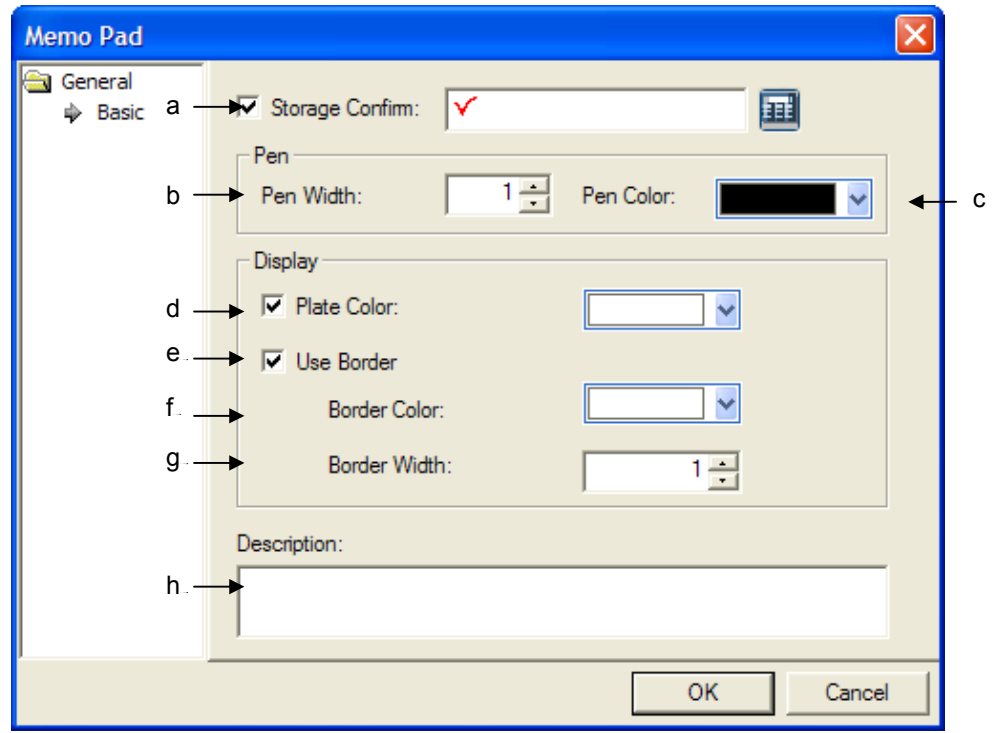

 $\overline{\phantom{a}}$ 

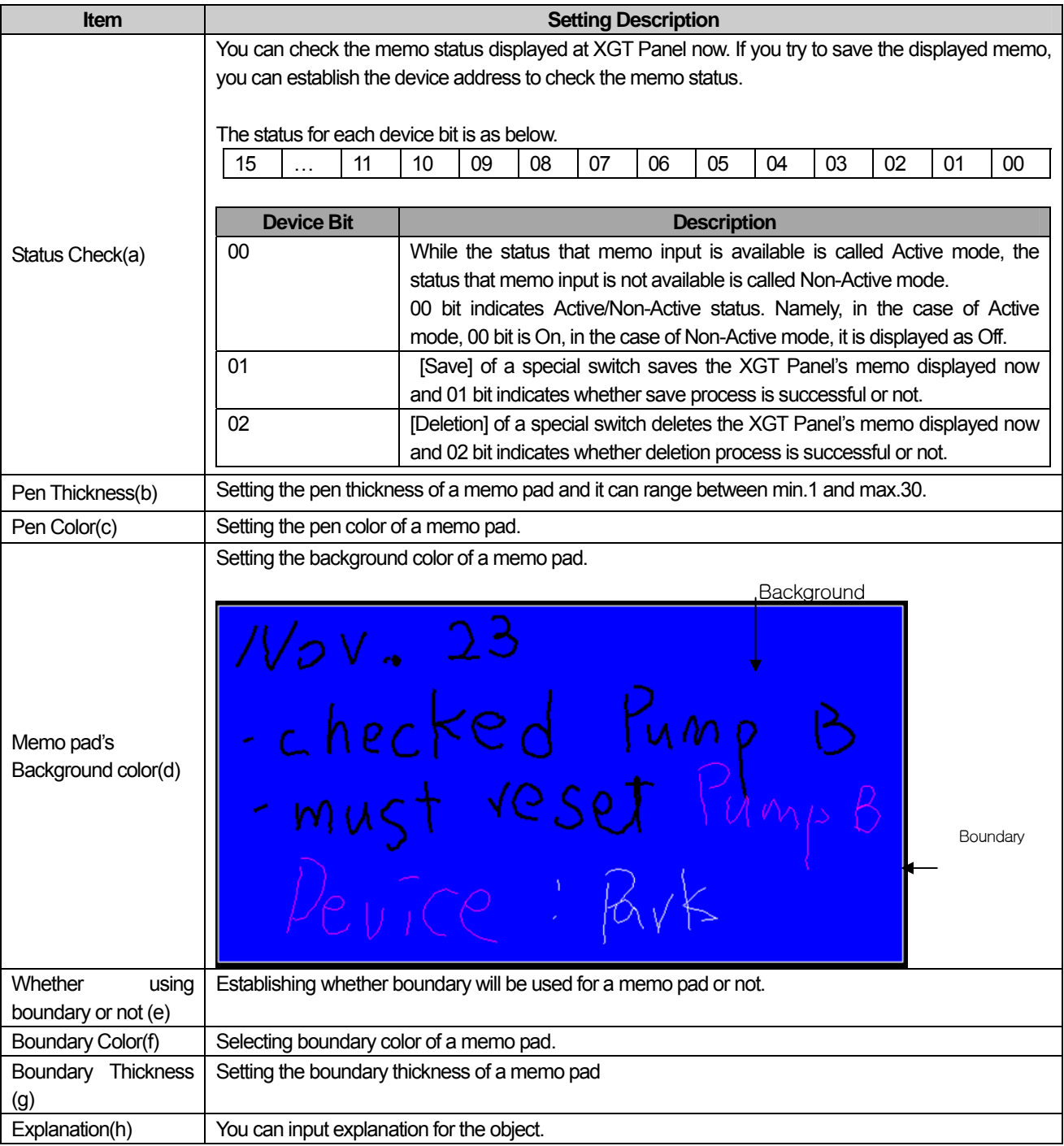

٦

 $\sqrt{2}$ 

### (2) Display trigger

 $\sqrt{ }$ 

Display trigger make the object displayed or not on the XGT Panel screen depending on the device status

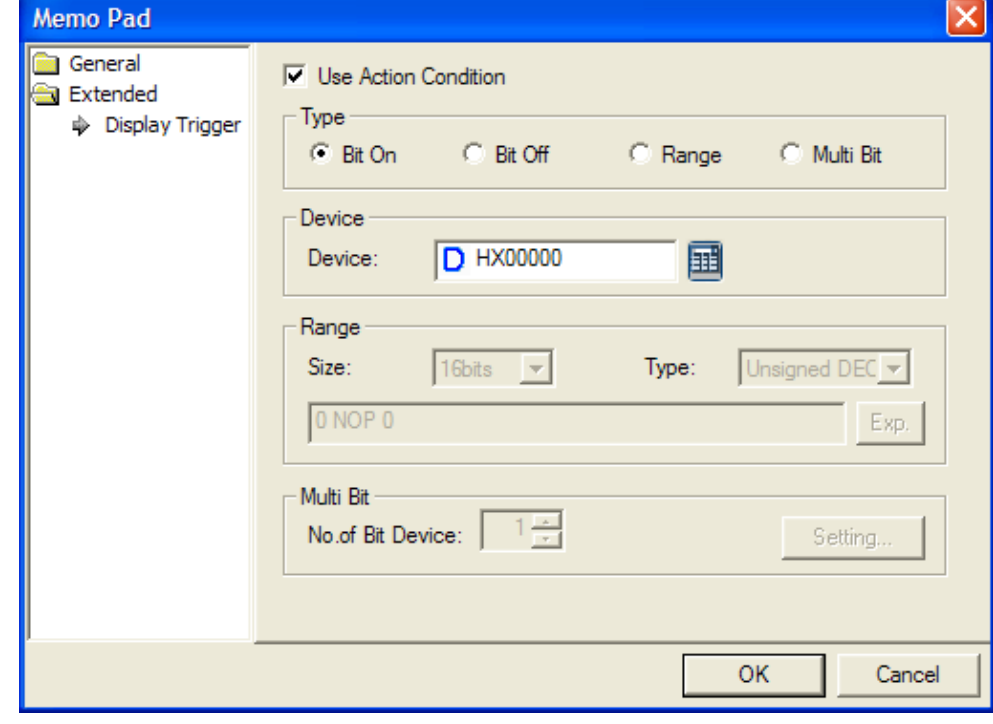

(☞ refer to 16.9 display trigger.)

# **Chapter 18 Script**

In this chapter, we are going to learn how to set and use scripts in XP Builder. Scripts have been designed to control the display in XP Builder. The following describes the script specifications and how to use them.

# **18.1 Characteristics of Scripts**

- (1) You can easily maintain the system by using scripts.
- (2) You can control various displays by using scripts.
	- (a) A variety of functions are available.
- (b) Complex mathematical operations can be easily performed.
- (3) An easy-to-use programming language is provided. (in the form of limited C language)
- (4) Programming editors generally available are provided.
- (5) Each script can be selected and performed conditionally.
- (6) Created scripts are grammatical validated.

### **18.2 Script Specifications**

### **18.2.1 Specifications**

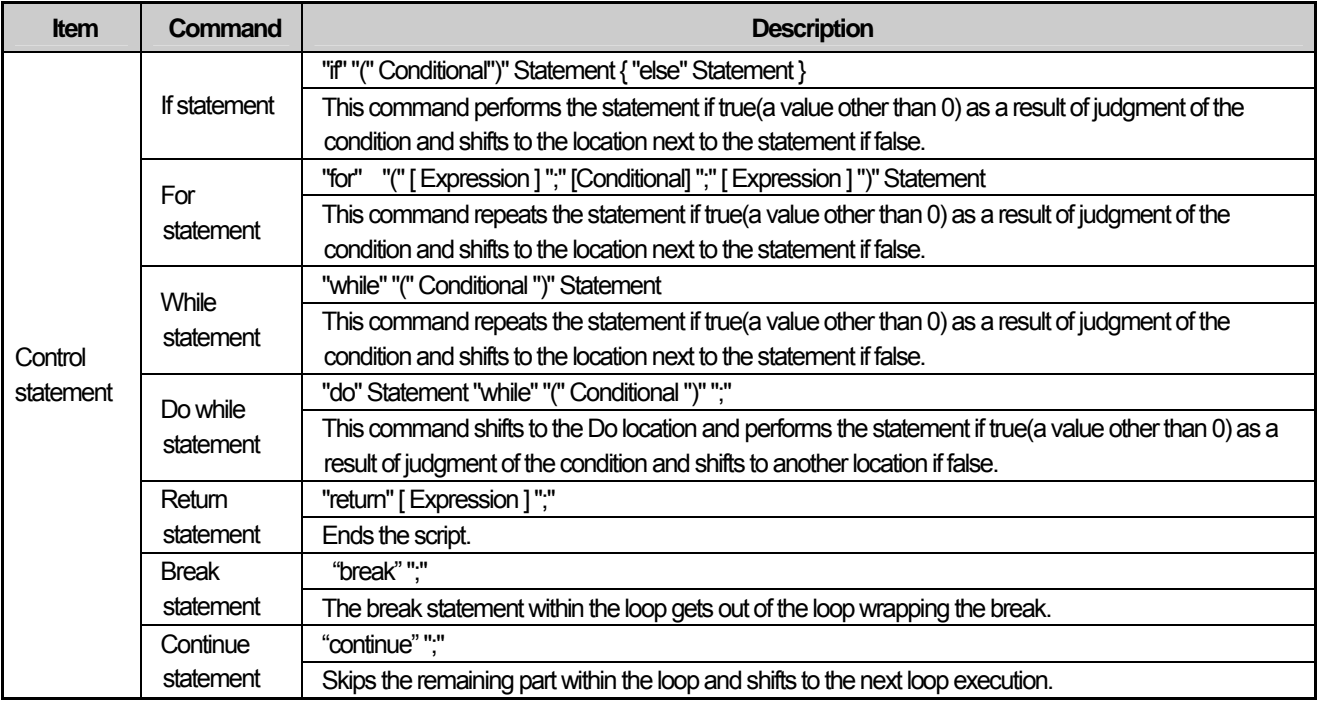

 $\overline{\phantom{a}}$ 

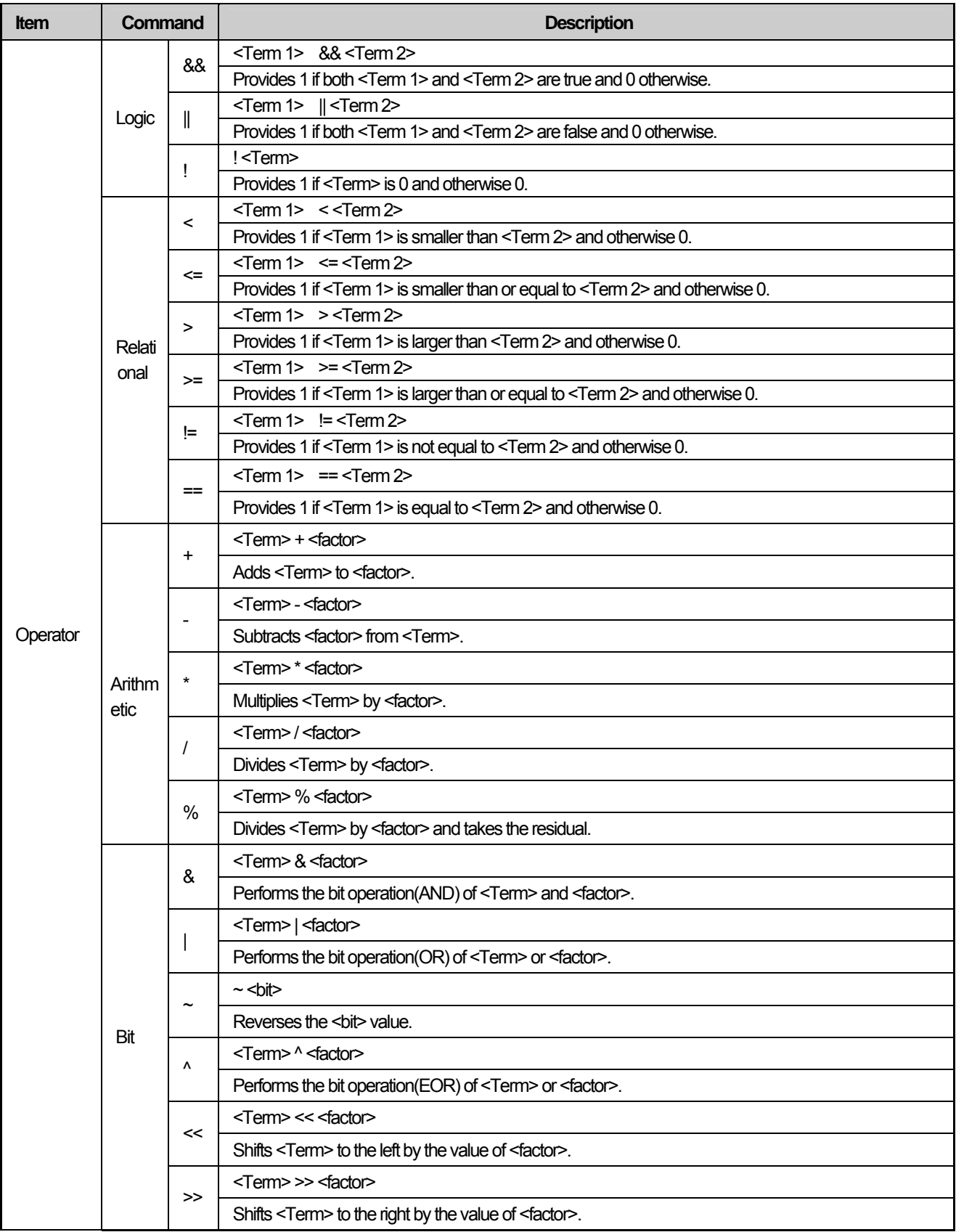

٦

# **Chapter 18 Script**

L.

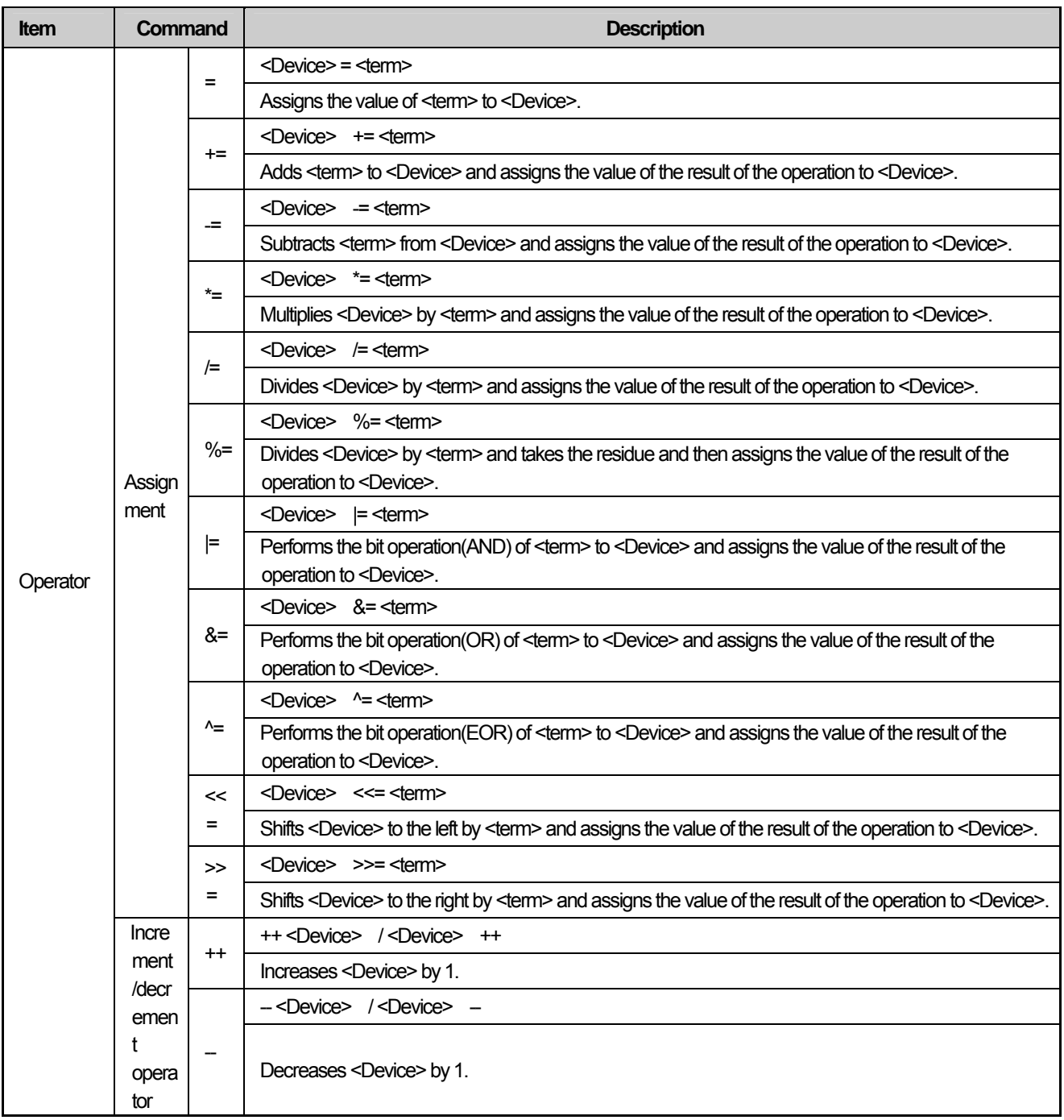

 $\sqrt{2}$ 

 $\lceil$ 

#### **18.2.2. Detailed Specifications**

(1) Control Statements

(a) if Statement

Form) "if" "(" Conditional")" Statement { "else" Statement }

Function)

The statement is performed if the conditional is judged as true but otherwise is skipped.

That is, the two amounts are compared as  $x > y$  and  $c = 5$ . If the expression is true(x is larger than y or c equals 6), the statement is performed and otherwise it is ignored. In general, any expression can be used and the expressions with 0 are considered false. For the statement, either a single sentence or a block displayed as  $\beta$  might come.

Example of use in the program)

1) Only the if statement is used

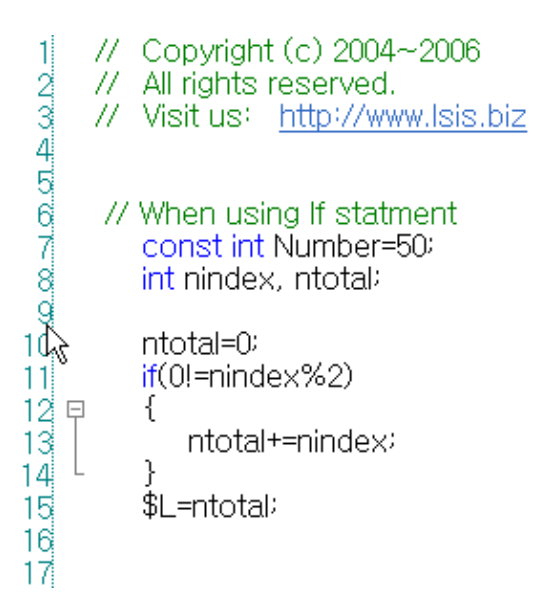

2) if~else statements are used

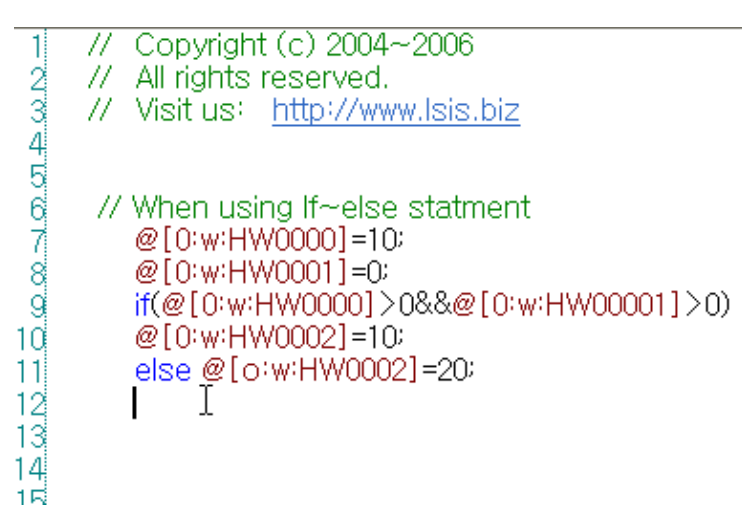

(b) For Statement

Form) "for" "(" [ Expression ] ";" [Conditional] ";" [ Expression ] ")" Statement Function)

The parentheses coming after "for" includes three expressions separated by two semi-colons. The first expression, which is the initialization method, operates only once when the for loop starts. The second expression is the conditional check method and carried out a check before the loop starts. If the expression is false, the loop ends. The third expression is the part where the value is change or renewed and operates at the end of the loop. The for statement is completed by a simple statement or a compound statement coming next.

Example of use in the program)

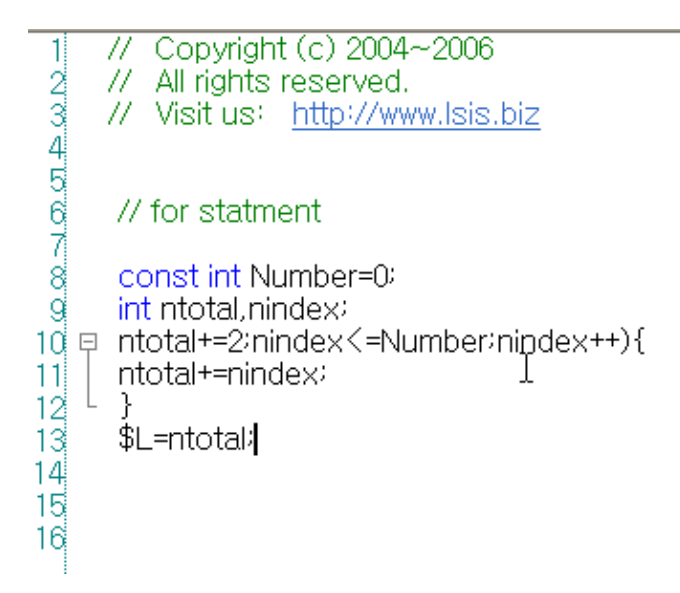

(c) While Statement

Form) "while" "(" Conditional ")" Statement

Function)

The statement might be a simple statement with a semicolon or a compound statement contained by { }. Any type of expression can be used for the conditional. If the conditional is true(in general, if it is not 0), the statement is performed once and the conditional is checked. This conditional check and execution cycle repeats itself until the conditional is 0.

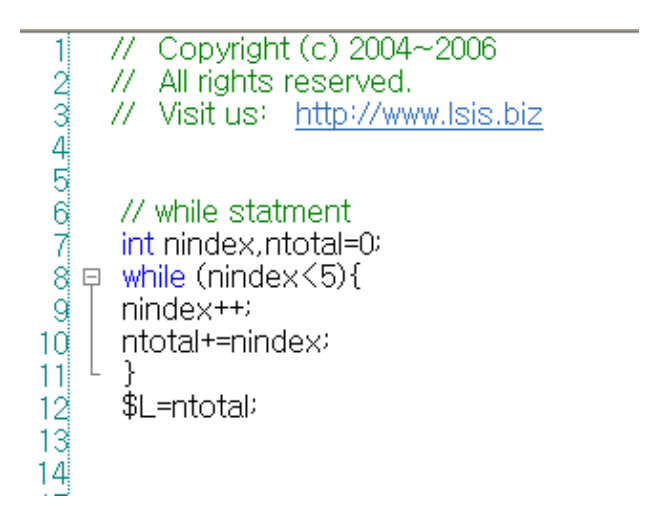

(d) Do~while Statement

Form) "do" Statement "while" "(" Conditional ")" ";" Function)

The statement might be a simple statement or a compound statement. The Do while loop is itself considered as a statement, so it requires a semicolon. The conditional check of Do while loop is done after the loop body is executed, so it is performed at least once. By contrast, the for loop or while loop conditionals are checked before execution, so they might not be performed at all. The Do while loop shall be used if the loop should be performed at least once.

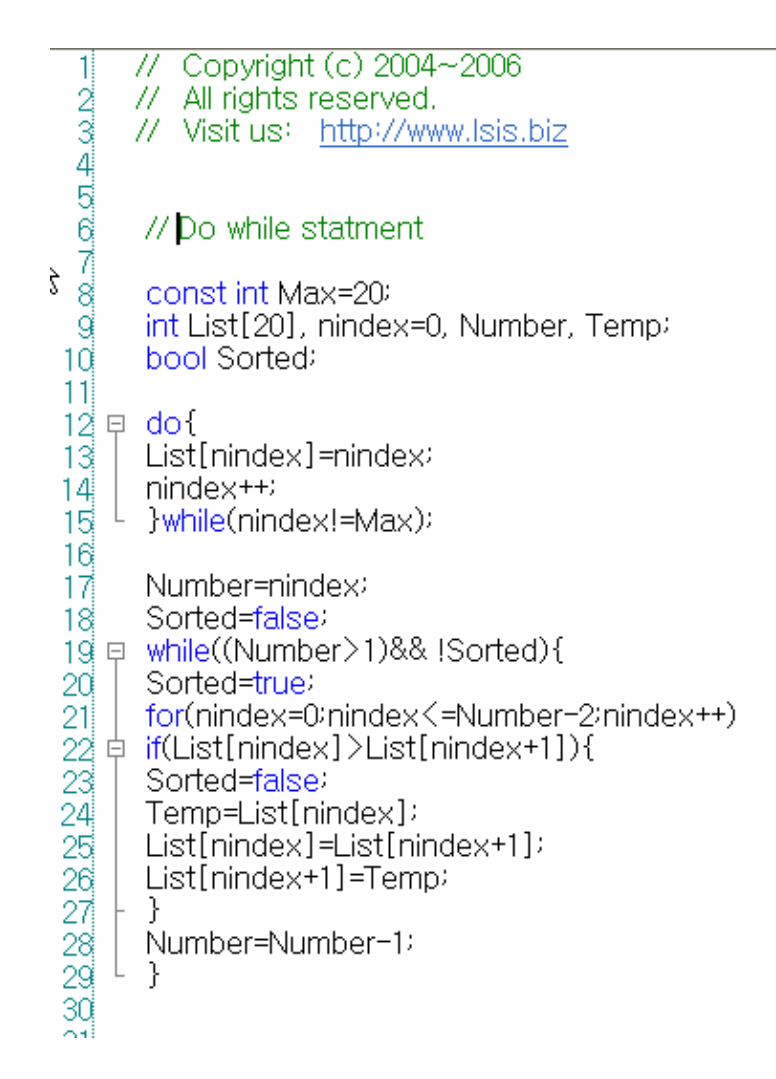

#### (e) Return Statement Form) "return" ";" Function) Ends the script.

ſ

Example of use in the program)

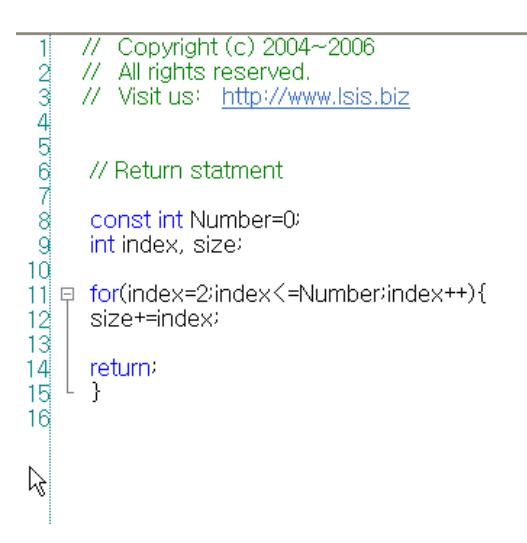

(f) Break Statement

Form) "break" ";"

Function) This statement makes the break statement in the loop get out of the loop wrapping the break and proceed to the next step of the program.

If the break statement is within the nested loop, it only affects the loop which is furthest inwards in the program.

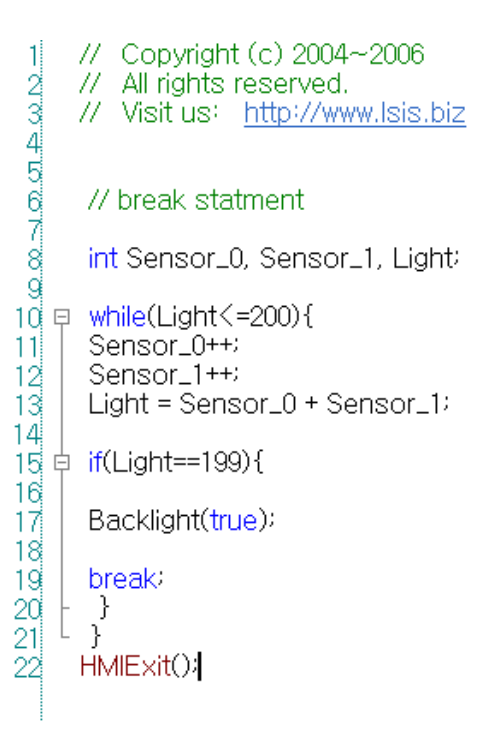

#### (g) continue Statement

Form) "continue" ";"

Function) Skips remaining part and shifts to next loop execution. If the continue statement is within the nested loop, it only affects the internal loop structure containing it.

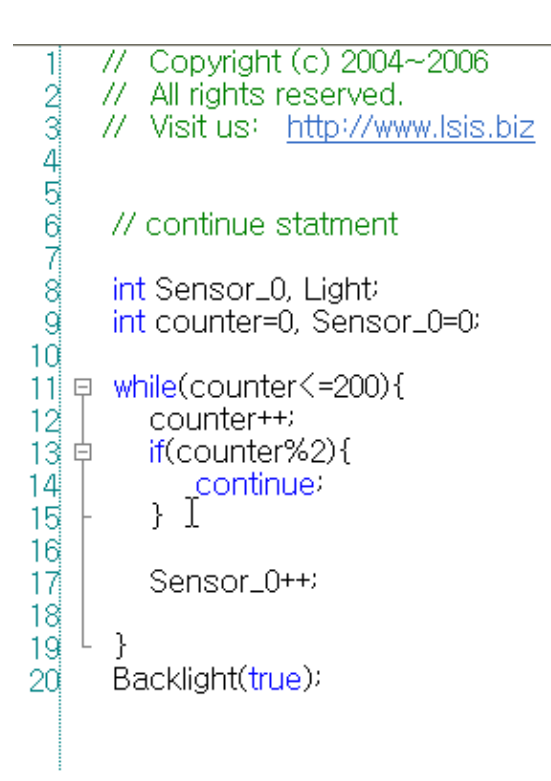

### (2) Operator

ſ

### (a) Logic Operator

1) && Operator

Form) <Term 1> **&&** <Term 2>

Function) Provides 1 if both <Term 1> and <Term 2> are true and otherwise 0.

Example of use in the program)

a) Direct Variable

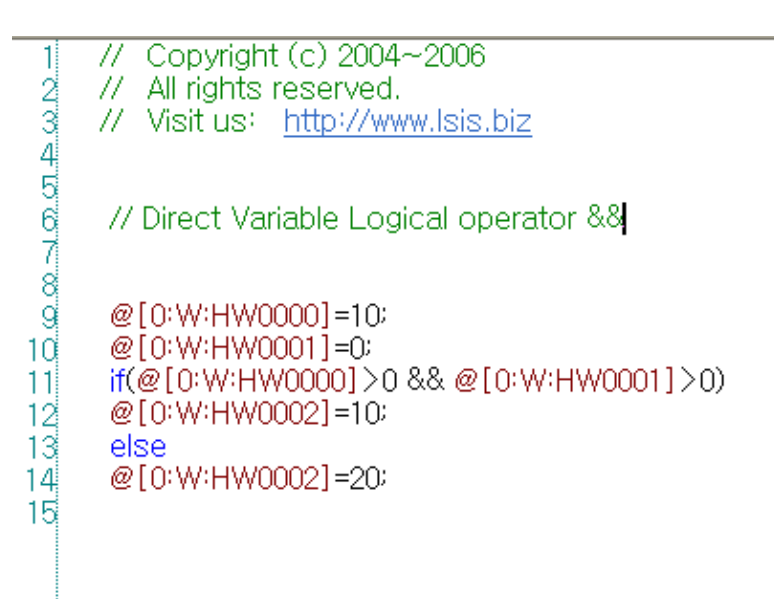

b) Internal Variable

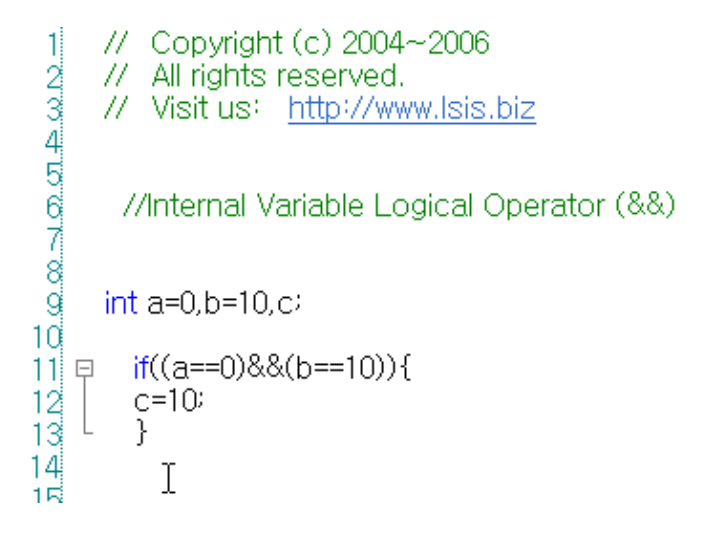

c) Temporary Variable

// Copyright (c) 2004~2006  $\frac{1}{2}$   $\frac{1}{2}$  // All rights reserved. // Visit us: http://www.lsis.biz // Temporary Variable Logical operator && int a=0,  $b=10$ ,  $C$  $$S=15$  $c=1$ I 11 早  $if((a==0)8.8($ \$S==15) $)$ {  $\frac{12}{13}$  $c=10$  $\mathcal{F}$ 14 15

2) || Operator

Form) <Term 1> **||** <Term 2>

Function) Provides 0 if both <Term 1> and <Term 2> are false and otherwise 1.

Example of use in the program)

a) Internal Variable

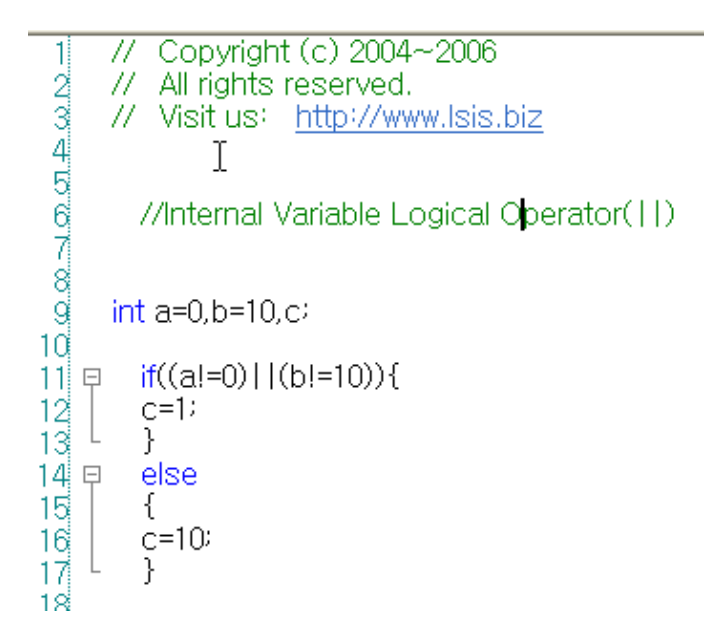

b) Direct Variable

ſ

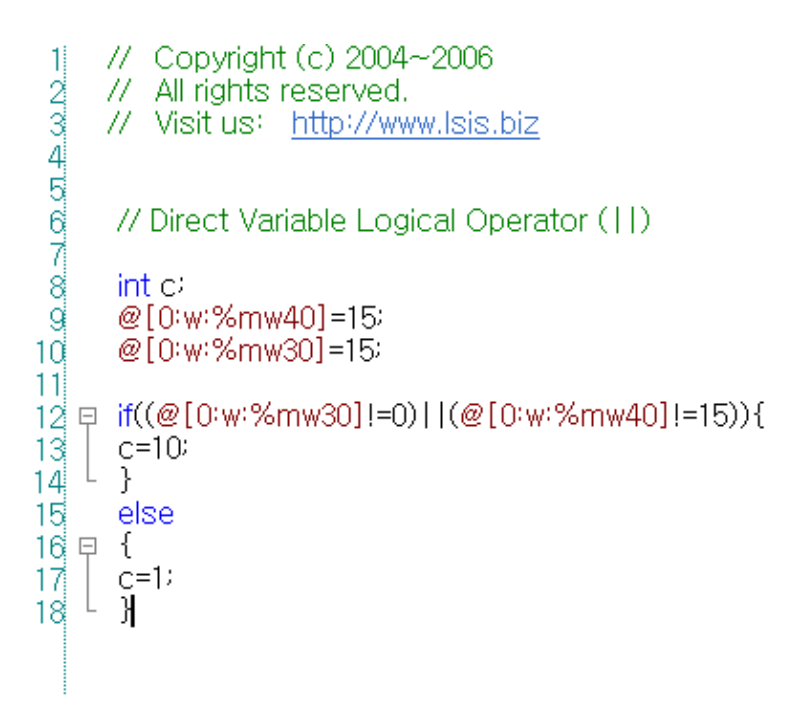

c) Temporary Variable

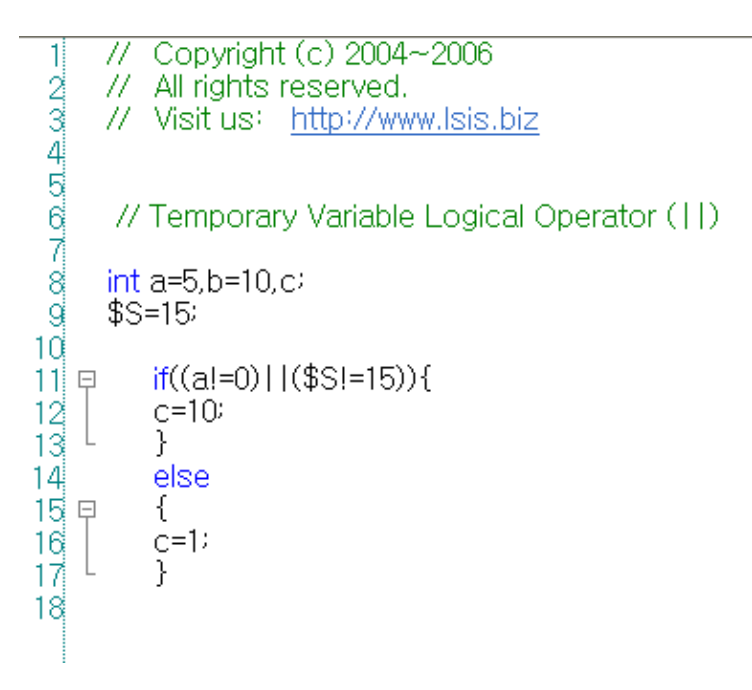

3) ! Operator Form) **!** <Term> Function) Provides 1 if <Term> is 0 and otherwise 0.

Example of use in the program)

a) Internal Variable

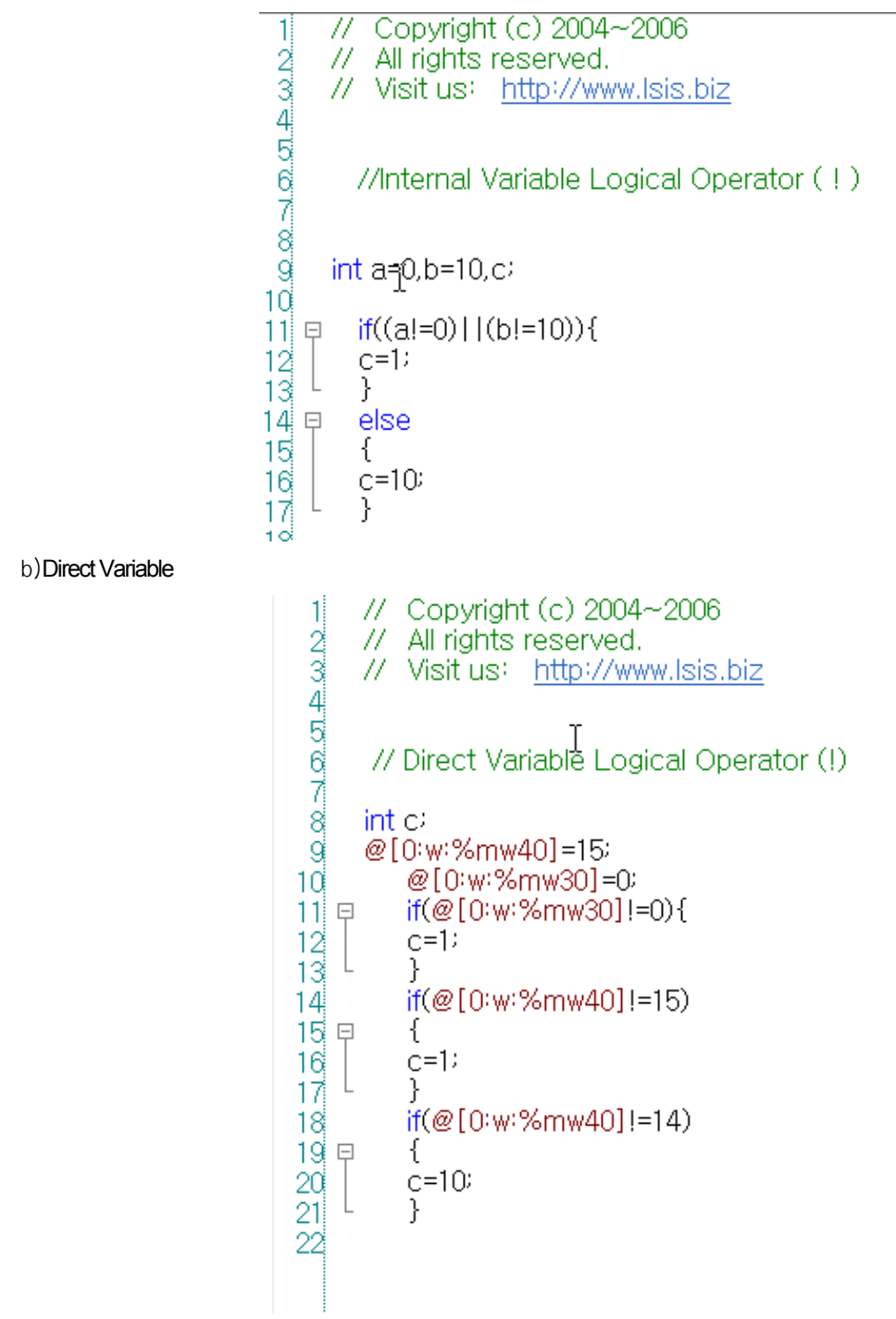

```
c) Temporary Variable 
                                 // Copyright (c) 2004~2006
                            -11
                           \rightarrow \sigma \sigma \rightarrow \omega \sim// All rights reserved.
                                // Visit us: http://www.lsis.biz
                                  // Temporary Variable Logical Operator (!)
                        \beta<u>ය ශ</u>
                                  int a=0, b=10, C$S=1510
                                     if(a|=0){
                          11 =12
                                     C=113
                                      λ
                                     if ($S!=15)1415 모
                                     €
                          16
                                     C=117<sup>1</sup>ł
                                     if ($S!=14)18
                          19 모
                                     €
                                     c=1020,
                          21
                                     ł
                          22
(b) Relational Operator 
1) < Operator 
 Form) <Term 1> < <Term 2> 
 Function) Provides 1 if <Term 1> is smaller than <Term 2> and otherwise 0 
 Example of use in the program) 
    a) Internal Variable // Copyright (c) 2004~2006
                         1234545<br>990<br>10// All rights reserved.
                               // Visit us: http://www.lsis.biz
                                  //Internal Variable Relational Operator (<)
                                int a=0, b=10, c11 早
                                  if(a < 1){
                                  if(b < 11)12
                         13<sup>1</sup>c=1014else
                                   C=115
                                   }
                         1617
                                  else
                         18
                                   C=119
```
ſ

b) Direct Variable

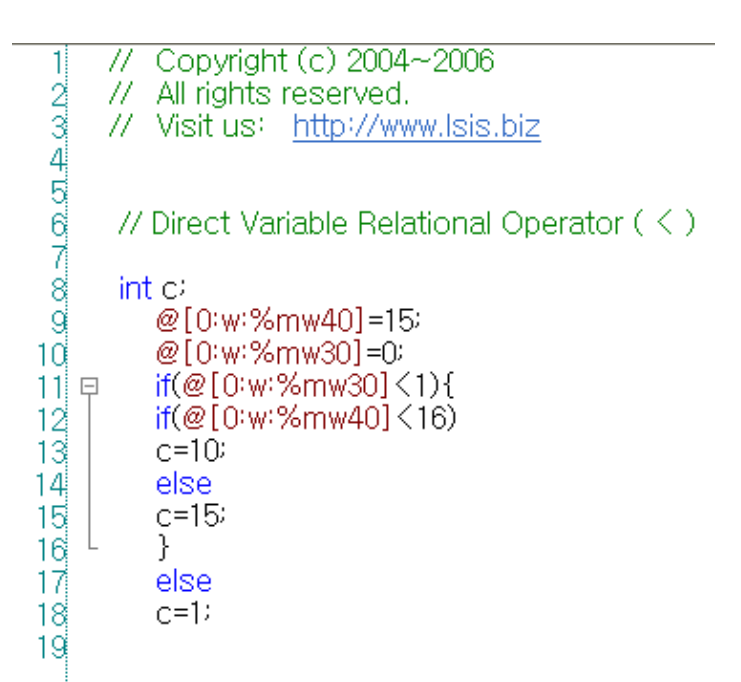

c) Temporary Variable

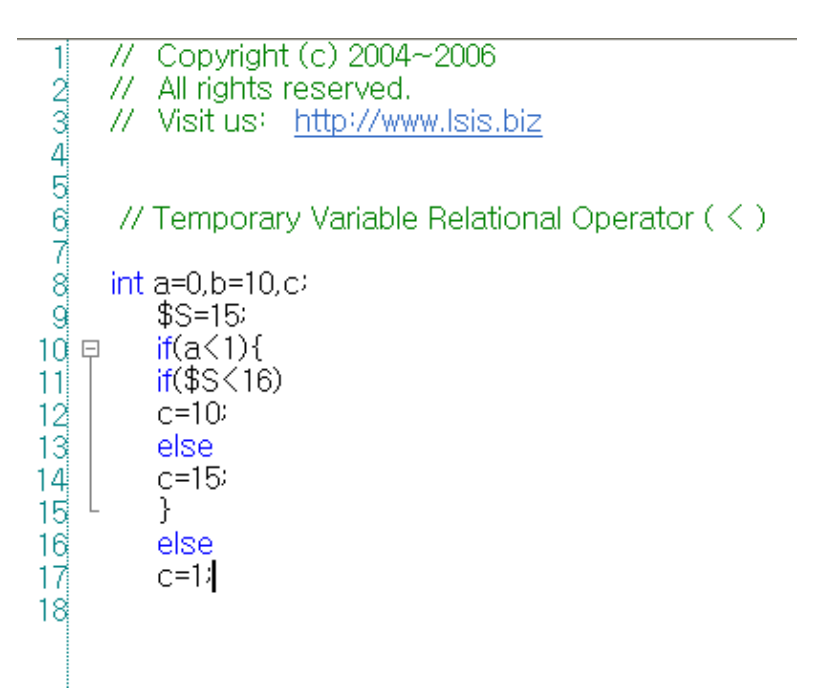

#### 2) <= Operator

ſ

Form) <Term  $1$ > <= <Term  $2$ > Function) Provides 1 if <Term 1> is smaller than or equal to <Term 2> and otherwise 0.

Example of use in the program)

a) Internal Variable

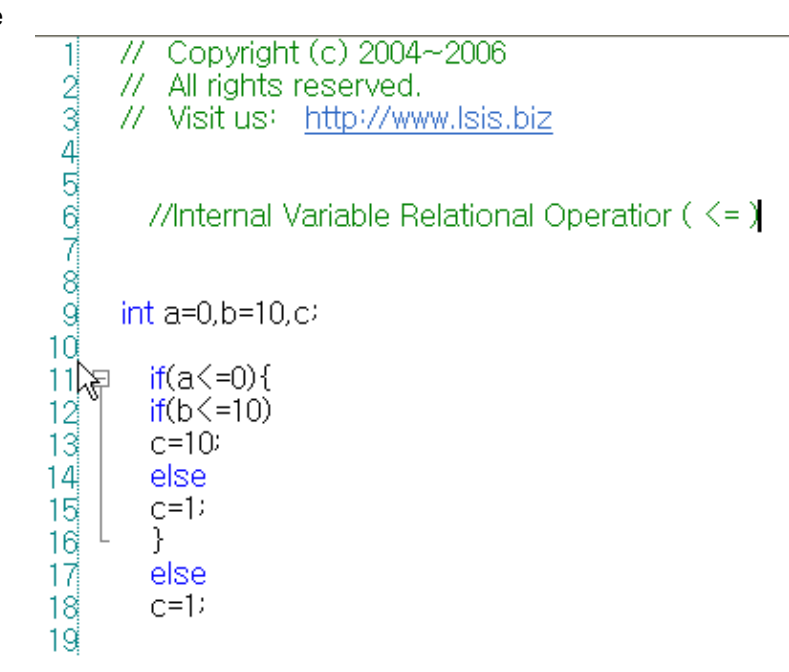

b) Direct Variable

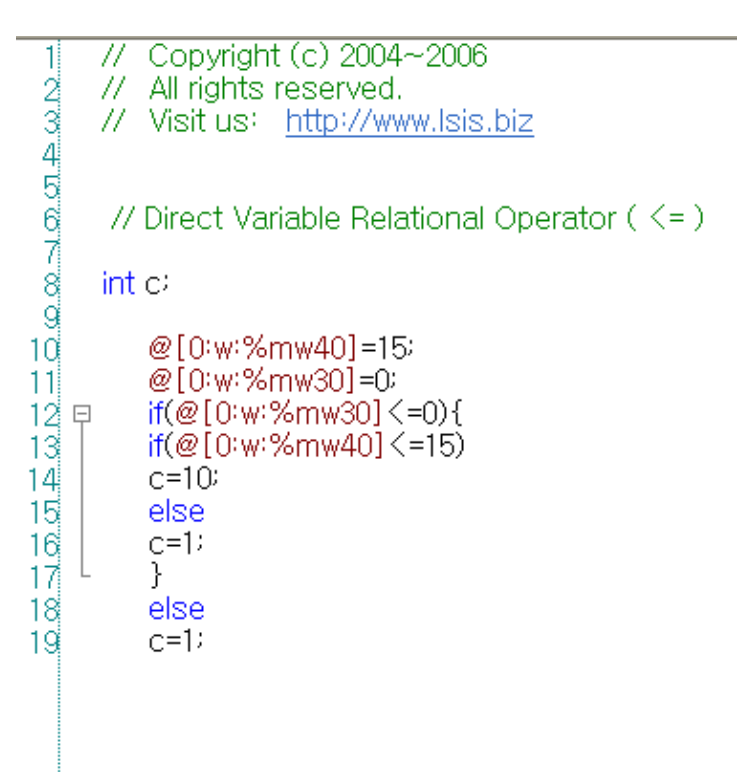

c) Temporary Variable

```
Copyright (c) 2004~2006
  1
         77
 \begin{array}{c} \textcircled{1} \textcircled{2} \textcircled{3} \textcircled{4} \textcircled{5} \textcircled{5} \textcircled{6} \textcircled{7} \end{array}11-
               All rights reserved.
         // Visit us: http://www.lsis.biz
          // Tempprary Variable Relational Operator ( \le = )
         int a=0, b=10, c10<sup>1</sup>$S=1511 =if(a < = 0){
\frac{12}{13}if($S<=15)c = 10else
               c=115
16}
17else
               C=118
```
3) > Operator

Form) <Term 1> > <Term 2> Function) Provides 1 if <Term 1> is larger than <Term 2> and otherwise 0.

Example of use in the program)

a) Internal Variable

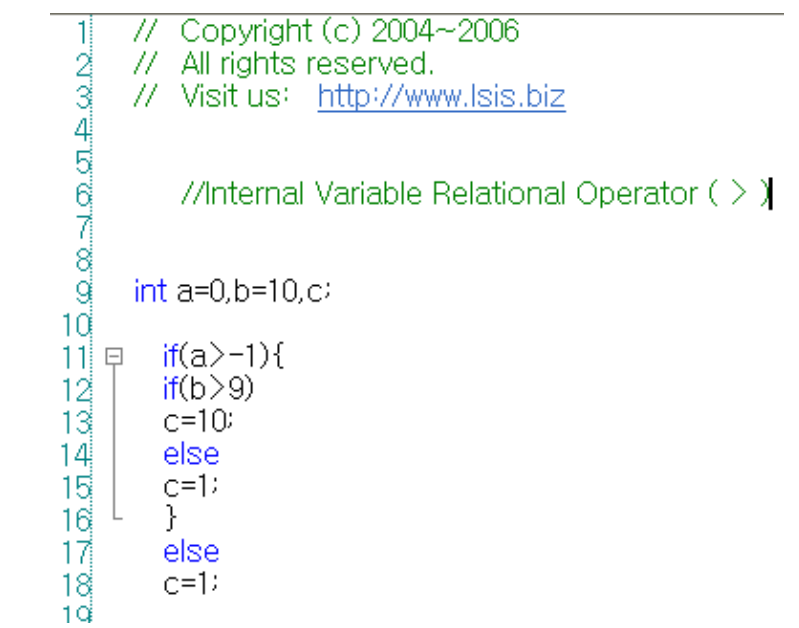

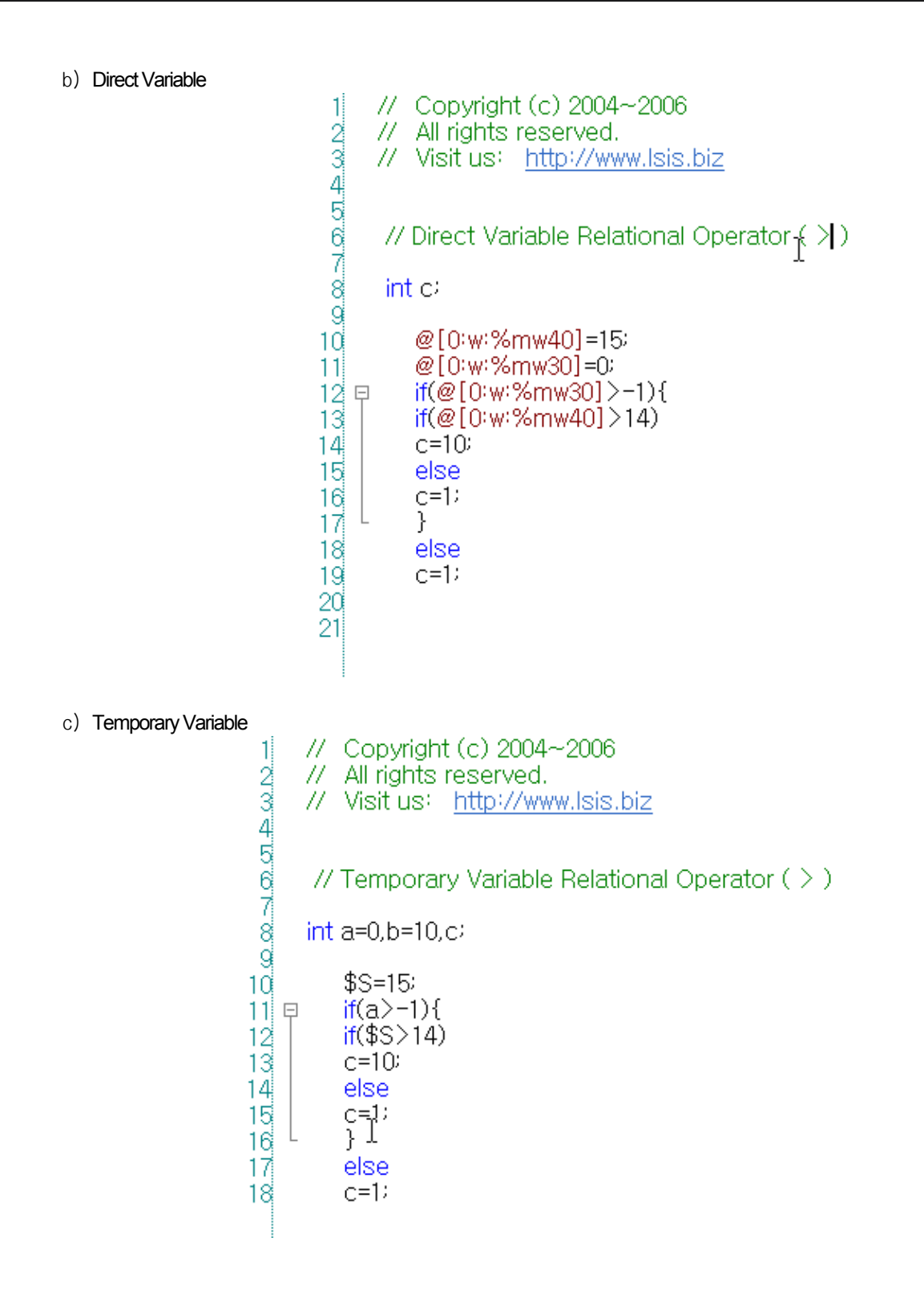

I

#### 4) >= Operator

Form) <Term 1> >=<Term 2> Function) Provides 1 if <Term 1> is larger than or equal to <Term 2> and otherwise 0.

Example of use in the program)

a) Internal Variable

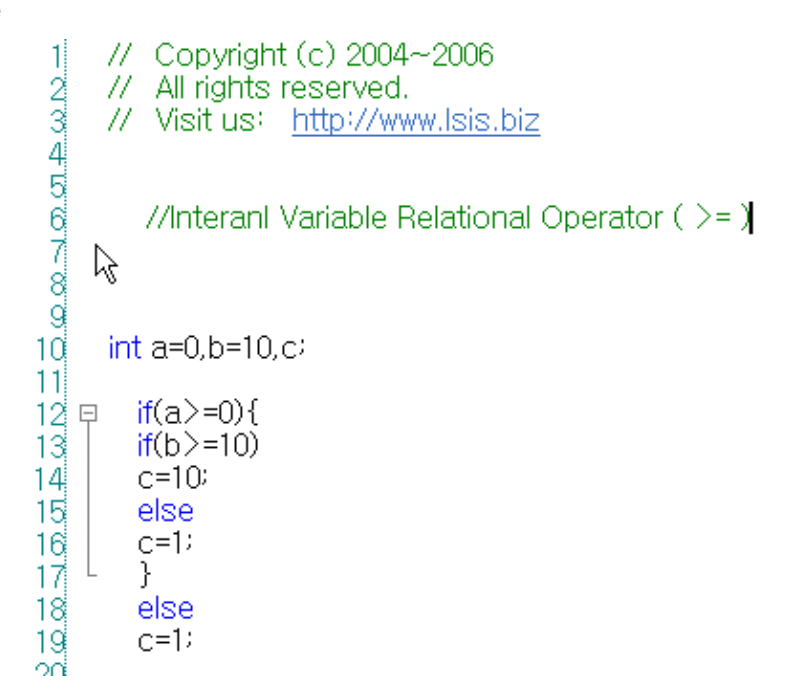

b) Direct Variable

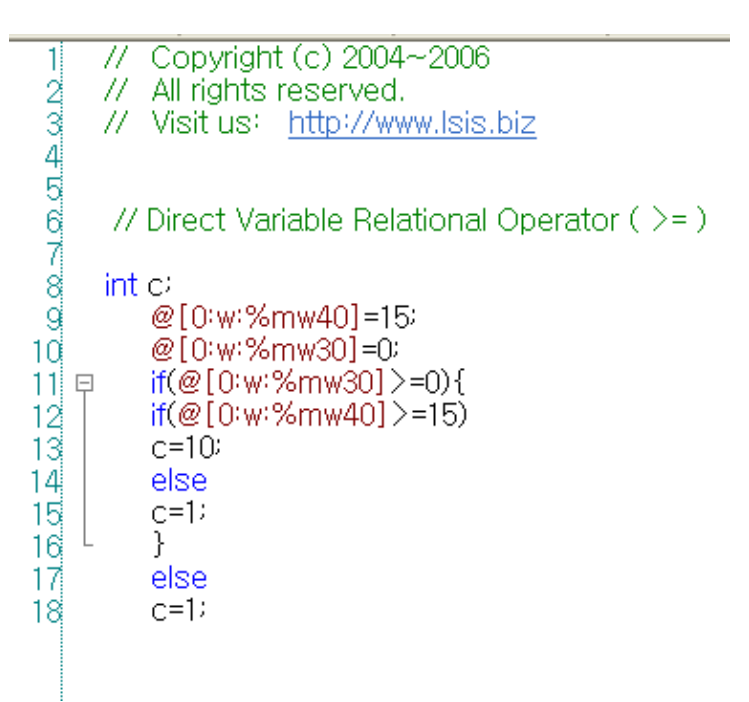

```
c) Temporary Variable 
                       1
                              // Copyright (c) 2004~2006
                       \begin{array}{c} \infty \infty \rightarrow \infty \infty \Rightarrow \infty \infty \end{array}// All rights reserved.
                             // Visit us: http://www.lsis.biz
                              // Temporary Variable Relational Operator ( >= )
                              int a=0, b=10, c$S=15\frac{10}{11}Rif(a)=0){
                                  if ($S>=15)\frac{12}{13}c = 10else
                      14^{1}C=115
                                   ł
                      16else
                      17
                                  C=118
```

```
5) != Operator
```
Form) <Term  $1>$  != <Term  $2>$ Function) Provides 1 if <Term 1> is not equal to <Term 2> and otherwise 0.

Example of use in the program)

a) Internal Variable

```
// Copyright (c) 2004~2006
 1
     // All rights reserved.
 // Visit us: http://www.lsis.biz
     //Internal Variable Relational Opertor ( != )
                           I
     int a=0, b=10, c1011if(a|=0)12 \,C=113else if(b!=10)
14C=115
       else
       c = 1016
17
```
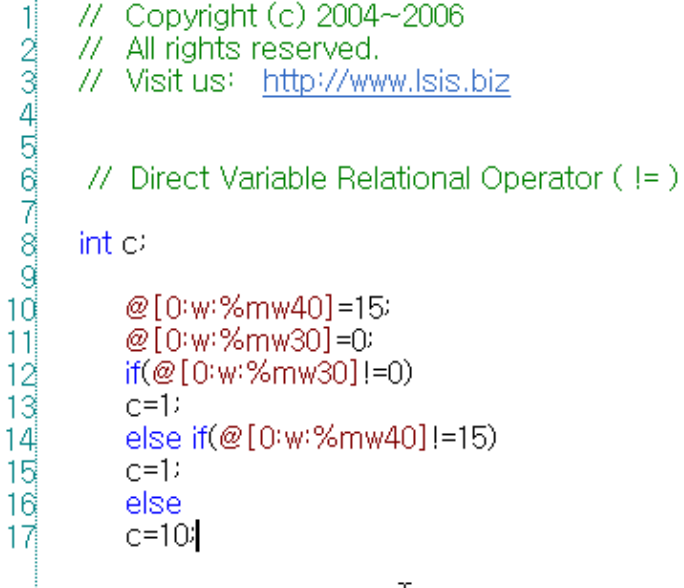

c) Temporary Variable

 $11$ 

// Copyright (c) 2004~2006 // All rights reserved. // Visit us: http://www.lsis.biz // Temporary Variable Relational Operator ( != )  $int a=0, b=10, c$  $$S=15$  $if(a|=0)$  $\frac{1}{2}$ <br> $\frac{1}{2}$ <br> $\frac{1}{2}$ <br> $\frac{1}{2}$ <br> $\frac{1}{2}$  $c=1$ else if(\$S!=15)  $c=1$ else  $16<sup>1</sup>$  $c=10$ 

## $6$ ) =  $=$  Operator

ſ

Form) <Term  $1> ==$  <Term  $2>$ Function) Provides 1 if <Term 1> is equal to <Term 2> and otherwise 0.

Example of use in the program)

a) Internal Variable

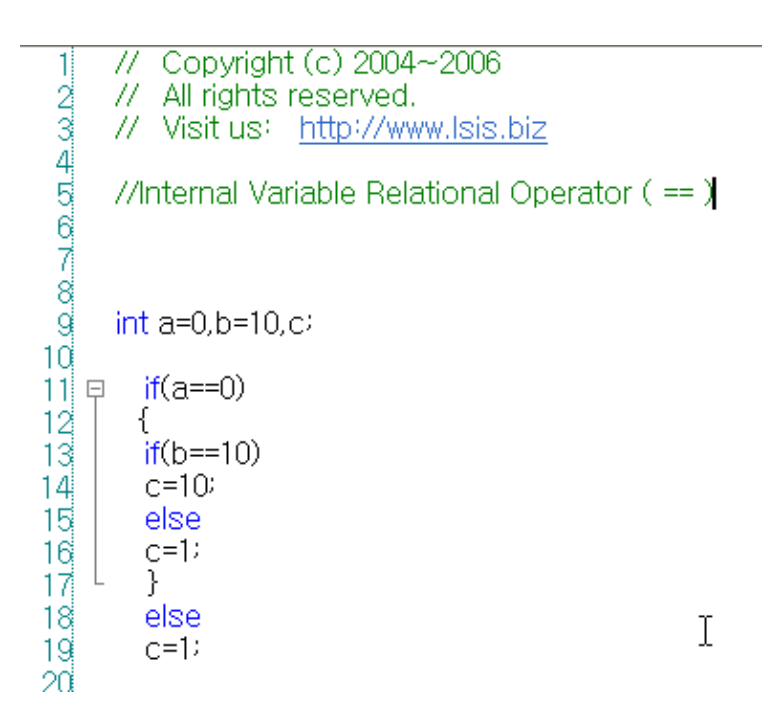

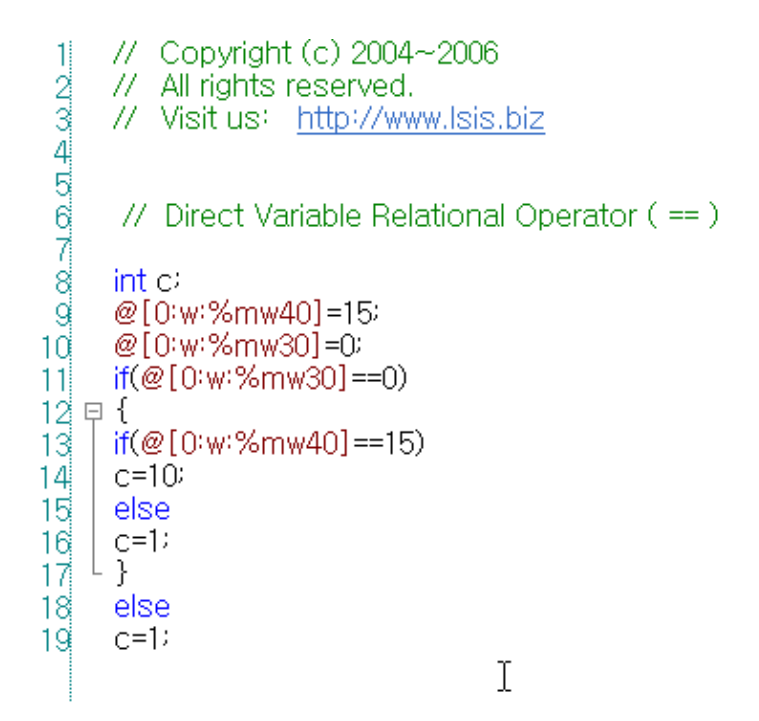

```
Copyright (c) 2004~2006
 1
       77
\frac{1}{2} \omega \infty \to \omega \infty11
           All rights reserved.
      // Visit us: http://www.lsis.biz
       // Temporary Variable Relational Operator (==)
      int a=0, b=10, c$S=15if(a == 0)11 =ſ
\frac{12}{13}if ($S == 15)c=1014^{1}else
16
           C=116<sup>1</sup>ł.
17else
           c=1118
```
(c) Arithmetic Operator 1) + Operator Form) <Term> + <factor> Function) Adds <Term> to <factor>.

Example of use in the program)

a) Internal Variable

// Copyright (c) 2004~2006 1 // Copyright (c) 2004  $\omega \infty \Rightarrow \omega \in \omega \Rightarrow \omega$ // Visit us: http://www.lsis.biz //Internal Variable Arithmetic Opertor (+)  $1\tilde{0}$  $int a=0, b=10, c$  $11$ 12  $c = a+b$ 13  $if(c==10)$ 14  $c = 10$  $15<sup>1</sup>$ else  $16$  $C=1$  $17$  $18<sup>1</sup>$ 

L.

b) Direct Variable

 $\sqrt{ }$ 

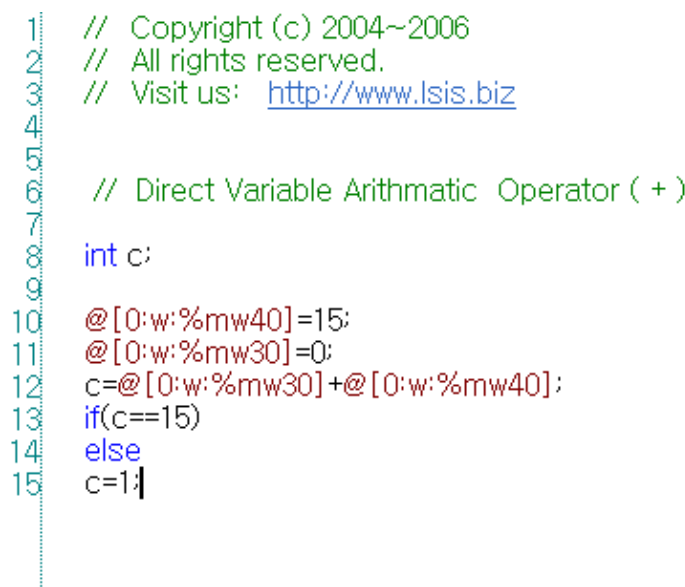

# c) Temporary Variable

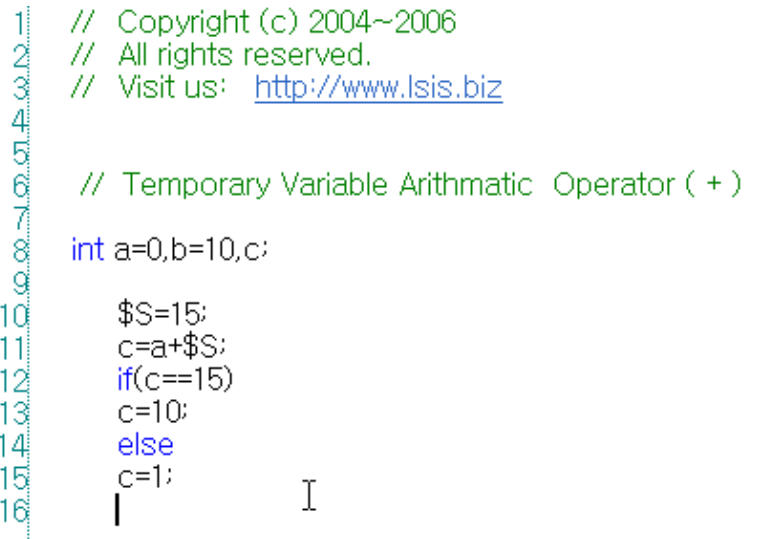

 $\lceil$ 

#### 2) – Operator

Form) <Term> - <factor> Function) Subtracts <factor> from <Term>.

Example of use in the program)

a) Internal Variable

b) Direct Variable

Copyright (c) 2004~2006 W 1  $\frac{1}{2} \omega \omega \Delta \phi \sin \phi \omega$ // All rights reserved. // Visit us: http://www.lsis.biz //Internal Variable Arithmetic Opertor ( $-$ )  $int a=0, b=10, c$  $11$  $\top$  $\frac{12}{13}$ <br> $\frac{12}{14}$  $c = a-b$  $if(c == (-10))$  $c=10$  $15$ else  $16$  $C=1$  $17$  $-$  2009 30 30 45 45 46 47 // Copyright (c) 2004~2006 // All rights reserved. // Visit us: http://www.lsis.biz // Direct Variable Arithmatic Operator (-)  $int c$ @[0:w:%mw40]=15: 1ď @[0:w:%mw30]=0: c=@[0:w:%mw30]-@[0:w:%mw40];  $11$  $if(c==(-15))$ 12 13  $c=10$ 14 else 15  $C=1$  $16 \,$ 

c) Temporary Variable Copyright (c) 2004~2006  $\frac{1}{2}$   $\frac{2}{3}$   $\frac{3}{4}$   $\frac{4}{5}$   $\frac{5}{6}$   $\frac{4}{7}$   $\frac{3}{4}$   $\frac{3}{4}$ 11-11-All rights reserved. // Visit us: http://www.lsis.biz // Temporary Variable Arithmatic Operator (-)  $int a=0, b=10, c$  $$S=15$  $c = a - $S$  $if(c==(-15))$ 11  $\frac{12}{13}$  $c=10$ else  $14^{1}$  $C=1$ 3) \* Operator Form) <Term> \* <factor> Function) Multiplies <Term> by <factor>. Example of use in the program) a) Internal Variable Copyright (c) 2004~2006 77 1  $\frac{1}{2} \omega \omega \sin \phi \sin \phi \omega$ // All rights reserved. // Visit us: http://www.lsis.biz //Internal Variable Arithmetic Operator ( \* )  $int a=0, b=10, c$ I 11  $c = a * b$  $\frac{12}{13}$  $if(c == 0)$  $c=10$  $14$ else  $15$  $C=1$ 16  $17<sup>1</sup>$ 

ſ

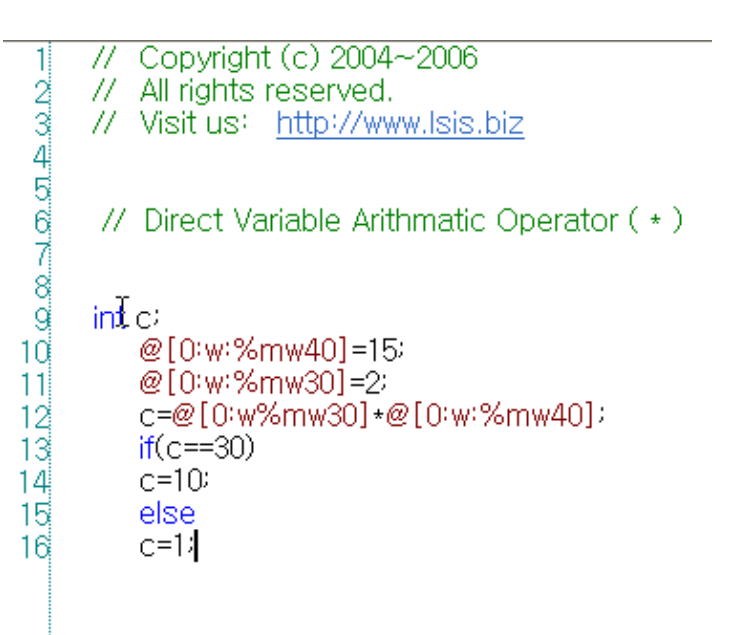

c) Temporary Variable

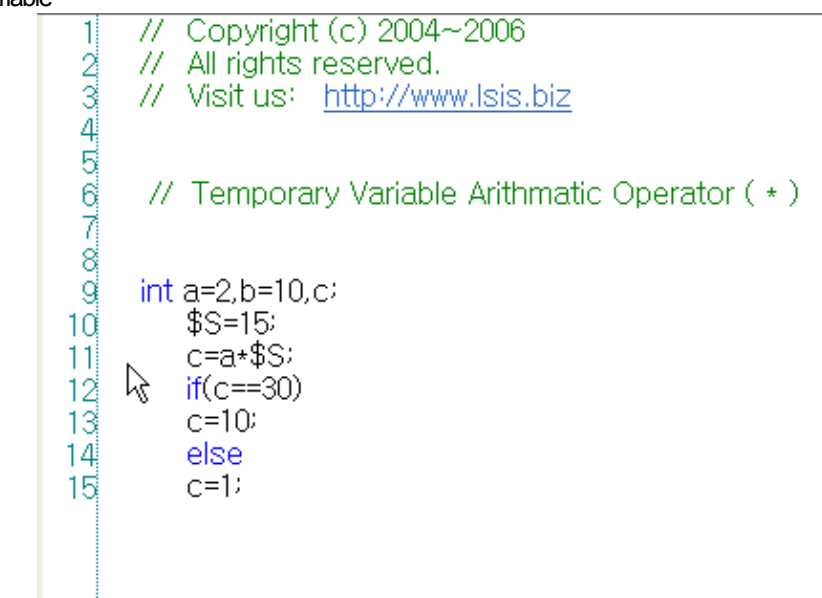

## 4) / Operator

ſ

Form) <Term> / <factor> Function) Divides <Term> by <factor>.

Example of use in the program)

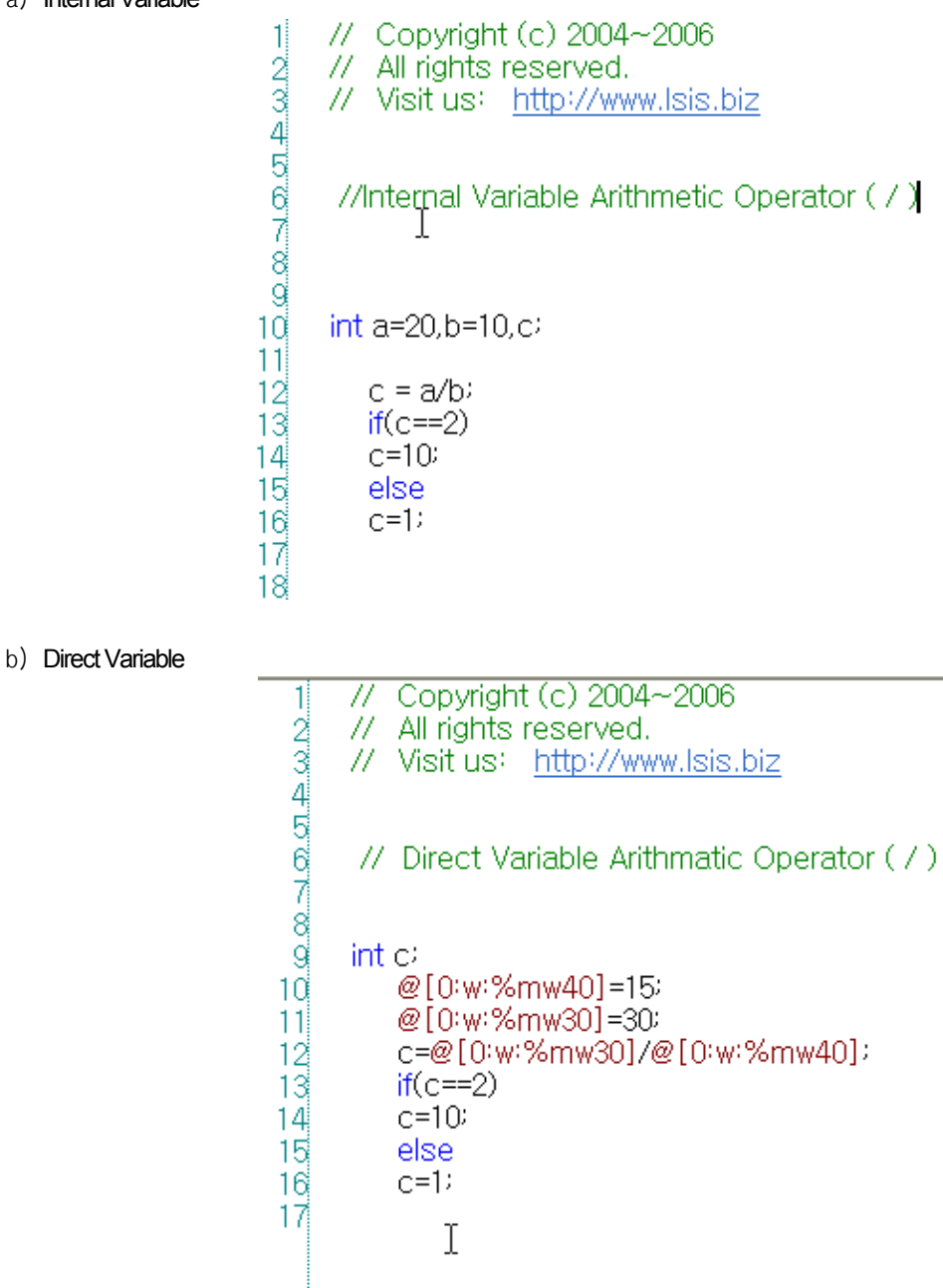

```
c) Temporary Variable
```

```
// Copyright (c) 2004~2006
                              1
                            \frac{1}{2} \omega \infty \to \omega \infty// All rights reserved.
                                   // Visit us: http://www.lsis.biz
                                    // Temporary Variable Arithmatic Operator ( / )
                                   int a=30,b=10,c;
                                        $S=1511c=a/$S;
                            \frac{12}{13}if(c==2)c=1014else
                            15
                                        C=116<sup>2</sup>5) % Operator 
  Form) <Term> % <factor> 
  Function) Divides <Term> by <factor> and takes the residual. 
  Example of use in the program) 
    a) Internal Variable // Copyright (c) 2004~2006
                          1
                        \frac{1}{2} \frac{1}{2} \frac{1}{2} \frac{1}{2} \frac{1}{2} \frac{1}{2} \frac{1}{2} \frac{1}{2}// All rights reserved.
                               // Visit us: http://www.lsis.biz
                                //Internal Variable Arithmetic Opertor (%)
                               int a=20,b=10,c)
                        Ħ
                                   c = a%b
                        12
                        13
                                   if(c == 0)c=1014ांड्
                                   else
                        16c=117
                        ^{18}_{.2}
```
 $\Gamma$ 

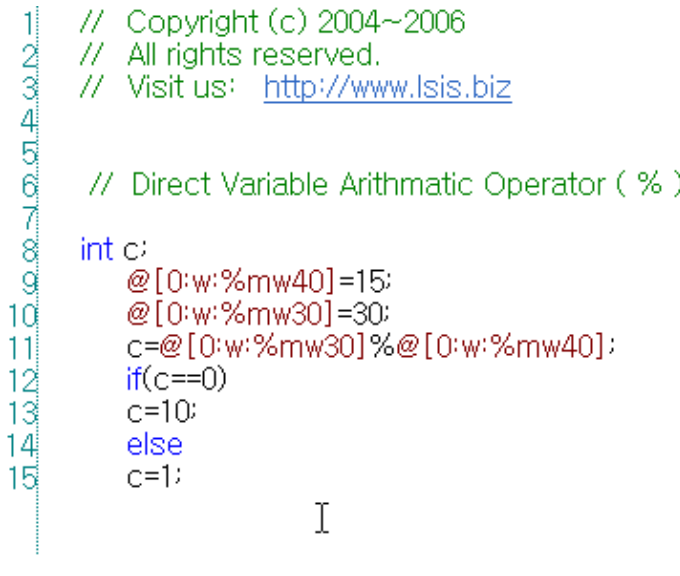

# c) Temporary Variable

// Copyright (c) 2004~2006  $\frac{1}{2}$   $\frac{2}{3}$   $\frac{4}{5}$   $\frac{6}{6}$   $\frac{7}{7}$   $\frac{8}{9}$   $\frac{9}{1}$   $\frac{1}{1}$   $\frac{1}{2}$ // All rights reserved.<br>// Visit us: http://www.lsis.biz // Temporary Variable Arithmatic Operator (%) int a=30,b=10,c;  $\frac{1}{2}$ S=15; c=a%\$5;  $if(c == 0)$  $c=10$ else  $\mathbf I$  $c=1$ I

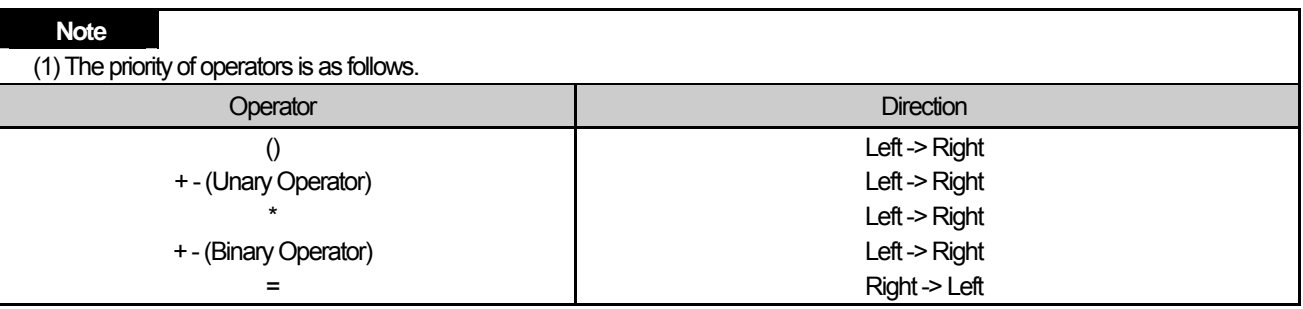

(d) Bit Operator

1) & Operator

Form) <Term> & <factor>

Function) Performs the bit operation(AND) of <Term> and <factor>.

Example of use in the program)

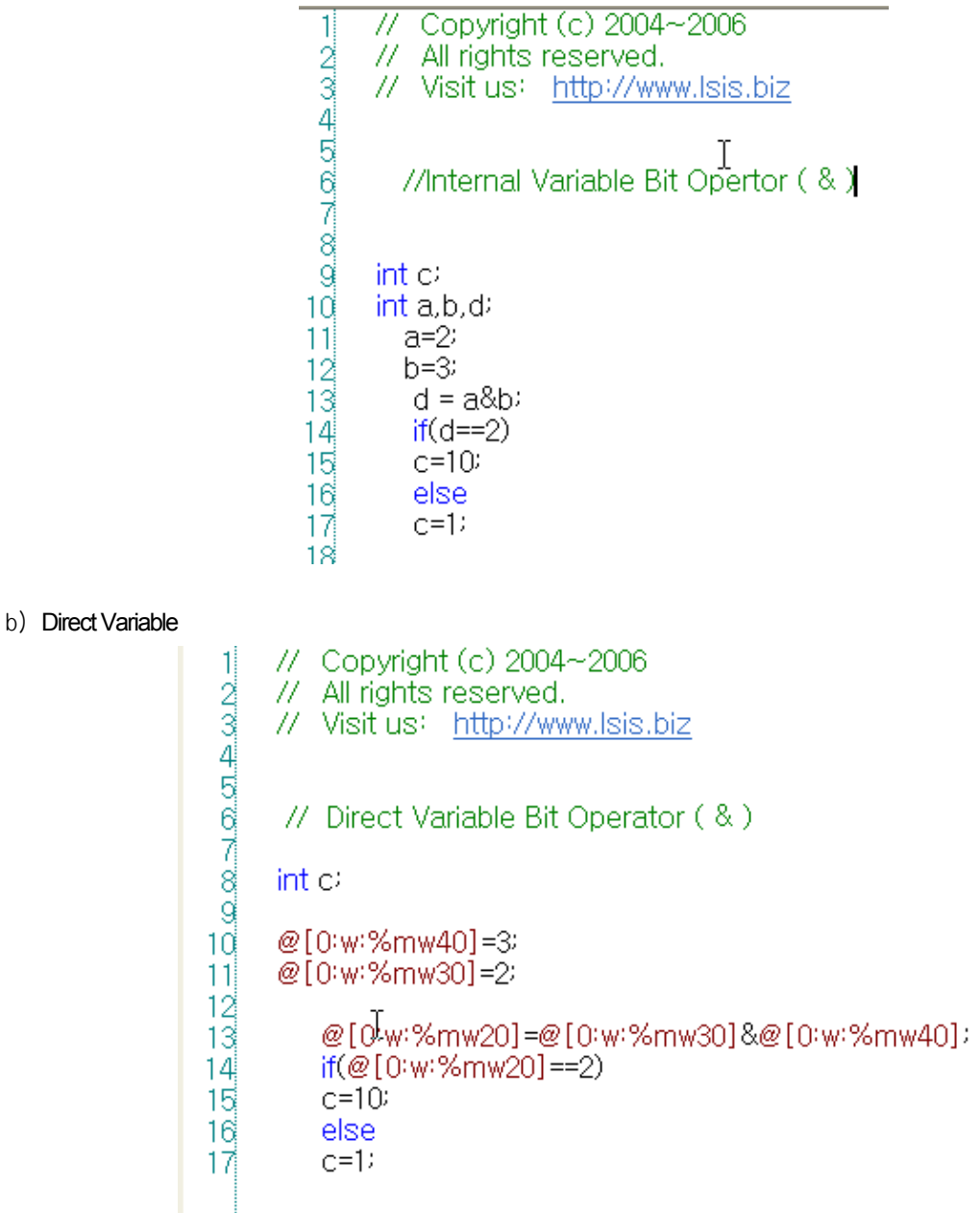

ſ

```
// Copyright (c) 2004~2006
\frac{1}{2}
\frac{2}{3}
\frac{3}{4}
\frac{4}{5}
\frac{6}{6}
\frac{7}{7}
\frac{8}{9}
\frac{9}{11}
\frac{1}{2}// All rights reserved.
        // Visit us: http://www.lsis.biz
         // Temporary Variable Bit Operator ( & )
        int c<sub>1</sub>int a,b,d;
        a=2$S=3d=a&$S;
             if(d==2)c=1015
16else
             c=1117
```
## 2) | Operator

Form) <Term> | <factor>

Function) Performs the bit operation(OR) of <Term> or <factor>.

1

 $\frac{8}{3}$ 

Example of use in the program)

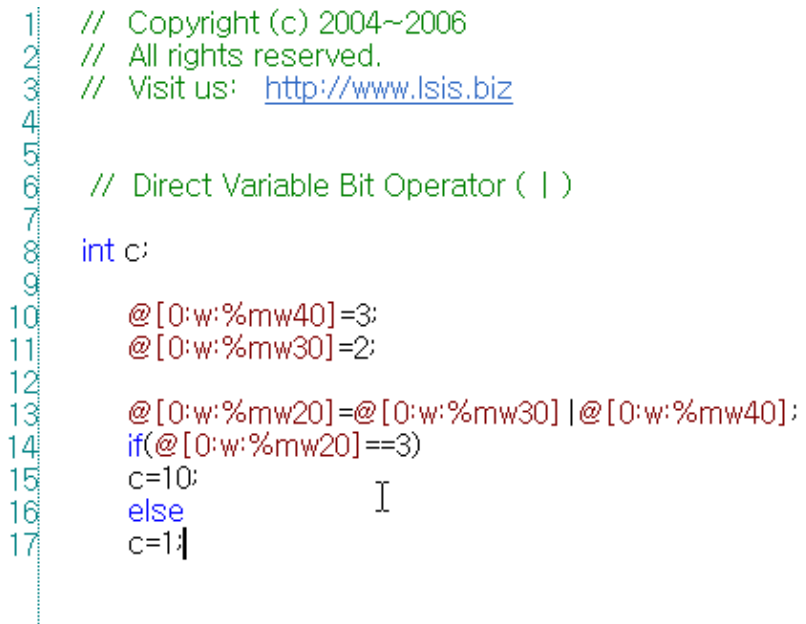

c) Temporary Variable

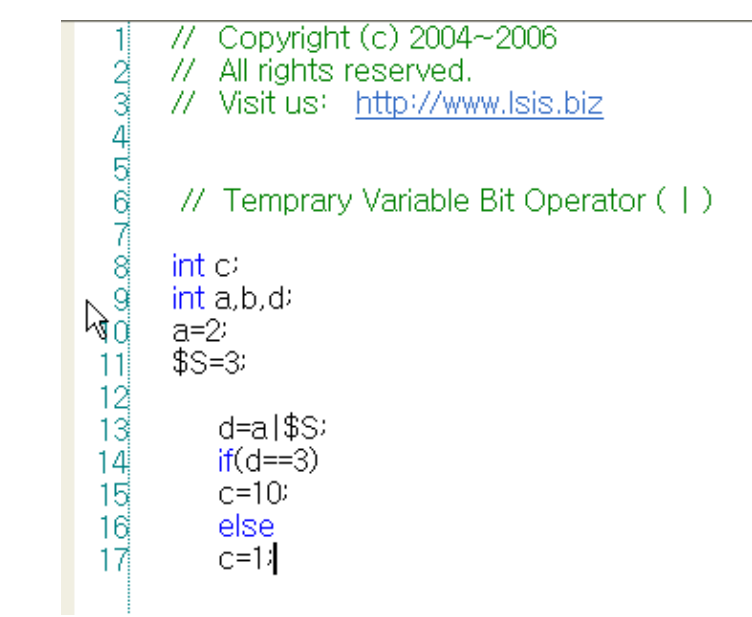

# 3) ~ Operator

 $\sqrt{ }$ 

 $Form$ ) ~ <br/>  $\le$   $\le$   $\le$   $\le$ Function) Reverses the <br/>bit> value.

Example of use in the program)

- a) Internal Variable
- // Copyright (c) 2004~2006 // All rights reserved. // Visit us: http://www.lsis.biz //Internal Variable Bir Operator ( $\sim$ )  $int c$  $int_{0}^{1} b \, d$  $b=0$  $\frac{10}{11}$  $d = \sim b$  $\frac{1}{13}$ <br> $\frac{1}{4}$  $if(d==(-1))$  $c=10$ else  $15<sup>1</sup>$  $c=1$  $\frac{18}{17}$

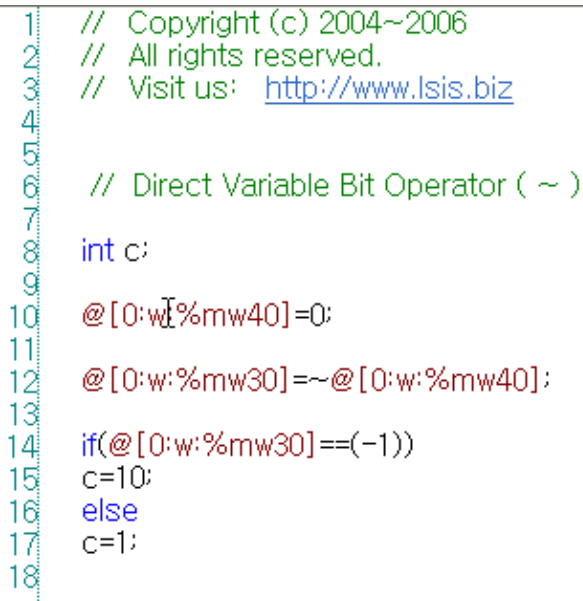

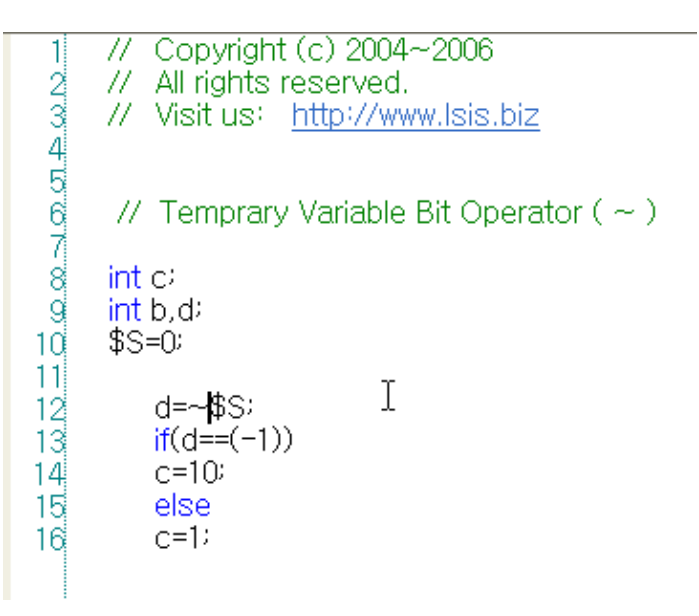

#### 4) ^ Operator

Form) <Term> ^ <factor> Function) Performs the bit operation(EOR) of <Term> or <factor>.

Example of use in the program)

a) Internal Variable

// Copyright (c) 2004~2006 -11 // All rights reserved. // Visit us: http://www.lsis.biz γ/Internal Variable Bit Operator ( ^)  $int c$ int a,b,d;  $11$  $a=2$  $\overline{12}$  $b=3$ 13  $14^{1}$  $d = a^b$ 16  $if(d==1)$  $16$  $c=10$ 17 else  $^{18}_{10}$  $C=1$ 

```
b) Direct Variable 
                      \frac{1}{2}
\frac{2}{3}
\frac{3}{4}
\frac{4}{5}
\frac{3}{4}
\frac{4}{5}
\frac{3}{4}
\frac{4}{5}// Copyright (c) 2004~2006
                             // All rights reserved.
                             // Visit us: http://www.lsis.biz
                              // Direct Variable Bit Operator (^)
                             \mathsf{int} \circ@[0:w:%mw40]=3:
                              @[0:w:%mw30]=2
                      11
                      \frac{12}{13}<br>\frac{13}{15}<br>\frac{4}{15}<br>\frac{1}{16}@[0:w:%mw20]=@[0:w:%mw30]^@[0:w:%mw40];
                              if(@[0:w:%mw20]==1)
                              c=10else
                              C=117
                      18c) Temporary Variable \overline{\pi}Copyright (c) 2004~2006
                         1
                        11-
                                   All rights reserved.
                               // Visit us: http://www.lsis.biz
                                             Ť
                               // Temprary Variable Bit Operator ( ^)
                               int cint a,b,d;
                               a=2$S=311\frac{12}{13}d=a^$S;
                        14<sup>1</sup>if(d==1)15
                                   c=1016else
                        17
                                   C=1
```
ſ

### **Chapter 18 Script**

(e) Shift Operator

1) >> Operator

Form) <Term> >> <factor>

Function) Shifts <Term> to the left by the value of <factor>.

Example of use in the program)

a) Internal Variable

 $12345678$ <br> $09011$ // Copyright (c) 2004~2006 // All rights reserved. // Visitius http://www.lsis.biz f<sup>/Internal Vairable Shift Operator (>>)</sup> int c  $int a=16, b=2, d$  $\frac{12}{13}$ <br> $\frac{14}{15}$  $d = a \langle \langle b \rangle$  $if(d==4)$  $c=10$ else 16  $c=1$  $\frac{17}{18}$ 

```
c) Temporary Variable
```
ſ

```
77
            Copyright (c) 2004~2006
 ī
 \omega \propto \omega \propto \omega \sim11-
           All rights reserved.
       // Visit us: http://www.lsis.biz
        // Temprary Variable Shift Operator ( >> )
       int c<sub>i</sub>int a=16,d\mathsf{T}1ď
       $S=2Ħ
\frac{12}{13}d=a>$$;
            if(d==4)14c=1015
            else
            C=116<sup>1</sup>
```
# 2) << Operator

Form) <Term> << <factor> Function) Shifts <Term> to the right by the value of <factor>.

Example of use in the program)

### a) Internal Variable

// Copyright (c) 2004~2006 -11 // All rights reserved. // Visit us: http://www.lsis.biz //Internal Variable Shift Opertor (<< )  $int c<sub>i</sub>$ int a=4,b=2,d;  $10$  $d = a \langle \langle b \rangle$  $11$  $\begin{array}{c} 12 \\ 13 \end{array}$  $if(d==16)$  $c=10$  $|4|$ else  $C=1$ 15  $16$ 

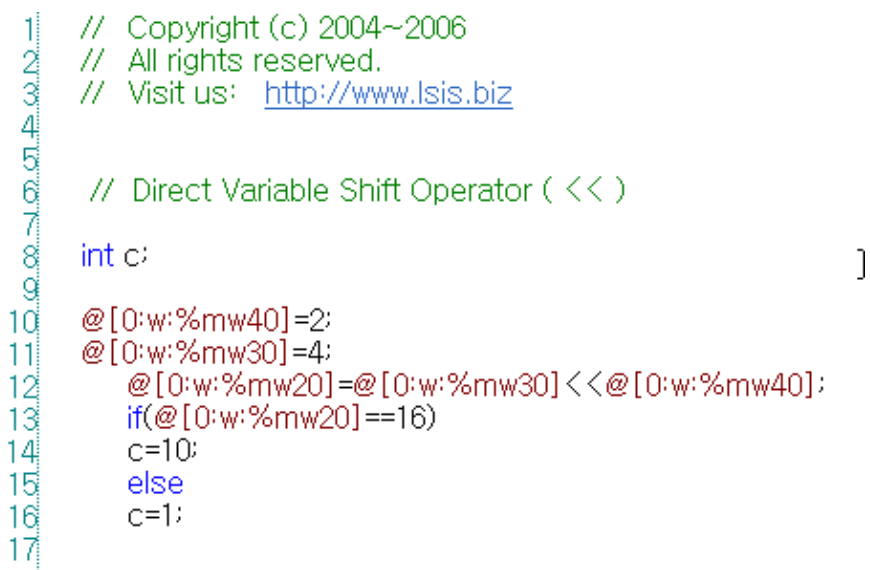

c) Temporary Variable

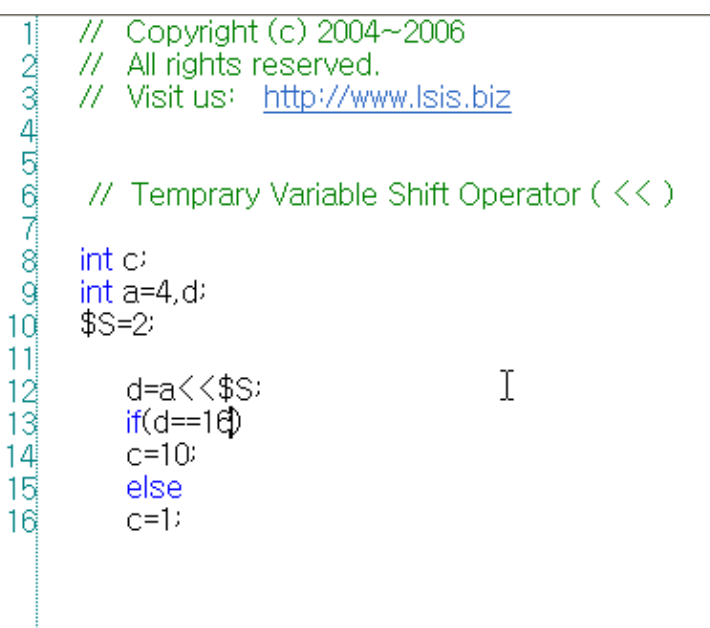

(f) Assignment Operator

1) = Operator

 $\sqrt{ }$ 

Form) <Device> = <term>

Function) Assigns the value of <term> to <Device>.

Example of use in the program)

a) Internal Variable

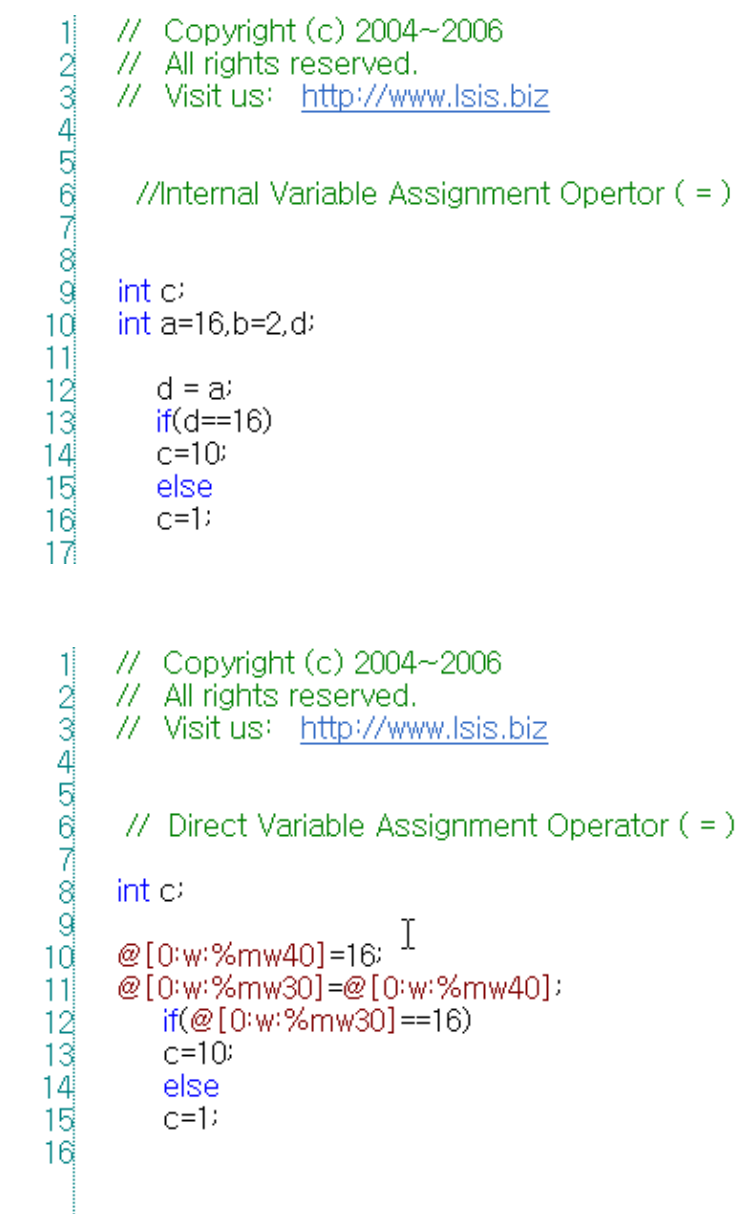

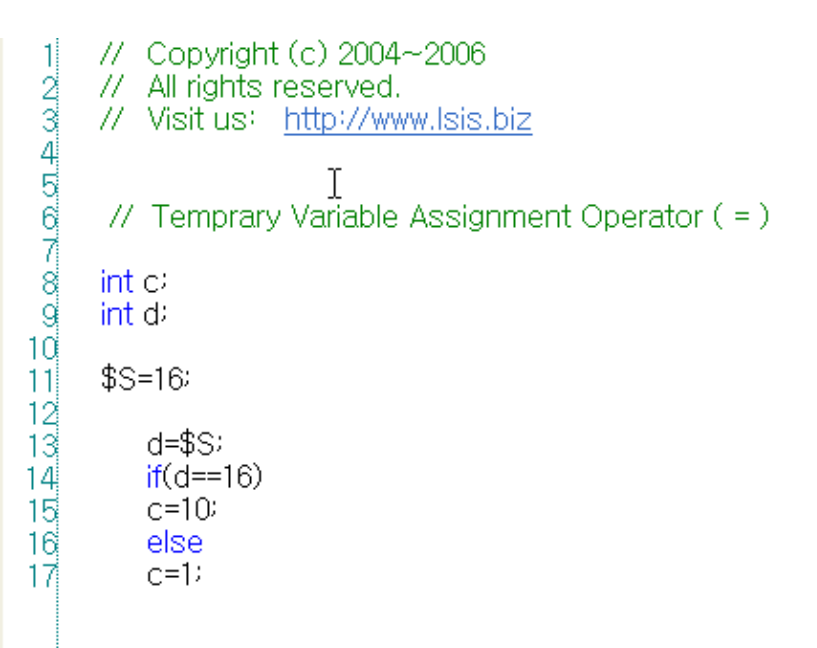

2) += Operator

Form) <Device> += <term>

Function) Adds <term> to <Device> and assigns the value of the result of the operation to <Device>.

Example of use in the program)

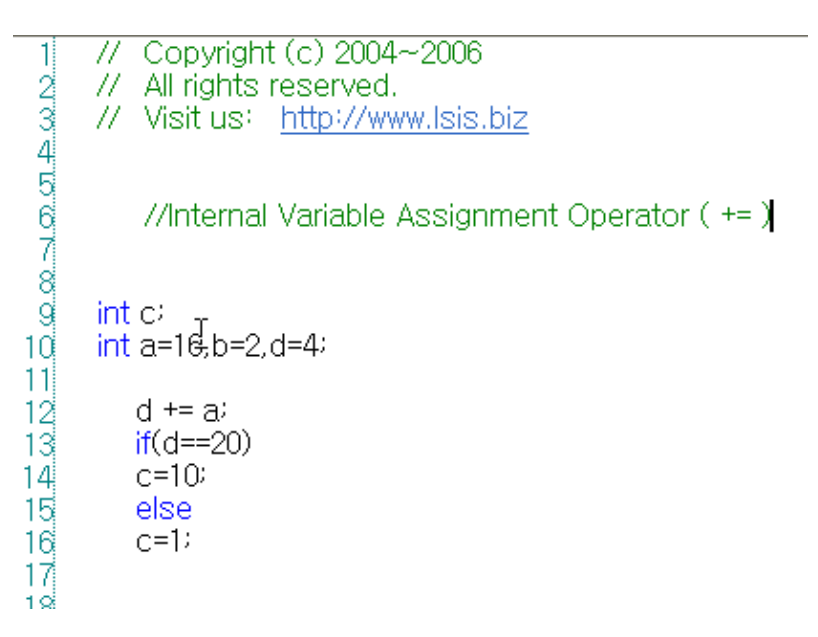

L.

b) Direct Variable

 $\Gamma$ 

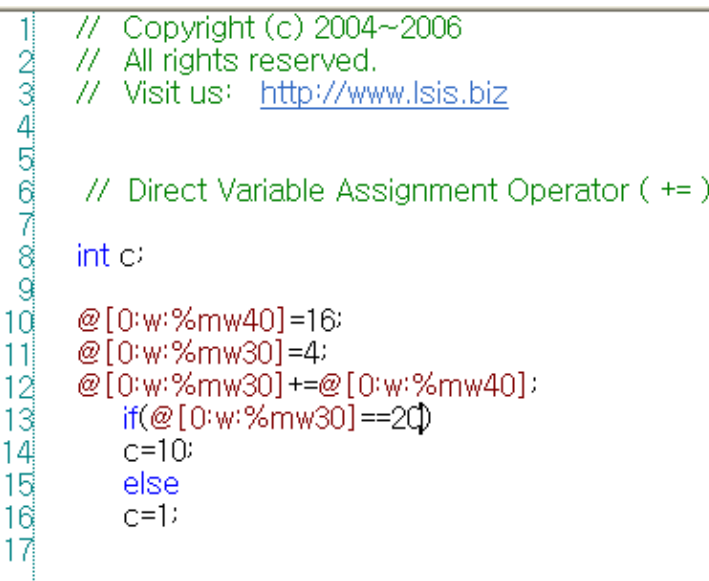

c) Temporary Variable

j

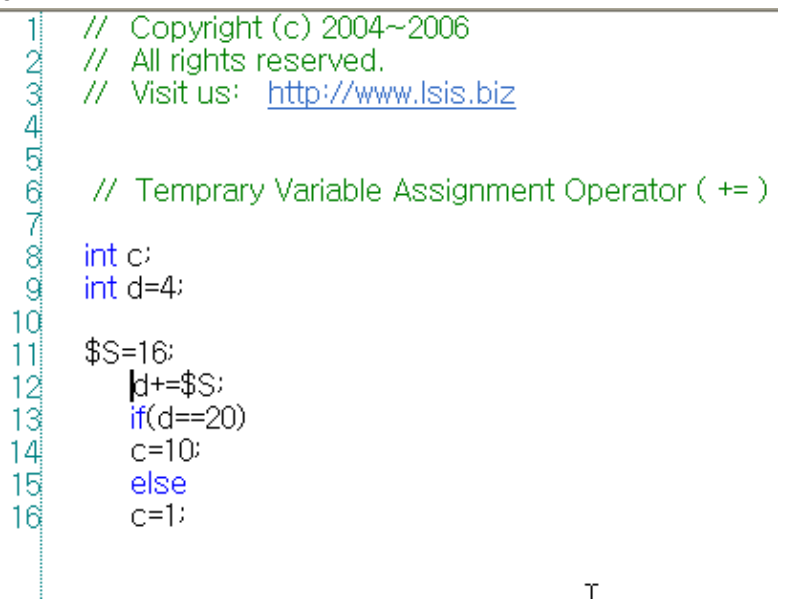

 $\sqrt{ }$ 

#### 3) -= Operator

Form) <Device> -= <term>

Function) Subtracts <term> from <Device> and assigns the value of the result of the operation to <Device>.

Example of use in the program)

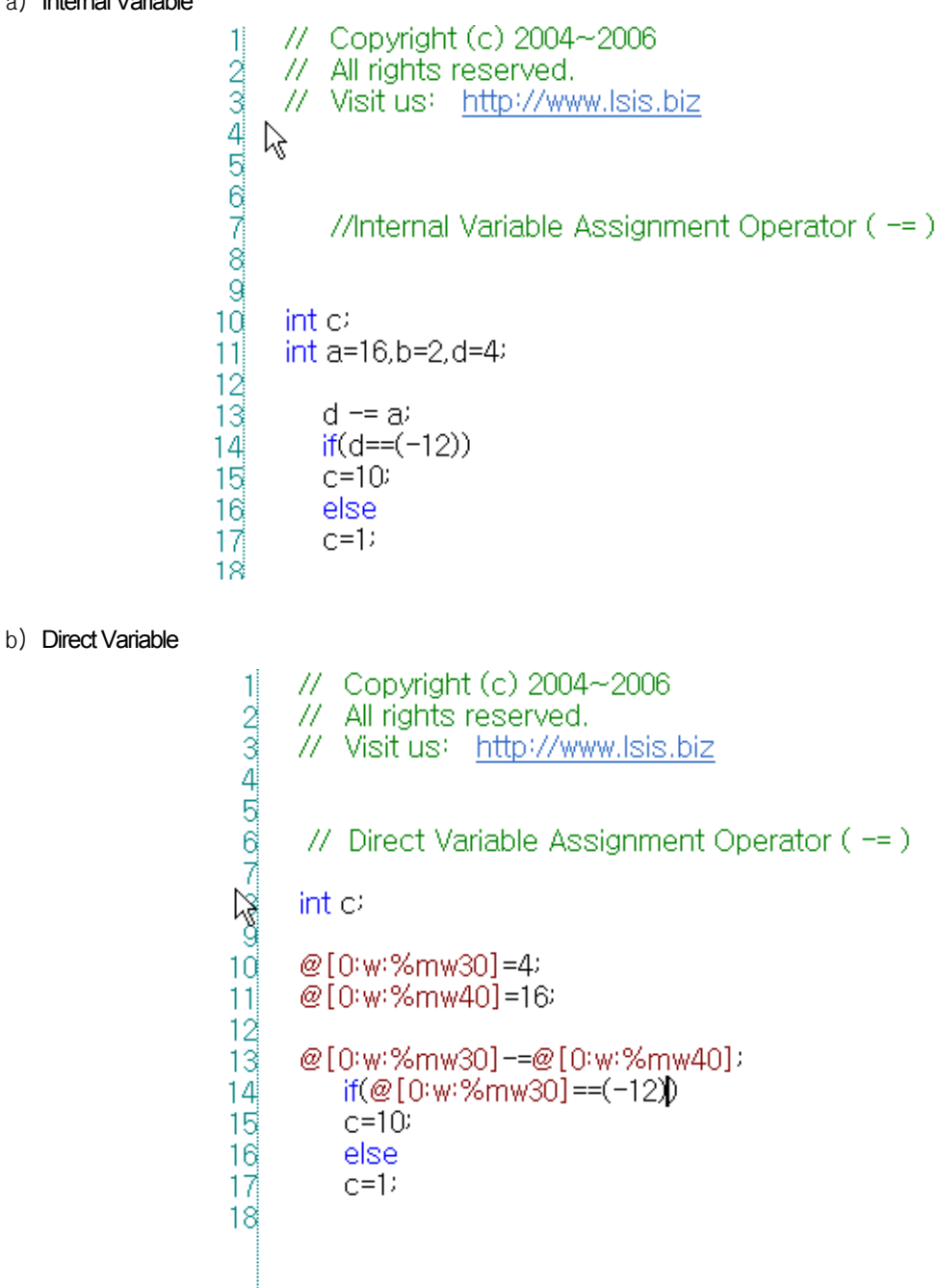

1

 $\overline{11}$ 

```
// Copyright (c) 2004~2006<br>// All rights reserved.
200000000000000000// Visit us: http://www.lsis.biz
       // Temprary Variable Assignment Operator (-=)
      int cint d=4$S=16\frac{12}{13}d = $Sif(d==(-12))14
           c=10\frac{1}{16}else
           C=1
```
#### 4) \*= Operator

Form) <Device> \*= <term> Function) Multiplies <Device> by <term> and assigns the value of the result of the operation to <Device>.

Example of use in the program)

// Copyright (c) 2004~2006 1  $\frac{1}{2}$  $\frac{\infty}{2}$  $\approx$   $\frac{\infty}{2}$  $\frac{1}{2}$  $\approx$   $\infty$ // All rights reserved. // Visit us: http://www.lsis.biz //Internal Variable Assignment Operator ( \*= )  $int c$  $11$ int a=16,b=2,d=4;  $\frac{12}{13}$  $d \neq a$  $14$  $if(d==64)$  $15$  $c=10$  $16$ else Ť 17  $C=1$  $\frac{18}{15}$ 

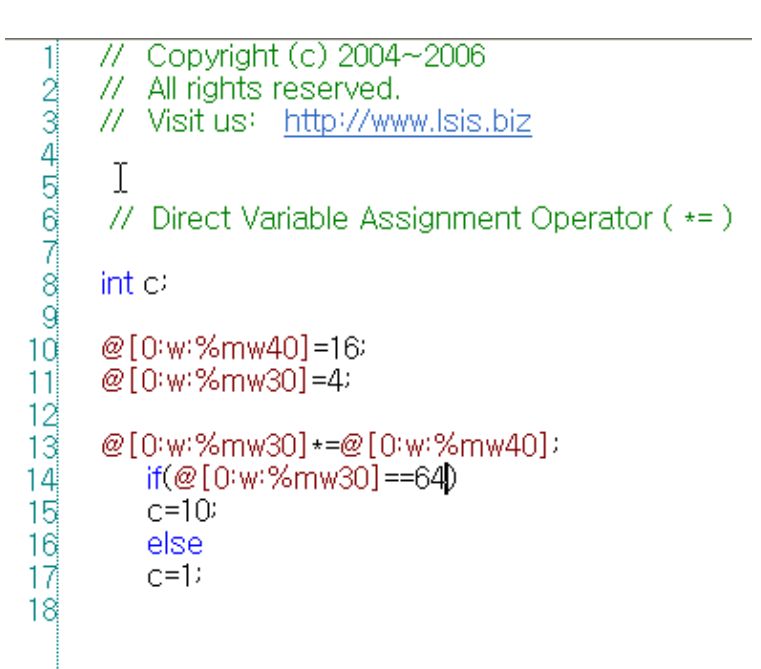

c) Temporary Variable

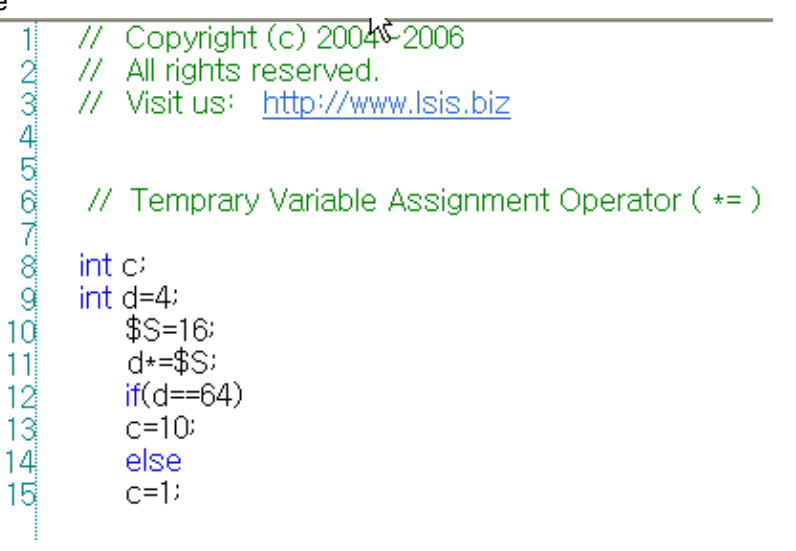

## 5) /= Operator

ſ

Form) <Device> /= <term> Function) Divides <Device> by <term> and assigns the value of the result of the operation to <Device>.

Example of use in the program)

a) Internal Variable  $-2$ <br>  $-3$ <br>  $-4$ <br>  $-5$ <br>  $-4$ <br>  $-5$ <br>  $-6$ <br>  $-6$ // Copyright (c) 2004~2006 // All rights reserved. // Visit us: http://www.lsis.biz //Internal Variable Assignment Operator (/=) g  $int c<sub>i</sub>$ 10 int  $a=4, b=2, d=16$  $11$ 12  $d = a$ 13  $if(d==4)$ 14  $c = 10$ 15 else  $16$  $C=1$ 17 10 b) Direct Variable // Copyright (c) 2004~2006  $\mathbf{1}$ // All rights reserved. // Visit us: http://www.lsis.biz // Direct Variable Assignment Operator (/=) int c/  $10<sup>1</sup>$ @[0:w:%mw40]=4; @[0:w:%mw30]=16:  $11$ 12 @[0:w:%mw0]/=@[0:w:%mw40]; 13  $14$ if( $@[0: w: %mw30] == 4$ ) 15  $c = 10$  $16$ else  $C=1$ 17 18

```
// Copyright (c) 2004~2006
  11
 \begin{array}{c} \textcircled{1} \textcircled{2} \textcircled{3} \textcircled{4} \textcircled{5} \textcircled{4} \textcircled{5} \textcircled{6} \end{array}// All rights reserved.
          // Visit us: http://www.lsis.biz
           // Temprary Variable Assignment Operator (/=)
          int c<sub>i</sub>int d=161d
          $S=411\frac{12}{13}<br>\frac{14}{14}d/=\$Sif(d==64)c = 1015
                else
                C=116
```
## 6) %= Operator

Form) <Device> %= <term>

Function) Divides <Device> by <term> and takes the residue and then assigns the value of the result of the operation to <Device>.

Example of use in the program)

```
a) Internal Variable
```

```
1
      11
          Copyright (c) 2004~2006
\frac{1}{2} \otimes \otimes \neg \exists \circ \pi \in \omega \wedge// All rights reserved.
      // Visit us: http://www.lsis.biz
            //Internal Variable Assignment Operator (%=)
                            I
      int c11int a=5,b=2,d=16
12
13
          d %= aif(d==1)14
          c=1015
16else
17
          C=118
19
od
```
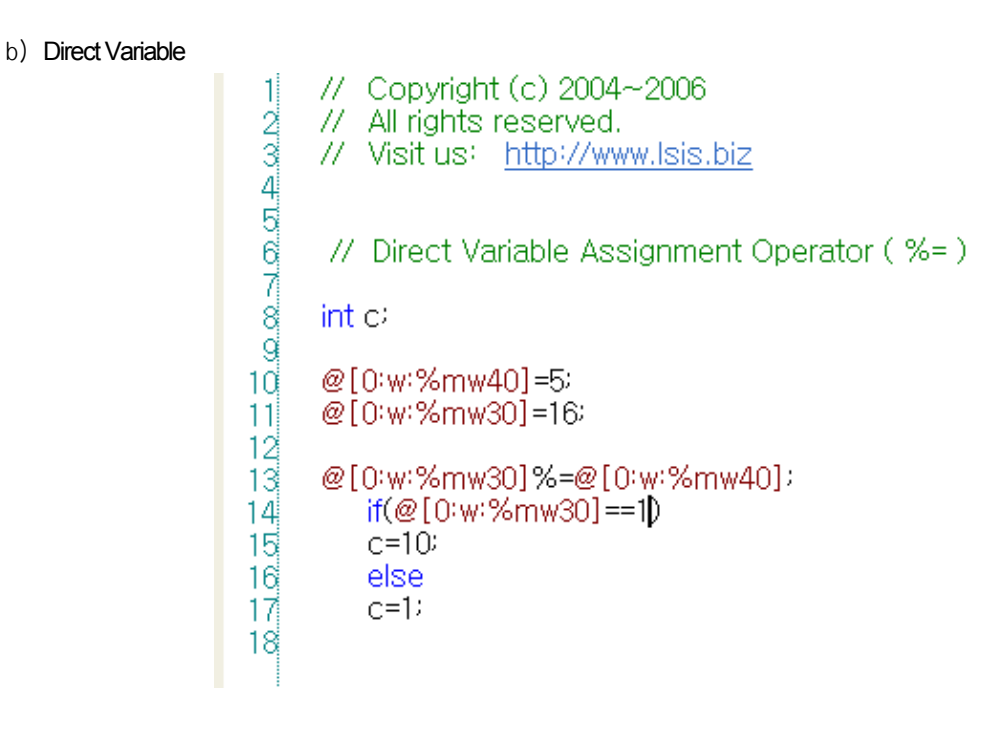

1

 $\omega \infty \to \infty$ 

1ď  $11$ 

12 13

14

15  $16$ 

ſ

```
// Copyright (c) 2004~2006
// All rights reserved.
// Visit us: http://www.lsis.biz
// Temprary Variable Assignment Operator (%=)
int c<sub>2</sub>int d=16$S=5d\% = $Sif(d==1)c=10else
   C=1
```
## 7) &= Operator

Form) <Device> &= <term>

Function) Performs the bit operation(AND) of <term> to <Device> and assigns the value of the result of the operation to <Device>.

 $\overline{\phantom{a}}$ 

Example of use in the program)

a) Internal Variable

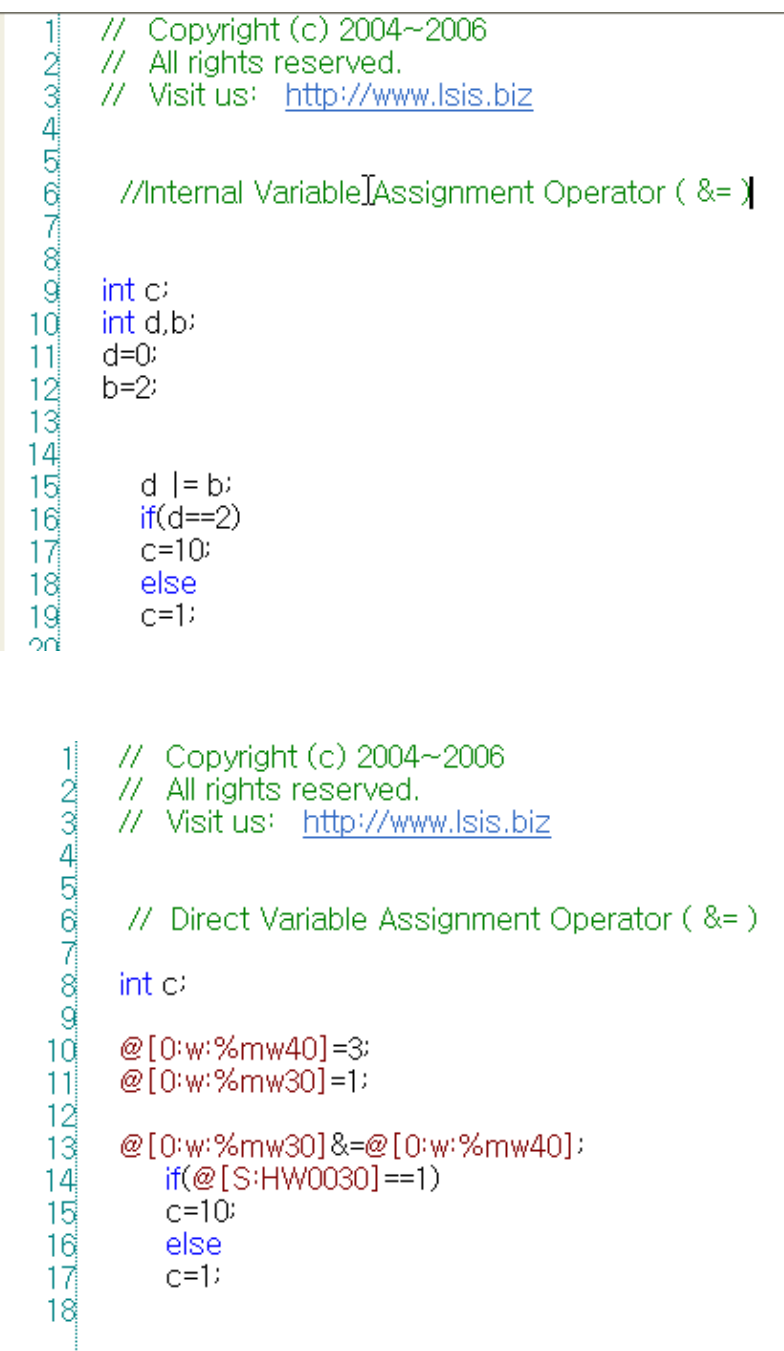

## 8) |= Operator

 $\Gamma$ 

Form) <Device> |= <term>

Function) Performs the bit operation(OR) of <term> to <Device> and assigns the value of the result of the operation to <Device>.

Example of use in the program)

a) Internal Variable

```
// Copyright (c) 2004~2006
  11
          77 Copyright (c) 2004<br>
77 All rights reserved.<br>
77 Visit us: http://www.lsis.biz
  \omega \in \mathbb{R}^{n} \times \mathbb{R}^{n} \times \mathbb{R}^{n}Ť
             //Internal Variable Assignment Operator ( |= )
          int c1ď
          int d,b;
\frac{11}{12}<br>\frac{12}{15}<br>\frac{4}{15}<br>\frac{16}{17}d=0b=2d = bif(d==2)c=1018
                else
19
                C=1\frac{20}{21}
```
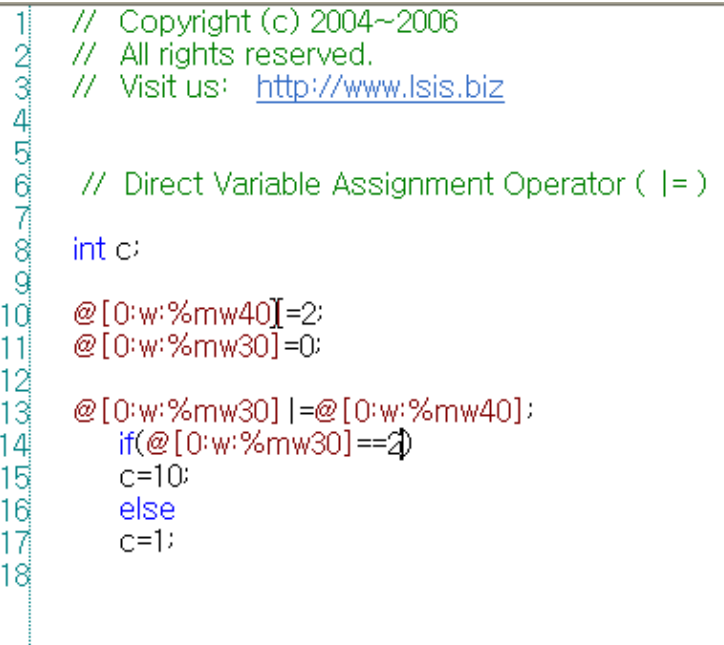

#### 9) ^= Operator

Form) <Device> ^= <term>

Function) Performs the bit operation(EOR) of <term> to <Device> and assigns the value of the result of the operation to <Device>.

Example of use in the program)

a) Internal Variable

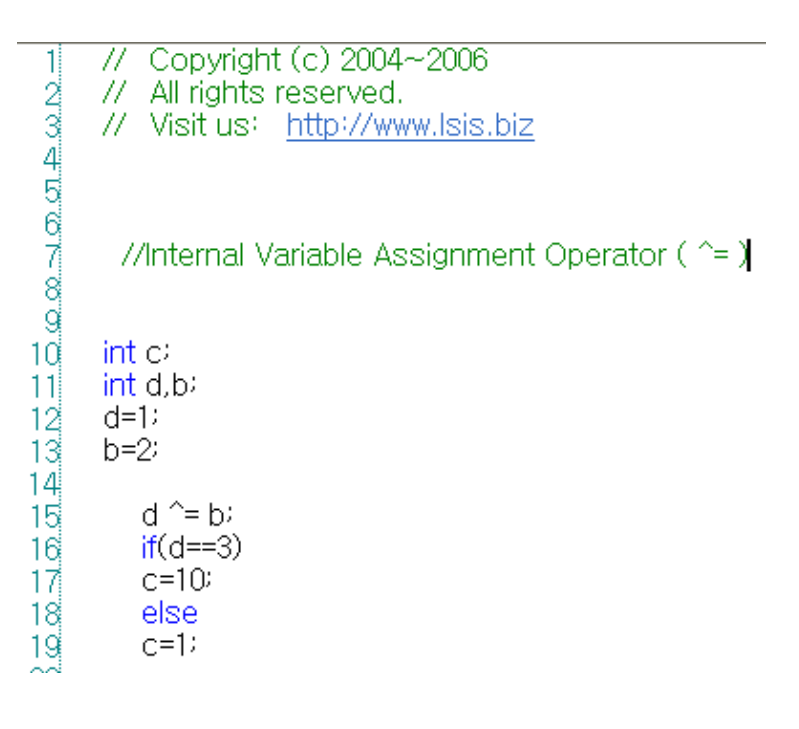

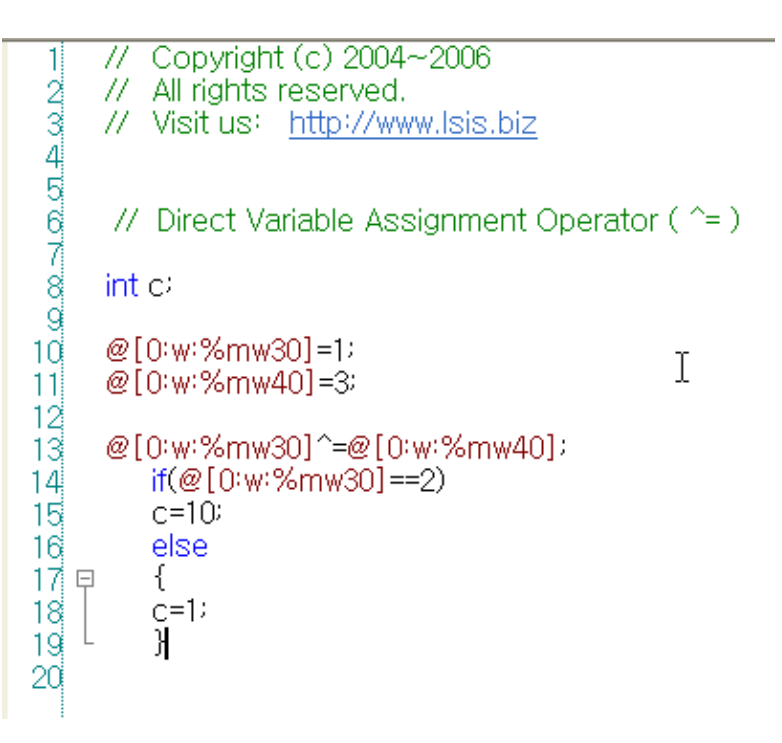

```
c) Temporary Variable
```

```
Copyright (c) 2004~2006
      77
      // All rights reserved.<br>// Visit us: http://www.lsis.biz
 // Temprary Variable Assignment Operator ( ^= )
      int cint b.d10d=1I
      $S=311\frac{12}{13}d^=$S;
          if(d==2)1415
          c = 1016else
17
          €
   Ę
18
          C=119<sup>1</sup>}
```
10) <<= Operator

Form) <Device> << <term> Function) Shifts <Device> to the left by <term> and assigns the value of the result of the operation to <Device>.

Example of use in the program)

```
Copyright (c) 2004~2006
 \mathbf{1}77
W
            All rights reserved.
       // Visit us: http://www.lsis.biz
       //Internal Variable Assignment Operator (\langle \langle = \rangle)
       int c<sub>i</sub>int a=4, b=2, d=4d \lt \lt = b11\frac{12}{13}if(d==16)c = 1014else
\frac{15}{16}<br>\frac{17}{18}C=1
```
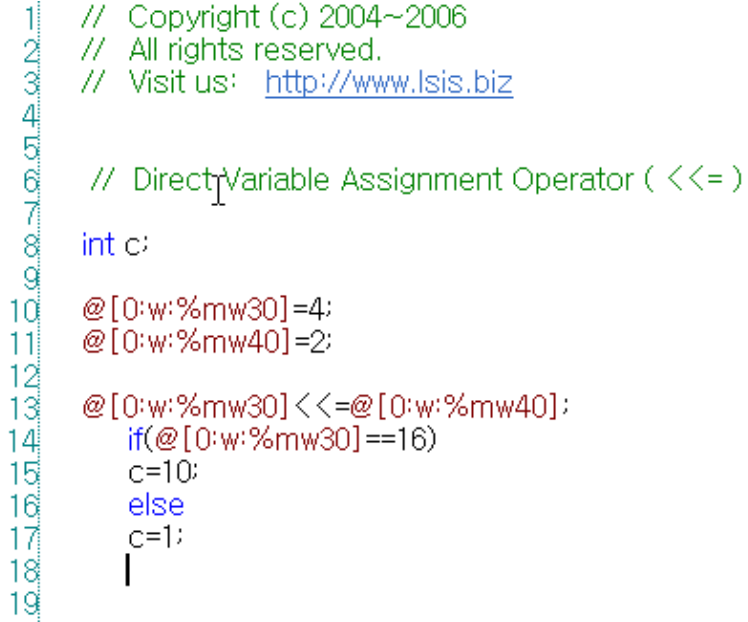

c) Temporary Variable

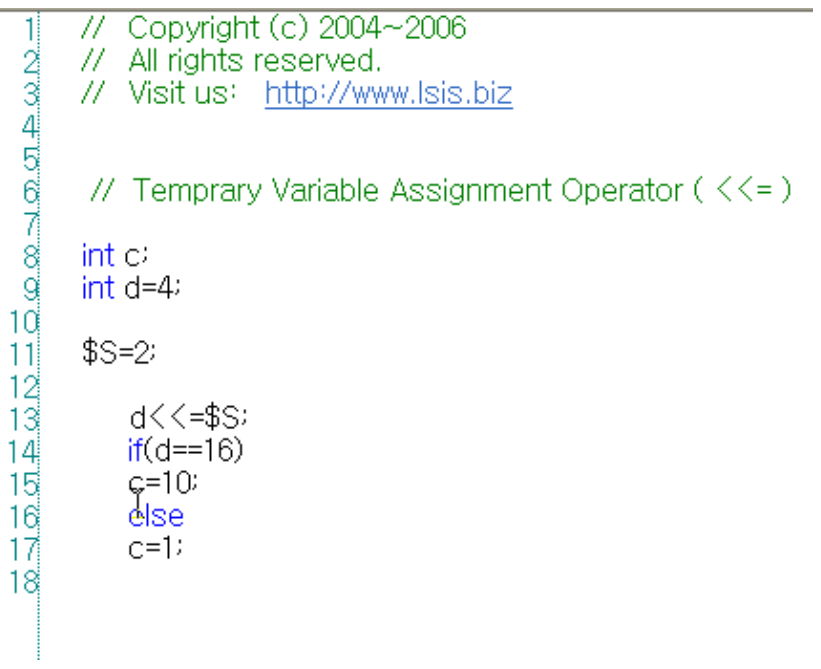

#### 11) >>= Operator

I

Form) <Device> >> <term>

Function) Shifts <Device> to the right by <term> and assigns the value of the result of the operation to <Device>.

Example of use in the program)

a) Internal Variable

```
// Copyright (c) 2004~2006
 1
\frac{1}{2} \otimes \otimes \neg \Box \circ \neg \Box \Rightarrow \otimes \neg \Box// All rights reserved.
       // Visit us: http://www.lsis.biz
       //Inter Variable Assignment Operator (\ge) = )
                      I
       int cint a=4,b=2,d=128
11d \geq \geq b12
13<sup>1</sup>if(d==32)14^{1}c=1015
            else
16C=117
18
```
// Copyright (c) 2004~2006  $-1$ <br>  $-2$ <br>  $-3$ <br>  $-4$ <br>  $-5$ <br>  $-4$ <br>  $-5$ <br>  $-6$ <br>  $-6$ <br>  $-6$ // All rights reserved. // Visit us: http://www.lsis.biz // Direct Variable Assignment Operator ( $\ge$ ) = ) int c  $10^{\circ}$ @T0:w:%mw301=128/ @[0:w:%mw40]=2;  $11$  $\frac{12}{13}$ @[0:w:%mw30]>>=@[0:w:%mw40]; if(@[S:HW0030]==32)  $15$  $C = 10$  $16$ else  $17<sub>1</sub>$  $C=1$  $18^{\circ}$ 19

1

 $11$ 

```
// Copyright (c) 2004~2006
       // All rights reserved.
 \omega \in \mathcal{L} \cup \mathcal{L} \cup \mathcal{L} \cup \mathcal{L} \cup \mathcal{L}// Visit us: http://www.lsis.biz
        // Temprary Variable Assignment Operator (\ge) = )
       int cint d=1281ď
       $S=212
13
            d \ge 3=$S;
14
            if(d==32)15
            c = 1016<sup>2</sup>else
17
            C=118
```
(g) Increment/Decrement Operator

1)  $+$  + Operator

```
Form) ++ <Device> / <Device> ++
```
Function) The first, which is used before the operand, is referred to as the prefix operator and the second, which is used after the operand, is referred to as the postfix operator. They have the same function but are different in the time when the increment occurs.

Example of use in the program)

```
// Copyright (c) 2004~2006
 1
10001000100
     // All rights reserved.
     // Visit us: http://www.lsis.biz
     // + operatorint a,b,c,d,e,f
     a=b*++c //prefix operator/
11
                //c is increased before c is used.
1213
     d=b*f++
               //postfix operator/
                //f is increased after f is used.
14
```
## 2) - - Operator

ſ

Form) - - < Device> / < Device> --

Function) The first, which is used before the operand, is referred to as the prefix operator and the second, which is used after the operand, is referred to as the postfix operator. They have the same function but are different in the time when the increment occurs.

Example of use in the program)

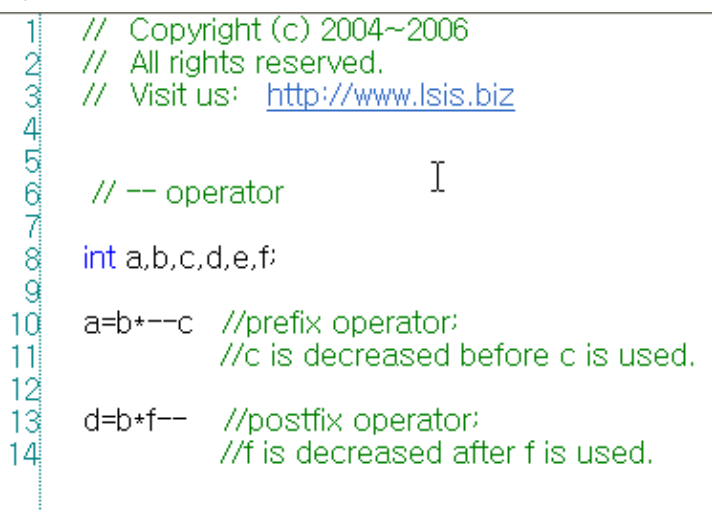
# **18.3 Application Data and Expressions**

#### (1) Four different constants are provided.

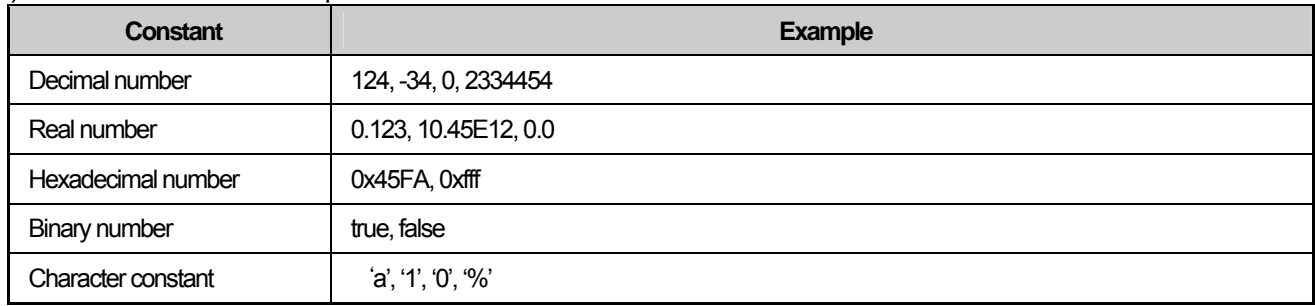

## (2) 7 types are provided.

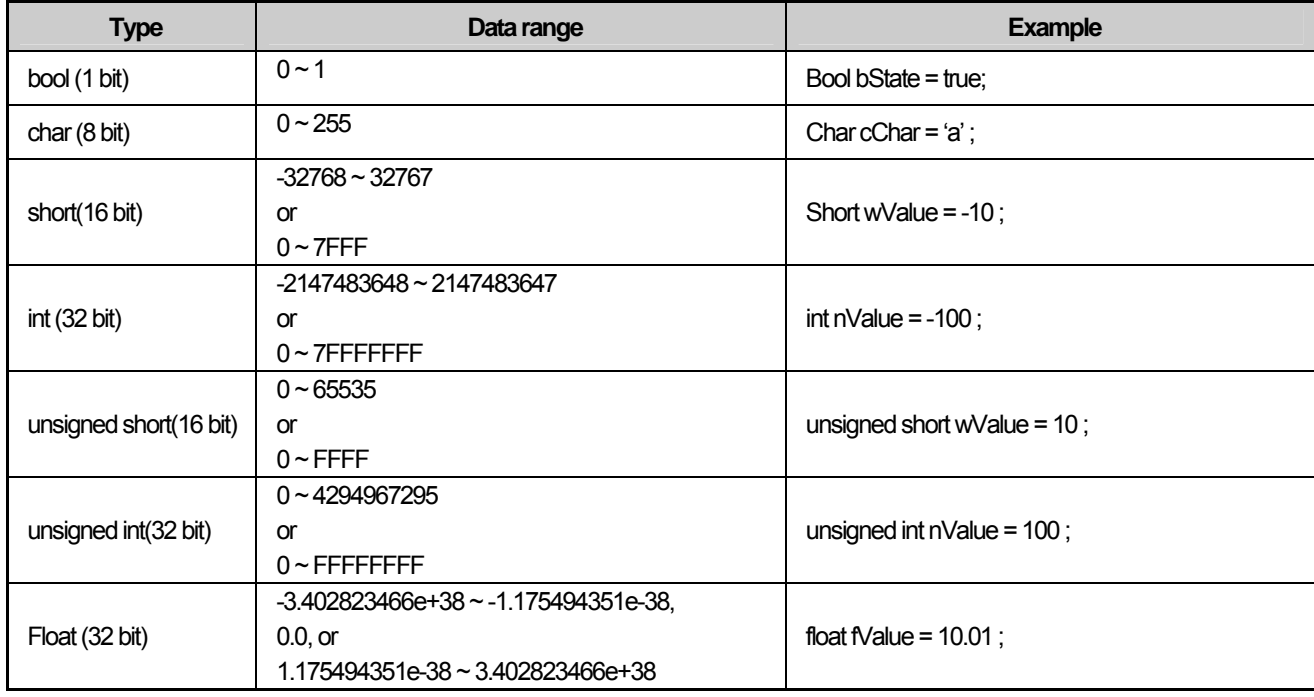

## **Note**

1) Bit: is the smallest unit of memory. A bit can have only either 0 or 1. (It can also be said that the bit is On or Off.

#### (a) Bool Type

The data type which can express only either True or False.

- 1) Variable Declaration "bool" comes first and then the variable name comes.
- 2) Variable Initialization Initializes as "true" or "false".

## 3) Example

// Copyright (c) 2004~2006 1  $\infty \rightarrow \infty \rightarrow \infty.$ // All rights reserved. // Visit us: http://www.lsis.biz //bool type bool left, right //declare bool type variable g bool sensor\_1=true, sensor\_2=false; //initialize bool type variable 10

#### (b) Short Type

Short can use a smaller memory than int.

- 1) Variable Declaration A short type variable is declared in the same way as other variables.
- 2) Variable Initialization Place the assignment operator "=" after the variable name and specify the value you want to assign. The range is "-32768  $\sim$ 32767" or "0 ~ 7FFF".
- 3) Example

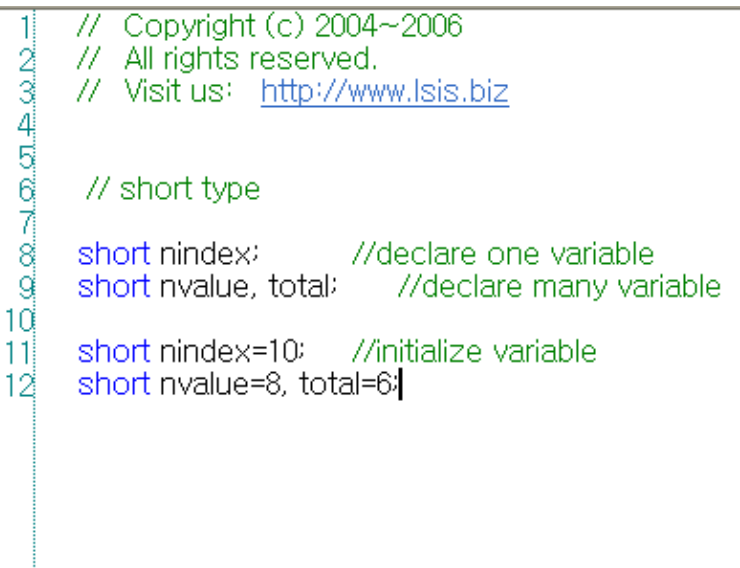

#### (c) int Type

The int type is a signed integer. This means that the int type must be an integer and can be a positive or negative number or 0.

1) Variable Declaration

The "int" keyword is used to declare basic integer variables. "int" comes first, then the variable name and lastly " ; "(semicolon) come. To declare more than one variable, "int" shall comes first and the variables shall be separated by commas. You can declare each separate variable or declare them all in a line. Both have the same effect.

#### 2) Variable Initialization

Initialization of a variable is assign the initial value or start to the variable. Place the assignment operator "=" after the variable name and specify the desired value.

3) Example

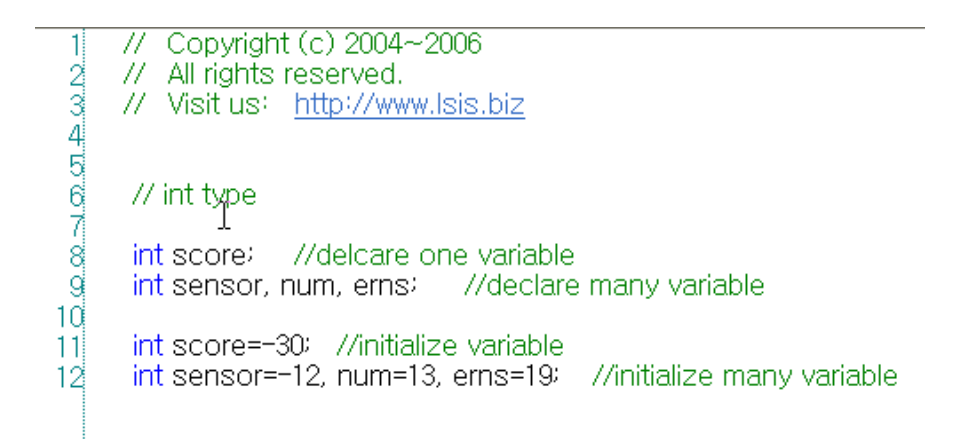

#### (d) unsigned int

This is used to the variables with only positive values. This type changes the range of the numbers that can be saved. For example, the int type ranges between -32768 ~ 32767 in the 2 byte system while the unsigned int type ranges between 0 and 65535. This is possible because the bit used as a sign in int is used as a digit of the binary number.

#### 1) Variable Declaration

A unsigned int variable is declared in the same way as other variables.

2) Variable Initialization

Place the assignment operator "=" after the variable name and specify the value you want to assign. The data range is 0  $\sim$ 65535 or "0 ~ FFFF".

3) Example

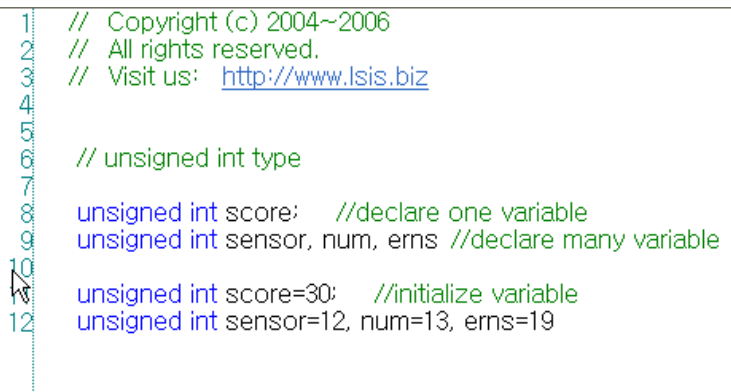

#### (e) unsigned short

1) Variable Declaration

A unsigned short variable is declared in the same way as other variables.

2) Variable Initialization

Place the assignment operator "=" after the variable name and specify the value you want to assign. The data range is  $0 \sim$ 4294967295 or 0 ~ FFFFFFFF.

3) Example

Copyright (c) 2004~2006 77 1 // All rights reserved. 23456789 // Visit us: http://www.lsis.biz // unsigned short type unsigned short score; //declare one variable unsigned short sensor, num, erns //declare many variable  $10<sup>1</sup>$  $11$ unsigned short score=30; //initialize variable unsigned short sensor=12, num=13, erns=19 12

#### (f) Float

1) Variable Declaration

Float type variable can be declared with the same way like other variables.

2) Initializing variable

Insert "=" at the back of variable name and indicate the value to be substituted. The range of data is -3.402823466e+38 ~ 1.175494351e-38, 0.0, or 1.175494351e-38 ~ 3.402823466e+38

3) Example

// Copyright (c) 2004~2006 -11 // All rights reserved.  $\infty \rightarrow \infty$  or  $\infty$  by // Visit us: http://www.lsis.biz const float fcVal = 100.123 float fVal1 =  $100.4$ float fVal $2 = 100.45$ float fVal3

(3) Applicable Devices and Expressions

| <b>Device</b>                       | <b>Statement Example</b> | <b>Example</b> |
|-------------------------------------|--------------------------|----------------|
| <b>BIT</b> device                   | @[No:X:*1]               | @[0:X:P001]    |
| SHORT(16 bit) device                | @[No:S:*1]               | @[0:S:P000]    |
| INT (32 bit) device                 | @[No:L:*1]               | @[0:L:P000]    |
| UNSIGNED SHORT(16 bit)<br>device    | @[No:W:*1]               | @[0:W:P000]    |
| UNSIGNED INT(32 bit) device         | @[No:D:*1]               | @[0:D:P000]    |
| $FLOAT(32 \text{ H} \equiv)$ device | @[No:F:*1]               | @[0:F:P000]    |

(a) BIT Device

Form) @[No:X:\*1]

Function)

No is the network number and ranges between 0 and 3.

X is the bool type variable and ranges between 0 and 1.

\*1 is the address value and the devices and the range of the address values differ according to the PLC type.

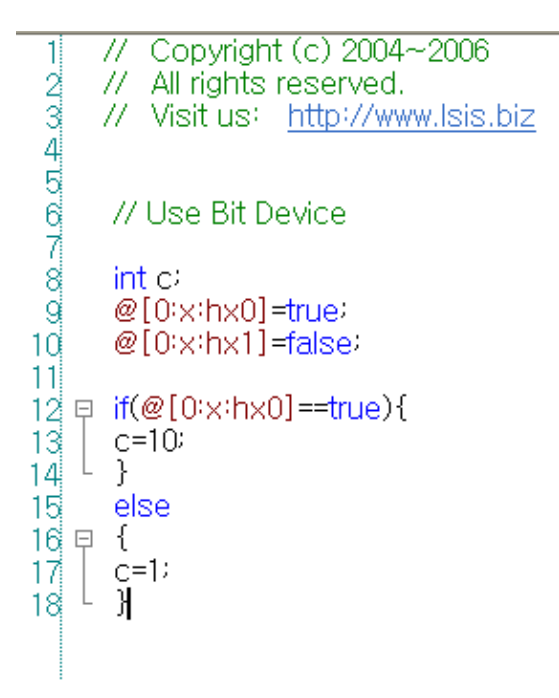

#### (b) SHORT (16 bit) Device

Form) @[No:S:\*1]

Function)

ſ

No is the network number and ranges between 0 and 3.

S is the bool type variable and ranges between -32768 ~ 32767 or 0 ~ 7FFF.

\*1 is the address value and the devices and the range of the address values differ according to the PLC type.

Example)

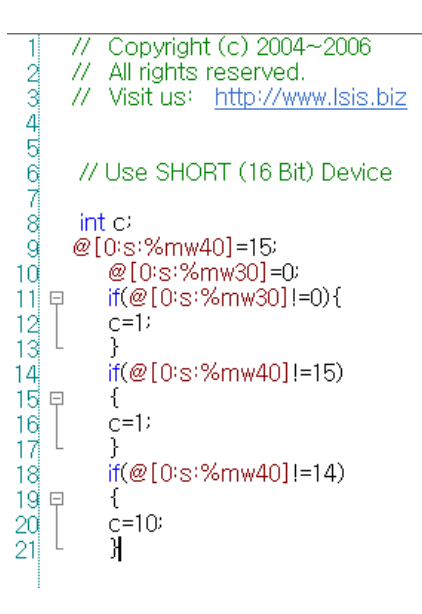

(c) INT (32 bit) Device

Form) @[No:L:\*1]

Function)

No is the network number and ranges between 0 and 3.

L is the bool type variable and ranges between -2147483648  $\sim$  2147483647 or 0 $\sim$  7FFFFFFF.

\*1 is the address value and the devices and the range of the address values differ according to the PLC type.

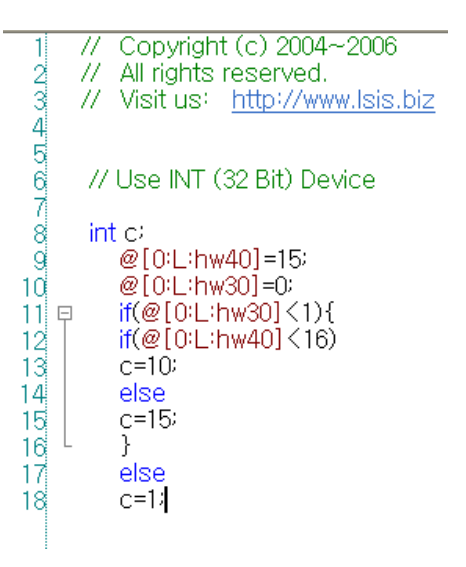

#### (d) UNSIGNED SHORT(16 bit) Device

Form) @[No:W:\*1]

Function)

No is the network number and ranges between 0 and 3.

W is the bool type variable and ranges between  $0 \sim 65535$  or  $0 \sim$  FFFF.

\*1 is the address value and the devices and the range of the address values differ according to the PLC type.

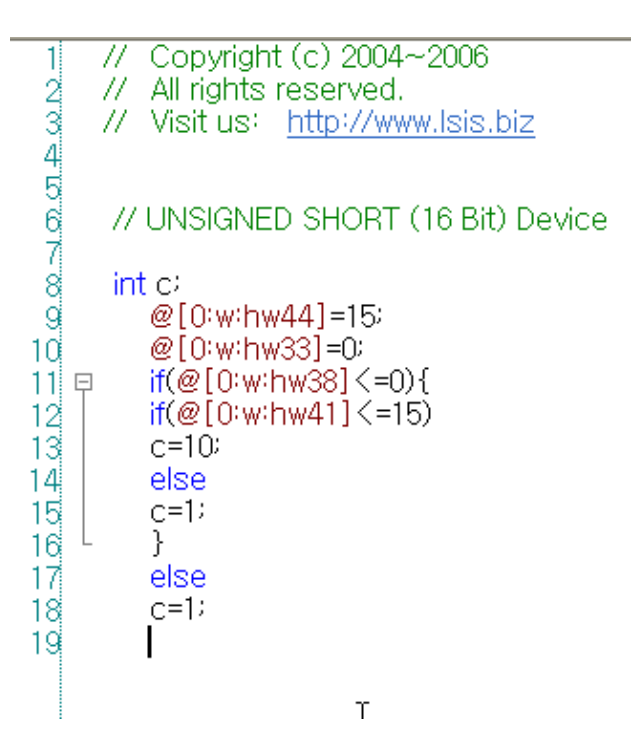

#### (e) UNSIGNED INT(32 bit) Device

Form) @[No:D:\*1]

Function)

No is the network number and ranges between 0 and 3.

D the bool type variable and ranges between  $0 \sim 4294967295$  or  $0 \sim$  FFFFFFFF.

\*1 is the address value and the devices and the range of the address values differ according to the PLC type.

Example)

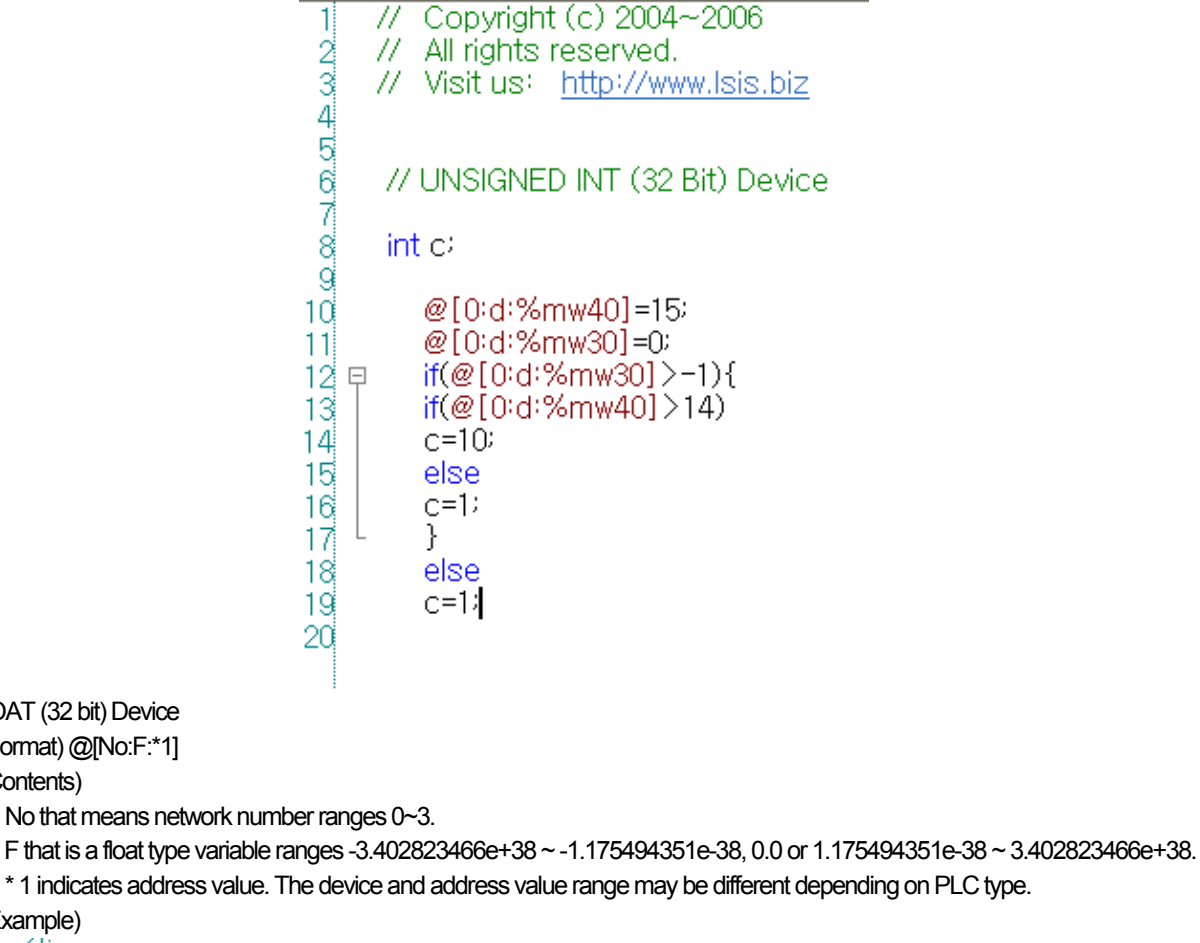

Example) 22 //Direct variable used

(f) FLOAT (32 bit) Device Format) @[No:F:\*1]

Contents)

23 const float fcVal =  $100.123$ 24 @ [F:HW0] = 100.4; 25 @[F:HW2] = 100.45; @[F:HW4] =  $0.0$ 26 27 □ if(@[F:HW0] < @[F:HW2]){ 28  $\mathcal{Q}$ [F:HW4] = fcVal; 29 30  $IF = @ [F:HW4]$ : 31

## (4) Temporary Variables

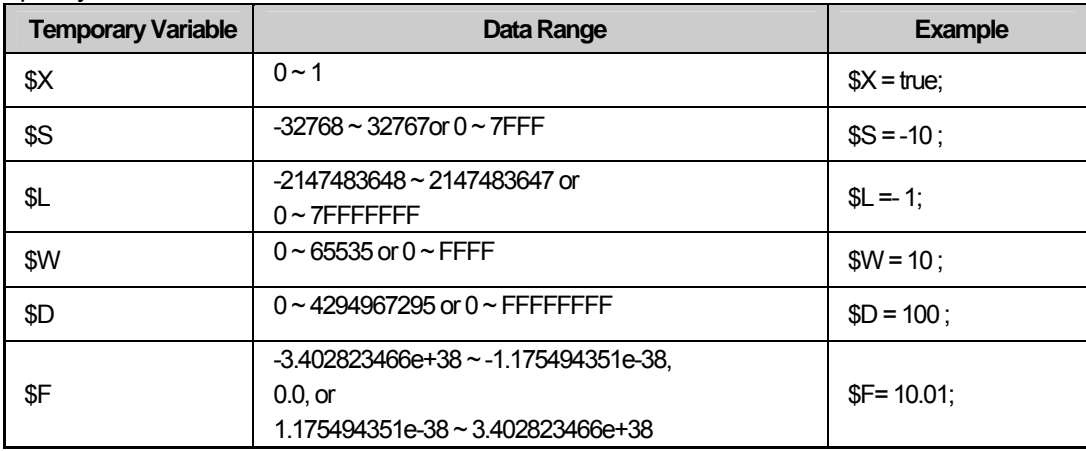

٦

## (a) \$X Variable

Function)

This is a bool type temporary variable and the data range is between 0 and 1.

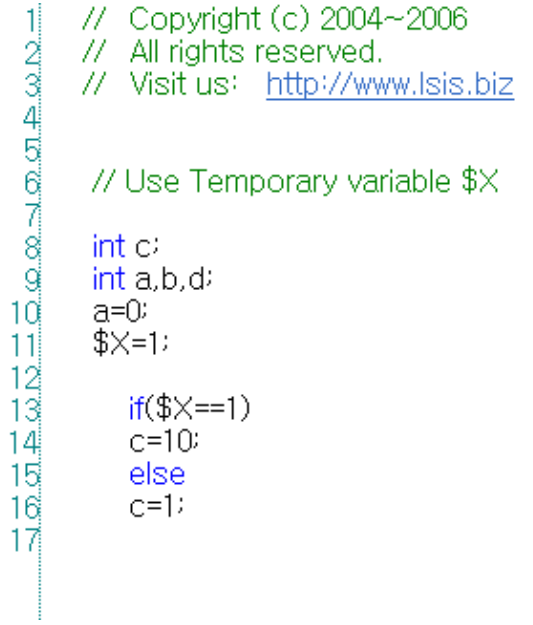

## (b) \$S Variable

ſ

Function) This is a short type temporary variable and the data range is -32768  $\sim$  32767 or 0  $\sim$  7FFF

(c) \$L Variable

#### Function)

This is a int type temporary variable and the data range is -2147483648  $\sim$  2147483647 or 0  $\sim$  7FFFFFFF

Example)

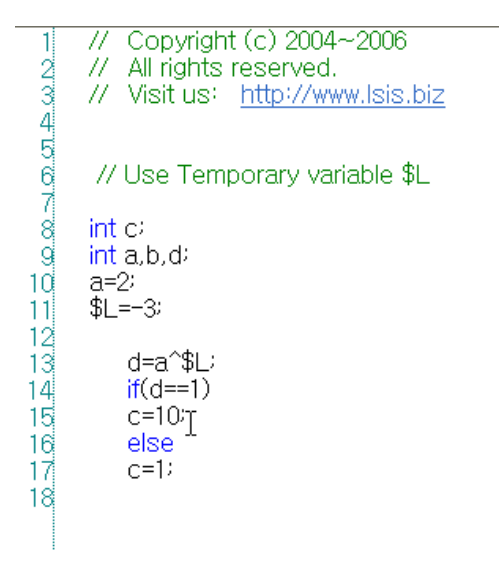

(d) \$W Variable

#### Function)

This is a unsigned int type temporary variable and the data range is  $0 \sim 65535$  or  $0 \sim$  FFFF.

```
Copyright (c) 2004~2006
         77
  \mathbf{1}// All rights reserved.
  \omega \approx -\omega \approx -\omega \approx -\omega// Visit us: http://www.lsis.biz
          // Use Temporary variable $W
         int c<sub>i</sub>int d=41ď
\frac{11}{12} \frac{13}{14} \frac{4}{15} \frac{6}{17} \frac{7}{18}$S=2d \leq \leq = $Sif(d=16)c=10else
               C=1T
```
#### (e) \$D Variable

Function)

This is a unsigned short type temporary variable and the data range is between 0 ~ 4294967295 or 0 ~ FFFFFFFF.

Example)

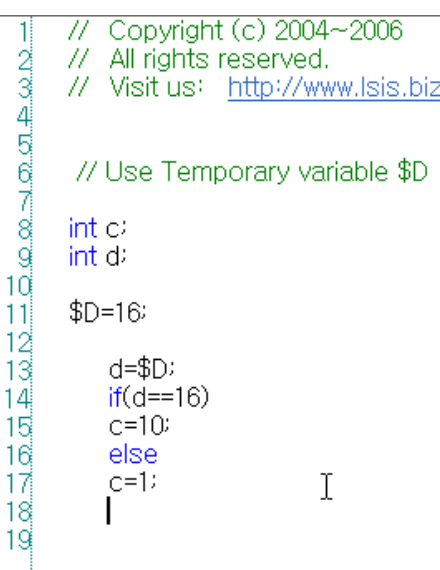

(f) \$F Variable

Contents)

 $\vert$ 

٦  $\vert$ 

It is a temporary variable and float type. The range of data is 0 -3.402823466e+38 ~ -1.175494351e-38, 0.0 or 1.175494351e-38 ~ 3.402823466e+38.

```
//if ~ else statement
//Use internal variable 
float fVal1 = 100.4float fVal2 = 100.45float fVal3
//Use internal variable 
if(fVal1 \leq fCVal)
```

```
fVal3 = fVal1else
  fVal3 = fVal2
```
 $F = fVal3$ : //Use temporary variable

## **Note**

(1) The device expression differs according to the PLC type.

# **18.4 XGT Panel Control Function**

## **18.4.1 System function**

 $\Gamma$ 

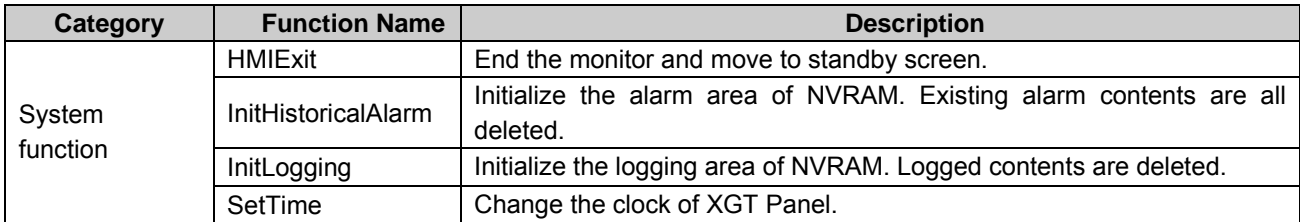

## (1) HMIExit

XGT Panel ends the monitor and moves to standby screen. This function can be used when the user wants to end the monitor by the Script.

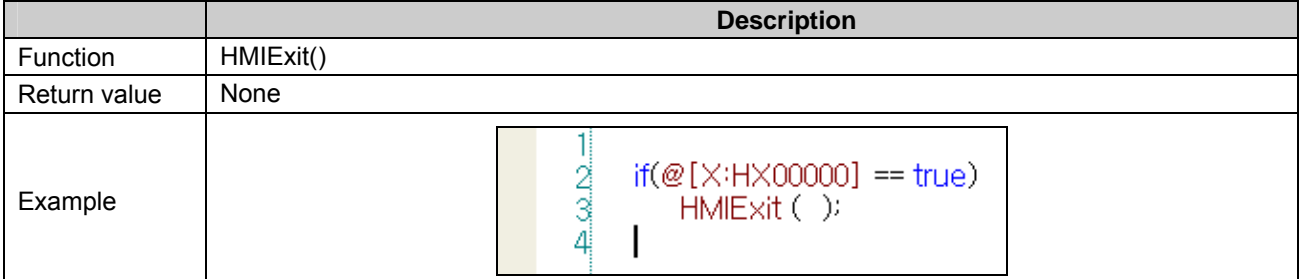

#### (2) InitHistoricalAlarm

Initialize the alarm area of NVRAM. Existing alarm contents are all deleted.

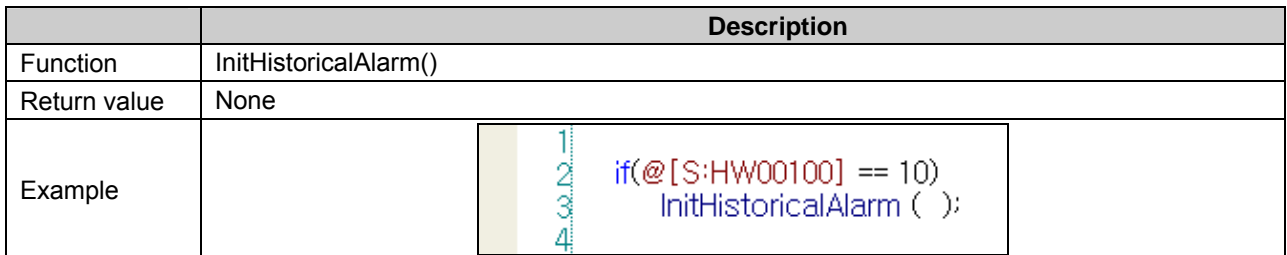

## (3) InitLogging

Initialize the logging area of NVRAM. Logged contents are deleted.

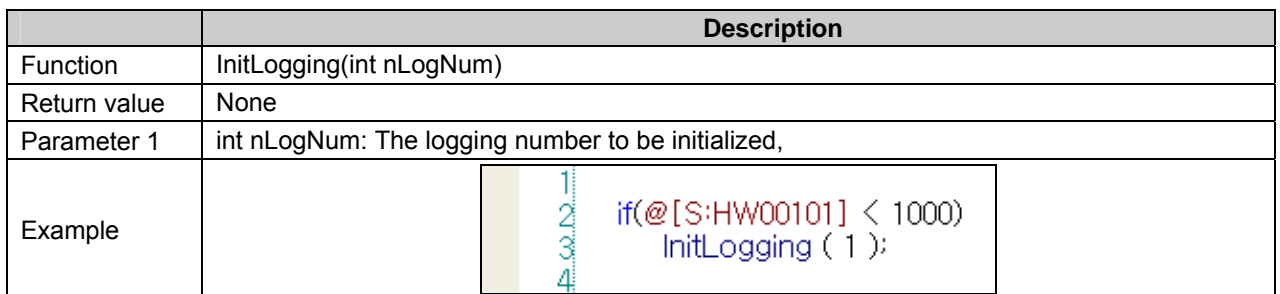

## **Nptice**

(1) If any history alarm number is not valid, this function will not work.

#### (4) SetTime

Change the clock of XGT Panel.

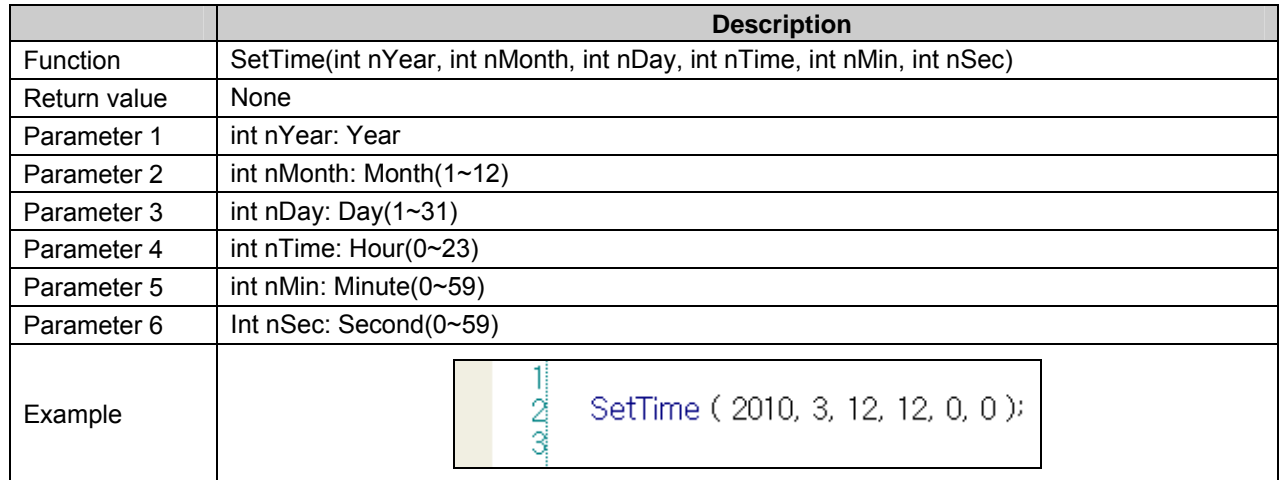

## **18.4.2 Print Function**

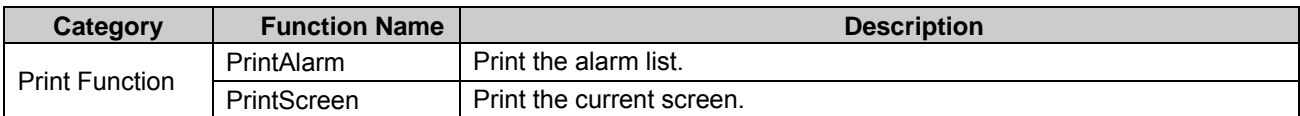

#### (1) PrintAlarm

Print the alarm stored in NVRAM according to the print option of the project settings.

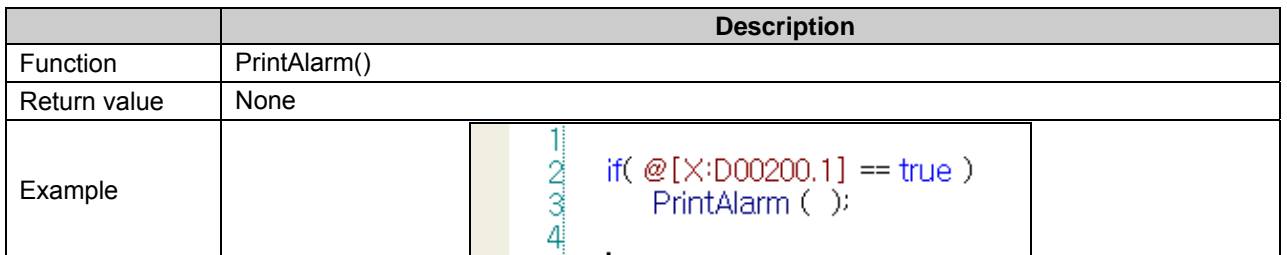

## (2) PrintScreen

Print the current screen of XGT Panel. A storage location for the printed data is decided according to the "Screen Capture" option of XP-Builder Project Properties Information. Those data will be either stored or printed out according to the "Screen Capture" option of [Auxiliary Settings] Tap.

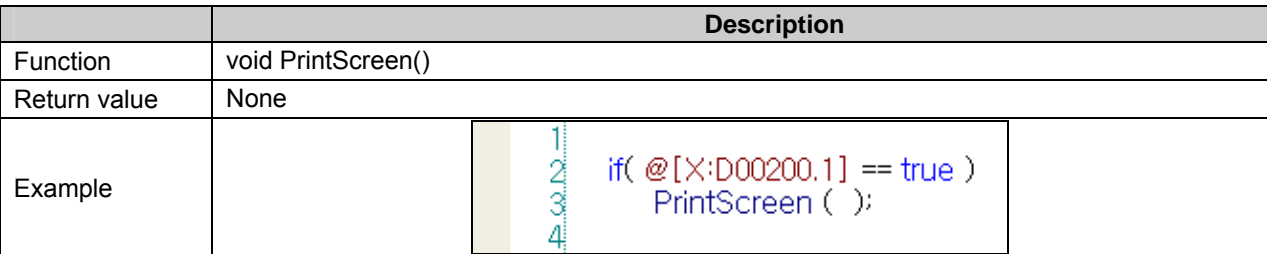

# **18.4.3 Script Function**

 $\sqrt{ }$ 

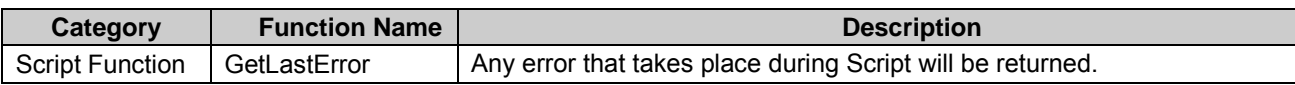

## (1) GetLastError

The last error(the latest) that takes place during Script will be returned.

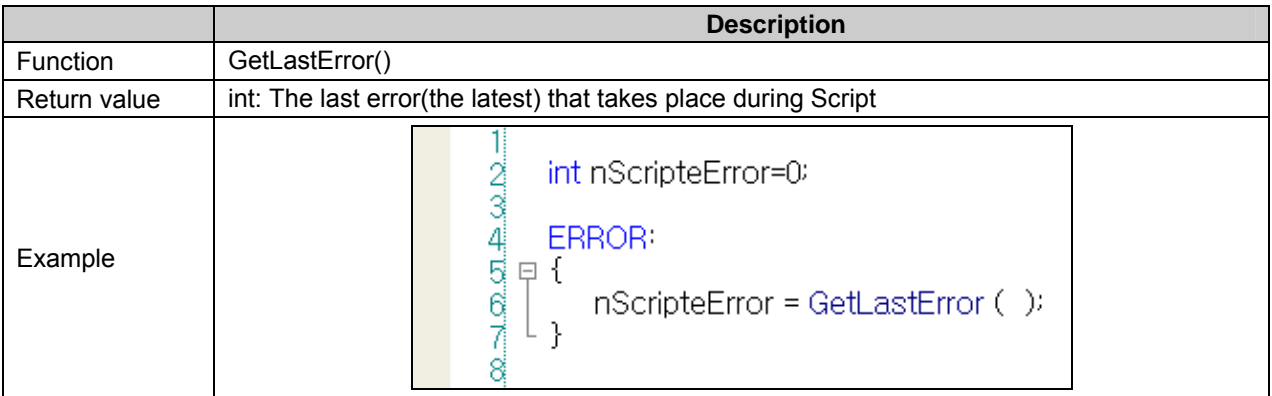

## GetLastError Returned Values implies the following error circumstances:

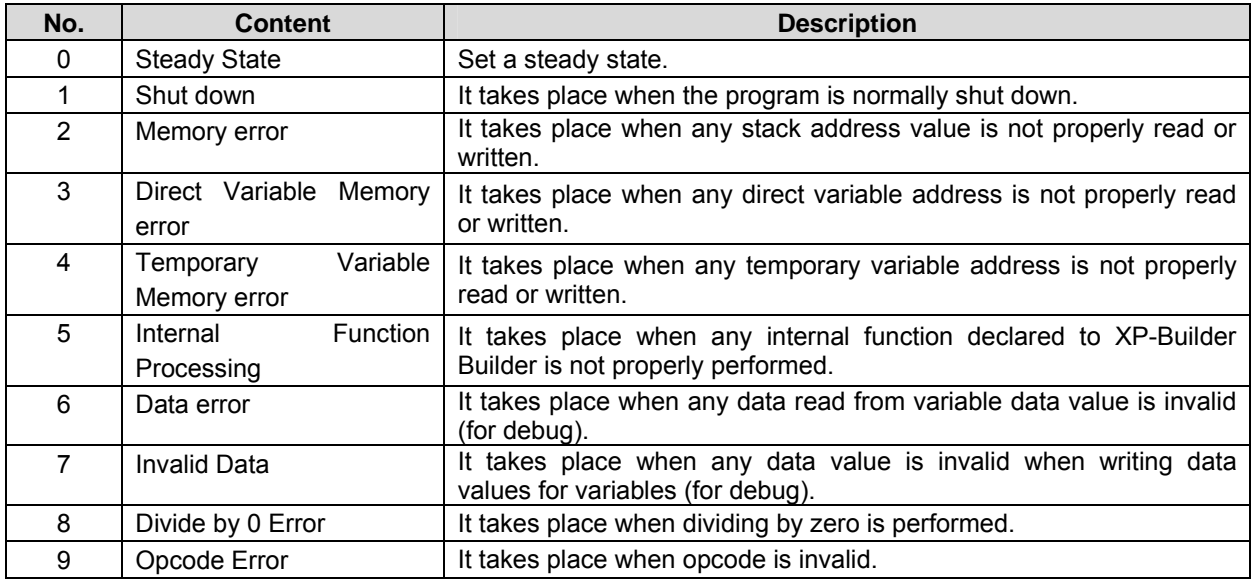

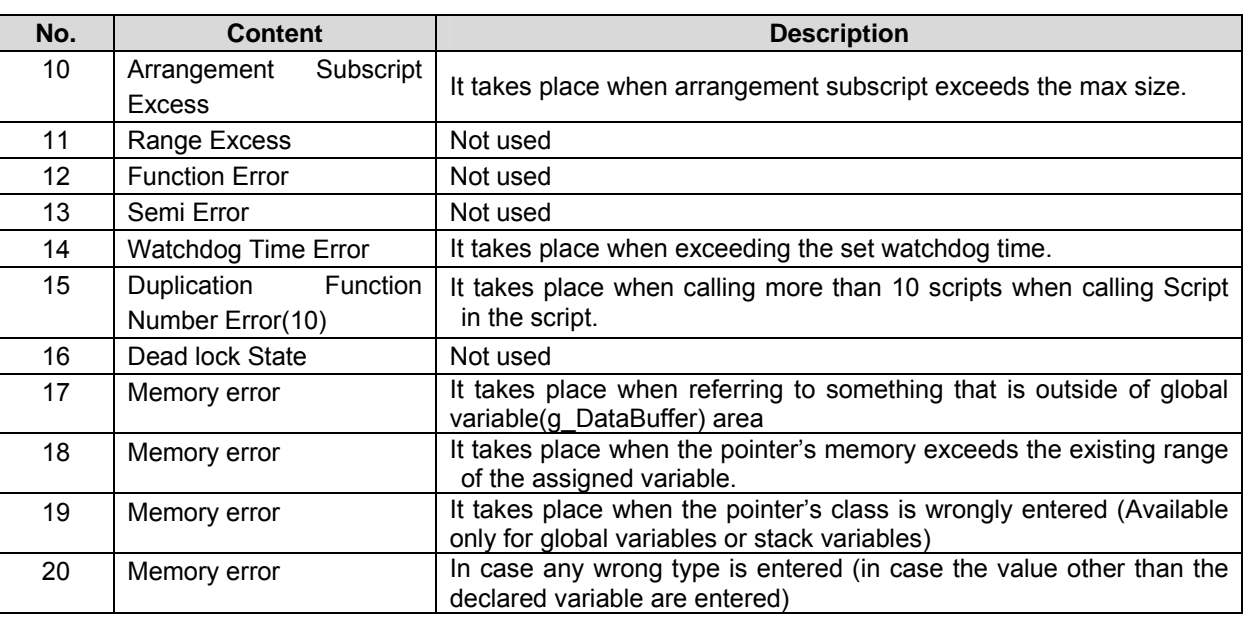

# **18.4.4 Device function**

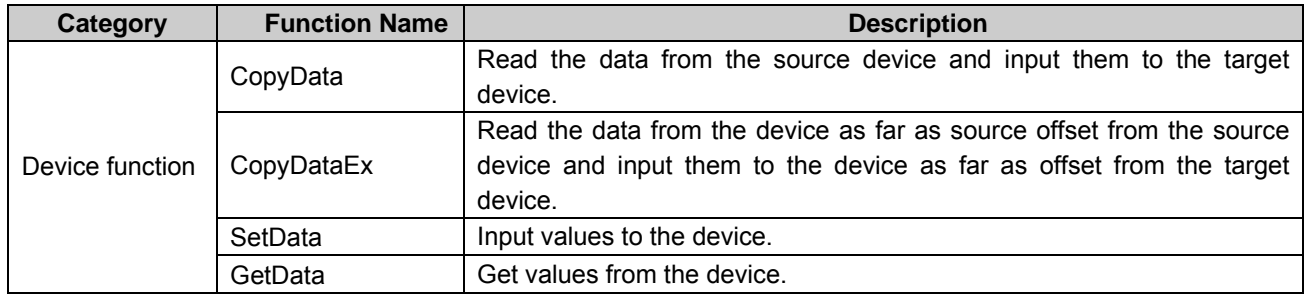

#### (1) CopyData

Read the data from the source device and input them to the target device.

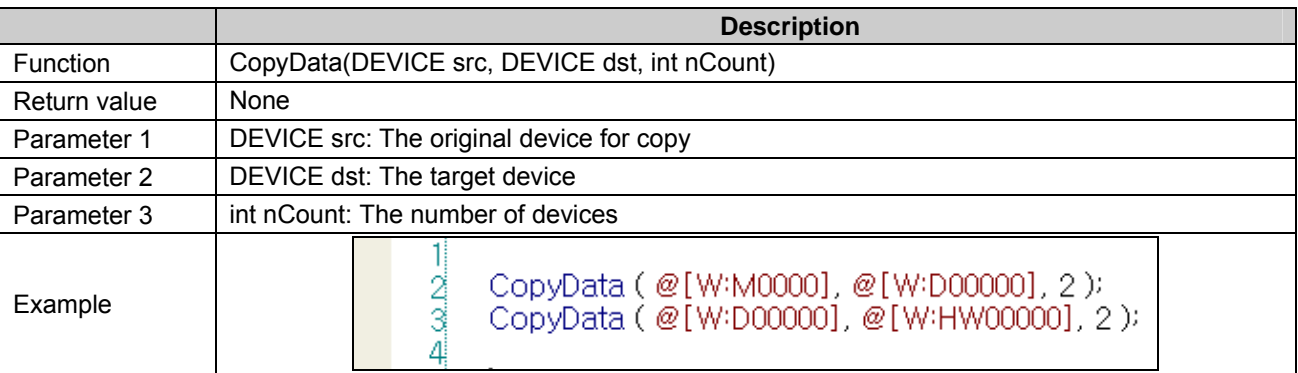

#### **Notice**

- (1) If there is any different in the device type between the original device for copy and the target device, any copy error may take place.
- (2) In case of using PLC device, any unsmooth communication may lead to failure of copying.
- (3) If the device address exceeds the maximum, any data will not be copied.

## (2) CopyDataEx

 $\Gamma$ 

Read the data from the device as far as source offset from the source device and input them to the target device source device.

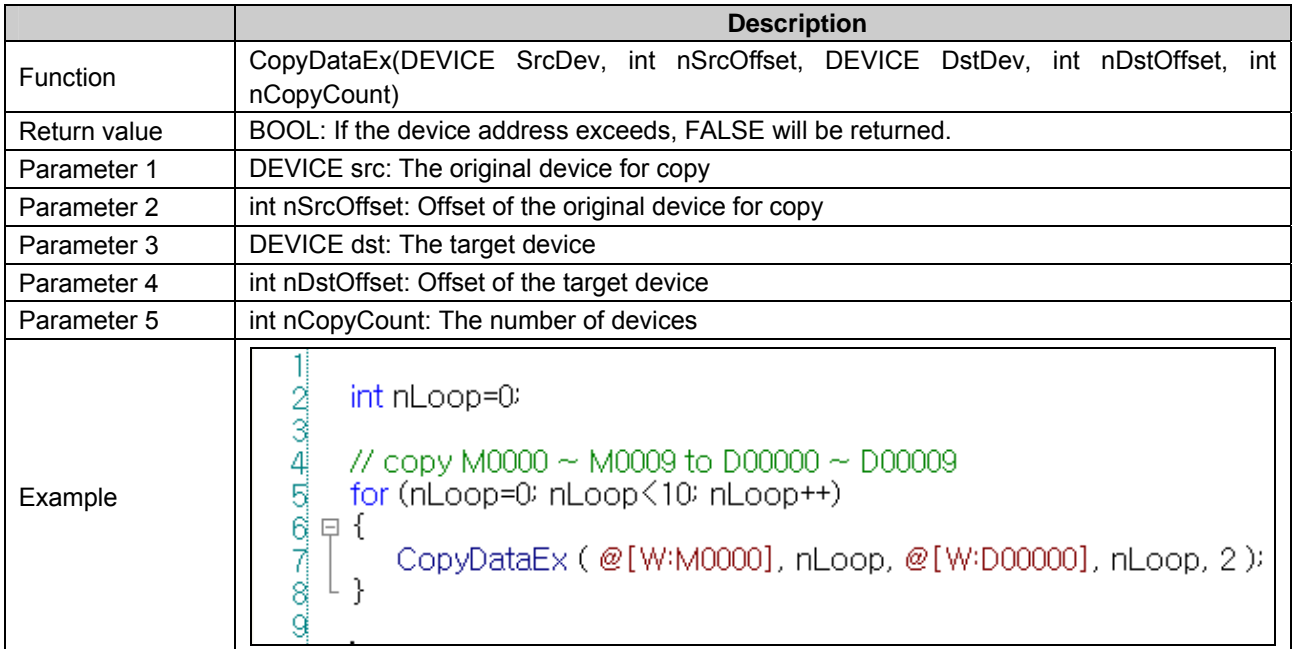

## (3) SetData

Input the value to the device as far as offset from the target device.

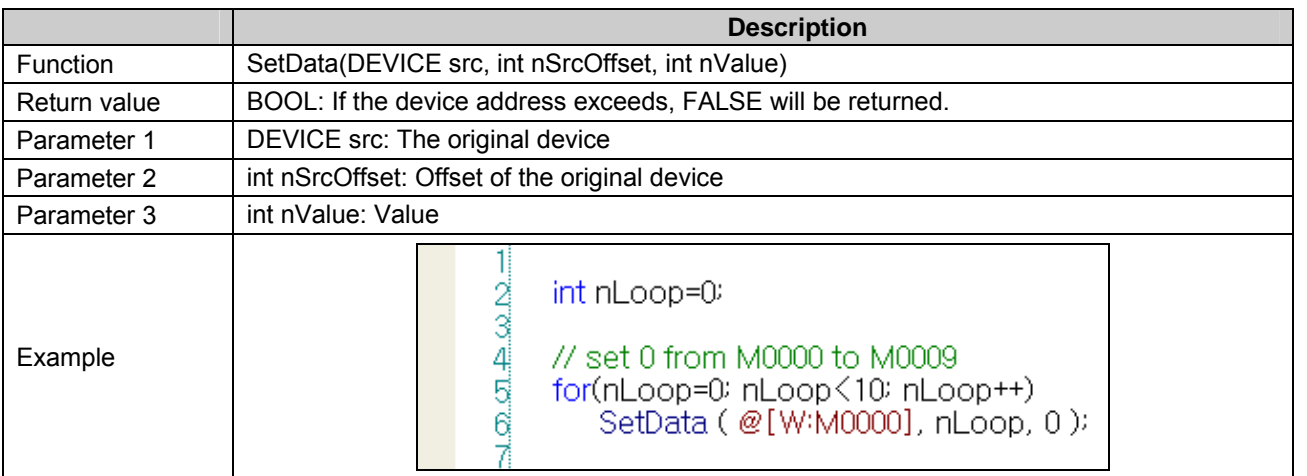

#### **Notice**

- (1) In case of using PLC device, any unsmooth communication may lead to failure of copying.
- (2) If the device address exceeds the maximum, any data will not be copied.

## (4) GetData

Obtain the value from the device as far as offset from the target device.

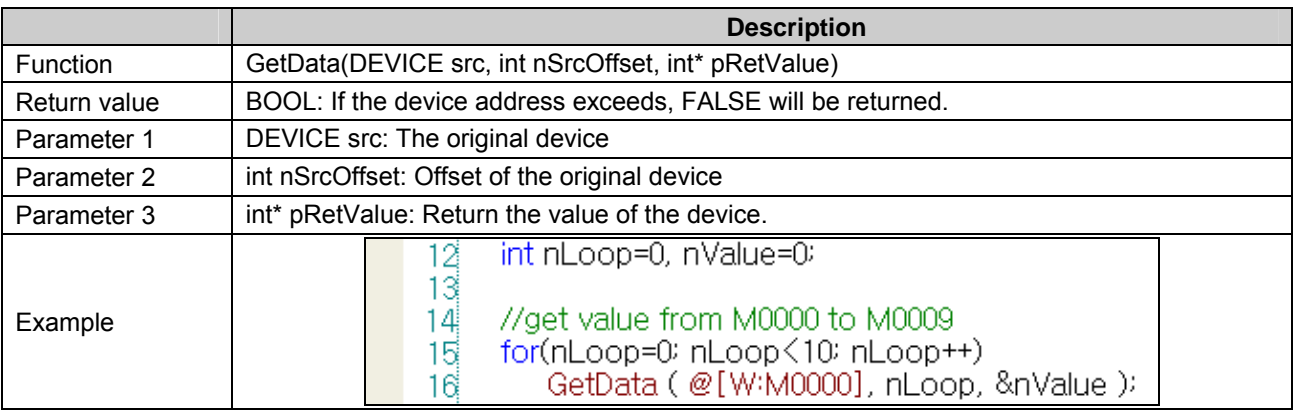

## **Notice**

(1) In case of using PLC device, any unsmooth communication may lead to failure of copying.

(2) If the device address exceeds the maximum, any data will not be copied.

## **18.4.5 Communication function**

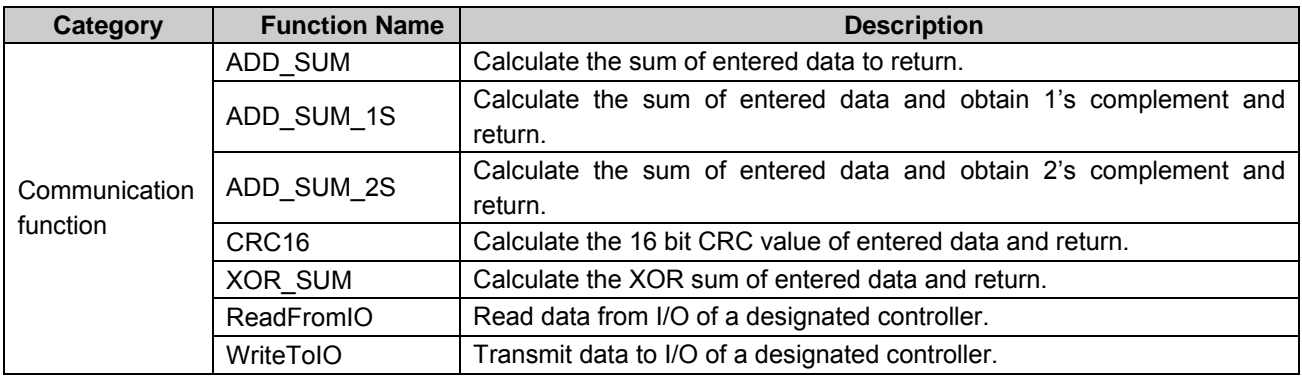

## (1) ADD\_SUM

Calculate the sum of entered data to return.

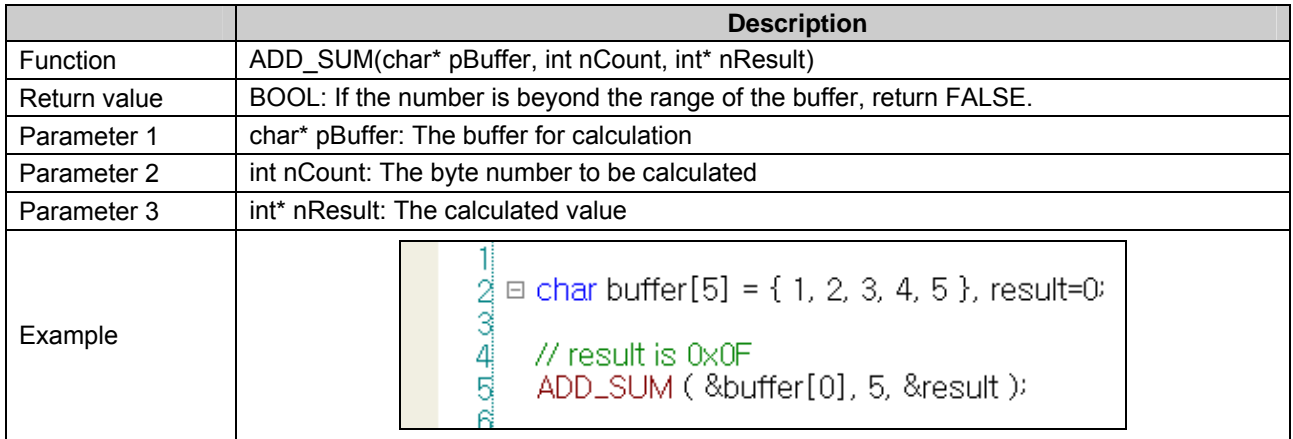

## (2) ADD\_SUM\_1S

 $\sqrt{2}$ 

Calculate the sum of entered data and obtain 1's complement and return.

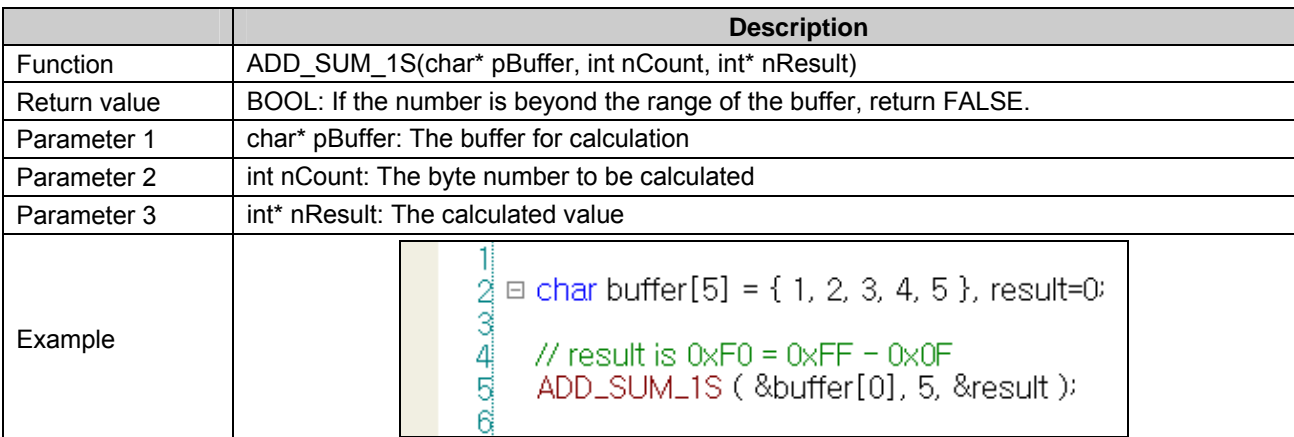

# (3) ADD\_SUM\_2S

Calculate the sum of entered data and obtain 2's complement and return.

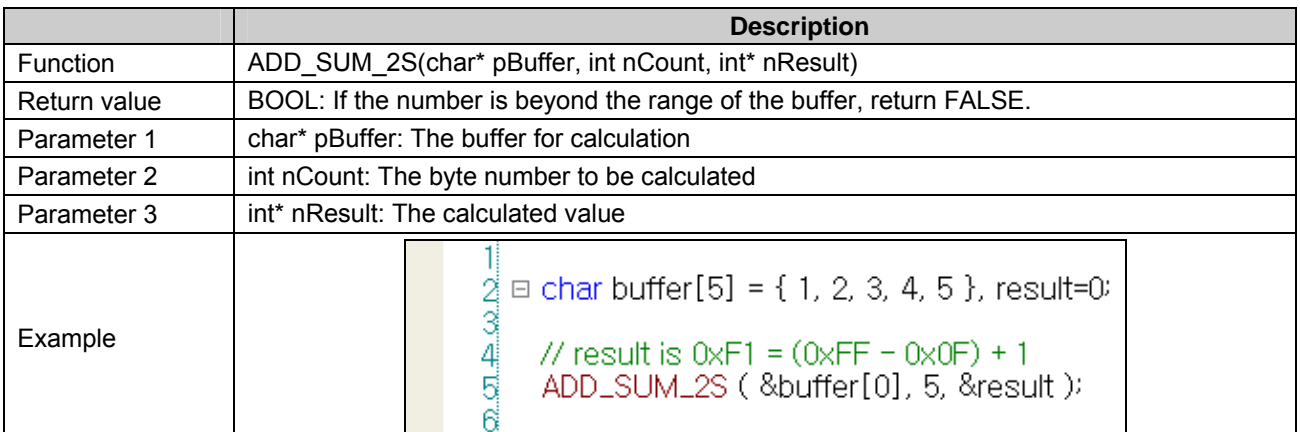

#### (4) CRC16

Calculate the 16 bit CRC value of entered data and return.

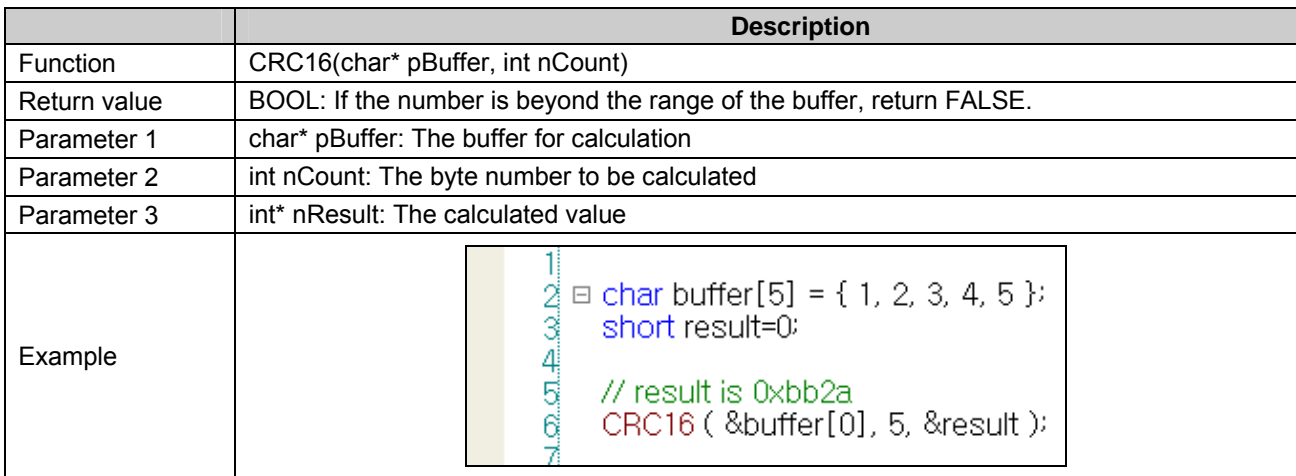

## (5) XOR\_SUM

Calculate the XOR sum of entered data and return.

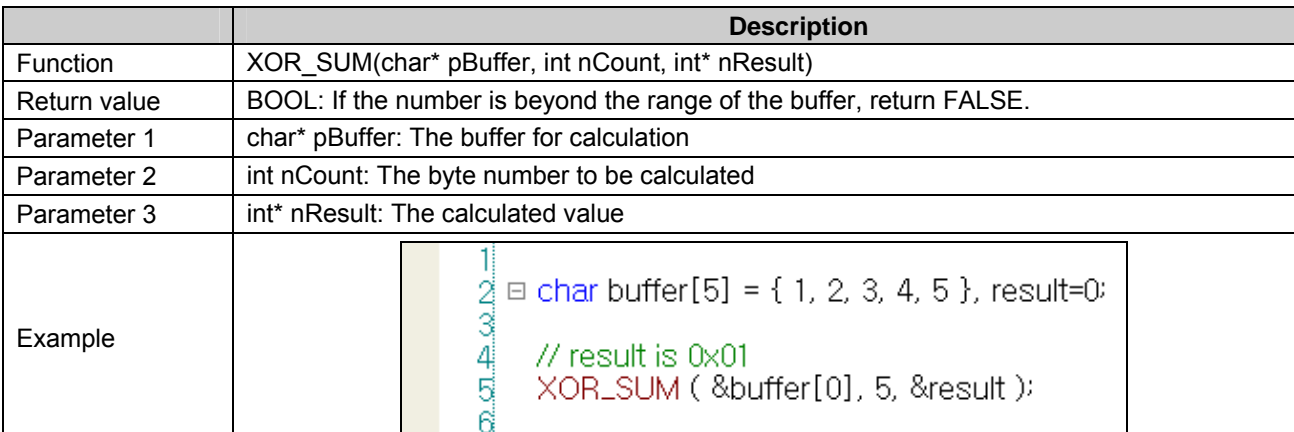

## (5) ReadFromIO

A function to read the received data from the port of the designated controller

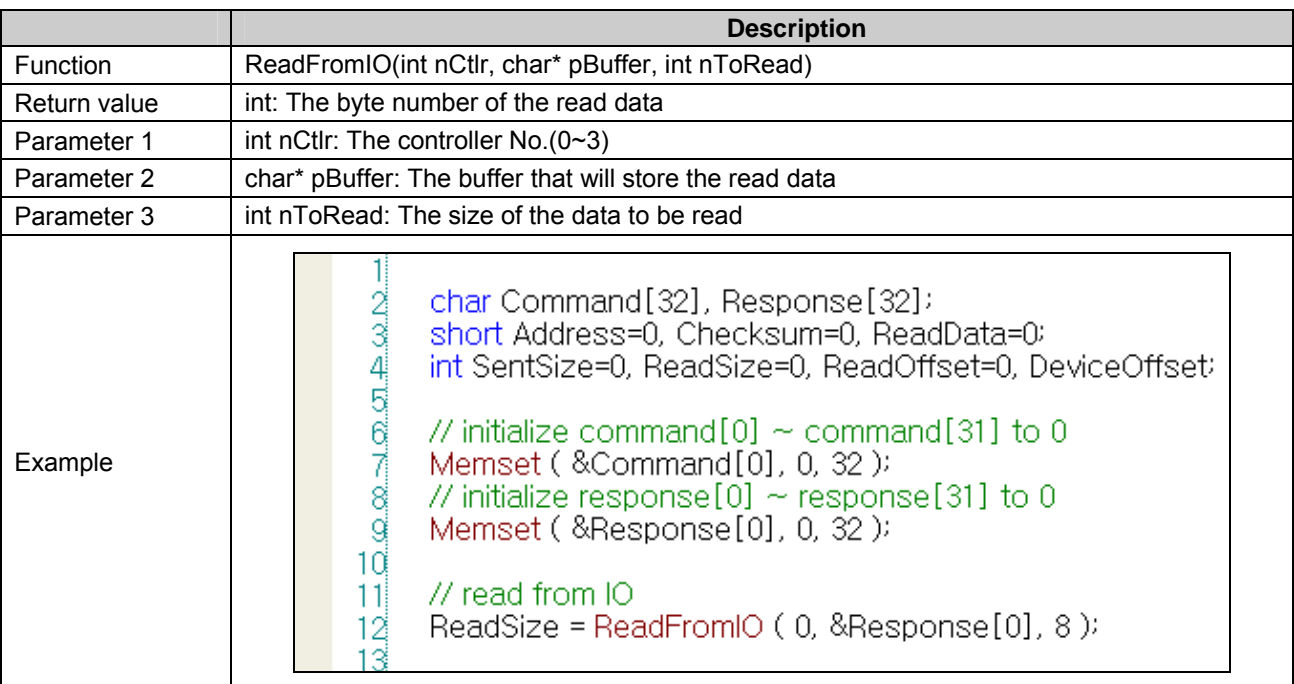

### **Notice**

(1) If the value of nToRead is 0, reading is performed during the time-out of communication setting. If it is other than 0, reading as many as the number of nToRead is performed or reading is carried out during the time-out.

## (6) WriteToIO

 $\sqrt{2}$ 

A function to transmit data to the port of the designated controller

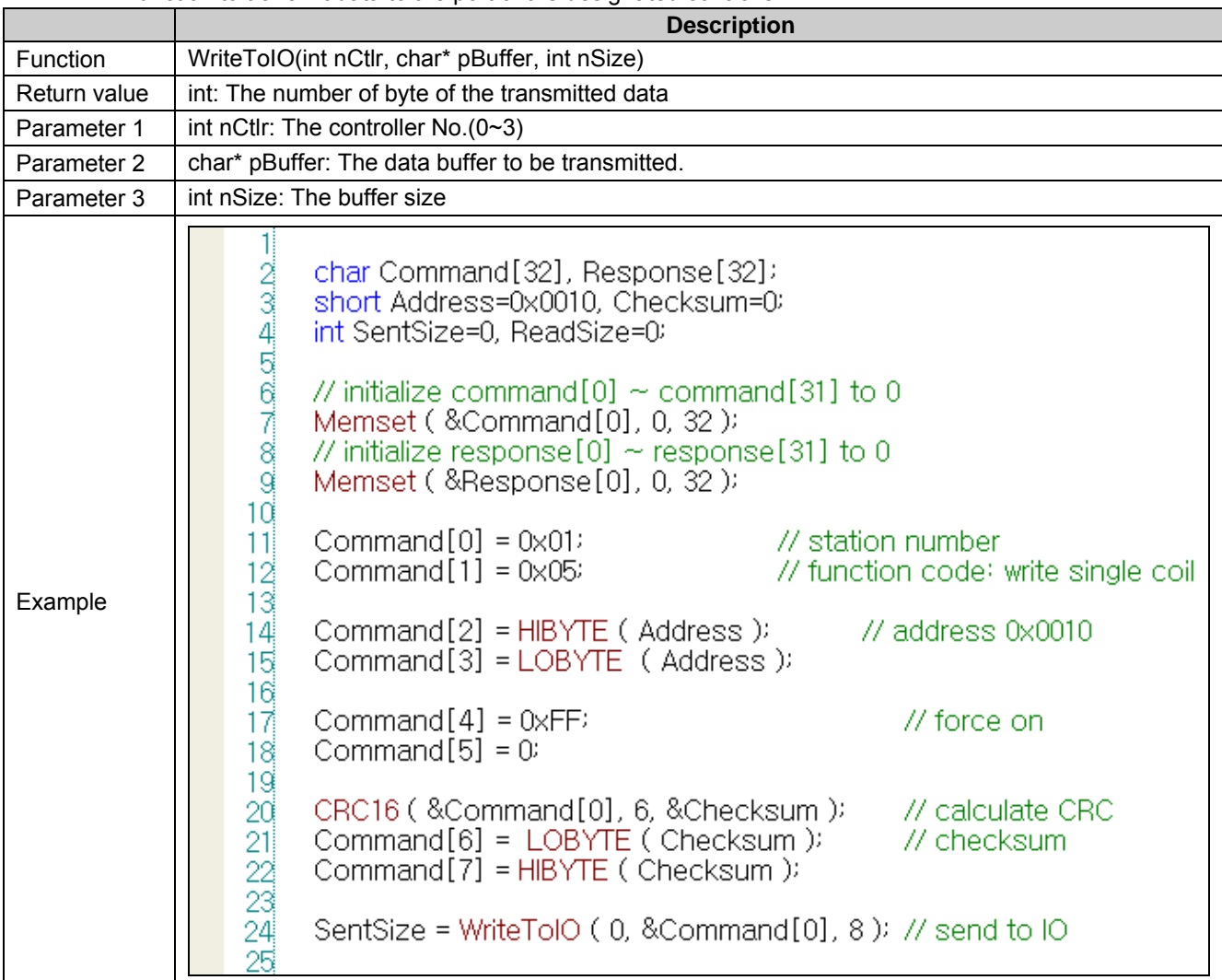

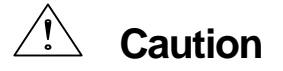

► ReadFromIO function and WriteToIO function work only when the controller is a LSIS: User Defined Protocol" driver. They will not work with other drivers.

# **18.4.6 Memory function**

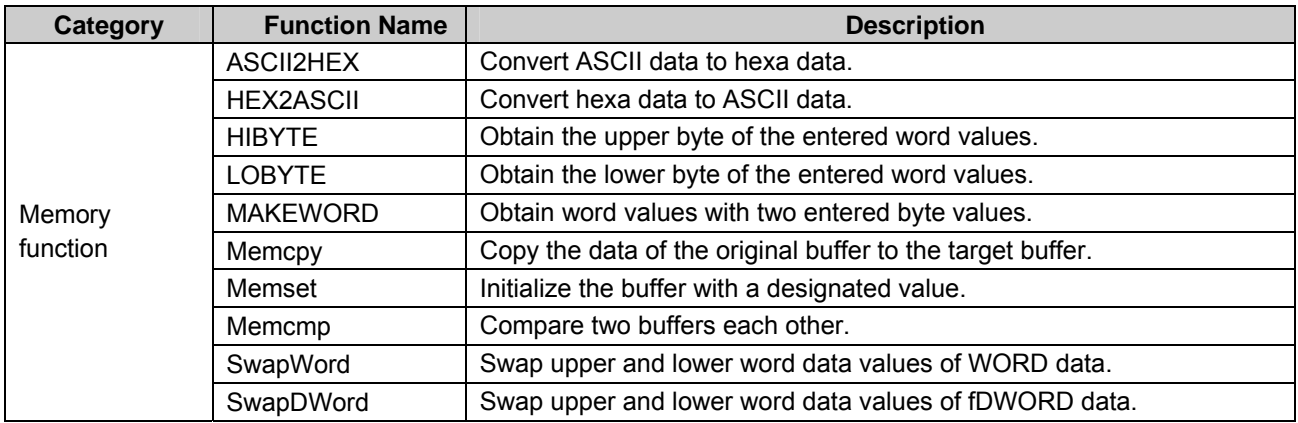

٦

# (1) HIBYTE

Obtain the upper byte of the entered word values.

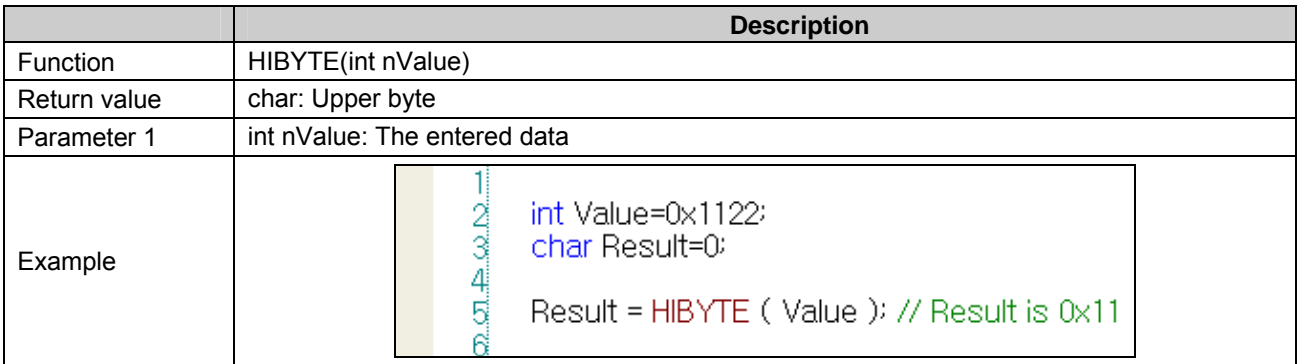

## (2) LOBYTE

Obtain the lower byte of the entered word values.

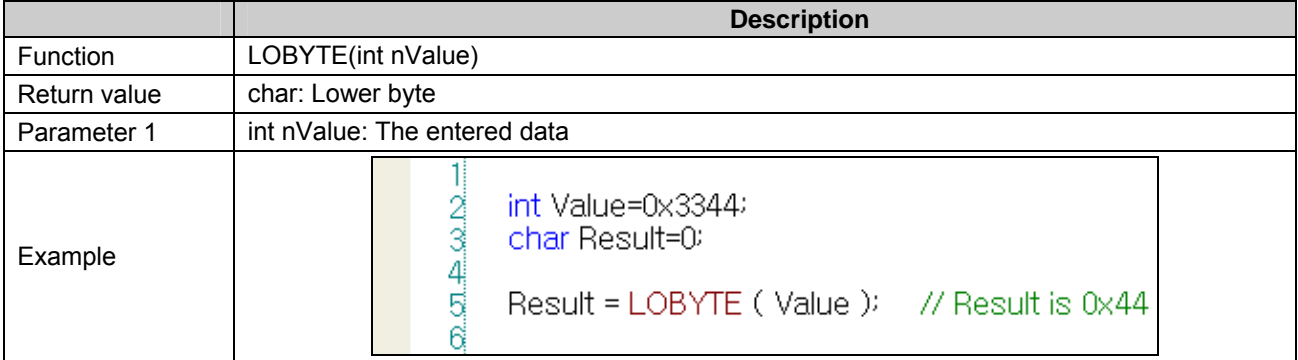

# (3) MAKEWORD

 $\sqrt{2}$ 

Obtain word values with two entered byte values.

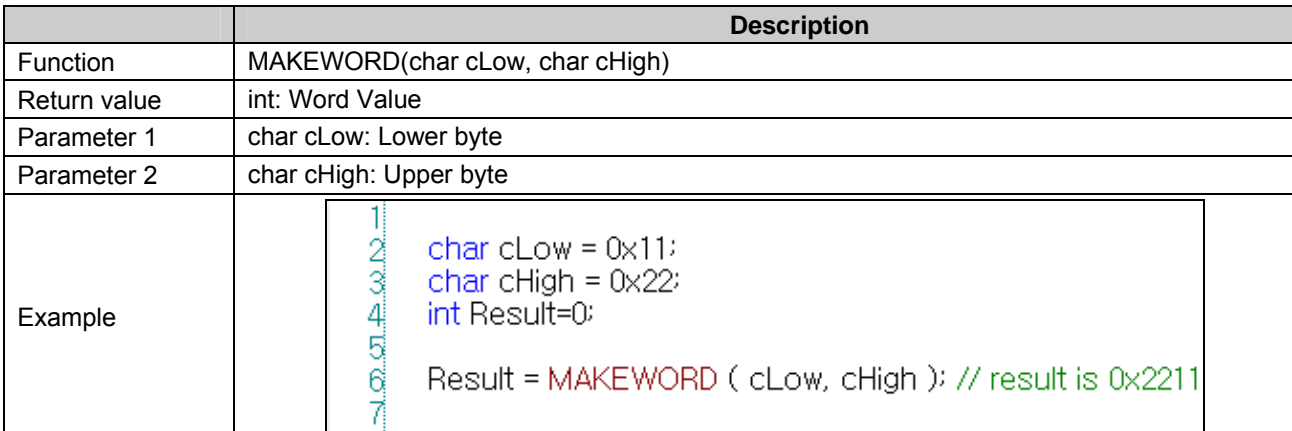

## (4) Memcpy

Copy the data of the original buffer to the target buffer.

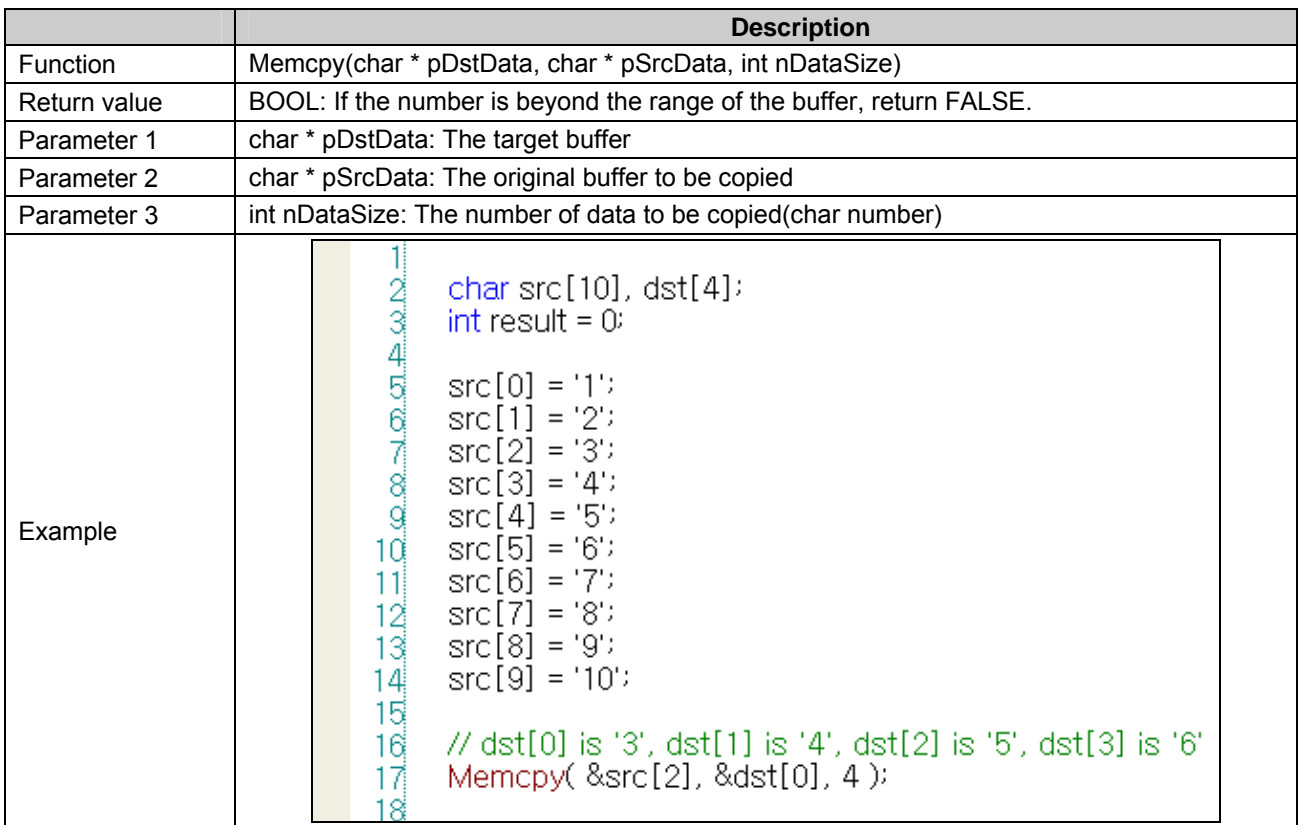

## (5) Memset

Initialize the data of the original buffer with the entered value.

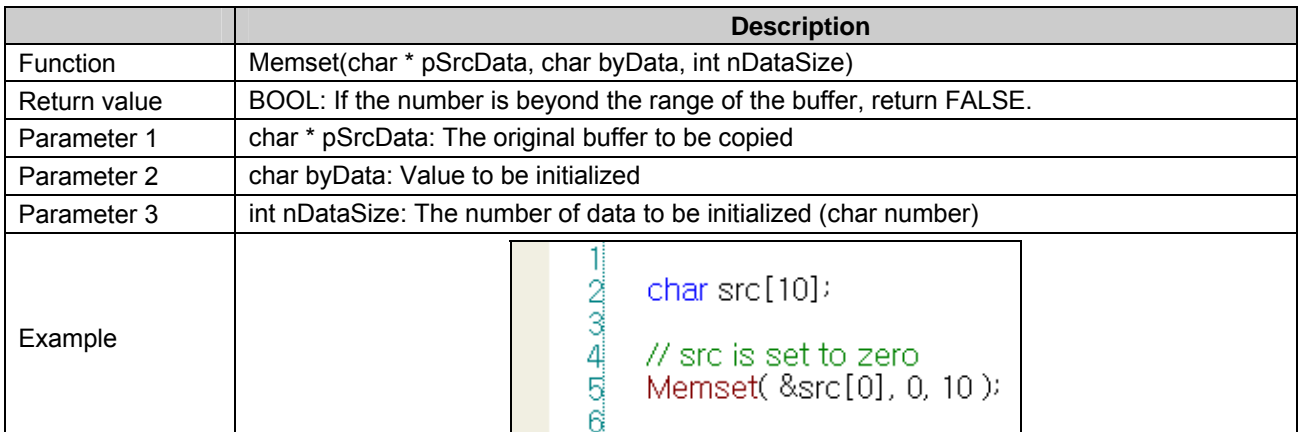

 $\overline{\phantom{a}}$ 

# (6) Memcmp

Compare two buffers each other.

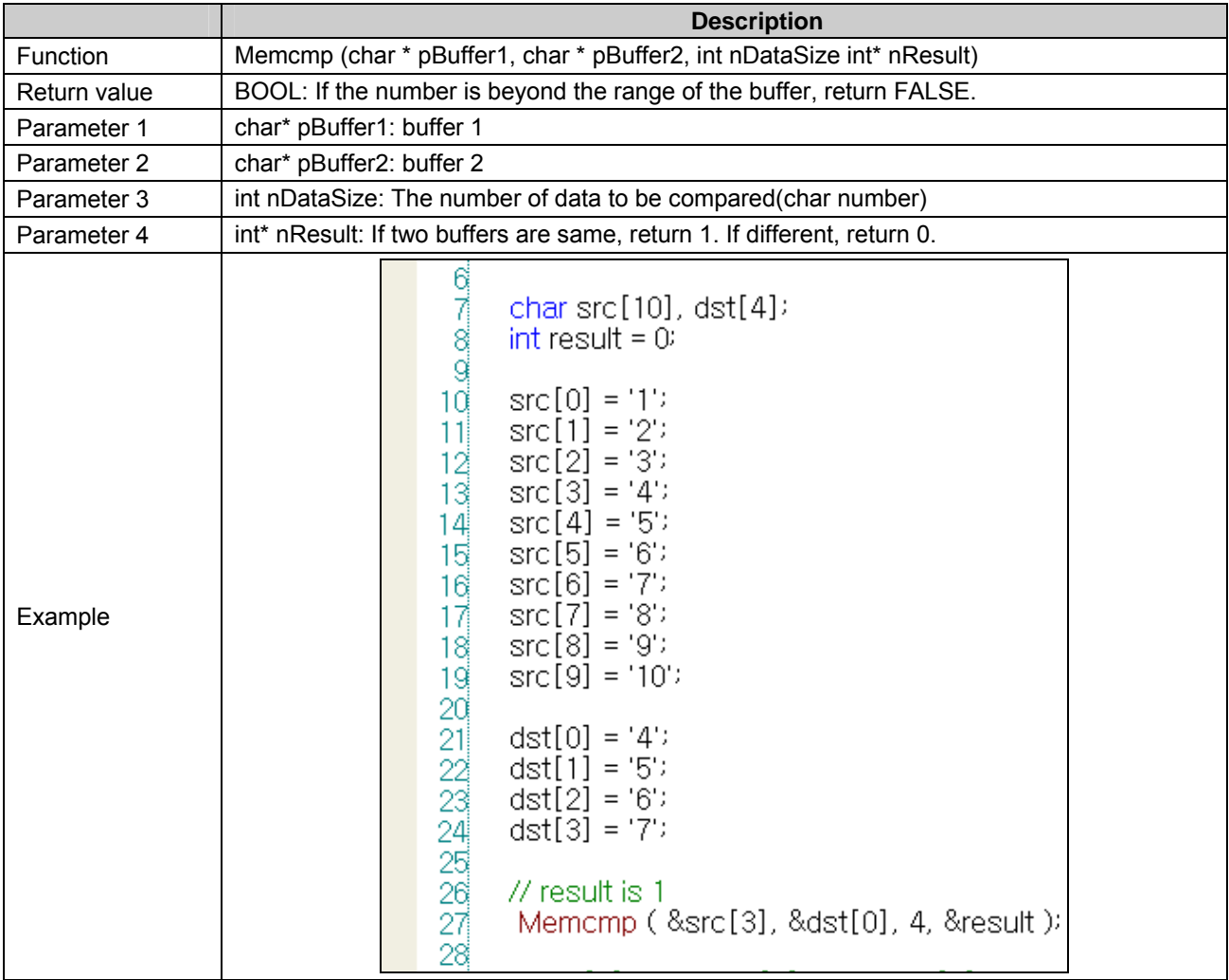

# (7) SwapWord

 $\sqrt{2}$ 

Swap upper and lower byte data values of WORD data.

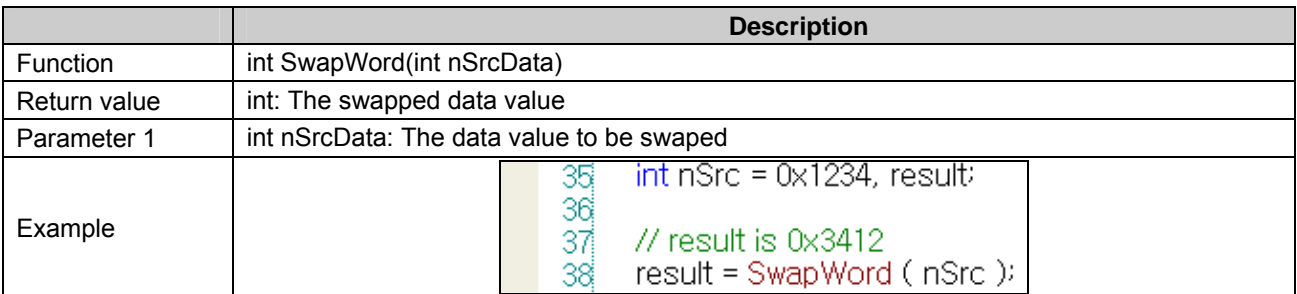

## (8) SwapDWord

Swap upper and lower word data values of fDWORD data.

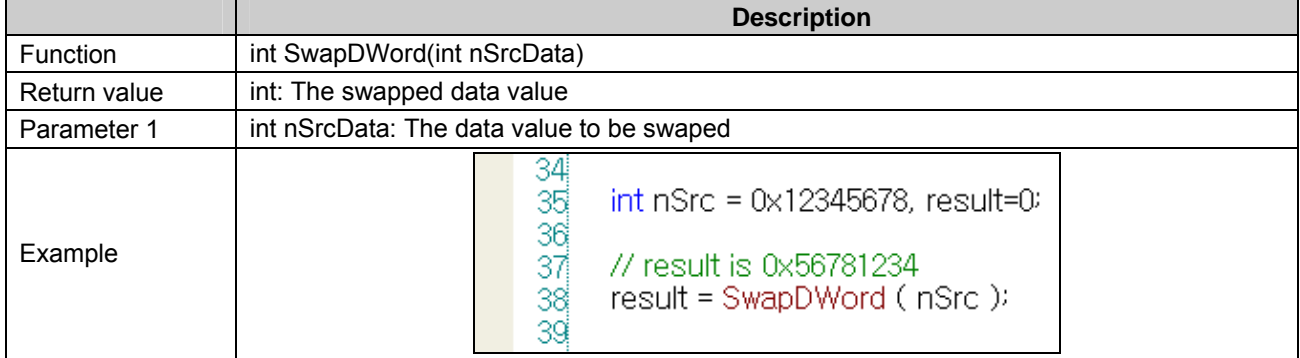

## **18.4.7 Data Convert**

(1) ASCII2HEX

Convert ASCII data to hexadecimal data.

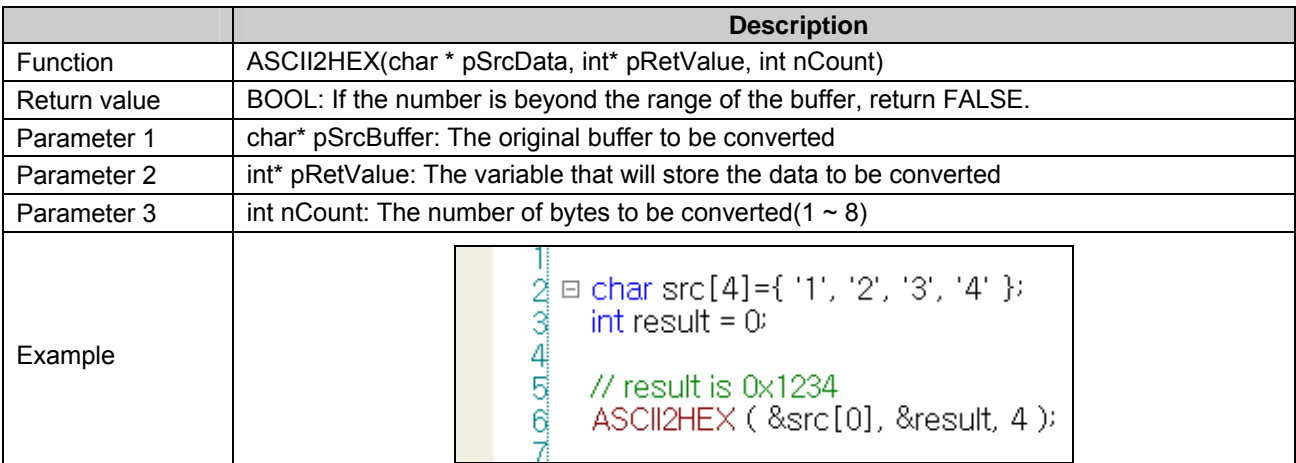

#### **Notice**

- (2) If any data that can not be converted to hexadecimal is included in the data of the entered buffer, conversion will stop.
- Ex) When converting seven of char src[7] =  $\{1', A, B', 3', K', 2', 8'\}$ , the result value equals to 0x1AB3.

#### (2) HEX2ASCII

Convert hexadecimal data to ASCII data.

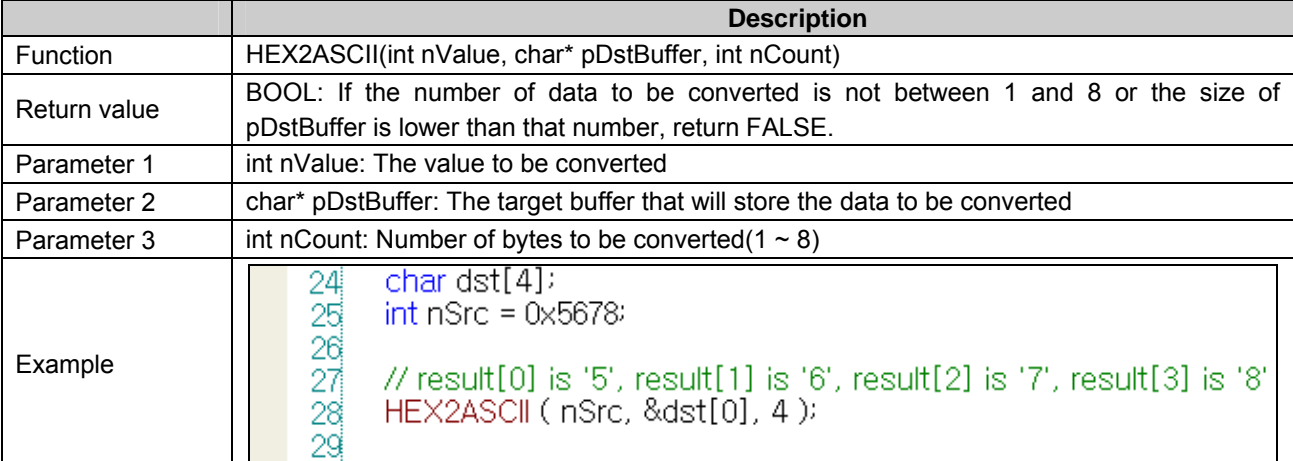

#### (3) ASCII2DEC

Convert ASCII data to decimal data.

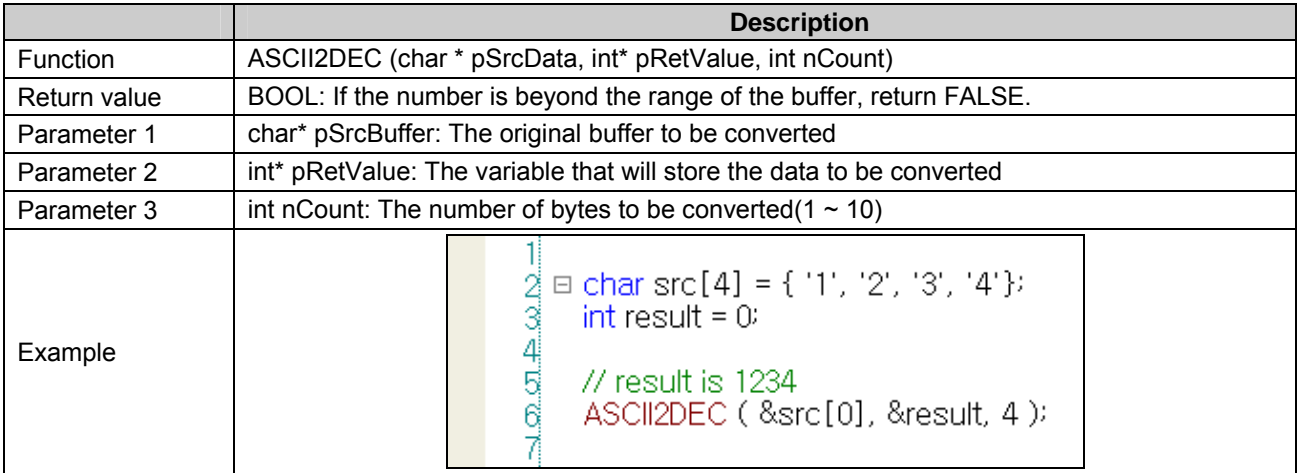

#### **Notice**

(1) If any data that can not be converted to decimal is included in the data of the entered buffer, conversion will stop.

Ex) When converting six of char src[6] =  $\{1', 7, 7, 4, 7, 7, 3'\}$ , the result value equals to 174.

# (4) DEC2ASCII

 $\Gamma$ 

Convert decimal data to ASCII data.

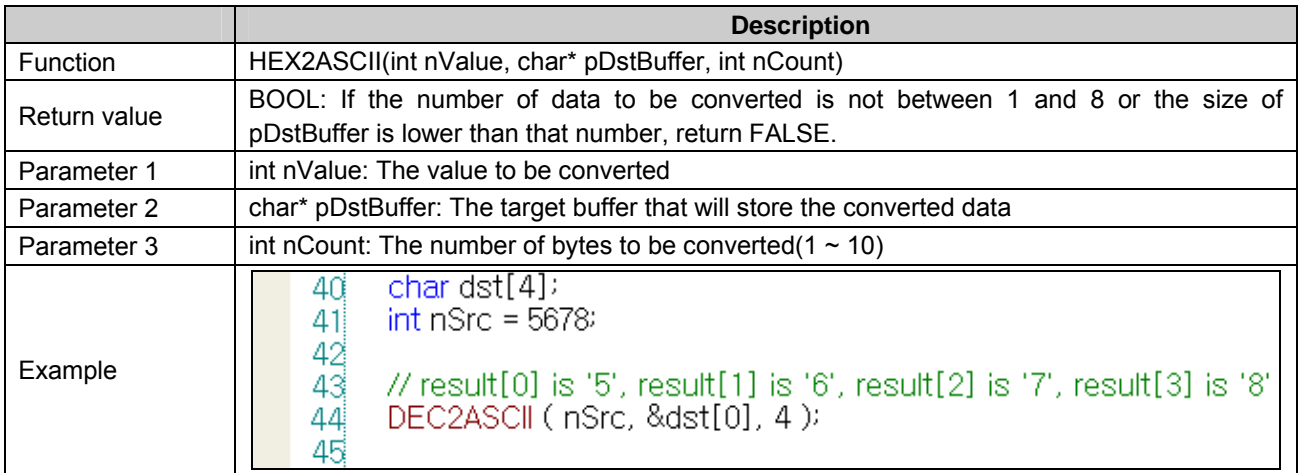

# **18.4.8 Other**

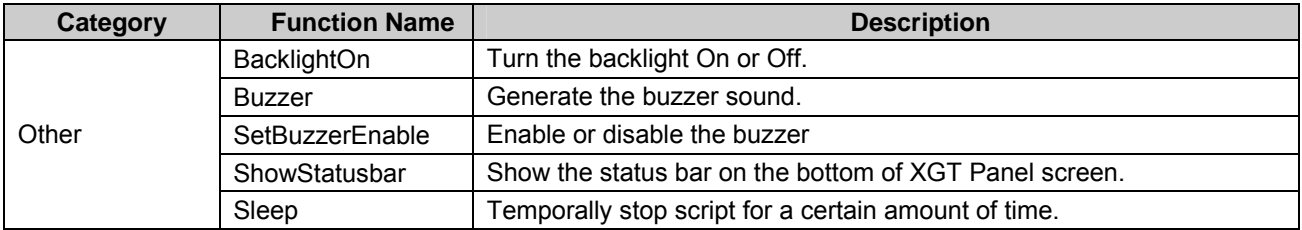

# (1) BacklightOn

Turn XGT Panel LCD On/Off.

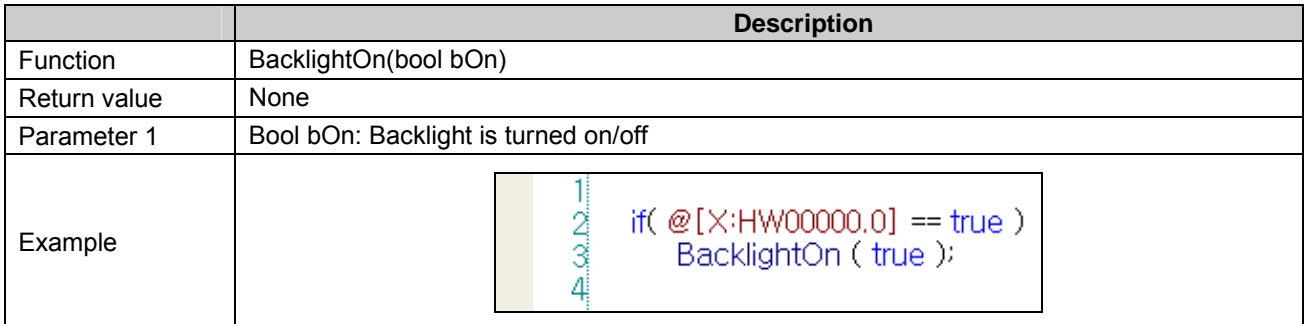

### (2) Buzzer

The buzzer rings for a certain amount of time (50ms).

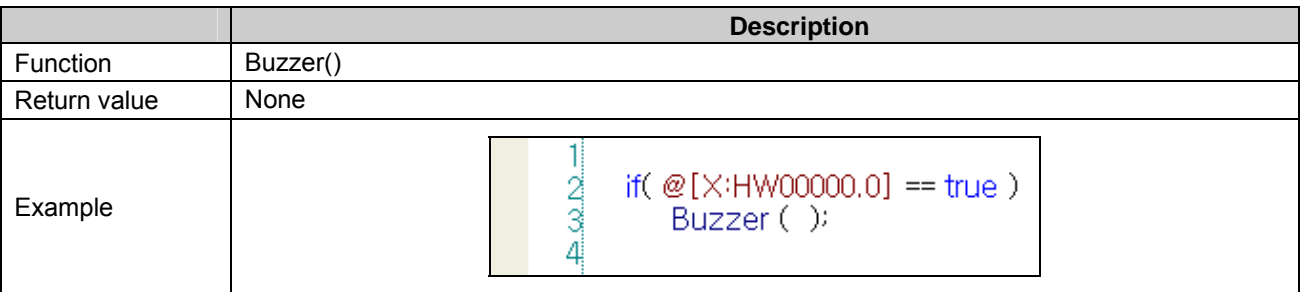

## (3) SetBuzzerEnable

Turn the buzzer On/Off. Set the buzzer's behaviors.

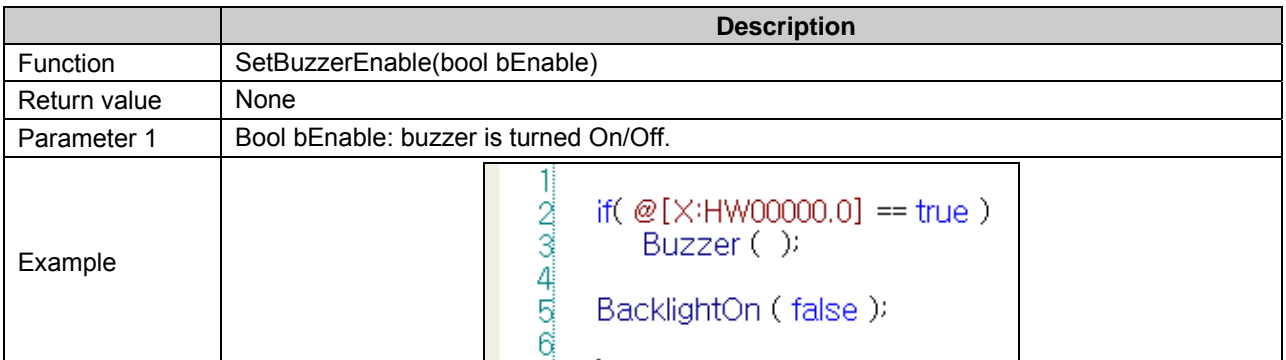

#### (4) ShowStatusbar

Show/Hide the Status Bar. A function to show or hide the status bar on the bottom of XGT Panel The status bar appears and then disappears automatically after a certain amount of time.

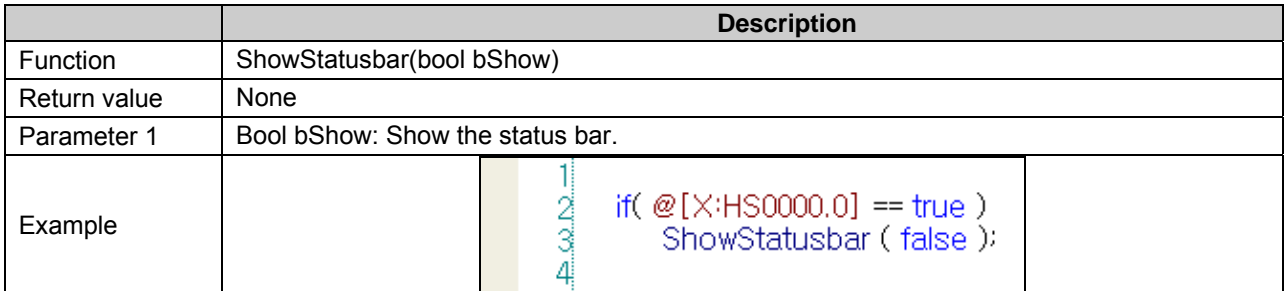

## (5) Sleep

 $\sqrt{2}$ 

This system stops to turn into the stand-by mode for a certain amount of time during the scripting.

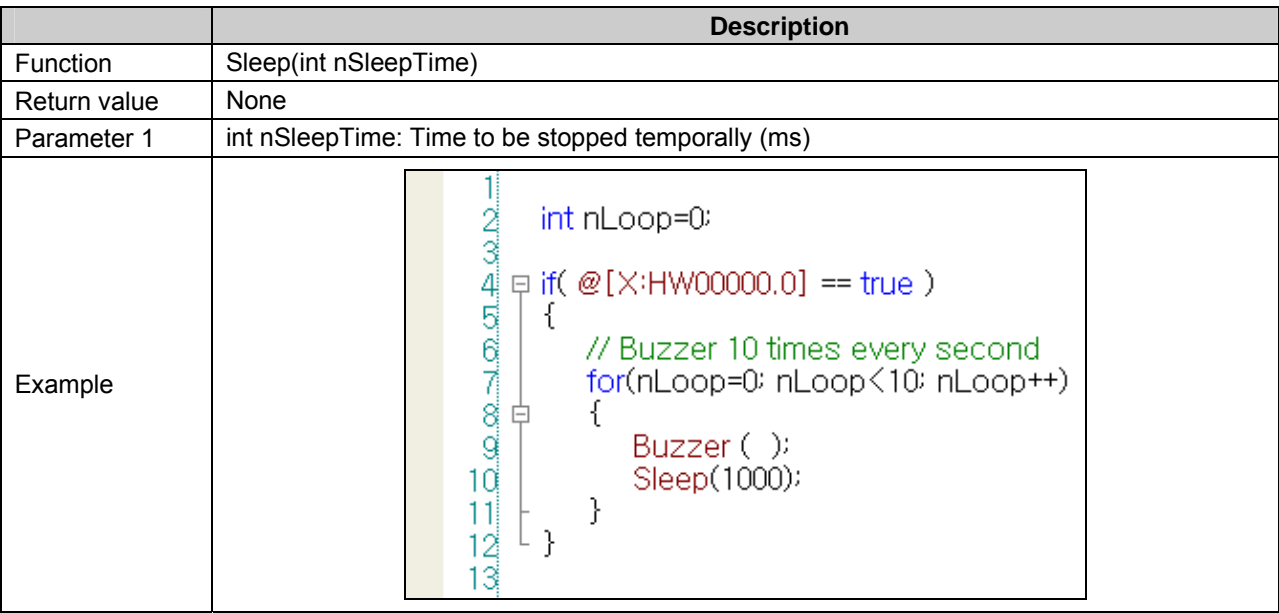

# **18.5 Using Script Tool Bar**

(1) Viewing/Hiding Script Tool Bar

This is for displaying or hiding the tool bar for editing scripts.

Select [View]-[Script Tool Window] or click on **in the tool bar.** 

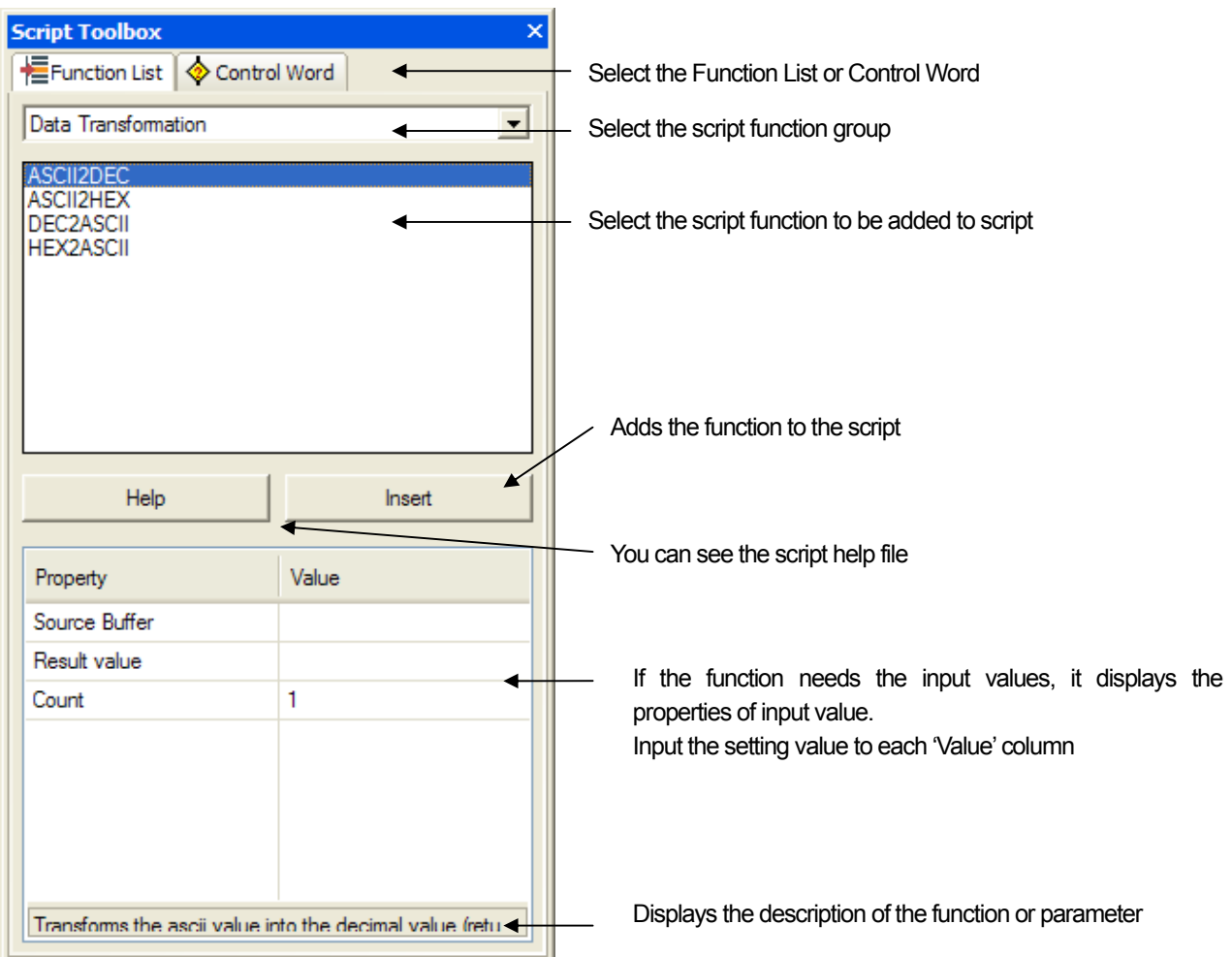

(2) Entering Function in Script

Add a script item.

ſ

Place the pointer where you want to add a function for script editing.

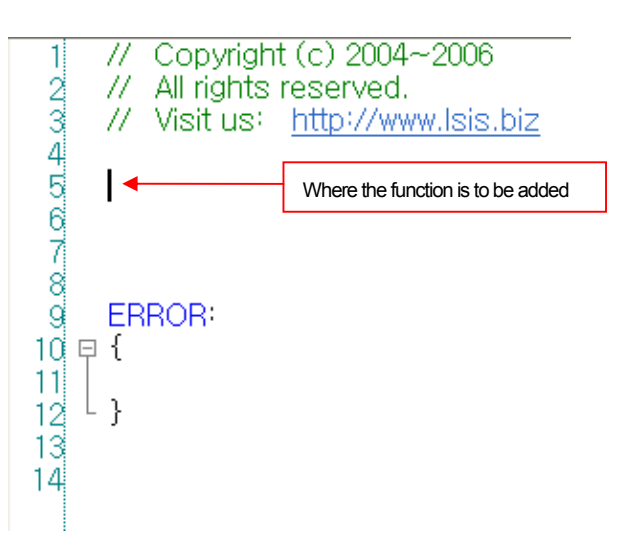

Set the function to input and the input value of the corresponding function in the function list of the script tool bar. When you finish setting, click on the [Insert] button at the bottom.

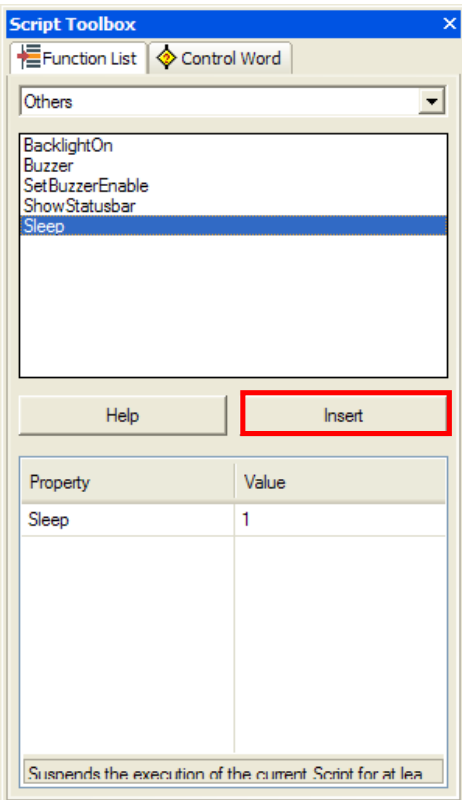

The function you have set is input where the pointer is in the script display.

(3) Entering Control Statement in Script

Select [Control Statement] in the tab at the bottom of the script tool box.

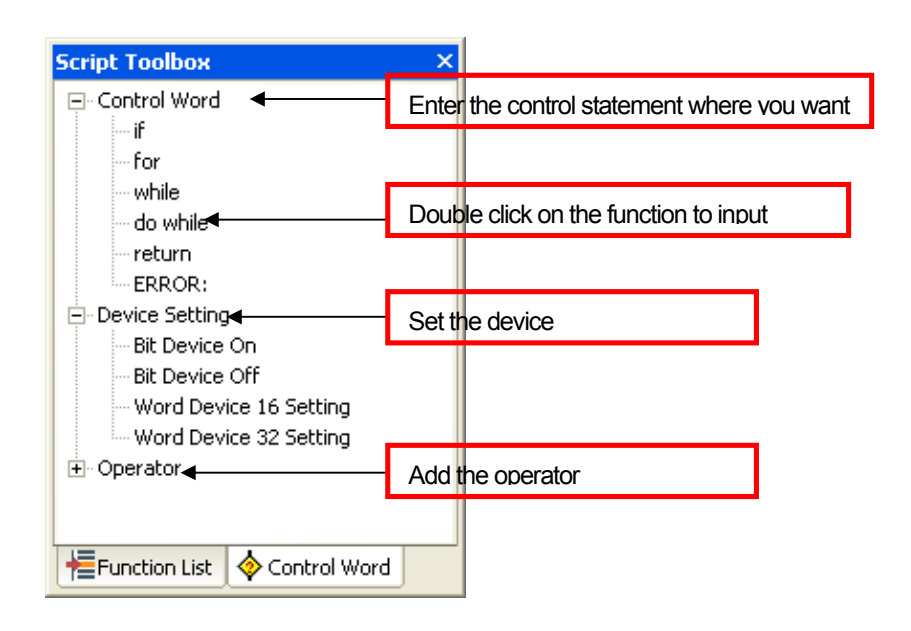

Place the pointer where you want to enter the control statement in the script entry display. Double click on the control statement to add.

The control statement you have selected is added where the pointer is in the script display.

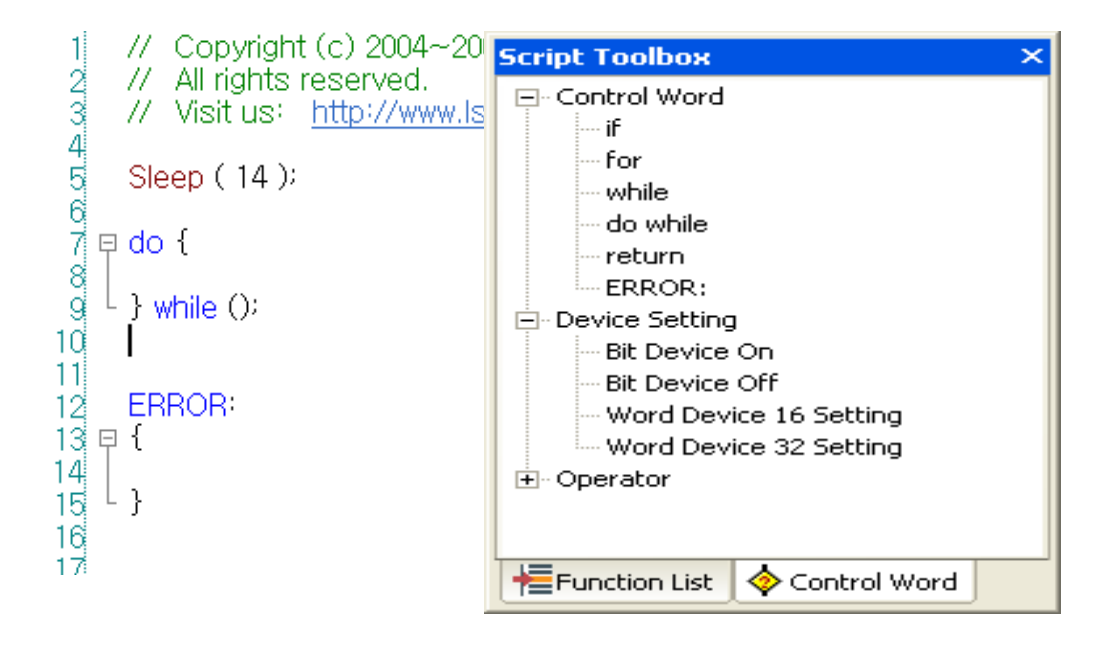

# (4) Setting Device in Script

 $\Gamma$ 

If you double click on the item at the bottom of 'Device Setting' in the script tool box to set the device value in the script, the dialog box is invoked where you can enter the device value.

The following shows the device setting windows for each item.

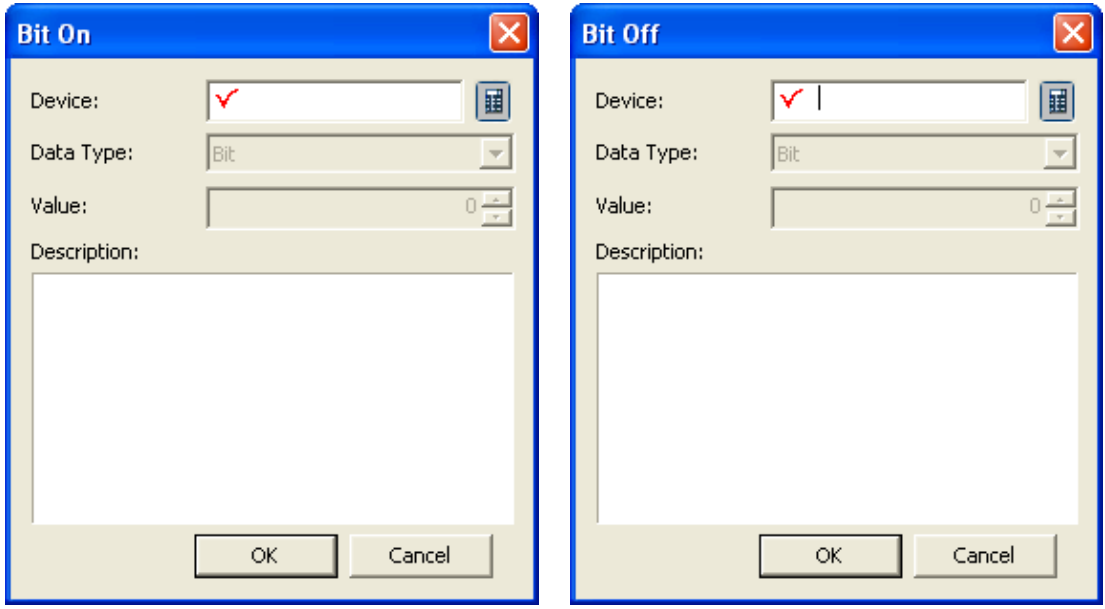

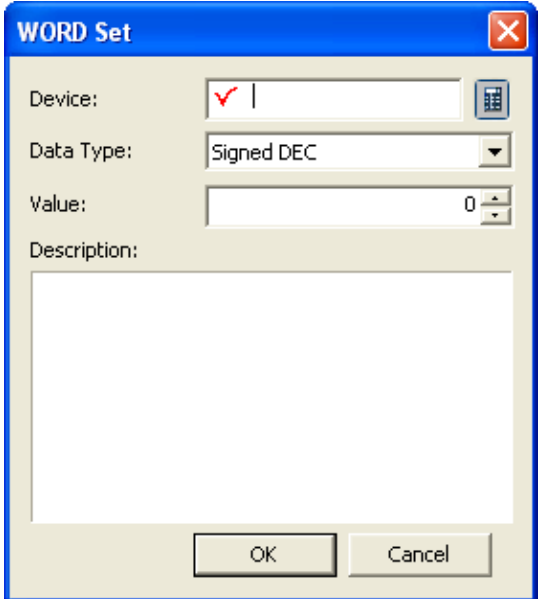

## **18.6 Error during Script Execution**

If an error occurs during script execution, the statements after the point where the error occurred are skipped. Then if the ERROR: control statement is in the script contents, the statements after it are performed.

The following is the procedure of a script being executed if there is an error in it.

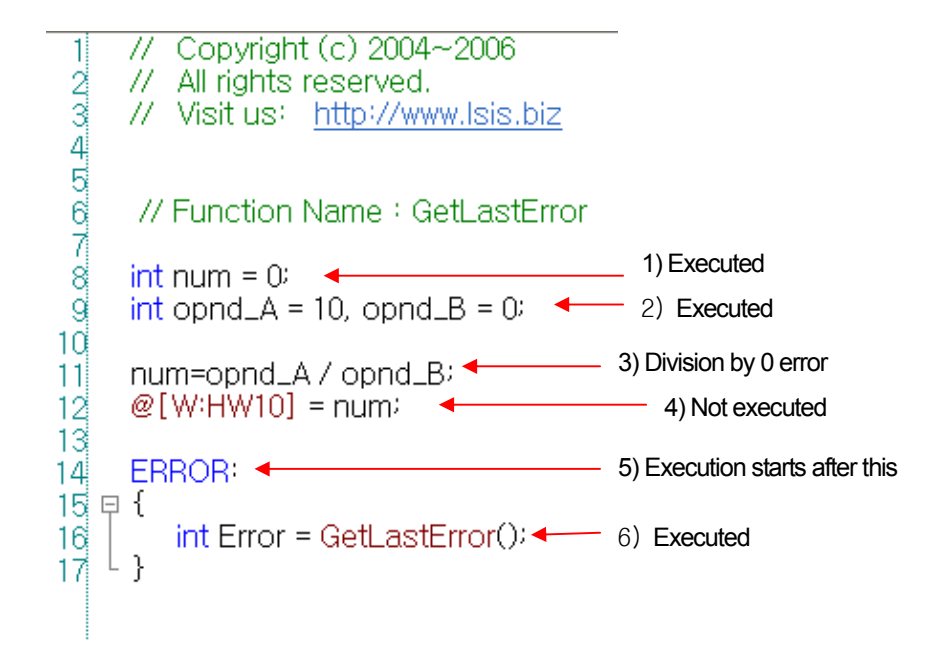

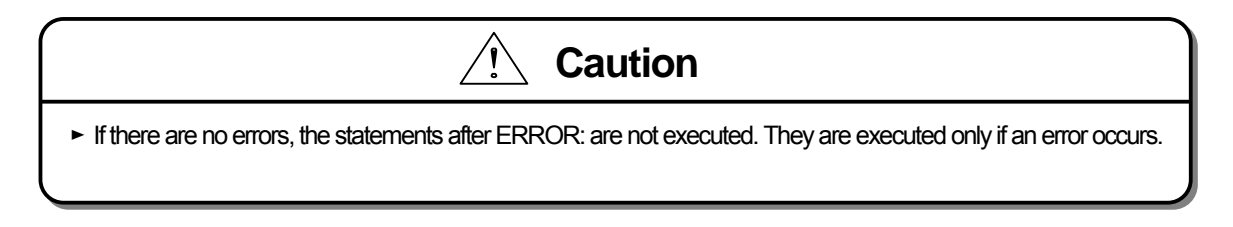

# **18.7 Script Watchdog and Sleep**

#### (1) Watchdog

If a script is executed beyond a certain period of time, watchdog is issued and the script is stopped. This might happen if all the contents of the script cannot be executed because there are too many contents in a script or the function cannot be ended by the infinite loop.

The following shows a script where an infinite loop might occur.

 $\frac{1}{2}$  $int nCount = 0$  $\begin{bmatrix} 1 & 0 \\ 0 & \text{if } \\ 0 & \text{if } \\$  $\perp$  } while (  $@$  [ W:HW10] ):  $11$ 12

In the script shown above, there are no compile errors. However, the value of device @[W:HW10] might fall into the infinite loop during execution or the run time might take too long. In such a case, the entire program might be affected.

To prevent such error, the script is forced to end unless the script is not end for a particular period of time(5 seconds).

Script execution takes longer than any other action. You need to pay attention when you are using a control statement of which the run time is hard to predict such as for, while, do  $\sim$  while.

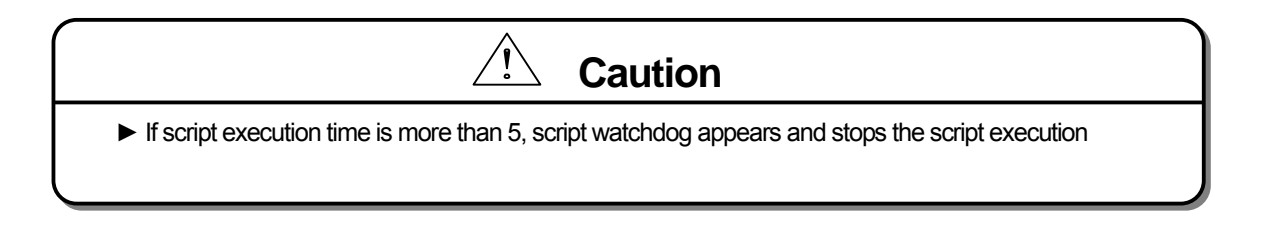

#### (2) Sleep

A Sleep function has the function of stopping the script execution for a certain period of time. If this function starts, the script does not operate for the specified time and another program is executed.

d

# **18.8 Error Message**

## The errors are displayed in messages.

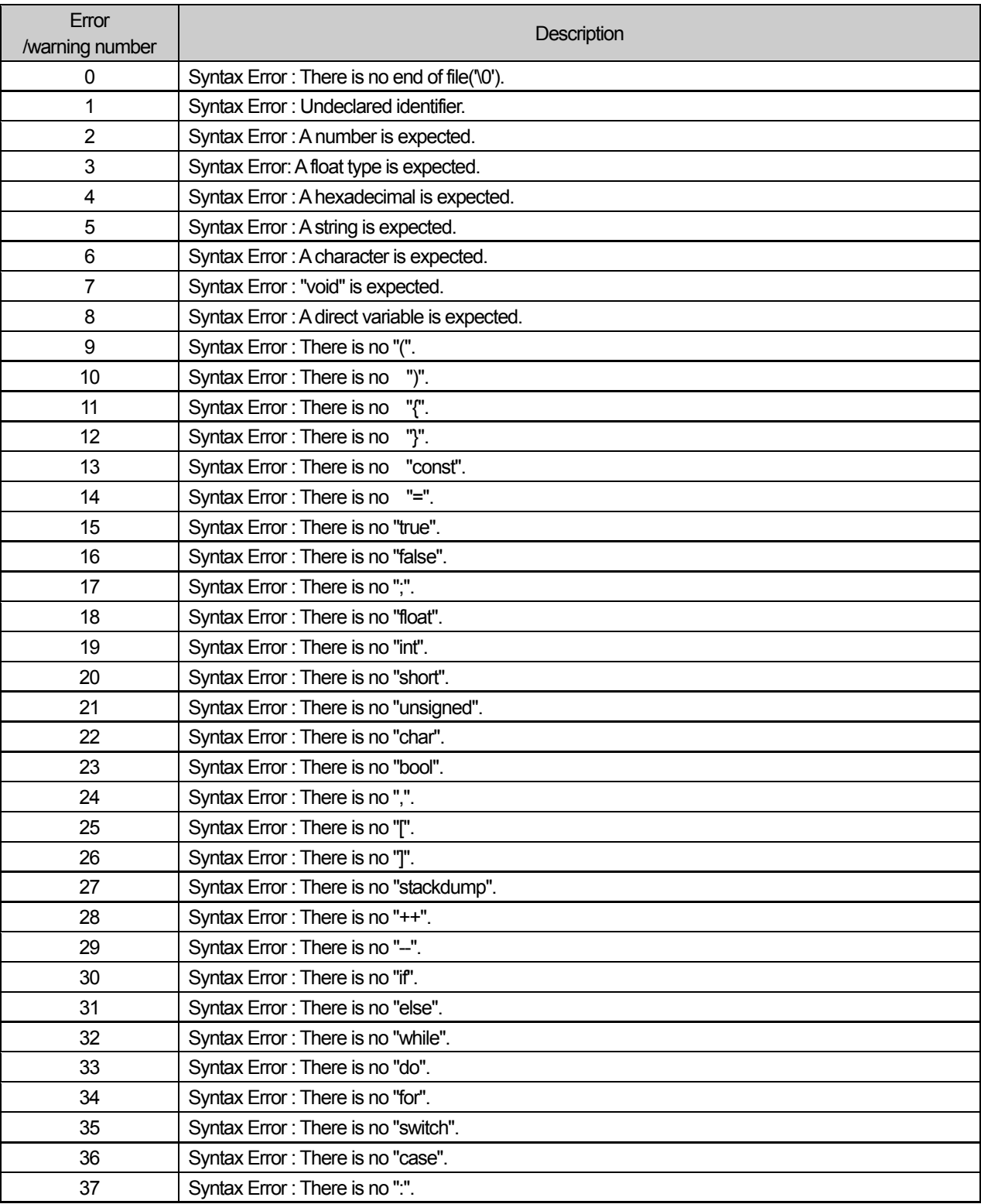

 $\overline{\phantom{a}}$ 

# **Chapter 18 Script**

L.

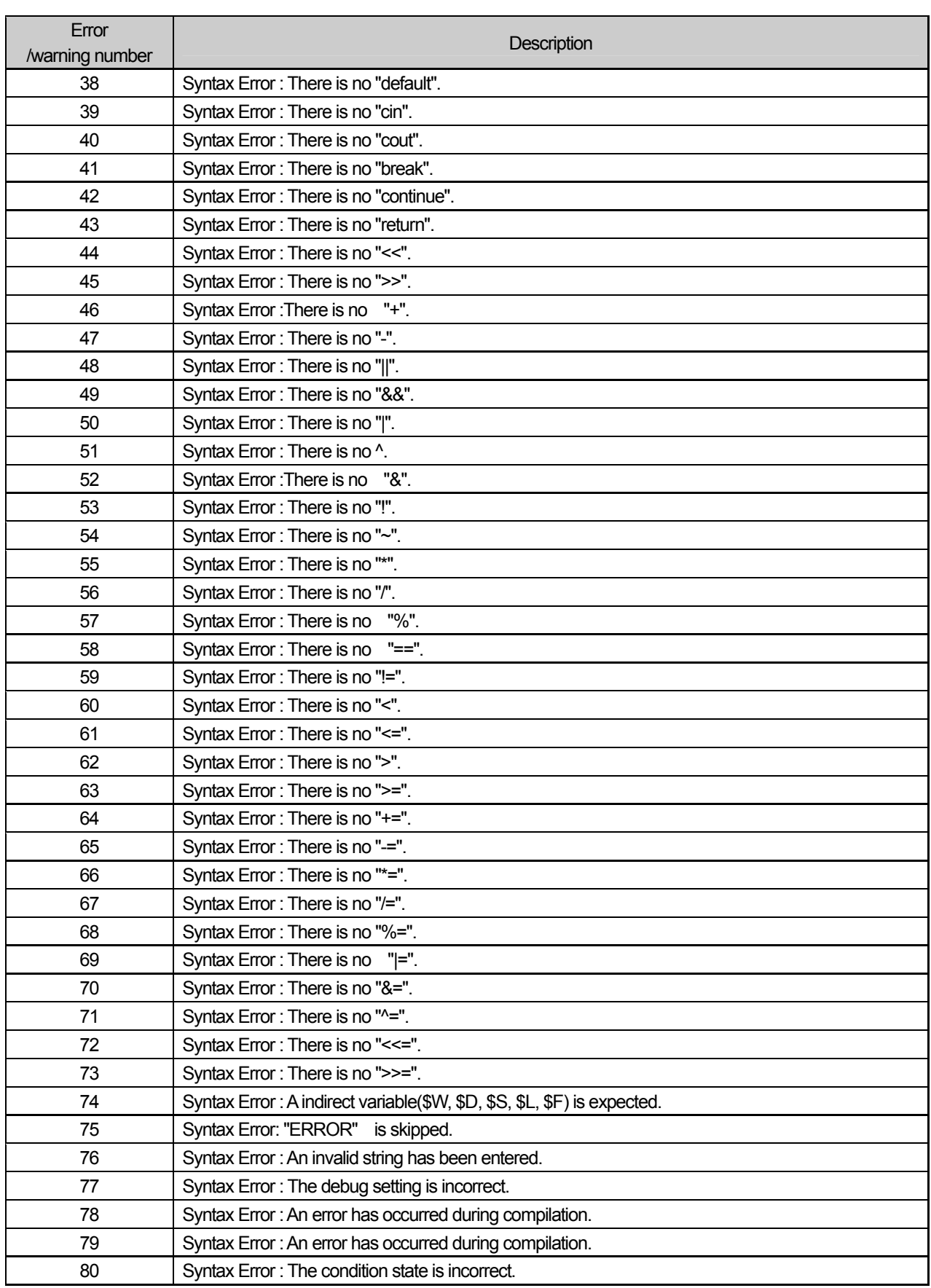

 $\Gamma$ 

 $\lceil$
# **Chapter 18 Script**

 $\overline{\phantom{a}}$ 

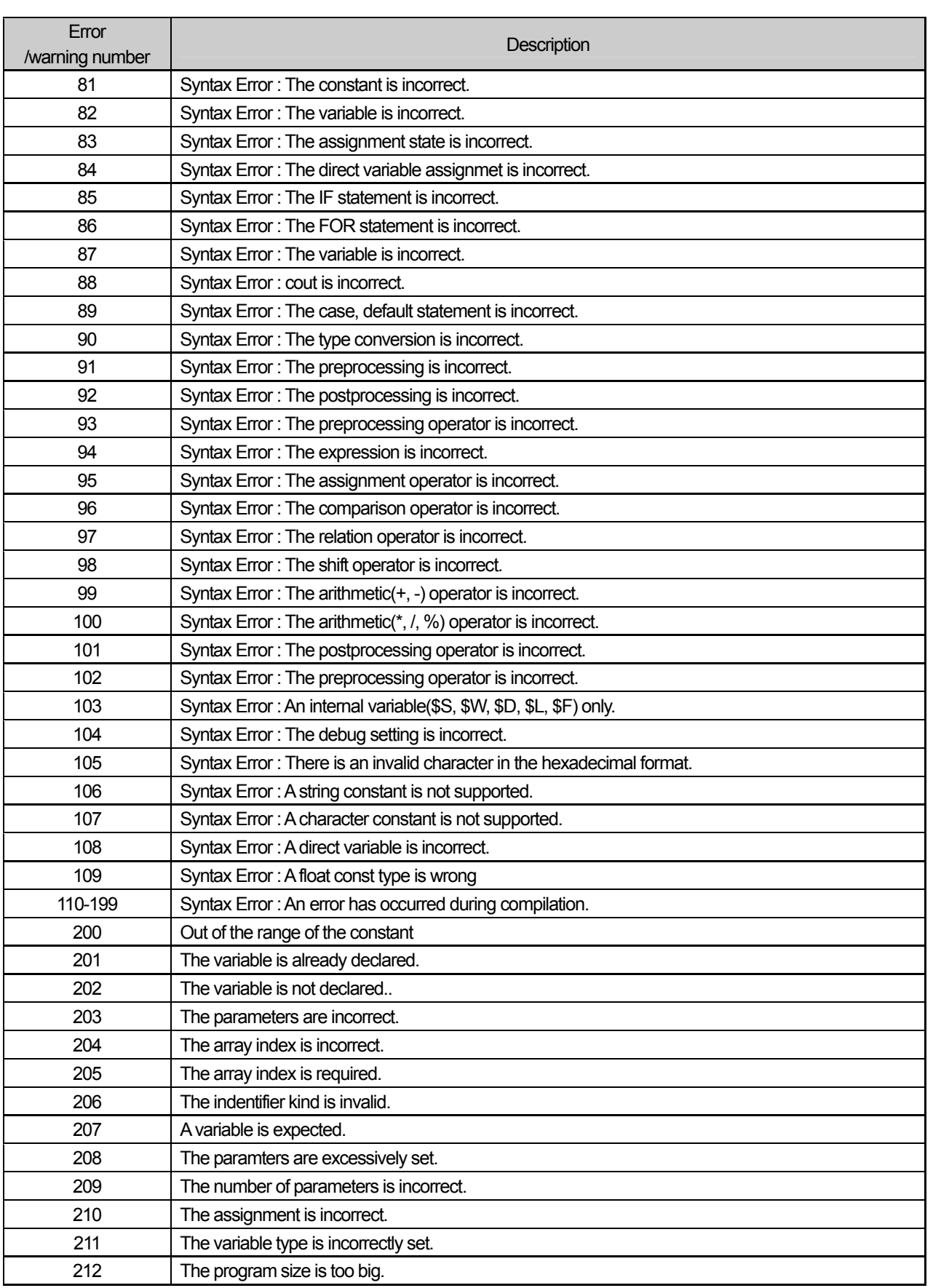

٦

L.

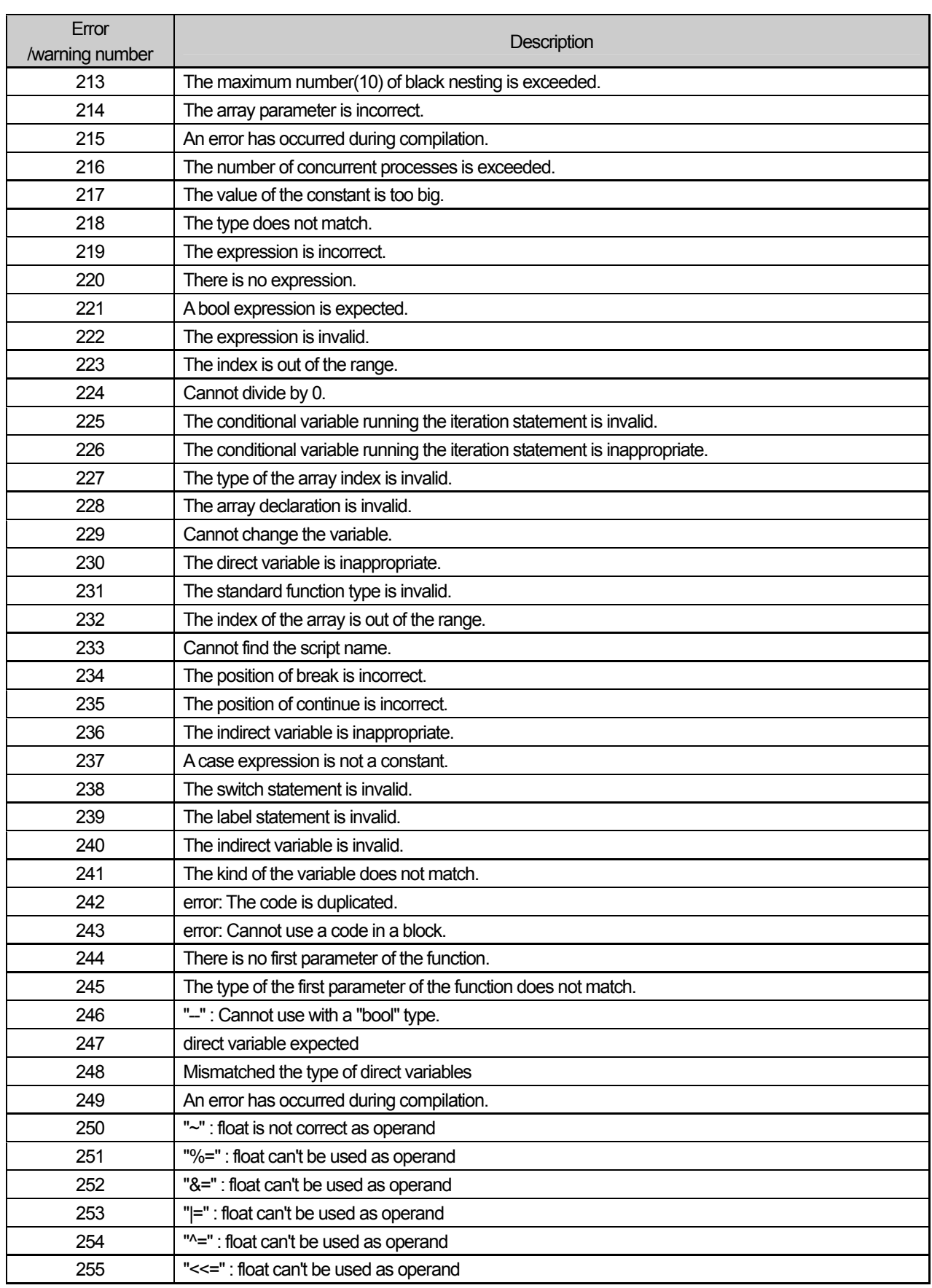

 $\Gamma$ 

 $\lceil$ 

# **Chapter 18 Script**

 $\overline{\phantom{a}}$ 

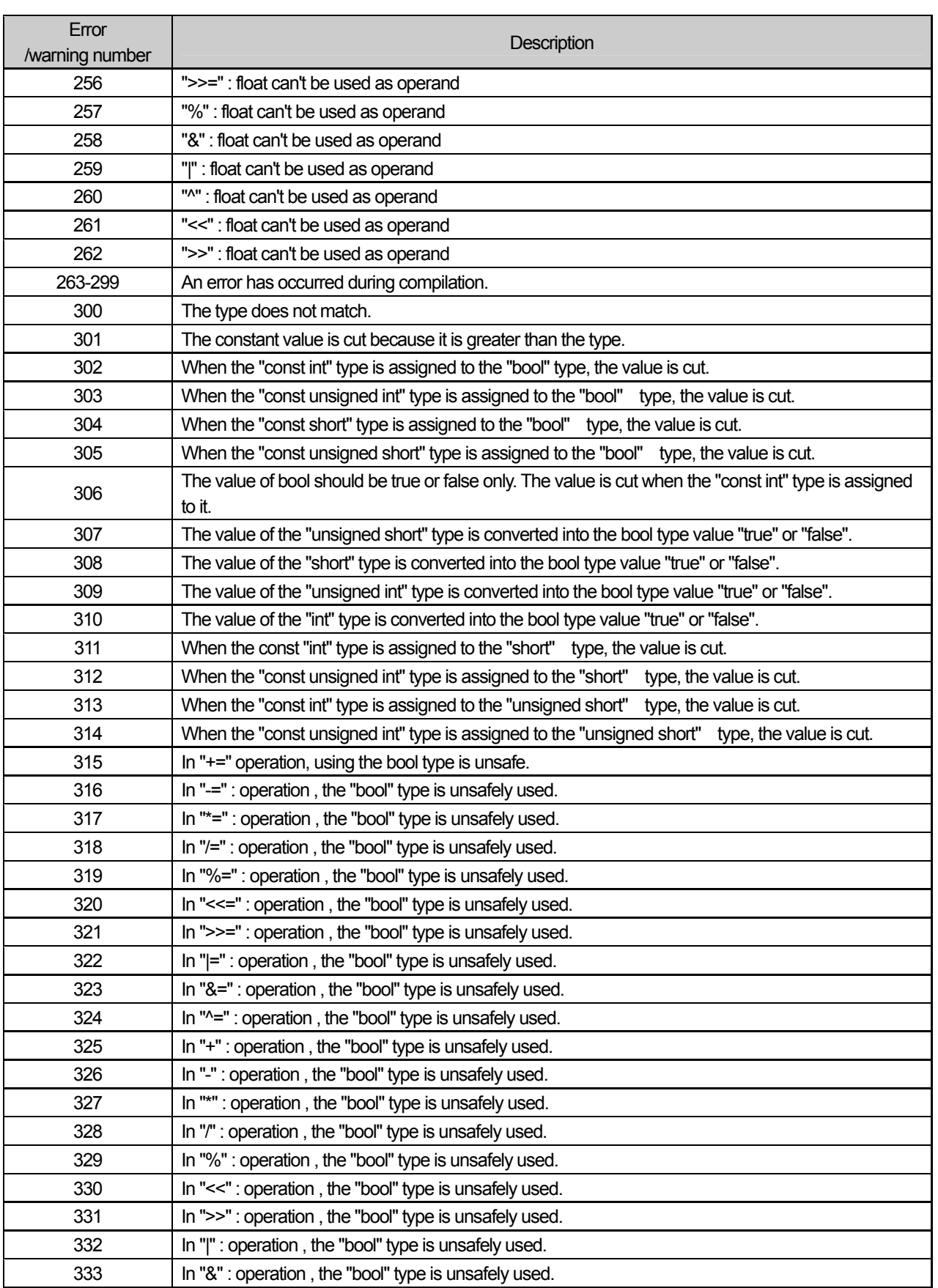

٦

L.

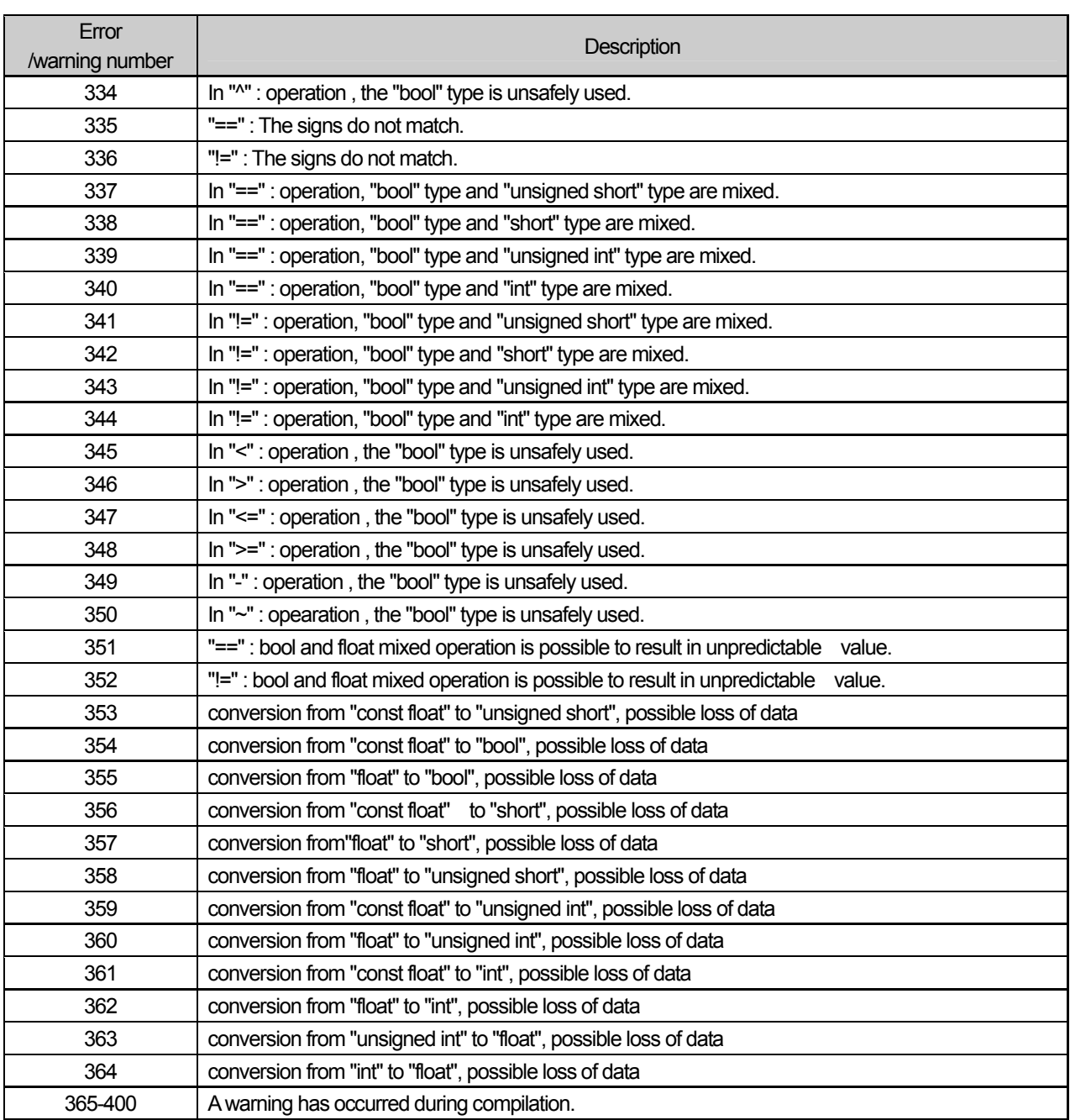

 $\Gamma$ 

 $\lceil$ 

# **Chapter 19 N:1 Communication**

This is a useful way to make several XGT Panels communicate with one PLC or several PLCs. N:1 communication is available by using RS-485 communication.

# **19.1 N:1 Communication**

Generally, at the serial communication, one XGT Panel communicates with one PLC or several PLCs. Namely, 1:1 or 1:N is available. If you use N:1 communication, several XGT Panels can communication with one PLC or several PLCs. Namely, N:1 or N:M communication is available.

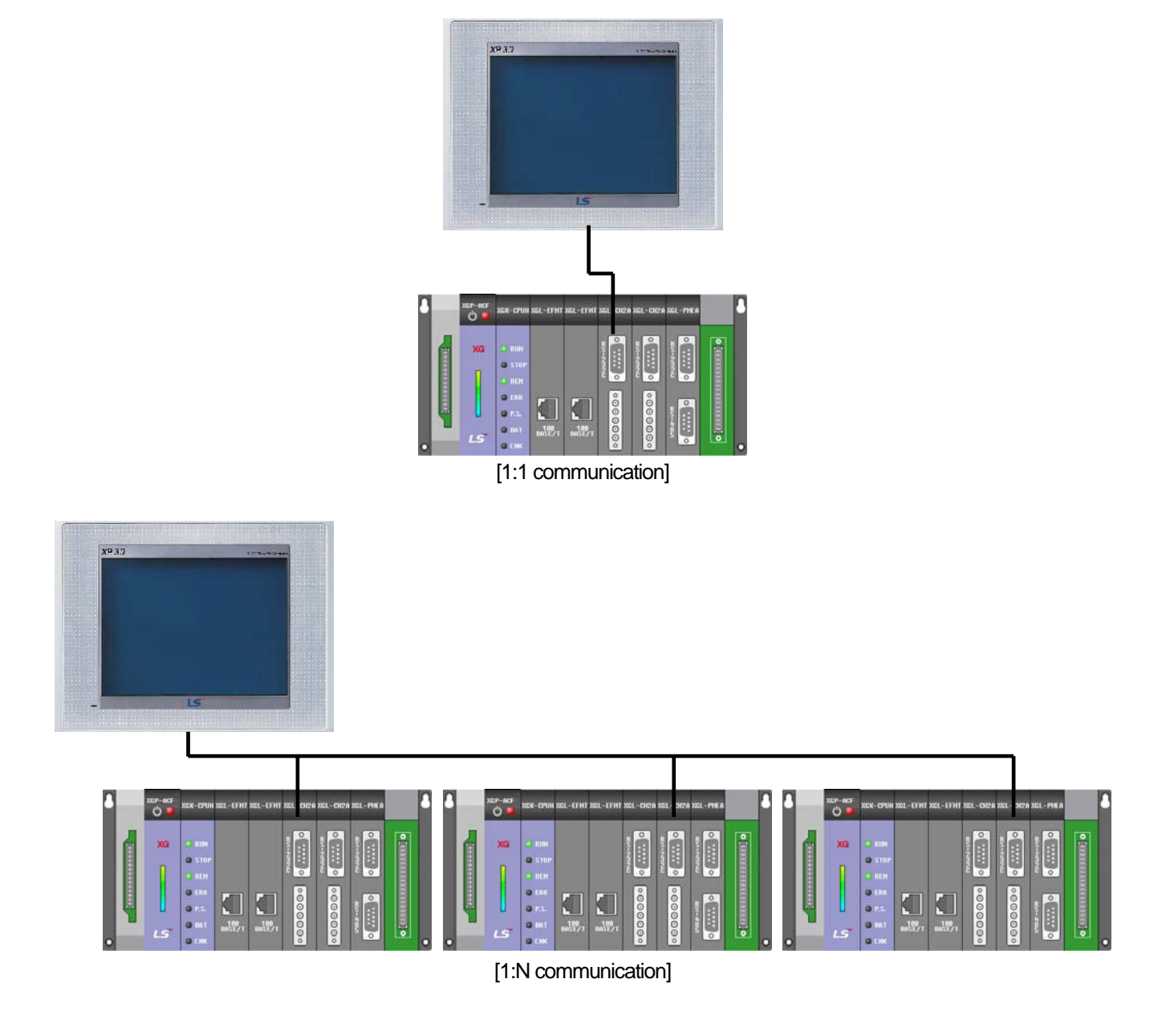

۳

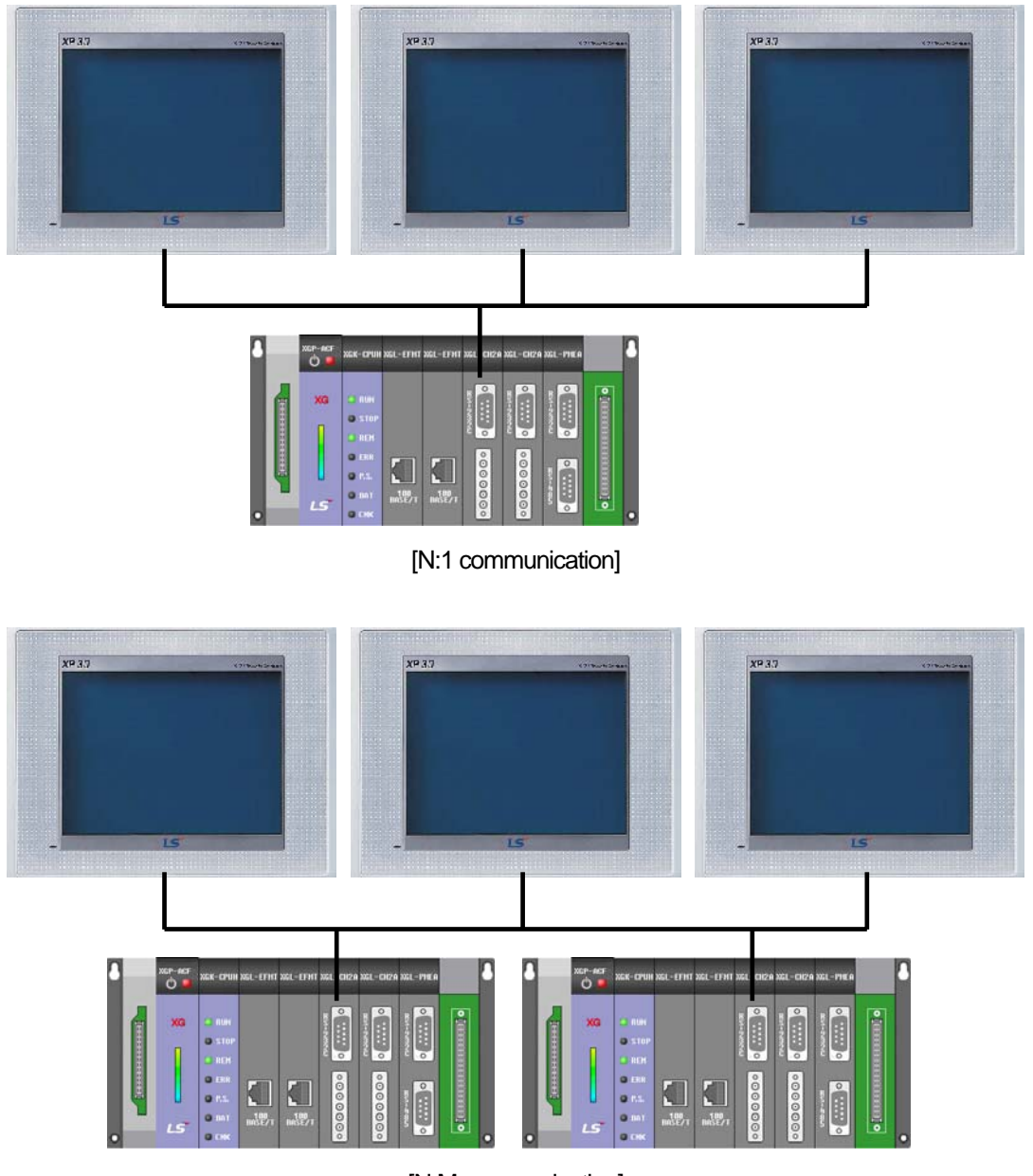

٦

[N:M communication]

# **19.2 N:1 Communication Principal**

# **19.2.1 Principal**

N:1 communication uses the Token Ring Bus. Always, only one XGT Panel is having a token. Station 0's XGT Panel starts N:1 communication. Then next station start N:1 communication in order of the station number.

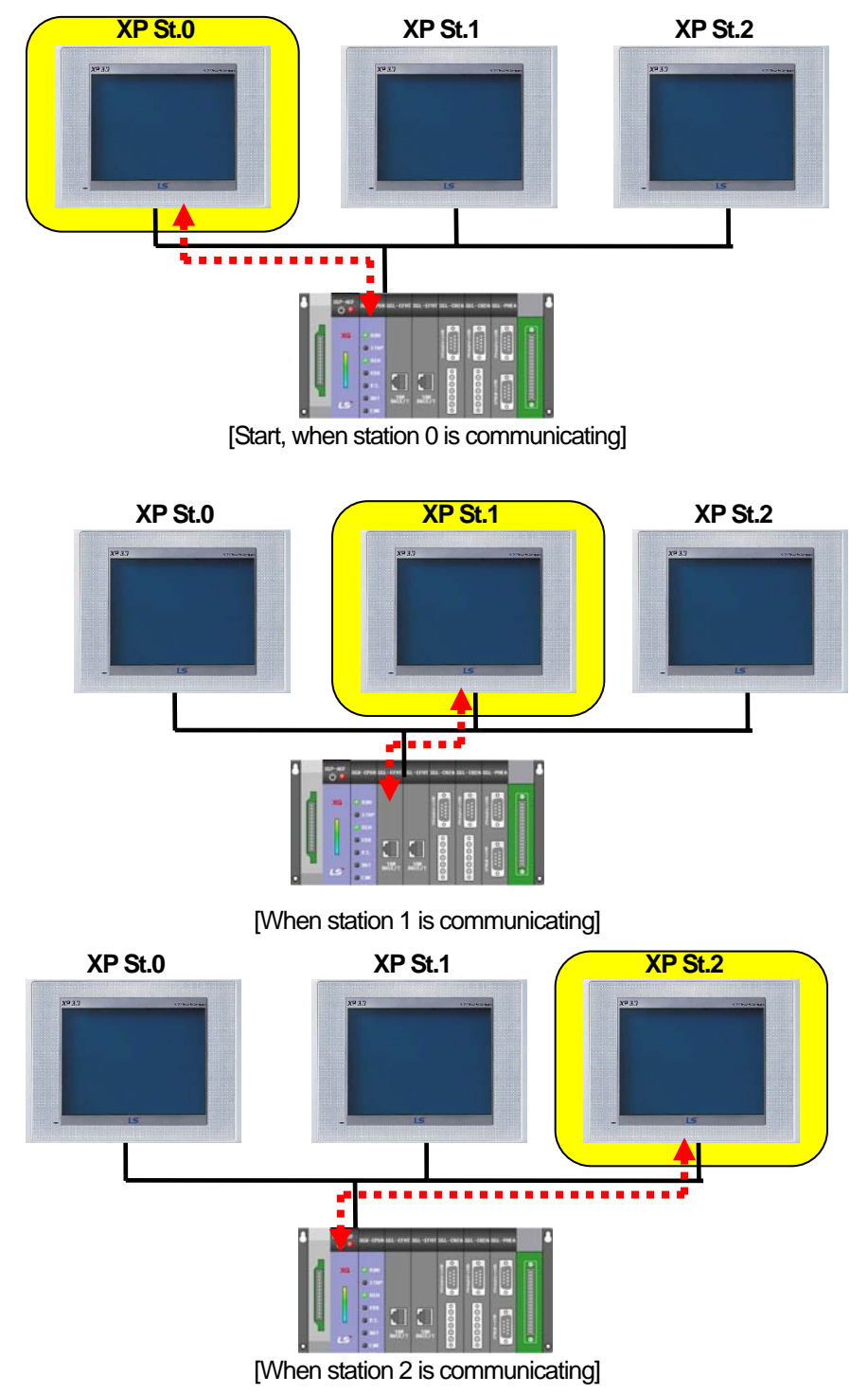

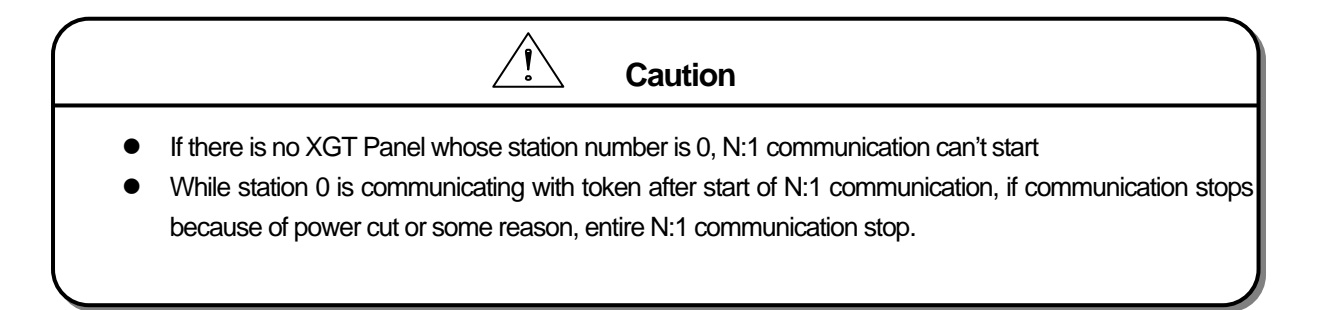

# **19.2.2 Operating flow diagram**

In case of N:1 communication mode, XGT Panel executes N:1 communication as followings. The following diagram is a tough description to help understanding.

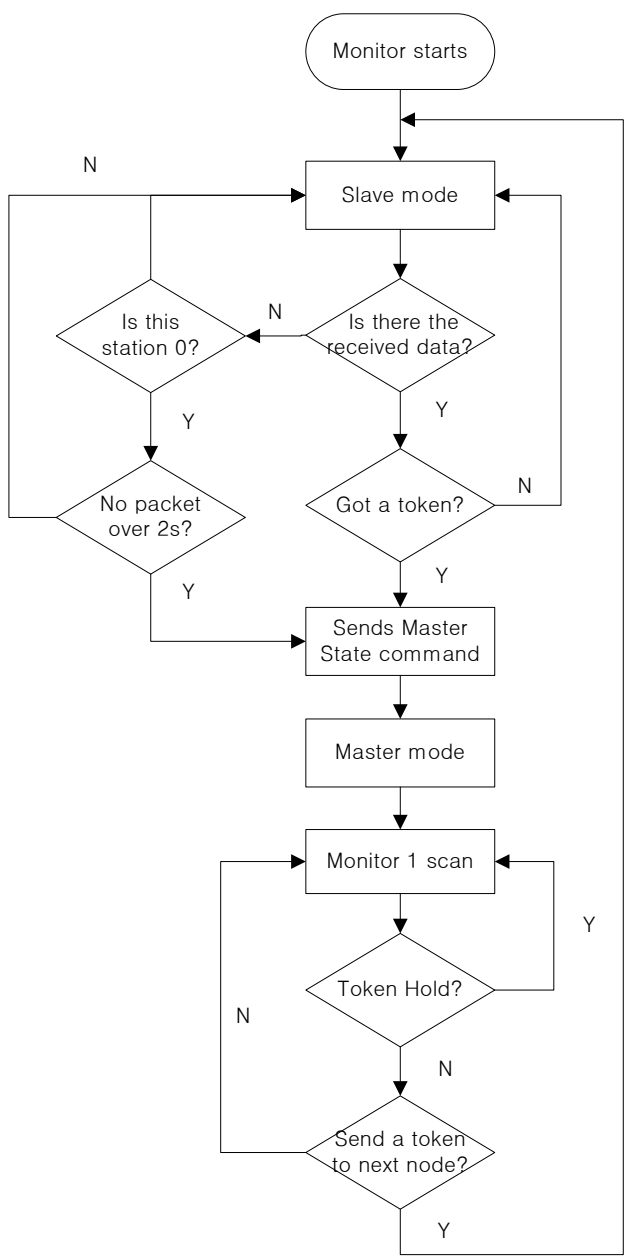

# **19.3 Setup**

For N:1 communication, you have to set up the parameter.

# [Sequence]

- (1) Select the controller supporting N:1 communication and create a project.
- (2) Select [Common] [Project Property Setting] on the menu.
- (3) Select [XGT Panel Settings]
- (4) Set [Protocol] as RS485.
- (5) Click [N:1 Settings] button.
- (6) Check [Use N:1 Communication] and input the parameter.

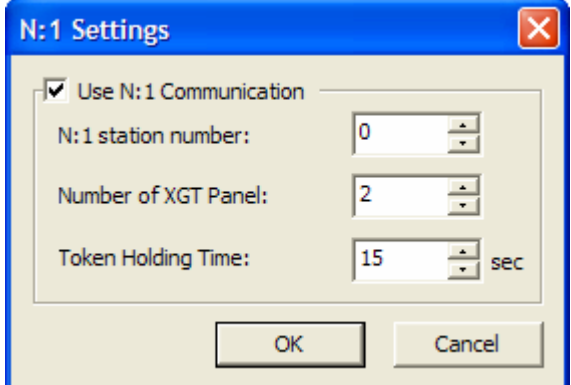

[N:1 settings dialog box]

# [Description of the dialog box]

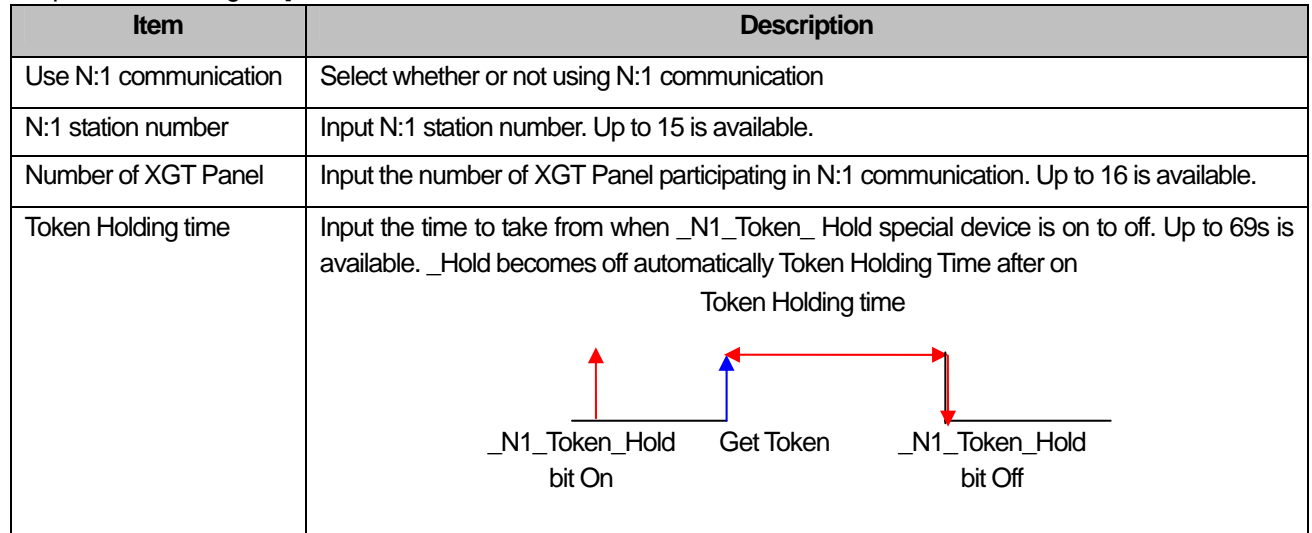

# Note

(1) [N:1 Settings] button shows when you select the controller supporting N:1 communication.

- (2) The number of XGT Panel has to be larger than N:1 station number
- (3) The larger the number of XGT Panel, the poor communication performance

# **19.4 Regulation and Restriction**

For N:1 communication, there are many regulation. You have to comply with the regulation for normal N:1 communication.

- XGT Panel whose station number is 0 should exist.
- $\rightarrow$  If there is no station number 0, N:1 communication can't start.
- All XGT Panel participating in N:1 communication has to have continuous station numbers starting from 0.  $\rightarrow$  If there is discontinuity in the station number, there will be delay in communication speed. Ex) When Total number of XGT Panel is 3 and station numbers are 0, 1, and 3 respectively.
- Duplicated station number is not allowed.
- $\rightarrow$  In case of this, time out or communication error occurs and data refresh speed goes down noticeably
- **Fig. 2** All XGT Panel participating in N:1 communication should have same controller settings.
- All XGT Panel participating in N:1 communication should have same communication parameter setting except station number, if possible.
	- $\rightarrow$  Detail communication settings such as Protocol, Time out, Wait to send should be same.

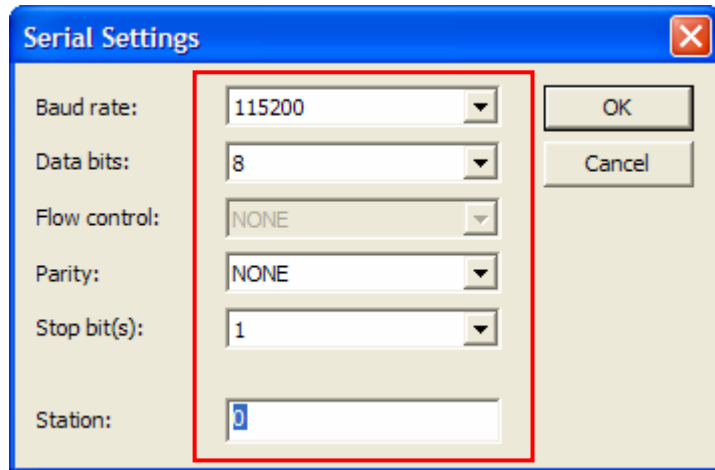

- N:1 communication only supports RS485 communication.
- If communication line is disconnected while station number 0 XGT Panel is having the token, N:1 communication may stop. So restore the communication line quickly.
- If \_N1\_Token\_Hold special device is on for long, other stations can't communicate at this time. So smooth communication, Set \_N1\_Token\_Holding time as short
- When using N:1 communication, [Program Monitor] function is not supported.
- If you use N:1 communication, PLC's monitor protocol can't be used so communication speed may go down.
- When simulator operates, N:1 communication doesn't operate

# **19.5 Token Hold Function and System Device**

N:1 communication is slower than 1:1 communication. It can hold the token instead of sending it to next XGT Panel to increase communication performance temporarily. This function is called "Token Hold Function".

# **19.5.1 How to use Token Hold Function**

[Procedure]

- (1) Select the controller supporting N:1 communication and create the project.
- (2) Set up the parameter for N:1 communication
- (3) Add the switch in the basic screen.
- (4) Use the \_N1\_Token\_Hold with switch device.

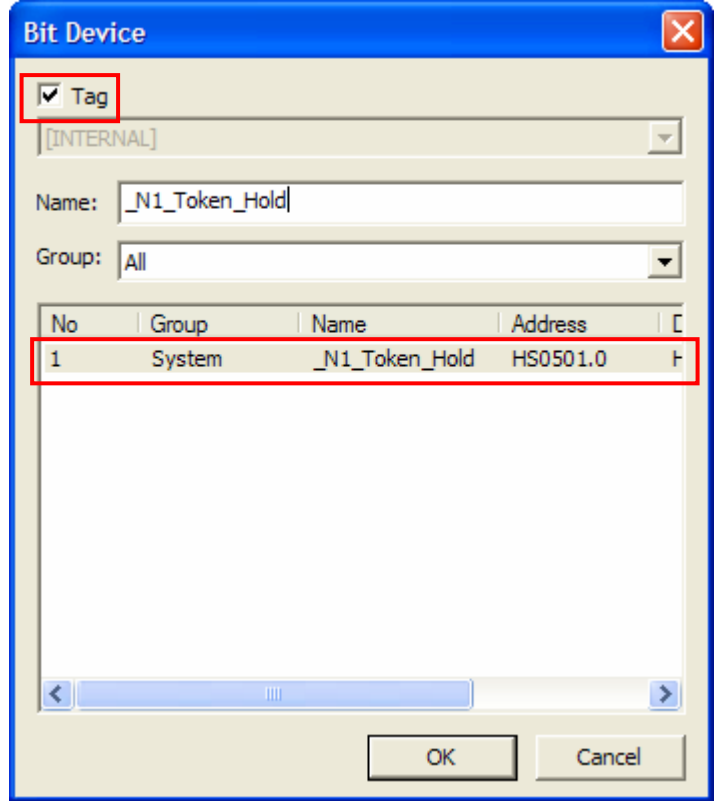

(5) Download the project to XGT Panel

(6) If you press the above switch, it holds the token and communication performance goes up.

### Note

- (1) Instead of switch, you can use Token Hold Function by using script and etc.
- (2) Token Hold function take effect after XGT Panel has N:1 token
- (3) Token Hold Function is available temporarily

# **19.5.2 N:1 System Device**

اد

System devices related with N:1 communication are as follows. When making the project, use the following system device for convenience.

٦

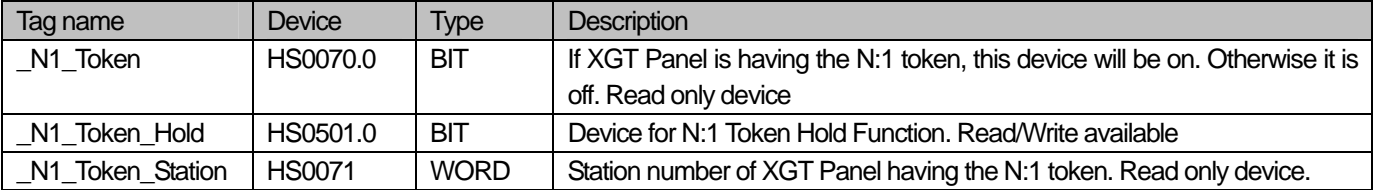

# **19.6 N:1 Communication supported PLC driver**

Drivers supporting N:1 communication is as follows.

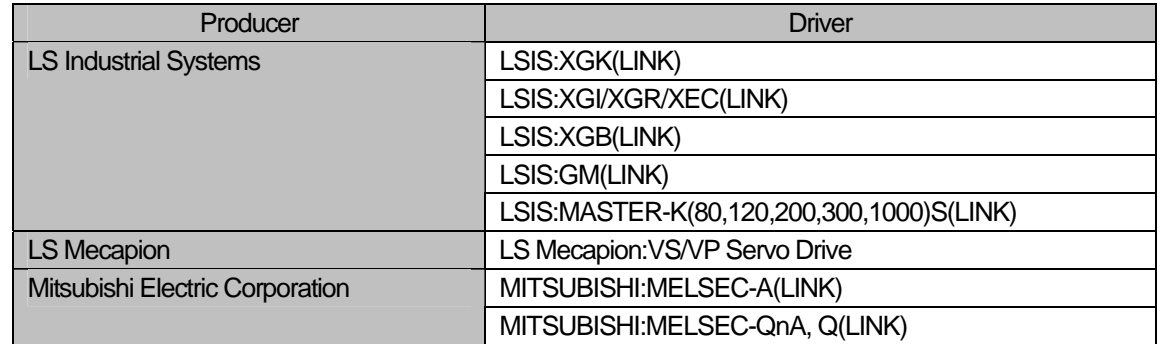

# Note

Г

(1) Drivers supporting N:1 communication will be continuously added. For information on drivers, contact our custom service center.

# **Appendix 1 Device Setting**

ſ

# **1.1 Connectable PLC Types**

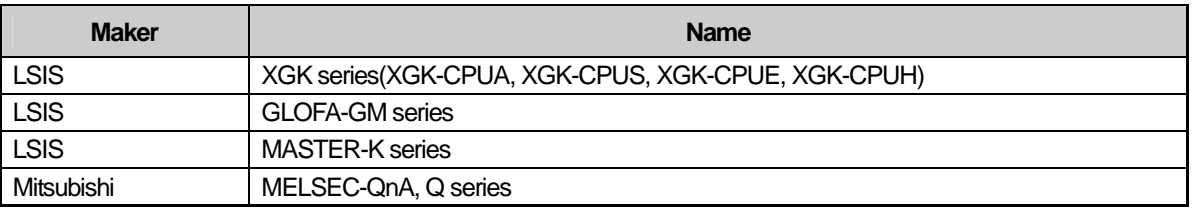

# **1.2 Device List for PLC Type**

# **1.2.1 XGK Series**

The input ranges by device and device type are as follows.

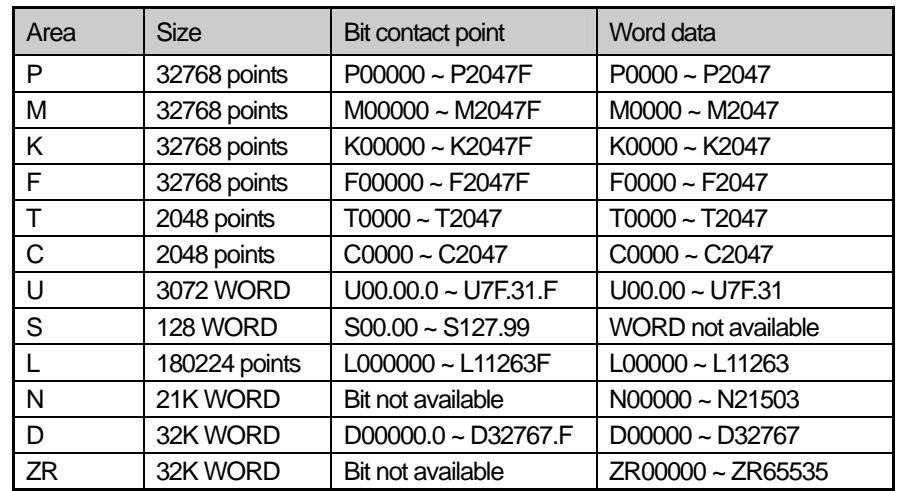

The input ranges of the table above are based on XGK-CPUH. If you use a PLC type other than XGK-CPUH, normal operation is possible only if you enter the device input range shown in the PLC manual.

### (1) Bit Device

Bit devices are the devices that can be saved or read in a point unit and are P, M, L, K, F, T, C and so on. (For details, see XG5000 Help for Commands) They are specified and used in a point(bit) unit to access the bit data. The lowest digit is a hexadecimal number. This method of display facilitates expression of the word data by the bit device.

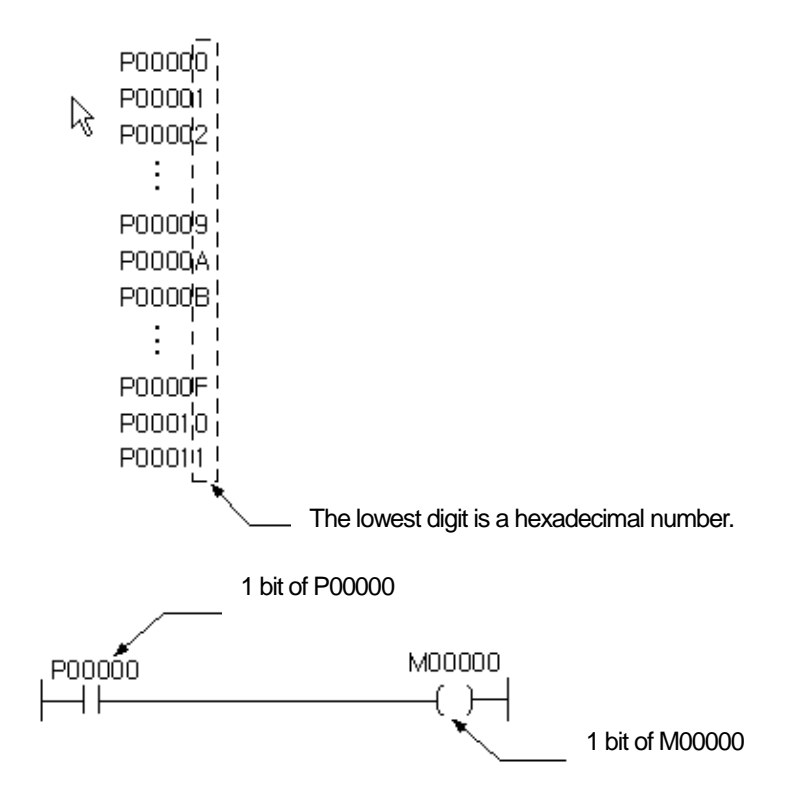

(2) How to Set a Bit of Word Device

You can use the bit data by specifying the bit number for a word device. The following is how the number is expressed.

Word Device No.

Word Device No.<br>
Elit No.<br>
The word device number is a decimal number and the bit No. is a hexadecimal number. For example, to express the second bit(b1) of D10, it shall be expressed as D10.1. The b10 bit of D11 is specified as D11A.

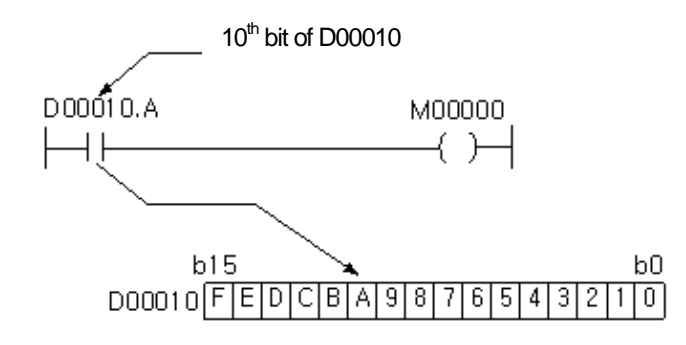

#### Note

Like a word device, bit device data can be processed in the word unit. However, for it, an expression such as P10.1 cannot be used unlike a word device.

# **1.2.2 GLOFA-GM Series**

ſ

The input ranges by device and device type are as follows.

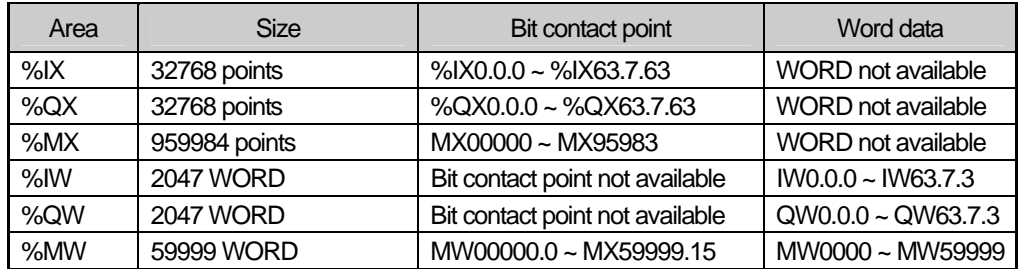

The input ranges of the table above are based on the Glofa-1000 extension slot. If you use a different PLC type, normal operation is possible only if you enter the device input range shown in the PLC manual.

The I, Q and M areas of a device are displayed as followed.

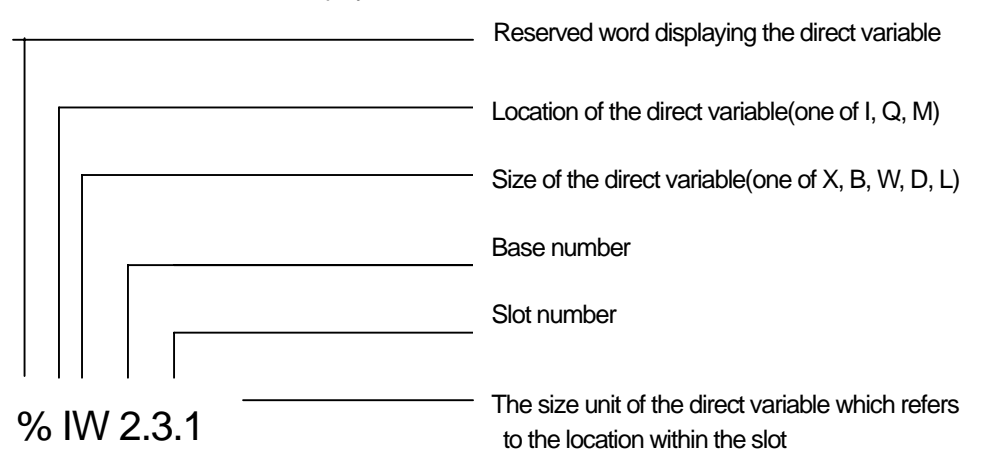

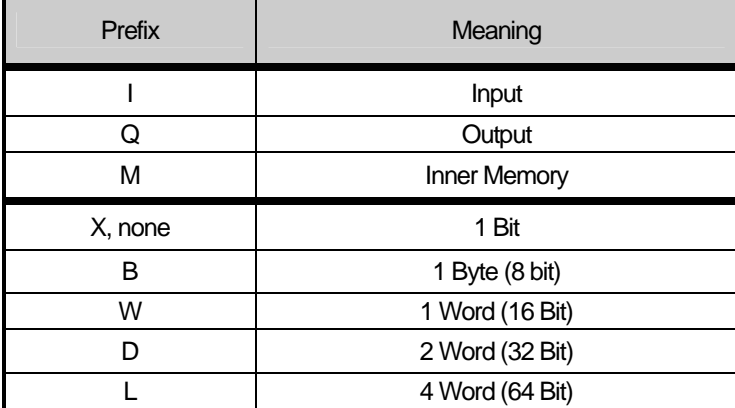

# **Appendix 1 Device Setting**

Example:

%QX3.1.4 or %Q3.1.4: the  $4<sup>th</sup>$  bit of slot 1 of base 3 %IW2.4.2: the second word of slot 4 of base 2 %MD48: double word 49 of the internal memory (beginning with 0) %MW10.3: bit 3 of word 10 of the internal memory (There are no bases or slots in the internal memory)

There are 64 contact points per slot.

# **1.2.3 MASTER-K Series**

The input ranges by device and device type are as follows.

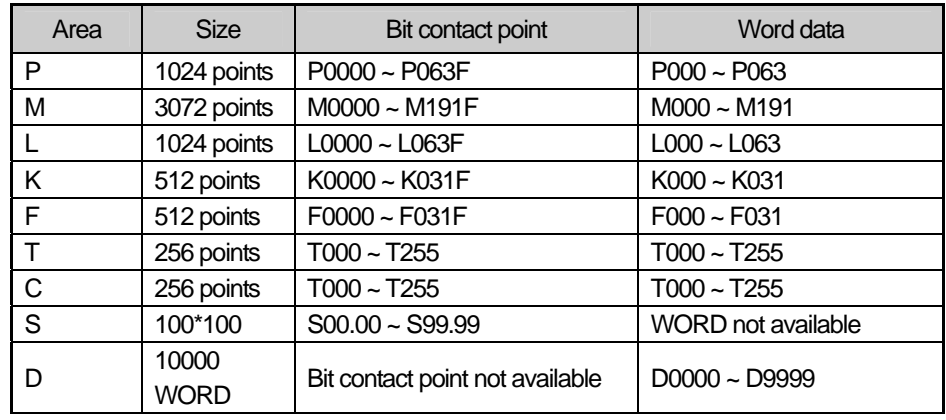

The input ranges of the table above are based on K1000H. If you use a different PLC type, normal operation is possible only if you enter the device input range shown in the PLC manual.

# **1.2.4 MELSEC-QnA/Q Series**

The input ranges by device and device type are as follows.

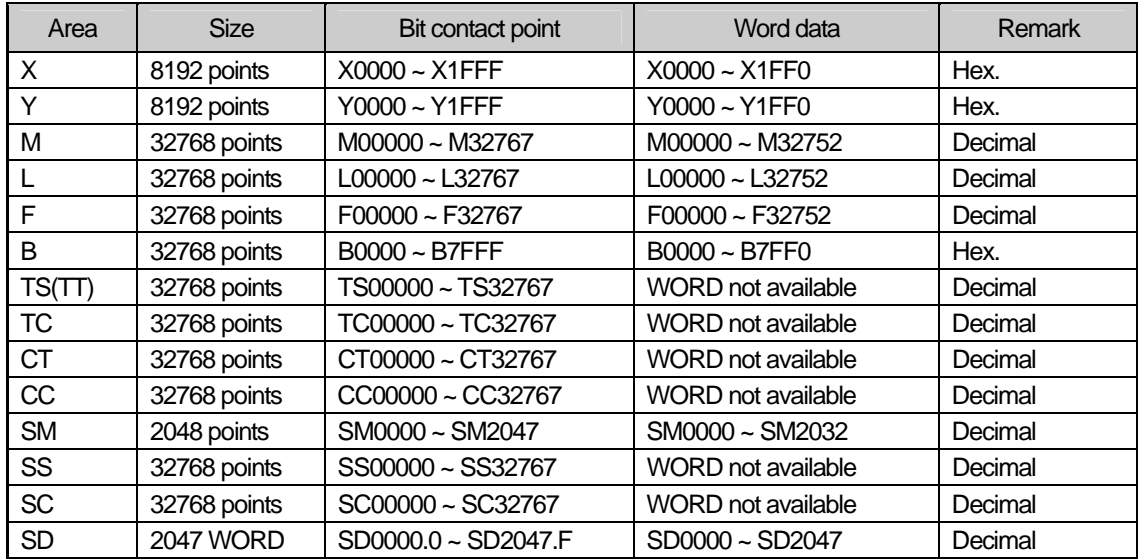

# A 1-4 | **LS** Industrial Systems

L.

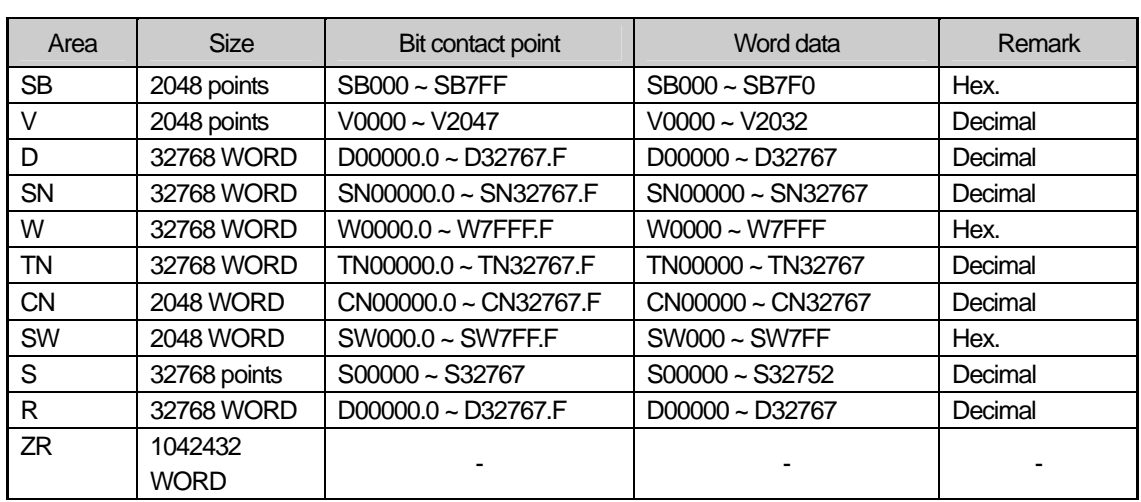

 $\overline{\Gamma}$ 

 $\sqrt{ }$ 

# **1.3 How to Express Device Address**

The expression of the device addresses of XP-Builder consist of the connection number, data size, area number and connecting device address.

Each property is recognized by ':', which is the separator.

Connection number: The XP series is able to connect up to 4 devices at a time using different protocols. Then the protocols are assigned to each PLC for connection with their order specified between 0 and 3. When you set the device, the numbers corresponding to this order are used as the connection number and display the connected PLC.

Data size: The data size is used for inputting a device in the script. The input device separates bit devices from word devices. When a device is entered not in the script but in the display, the data size is not entered because the bit or word properties of all the devices are predetermined.

Area number setting: The HMI device connecting protocols are RS-232C, RS-422 and RS-485 and these protocols are supposed to be assigned area numbers to be connected. Area numbers are used for separating the PLC connected in this way. '#' comes before each area number to indicate that it is an area number.

Connecting device address: The connecting device address indicates the device address in the PLC. Companies have different methods of expressing devices. XP-Builder follows each company's standard device expression methods.

Example of address expression

Normal: D04334, #2:M2300, 1:#1:P0012 Script: @[W:D23], @[B:#1:M0034]

A device address of which the connection number is not displayed has the default connection number of 0 and indicates the first set device.

The area number is not displayed in the PLC device address connected to the protocol which does not require an area number. Moreover, if you use an area number of which the connection area number is specified as the default PLC properties value, the area number is not displayed. The device size shall always be specified in device expressions in the script.

# **1.3.1 Address Input Control**

 $\sqrt{ }$ 

The address text box consists of the entry control for direct entry and a button for entry by a dialog box.

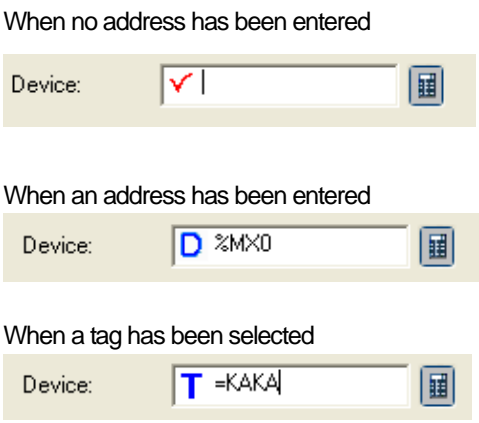

You can enter the address by using the key board. If the address expression is correct, 'D' is shown as below and a full expression of the address is displayed.

If you select an address in the tag, 'T' is displayed.

# **1.3.2 Address Setting Dialog Box**

To invoke the dialog box for setting the device, click on the 'DEV' button beside the address text box.

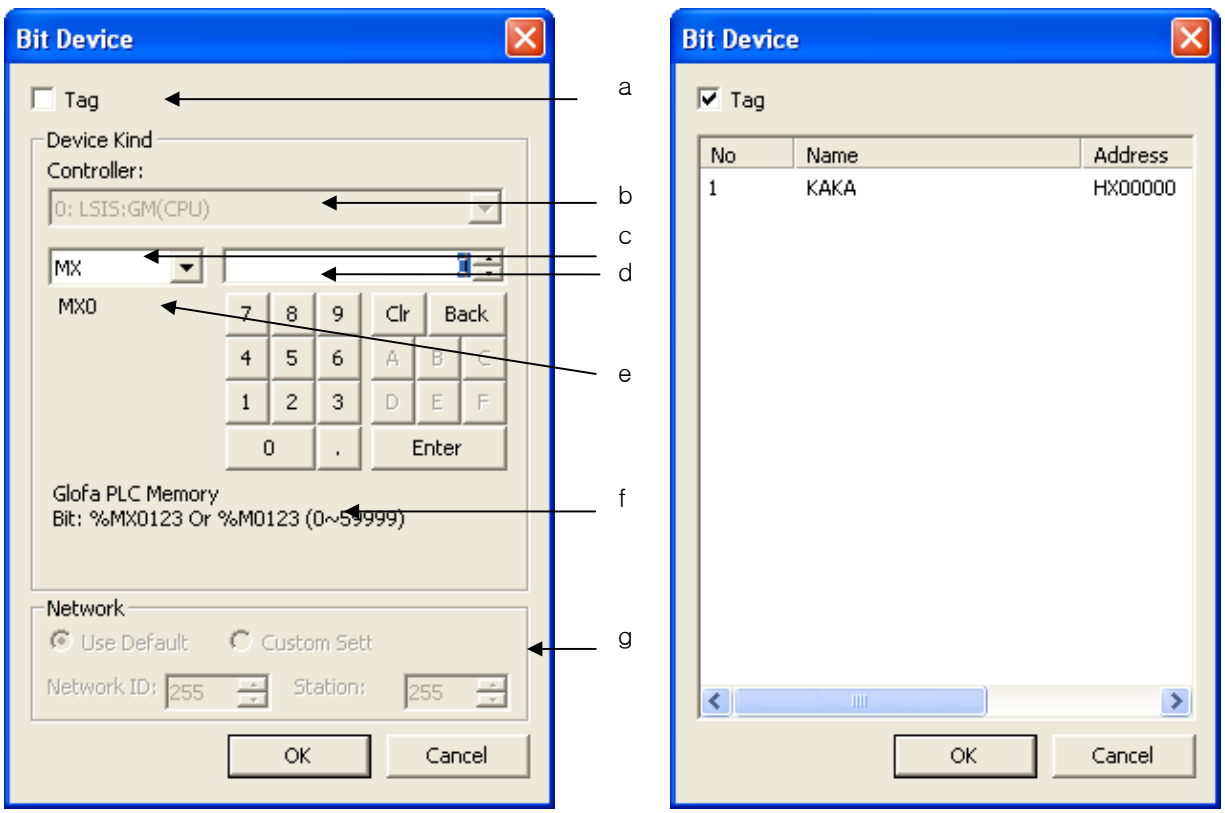

 $\overline{\phantom{a}}$ 

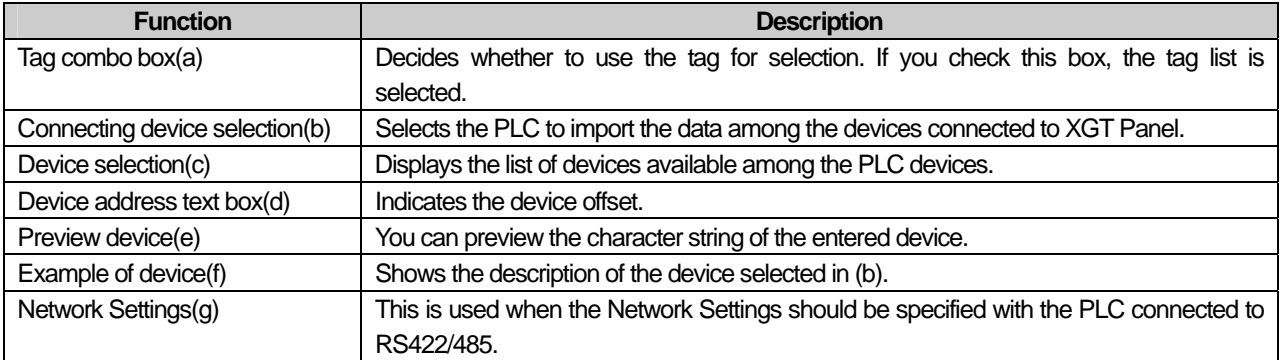

# **Appendix 2 Problems That Might Occur in XP-Builder Operation**

# **2.1 Types of Problems**

 $\mathsf{r}$ 

The types of problems that might occur with respect to XP-Builder operation, displayed figures or objects and download in XP Builder are divided as follows. Refer to the following for troubleshooting.

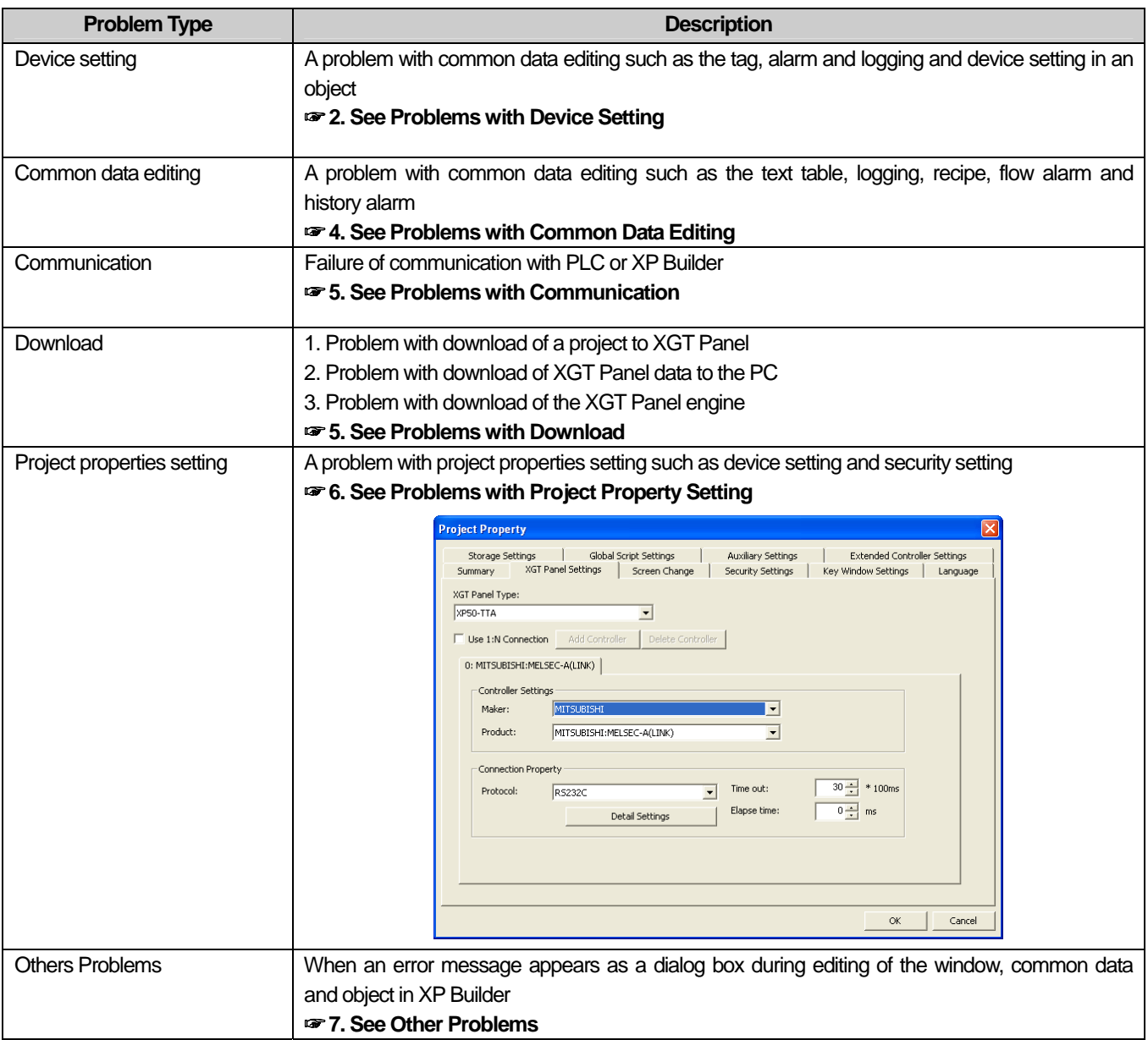

# **2.2 Problems with Device Setting**

#### **2.2.1 When device input does not work**

Situation. The following message appears in the entry window of the standard device or common setting device of the object and the device is not entered.

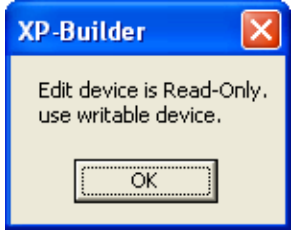

#### **<Cause>**

1) Some objects such as the switch/number input unit support reading and writing of device values. However, the lamp, character output unit, etc. can only read. Some of the devices of the controller has a device displaying an error while writing in the reading mode. For example, in case of LS advertisement XGK PLC, reading of F device area is possible but writing of all the area is not provided. That is, it can write only part of the area. The switch of the object can write in the connected device and releases a warning by displaying a message shown above when a read-only device is registered because an error might occur during execution.

#### **<Troubleshooting>**

1) Be sure not to register a read-only device in the device address of the object such as a switch, number input unit or character input unit which supports the writing function.

2.2.2 Can not input tag to device input window

When inputting tag to a device screen from project properties setting menu, the error message will be shown and inputting tag is not available.

#### **<Cause>**

 $\mathsf{r}$ 

1) In XP-Builder, for controller device address, it is required to input the address directly or register it to tag table and connect tag name. However, it is impossible to set up tag for some items when project properties data can not use tag. In this case, you are kindly requested to input the address directly for all devices input from project properties data.

### **< Troubleshooting >**

1) Inputting direct address type is available only for project properties data so apply the solution.

**22.3 The HS internal device is not displayed in some device selection dialog boxes.** 

Situation. The HS internal device is not displayed in the combo box displaying the device items of the device entry dialog box.

#### **<Cause>**

1) Of internal devices, the HS device is a special device displaying the information on the internal situation of XGT Panel. This device is for reading only, so check whether the device you are going to set supports writing. A read-only device cannot be set for the object switch or status storage device, which basically support writing.

#### **<Troubleshooting>**

1) HS is a read-only device, so choose another device that can write.

# **2.3 Problems with Common Data Editing**

## **2.3.1 Korean is not entered after text editing.**

Situation. I want to do text editing in the window after editing the text, but the Korea/English shift key is not working and I cannot enter Korean language.

# **<Cause>**

1) The text supports multi-languages. You can edit foreign languages such as English, Japanese or Chinese other than Korean for text editing. For a foreign language to be entered, the entire keyboard is arranged again and becomes different from Korean keyboard system so that that language can be entered. That is why you cannot shift from Korean to English when you press Korean/English shift key.

### **<Troubleshooting>**

1) There is a combo box displaying the editing language in the toolbar. If you want to use Korean, specify the editing language as [Korean] and you can enter Korean. The Korean/English shift key works after you specify Korean as the editing language. The editing language change in the toolbar applying to all entries during operation of XP Builder, if there seems to be any problem with the keyboard, check the present editing language.

# **2.3.2 Cannot enter Japanese and Chinese.**

Situation. Japanese and Chinese are included in the editing languages, but I cannot enter them in the text.

## **<Cause>**

1) Double-check whether Japanese and Chinese are included in the editing language list. If such languages are not working despite them being included in the editing languages and being specified as the editing language in the toolbar, it is because the windows you are using has not been set to support such languages.

#### **<Troubleshooting>**

1) Set the language and keyboard so that your window supports the language you want. Choose [Country and Language Option] in the control panel. Press [Details] in "Text Service Entry Language" in the language tap. Press [Add] in the service items to add Chinese or Japanese. If you start XP Builder again, you can use Chinese or Japanese.

## **2.3.3 cannot invoke a text.**

# Situation. I cannot invoke a text.

### **<Cause>**

ſ

- 1) It might be because the file is being used in another program and therefore is cannot be opened.
- 2) Or it can be because the file storage structure to execute Invoke does not match the storage structure of the text.
- 3) OR it can be because the editing language list set in the project when you conduct Transfer is different from the editing language list set in the project when you conduct Invoke.

### **<Troubleshooting>**

- 1) Invocation might not work if the file to execute invocation is opened in the same application as the document editor. Check whether the file to execute invocation is being used.
- 2) Open the file to execute invocation with the document editing program (e.g. Microsoft Excel) and check whether the file structure matches the storage file structure of the text. If they are different, modify them in the document editor and try again.
- 3) Invoke the editing language list in the file when you execute text invocation and compare it with the editing language list set in the present project. Now, only the items registered as the present editing language are read and added to the project. If the editing language lists of the two projects are different, change the editing language in [Language] tap in the project property window and try again.

# **2.3.4 The name of a history alarm is changed when I create, copy and paste the history alarm.**

Situation. The name of an history alarm is changed when I create, copy and paste the history alarm.

## **<Cause>**

1) Each history alarms in a project should have different names. If the names are redundant when you copy/paste the history alarm, XP Builder automatically creates a default value of a name which is not redundant. That is why the name is changed.

### **<Troubleshooting>**

1) Before you copy/paste between XP Builders, give a dedicated name to the original alarm. If you want to copy/paste in a single XP Builder, change the name after pasting.

# **2.3.5 Can I edit the system alarm?**

Situation. I cannot edit the system alarm.

# **<Cause>**

 $\sqrt{ }$ 

1) Being the alarm information used in XGT Panel, the system alarm cannot be edited by the user.

# **<Troubleshooting>**

1) The system alarm cannot be edited by the user.

## **2.3.6 I cannot import logging/scheduler.**

Situation. When I attempt to execute logging/scheduler, the following message boxes are invoked and I cannot execute them.

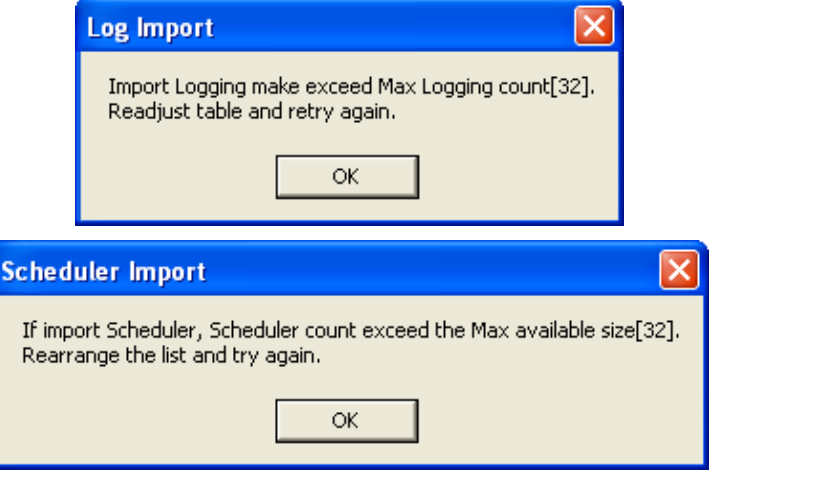

### **<Cause>**

1) You can set up to 32 loggings. If you import one, the data read from the file is added to the present logging. If the number of loggings exceed 32 because a lot of data are read, a message shown above appears.

### **<Troubleshooting>**

1) This is a message when the number of the currently set loggings and read loggings exceeds 32. Delete the current setting and try again.

## **2.3.7 I cannot invoke a tag.**

### Situation. I imported tag table, but it is not working.

#### **<Cause>**

ſ

- 1) Check whether the file you want to read is being used by another program. If it is opened in a program such as Microsoft Excel, the file won't open and you might not be able to invoke it.
- 2) The file in which the tag information is stored is specified for a certain rule. If you open a file which does not meet the rule, its invocation might not work.
- 3) The device information recorded in the tag information storage file is transformed into texts and saved regardless of the controller information. If you execute tag information invocation, the device information stored in the file is read and transformed into the controller device form set in the current project. If an error occurs during device address analysis because of the controller type being different, you might not be able to invoke it.

### **<Troubleshooting>**

- 1) Check whether the file you want to read is being used by another program. If it is being used by another program, close the program and try again.
- 2) Open the file you want to read in a document editor (Excel, Notepad, etc.) and check whether it meets the tag information file rule. Modify the part that does not meet the rule and try again.
- 3) This problem has occurred because the project that executed transfer and the controller information set in the project that executed invocation are not matched. Keep them equal.

## **2.3.8 I cannot import the common data setting items.**

Situation. I executed import of common setting items from the file, but it is nor working with the following message displayed.

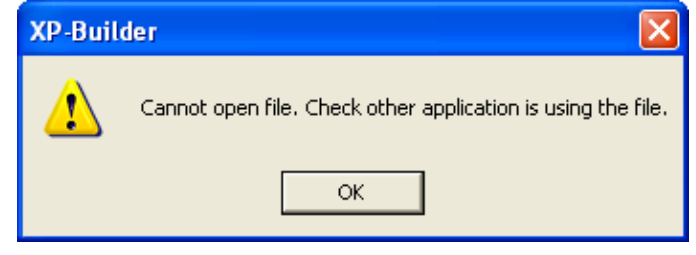

#### **<Cause>**

1) Check whether the file you want to read is being used by another program. If it is opened in a program such as Microsoft Excel, the file won't open and you might not be able to import it.

#### **<Troubleshooting>**

1) Check whether the file you want to read is being used by another program. If it is being used by another program, close the program and try again.

# **2.4 Problems with Communication**

# **2.4.1 Problem with program download using RS-232 (serial)**

Situation. I want to download the project file through RS-232 (serial), but the following message is displayed and I cannot download it.

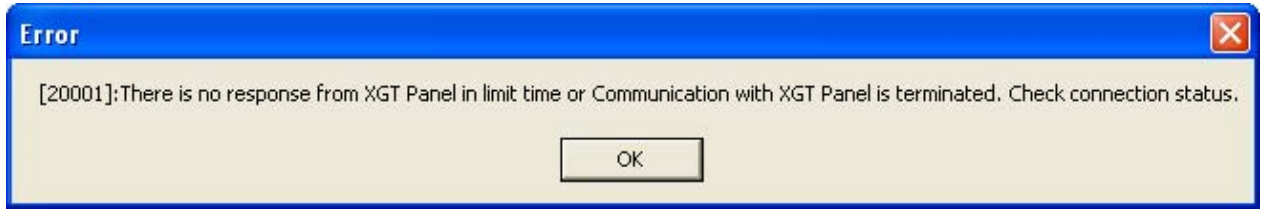

### **<Cause>**

- 1) This might occur when the RS-232 cable connection is not correct.
- 2) Unless you use the 6-pin RS-232 cable, which is included in the product package, there are many kinds of RS-232 cables and XGT Panel includes a 6 pin connector. Check whether the round connecting terminal is correctly plugged in the part on the back of XGT Panel which reads Tool.
- 3) This might also occur when RS-232 transfer speed is not correctly set.

# **<Troubleshooting>**

- 1) Check the cable connection and the contact of XGT Panel and PC terminals.
- 2) Normal operation is not guaranteed if you do not use the standard cable which is included in the product package. Check whether the round connecting terminal is correctly plugged in the part on the back of XGT Panel which reads Tool.
- 3) Check whether the value set in [Settings] -> [PC Conn Setting] in the menu window of XGT Panel is equal to the set value of the transfer speed displayed in the connection information of XP Builder.

## **2.4.2 Failure of project download using Ethernet**

Situation. I want to download the project file through Ethernet, but the following message is displayed and I cannot download it.

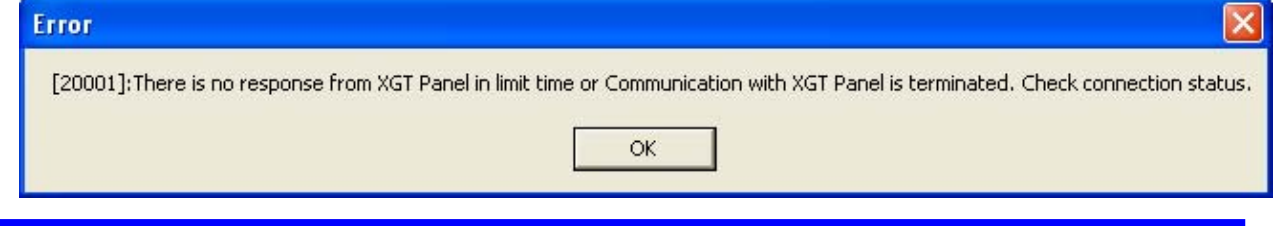

## **<Cause>**

- 1) Problem with cable connection to XGT Panel
- 2) 1:1 connection to the PC by a cross cable
- 3) Wrong setting of IP/Port of XGT Panel

# **<Troubleshooting>**

- 1) Check whether the cable is correctly plugged into the Ethernet port of XGT Panel.
- 2) If the PC is connected 1:1 by the cross cable, check whether you checked OK button of [1:1 Connection], which is in the middle of [Communication] -> [Communication Settings] of XP Builder. If download still does not work despite [1:1 Connection] OK button being normally set and cable being correctly plugged, check whether IP/Port set in [Settings] -> [Ethernet Setting] is correct. Check whether the IP/Port of XGT Panel can be read in the connection setting window of XP Builder.
- 3) XP Builder saves the setting environment in which you last conducted downloaded and set it as the default value for the next download. If XGT Panel has been changed, it might not fit for the XGT Panel to which IP/Port settings are connected. Check whether the IP/Port of the connected XGT Panel is in the list in the XP Builder connection setting window and whether the IP/Port is set for the [Selected XGT Panel].

2.4.3 When Program download through RS-232C (Serial) is intermittently not available (In case of using USB/Serial Converter)

Situation. When you try to download project file through UBS/Serial Converter, the below message may intermittently appear.

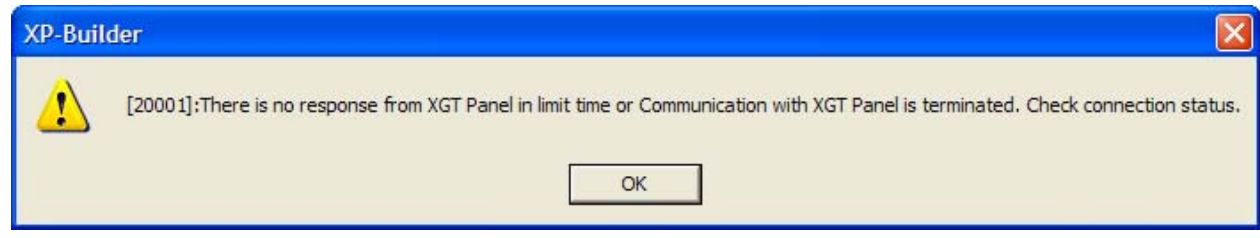

# **<Cause>**

 $\mathsf{r}$ 

- 1) In the case of USB/Serial Converter, communication may be not available temporarily depending on the item's performance.
- 2) If USB Driver is improperly installed, communication is not available at all.

### **<Solutions>**

- 1) Re-install USB Driver.
- 2) The performance of USB/Serial can not be guaranteed, try to connect communication again when you have got the above message.
## **2.5 Problems with Download**

### **2.5.1 I want to download a project, but [Download Modified] is not working.**

Situation. I creating a project and selected [Download Modified], but the following message is displayed and download is not working.

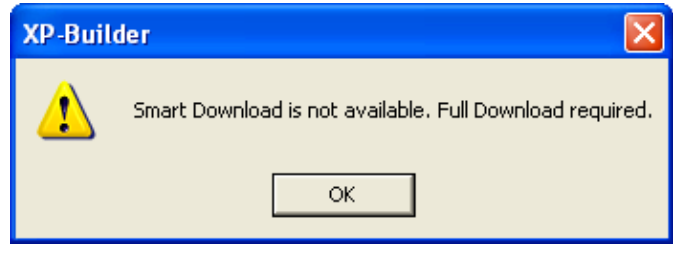

#### **<Cause>**

1) In some cases, if part of a project is changed, it has an effect on the overall project, so the entire project must be downloaded, for example, when the controller information has been changed. If you select [Download Modified] in such a case, the message shown above is displayed.

### **<Troubleshooting>**

1) Download the entire project.

### **2.5.2 Download item settings of the [Download Project] window seems abnormal.**

Situation. The image and additional information items of [Download Project] are automatically checked though I didn't do so.

### **<Cause>**

ſ

1) The image items of download items are the items that must be downloaded if the display information is included. Therefore, if the user chooses one of the displays, it is automatically selected. If the image is not downloaded, a picture cannot be built where the object is in the screen.

 The items of additional information are downloaded to enhance the project performance. If one of the download items is selected, they must be downloaded as well.

### **<Troubleshooting>**

1) The download of image and additional information items are determined by selecting other items. The user cannot decide whether to download them or not.

### **2.5.3 I can't download the engine program.**

Situation. I pressed [Send] button to upgrade the XGT Panel engine, but the following message is displayed and I cannot download the engine program.

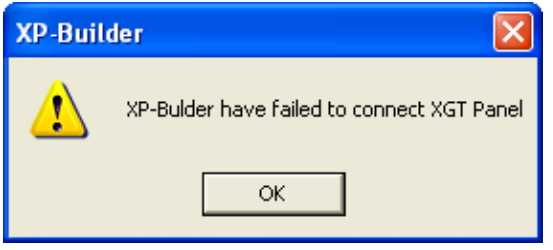

### **<Cause>**

1) The status of XGT Panel is not the status for updating the engine.

### **<Troubleshooting>**

1) To update the engine, the XGT Panel program should shift to the engine update mode. Press [Update HMI Engine] in the menu window of the device and shift to the engine download mode.

### **2.5.4 Shift to [Connected XGT Panel] is not working after [Communication]-[Comm. Setting].**

Situation. I shifted to [Connected XGT Panel] after executing [Communication]-[Comm. Setting] in the XP Builder menu, but there is no response and the following message box appears. I encounter the same thing when I shift to another tap and then go back to [Connected XGT Panel] tap.

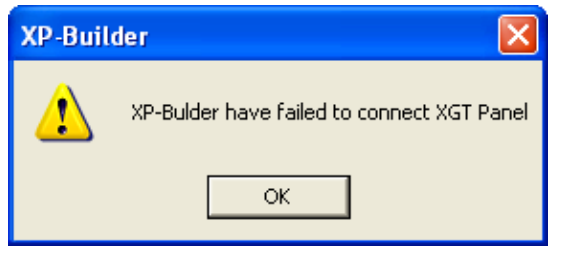

### **<Cause>**

- 1) [Connected XGT Panel] tap is the window where the information on the HMI device connected to the computer is displayed. If the user shifts from [Communication Settings], [Download Project] or [Upload Items] to [Connected XGT Panel] tap, XP Builder attempts connection to the device by using the current connection setting information. If the connection information does not match the current device, connection might fail. In this case, the message shown above is displayed.
- 2) This might occur when the connection between the HMI device and computer cable is different from the setting information.

### **<Troubleshooting>**

- 1) Check whether the connection information at the right bottom of the screen matches the connection method set in the HMI device.
- 2) Check whether the HMI device is correctly connected to the computer according to the settings in the connection information.

### **2.5.5 Project file upload is not working during execution of [Communication]-[Receive].**

Situation. I pressed [Read] button to download the project file in [Upload Items] window of XP Builder, but the following message appears and I cannot start download.

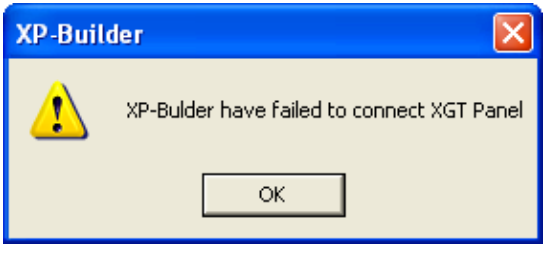

#### **<Cause>**

- 1) If the connection information is discordant with the current XGT Panel, connection may fail and the message above appears.
- 2) This might occur when the cable connection between XGT Panel and computer is different from the setting information.

#### **<Troubleshooting>**

- 1) Check whether the connection information at the right bottom of the screen matches the connection method set in XGT Panel.
- 2) Check whether the XGT Panel is correctly connected to the computer according to the settings in the connection information.

Situation. I pressed [Read] button to download the project file in [Upload Items] window of XP Builder, but the following message appears and I cannot start download.

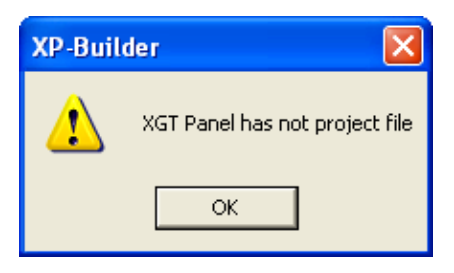

### **<Cause>**

1) Such a message appears when you download a project to a device connected to the computer without selecting the setting button of [Include Project File].

### **<Troubleshooting>**

1) Reading from XGT Panel is not working because there is no project file information in the connected XGT Panel. Check the job file.

### **2.5.6 Backup data download is not working during [Communication]-[Receive].**

Situation. I pressed the backup data check button to download the backup data in [Receive] window of XP Builder, but there is no response and the following message box appears.

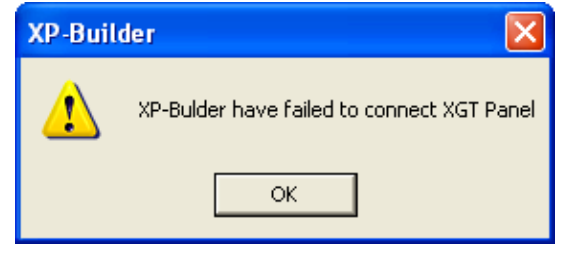

### **<Cause>**

ſ

- 1) Of [Receive] operations, [Backup Data] is invoking the backup data file stored in the device to the computer. If the user selects [Backup Data], XP Builder attempts to get the backup data file information from XGT Panel by the communication method in the current connection information. If the connection information does not match the present XGT Panel, connection might fail. The message above appears in such a case.
- 2) This might occur when the cable connection between XGT Panel and computer is different from the setting information.

### **<Troubleshooting>**

- 1) Check whether the connection information at the right bottom of the screen matches the connection method set in XGT Panel.
- 2) Check whether the XGT Panel is correctly connected to the computer according to the settings in the connection information.

### **2.5.7 The folder path is not displayed when I select download to a removable storage unit.**

Situation. I select [Download to Removable Storage] in [Communication]-[Send], but the list that can be set in the folder path combo box is not invoked.

### **<Cause>**

- 1) In the folder path combo box, only the removable storage units such as the diskette, USB or CF card are displayed. If a removable storage unit is not connected to the computer, it is not shown in the combo box list.
- 2) If a removable storage unit is connected to the computer but not recognized as a removable disk, it might not be shown in the combo box list.

### **<Troubleshooting>**

- 1) Plug the removable storage unit to the computer. Check whether the removable storage unit is recognized as a removable disk in the search panel.
- 2) Remove and plug the removable storage unit. If the device driver is correctly installed, a drive corresponding to the search panel is displayed. You can download if the driver is normally displayed.

### **2.5.8 I cannot download to a removable storage unit.**

Situation. I saved a file in a removable storage unit in [Download Project] and tried to download it, but it is not working.

### **<Cause>**

ſ

- 1) Check whether the remaining memory of the removable storage unit is more than 10MByte. If the remaining space is below 10MByte, download might not be working.
- 2) Check whether the write protection is set in the removable storage unit. If so, you cannot move a file to the removable storage unit.

### **<Troubleshooting>**

- 1) Remove unnecessary files in the removable storage unit to secure enough memory more than 10MByte and try again.
- 2) Release the write protection of the removable storage unit and try again.

Situation. I downloaded by using a removable storage unit, but it is not normally recognized by XGT Panel.

### **<Cause>**

1) Although you have correctly downloaded in the project download window of XP Builder, if you have separated the storage unit without executing [Remove Hardware Safely] in the tray window for separation of the removable storage unit, the file may not have been normally moved.

### **<Troubleshooting>**

1) Be sure to execute [Remove Hardware Safely] after download and separate the storage unit from the computer.

### **2.5.9 An error message appears in the [Output] window when I download.**

Situation. Various error messages appear in the [Output] window when I download or execute [Data Check].

### **<Cause>**

1) When an error occurs in the edited XPD file, which might cause a serious problem with download to XGT Panel, XP Builder lets you know the cause.

### **<Troubleshooting>**

1) When you transfer what has been edited in XP Builder to the XGT Panel series, XP Builder checks errors in the data. If any errors are found, they are classified into [Warning] and [Error] and the result is displayed in the [Result] window. The differences between [Warning] and [Error] are as follows.

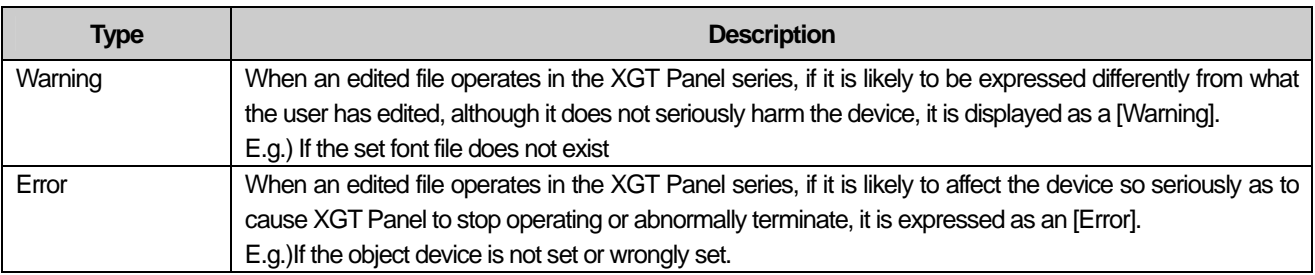

The message displayed in the [Result] window is as follows.

### [Error XXXX] Window name, object type and ID: Error Message

E.g.)[Error 2001] B-1 window shift switch 0001: Basic display 2 is incorrect.

The warning codes and messages are as follows.

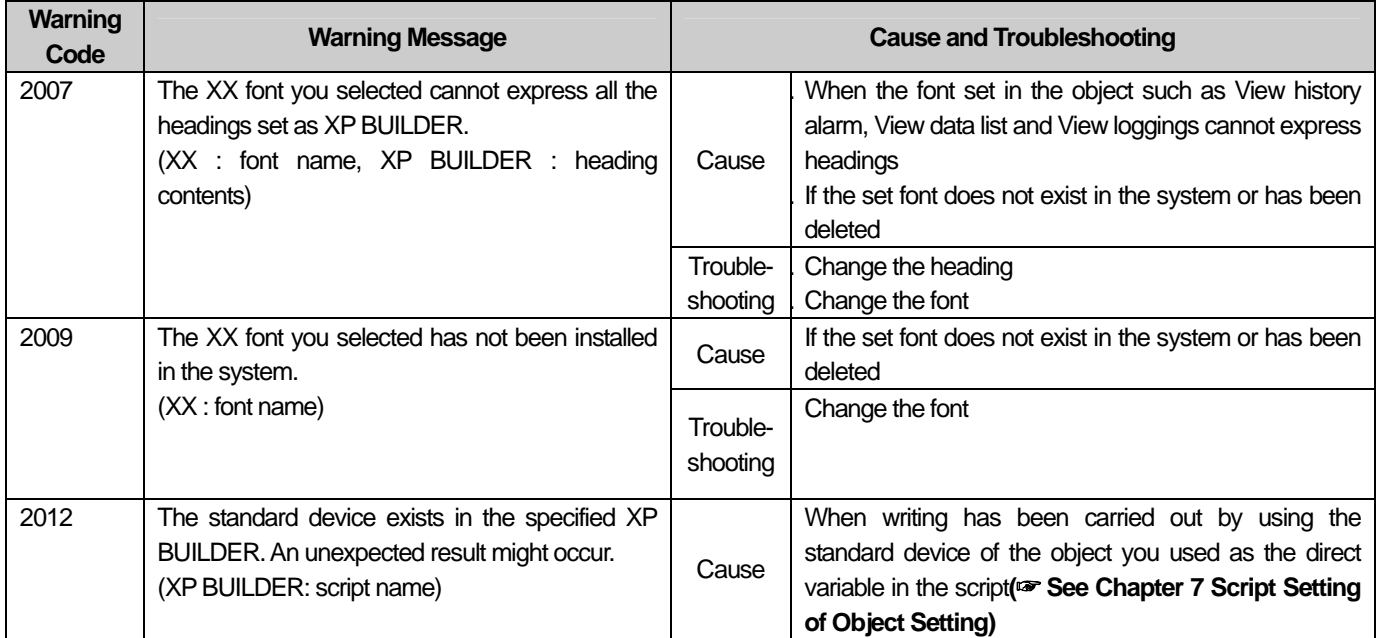

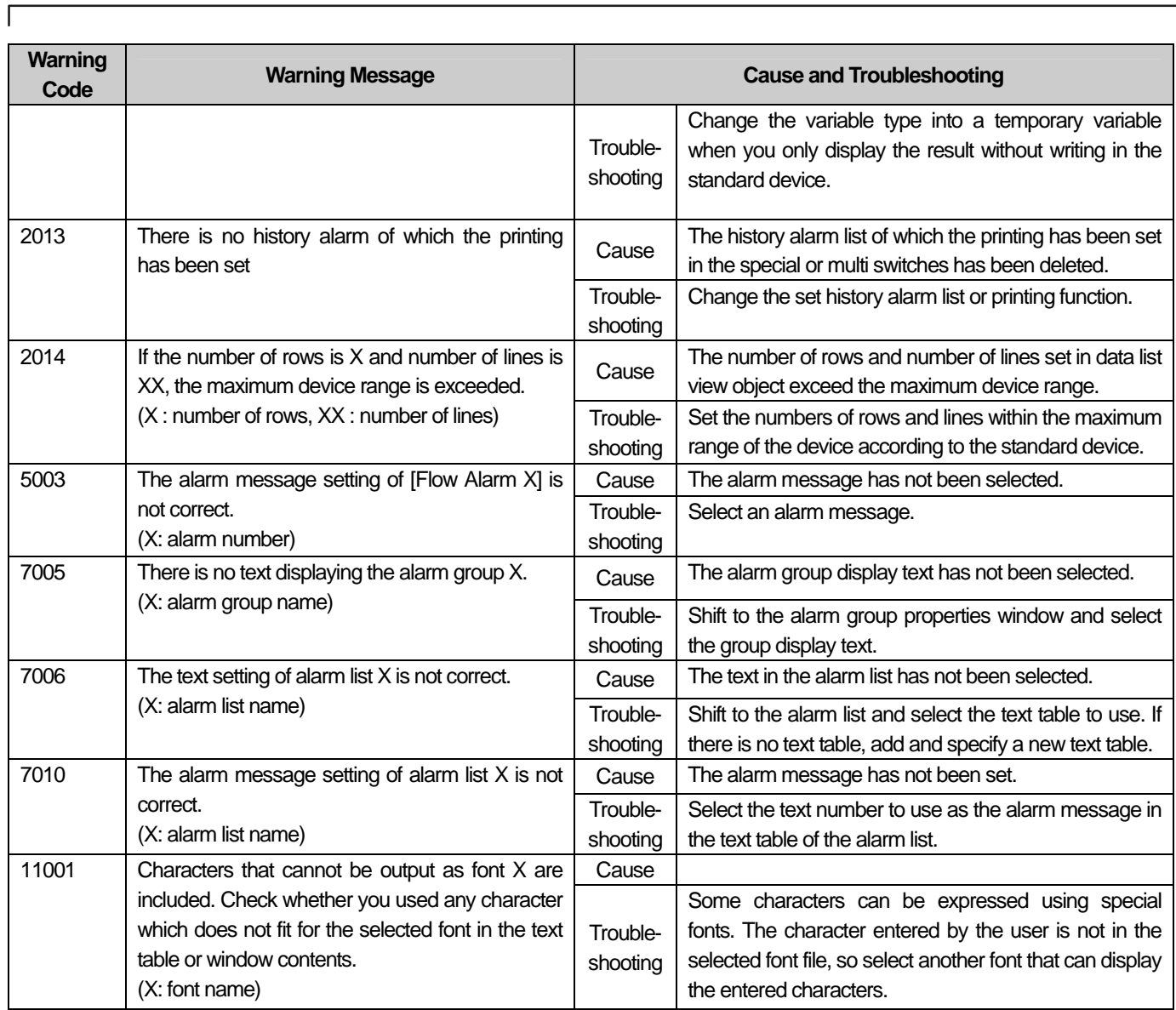

The error codes and messages are as follows.

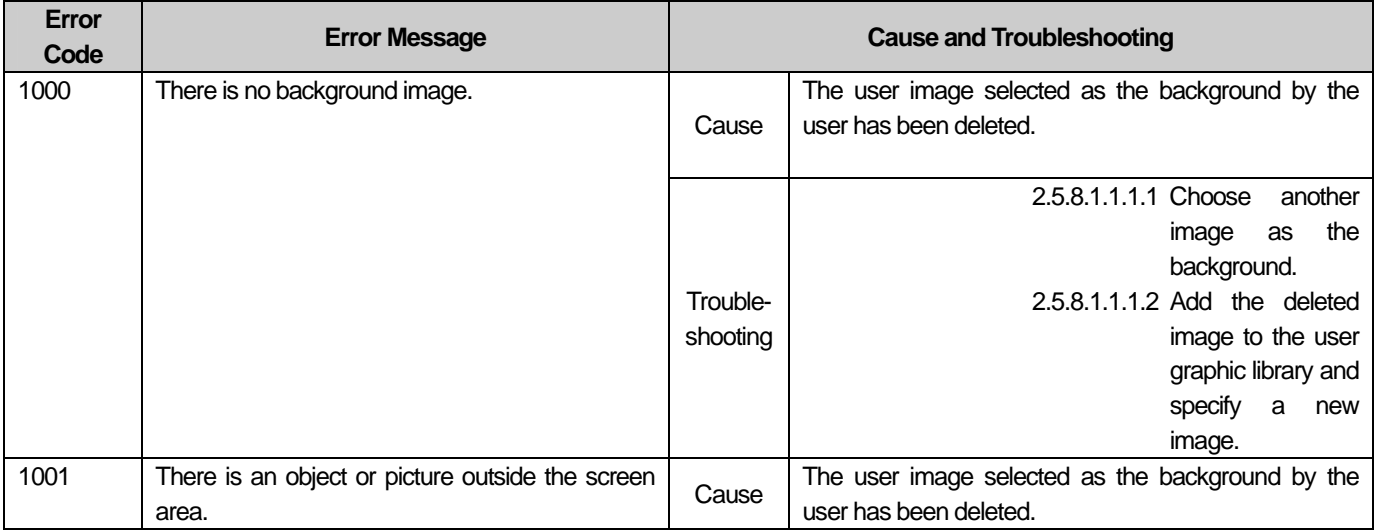

 $\overline{\phantom{a}}$ 

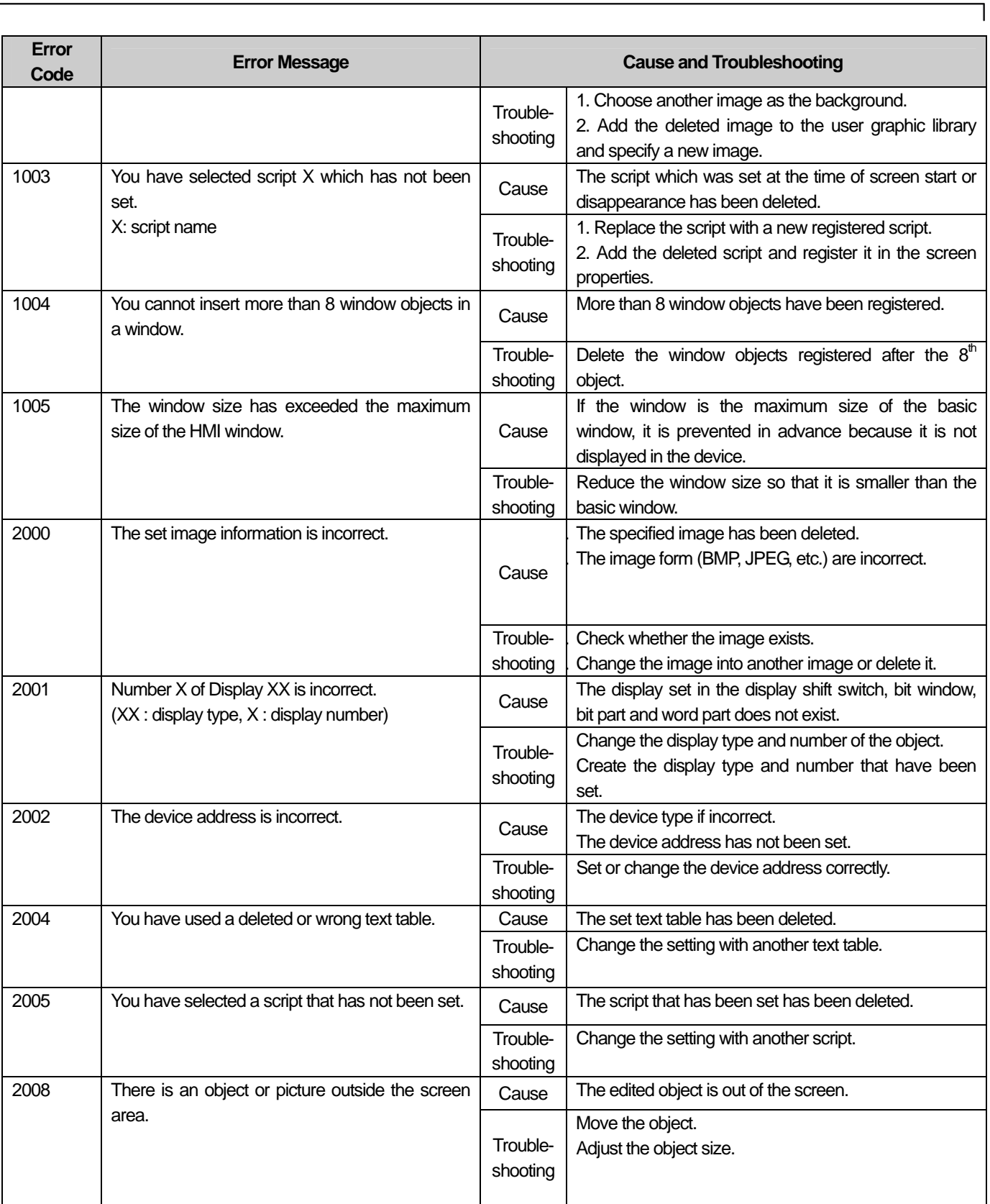

 $\sqrt{2}$ 

 $\overline{\phantom{a}}$ 

L.

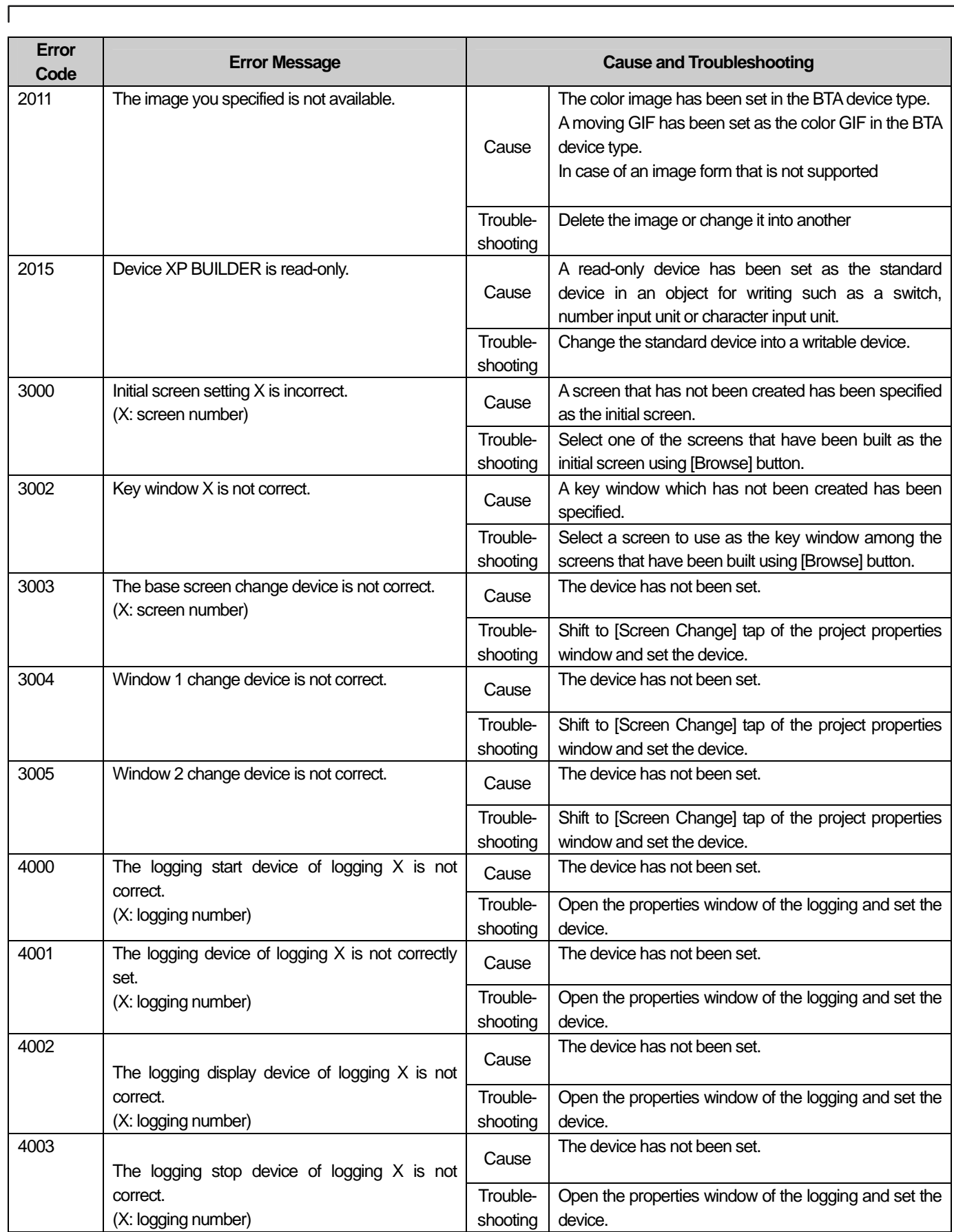

 $\overline{\phantom{a}}$ 

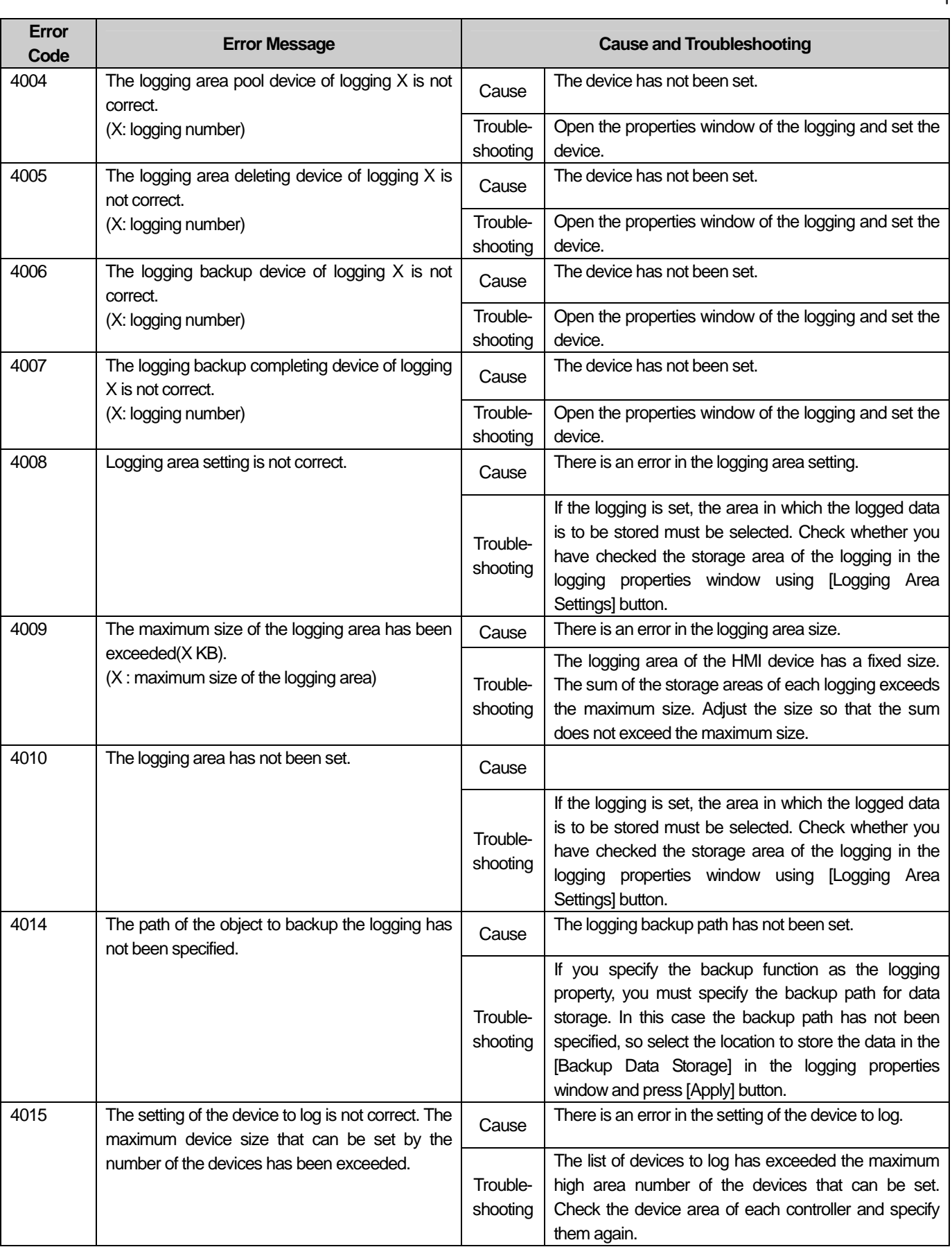

٦

 $\sqrt{2}$ 

L.

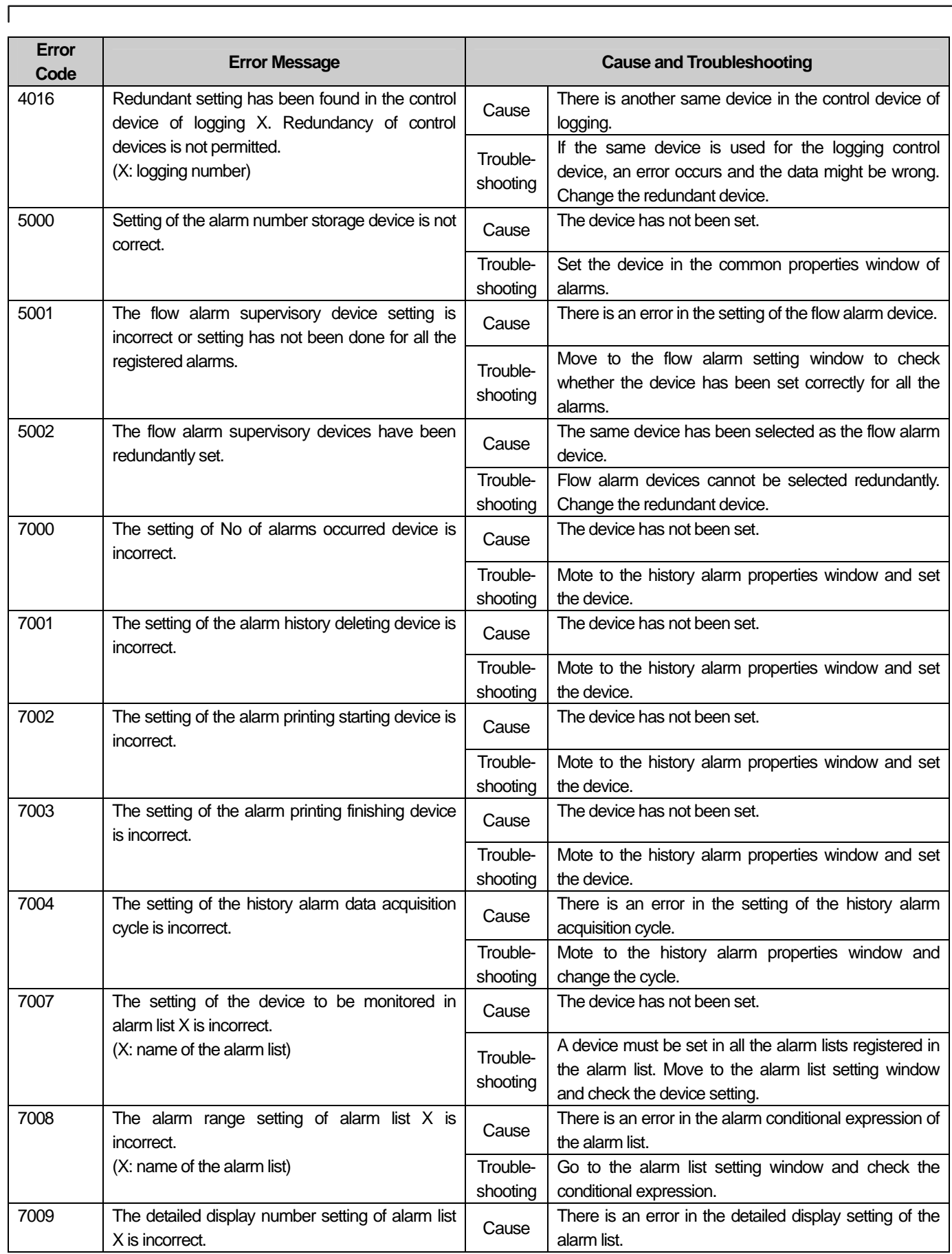

 $\overline{\phantom{a}}$ 

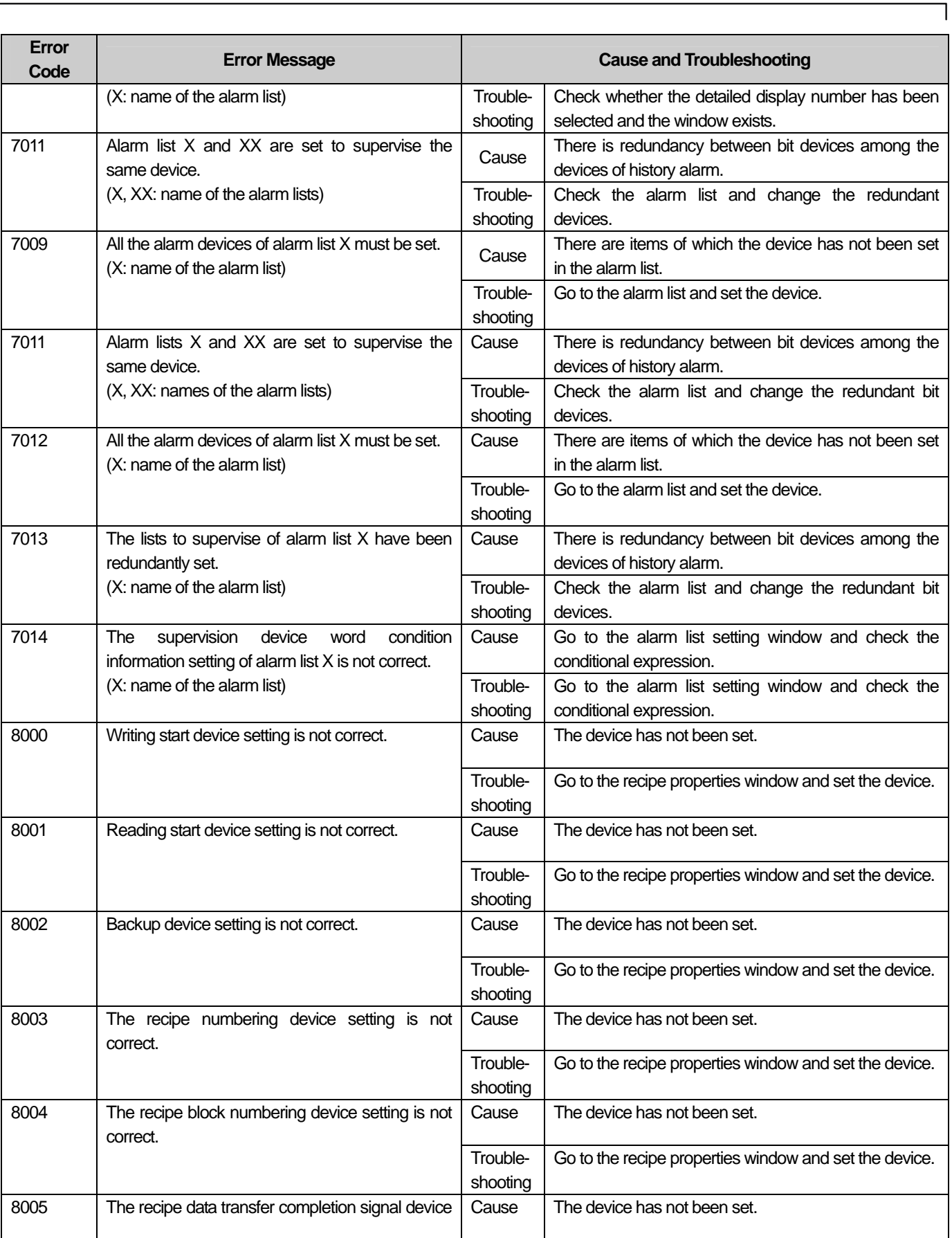

 $\sqrt{2}$ 

 $\overline{\phantom{a}}$ 

Ŀ.

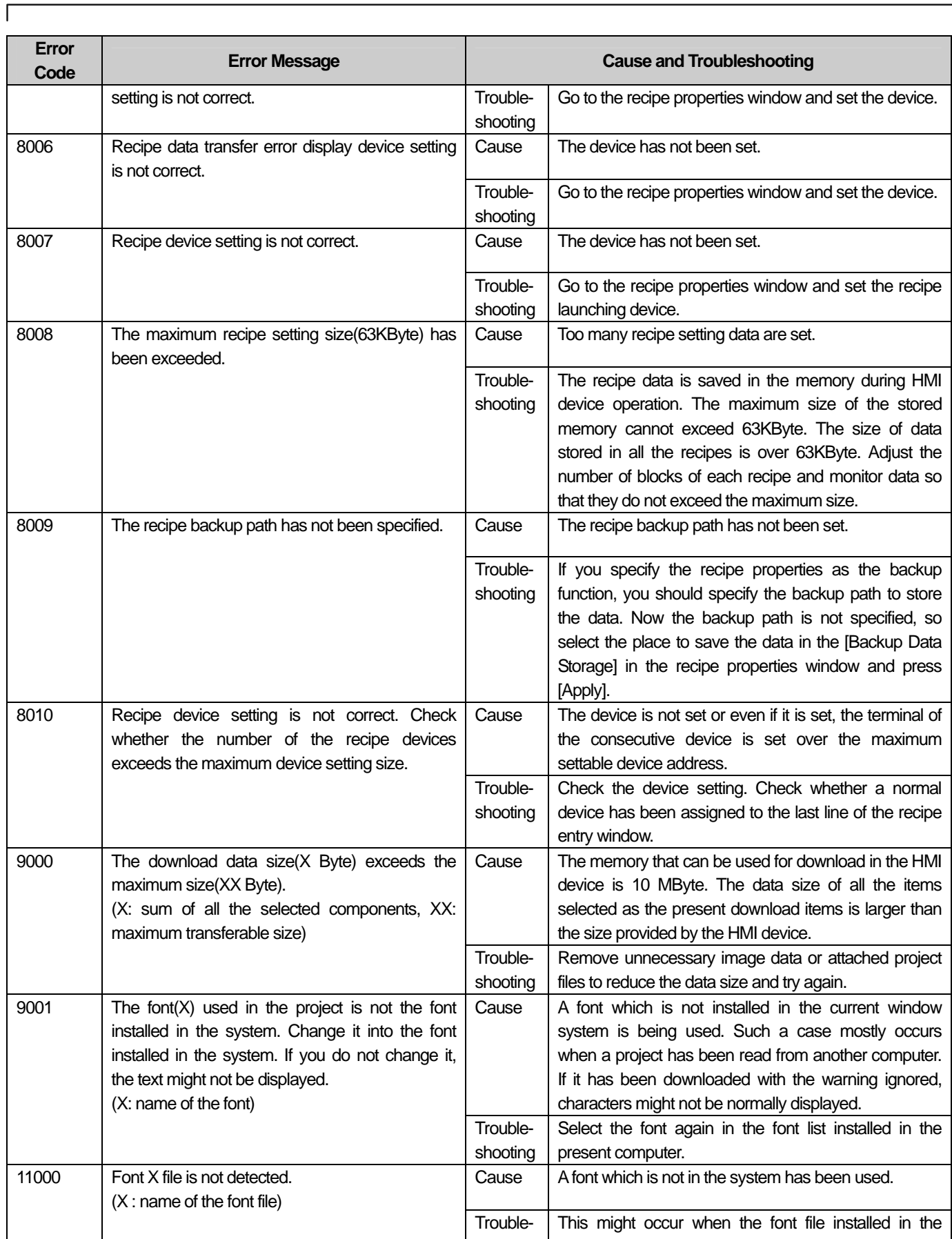

 $\sqrt{ }$ 

 $\overline{\phantom{a}}$ 

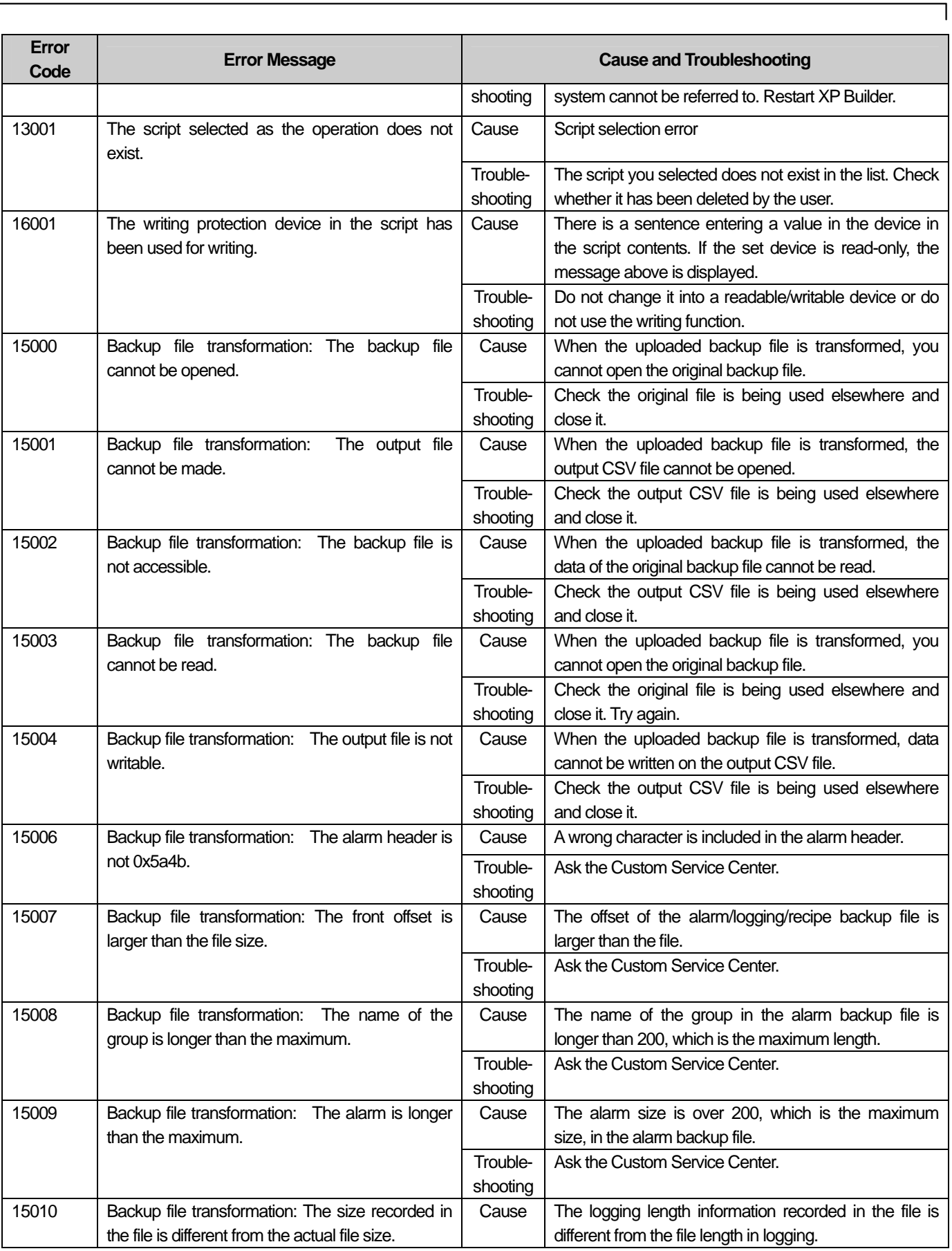

 $\sqrt{ }$ 

 $\overline{\phantom{a}}$ 

L.

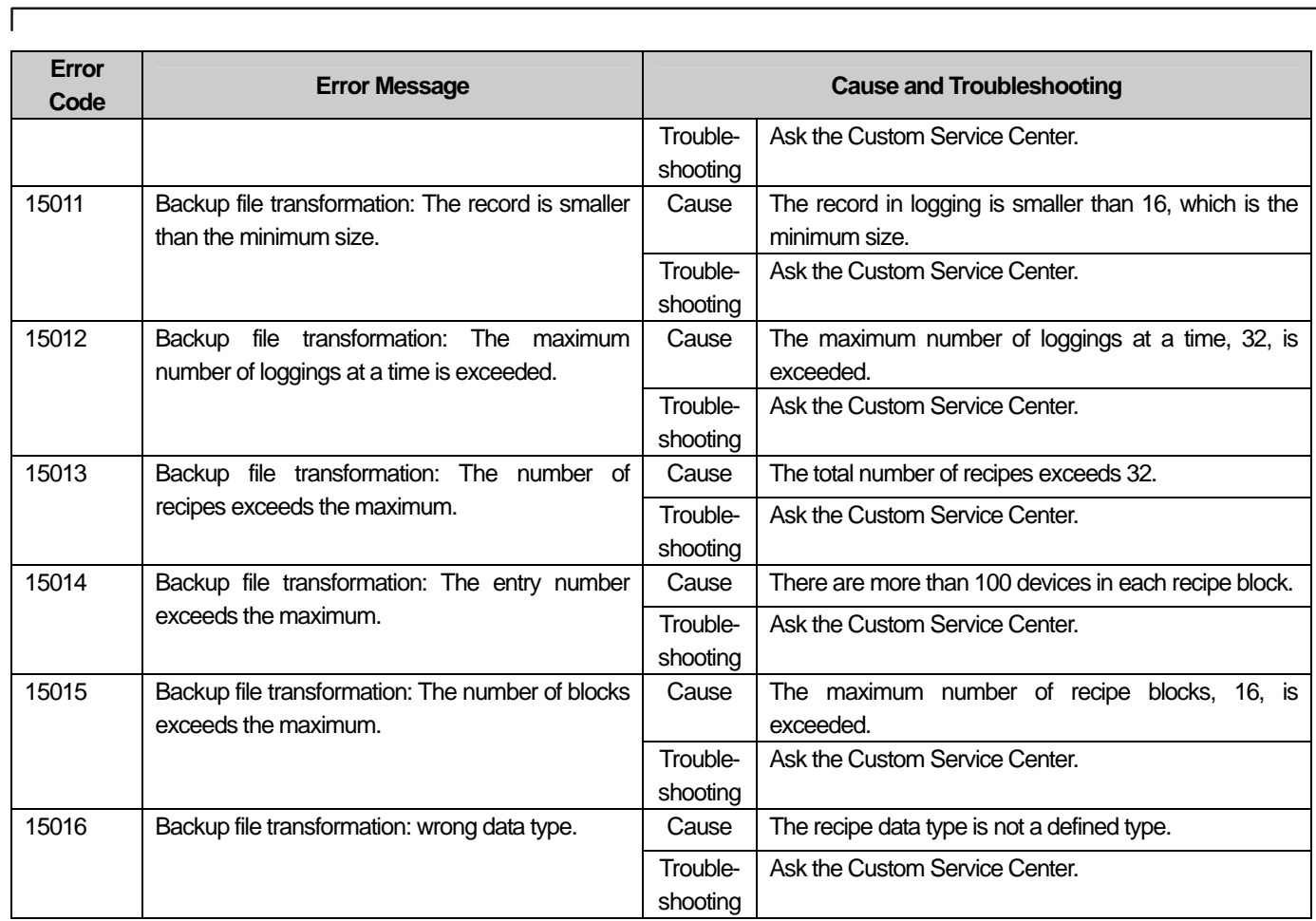

### **2.6 Problems with Project Properties Setting**

**2.6.1 When the XGT Panel type is changed in the project properties information, the following message is displayed and it wouldn't change.** 

Situation. I want to change the XGT Panel type, but the following message is displayed and it wouldn't change.

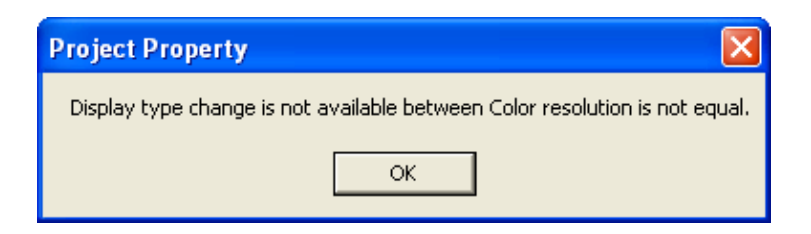

#### **<Cause>**

1) Change of the XGT Panel type is possible only between similar properties. Switch from color to black/white or black/white to color is not supported.

### **<Troubleshooting>**

1) In XP Builder, Switch between projects of which the project color properties are different is not supported. However, it is possible to bring a project set in black and white from a color project by using the function of 'export/import'. Use these functions.

### **2.6.2 I cannot select the connection controller in the project properties.**

Situation. When I select the connection controller in the project properties and press [OK], the following message appears and the setting is not saved.

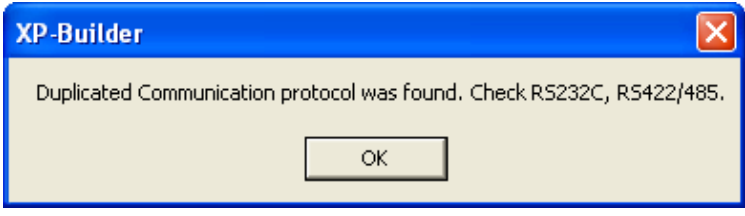

### **<Cause>**

ſ

1) There are redundant settings in communication setting of the controller to be connected by XGT Panel.

### **<Troubleshooting>**

1) Only one of the RS-232 communication and RS-422/485 communication can be set at a time when multiple controllers are simultaneously set by XGT Panel. Modify the controller connection properties for the communication properties not to be redundant.

### **2.6.3 When I edit the project properties and press [OK], the following message appears.**

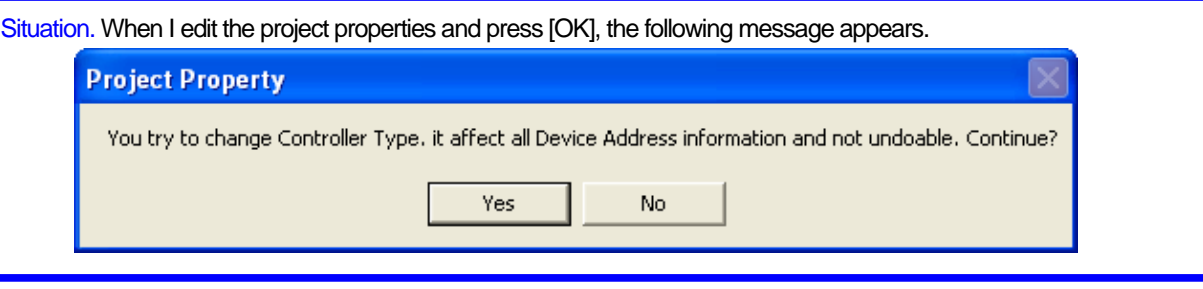

### **<Cause>**

1) The properties of the connection controller are changed in the project properties information. When only the communication method has been changed, it is not displayed.

### **<Troubleshooting>**

1) When you change the properties of the connection controller in the project properties, all the device information previously set is changed. Modify the changed device information by using the project mutual reference or data check function of the tool.

### **2.6.4 After I edit the project properties, I cannot save them.**

Situation. When I modify the information of the extended device or controller in the project properties window and press OK button, the following message is displayed and it is not saved.

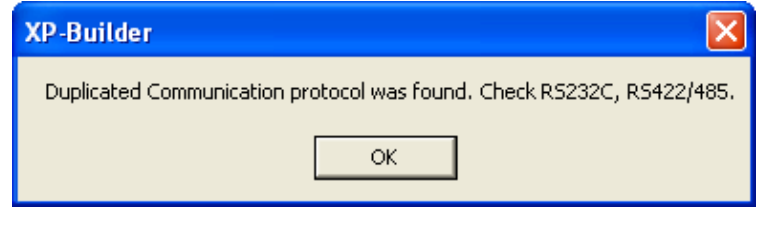

### **<Cause>**

Г

1) There is an extended device which is connected to the RS-232 port of XGT Panel to acquire data. For example, the Barcode Reader can be connected to the device by the RS-232 port. If the communication setting of the basic controller connected to XGT Panel uses the RS-232 port, ports are redundant with each other and that is why setting is not possible.

### **<Troubleshooting>**

1) Modify the controller and extended device that use the RS-232 port so that they use different protocols. For example, you can change the connection information of the controller into 422/485.

## **2.7 Other Problems**

A dialog box of an error message can appear in the middle of editing of the display, common data and object in XP Builder. The error messages of each type and the troubleshooting are as follows.

1

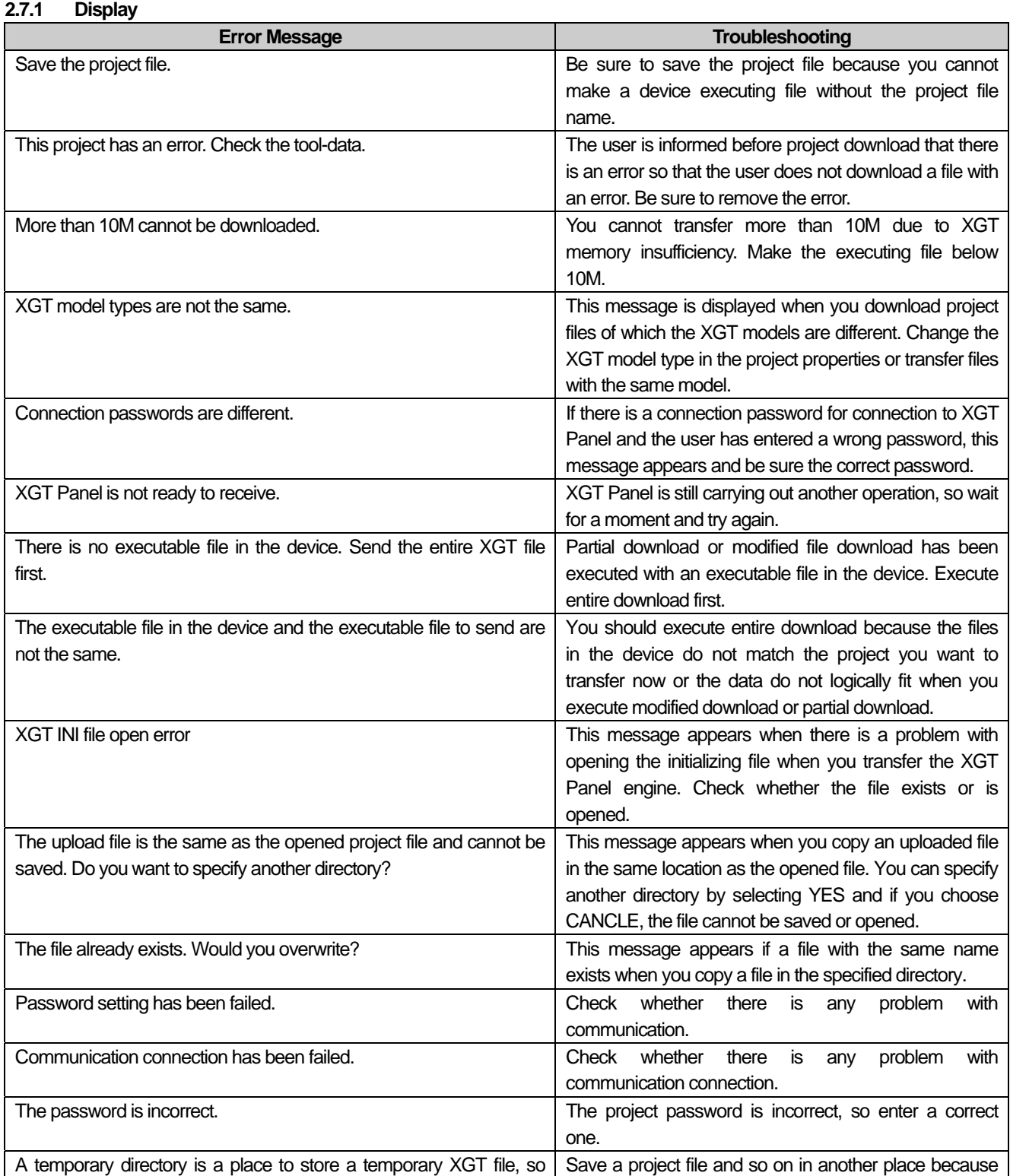

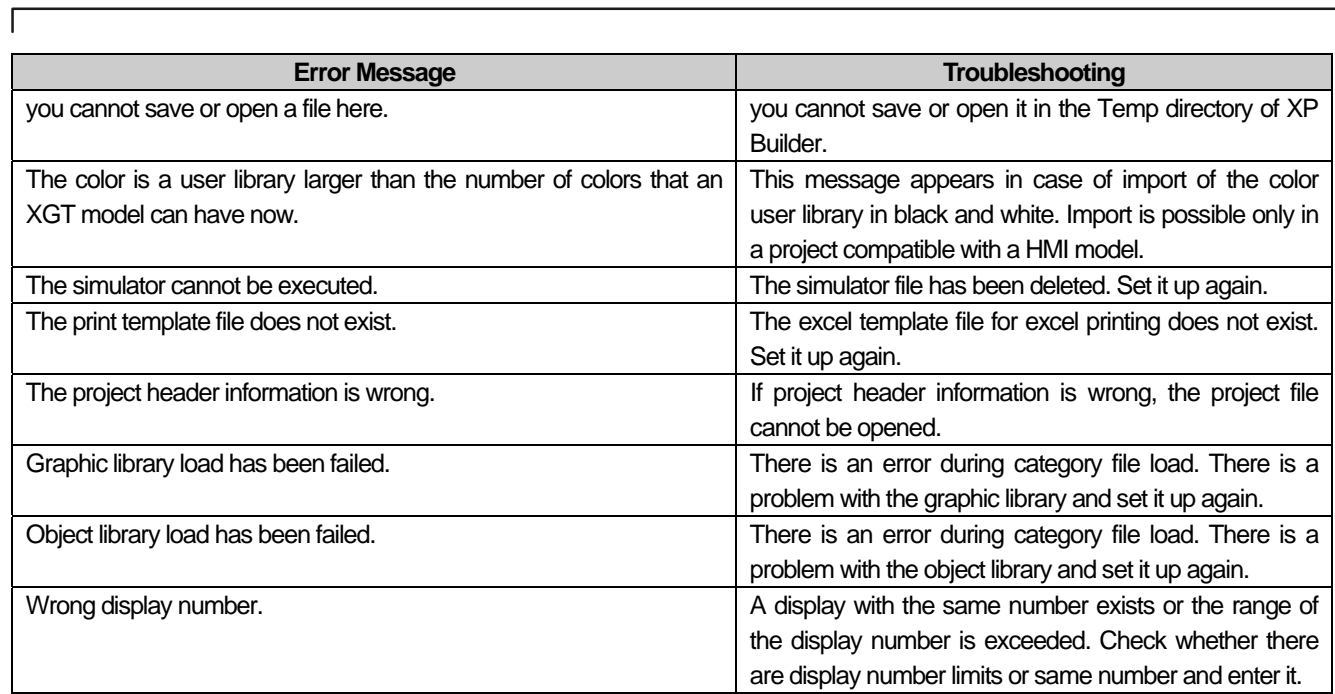

### **2.7.2 Object**

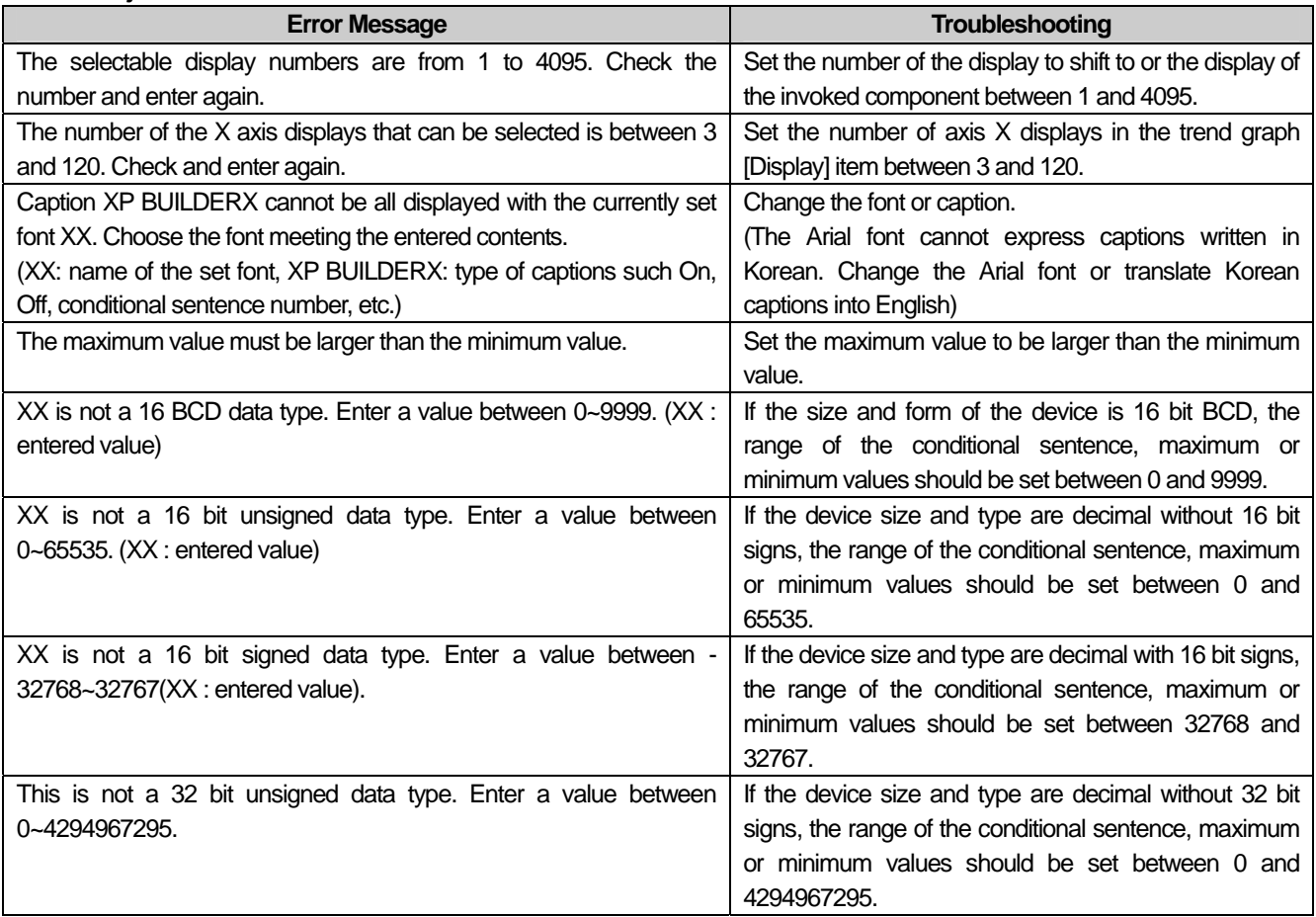

 $\overline{\phantom{a}}$ 

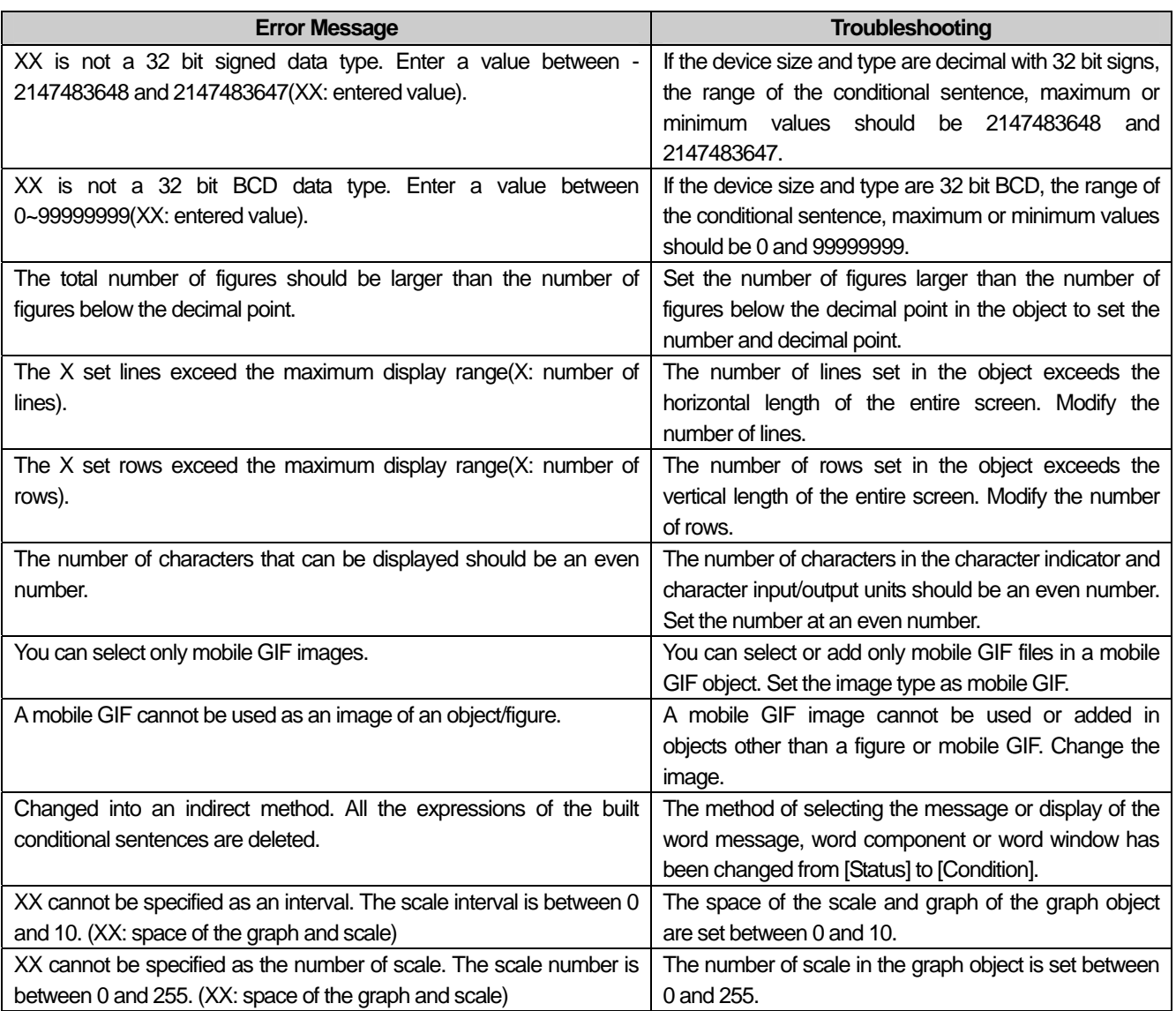

ן

 $\sqrt{ }$ 

# **Appendix 3. XP-Util**

XP-Util is the utility program to update XGT-Panel application program or a driver. Its main functions are XGT Panel program update, driver download, driver deletion.

## **3.1 Connection Composition**

### **3.1.1 Connecting Serial Communication (RS232) :**

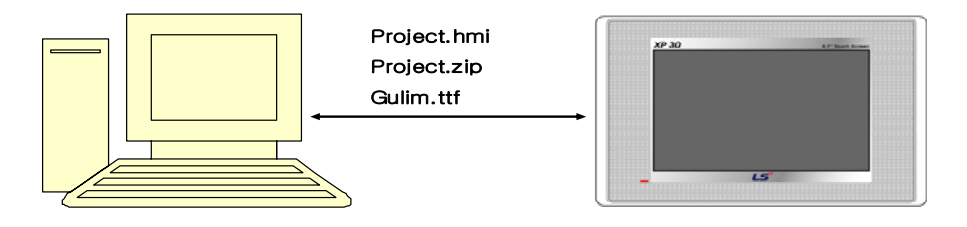

6-pin cable included to the product is used for a serial cable. The cable should be connected to RS232 port of a computer and 6-Pin round cable is installed to the position of tool in the right middle of XGT Panel backside.

Download through serial communication is basically based on 1:1 mode.

### Note Bad Cable Connection

In the case of download through a serial cable, transmission errors are frequent due to bad connection. The most frequent error is connection failure of TOOL port located in the backside of XGT Panel due to loose serial cable. Check 6-pin port of a serial cable is correctly connected to XGT Panel.

In the meanwhile, the error can be also faced due to serious noise of serial transmission cable. For example, there may be bad communication around high voltage breaker or motor due to severe noise that affect transmission.

### 1) Setting XGT Panel connection

Set computer connection options through serial communication at XGT Panel. End the monitored program and move to home screen of XGT Panel.

Press the button [Setting]->[PC Conn Setting] of the screen.

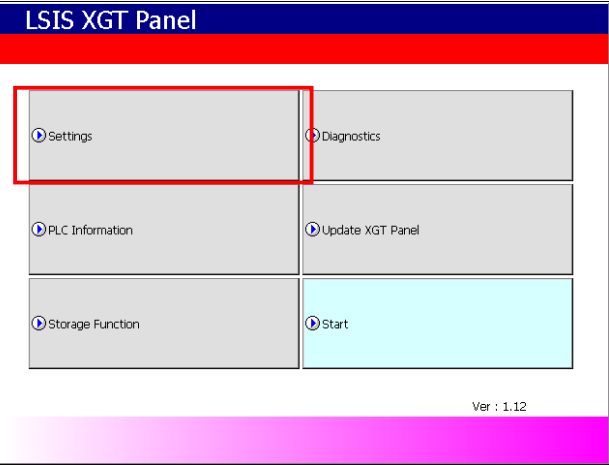

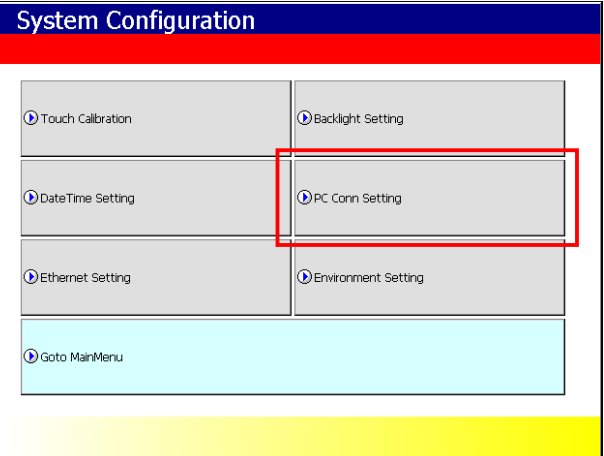

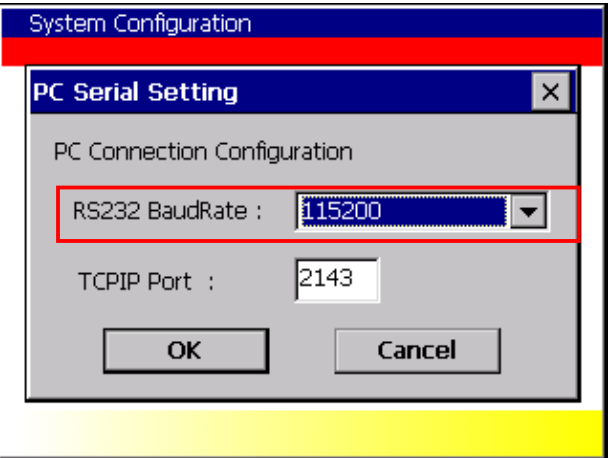

If Communication Set-up screen is shown, fix serial transmission speed used to connect with a computer at RS232 BaudRate. The speed is used for connecting XGT Panel in XP-Util.

### 2) Setting XP-Util connection

ſ

After the cable is properly connected and XGT Panel setting completed, activate XP-Util. Create the project to be downloaded and save it.

Activate project download screen and press the button [Communication]->[Transmission Setting]

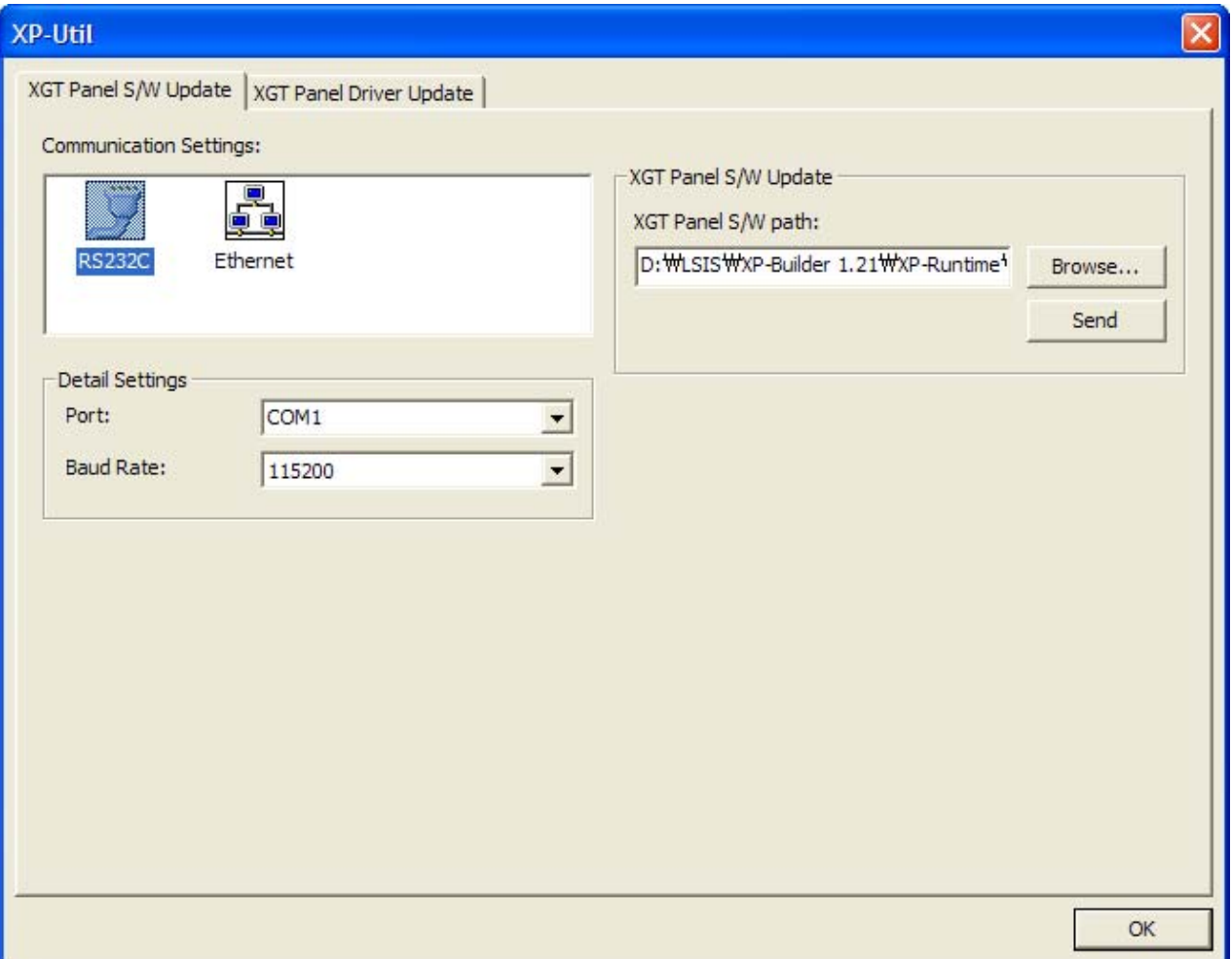

The combo box to set communication port and transmission speed will be shown. The value set from XGT Panel should be selected for transmission speed. If you have different transmission speed setting, communication is not available.

Select the port that serial cable is connected to a computer.

### **3.1.2 Ethernet Connection**

1) Network connection

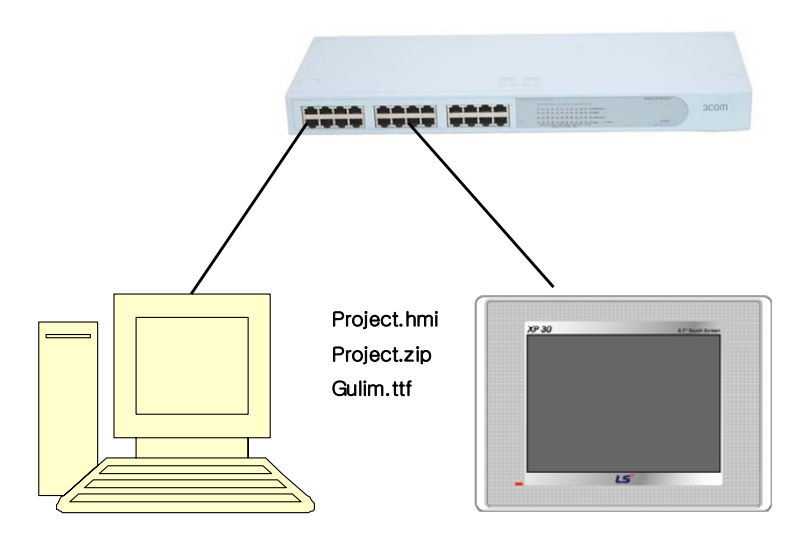

It is available when a computer and XGT panel are connected to the network. Ethernet is recommended for download since it can be easily connected to long-distance XGT Panel with fast transmission speed.

2) 1:1 Connection through a Cross Cable

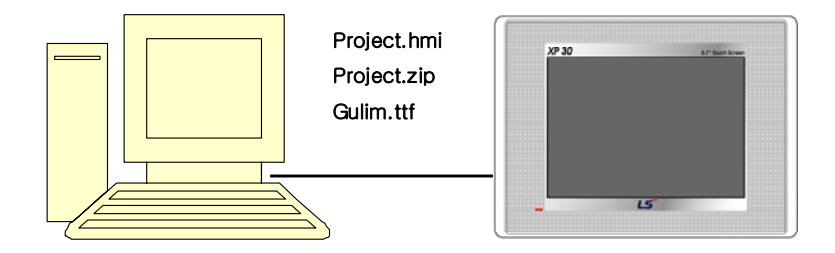

When a computer and XGT Panel are not connected to the network and download is tried trough Ethernet, cross cable connection is applied. Setting procedures for cross cable connection is same as normal Ethernet. The different this is that cross cable is used for Ether connection between XGT Panel and a computer. When applying cross cable connection, the IP of XGT Panel and connected computer should be in the same Subnet mask.

3) Setting XGT Panel Connection

 $\Gamma$ 

Setting Ethernet for XGT Panel is as follows.

End the monitored program and move to home screen of XGT Panel. Press the button [Settings]->[Ethernet Setting] of home screen one after another and set Ethernet IP, GateWay, Subnet mask.

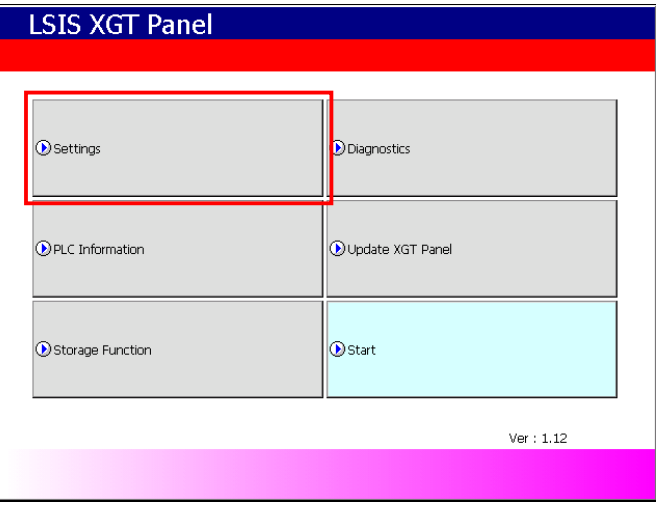

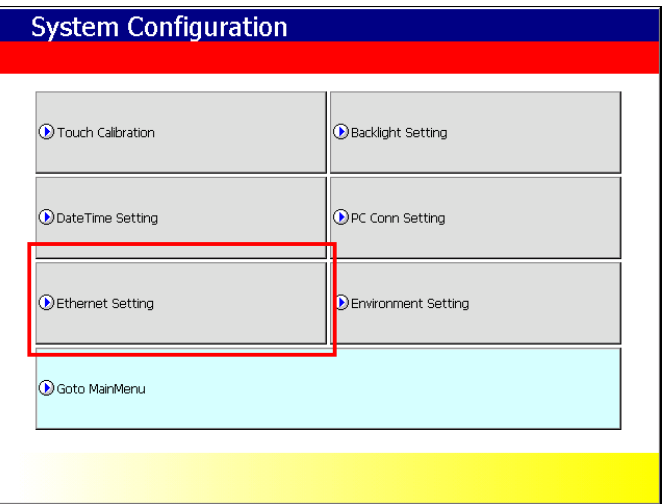

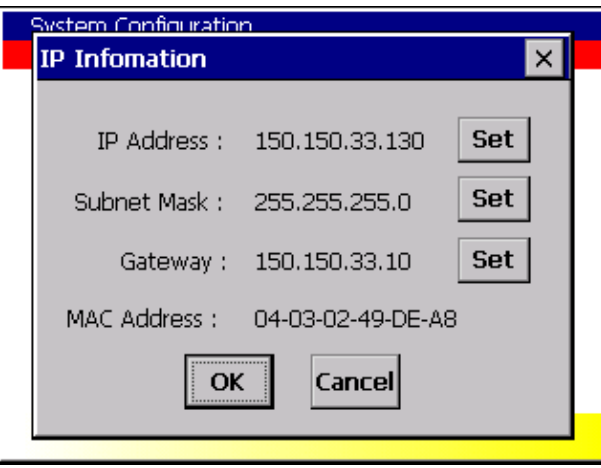

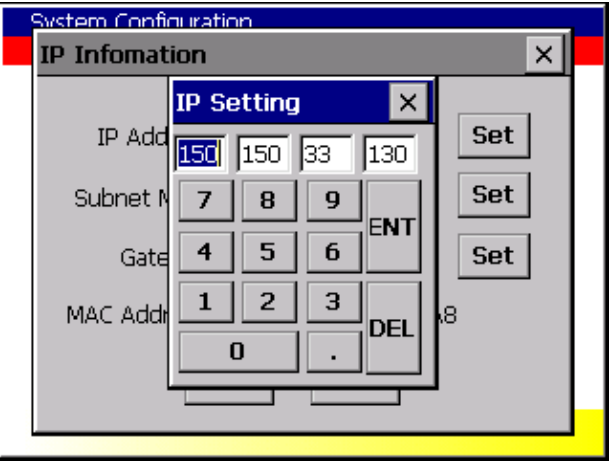

Ethernet TCP/IP connection that is composed of IP and Port No. indicates its destination.

To fix the Port No. to be used for computer connection, press the buttons [Settings]->[PC Conn Setting] of home screen one after another. If the connection setting screen is shown as below, designate the Port No. for computer connection. The initial value is 2143.

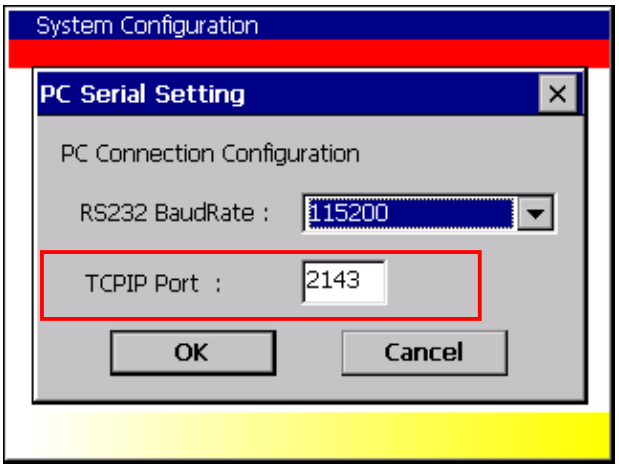

### 4) Setting XP-Util Connection

After cable is properly connected and XGT Panel setting is completed, activate XP- Util. Create the project to be downloaded and save it.

Activate project download screen and press the buttons [Communication]->[Transmission Setting]

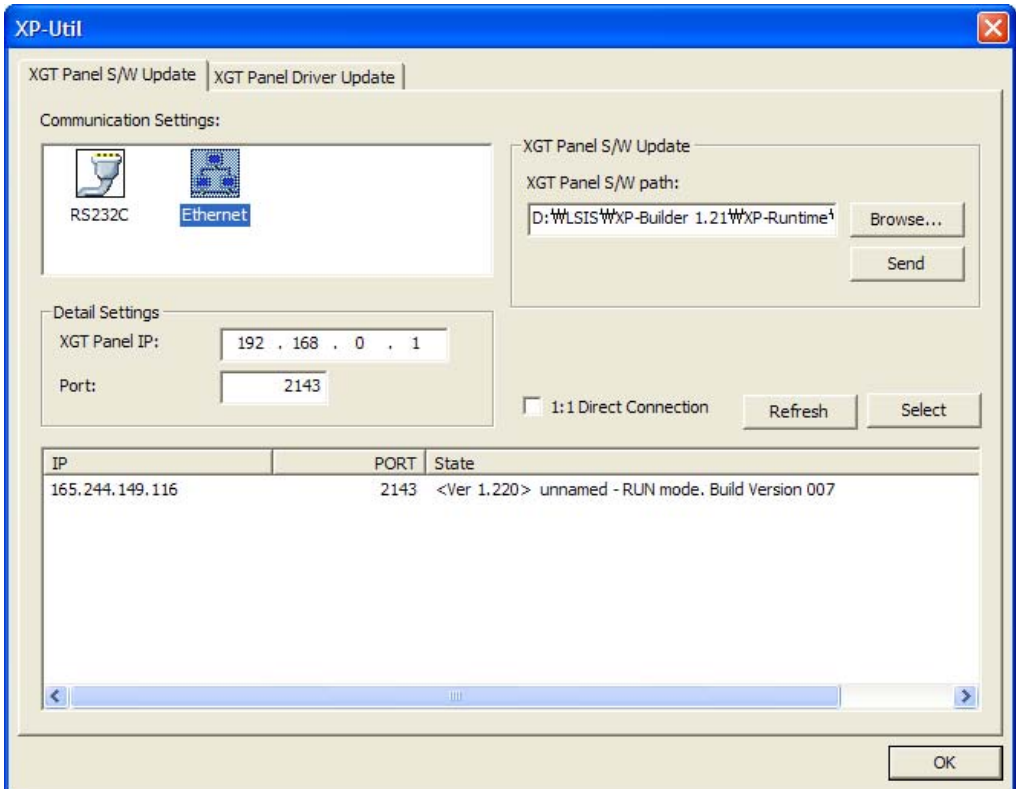

Then, [Connection Setting] dialog box will be shown as the figure.

Select [Ethernet] image from [Communication composition and detailed setting] list.

The data to designate XGT Panel to be connected will be shown as below.

The bottomest items indicate XGT Panel list connected to the network that is currently referred by XP-Util. After selecting the connected XGT Panel from referred list and press [Select] button, the IP of XGT Panel and Port data are input. Otherwise, if you also double-click one of the referred list, it will be reflected to the list.

When XGT Panel is connected 1:1 to a computer by a cross cable, check the button  $\Box$  1:1 Direct Connection (Using 1:1) Connection) and try to download.

Although the equipment is not registered at the XGT Panel List referred by XP- Util, it is possible to connect by inputting the network address directly to [Currently Selected XGT Panel]. In this case, you have to be correctly aware of the network information of XGT Panel to be connected.

The data of [Currently Selected XGT Panel] has the last address to be downloaded or uploaded by a user. The figure indicates that the last download was tried to the XGT Panel of [150.150.33.130] by a user.

### **Appendix 3. XP-Util**

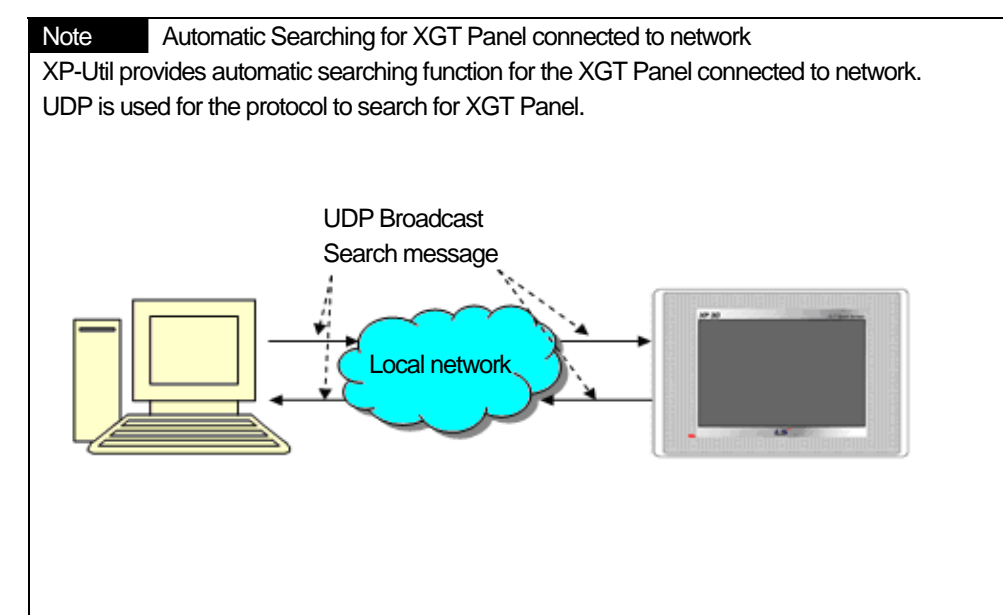

### Searching range)

- XP-Util adopts UDP Broadcast message to search for the connected XGT Panel. The Broadcast message transmitted from XP-Util is sent to the address; 255.255.255.255. The message is used in local network only so the searching area is limited to local network.
- Although it is connected within local network, if there is a gateway between XGT Panel and the computer where XP-Util is activated and the Broadcast message is interrupted by a gateway, it may not be searched. In this case, for details, please apply to the network manager.

Caution In case that XGT Panel search is not available, take the below measures.

- 1) Check a network is properly connected.
- 2) Check if the monitor program is normally operated at XGT Panel.
- 3). Check if the network address of XGT Panel is correctly set. Please be noted that XP- Util should be same subnet mask same as the activated computer for smooth communication.
- 4) In Window XP, personal firewall can interrupt UDP packet data so check if it turns on at a control board. To open Windows Firewall, click **Start, Control Board** one after another and then, double-click **Windows Firewall**. Add XP-Util at [Exception] that is tab of [Windows Firewall] dialog box.

If communication problem remains after the above process, please contact the Service Center.

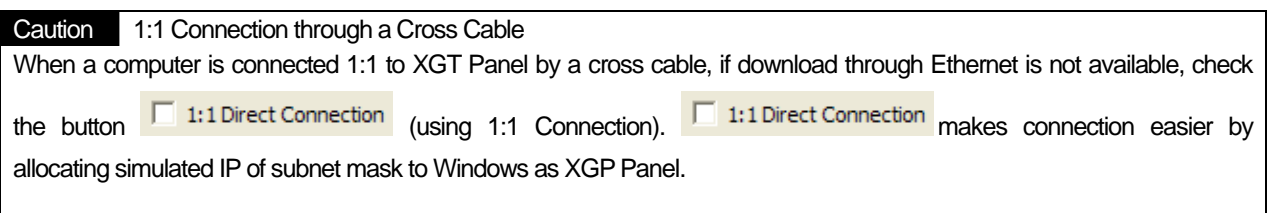

## **3.2 XGT Panel Program Update**

It is the function to update XGT Panel S/W activated at XGP Panel.

### [Procedures]

 $\mathsf{r}$ 

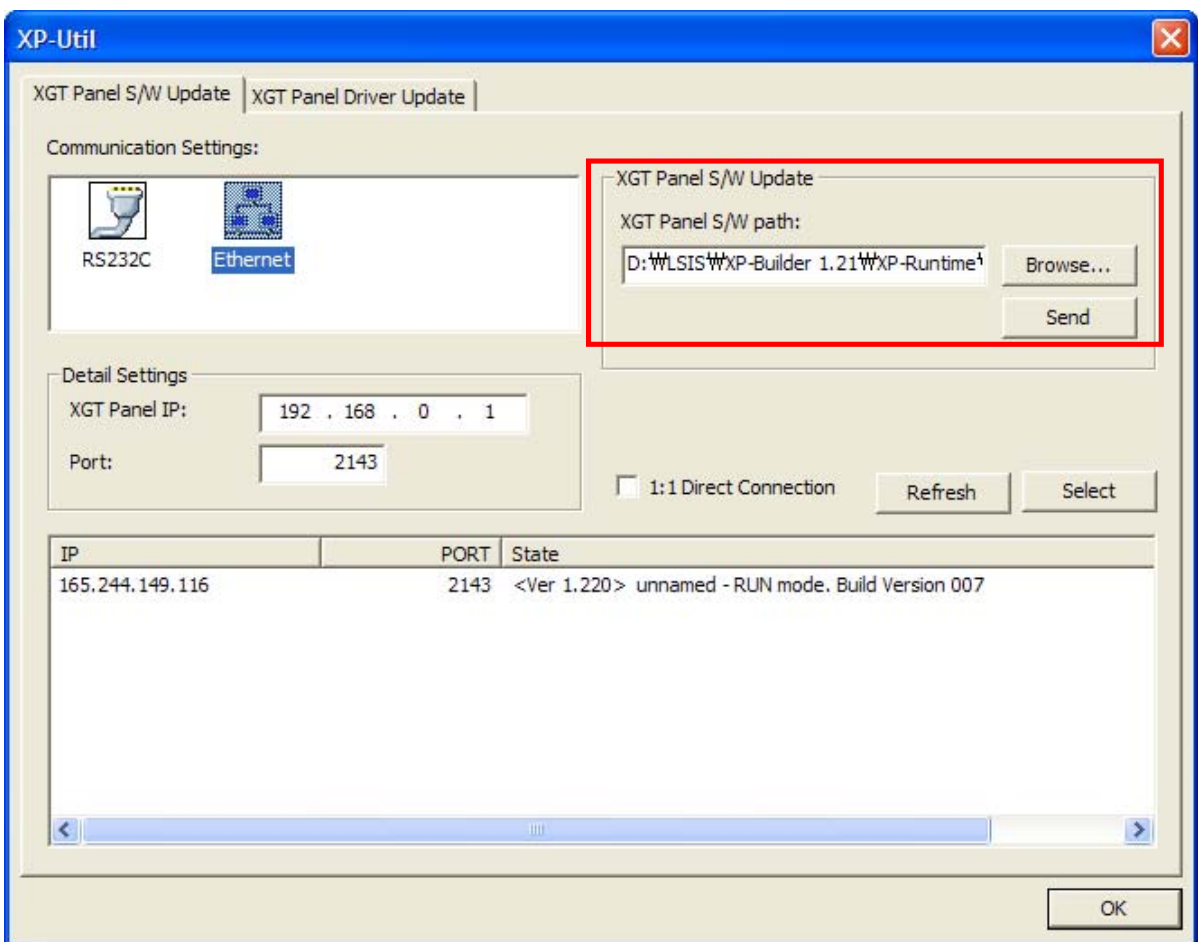

- 1. Check XGT Panel and communication settings.
- 2. Designate the position of folder that includes the XGT Panel program to be transmitted.
- 3. Press [Send] button.

In case that communication password is set, a dialog box to check the password will be shown.

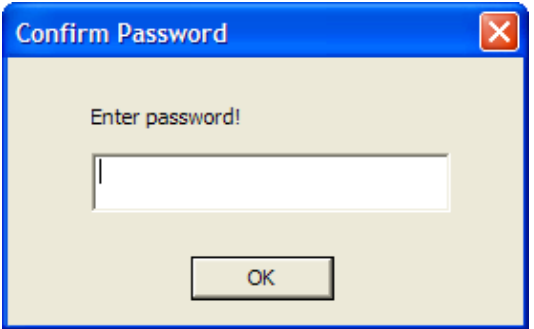

4. The dialog box to indicate progress status will be shown.

Caution Suggestions to send an executed program

The executed program provides an important function to operate XGT Panel so its running is not available, follow-up service is needed**.**

Mind that you avoid the blow for program sending.

1) Terminating forcefully XP-Builder during Send.

2) Deleting or moving program execution folder during Send

3) Transmitting a file through internet connection.

## **3.3 XGT Panel Driver Update**

It is the function to update the driver activated at XGT Panel

### **3.3.1 Updating the driver for XGT Panel**

The driver for XGT Panel is provided as a folder and there are INF Files, driver files in the folder. INF Files that saves the data on a driver are essential factors.

The position of a driver folder is basically in low-level directory [Driver] of the folder where XP-Util is installed.

[The procedures for a driver update]

- 1. Execute the XP-Util program.
- 2. After checking connection settings, move to [XGT Panel driver update tab].
- 3. Select the driver to be downloaded from [Selecting XGT Panel Driver] list.
- 4. If you check the box located in front of each driver setting file, download is completed.
- 5. Press [Add] button to select/update the driver that is not shown at the lost.
- 6. [If you press [Add] button, Open dialog box will be shown. When opening a driver folder, INF file will be shown and select this.
- 7. The data on INF file will be shown at the list.
- 8. After selecting a driver, press [Send] button to update a driver.
- 9. If security is set for XGT Panel, the dialog box to check the password will be shown.

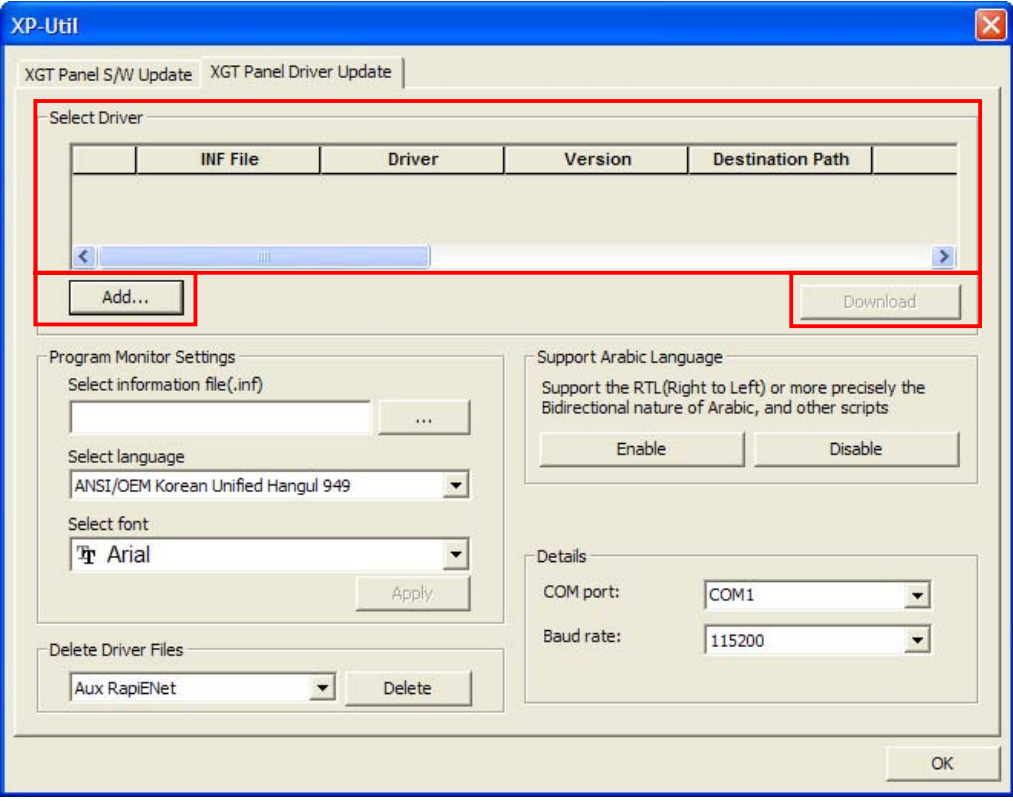
#### **3.3.2 Changing the property of XGT Panel Program Monitor Driver**

Through XP-Util, you can change the property of XGT Panel program monitor driver's character shape. It is also possible to set up the language and font used for program monitoring.

Press [Browse…] button to select program monitor driver setting file(INF) to be changed and set up Encoding/Font.

Press [Apply] button to apply changed character shape to driver setting file(INF).

The changed driver setting file will be applied after driver download.

#### **3.3.3 Driver Deletion**

It is the function to delete the driver saved at XGT Panel. Deletion is allowable only when the driver is not available any more.

# **Appendix 4. Program Monitor**

You can easily diagnose the status and error of PLC program by monitoring PLC program connected to HMI device.

# **4.1 Available PLC Type**

The programs that adopt LD language of XGK and XGB series can be monitored. For your reference, the program with IL language is converted into LD language for display.

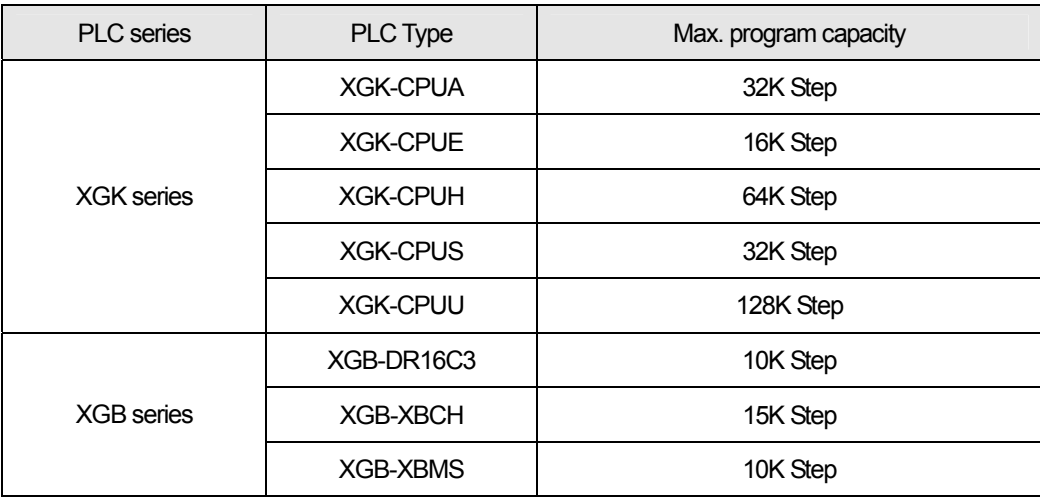

You can refer to the below table for communications that are available for program monitoring.

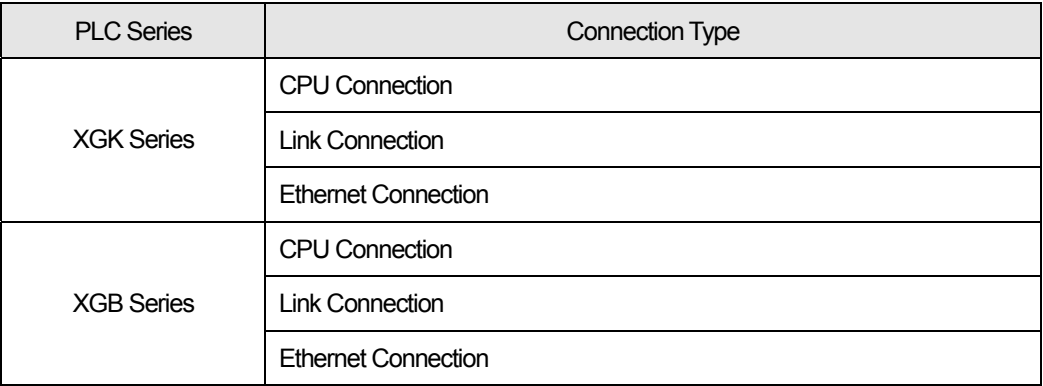

#### Note

Link and Ether connection are available for communication module only that has XGT Servo function. For the details of communication module, refer to the manual of each module.

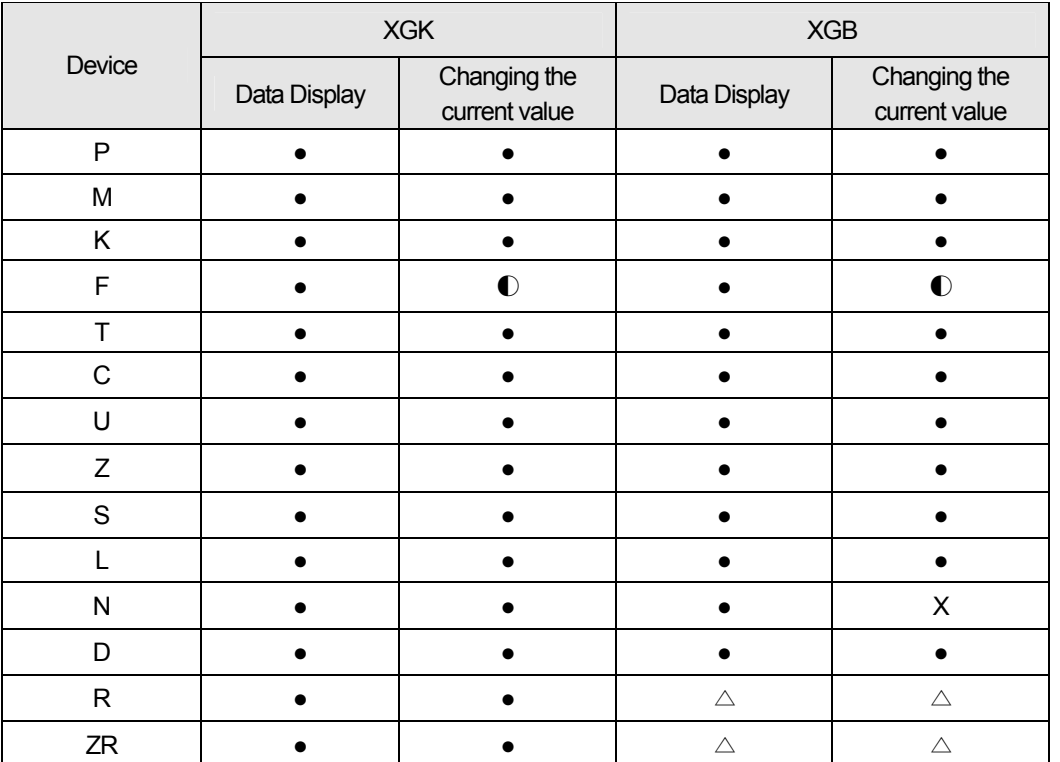

For the device that displays monitored data and change the current value, you can refer to the below table. (●: Supporting the whole area, ◐: Supporting partial area, △: Supporting by kinds of equipment, X: Not Available)

#### **Notice**

For the size and property of device, you can refer to the PLC manual.

### **4.2 The property of HMI type**

For the details of kinds of equipment with standard display line by each type, you can refer to the below table.

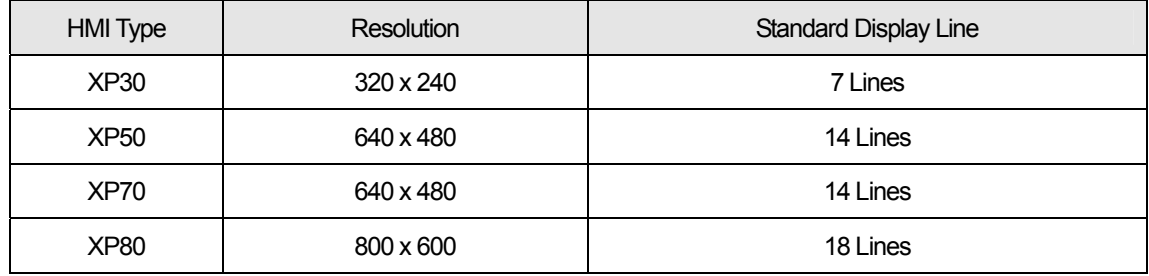

## **4.3 Starting**

ſ

The description on how to start program monitor with each function will be provided in this chapter. You can start Program Monitor with PLC Information View and special button of a user screen. If you start program monitor with a special function button, the objects of the screen do not communicate until program monitor is over.

### **4.3.1. Starting with PLC Information**

(1) Press [PLC Information] button at the initial screen of XGT Panel.

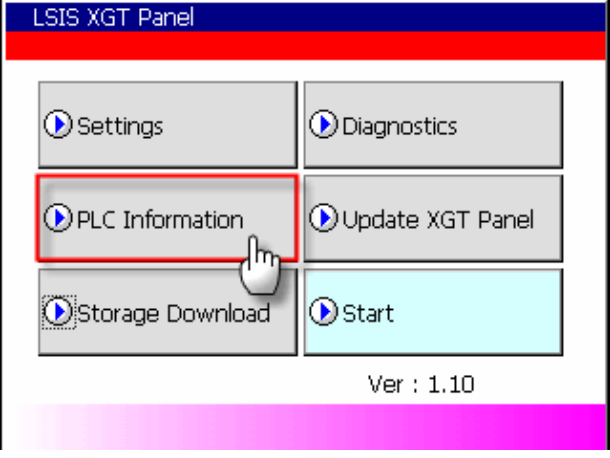

(2) Select your intended connection No. and press [Program Monitor] button.

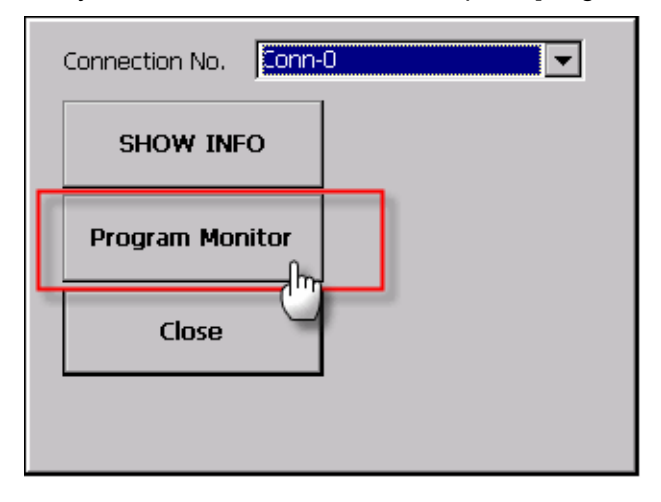

(3) Then, Program Monitor starts.

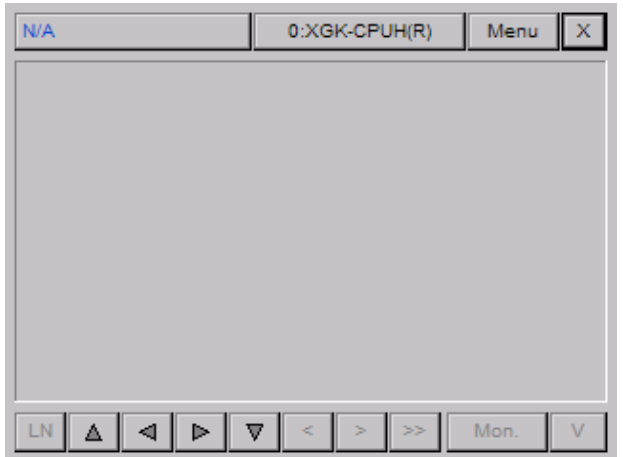

(4)If you terminate program monitor, it will return to the previous screen.

#### **Notice**

If you do not select whether using Program Monitor at XP-Builder, [Program Monitor] is not active.

#### **4.3.2 Starting with a special switch**

- (1) Prepare the special switch for Program Monitor and download the related project.
- (2) Move to the monitoring screen that is adopting the related special switch.
- (3) Press the special switch for Program Monitor.

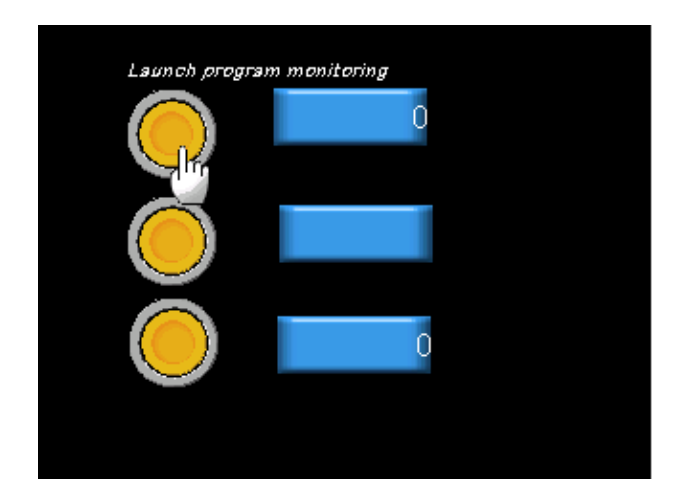

#### (4) Program monitor starts.

 $\Gamma$ 

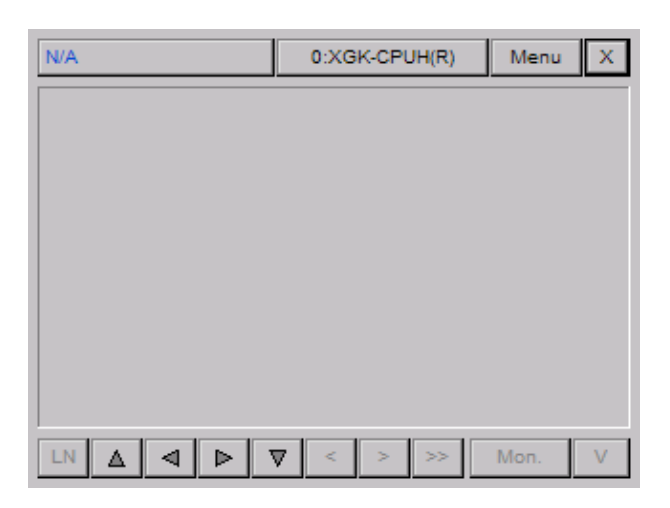

(5) If you terminate Program Monitor, it will return to the previous screen.

#### Notice

If Program Monitor is in progress, the objects displayed at a screen are not monitored. However, the whole area script and logging function works normally.

### **4.4 The Composition of a Screen**

Program Monitor screen is composed as below.

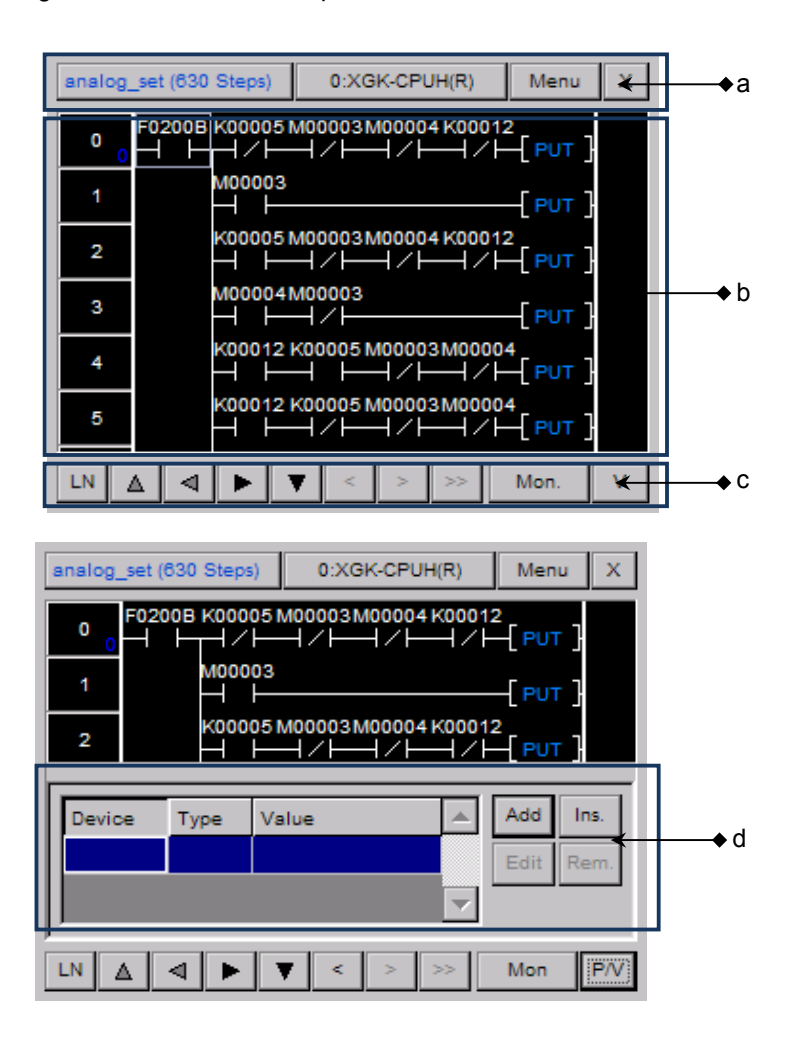

[Description on a dialog box]

- a. It displays the fundamental information on the program and connected PLC.
- b. It displays LD program.
- c. It displays scroll and the function buttons used for other reference.
- d. It displays variable monitor screen.

Ь

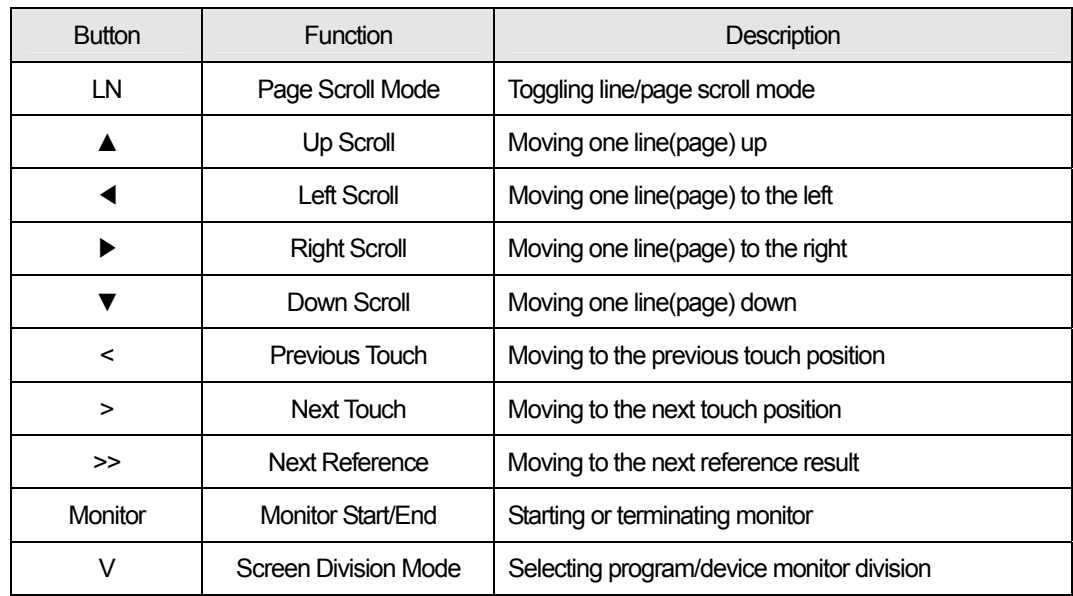

For simple description on function buttons, refer to the below table.

 $\Gamma$ 

 $\lceil$ 

## **4.5 Program Monitor**

The description on how to monitor program is provided in this chapter.

#### **4.5.1 Selecting Monitor Program**

To monitor the program of connected PLC, you need to select the program to be monitored with the below methods.

(1) Select the program list button at Program Monitor. If the program is not selected, 'N/A' will be displayed.

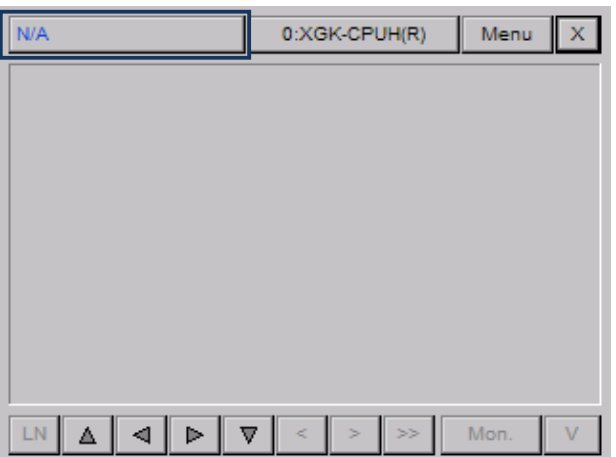

 After selecting the program to be monitored at the list and press [Select] button. For the details on how to select program, refer to Section 2.4 'Program List Management.

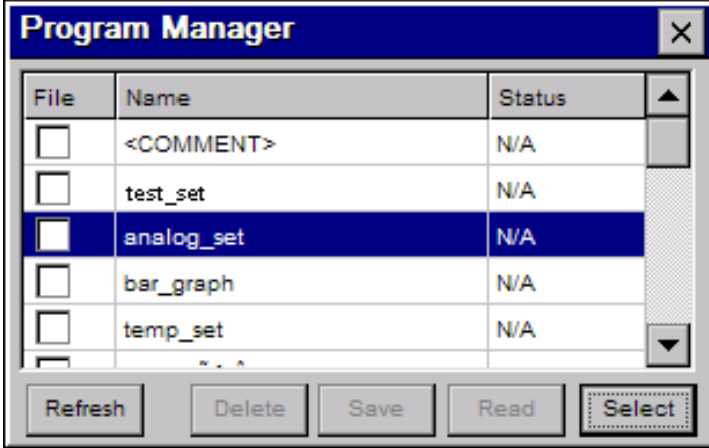

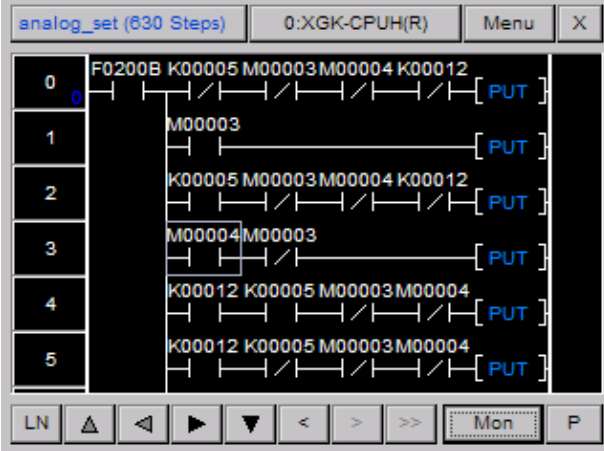

Finally, the selected program will be displayed at a screen.

To display the device value of the selected program, press [Monitor] button.

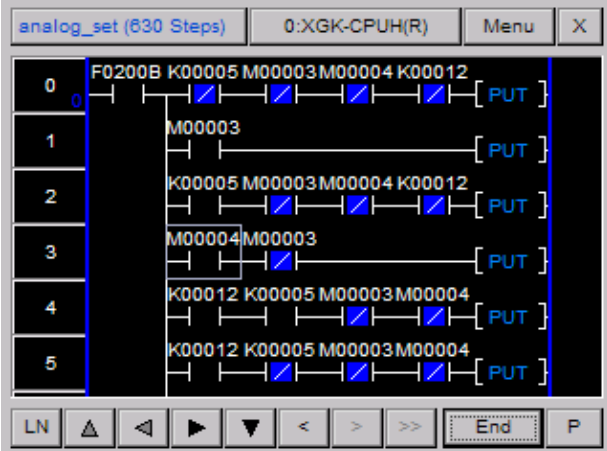

#### **Notice**

 $\Gamma$ 

In case that operand of command is larger than the min. screen column, program monitor provides shortened mode. At shortened mode, command is displayed as below and you can check the detailed operand through double touch.

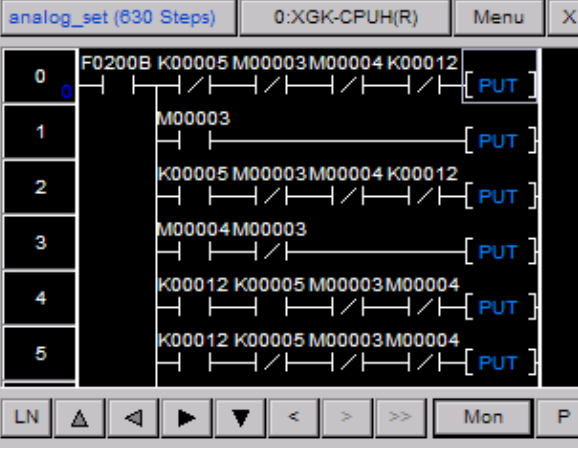

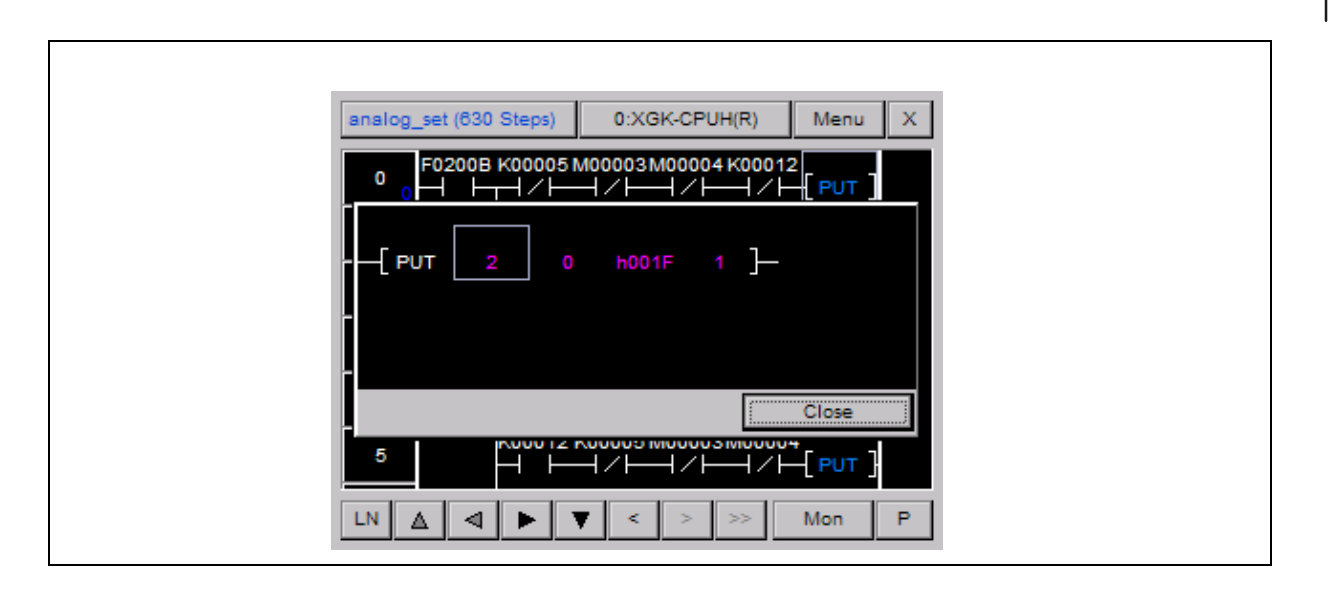

#### **4.5.2 Displaying Monitor Data**

Monitor data is different depending on contacts, coil, applicable command.

(1) Displaying monitor data of contacts.

Contacts are displayed in different ways depending on the selected type and device value.

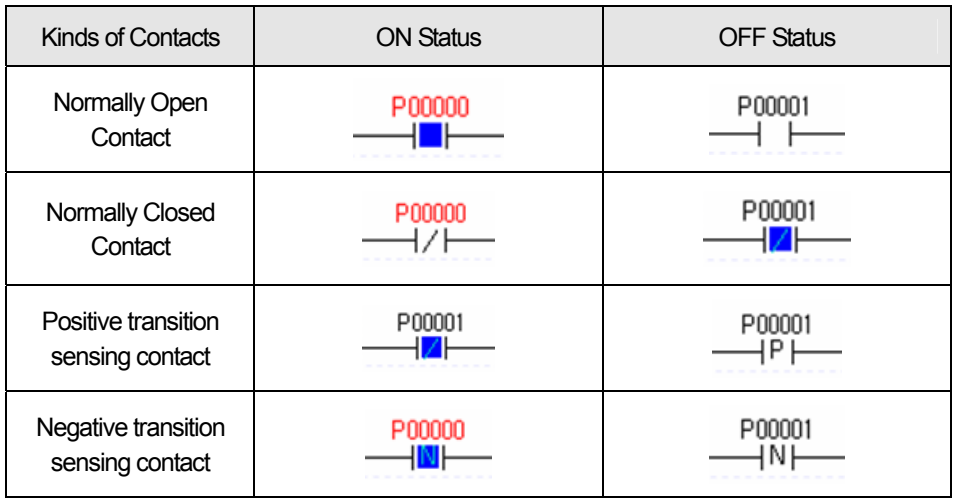

#### (2) Displaying monitor data of coil

The selected coil is displayed in different ways depending on the coil type and device value.

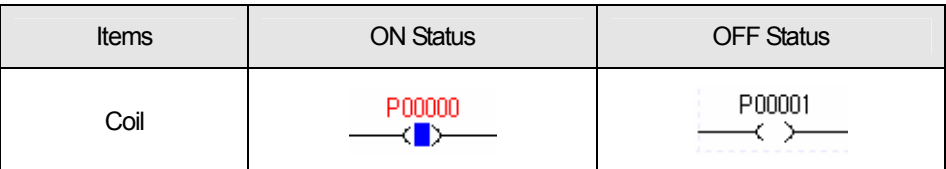

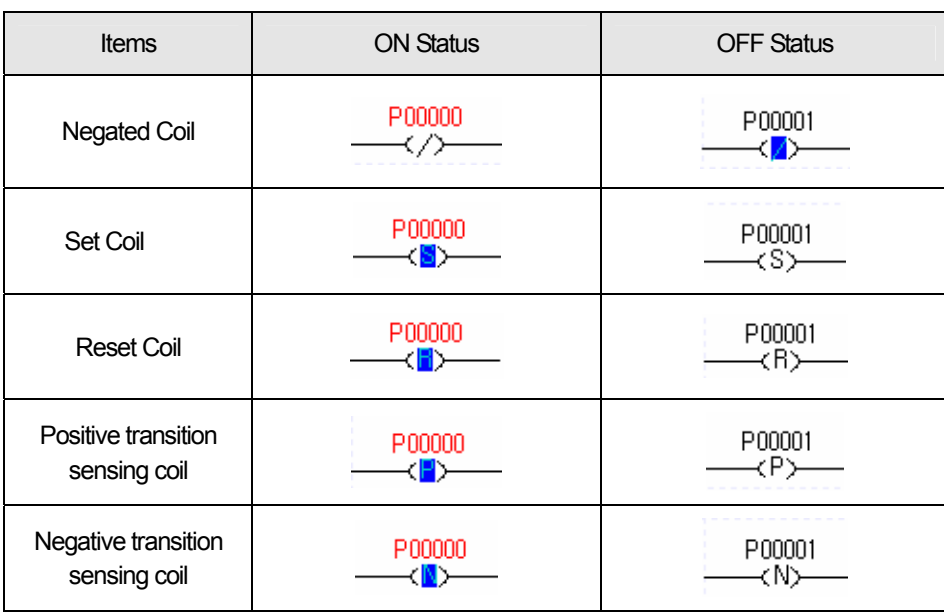

#### (3) Displaying monitor data of applicable command

ſ

 Applicable command displays the monitored value of the device is at the upper place of command. The monitored value is displayed in different ways depending on the data type used for command.

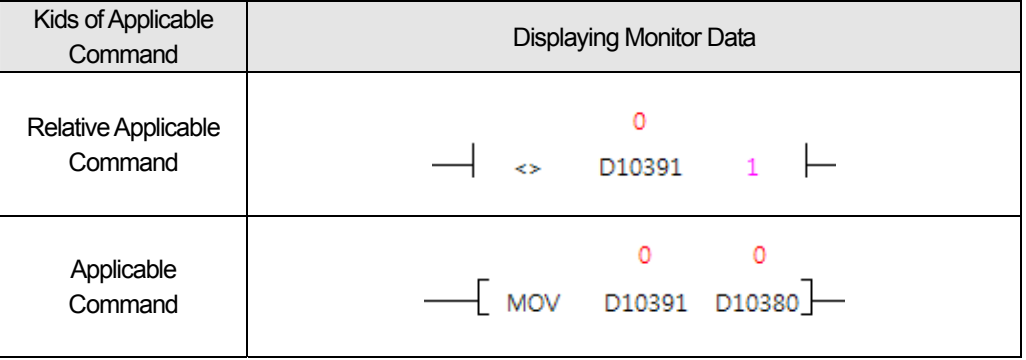

### **4.5.3 The Display Format of Monitor Data**

At Program Monitor, there are 4 formats to display monitor data including the option that includes data depending on the actual data type of applicable command.

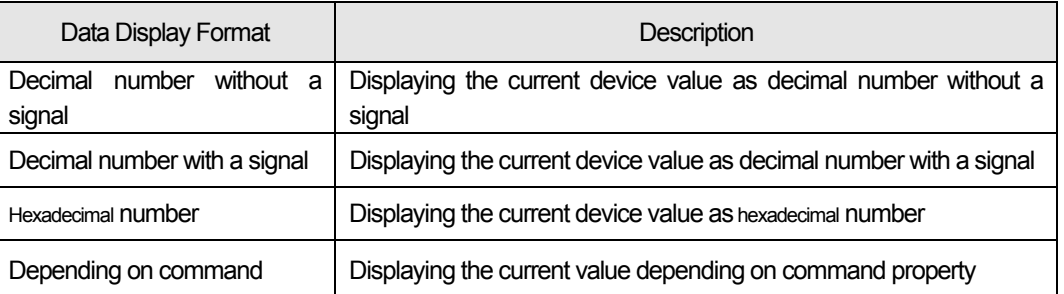

You can change the display type of monitored data at [Menu]-[Option]-[Monitor Option].

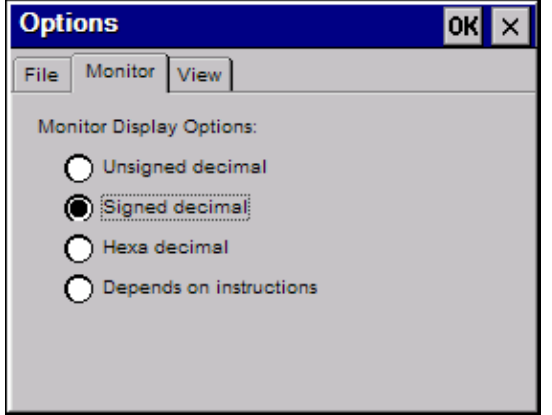

#### **Notice**

In the case of real number and string data type, they are respectively displayed as real number, string type regardless of display type of monitored data.

For the data type for each PLC command, refer to the PLC manual.

#### **4.5.4 Changing the current device value**

You can change the current device value with Program Monitor. To change the current value of PLC device, you can apply the below methods.

(1) Select the device to be changed.

Ex.) Word device D00740 used as the operand of command ADD is selected at the below picture.

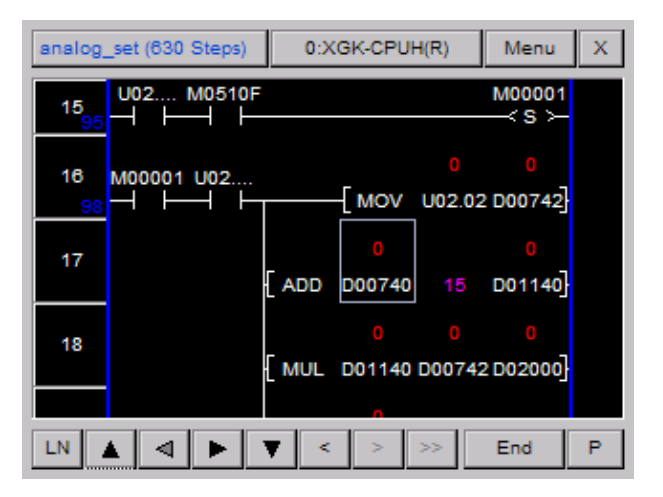

(2) To display a menu dialog box, press [Menu] button.

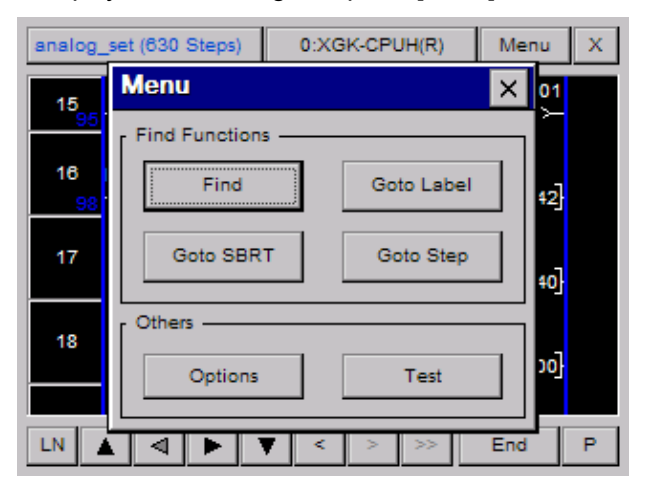

(3) To display a dialog box to change the current value, press [Test] button at a menu dialog box.

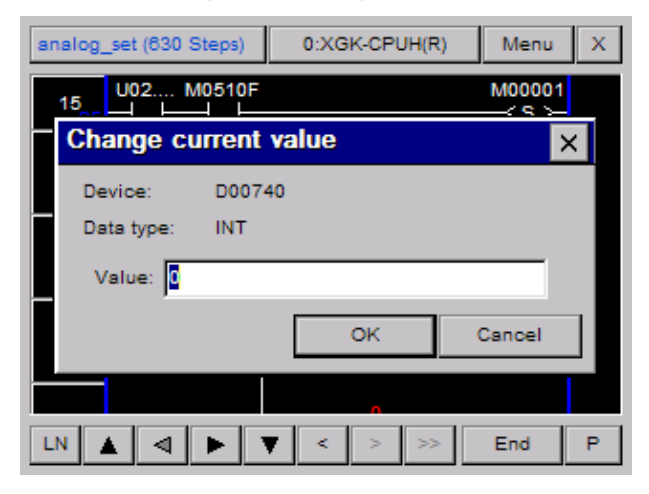

(4) After pressing Edition box and inputting your intended value at number input unit, press [OK] button.

#### **Notice**

ſ

When selecting bit type device, the dialog box to select ON/OFF will be displayed. Number input unit or string input unit will be displayed depending on the inputted data type. After selecting the device to be changed, you can select the current device value.

### **4.6 Program List Management**

The description on Program List Management function will be provided in this chapter. You can save or delete the program to HMI device with the function.

#### **4.6.1 Displaying Program List**

(1) Select the program list button at Program Monitor.

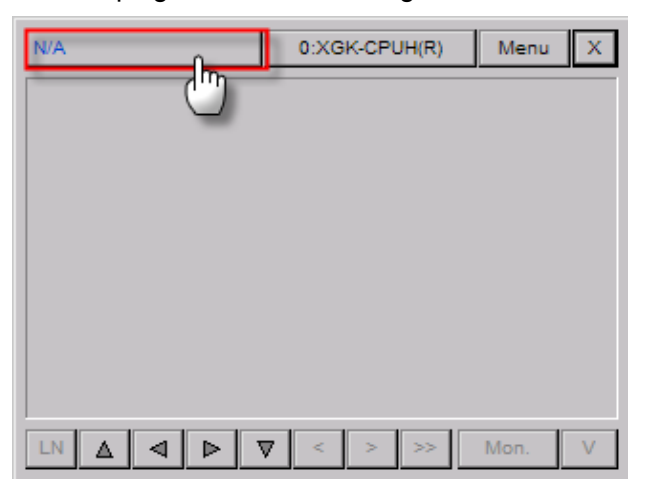

(2) The program list saved at PLC is displayed.

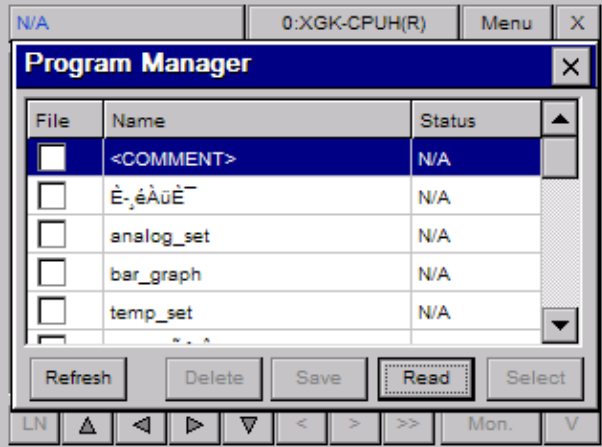

#### (3) Selecting Program List

 $\sqrt{ }$ 

To select the program to be monitored, choose it and press [Select] button.

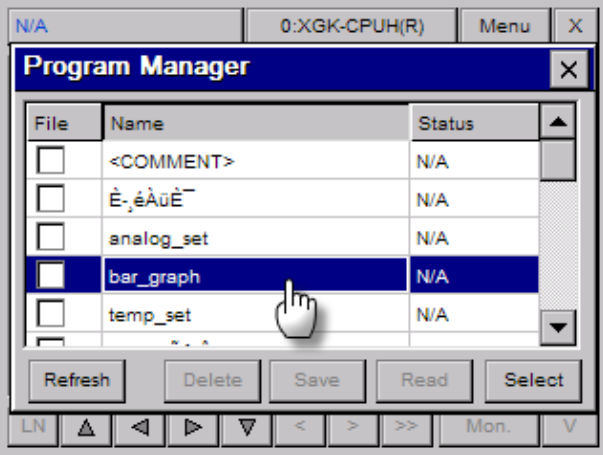

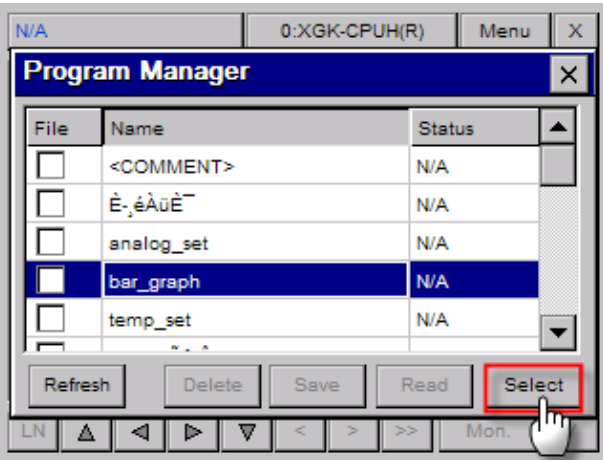

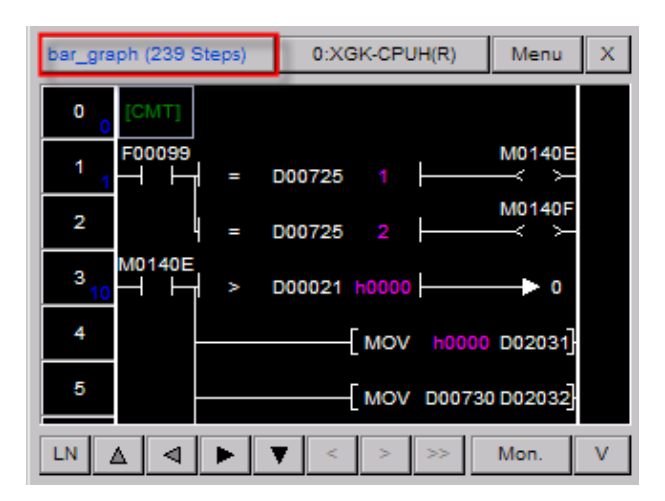

### (4) Updating Program List

To display the program list saved at PLC, press [Update] button.

 $\overline{\phantom{a}}$ 

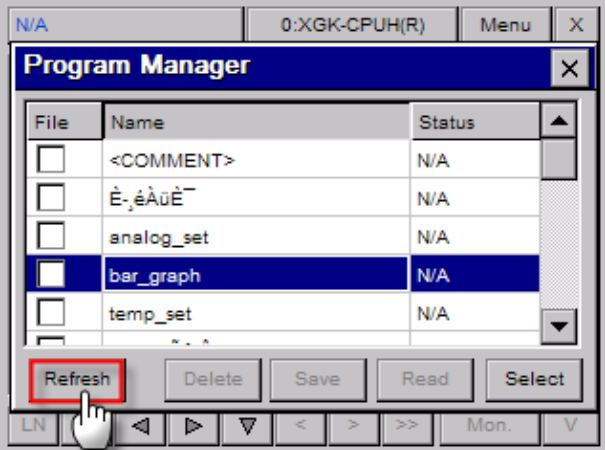

It reads the program list newly from PLC and displays it.

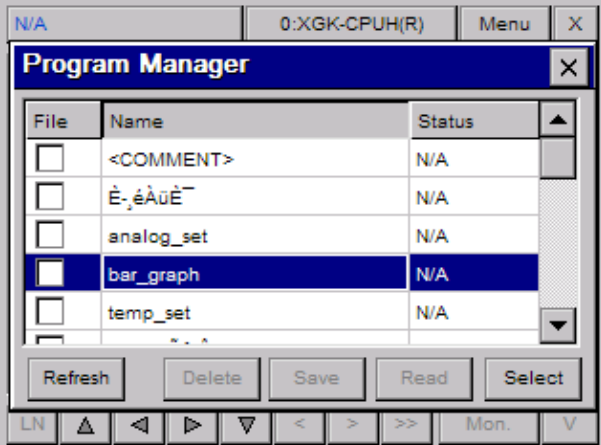

#### (5) Reading Comment.

 $\Gamma$ 

 To display rung comment, output comment, variable comment, you need to select Reading Comment. To display comment, after selecting <COMMENT>, press <READ> button.

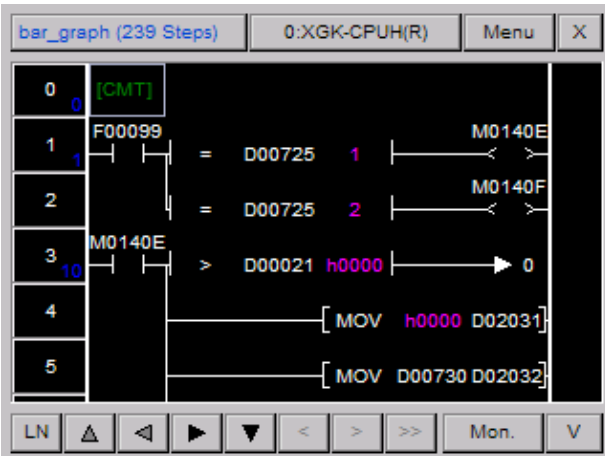

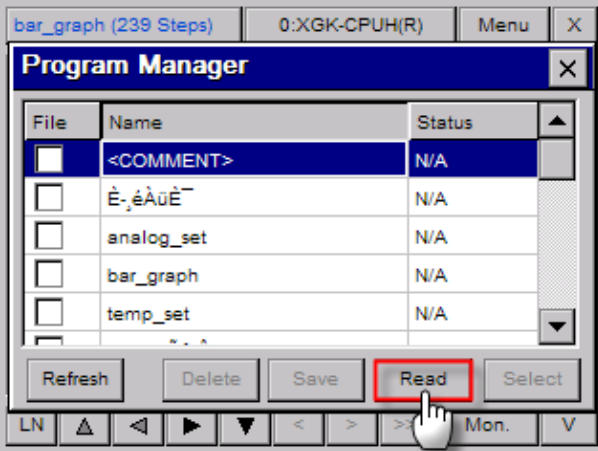

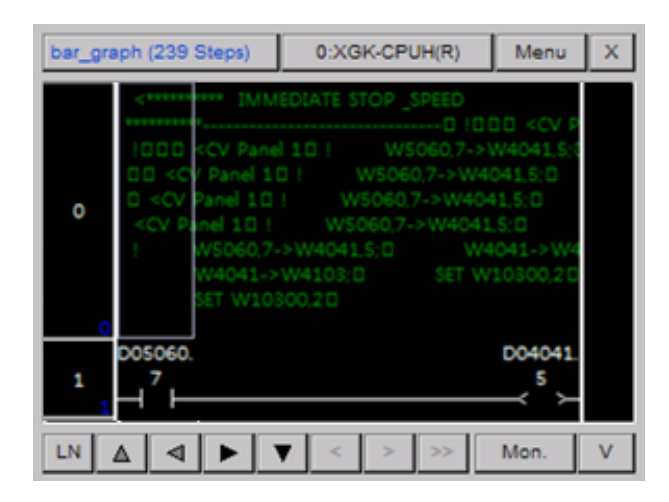

#### (6) Saving File

It saves the selected program as a file so it can display it faster than reading program with PLC. . After selecting the program to be saved, press [Save] button.

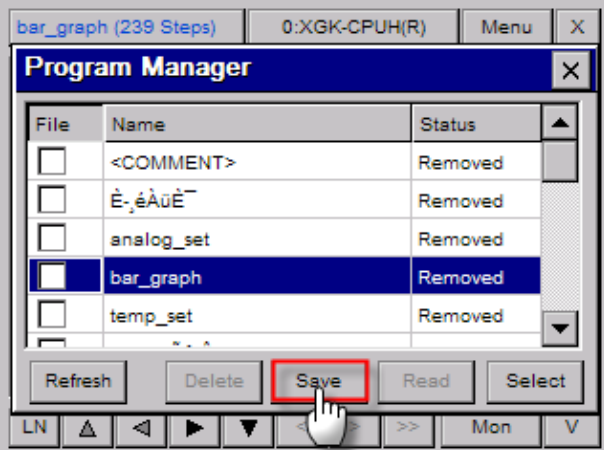

If the program is saved properly, <Match> is displayed.

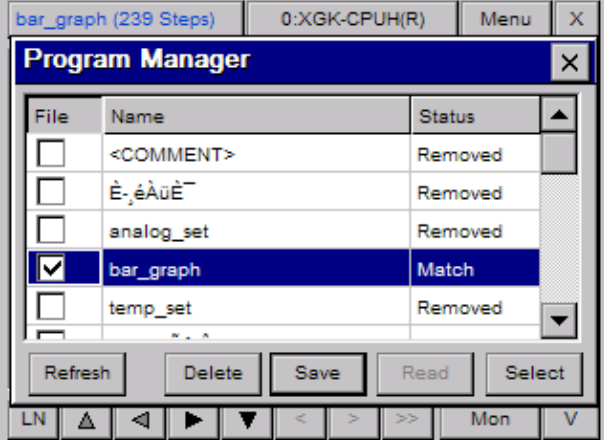

#### (7) Deleting file

ſ

After selecting the file to be deleted, press [Delete] button.

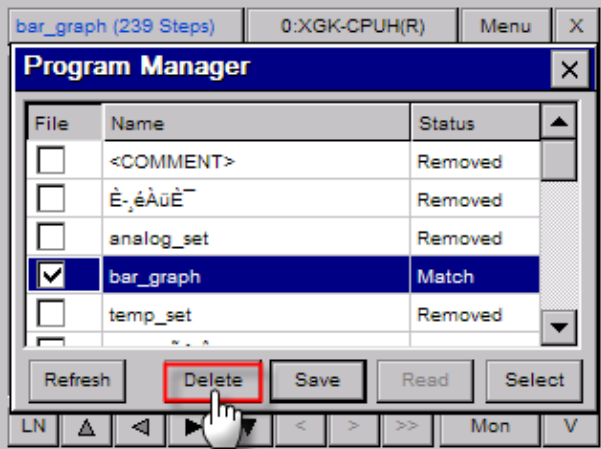

If program is deleted properly, Saving File is undone and <Removed> is displayed at program status.

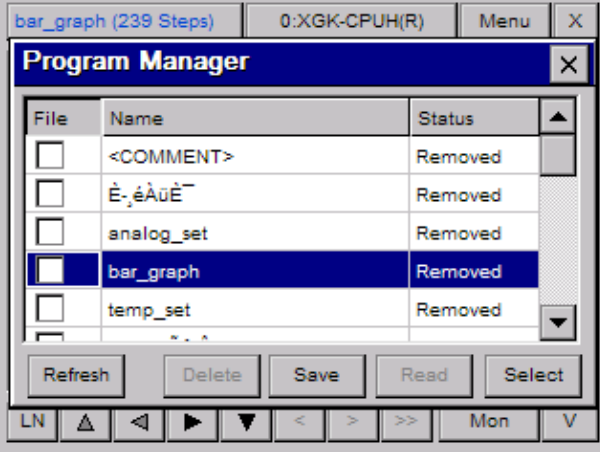

#### (8) Displaying Status

 When you apply Saving File function, it displays congruence status of PLC program and saved program. Program Monitor provides three statuses as below.

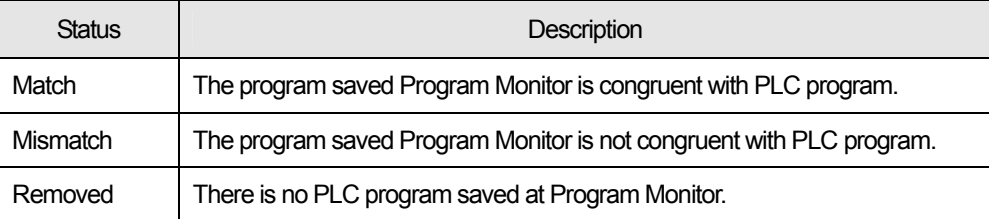

#### **Notice**

Only when saving file option is set, saving and deletion functions are available. For the details on saving file option, refer to Program Monitor Option.

### **4.7 Device Monitor**

The description on Device Monitor function that can monitor random device selectively is provided in this chapter. Through this function, you can check the status of PLC by monitoring unused device value of current program.

### **4.7.1 Composition of Device Monitor**

Device Monitor is composed as below.

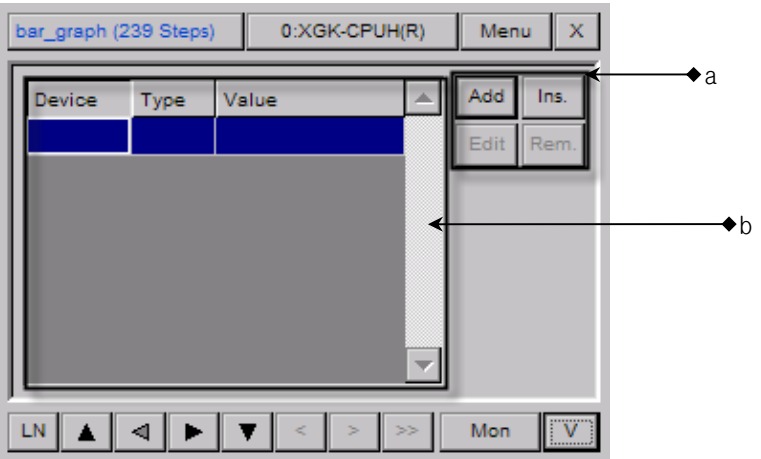

[Description on a dialog box]

- a. It registers·deletes·edits the device to be monitored. The max. allowable number of devices is 16.
- b. Monitoring device that is composed of device name, type, monitor value is displayed

#### **4.7.2 Screen Display Option**

You can change Screen Display Option of device monitor with screen division option button. To change screen option, you need to apply screen division option of Program Monitor.

(1) Program Display Mode

Program monitor displays the program only. Display mode of current screen is displayed as "P"

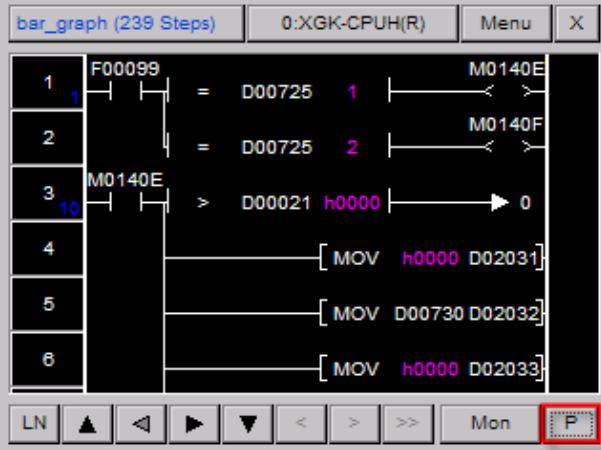

#### (2) Division Display Mode

 $\Gamma$ 

Program and device monitor screen is respectively displayed. Display mode of current screen is displayed as "P/V.

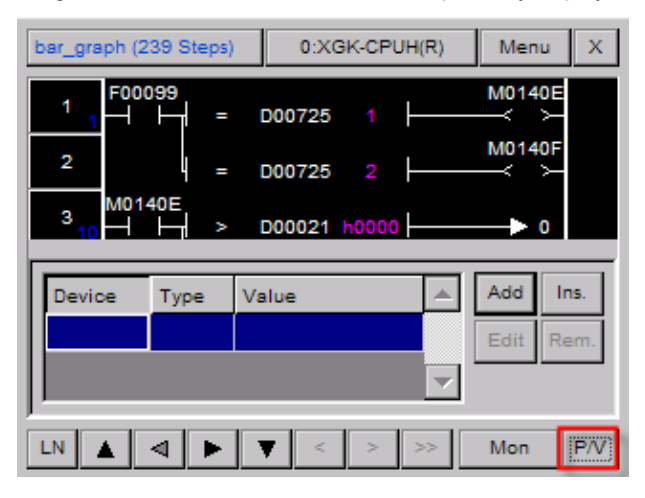

You can adjust the size of screen with tracking bar at division display mode. Although division screen display option is changed, the size of adjusted screen is saved

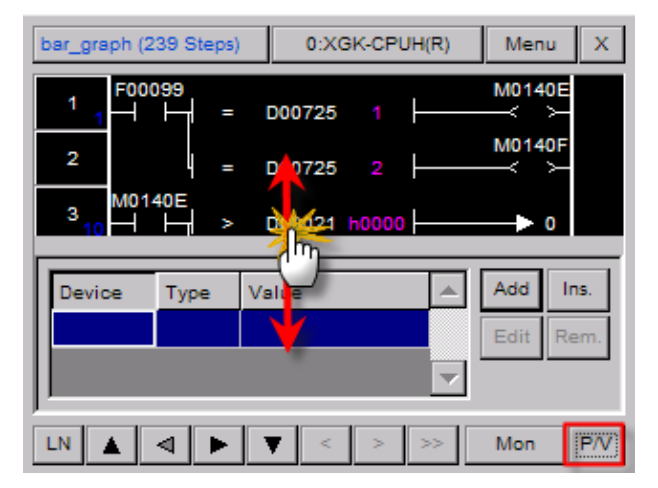

#### (3) Device Monitor Display Mode

Only Device Monitor screen is displayed and display mode of the current screen is displayed as "V".

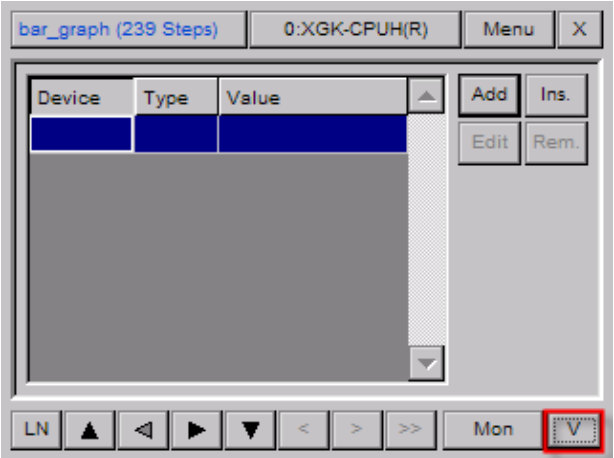

#### **Notice**

Screen Division Option button runs repeatedly as below procedure. Program Display Mode  $\rightarrow$  Division Display Mode  $\rightarrow$  Device Screen Display Mode  $\rightarrow$  Program Display Mode  $\rightarrow$  Division Display Mode…

# **4.8 Device Edition**

#### **4.8.1 Adding Device**

The description on procedures to add device to monitor screen is given. Press [Add] button at Device Monitor Screen and display the dialog box to register device.

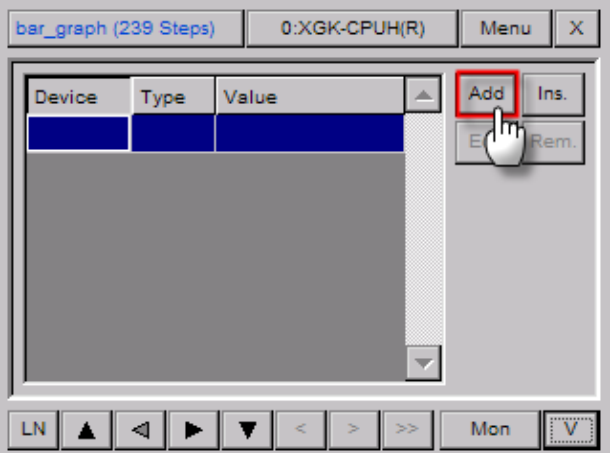

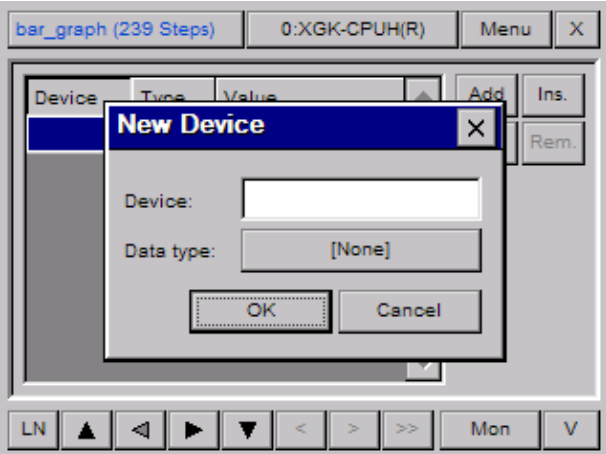

Select device input box and pick up the device to be added.

 $\Gamma$ 

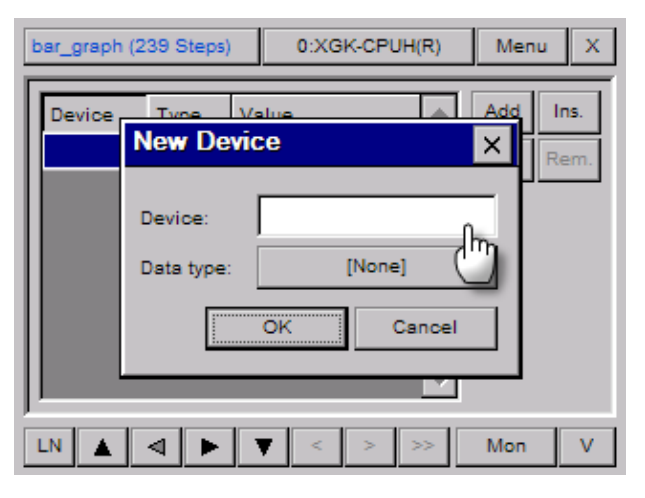

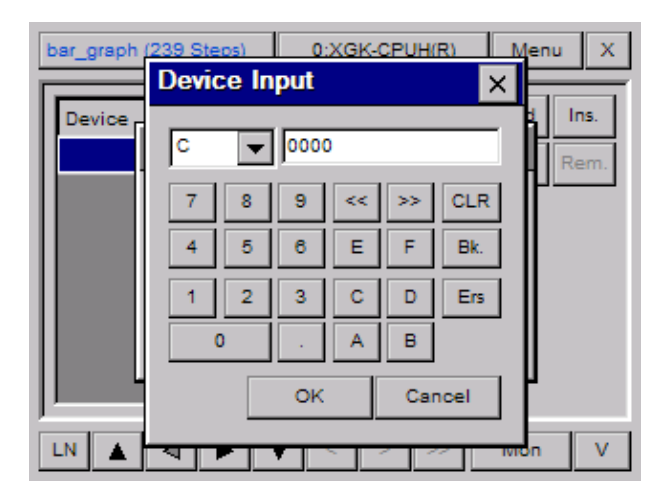

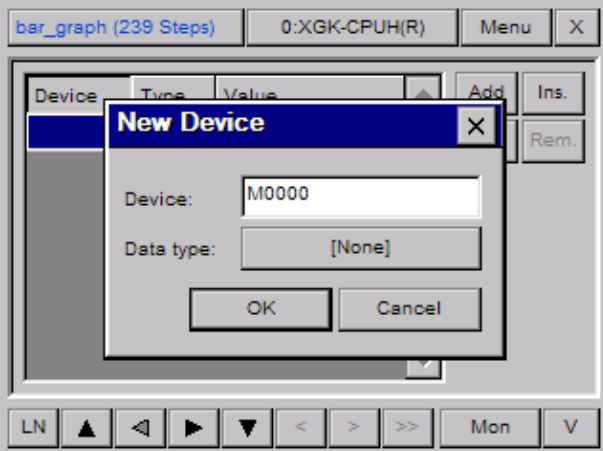

Select [Type] button and pick up the data type of device.

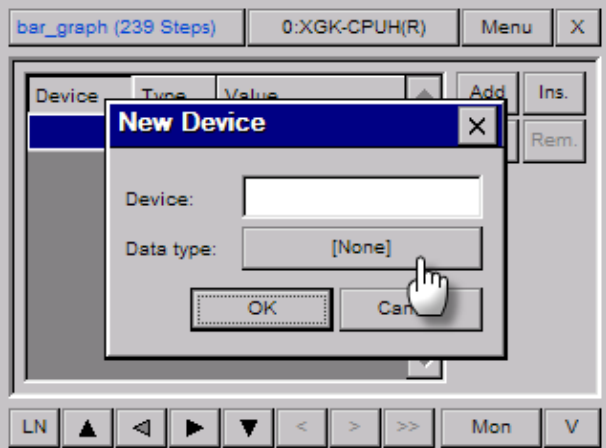

 $\overline{\phantom{a}}$ 

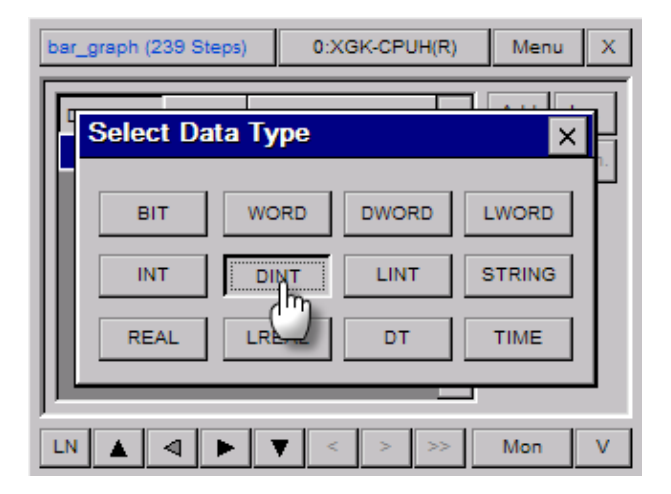

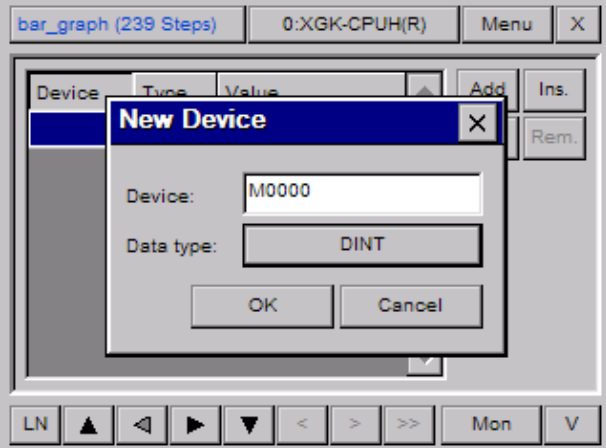

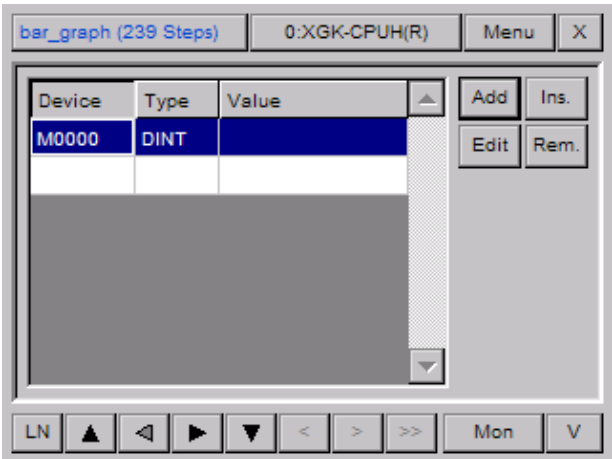

### **4.8.2 Inserting Device**

 $\Gamma$ 

Through this function, you can select the device to be monitored at your intended position. The procedure is same as the process to add device except the device to be monitored is displayed at your selected position.

the position for inserting device and press [Insert] button.

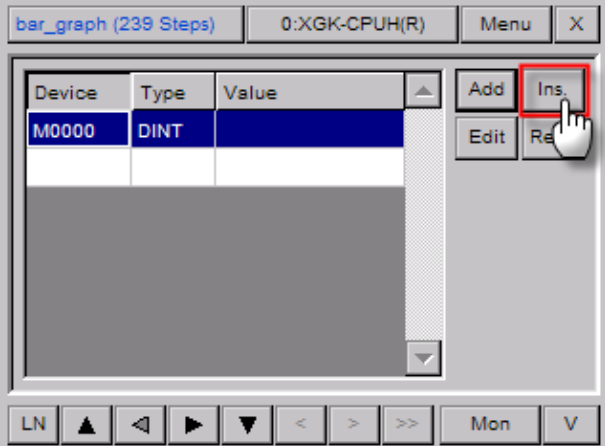

Input device and press [OK] button.

d

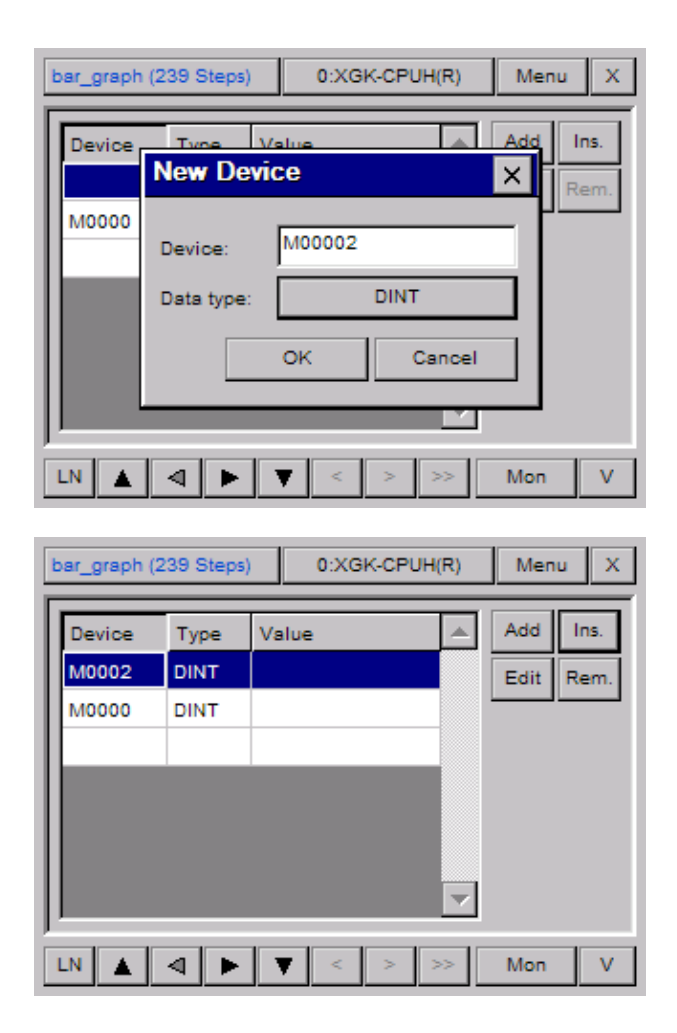

 $\overline{\phantom{a}}$ 

### **4.8.3 Editing Device**

 $\sqrt{ }$ 

The description on the procedure to edit the device added to device monitor screen. Through this function, you can change device and data type.

(1) After selecting the device to be device, press [Edition] button.

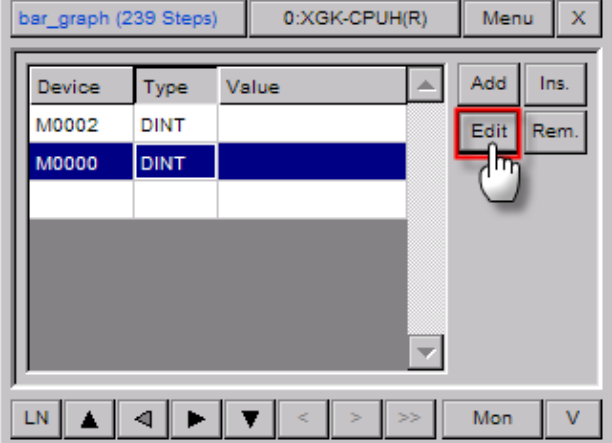

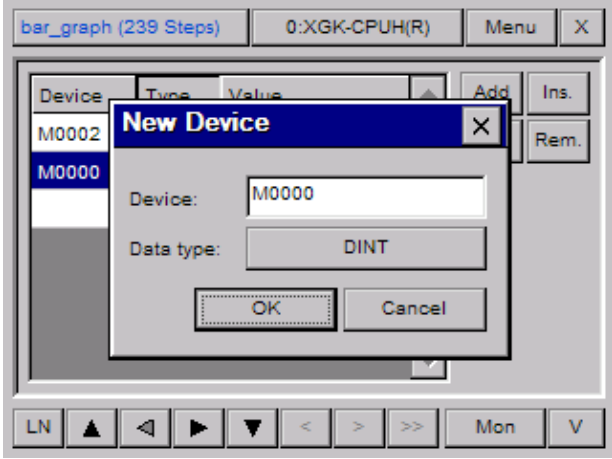

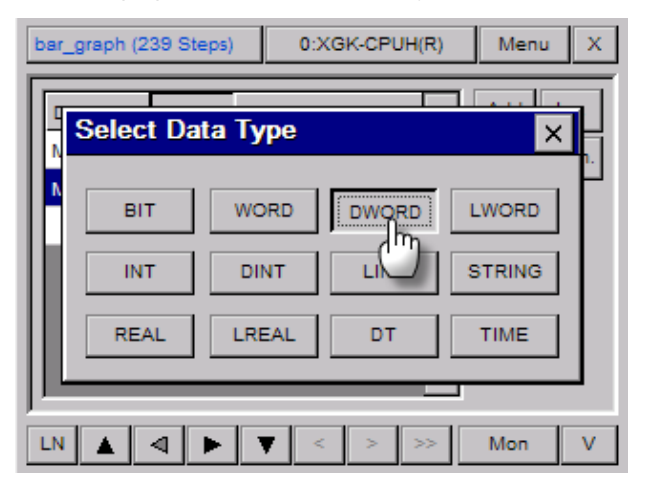

(2) After changing device name or data type, press [OK] button.

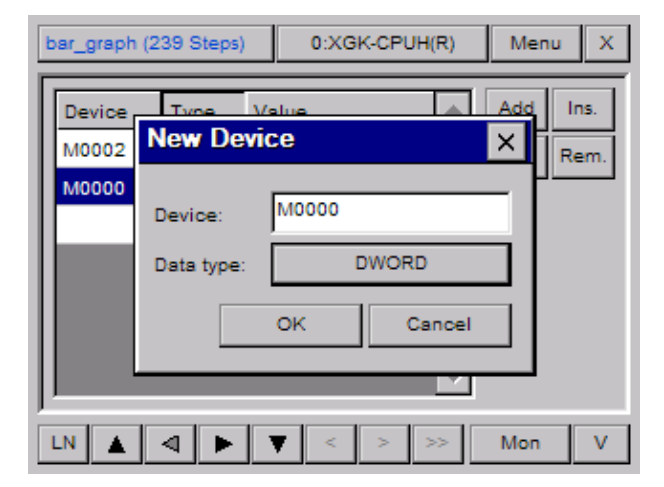

(3) The changed details on device will be reflected and displayed.

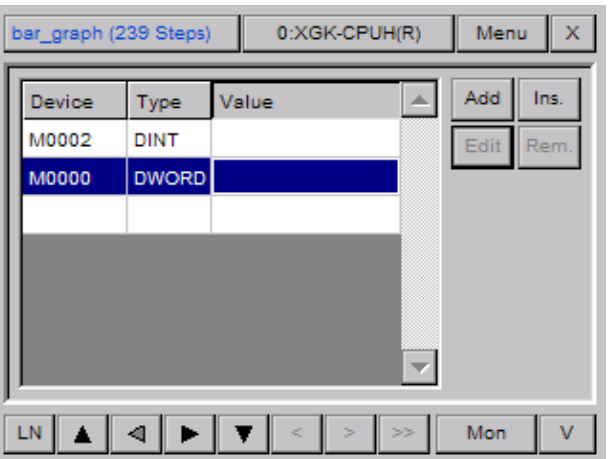

### **4.8.4 Deleting Device**

 $\Gamma$ 

The description on the procedure to delete device at Device Monitor Screen is given.

(1) Select the device to be deleted.

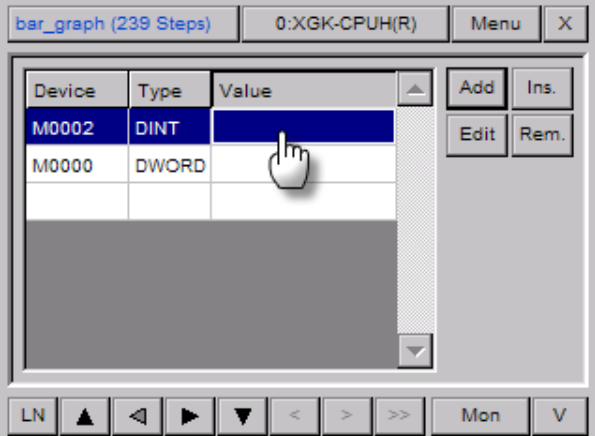

(2) Press [Delete] button.

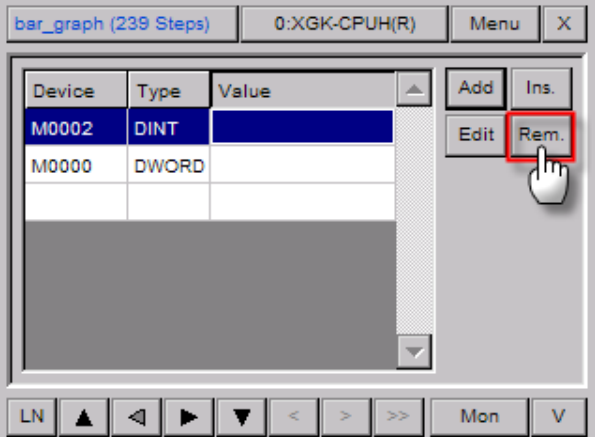

### **4.8.5 Changing the current device value**

The description on the procedure to change the current device value is given. To change the current device value, Program Monitor should be on Monitor Status.

(1) To start Monitor, press [Monitor] button of Program Monitor.

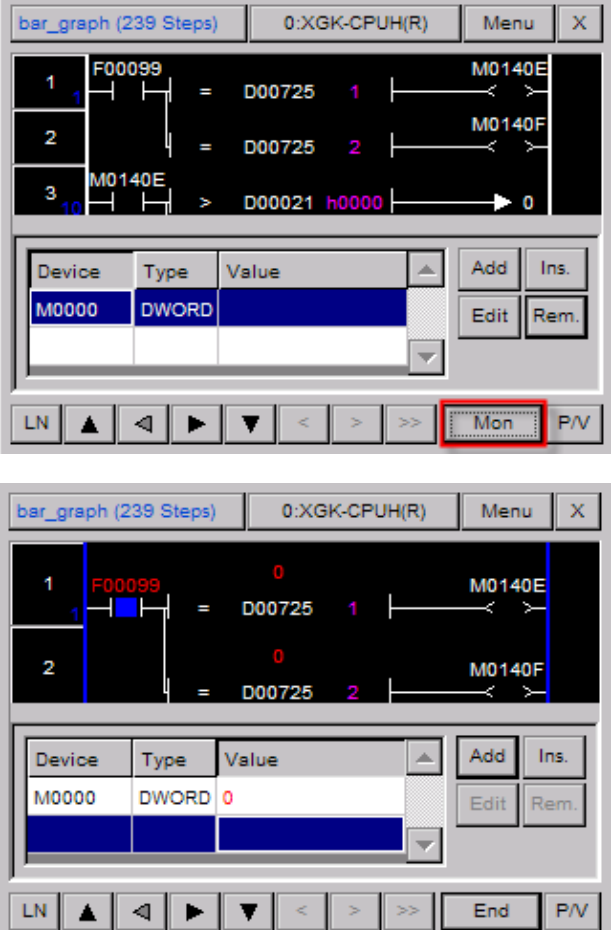

(2) If you select [Value] row of the device to be changed, the dialog box to display the current value will be displayed.

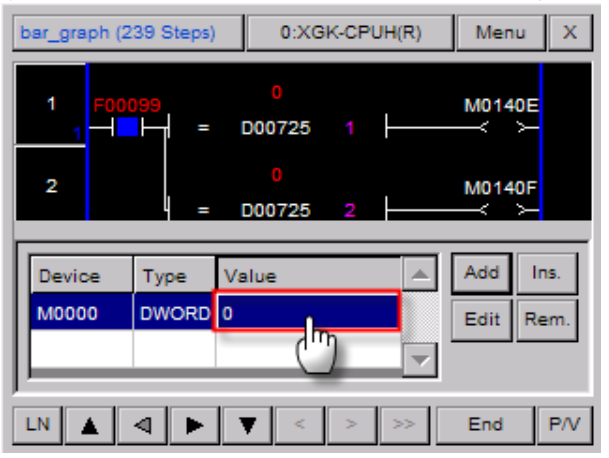

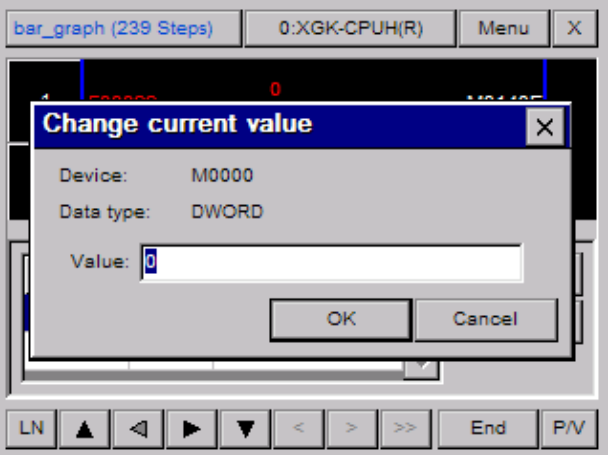

(3) Select the box to input the current value.

 $\sqrt{ }$ 

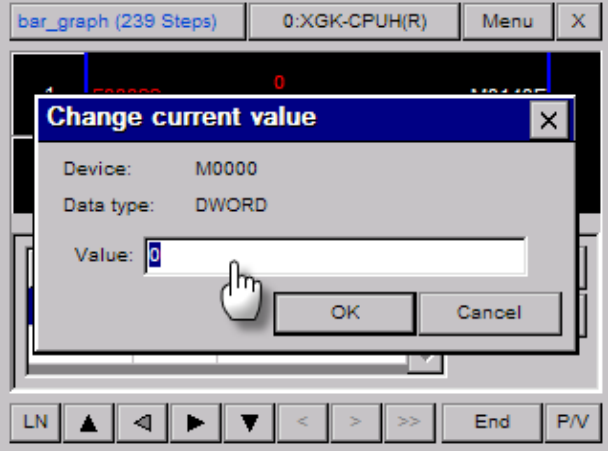

(4) After inputting your intended value, press [OK] button.

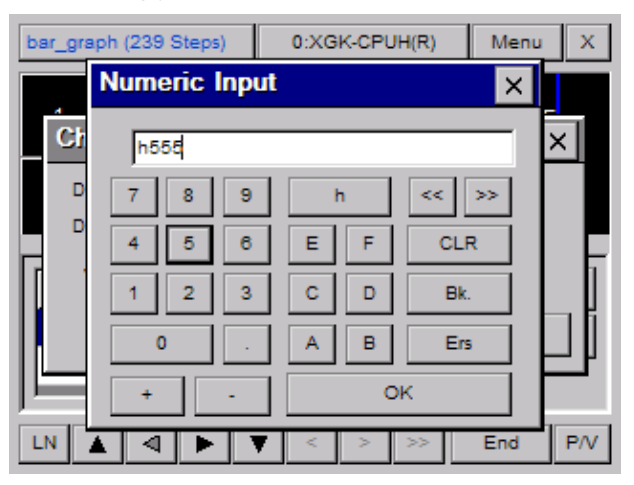

(5) To apply the changed value to PLC, press [OK] button.

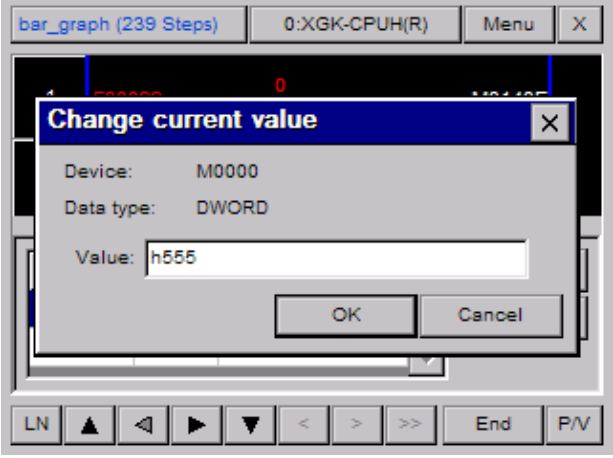

#### **Notice** In the case of bit type device, you can select the current value with a radio button with OFF/ON values. bar\_graph (239 Steps) 0:XGK-CPUH(R) Menu  $\mathsf X$ **Change current value**  $\times$ M00000 Device: Data type: BIT Value:  $\bigcirc$  Off(0)  $O$  On(1) ÖK Cancel ı M00000  $|_{\mathsf{BIT}}$  $\blacksquare$ LN. ⊲ | ► End  $P/V$  $\blacktriangle$  $\overline{\mathbf{v}}$

### **4.9 Reference**

The description on Reference function of Program Monitor is provided in this chapter. Program Monitor provides various reference functions such as device reference, label reference, sub-routine reference, step movement, cross reference. Through reference function of Program Monitor, you can easily move to the position where some problem occurs.

### **4.9.1 Device Reference**

You can refer to your intended device with the function. Device Reference provides two methods; reference with identical data type, including range.

(1) Press [Menu] button to display a menu dialog box.

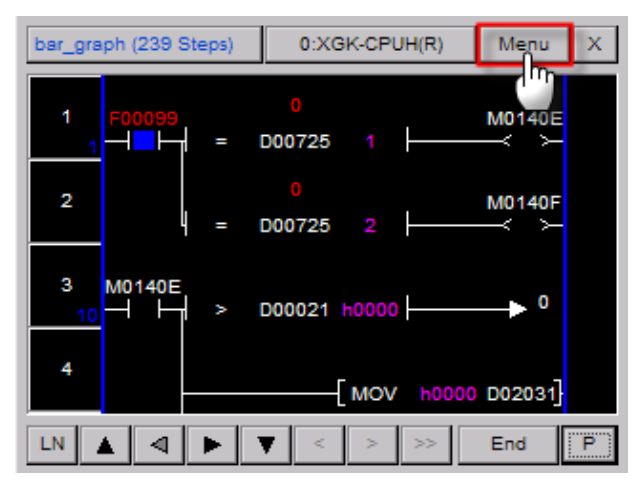

(2) Press [Reference] button at menu dialog box to display device reference dialog box.

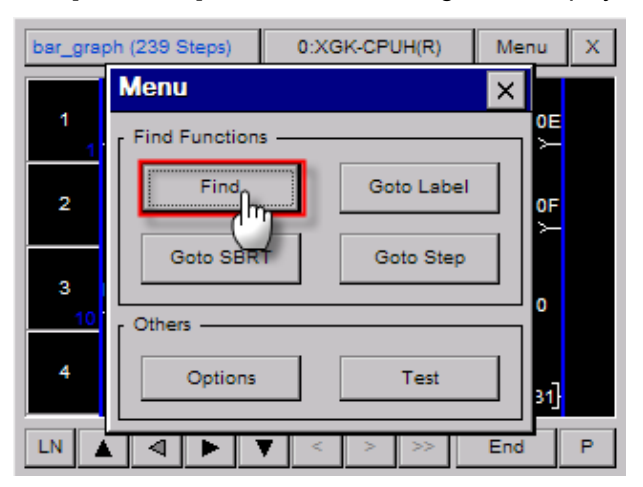

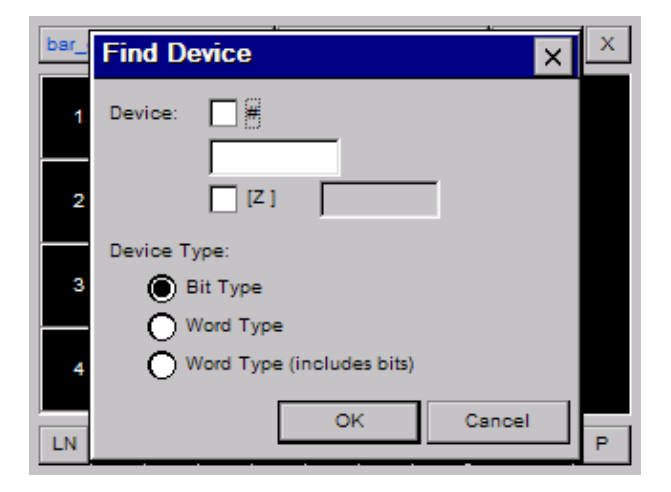

- (3) Input the device to be referred as below.
	- 1) Method to input normal device Ex.) Inputting M0000 device

Select a device input box.

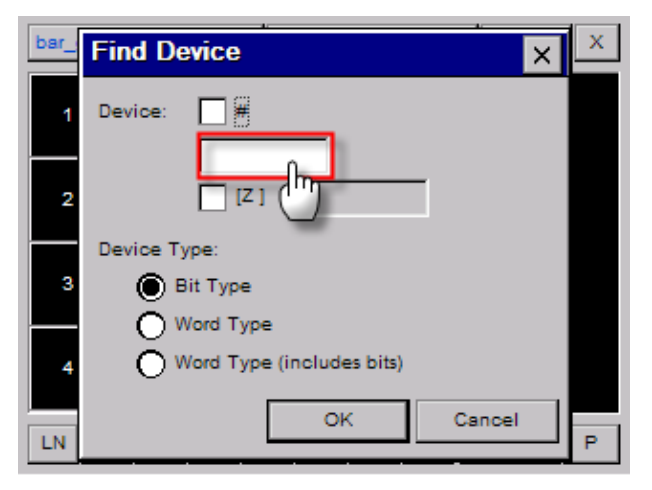

 $\bar{x}$ bar Fin × **Device Input**  $\times$ Dev И  $\overline{\phantom{0}}$  0000 ÍМ 8 **CLR**  $\overline{7}$  $\overline{9}$  $\prec$  $\gg$ 2  $\overline{4}$  $\overline{5}$  $\overline{\mathbf{6}}$ E  $\mathsf F$ Bk. Dev 3  $\bar{\bf 2}$  $1<sup>1</sup>$  $3<sup>°</sup>$  $\mathtt{C}$  $\mathsf{D}^-$ Ers  $\bar{\mathsf{A}}$  $\mathsf B$  $\circ$ OK Cancel **LN** ь

After selecting your intended device and input address, press [OK] button.

The device input at the dialog box is displayed.

ſ

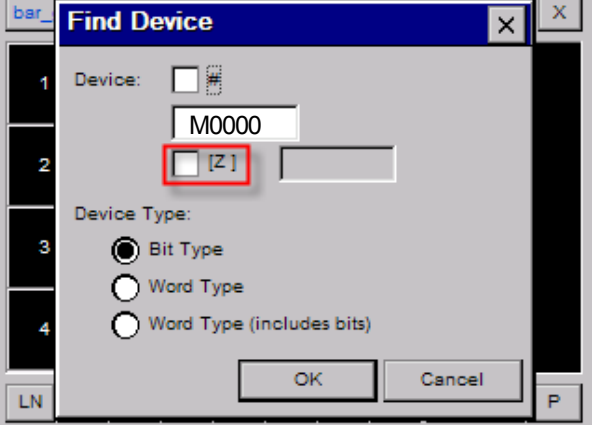

2) Method to input index device – Ex.) M0000[Z000]

You need to input two basic type devices [Index device]. The method to input basic device is the same as 1) Method to input normal device.

To input index device, select whether using index device or now.

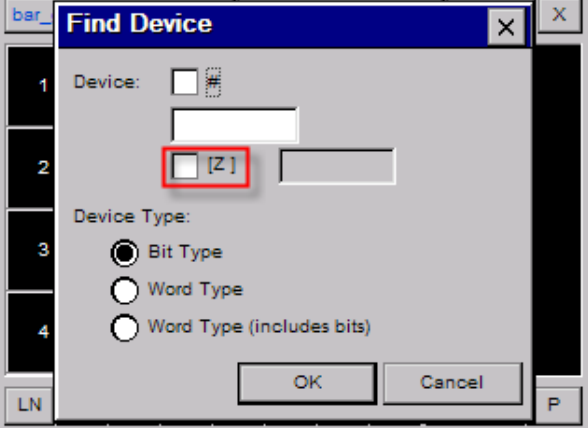

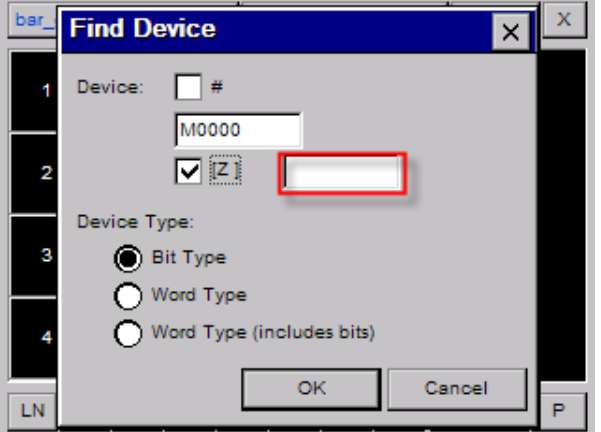

[Z] If the check box is selected, device input box is active.
Select index device and input index device.

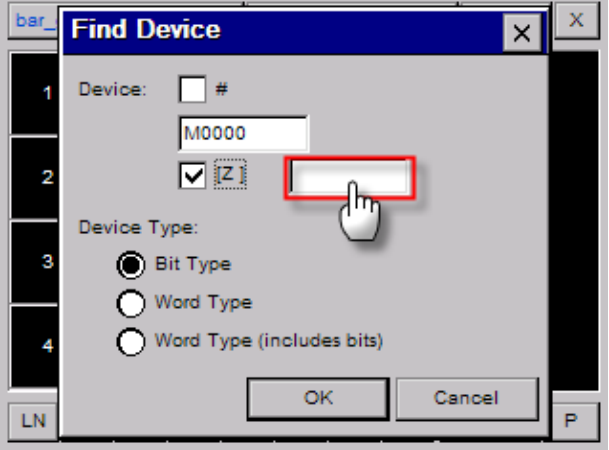

 $\overline{\phantom{a}}$ 

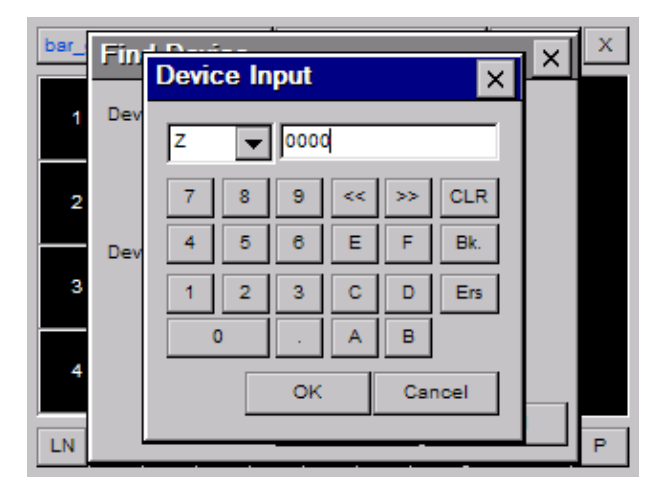

The input index device is displayed.

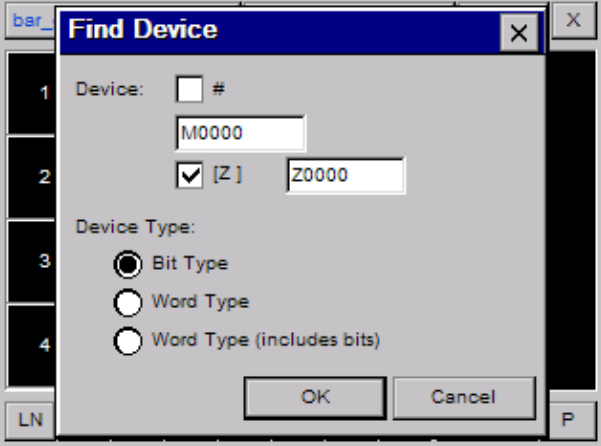

3) Method to input indirect device– Ex.) #P0000

 $\sqrt{ }$ 

Indirect device is displayed as  $# +$  basic device.

Method to input indirect device is the same as 1) Method to input normal device. Select # check box to input indirect device.

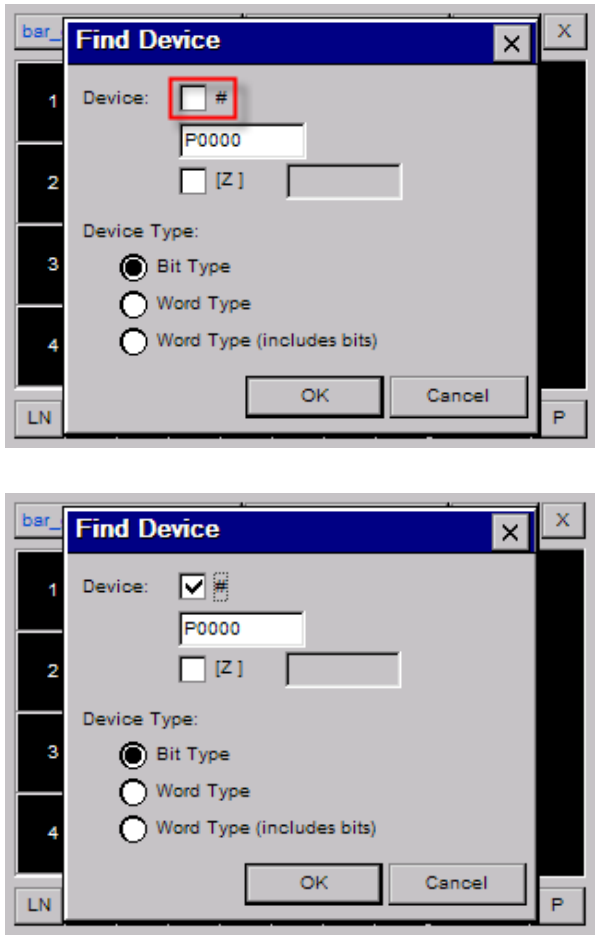

4) Indirect Index Device Method – Ex.) #P0000[Z00]

Indirect index device is displayed as # + Basic index [Index device]. The method to input device is the combination of normal + indirect + index device based on the given description.

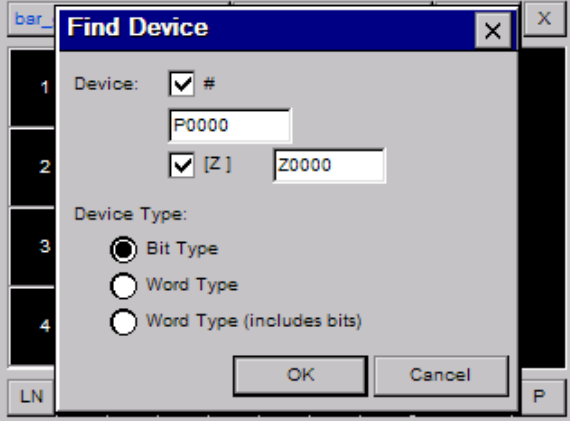

(4) Select the device to be referred; bit type, word type, word type including bit.

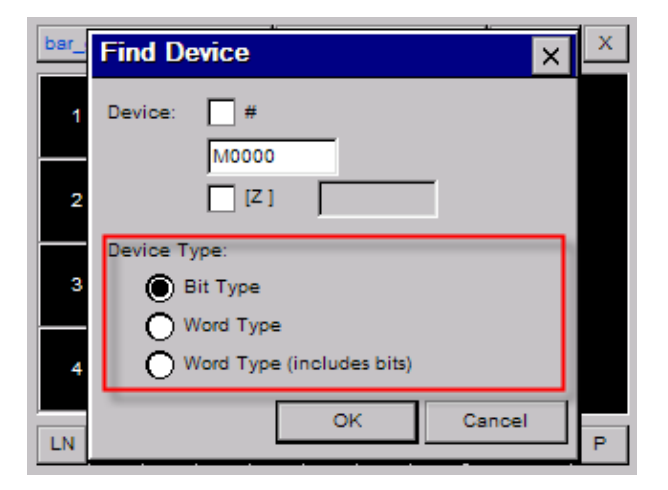

For the details on device type, refer to the below table.

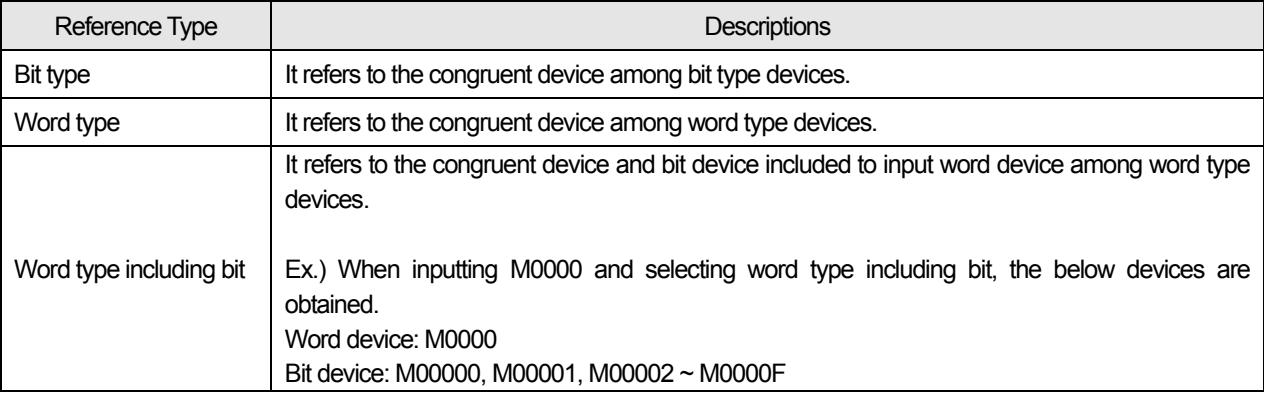

#### **Notice**

When referring to device, obtained device has the same type. For example, in the case of inputting M0000, you can not obtain the device of M0000[Z000], #M0000, #M0000[Z000] type. (5) If you press [OK] button for the device to be referred, it will move to the appropriate position and cursor is displayed at the device.

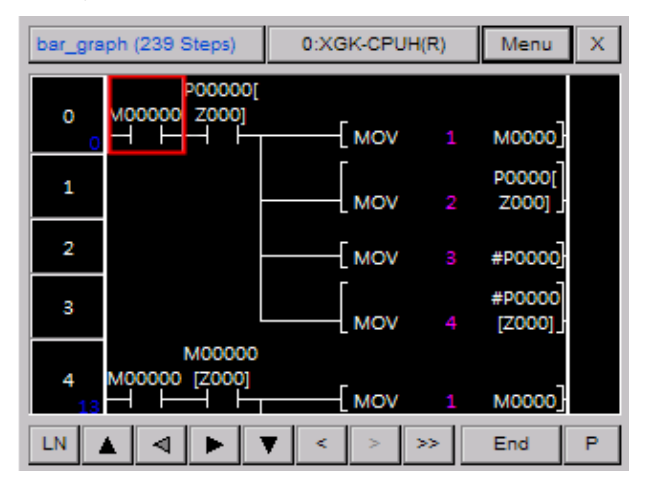

 $\sqrt{ }$ 

If you need to refer to the next device with the same conditions, press [>>] button to move to the next position.

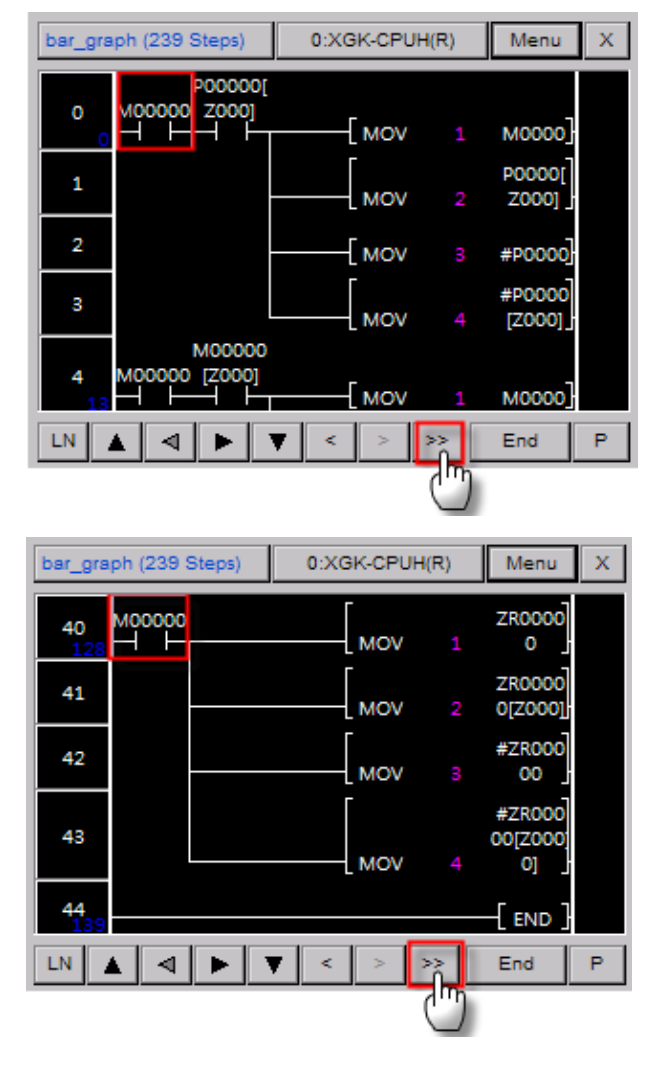

## **4.9.2 Label Reference**

It can display the label list used for the program and move to intended position.

(1) Press [Menu] button at Program Monitor to display a menu.

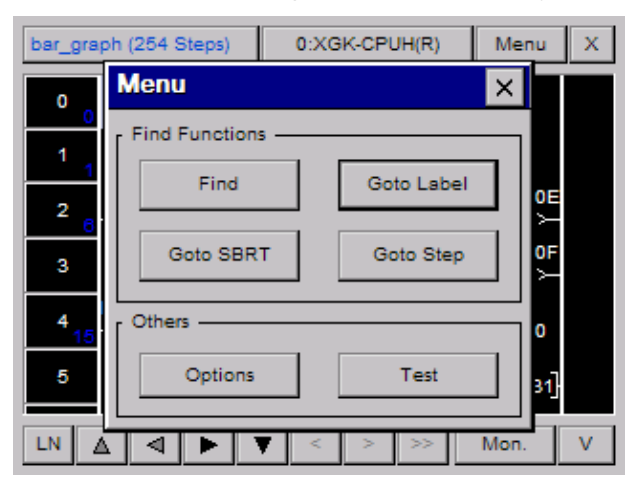

(2) Press [Label Reference] button to display the label list.

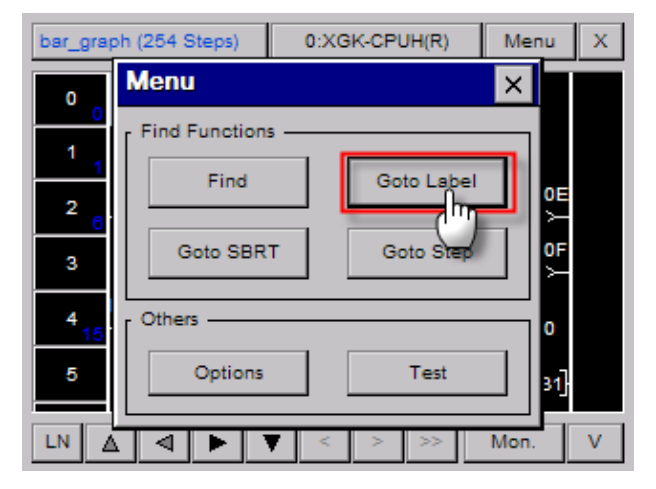

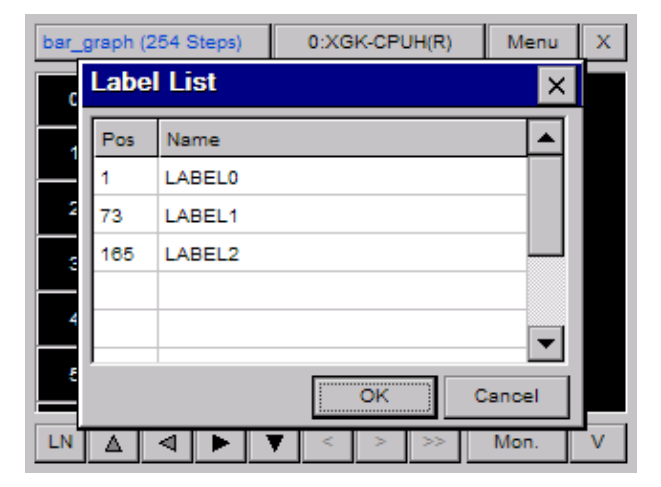

(3) Select the label to be transferred and press [OK] button.

 $\sqrt{ }$ 

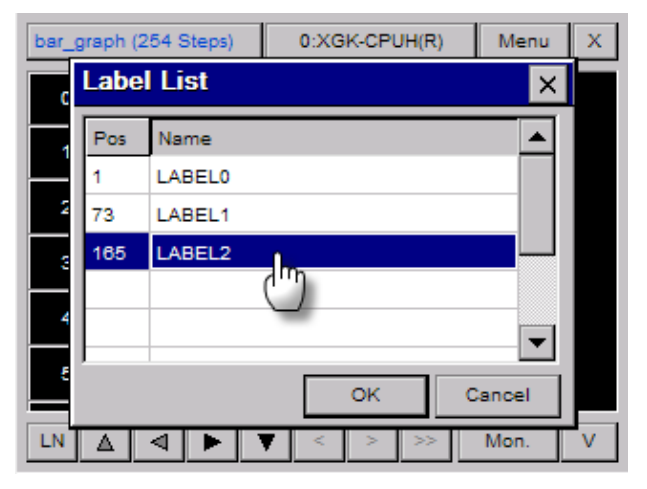

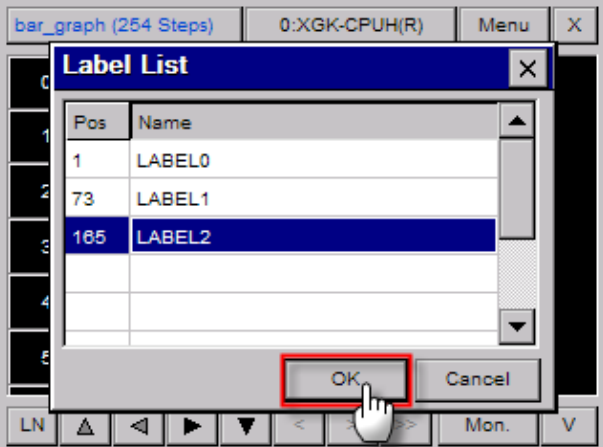

(4) It moves to the selected label position.

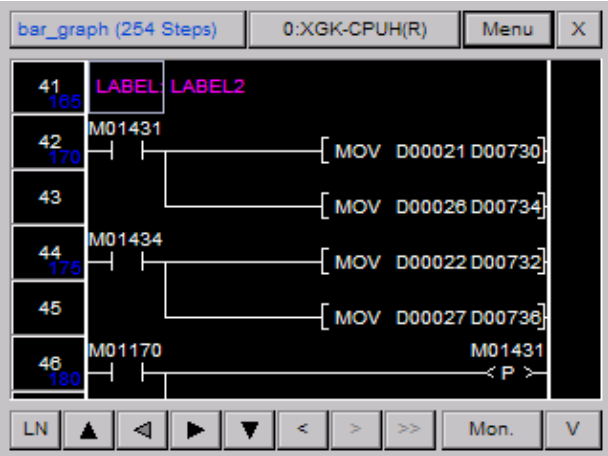

## **4.9.3 Sub-routine Reference**

It can display sub-routine list used for the program and move it to intended position.

(1) Press [Menu] button at Program Monitor to display a menu.

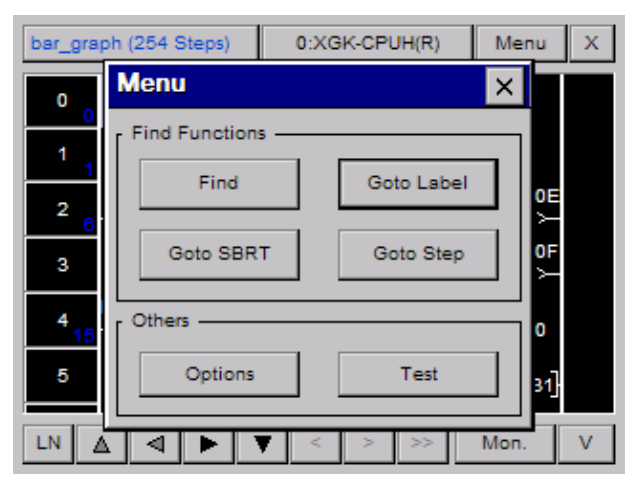

(2) Press [SBRT] button to display sub-routine list.

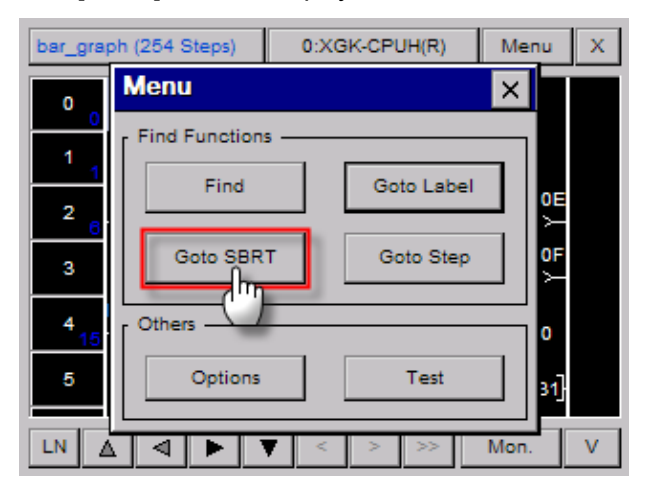

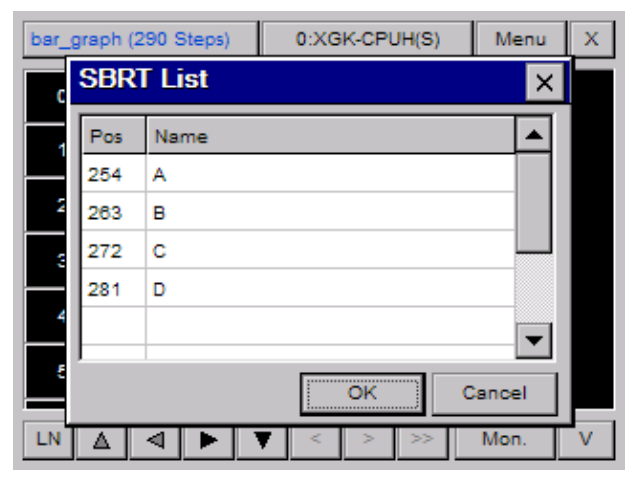

bar\_graph (290 Steps) 0:XGK-CPUH(S) Menu  $\bar{x}$ **SBRT List**  $\overline{\mathsf{x}}$ c Pos Name  $\blacktriangle$ 254 A 263 B lc. 272 ł۳ 281 D  $\blacktriangledown$ ОK Cancel LN A बाम Mon. V

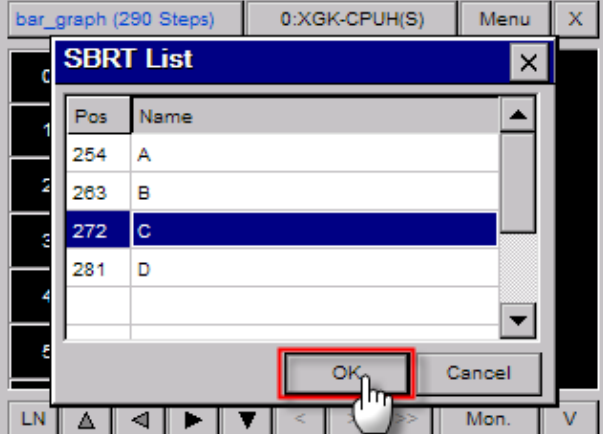

(4) It moves to the selected sub-routine position.

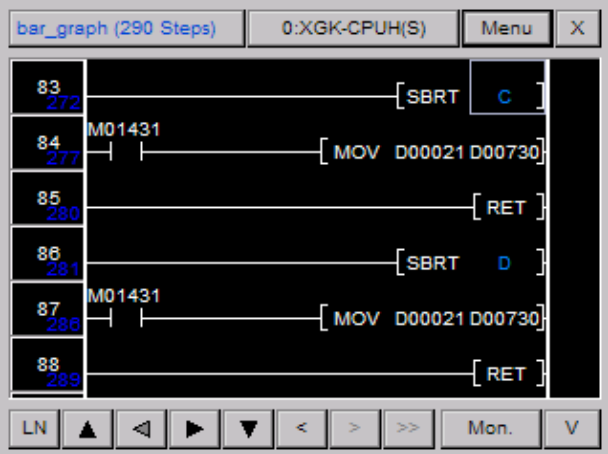

(3) Select the sub-routine to be transferred and press [OK] button.

 $\Gamma$ 

# **4.9.4 Step Reference**

It moves to the appropriate position with the step. No. to be transferred.

(1) Press [Menu] button at Program Monitor to display a menu.

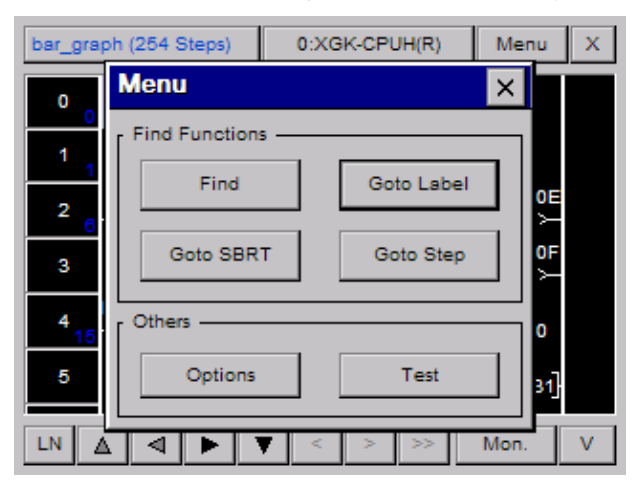

(2) Press [Step Movement] at menu dialog box to display step input dialog box.

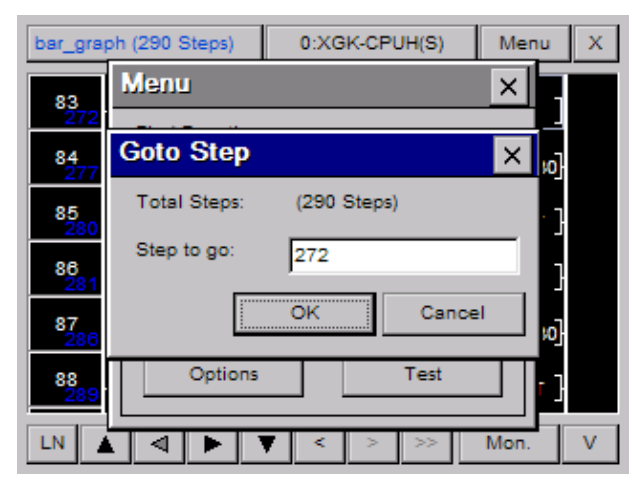

(3) After selecting your intended step edition box and input the step to be transferred, press [OK] button.

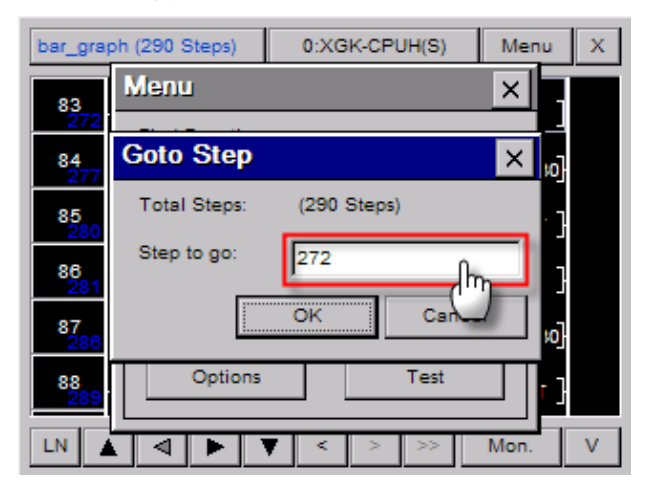

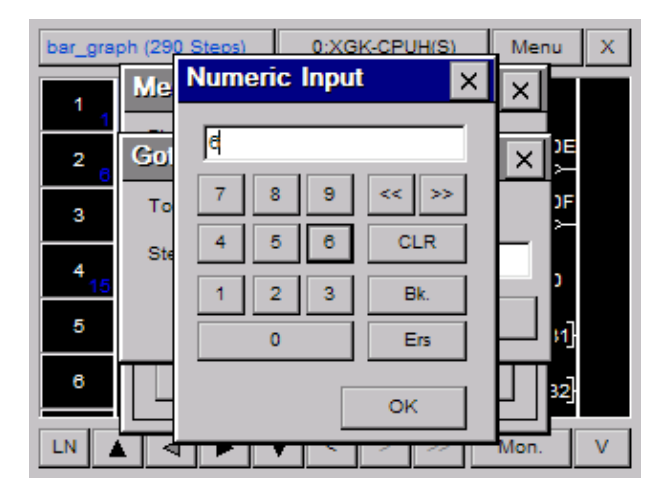

(4) It moves to input step position.

 $\Gamma$ 

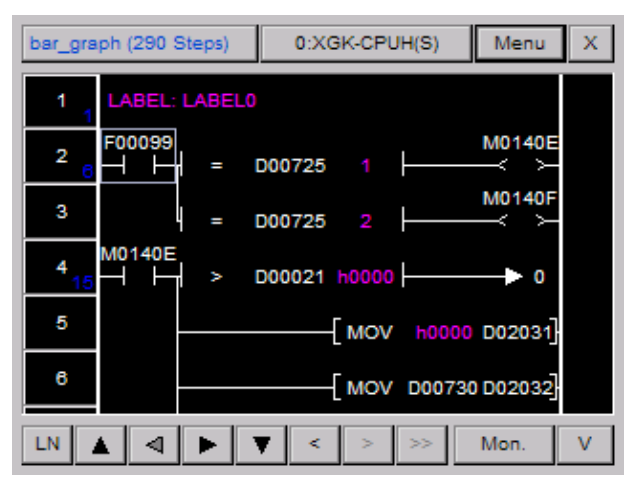

## **4.9.5 Touch Reference**

You can easily move to the reference list of program with Touch Reference. Program Monitor provides three Touch References ; Label Touch Reference, Sub-routine Touch Reference, Device Touch Reference.

#### (1) Label Touch Reference

With used label, you can search for JMP command that refers to the label or move to the label referred by JMP command

1) Searching for JMP command that refers to the label

It searches for JMP command that refers to the label. There may exist one JMP command or more for each label so the below reference functions are provided.

Select the label name to be referred.

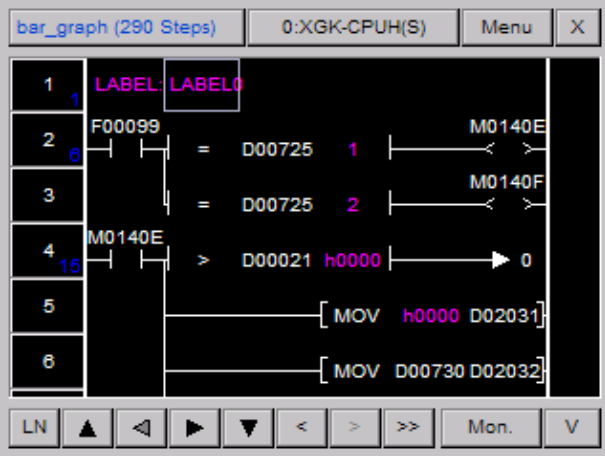

Touch the label command for 1 second.

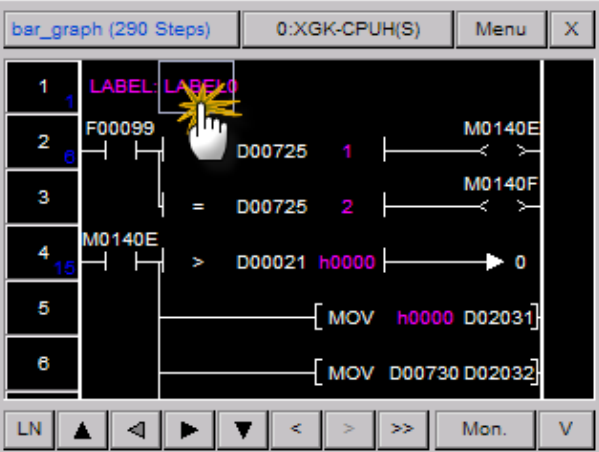

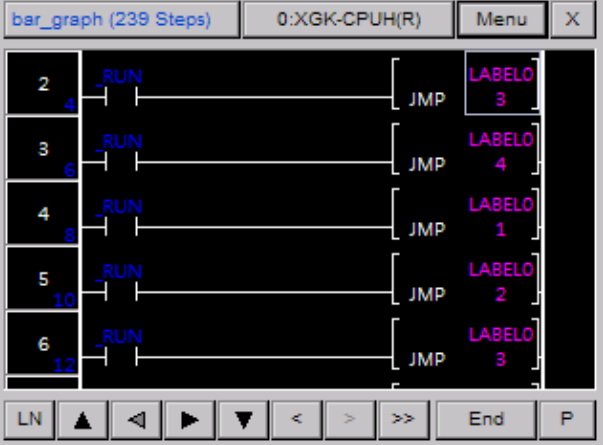

It moves to the related label.

 $\sqrt{ }$ 

2) Searching the label referred by JMP command

It refers to the label used as JMP command's operand. There is the only one label in each program since the next reference does not run.

Select the JMP command to be referred.

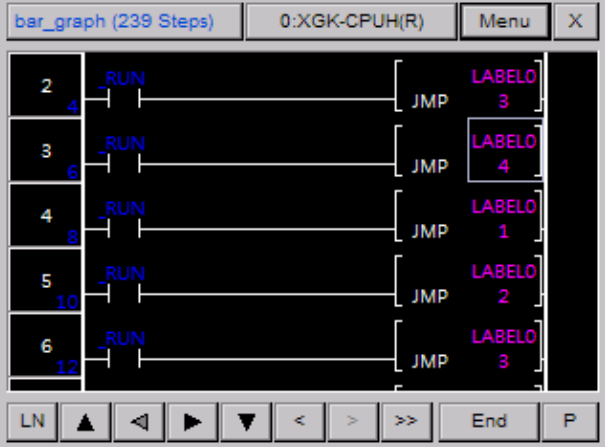

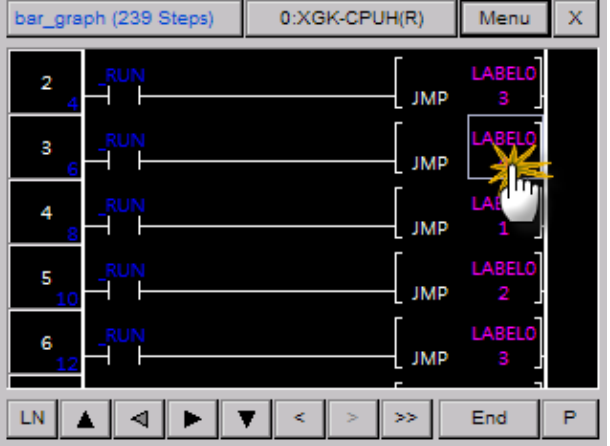

Touch JMP command or operand for 1 second.

It moves to the related label.

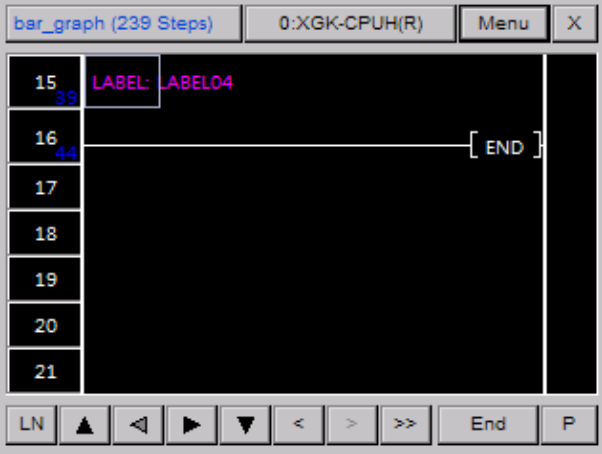

#### (2) Sun-routine Touch Reference

With used label, you can search for JMP command that refers to the label or move to the label referred by JMP command.

1) Searching for CALL or CALLP command that adopts sub-routine

From sub-routine, it searches for CALL or CALL command that refers to the related sub-routine. There may exist one CALL or CALL command or more for each sub-routine so the below reference functions are provided.

Select the sub-routine name to be referred.

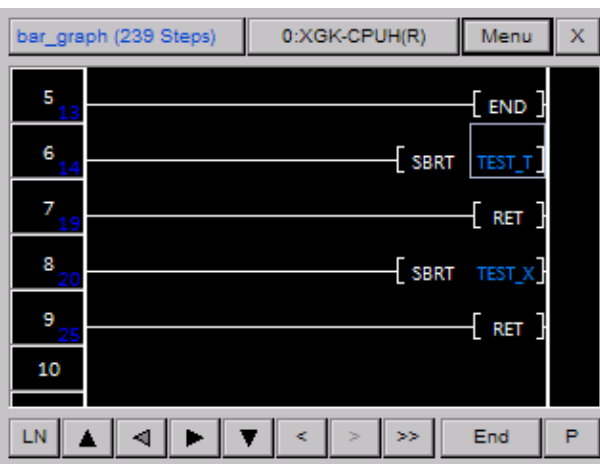

Touch sub-routine or operand for 1 second.

 $\sqrt{ }$ 

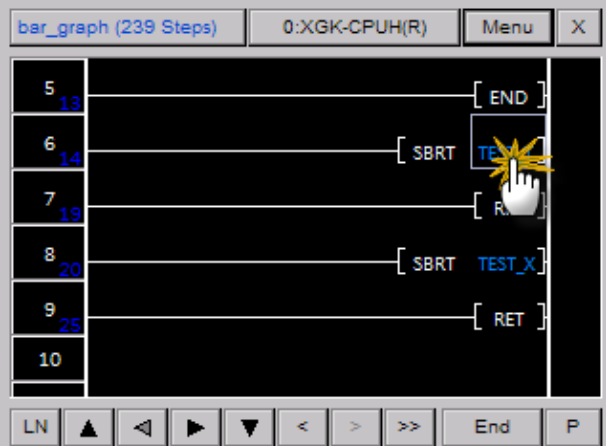

It moves to the related sub-routine.

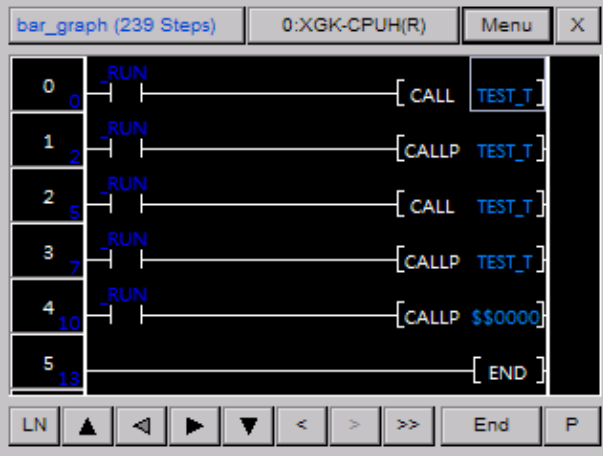

 $\lceil$ 

2) Searching for the sub-routine referred by CALL or CALLP command

It searches for the sub-routine used as the operand of CALL or CALL command. Contrary to label, sub-routine ranges within the whole PLC program so it may not be referred in the current program.

Select CALL or CALL command to be referred.

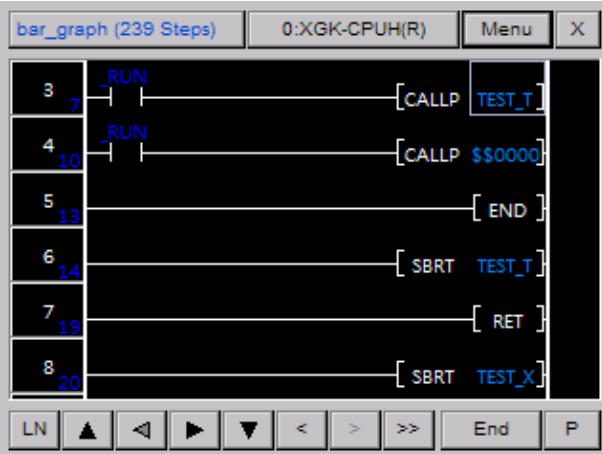

Touch CALL or CALL command, operand for 1 second.

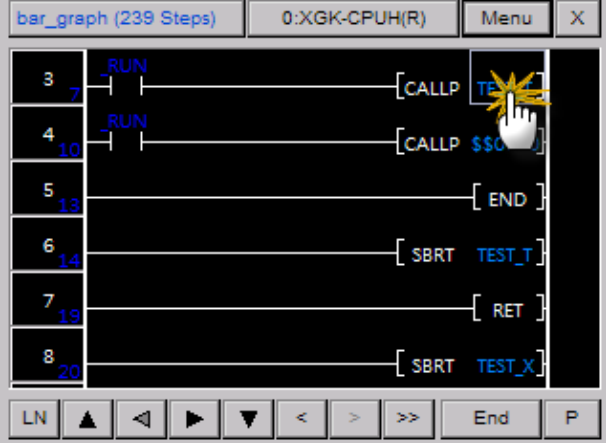

It moves to the related sub-routine.

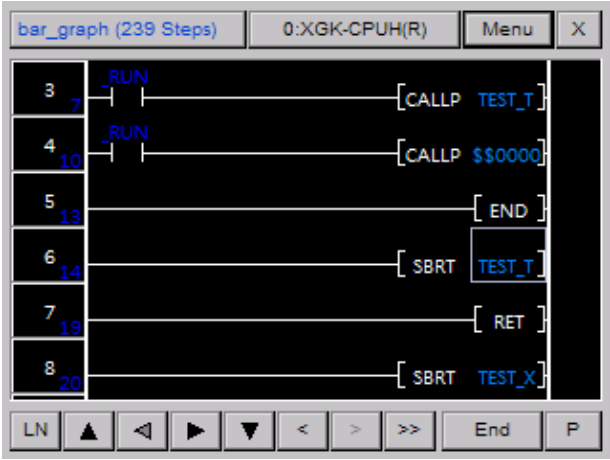

(3) Device Touch Reference

ſ

You can apply Device Touch Reference to check if the applied device is used for output or output device is used for input. With this function, you can easily check the cause of wrong device output or input.

1) With Input Device Reference-Input Device, you can search for the command that uses the related device for output.

Select the input device to be checked.

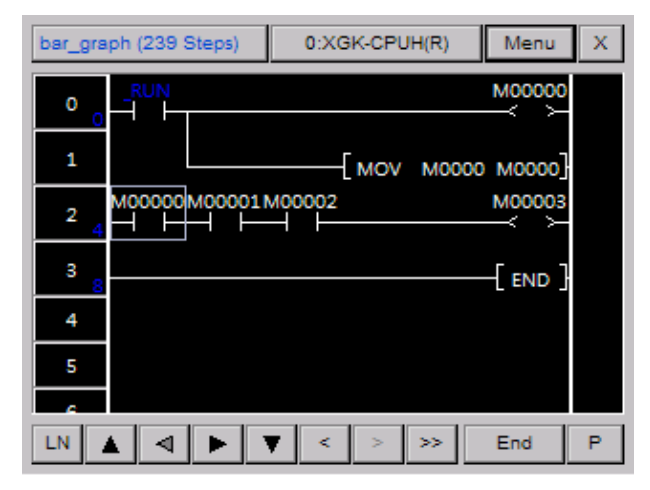

Touch the related device for 1 second.

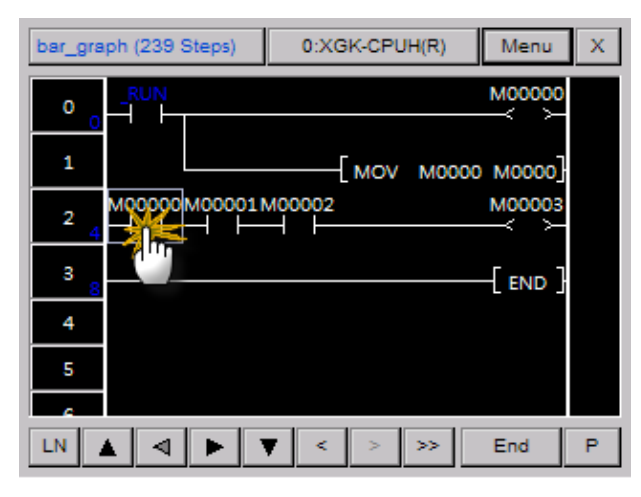

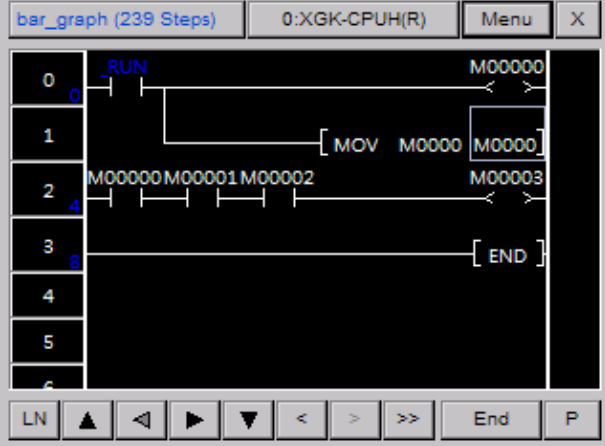

It moves to the closest output device to upper direction on the basis of the related device

For next reference, if you press [>>] button, it will move to next output device.

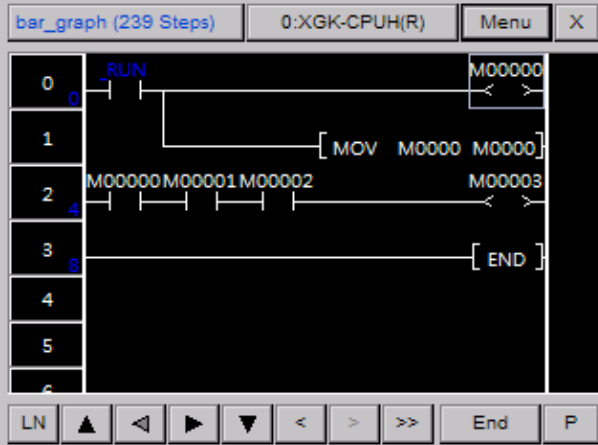

**2)**. With Output Device Reference-Output Device, you can search for the command that uses the related device as input.

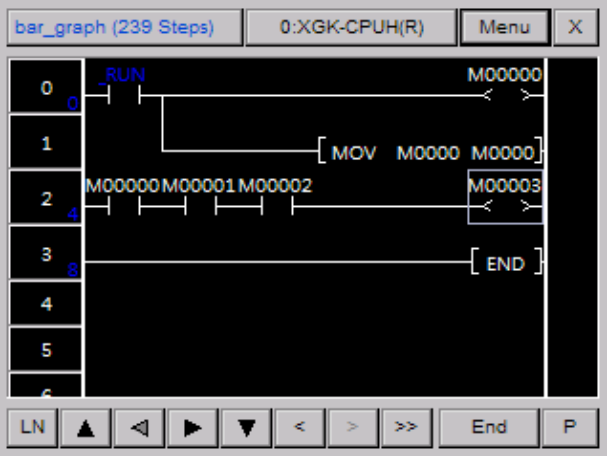

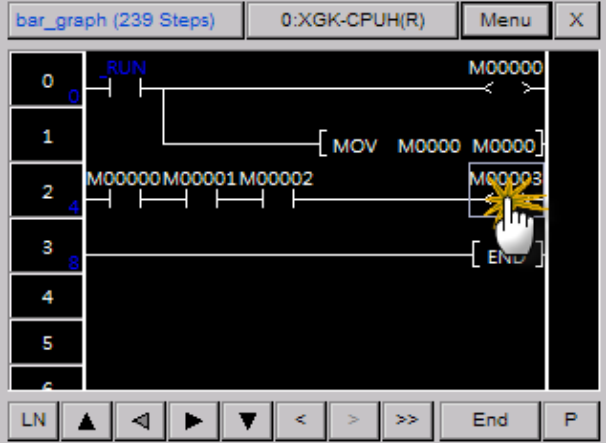

Touch the device for 1 second.

 $\sqrt{ }$ 

It moves to the closest input device to lower direction on the basis of the related device

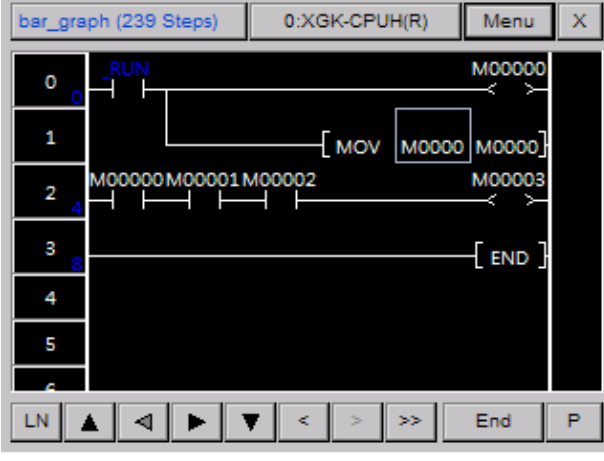

### Notice

You can search for Device Touch Reference through inclusion reference with  $*$  data type. For the data type of command, you can refer to PLC manual.

# **4.9.6 Checking Touch History**

You can easily move to the previous touched position with the function Touch History The below indicates the pictures touched by the order of  $(1 \rightarrow 2 \rightarrow 3 \rightarrow 4)$  at Program Monitor.

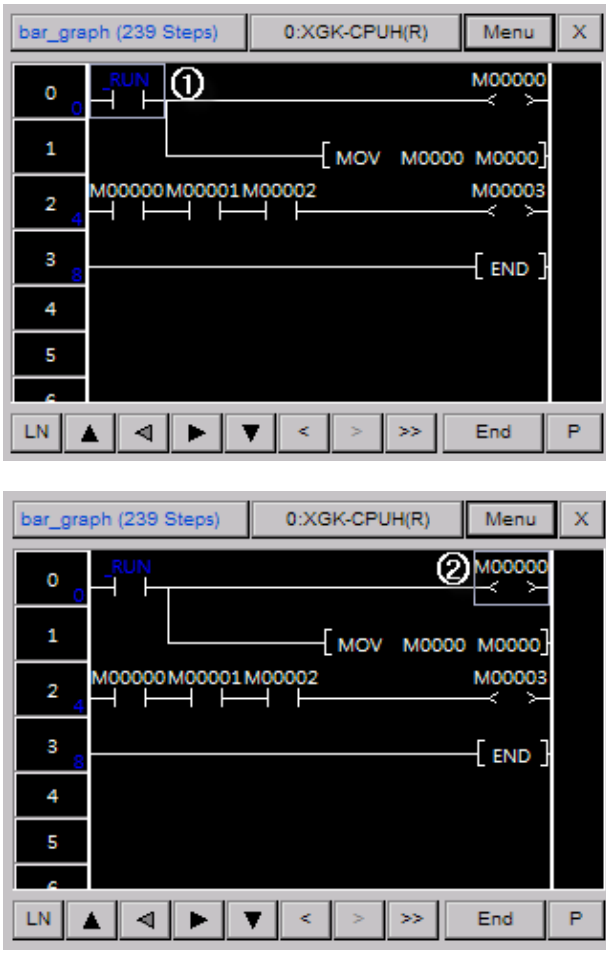

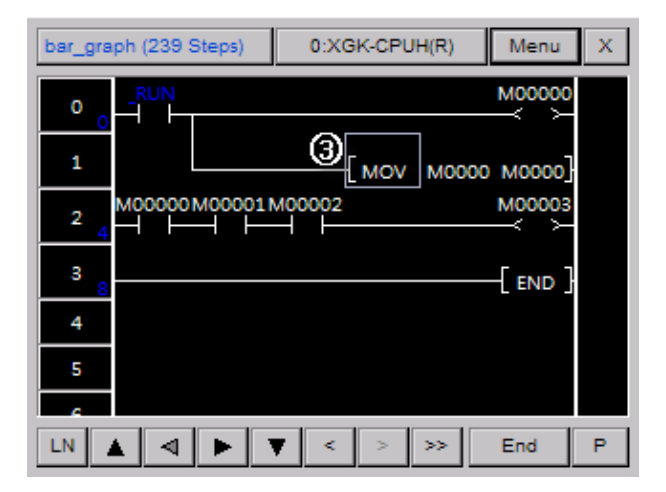

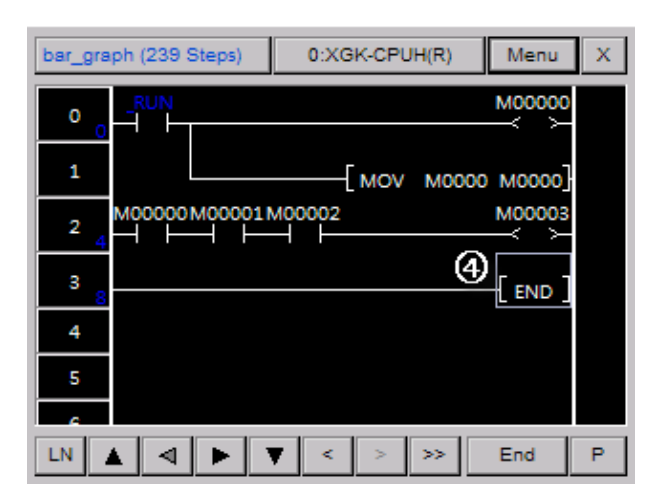

#### (1) Checking the previous touch history

If you press [<] button at Program Monitor, cursor position changes into  $(4 \rightarrow 3 \rightarrow 2 \rightarrow 0)$ .

#### (2) Checking the next touch history

If you press [>] button at Program Monitor, cursor position changes into  $(1 \rightarrow 2 \rightarrow 3 \rightarrow 4$ .

#### Notice

ſ

Among the previous touch histories, if you touch other place, the position after since changed one will be deleted. For example, under the status of being moved to  $(4 \rightarrow 3 \rightarrow 2)$  with the previous touch history, if you touch other place, you can not move to ③, ④ positions.

# **4.10 Option Dialog Box**

The description on option function of Program Monitor is provided in this chapter.

# **4.10.1 Displaying Option Dialog Box**

Press [Menu] button of Program Monitor to display a menu dialog box.

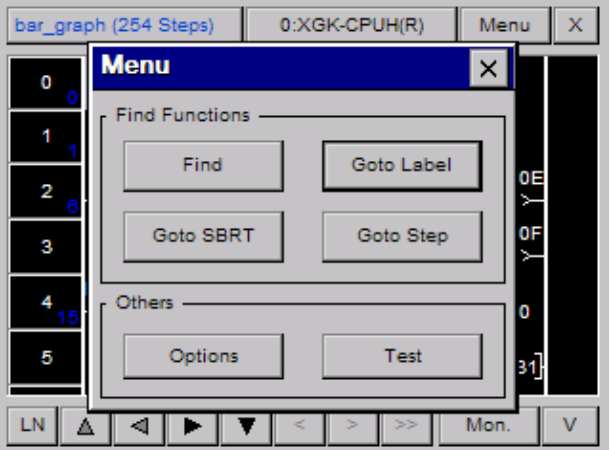

Press [Option] button at menu dialog box to display option dialog box.

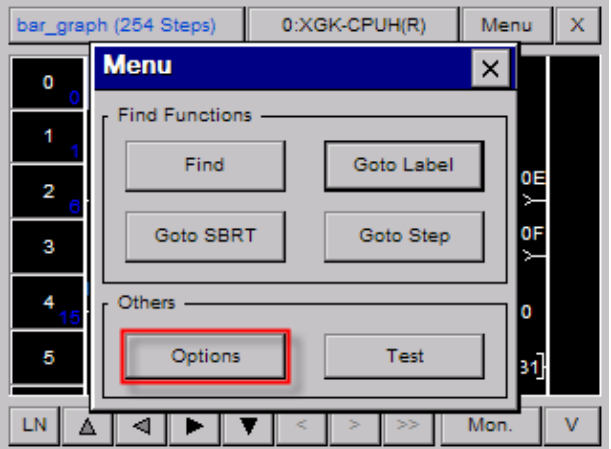

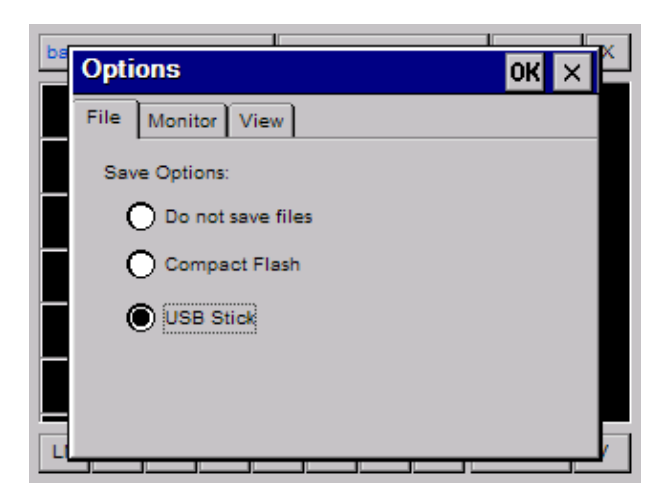

## **4.10.2 File Saving Option**

You can open a program promptly by designating File Saving Option. Select [File Saving] item at option dialog box.

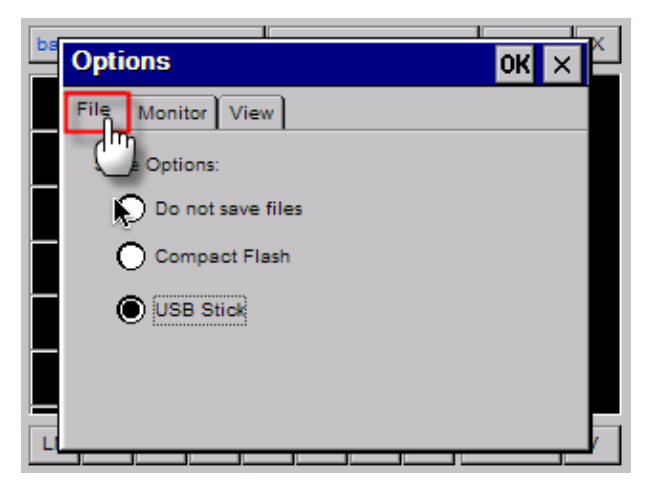

Select your intended position. If you do not want to save it as a file, select 'Not saving file' item.

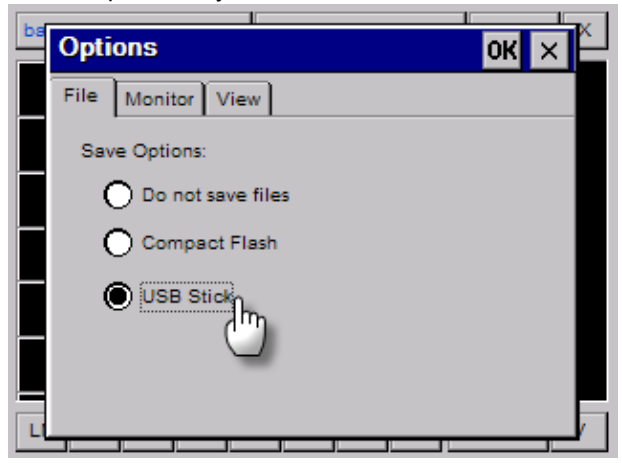

# **4.10.3 Monitor Display Option**

Through LD Program and Device Monitor screen, you can select the method on how to display monitor data. Select [Monitor]item at option dialog box.

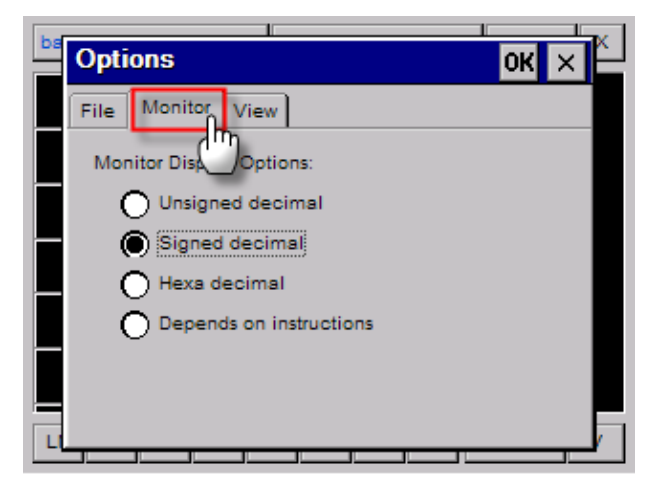

Select item you want to display.

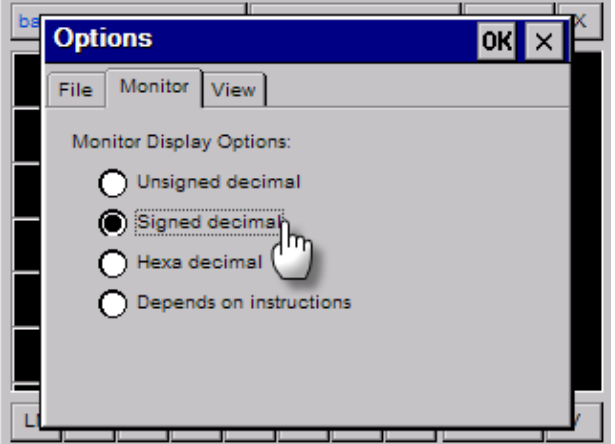

# **4.10.4 LD Option**

ſ

You can change LD display option at Program Monitor. To change LD display option, select [View] item at option dialog box.

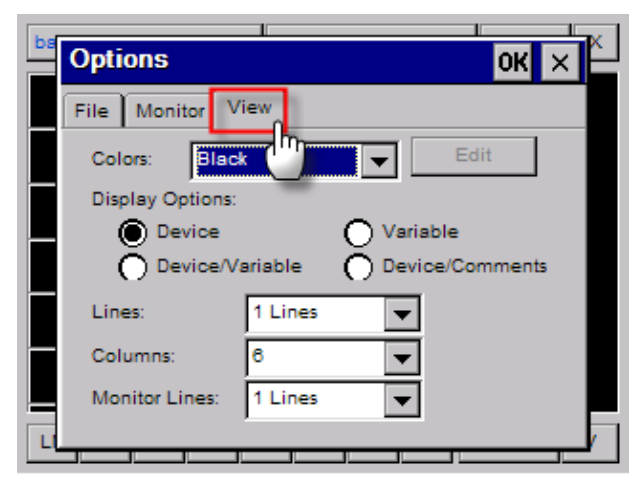

(1) LD Color Option

You can change the color of LD program at Program Monitor. Three colors are available now; black, Windows, User Defined **[Black]** 

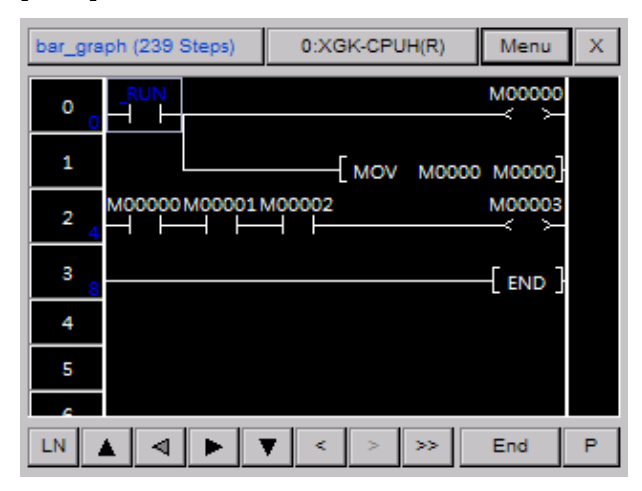

#### **[Windows]**

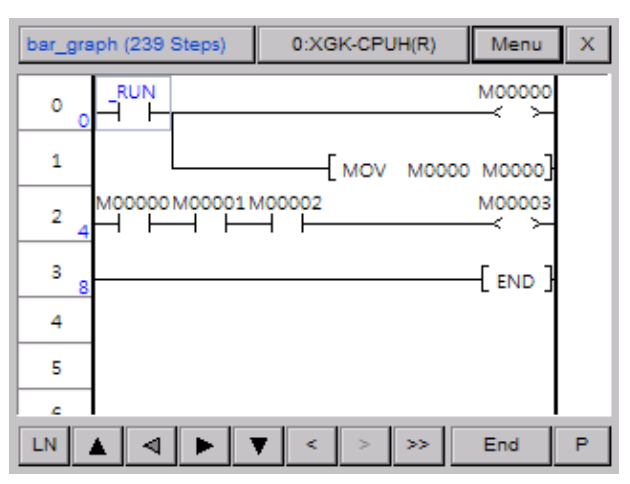

#### **[User Defined]**

The default color of User Defined is the same as black. To edit User Define color, you can press [Edition] button and define the color.

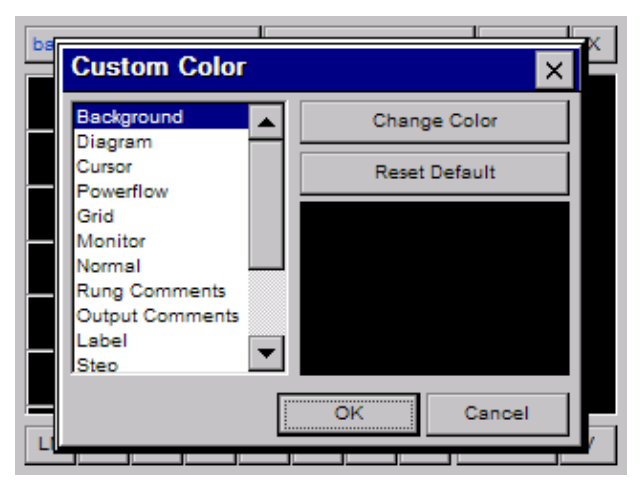

#### (2) Device Display Option

You can select the device display option.

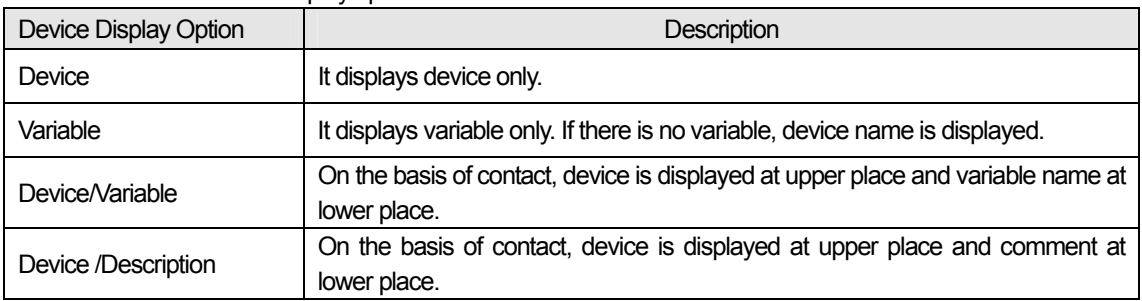

#### (3) Line Display Option

ſ

 Through Line Display Option, you can fix the number of displayed lines device, variable, comment. If you apply Variable Line, all data is displayed but if you select Specific Line, the only appropriate line is displayed. If the actual number of lines is more than selected one, ellipsis(…) is displayed.

#### **[Displaying Variable Line]**

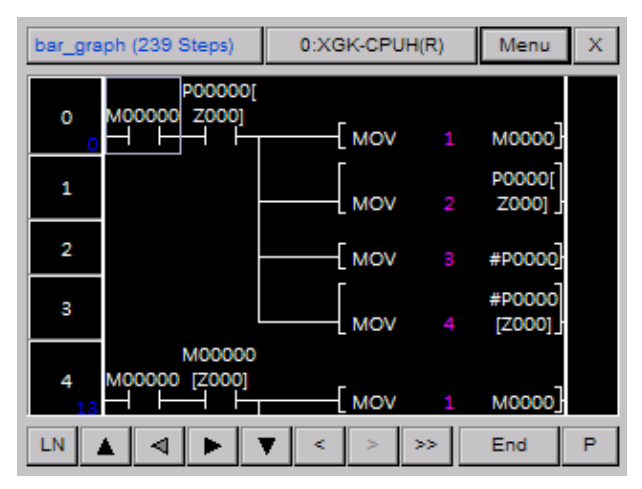

#### **[Displaying 1 Line only]**

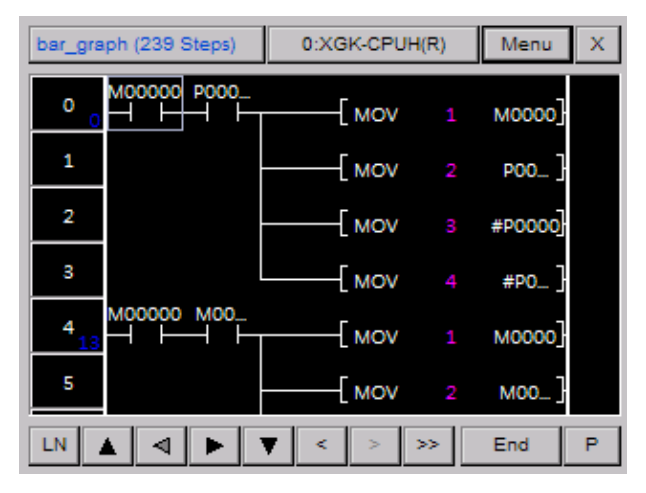

#### (4) Column Display Option

 Through Column Display Option, you can adjust the number of contacts displayed at a screen. The min. number of columns. is the number of columns that can display all items except comment.

#### **[Displaying the minimum column]**

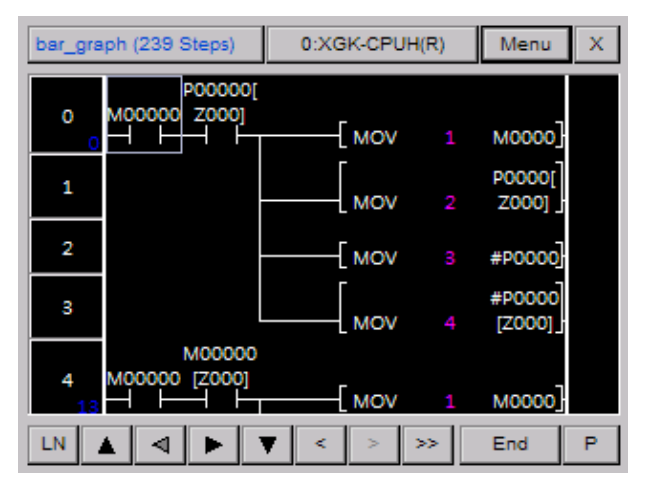

#### **[Displaying 9 column]**

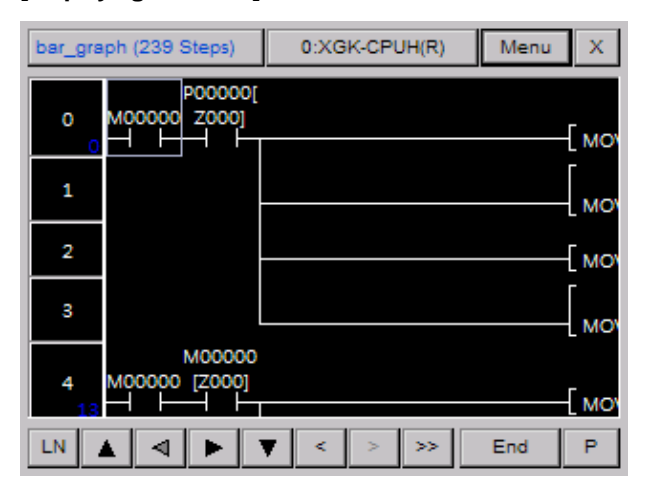

#### (5) Monitor Line Option

ſ

 With this function, you can select the Monitor Display Line of applicable command. It works similar to (3)Line Display Option and if you select 0 line, the current monitored value of applicable command is not displayed. The function is useful to monitor ON/OFF of contacts only.

#### **[Displaying Monitor 0 line]**

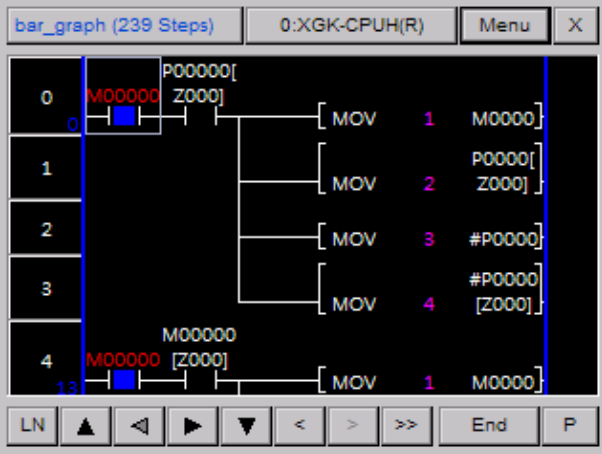

#### **[Displaying Monitor 1 line]**

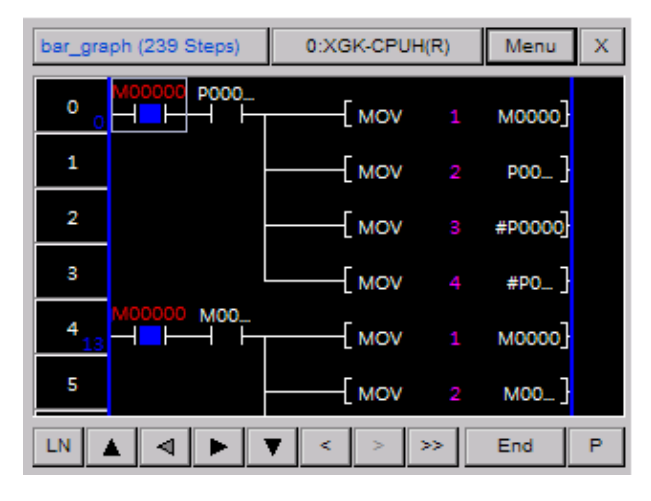

# **Appendix 5. XP-VSP**

# **5.1 Characteristics of XP-VSP**

XP-VSP is the software that makes data communication possible between latter software of remote PC and PLC connected XGP Panel. It has the below characteristics and advantages.

- 1) You can use Virtual Serial Port.
- (1) After registering Virtual Serial Port to PC Device Manager, you can use it.

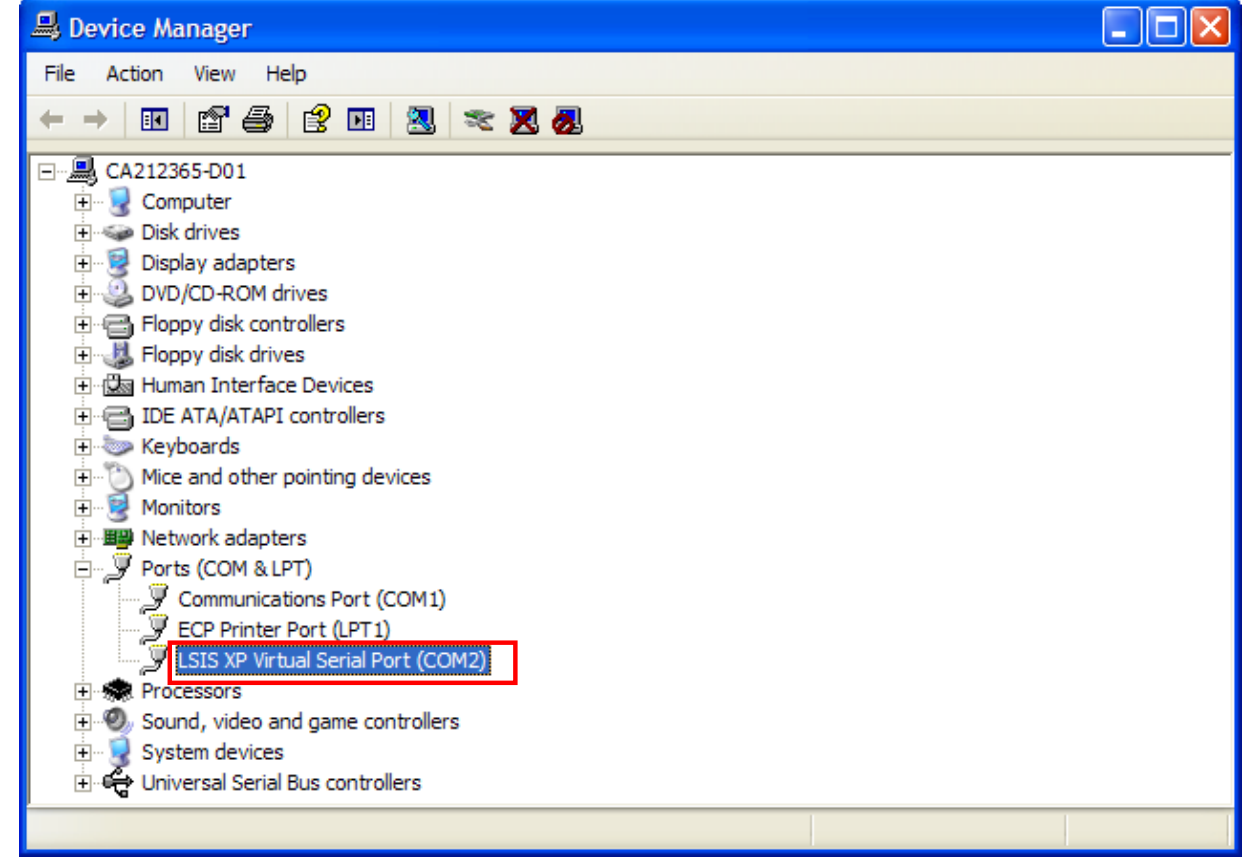

2) You can realize remote communication with TCP/IP technology.

(1) XGT Panel and ladder software of PC communicate through TCP/IP.

3) You can use various COM Ports at the same time.

(1) You can use difference COM Ports at a time.

4) You can use the downloaded user drawing file without change.

(1) It does not need separate establishment of XGT Panel.

5) You can immediately check the available driver.

(1)XP-VSP does not support every PLC driver. You can directly check the available driver for XGT Panel in network.

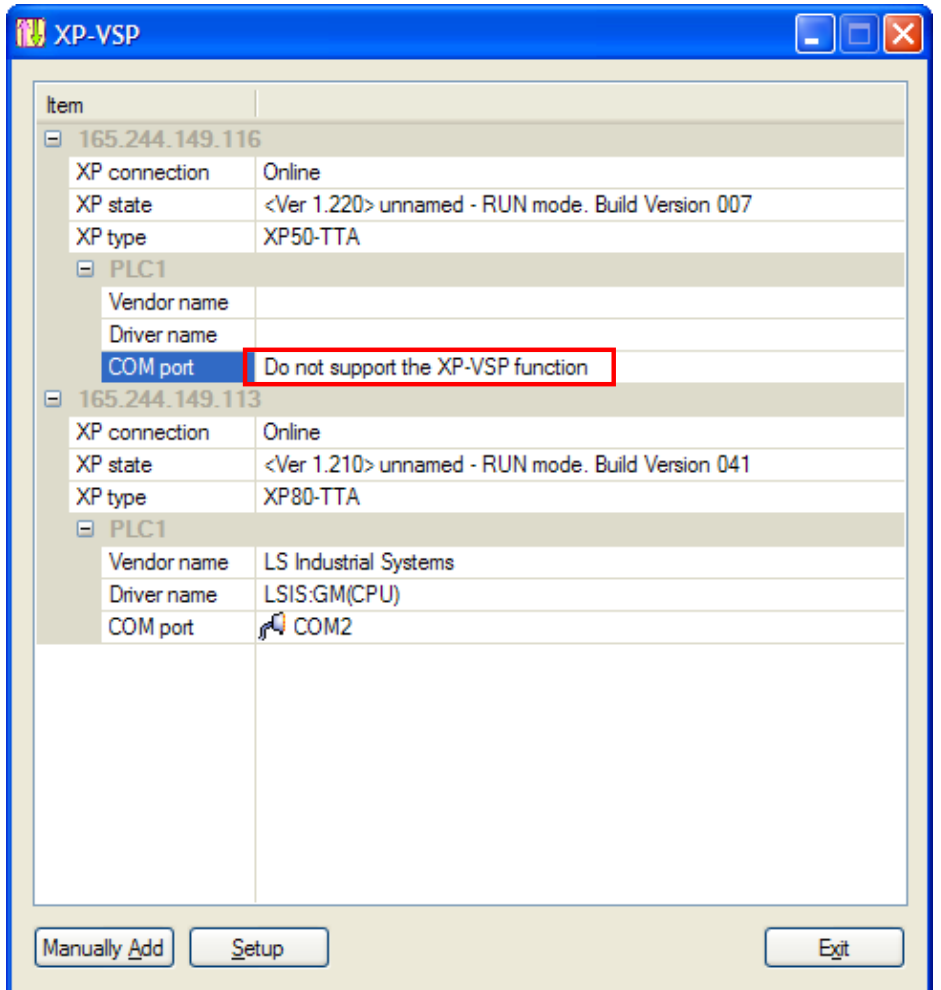

# **5.2 System Requirement to execute XP-VSP**

1) Personal computer and memory

The computer that has Pentium 4 CPU or more with 512MB memory is required.

2) Communication Port

Ethernet port is required.

3) Hard disk

At least 1GB should be available.

4) Mouse

You need also a mouse to be connected to a computer.

5) Monitor

The resolution should be more than 1024 X 768.

6) Computer Operating System It can be executed in Windows 2000/XP.

# **5.3 XP-VSP Installation**

ſ

[Installation Procedures]

1) Execute the installation file.

2) Installation processes are prepared by Installation Wizard.

3) Then, Start XP-VSP installation is displayed as below. To continue installation, press [Next] button.

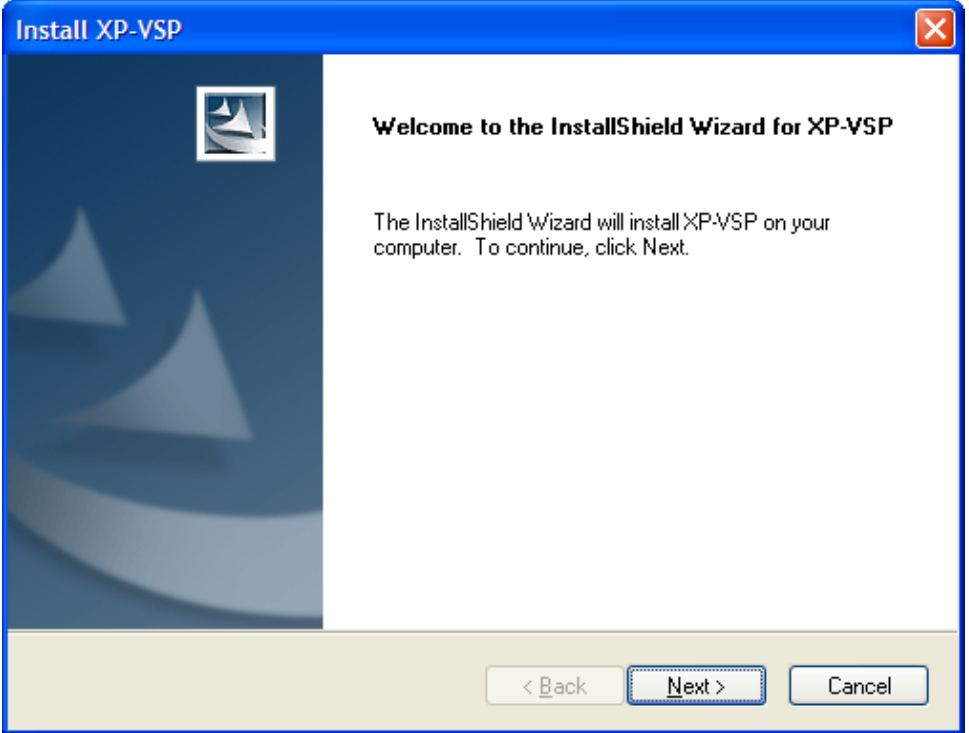

4) You need to designate the position of the folder where XP-VSP will be installed. XP-VSP requires approximately 10MB for installation so make sure to check if there is enough space in the folder. In case that installation space is not enough, next procedure is not available with warning message. After selecting the folder, press [Next] button.

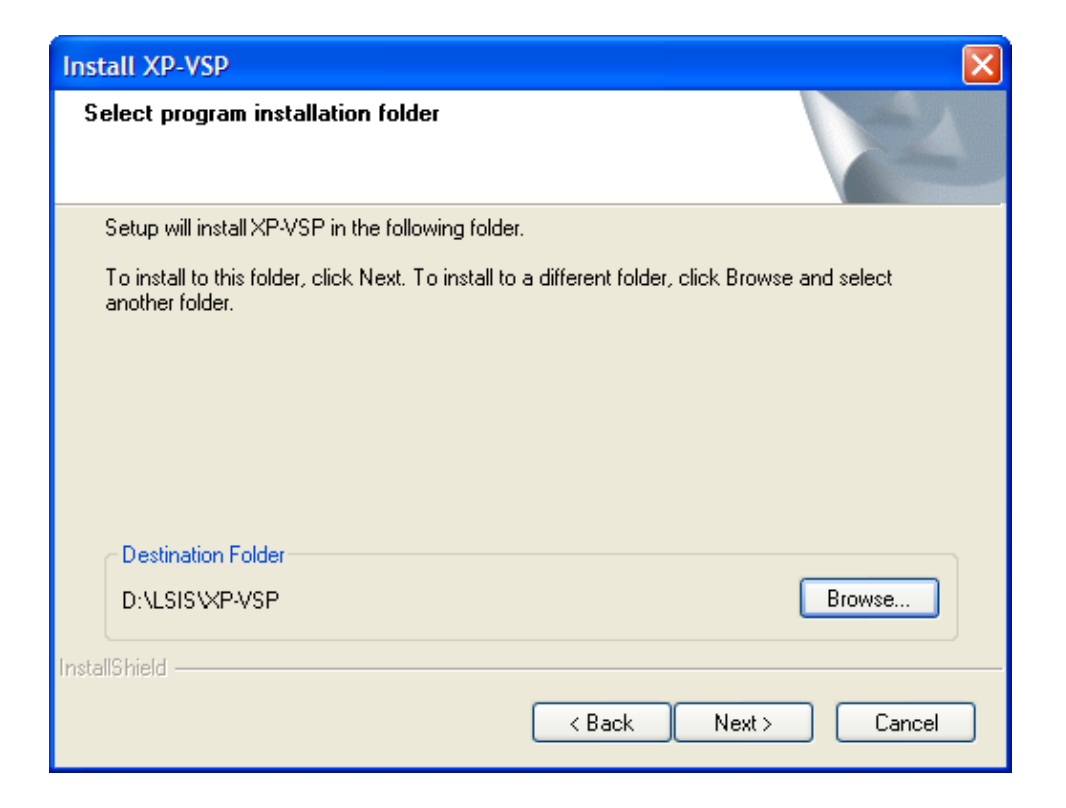

 $\overline{\phantom{a}}$ 

5) It displays the progress of installation.

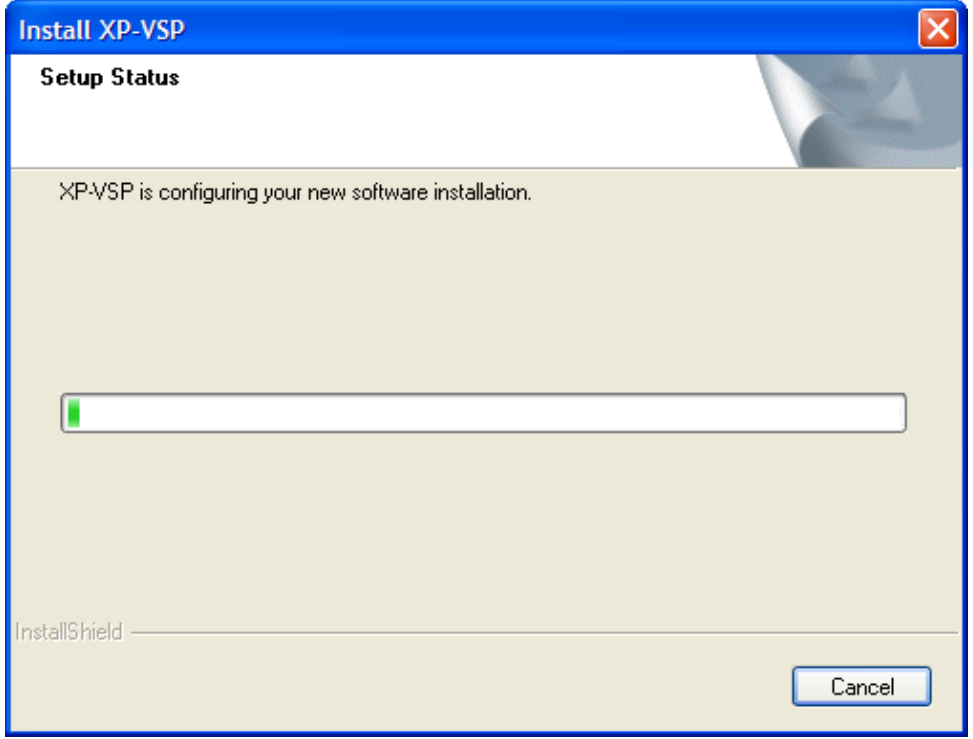

6) The below screen indicated that installation is finished normally.

ſ

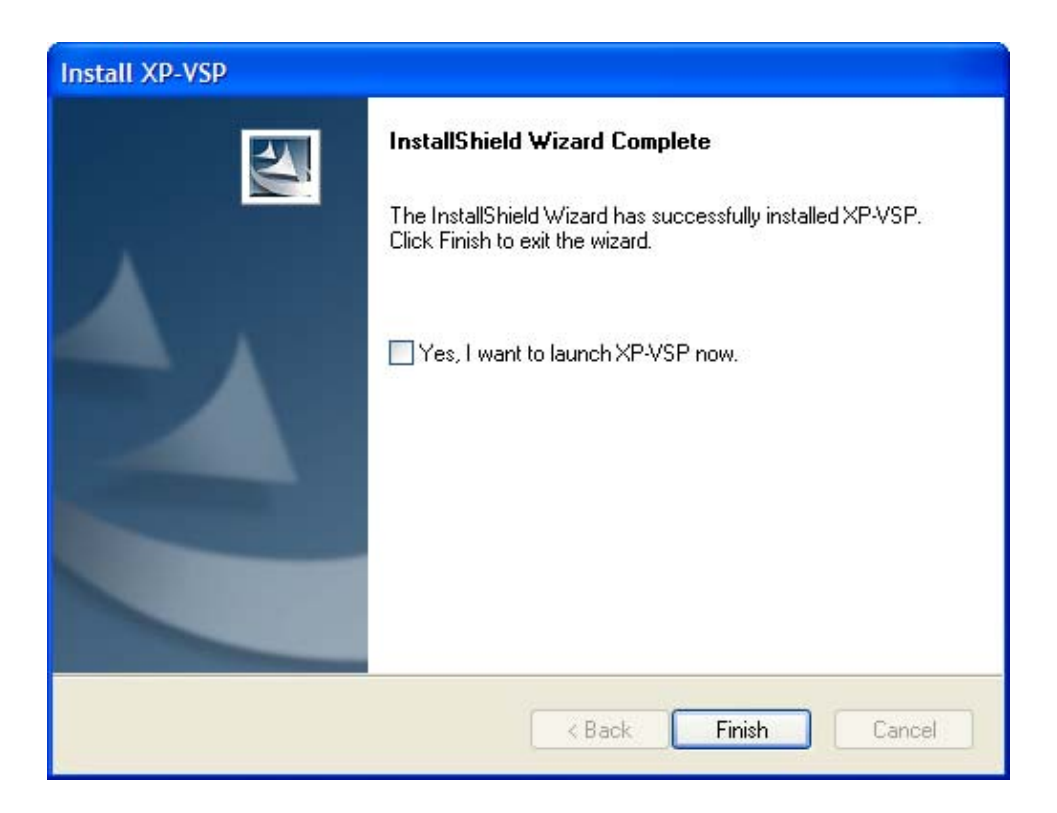

7) You can start XP-VSP directly or execute XP-VSP at [Start] menu or execute Shortcut of a home screen.

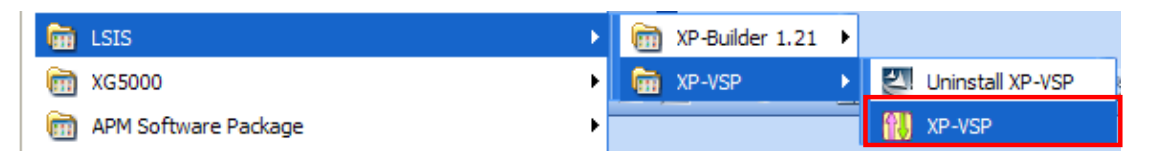

# **Appendix 5. XP-VSP**

### [Delete Procedures]

1) To delete XP-VSP, you can select [XP-VSP Delete] of [Start] menu or apply [Add and Remove Programs] of control board.

 $\overline{\phantom{a}}$ 

2) Select 'Delete'.

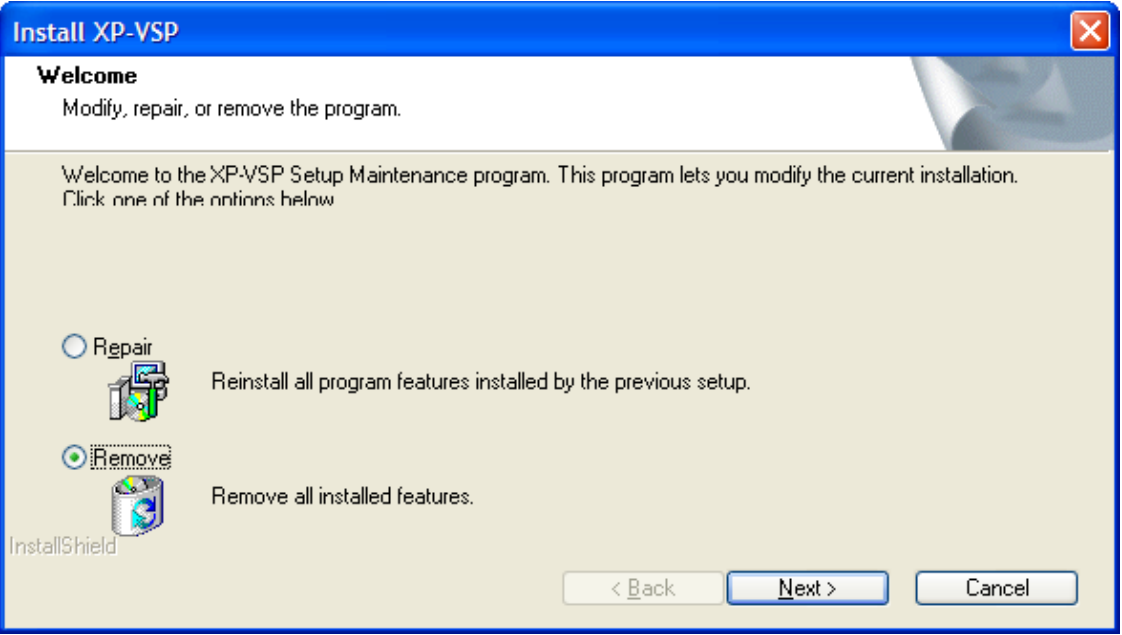

3) If you press [Next] button, check message is show as below.

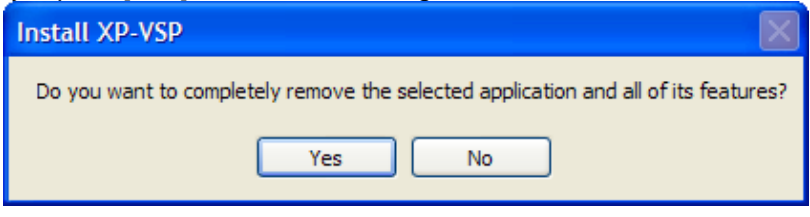

4) If you select [Yes], deletion process will start.

 $\sqrt{ }$ 

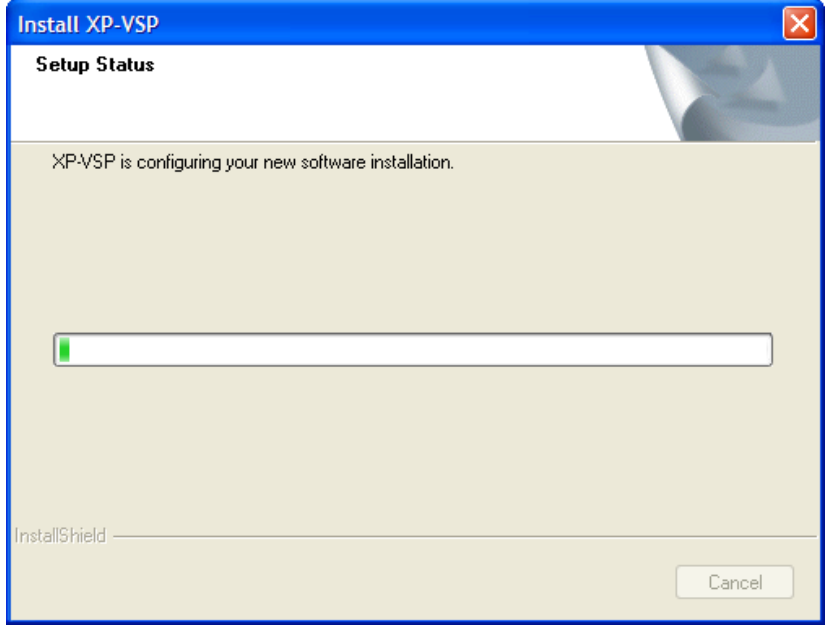

5) If the program is deleted normally, the below dialog box is show.

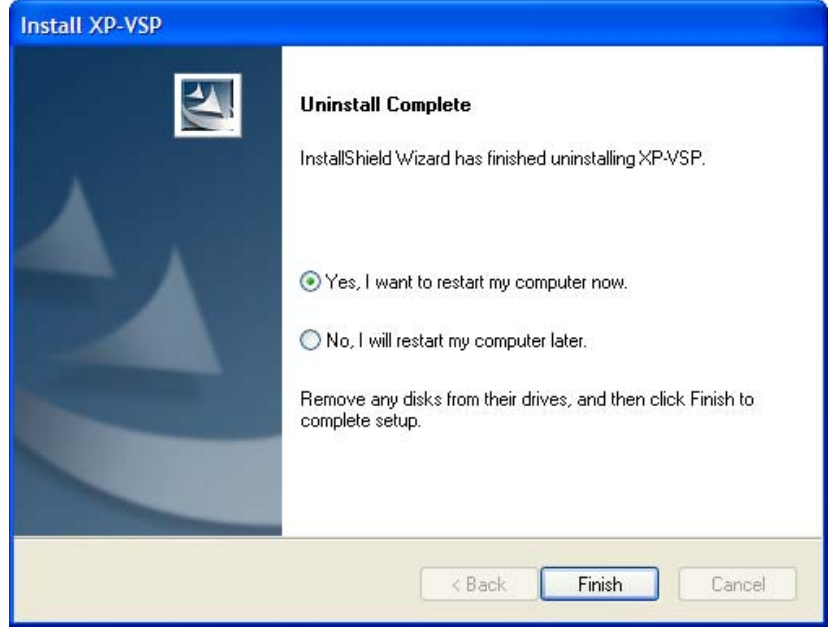

6) Select "I want to reset my computer now". Rebutting a computer is recommended.

#### [Program Update Procedures]

1) When you execute XP-VSP installation file and XP-VSP has already been installed, you can see the below dialog box.

 $\overline{\phantom{a}}$ 

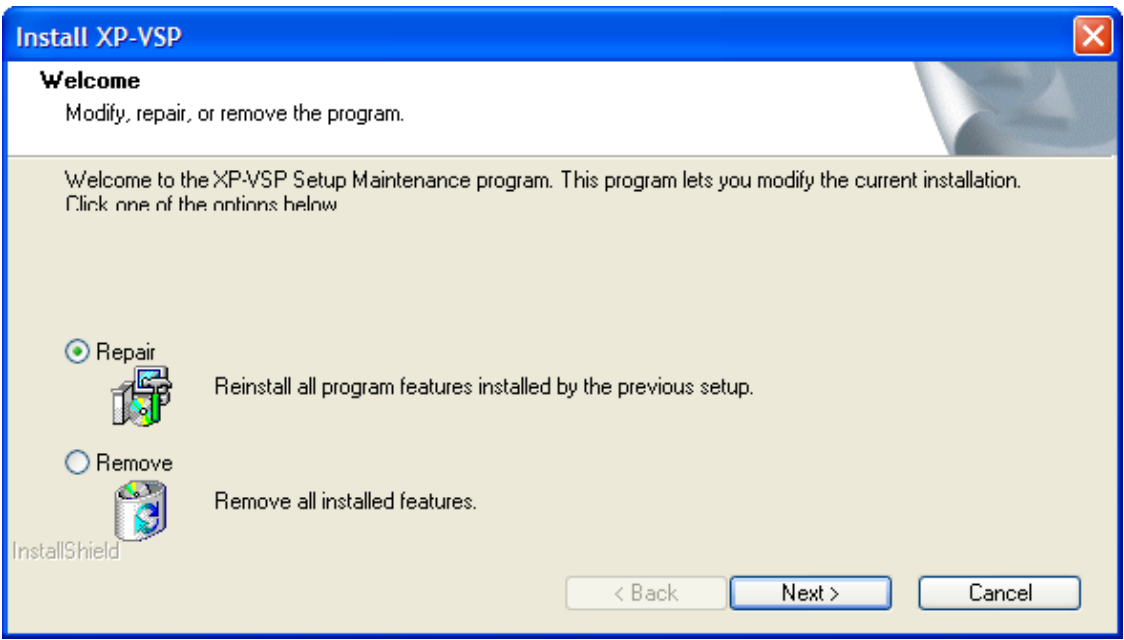

2) If you press [Next] button after selecting [Reinstallation], new version of XP-VSP will be updated. The further process is same as Program Installation.
## **5.4 XP-VSP Outline**

#### **5.4.1 XP-VSP**

Through TCP/IP and Virtual Serial Port technologies, the software can realize communication between PLC connected to XGT Panel and computer ladder software.

#### **5.4.2 Virtual Serial Port**

It creates virtually serial port that is not actually installed in a computer, realizing communication through virtual port in ladder software.

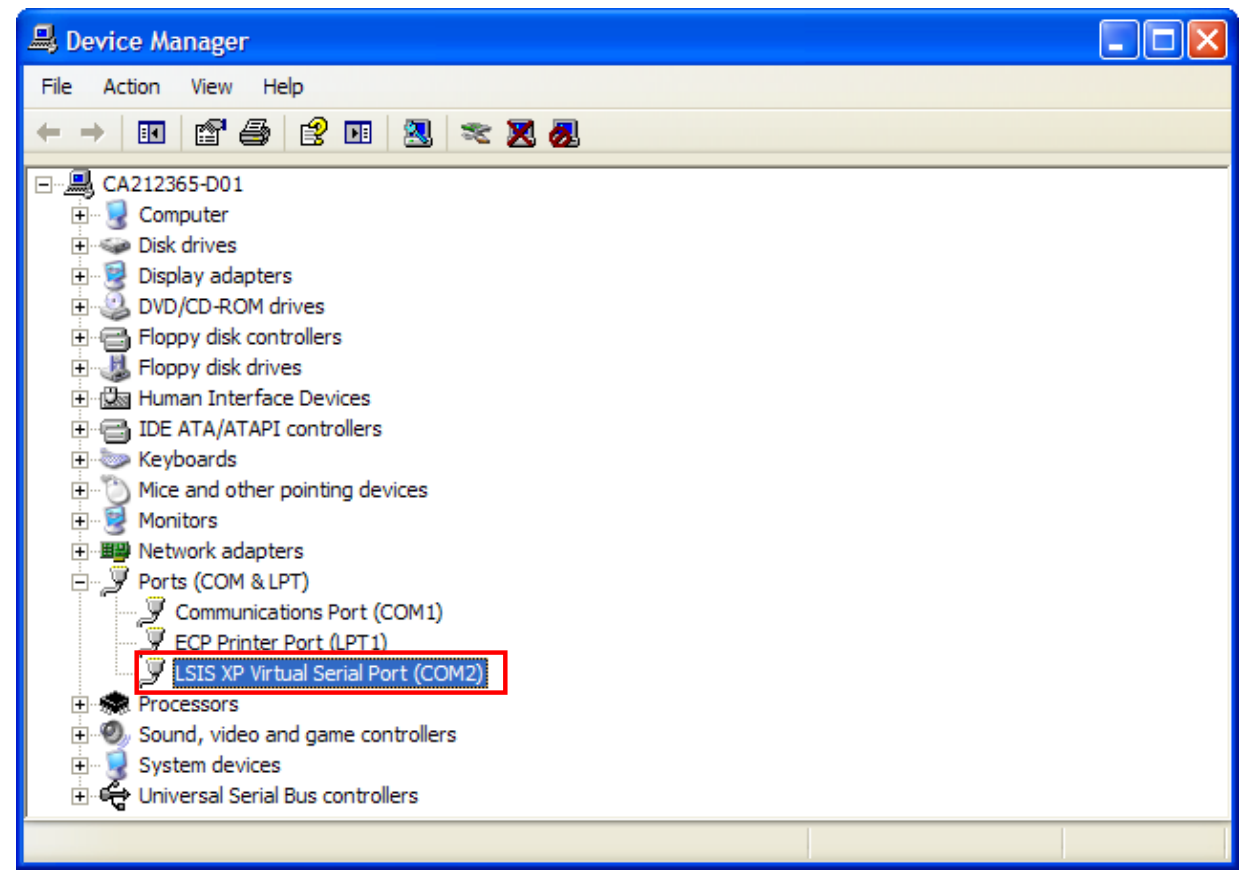

#### **5.4.3 Communication through XP-VSP**

The below is communication diagram of ladder software and PLC through TCP/IP technology.

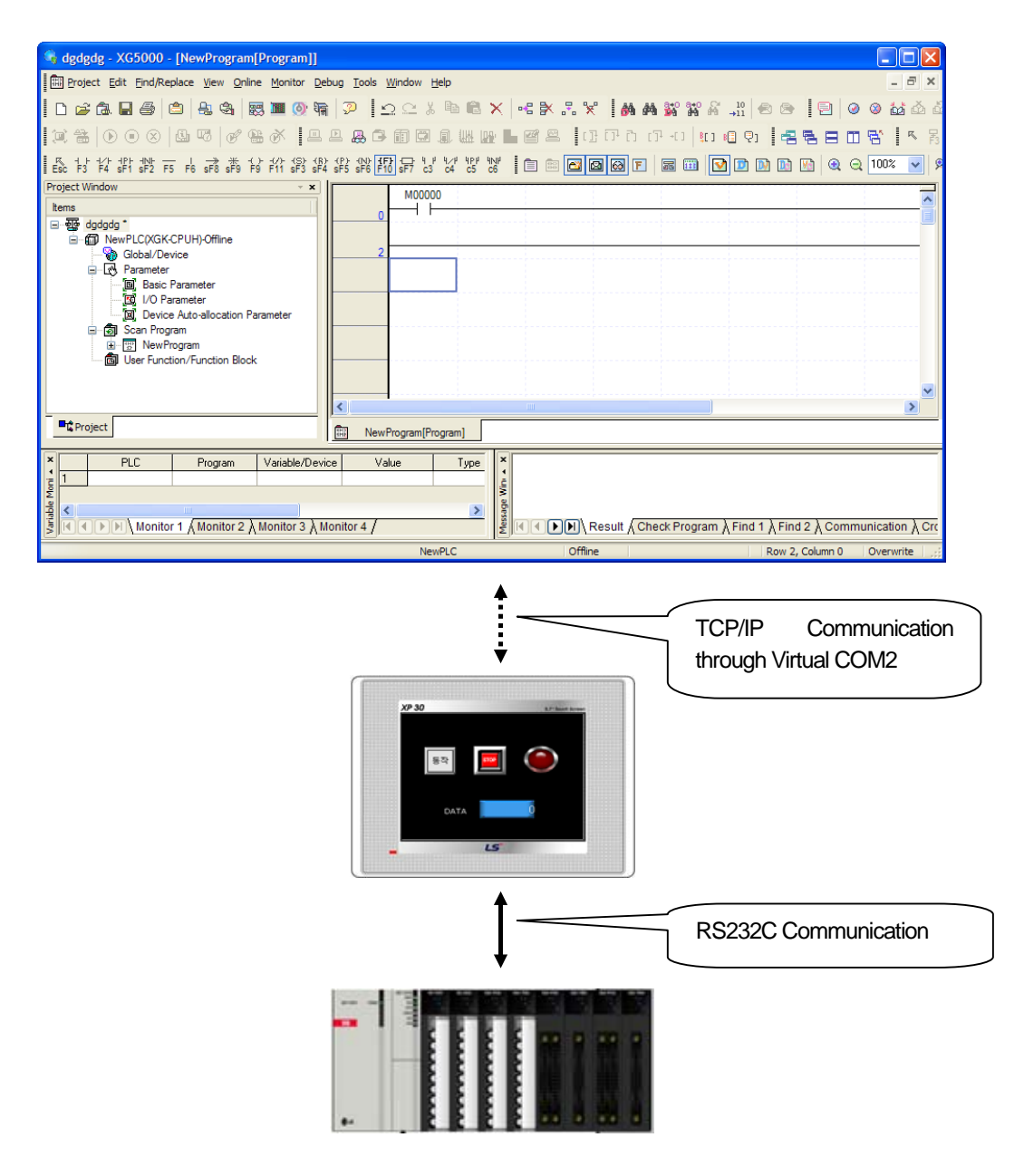

- 1) The Ladder software of a computer uses Virtual COM Port.
- 2) Virtual COM Port transmits data through TCP/IP.
- 3) XGT Panel receives data through TCP/IP server.
- 4) It sends data to PLC and receives data through connected RS232C.
- 5) TCP/IP server of XGT Panel transmits data to a computer.
- 6) It receives data from ladder software.

# **5.5 Simulation**

A user can learn how to use XP-VSP generally through the below simulation.

#### **5.5.1 Registering Virtual COM Port**

[Procedures]

1) Select [Start Menu]-[Program]-[LSIS]-[ XP-VSP] to execute XP-VSP.

```
Notice
```
(1) You can perform XP-VSP by executing shortcut icon for XP-VSP in a home screen.

2) Turn on XGT Panel. In the case that the project embedded XGT Panel does not support XP-VSP, you can not select Virtual COM as attached picture.

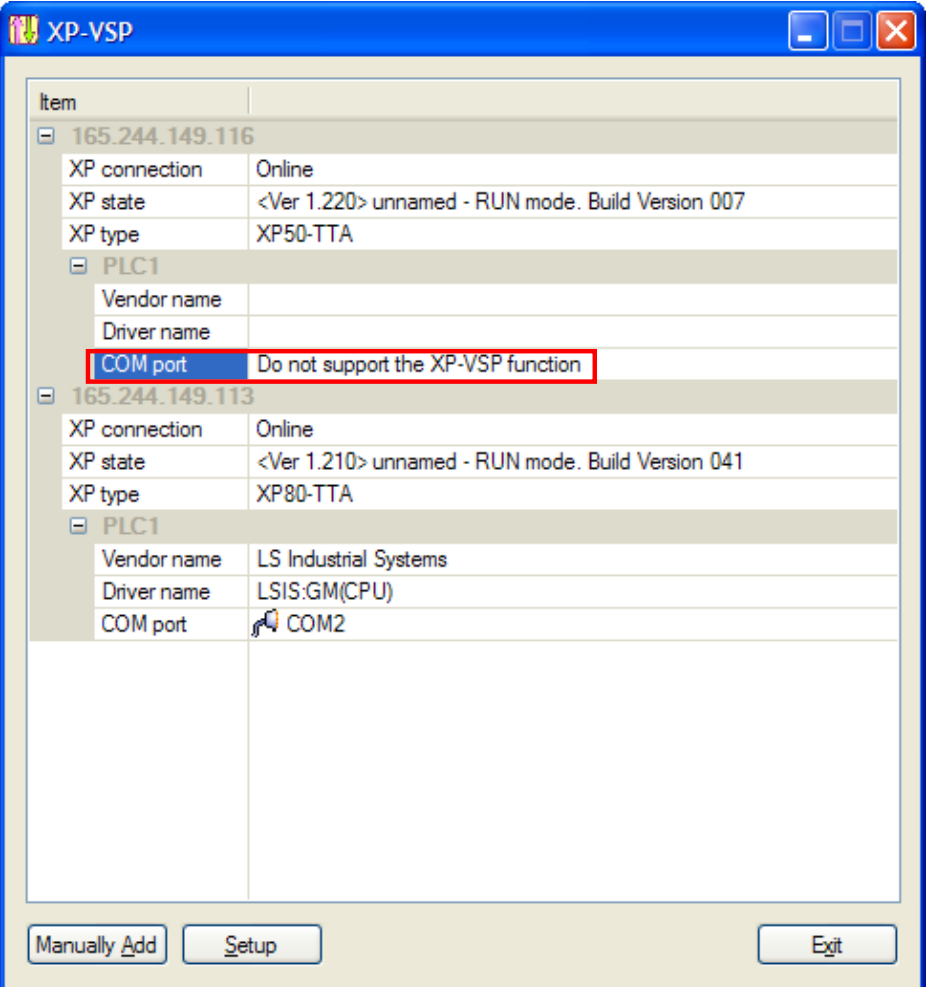

3) It downloads "LSIS:XGK(CPU)"project through XP-Builder.

4) It changes the communication port from "Not use"into other random port.

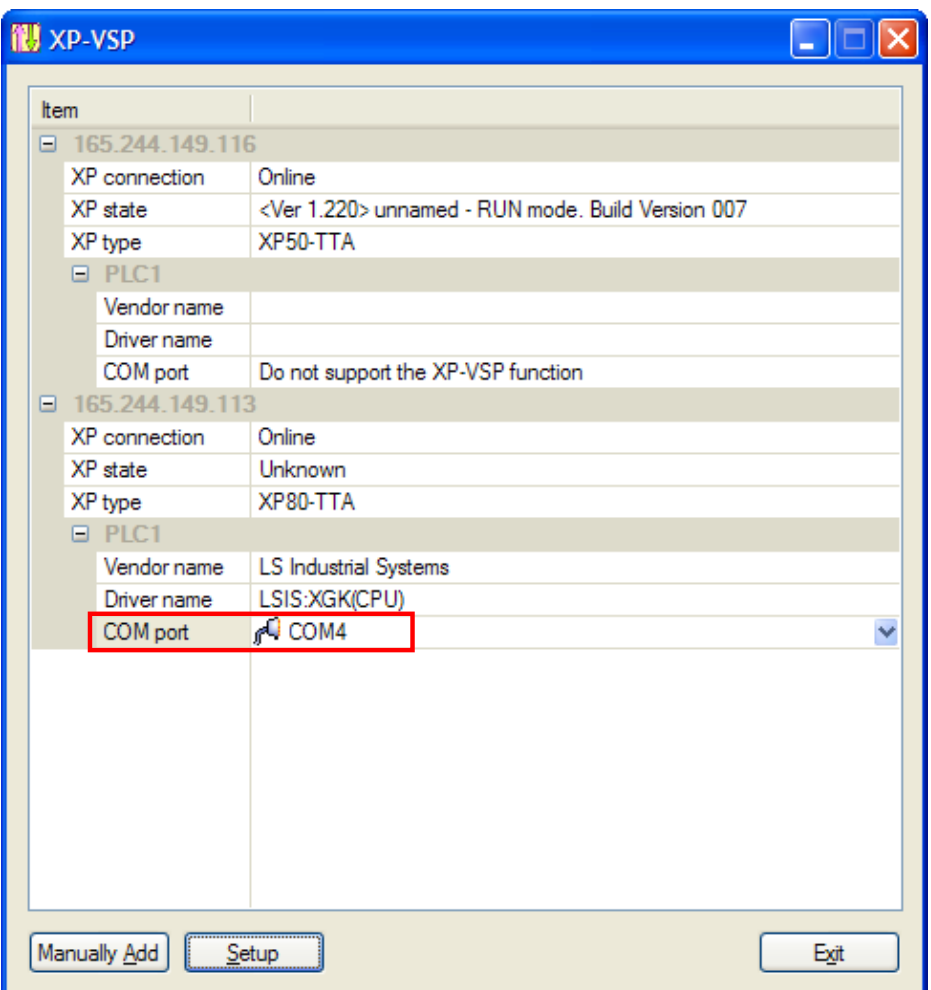

5) Now, registering Virtual COM is finished.

### **5.5.2 Connecting PLC through ladder software**

It connects PLC and ladder software through the existing registered Virtual COM Port however, XGT Panel and PLC should be connected through RS232C.

#### [Procedures]

- 1) Press [Start] menu of XGT Panel to start monitoring.
- 2) Execute XG5000.

#### Notice

 $\lceil$ 

- (1) XG5000 is LS Industrial System's ladder software to control PLC.
- (2) XG5000 should be installed.
	- 3) Execute [Online]-[Connection Setting] menu of XG5000.

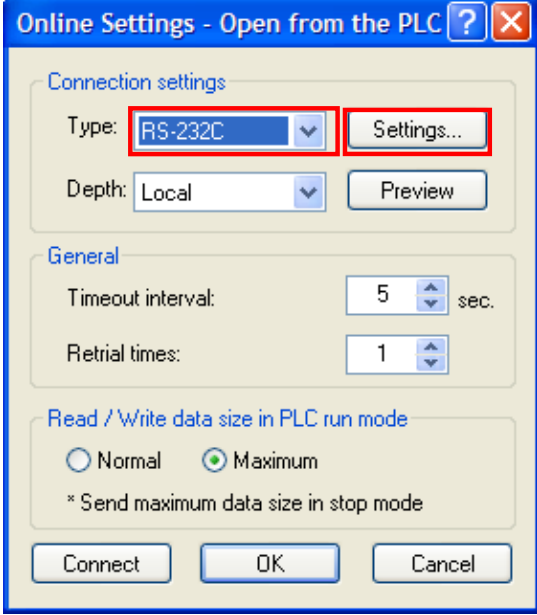

4) Select connection type as"RS-232C"and press "setting" button to designate communication port as Virtual COM Port.

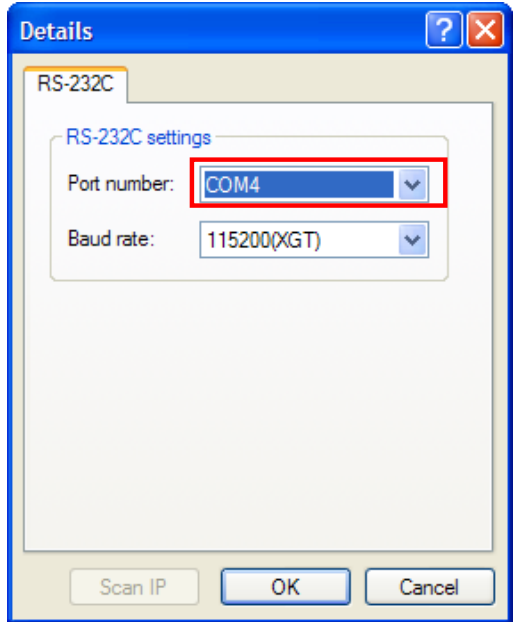

5) Press "connection" button to connect to "PLC".

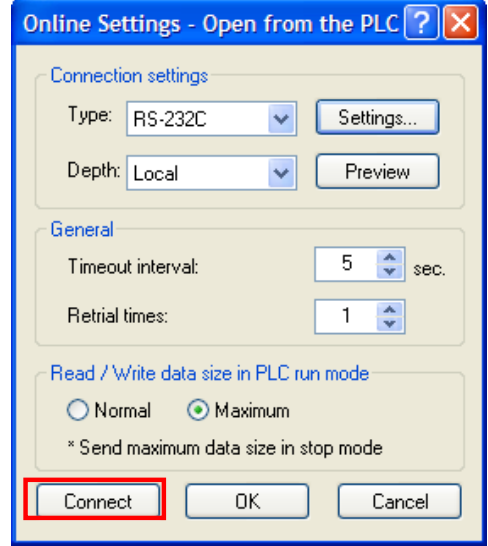

6) After that, you can execute various functions including PLC Writing/Reading, Monitoring.

# **5.5.3 Undoing Virtual COM**

When you do not need to use Virtual COM Port, you can apply the function.

#### [Procedures]

1) Execute XP-VSP.

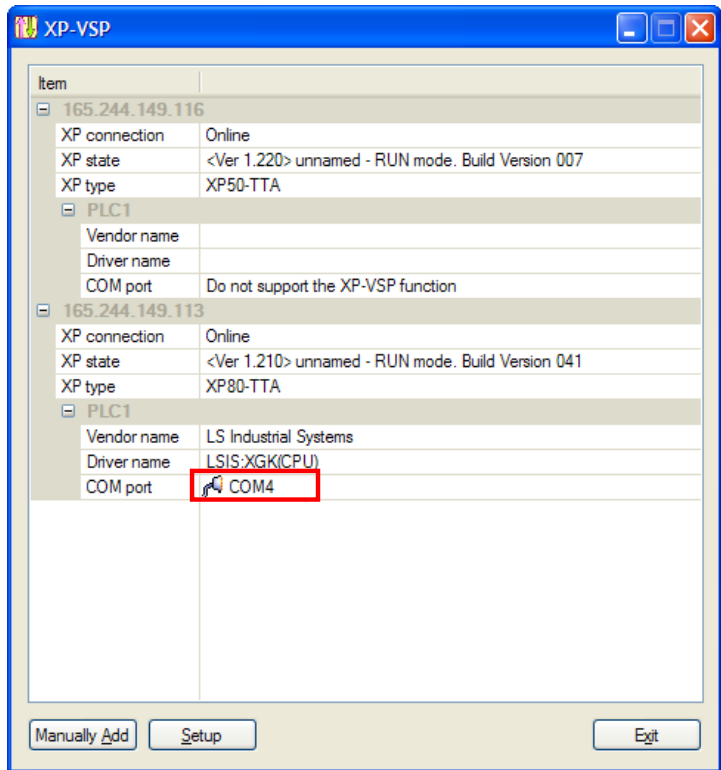

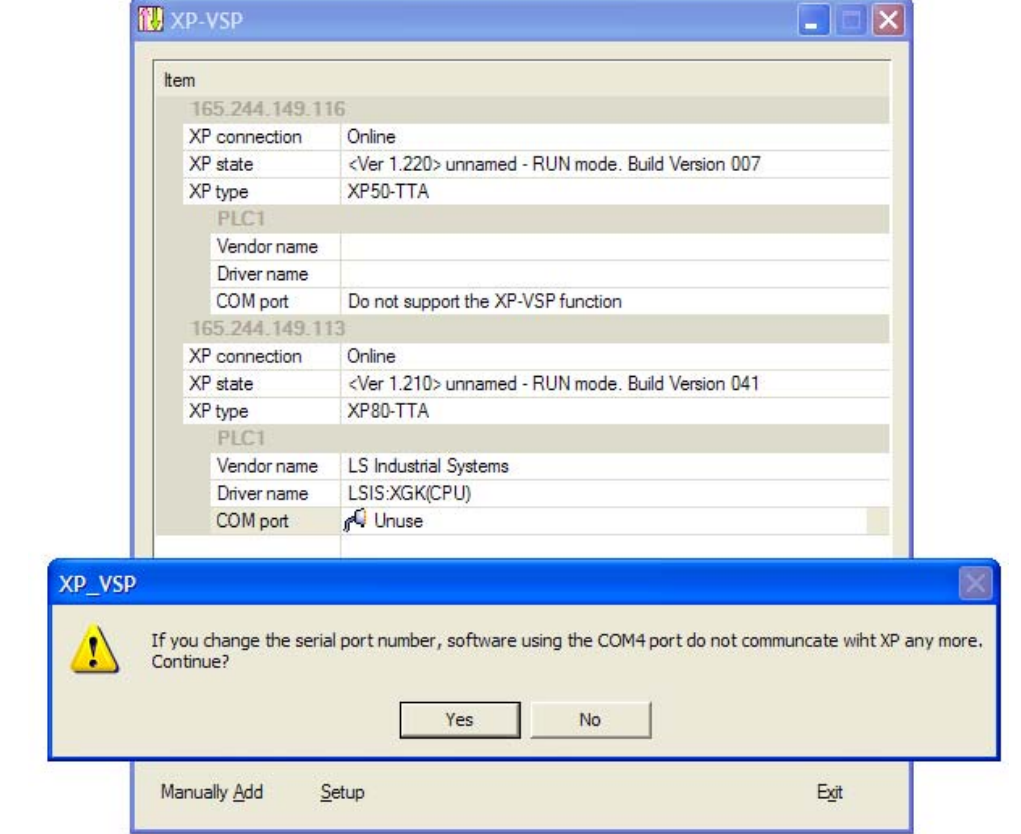

2) The ongoing COM Port into "No use" and if you get warning message, select "Yes" button.

3) The related COM Port is not available any more.

 $\sqrt{ }$ 

 $\lceil$ 

**Appendix 5. XP-VSP**

## **5.6 The composition of a screen**

The screen of XP-VSP is composed as below.

#### [Dialog box]

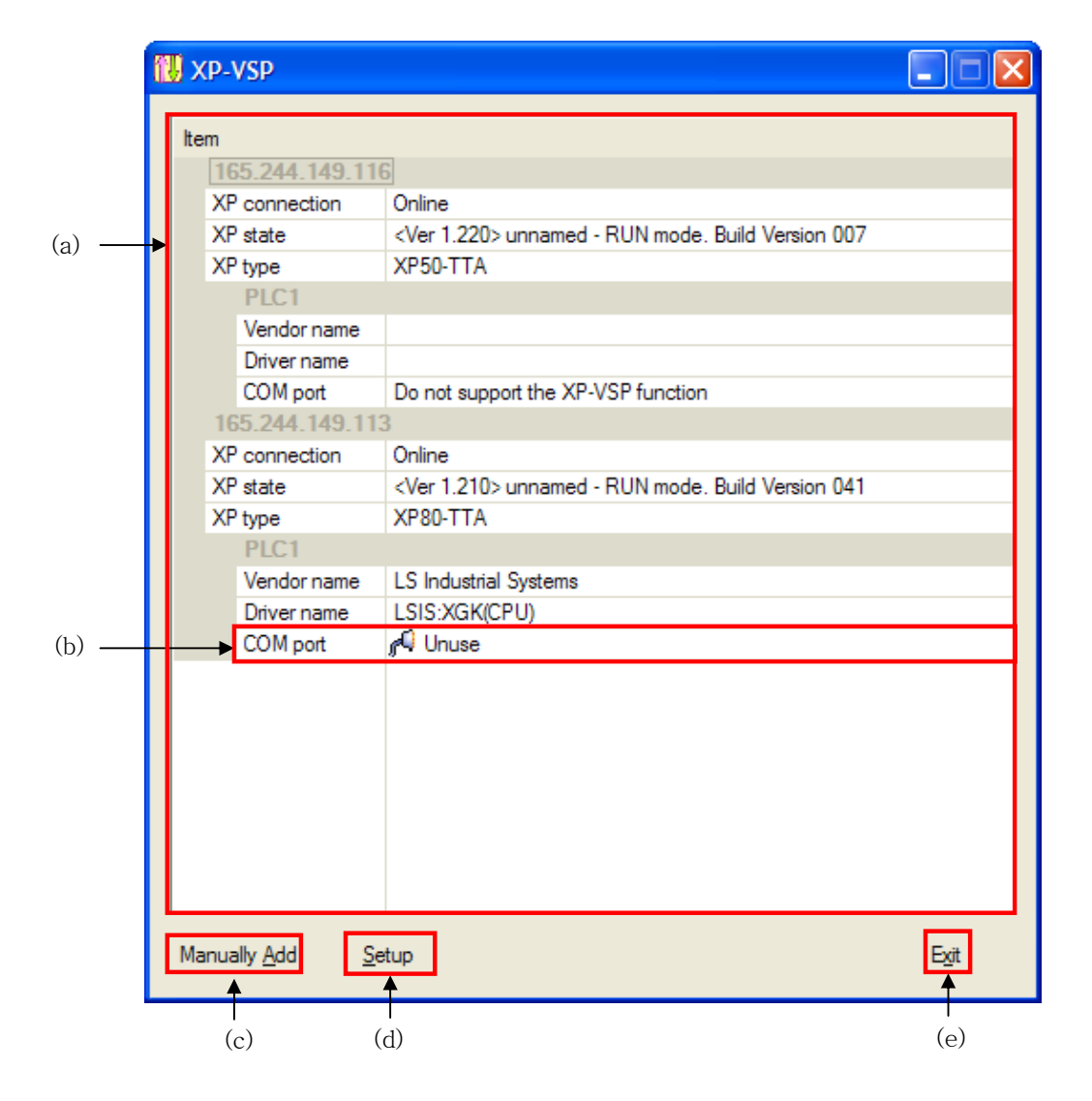

#### [Description on a dialog box]

 $\Gamma$ 

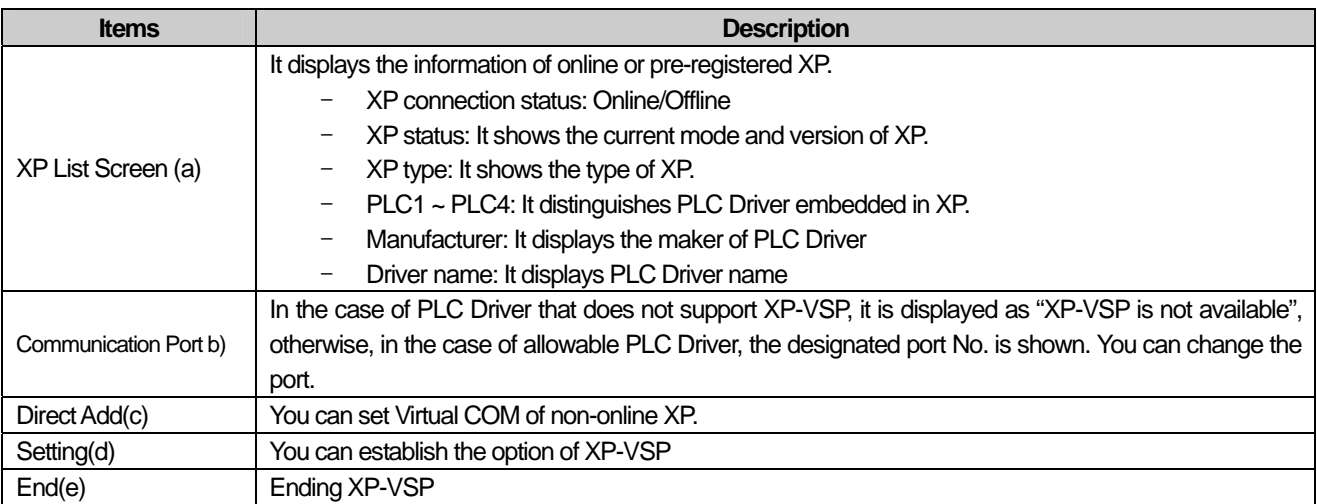

# **5.7 The Composition of Menu**

Only when XP-VSP exists in system tray, context menu can be generated.

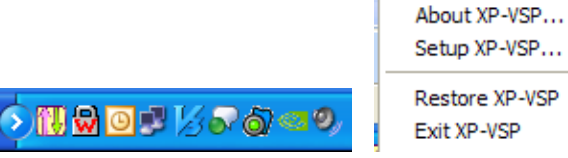

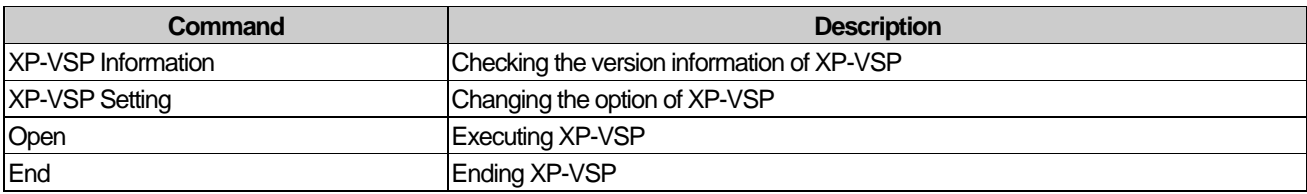

# **5.8 Virtual COM Control**

#### **5.8.1 Registering Virtual COM**

You can designate XGT Panel of network and register Virtual COM.

[Procedure]

- 1) Select the XP to be registered from XP list screen.
- 2) Change COM Pot No.

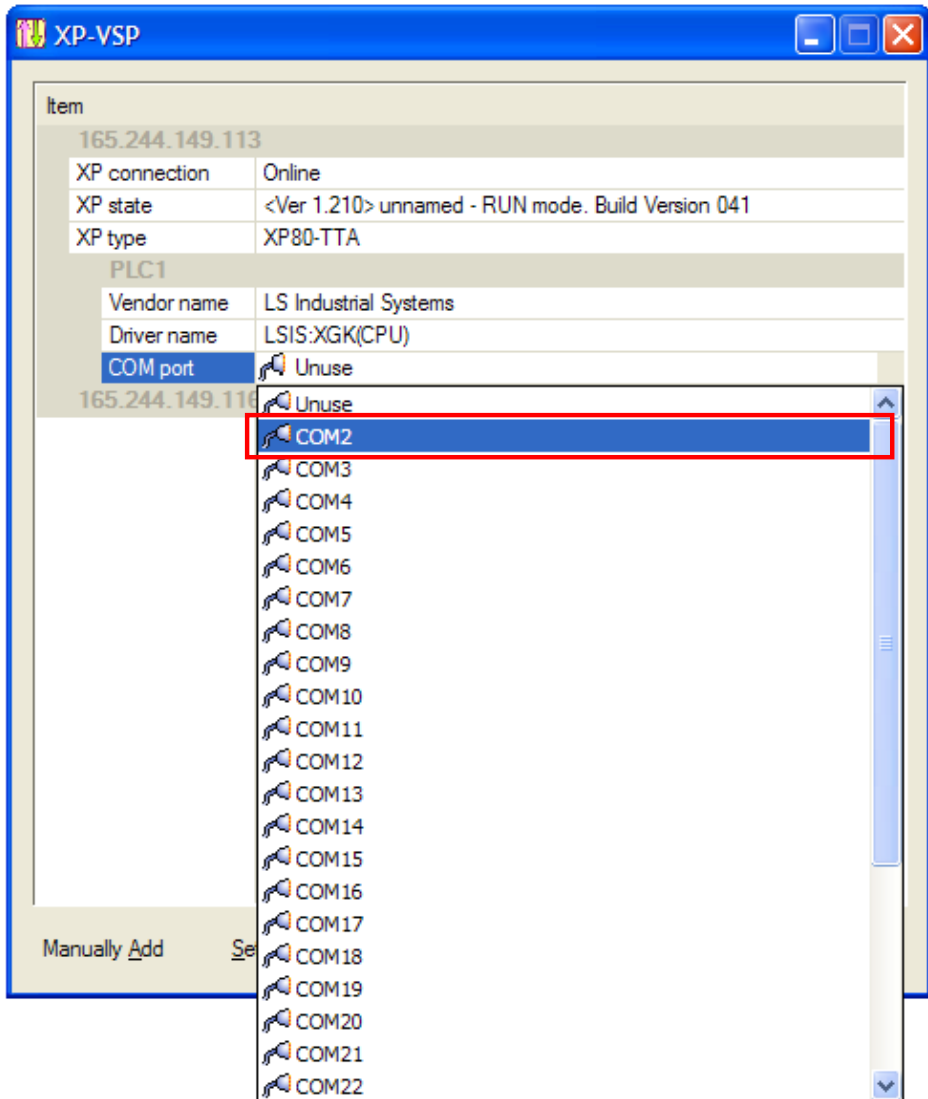

3) Virtual COM is registered.

#### **Notice**

 $\sqrt{ }$ 

- (1) Once Virtual COM port is registered at PC, you can use it without registration process every time.
- (2) XP-VSP is supported from XGT-Panel V1.11/

#### **5.8.2 Direct Add for Virtual COM**

[Procedures]

1) Press [Direct Add] button.

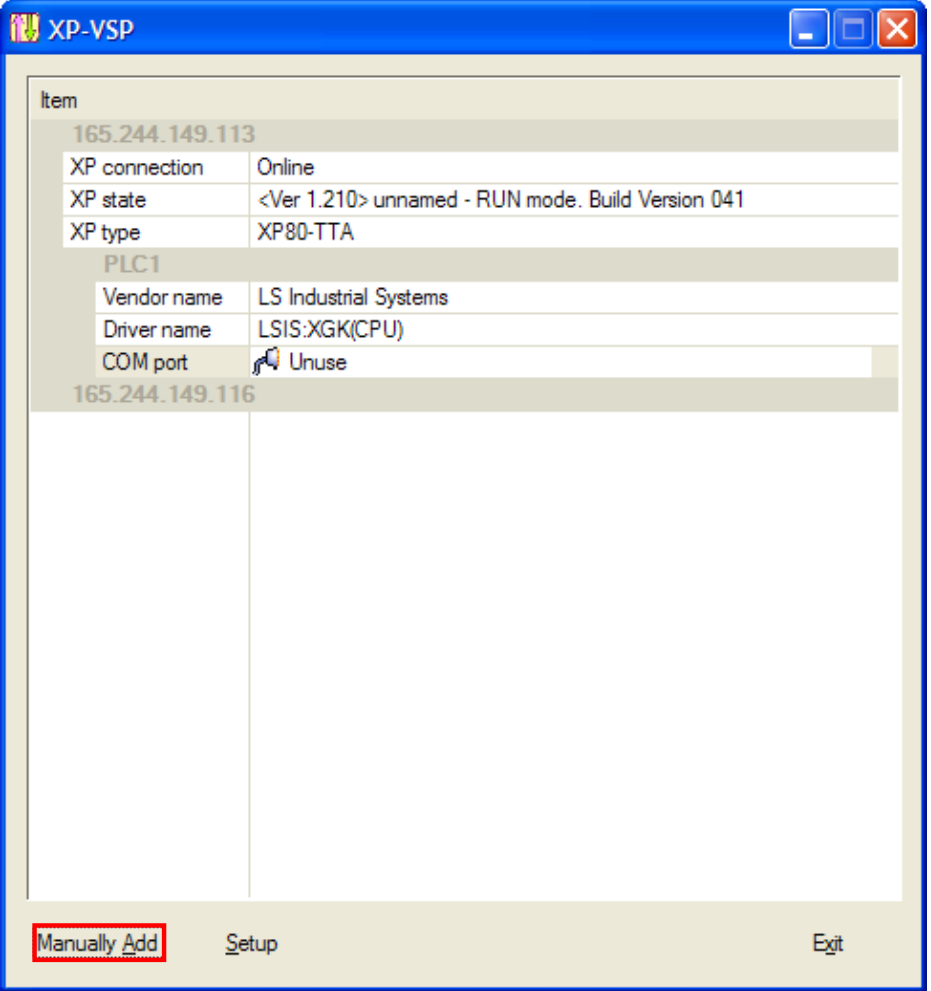

2) After XGT Panel IP/PLC Driver/Communication port all, press [OK] button.

#### [Description of a dialog box]

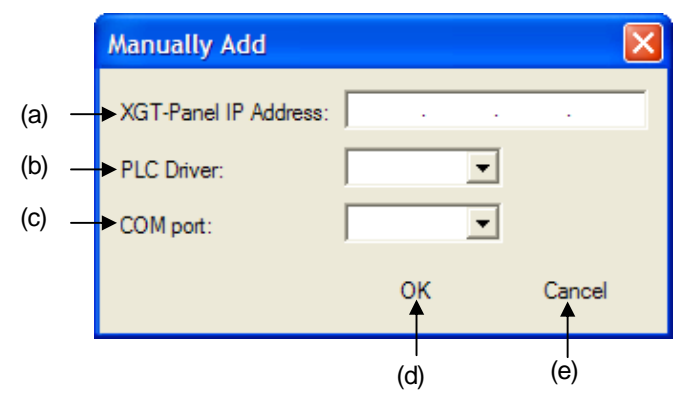

 $\overline{\phantom{a}}$ 

[Description of a dialog box]

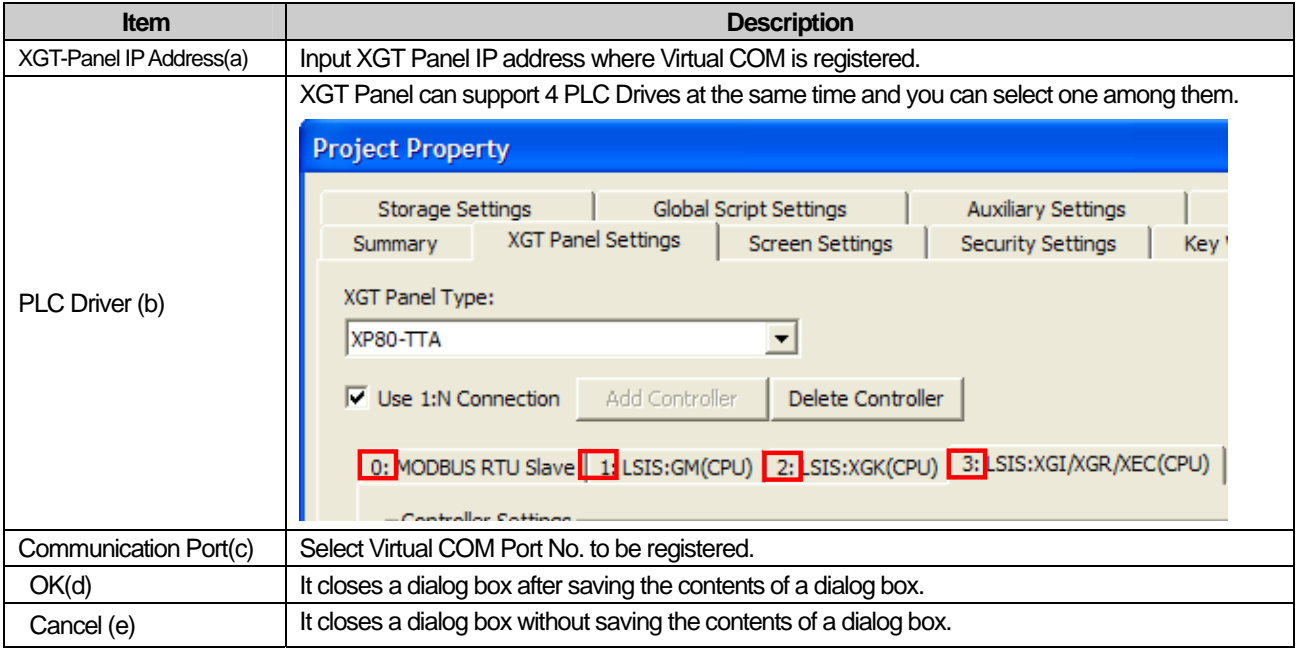

# **5.8.3 Undoing Virtual COM**

 $\Gamma$ 

Select [Unuse] communication port.

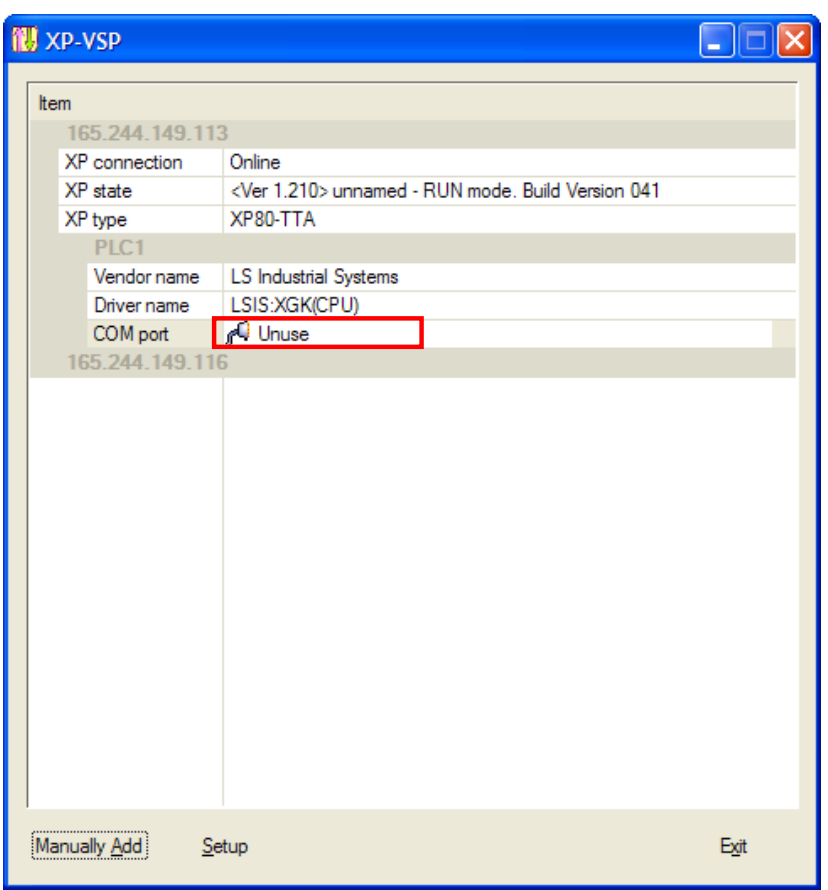

# **5.9 PLC Drivers that support XP-VSP**

The drives that support XP-VSP usually adopt PLC Loader Protocol and they will be continuously updated. The available drive list is as below.

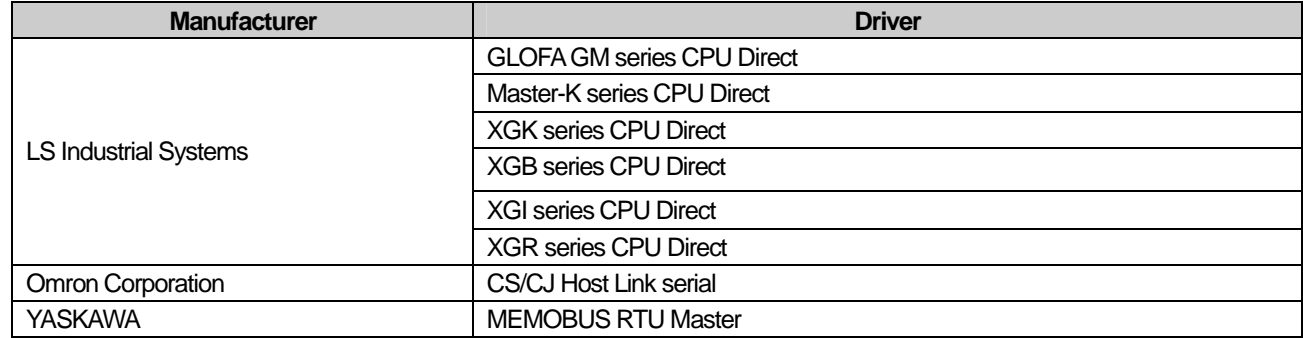

# **5.10 Setting**

Press [Setting] button.

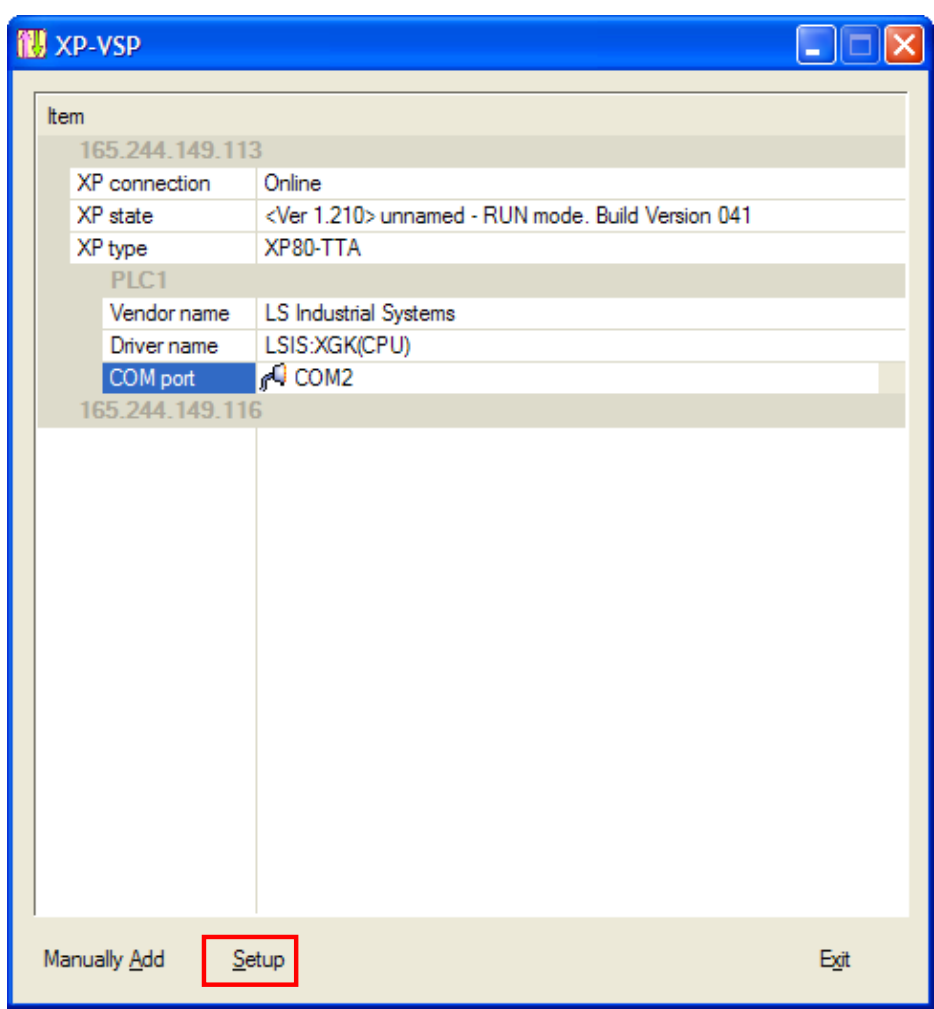

[Dialog Box]

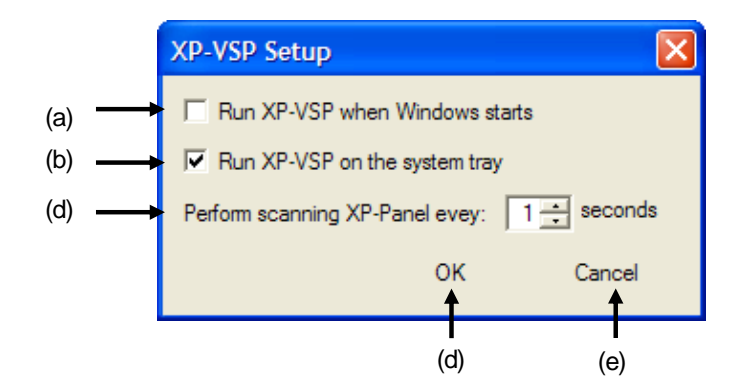

L.

### [Description of a dialog box]

 $\sqrt{ }$ 

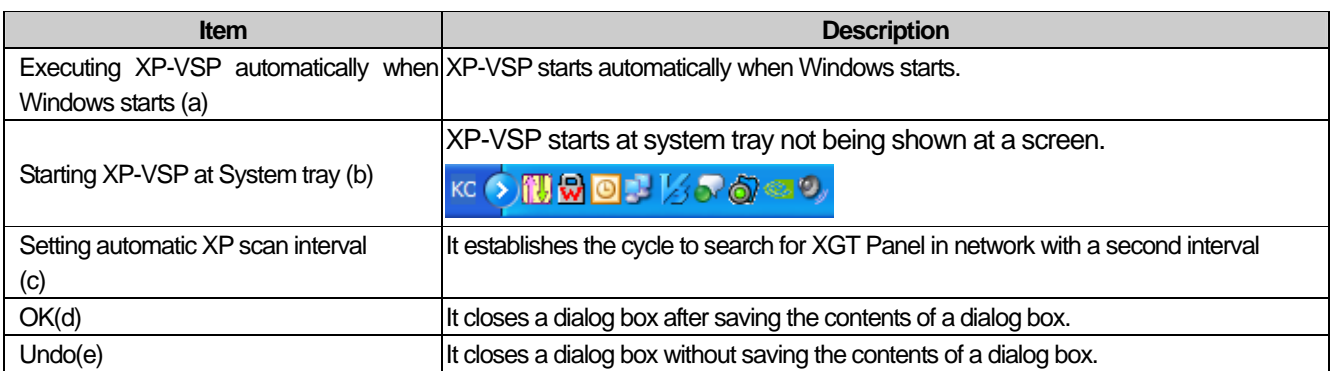

 $\lceil$ 

## **Warranty**

1. Warranty Period

The product you purchased will be guaranteed for 18 months from the date of manufacturing.

2. Scope of Warranty

 Any trouble or defect occurring for the above-mentioned period will be partially replaced or repaired. However, please note the following cases will be excluded from the scope of warranty.

Any trouble attributable to unreasonable condition, environment or handling otherwise specified in the manual, Any trouble attributable to others' products,

If the product is modified or repaired in any other place not designated by the company,

Due to unintended purposes

Owing to the reasons unexpected at the level of the contemporary science and technology when delivered.

Not attributable to the company; for instance, natural disasters or fire

3. Since the above warranty is limited to HMI unit only, make sure to use the product considering the safety for system configuration or applications.

# **Environmental Policy**

LS Industrial Systems Co.,Ltd supports and observes the environmental policy as below.

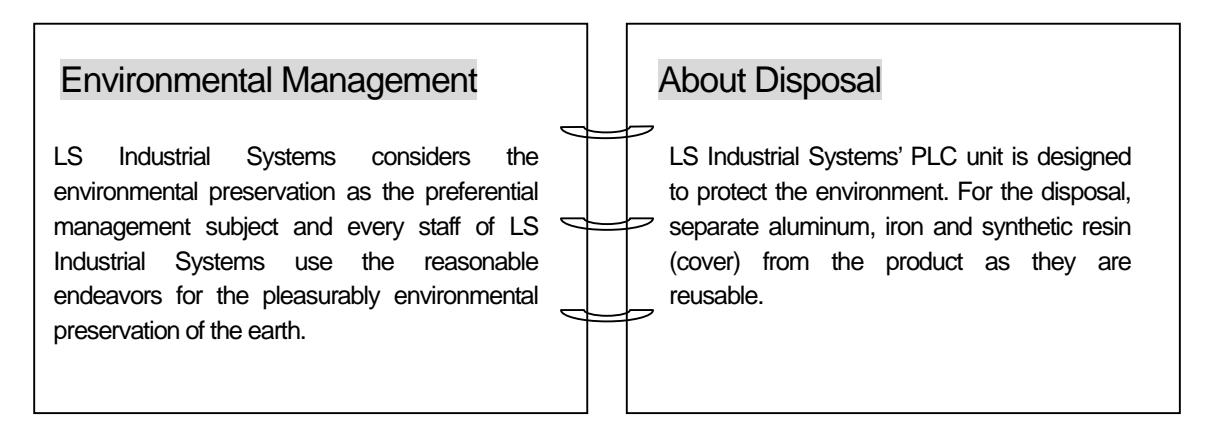

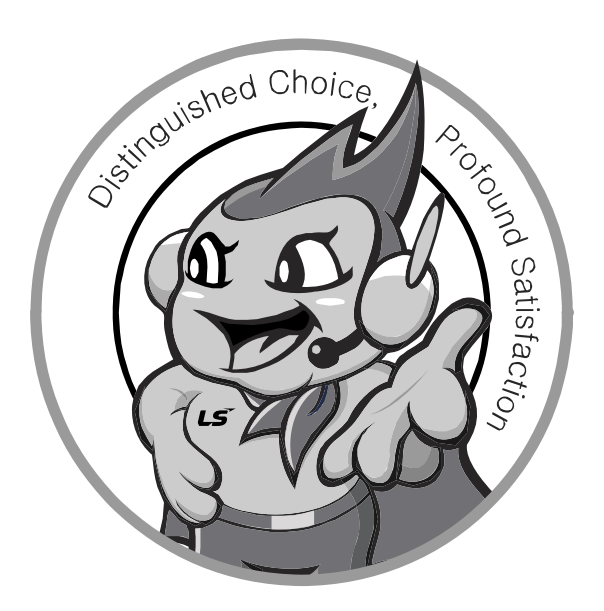

**LS values every single customers. Quality and service come first at LSIS. Always at your service, standing for our customers.** 

#### **http://eng.lsis.biz**

**10310000876**

# LS Industrial Systems

#### ■ **HEAD OFFICE**

- LS tower, Hogye-dong, Dongan-gu, Anyang-si, Gyeonggi-do 1026-6, Korea http://eng.lsis.biz Tel : (82-2)2034-4870/Fax : 82-2-2034-4648 e-mail : cshwang@lsis.biz
- **LS Industrial Systems Tokyo Office \_ Tokyo, Japan** Address: 16FL. Higashi-Kan. Akasaka Twin Tower 17-22, Akasaka.Monato-ku Tokyo 107-8470. Japan
- Tel : 81-3-3582-9128/Fax : 81-3-3582-2667 e-mail : jschuna@lsis.biz ■ **LS Industrial Systems(ME) FZE \_ Dubai, U.A.E.** Address : Jafza View Tower Lob 19, Room 205 Along Sheikh Zayed Road Jebel Aali Free Zone Dubai, United Arab Emirates
- Tel : 971-4-886-5360/Fax : 971-4-886-5361 e-mail : jungyongl@lsis.biz ■ **LS Industrial Systems Shanghai Office \_ Shanghai, China** Address : Room E-G. 12FL Hiamin Empire Plaza. No.726. West. Yan'an Road Shanghai 200050. P.R. China e-mail : liyong@lsis.com.cn Tel : 86-21-5237-9977(609)/Fax : 89-21-5237-7189
- **LS Industrial Systems Beijing Office \_ Beijing, China**  Address : B-Tower 17FL. Beijing Global Trade Center B/D. No. 36. East BeisanHuan-Road. DongCheng-District. Beijing 100013. P.R. China Tel: 86-10-5825-6027(666)/Fax: 86-10-5825-6028 e-mail: xunmj@lsis.com.cn
- **LS Industrial Systems Guangzhou Office \_ Guangzhou, China**  Address : Room 1403.14FL. New Poly Tower. 2 Zhongshan Liu Road.Guangzhou.P.R China Tel : 86-20-8328-6754/Fax : 86-20-8326-6287 e-mail : chenxs@lsis.com.cn
- **LS Industrial Systems Chengdu Office \_ Chengdu, China**  Address : 12FL. Guodong Buiding. No.52 Jindun Road Chengdu.610041. P.R. China Tel : 86-28-8612-9151(9226)/Fax : 86-28-8612-9236 e-mail : comysb@lsis.biz
- **LS Industrial Systems Qingdao Office \_ Qingdao, China** Address : YinHe Bldg. 402 Room No. 2P Shandong Road,
- Qingdao-City,Shandong-province 266071, P.R. China Tel : 86-532-8501-6068/Fax : 86-532-8501-6057 e-mail : wangzy@lsis.com.cn
- **LS Industrial Systems Europe B.V. , Netherlands** Address : 1st. Floor, Tupolevlaan 48, 1119NZ, Schiphol-Rijk, The Netherlands Tel : +31 (0)20 654 1420/Fax : +31 (0)20 654 1429 e-mail : junshickp@lsis.biz
- **Wuxi LS Industrial Systems Co., Ltd \_ Wuxi, China** Address : 102-A. National High & New Tech Industrial Development Area. Wuxi. Jiangsu. 214028. P.R. China Tel : 86-510-8534-6666/Fax : 86-510-8534-4078 e-mail : caidx@lsis.com.cn
- **Dalian LS Industrial Systems Co., Ltd. \_ Dalian, China**  Address : No. 15. Liaohexi 3-Road. Economic and Technical Development zone. Dalian 116600. China Tel: 86-411-273-7777/Fax: 86-411-8730-7560 e-mail: cuibx@lsis.com.cn

※ LS Industrial Systems constantly endeavors to improve its product so that information in this manual is subject to change without notice.

ⓒ LS Industrial Systems Co., Ltd 2010 All Rights Reserved.